Oracle® Revenue Management and Billing Version 2.5.0.4.0

# **Banking User Guide**

Revision 10.4 E81875-01

January, 2017

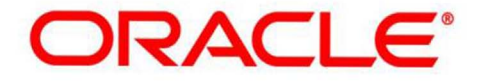

## **Notices**

Oracle Revenue Management and Billing Version 2.5.0.4.0 Banking User Guide

E81875-01

### **Copyright Notice**

Copyright © 2017, Oracle and/or its affiliates. All rights reserved.

#### **Trademark Notice**

Oracle, Java, JD Edwards, PeopleSoft, and Siebel are registered trademarks of Oracle Corporation and/or its affiliates. Other names may be trademarks of their respective owners.

Intel and Intel Xeon are trademarks or registered trademarks of Intel Corporation. All SPARC trademarks are used under license and are trademarks or registered trademarks of SPARC International, Inc. AMD, Opteron, the AMD logo, and the AMD Opteron logo are trademarks or registered trademarks of Advanced Micro Devices. UNIX is a registered trademark of The Open Group.

### **License Restrictions Warranty/Consequential Damages Disclaimer**

This software and related documentation are provided under a license agreement containing restrictions on use and disclosure, and are protected by intellectual property laws. Except as expressly permitted in your license agreement or allowed by law, you may not use, copy, reproduce, translate, broadcast, modify, license, transmit, distribute, exhibit, perform, publish, or display any part, in any form, or by any means. Reverse engineering, disassembly, or de-compilation of this software, unless required by law for interoperability, is prohibited.

## **Warranty Disclaimer**

The information contained herein is subject to change without notice and is not warranted to be error-free. If you find any errors, please report them to us in writing.

#### **Restricted Rights Notice**

If this software or related documentation is delivered to the U.S. Government or anyone licensing it on behalf of the U.S. Government, the following notice is applicable:

## **U.S. GOVERNMENT RIGHTS**

Oracle programs, including any operating system, integrated software, any programs installed on the hardware, documentation, and/or technical data delivered to U.S. Government end users are "commercial computer software" or "commercial technical data" pursuant to the applicable Federal Acquisition Regulation and agency-specific supplemental regulations. As such, use, duplication, disclosure, modification, and adaptation of the programs, including any operating system, integrated software, any programs installed on the hardware, documentation, and/or technical data shall be subject to license terms and restrictions as mentioned in Oracle License Agreement, and to the extent applicable, the additional rights set forth in FAR 52.227-19, Commercial Computer Software--Restricted Rights (June 1987). No other rights are granted to the U.S. Government.

### **Hazardous Applications Notice**

This software is developed for general use in a variety of information management applications. It is not developed or intended for use in any inherently dangerous applications, including applications that may create a risk of personal injury. If you use this software in dangerous applications, then you shall be responsible to take all appropriate fail-safe, backup, redundancy, and other measures to ensure the safe use of this software. Oracle Corporation and its affiliates disclaim any liability for any damages caused by use of this software in dangerous applications.

### **Third Party Content, Products, and Services Disclaimer**

This software and documentation may provide access to or information on content, products, and services from third parties. Oracle Corporation and its affiliates are not responsible for and expressly disclaim all warranties of any kind with respect to third party content, products, and services unless otherwise set forth in an applicable agreement between you and Oracle. Oracle Corporation and its affiliates will not be responsible for any loss, costs, or damages incurred due to your access to or use of third party content, products, or services.

# **Contents**

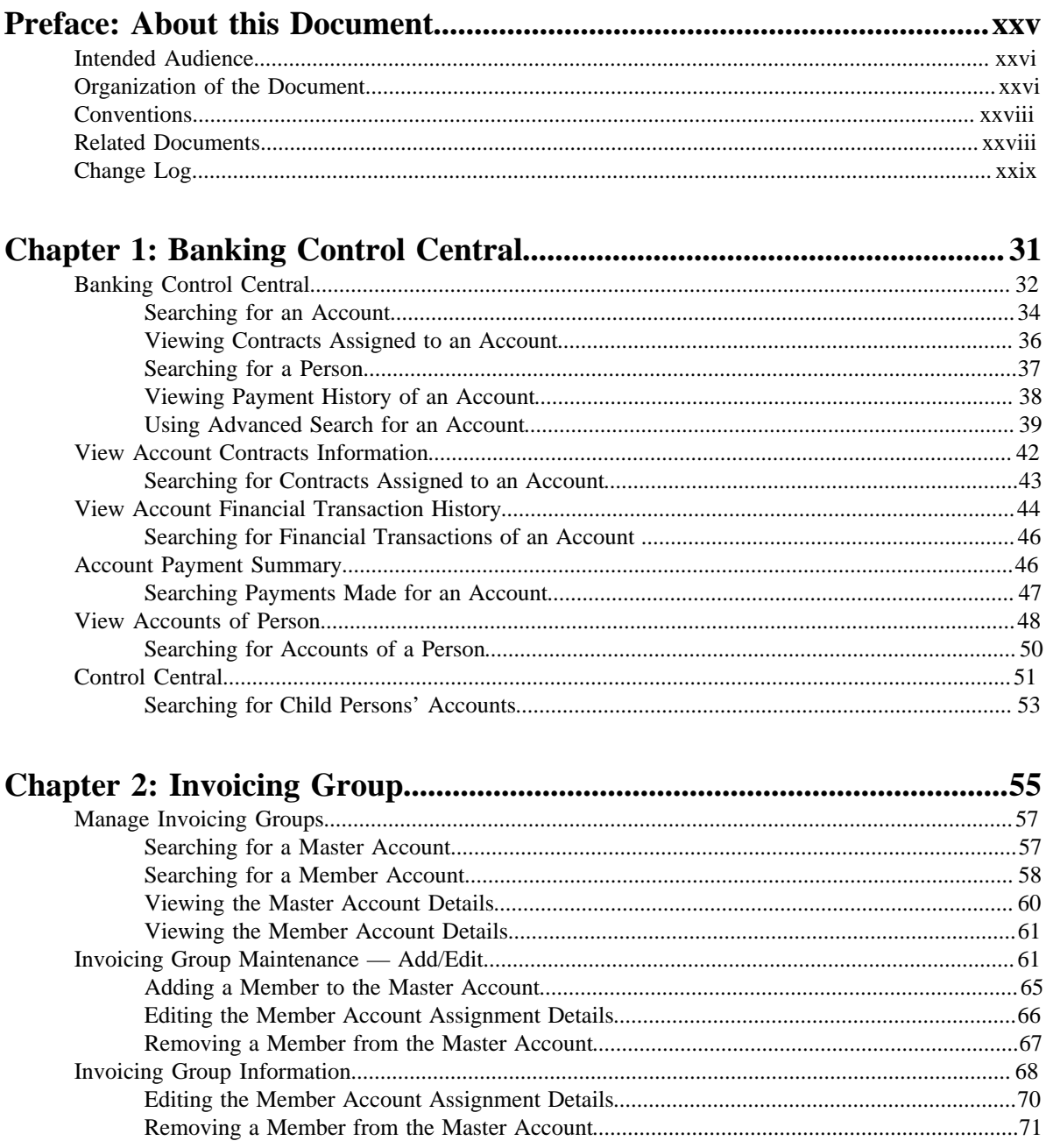

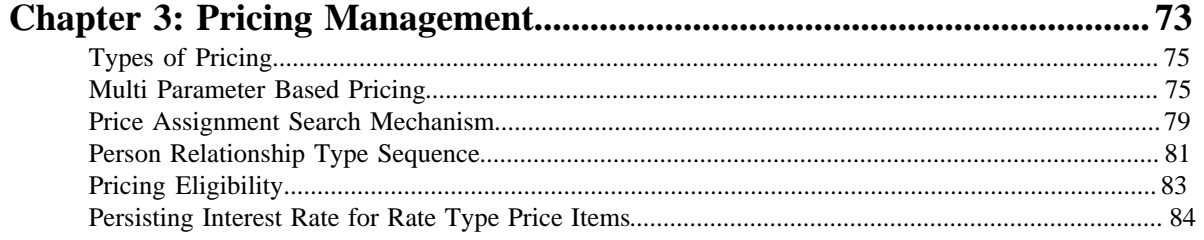

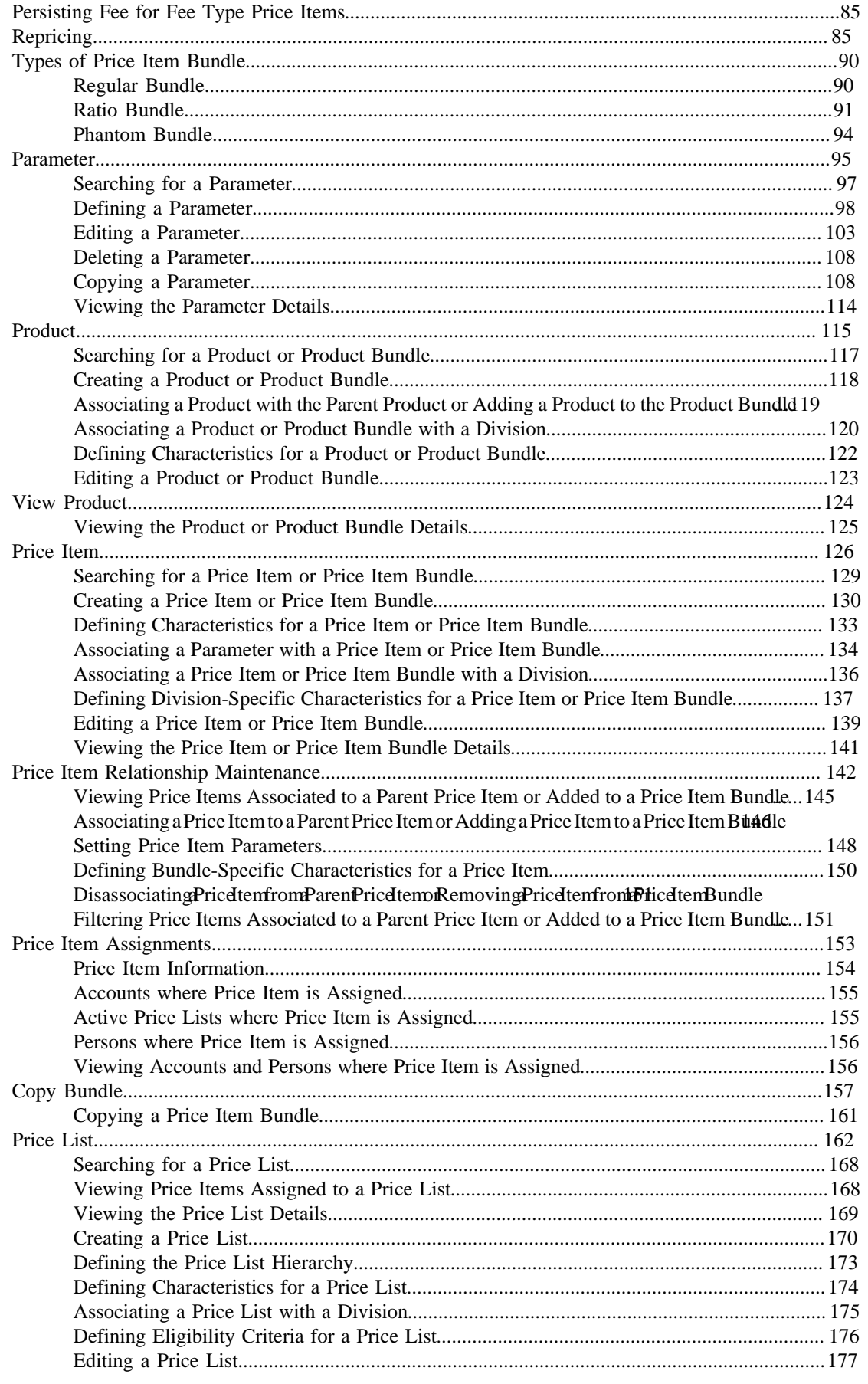

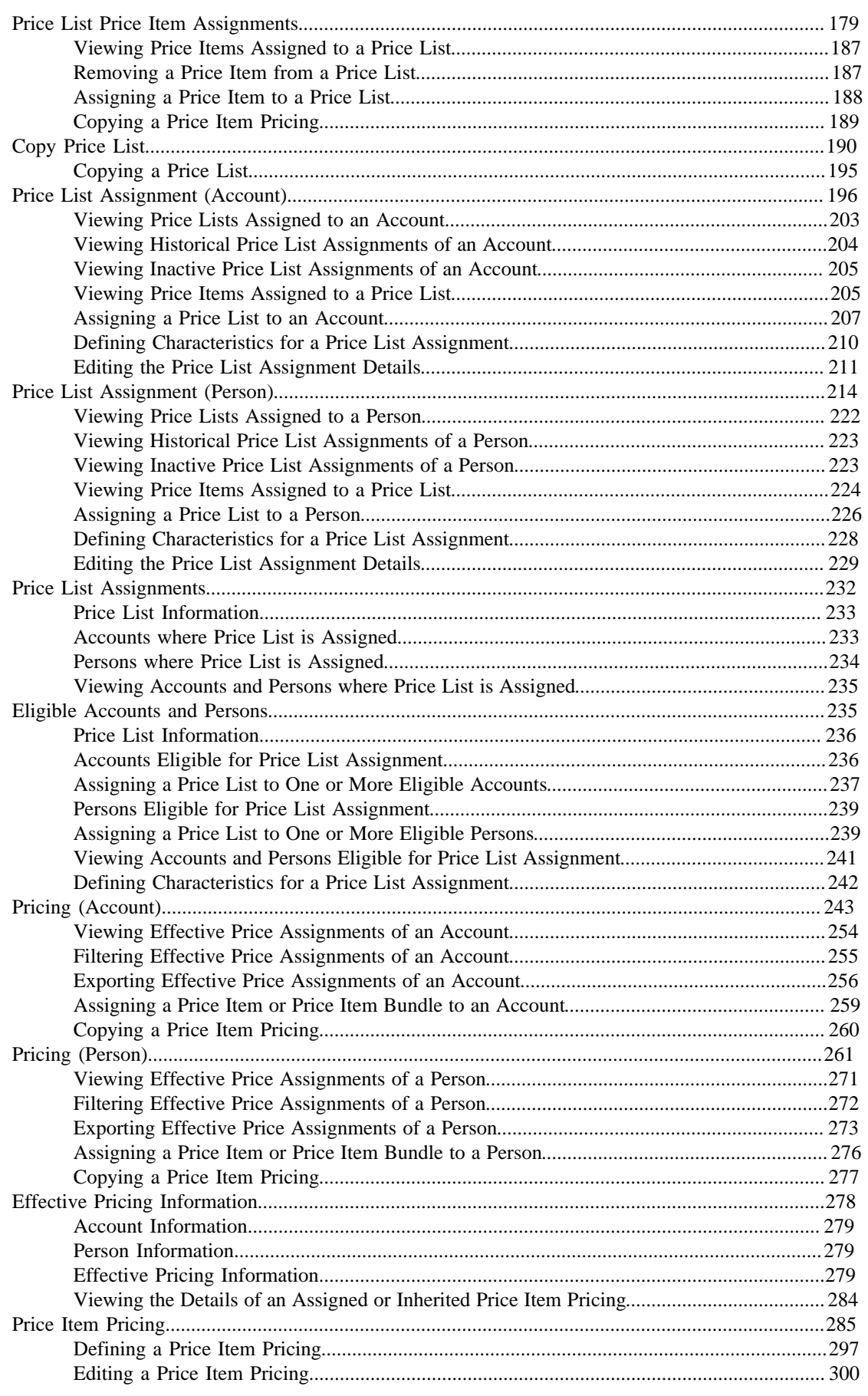

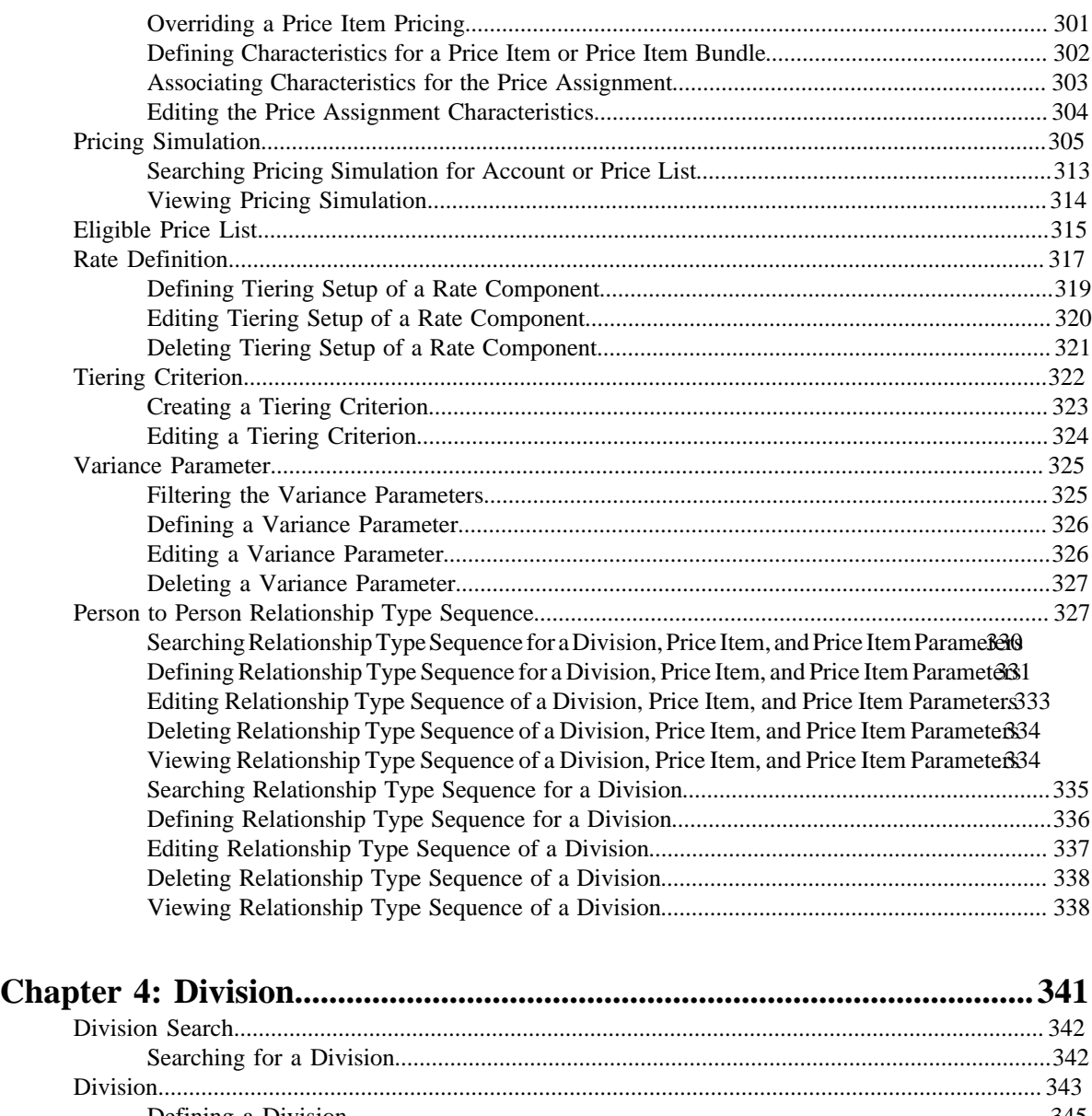

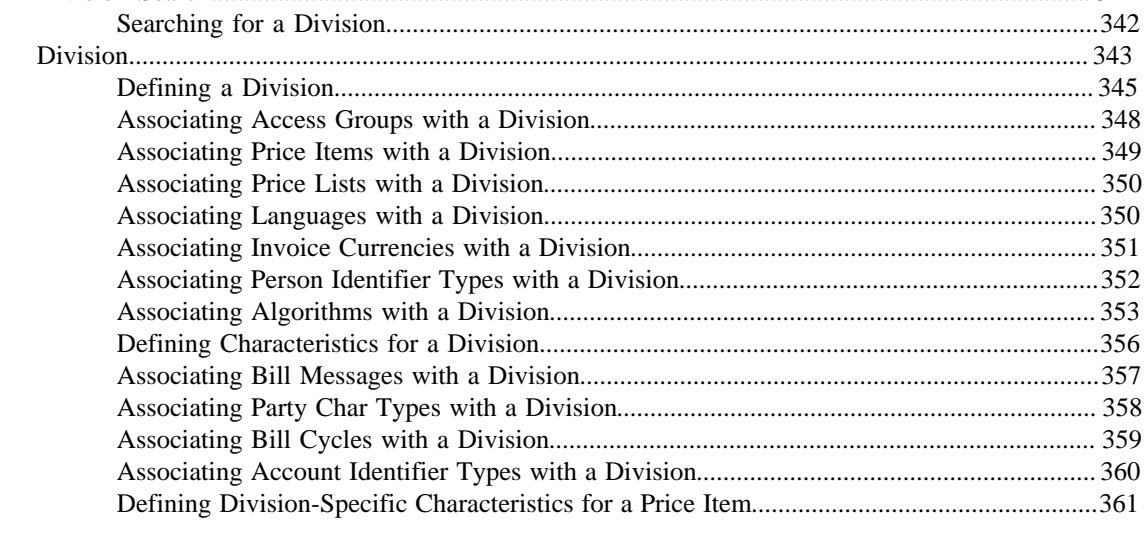

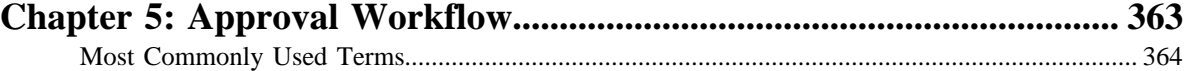

[Approval Workflow Process................................................................................................................](#page-363-1) 364

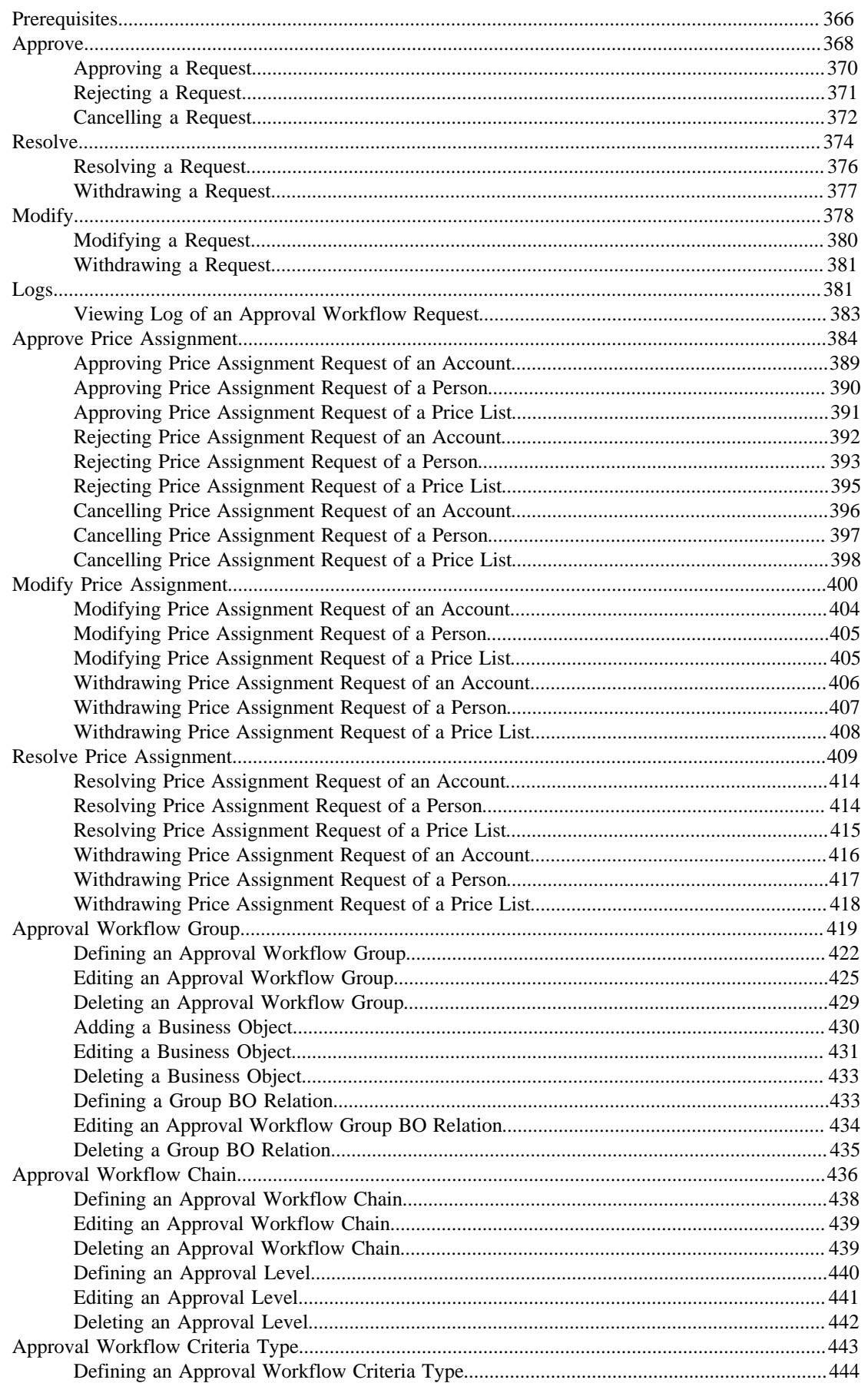

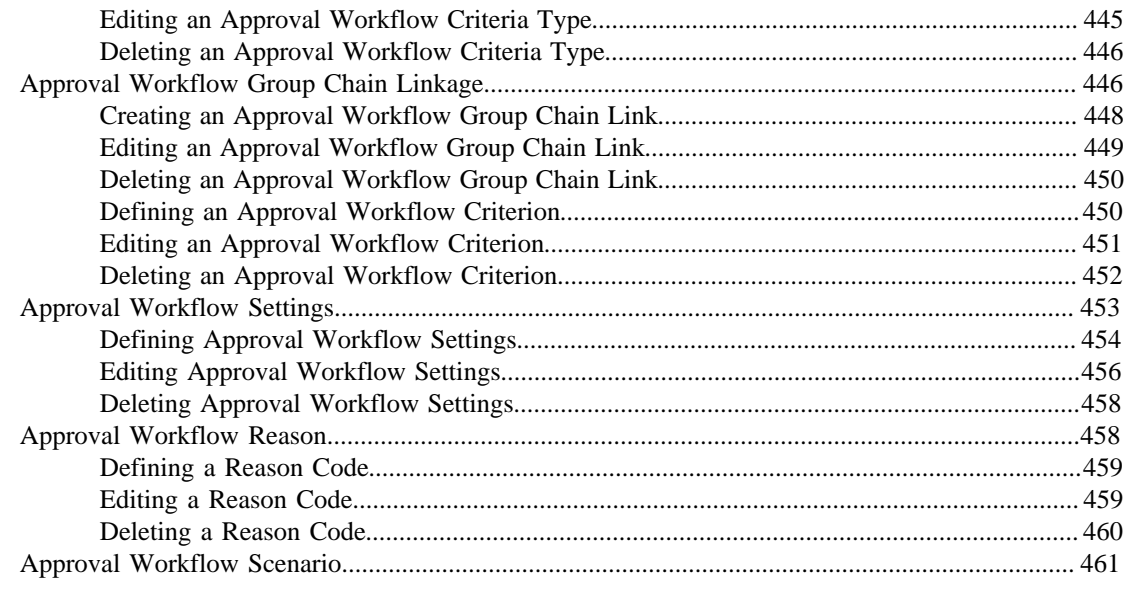

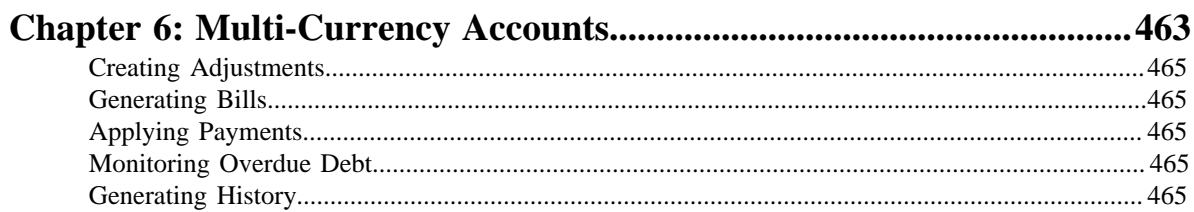

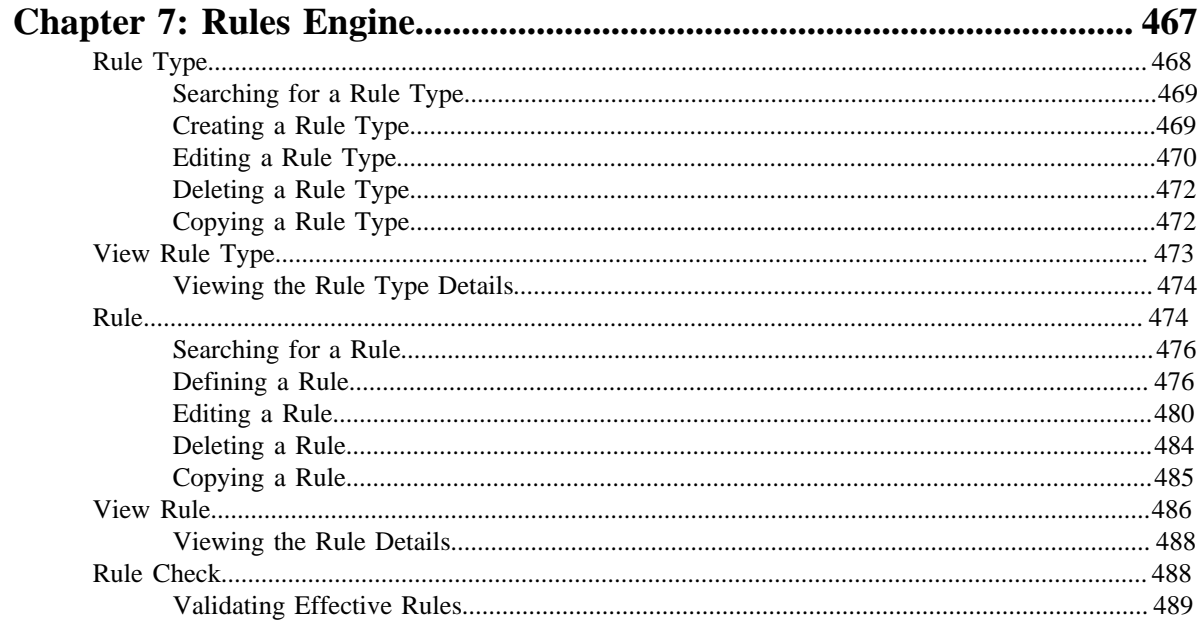

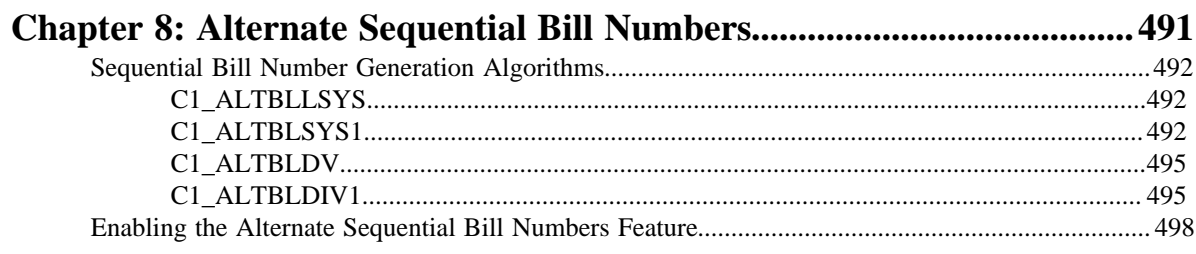

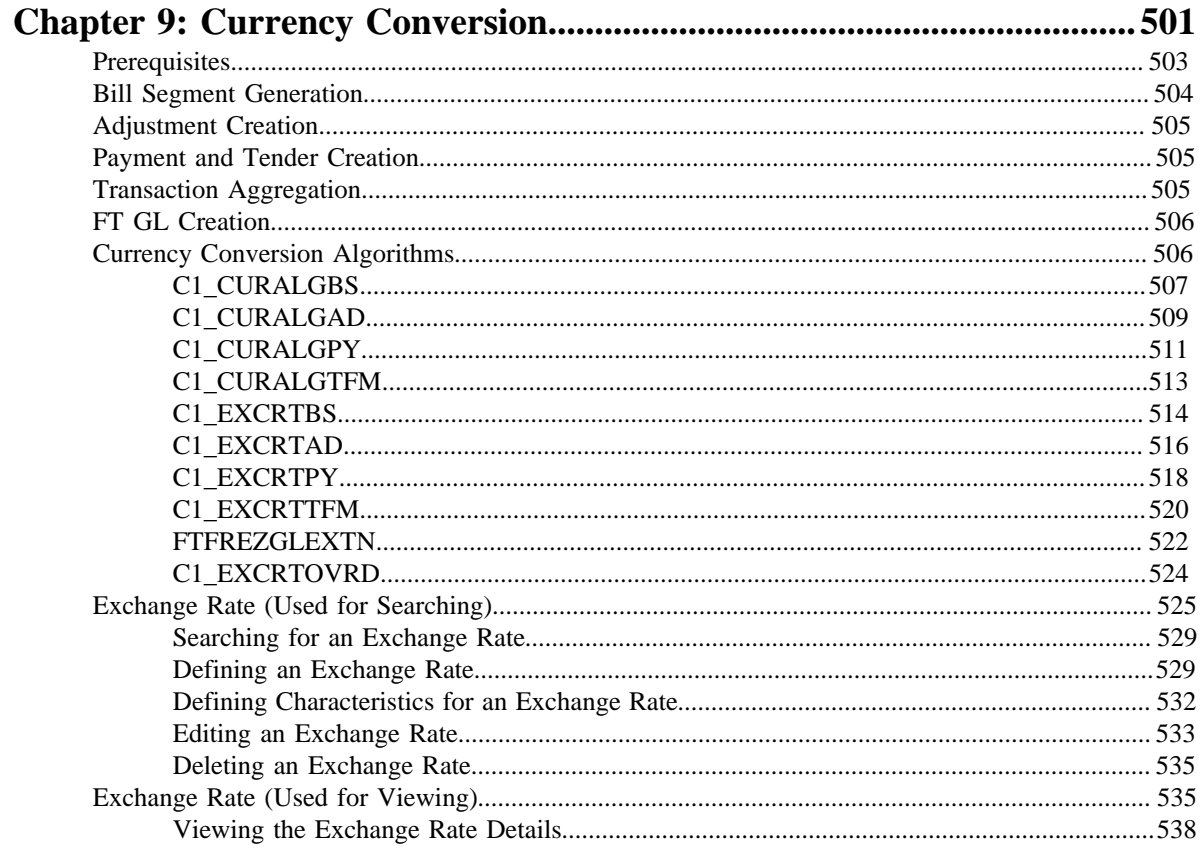

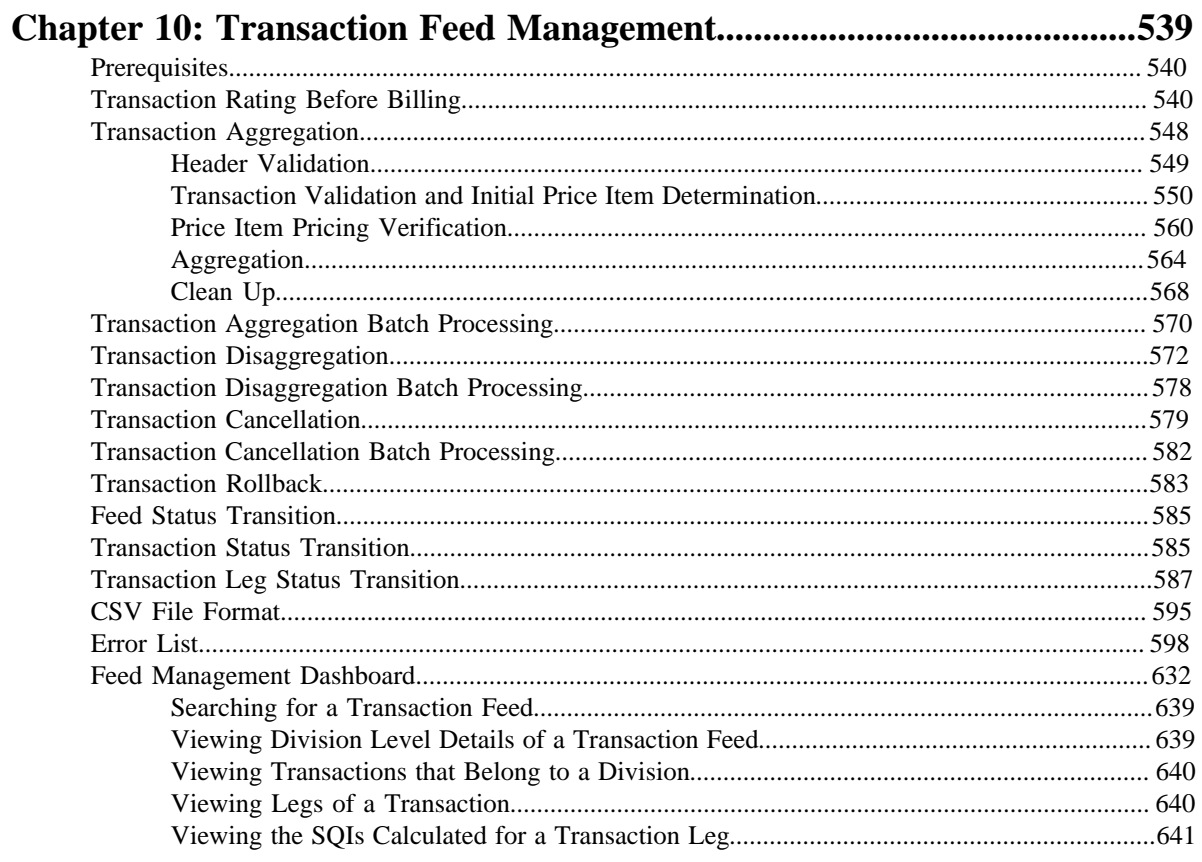

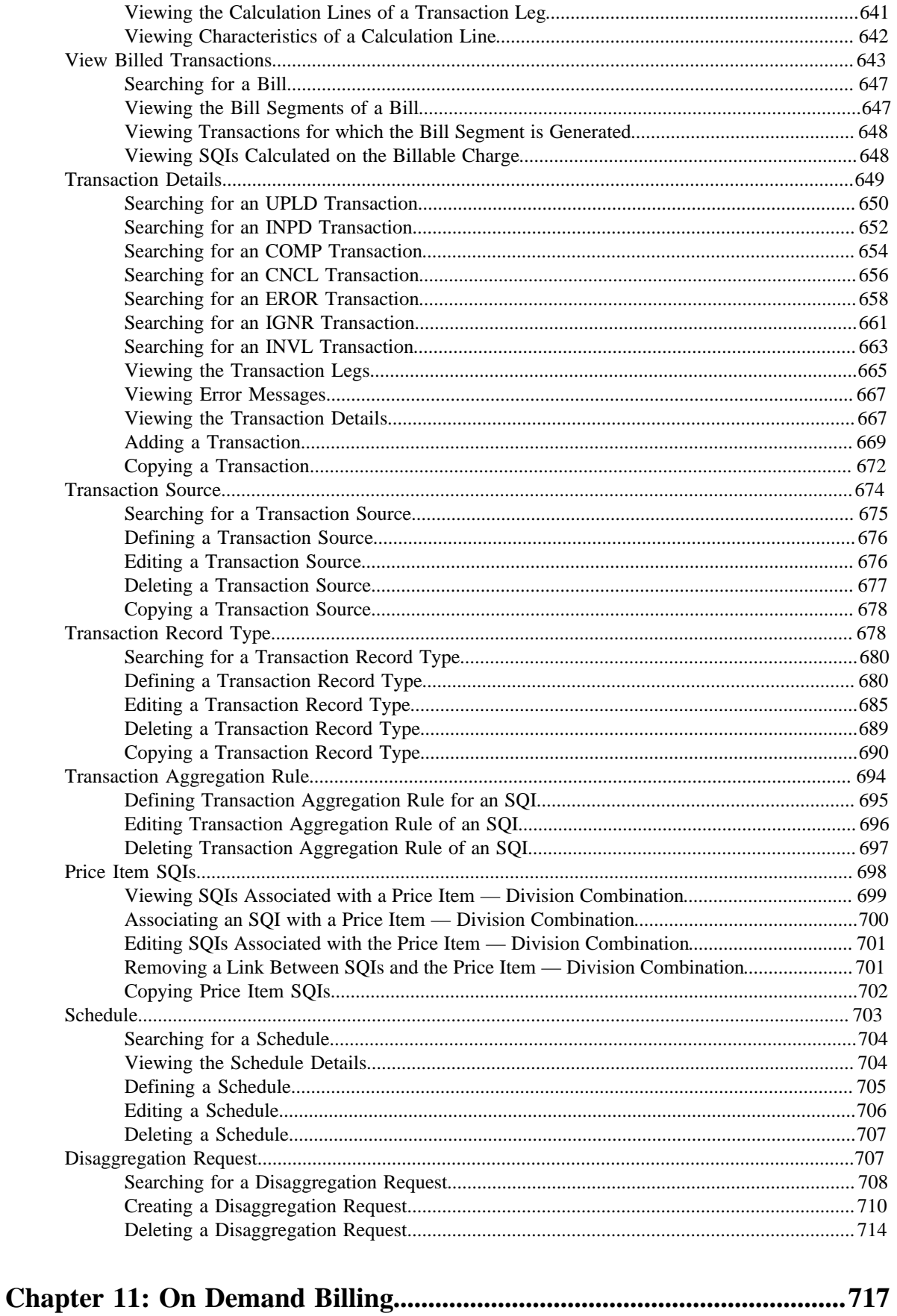

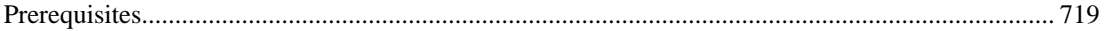

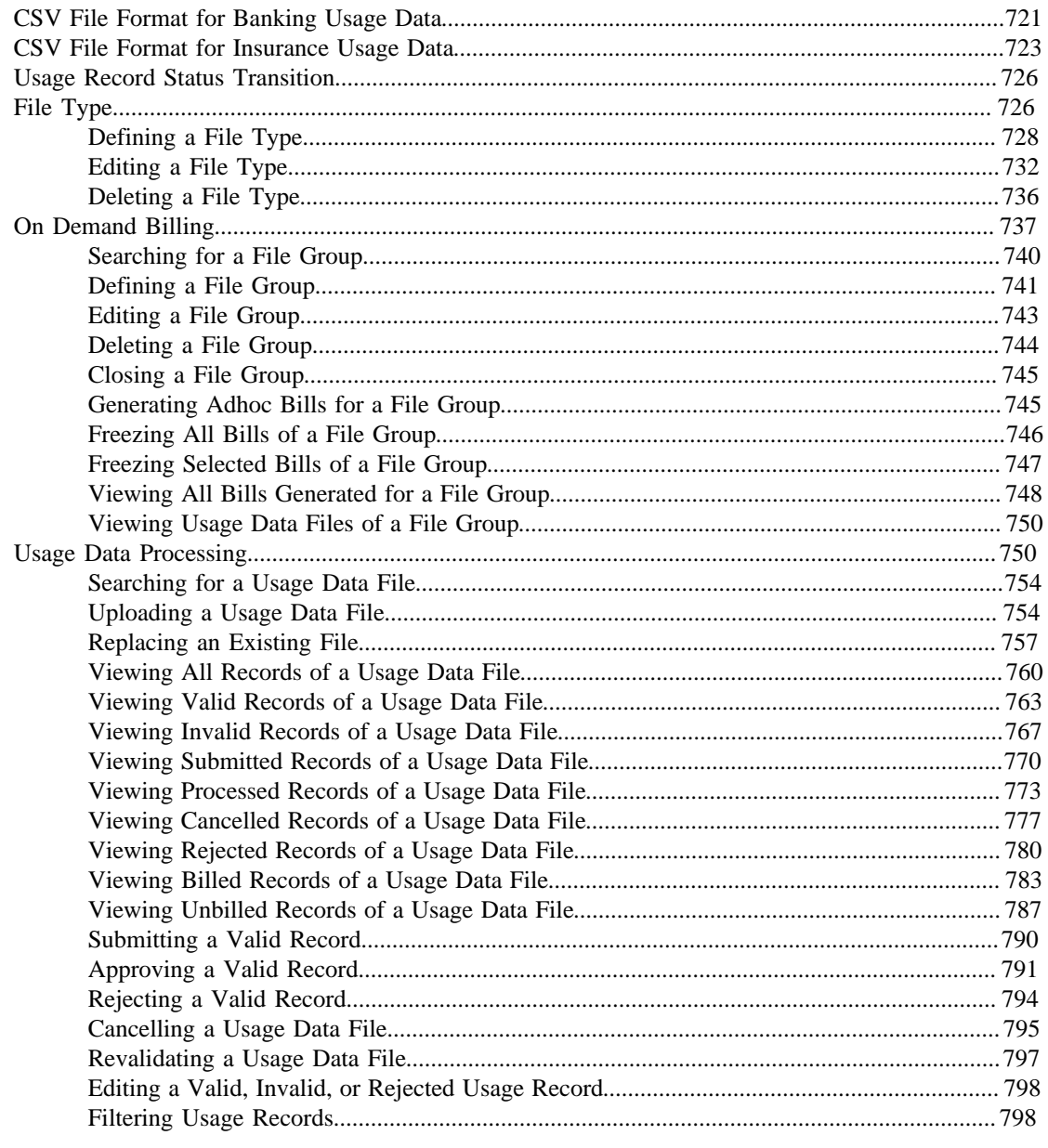

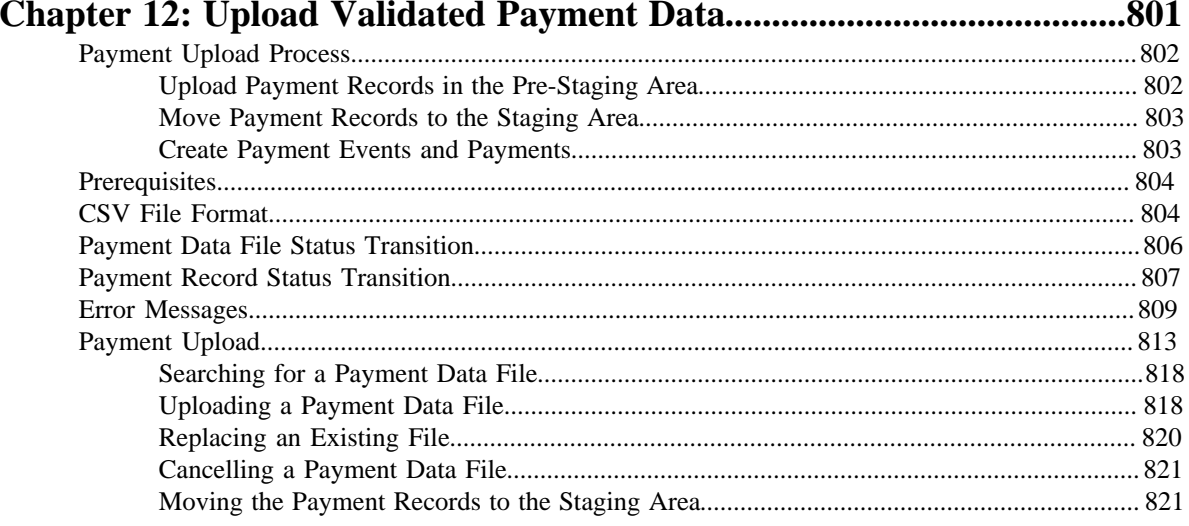

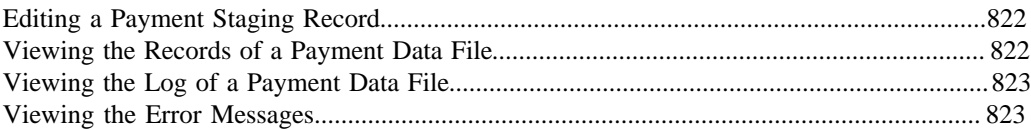

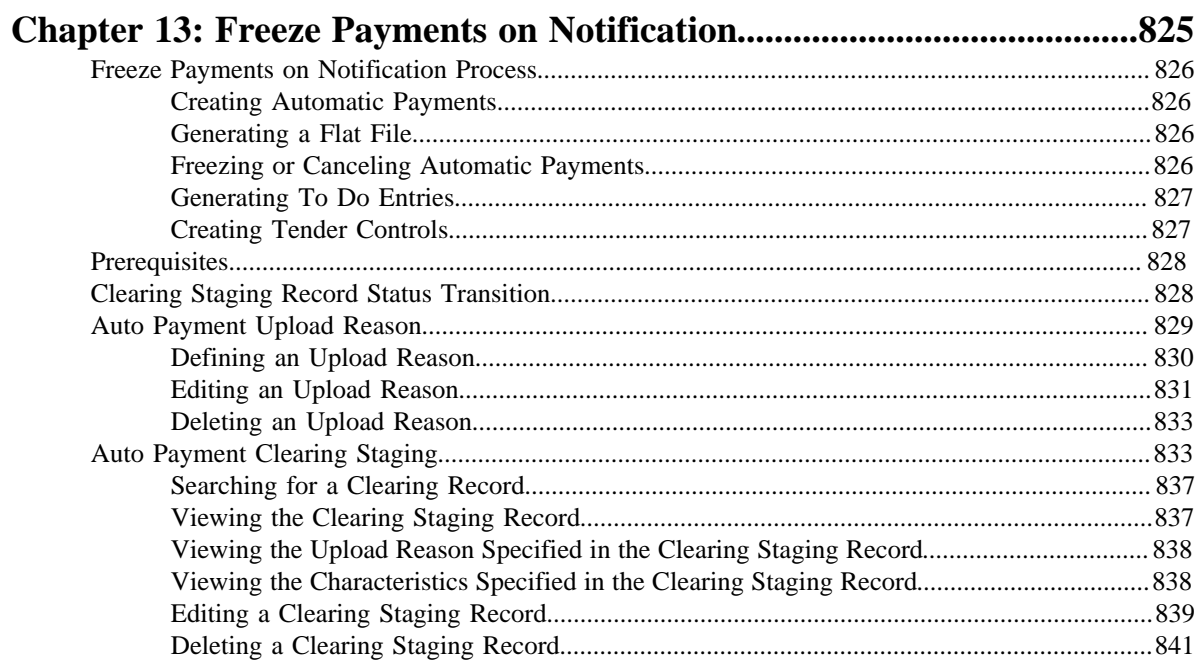

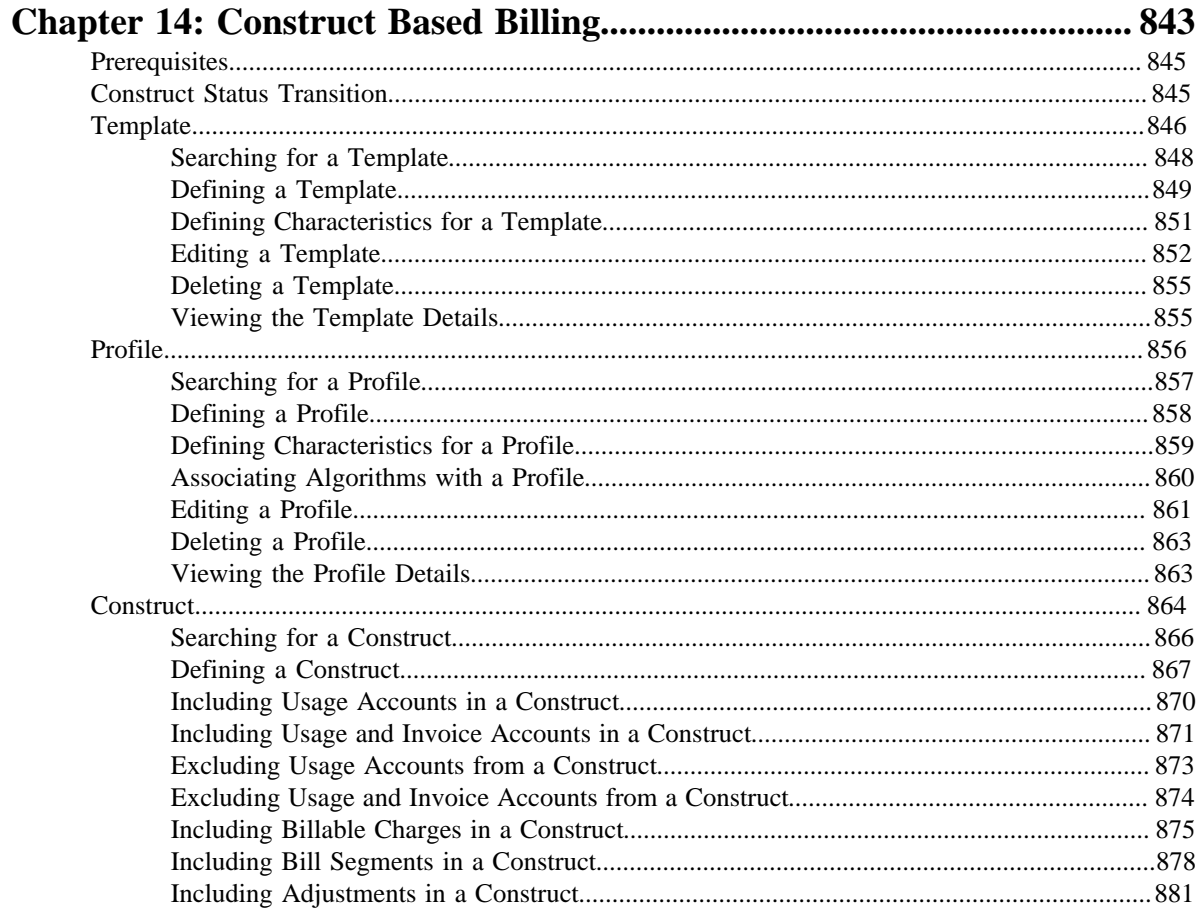

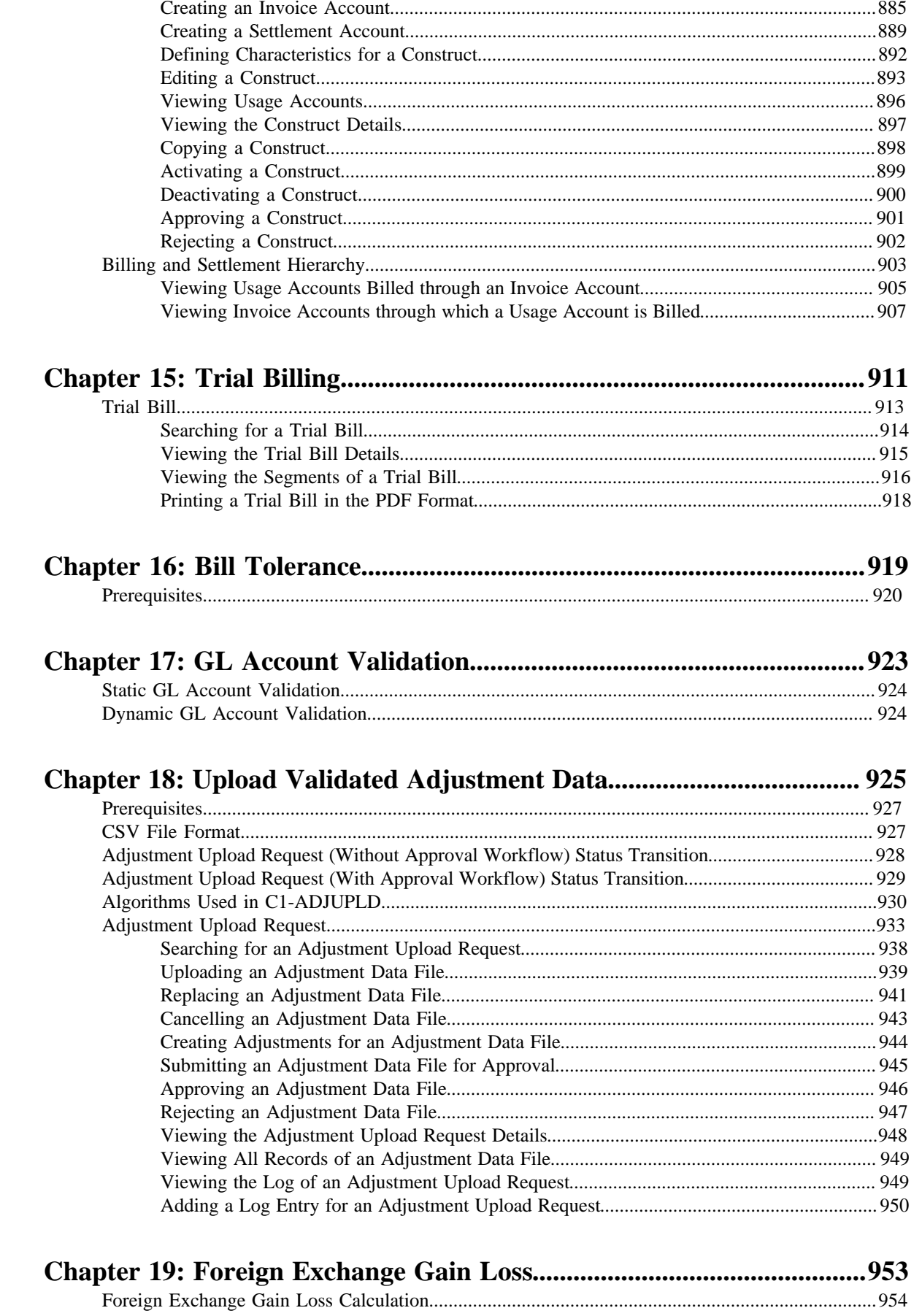

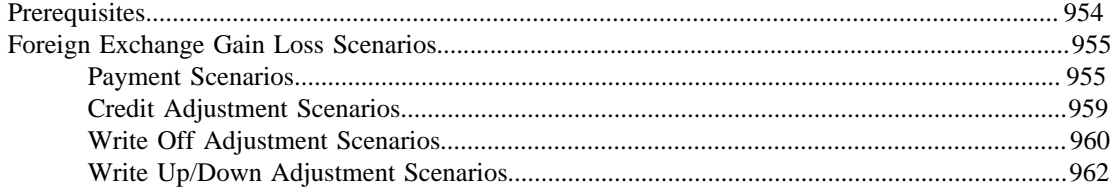

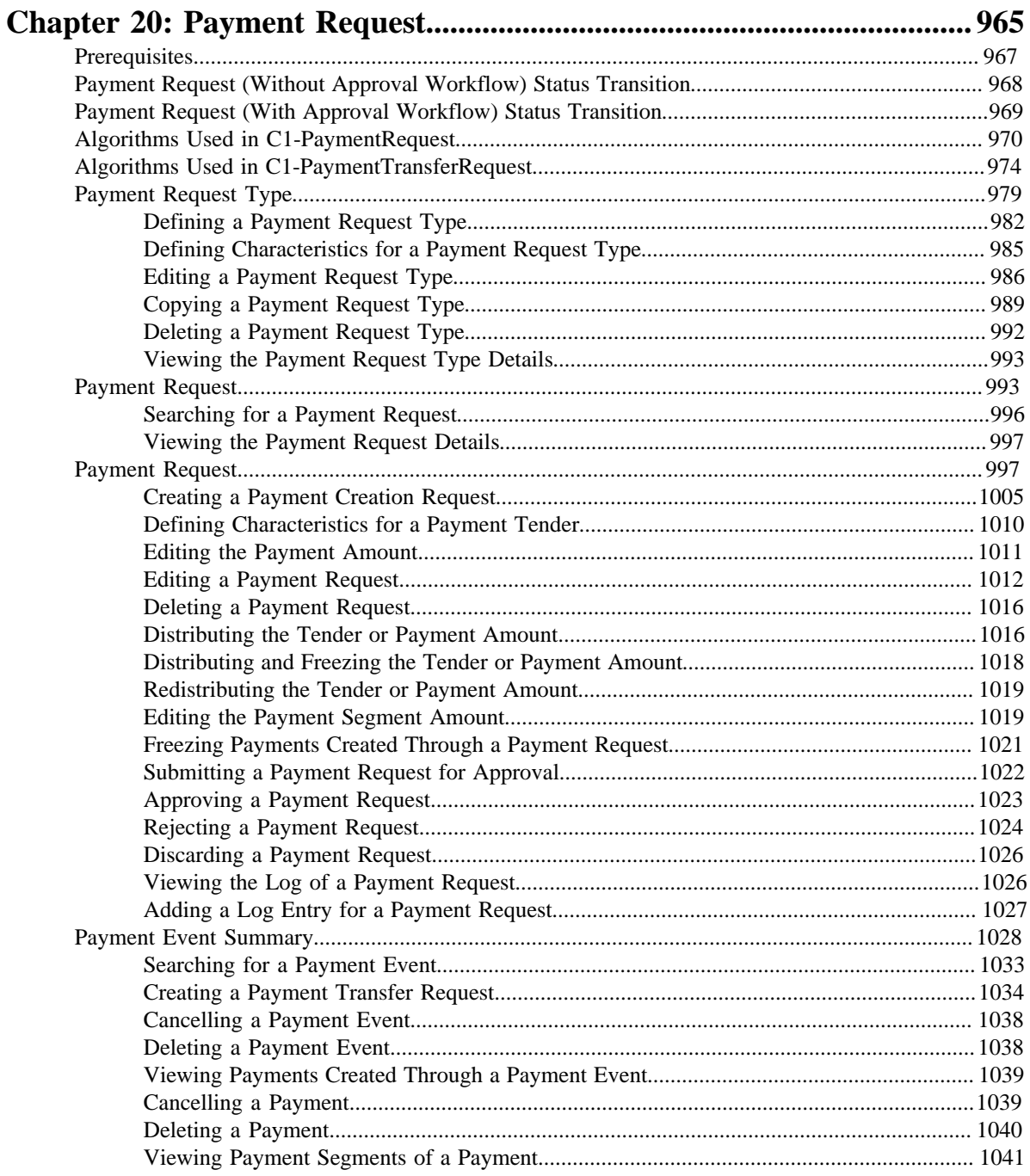

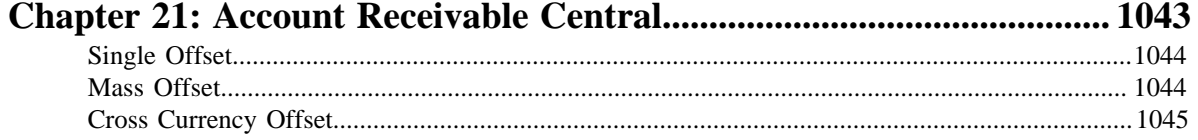

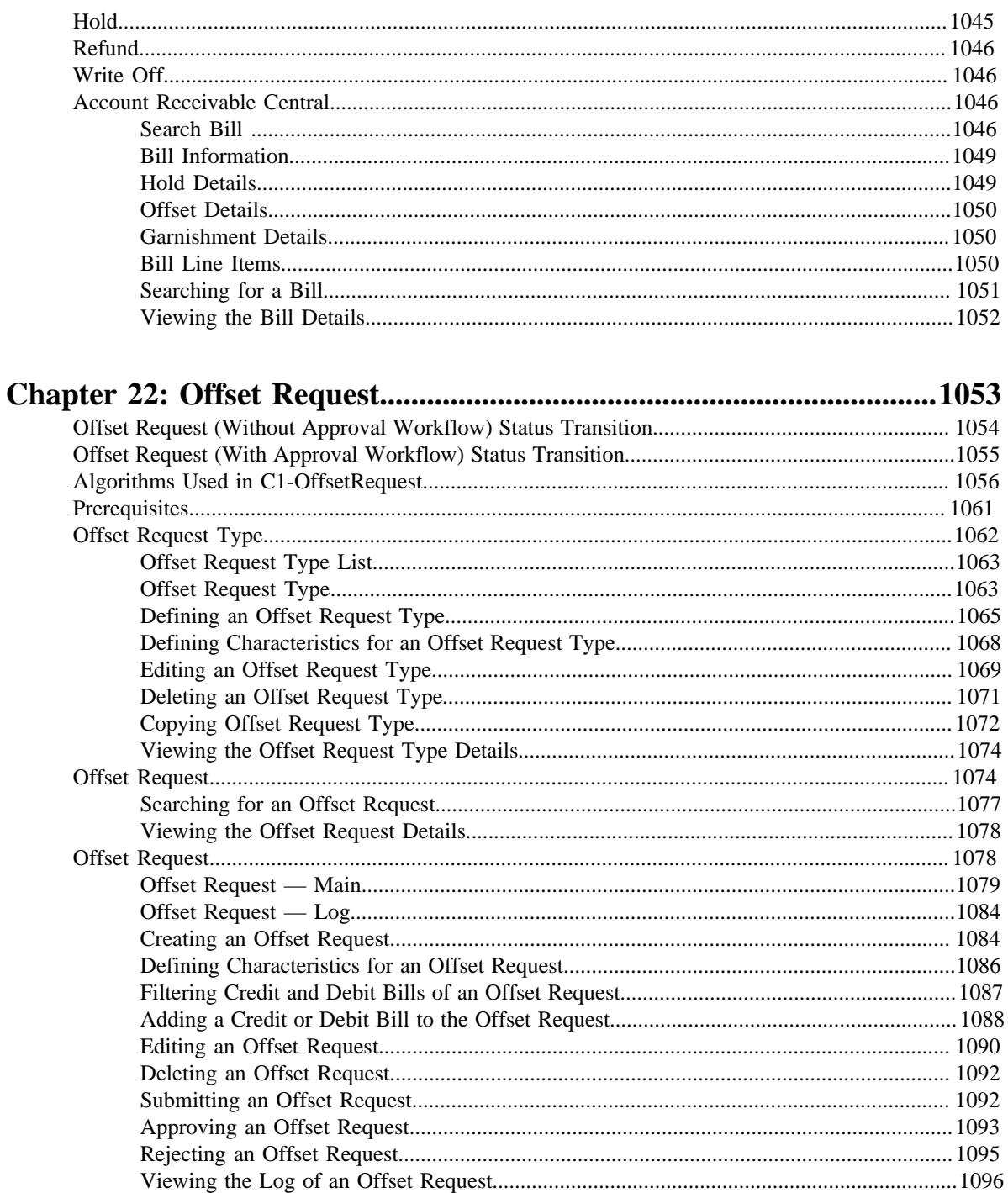

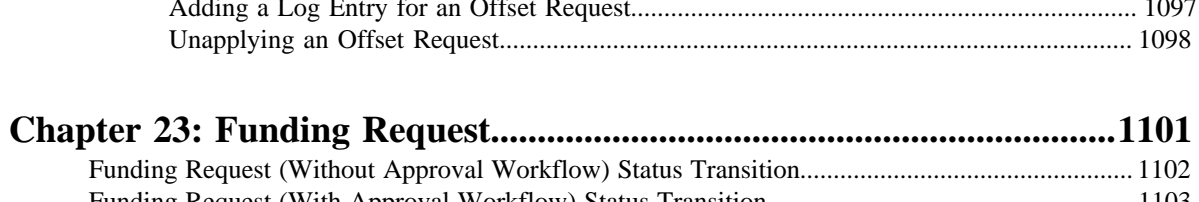

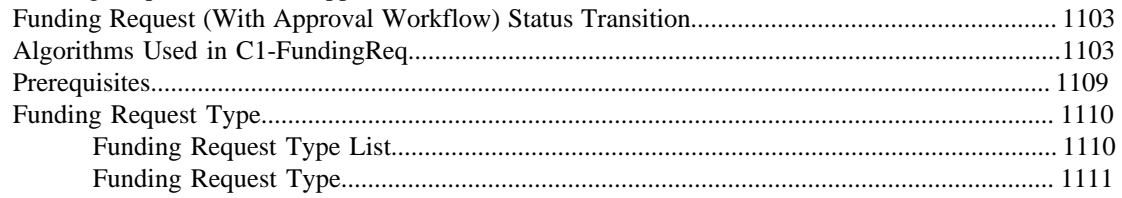

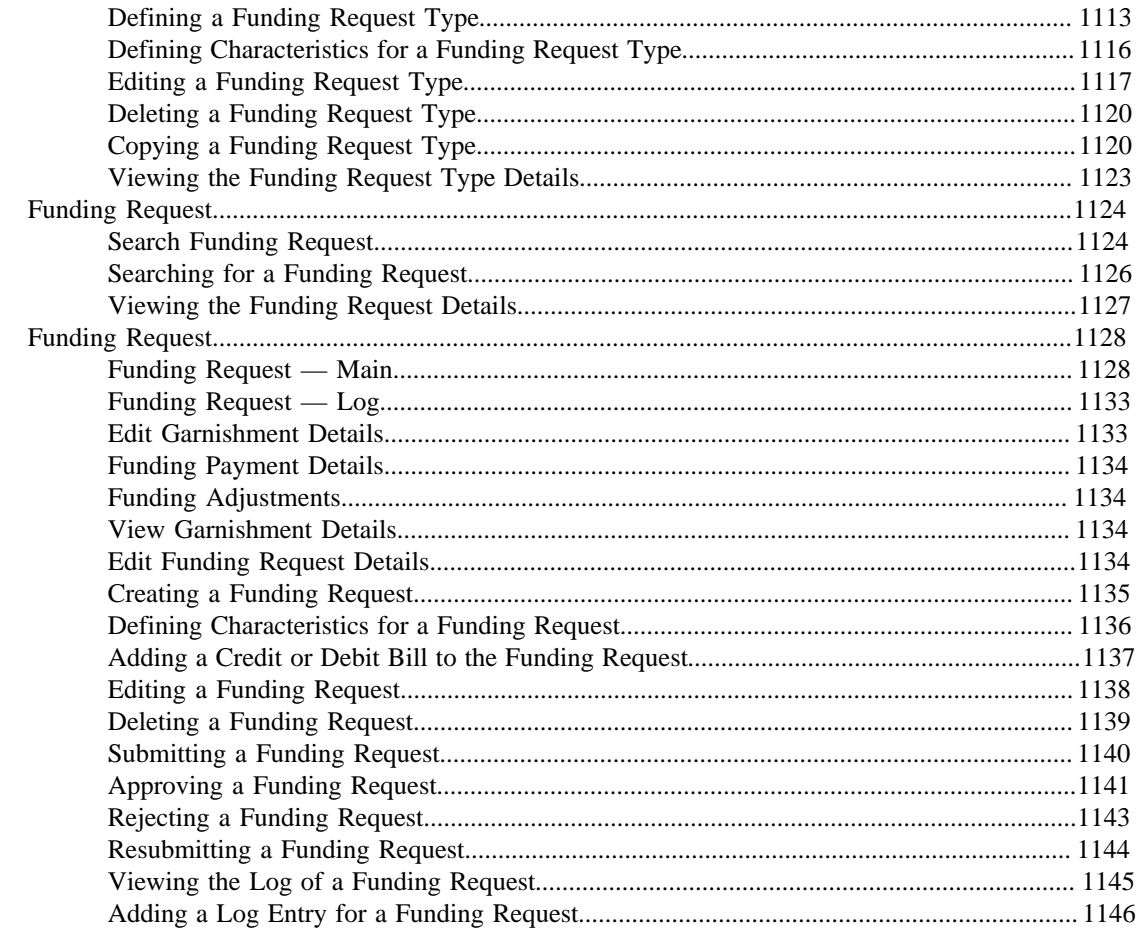

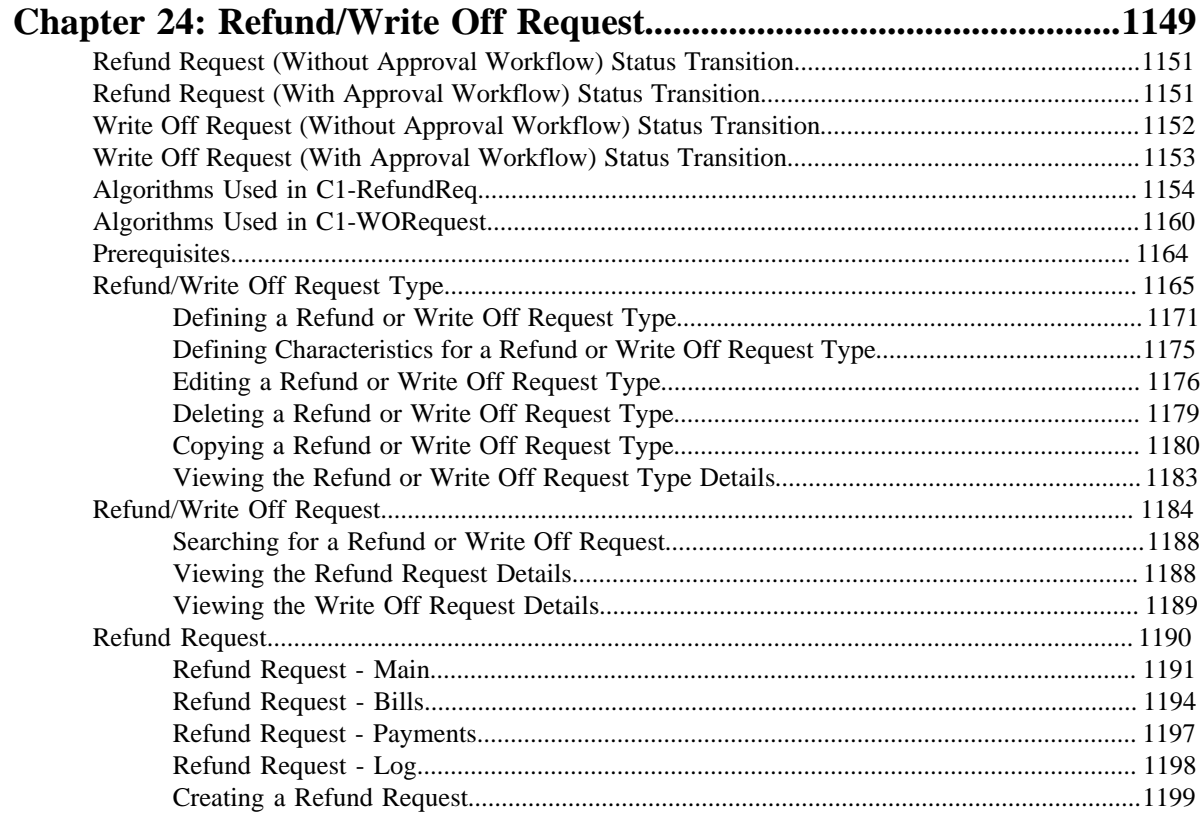

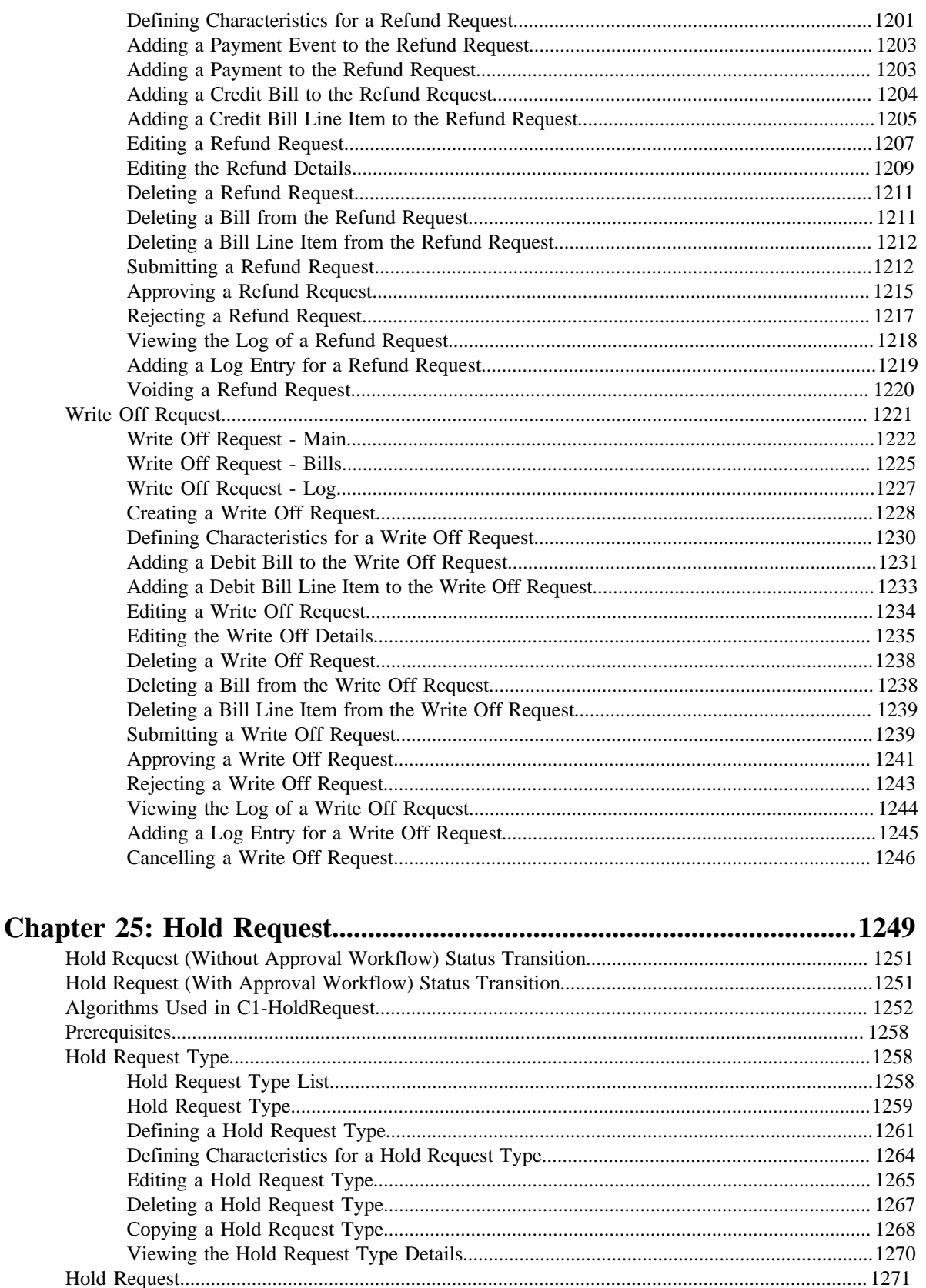

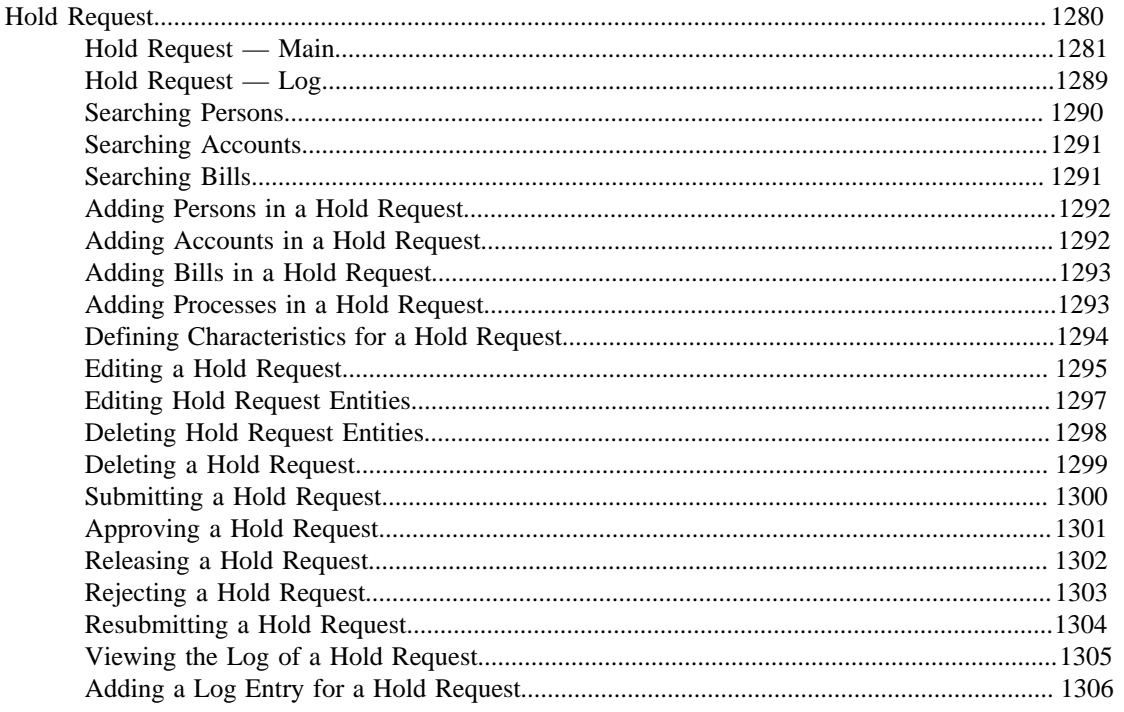

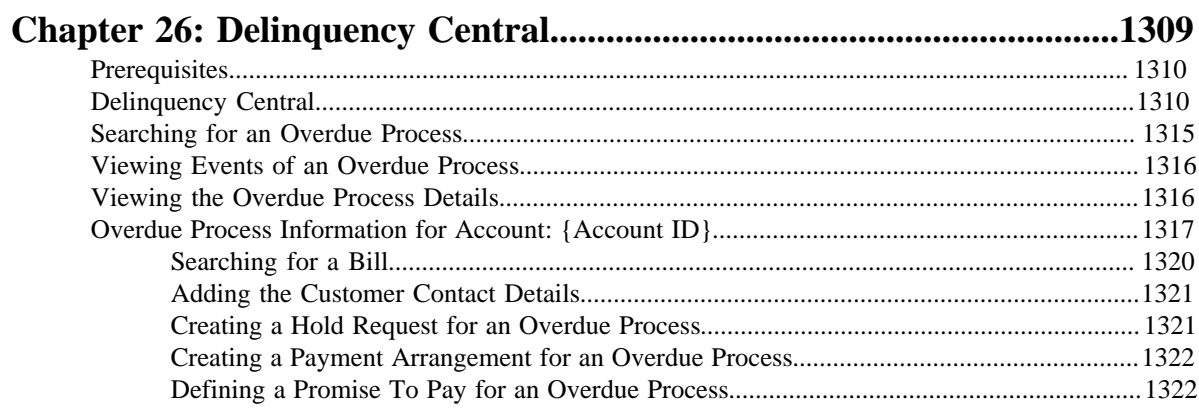

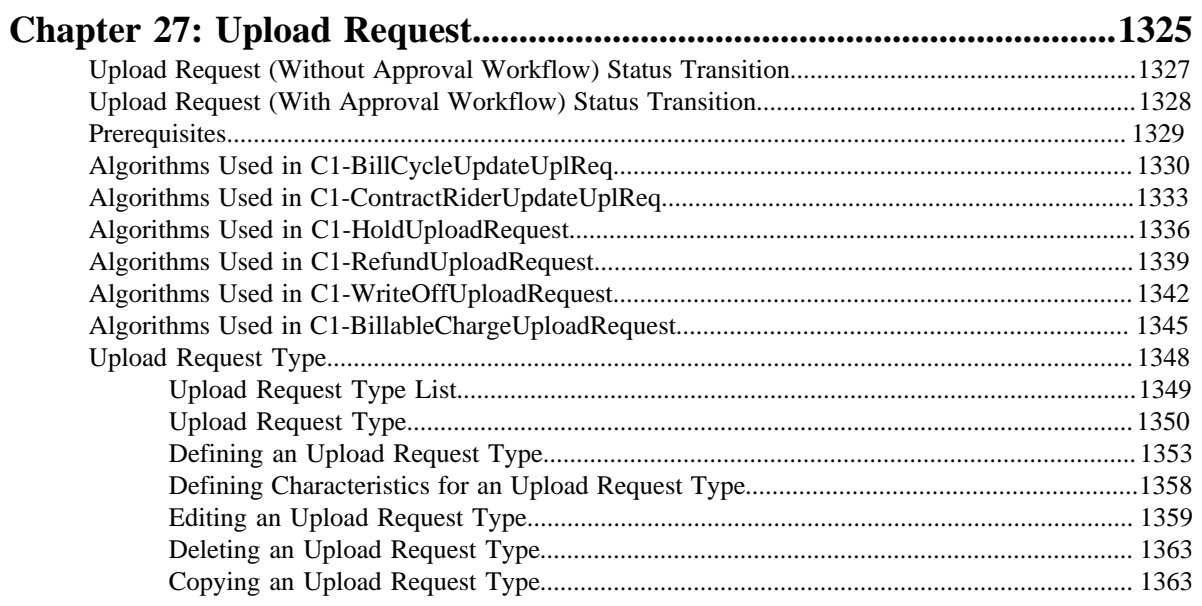

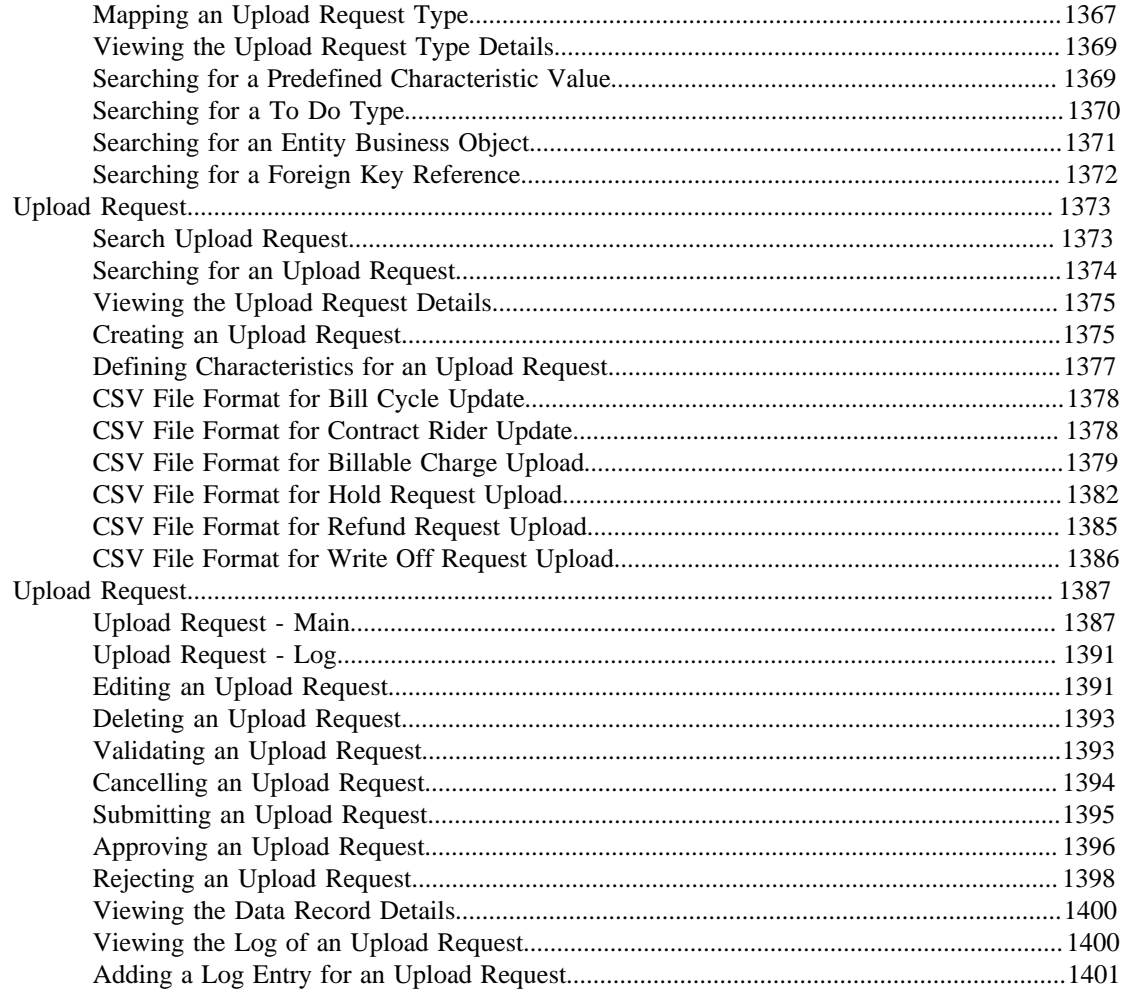

## Chapter 28: General Ledger (GL) Accounting Template......................1403

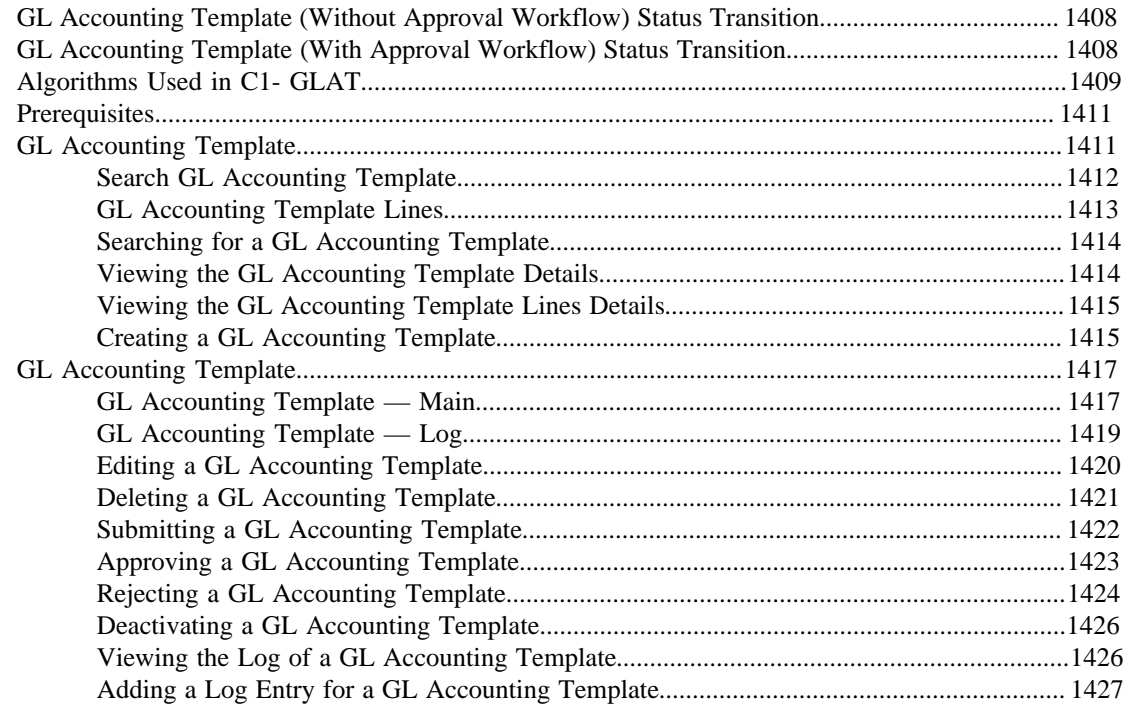

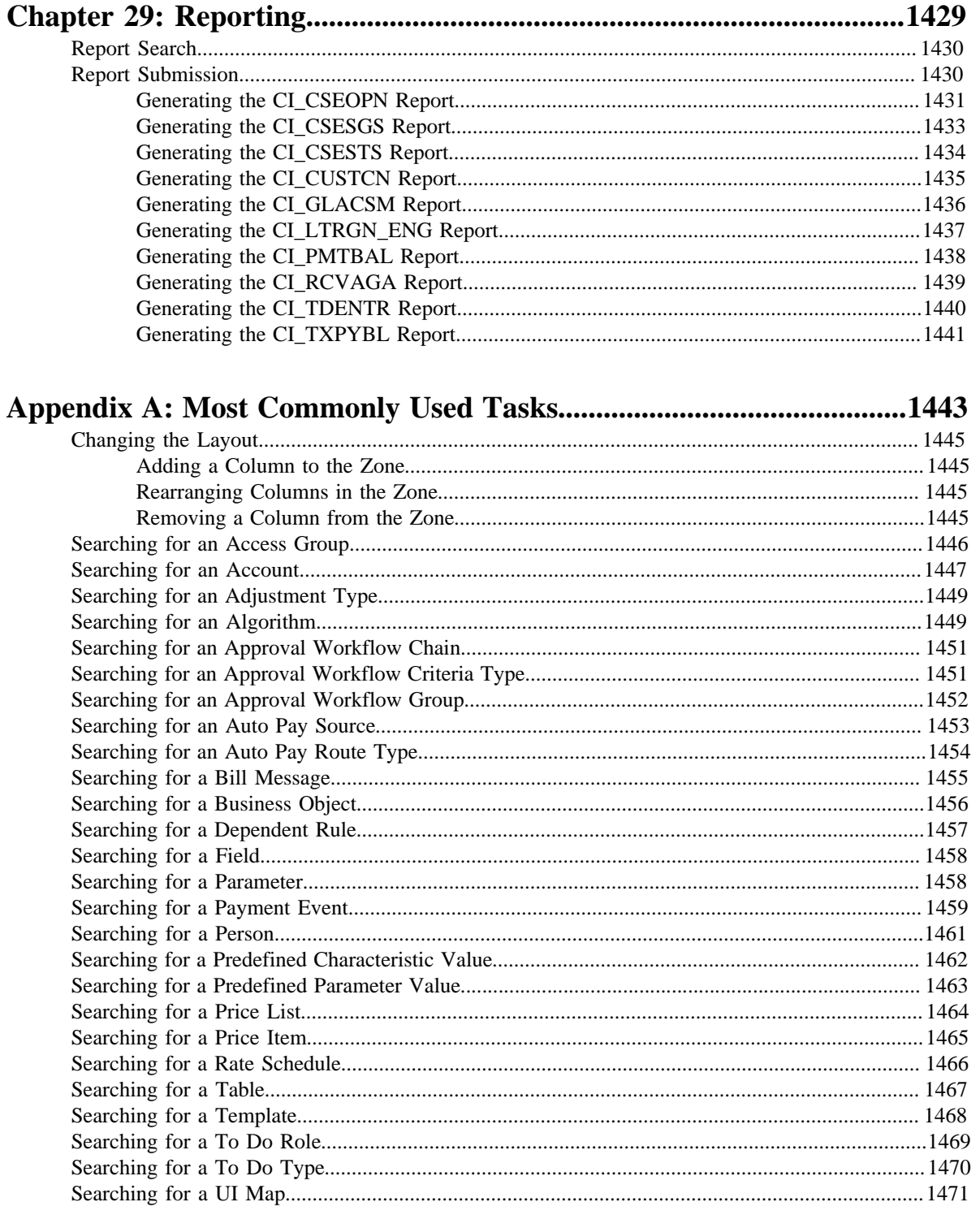

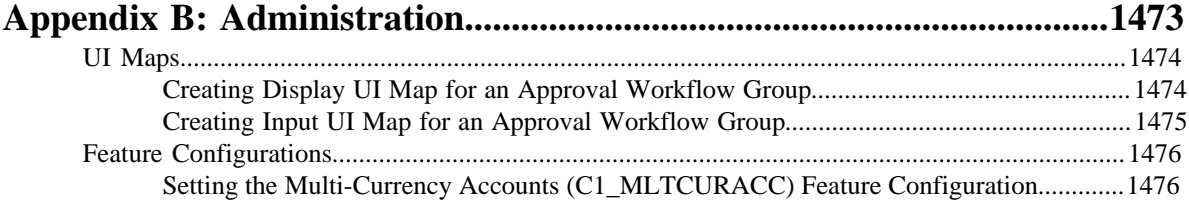

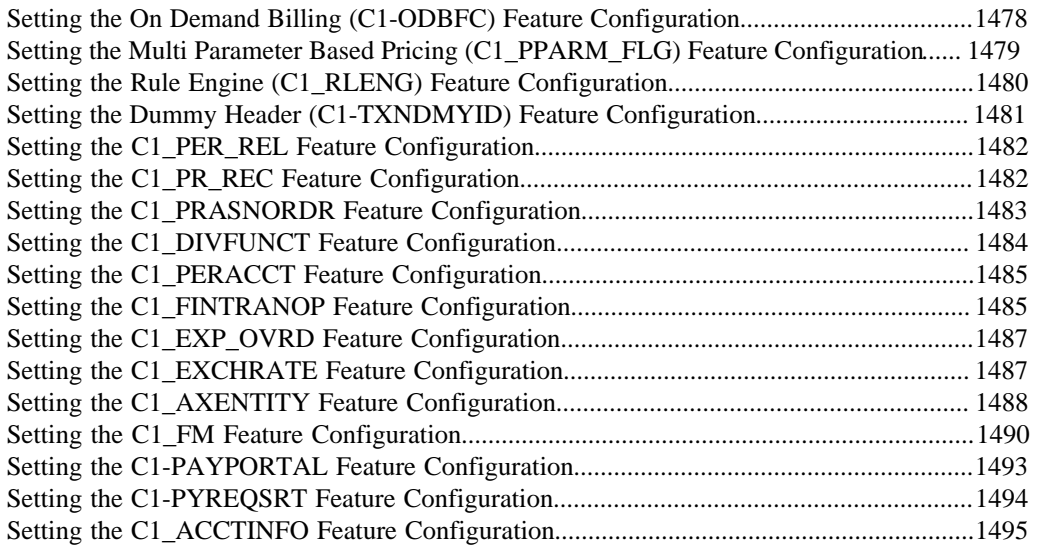

**24** | OpenTopic | TOC

# <span id="page-24-0"></span>**Preface**

## **About this Document**

This document lists and describes various banking features in Oracle Revenue Management and Billing. It describes all screens related to the following features and explains how to perform various tasks in the application:

- Banking Control Central
- Invoicing Group
- Pricing Management
- Division
- Approval Workflow
- Multi-Currency Accounts
- Rules Engine
- Alternate Sequential Bill Numbers
- Currency Conversion
- Transaction Feed Management
- On Demand Billing
- Upload Validated Payment Data
- Freeze Payments on Notification
- Construct Based Billing
- Trial Billing
- Bill Tolerance
- GL Account Validation
- Upload Validated Adjustment Data
- Foreign Exchange Gain Loss
- Payment Request
- Account Receivable Central
- Offset Request
- Funding Request
- Refund/Write Off Request
- Hold Request
- Deliquency Central
- Upload Request
- GL Accounting Template
- Reporting

In addition, this document provides information about the control data that needs to be setup in order to use the application.

## <span id="page-25-0"></span>**Intended Audience**

This document is intended for the following audience:

- End-users
- System Administrators
- Consulting Team
- Implementation Team
- Development Team

## <span id="page-25-1"></span>**Organization of the Document**

Each banking feature is described in a separate chapter in this document. All screens related to the feature and tasks related to the screen are explained in each chapter. This document contains the following chapters:

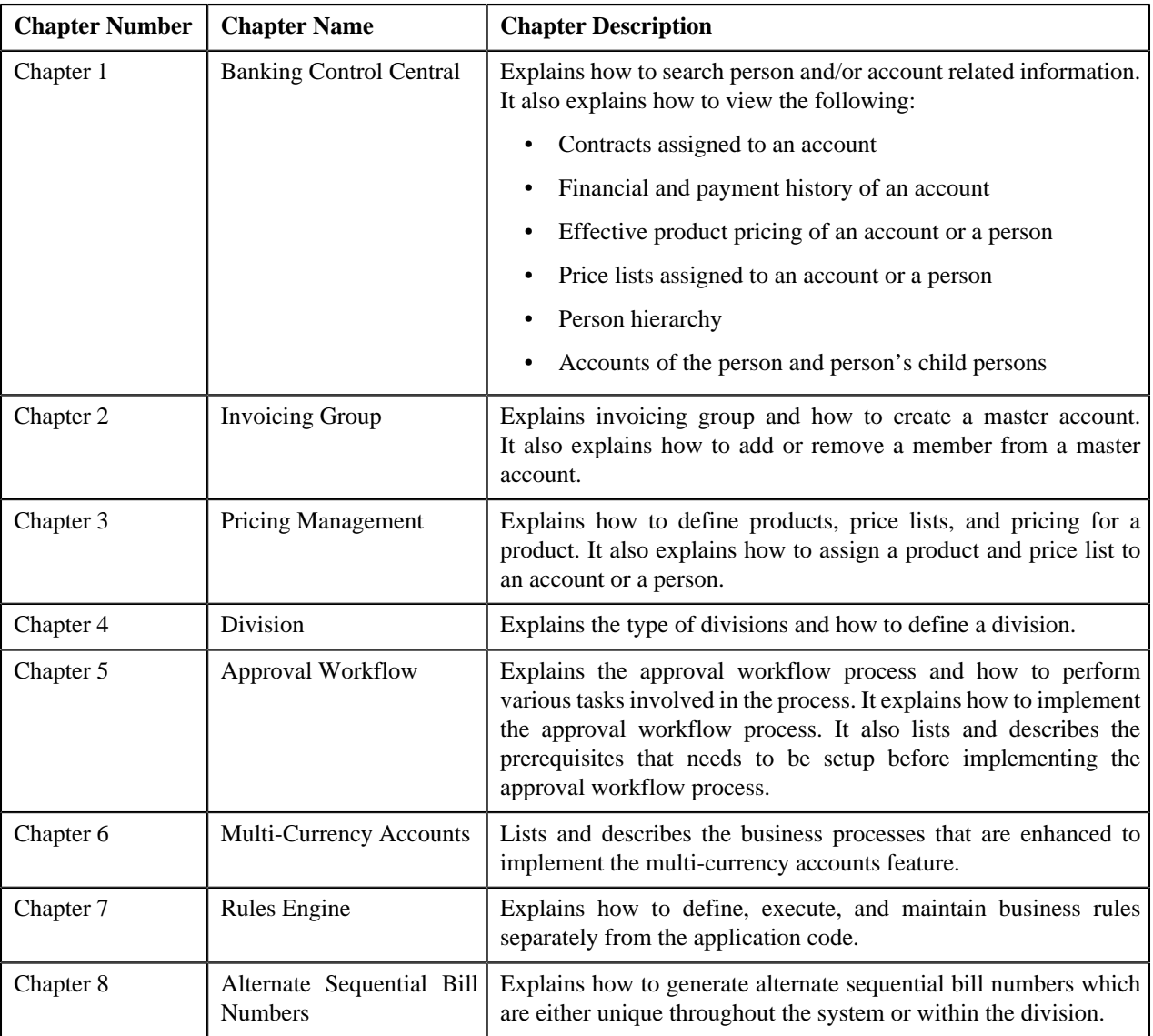

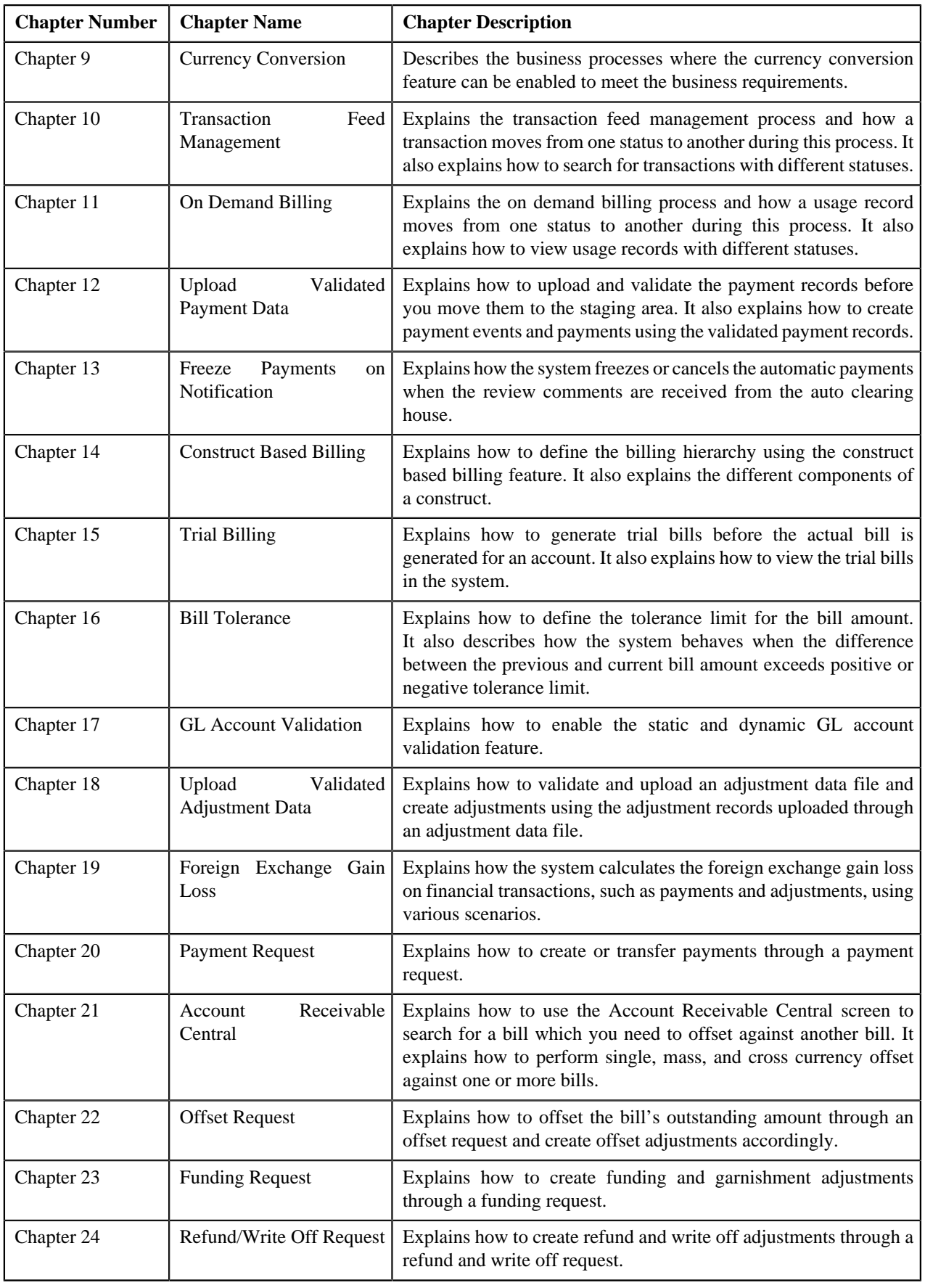

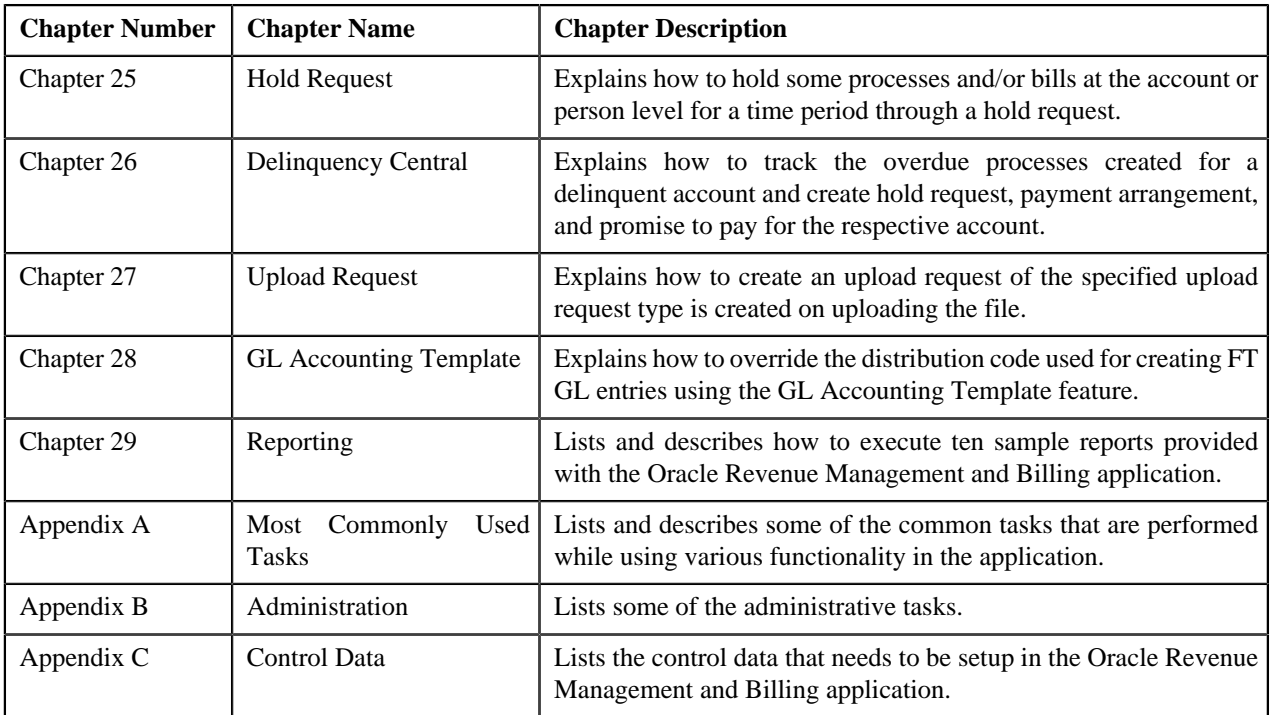

## <span id="page-27-0"></span>**Conventions**

The following conventions are used across this document:

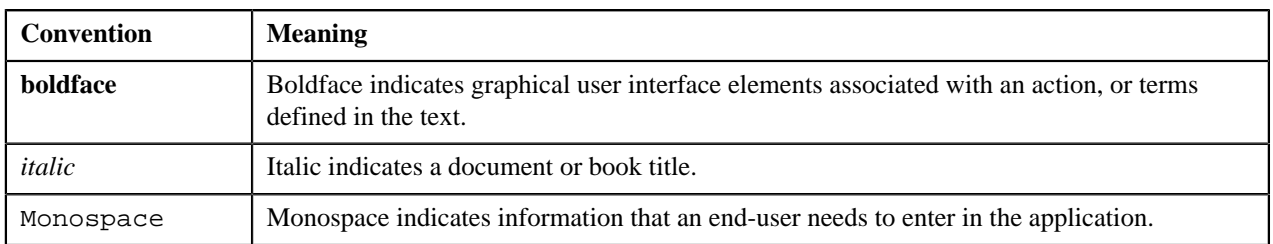

## <span id="page-27-1"></span>**Related Documents**

You can refer to the following documents:

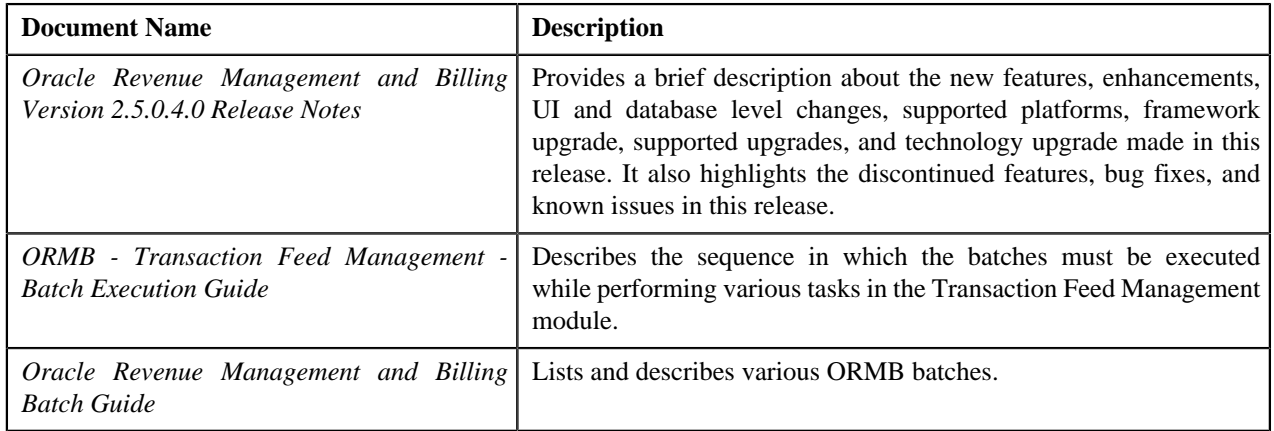

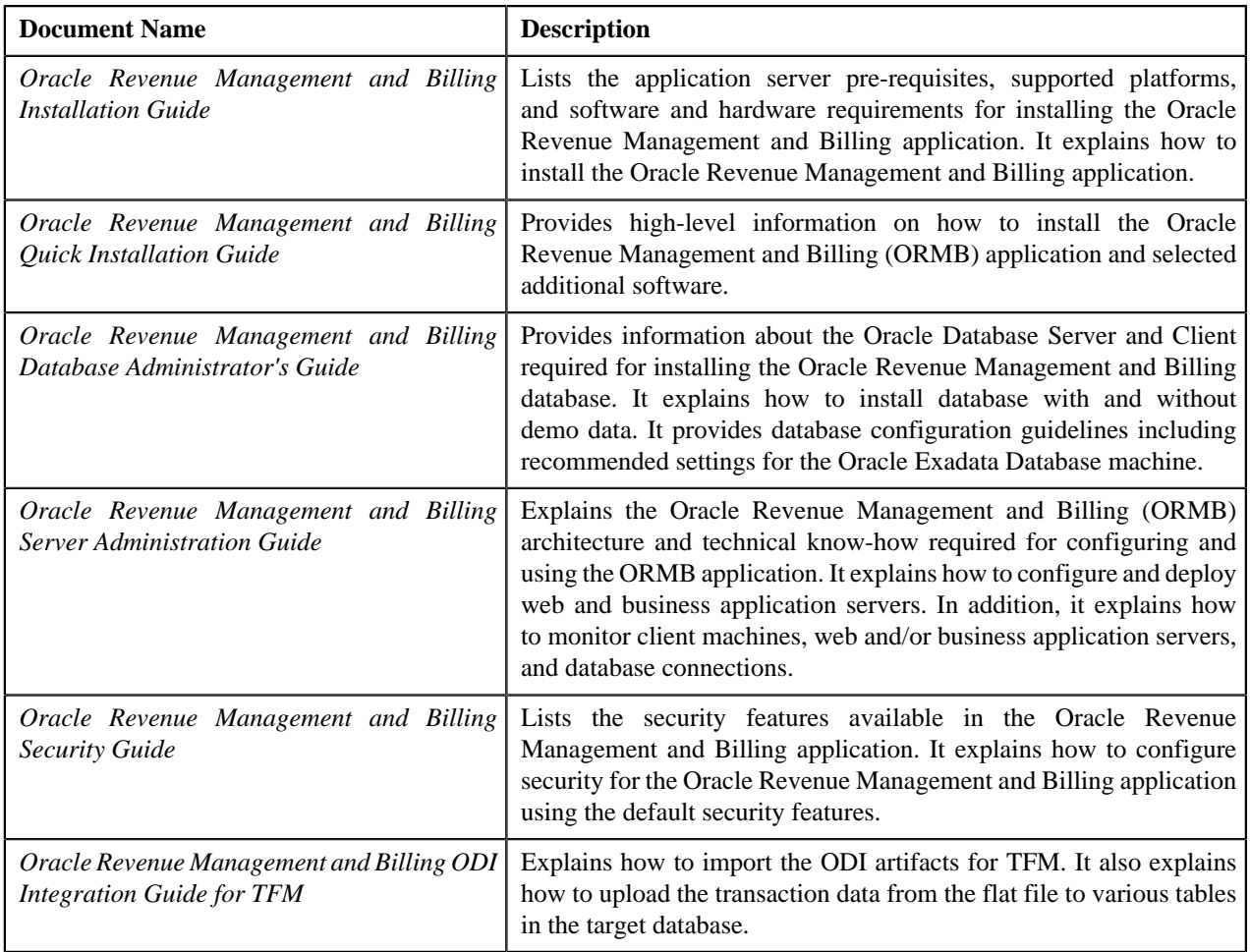

## <span id="page-28-0"></span>**Change Log**

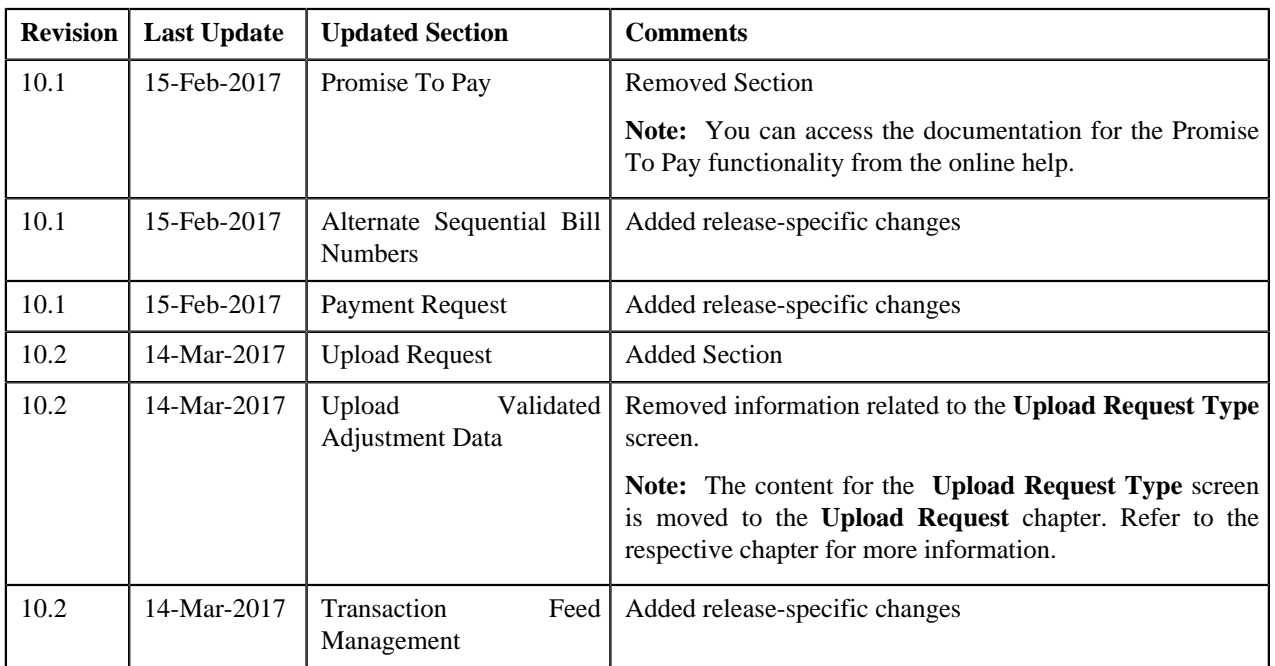

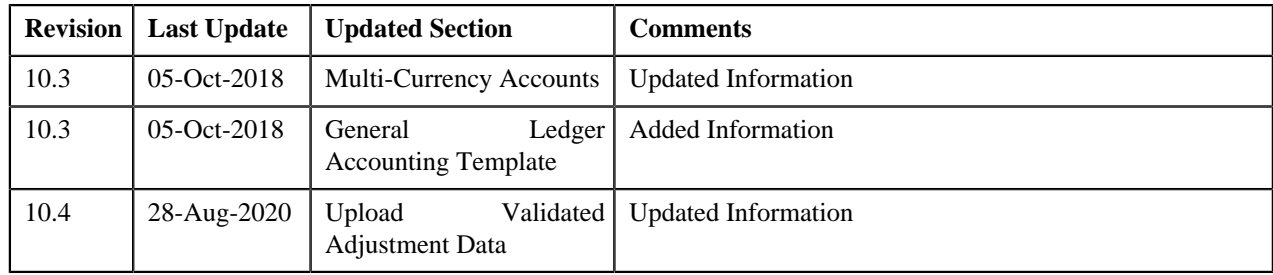

# <span id="page-30-0"></span>**Banking Control Central**

## **Topics:**

- **[Banking Control Central](#page-31-0)**
- **[View Account Contracts](#page-41-0) [Information](#page-41-0)**
- [View Account Financial](#page-43-0) [Transaction History](#page-43-0)
- **[Account Payment Summary](#page-45-1)**
- [View Accounts of Person](#page-47-0)
- **[Control Central](#page-50-0)**

Banking Control Central allows you to quickly search for and find the person and/or account information even if you have a small piece of data, such as a phone number, partial name or address, to begin your search. Based on the search criteria, the system returns a list of account or person records that meet the search criteria. Besides viewing the account details, you can view all contracts assigned to the account, financial and payment history of the account, effective price item pricing of the account, and the price lists assigned to the account. Moreover, you can also view the person hierarchy, accounts of the person and person's child persons, effective price item pricing of the person, and the price lists assigned to the person.

In other words, this feature allows you to drill down to see or act on all current and historical revenue management and billing details. This allows you to professionally and efficiently handle customer inquiries and complaints at the first point of contact, raising your customer service to previously unattainable levels and reducing the associated time and cost.

## <span id="page-31-0"></span>**Banking Control Central**

The **Banking Control Central** screen allows you to search for accounts or persons using various search criteria. By default, whenever you login to the application, the **Banking Control Central** screen appears. This screen consists of the following zones:

- *[Search](#page-31-1)* on page 32
- *[Contract Information](#page-32-0)* on page 33
- *[Payment History](#page-32-1)* on page 33

Through the **Banking Control Central** screen, you can navigate to the following screens:

- *[View Account Contracts Information](#page-41-0)* on page 42
- *[View Account Financial Transaction History](#page-43-0)* on page 44
- *[Account Payment Summary](#page-45-1)* on page 46
- *[Pricing \(Account\)](#page-242-0)* on page 243
- *[Price List Assignment \(Account\)](#page-195-0)* on page 196
- *[View Accounts of Person](#page-47-0)* on page 48
- *[Control Central](#page-50-0)* on page 51
- *[Pricing \(Person\)](#page-260-0)* on page 261
- *[Price List Assignment \(Person\)](#page-213-0)* on page 214

## <span id="page-31-1"></span>**Search**

The **Search** zone allows you to search for accounts or persons using various search criteria. This zone contains the following two sections:

**Search Criteria** — The criteria are grouped as indicated by line separators between the criteria. Each group is independent from the other, and only one group is used at a time for searching. If you enter criteria in more than one group, the criteria from the first group is used for searching. For example, if you enter Account Identifier and Person Name (which are in different criteria groups), the system searches using Account Identifier, which appears before Person Name.

The fields in the **Search Criteria** section change depending on the query option selected. You can select either of the following query options:

- **Account** Used to indicate that you want to search for an account.
- **Person** Used to indicate that you want to search for a person.
- **Additional Account Details** Used to indicate that you want to use advanced search for accounts.
- **Search Results** The **Search Results** section either displays account or person records depending on the search criteria. The account or person records are further filtered based on the account's or person's access group, respectively, to ensure that the user belonging to the respective access group can only view those records.

#### **Related Topics**

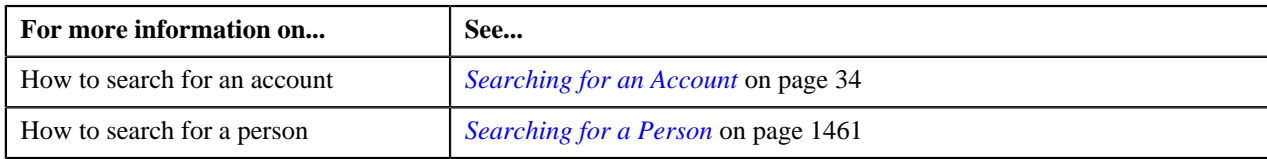

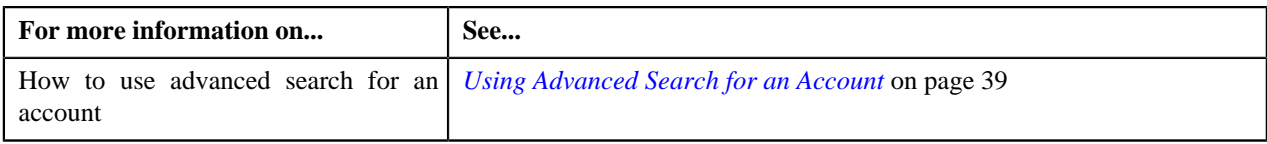

## <span id="page-32-0"></span>**Contract Information**

The **Contract Information** zone lists contracts assigned to the account. The list includes only those contracts whose status is **Pending Start**, **Active**, **Pending Stop**, or **Stopped**. It does not include contracts whose status is either **Closed** or **Cancelled**. This zone contains the following columns:

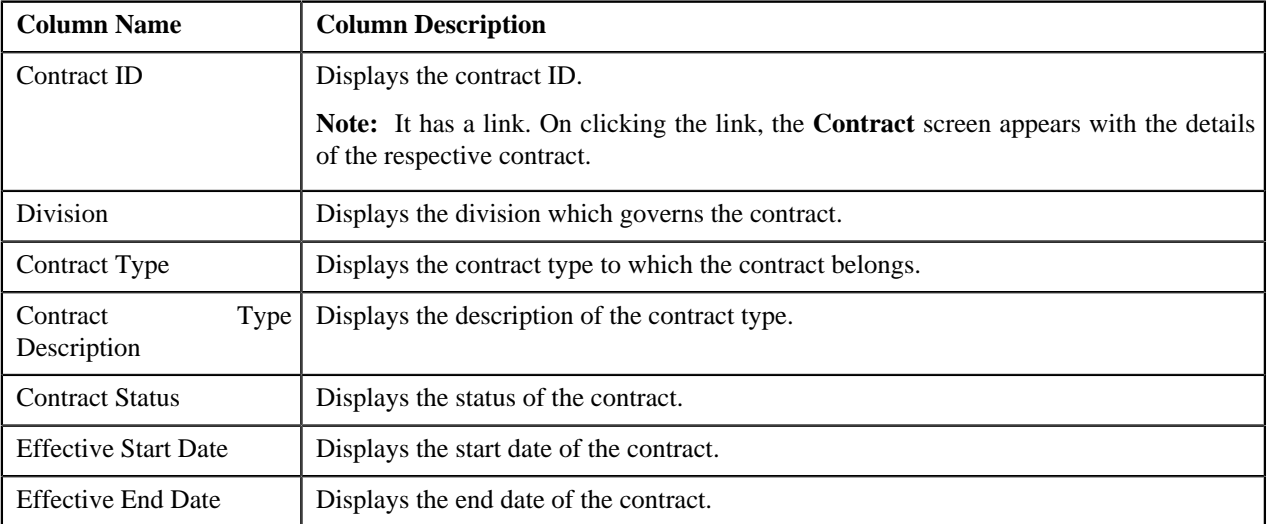

You can change the layout of this zone. For more information on how to change the layout, see *[Changing the Layout](#page-1444-0)* on page 1445.

By default, the **Contract Information** zone does not appear in the **Banking Control Central** screen. It appears only when you click the **Broadcast** ( $\hat{N}$ ) icon corresponding to the account in the **Search Results** section.

## **Related Topics**

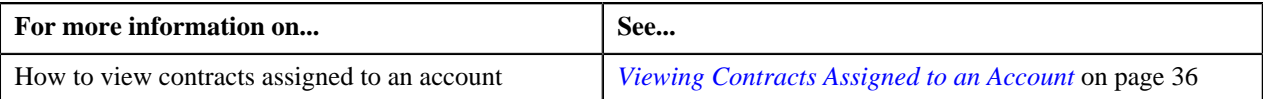

## <span id="page-32-1"></span>**Payment History**

The **Payment History** zone lists payments made by the account. This zone contains the following columns:

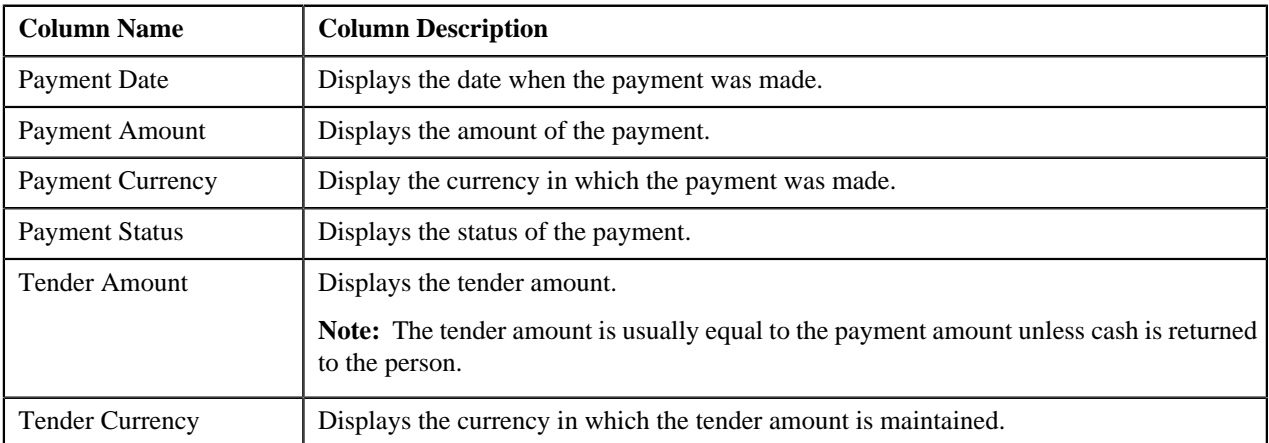

You can change the layout of this zone. For more information on how to change the layout, see *[Changing the Layout](#page-1444-0)* on page 1445.

By default, the **Payment History** zone does not appear in the **Banking Control Central** screen. It appears only when you click the **Broadcast** (**a**) icon corresponding to the account in the **Search Results** section.

### **Related Topics**

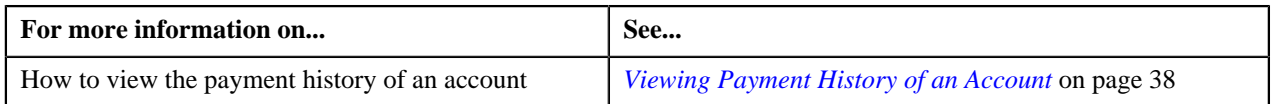

## <span id="page-33-0"></span>**Searching for an Account**

## **Prerequisites**

To search for an account, you should have:

- Divisions and person identifier types defined in the application
- Accounts created in the application

## **Procedure**

To search for an account:

**1.** Click the **Menu** link in the **Application** toolbar.

A list appears.

**2.** From the **Main** menu, click **Banking Control Central**.

The **Banking Control Central** screen appears.

**3.** Select the **Account** option from the **Search By** list to indicate that you want to search for an account.

The **Search Criteria** section contains the following fields:

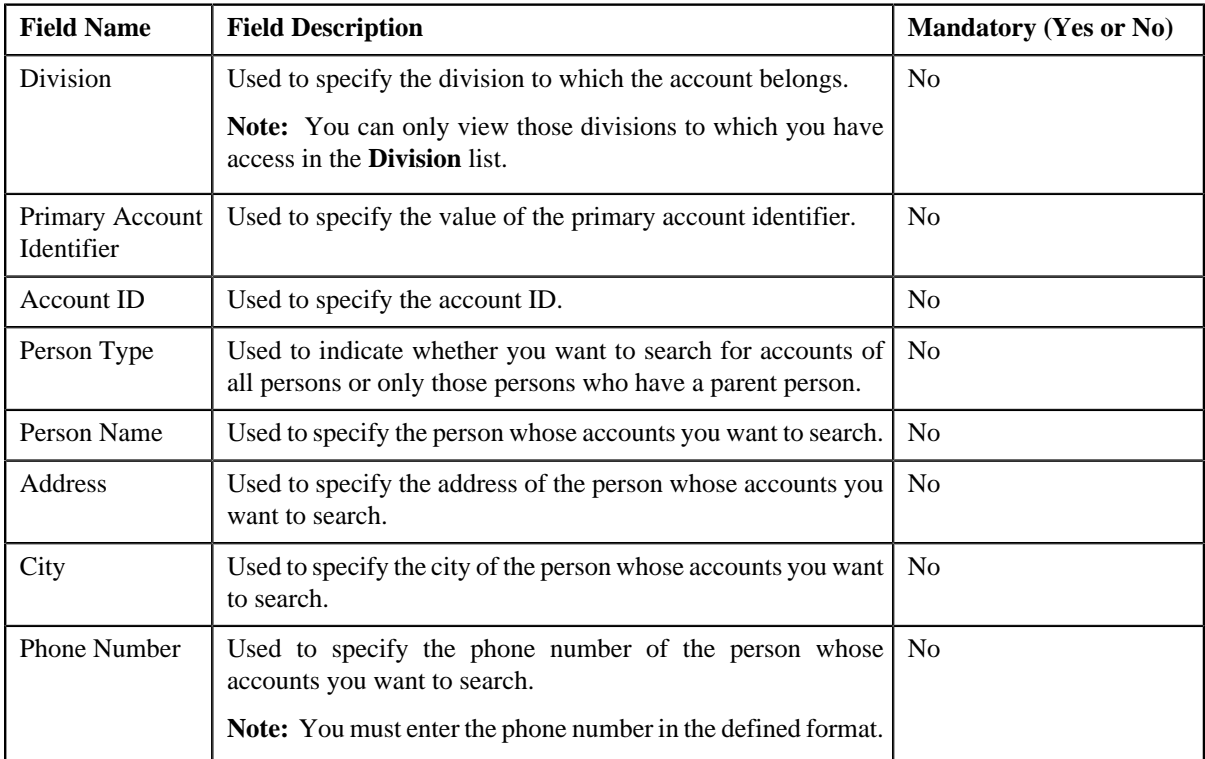

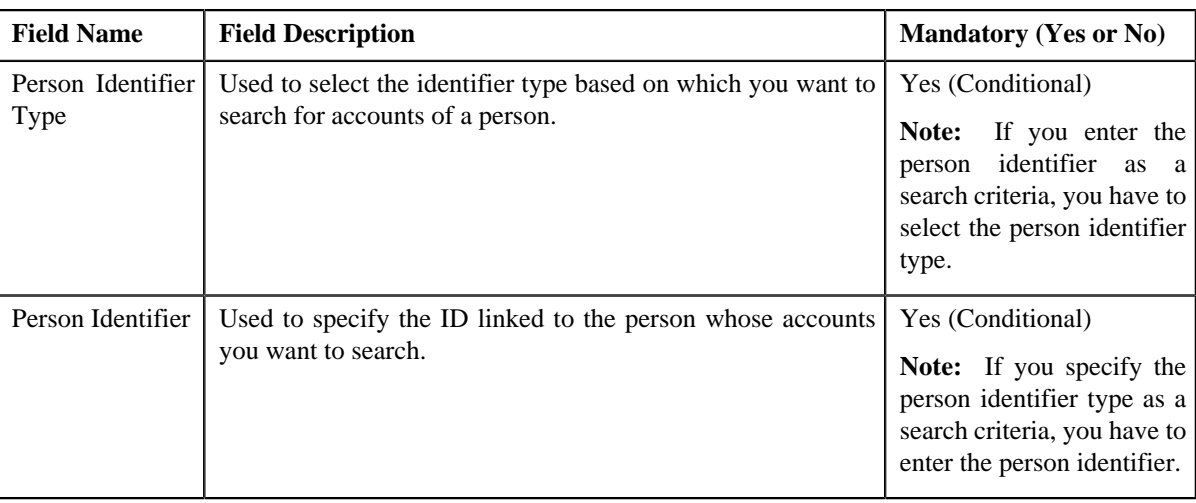

## **Note:**

The fields in the **Search Criteria** section change depending on the query option selected.

You must specify at least one search criterion while searching for an account.

**4.** Select the division from the list, if required.

**Note:** When you specify division as the search criteria, you have to at least specify one more criteria, such as primary account identifier, account ID, person name, person identifier, person address, etc. for searching an account.

**5.** Enter the search criteria in any of the criteria groups.

**Note:** ORMB search engine supports wildcard search, where you can substitute the percentage (%) symbol as a stand in for any word or letter in a search criteria. You can use the '%' wildcard character in all input fields except the date fields. The '%' wildcard character is suffixed automatically at the end of the partial search criteria. Therefore, you may or may not specify the wildcard character at the end of the partial search criteria. However, you have to prefix the wildcard character manually wherever required.

### **6.** Click **Search**.

A list of accounts that meet the search criteria appears in the search results. The **Search Results** section contains the following columns:

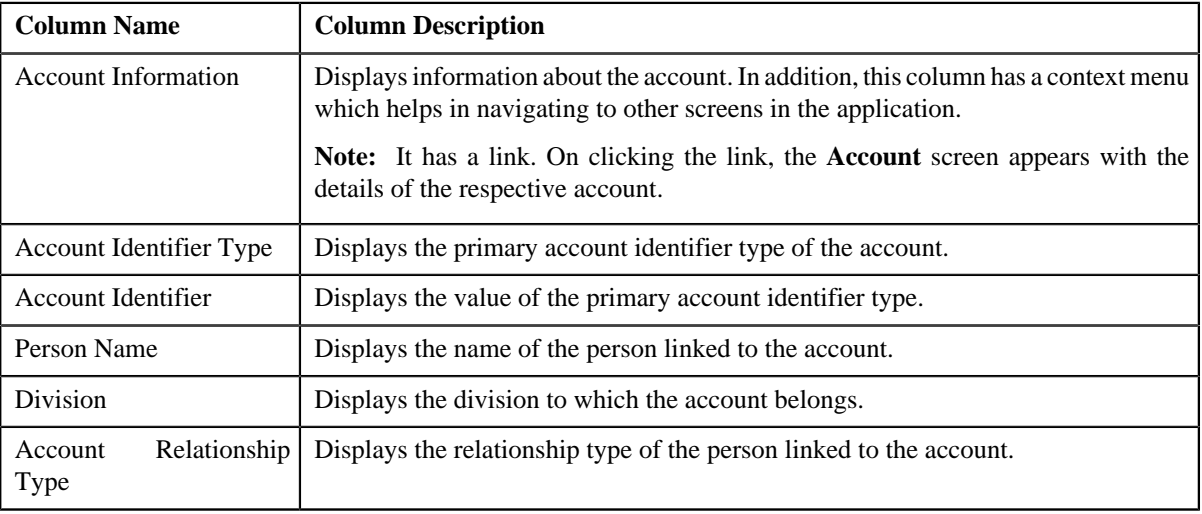

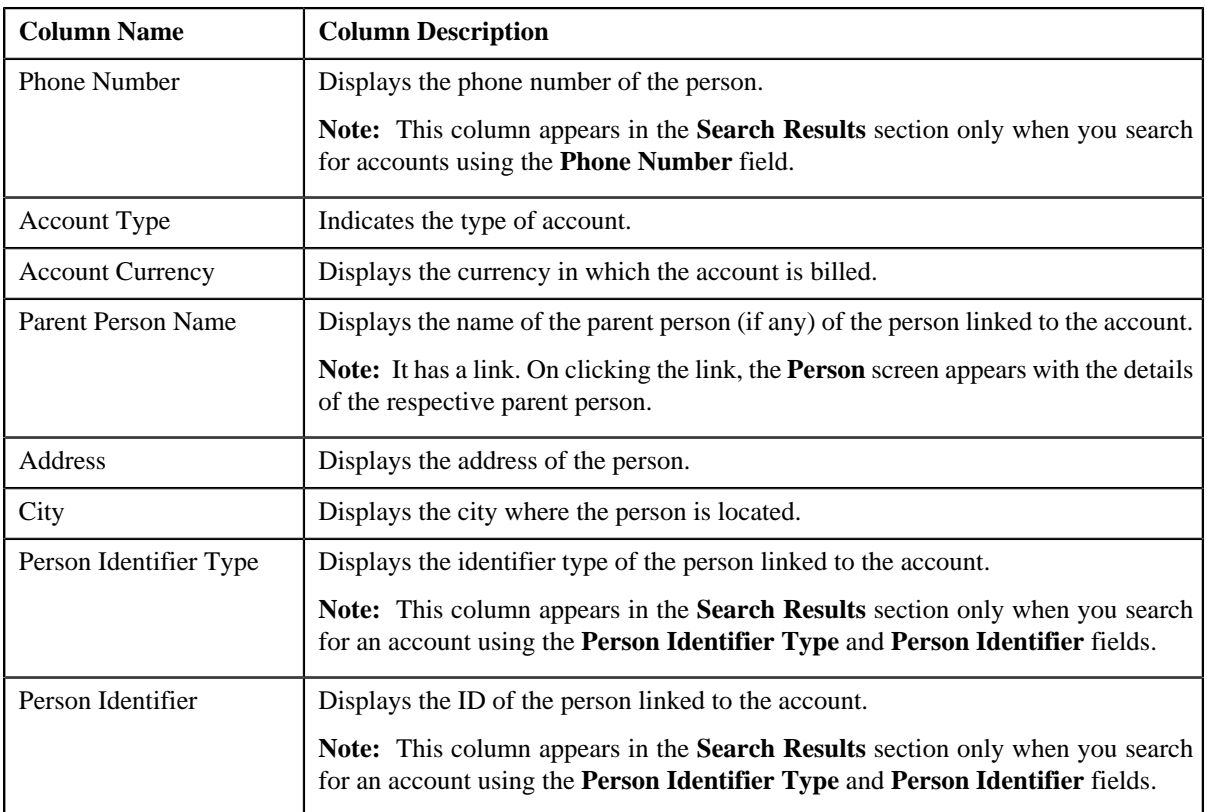

## **Related Topics**

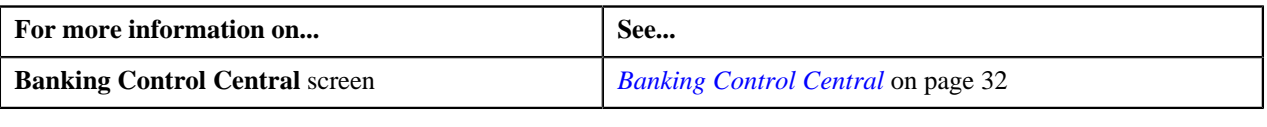

## <span id="page-35-0"></span>**Viewing Contracts Assigned to an Account**

## **Procedure**

To view contracts assigned to an account:

- **1.** Search for the account in the **Banking Control Central** screen.
- **2.** In the **Search Results** section, click the **Broadcast** ( $\hat{N}$ ) icon corresponding to the account whose contract *d*etails you want to view.

The **Contract Information** zone appears.

**3.** View the contracts assigned to the account in the **Contract Information** zone.

**Note:** If an account does not have any contracts, you will not find any records in the **Contract Information** zone.

#### **Related Topics**

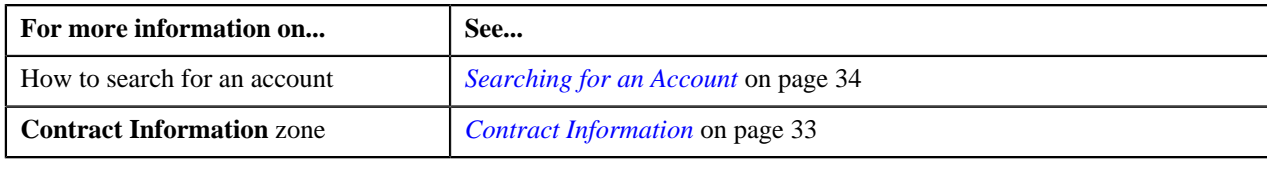
# <span id="page-36-0"></span>**Searching for a Person**

#### **Prerequisites**

To search for a person, you should have:

- Divisions and person identifier types defined in the application
- Persons created in the application

#### **Procedure**

To search for a person:

**1.** Click the **Menu** link in the **Application** toolbar.

A list appears.

**2.** From the **Main** menu, click **Banking Control Central**.

The **Banking Control Central** screen appears.

**3.** Select the **Person** option from the **Search By** list to indicate that you want to search for a person.

The **Search Criteria** section contains the following fields:

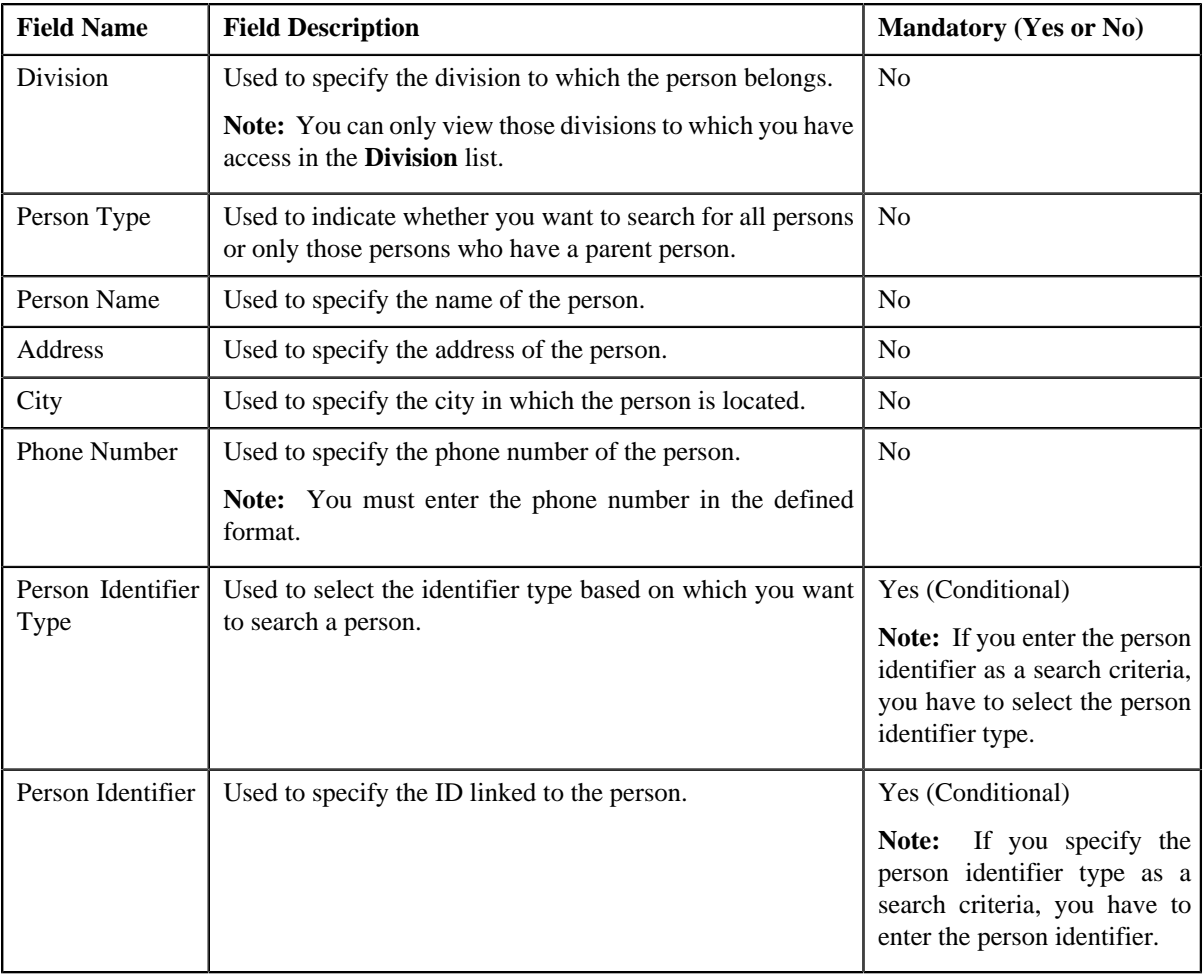

#### **Note:**

The fields in the **Search Criteria** section change depending on the query option selected.

You must specify at least one search criterion while searching for a person.

**4.** Select the division from the list, if required.

**Note:** When you specify division as the search criteria, you have to at least specify one more criteria, such as person name, person type, person identifier, person address, etc. for searching a person.

**5.** Enter the search criteria in any of the criteria groups.

Note: ORMB search engine supports wildcard search, where you can substitute the percentage (%) symbol as a stand in for any word or letter in a search criteria. You can use the '%' wildcard character in all input fields except the date fields. The '%' wildcard character is suffixed automatically at the end of the partial search criteria. Therefore, you may or may not specify the wildcard character at the end of the partial search criteria. However, you have to prefix the wildcard character manually wherever required.

**6.** Click **Search**.

A list of persons that meet the search criteria appears in the search results. The **Search Results** section contains the following columns:

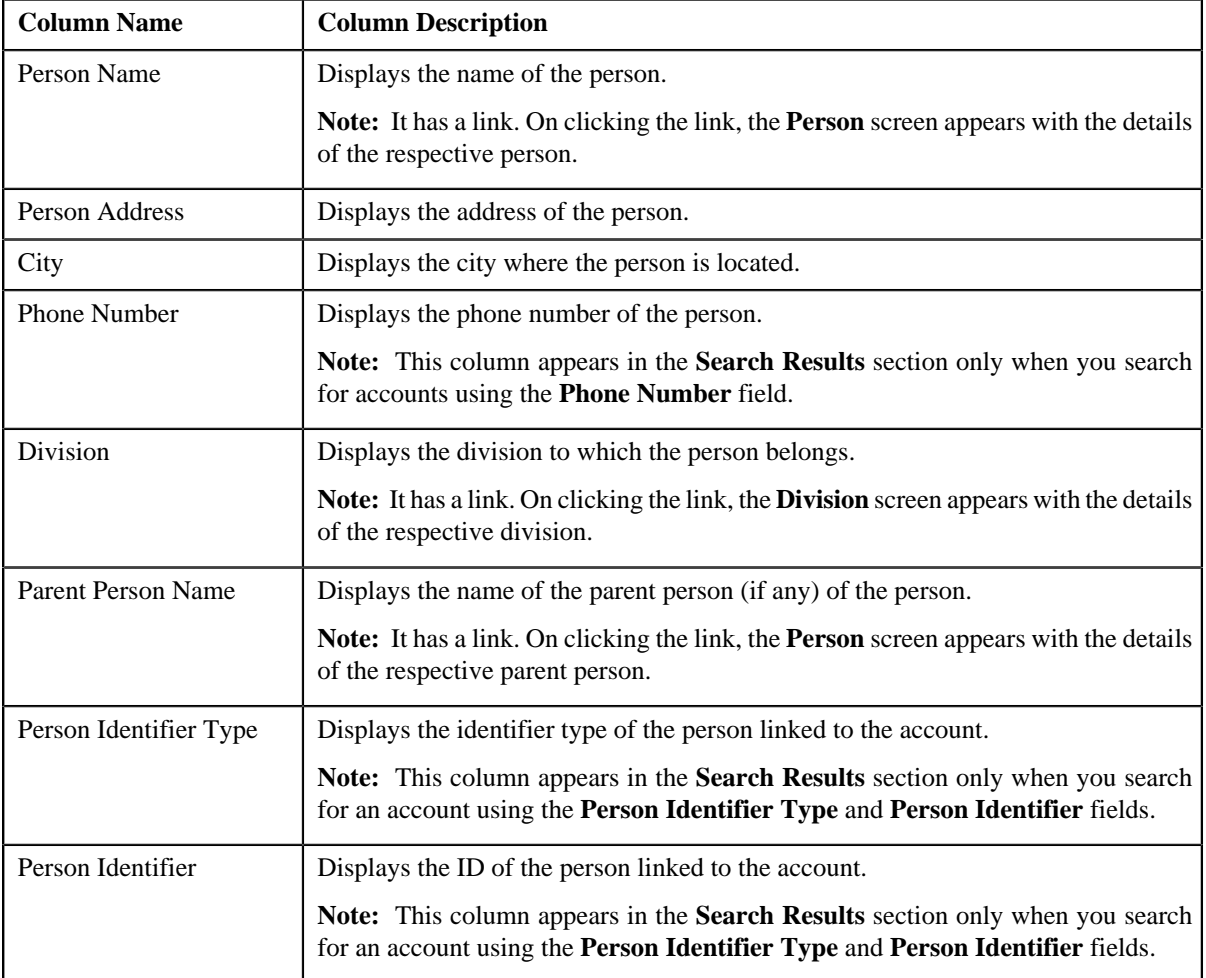

#### **Related Topics**

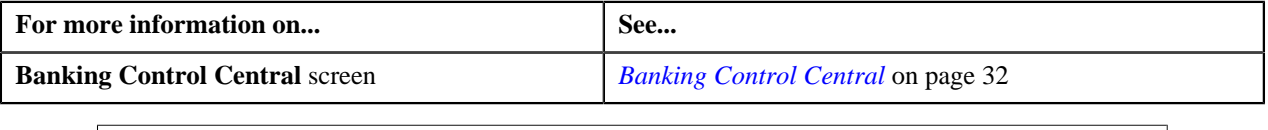

# **Viewing Payment History of an Account**

#### **Procedure**

To view payment history of an account:

- **1.** Search for the account in the **Banking Control Central** screen.
- <sup>2.</sup> In the **Search Results** section, click the **Broadcast** (**a**) icon corresponding to the account whose payment *h*istory you want to view.

The **Payment History** zone appears.

**3.** View the payments made by the account in the **Payment History** zone.

**Note:** If any payment is not made for the account, you will not find any records in the **Payment History** zone.

#### **Related Topics**

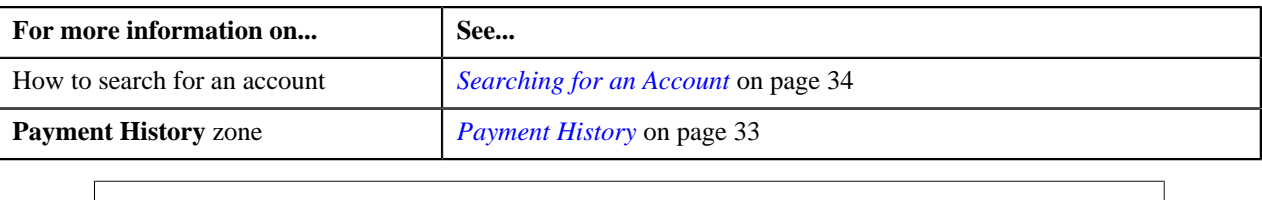

# **Using Advanced Search for an Account**

Oracle Revenue Management and Billing provides you with the facility to limit the search results based on the division and/or account relationship type along with other search criteria. You can also search for an account using various account identifiers defined for an account.

#### **Prerequisites**

To use advanced search for an account, you should have:

- Divisions, currencies, account relationship types, account identifier types, and person identifier types defined in the application
- Value defined for the **Account Type** option type in the **C1\_ACCTINFO** feature configuration

**Note:** If you want to use account types other than those available in the price item, you need to create a new predefined characteristic type and add the required account types as its characteristic values. Then, specify the newly created characteristic type as the value for the **Account Type** option type in the **C1\_ACCTINFO** feature configuration.

#### **Procedure**

To use advanced search for an account:

**1.** Click the **Menu** link in the **Application** toolbar.

A list appears.

**2.** From the **Main** menu, click **Banking Control Central**.

The **Banking Control Central** screen appears.

**3.** Select the **Additional Account Details** option from the **Search By** list to indicate that you want to use *a*dvanced search for accounts.

The **Search Criteria** section contains the following fields:

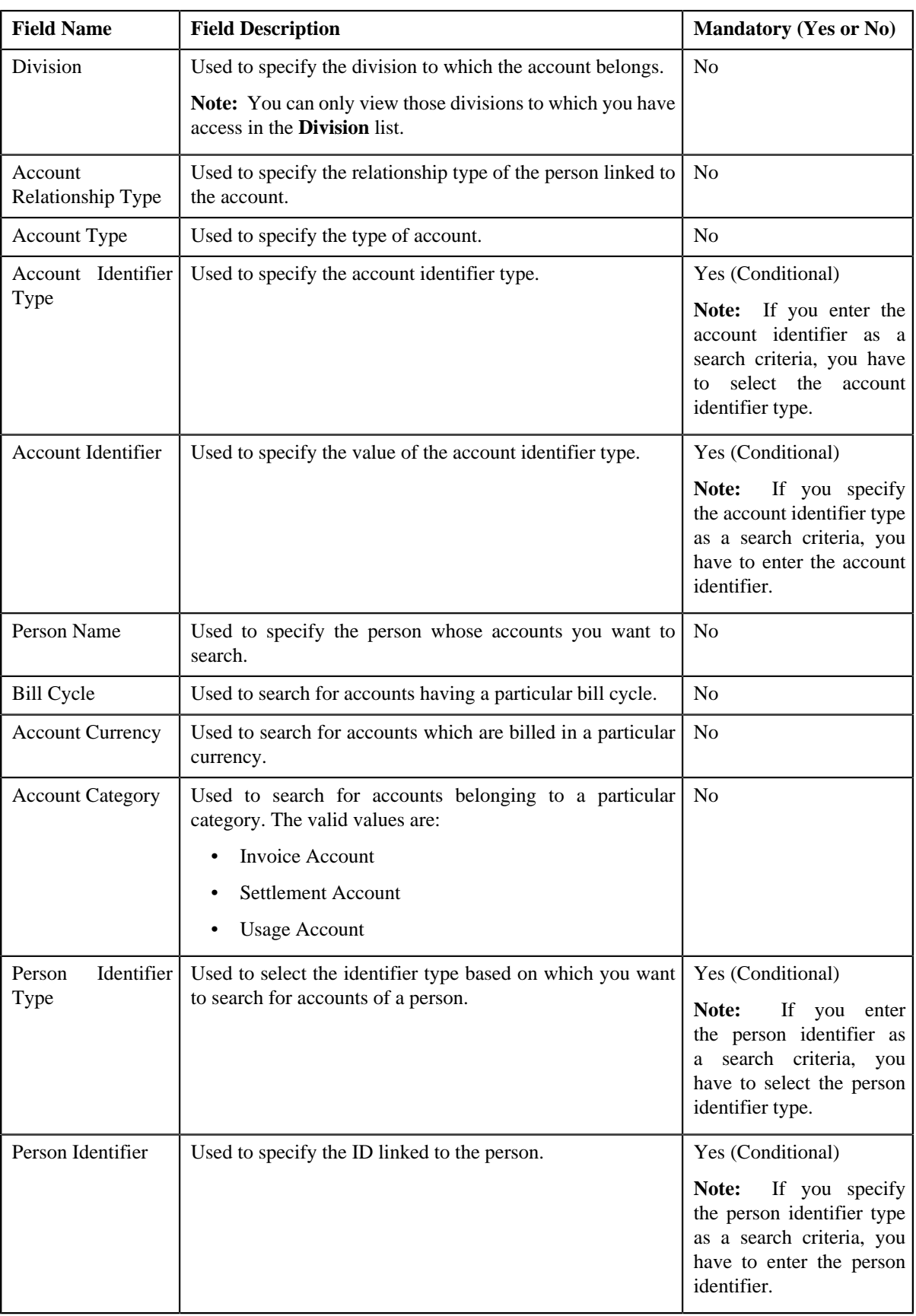

**Note:**

The fields in the **Search Criteria** section change depending on the query option selected.

You must specify at least one search criterion while searching for an account.

**4.** Select the division and/or account relationship type, if required.

**Note:** When you specify division and/or account relationship type as the search criteria, you have to at least specify one more criteria, such as account type, account identifier, person name, or person identifier, for searching an account.

**5.** Enter the search criteria in any of the criteria groups.

**Note:** ORMB search engine supports wildcard search, where you can substitute the percentage (%) symbol as a stand in for any word or letter in a search criteria. You can use the '%' wildcard character in all input fields except the date fields. The '%' wildcard character is suffixed automatically at the end of the partial search criteria. Therefore, you may or may not specify the wildcard character at the end of the partial search criteria. However, you have to prefix the wildcard character manually wherever required.

**6.** Click **Search**.

A list of accounts that meet the search criteria appears in the search results. The **Search Results** section contains the following columns:

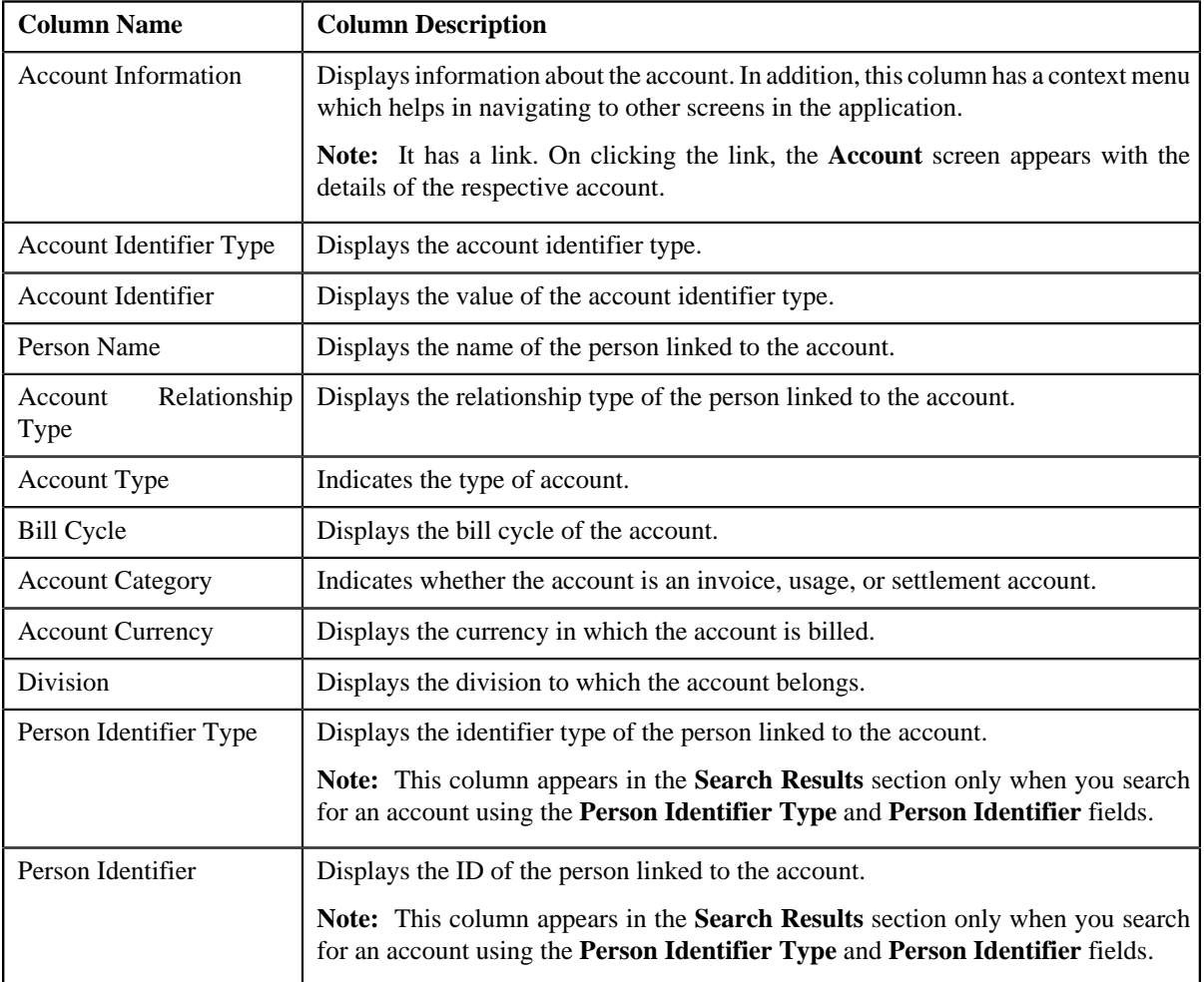

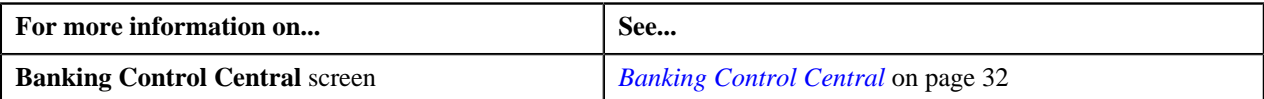

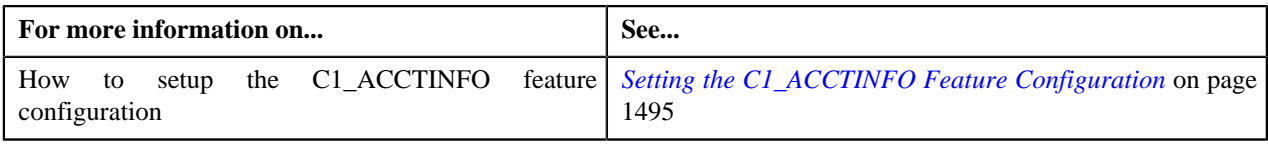

# <span id="page-41-2"></span>**View Account Contracts Information**

The **View Account Contracts Information** screen allows you to view the details of the contracts assigned to the account. This screen consists of the following zones:

- *[Account Information](#page-41-0)* on page 42
- *[Search Contracts](#page-41-1)* on page 42

#### <span id="page-41-0"></span>**Account Information**

The **Account Information** zone displays the details of the account. This zone contains the following fields:

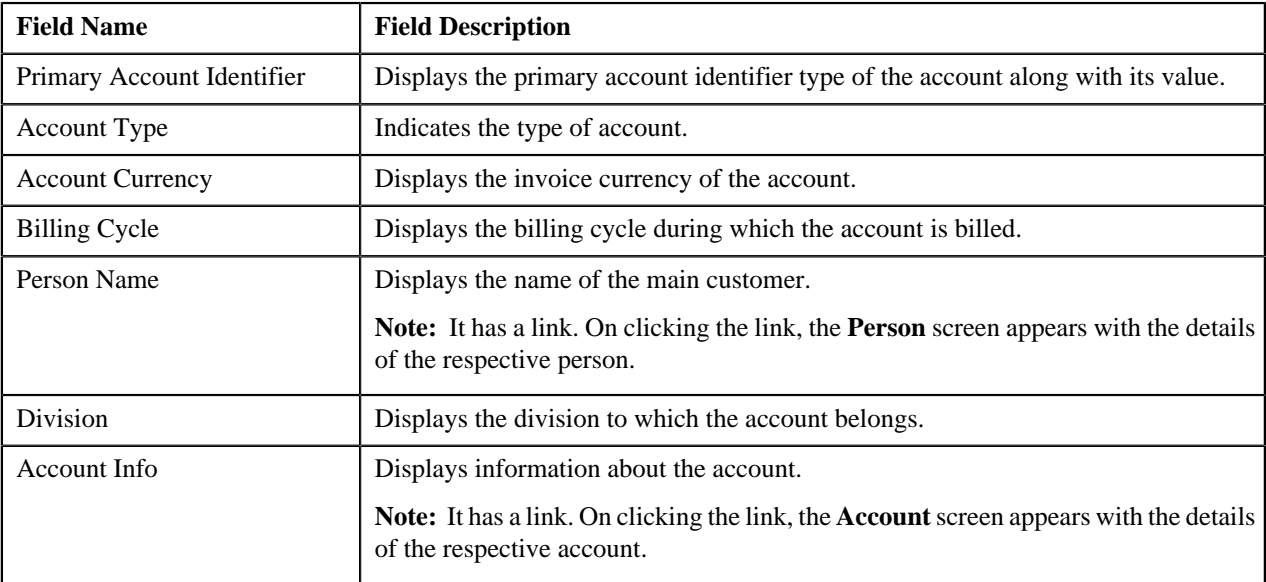

**Note:** All fields in the **Account Information** zone are read-only.

# <span id="page-41-1"></span>**Search Contracts**

The **Search Contracts** zone allows you to search for contracts assigned to the account. This zone contains the following two sections:

• **Search Criteria** — The criteria are grouped as indicated by line separators between the criteria. Each group is independent from the other, and only one group is used at a time for searching. If you enter criteria in more than one group, the criteria from the first group is used for searching. For example, if you enter Contract ID and Contract Type (which are in different criteria groups), the system searches using Contract ID, which appears before Contract Type. The **Search Criteria** section contains the following fields:

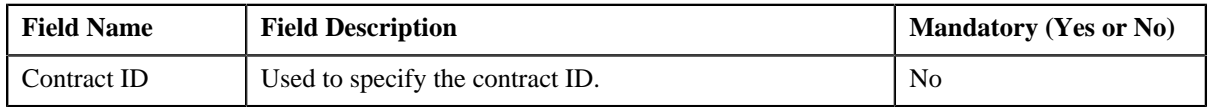

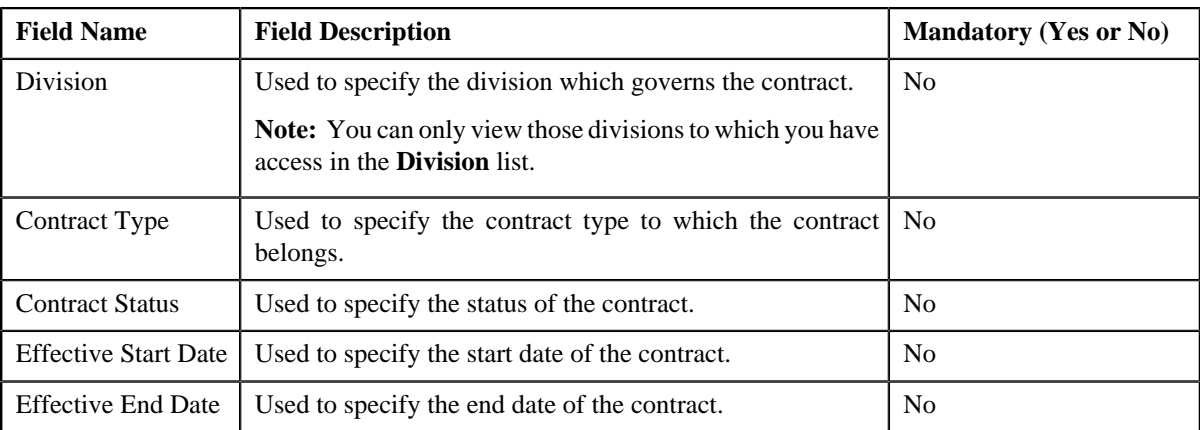

**Note:** You must specify at least one search criterion while searching for a contract.

• **Search Results** — On clicking the **Search** button, the search results appear based on the specified search criteria. The **Search Results** section contains the following columns:

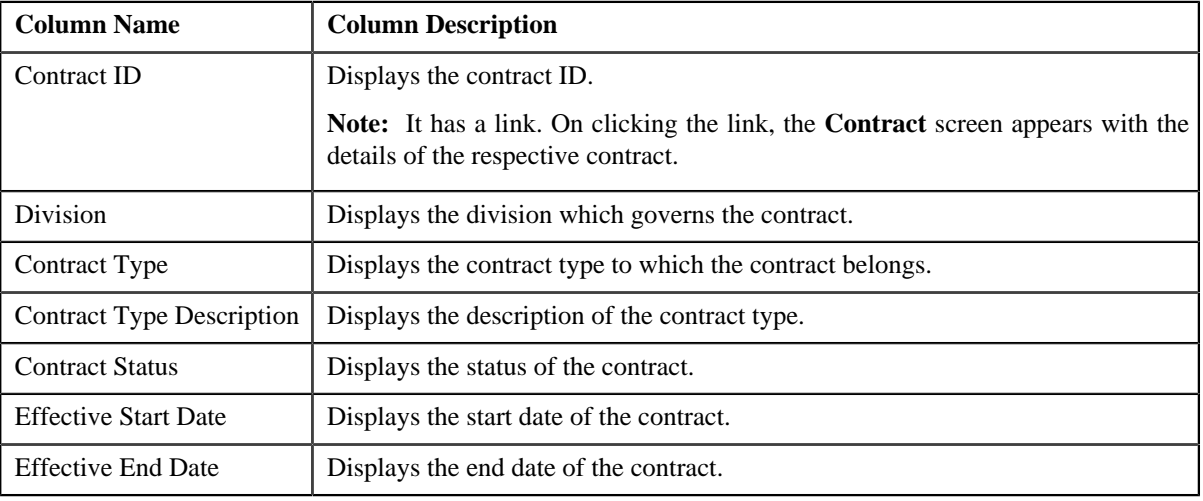

#### **Related Topics**

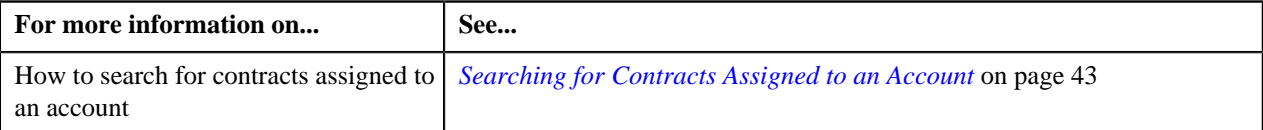

# <span id="page-42-0"></span>**Searching for Contracts Assigned to an Account**

#### **Prerequisites**

To search for contracts assigned to an account, you should have:

• Divisions defined in the application

#### **Procedure**

To search for contracts assigned to an account:

- **1.** Search for the account in the **Banking Control Central** screen.
- **2.** In the **Search Results** section, click the **Show Context Menu** ( $\equiv$ ) icon corresponding to the account whose *d*etails you want to view.

A menu appears.

**3.** Click the **Go To Contracts** menu option.

The **View Account Contracts Information** screen appears.

**4.** In the **Search Contracts** zone, enter the search criteria in any of the criteria groups.

**Note:** ORMB search engine supports wildcard search, where you can substitute the percentage (%) symbol as a stand in for any word or letter in a search criteria. You can use the '%' wildcard character in all input fields except the date fields. The '%' wildcard character is suffixed automatically at the end of the partial search criteria. Therefore, you may or may not specify the wildcard character at the end of the partial search criteria. However, you have to prefix the wildcard character manually wherever required.

**5.** Click **Search**.

A list of contracts that meet the search criteria appears in the **Search Results** section.

#### **Related Topics**

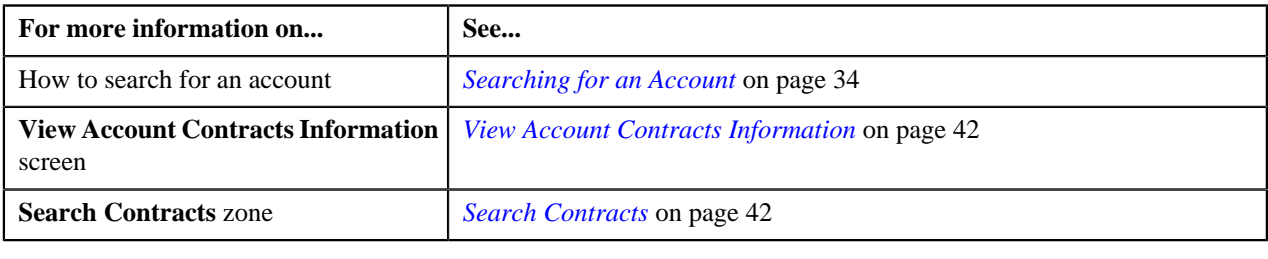

# <span id="page-43-0"></span>**View Account Financial Transaction History**

The **View Account Financial Transaction History** screen allows you to view the financial transaction history of the account. This screen consists of the following zones:

- *[Account Information](#page-41-0)* on page 42
- *[Search Financial Transactions](#page-44-0)* on page 45

# **Account Information**

The **Account Information** zone displays the details of the account. This zone contains the following fields:

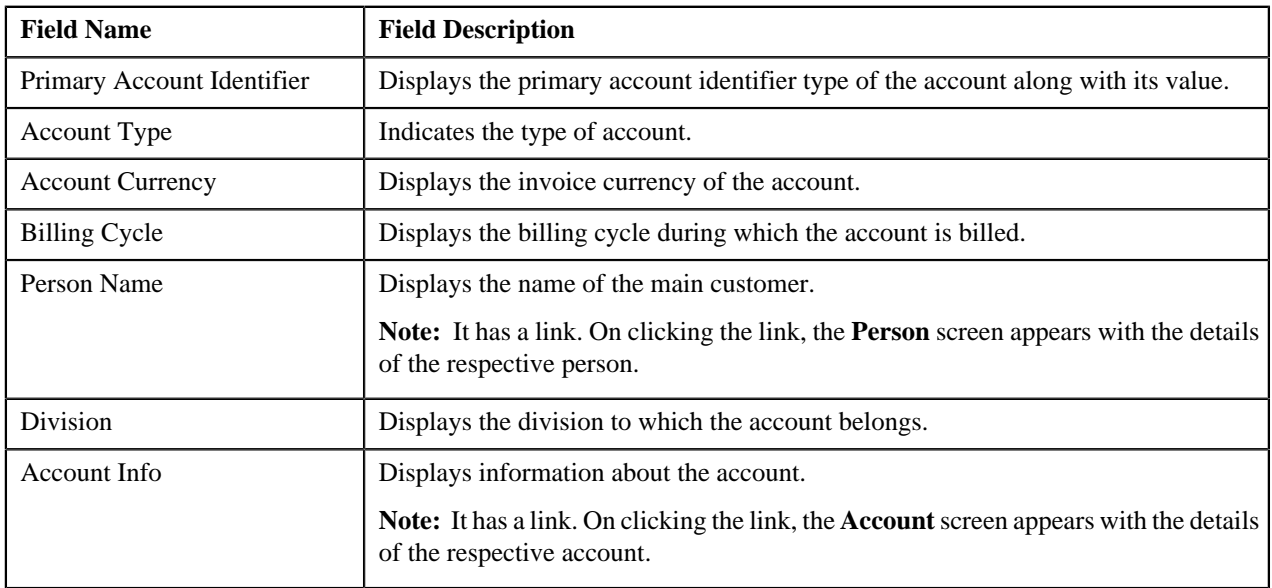

**Note:** All fields in the **Account Information** zone are read-only.

# <span id="page-44-0"></span>**Search Financial Transactions**

The **Search Financial Transactions** zone allows you to search for financial transactions which are created for the account. This zone contains the following two sections:

• **Search Criteria** — The **Search Criteria** section contains the following fields:

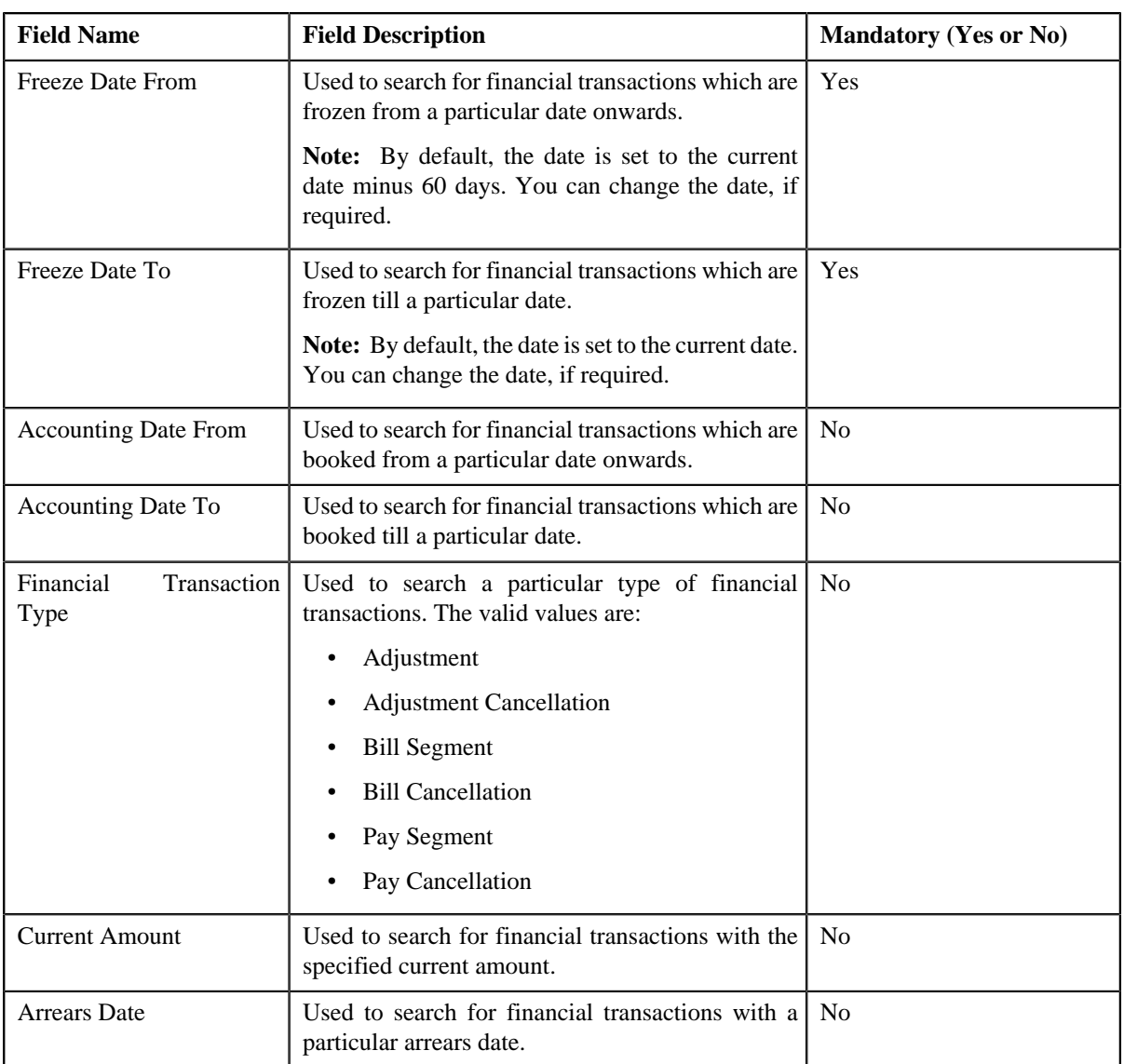

• **Search Results** — On clicking the **Search** button, the search results appear based on the specified search criteria. The **Search Results** section contains the following columns:

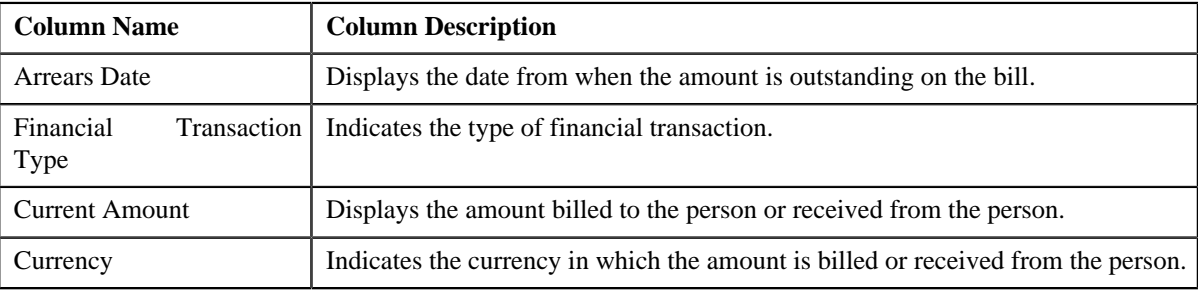

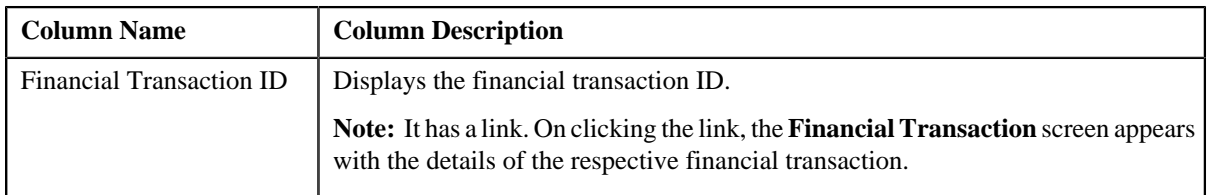

#### **Related Topics**

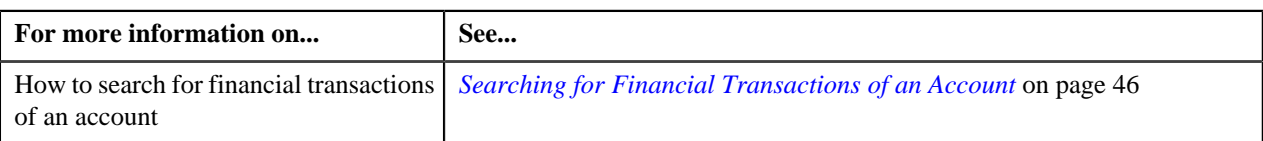

# <span id="page-45-0"></span>**Searching for Financial Transactions of an Account**

#### **Procedure**

To search for financial transactions of an account:

- **1.** Search for the account in the **Banking Control Central** screen.
- **2.** In the **Search Results** section, click the **Show Context Menu** ( $\equiv$ ) icon corresponding to the account whose *d*etails you want to view.

A menu appears.

**3.** Click the **Go To Financial History** menu option.

The **View Account Financial Transaction History** screen appears.

**4.** Enter the search criteria in the **Search Financial Transactions** zone.

**Note:** ORMB search engine supports wildcard search, where you can substitute the percentage (%) symbol as a stand in for any word or letter in a search criteria. You can use the '%' wildcard character in all input fields except the date fields. The '%' wildcard character is suffixed automatically at the end of the partial search criteria. Therefore, you may or may not specify the wildcard character at the end of the partial search criteria. However, you have to prefix the wildcard character manually wherever required.

**5.** Click **Search**.

A list of financial transactions that meet the search criteria appears in the **Search Results** section.

#### **Related Topics**

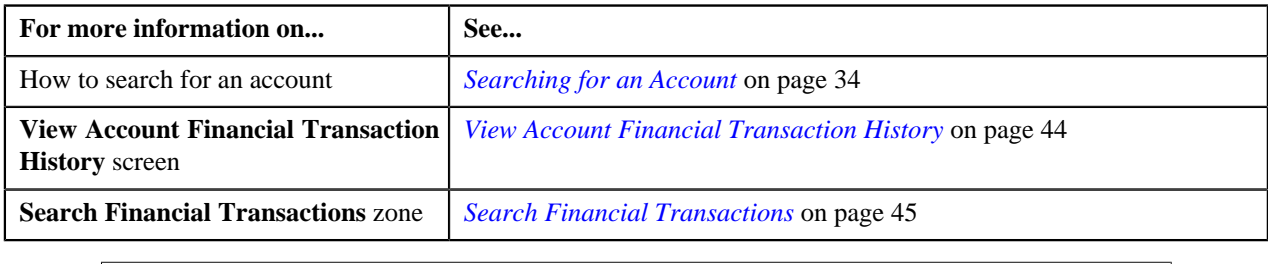

# <span id="page-45-1"></span>**Account Payment Summary**

The **Account Payment Summary** screen allows you to search for payments that have been distributed to the account's contracts. This screen consists of the following zones:

• *[Search](#page-46-0)* on page 47

# <span id="page-46-0"></span>**Search**

The **Search** zone allows you to search for payments made for the account using various search criteria. This zone contains the following two sections:

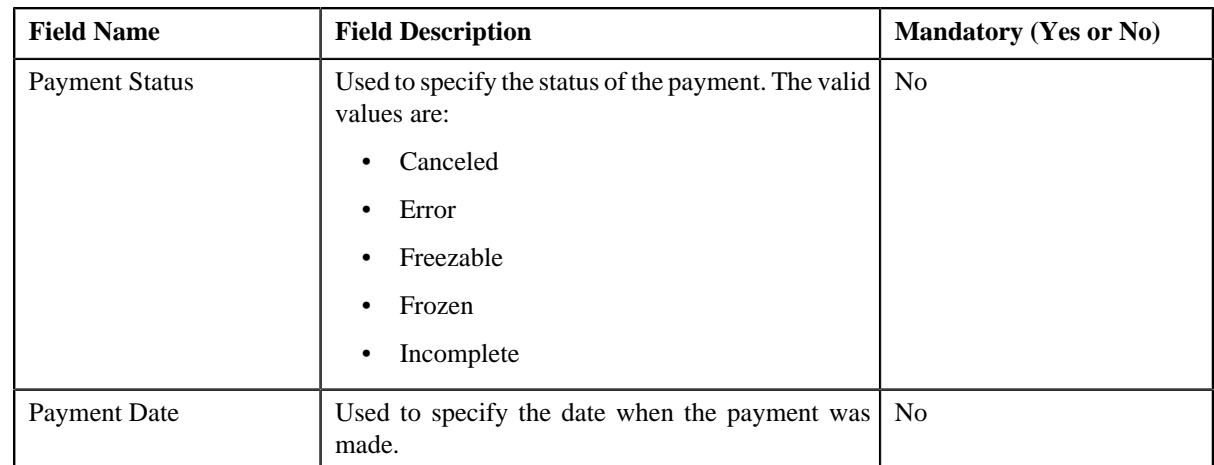

• **Search Criteria** — The **Search Criteria** section contains the following fields:

• **Search Results** — On clicking the **Search** button, the search results appear based on the specified search criteria. The **Search Results** section contains the following columns:

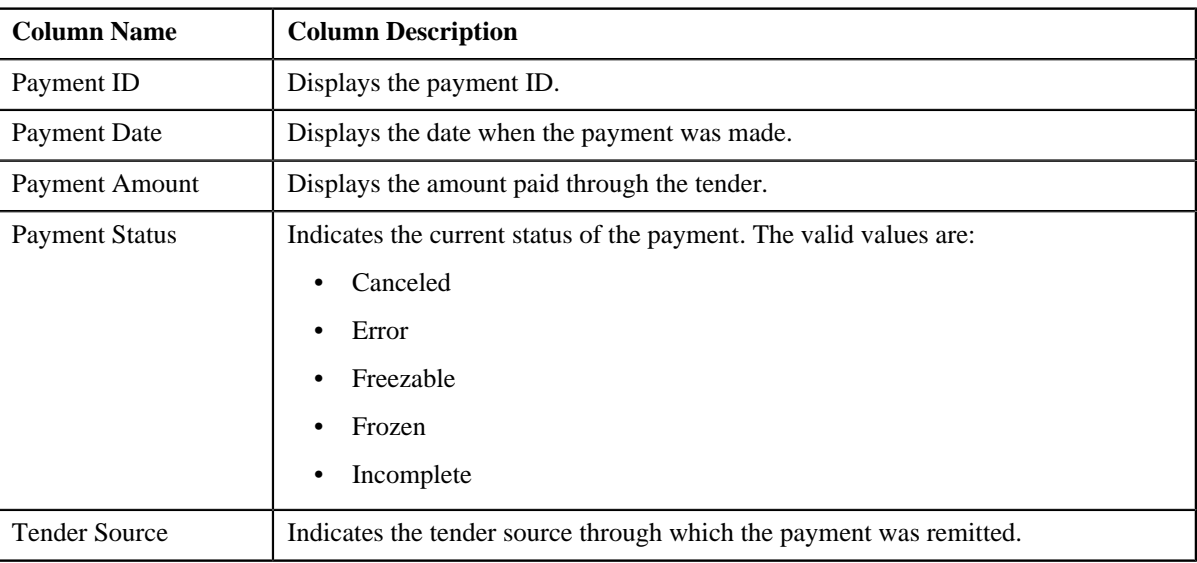

**Note:** The **Go To**  $(\overline{\bullet})$  button appears corresponding to the payment. On clicking the button, you can view the details of the payment in the **Payment Event** screen.

#### **Related Topics**

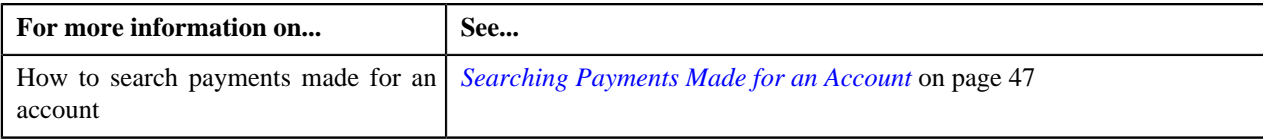

# <span id="page-46-1"></span>**Searching Payments Made for an Account**

#### **Procedure**

To search payments made for an account:

- **1.** Search for the account in the **Banking Control Central** screen.
- <sup>2.</sup> In the **Search Results** section, click the **Show Context Menu** ( $\equiv$ ) icon corresponding to the account whose *d*etails you want to view.

A menu appears.

**3.** Click the **Go To Account Payment Summary** menu option.

The **Account Payment Summary** screen appears.

**4.** Enter the search criteria in the **Search** zone.

**Note:** ORMB search engine supports wildcard search, where you can substitute the percentage (%) symbol as a stand in for any word or letter in a search criteria. You can use the '%' wildcard character in all input fields except the date fields. The '%' wildcard character is suffixed automatically at the end of the partial search criteria. Therefore, you may or may not specify the wildcard character at the end of the partial search criteria. However, you have to prefix the wildcard character manually wherever required.

**5.** Click **Search**.

A list of payments that meet the search criteria appears in the **Search Results** section. Note that only those payments that are distributed to the account's contracts are listed in this section.

**Note:** The **Go To**  $(\frac{12}{10})$  button appears corresponding to the payment. On clicking the button, you can view the details of the payment in the **Payment Event** screen.

**6.** If required, you can export the list of payments in the Excel format by clicking the **Export To Excel** menu

*option from the Explorer Zone* ( $\bullet$ ) menu.

#### **Related Topics**

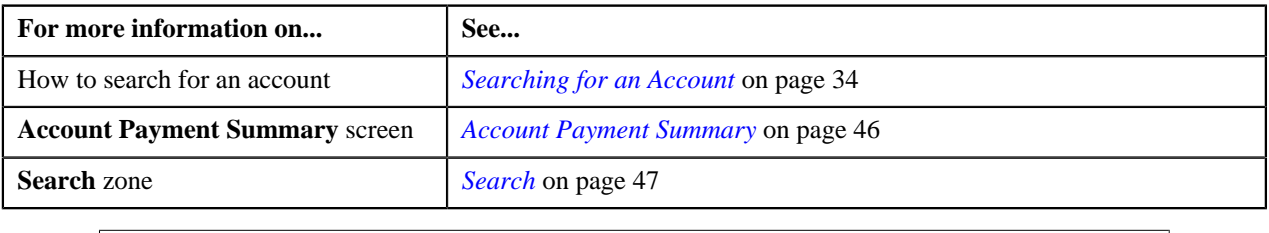

# <span id="page-47-1"></span>**View Accounts of Person**

The **View Accounts of Person** screen allows you to view the details of the person's accounts. This screen consists of the following zones:

- *[Person Information](#page-47-0)* on page 48
- *[Search Accounts](#page-48-0)* on page 49

## <span id="page-47-0"></span>**Person Information**

The **Person Information** zone displays the details of the person. This zone contains the following fields:

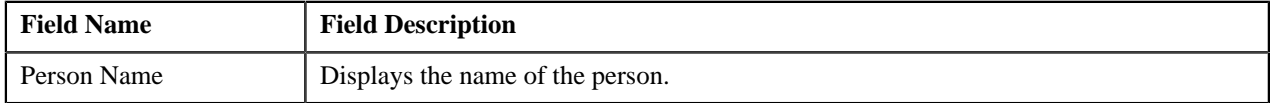

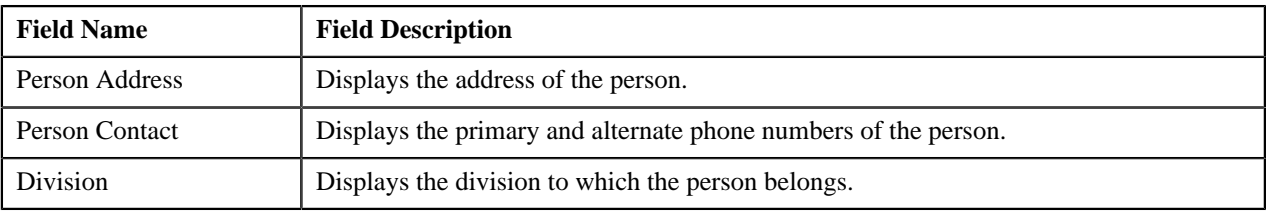

**Note:** All fields in the **Person Information** zone are read-only.

## <span id="page-48-0"></span>**Search Accounts**

The **Search Accounts** zone allows you to search for accounts of the person. This zone contains the following two sections:

• **Search Criteria** — The criteria are grouped as indicated by line separators between the criteria. Each group is independent from the other, and only one group is used at a time for searching. If you enter criteria in more than one group, the criteria from the first group is used for searching. For example, if you enter Account Identifier and Account Type (which are in different criteria groups), the system searches using Account Identifier, which appears before Account Type. The **Search Criteria** section contains the following fields:

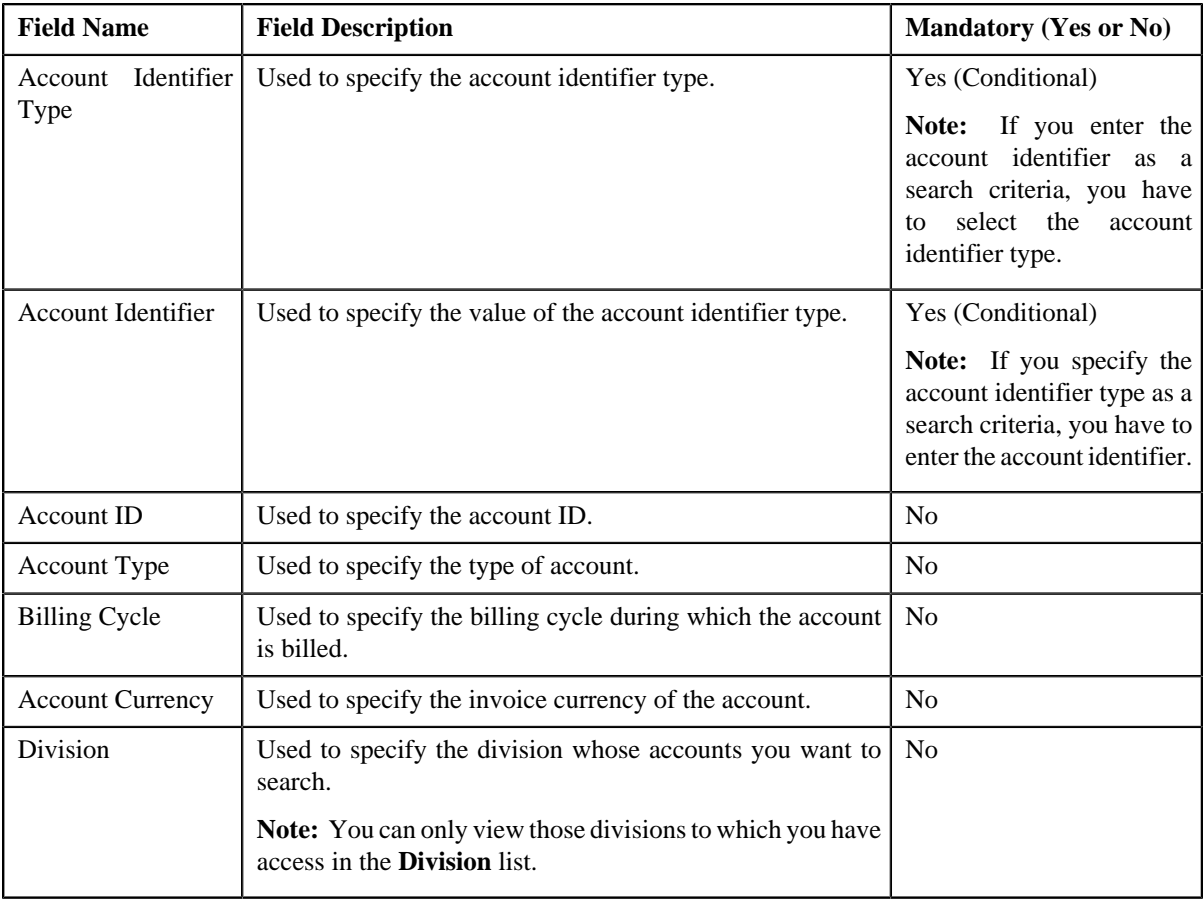

**Note:** You must specify at least one search criterion while searching for accounts of a person.

• **Search Results** — On clicking the **Search** button, the search results appear based on the specified search criteria. The **Search Results** section contains the following columns:

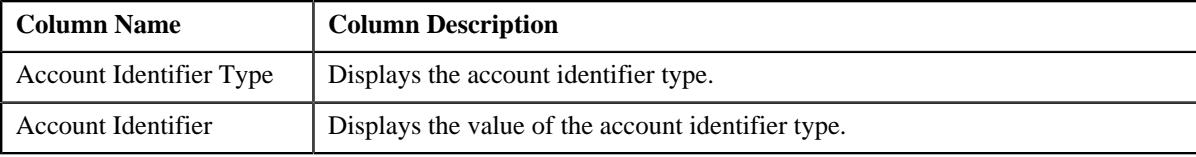

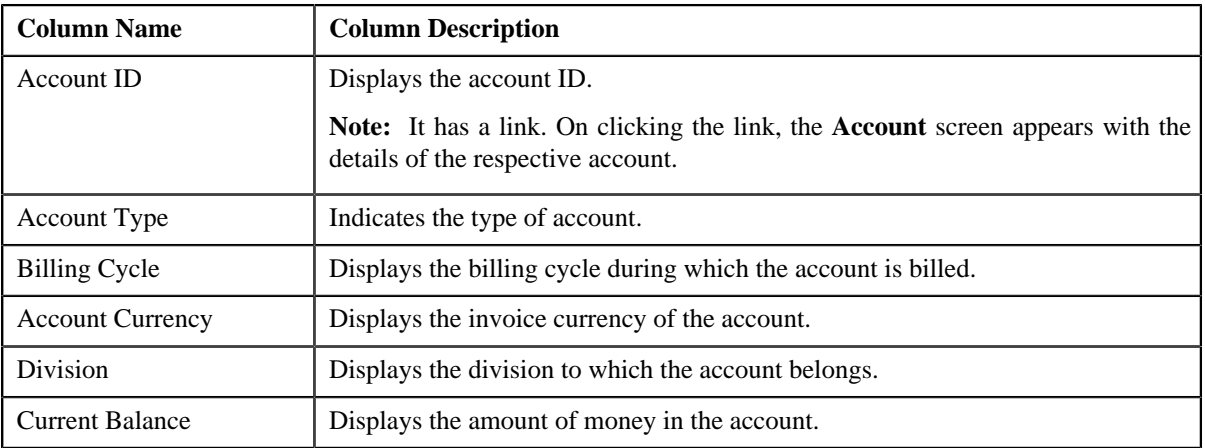

#### **Related Topics**

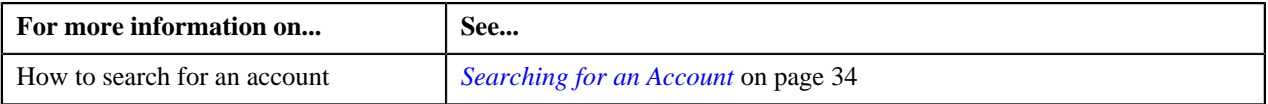

# **Searching for Accounts of a Person**

#### **Prerequisites**

To search for accounts of a person, you should have:

• Divisions, account types, billing cycles, and invoice currencies defined in the application

#### **Procedure**

To search for accounts of a person:

- **1.** Search for the person in the **Banking Control Central** screen.
- **2.** In the **Search Results** section, click the **Show Context Menu**  $(\Xi)$  icon corresponding to the person whose *d*etails you want to view.

A menu appears.

**3.** Click the **Go To Accounts** menu option.

The **View Accounts of Person** screen appears.

**4.** In the **Search Accounts** zone, enter the search criteria in any of the criteria groups.

**Note:** ORMB search engine supports wildcard search, where you can substitute the percentage (%) symbol as a stand in for any word or letter in a search criteria. You can use the '%' wildcard character in all input fields except the date fields. The '%' wildcard character is suffixed automatically at the end of the partial search criteria. Therefore, you may or may not specify the wildcard character at the end of the partial search criteria. However, you have to prefix the wildcard character manually wherever required.

**5.** Click **Search**.

A list of accounts that meet the search criteria appears in the **Search Results** section.

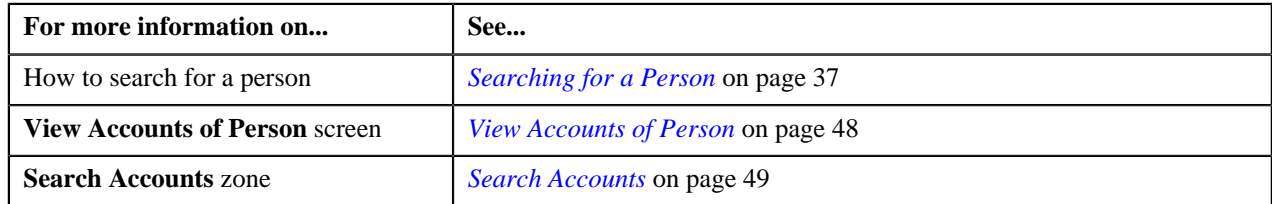

# <span id="page-50-2"></span>**Control Central**

The **Control Central** screen allows you to view the person hierarchy. It also allows you to search for accounts of the person's child persons. This screen consists of the following zones:

- *[Person Information](#page-50-0)* on page 51
- *[Search](#page-50-1)* on page 51
- *[Child Hierarchy](#page-51-0)* on page 52

# <span id="page-50-0"></span>**Person Information**

The **Person Information** zone displays the details of the person. This zone contains the following fields:

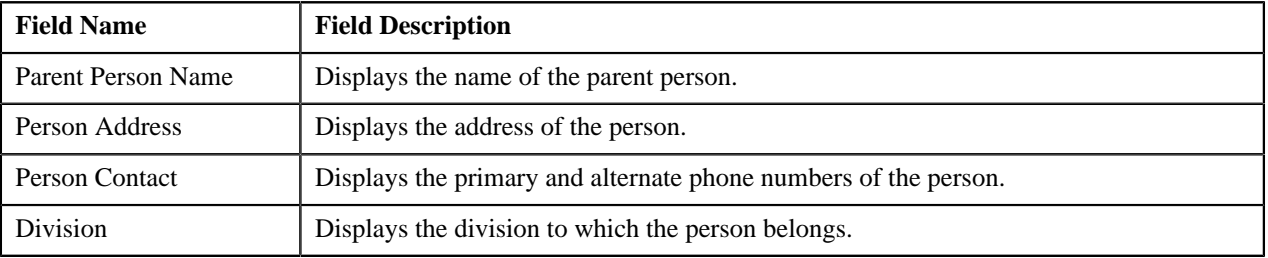

**Note:** All the fields in the **Person Information** zone are read-only.

# <span id="page-50-1"></span>**Search**

The **Search** zone allows you to search for accounts of the person's child persons. This zone contains the following two sections:

• **Search Criteria** — The criteria are grouped as indicated by line separators between the criteria. Each group is independent from the other, and only one group is used at a time for searching. If you enter criteria in more than one group, the criteria from the first group is used for searching. For example, if you enter Account Identifier and Account Currency (which are in different criteria groups), the system searches using Account Identifier, which appears before Account Currency. The **Search Criteria** section contains the following fields:

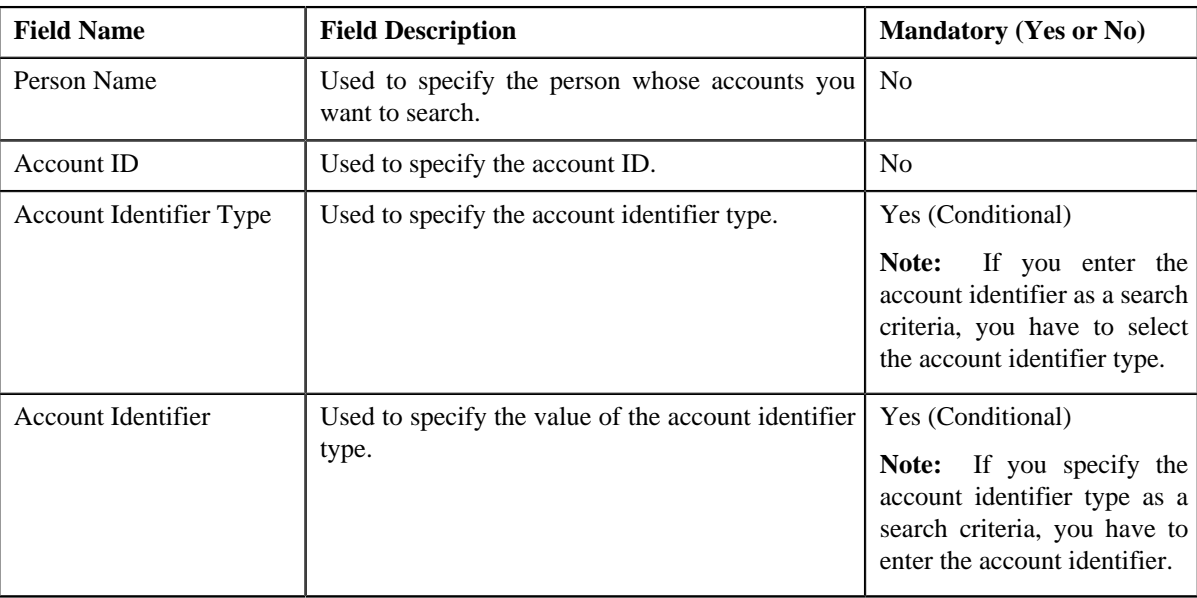

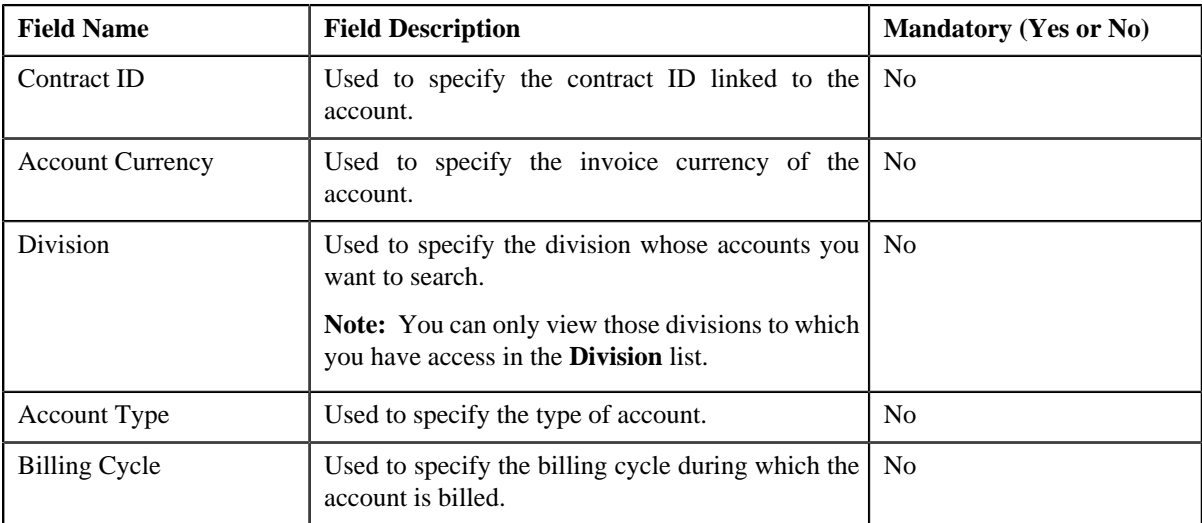

**Note:** You must specify at least one search criterion while searching for accounts of the person's child persons.

• **Search Results** — On clicking the **Search** button, the search results appear based on the specified search criteria. The **Search Results** section contains the following columns:

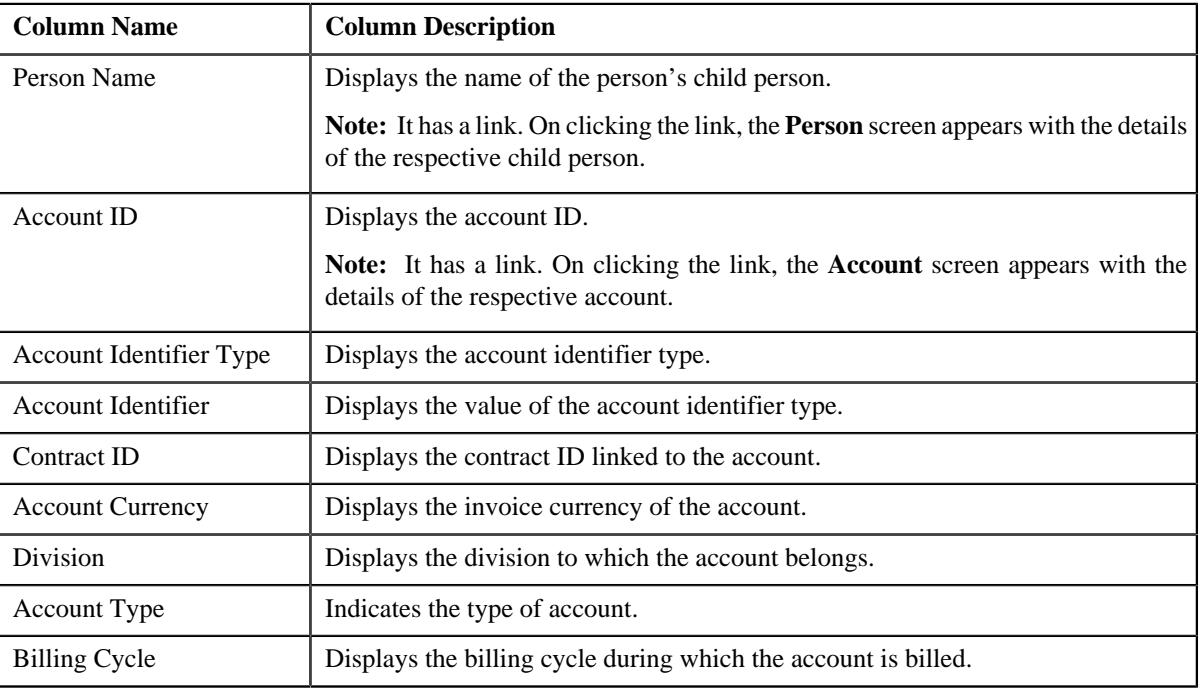

#### **Related Topics**

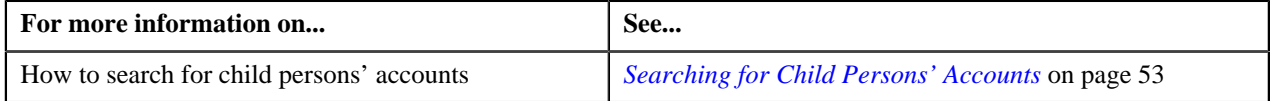

# <span id="page-51-0"></span>**Child Hierarchy**

The **Child Hierarchy** zone displays the following in a tree view:

- Accounts owned by the person
- Contracts linked to each of these accounts
- Parent and children linked to the person

Each node in the tree has a link. On clicking the link, you can navigate to the respective screen.

# <span id="page-52-0"></span>**Searching for Child Persons' Accounts**

#### **Prerequisites**

To search for child persons' accounts, you should have:

- Divisions, account types, billing cycles, and invoice currencies defined in the application
- Accounts created in the application

#### **Procedure**

To search for child persons' accounts:

- **1.** Search for the person in the **Banking Control Central** screen.
- <sup>2.</sup> In the **Search Results** section, click the **Show Context Menu** ( $\equiv$ ) icon corresponding to the person whose *d*etails you want to view.

A menu appears.

**3.** Click the **Go To Person Hierarchy** menu option.

The **Control Central** screen appears.

**4.** In the **Search** zone, enter the search criteria in any of the criteria groups.

**Note:** ORMB search engine supports wildcard search, where you can substitute the percentage (%) symbol as a stand in for any word or letter in a search criteria. You can use the '%' wildcard character in all input fields except the date fields. The '%' wildcard character is suffixed automatically at the end of the partial search criteria. Therefore, you may or may not specify the wildcard character at the end of the partial search criteria. However, you have to prefix the wildcard character manually wherever required.

**5.** Click **Search**.

A list of accounts that meet the search criteria appears in the **Search Results** section.

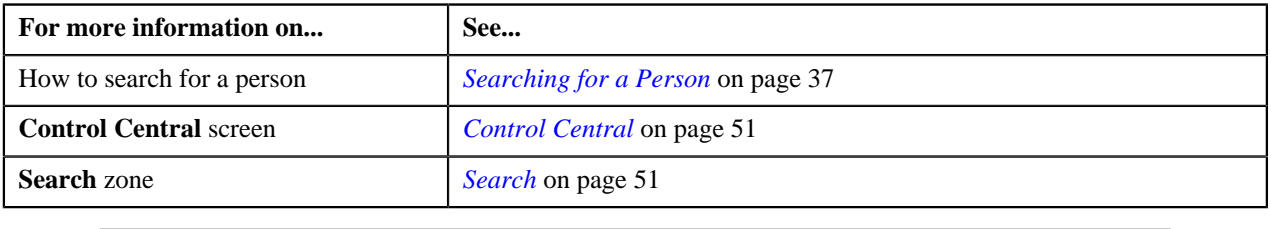

**54** | OpenTopic | Banking Control Central

# **Chapter**

# **2**

# **Invoicing Group**

# **Topics:**

- **[Manage Invoicing Groups](#page-56-0)**
- **Invoicing Group Maintenance** [Add/Edit](#page-60-0)
- **[Invoicing Group Information](#page-67-0)**

Invoicing group allows you to combine the charges for multiple accounts onto one bill for each billing period. It consists of the following:

- **Master Account** The group level account that controls the billing.
- **Member Accounts** The accounts whose bills are aggregated at the group level.

The following figure is a graphical representation of an invoicing group:

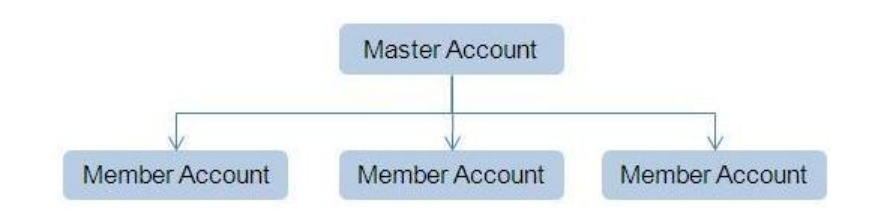

You can create an invoicing group by adding member accounts to the master account. An account can be the master account in the invoicing group only when its **Invoice Group Account** characteristic type is set to **Y**. On the other hand, an account can be added as a member to the master account only when its **Invoice Group Account** characteristic type is set to **N**.

**Note:** You can define the Invoice Group Account characteristic for the account only when the **Invoice Group Account** option type in the **C1\_ACCTINFO** feature configuration is set. If the **Invoice Group Account** option type in the **C1\_ACCTINFO** feature configuration is not set, you will not be able to indicate whether the account is a master or member account. For more information, refer to *[Setting the C1\\_ACCTINFO Feature Configuration](#page-1494-0)* on page 1495.

There is no restriction on the number of accounts that can be added to the master account. The accounts in the invoicing group can belong to different persons and may have different currencies, but they should be from the same banking division and person hierarchy. If the member accounts have a different invoice currency from the master account, the member account's charges will be converted to the master account's currency during billing.

Balances are maintained at the master account level. Bills are added to the master account's balance, and payments are subtracted from that balance. However, the charges can be traced back to the originating member accounts. The master account cannot have charges of its own; all charges come from the member accounts. However, when an account does not belong to any master account, it is billed individually with its charges appearing on the bill.

The contracts linked at the member level are duplicated at the master level when member accounts are added to the master account. However, note that only contracts which are eligible for billing are duplicated at the master level. Once a contract is duplicated at the master level, you need to activate the contract at the master level. Otherwise, the charges will be billed to the member account instead of the master account.

# <span id="page-56-0"></span>**Manage Invoicing Groups**

The **Manage Invoicing Groups** screen allows you to search for the master and member accounts using various search criteria. Through this screen, you can navigate to the **Invoicing Group Maintenance – Add/Edit** and **Invoicing Group Information** screens.

This screen contains the following two sections:

- Search Criteria
- Search Results

#### <span id="page-56-1"></span>**Searching for a Master Account**

#### **Prerequisites**

To search for a master account, you should have:

- Divisions, billing cycles, and customer classes defined in the application
- Master accounts created in the application

#### **Procedure**

To search for a master account:

**1.** Click the **Menu** link in the **Application** toolbar.

A list appears.

**2.** From the **Main** menu, click **Manage Invoicing Groups**.

The **Manage Invoicing Groups** screen appears. It contains the following fields:

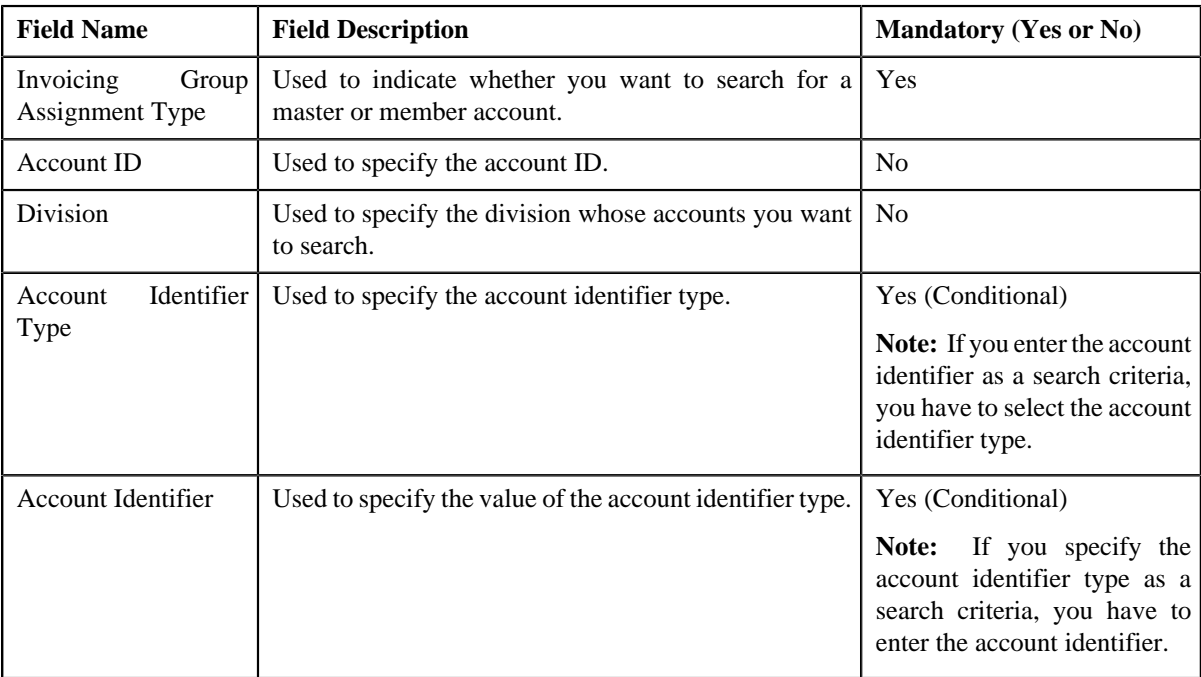

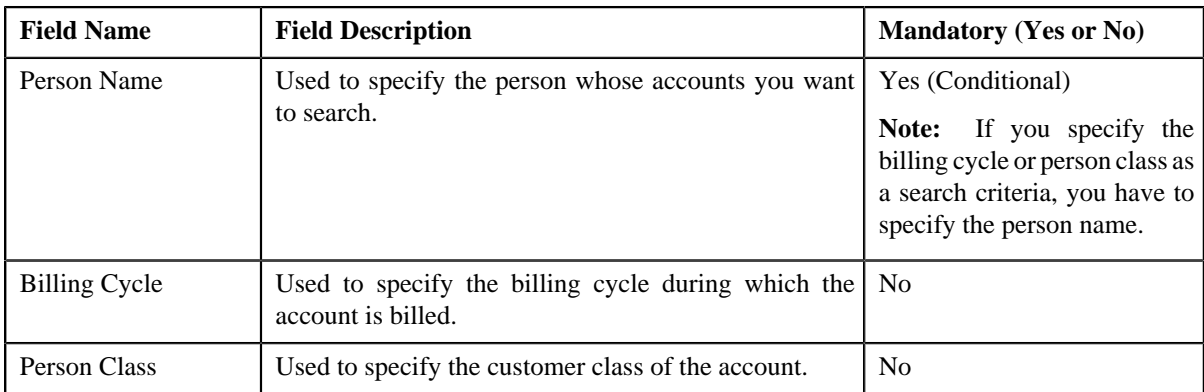

The criteria are grouped as indicated by line separators between the criteria. Each group is independent from the other, and only one group is used at a time for searching. If you enter criteria in more than one group, the criteria from the first group is used for searching. For example, if you enter Account ID and Person Name (which are in different criteria groups), the system searches using Account ID, which appears before Person Name.

**Note:** You must specify at least one search criterion while searching for a master account.

- **3.** Select **Master** from the **Invoicing Group Assignment Type** list.
- **4.** Specify the search criteria in any of the criteria groups.
- **5.** Click **Search**.

The master accounts that meet the search criteria and to which you have access based on the account's access group appear in the search results. The **Search Results** section contains the following columns:

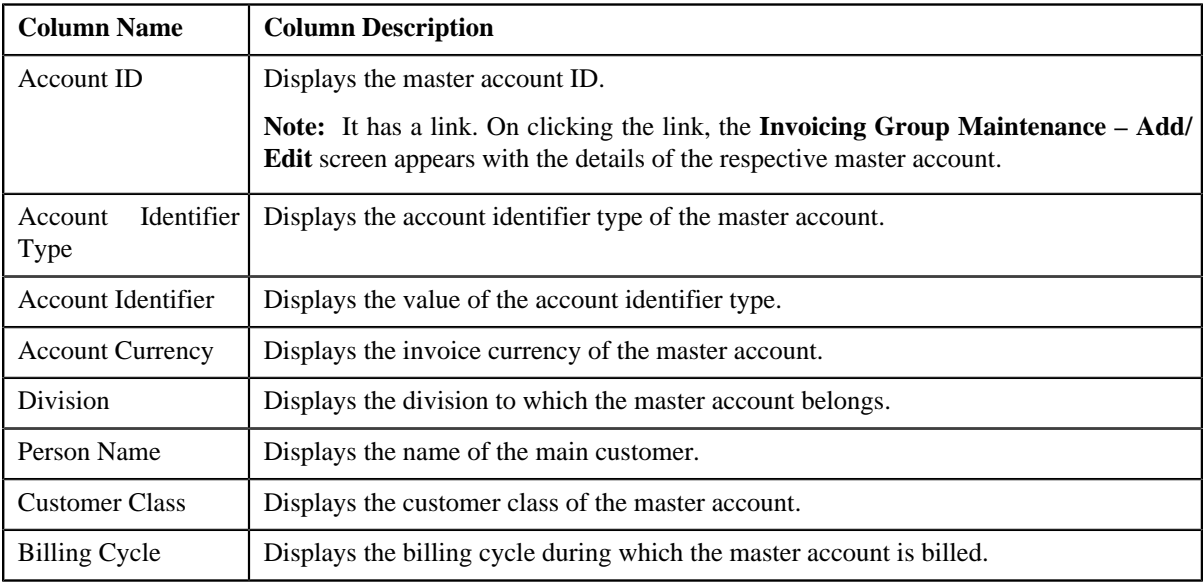

#### **Related Topics**

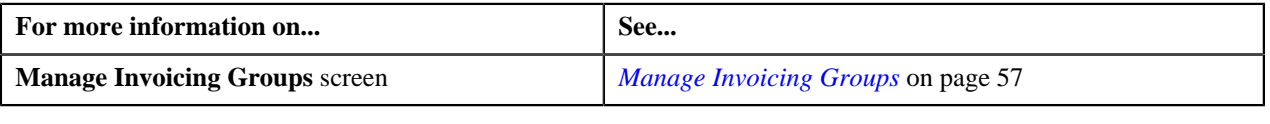

# <span id="page-57-0"></span>**Searching for a Member Account**

#### **Prerequisites**

To search for a member account, you should have:

- Divisions, billing cycles, and customer classes defined in the application
- Accounts added as a member to the master accounts

#### **Procedure**

To search for a member account:

**1.** Click the **Menu** link in the **Application** toolbar.

A list appears.

**2.** From the **Main** menu, click **Manage Invoicing Groups**.

The **Manage Invoicing Groups** screen appears. It contains the following fields:

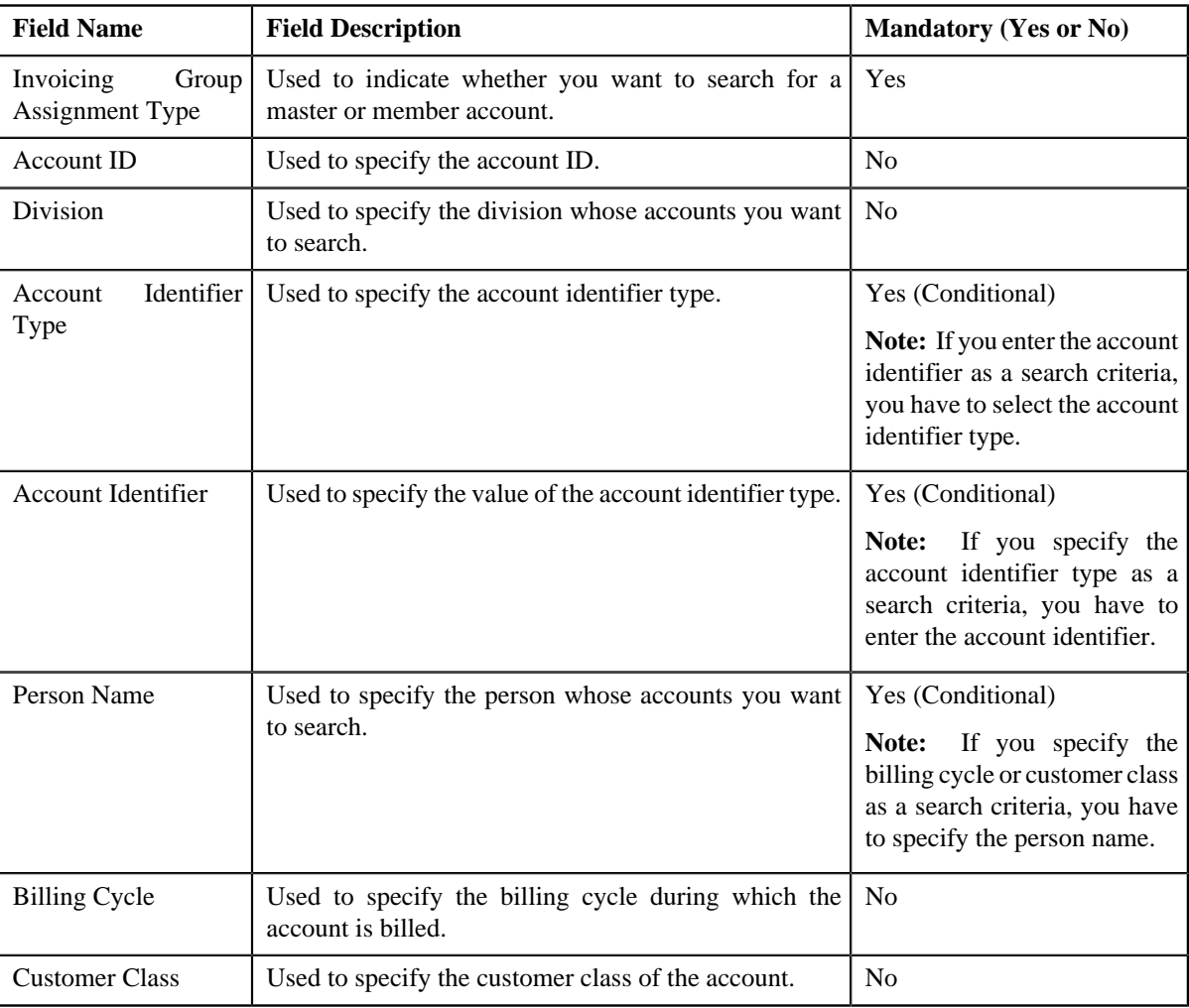

The criteria are grouped as indicated by line separators between the criteria. Each group is independent from the other, and only one group is used at a time for searching. If you enter criteria in more than one group, the criteria from the first group is used for searching. For example, if you enter Account ID and Person Name (which are in different criteria groups), the system searches using Account ID, which appears before Person Name.

**Note:** You must specify at least one search criterion while searching for a member account.

- **3.** Select **Member** from the **Invoicing Group Assignment Type** list.
- **4.** Specify the search criteria in any of the criteria groups.
- **5.** Click **Search**.

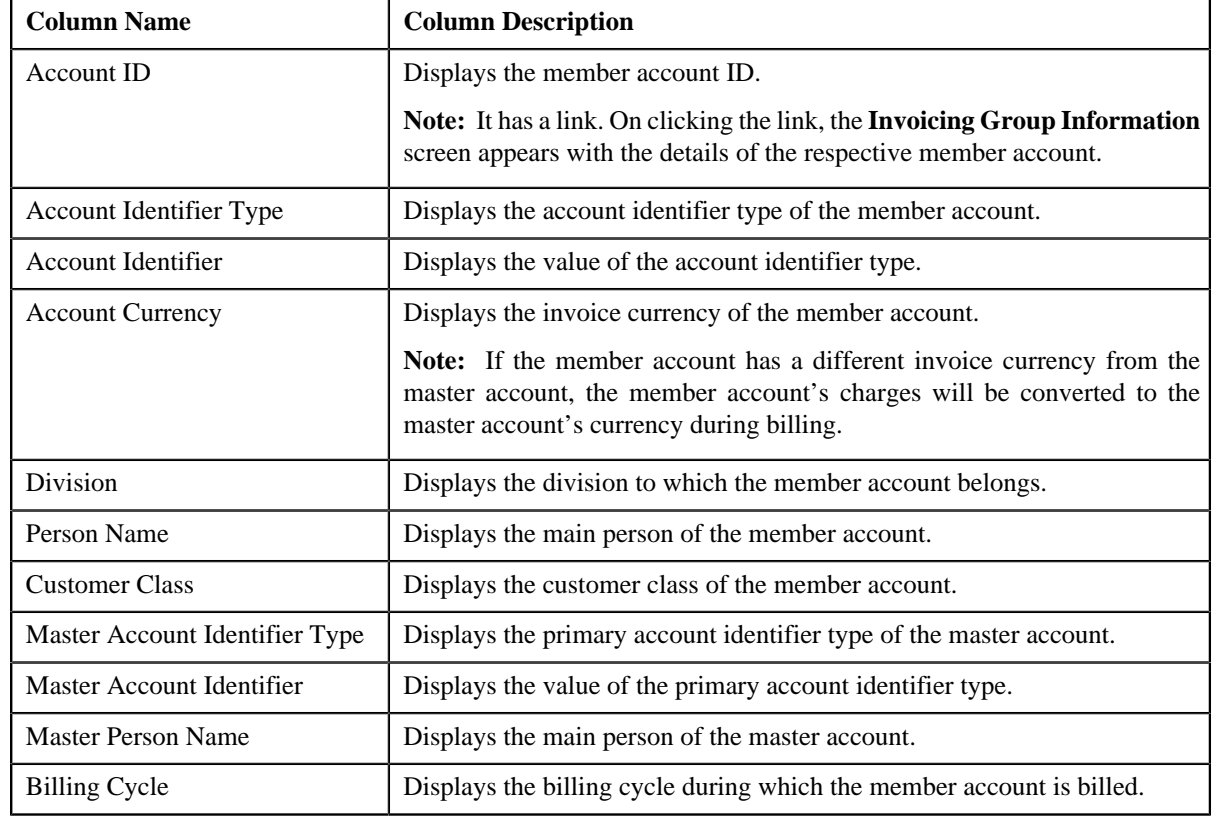

The member accounts that meet the search criteria and to which you have access based on the account's access group appear in the search results. The **Search Results** section contains the following columns:

#### **Related Topics**

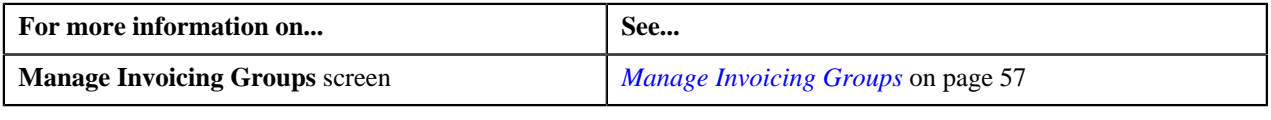

# <span id="page-59-0"></span>**Viewing the Master Account Details**

#### **Procedure**

To view the master account details:

- **1.** Search for the master account in the **Manage Invoicing Groups** screen.
- **2.** In the **Search Results** section, click the link in the **Account ID** column corresponding to the master account *w*hose details you want to view.

The **Invoicing Group Maintenance – Add/Edit** screen appears.

**3.** View the accounts that are already added to the master account in the **Member Accounts** zone.

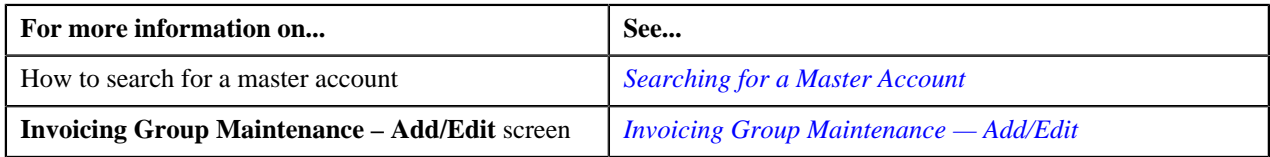

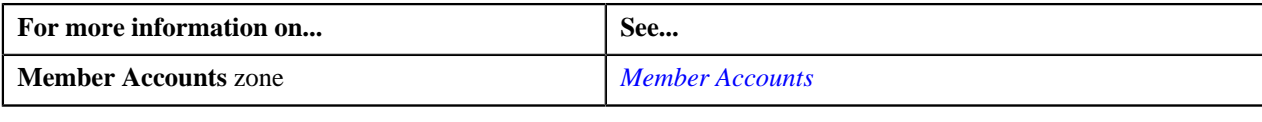

# <span id="page-60-2"></span>**Viewing the Member Account Details**

#### **Procedure**

To view the member account details:

- **1.** Search for the member account in the **Manage Invoicing Groups** screen.
- **2.** In the **Search Results** section, click the link in the **Account ID** column corresponding to the member account *w*hose details you want to view.

The **Invoicing Group Information** screen appears.

**3.** View the member account details in the **Selected Member Account** zone, and its master account details in the **Invoicing Group Information** zone.

#### **Related Topics**

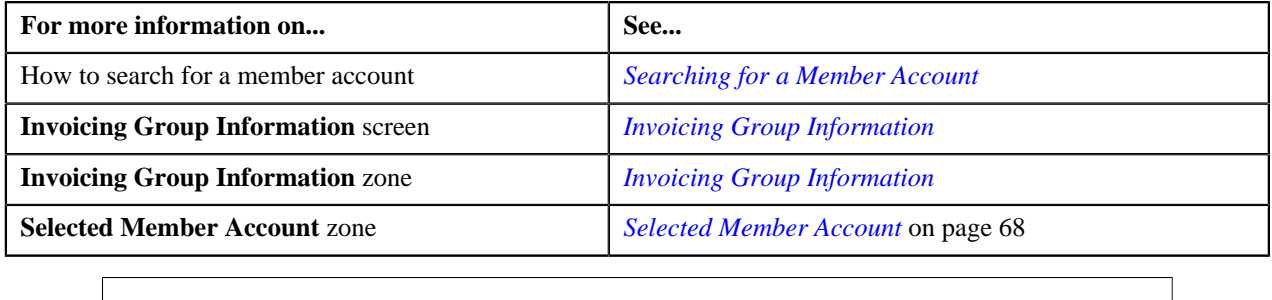

# <span id="page-60-0"></span>**Invoicing Group Maintenance — Add/Edit**

The **Invoicing Group Maintenance – Add/Edit** screen allows you to view the details of the master account. It also allows you to add, edit, and remove member accounts from the master account. This screen consists of the following zones:

- *[Account Information](#page-60-1)* on page 61
- *[Member Accounts](#page-61-0)* on page 62
- *[Edit Member Account Assignment](#page-61-1)* on page 62
- *[Search Accounts to Add](#page-62-0)* on page 63
- *[Add Member](#page-63-0)* on page 64

#### <span id="page-60-1"></span>**Account Information**

The **Account Information** zone displays the details of the master account. This zone contains the following fields:

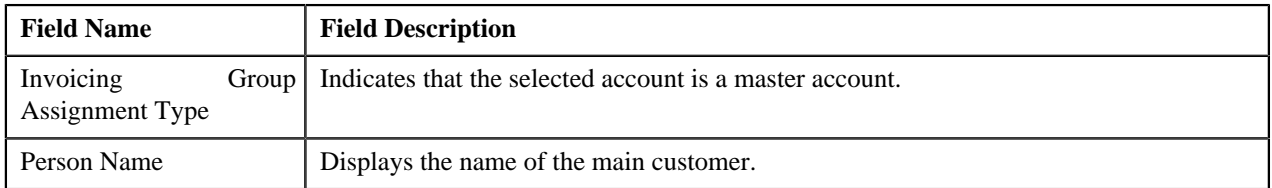

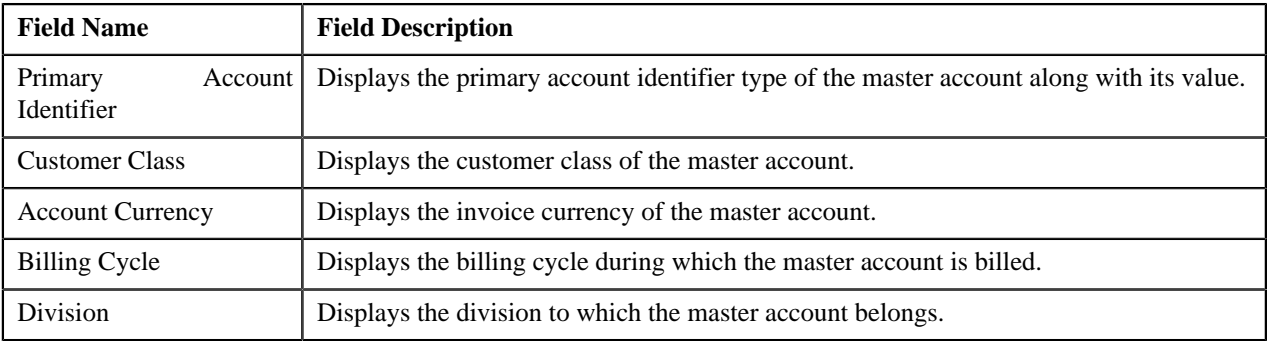

**Note:** All fields in the **Account Information** zone are read-only.

#### <span id="page-61-0"></span>**Member Accounts**

The **Member Accounts** zone lists the member accounts of the master account. This zone contains the following columns:

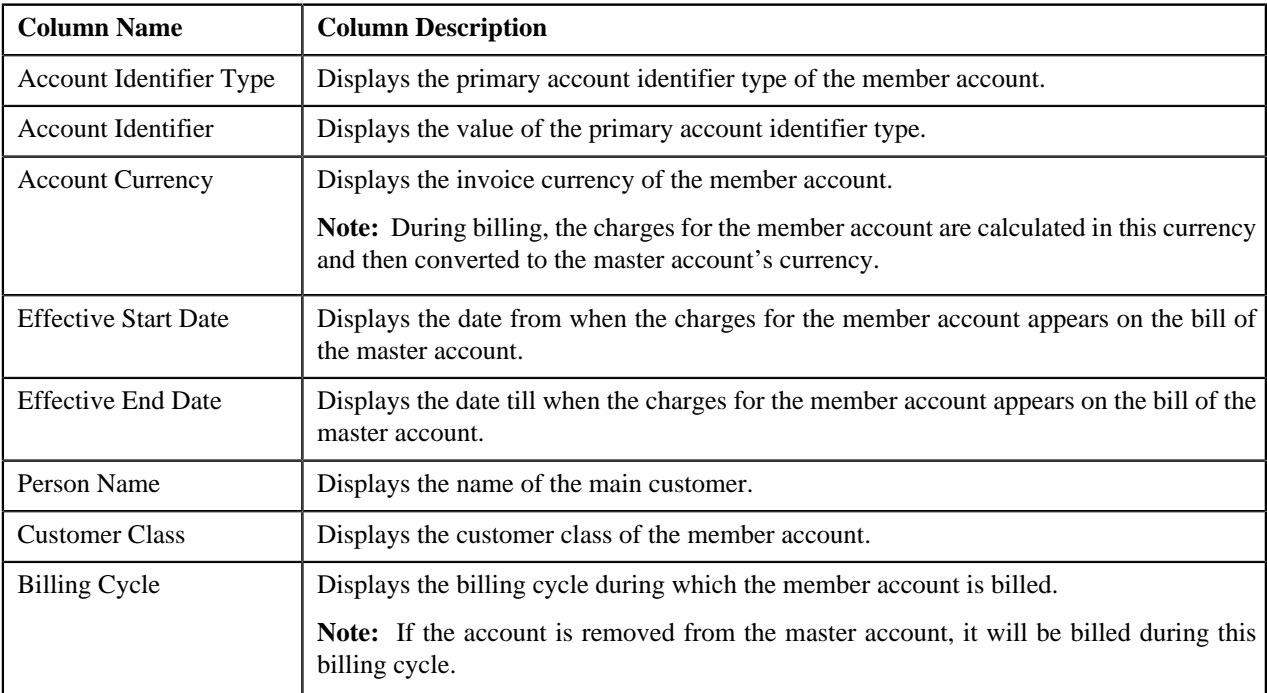

On clicking the **Broadcast** ( $\triangle$ ) icon corresponding to the member account, the **Edit Member Account Assignment** zone appears with the details of the respective member account.

# <span id="page-61-1"></span>**Edit Member Account Assignment**

The **Edit Member Account Assignment** zone allows you to edit the assignment details of the member account. This zone contains the following fields:

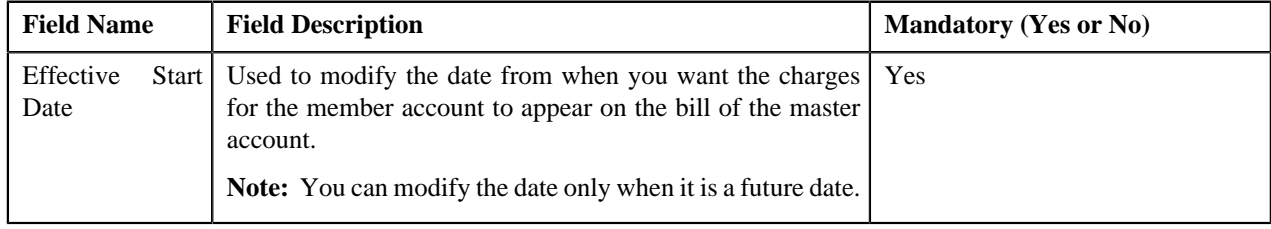

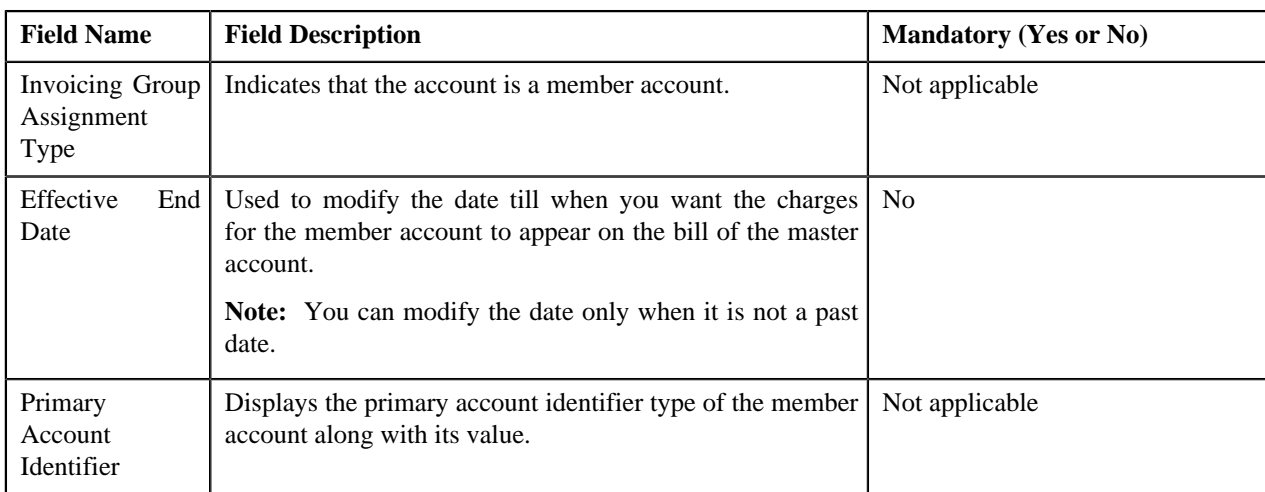

**Note:** If a bill is already generated for the master account, you cannot modify the effective start and end dates.

This zone contains the following two buttons:

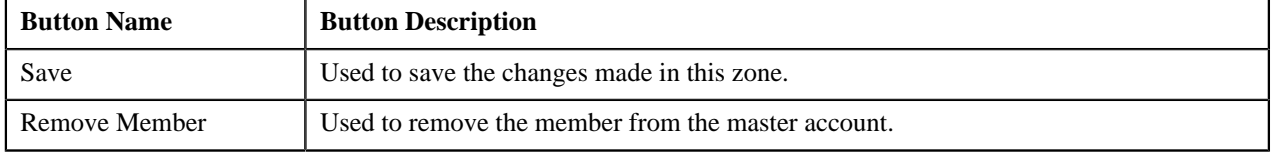

By default, the **Edit Member Account Assignment** zone does not appear in the **Invoicing Group Maintenance –** Add/Edit screen. It appears only when you click the **Broadcast** (**N**) icon corresponding to the member account in the **Member Accounts** zone.

#### **Related Topics**

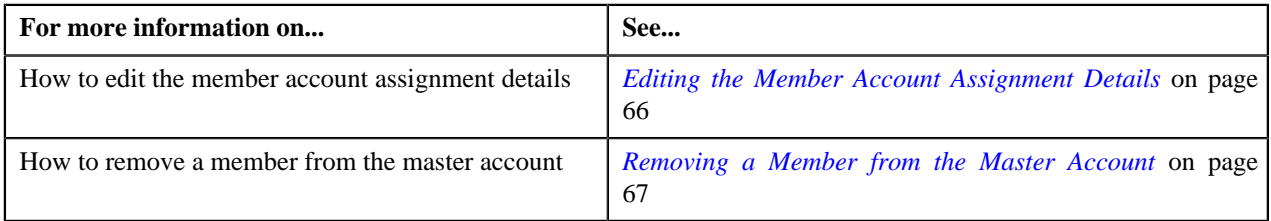

#### <span id="page-62-0"></span>**Search Accounts to Add**

The **Search Accounts to Add** zone lists accounts defined within the division and person hierarchy to which the master account belongs. The list also includes those accounts that are already added to the master account. You can filter the accounts using various search criteria. This zone contains the following two sections:

• **Search Criteria** — The **Search Criteria** section contains the following fields:

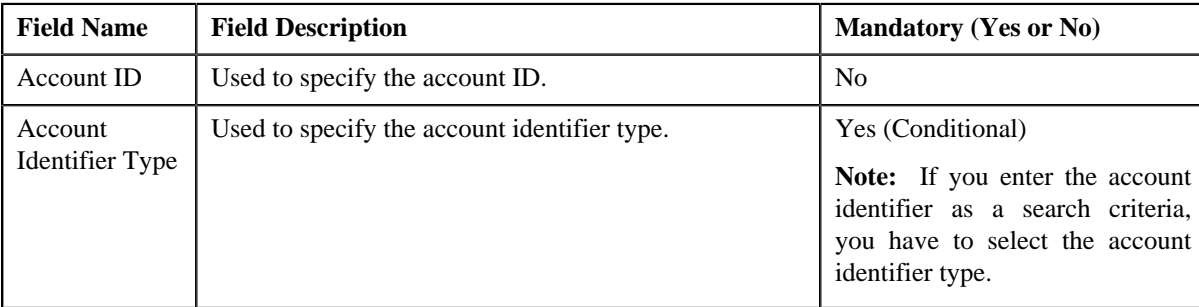

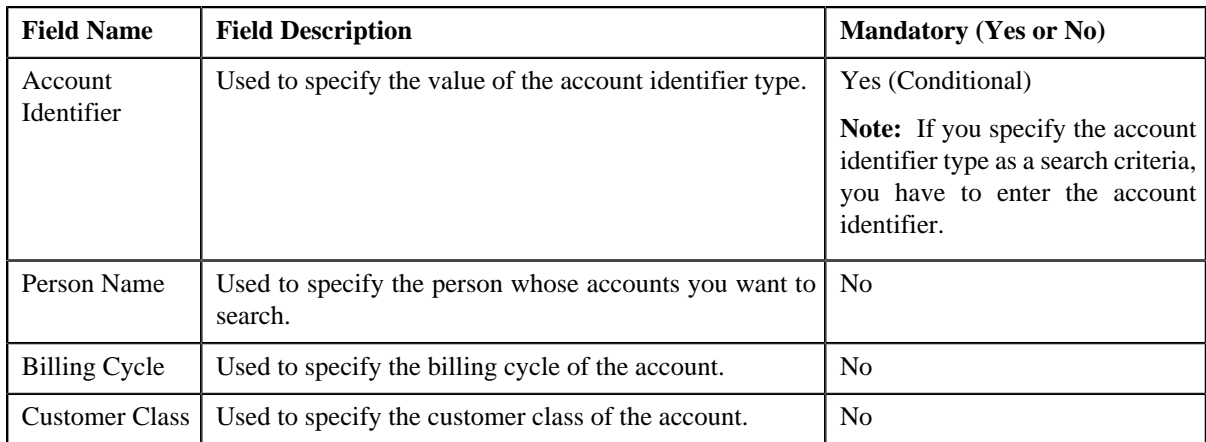

• **Search Results** — On clicking the **Search** button, the search results appear based on the specified search criteria. The **Search Results** section contains the following columns:

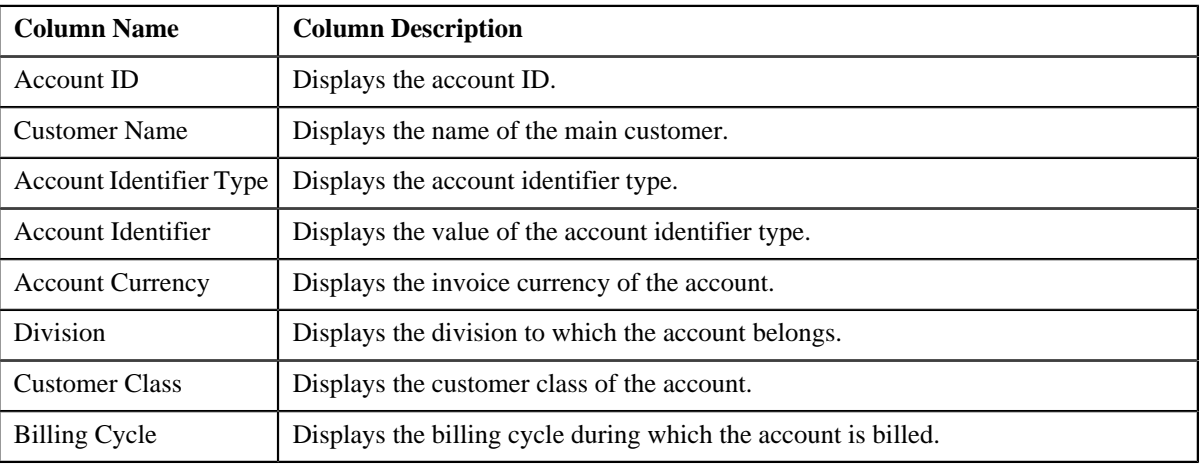

On clicking the **Broadcast** (**N**) icon corresponding to the account, the **Add Member** zone appears with the details of the respective account.

#### **Related Topics**

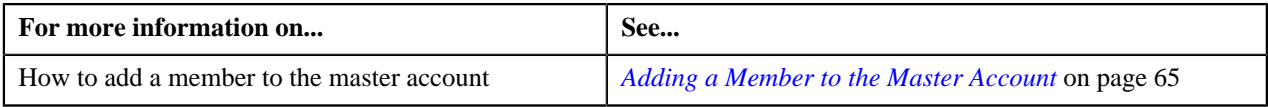

# <span id="page-63-0"></span>**Add Member**

The **Add Member** zone allows you to add a member to the master account. This zone contains the following fields:

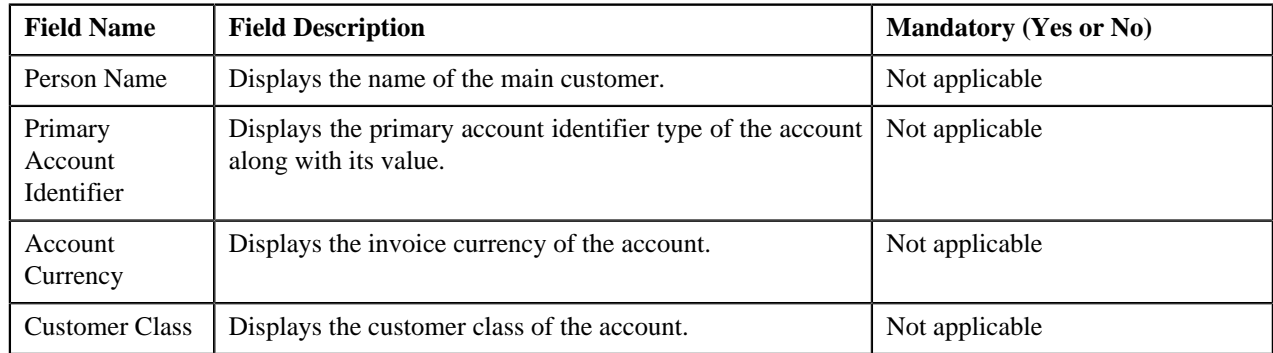

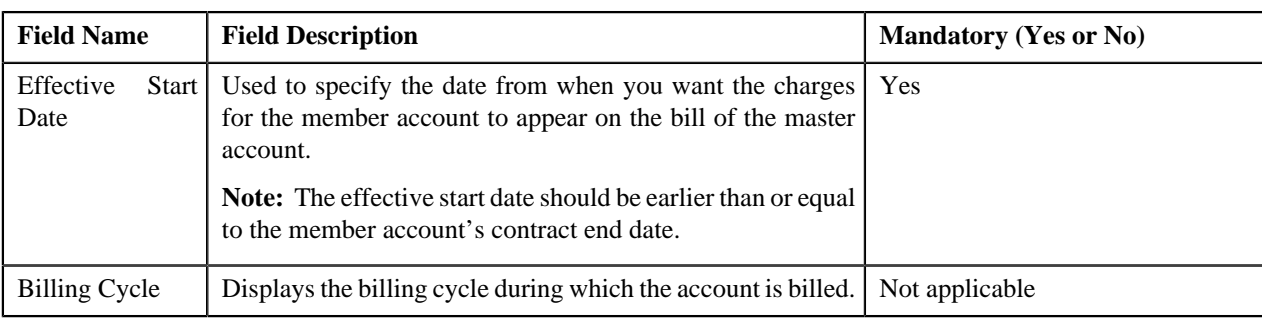

This zone contains the following button:

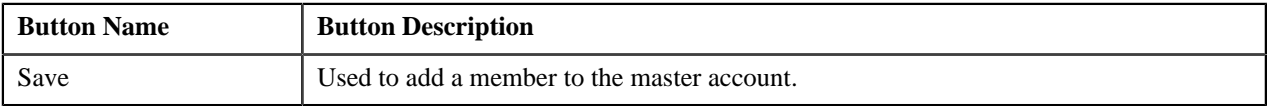

By default, the **Add Member** zone does not appear in the **Invoicing Group Maintenance – Add/Edit** screen. It appears only when you click the **Broadcast** (**a**) icon corresponding to the account in the **Search Accounts to Add** zone.

#### **Related Topics**

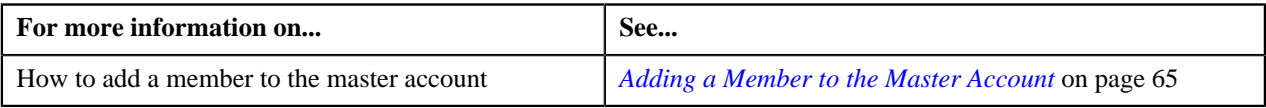

# <span id="page-64-0"></span>**Adding a Member to the Master Account**

#### **Prerequisites**

To add a member to the master account, you should have:

- Accounts within the same banking division and person hierarchy where the value of the **Invoice Group Account** characteristic type is set to **N**
- Accounts with active contracts

**Note:** You cannot add an account as a member to a master account if that account is already a member of another master during that overlapping period.

#### **Procedure**

To add a member to the master account:

- **1.** Access the **Invoicing Group Maintenance Add/Edit** screen.
- <sup>2.</sup> In the **Search Accounts to Add** zone, click the **Broadcast** (**a**) icon corresponding to the account that you want *t*o add to the master account.

The **Add Member** zone appears.

**3.** Enter the date from when you want the charges for the member account to appear on the bill of the master account *i*n the **Effective Start Date** field.

**Note:** The effective start date should be earlier than or equal to the member account's contract end date.

**4.** Click **Save**.

The account is added to the master account. The contracts at the member level are duplicated at the master level.

**Note:** Once a contract is duplicated at the master level, you need to activate the contract at the master level. Otherwise, the charges will be billed to the member account instead of the master account.

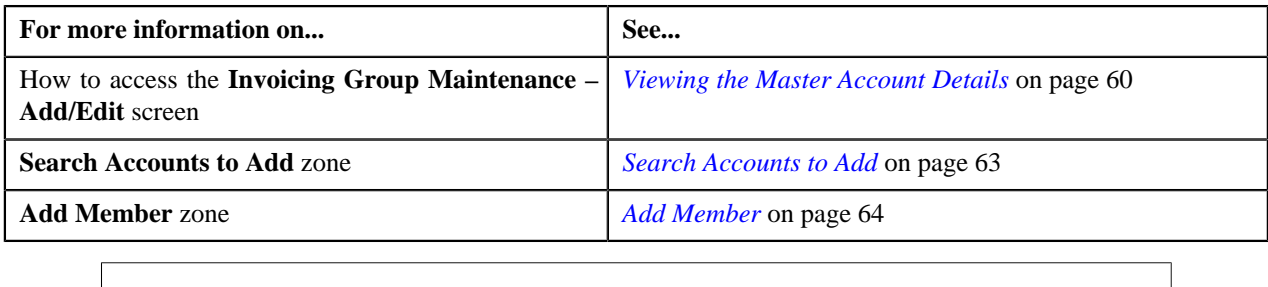

# <span id="page-65-0"></span>**Editing the Member Account Assignment Details**

#### **Procedure**

You can edit the member account assignment details from both the **Invoicing Group Maintenance – Add/Edit** and **Invoicing Group Information** screens. To edit the member account assignment details:

**1.** Do either of the following:

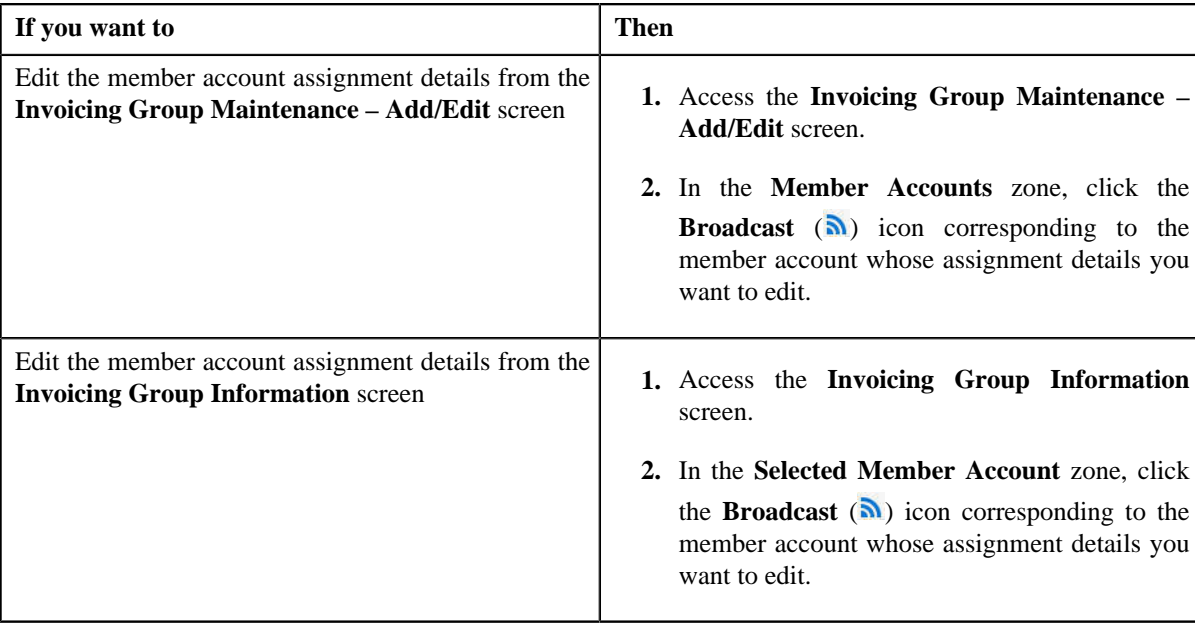

The **Edit Member Account Assignment** zone appears.

**2.** Modify the effective start and end dates, if required.

#### **Note:**

The effective start date should be earlier than or equal to the member account's contract end date. And, the effective end date cannot be earlier than the effective start date.

If a bill is already generated for the master account, you cannot modify the effective start and end dates.

**3.** Click **Save**.

The changes are saved.

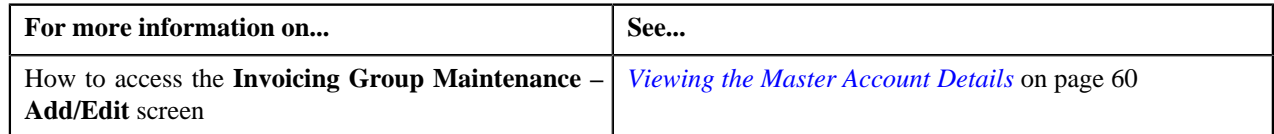

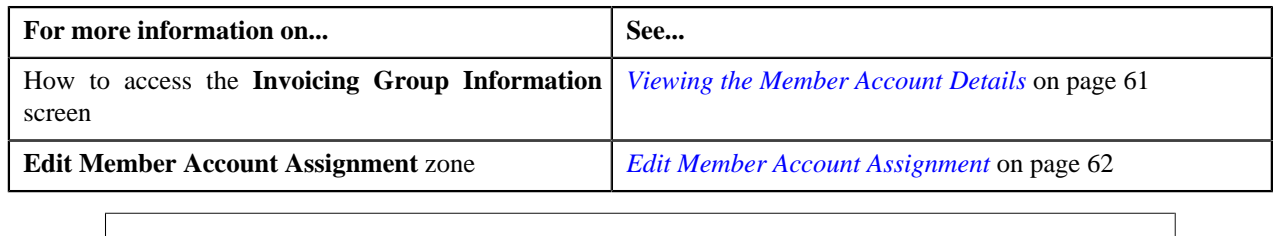

# <span id="page-66-0"></span>**Removing a Member from the Master Account**

#### **Procedure**

You can remove a member from the master account through both the **Invoicing Group Maintenance – Add/Edit** and **Invoicing Group Information** screens. To remove a member from the master account:

**1.** Do either of the following:

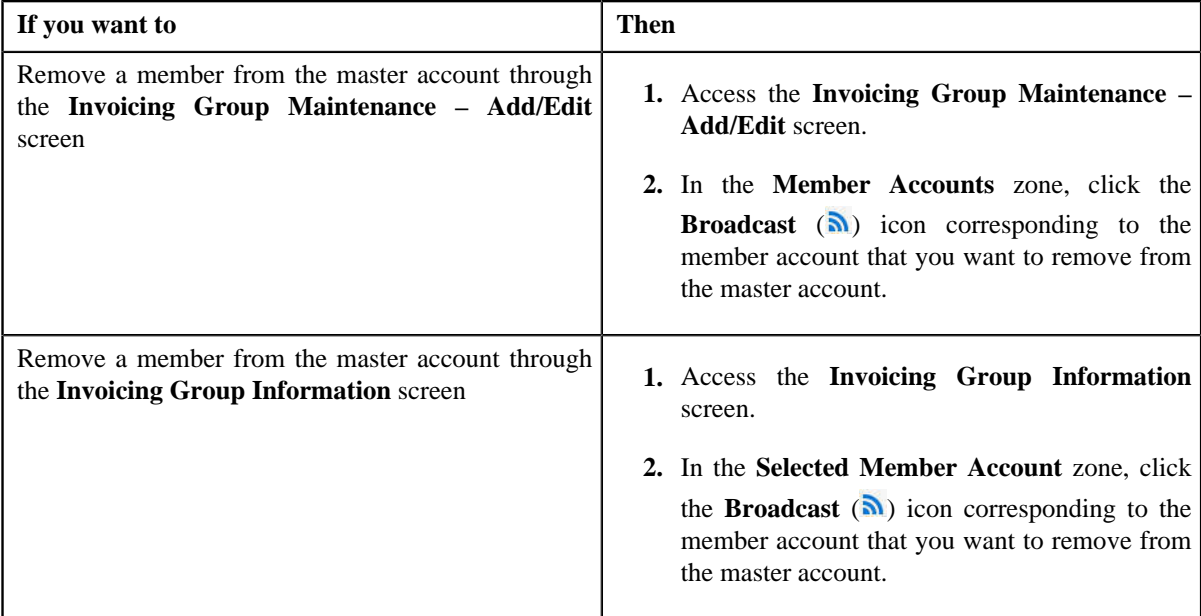

The **Edit Member Account Assignment** zone appears.

#### **2.** Click **Remove Member**.

The member is removed from the master account.

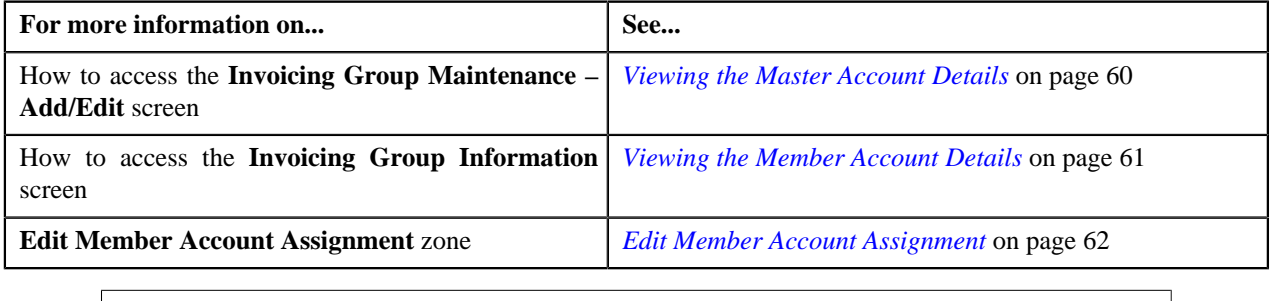

# <span id="page-67-0"></span>**Invoicing Group Information**

The **Invoicing Group Information** screen allows you to view the details of the member account. It also allows you to edit and remove the member account from the master account. This screen consists of the following zones:

- *[Invoicing Group Information](#page-67-1)* on page 68
- *[Selected Member Account](#page-67-2)* on page 68
- *[Edit Member Account Assignment](#page-68-0)* on page 69

# <span id="page-67-1"></span>**Invoicing Group Information**

The **Invoicing Group Information** zone displays the master account details of the member account. This zone contains the following fields:

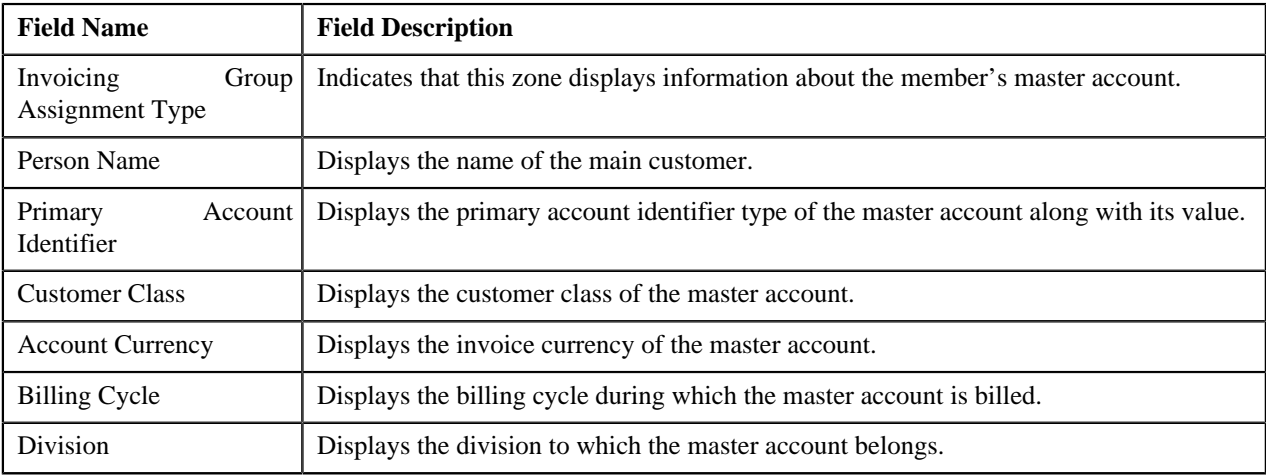

**Note:** All fields in the **Invoicing Group Information** zone are read-only.

#### <span id="page-67-2"></span>**Selected Member Account**

The **Selected Member Account** zone displays the details of the member account. This zone contains the following columns:

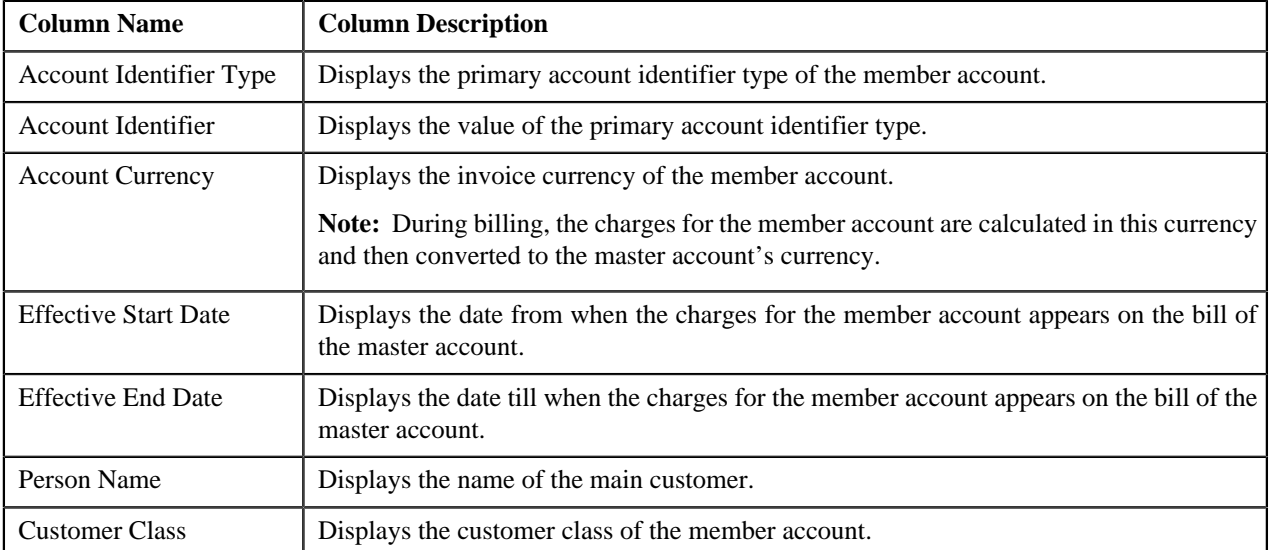

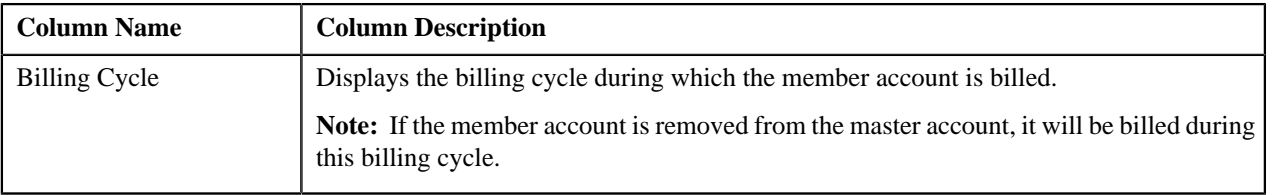

On clicking the **Broadcast** ( $\Omega$ ) icon corresponding to the member account, the **Edit Member Account Assignment** zone appears with the details of the respective member account.

# <span id="page-68-0"></span>**Edit Member Account Assignment**

The **Edit Member Account Assignment** zone allows you to edit the assignment details of the member account. This zone contains the following fields:

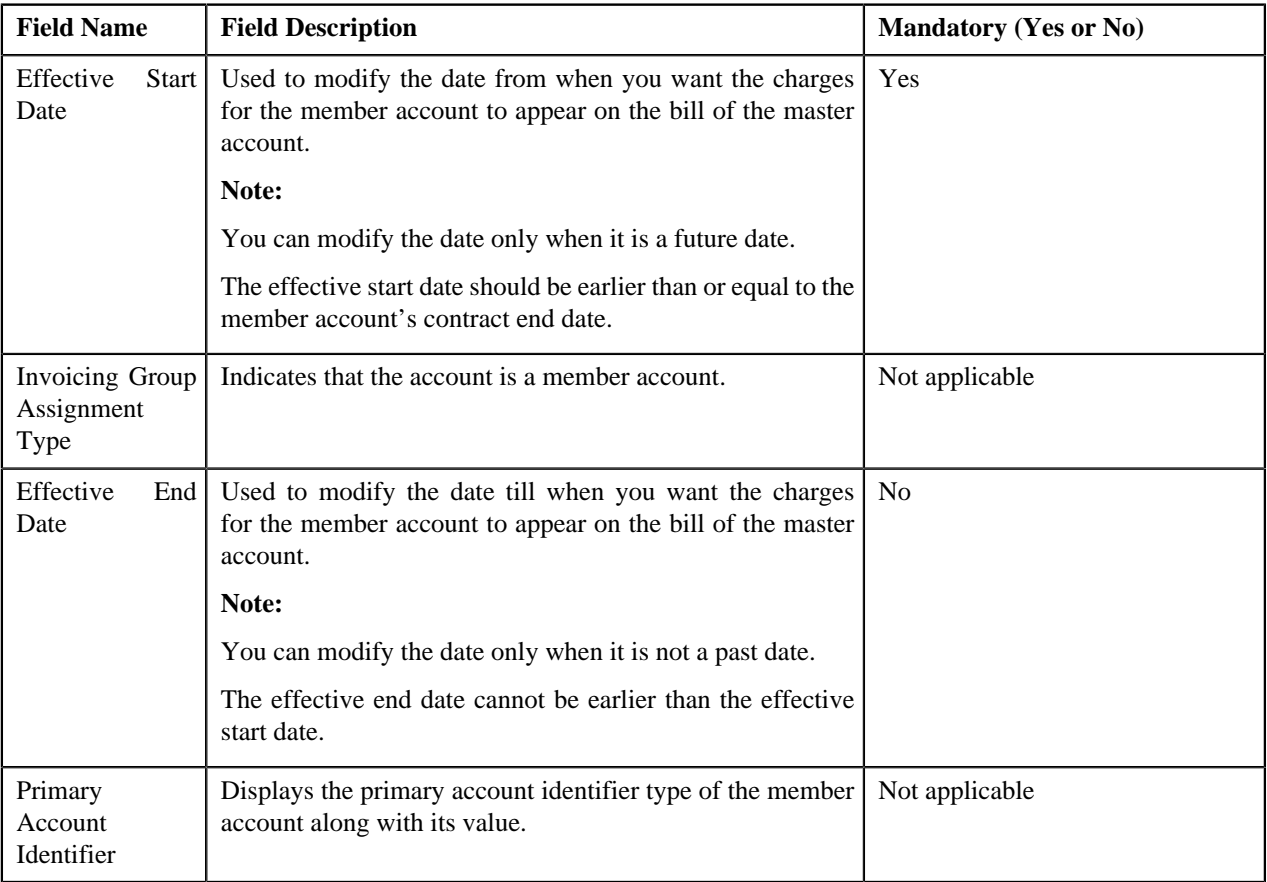

**Note:** If a bill is already generated for the master account, you cannot modify the effective start and end dates.

This zone contains the following two buttons:

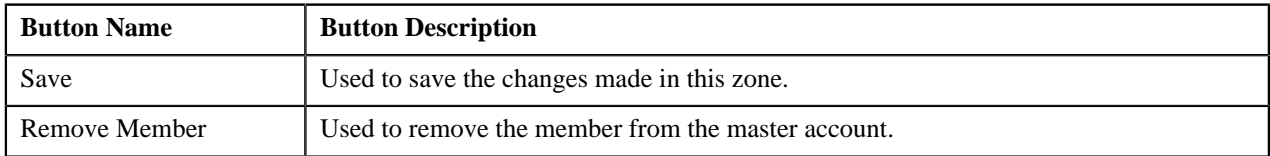

By default, the **Edit Member Account Assignment** zone does not appear in the **Invoicing Group Information** screen. It appears only when you click the **Broadcast** ( $\triangle$ ) icon corresponding to the member account in the **Selected Member Account** zone.

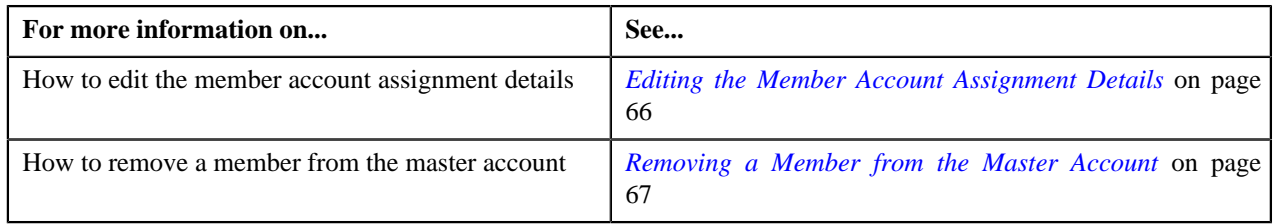

# **Editing the Member Account Assignment Details**

#### **Procedure**

You can edit the member account assignment details from both the **Invoicing Group Maintenance – Add/Edit** and **Invoicing Group Information** screens. To edit the member account assignment details:

**1.** Do either of the following:

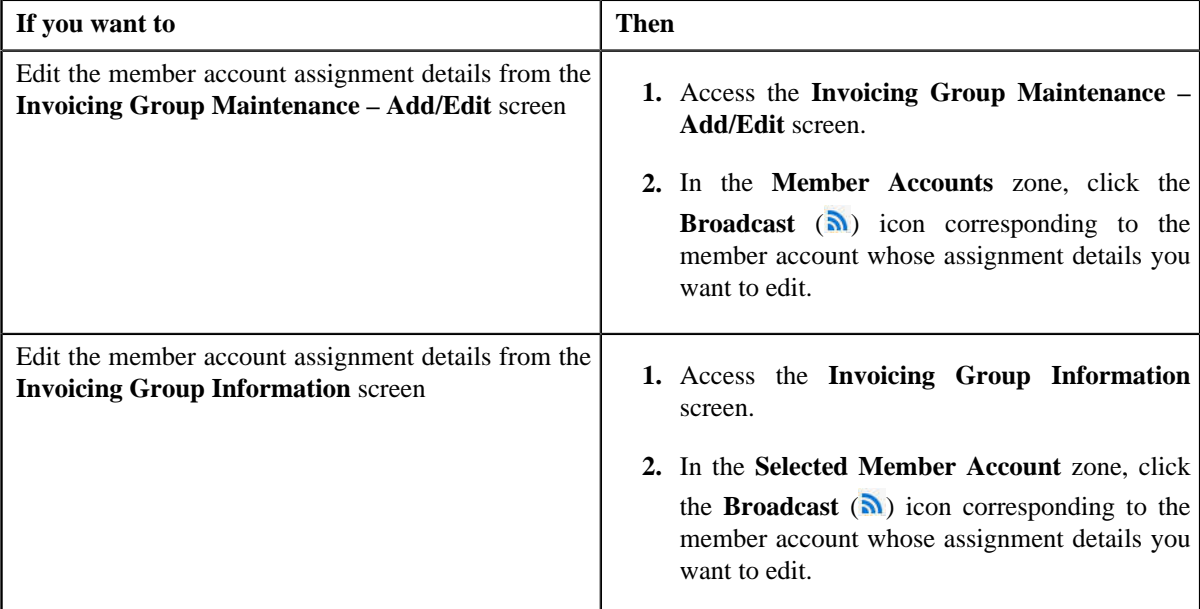

The **Edit Member Account Assignment** zone appears.

**2.** Modify the effective start and end dates, if required.

#### **Note:**

The effective start date should be earlier than or equal to the member account's contract end date. And, the effective end date cannot be earlier than the effective start date.

If a bill is already generated for the master account, you cannot modify the effective start and end dates.

**3.** Click **Save**.

The changes are saved.

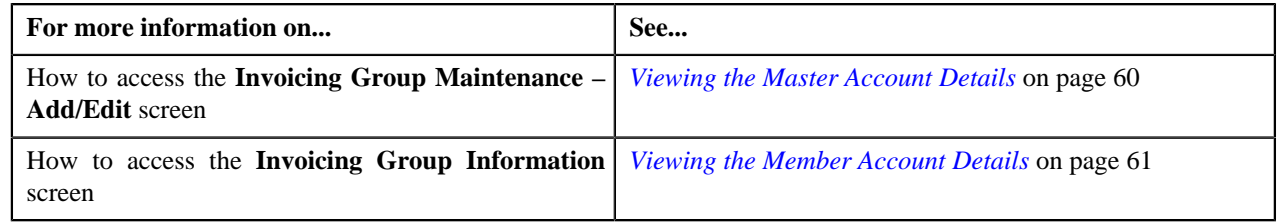

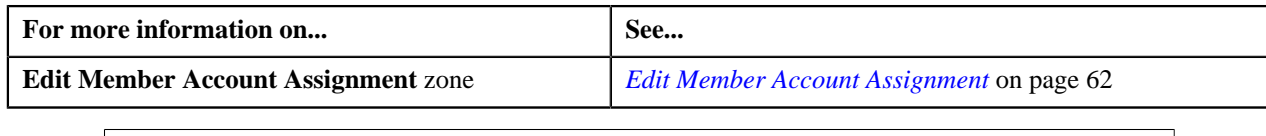

# **Removing a Member from the Master Account**

#### **Procedure**

You can remove a member from the master account through both the **Invoicing Group Maintenance – Add/Edit** and **Invoicing Group Information** screens. To remove a member from the master account:

**1.** Do either of the following:

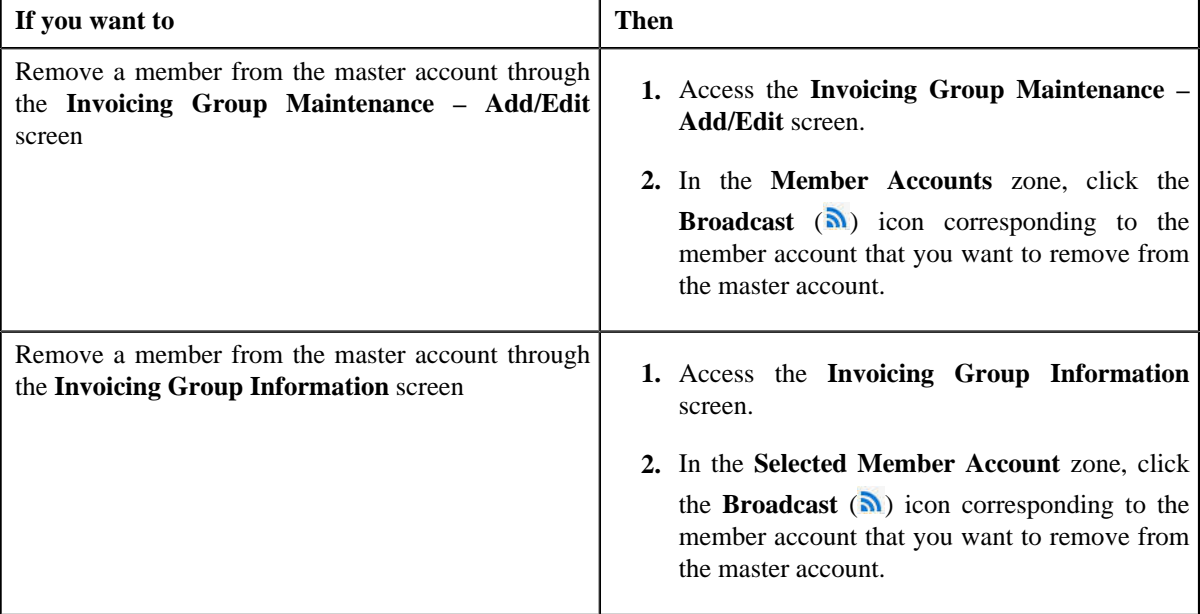

The **Edit Member Account Assignment** zone appears.

#### **2.** Click **Remove Member**.

The member is removed from the master account.

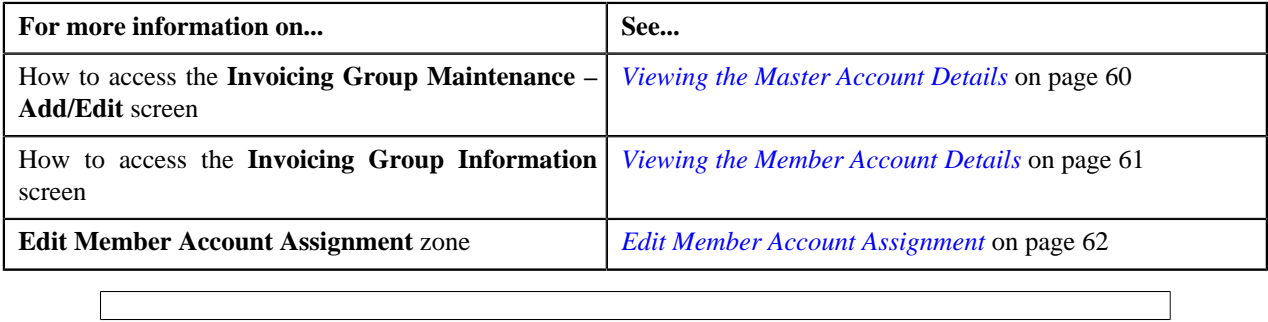

**72** | OpenTopic | Invoicing Group
# **Chapter**

# **3**

## **Pricing Management**

## **Topics:**

- **[Types of Pricing](#page-74-0)**
- **[Multi Parameter Based Pricing](#page-74-1)**
- **[Price Assignment Search](#page-78-0) [Mechanism](#page-78-0)**
- **[Person Relationship Type](#page-80-0) [Sequence](#page-80-0)**
- **[Pricing Eligibility](#page-82-0)**
- **[Persisting Interest Rate for Rate](#page-83-0)** [Type Price Items](#page-83-0)
- **[Persisting Fee for Fee Type](#page-84-0)** [Price Items](#page-84-0)
- **[Repricing](#page-84-1)**
- **[Types of Price Item Bundle](#page-89-0)**
- **[Parameter](#page-94-0)**
- [Product](#page-114-0)
- **[View Product](#page-123-0)**
- **[Price Item](#page-125-0)**
- **[Price Item Relationship](#page-141-0) [Maintenance](#page-141-0)**
- **[Price Item Assignments](#page-152-0)**
- **[Copy Bundle](#page-156-0)**
- [Price List](#page-161-0)
- [Price List Price Item](#page-178-0) **[Assignments](#page-178-0)**
- **[Copy Price List](#page-189-0)**
- [Price List Assignment \(Account\)](#page-195-0)
- [Price List Assignment \(Person\)](#page-213-0)
- [Price List Assignments](#page-231-0)
- **[Eligible Accounts and Persons](#page-234-0)**

Oracle Revenue Management and Billing allows you to define prices for price item and services offered to the customers. These prices are either standard prices defined in the price lists or override prices that are specific to a customer or an account. The system allows you to define prices at various levels in a customer hierarchy (for example, at the account level, main customer level, or at the parent customer level). You can also define prices in the account's price list, main customer's price list, parent customer's price list, price list's parent price list. As prices can be defined at multiple places, the order in which the system searches for effective price item pricing will affect the price charged to the customer. The search order is configurable, and can vary with each division. You need to define the search order in the price assignment search algorithm (which is also known as crawling algorithm) and then attach the algorithm to the division. You can change the search order at any time.

You need to define the price assignment search algorithm using the C1\_PRASN algorithm type. The price assignment search algorithm is used while:

- Listing effective price item pricing for an account or a customer
- Fetching effective price item pricing while creating recurring and nonrecurring bill segments
- Fetching effective post processing pricing while creating post processing bill segments
- Fetching effective price item pricing in the **Price Item Pricing Verification (C1-TXNVP)** batch

For more information about the price assignment search algorithm, see *[Price](#page-78-0) [Assignment Search Mechanism](#page-78-0)* on page 79.

Since a global customer is not associated to any division, the system cannot determine the price assignment search order for a global customer. Hence, the default search order is defined for global customers through the **C1\_PRASNORDR** feature configuration. You can change this default search order, if required.

The prices that are specific to a customer or an account are referred to as customer agreed or account agreed prices, respectively. You can override these agreed prices. Customer agreed or account agreed prices are effective for a particular duration and do not expire until you manually specify the end date. However, if you set the **Expire Override Switch** option type of the **C1\_EXP\_OVRD** feature configuration to **Y**, the system will automatically expire an agreed pricing when the agreed pricing of a customer or an account without end date is overridden. If you do not want an agreed pricing to automatically expire when it is overridden, you must set the **Expire Override Switch** option type of the **C1\_EXP\_OVRD** feature configuration to **N**.

The system allows you to define the following types of pricing:

- **[Pricing \(Account\)](#page-242-0)**
- **[Pricing \(Person\)](#page-260-0)**
- **[Effective Pricing Information](#page-277-0)**
- [Price Item Pricing](#page-284-0)
- [Pricing Simulation](#page-304-0)
- [Eligible Price List](#page-314-0)
- [Rate Definition](#page-316-0)
- [Tiering Criterion](#page-321-0)
- [Variance Parameter](#page-324-0)
- [Person to Person Relationship](#page-326-0) [Type Sequence](#page-326-0)
- **Flat Pricing**
- Tiered Pricing

For more information about the types of pricing, see *[Types of Pricing](#page-74-0)* on page 75.

The price for a price item or service may differ depending upon various transaction, customer or account attributes. Oracle Revenue Management and Billing provides a facility to define pricing for a price item based on multiple parameters. This multi parameter based pricing feature enables the price analyst to define price item and its parameters which influence pricing. You can then define pricing for the price item based on these parameters. Bundles are offered to customers to provide discounted rates. You can also define pricing for bundles based on multiple parameters. To enable the multi parameter based pricing feature, you must set the **Multi Price Parameter** option type of the **Multi Parameter Based Pricing (C1\_PPARM\_FLG)** feature configuration to **True**. For more information about the multi parameter based pricing feature, see *[Multi Parameter Based Pricing](#page-74-1)* on page 75.

## <span id="page-74-0"></span>**Types of Pricing**

The system allows you to define the following types of pricing:

- **Flat Pricing** Used when you want to charge a fixed price per unit to the customer.
- **Tiered Pricing** Used when standard flat pricing is not sufficient to meet the business needs. Through tiered pricing, you can offer more favorable pricing to the customers based on service quantity utilization. For example, CG Limited uses wire transfer services provided by a large bank. If CG Limited initiates up to 1,000 wire transfers, the fee charged by the bank will be \$5 per transfer. If CG Limited initiates more than 1,000 wire transfers, the fee will be \$3 per transfer. To introduce this flexibility in the pricing model, the following tiered pricing is defined:

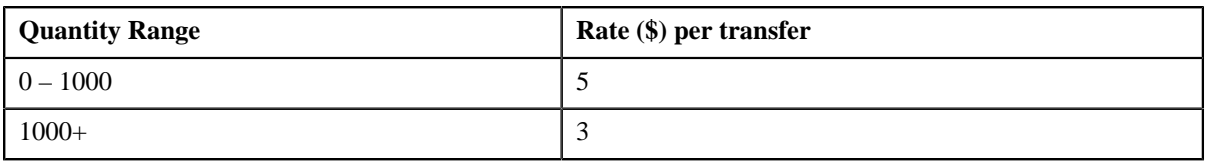

You can define two types of tiered pricing:

**Step Tiered Pricing** — The rate of the first tiering range is used to calculate the charge for the maximum quantity in the range, and for incremental service quantity utilization, the rate of the progressive tiering range is used. This happens till the utilized quantity is exhausted. For example, when you define the following step tiered pricing for Price Item A and the user consumes 60,000 units of the same, the system will charge the first 45,000 units at \$2 per unit and the remaining 15,000 units at \$1 per unit:

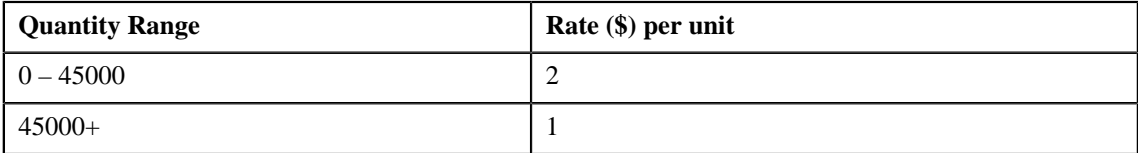

• **Threshold Tiered Pricing** — The rate of the tiering range within which the service quantity utilization falls is used to calculate the charge for the entire volume. For example, when you define the following threshold tiered pricing for Price Item A and the user consumes 75,000 units of the same, the system will charge 75,000 units at \$1 per unit as the service quantity utilization falls within 45000+ tiering range:

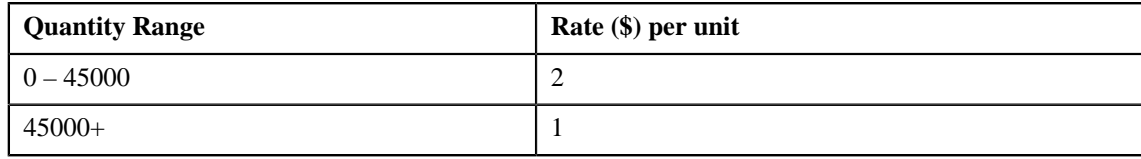

## <span id="page-74-1"></span>**Multi Parameter Based Pricing**

Oracle Revenue Management and Billing provides a facility to define pricing for a price item based on multiple parameters. You can also define pricing for bundles based on multiple parameters. You can enable or disable the multi parameter based pricing feature by setting the **Multi Parameter Based Pricing (C1\_PPARM\_FLG)** feature configuration. For more information, see *[Setting the Multi Parameter Based Pricing \(C1\\_PPARM\\_FLG\) Feature](#page-1478-0) [Configuration](#page-1478-0)* on page 1479.

If the multi parameter based pricing feature is disabled, you can define pricing for a price item based on the variance parameter. If the multi parameter based pricing feature is enabled, you can define pricing for a price item based on multiple parameters. For example:

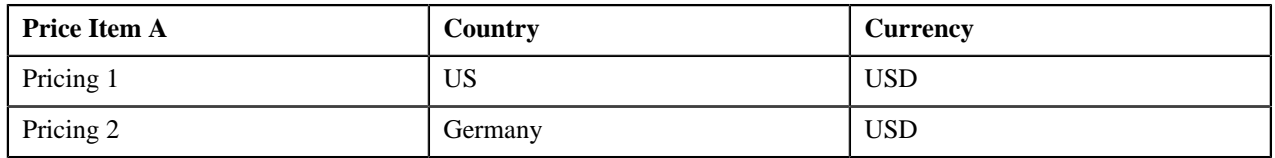

Pricing 1 and Pricing 2 are defined for Price Item A based on two parameters — Country and Currency. Before you define pricing based on country and currency, you need to define these parameters in the system. Once you define these parameters, you need to associate them to the price item (i.e. Price item A).

Then, when you define Pricing 1 for Price item A, you need to set the following price item parameters:

- Country US
- Currency USD

Similarly, you need to define Pricing 2 with Country set to Germany and Currency set to USD.

The following table lists the tiering ranges defined in Pricing 1 where price item parameters are set to US, USD:

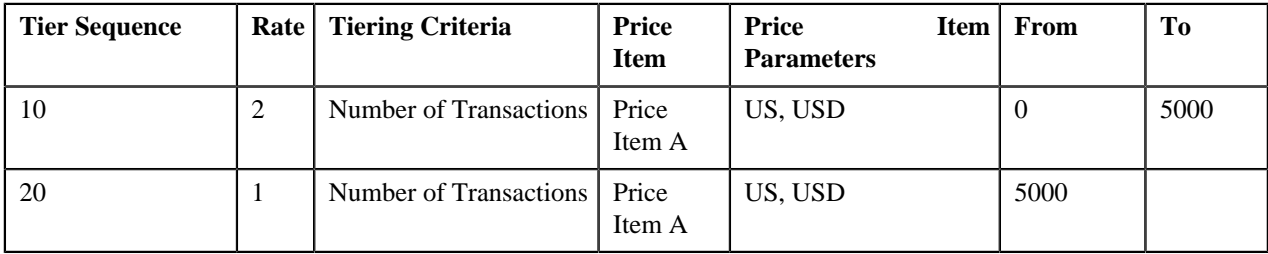

The following table lists the tiering ranges defined in Pricing 2 where price item parameters are set to Germany, USD:

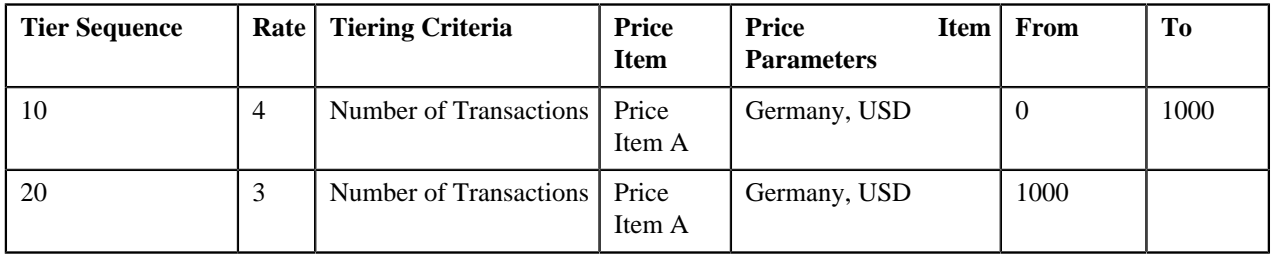

Now, when the user performs 1500 transactions (in USD) of Price Item A in Germany, 12000 transactions (in USD) of Price Item A in US, the system creates two billable charges. In one billable charge (with Price Item A, US and USD combination), the system uses \$1 as the rate for calculating charges, and in another billable charge (with Price Item A, Germany and USD combination), the system uses \$3 as the rate for calculating charges.

Note that in this case the parameters based on which you have defined pricing and tiering ranges are same. You can use different parameters while defining pricing and tiering ranges, if required. You can also use another price item or bundle and its parameters while defining tiering ranges. For example:

The following table lists the tiering ranges of Pricing 1 defined for Price Item A where price item parameters are set to US, USD:

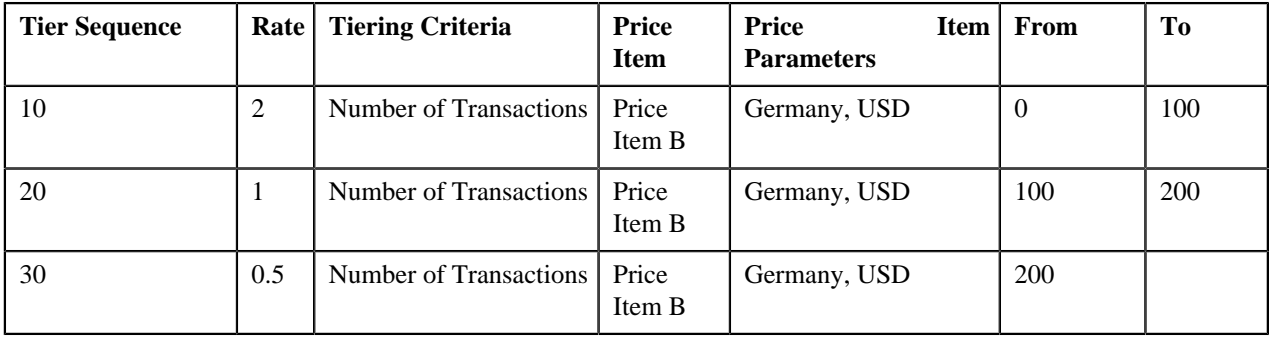

Now, when the user performs 1500 transactions (in USD) of Price Item A in US, 200 transactions (in USD) of Price Item B in Germany, the system creates one billable charge. The system adds the transactions with the following combinations and then determines the range of Price Item A within which the total units (i.e. 200) fall:

• Price Item B, Germany, USD

In this case, the total units fall in the  $100 - 200$  range of Price Item A, and therefore the system uses \$1 as the rate for calculating charges (i.e. 1500\*1=1500).

Some parameters might be mandatory and some might be optional while defining price item pricing. You can define price item pricing based on these parameters at various levels, such as:

- Account Agreed
- Account Price List
- Account Inherited Price List
- Customer Agreed
- Customer Price List
- Customer Inherited Price List
- Parent Customer Agreed
- Parent Customer Price List
- Parent Customer Inherited Price List
- Default Price List
- Global Price List

As prices can be defined at multiple levels, the system first searches for exact match at all levels (using the search order). If the system finds the exact match at multiple levels, the price assignment at the higher precedence level is considered. Let us understand this with the help of an example.

Pricing 1 is defined for Price Item A with the following parameters at the Account Agreed level:

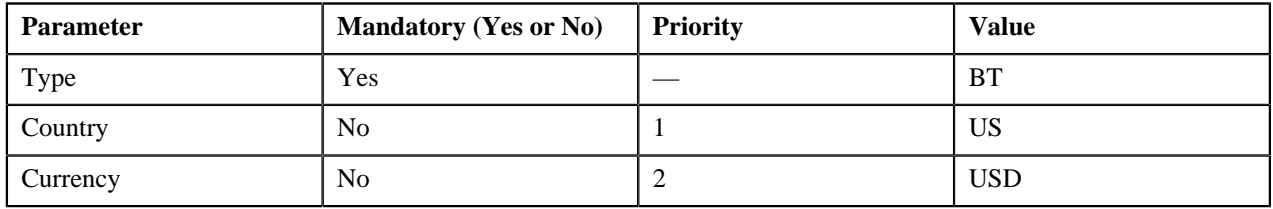

Pricing 2 is defined for Price Item A with the following parameters at the Parent Customer Agreed level:

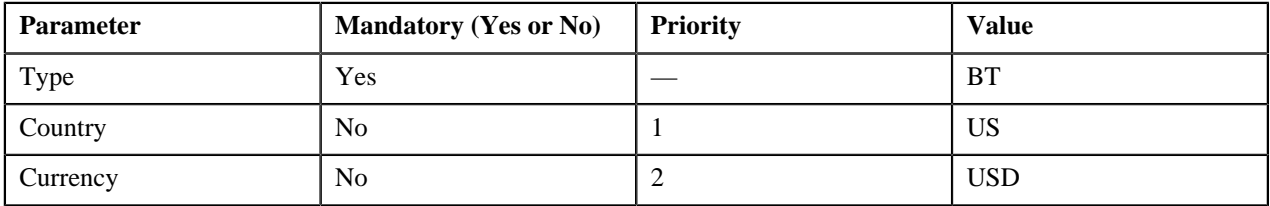

Pricing 3 is defined for Price Item A with the following parameters at the Account Price List level:

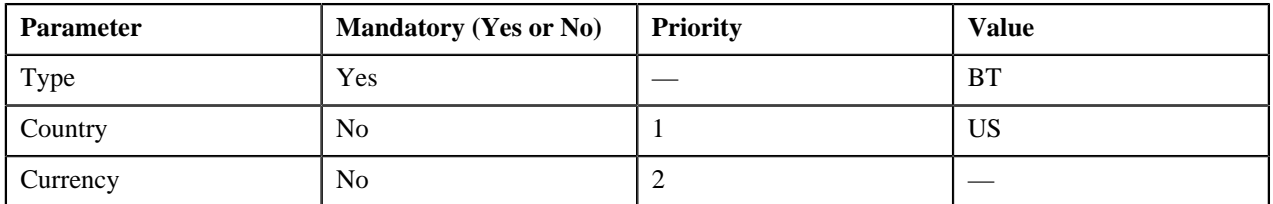

Now, when the user performs transactions (with the type set to BT in US) of Price Item A in USD, the system searches for price with exact match (Type — BT, Country — US, and Currency — USD). The exact match is available at two levels — Account Agreed and Parent Customer Agreed. The system considers the price at the Account Agreed level because this level has higher precedence.

Depending on the search order defined for the division (to which the account belongs), the level with higher precedence changes. Accordingly, the price assignment at the higher precedence level is considered for calculating the charges.

If the system does not finds the exact match at any level, it searches for the best fit match at all levels. Let us understand how the best fit match is determined with the help of an example.

Pricing 1 is defined for Price Item A with the following parameters:

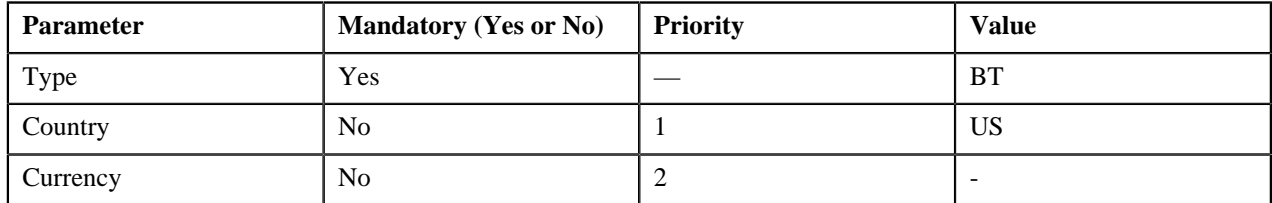

Pricing 2 is defined for Price Item A with the following parameters:

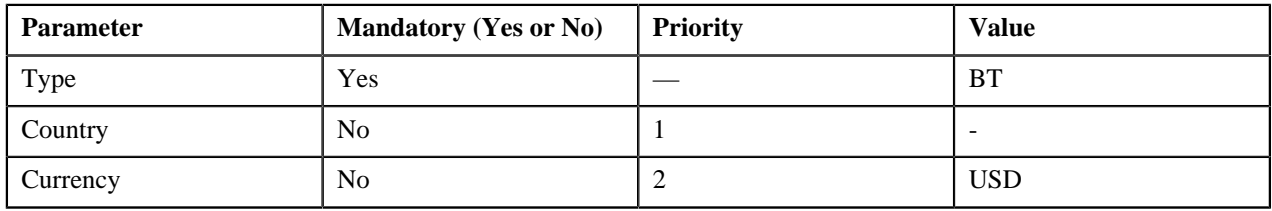

Pricing 3 is defined for Price Item A with the following parameters:

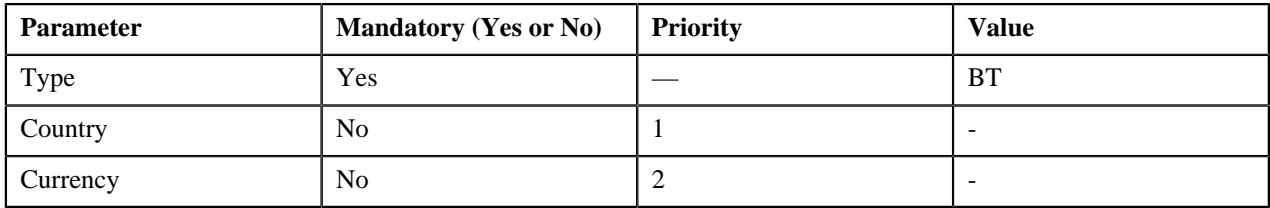

Pricing 4 is defined for Price Item A with the following parameters:

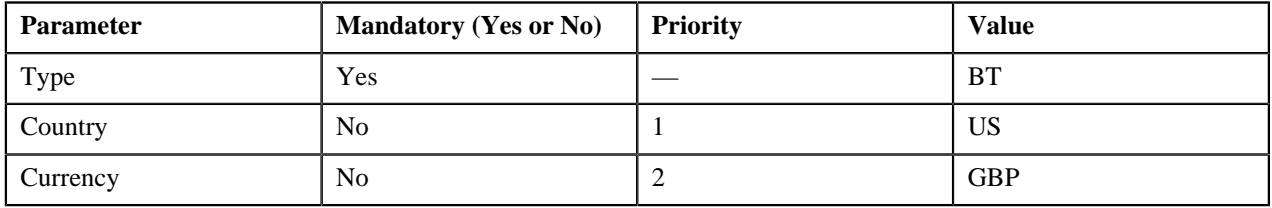

The system has Pricing 1, Pricing 2, Pricing 3, and Pricing 4 defined for Price Item A. Now, when the user performs transactions (with the type set to BT in US) of Price Item A in USD, the system does not find price with exact match (Type — BT, Country — US, and Currency — USD). Therefore, it searches for the best fit match.

While searching for the best fit match, the system rules out the optional parameter with lowest priority (i.e. Currency) and checks whether the price (with Type — BT and Country — US) is available. If the price is available, the system considers the price as the best fit match. Therefore, in this case, Pricing 1 is considered as the best fit match.

Suppose, if the price (with Type  $-$  BT and Country  $-$  US) is not available, then the system rules out the optional parameter with next lowest priority (i.e. Country) and checks whether the price (with Type — BT and Currency — USD) is available. If the price is available, the system considers the price as the best fit match. In this case, Pricing 2 would be considered as the best fit match. If the system finds the best fit match with same weight at multiple levels, the price assignment at the higher precedence level is considered.

## <span id="page-78-0"></span>**Price Assignment Search Mechanism**

The price assignment search algorithm searches effective price item pricing based on the following parameters:

• **Search Order** — Used to indicate the order in which the system must search effective price item pricing at various levels in the customer hierarchy. This is a mandatory parameter. The valid values are:

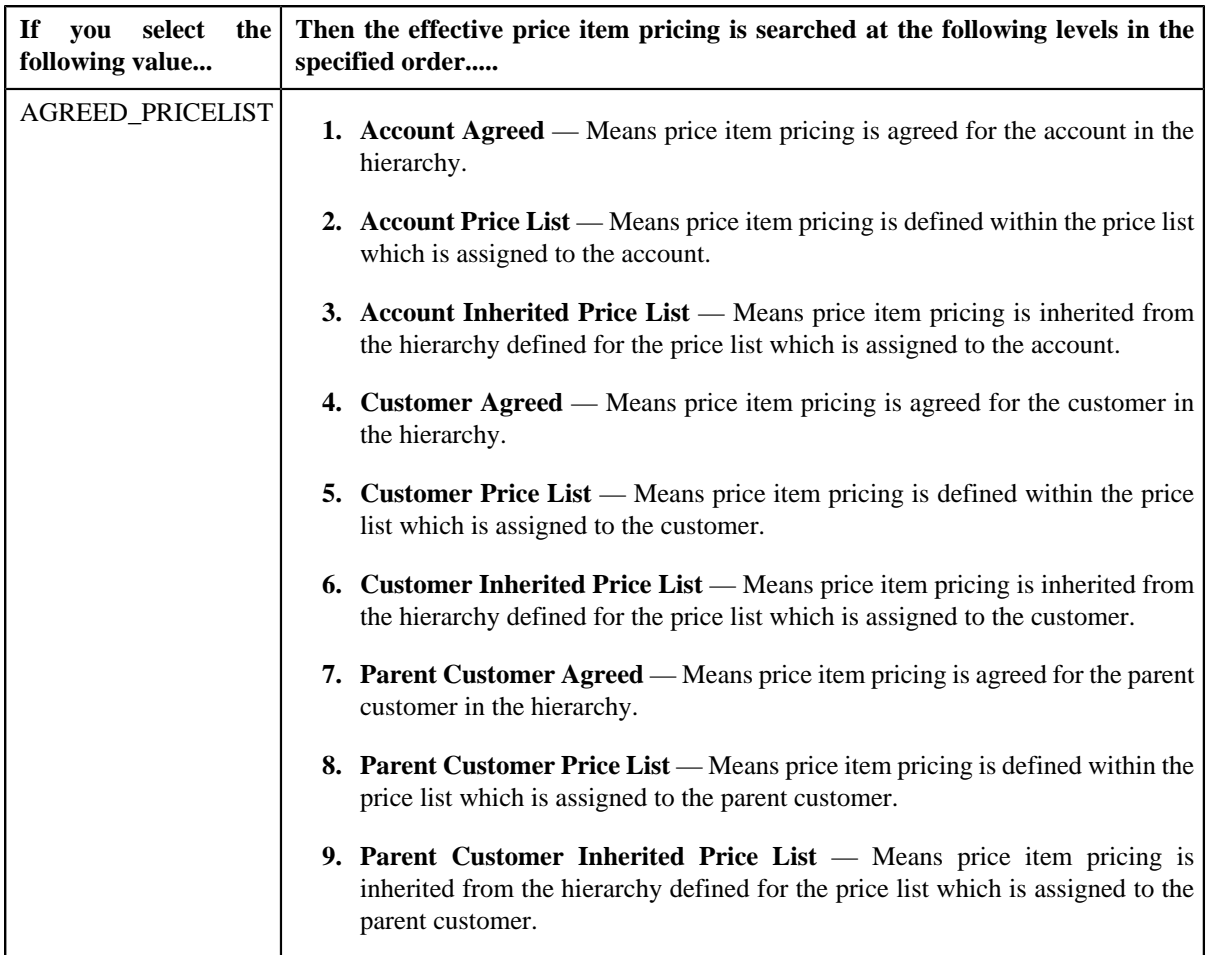

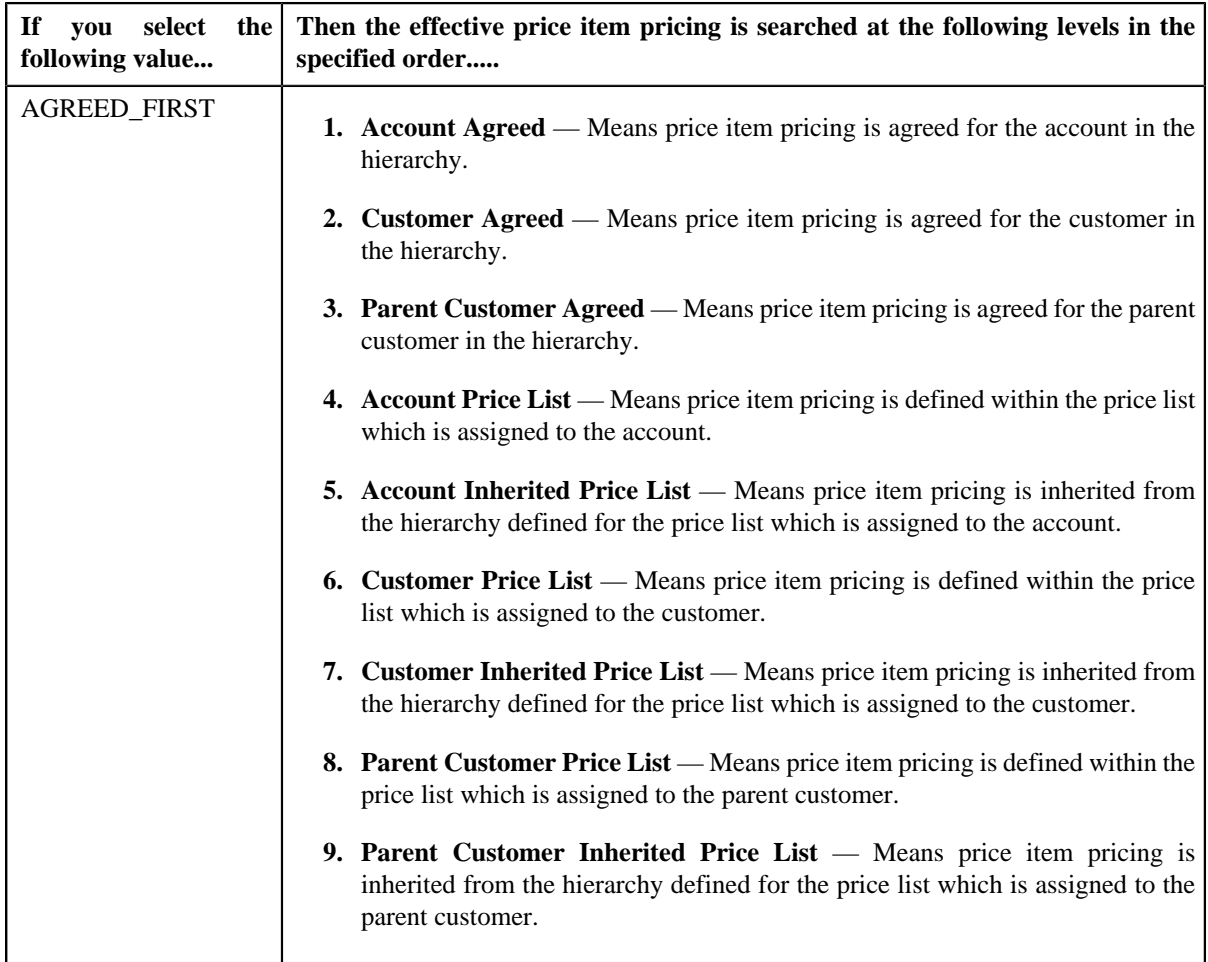

**Note:** In these price assignment search orders, the account agreed level has highest precedence and parent customer inherited price list level has lowest precedence.

- **Default Price List ID** Used to indicate the default price list. If the effective price item pricing is not available at any level in the customer hierarchy, the system checks whether the default price list is specified in the price assignment search algorithm. If the default price list is specified in the algorithm, the system checks whether effective price item pricing is available in the default price list.
- **Global Price List** Used to indicate whether the system should consider the price item pricing defined in the global price list. If the effective price item pricing is not available in the default price list or if the default price list is not specified in the price assignment search algorithm, the system checks whether it should consider the price item pricing defined in the global price list. The valid values are:
	- Y
	- N

Finally, if the effective price item pricing is not available in either default and/or global price list, an error message occurs indicating that the effective price item pricing is not available in the system.

- **Prefer Price Item Over Bundle** Used to indicate whether to prefer price item, regular bundle, or parent bundle pricing when the price item, regular bundle (to which the price item belongs), and parent (regular) bundle (i.e. to which the regular bundle belongs) are assigned at the same level. The valid values are:
	- Y
	- N

If the value of the **Prefer Price Item Over Bundle** parameter is set to **Y**, the system first searches whether effective pricing is available for the price item. If the effective pricing is not available for the price item, then the system searches whether effective pricing is available for the regular bundle at the same level. If the effective pricing is not available for the regular bundle, then the system searches whether effective pricing is available for the parent bundle at the same level. However, if the value of the **Prefer Price Item Over Bundle** parameter is set to **N**, the system first searches whether effective pricing is available for the parent bundle. If the effective pricing is not available for the parent bundle, then the system searches whether effective pricing is available for the regular bundle at the same level. If the effective pricing is not available for the regular bundle, then the system searches whether effective pricing is available for the price item at the same level.

- **Person Relationship Type Sequence Algorithm** Used to attach an algorithm which is defined using the C1-CUSRLALGT algorithm type. The attached algorithm is used while searching effective price item pricing at the parent customer level. It indicates whether the system should search person to person relationship type sequence defined:
	- For the division, price item, and price item parameters combination
	- For the division
	- In the C1\_PER\_REL feature configuration

#### **Related Topics**

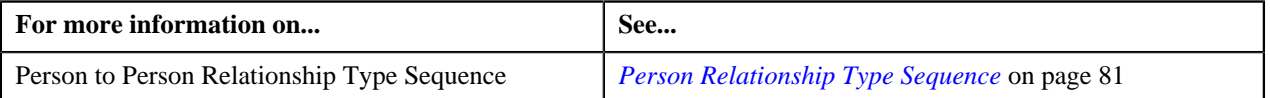

## <span id="page-80-0"></span>**Person Relationship Type Sequence**

When the price assignment search algorithm searches effective price item pricing at the parent customer level, the system determines the parent customer's person to person relationship type whose price item pricing should be considered. The person to person relationship type sequence indicates the order in which relationship type should be considered while searching for effective price item pricing at the parent customer level. For example, if a customer has two parents – Parent 1 with the relationship type set to "Subsidiary" and Parent 2 with the relationship type set to "Franchise Owner", and the following person to person relationship type sequence is defined in the system:

When the price assignment search algorithm searches effective price item pricing at the parent customer level, the system determines the parent customer's person to person relationship type whose price item pricing should be considered. The person to person relationship type sequence indicates the order in which relationship type should be considered while searching for effective price item pricing at the parent customer level. For example, if a customer has two parents – Parent 1 with the relationship type set to "Subsidiary" and Parent 2 with the relationship type set to "Franchise Owner", and the following person to person relationship type sequence is defined in the system:

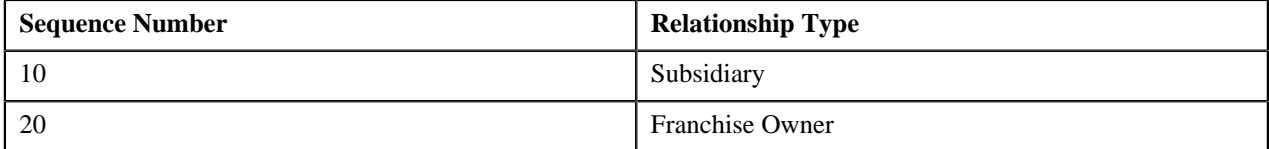

In the above example, the system will inherit effective price item pricing (if available) from Parent 1 or within its hierarchy. If the effective price item pricing is not available in the Parent 1 hierarchy, the system will inherit effective price item pricing (if available) from Parent 2 or within its hierarchy. If the effective price item pricing is not available in the Parent 2 hierarchy, an error message occurs indicating that the effective price item pricing is not available.

While searching effective pricing at the parent customer level based on the person to person relationship type sequence, the system will use the depth first search mechanism. Let us understand this with the help of an example.

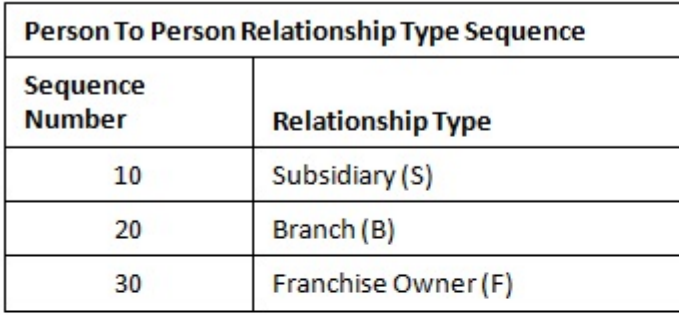

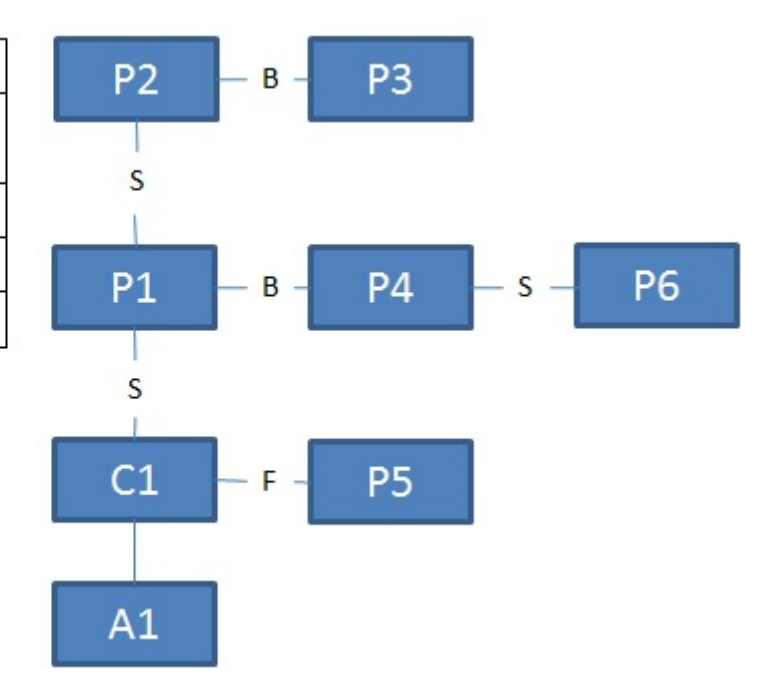

In the above example, if the effective pricing is not available at the account or customer level, the system will search effective pricing at the parent customer level in the following order:

- P1 (because the first relationship type in the sequence is Subsidiary)
- P2 (grandparent of P1 irrespective of the relationship type)
- P3 (because the second relationship type in the sequence is Branch)
- P4 (because the second relationship type in the sequence is Branch)
- P6 (grandparent of P4 irrespective of the relationship type)
- P5 (because the third relationship type in the sequence is Franchise Owner)

The system provides you the flexibility to define person to person relationship type sequence:

- For each division, price item, and price item parameters combination
- For each division
- In the C1\_PER\_REL feature configuration

The system will first check whether the person to person relationship type sequence is defined for the division, price item, and price item parameters combination. If the person to person relationship type sequence is defined for the division, price item, and price item parameters combination, the system will search effective price item pricing at the parent customer level based on the sequence defined for the combination. However, if the person to person relationship type sequence is not defined for the division, price item, and price item parameters combination, the system will check whether the person to person relationship type sequence is defined for the division. If the person to person relationship type sequence is defined for the division, the system will search effective price item pricing at the parent customer level based on the sequence defined for the division. However, if the person to person relationship type sequence is not defined for the division, the system will consider the person to person relationship type sequence defined in the C1\_PER\_REL feature configuration and accordingly search the effective price item pricing at the parent customer level.

To enable the system to search person to person relationship type sequence at different levels, you need to create an algorithm of the C1-CUSRLALGT algorithm type and attach it to the **Person Relationship Type Sequence Algorithm** parameter in the price assignment search algorithm. The C1-CUSRLALGT algorithm type has the following parameters:

- **Check on Division, Price Item and Price Item Parameters Combination** Used to indicate whether you want the system to search person to person relationship type sequence defined for the division, price item, and price item parameters combination. This is a mandatory parameter. The valid values are:
	- Y
	- N

By default, the value is set to **N**.

- **Check on Division** Used to indicate whether you want the system to search person to person relationship type sequence defined for the division. This is a mandatory parameter. The valid values are:
	- Y
	- N

By default, the value is set to **N**.

- **Check on Feature Configuration** Used to indicate whether you want the system to consider the person to person relationship type sequence defined in the **C1\_PER\_REL** feature configuration. This is a mandatory parameter. The valid values are:
	- **A** Used when you want to consider all person to person relationship types defined in the feature configuration (in the specified sequence).
	- **F** Used when you want to only consider the person to person relationship type defined with the lowest sequence in the feature configuration.
	- **N** Used when you do not want to consider the person to person relationship type sequence defined in the C1\_PER\_REL feature configuration.

By default, the value is set to **F**.

#### **Related Topics**

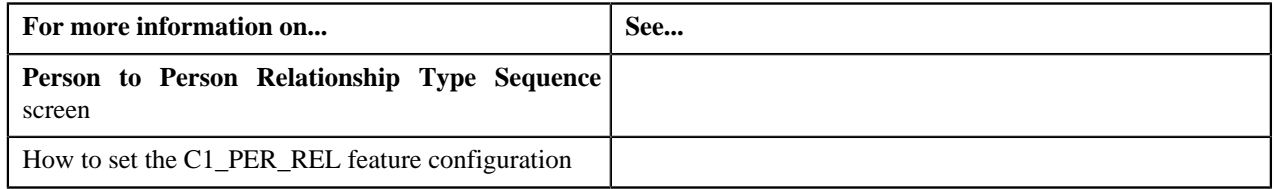

## <span id="page-82-0"></span>**Pricing Eligibility**

Oracle Revenue Management and Billing enables you to define pricing eligibility criteria using the account, person, and product attributes while defining a price item pricing. For example, a bank offers a product named 12 Month Standard Certificate of Deposit (CD). The interest rate charged to a person for this product differs based on two parameters – Deposit Amount and Person Type (Preferred and Non-Preferred). The following table lists the interest rates offered for the 12 Month Standard Certificate of Deposit (CD) product:

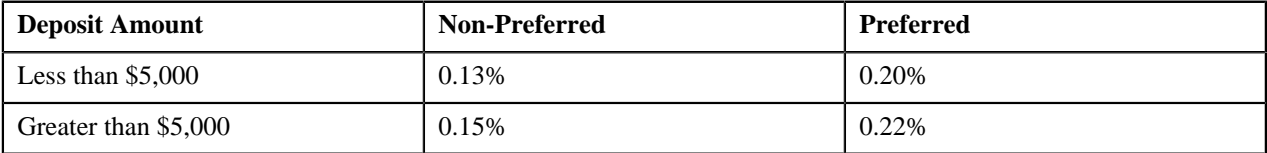

Earlier, you were able to define different interest rates based on different parameters using the rate eligibility feature at the rate component level. Considering the above example, you had to define four rate components. The respective rate component would appear while defining price item pricing based on the following:

- The value defined for the **Deposit Amount** characteristic on the account
- The value defined for the **Customer Type** characteristic on the main customer

However, now, you can implement the above scenario using a single rate component instead of maintaining four different rate components. Now, while defining price item pricing, you need to define four different price components for a rate component. For each price component, you need to define the pricing eligibility criteria in the following manner:

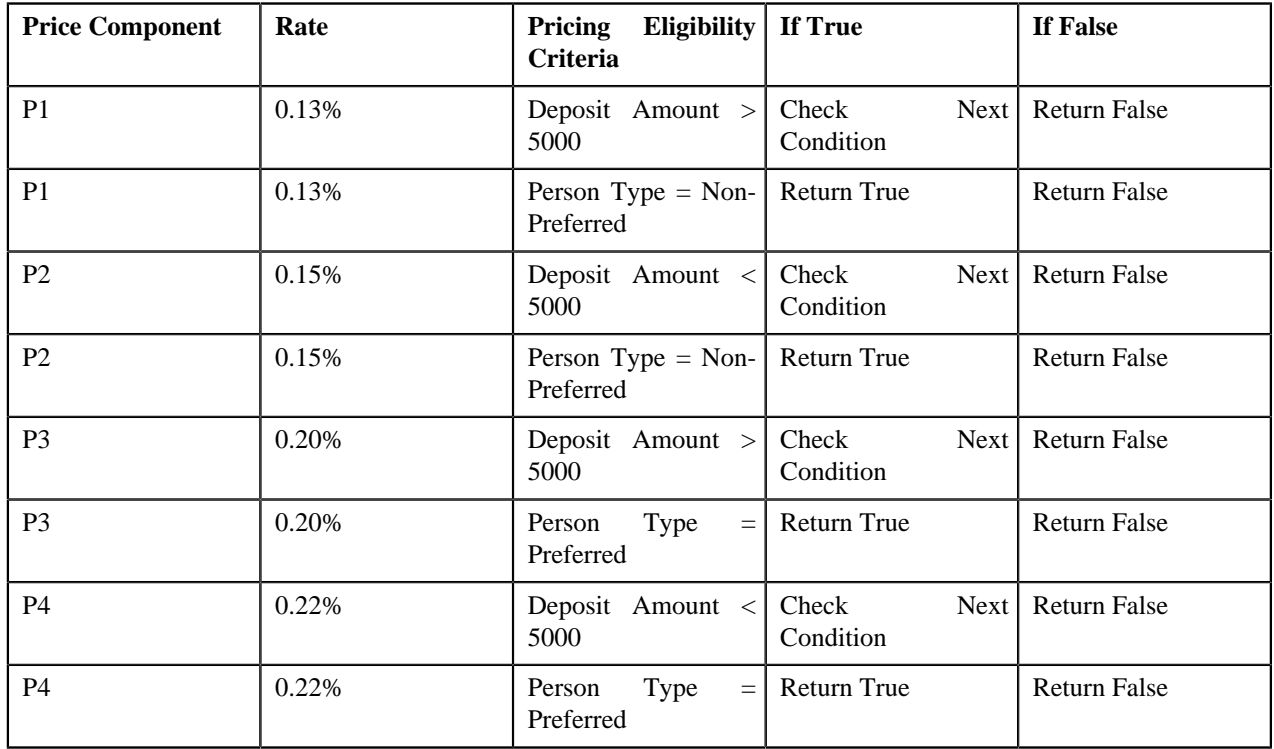

You can define pricing eligibility criteria only when the appropriate parameters are created in the system. These parameters must be mapped to either of the following:

- Account attributes, characteristics, usage amounts, or usage counters
- Person attributes, characteristics, usage amounts, or usage counters
- Product attributes or characteristics
- Service Quantity Identifier
- Custom algorithm which returns the appropriate value

In the above example, you can define the pricing eligibility criteria only when the following parameters are defined in the system:

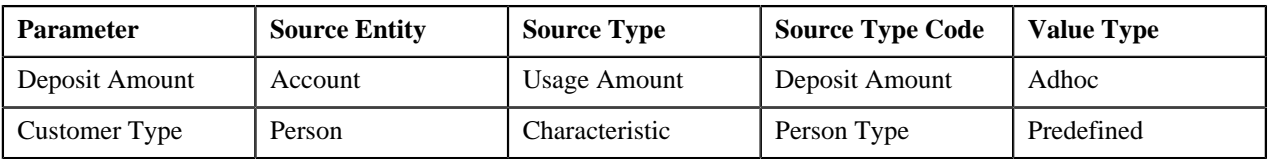

You can define pricing eligibility criteria for rate components whose tiering type is set to **Flat**, **Threshold**, or **Step**. Each criterion in the pricing eligibility criteria is executed in the specified sequence. If the value of the pricing eligibility criteria is **True**, the rate of the respective price component is passed to the rate component for further calculations.

## <span id="page-83-0"></span>**Persisting Interest Rate for Rate Type Price Items**

While defining a price item, you can indicate whether the price item is available for pricing and billing or only for pricing. If the price item is available only for pricing, you can indicate the type of the price item. The valid values for the price item type are:

- Rate (i.e. Interest Rate)
- Fees

If the type of a price item is **Rate**, the system calculates and persist the rate for the price item. The rate is persisted only for the price item pricing which is either assigned or inherited by an account. If the account or person attributes are changed, the system allows you to recalculate and persist the interest rate for rate type price items. This process is known as **Repricing**.

#### **Related Topics**

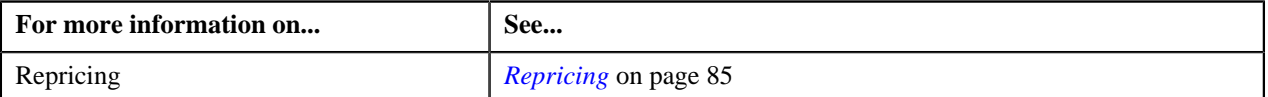

## <span id="page-84-0"></span>**Persisting Fee for Fee Type Price Items**

While defining a price item, you can indicate whether the price item is available for pricing and billing or only for pricing. If the price item is available only for pricing, you can indicate the type of the price item. The valid values for the price item type are:

- Rate
- Fees

The input elements Pricing Frequency, Advance Pricing should be populated if **Price Item** is available for **Pricing Only**, **Price Item Type** is **Fees** and **Price Assignment Type** is **Post-Processing**.

If the type of a price item is **Fee**, the system calculates and persist the fee for the price item.

**Note:** The **Process Fees Request and Persist Fees for an Account (C1-ACFEE)** batch is used to calculate and persist the fees for the account. It must be executed when a user wants to store fees.

#### **Related Topics**

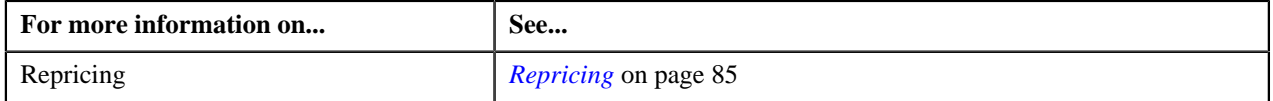

## <span id="page-84-1"></span>**Repricing**

If the account or person attributes are changed, the system allows you to recalculate and persist the interest rate for rate type price items. This process is known as **Repricing**. The **Repricing** process is triggered in the following scenarios when:

- You edit the attributes and characteristics of an account.
- You add or delete the usage amount and counter details of an account.
- You edit the attributes and characteristics of a person.
- You add or delete the usage amount and counter details of a person.
- You define or edit the price item pricing of an active price list which is assigned to an account or a person.
- You define, edit, override, or copy the price item pricing of an account or a person.
- You assign a price list to an account or a person, or edit the price list assignment details of an account or a person.

The system behaves in the following manner in the above scenarios:

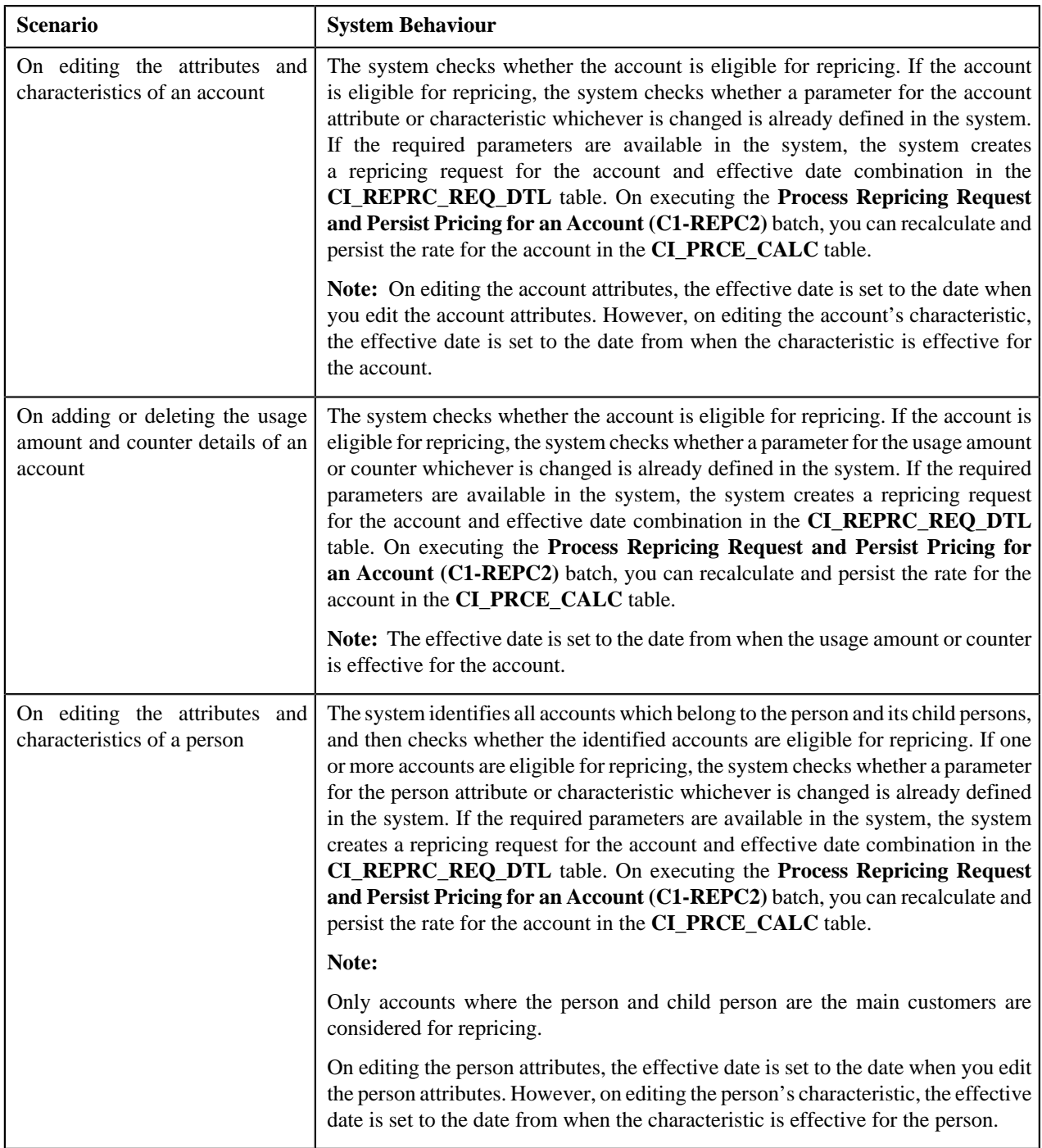

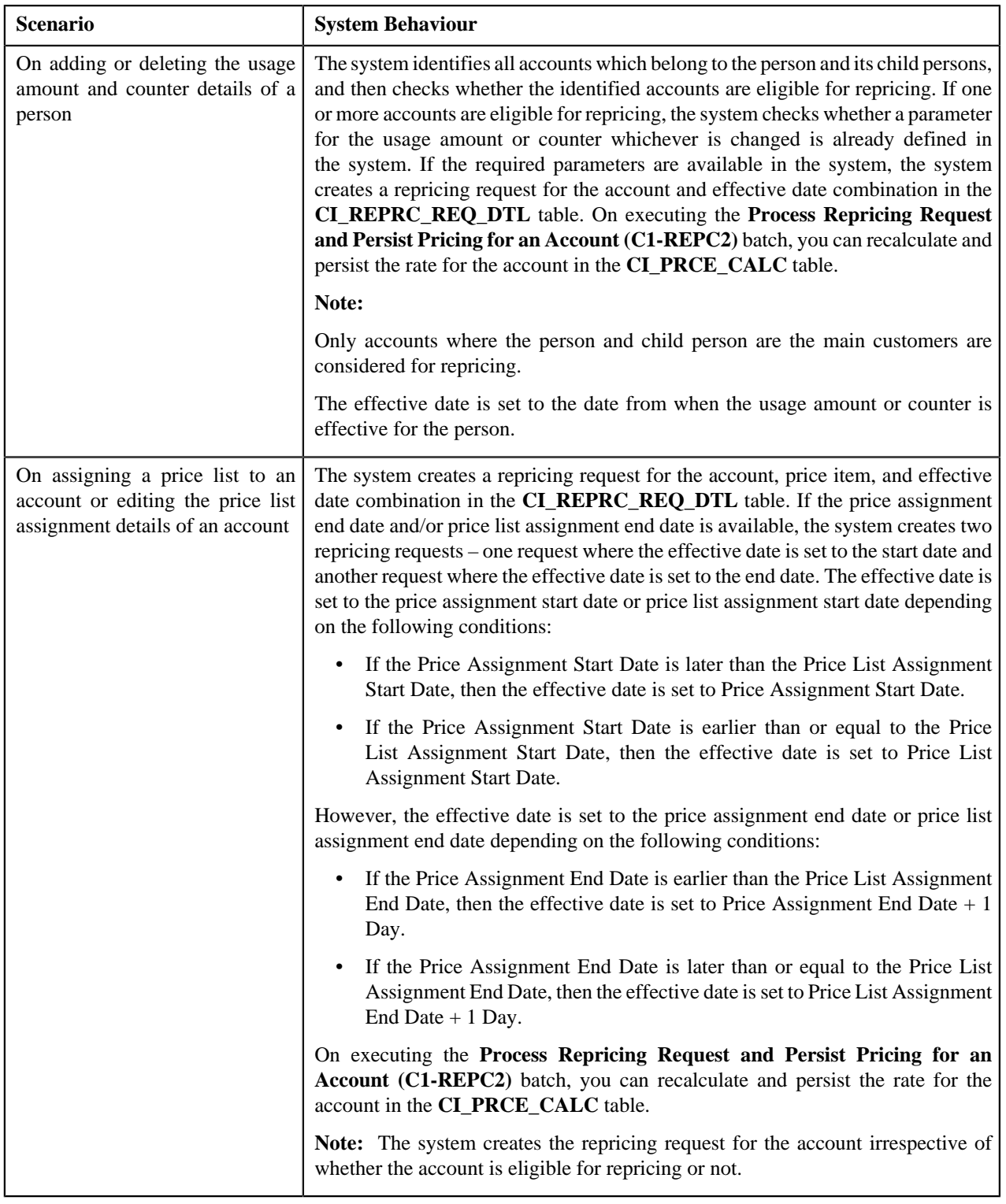

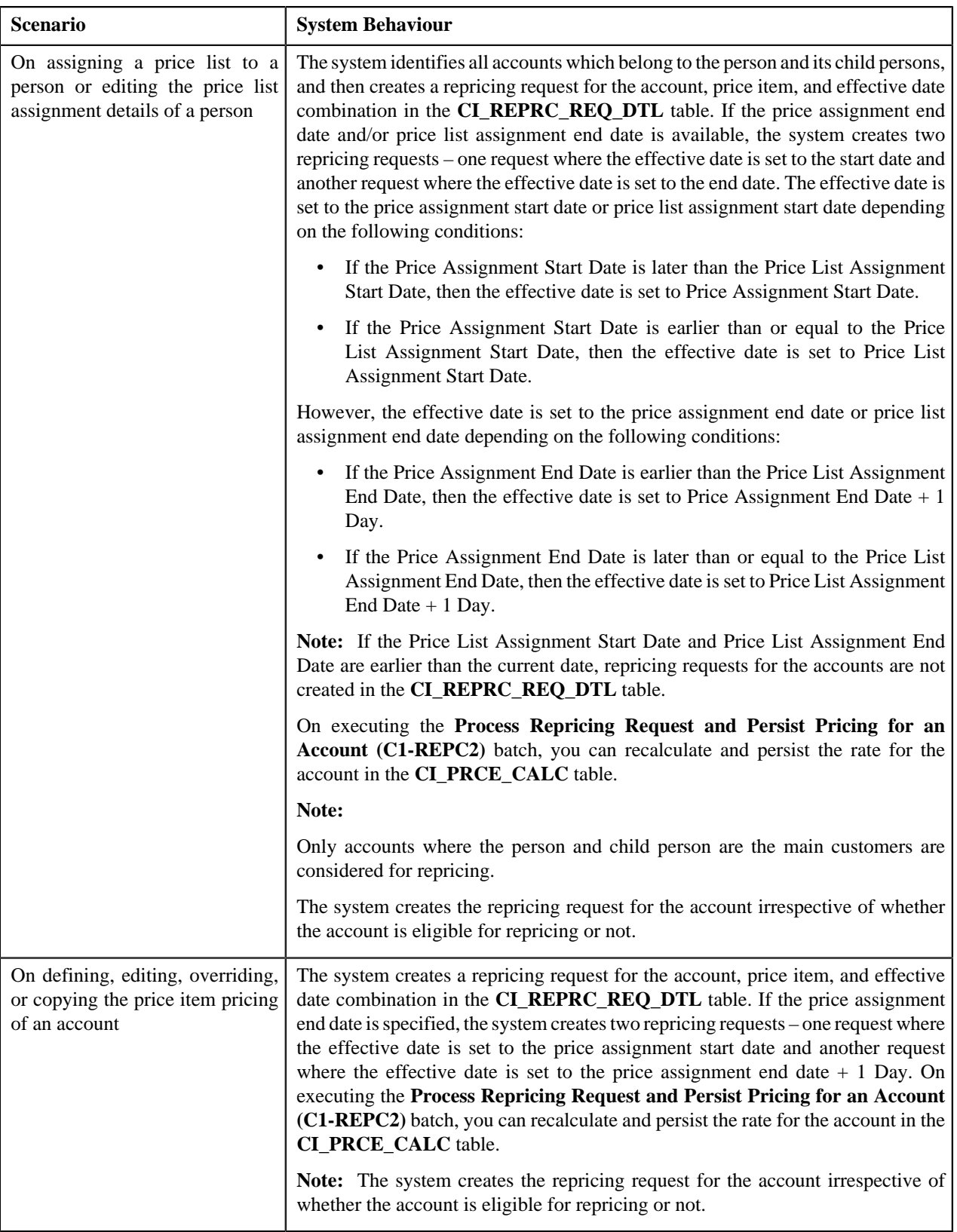

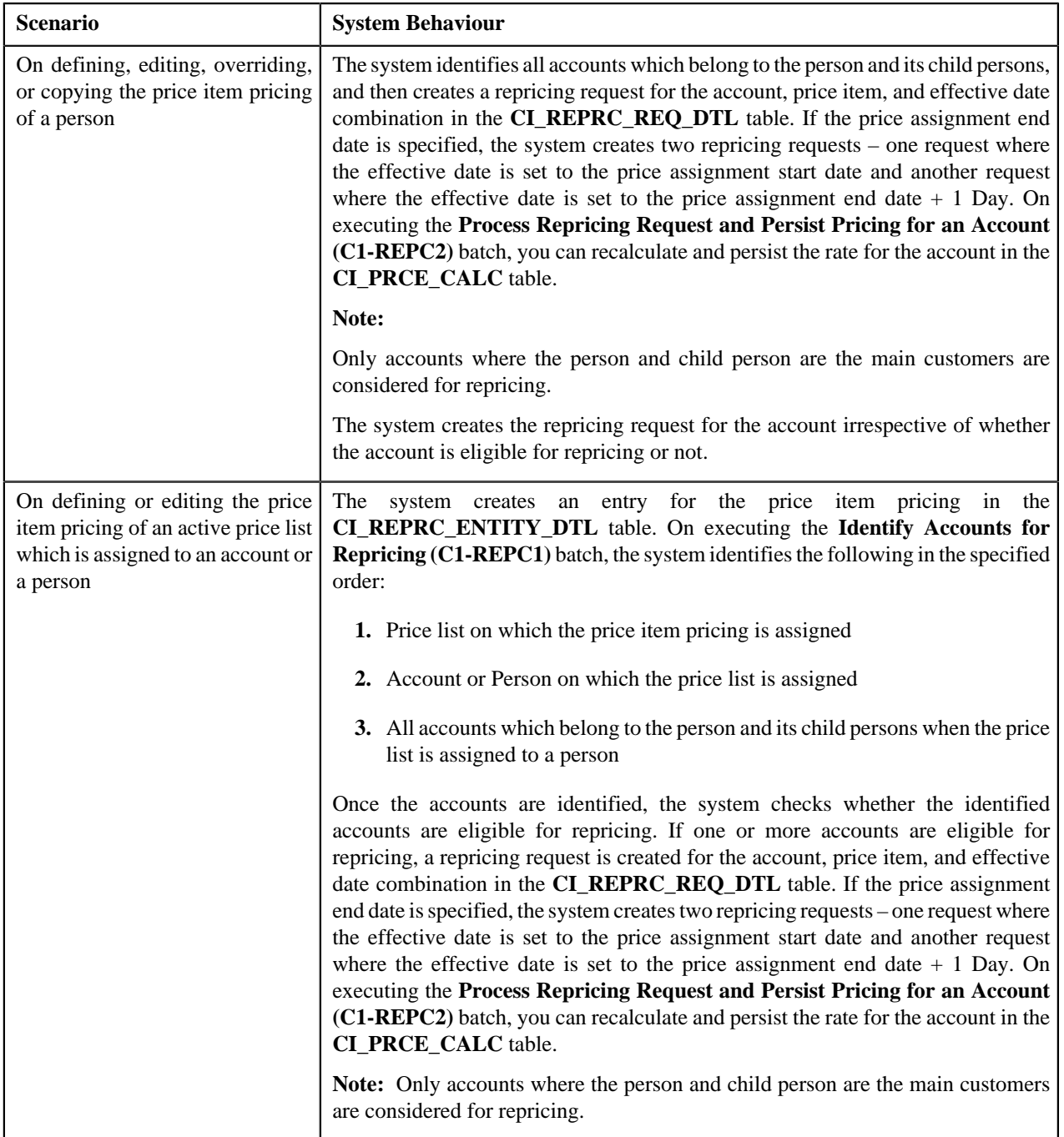

For more information about the **Identify Accounts for Repricing (C1-REPC1)** and **Process Repricing Request and Persist Pricing for an Account (C1-REPC2)** batches, refer to *Oracle Revenue Management and Billing Batch Guide*.

To enable the repricing feature, you need to do the following:

- Define an algorithm using the **C1-REPRCACCT** algorithm type and attach it to the **Audit** algorithm spot of the **C1-AccountBO** business object
- Define an algorithm using the **C1-REPRCACBC** algorithm type and attach it to the **Audit** algorithm spot of the **C1-ACCBALCNT** business object
- Define an algorithm using the **C1-REPRCPERS** algorithm type and attach it to the **Audit** algorithm spot of the **C1\_PERSON\_BO** business object
- Define an algorithm using the **C1-REPRCPEBC** algorithm type and attach it to the **Audit** algorithm spot of the **C1-PERBALCNT** business object
- Define an algorithm using the **C1\_PLASGNAUD** algorithm type and attach it to the **Audit** algorithm spot of the **C1\_PLASGNADD** and **C1\_PLASGNEDIT** business objects
- Define an algorithm using the **C1-PRCASGNAD** algorithm type and attach it to the **Audit** algorithm spot of the **C1\_PRICEASGN\_BO** business object
- Define an algorithm using the **C1-REPRCPLPA** algorithm type and attach it to the **Audit** algorithm spot of the **C1\_PRICEASGN\_BO** business object
- Define the required parameters for the account and person attributes, characteristics, usage amount and usage counter

## <span id="page-89-0"></span>**Types of Price Item Bundle**

The system allows you to define the following types of price item bundle:

- *[Regular Bundle](#page-89-1)* on page 90
- *[Phantom Bundle](#page-93-0)* on page 94
- *[Ratio Bundle](#page-90-0)* on page 91

#### <span id="page-89-1"></span>**Regular Bundle**

In case of a regular bundle, pricing is defined at the bundle level. The system determines the rate by identifying the tiering range within which the total service quantities used for all price items in the bundle fall. Note that the rate is determined from the tiering range of the price component whose pricing eligibility criteria is met. Let us understand this with the help of an example.

Bundle X, which is a regular bundle, contains the following three price items:

- Price Item A
- Price Item B
- Price Item C

The following tiered pricing is defined for Bundle X:

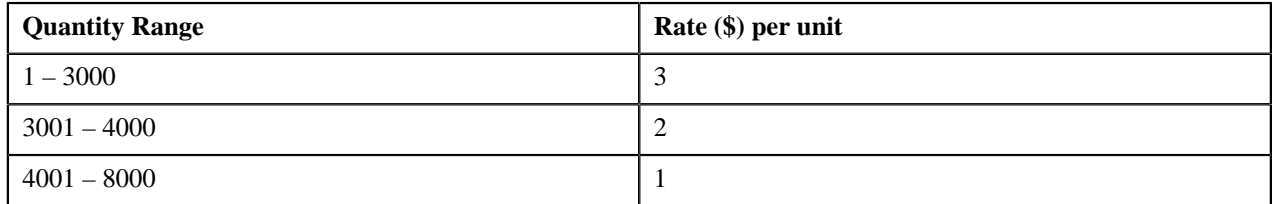

**Note:** In the above example, the assumption is that there only one rate component, one price component within the rate component, and pricing eligibility criteria is not defined for the price component.

Now, when the user consumes 1500 units of Price Item A, 1000 units of Price Item B, and 2000 units of Price Item C, the system adds the quantities of services used for all price items in Bundle X (i.e. 1500+1000+2000=4500), and then determines the range within which the total units (i.e. 4500) fall. In this case, the total units fall in the 4001 – 8000 range, and therefore the system uses \$1 as the rate for calculating charges.

If the multi parameter based pricing feature is enabled, you can define pricing for regular bundles based on multiple parameters. For example:

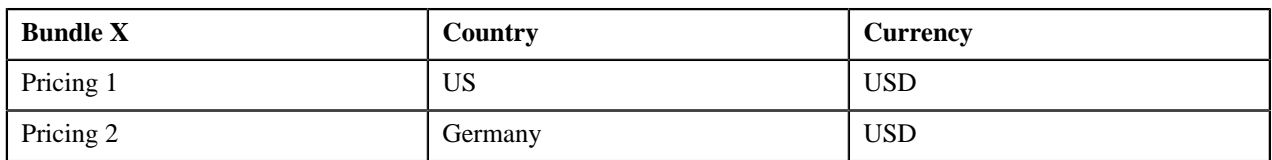

Pricing 1 and Pricing 2 are defined for Bundle X based on two parameters — Country and Currency. Before you define pricing based on country and currency, you need to define these parameters in the system. Once you define these parameters, you need to associate them to the regular bundle (i.e. Bundle X) and then add price items (i.e. Price Item A, Price Item B, and Price Item C) to the bundle. Note that you can add a price item to a regular bundle only when the regular bundle and price item have same parameters associated with them for the specified date range. Therefore, before adding Price Item A, Price Item B, and Price Item C to Bundle X, you should ensure that Country and Currency are also associated with these price items.

Then, when you define Pricing 1 for Bundle X, you need to set the following price item parameters:

- Country US
- Currency USD

Similarly, you need to define Pricing 2 with Country set to Germany and Currency set to USD.

The following table lists the tiering ranges defined in Pricing 1 where price item parameters are set to US, USD:

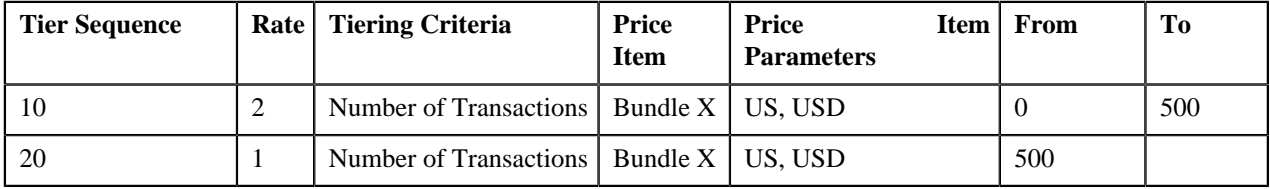

The following table lists the tiering ranges defined in Pricing 2 where price item parameters are set to Germany, USD:

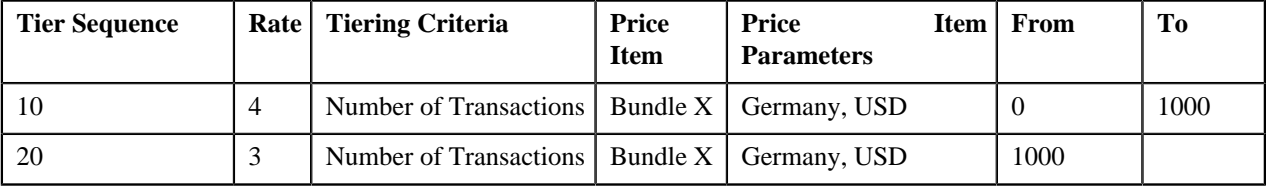

Now, when the user performs 500 transactions (in USD) of Bundle X in Germany, 1200 transactions (in USD) of Bundle X in US, the system creates two billable charges. In one billable charge (with Bundle X, US and USD combination), the system uses \$1 as the rate for calculating charges, and in another billable charge (with Bundle X, Germany and USD combination), the system uses \$4 as the rate for calculating charges.

#### <span id="page-90-0"></span>**Ratio Bundle**

In case of a ratio bundle, pricing is not defined at the bundle level. Instead, pricing is defined separately for each price item in the bundle.

A ratio expresses the magnitude of quantities relative to each other. It has two factors — Numerator and Denominator. For ratio bundle, the ratio of price item quantities is used to determine the rate for volume based pricing. To determine within which range of ratio limit does the price item utilization falls, the ratio of price item quantities is used. Once the range limits are determined, the rate specified for that range is applied to the quantity of the price item used. Let us understand this with the help of an example.

Bundle X, which is a ratio bundle, contains the following price items:

• **Price Item A** — It has been added to the bundle using the price item relationship type as Numerator. It has the following tiered pricing defined in the system:

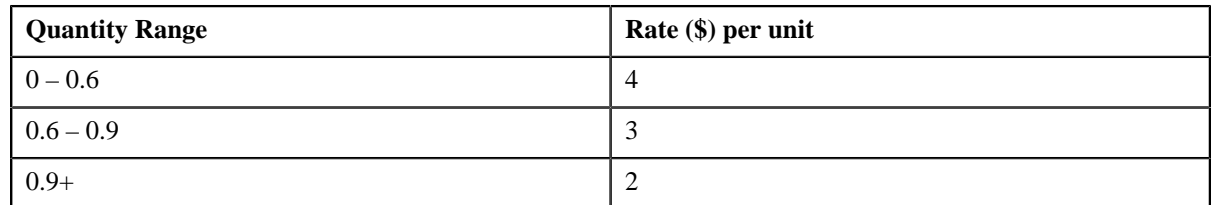

• **Price Item B** — It has been added to the bundle using the price item relationship type as Numerator. It has the following tiered pricing defined in the system:

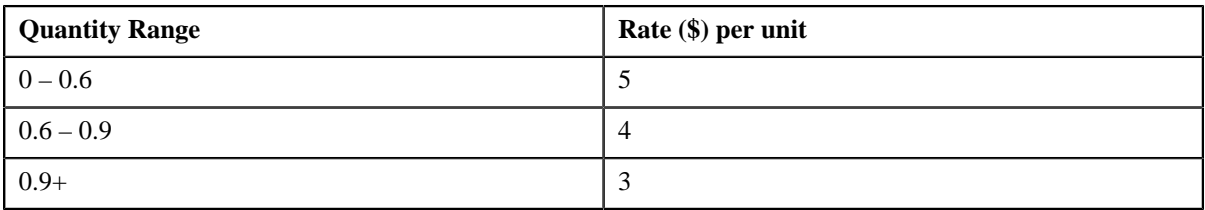

• **Price Item C** — It has been added to the bundle using the price item relationship type as Denominator. It has the following tiered pricing defined in the system:

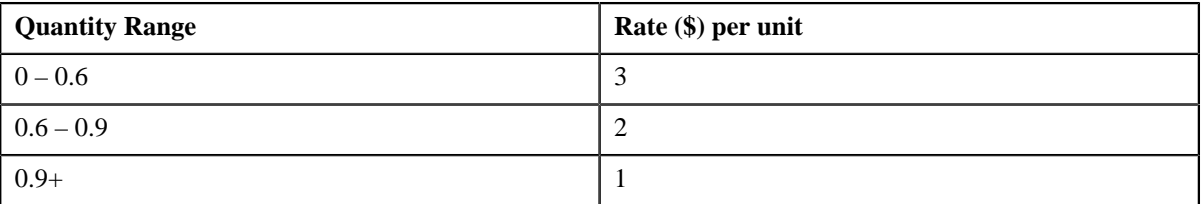

Now, when the user consumes 500 units of Price Item A, 2500 units of Price Item B, and 4000 units of Price Item C, the system calculates the ratio of price item quantities (i.e.  $(500+2500)/4000=0.75$ ). Once the ratio is calculated, the system determines the range of each price item within which the ratio (i.e.  $0.75$ ) falls. In this case, the ratio falls in the  $0.6 -$ 0.9 range of Price Item A, B, and C. Therefore, the system uses \$3, \$4, and \$2, respectively, as the rate for calculating charges (i.e.  $((500*3)=1500, (2500*4)=10000,$  and  $(4000*2)=8000$ ).

If the multi parameter based pricing feature is enabled, you can determine the price item utilization in a ratio bundle based on multiple parameters. For example:

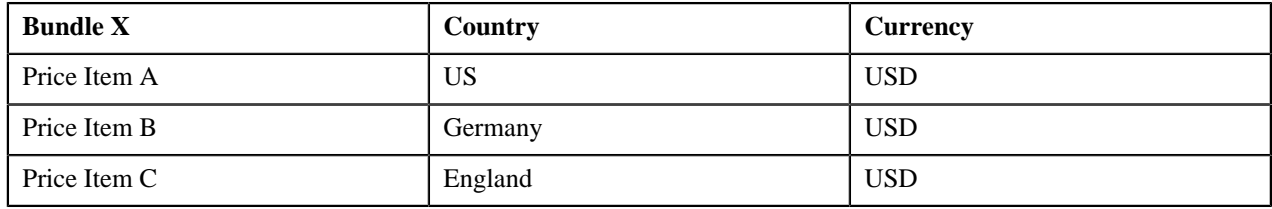

Price Item A, Price Item B, and Price Item C are added in Bundle X. Price Item A, Price Item B, and Price Item C utilization in Bundle X is determined based on two parameters — Country and Currency. Before you add price item to a ratio bundle, you need to define these parameters in the system. Once you define these parameters, you need to associate them to the price items (i.e. Price Item A, Price Item B, and Price Item C) and then add these price items to the bundle (i.e. Bundle X).

While adding Price Item A to Bundle X, you need to set the following price item parameters:

- Country US
- Currency USD

Similarly, you need to add Price Item B to Bundle X with Country set to Germany and Currency set to USD, and Price Item C with Country set to England and Currency set to USD.

The following table lists the tiered pricing defined for Price Item A:

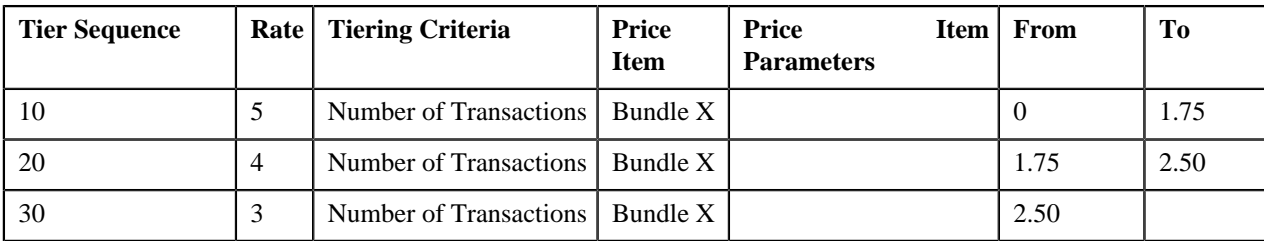

The following table lists the tiered pricing defined for Price Item B:

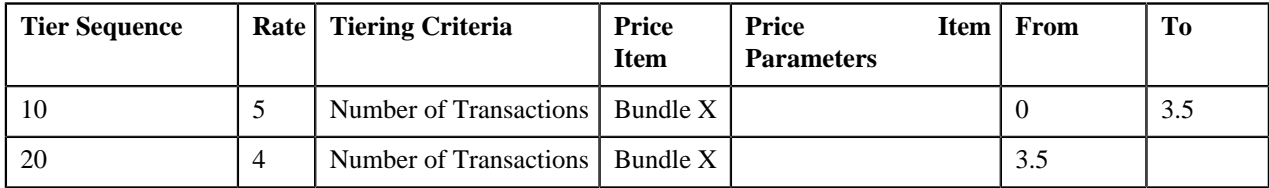

The following table lists the tiered pricing defined for Price Item C:

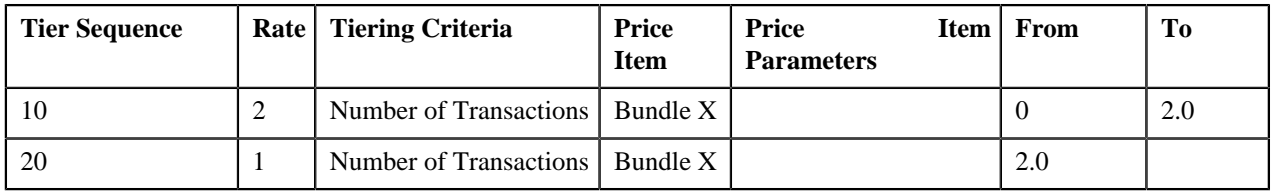

Now, when the user performs 5000 transactions (in USD) of Price Item A in US, 6000 transactions (in USD) of Price Item B in Germany, and 5000 transactions (in USD) of Price Item C in England, the system creates three billable charges one for each price item (i.e. Price Item A, Price Item B, and Price Item C). The system calculates the ratio of transactions with the following combinations and then determines the range of each price item within which the ratio (i.e. 2.2) falls:

- Price Item A, US, USD
- Price Item B, Germany, USD
- Price Item C, England, USD

In this case, the ratio falls in the  $1.75 - 2.50$  range of Price Item A, the  $0 - 3.5$  range of Price Item B, and in the 2.0 — Infinite range of Price Item C. Therefore, the system uses \$4, \$5, and \$1 as the rate for calculating charges (i.e.  $(5000*4)=20000$ ,  $(6000*5)=30000$ , and  $(5000*1)=5000$ ).

You can also add a price item more than once in a ratio bundle with different set of parameters. For example:

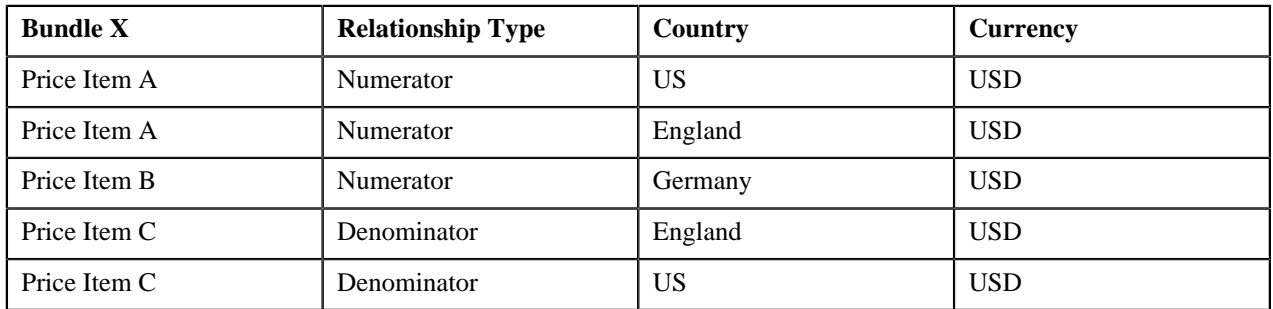

In this case, the system calculates the ratio of transactions with the following combinations and then determines the range of each price item (i.e. Price Item A, Price Item B, and Price Item C) within which the ratio falls:

- Price Item A, US, USD
- Price Item A, England, USD
- Price Item B, Germany, USD
- Price Item C, England, USD

• Price Item C, US, USD

#### <span id="page-93-0"></span>**Phantom Bundle**

In case of a phantom bundle, pricing is not defined at the bundle level. Instead, pricing is defined separately for each price item in the bundle. The system determines the price by identifying the tiering range of each price item within which the total quantities of services used for all price items in the bundle fall. Let us understand this with the help of an example.

Bundle A, which is a phantom bundle, contains the following two price items:

• **Price Item X** — The following tiered pricing is defined for Price Item X:

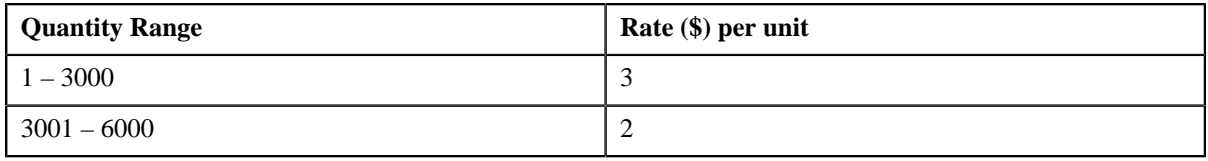

• **Price Item Y** — The following tiered pricing is defined for Price Item Y:

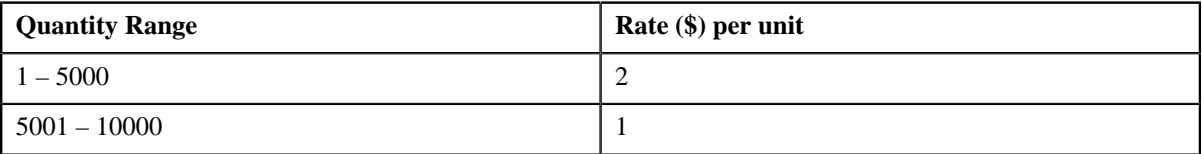

Now, when the user consumes 2500 units of Price Item X and 3500 units of Price Item Y, the system adds the quantities of services used for all price items in Bundle A (i.e. 2500+3500=6000), and then determines the range of each price item within which the total units (i.e. 6000) fall. In this case, the total units fall in the  $3001 - 6000$  range of Price Item X and the 5001 – 10000 range of Price Item Y, and therefore the system uses \$2 and \$1, respectively, as the rate for calculating charges (i.e.  $(2500*2) = 5000$  and  $(3500*1) = 3500$ ). This helps the customer to take advantage of the lowest rate.

If the multi parameter based pricing feature is enabled, you can determine the price item utilization in a phantom bundle based on multiple parameters. For example:

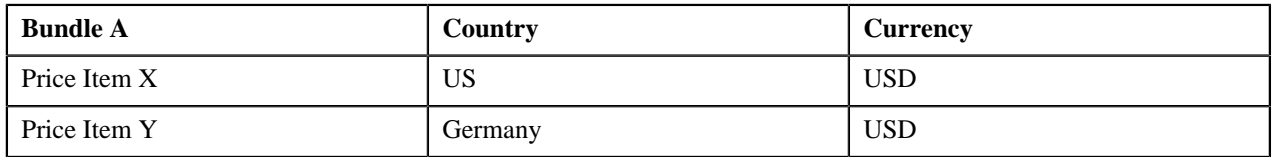

Price Item X and Price Item Y are added in Bundle A. Price Item X and Price Item Y utilization in Bundle A is determined based on two parameters — Country and Currency. Before you add price item to a phantom bundle, you need to define these parameters in the system. Once you define these parameters, you need to associate them to the price items (i.e. Price Item X and Price Item Y) and then add these price items to the bundle (i.e. Bundle A).

While adding Price Item X to Bundle A, you need to set the following price item parameters:

- Country US
- Currency USD

Similarly, you need to add Product Y to Bundle A with Country set to Germany and Currency set to USD.

The following table lists the tiered pricing defined for Price Item X:

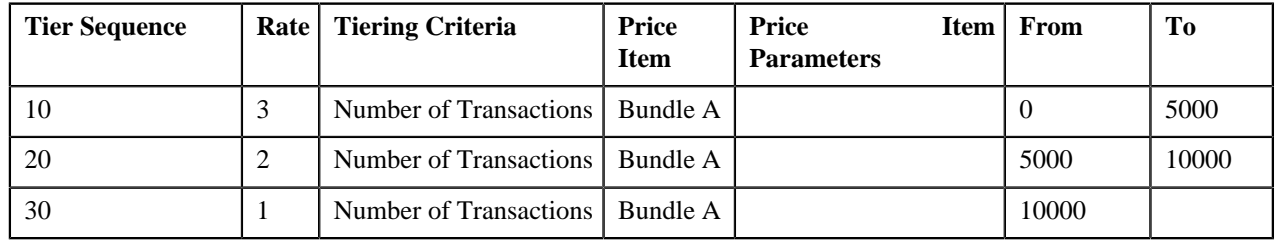

The following table lists the tiered pricing defined for Price Item Y:

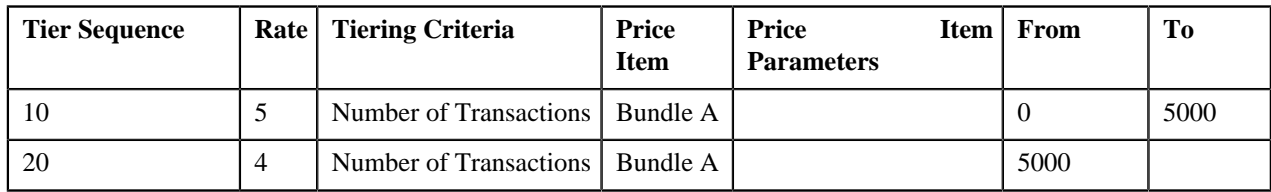

Now, when the user performs 5000 transactions (in USD) of Price Item Y in Germany, 6000 transactions (in USD) of Price Item X in US, the system creates two billable charges — one for Price Item X and another for Price Item Y. The system adds the transactions with the following combinations and then determines the range of each price item within which the total units (i.e. 11000) fall:

- Price Item X, US, USD
- Price Item Y, Germany, USD

In this case, the total units fall in the 10000 – Infinite range of Price Item X and the 5000 – Infinite range of Price Item Y, and therefore the system uses \$1 and \$4, respectively, as the rate for calculating charges (i.e.  $(5000*4) = 20000$  and  $(6000*1)=6000$ ).

You can also add a price item more than once in a phantom bundle with different set of parameters. For example:

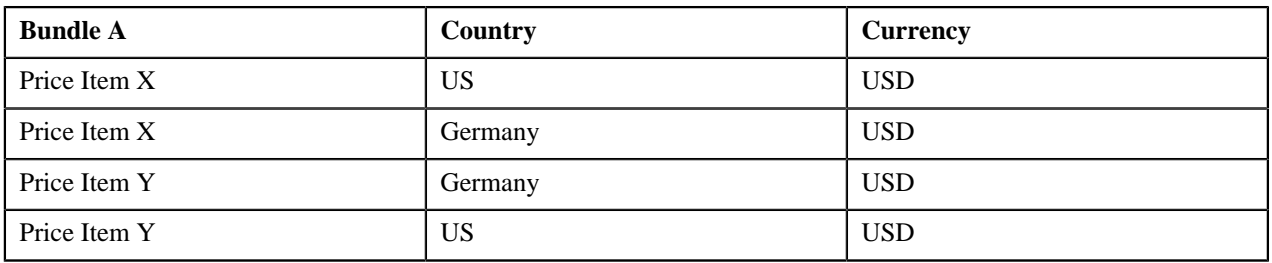

In this case, the system adds the transactions with the following combinations and then determines the range of each price item (i.e. Price Item X and Price Item Y) within which the total units fall:

- Price Item X, US, USD
- Price Item X, Germany, USD
- Price Item Y, Germany, USD
- Price Item Y, US, USD

## <span id="page-94-0"></span>**Parameter**

The pricing for a price item may differ depending upon various transaction, person, account, or product attributes. Oracle Revenue Management and Billing provides a facility to define pricing for a price item based on multiple parameters. In addition, you can define the pricing and price list eligibility criteria using one or more parameters.

Each parameter must be mapped to the following:

- **Source Entity** Indicates the entity from where the parameter value will be derived. A source entity can be account, person, product, transaction, service quantity identifier, or an algorithm.
- **Source Type** Indicates the type of source from where the parameter value will be derived. A source type can be field, characteristic, usage amount, or usage counter.
- **Source Type Code** Indicates the source (such as, field, characteristic, usage amount, usage counter, SQI, or algorithm) whose value you want to store in the parameter.

The system allows you to define various types of parameters — **Adhoc**, **Predefined**, and **Reference**. The **Parameter** screen allows you to define, edit, delete and copy a parameter. This screen consists of the following zones:

• *[Search Parameter](#page-95-0)* on page 96

#### <span id="page-95-0"></span>**Search Parameter**

The **Search Parameter** zone allows you to search for a parameter using various search criteria. This zone contains the following two sections:

• **Search Criteria** — The **Search Criteria** section contains the following fields:

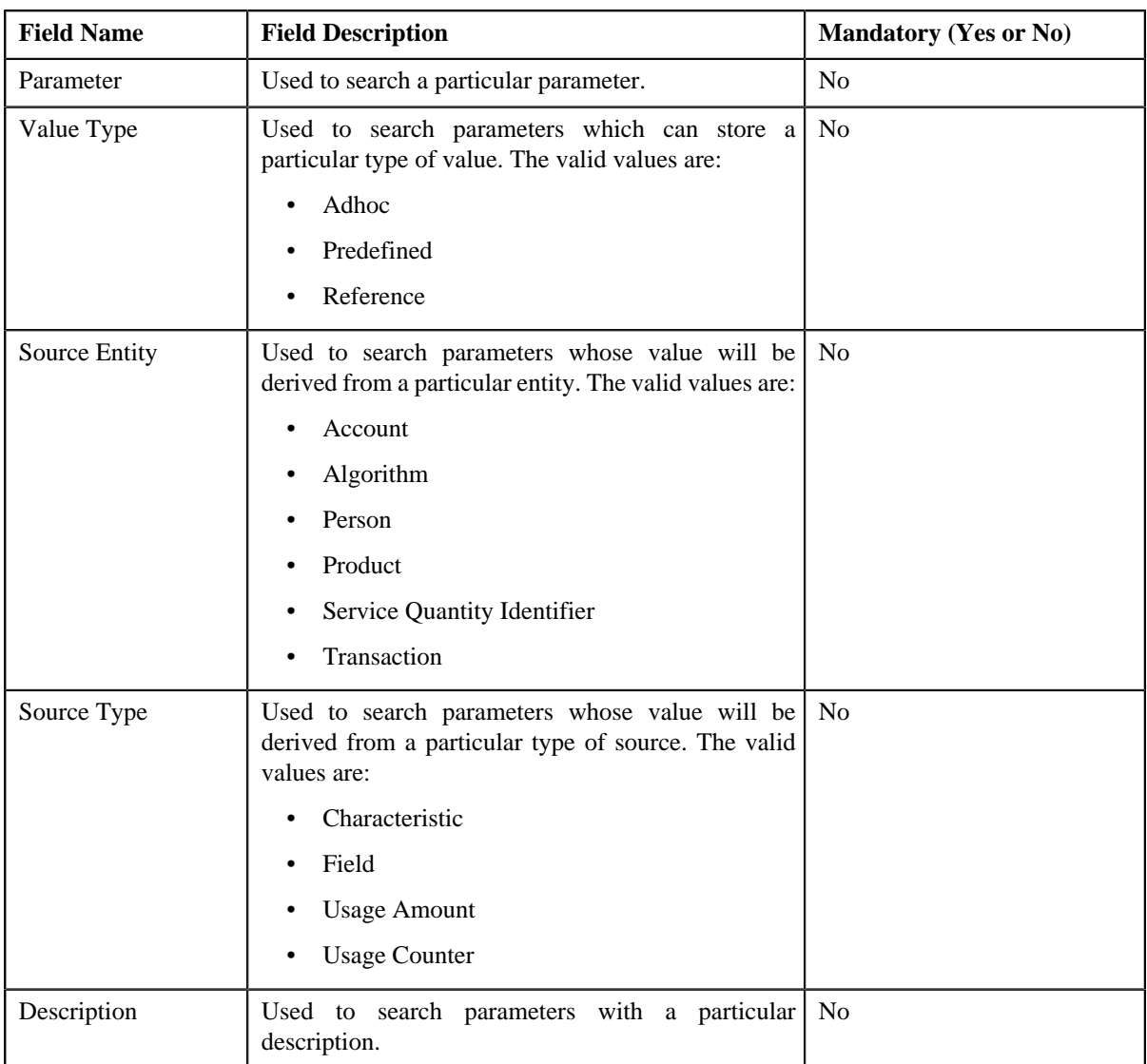

• **Search Results** — On clicking the **Search** button, the search results appear based on the specified search criteria. The **Search Results** section contains the following columns:

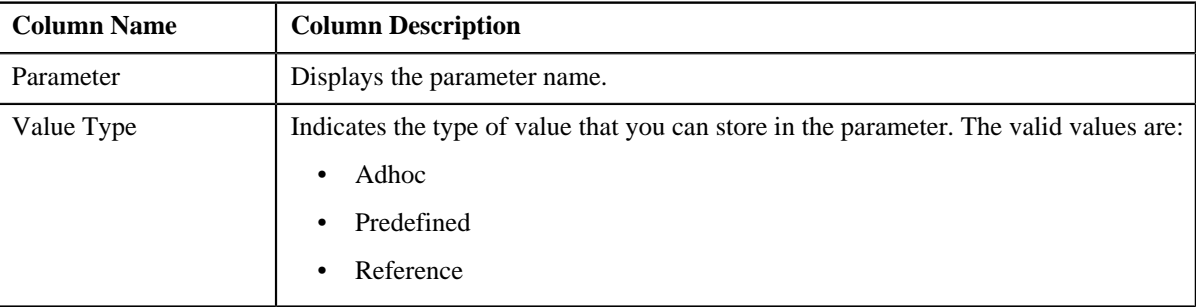

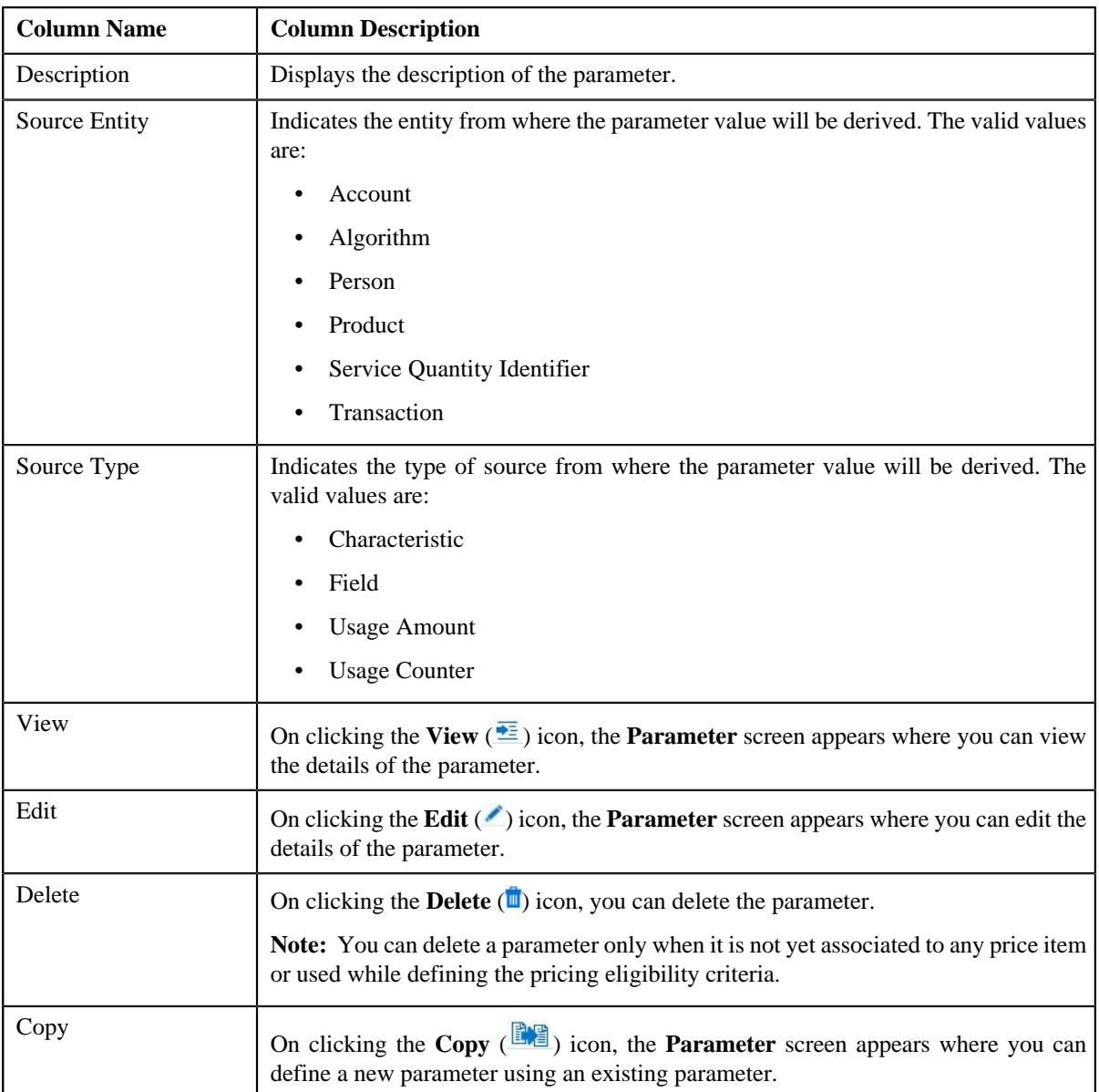

You can define a new parameter by clicking the **Add** link in the upper right corner of this zone.

### **Related Topics**

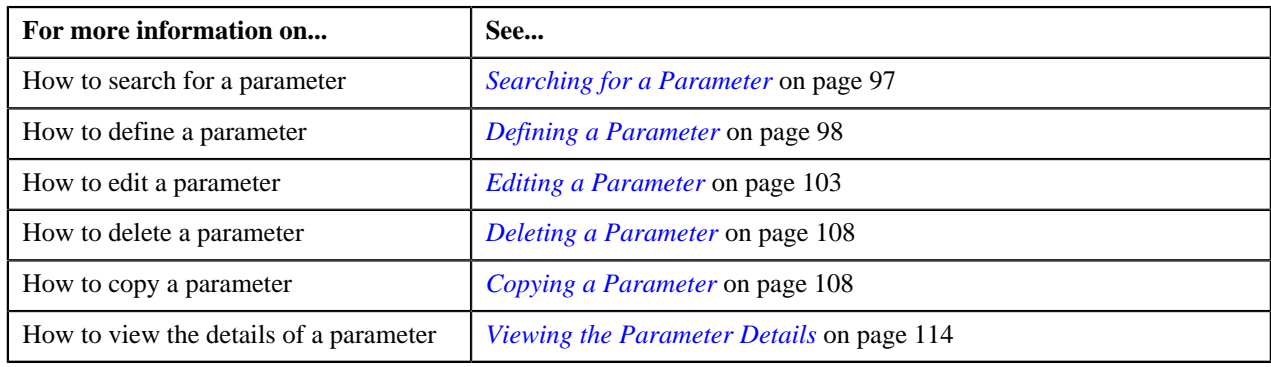

## <span id="page-96-0"></span>**Searching for a Parameter**

#### **Procedure**

To search for a parameter:

**1.** Click the **Admin** link in the **Application** toolbar.

A list appears.

**2.** From the **Admin** menu, select **P** and then click **Parameter**.

The **Parameter** screen appears.

**3.** Enter the search criteria in the **Search Parameter** zone.

**Note:** ORMB search engine supports wildcard search, where you can substitute the percentage (%) symbol as a stand in for any word or letter in a search criteria. You can use the '%' wildcard character in all input fields except the date fields. The '%' wildcard character is suffixed automatically at the end of the partial search criteria. Therefore, you may or may not specify the wildcard character at the end of the partial search criteria. However, you have to prefix the wildcard character manually wherever required.

**4.** Click **Search**.

A list of parameters that meet the search criteria appears in the **Search Results** section.

#### **Related Topics**

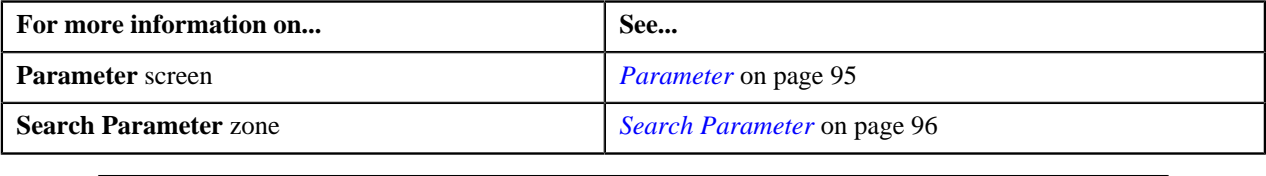

#### <span id="page-97-0"></span>**Defining a Parameter**

#### **Prerequisites**

To define a parameter, you should have:

- Validation algorithm defined using the **C1\_PPARM\_VAL** algorithm type (in case you want to validate an adhoc parameter value)
- An algorithm defined using the **C1-PPARM-ENT** algorithm type (in case you want to use the algorithm while defining the pricing eligibility criteria)

#### **Note:**

A sample algorithm type named **C1\_PPARM\_VAL** is shipped with the product. At present, it allows you to specify any special characters except ampersand  $(\&)$ , comma (,), underscore ( $\Box$ ), equal to (=), tilde ( $\sim$ ), and semi-colon(;) in the parameter value.

A sample algorithm type named **C1-PPARM-ENT** is shipped with the product. At present, it returns a boolean value true. You can build custom logic in this algorithm which returns a value. This value can then be compared against the parameter value specified in the pricing eligibility criteria.

#### **Procedure**

To define a parameter:

**1.** Click the **Admin** link in the **Application** toolbar.

A list appears.

**2.** From the **Admin** menu, select **P** and then click **Parameter**.

The **Parameter** screen appears.

**3.** Click the **Add** link in the upper right corner of the **Search Parameter** zone.

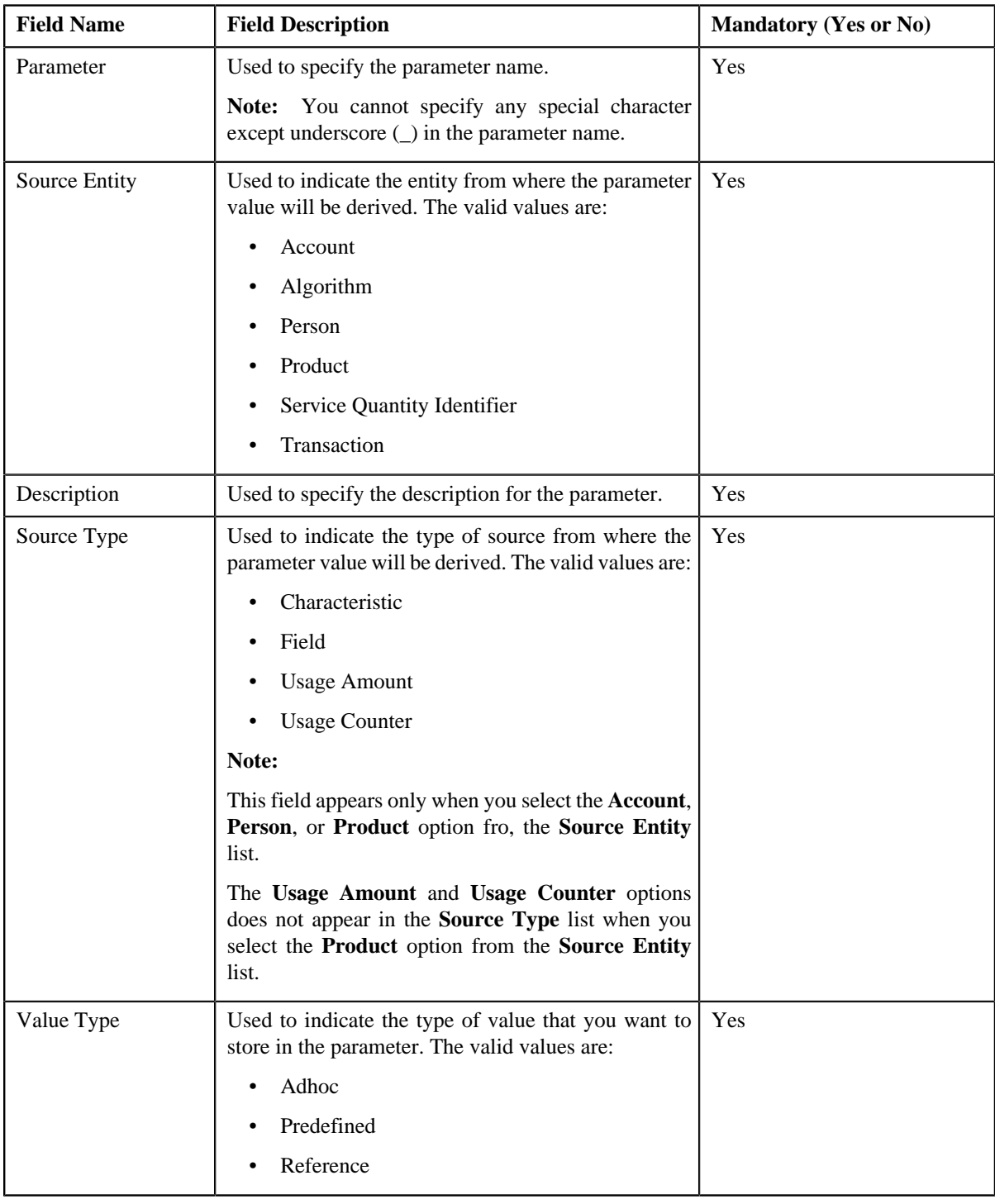

The **Parameter** screen appears. It contains the following fields:

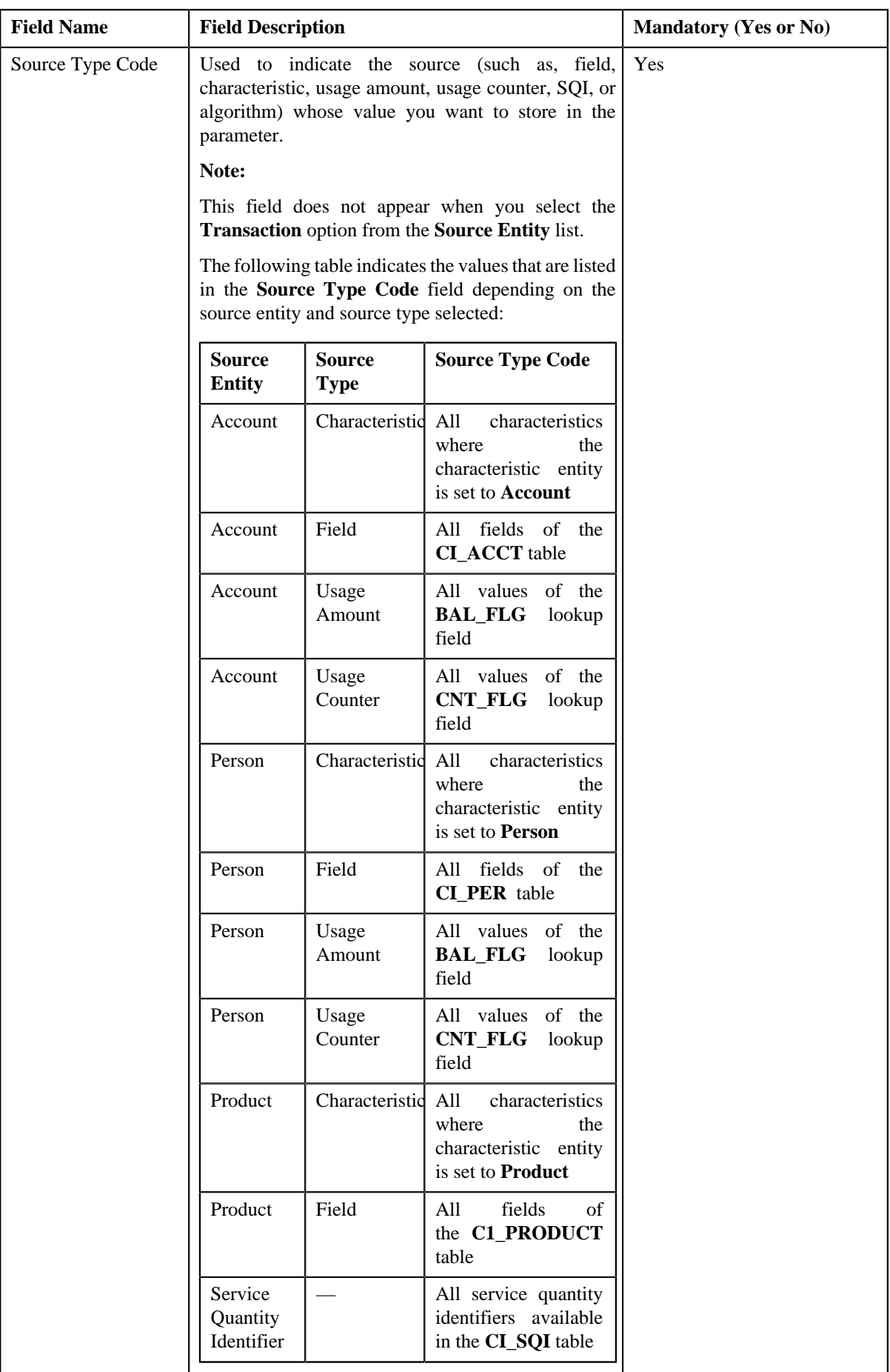

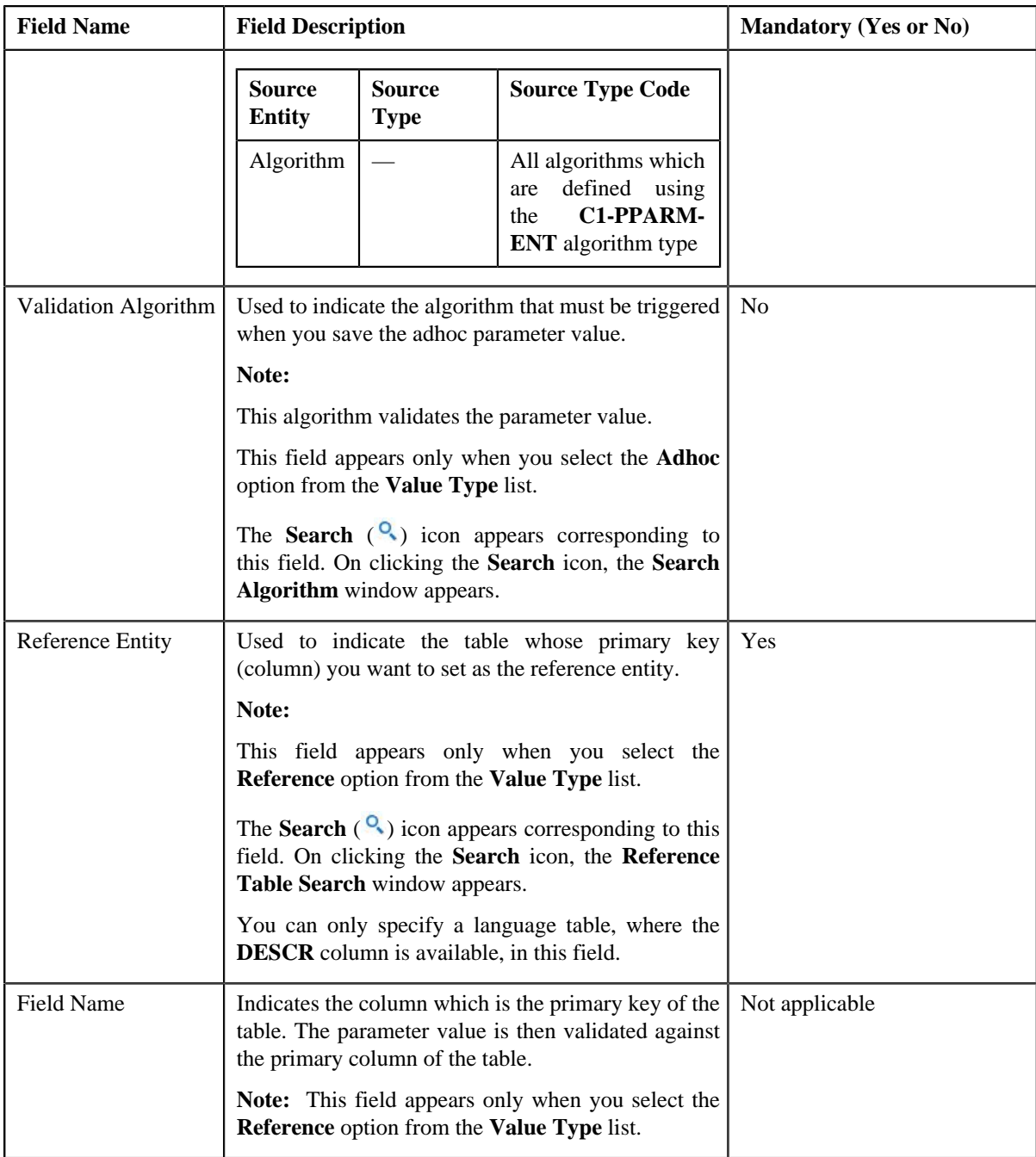

In addition, this screen contains the following two sections:

• **Parameter Values** — This section allows you to define predefined values for the parameter. If you want to define more than one predefined value for the parameter, click the **Add** ( $\triangle$ ) icon and then enter the value. However, if you want to remove a predefined value from the list, click the **Delete** (**iii**) icon corresponding to the parameter value.

**Note:**

The **Parameter Values** section appears only when you select the **Predefined** option from the **Value Type** list.

You can specify any special characters except ampersand  $(\&)$ , comma (,), underscore ( $\_)$ , equal to (=), tilde (~), and semi-colon(;) in the predefined parameter value.

At least one parameter value should be defined when you define a parameter whose value type is set to **Predefined**.

• **Parameter Available For** — This section allows you to indicate whether the parameter can be used while defining price item pricing or while defining pricing eligibility criteria. It contains the following options:

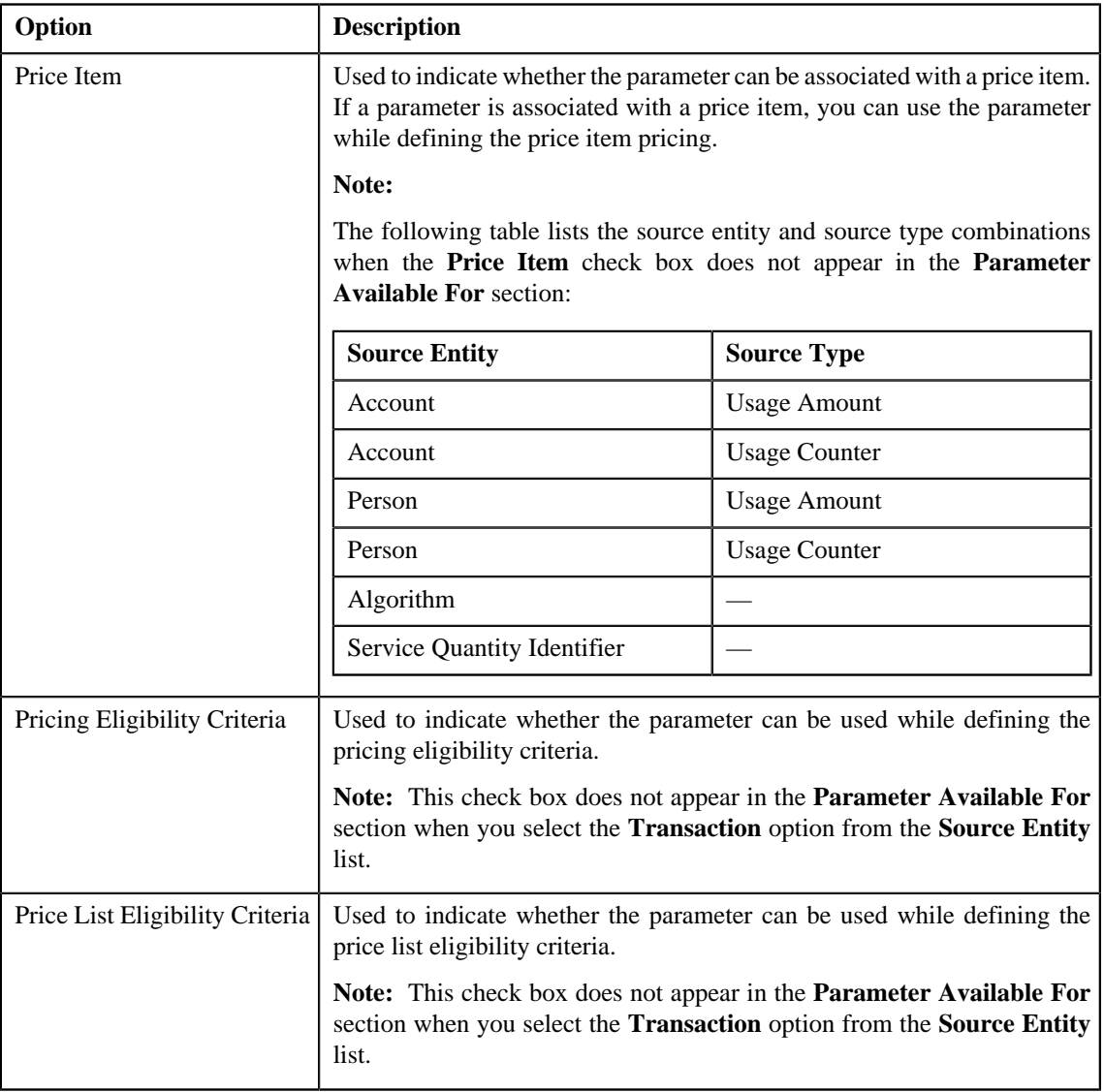

**Note:** At least one check box should be selected in the **Parameter Available For** section.

**4.** Enter the required details depending on whether you want to create a parameter with the adhoc, predefined, or *r*eference value type.

**Note:** You can search for an algorithm or reference table by clicking the **Search** ( $\alpha$ ) icon corresponding to the respective field.

**Note:** You can search for an algorithm by clicking the **Search** (<sup> $\circ$ </sup>) icon corresponding to the respective field.

**5.** Click **Save**.

The parameter is defined.

Note: If a parameter is already defined using the source entity, source type, and source type code combination, the system will not allow you to define another parameter with the same combination.

#### **Related Topics**

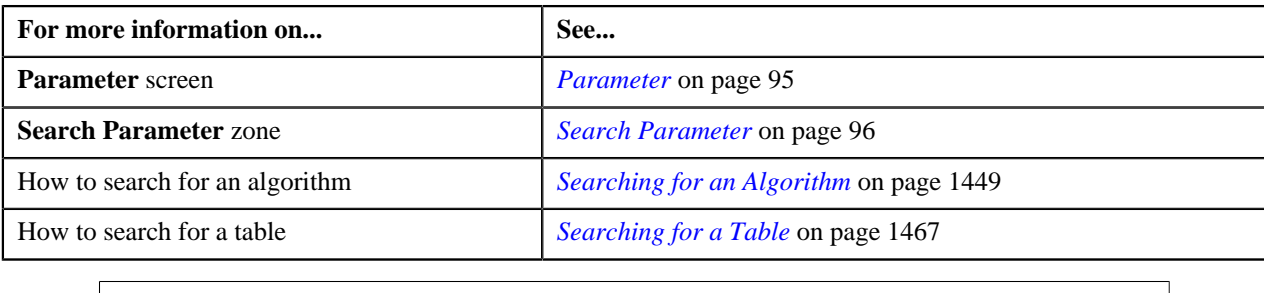

#### <span id="page-102-0"></span>**Editing a Parameter**

#### **Prerequisites**

To edit a parameter, you should have:

- Validation algorithm defined using the **C1\_PPARM\_VAL** algorithm type (in case you want to validate an adhoc parameter value)
- An algorithm defined using the **C1-PPARM-ENT** algorithm type (in case you want to use the algorithm while defining the pricing eligibility criteria)

#### **Note:**

A sample algorithm type named **C1\_PPARM\_VAL** is shipped with the product. At present, it allows you to specify any special characters except ampersand  $(\&)$ , comma (,), underscore (\_), equal to (=), tilde (~), and semi-colon(;) in the parameter value.

A sample algorithm type named **C1-PPARM-ENT** is shipped with the product. At present, it returns a boolean value true. You can build custom logic in this algorithm which returns a value. This value can then be compared against the parameter value specified in the pricing eligibility criteria.

You cannot edit the details of a parameter when it is already associated to a price item or used while defining the pricing eligibility criteria.

#### **Procedure**

To edit a parameter:

- **1.** Search for the parameter in the **Parameter** screen.
- **2.** In the **Search Results** section, click the **Edit** ( $\triangle$ ) icon in the **Edit** column corresponding to the parameter *w*hose details you want to edit.

The **Parameter** screen appears. It contains the following fields:

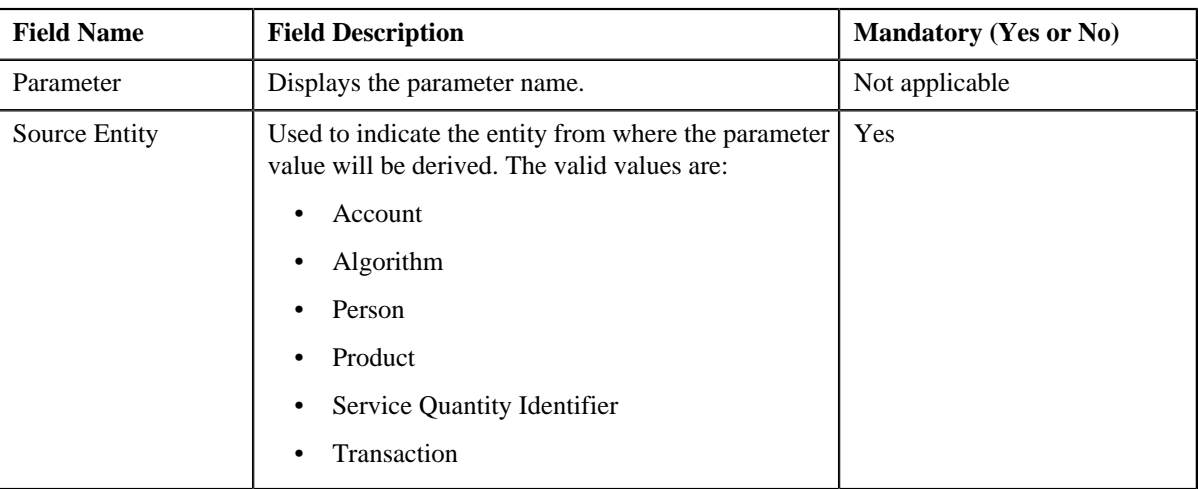

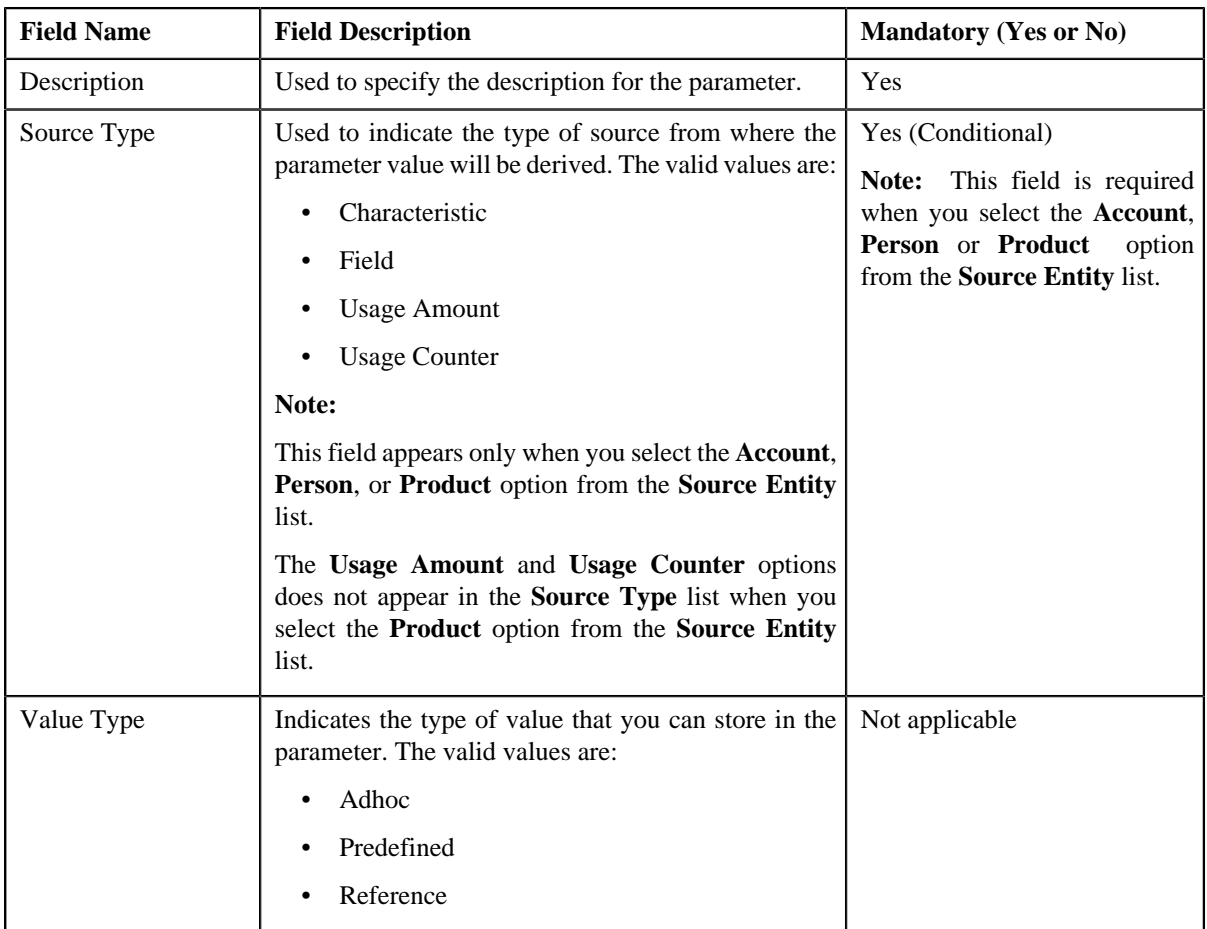

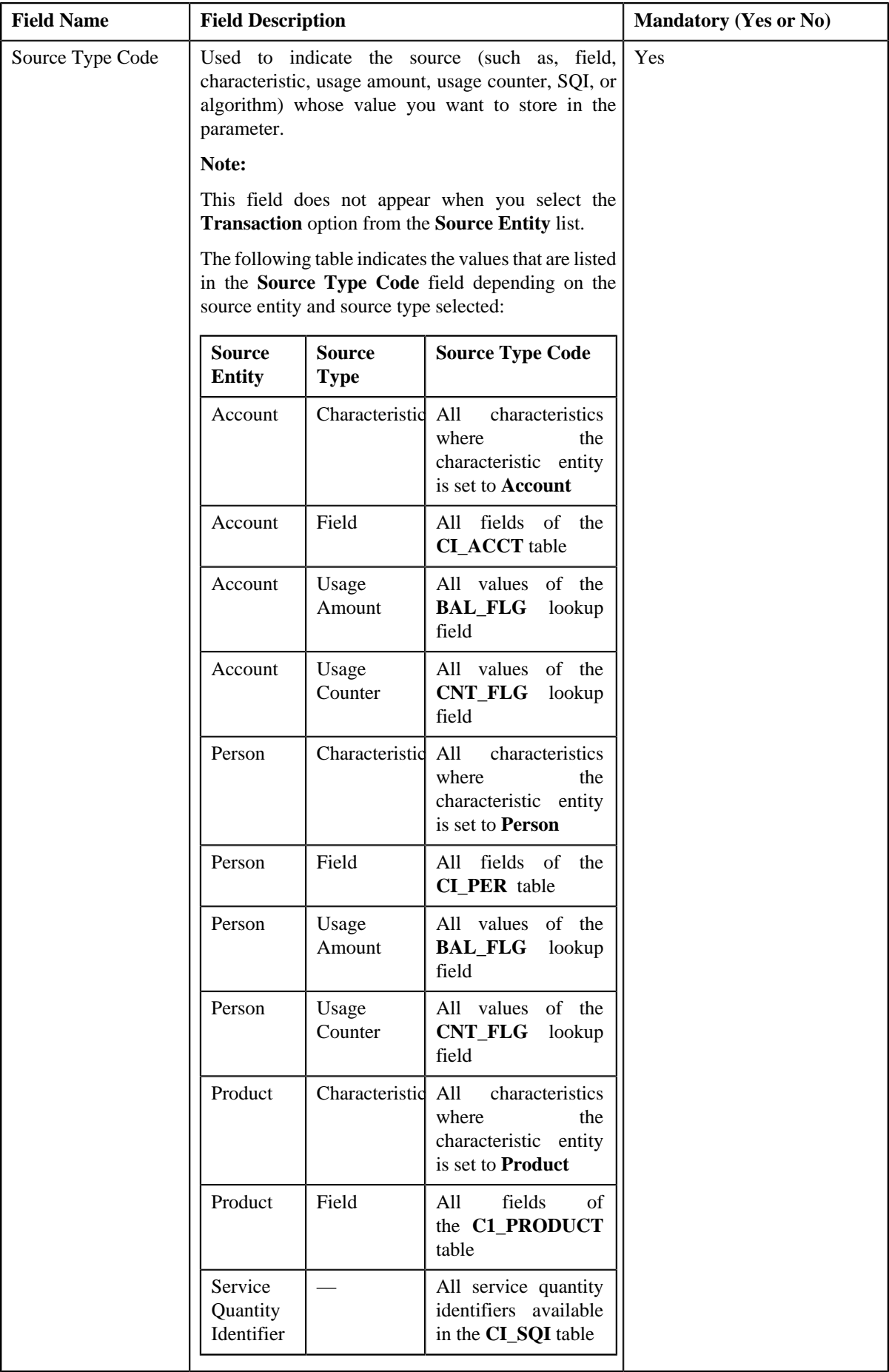

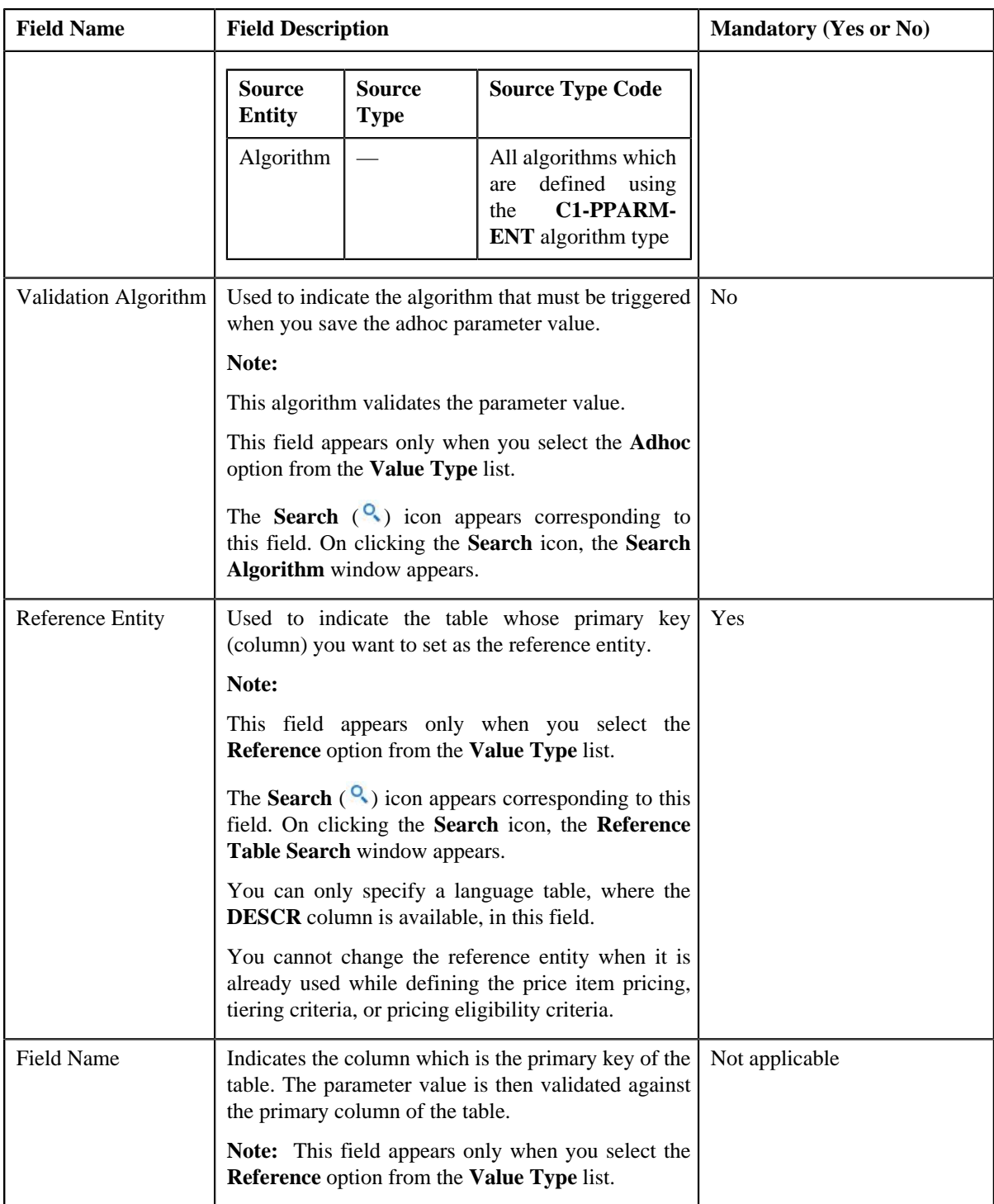

In addition, this screen contains the following two sections:

• **Parameter Values** — This section allows you to define predefined values for the parameter. If you want to define more than one predefined value for the parameter, click the **Add** ( $\triangle$ ) icon and then enter the value. However, if you want to remove a predefined value from the list, click the **Delete** (**iii**) icon corresponding to the parameter value.

**Note:**

The **Parameter Values** section appears only when you select the **Predefined** option from the **Value Type** list.

You can specify any special characters except ampersand  $(\&)$ , comma (,), underscore  $(\_)$ , equal to  $(=)$ , tilde (~), and semi-colon(;) in the predefined parameter value.

At least one parameter value should be defined when you edit a parameter whose value type is set to **Predefined**.

You cannot edit or remove a predefined parameter value from the list when it is already used while defining the price item pricing, tiering criteria, or pricing eligibility criteria.

**Parameter Available For** — This section allows you to indicate whether the parameter can be used while defining price item pricing or while defining pricing eligibility criteria. It contains the following options:

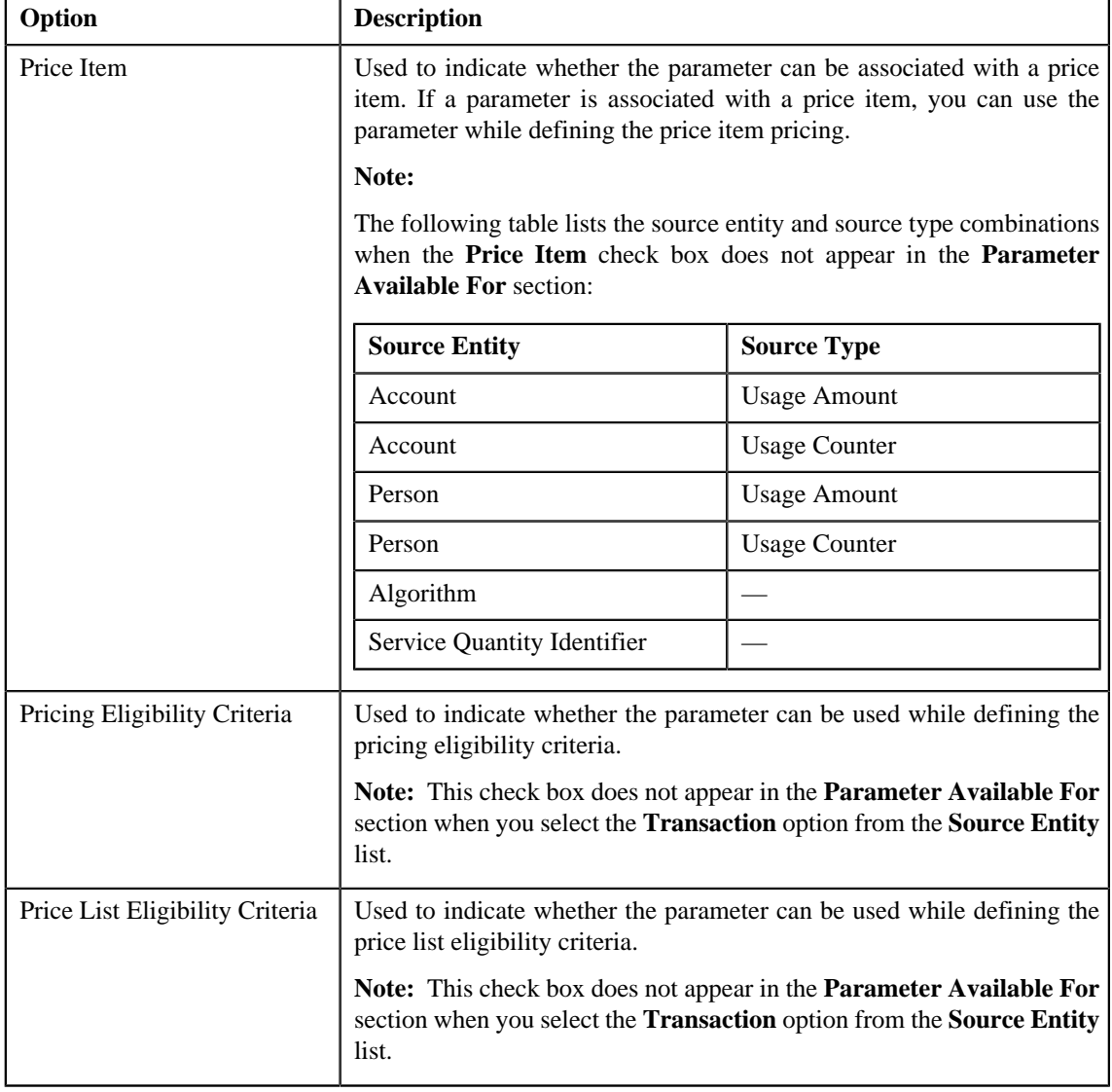

#### **Note:**

At least one check box should be selected in the **Parameter Available For** section.

You cannot deselect the check box in the **Parameter Available For** section when the parameter is already associated to a price item or used while defining the pricing and price list eligibility criteria.

**3.** Modify the required details in the **Parameter** screen.

#### **Note:**

You can search for an algorithm or reference table by clicking the **Search** (<sup>Q</sup>) icon corresponding to the respective field.

#### **4.** Click **Save**.

The changes made to the parameter are saved.

#### **Related Topics**

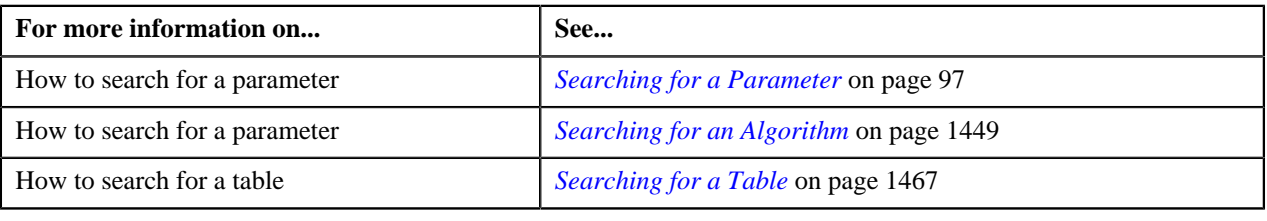

#### <span id="page-107-0"></span>**Deleting a Parameter**

#### **Procedure**

To delete a parameter:

- **1.** Search for the parameter in the **Parameter** screen.
- **2.** In the **Search Results** section, click the **Delete** (**ii**) icon in the **Delete** column corresponding to the *p*arameter that you want to delete.

A message appears confirming whether you want to delete the parameter.

**Note:** You can delete a parameter only when it is not yet associated to any price item or used while defining the pricing eligibility criteria.

**3.** Click **OK**.

The parameter is deleted.

#### **Related Topics**

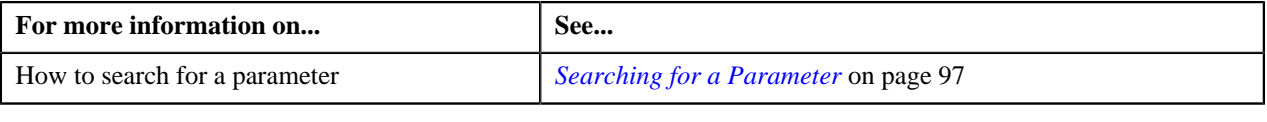

#### <span id="page-107-1"></span>**Copying a Parameter**

Instead of creating a parameter from scratch, you can define a new parameter using an existing parameter. This is possible through copying a parameter. When you copy a parameter, the predefined values, validation algorithm, and reference entity (depending upon the value type) are copied along with other parameter details. You can then edit the details, if required.

**Note:** You cannot change the type of value that you can store in the new parameter (which is created using an existing parameter).

#### **Prerequisites**

To copy a parameter, you should have:

• Parameter (whose copy you want to create) defined in the application
- Validation algorithm defined using the **C1\_PPARM\_VAL** algorithm type (in case you want to validate an adhoc parameter value)
- An algorithm defined using the **C1-PPARM-ENT** algorithm type (in case you want to use the algorithm while defining the pricing eligibility criteria)

#### **Note:**

A sample algorithm type named **C1\_PPARM\_VAL** is shipped with the product. At present, it allows you to specify any special characters except ampersand  $(\&)$ , comma (,), underscore ( $\Box$ ), equal to (=), tilde ( $\sim$ ), and semi-colon(;) in the parameter value.

A sample algorithm type named **C1-PPARM-ENT** is shipped with the product. At present, it returns a boolean value true. You can build custom logic in this algorithm which returns a value. This value can then be compared against the parameter value specified in the pricing eligibility criteria.

#### **Procedure**

To copy a parameter:

- **1.** Search for the parameter in the **Parameter** screen.
- **2.** In the **Search Results** section, click the **Copy** ( $\mathbb{R}^n$ ) icon in the **Copy** column corresponding to the parameter *w*hose copy you want to create.

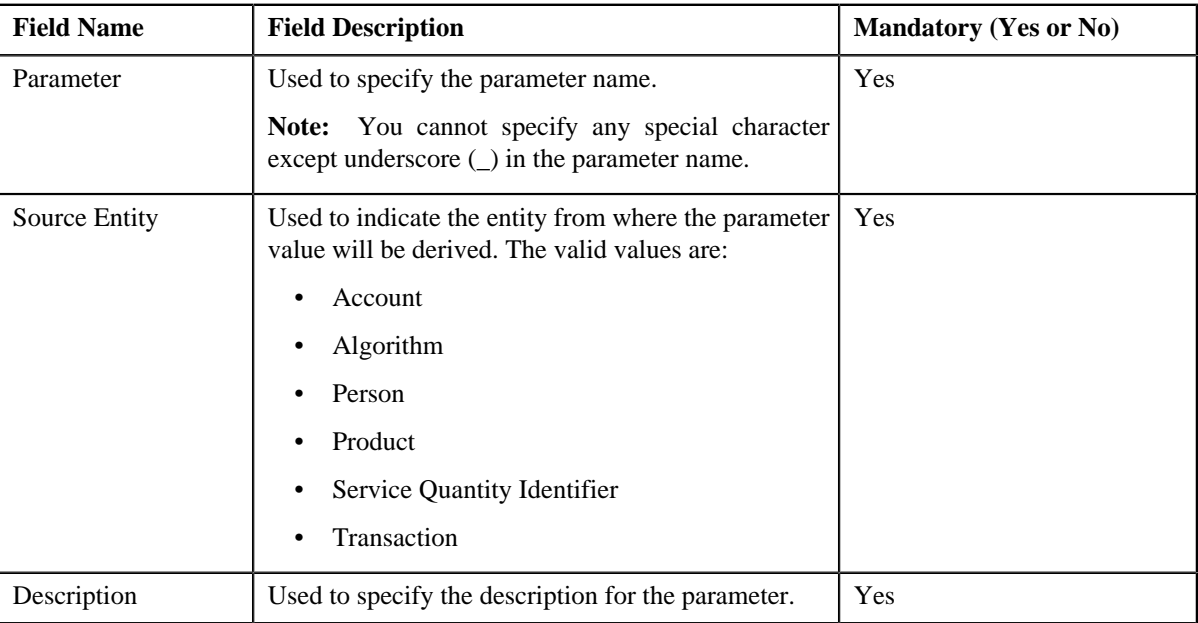

The **Parameter** screen appears. It contains the following fields:

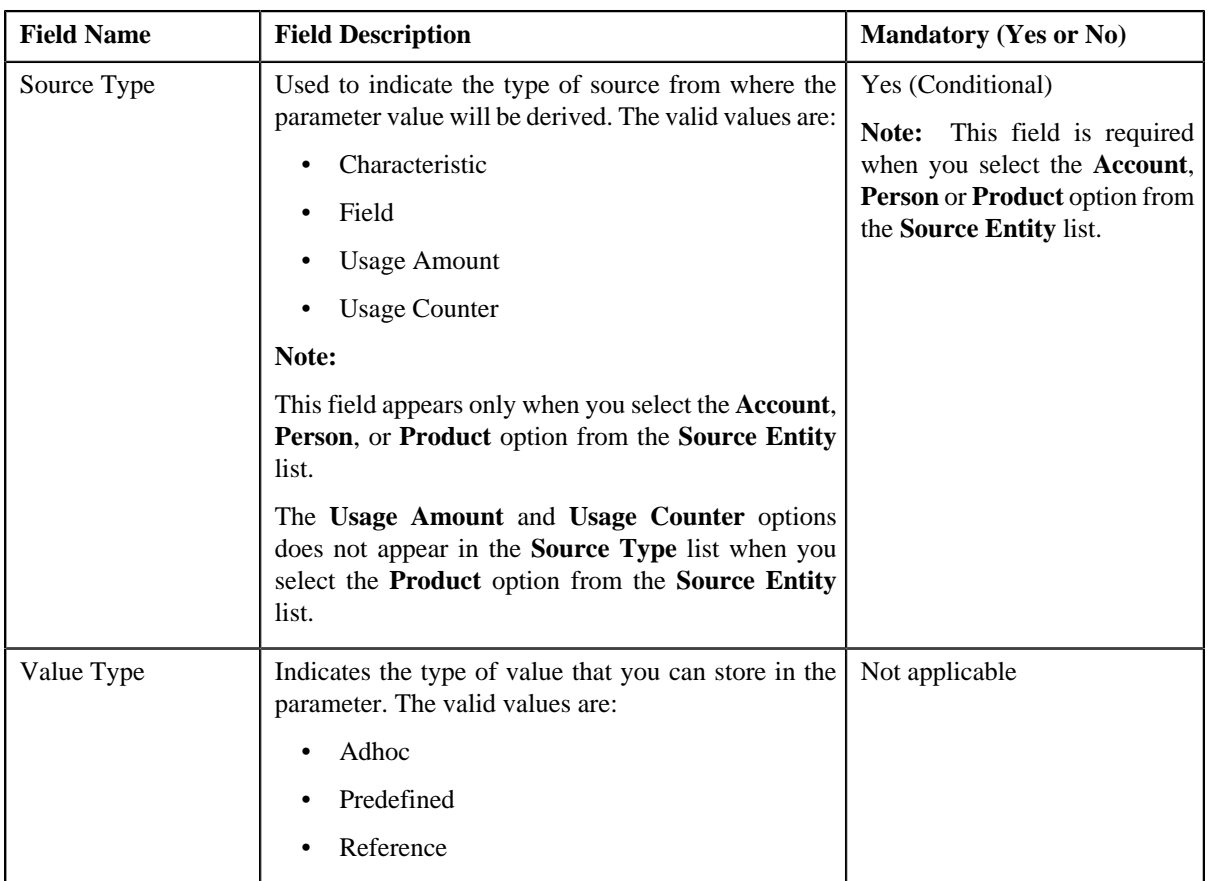

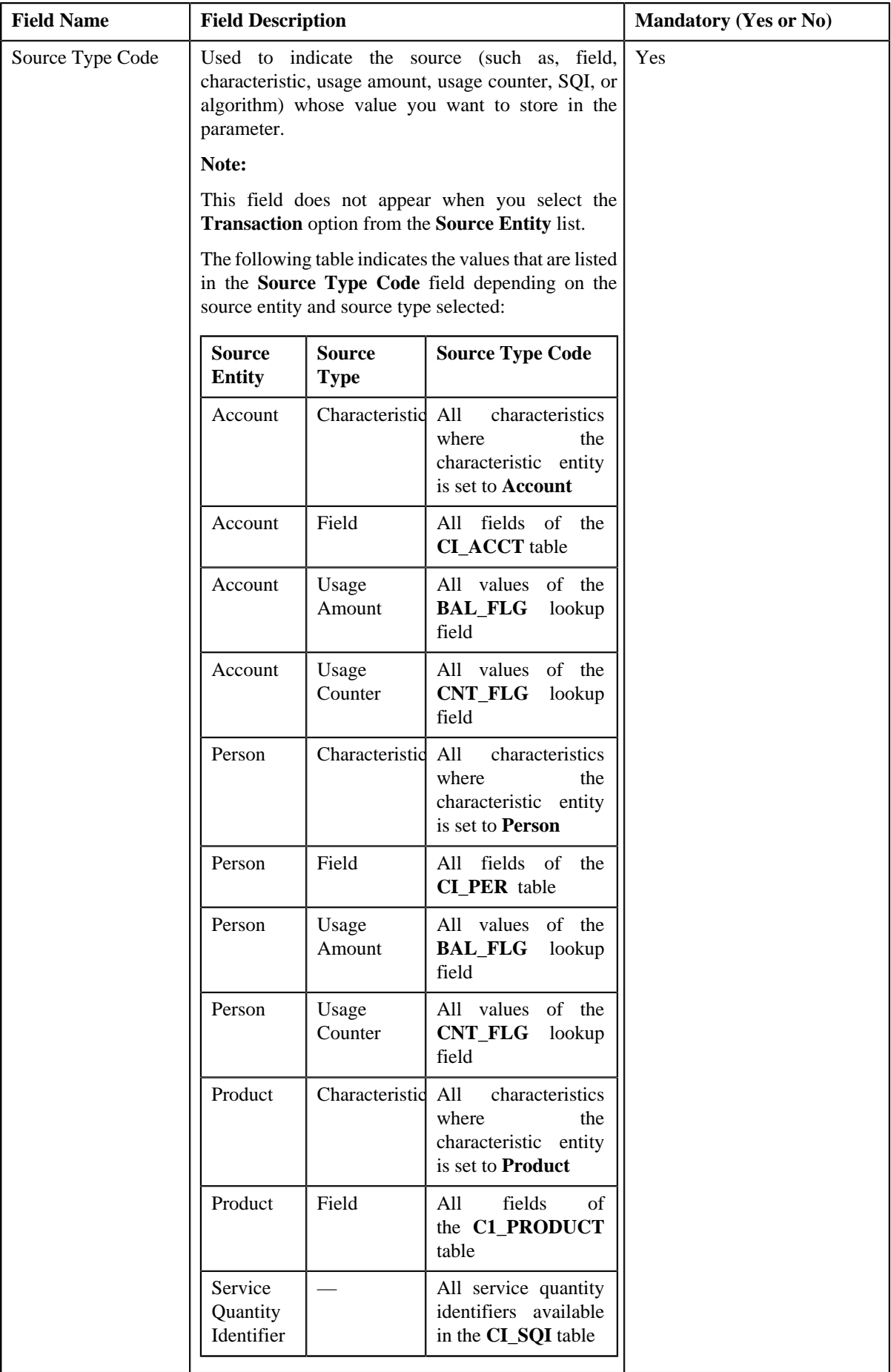

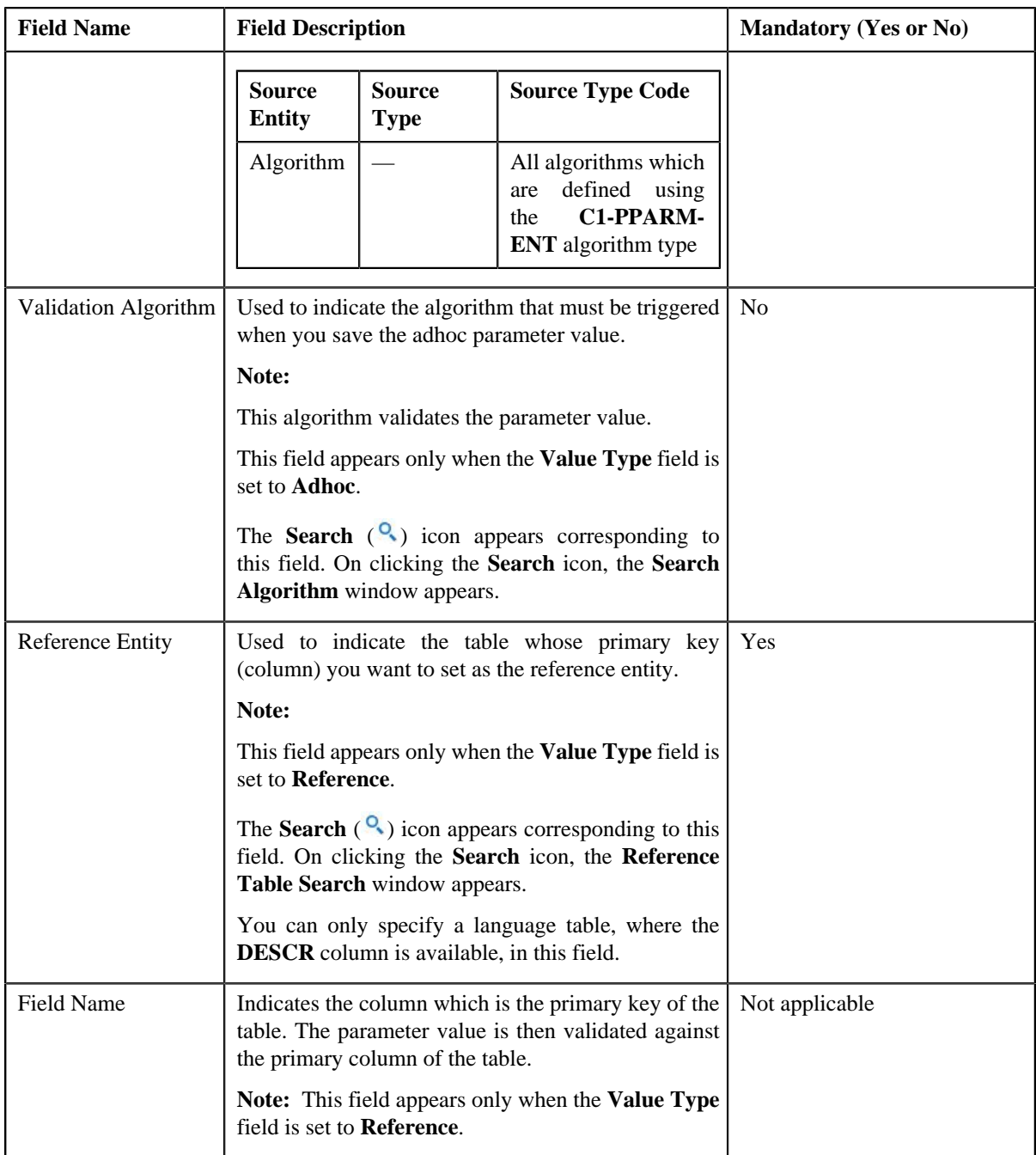

In addition, this screen contains the following two sections:

• **Parameter Values** — This section allows you to define predefined values for the parameter. If you want to define more than one predefined value for the parameter, click the **Add** ( $\dot{\mathbf{+}}$ ) icon and then enter the value. However, if you want to remove a predefined value from the list, click the **Delete** (**iii**) icon corresponding to the parameter value.

**Note:**

The **Parameter Values** section appears only when the **Value Type** field is set to **Predefined**.

You can specify any special characters except ampersand  $(\&)$ , comma (,), underscore  $\Box$ ), equal to  $(=)$ , tilde (~), and semi-colon(;) in the predefined parameter value.

At least one parameter value should be defined when you define a parameter whose value type is set to **Predefined**.

• **Parameter Available For** — This section allows you to indicate whether the parameter can be used while defining price item pricing or while defining pricing eligibility criteria. It contains the following options:

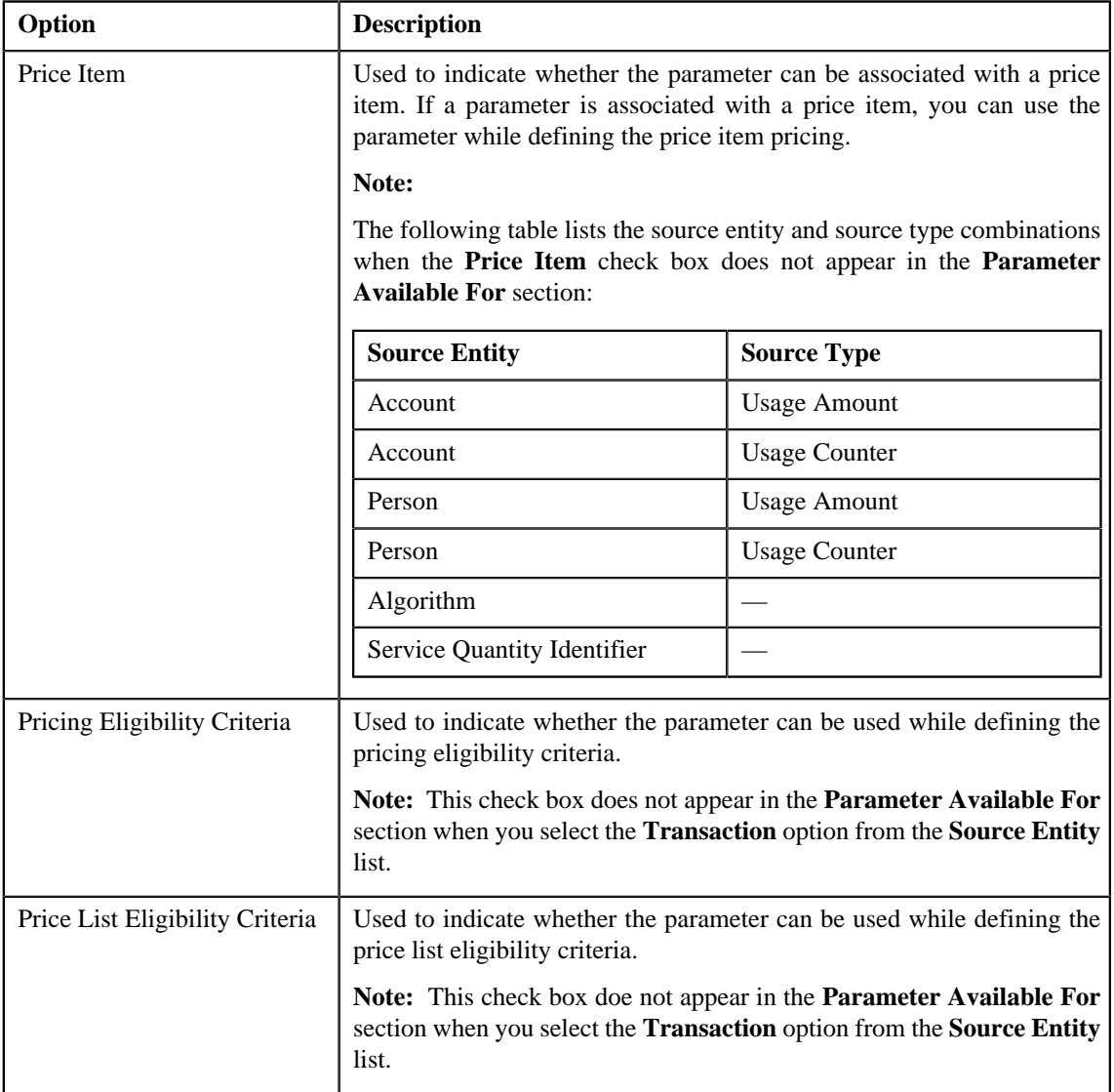

**Note:** At least one check box should be selected in the **Parameter Available For** section.

**3.** Enter the required details depending on whether you want to create a parameter with the adhoc, predefined, or *r*eference value type.

### **Note:**

You can search for an algorithm or reference table by clicking the **Search** (<sup>Q</sup>) icon corresponding to the respective field.

#### **4.** Click **Save**.

The new parameter is defined.

Note: If a parameter is already defined using the source entity, source type, and source type code combination, the system will not allow you to define another parameter with the same combination.

#### **Related Topics**

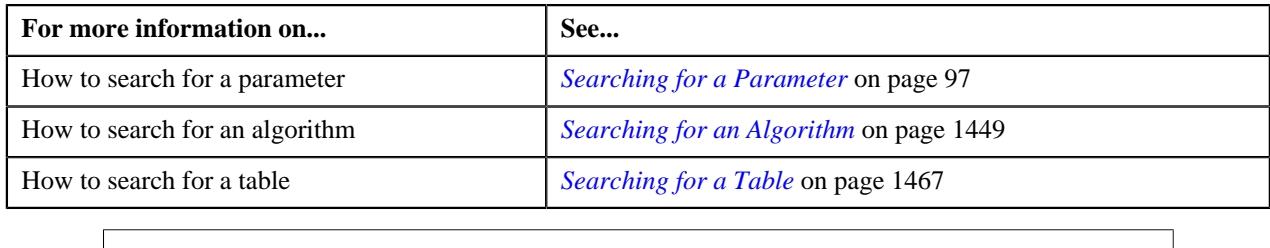

# **Viewing the Parameter Details**

## **Procedure**

To view the details of a parameter:

- **1.** Search for the parameter in the **Parameter** screen.
- **2.** In the **Search Results** section, click the **View** ( $\frac{1}{2}$ ) icon in the **View** column corresponding to the parameter *w*hose details you want to view.

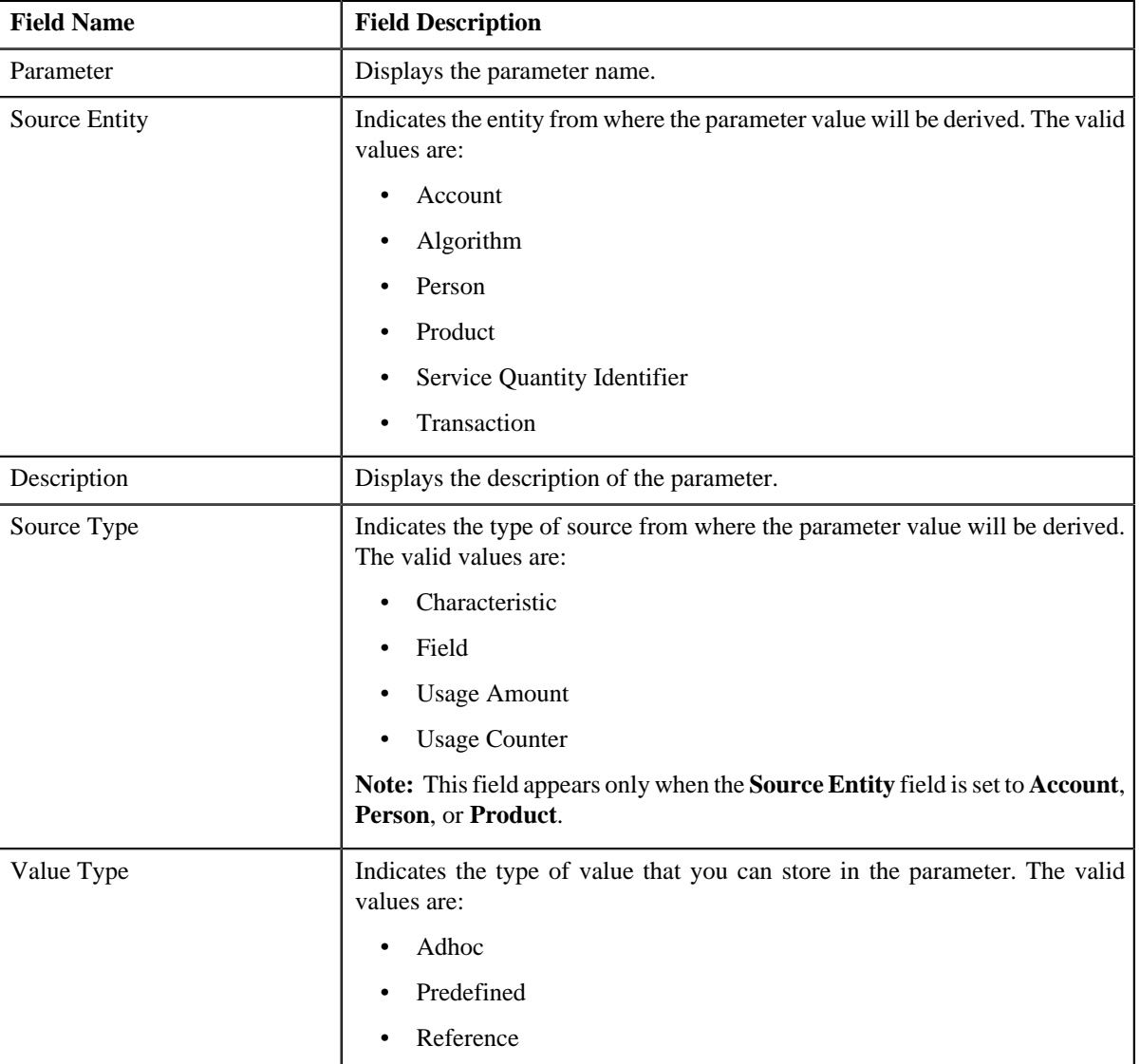

The **Parameter** screen appears. It contains the following fields:

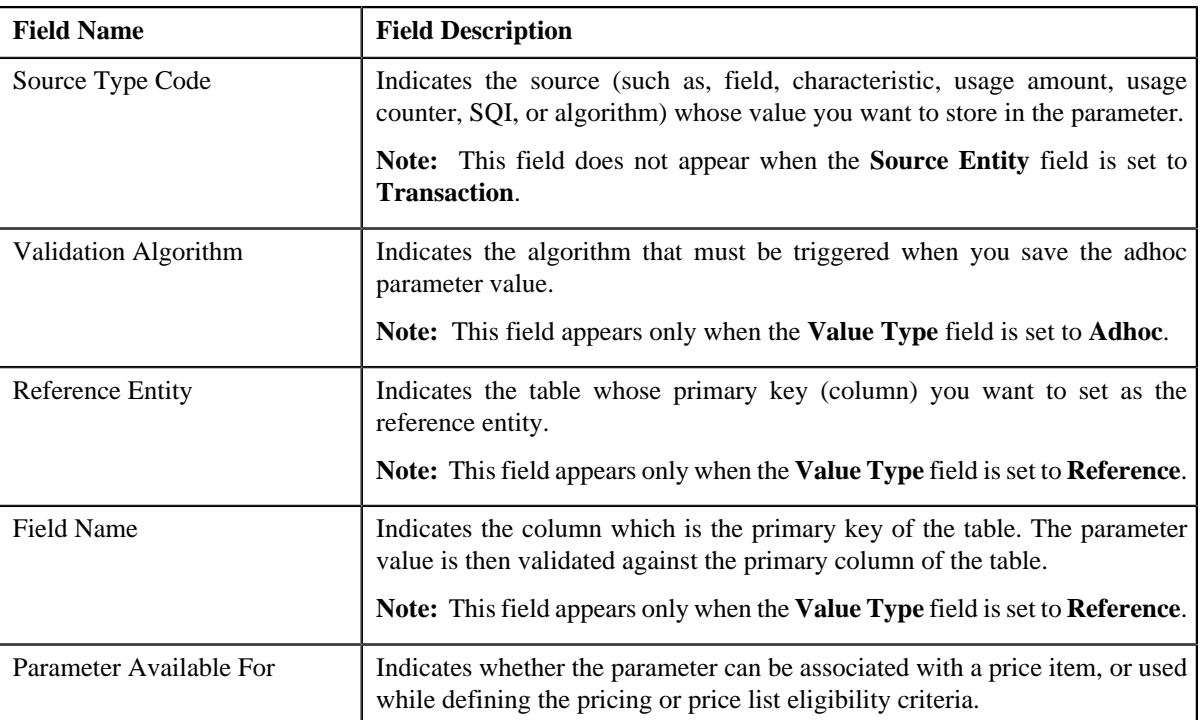

In addition, this screen contains the following section:

- **Parameter Values** This section allows you to view the predefined values of the parameter. This section appears only when the **Value Type** field is set to **Predefined**.
- **3.** View the details of the parameter in the **Parameter** screen.

#### **Related Topics**

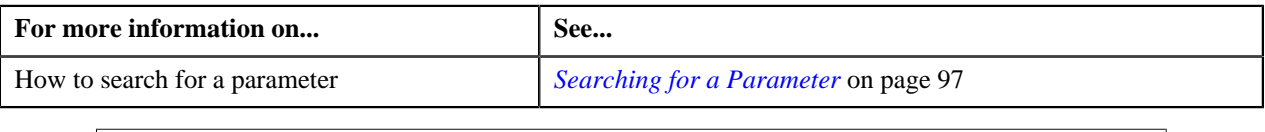

# <span id="page-114-0"></span>**Product**

A bank may offer wide range of loan products (such as Car Loan, Personal Loan, House Loan, and so on) and a person may want to open the car loan account with the bank. Oracle Revenue Management and Billing facilitate you to define a product and then map the product to an account. In this way, you can map the Car Loan product to the account, and thereby create a car loan account for the person.

You can also create a product class or group and then add products within the product class or group. In other words, you can define a product to product relationship. For example, you can create various products such as Loan, Car Loan, Personal Loan, Home Loan, and Mortgage Loan. Once these products are defined, you can associate the Car Loan, Personal Loan, Home Loan, and Mortgage Loan products to the Loan product. In this way, you can define product to product relationship for the Loan product. This helps you to create the product hierarchy in the system. You can also create a product bundle and then add products within the product bundle. At present, the product bundle types are not shipped with ORMB. The implementation team can create the required product bundle types and build the custom logic for each product bundle type as per the business requirements.

A product can be associated with one or more divisions. You can map a product only to those accounts which belong to the division to which the product is associated. Each product will have its own interest rates or fees. These rates or fees are charged for services offered for the product. These services are defined as price items in the system. You can define pricing for these product related price items in a price list and then set it as a division-specific default price list for the product. In this way, you can maintain different interest rates and fees for each division and product combination. You can set either standard or promotional price list as the division-specific default price list for the product.

When you create an account and map it to a product, the division-specific default price list defined for the product is assigned to the account. The rate for price item pricing on the default price list will be persisted for the new account only when you manually execute the **C1-PriceAccount** business service.

You can define price item pricing based on the product attributes. For example, if there are two product s – Car Loan and Home Loan and you want to define interest rate for both these products, you can define a price item named Interest Rate and associate it with a parameter named Product. Once the price item is created, you can define the following for the account:

- Pricing for the Interest Rate price item based on the Product parameter where the parameter value is set to Car Loan
- Pricing for the Interest Rate price item based on the Product parameter where the parameter value is set to Home Loan

The **Product** screen allows you to search for a product or product bundle using various search criteria. It also allows you to create and edit a product or product bundle. This screen consists of the following zones:

• *[Search Product](#page-115-0)* on page 116

## <span id="page-115-0"></span>**Search Product**

The **Search Product** zone allows you to search for a product using various search criteria. This zone contains the following two sections:

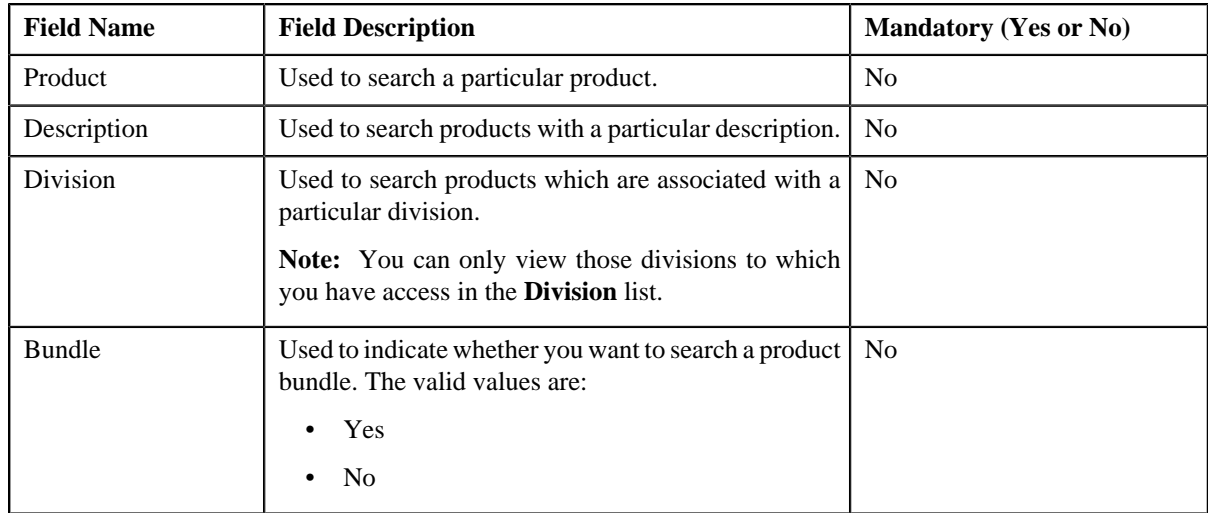

• **Search Criteria** — The **Search Criteria** section contains the following fields:

**Note:** You must specify at least one search criterion while searching for a product.

• **Search Results** — On clicking the **Search** button, the search results appear based on the specified search criteria. The **Search Results** section contains the following columns:

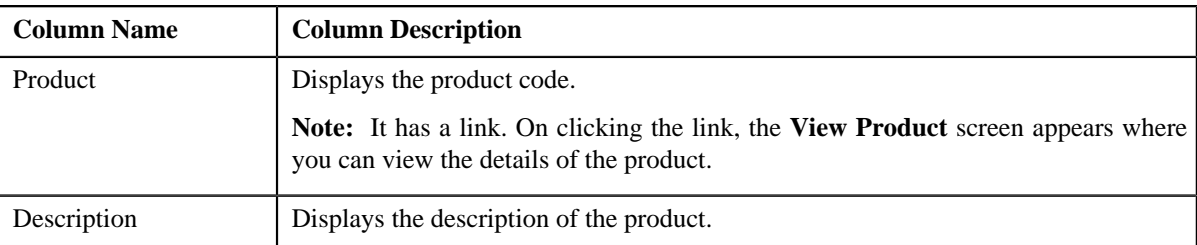

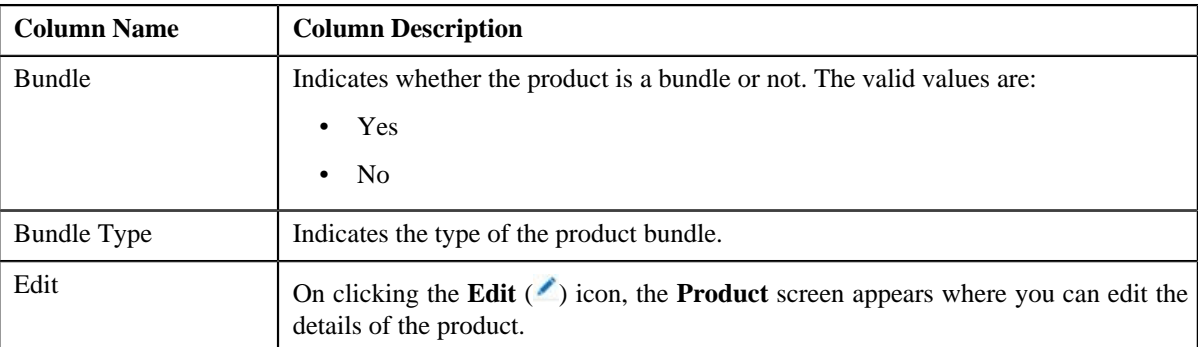

You can create a new product by clicking the **Add** link in the upper right corner of this zone.

#### **Related Topics**

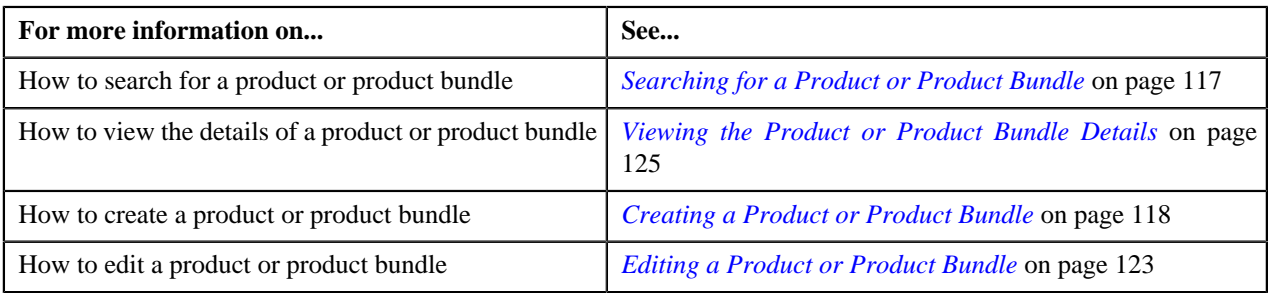

## <span id="page-116-0"></span>**Searching for a Product or Product Bundle**

#### **Prerequisites**

To search for a product or product bundle, you should have:

- Divisions defined in the application
- Products or product bundles associated with the division to which the user belongs

#### **Procedure**

To search for a product or product bundle:

**1.** Click the **Menu** link in the **Application** toolbar.

A list appears.

**2.** From the **Main** menu, select **Pricing Management** and then click **Product**.

The **Product** screen appears.

**3.** Enter the search criteria in the **Search Product** zone depending on whether you want to search *f*or a product or product bundle.

Note: ORMB search engine supports wildcard search, where you can substitute the percentage (%) symbol as a stand in for any word or letter in a search criteria. You can use the '%' wildcard character in all input fields except the date fields. The '%' wildcard character is suffixed automatically at the end of the partial search criteria. Therefore, you may or may not specify the wildcard character at the end of the partial search criteria. However, you have to prefix the wildcard character manually wherever required.

**4.** Click **Search**.

A list of products or product bundles that meet the search criteria appears in the **Search Results** section.

#### **Related Topics**

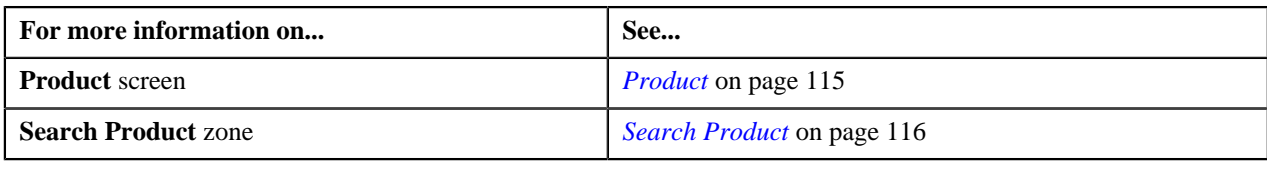

# <span id="page-117-0"></span>**Creating a Product or Product Bundle**

## **Prerequisites**

To create a product bundle, you should have:

• Product bundle types defined in the **PROD\_BUNDLE\_TYPE\_FLG** lookup field

#### **Procedure**

To create a product or product bundle:

**1.** Click the **Menu** link in the **Application** toolbar.

A list appears.

**2.** From the **Main** menu, select **Pricing Management** and then click **Product**.

The **Product** screen appears.

**3.** Click the **Add** link in the upper right corner of the **Search Product** zone.

The **Product** screen appears. It contains the following sections:

- **Main** Used to specify basic details about the product or product bundle.
- **Product to Product Relationship** Used to associate a product with the parent product or add a product to the product bundle.
- **Divisions** Used to associate the product or product bundle with one or more divisions.
- **Characteristics** Used to define characteristics for the product or product bundle.

The **Main** section contains the following fields:

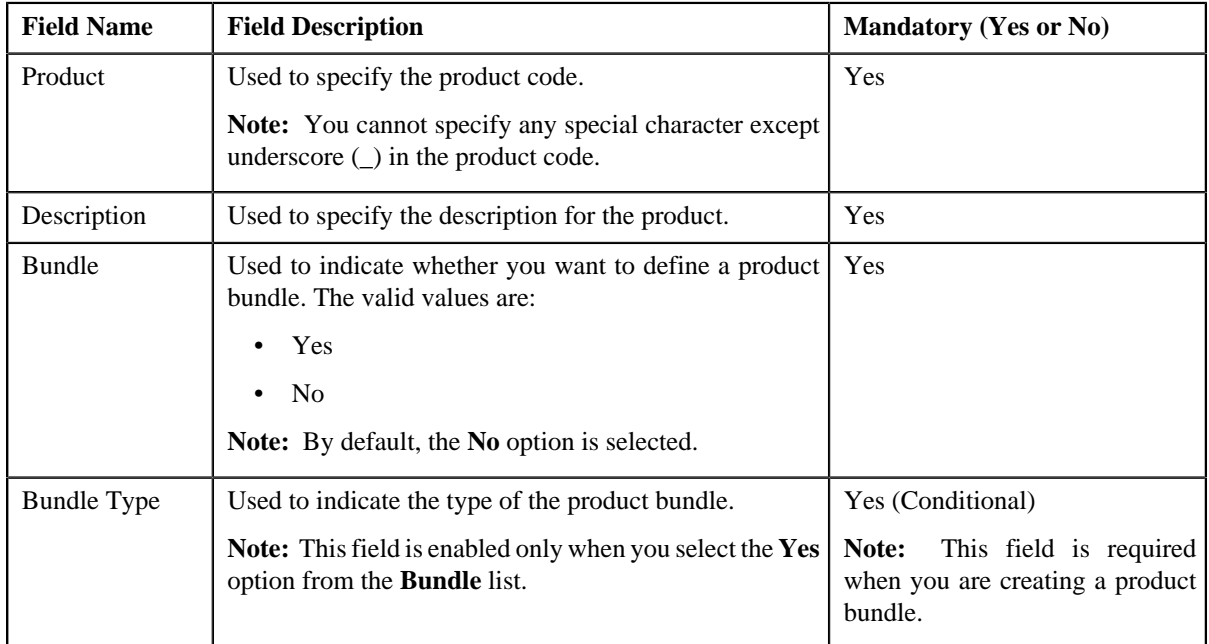

**4.** Enter the required details in the **Main** section.

- **5.** Associate a product with the parent product or add a product to the product bundle, if required.
- **6.** Define characteristics for the product or product bundle, if required.
- **7.** Associate the product or product bundle with one or more divisions, if required.
- **8.** Click **Save**.

#### **Related Topics**

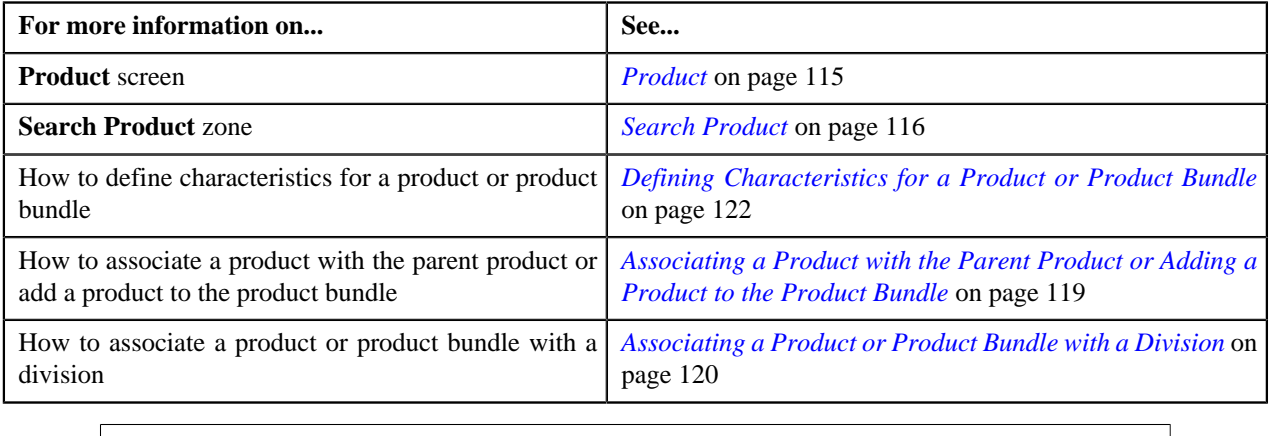

# <span id="page-118-0"></span>**Associating a Product with the Parent Product or Adding a Product to the Product Bundle**

#### **Prerequisites**

To associate a product with the parent product or add a product to the product bundle, you should have:

• Product relationship types defined in the **PROD\_REL\_TYPE\_FLG** lookup field

#### **Procedure**

To associate a product with the parent product or add a product to the product bundle:

**1.** Ensure that the **Product to Product Relationship** section is expanded when you are creating *o*r editing a product.

The **Product to Product Relationship** section contains the following fields:

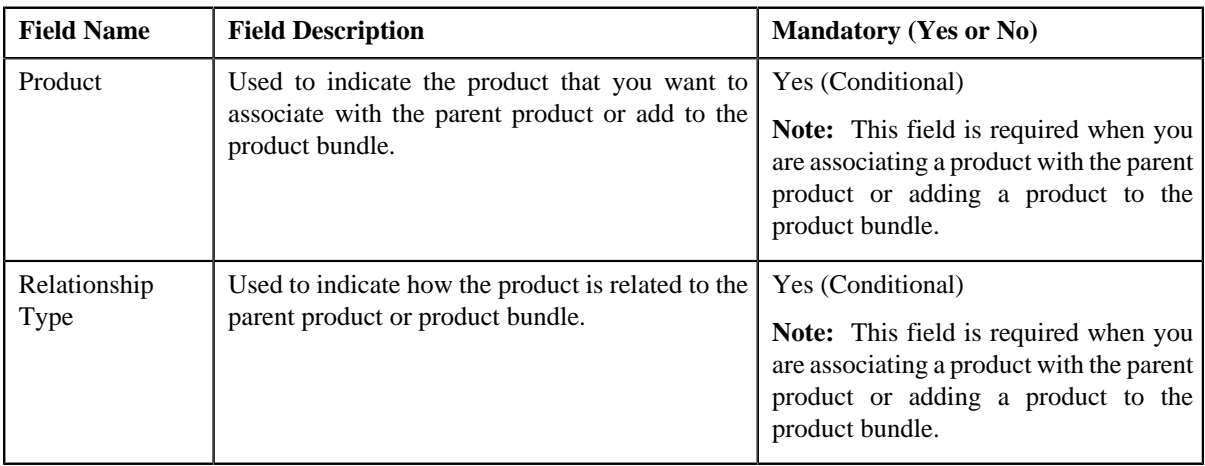

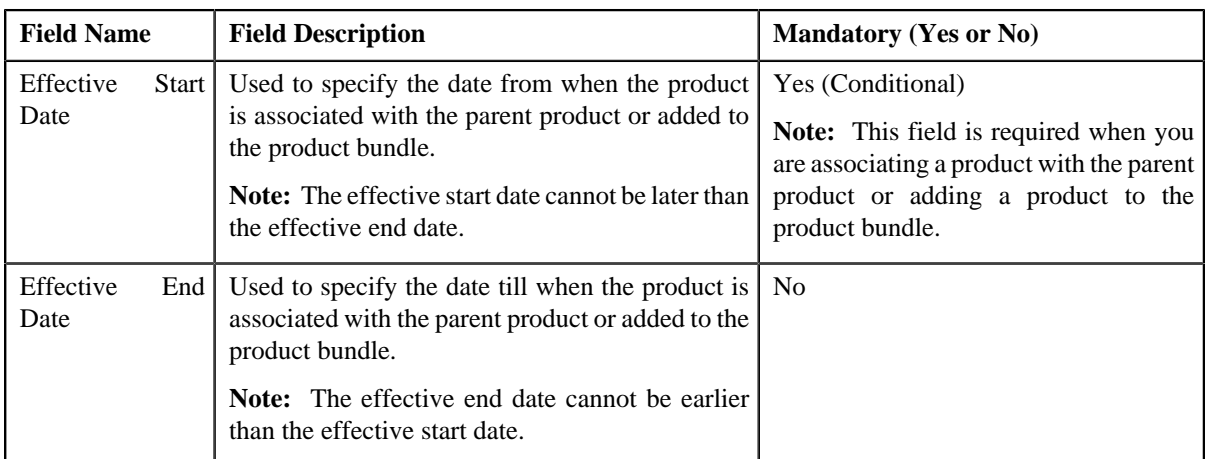

**2.** Enter the required details in the **Product to Product Relationship** section.

**Note:** You cannot associate or add same products with the same or different relationship type within the same or overlapping date range.

**3.** If you want to associate more than one product with the parent product or add more than one product to the *p*roduct bundle, click the **Add** ( $\triangle$ ) icon and then repeat *step* 2.

**Note:** However, if you want to disassociate a product from the parent product or remove a product from the product bundle, click the **Delete**  $(\blacksquare)$  icon corresponding to the product.

**4.** Click **Save**.

The product is associated with the parent product or added to the product bundle.

#### **Related Topics**

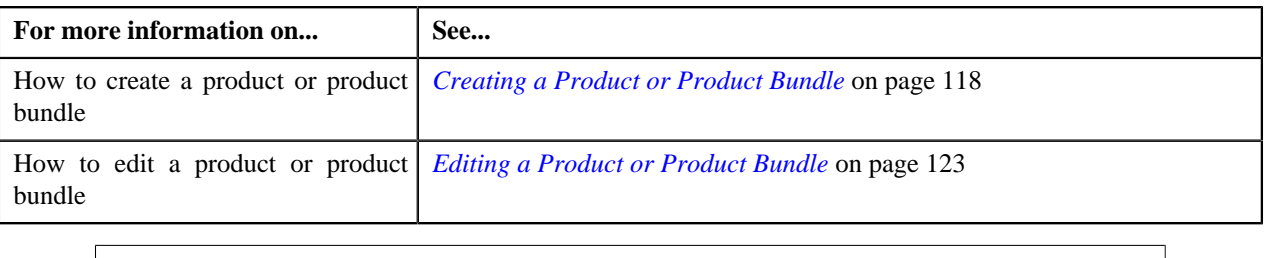

# <span id="page-119-0"></span>**Associating a Product or Product Bundle with a Division**

#### **Prerequisites**

To associate a product or product bundle with a division, you should have:

- Divisions defined in the application
- Price lists associated with the division to which the user belongs

#### **Procedure**

To associate a product or product bundle with a division:

**1.** Ensure that the **Divisions** section is expanded when you are creating or editing a product.

The **Divisions** section contains the following fields:

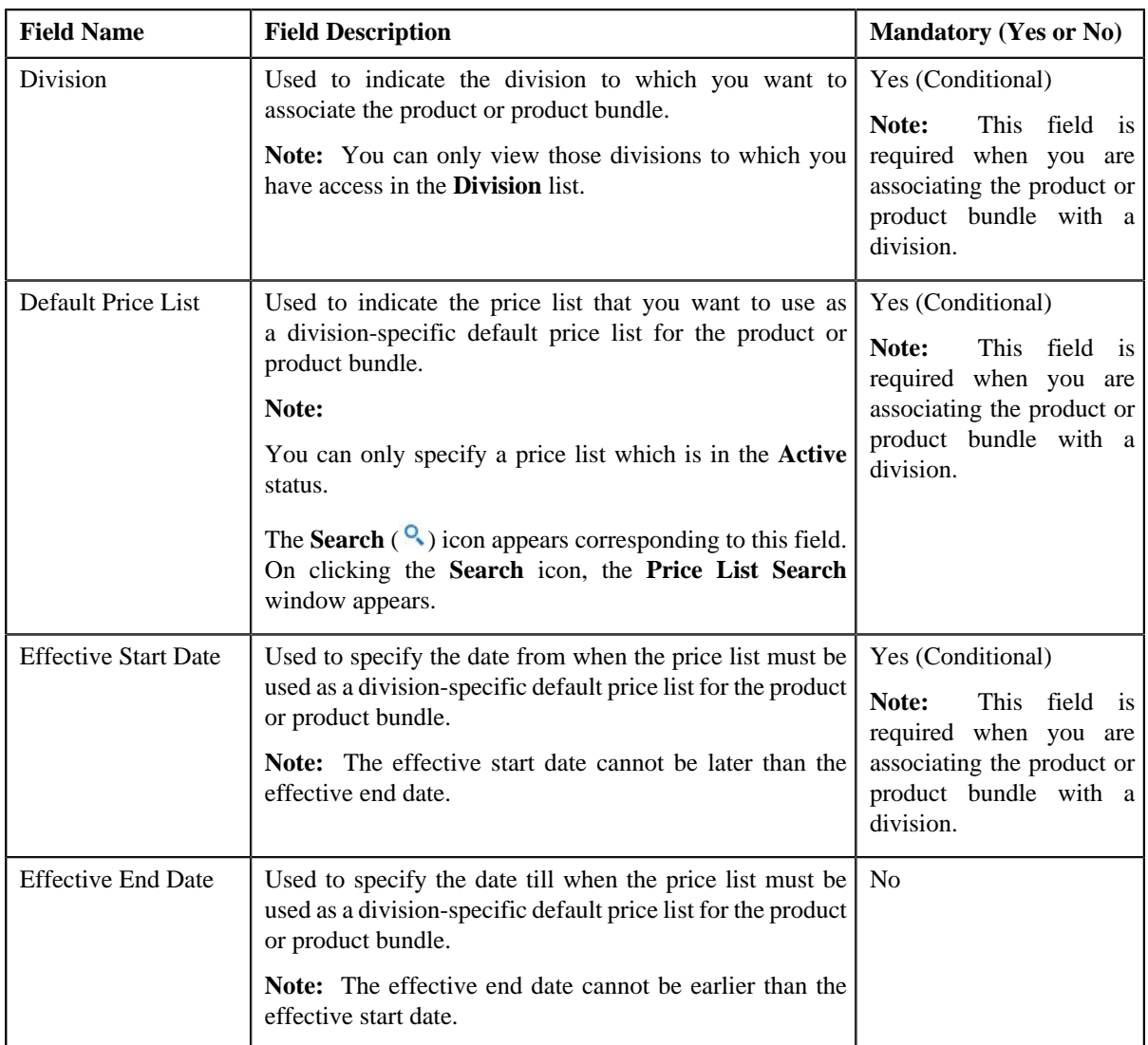

**2.** Enter the required details in the **Divisions** section.

#### **Note:**

You can search for an active price list by clicking the **Search** (<sup>Q</sup>) icon corresponding to the **Default Price List** field.

You cannot define multiple product-specific default price lists for a division within the same or overlapping date range.

**3.** If you want to associate the product or product bundle with more than one division, click the

Add ( $\overrightarrow{\ }$ ) icon and then repeat *step* 2.

**Note:** However, if you want to remove the product or product bundle from a division, click the **Delete** ( $\blacksquare$ ) icon corresponding to the division.

**4.** Click **Save**.

The product or product bundle is associated with the divisions.

#### **Related Topics**

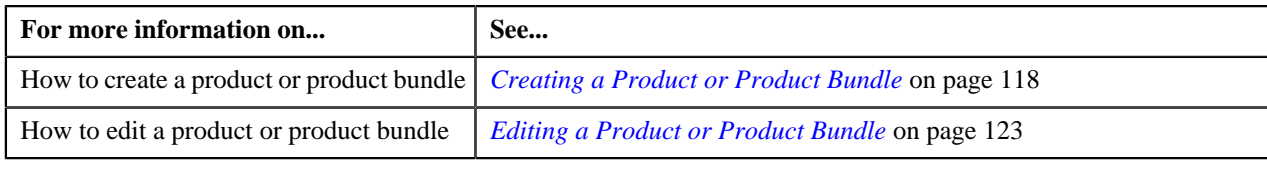

# <span id="page-121-0"></span>**Defining Characteristics for a Product or Product Bundle**

### **Prerequisites**

To define characteristics for a product or product bundle, you should have:

• Characteristic types defined in the application (where the characteristic entity is set to **Product**)

#### **Procedure**

To define characteristics for a product or product bundle:

**1.** Ensure that the **Characteristics** section is expanded when you are creating or editing a product.

The **Characteristics** section contains the following fields:

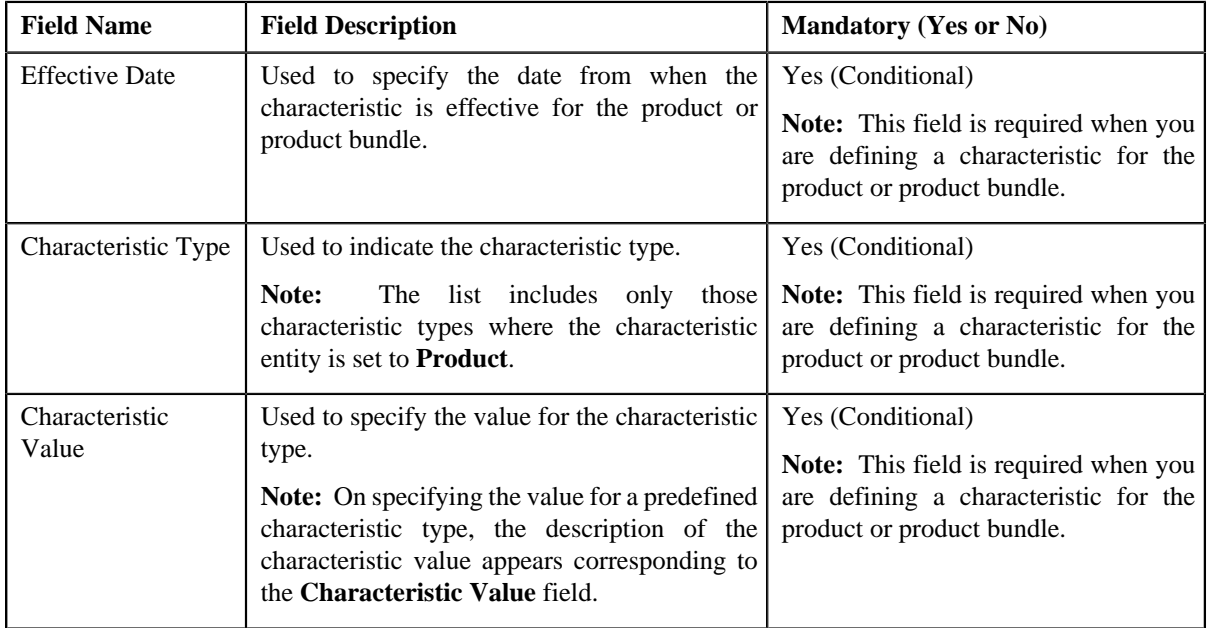

**2.** Enter the required details in the **Characteristics** section.

Note: If you select a predefined characteristic type, the Search (<sup>Q</sup>) icon appears corresponding to the **Characteristic Value** field. On clicking the **Search** icon, you can search for a predefined characteristic value.

**3.** If you want to define more than one characteristic for the product or product bundle, click the

Add ( $\blacktriangle$ ) icon and then repeat step 2.

**Note:** However, if you want to remove a characteristic from the product or product bundle, click the **Delete** ( $\blacksquare$ ) icon corresponding to the characteristic.

**4.** Click **Save**.

The characteristics are defined for the product or product bundle.

## **Related Topics**

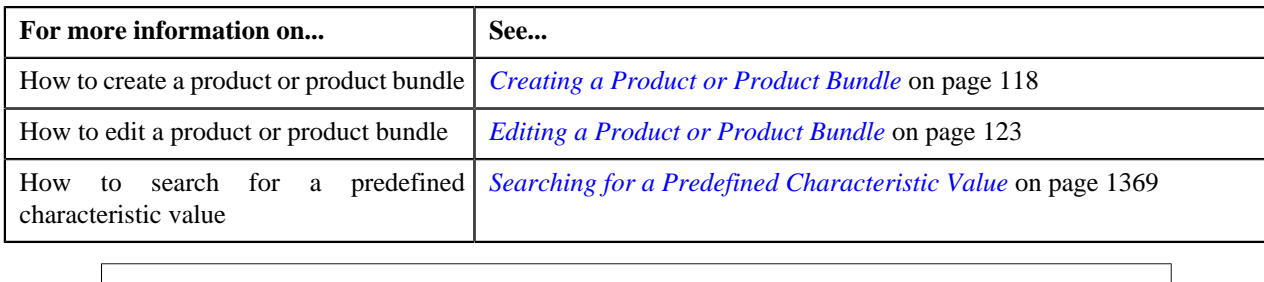

## <span id="page-122-0"></span>**Editing a Product or Product Bundle**

#### **Procedure**

To edit a product or product bundle:

- **1.** Search for the product in the **Product** screen.
- **2.** In the **Search Results** section, click the **Edit**  $($   $\bullet$   $)$  icon in the **Edit** column corresponding to the product whose *d*etails you want to edit.

The **Product** screen appears. It contains the following sections:

- **Main** Used to specify basic details about the product or product bundle.
- **Product to Product Relationship** Used to associate a product with the parent product or add a product to the product bundle.
- **Divisions** Used to associate the product or product bundle with one or more divisions.
- **Characteristics** Used to define characteristics for the product or product bundle.

The **Main** section contains the following fields:

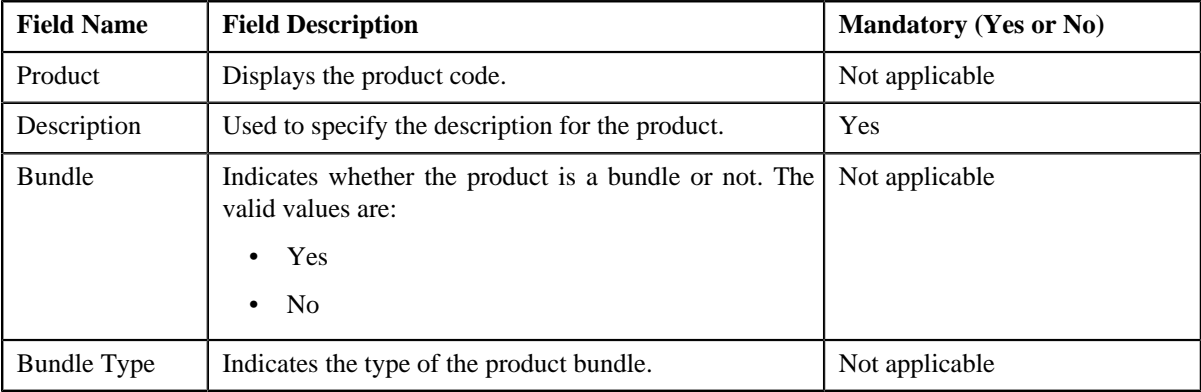

**Note:** Alternatively, you can click the **Edit** button in the **View Product** screen to edit the details of the product or product bundle.

- **3.** Modify the details in the **Main** section, if required.
- **4.** Associate or disassociate a product from the parent product, or add or remove a product from the product bundle, if required.
- **5.** Define, edit, or remove characteristics from the product or product bundle, if required.
- **6.** Associate or remove the product or product bundle from the divisions, if required.

**Note:**

You cannot define multiple product-specific default price lists for a division within the same or overlapping date range.

You cannot remove a product or product bundle from a division when the product or product bundle is already mapped to an account which belongs to the division.

If the product or product bundle is associated to a division to which you do not have access, then the corresponding row in the **Divisions** section is grayed out.

**7.** Click **Save**.

The changes made to the product are saved.

#### **Related Topics**

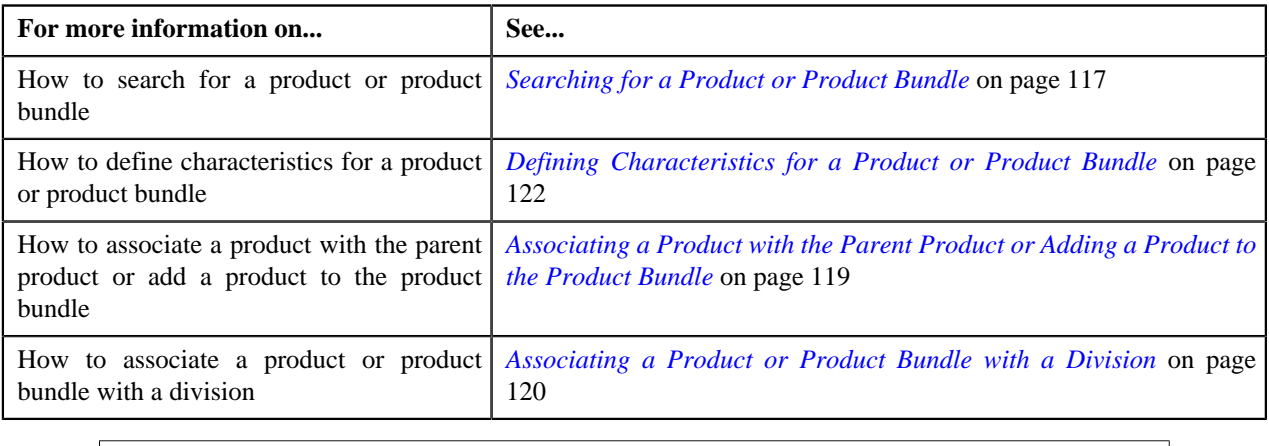

# **View Product**

The **View Product** screen allows you to view the details of a product or product bundle. This screen contains the following sections:

• Main — Displays basic information about the product or product bundle. This section contains the following fields:

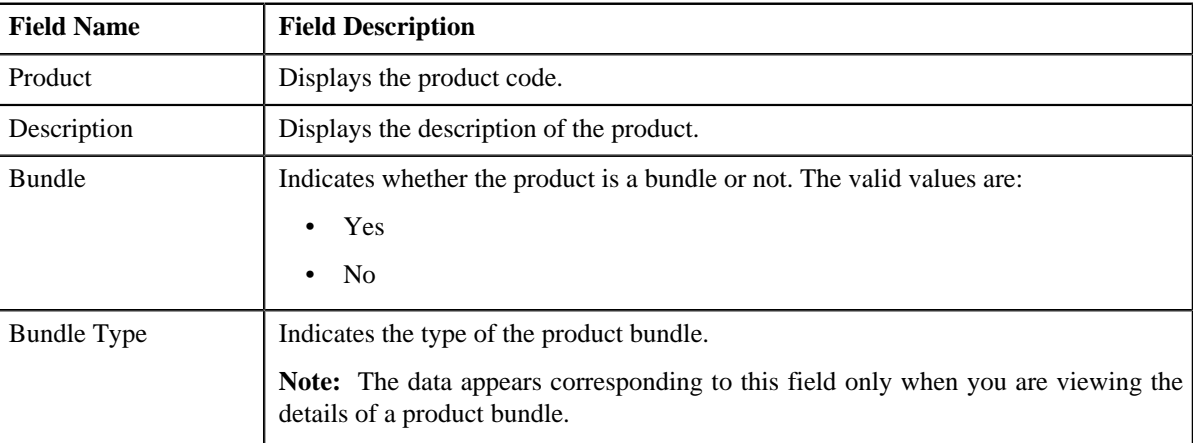

• **Record Actions** — This section contains the following buttons:

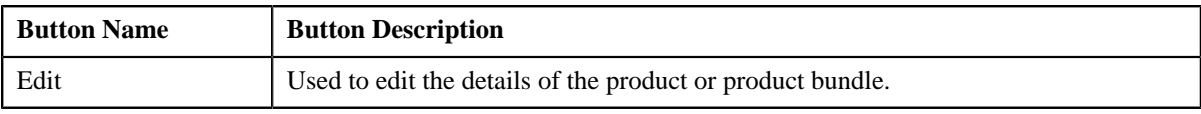

• **Record Information** — This section contains the following fields:

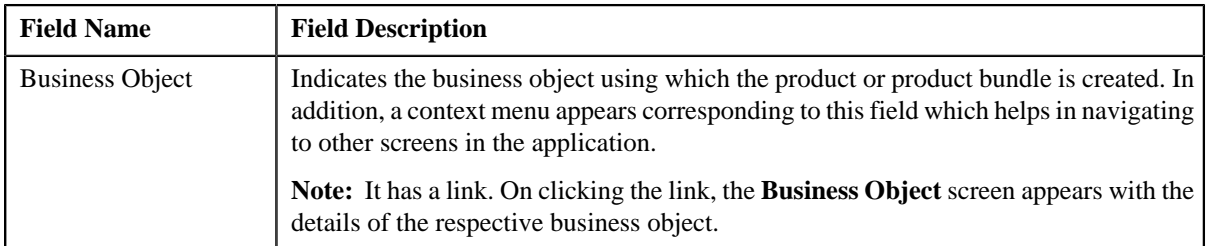

• **Product to Product Relationship** — Lists products that are already associated with the parent product or added to the product bundle. This section contains the following fields:

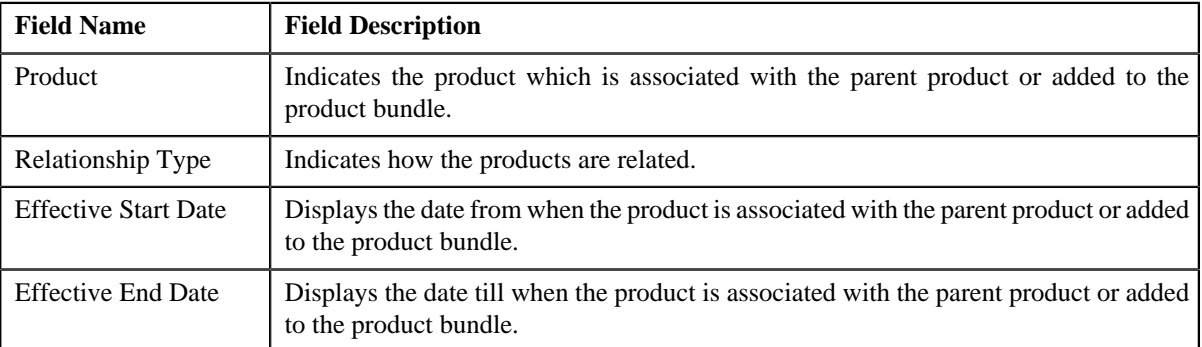

• **Divisions** — Lists divisions to which the product or product bundle is associated. This section contains the following fields:

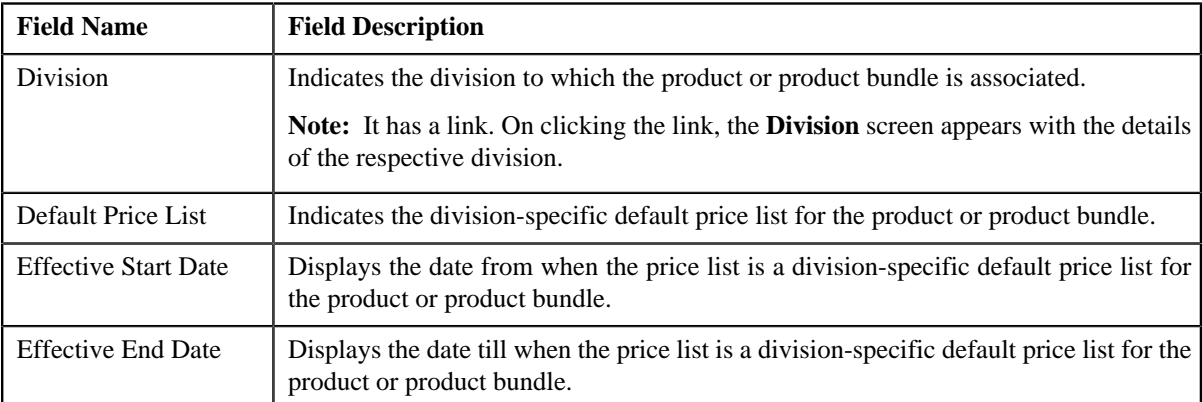

• **Characteristics** — Lists the characteristics defined for the product or product bundle. This section contains the following fields:

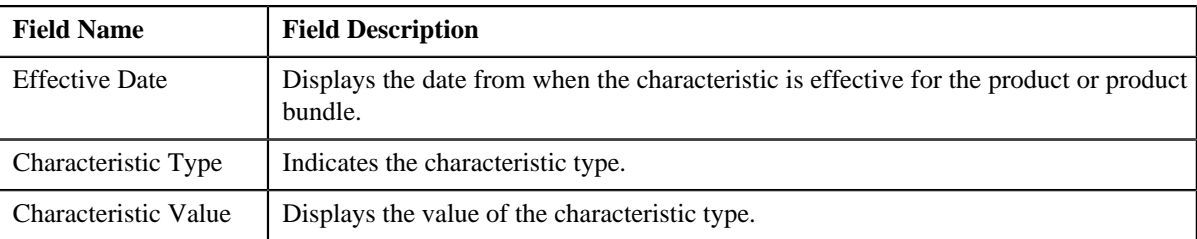

# <span id="page-124-0"></span>**Viewing the Product or Product Bundle Details**

## **Procedure**

To view the details of a product or product bundle:

**1.** Search for the product or product bundle in the **Product** screen.

**2.** In the **Search Results** section, click the link in the **Product** column corresponding to the product or *p*roduct bundle whose details you want to view.

The **View Product** screen appears. It consists of the following sections:

- **Main** Displays basic information about the product or product bundle.
- **Record Actions** Enables you to perform various actions on the product or product bundle.
- **Record Information** Indicates the business object using which the product or product bundle is created.
- **Product to Product Relationship** Lists products that are already associated with the parent product or added to the product bundle.
- **Divisions** Lists divisions to which the product or product bundle is associated.
- **Characteristics** Lists the characteristics defined for the product or product bundle.
- **3.** View the details of the product or product bundle in the **View Product** screen.

#### **Related Topics**

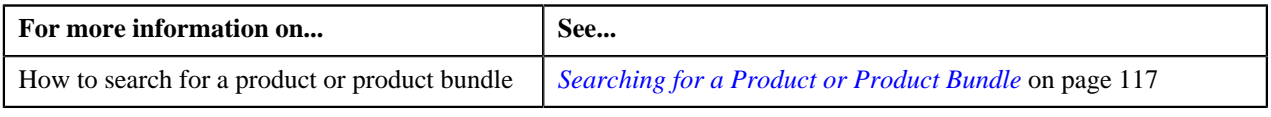

# <span id="page-125-0"></span>**Price Item**

A bank may offer wide range of services to customers and accordingly charge them fees and/or interest for a service. You can define each charge as a price item in Oracle Revenue Management and Billing. Once a price item is defined, you can define pricing for the price item. The price item pricing can be a standard price defined in the price list or override price that is specific to a person or an account. The system allows you to define price item pricing at various levels in a person hierarchy (for example, at the account level, main customer level, or at the parent customer level). You can also define price item pricing in the account's price list, main customer's price list, parent customer's price list, and price list's parent price list.

You can associate one or more price items with each other, and thereby group them for various reasons, such as reporting, billing, and so on. You can also create a price item bundle and then add price items within the price item bundle. The main objective behind grouping price items or creating price item bundles is to offer discounts based on the volume across price items, facilitate minimum or maximum charge calculations across price items, or offer common price across price items. While associating a price item with the parent price item or adding a price item to the price item bundle, you need to specify how the two price items are related to each other.

The system allows you to define the following types of price item bundle:

- *[Regular Bundle](#page-89-0)* on page 90
- *[Phantom Bundle](#page-93-0)* on page 94
- *[Ratio Bundle](#page-90-0)* on page 91

The system allows you to define price items and price item bundles which are available for only pricing or pricing and billing. If the price item is available for only pricing, you can indicate the type of the price item. The valid values are:

- Rate (i.e. Interest Rate)
- Fees

If the type of a price item is **Rate**, the system calculates and persist the rate for the price item. The rate is persisted only for the price item pricing which is either assigned or inherited by an account. You cannot define a price item bundle when it is available for only pricing and when the price item type is set to **Rate**. When you define a price item or price item bundle which is available for only pricing, the contract type defined in the **Default Contract Type** option type

of the **Pricing Configuration (C1\_PRICING)** feature configuration is automatically associated with the price item or price item bundle.

You can associate a price item or price item bundle to one or more divisions. You can assign a price item or price item bundle to an account, person, or price list only when the account, person, or price list belongs to the division to which the price item or price item bundle is associated. You can define a set of characteristics for a price item or price item bundle which are common across divisions or specific to a division. You can associate one or more parameters to a price item. These parameters can then be used for aggregating transactions and defining the price item pricing. Note that you can associate parameters only to regular price item bundles and not to ratio and phantom price item bundles.

The **Price Item** screen allows you to search for a price item or price item bundle using various search criteria. It allows you to create and edit a price item or price item bundle. In addition, it allows you to copy a price item bundle only when **Multi Price Parameter** option type of the **Multi Parameter Based Pricing (C1\_PPARM\_FLG)** feature configuration is set to **False**. This screen consists of the following zones:

• *[Search Price Item](#page-126-0)* on page 127

## <span id="page-126-0"></span>**Search Price Item**

The **Search Price Item** zone allows you to search for a price item or price item bundle using various search criteria. This zone contains the following two sections:

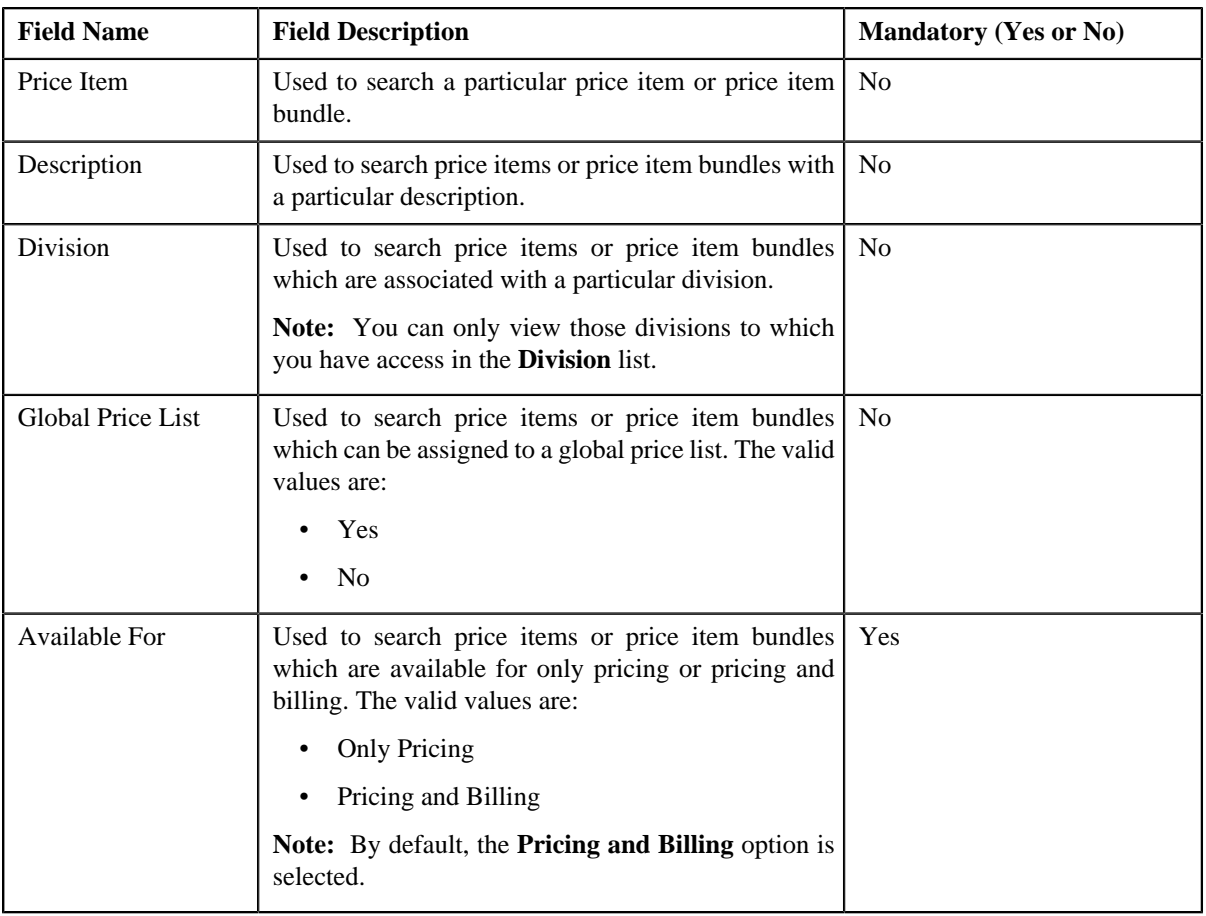

• **Search Criteria** — The **Search Criteria** section contains the following fields:

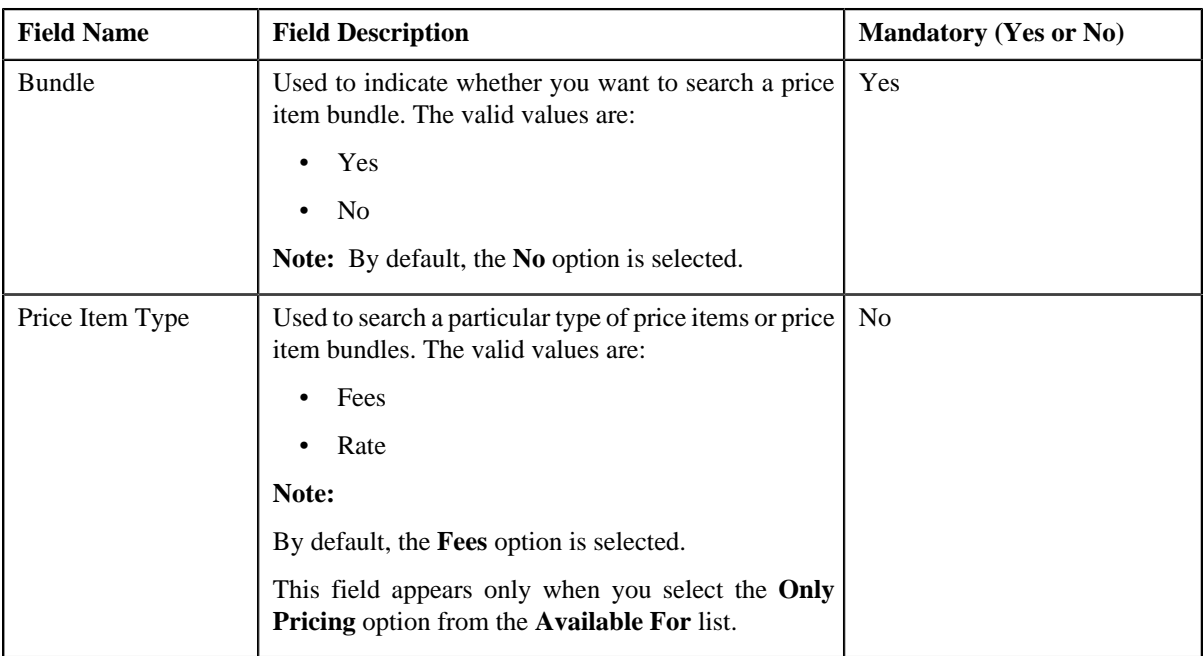

• **Search Results** — On clicking the **Search** button, the search results appear based on the specified search criteria. The **Search Results** section contains the following columns:

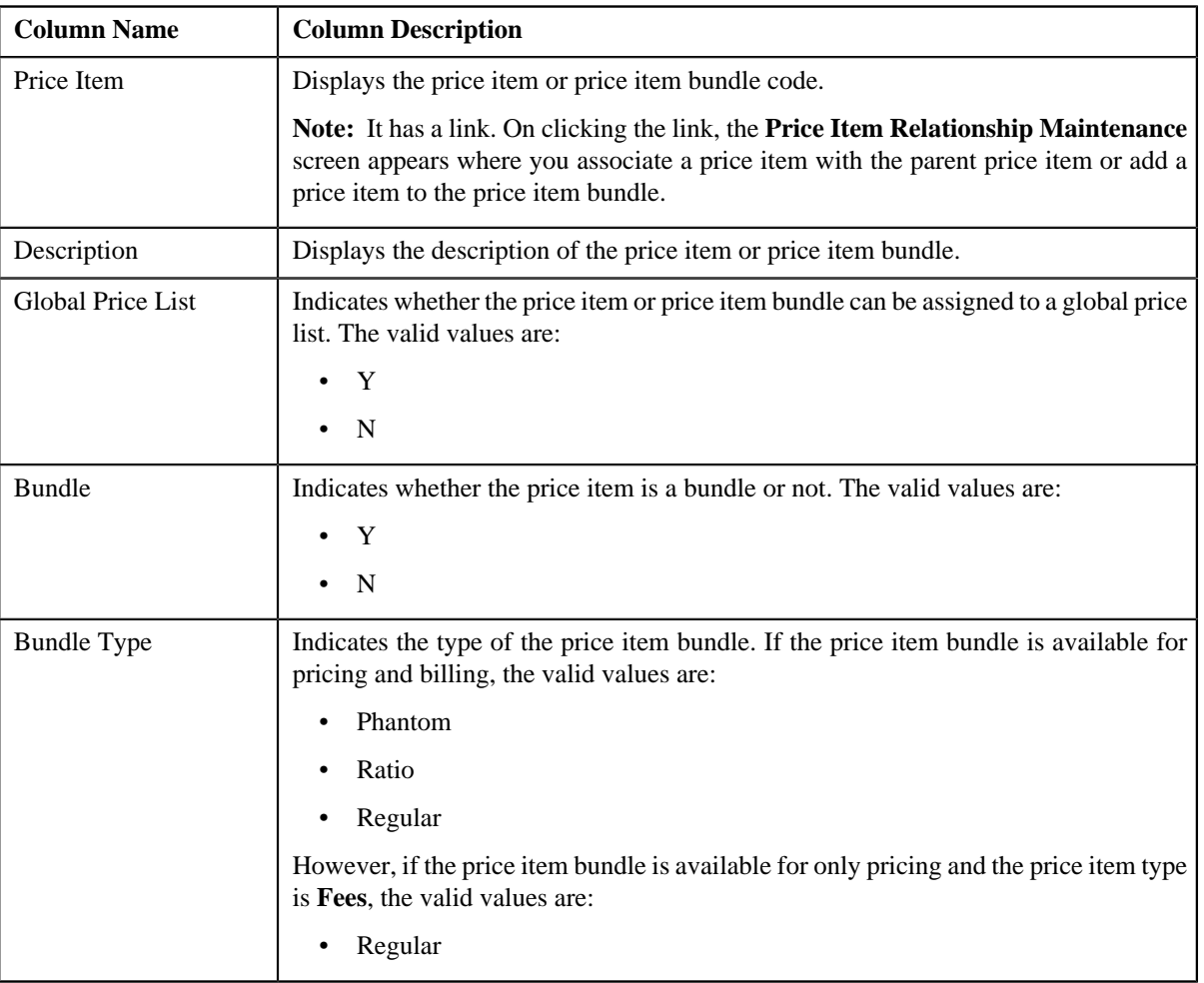

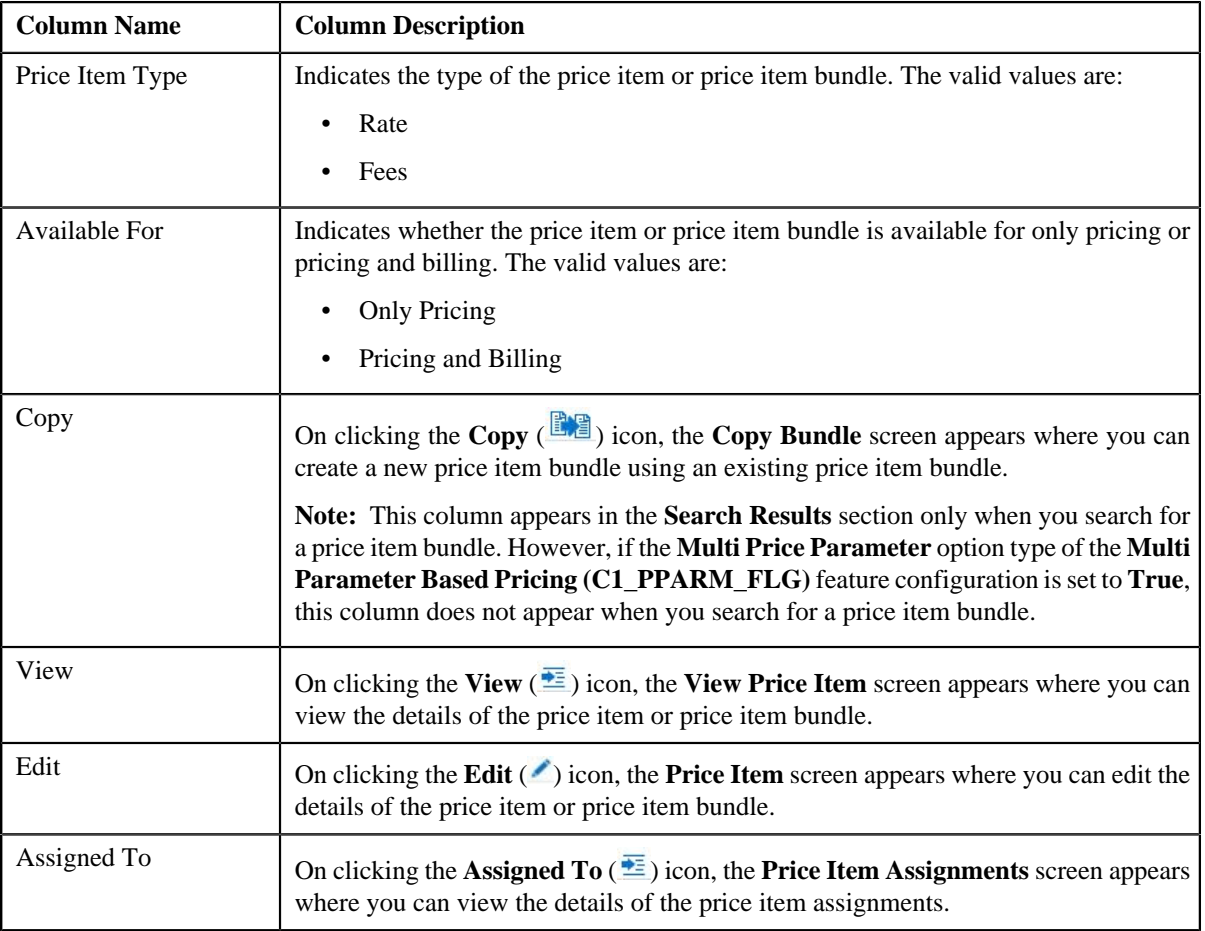

You can create a new price item or price item bundle by clicking the **Add** link in the upper right corner of this zone.

#### **Related Topics**

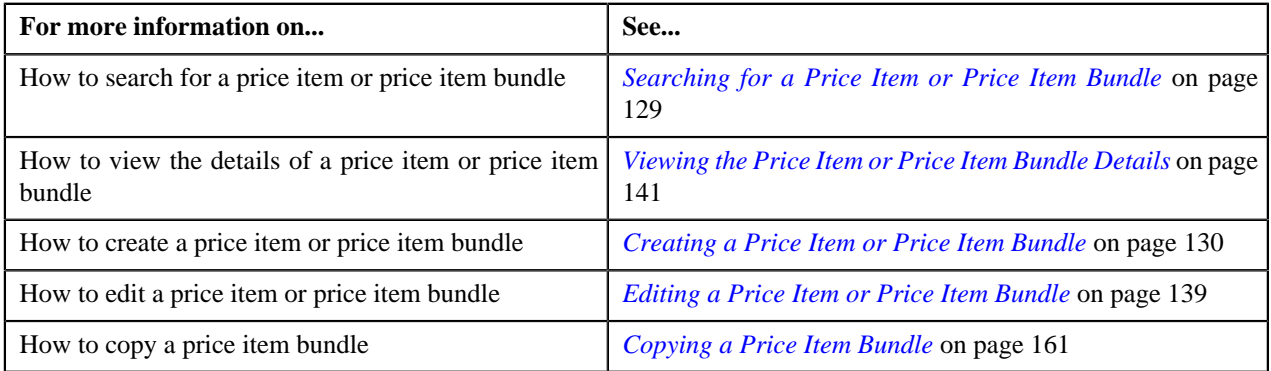

# <span id="page-128-0"></span>**Searching for a Price Item or Price Item Bundle**

#### **Prerequisites**

To search for a price item or price item bundle, you should have:

- Divisions defined in the application
- Price items or price item bundles associated with the division to which the user belongs

### **Procedure**

To search for a price item or price item bundle:

**1.** Click the **Menu** link in the **Application** toolbar.

A list appears.

**2.** From the **Main** menu, select **Pricing Management** and then click **Price Item**.

The **Price Item** screen appears.

**3.** Enter the search criteria in the **Search Price Item** zone depending on whether you want to search for a *p*rice item or price item bundle.

Note: ORMB search engine supports wildcard search, where you can substitute the percentage (%) symbol as a stand in for any word or letter in a search criteria. You can use the '%' wildcard character in all input fields except the date fields. The '%' wildcard character is suffixed automatically at the end of the partial search criteria. Therefore, you may or may not specify the wildcard character at the end of the partial search criteria. However, you have to prefix the wildcard character manually wherever required.

**4.** Click **Search**.

A list of price items or price item bundles that meet the search criteria appears in the **Search Results** section.

#### **Related Topics**

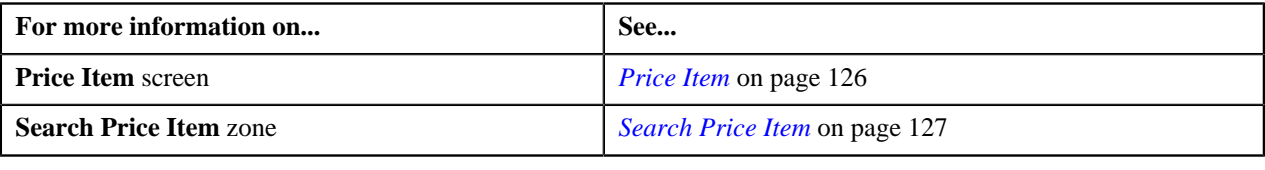

## <span id="page-129-0"></span>**Creating a Price Item or Price Item Bundle**

#### **Prerequisites**

To create a price item or price item bundle, you should have:

- Contract types defined in the application
- Value defined for the **Default Contract Type** option type in the **Pricing Configuration (C1\_PRICING)** feature configuration

#### **Procedure**

To create a price item or price item bundle:

**1.** Click the **Menu** link in the **Application** toolbar.

A list appears.

**2.** From the **Main** menu, select **Pricing Management** and then click **Price Item**.

The **Price Item** screen appears.

**3.** Click the **Add** link in the upper right corner of the **Search Price Item** zone.

The **Price Item** screen appears. It consists of the following tabs:

- **Main** Used to specify basic details about the price item or price item bundle.
- **Characteristics** Used to define characteristics (which are applicable across divisions) for the price item or price item bundle.
- **Parameters** Used to associate a parameter with the price item or price item bundle. These associated parameters are then used for aggregating transactions and/or for defining the price item pricing. **Note:**

The **Parameters** tab appears in the **Price Item** screen only when the **Multi Price Parameter** option type of the **Multi Parameter Based Pricing (C1\_PPARM\_FLG)** feature configuration is set to **True**.

You cannot associate parameters to ratio and phantom price item bundles. Therefore, while creating ratio and phantom price item bundles, the **Parameters** tab does not appear in the **Price Item** screen.

• **Divisions** — Used to associate the price item or price item bundle with one or more divisions. It also allows you to define division-specific characteristics for the price item or price item bundle.

The **Main** tab contains the following fields:

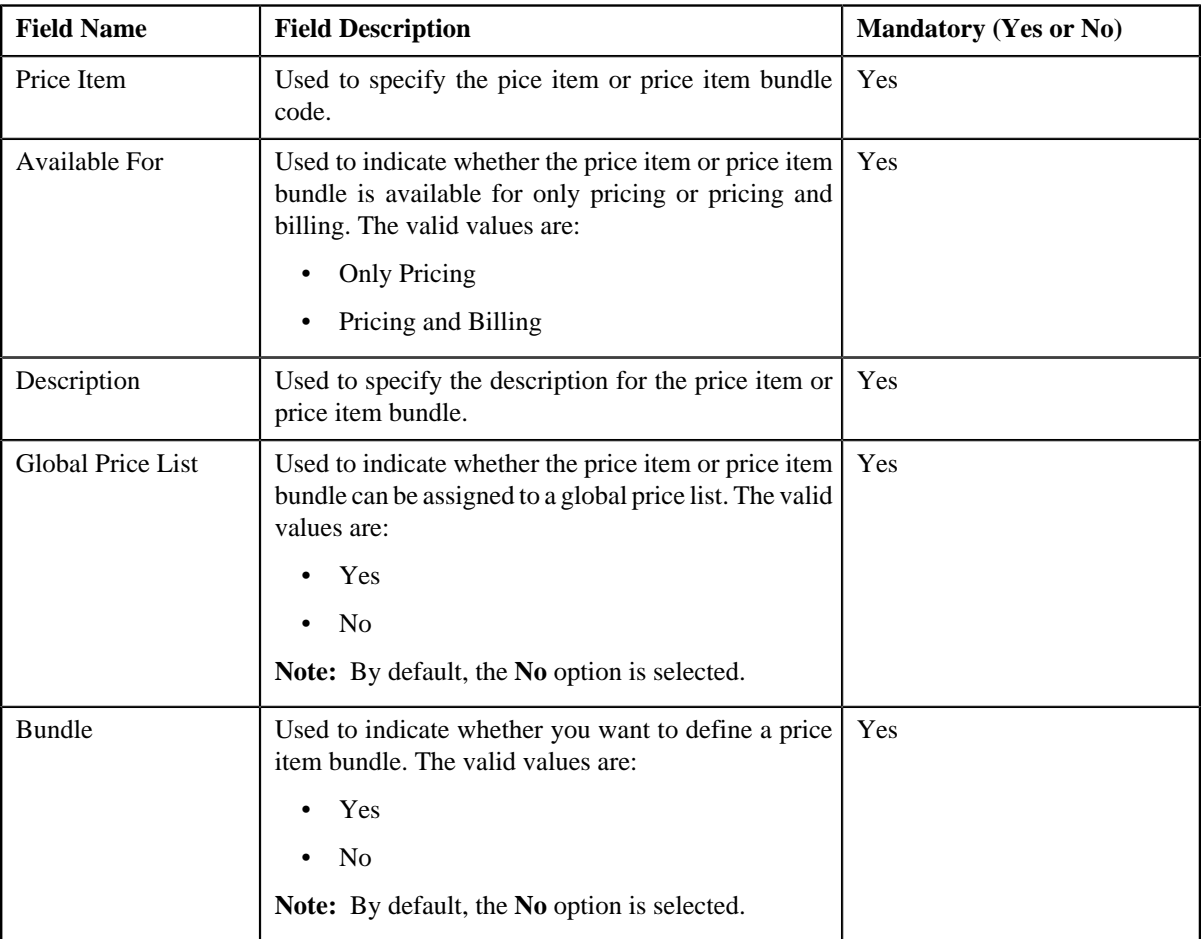

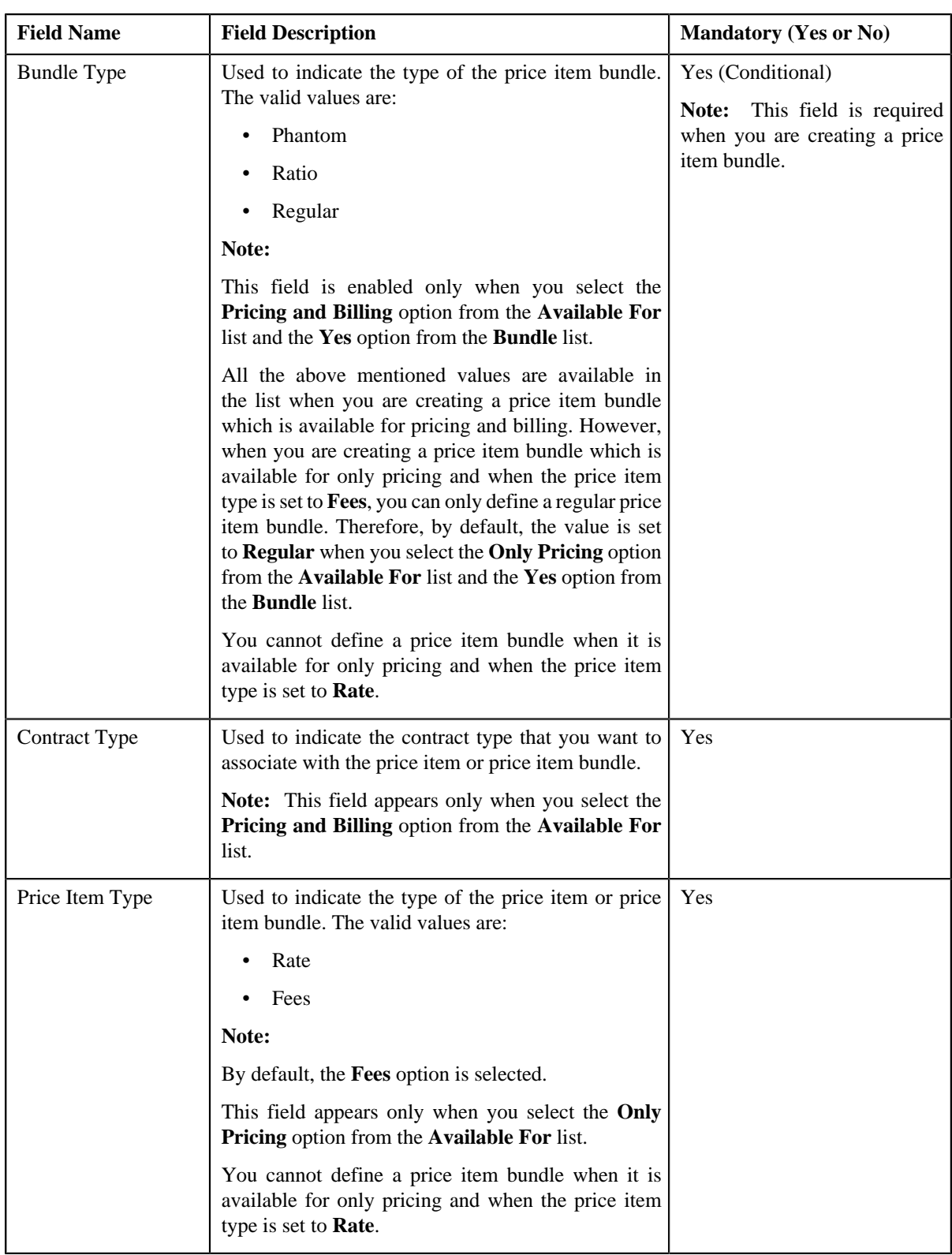

- **4.** Enter the required details in the **Main** tab.
- **5.** Define characteristics for the price item or price item bundle, if required.
- **6.** Associate parameters with the price item or price item bundle, if required.
- **7.** Associate the price item or price item bundle with one or more divisions, if required.
- **8.** Define division-specific characteristics for the price item or price item bundle, if required.
- **9.** Click **Save**.

A message appears indicating that the changes are saved successfully.

**Note:** When you define a price item or price item bundle which is available for only pricing, the contract type defined in the **Default Contract Type** option type of the **Pricing Configuration (C1\_PRICING)** feature configuration is automatically associated with the price item or price item bundle.

#### **10.** Click **OK**.

#### **Related Topics**

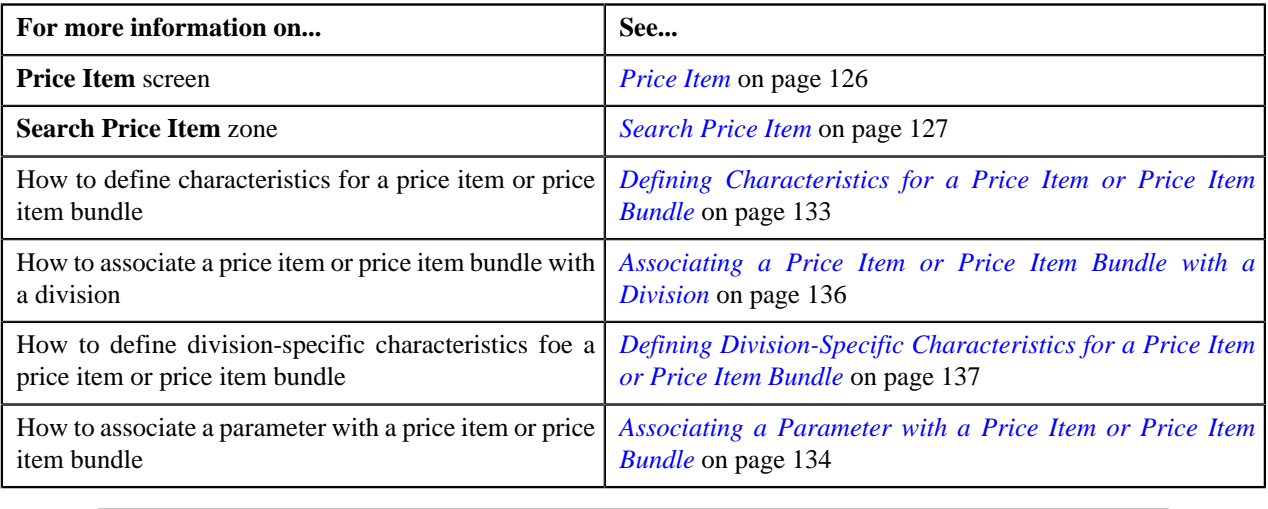

## <span id="page-132-0"></span>**Defining Characteristics for a Price Item or Price Item Bundle**

#### **Prerequisites**

To define characteristics for a price item or price item bundle, you should have:

• Characteristic types defined in the application (where the characteristic entity is set to **Price Item**)

#### **Procedure**

To define characteristics for a price item or price item bundle:

**1.** Click the **Characteristics** tab in the **Price Item** screen when you are creating or editing *a* price item or price item bundle.

The **Characteristics** tab appears. It contains the following fields:

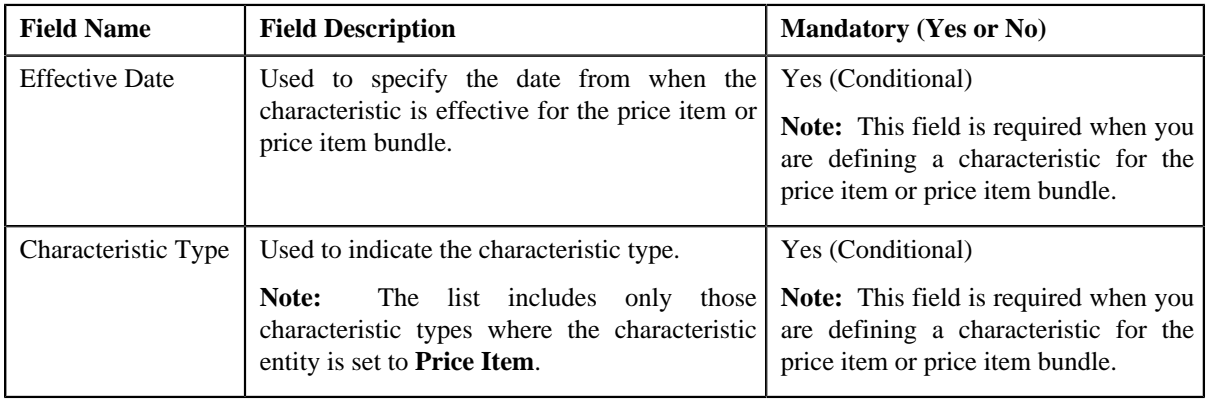

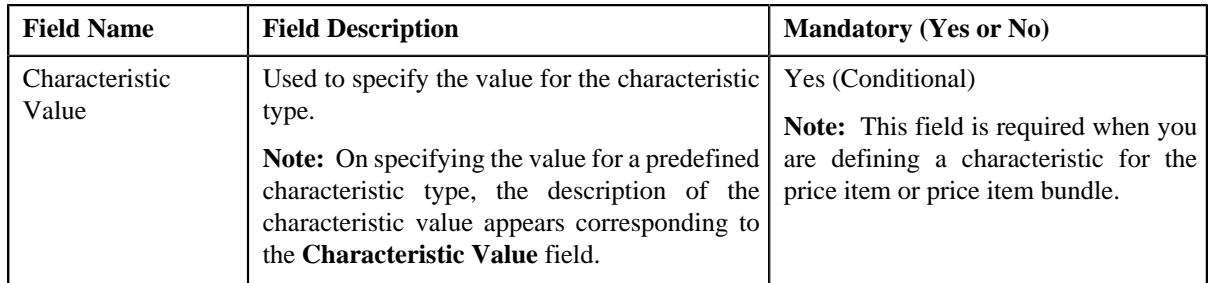

**2.** Enter the required details in the **Characteristics** tab.

Note: If you select a predefined characteristic type, the **Search** (<sup>Q</sup>) icon appears corresponding to the **Characteristic Value** field. On clicking the **Search** icon, you can search for a predefined characteristic value.

**3.** If you want to define more than one characteristic for the price item or price item bundle, click the

Add  $\left( \frac{1}{2} \right)$  icon and then repeat step 2.

**Note:** However, if you want to remove a characteristic from the price item or price item bundle, click the **Delete**

 $(\blacksquare)$  icon corresponding to the characteristic.

**4.** Click **Save**.

The characteristics are defined for the price item or price item bundle.

#### **Related Topics**

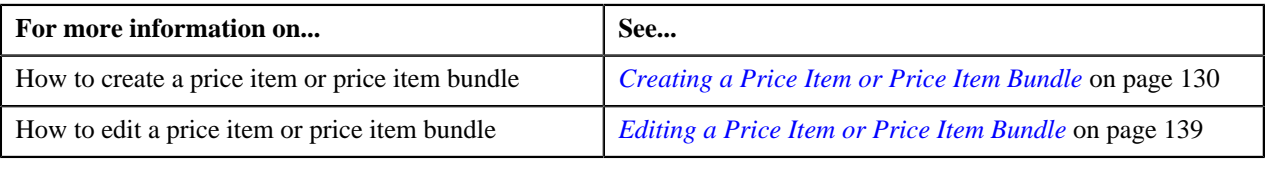

# <span id="page-133-0"></span>**Associating a Parameter with a Price Item or Price Item Bundle**

#### **Prerequisites**

To associate a parameter with a price item or price item bundle, you should have:

• Parameters defined in the application (where the **Price Item** check box is selected in the **Parameter Available For** section)

#### **Procedure**

To associate a parameter with a price item or price item bundle:

**1.** Click the **Parameters** tab in the **Price Item** screen when you are creating or editing a price item *o*r price item bundle.

The **Parameters** tab appears. It contains the following fields:

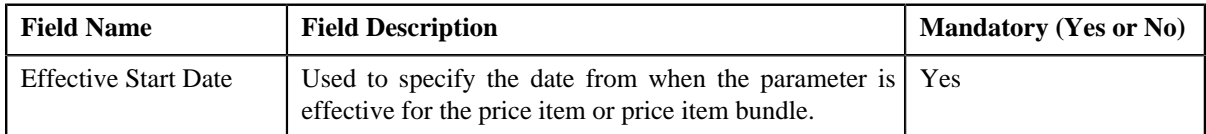

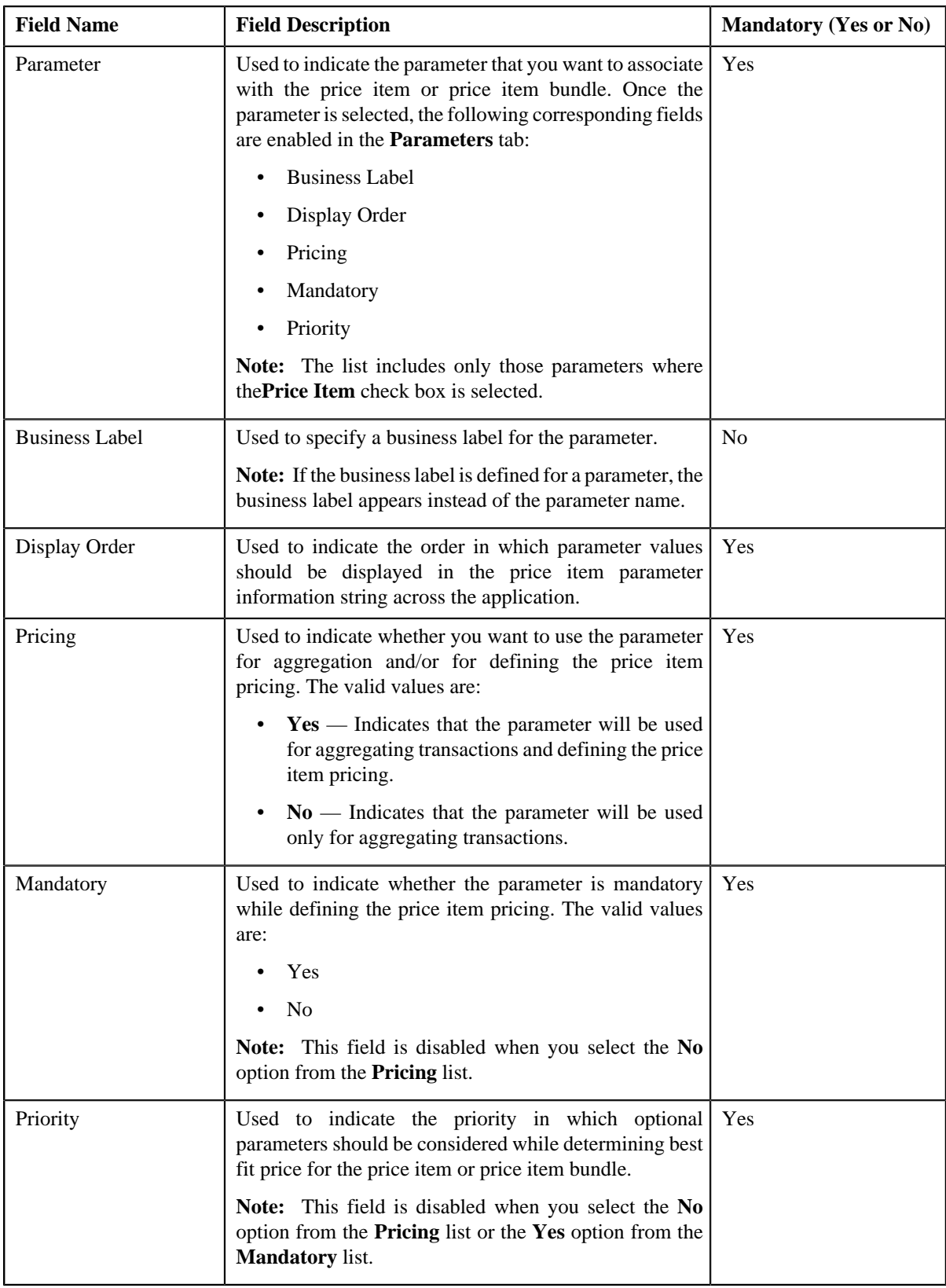

**Note:**

The **Parameters** tab appears in the **Price Item** screen only when the **Multi Price Parameter** option type of the **Multi Parameter Based Pricing (C1\_PPARM\_FLG)** feature configuration is set to **True**.

You cannot associate parameters to ratio and phantom price item bundles. Therefore, while creating or editing ratio and phantom price item bundles, the **Parameters** tab does not appear in the **Price Item** screen.

- **2.** Enter the date from when you want the parameter(s) to be effective for the price item or price item bundle.
- **3.** Select the parameter and enter the required details in the respective fields.
- **4.** If you want to associate more than one parameter with the price item or price item bundle, click the

Add ( $\triangle$ ) icon corresponding to *the Parameter* field and then repeat step 3.

**Note:**

However, if you want to remove a parameter from the price item or price item bundle, click the **Delete** (**III**) icon corresponding to the parameter. You can edit the parameter details and remove a parameter from the price item or price item bundle only when the parameter or any other parameter from the same date range is not yet used for aggregation or for defining the price item pricing.

You can add a parameter which will be used for aggregation (in other words, where the **Pricing** flag is set to **No**) anytime, whenever required. However, you can add a parameter which will be used for pricing (in other words, where the **Pricing** flag is set to **Yes**) only when any other parameter from the same date range is not yet used for aggregation or for defining the price item pricing.

**5.** If you want to associate a parameter with the price item or price item bundle for a different date range, click the

Add ( $\triangle$ ) icon *corresponding* to the **Effective Start Date** field and then repeat the steps from 2 to 4.

**Note:**

However, if you want to remove all parameters effective from a particular date from the price item or price item

bundle, click the **Delete** ( $\blacksquare$ ) icon corresponding to the effective start date. You can edit the parameter details and remove a parameter from the price item or price item bundle only when the parameter or any other parameter from the same date range is not yet used for aggregation or for defining the price item pricing.

You can add a parameter which will be used for aggregation (in other words, where the **Pricing** flag is set to **No**) anytime, whenever required. However, you can add a parameter which will be used for pricing (in other words, where the **Pricing** flag is set to **Yes**) only when any other parameter from the same date range is not yet used for aggregation or for defining the price item pricing.

**6.** Click **Save**.

The parameters are associated with the price item or price item bundle.

**Note:** The priority for all parameters which are mandatory is set to 0.

#### **Related Topics**

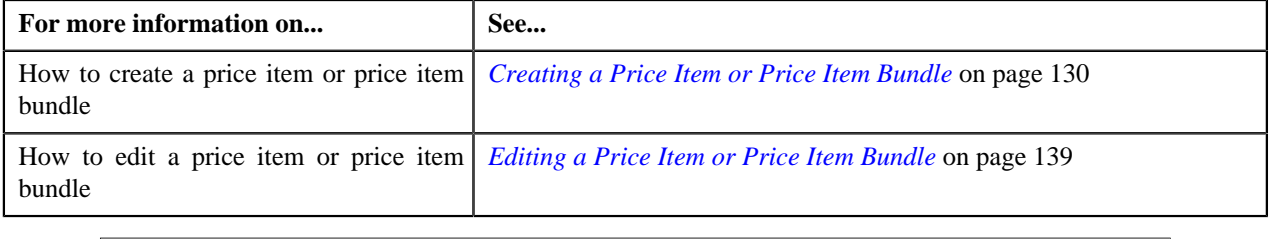

## <span id="page-135-0"></span>**Associating a Price Item or Price Item Bundle with a Division**

#### **Prerequisites**

To associate a price item or price item bundle with a division, you should have:

• Divisions defined in the application

#### **Procedure**

To associate a price item or price item bundle with a division:

**1.** Click the **Divisions** tab in the **Price Item** screen when you are creating or editing a price item *o*r price item bundle.

The **Divisions** tab appears. It contains the following fields:

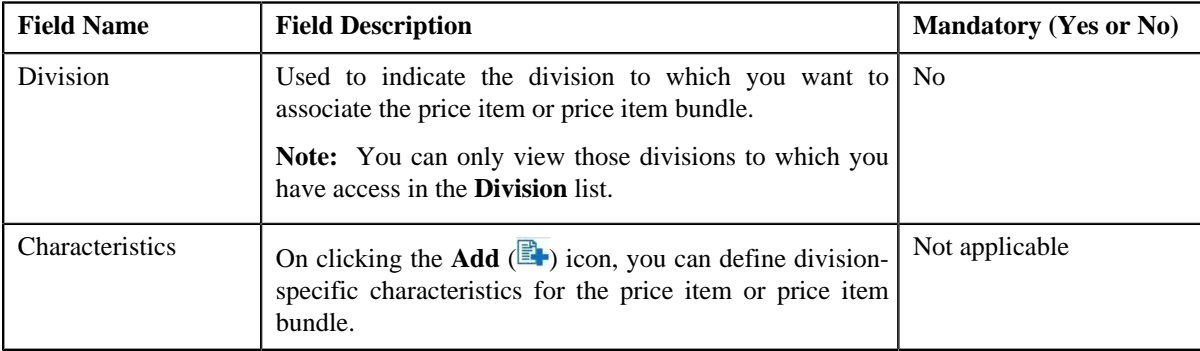

- **2.** Select the required division from the list.
- **3.** If you want to associate the price item or price item bundle with more than one division, click the

Add  $(\triangle$ ) icon and then repeat step 2.

**Note:** However, if you want to remove the price item or price item bundle from a division, click the **Delete** ( $\blacksquare$ ) icon corresponding to the division.

- **4.** Define division-specific characteristics for the price item or price item bundle, if required.
- **5.** Click **Save**.

The price item or price item bundle is associated with the divisions.

**Tip:** Alternatively, you can associate a price item or price item bundle with a division using the **Division** screen.

#### **Related Topics**

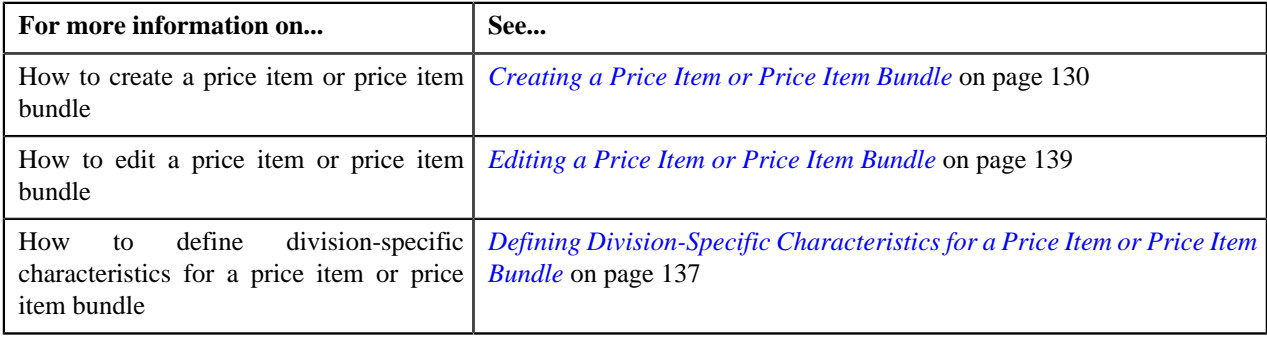

# <span id="page-136-0"></span>**Defining Division-Specific Characteristics for a Price Item or Price Item Bundle**

#### **Prerequisites**

To define division-specific characteristics for a price item or price item bundle, you should have:

- Characteristic types defined in the application (where the characteristic entity is set to **Division/Price Item Combination**)
- Price items or price item bundles associated with the division to which the user belongs

#### **Procedure**

To define division-specific characteristics for a price item or price item bundle:

**1.** Click the **Divisions** tab in the **Price Item** screen when you are creating or editing a price item *o*r price item bundle.

The **Divisions** tab appears.

**2.** Click the **Add** ( $\mathbb{E}$ ) icon in the **Characteristics** column corresponding to the division for which you want to *d*efine division-specific price item or price item bundle characteristics.

The following fields appear in the **Divisions** tab corresponding to the division:

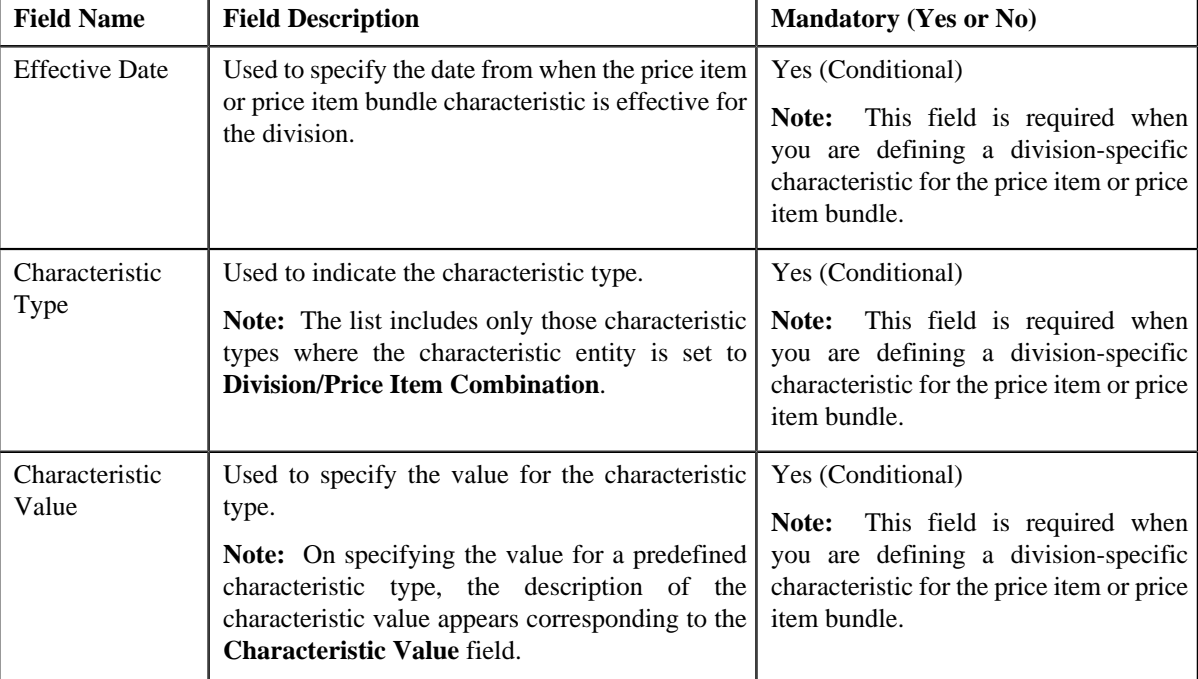

**3.** Enter the required details in the **Divisions** tab.

**Note:** If you select a predefined characteristic type, the **Search**  $(\alpha)$  icon appears corresponding to the **Characteristic Value** field. On clicking the **Search** icon, you can search for a predefined characteristic value.

**4.** If you want to define more than one division-specific characteristic for the price item or price item bundle, click the

Add  $(\triangleleft)$  icon *a*nd then repeat step 3.

**Note:** However, if you want to remove a division-specific characteristic from the price item or price item bundle,

click the **Delete**  $(\blacksquare)$  icon corresponding to the characteristic.

**5.** Click **Save**.

The division-specific characteristics are defined for the price item or price item bundle.

#### **Related Topics**

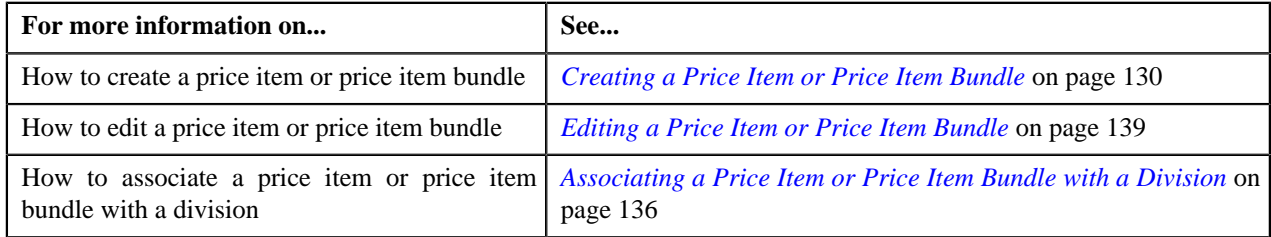

## <span id="page-138-0"></span>**Editing a Price Item or Price Item Bundle**

#### **Prerequisites**

To edit a price item or price item bundle, you should have:

- Contract types defined in the application
- Value defined for the **Default Contract Type** option type in the **Pricing Configuration (C1\_PRICING)** feature configuration

#### **Procedure**

To edit a price item or price item bundle:

- **1.** Search for the price item or price item bundle in the **Price Item** screen.
- **2.** In the section, click the **Edit**  $(\bullet)$  icon in the **Edit** column corresponding to the price item *o*r price item bundle whose details you want to edit.

The **Price Item** screen appears. It contains the following fields:

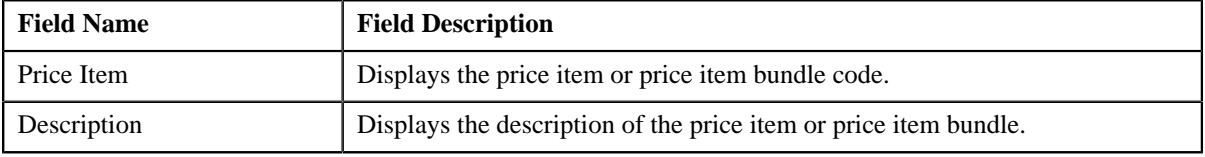

In addition, the **Price Item** screen consists of the following tabs:

- **Main** Used to specify basic details about the price item or price item bundle.
- **Characteristics** Used to define characteristics (which are applicable across divisions) for the price item or price item bundle.
- **Parameters** Used to associate a parameter with the price item or price item bundle. These associated parameters are then used for aggregating transactions and/or for defining the price item pricing.

**Note:**

The **Parameters** tab appears in the **Price Item** screen only when the **Multi Price Parameter** option type of the **Multi Parameter Based Pricing (C1\_PPARM\_FLG)** feature configuration is set to **True**.

You cannot associate parameters to ratio and phantom price item bundles. Therefore, while editing ratio and phantom price item bundles, the **Parameters** tab does not appear in the **Price Item** screen.

• **Divisions** — Used to associate the price item or price item bundle with one or more divisions. It also allows you to define division-specific characteristics for the price item or price item bundle.

The **Main** tab contains the following fields:

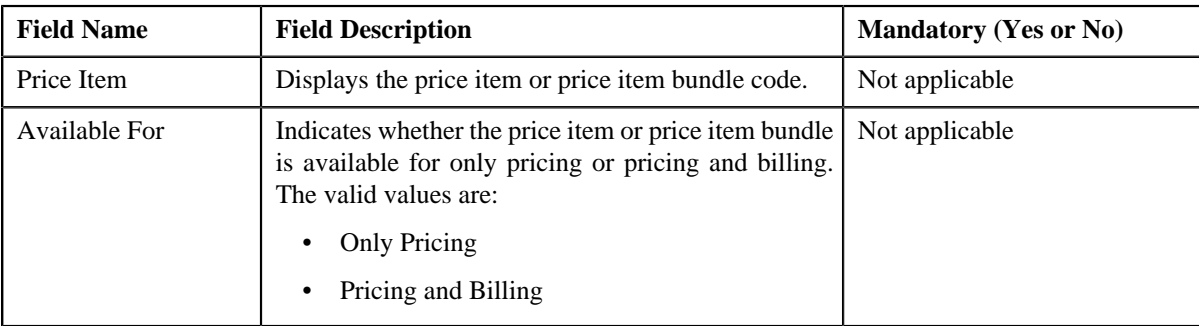

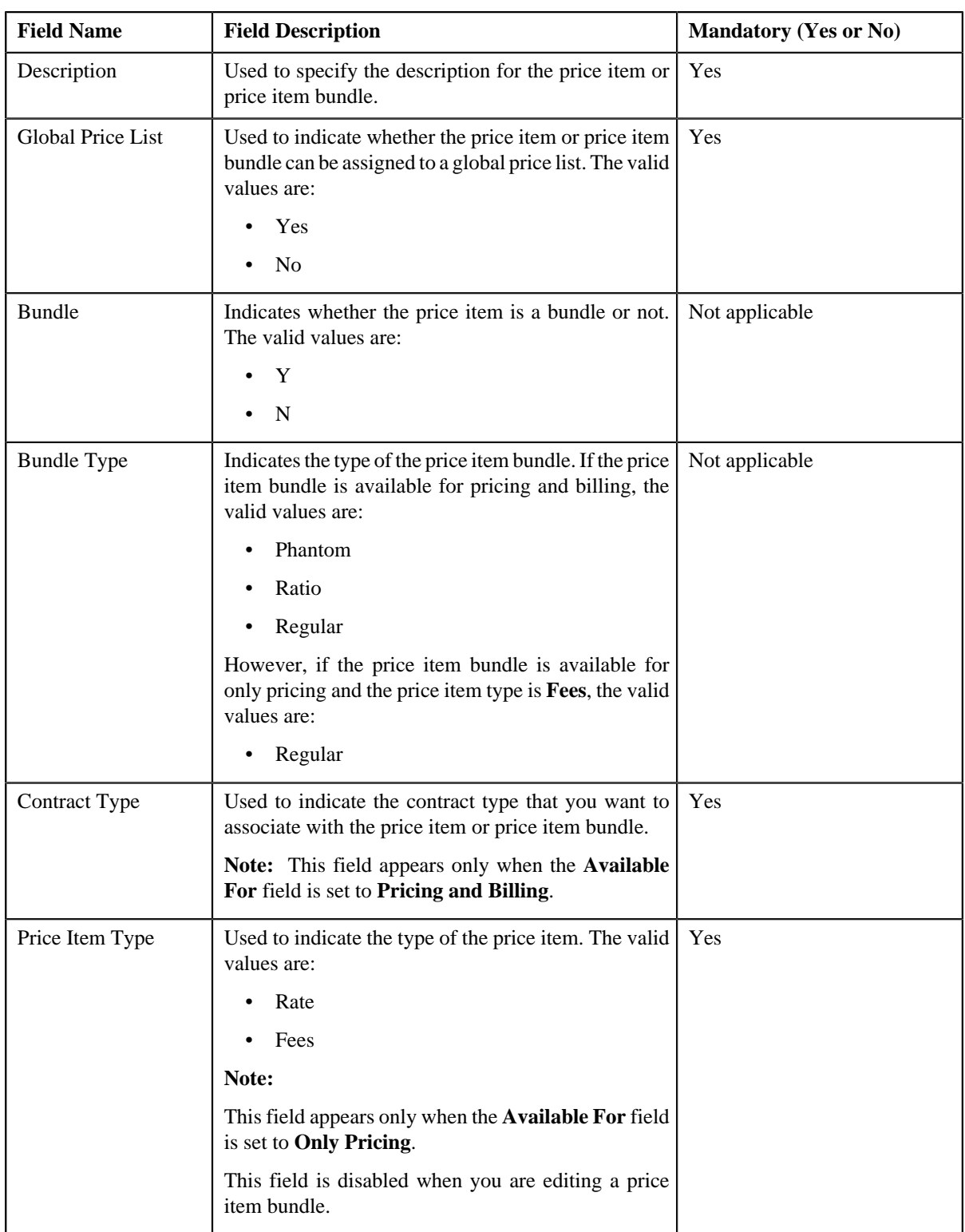

- **3.** Modify the details in the **Main** tab, if required.
- **4.** Define, edit, or remove characteristics from the price item or price item bundle, if required.
- **5.** Associate or disassociate a parameter from the price item or price item bundle, if required. **Note:**

You can edit the parameter details and remove a parameter from the price item or price item bundle only when the parameter or any other parameter from the same date range is not yet used for aggregation or for defining the price item pricing.

You can add a parameter which will be used for aggregation (in other words, where the **Pricing** flag is set to **No**) anytime, whenever required. However, you can add a parameter which will be used for pricing (in other words, where the **Pricing** flag is set to **Yes**) only when any other parameter from the same date range is not yet used for aggregation or for defining the price item pricing.

**6.** Associate or remove the price item or price item bundle from the divisions, if required.

**Note:** If the price item or price item bundle is associated to a division to which you do not have access, then the corresponding row in the **Divisions** tab is grayed out.

- **7.** Define, edit, or remove division-specific characteristics from the price item or price item bundle, if required.
- **8.** Click **Save**.

The changes made to the price item or price item bundle are saved.

#### **Related Topics**

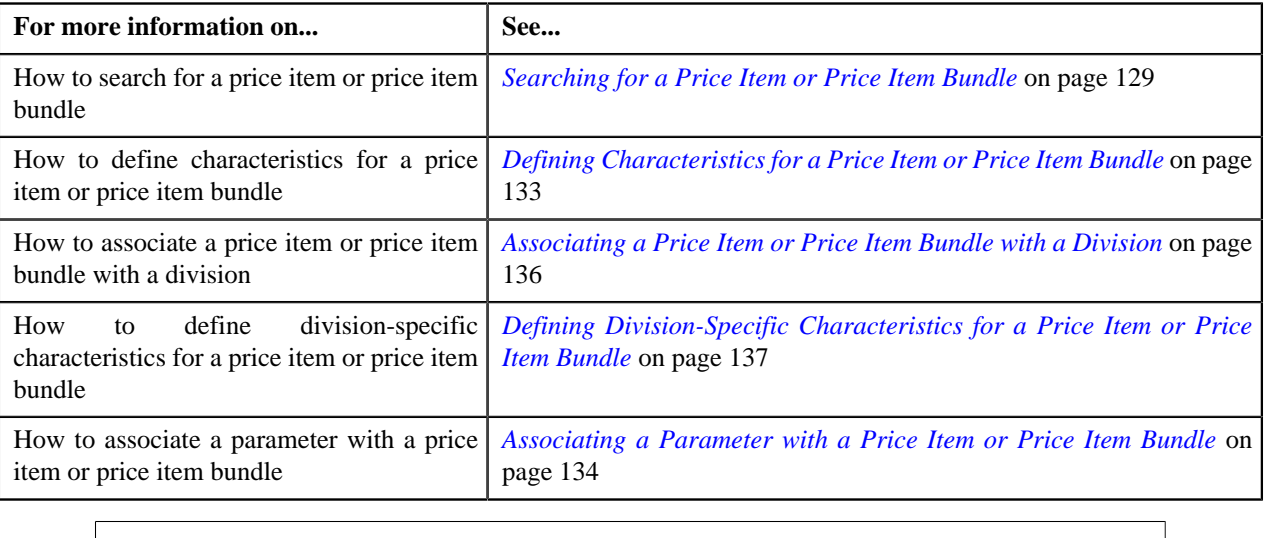

## <span id="page-140-0"></span>**Viewing the Price Item or Price Item Bundle Details**

#### **Procedure**

To view the details of a price item or price item bundle:

- **1.** Search for the price item or price item bundle in the **Price Item** screen.
- **2.** In the **Search Results** section, click the **View** ( $\frac{1}{2}$ ) icon in the **View** column corresponding to the price item *o*r price item bundle whose details you want to view.

The **View Price Item** screen appears. It contains the following fields:

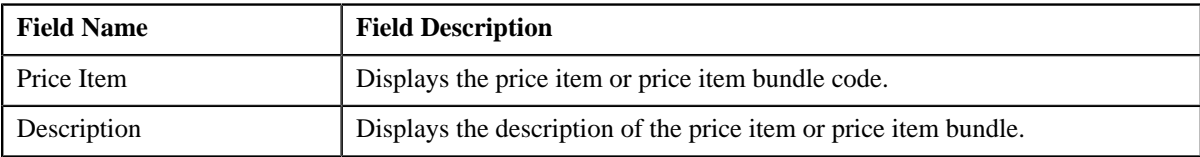

In addition, the **View Price Item** screen consists of the following tabs:

- Main
- **Characteristics**
- **Parameters**
- **Divisions**

#### **Note:**

The **Parameters** tab appears in the **View Price Item** screen only when the **Multi Price Parameter** option type of the **Multi Parameter Based Pricing (C1\_PPARM\_FLG)** feature configuration is set to **True**.

You cannot associate parameters to ratio and phantom price item bundles. Therefore, while viewing the details of ratio and phantom price item bundles, the **Parameters** tab does not appear in the **View Price Item** screen.

- **3.** View the basic details of the price item or price item bundle in the **Main** tab.
- **4.** View the characteristics defined for the price item or price item bundle in the **Characteristics** tab.
- **5.** View the parameters associated with the price item or price item bundle in the **Parameters** tab.
- **6.** View the divisions to which the price item or price item bundle is associated in the **Divisions** tab.

#### **Related Topics**

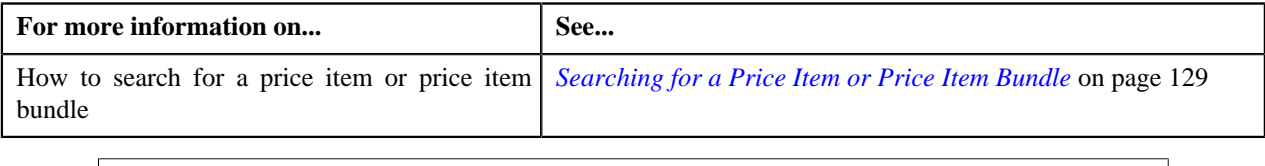

# **Price Item Relationship Maintenance**

Oracle Revenue Management and Billing allows you to associate two or more price items with each other, and thereby group them for various reasons, such as reporting, billing, and so on. In other words, you can define a price item to price item relationship. The price item to which a set of price items are associated is called a parent price item. You can also create a price item bundle and then add price items to the price item bundle. The main objective behind grouping price items or creating price item bundles is to offer discounts based on the volume across price items, facilitate minimum or maximum charge calculations across price items, or offer common price across price items.

While associating a price item with a parent price item or adding a price item to a price item bundle, you need to specify how the price item is related to the parent price item or price item bundle. You can add a price item to a price item bundle using the following relationship types:

- **Bundle** Used while adding price items in the regular and phantom price item bundles.
- **Denominator** Used while adding price items in the ratio price item bundles.
- **Numerator** Used while adding price items in the ratio price item bundles.

However, you can associate a price item to a parent price item using the following relationship types:

- Other
- Product
- Service
- Service Group

**Note:**

You cannot add same set of price items using the same relationship type while defining two or more bundles with the same bundle type. For example, you cannot add P1 and P2 using the relationship type as Bundle while defining regular bundles named BUN1 and BUN2. However, you can use same set of price items while defining two or more price item to price item relationships.

If the multi parameter based pricing feature is enabled, you can add same set of price item and price item parameter combination (using the same relationship type) in more than one bundle (having the same bundle type) provided the price item parameter values are different.

The **Price Item Relationship Maintenance** screen allows you to view the price items that are already associated with the parent price item or added to the price item bundle. It also allows you to associate or disassociate a price item from the parent price item, or add or remove a price item from the price item bundle. This screen consists of the following zones:

- *[Price Item Information](#page-142-0)* on page 143
- *[Assigned Price Items](#page-143-0)* on page 144

## <span id="page-142-0"></span>**Price Item Information**

The **Price Item Information** zone displays information about the parent price item or price item bundle. This zone contains the following fields:

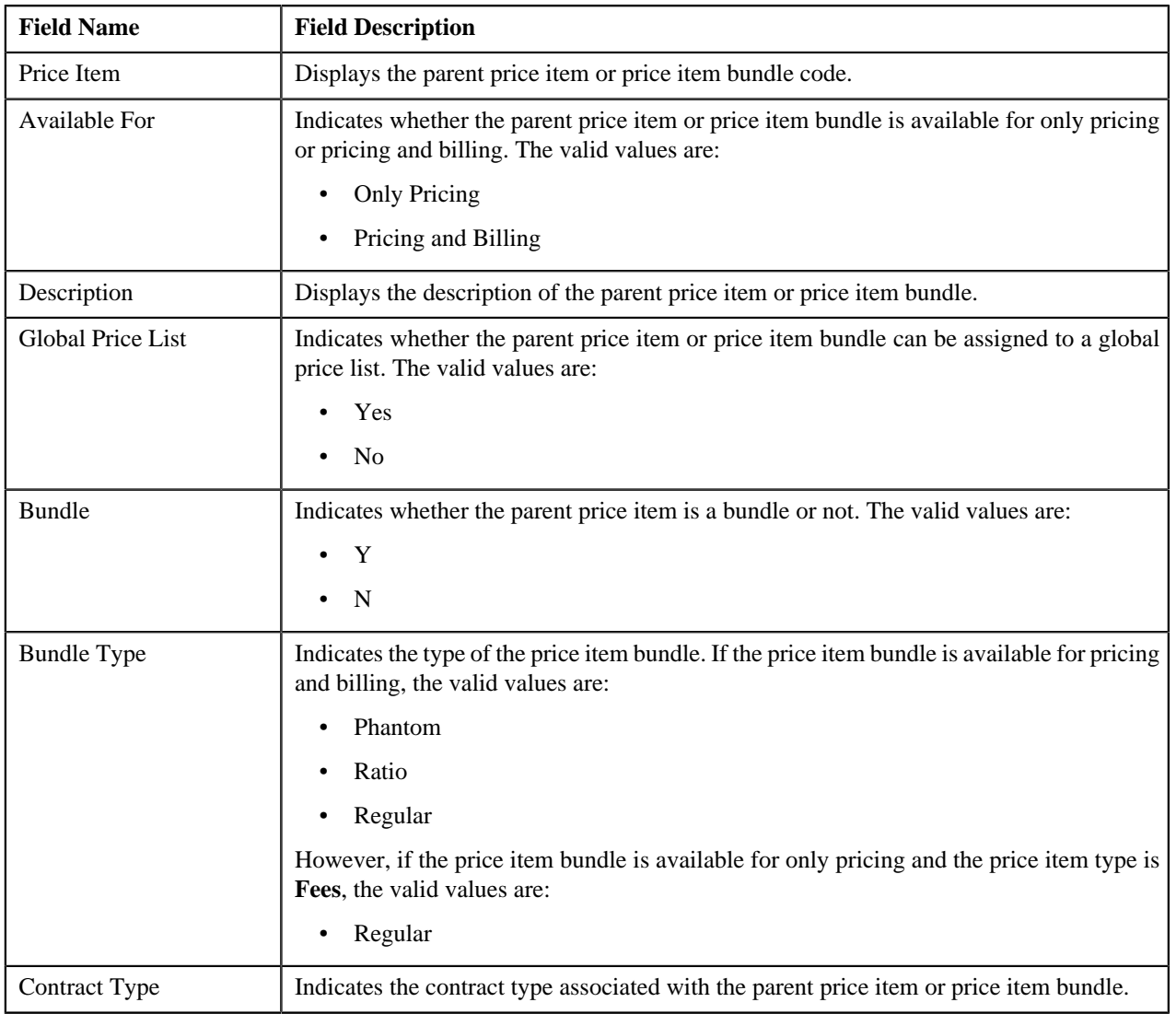

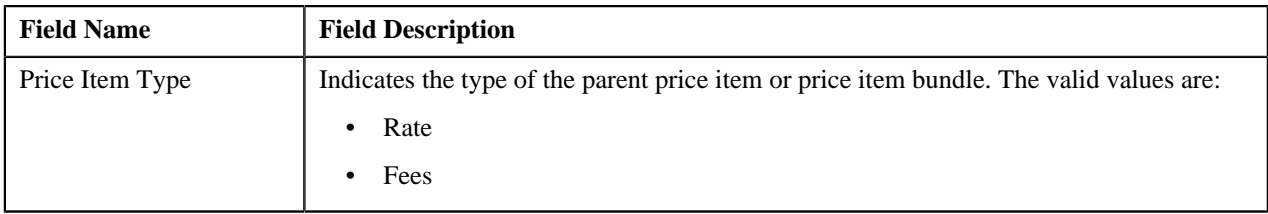

You can edit the details of a parent price item or price item bundle by clicking the **Edit** button in this zone.

#### **Related Topics**

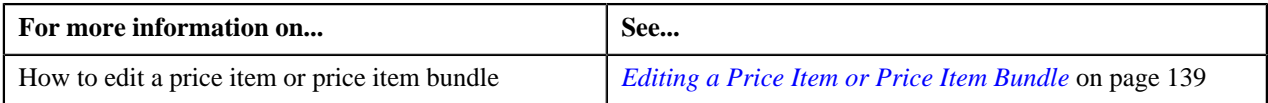

## <span id="page-143-0"></span>**Assigned Price Items**

The **Assigned Price Items** zone lists price items that are already associated with the parent price item or added to the price item bundle. You will not find any records in this zone if the parent price item does not have any price items associated with it or if the price item bundle does not have any price items added to it. This zone contains the following columns:

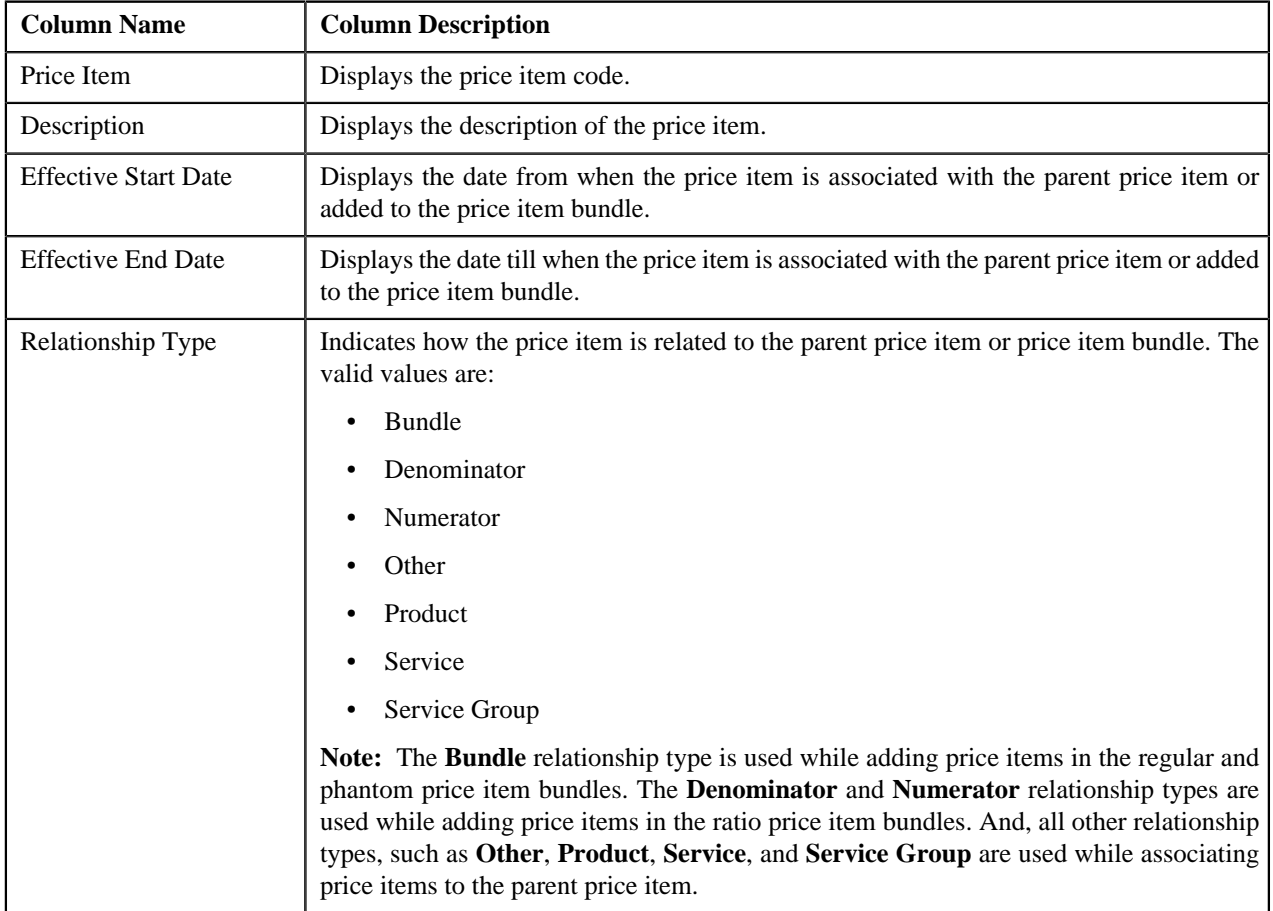
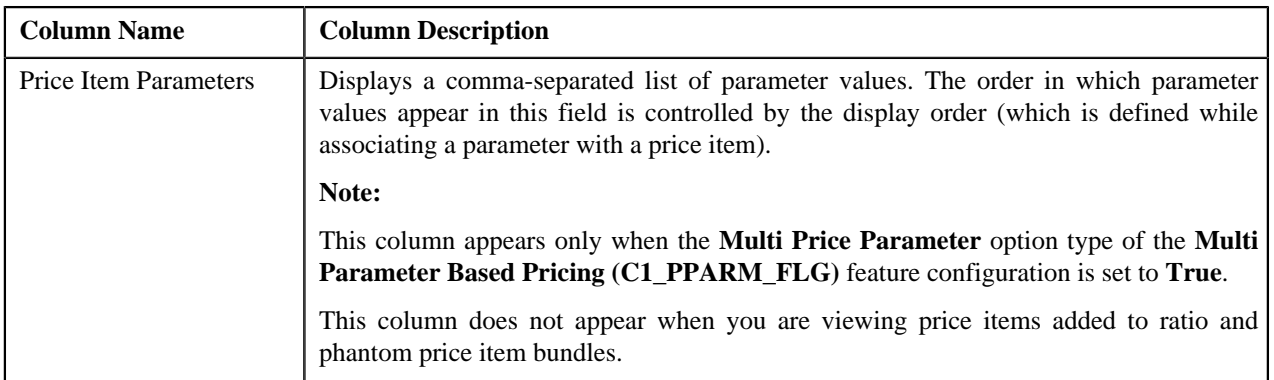

You can associate or disassociate a price item from the parent price item, or add or remove a price item from the price item bundle by clicking the **Add/Edit** link in the upper right corner of this zone.

## **Related Topics**

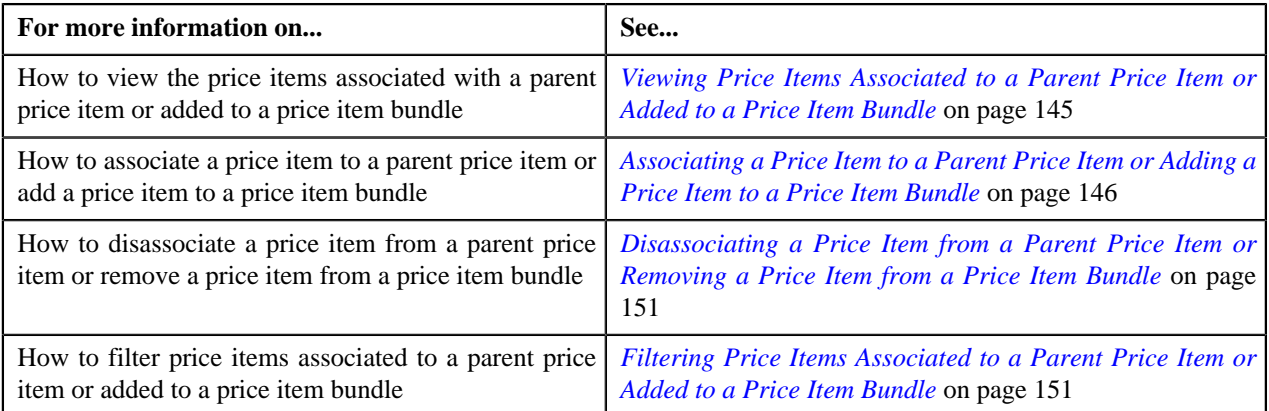

# <span id="page-144-0"></span>**Viewing Price Items Associated to a Parent Price Item or Added to a Price Item Bundle**

## **Procedure**

To view the price items associated to a parent price item or added to a price item bundle:

- **1.** Search for the parent price item or price item bundle in the **Price Item** screen.
- **2.** In the **Search Results** section, click the link in the **Price Item** column corresponding to the parent price item *o*r price item bundle whose details you want to view.

The **Price Item Relationship Maintenance** screen appears.

**3.** View the price items that are already associated with the parent price item or added to the price item bundle in the **Assigned Price Items** zone.

## **Related Topics**

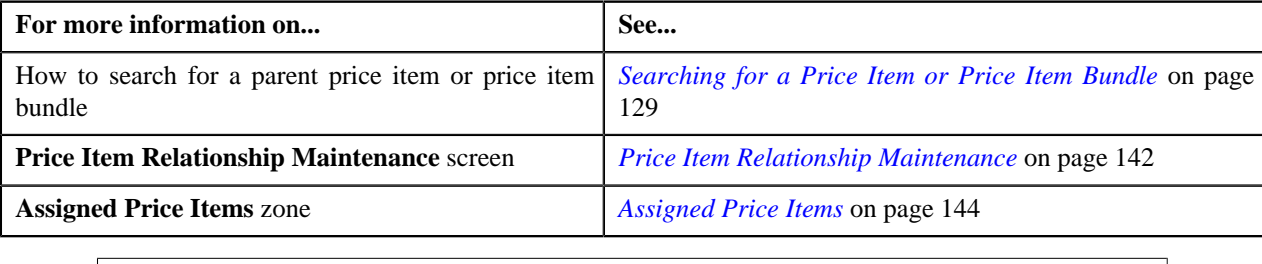

# <span id="page-145-0"></span>**Associating a Price Item to a Parent Price Item or Adding a Price Item to a Price Item Bundle**

## **Prerequisites**

To associate a price item to a parent price item or add a price item to a price item bundle, you should have:

- Parent price item or price item bundle associated with the division to which the user belongs
- Price item and price item bundle associated to the same contract type

**Note:** If you are associating a price item to a parent price item, then the price item and parent price item need not have same contract type associated with them.

- Parameters associated with the price item (in case you want to determine price item utilization based on those parameters)
- Price item and regular price item bundle associated to the same parameters

**Note:** Not only the parameters, but also their details such as pricing flag, mandatory flag, and priority should be identical. Also, the date from when the parameters are effective for the price item bundle should be earlier than or equal to the date from when the parameters are effective for the price item.

• Price item associated with the division to which the parent price item or price item bundle belongs

## **Procedure**

To associate a price item to a parent price item or add a price item to a price item bundle:

- **1.** Search for the parent price item or price item bundle in the **Price Item** screen.
- **2.** In the **Search Results** section, click the link in the **Price Item** column corresponding to the parent price item *o*r price item bundle to which you want to associate or add a price item.

The **Price Item Relationship Maintenance** screen appears.

**3.** Click the **Add/Edit** link in the upper right corner of the **Assigned Price Items** zone.

The **Add/Edit Price Item Relationship** screen appears. It contains the following columns:

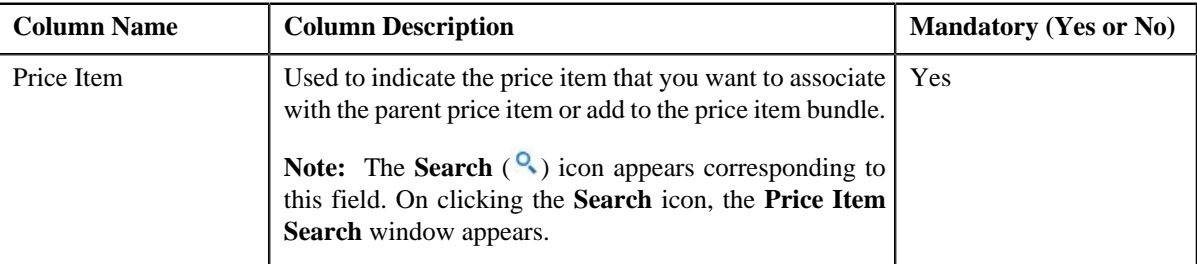

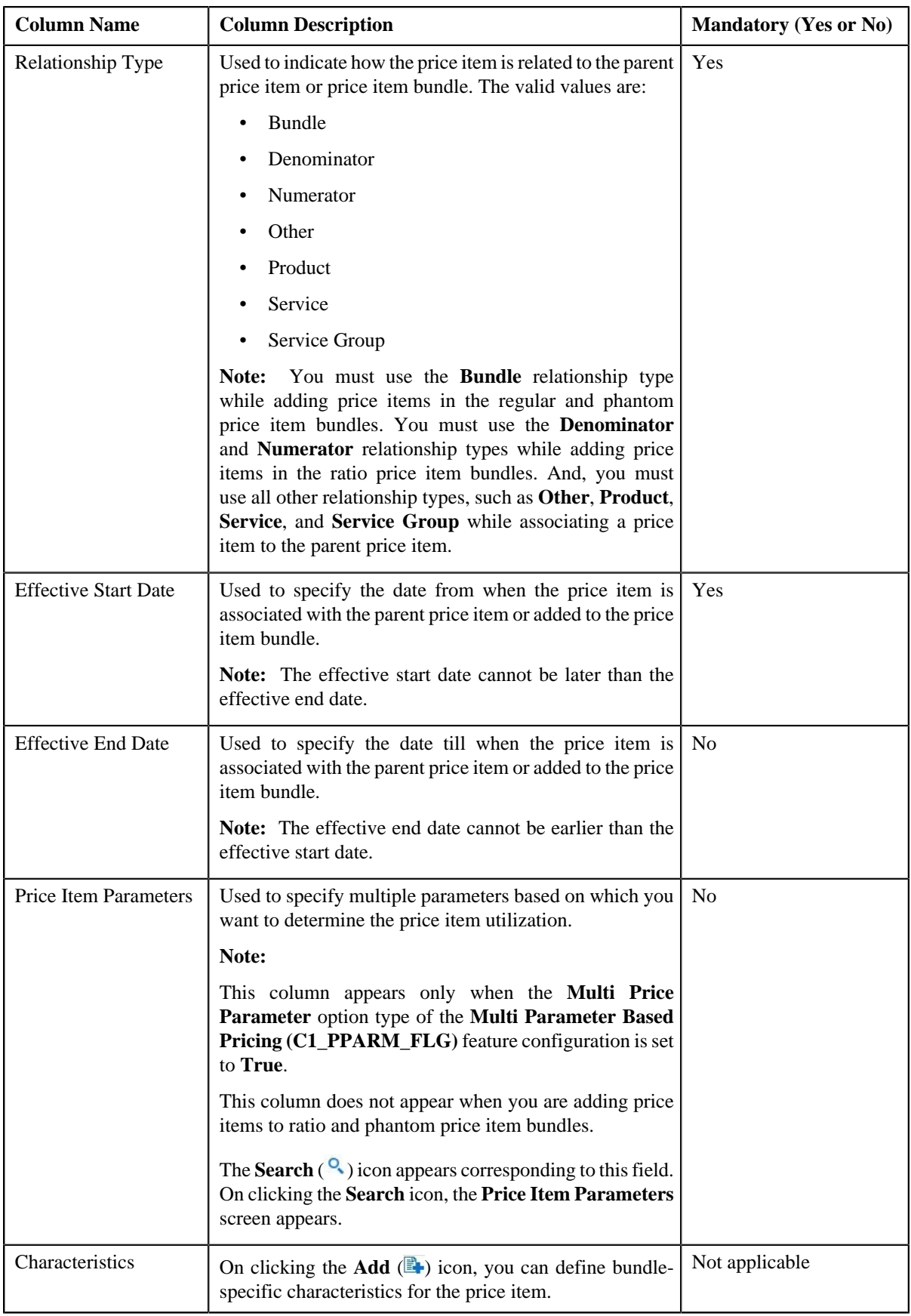

**4.** Enter the required details in the **Add/Edit Price Item Relationship** screen.

### **Note:**

You can search for a price item by clicking the **Search** (<sup>Q</sup>) icon corresponding to the **Price Item** field.

You can add a price item to a regular price item bundle only when the regular price item bundle and price item have same parameters associated with them for the specified date range.

You cannot add same set of price items using the same relationship type while defining two or more price item bundles with the same bundle type. For example, you cannot add P1 and P2 using the relationship type as Bundle while defining regular bundles named BUN1 and BUN2. However, you can use same set of price items while defining two or more price item to price item relationships.

If the multi parameter based pricing feature is enabled, you can add same set of price item and price item parameter combination (using the same relationship type) in more than one bundle (having the same bundle type) provided the price item parameter values are different.

You cannot add same price item in numerator and denominator while defining a ratio price item bundle.

- **5.** If you want to determine price item utilization based on multiple parameters, select the parameters using the **Search** ( $\binom{Q}{k}$ ) icon corresponding to the **Price Item Parameters** field.
- **6.** Define bundle-specific characteristics for the price item, if required.
- **7.** If you want to associate more than one price item to the parent price item or add more than one price item to the *price item bundle, click the Add* ( $\triangle$ ) icon and then repeat the steps from 4 to 6.

**Note:** However, if you want to disassociate a price item from the parent price item or remove a price item from the price item bundle, click the **Delete**  $(\blacksquare)$  icon corresponding to the price item.

**8.** Click **Save**.

The price item is associated with the parent price item or added to the price item bundle.

## **Related Topics**

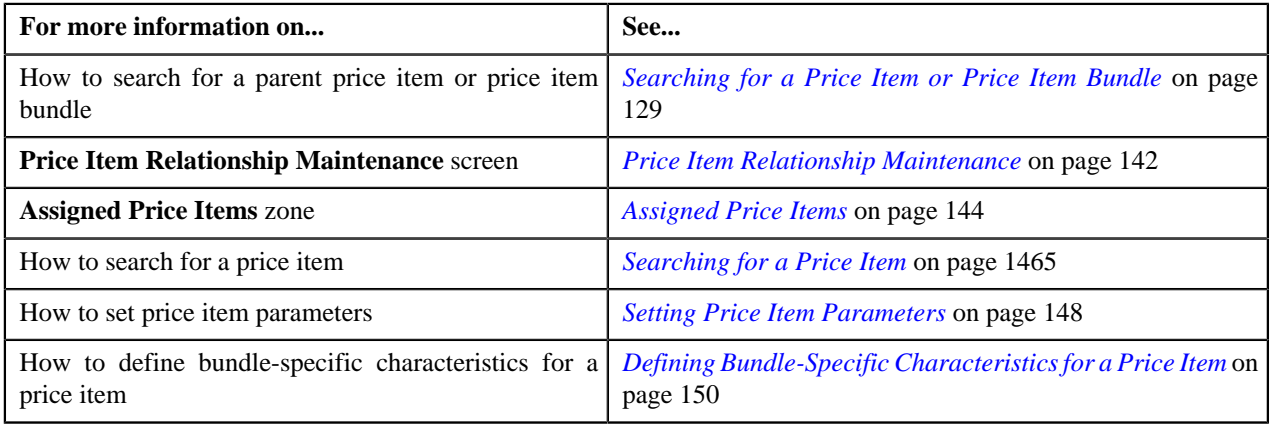

## <span id="page-147-0"></span>**Setting Price Item Parameters**

## **Prerequisites**

To set price item parameters, you should have:

• Parameters (with the **Pricing** field set to **Yes**) associated with the price item

## **Procedure**

To set price item parameters:

**1.** Click the **Search**  $\left( \begin{array}{c} 0 \\ 1 \end{array} \right)$  icon corresponding to the **Price Item Parameters** field.

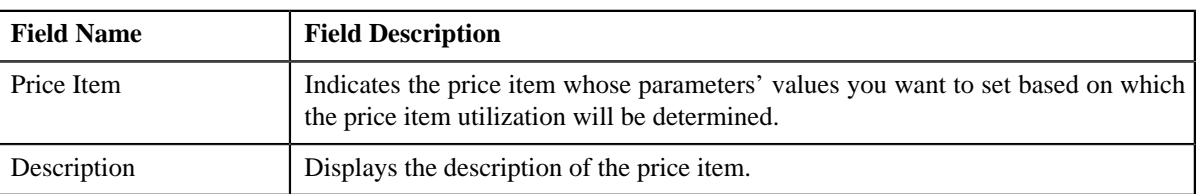

The **Price Item Parameters** screen appears. It contains the following fields:

In addition, this screen contains the following columns:

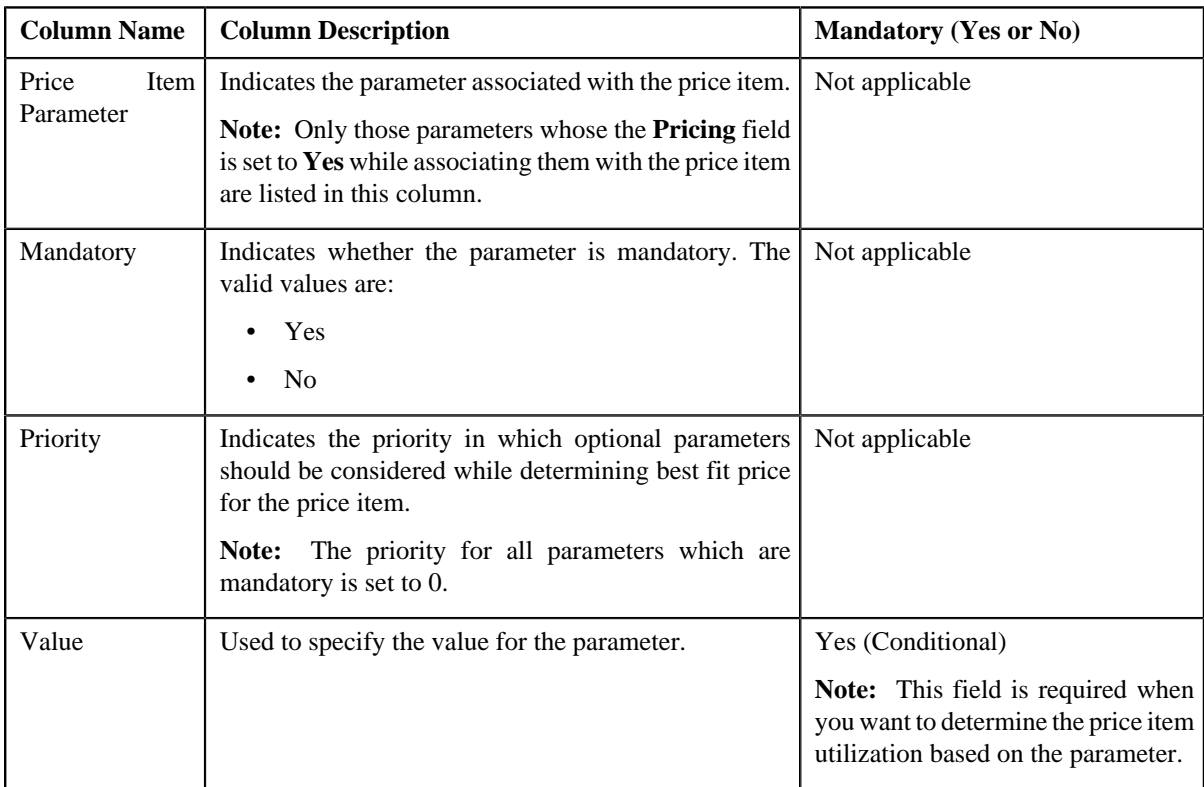

**2.** Enter the value for the parameters based on which you want to determine the price item utilization.

## **Note:**

If the parameter value type is **Predefined**, the **Search**  $(\alpha)$  icon appears corresponding to the **Value** field. On clicking the **Search** icon, you can search for a predefined parameter value.

You can specify any special characters except ampersand  $(\&)$ , comma (,), underscore  $\Box$ ), equal to  $(=)$ , tilde  $(\sim)$ , and semi-colon(;) in the parameter value.

## **3.** Click **OK**.

A comma-separated list of values appear in the **Price Item Parameters** column corresponding to the price item for which you have set the parameters. The order in which parameter values appear in the price item parameter information string is controlled by the display order (which is defined while associating a parameter with a price item).

**Note:** The value of parameters whose value type is **Adhoc** is validated using the **Validation** algorithm attached to the respective parameter.

## **Related Topics**

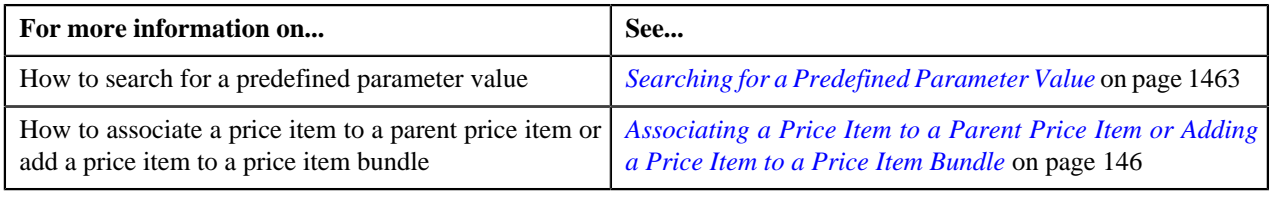

# <span id="page-149-0"></span>**Defining Bundle-Specific Characteristics for a Price Item**

## **Prerequisites**

To define bundle-specific characteristics for a price item, you should have:

• Characteristic types defined in the application (where the characteristic entity is set to **Price Item Relationship**)

## **Procedure**

To define bundle-specific characteristics for a price item:

**1.** Click the **Add**  $(\mathbb{F})$  icon in the **Characteristics** column corresponding to the price item for which you want to *d*efine bundle-specific characteristics.

A grid appears corresponding to the price item with the following columns:

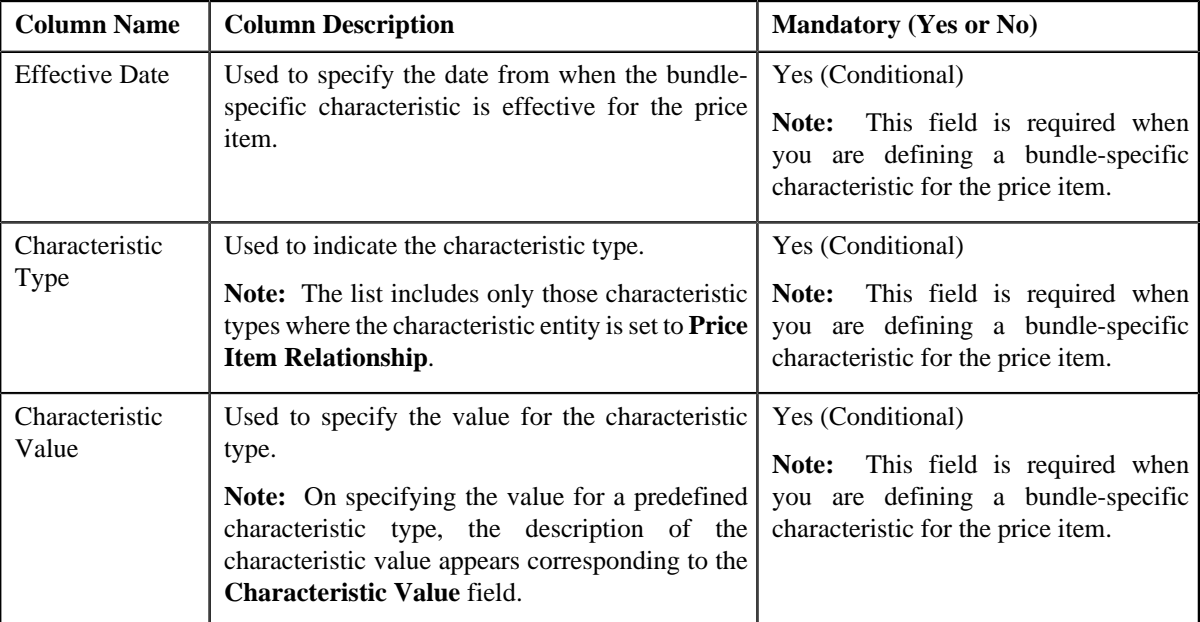

**2.** Enter the required details in the grid.

**Note:** If you select a predefined characteristic type, the **Search**  $(\alpha)$  icon appears corresponding to the **Characteristic Value** field. On clicking the **Search** icon, you can search for a predefined characteristic value.

**3.** If you want to define more than one bundle-specific characteristic for the price item, click the **Add** ( $\triangle$ ) icon *a*nd then repeat step 2.

**Note:** However, if you want to remove a bundle-specific characteristic from the price item, click the **Delete** ( $\blacksquare$ ) icon corresponding to the characteristic.

**4.** Click **Save**.

The bundle-specific characteristics are defined for the price item.

## **Related Topics**

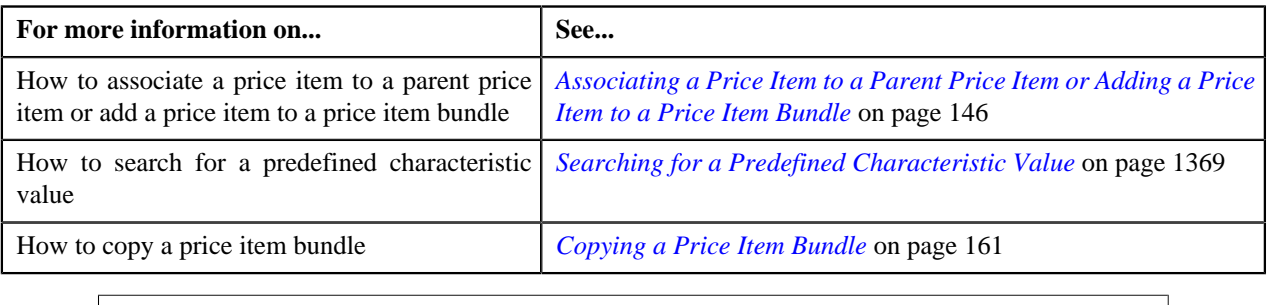

# <span id="page-150-0"></span>**Disassociating a Price Item from a Parent Price Item or Removing a Price Item from a Price Item Bundle**

## **Prerequisites**

To disassociate a price item from a parent price item or remove a price item from a price item bundle, you should have:

• Parent price item or price item bundle associated with the division to which the user belongs

## **Procedure**

To disassociate a price item from a parent price item or remove a price item from a price item bundle:

- **1.** Search for the parent price item or price item bundle in the **Price Item** screen.
- **2.** In the **Search Results** section, click the link in the **Price Item** column corresponding to the parent price item *o*r price item bundle from which you want to disassociate or remove a price item.

The **Price Item Relationship Maintenance** screen appears.

**3.** Click the **Add/Edit** link in the upper right corner of the **Assigned Price Items** zone.

The **Add/Edit Price Item Relationship** screen appears.

- **4.** Filter the price items associated to the parent price item or added to the price item bundle, if required.
- **5.** In the **Search Results** section, click the **Delete** ( $\mathbf{w}$ ) icon corresponding to the price item that you want to *d*isassociate from the parent price item or remove from the price item bundle.
- **6.** Click **Save**.

The price item is disassociated from the parent price item or removed from the price item bundle.

## **Related Topics**

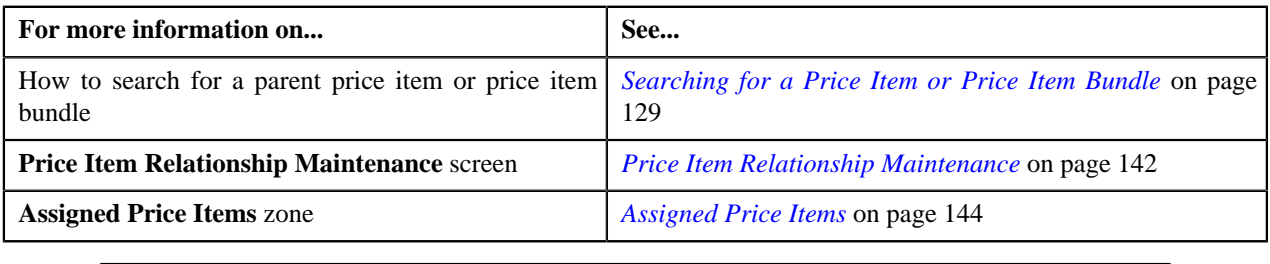

# <span id="page-150-1"></span>**Filtering Price Items Associated to a Parent Price Item or Added to a Price Item Bundle**

## **Prerequisites**

To filter price items associated to a parent price item or added to a price item bundle, you should have:

• Parent price item or price item bundle associated with the division to which the user belongs

## **Procedure**

To filter price items associated to a parent price item or added to a price item bundle:

- **1.** Search for the parent price item or price item bundle in the **Price Item** screen.
- **2.** In the **Search Results** section, click the link in the **Price Item** column corresponding to the parent price item *o*r price item bundle whose details you want to view.

The **Price Item Relationship Maintenance** screen appears.

**3.** Click the **Add/Edit** link in the upper right corner of the **Assigned Price Items** zone.

The **Add/Edit Price Item Relationship** screen appears. It contains the following fields:

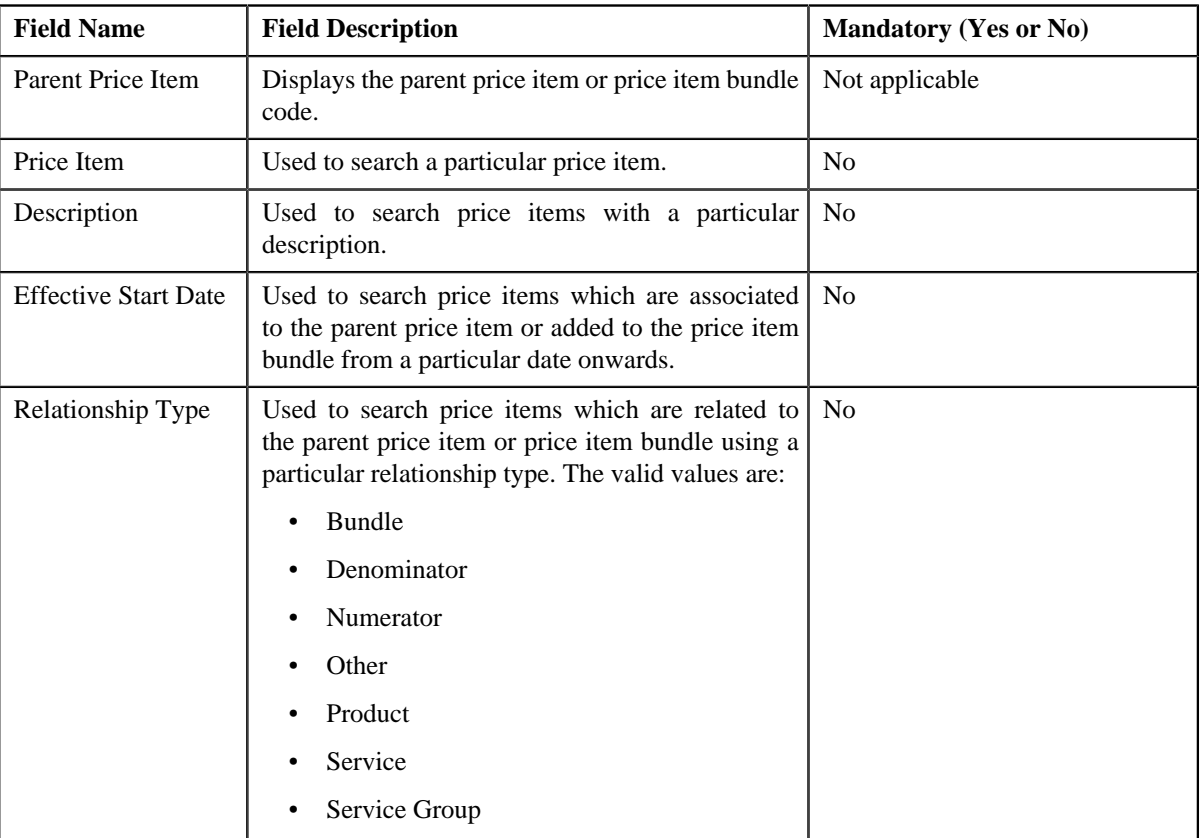

**Note:** You must specify at least one search criterion while filtering price items associated to a parent price item or added to a price item bundle.

## **4.** Enter the search criteria in the **Add/Edit Price Item Relationship** screen.

**Note:** ORMB search engine supports wildcard search, where you can substitute the percentage (%) symbol as a stand in for any word or letter in a search criteria. You can use the '%' wildcard character in all input fields except the date fields. The '%' wildcard character is suffixed automatically at the end of the partial search criteria. Therefore, you may or may not specify the wildcard character at the end of the partial search criteria. However, you have to prefix the wildcard character manually wherever required.

## **5.** Click **Search**.

The search results are filtered based on the specified criteria. The **Search Results** section contains the following columns:

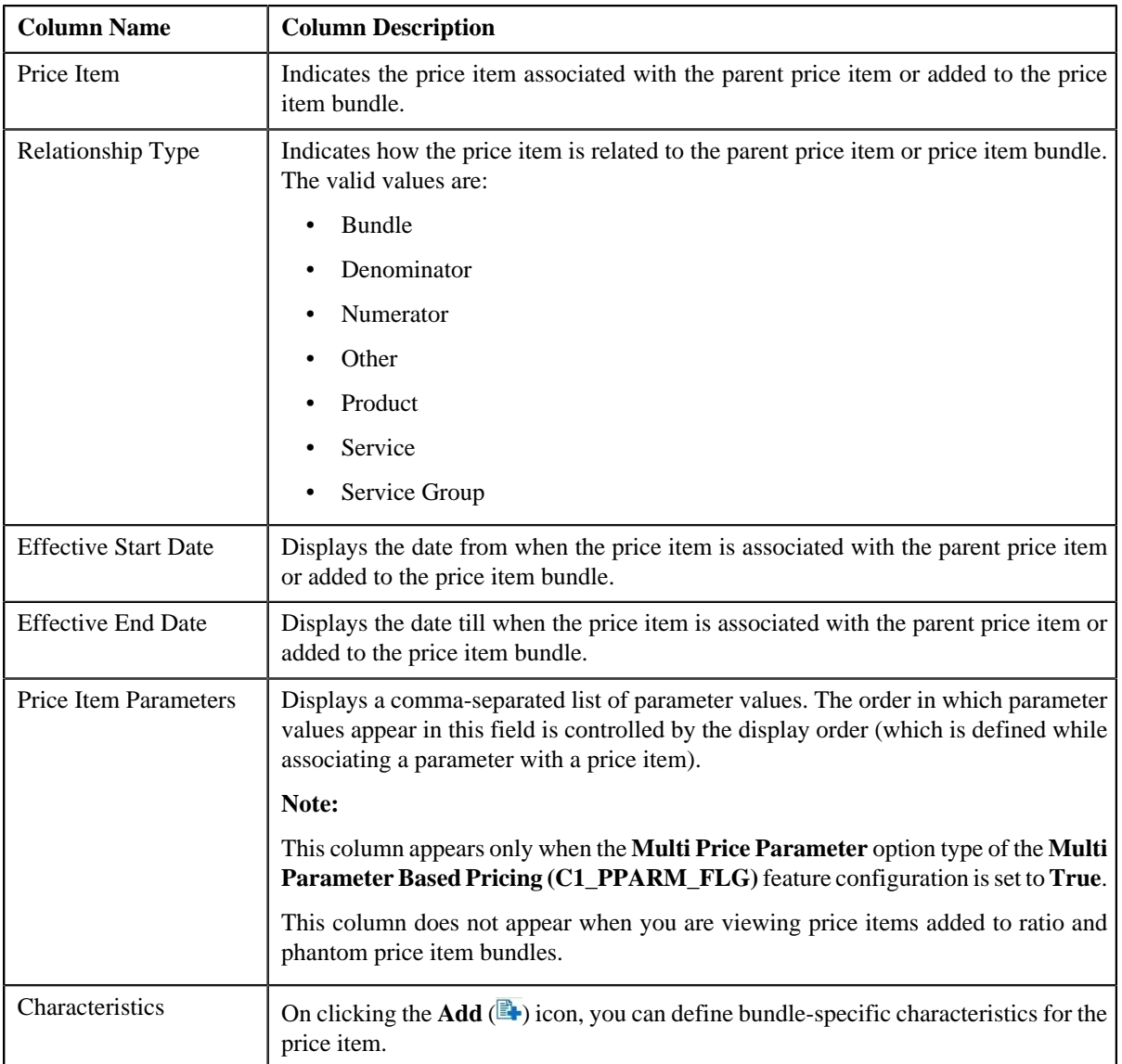

## **Related Topics**

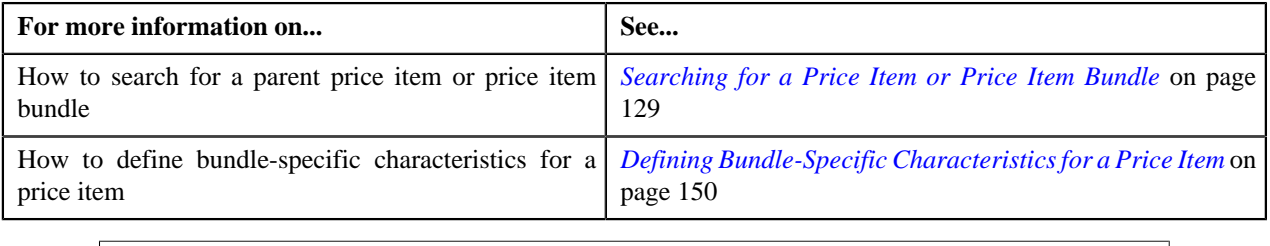

# <span id="page-152-0"></span>**Price Item Assignments**

The **Price Item Assignments** screen allows you to view all the price item assignments for a particular price item. It also allows you to view the active price lists where price item is assigned. This screen consists of the following zones:

• *[Price Item Information](#page-153-0)* on page 154

- *[Accounts where Price Item is Assigned](#page-154-0)* on page 155
- *[Active Price Lists where Price Item is Assigned](#page-154-1)* on page 155
- *[Persons where Price Item is Assigned](#page-155-0)* on page 156

# <span id="page-153-0"></span>**Price Item Information**

The **Price Item Information** zone displays the details of a price item. This zone contains the following fields:

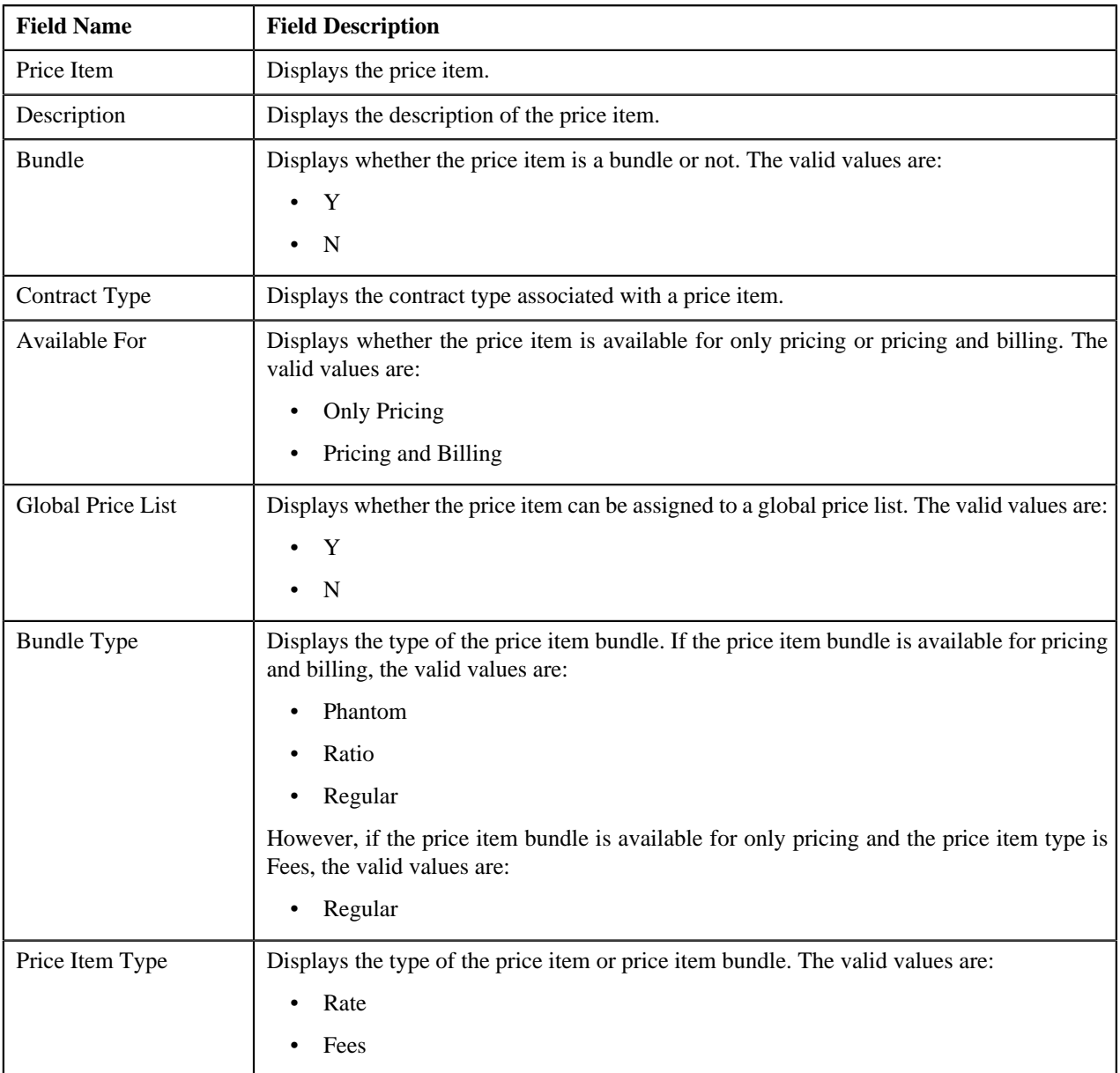

## **Related Topics**

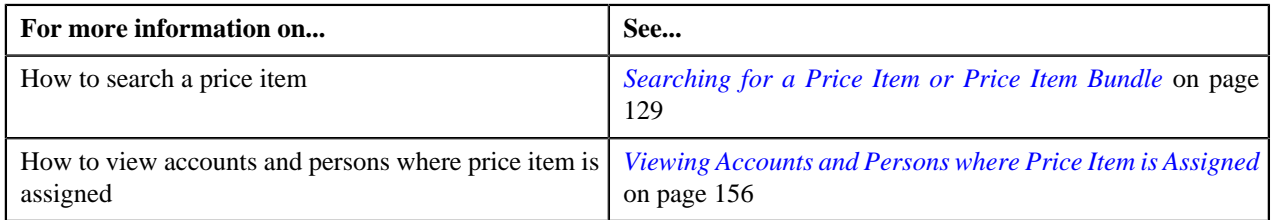

# <span id="page-154-0"></span>**Accounts where Price Item is Assigned**

The **Accounts where Price Item is Assigned** zone displays the details of the accounts where price item is assigned. This zone contains the following fields:

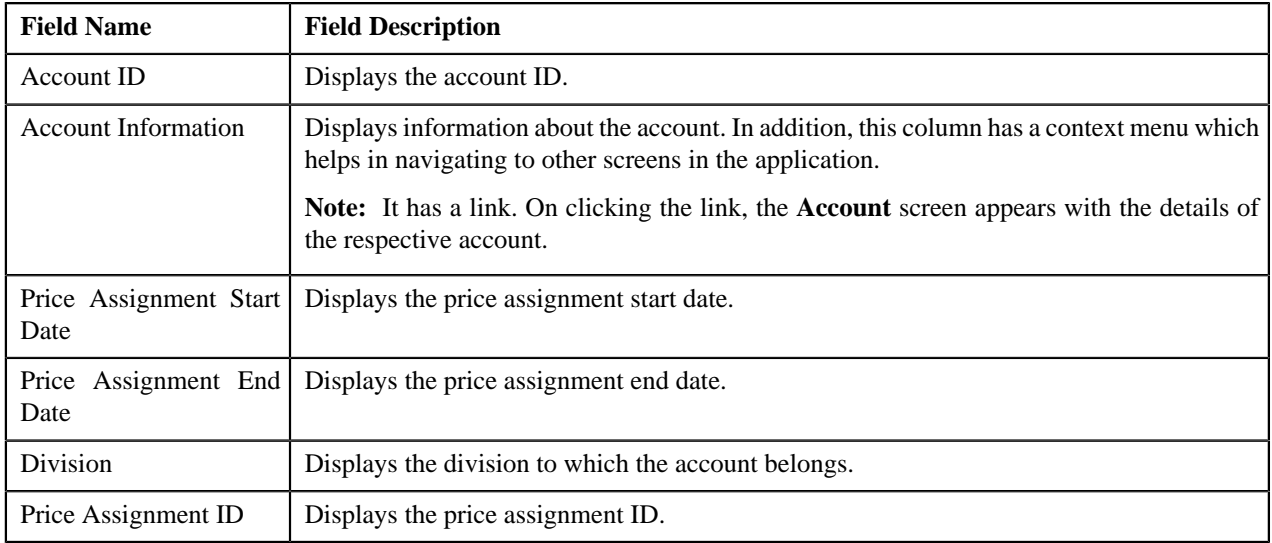

## **Related Topics**

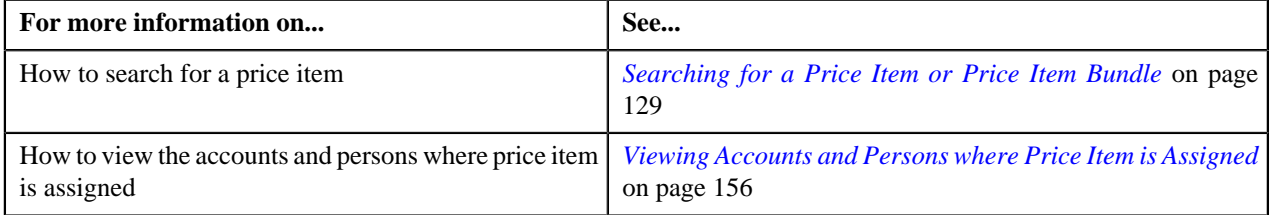

# <span id="page-154-1"></span>**Active Price Lists where Price Item is Assigned**

The **Active Price Lists where Price Item is Assigned** zone displays the details of the active price lists where price item is assigned. This zone contains the following fields:

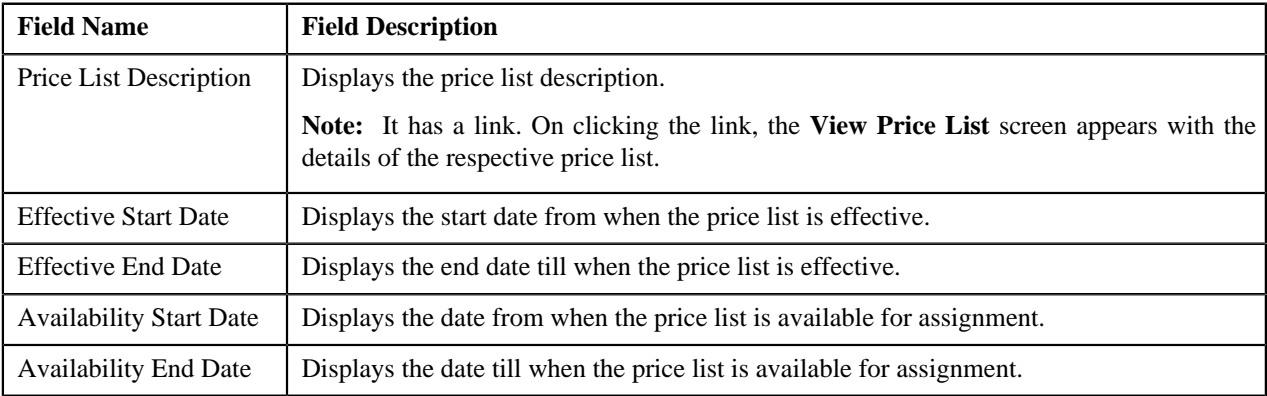

## **Related Topics**

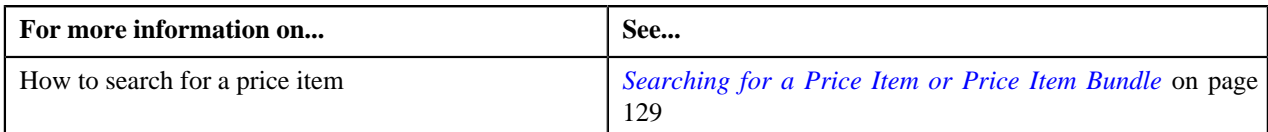

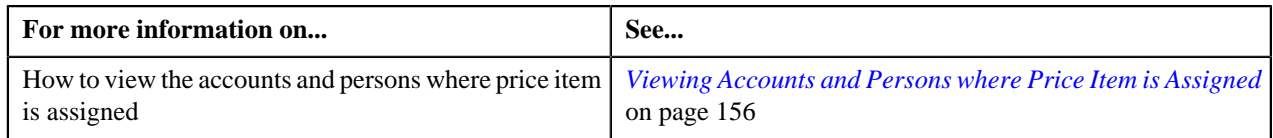

# <span id="page-155-0"></span>**Persons where Price Item is Assigned**

The **Persons where Price Item is Assigned** zone displays the details of the persons where price item is assigned. This zone contains the following fields:

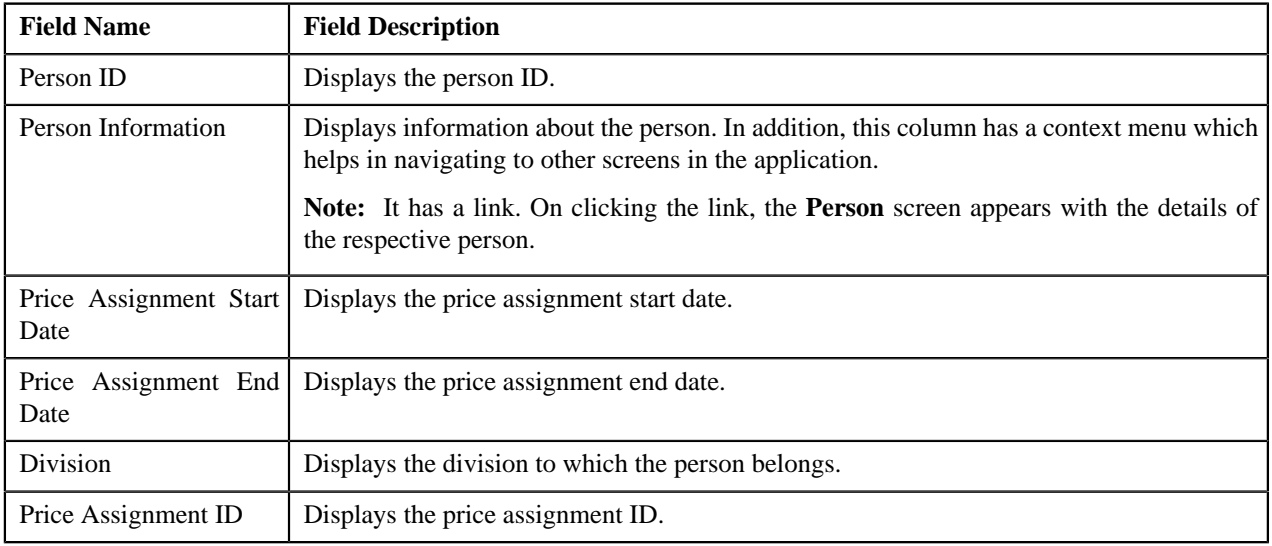

## **Related Topics**

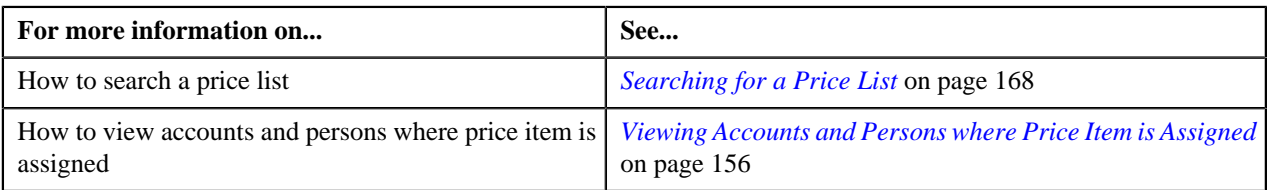

# <span id="page-155-1"></span>**Viewing Accounts and Persons where Price Item is Assigned**

## **Prerequisites**

To view accounts and persons where price item is assigned, you should have:

- Accounts and Persons created in the application
- Price item assigned to the accounts and persons

## **Procedure**

To view accounts and persons where price item is assigned:

**1.** Click the **Menu** link in the **Application** toolbar.

A list appears.

**2.** From the **Main** menu, select **Pricing Management** and then click **Price Item**.

The **Price Item** screen appears.

**3.** You can search for a price item by entering the search criteria in the **Search Price Item** *z*one.

**Note:** ORMB search engine supports wildcard search, where you can substitute the percentage (%) symbol as a stand in for any word or letter in a search criteria. You can use the '%' wildcard character in all input fields except the date fields. The '%' wildcard character is suffixed automatically at the end of the partial search criteria. Therefore, you may or may not specify the wildcard character at the end of the partial search criteria. However, you have to prefix the wildcard character manually wherever required.

**4.** Click **Search**.

A list of price items that meet the search criteria appears in the search results.

**5.** In the **Search Results** section, click the **Assigned To**  $(\frac{1}{\sqrt{2}})$  icon in the **Assigned To** column corresponding to the price item whose details you want to view.

The **Price Item Assignments** screen appears.

**6.** You can view the accounts and persons list where price item is assigned in the **Price Item Assignments** screen.

## **Related Topics**

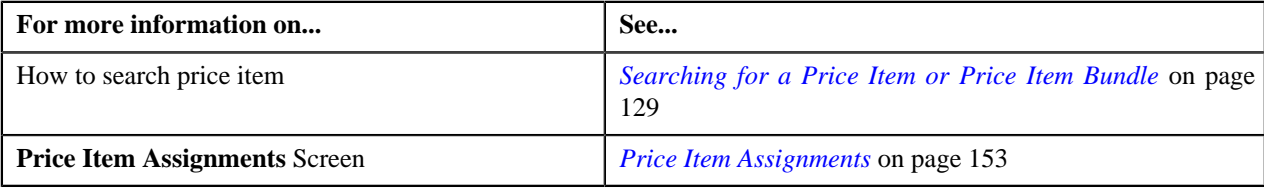

# <span id="page-156-1"></span>**Copy Bundle**

Instead of creating a price item bundle from scratch, you can create a new price item bundle using an existing price item bundle. This is possible through copying a price item bundle. While copying a price item bundle, you can copy all price items from the existing price item bundle to the new price item bundle. On copying a price item bundle, the following details are also copied to the new price item bundle:

- Characteristics defined for the price item bundle
- Divisions to which the price item bundle is associated
- Division-specific characteristics defined for the price item bundle

**Note:** You cannot copy a price item bundle when the **Multi Price Parameter** option type of the **Multi Parameter Based Pricing (C1\_PPARM\_FLG)** feature configuration is set to **True**.

The **Copy Bundle** screen allows you to copy a price item bundle. This screen consists of the following zones:

- *[Bundle Information](#page-156-0)* on page 157
- *[Price Item Division](#page-157-0)* on page 158
- *[Search Price Item to Assign](#page-158-0)* on page 159
- *[Copy Assigned Price Item](#page-159-0)* on page 160

## <span id="page-156-0"></span>**Bundle Information**

The **Bundle Information** zone displays information about the price item bundle using which you want to create a new price item bundle. This zone contains the following fields:

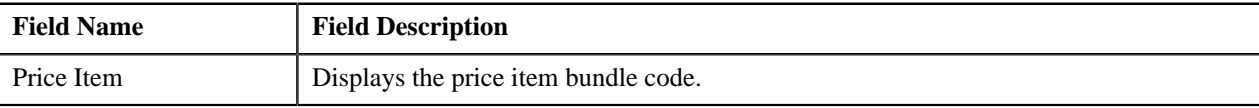

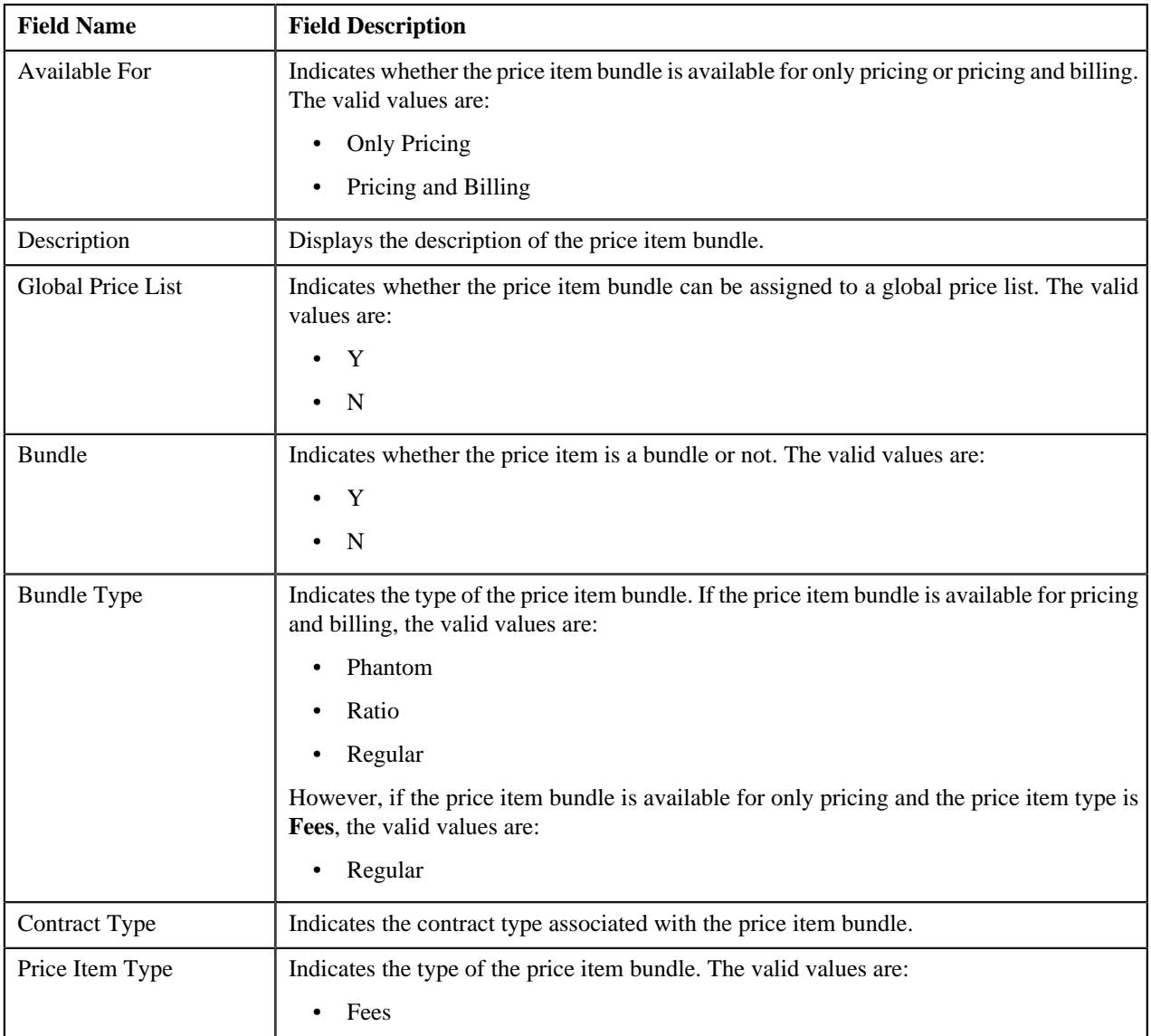

# <span id="page-157-0"></span>**Price Item Division**

The **Price Item Division** zone lists divisions to which the price item bundle, using which you want to create a new price item bundle, is associated. This zone contains the following columns:

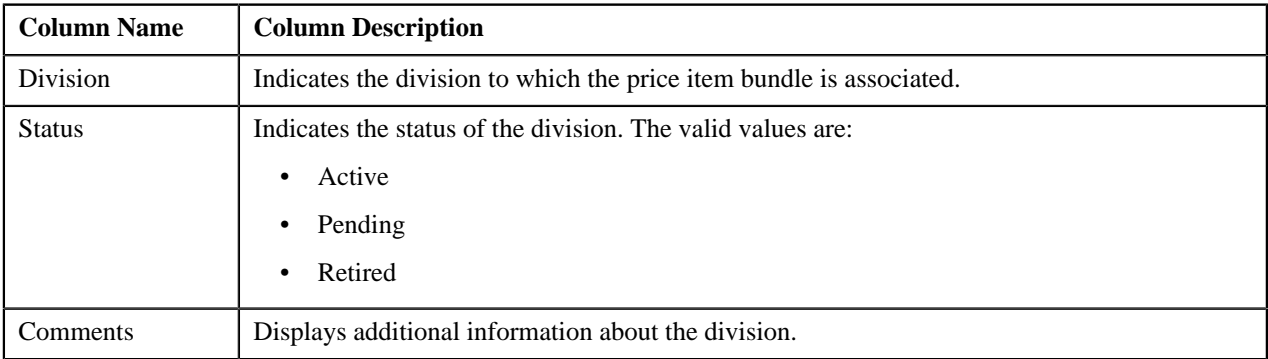

You can change the layout of this zone. For more information on how to change the layout, see *[Changing the Layout](#page-1444-0)* on page 1445.

# <span id="page-158-0"></span>**Search Price Item to Assign**

The **Search Price Item to Assign** zone allows you to search for a price item that you want to add to the new price item bundle. This zone contains the following two sections:

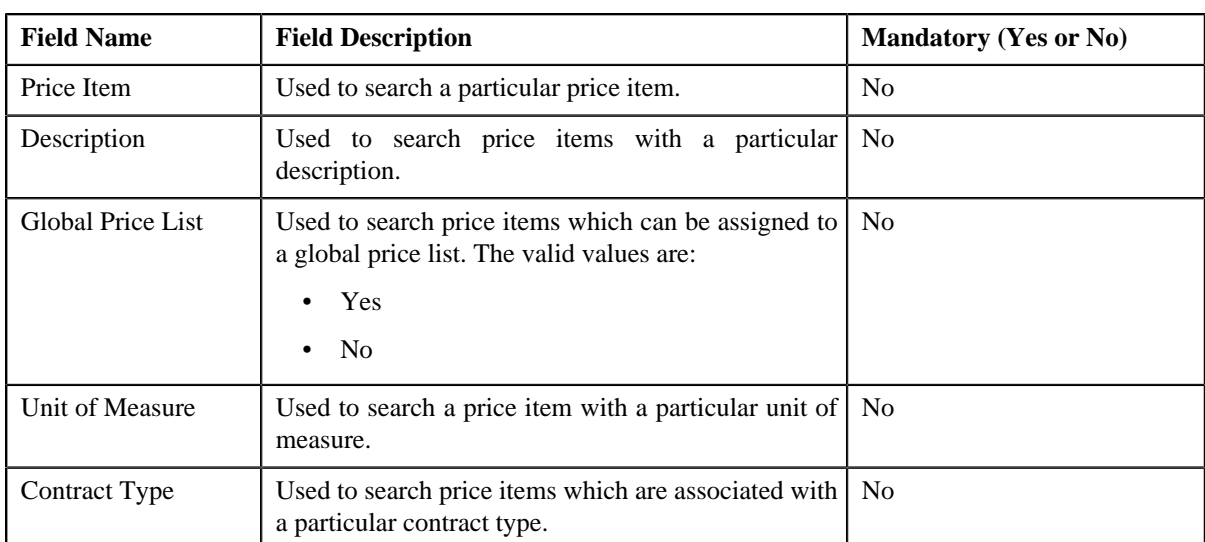

• **Search Criteria** — The **Search Criteria** section contains the following fields:

**Note:** You must specify at least one search criterion while searching for a price item.

• **Search Results** — On clicking the **Search** button, the search results appear based on the specified search criteria. The **Search Results** section contains the following columns:

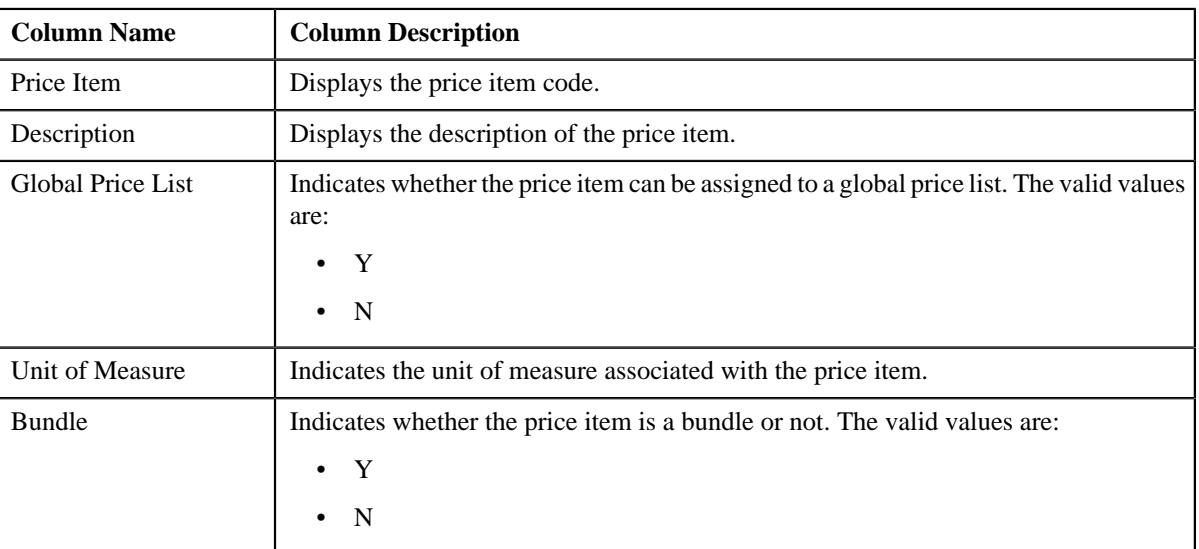

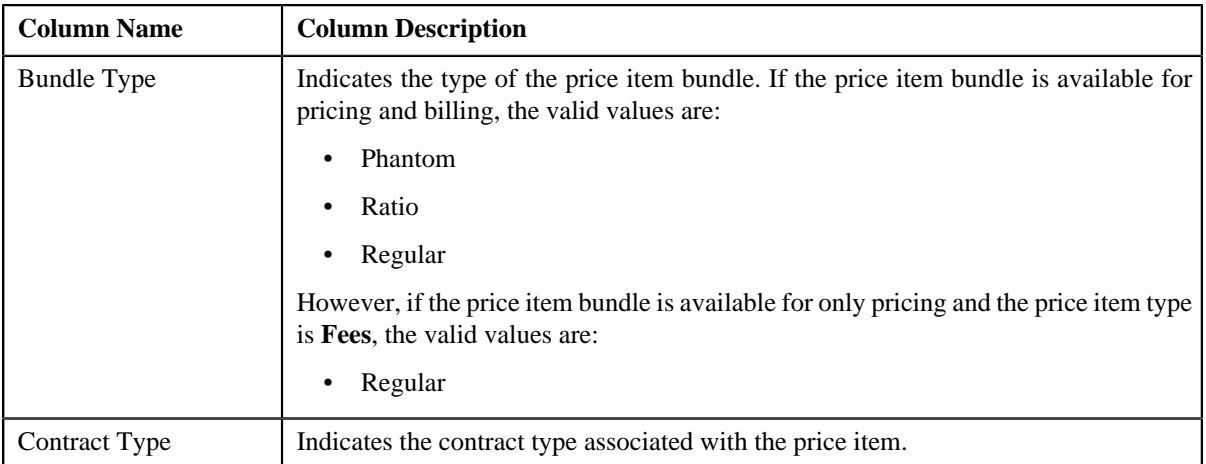

# <span id="page-159-0"></span>**Copy Assigned Price Item**

The **Copy Assigned Price Item** zone allows you to create a copy of the price item bundle. On copying a price item bundle, the following details are also copied to the new price item bundle:

- Characteristics defined for the price item bundle
- Divisions to which the price item bundle is associated
- Division-specific characteristics defined for the price item bundle

This zone contains the following fields:

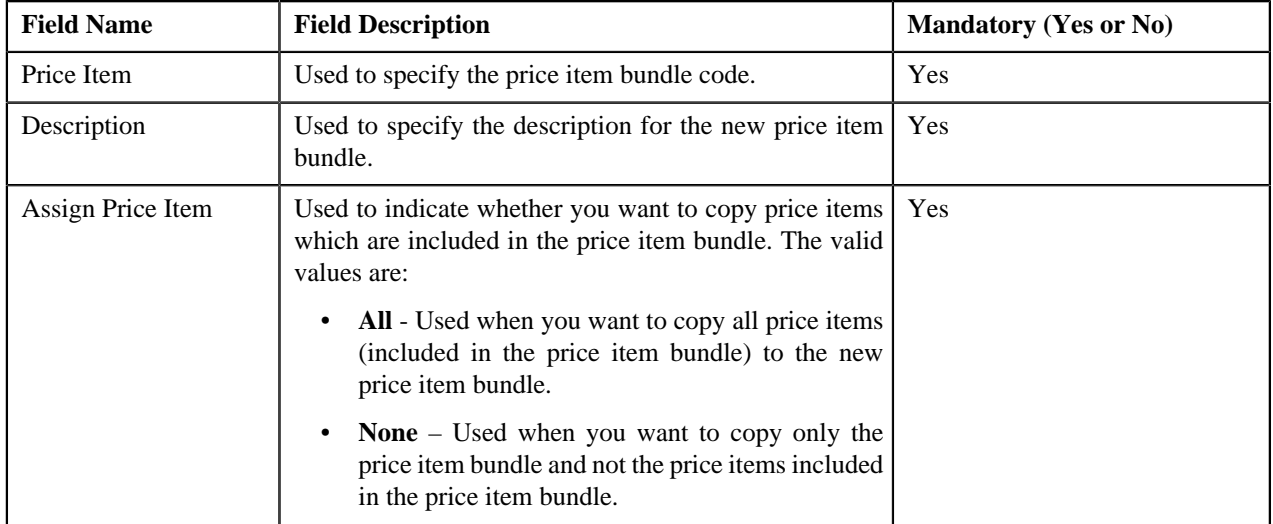

In addition, this zone contains a grid which lists the price items included in the price item bundle whose copy you want to create. It allows you to add, edit, and remove the price items from the new price item bundle. It also allows you to define, edit, or remove bundle-specific characteristics from the price items. The grid contains the following columns:

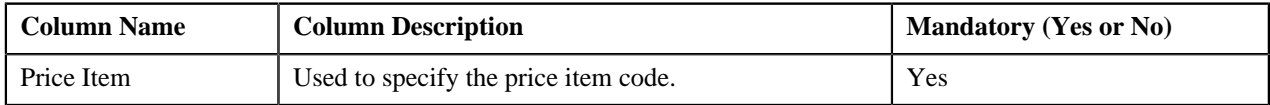

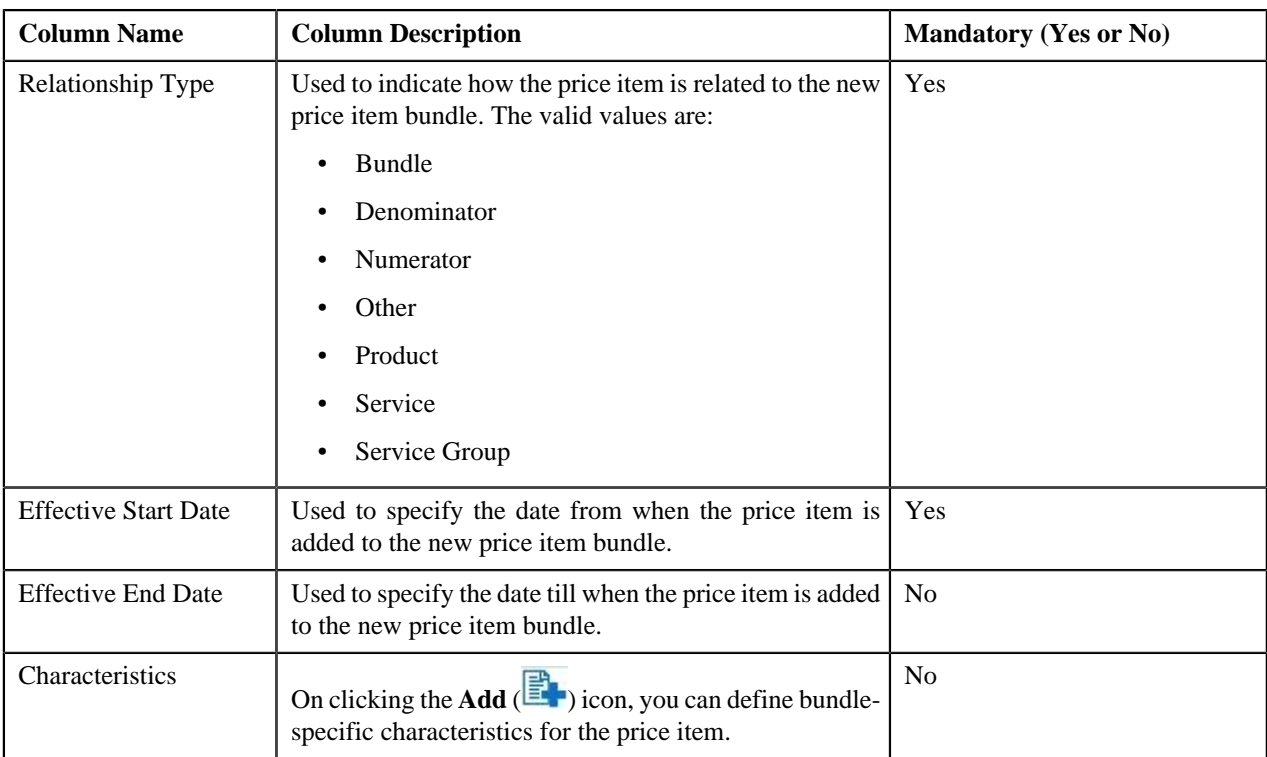

## **Related Topics**

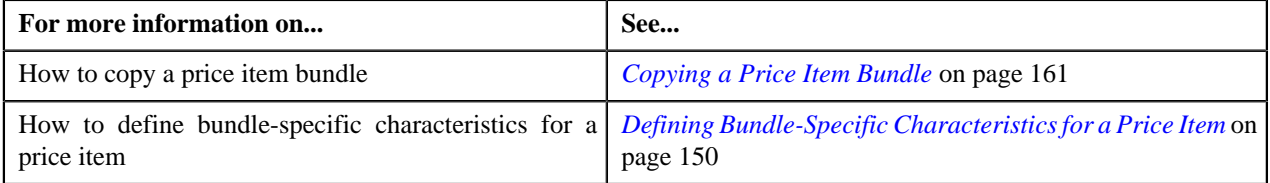

# <span id="page-160-0"></span>**Copying a Price Item Bundle**

## **Prerequisites**

To copy a price item bundle, you should have:

- Price item bundle (whose copy you want to create) defined in the application
- Price item bundle (whose copy you want to create) associated with the division to which the user belongs

## **Procedure**

To copy a price item bundle:

**1.** Search for the price item bundle in the **Price Item** screen.

**2.** In the **Search Results** section, click the **Copy** ( $\mathbb{E}(\mathbb{E})$ ) icon in the **Copy** column corresponding to the price item *b*undle using which you want to create a new price item bundle.

The **Copy Bundle** screen appears. It contains the following zones:

- **Bundle Information** Displays information about the price item bundle using which you want to create a new price item bundle.
- **Price Item Division** Lists divisions to which the price item bundle, using which you want to create a new price item bundle, is associated.
- **Search Price Item to Assign** Enables you to search a price item that you want to add to the new price item bundle.

• **Copy Assigned Price Item** — Enables you to create a new price item bundle using an existing price item bundle.

**Note:** If the **Multi Price Parameter** option type of the **Multi Parameter Based Pricing (C1\_PPARM\_FLG)** feature configuration is set to **True**, the **Copy** column does not appear when you search for a price item bundle.

- **3.** Enter the required details in the **Copy Assigned Price Item** zone.
- **4.** Add, edit, or remove the price items from the new price item bundle, if required.

**Note:** You can search for a price item by clicking the **Search** ( ) icon corresponding to the **Price Item** field.

- **5.** Define, edit, or remove bundle-specific characteristics from the price items, if required.
- **6.** Click **Save**.

A message appears indicating that the changes are saved successfully. The unit of measure is generated automatically when the new price item bundle is created.

**Note:**

The system allows you to add a price item to the new price item bundle only when:

- Price item and price item bundle (whose copy you are creating) are associated to the same contract type.
- Price item is associated with the division to which the price item bundle (whose copy you are creating) is associated.
- Another price item bundle with the same price item, relationship type, and date range combination does not exist in the system.

### **Related Topics**

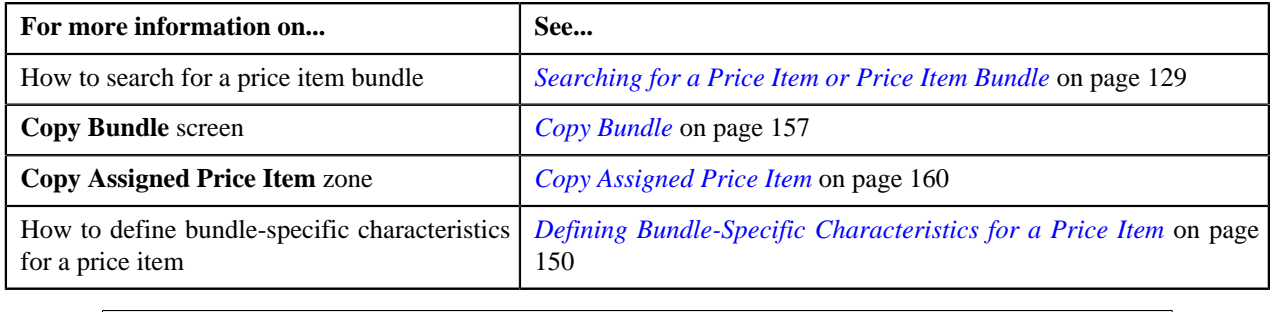

# <span id="page-161-0"></span>**Price List**

A price list allows you to define standard prices for a group of price items. In other words, a price list is a rate card for price items or services which are offered to the accounts or persons. You can create more than one price list. For example, you can create a price list for large, medium-sized, and small customers. You can also create a set of price lists for different regions. You can define two types of price lists — **Standard** and **Promotional**. You can also set eligibility criteria for the price list with effective start date, end date, and description. At present, there is no functionality associated with the price list type. The implementation team can use the price list type to define the custom logic as per the business requirements.

A price list and price item pricing within the price list are effective for a particular duration. You can define multiple pricing for the same price item and variance parameter or product parameters combination within a price list only when the price item pricing date range is different. You can assign the same price item in multiple price lists and define different pricing for the price item in each price list based on the business requirements.

The system enables you to specify the duration for which the price list is available for assignment to an account or a person. However, note that at present, the availability start and end dates are not used in the product while assigning a price list to an account or a person. If required, the implementation team can build the custom logic using the availability start and end dates in the product.

Once you create a price list, you have to assign price items to the price list and define pricing for each price item assigned to the price list. The price lists are then assigned to accounts or persons to indicate the prices that will be charged for various price items or services offered to them. You can assign multiple price lists to an account or a person for an overlapping date range. But, you need to specify the priority or order for the price list in which the pricing from the price list should be considered. You can also assign the same price list to multiple accounts or persons.

You can define whether the account or person can avail the price item pricing listed on the parent or grandparent price list if it is not available on the assigned price list. In other words, you can define whether the account or person can inherit price item pricing from the price list hierarchy.

The system allows you to create the following:

- **Default Price List** You can create a price list and set it as a default price list for a particular division. To define a default price list for a division, you need to set the value for the **Default Price List ID** parameter in the price assignment search algorithm which is attached to the division. If the effective price item pricing is not available at any level in the customer hierarchy, the system checks whether the default price list is specified in the price assignment search algorithm. If the default price list is specified in the algorithm, the system checks whether effective price item pricing is available in the default price list and accordingly uses the price item pricing. You can have the same price list as a the default price list for multiple divisions.
- **Global Price List** You can create one global price list in the system. It is used only when the price item pricing is not available at any level in the customer hierarchy and in the default price list associated with the division. You can assign only those price items in the global price list whose the **Global Price List** option is set to **Yes**. The global price list is used while searching an effective price item pricing only when the **Global Price List** parameter in the price assignment search algorithm (attached to the division) is set to **Y**. Finally, if the effective price item pricing is not available in the default and/or global price list, an error message occurs indicating that the effective price item pricing is not available in the system.
- **Template Price List** You can define a template price list and assign template price item pricing to a template price list. You cannot assign template price list to an account or a person. You can only create a copy of a template price item pricing which is assigned to a template price list. Once you create a copy of the template price item pricing, you can save the new price item pricing in either **Active** or **Proposed** status.

The **Price List** screen allows you to search for a price list using various search criteria. It also allows you to create, edit, view, and copy a price list. This screen consists of the following zones:

- *[Search Price List](#page-162-0)* on page 163
- *[Price List Price Items](#page-165-0)* on page 166

Through the **Price List** screen, you can navigate to the following screens:

- *[Price List Price Item Assignments](#page-178-0)* on page 179
- *[Copy Price List](#page-189-0)* on page 190

## <span id="page-162-0"></span>**Search Price List**

The **Search Price List** zone allows you to search for a price list using various search criteria. This zone contains the following two sections:

• **Search Criteria** — The **Search Criteria** section contains the following fields:

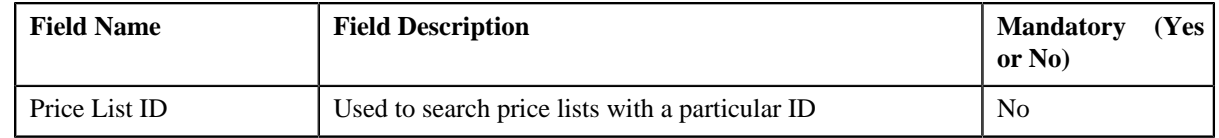

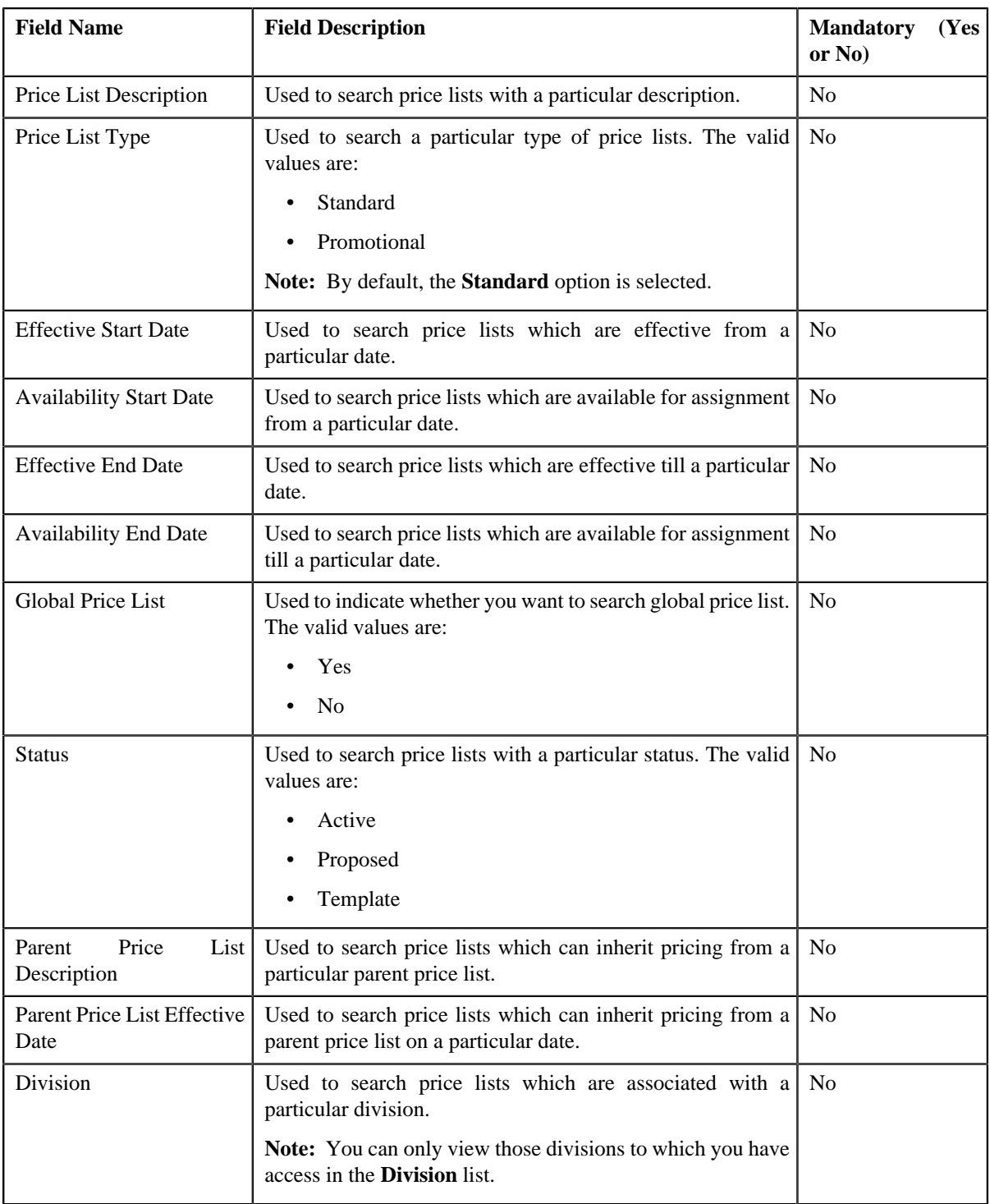

**Note:** You must specify at least one search criterion while searching for a price list.

• **Search Results** — On clicking the **Search** button, the search results appear based on the specified search criteria. The **Search Results** section contains the following columns:

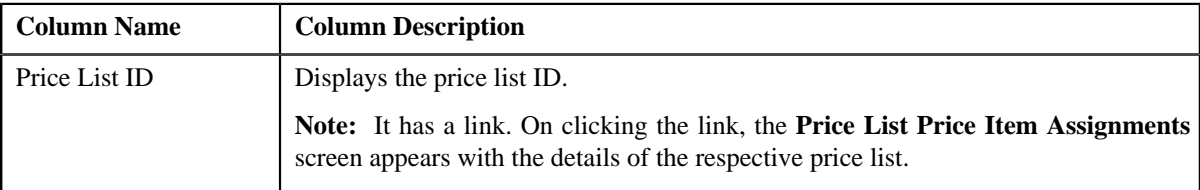

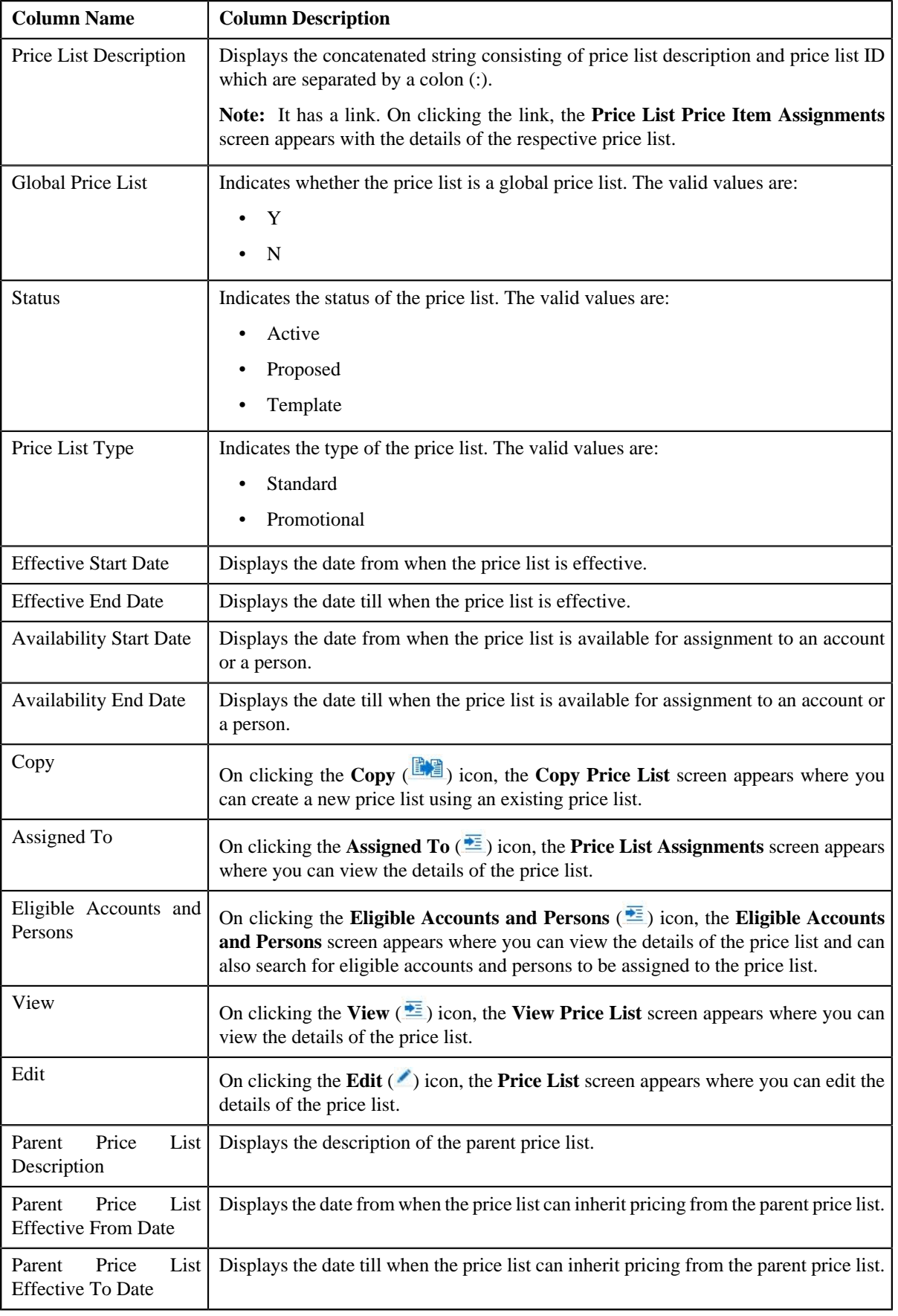

**Note:** While retrieving the details of the price lists that meet the search criteria, the system retrieves the details of the parent price list which is effective for the price list on the current date. If no parent price list is effective for the price list on the current date, the system will not display any details in the **Parent Price List Description**, **Parent Price List Effective From Date**, and **Parent Price List Effective To Date** columns. However, when you search for a price list by specifying the date (which can be current, past or future date) in the **Parent Price List Effective Date** field, the system retrieves the price lists that meet the search criteria along with the details of the parent price list that is effective on that date.

You can create a new price list by clicking the **Add** link in the upper right corner of this zone.

## **Related Topics**

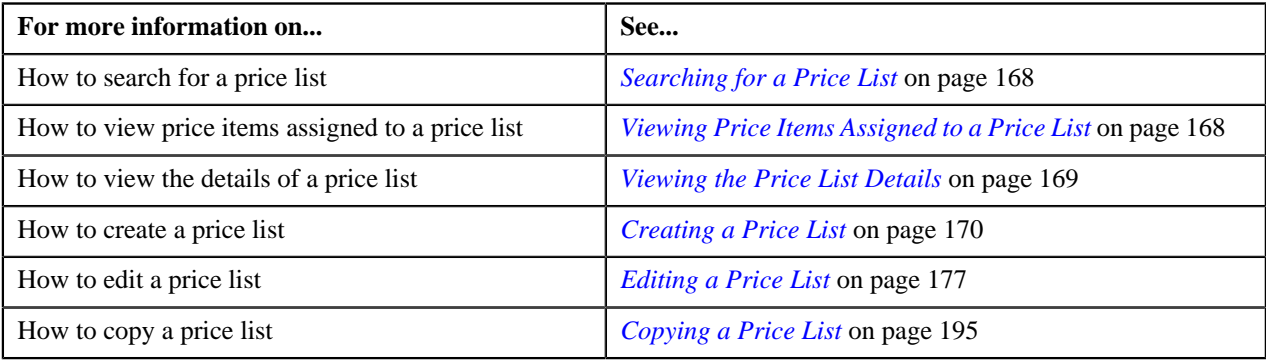

## <span id="page-165-0"></span>**Price List Price Items**

The **Price List Price Items** zone lists price items that are assigned to the price list. You will not find any records in this zone if the price list does not have any price items assigned to it. This zone contains the following columns:

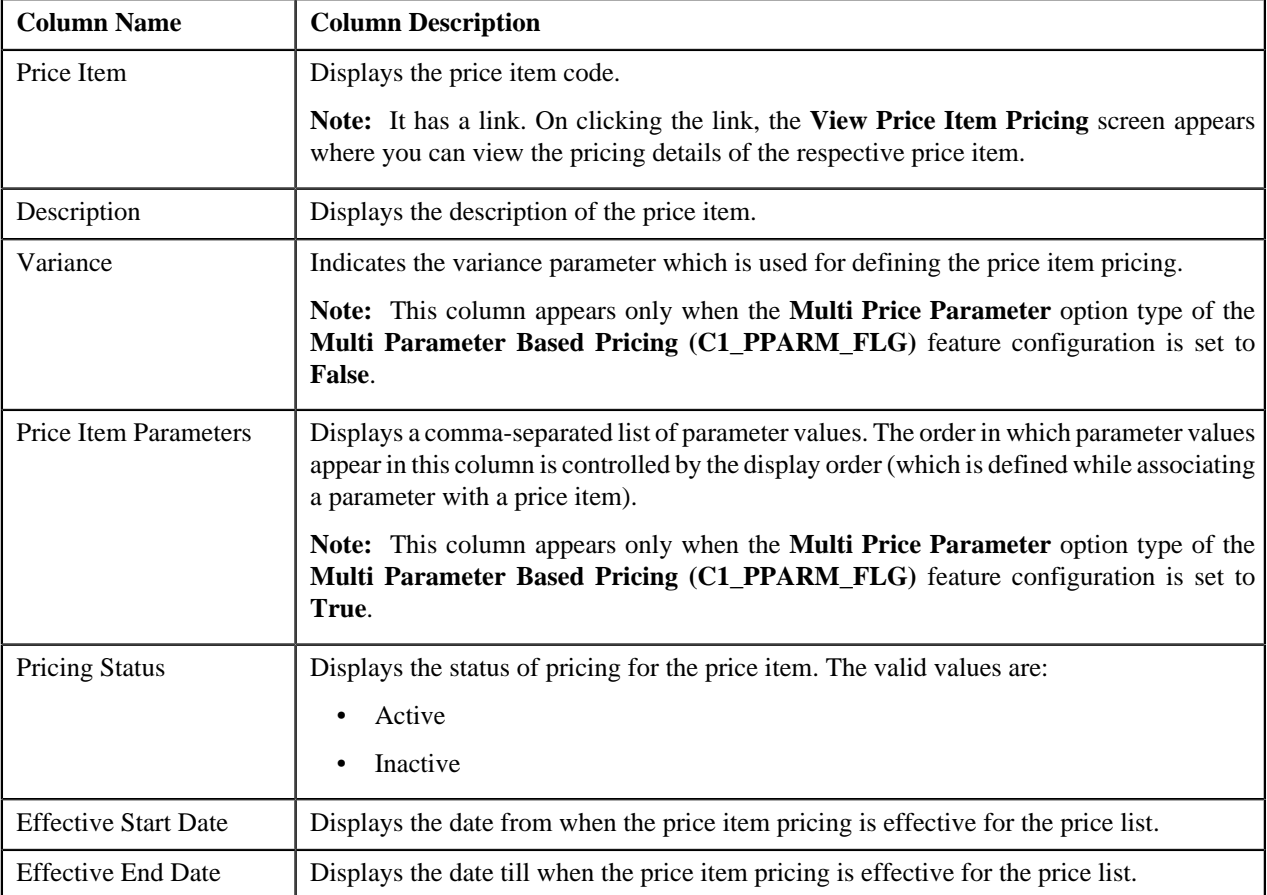

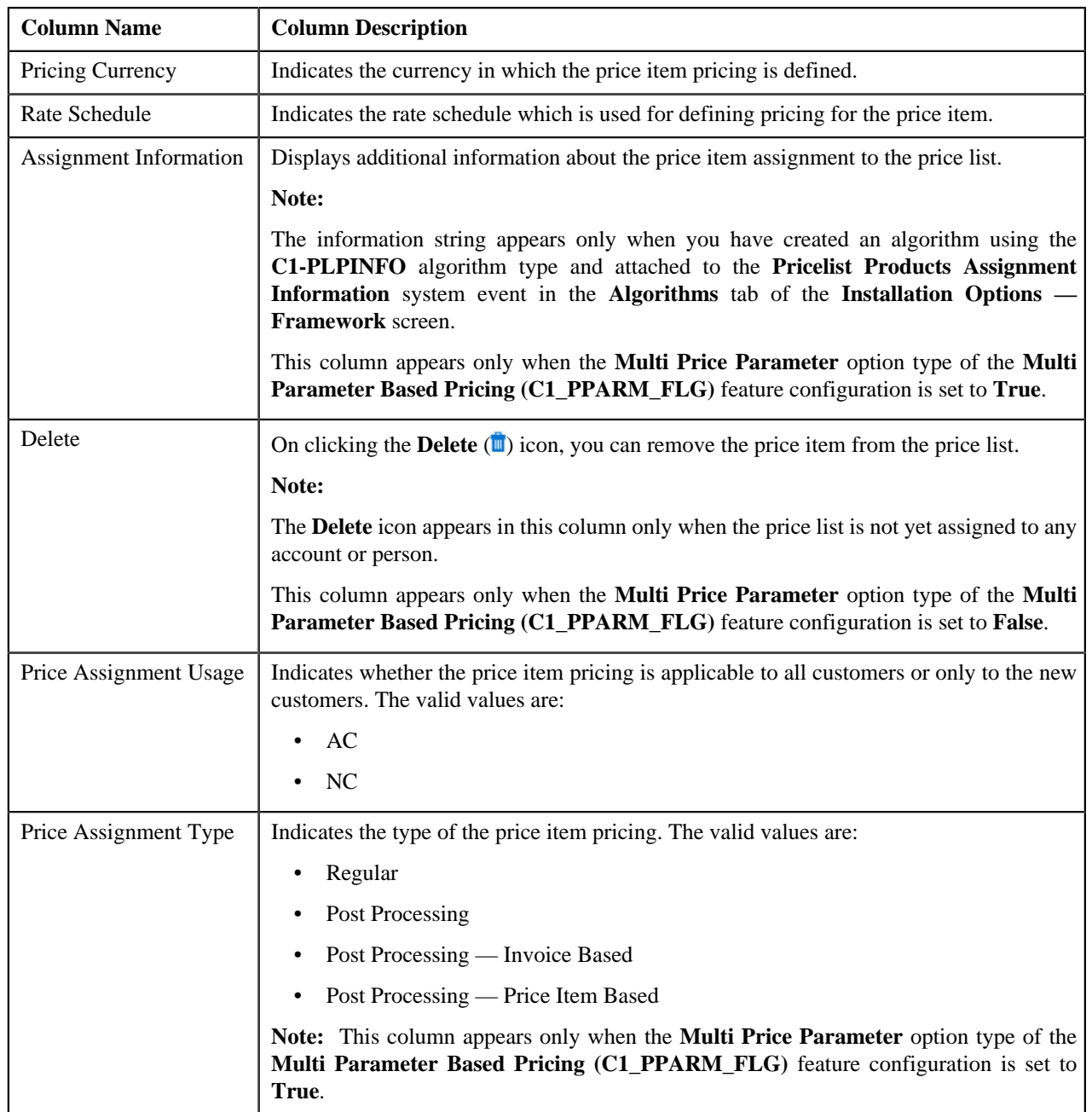

By default, the **Price List Price Items** zone does not appear in the **Price List** screen. It appears only when you click the **Broadcast** ( $\triangle$ ) icon corresponding to the price list in the **Search Price List** zone.

You can filter the list using various search criteria (such as, **Price Item**, **Description**, and **Effective Start Date**) available

in the **Filter** area. By default, the **Filter** area is hidden. You can view the **Filter** area by clicking the **Filters**  $(\mathbf{F})$  icon in the upper right corner of this zone.

You can change the layout of this zone. For more information on how to change the layout, see *[Changing the Layout](#page-1444-0)* on page 1445.

## **Related Topics**

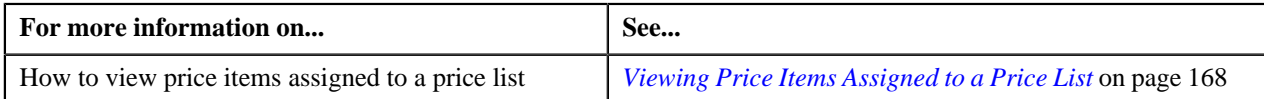

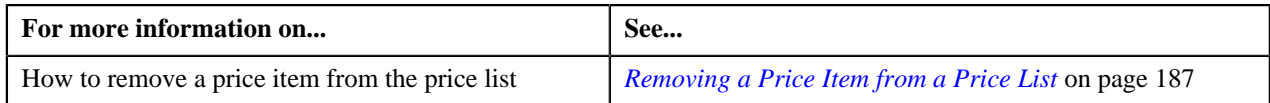

# <span id="page-167-0"></span>**Searching for a Price List**

## **Prerequisites**

To search for a price list, you should have:

- Divisions defined in the application
- Price list associated with the division to which the user belongs

## **Procedure**

To search for a price list:

**1.** Click the **Menu** link in the **Application** toolbar.

A list appears.

**2.** From the **Main** menu, select **Pricing Management** and then click **Price List**.

The **Price List** screen appears.

**3.** Enter the search criteria in the **Search Price List** zone.

**Note:** ORMB search engine supports wildcard search, where you can substitute the percentage (%) symbol as a stand in for any word or letter in a search criteria. You can use the '%' wildcard character in all input fields except the date fields. The '%' wildcard character is suffixed automatically at the end of the partial search criteria. Therefore, you may or may not specify the wildcard character at the end of the partial search criteria. However, you have to prefix the wildcard character manually wherever required.

**4.** Click **Search**.

A list of price lists that meet the search criteria appears in the **Search Results** section.

## **Related Topics**

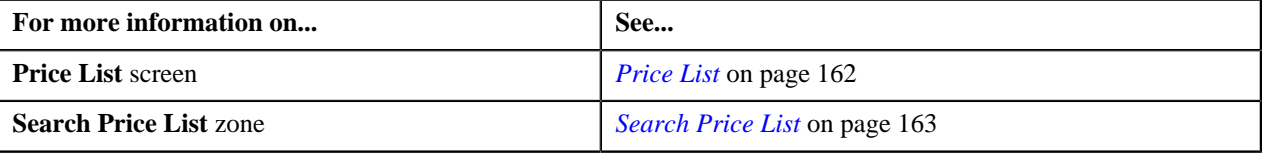

# <span id="page-167-1"></span>**Viewing Price Items Assigned to a Price List**

## **Prerequisites**

To view price items assigned to a price list, you should have:

• An algorithm defined using the **C1-PLPINFO** algorithm type and attached to **Pricelist Products Assignment Information** system event in the **Algorithms** tab of the **Installation Options — Framework** screen

## **Procedure**

To view price items assigned to a price list:

- **1.** Search for the price list in the **Price List** screen.
- <sup>2.</sup> In the **Search Results** section, click the **Broadcast** ( $\lambda$ ) icon corresponding to the price list whose price items *y*ou want to view.

The **Price List Price Items** zone appears.

**3.** View the price items that are assigned to the price list in the **Price List Price Items** zone.

## **Related Topics**

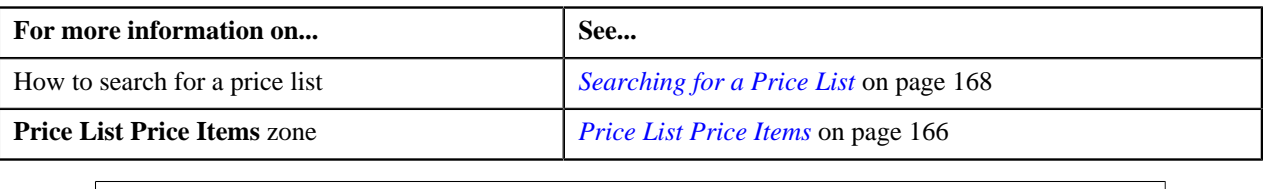

# <span id="page-168-0"></span>**Viewing the Price List Details**

## **Procedure**

To view the details of a price list:

- **1.** Search for the price list in the **Price List** screen.
- **2.** In the **Search Results** section, click the **View** ( $\frac{1}{\sqrt{2}}$ ) icon in the **View** column corresponding to the price list *w*hose details you want to view.

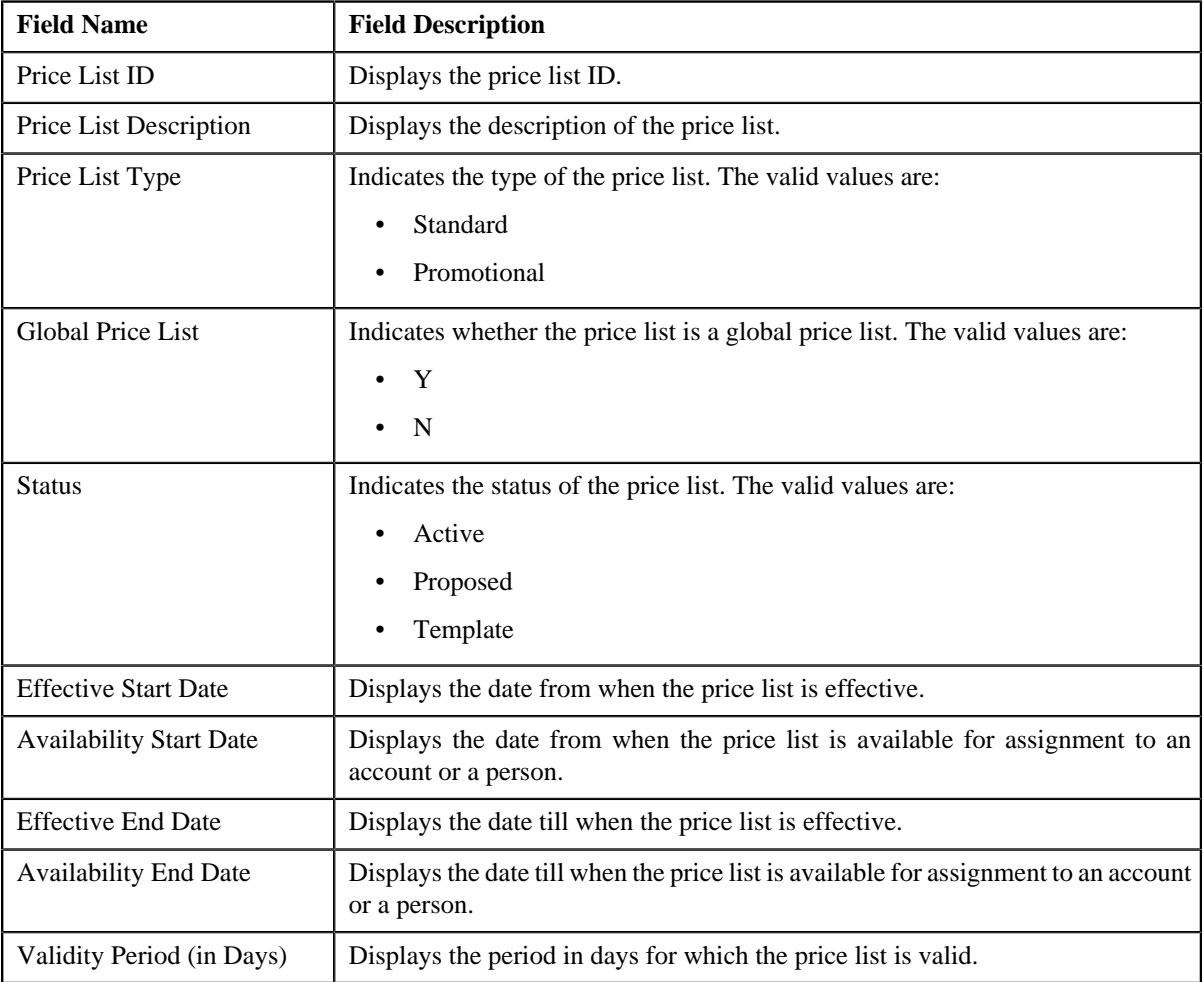

The **View Price List** screen appears. It contains the following fields:

In addition, the **View Price List** screen contains the following sections:

• **Hierarchy** — Lists the parent price lists defined for the price list for a particular duration. It contains the following columns:

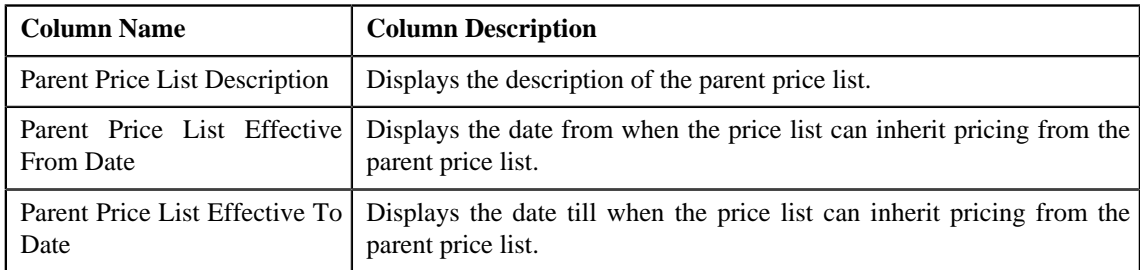

• **Divisions** — Lists the divisions to which the price list is associated. It contains the following columns:

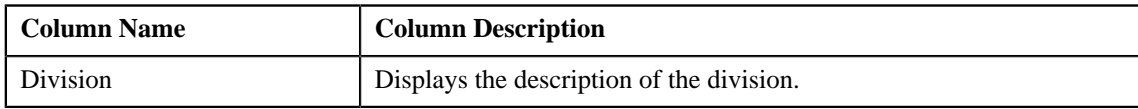

• **Characteristics** — Lists the characteristics defined for the price list. It contains the following columns:

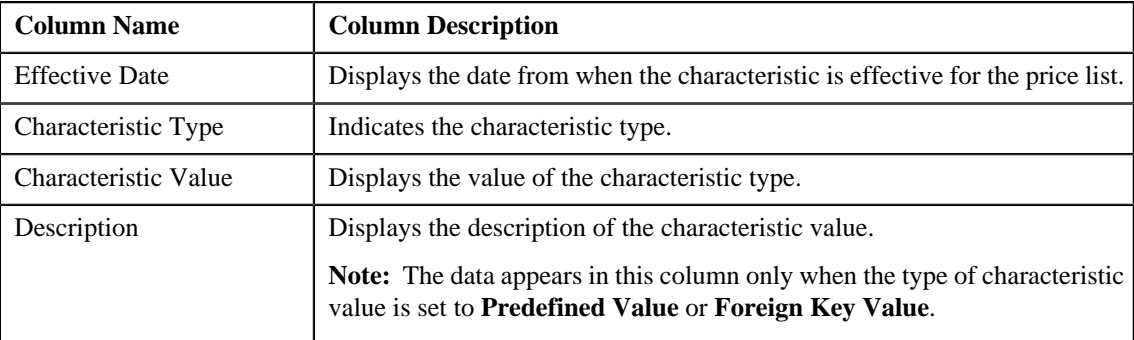

• **Eligibility Criteria** — Lists the eligibility criteria to which the price list is associated. It contains the following columns:

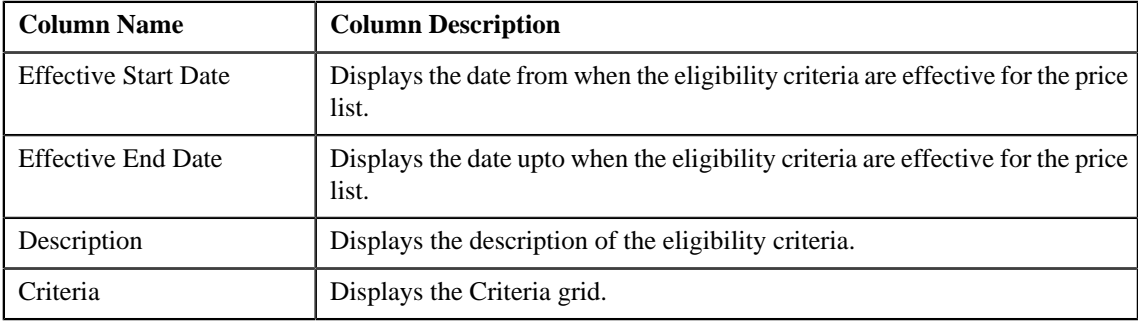

**3.** View the details of the price list in the **View Price List** screen.

## **Related Topics**

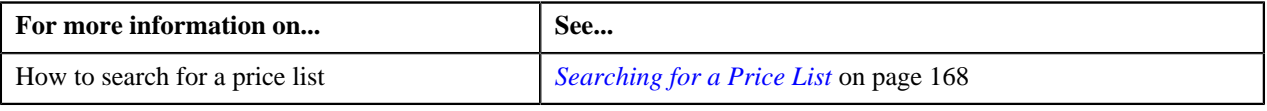

# <span id="page-169-0"></span>**Creating a Price List**

## **Procedure**

To create a price list:

**1.** Click the **Menu** link in the **Application** toolbar.

A list appears.

**2.** From the **Main** menu, select **Pricing Management** and then click **Price List**.

The **Price List** screen appears.

**3.** Click the **Add** link in the upper right corner of the **Search Price List** zone.

The **Price List** screen appears. It consists of the following tabs:

- **Main** Used to specify basic details about the price list.
- **Hierarchy** Used to define parent price list for the price list for a particular duration.
- **Characteristics** Used to define characteristics for the price list.
- **Divisions** Used to associate price list with one or more divisions.
- **Eligibility Criteria** Used to define eligibility criteria for price list.

The **Main** tab contains the following fields:

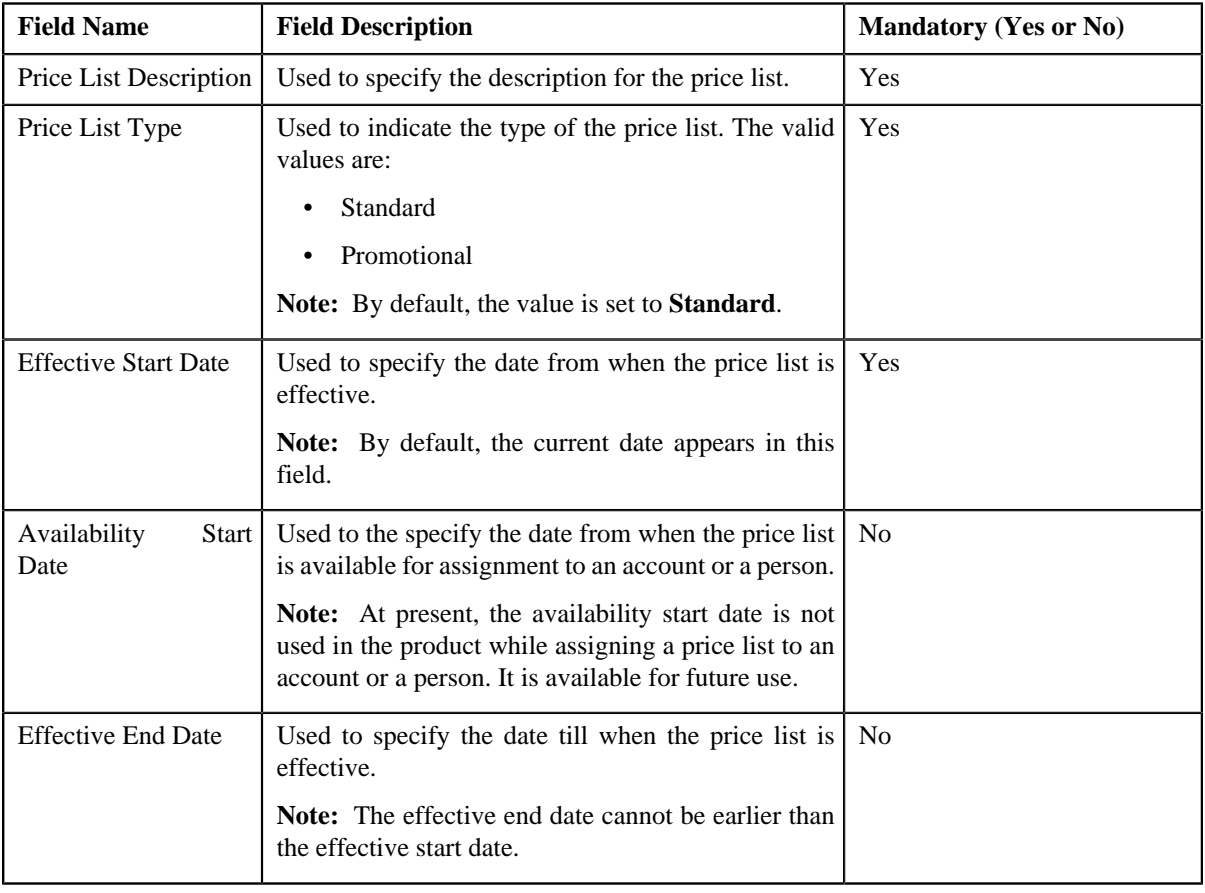

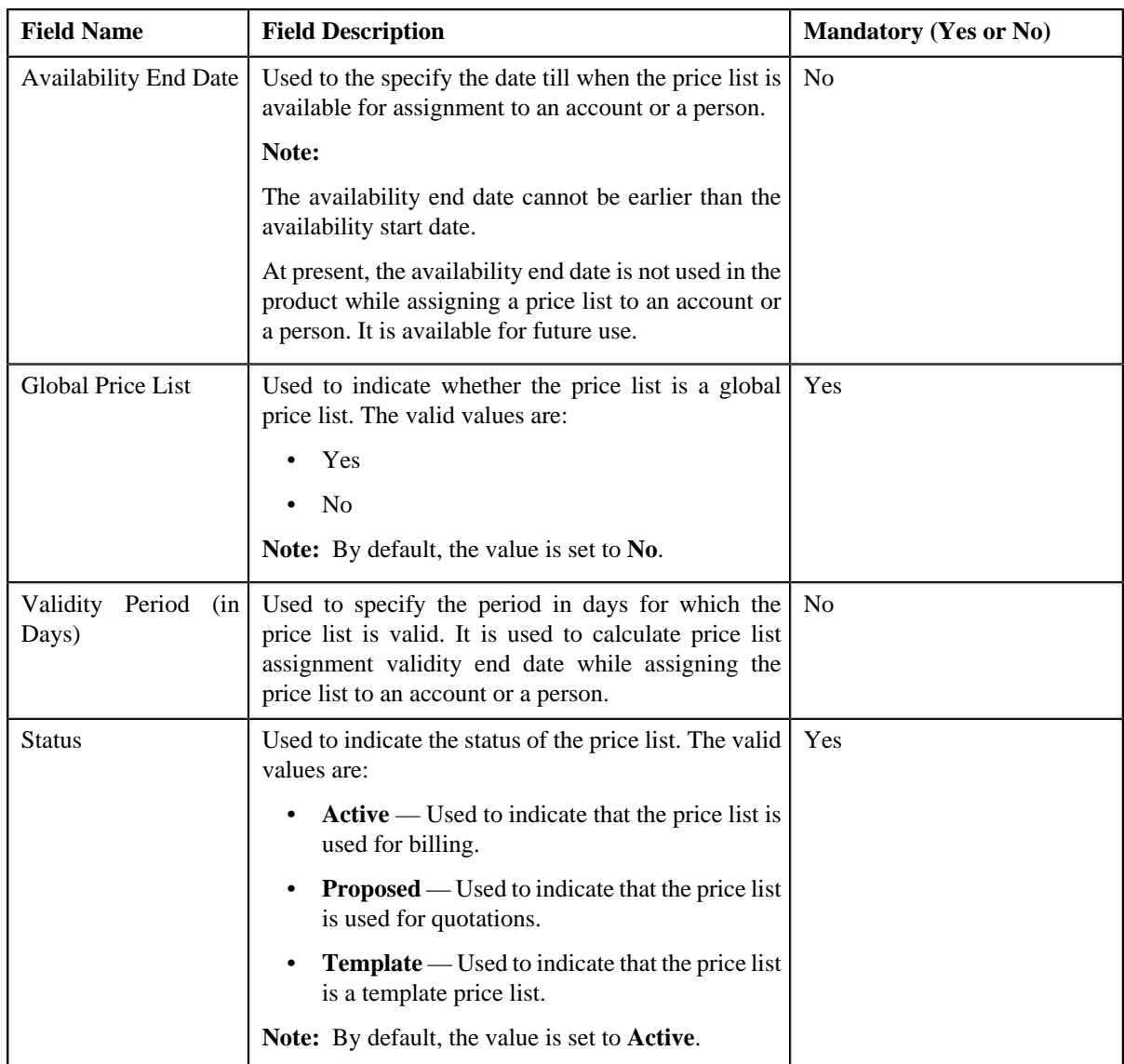

- **4.** Enter the required details in the **Main** tab.
- **5.** Define parent price list for the price list, if required.
- **6.** Define characteristics for the price list, if required.
- **7.** Associate price list with one or more divisions, if required.
- **8.** Define eligibility criteria for the price list, if required.
- **9.** Click **Save**.

A message appears indicating that the changes are saved successfully.

**Note:** The price list ID is generated automatically when the price list is created.

**10.** Click **OK**.

## **Related Topics**

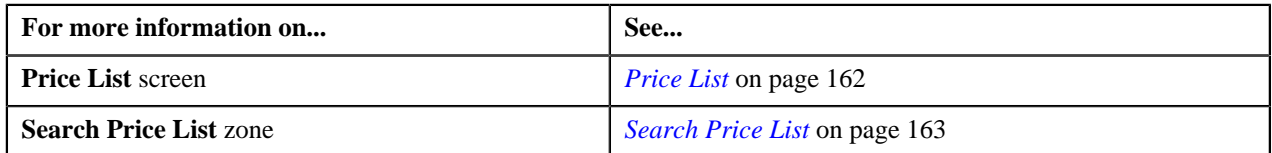

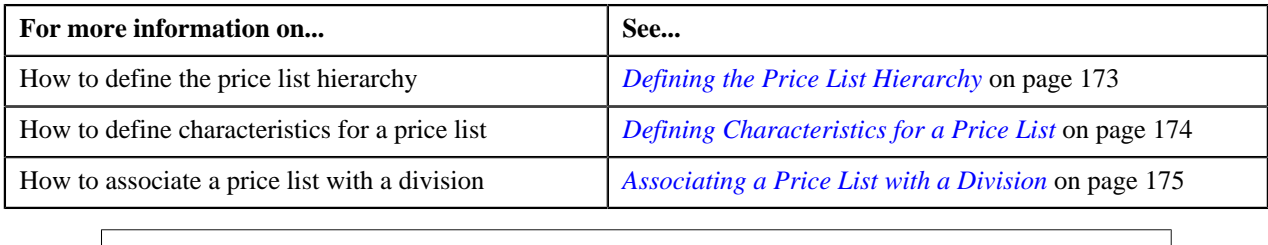

# <span id="page-172-0"></span>**Defining the Price List Hierarchy**

Oracle Revenue Management and Billing allows you to define the price list hierarchy. It helps you to inherit the price item pricing from the parent price list if the price item pricing is not available in the price list (assigned to the account, person, or parent person). And, if the price item pricing is not available in the parent price list, the system will search for the price item pricing in the parent's parent price list (i.e. in the grandparent price list) and continue till it reaches the last level in the hierarchy.

In other words, when you define the price list hierarchy and assign the price list to an account or a person, the account or person can avail the price item pricing listed on the parent or grandparent price list if it is not available on the assigned price list. However, if the price item pricing is available on both the assigned and parent price lists, the system derives the price item pricing from the assigned price list.

You can define multiple parent price lists for a price list. But, only one parent price list is effective for a particular duration. Two or more price lists can have the same parent price list.

## **Procedure**

To define the price list hierarchy:

**1.** Click the **Hierarchy** tab in the **Price List** screen when you are creating or editing a price list.

The **Hierarchy** tab appears. It contains the following fields:

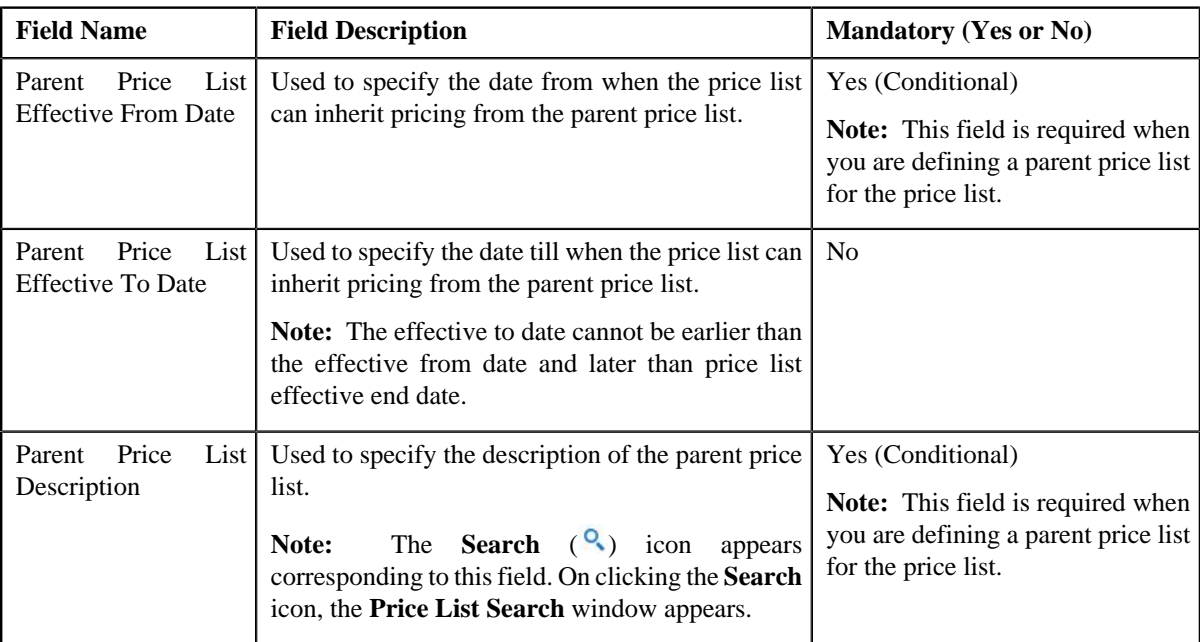

**2.** Enter the required details in the **Hierarchy** tab.

**Note:** You can search for a price list by clicking the **Search** (<sup>Q</sup>) icon corresponding to the **Parent Price List Description** field.

**3.** If you want to define more than one parent price list for the price list, click the **Add** ( $\blacksquare$ ) icon and then repeat *s*tep 2.

## **Note:**

You can define multiple parent price lists for a price list. But, only one parent price list is effective for a particular duration. Also, while defining parent price list for a price list, you can only specify a price list which is effective during the specified duration.

If you want to remove a parent price list from the price list hierarchy, click the **Delete** ( ) icon corresponding to the parent price list.

**4.** Click **Save**.

The parent price lists are defined for the price list.

## **Related Topics**

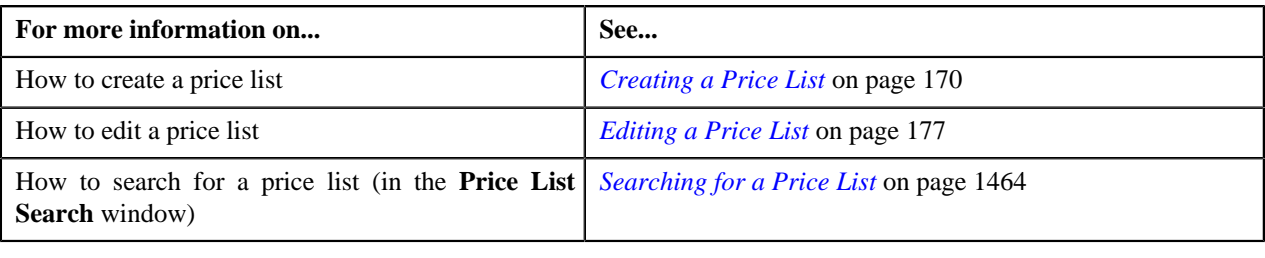

# <span id="page-173-0"></span>**Defining Characteristics for a Price List**

## **Prerequisites**

To define characteristics for a price list, you should have:

• Characteristic types defined in the application (where the characteristic entity is set to **Price List**)

## **Procedure**

To define characteristics for a price list:

**1.** Click the **Characteristics** tab in the **Price List** screen when you are creating or editing a price list.

The **Characteristics** tab appears. It contains the following fields:

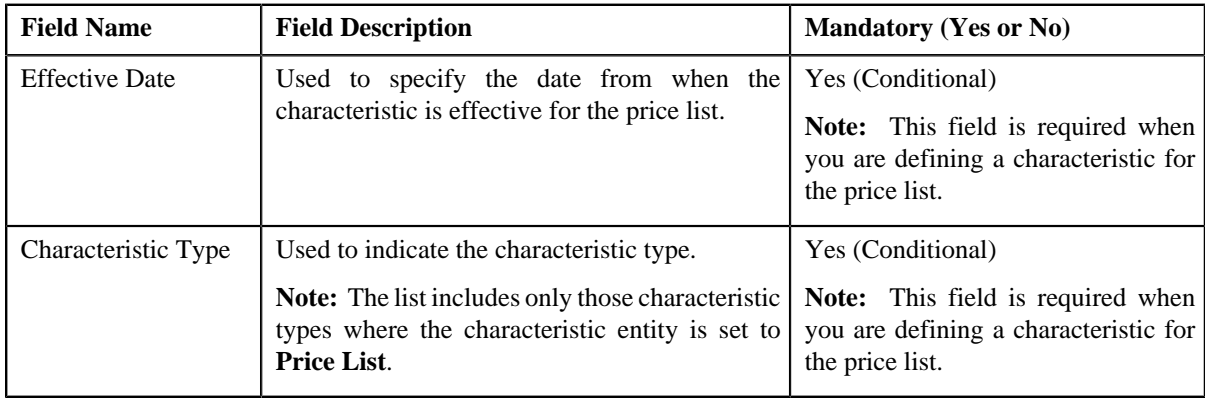

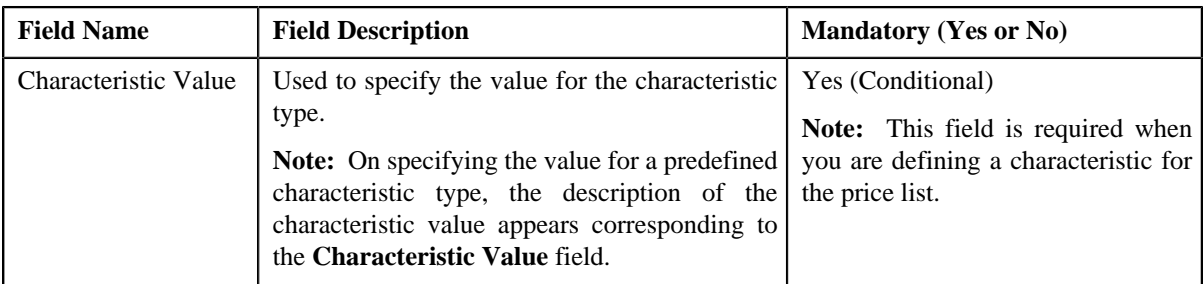

**2.** Enter the required details in the **Characteristics** tab.

Note: If you select a predefined characteristic type, the **Search** (<sup>Q</sup>) icon appears corresponding to the **Characteristic Value** field. On clicking the **Search** icon, you can search for a predefined characteristic value.

**3.** If you want to define more than one characteristic for the price list, click the **Add** ( $\biguparrow$ ) icon and then repeat step *2*.

**Note:** However, if you want to remove a characteristic from the price list, click the **Delete** ( $\mathbb{I}$ ) icon corresponding to the characteristic.

**4.** Click **Save**.

The characteristics are defined for the price list.

## **Related Topics**

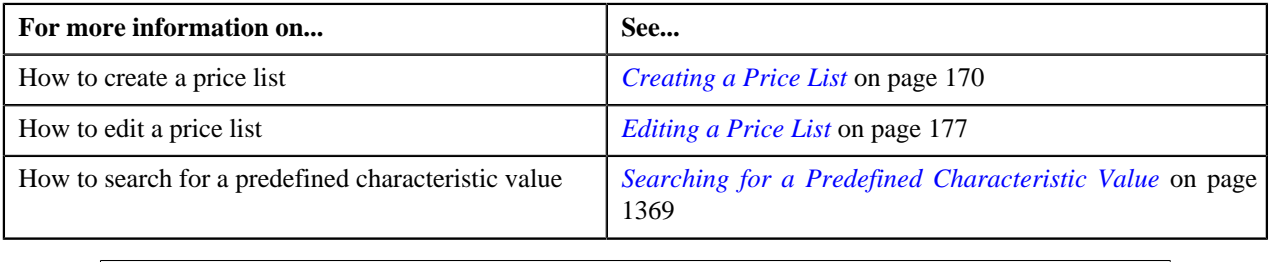

## <span id="page-174-0"></span>**Associating a Price List with a Division**

You can assign a price list only to those accounts or persons which belong to the division to which the price list is associated. Therefore, you need to associate the price list with appropriate divisions.

## **Prerequisites**

To associate a price list with a division, you should have:

• Divisions defined in the application

## **Procedure**

To associate a price list with a division:

**1.** Click the **Divisions** tab in the **Price List** screen when you are creating or editing a price list.

The **Divisions** tab appears. It contains the following fields:

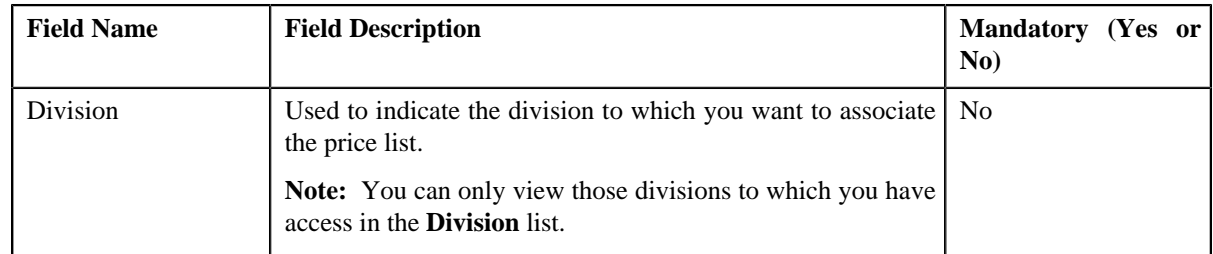

- **2.** Select the required division from the list.
- **3.** If you want to associate the price list with more than one division, click the **Add** ( $\overrightarrow{\ }$ ) icon and then repeat step *2*.

**Note:** However, if you want to remove the price list from a division, click the **Delete** ( $\blacksquare$ ) icon corresponding to the division.

**4.** Click **Save**.

The price list is associated with the divisions.

**Tip:** Alternatively, you can associate a price list with a division using the **Division** screen.

## **Related Topics**

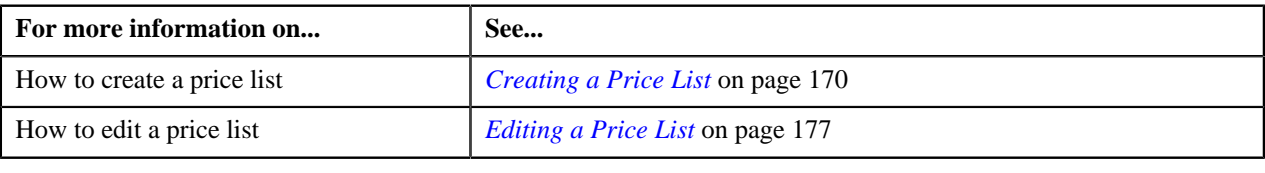

# **Defining Eligibility Criteria for a Price List**

## **Prerequisites**

To define eligibility criteria for a price list, you should have:

• The **Parameter Available For** section is updated with check box – Price List Eligibility Criteria selected while defining the parameter

## **Procedure**

To define eligibility criteria for a price list:

**1.** Click the **Eligibility Criteria** tab in the **Price List** screen when you are creating or editing a price list.

The **Eligibility Criteria** tab appears. It contains the following fields:

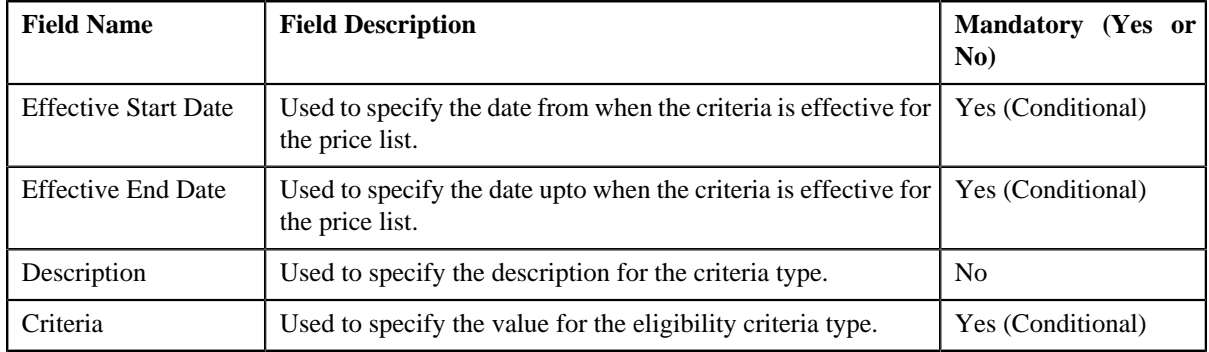

**2.** Enter the required details in the **Eligibility Criteria**

**3.** If you want to define more than one eligibility criteria for the price list, click the **Add** ( $\biguparrow$ ) icon and then *r*epeat step *2*.

**Note:** However, if you want to remove the eligibility criteria, click the **Delete** ( $\blacksquare$ ) icon corresponding to the criteria.

**4.** Click **Save**.

The eligibility criteria are defined for the price list.

## **Related Topics**

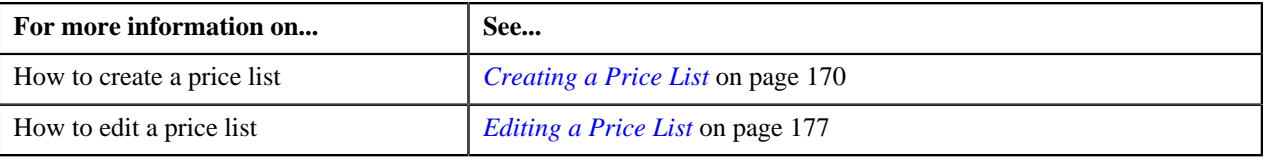

## <span id="page-176-0"></span>**Editing a Price List**

## **Procedure**

To edit a price list:

- **1.** Search for the price list in the **Price List** screen.
- **2.** In the **Search Results** section, click the **Edit** ( $\bullet$ ) icon in the **Edit** column corresponding to the price list *w*hose details you want to edit.

The **Price List** screen appears. It consists of the following tabs:

- **Main** Used to specify basic details about the price list.
- **Hierarchy** Used to define parent price list for the price list for a particular duration.
- **Characteristics** Used to define characteristics for the price list.
- **Divisions** Used to associate price list with one or more divisions.
- **Eligibility Criteria** Used to define eligibility criteria for price list.

The **Main** tab contains the following fields:

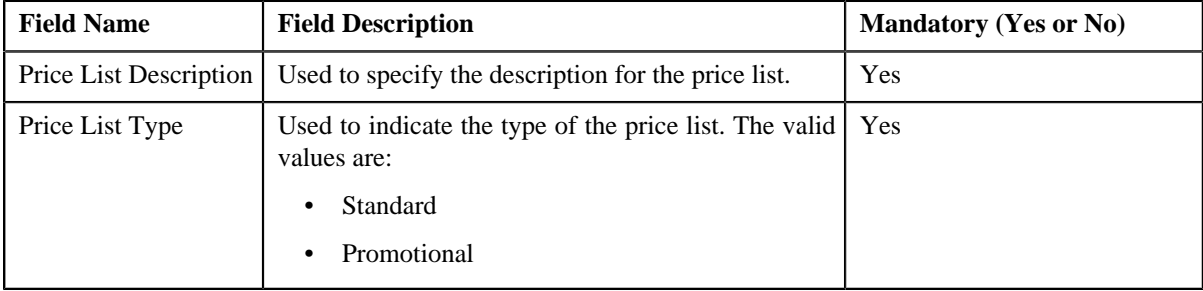

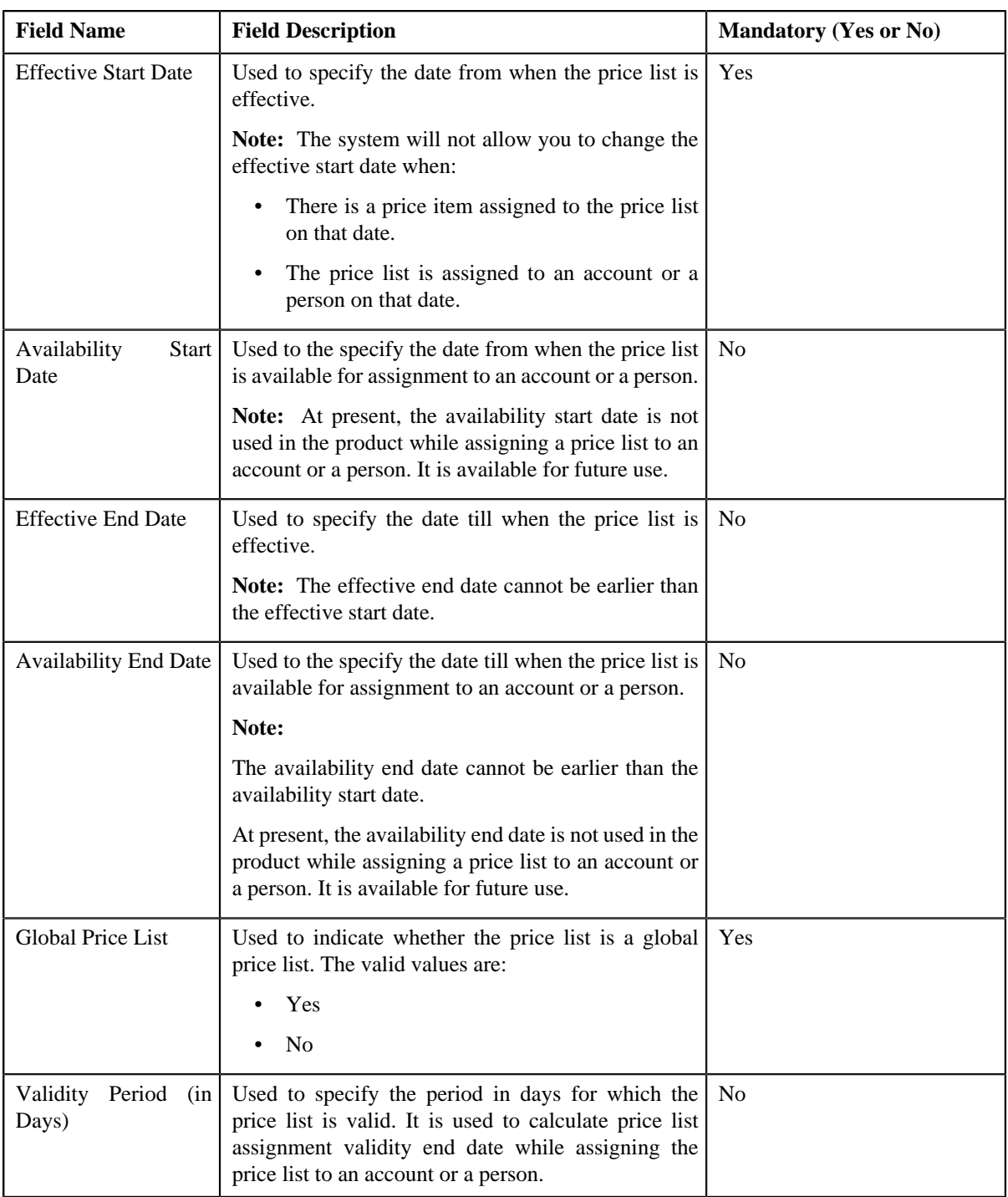

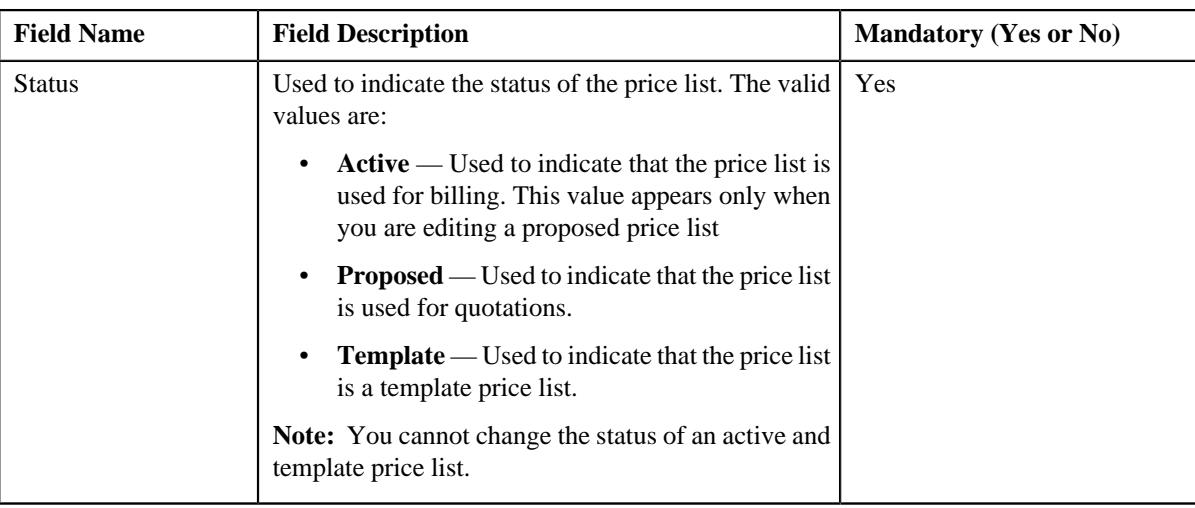

- **3.** Modify the details in the **Main** tab, if required.
- **4.** Add, edit or remove parent price list from the price list hierarchy, if required.
- **5.** Define, edit, or remove characteristics from the price list, if required.
- **6.** Associate or remove the price list from the divisions, if required.
- **7.** Define, edit, or remove eligibility criteria from the price list, if required

**Note:** You can only view those divisions to which you have access in the **Division** list. If the price list is associated to a division to which you do not have access, then the division is grayed out.

**8.** Click **Save**.

The changes made to the price list are saved.

## **Related Topics**

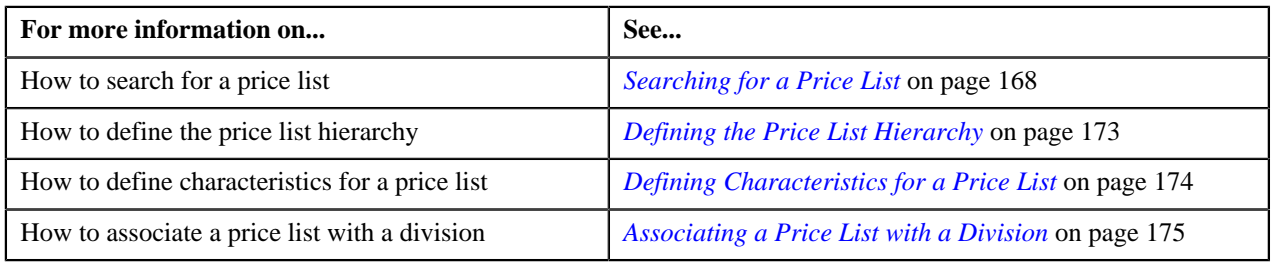

# <span id="page-178-0"></span>**Price List Price Item Assignments**

Once a price list is created, you can either assign a price item to the price list and then define pricing for the price item, or you can copy an existing price item pricing and assign it to the price list. The **Price List Price Item Assignments** screen allows you to:

- View and filter the price items that are assigned to the price list
- Search and assign price items to the price list
- Copy a price item pricing and assign it to the price list

This screen consists of the following zones:

• *[Price List Information](#page-179-0)* on page 180

- *[Price List Division](#page-179-1)* on page 180
- *[Price List Price Items](#page-180-0)* on page 181
- *[Search Price Item](#page-181-0)* on page 182
- *[Search Price Assignment](#page-182-0)* on page 183

# <span id="page-179-0"></span>**Price List Information**

The **Price List Information** zone displays information about the price list. This zone contains the following fields:

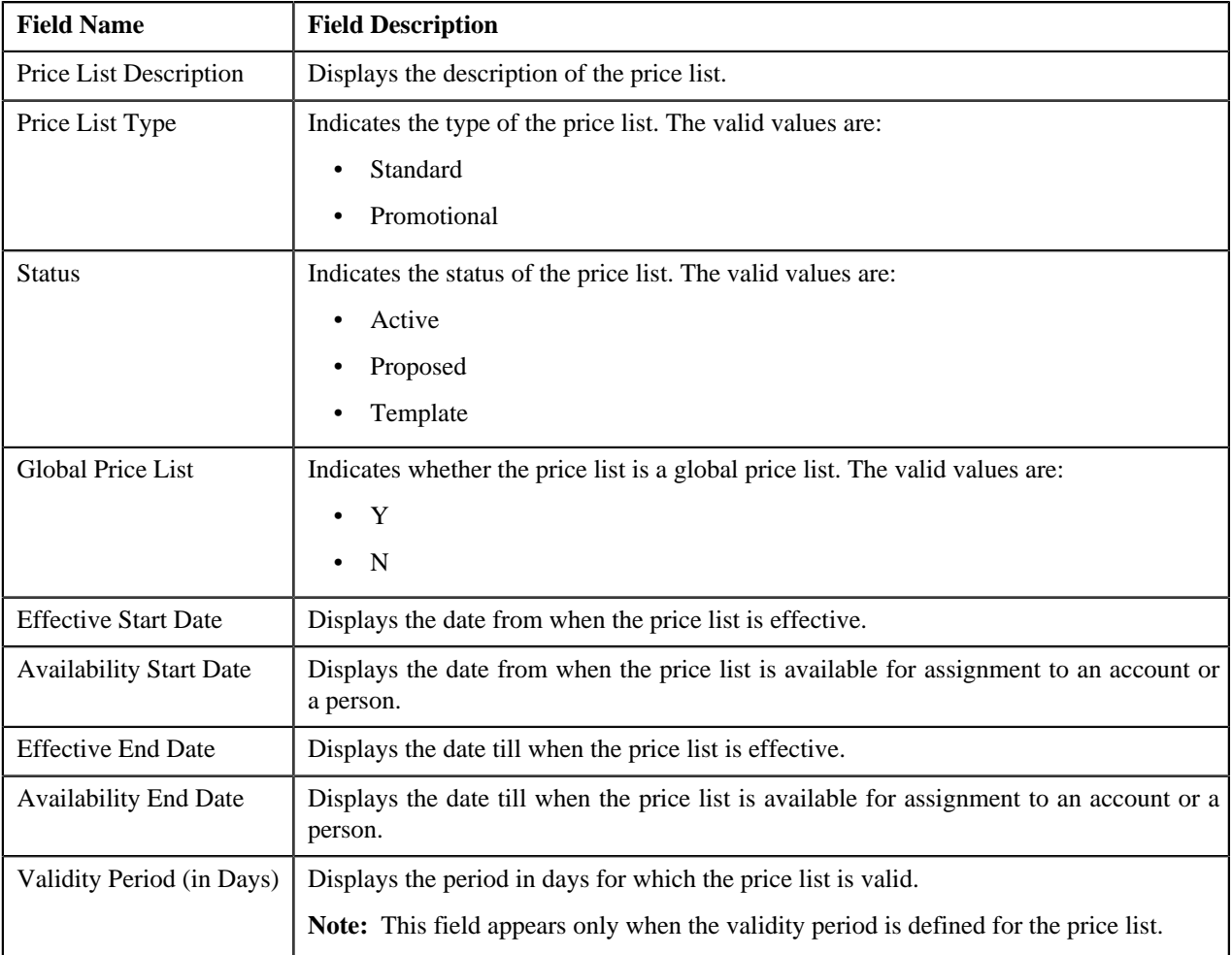

# <span id="page-179-1"></span>**Price List Division**

The **Price List Division** zone lists divisions to which the price list is associated. This zone contains the following columns:

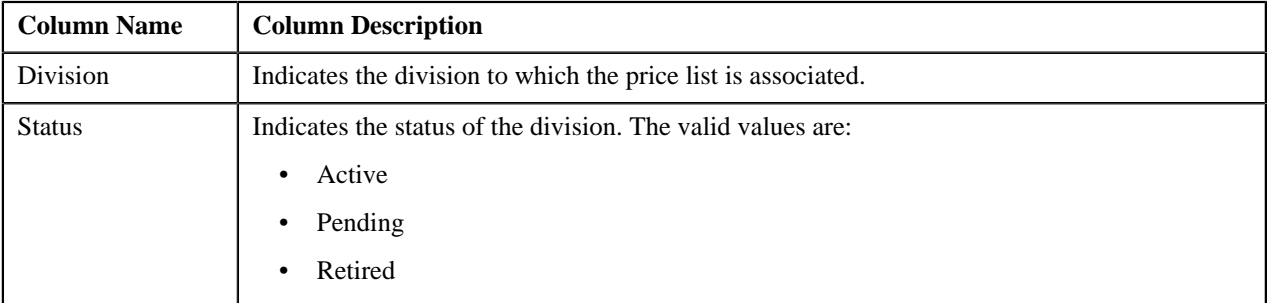
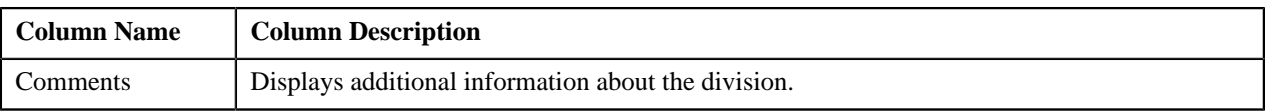

You can change the layout of this zone. For more information on how to change the layout, see *[Changing the Layout](#page-1444-0)* on page 1445.

# <span id="page-180-0"></span>**Price List Price Items**

The **Price List Price Items** zone lists price items that are assigned to the price list. You will not find any records in this zone if the price list does not have any price items assigned to it. This zone contains the following columns:

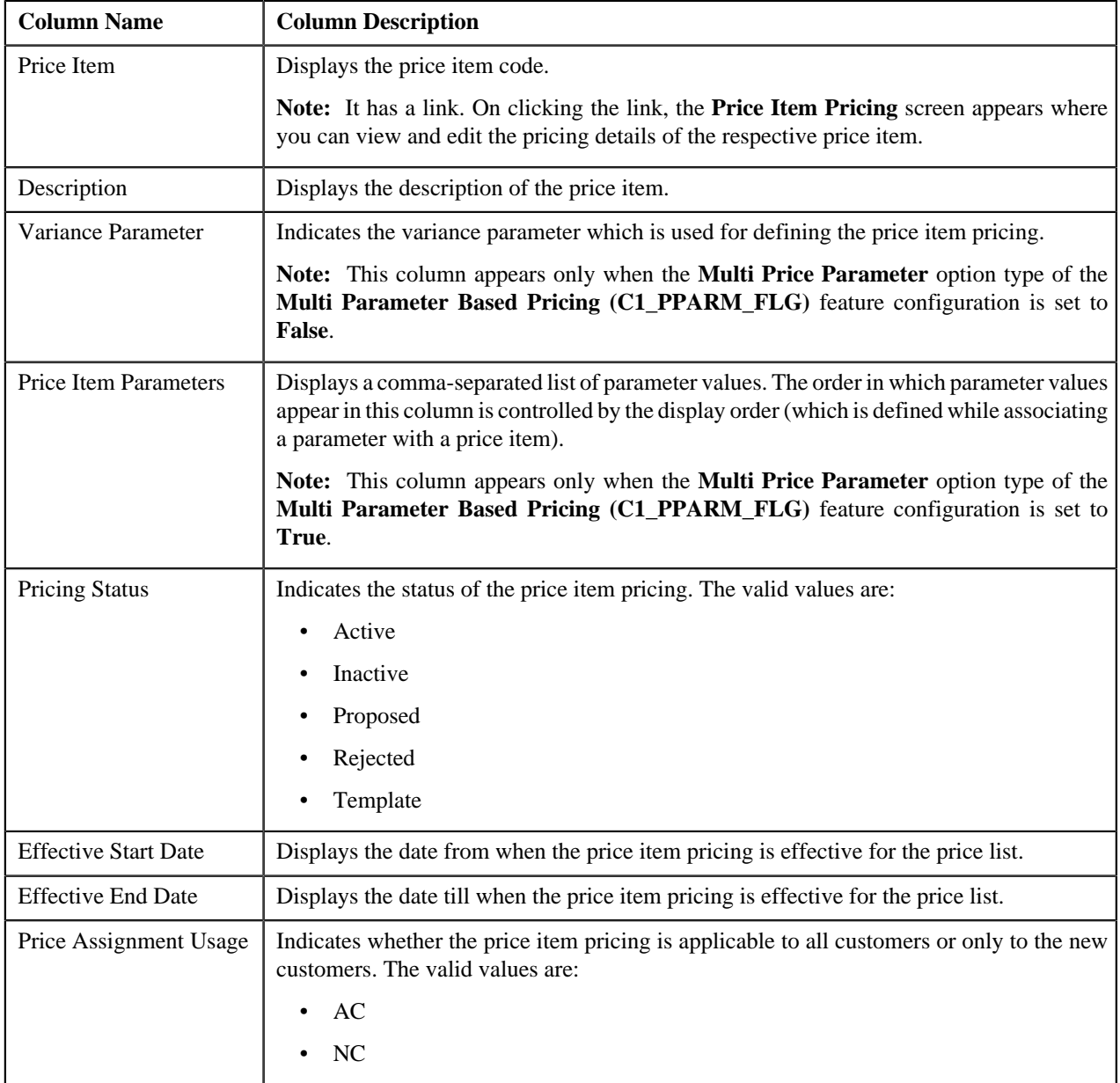

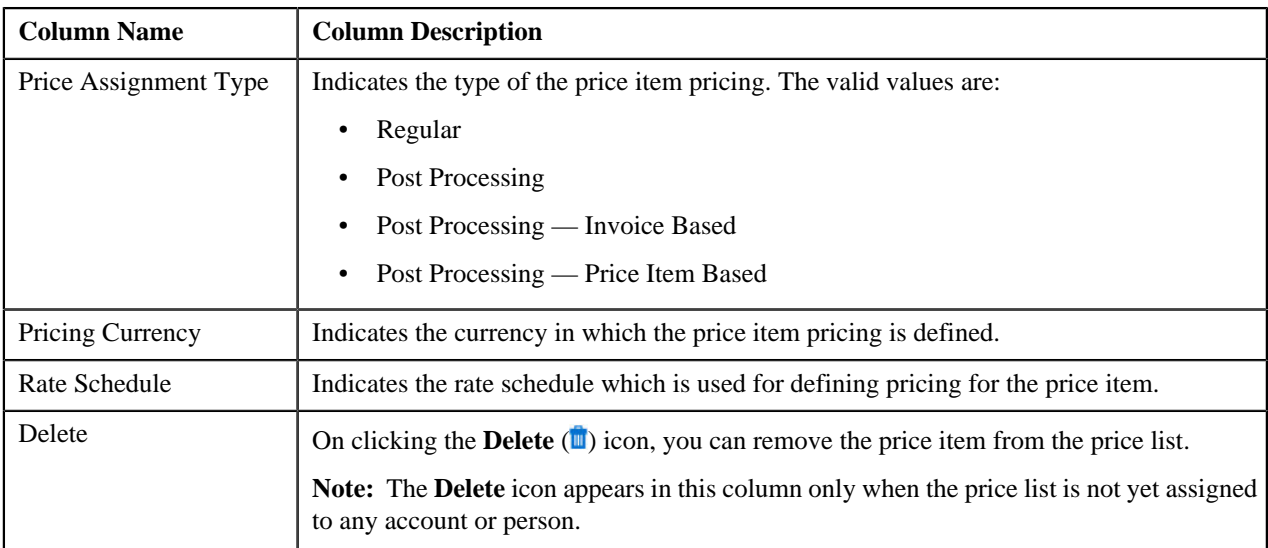

You can filter the list using various search criteria (such as, **Price Item**, **Description**, and **Effective Start Date**) available

in the **Filter** area. By default, the **Filter** area is hidden. You can view the **Filter** area by clicking the **Filters**  $(\mathbf{F})$  icon in the upper right corner of this zone.

You can change the layout of this zone. For more information on how to change the layout, see *[Changing the Layout](#page-1444-0)* on page 1445.

## **Related Topics**

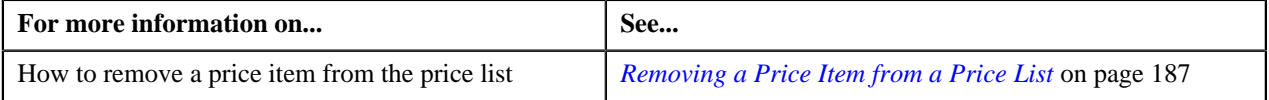

# **Search Price Item**

The **Search Price Item** zone allows you to search for a price item or price item bundle that you want to assign to the price list. This zone contains the following two sections:

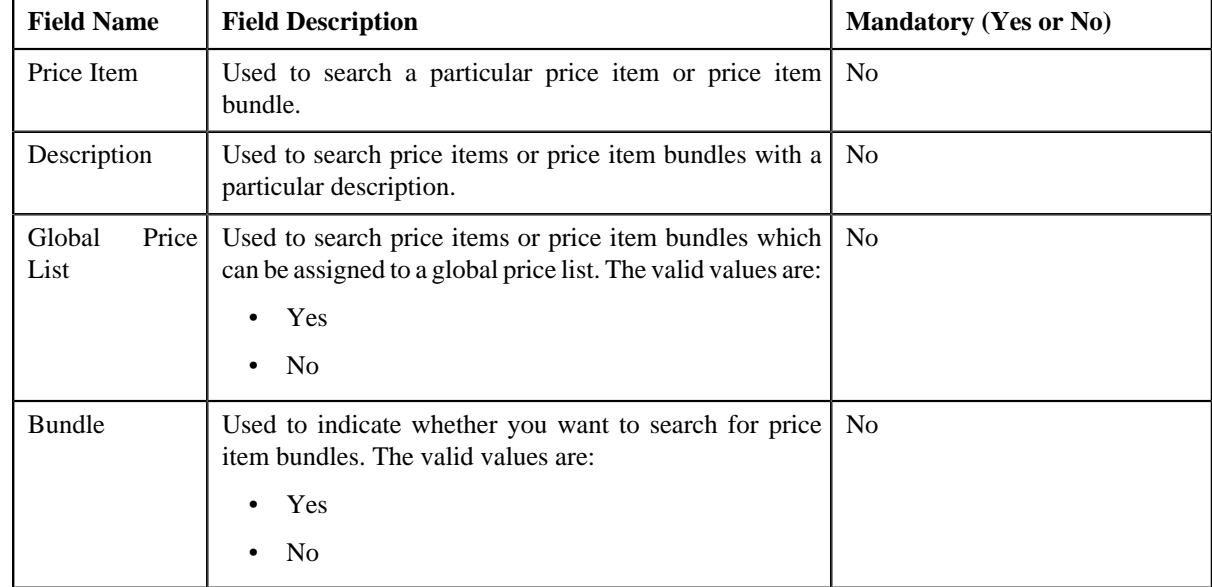

• **Search Criteria** — The **Search Criteria** section contains the following fields:

**Note:** You must specify at least one search criterion while searching for a price item or price item bundle.

• **Search Results** — On clicking the **Search** button, the search results appear based on the specified search criteria. The search results include only those price items or price item bundles that are associated with the division to which the price list belongs. It may also include price items or price item bundles that are already assigned to the price list in case those price items or price item bundles match the search criteria.

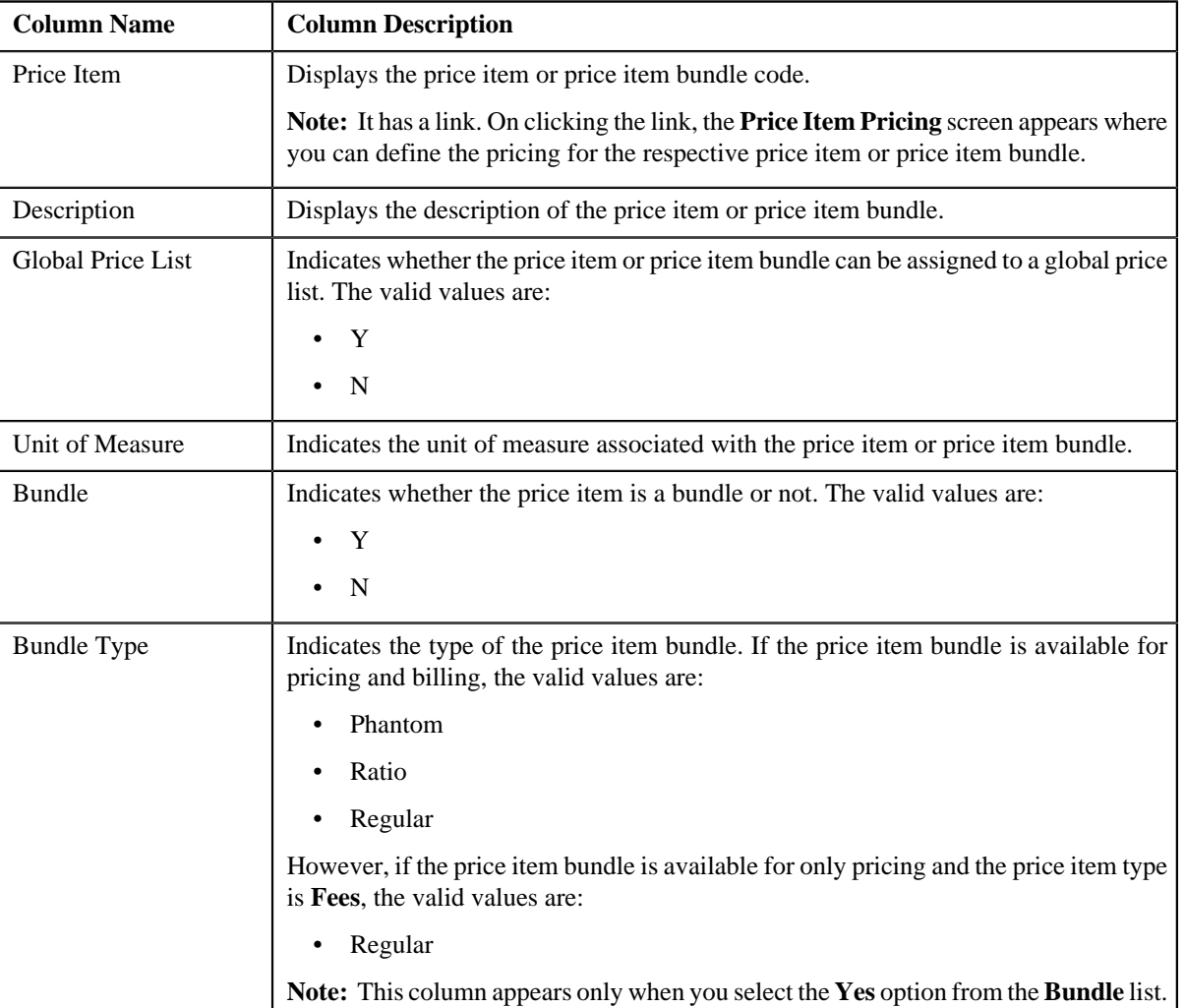

The **Search Results** section contains the following columns:

#### **Related Topics**

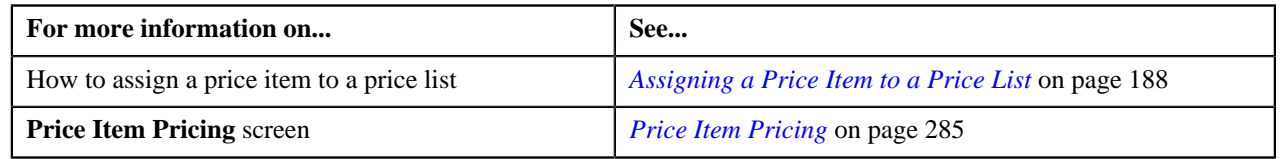

# <span id="page-182-0"></span>**Search Price Assignment**

You can assign a price item or price item bundle to a price list and then define pricing for the price item or price item bundle, or you can copy an existing price item pricing and assign it to a price list. The **Search Price Assignment** zone allows you to search for a price item pricing which is assigned to an account, person, or a price list. You can then create a new price item pricing using an existing price item pricing through copying the price item pricing. Once you create a copy of an existing price item pricing, the new price item pricing is assigned to the price list. On copying a price item pricing, the pricing details including the price components, eligibility and tiering criteria for each price component, and characteristics are copied to the new price item pricing. You can then edit the details, if required.

The system allows you to create a copy of active, proposed, inactive, rejected, and template price item pricing. Once you create the copy of a template price item pricing, you can save the new price item pricing in either **Active** or **Proposed** status.

The **Search Price Assignment** zone contains the following two sections:

• **Search Criteria** — The **Search Criteria** section contains the following fields:

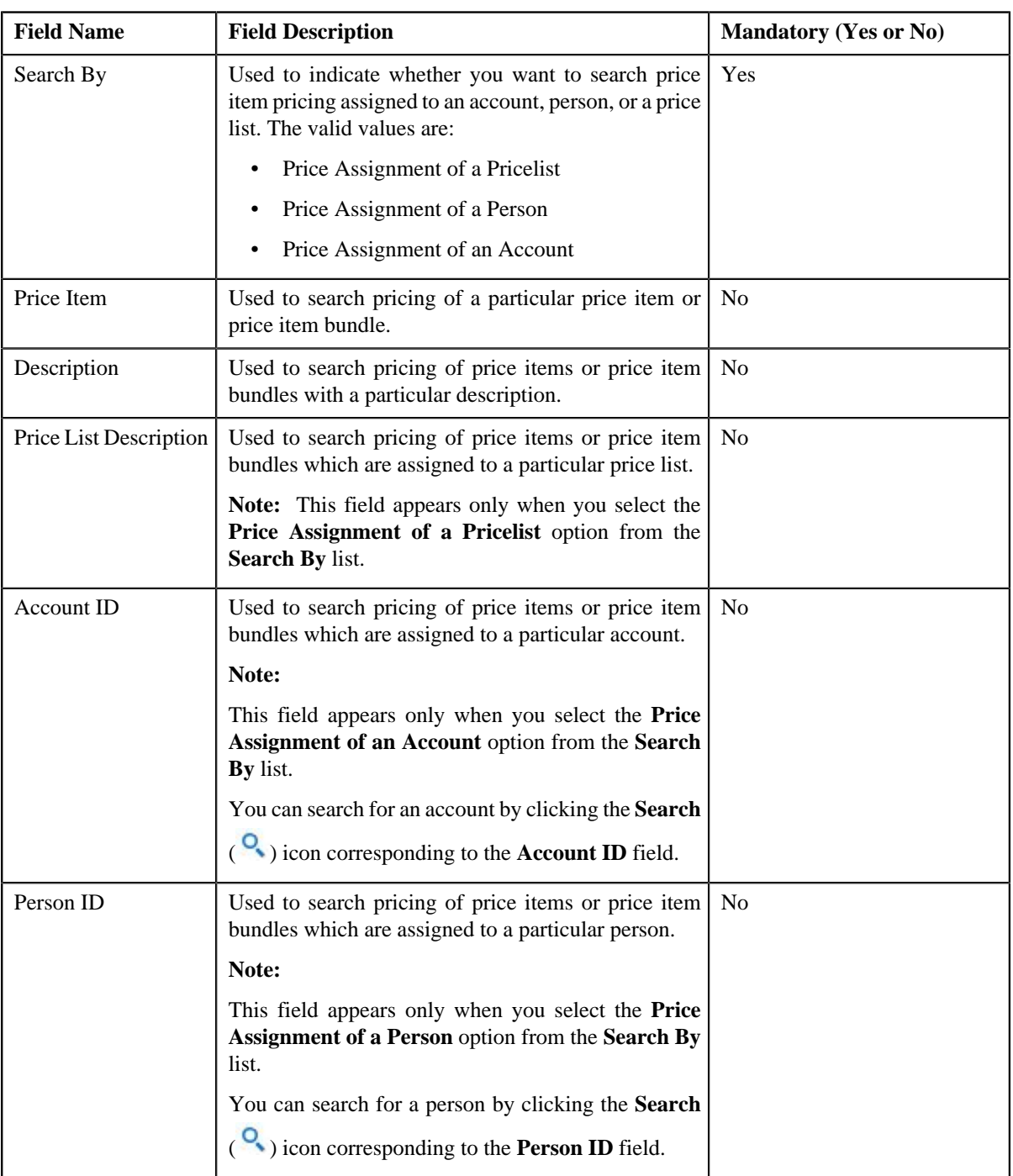

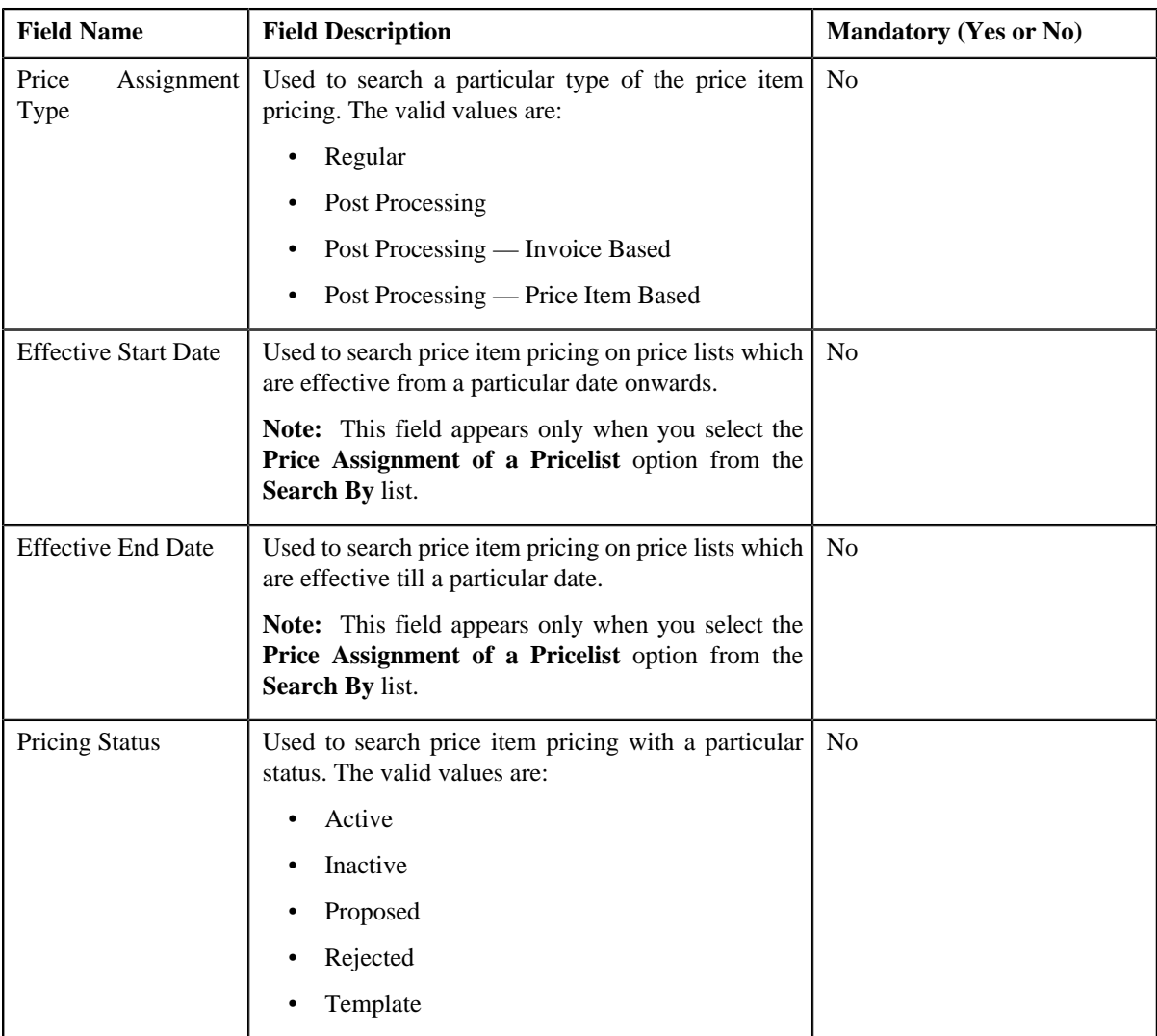

**Note:** You must specify at least one search criterion while searching for a price item pricing.

• **Search Results** — On clicking the **Search** button, the search results appear based on the specified search criteria. The **Search Results** section contains the following columns:

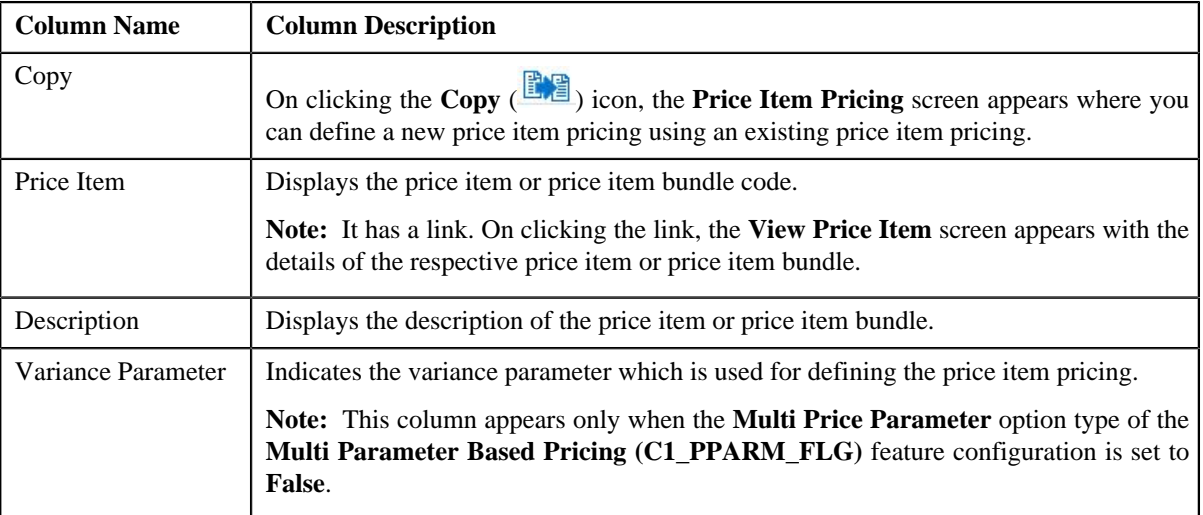

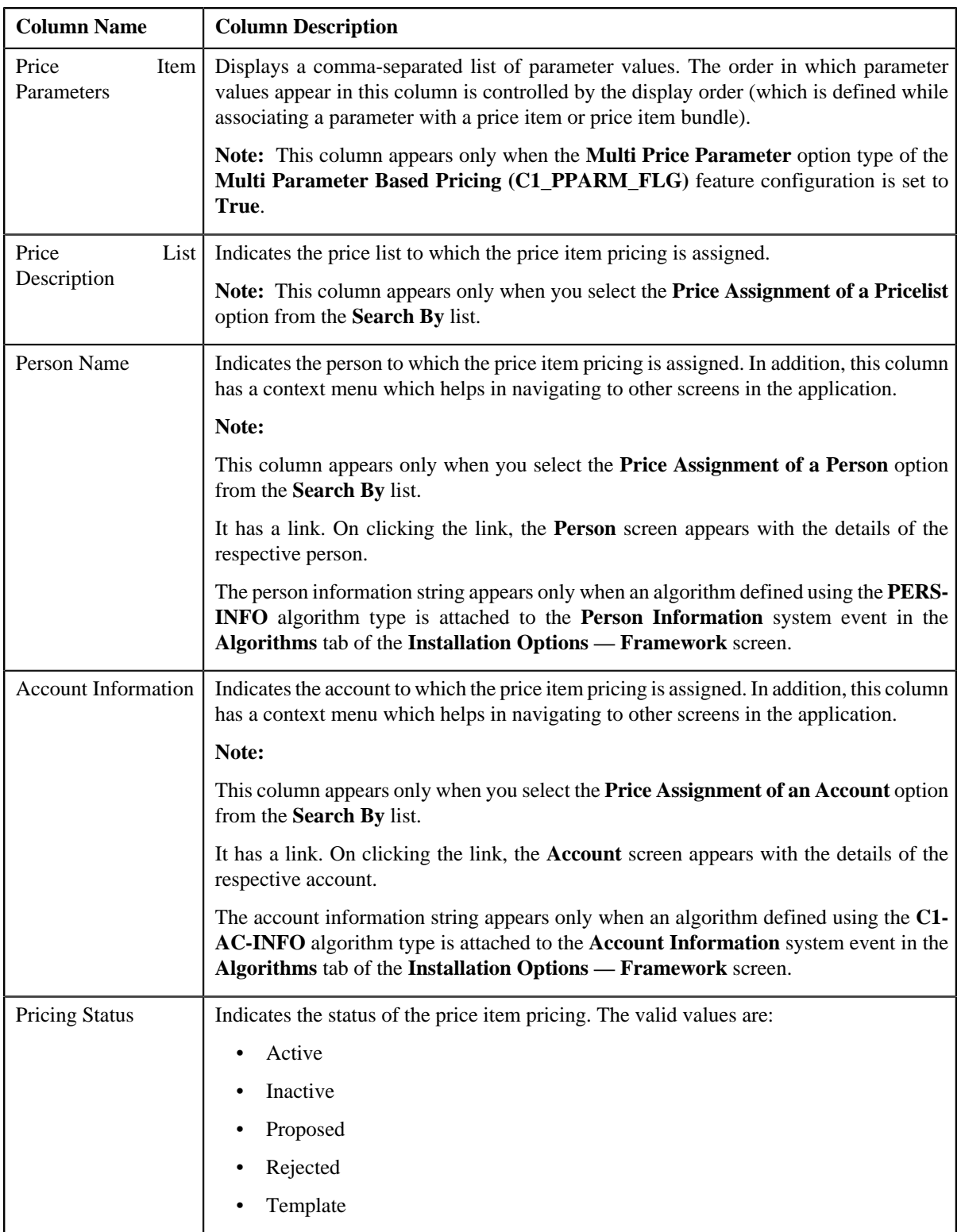

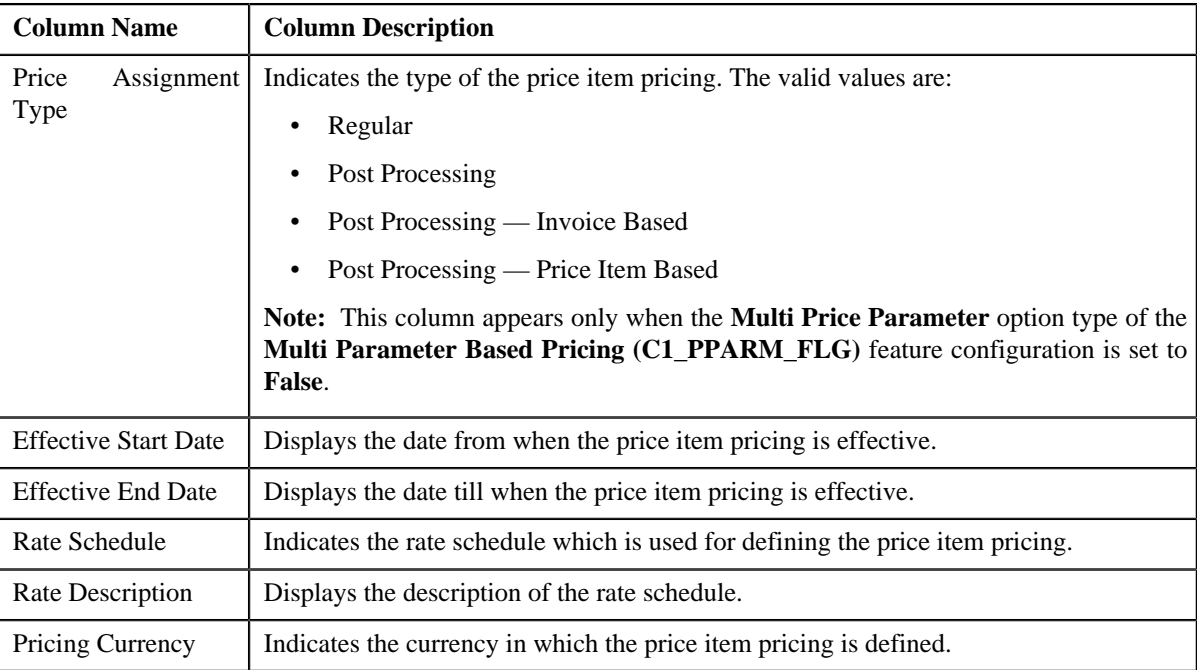

## **Related Topics**

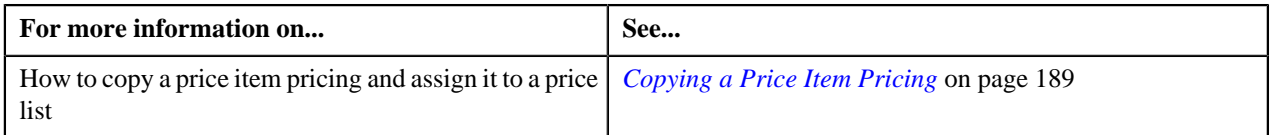

# **Viewing Price Items Assigned to a Price List**

## **Procedure**

To view price items assigned to a price list:

- **1.** Search for the price list in the **Price List** screen.
- **2.** In the **Search Results** section, click the link in the **Price List Description** column corresponding to the price *l*ist whose price items you want to view.

The **Price List Price Item Assignments** screen appears.

**3.** View the price items that are assigned to the price list in the **Price List Price Items** zone.

### **Related Topics**

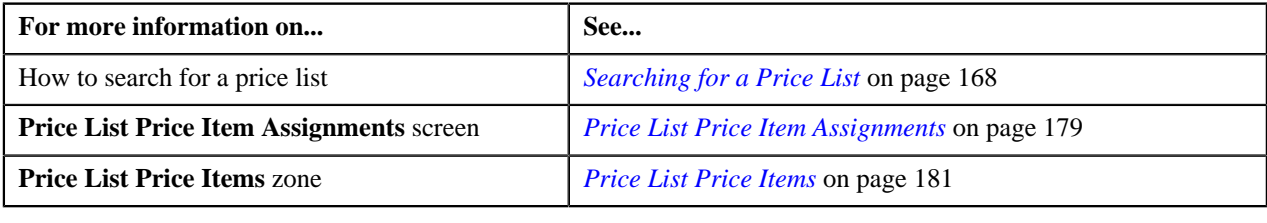

# <span id="page-186-0"></span>**Removing a Price Item from a Price List**

## **Procedure**

To remove a price item from a price list:

**1.** Do either of the following:

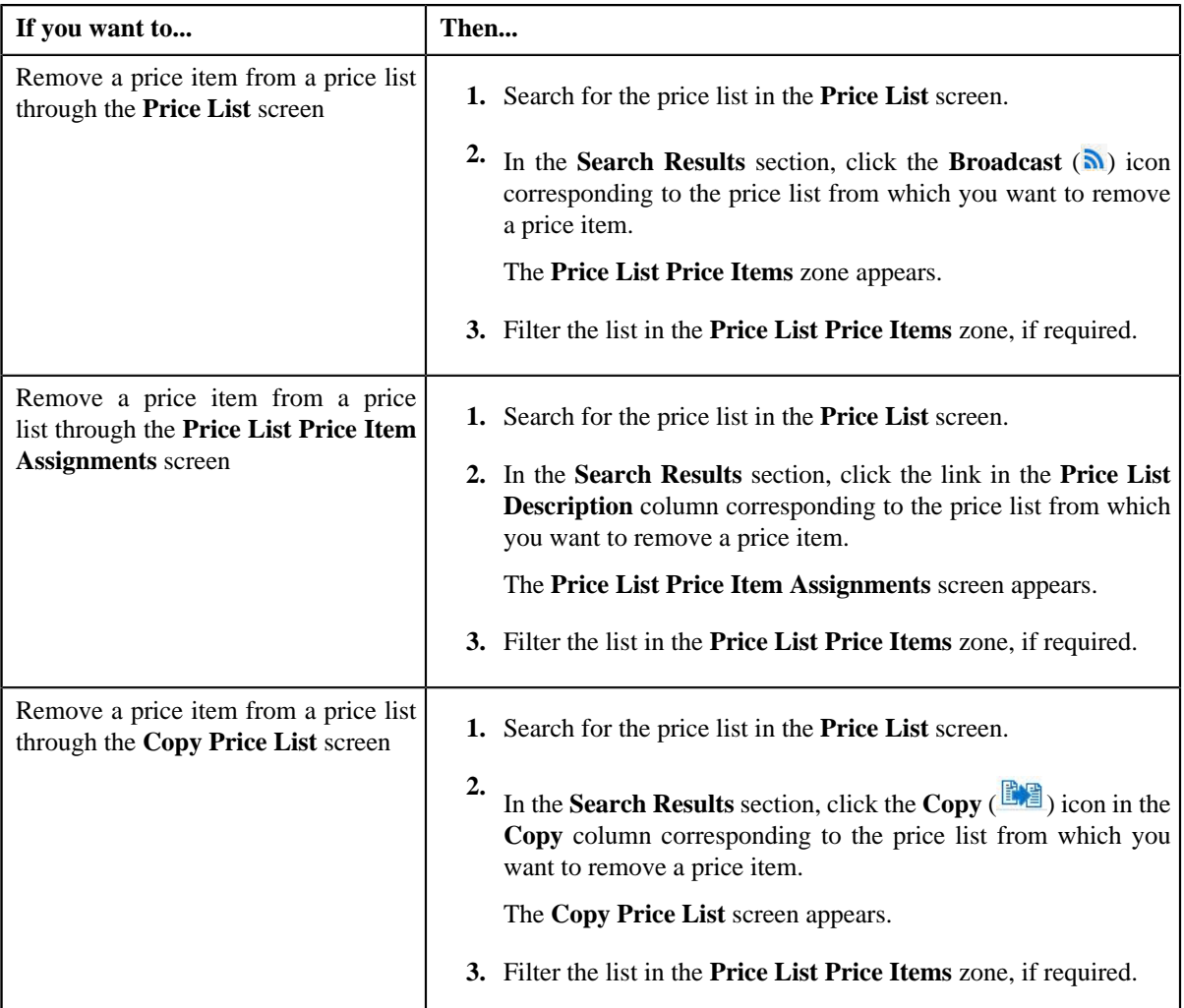

**2.** In the **Price List Price Items** zone, click the **Delete** ( $\Box$ ) icon in the **Delete** column corresponding to the price *i*tem that you want to remove from the price list.

A message appears confirming whether you want to remove the price item from the price list.

**Note:** The **Delete** icon appears in the **Delete** column only when the price list is not yet assigned to any account or person.

## **3.** Click **OK**.

The price item is removed from the price list.

## **Related Topics**

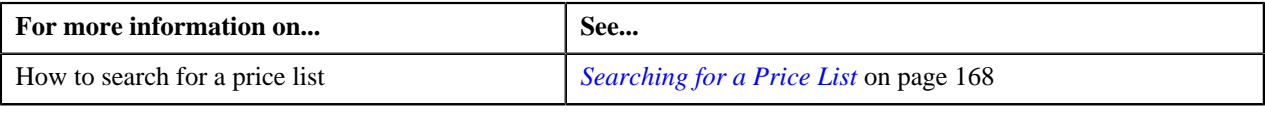

# <span id="page-187-0"></span>**Assigning a Price Item to a Price List**

## **Prerequisites**

To assign a price item to a price list, you should have:

- Price item defined in the application
- Price item associated with the division to which the price list belongs

#### **Procedure**

To assign a price item to a price list:

- **1.** Search for the price list in the **Price List** screen.
- **2.** In the **Search Results** section, click the link in the **Price List Description** column corresponding to the price *l*ist to which you want to assign a price item.

The **Price List Price Item Assignments** screen appears.

- **3.** Enter the search criteria in the **Search Price Item** zone to search for the price item that you want to assign to *t*he price list.
- **4.** Click **Search**.

A list of price items that meet the search criteria appears in the search results. Note that only those price items which are associated with the division to which the price list belongs appear in the **Search Results** section based on the specified search criteria.

**5.** In the **Search Results** section, click the link in the **Price Item** column corresponding to the price item that you *w*ant to assign to the price list.

The **Price Item Pricing** screen appears.

**6.** Define the pricing for the price item in the **Price Item Pricing** screen.

**Note:** You cannot assign a price item to a price list until you define the pricing for the price item.

#### **Related Topics**

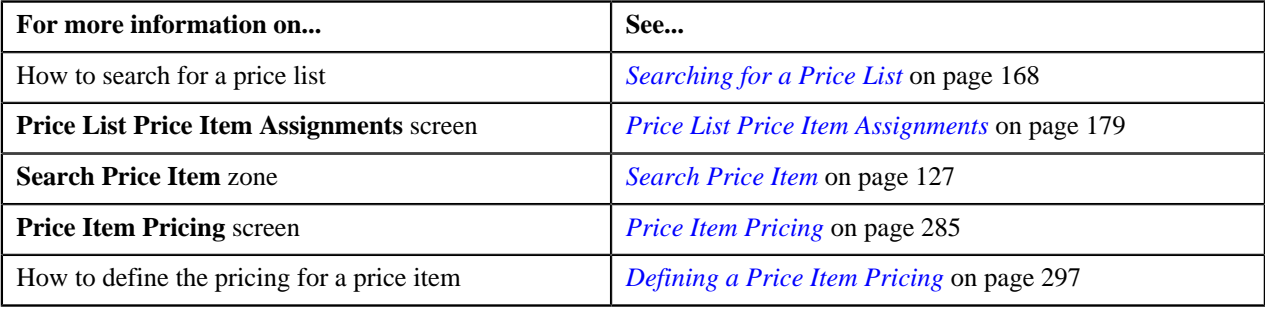

## <span id="page-188-0"></span>**Copying a Price Item Pricing**

#### **Prerequisites**

To copy a price item pricing and assign it to a price list, you should have:

- Price list (to which you want to assign the price item pricing) defined in the application
- Price list associated with the division to which the user belongs
- Price item pricing (whose copy you want to create) defined in the application

#### **Procedure**

To copy a price item pricing and assign it to a price list:

- **1.** Search for the price list in the **Price List** screen.
- **2.** In the **Search Results** section, click the link in the **Price List Description** column corresponding to the price *l*ist to which you want to assign a price item pricing.

The **Price List Price Item Assignments** screen appears.

**3.** In the **Search Price Assignment** zone, select the required option from the **Search By** list to indicate whether *y*ou want to search price item pricing assigned to an account, person, or a price list.

The fields in the **Search Criteria** section change depending on the option that you select from the **Search By** list.

- **4.** Enter the search criteria in the **Search Price Assignment** zone to search for the price item pricing *w*hose copy you want to create and assign it to the price list.
- **5.** Click **Search**.

A list of price item pricing that meet the search criteria appears in the **Search Results** section.

**6.**

In the **Search Results** section, click the **Copy**  $\left( \frac{\mathbb{E} \sqrt{\mathbb{E}}}{\mathbb{E}} \right)$  icon in the **Copy** column corresponding to the price item *p*ricing whose copy you want to create.

The **Price Item Pricing** screen appears.

**7.** Modify the required pricing details.

**Note:**

If you change the effective start and end dates while copying a price item pricing, you need to specify the parameters which are effective during that date range.

While copying a price item pricing, you can not only edit the existing tiering combination details, but can also add additional tiering combinations until the maximum tiering combinations limit is met.

If you are creating a copy of active, proposed, inactive, rejected, or template price item pricing, you can save the new price item pricing in the **Active**, **Proposed**, or **Template** status.

- **8.** Edit the characteristics of the price item pricing, if required.
- **9.** Click **Save**.

A new price item pricing is defined and assigned to the price list.

#### **Related Topics**

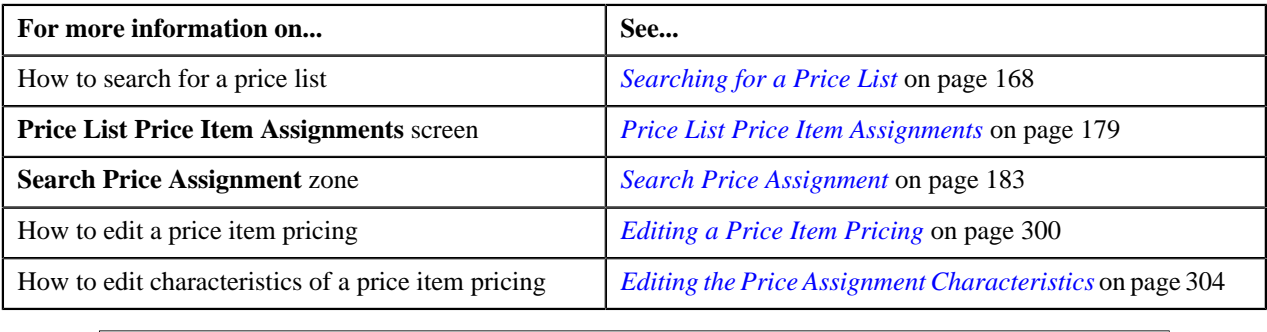

# <span id="page-189-0"></span>**Copy Price List**

Instead of creating a price list from scratch, you can create a new price list using an existing price list. This is possible through copying a price list. You can create a promotional price list using an existing standard price list and vice-versa. While copying a price list, you can copy all price items assigned to the price list to the new price list along with or without pricing. If you copy price items without pricing, you will have to define the pricing for all price items assigned to the new price list. Once you define the pricing for all price items in the new price list, you can then assign the new price list to an account or a person.

If required, you can also copy the hierarchy of the price list. Once you create a copy of an existing price list, you can assign or remove price items from the new price list and change the price item pricing, if required. On copying a price list, the following details are also copied to the new price list:

- Characteristics defined for the price list
- Divisions to which the price list is associated

The **Copy Price List** screen allows you to copy a price list. This screen consists of the following zones:

- *[Price List Information](#page-190-0)* on page 191
- *[Price List Division](#page-190-1)* on page 191
- *[Price List Price Items](#page-191-0)* on page 192
- *[Copy Price List](#page-192-0)* on page 193

## <span id="page-190-0"></span>**Price List Information**

The **Price List Information** zone displays information about the price list using which you want to create a new price list. This zone contains the following fields:

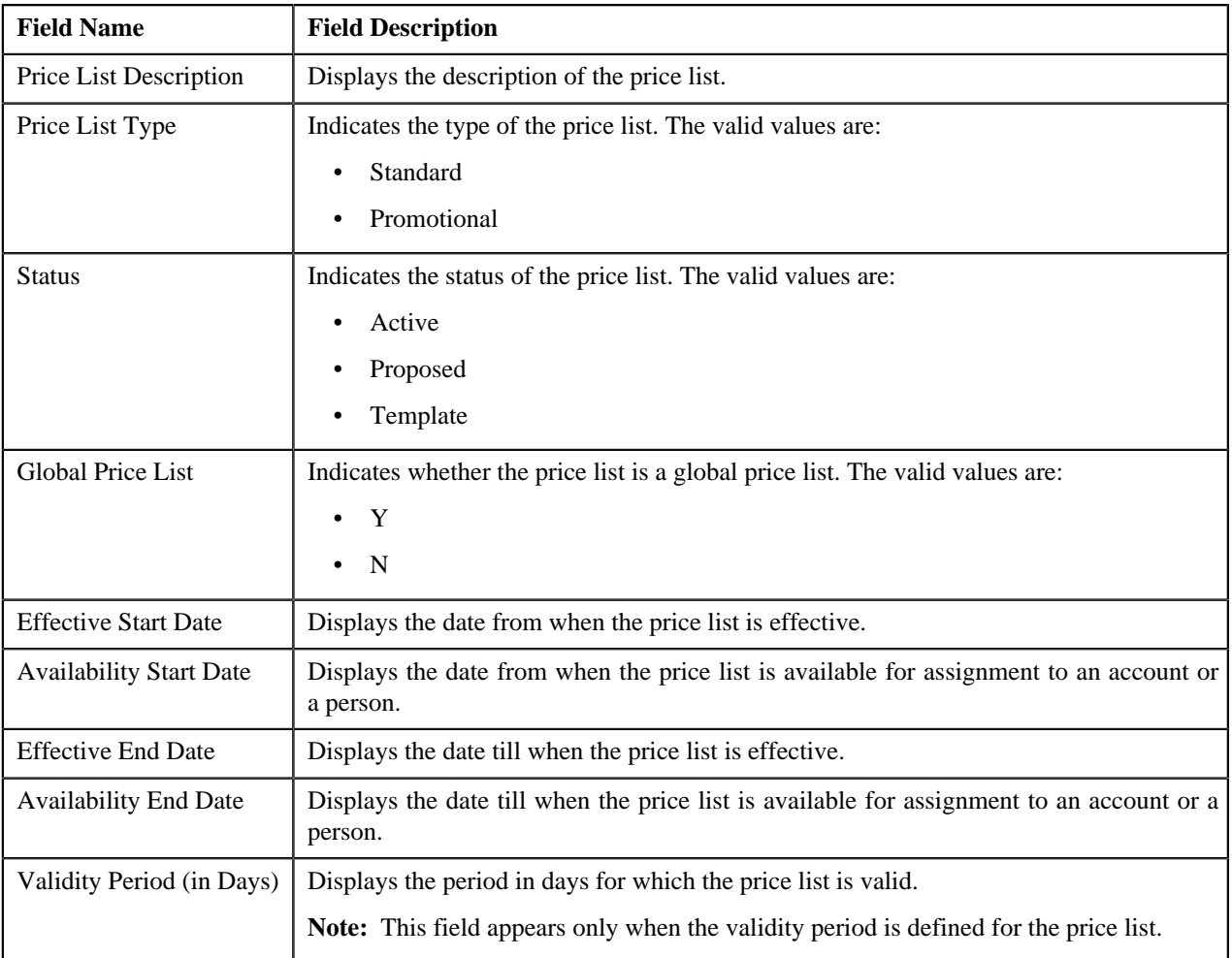

# <span id="page-190-1"></span>**Price List Division**

The **Price List Division** zone lists divisions to which the price list, using which you want to create a new price list, is associated. This zone contains the following columns:

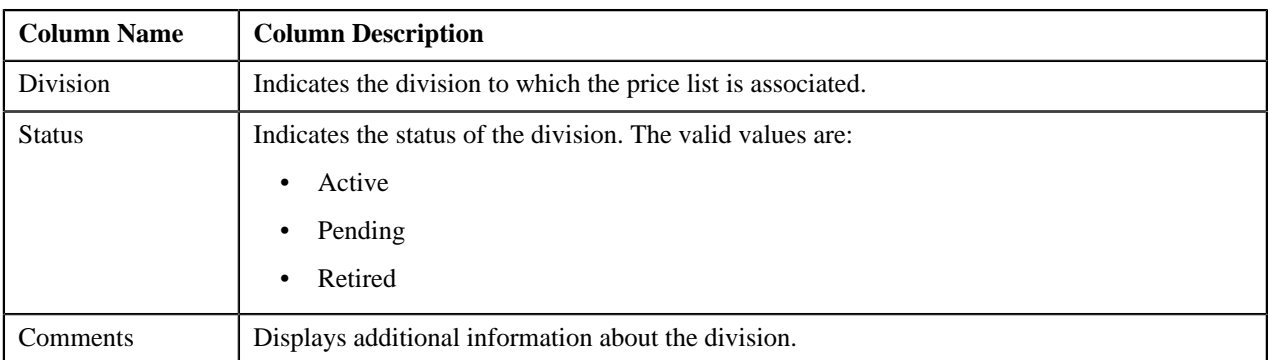

You can change the layout of this zone. For more information on how to change the layout, see *[Changing the Layout](#page-1444-0)* on page 1445.

# <span id="page-191-0"></span>**Price List Price Items**

The **Price List Price Items** zone lists price items that are assigned to the price list using which you want to create a new price list. You will not find any records in this zone if the price list does not have any price items assigned to it. This zone contains the following columns:

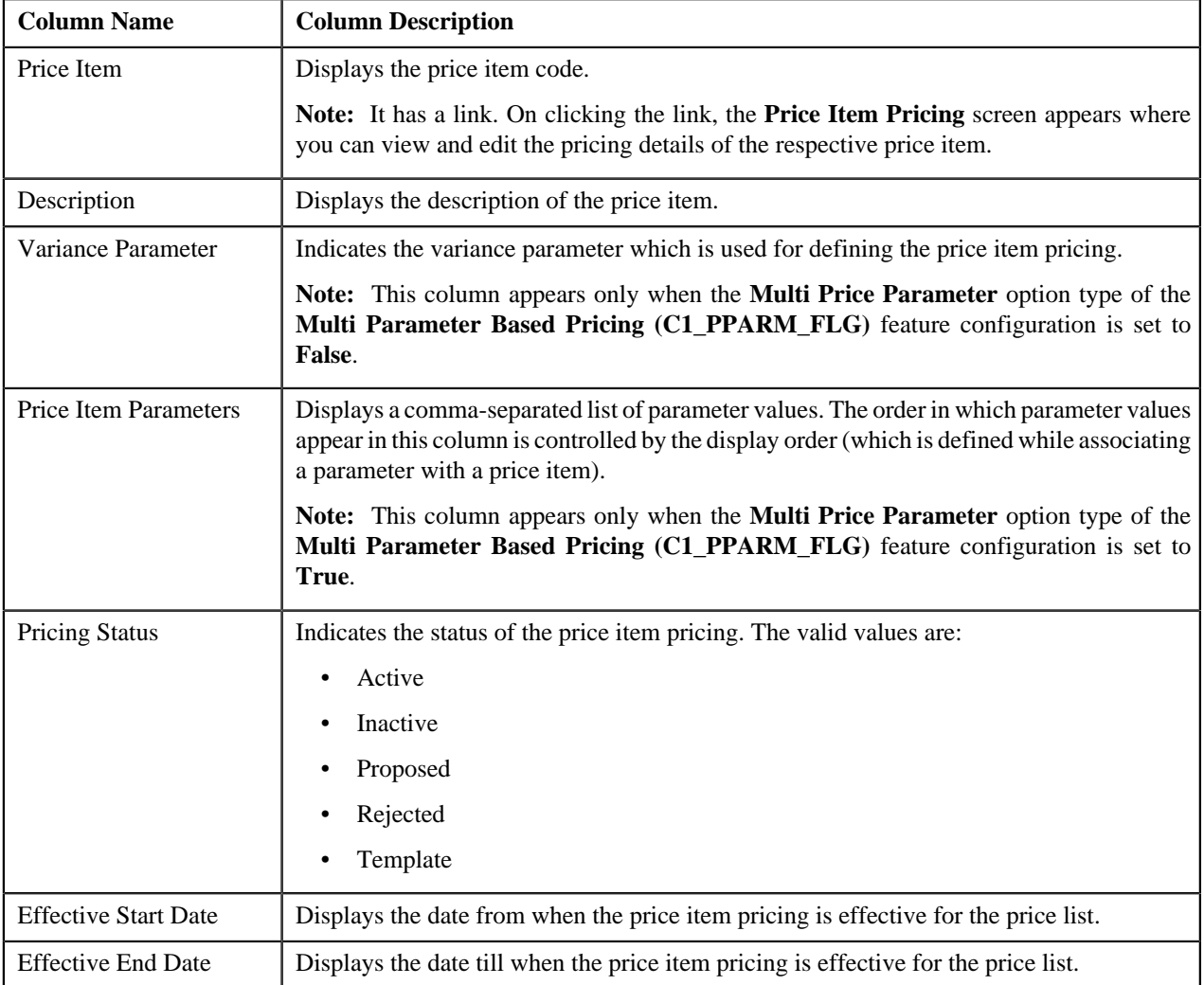

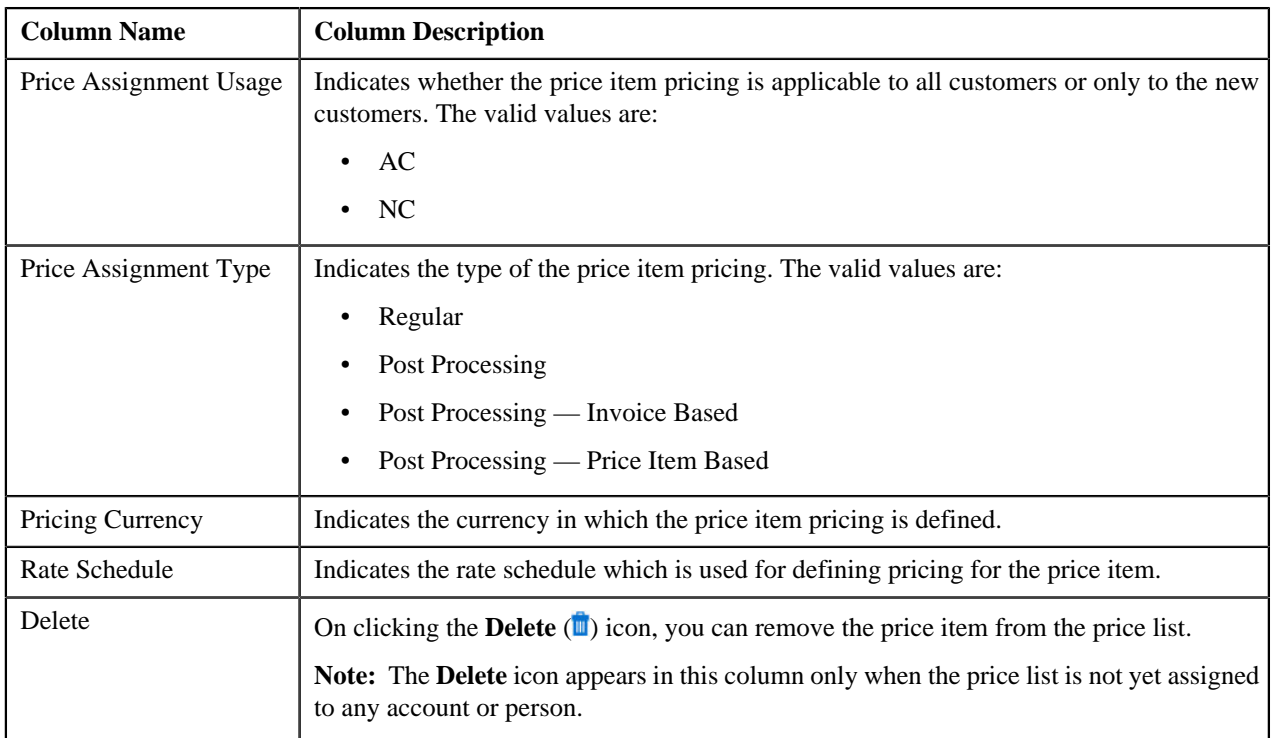

You can filter the list using various search criteria (such as, **Price Item**, **Description**, and **Effective Start Date**) available

in the **Filter** area. By default, the **Filter** area is hidden. You can view the **Filter** area by clicking the **Filters** ( ) icon in the upper right corner of this zone.

You can change the layout of this zone. For more information on how to change the layout, see *[Changing the Layout](#page-1444-0)* on page 1445.

## **Related Topics**

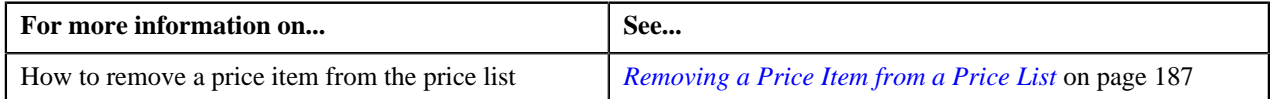

# <span id="page-192-0"></span>**Copy Price List**

The **Copy Price List** zone allows you to create a copy of the price list. On copying a price list, the following details are also copied to the new price list:

- Characteristics defined for the price list
- Divisions to which the price list is associated

This zone contains the following fields:

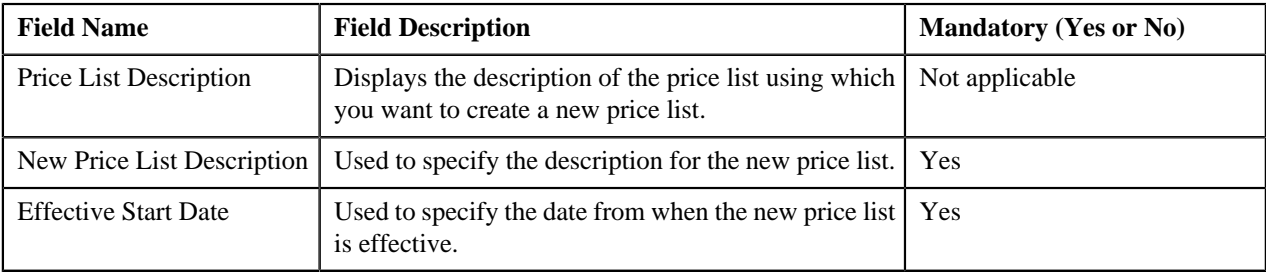

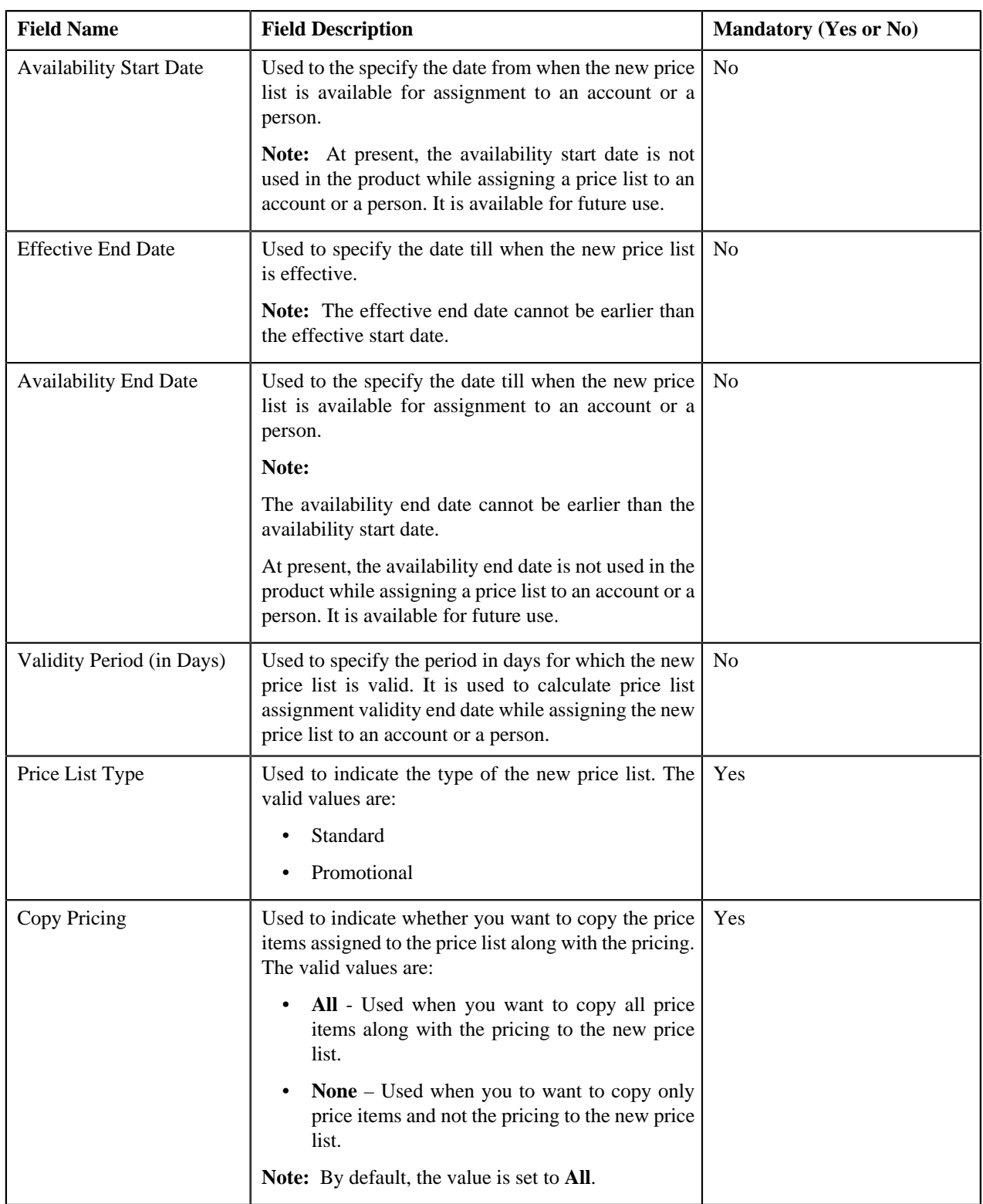

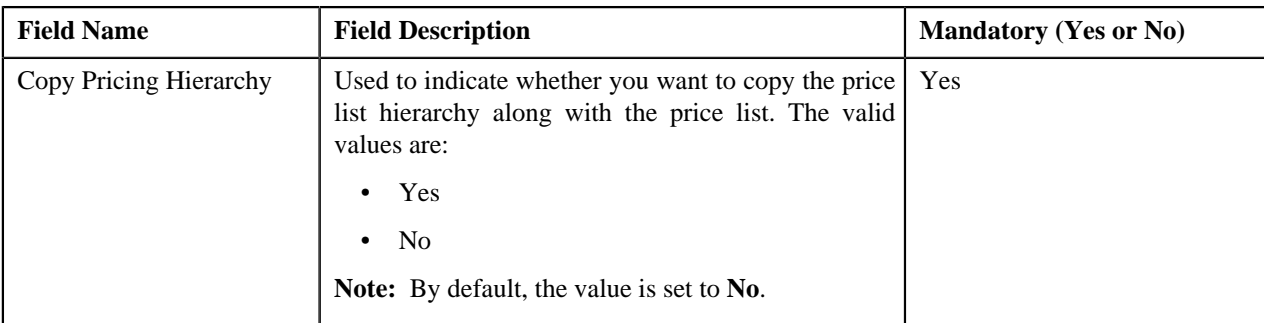

## **Related Topics**

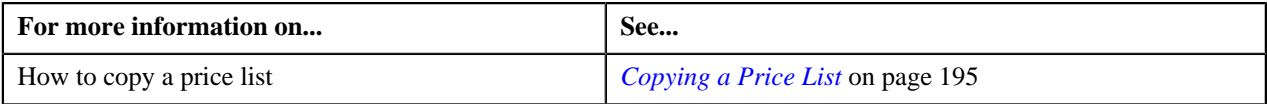

# <span id="page-194-0"></span>**Copying a Price List**

## **Prerequisites**

To copy a price list, you should have:

- Price list (whose copy you want to create) defined in the application
- Price list (whose copy you want to create) associated with the division to which the user belongs

#### **Procedure**

To copy a price list:

- **1.** Search for the price list in the **Price List** screen.
- **2.** In the **Search Results** section, click the **Copy** ( $\mathbb{E}[\mathbf{F}]$ ) icon in the **Copy** column corresponding to the price *l*ist using which you want to create a new price list.

The **Copy Price List** screen appears. It contains the following zones:

- **Price List Information** Displays information about the price list using which you want to create a new price list.
- **Price List Division** Lists divisions to which the price list, using which you want to create a new price list, is associated.
- **Price List Price Items** Lists price items that are assigned to the price list using which you want to create a new price list.
- **Copy Price List** Enables you to create a new price list using an existing price list.
- **3.** Enter the required details in the **Copy Price List** zone.

## **4.** Click **Save**.

A message appears indicating that the changes are saved successfully.

**Note:** The price list ID is generated automatically when the price list is created.

**5.** Click **OK**.

#### **Related Topics**

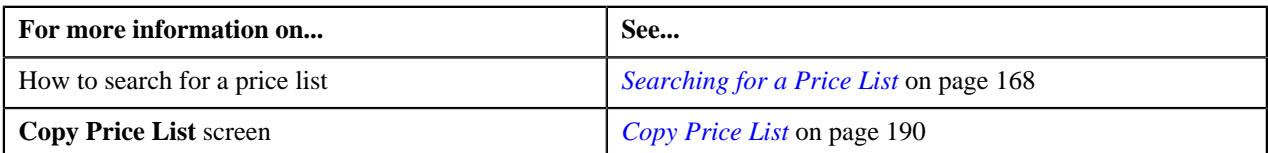

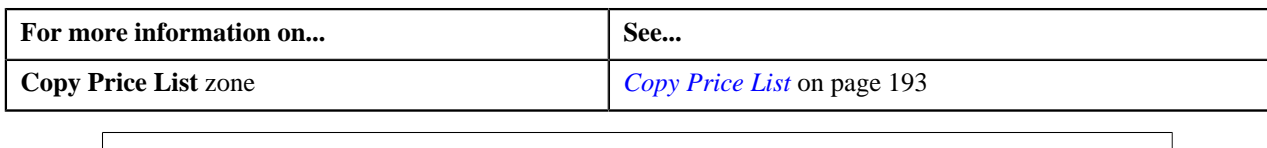

# <span id="page-195-2"></span>**Price List Assignment (Account)**

Once a price list is defined, you can assign it to accounts to indicate the prices that will be charged for the price items or services offered to the accounts. You can assign multiple price lists to an account along with the priority or order in which the pricing should be considered. You can also define whether the account can avail the price item pricing listed on the parent or grandparent price list if it is not available on the assigned price list. In other words, you can define whether the account can inherit the price item pricing from the price list hierarchy.

For example, suppose you have PL1 (with priority 10) and PL2 (with priority 20) assigned to an account. While determining pricing for a price item, the system will search for the price item pricing in PL1. If the system does not find the price item pricing in PL1, it will search for the price item pricing in PL2. The system will behave in this manner only when the price list inheritance for PL1 is set to **No** during the price list assignment.

If the price list inheritance while assigning PL1 and PL2 to an account is set to **Yes**, the system will search for the price item pricing in PL1. If the system does not find the price item pricing in PL1, it will search for the price item pricing from the price list hierarchy defined for PL1. However, if the system does not find the price item pricing from the price list hierarchy of PL1, it will then search for the price item pricing in PL2 (assigned to the account with priority 20). If the system still does not find the price item pricing in PL2, it will search for the price item pricing from the price list hierarchy defined for PL2.

The **Price List Assignment (Account)** screen allows you to search and assign a price list to the account. It also allows you to view the price lists that are already assigned to the account. This screen consists of the following zones:

- *[Account Information](#page-195-0)* on page 196
- *[Assigned Price Lists](#page-195-1)* on page 196
- *[Historical Price List Assignments](#page-196-0)* on page 197
- *[Inactive Price List Assignments](#page-197-0)* on page 198
- *[Price List Price Items](#page-198-0)* on page 199
- *[Search Price List](#page-200-0)* on page 201

## <span id="page-195-0"></span>**Account Information**

The **Account Information** zone displays information about the account whose assigned price lists you want to view. This zone contains the following fields:

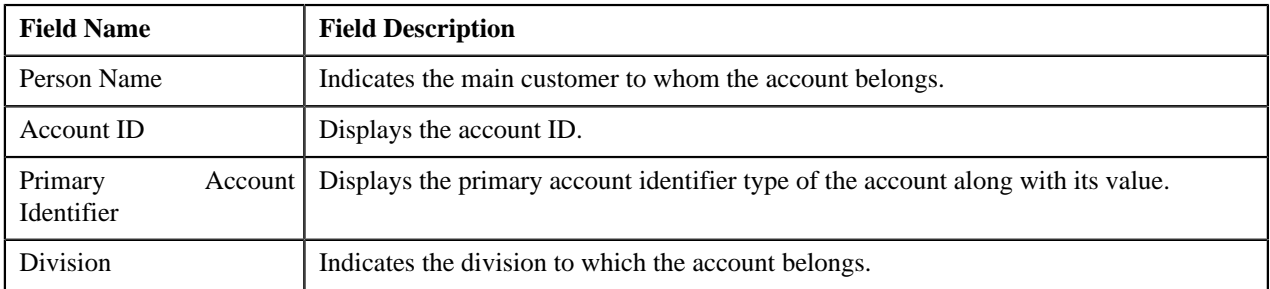

# <span id="page-195-1"></span>**Assigned Price Lists**

The **Assigned Price Lists** zone lists the price lists that are already assigned to the account. You will not find any records in this zone if the account does not have any price lists assigned to it. This zone contains the following columns:

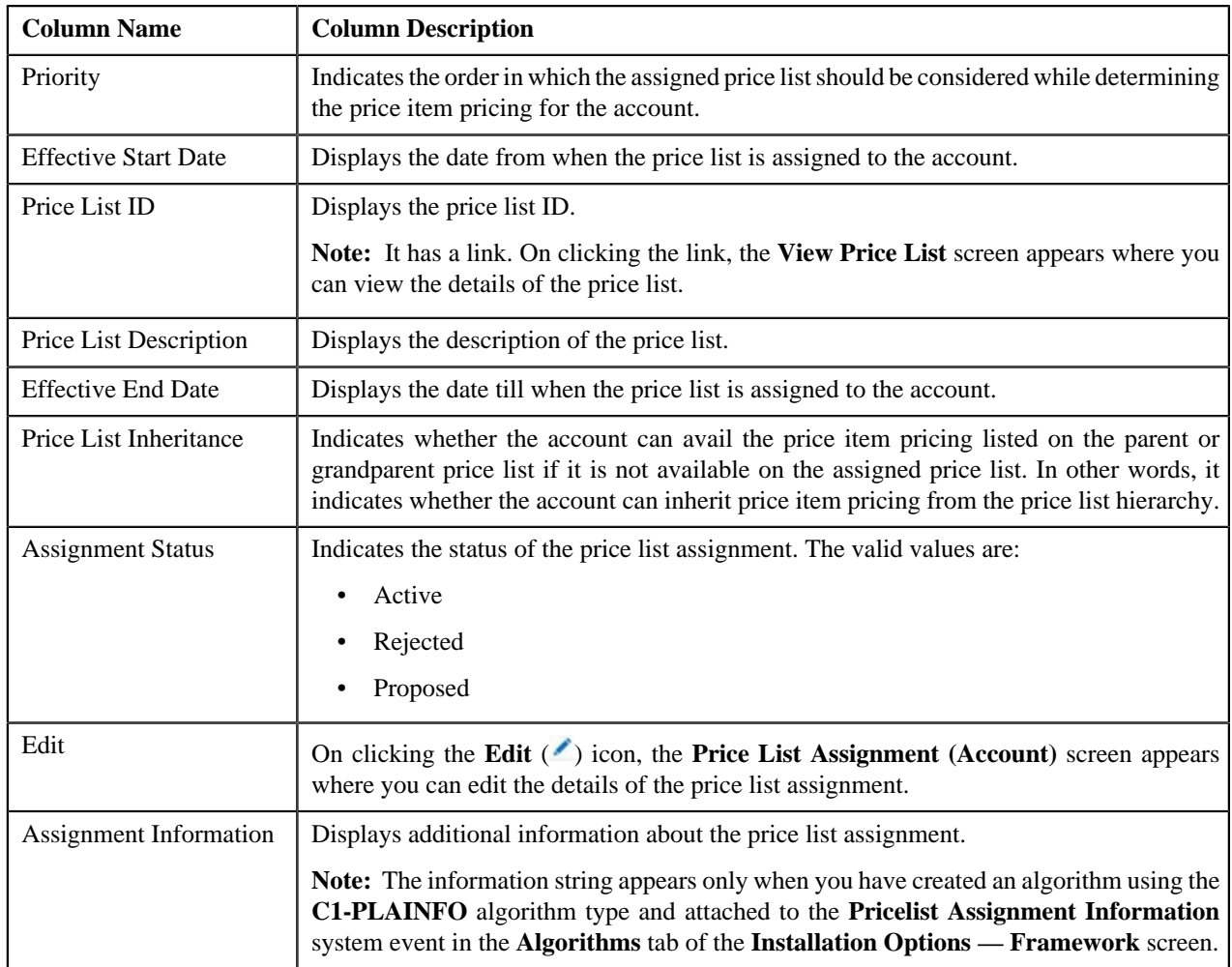

**Filter** area by clicking the **Filters**  $(\mathbf{F})$  icon in the upper right corner of this zone.

You can change the layout of this zone. For more information on how to change the layout, see *[Changing the Layout](#page-1444-0)* on page 1445.

On clicking the **Broadcast** (**N**) icon corresponding to the assigned price list, the **Price List Price Items** zone appears where you can view the price items assigned to the price list.

### **Related Topics**

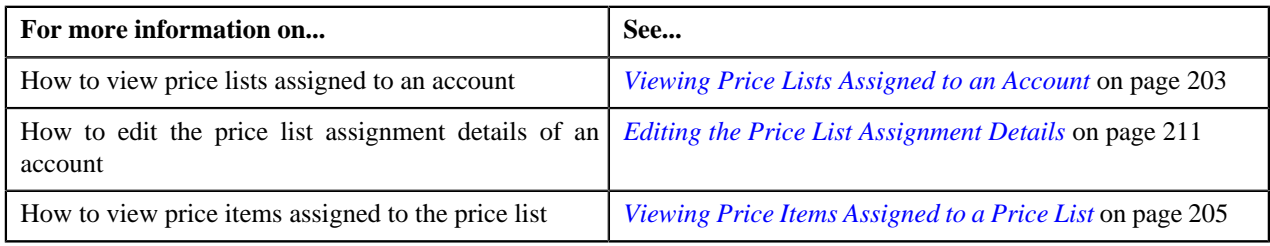

# <span id="page-196-0"></span>**Historical Price List Assignments**

The **Historical Price List Assignments** zone lists the price list assignments which have expired and are no longer effective. This zone contains the following columns:

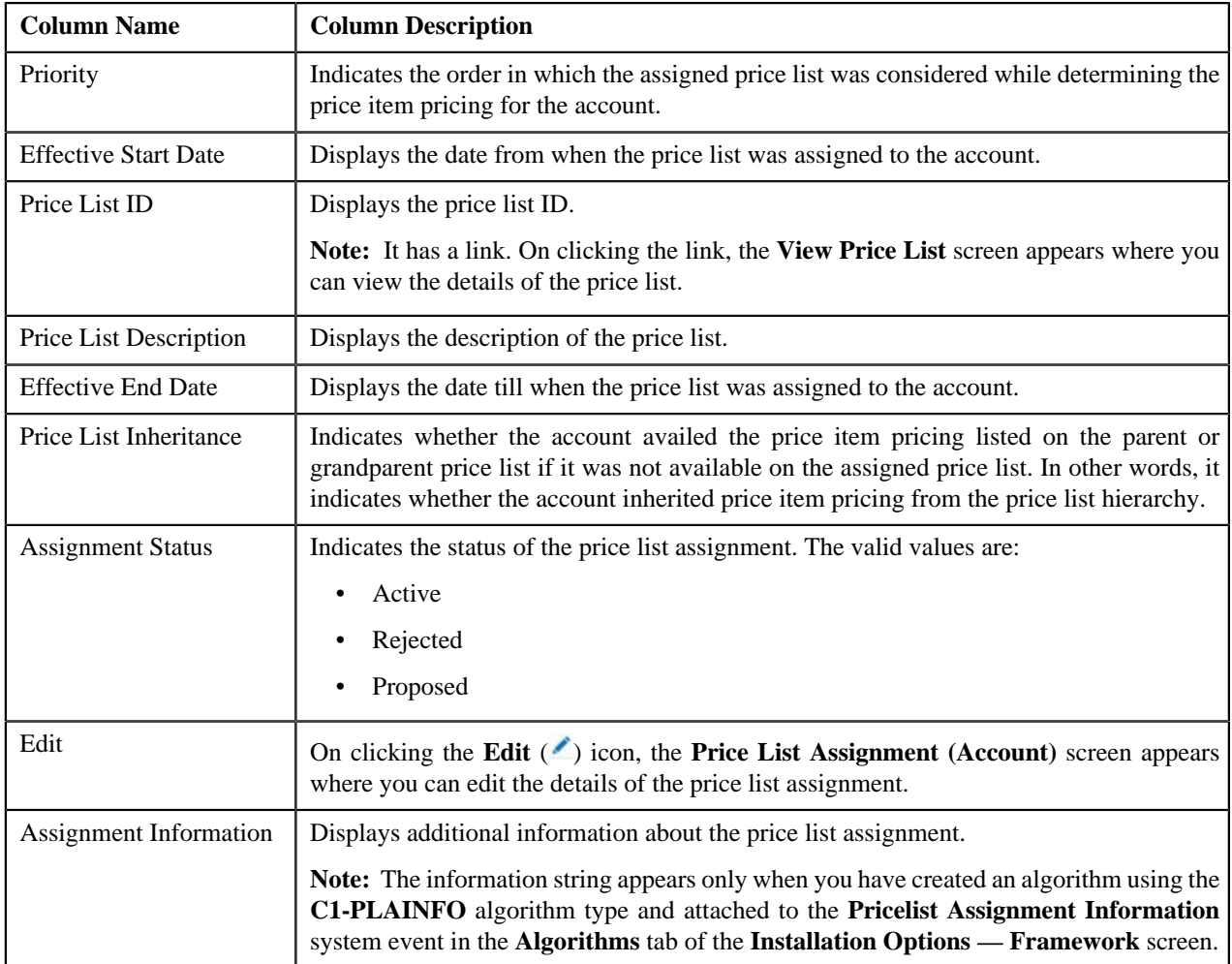

**Filter** area by clicking the **Filters**  $(\mathbf{F})$  icon in the upper right corner of this zone.

You can change the layout of this zone. For more information on how to change the layout, see *[Changing the Layout](#page-1444-0)* on page 1445.

On clicking the **Broadcast** (**N**) icon corresponding to the assigned price list, the **Price List Price Items** zone appears where you can view the price items assigned to the price list.

### **Related Topics**

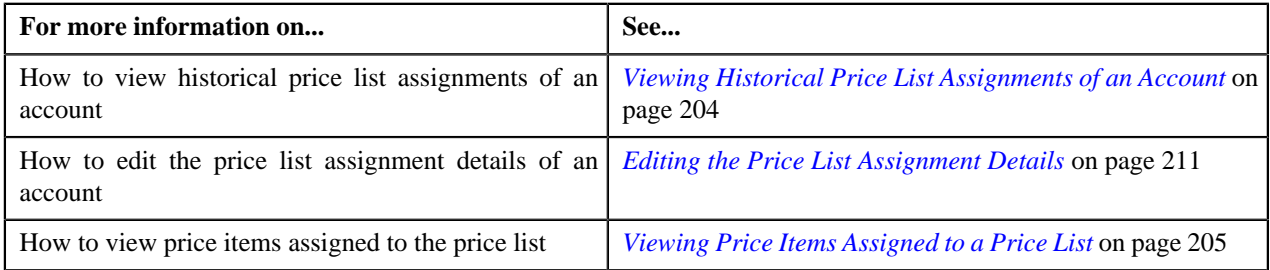

# <span id="page-197-0"></span>**Inactive Price List Assignments**

The **Inactive Price List Assignments** zone lists the price list assignments which are inactive for the account. This zone contains the following columns:

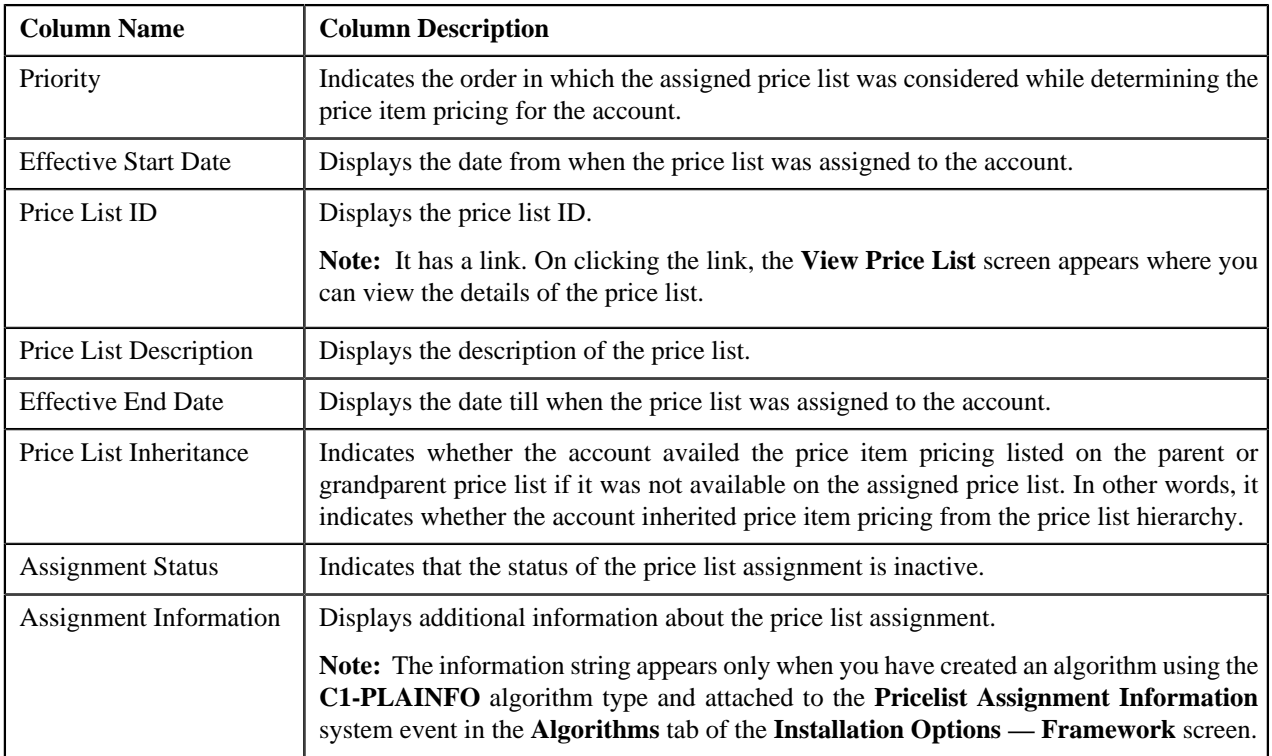

**Filter** area by clicking the **Filters**  $(\mathbf{F})$  icon in the upper right corner of this zone.

You can change the layout of this zone. For more information on how to change the layout, see *[Changing the Layout](#page-1444-0)* on page 1445.

On clicking the **Broadcast** ( ) icon corresponding to the assigned price list, the **Price List Price Items** zone appears where you can view the price items assigned to the price list.

### **Related Topics**

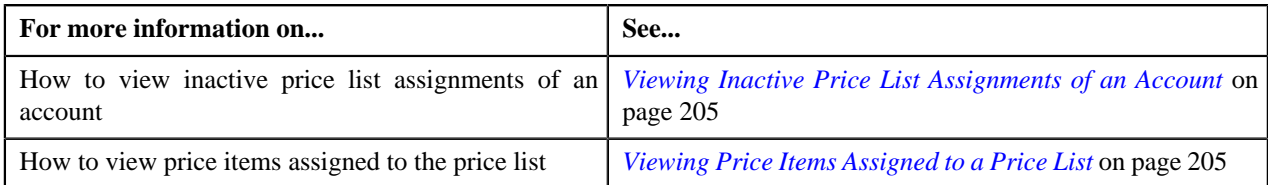

## <span id="page-198-0"></span>**Price List Price Items**

The **Price List Price Items** zone lists the price items that are assigned to the price list. You will not find any records in this zone if the price list does not have any price items assigned to it. This zone contains the following columns:

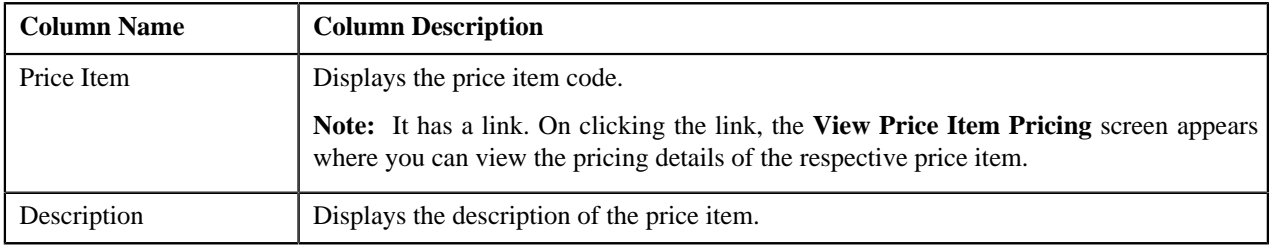

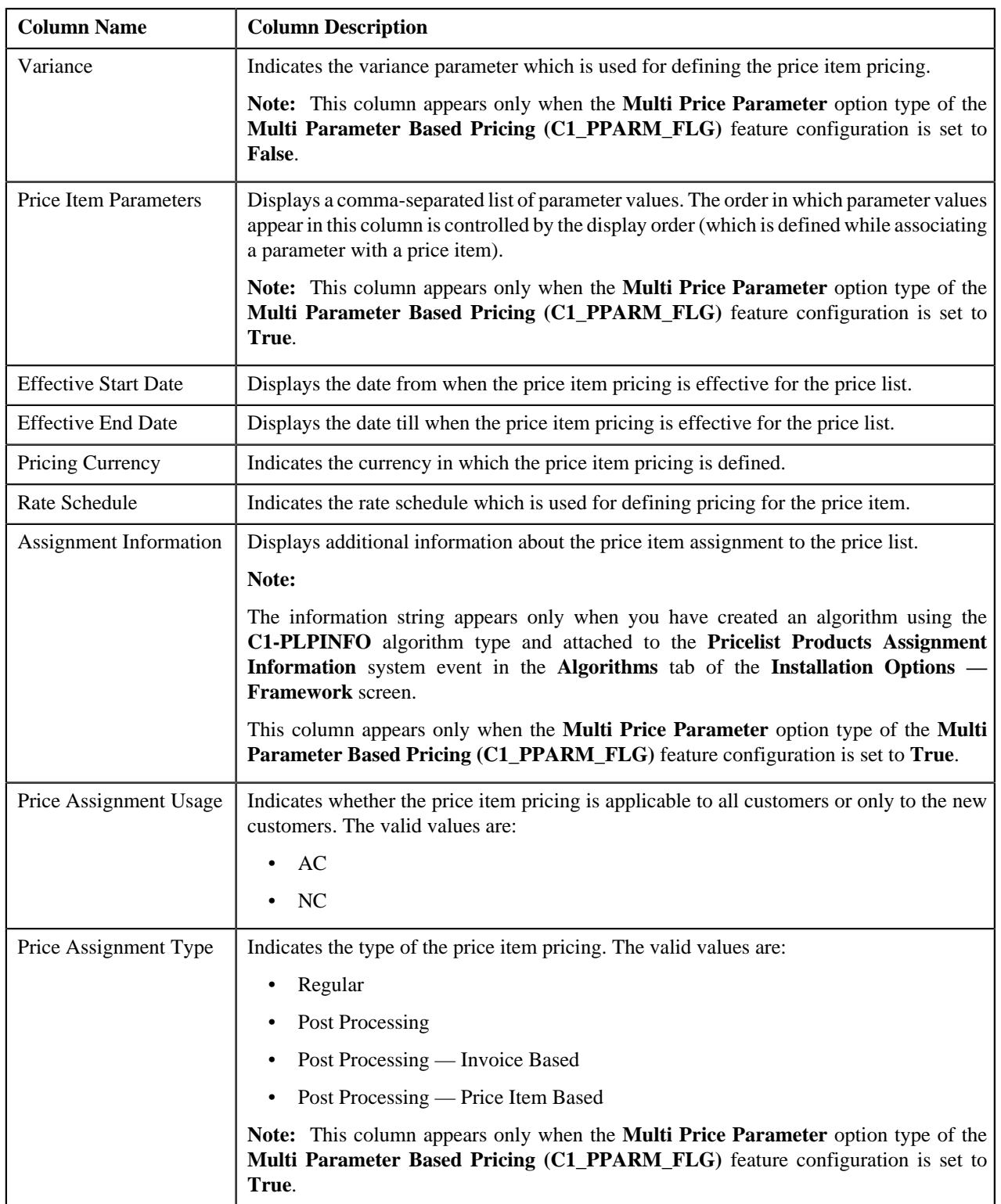

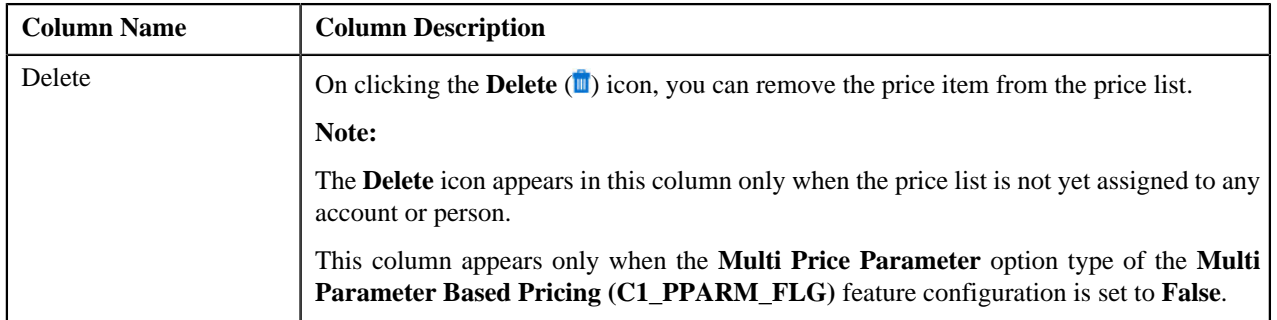

By default, the **Price List Price Items** zone does not appear in the **Price List Assignment (Account)** screen. It appears only when you click the **Broadcast** ( ) icon corresponding to the price list in the **Assigned Price Lists**, **Historical Price List Assignments**, or **Inactive Price List Assignments** zone.

You can filter the list using various search criteria (such as, **Price Item**, **Description**, and **Effective Start Date**) available

in the **Filter** area. By default, the **Filter** area is hidden. You can view the **Filter** area by clicking the **Filters** ( ) icon in the upper right corner of this zone.

You can change the layout of this zone. For more information on how to change the layout, see *[Changing the Layout](#page-1444-0)* on page 1445.

#### **Related Topics**

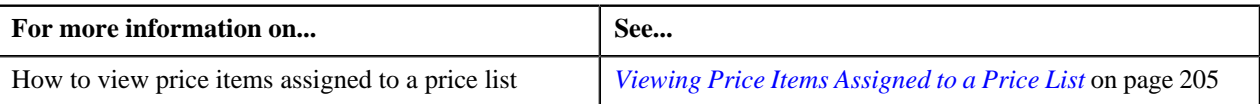

## <span id="page-200-0"></span>**Search Price List**

The **Search Price List** zone allows you to search for a price list that you want to assign to the account. This zone contains the following two sections:

**Search Criteria** — The search criteria fields in this zone are grouped as indicated by the line separator between the fields. Each group is independent from the other, and only one group is used at the time of searching. If you enter criteria in more than one group, the criteria from the first group is used for searching. For example, if you enter the criteria in the **Price List Description** and **Effective Start Date** fields (which are in different criteria groups), the system searches using the criteria in the **Price List Description** field.

The **Search Criteria** section contains the following fields:

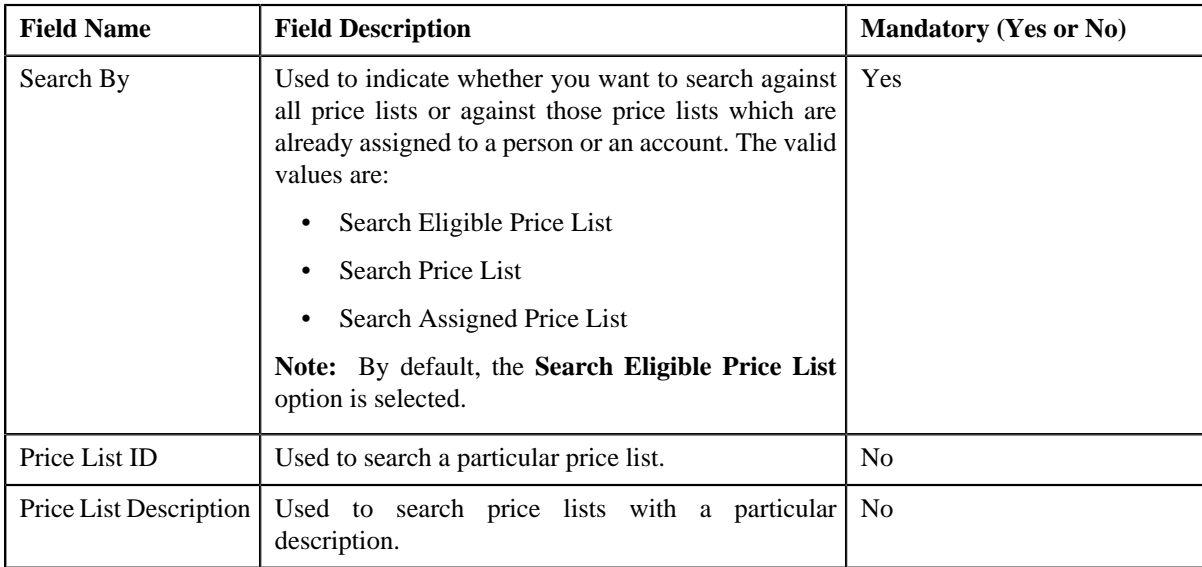

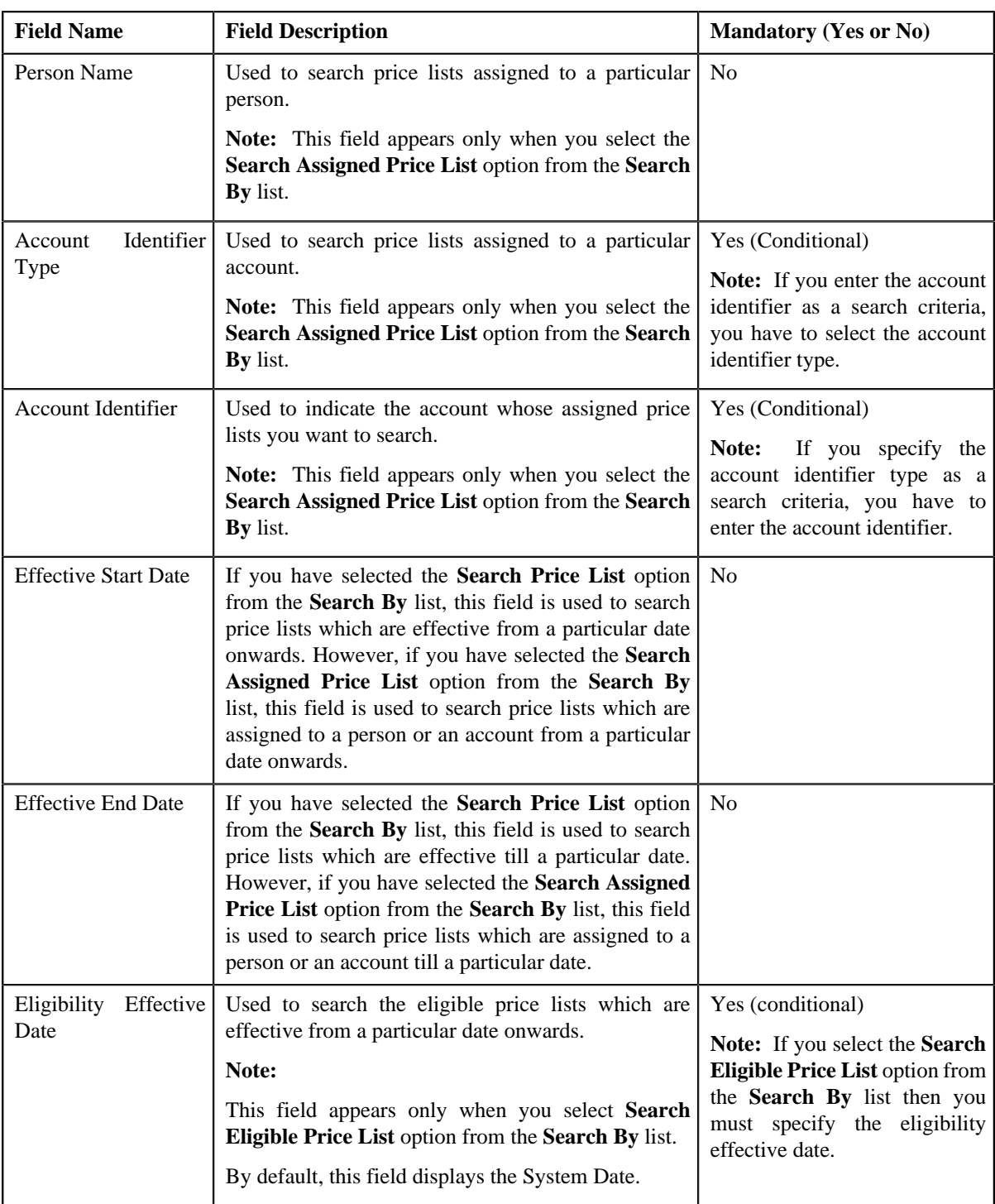

**Note:** You must specify at least one search criterion while searching for a price list.

• **Search Results** — On clicking the **Search** button, the search results appear based on the specified search criteria. The search results include only those price lists that are associated with the division to which the account belongs. It may also include price lists that are already assigned to the account in case those price lists match the search criteria.

The **Search Results** section contains the following columns:

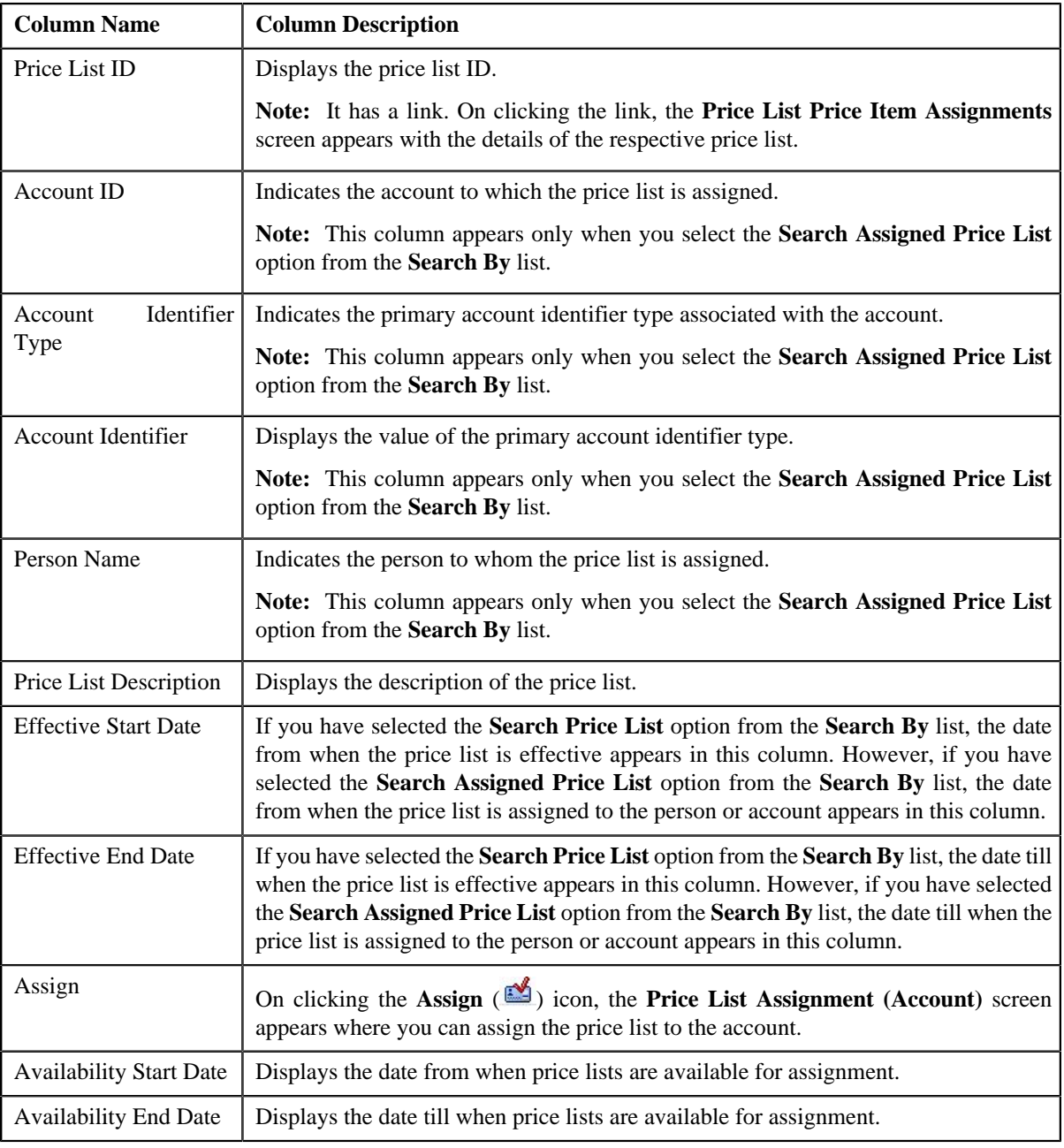

## **Related Topics**

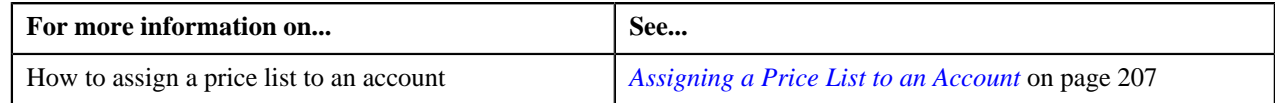

# <span id="page-202-0"></span>**Viewing Price Lists Assigned to an Account**

## **Procedure**

To view the price lists assigned to an account:

- **1.** Search for the account in the **Banking Control Central** screen.
- **2.** In the **Search Results** section, click the **Show Context Menu** ( $\equiv$ ) icon corresponding to the account whose *d*etails you want to view.

A menu appears.

- **3.** Click the **Go To Price List Assignments** menu option.
	- The **Price List Assignment (Account)** screen appears. It contains the following zones:
		- **Account Information** Displays information about the account whose assigned price lists you want to view.
		- **Assigned Price Lists** Lists the price lists that are already assigned to the account.
		- **Historical Price List Assignments** Lists the price list assignments which have expired and are no longer effective.
		- **Inactive Price List Assignments** Lists the price list assignments which are inactive for the account.
		- **Price List Price Items** Lists the price items that are assigned to the price list.
		- **Search Price List** Enables you to search for a price list that you want to assign to the account.
- **4.** View the price lists that are already assigned to the account in the **Assigned Price Lists** zone.

#### **Related Topics**

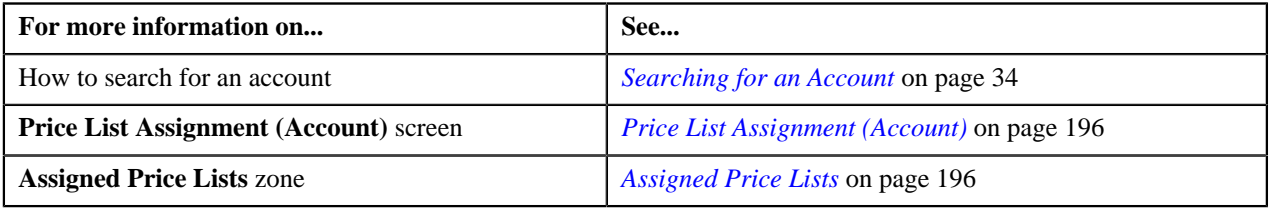

# <span id="page-203-0"></span>**Viewing Historical Price List Assignments of an Account**

### **Procedure**

To view historical (i.e. expired) price list assignments of an account:

- **1.** Search for the account in the **Banking Control Central** screen.
- <sup>2.</sup> In the **Search Results** section, click the **Show Context Menu** ( $\equiv$ ) icon corresponding to the account whose *d*etails you want to view.

A menu appears.

**3.** Click the **Go To Price List Assignments** menu option.

The **Price List Assignment (Account)** screen appears. It contains the following zones:

- **Account Information** Displays information about the account whose assigned price lists you want to view.
- **Assigned Price Lists** Lists the price lists that are already assigned to the account.
- **Historical Price List Assignments** Lists the price list assignments which have expired and are no longer effective.
- **Inactive Price List Assignments** Lists the price list assignments which are inactive for the account.
- **Price List Price Items** Lists the price items that are assigned to the price list.
- **Search Price List** Enables you to search for a price list that you want to assign to the account.
- **4.** View the price list assignments of the account which have expired in the **Historical Price List Assignments** *z*one.

#### **Related Topics**

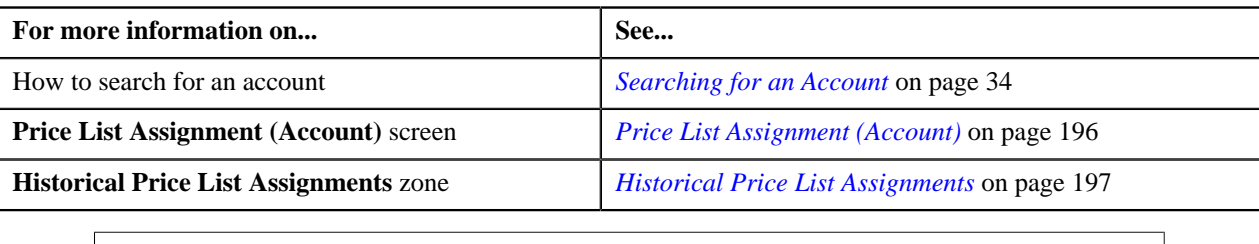

## <span id="page-204-1"></span>**Viewing Inactive Price List Assignments of an Account**

#### **Procedure**

To view inactive price list assignments of an account:

- **1.** Search for the account in the **Banking Control Central** screen.
- <sup>2.</sup> In the **Search Results** section, click the **Show Context Menu** ( $\equiv$ ) icon corresponding to the account whose *d*etails you want to view.

A menu appears.

**3.** Click the **Go To Price List Assignments** menu option.

The **Price List Assignment (Account)** screen appears. It contains the following zones:

- **Account Information** Displays information about the account whose assigned price lists you want to view.
- **Assigned Price Lists** Lists the price lists that are already assigned to the account.
- **Historical Price List Assignments** Lists the price list assignments which have expired and are no longer effective.
- **Inactive Price List Assignments** Lists the price list assignments which are inactive for the account.
- **Price List Price Items** Lists the price items that are assigned to the price list.
- **Search Price List** Enables you to search for a price list that you want to assign to the account.
- **4.** View the price list assignments of the account which are inactive in the **Inactive Price List Assignments** zone.

#### **Related Topics**

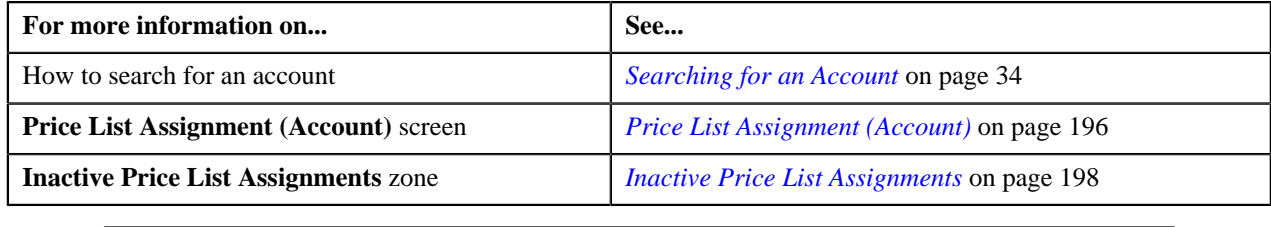

## <span id="page-204-0"></span>**Viewing Price Items Assigned to a Price List**

#### **Prerequisites**

To view the price items assigned to a price list, you should have:

• An algorithm defined using the **C1-PLPINFO** algorithm type and attached to **Pricelist Products Assignment Information** system event in the **Algorithms** tab of the **Installation Options — Framework** screen

# **Procedure**

To view the price items assigned to a price list:

**1.** Do either of the following:

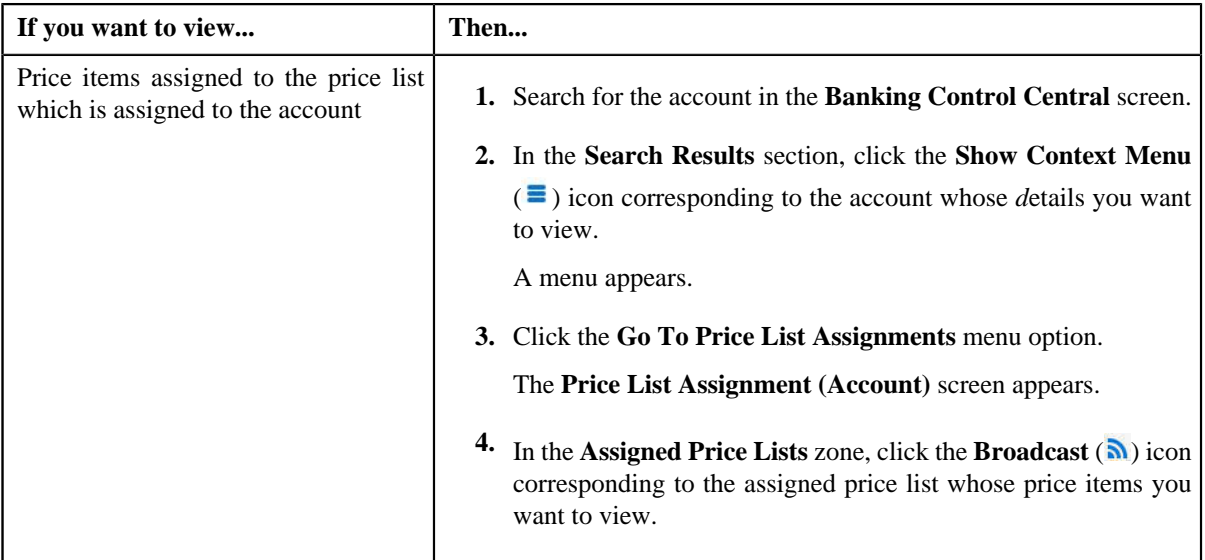

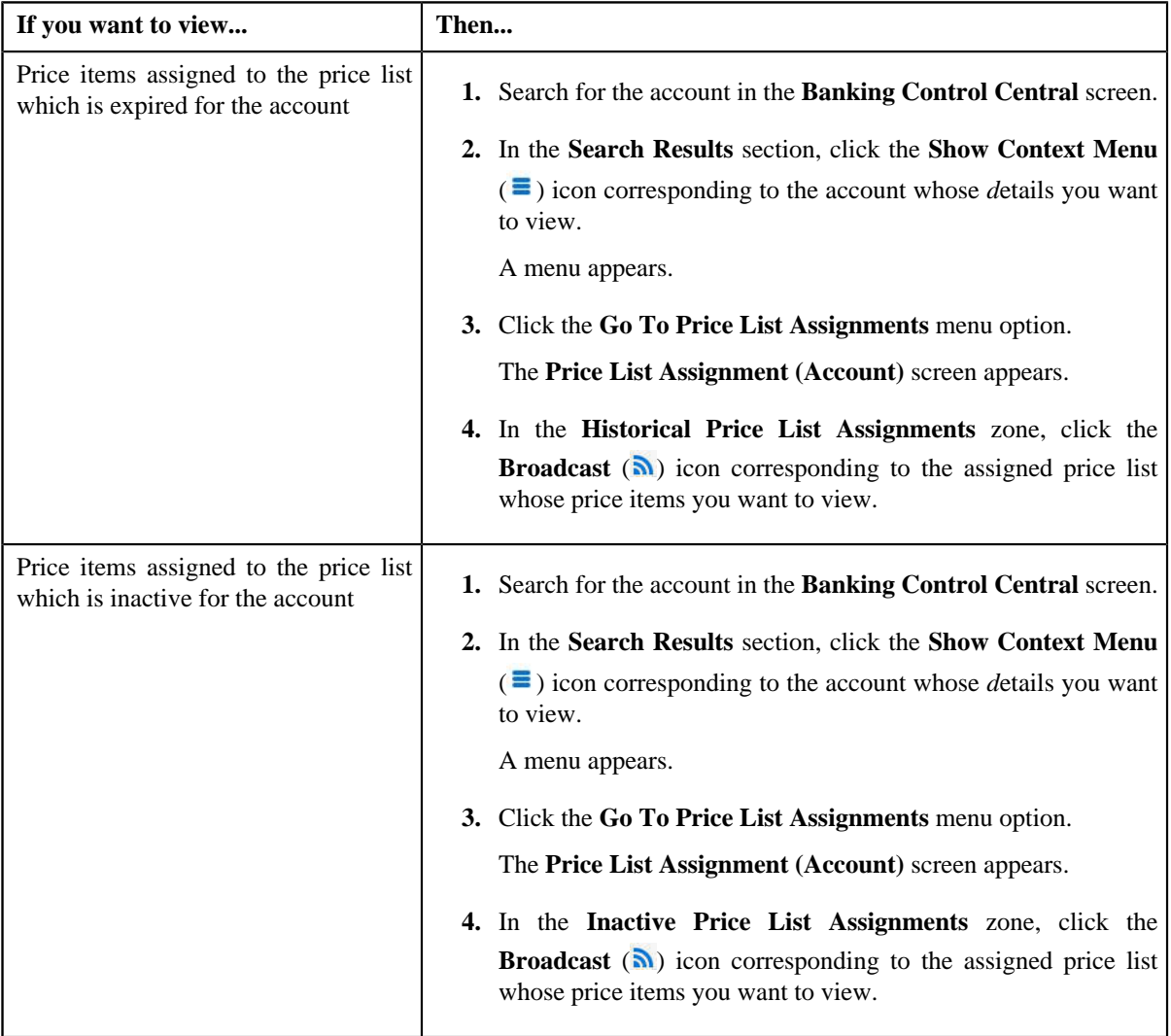

The **Price List Price Items** zone appears.

**2.** View the price items that are assigned to the price list in the **Price List Price Items** zone.

#### **Related Topics**

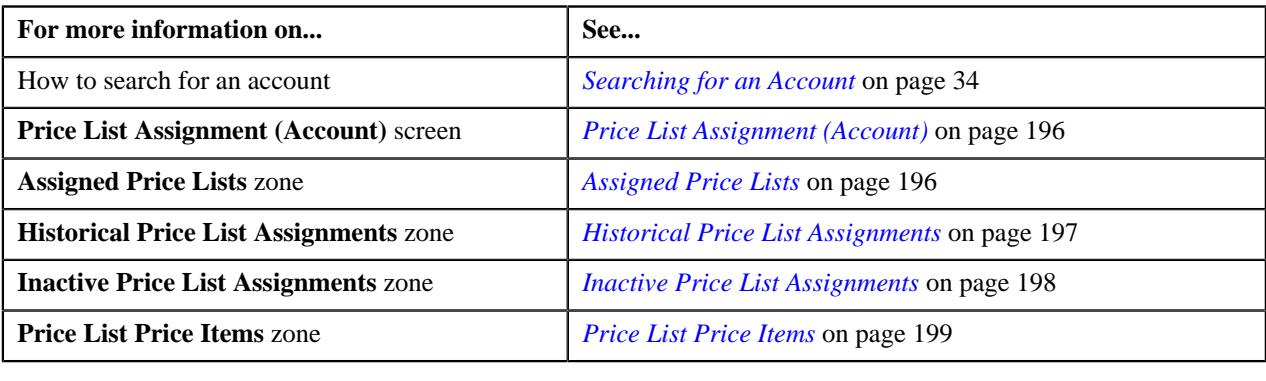

# <span id="page-206-0"></span>**Assigning a Price List to an Account**

#### **Prerequisites**

To assign a price list to an account, you should have:

- Price list defined in the application
- Price list associated with the division to which the account belongs

#### **Procedure**

To assign a price list to an account:

- **1.** Search for the account in the **Banking Control Central** screen.
- <sup>2.</sup> In the **Search Results** section, click the **Show Context Menu** ( $\equiv$ ) icon corresponding to the account whose *d*etails you want to edit.

A menu appears.

**3.** Click the **Go To Price List Assignments** menu option.

The **Price List Assignment (Account)** screen appears. It contains the following zones:

- **Account Information** Displays information about the account whose assigned price lists you want to view.
- **Assigned Price Lists** Lists the price lists that are already assigned to the account.
- **Historical Price List Assignments** Lists the price list assignments which have expired and are no longer effective.
- **Inactive Price List Assignments** Lists the price list assignments which are inactive for the account.
- **Price List Price Items** Lists the price items that are assigned to the price list.
- **Search Price List** Enables you to search for a price list that you want to assign to the account.
- **4.** In the **Search Price List** zone, select the **Search Price List** or **Search Assigned Price List** option from the **Search By** list depending on whether you want to search against all price lists or against those price lists which *a*re already assigned to a person or an account.
- **5.** Enter the search criteria in the **Search Price List** zone.

**Note:** ORMB search engine supports wildcard search, where you can substitute the percentage (%) symbol as a stand in for any word or letter in a search criteria. You can use the '%' wildcard character in all input fields except the date fields. The '%' wildcard character is suffixed automatically at the end of the partial search criteria. Therefore, you may or may not specify the wildcard character at the end of the partial search criteria. However, you have to prefix the wildcard character manually wherever required.

#### **6.** Click **Search**.

A list of price lists that meet the search criteria appears in the **Search Results** section.

**Note:** The search results include only those price lists that are associated with the division to which the account belongs. It may also include price lists that are already assigned to the account in case those price lists match the search criteria.

**7.** In the **Search Results** section, click the **Assign**  $(\mathbb{S})$  icon corresponding to the price list that you want to *a*ssign to the account.

The **Price List Assignment (Account)** screen appears. It consists of the following tabs:

- **Main** Used to specify basic information while assigning the price list to the account.
- **Characteristics** Used to define characteristics for the price list assignment.

The **Main** tab contains the following fields:

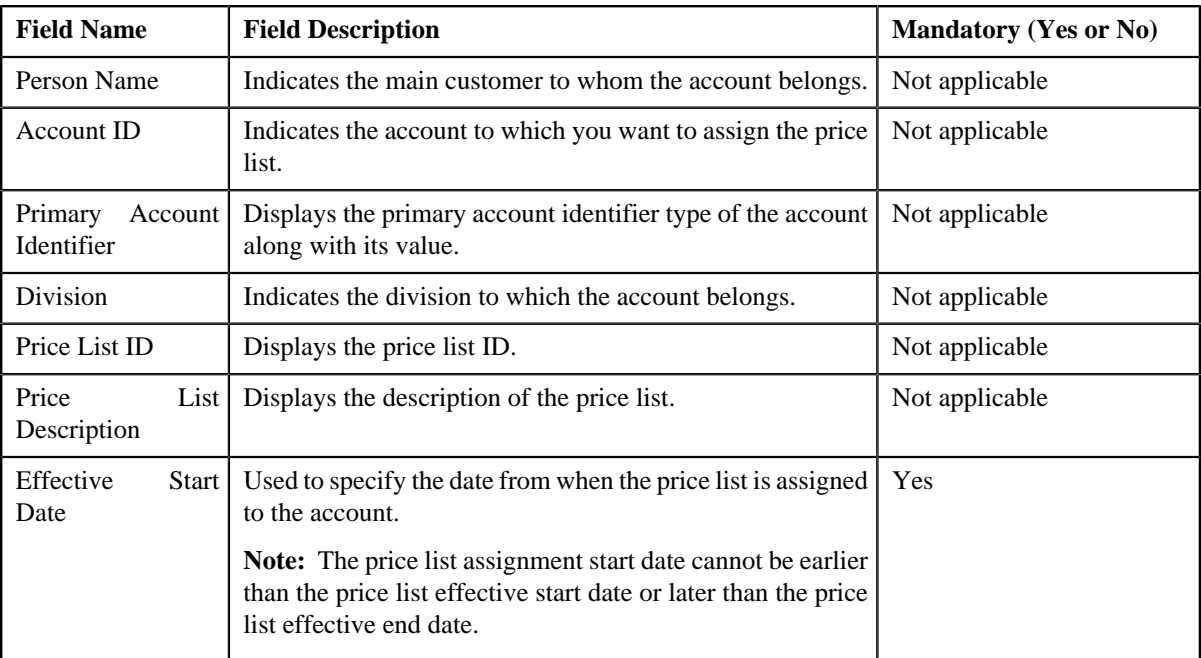

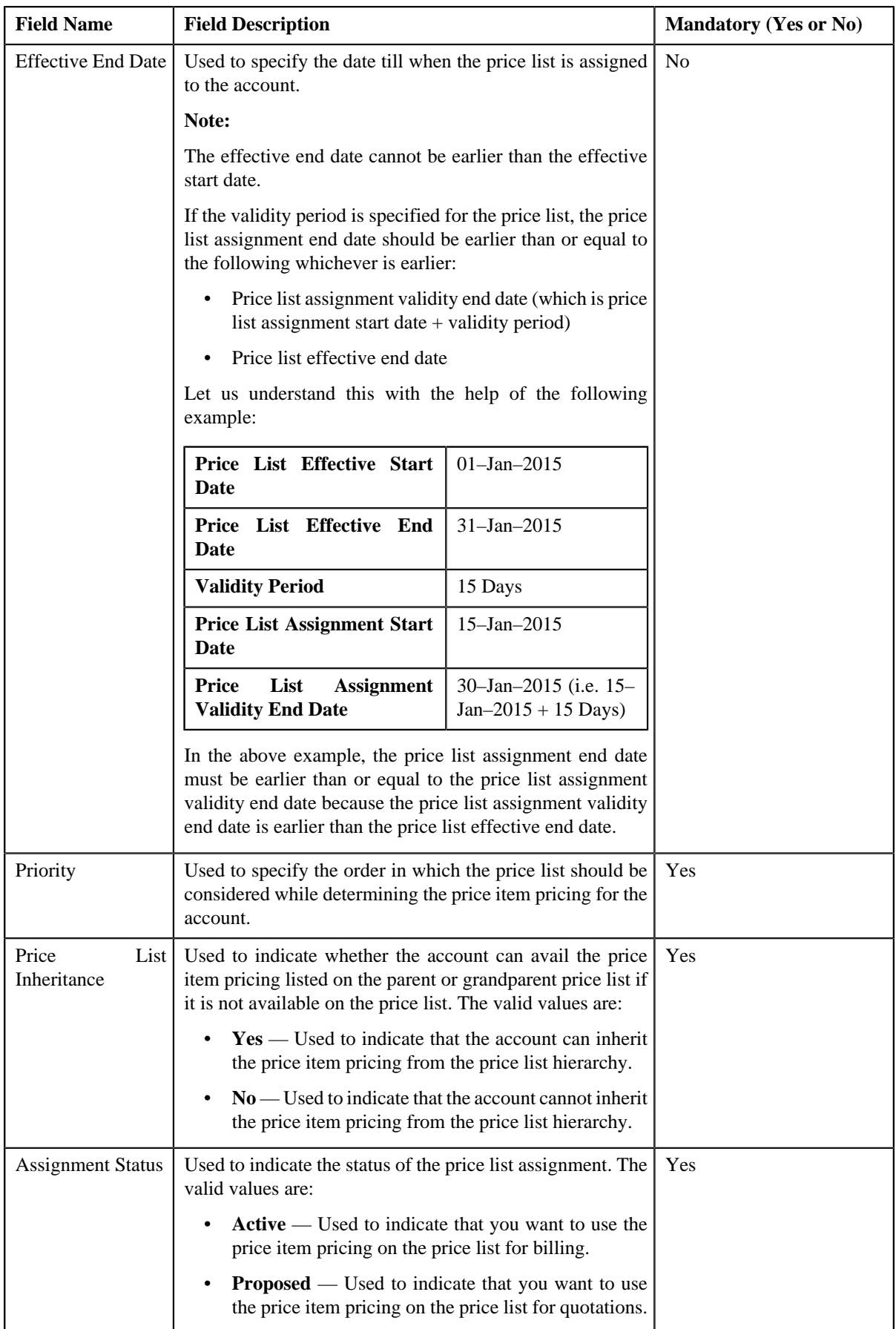

- **8.** Enter the required details in the **Main** tab.
- **9.** Define characteristics for the price list assignment, if required.

### **10.** Click **Save**.

The price list is assigned to the account.

### **Related Topics**

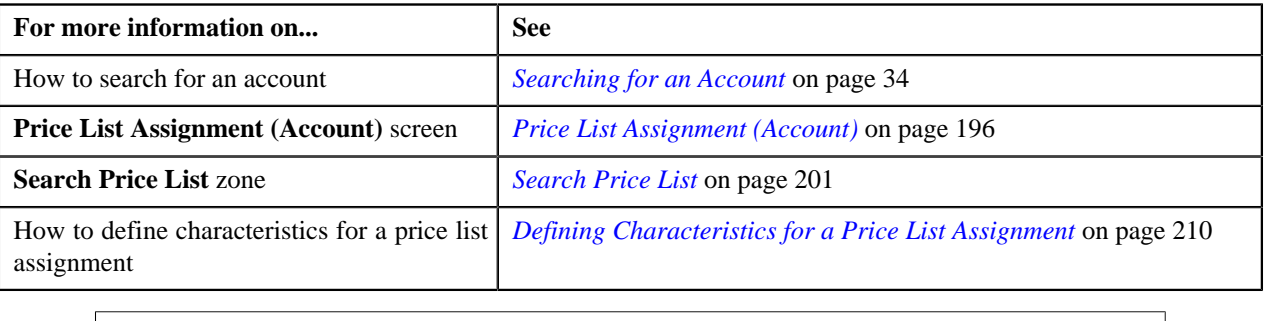

# <span id="page-209-0"></span>**Defining Characteristics for a Price List Assignment**

## **Prerequisites**

To define characteristics for a price list assignment, you should have:

• Characteristic types defined in the application (where the characteristic entity is set to **Price List Assignment**)

### **Procedure**

To define characteristics for a price list assignment:

**1.** Click the **Characteristics** tab in the **Price List Assignment (Account)** screen when you are assigning a price *l*ist to an account or editing the price list assignment details of an account.

The **Characteristics** tab appears. It contains the following fields:

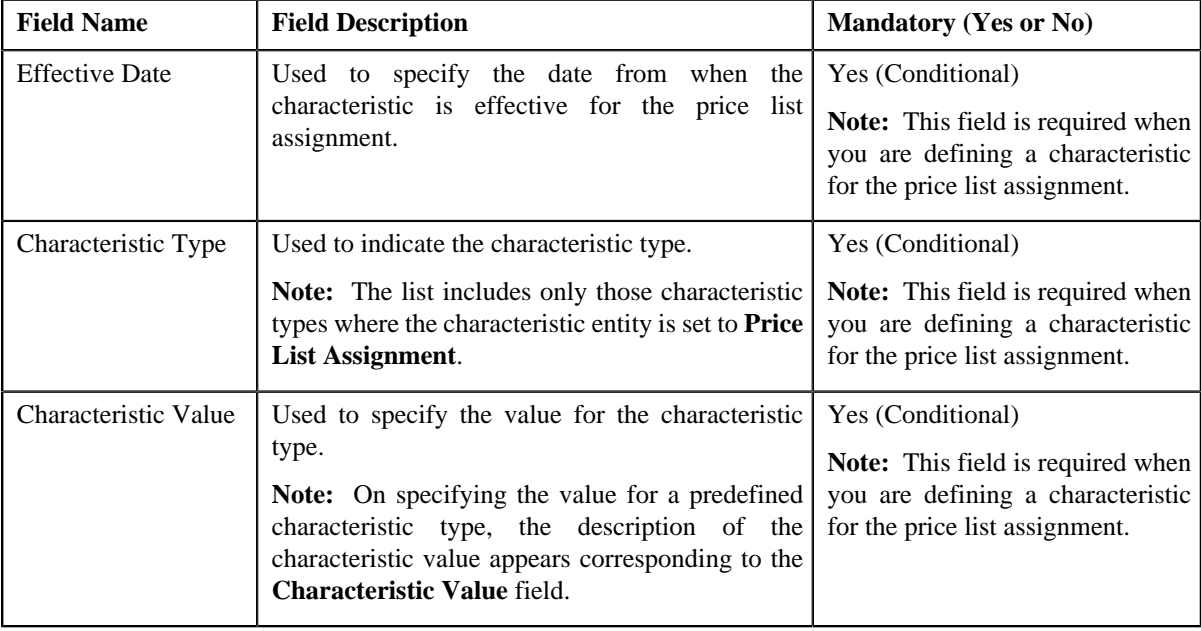

**2.** Enter the required details in the **Characteristics** tab.

**Note:** If you select a predefined characteristic type, the **Search**  $(\alpha)$  icon appears corresponding to the **Characteristic Value** field. On clicking the **Search** icon, you can search for a predefined characteristic value.

**3.** If you want to define more than one characteristic for the price list assignment, click the **Add** ( $\overrightarrow{\ }$ ) icon and *t*hen repeat step *2*.

**Note:** However, if you want to remove a characteristic from the price list assignment, click the **Delete** ( $\blacksquare$ ) icon corresponding to the characteristic.

**4.** Click **Save**.

The characteristics are defined for the price list assignment.

#### **Related Topics**

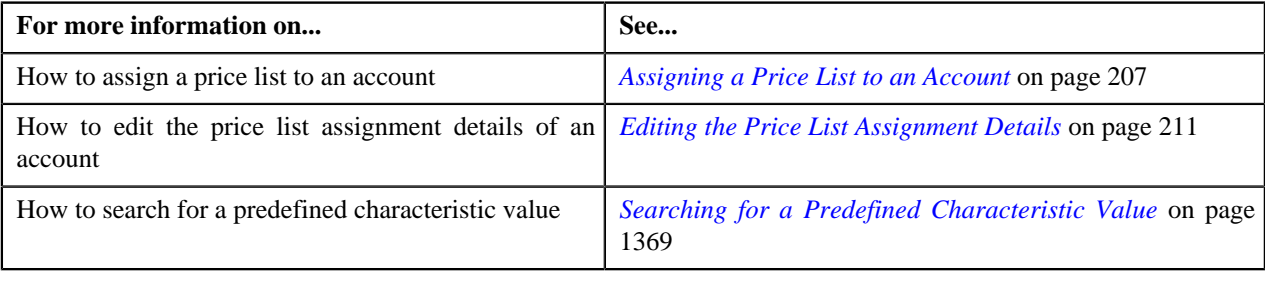

# <span id="page-210-0"></span>**Editing the Price List Assignment Details**

#### **Procedure**

To edit the price list assignment details of an account:

- **1.** Search for the account in the **Banking Control Central** screen.
- **2.** In the **Search Results** section, click the **Show Context Menu** ( $\equiv$ ) icon corresponding to the account whose *d*etails you want to edit.

A menu appears.

**3.** Click the **Go To Price List Assignments** menu option.

The **Price List Assignment (Account)** screen appears. It contains the following zones:

- **Account Information** Displays information about the account whose assigned price lists you want to view.
- **Assigned Price Lists** Lists the price lists that are already assigned to the account.
- **Historical Price List Assignments** Lists the price list assignments which have expired and are no longer effective.
- **Inactive Price List Assignments** Lists the price list assignments which are inactive for the account.
- **Price List Price Items** Lists the price items that are assigned to the price list.
- **Search Price List** Enables you to search for a price list that you want to assign to the account.
- **4.** Do either of the following:

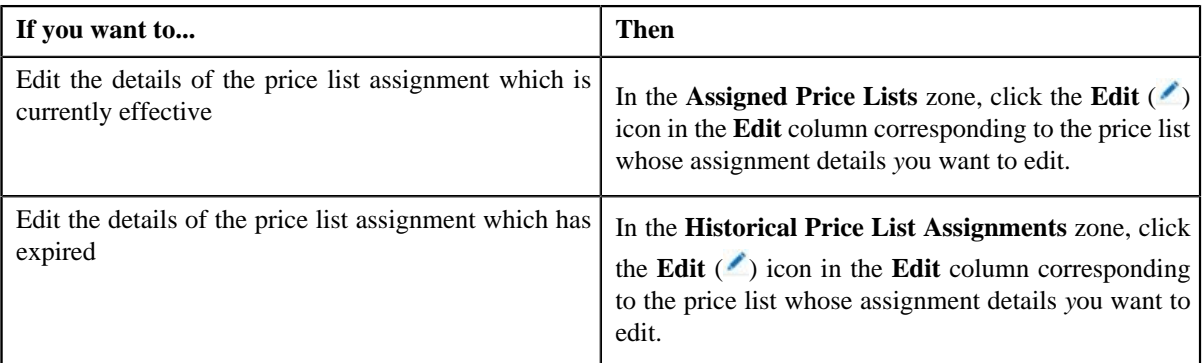

The **Price List Assignment (Account)** screen appears. It consists of the following tabs:

- **Main** Used to specify basic information while assigning the price list to the account.
- **Characteristics** Used to define characteristics for the price list assignment.

The **Main** tab contains the following fields:

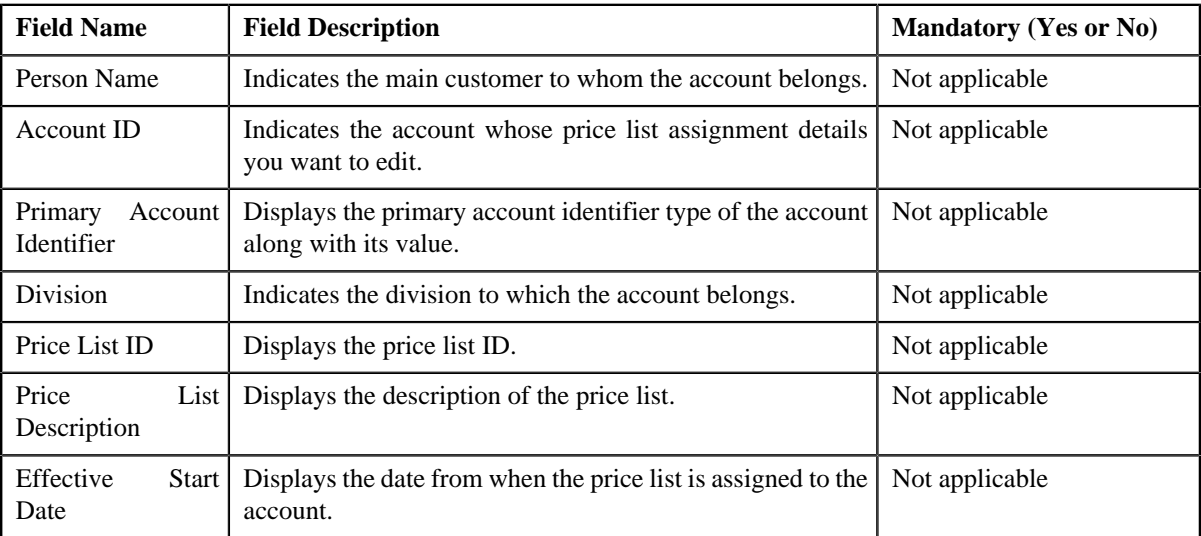

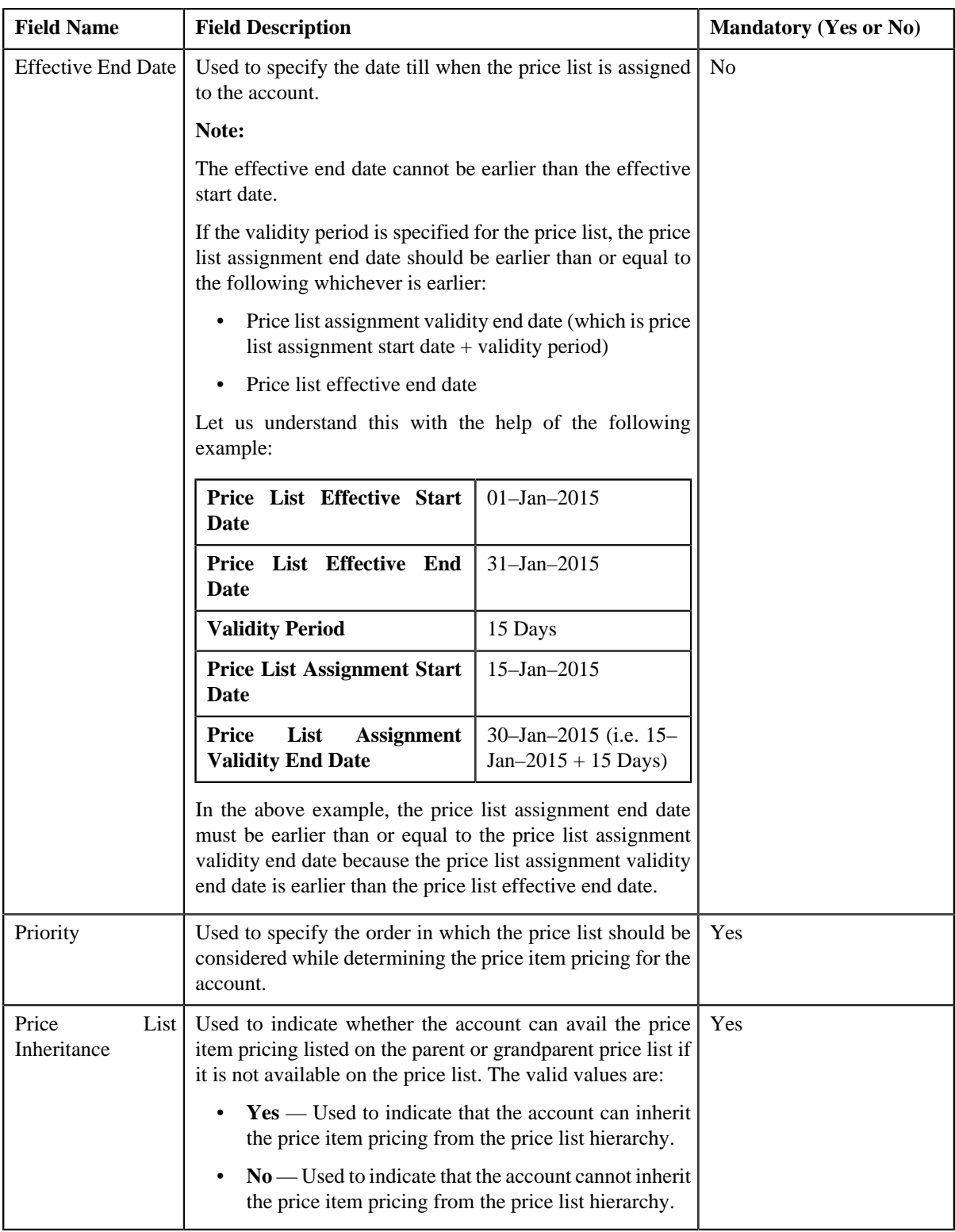

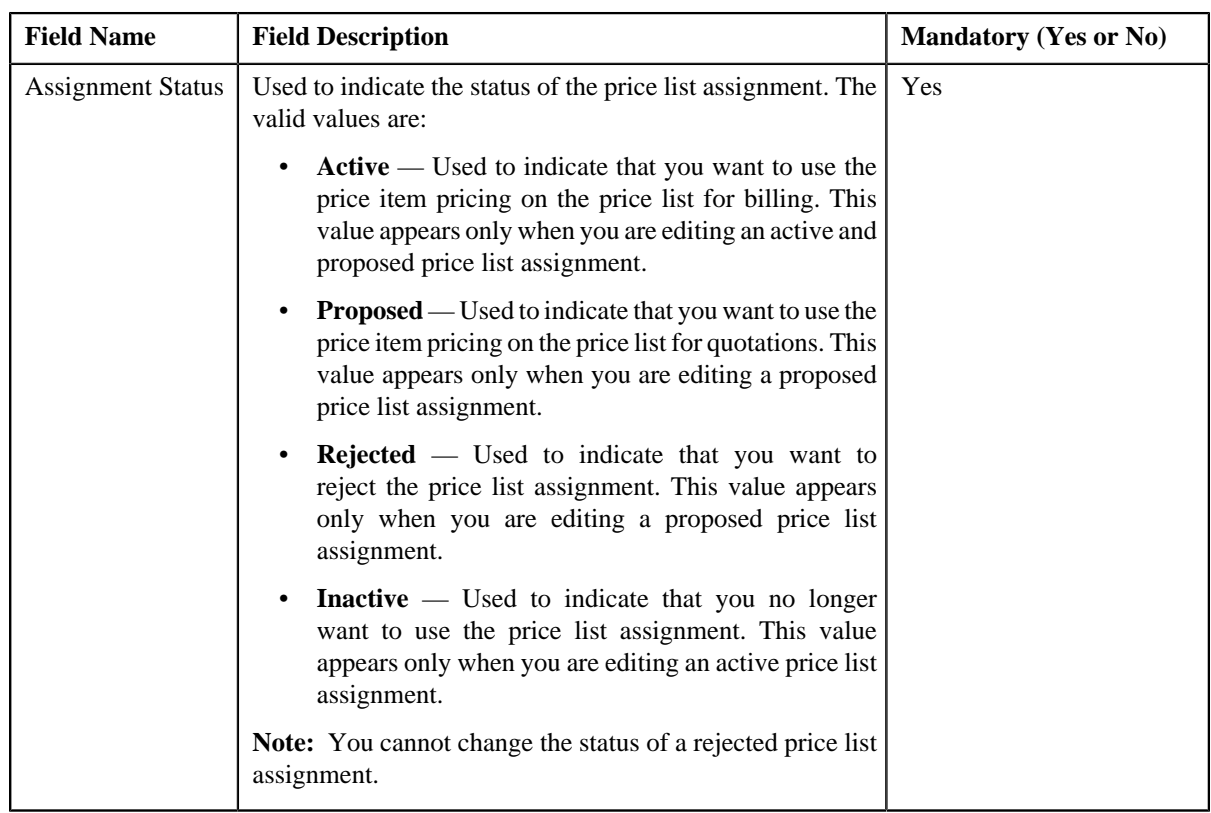

- **5.** Modify the required details in the **Main** tab.
- **6.** Define, edit, or remove characteristics from the price list assignment, if required.
- **7.** Click **Save**.

The changes made to the price list assignment are saved.

#### **Related Topics**

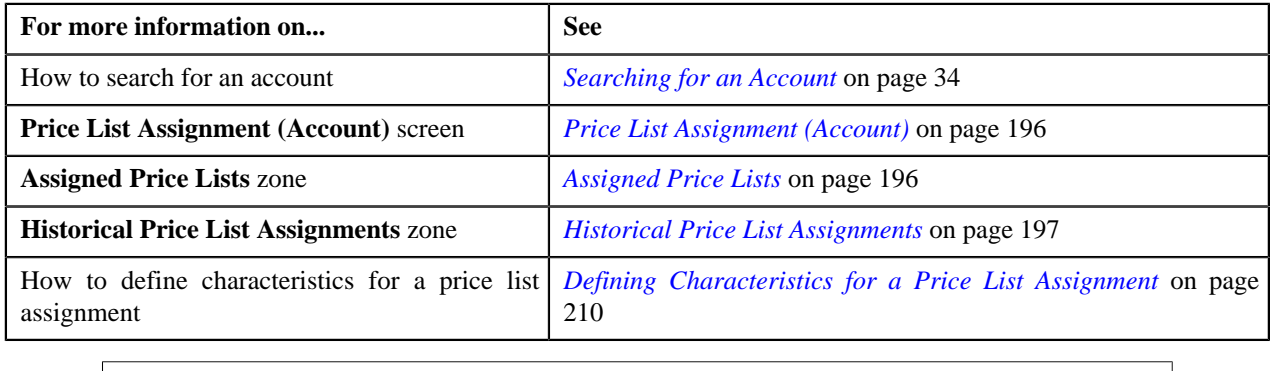

# **Price List Assignment (Person)**

Once a price list is defined, you can assign it to persons to indicate the prices that will be charged for the price items or services offered to them. You can assign multiple price lists to a person along with the priority or order in which the pricing should be considered. You can also define whether the person can avail the price item pricing listed on the parent or grandparent price list if it is not available on the assigned price list. In other words, you can define whether the person can inherit the price item pricing from the price list hierarchy.

For example, suppose you have PL1 (with priority 10) and PL2 (with priority 20) assigned to a person. While determining pricing for a price item, the system will search for the price item pricing in PL1. If the system does not find the price item pricing in PL1, it will search for the price item pricing in PL2. The system will behave in this manner only when the price list inheritance for PL1 is set to **No** during the price list assignment.

If the price list inheritance while assigning PL1 and PL2 to a person is set to **Yes**, the system will search for the price item pricing in PL1. If the system does not find the price item pricing in PL1, it will search for the price item pricing from the price list hierarchy defined for PL1. However, if the system does not find the price item pricing from the price list hierarchy of PL1, it will then search for the price item pricing in PL2 (assigned to the person with priority 20). If the system still does not find the price item pricing in PL2, it will search for the price item pricing from the price list hierarchy defined for PL2.

The **Price List Assignment (Person)** screen allows you to search and assign a price list to the person. It also allows you to view the price lists that are already assigned to the person. This screen consists of the following zones:

- *[Person Information](#page-214-0)* on page 215
- *[Assigned Price Lists](#page-214-1)* on page 215
- *[Historical Price List Assignments](#page-215-0)* on page 216
- *[Inactive Price List Assignments](#page-216-0)* on page 217
- *[Price List Price Items](#page-217-0)* on page 218
- *[Search Price List](#page-219-0)* on page 220

## <span id="page-214-0"></span>**Person Information**

The **Person Information** zone displays information about the person whose assigned price lists you want to view. This zone contains the following fields:

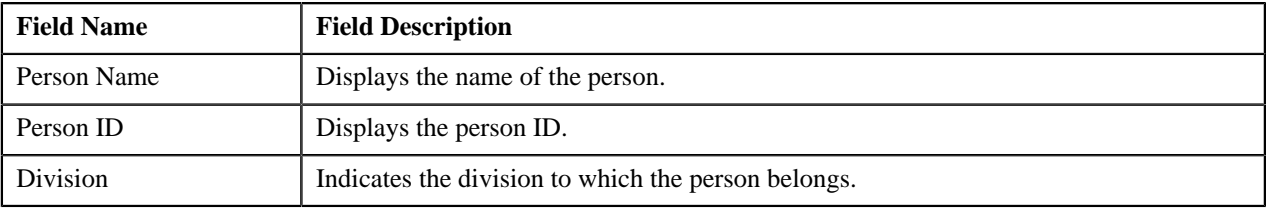

# <span id="page-214-1"></span>**Assigned Price Lists**

The **Assigned Price Lists** zone lists the price lists that are already assigned to the person. You will not find any records in this zone if the person does not have any price lists assigned to it. This zone contains the following columns:

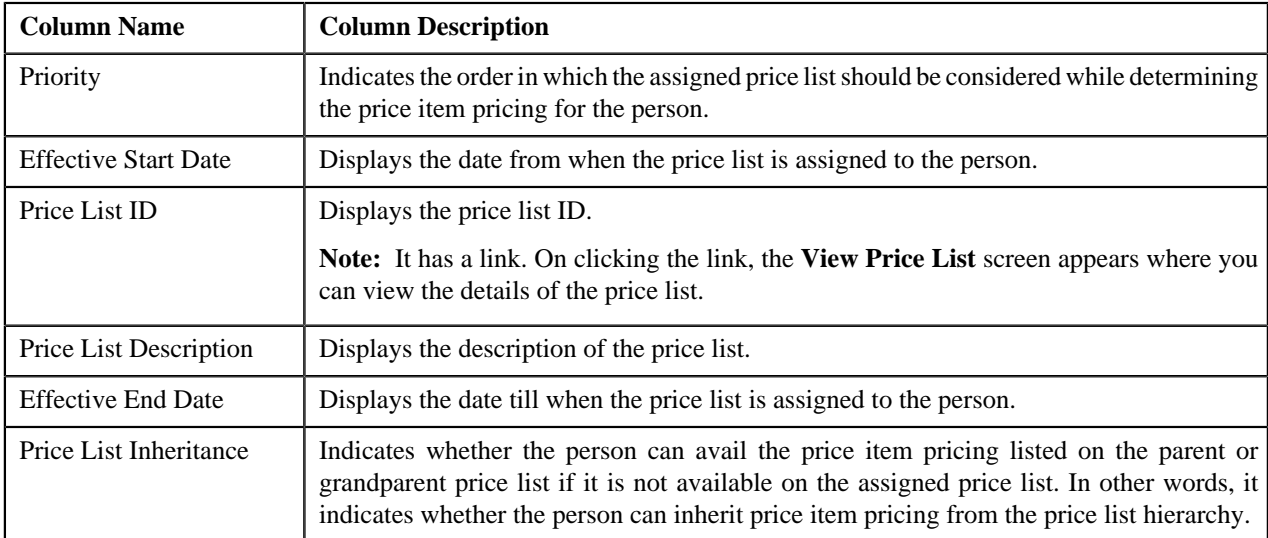

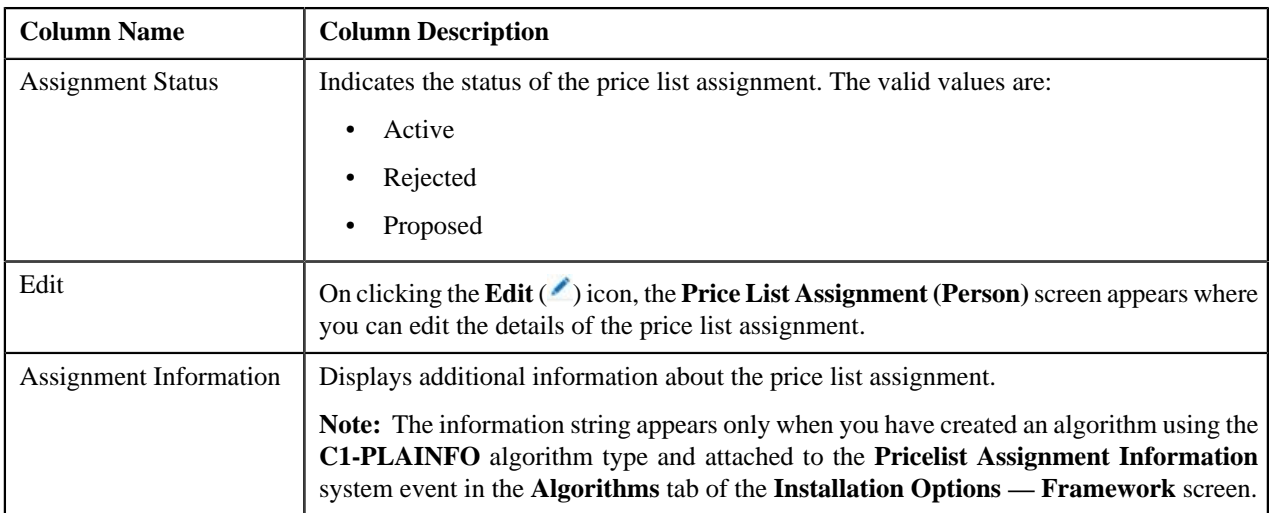

**Filter** area by clicking the **Filters**  $(\mathbf{F})$  icon in the upper right corner of this zone.

You can change the layout of this zone. For more information on how to change the layout, see *[Changing the Layout](#page-1444-0)* on page 1445.

On clicking the **Broadcast** (**N**) icon corresponding to the assigned price list, the **Price List Price Items** zone appears where you can view the price items assigned to the price list.

### **Related Topics**

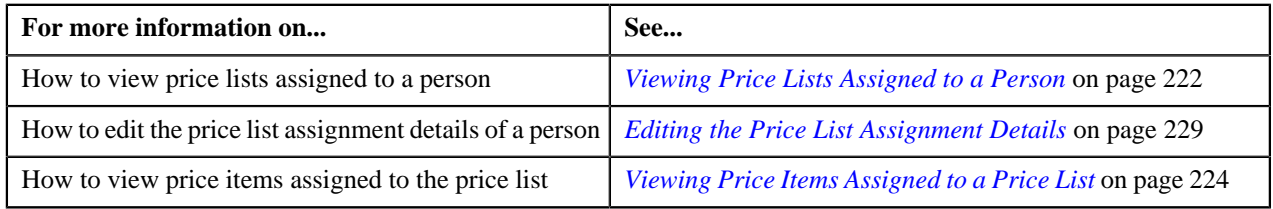

# <span id="page-215-0"></span>**Historical Price List Assignments**

The **Historical Price List Assignments** zone lists the price list assignments which have expired and are no longer effective. This zone contains the following columns:

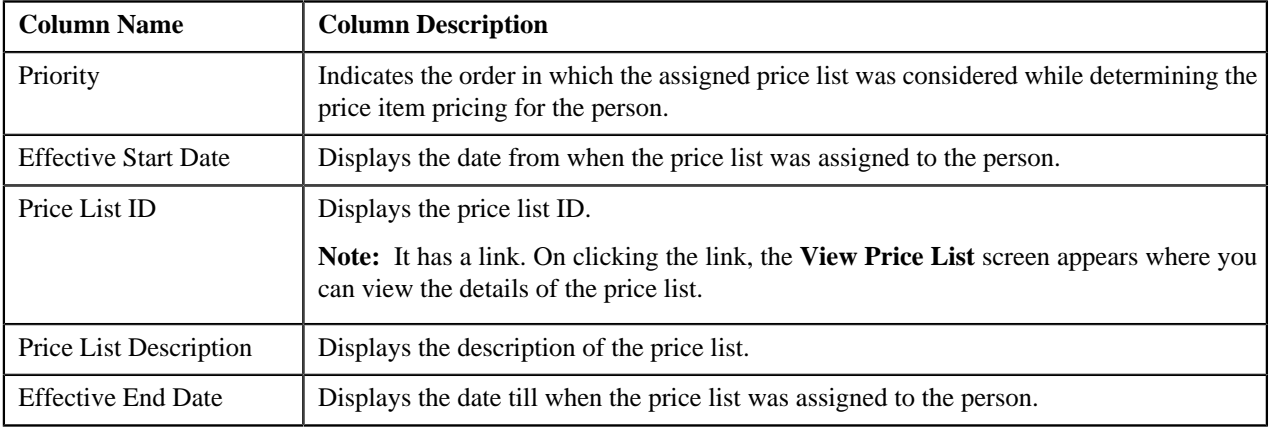
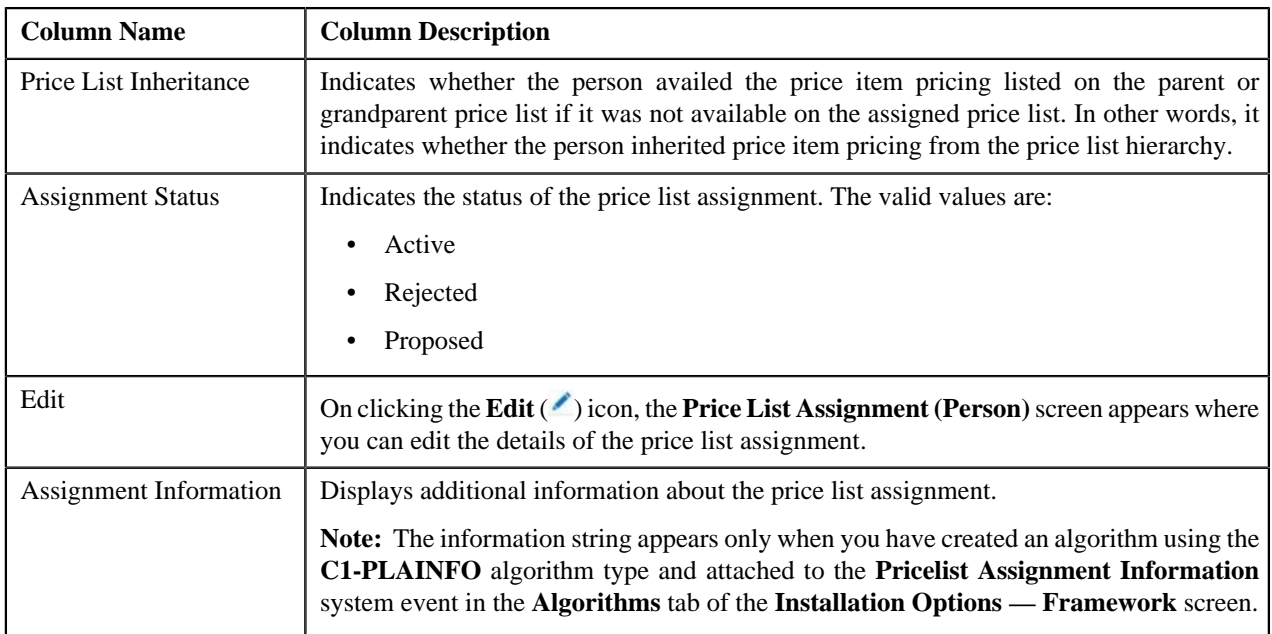

You can filter the list using various search criteria (such as, **Price List ID**, **Price List Description**, **Effective Start Date**, and **Effective End Date**) available in the **Filter** area. By default, the **Filter** area is hidden. You can view the

**Filter** area by clicking the **Filters**  $(\mathbf{F})$  icon in the upper right corner of this zone.

You can change the layout of this zone. For more information on how to change the layout, see *[Changing the Layout](#page-1444-0)* on page 1445.

On clicking the **Broadcast** (N) icon corresponding to the assigned price list, the **Price List Price Items** zone appears where you can view the price items assigned to the price list.

### **Related Topics**

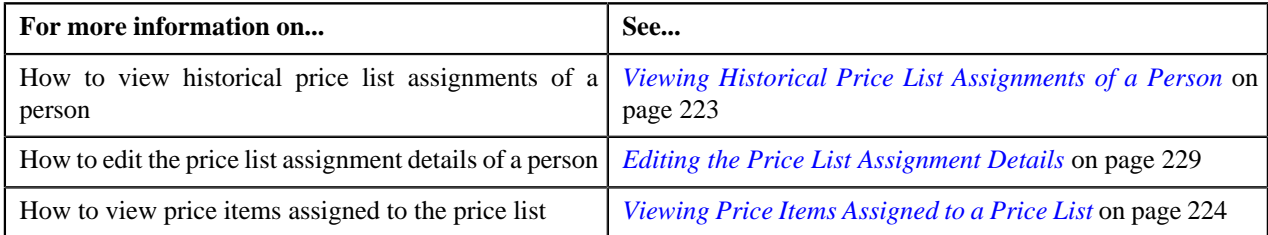

# <span id="page-216-0"></span>**Inactive Price List Assignments**

The **Inactive Price List Assignments** zone lists the price list assignments which are inactive for the person. This zone contains the following columns:

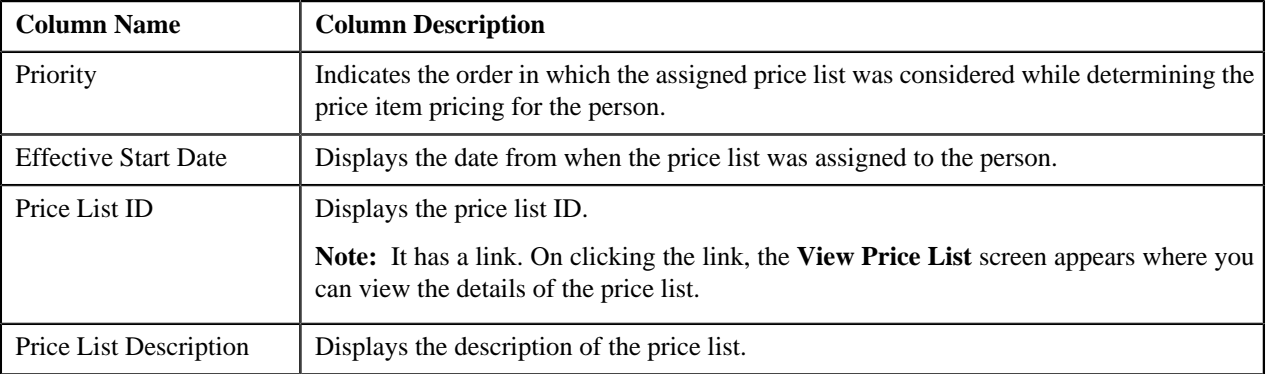

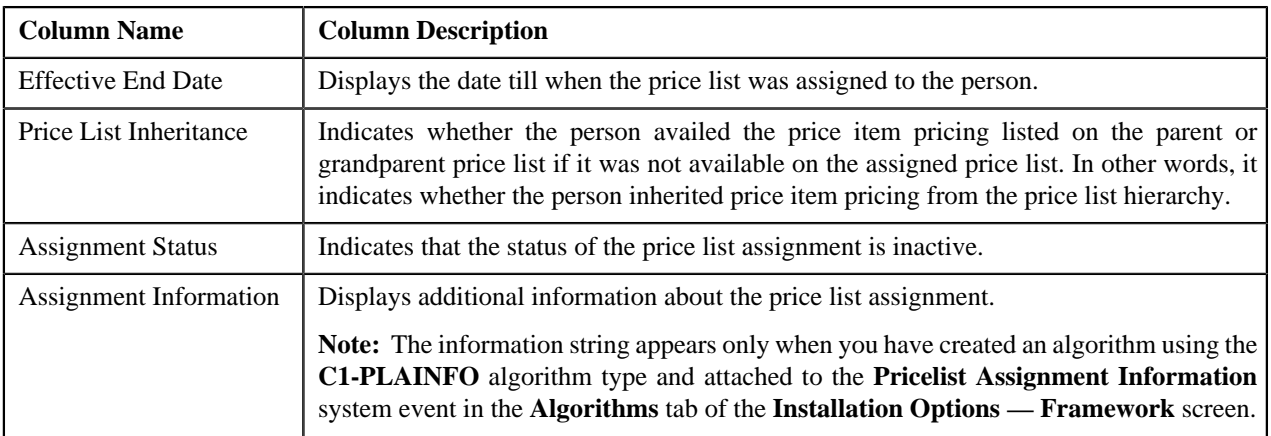

You can filter the list using various search criteria (such as, **Price List ID**, **Price List Description**, **Effective Start Date**, and **Effective End Date**) available in the **Filter** area. By default, the **Filter** area is hidden. You can view the

**Filter** area by clicking the **Filters**  $(\mathbf{F})$  icon in the upper right corner of this zone.

You can change the layout of this zone. For more information on how to change the layout, see *[Changing the Layout](#page-1444-0)* on page 1445.

On clicking the **Broadcast** (**N**) icon corresponding to the assigned price list, the **Price List Price Items** zone appears where you can view the price items assigned to the price list.

### **Related Topics**

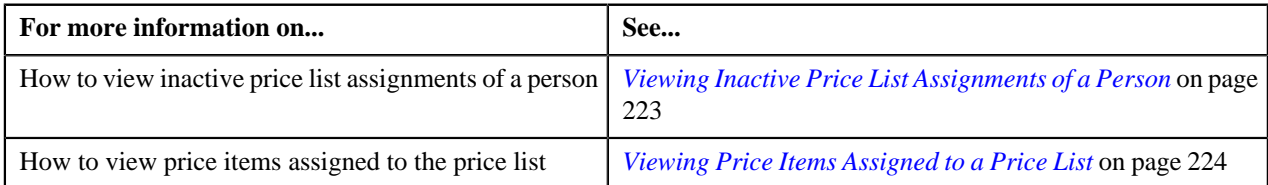

# <span id="page-217-0"></span>**Price List Price Items**

The **Price List Price Items** zone lists the price items that are assigned to the price list. You will not find any records in this zone if the price list does not have any price items assigned to it. This zone contains the following columns:

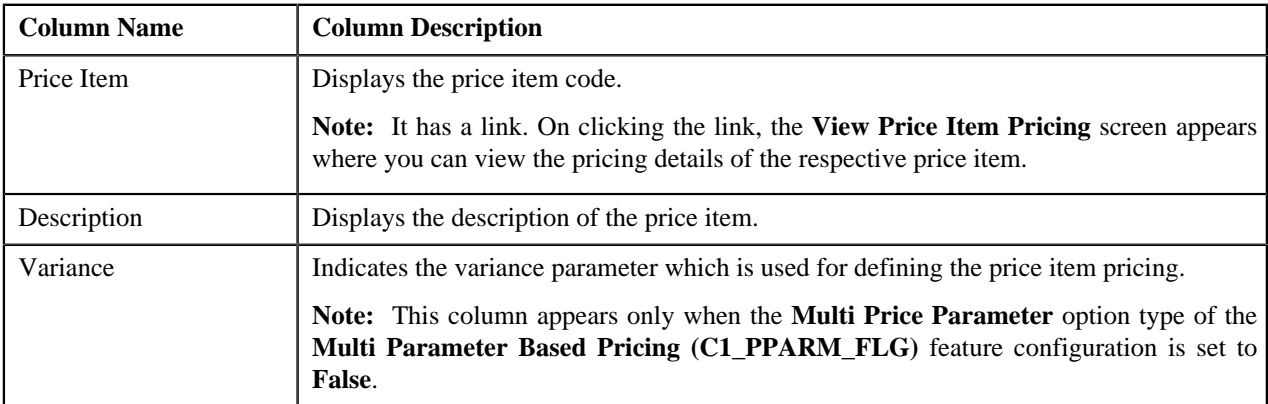

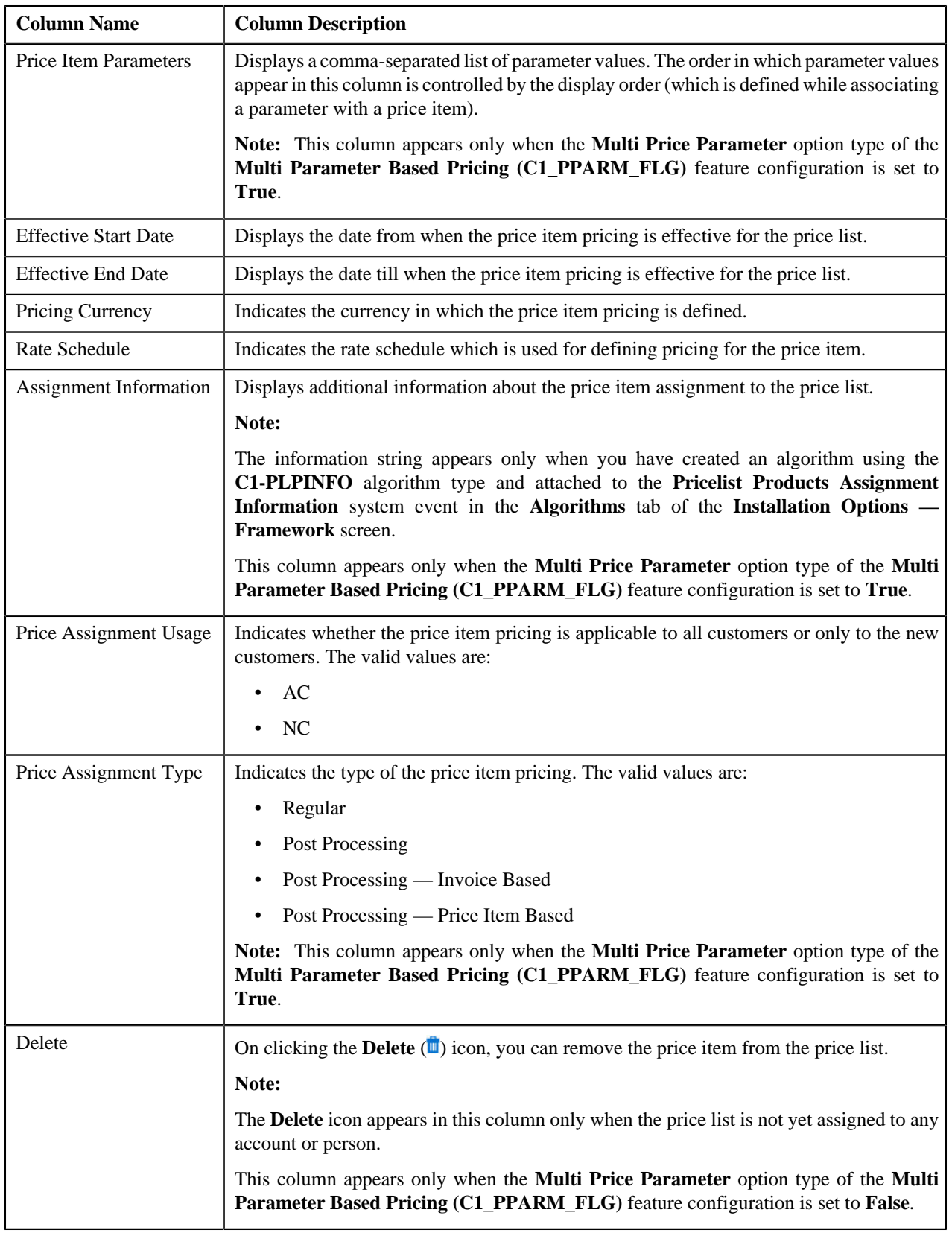

By default, the **Price List Price Items** zone does not appear in the **Price List Assignment (Person)** screen. It appears only when you click the **Broadcast** ( $\triangle$ ) icon corresponding to the price list in the **Assigned Price Lists**, **Historical Price List Assignments**, or **Inactive Price List Assignments** zone.

You can filter the list using various search criteria (such as, **Price Item**, **Description**, and **Effective Start Date**) available

in the **Filter** area. By default, the **Filter** area is hidden. You can view the **Filter** area by clicking the **Filters**  $(\mathbf{F})$  icon in the upper right corner of this zone.

You can change the layout of this zone. For more information on how to change the layout, see *[Changing the Layout](#page-1444-0)* on page 1445.

#### **Related Topics**

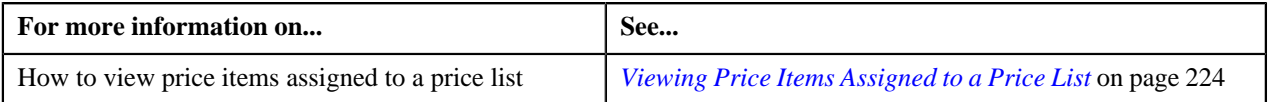

### <span id="page-219-0"></span>**Search Price List**

The **Search Price List** zone allows you to search for a price list that you want to assign to the person. This zone contains the following two sections:

• **Search Criteria** — The search criteria fields in this zone are grouped as indicated by the line separator between the fields. Each group is independent from the other, and only one group is used at the time of searching. If you enter criteria in more than one group, the criteria from the first group is used for searching. For example, if you enter the criteria in the **Price List Description** and **Effective Start Date** fields (which are in different criteria groups), the system searches using the criteria in the **Price List Description** field.

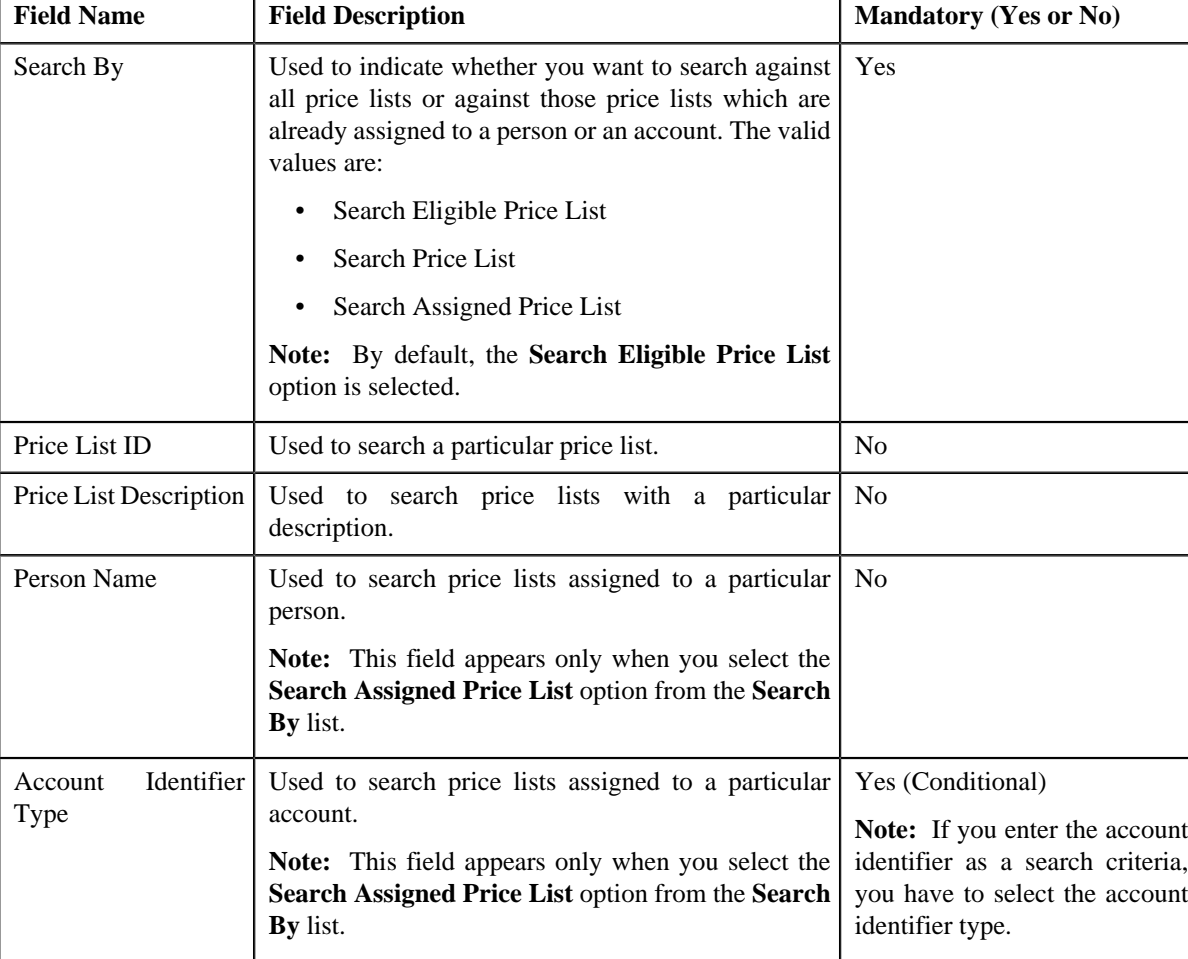

The **Search Criteria** section contains the following fields:

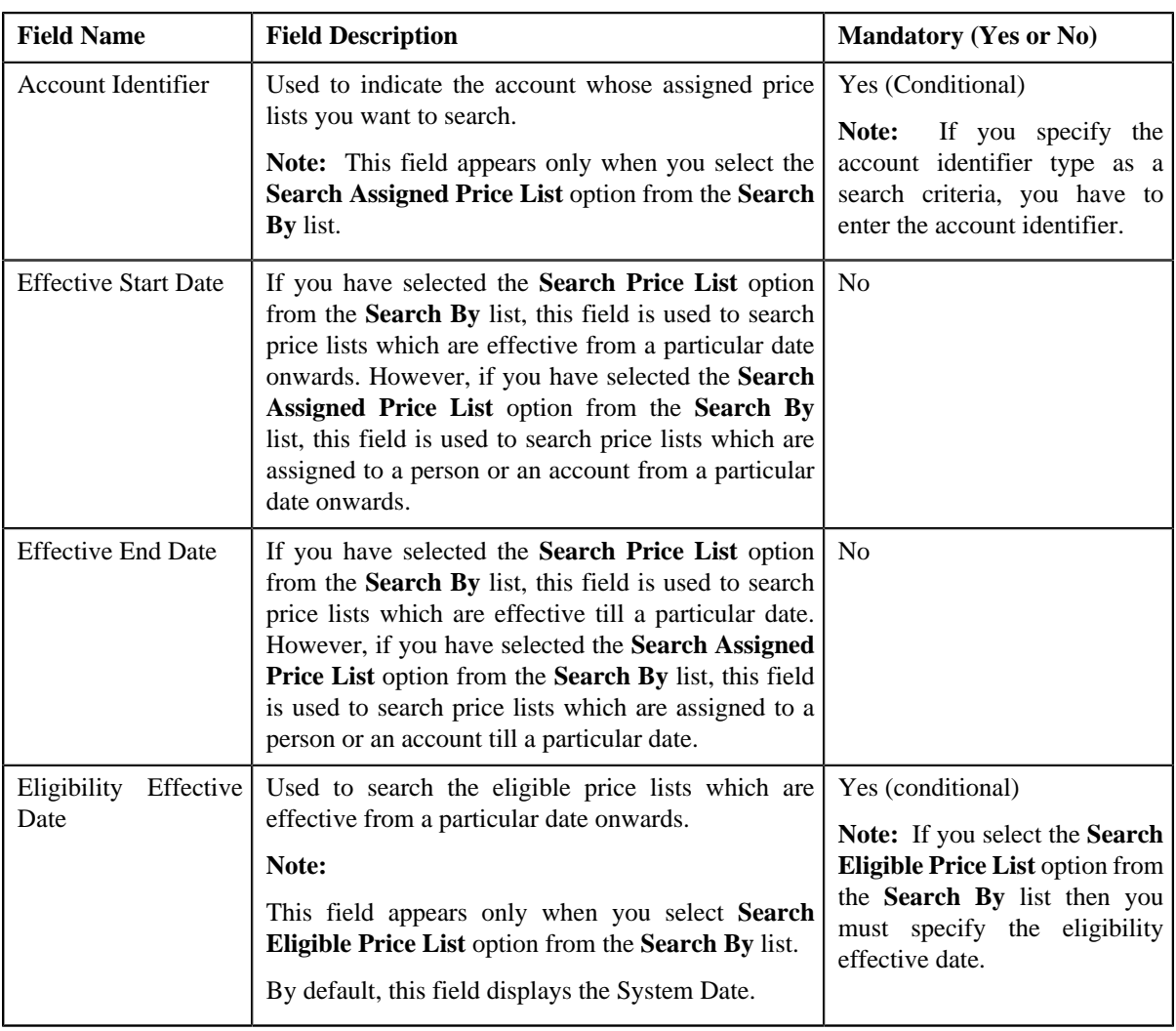

**Note:** You must specify at least one search criterion while searching for a price list.

• **Search Results** — On clicking the **Search** button, the search results appear based on the specified search criteria. The search results include only those price lists that are associated with the division to which the person belongs. It may also include price lists that are already assigned to the person in case those price lists match the search criteria.

The **Search Results** section contains the following columns:

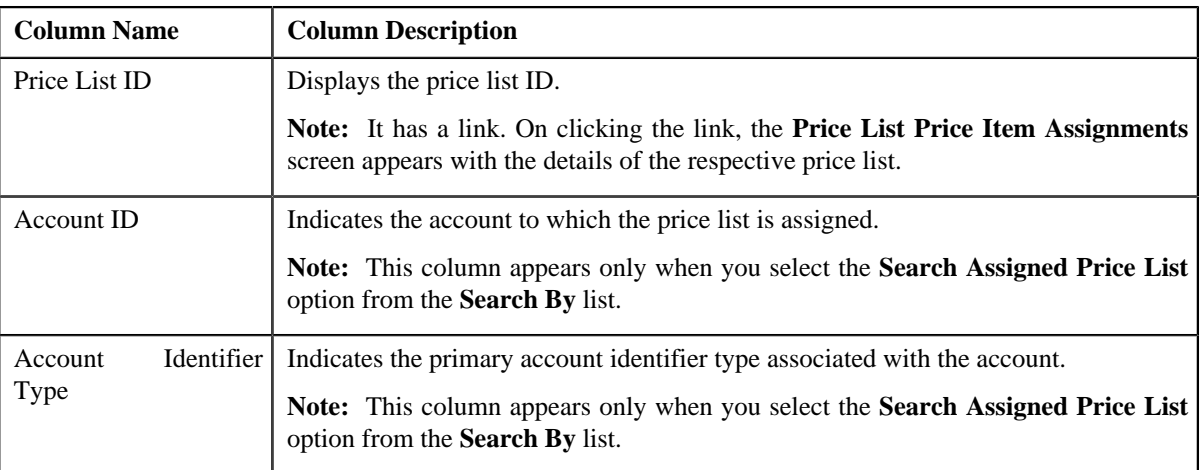

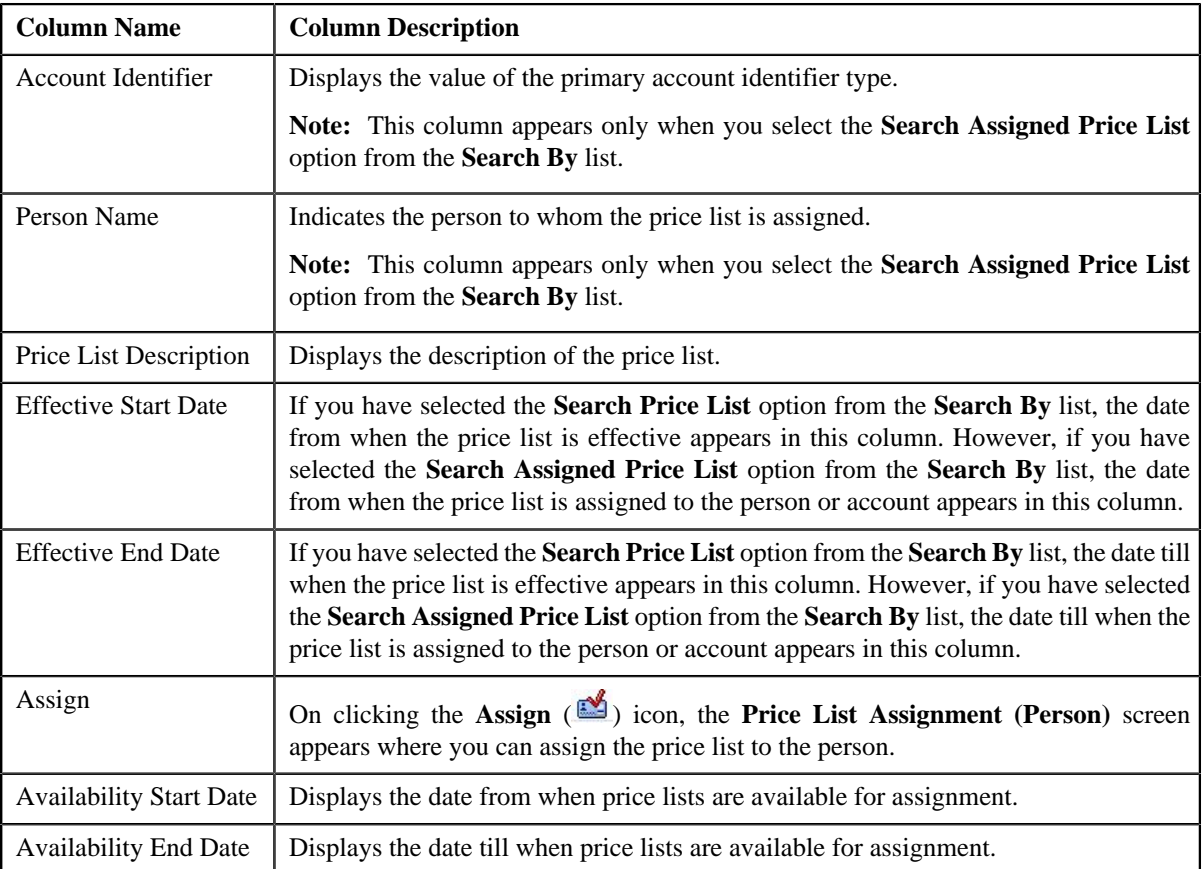

### **Related Topics**

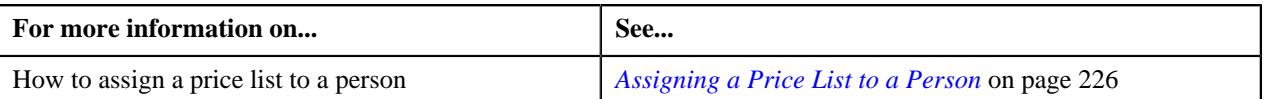

# **Viewing Price Lists Assigned to a Person**

### **Procedure**

To view the price lists assigned to a person:

- **1.** Search for the person in the **Banking Control Central** screen.
- **2.** In the **Search Results** section, click the **Show Context Menu**  $(\equiv)$  icon corresponding to the person whose *d*etails you want to view.

A menu appears.

**3.** Click the **Go To Price List Assignments** menu option.

The **Price List Assignment (Person)** screen appears. It contains the following zones:

- **Person Information** Displays information about the person whose assigned price lists you want to view.
- **Assigned Price Lists** Lists the price lists that are already assigned to the person.
- **Historical Price List Assignments** Lists the price list assignments which have expired and are no longer effective.
- **Inactive Price List Assignments** Lists the price list assignments which are inactive for the person.
- **Price List Price Items** Lists the price items that are assigned to the price list.
- **Search Price List** Enables you to search for a price list that you want to assign to the person.
- **4.** View the price lists that are already assigned to the person in the **Assigned Price Lists** zone.

### **Related Topics**

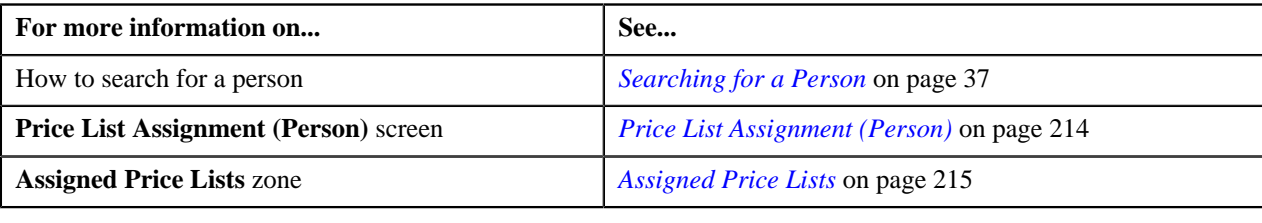

# <span id="page-222-0"></span>**Viewing Historical Price List Assignments of a Person**

### **Procedure**

To view historical (i.e. expired) price list assignments of a person:

- **1.** Search for the person in the **Banking Control Central** screen.
- <sup>2.</sup> In the **Search Results** section, click the **Show Context Menu** ( $\equiv$ ) icon corresponding to the person whose *d*etails you want to view.

A menu appears.

**3.** Click the **Go To Price List Assignments** menu option.

The **Price List Assignment (Person)** screen appears. It contains the following zones:

- **Person Information** Displays information about the person whose assigned price lists you want to view.
- **Assigned Price Lists** Lists the price lists that are already assigned to the person.
- **Historical Price List Assignments** Lists the price list assignments which have expired and are no longer effective.
- **Inactive Price List Assignments** Lists the price list assignments which are inactive for the person.
- **Price List Price Items** Lists the price items that are assigned to the price list.
- **Search Price List** Enables you to search for a price list that you want to assign to the person.
- **4.** View the price list assignments of the person which have expired in the **Historical Price List Assignments** *z*one.

#### **Related Topics**

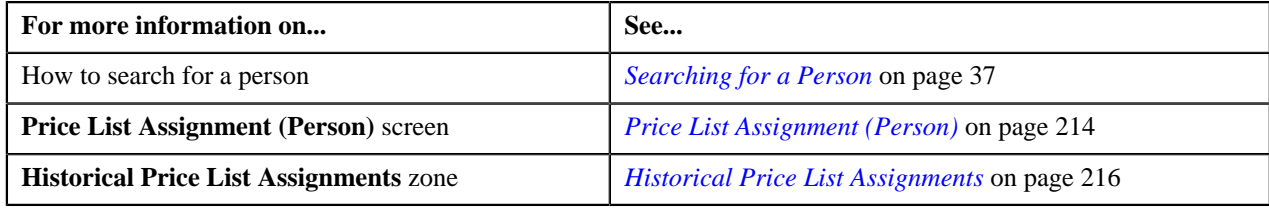

# <span id="page-222-1"></span>**Viewing Inactive Price List Assignments of a Person**

#### **Procedure**

To view inactive price list assignments of a person:

- **1.** Search for the person in the **Banking Control Central** screen.
- <sup>2.</sup> In the **Search Results** section, click the **Show Context Menu** ( $\equiv$ ) icon corresponding to the person whose *d*etails you want to view.

A menu appears.

**3.** Click the **Go To Price List Assignments** menu option.

The **Price List Assignment (Person)** screen appears. It contains the following zones:

- **Person Information** Displays information about the person whose assigned price lists you want to view.
- **Assigned Price Lists** Lists the price lists that are already assigned to the person.
- **Historical Price List Assignments** Lists the price list assignments which have expired and are no longer effective.
- **Inactive Price List Assignments** Lists the price list assignments which are inactive for the person.
- **Price List Price Items** Lists the price items that are assigned to the price list.
- **Search Price List** Enables you to search for a price list that you want to assign to the person.
- **4.** View the price list assignments of the person which are inactive in the **Inactive Price List Assignments** zone.

#### **Related Topics**

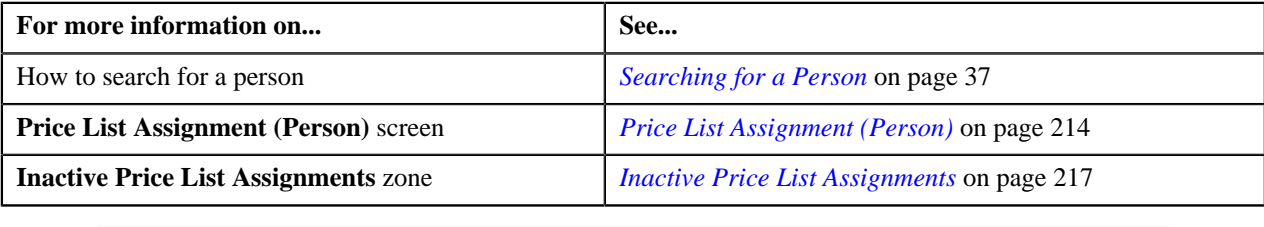

# <span id="page-223-0"></span>**Viewing Price Items Assigned to a Price List**

#### **Prerequisites**

To view the price items assigned to a price list, you should have:

• An algorithm defined using the **C1-PLPINFO** algorithm type and attached to **Pricelist Products Assignment Information** system event in the **Algorithms** tab of the **Installation Options — Framework** screen

#### **Procedure**

To view the price items assigned to a price list:

**1.** Do either of the following:

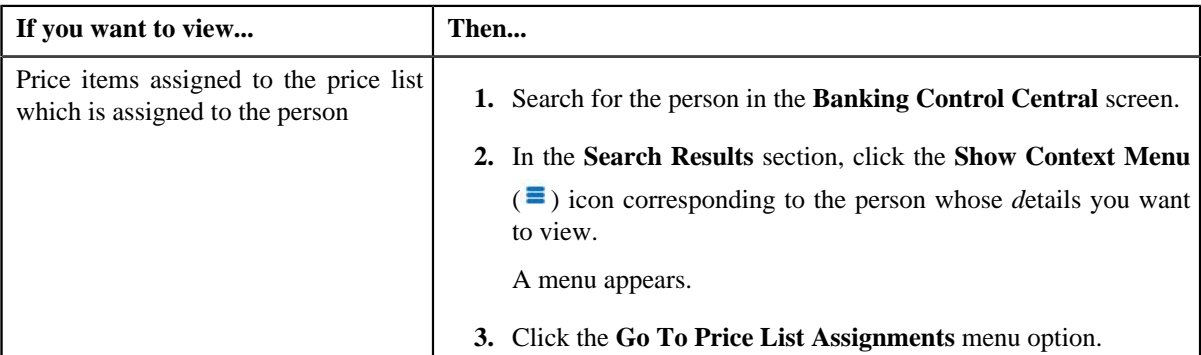

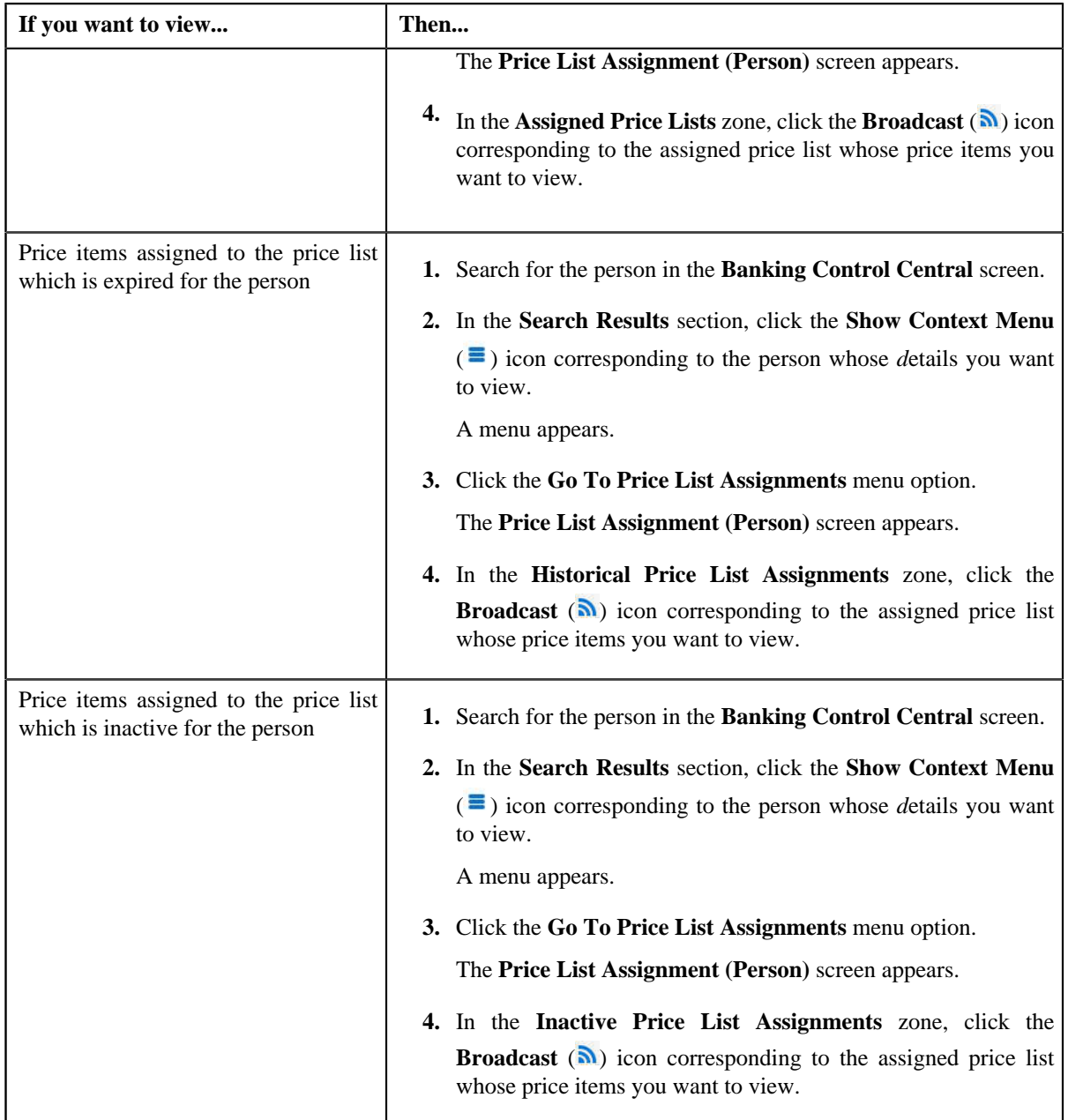

The **Price List Price Items** zone appears.

**2.** View the price items that are assigned to the price list in the **Price List Price Items** zone.

# **Related Topics**

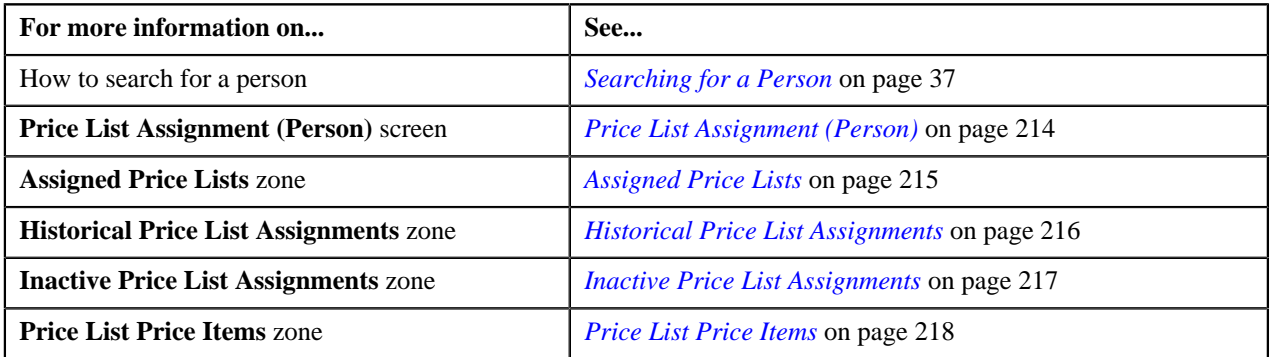

<span id="page-225-0"></span>**Assigning a Price List to a Person**

### **Prerequisites**

To assign a price list to a person, you should have:

- Price list defined in the application
- Price list associated with the division to which the person belongs

#### **Procedure**

To assign a price list to a person:

- **1.** Search for the person in the **Banking Control Central** screen.
- <sup>2.</sup> In the **Search Results** section, click the **Show Context Menu** ( $\equiv$ ) icon corresponding to the person whose *d*etails you want to edit.

A menu appears.

**3.** Click the **Go To Price List Assignments** menu option.

The **Price List Assignment (Person)** screen appears. It contains the following zones:

- **Person Information** Displays information about the person whose assigned price lists you want to view.
- **Assigned Price Lists** Lists the price lists that are already assigned to the person.
- **Historical Price List Assignments** Lists the price list assignments which have expired and are no longer effective.
- **Inactive Price List Assignments** Lists the price list assignments which are inactive for the person.
- **Price List Price Items** Lists the price items that are assigned to the price list.
- **Search Price List** Enables you to search for a price list that you want to assign to the person.
- **4.** In the **Search Price List** zone, select the **Search Price List** or **Search Assigned Price List** option from the **Search By** list depending on whether you want to search against all price lists or against those price lists which *a*re already assigned to a person or an account.
- **5.** Enter the search criteria in the **Search Price List** zone.

**Note:** ORMB search engine supports wildcard search, where you can substitute the percentage (%) symbol as a stand in for any word or letter in a search criteria. You can use the '%' wildcard character in all input fields except the date fields. The '%' wildcard character is suffixed automatically at the end of the partial search criteria. Therefore, you may or may not specify the wildcard character at the end of the partial search criteria. However, you have to prefix the wildcard character manually wherever required.

**6.** Click **Search**.

A list of price lists that meet the search criteria appears in the **Search Results** section.

**Note:** The search results include only those price lists that are associated with the division to which the person belongs. It may also include price lists that are already assigned to the person in case those price lists match the search criteria.

**7.** In the **Search Results** section, click the **Assign** ( $\mathbb{S}$ ) icon corresponding to the price list that you want to *a*ssign to the person.

The **Price List Assignment (Person)** screen appears. It consists of the following tabs:

- **Main** Used to specify basic information while assigning the price list to the person.
- **Characteristics** Used to define characteristics for the price list assignment.

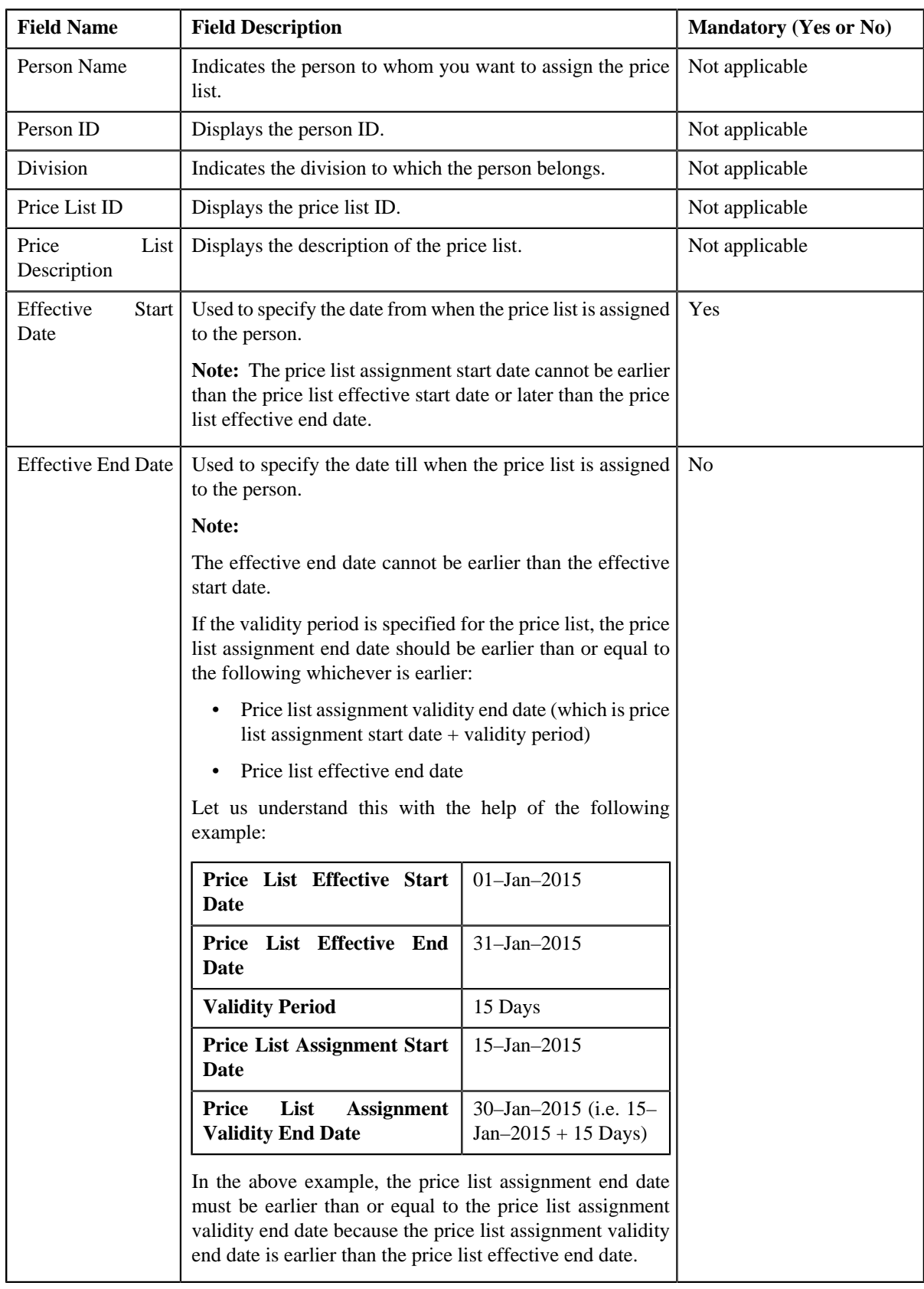

The **Main** tab contains the following fields:

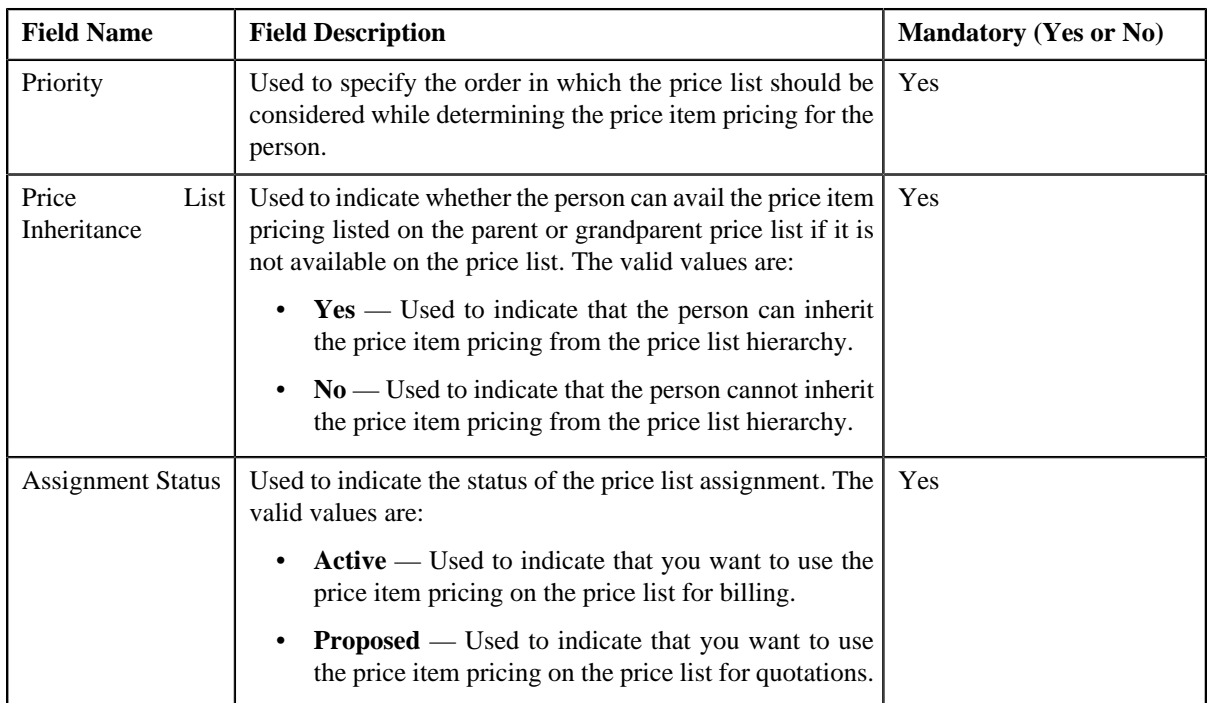

- **8.** Enter the required details in the **Main** tab.
- **9.** Define characteristics for the price list assignment, if required.
- **10.** Click **Save**.

The price list is assigned to the person.

### **Related Topics**

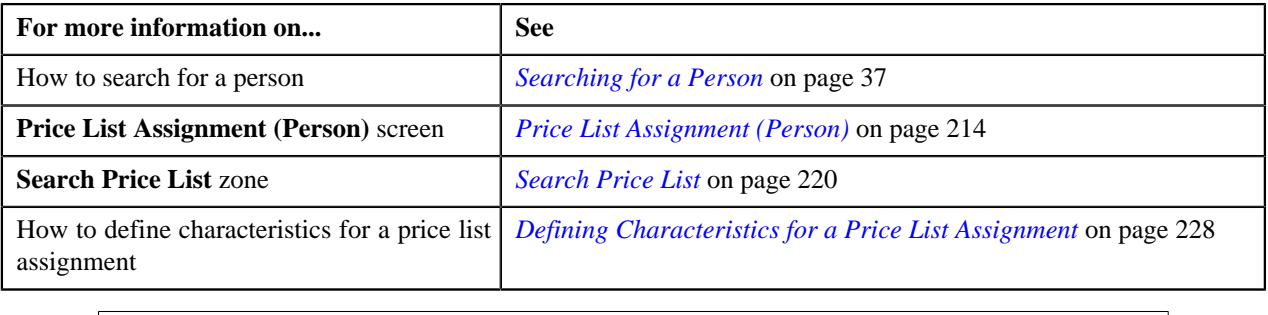

# <span id="page-227-0"></span>**Defining Characteristics for a Price List Assignment**

### **Prerequisites**

To define characteristics for a price list assignment, you should have:

• Characteristic types defined in the application (where the characteristic entity is set to **Price List Assignment**)

### **Procedure**

To define characteristics for a price list assignment:

**1.** Click the **Characteristics** tab in the **Price List Assignment (Person)** screen when you are assigning a price *l*ist to a person or editing the price list assignment details of a person.

The **Characteristics** tab appears. It contains the following fields:

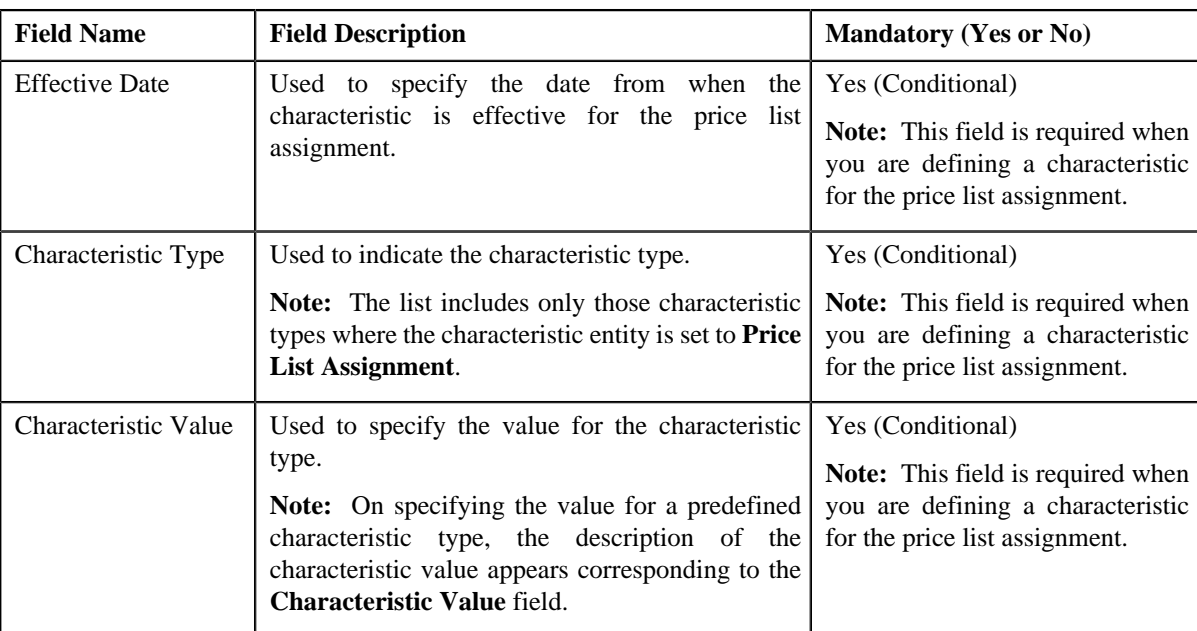

**2.** Enter the required details in the **Characteristics** tab.

Note: If you select a predefined characteristic type, the **Search** (<sup>Q</sup>) icon appears corresponding to the **Characteristic Value** field. On clicking the **Search** icon, you can search for a predefined characteristic value.

**3.** If you want to define more than one characteristic for the price list assignment, click the **Add** ( $\blacksquare$ ) icon and *t*hen repeat step *2*.

**Note:** However, if you want to remove a characteristic from the price list assignment, click the **Delete** ( $\blacksquare$ ) icon corresponding to the characteristic.

**4.** Click **Save**.

The characteristics are defined for the price list assignment.

### **Related Topics**

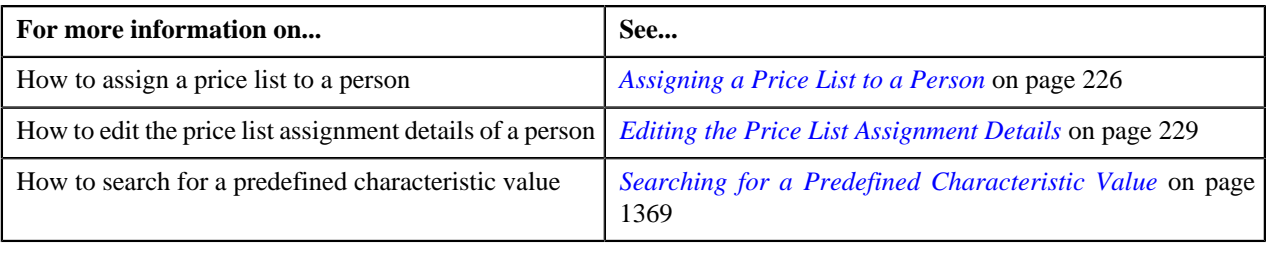

# <span id="page-228-0"></span>**Editing the Price List Assignment Details**

### **Procedure**

To edit the price list assignment details of a person:

- **1.** Search for the person in the **Banking Control Central** screen.
- **2.** In the **Search Results** section, click the **Show Context Menu** ( $\equiv$ ) icon corresponding to the person whose *d*etails you want to edit.

A menu appears.

- **3.** Click the **Go To Price List Assignments** menu option.
	- The **Price List Assignment (Person)** screen appears. It contains the following zones:
		- **Person Information** Displays information about the person whose assigned price lists you want to view.
		- **Assigned Price Lists** Lists the price lists that are already assigned to the person.
		- **Historical Price List Assignments** Lists the price list assignments which have expired and are no longer effective.
		- **Inactive Price List Assignments** Lists the price list assignments which are inactive for the person.
		- **Price List Price Items** Lists the price items that are assigned to the price list.
		- **Search Price List** Enables you to search for a price list that you want to assign to the person.
- **4.** Do either of the following:

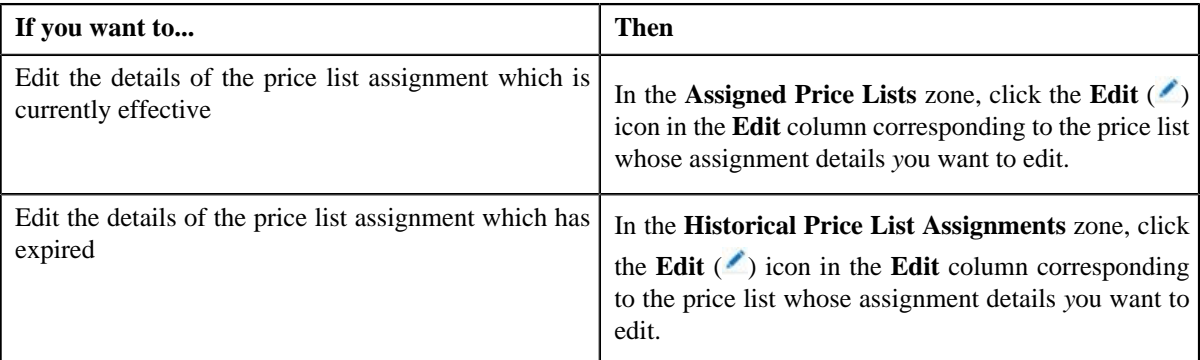

The **Price List Assignment (Person)** screen appears. It consists of the following tabs:

- **Main** Used to specify basic information while assigning the price list to the person.
- **Characteristics** Used to define characteristics for the price list assignment.

The **Main** tab contains the following fields:

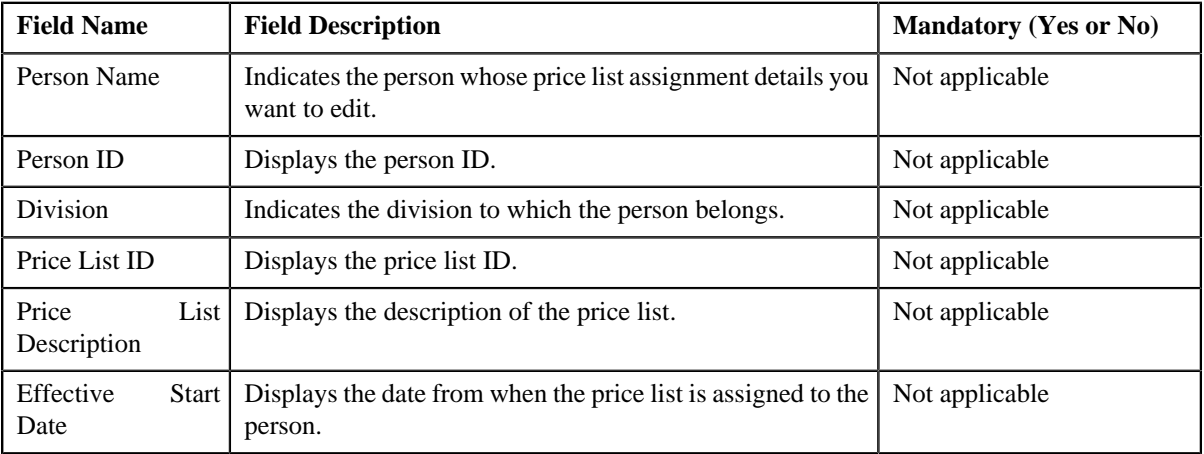

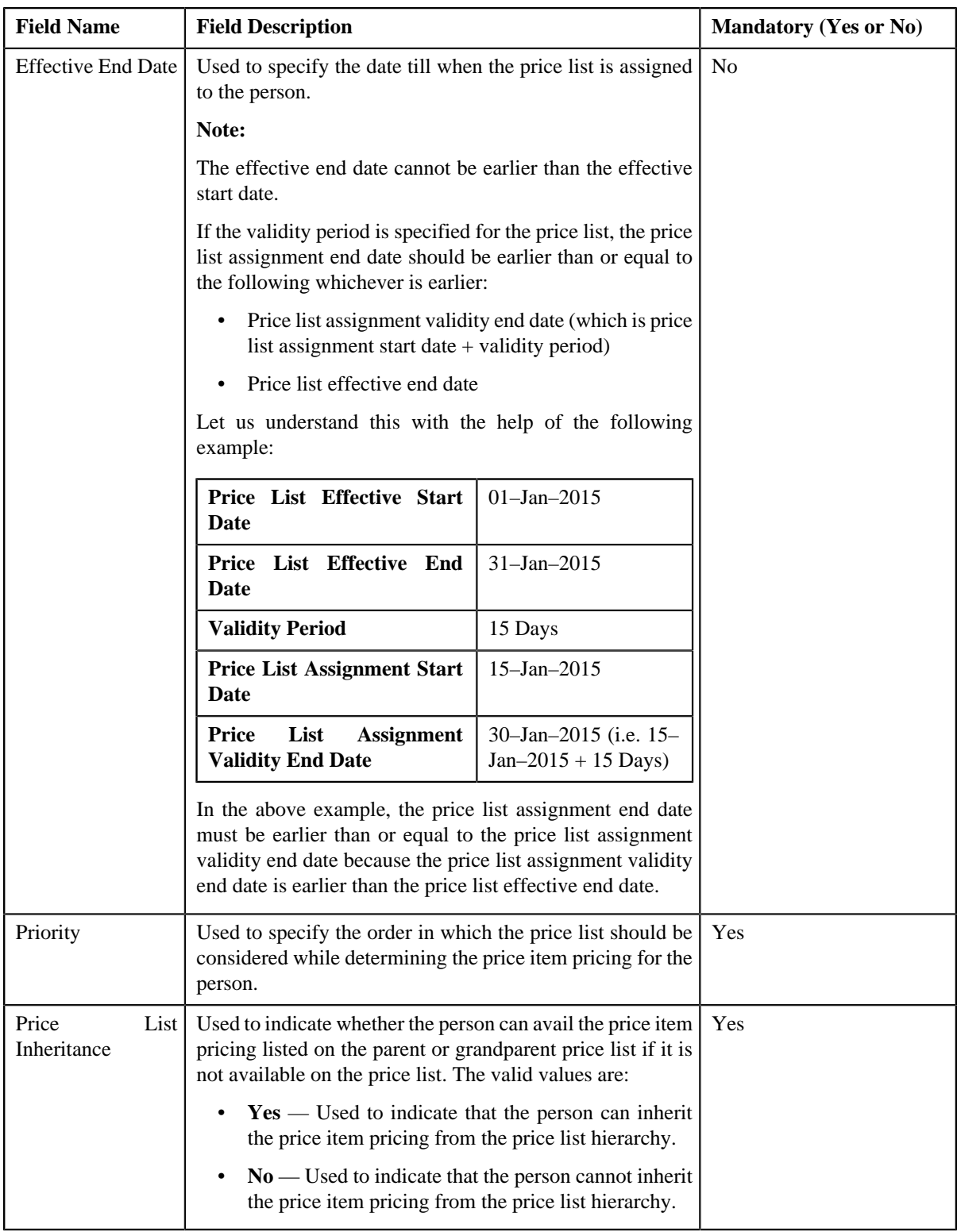

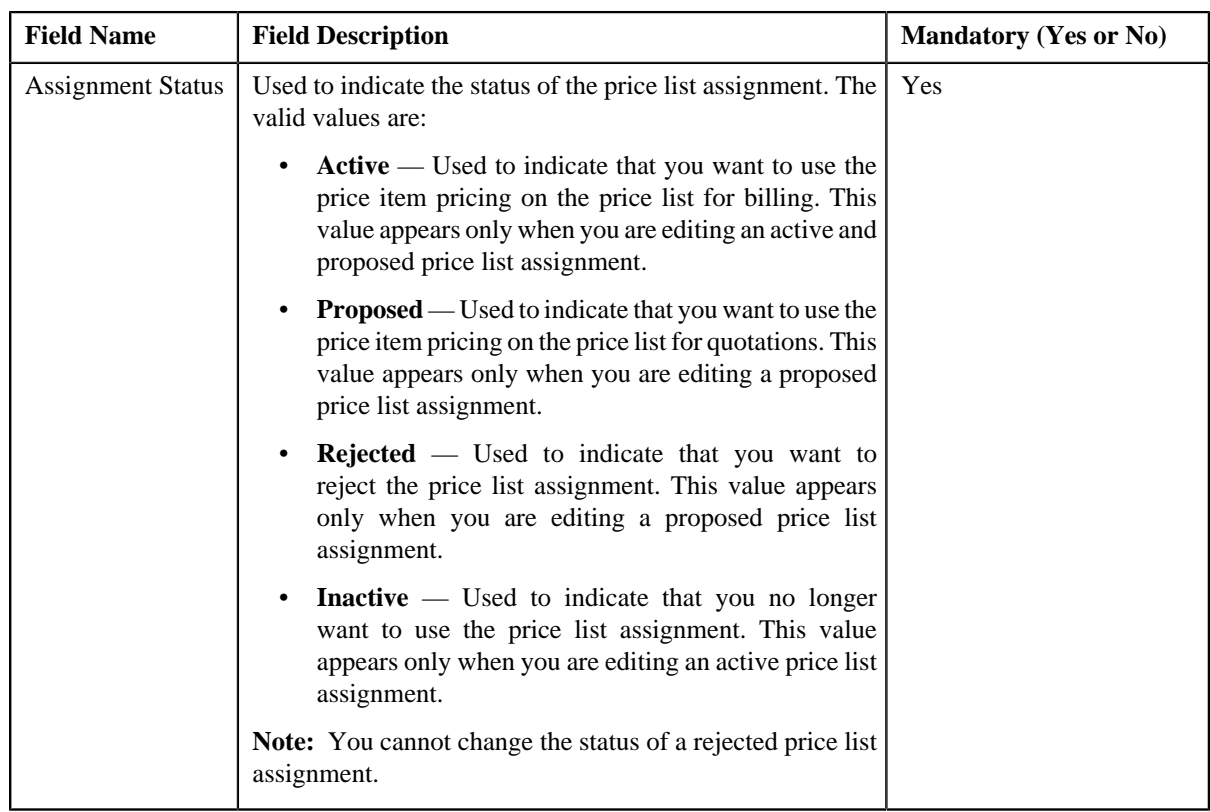

- **5.** Modify the required details in the **Main** tab.
- **6.** Define, edit, or remove characteristics from the price list assignment, if required.
- **7.** Click **Save**.

The changes made to the price list assignment are saved.

### **Related Topics**

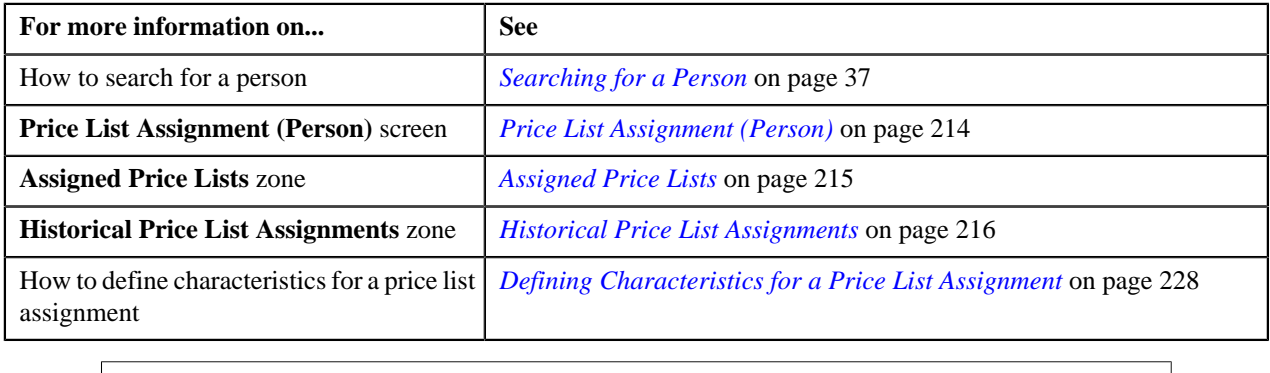

# **Price List Assignments**

.

The **Price List Assignments** screen allows you to view the price list assignments of a particular price list. This screen consists of the following zones:

• *[Price List Information](#page-232-0)* on page 233

- *[Accounts where Price List is Assigned](#page-232-1)* on page 233
- *[Persons where Price List is Assigned](#page-233-0)* on page 234

## <span id="page-232-0"></span>**Price List Information**

The **Price List Information** zone displays the details of a price list. This zone contains the following fields:

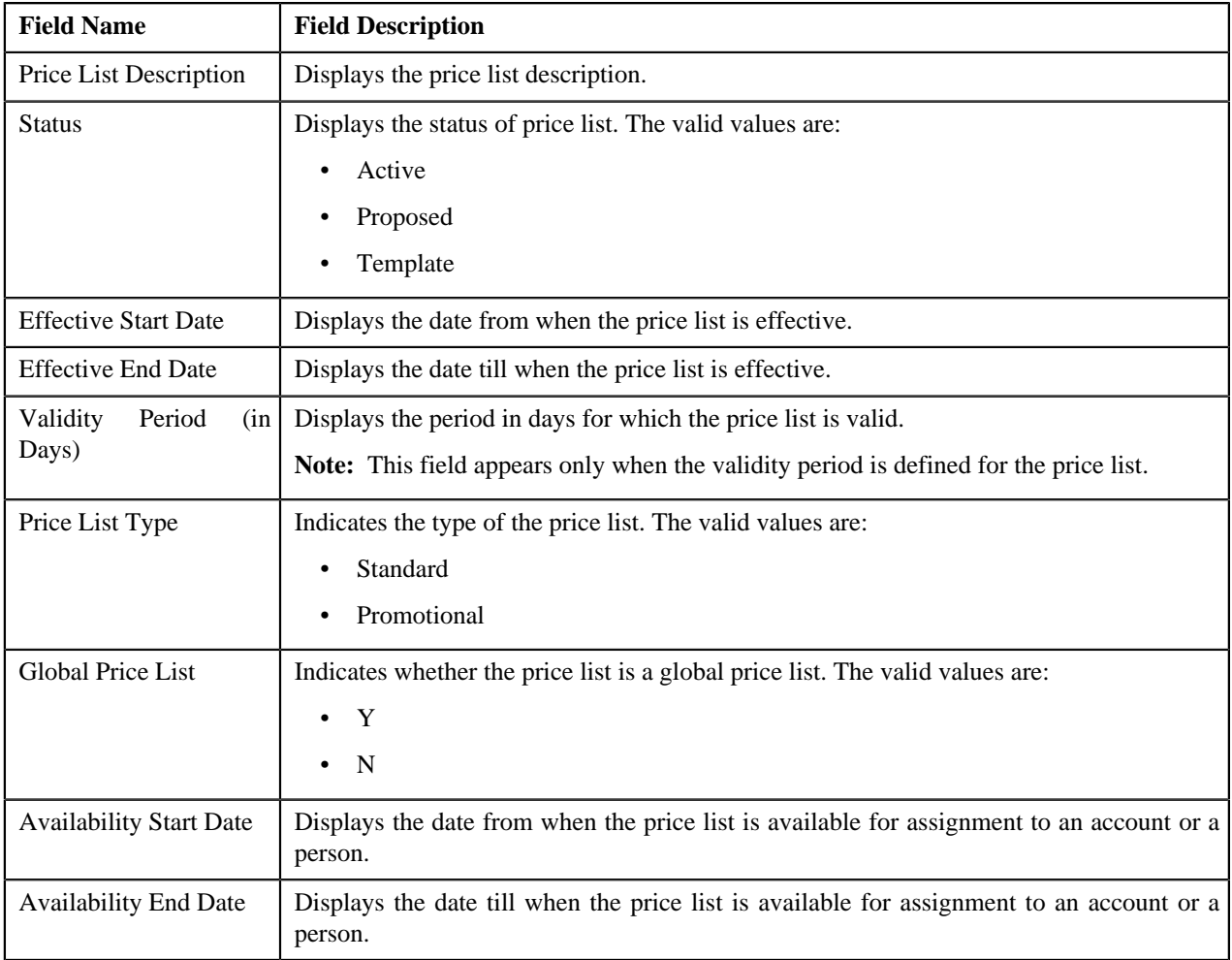

#### **Related Topics**

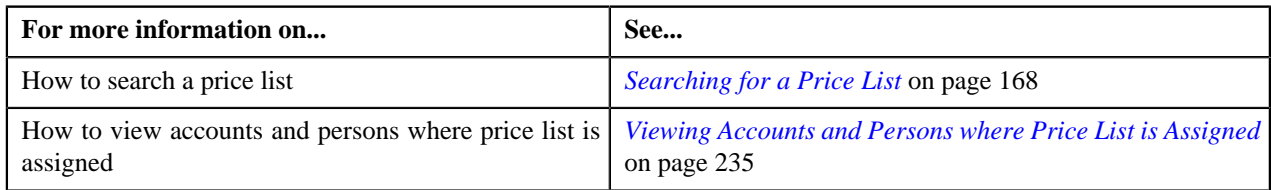

# <span id="page-232-1"></span>**Accounts where Price List is Assigned**

The **Accounts where Price List is Assigned** zone displays the details of the accounts where price list is assigned. This zone contains the following fields:

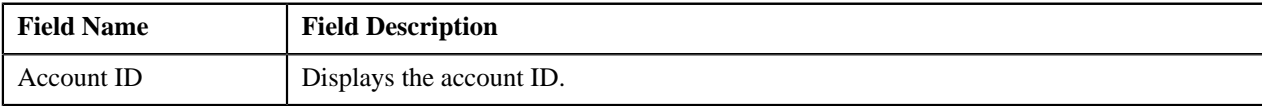

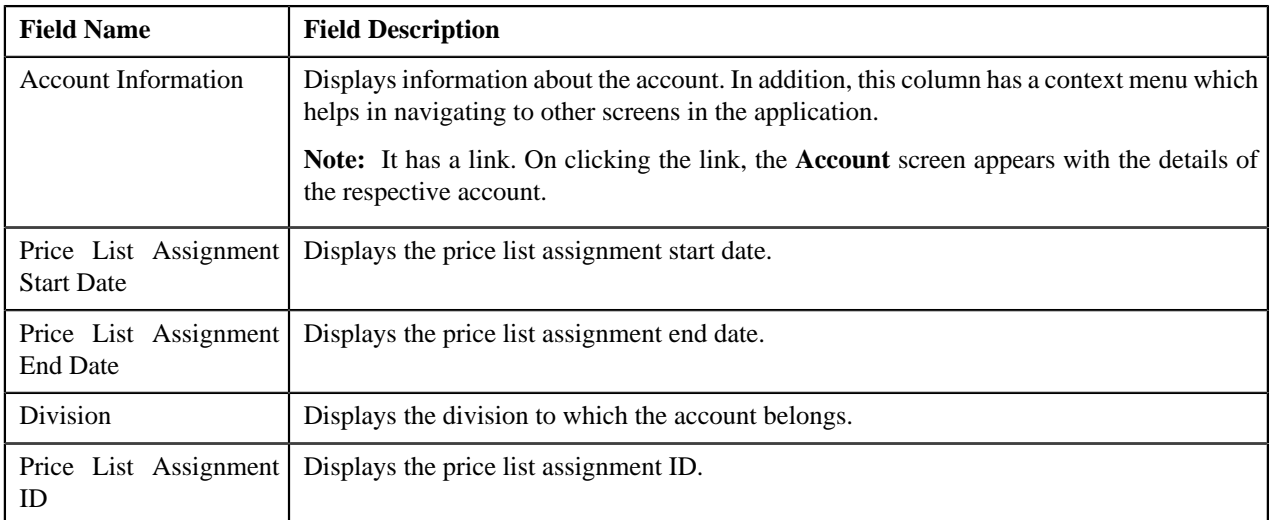

### **Related Topics**

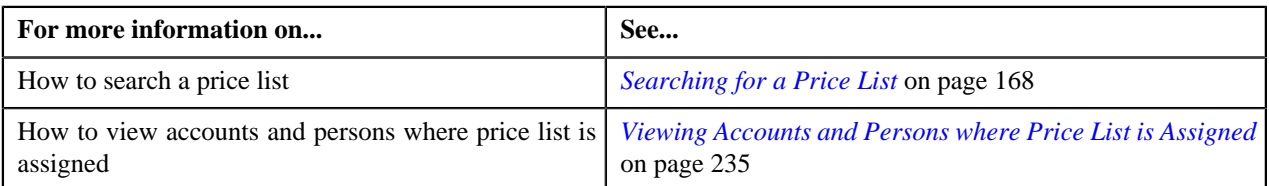

# <span id="page-233-0"></span>**Persons where Price List is Assigned**

The **Persons where Price List is Assigned** zone displays the details of the persons where price list is assigned. This zone contains the following fields:

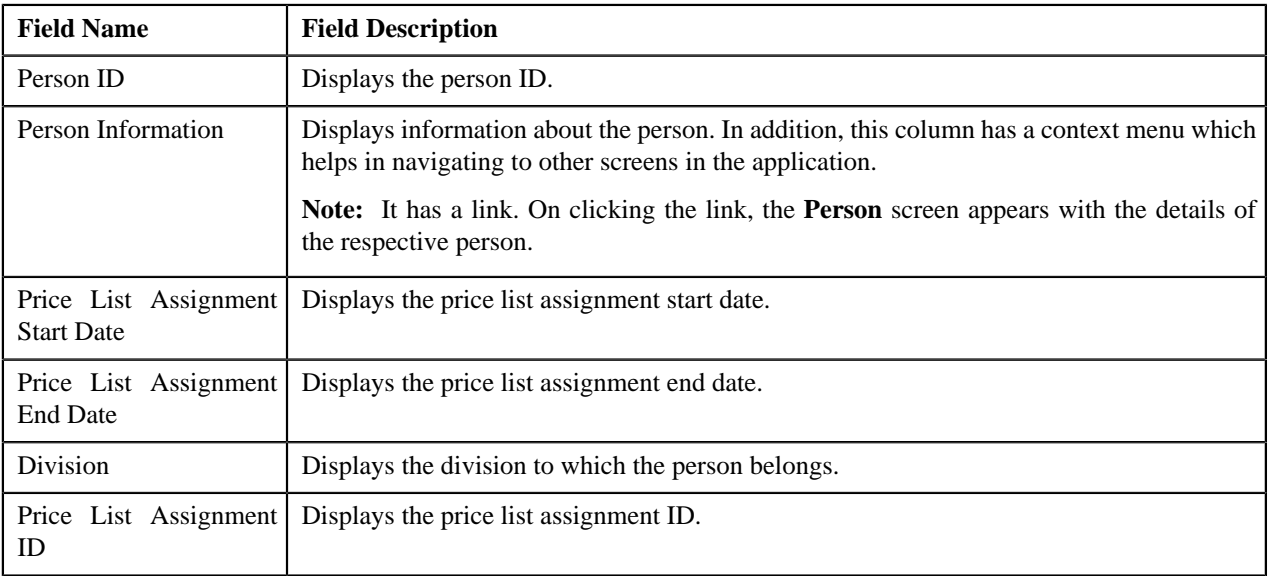

### **Related Topics**

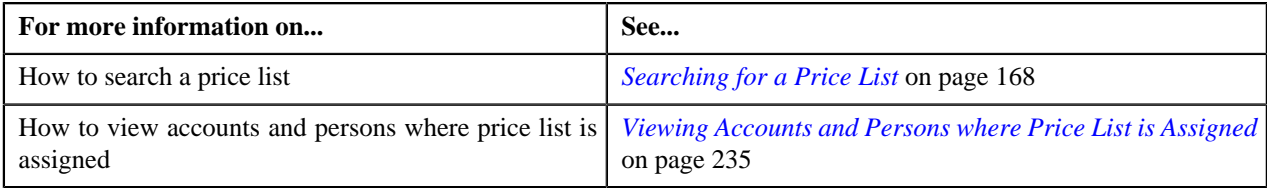

# <span id="page-234-0"></span>**Viewing Accounts and Persons where Price List is Assigned**

### **Prerequisites**

To view accounts and persons where price list is assigned, you should have:

- Accounts and persons created in the application
- Price list defined and assigned to the accounts and persons

#### **Procedure**

To view accounts and persons where price list is assigned:

**1.** Click the **Menu** link in the **Application** toolbar.

A list appears.

**2.** From the **Main** menu, select **Pricing Management** and then click **Price List**.

The **Price List** screen appears.

**3.** You can search for a price list by entering the search criteria in the **Search Price List** *z*one.

**Note:** ORMB search engine supports wildcard search, where you can substitute the percentage (%) symbol as a stand in for any word or letter in a search criteria. You can use the '%' wildcard character in all input fields except the date fields. The '%' wildcard character is suffixed automatically at the end of the partial search criteria. Therefore, you may or may not specify the wildcard character at the end of the partial search criteria. However, you have to prefix the wildcard character manually wherever required.

**4.** Click **Search**.

A list of price lists that meet the search criteria appears in the search results.

**5.** In the **Search Results** section, click the **Assigned To** ( $\frac{1}{\sqrt{2}}$ ) icon in the **Assigned To** column corresponding to the price list whose details you want to view.

The **Price List Assignments** screen appears.

**6.** You can view the accounts and persons list where price list is assigned in the **Price List Assignments** screen.

#### **Related Topics**

.

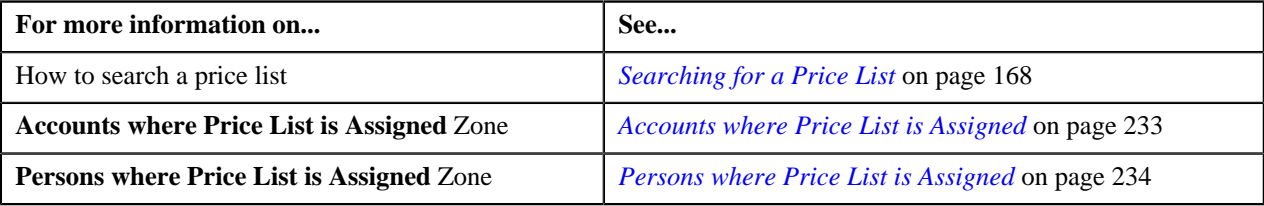

# **Eligible Accounts and Persons**

The **Eligible Accounts and Persons** screen allows you to view the details of a price list. It also allows you to search for multiple eligible accounts or persons and assign them to the price list. This screen consists of the following zones:

- *[Price List Information](#page-235-0)* on page 236
- *[Accounts Eligible for Price List Assignment](#page-235-1)* on page 236
- *[Persons Eligible for Price List Assignment](#page-238-0)* on page 239

# <span id="page-235-0"></span>**Price List Information**

The **Price List Information** zone displays the details of a price list. It also allows you to search and assign eligible accounts and persons to a price list. This zone contains the following fields:

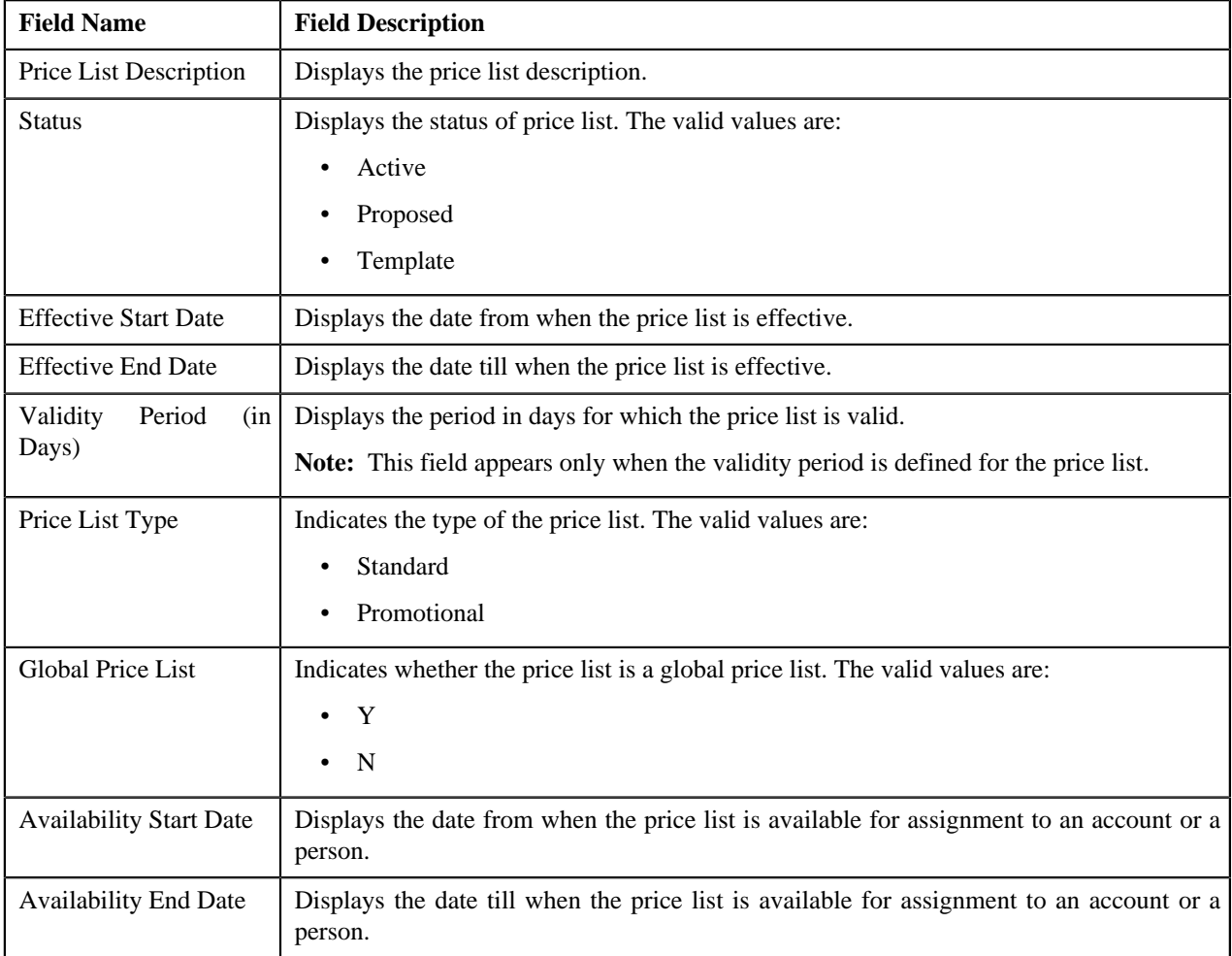

### **Related Topics**

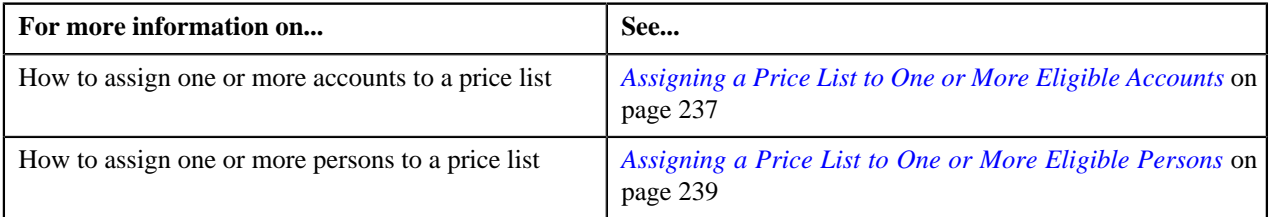

# <span id="page-235-1"></span>**Accounts Eligible for Price List Assignment**

The **Accounts Eligible for Price List Assignment** zone allows you to search the eligible accounts for price list assignments. Moreover, it also allows you to assign the multiple eligible accounts to a price list. This zone contains the following two sections:

• **Search Criteria** — The **Search Criteria** section contains the following fields:

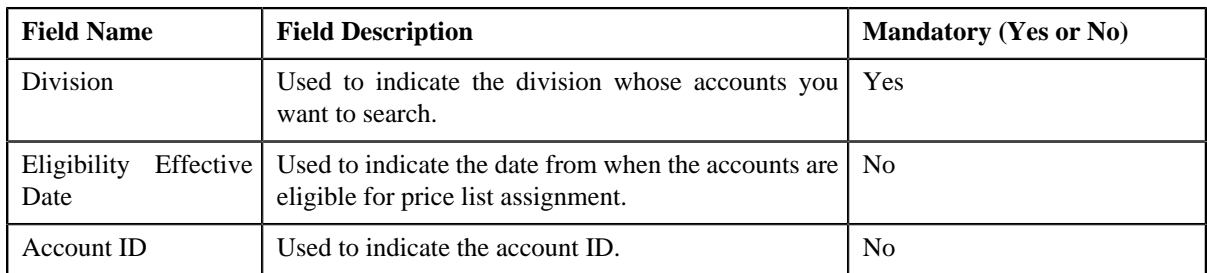

• **Search Results** — On clicking the **Search** button, the search results appear based on the specified search criteria. The **Search Results** section contains the following columns:

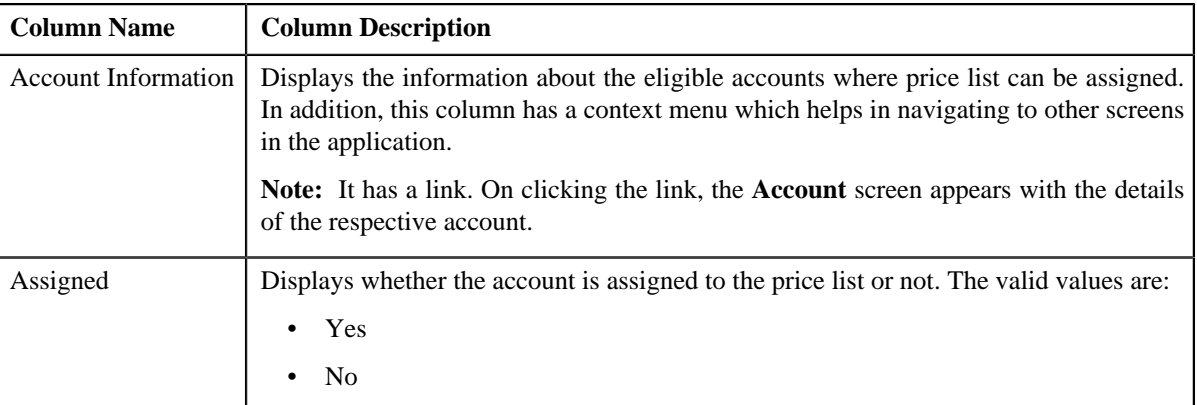

# <span id="page-236-0"></span>**Assigning a Price List to One or More Eligible Accounts**

### **Prerequisites**

To assign a price list to one or more eligible accounts, you should have:

- Price list defined in the application
- Accounts created in the application
- Price list should be associated with the division to which accounts belong.

#### **Procedure**

To assign a price list to one or more eligible accounts:

- **1.** Search for the eligible accounts in the **Accounts Eligible for Price List Assignment** zone of **Eligible Accounts and Persons** screen.
- **2.** In the **Search Results** section, select the one or more accounts that you want to assign to the price list.
- **3.** Click the **Assign** button available in the upper left corner of this section

The **Price List Assignment** screen appears. This screen contains following two tabs:

• **Main** — Used to specify basic details about the price list. This tabs contains the following fields:

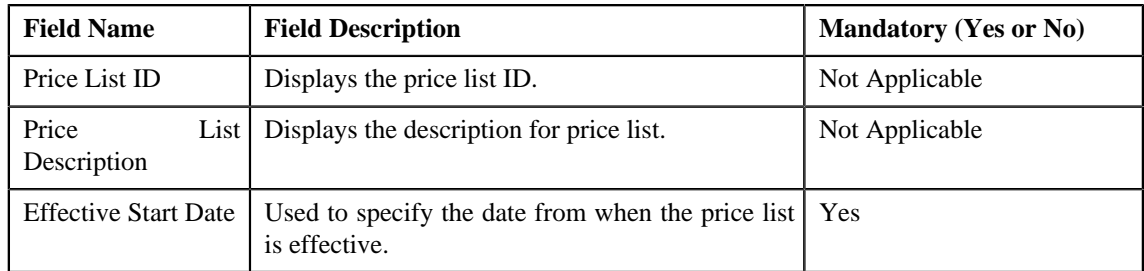

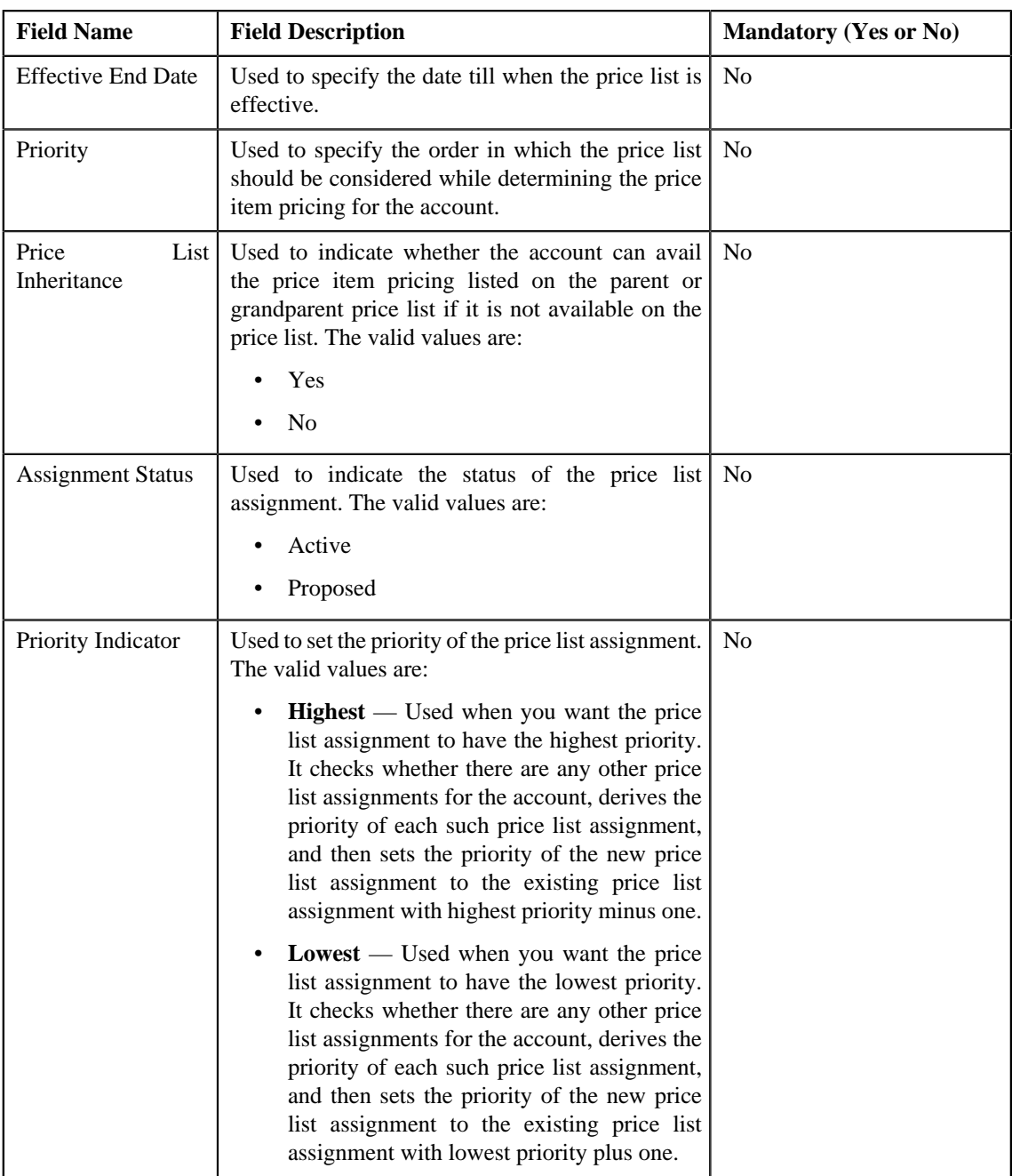

• **Characteristics** — Used to define characteristics for the price list.

### **4.** Click **Save**.

Selected accounts are assigned to the price list.

# **Related Topics**

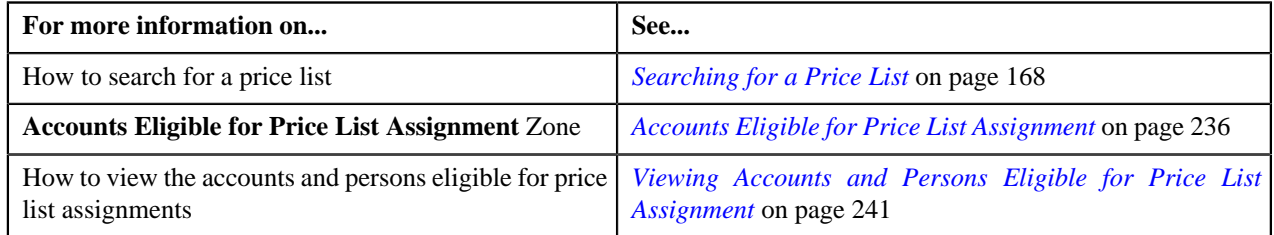

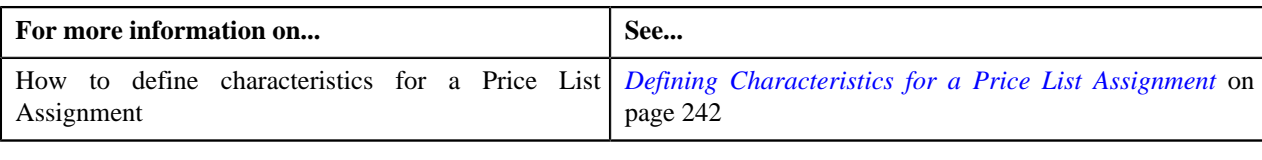

# <span id="page-238-0"></span>**Persons Eligible for Price List Assignment**

The **Persons Eligible for Price List Assignment** zone allows you to search the eligible persons for price list assignments. Moreover, it also allows you to assign the multiple eligible persons to a price list. This zone contains the following two sections:

• **Search Criteria** — The **Search Criteria** section contains the following fields:

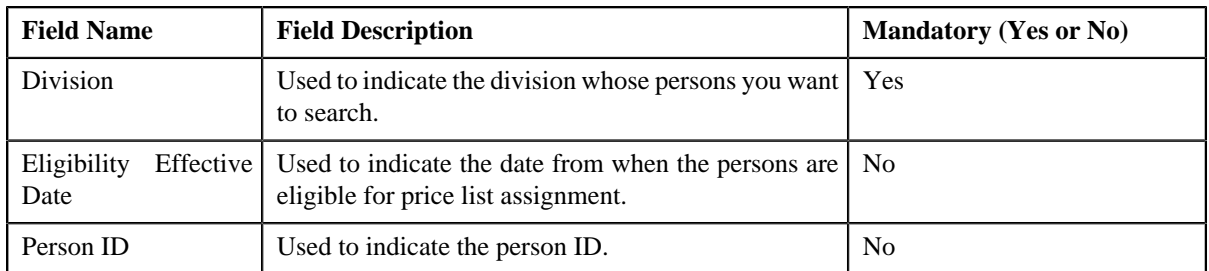

• **Search Results** — On clicking the **Search** button, the search results appear based on the specified search criteria. The **Search Results** section contains the following columns:

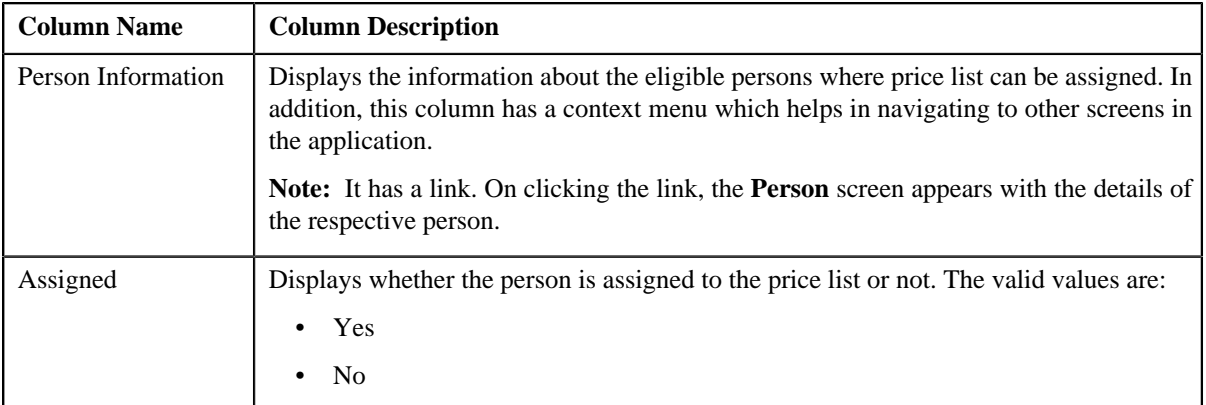

#### **Related Topics**

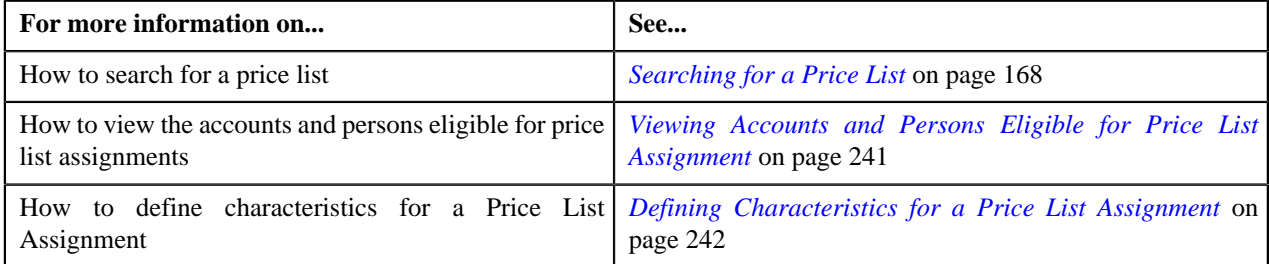

# <span id="page-238-1"></span>**Assigning a Price List to One or More Eligible Persons**

### **Prerequisites**

To assign a price list to one or more eligible persons, you should have:

• Price list defined in the application

- Persons created in the application
- Price list should be associated with the division to which persons belong.

### **Procedure**

To assign a price list to one or more eligible persons:

- **1.** Search for the eligible Persons in the**Persons Eligible for Price List Assignment** zone of **Eligible Accounts and Persons** screen.
- **2.** In the **Search Results** section, select the one or more persons that you want to assign to the price list.
- **3.** Click the **Assign** button available in the upper left corner.

The **Price List Assignment** screen appears. This screen contains following two tabs:

• **Main** — Used to specify basic details about the price list. This tabs contains the following fields:

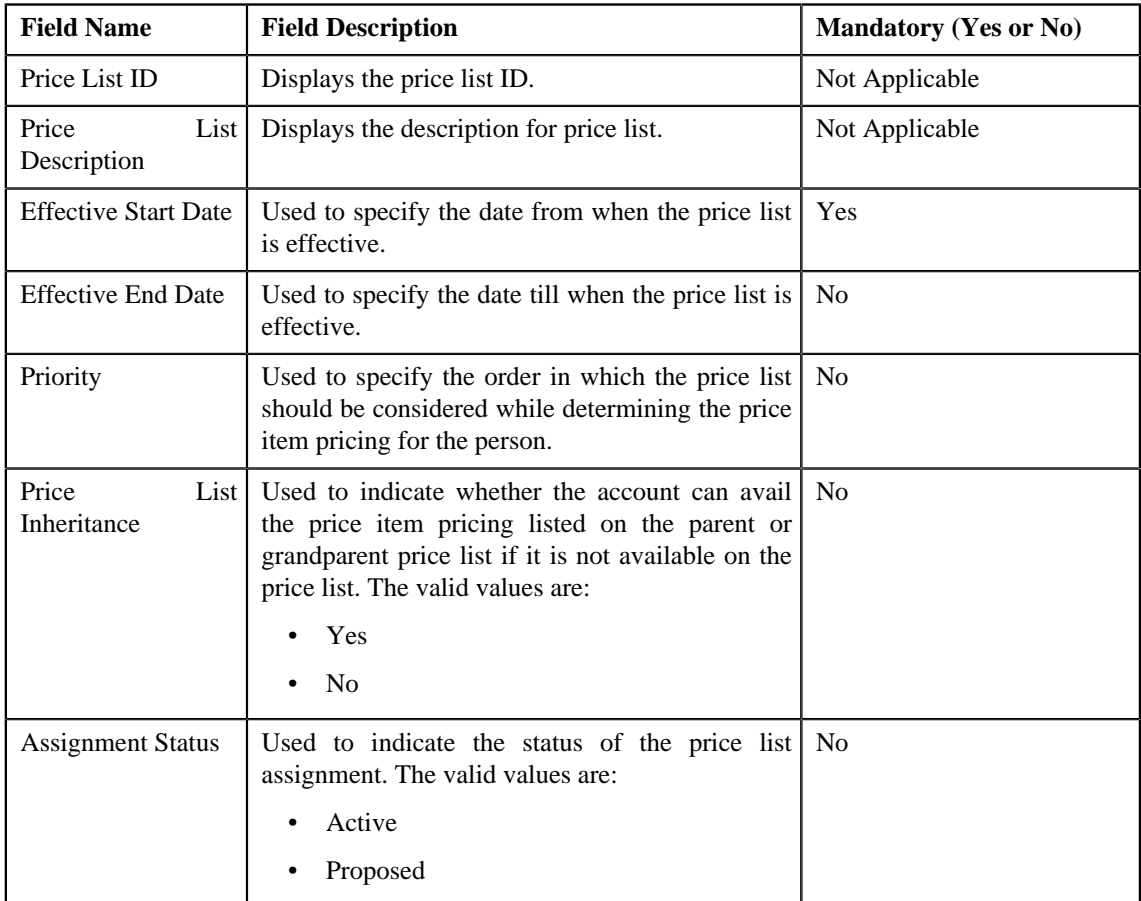

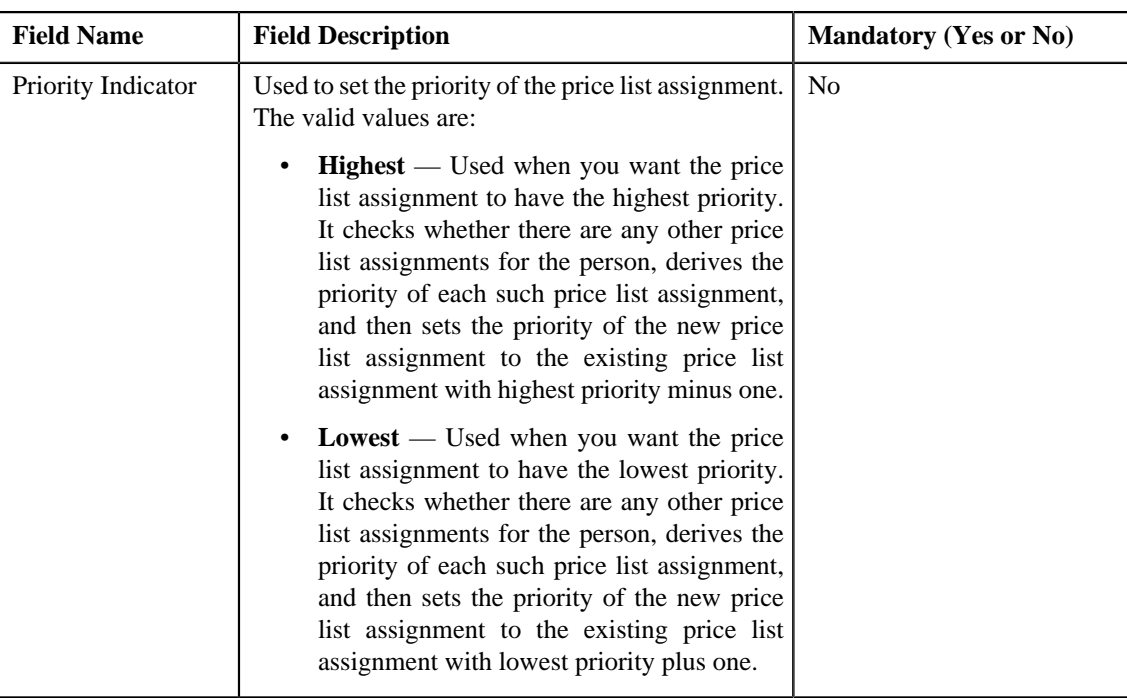

• **Characteristics** — Used to define characteristics for the price list.

#### **4.** Click **Save**.

Selected persons are assigned to the price list.

### **Related Topics**

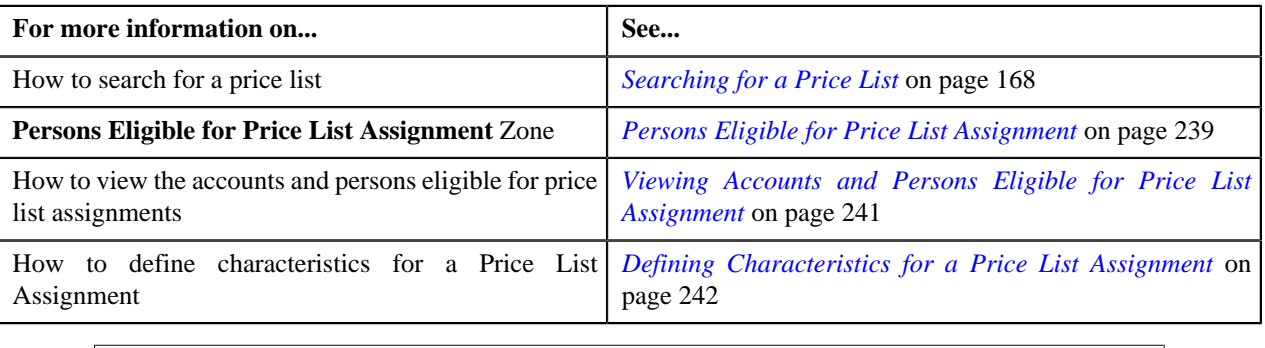

# <span id="page-240-0"></span>**Viewing Accounts and Persons Eligible for Price List Assignment**

### **Prerequisites**

To view accounts and persons eligible for price list assignment, you should have:

- Accounts and Persons created in the application.
- Price list defined in the application

### **Procedure**

To view accounts and persons eligible for price list assignment:

**1.** Click the **Menu** link in the **Application** toolbar.

A list appears.

**2.** From the **Main** menu, select **Pricing Management** and then click **Price List**.

The **Price List** screen appears.

**3.** You can search for a price list by entering the search criteria in the **Search Price List** *z*one.

**Note:** ORMB search engine supports wildcard search, where you can substitute the percentage (%) symbol as a stand in for any word or letter in a search criteria. You can use the '%' wildcard character in all input fields except the date fields. The '%' wildcard character is suffixed automatically at the end of the partial search criteria. Therefore, you may or may not specify the wildcard character at the end of the partial search criteria. However, you have to prefix the wildcard character manually wherever required.

**4.** Click **Search**.

A list of price lists that meet the search criteria appears in the search results.

**5.** In the **Search Results** section, click the **Eligible Accounts and Persons** ( $\frac{1}{\sqrt{2}}$ ) icon in the **Eligible Accounts and Persons** column corresponding to the price list whose details you want to view.

The **Eligible Accounts and Persons** screen appears.

**6.** You can search for the accounts and persons which are eligible for Price List Assignment in the **Accounts Eligible for Price List Assignment** zone and **Persons Eligible for Price List Assignment** zone respectively.

#### **Related Topics**

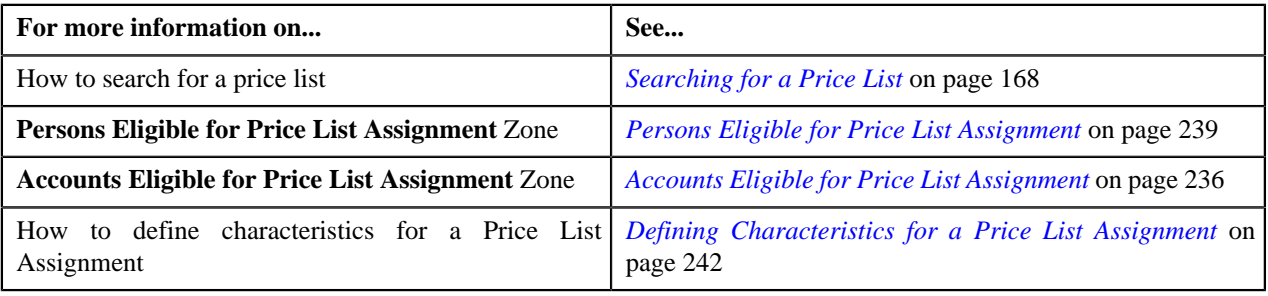

# <span id="page-241-0"></span>**Defining Characteristics for a Price List Assignment**

### **Prerequisites**

To define characteristics for a price list assignment, you should have:

• Characteristic types defined in the application (where the characteristic entity is set to **Price List Assignment**)

### **Procedure**

To define characteristics for a price list assignment:

**1.** Click the **Characteristics** tab in the **Price List Assignment** screen when you are assigning a price *l*ist to multiple persons or accounts and also editing the price list assignment details of multiple persons or accounts.

The **Characteristics** tab appears. It contains the following fields:

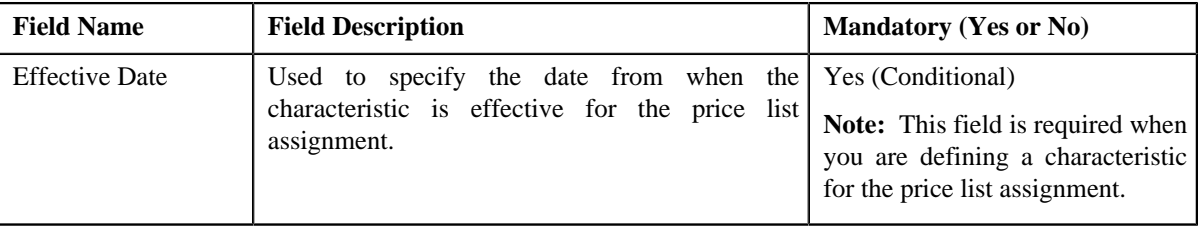

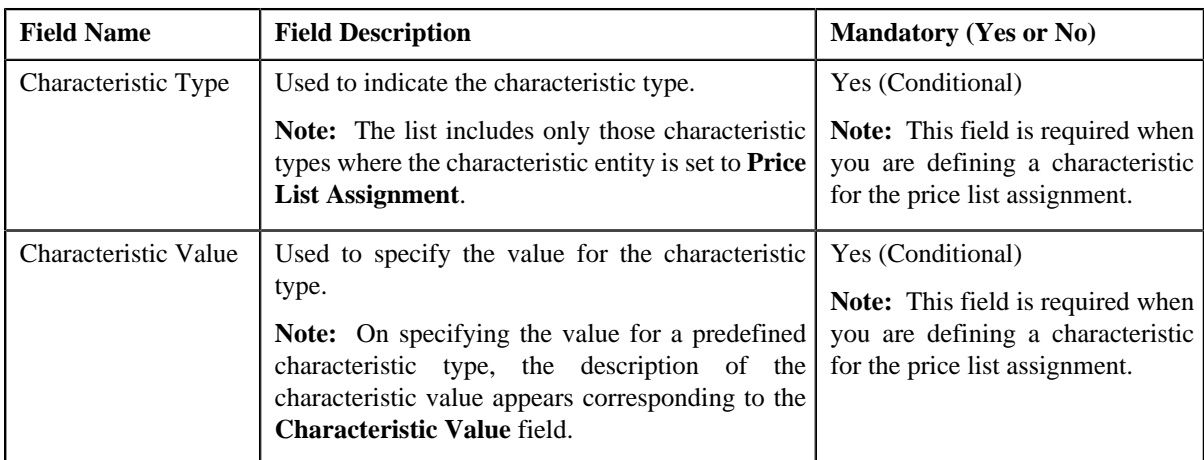

**2.** Enter the required details in the **Characteristics** tab.

Note: If you select a predefined characteristic type, the **Search** (<sup>Q</sup>) icon appears corresponding to the **Characteristic Value** field. On clicking the **Search** icon, you can search for a predefined characteristic value.

**3.** If you want to define more than one characteristic for the price list assignment, click the **Add** ( $\dot{\mathbf{r}}$ ) icon and *t*hen repeat step *2*.

**Note:** However, if you want to remove a characteristic from the price list assignment, click the **Delete** ( $\blacksquare$ ) icon corresponding to the characteristic.

**4.** Click **Save**.

The characteristics are defined for the price list assignment.

#### **Related Topics**

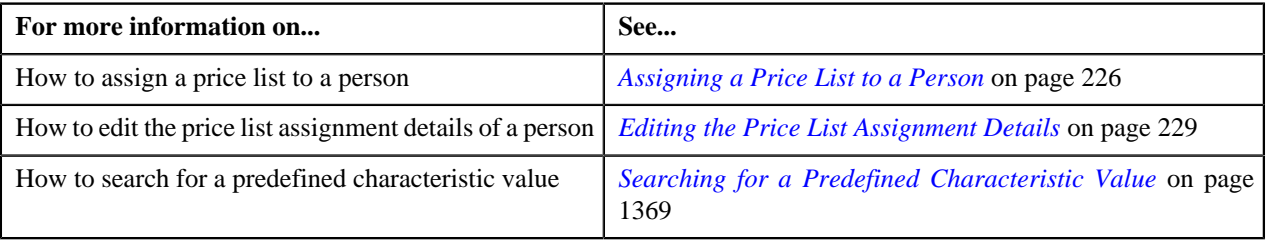

# **Pricing (Account)**

The **Pricing (Account)** screen allows you to:

- View effective price assignments of an account
- View the details of an assigned or inherited price item pricing
- Search and assign price items or price item bundles to an account
- Edit or override a price item pricing
- Copy a price item pricing and assign it to an account

This screen consists of the following zones:

- *[Account Information](#page-243-0)* on page 244
- *[Effective Price Assignment](#page-243-1)* on page 244
- *[Search Price Item](#page-248-0)* on page 249
- *Search Price Assignment*

# <span id="page-243-0"></span>**Account Information**

The **Account Information** zone displays information about the account whose effective price assignments you want to view. This zone contains the following fields:

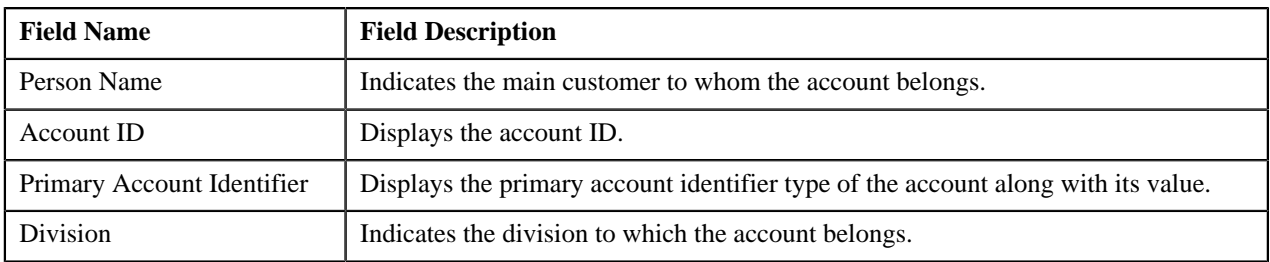

# <span id="page-243-1"></span>**Effective Price Assignment**

The **Effective Price Assignment** zone lists the price item pricing (i.e. price assignments) which are effective on the current date. In other words, it lists effective pricing for price items or price item bundles assigned to the account either directly or through the customer hierarchy. The order in which the price assignments are listed is controlled by the **Price Assignment Search** algorithm defined for the division to which the account belongs. If required, you can filter effective price assignments using various search criteria.

**Note:** If the effective pricing is available for the price item, regular bundle (to which the price item belongs), and parent (regular) bundle (i.e. to which the regular bundle belongs) at the same level, the system lists the pricing depending on the value defined for the **Prefer Price Item Over Bundle** parameter in the price assignment search algorithm. If the value of the **Prefer Price Item Over Bundle** parameter is set to **Y**, the system lists effective pricing which is available for the price item. If the effective pricing is not available for the price item, then the system lists effective pricing which is available for the regular bundle at the same level. If the effective pricing is not available for the regular bundle, then the system lists effective pricing which is available for the parent bundle at the same level. However, if the value of the **Prefer Price Item Over Bundle** parameter is set to **N**, the system lists effective pricing which is available for the parent bundle. If the effective pricing is not available for the parent bundle, then the system lists effective pricing which is available for the regular bundle at the same level. If the effective pricing is not available for the regular bundle, then the system lists effective pricing which is available for the price item at the same level.

This zone contains the following two sections:

• **Search Criteria** — The **Search Criteria** section contains the following fields:

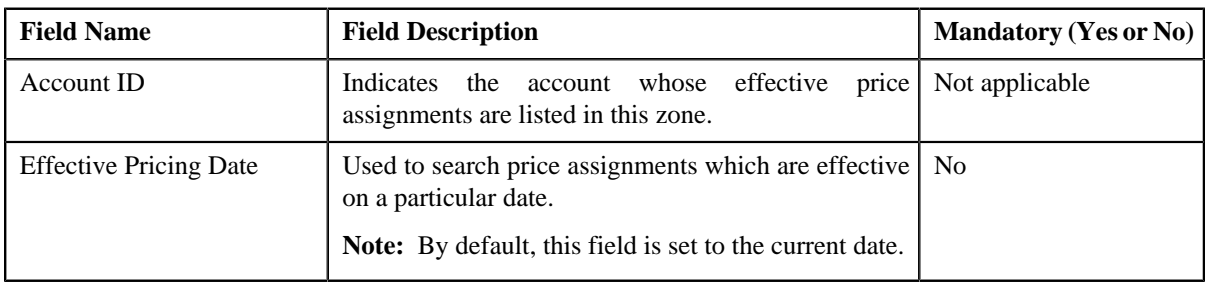

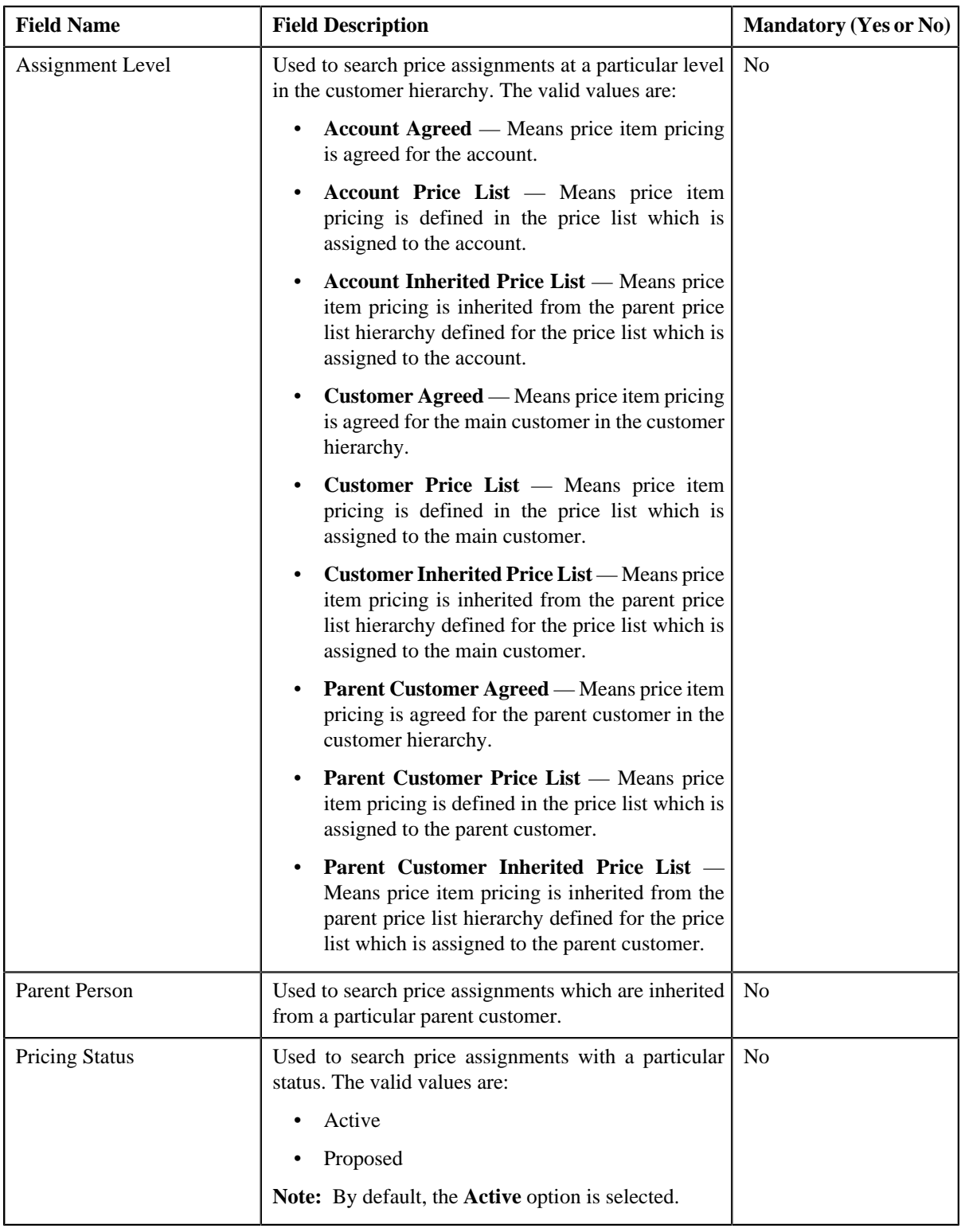

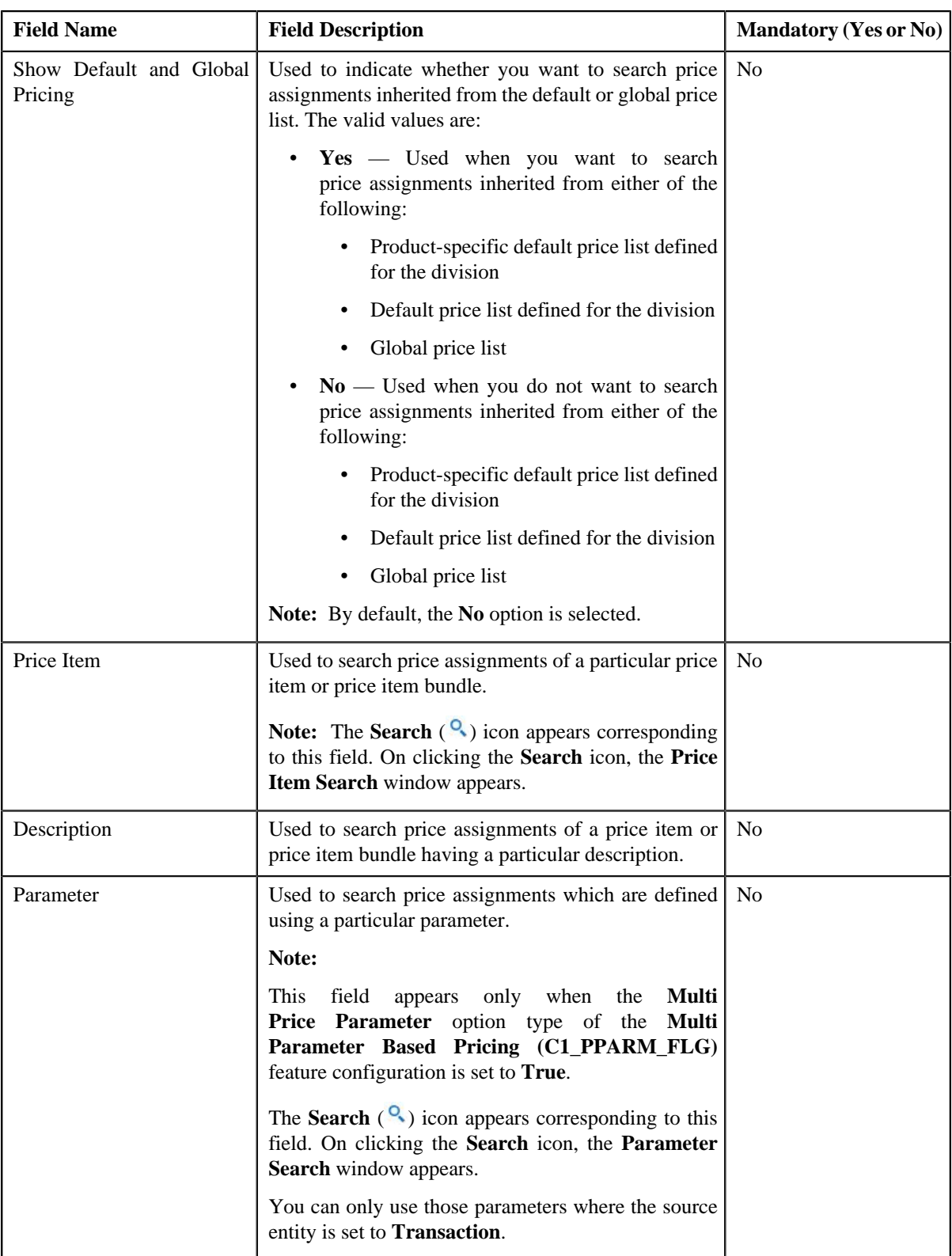

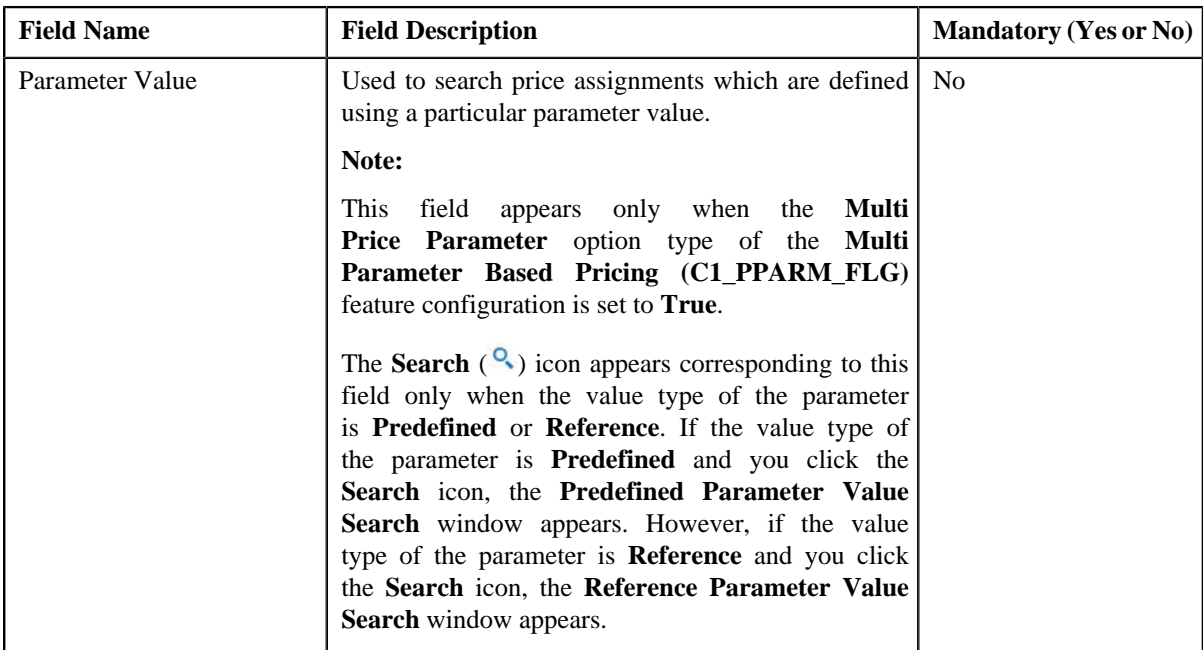

• **Search Results** — On clicking the **Search** button, the search results are filtered based on the specified search criteria. The **Search Results** section contains the following columns:

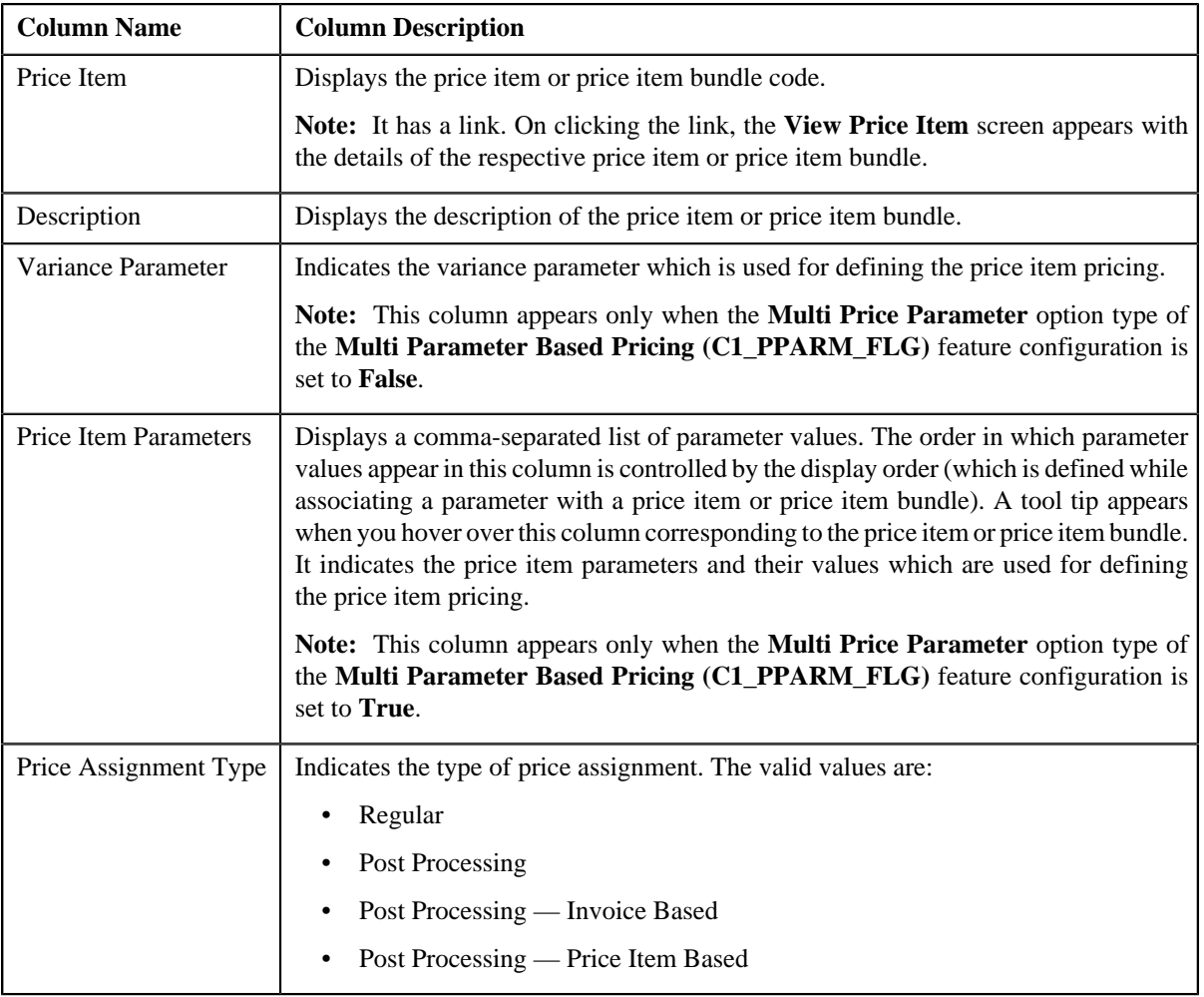

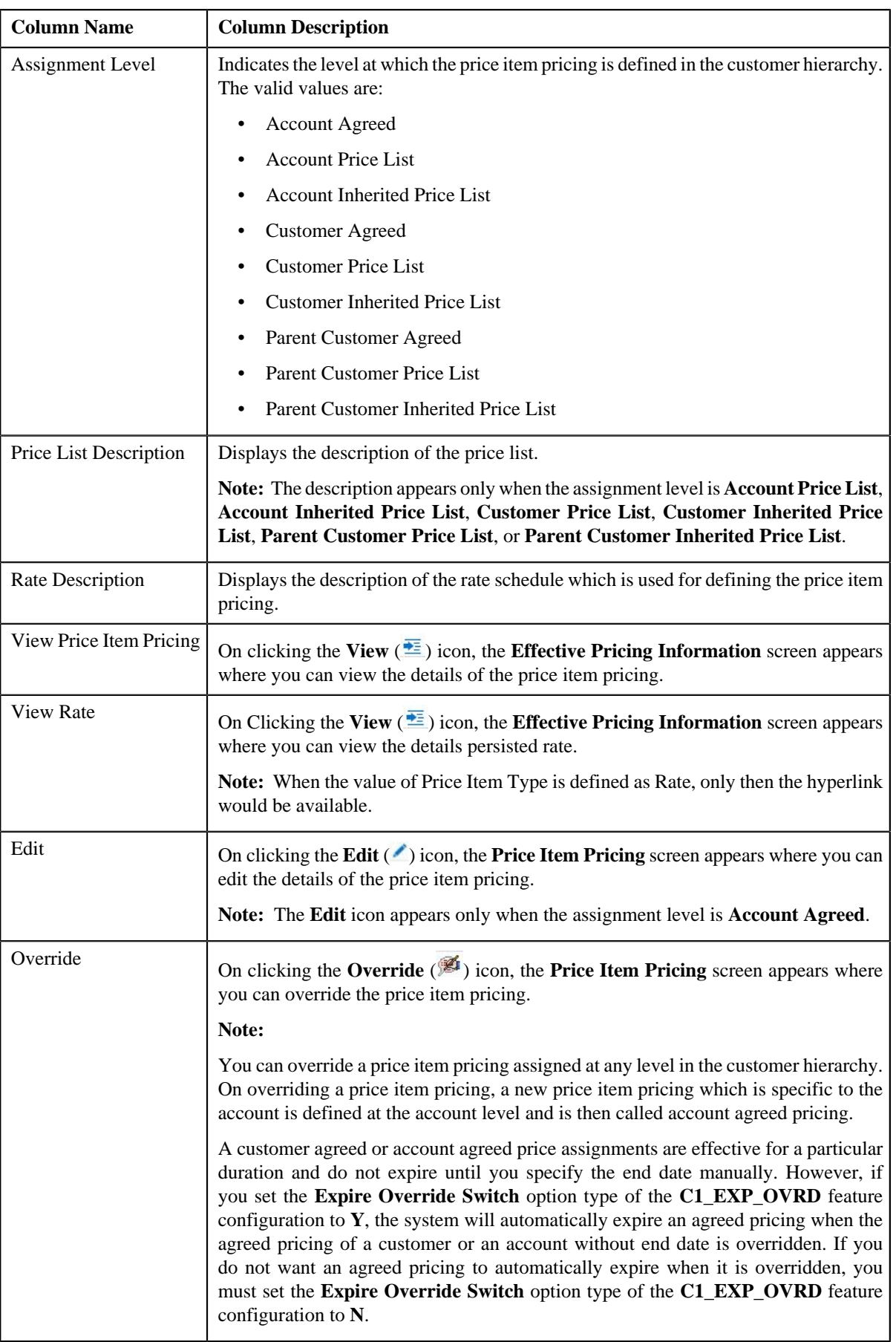

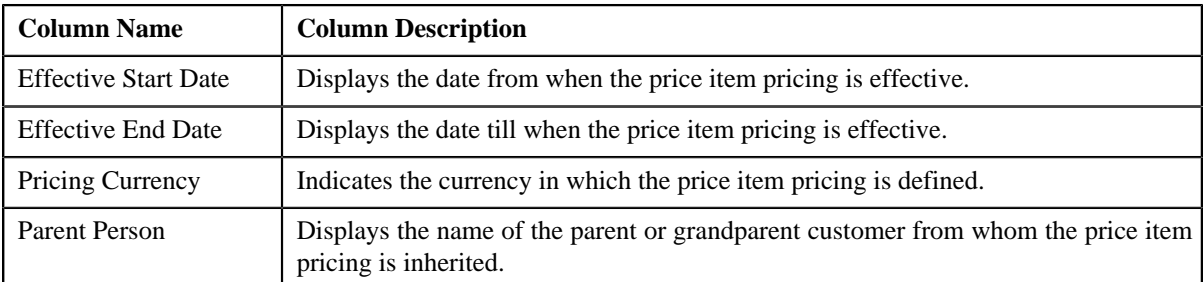

You can export effective price assignments of the account in the CSV format by clicking the **Export to Excel** link in this zone.

**Note:** The number of records that can be displayed in the **Search Results** section is controlled via the **C1\_PR\_REC** feature configuration. You can change the number of records that can be displayed using the **Effective Pricing RecordSet Limit** option type of the **C1\_PR\_REC** feature configuration. For more information, refer to *[Setting the C1\\_PR\\_REC Feature Configuration](#page-1481-0)* on page 1482.

#### **Related Topics**

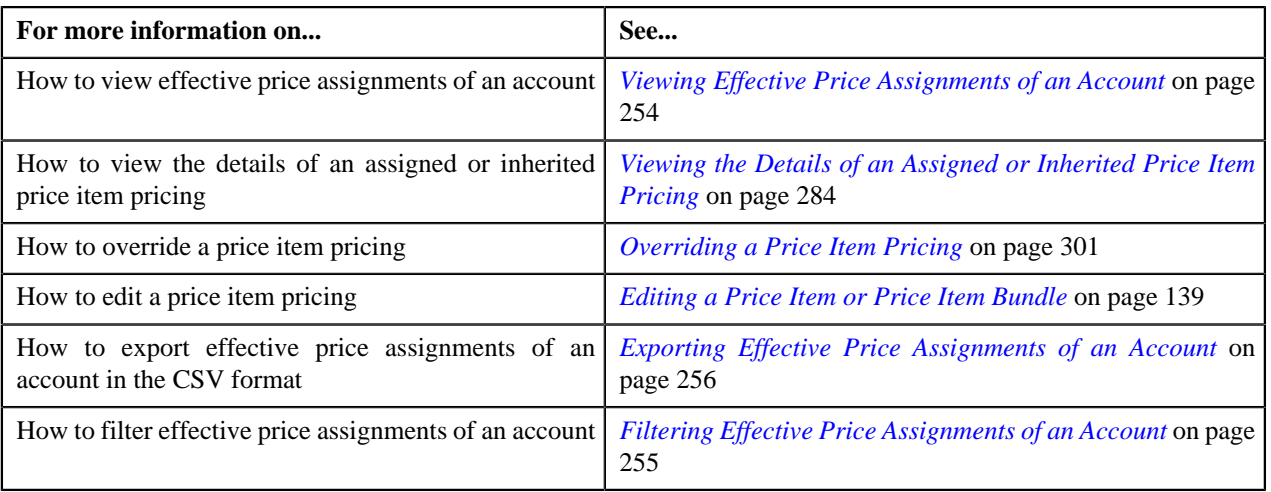

# <span id="page-248-0"></span>**Search Price Item**

The **Search Price Item** zone allows you to search for a price item or price item bundle that you want to assign to the account. This zone contains the following two sections:

• **Search Criteria** — The **Search Criteria** section contains the following fields:

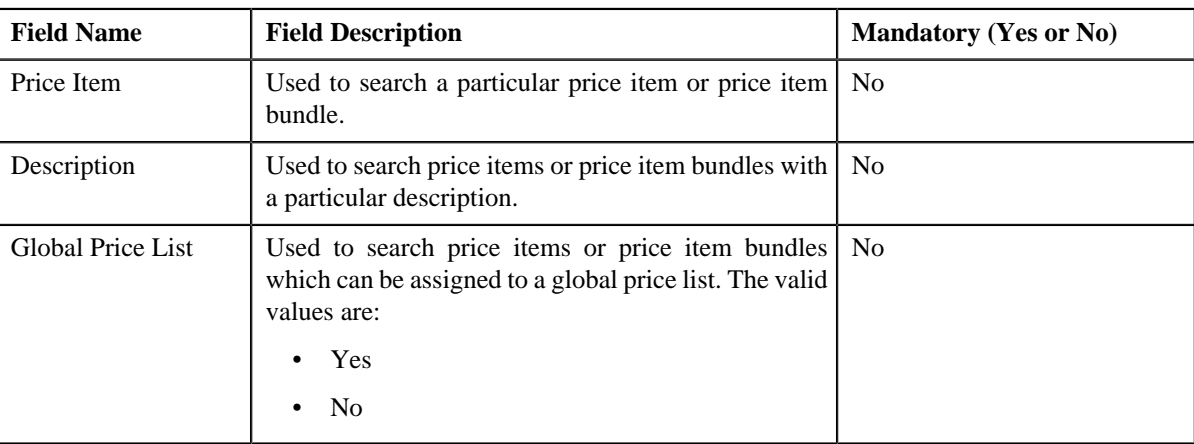

**Note:** You must specify at least one search criterion while searching for a price item or price item bundle.

• **Search Results** — On clicking the **Search** button, the search results appear based on the specified search criteria. The search results include only those price items or price item bundles that are associated with the division to which the account belongs. It may also include price items or price item bundles that are already assigned to the account in case those price items or price item bundles match the search criteria.

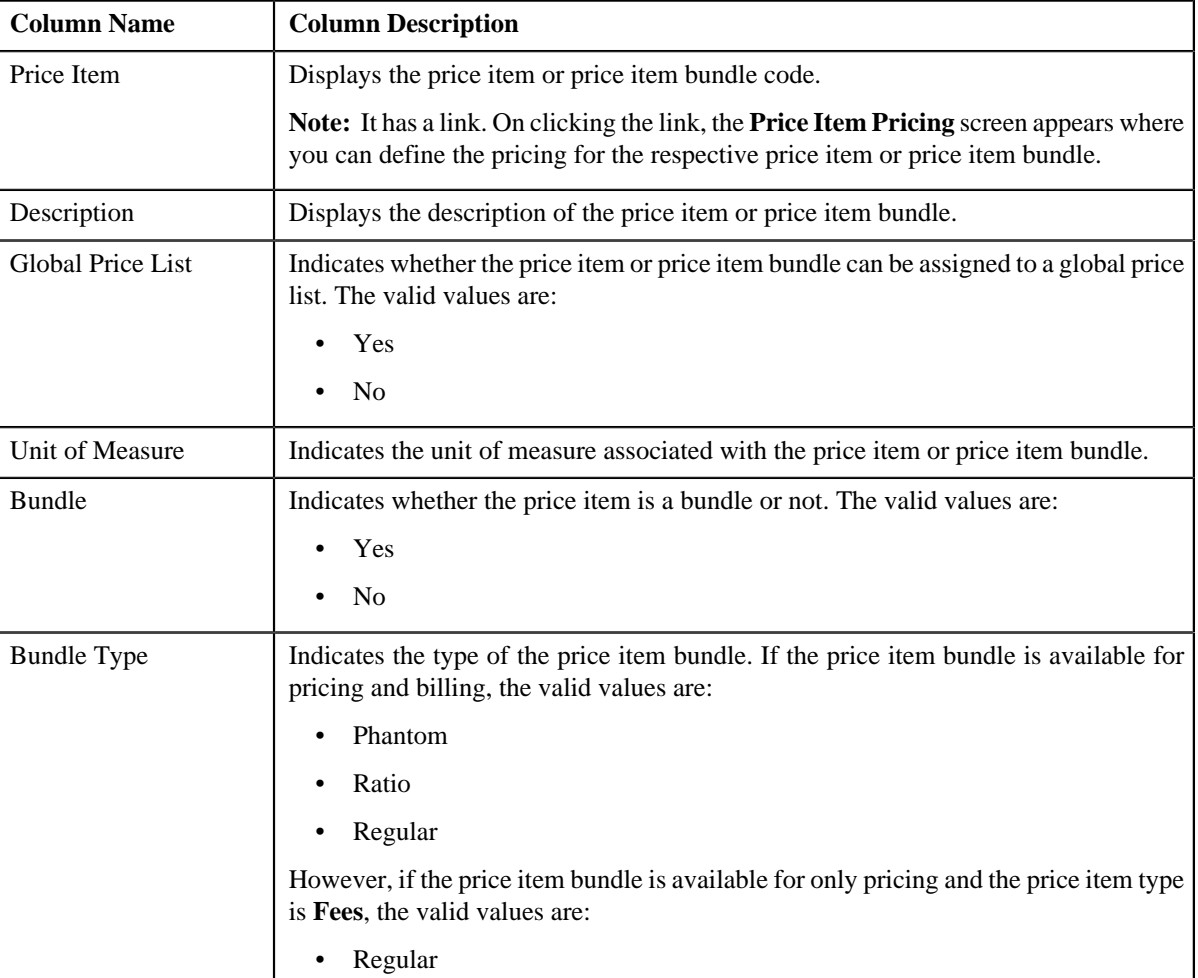

The **Search Results** section contains the following columns:

### **Related Topics**

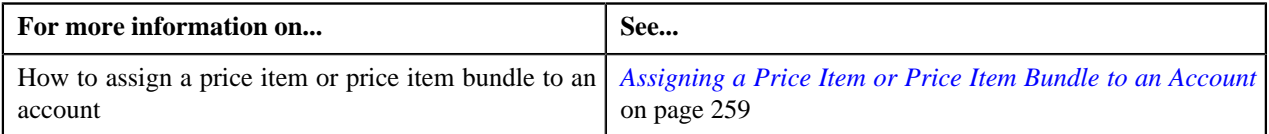

# **Search Price Assignment**

You can either assign a price item to a price list and then define pricing for the price item, or you can copy an existing price item pricing and assign it to a price list. The **Search Price Assignment** zone allows you to search for a price item pricing which is assigned to an account, person, or a price list. You can then create a new price item pricing using an existing price item pricing through copying the price item pricing. Once you create a copy of an existing price item pricing, the new price item pricing is assigned to the price list. On copying a price item pricing, the pricing details including the price components, eligibility and tiering criteria for each price component, and characteristics are copied to the new price item pricing. You can then edit the details, if required.

The system allows you to create a copy of active, proposed, inactive, rejected, and template price item pricing. Once you create the copy of a template price item pricing, you can save the new price item pricing in either **Active** or **Proposed** status.

The **Search Price Assignment** zone contains the following two sections:

• **Search Criteria** — The **Search Criteria** section contains the following fields:

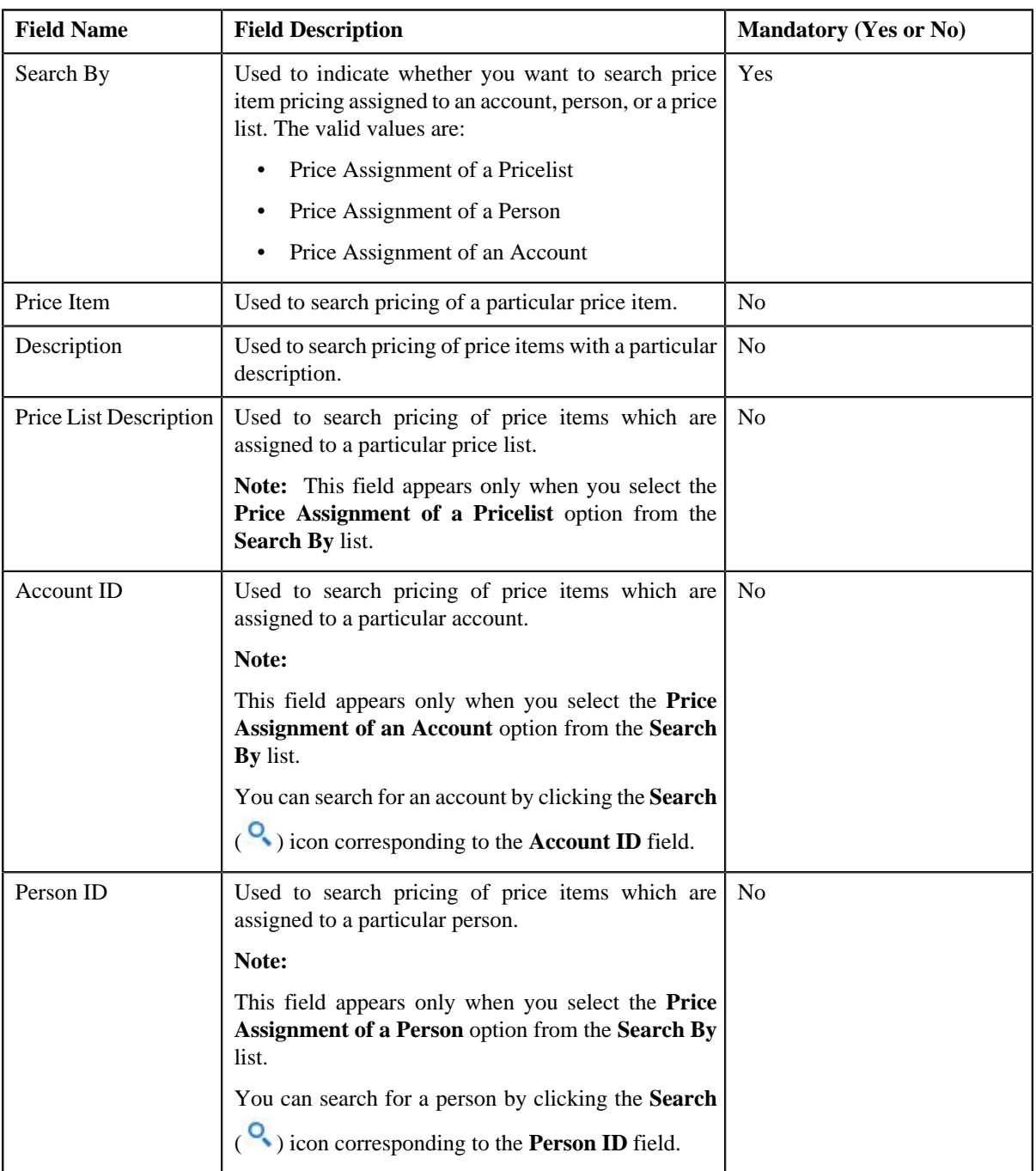

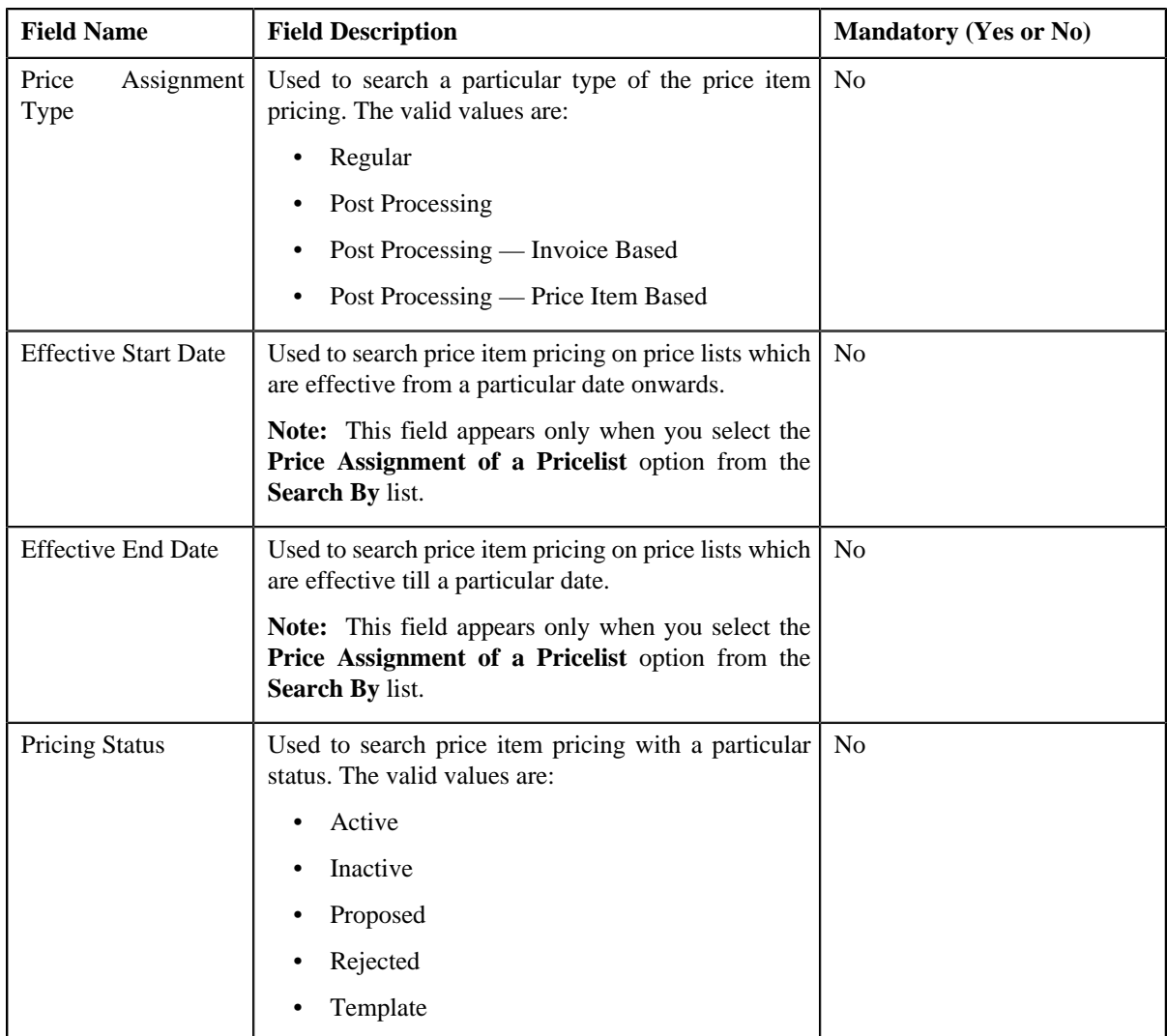

**Note:** You must specify at least one search criterion while searching for a price item pricing.

• **Search Results** — On clicking the **Search** button, the search results appear based on the specified search criteria. The **Search Results** section contains the following columns:

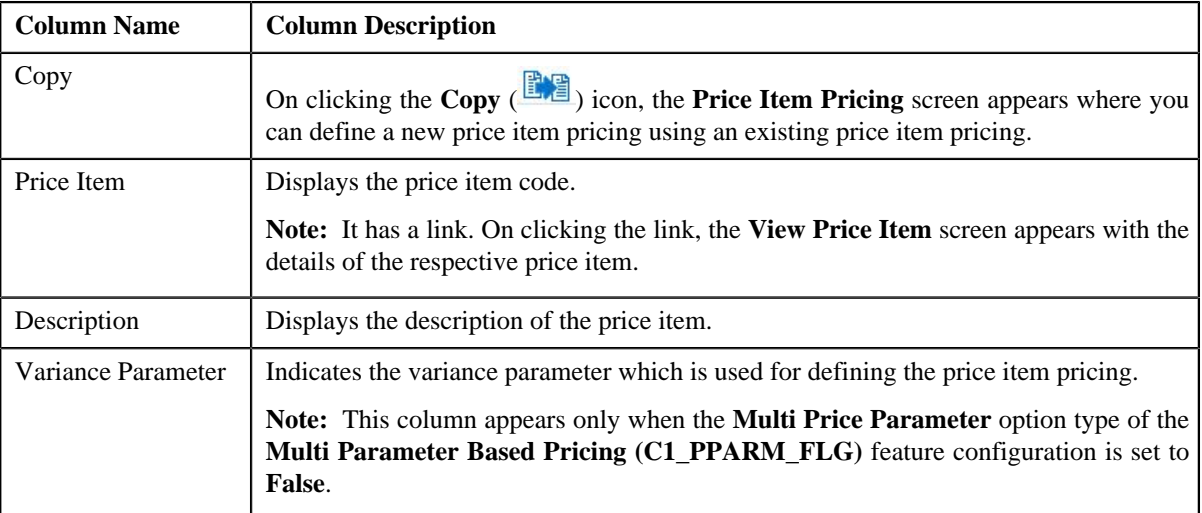
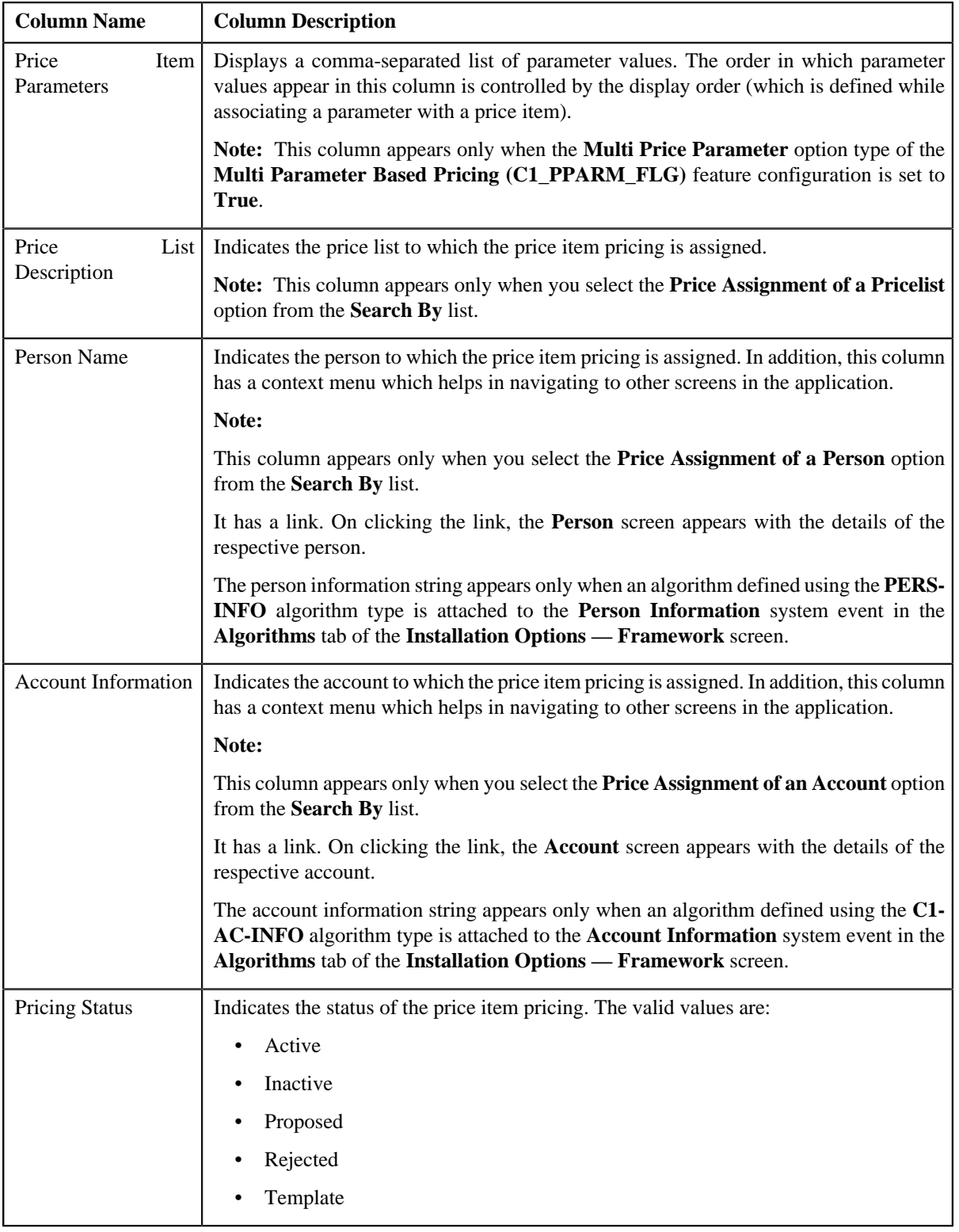

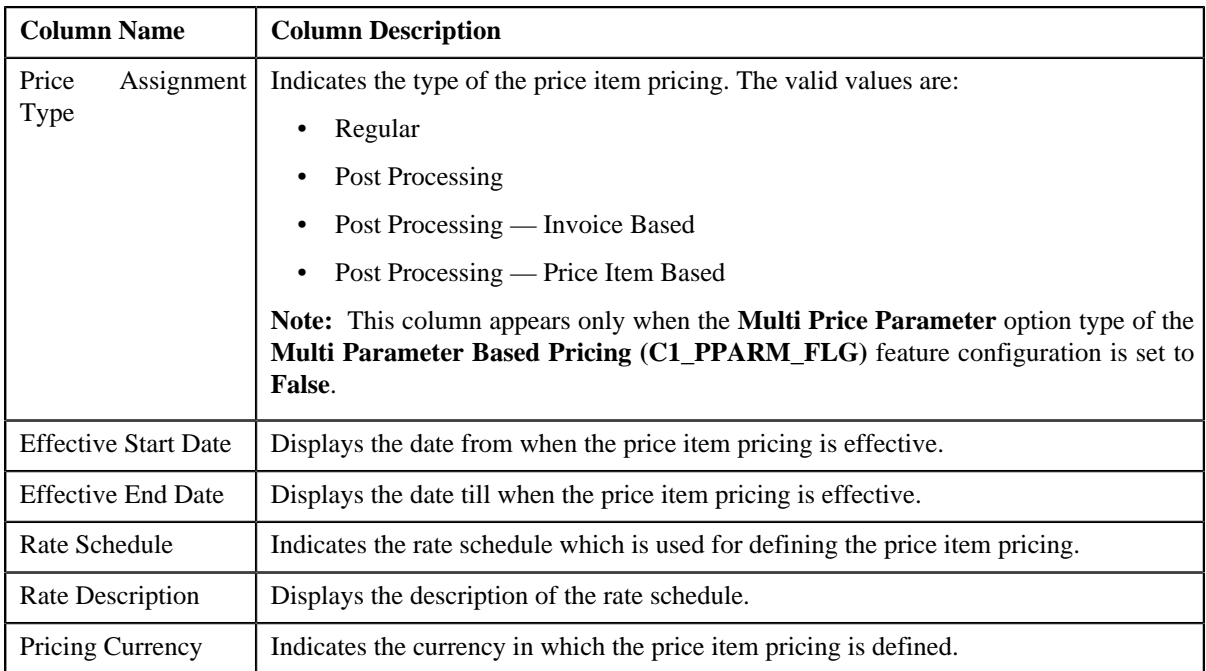

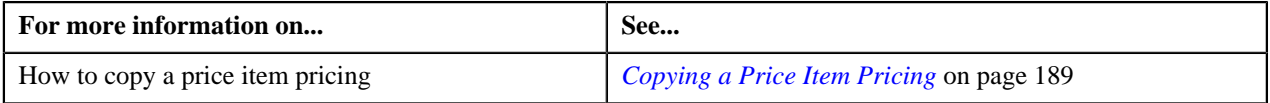

### **Viewing Effective Price Assignments of an Account**

#### **Prerequisites**

To view effective price assignments of an account, you should have:

• Price items or price item bundles assigned to the account either directly or through the customer hierarchy

#### **Procedure**

To view effective price assignments of an account:

- **1.** Search for the account in the **Banking Control Central** screen.
- **2.** In the **Search Results** section, click the **Show Context Menu** ( $\equiv$ ) icon corresponding to the account whose *d*etails you want to view.

A menu appears.

**3.** Click the **Go To Effective Pricing** menu option.

The **Pricing (Account)** screen appears.

- **4.** View the pricing for price items or price item bundles assigned to the account (either directly or through the *c*ustomer hierarchy) in the **Effective Price Assignment** zone.
- **5.** Filter the effective price assignments of the account, if required.

#### **Related Topics**

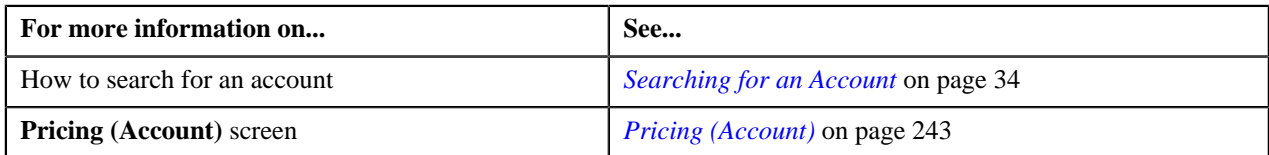

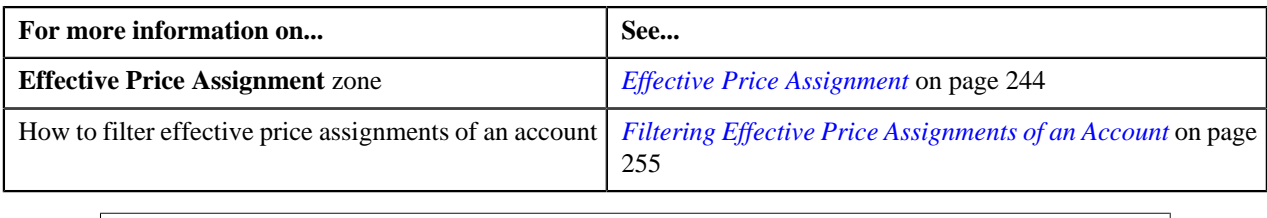

### <span id="page-254-0"></span>**Filtering Effective Price Assignments of an Account**

#### **Prerequisites**

To filter effective price assignments of an account, you should have:

- Price items or price item bundles defined in the application
- Parameters defined in the application (where the source entity is set to **Transaction**)
- Price items or price item bundles assigned to the account either directly or through the customer hierarchy

#### **Procedure**

To filter effective price assignments of an account:

- **1.** Search for the account in the **Banking Control Central** screen.
- <sup>2.</sup> In the **Search Results** section, click the **Show Context Menu** ( $\equiv$ ) icon corresponding to the account whose *d*etails you want to view.

A menu appears.

**3.** Click the **Go To Effective Pricing** menu option.

The **Pricing (Account)** screen appears.

**4.** Enter the search criteria in the **Effective Price Assignment** zone.

#### **Note:**

You can search for a price item, parameter, or parameter value by clicking the **Search**  $\left( \frac{Q}{\cdot} \right)$  icon corresponding to the respective field.

If you want to add more than one parameter in the search criteria, click the **Add** ( $\dot{\bullet}$ ) icon and then enter the parameter name and its value. However, if you want to remove a parameter from the search criteria, click the

**Delete** ( $\blacksquare$ ) icon corresponding to the parameter.

You can only use those parameters where the source entity is set to **Transaction**.

ORMB search engine supports wildcard search, where you can substitute the percentage (%) symbol as a stand in for any word or letter in a search criteria. You can use the '%' wildcard character in all input fields except the date fields. The '%' wildcard character is suffixed automatically at the end of the partial search criteria. Therefore, you may or may not specify the wildcard character at the end of the partial search criteria. However, you have to prefix the wildcard character manually wherever required.

**5.** Click **Search**.

A list of price assignments which are effective on the specified date and that meet the search criteria are listed in the **Effective Price Assignment** zone.

#### **Related Topics**

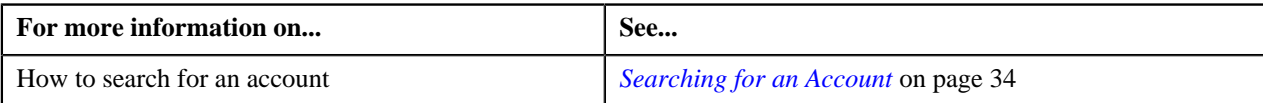

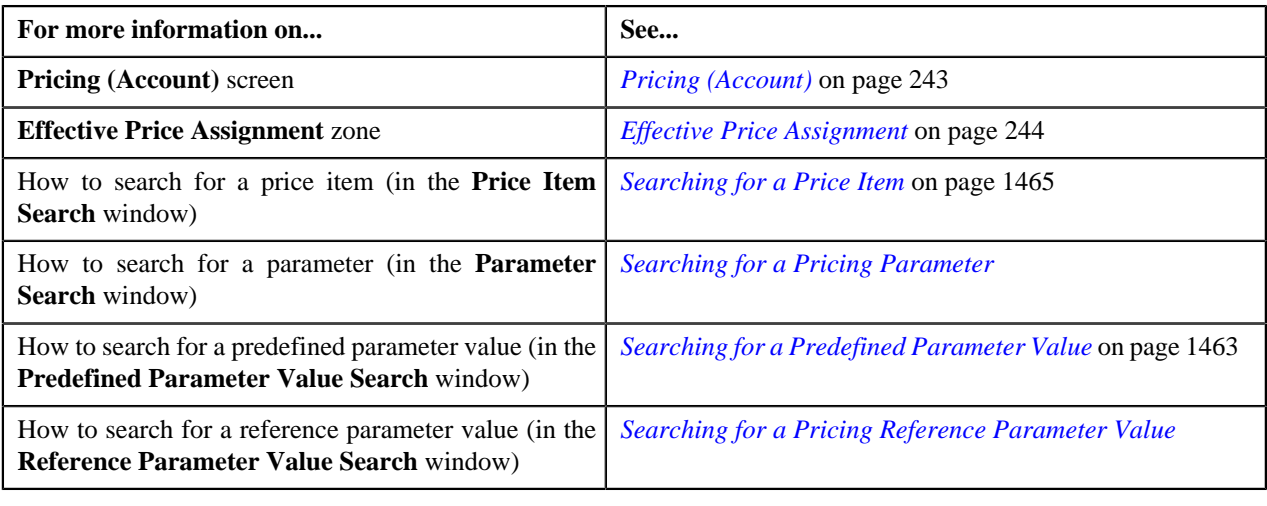

### **Exporting Effective Price Assignments of an Account**

#### **Prerequisites**

To export effective price assignments of an account in the CSV format, you should have:

• Price items or price item bundles assigned to the account either directly or through the customer hierarchy

#### **Procedure**

To export effective price assignments of an account in the CSV format:

- **1.** Search for the account in the **Banking Control Central** screen.
- **2.** In the **Search Results** section, click the **Show Context Menu** ( $\equiv$ ) icon corresponding to the account whose *d*etails you want to view.

A menu appears.

**3.** Click the **Go To Effective Pricing** menu option.

The **Pricing (Account)** screen appears.

- **4.** Filter the effective price assignments of the account, if required.
- **5.** Click the **Export to Excel** link in the **Effective Price Assignment** zone.

A message appears confirming whether you want to open or save the EffectivePricing.csv file.

**6.** Select the **Save As** option from the **Save** list.

The **Save As** dialog box appears.

- **7.** Browse to the location where you want to save the file.
- **8.** Enter the file name in the respective field, and click **Save**.

The search results are exported in the CSV format.

**9.** Open the CSV file in Microsoft Excel.

The sheet contains the following columns:

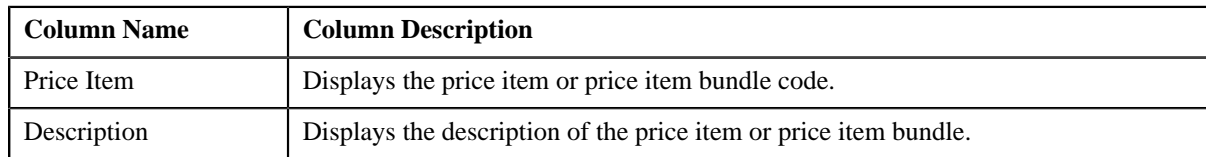

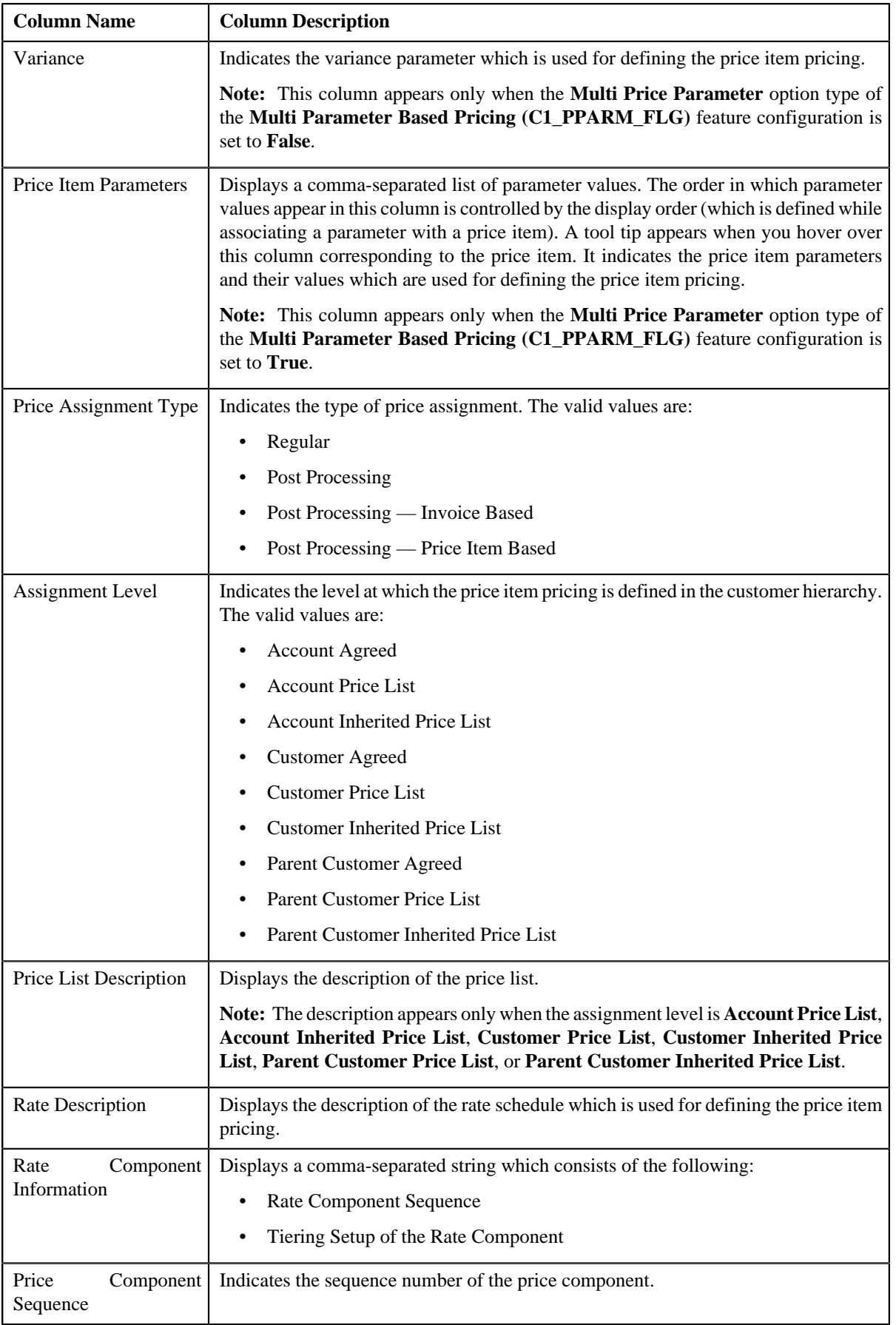

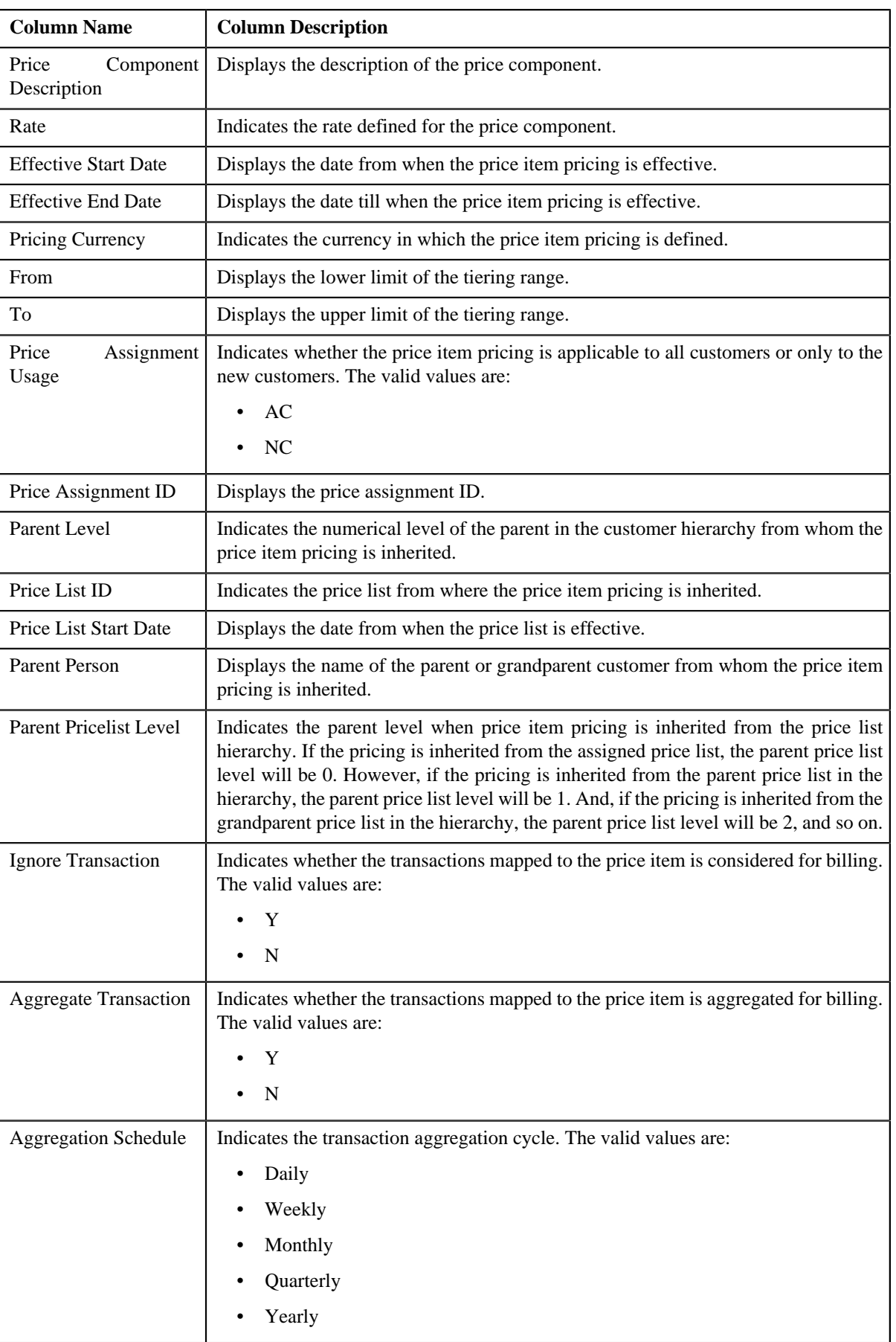

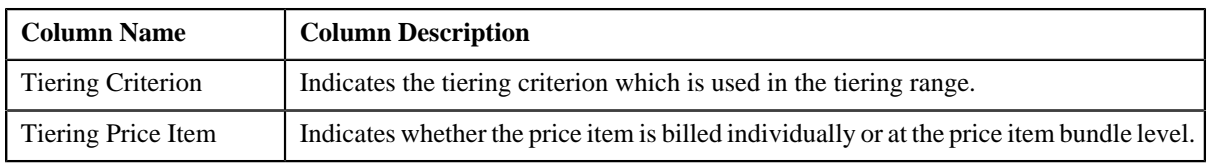

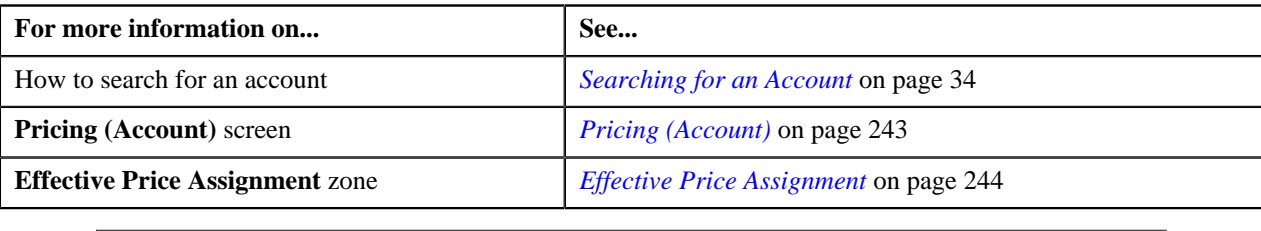

### **Assigning a Price Item or Price Item Bundle to an Account**

#### **Prerequisites**

To assign a price item or price item bundle to an account, you should have:

- Price items or price item bundles defined in the application
- Price item or price item bundle associated with the division to which the account belongs

#### **Procedure**

To assign a price item or price item bundle to an account:

- **1.** Search for the account in the **Banking Control Central** screen.
- <sup>2.</sup> In the **Search Results** section, click the **Show Context Menu** ( $\equiv$ ) icon corresponding to the account whose *d*etails you want to view.

A menu appears.

**3.** Click the **Go To Effective Pricing** menu option.

The **Pricing (Account)** screen appears.

**4.** Enter the search criteria to search for the price item or price item bundle that you want to assign to the account in the **Search Price Item** zone.

**Note:** ORMB search engine supports wildcard search, where you can substitute the percentage (%) symbol as a stand in for any word or letter in a search criteria. You can use the '%' wildcard character in all input fields except the date fields. The '%' wildcard character is suffixed automatically at the end of the partial search criteria. Therefore, you may or may not specify the wildcard character at the end of the partial search criteria. However, you have to prefix the wildcard character manually wherever required.

**5.** Click **Search**.

A list of price items or price item bundles that meet the search criteria appears in the search results.

**6.** In the **Search Results** section, click the link in the **Price Item** column corresponding to the price item or *p*rice item bundle that you want to assign to the account.

The **Price Item Pricing** screen appears.

**7.** Define the pricing for the price item or price item bundle in the **Price Item Pricing** screen.

**Note:**

You cannot assign a price item or price item bundle to an account until you define the pricing for the price item or price item bundle.

You cannot assign different price item bundles with same price items and price item parameters combination to an account. However, you can assign different price item bundles with same price items and different price item parameters combination to an account.

#### **Related Topics**

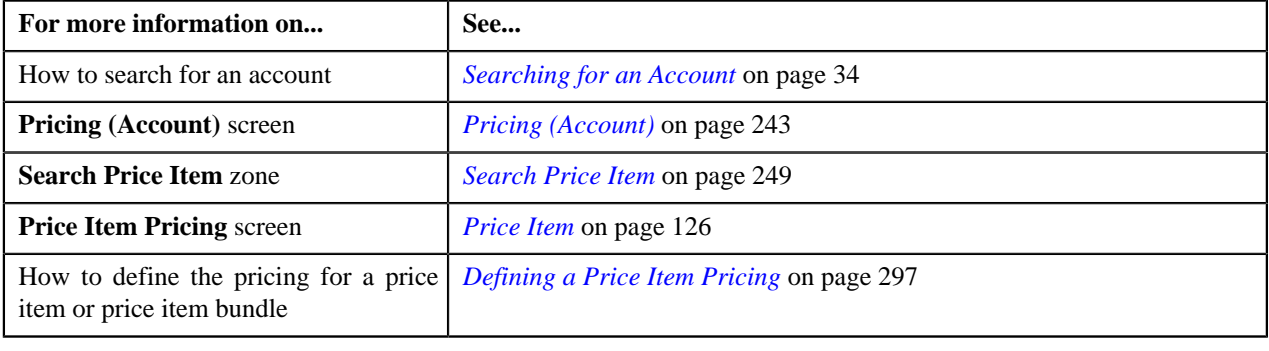

### **Copying a Price Item Pricing**

#### **Prerequisites**

To copy a price item pricing and assign it to a price list, you should have:

- Price list (to which you want to assign the price item pricing) defined in the application
- Price list associated with the division to which the user belongs
- Price item pricing (whose copy you want to create) defined in the application

#### **Procedure**

To copy a price item pricing and assign it to a price list:

- **1.** Search for the price list in the **Price List** screen.
- **2.** In the **Search Results** section, click the link in the **Price List Description** column corresponding *t*o the price list to which you want to assign a price item pricing.

The **Price List Price Item Assignments** screen appears.

**3.** In the **Search Price Assignment** zone, select the required option from the **Search By** list to indicate whether *y*ou want to search price item pricing assigned to an account, person, or a price list.

The fields in the **Search Criteria** section change depending on the option that you select from the **Search By** list.

- **4.** Enter the search criteria in the **Search Price Assignment** zone to search for the price item pricing whose copy *y*ou want to create and assign it to the price list.
- **5.** Click **Search**.

A list of price item pricing that meet the search criteria appears in the **Search Results** section.

**6.** In the **Search Results** section, click the **Copy** (**EVE**) icon in the **Copy** column corresponding to the price item *p*ricing whose copy you want to create.

The **Price Item Pricing** screen appears.

**7.** Modify the required pricing details.

**Note:**

If you change the effective start and end dates while copying a price item pricing, you need to specify the parameters which are effective during that date range.

While copying a price item pricing, you can not only edit the existing tiering combination details, but can also add additional tiering combinations until the maximum tiering combinations limit is met.

If you are creating a copy of active, proposed, inactive, rejected, or template price item pricing, you can save the new price item pricing in the **Active**, **Proposed**, or **Template** status.

- **8.** Edit the characteristics of the price item pricing, if required.
- **9.** Click **Save**.

A new price item pricing is defined and assigned to the price list.

#### **Related Topics**

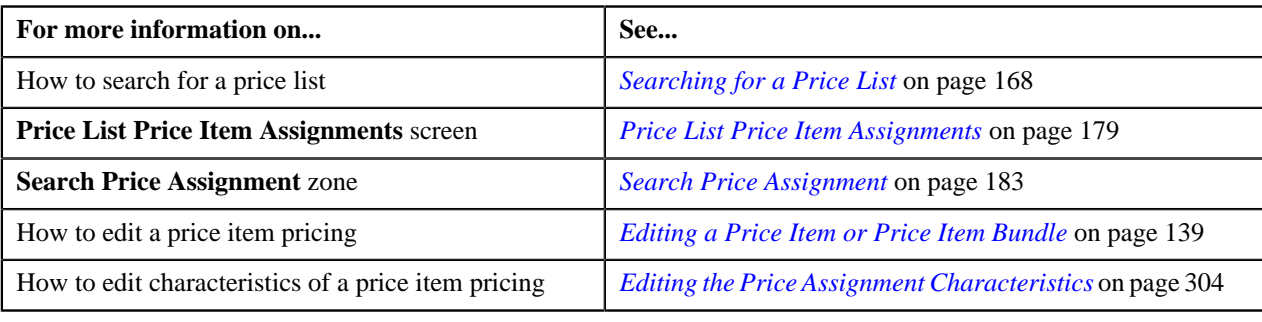

# <span id="page-260-0"></span>**Pricing (Person)**

The **Pricing (Person)** screen allows you to:

- View effective price assignments of a person
- View the details of an assigned or inherited price item pricing
- Search and assign price items or price item bundles to a person
- Edit or override a price item pricing
- Copy a price item pricing and assign it to a person

You can also view effective price assignments of a global person (i.e. a person who is not associated to any division) in this screen. The pricing for all price items or price item bundles assigned to the global person either directly or through a price list appears in this screen. However, you will be able to view pricing for only those price items or price item bundles that are associated to the division to which you have access.

Since a global person is not associated to any division, the system cannot determine the price assignment search order for a global person. Hence, the default search order is defined for global persons through the **C1\_PRASNORDR** feature configuration. This feature configuration contains the **Price Assignment Algorithm** option type where you need to specify the algorithm which contains default search order for global persons. You can change this default search order, if required. The valid search order values are — **AGREED\_PRICELIST** and **AGREED\_FIRST**. You can also create a custom search order, if required.

This screen consists of the following zones:

- *[Person Information](#page-261-0)* on page 262
- *[Effective Price Assignment](#page-261-1)* on page 262
- *[Search Price Item](#page-265-0)* on page 266
- *Search Price Assignment*

### <span id="page-261-0"></span>**Person Information**

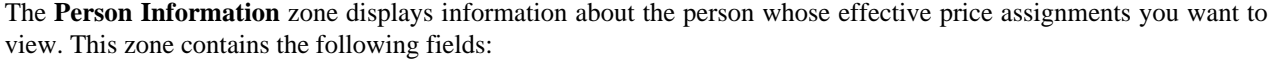

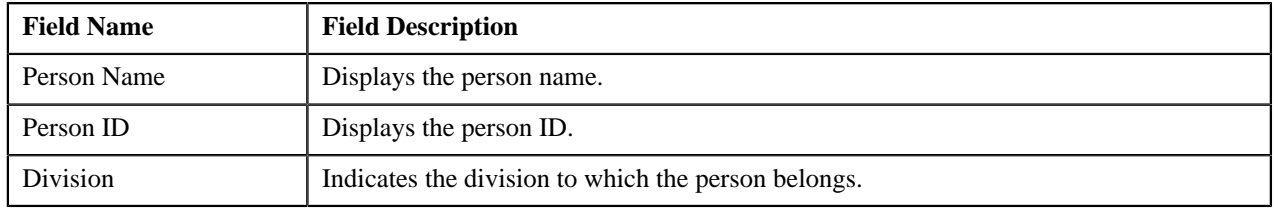

### <span id="page-261-1"></span>**Effective Price Assignment**

The **Effective Price Assignment** zone lists the price item pricing (i.e. price assignments) which are effective on the current date. In other words, it lists effective pricing for price items or price item bundles assigned to the person either directly or through the customer hierarchy. The order in which the price assignments are listed is controlled by the **Price Assignment Search** algorithm defined for the division to which the person belongs. If required, you can filter effective price assignments using various search criteria.

**Note:** If the effective pricing is available for the price item, regular bundle (to which the price item belongs), and parent (regular) bundle (i.e. to which the regular bundle belongs) at the same level, the system lists the pricing depending on the value defined for the **Prefer Price Item Over Bundle** parameter in the price assignment search algorithm. If the value of the **Prefer Price Item Over Bundle** parameter is set to **Y**, the system lists effective pricing which is available for the price item. If the effective pricing is not available for the price item, then the system lists effective pricing which is available for the regular bundle at the same level. If the effective pricing is not available for the regular bundle, then the system lists effective pricing which is available for the parent bundle at the same level. However, if the value of the **Prefer Price Item Over Bundle** parameter is set to **N**, the system lists effective pricing which is available for the parent bundle. If the effective pricing is not available for the parent bundle, then the system lists effective pricing which is available for the regular bundle at the same level. If the effective pricing is not available for the regular bundle, then the system lists effective pricing which is available for the price item at the same level.

This zone contains the following two sections:

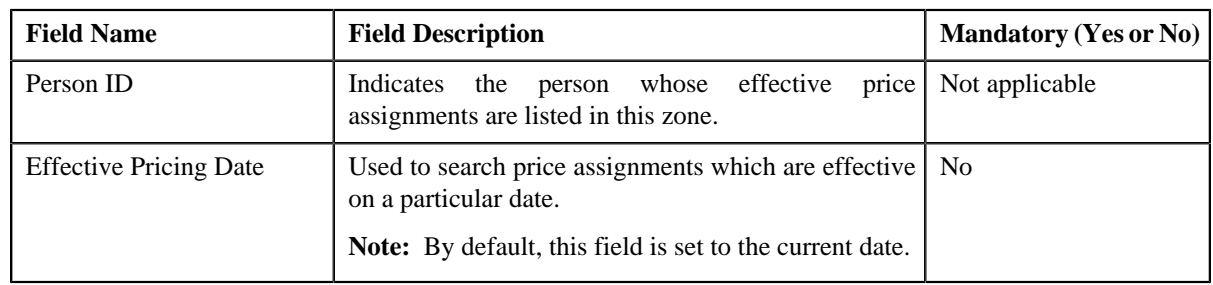

• **Search Criteria** — The **Search Criteria** section contains the following fields:

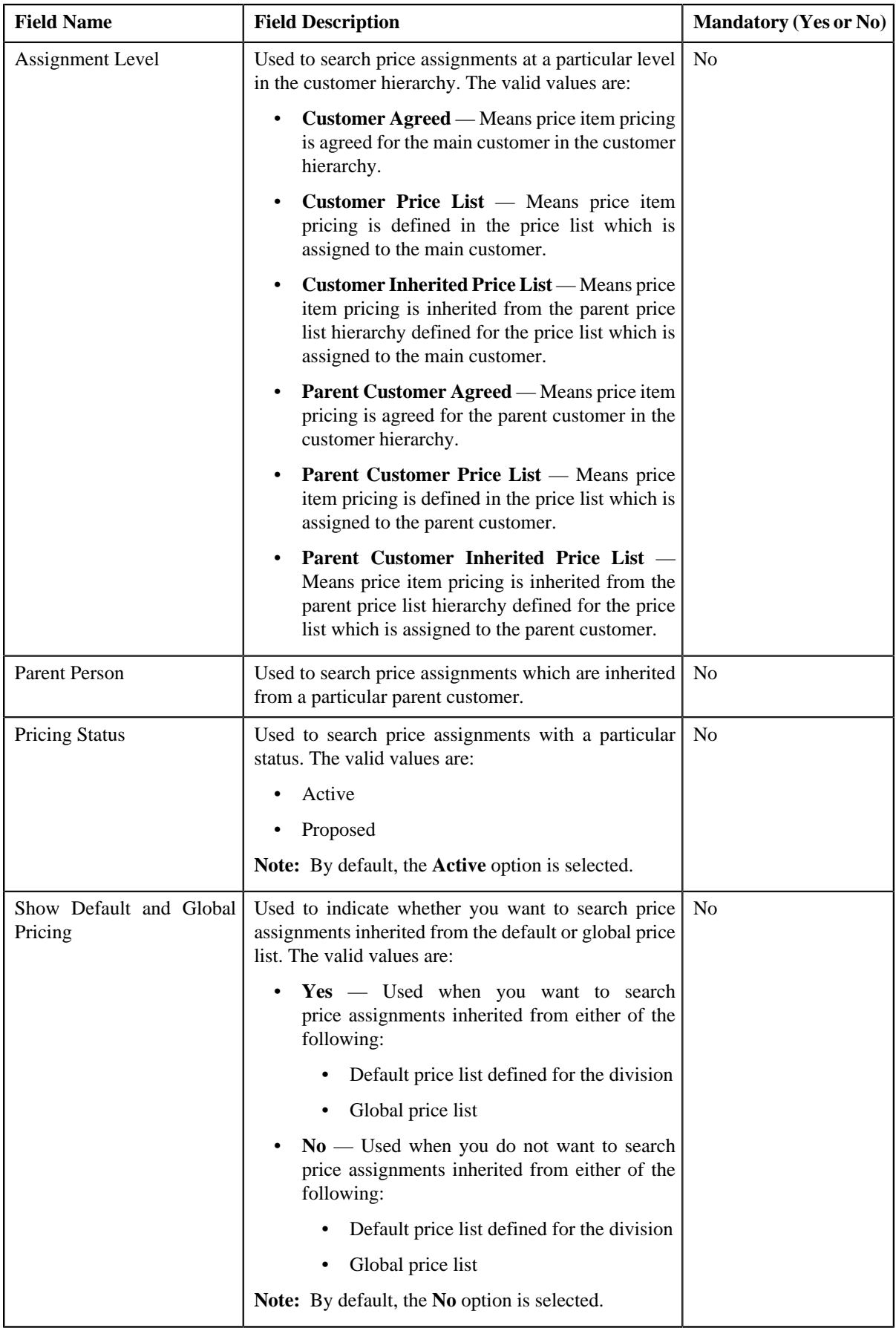

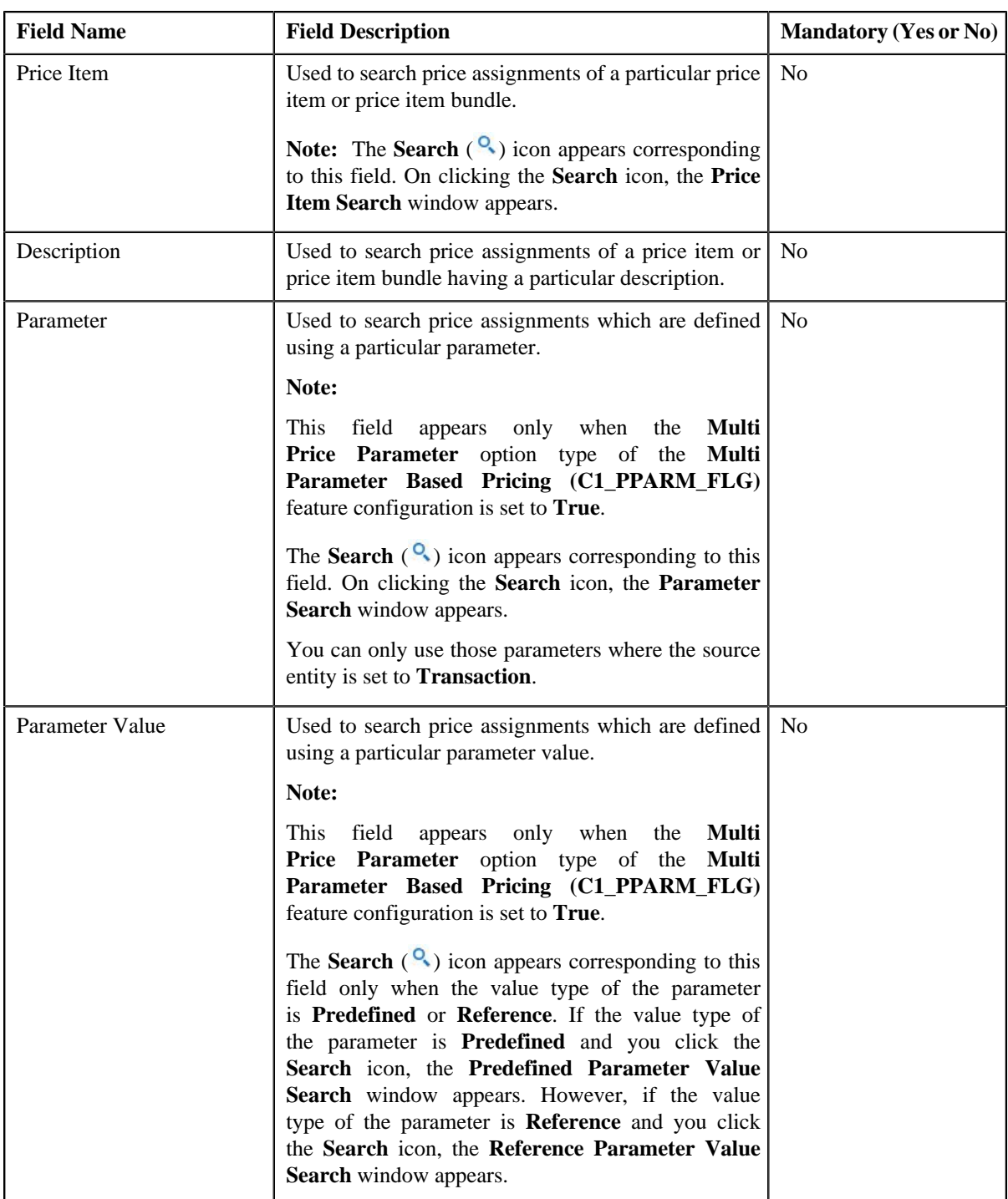

• **Search Results** — On clicking the **Search** button, the search results are filtered based on the specified search criteria. The **Search Results** section contains the following columns:

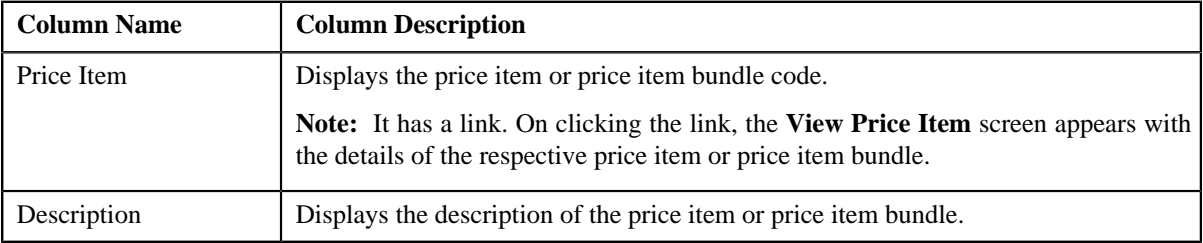

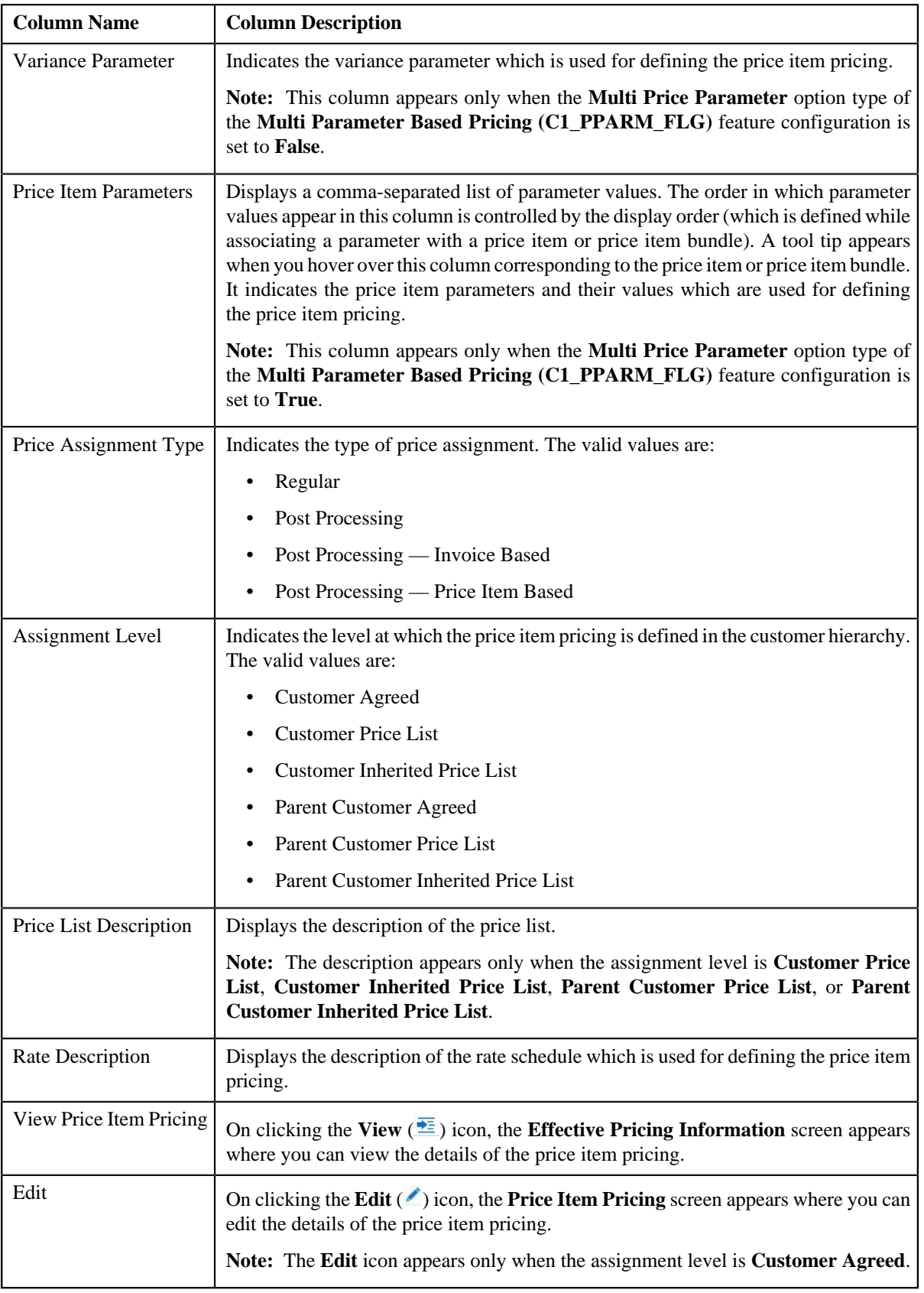

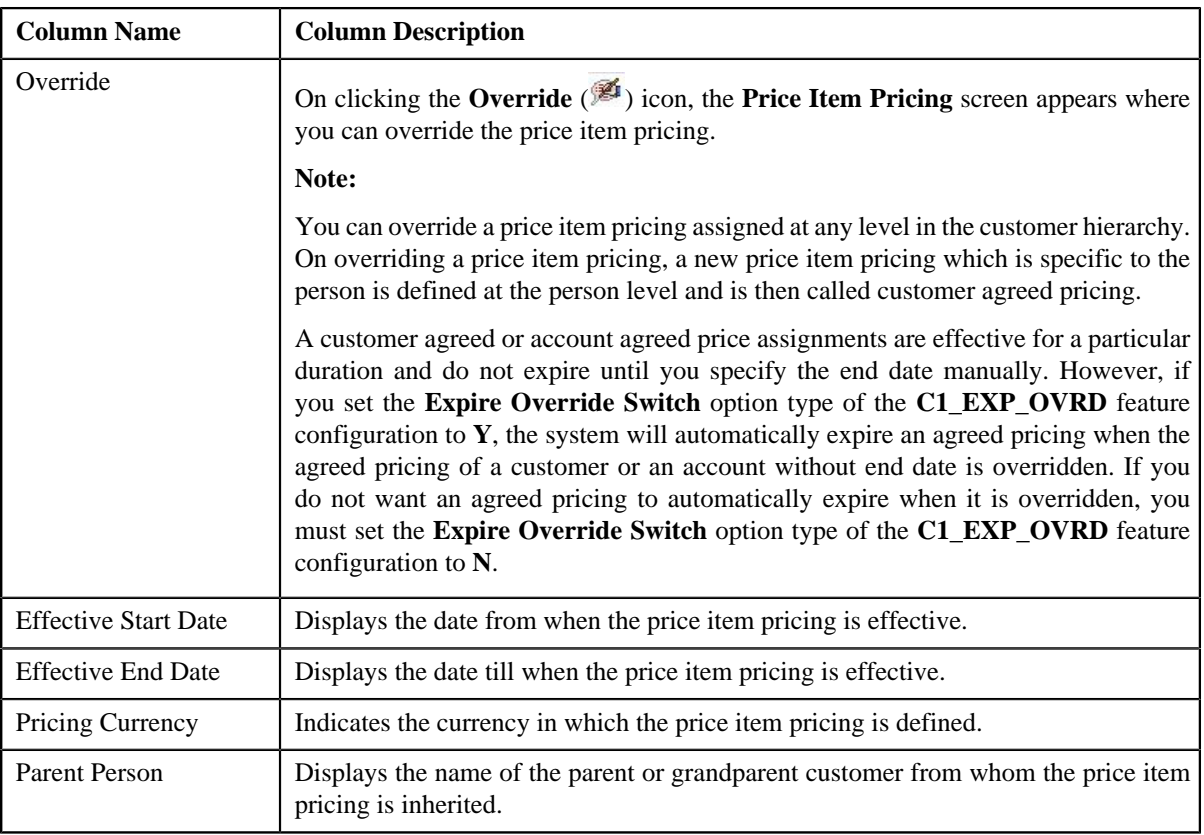

You can export effective price assignments of the person in the CSV format by clicking the **Export to Excel** link in this zone.

**Note:** The number of records that can be displayed in the **Search Results** section is controlled via the **C1\_PR\_REC** feature configuration. You can change the number of records that can be displayed using the **Effective Pricing RecordSet Limit** option type of the **C1\_PR\_REC** feature configuration. For more information, refer to *[Setting the C1\\_PR\\_REC Feature Configuration](#page-1481-0)* on page 1482.

#### **Related Topics**

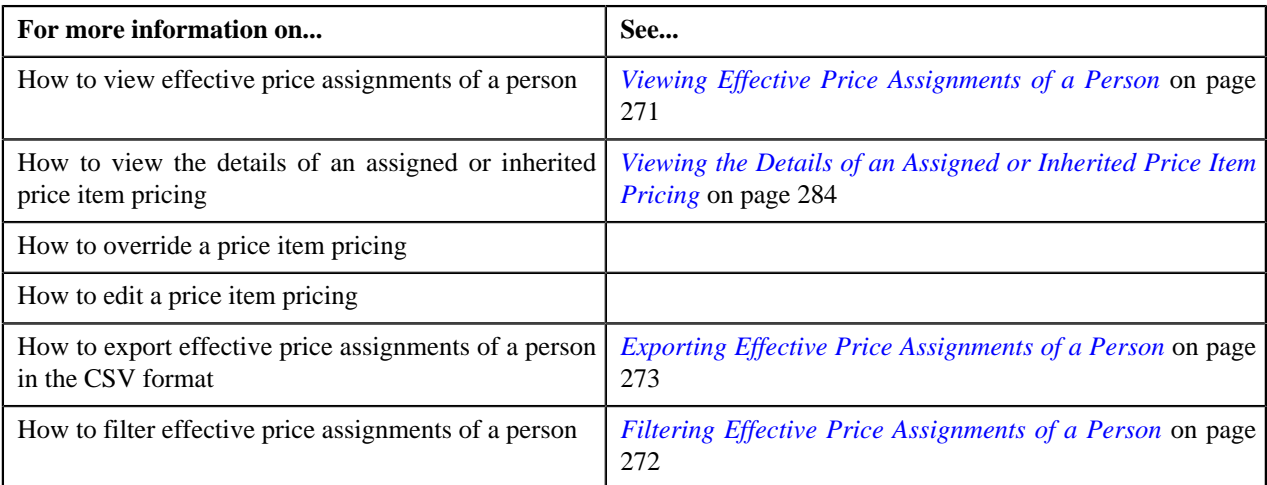

### <span id="page-265-0"></span>**Search Price Item**

The **Search Price Item** zone allows you to search for a price item or price item bundle that you want to assign to the person. This zone contains the following two sections:

• **Search Criteria** — The **Search Criteria** section contains the following fields:

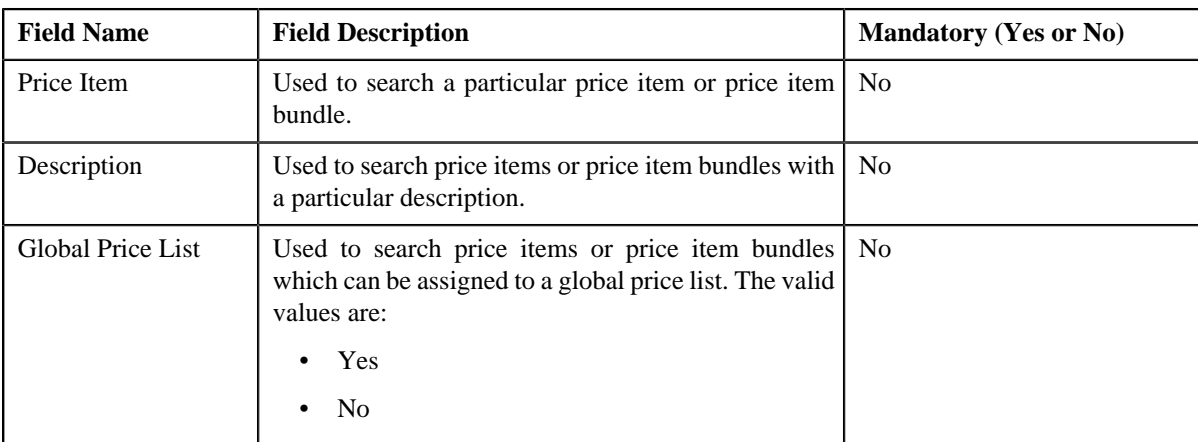

**Note:** You must specify at least one search criterion while searching for a price item or price item bundle.

• **Search Results** — On clicking the **Search** button, the search results appear based on the specified search criteria. The search results include only those price items or price item bundles that are associated with the division to which the person belongs. However, if the person does not belong to any division, the search will be performed against all price items or price item bundles defined in the system. It may also include price items or price item bundles that are already assigned to the person in case those price items or price item bundles match the search criteria.

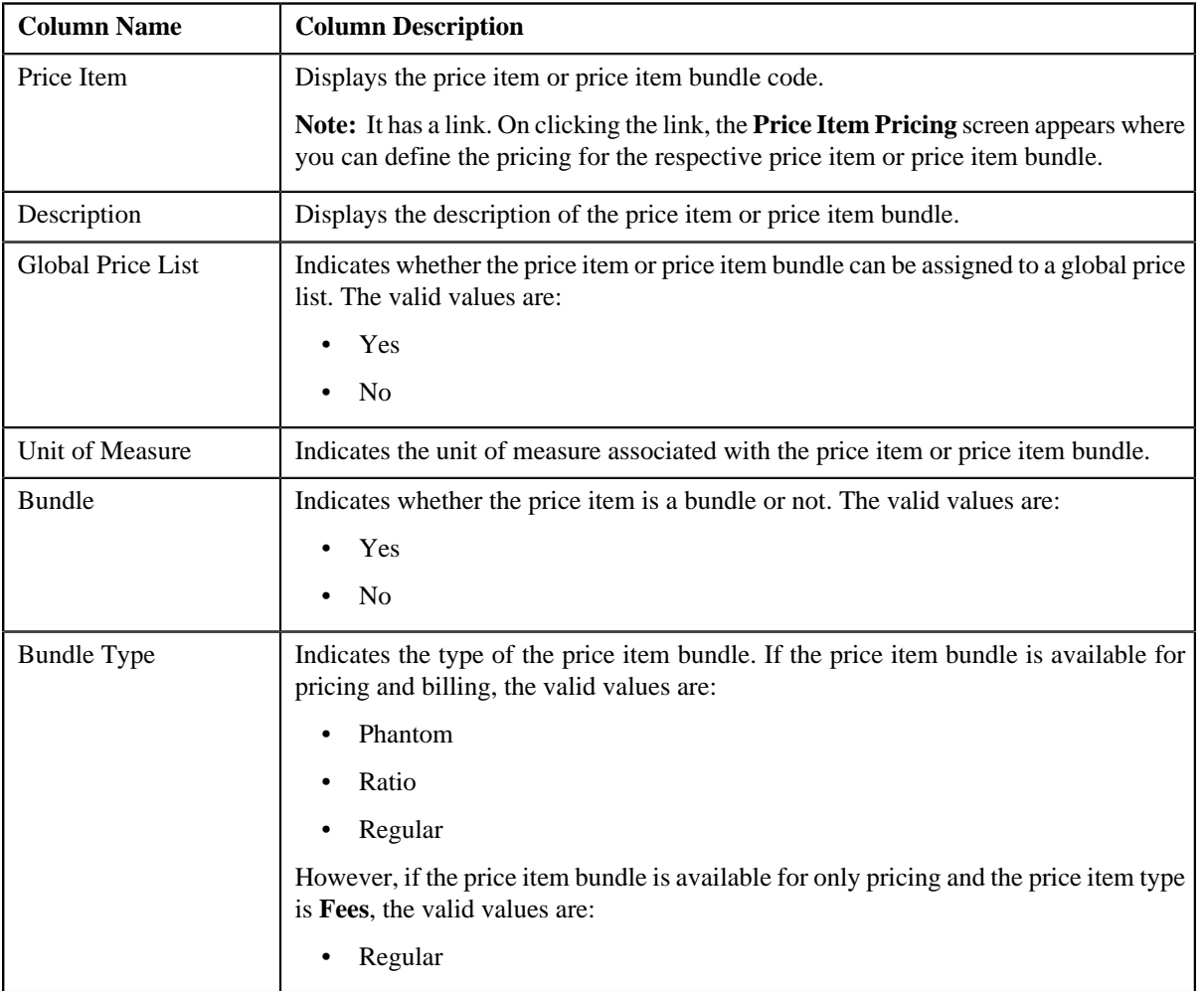

The **Search Results** section contains the following columns:

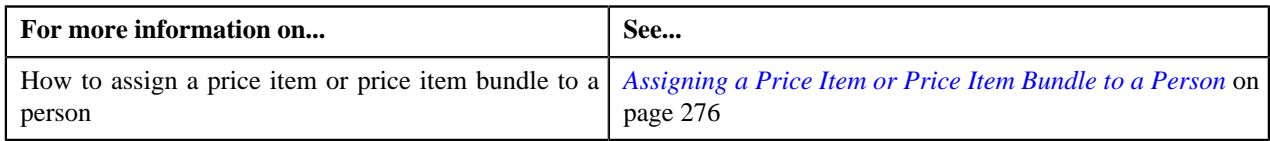

### **Search Price Assignment**

You can either assign a price item to a price list and then define pricing for the price item, or you can copy an existing price item pricing and assign it to a price list. The **Search Price Assignment** zone allows you to search for a price item pricing which is assigned to an account, person, or a price list. You can then create a new price item pricing using an existing price item pricing through copying the price item pricing. Once you create a copy of an existing price item pricing, the new price item pricing is assigned to the price list. On copying a price item pricing, the pricing details including the price components, eligibility and tiering criteria for each price component, and characteristics are copied to the new price item pricing. You can then edit the details, if required.

The system allows you to create a copy of active, proposed, inactive, rejected, and template price item pricing. Once you create the copy of a template price item pricing, you can save the new price item pricing in either **Active** or **Proposed** status.

The **Search Price Assignment** zone contains the following two sections:

• **Search Criteria** — The **Search Criteria** section contains the following fields:

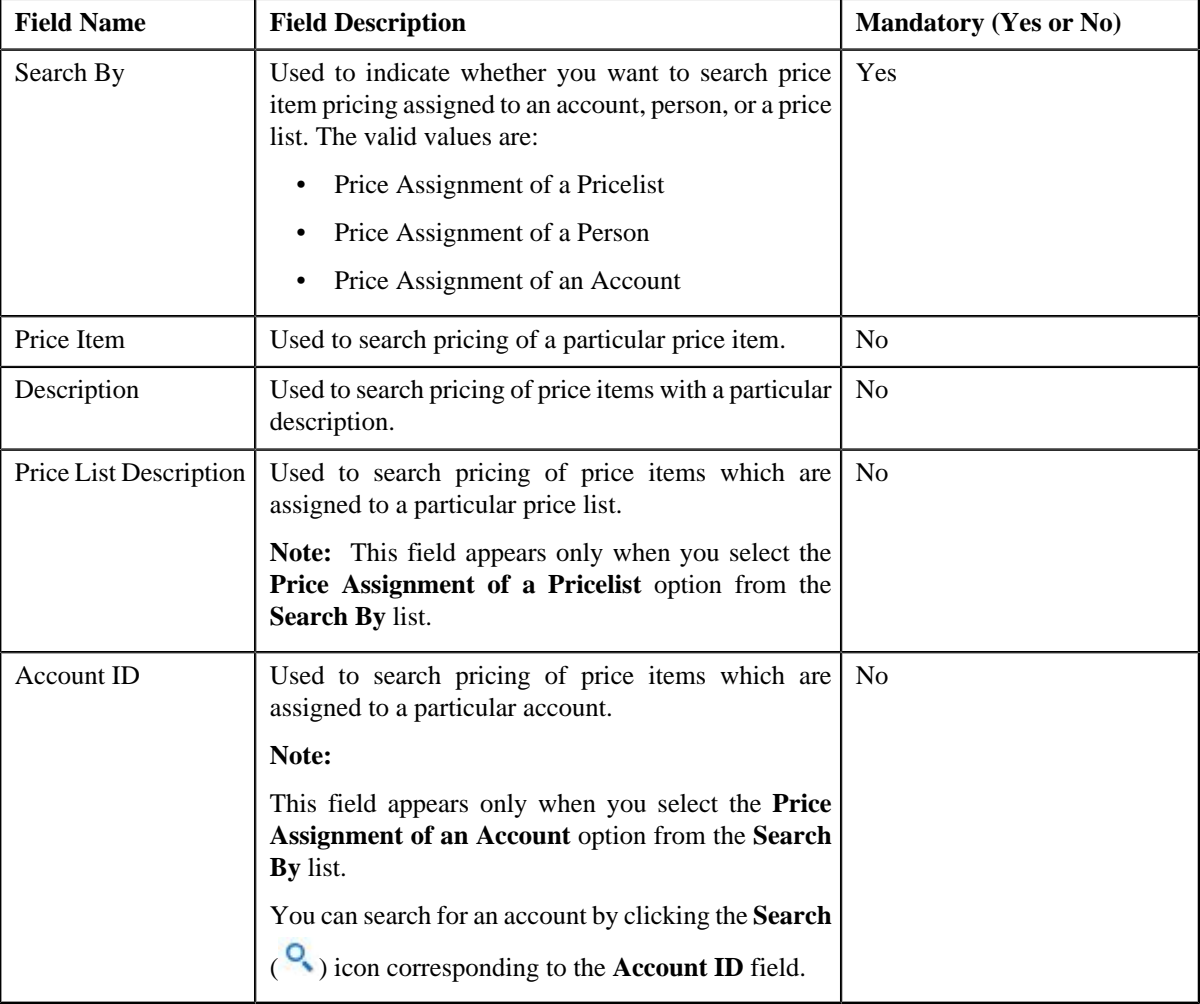

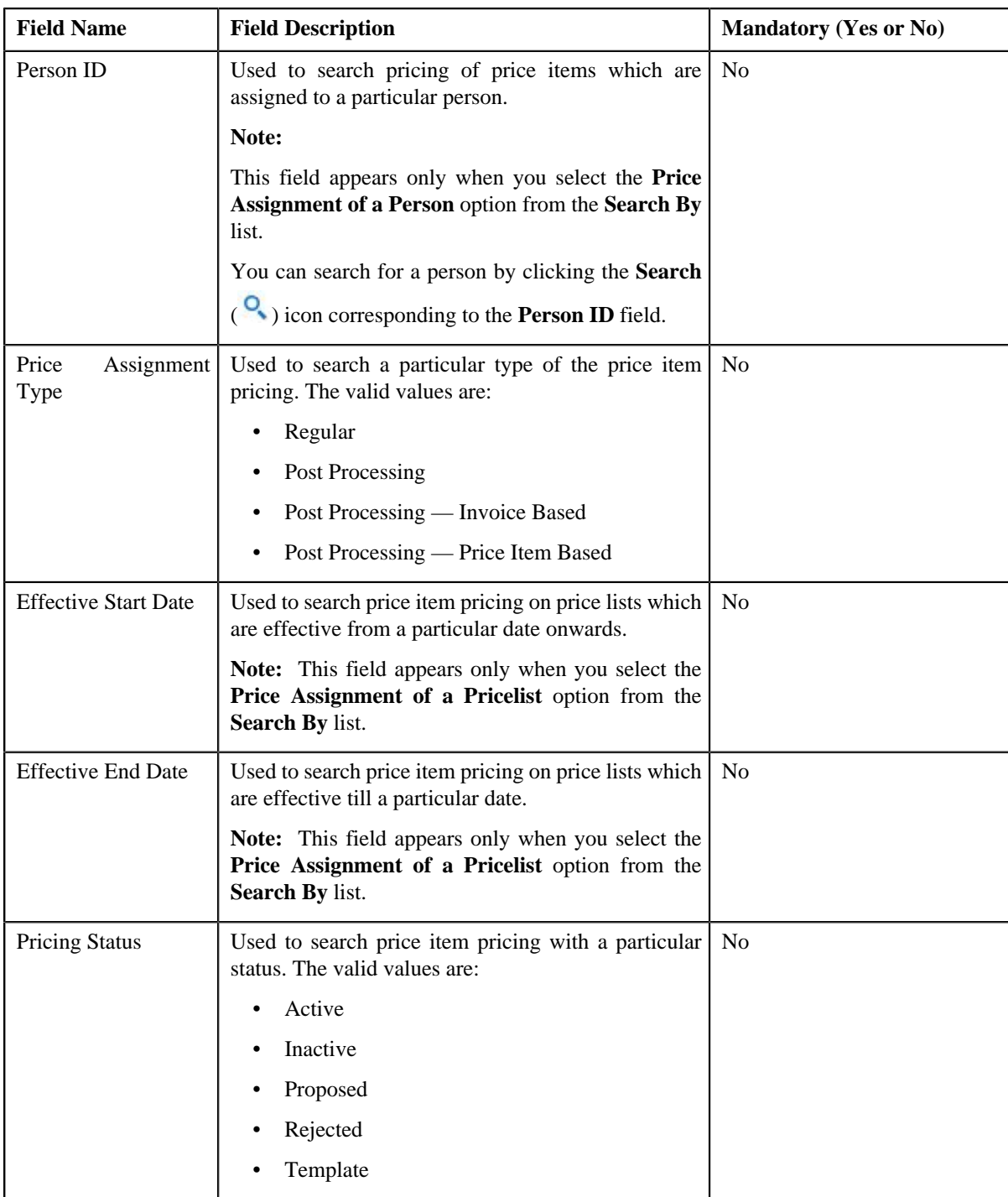

**Note:** You must specify at least one search criterion while searching for a price item pricing.

• **Search Results** — On clicking the **Search** button, the search results appear based on the specified search criteria. The **Search Results** section contains the following columns:

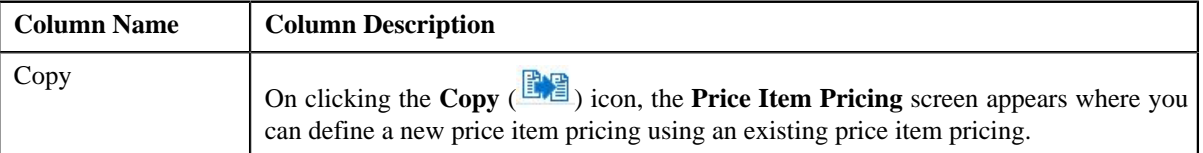

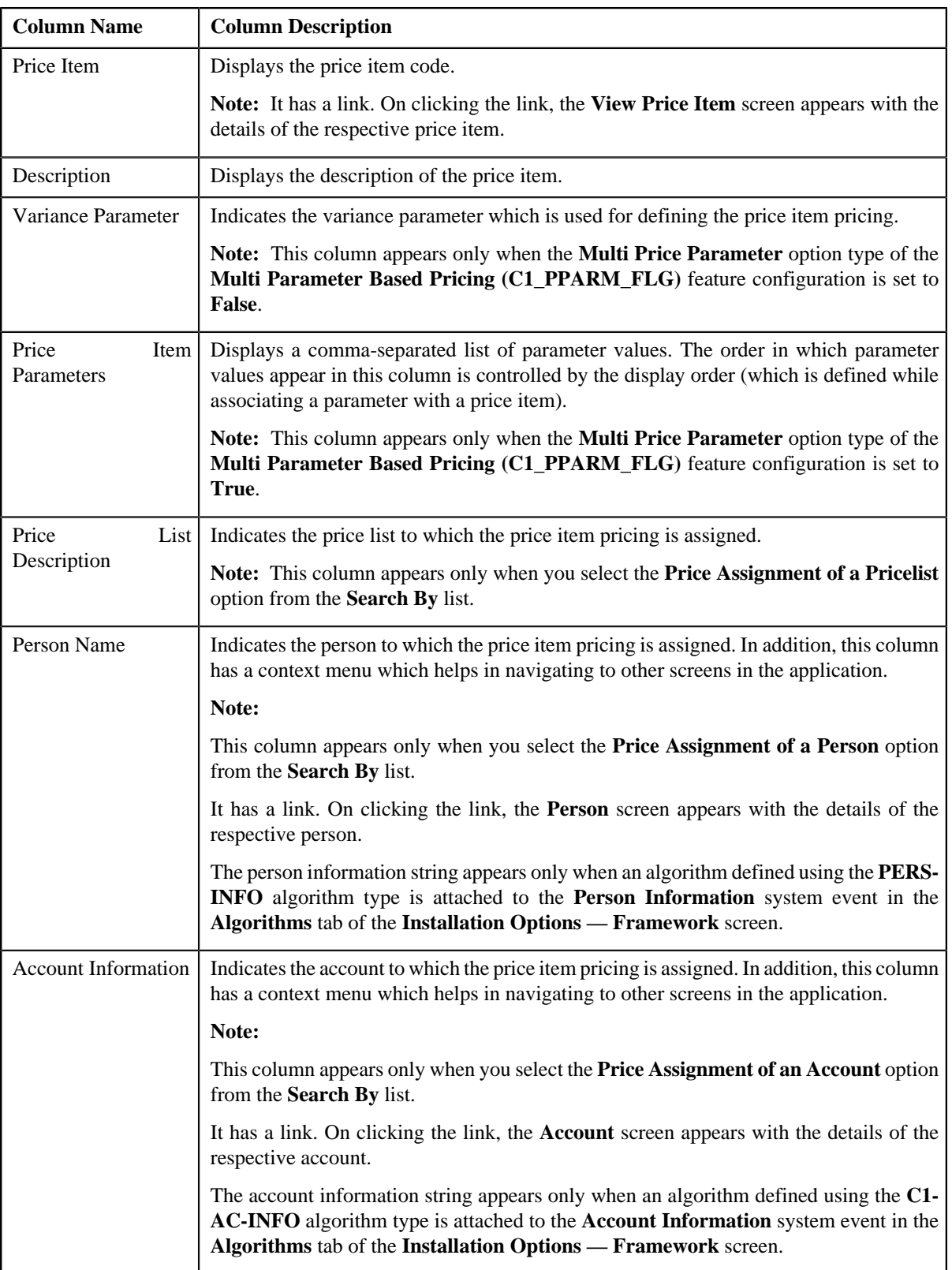

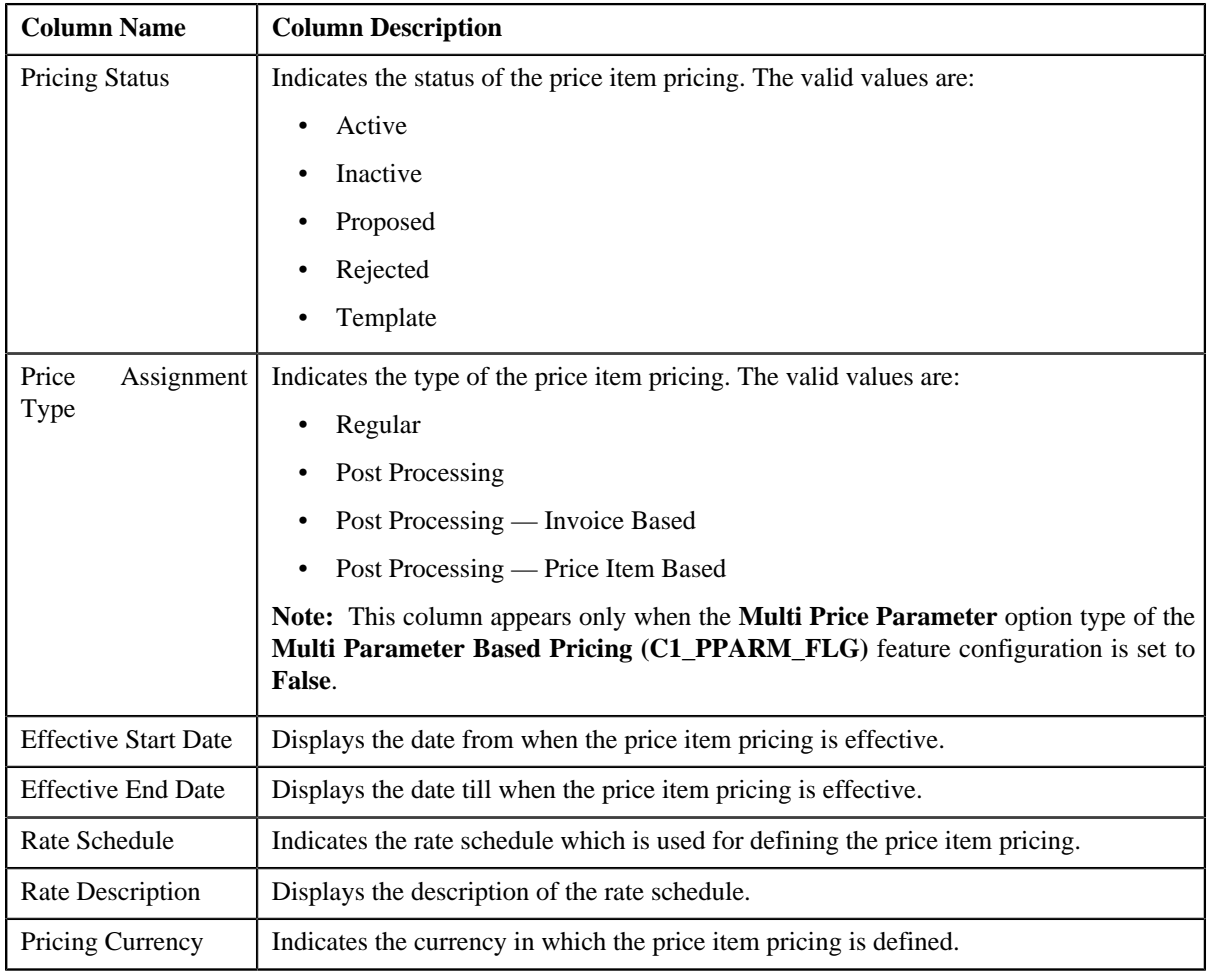

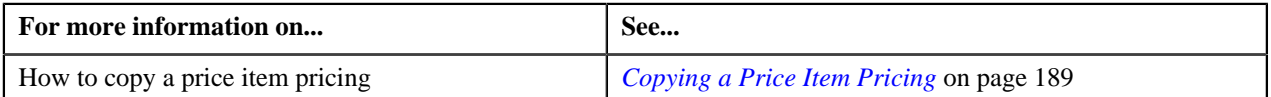

# <span id="page-270-0"></span>**Viewing Effective Price Assignments of a Person**

#### **Prerequisites**

To view effective price assignments of a person, you should have:

• Price items or price item bundles assigned to the person either directly or through the customer hierarchy

#### **Procedure**

To view effective price assignments of a person:

- **1.** Search for the person in the **Banking Control Central** screen.
- **2.** In the **Search Results** section, click the **Show Context Menu**  $(\equiv)$  icon corresponding to the person whose *d*etails you want to view.

A menu appears.

**3.** Click the **Go To Effective Pricing** menu option.

The **Pricing (Person)** screen appears.

- **4.** View the pricing for price items or price item bundles assigned to the person (either directly or through the *c*ustomer hierarchy) in the **Effective Price Assignment** zone.
- **5.** Filter the effective price assignments of the person, if required.

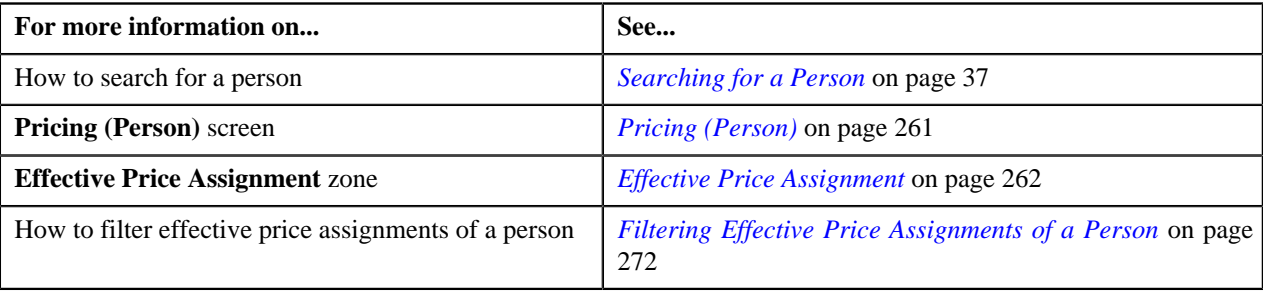

### <span id="page-271-0"></span>**Filtering Effective Price Assignments of a Person**

#### **Prerequisites**

To filter effective price assignments of a person, you should have:

- Price items or price item bundles defined in the application
- Parameters defined in the application (where the source entity is set to **Transaction**)
- Price items or price item bundles assigned to the person either directly or through the customer hierarchy

#### **Procedure**

To filter effective price assignments of a person:

- **1.** Search for the person in the **Banking Control Central** screen.
- **2.** In the **Search Results** section, click the **Show Context Menu** ( $\equiv$ ) icon corresponding to the person whose *d*etails you want to view.

A menu appears.

**3.** Click the **Go To Effective Pricing** menu option.

The **Pricing (Person)** screen appears.

**4.** Enter the search criteria in the **Effective Price Assignment** zone.

**Note:**

You can search for a price item, parameter, or parameter value by clicking the **Search**  $(\alpha)$  icon corresponding to the respective field.

If you want to add more than one parameter in the search criteria, click the **Add** ( $\dot{\mathbf{T}}$ ) icon and then enter the parameter name and its value. However, if you want to remove a parameter from the search criteria, click the

**Delete**  $(\blacksquare)$  icon corresponding to the parameter.

You can only use those parameters where the source entity is set to **Transaction**.

ORMB search engine supports wildcard search, where you can substitute the percentage (%) symbol as a stand in for any word or letter in a search criteria. You can use the '%' wildcard character in all input fields except the date fields. The '%' wildcard character is suffixed automatically at the end of the partial search criteria. Therefore, you may or may not specify the wildcard character at the end of the partial search criteria. However, you have to prefix the wildcard character manually wherever required.

#### **5.** Click **Search**.

A list of price assignments which are effective on the specified date and that meet the search criteria are listed in the **Effective Price Assignment** zone.

#### **Related Topics**

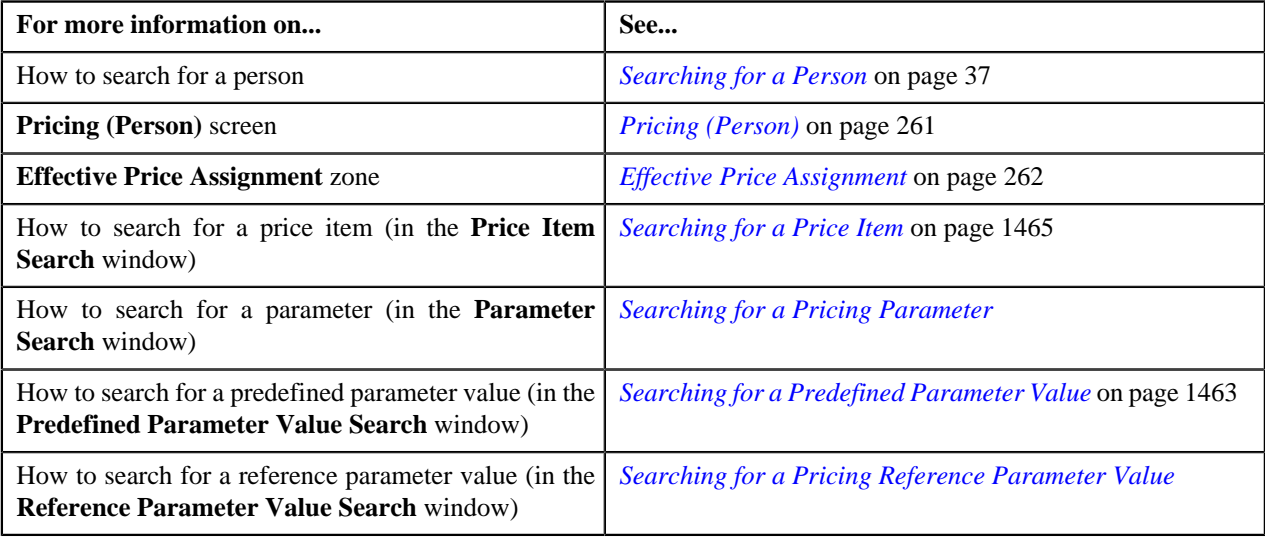

### <span id="page-272-0"></span>**Exporting Effective Price Assignments of a Person**

#### **Prerequisites**

To export effective price assignments of a person in the CSV format, you should have:

• Price items or price item bundles assigned to the person either directly or through the customer hierarchy

#### **Procedure**

To export effective price assignments of a person in the CSV format:

- **1.** Search for the person in the **Banking Control Central** screen.
- <sup>2.</sup> In the **Search Results** section, click the **Show Context Menu** ( $\equiv$ ) icon corresponding to the person whose *d*etails you want to view.

A menu appears.

**3.** Click the **Go To Effective Pricing** menu option.

The **Pricing (Person)** screen appears.

- **4.** Filter the effective price assignments of the person, if required.
- **5.** Click the **Export to Excel** link in the **Effective Price Assignment** zone.

A message appears confirming whether you want to open or save the EffectivePricing.csv file.

**6.** Select the **Save As** option from the **Save** list.

The **Save As** dialog box appears.

- **7.** Browse to the location where you want to save the file.
- **8.** Enter the file name in the respective field, and click **Save**.

The search results are exported in the CSV format.

**9.** Open the CSV file in Microsoft Excel.

The sheet contains the following columns:

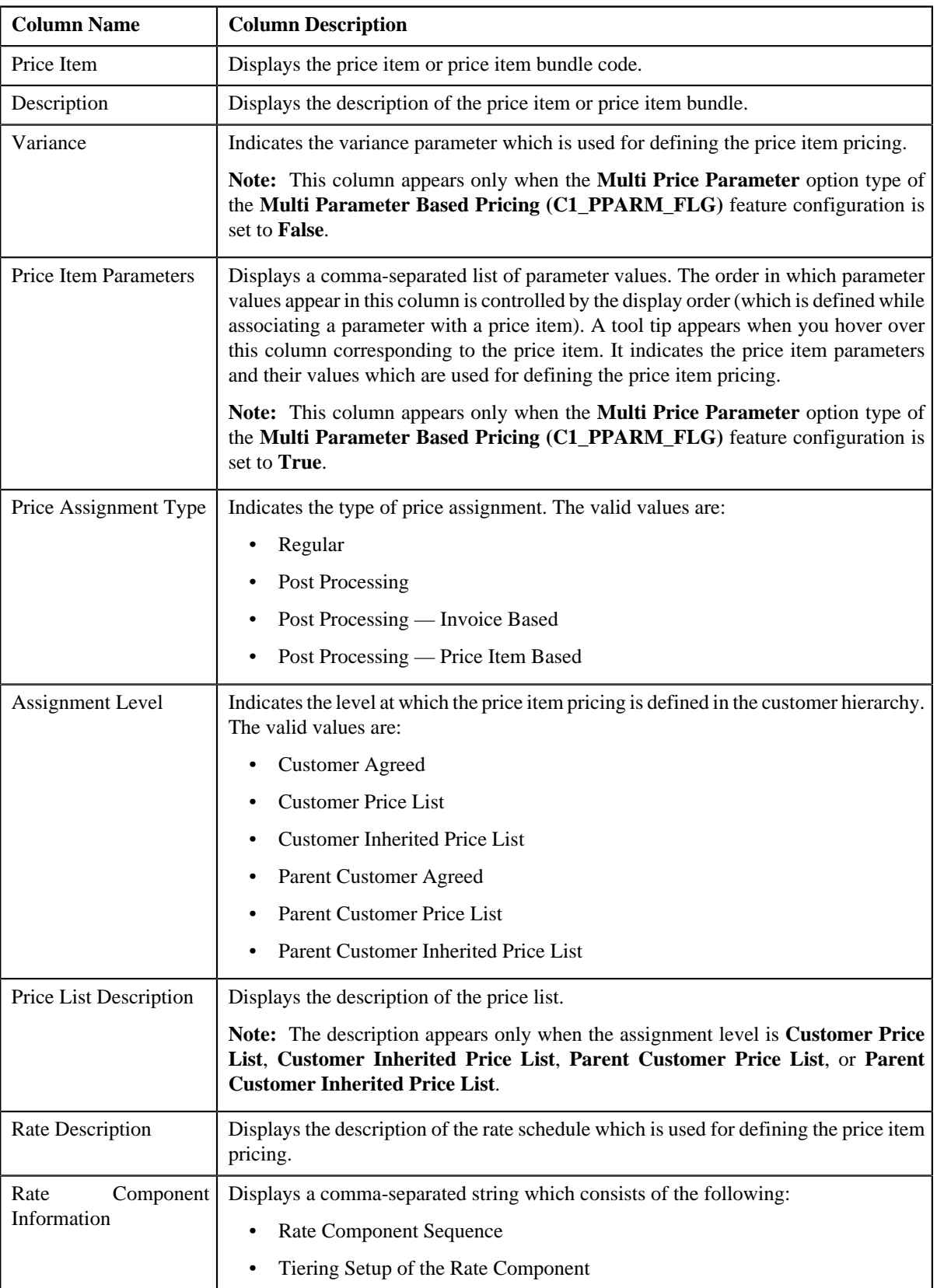

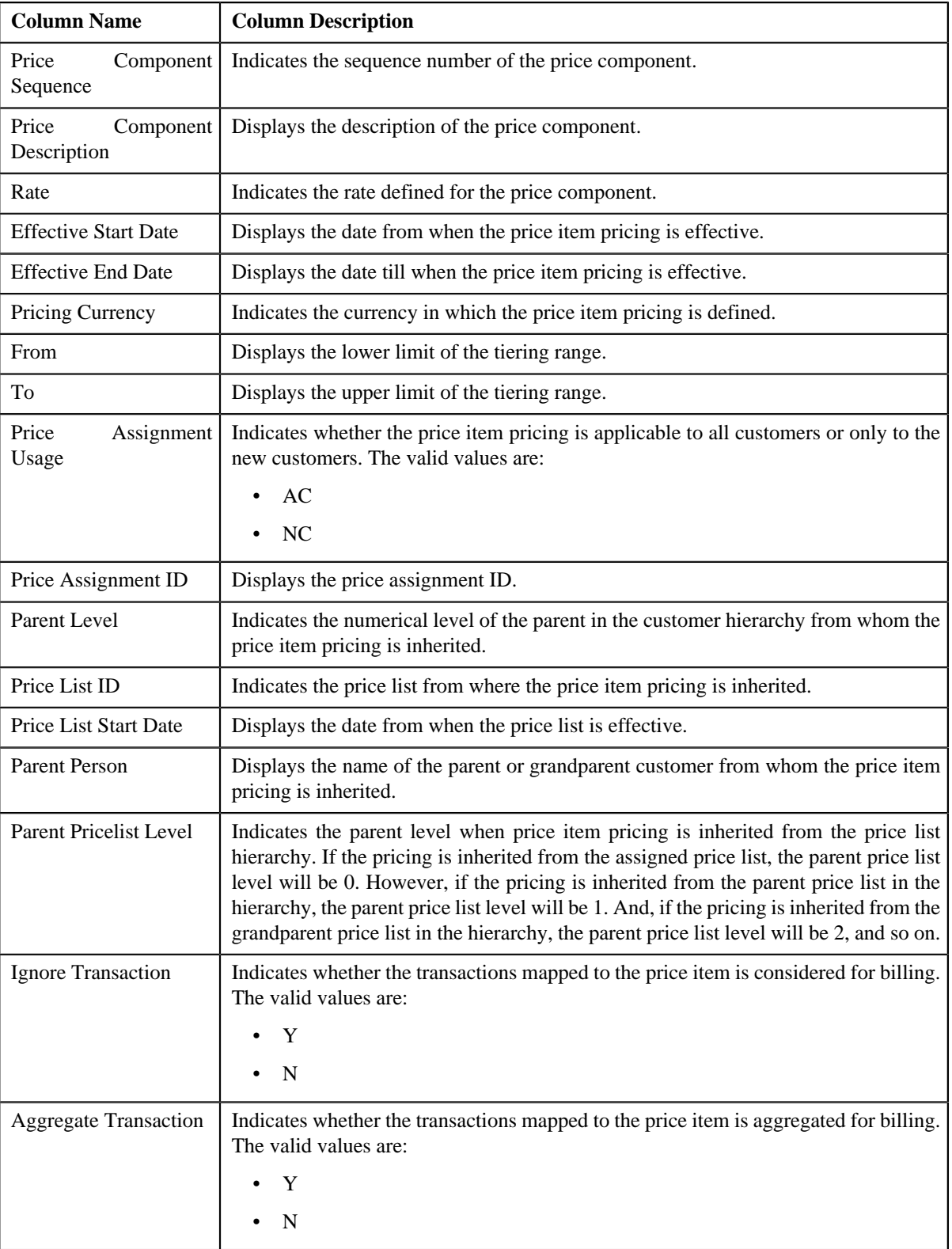

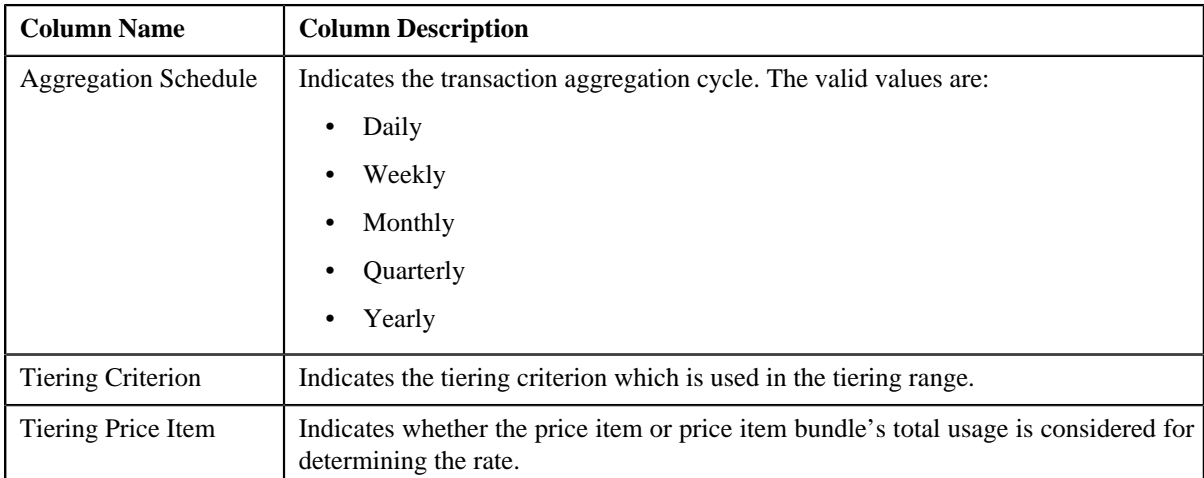

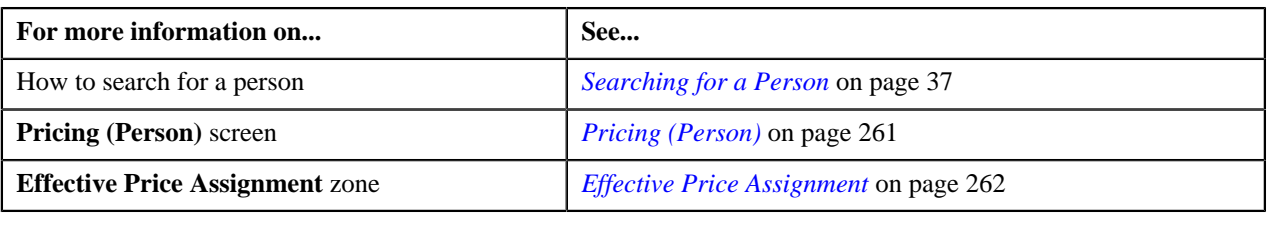

### <span id="page-275-0"></span>**Assigning a Price Item or Price Item Bundle to a Person**

#### **Prerequisites**

To assign a price item or price item bundle to a person, you should have:

- Price items or price item bundles defined in the application
- Price item or price item bundle associated with the division to which the person belongs

#### **Procedure**

To assign a price item or price item bundle to a person:

- **1.** Search for the person in the **Banking Control Central** screen.
- <sup>2.</sup> In the **Search Results** section, click the **Show Context Menu** ( $\equiv$ ) icon corresponding to the person whose *d*etails you want to view.

A menu appears.

**3.** Click the **Go To Effective Pricing** menu option.

The **Pricing (Person)** screen appears.

**4.** Enter the search criteria to search for the price item or price item bundle that you want to assign to the person in the **Search Price Item** zone.

**Note:** ORMB search engine supports wildcard search, where you can substitute the percentage (%) symbol as a stand in for any word or letter in a search criteria. You can use the '%' wildcard character in all input fields except the date fields. The '%' wildcard character is suffixed automatically at the end of the partial search criteria. Therefore, you may or may not specify the wildcard character at the end of the partial search criteria. However, you have to prefix the wildcard character manually wherever required.

**5.** Click **Search**.

A list of price items or price item bundles that meet the search criteria appears in the search results.

**6.** In the **Search Results** section, click the link in the **Price Item** column corresponding to the price item *o*r price item bundle that you want to assign to the person.

The **Price Item Pricing** screen appears.

**7.** Define the pricing for the price item or price item bundle in the **Price Item Pricing** screen.

#### **Note:**

You cannot assign a price item or price item bundle to a person until you define the pricing for the price item or price item bundle.

You cannot assign different price item bundles with same price items and price item parameters combination to a person. However, you can assign different price item bundles with same price items and different price item parameters combination to a person.

#### **Related Topics**

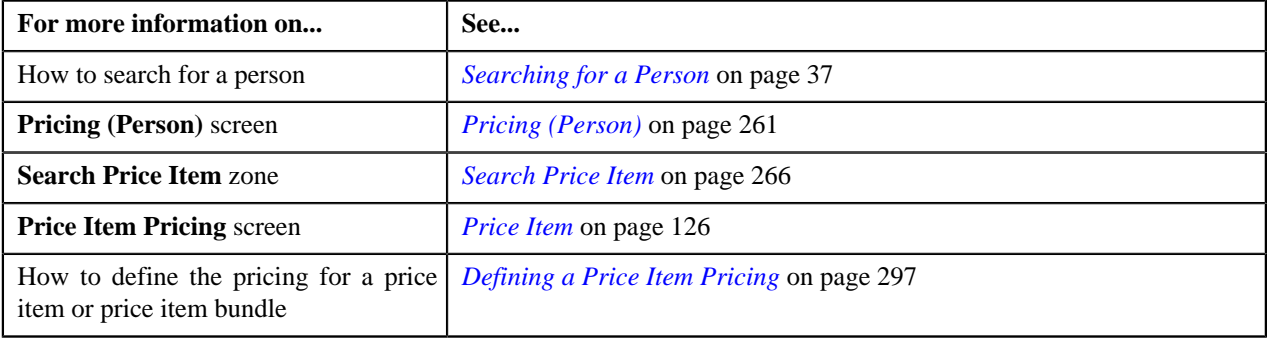

### **Copying a Price Item Pricing**

#### **Prerequisites**

To copy a price item pricing and assign it to a price list, you should have:

- Price list (to which you want to assign the price item pricing) defined in the application
- Price list associated with the division to which the user belongs
- Price item pricing (whose copy you want to create) defined in the application

#### **Procedure**

To copy a price item pricing and assign it to a price list:

- **1.** Search for the price list in the **Price List** screen.
- **2.** In the **Search Results** section, click the link in the **Price List Description** column corresponding *t*o the price list to which you want to assign a price item pricing.

The **Price List Price Item Assignments** screen appears.

**3.** In the **Search Price Assignment** zone, select the required option from the **Search By** list to indicate whether *y*ou want to search price item pricing assigned to an account, person, or a price list.

The fields in the **Search Criteria** section change depending on the option that you select from the **Search By** list.

- **4.** Enter the search criteria in the **Search Price Assignment** zone to search for the price item pricing whose copy *y*ou want to create and assign it to the price list.
- **5.** Click **Search**.

**6.**

A list of price item pricing that meet the search criteria appears in the **Search Results** section.

In the **Search Results** section, click the **Copy** (  $\frac{1}{2}$  ) icon in the **Copy** column corresponding to the price item *p*ricing whose copy you want to create.

The **Price Item Pricing** screen appears.

**7.** Modify the required pricing details.

**Note:**

If you change the effective start and end dates while copying a price item pricing, you need to specify the parameters which are effective during that date range.

While copying a price item pricing, you can not only edit the existing tiering combination details, but can also add additional tiering combinations until the maximum tiering combinations limit is met.

If you are creating a copy of active, proposed, inactive, rejected, or template price item pricing, you can save the new price item pricing in the **Active**, **Proposed**, or **Template** status.

- **8.** Edit the characteristics of the price item pricing, if required.
- **9.** Click **Save**.

A new price item pricing is defined and assigned to the price list.

#### **Related Topics**

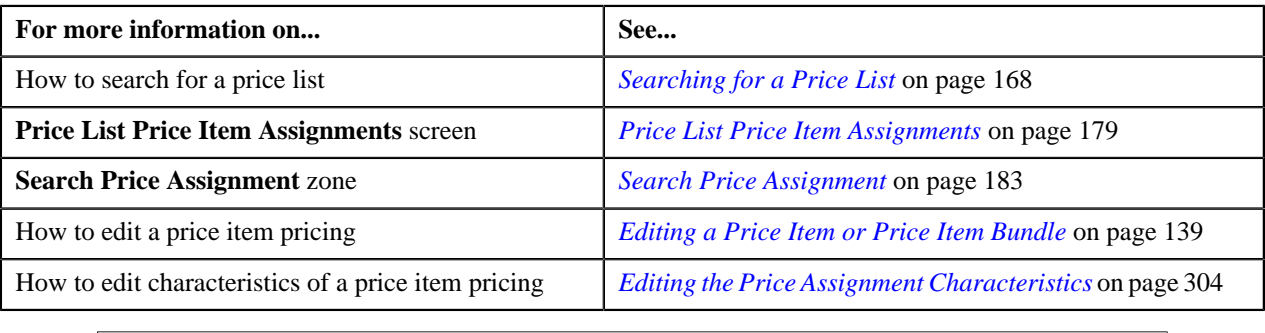

# <span id="page-277-0"></span>**Effective Pricing Information**

The **Effective Pricing Information** screen allows you to view the details of an assigned or inherited price item pricing. You can access this screen from both **Pricing (Account)** and **Pricing (Person)** screens depending on whether you want to view assigned or inherited price item pricing details of an account or a person.

This screen consists of the following zones:

• *[Account Information](#page-278-0)* on page 279

**Note:** This zone appears only when you access the **Effective Pricing Information** screen through the **Pricing (Account)** screen.

• *[Person Information](#page-278-1)* on page 279

**Note:** This zone appears only when you access the **Effective Pricing Information** screen through the **Pricing (Person)** screen.

• *[Effective Pricing Information](#page-278-2)* on page 279

### <span id="page-278-0"></span>**Account Information**

The **Account Information** zone displays information about the account whose assigned or inherited price item pricing details are listed in this screen. It appears only when you access the **Effective Pricing Information** screen through the **Pricing (Account)** screen. This zone contains the following fields:

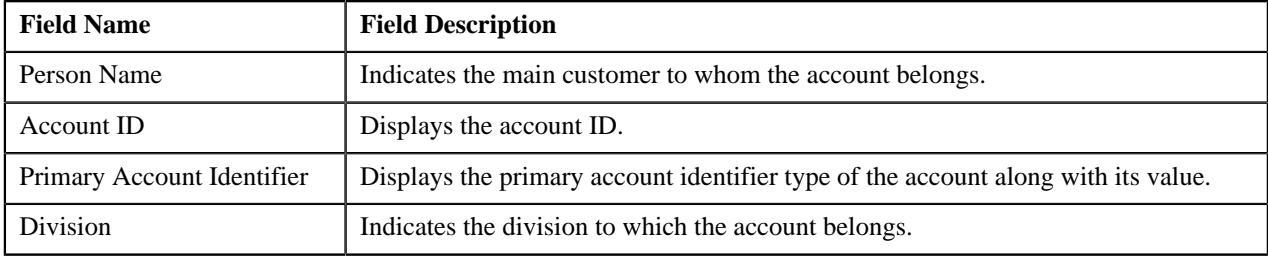

### <span id="page-278-1"></span>**Person Information**

The **Person Information** zone displays information about the person whose assigned or inherited price item pricing details are listed in this screen. It appears only when you access the **Effective Pricing Information** screen through the **Pricing (Person)** screen. This zone contains the following fields:

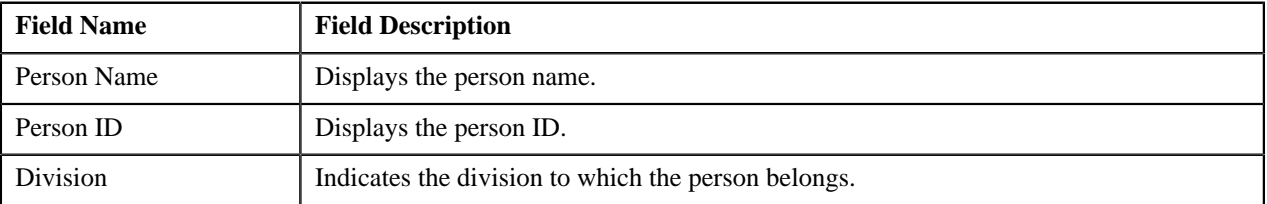

#### <span id="page-278-2"></span>**Effective Pricing Information**

The **Effective Pricing Information** zone displays the details of an assigned or inherited price item pricing. This zone contains the following sections:

• **Rate Information** — This section contains the following fields:

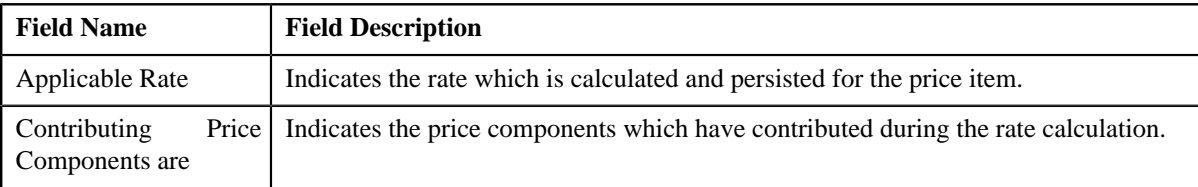

**Note:** The system calculates and persist the rate for a price item only when the type of the price item is **Rate**. In addition, the rate is persisted only for the price item pricing which is either assigned or inherited by an account. It is not persisted for the price item pricing which is either assigned or inherited by a person. Therefore, this section appears only when the type of the price item is **Rate** and the price item pricing is either assigned or inherited by an account.

• **Price Item and Parameter Information** — This section contains the following fields:

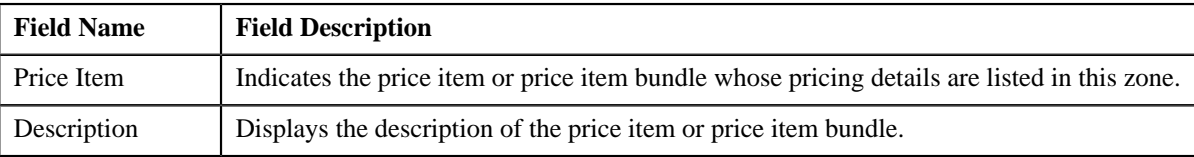

In addition, this section contains a grid which has the following columns:

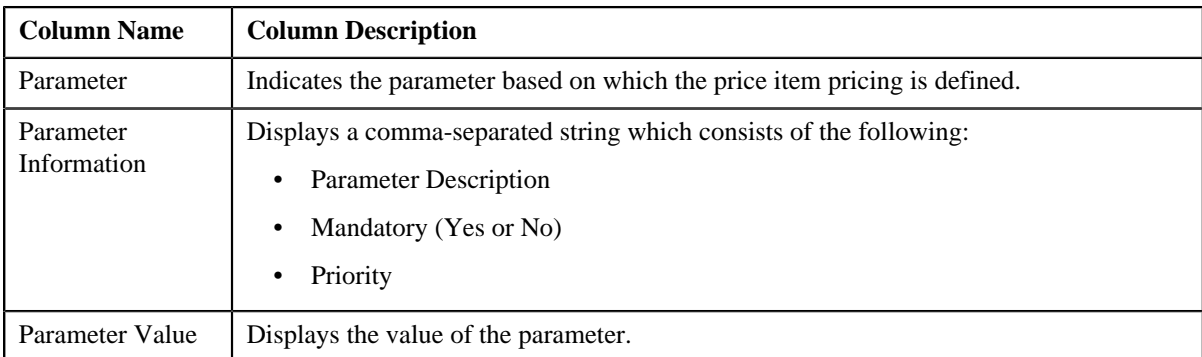

**Note:** This grid appears only when the **Multi Price Parameter** option type of the **Multi Parameter Based Pricing (C1\_PPARM\_FLG)** feature configuration is set to **True**.

• **TFM Information** — This section contains the following fields:

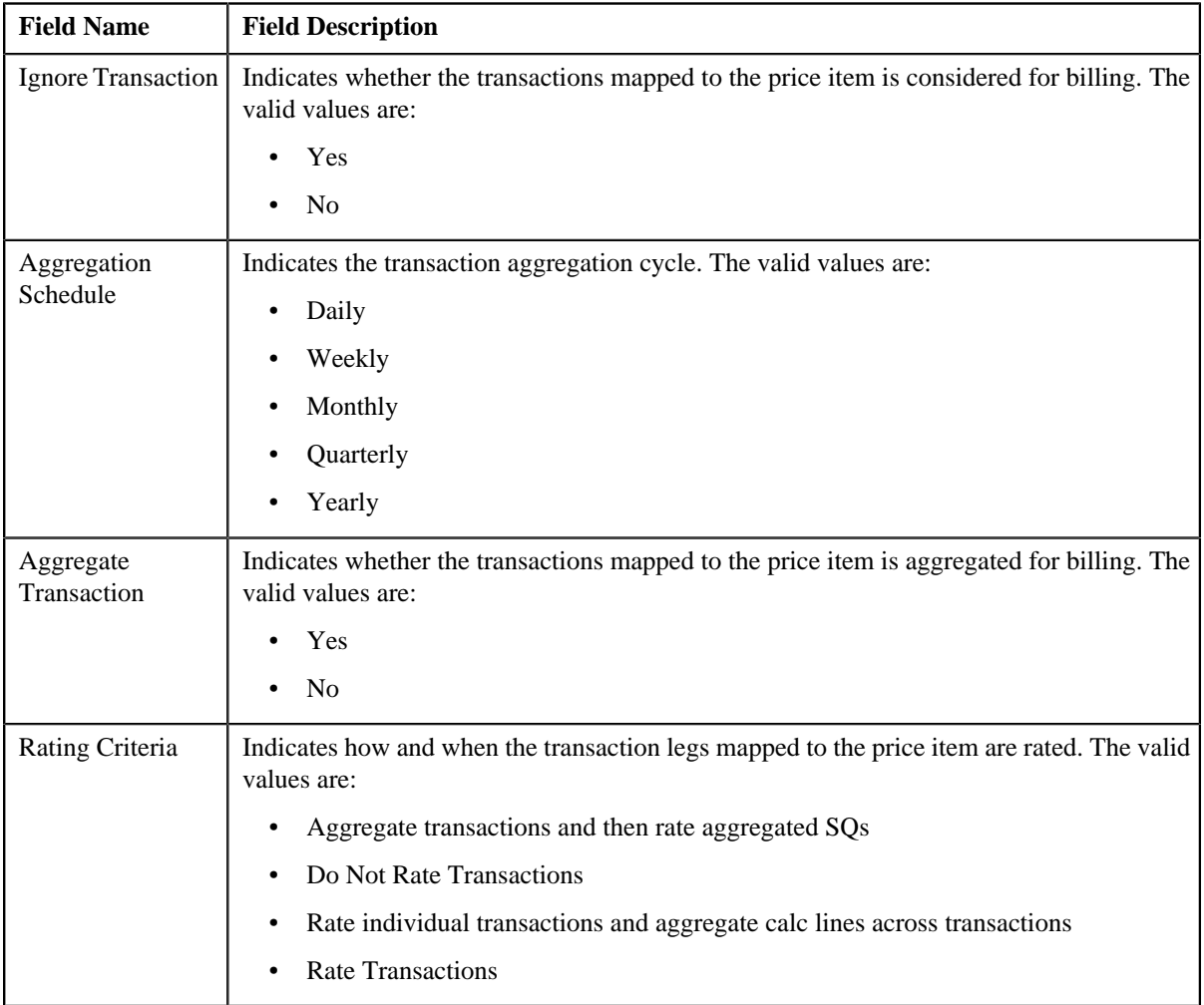

• **Pricing Information** — This section contains the following fields:

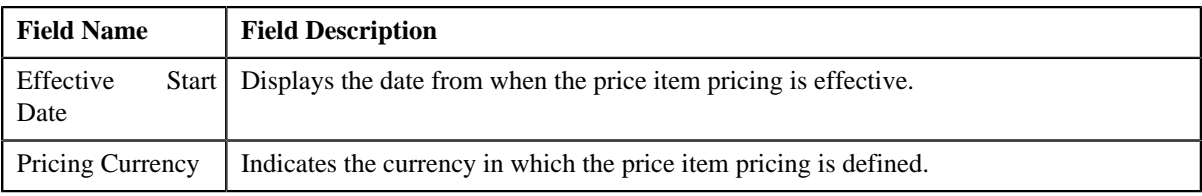

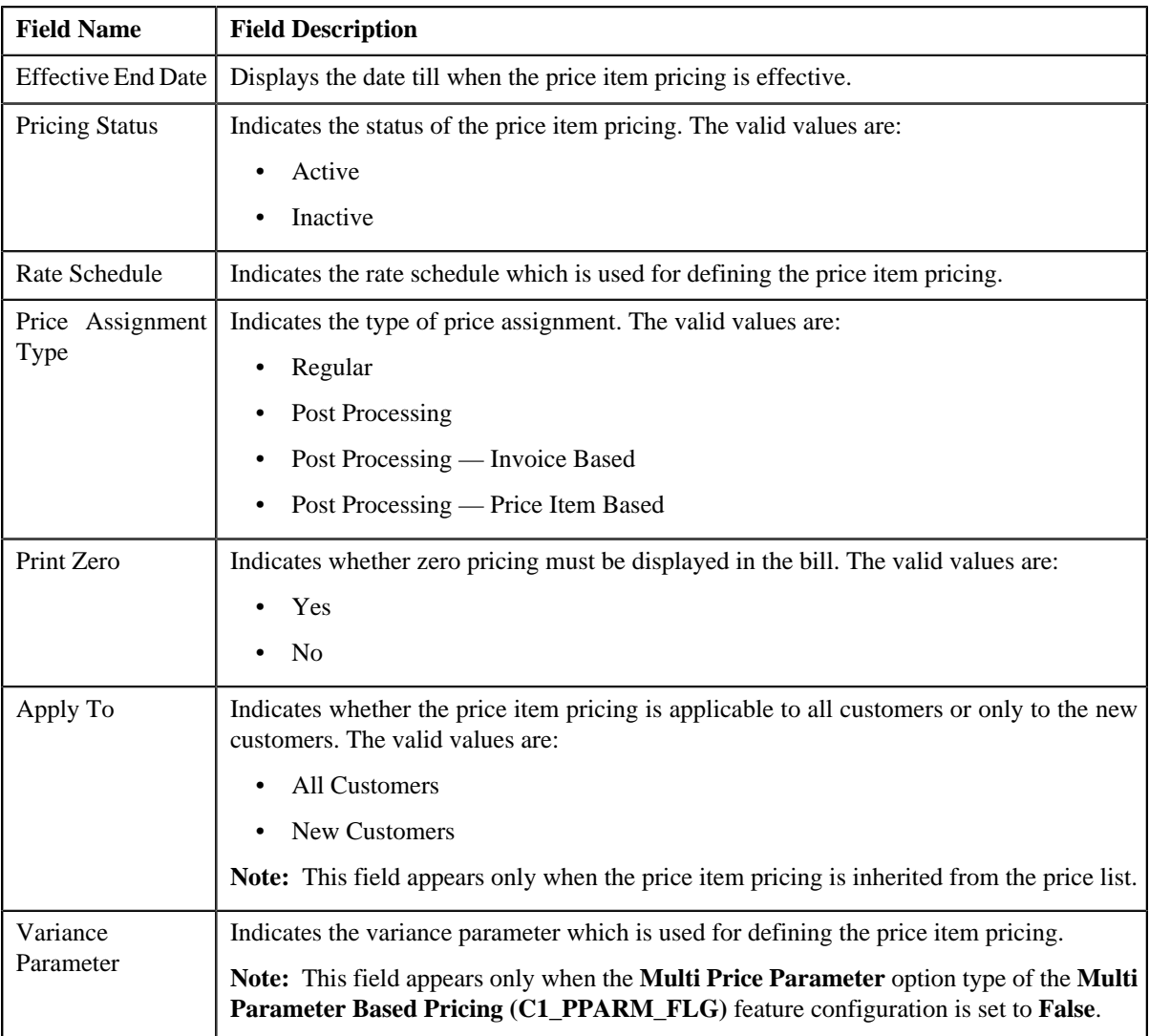

In addition, this section contains a grid which has the following columns:

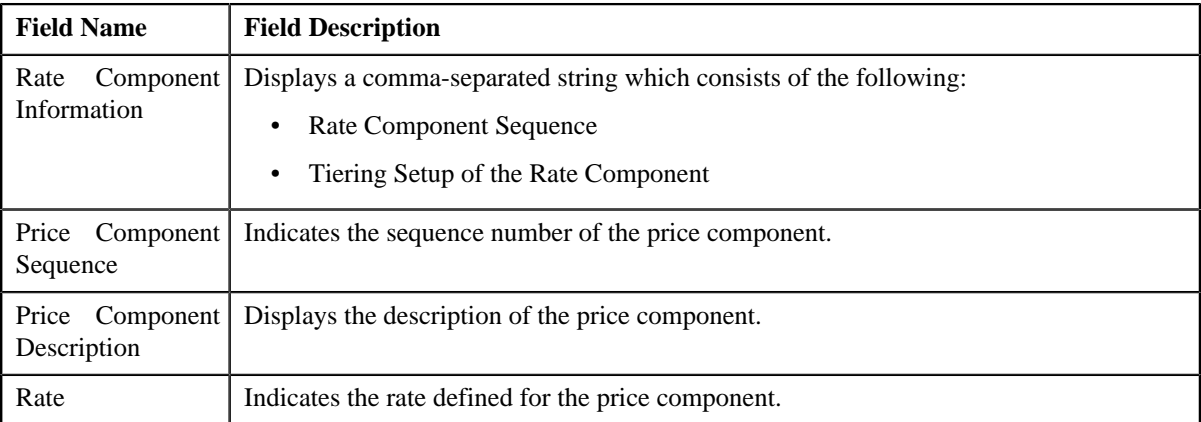

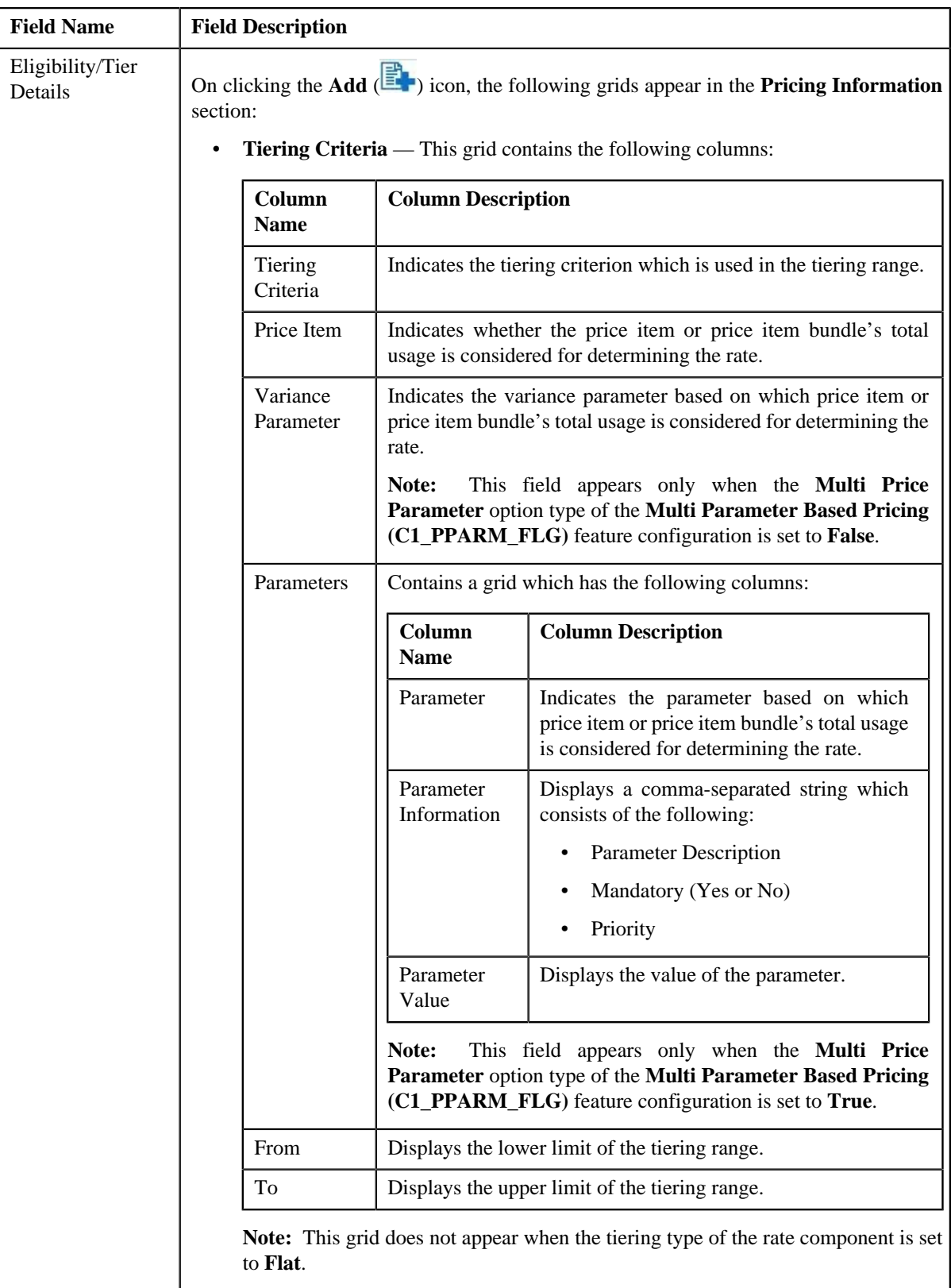

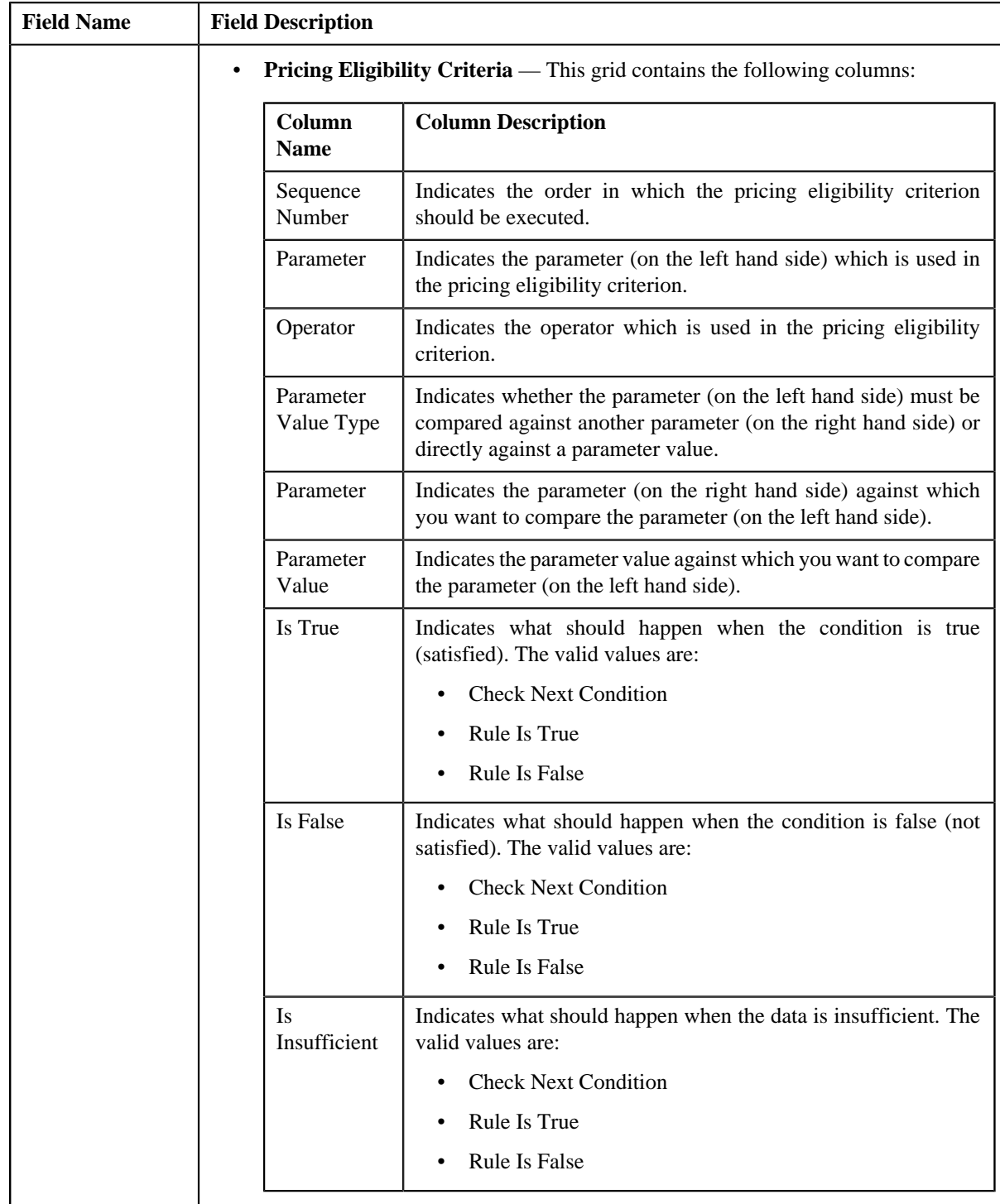

**Note:** The **Expand All** and **Collapse All** buttons allow you to quickly view and hide all grids in the **Pricing Information** section at the same time.

#### **Related Topics**

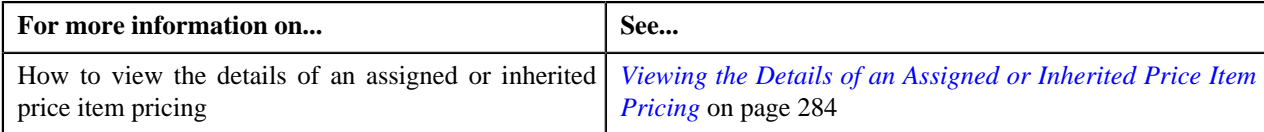

# <span id="page-283-0"></span>**Viewing the Details of an Assigned or Inherited Price Item Pricing**

#### **Procedure**

To view the details of an assigned or inherited price item pricing:

**1.** Do either of the following:

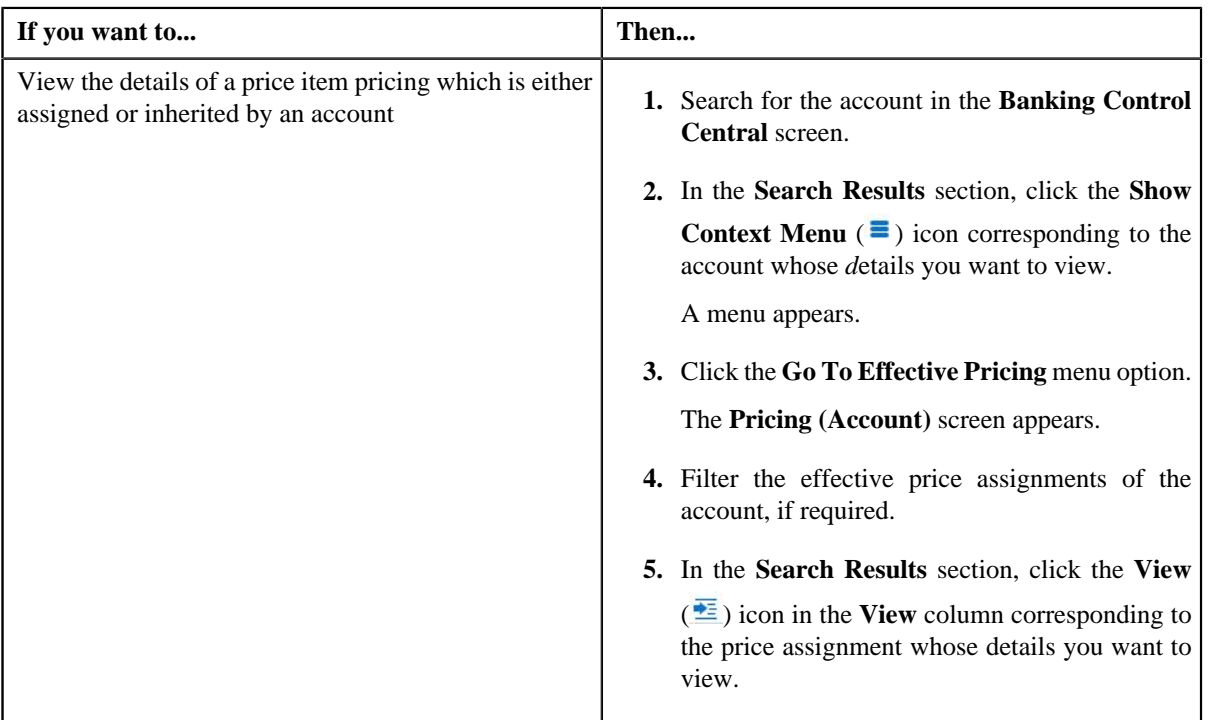

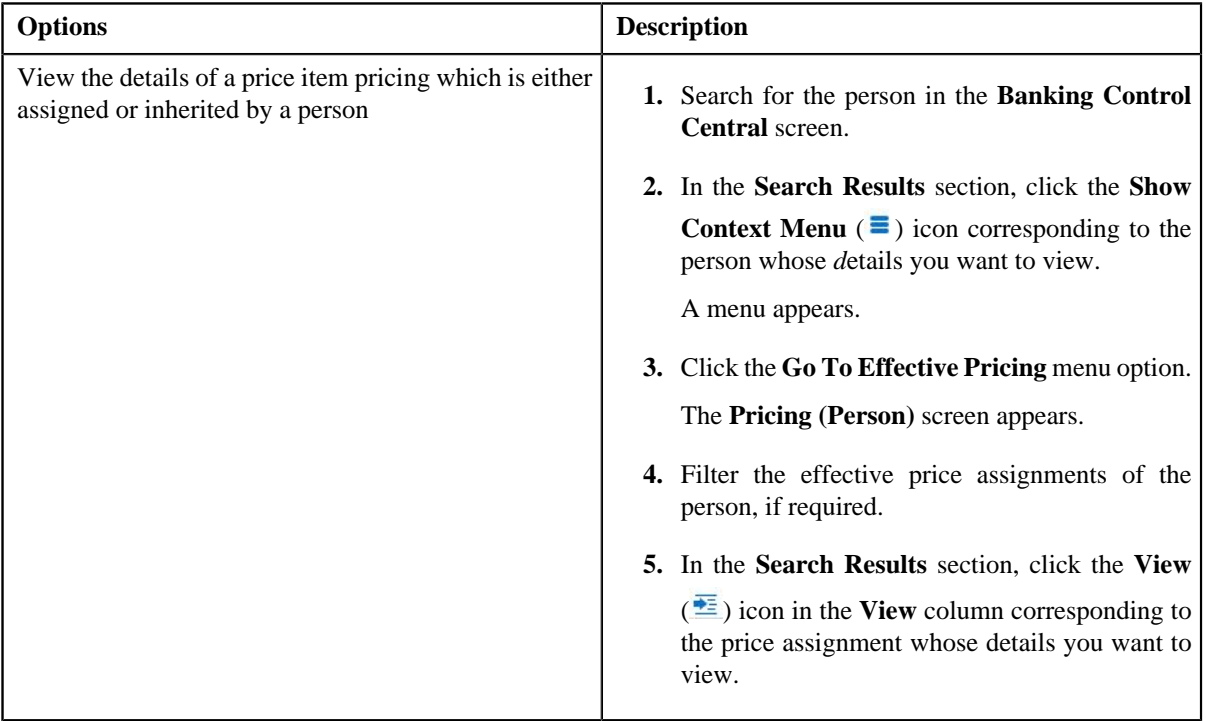

The **Effective Pricing Information** screen appears.

**2.** View the details of the assigned or inherited price item pricing in the **Effective Pricing Information** zone.

#### **Related Topics**

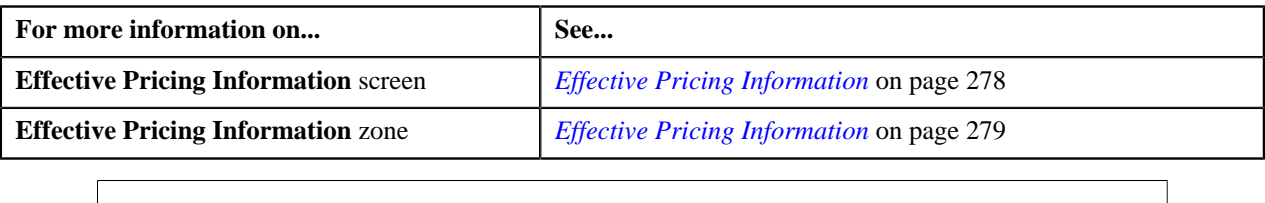

# **Price Item Pricing**

The **Add Price Item Pricing** screen allows you to define pricing for a price item that you want to assign to a price list, customer or an account. You can also define characteristics for the price assignment. The system allows you to define a template price item pricing. However, you can only assign template price item pricing to a template price list.

**Note:** A bundle cannot be assigned if its child price items are already assigned to a price list, customer, or an account, and vice versa. However, you can assign a parent and child price items, which are associated to each other using the relationship type, such as price item, service and service group, to the same price list.

You can access the **Add Price Item Pricing** screen through the following screens:

- *[Pricing \(Account\)](#page-242-0)* on page 243
- *[Pricing \(Person\)](#page-260-0)* on page 261
- *[Price List Price Item Assignments](#page-178-0)* on page 179

This screen contains the following tabs:

- Main This tab contains the following sections:
	- Price Item and Parameter Information —This section contains the following fields:

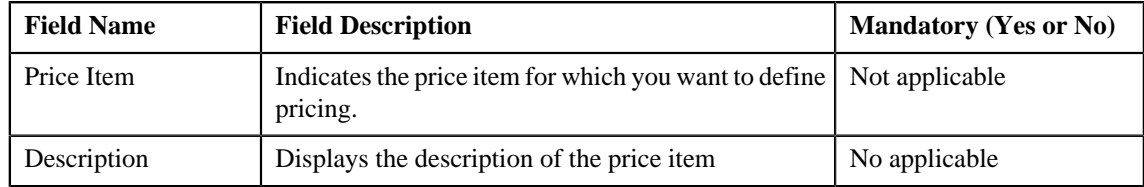

When you select the rate schedule field from **Pricing Information** section, parameter details segment is displayed. You can add more than one parameter details by clicking the **Add** ( $\triangle$ ) icon, or delete the parameter details by clicking the **Delete**  $(\blacksquare)$  icon corresponding to it.

This segment contains the following fields:

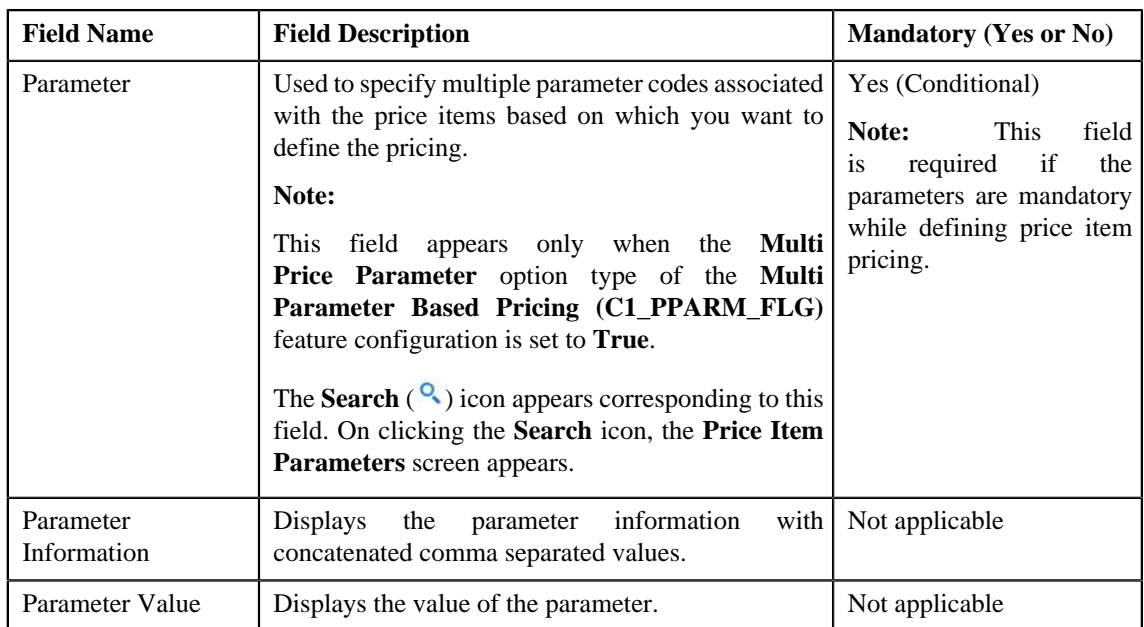

• TFM Information — This section contains the following fields:

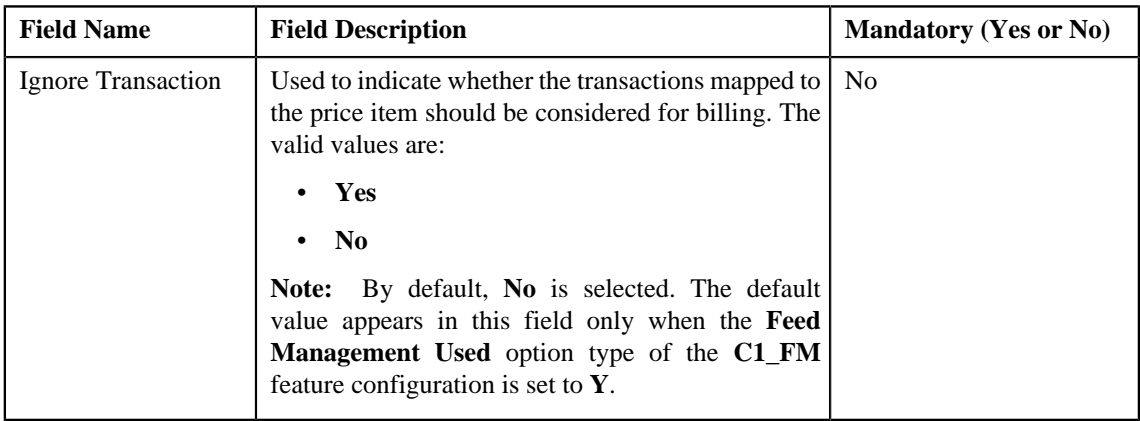

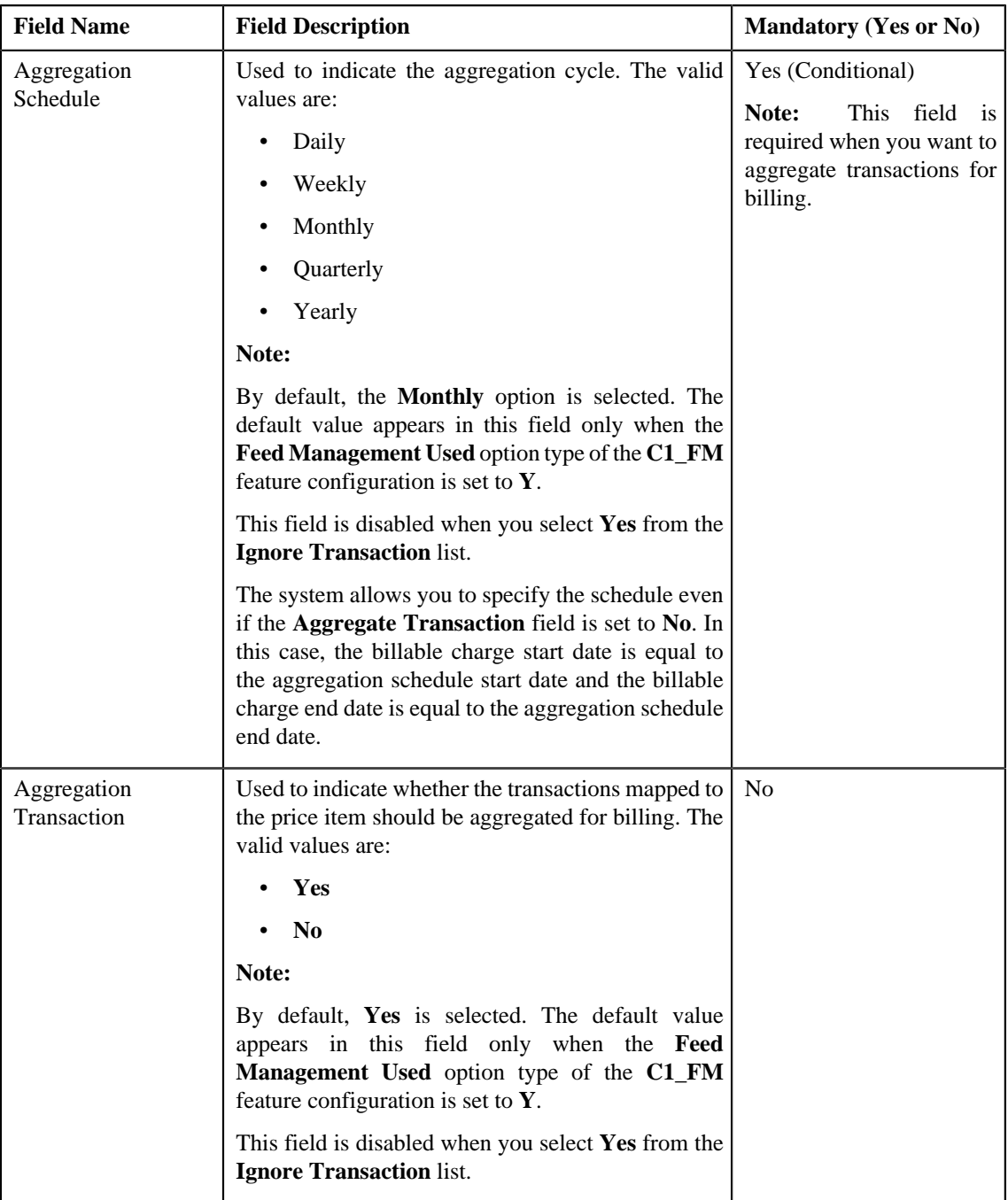

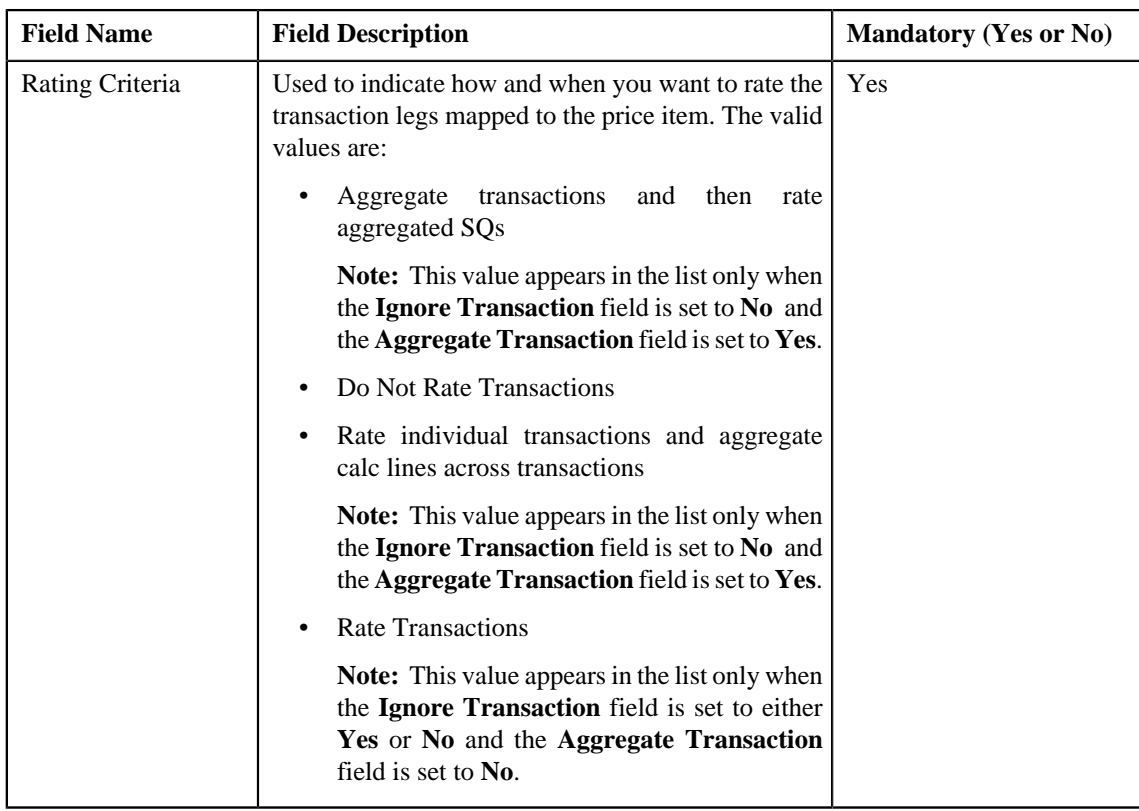

• **Pricing Information** — This section contains the following fields.

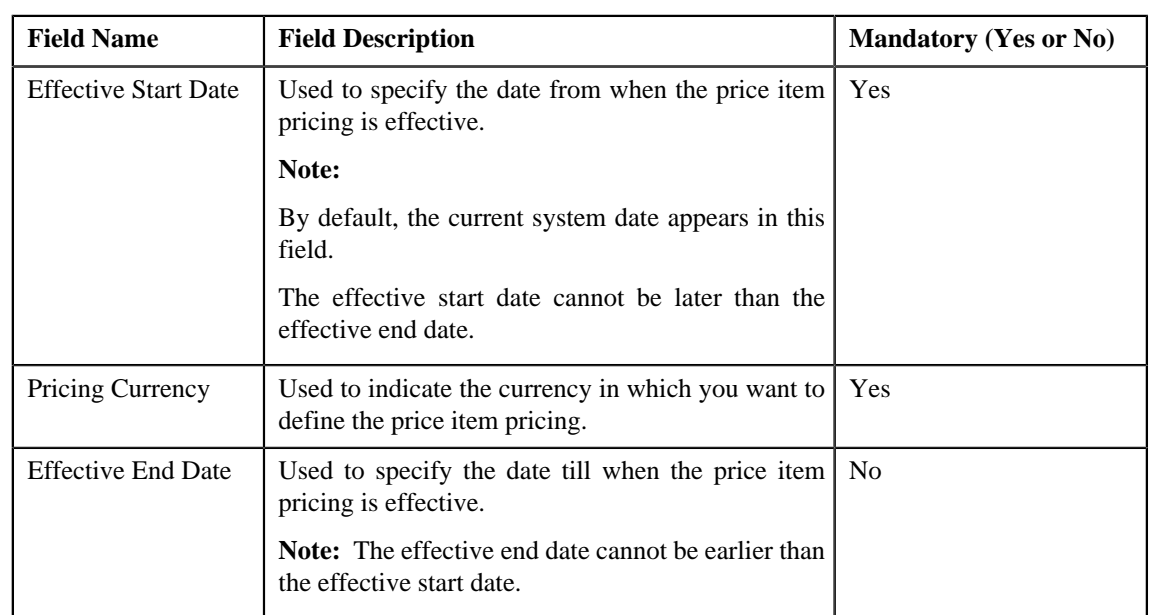
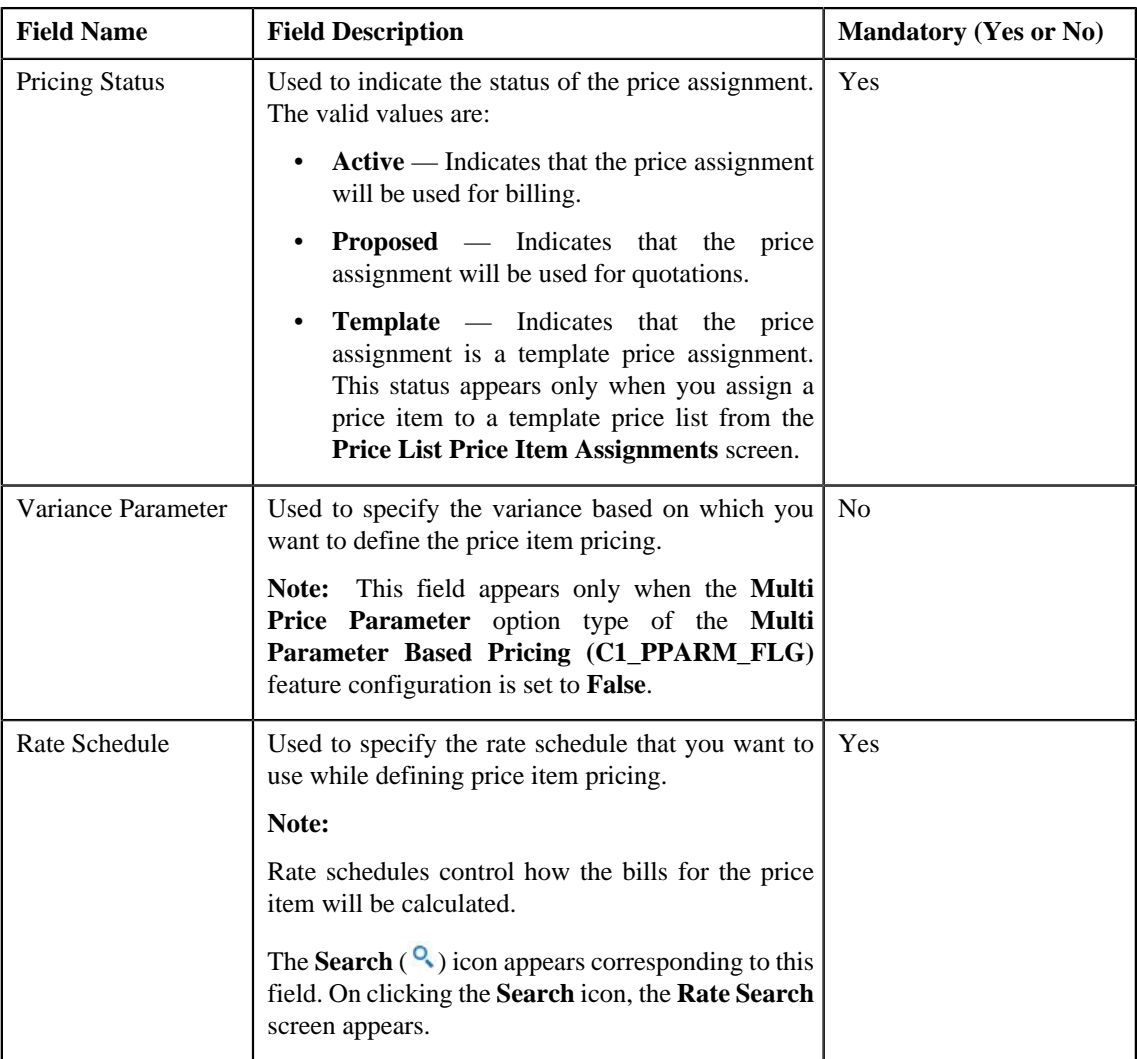

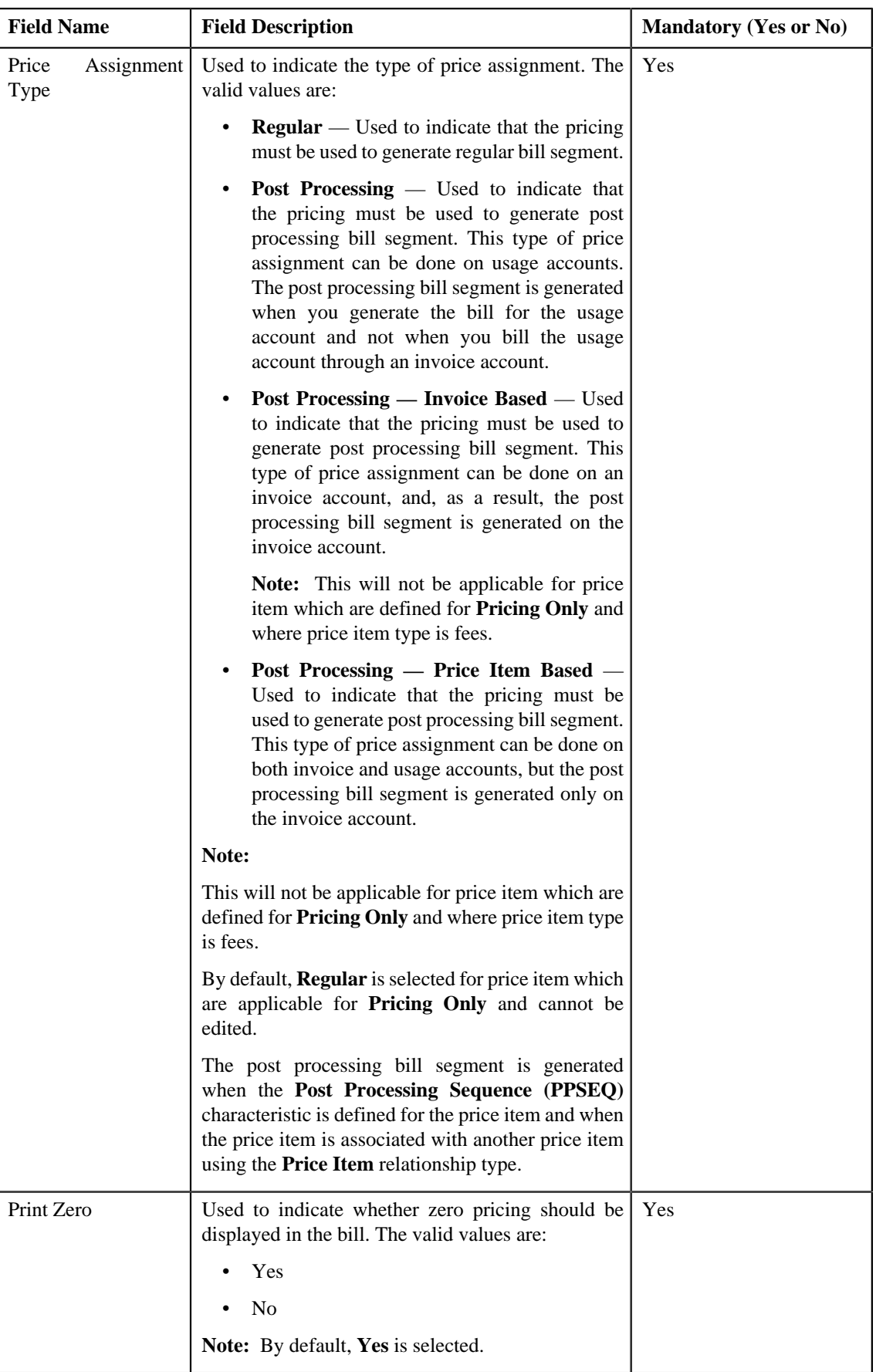

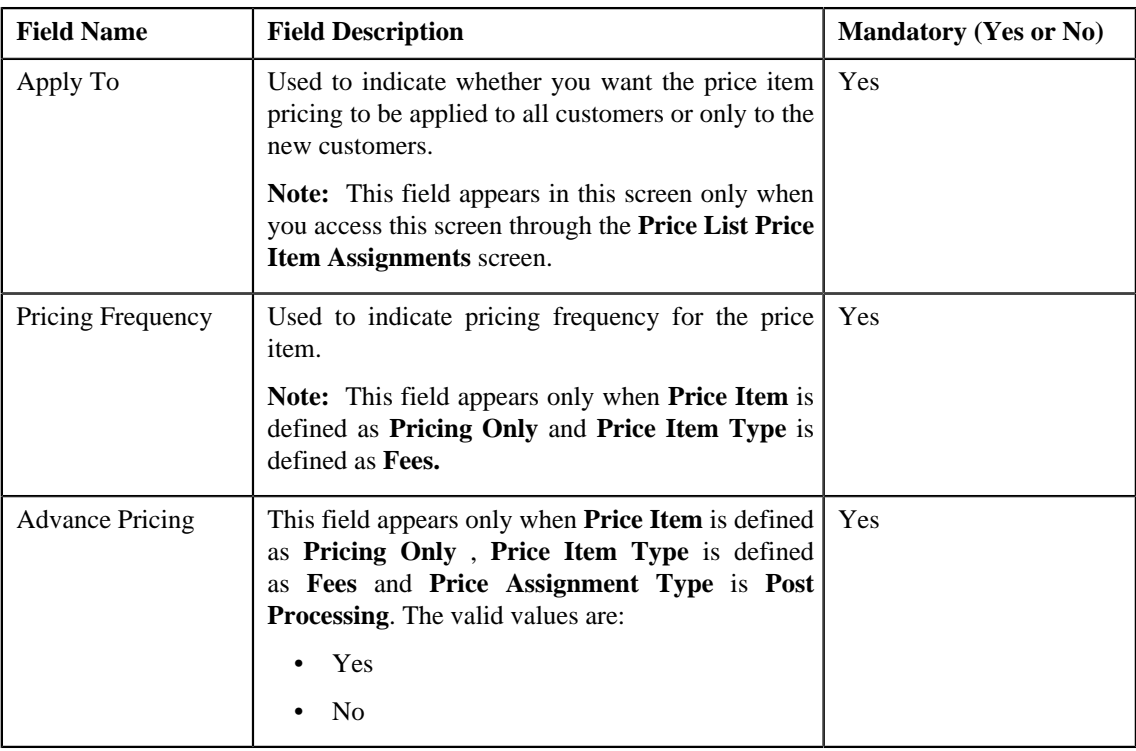

When you select the rate schedule, a segment appears at the bottom of this screen. This segment is divided into two sections. The section on the left hand side contains rate components of the rate schedule. The section on the right hand side contains the eligibility and tiering ranges per price component. You can add more than one pricing eligibility and tiering criterion for each eligibility or tier range by clicking the **Add**

( ) icon, or delete the eligibility or tiering criterion from a eligibility or tier range by clicking the **Delete**

 $(\blacksquare)$  icon corresponding to it. Tiering is not applicable when pricing is flat (or non-tiered).

This zone contains the following fields:

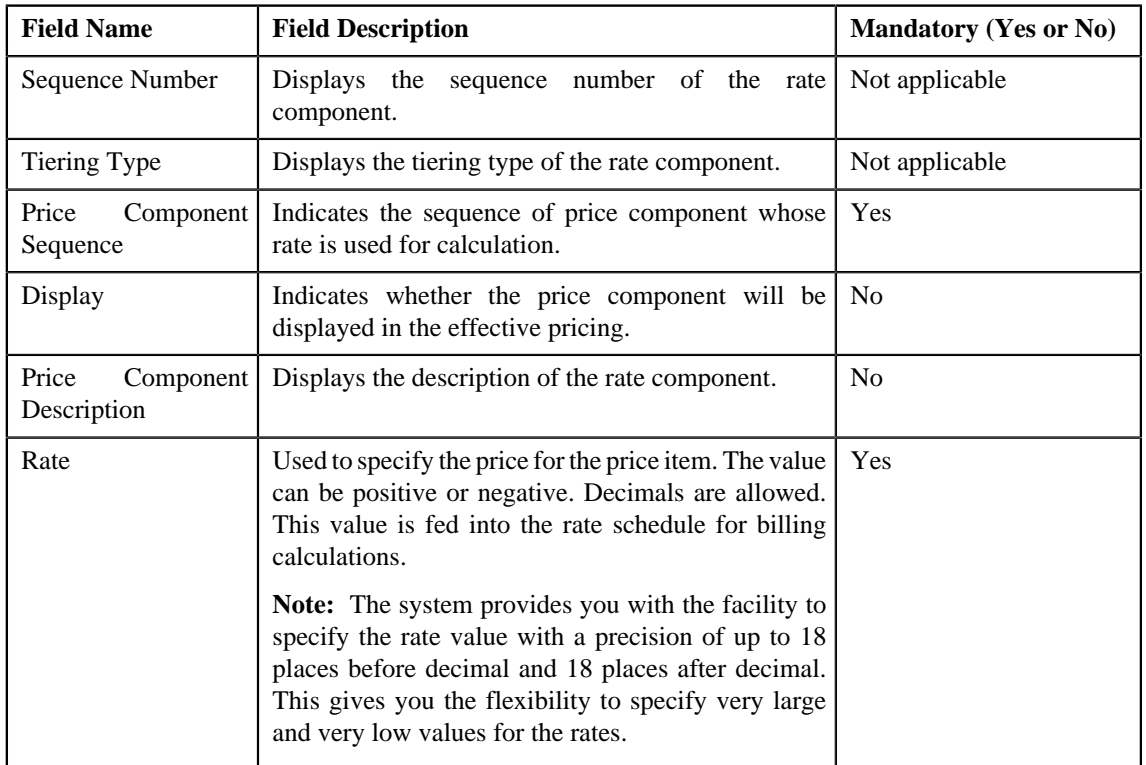

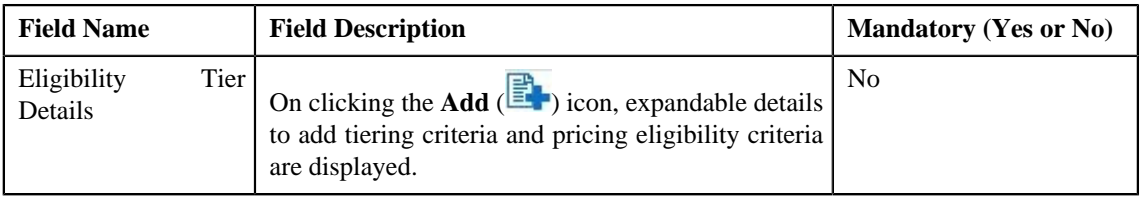

When you click the **Add** ( $\begin{bmatrix} \mathbb{R}^n \\ \mathbb{R}^n \end{bmatrix}$ ) icon, if the price component is scheduled for Flat Rate then, only **Pricing Eligibility Criteria** segment appears. If the price component is scheduled for Step or Threshold then both the segments, **Tiering Criteria** and **Pricing Eligibility Criteria** appears. You can add more than one tiering

criterion and pricing eligibilities for each tiering and eligibility range by clicking the **Add** ( $\biguparrow$ ) icon, or delete the tiering criterion and pricing eligibilities from a tiering and eligibility range by clicking the **Delete**

 $\left( \blacksquare \right)$  icon corresponding to it.

Tiering Criteria segment contains the following fields:

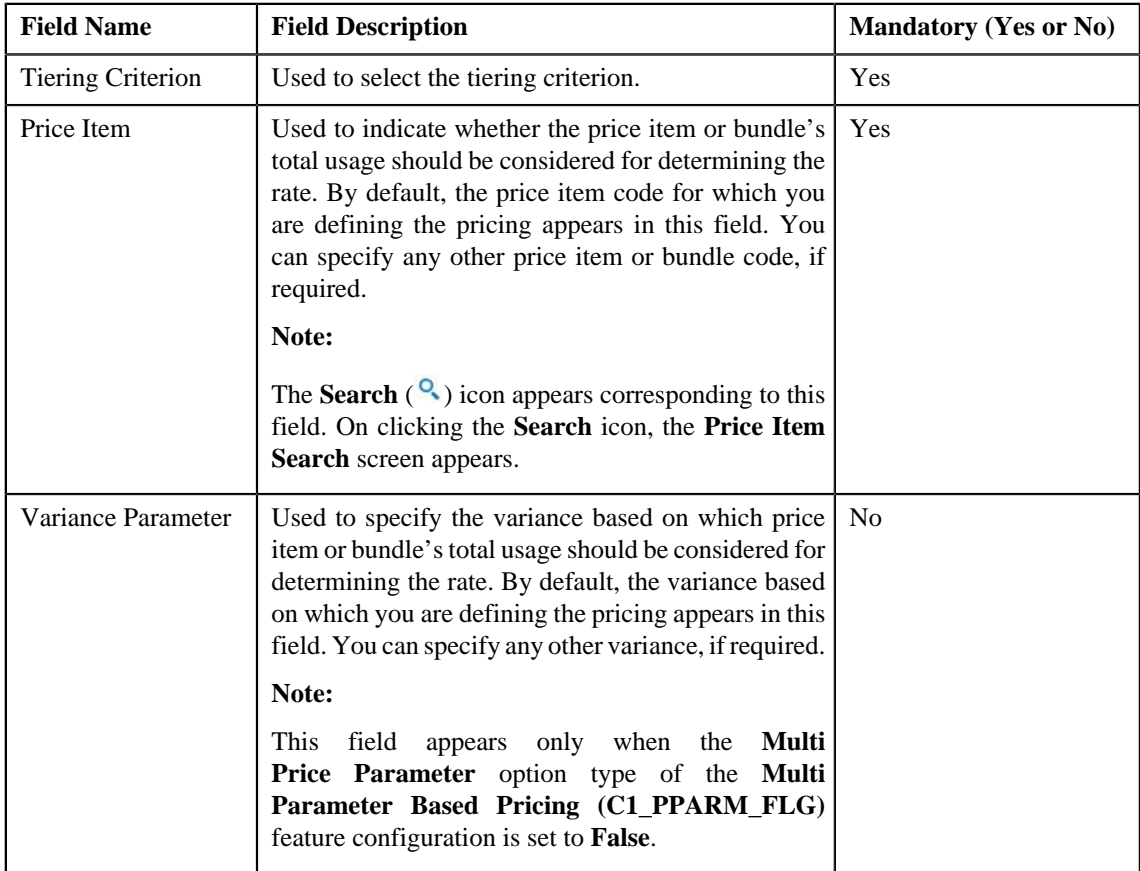

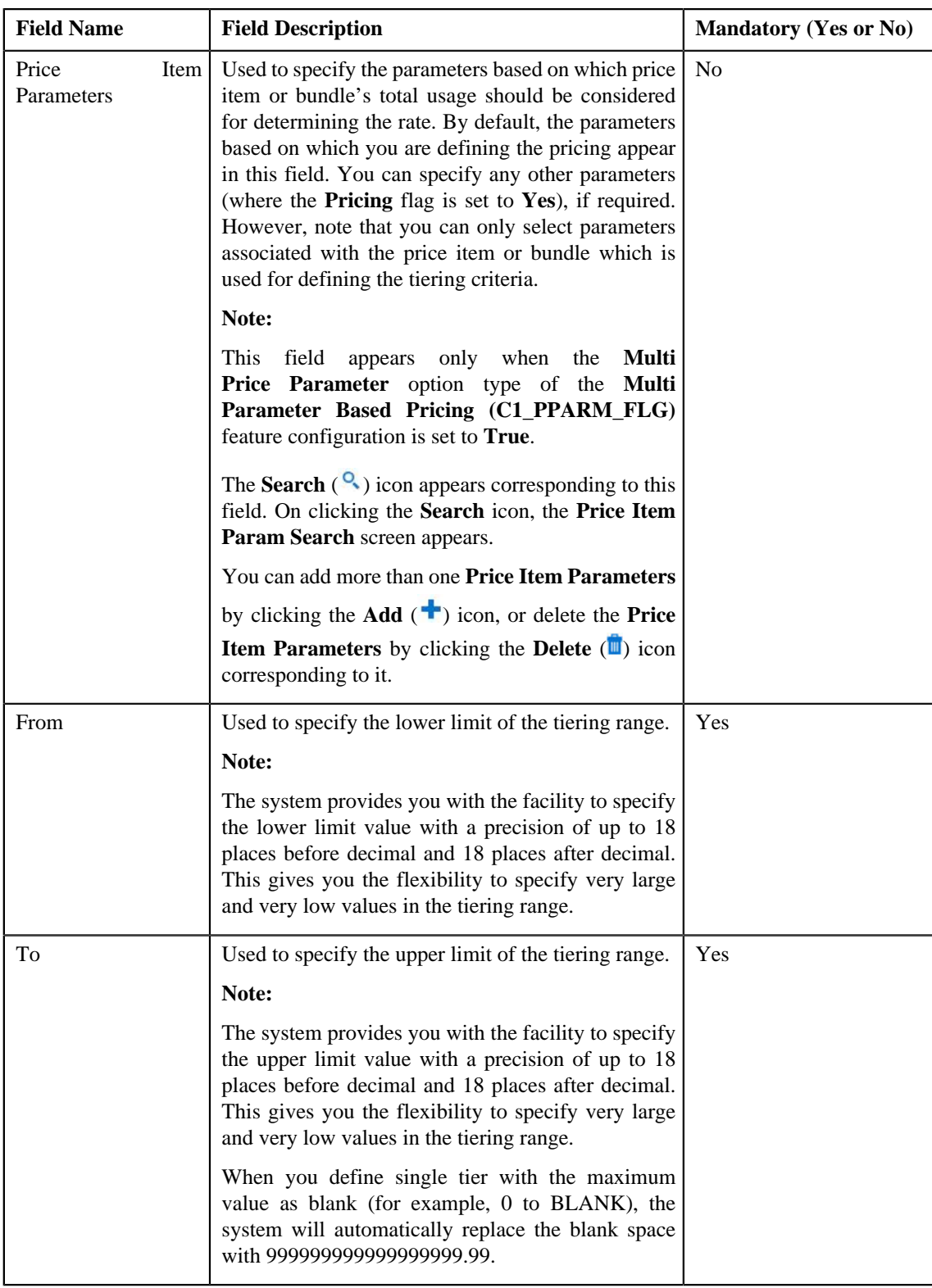

Pricing Eligibility Criteria segment contains the following fields:

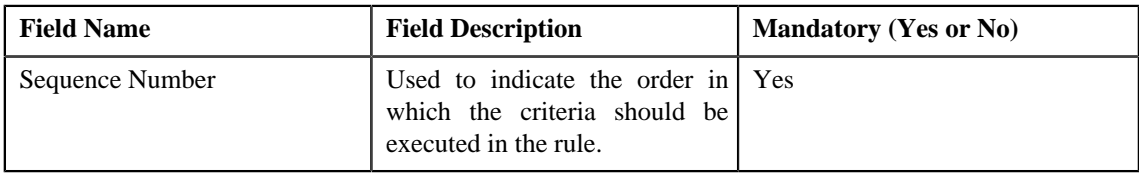

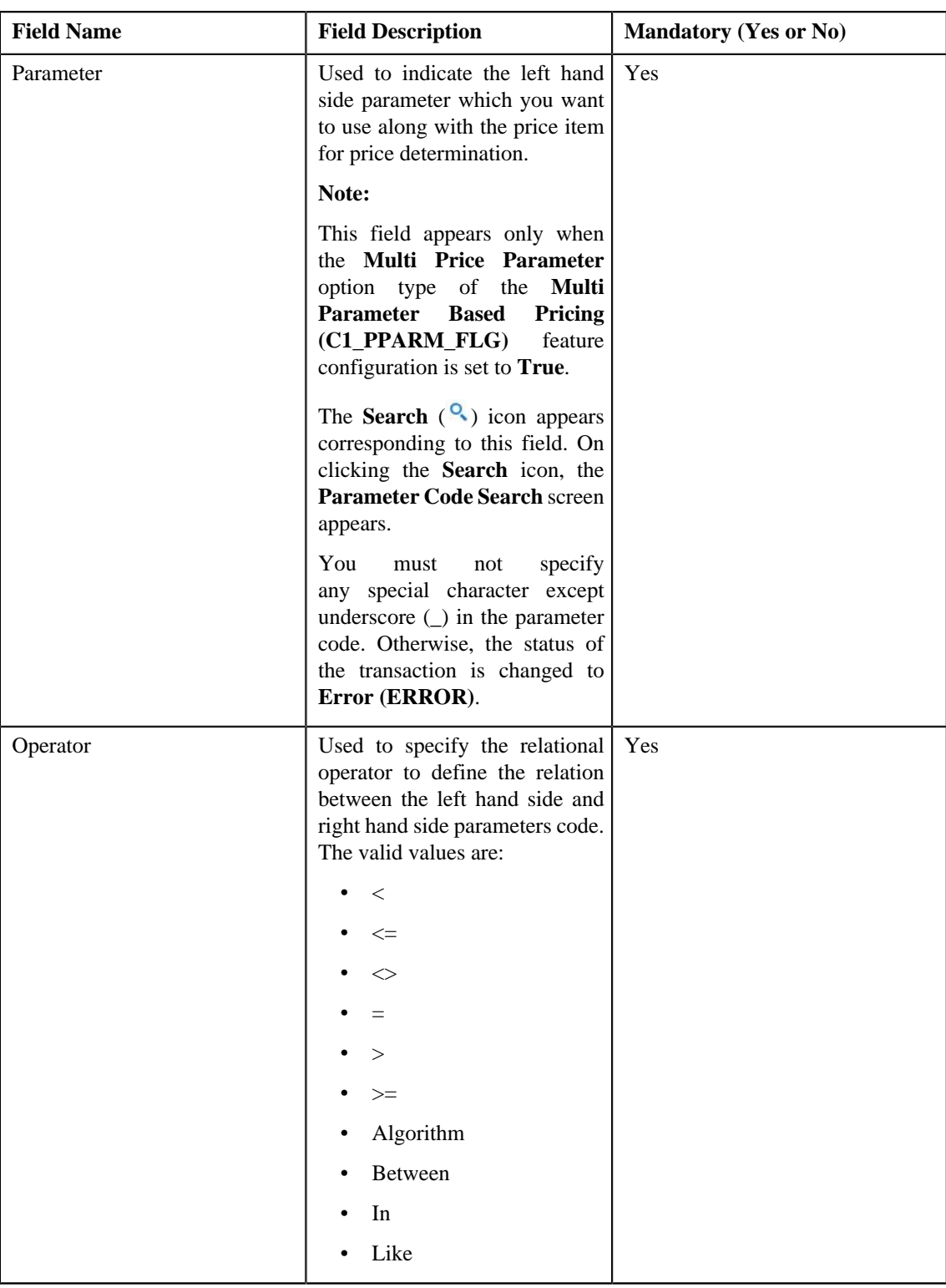

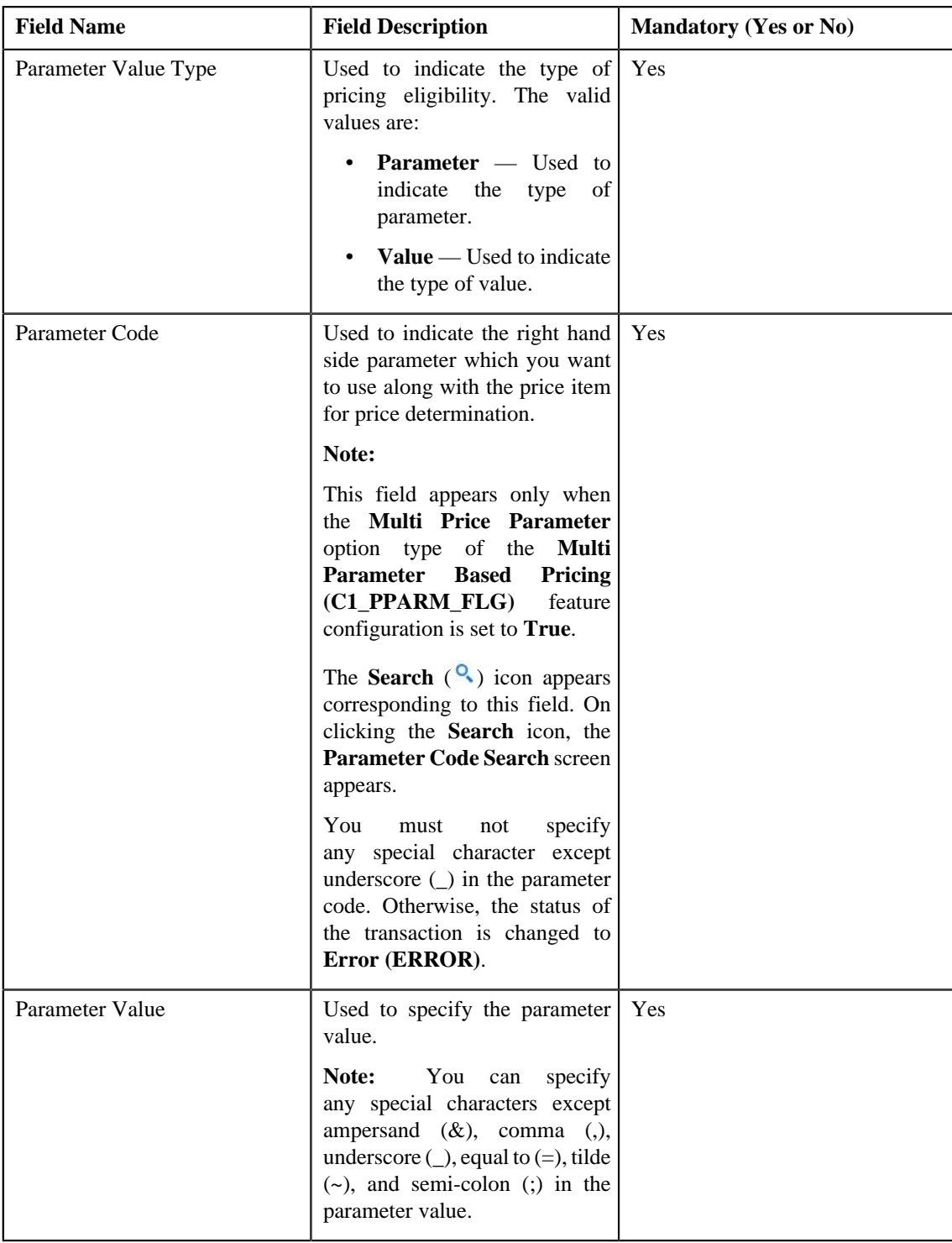

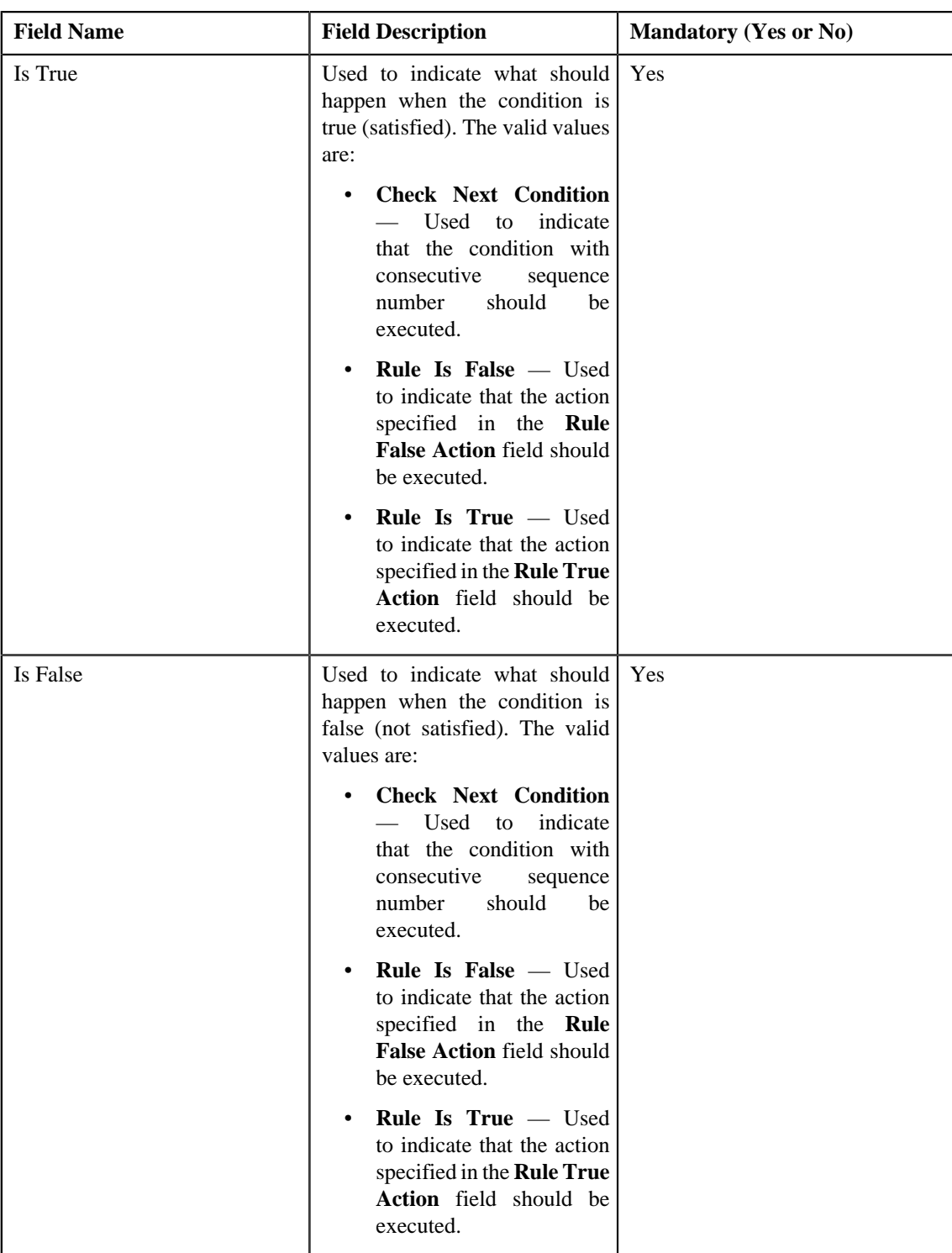

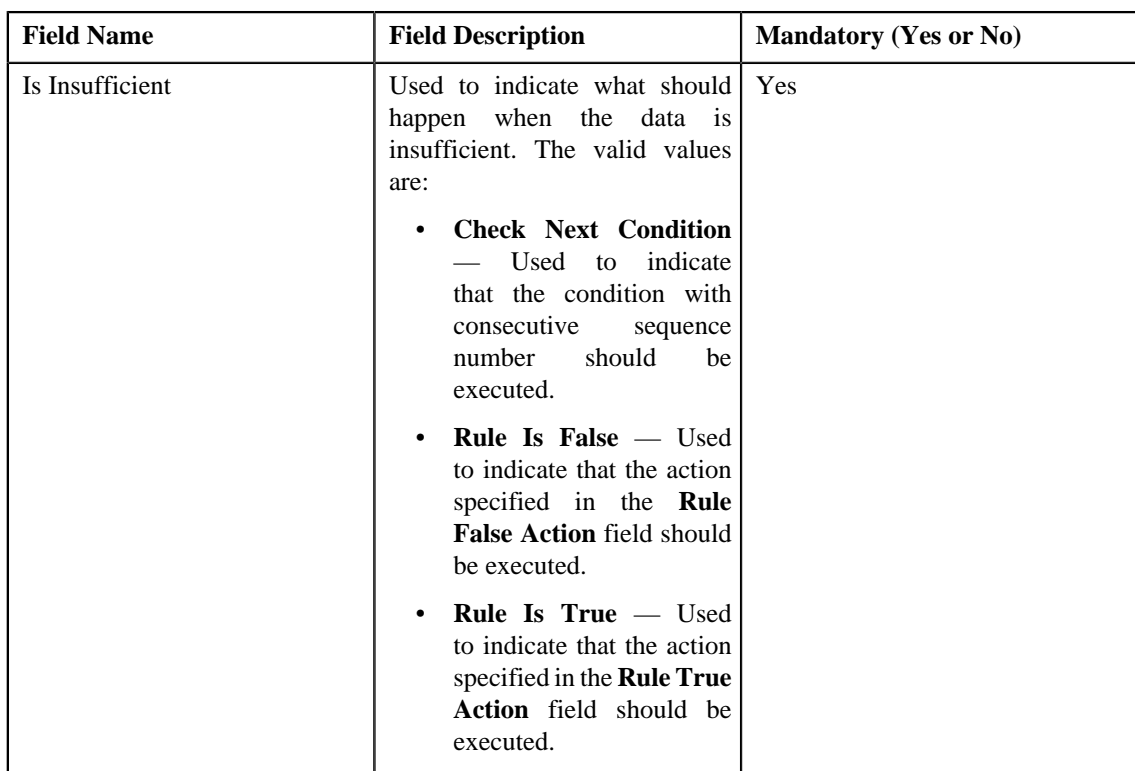

This zone contains the following buttons:

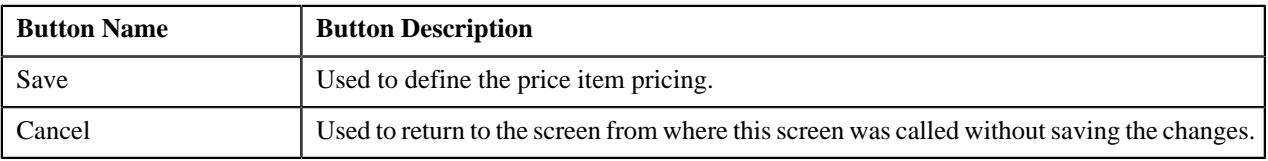

Define characteristics for the price item pricing, if required.

### **Related Topics**

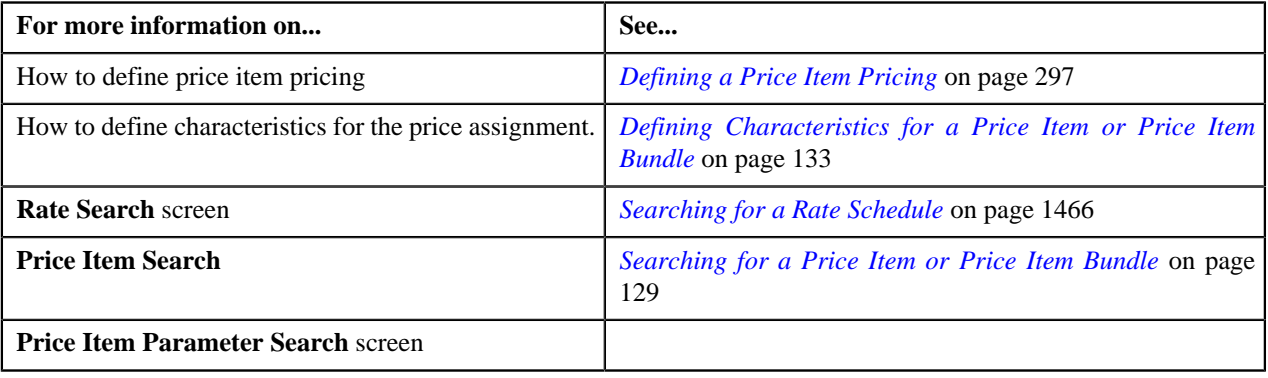

# <span id="page-296-0"></span>**Defining a Price Item Pricing**

## **Prerequisites**

To define pricing for a price item, you should have:

- Transactions mapped to the price item defined in the application
- Rate schedules, rate versions, and rate components defined in the application
- Tiering criteria defined in the application
- Tiering setup for the rate components defined in the application
- Pricing eligibility defined in the application
- Parameters associated with the price item (in case you want to define price item pricing based on multiple parameters)

#### **Procedure**

To define pricing for a price item:

**1.** Do either of the following:

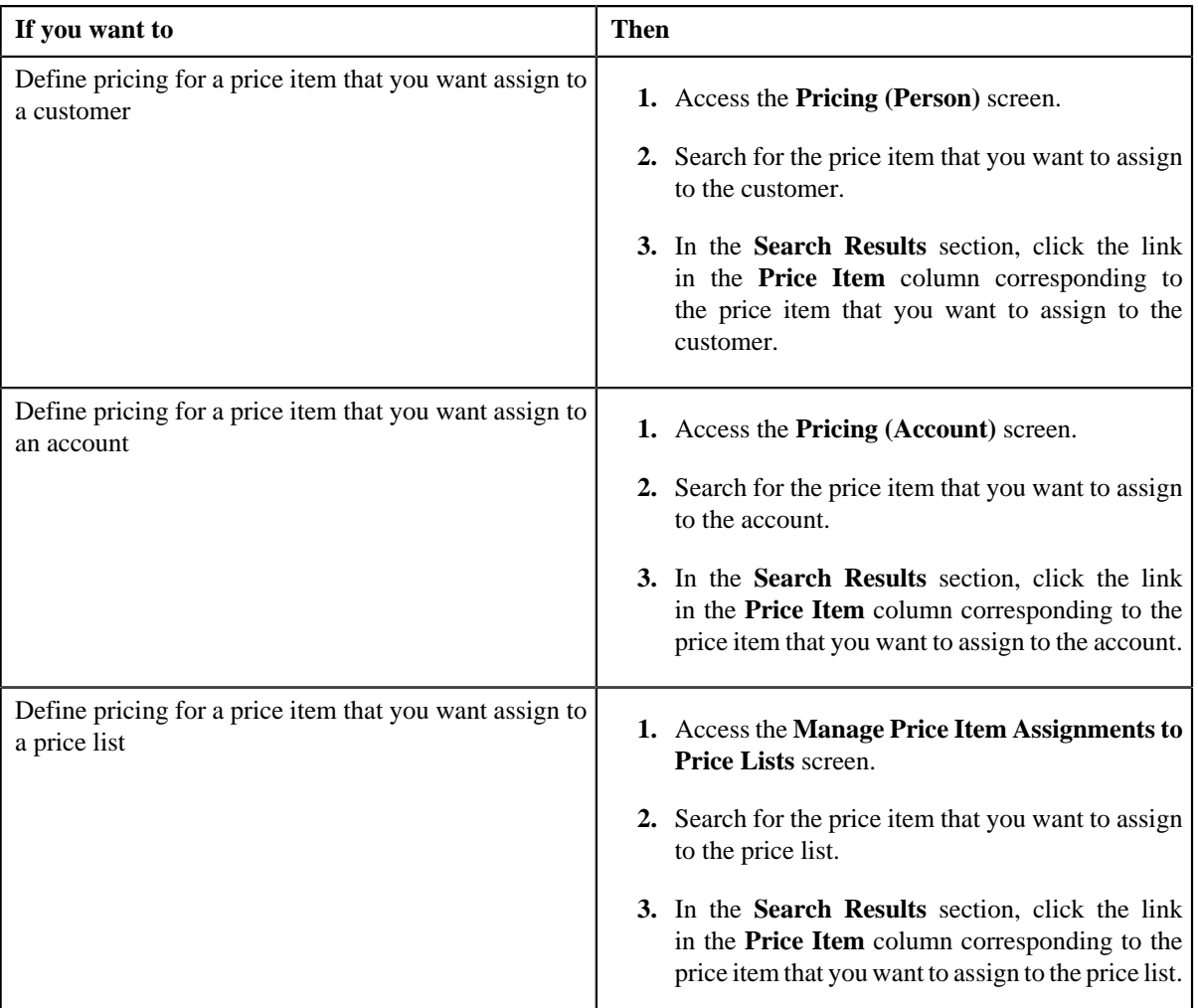

#### The **Price Item Pricing** screen appears.

- **2.** Enter the transaction feed management information that you want to map to the price item pricing.
- **3.** Enter the date from when the price item pricing is effective in the **Effective Start Date** field.
- **4.** Select the currency, in which you want to define the pricing, from the **Pricing Currency** list.
- **5.** Enter the rate schedule that you want to use while defining price item pricing.
	- Parameter details segment is displayed in the **Price Item and Parameter Information** section. **Note:** You can specify multiple parameter codes associated with the price items, search for a price item parameters using the **Search**  $($   $\odot$  $)$  icon corresponding to the **Parameter** field.
	- A section appears at the bottom of the screen.

**Note:** You can search for a rate schedule by clicking the **Search**  $\left(\frac{Q}{\cdot}\right)$  icon corresponding to the field.

- **6.** Select the type of price assignment from the respective field.
- **7.** Select **All Customers** or **New Customers** from the **Apply To** list depending on whether you want to apply the *price item pricing to all customers or only to the new customers.*
- **8.** Select **Pricing Frequency** and **Advance Pricing** (this field would be displayed only if additionally **Price Assignment Type** is **Post Processing** ). These fields are applicable for price item value as **Pricing Only** and **Price Item Type** value as **Fees.**.
- **9.** The section at the bottom of the screen contains rate components of the rate schedule on the left hand side and *t*he eligibility and tiering ranges per price component on the right hand side.
- **10.** Rate is used to specify the price for the price item.
- **11.** You can expand details to add tiering criteria and pricing eligibility criteria by clicking the

Add ( $\mathbf{E}$ ) icon corresponding to the **Eligibility tier Details** field.

- **12.** If price component is for **Flat Rate** then **Pricing Eligibility Criteria** details are displayed and if price *c*omponent is for **Step Tiering** or **Threshold Tiering** then **Pricing Eligibility Criteria** and **Tiering Criteria** details are displayed.
- **13.** In the **Pricing Eligibility Criteria** section, you can enter price component details to following mandatory *f*ields:
	- a) You can specify relational **Operator** to define relation between **LHS Parameter Code** and **RHS Parameter Code**.
	- b) You can select the type of pricing eligibility for **RHS Parameter Value Type**.
	- c) Select the values from **Is True**, **Is False** and **Is Insufficient** that indicates what should happen when the condition is true, false or insufficient.
- **14.** To add more than one **Pricing Eligibility Criteria**, click the **Add** ( $\overrightarrow{\ }$ ) icon and to delete the pricing eligibility *click* the **Delete** ( $\blacksquare$ ) icon corresponding to the **Sequence Number**.

**15.** In the **Tiering Criteria** section, you can enter price component details to the following mandatory fields:

- a) Select the **Tiering Criterion** from the list.
- b) If you want to define tiering range based on some other price item or bundle's usage, enter the price item or bundle *c*ode in the **Price Item** field

**Note:** You can search for a price item by clicking the **Search** (<sup>Q</sup>) icon corresponding to the **Price item** field.

- c) You can define the price item pricing based on multiple parameters, select the parameters using the **Search** *(* ) icon corresponding to the **Price Item Parameters** field.
- d) To add more than one **Price Item Parameters**, click the **Add** ( $\blacksquare$ ) icon and to delete the price item *parameters click the Delete* ( $\blacksquare$ ) icon corresponding to the **Parameter** field.
- e) Enter the lower and upper limits of the tiering range in the **From** and **To** fields.
- **16.** To add more than one **Price Component Details**, click the **Add** ( $\triangle$ ) icon and repeat the steps from 9 to 14. *T*o delete the details of price component click the **Delete** ( $\blacksquare$ ) icon corresponding to the **Price Component Sequence** field.
- **17.** Define characteristics for the price assignment, if required.
- **18.** Click **Save**.

The pricing is defined for the price item.

**Note:** A bundle cannot be assigned if its child price items are already assigned to a price list, customer, or an account, and vice versa, in the same date range.

#### **Related Topics**

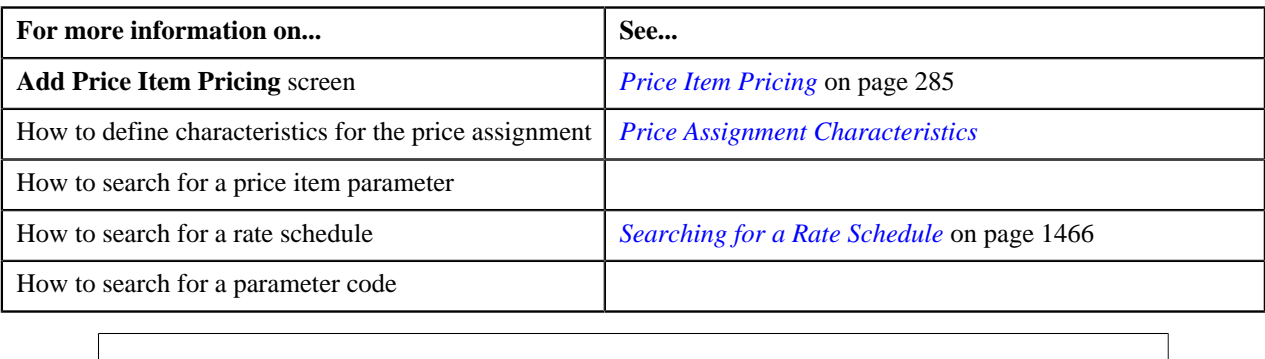

# **Editing a Price Item Pricing**

#### **Prerequisites**

To edit a price item pricing, you should have:

- Transactions mapped to the price item defined in the application
- Rate schedules, rate versions, rate components defined in the application
- Tiering criteria defined in the application
- Tiering setup for the rate components defined in the application
- Pricing eligibility defined in the application
- Parameters associated with the price item (in case you want to define price item pricing based on those parameters)

## **Procedure**

To edit a price item pricing:

**1.** Do either of the following:

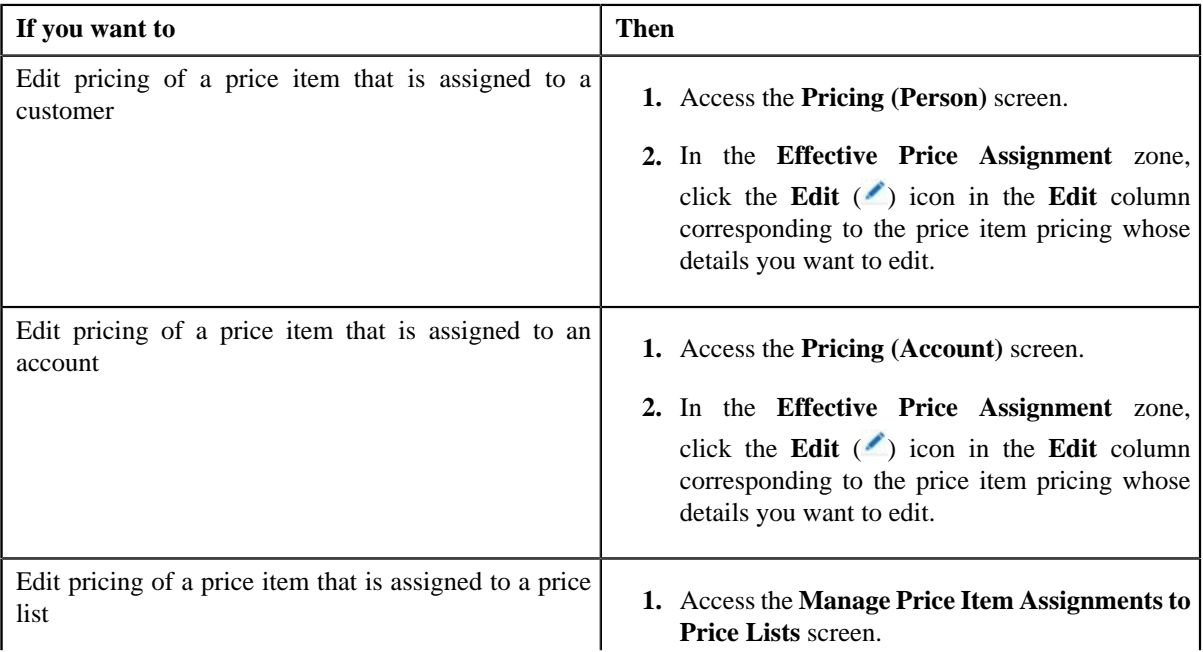

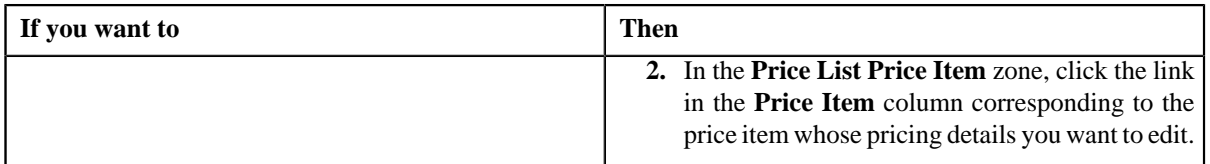

The **Price Item Pricing** screen appears.

**2.** Modify the required pricing details.

**Note:**

If you change the effective start and end dates while editing a price item pricing, you need to specify the parameters which are effective during that date range.

While editing a price item pricing, you can not only edit the existing tiering combination details, but also add additional tiering combinations until the maximum tiering combinations limit is met.

- **3.** Edit the price assignment, if required.
- **4.** Click **Save**.

The changes made to the price item pricing are saved.

#### **Related Topics**

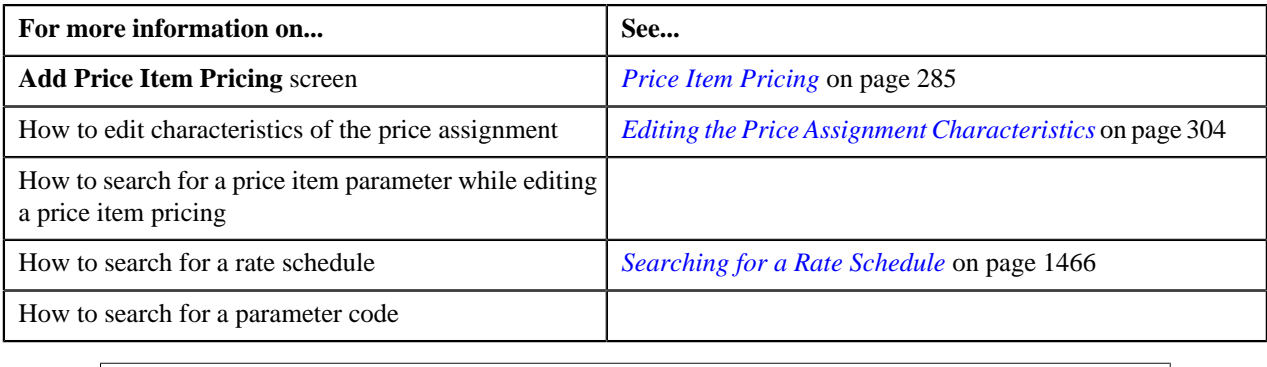

## <span id="page-300-0"></span>**Overriding a Price Item Pricing**

#### **Prerequisites**

To override a price item pricing, you should have:

- Transactions mapped to the price item defined in the application
- Rate schedules, rate versions, rate components defined in the application
- Tiering criteria defined in the application
- Tiering setup for the rate components defined in the application
- Pricing eligibility defined in the application
- Parameters associated with the price item (in case you want to define price item pricing based on multiple parameters)

#### **Procedure**

To override a price item pricing:

**1.** Do either of the following:

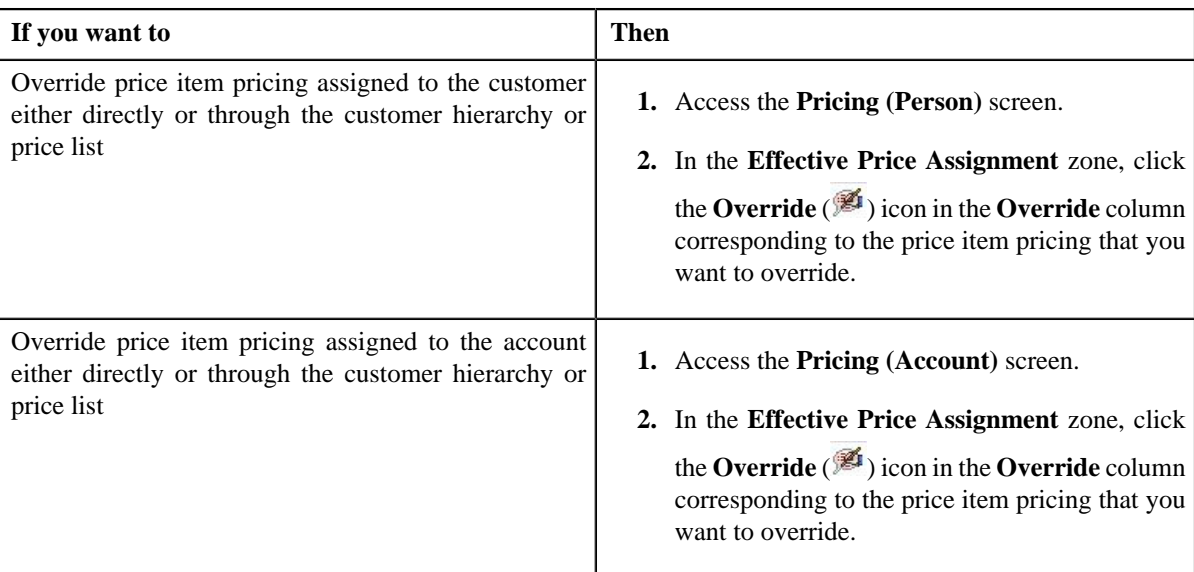

The **Price Item Pricing** screen appears.

**2.** Modify the required pricing details.

#### **Note:**

If you change the effective start and end dates while overriding a price item pricing, you need to specify the parameters which are effective during that date range.

While overriding a price item pricing, you can not only edit the existing tiering combination details, but also add additional tiering combinations until the maximum tiering combinations limit is met.

- **3.** Modify the price assignment characteristics, if required.
- **4.** Click **Save**.

The price item pricing is overridden.

#### **Related Topics**

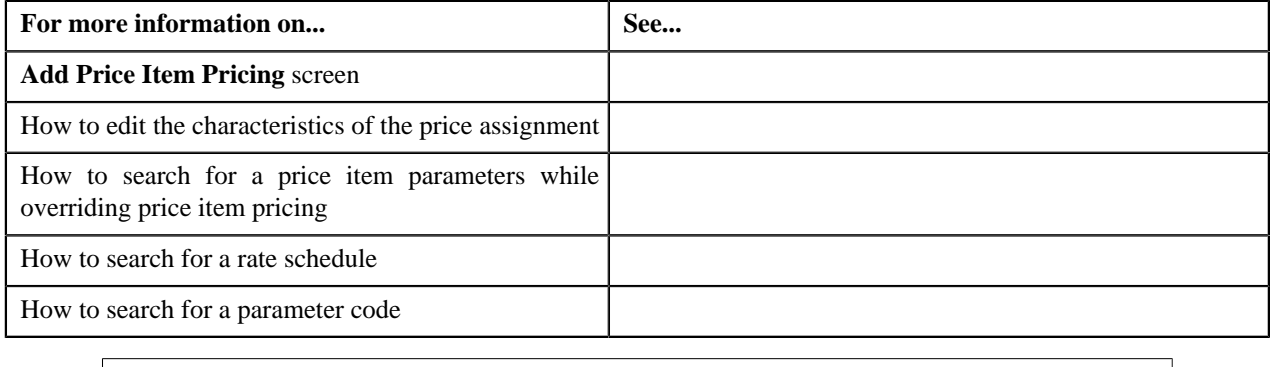

# **Defining Characteristics for a Price Item or Price Item Bundle**

### **Prerequisites**

To define characteristics for a price item or price item bundle, you should have:

• Characteristic types defined in the application (where the characteristic entity is set to **Price Item**)

#### **Procedure**

To define characteristics for a price item or price item bundle:

**1.** Click the **Characteristics** tab in the **Price Item** screen when you are creating or editing *a* price item or price item bundle.

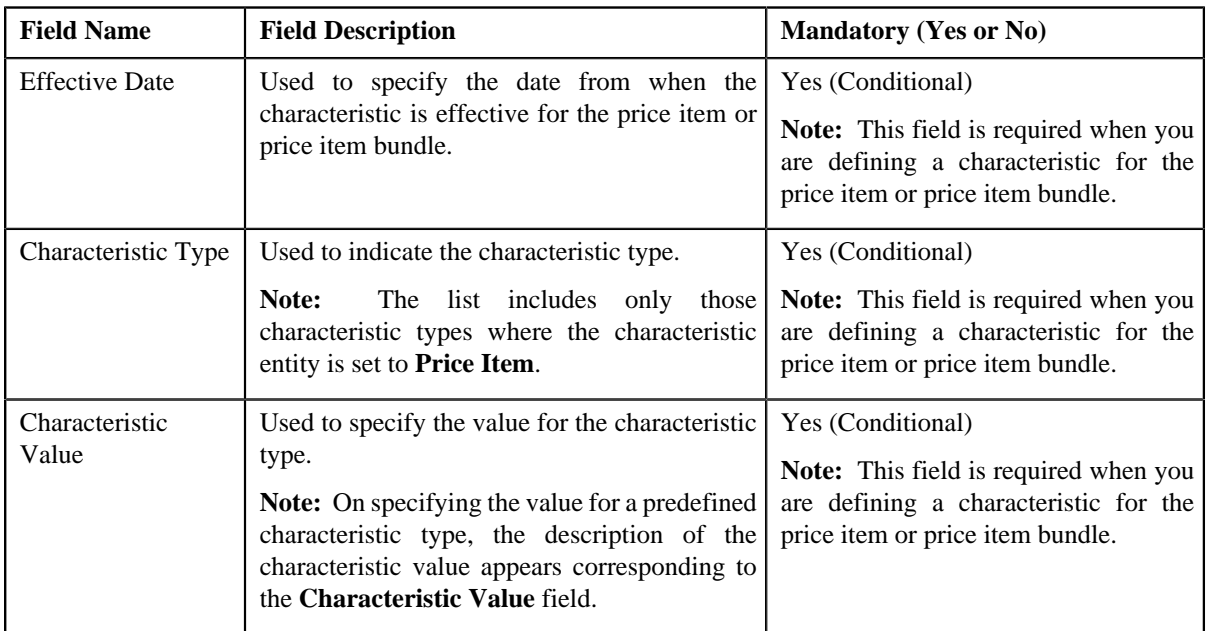

The **Characteristics** tab appears. It contains the following fields:

**2.** Enter the required details in the **Characteristics** tab.

**Note:** If you select a predefined characteristic type, the **Search**  $(\alpha)$  icon appears corresponding to the **Characteristic Value** field. On clicking the **Search** icon, you can search for a predefined characteristic value.

**3.** If you want to define more than one characteristic for the price item or price item bundle, click the

**Add** ( $\triangle$ ) icon and then repeat step 2.

**Note:** However, if you want to remove a characteristic from the price item or price item bundle, click the **Delete**

 $(\blacksquare)$  icon corresponding to the characteristic.

**4.** Click **Save**.

The characteristics are defined for the price item or price item bundle.

#### **Related Topics**

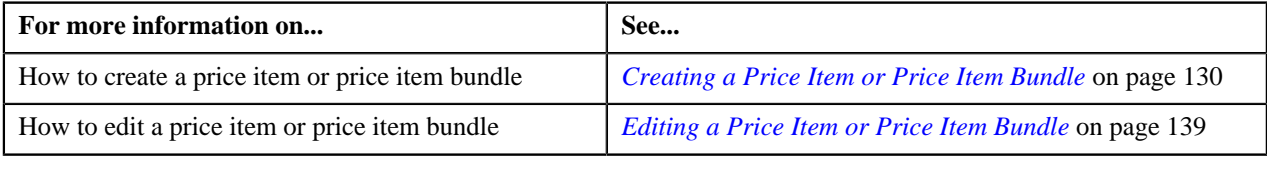

# **Associating Characteristics for the Price Assignment**

### **Prerequisites**

To define characteristics for a price assignment, you should have:

• Characteristic types defined in the application (where the characteristic entity is set to Price Assignment)

#### **Procedure**

To define characteristics for the price assignment:

**1.** Do either of the following:

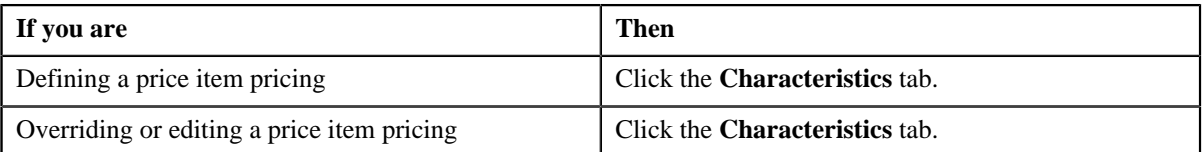

- **2.** Enter the date from when you want the characteristic to be effective for the price assignment.
- **3.** Select the characteristic type from the list.

**Note:** The list includes only those characteristic types where the characteristic entity is set to Price List Assignment.

**4.** Enter the value for the characteristic type.

Note: If you select a predefined characteristic type, the **Search** (<sup>Q</sup>) icon appears corresponding to the **Characteristic Value** field. On clicking the **Search** icon, you can search for a predefined characteristic value.

**5.** If you want to define more than one characteristic for the price assignment, click the **Add** ( $\blacksquare$ ) icon and then *r*epeat steps from 2 to 4.

**Note:** However, if you want to remove a characteristic from the price assignment, click the **Delete** ( $\blacksquare$ ) icon corresponding to the characteristic.

**6.** Click **Save**.

The characteristics are defined for the price assignment.

#### **Related Topics**

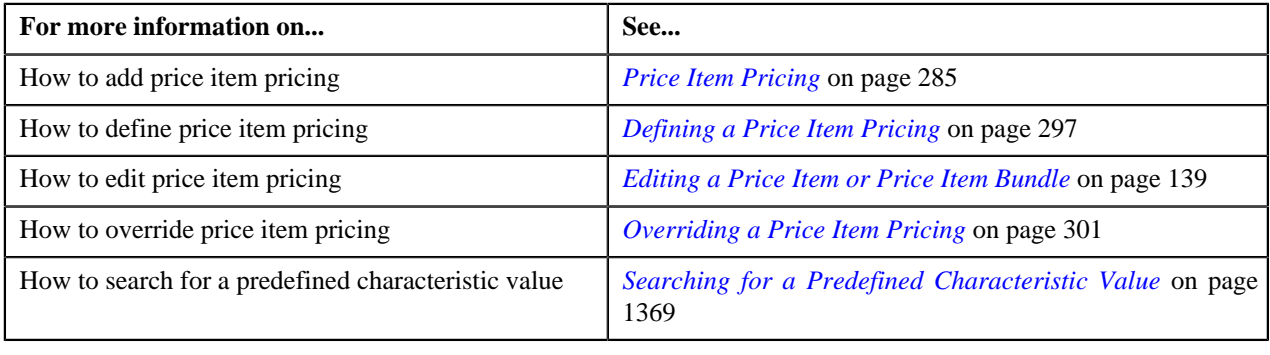

### <span id="page-303-0"></span>**Editing the Price Assignment Characteristics**

### **Prerequisites**

To edit the price assignment characteristics, you should have:

• Characteristic types defined in the application (where the characteristic entity is set to Price Assignment)

#### **Procedure**

To edit the price assignment characteristics:

- **1.** Click the **Characteristics** tab in the **Price Item Pricing** screen depending on whether you are editing *o*r overriding a price item pricing.
- **2.** Modify the required price assignment characteristic details, such as effective date and value.
- **3.** Define or remove characteristics from the price assignment, if required.

#### **4.** Click **Save**.

The changes made to the price assignment characteristics are saved.

#### **Related Topics**

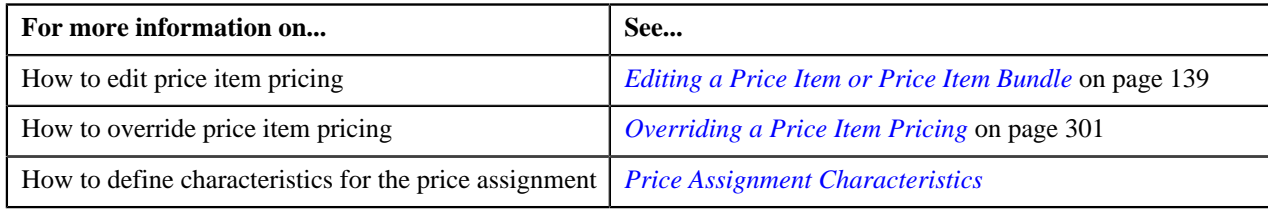

# <span id="page-304-1"></span>**Pricing Simulation**

The **Pricing Simulation** screen allows you to:

- View pricing simulation details for account or price list
- View effective pricing information
- Search simulation details of account or price list

This screen consists of the following zones:

• *[Search Pricing](#page-304-0)* on page 305

Through the **Pricing Simulation** screen, you can navigate to the following screens:

- *[Price Item](#page-125-0)* on page 126
- *[Simulation Effective Pricing Information](#page-308-0)* on page 309

# <span id="page-304-0"></span>**Search Pricing**

The **Search Pricing** zone allows you to search pricing for an account.

In case of bundles, the order in which the price item pricing is listed in this zone is based on the following condition:

• If the system finds pricing for price items that belong to a bundle before finding pricing for the bundle, then the system lists the pricing for price items that belong to the bundle, and not the pricing for the bundle. For example, let say, B0001 is a bundle, and contains C0001 and C0002 price items. If the system finds pricing for B0001, it validates whether the pricing for C0001 and C0002 has already been found. If yes, then the system lists the pricing for C0001 and C0002. If the system does not find pricing for C0001 and C0002 before finding pricing for B0001, it lists the pricing for B0001.

**Note:** If the effective pricing is available for the price item, regular bundle (to which the price item belongs), and parent (regular) bundle (i.e. to which the regular bundle belongs) at the same level, the system lists the pricing depending on the value defined for the **Prefer Price Item Over Bundle** parameter in the price assignment search algorithm. If the value of the **Prefer Price Item Over Bundle** parameter is set to **Y**, the system lists effective pricing which is available for the price item. If the effective pricing is not available for the price item, then the system lists effective pricing which is available for the regular bundle at the same level. If the effective pricing is not available for the regular bundle, then the system lists effective pricing which is available for the parent bundle at the same level. However, if the value of the **Prefer Price Item Over Bundle** parameter is set to **N**, the system lists effective pricing which is available for the parent bundle. If the effective pricing is not available for the parent bundle, then the system lists effective pricing which is available for the regular bundle at the same level. If the effective pricing is not available for the regular bundle, then the system lists effective pricing which is available for the price item at the same level.

This zone contains the following two sections:

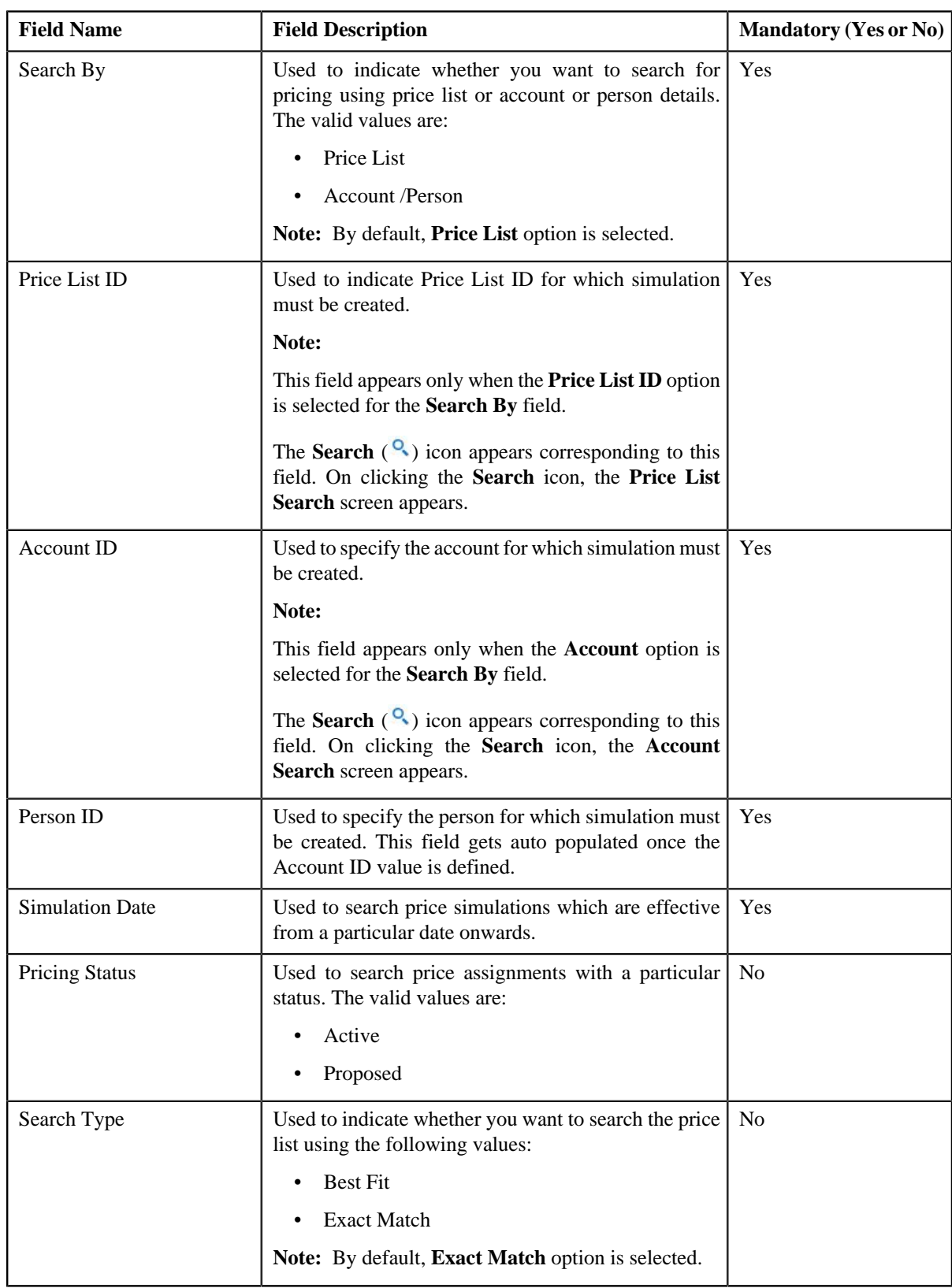

• **Search Criteria** — The **Search Criteria** section contains the following two options:

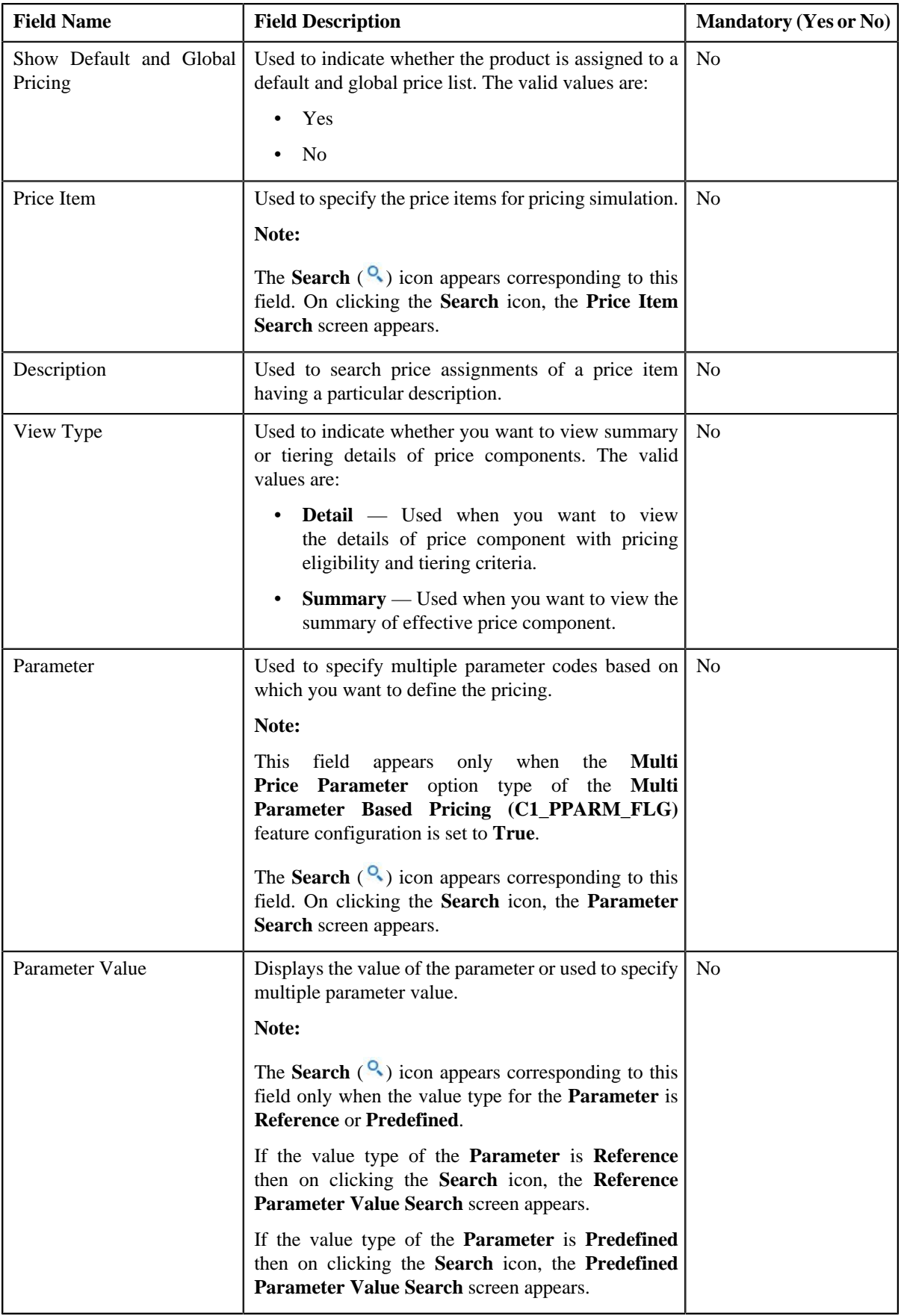

To add more than one **Parameter**, click the **Add** ( $\overrightarrow{\ }$ ) icon and to delete the parameters click the **Delete** ( $\overrightarrow{\ }$ ) icon corresponding to the **Parameter** field.

• **Search Results** — On clicking the **Search** button, the search results appear based on the specified search criteria. The **Search Results** section contains the following columns:

**Note:** If default Price List ID is added to the Price List Value and if **Yes** is selected for **Show Default and Global Pricing**, also if Price List is added to the product for selected account then **Search Results** section will display price list assignments for the value and product will be displayed along with the default price list assignments.

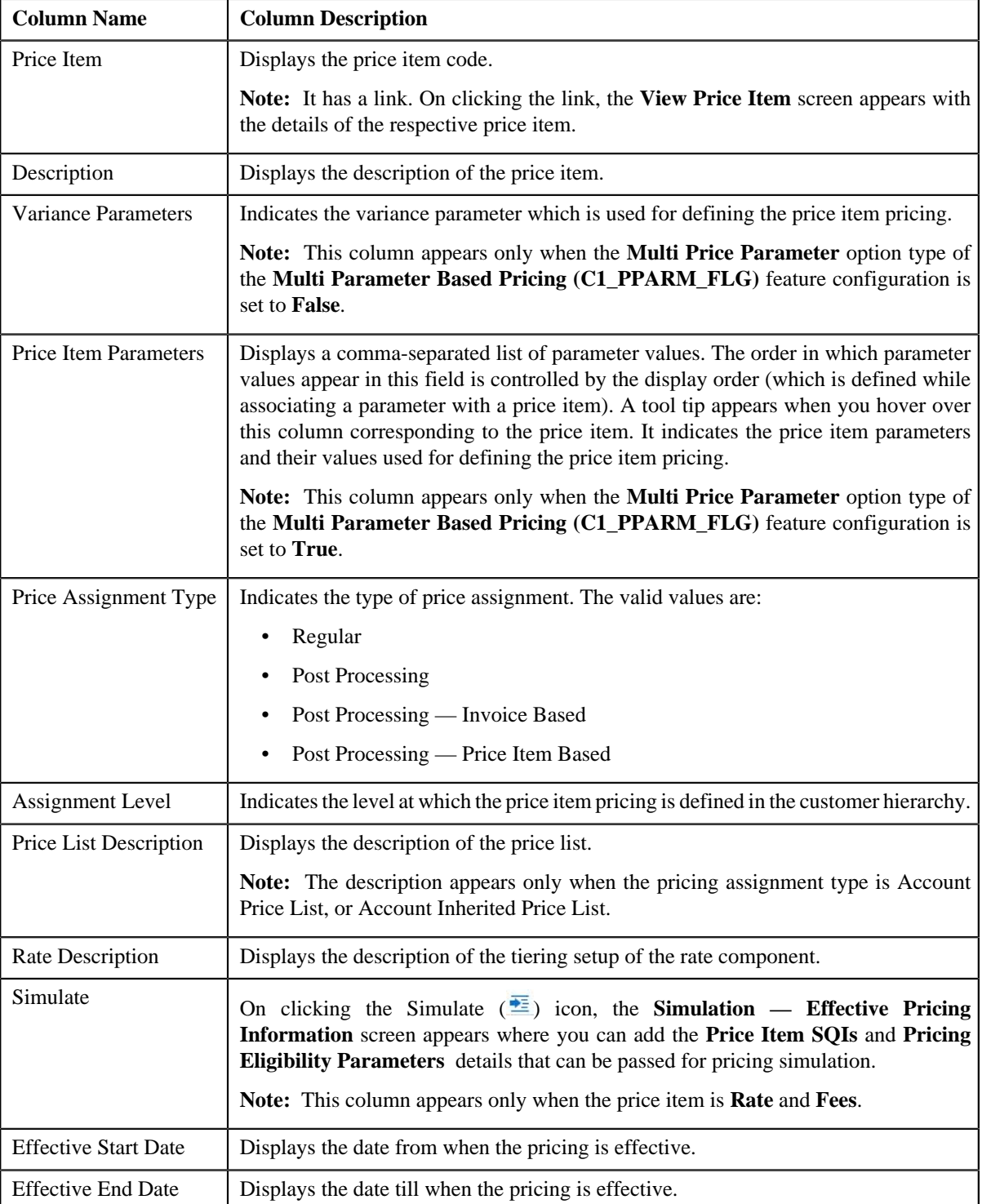

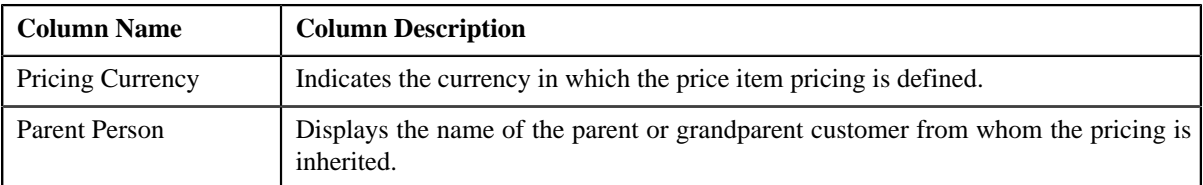

**Note:**

The number of records that can be displayed in the **Search Results** section of the **Search Pricing** zone is controlled via the **C1\_PR\_REC** feature configuration. You can change the number of records that can be displayed using the **Effective Pricing RecordSet Limit** option type of the **C1\_PR\_REC** feature configuration. For more information, refer to *[Setting the C1\\_PR\\_REC Feature Configuration](#page-1481-0)* on page 1482.

#### **Related Topics**

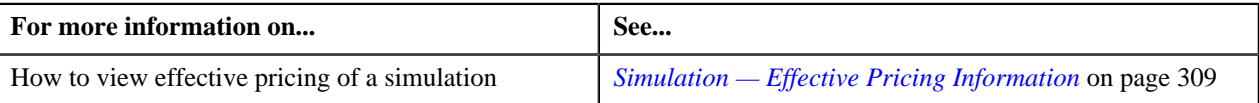

# <span id="page-308-0"></span>**Simulation — Effective Pricing Information**

The **Simulation — Effective Pricing Information** screen contains the following sections:

• **SQIs** — This section contains the following fields:

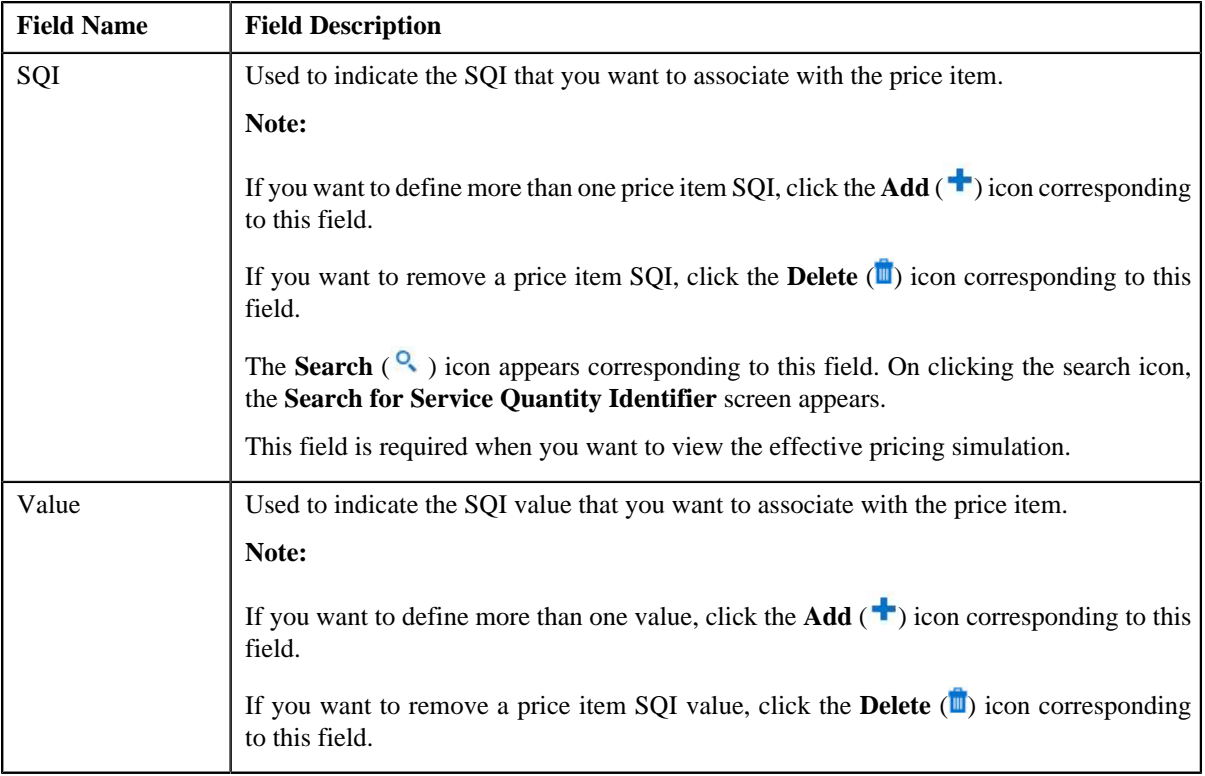

• **Pricing Eligibility Parameters** — This section contains the following fields:

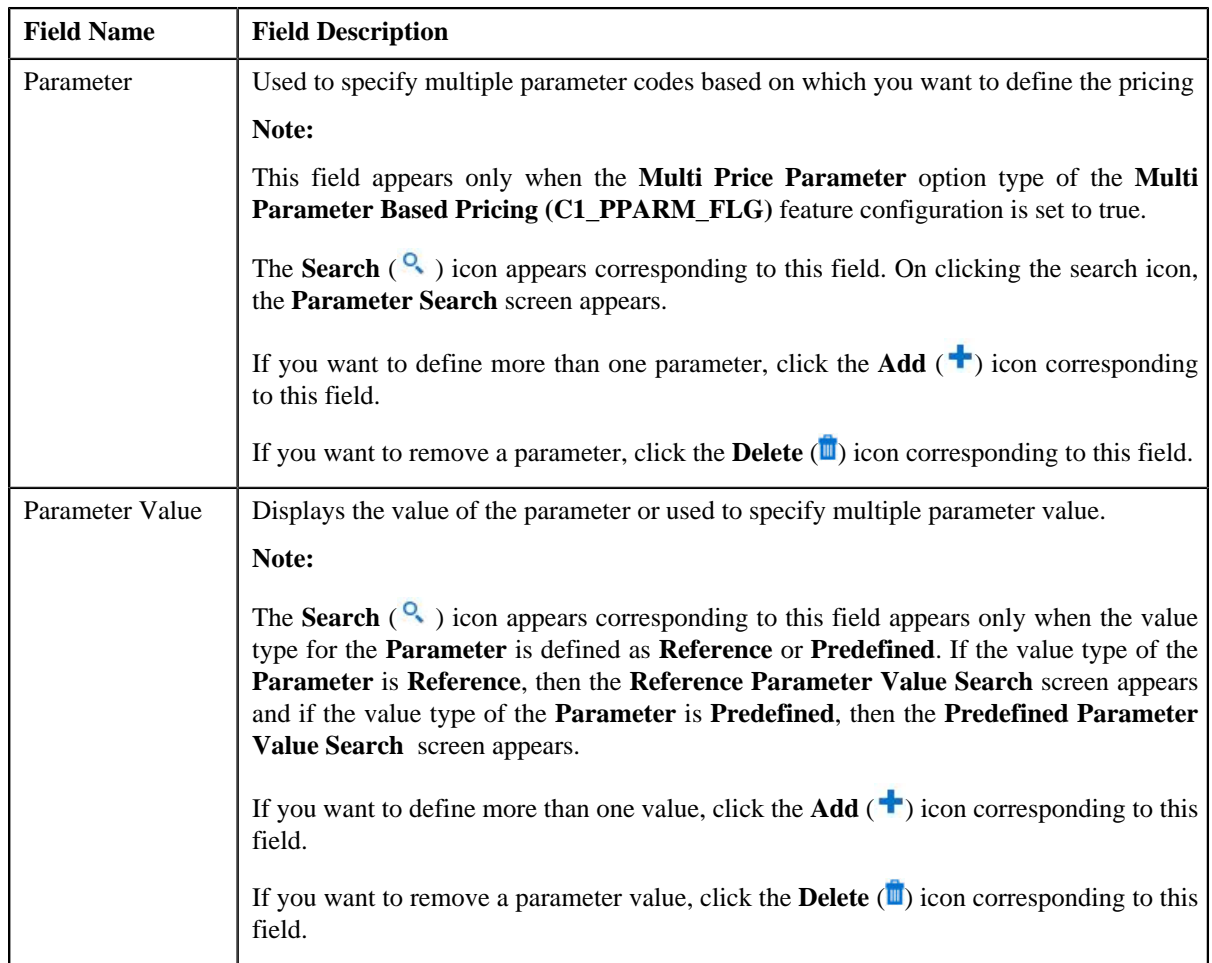

After providing the required information, when you click on **Simulate** button, the **Effective Pricing Information** zone appears where you can view the effective pricing simulation. This zone contains the following sections:

• **Rate Information** — This section contains the following fields:

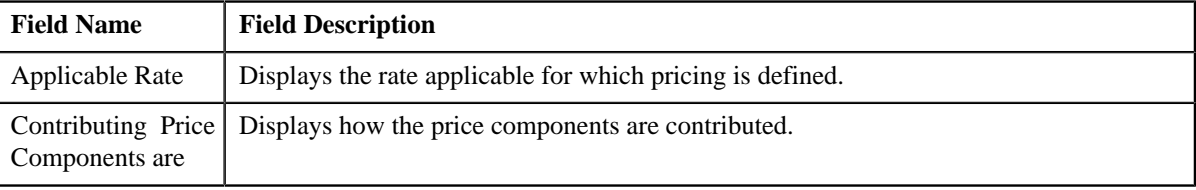

**Note:** This section appears only when **Price Item Type** is **Rate** .

• **Fee Information** — This section contains the following fields:

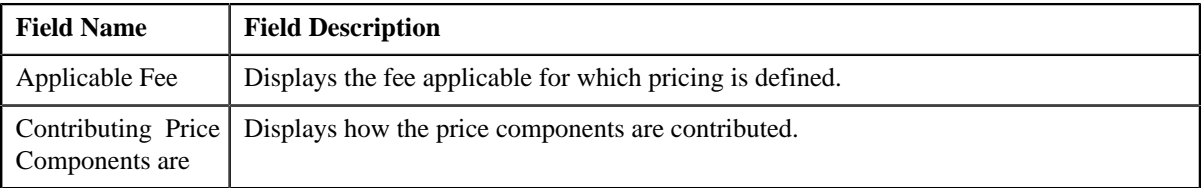

**Note:** This section appears only when **Price Item Type** is **Fees** .

• Price Item and Parameter Information — This section contains the following fields:

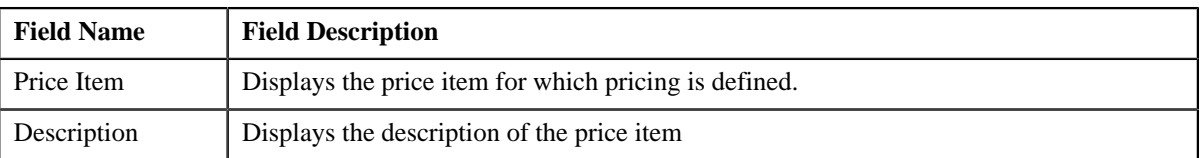

The Parameter Information appears only when the **Multi Price Parameter** option type of the **Multi Parameter Based Pricing (C1\_PPARM\_FLG)** feature configuration is set to **True**.

This segment contains the following fields:

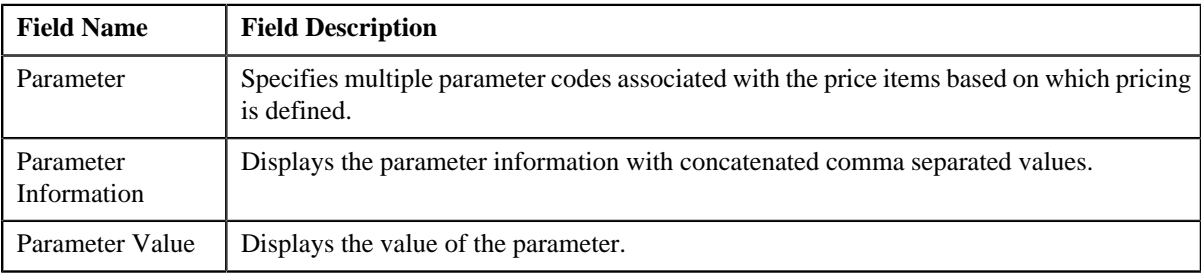

• **TFM Information** — This section contains the following fields:

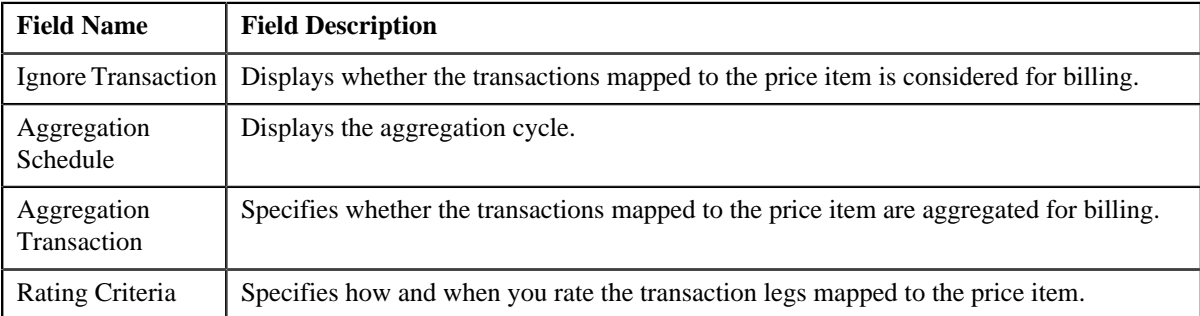

**Note:** This section appears only when the **Price Item** is available for **Pricing and Billing**.

• **Pricing Information** — This section contains the following fields.

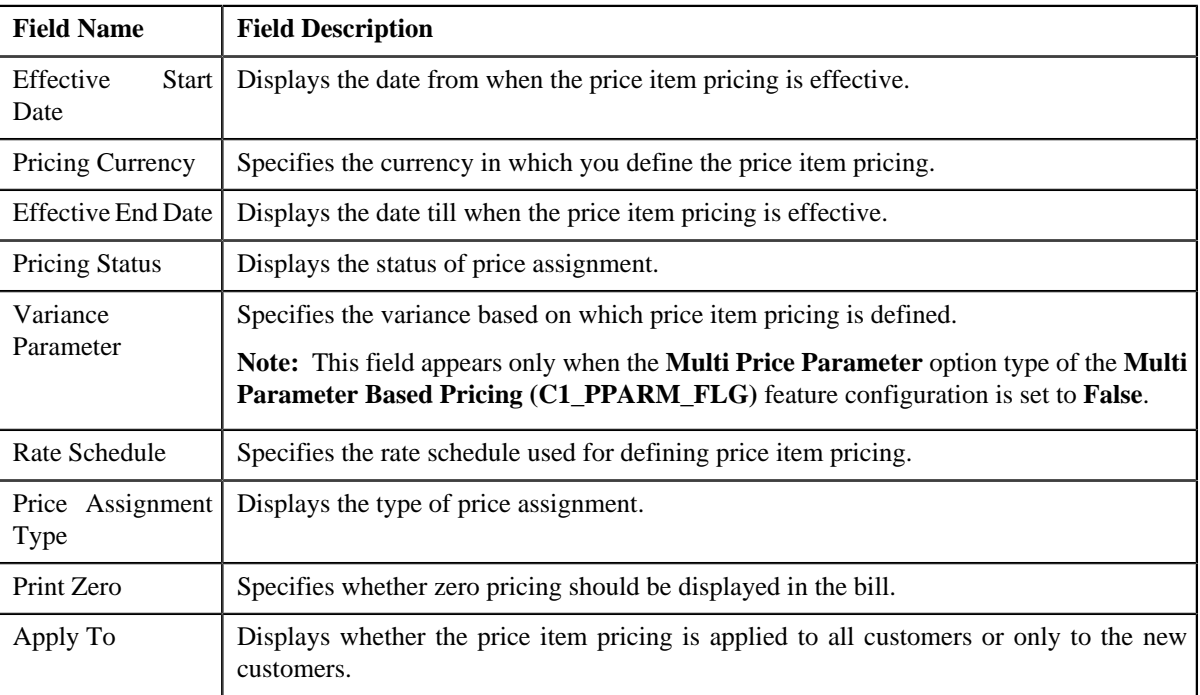

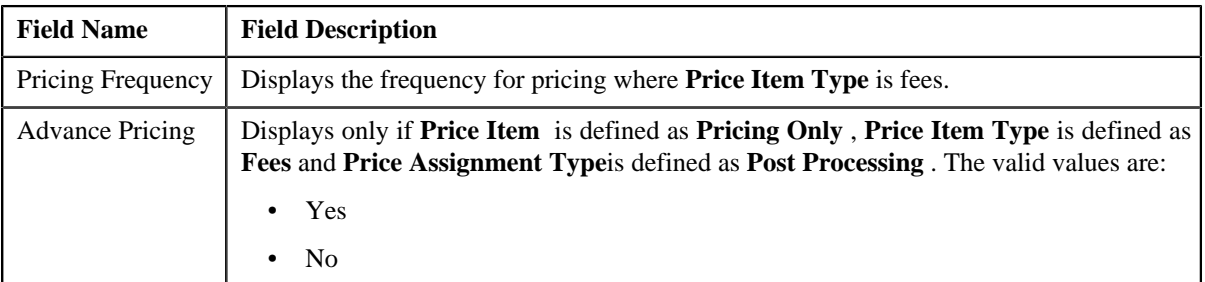

**Pricing Eligibility Criteria** and **Tiering Criteria** for each eligibility or tier range are displayed in following fields:

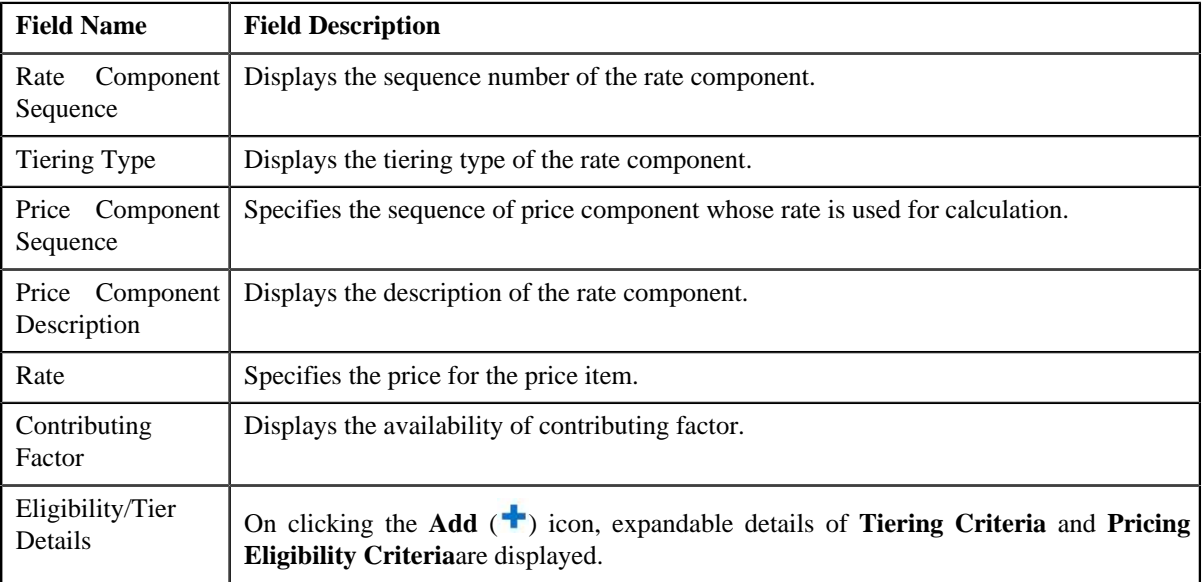

When you click the **Add** ( $\triangleq$ ) icon, if the price component is scheduled for Flat Rate then, only **Pricing Eligibility Criteria** segment appears. If the price component is scheduled for Step or Threshold then both the segments, **Tiering Criteria** and **Pricing Eligibility Criteria** appears.

**Tiering Criteria** segment contains the following fields:

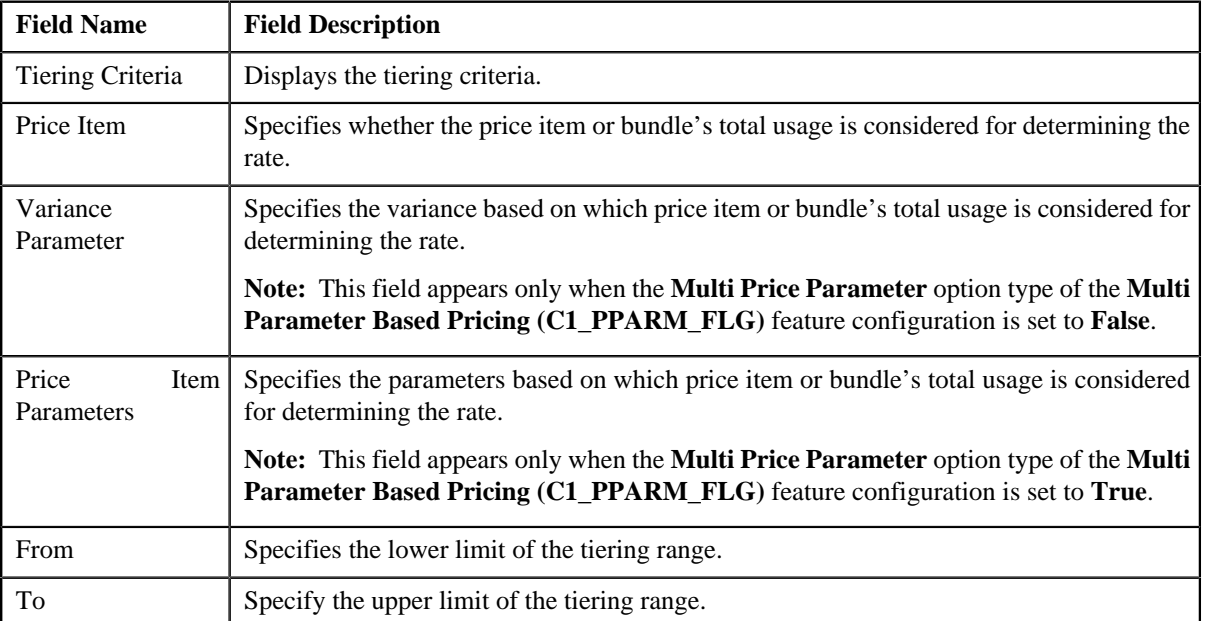

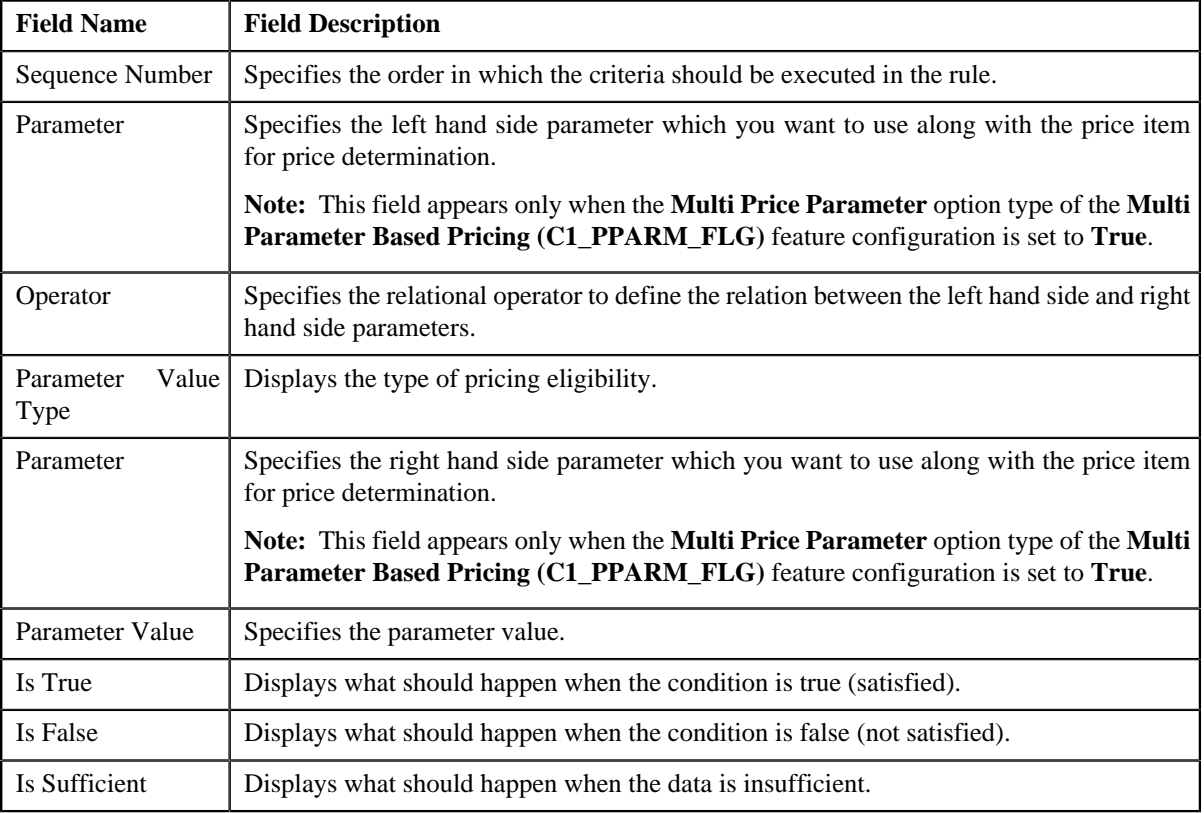

**Pricing Eligibility Criteria** segment contains the following fields:

This section contains the following links:

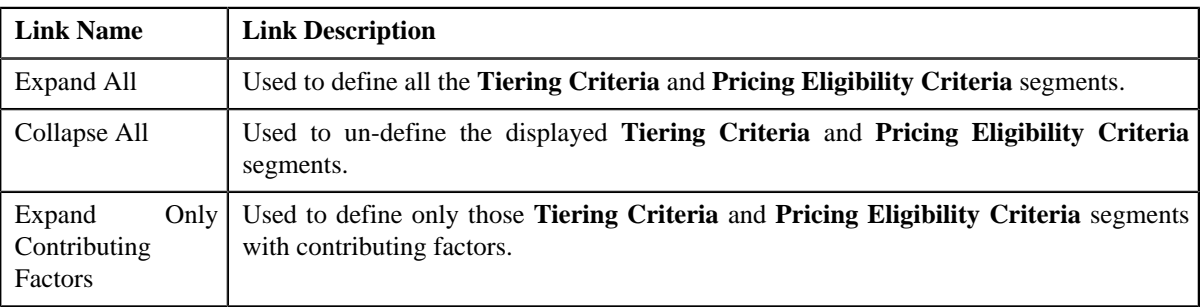

#### **Related Topics**

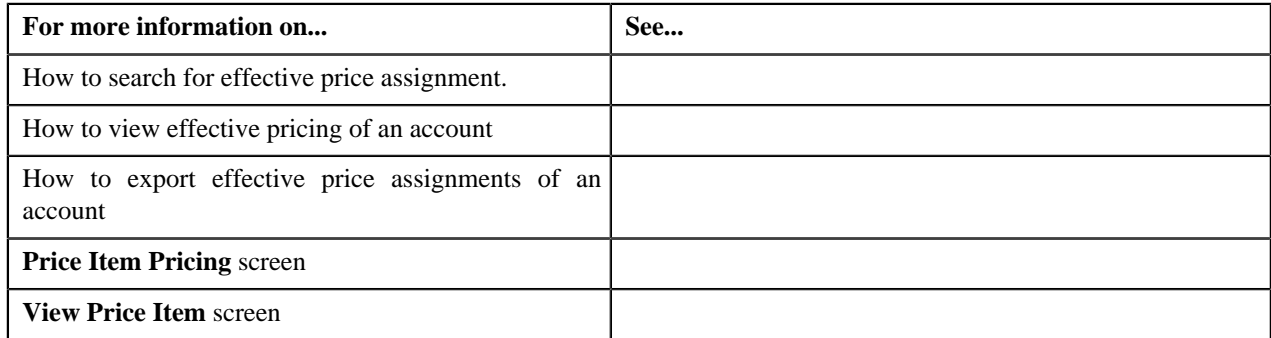

# **Searching Pricing Simulation for Account or Price List**

## **Prerequisites**

To search pricing simulation for an account or price list, you should have:

• Price Item, Account or Person details defined in the application

#### **Procedure**

To search pricing simulation for an account or price list:

**1.** Click the **Menu** link in the **Application** toolbar.

A list appears.

**2.** From the **Main** menu, select **Pricing Management** and then click **Pricing Simulation**.

The **Pricing Simulation** screen appears.

- **3.** In the **Search Pricing** zone, select **Account** or **Price List** depending on what you want search pricing *s*imulation.
- **4.** Enter the additional search criteria, if required.

**Note:** ORMB search engine supports wildcard search, where you can substitute the percentage (%) symbol as a stand in for any word or letter in a search criteria. You can use the '%' wildcard character in all input fields except the date fields. The '%' wildcard character is suffixed automatically at the end of the partial search criteria. Therefore, you may or may not specify the wildcard character at the end of the partial search criteria. However, you have to prefix the wildcard character manually wherever required.

**5.** Click **Search**.

A list of pricing details that meet the search criteria appears in the **Search Results** section.

#### **Related Topics**

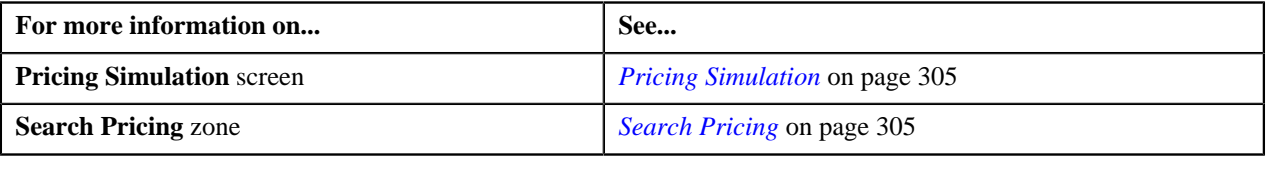

# **Viewing Pricing Simulation**

#### **Prerequisites**

To view pricing simulation details of an account, you should have:

• Price items assigned to the account

#### **Procedure**

To view pricing simulation of an account:

**1.** Click the **Menu** link in the **Application** toolbar.

A list appears.

**2.** From the **Main** menu, select **Pricing Management** and then click **Pricing Simulation**.

The **Pricing Simulation** screen appears.

**3.** You can search for an account by entering the search criteria in the **Search Pricing** *z*one.

**Note:** ORMB search engine supports wildcard search, where you can substitute the percentage (%) symbol as a stand in for any word or letter in a search criteria. You can use the '%' wildcard character in all input fields except the date fields. The '%' wildcard character is suffixed automatically at the end of the partial search criteria. Therefore, you may or may not specify the wildcard character at the end of the partial search criteria. However, you have to prefix the wildcard character manually wherever required.

#### **Related Topics**

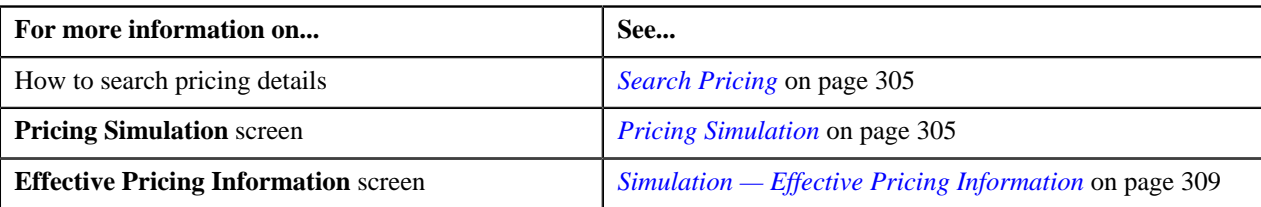

# **Eligible Price List**

The **Eligible Price List** screen allows you to:

- View eligible price list details for account or person
- View pricing simulation details of account or person

This screen consists of the following zones:

- *[Search Eligible Price Lists](#page-314-0)* on page 315
- *[Pricing Simulation](#page-304-1)* on page 305

# <span id="page-314-0"></span>**Search Eligible Price Lists**

The **Search Eligible Price List** zone allows you to search eligible price list for account and person. This zone contains the following two sections:

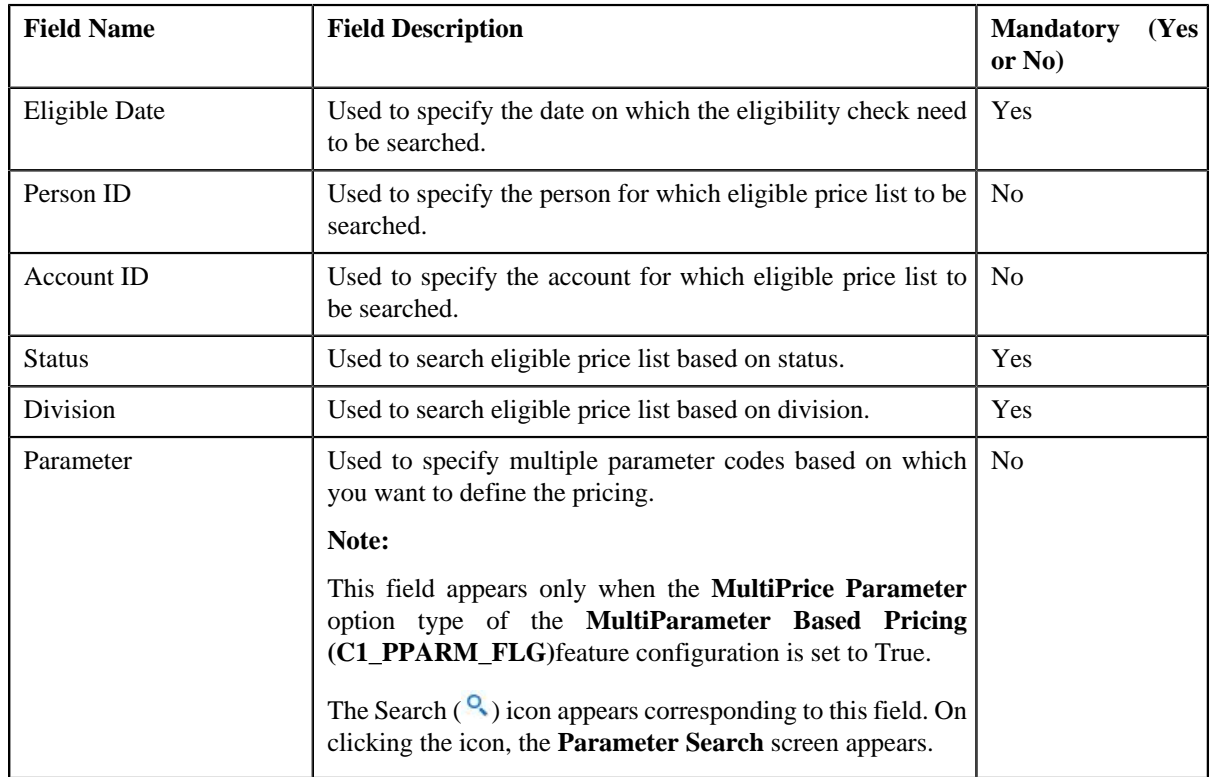

• **Search Criteria** — The **Search Criteria** section contains the following fields:

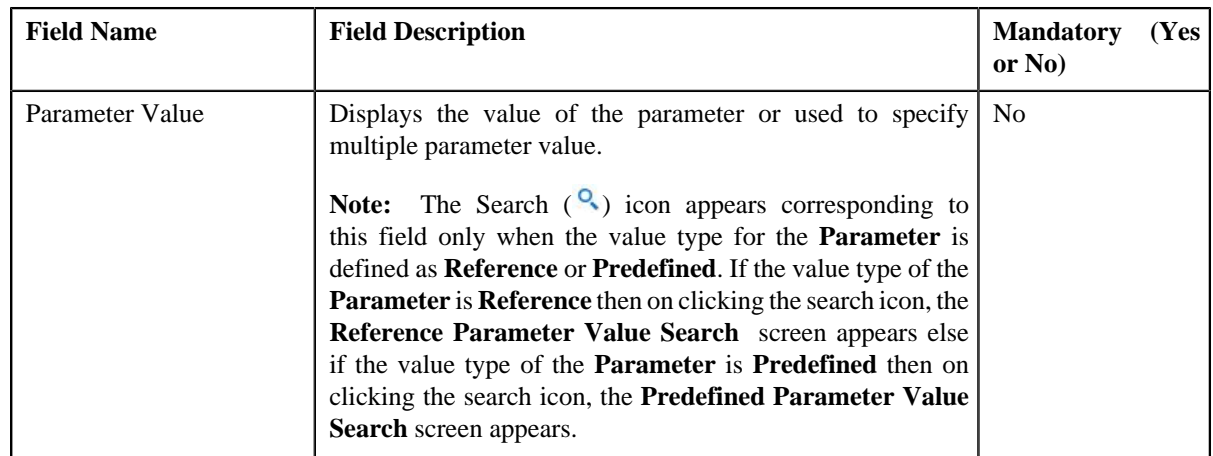

Note: To add more than one **Parameter**, click the add ( $\pm$ ) icon and to delete the parameters click the delete  $\left( \blacksquare \right)$  icon corresponding to this field.

• **Search Results** — On clicking the **Search** button, the search results appear based on the specified search criteria. The **Search Results** section contains the following columns:

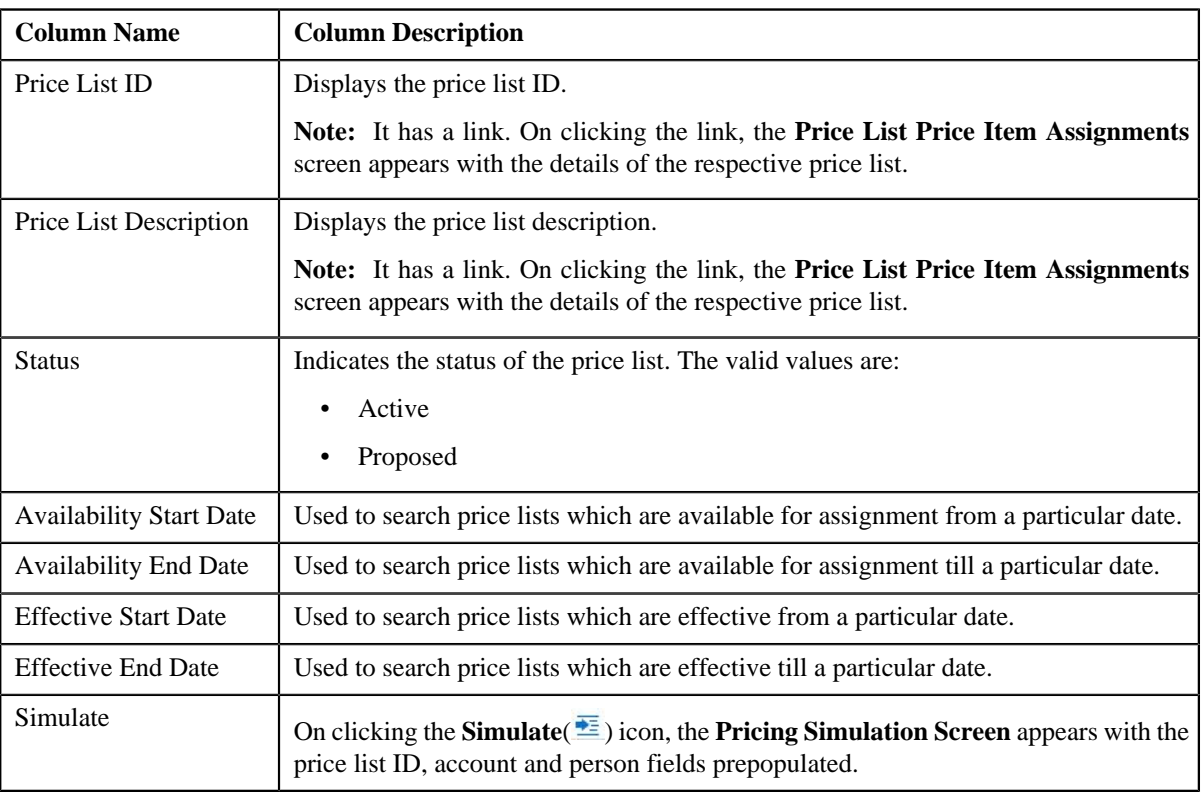

### **Related Topics**

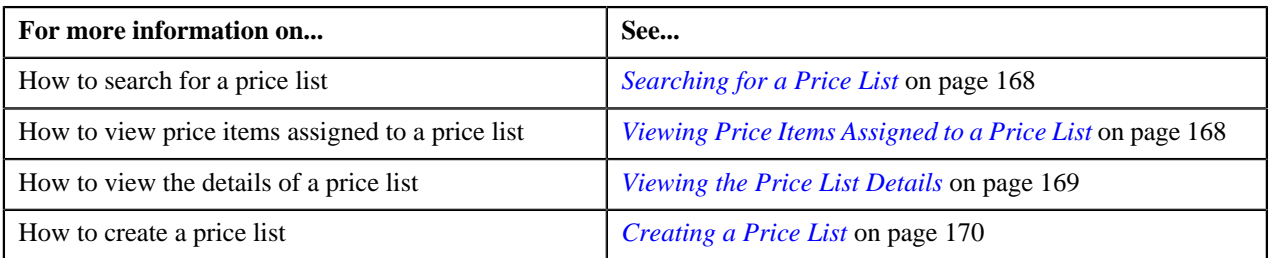

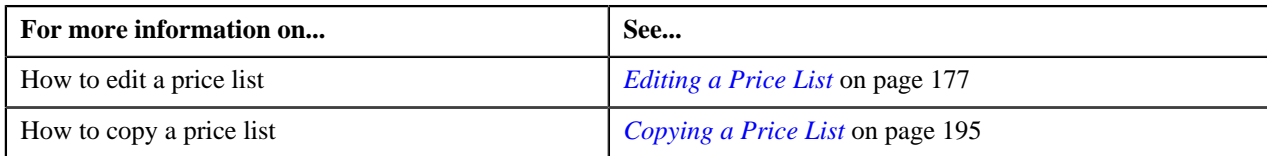

# <span id="page-316-1"></span>**Rate Definition**

Rate schedules, rate versions, and rate components are used to define the formulas to calculate the total amount charged to a customer for a product. Some examples of formulas are: price times the number of transactions used and a flat monthly charge plus a percentage of the average daily balance.

The rate is a formula with variables whose values are supplied by a user by setting up a price list or override price. For example, a rate might add a flat monthly charge and a percentage of the average daily balance to arrive at the amount charged to the customer. This rate might be used to calculate the charge for multiple products, each product with its own flat amount and percentage. So, these two factors are defined as variables whose values must be entered by users when they setup price list or override price. In Oracle Revenue Management and Billing (ORMB), these variables are defined as rate components.

The system provides you with the ability to create tiered pricing in case standard flat pricing is not sufficient to meet the business needs. The **Rate Definition** screen allows you to indicate whether the rate component supports standard flat pricing or tiered pricing. It allows you to define, edit, and delete the tiering setup of a rate component. This screen consists of the following zones:

- *[Rate Schedule Components](#page-316-0)* on page 317
- *[Create/Edit Rate Definition](#page-317-0)* on page 318

## <span id="page-316-0"></span>**Rate Schedule Components**

The **Rate Schedule Components** zone allows you to select the rate schedule whose rate components' tiering setup you want to define or edit. This zone contains the following two sections:

• **Search Criteria** — The **Search Criteria** section contains the following field:

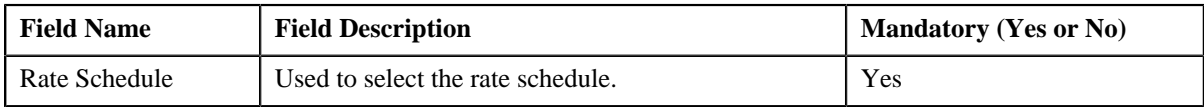

• **Search Results** — On clicking the **Search** button, the rate components of the rate schedule appear in the search results. The **Search Results** section contains the following columns:

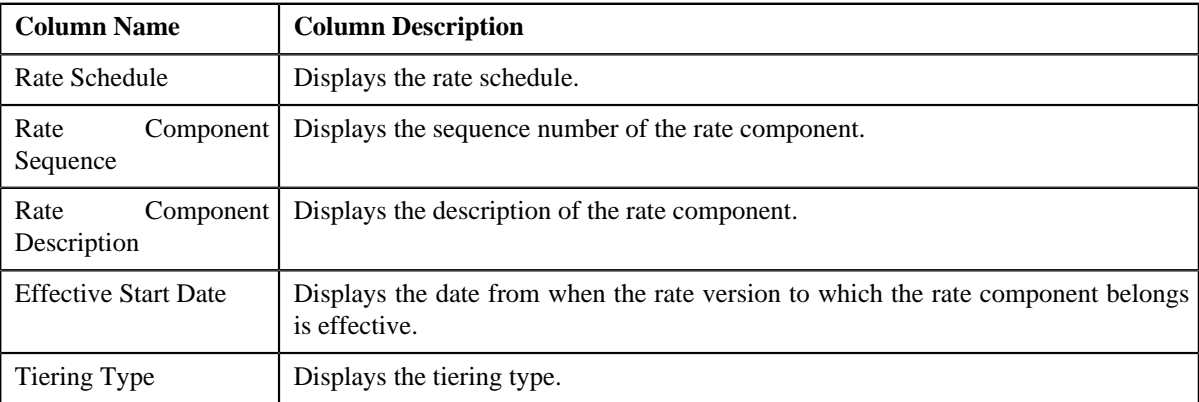

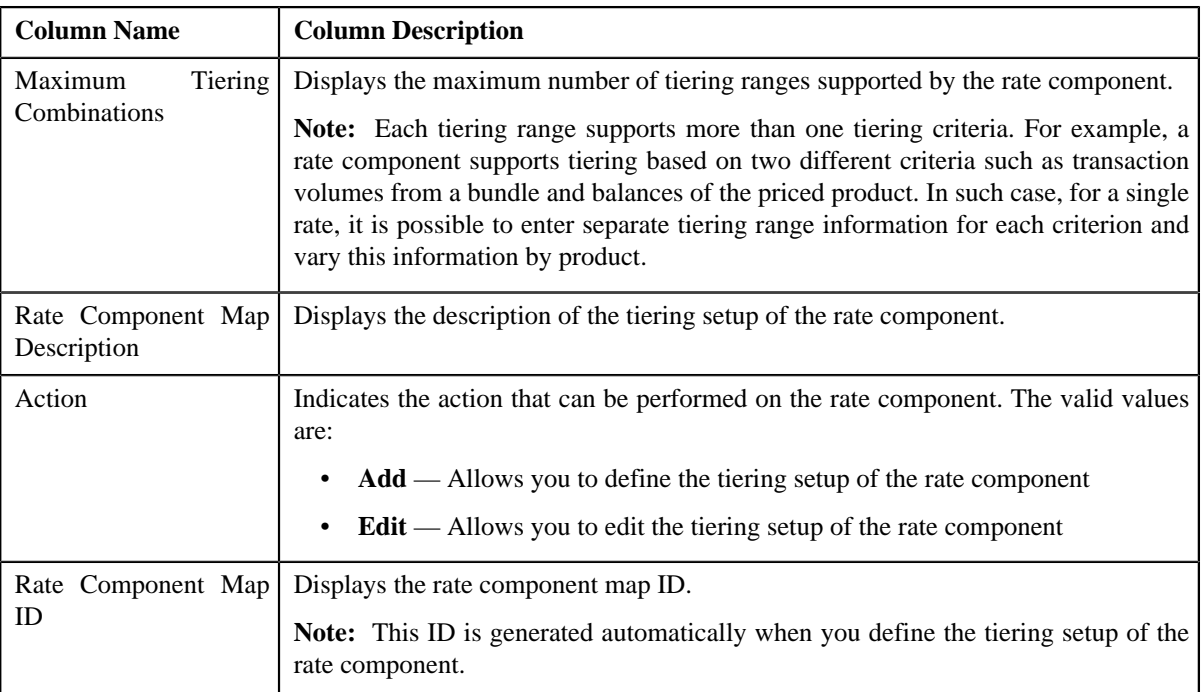

On clicking the **Broadcast** ( $\triangle$ ) icon corresponding to the rate component, the **Create/Edit Rate Definition** zone appears with the details of the respective rate component.

### **Related Topics**

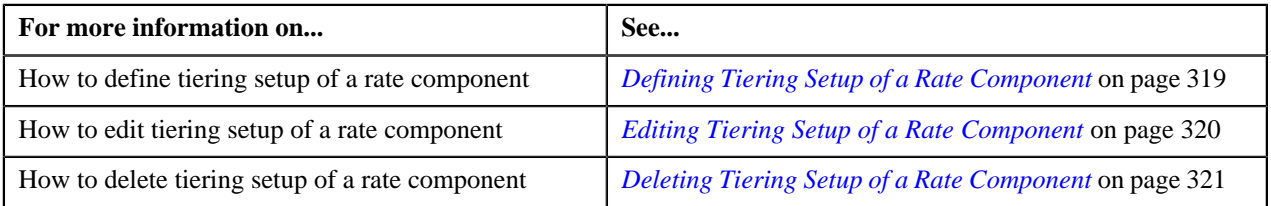

# <span id="page-317-0"></span>**Create/Edit Rate Definition**

The **Create/Edit Rate Definition** zone allows you to define and edit tiering setup of the rate component. This zone contains the following fields:

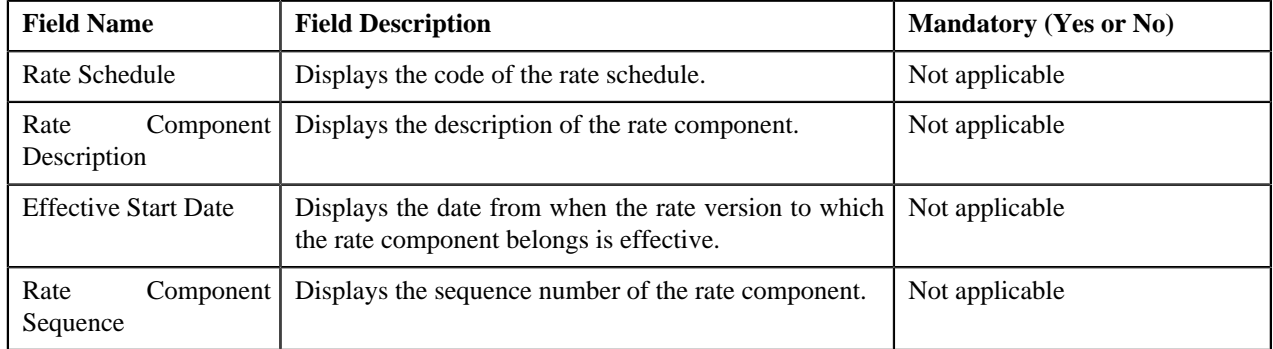

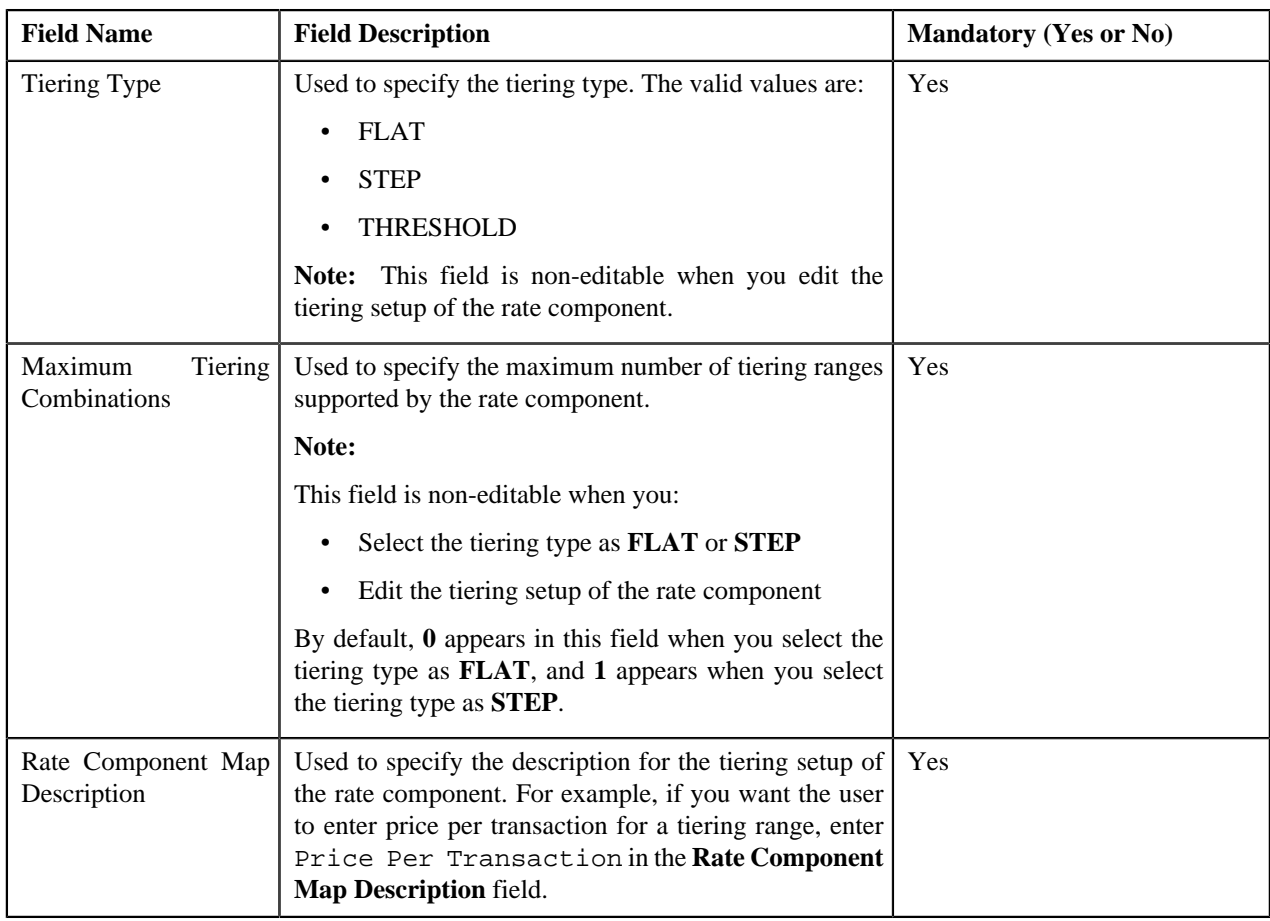

This zone contains the following buttons:

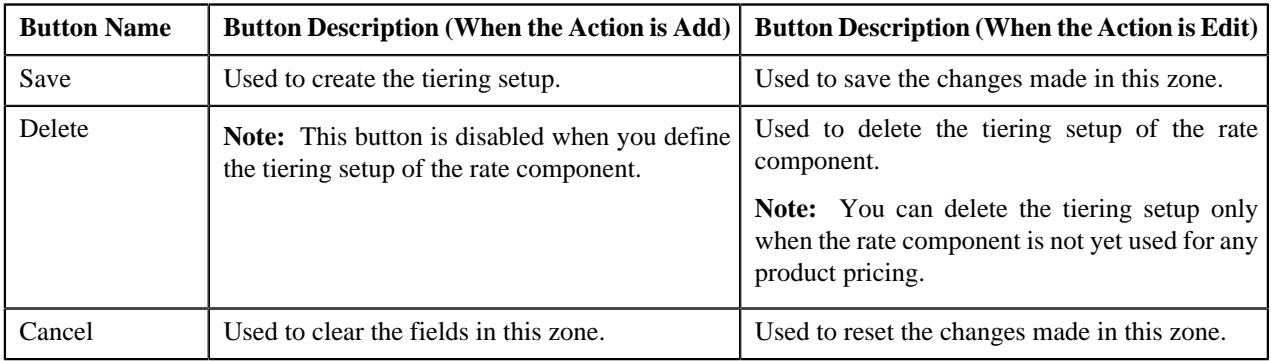

### **Related Topics**

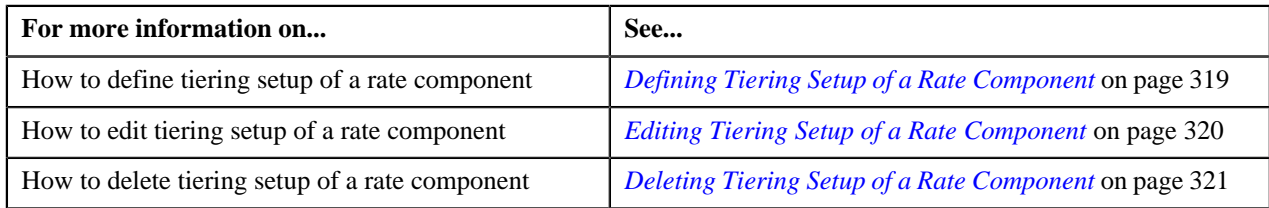

# <span id="page-318-0"></span>**Defining Tiering Setup of a Rate Component**

# **Prerequisites**

To define tiering setup of a rate component, you should have:

- Rate schedules defined in the application
- Rate components of the rate schedule defined in the application

#### **Procedure**

To define tiering setup of a rate component:

**1.** Click the **Menu** link in the **Application** toolbar.

A list appears.

**2.** From the **Main** menu, select **Pricing Management** and then click **Rate Definition**.

The **Rate Definition** screen appears.

- **3.** Select the rate schedule in the **Rate Schedule Components** zone.
- **4.** Click **Search**.

The rate components of the rate schedule appear as the search results.

**5.** Click the **Broadcast** (**N**) icon corresponding to the rate component whose tiering setup you want to define.

The **Create/Edit Rate Definition** zone appears.

- **6.** Select the tiering type from the list.
- **7.** Enter the maximum number of tiering ranges supported by the rate component.

**Note:**

The **Maximum Tiering Combinations** field is non-editable when you select the tiering type as **FLAT** or **STEP**.

By default, **0** appears in the **Maximum Tiering Combinations** field when you select the tiering type as **FLAT**, and **1** appears when you select the tiering type as **STEP**.

**8.** Enter the description for the tiering setup of the rate component.

For example, if you want the user to enter price per transaction for a tiering range, enter Price Per Transaction in the **Rate Component Map Description** field.

**9.** Click **Save**.

The rate component map ID is generated automatically when you define the tiering setup of the rate component.

**Related Topics**

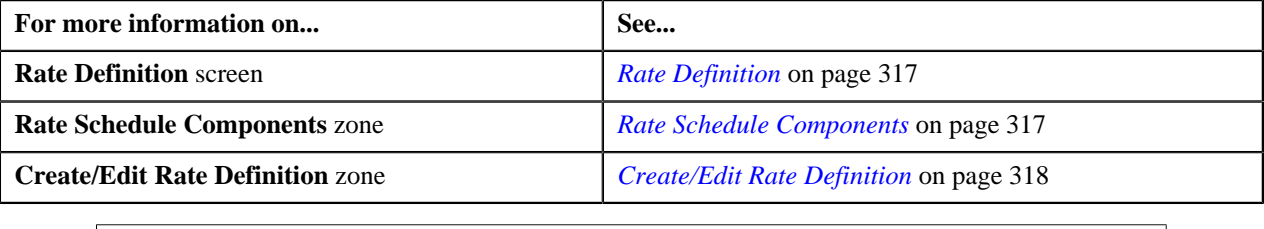

## <span id="page-319-0"></span>**Editing Tiering Setup of a Rate Component**

#### **Procedure**

To edit tiering setup of a rate component:

**1.** Click the **Menu** link in the **Application** toolbar.

A list appears.

**2.** From the **Main** menu, select **Pricing Management** and then click **Rate Definition**.

The **Rate Definition** screen appears.

- **3.** Select the rate schedule in the **Rate Schedule Components** zone.
- **4.** Click **Search**.

The rate components of the rate schedule appear as the search results.

**5.** Click the **Broadcast** (**N**) icon corresponding to the rate component whose tiering setup you want to edit.

The **Create/Edit Rate Definition** zone appears.

**6.** Modify the details of the tiering setup.

**Note:** You can only modify the rate component map description.

**7.** Click **Save**.

The changes made to the tiering setup are saved.

#### **Related Topics**

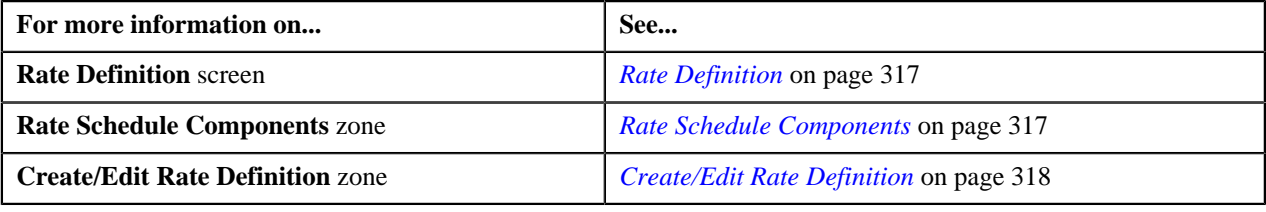

## <span id="page-320-0"></span>**Deleting Tiering Setup of a Rate Component**

#### **Procedure**

To delete tiering setup of a rate component:

**1.** Click the **Menu** link in the **Application** toolbar.

A list appears.

**2.** From the **Main** menu, select **Pricing Management** and then click **Rate Definition**.

The **Rate Definition** screen appears.

- **3.** Select the rate schedule in the **Rate Schedule Components** zone.
- **4.** Click **Search**.

The rate components of the rate schedule appear as the search results.

5. Click the **Broadcast** ( $\triangle$ ) icon corresponding to the rate component whose tiering setup you want to delete.

The **Create/Edit Rate Definition** zone appears.

**6.** Click **Delete**.

The tiering setup of the rate component is deleted, and the action that can be performed on the rate component changes from **Edit** to **Add** in the **Rate Schedule Components** zone.

**Note:**

The **Delete** button is disabled when you define the tiering setup of the rate component.

You can delete the tiering setup only when the rate component is not yet used for any product pricing.

#### **Related Topics**

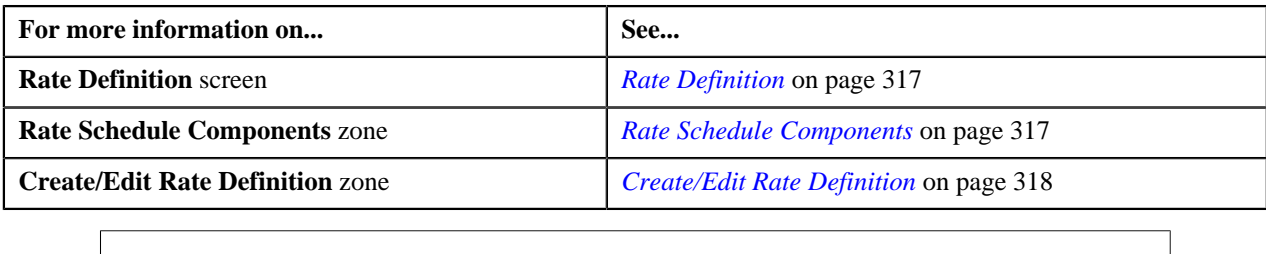

# <span id="page-321-2"></span>**Tiering Criterion**

Oracle Revenue Management and Billing (ORMB) provides you with the ability to create tiered pricing in case standard flat pricing is not sufficient to meet the business needs. Through tiered pricing, you can offer more favorable pricing to the customers based on service quantity utilization.

Let us understand this with the help of an example. ABC company uses wire transfer services provided by a large bank. If ABC company initiates up to 1,000 wire transfers, the fee charged by the bank will be \$5 per transfer. If ABC company initiates more than 1,000 wire transfers, the fee will be \$3 per transfer. To introduce this flexibility in the pricing model, you will have to define tiered pricing with the following tiering ranges:

- If the number of wire transfers is greater than 0 and less than or equal to 1000, then charge \$5 per transfer to ABC company.
- If the number of wire transfers is greater than 1000, then charge \$3 per transfer to ABC company.

In the above example, number of wire transfers is the tiering criterion,  $0 - 1000$  and  $1000 - BLANK$  are tiering ranges, and \$5 and \$3 are rates per transfer.

The **Tiering Criteria** screen allows you to create and edit a tiering criterion. This screen consists of the following zones:

- *[Tiering Criterion List](#page-321-0)* on page 322
- *[Edit Tiering Criterion](#page-321-1)* on page 322
- *[Create Tiering Criterion](#page-322-0)* on page 323

# <span id="page-321-0"></span>**Tiering Criterion List**

The **Tiering Criterion List** zone displays tiering criterion that are already defined in the system. This zone contains the following columns:

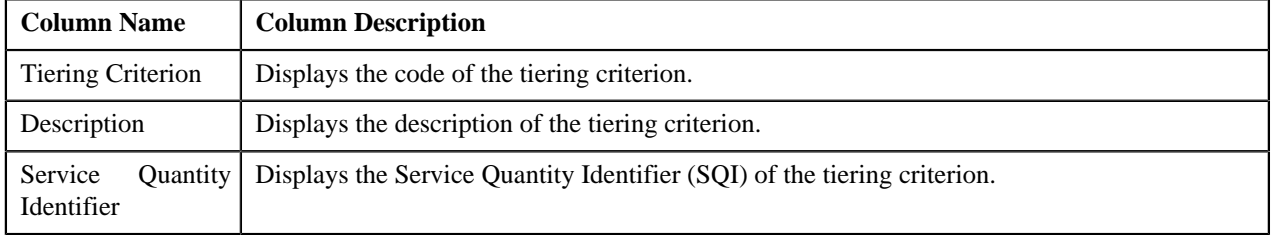

You can change the layout of this zone. For more information on how to change the layout, see *[Changing the Layout](#page-1444-0)* on page 1445.

On clicking the **Broadcast** (**a**) icon corresponding to the tiering criterion, the **Edit Tiering Criterion** zone appears with the details of the respective tiering criterion.

# <span id="page-321-1"></span>**Edit Tiering Criterion**

The **Edit Tiering Criterion** zone allows you to edit the tiering criterion. This zone contains the following fields:

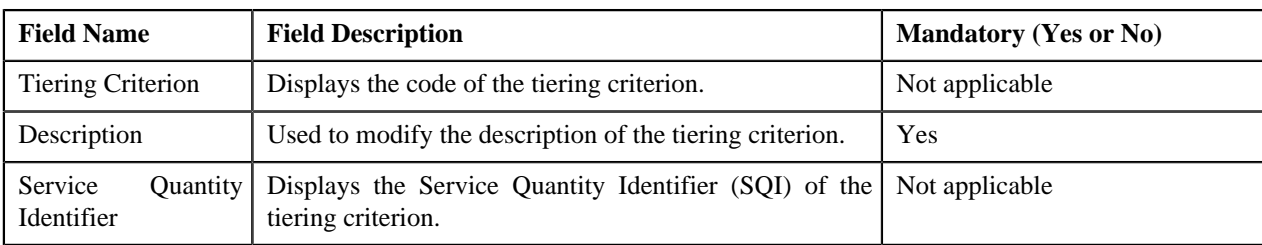

This zone contains the following two buttons:

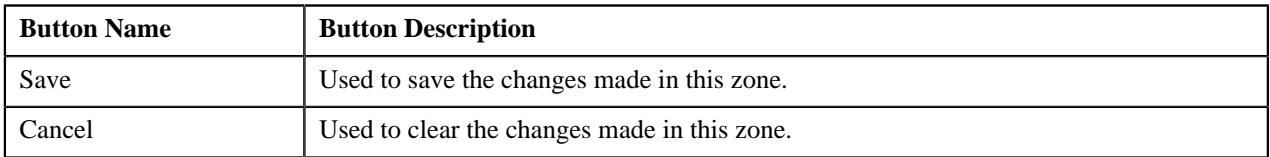

By default, the **Edit Tiering Criterion** zone does not appear in the **Tiering Criteria** screen. It appears only when you click the **Broadcast** ( ) icon corresponding to the tiering criterion in the **Tiering Criteria List** zone.

## **Related Topics**

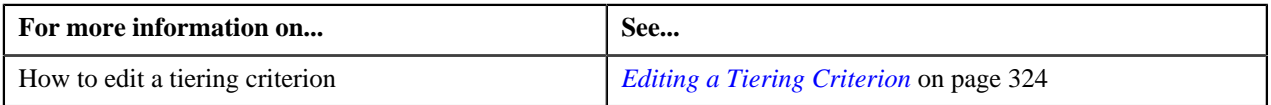

# <span id="page-322-0"></span>**Create Tiering Criterion**

The **Create Tiering Criterion** zone allows you to create tiering criterion. This zone contains the following fields:

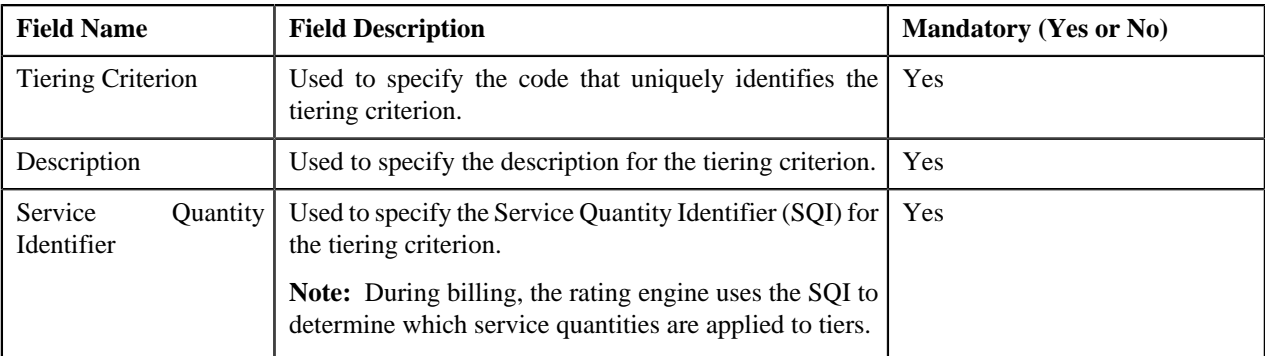

This zone contains the following two buttons:

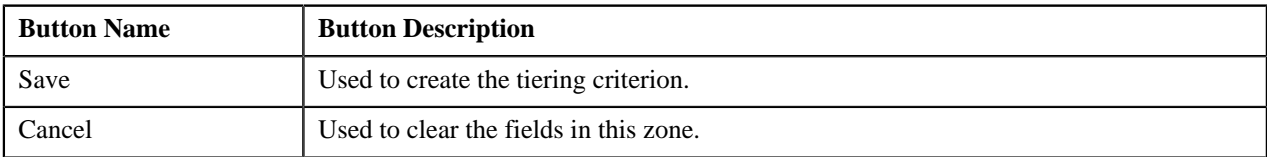

#### **Related Topics**

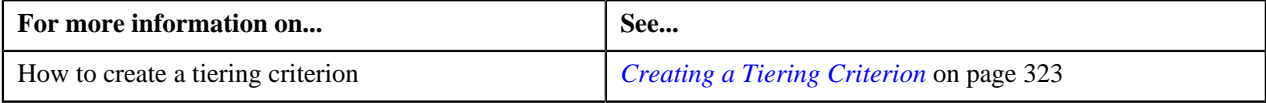

# <span id="page-322-1"></span>**Creating a Tiering Criterion**

### **Prerequisites**

To create a tiering criterion, you should have:

• Service Quantity Identifiers (SQIs) defined in the application

#### **Procedure**

To create a tiering criterion:

**1.** Click the **Menu** link in the **Application** toolbar.

A list appears.

**2.** From the **Main** menu, select **Pricing Management** and then click **Tiering Criterion**.

The **Tiering Criterion** screen appears.

- **3.** In the **Create Tiering Criterion** zone, enter the code that uniquely identifies the tiering criterion.
- **4.** Enter the description for the tiering criterion.
- **5.** Select the Service Quantity Identifier (SQI) that you want to associate with the tiering criterion.
- **6.** Click **Save**.

The tiering criterion is created.

#### **Related Topics**

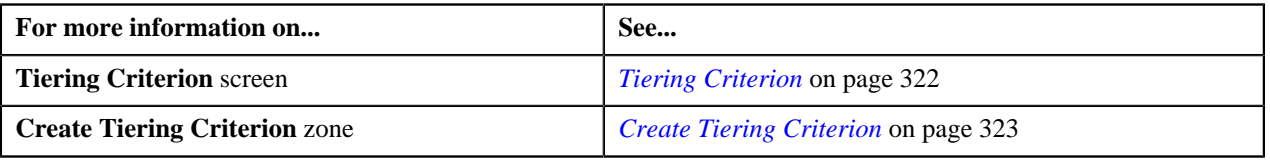

# <span id="page-323-0"></span>**Editing a Tiering Criterion**

#### **Procedure**

To edit a tiering criterion:

**1.** Click the **Menu** link in the **Application** toolbar.

A list appears.

**2.** From the **Main** menu, select **Pricing Management** and then click **Tiering Criterion**.

The **Tiering Criterion** screen appears.

**3.** In the **Tiering Criterion** zone, click the **Broadcast** ( $\hat{N}$ ) icon corresponding to the tiering *c*riterion whose details you want to edit.

The **Edit Tiering Criterion** zone appears.

- **4.** Modify the description of the tiering criterion, if required.
- **5.** Click **Save**.

The changes made to the tiering criterion are saved.

#### **Related Topics**

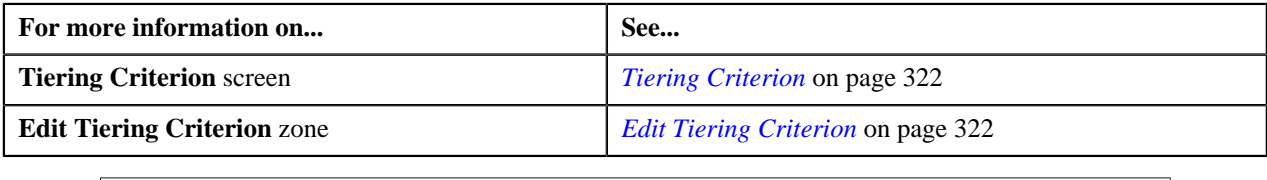
# <span id="page-324-0"></span>**Variance Parameter**

Oracle Revenue Management and Billing allows you to define pricing for a product based on the variance parameter. This helps you to maintain variance based pricing for a product. For example, you can define different product pricing for each country or currency, if required. Before you define product pricing based on a variance parameter, you need to define the variance parameter. The **Variance Parameter** screen allows you to define, edit, and delete a variance parameter. It also allows you to filter the variance parameters using a search criteria.

# <span id="page-324-1"></span>**Filtering the Variance Parameters**

#### **Procedure**

To filter the variance parameters:

**1.** Click the **Admin** link in the **Application** toolbar.

A list appears.

**2.** From the **Admin** menu, select **V** and then click **Variance Parameter**.

The **Variance Parameter** screen appears. It contains the following two sections:

• **Search Criteria**— The **Search Criteria** section contains the following fields:

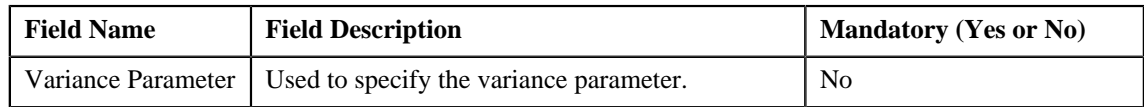

• **Search Results** — On clicking the **Search** button corresponding to the **Variance Parameter** field, the search results are filtered based on the specified criteria. The **Search Results** section contains the following columns:

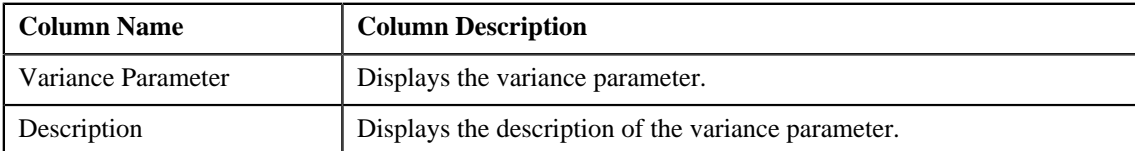

**3.** Enter the search criteria in the **Variance Parameter** field.

**Note:** ORMB search engine supports wildcard search, where you can substitute the percentage (%) symbol as a stand in for any word or letter in a search criteria. You can use the '%' wildcard character in all input fields except the date fields. The '%' wildcard character is suffixed automatically at the end of the partial search criteria. Therefore, you may or may not specify the wildcard character at the end of the partial search criteria. However, you have to prefix the wildcard character manually wherever required.

**4.** Click the **Search** button corresponding to the **Variance Parameter** field.

The search results are filtered based on the specified criteria.

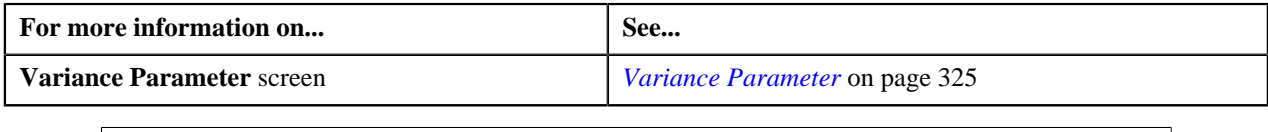

# **Defining a Variance Parameter**

## **Procedure**

To define a variance parameter:

**1.** Click the **Admin** link in the **Application** toolbar.

A list appears.

**2.** From the **Admin** menu, select **V** and then click **Variance Parameter**.

The **Variance Parameter** screen appears. It contains the following columns:

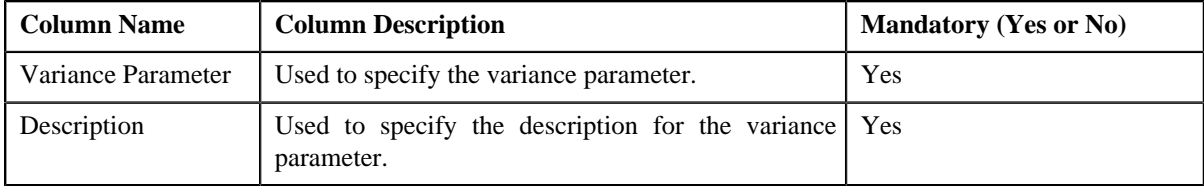

**3.** Enter the required details.

**4.** If you want to define more than one variance parameter, click the **Add** ( $\biguparrow$ ) icon and then repeat step 4.

**Note:** However, if you want to remove a variance parameter, click the **Delete** (**iii**) icon corresponding to the variance parameter that you want to delete.

**5.** Click **Save**.

The variance parameter is defined.

#### **Related Topics**

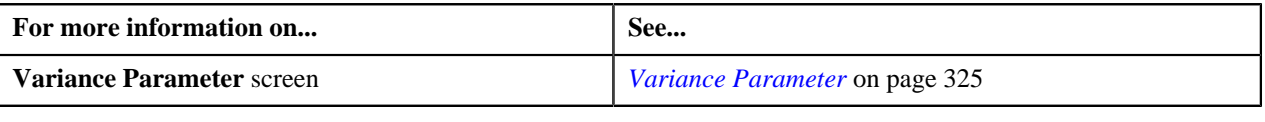

# **Editing a Variance Parameter**

#### **Procedure**

To edit a variance parameter:

**1.** Click the **Admin** link in the **Application** toolbar.

A list appears.

**2.** From the **Admin** menu, select **V** and then click **Variance Parameter**.

The **Variance Parameter** screen appears.

**3.** If required, you can filter the variance parameters in the **Variance Parameter** screen.

A list of variance parameters that meet the search criteria appears in the search results. The **Search Results** section contains the following columns:

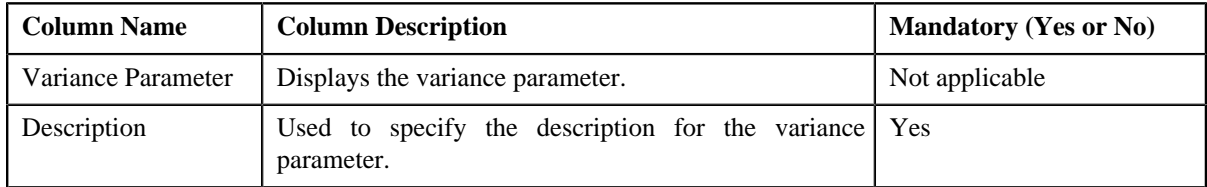

- **4.** Modify the required details.
- **5.** Click **Save**.

The changes made to the variance parameter are saved.

#### **Related Topics**

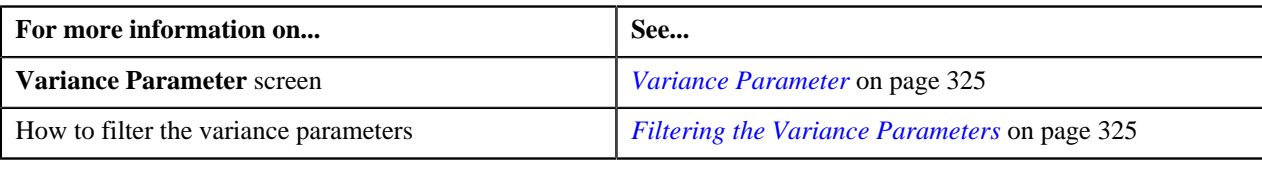

# **Deleting a Variance Parameter**

#### **Procedure**

To delete a variance parameter:

**1.** Click the **Admin** link in the **Application** toolbar.

A list appears.

**2.** From the **Admin** menu, select **V** and then click **Variance Parameter**.

The **Variance Parameter** screen appears.

**3.** If required, you can filter the variance parameters in the **Variance Parameter** screen.

A list of variance parameters that meet the search criteria appears in the **Search Results** section.

- **4.** Click the **Delete** ( $\overline{w}$ ) icon corresponding to the variance parameter that you want to delete.
- **5.** Click **Save**.

The variance parameter is deleted.

**Note:** You can only delete a variance parameter which is not yet used.

#### **Related Topics**

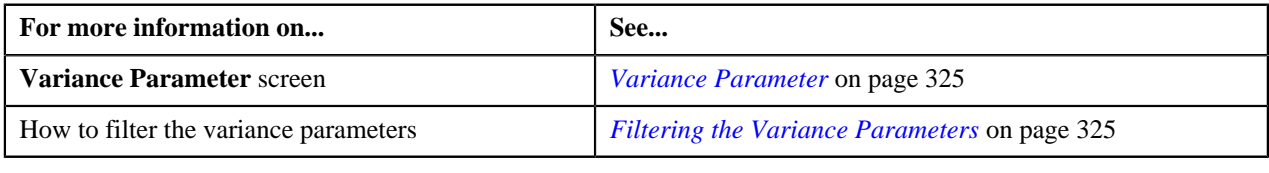

# <span id="page-326-0"></span>**Person to Person Relationship Type Sequence**

Oracle Revenue Management and Billing provides you the flexibility to define person to person relationship type sequence:

- For each division, price item, and price item parameters combination
- For each division
- In the C1\_PER\_REL feature configuration

The system will first check whether the person to person relationship type sequence is defined for the division, price item, and price item parameters combination. If the person to person relationship type sequence is defined for the division, price item, and price item parameters combination, the system will search effective price item pricing at the parent customer level based on the sequence defined for the combination. However, if the person to person relationship type sequence is not defined for the division, price item, and price item parameters combination, the system will check whether the person to person relationship type sequence is defined for the division. If the person to person relationship type sequence is defined for the division, the system will search effective price item pricing at the parent customer level based on the sequence defined for the division. However, if the person to person relationship type sequence is not defined for the division, the system will consider the person to person relationship type sequence defined in the C1\_PER\_REL feature configuration and accordingly search effective price item pricing at the parent customer level.

The **Person to Person Relationship Type Sequence** screen allows you to define, edit, and delete person to person relationship type sequence of:

- a division
- a division, price item, and price item parameters combination

This screen consists of the following zones:

- *[Search Person Relationship Type Sequence for Price Item](#page-327-0)* on page 328
- *[Search Person Relationship Type Sequence for Division](#page-328-0)* on page 329

## <span id="page-327-0"></span>**Search Person Relationship Type Sequence for Price Item**

The **Search Person Relationship Type Sequence for Price Item** zone allows you to search person to person relationship type sequence defined for a division, price item, and price item parameters combination. You can also define, edit, and delete person to person relationship type sequence of a division, price item, and price item parameters combination.

This zone contains the following two sections:

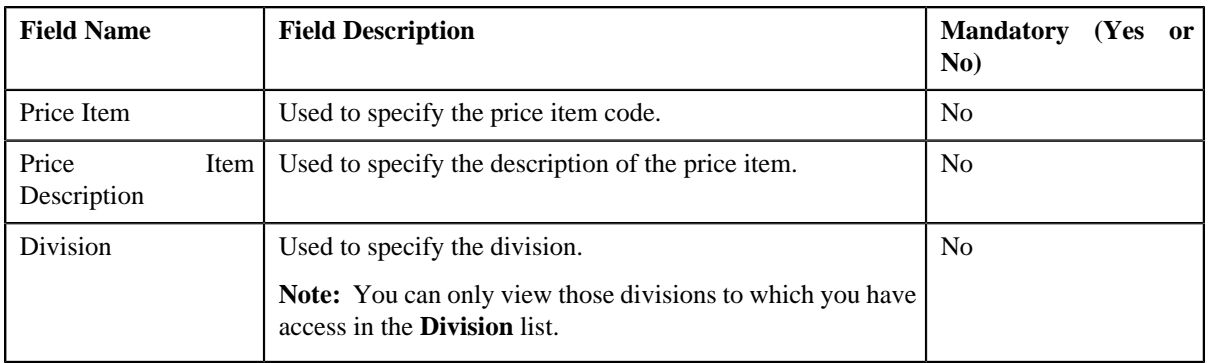

• **Search Criteria** — The **Search Criteria** section contains the following fields:

**Note:** You must specify at least one search criterion while searching person to person relationship type sequence defined for a division, price item, and price item parameters combination.

• **Search Results** — On clicking the **Search** button, the search results appear based on the specified search criteria. The **Search Results** section contains the following columns:

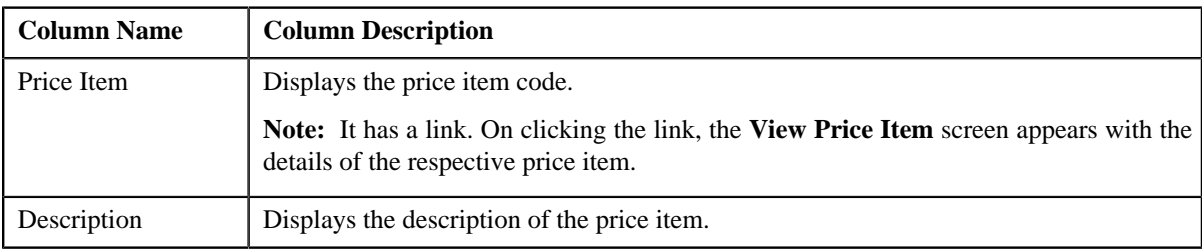

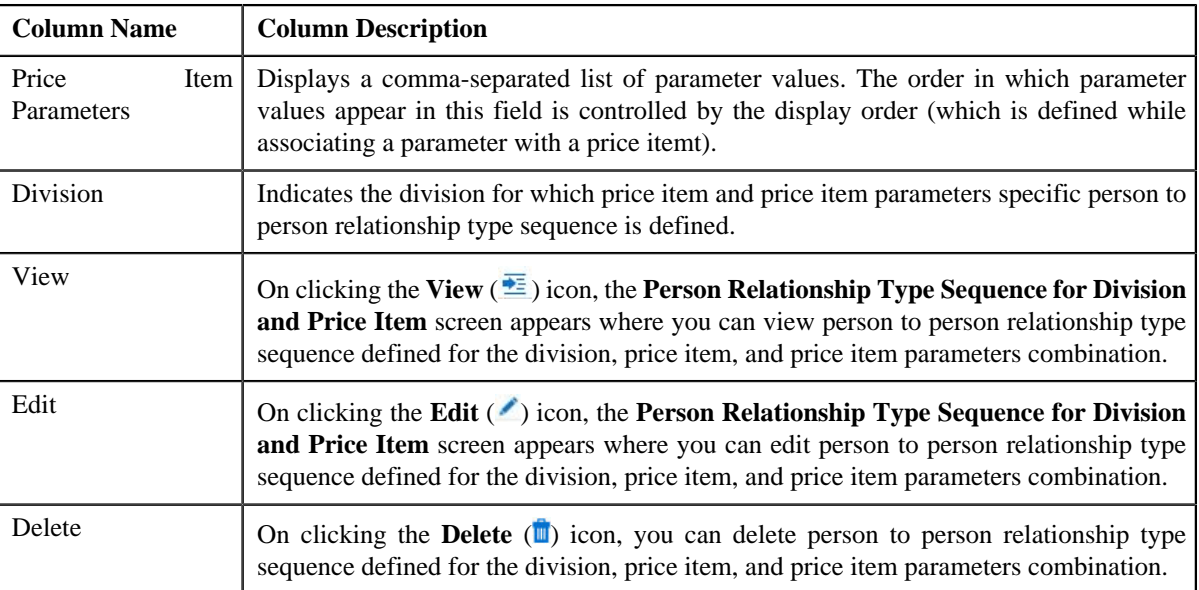

You can define person to person relationship type sequence for a division, price item, and price item parameters combination by clicking the **Add** link in the upper right corner of this zone.

## **Related Topics**

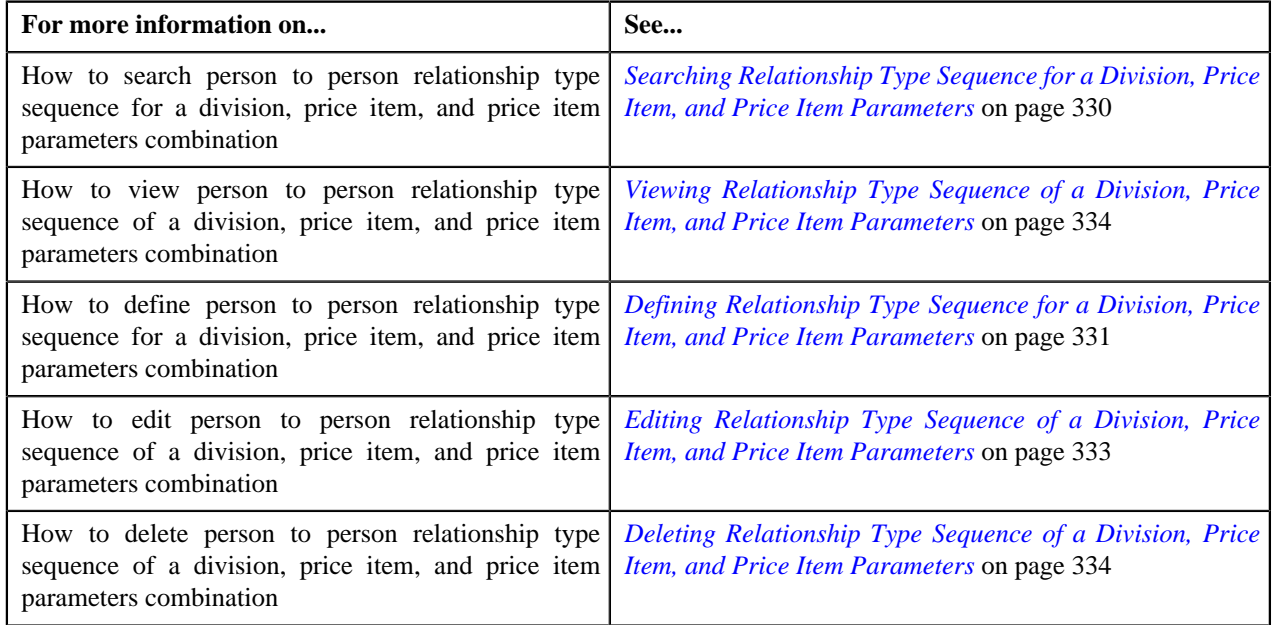

# <span id="page-328-0"></span>**Search Person Relationship Type Sequence for Division**

The **Search Person Relationship Type Sequence for Division** zone allows you to search person to person relationship type sequence defined for a division. You can also define, edit, and delete person to person relationship type sequence of a division.

This zone contains the following two sections:

• **Search Criteria** — The **Search Criteria** section contains the following fields:

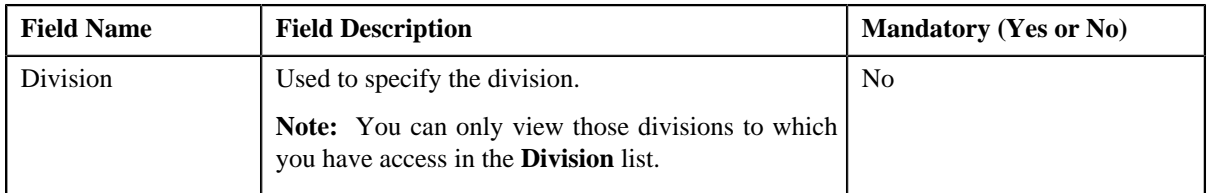

• **Search Results** — On clicking the **Search** button, the search results appear based on the specified search criteria. The **Search Results** section contains the following columns:

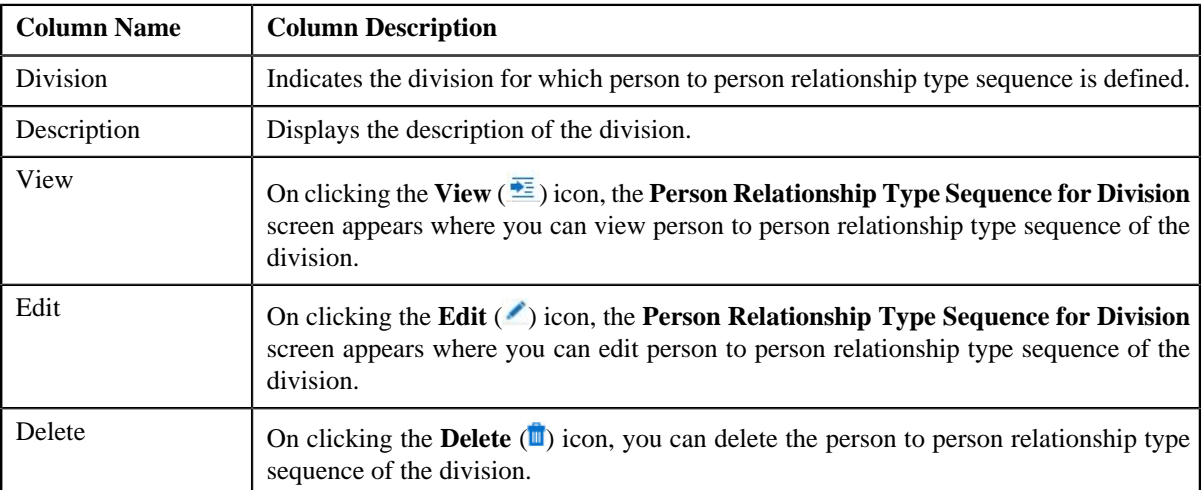

You can define person to person relationship type sequence for a division by clicking the **Add** link in the upper right corner of this zone.

### **Related Topics**

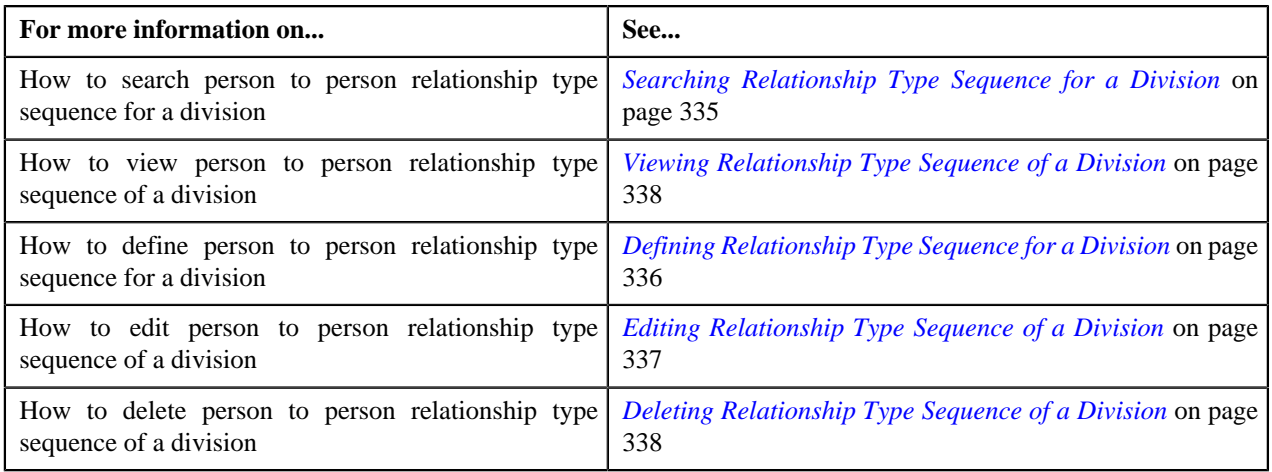

# <span id="page-329-0"></span>**Searching Relationship Type Sequence for a Division, Price Item, and Price Item Parameters**

## **Prerequisites**

To search person to person relationship type sequence for a division, price item, and price item parameters combination, you should have:

• Divisions defined in the application

## **Procedure**

To search person to person relationship type sequence for a division, price item, and price item parameters combination:

**1.** Click the **Menu** link in the **Application** toolbar.

A list appears.

**2.** From the **Main** menu, select **Pricing Management** and then click **Person to Person Relationship Type** *S***equence**.

The **Person to Person Relationship Type Sequence** screen appears.

**3.** Enter the search criteria in the **Search Person Relationship Type Sequence for Price Item** zone.

**Note:** ORMB search engine supports wildcard search, where you can substitute the percentage (%) symbol as a stand in for any word or letter in a search criteria. You can use the '%' wildcard character in all input fields except the date fields. The '%' wildcard character is suffixed automatically at the end of the partial search criteria. Therefore, you may or may not specify the wildcard character at the end of the partial search criteria. However, you have to prefix the wildcard character manually whenever required.

**4.** Click **Search**.

A list of division, price item, and price item parameters combinations that meet the search criteria and for which person to person relationship type sequence is defined appears in the **Search Results** section.

#### **Related Topics**

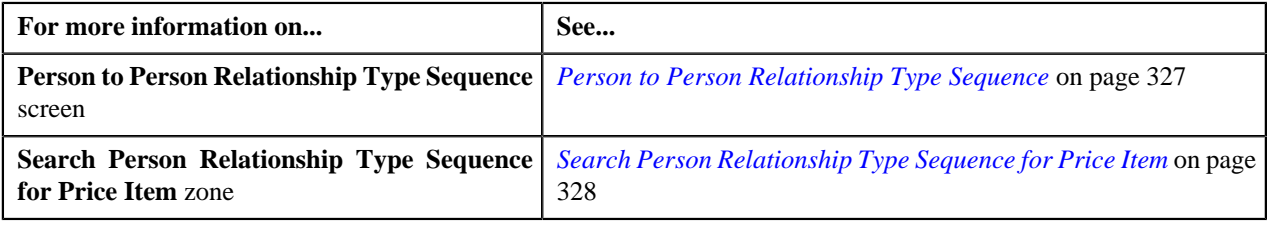

# <span id="page-330-0"></span>**Defining Relationship Type Sequence for a Division, Price Item, and Price Item Parameters**

## **Prerequisites**

To define person to person relationship type sequence for a division, price item, and price item parameters combination, you should have:

- Divisions defined in the application
- Price items associated with the division to which the user belongs
- Parameters associated with the price item
- Person relationship types defined in the application

#### **Procedure**

To define person to person relationship type sequence for a division, price item, and price item parameters combination:

**1.** Click the **Menu** link in the **Application** toolbar.

A list appears.

**2.** From the **Main** menu, select **Pricing Management** and then click **Person to Person Relationship Type** *S***equence**.

The **Person to Person Relationship Type Sequence** screen appears.

**3.** Click the **Add** link in the upper right corner of the **Search Person Relationship Type Sequence for Price Item** zone.

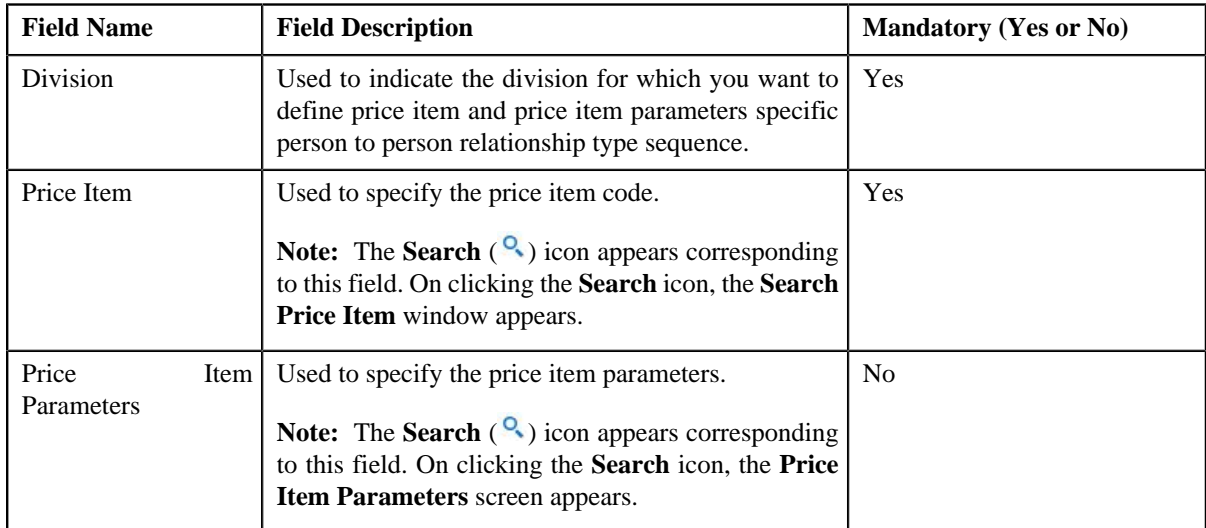

The **Person Relationship Type Sequence for Division and Price Item** screen appears. It contains the following fields:

In addition, this screen contains the following section:

• **Person Relationship Type Sequence** — This section allows you to define person to person relationship type sequence for the division, price item, and price item parameters combination. It contains the following columns:

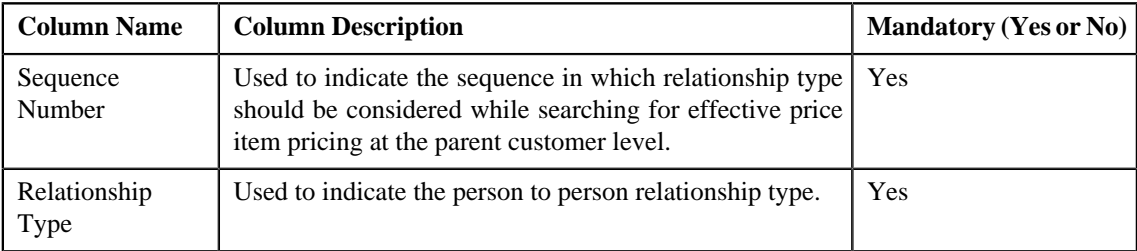

**4.** Enter the required details.

**Note:** You can search for a price item and price item parameters by clicking the **Search** (<sup>Q</sup>) icon corresponding to the respective field.

**5.** If you want to define more than one relationship type in the person to person relationship type sequence, click the

Add ( $\triangleq$ ) icon and then enter the details in the **Person Relationship Type Sequence** section.

**Note:** However, if you want to remove a relationship type from the person to person relationship type sequence,

click the **Delete**  $(\blacksquare)$  icon corresponding to the relationship type.

**6.** Click **Save**.

The person to person relationship type sequence is defined for the division, price item, and price item parameters combination.

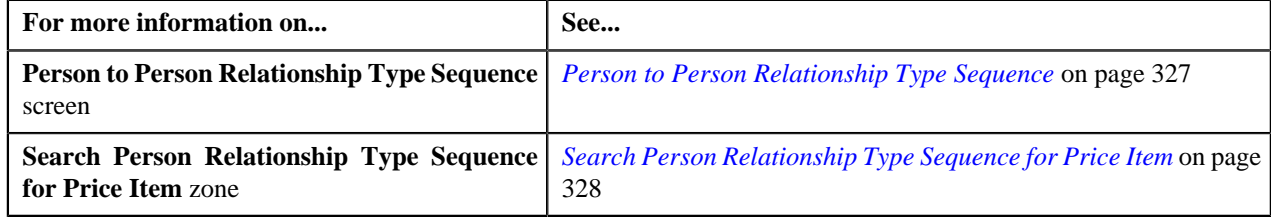

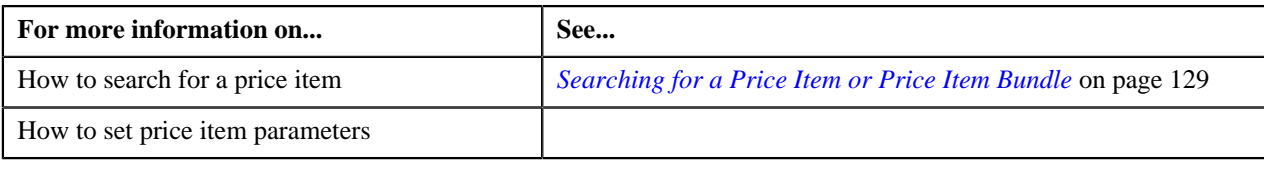

# <span id="page-332-0"></span>**Editing Relationship Type Sequence of a Division, Price Item, and Price Item Parameters**

## **Prerequisites**

To edit person to person relationship type sequence of a division, price item, and price item parameters combination, you should have:

• Person relationship types defined in the application

## **Procedure**

To edit person to person relationship type sequence of a division, price item, and price item parameters combination:

- **1.** Search person to person relationship type sequence for the division, price item, and price item parameters *c*ombination in the **Person to Person Relationship Type Sequence** screen.
- **2.** In the **Search Results** section, click the **Edit** (**b**) icon in the **Edit** column corresponding to the division, *price item, and price item parameters combination whose person to person relationship type sequence you want to e*dit.

#### The **Person Relationship Type Sequence for Division and Price Item** screen appears. It contains the following fields:

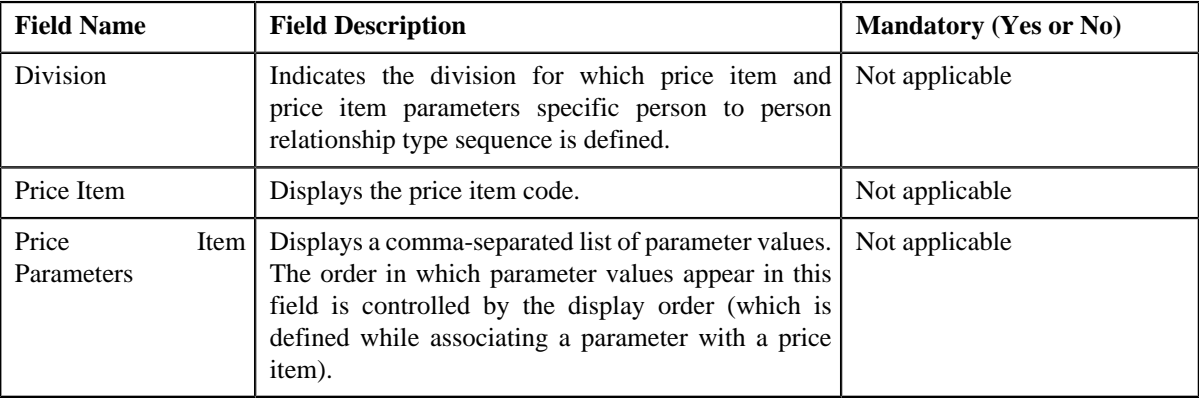

In addition, this screen contains the following section:

• **Person Relationship Type Sequence** — This section allows you to define person to person relationship type sequence for the division, price item, and price item parameters combination. It contains the following columns:

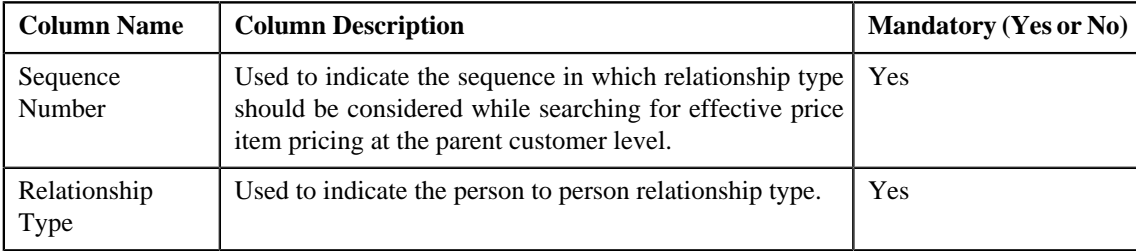

**3.** If you want to define more than one relationship type in the person to person relationship type sequence, click the Add ( $\triangle$ ) icon and then enter the details in the **Person Relationship Type Sequence** section.

**Note:** However, if you want to remove a relationship type from the person to person relationship type sequence,

click the **Delete**  $(\blacksquare)$  icon corresponding to the relationship type.

**4.** Click **Save**.

The changes made to the person to person relationship type sequence are saved.

#### **Related Topics**

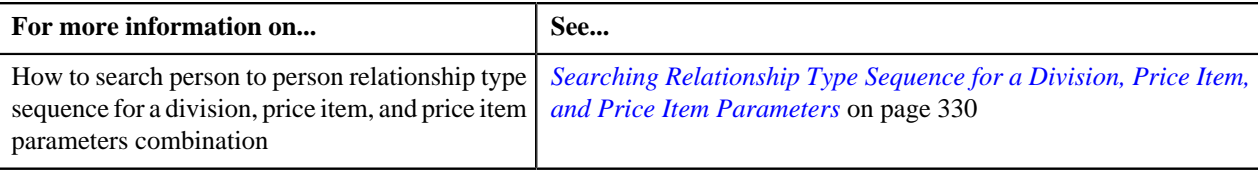

# <span id="page-333-1"></span>**Deleting Relationship Type Sequence of a Division, Price Item, and Price Item Parameters**

## **Procedure**

To delete person to person relationship type sequence of a division, price item, and price item parameters combination:

- **1.** Search person to person relationship type sequence for the division, price item, and price item parameters *c*ombination in the **Person to Person Relationship Type Sequence** screen.
- **2.** In the **Search Results** section, click the **Delete**  $(\mathbf{r})$  icon in the **Delete** column corresponding to the division, *price item, and price item parameters combination whose person to person relationship type sequence you want to d*elete.

A message appears confirming whether you want to delete the person to person relationship type sequence.

**3.** Click **OK**.

The person to person relationship type sequence of the division, price item, and price item parameters combination is deleted.

#### **Related Topics**

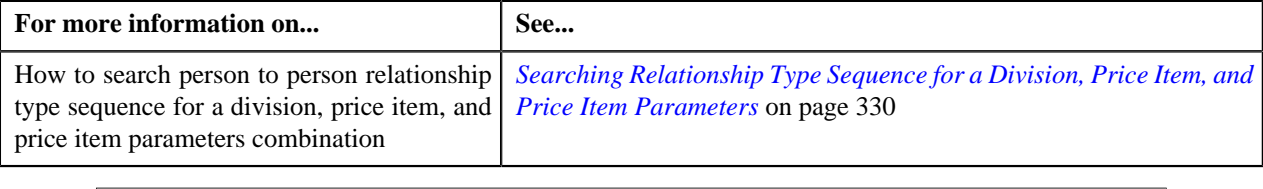

# <span id="page-333-0"></span>**Viewing Relationship Type Sequence of a Division, Price Item, and Price Item Parameters**

#### **Procedure**

To view person to person relationship type sequence of a division, price item, and price item parameters combination:

**1.** Search person to person relationship type sequence for the division, price item, and price item parameters *c*ombination in the **Person to Person Relationship Type Sequence** screen.

**2.** In the **Search Results** section, click the **View** ( $\frac{1}{\sqrt{2}}$ ) icon in the **View** column corresponding to the division, *price item, and price item parameters combination whose person to person relationship type sequence you want to v*iew.

The **Person Relationship Type Sequence for Division and Price Item** screen appears. It contains the following fields:

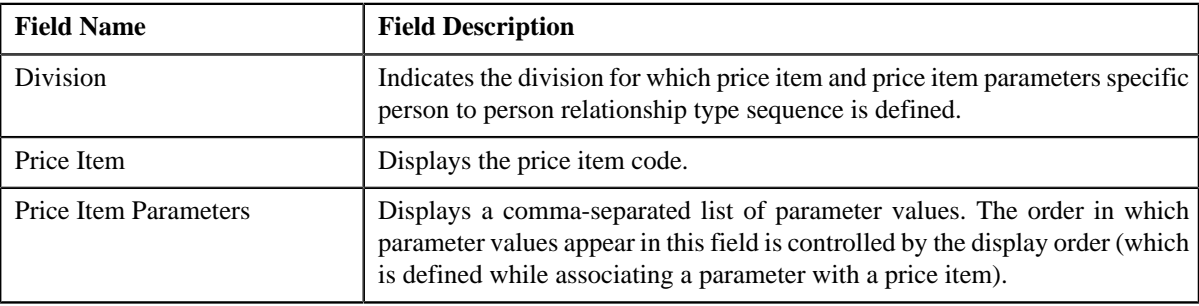

In addition, this screen contains the following section:

• **Person Relationship Type Sequence** — This section allows you to view person to person relationship type sequence defined for the division, price item, and price item parameters combination. It contains the following columns:

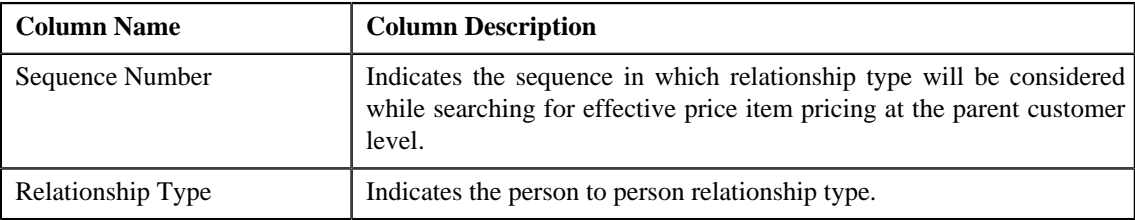

**3.** View the person to person relationship type sequence defined for the division, price item, and price item parameters *c*ombination in the **Person Relationship Type Sequence for Division and Price Item** screen.

## **Related Topics**

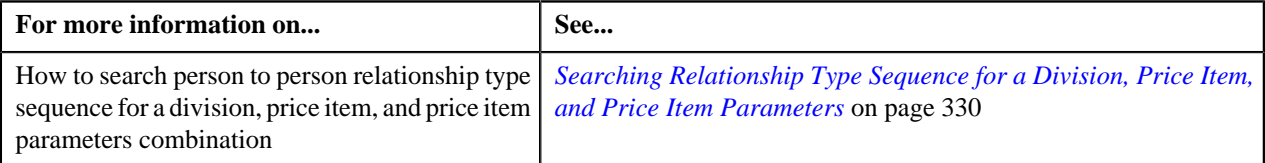

# <span id="page-334-0"></span>**Searching Relationship Type Sequence for a Division**

## **Prerequisites**

To search person to person relationship type sequence for a division, you should have:

• Divisions defined in the application

## **Procedure**

To search person to person relationship type sequence for a division:

**1.** Click the **Menu** link in the **Application** toolbar.

A list appears.

**2.** From the **Main** menu, select **Pricing Management** and then click **Person to Person Relationship Type** *S***equence**.

The **Person to Person Relationship Type Sequence** screen appears.

**3.** Enter the search criteria in the **Search Person Relationship Type Sequence for Division** zone.

**Note:** ORMB search engine supports wildcard search, where you can substitute the percentage (%) symbol as a stand in for any word or letter in a search criteria. You can use the '%' wildcard character in all input fields except the date fields. The '%' wildcard character is suffixed automatically at the end of the partial search criteria. Therefore, you may or may not specify the wildcard character at the end of the partial search criteria. However, you have to prefix the wildcard character manually whenever required.

**4.** Click **Search**.

A list of divisions that meet the search criteria and for which person to person relationship type sequence is defined appears in the **Search Results** section.

#### **Related Topics**

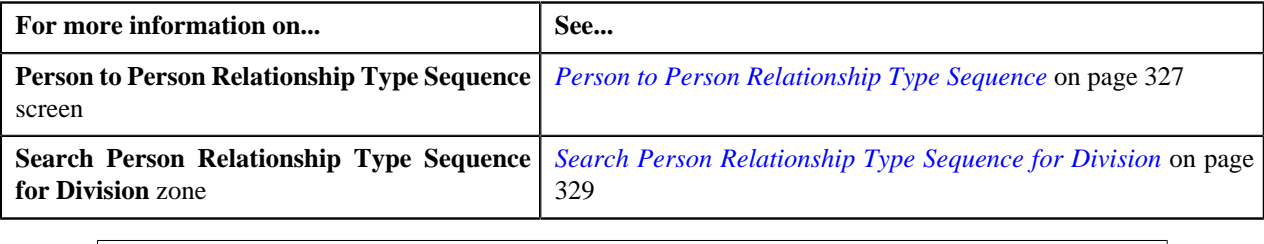

# <span id="page-335-0"></span>**Defining Relationship Type Sequence for a Division**

#### **Prerequisites**

To define person to person relationship type sequence for a division, you should have:

• Divisions defined in the application

## **Procedure**

To define person to person relationship type sequence for a division:

**1.** Click the **Menu** link in the **Application** toolbar.

A list appears.

**2.** From the **Main** menu, select **Pricing Management** and then click **Person to Person Relationship Type** *S***equence**.

The **Person to Person Relationship Type Sequence** screen appears.

**3.** Click the **Add** link in the upper right corner of the **Search Person Relationship Type Sequence for** *D***ivision** zone.

The **Person Relationship Type Sequence for Division** screen appears. It contains the following fields:

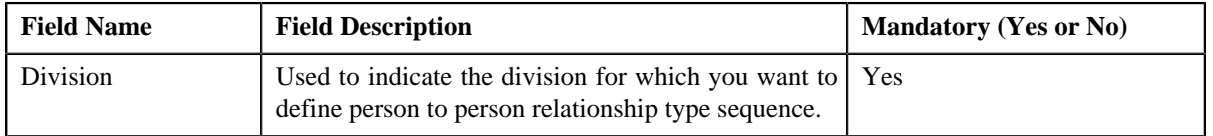

In addition, this screen contains the following section:

• **Person Relationship Type Sequence** — This section allows you to define person to person relationship type sequence for the division. It contains the following columns:

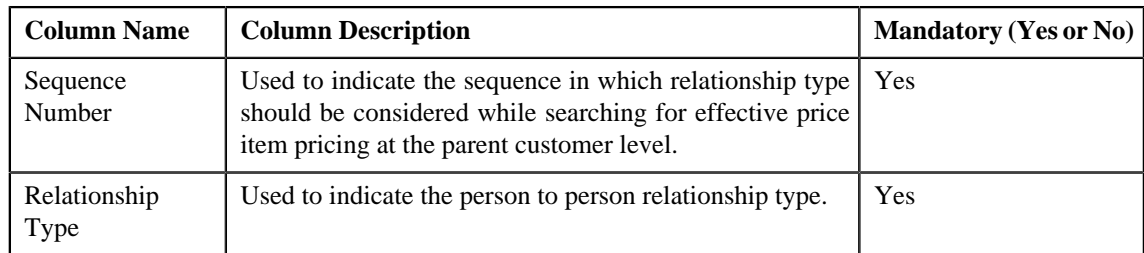

- **4.** Enter the required details.
- **5.** If you want to define more than one relationship type in the person to person relationship type sequence, click the

Add ( $\triangle$ ) icon and then enter the details in the **Person Relationship Type Sequence** section.

**Note:** However, if you want to remove a relationship type from the person to person relationship type sequence,

click the **Delete**  $(\blacksquare)$  icon corresponding to the relationship type.

**6.** Click **Save**.

The person to person relationship type sequence is defined for the division.

#### **Related Topics**

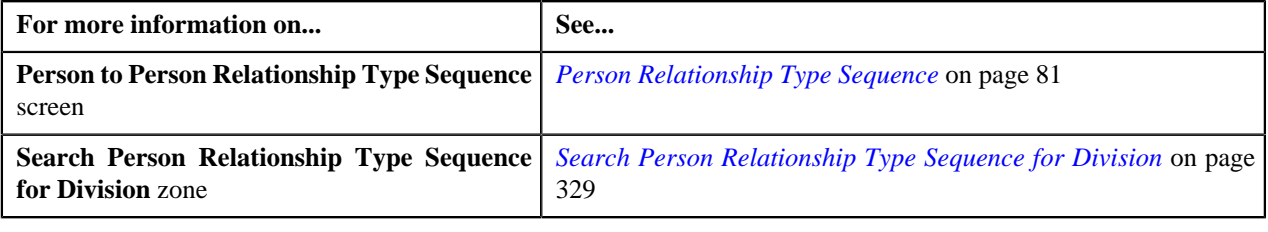

# <span id="page-336-0"></span>**Editing Relationship Type Sequence of a Division**

### **Procedure**

To edit person to person relationship type sequence of a division:

- **1.** Search person to person relationship type sequence for the division in the **Person to Person Relationship Type** *S***equence** screen.
- **2.** In the **Search Results** section, click the **Edit** ( $\bullet$ ) icon in the **Edit** column corresponding to the division whose *p*erson to person relationship type sequence you want to edit.

The **Person Relationship Type Sequence for Division** screen appears. It contains the following fields:

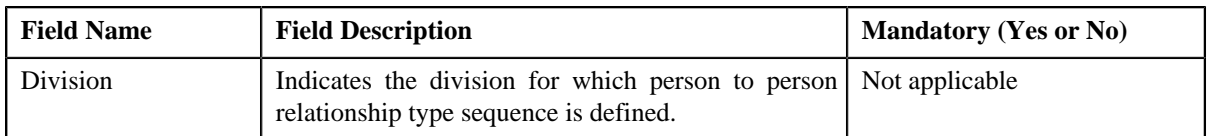

In addition, this screen contains the following section:

• **Person Relationship Type Sequence** — This section allows you to define person to person relationship type sequence for the division. It contains the following columns:

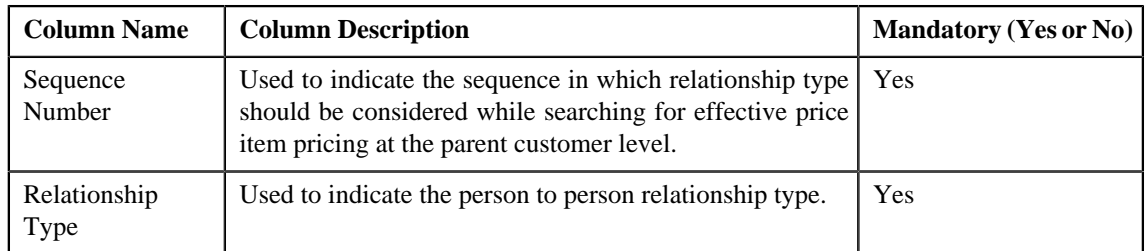

**3.** If you want to define more than one relationship type in the person to person relationship type sequence, click the Add ( $\triangleq$ ) icon and then enter the details in the **Person Relationship Type Sequence** section.

**Note:** However, if you want to remove a relationship type from the person to person relationship type sequence,

click the **Delete**  $(\blacksquare)$  icon corresponding to the relationship type.

**4.** Click **Save**.

The changes made to the person to person relationship type sequence are saved.

#### **Related Topics**

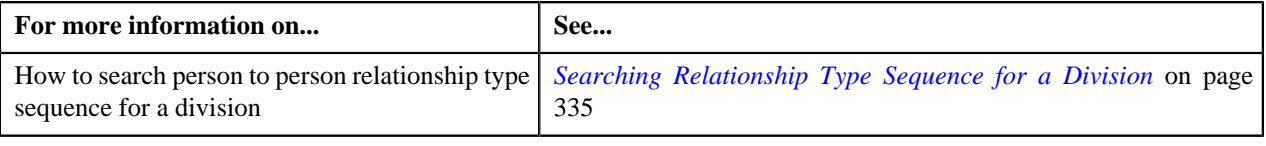

# <span id="page-337-1"></span>**Deleting Relationship Type Sequence of a Division**

#### **Procedure**

To delete person to person relationship type sequence of a division:

- **1.** Search person to person relationship type sequence for the division in the **Person to Person Relationship Type** *S***equence** screen.
- **2.** In the **Search Results** section, click the **Delete** ( $\blacksquare$ ) icon in the **Delete** column corresponding to the division *w*hose person to person relationship type sequence you want to delete.

A message appears confirming whether you want to delete the person to person relationship type sequence.

**3.** Click **OK**.

The person to person relationship type sequence of the division is deleted.

## **Related Topics**

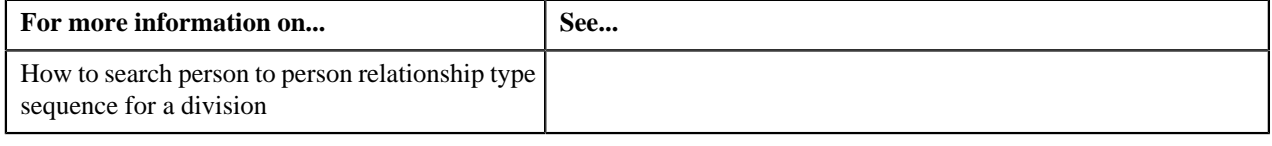

# <span id="page-337-0"></span>**Viewing Relationship Type Sequence of a Division**

#### **Procedure**

To view person to person relationship type sequence of a division:

- **1.** Search person to person relationship type sequence for the division in the **Person to Person Relationship Type** *S***equence** screen.
- **2.** In the **Search Results** section, click the **View** ( $\frac{12}{2}$ ) icon in the **View** column corresponding to the division *w*hose person to person relationship type sequence you want to view.

The **Person Relationship Type Sequence for Division** screen appears. It contains the following fields:

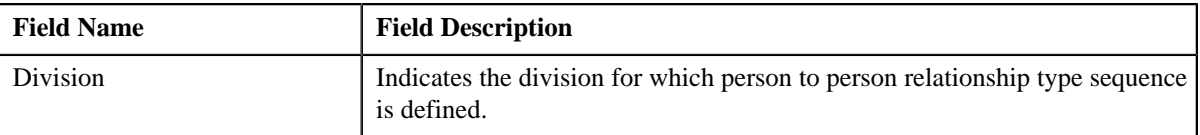

In addition, this screen contains the following section:

• **Person Relationship Type Sequence** — This section allows you to view person to person relationship type sequence defined for the division. It contains the following columns:

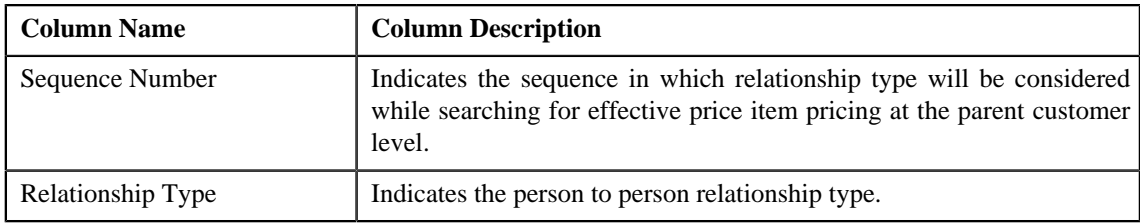

**3.** View the person to person relationship type sequence defined for the division in the **Person Relationship Type** *S***equence for Division** screen.

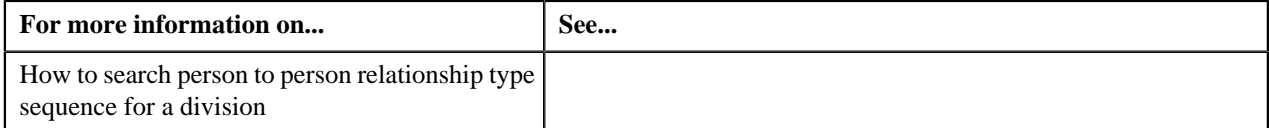

**340** | OpenTopic | Pricing Management

# **Chapter**

# **Division**

# **Topics:**

- **[Division Search](#page-341-0)**
- **[Division](#page-342-0)**

The following two types of divisions are used while defining a contract type:

- **General Ledger (GL) Division** GL divisions typically comprise of individual entities (for example, companies) in the general ledger. You must set up a GL division for each such entity. The GL division is used to define the accounting period for financial transactions linked to contracts. Contracts are associated with GL divisions through their contract type. The system uses accounting periods to prevent a user from creating financial transactions in the closed periods. It also uses accounting periods when it generates the flat file that contains the consolidated journal entry that is interfaced to the general ledger.
- **Division** A division is associated with a jurisdiction. A jurisdiction is a geographic-oriented entity with unique business rules. For example, if you conduct business in California and Japan, each jurisdiction has different set of rules, and therefore you need to have a separate jurisdiction for each division. You must set up a division for each jurisdiction in which you conduct the business. For the Pricing Management functionality, setting up a division is mandatory, and the system must contain information about at least one division.

A division is associated with the following:

- **Person** You may or may not associate person to a division. It is optional. But, when you are using division specific functionality, you have to associate person to a division while creating a local person.
- **Contract** Contract is associated to a division through its contract type. The contract type controls multiple business rules which are defined for a given jurisdiction and contract type combination. In addition to controlling the business rules defined on the contract's contract type, the contract's division also controls the type of collection criteria used to determine if and how to collect overdue debt.
- **Account** The division on account when combined with the account's customer class defines the jurisdiction that governs financial business rules (for example, the bill's due date, when and how late payment charges are calculated, etc.). It also allows you to assign To Do entries associated with the account to a given To Do role based on the account's division.

# <span id="page-341-0"></span>**Division Search**

The **Division Search** window allows you to search for a division. This screen contains the following two sections:

• **Search Criteria** — The **Search Criteria** section contains the following fields:

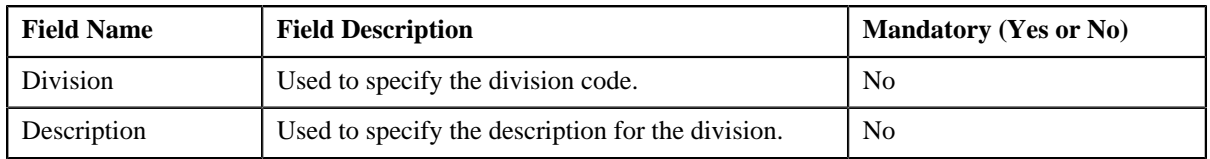

• **Search Results** — On clicking the **Search** button corresponding to the respective field, the search results appear based on the specified search criteria. The **Search Results** section contains the following columns:

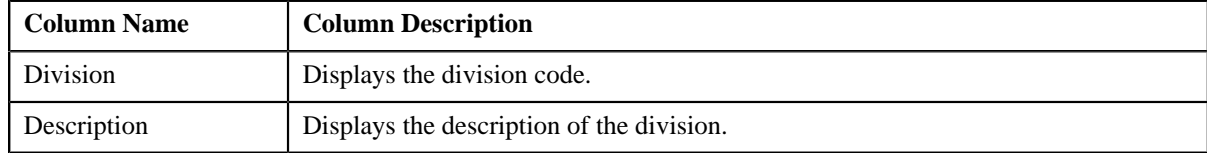

## **Related Topics**

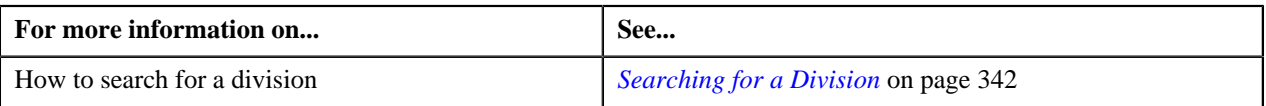

# <span id="page-341-1"></span>**Searching for a Division**

## **Procedure**

To search for a division:

**1.** Click the **Admin** link in the **Application** toolbar.

A list appears.

**2.** From the **Admin** menu, select **D** and then click **Division**.

A sub-menu appears.

**3.** Click the **Search** option from the **Division** sub-menu.

The **Division Search** window appears.

**4.** Enter the code or description of the division in the **Search Criteria** section.

**Note:** ORMB search engine supports wildcard search, where you can substitute the percentage (%) symbol as a stand in for any word or letter in a search criteria. You can use the '%' wildcard character in all input fields except the date fields. The '%' wildcard character is suffixed automatically at the end of the partial search criteria. Therefore, you may or may not specify the wildcard character at the end of the partial search criteria. However, you have to prefix the wildcard character manually wherever required.

**5.** Click the **Search** button corresponding to the respective field.

A list of divisions that meet the search criteria appears in the search results.

**6.** In the **Search Results** section, click the division whose details you want to view or edit.

The **Division** screen appears.

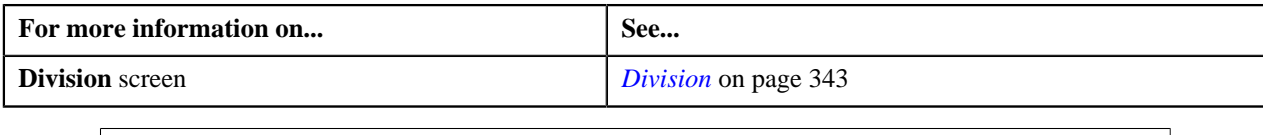

# <span id="page-342-0"></span>**Division**

The **Division** screen allows you to define and edit a division. This screen consists of the following tabs:

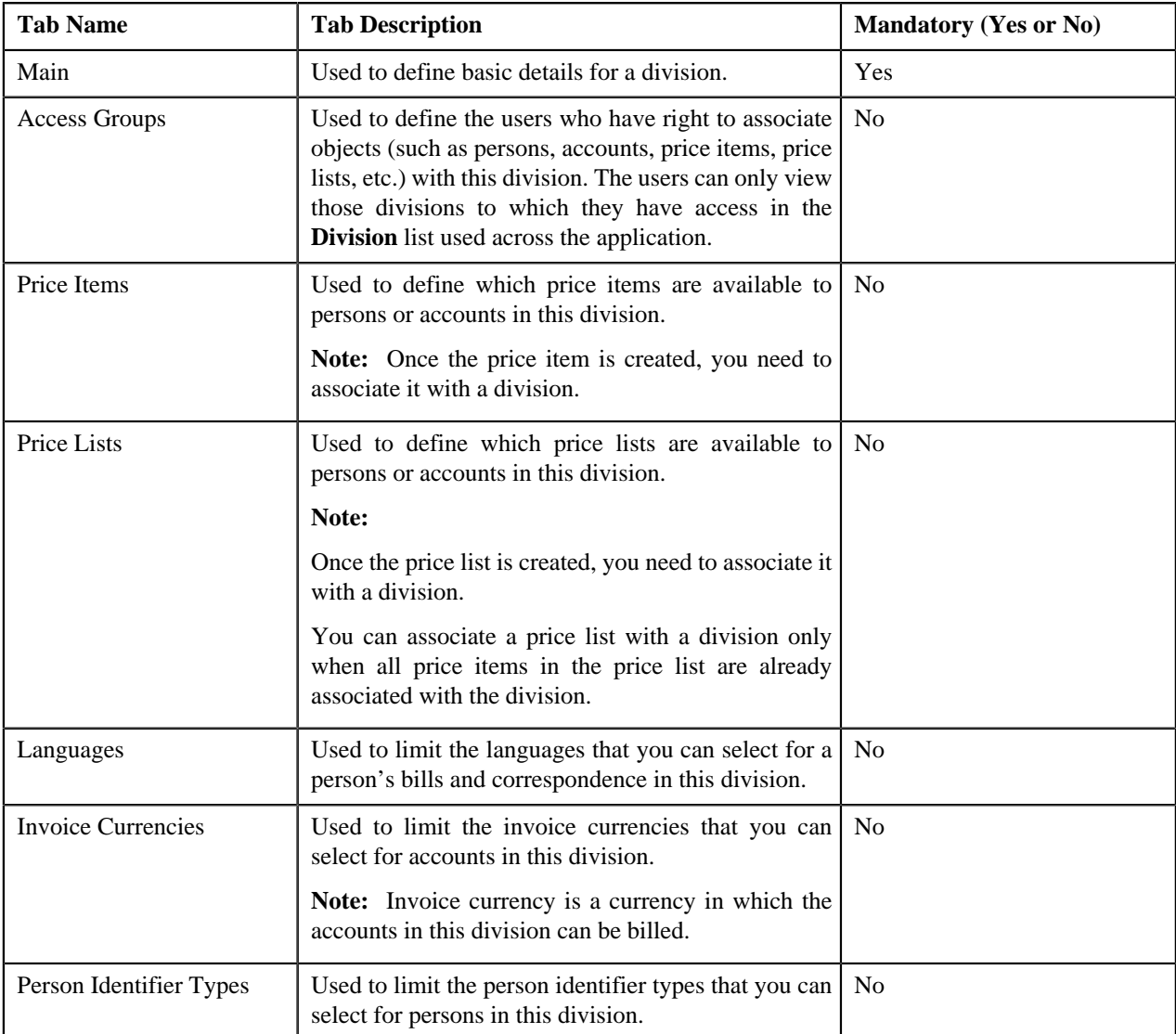

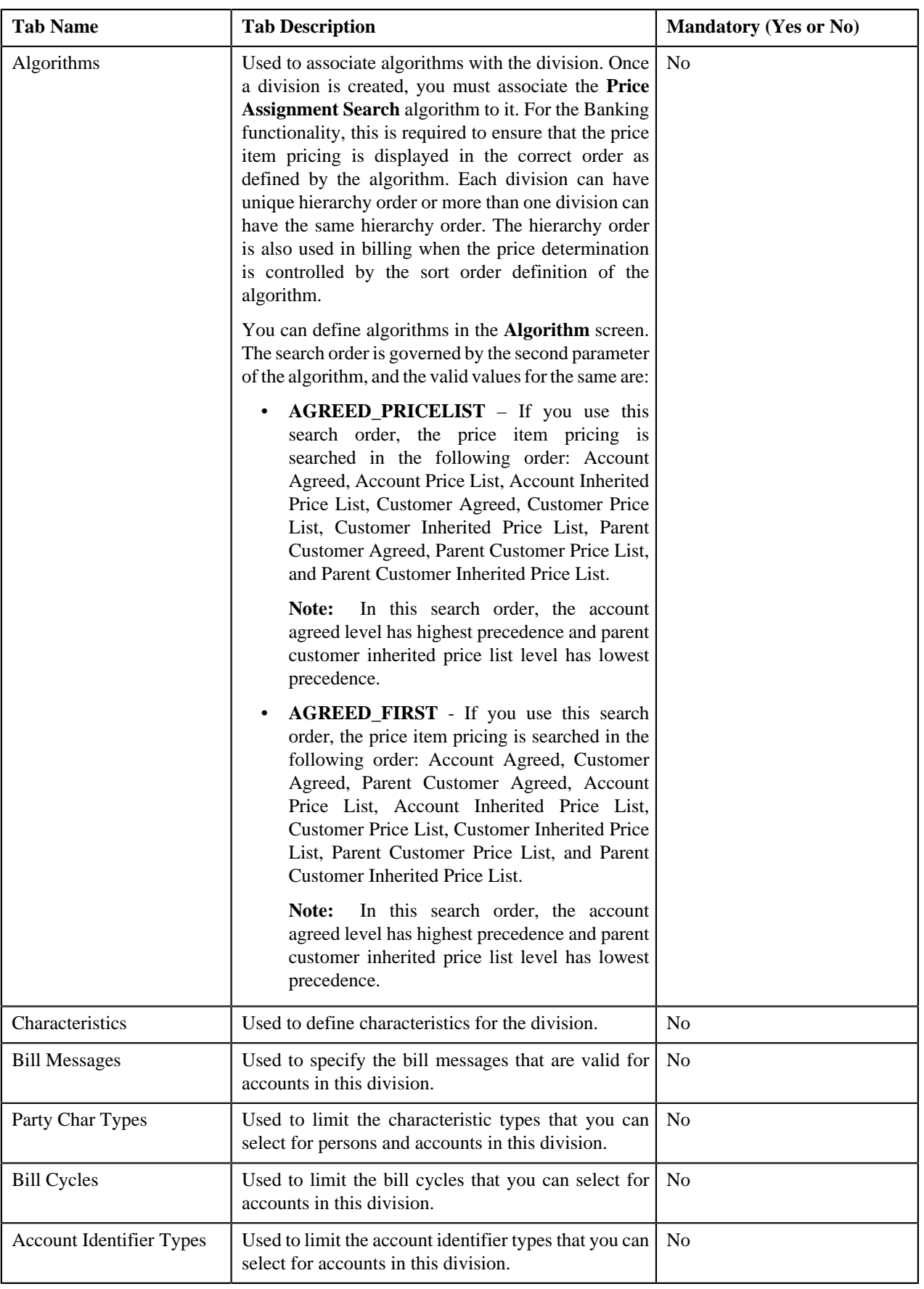

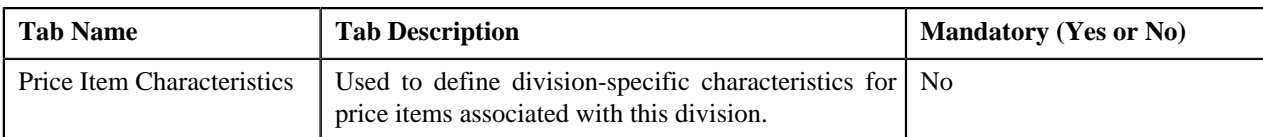

#### **Related Topics**

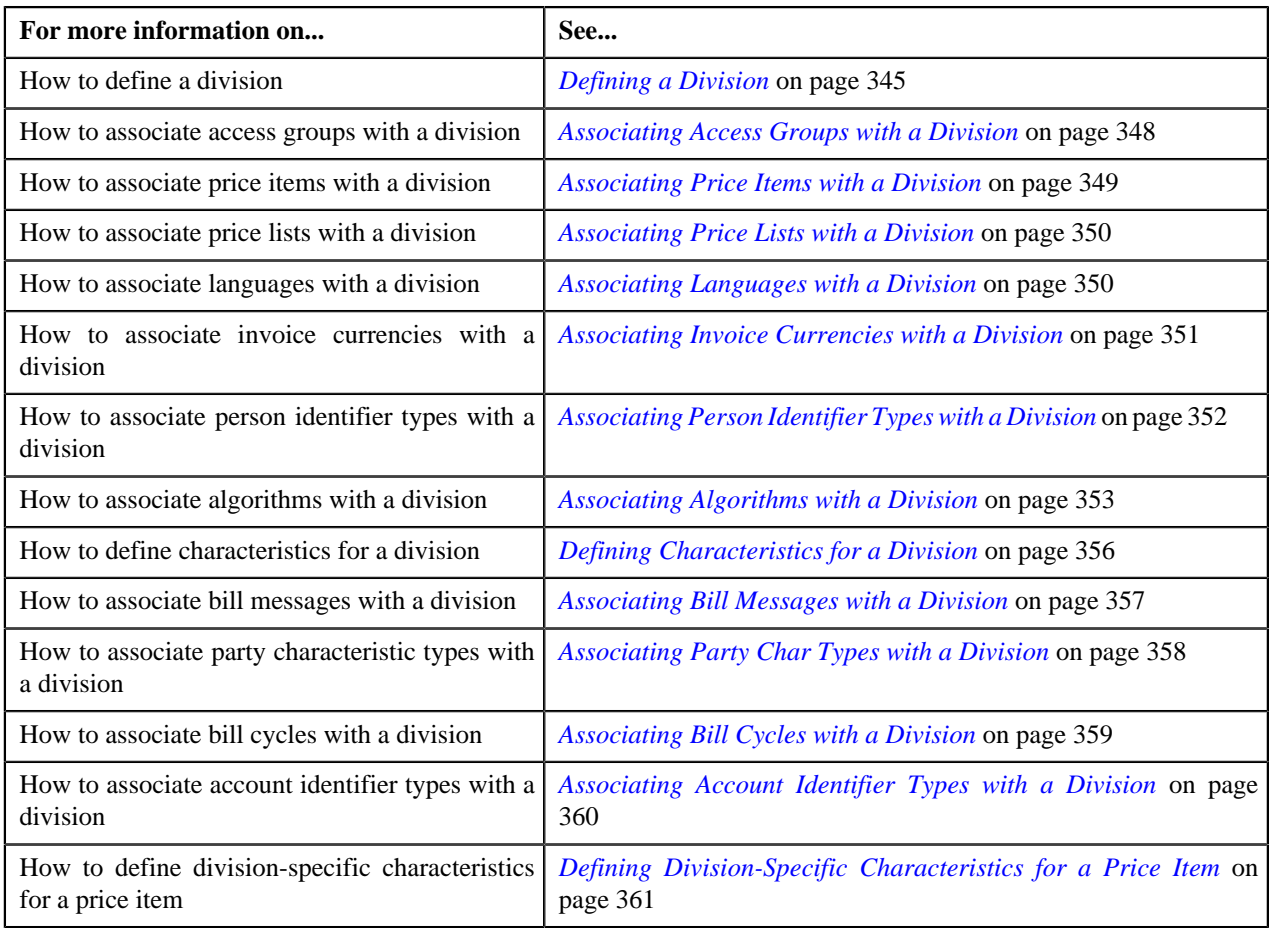

# <span id="page-344-0"></span>**Defining a Division**

## **Prerequisites**

To define a division, you should have:

• Work calendars, bill formats, bill route types, time zones, currencies, business objects, To Do types, and To Do roles defined in the application

## **Procedure**

To define a division:

**1.** Click the **Admin** link in the **Application** toolbar.

A list appears.

**2.** From the **Admin** menu, select **D** and then click **Division**.

A sub-menu appears.

**3.** Click the **Add** option from the **Division** sub-menu.

The **Division** screen appears. It contains the following tabs:

- Main
- Access Groups
- Price Items
- Price Lists
- Languages
- Invoice Currencies
- Person Identifier Types
- Algorithms
- Characteristics
- Bill Messages
- Party Char Types
- Bill Cycles
- Account Identifier Types
- Price Item Characteristics

The **Main** tab contains the following fields:

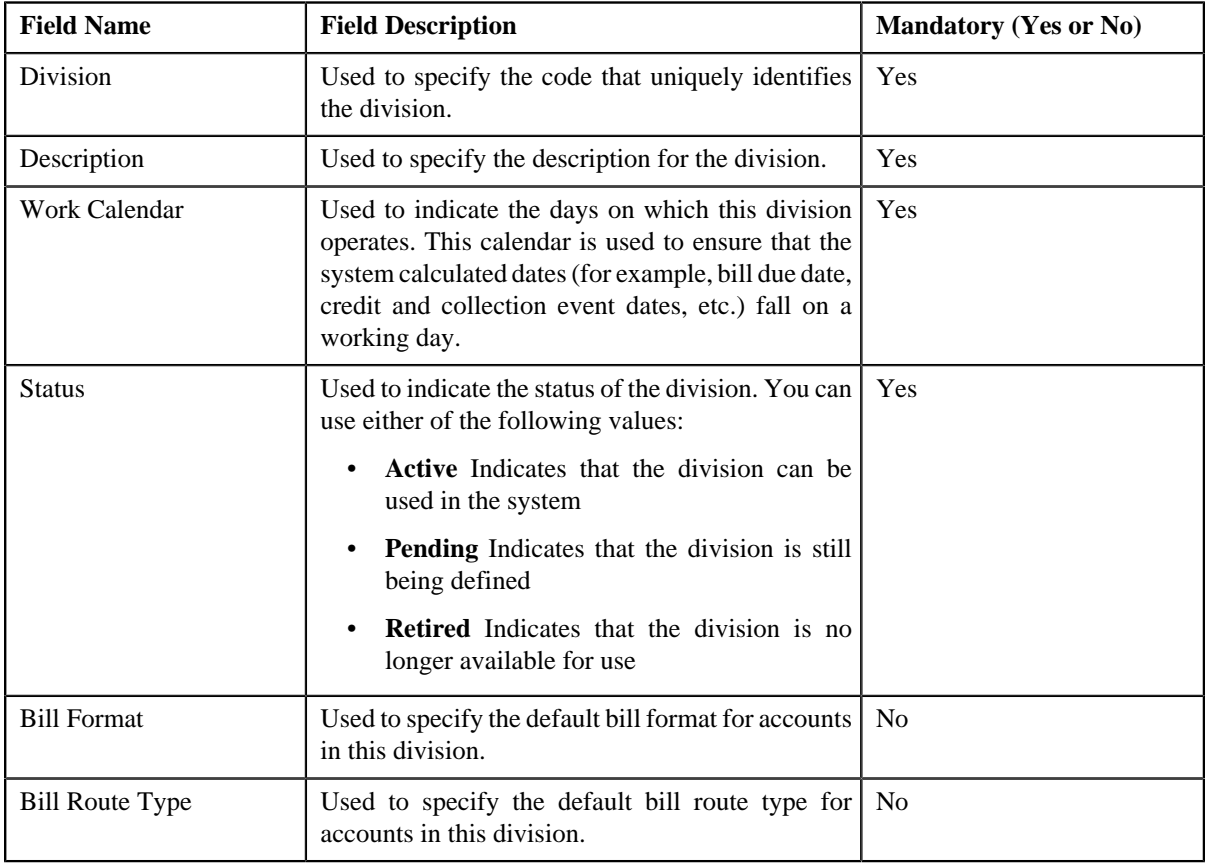

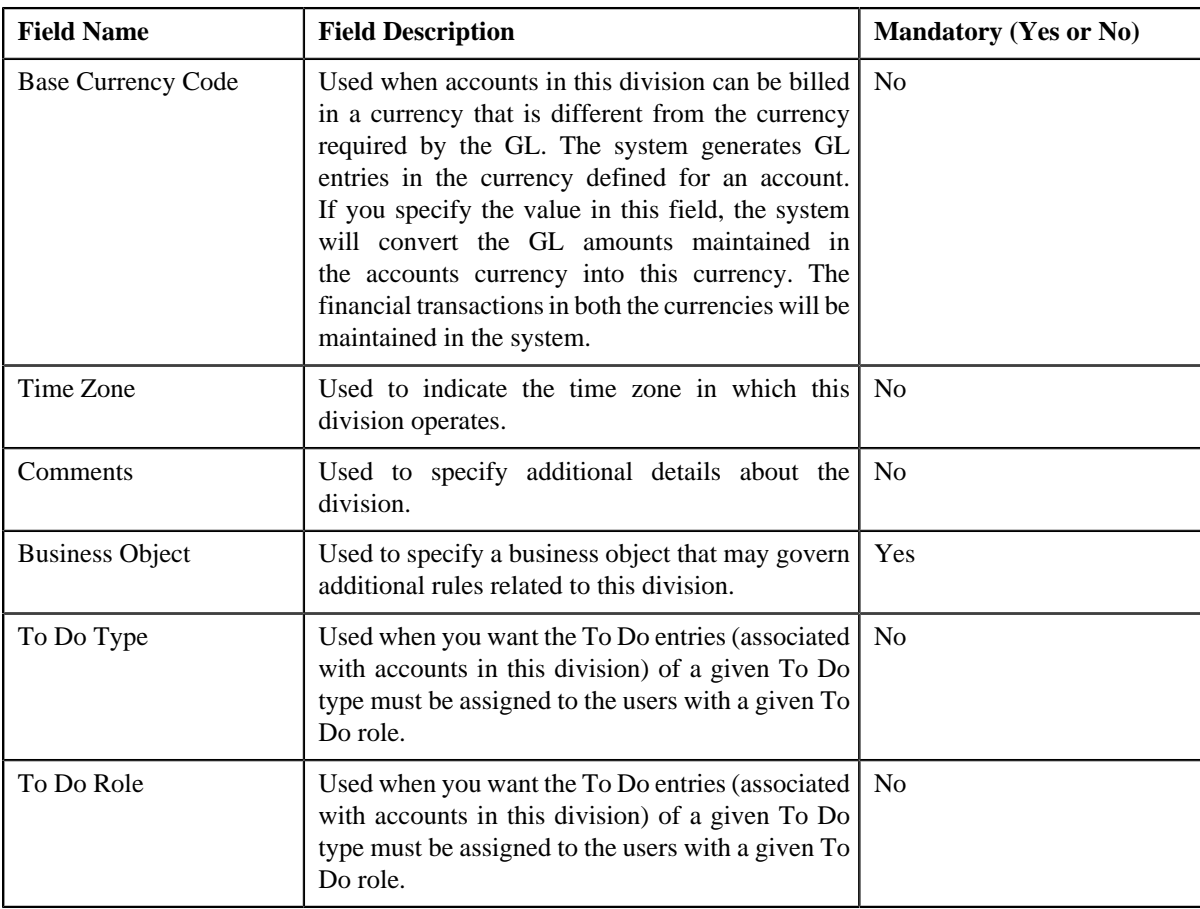

**4.** Enter the required details.

**Note:** You can search for a To Do type and To Do role by clicking the **Search** (<sup>Q</sup>) icon corresponding to the respective field.

5. If you want to add more than one To Do type and To Do role combination for a division, click the **Add** ( $\blacksquare$ ) *i*con and then enter the To Do type and To Do role.

**Note:** However, if you want to remove a To Do type and To Do role combination from the division, click the

**Delete**  $(\blacksquare)$  icon corresponding to the combination.

- **6.** Associate access groups, price items, price lists, languages, invoice currencies, person identifier types, *a*lgorithms, bill messages, party characteristic types, bill cycles, and account identifier types with the division, if *r*equired.
- **7.** Define characteristics for the division, if required.
- **8.** Define division-specific characteristics for the price items, if required.
- **9.** Click the **Save** button in the **Page Title** area.

The division is defined.

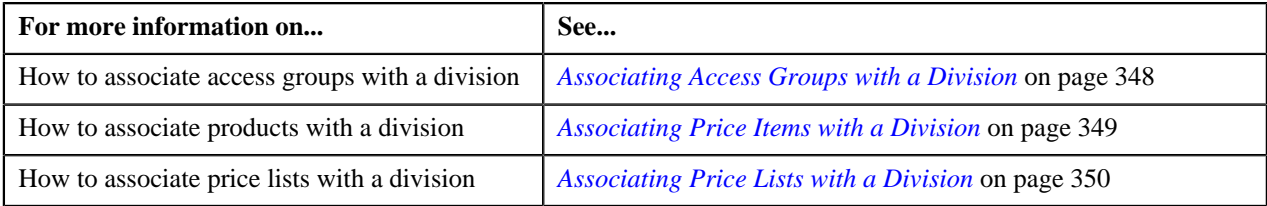

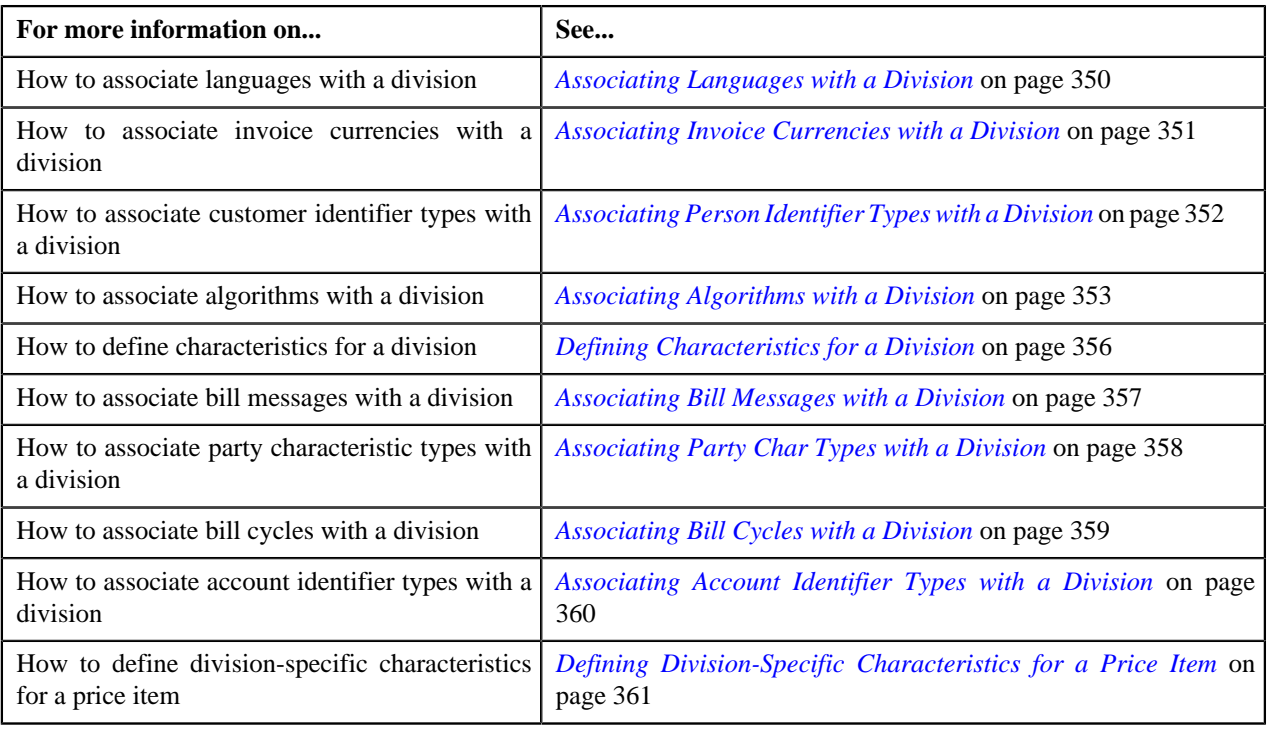

# <span id="page-347-0"></span>**Associating Access Groups with a Division**

## **Prerequisites**

To associate access groups with a division, you should have:

• Access groups defined in the application

## **Procedure**

To associate access groups with a division:

- **1.** Search for the division to which you want to associate access groups.
- **2.** Click the **Access Groups** tab in the **Division** screen..

The **Access Groups** tab appears. It contains the following fields:

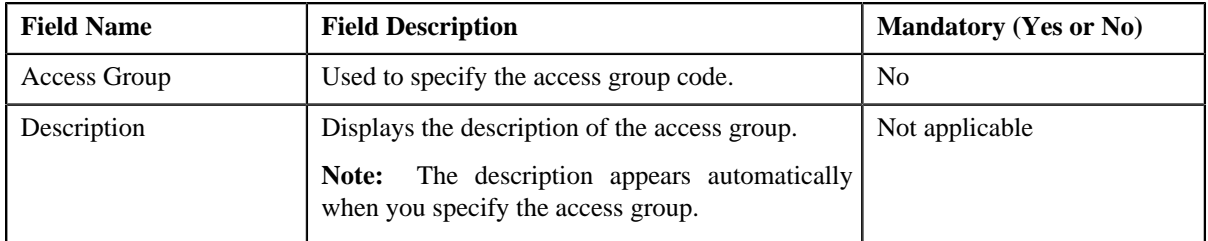

**3.** Enter the access group code.

**Note:** You can search for an access group by clicking the **Search** (<sup> $\circ$ </sup>) icon corresponding to the field.

**4.** If you want to associate more than one access group with the division, click the **Add** ( $\biguparrow$ ) icon and then repeat *s*tep 3.

**Note:** However, if you want to remove an access group from the division, click the **Delete** ( $\blacksquare$ ) icon corresponding to the access group.

**5.** Click the **Save** button in the **Page Title** area.

The access groups are associated with the division.

## **Related Topics**

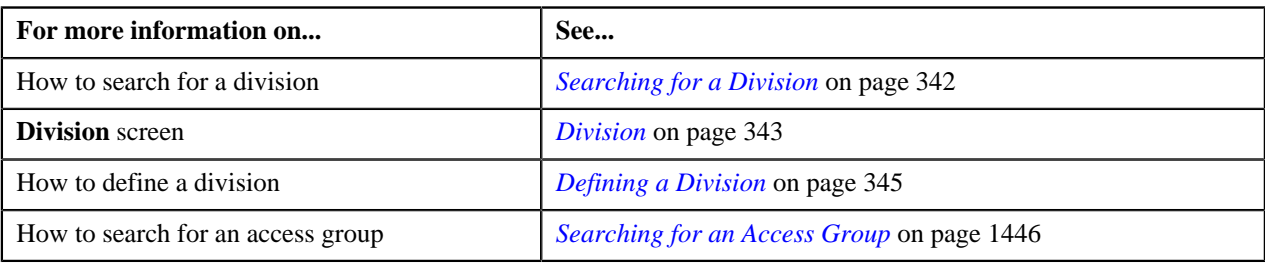

# <span id="page-348-0"></span>**Associating Price Items with a Division**

#### **Prerequisites**

To associate products with a division, you should have:

• Products created in the application

#### **Procedure**

To associate products with a division:

- **1.** Search for the division to which you want to associate products.
- **2.** Click the **Products** tab in the **Division** screen.

The **Products** tab appears. It contains the following fields:

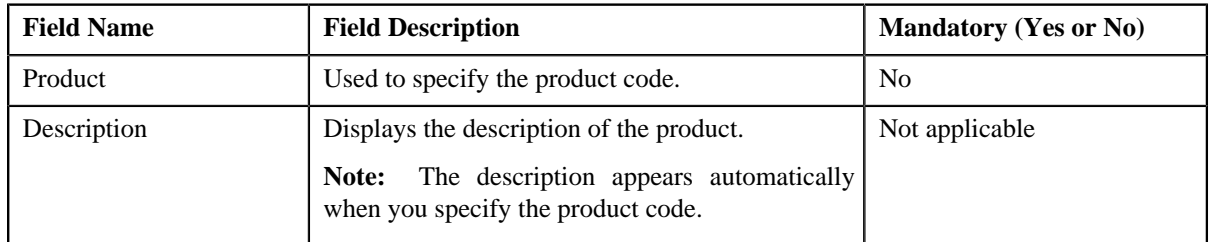

**3.** Enter the product code.

**Note:** You can search for a product by clicking the **Search**  $(2)$  icon corresponding to the field.

**4.** If you want to associate more than one product with the division, click the **Add**  $(\mathbf{+})$  icon and then *r*epeat step 3.

**Note:** However, if you want to remove a product from the division, click the **Delete** ( $\blacksquare$ ) icon corresponding to the product.

**5.** Click the **Save** button in the **Page Title** area.

The products are associated with the division.

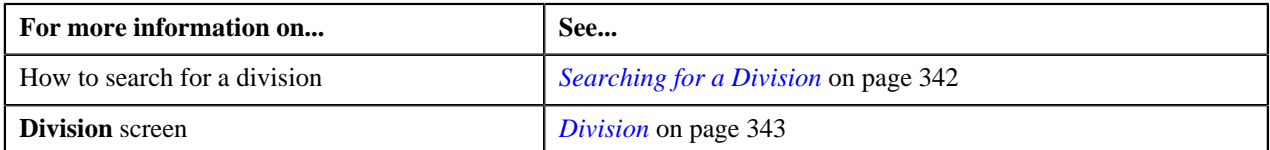

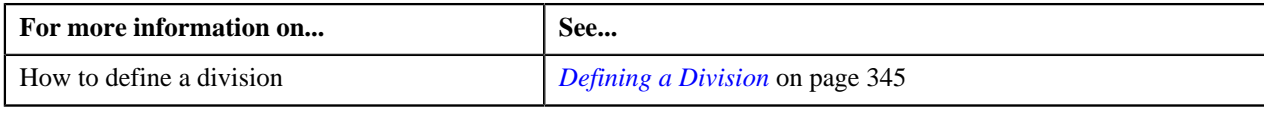

# <span id="page-349-0"></span>**Associating Price Lists with a Division**

## **Prerequisites**

To associate price lists with a division, you should have:

• Price lists created in the application

#### **Procedure**

To associate price lists with a division:

- **1.** Search for the division to which you want to associate price lists.
- **2.** Click the **Price Lists** tab in the **Division** screen.

The **Price Lists** tab appears. It contains the following fields:

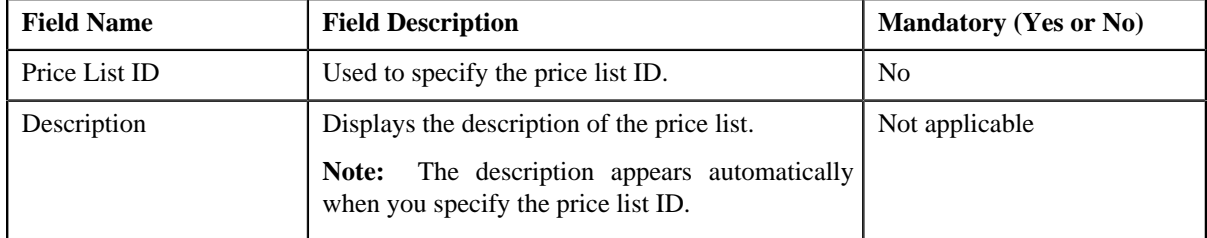

**3.** Enter the price list ID.

**Note:** You can search for a price list by clicking the **Search**  $(\infty)$  icon corresponding to the field.

**4.** If you want to associate more than one price list with the division, click the **Add** ( $\blacksquare$ ) icon and then repeat step *3*.

**Note:** However, if you want to remove a price list from the division, click the **Delete** ( $\blacksquare$ ) icon corresponding to the price list.

**5.** Click the **Save** button in the **Page Title** area.

The price lists are associated with the division.

## **Related Topics**

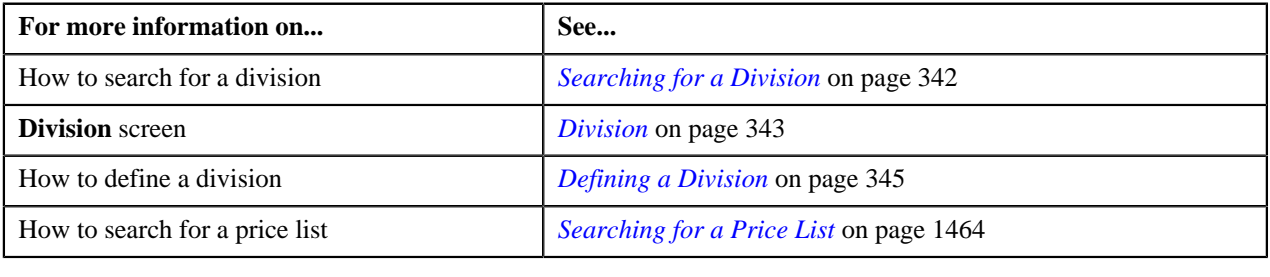

# <span id="page-349-1"></span>**Associating Languages with a Division**

## **Prerequisites**

To associate languages with a division, you should have:

• Languages defined in the application

## **Procedure**

To associate languages with a division:

- **1.** Search for the division to which you want to associate languages.
- **2.** Click the **Languages** tab in the **Division** screen.

The **Languages** tab appears. It contains the following fields:

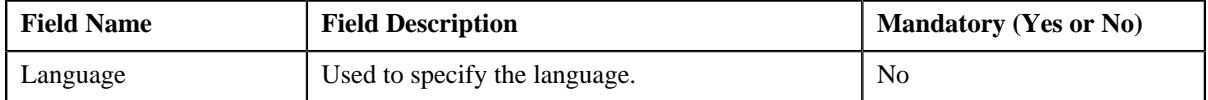

- **3.** Select the language from the list.
- **4.** If you want to associate more than one language with the division, click the **Add** ( $\biguparrow$ ) icon and then repeat step *3*.

**Note:** However, if you want to remove a language from the division, click the **Delete** ( $\blacksquare$ ) icon corresponding to the language.

**5.** Click the **Save** button in the **Page Title** area.

The languages are associated with the division.

#### **Related Topics**

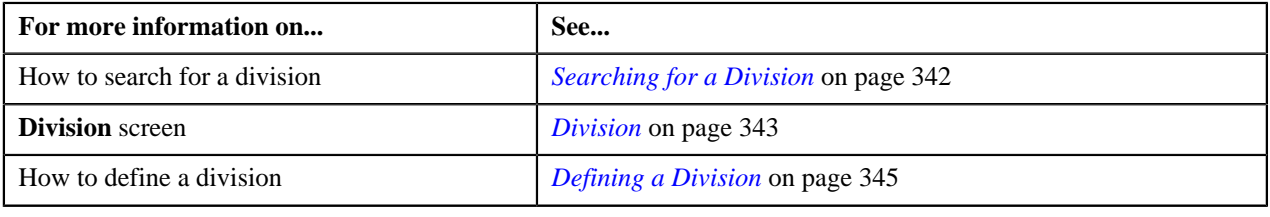

# <span id="page-350-0"></span>**Associating Invoice Currencies with a Division**

#### **Prerequisites**

To associate invoice currencies with a division, you should have:

• Currencies defined in the application

#### **Procedure**

To associate invoice currencies with a division:

- **1.** Search for the division in the **Division** screen.
- **2.** Click the **Invoice Currencies** tab.

The **Invoice Currencies** tab appears. It contains the following fields:

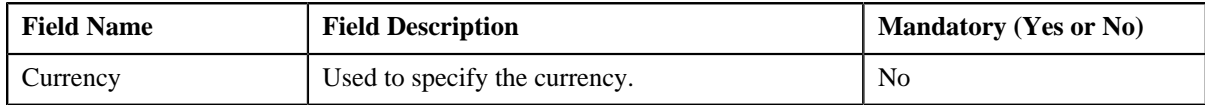

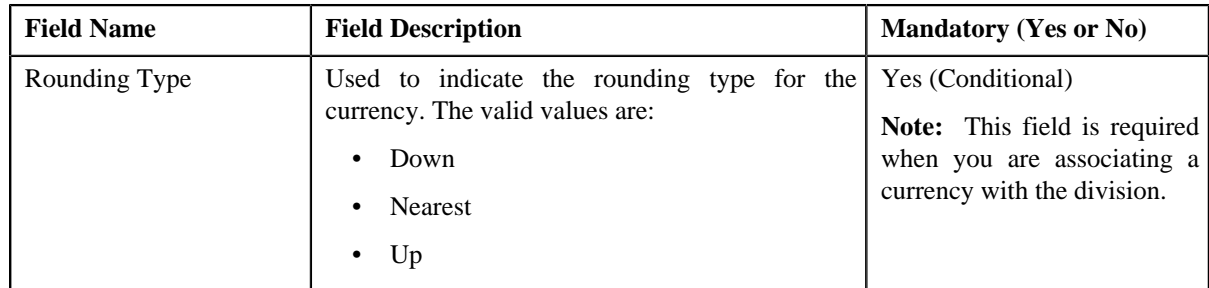

- **3.** Select the currency and its rounding type from the respective list.
- **4.** If you want to associate more than one invoice currency with the division, click the **Add** ( $\dot{\bullet}$ ) icon and then *r*epeat step 3.

**Note:** However, if you want to remove an invoice currency from the division, click the **Delete** ( $\mathbb{I}$ ) icon corresponding to the invoice currency.

**5.** Click the **Save** button in the **Page Title** area.

The invoice currencies are associated with the division.

#### **Related Topics**

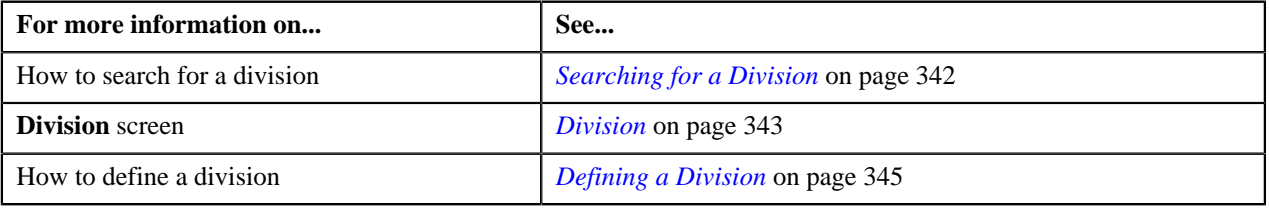

# <span id="page-351-0"></span>**Associating Person Identifier Types with a Division**

## **Prerequisites**

To associate person identifier types with a division, you should have:

• Person identifier types defined in the application

#### **Procedure**

To associate person identifier types with a division:

- **1.** Search for the division to which you want to associate person identifier types.
- **2.** Click the **Person Identifier Types** tab in the **Division** screen.

The **Person Identifier Types** tab appears. It contains the following fields:

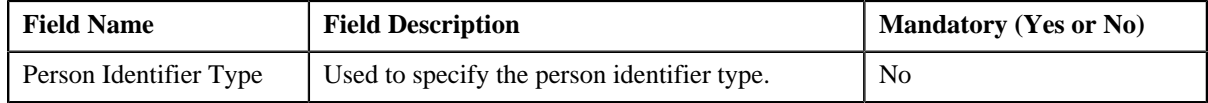

- **3.** Select the person identifier type from the list.
- 
- **4.** If you want to associate more than one person identifier type with the division, click the **Add** ( $\overrightarrow{\ }$ ) icon and *t*hen repeat step 3.

**Note:** However, if you want to remove a person identifier type from the division, click the **Delete** ( $\blacksquare$ ) icon corresponding to the person identifier type.

**5.** Click the **Save** button in the **Page Title** area.

The person identifier types are associated with the division.

## **Related Topics**

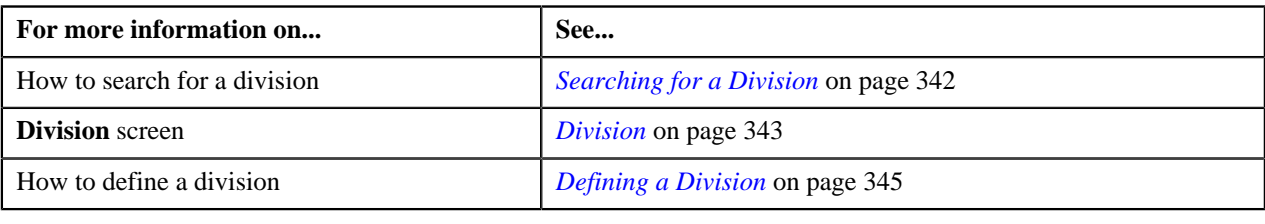

# <span id="page-352-0"></span>**Associating Algorithms with a Division**

## **Prerequisites**

To associate algorithms with a division, you should have:

• Algorithms defined in the application

#### **Procedure**

To associate algorithms with a division:

- **1.** Search for the division to which you want to associate algorithms.
- **2.** Click the **Algorithms** tab in the **Division** screen.

The **Algorithms** tab appears. It contains the following fields:

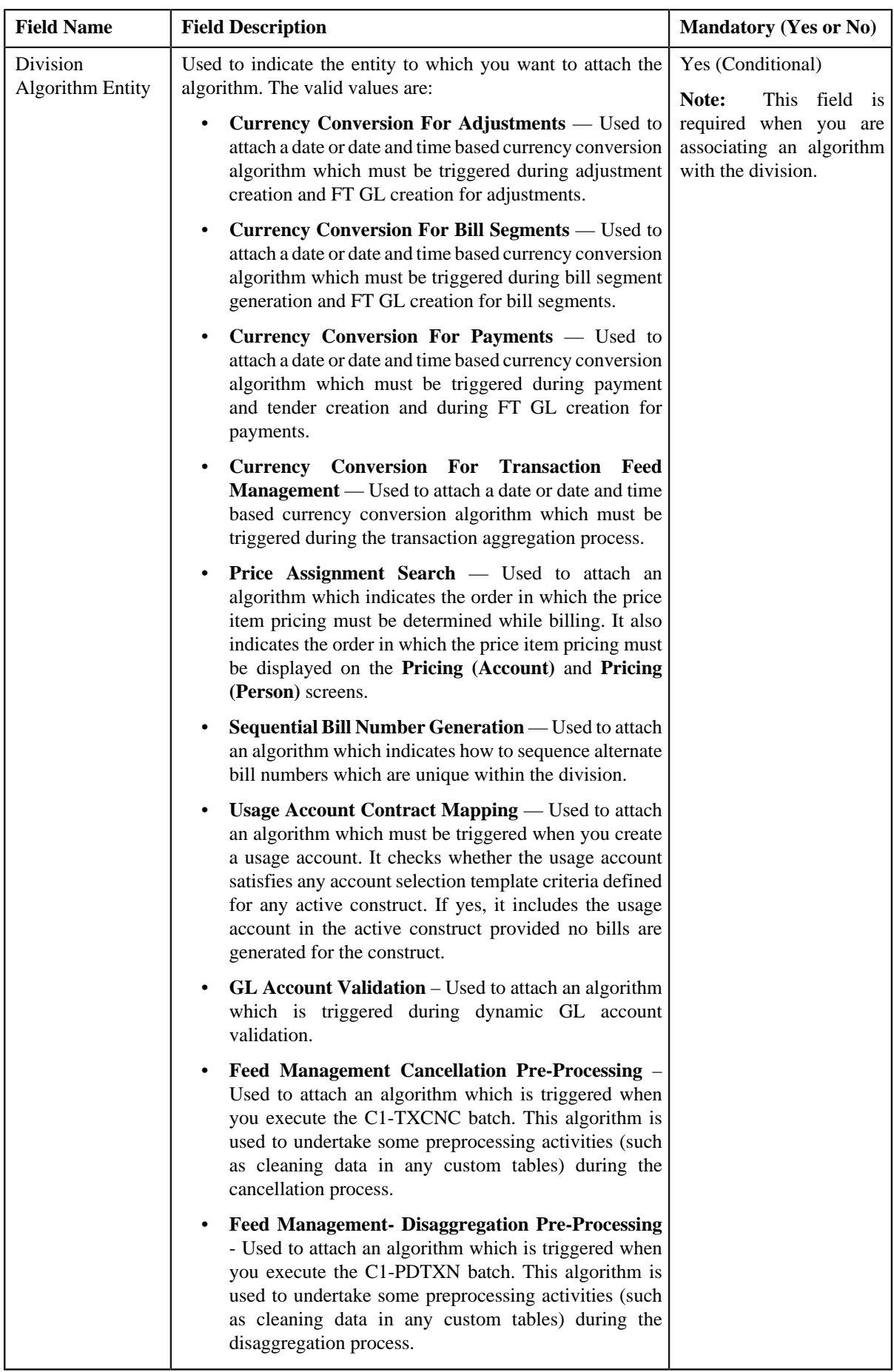

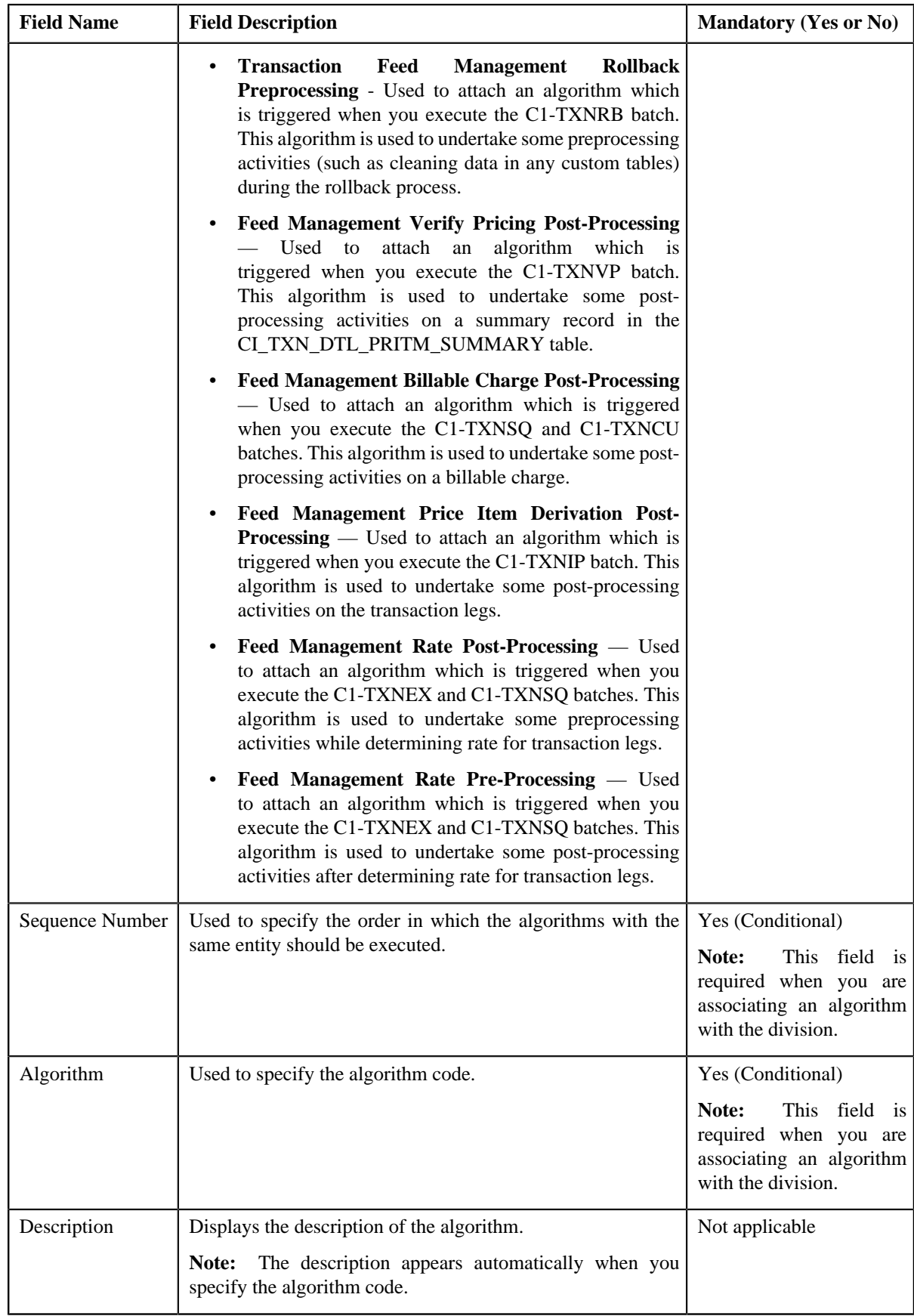

**3.** Enter the required details.

**Note:** You can search for an algorithm by clicking the **Search** ( $\alpha$ ) icon corresponding to the field.

**4.** If you want to associate more than one algorithm with the division, click the **Add** ( $\biguparrow$ ) icon and then repeat step *3*.

**Note:** However, if you want to remove an algorithm from the division, click the **Delete** (=) icon corresponding to the algorithm.

**5.** Click the **Save** button in the **Page Title** area.

The algorithms are associated with the division.

## **Related Topics**

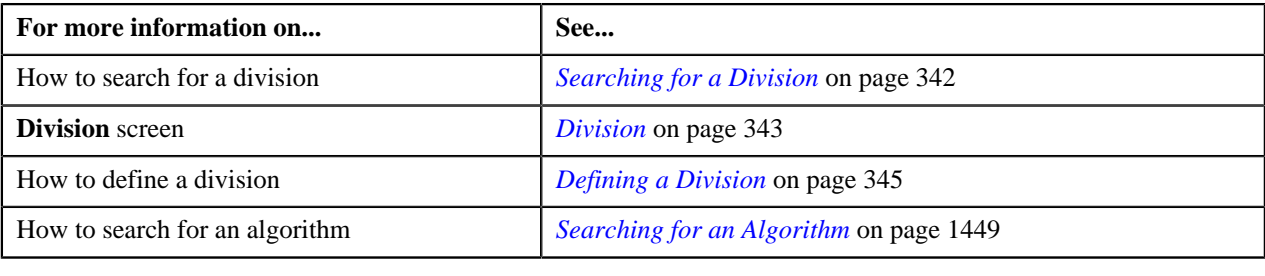

# <span id="page-355-0"></span>**Defining Characteristics for a Division**

## **Prerequisites**

To define characteristics for a division, you should have:

• Characteristic types defined in the application (where the characteristic entity is set to Division)

#### **Procedure**

To define characteristics for a division:

- **1.** Search for the division for which you want to define characteristics.
- **2.** Click the **Characteristics** tab in the **Division** screen.

The **Characteristics** tab appears. It contains the following fields:

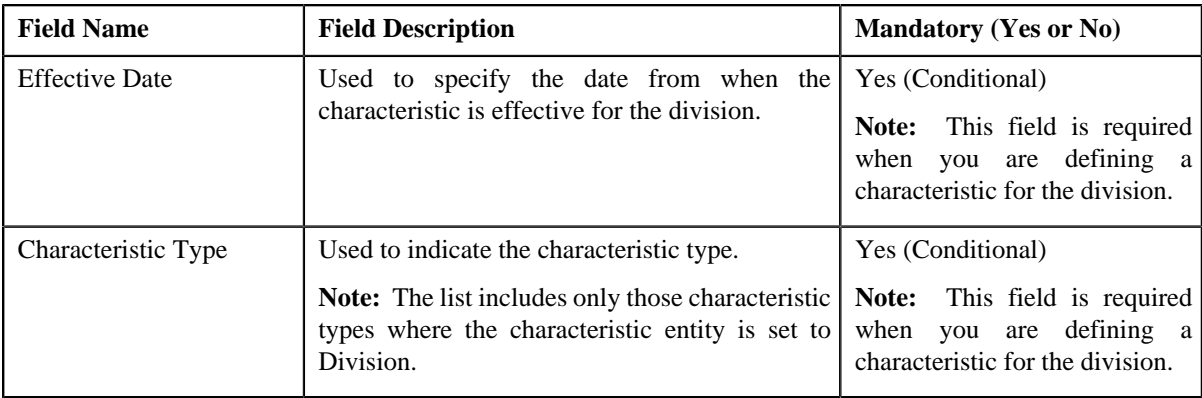

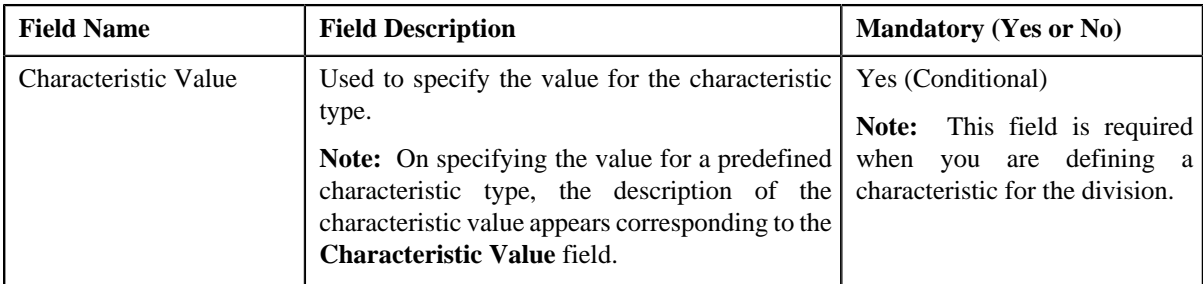

**3.** Enter the required details.

Note: If you select a predefined characteristic type, the Search (<sup>Q</sup>) icon appears corresponding to the **Characteristic Value** field. On clicking the **Search** icon, you can search for a predefined characteristic value.

**4.** If you want to define more than one characteristic for the division, click the **Add** ( $\biguparrow$ ) icon and then repeat step *3*.

**Note:** However, if you want to remove a characteristic from the division, click the **Delete** ( $\mathbf{w}$ ) icon corresponding to the characteristic.

**5.** Click the **Save** button in the **Page Title** area.

The characteristics are defined for the division.

#### **Related Topics**

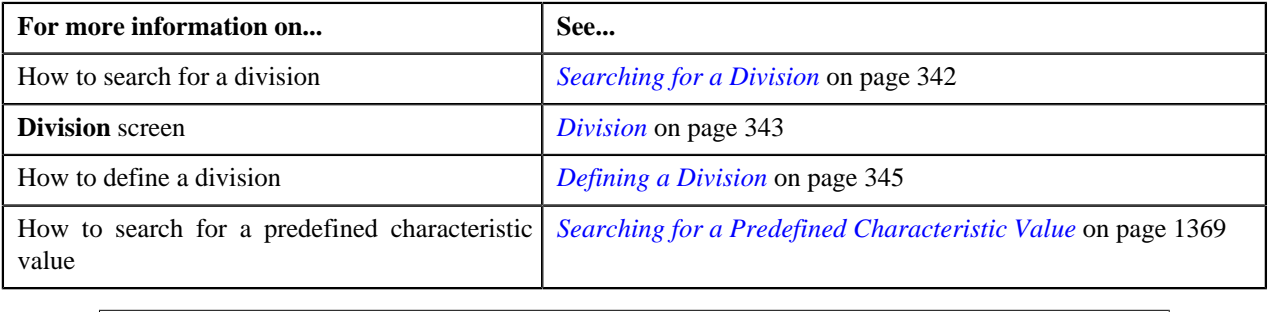

# <span id="page-356-0"></span>**Associating Bill Messages with a Division**

## **Prerequisites**

To associate bill messages with a division, you should have:

• Bill messages defined in the application

## **Procedure**

To associate bill messages with a division:

- **1.** Search for the division to which you want to associate bill messages.
- **2.** Click the **Bill Messages** tab in the **Division** screen.

The **Bill Messages** tab appears. It contains the following fields:

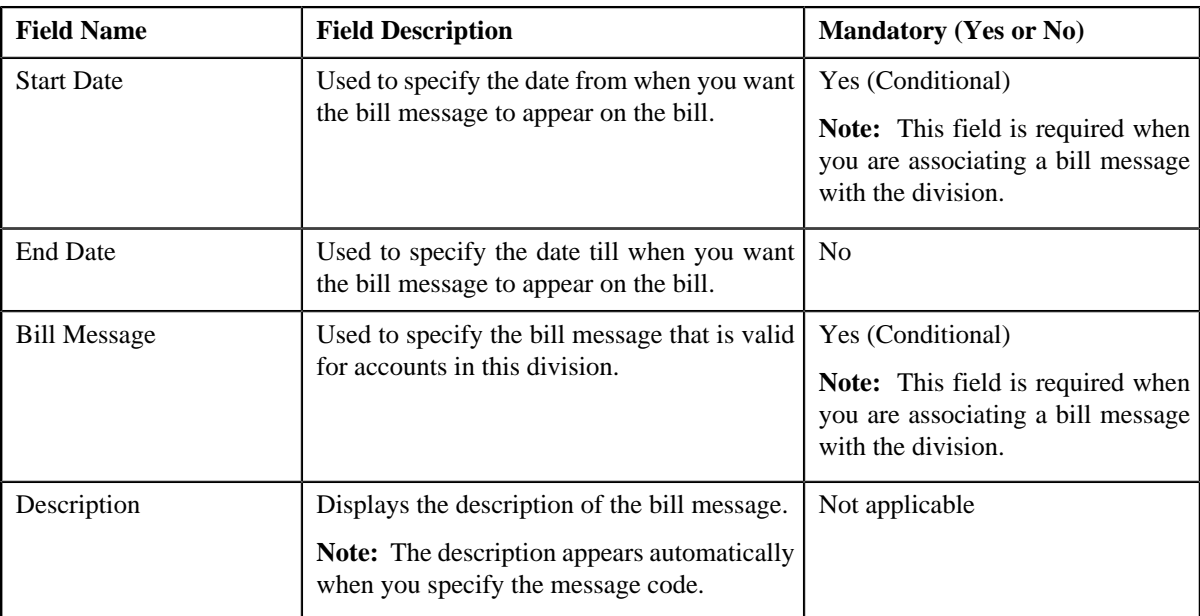

**3.** Enter the required details.

**Note:** You can search for a bill message by clicking the **Search** ( $\alpha$ ) icon corresponding to the field.

**4.** If you want to associate more than one bill message with the division, click the **Add** ( $\overrightarrow{ }$ ) icon and then repeat *s*tep 3.

**Note:** However, if you want to remove a bill message from the division, click the **Delete** (**ii**) icon corresponding to the message code.

**5.** Click the **Save** button in the **Page Title** area.

The bill messages are associated with the division.

### **Related Topics**

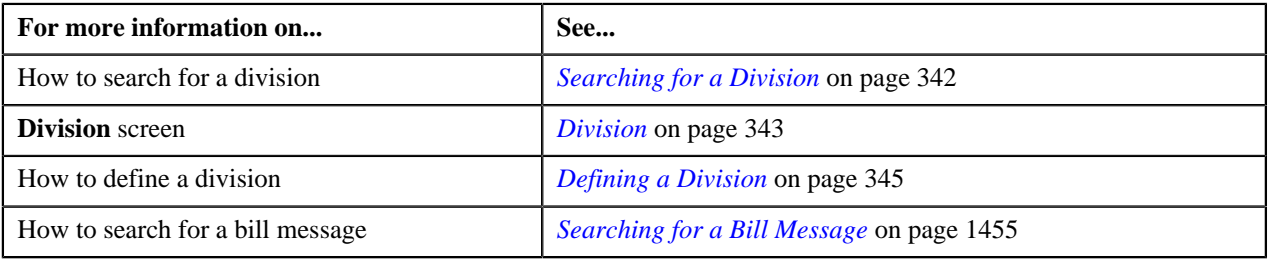

# <span id="page-357-0"></span>**Associating Party Char Types with a Division**

## **Prerequisites**

To associate party char types with a division, you should have:

• Characteristic types defined in the application (where the characteristic entity is set to Division)

## **Procedure**

To associate party char types with a division:

**1.** Search for the division to which you want to associate party char types.

**2.** Click the **Party Char Types** tab in the **Division** screen.

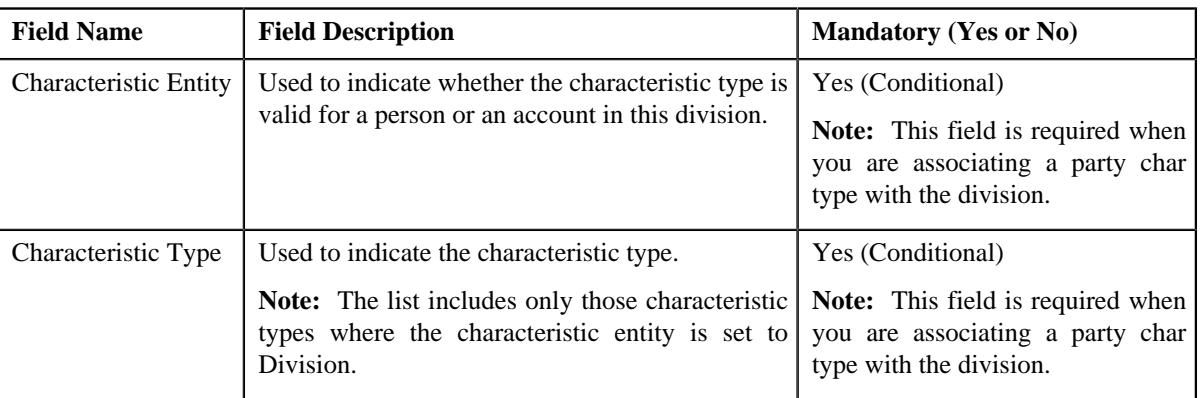

The **Party Char Types** tab appears. It contains the following fields:

- **3.** Enter the required details.
- **4.** If you want to associate more than one party char type with the division, click the **Add** ( $\biguparrow$ ) icon and then *r*epeat step 3.

**Note:** However, if you want to remove a party char type from the division, click the **Delete** (**ii**) icon corresponding to the characteristic type.

**5.** Click the **Save** button in the **Page Title** area.

The party char types are associated with the division.

## **Related Topics**

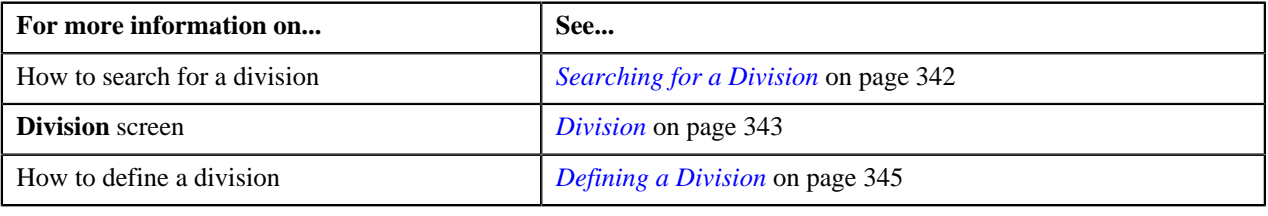

# <span id="page-358-0"></span>**Associating Bill Cycles with a Division**

## **Prerequisites**

To associate bill cycles with a division, you should have:

• Bill cycles defined in the application

#### **Procedure**

To associate bill cycles with a division:

- **1.** Search for the division to which you want to associate bill cycles.
- **2.** Click the **Bill Cycles** tab in the **Division** screen.

The **Bill Cycles** tab appears. It contains the following fields:

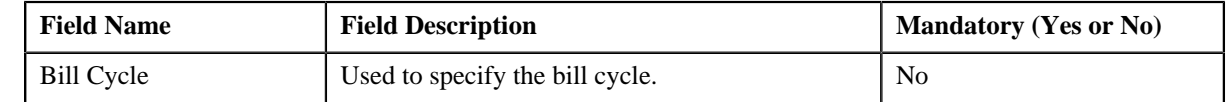

**3.** Select the bill cycle from the list.

**4.** If you want to associate more than one bill cycle with the division, click the **Add** ( $\biguparrow$ ) icon and then repeat step *3*.

**Note:** However, if you want to remove a bill cycle from the division, click the **Delete** ( $\blacksquare$ ) icon corresponding to the bill cycle.

**5.** Click the **Save** button in the **Page Title** area.

The bill cycles are associated with the division.

# **Related Topics**

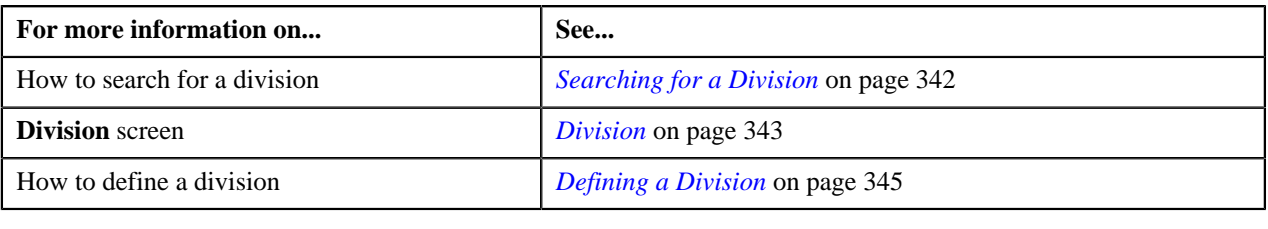

# <span id="page-359-0"></span>**Associating Account Identifier Types with a Division**

# **Prerequisites**

To associate account identifier types with a division, you should have:

• Account Identifier Types defined in the application

# **Procedure**

To associate account identifier types with a division:

- **1.** Search for the division to which you want to associate account identifier types.
- **2.** Click the **Account Identifier Types** tab in the **Division** screen.

The **Account Identifier Types** tab appears. It contains the following fields:

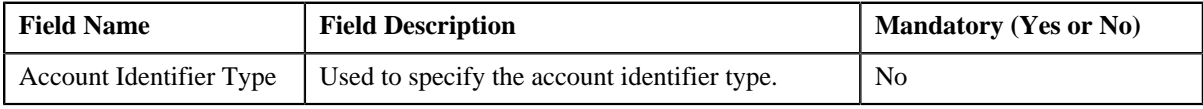

- **3.** Select the account identifier type from the list.
- **4.** If you want to associate more than one account identifier type with the division, click the **Add** ( $\biguparrow$ ) icon and *t*hen repeat step 3.

**Note:** However, if you want to remove an account identifier type from the division, click the **Delete** ( $\blacksquare$ ) icon corresponding to the account identifier type.

**5.** Click the **Save** button in the **Page Title** area.

The account identifier types are associated with the division.

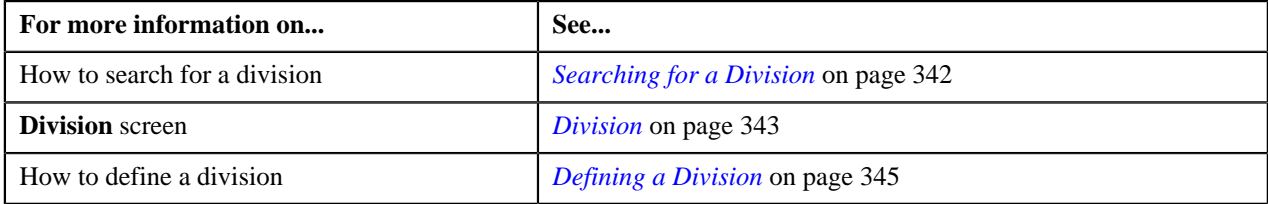
## **Defining Division-Specific Characteristics for a Price Item**

### **Prerequisites**

To define division-specific characteristics for a price item, you should have:

- Characteristic types defined in the application (where the characteristic entity is set to Division/Price Item Combination)
- Price item associated with the division to which the user belongs

#### **Procedure**

To define division-specific characteristics for a price item:

- **1.** Search for the division for which you want to define price item characteristics.
- **2.** Click the **Price Item Characteristics** tab in the **Division** screen.

The **Price Item Characteristics** tab appears. It contains the following fields:

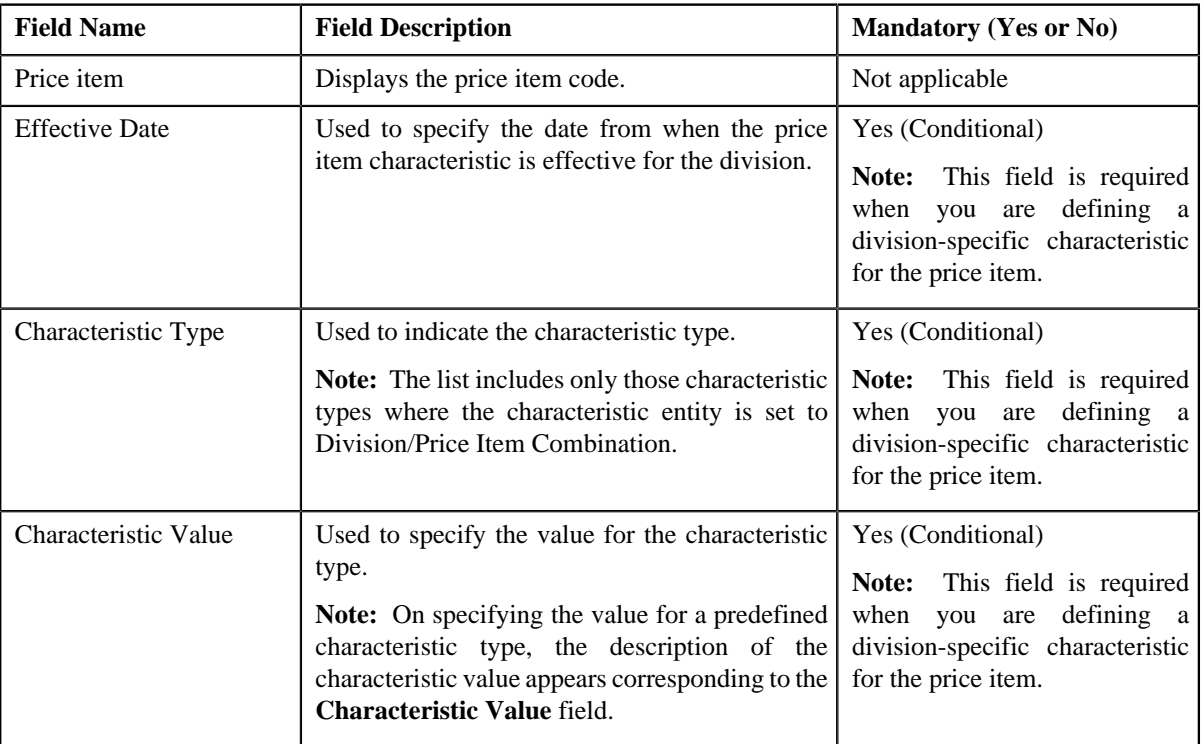

**3.** If the division has multiple price items associated with it, scroll to define characteristics for the required price item.

**Note:** You can use the **Previous** ( $\Box$ **IIII**) and **Next** (**IIII**) buttons to scroll through the price items while defining their characteristics.

**4.** Enter the required details.

**Note:** If you select a predefined characteristic type, the **Search**  $(\alpha)$  icon appears corresponding to the **Characteristic Value** field. On clicking the **Search** icon, you can search for a predefined characteristic value.

**5.** If you want to define more than one division-specific characteristic for the price item, click the **Add** ( $\biguparrow$ ) icon *a*nd then repeat step 4.

**Note:** However, if you want to remove a division-specific characteristic from the price item, click the **Delete**

- $\left( \blacksquare \right)$  icon corresponding to the characteristic.
- **6.** Click the **Save** button in the **Page Title** area.

The division-specific characteristics are defined for the price item.

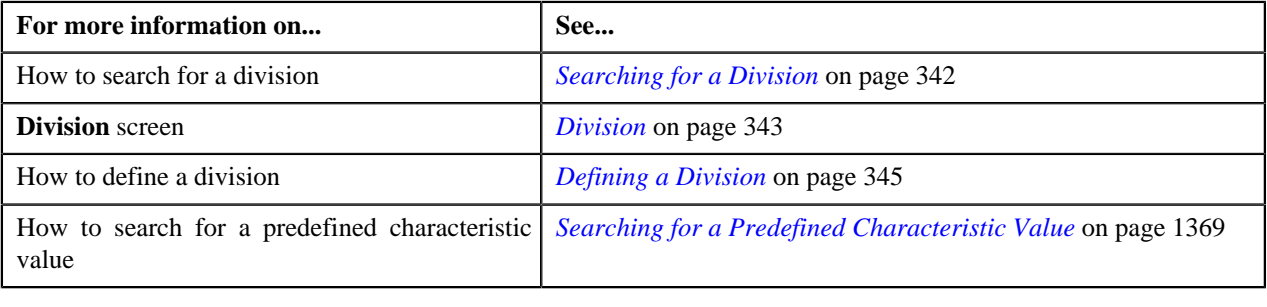

# **Chapter**

# **5**

## **Approval Workflow**

## **Topics:**

- **[Most Commonly Used Terms](#page-363-0)**
- [Approval Workflow Process](#page-363-1)
- **[Prerequisites](#page-365-0)**
- **[Approve](#page-367-0)**
- [Resolve](#page-373-0)
- **[Modify](#page-377-0)**
- [Logs](#page-380-0)
- [Approve Price Assignment](#page-383-0)
- **[Modify Price Assignment](#page-399-0)**
- [Resolve Price Assignment](#page-408-0)
- [Approval Workflow Group](#page-418-0)
- [Approval Workflow Chain](#page-435-0)
- [Approval Workflow Criteria Type](#page-442-0)
- **[Approval Workflow Group Chain](#page-445-0) [Linkage](#page-445-0)**
- [Approval Workflow Settings](#page-452-0)
- [Approval Workflow Reason](#page-457-0)
- [Approval Workflow Scenario](#page-460-0)

Oracle Revenue Management and Billing may optionally be configured to use the approval workflow process whenever any addition, modification, or deletion is done manually by a user. The approval workflow process routes any changes made to the business objects (such as person, account, contract, division, and so on) to a group of people for approval. The approval workflow process allows you to manage and track all tasks involved in the approval process.

Approval workflow allows you to define the rules for requiring an approval step before the data changes are committed to the database. Once you establish the approval workflow rules, the application manages the business process flow for having data changes approved before they are reflected in the database.

The system provides you with a flexible set of options used to determine when approvals are required, and how the approval process is to be managed including:

- Turning approval on or off for individual business objects within the application
- Grouping business objects so that approval is required for the group rather than the individual business objects within the group
- Who should approve
- How many levels of approvals are required
- Different approval workflow chains based on different criteria

Once you have turned approval workflow on for an object, or a group of objects, the system will use the approval workflow configuration to manage the entire approval process including:

- Determining whether approval is required based on data changes submitted by a user
- Routing approval workflow requests to one or more qualified approvers
- Managing rejected data changes and sending these back to the submitter for resolution
- Committing the changes once all required approvals are received

## <span id="page-363-0"></span>**Most Commonly Used Terms**

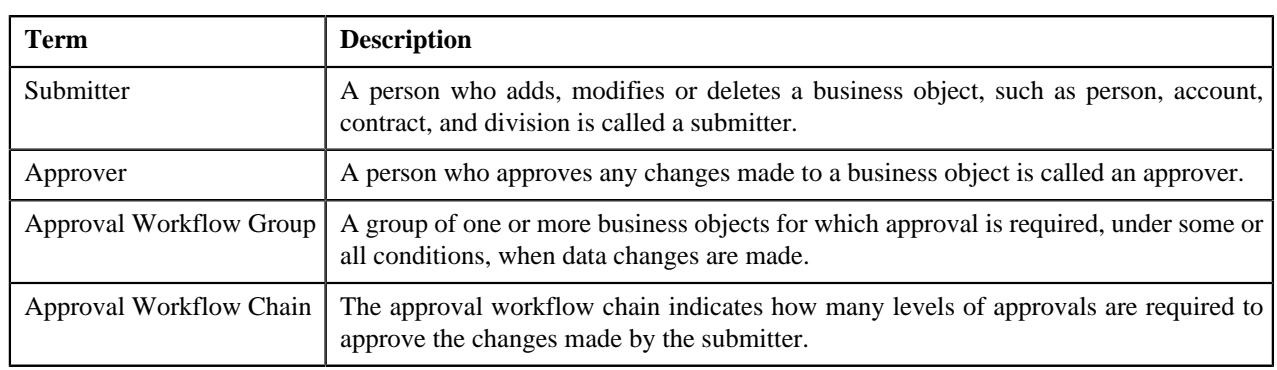

Before you understand the approval workflow process, you must familiarize yourself with the following terms:

## <span id="page-363-1"></span>**Approval Workflow Process**

When a submitter adds, edits or deletes a business object (for example, an account) that belongs to an approval workflow group, the system checks whether approval workflow is activated for the approval workflow group. If the approval workflow is activated for the group, the system creates an approval workflow request. Every approval workflow request is uniquely identified in the system through the Approval Transaction ID.

The system identifies the approval workflow chain that must be used for approval depending on the pre-configured conditions or criteria. Based on the number of levels defined in the approval workflow chain, the request is sent to the approver at each level in the chain or hierarchy for approval. When the approver at the first level approves the request, a notification is sent to the approver at the second level for approval. This process continues till the approval is received from all levels in the hierarchy. Once the approvers at all levels approve the request, the changes are committed to the database.

However, if an approver at any level in the hierarchy rejects the request, a notification is sent to the submitter who has made the changes. The submitter then makes the required corrections based on the approver's comments and resubmits the changes for approval. In this case, the approval process starts once again from the beginning and not from the level at which the request was rejected.

The submitter also has the facility to modify the request before the approver at the first level in the hierarchy approves or rejects the request. Once the changes are made, the submitter submits the request for approval. The submitter also has the facility to cancel the request.

The following figure indicates the flow of the approval workflow process:

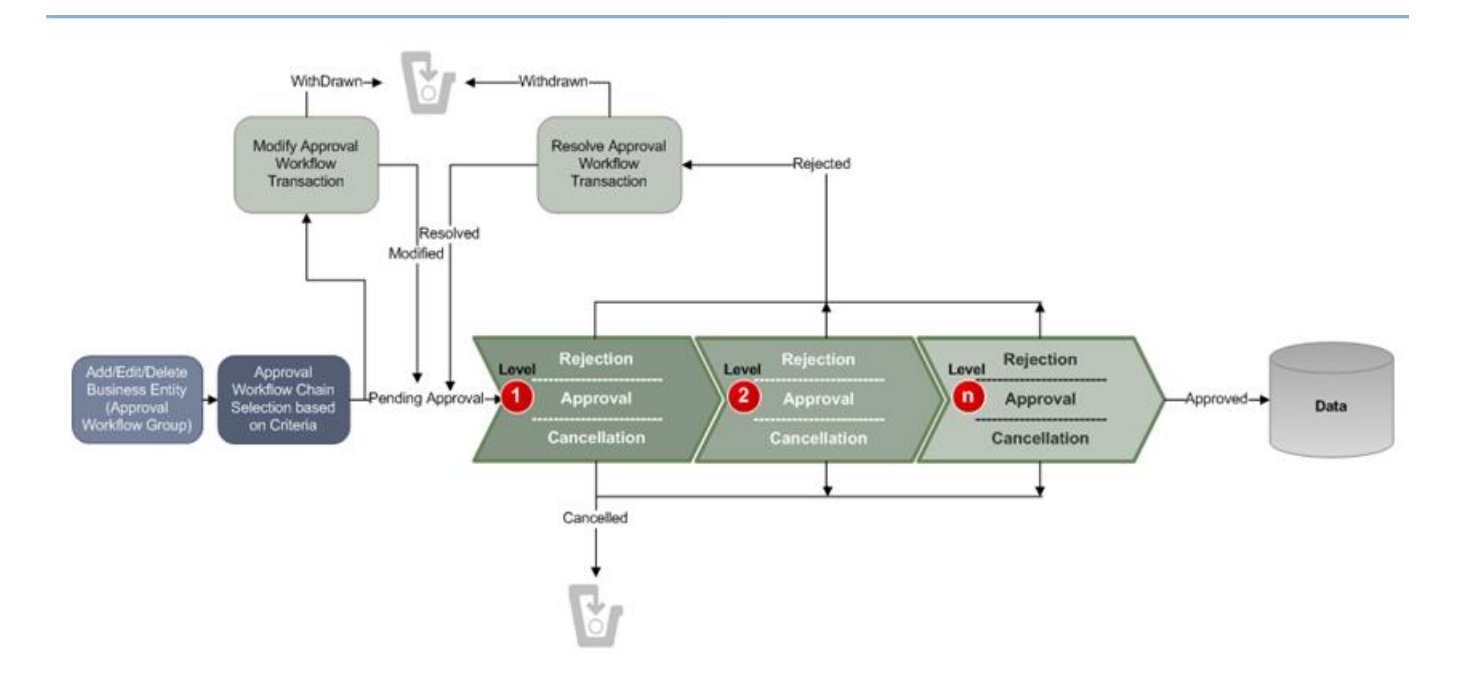

To implement the approval workflow process, you need to define the following:

- *[Approval Workflow Group](#page-418-0)* on page 419
- *[Approval Workflow Chain](#page-435-0)* on page 436
- *[Approval Workflow Criteria](#page-446-0)* on page 447
- *[Approval Workflow Group Chain Linkage](#page-445-0)* on page 446
- *[Approval Workflow Settings](#page-452-0)* on page 453
- *[Approval Workflow Reason](#page-457-0)* on page 458

For price list, price item and price assignment, the approval workflow configuration is shipped with ORMB. The following groups are available in the system:

- **C1PRODUCT** Contains the C1\_PRICEITEM\_BO business object
- **C1PRICELST** Contains the C1\_F\_ADDPLBO business object
- **C1PRICEASG** Contains the C1\_PRICECOMP and C1\_PRICEASGN\_BO business objects

After creating the approval workflow chains, you need to link these groups to the corresponding approval workflow chains. To setup the approval workflow process for price assignment, you need to do the following:

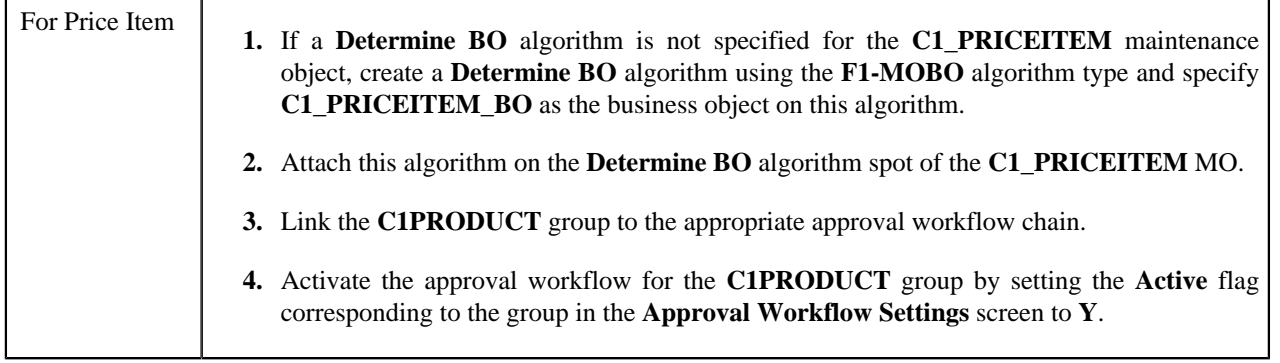

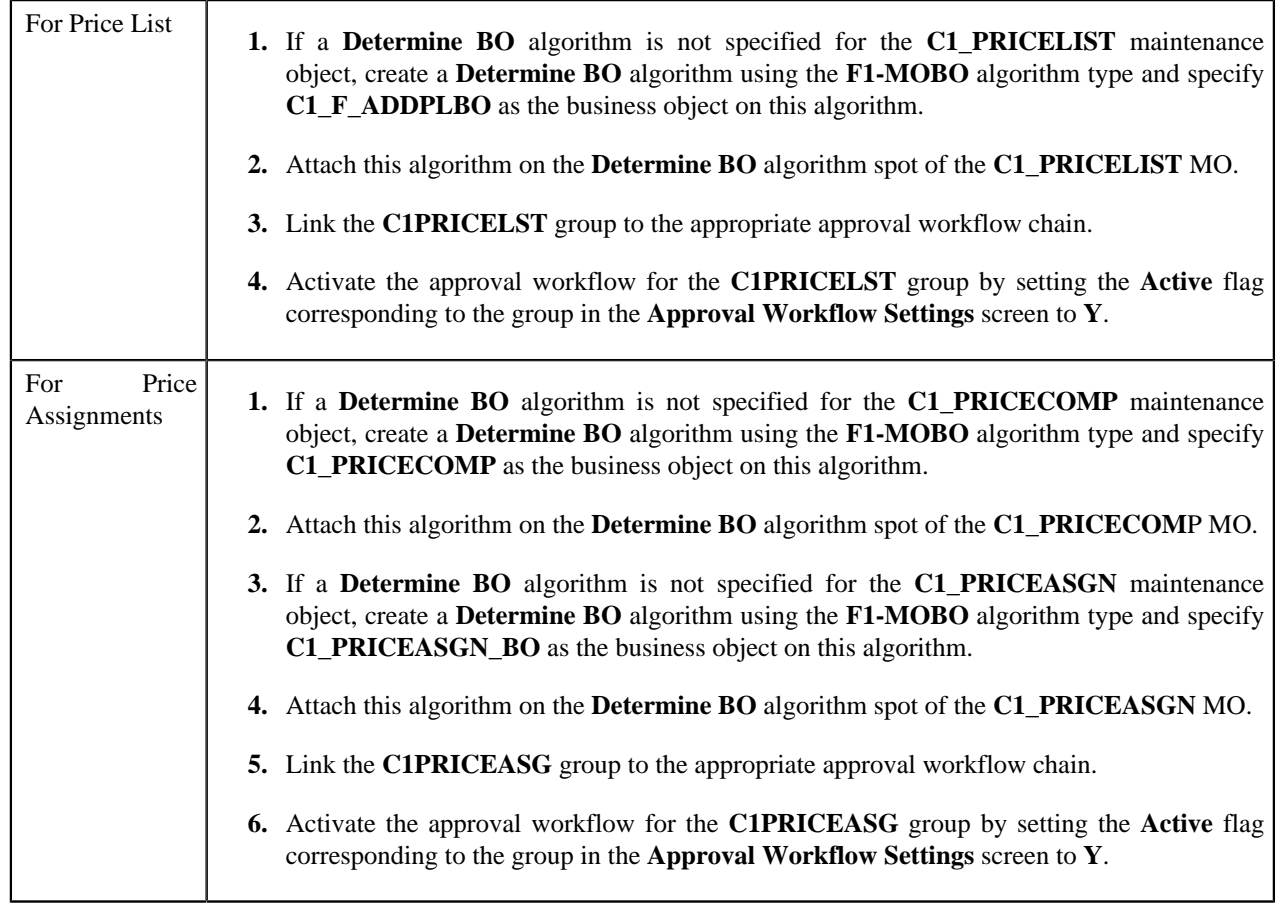

Similarly, for invoicing group, the approval workflow configuration is shipped with ORMB. The following groups are available in the system:

- **C1IGADD**
- **C1IGUPD**

After creating the approval workflow chains, you need to link these groups to the corresponding approval workflow chains, and activate the approval workflow for these groups by setting the following in the **Approval Workflow Settings** screen:

- Set **Active** flag to **Yes**
- Set **Prevalidation** flag to **Yes**

**Note:** You must set the **Active** flag to **No** for both the groups in case you do not want to activate the approval workflow for invoicing group. If you set the **Active** flag to **Yes** for either of the groups, approval workflow is triggered when you add and/or edit an invoicing group.

## <span id="page-365-0"></span>**Prerequisites**

You need to setup the following prerequisites to implement the approval workflow process:

• **Setup Feature Configuration for Approval Workflow** — If you create new Maintenance Objects (MOs) and want the access control for these MOs in the approval workflow transactions to be based on the access group and division, then you have to create a custom algorithm and attach it to the **Approval Transaction Entity Access Algorithms** option type of the **C1\_AXENTITY** feature configuration. Note that you will then have two access algorithms; one default algorithm (that is, **C1-APPTXN**) and another custom algorithm. For more information about the **C1\_AXENTITY** feature configuration, see *[Setting the C1\\_AXENTITY Feature Configuration](#page-1487-0)* on page 1488.

- **Create and Attach Determine BO Algorithm** To use approval workflow for a business object, check the corresponding maintenance object to see if a **Determine BO** algorithm is already attached to it. If not, create a **Determine BO** algorithm using the **F1-MOBO** algorithm type, and specify the appropriate business object name on the newly created algorithm. Attach this algorithm on the **Determine BO** algorithm spot of the maintenance object.
- **Attach Audit Algorithm to Business Objects** To use the approval workflow process for a business object, you need to attach the **C1-APPTXNBAS** algorithm on the **Audit** algorithm spot of the business object. Unless you attach the audit algorithm to a business object, the approval workflow process will not be triggered for the respective business object. This step is only required when you are using the base panels. If you have created custom UI maps to enter or modify data for a specific business object, this step is not needed.

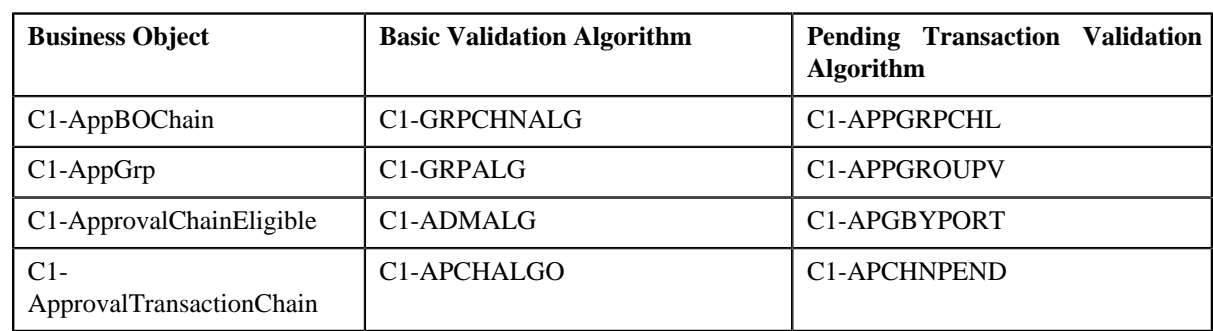

• **Attach Validation Algorithms to Business Objects** — The following algorithms are shipped with ORMB:

The basic validation algorithms are attached to the respective business objects, and then shipped with ORMB. However, the pending transaction validation algorithms are not attached to the respective business objects. If you want to restrict the users from either editing or deleting the approval workflow group, approval workflow settings, approval workflow chain, or approval workflow group chain linkage when the respective approval workflow requests are in the **Pending**, **Work-in-Progress**, or **Rejected** state, then you must attach the pending transaction validation algorithm on the **Validation** algorithm spot of the respective business object.

- **Set Colors for Highlighting during Comparison** While approving, rejecting, or cancelling approval workflow requests where the submitter action is Update (UPD), you will be able to compare the existing and new data. By default, any modifications are highlighted in the Yellow (9933FF) color and new additions are highlighted in the Purple (FFFF66) color. You can easily change these default colors. For more information on how to set the colors used for highlighting, see *Changing the Highlighting Colors*.
- **Create To Do Types** You need to create the To Do types that you want to use in the approval workflow process. Once the To Do type is created, you need to link it to the required To Do roles so that users belonging to the To Do role can view and work on the To Do type.
- **Create To Do Roles** You need to create the To Do roles that you want to use in the approval workflow process. Once the To Do role is created, you need to add the users whom you want to assign this role.

**Note:** User who is withdrawing the approval workflow request must be assigned to the To Do role to which the approver at the first level in the hierarchy is assigned. Otherwise, the user will not be able to withdraw the approval workflow request.

- **Create Input UI Map for an Approval Workflow Group** The system provides you with the ability to automatically generate an Input UI map, and associate it with the approval workflow group. Alternatively, you can create an Input UI map manually, and attach it to the approval workflow group. For more information on how to create an Input UI map manually, see *[Creating Input UI Map for an Approval Workflow Group](#page-1474-0)* on page 1475.
- **Create Display UI Map for an Approval Workflow Group** The system provides you with the ability to automatically generate a Display UI map, and associate it with the approval workflow group. Alternatively, you can create a Display UI map manually, and attach it to the approval workflow group. For more information on

how to create a Display UI map manually, see *[Creating Display UI Map for an Approval Workflow Group](#page-1473-0)* on page 1474.

## <span id="page-367-0"></span>**Approve**

The **Approve** screen allows you to search for the approval workflow requests that are pending in your workflow for approval. You can review the changes, and accordingly approve, reject, or cancel the request based on your observations.

**Note:** The system will not allow you to approve, reject, or cancel an approval workflow request that is created by you.

This screen consists of the following zones:

- *[Search](#page-367-1)* on page 368
- *[Log](#page-368-0)* on page 369

## <span id="page-367-1"></span>**Search**

The **Search** zone allows you to search for the approval workflow requests that are pending in your workflow for approval. This zone contains the following two sections:

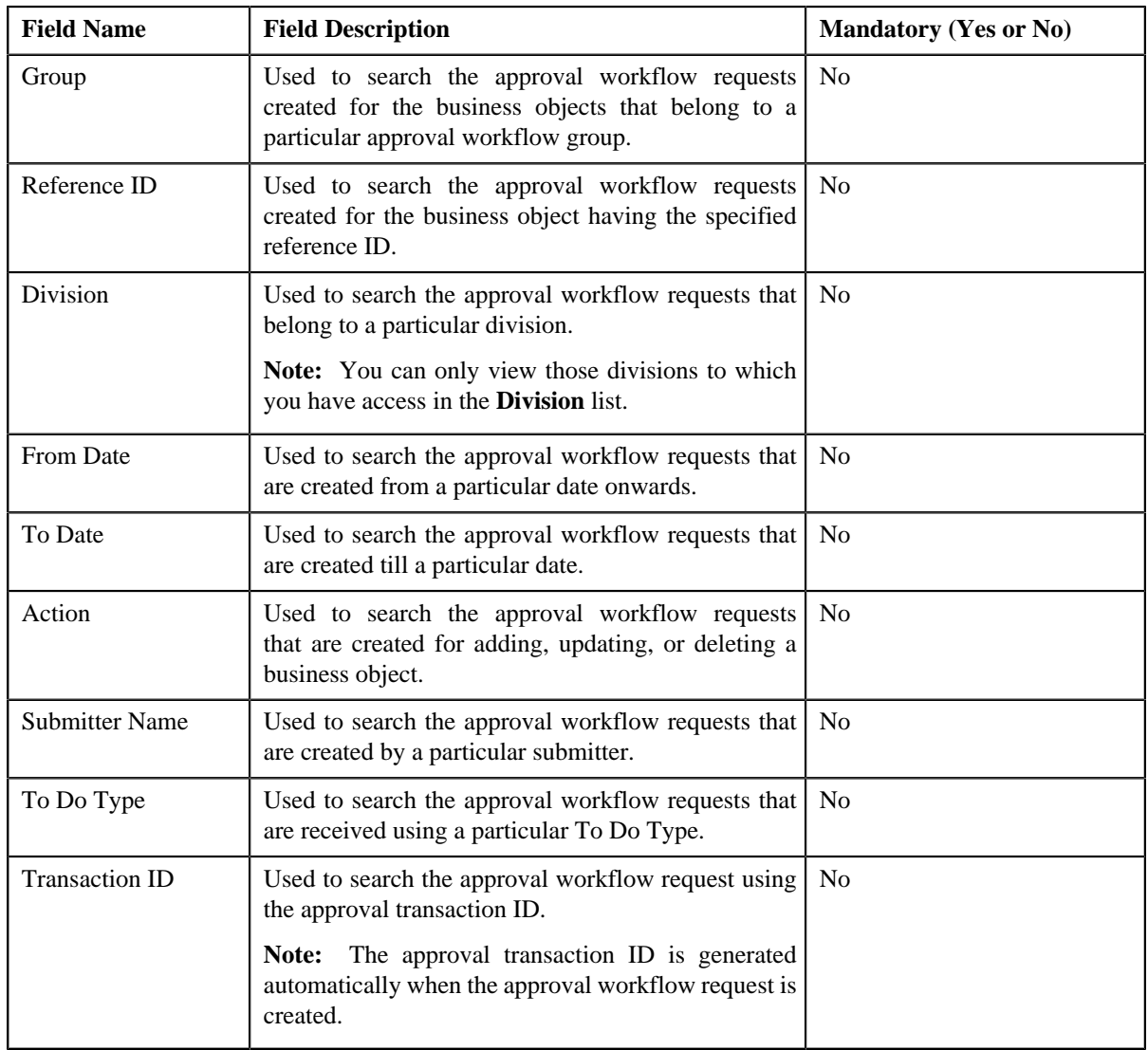

• **Search Criteria** — The **Search Criteria** section contains the following fields:

**Note:** You must specify at least one search criterion while searching for an approval workflow request.

• **Search Results** — On clicking the **Search** button, the search results appear based on the specified search criteria. The **Search Results** section contains the following columns:

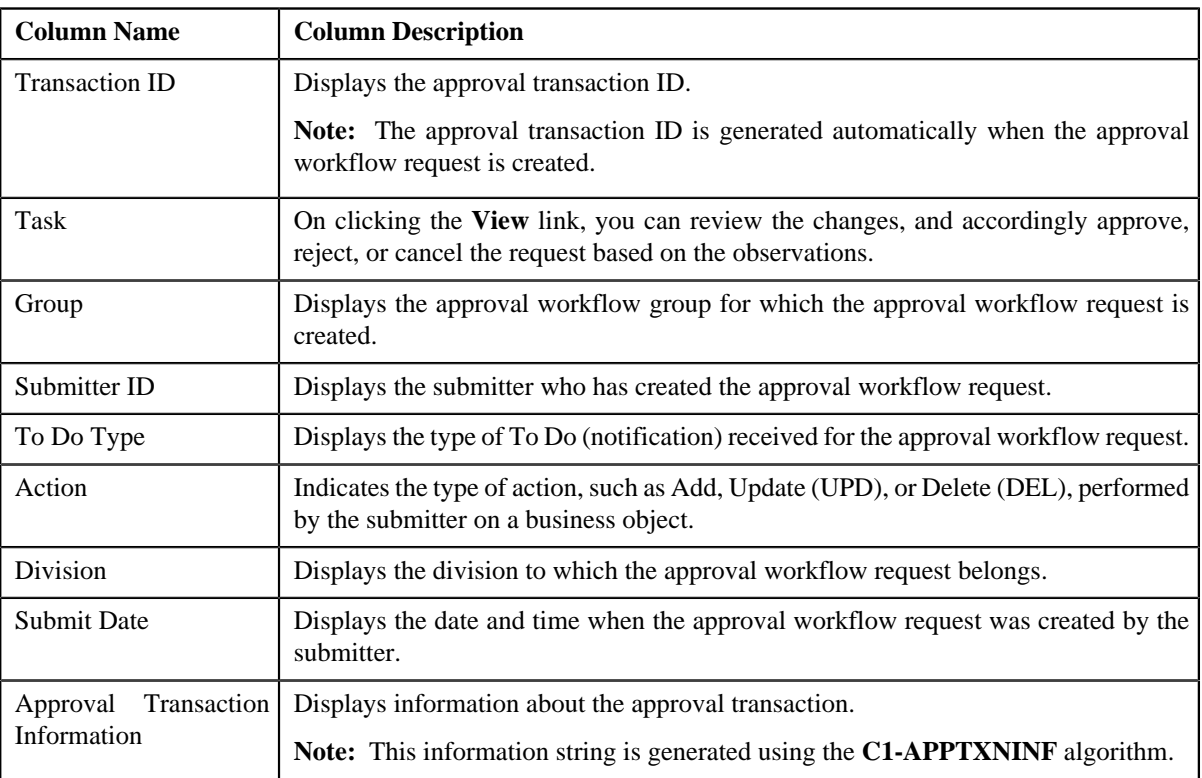

On clicking the **Broadcast**  $(\mathbf{N})$  icon corresponding to the approval workflow request, the **Log** zone appears.

#### **Related Topics**

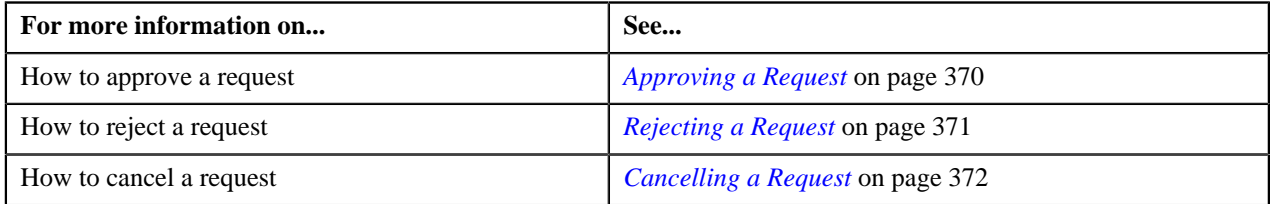

## <span id="page-368-0"></span>**Log**

The **Log** zone displays the complete trail of submitter and approver actions performed on the approval workflow request. This zone contains the following columns:

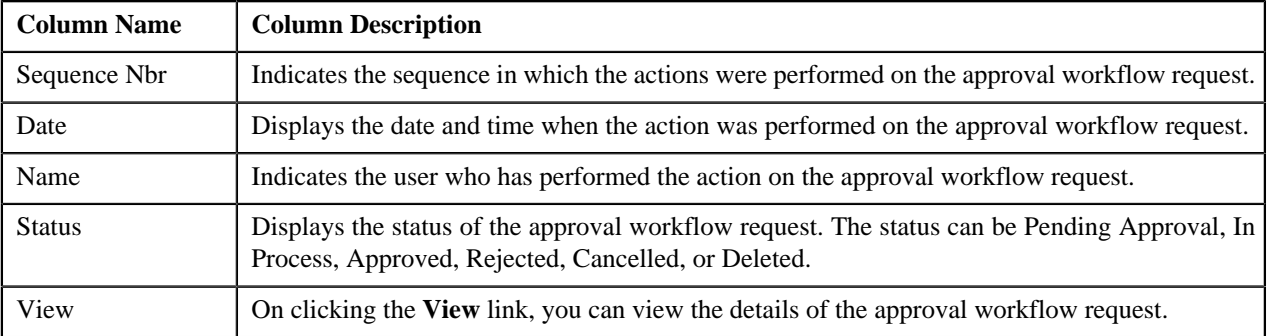

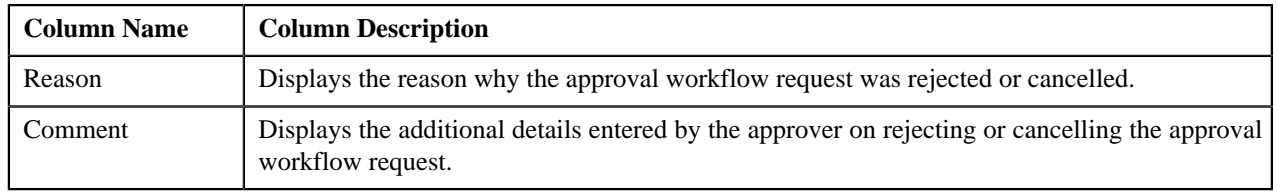

You can change the layout of this zone. For more information on how to change the layout, see *[Changing the Layout](#page-1444-0)* on page 1445.

## <span id="page-369-0"></span>**Approving a Request**

## **Procedure**

To approve a request:

**1.** Click the **Menu** link in the **Application** toolbar.

A list appears.

**2.** From the **Main** menu, select **Approval Workflow Management** and then click **Approve**.

The **Approve** screen appears.

**3.** In the **Search** zone, enter the search criteria. For example, to view all approval workflow requests created for *a*dding a business object, select **ADD** from the **Action** list.

**Note:**

ORMB search engine supports wildcard search, where you can substitute the percentage (%) symbol as a stand in for any word or letter in a search criteria. You can use the '%' wildcard character in all input fields except the date fields. The '%' wildcard character is suffixed automatically at the end of the partial search criteria. Therefore, you may or may not specify the wildcard character at the end of the partial search criteria. However, you have to prefix the wildcard character manually wherever required.

The system does not allow you search for an approval workflow request which is created for a price item or price list using division as the search criteria. This is because a price item or price list may be associated with more than one division at the same time.

## **4.** Click **Search**.

A list of approval workflow requests that meet the search criteria appears in the **Search Results** section.

**Note:** The system provides you with a facility in case you want to view the log of an approval workflow request from the **Approve** screen before approving, rejecting, or cancelling a request. You can view the log of an approval workflow request by clicking the **Broadcast**  $(\lambda)$  icon corresponding to the request.

**5.** Click the **View** link in the **Task** column corresponding to the approval workflow request on which you want to *t*ake an action.

A screen appears where you can review the changes, and accordingly approve, reject, or cancel the request based on your observations. In case where the submitter action is Update (UPD), you will be able to compare the existing and new data, and accordingly take an action.

## **Note:**

By default, any modifications will be highlighted in the Yellow (9933FF) color and new additions will be highlighted in the Purple (FFFF66) color. You can easily change these default colors. For more information on how to set the colors used for highlighting, see *[Setting the C1\\_AXENTITY Feature Configuration](#page-1487-0)* on page 1488.

Only those users who have access to the application services for each business object within the approval workflow group will be able to view the details of the approval workflow request.

**6.** Review the changes, and if they are accurate, then click **Accept Changes**.

A message appears indicating that the approval workflow request is sent to the approver at the next level in the hierarchy for approval. However, if you are the last approver in the hierarchy, a message appears indicating that the approval workflow request is approved successfully.

**7.** Click **OK**.

A To Do (notification) is sent to the approver at the next level in the hierarchy. You will no longer be able to view this request in your workflow for approval. In case you are the last approver in the hierarchy, the changes are committed to the database.

#### **Related Topics**

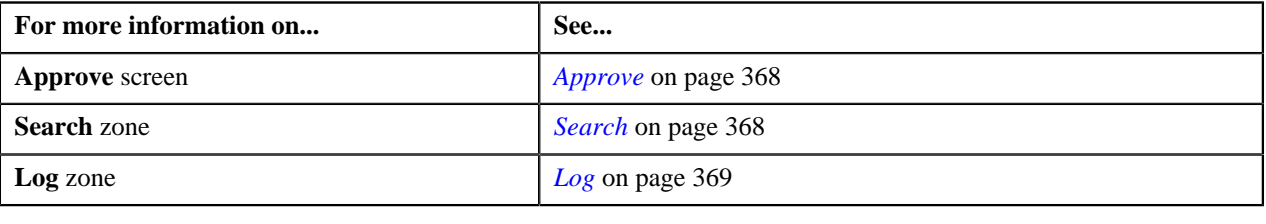

## <span id="page-370-0"></span>**Rejecting a Request**

#### **Procedure**

To reject a request:

**1.** Click the **Menu** link in the **Application** toolbar.

A list appears.

**2.** From the **Main** menu, select **Approval Workflow Management** and then click **Approve**.

The **Approve** screen appears.

**3.** In the **Search** zone, enter the search criteria. For example, to view all approval workflow requests created by a *s*ubmitter, enter the submitter ID in the respective field.

**Note:**

ORMB search engine supports wildcard search, where you can substitute the percentage (%) symbol as a stand in for any word or letter in a search criteria. You can use the '%' wildcard character in all input fields except the date fields. The '%' wildcard character is suffixed automatically at the end of the partial search criteria. Therefore, you may or may not specify the wildcard character at the end of the partial search criteria. However, you have to prefix the wildcard character manually wherever required.

The system does not allow you search for an approval workflow request which is created for a price item or price list using division as the search criteria. This is because a price item or price list may be associated with more than one division at the same time.

## **4.** Click **Search**.

A list of approval workflow requests that meet the search criteria appears in the **Search Results** section.

**Note:** The system provides you with a facility in case you want to view the log of an approval workflow request from the **Approve** screen before approving, rejecting, or cancelling a request. You can view the log of an approval workflow request by clicking the **Broadcast**  $(\blacksquare)$  icon corresponding to the request.

**5.** Click the **View** link in the **Task** column corresponding to the approval workflow request on which you want to *t*ake an action.

A screen appears where you can review the changes, and accordingly approve, reject, or cancel the request based on your observations. In case where the submitter action is Update (UPD), you will be able to compare the existing and new data, and accordingly take an action.

#### **Note:**

By default, any modifications will be highlighted in the Yellow (9933FF) color and new additions will be highlighted in the Purple (FFFF66) color. You can easily change these default colors. For more information on how to set the colors used for highlighting, see *[Setting the C1\\_AXENTITY Feature Configuration](#page-1487-0)* on page 1488.

Only those users who have access to the application services for each business object within the approval workflow group will be able to view the details of the approval workflow request.

**6.** Review the changes, and if they are not appropriate, then click **Return to Submitter**.

The **Rejection/Cancellation Reason** screen appears. It contains following fields:

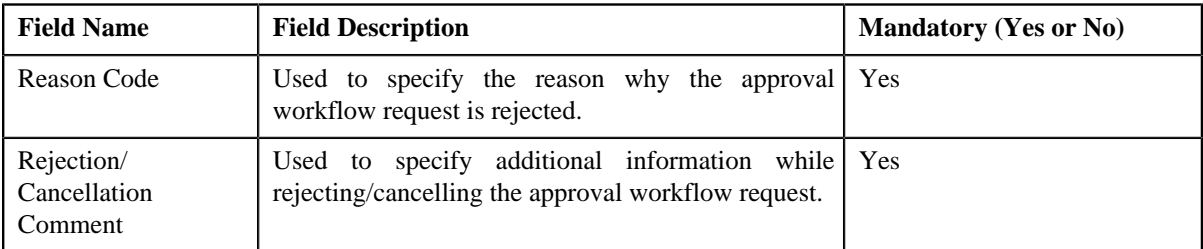

**7.** Select the reason for rejecting the approval workflow request, and enter the comments in the respective field.

#### **8.** Click **OK**.

The **Accept Changes** and **Revert to Original** buttons are disabled.

#### **9.** Click **Return to Submitter**.

A To Do (notification) is sent to the submitter. You will no longer be able to view this request in your workflow for approval.

#### **Related Topics**

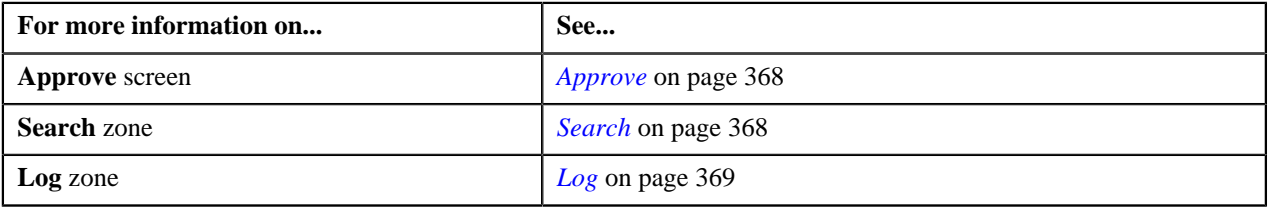

## <span id="page-371-0"></span>**Cancelling a Request**

## **Procedure**

To cancel a request:

**1.** Click the **Menu** link in the **Application** toolbar.

A list appears.

**2.** From the **Main** menu, select **Approval Workflow Management** and then click **Approve**.

The **Approve** screen appears.

**3.** In the **Search** zone, enter the search criteria. For example, to view all approval workflow requests created on *1*1 th October 2010, enter 10-11-2010 in the **From Date** and **To Date** fields.

#### **Note:**

ORMB search engine supports wildcard search, where you can substitute the percentage (%) symbol as a stand in for any word or letter in a search criteria. You can use the '%' wildcard character in all input fields except the date fields. The '%' wildcard character is suffixed automatically at the end of the partial search criteria. Therefore, you may or may not specify the wildcard character at the end of the partial search criteria. However, you have to prefix the wildcard character manually wherever required.

The system does not allow you search for an approval workflow request which is created for a price item or price list using division as the search criteria. This is because a price item or price list may be associated with more than one division at the same time.

#### **4.** Click **Search**.

A list of approval workflow requests that meet the search criteria appears in the **Search Results** section.

**Note:** The system provides you with a facility in case you want to view the log of an approval workflow request from the **Approve** screen before approving, rejecting, or cancelling a request. You can view the log of an approval workflow request by clicking the **Broadcast**  $(\blacksquare)$  icon corresponding to the request.

**5.** Click the **View** link in the **Task** column corresponding to the approval workflow request on which you want to *t*ake an action.

A screen appears where you can review the changes, and accordingly approve, reject, or cancel the request based on your observations. In case where the submitter action is Update (UPD), you will be able to compare the existing and new data, and accordingly take an action.

#### **Note:**

By default, any modifications will be highlighted in the Yellow (9933FF) color and new additions will be highlighted in the Purple (FFFF66) color. You can easily change these default colors. For more information on how to set the colors used for highlighting, see *[Setting the C1\\_AXENTITY Feature Configuration](#page-1487-0)* on page 1488.

Only those users who have access to the application services for each business object within the approval workflow group will be able to view the details of the approval workflow request.

**6.** Review the changes, and if you want to cancel the request, then click **Revert to Original**.

The **Rejection/Cancellation Reason** screen appears.

- **7.** Select the reason for cancelling the approval workflow request, and enter the comments in the respective field.
- **8.** Click **OK**.

The **Accept Changes** and **Return to Submitter** buttons are disabled.

#### **9.** Click **Revert to Original**.

You will no longer be able to view this request in your workflow for approval.

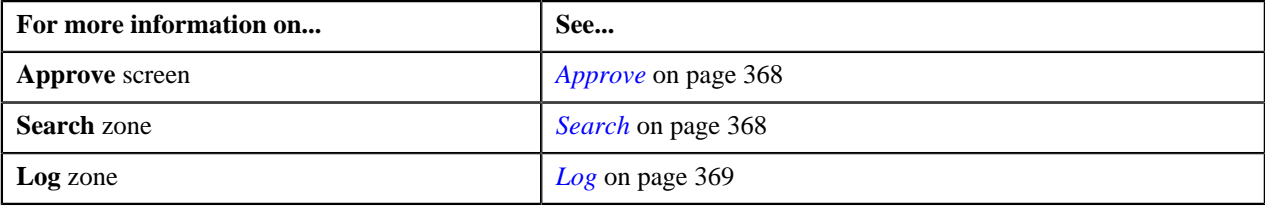

## <span id="page-373-0"></span>**Resolve**

If an approver at any level in the hierarchy rejects a request, a notification is sent to the submitters having the To Do role to resolve. The submitter then makes the required corrections based on the approver's comments, and resubmits the changes for approval. In this case, the approval process starts once again from the beginning, and not from the level at which the request was rejected.

The **Resolve** screen allows you to resolve or withdraw a request. This screen consists of the following zones:

- *[Search](#page-373-1)* on page 374
- *[Log](#page-368-0)* on page 369

## <span id="page-373-1"></span>**Search**

The **Search** zone allows you to search for the approval workflow requests rejected by approvers and pending for you to resolve. This zone contains the following two sections:

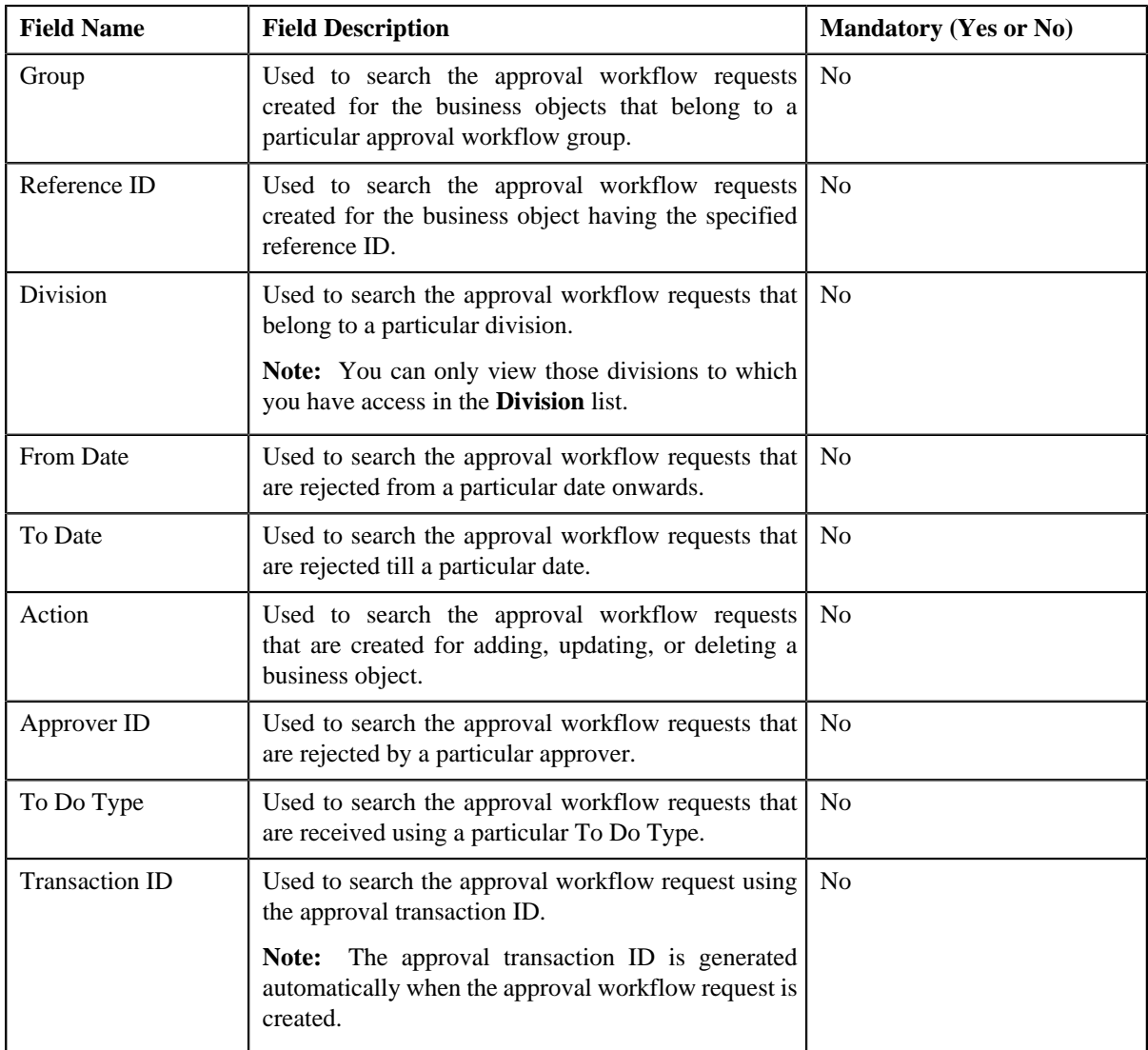

• **Search Criteria** — The **Search Criteria** section contains the following fields:

**Note:** You must specify at least one search criterion while searching for an approval request.

• **Search Results** — On clicking the **Search** button, the search results appear based on the specified search criteria. The **Search Results** section contains the following columns:

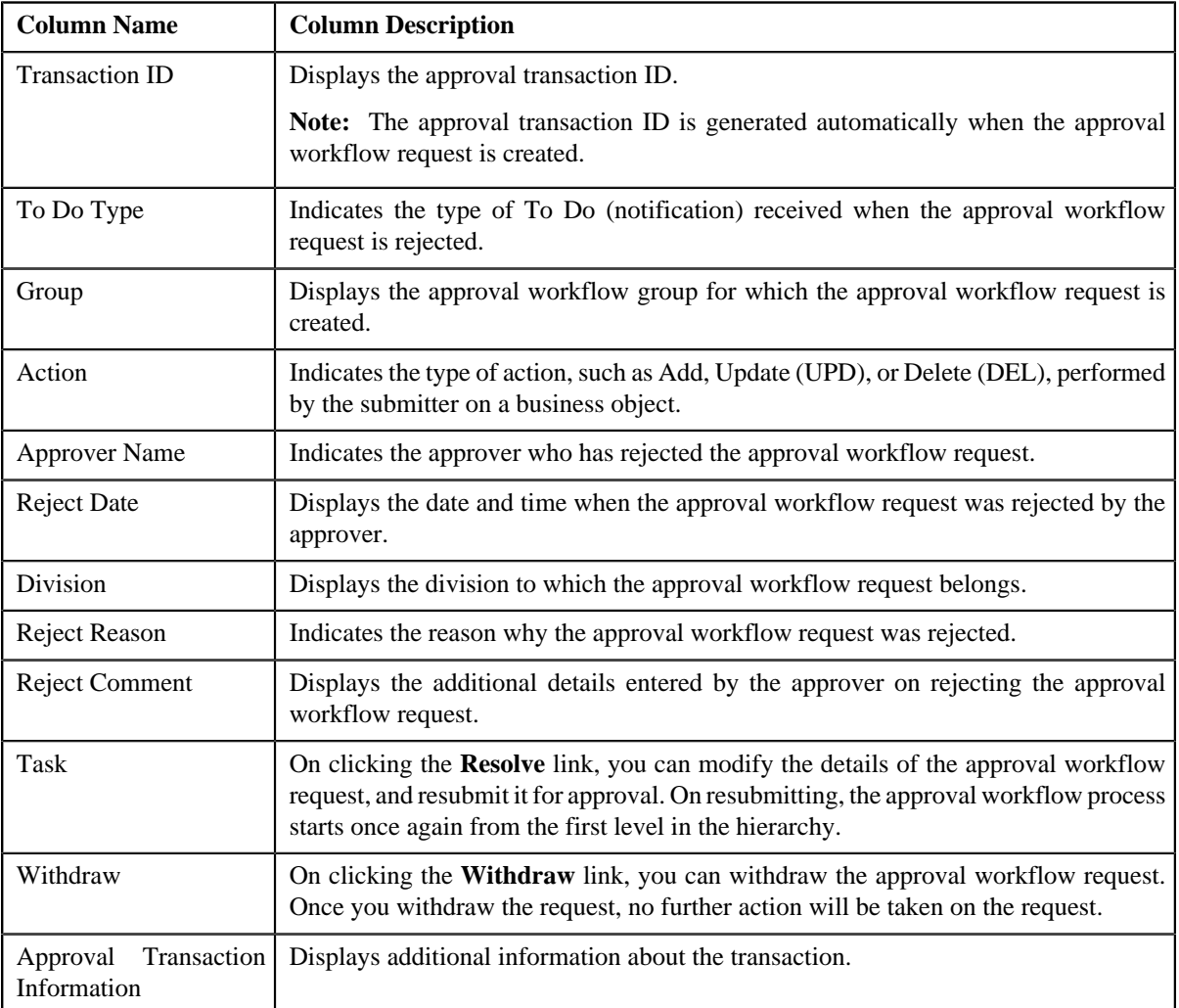

On clicking the **Broadcast** ( $\mathbf{\hat{N}}$ ) icon corresponding to the approval workflow request, the **Log** zone appears.

## **Related Topics**

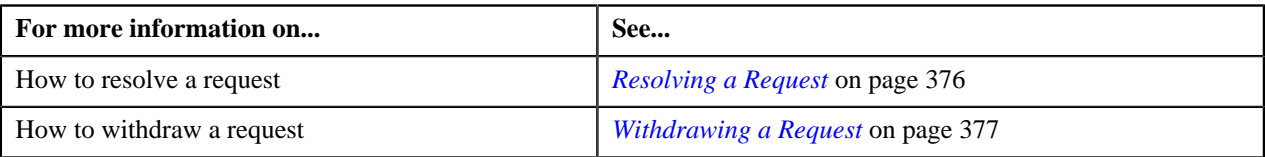

## **Log**

The **Log** zone displays the complete trail of submitter and approver actions performed on the approval workflow request. This zone contains the following columns:

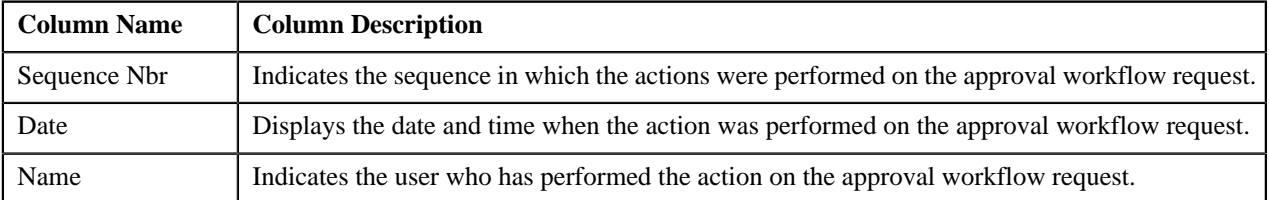

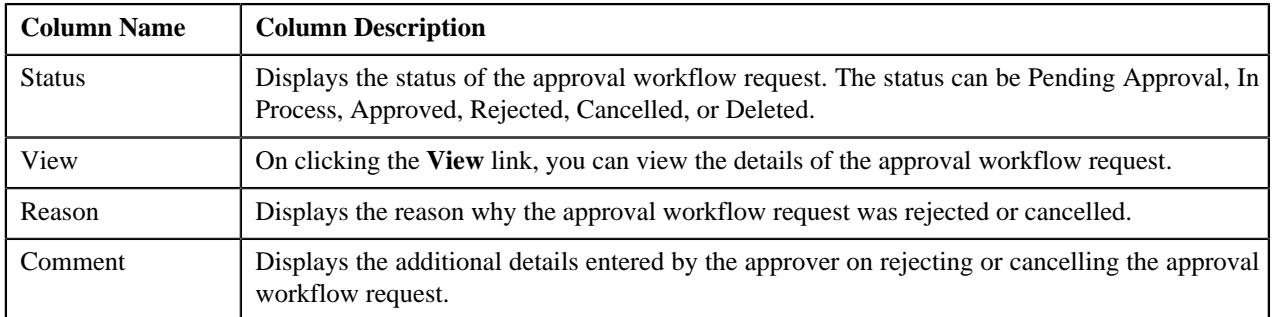

You can change the layout of this zone. For more information on how to change the layout, see *[Changing the Layout](#page-1444-0)* on page 1445.

## <span id="page-375-0"></span>**Resolving a Request**

## **Procedure**

To resolve a request:

**1.** Click the **Menu** link in the **Application** toolbar.

A list appears.

**2.** From the **Main** menu, select **Approval Workflow Management** and then click **Resolve**.

The **Resolve** screen appears.

**3.** In the **Search** zone, enter the search criteria. For example, to search all requests rejected on 10<sup>th</sup> January *2*010, enter 01-10-2010 in the **From Date** and **To Date** fields.

**Note:** ORMB search engine supports wildcard search, where you can substitute the percentage (%) symbol as a stand in for any word or letter in a search criteria. You can use the '%' wildcard character in all input fields except the date fields. The '%' wildcard character is suffixed automatically at the end of the partial search criteria. Therefore, you may or may not specify the wildcard character at the end of the partial search criteria. However, you have to prefix the wildcard character manually wherever required.

**4.** Click **Search**.

A list of approval workflow requests that meet the search criteria appears in the **Search Results** section.

**Note:** The system provides you with a facility in case you want to view the log of an approval workflow request from the **Resolve** screen before resolving or withdrawing a request. You can view the log of an approval workflow request by clicking the **Broadcast**  $(\lambda)$  icon corresponding to the request.

**5.** Click the **Resolve** link in the **Task** column corresponding to the approval workflow request that you want to *r*esolve.

The **Modify/Resolve Price Item** screen appears where you can review and make the changes.

**Note:**

Only those users who have access to the application services for each business object within the approval workflow group will be able to resolve the request, and resubmit it for approval.

You cannot resolve an approval workflow request where the submitter action is Delete (DEL). In this case, you can only withdraw the request.

- **6.** Make the required changes.
- **7.** Click **Save**.

The approval workflow request is updated and resubmitted for approval.

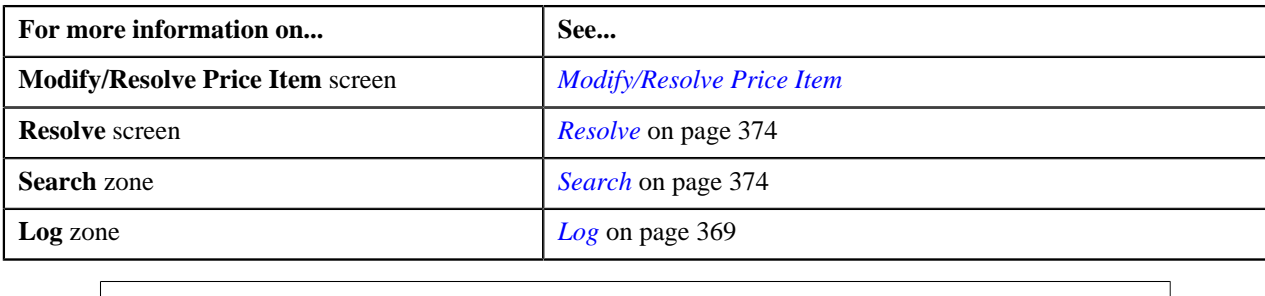

## <span id="page-376-0"></span>**Withdrawing a Request**

#### **Procedure**

To withdraw a request:

**1.** Click the **Menu** link in the **Application** toolbar.

A list appears.

**2.** From the **Main** menu, select **Approval Workflow Management** and then click **Resolve**.

The **Resolve** screen appears.

**3.** In the **Search** zone, enter the search criteria. For example, to search all records added by you on 10<sup>th</sup> January *2*010, select **ADD** from the **Action** list, and enter 01-10-2010 in the **From Date** and **To Date** fields.

**Note:** ORMB search engine supports wildcard search, where you can substitute the percentage (%) symbol as a stand in for any word or letter in a search criteria. You can use the '%' wildcard character in all input fields except the date fields. The '%' wildcard character is suffixed automatically at the end of the partial search criteria. Therefore, you may or may not specify the wildcard character at the end of the partial search criteria. However, you have to prefix the wildcard character manually wherever required.

#### **4.** Click **Search**.

A list of approval workflow requests that meet the search criteria appears in the **Search Results** section.

**Note:** The system provides you with a facility in case you want to view the log of an approval workflow request from the **Resolve** screen before resolving or withdrawing a request. You can view the log of an approval workflow request by clicking the **Broadcast**  $(\mathbf{\hat{N}})$  icon corresponding to the request.

**5.** Click the **Withdraw** link in the **Withdraw** column corresponding to the approval workflow request that you *w*ant to withdraw.

A message box appears confirming whether you want to delete the approval workflow request.

**6.** Click **OK**.

You will no longer be able to view this request in your workflow.

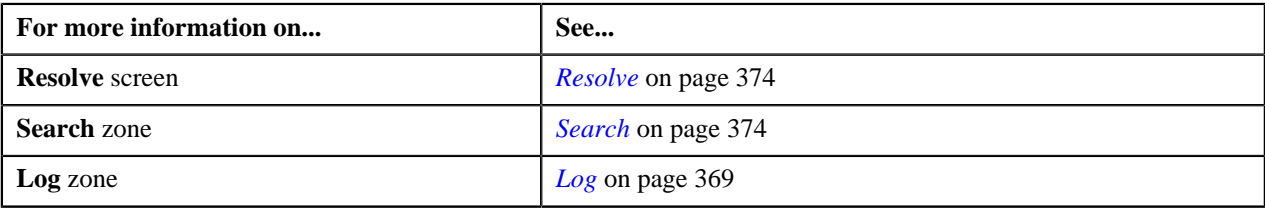

## <span id="page-377-0"></span>**Modify**

The submitter has the facility to modify or withdraw a request before the approver at the first level in the hierarchy approves or rejects the request. Once the changes are made, the submitter submits the request for approval.

The **Modify** screen allows you to modify or withdraw a request. This screen consists of the following zones:

- *[Search](#page-377-1)* on page 378
- *[Log](#page-368-0)* on page 369

## <span id="page-377-1"></span>**Search**

The **Search** zone allows you to search for the approval workflow requests which are in the Pending Approval status. This zone contains the following two sections:

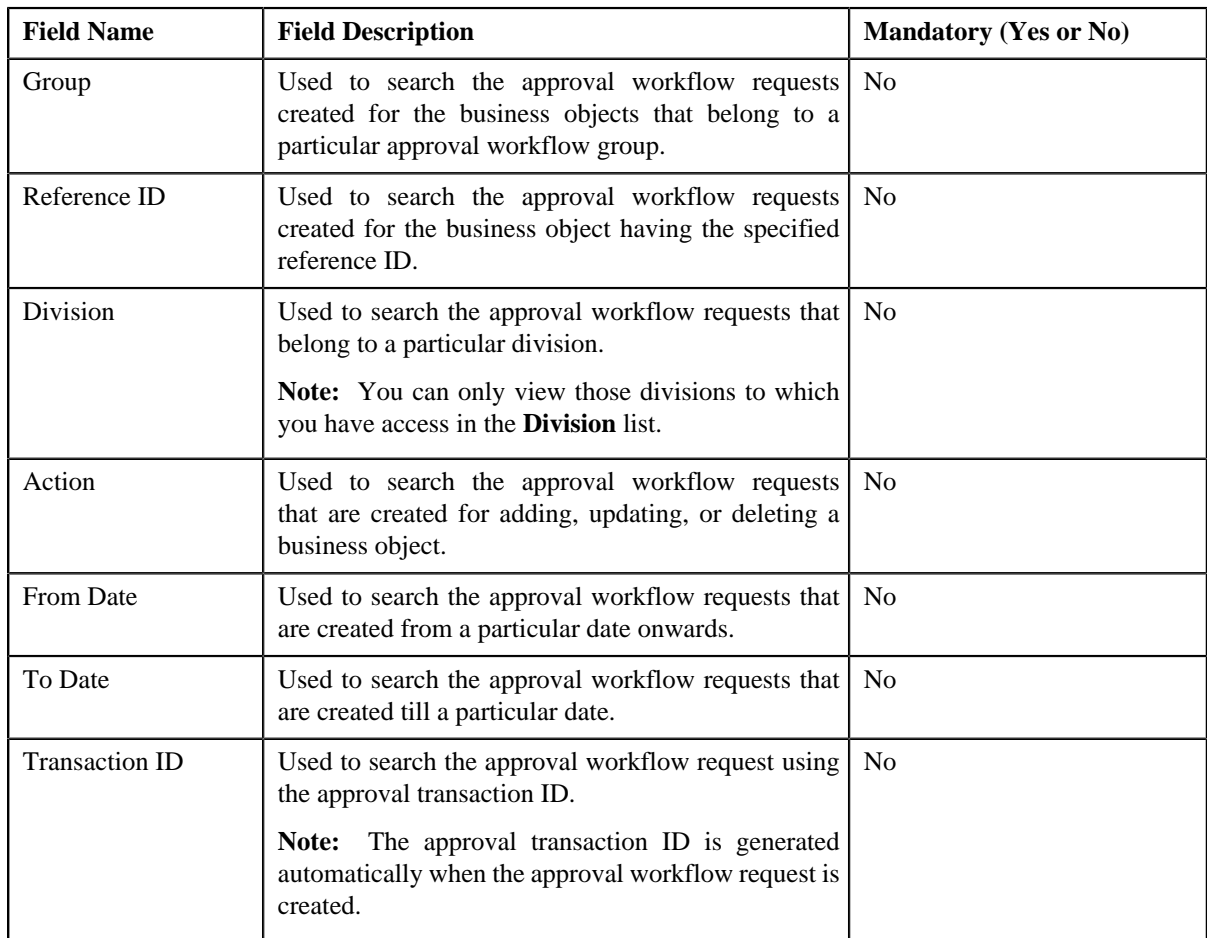

• **Search Criteria** — The **Search Criteria** section contains the following fields:

**Note:** You must specify at least one search criterion while searching for an approval workflow request.

• **Search Results** — On clicking the **Search** button, the search results appear based on the specified search criteria. The **Search Results** section contains the following columns:

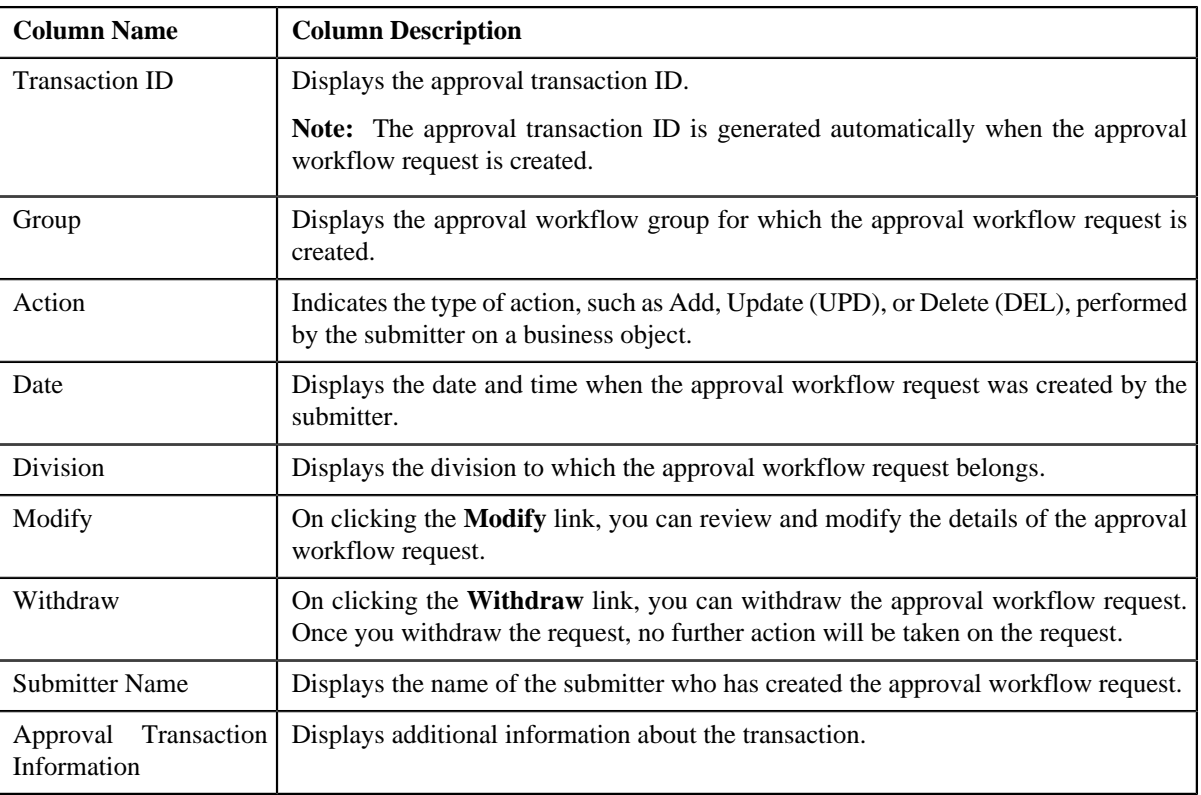

On clicking the **Broadcast** ( $\mathbf{\hat{N}}$ ) icon corresponding to the approval workflow request, the **Log** zone appears.

## **Related Topics**

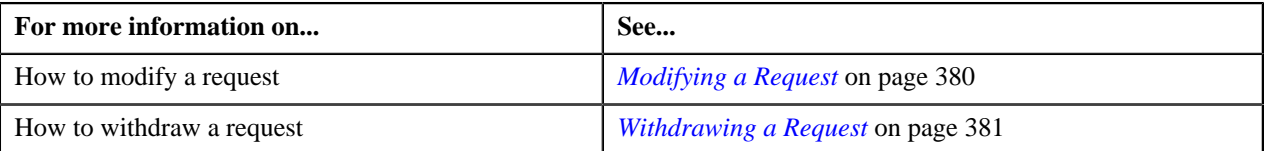

## **Log**

The **Log** zone displays the complete trail of submitter and approver actions performed on the approval workflow request. This zone contains the following columns:

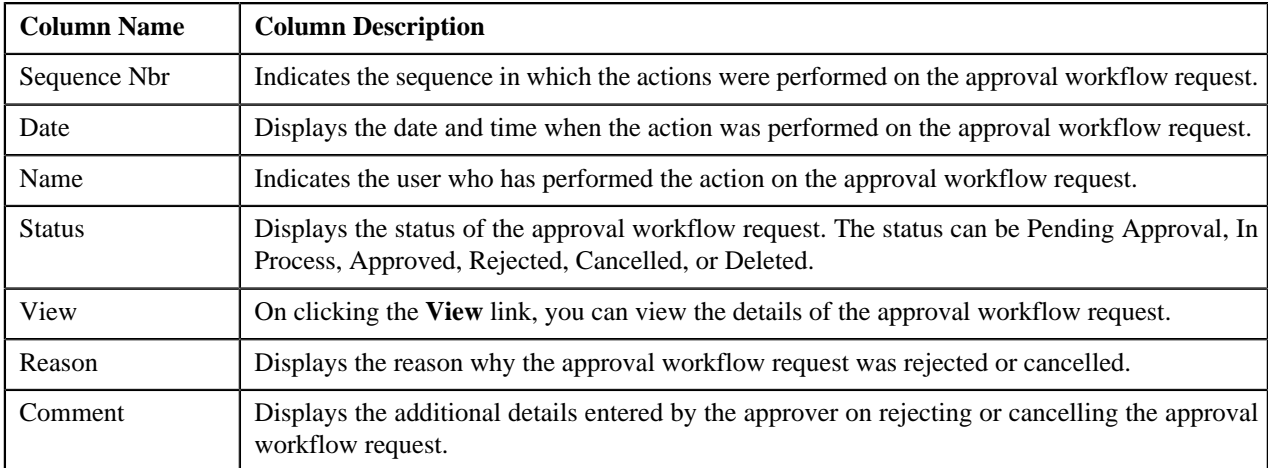

You can change the layout of this zone. For more information on how to change the layout, see *[Changing the Layout](#page-1444-0)* on page 1445.

## <span id="page-379-0"></span>**Modifying a Request**

## **Procedure**

To modify a request:

**1.** Click the **Menu** link in the **Application** toolbar.

A list appears.

**2.** From the **Main** menu, select **Approval Workflow Management** and then click **Modify**.

The **Modify** screen appears.

**3.** In the **Search** zone, enter the search criteria. For example, to search all records added by you on 10<sup>th</sup> January *2*010, select **Add** from the **Action** list, and enter 01-10-2010 in the **From Date** and **To Date** fields.

**Note:** ORMB search engine supports wildcard search, where you can substitute the percentage (%) symbol as a stand in for any word or letter in a search criteria. You can use the '%' wildcard character in all input fields except the date fields. The '%' wildcard character is suffixed automatically at the end of the partial search criteria. Therefore, you may or may not specify the wildcard character at the end of the partial search criteria. However, you have to prefix the wildcard character manually wherever required.

**4.** Click **Search**.

A list of approval workflow requests that meet the search criteria appears in the **Search Results** section.

**Note:** The system provides you with a facility in case you want to view the log of an approval workflow request from the **Modify** screen before modifying or withdrawing a request. You can view the log of an approval workflow request by clicking the **Broadcast**  $(\mathbf{a})$  icon corresponding to the request.

**5.** Click the **Modify** link in the **Modify** column corresponding to the approval workflow request that you want to *m*odify.

The **Modify/Resolve Price Item Assignment** screen appears where you can review and make the changes.

**Note:**

Only those users who have access to the application services for each business object within the approval workflow group will be able to modify the details of the approval workflow request.

You cannot modify an approval workflow request where the submitter action is Delete (DEL). In this case, you can only withdraw the request.

- **6.** Make the required changes.
- **7.** Click **Save**.

The approval workflow request is updated.

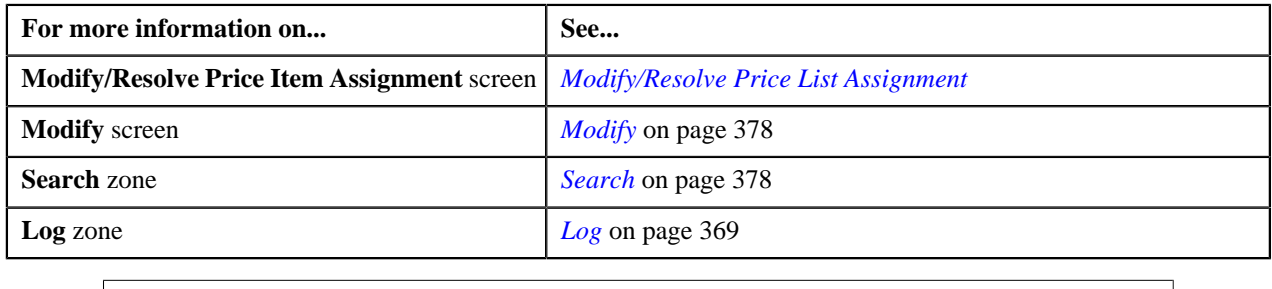

## <span id="page-380-1"></span>**Withdrawing a Request**

## **Procedure**

To withdraw a request:

**1.** Click the **Menu** link in the **Application** toolbar.

A list appears.

**2.** From the **Main** menu, select **Approval Workflow Management** and then click **Modify**.

The **Modify** screen appears.

**3.** In the **Search** zone, enter the search criteria. For example, to search all records added by you on 10<sup>th</sup> January *2*010, select **Add** from the **Action** list, and enter 01-10-2010 in the **From Date** and **To Date** fields.

**Note:** ORMB search engine supports wildcard search, where you can substitute the percentage (%) symbol as a stand in for any word or letter in a search criteria. You can use the '%' wildcard character in all input fields except the date fields. The '%' wildcard character is suffixed automatically at the end of the partial search criteria. Therefore, you may or may not specify the wildcard character at the end of the partial search criteria. However, you have to prefix the wildcard character manually wherever required.

**4.** Click **Search**.

A list of approval workflow requests that meet the search criteria appears in the **Search Results** section.

**Note:** The system provides you with a facility in case you want to view the log of an approval workflow request from the **Modify** screen before modifying or withdrawing a request. You can view the log of an approval workflow request by clicking the **Broadcast**  $(\lambda)$  icon corresponding to the request.

**5.** Click the **Withdraw** link in the **Withdraw** column corresponding to the approval workflow request that you *w*ant to withdraw.

A message box appears confirming whether you want to delete the approval workflow request.

**6.** Click **OK**.

You will no longer be able to view this request in your workflow.

## **Related Topics**

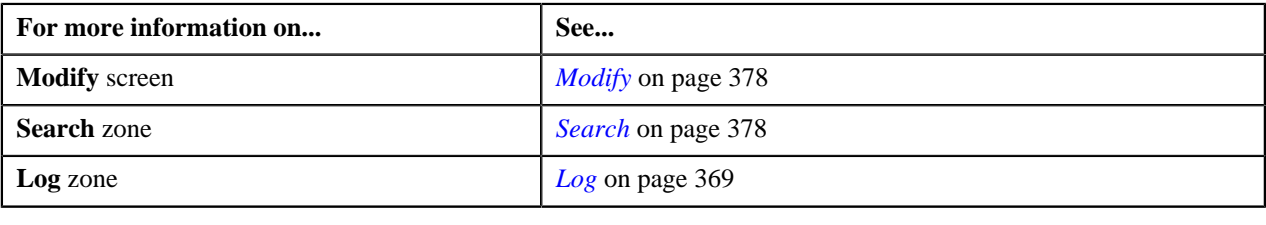

## <span id="page-380-0"></span>**Logs**

The **Logs** screen allows you to view the complete trail of submitter and approver actions performed on the approval workflow request. This screen consists of the following zones:

- *[Search](#page-381-0)* on page 382
- *[Log](#page-368-0)* on page 369

## <span id="page-381-0"></span>**Search**

The **Search** zone allows you to search for the approval workflow requests whose log details you want to view. This zone contains the following two sections:

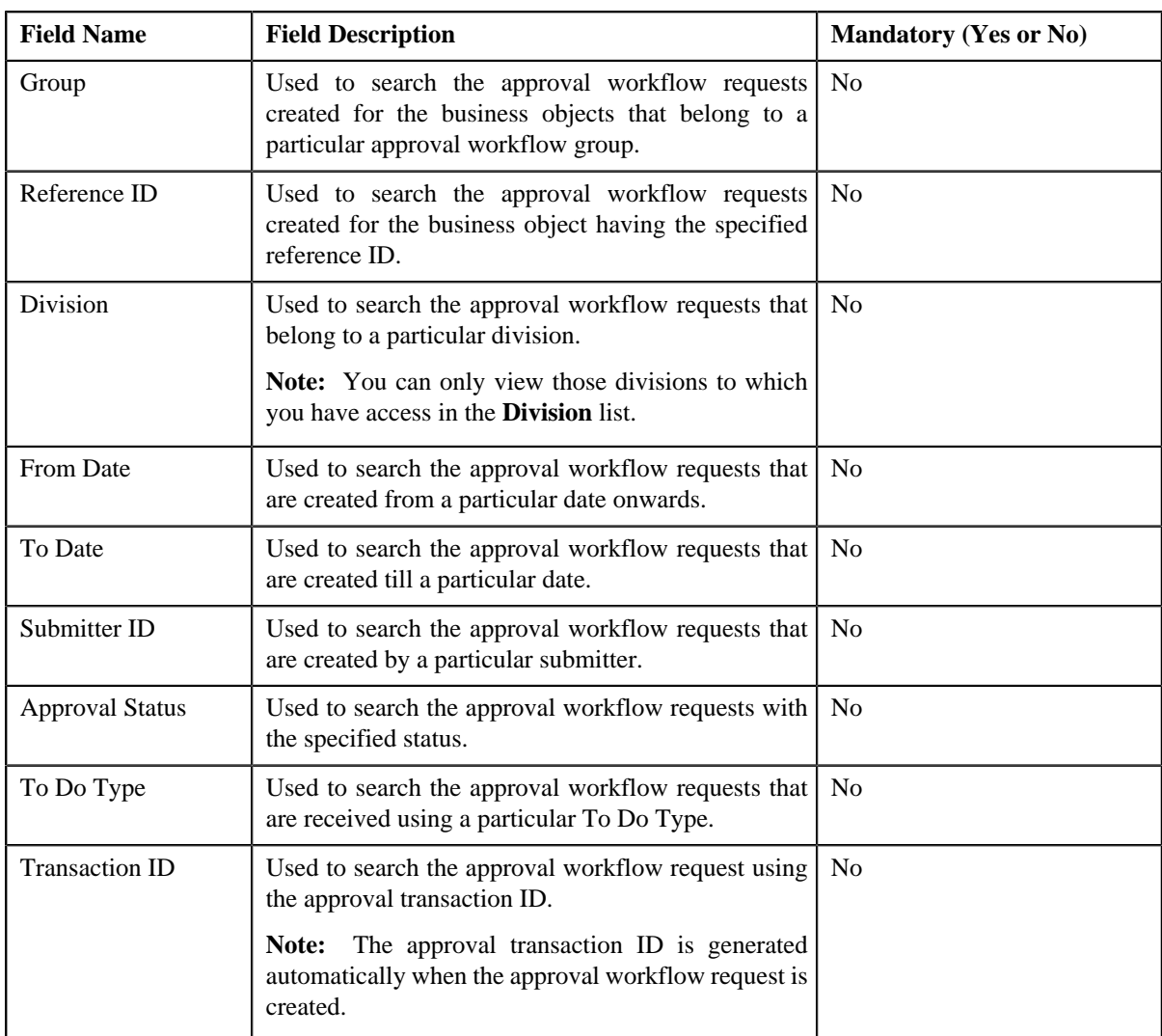

• **Search Criteria** — The **Search Criteria** section contains the following fields:

**Note:** You must specify at least one search criterion while searching for an approval workflow request.

• **Search Results** — On clicking the **Search** button, the search results appear based on the specified search criteria. The **Search Results** section contains the following columns:

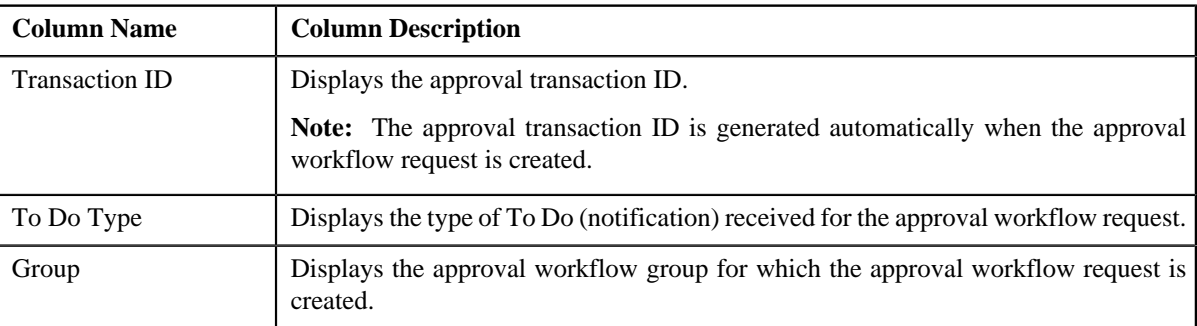

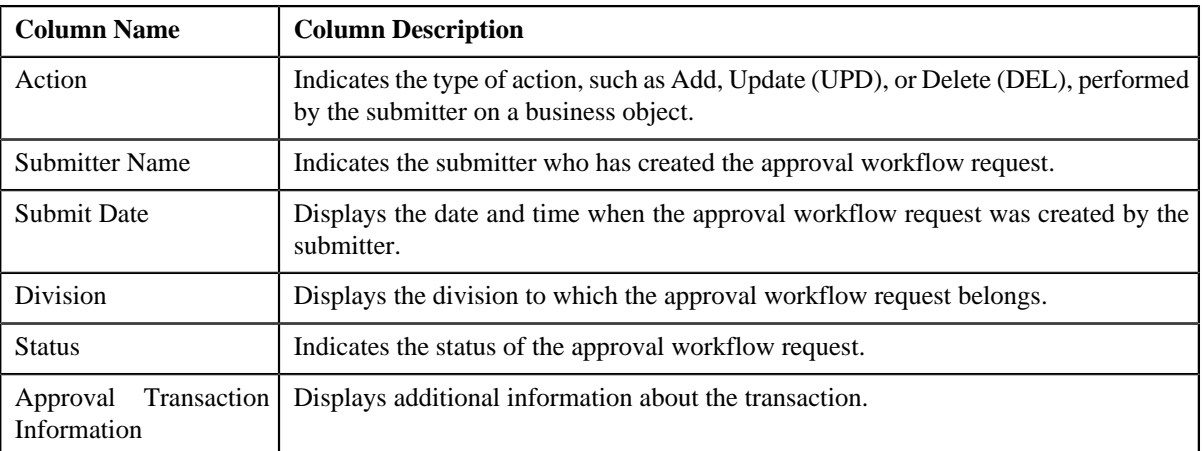

On clicking the **Broadcast** ( $\mathbf{\hat{N}}$ ) icon corresponding to the approval workflow request, the **Log** zone appears.

## **Related Topics**

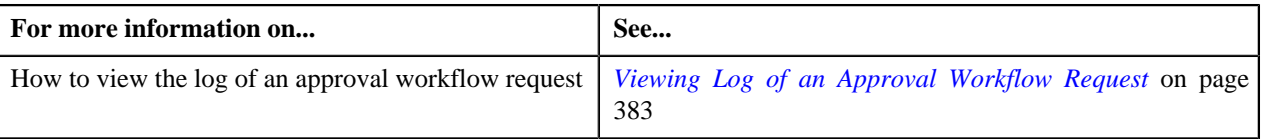

## **Log**

The **Log** zone displays the complete trail of submitter and approver actions performed on the approval workflow request. This zone contains the following columns:

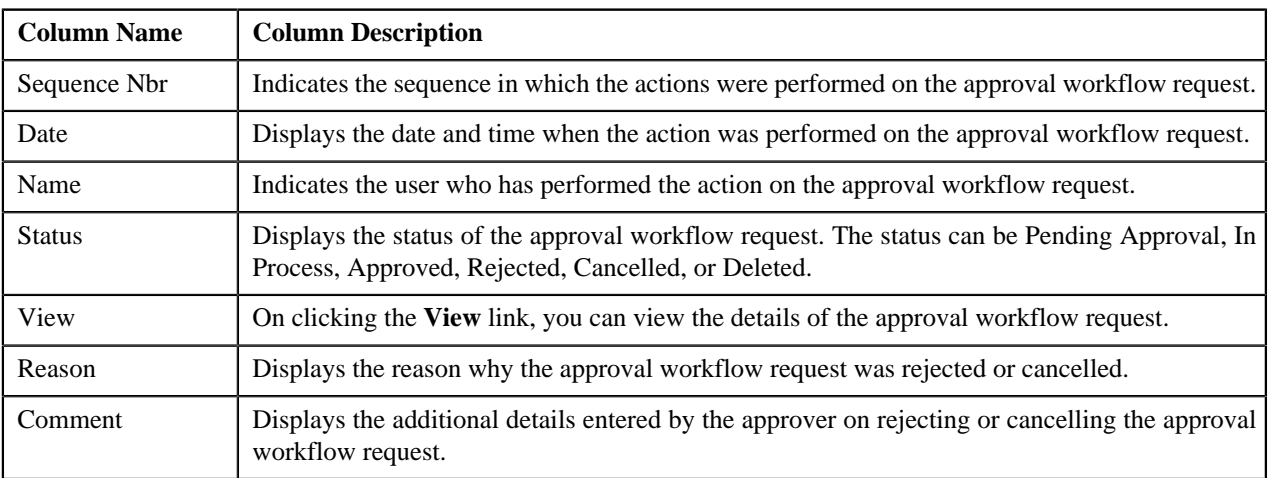

You can change the layout of this zone. For more information on how to change the layout, see *[Changing the Layout](#page-1444-0)* on page 1445.

## <span id="page-382-0"></span>**Viewing Log of an Approval Workflow Request**

## **Procedure**

To view the log of an approval workflow request:

**1.** Click the **Menu** link in the **Application** toolbar.

A list appears.

**2.** From the **Main** menu, select **Approval Workflow Management** and then click **Logs**.

The **Logs** screen appears.

**3.** In the **Search** zone, enter the search criteria. For example, to view the logs of all approval workflow requests *t*hat are rejected, select **Rejected** from the **Approval Status** list.

**Note:** ORMB search engine supports wildcard search, where you can substitute the percentage (%) symbol as a stand in for any word or letter in a search criteria. You can use the '%' wildcard character in all input fields except the date fields. The '%' wildcard character is suffixed automatically at the end of the partial search criteria. Therefore, you may or may not specify the wildcard character at the end of the partial search criteria. However, you have to prefix the wildcard character manually wherever required.

**4.** Click **Search**.

A list of approval workflow requests that meet the search criteria appears in the **Search Results** section.

5. Click the **Broadcast** (**a**) icon corresponding to the approval workflow request whose log you want to view.

The **Log** zone appears.

**6.** Click the **View** link in the **View** column corresponding to the record to view the details of the approval *w*orkflow request at that stage in the approval process.

**Note:** Only those users who have access to the application services for each business object within the approval workflow group will be able to view the details of the approval workflow request.

#### **Related Topics**

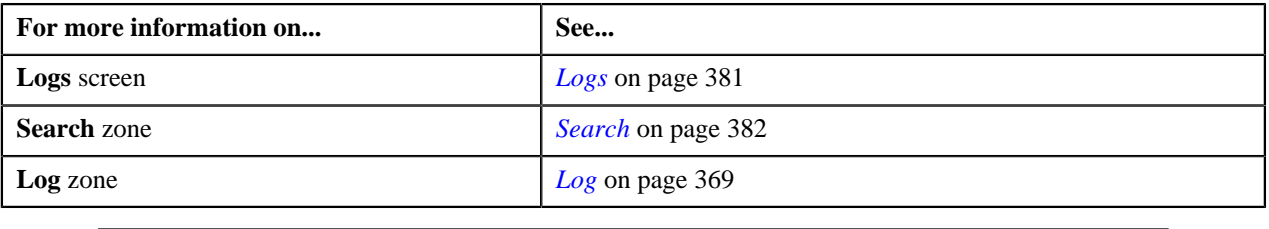

## <span id="page-383-0"></span>**Approve Price Assignment**

The **Approve Price Assignment** screen allows you to search for the price assignment requests that are pending in your workflow for approval. You can review the changes, and accordingly approve, reject, or cancel the request based on your observations.

**Note:** The system will not allow you to approve, reject, or cancel a price assignment request that is created by you.

This screen consists of the following zones:

- *[Search](#page-383-1)* on page 384
- *[List of Price Assignments](#page-387-0)* on page 388

## <span id="page-383-1"></span>**Search**

The **Search** zone allows you to search for the price assignment requests that are pending in your workflow for approval. This zone contains the following two sections:

• **Search Criteria** — The **Search Criteria** section contains the following fields:

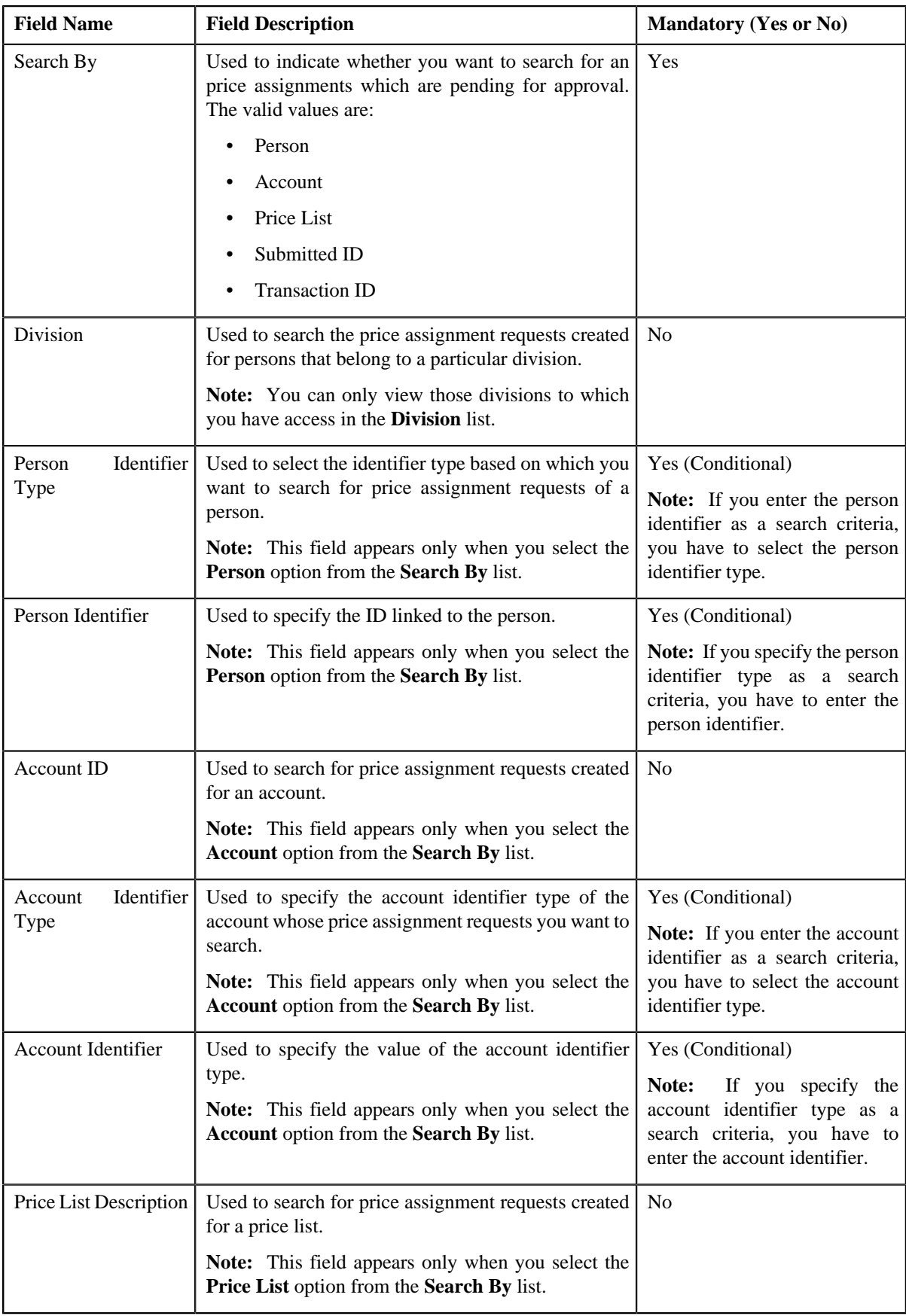

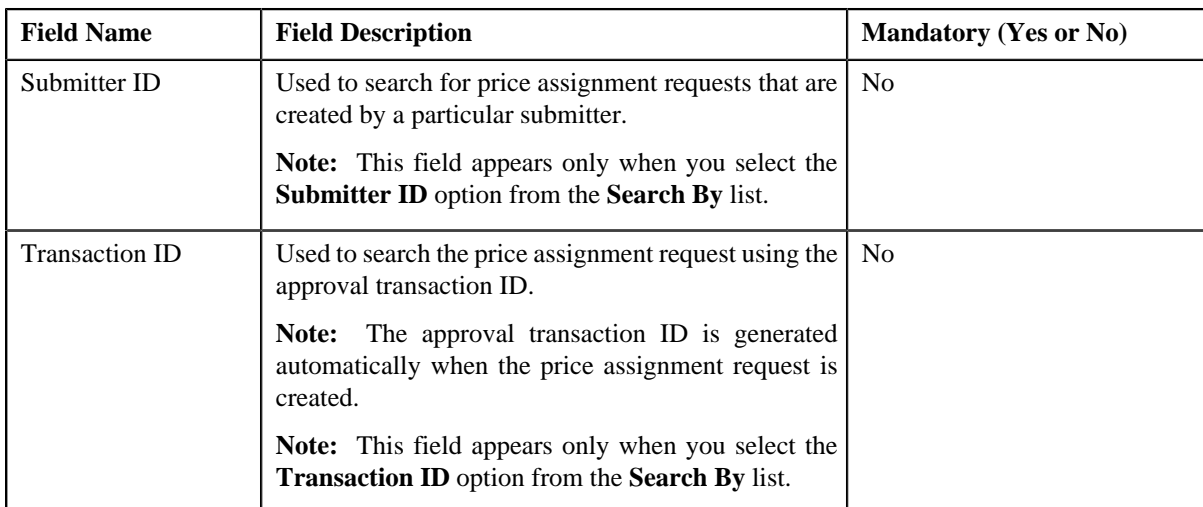

**Note:** You must specify at least one search criterion while searching for a price assignment request.

• **Search Results** — On clicking the **Search** button, the search results appear based on the specified search criteria. The **Search Results** section contains the following columns:

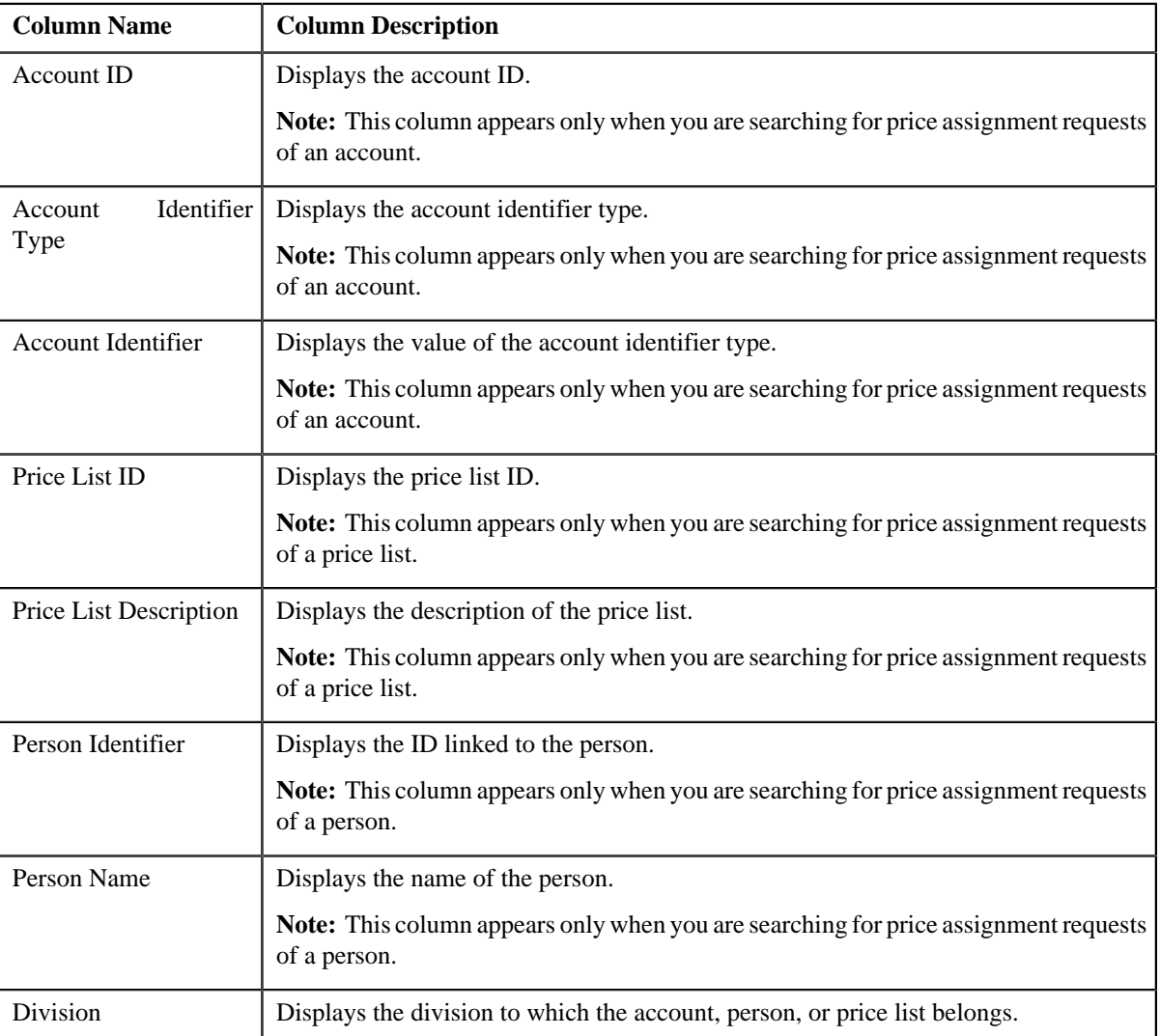

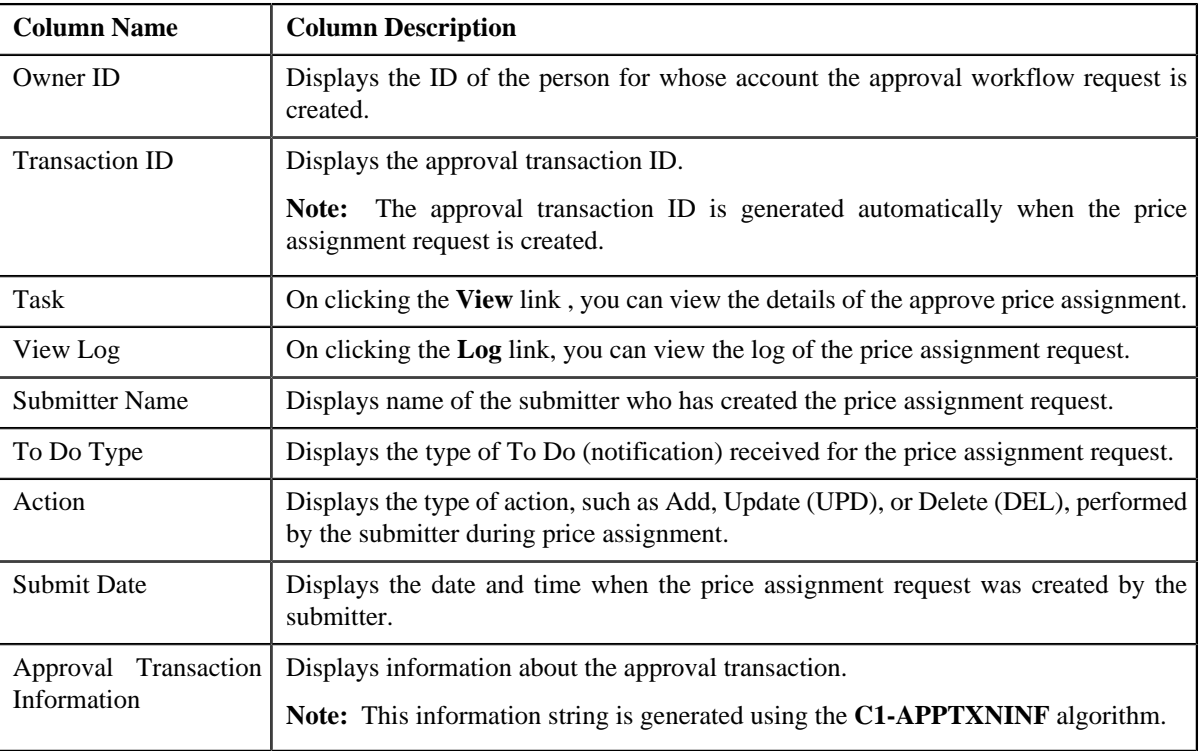

On clicking the **Broadcast** ( $\Omega$ ) icon corresponding to the account, person, or price list, the **List of Price Assignments** zone appears.

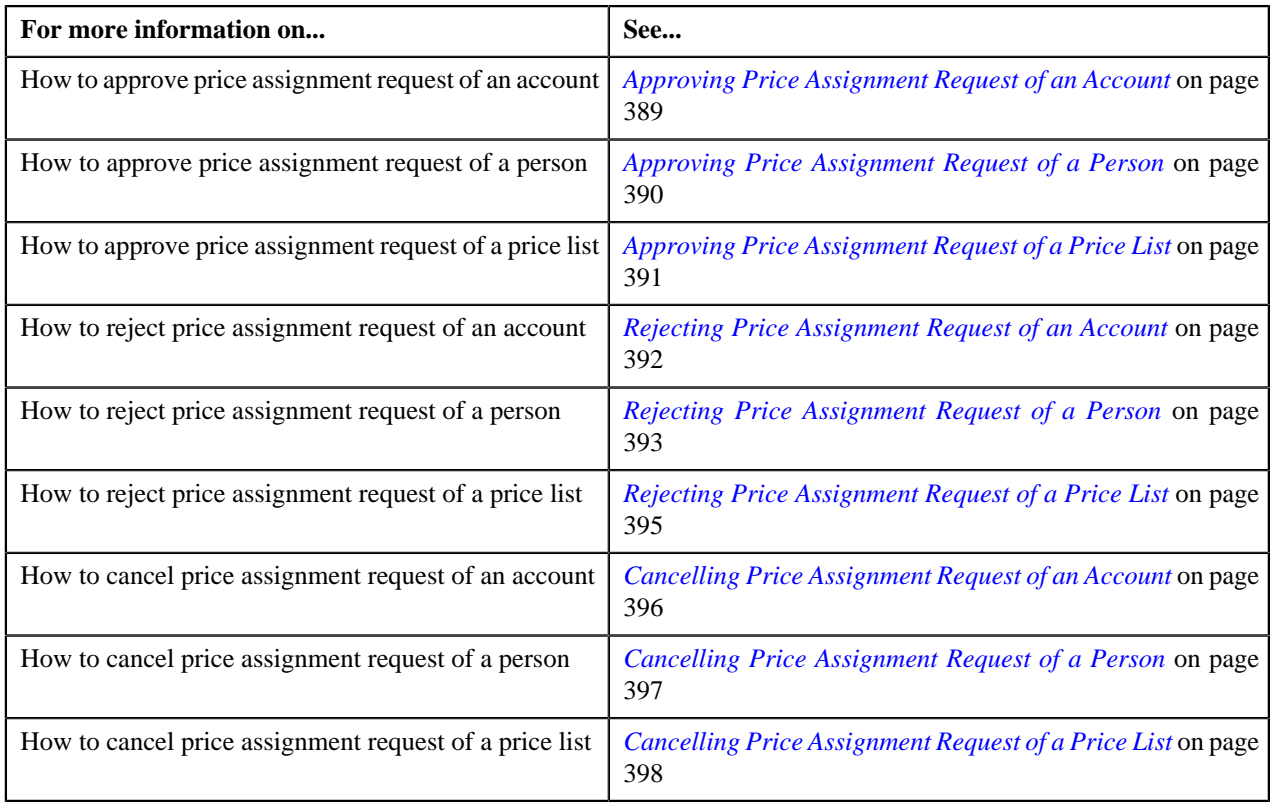

## <span id="page-387-0"></span>**List of Price Assignments**

The **List of Price Assignments** zone lists price assignment requests specific to an account, a person, or a price list. This zone contains the following columns:

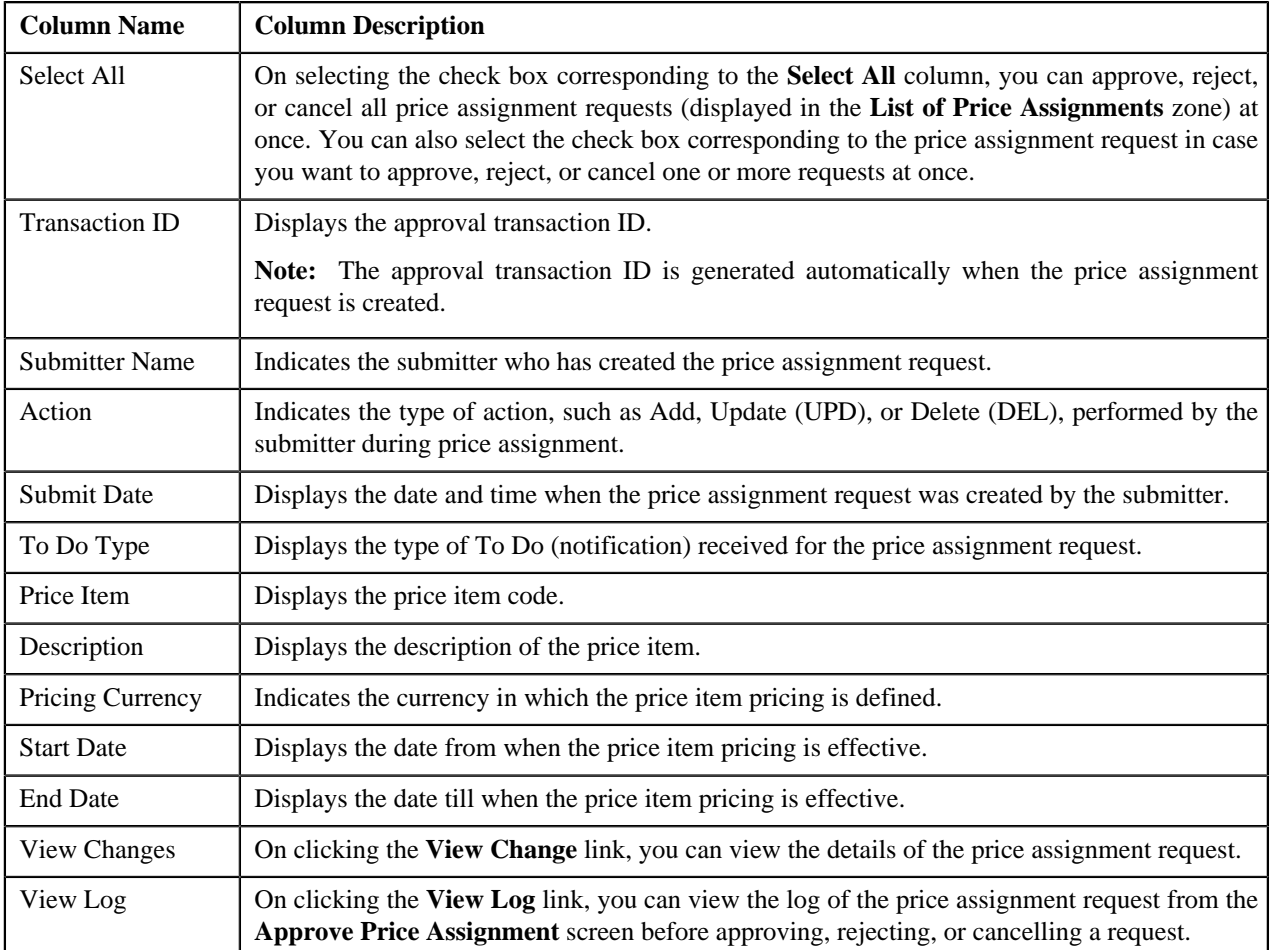

By default, the **List of Price Assignments** zone does not appear in the **Approve Price Assignment** screen. It appears only when you click the **Broadcast** ( $\mathbf{\hat{a}}$ ) icon corresponding to the account, person, or price list in the **Search** zone.

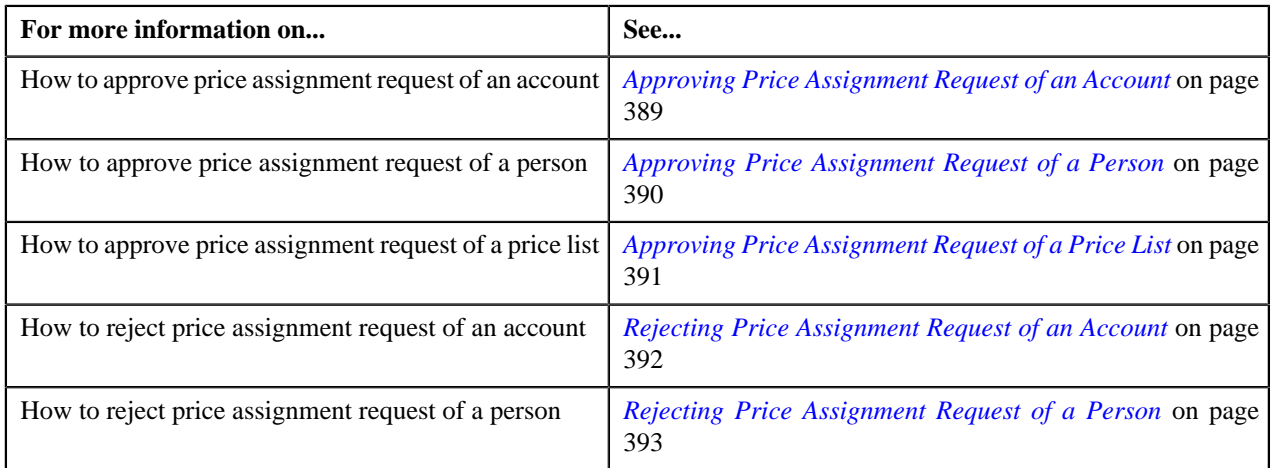

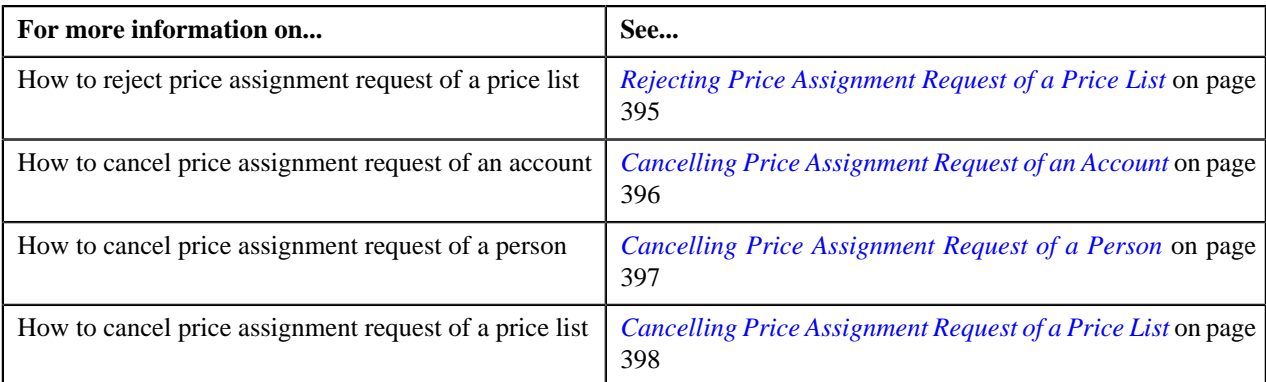

## <span id="page-388-0"></span>**Approving Price Assignment Request of an Account**

## **Procedure**

To approve price assignment request of an account:

**1.** Click the **Menu** link in the **Application** toolbar.

A list appears.

**2.** From the **Main** menu, select **Approval Workflow Management** and then click **Approve Price Assignment**.

The **Approve Price Assignment** screen appears.

**3.** In the **Search** zone, enter the search criteria, such as the division to which the account belongs, account ID, or *a*ccount identifier.

**Note:** ORMB search engine supports wildcard search, where you can substitute the percentage (%) symbol as a stand in for any word or letter in a search criteria. You can use the '%' wildcard character in all input fields except the date fields. The '%' wildcard character is suffixed automatically at the end of the partial search criteria. Therefore, you may or may not specify the wildcard character at the end of the partial search criteria. However, you have to prefix the wildcard character manually wherever required.

**4.** Click **Search**.

A list of accounts that meet the search criteria appears in the **Search Results** section.

**5.** Click the **Broadcast** ( $\lambda$ ) icon corresponding to the account whose price assignments you want to review for *a*pproval.

The **List of Price Assignments** zone appears.

**6.** Click the **View Change** link in the **View Changes** column corresponding to the price assignment request on *w*hich you want to take an action.

A screen appears where you can review the pricing details, tiering ranges, and price assignment characteristics, and accordingly approve, reject, or cancel the request based on your observations. In case where the submitter action is Update (UPD), you will be able to compare the existing and new data, and accordingly take an action.

#### **Note:**

By default, any modifications will be highlighted in the Yellow (9933FF) color and new additions will be highlighted in the Purple (FFFF66) color. You can easily change these default colors. For more information on how to set the colors used for highlighting, see *[Setting the C1\\_AXENTITY Feature Configuration](#page-1487-0)* on page 1488.

Only those users who have access to the application services for each business object within the approval workflow group will be able to view the details of the price assignment request.

**7.** Review the pricing details, tiering ranges, and price assignment characteristics, and if they are accurate, then *c*lick **Accept Changes**.

A message appears indicating that the price assignment request is sent to the approver at the next level in the hierarchy for approval. However, if you are the last approver in the hierarchy, a message appears indicating that the price assignment request is approved successfully.

#### **8.** Click **OK**.

A To Do (notification) is sent to the approver at the next level in the hierarchy. You will no longer be able to view this request in your workflow for approval. In case you are the last approver in the hierarchy, the changes are committed to the database.

**Tip:** Alternatively, in the **List of Price Assignments** zone, you can select the check box corresponding to the price assignment request that you want to approve, and then click **Accept Changes**.

#### **Related Topics**

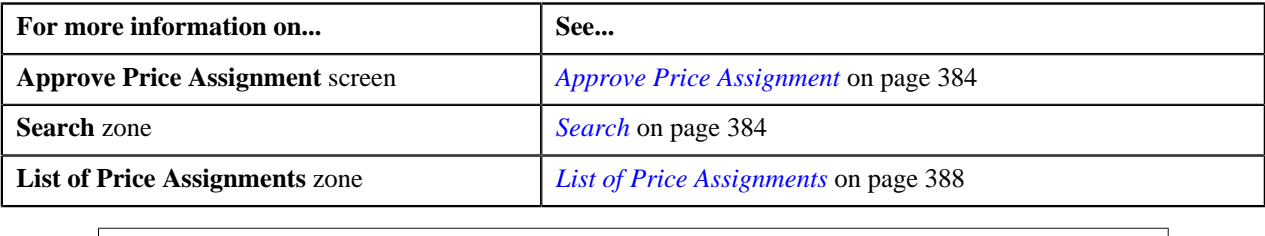

## <span id="page-389-0"></span>**Approving Price Assignment Request of a Person**

#### **Procedure**

To approve price assignment request of a person:

**1.** Click the **Menu** link in the **Actions/Navigation** area.

A list appears.

**2.** From the **Main** menu, select **Approval Workflow Management** and then click **Approve Price Assignment**.

The **Approve Price Assignment** screen appears.

**3.** In the **Search** zone, enter the search criteria, such as the division to which the person belongs or the person *i*dentification type and value.

**Note:** ORMB search engine supports wildcard search, where you can substitute the percentage (%) symbol as a stand in for any word or letter in a search criteria. You can use the '%' wildcard character in all input fields except the date fields. The '%' wildcard character is suffixed automatically at the end of the partial search criteria. Therefore, you may or may not specify the wildcard character at the end of the partial search criteria. However, you have to prefix the wildcard character manually wherever required.

**4.** Click **Search**.

A list of persons that meet the search criteria appears in the **Search Results** section.

5. Click the **Broadcast** (**a**) icon corresponding to the person whose price assignments you want to review for *a*pproval.

The **List of Price Assignments** zone appears.

**6.** Click the **View Change** link in the **View Changes** column corresponding to the price assignment request on *w*hich you want to take an action.

A screen appears where you can review the pricing details, tiering ranges, and price assignment characteristics, and accordingly approve, reject, or cancel the request based on your observations. In case where the submitter action is Update (UPD), you will be able to compare the existing and new data, and accordingly take an action.

**Note:**

By default, any modifications will be highlighted in the Yellow (9933FF) color and new additions will be highlighted in the Purple (FFFF66) color. You can easily change these default colors. For more information on how to set the colors used for highlighting, see *[Setting the C1\\_AXENTITY Feature Configuration](#page-1487-0)* on page 1488.

Only those users who have access to the application services for each business object within the approval workflow group will be able to view the details of the price assignment request.

**7.** Review the pricing details, tiering ranges, and price assignment characteristics, and if they are accurate, then *c*lick **Accept Changes**.

A message appears indicating that the price assignment request is sent to the approver at the next level in the hierarchy for approval. However, if you are the last approver in the hierarchy, a message appears indicating that the price assignment request is approved successfully.

**8.** Click **OK**.

A To Do (notification) is sent to the approver at the next level in the hierarchy. You will no longer be able to view this request in your workflow for approval. In case you are the last approver in the hierarchy, the changes are committed to the database.

**Tip:** Alternatively, in the **List of Price Assignments** zone, you can select the check box corresponding to the price assignment request that you want to approve, and then click **Accept Changes**.

#### **Related Topics**

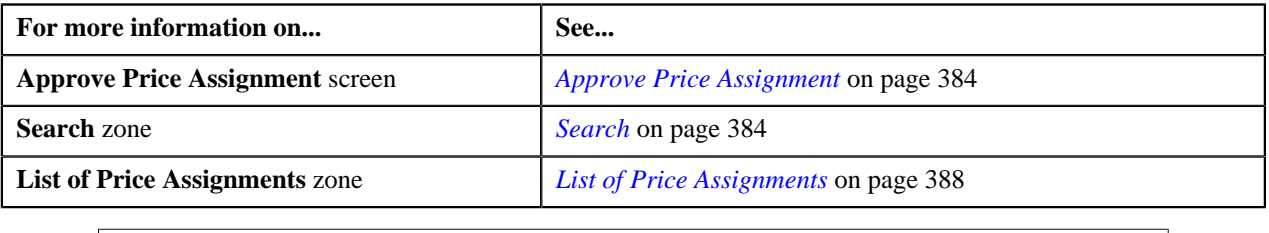

## <span id="page-390-0"></span>**Approving Price Assignment Request of a Price List**

### **Procedure**

To approve price assignment request of a price list:

**1.** Click the **Menu** link in the **Application** toolbar.

A list appears.

**2.** From the **Main** menu, select **Approval Workflow Management** and then click **Approve Price Assignment**.

The **Approve Price Assignment** screen appears.

**3.** In the **Search** zone, enter the search criteria, such as the description of the price list.

**Note:** ORMB search engine supports wildcard search, where you can substitute the percentage (%) symbol as a stand in for any word or letter in a search criteria. You can use the '%' wildcard character in all input fields except the date fields. The '%' wildcard character is suffixed automatically at the end of the partial search criteria. Therefore, you may or may not specify the wildcard character at the end of the partial search criteria. However, you have to prefix the wildcard character manually wherever required.

**4.** Click **Search**.

A list of price lists that meet the search criteria appears in the **Search Results** section.

5. Click the **Broadcast** ( $\overline{N}$ ) icon corresponding to the price list whose price assignments you want to review for *a*pproval.

The **List of Price Assignments** zone appears.

**6.** Click the **View Change** link in the **View Changes** column corresponding to the price assignment request on *w*hich you want to take an action.

A screen appears where you can review the pricing details, tiering ranges, and price assignment characteristics, and accordingly approve, reject, or cancel the request based on your observations. In case where the submitter action is Update (UPD), you will be able to compare the existing and new data, and accordingly take an action.

**Note:**

By default, any modifications will be highlighted in the Yellow (9933FF) color and new additions will be highlighted in the Purple (FFFF66) color. You can easily change these default colors. For more information on how to set the colors used for highlighting, see *[Setting the C1\\_AXENTITY Feature Configuration](#page-1487-0)* on page 1488.

Only those users who have access to the application services for each business object within the approval workflow group will be able to view the details of the price assignment request.

**7.** Review the pricing details, tiering ranges, and price assignment characteristics, and if they are accurate, then *c*lick **Accept Changes**.

A message appears indicating that the price assignment request is sent to the approver at the next level in the hierarchy for approval. However, if you are the last approver in the hierarchy, a message appears indicating that the price assignment request is approved successfully.

**8.** Click **OK**.

A To Do (notification) is sent to the approver at the next level in the hierarchy. You will no longer be able to view this request in your workflow for approval. In case you are the last approver in the hierarchy, the changes are committed to the database.

**Tip:** Alternatively, in the **List of Price Assignments** zone, you can select the check box corresponding to the price assignment request that you want to approve, and then click **Accept Changes**.

## **Related Topics**

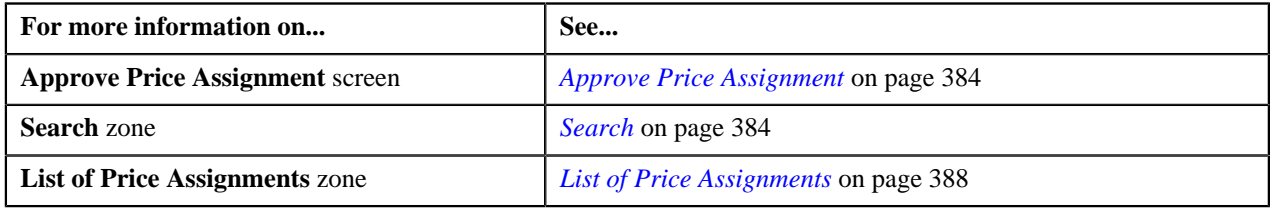

## <span id="page-391-0"></span>**Rejecting Price Assignment Request of an Account**

#### **Procedure**

To reject price assignment request of an account:

**1.** Click the **Menu** link in the **Application** toolbar.

A list appears.

**2.** From the**Main** menu, select **Approval Workflow Management** and then click **Approve Price Assignment**.

The **Approve Price Assignment** screen appears.

**3.** In the **Search** zone, enter the search criteria, such as the division to which the account belongs, account ID, or *a*ccount identifier.

**Note:** ORMB search engine supports wildcard search, where you can substitute the percentage (%) symbol as a stand in for any word or letter in a search criteria. You can use the '%' wildcard character in all input fields except the date fields. The '%' wildcard character is suffixed automatically at the end of the partial search criteria. Therefore, you may or may not specify the wildcard character at the end of the partial search criteria. However, you have to prefix the wildcard character manually wherever required.

#### **4.** Click **Search**.

A list of accounts that meet the search criteria appears in the **Search Results** section.

5. Click the **Broadcast** (**N**) icon corresponding to the account whose price assignments you want to review for *a*pproval.

The **List of Price Assignments** zone appears.

**6.** Click the **View Change** link in the **View Changes** column corresponding to the price assignment request on *w*hich you want to take an action.

A screen appears where you can review the pricing details, tiering ranges, and price assignment characteristics, and accordingly approve, reject, or cancel the request based on your observations. In case where the submitter action is Update (UPD), you will be able to compare the existing and new data, and accordingly take an action.

#### **Note:**

By default, any modifications will be highlighted in the Yellow (9933FF) color and new additions will be highlighted in the Purple (FFFF66) color. You can easily change these default colors. For more information on how to set the colors used for highlighting, see *[Setting the C1\\_AXENTITY Feature Configuration](#page-1487-0)* on page 1488.

Only those users who have access to the application services for each business object within the approval workflow group will be able to view the details of the price assignment request.

**7.** Review the pricing details, tiering ranges, and price assignment characteristics, and if they are not appropriate, *t*hen click **Return to Submitter**.

The **Rejection/Cancellation Reason** screen appears.

**Tip:** Alternatively, in the **List of Price Assignments** zone, you can select the check box corresponding to the price assignment request that you want to reject, and then click **Return to Submitter**.

- **8.** Select the reason for rejecting the price assignment request, and enter the comments in the respective field.
- **9.** Click **OK**.

The **Accept Changes** and **Revert to Original** buttons are disabled.

#### **10.** Click **Return to Submitter**.

A To Do (notification) is sent to the submitter. You will no longer be able to view this request in your workflow for approval.

#### **Related Topics**

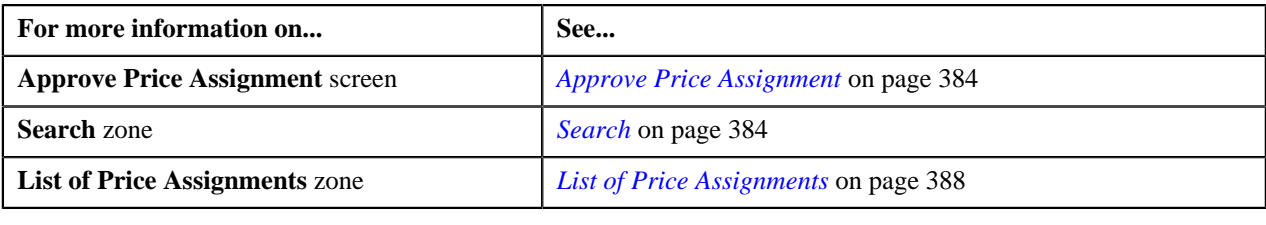

## <span id="page-392-0"></span>**Rejecting Price Assignment Request of a Person**

## **Procedure**

To reject price assignment request of a person:

**1.** Click the **Menu** link in the **Application** toolbar.

A list appears.

**2.** From the **Main** menu, select **Approval Workflow Management** and then click **Approve Price Assignment**.

The **Approve Price Assignment** screen appears.

**3.** In the **Search** zone, enter the search criteria, such as the division to which the person belongs or the person *i*dentification type and value.

**Note:** ORMB search engine supports wildcard search, where you can substitute the percentage (%) symbol as a stand in for any word or letter in a search criteria. You can use the '%' wildcard character in all input fields except the date fields. The '%' wildcard character is suffixed automatically at the end of the partial search criteria. Therefore, you may or may not specify the wildcard character at the end of the partial search criteria. However, you have to prefix the wildcard character manually wherever required.

**4.** Click **Search**.

A list of persons that meet the search criteria appears in the **Search Results** section.

5. Click the **Broadcast** (**N**) icon corresponding to the person whose price assignments you want to review for *a*pproval.

The **List of Price Assignments** zone appears.

**6.** Click the **View Change** link in the **View Changes** column corresponding to the price assignment request on *w*hich you want to take an action.

A screen appears where you can review the pricing details, tiering ranges, and price assignment characteristics, and accordingly approve, reject, or cancel the request based on your observations. In case where the submitter action is Update (UPD), you will be able to compare the existing and new data, and accordingly take an action.

#### **Note:**

By default, any modifications will be highlighted in the Yellow (9933FF) color and new additions will be highlighted in the Purple (FFFF66) color. You can easily change these default colors. For more information on how to set the colors used for highlighting, see *[Setting the C1\\_AXENTITY Feature Configuration](#page-1487-0)* on page 1488.

Only those users who have access to the application services for each business object within the approval workflow group will be able to view the details of the price assignment request.

**7.** Review the pricing details, tiering ranges, and price assignment characteristics, and if they are not appropriate, *t*hen click **Return to Submitter**.

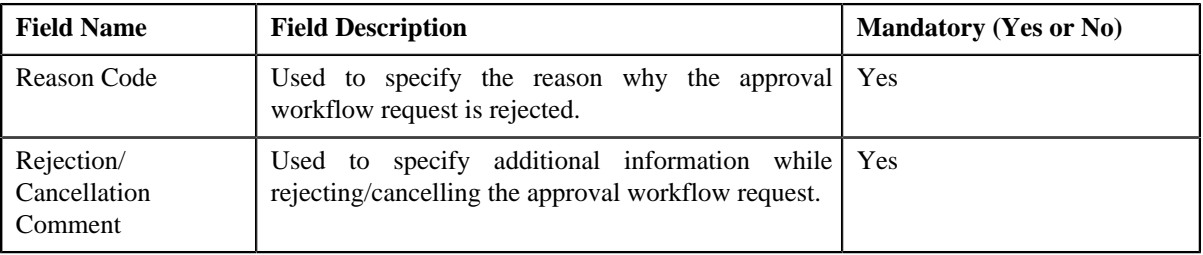

The **Rejection/Cancellation Reason** screen appears. It contains following fields:

**Tip:** Alternatively, in the **List of Price Assignments** zone, you can select the check box corresponding to the price assignment request that you want to reject, and then click **Return to Submitter**.

- **8.** Select the reason for rejecting the price assignment request, and enter the comments in the respective field.
- **9.** Click **OK**.

The **Accept Changes** and **Revert to Original** buttons are disabled.

**10.** Click **Return to Submitter**.

A To Do (notification) is sent to the submitter. You will no longer be able to view this request in your workflow for approval.

#### **Related Topics**

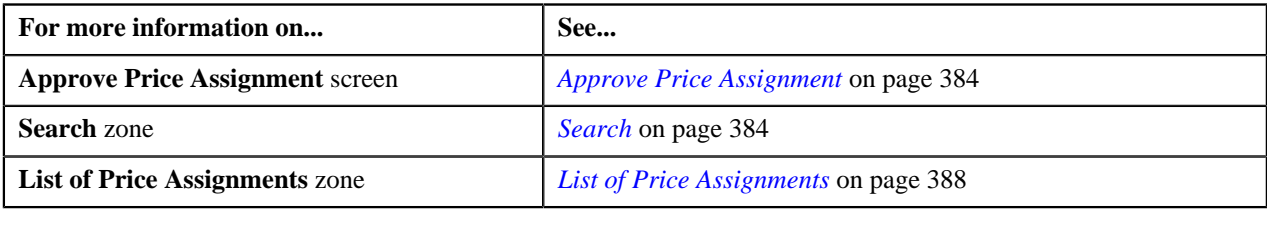

## <span id="page-394-0"></span>**Rejecting Price Assignment Request of a Price List**

#### **Procedure**

To reject price assignment request of a price list:

**1.** Click the **Menu** link in the **Actions/Navigation** area.

A list appears.

**2.** From the **Main** menu, select **Approval Workflow Management** and then click **Approve Price Assignment**.

The **Approve Price Assignment** screen appears.

**3.** In the **Search** zone, enter the search criteria, such as the description of the price list.

**Note:** ORMB search engine supports wildcard search, where you can substitute the percentage (%) symbol as a stand in for any word or letter in a search criteria. You can use the '%' wildcard character in all input fields except the date fields. The '%' wildcard character is suffixed automatically at the end of the partial search criteria. Therefore, you may or may not specify the wildcard character at the end of the partial search criteria. However, you have to prefix the wildcard character manually wherever required.

**4.** Click **Search**.

A list of price lists that meet the search criteria appears in the **Search Results** section.

5. Click the **Broadcast** (**N**) icon corresponding to the price list whose price assignments you want to review for *a*pproval.

The **List of Price Assignments** zone appears.

**6.** Click the **View Change** link in the **View Changes** column corresponding to the price assignment request on *w*hich you want to take an action.

A screen appears where you can review the pricing details, tiering ranges, and price assignment characteristics, and accordingly approve, reject, or cancel the request based on your observations. In case where the submitter action is Update (UPD), you will be able to compare the existing and new data, and accordingly take an action.

**Note:**

By default, any modifications will be highlighted in the Yellow (9933FF) color and new additions will be highlighted in the Purple (FFFF66) color. You can easily change these default colors. For more information on how to set the colors used for highlighting, see *[Setting the C1\\_AXENTITY Feature Configuration](#page-1487-0)* on page 1488.

Only those users who have access to the application services for each business object within the approval workflow group will be able to view the details of the price assignment request.

**7.** Review the pricing details, tiering ranges, and price assignment characteristics, and if they are not appropriate, *t*hen click **Return to Submitter**.

#### The **Rejection/Cancellation Reason** screen appears.

**Tip:** Alternatively, in the **List of Price Assignments** zone, you can select the check box corresponding to the price assignment request that you want to reject, and then click **Return to Submitter**.

- **8.** Select the reason for rejecting the price assignment request, and enter the comments in the respective field.
- **9.** Click **OK**.

The **Accept Changes** and **Revert to Original** buttons are disabled.

#### **10.** Click **Return to Submitter**.

A To Do (notification) is sent to the submitter. You will no longer be able to view this request in your workflow for approval.

#### **Related Topics**

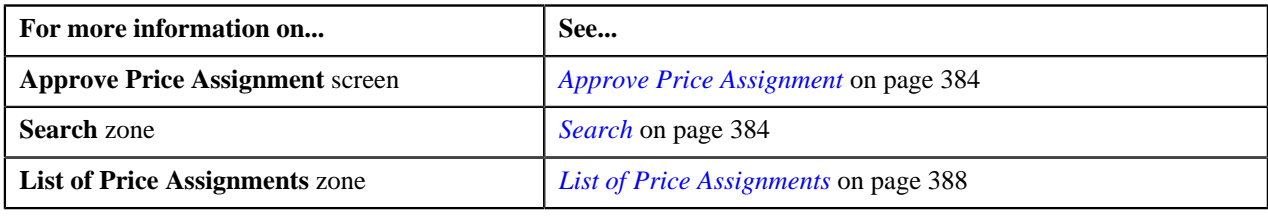

## <span id="page-395-0"></span>**Cancelling Price Assignment Request of an Account**

## **Procedure**

To cancel price assignment request of an account:

**1.** Click the **Menu** link in the **Application** toolbar.

A list appears.

**2.** From the **Main** menu, select **Approval Workflow Management** and then click **Approve Price Assignment**.

The **Approve Price Assignment** screen appears.

**3.** In the **Search** zone, enter the search criteria, such as the division to which the account belongs, account ID, or *a*ccount identifier.

**Note:** ORMB search engine supports wildcard search, where you can substitute the percentage (%) symbol as a stand in for any word or letter in a search criteria. You can use the '%' wildcard character in all input fields except the date fields. The '%' wildcard character is suffixed automatically at the end of the partial search criteria. Therefore, you may or may not specify the wildcard character at the end of the partial search criteria. However, you have to prefix the wildcard character manually wherever required.

**4.** Click **Search**.

A list of accounts that meet the search criteria appears in the **Search Results** section.

5. Click the **Broadcast** ( $\lambda$ ) icon corresponding to the account whose price assignments you want to review for *a*pproval.

The **List of Price Assignments** zone appears.

**6.** Click the **View Change** link in the **View Changes** column corresponding to the price assignment request on *w*hich you want to take an action.

A screen appears where you can review the pricing details, tiering ranges, and price assignment characteristics, and accordingly approve, reject, or cancel the request based on your observations. In case where the submitter action is Update (UPD), you will be able to compare the existing and new data, and accordingly take an action.
#### **Note:**

By default, any modifications will be highlighted in the Yellow (9933FF) color and new additions will be highlighted in the Purple (FFFF66) color. You can easily change these default colors. For more information on how to set the colors used for highlighting, see *[Setting the C1\\_AXENTITY Feature Configuration](#page-1487-0)* on page 1488.

Only those users who have access to the application services for each business object within the approval workflow group will be able to view the details of the price assignment request.

**7.** Review the pricing details, tiering ranges, and price assignment characteristics, and if you want to cancel the *r*equest, then click **Revert to Original**.

The **Rejection/Cancellation Reason** screen appears.

**Tip:** Alternatively, in the **List of Price Assignments** zone, you can select the check box corresponding to the price assignment request that you want to cancel, and then click **Revert to Original**.

- **8.** Select the reason for cancelling the price assignment request, and enter the comments in the respective field.
- **9.** Click **OK**.

The **Accept Changes** and **Return to Submitter** buttons are disabled.

#### **10.** Click **Revert to Original**.

You will no longer be able to view this request in your workflow for approval.

#### **Related Topics**

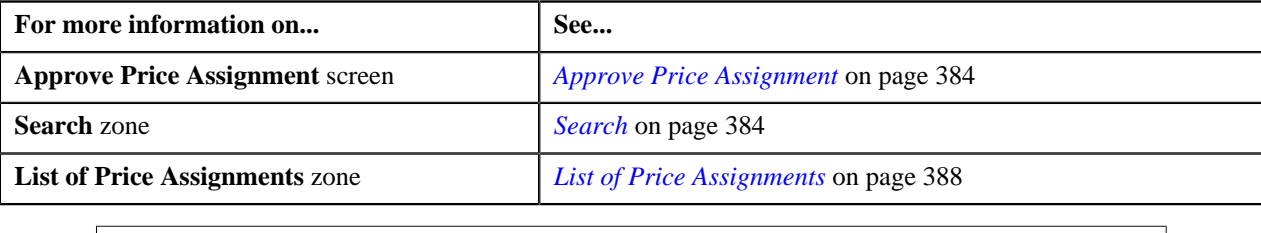

## **Cancelling Price Assignment Request of a Person**

#### **Procedure**

To cancel price assignment request of a person:

**1.** Click the **Menu** link in the **Application** toolbar.

A list appears.

**2.** From the **Main** menu, select **Approval Workflow Management** and then click **Approve Price Assignment**.

The **Approve Price Assignment** screen appears.

**3.** In the **Search** zone, enter the search criteria, such as the division to which the person belongs or the person *i*dentification type and value.

**Note:** ORMB search engine supports wildcard search, where you can substitute the percentage (%) symbol as a stand in for any word or letter in a search criteria. You can use the '%' wildcard character in all input fields except the date fields. The '%' wildcard character is suffixed automatically at the end of the partial search criteria. Therefore, you may or may not specify the wildcard character at the end of the partial search criteria. However, you have to prefix the wildcard character manually wherever required.

**4.** Click **Search**.

A list of persons that meet the search criteria appears in the **Search Results** section.

**5.** Click the **Broadcast** (**a**) icon corresponding to the person whose price assignments you want to review for *a*pproval.

The **List of Price Assignments** zone appears.

**6.** Click the **View Change** link in the **View Changes** column corresponding to the price assignment request on *w*hich you want to take an action.

A screen appears where you can review the pricing details, tiering ranges, and price assignment characteristics, and accordingly approve, reject, or cancel the request based on your observations. In case where the submitter action is Update (UPD), you will be able to compare the existing and new data, and accordingly take an action.

#### **Note:**

By default, any modifications will be highlighted in the Yellow (9933FF) color and new additions will be highlighted in the Purple (FFFF66) color. You can easily change these default colors. For more information on how to set the colors used for highlighting, see *[Setting the C1\\_AXENTITY Feature Configuration](#page-1487-0)* on page 1488.

Only those users who have access to the application services for each business object within the approval workflow group will be able to view the details of the price assignment request.

**7.** Review the pricing details, tiering ranges, and price assignment characteristics, and if you want to cancel the *r*equest, then click **Revert to Original**.

The **Rejection/Cancellation Reason** screen appears.

**Tip:** Alternatively, in the **List of Price Assignments** zone, you can select the check box corresponding to the price assignment request that you want to cancel, and then click **Revert to Original**.

- **8.** Select the reason for cancelling the price assignment request, and enter the comments in the respective field.
- **9.** Click **OK**.

The **Accept Changes** and **Return to Submitter** buttons are disabled.

#### **10.** Click **Revert to Original**.

You will no longer be able to view this request in your workflow for approval.

#### **Related Topics**

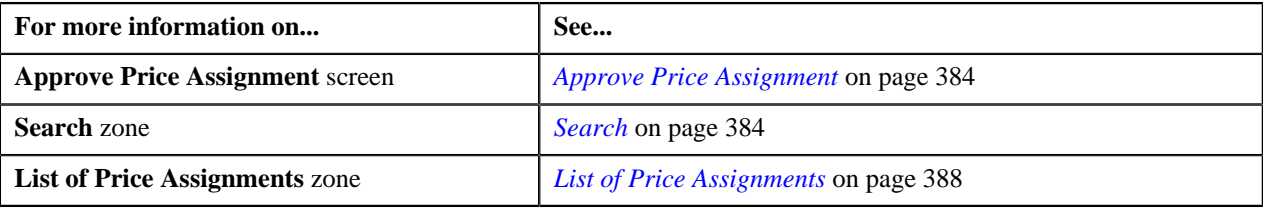

# **Cancelling Price Assignment Request of a Price List**

### **Procedure**

To cancel price assignment request of a price list:

**1.** Click the **Menu** link in the **Application** toolbar.

A list appears.

- **2.** From the **Main** menu, select **Approval Workflow Management** and then click **Approve Price Assignment**. The **Approve Price Assignment** screen appears.
- **3.** In the **Search** zone, enter the search criteria, such as the description of the price list.

**Note:** ORMB search engine supports wildcard search, where you can substitute the percentage (%) symbol as a stand in for any word or letter in a search criteria. You can use the '%' wildcard character in all input fields except the date fields. The '%' wildcard character is suffixed automatically at the end of the partial search criteria. Therefore, you may or may not specify the wildcard character at the end of the partial search criteria. However, you have to prefix the wildcard character manually wherever required.

#### **4.** Click **Search**.

A list of price lists that meet the search criteria appears in the **Search Results** section.

**5.** Click the **Broadcast** ( $\hat{N}$ ) icon corresponding to the price list whose price assignments you want to review for *a*pproval.

The **List of Price Assignments** zone appears.

**6.** Click the **View Change** link in the **View Changes** column corresponding to the price assignment request on *w*hich you want to take an action.

A screen appears where you can review the pricing details, tiering ranges, and price assignment characteristics, and accordingly approve, reject, or cancel the request based on your observations. In case where the submitter action is Update (UPD), you will be able to compare the existing and new data, and accordingly take an action.

**Note:**

By default, any modifications will be highlighted in the Yellow (9933FF) color and new additions will be highlighted in the Purple (FFFF66) color. You can easily change these default colors. For more information on how to set the colors used for highlighting, see *[Setting the C1\\_AXENTITY Feature Configuration](#page-1487-0)* on page 1488.

Only those users who have access to the application services for each business object within the approval workflow group will be able to view the details of the price assignment request.

**7.** Review the pricing details, tiering ranges, and price assignment characteristics, and if you want to cancel the *r*equest, then click **Revert to Original**.

The **Rejection/Cancellation Reason** screen appears.

**Tip:** Alternatively, in the **List of Price Assignments** zone, you can select the check box corresponding to the price assignment request that you want to cancel, and then click **Revert to Original**.

- **8.** Select the reason for cancelling the price assignment request, and enter the comments in the respective field.
- **9.** Click **OK**.

The **Accept Changes** and **Return to Submitter** buttons are disabled.

#### **10.** Click **Revert to Original**.

You will no longer be able to view this request in your workflow for approval.

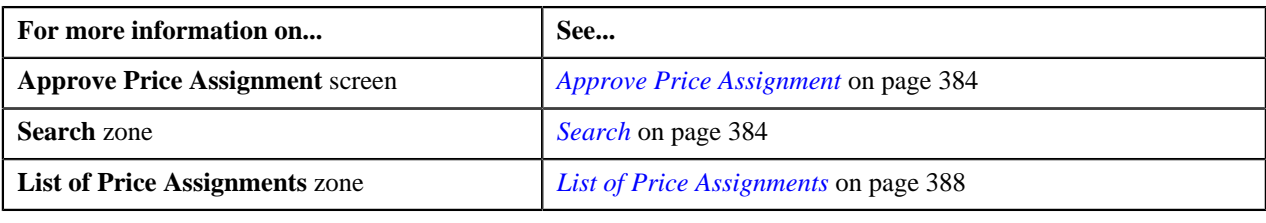

# <span id="page-399-1"></span>**Modify Price Assignment**

The submitter has the facility to modify or withdraw a price assignment request before the approver at the first level in the hierarchy approves or rejects the request. Once the changes are made, the submitter submits the request for approval.

The **Modify Price Assignment** screen allows you to modify or withdraw a price assignment request. This screen consists of the following zones:

- *[Search](#page-399-0)* on page 400
- *[List of Price Assignments](#page-402-0)* on page 403

### <span id="page-399-0"></span>**Search**

The **Search** zone allows you to search for the price assignment requests which are in the Pending Approval status. This zone contains the following two sections:

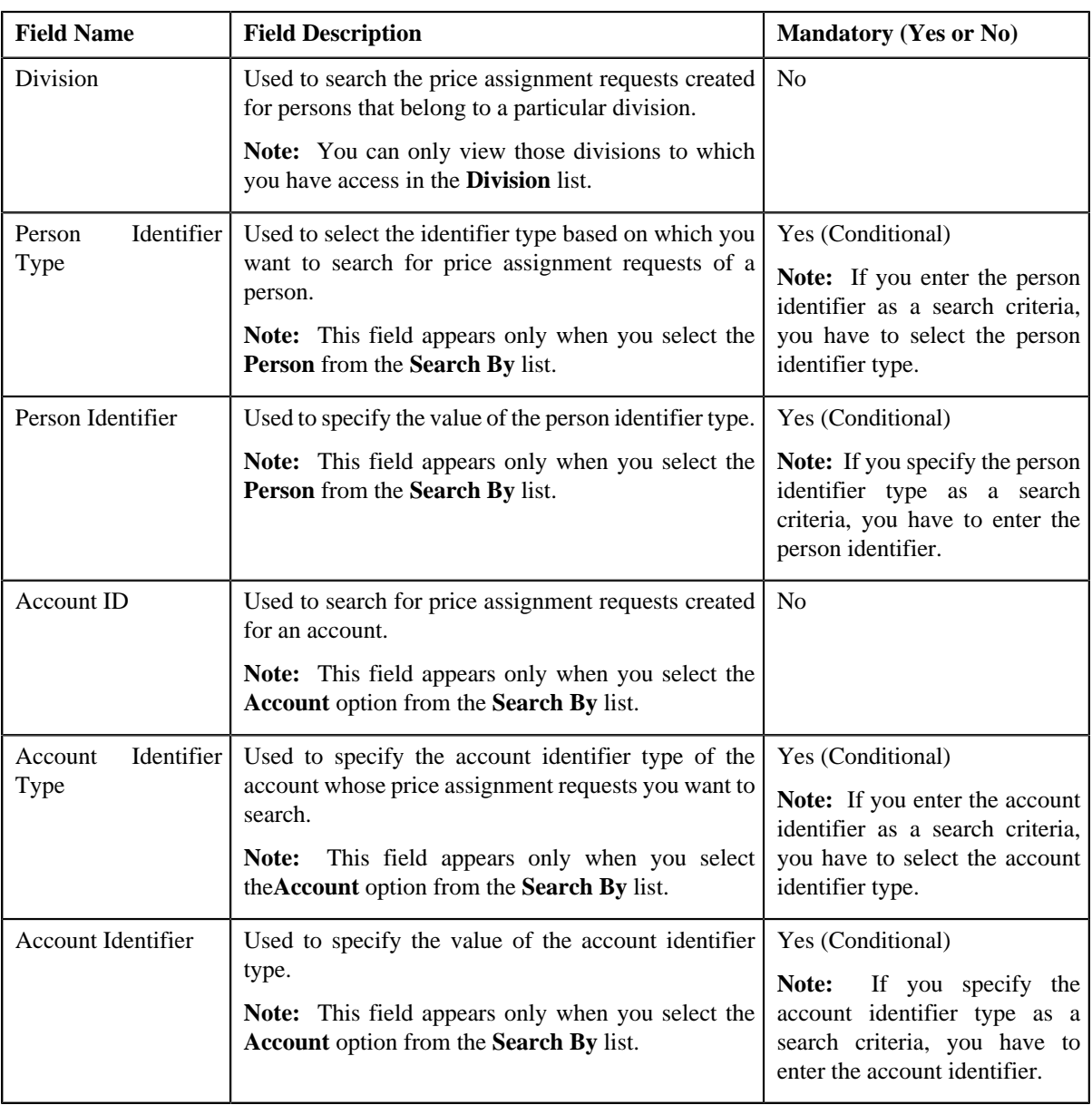

• **Search Criteria** — The **Search Criteria** section contains the following fields:

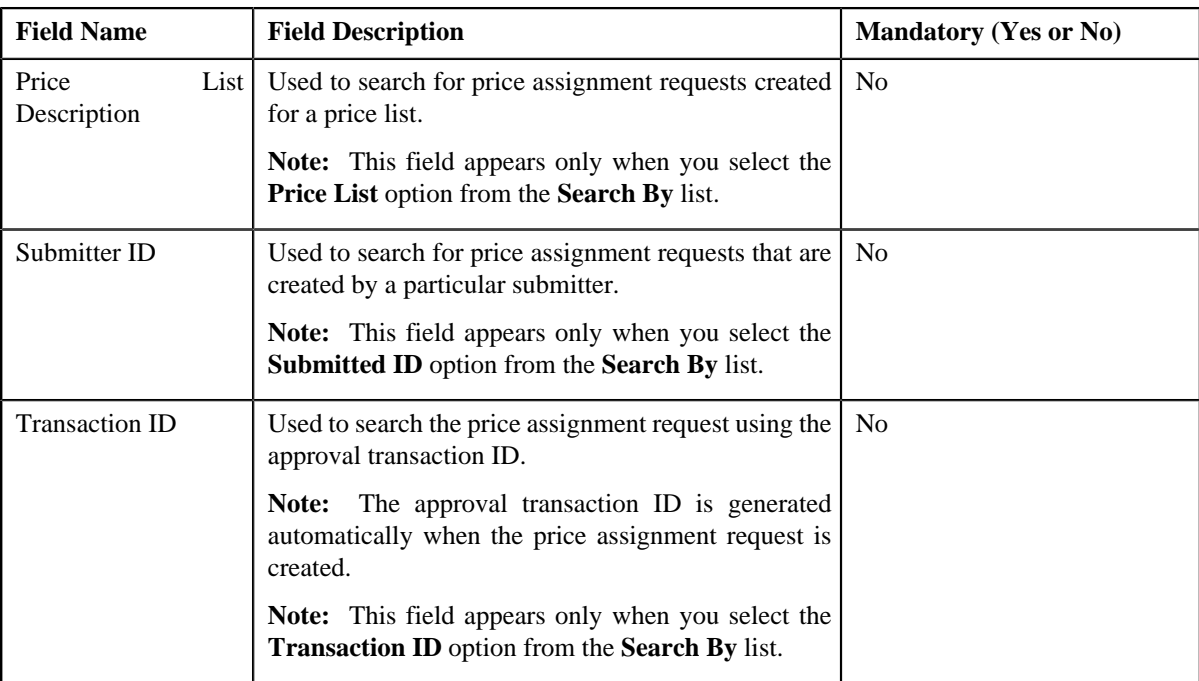

**Note:** You must specify at least one search criterion while searching for a price assignment request.

• **Search Results** — On clicking the **Search** button, the search results appear based on the specified search criteria. The **Search Results** section contains the following columns:

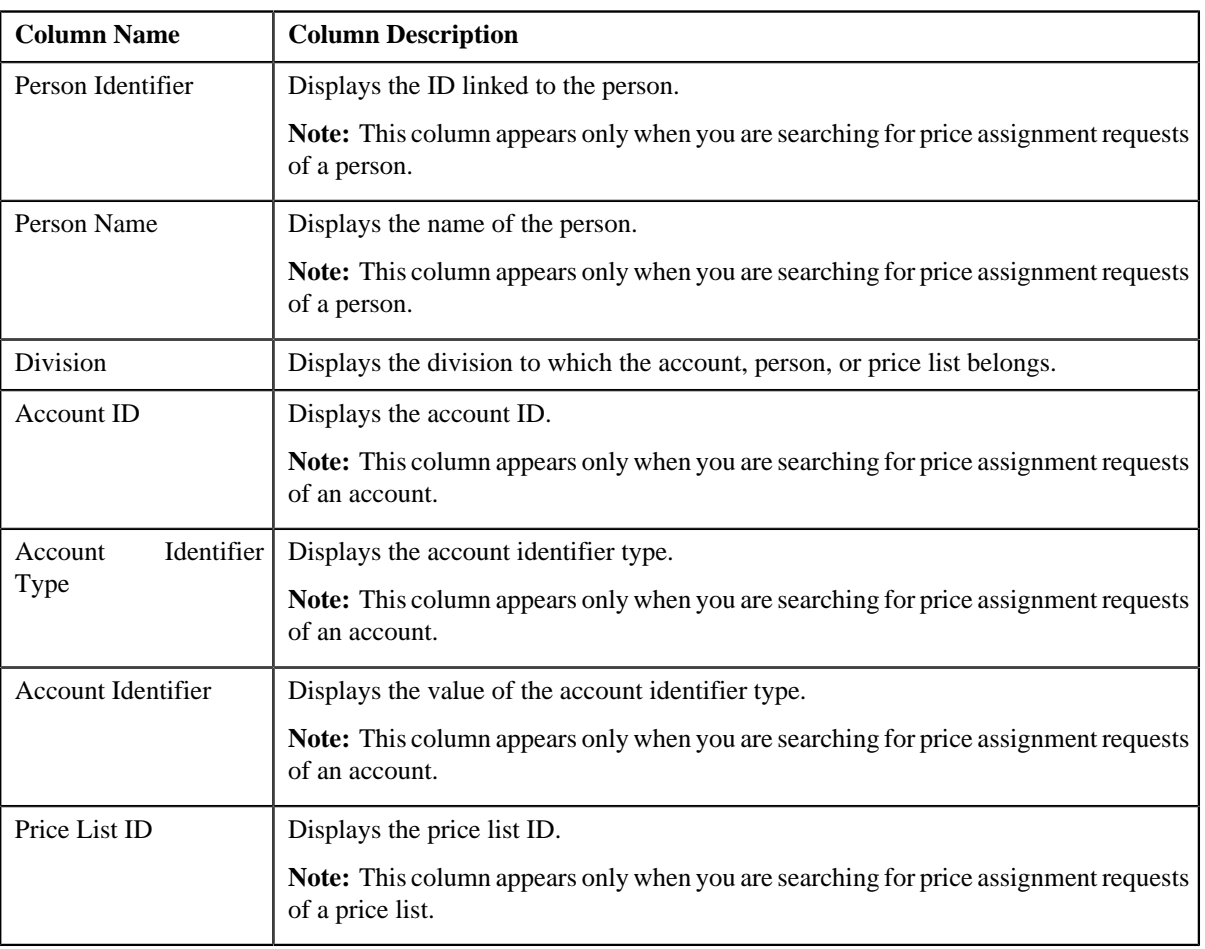

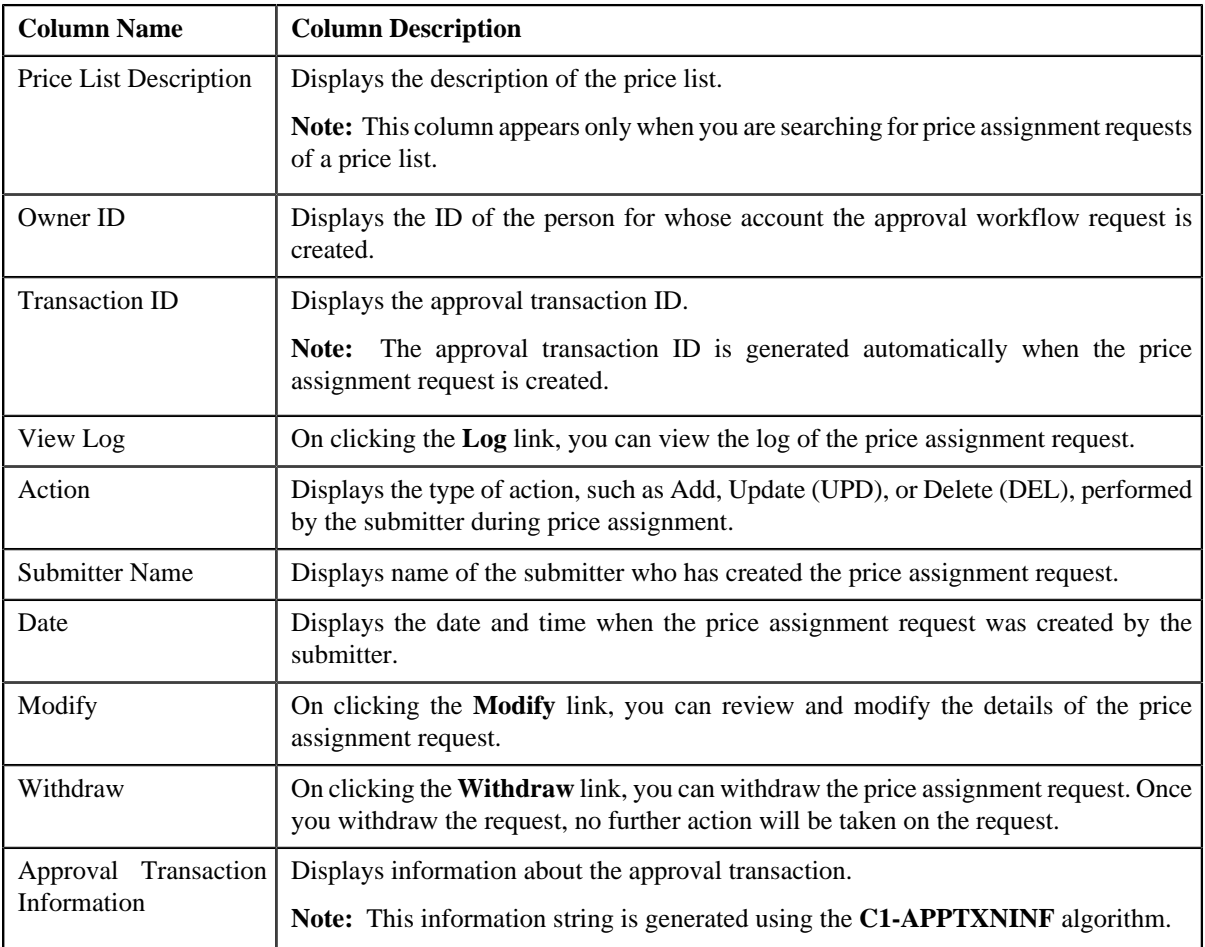

On clicking the **Broadcast** ( $\Omega$ ) icon corresponding to the account, person, or price list, the **List of Price Assignments** zone appears.

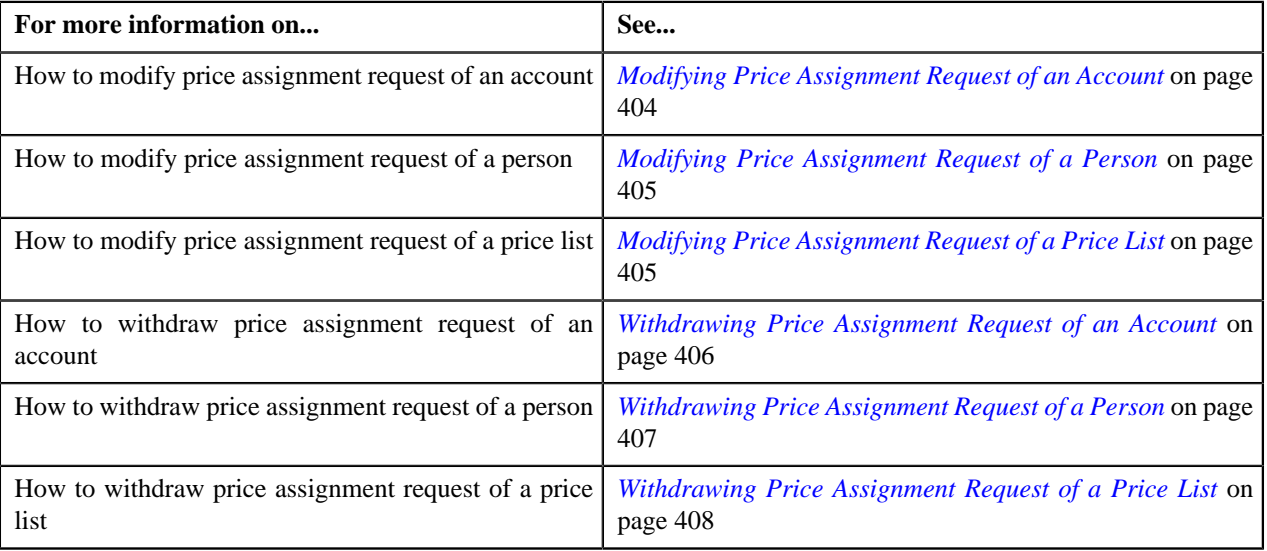

# <span id="page-402-0"></span>**List of Price Assignments**

The **List of Price Assignments** zone lists price assignment requests specific to an account, a person, or a price list. This zone contains the following columns:

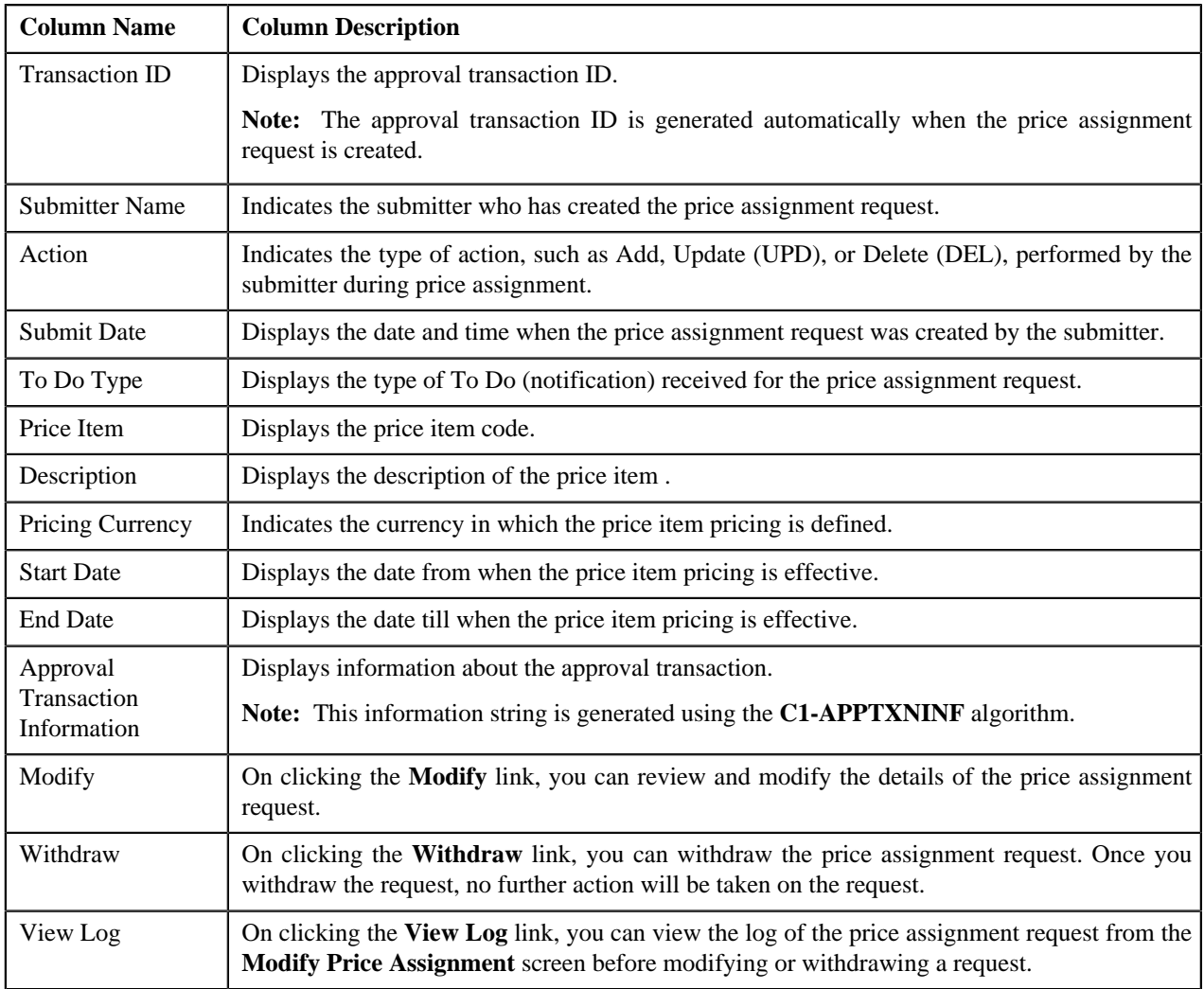

By default, the **List of Price Assignments** zone does not appear in the **Modify Price Assignment** screen. It appears only when you click the **Broadcast** ( $\bullet$ ) icon corresponding to the account, person, or price list in the **Search** zone.

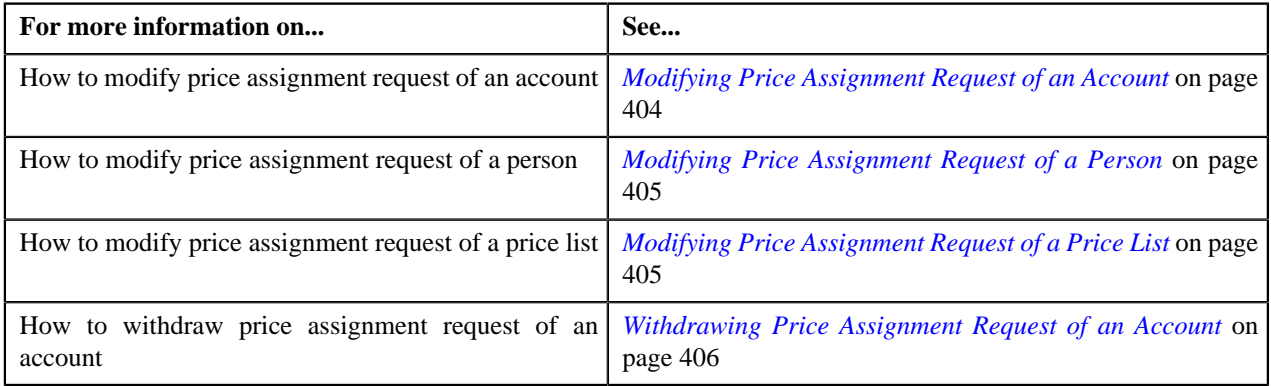

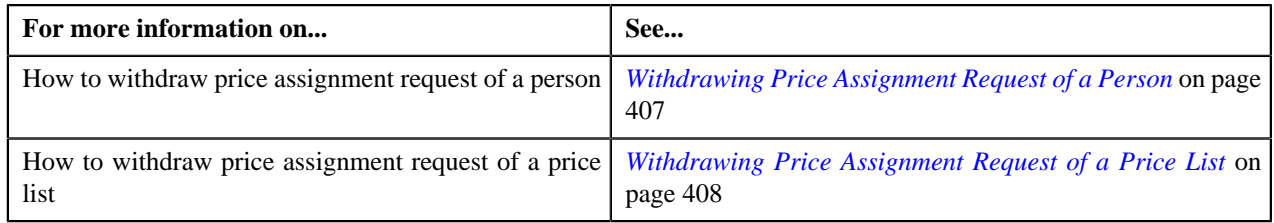

# <span id="page-403-0"></span>**Modifying Price Assignment Request of an Account**

### **Procedure**

To modify price assignment request of an account:

**1.** Click the **Menu** link in the **Application** toolbar.

A list appears.

**2.** From the **Main** menu, select **Approval Workflow Management** and then click **Modify Price Assignment**.

The **Modify Price Assignment** screen appears.

**3.** In the **Search** zone, enter the search criteria, such as the division to which the account belongs, account ID, or *a*ccount identifier.

**Note:** ORMB search engine supports wildcard search, where you can substitute the percentage (%) symbol as a stand in for any word or letter in a search criteria. You can use the '%' wildcard character in all input fields except the date fields. The '%' wildcard character is suffixed automatically at the end of the partial search criteria. Therefore, you may or may not specify the wildcard character at the end of the partial search criteria. However, you have to prefix the wildcard character manually wherever required.

**4.** Click **Search**.

A list of accounts that meet the search criteria appears in the **Search Results** section.

5. Click the **Broadcast** ( $\Omega$ ) icon corresponding to the account whose price assignment requests you want to *m*odify.

The **List of Price Assignments** zone appears.

**6.** Click the **Modify** link in the **Modify** column corresponding to the price assignment request that you want to *m*odify.

A screen appears where you can modify the pricing details, tiering ranges, and price assignment characteristics.

**Note:** Only those users who have access to the application services for each business object within the approval workflow group will be able to modify the details of the price assignment request.

- **7.** Make the required changes.
- **8.** Click **Save**.

The price assignment request is updated.

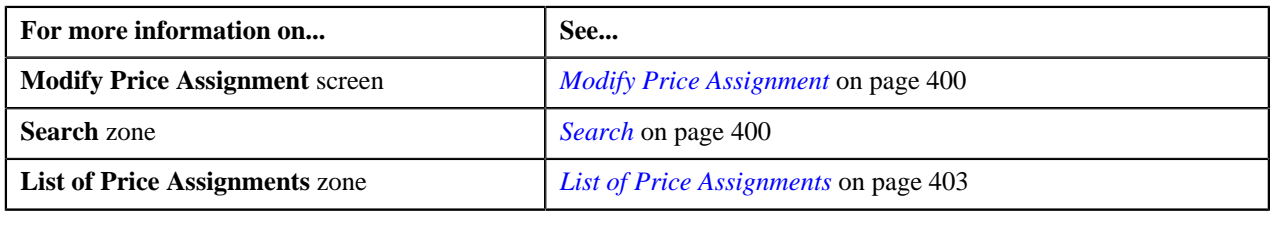

# <span id="page-404-0"></span>**Modifying Price Assignment Request of a Person**

### **Procedure**

To modify price assignment request of a person:

**1.** Click the **Menu** link in the **Application** toolbar.

A list appears.

**2.** From the **Main** menu, select **Approval Workflow Management** and then click **Modify Price Assignment**.

The **Modify Price Assignment** screen appears.

**3.** In the **Search** zone, enter the search criteria, such as the division to which the person belongs or the person *i*dentification type and value.

**Note:** ORMB search engine supports wildcard search, where you can substitute the percentage (%) symbol as a stand in for any word or letter in a search criteria. You can use the '%' wildcard character in all input fields except the date fields. The '%' wildcard character is suffixed automatically at the end of the partial search criteria. Therefore, you may or may not specify the wildcard character at the end of the partial search criteria. However, you have to prefix the wildcard character manually wherever required.

**4.** Click **Search**.

A list of persons that meet the search criteria appears in the **Search Results** section.

**5.** Click the **Broadcast** ( $\hat{N}$ ) icon corresponding to the person whose price assignment requests you want to *m*odify.

The **List of Price Assignments** zone appears.

**6.** Click the **Modify** link in the **Modify** column corresponding to the price assignment request that you want to *m*odify.

A screen appears where you can modify the pricing details, tiering ranges, and price assignment characteristics.

**Note:** Only those users who have access to the application services for each business object within the approval workflow group will be able to modify the details of the price assignment request.

- **7.** Make the required changes.
- **8.** Click **Save**.

The price assignment request is updated.

#### **Related Topics**

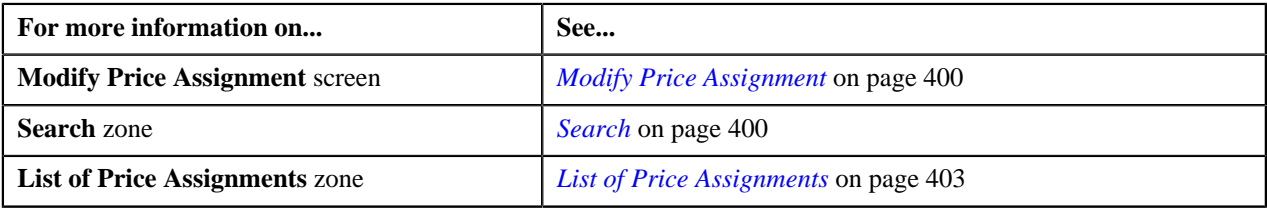

# <span id="page-404-1"></span>**Modifying Price Assignment Request of a Price List**

### **Procedure**

To modify price assignment request of a price list:

**1.** Click the **Menu** link in the **Application** toolbar.

A list appears.

**2.** From the **Main** menu, select **Approval Workflow Management** and then click **Modify Price Assignment**.

The **Modify Price Assignment** screen appears.

**3.** In the **Search** zone, enter the search criteria, such as the description of the price list.

**Note:** ORMB search engine supports wildcard search, where you can substitute the percentage (%) symbol as a stand in for any word or letter in a search criteria. You can use the '%' wildcard character in all input fields except the date fields. The '%' wildcard character is suffixed automatically at the end of the partial search criteria. Therefore, you may or may not specify the wildcard character at the end of the partial search criteria. However, you have to prefix the wildcard character manually wherever required.

**4.** Click **Search**.

A list of price lists that meet the search criteria appears in the **Search Results** section.

**5.** Click the **Broadcast** (**a**) icon corresponding to the price list whose price assignment requests you want to *m*odify.

The **List of Price Assignments** zone appears.

**6.** Click the **Modify** link in the **Modify** column corresponding to the price assignment request that you want to *m*odify.

A screen appears where you can modify the pricing details, tiering ranges, and price assignment characteristics.

**Note:** Only those users who have access to the application services for each business object within the approval workflow group will be able to modify the details of the price assignment request.

- **7.** Make the required changes.
- **8.** Click **Save**.

The price assignment request is updated.

#### **Related Topics**

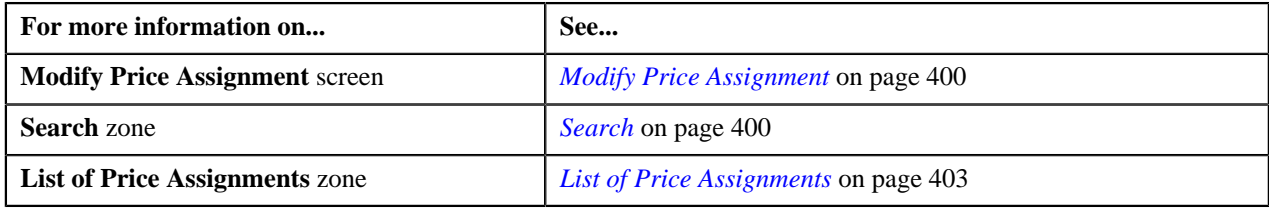

## <span id="page-405-0"></span>**Withdrawing Price Assignment Request of an Account**

#### **Procedure**

To withdraw price assignment request of an account:

**1.** Click the **Menu** link in the **Application** toolbar.

A list appears.

**2.** Do the following:

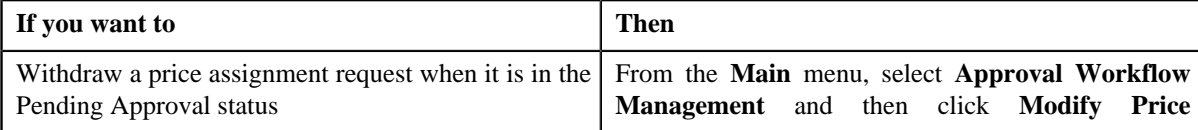

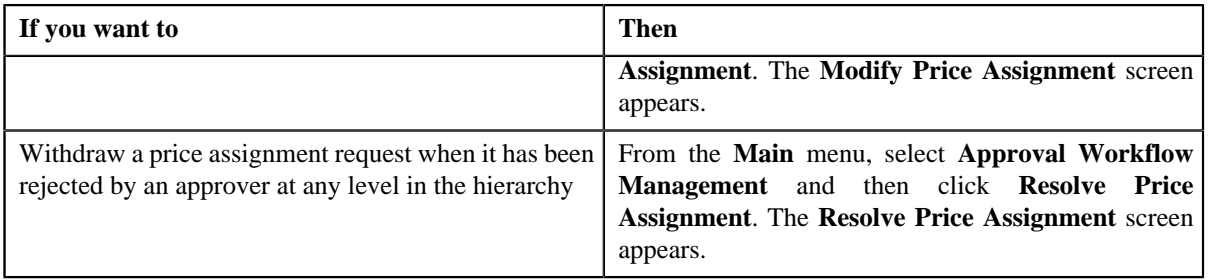

**3.** In the **Search** zone, enter the search criteria, such as the division to which the account belongs, account ID, or *a*ccount identifier.

**Note:** ORMB search engine supports wildcard search, where you can substitute the percentage (%) symbol as a stand in for any word or letter in a search criteria. You can use the '%' wildcard character in all input fields except the date fields. The '%' wildcard character is suffixed automatically at the end of the partial search criteria. Therefore, you may or may not specify the wildcard character at the end of the partial search criteria. However, you have to prefix the wildcard character manually wherever required.

#### **4.** Click **Search**.

A list of accounts that meet the search criteria appears in the **Search Results** section.

**5.** Click the **Broadcast** (**N**) icon corresponding to the account whose price assignment requests you want to *w*ithdraw.

The **List of Price Assignments** zone appears.

**Note:** The system provides you with a facility to view the log of a price assignment request from the **Modify Price Assignment** and **Resolve Price Assignment** screens before withdrawing a request.

**6.** Click the **Withdraw** link in the **Withdraw** column corresponding to the price assignment request that you want *t*o withdraw.

A message box appears confirming whether you want to delete the price assignment request.

**7.** Click **OK**.

You will no longer be able to view this request in your workflow.

#### **Related Topics**

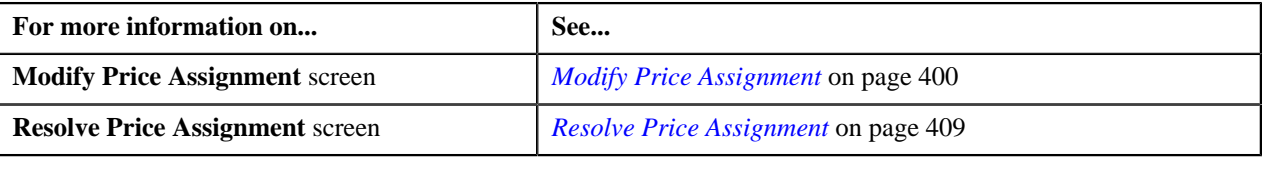

## <span id="page-406-0"></span>**Withdrawing Price Assignment Request of a Person**

#### **Procedure**

To withdraw price assignment request of a person:

**1.** Click the **Menu** link in the **Application** toolbar.

A list appears.

**2.** Select the **Main** menu and do the following:

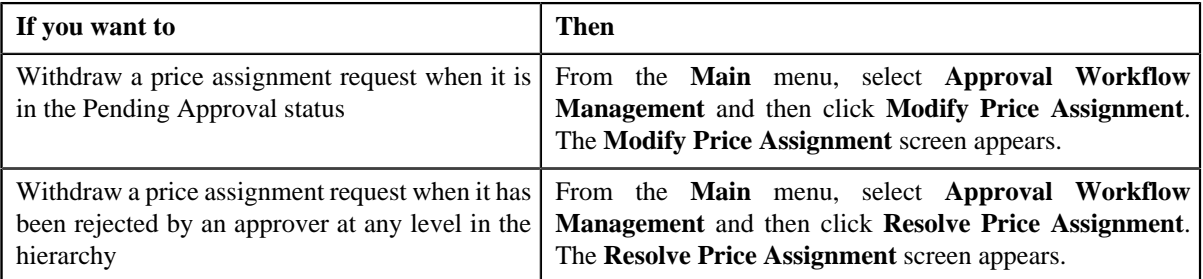

**3.** In the **Search** zone, enter the search criteria, such as the division to which the person belongs or the person *i*dentification type and value.

**Note:** ORMB search engine supports wildcard search, where you can substitute the percentage (%) symbol as a stand in for any word or letter in a search criteria. You can use the '%' wildcard character in all input fields except the date fields. The '%' wildcard character is suffixed automatically at the end of the partial search criteria. Therefore, you may or may not specify the wildcard character at the end of the partial search criteria. However, you have to prefix the wildcard character manually wherever required.

#### **4.** Click **Search**.

A list of persons that meet the search criteria appears in the **Search Results** section.

5. Click the **Broadcast** (**N**) icon corresponding to the person whose price assignment requests you want to *w*ithdraw.

The **List of Price Assignments** zone appears.

**Note:** The system provides you with a facility to view the log of a price assignment request from the **Modify Price Assignment** and **Resolve Price Assignment** screens before withdrawing a request.

**6.** Click the **Withdraw** link in the **Withdraw** column corresponding to the price assignment request that you want *t*o withdraw.

A message box appears confirming whether you want to delete the price assignment request.

**7.** Click **OK**.

You will no longer be able to view this request in your workflow.

#### **Related Topics**

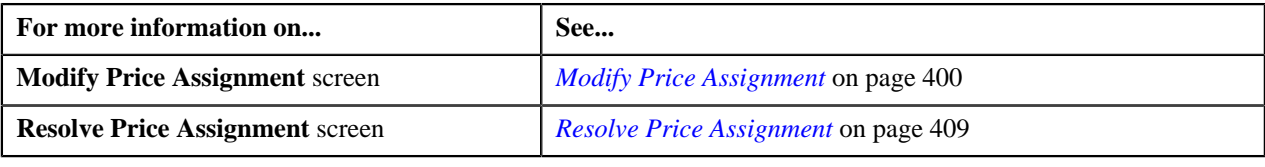

# <span id="page-407-0"></span>**Withdrawing Price Assignment Request of a Price List**

#### **Procedure**

To withdraw price assignment request of a price list:

**1.** Click the **Menu** link in the **Application** toolbar.

A list appears.

**2.** Do the following:

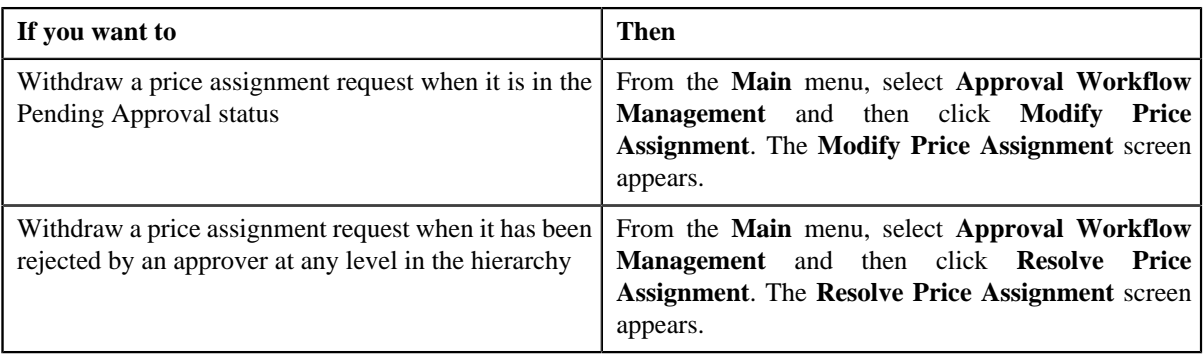

**3.** In the **Search** zone, enter the search criteria, such as the description of the price list.

**Note:** ORMB search engine supports wildcard search, where you can substitute the percentage (%) symbol as a stand in for any word or letter in a search criteria. You can use the '%' wildcard character in all input fields except the date fields. The '%' wildcard character is suffixed automatically at the end of the partial search criteria. Therefore, you may or may not specify the wildcard character at the end of the partial search criteria. However, you have to prefix the wildcard character manually wherever required.

### **4.** Click **Search**.

A list of price lists that meet the search criteria appears in the **Search Results** section.

5. Click the **Broadcast** (**N**) icon corresponding to the price list whose price assignment requests you want to *w*ithdraw.

The **List of Price Assignments** zone appears.

**Note:** The system provides you with a facility to view the log of a price assignment request from the **Modify Price Assignment** and **Resolve Price Assignment** screens before withdrawing a request.

**6.** Click the **Withdraw** link in the **Withdraw** column corresponding to the price assignment request that you want *t*o withdraw.

A message box appears confirming whether you want to delete the price assignment request.

**7.** Click **OK**.

You will no longer be able to view this request in your workflow.

#### **Related Topics**

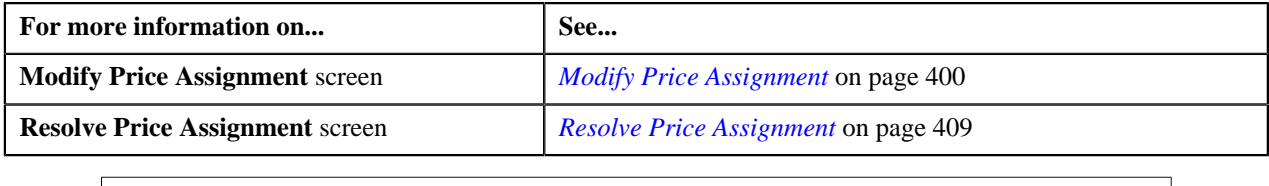

# <span id="page-408-0"></span>**Resolve Price Assignment**

If an approver at any level in the hierarchy rejects a price assignment request, a notification is sent to the submitter who has made the changes. The submitter then makes the required corrections based on the approver's comments, and resubmits the changes for approval. In this case, the approval process starts once again from the beginning, and not from the level at which the request was rejected.

The **Resolve Price Assignment** screen allows you to resolve or withdraw a price assignment request. This screen consists of the following zones:

• *[Search](#page-409-0)* on page 410

• *[List of Price Assignments](#page-411-0)* on page 412

# <span id="page-409-0"></span>**Search**

The **Search** zone allows you to search for the price assignment requests rejected by approvers and pending for you to resolve. This zone contains the following two sections:

• **Search Criteria** — The **Search Criteria** section contains the following fields:

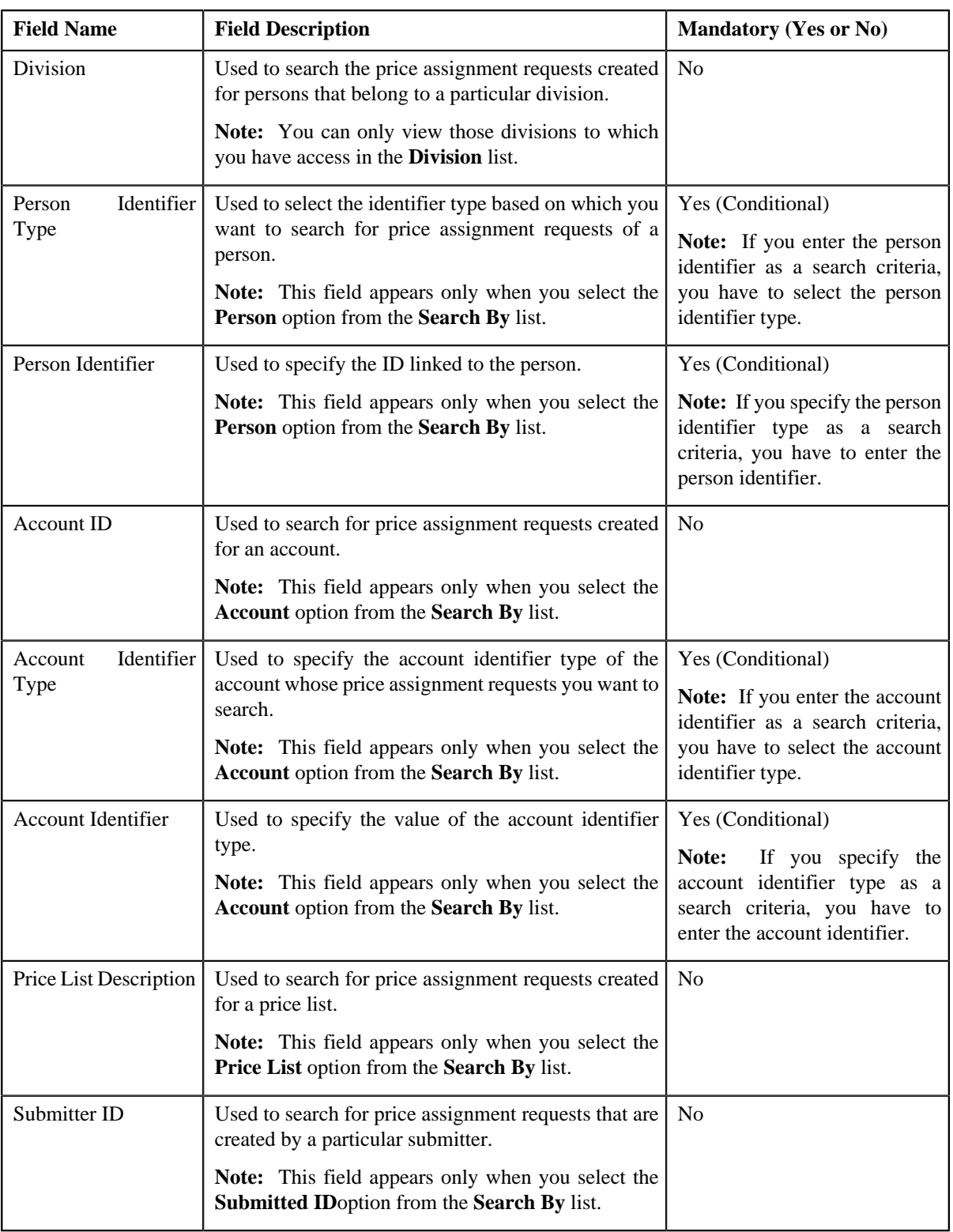

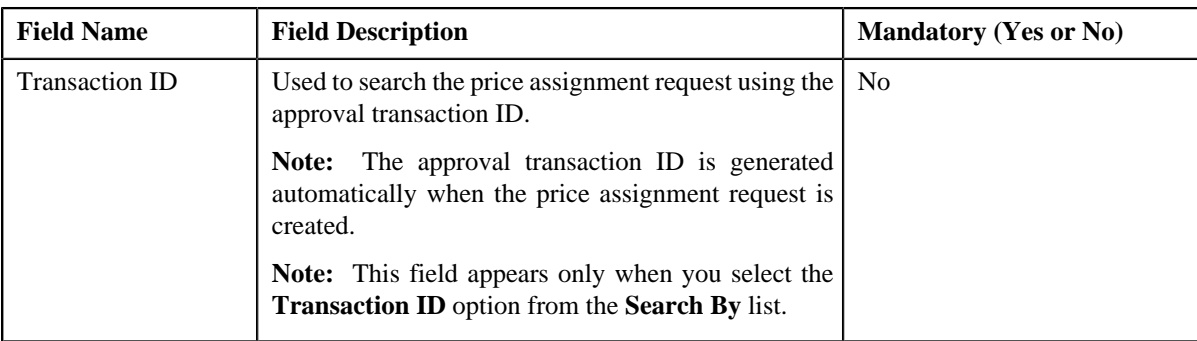

**Note:** You must specify at least one search criterion while searching for a price assignment request.

• **Search Results** — On clicking the **Search** button, the search results appear based on the specified search criteria. The **Search Results** section contains the following columns:

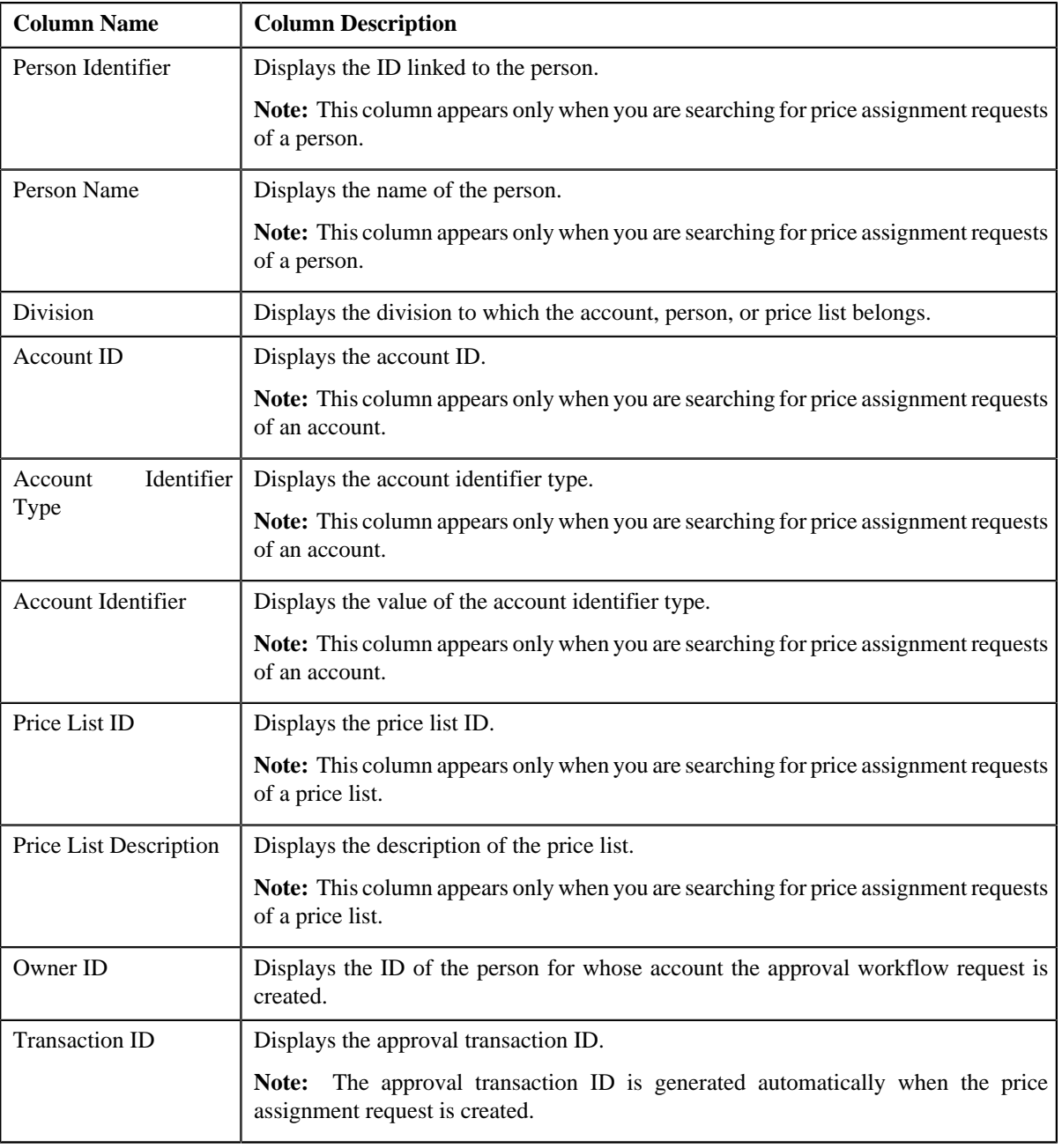

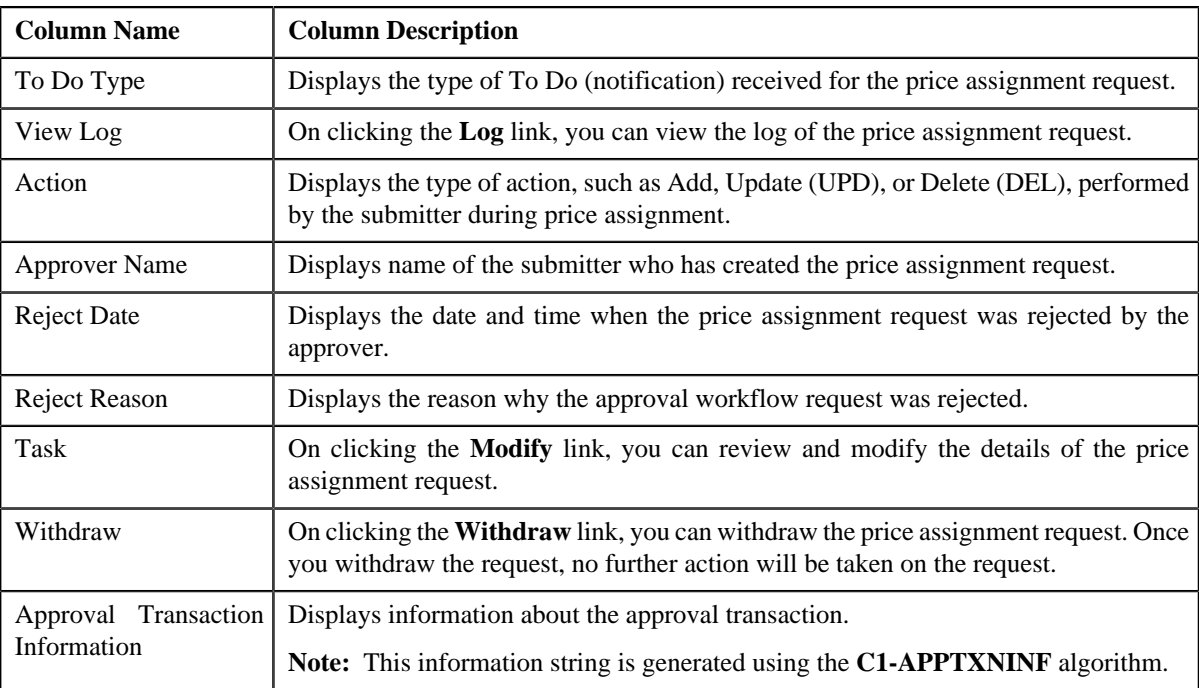

On clicking the **Broadcast** ( $\Omega$ ) icon corresponding to the account, person, or price list, the **List of Price Assignments** zone appears.

### **Related Topics**

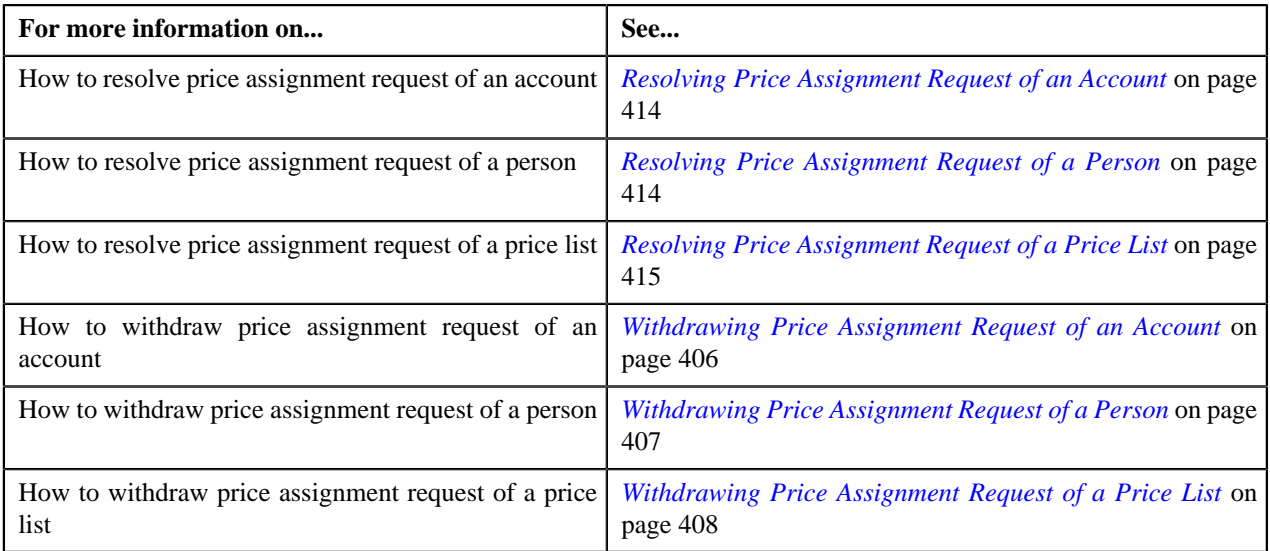

# <span id="page-411-0"></span>**List of Price Assignments**

The **List of Price Assignments** zone lists price assignment requests specific to an account, a person, or a price list. This zone contains the following columns:

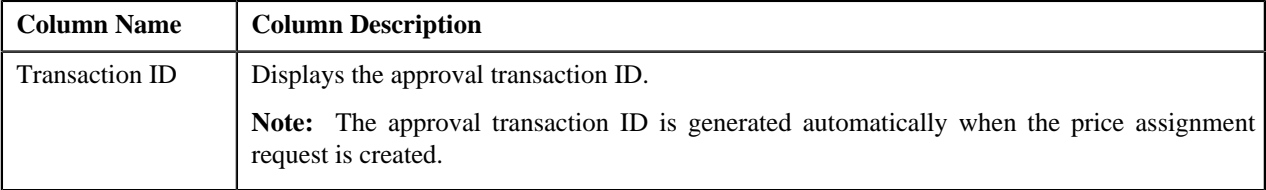

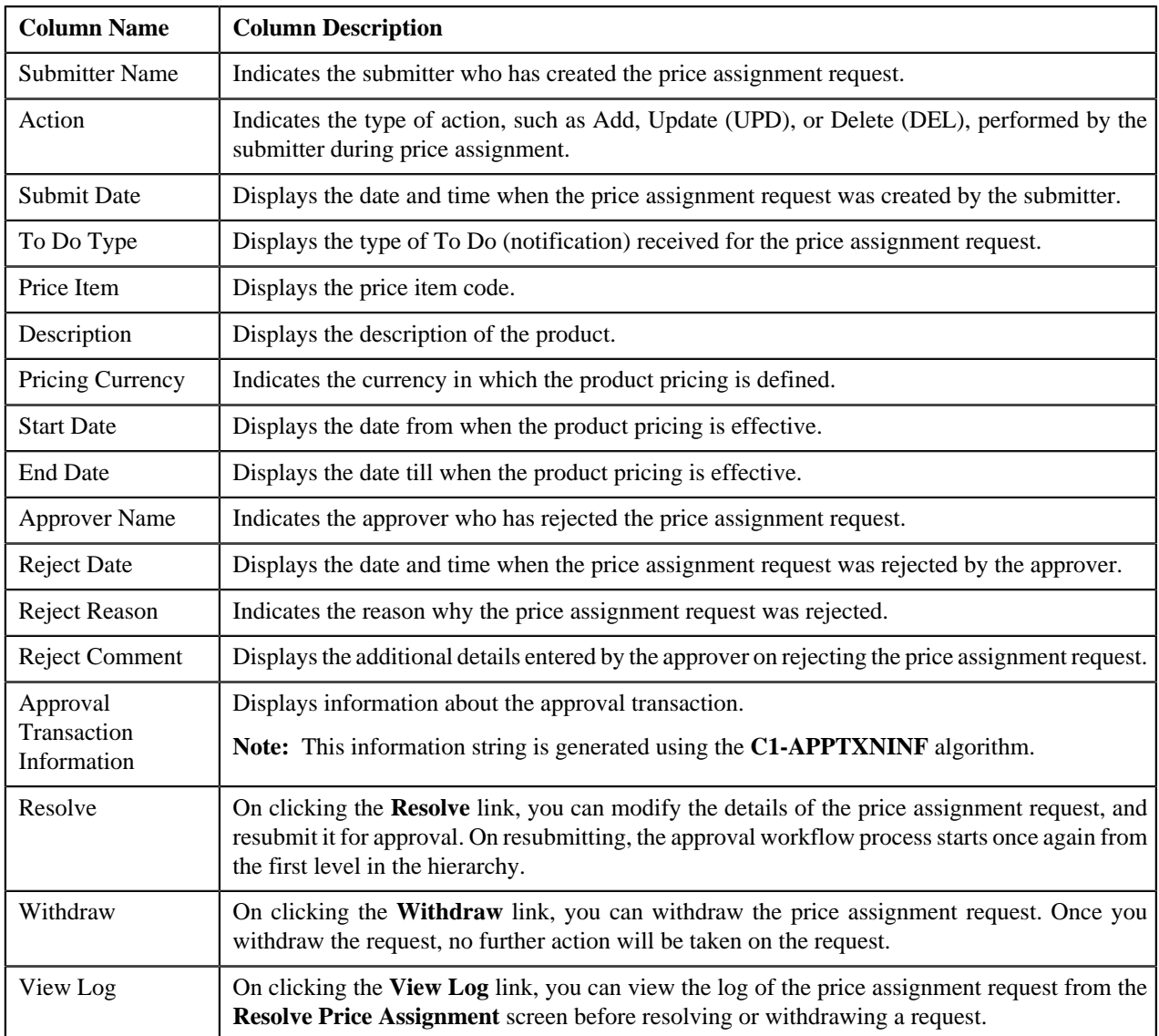

By default, the **List of Price Assignments** zone does not appear in the **Resolve Price Assignment** screen. It appears only when you click the **Broadcast** ( $\bullet$ ) icon corresponding to the account, person, or price list in the **Search** zone.

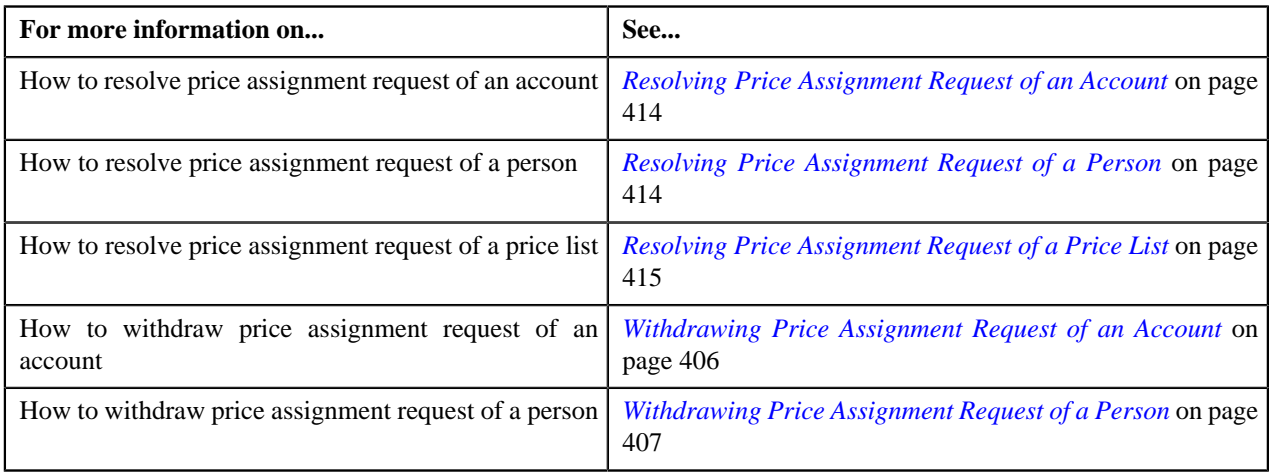

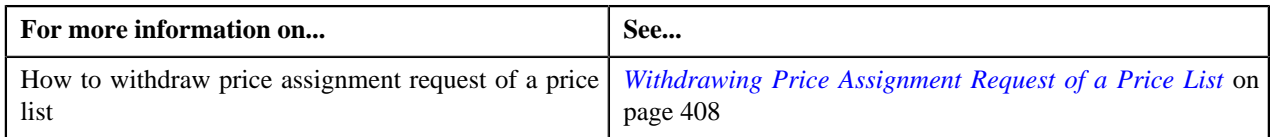

# <span id="page-413-0"></span>**Resolving Price Assignment Request of an Account**

### **Procedure**

To resolve price assignment request of an account:

**1.** Click the **Menu** link in the **Application** toolbar.

A list appears.

**2.** From the **Main** menu, select **Approval Workflow Management** and then click **Resolve Price Assignment**.

The **Resolve Price Assignment** screen appears.

**3.** In the **Search** zone, enter the search criteria, such as the division to which the account belongs, account ID, or *a*ccount identifier.

**Note:** ORMB search engine supports wildcard search, where you can substitute the percentage (%) symbol as a stand in for any word or letter in a search criteria. You can use the '%' wildcard character in all input fields except the date fields. The '%' wildcard character is suffixed automatically at the end of the partial search criteria. Therefore, you may or may not specify the wildcard character at the end of the partial search criteria. However, you have to prefix the wildcard character manually wherever required.

**4.** Click **Search**.

A list of accounts that meet the search criteria appears in the **Search Results** section.

**5.** Click the **Broadcast** ( $\hat{a}$ ) icon corresponding to the account whose price assignment requests you want to *r*esolve.

The **List of Price Assignments** zone appears.

**6.** Click the **Resolve** link in the **Resolve** column corresponding to the price assignment request that you want to *r*esolve.

A screen appears where you can modify the pricing details, tiering ranges, and price assignment characteristics.

**Note:** Only those users who have access to the application services for each business object within the approval workflow group will be able to resolve the request, and resubmit it for approval.

- **7.** Make the required changes.
- **8.** Click **Save**.

The price assignment request is updated and resubmitted for approval.

### **Related Topics**

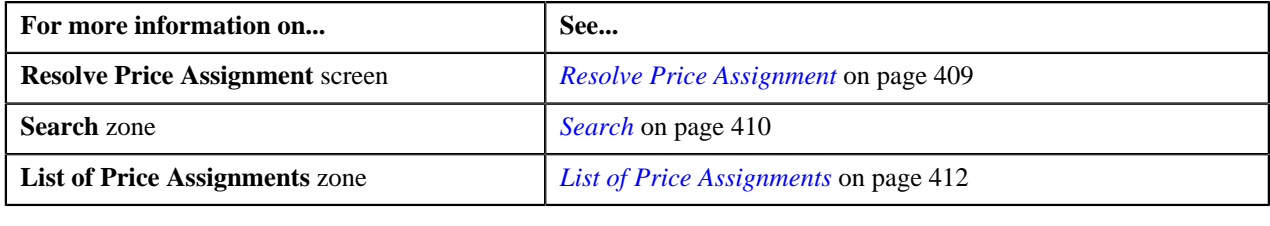

# <span id="page-413-1"></span>**Resolving Price Assignment Request of a Person**

#### **Procedure**

To resolve price assignment request of a person:

**1.** Click the **Menu** link in the **Application** toolbar.

A list appears.

**2.** From the **Main** menu, select **Approval Workflow Management** and then click **Resolve Price Assignment**.

The **Resolve Price Assignment** screen appears.

**3.** In the **Search** zone, enter the search criteria, such as the division to which the person belongs or the person *i*dentification type and value.

**Note:** ORMB search engine supports wildcard search, where you can substitute the percentage (%) symbol as a stand in for any word or letter in a search criteria. You can use the '%' wildcard character in all input fields except the date fields. The '%' wildcard character is suffixed automatically at the end of the partial search criteria. Therefore, you may or may not specify the wildcard character at the end of the partial search criteria. However, you have to prefix the wildcard character manually wherever required.

#### **4.** Click **Search**.

A list of persons that meet the search criteria appears in the **Search Results** section.

**5.** Click the **Broadcast** (**a**) icon corresponding to the person whose price assignment requests you want to *r*esolve.

The **List of Price Assignments** zone appears.

**6.** Click the **Resolve** link in the **Resolve** column corresponding to the price assignment request that you want to *r*esolve.

A screen appears where you can modify the pricing details, tiering ranges, and price assignment characteristics.

**Note:** Only those users who have access to the application services for each business object within the approval workflow group will be able to resolve the request, and resubmit it for approval.

- **7.** Make the required changes.
- **8.** Click **Save**.

The price assignment request is updated and resubmitted for approval.

#### **Related Topics**

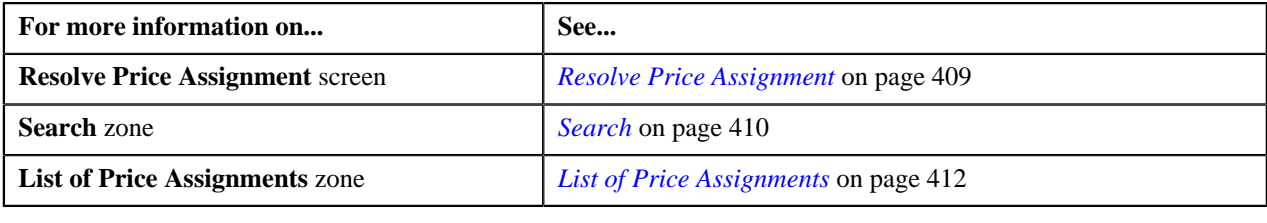

### <span id="page-414-0"></span>**Resolving Price Assignment Request of a Price List**

#### **Procedure**

To resolve price assignment request of a price list:

**1.** Click the **Menu** link in the **Application** toolbar.

A list appears.

**2.** From the **Main** menu, select **Approval Workflow Management** and then click **Resolve Price Assignment**.

The **Resolve Price Assignment** screen appears.

**3.** In the **Search** zone, enter the search criteria, such as the description of the price list.

**Note:** ORMB search engine supports wildcard search, where you can substitute the percentage (%) symbol as a stand in for any word or letter in a search criteria. You can use the '%' wildcard character in all input fields except the date fields. The '%' wildcard character is suffixed automatically at the end of the partial search criteria. Therefore, you may or may not specify the wildcard character at the end of the partial search criteria. However, you have to prefix the wildcard character manually wherever required.

**4.** Click **Search**.

A list of price lists that meet the search criteria appears in the **Search Results** section.

5. Click the **Broadcast** (**N**) icon corresponding to the price list whose price assignment requests you want to *r*esolve.

The **List of Price Assignments** zone appears.

**6.** Click the **Resolve** link in the **Resolve** column corresponding to the price assignment request that you want to *r*esolve.

A screen appears where you can modify the pricing details, tiering ranges, and price assignment characteristics.

**Note:** Only those users who have access to the application services for each business object within the approval workflow group will be able to resolve the request, and resubmit it for approval.

- **7.** Make the required changes.
- **8.** Click **Save**.

The price assignment request is updated and resubmitted for approval.

#### **Related Topics**

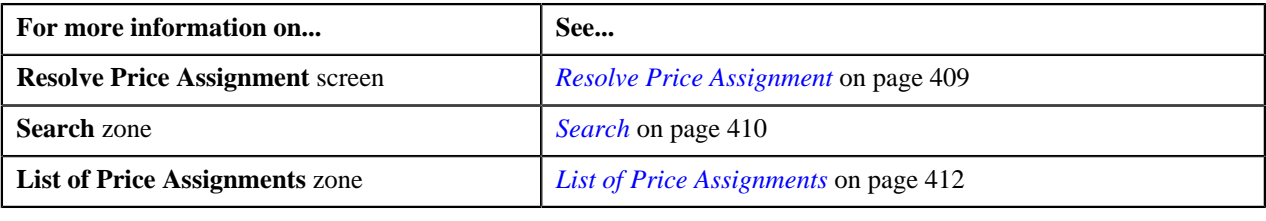

## **Withdrawing Price Assignment Request of an Account**

### **Procedure**

To withdraw price assignment request of an account:

**1.** Click the **Menu** link in the **Application** toolbar.

A list appears.

**2.** Do the following:

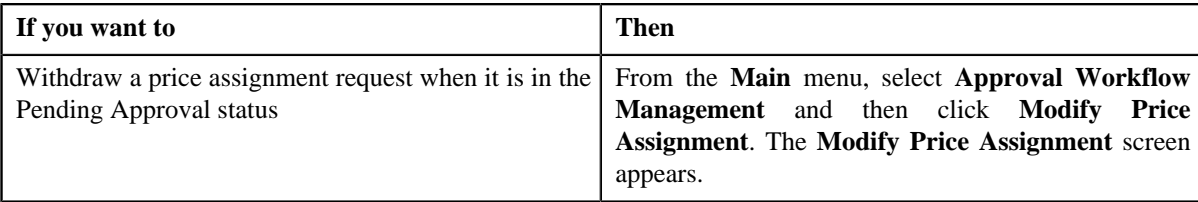

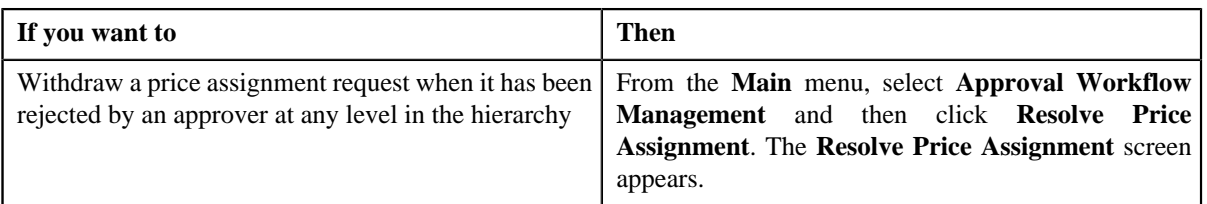

**3.** In the **Search** zone, enter the search criteria, such as the division to which the account belongs, account ID, or *a*ccount identifier.

**Note:** ORMB search engine supports wildcard search, where you can substitute the percentage (%) symbol as a stand in for any word or letter in a search criteria. You can use the '%' wildcard character in all input fields except the date fields. The '%' wildcard character is suffixed automatically at the end of the partial search criteria. Therefore, you may or may not specify the wildcard character at the end of the partial search criteria. However, you have to prefix the wildcard character manually wherever required.

**4.** Click **Search**.

A list of accounts that meet the search criteria appears in the **Search Results** section.

**5.** Click the **Broadcast** ( $\triangle$ ) icon corresponding to the account whose price assignment requests you want to *w*ithdraw.

The **List of Price Assignments** zone appears.

**Note:** The system provides you with a facility to view the log of a price assignment request from the **Modify Price Assignment** and **Resolve Price Assignment** screens before withdrawing a request.

**6.** Click the **Withdraw** link in the **Withdraw** column corresponding to the price assignment request that you want *t*o withdraw.

A message box appears confirming whether you want to delete the price assignment request.

**7.** Click **OK**.

You will no longer be able to view this request in your workflow.

#### **Related Topics**

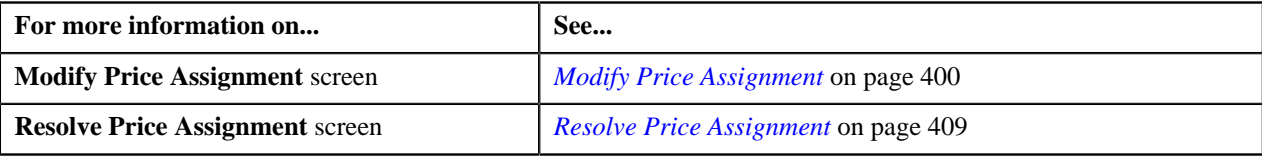

# **Withdrawing Price Assignment Request of a Person**

#### **Procedure**

To withdraw price assignment request of a person:

**1.** Click the **Menu** link in the **Application** toolbar.

A list appears.

**2.** Select the **Main** menu and do the following:

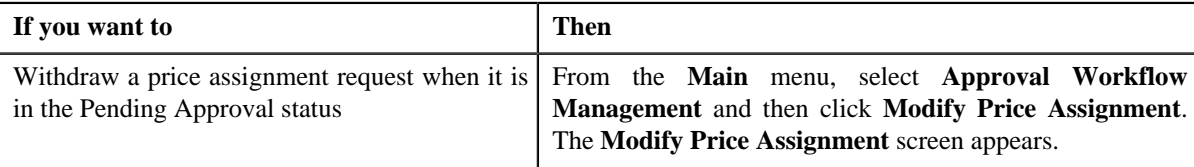

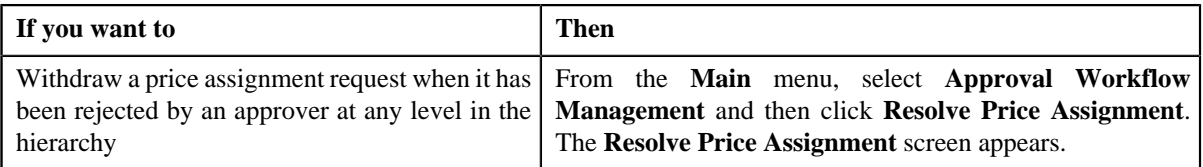

**3.** In the **Search** zone, enter the search criteria, such as the division to which the person belongs or the person *i*dentification type and value.

**Note:** ORMB search engine supports wildcard search, where you can substitute the percentage (%) symbol as a stand in for any word or letter in a search criteria. You can use the '%' wildcard character in all input fields except the date fields. The '%' wildcard character is suffixed automatically at the end of the partial search criteria. Therefore, you may or may not specify the wildcard character at the end of the partial search criteria. However, you have to prefix the wildcard character manually wherever required.

#### **4.** Click **Search**.

A list of persons that meet the search criteria appears in the **Search Results** section.

5. Click the **Broadcast** ( $\overline{a}$ ) icon corresponding to the person whose price assignment requests you want to *w*ithdraw.

The **List of Price Assignments** zone appears.

**Note:** The system provides you with a facility to view the log of a price assignment request from the **Modify Price Assignment** and **Resolve Price Assignment** screens before withdrawing a request.

**6.** Click the **Withdraw** link in the **Withdraw** column corresponding to the price assignment request that you want *t*o withdraw.

A message box appears confirming whether you want to delete the price assignment request.

**7.** Click **OK**.

You will no longer be able to view this request in your workflow.

#### **Related Topics**

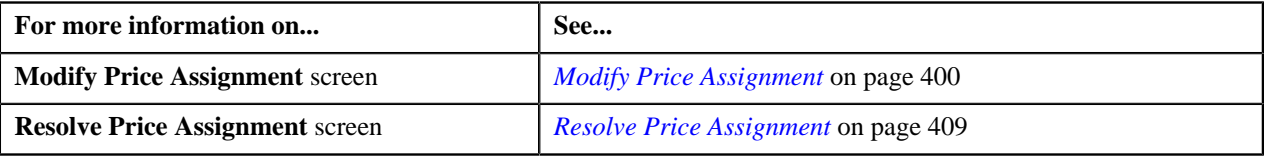

# **Withdrawing Price Assignment Request of a Price List**

### **Procedure**

To withdraw price assignment request of a price list:

**1.** Click the **Menu** link in the **Application** toolbar.

A list appears.

**2.** Do the following:

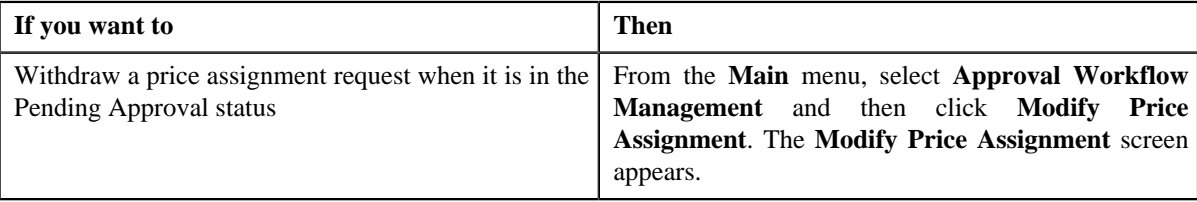

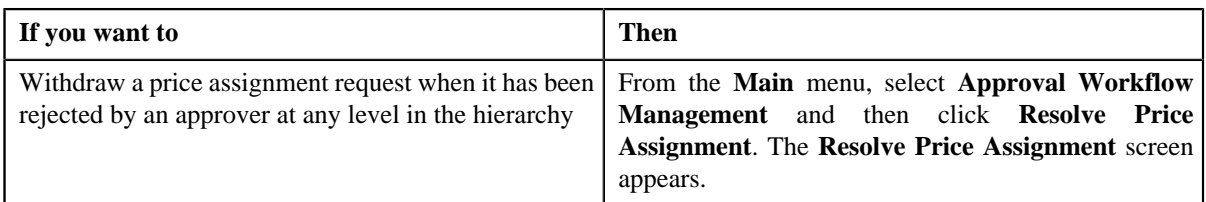

**3.** In the **Search** zone, enter the search criteria, such as the description of the price list.

**Note:** ORMB search engine supports wildcard search, where you can substitute the percentage (%) symbol as a stand in for any word or letter in a search criteria. You can use the '%' wildcard character in all input fields except the date fields. The '%' wildcard character is suffixed automatically at the end of the partial search criteria. Therefore, you may or may not specify the wildcard character at the end of the partial search criteria. However, you have to prefix the wildcard character manually wherever required.

### **4.** Click **Search**.

A list of price lists that meet the search criteria appears in the **Search Results** section.

5. Click the **Broadcast** ( $\lambda$ ) icon corresponding to the price list whose price assignment requests you want to *w*ithdraw.

The **List of Price Assignments** zone appears.

**Note:** The system provides you with a facility to view the log of a price assignment request from the **Modify Price Assignment** and **Resolve Price Assignment** screens before withdrawing a request.

**6.** Click the **Withdraw** link in the **Withdraw** column corresponding to the price assignment request that you want *t*o withdraw.

A message box appears confirming whether you want to delete the price assignment request.

**7.** Click **OK**.

You will no longer be able to view this request in your workflow.

#### **Related Topics**

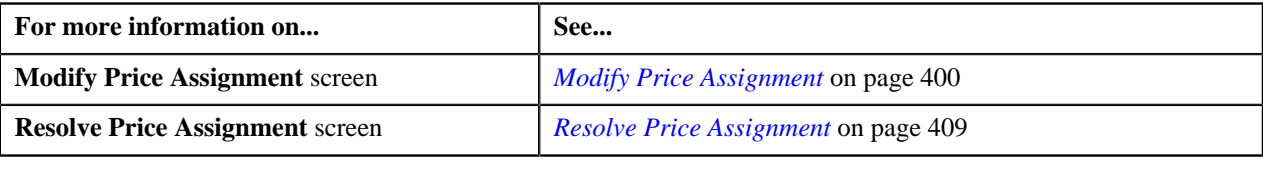

# <span id="page-418-0"></span>**Approval Workflow Group**

The system has predefined data objects, such as person, account, contract, and so on. These predefined data objects are managed through business objects. Approval workflow is configured to act on approval workflow group which consists of either one or more business objects. When you add multiple business objects in the approval workflow group, the system generates a single approval workflow request for the changes made to these objects. This would be useful if you have created custom UI maps that can be used to update or add data for multiple business objects. In this case, the approver will receive one request to approve changes made to these business objects rather than receiving separate request for changes made to each business object.

The **Approval Workflow Group** screen allows you to add, edit and delete an approval workflow group. This screen consists of the following zones:

- *[Approval Workflow Groups](#page-419-0)* on page 420
- *[Business Objects](#page-420-0)* on page 421

• *[Group BO Relation](#page-420-1)* on page 421

# <span id="page-419-0"></span>**Approval Workflow Groups**

The **Approval Workflow Groups** zone lists approval workflow groups that are already defined in the system. You can add, edit and delete an approval workflow group through this zone.

This zone contains the following columns:

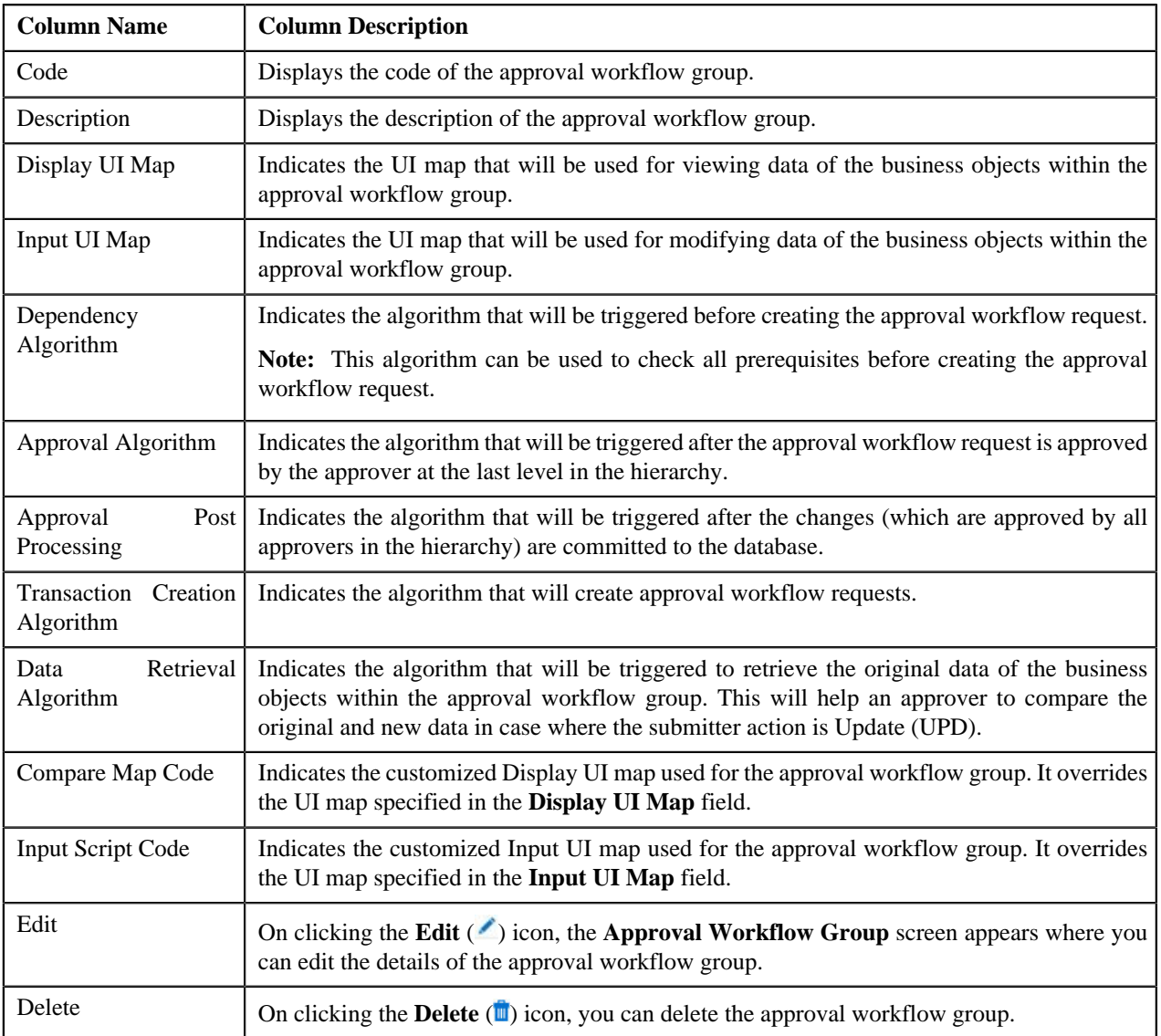

You can define an approval workflow group by clicking the **Add** link in the upper right corner of this zone. You can also change the layout of this zone. For more information on how to change the layout, see *[Changing the Layout](#page-1444-0)* on page 1445.

On clicking the **Broadcast** (a) icon corresponding to the approval workflow group, the **Business Objects** zone appears.

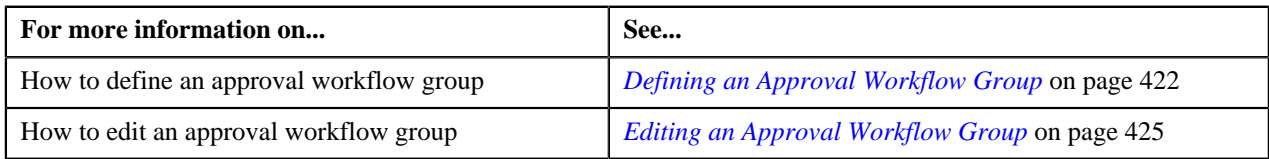

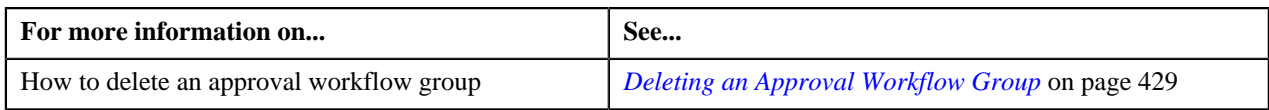

# <span id="page-420-0"></span>**Business Objects**

The **Business Objects** zone lists business objects that you have added in the approval workflow group. You can add, edit and delete the business objects from the approval workflow group through this zone.

This zone contains the following columns:

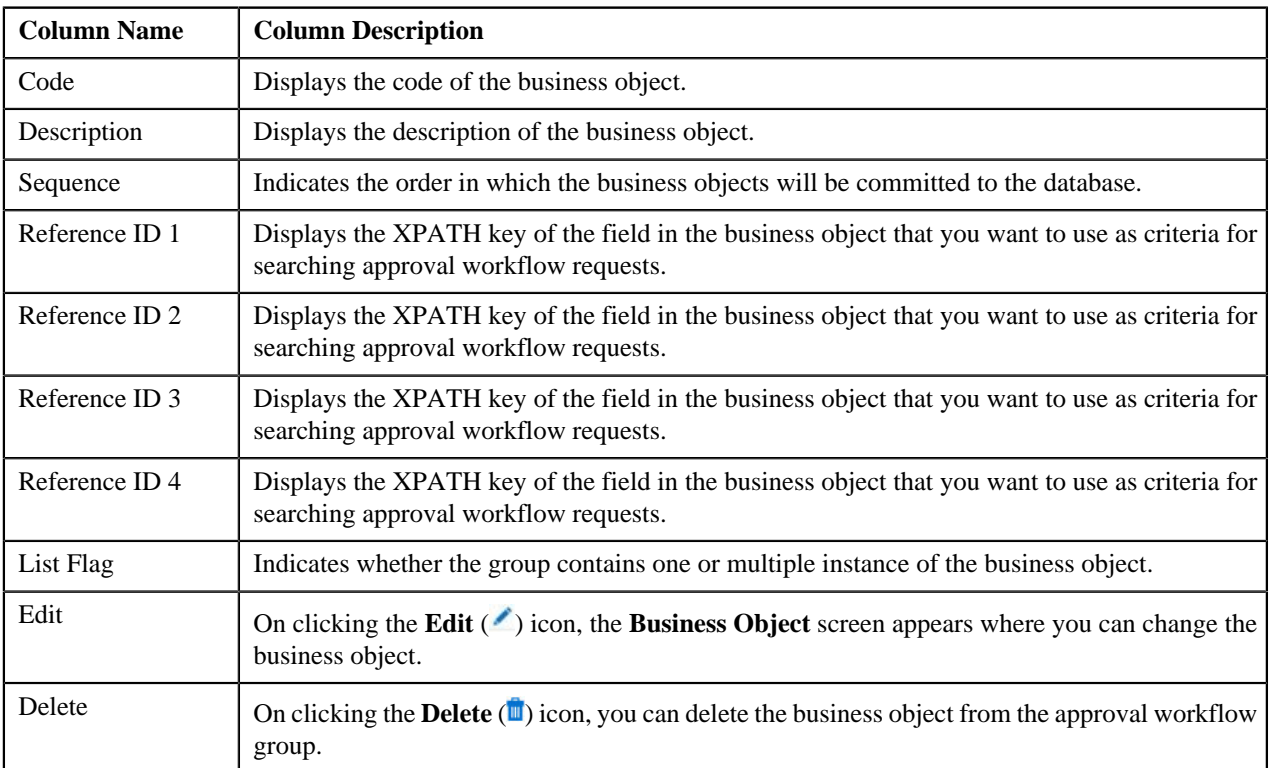

You can add a business object in the approval workflow group by clicking the **Add** link in the upper right corner of this zone. You can also change the layout of this zone. For more information on how to change the layout, see *[Changing](#page-1444-0) [the Layout](#page-1444-0)* on page 1445.

On clicking the **Broadcast** ( ) icon corresponding to the business object, the **Group BO Relation** zone appears.

### **Related Topics**

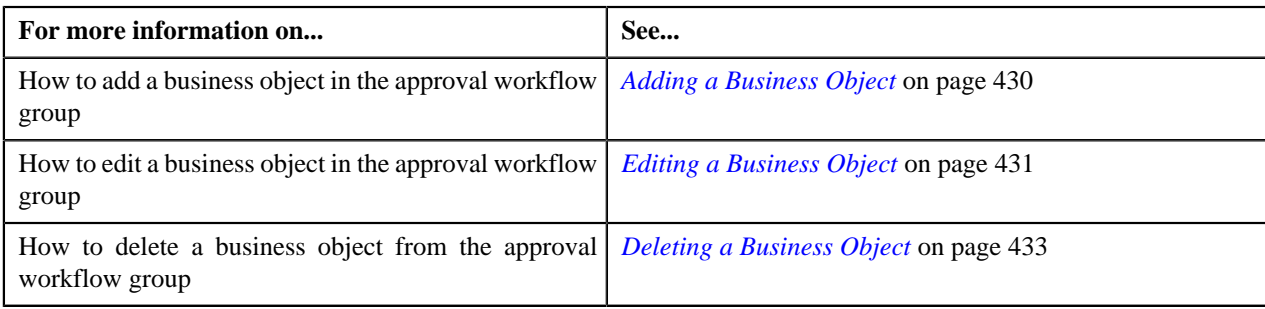

# <span id="page-420-1"></span>**Group BO Relation**

The **Group BO Relation** zone indicates how the business objects within a group are linked to each other. This zone contains the following columns:

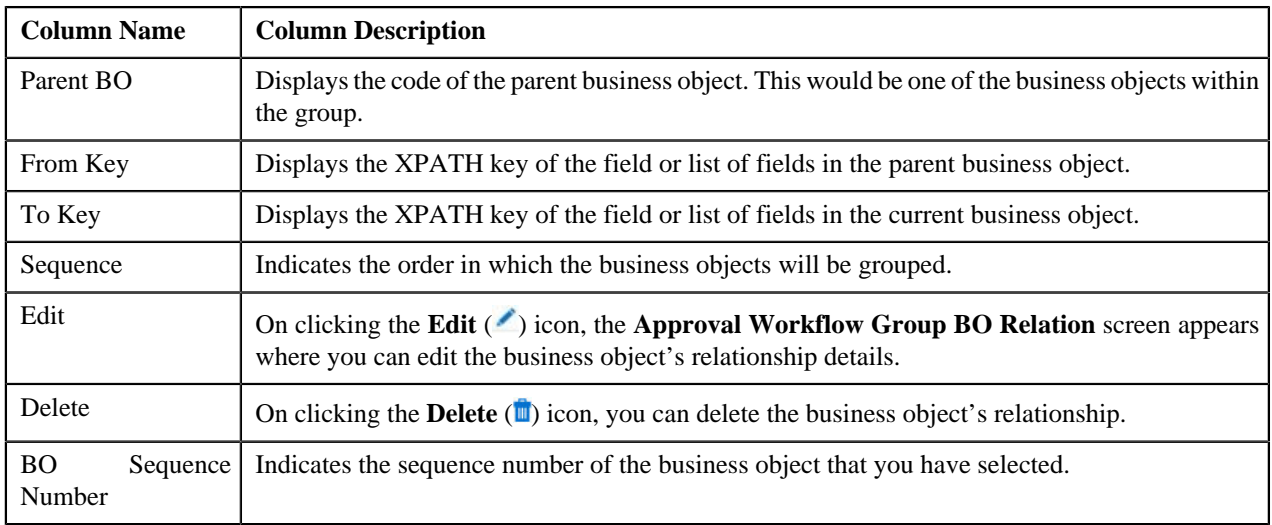

You can define a relationship between business objects in the approval workflow group by clicking the **Add** link in the upper right corner of this zone. You can also change the layout of this zone. For more information on how to change the layout, see *[Changing the Layout](#page-1444-0)* on page 1445.

### **Related Topics**

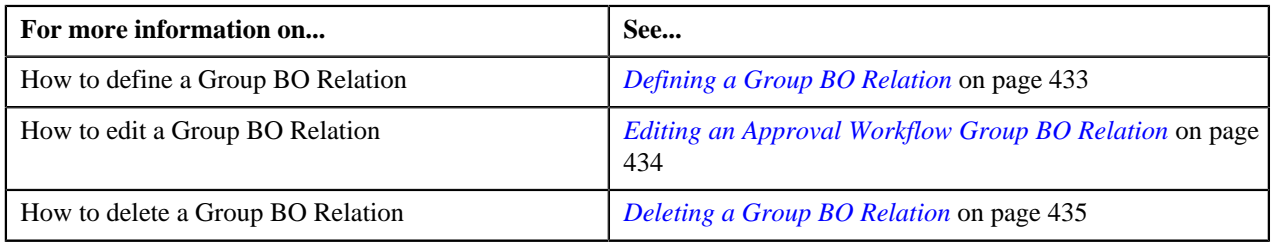

# <span id="page-421-0"></span>**Defining an Approval Workflow Group**

### **Prerequisites**

To define an approval workflow group, you should have:

- Input and Display UI maps created in the application in case you want to use custom UI maps
- Dependency, Approval, and Approval Post Processing algorithms defined in the application in case you want to use any of them

**Note:** Before you define an approval workflow group for the User BO, you need to attach the **C1-APPTXNBAS** algorithm on the **Audit** algorithm spot of the business object belonging to the USER-SC MO, and not the USER MO.

### **Procedure**

To define an approval workflow group:

**1.** Click the **Admin** link in the **Application** toolbar.

A list appears.

**2.** From the **Admin** menu, select **A** and then click **Approval Workflow Group**.

The **Approval Workflow Group** screen appears.

**3.** Click the **Add** link in the upper right corner of the **Approval Workflow Groups** zone.

The **Approval Workflow Group** screen appears. It contains the following fields:

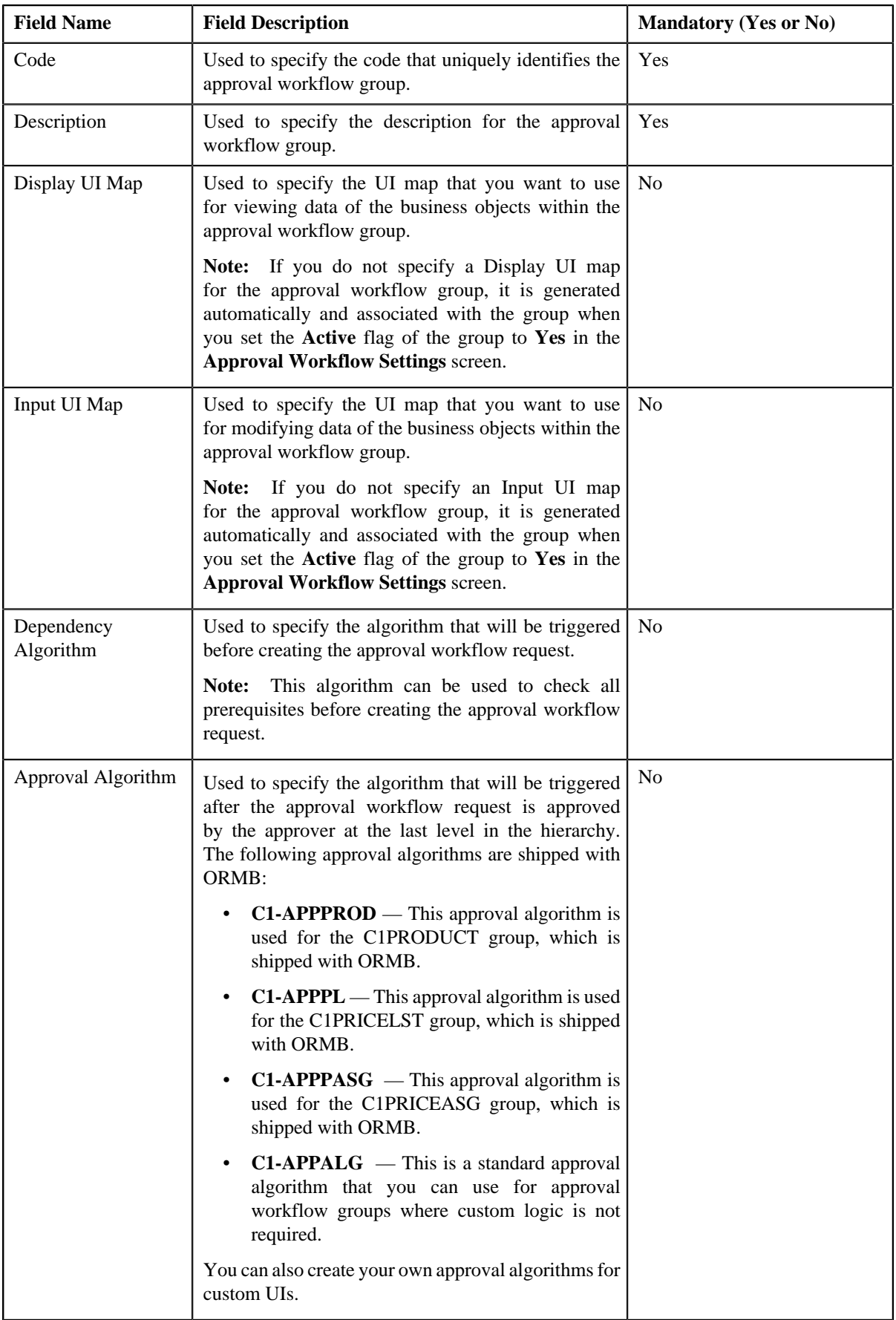

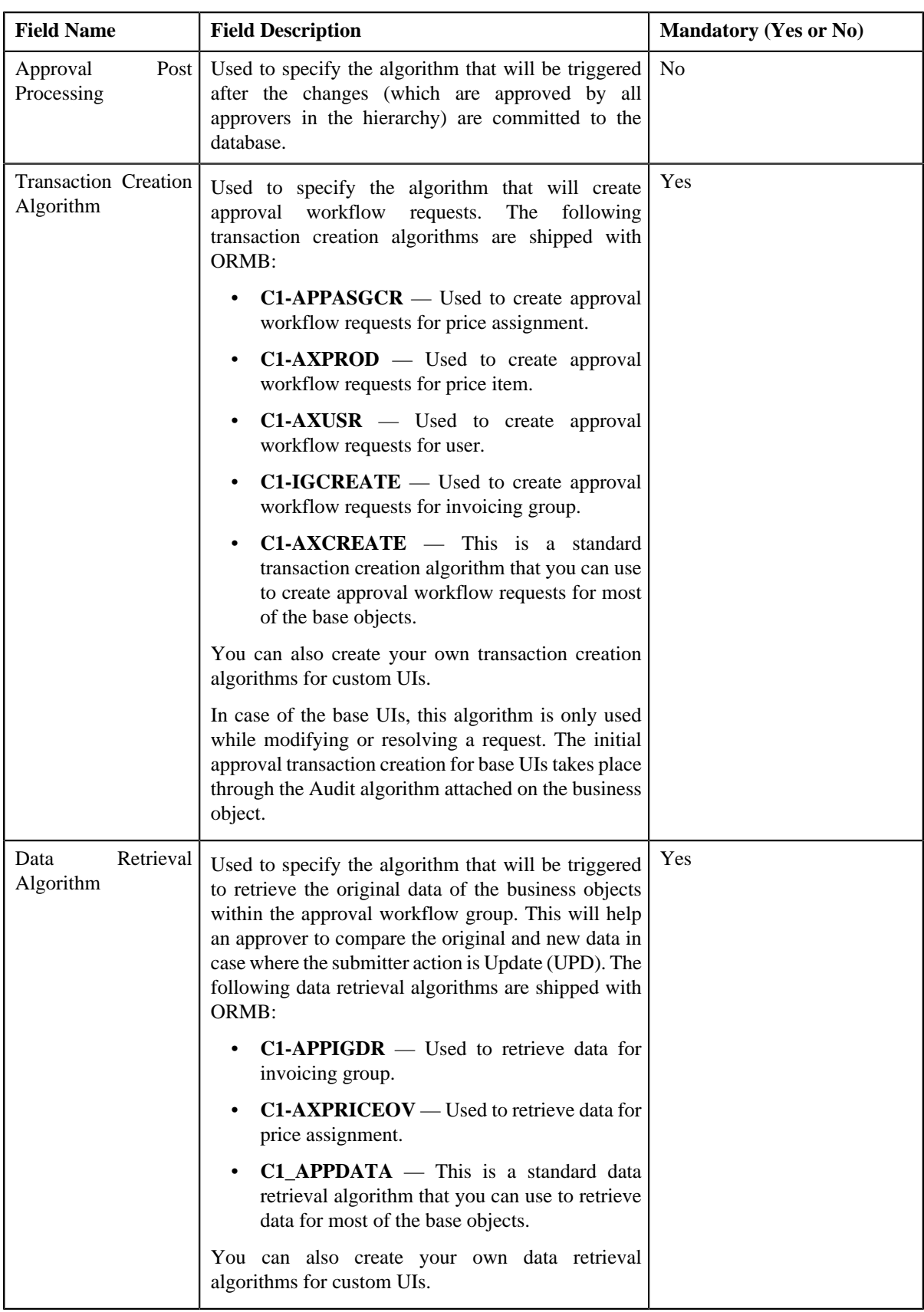

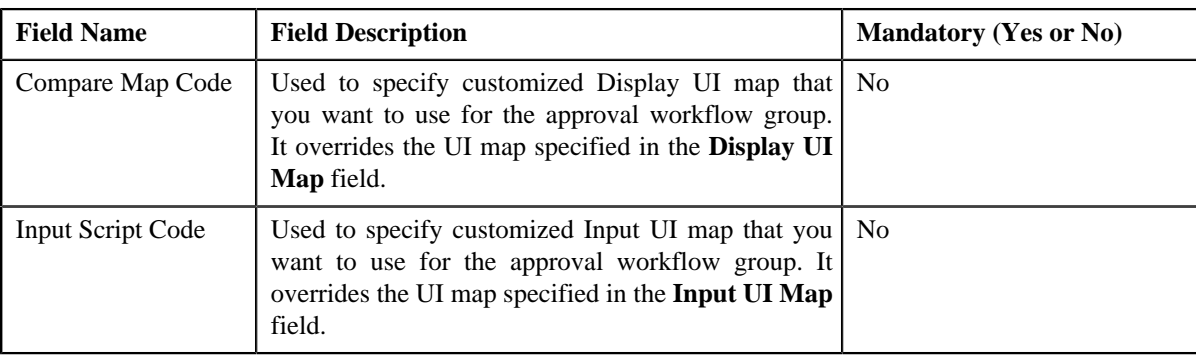

**4.** Enter the required details.

**Note:** You can search for a UI map, code, and an algorithm by clicking the **Search** (<sup> $\alpha$ </sup>) icon corresponding to the respective field.

**5.** Click **Save**.

The approval workflow group is defined.

### **Related Topics**

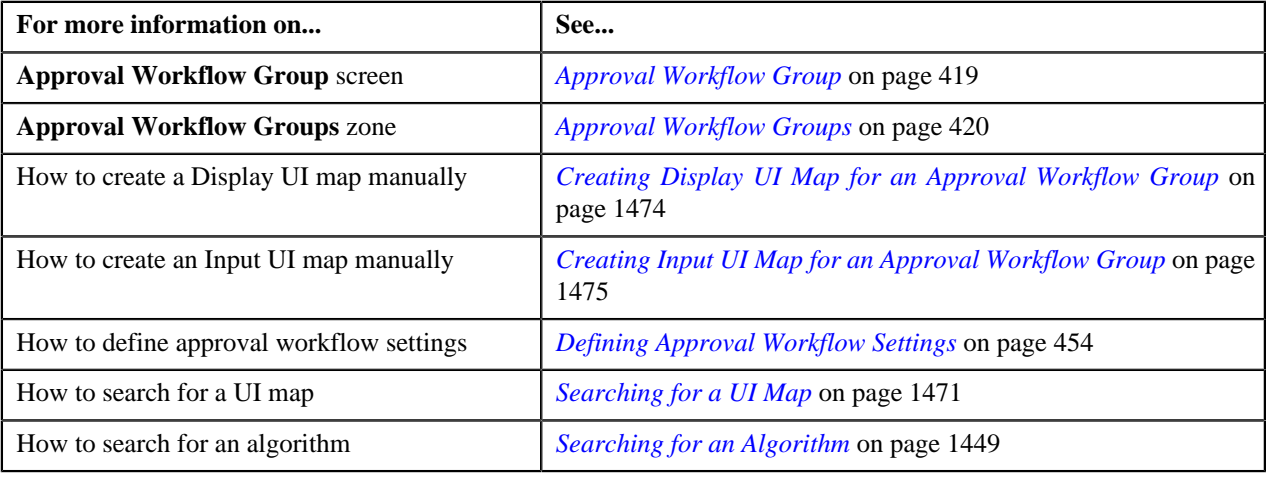

# <span id="page-424-0"></span>**Editing an Approval Workflow Group**

### **Prerequisites**

To edit an approval workflow group, you should have:

- Input and Display UI maps created in the application in case you want to use custom UI maps
- Dependency, Approval, and Approval Post Processing algorithms defined in the application in case you want to use any of them

### **Procedure**

To edit an approval workflow group:

**1.** Click the **Menu** link in the **Application** toolbar.

A list appears.

**2.** From the **Admin**, select **A** and then click **Approval Workflow Group**.

The **Approval Workflow Group** screen appears.

**3.** Click the **Edit** ( $\bullet$ ) icon in the **Edit** column corresponding to the approval workflow group whose details you *w*ant to edit.

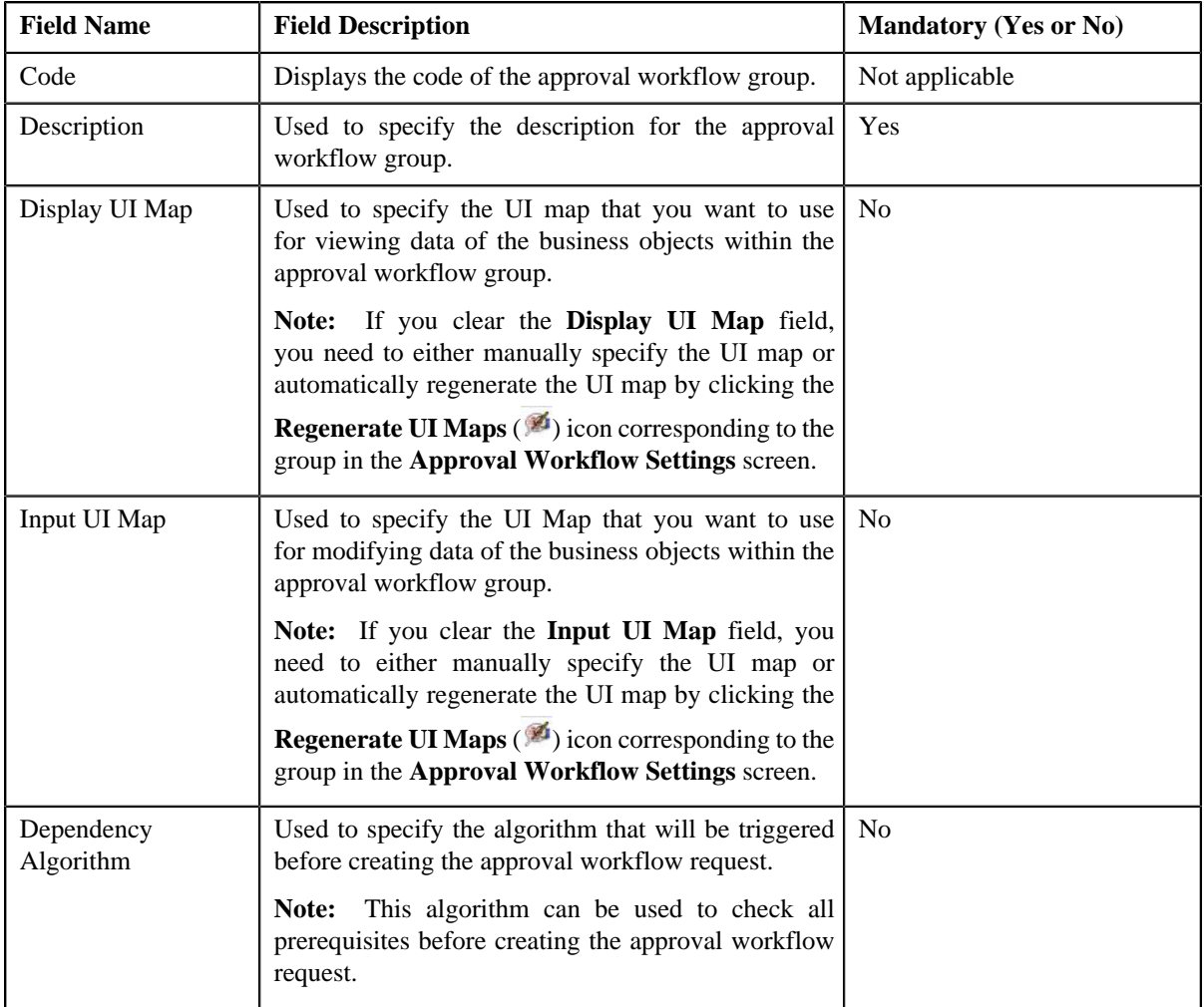

The **Approval Workflow Group** screen appears. It contains the following fields:

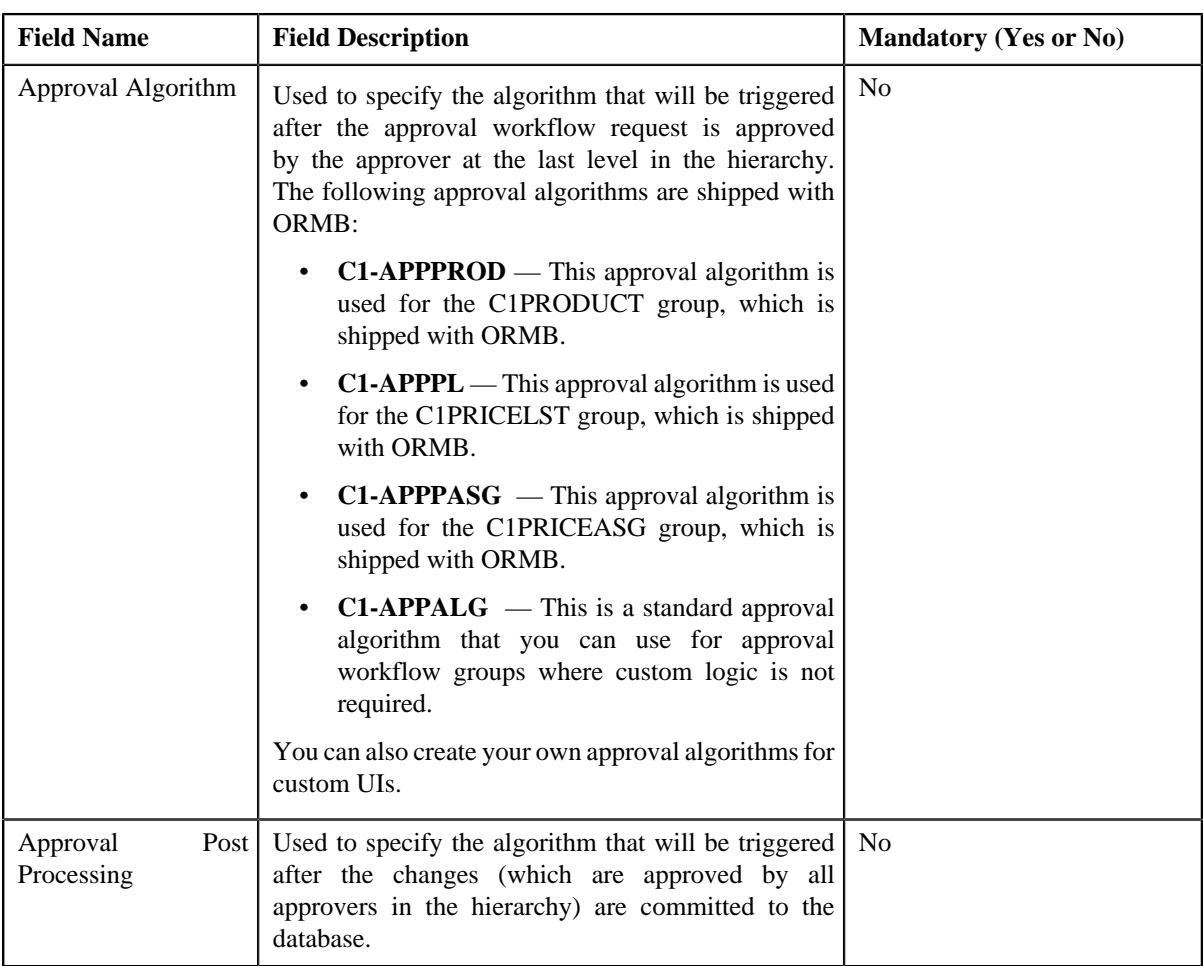

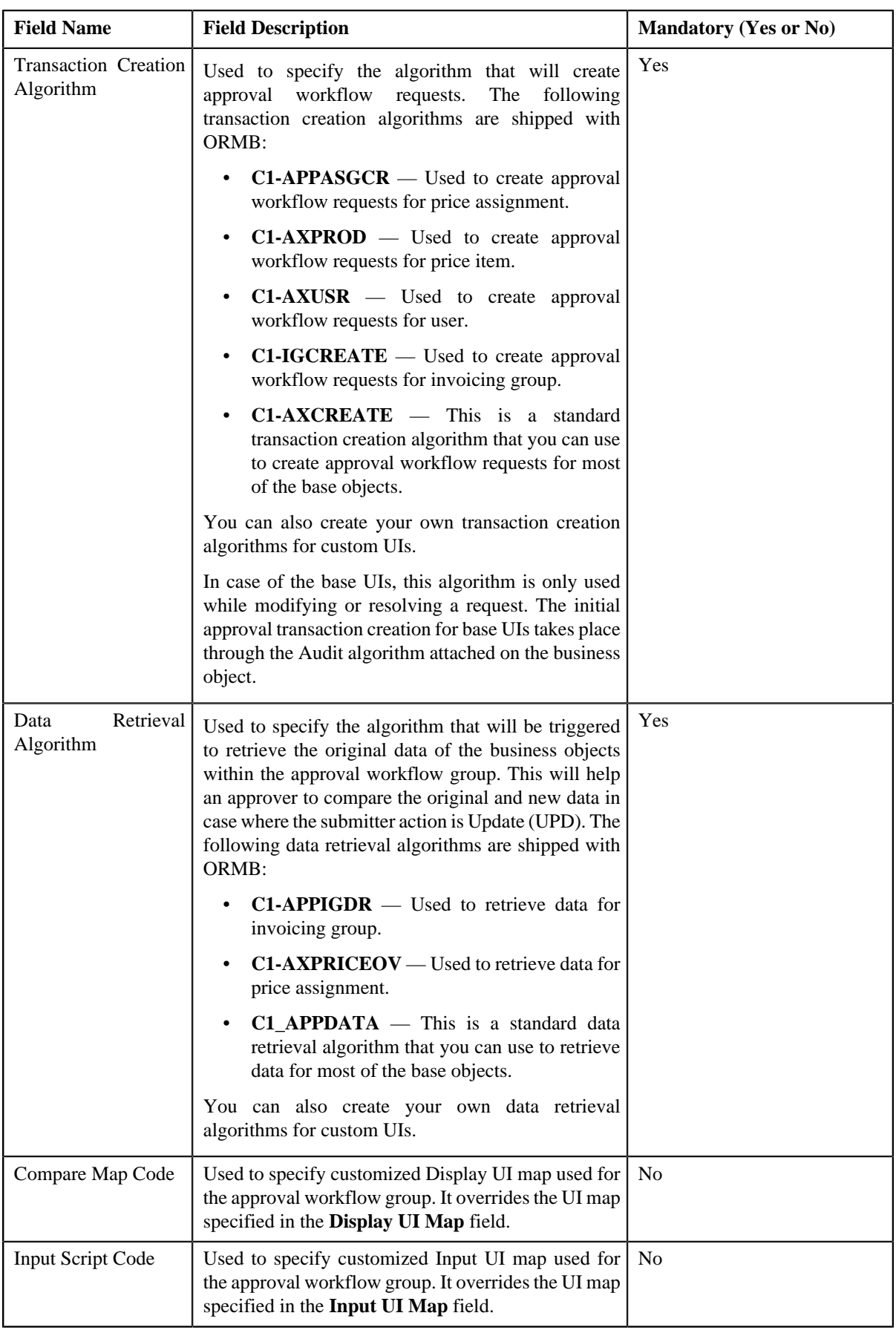

**4.** Modify the required details.

**Note:** You can search for a UI map, code, and an algorithm by clicking the **Search** (<sup> $\circ$ </sup>) icon corresponding to the respective field.

**5.** Click **Save**.

The changes made to the approval workflow group are saved.

#### **Related Topics**

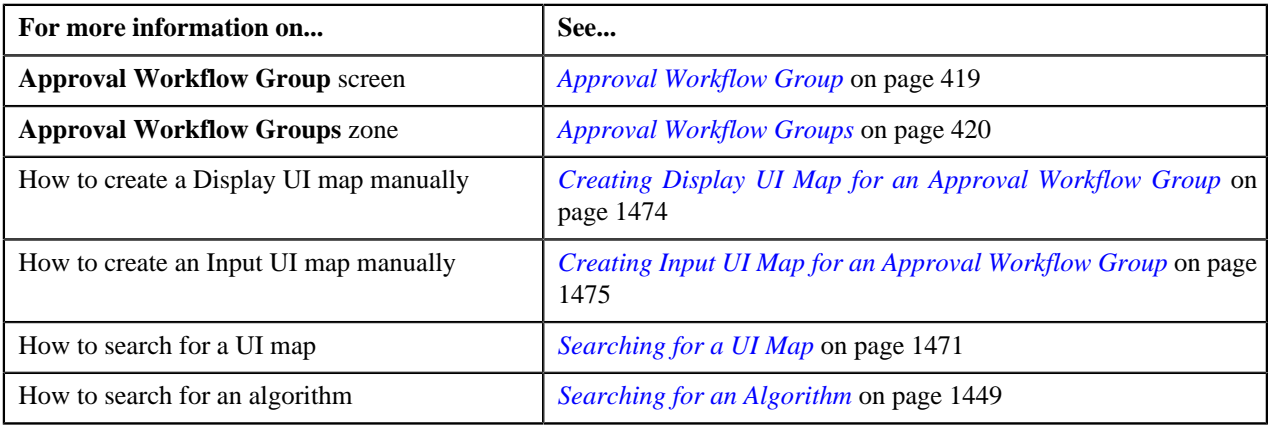

# <span id="page-428-0"></span>**Deleting an Approval Workflow Group**

### **Procedure**

To delete an approval workflow group:

**1.** Click the **Menu** link in the **Application** toolbar.

A list appears.

**2.** From the **Admin** menu, select **A** and then click **Approval Workflow Group**.

The **Approval Workflow Group** screen appears.

**3.** Click the **Delete** ( $\blacksquare$ ) icon in the **Delete** column corresponding to the approval workflow group that you want *t*o delete.

A message appears confirming whether you want to delete the object.

**4.** Click **OK**.

The approval workflow group is deleted.

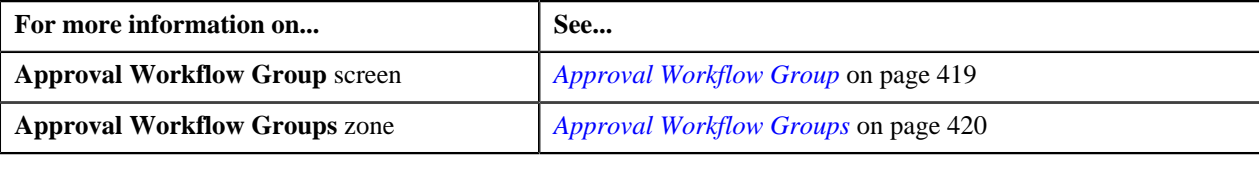

# <span id="page-429-0"></span>**Adding a Business Object**

Initially, while adding a business object to the approval workflow group, you should always add a business object that can be independently created and does not require a parent business object. For the subsequent business objects, you should specify how these business objects are related to each other. This helps the system to determine which fields need to be copied from the parent to the dependent business object before the dependent business objects are invoked.

For example, you have a group with two business objects (BOs) - Person and Account. When the Account BO is invoked, an appropriate person ID must be passed in the Account BO. This person ID must come from the Person BO. In this case, the Person BO will be defined with no parent BO within the group. However, when the Account BO is added to the group, it must be linked to the Person BO. You can link the Account BO with the Person BO by specifying:

- Person BO as the parent BO
- XPATH of the person ID in the Person BO (in the From Field)
- XPATH of the person ID in the Account BO (in the To Field)

Before ORMB invokes the Account BO (for validation or for crating the account in the application after the approval is received), ORMB will copy the person ID from Person BO to Account BO (based on the specified XPATHs) so that the correct person ID is available in Account BO before it is invoked.

#### **Prerequisites**

To add a business object in the approval workflow group, you should have:

• Business object and approval workflow group created in the application

#### **Procedure**

To add a business object in the approval workflow group:

**1.** Click the **Menu** link in the **Application** toolbar.

A list appears.

**2.** From the **Admin** menu, select **A** and then click **Approval Workflow Group**.

The **Approval Workflow Group** screen appears.

**3.** Click the **Broadcast** ( $\triangle$ ) icon corresponding to the approval workflow group in which you want to add a *b*usiness object.

The **Business Objects** zone appears.

**4.** Click the **Add** link in the upper right corner of the **Business Objects** zone.

The **Business Object** screen appears. It contains the following fields:

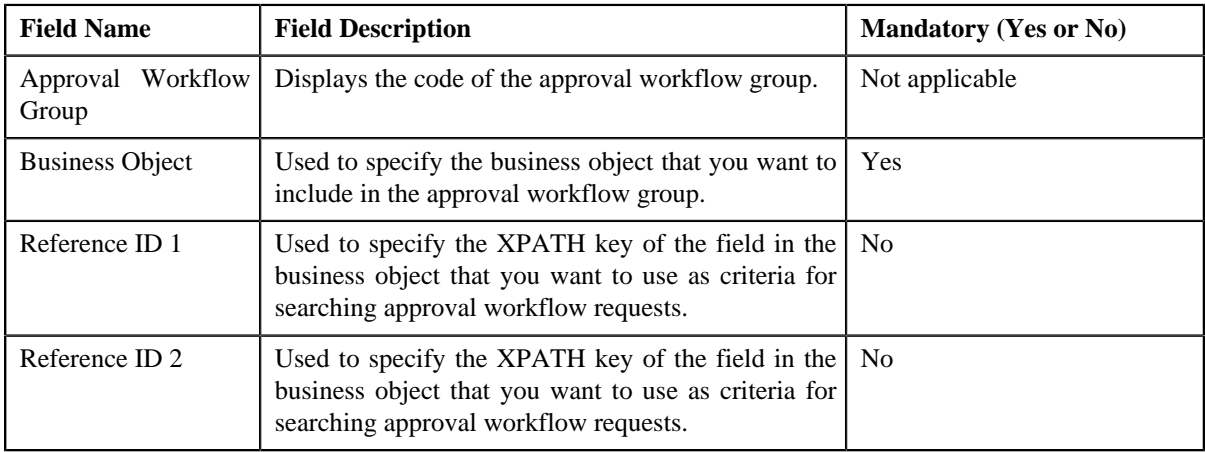

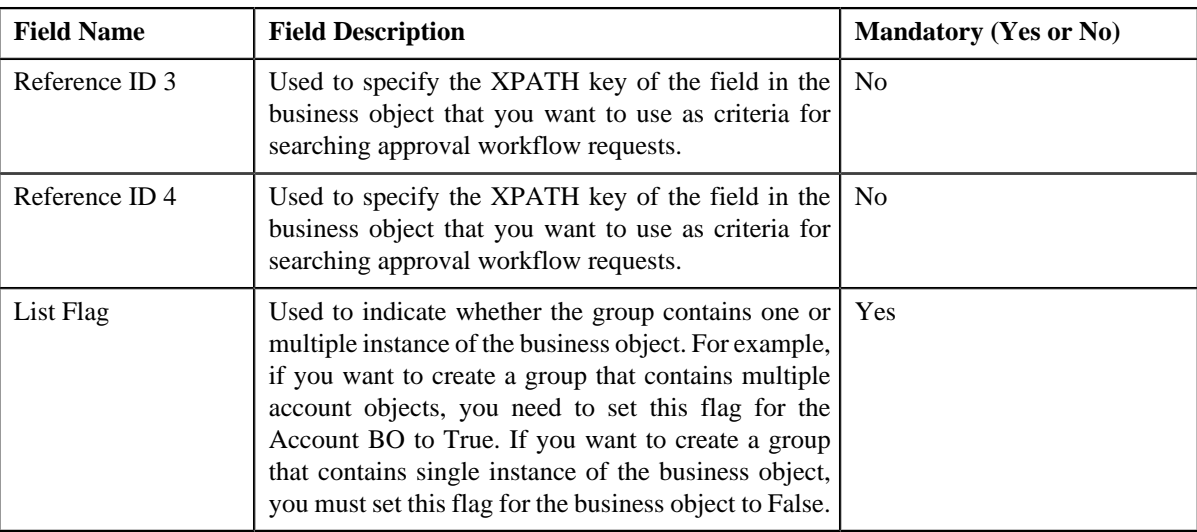

**5.** Enter the required details.

**Note:** You can search for a business object by clicking the **Search** ( $\alpha$ ) icon corresponding to the field.

**6.** Click **Save**.

The business object is added in the approval workflow group.

**Note:** When you add business objects in an approval workflow group, you need to regenerate the Input and

Display UI maps by clicking the **Regenerate UI Maps** ( $\bullet$ ) icon corresponding to the group in the **Approval Workflow Settings** screen. You must do this only when you are using automatically generated UI maps, and not otherwise.

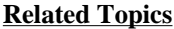

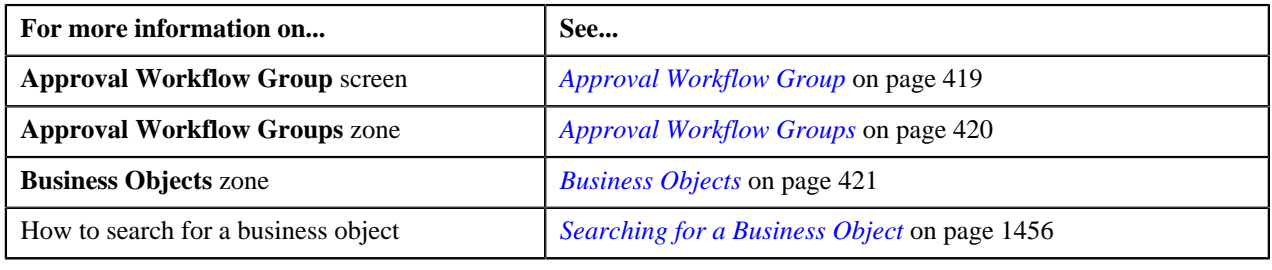

# <span id="page-430-0"></span>**Editing a Business Object**

### **Procedure**

To edit a business object in the approval workflow group:

**1.** Click the **Menu** link in the **Application** toolbar.

A list appears.

**2.** From the **Admin** menu, select **A** and then click **Approval Workflow Group**.

The **Approval Workflow Group** screen appears.

**3.** Click the **Broadcast** ( $\hat{N}$ ) icon corresponding to the approval workflow group whose business object details *y*ou want to edit.

The **Business Objects** zone appears.

**4.** Click the **Edit** ( $\bullet$ ) icon in the **Edit** column corresponding to the business object whose details you want to *e*dit. The **Business Object** screen appears. It contains the following fields:

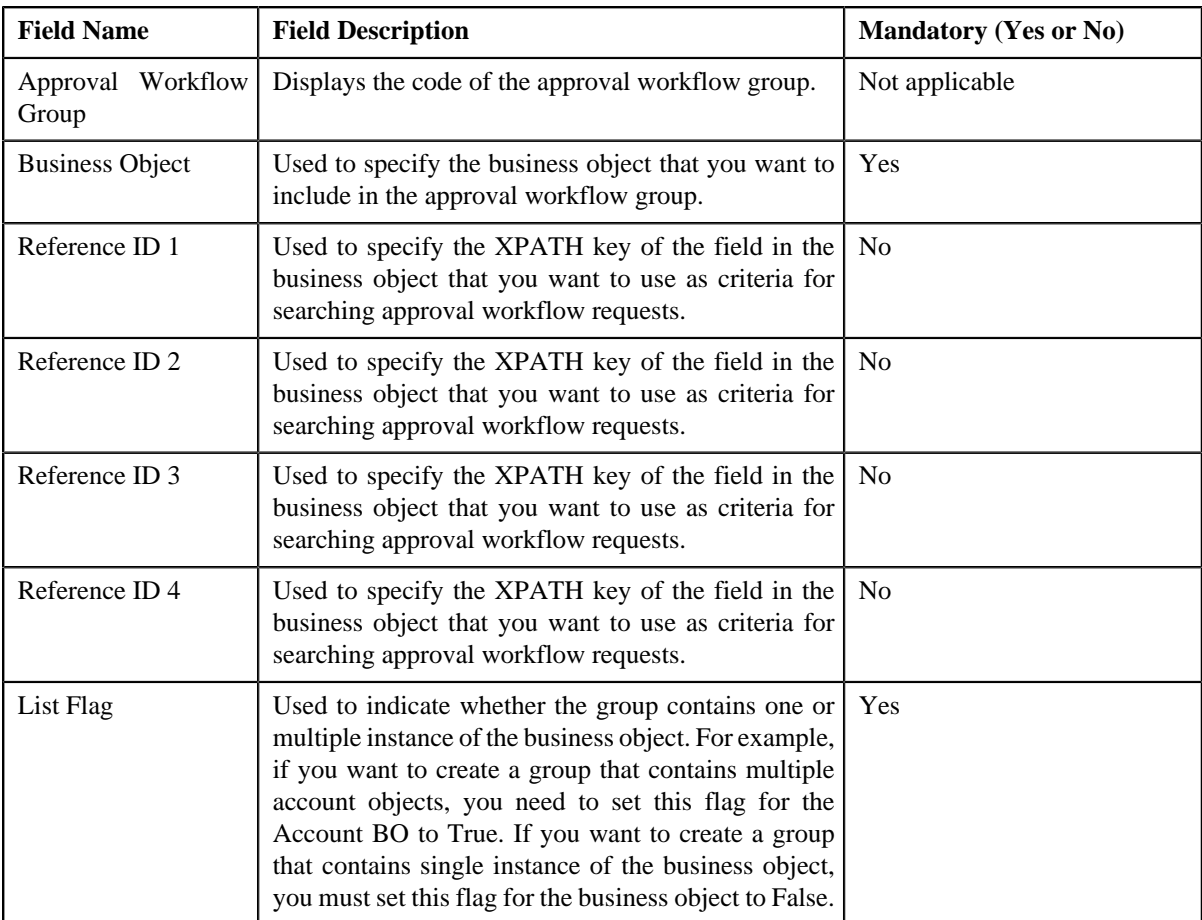

**5.** Change the business object or edit the details, if required.

**Note:** You can search for a business object by clicking the **Search** (<sup> $\alpha$ </sup>) icon corresponding to the field.

**6.** Click **Save**.

The changes made to the approval workflow group are saved.

**Note:** When you change business objects in an approval workflow group, you need to regenerate the Input and

Display UI maps by clicking the **Regenerate UI Maps** ( $\bullet$ ) icon corresponding to the group in the **Approval Workflow Settings** screen. You must do this only when you are using automatically generated UI maps, and not otherwise.

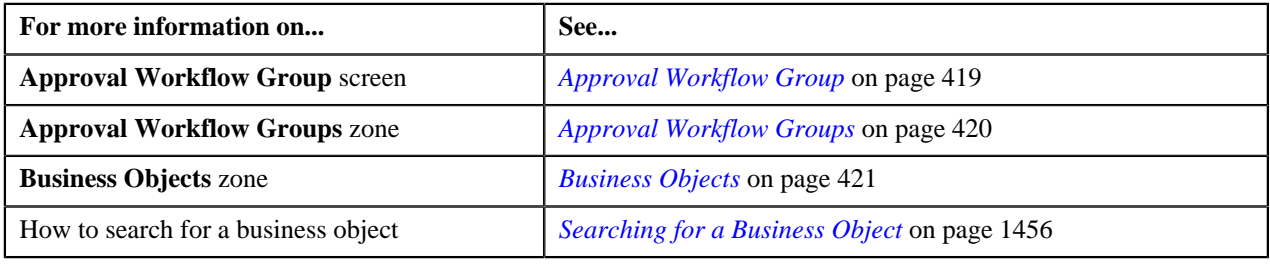
# **Deleting a Business Object**

#### **Procedure**

To delete a business object from the approval workflow group:

**1.** Click the **Menu** link in the **Application** toolbar.

A list appears.

**2.** From the **Admin** menu, select **A** and then click **Approval Workflow Group**.

The **Approval Workflow Group** screen appears.

**3.** Click the **Broadcast** ( $\triangle$ ) icon corresponding to the approval workflow group whose business object you want *t*o delete.

The **Business Objects** zone appears.

**4.** Click the **Delete** ( $\blacksquare$ ) icon in the **Delete** column corresponding to the business object that you want to delete.

A message appears confirming whether you want to delete the object.

**5.** Click **OK**.

The business object is deleted from the approval workflow group.

#### **Related Topics**

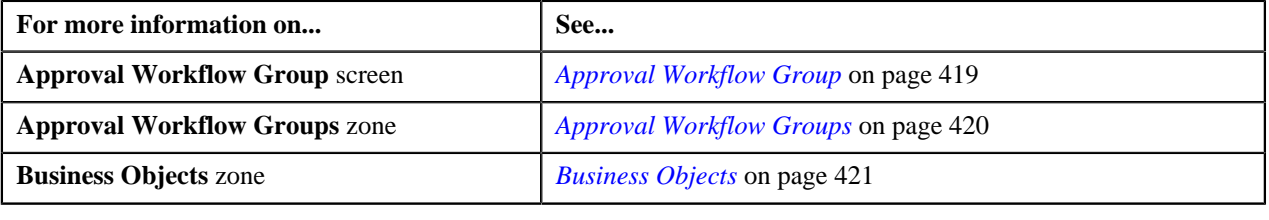

# **Defining a Group BO Relation**

# **Prerequisites**

To define relationship between business objects in the approval workflow group, you should have:

• Business objects added in the approval workflow group

#### **Procedure**

To define relationship between business objects in the approval workflow group:

**1.** Click the **Menu** link in the **Application** toolbar.

A list appears.

**2.** From the **Admin** menu, select **A** and then click **Approval Workflow Group**.

The **Approval Workflow Group** screen appears.

**3.** Click the **Broadcast** ( $\Omega$ ) icon corresponding to the approval workflow group whose business object details *y*ou want to edit.

The **Business Objects** zone appears.

**4.** Click the **Broadcast** (**a**) icon corresponding to the business object whose relationship details you want to add.

The **Group BO Relation** zone appears.

**5.** Click the **Add** link in the upper right corner of the **Group BO Relation** zone.

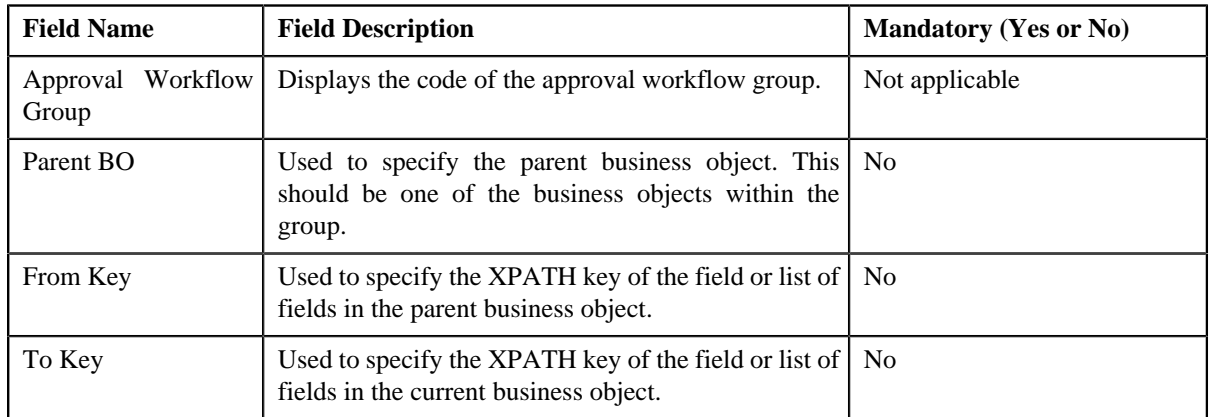

The **Approval Workflow Group BO Relation** screen appears. It contains the following fields:

**6.** Enter the required details.

**Note:** You can search for a parent business object by clicking the **Search** (<sup>Q</sup>) icon corresponding to the field.

**7.** Click **Save**.

The business object's relationship is defined in the approval workflow group.

## **Related Topics**

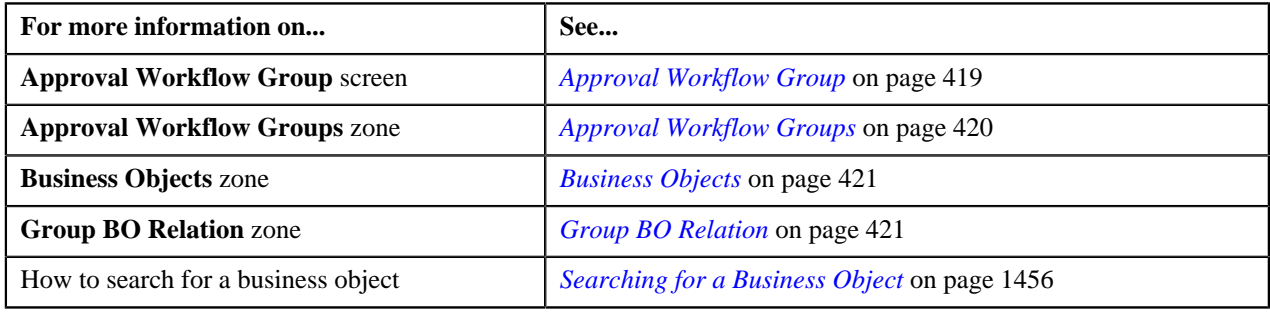

# **Editing an Approval Workflow Group BO Relation**

#### **Procedure**

To change the business object's relationship details in the approval workflow group:

**1.** Click the **Menu** link in the **Application** toolbar.

A list appears.

**2.** From the **Admin** menu, select **A** and then click **Approval Workflow Group**.

The **Approval Workflow Group** screen appears.

**3.** Click the **Broadcast** (**a**) icon corresponding to the approval workflow group whose business object details *y*ou want to edit.

The **Business Objects** zone appears.

**4.** Click the **Broadcast** ( $\lambda$ ) icon corresponding to the business object whose relationship details you want to edit.

The **Group BO Relation** zone appears.

**5.** Click the **Edit** ( $\bullet$ ) icon in the **Edit** column corresponding to the business object's relationship whose details *y*ou want to edit.

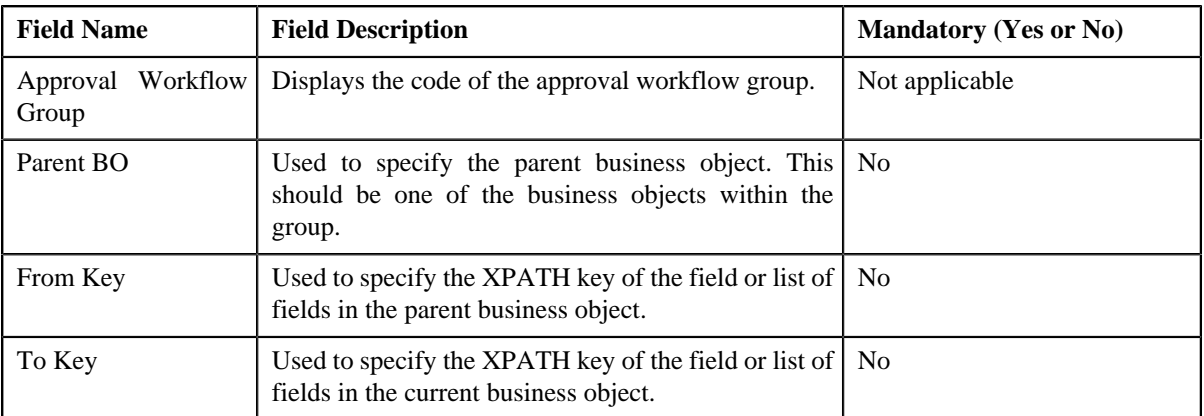

The **Approval Workflow Group BO Relation** screen appears. It contains the following fields:

**6.** Modify the required details.

**Note:** You can search for a parent business object by clicking the **Search** ( $\alpha$ ) icon corresponding to the field.

#### **7.** Click **Save**.

The changes made to the approval workflow group are saved.

#### **Related Topics**

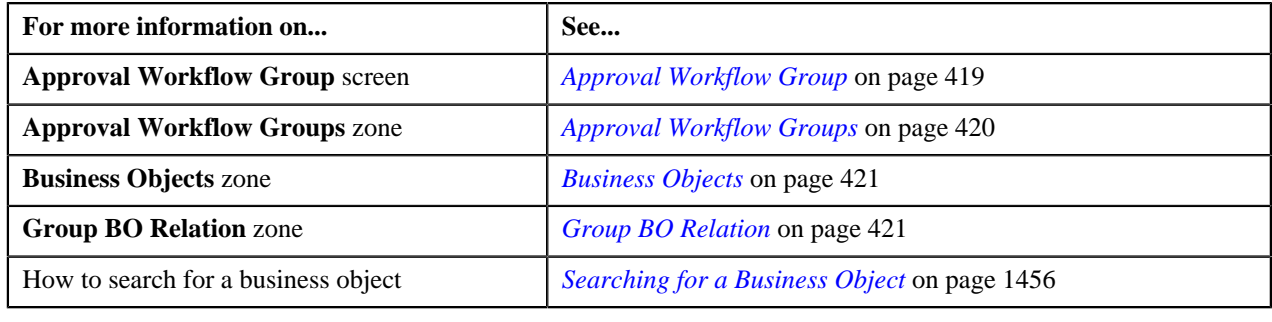

# **Deleting a Group BO Relation**

# **Procedure**

To delete a business object's relationship details from the approval workflow group:

**1.** Click the **Menu** link in the **Application** toolbar.

A list appears.

**2.** From the **Admin** menu, select **A** and then click **Approval Workflow Group**.

The **Approval Workflow Group** screen appears.

**3.** Click the **Broadcast** ( $\triangle$ ) icon corresponding to the approval workflow group whose business object details *y*ou want to edit.

The **Business Objects** zone appears.

**4.** Click the **Broadcast** ( $\mathbf{\hat{N}}$ ) icon corresponding to the business object whose relationship details you want to *d*elete.

The **Group BO Relation** zone appears.

- **5.** Click the **Delete** (**ii**) icon in the **Delete** column corresponding to the relationship record that you want to delete. A message appears confirming whether you want to delete the object.
- **6.** Click **OK**.

The business object's relationship details are deleted from the approval workflow group.

#### **Related Topics**

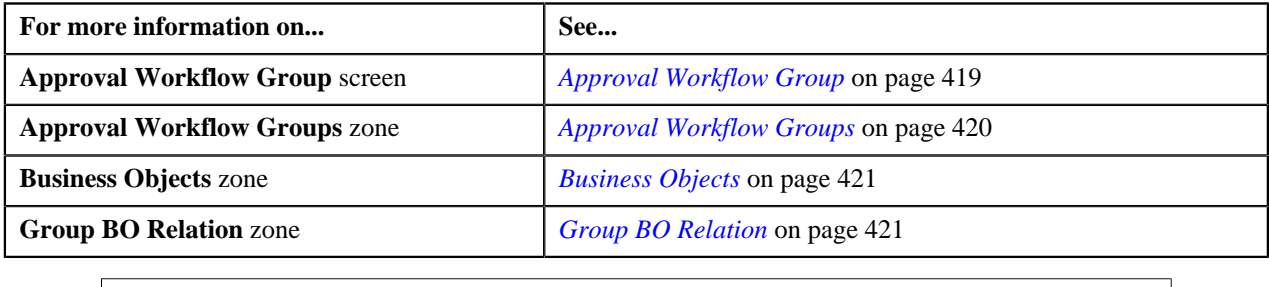

# <span id="page-435-1"></span>**Approval Workflow Chain**

The system supports multi-level approval workflow. You can define an approval workflow chain or hierarchy where users with different To Do role at each level can approve or reject the approval workflow request. For example, you can define a chain called Material Procurement with two levels of approval. At the first level, a user with the M1 role will approve or reject the request, and at the second level, a user with the M2 role will approve or reject the request.

When the approval workflow request is created, a notification in the form of To Do is sent to all users with the To Do role defined at the first level in the hierarchy. Once the request is approved at the first level, a notification is sent to all users with the To Do role defined at the next level in the hierarchy. This process continues till the approval is received from all levels in the hierarchy. Once users at all levels approve the request, the changes are reflected in the database. However, if an approver at any level in the hierarchy rejects the request, a notification is sent to all users with the To Do role defined for resolving the request.

The **Approval Workflow Chain** screen allows you to define, edit, and delete an approval workflow chain. This screen consists of the following zones:

- *[Approval Workflow Chains](#page-435-0)* on page 436
- *[Approval Levels](#page-436-0)* on page 437

# <span id="page-435-0"></span>**Approval Workflow Chains**

The **Approval Workflow Chains** zone lists approval workflow chains that are already defined in the system. You can define, edit, and delete an approval workflow chain through this zone.

This zone contains the following columns:

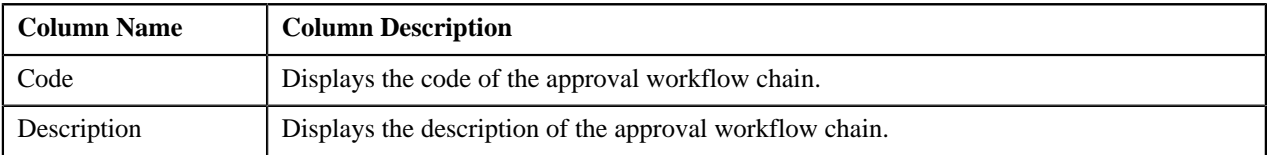

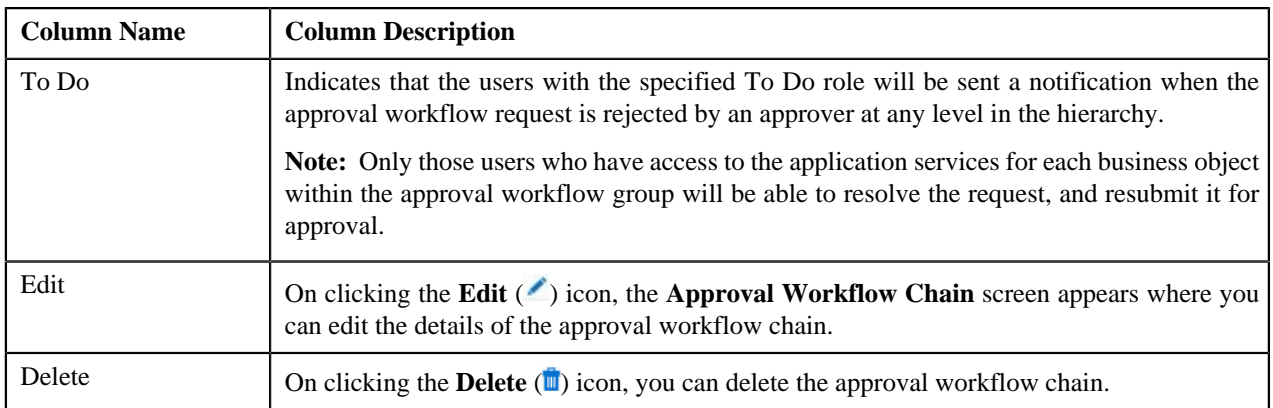

You can define an approval workflow chain by clicking the **Add** link in the upper right corner of this zone. You can also change the layout of this zone. For more information on how to change the layout, see *[Changing the Layout](#page-1444-0)* on page 1445.

On clicking the **Broadcast** (**N**) icon corresponding to the approval workflow chain, the **Approval Levels** zone appears.

### **Related Topics**

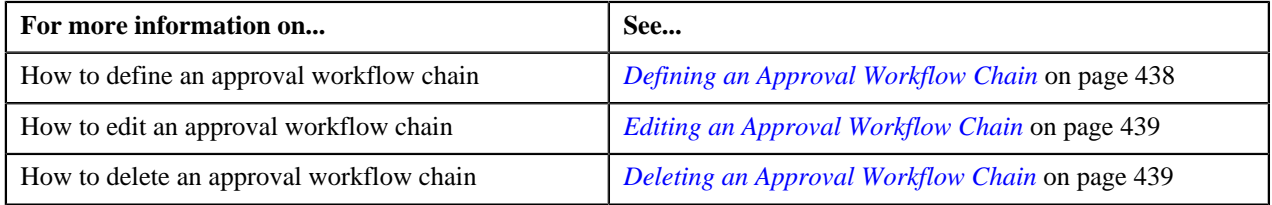

# <span id="page-436-0"></span>**Approval Levels**

The **Approval Levels** zone lists the levels defined in the approval workflow chain. For each level in the hierarchy, a To Do role is specified indicating that users with the respective To Do role can either accept or reject the approval workflow request. You can define, edit, and delete the levels in the hierarchy through this zone.

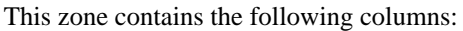

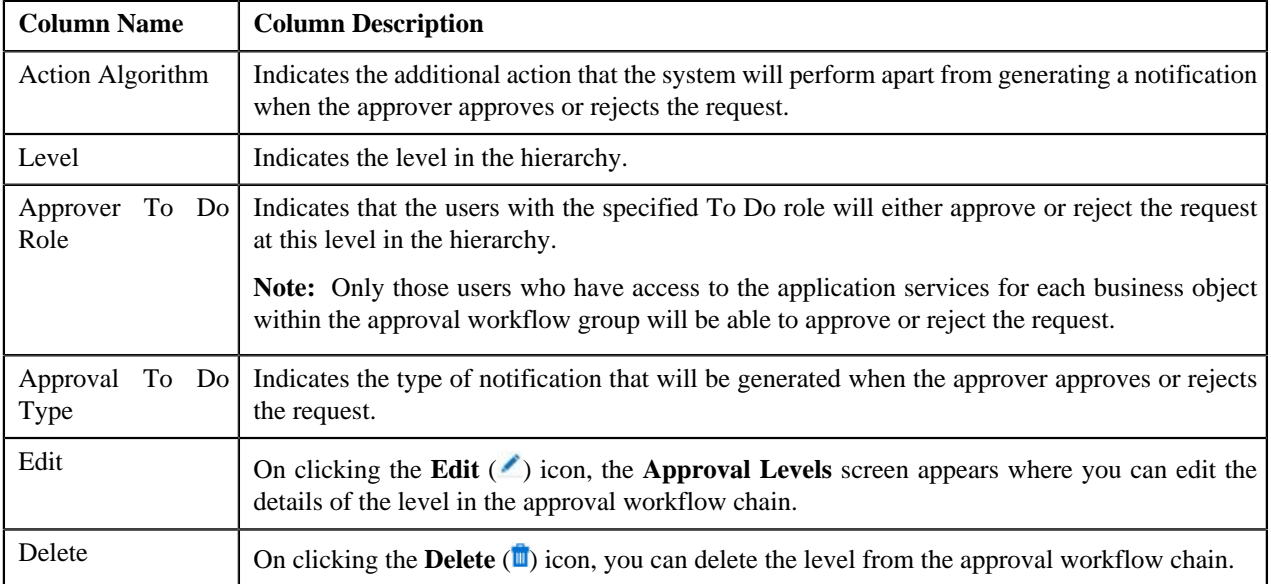

You can define a level in the approval workflow chain by clicking the **Add** link in the upper right corner of this zone. You can also change the layout of this zone. For more information on how to change the layout, see *[Changing the](#page-1444-0) [Layout](#page-1444-0)* on page 1445.

## **Related Topics**

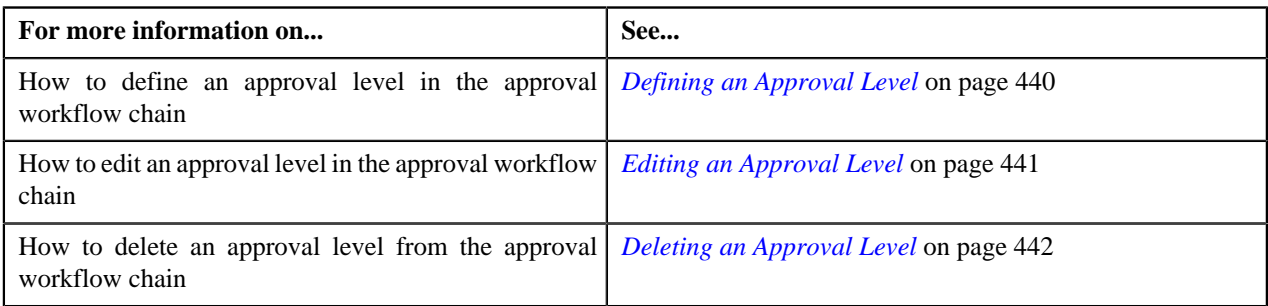

# <span id="page-437-0"></span>**Defining an Approval Workflow Chain**

# **Prerequisites**

To define an approval workflow chain, you should have:

• Required To Do role defined in the application

### **Procedure**

To define an approval workflow chain:

**1.** Click the **Admin** link in the **Application** toolbar.

A list appears.

**2.** From the **Admin** menu, select **A** and then click **Approval Workflow Chain**.

The **Approval Workflow Chain** screen appears.

**3.** Click the **Add** link in the upper right corner of the **Approval Workflow Chain** zone.

The **Approval Workflow Chain** screen appears. It contains the following fields:

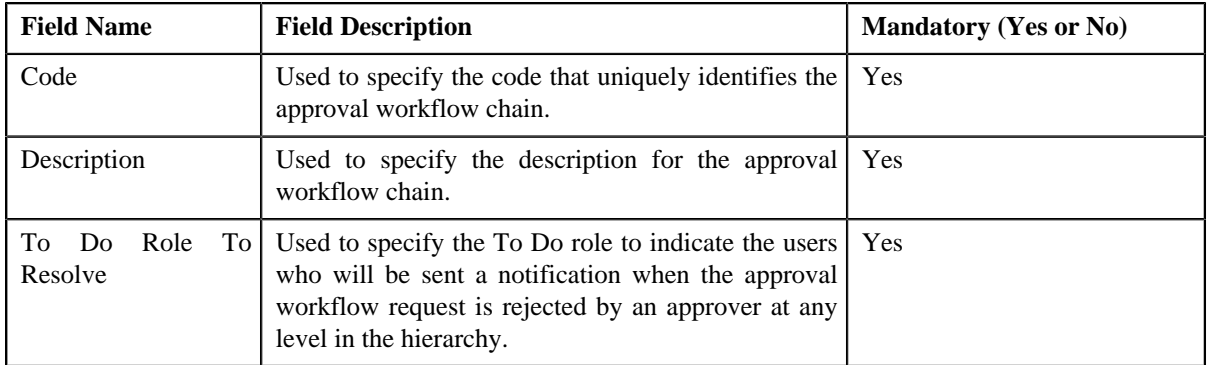

**4.** Enter the required details.

**Note:** You can search for a To Do role by clicking the **Search** (<sup>Q</sup>) icon corresponding to the field.

**5.** Click **Save**.

The approval workflow chain is defined.

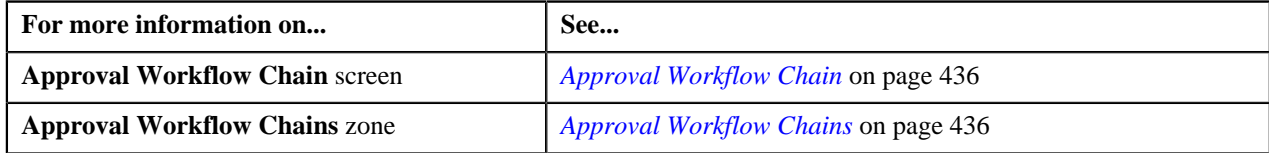

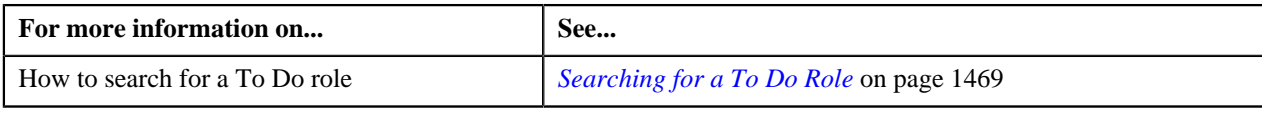

# <span id="page-438-0"></span>**Editing an Approval Workflow Chain**

# **Prerequisites**

To edit an approval workflow chain, you should have:

• Required To Do role defined in the application

#### **Procedure**

To edit an approval workflow chain:

**1.** Click the **Menu** link in the **Application** toolbar.

A list appears.

**2.** From the **Admin** menu, select **A** and then click **Approval Workflow Chain**.

The **Approval Workflow Chain** screen appears.

**3.** Click the **Edit** ( $\bullet$ ) icon in the **Edit** column corresponding to the approval workflow chain whose details you *w*ant to edit.

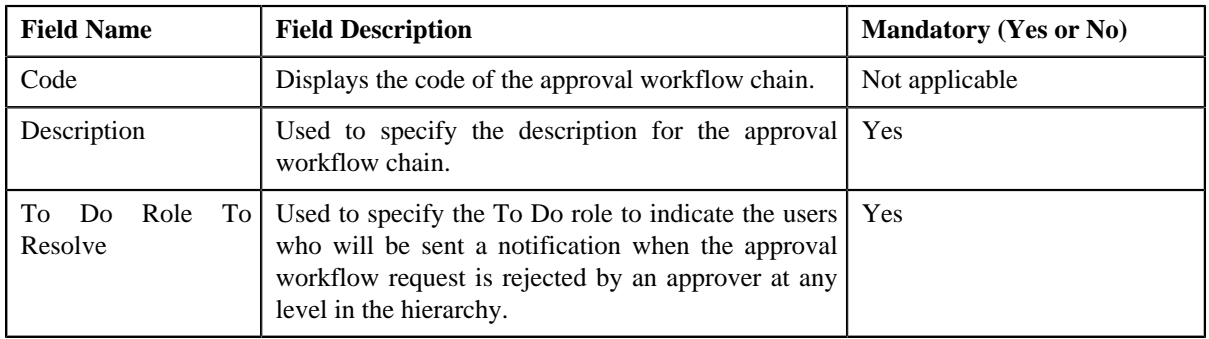

The **Approval Workflow Chain** screen appears. It contains the following fields:

**4.** Modify the required details.

**Note:** You can search for a To Do role by clicking the **Search** ( $\alpha$ ) icon corresponding to the field.

**5.** Click **Save**.

The changes made to the approval workflow chain are saved.

# **Related Topics**

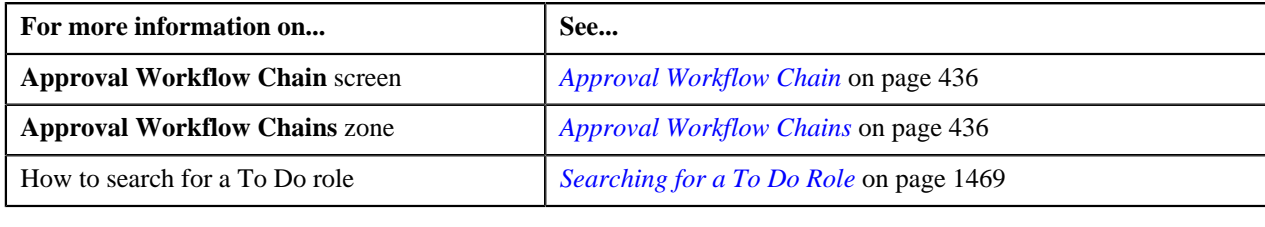

# <span id="page-438-1"></span>**Deleting an Approval Workflow Chain**

#### **Procedure**

To delete an approval workflow chain:

**1.** Click the **Admin** link in the **Application** toolbar.

A list appears.

**2.** From the **Admin** menu, select **A** and then click **Approval Workflow Chain**.

The **Approval Workflow Chain** screen appears.

**3.** Click the **Delete** ( $\blacksquare$ ) icon in the **Delete** column corresponding to the approval workflow chain that you want *t*o delete.

A message appears confirming whether you want to delete the object.

**4.** Click **OK**.

The approval workflow chain is deleted.

#### **Related Topics**

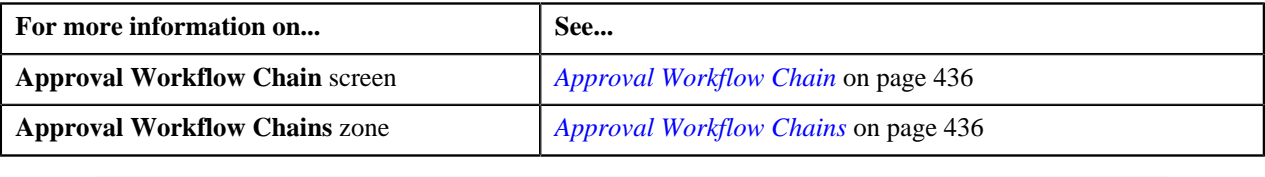

# <span id="page-439-0"></span>**Defining an Approval Level**

#### **Prerequisites**

To define a level in the approval workflow chain, you should have:

- Required To Do role and To Do type defined in the application
- Action algorithms defined in the application in case you want to use any of them

#### **Procedure**

To define a level in the approval workflow chain:

**1.** Click the **Admin** link in the **Application** toolbar.

A list appears.

**2.** From the **Admin** menu, select **A** and then click **Approval Workflow Chain**.

The **Approval Workflow Chain** screen appears.

**3.** Click the **Broadcast** ( $\Omega$ ) icon corresponding to the approval workflow chain in which you want to define a *l*evel.

The **Approval Levels** zone appears.

**4.** Click the **Add** link in the upper right corner of the **Approval Levels** zone.

The **Approval Levels** screen appears. It contains the following fields:

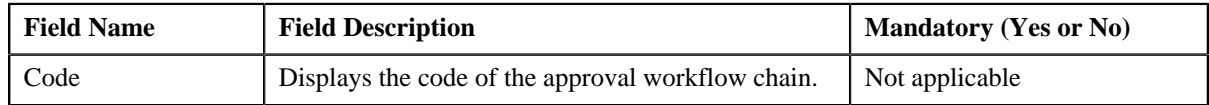

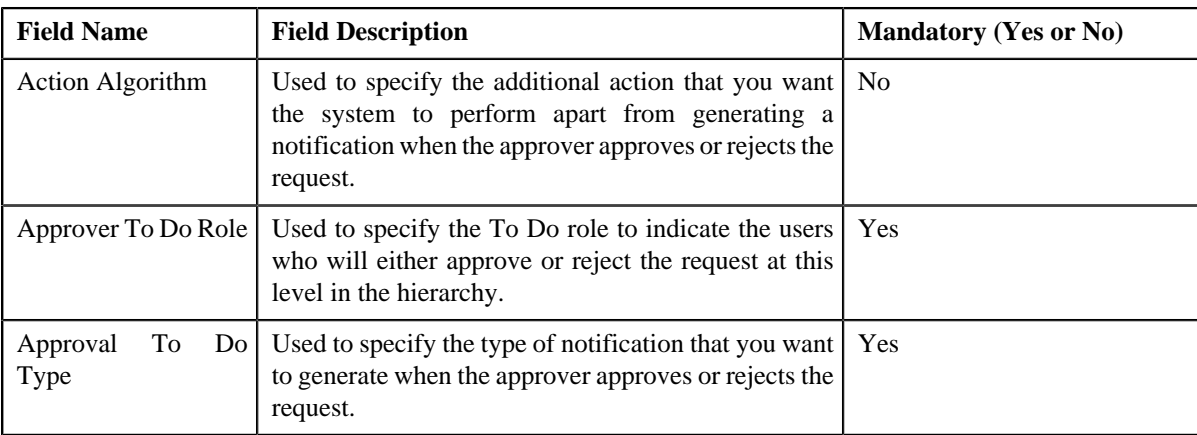

**5.** Enter the required details.

Note: You can search for a To Do role, To Do type, and an algorithm by clicking the Search (<sup>Q</sup>) icon corresponding to the respective field.

**6.** Click **Save**.

The level is defined in the approval workflow chain.

# **Related Topics**

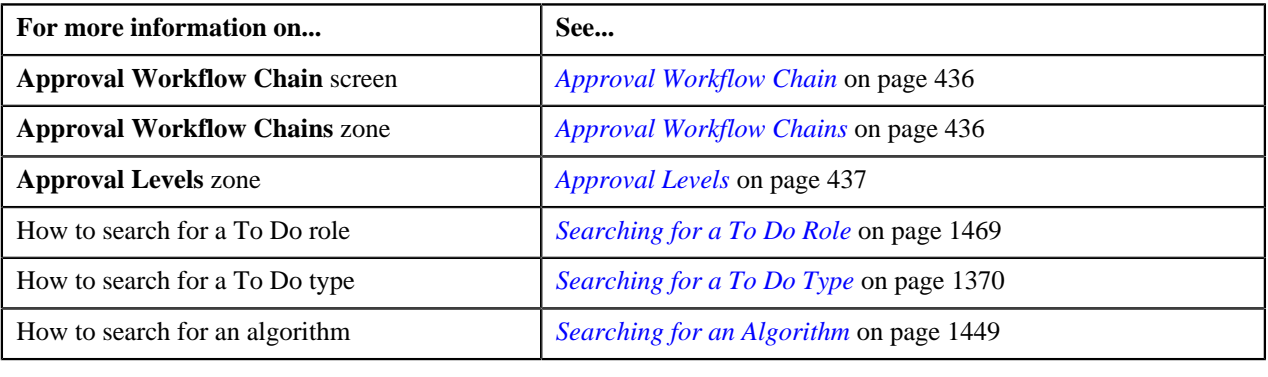

# <span id="page-440-0"></span>**Editing an Approval Level**

# **Prerequisites**

To edit a level in the approval workflow chain, you should have:

- Required To Do role and To Do type defined in the application
- Action algorithms defined in the application in case you want to use any of them

# **Procedure**

To edit a level in the approval workflow chain:

**1.** Click the **Admin** link in the **Application** toolbar.

A list appears.

**2.** From the **Admin** menu, select **A** and then click **Approval Workflow Chain**.

The **Approval Workflow Chain** screen appears.

**3.** Click the **Broadcast** ( $\Omega$ ) icon corresponding to the approval workflow chain whose level you want to edit.

The **Approval Levels** zone appears.

**4.** Click the **Edit** ( $\bullet$ ) icon in the **Edit** column corresponding to the level that you want to edit.

The **Approval Levels** screen appears. It contains the following fields:

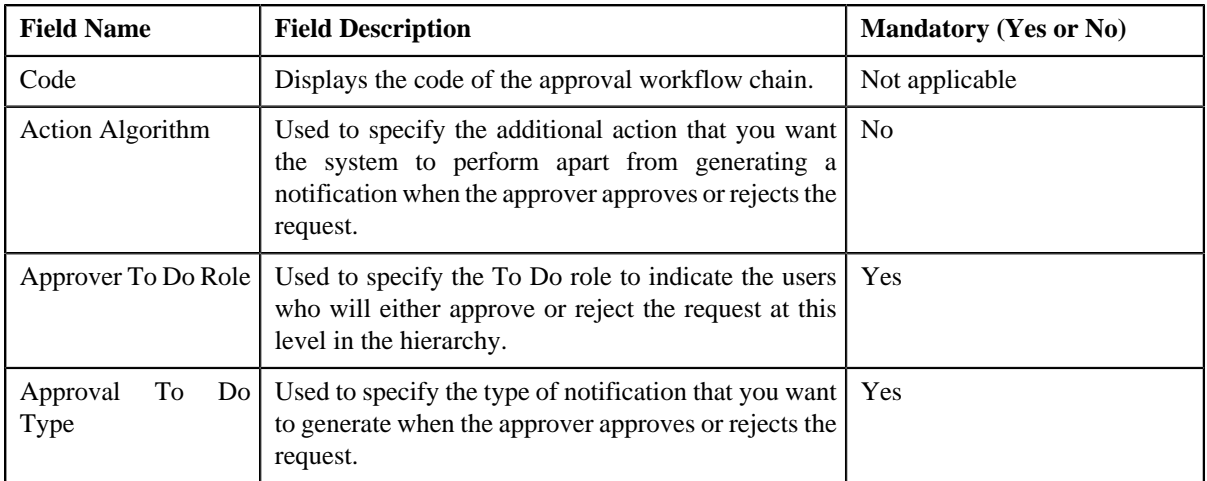

**5.** Modify the required details.

Note: You can search for a To Do role, To Do type, and an algorithm by clicking the Search (<sup>Q</sup>) icon corresponding to the respective field.

**6.** Click **Save**.

The changes made to the approval level are saved.

#### **Related Topics**

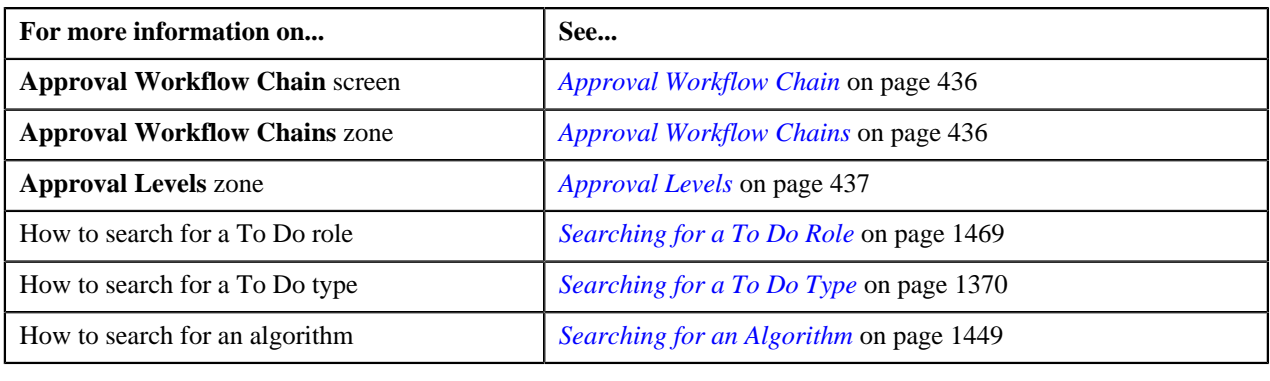

# <span id="page-441-0"></span>**Deleting an Approval Level**

# **Procedure**

To delete a level from the approval workflow chain:

**1.** Click the **Admin** link in the **Application** toolbar.

A list appears.

**2.** From the **Admin** menu, select **A** and then click **Approval Workflow Chain**.

The **Approval Workflow Chain** screen appears.

- **3.** Click the **Broadcast** (**a**) icon corresponding to the approval workflow chain whose level you want to delete. The **Approval Levels** zone appears.
- **4.** Click the **Delete** (**ii**) icon in the **Delete** column corresponding to the level that you want to delete.

A message appears confirming whether you want to delete the object.

**5.** Click **OK**.

The level is deleted from the approval workflow chain.

#### **Related Topics**

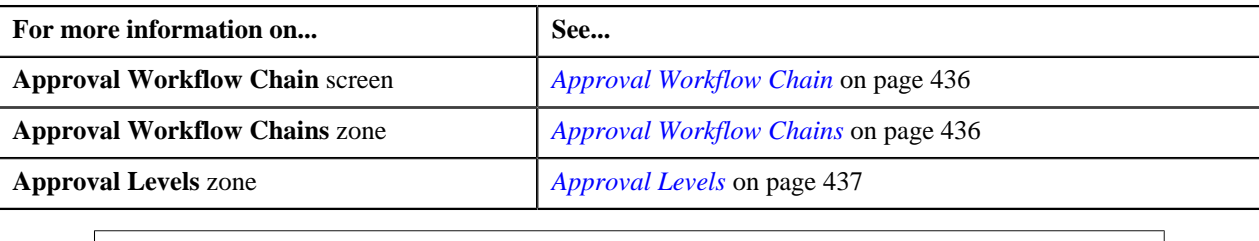

# <span id="page-442-1"></span>**Approval Workflow Criteria Type**

The approval workflow request is associated to the approval workflow chain based on the approval workflow criteria. For example, approval workflow requests for the Account group can be associated with different approval workflow chains based on account's division. In this case, account's division would be the criteria type, and division equal to California would be the criteria. Therefore, you need to define the criteria type for each business object that you would like to use for associating approval workflow requests with the approval workflow chains. The system also provides you with a default criteria type named DEF, which can be used for associating approval workflow requests with the approval workflow chains. While using this criteria type, you must always set the value of this criteria type to **Y**.

The **Approval Workflow Criteria Type** screen allows you to define, edit, and delete approval workflow criteria types. This screen consists of the following zones:

• *[Approval Workflow Criteria Types](#page-442-0)* on page 443

# <span id="page-442-0"></span>**Approval Workflow Criteria Types**

The **Approval Workflow Criteria Types** zone lists approval workflow criteria types that are already defined in the system. You can define, edit, and delete an approval workflow criteria type through this zone.

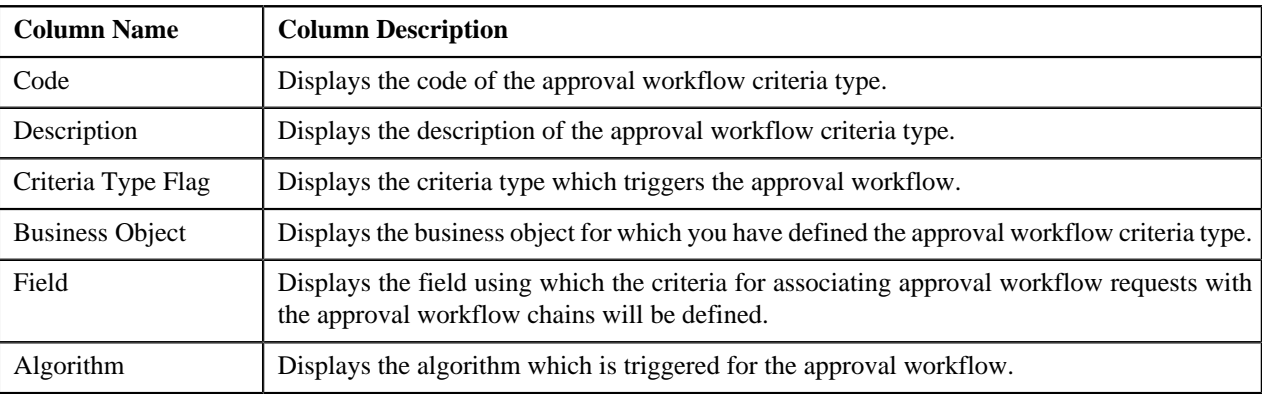

This zone contains the following columns:

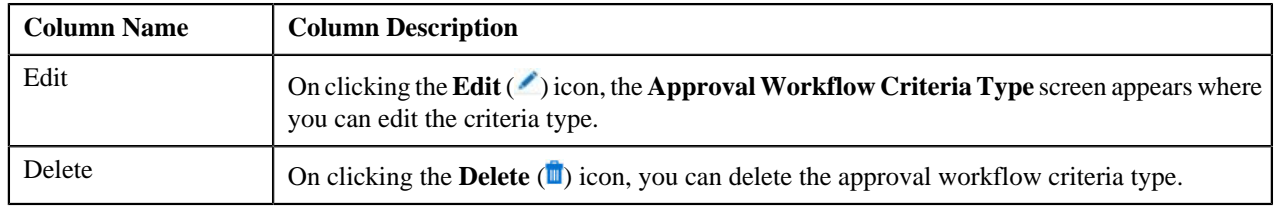

You can define an approval workflow criteria type by clicking the **Add** link in the upper right corner of this zone. You can also change the layout of this zone. For more information on how to change the layout, see *[Changing the Layout](#page-1444-0)* on page 1445.

# **Related Topics**

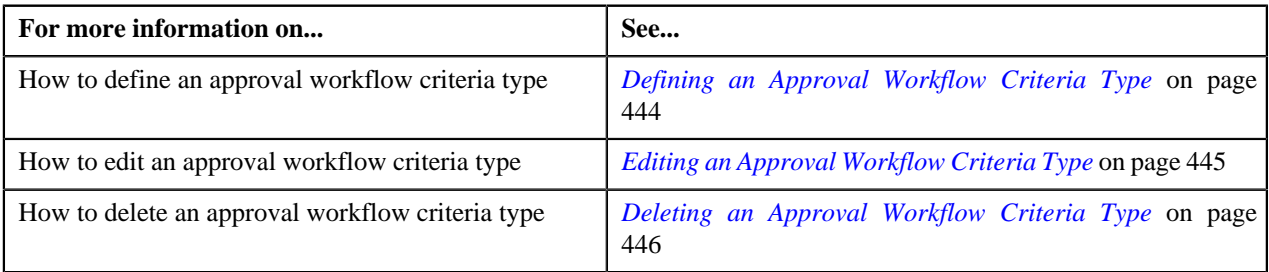

# <span id="page-443-0"></span>**Defining an Approval Workflow Criteria Type**

# **Procedure**

To define an approval workflow criteria type:

**1.** Click the **Admin** link in the **Application** toolbar.

A list appears.

**2.** From the **Admin** menu, select **A** and then click **Approval Workflow Criteria Type**.

The **Approval Workflow Criteria Type** screen appears.

**3.** Click the **Add** link in the upper right corner of the **Approval Workflow Criteria Types** zone.

The **Approval Workflow Criteria Type** screen appears. It contains the following fields:

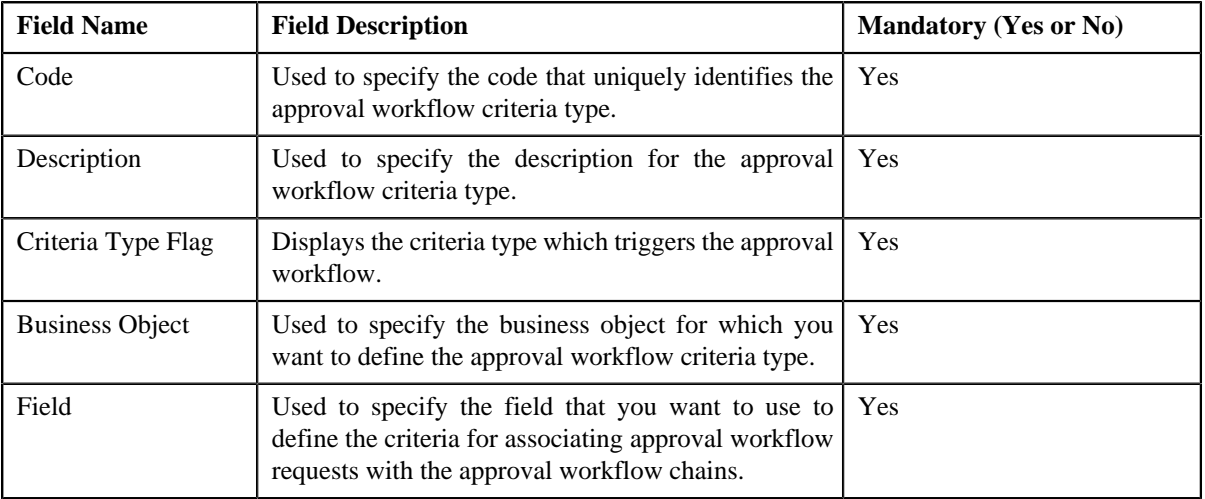

**4.** Enter the required details.

**Note:** You can search for a business object and field by clicking the **Search** (<sup> $\circ$ </sup>) icon corresponding to the respective field.

#### **5.** Click **Save**.

The approval workflow criteria type is defined.

# **Related Topics**

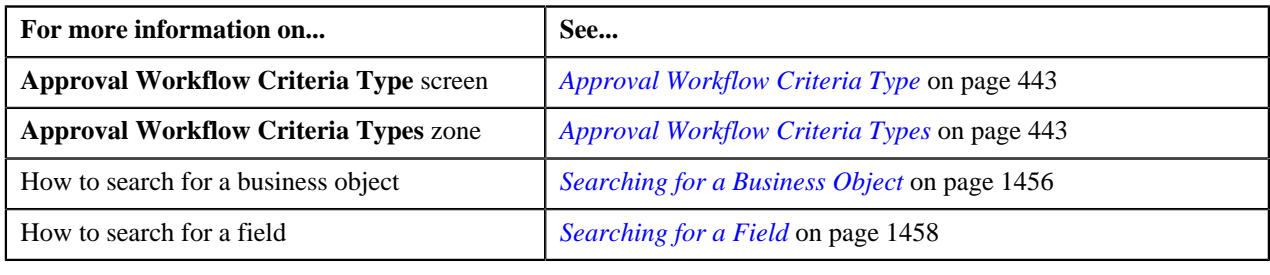

# <span id="page-444-0"></span>**Editing an Approval Workflow Criteria Type**

# **Procedure**

To edit an approval workflow criteria type:

**1.** Click the **Admin** link in the **Application** toolbar.

A list appears.

**2.** From the **Admin** menu, select **A** and then click **Approval Workflow Criteria Type**.

The **Approval Workflow Criteria Type** screen appears.

**3.** Click the **Edit** ( $\bullet$ ) icon in the **Edit** column corresponding to the criteria type that you want to edit.

The **Approval Workflow Criteria Type** screen appears. It contains the following fields:

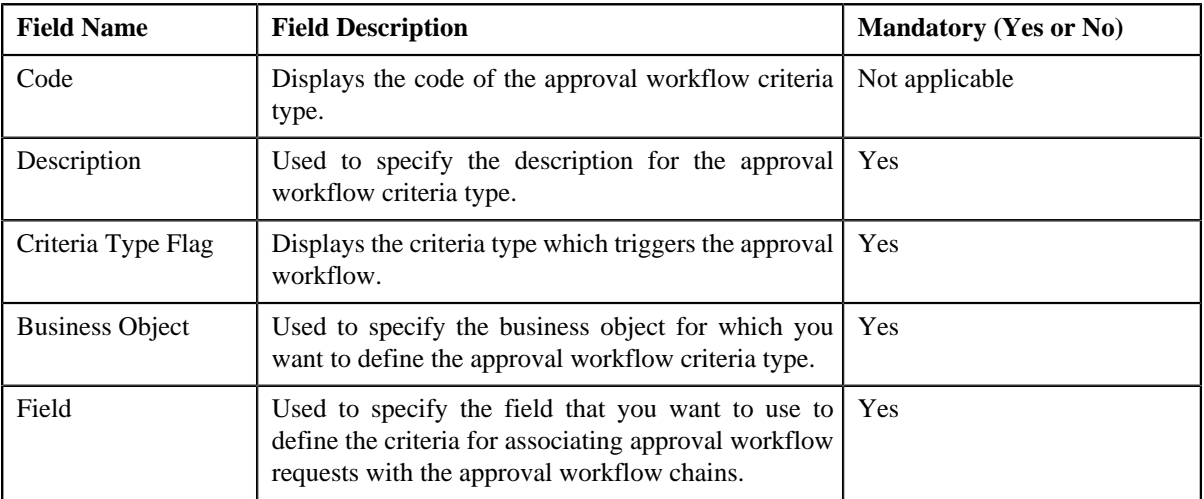

**4.** Modify the required details.

**Note:** You can search for a business object and field by clicking the **Search** (<sup> $\circ$ </sup>) icon corresponding to the respective field.

**5.** Click **Save**.

The changes made to the approval workflow criteria type are saved.

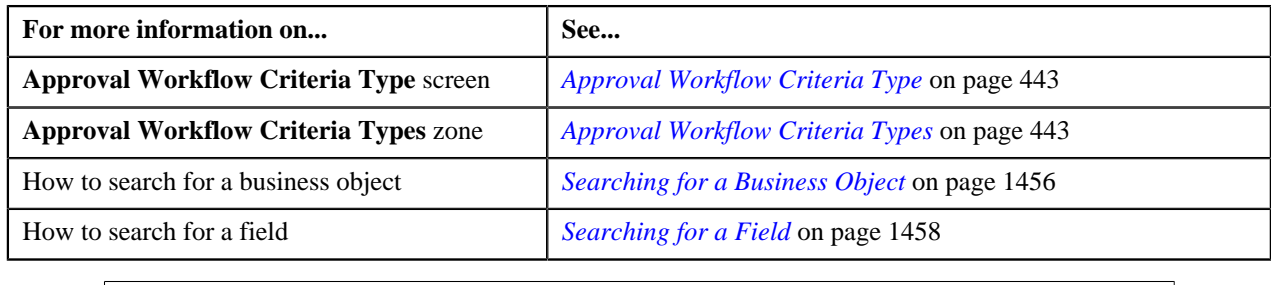

# <span id="page-445-0"></span>**Deleting an Approval Workflow Criteria Type**

# **Procedure**

To delete an approval workflow criteria type:

- **1.** Click the **Admin** link in the **Application** toolbar.
	- A list appears.
- **2.** From the **Admin** menu, select **A** and then click **Approval Workflow Criteria Type**.

The **Approval Workflow Criteria Type** screen appears.

**3.** Click the **Delete** ( $\blacksquare$ ) icon in the **Delete** column corresponding to the criteria type that you want to delete.

A message appears confirming whether you want to delete the object.

**4.** Click **OK**.

The approval workflow criteria type is deleted.

### **Related Topics**

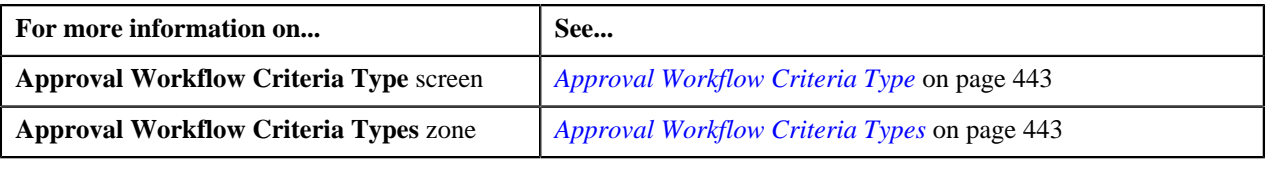

# <span id="page-445-1"></span>**Approval Workflow Group Chain Linkage**

Once the approval workflow group and chain are created, you can link them using the approval workflow criteria. For example, if you want approval workflow requests for all accounts in the California division should be sent to Chain A, then you will have to create a linkage between the Account group and the Chain A using the criteria, division is equal to California. You can also link an approval workflow group and chain using the default criteria type, **DEF**. While using the default criteria type, you must always set its value to **Y**.

The **Approval Workflow Group Chain Linkage** screen allows you to create a link between an approval workflow group and chain with or without using a criteria. This ensures that requests created for the business objects within a particular approval workflow group are sent to the approval workflow chain to which the group is associated. This screen consists of the following zones:

- *[Approval Workflow Group Chain Linkages](#page-446-0)* on page 447
- *[Approval Workflow Criteria](#page-446-1)* on page 447

# <span id="page-446-0"></span>**Approval Workflow Group Chain Linkages**

The **Approval Workflow Group Chain Linkages** zone lists links created between approval workflow groups and chains. You can create, edit, and delete the links through this zone.

This zone contains the following columns:

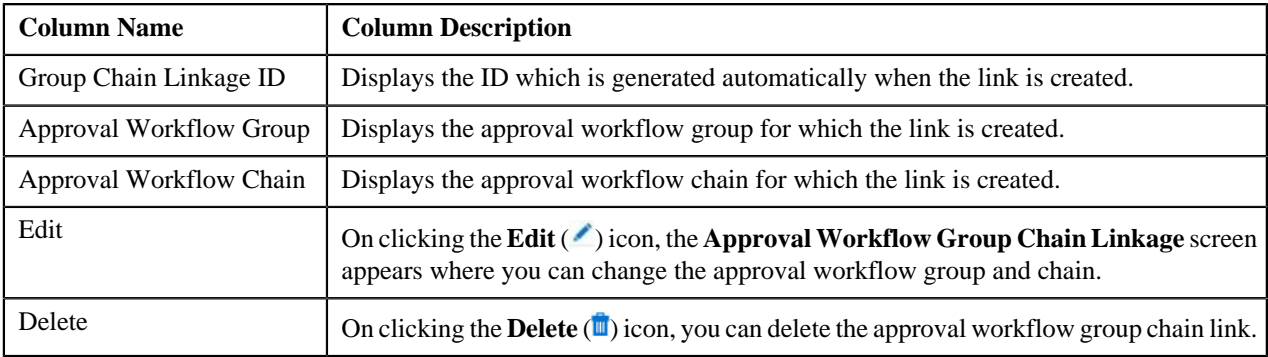

You can create an approval workflow group chain link by clicking the **Add** link in the upper right corner of this zone. You can also change the layout of this zone. For more information on how to change the layout, see *[Changing the](#page-1444-0) [Layout](#page-1444-0)* on page 1445.

On clicking the **Broadcast** ( ) icon corresponding to the approval workflow group chain link, the **Approval Workflow Criteria** zone appears.

### **Related Topics**

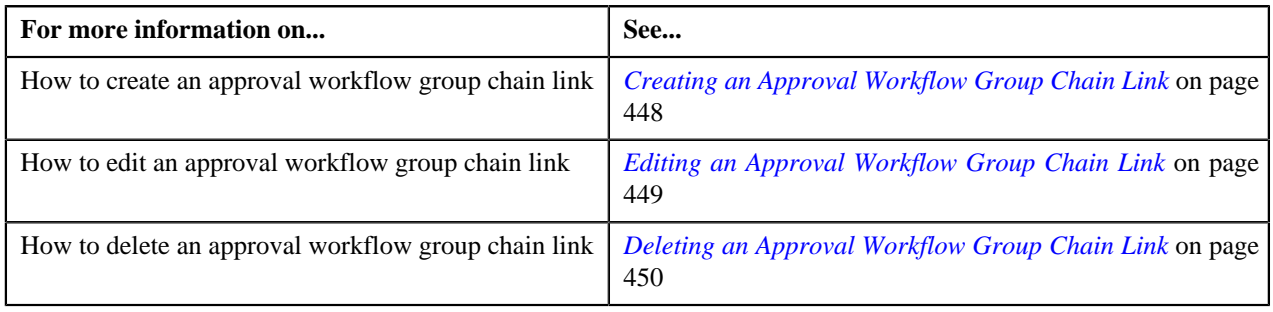

# <span id="page-446-1"></span>**Approval Workflow Criteria**

The **Approval Workflow Criteria** zone displays the approval workflow criteria that you have defined for associating the approval workflow group with the approval workflow chain. You can define, edit, and delete the approval workflow criteria through this zone.

This zone contains the following columns:

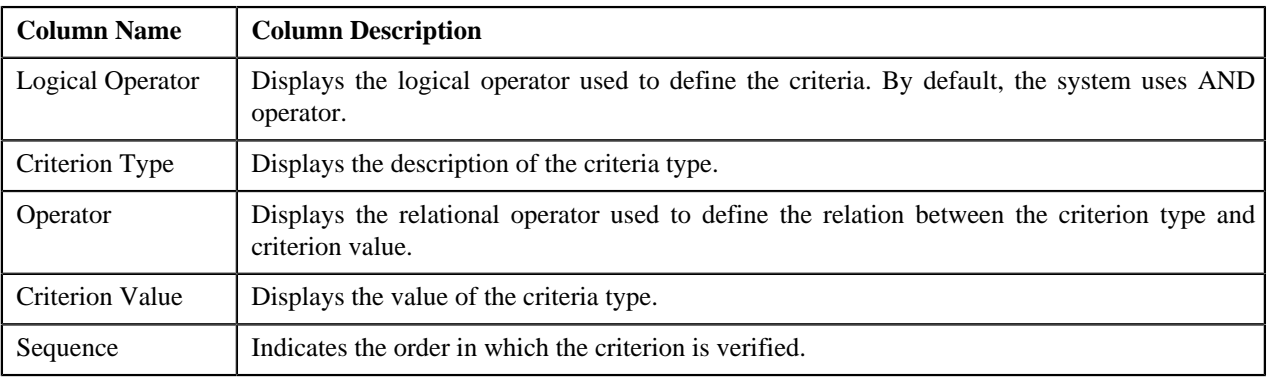

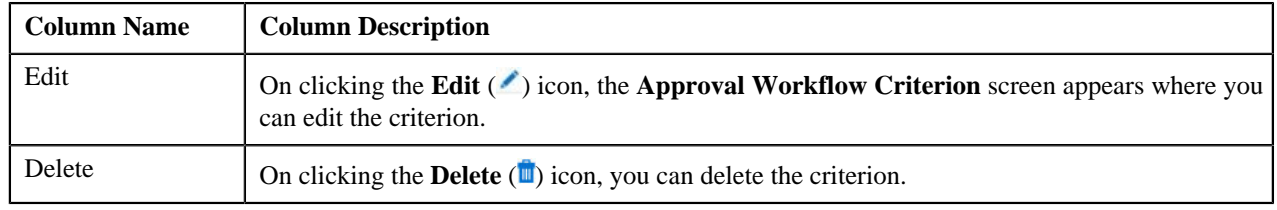

You can define an approval workflow criterion by clicking the **Add** link in the upper right corner of this zone. You can also change the layout of this zone. For more information on how to change the layout, see *[Changing the Layout](#page-1444-0)* on page 1445.

### **Related Topics**

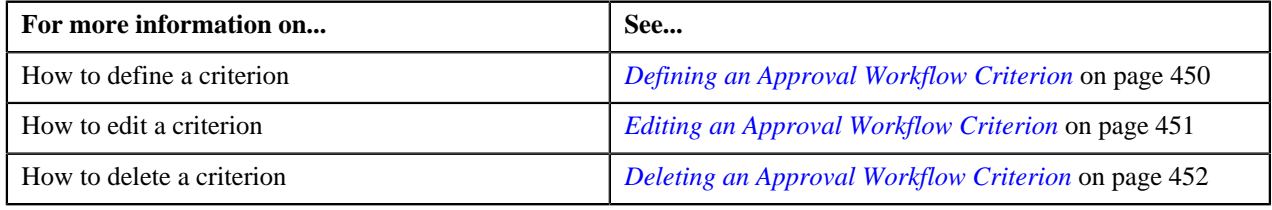

# <span id="page-447-0"></span>**Creating an Approval Workflow Group Chain Link**

### **Prerequisites**

To create an approval workflow group chain link, you should have:

• Required approval workflow group and chain defined in the application

# **Procedure**

To create an approval workflow group chain link:

**1.** Click the **Admin** link in the **Application** toolbar.

A list appears.

**2.** From the **Admin** menu, select **A** and then click **Approval Workflow Group Chain Linkage**.

The **Approval Workflow Group Chain Linkage** screen appears.

**3.** Click the **Add** link in the upper right corner of the **Approval Workflow Group Chain Linkages** zone.

The **Approval Workflow Group Chain Linkage** screen appears. It contains the following fields:

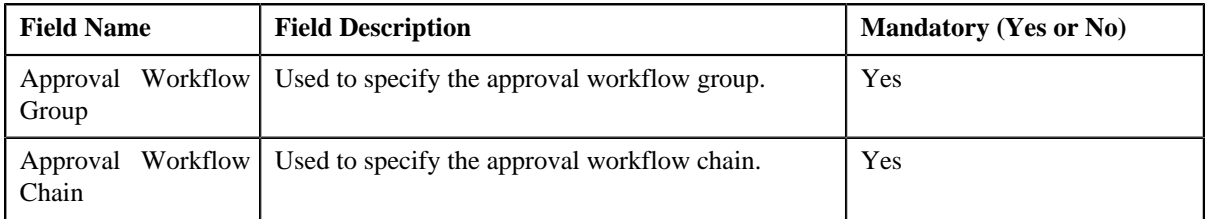

**4.** Enter the required details.

**Note:** You can search for an approval workflow group and chain by clicking the **Search** (<sup> $\text{Q}_{\text{s}}$ ) icon corresponding</sup> to the respective field.

**5.** Click **Save**.

The approval workflow group chain link is created.

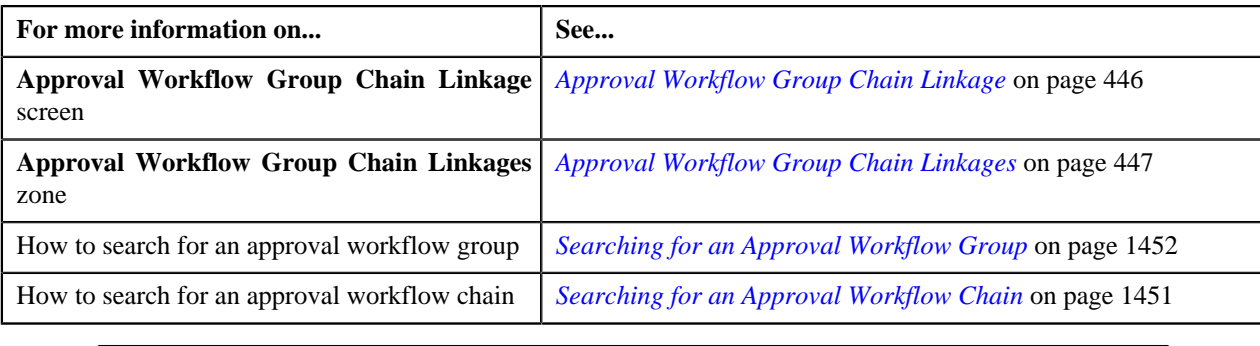

# <span id="page-448-0"></span>**Editing an Approval Workflow Group Chain Link**

# **Prerequisites**

To edit an approval workflow group chain link, you should have:

• Required approval workflow group and chain defined in the application

### **Procedure**

To edit an approval workflow group chain link:

**1.** Click the **Admin** link in the **Application** toolbar.

A list appears.

**2.** From the **Admin** menu, select **A** and then click **Approval Workflow Group Chain Linkage**.

The **Approval Workflow Group Chain Linkage** screen appears.

**3.** Click the **Edit** (*c*) icon in the **Edit** column corresponding to the link whose details you want to edit.

The **Approval Workflow Group Chain Linkage** screen appears. It contains the following fields:

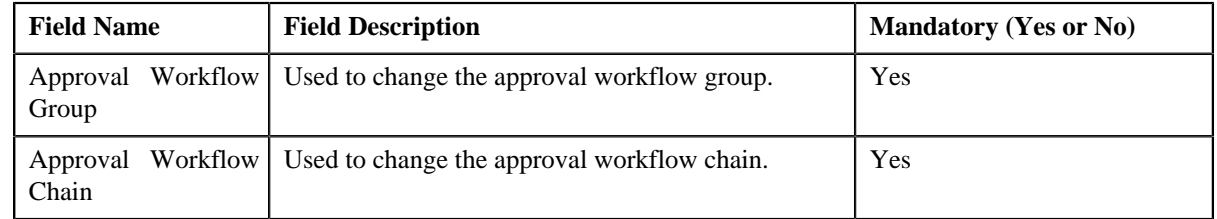

**4.** Modify the required details.

**Note:** You can search for an approval workflow group and chain by clicking the **Search** ( $\alpha$ ) icon corresponding to the respective field.

**5.** Click **Save**.

The changes made to the approval workflow group chain link are saved.

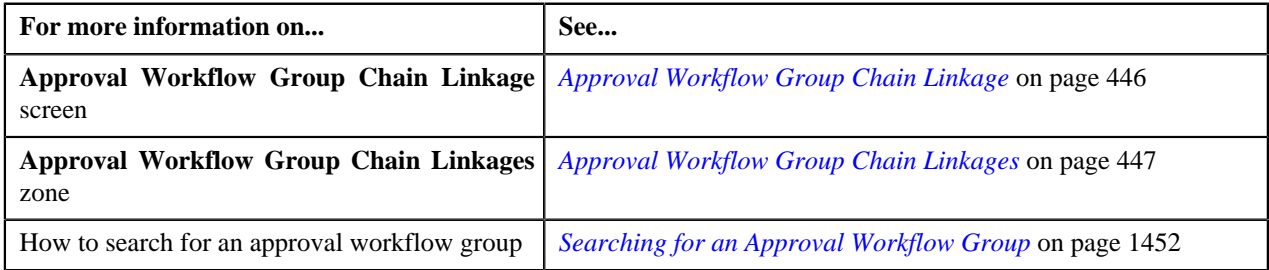

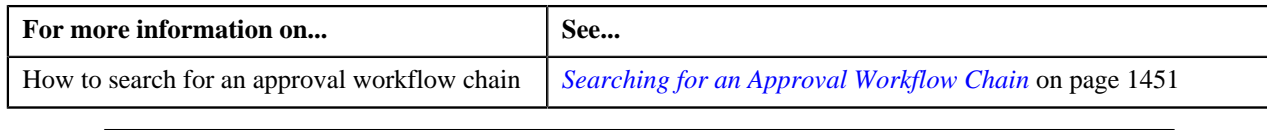

# <span id="page-449-0"></span>**Deleting an Approval Workflow Group Chain Link**

# **Procedure**

To delete an approval workflow group chain link:

**1.** Click the **Admin** link in the **Application** toolbar.

A list appears.

**2.** From the **Admin** menu, select **A** and then click **Approval Workflow Group Chain Linkage**.

# The **Approval Workflow Group Chain Linkage** screen appears.

**3.** Click the **Delete** ( $\blacksquare$ ) icon in the **Delete** column corresponding to the link that you want to delete.

A message appears confirming whether you want to delete the object.

**4.** Click **OK**.

The approval workflow group chain link is deleted.

### **Related Topics**

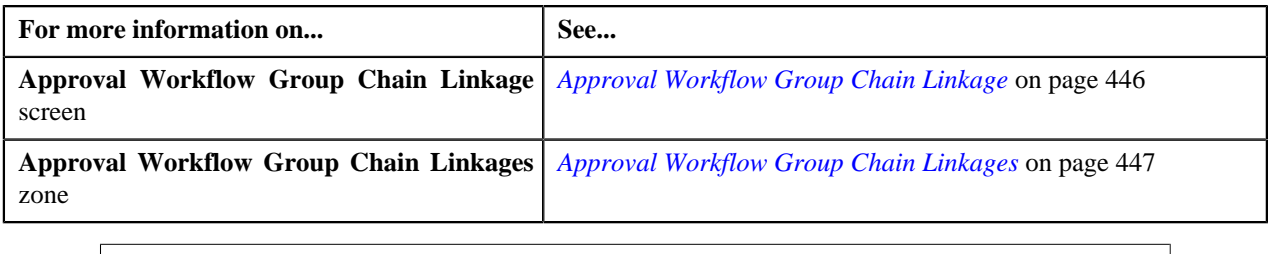

# <span id="page-449-1"></span>**Defining an Approval Workflow Criterion**

### **Prerequisites**

To define an approval workflow criterion, you should have:

• Required criteria type defined in the application

### **Procedure**

To define an approval workflow criterion:

**1.** Click the **Admin** link in the **Application** toolbar.

A list appears.

- **2.** From the **Admin** menu, select **A** and then click **Approval Workflow Group Chain Linkage**. The **Approval Workflow Group Chain Linkage** screen appears.
- **3.** Click the **Broadcast** (**a**) icon corresponding to the link for which you want to define a criteria.

The **Approval Workflow Criteria** zone appears.

**4.** Click the **Add** link in the upper right corner of the **Approval Workflow Criteria** zone. The **Approval Workflow Criterion** screen appears. It contains the following fields:

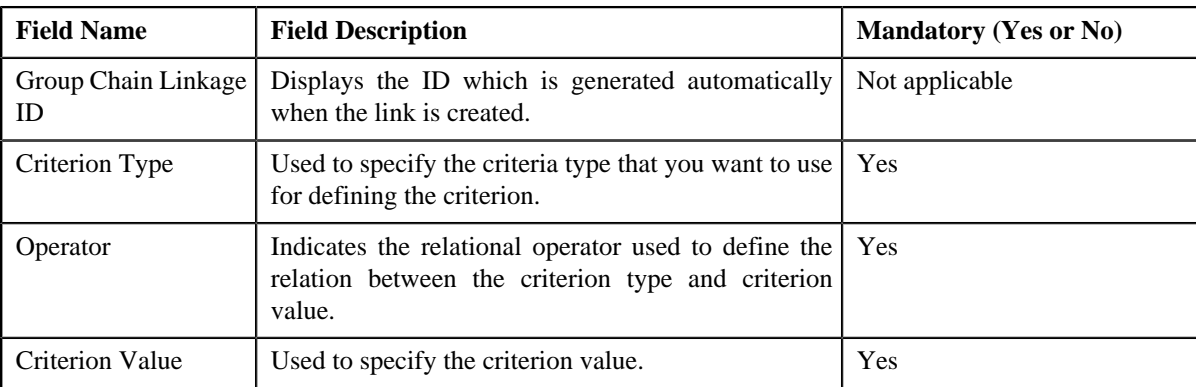

**5.** Enter the required details.

**Note:** You can search for a criteria type by clicking the **Search** ( $\alpha$ ) icon corresponding to the field.

**6.** Click **Save**.

The approval workflow criterion is defined.

#### **Related Topics**

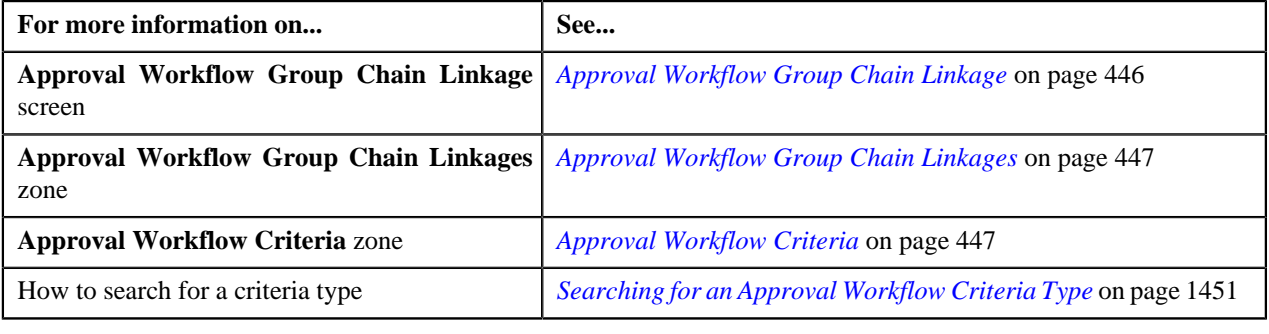

# <span id="page-450-0"></span>**Editing an Approval Workflow Criterion**

# **Prerequisites**

To edit an approval workflow criterion, you should have:

• Required criteria type defined in the application

### **Procedure**

To edit an approval workflow criterion:

**1.** Click the **Admin** link in the **Application** toolbar.

A list appears.

- **2.** From the **Admin** menu, select **A** and then click **Approval Workflow Group Chain Linkage**. The **Approval Workflow Group Chain Linkage** screen appears.
- **3.** Click the **Broadcast**  $(\mathbf{\bar{a}})$  icon corresponding to the link whose criteria you want to edit. The **Approval Workflow Criteria** zone appears.
- **4.** Click the **Edit** ( $\bullet$ ) icon in the **Edit** column corresponding to the criterion that you want to edit. The **Approval Workflow Criterion** screen appears. It contains the following fields:

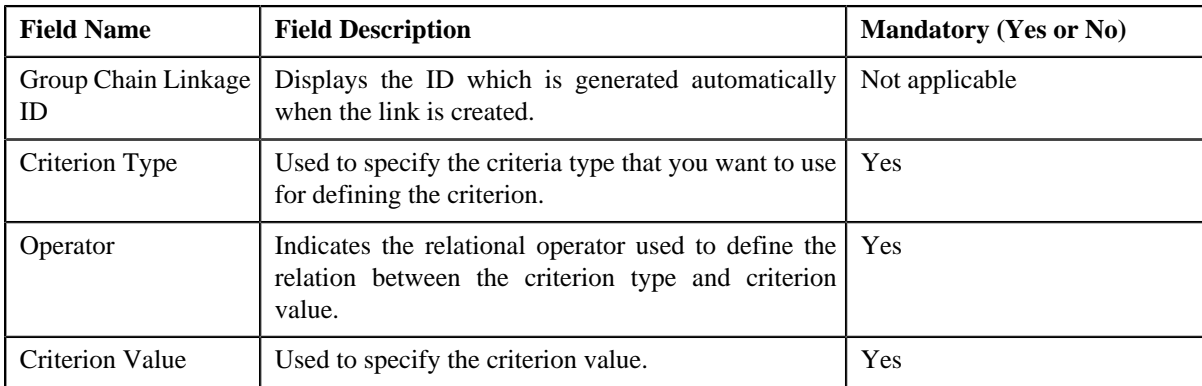

**5.** Modify the required details.

**Note:** You can search for a criteria type by clicking the **Search** ( $\alpha$ ) icon corresponding to the field.

**6.** Click **Save**.

The changes made to the approval workflow criterion are saved.

#### **Related Topics**

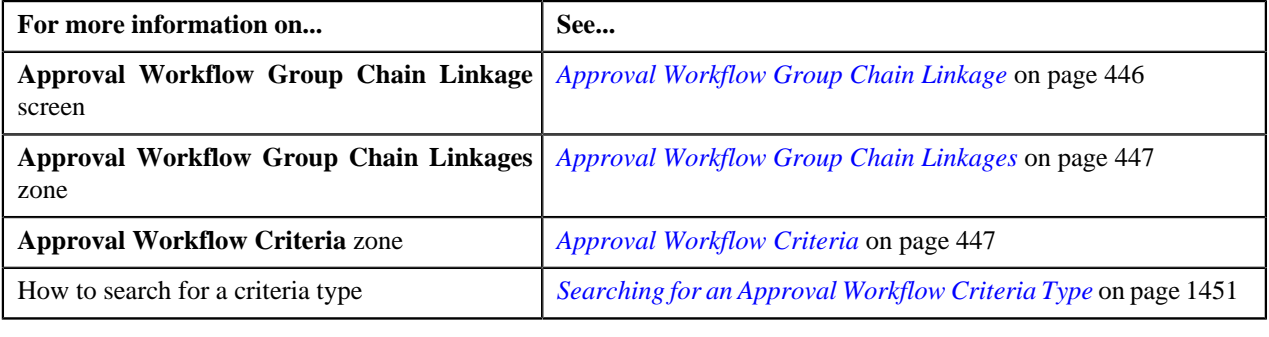

# <span id="page-451-0"></span>**Deleting an Approval Workflow Criterion**

### **Procedure**

To delete an approval workflow criterion:

**1.** Click the **Admin** link in the **Application** toolbar.

A list appears.

**2.** From the **Admin** menu, select **A** and then click **Approval Workflow Group Chain Linkage**.

The **Approval Workflow Group Chain Linkage** screen appears.

**3.** Click the **Broadcast**  $(\mathbf{a})$  icon corresponding to the link whose criteria you want to edit.

The **Approval Workflow Criteria** zone appears.

- **4.** Click the **Delete** ( $\blacksquare$ ) icon in the **Delete** column corresponding to the criterion that you want to delete. A message appears confirming whether you want to delete the object.
- **5.** Click **OK**.

The approval workflow criterion is deleted.

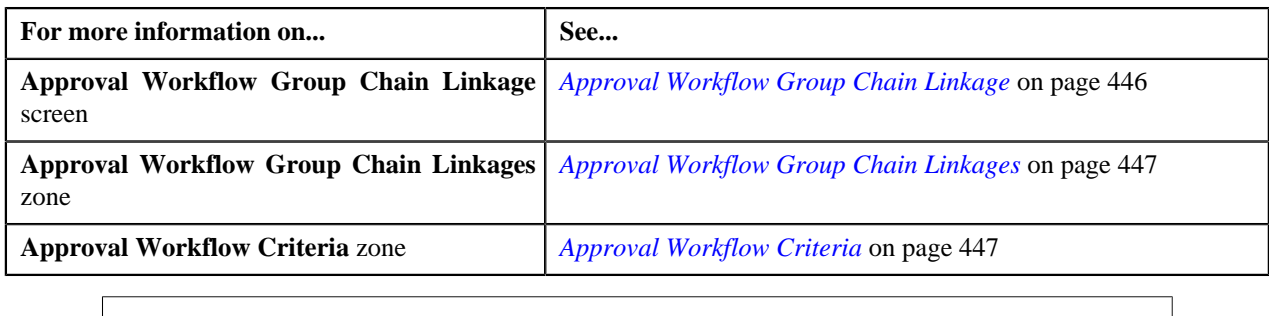

# <span id="page-452-1"></span>**Approval Workflow Settings**

Once the approval workflow group is created, you need to set the **Active** flag of the group to **Yes**. The **Active** flag is used to indicate whether approval workflow request should be created for an approval workflow group or not. If the flag for an approval workflow group (for example, the Account group) is set to **Yes**, then the approval workflow request is created when changes are made to any account.

The **Approval Workflow Settings** screen allows you to define various settings for approval workflow groups. This screen consists of the following zones:

• *[Approval Workflow Settings](#page-452-0)* on page 453

# <span id="page-452-0"></span>**Approval Workflow Settings**

The **Approval Workflow Settings** zone displays various settings defined for a list of approval workflow groups. You can define, edit, and delete the settings of an approval workflow group through this zone.

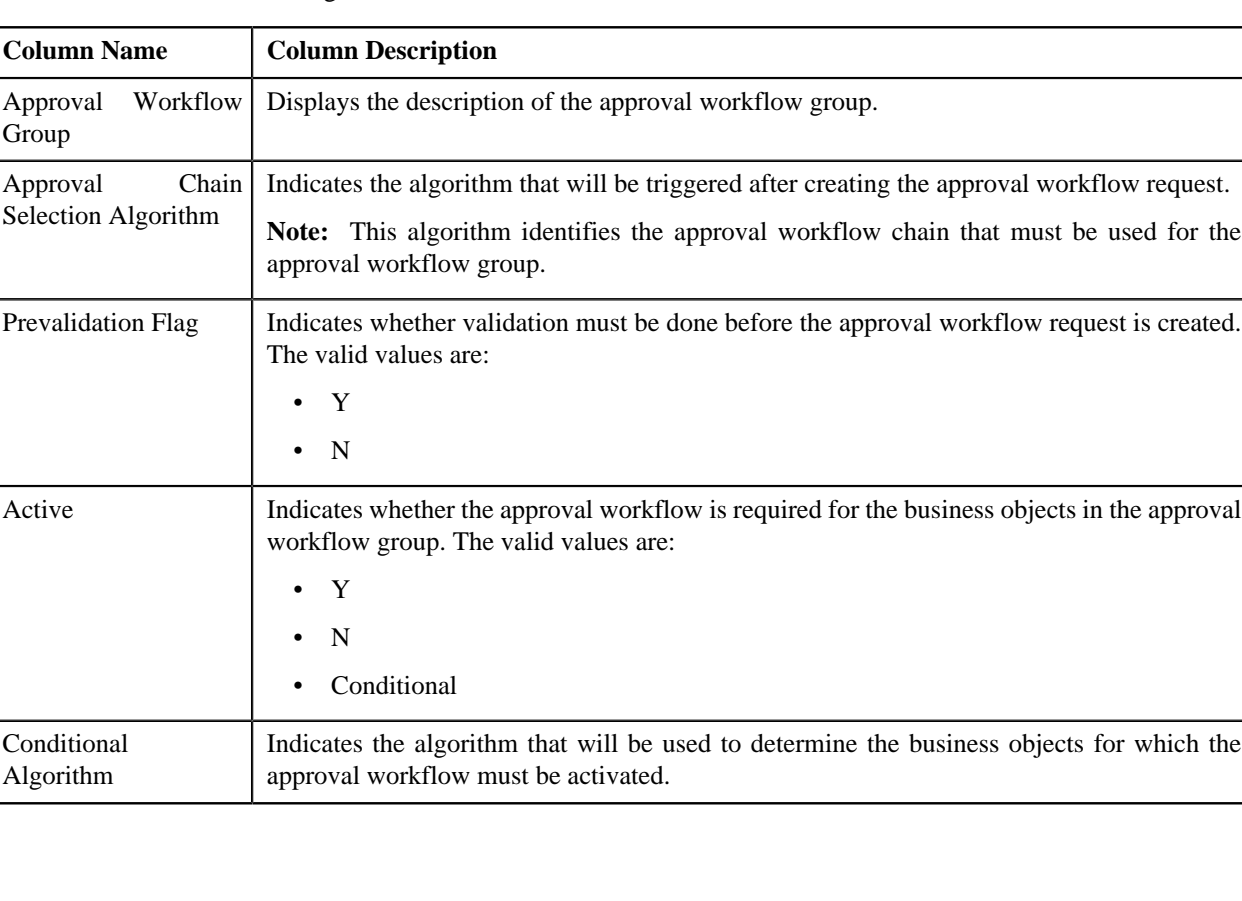

This zone contains the following columns:

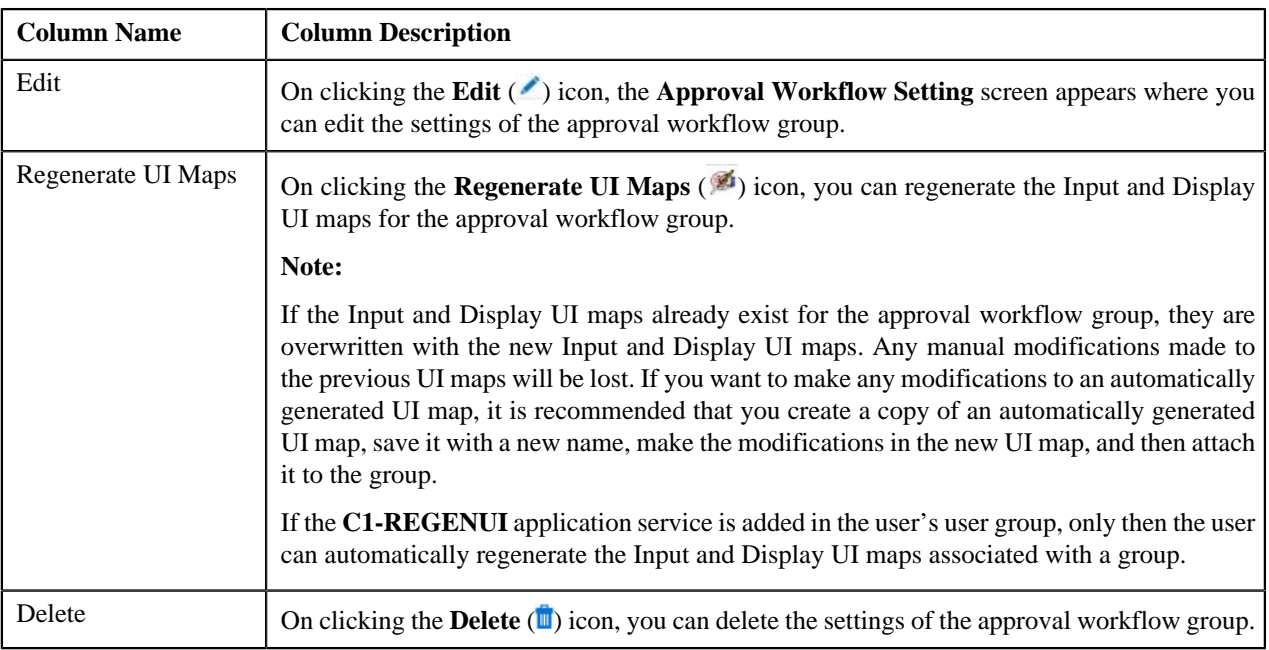

You can define settings for an approval workflow group by clicking the **Add** link in the upper right corner of this zone. You can also change the layout of this zone. For more information on how to change the layout, see *[Changing the](#page-1444-0) [Layout](#page-1444-0)* on page 1445.

# **Related Topics**

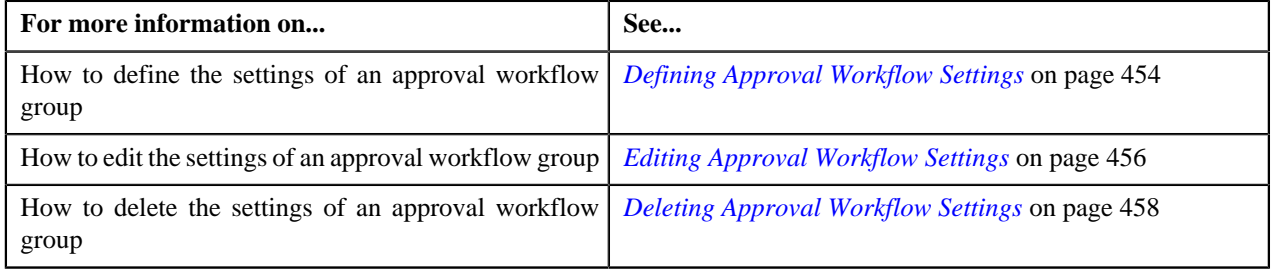

# <span id="page-453-0"></span>**Defining Approval Workflow Settings**

# **Procedure**

To define settings for an approval workflow group:

**1.** Click the **Admin** link in the **Application** toolbar.

A list appears.

**2.** From the **Admin** menu, select **A** and then click **Approval Workflow Setting**.

The **Approval Workflow Settings** screen appears.

**3.** Click the **Add** link in the upper right corner of the **Approval Workflow Settings** zone.

The **Approval Workflow Setting** screen appears. It contains the following fields:

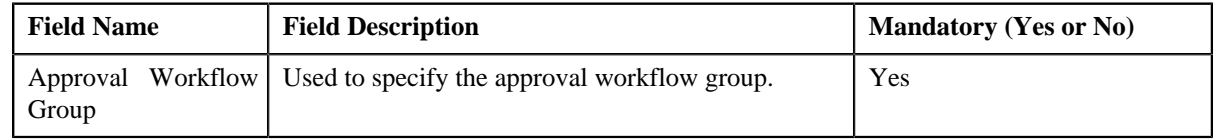

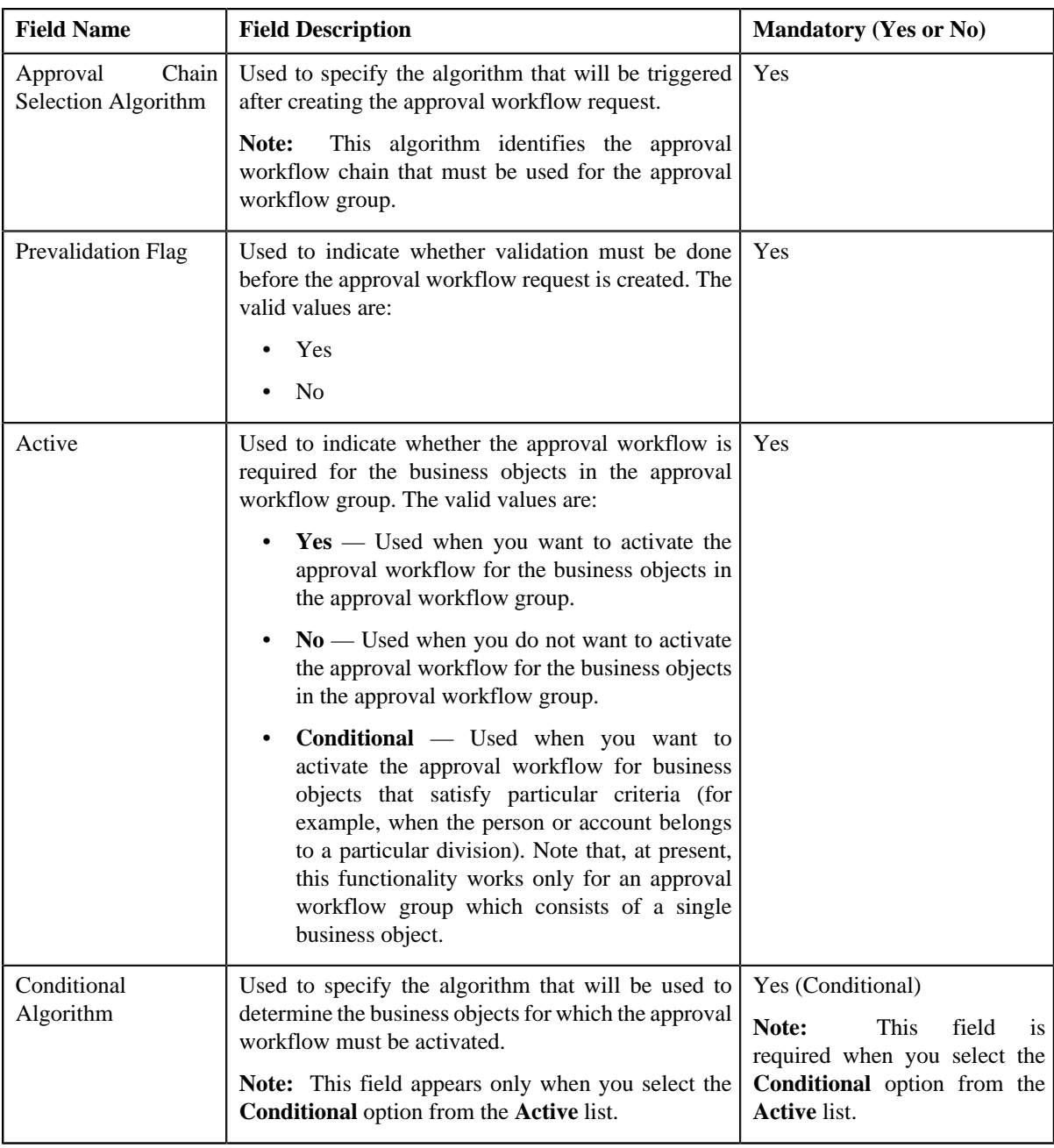

**4.** Enter the required details.

Note: You can search for an approval workflow group and algorithm by clicking the Search (<sup>Q</sup>) icon corresponding to the respective field.

**5.** Click **Save**.

The settings are defined for the approval workflow group.

**Note:** On clicking the **Save** button, the system checks whether the **Active** flag for the approval workflow group is set to **Yes**. If yes, the system checks whether you have already specified the Input and Display UI maps manually for the approval workflow group. If not, the system automatically creates the Input and Display UI maps. If you now go to the **Approval Workflow Group** screen, you will be able to view the names of the Input and Display UI maps (which are automatically generated) corresponding to the approval workflow group for which the approval workflow is activated. The Input UI map is named using the CM\_<Approval Workflow Group Code>\_AppTxn\_Input naming convention, and the Display UI map is named using the CM\_<Approval Workflow Group Code>\_AppTxn\_Display naming convention.

# **Related Topics**

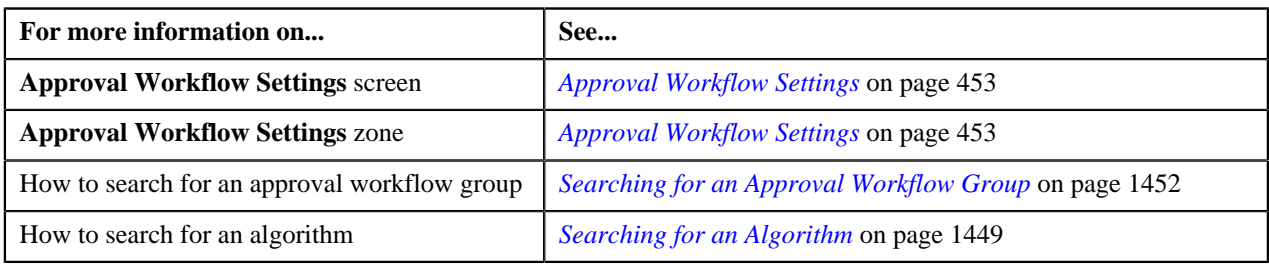

# <span id="page-455-0"></span>**Editing Approval Workflow Settings**

# **Procedure**

To edit settings of an approval workflow group:

- **1.** Click the **Admin** link in the **Application** toolbar.
	- A list appears.
- **2.** From the **Admin** menu, select **A** and then click **Approval Workflow Setting**.

The **Approval Workflow Settings** screen appears.

**3.** Click the **Edit** (*i*) icon in the **Edit** column corresponding to the group whose settings you want to edit.

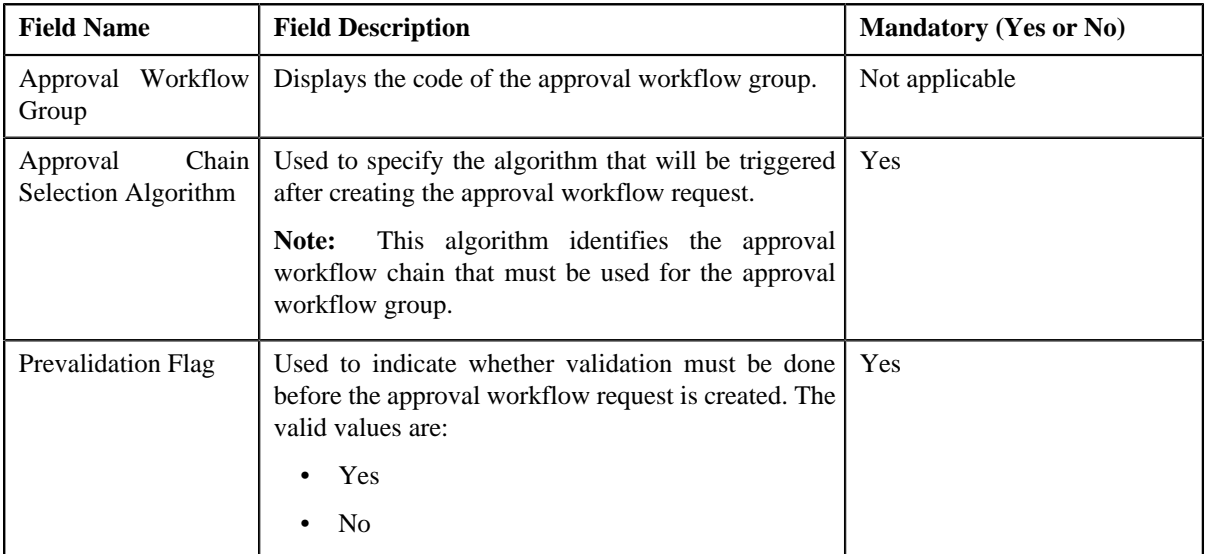

The **Approval Workflow Setting** screen appears. It contains the following fields:

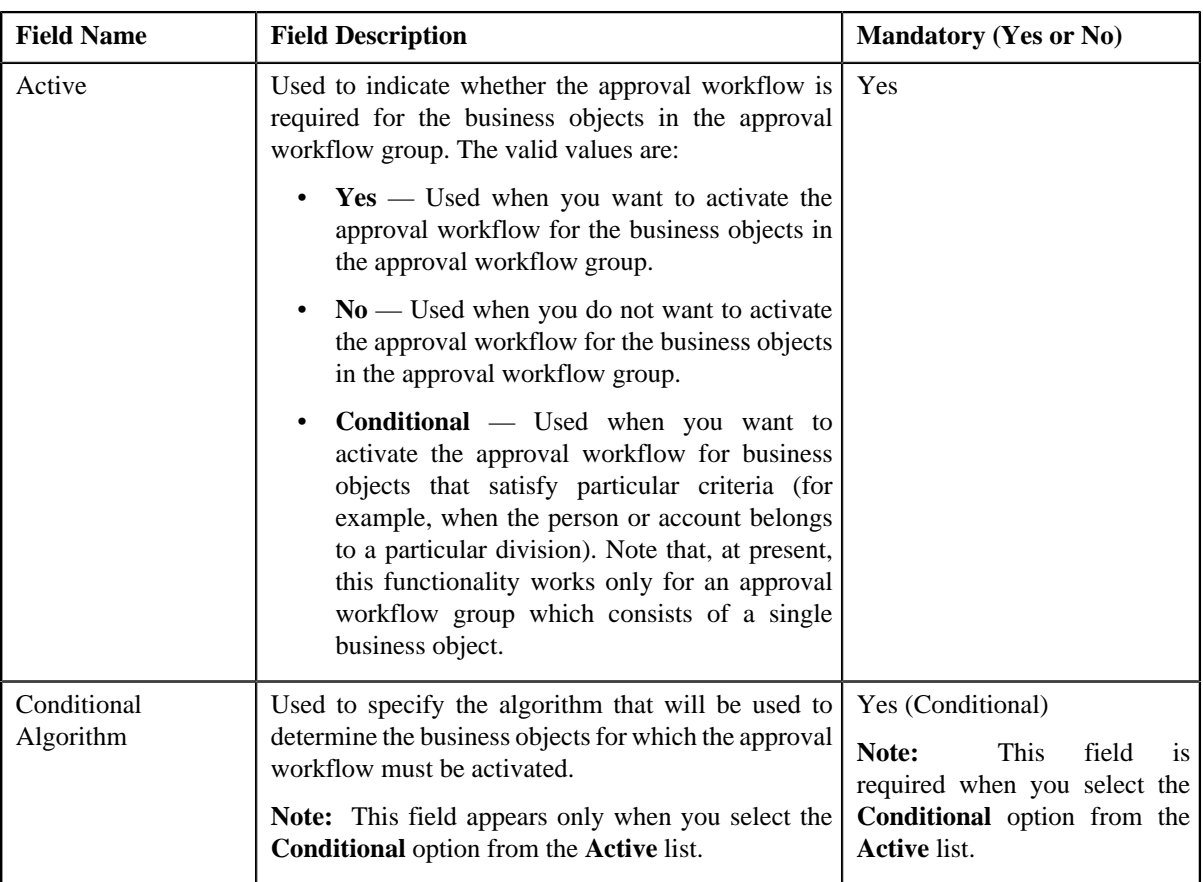

**4.** Modify the required details.

Note: You can search for an approval workflow group and algorithm by clicking the Search (<sup>Q</sup>) icon corresponding to the respective field.

**5.** Click **Save**.

The changes made to the approval workflow group settings are saved.

**Note:** On clicking the **Save** button, the system checks whether the **Active** flag for the approval workflow group is set to **Yes**. If yes, the system checks whether the Input and Display UI maps already exist for the approval workflow group. If not, the system automatically creates the Input and Display UI maps. If you now go to the **Approval Workflow Group** screen, you will be able to view the names of the Input and Display UI maps (which are automatically generated) corresponding to the approval workflow group for which the approval workflow is activated. The Input UI map is named using the CM\_<Approval Workflow Group Code>\_AppTxn\_Input naming convention, and the Display UI map is named using the CM\_<Approval Workflow Group Code>\_AppTxn\_Display naming convention.

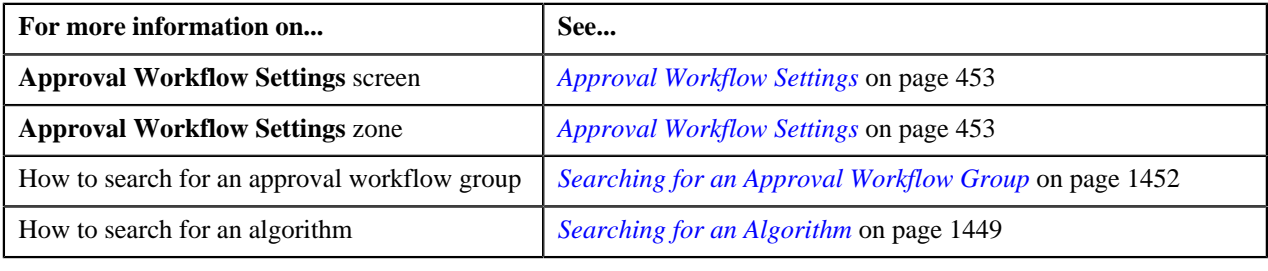

# <span id="page-457-0"></span>**Deleting Approval Workflow Settings**

### **Procedure**

To delete settings of an approval workflow group:

**1.** Click the **Admin** link in the **Application** toolbar.

A list appears.

**2.** From the **Admin** menu, select **A** and then click **Approval Workflow Setting**.

The **Approval Workflow Settings** screen appears.

**3.** Click the **Delete** ( $\blacksquare$ ) icon in the **Delete** column corresponding to the approval workflow group whose settings *y*ou want to delete.

A message appears confirming whether you want to delete the object.

**4.** Click **OK**.

The settings of the approval workflow group are deleted.

#### **Related Topics**

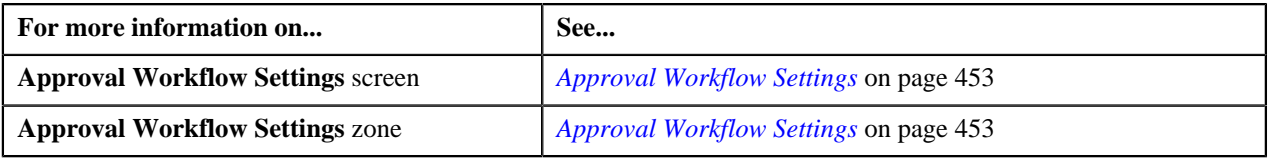

# <span id="page-457-2"></span>**Approval Workflow Reason**

You have to define the reason codes which are used when the approval workflow request is either rejected or cancelled. The reason code helps to indicate the reason why a particular request was rejected or cancelled.

The **Approval Workflow Reason** screen allows you to define, edit, and delete a reason code. This screen consists of the following zones:

• *[Approval Workflow Reasons](#page-457-1)* on page 458

# <span id="page-457-1"></span>**Approval Workflow Reasons**

The **Approval Workflow Reasons** zone lists reason codes that are already defined in the system. You can define, edit, and delete a reason code through this zone.

This zone contains the following columns:

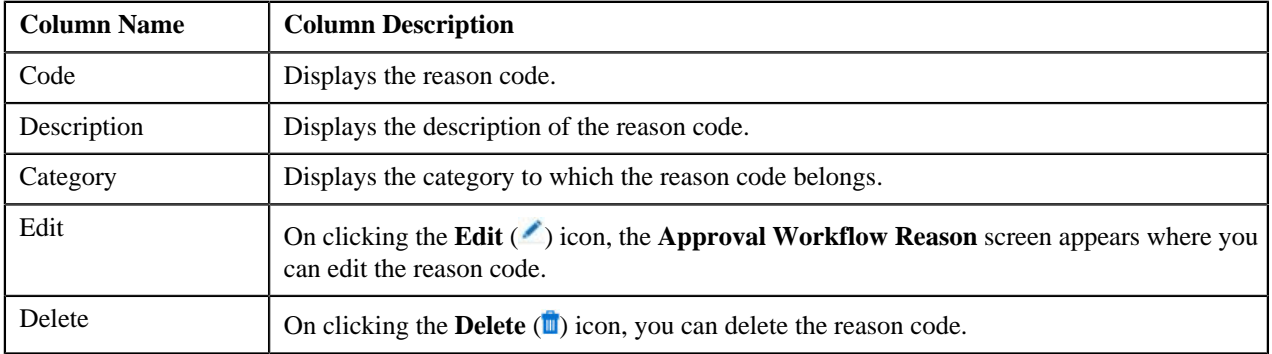

You can define a reason code by clicking the **Add** link in the upper right corner of this zone. You can also change the layout of this zone. For more information on how to change the layout, see *[Changing the Layout](#page-1444-0)* on page 1445.

#### **Related Topics**

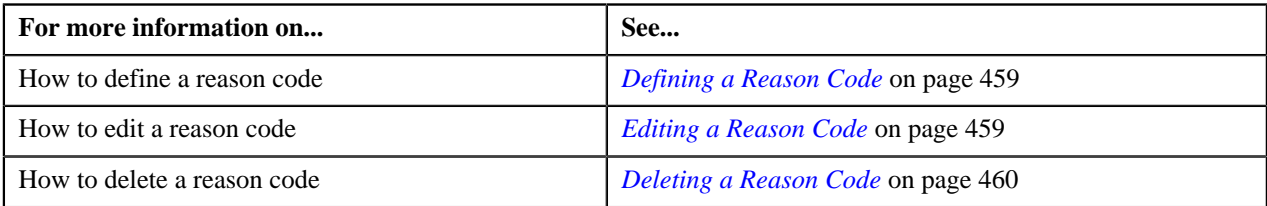

# <span id="page-458-0"></span>**Defining a Reason Code**

#### **Procedure**

To define a reason code:

- **1.** Click the **Admin** link in the **Application** toolbar.
	- A list appears.
- **2.** From the **Admin** menu, select **A** and then click **Approval Workflow Reason**.

# The **Approval Workflow Reason** screen appears.

**3.** Click the **Add** link in the upper right corner of the **Approval Workflow Reasons** zone.

The **Approval Workflow Reason** screen appears. It contains the following fields:

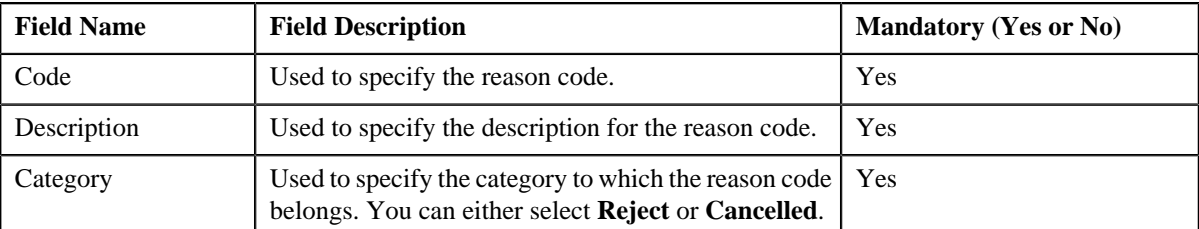

- **4.** Enter the required details.
- **5.** Click **Save**.

The reason code is defined.

#### **Related Topics**

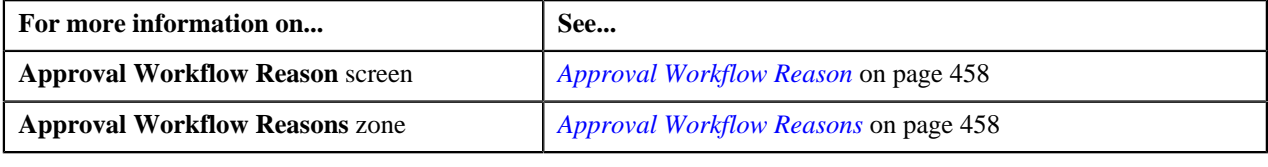

# <span id="page-458-1"></span>**Editing a Reason Code**

#### **Procedure**

To edit a reason code:

**1.** Click the **Admin** link in the **Application** toolbar.

A list appears.

**2.** From the **Admin** menu, select **A** and then click **Approval Workflow Reason**.

The **Approval Workflow Reason** screen appears.

**3.** Click the **Edit** ( $\bullet$ ) icon in the **Edit** column corresponding to the reason code that you want to edit.

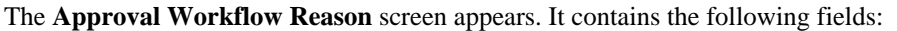

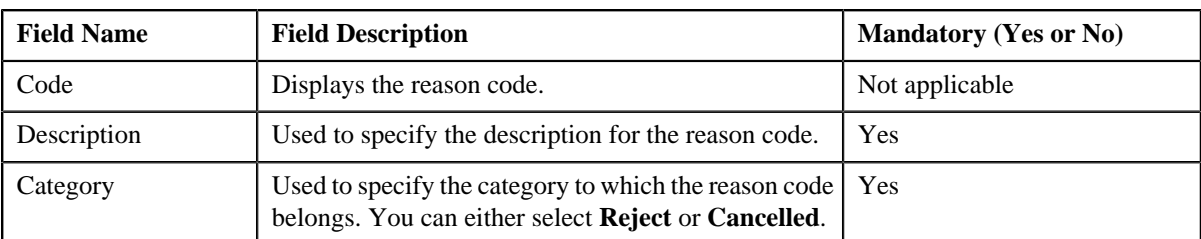

- **4.** Modify the required details.
- **5.** Click **Save**.

The changes made to the reason code are saved.

## **Related Topics**

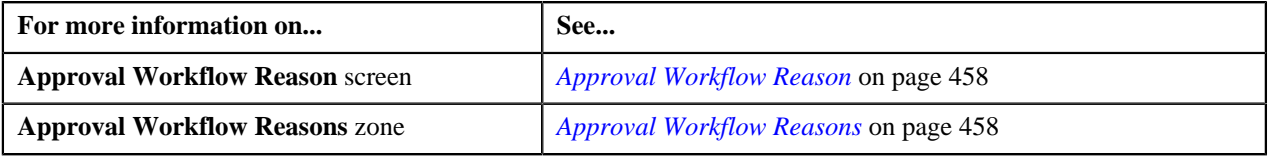

# <span id="page-459-0"></span>**Deleting a Reason Code**

### **Procedure**

To delete a reason code:

**1.** Click the **Admin** link in the **Application** toolbar.

A list appears.

**2.** From the **Admin** menu, select **A** and then click **Approval Workflow Reason**.

The **Approval Workflow Reason** screen appears.

**3.** Click the **Delete** ( $\blacksquare$ ) icon in the **Delete** column corresponding to the reason code that you want to delete.

A message appears confirming whether you want to delete the object.

**4.** Click **OK**.

The reason code is deleted.

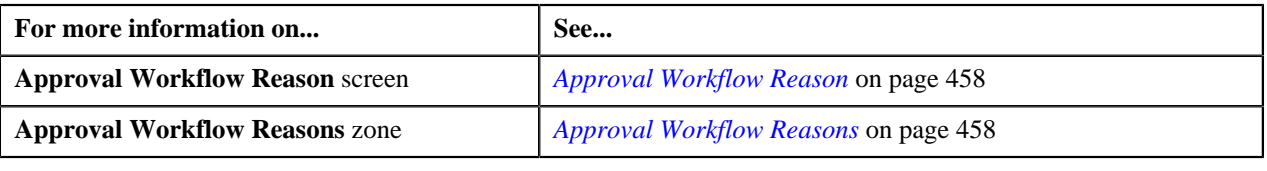

# **Approval Workflow Scenario**

This section explains how you can configure an approval workflow scenario followed by a sample scenario for person entity. You can configure an approval workflow using the following steps:

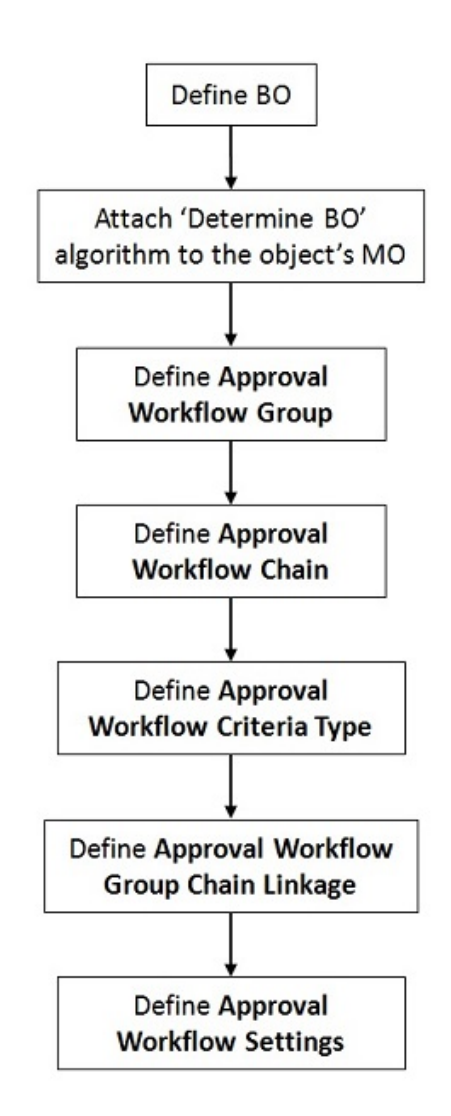

You can configure an approval workflow for a person entity using following steps:

- **1.** Define the Business Object **C1\_PERSON\_BO** for the entity to configure Approval Workflow, in case there is no preexisting BO in the system.
- **2.** Ensure that the 'Determine BO' algorithm is defined on the entities's MO. The 'Determine BO' algorithm should be defined with the algorithm type **F1-MOBO** and its BO's soft parameter is set to the business object defined in step 1.
- **3.** An approval workflow is configured for an approval workflow group which consists of either one or more related business objects. For example, for approving price assignments, the approval workflow group will consist of Price Assignment BO, **C1\_PRICEASGN\_BO** and the Price Component BO. Configure the Approval Workflow Group for person.
- **4.** Approval workflow chain can be defined for single level of approval or multi level approval using To Do roles. In order to configure multi-level approval workflow, the approval workflow chain should be defined. In case of

multi-level approval workflow, if any user with the To Do Role defined for a level approves the approval workflow transaction, the To Do notification will be sent to the next level To Do Role users. Rejecting the transaction, To Do will be sent to the users in the Submitter To Do Role.

- **5.** Configure the Approval Workflow Criteria Type for person. The approval workflow is associated with the approval workflow chain based on the approval workflow criteria. You need to define the criteria type for each business object to associate approval workflow requests with the approval workflow chains. The Criteria or Algorithm must be defined based on the value of criteria type flag. The system also provides a default criteria type named DEF, which can be used for associating approval workflow requests with the approval workflow chains.
- **6.** After configuring the approval workflow group and the approval workflow chain, you can link them using the approval workflow criteria. Configure the Approval Workflow Group Chain Linkage for person. It requires the Approval Workflow Group and the Approval Workflow Chain to be configured for the person as well as value of the criteria type.
- **7.** Once the approval workflow group is configured, configure the Approval Workflow Settings for person with the Active flag set to Yes.
- **8.** The approval workflow is invoked based on a Conditional Approval Workflow Algorithm **C1-APPCPER**. An approval workflow is invoked if the conditions for the parameters set in **C1-APPCPER** algorithm are satisfied. You can set the parameters; Criteria Type, Criteria Value and appTxnSwitch for Conditional Approval Workflow Algorithm. The value (Y/N) set for appTxnSwitch determines if the workflow will be triggered.
- **9.** Configuring Approval Workflow Reason with reason codes which will be used when the approval workflow request is either rejected or cancelled

# **Chapter**

# **6**

# **Multi-Currency Accounts**

# **Topics:**

- **[Creating Adjustments](#page-464-0)**
- **[Generating Bills](#page-464-1)**
- **[Applying Payments](#page-464-2)**
- **[Monitoring Overdue Debt](#page-464-3)**
- **[Generating History](#page-464-4)**

Oracle Revenue Management and Billing allows you to change the currency in which an account is invoiced. While the charges on a bill must be in a single currency, accounts can now be billed in different currencies over time. For example, when a person opens an account, he/she might be billed in US Dollars. However, with the Multi-Currency Accounts feature enabled, the same account can be billed in Euros in the near future. You can use the Multi-Currency Accounts functionality only when:

- You set the **Multi-Currency Accounts (C1\_MLTCURACC)** feature configuration.
- The account's person class is enabled for open item accounting. In other words, the **Open Item Accounting** check box of the account's customer class is selected.
- The account does not have any active or pending loans, payment plans, payment arrangements, or recurring charge contracts.

The following are some limitations while using the Multi-Currency Accounts functionality:

- Overdue charges in multiple currencies may not be referred to a collection agency. Such cases would be handled via a manual referral.
- Because the account's customer class must be enabled for open-item accounting, you can only use Overdue Processing to collect overdue bills. The Collections and Severance processes are not supported for open-item accounting.
- Write offs involving multiple currencies must be performed manually.
- Budgets, deposits, pay plans, and payment arrangements are not supported.

**Note:** If there is an outstanding debt for an account in more than one currency, the system displays "\*\*\*" instead of the total account balance across the application.

To use the Multi-Currency Accounts functionality, you need to:

- Set the **Multi-Currency Accounts (C1\_MLTCURACC)** feature configuration
- Define required currencies along with currency symbols
- Define invoice currencies for divisions. This is because while changing the invoice currency of an account, you can only view those invoice currencies that are associated to the account's division.
- Define the required exchange rates for currency conversion
- Create tender control and deposit control for every invoice currency defined in the system
- Define an adjustment type that you want to use during currency conversion, and link it to the relevant adjustment profile
- Define an adjustment type that you want to use during Write off process, and link it to the relevant adjustment profile
- Define a contract type that you want to use during over payments to transfer the credit balance to other contracts
- Set the collection method of the account's customer class to **Overdue**
- Setup auto-pay to debit the bill amount, and not the account's balance
- Setup the account's customer class to keep credits on a separate contract

The following business processes are enhanced for implementing the Multi-Currency Accounts functionality:

- *[Creating Adjustments](#page-464-0)* on page 465
- *[Generating Bills](#page-464-1)* on page 465
- *[Applying Payments](#page-464-2)* on page 465
- *[Monitoring Overdue Debt](#page-464-3)* on page 465
- *[Generating History](#page-464-4)* on page 465

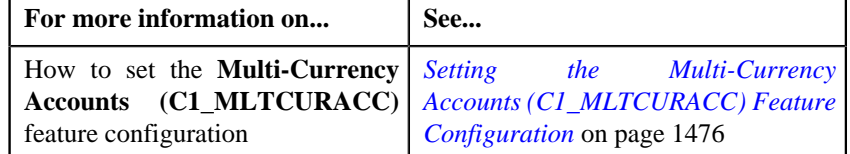

# <span id="page-464-0"></span>**Creating Adjustments**

If you are using the Multi-Currency Accounts functionality, you can create adjustments in the currency which is different from the account's invoice currency.

# <span id="page-464-1"></span>**Generating Bills**

A bill is generated in the account's invoice currency. If you change the invoice currency of an account, any new bills will be generated in the new currency. For example, if you have changed the invoice currency of an account from US Dollars to Euros on  $1<sup>st</sup>$  Feb 2010, all bills generated thereafter will be generated in Euros.

When a bill is completed and adjustments are swept onto the bill, adjustments that are created in the currency which is different from the account's invoice currency will be converted to the account's invoice currency. The system will create a transfer adjustment for each adjustment that is converted to provide complete audit information. The adjustment type specified in the **Transfer Adjustment Type for Currency Conversion** option type of the **Multi-Currency Accounts (C1\_MLTCURACC)** feature configuration will be used for the conversion. The original adjustment and to-side of the transfer adjustment will be placed on the same match event.

Also, during bill completion, the Contract Type – Bill Completion algorithm type, **CREDIT-XFER**, which is usually specified on the credit contract, will automatically convert credit amounts in one currency to the invoice currency before distributing those credits.

# <span id="page-464-2"></span>**Applying Payments**

If you are using the Multi-Currency Accounts feature, you can apply payments in the currency which is different from the account's invoice currency. However, note that the currency used for payment cannot be different from the one used for billing.

When applying a payment, you can only select **Bill ID** as the match type. Also, all tenders for the same payment event must be in the same currency.

# <span id="page-464-3"></span>**Monitoring Overdue Debt**

Currency code is now optional while defining collection class overdue rules. When a batch job is processed, the Overdue Debt Monitor will search for overdue rules that match the account's collection class, division, and currency. If overdue rules for that combination are found, those rules will be executed. If the overdue rules are not found, the Overdue Debt Monitor will search for overdue rules that match the account's collection class and division. If overdue rules for that combination are found, those rules will be executed. If the overdue rules are not found, the account will be skipped.

# <span id="page-464-4"></span>**Generating History**

If the account has financial transactions in multiple currencies, zero appears throughout the **Current Balance** and **Payoff Balance** columns in the following screens:

- Account Financial History
- Contract Financial History
- View Account Financial Transaction History

**466** | OpenTopic | Multi-Currency Accounts

# **Chapter**

# **Rules Engine**

# **Topics:**

- **[Rule Type](#page-467-0)**
- **[View Rule Type](#page-472-0)**
- [Rule](#page-473-0)
- **[View Rule](#page-485-0)**
- **[Rule Check](#page-487-0)**

A rules engine executes one or more business rules in a runtime production environment. It allows you to define, execute, and maintain these business rules separately from the application code. You can then use these business rules in any program to facilitate operational decisions at runtime. For example, you might use business rules in the Collection module to decide the collection strategy or in the Banking module to derive charges codes or price items for the transaction.

A rules engine allows you to classify these rules using the rule type. It also allows you to define the relationship between two or more rules and set the priority for each rule. When a calling program invokes these rules using the rule type, all effective rules with the specified rule type are executed, starting with the rule having highest priority. For example, a rule with the priority 10 will be executed before a rule with the priority 20.

Each rule contains one or more criteria. Depending on whether the criteria is satisfied, the system either executes the next criteria or indicates whether the rule is true or false. The rules engine allows you to define what should happen when the rule is true or false. In both the cases, you can enforce the system to either:

- Execute any dependent rule
- Execute a rule with the same rule type having lower priority
- Return the output parameters and their values to the calling program

You can define a criteria for a rule only using those parameters that are associated with the rule type. Also, when the rule is true, you can only return those parameters that are associated with the rule type to the calling programs. Therefore, in case you want to use any parameter in the rule, you have to associate it with the rule type as an input and output parameter.

A rules engine also allows you to execute preprocessing and postprocessing algorithms. A preprocessing algorithm is triggered before executing any criteria in the rule. It pre-processes the input parameters and then returns processed values against which the criteria is validated. A postprocessing algorithm is triggered after executing all criteria in the rule. It post-processes the output parameters and returns the updated values to the calling programs or dependent rules.

Oracle Revenue Management and Billing provides you with the Rule Check utility. It allows you to validate whether rules defined with a specific rule type get executed as expected. On validating, it indicates the sequence in which the rules were executed, the total execution time, and displays the output parameters of the rule that was successfully executed.

# <span id="page-467-0"></span>**Rule Type**

The **Rule Type** screen allows you to create, edit, delete, and copy a rule type. This screen consists of the following zones:

• *[Search](#page-467-1)* on page 468

# <span id="page-467-1"></span>**Search**

The **Search** zone allows you to search for a rule type. This zone contains the following two sections:

• **Search Criteria** — The **Search Criteria** section contains the following fields:

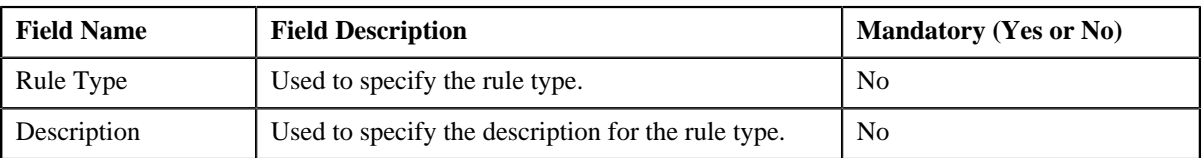

• **Search Results** — On clicking the **Search** button, the search results appear based on the specified search criteria. The **Search Results** section contains the following columns:

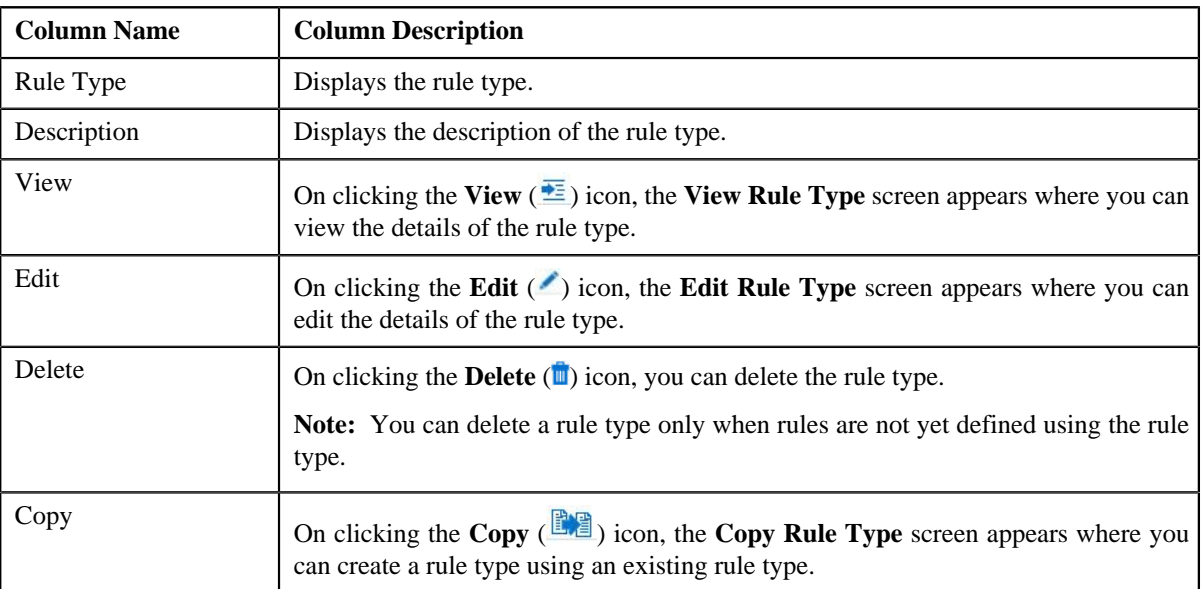

You can create a new rule type by clicking the **Add** link in the upper right corner of this zone.

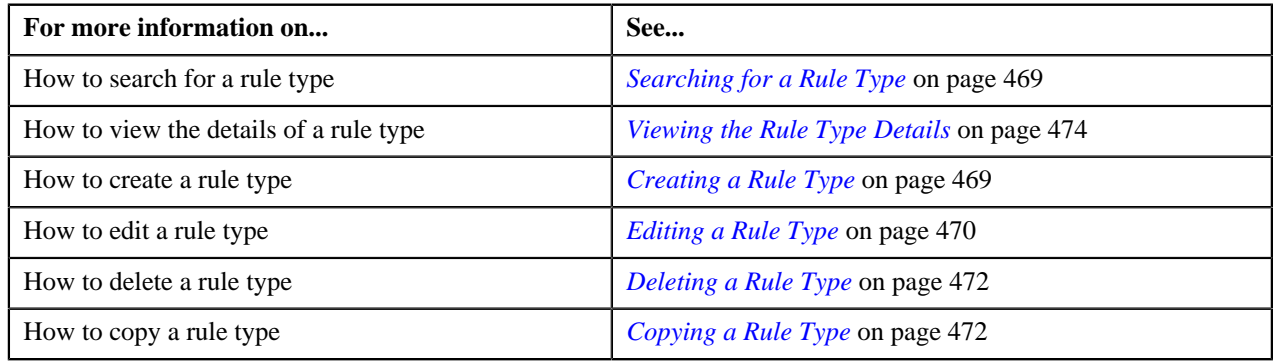
# <span id="page-468-0"></span>**Searching for a Rule Type**

#### **Procedure**

To search for a rule type:

**1.** Click the **Admin** link in the **Application** toolbar.

A list appears.

**2.** From the **Admin** menu, select **R** and then click **Rule Type**.

A sub-menu appears.

**3.** Click the **Search** option from the **Rule Type** sub-menu.

The **Rule Type** screen appears.

**4.** Enter the search criteria in the **Search** zone.

**Note:** ORMB search engine supports wildcard search, where you can substitute the percentage (%) symbol as a stand in for any word or letter in a search criteria. You can use the '%' wildcard character in all input fields except the date fields. The '%' wildcard character is suffixed automatically at the end of the partial search criteria. Therefore, you may or may not specify the wildcard character at the end of the partial search criteria. However, you have to prefix the wildcard character manually wherever required.

**5.** Click **Search**.

A list of rule types that meet the search criteria appears in the **Search Results** section.

#### **Related Topics**

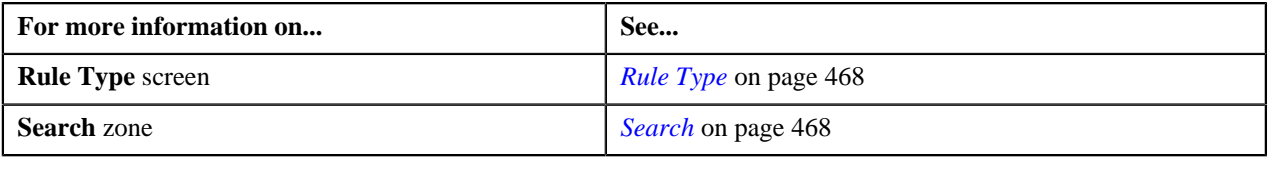

# **Creating a Rule Type**

#### **Prerequisites**

To create a rule type, you should have:

• Fields that you want to use as parameters defined in the application

#### **Procedure**

To create a rule type:

**1.** Click the **Admin** link in the **Application** toolbar.

A list appears.

**2.** From the **Admin** menu, select **R** and then click **Rule Type**.

A sub-menu appears.

**3.** Click the **Add** option from the **Rule Type** sub-menu.

The **Add Rule Type** screen appears. It contains the following fields:

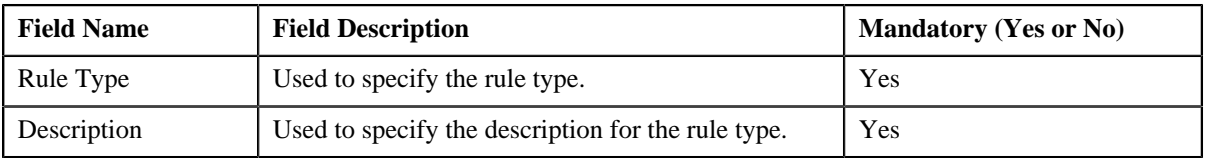

In addition, this screen contains the **Input and Output Parameters** section. It allows you to specify the fields that you can use as input and/or output parameters while defining a rule using the rule type. This section contains the following columns:

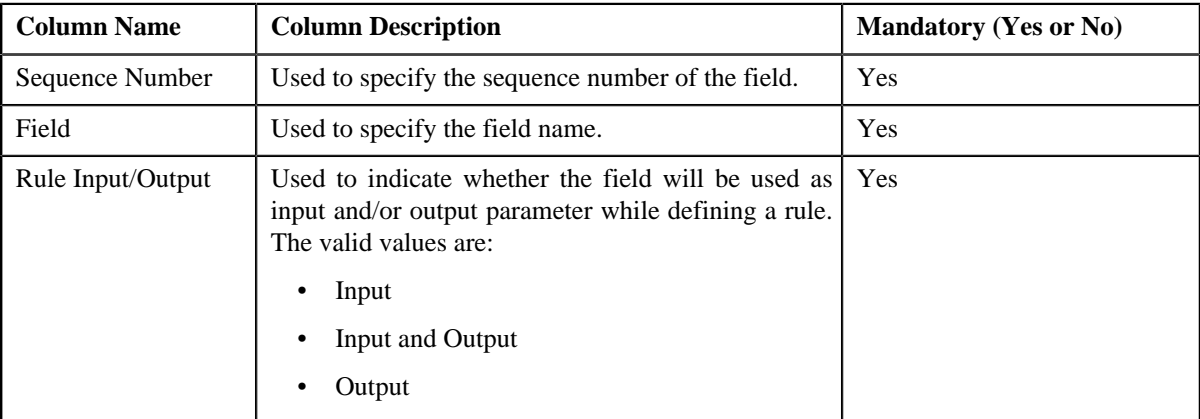

**4.** Enter the required details.

#### **Note:**

You can search for a field by clicking the **Search**  $(2)$  icon corresponding to the field.

If you want to associate more than one field with the rule type, click the **Add** ( $\dot{\bullet}$ ) icon and then specify the details in the **Input and Output Parameters** section. However, if you want to remove a field from the rule type, click the **Delete**  $(\mathbf{I})$  icon corresponding to the field.

**5.** Click **Save**.

The rule type is created.

#### **Related Topics**

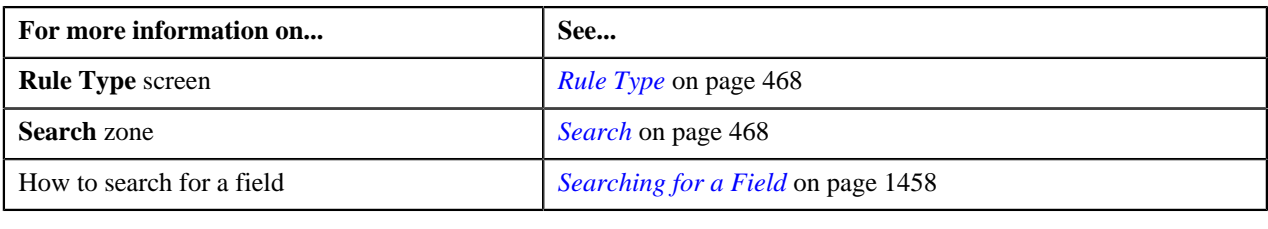

# **Editing a Rule Type**

#### **Prerequisites**

To edit a rule type, you should have:

• Fields that you want to use as parameters defined in the application

#### **Procedure**

To edit a rule type:

- **1.** Search for the rule type in the **Rule Type** screen.
- **2.** In the **Search Results** section, click the **Edit** (*i*) icon in the **Edit** column corresponding to the rule type whose *d*etails you want to edit.

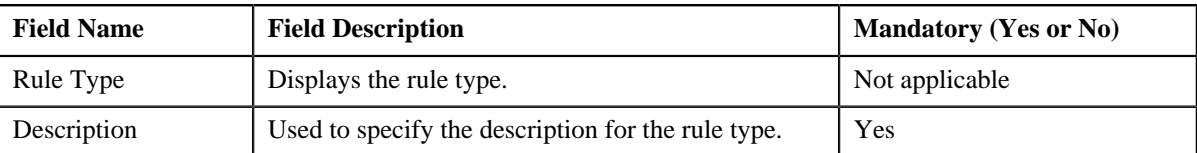

The **Edit Rule Type** screen appears. It contains the following fields:

In addition, this screen contains the **Input and Output Parameters** section. It allows you to specify the fields that you can use as input and/or output parameters while defining a rule using the rule type. This section contains the following columns:

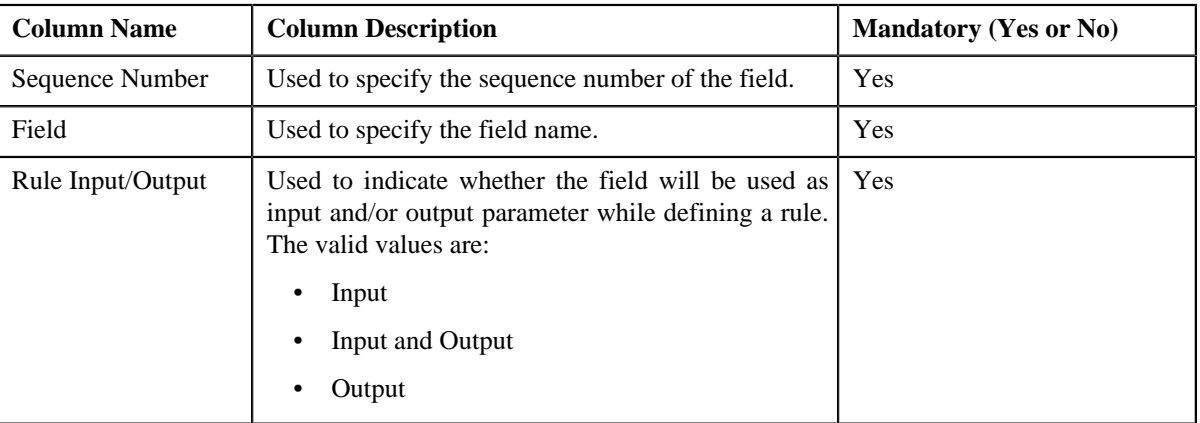

**Tip:** Alternatively, you can access the **Edit Rule Type** screen by clicking the **Edit** link in the **View Rule Type** screen.

**3.** Modify the required details.

**Note:**

You can search for a field by clicking the **Search**  $(\alpha)$  icon corresponding to the field.

If you want to associate more than one field with the rule type, click the **Add** ( $\dot{\bullet}$ ) icon and then specify the details in the **Input and Output Parameters** section. However, if you want to remove a field from the rule type, click the **Delete**  $(\mathbf{I})$  icon corresponding to the field.

You can edit or remove a field from the rule type only when the field is not yet used as an input and/or output parameter in any rule which is created using the rule type.

**4.** Click **Save**.

The changes made to the rule type are saved.

#### **Related Topics**

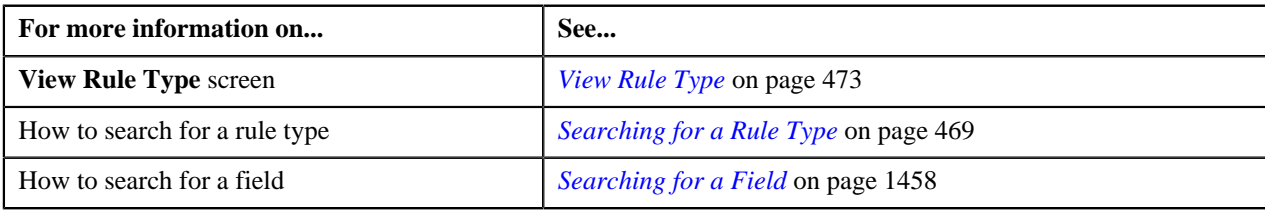

# **Deleting a Rule Type**

#### **Procedure**

To delete a rule type:

- **1.** Search for the rule type in the **Rule Type** screen.
- **2.** In the **Search Results** section, click the **Delete**  $(\mathbf{r})$  icon in the **Delete** column corresponding to the rule type *t*hat you want to delete.

A message appears confirming whether you want to delete the rule type.

**Note:** You can delete a rule type only when rules are not yet defined using the rule type.

**3.** Click **OK**.

The rule type is deleted.

#### **Related Topics**

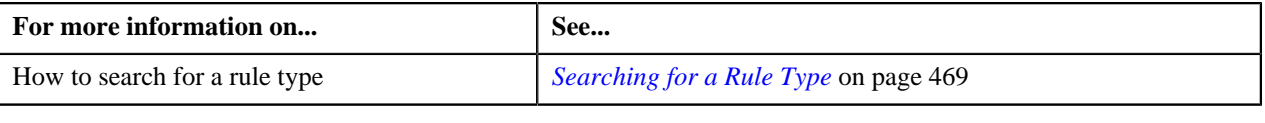

# **Copying a Rule Type**

Instead of creating a rule type from scratch, you can create a new rule type using an existing rule type. This is possible through copying a rule type. On copying a rule type, the parameters associated with the original rule type are copied to the new rule type. You can then add or remove parameters from the new rule type.

#### **Prerequisites**

To copy a rule type, you should have:

- Rule type (whose copy you want to create) defined in the application
- Fields that you want to use as parameters defined in the application

#### **Procedure**

To copy a rule type:

- **1.** Search for the rule type in the **Rule Type** screen.
- **2.** In the **Search Results** section, click the **Copy** ( $\mathbb{R}$ ) icon in the **Copy** column corresponding to the rule type *w*hose copy you want to create.

The **Copy Rule Type** screen appears. It contains the following fields:

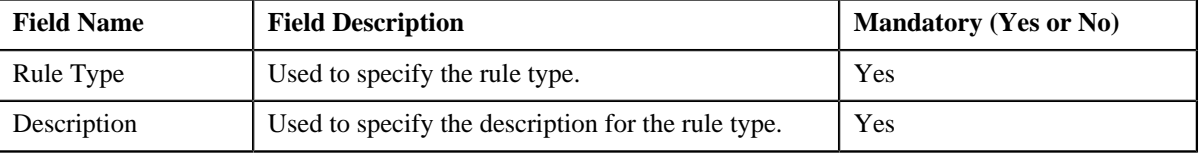

In addition, this screen contains the **Input and Output Parameters** section. It allows you to specify the fields that you can use as input and/or output parameters while defining a rule using the rule type. This section contains the following columns:

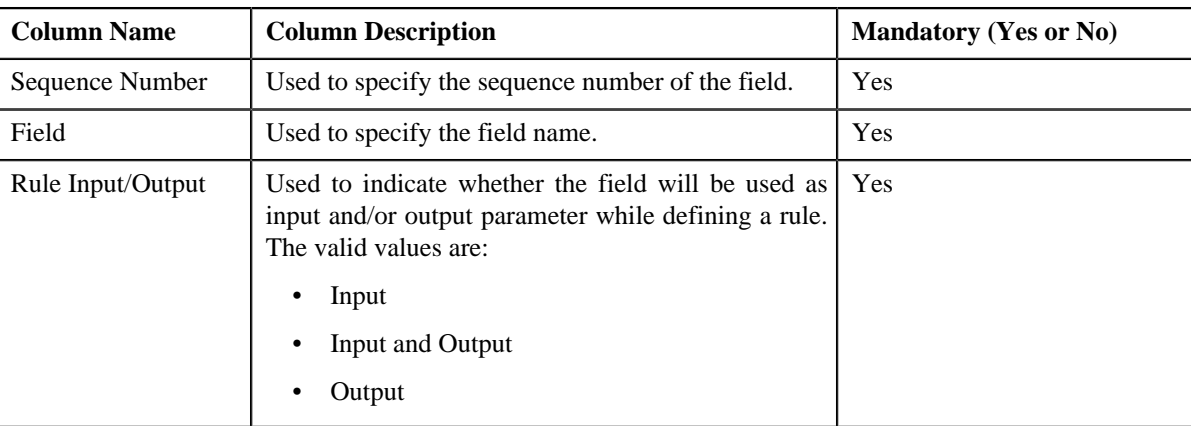

**3.** Enter the required details.

#### **Note:**

You can search for a field by clicking the **Search**  $(\alpha)$  icon corresponding to the field.

If you want to associate more than one field with the rule type, click the **Add** ( $\dot{\bullet}$ ) icon and then specify the details in the **Input and Output Parameters** section. However, if you want to remove a field from the rule type, click the **Delete**  $(\blacksquare)$  icon corresponding to the field.

**4.** Click **Save**.

The new rule type is created.

#### **Related Topics**

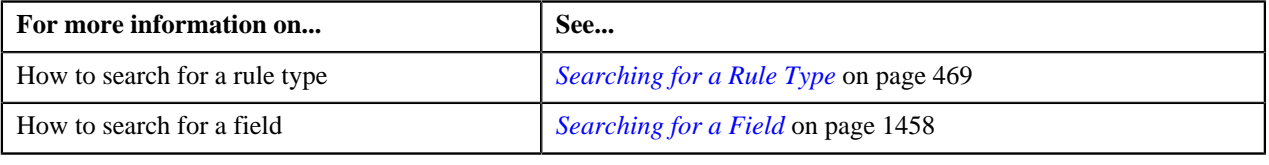

# <span id="page-472-0"></span>**View Rule Type**

The **View Rule Type** screen allows you to view the details of a rule type. This screen consists of the following zones:

• *[Rule Type Information](#page-472-1)* on page 473

## <span id="page-472-1"></span>**Rule Type Information**

The **Rule Type Information** zone displays information about the rule type. This zone contains the following fields:

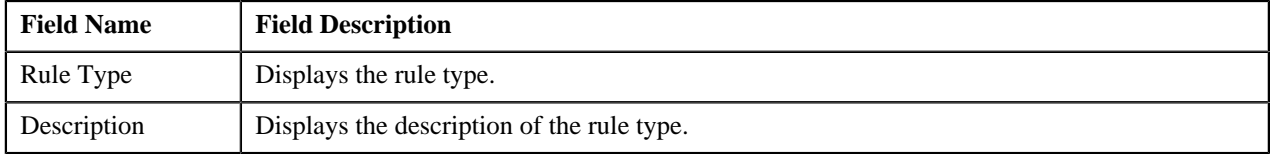

In addition, this zone contains the **Input and Output Parameters** section. It indicates the fields that you can use as input and/or output parameters while defining a rule using the rule type. This section contains the following columns:

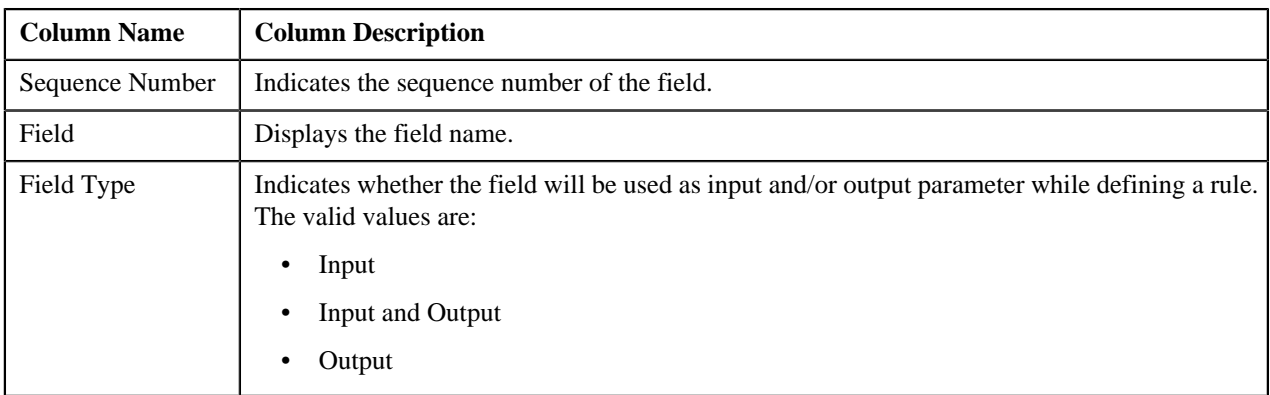

The **Edit** link appears in the upper-right corner of the **Rule Type Information** zone. On clicking the **Edit** link, the **Edit Rule Type** screen appears where you can edit the details of the rule type.

#### **Related Topics**

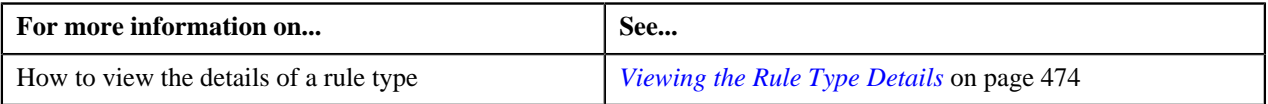

# <span id="page-473-0"></span>**Viewing the Rule Type Details**

#### **Procedure**

To view the details of a rule type:

- **1.** Search for the rule type in the **Rule Type** screen.
- **2.** In the **Search Results** section, click the **View**  $(\frac{1}{\sqrt{2}})$  icon in the **View** column corresponding to the rule type *w*hose details you want to view.

The **View Rule Type** screen appears.

**3.** View the details of the rule type in the **Rule Type Information** zone.

#### **Related Topics**

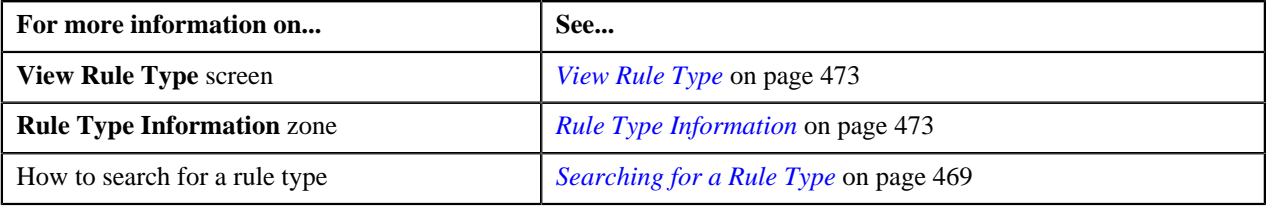

#### <span id="page-473-2"></span>**Rule**

The **Rule** screen allows you to define, edit, delete, and copy a rule. This screen consists of the following zones:

• *[Search](#page-473-1)* on page 474

#### <span id="page-473-1"></span>**Search**

The **Search** zone allows you to search for a rule. This zone contains the following two sections:

• **Search Criteria** — The **Search Criteria** section contains the following fields:

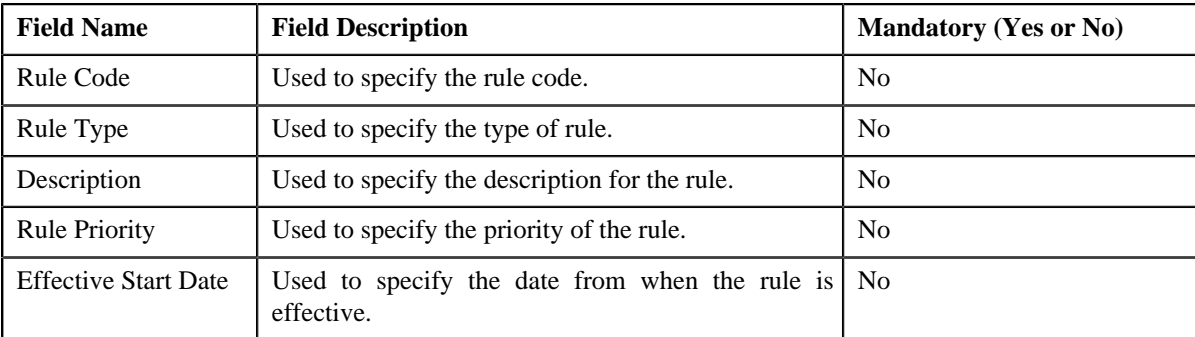

• **Search Results** — On clicking the **Search** button, the search results appear based on the specified search criteria. The **Search Results** section contains the following columns:

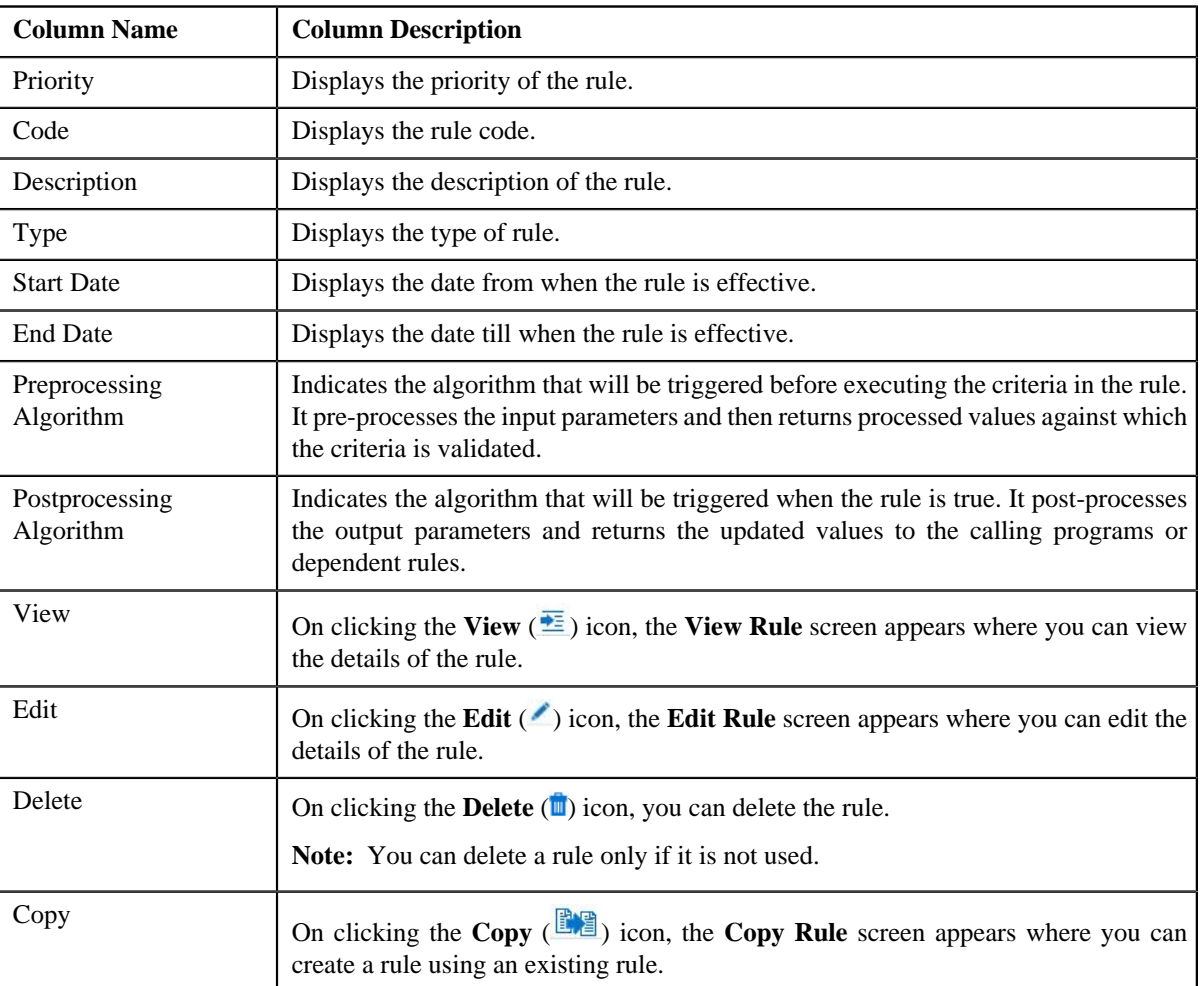

You can create a new rule by clicking the **Add** link in the upper right corner of this zone.

#### **Related Topics**

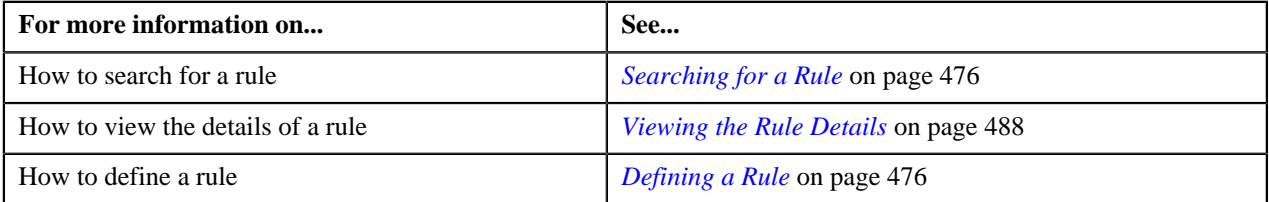

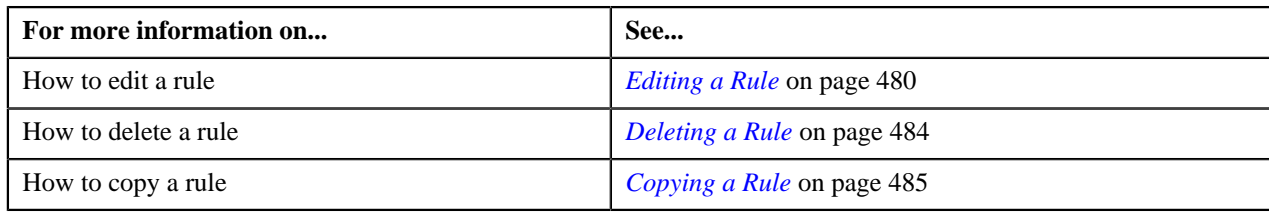

# <span id="page-475-0"></span>**Searching for a Rule**

#### **Procedure**

To search for a rule:

**1.** Click the **Admin** link in the **Application** toolbar.

A list appears.

**2.** From the **Admin** menu, select **R** and then click **Rule**.

A sub-menu appears.

**3.** Click the **Search** option from the **Rule** sub-menu.

The **Rule** screen appears.

**4.** Enter the search criteria in the **Search** zone.

**Note:** ORMB search engine supports wildcard search, where you can substitute the percentage (%) symbol as a stand in for any word or letter in a search criteria. You can use the '%' wildcard character in all input fields except the date fields. The '%' wildcard character is suffixed automatically at the end of the partial search criteria. Therefore, you may or may not specify the wildcard character at the end of the partial search criteria. However, you have to prefix the wildcard character manually wherever required.

**5.** Click **Search**.

A list of rules that meet the search criteria appears in the **Search Results** section.

#### **Related Topics**

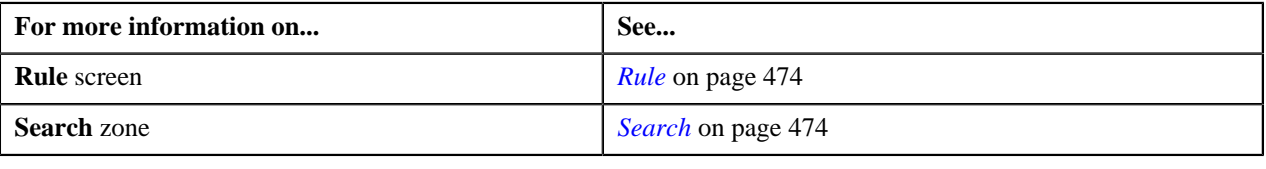

## <span id="page-475-1"></span>**Defining a Rule**

#### **Prerequisites**

To define a rule, you should have:

- Rule types defined in the application
- Preprocessing and postprocessing algorithms, dependent rules, and parameters defined in the application in case you want to use any of them

#### **Procedure**

To define a rule:

**1.** Click the **Admin** link in the **Application** toolbar.

A list appears.

**2.** From the **Admin** menu, select **R** and then click **Rule**.

A sub-menu appears.

**3.** Click the **Add** option from the **Rule** sub-menu.

The **Add Rule** screen appears. It contains the following fields:

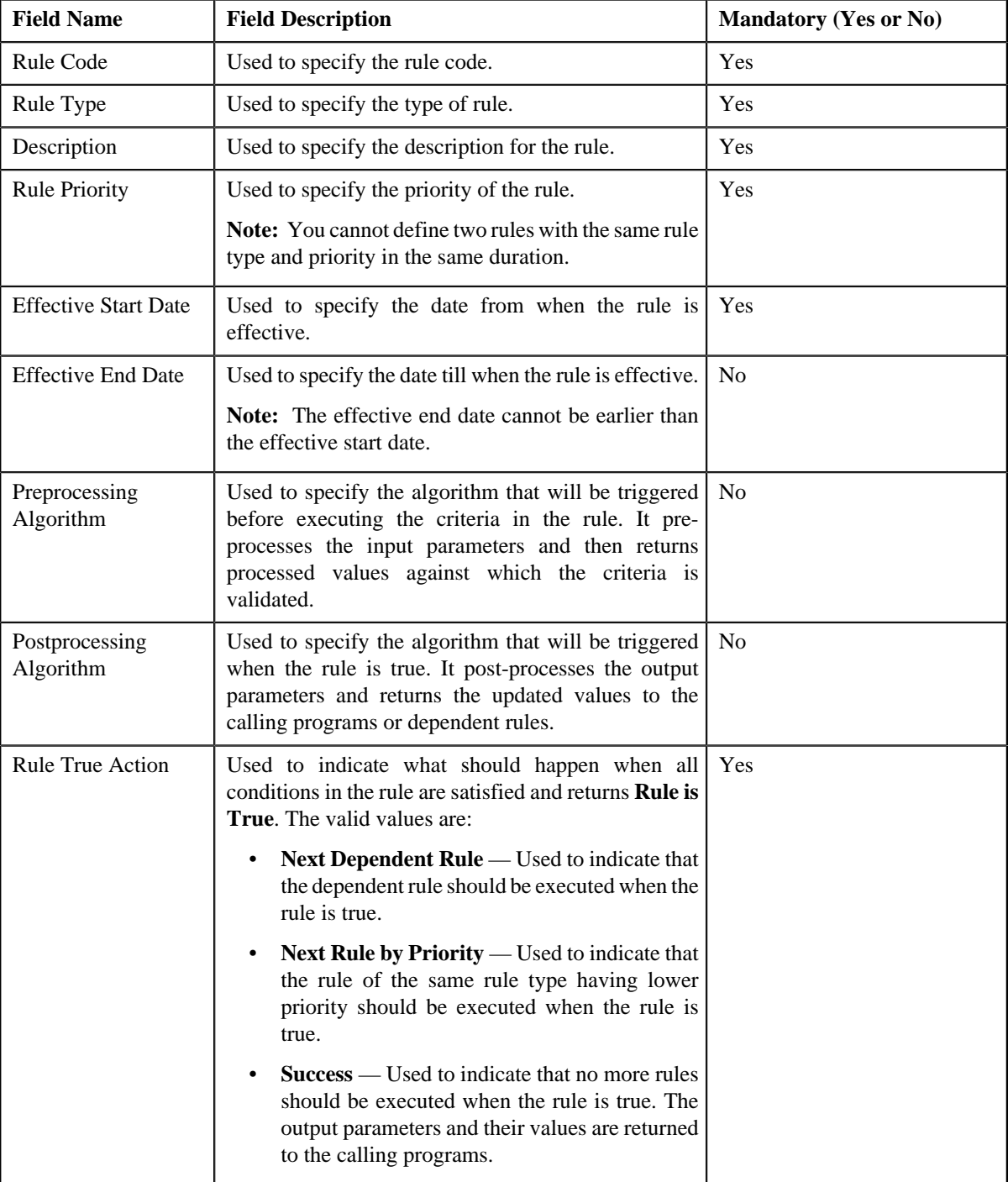

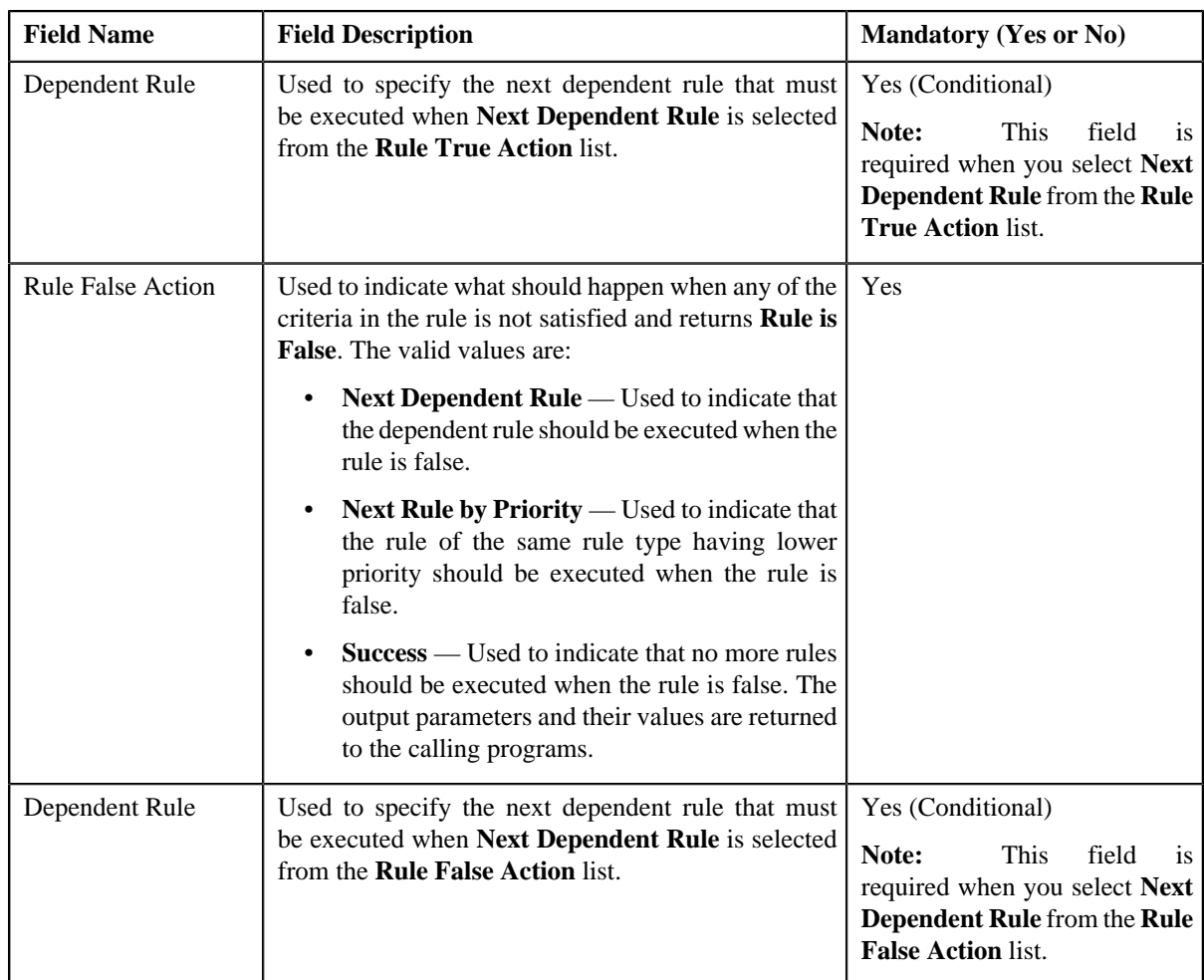

In addition, it contains the following two sections:

• **Rule Output Parameters** — Used to specify the output parameters that must be returned to the calling programs or dependent rules when all conditions in the rule are satisfied. This section contains the following columns:

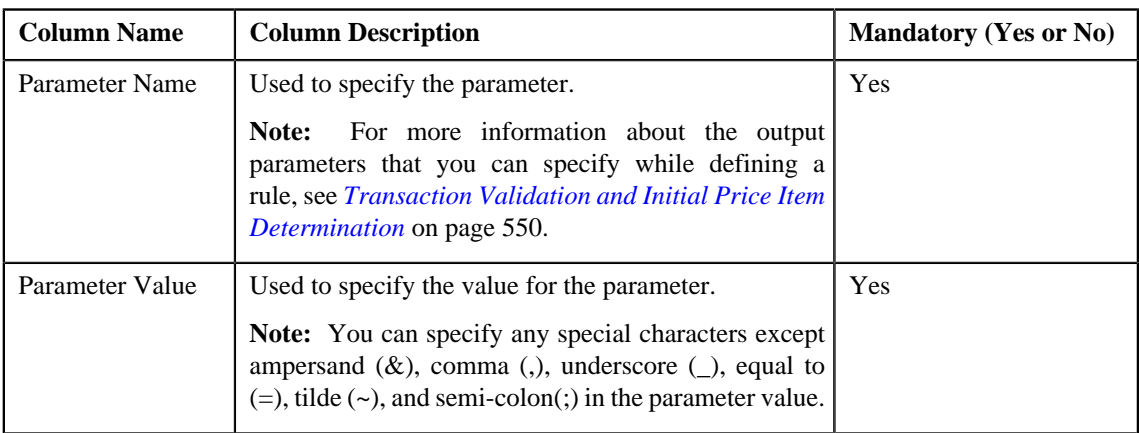

• **Criteria** — Used to define criteria for the rule. This section contains the following columns:

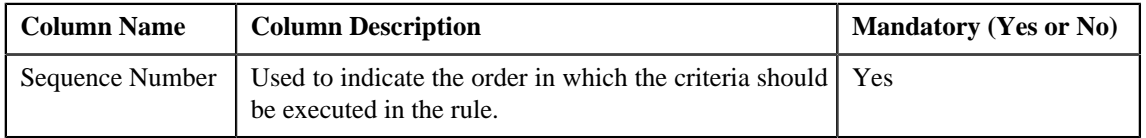

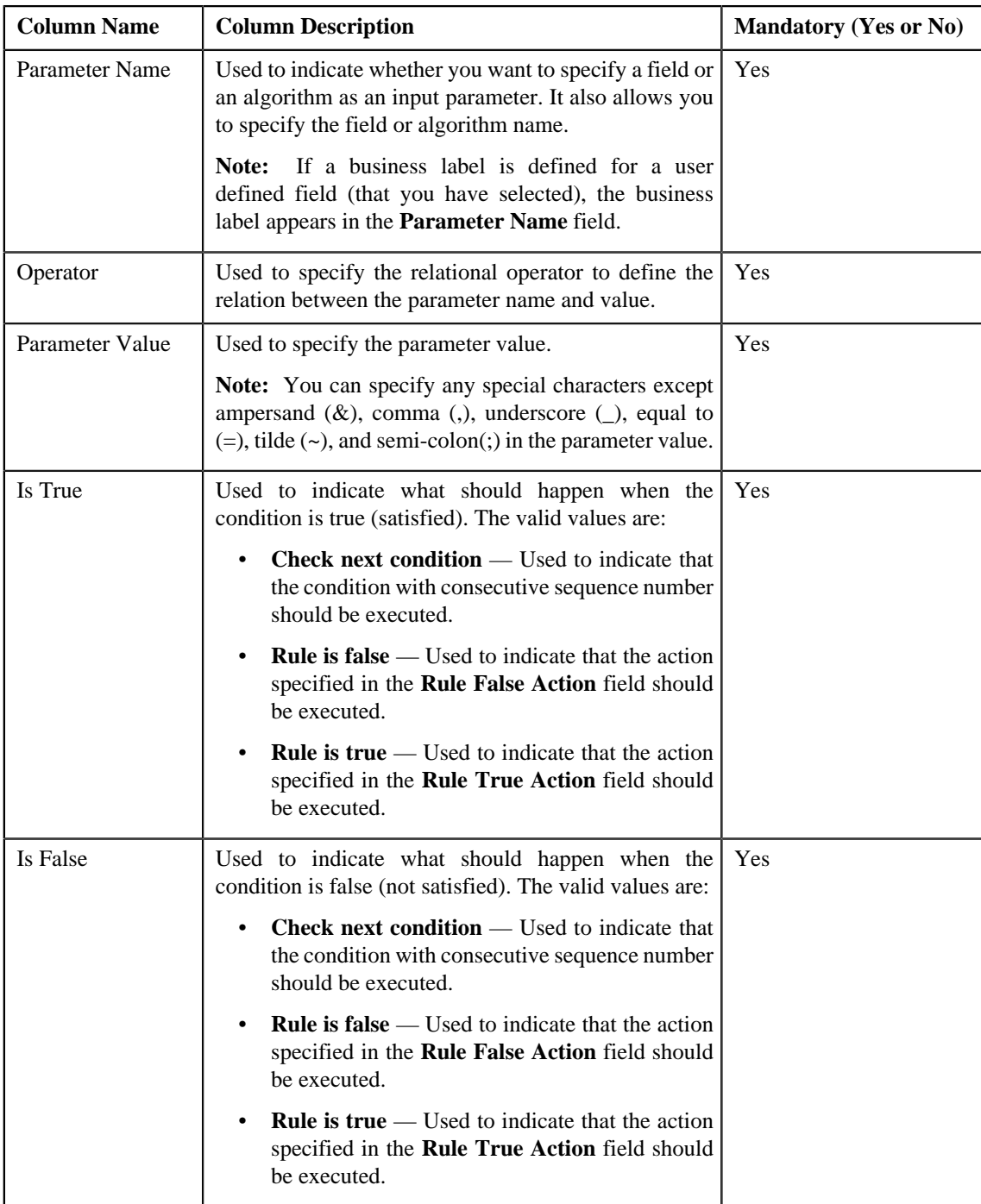

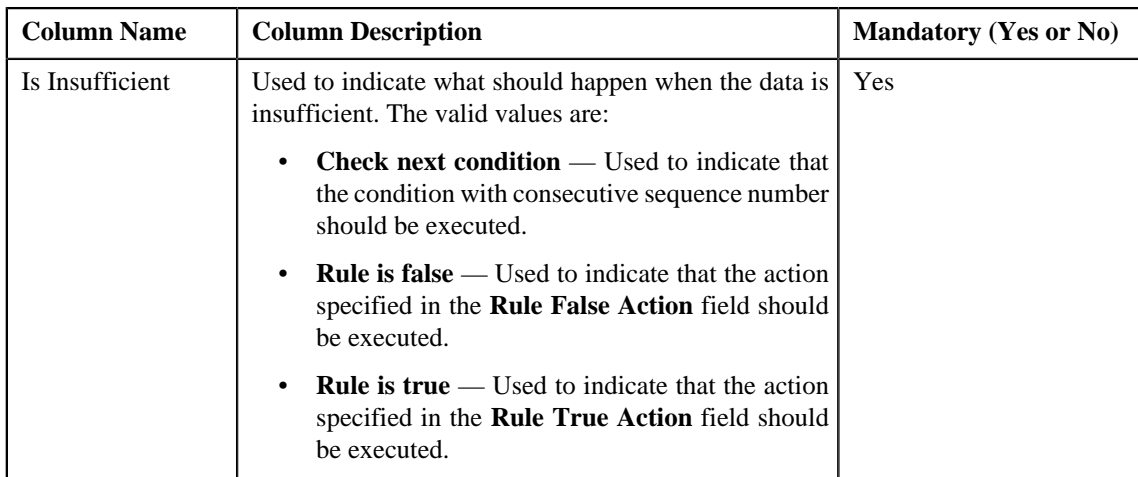

**Tip:** Alternatively, you can access the **Add Rule** screen by clicking the **Add** link in the upper right corner of the **Search** zone in the **Rule** screen.

**4.** Enter the required details.

#### **Note:**

You can search for a parameter, dependent rule and an algorithm by clicking the **Search** ( $\frac{Q}{\cdot}$ ) icon corresponding to the respective field.

If you want to associate more than one output parameter with the rule or define more than one criteria for the rule,

click the **Add** ( $\biguparrow$ ) icon and then specify the details. However, if you want to remove an output parameter or a criteria from the rule, click the **Delete**  $(\blacksquare)$  icon corresponding to it.

**5.** Click **Save**.

The rule is defined.

#### **Related Topics**

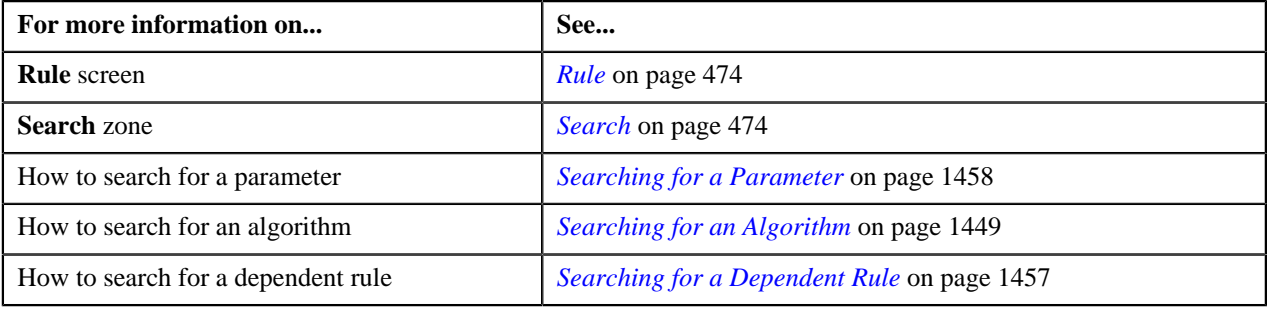

## <span id="page-479-0"></span>**Editing a Rule**

#### **Prerequisites**

To edit a rule, you should have:

• Preprocessing and postprocessing algorithms, dependent rules, and parameters defined in the application in case you want to use any of them

#### **Procedure**

To edit a rule:

- **1.** Search for the rule in the **Rule** screen.
- **2.** In the **Search Results** section, click the **Edit**  $(\ell)$  icon in the **Edit** column corresponding to the rule whose *d*etails you want to edit.

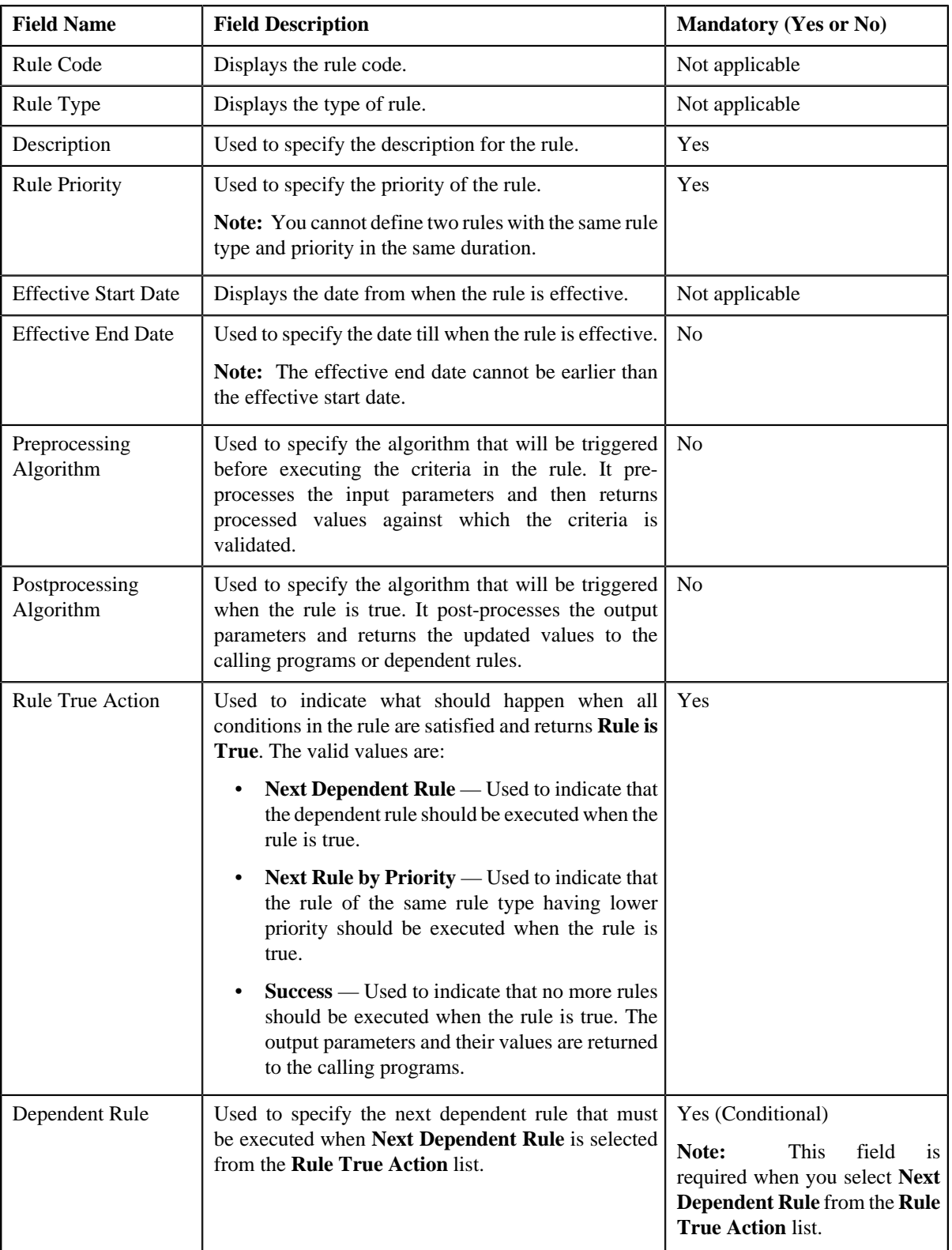

The **Edit Rule** screen appears. It contains the following fields:

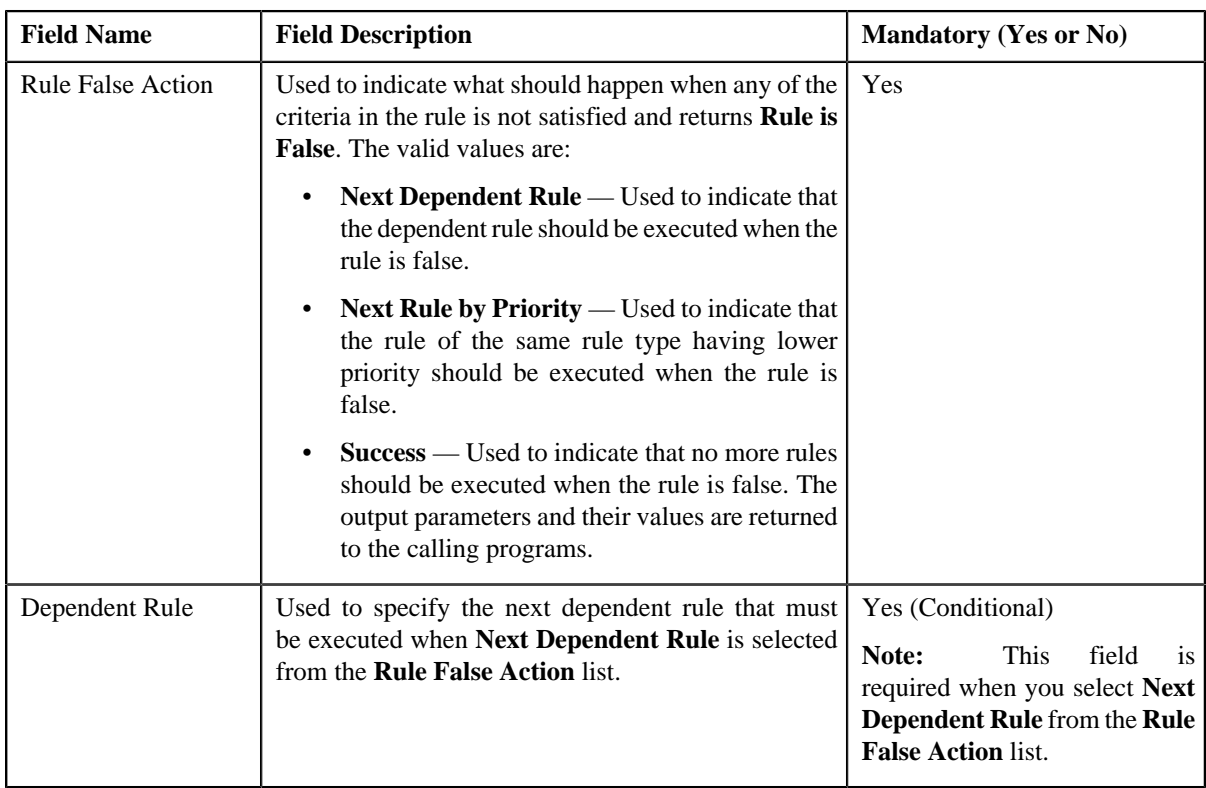

In addition, it contains the following two sections:

• **Rule Output Parameters** — Used to specify the output parameters that must be returned to the calling programs or dependent rules when all conditions in the rule are satisfied. This section contains the following columns:

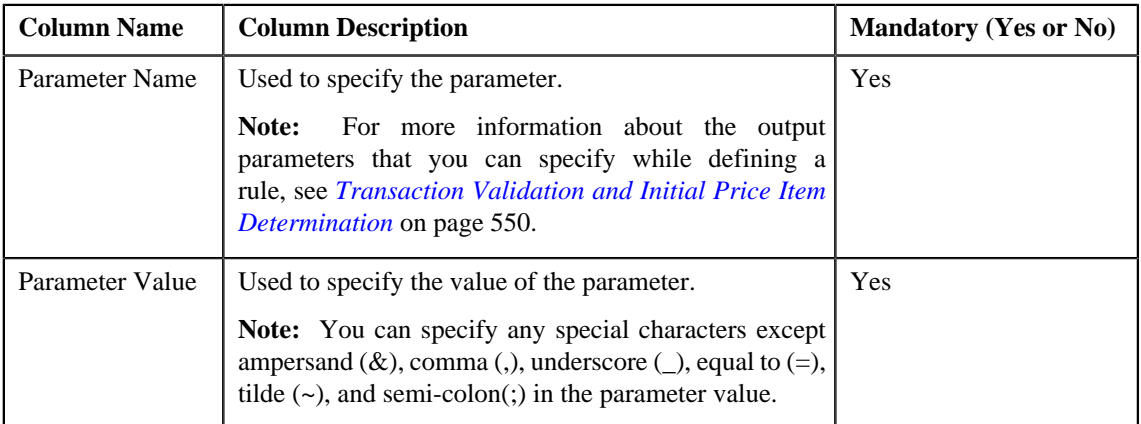

• **Criteria** — Used to define criteria for the rule. This section contains the following columns:

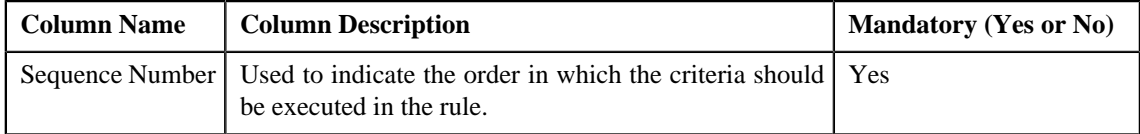

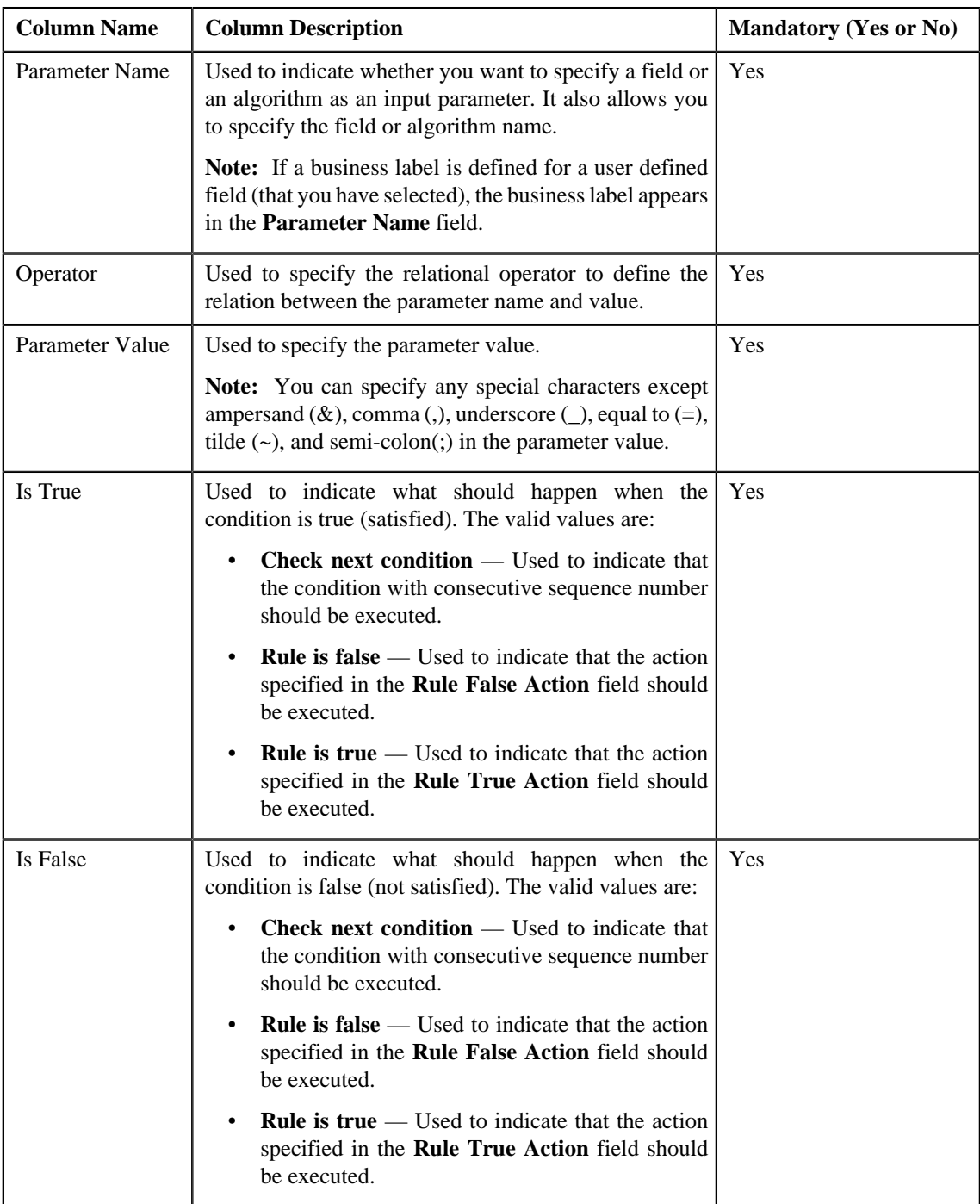

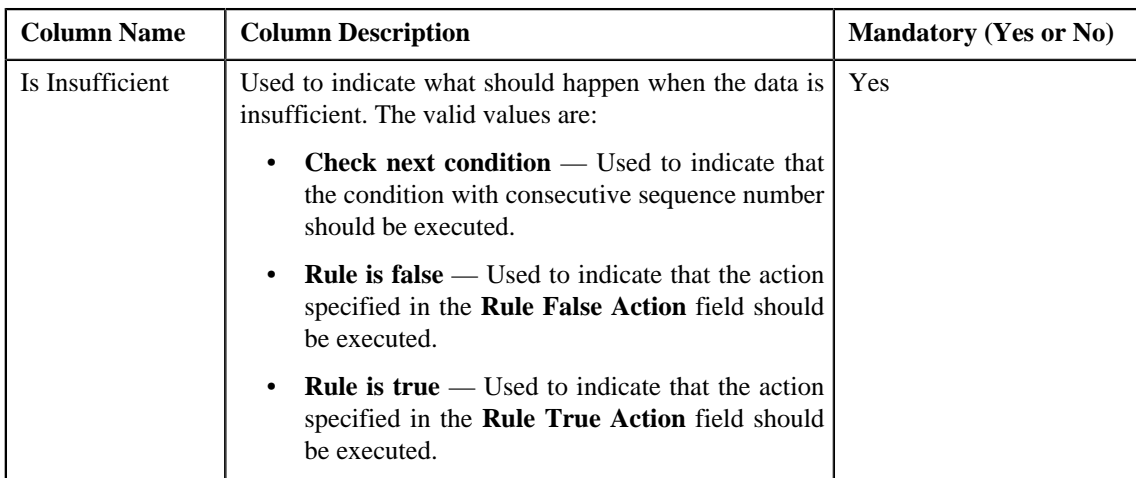

**Tip:** Alternatively, you can access the **Edit Rule** screen by clicking the **Edit** link in the **View Rule** screen.

**3.** Modify the required details.

**Note:** You can search for a parameter, dependent rule and an algorithm by clicking the **Search**  $(\alpha)$  icon corresponding to the respective field.

**4.** Add or remove output parameters or criteria from the rule, if required.

**Note:** If you want to associate more than one output parameter with the rule or define more than one criteria for the rule, click the **Add** ( $\blacktriangle$ ) icon and then specify the details. However, if you want to remove an output parameter or a criteria from the rule, click the **Delete** (**ii**) icon corresponding to it.

**5.** Click **Save**.

The changes made to the rule are saved.

#### **Related Topics**

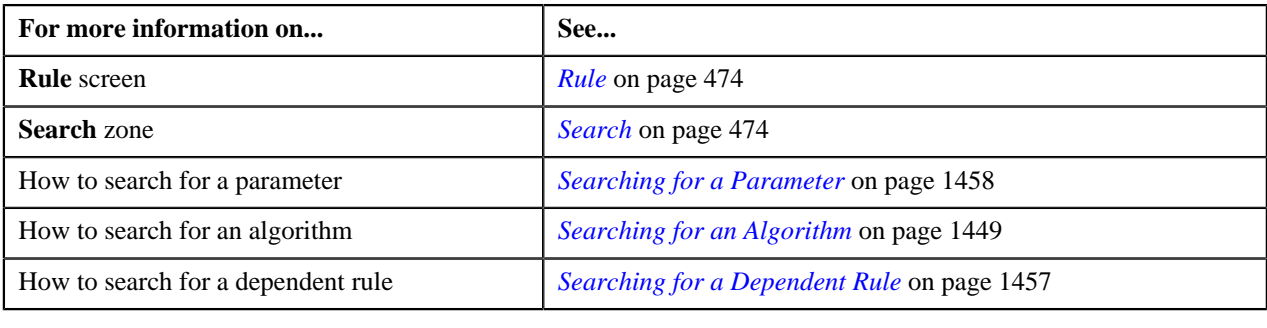

### <span id="page-483-0"></span>**Deleting a Rule**

#### **Procedure**

To delete a rule:

- **1.** Search for the rule in the **Rule** screen.
- **2.** In the **Search Results** section, click the **Delete** ( $\blacksquare$ ) icon in the **Delete** column corresponding to the rule that *y*ou want to delete.

A message appears confirming whether you want to delete the rule.

**Note:** You can delete a rule only if it is not used.

#### **3.** Click **OK**.

The rule is deleted.

#### **Related Topics**

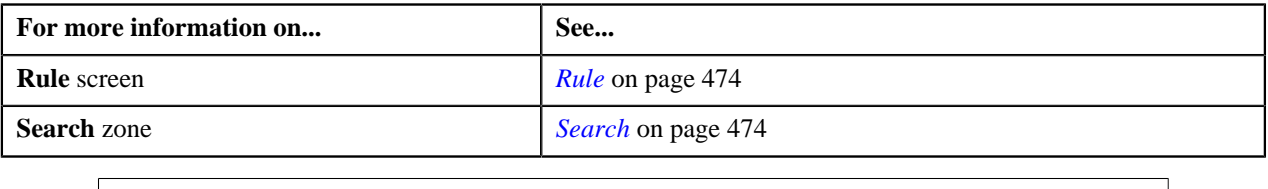

# <span id="page-484-0"></span>**Copying a Rule**

Instead of creating a rule from scratch, you can also create a new rule using an existing rule. You can do this by copying a rule. When you copy a rule, the output parameters and criteria defined for the original rule are copied to the new rule. You can then add or remove parameters or criteria from the new rule.

#### **Prerequisites**

To copy a rule, you should have:

- Rule (whose copy you want to create) defined in the application
- Preprocessing and postprocessing algorithms, dependent rules, and parameters defined in the application in case you want to use any of them

#### **Procedure**

To copy a rule:

- **1.** Search for the rule in the **Rule** screen.
- **2.** In the **Search Results** section, click the **Copy** (**B**) icon corresponding to the rule whose copy you want to *c*reate.

The **Copy Rule** screen appears.

- **3.** Enter the new rule code and the description for the new rule.
- **4.** Modify the required details.
- **5.** Add or remove output parameters or criteria from the new rule.

#### **Note:**

You can specify any special characters except ampersand  $(\&)$ , comma (,), underscore  $\Box$ , equal to  $(=)$ , tilde  $(\sim)$ , and semi-colon(;) in the parameter value.

You can search for a parameter, dependent rule and an algorithm by clicking the **Search** (<sup> $\circ$ </sup>) icon corresponding to the respective field.

If you want to associate more than one output parameter with the rule or define more than one criteria for the rule,

click the **Add** ( $\triangle$ ) icon and then specify the details. However, if you want to remove an output parameter or a criteria from the rule, click the **Delete**  $(\blacksquare)$  icon corresponding to it.

For more information about the output parameters that you can specify while defining a rule, see *[Transaction](#page-549-0) [Validation and Initial Price Item Determination](#page-549-0)* on page 550.

**6.** Click **Save**.

The new rule is defined.

#### **Related Topics**

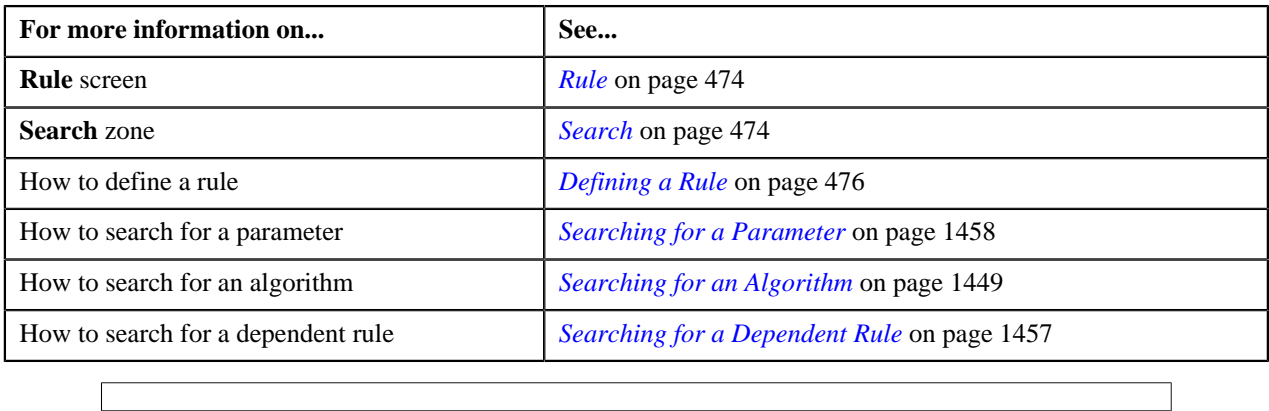

# <span id="page-485-1"></span>**View Rule**

The **View Rule** screen allows you to view the details of a rule. This screen consists of the following zones:

• *[Rule Information](#page-485-0)* on page 486

## <span id="page-485-0"></span>**Rule Information**

The **Rule Information** zone displays information about the rule. This zone contains the following fields:

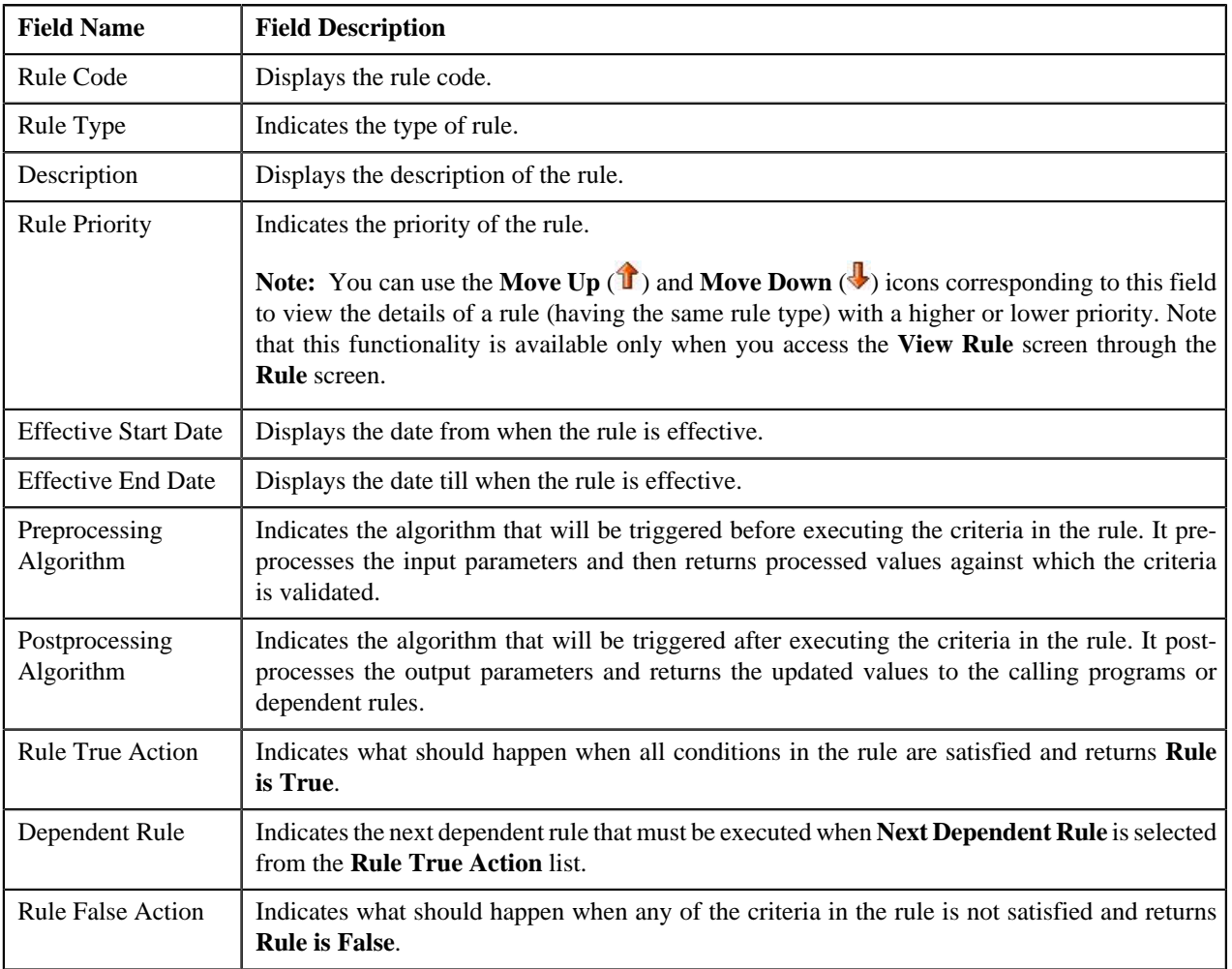

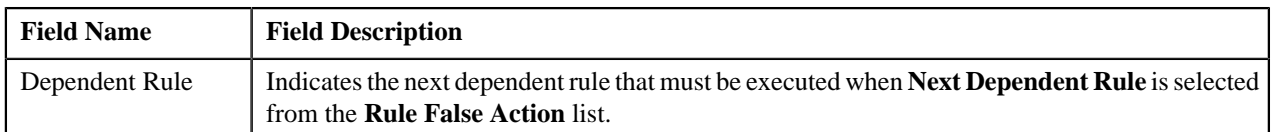

In addition, it contains the following two sections:

• **Rule Output Parameters** — Lists the output parameters that must be returned to the calling programs or dependent rules when all conditions in the rule are satisfied. This section contains the following columns:

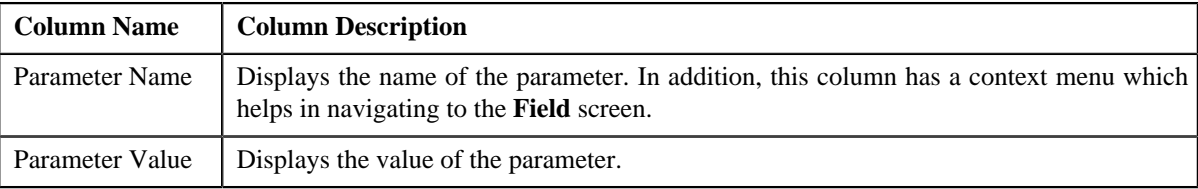

• **Criteria** — Lists the criteria defined in the rule. This section contains the following columns:

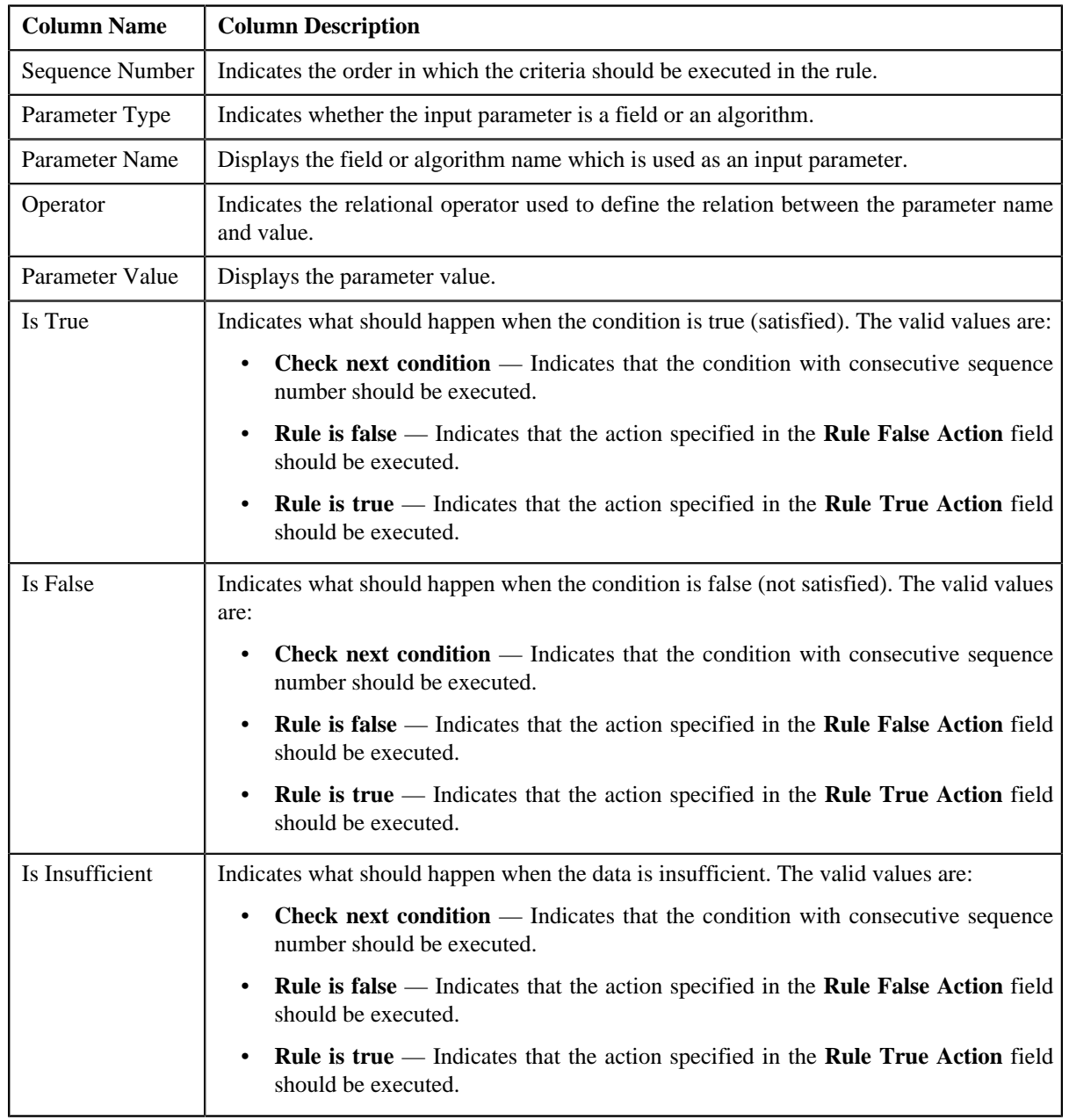

The **Edit** link appears in the upper-right corner of the **Rule Information** zone. On clicking the **Edit** link, the **Edit Rule** screen appears where you can edit the details of the rule.

#### **Related Topics**

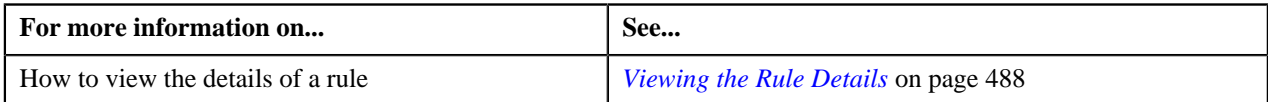

### <span id="page-487-0"></span>**Viewing the Rule Details**

#### **Procedure**

To view the details of a rule:

- **1.** Search for the rule in the **Rule** screen.
- **2.** In the **Search Results** section, click the **View** ( $\frac{1}{\sqrt{2}}$ ) icon in the **View** column corresponding to the rule whose *d*etails you want to view.

The **View Rule** screen appears.

**3.** View the details of the rule in the **Rule Information** zone.

#### **Related Topics**

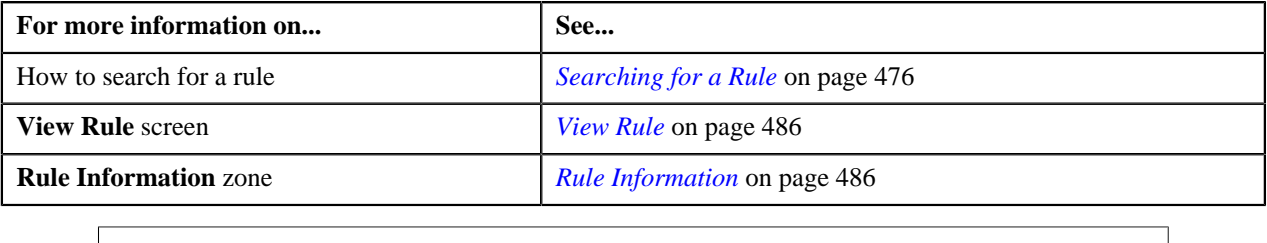

# <span id="page-487-2"></span>**Rule Check**

The **Rule Check** screen allows you to validate whether rules of a particular rule type are executed as expected. On validating, it indicates the sequence in which all effective rules were executed, the total execution time, and the output parameters of the rule that was successfully executed. This screen consists of the following sections:

- *[Rule Type Input Parameters](#page-487-1)*
- *[Rule Output Parameters](#page-488-0)*
- *[Rule Execution](#page-488-1)*

#### <span id="page-487-1"></span>**Rule Type Input Parameters**

The **Rule Type Input Parameters** section contains the following fields:

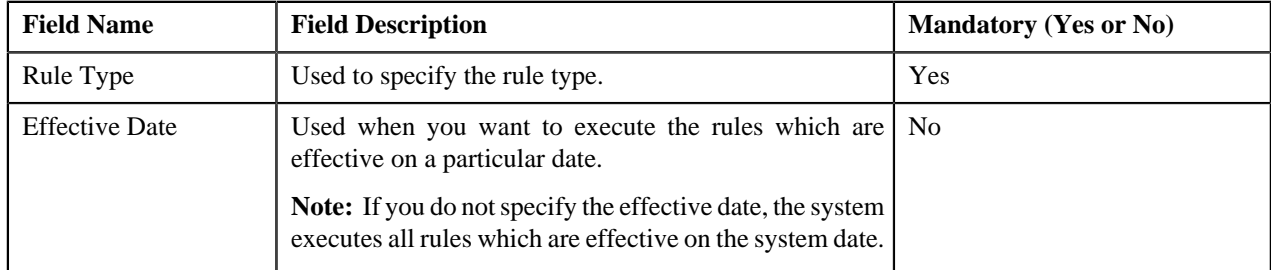

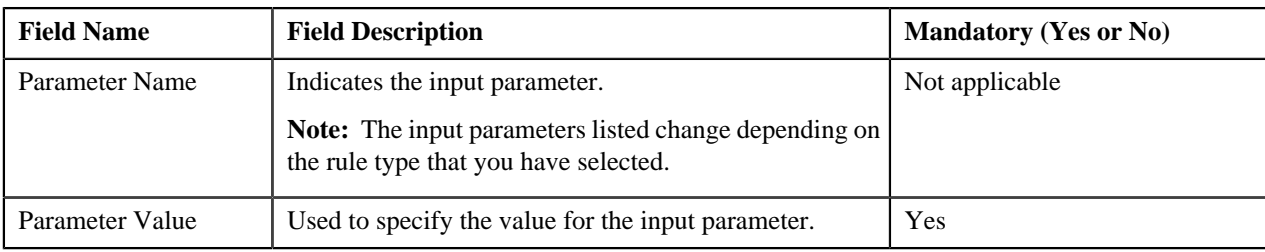

In addition, this section contains the **Check Rule** button. On clicking the button, you can validate the sequence in which the rules with the specified rule type are executed.

#### <span id="page-488-0"></span>**Rule Output Parameters**

The **Rule Output Parameters** section contains the following fields:

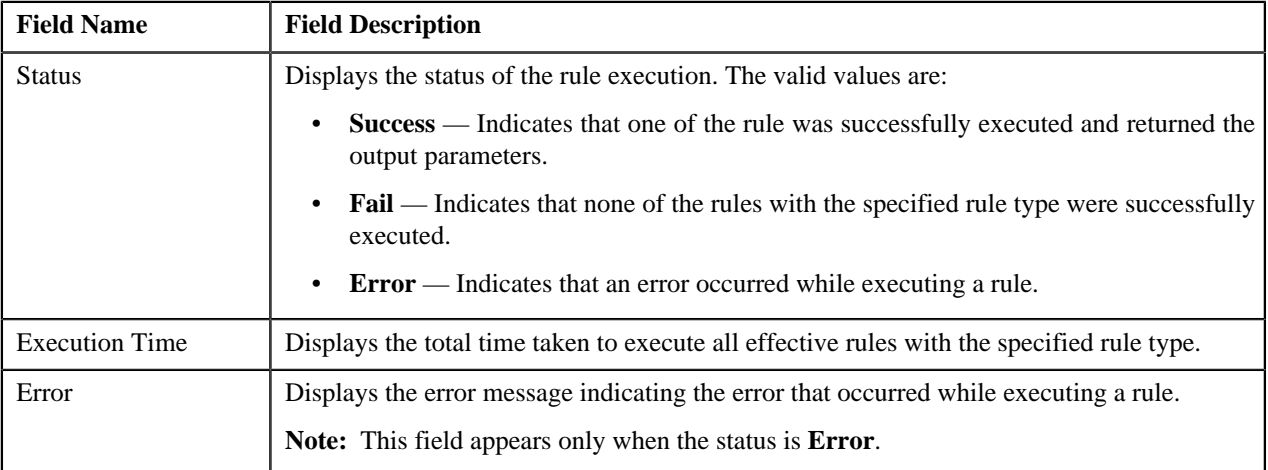

In addition, this section contains the following columns:

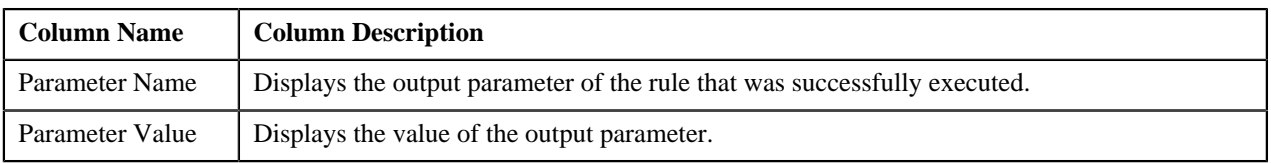

#### <span id="page-488-1"></span>**Rule Execution**

The **Rule Execution** section indicates the sequence in which all effective rules with the specified rule type were executed. This section contains the following columns:

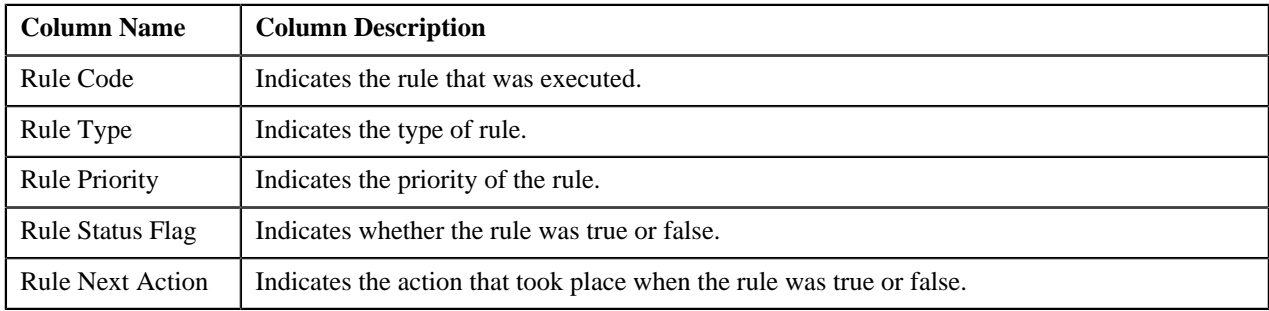

# **Validating Effective Rules**

#### **Procedure**

To validate effective rules with a particular rule type:

**1.** Click the **Admin** link in the **Application** toolbar.

A list appears.

**2.** From the **Admin** menu, select **R** and then click **Rule Check**.

The **Rule Check** screen appears.

**3.** Select the rule type from the list to indicate the type of rules you want to validate.

The input parameters are listed depending on the rule type that you have selected.

**4.** Enter the value for the input parameters using which you want to validate the rules.

**Note:** You must specify the value for at least one input parameter while validating rules in the **Rule Check** screen.

**5.** Click **Check Rule**.

The effective rules with the specified rule type are executed based on the priority defined for each rule. The status of the rule execution and the total execution time along with the output parameters are displayed in the **Rule Output Parameters** section. In addition, you can view the sequence in which all effective rules were executed in the **Rule Execution** section.

#### **Related Topics**

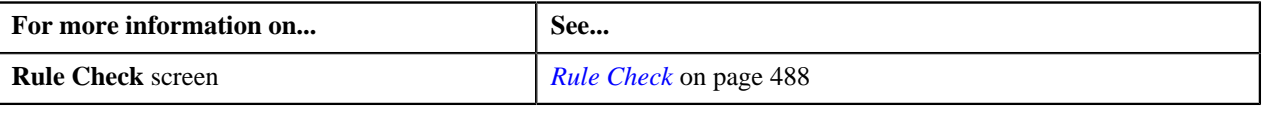

# <span id="page-490-0"></span>**Chapter**

# **8**

# **Alternate Sequential Bill Numbers**

# **Topics:**

- **[Sequential Bill Number](#page-491-0)** [Generation Algorithms](#page-491-0)
- **[Enabling the Alternate](#page-497-0)** [Sequential Bill Numbers](#page-497-0) **[Feature](#page-497-0)**

Each bill is uniquely identified by its bill ID. Bill ID is a random, systemgenerated number. In some locales, bills have an additional identifier known as alternate sequential bill number. Alternate sequential bill numbers are systemgenerated, sequential numbers. For example, the first bill generated by the system is assigned a sequential bill number of 1, the next bill is assigned a value of 2, and so on.

If you want to generate alternate sequential bill numbers, you must select the **Use Sequential Bill Numbers** check box in the **Billing** tab of the **Installation Options** screen. However, you can only generate alternate sequential bill numbers for bills that are complete and for which the alternate sequential bill numbers are not yet generated.

You can configure the application to generate alternate sequential bill numbers which are either unique throughout the system or within the division. The **Assign Sequential Bill Numbers (ASSGNSBN)** batch allows you to generate alternate sequential bill numbers for completed bills. You need to configure this batch such that it is executed at regular intervals. For more information about the batch, refer to *Oracle Revenue Management and Billing Batch Guide*.

# <span id="page-491-0"></span>**Sequential Bill Number Generation Algorithms**

The following table lists the sequential bill number generation algorithm types shipped with the product:

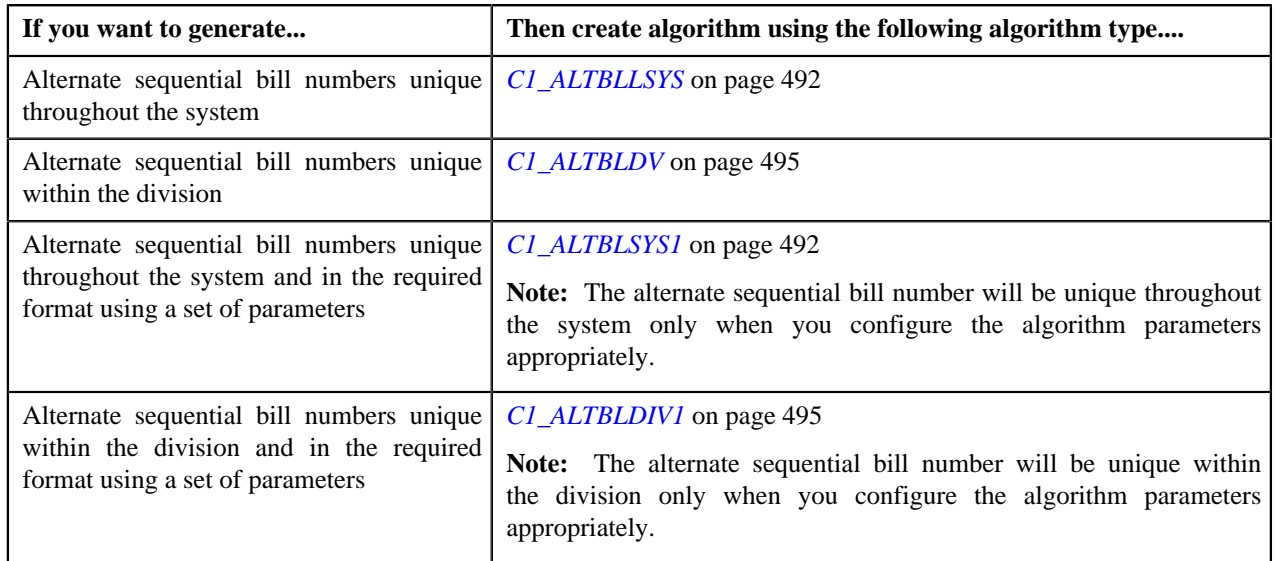

# <span id="page-491-1"></span>**C1\_ALTBLLSYS**

The **C1\_ALTBLLSYS** algorithm type is used to generate alternate bill ID for a completed bill. The alternate bill ID is sequenced using the sequence number, and is unique throughout the system. This algorithm type does not have any parameters.

# <span id="page-491-2"></span>**C1\_ALTBLSYS1**

The **C1\_ALTBLSYS1** algorithm type is used to generate alternate bill ID for a completed bill. You can generate alternate bill ID in the required format using the following parameters:

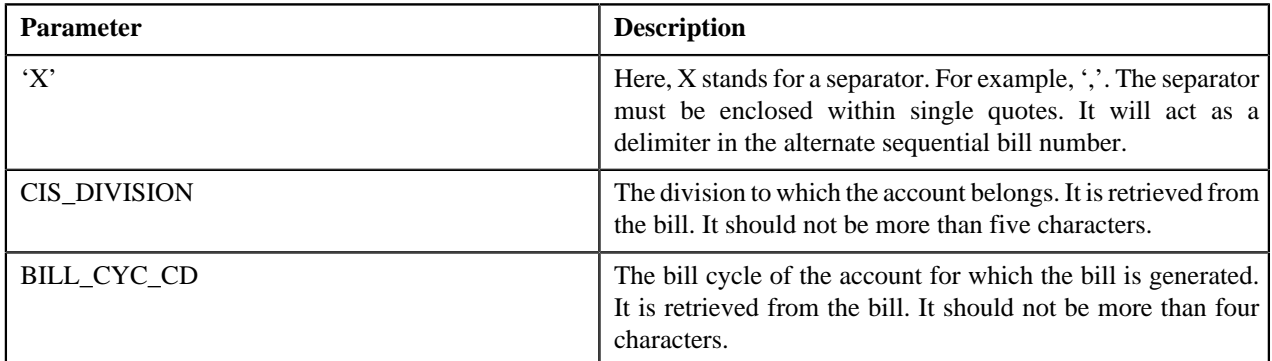

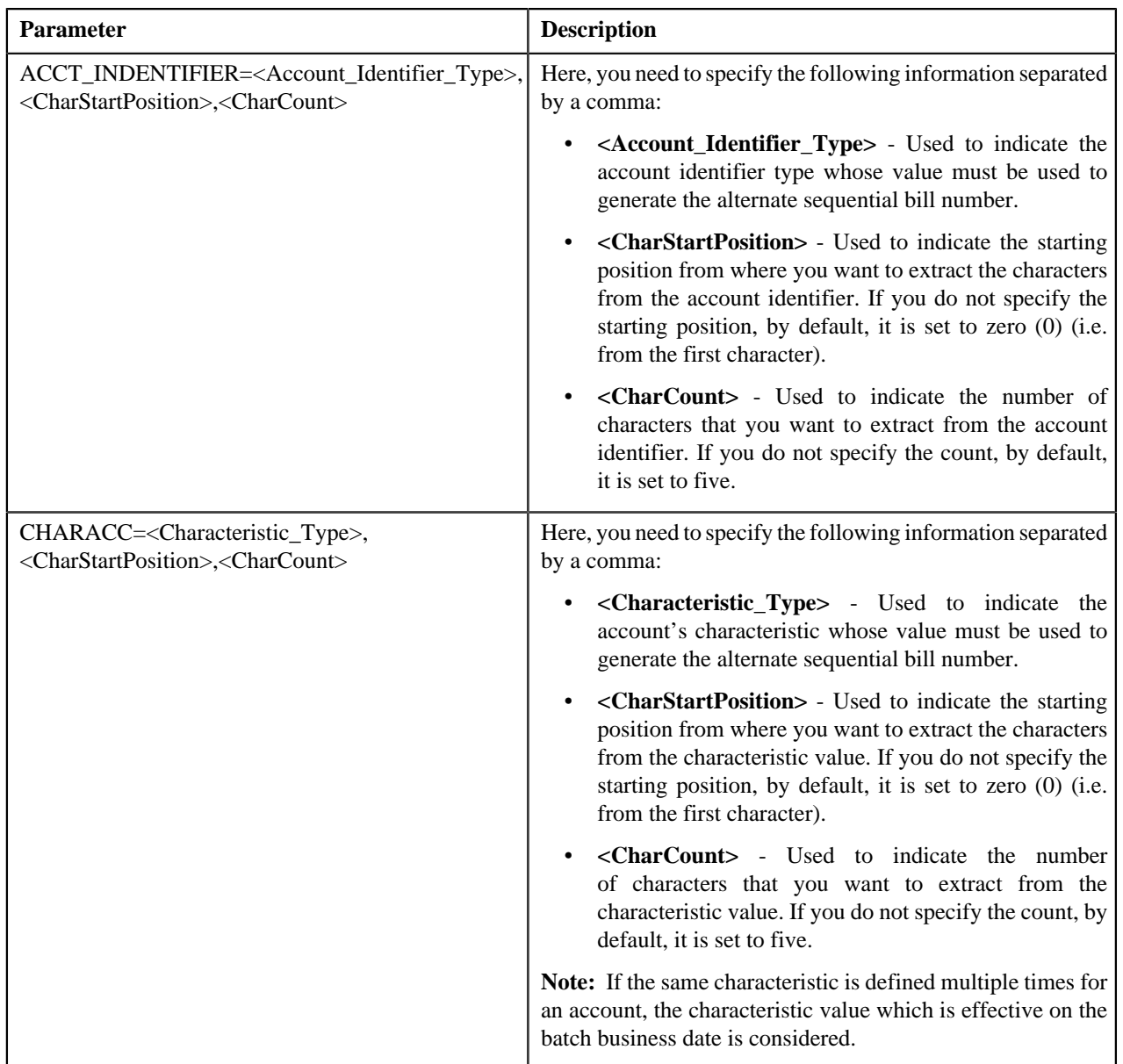

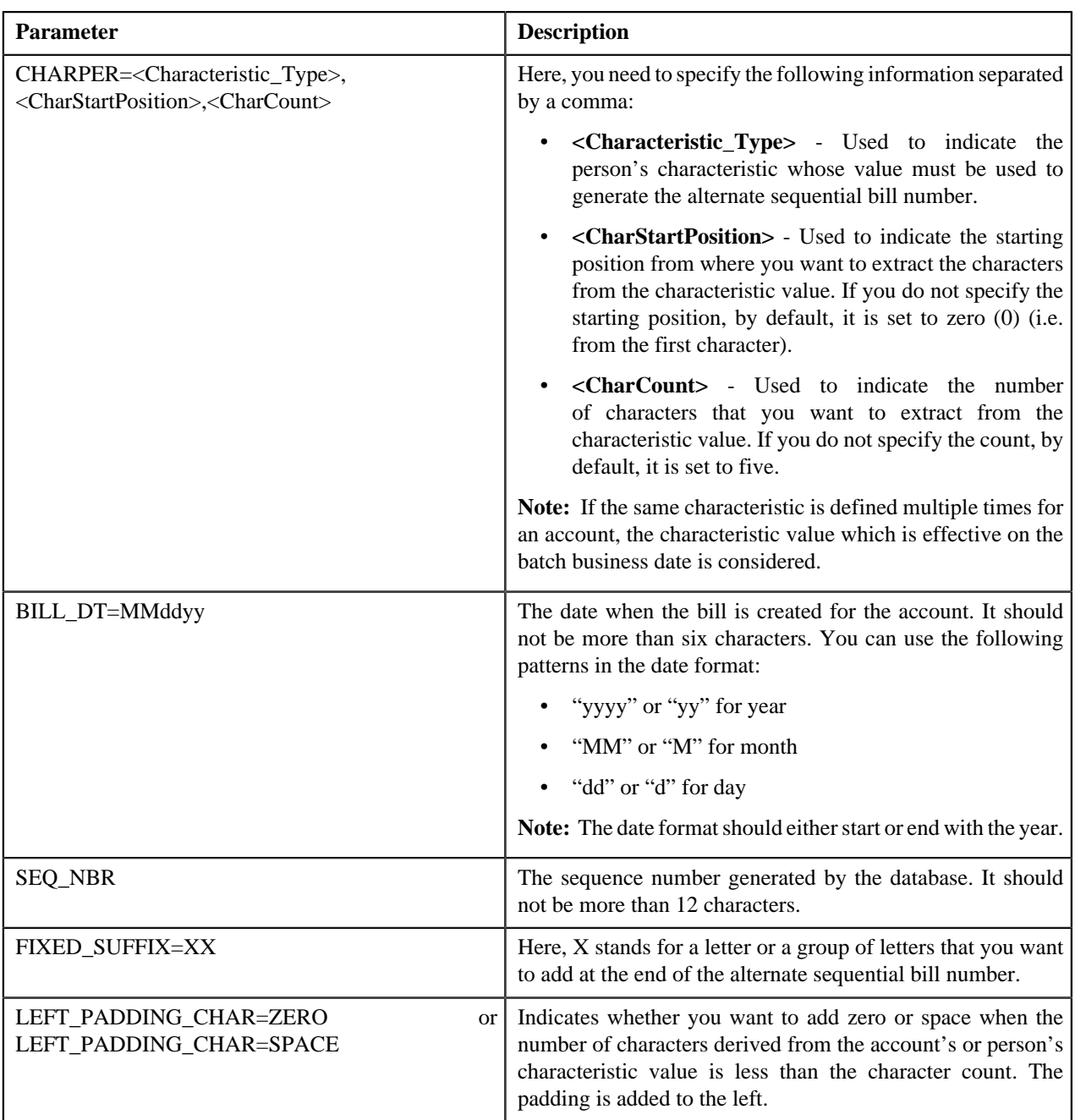

You can specify the above mentioned parameters against any of the following parameters available in the **C1\_ALTBLSYS1** algorithm type:

- Field1
- Field2
- Field3
- Field4
- Field5
- Field6
- Field7
- Field8
- Field9
- Field10

None of these algorithm type parameters are mandatory. The system will concatenate the parameter values and then generate alternate bill ID in the required format. For example, if you created the algorithm using the following parameters:

- Field1 CIS\_DIVISION
- Field $2 '$
- Field3 SEQ\_NBR
- Field $4 1$
- Field5 FIXED\_SUFFIX=01

In this case, the system will generate the alternate bill ID in the CIS\_DIVISION|SEQ\_NBR-01 format. For example, DIV1|12345678-01. If you want to generate unique alternate bill ID, we recommend you to use the **SEQ\_NBR** parameter while creating an algorithm using the **C1\_ALTBLSYS1** algorithm type.

Note that if you do not specify the value for any parameters while creating an algorithm using the **C1\_ALTBLSYS1** algorithm type, the system will generate the alternate bill ID using the sequence number.

While specifying the value for these parameters, you need to ensure that the length of the alternate bill ID should not exceed 30 characters. An algorithm named **C1\_ALTBLSYS1** is already shipped with the product. You can create custom algorithms using the **C1\_ALTBLSYS1** algorithm type to design the required alternate bill ID format using the above mentioned parameters.

# <span id="page-494-0"></span>**C1\_ALTBLDV**

The **C1\_ALTBLDV** algorithm type is used to generate alternate bill ID for a completed bill which is unique within the division. For example, two bills (such as B1 and B2) belonging to the same division (such as D1) cannot have the same alternate bill ID. However, two bills (such as B1 and B2) belonging to different divisions, (such as D1 and D2) can have the same alternate bill ID.

This algorithm type contains the following parameters:

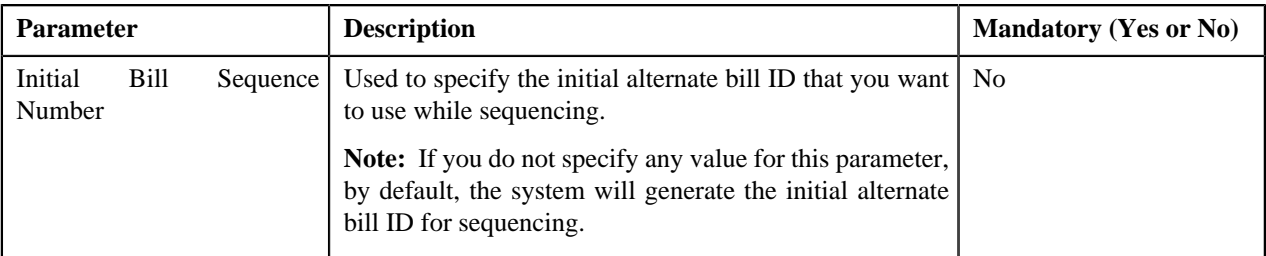

# <span id="page-494-1"></span>**C1\_ALTBLDIV1**

The **C1\_ALTBLDIV1** algorithm type is used to generate alternate bill ID for a completed bill. You can generate alternate bill ID in the required format using the following parameters:

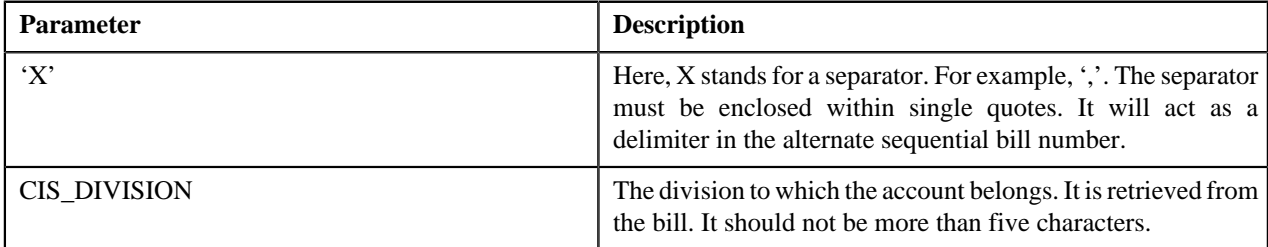

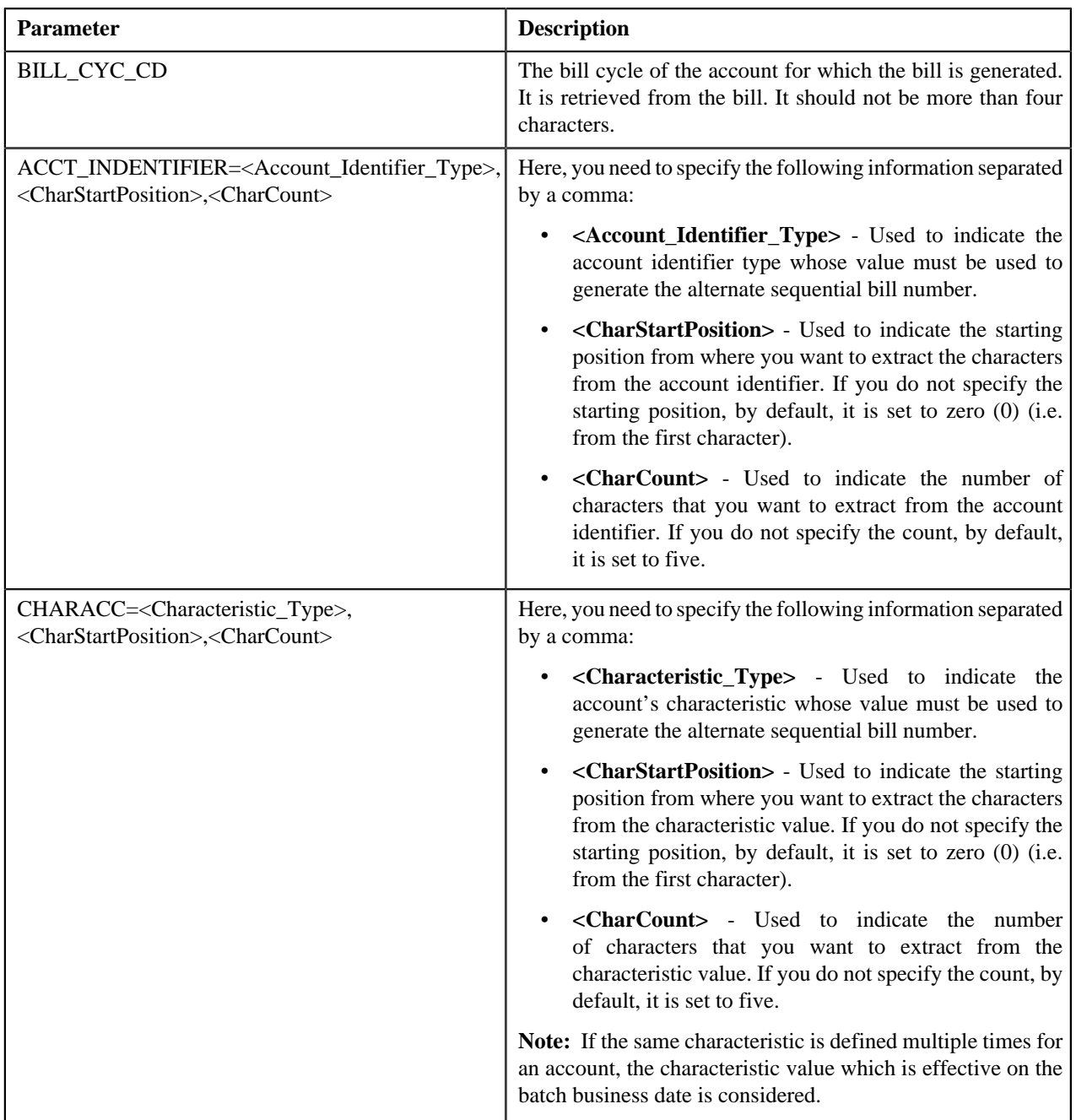

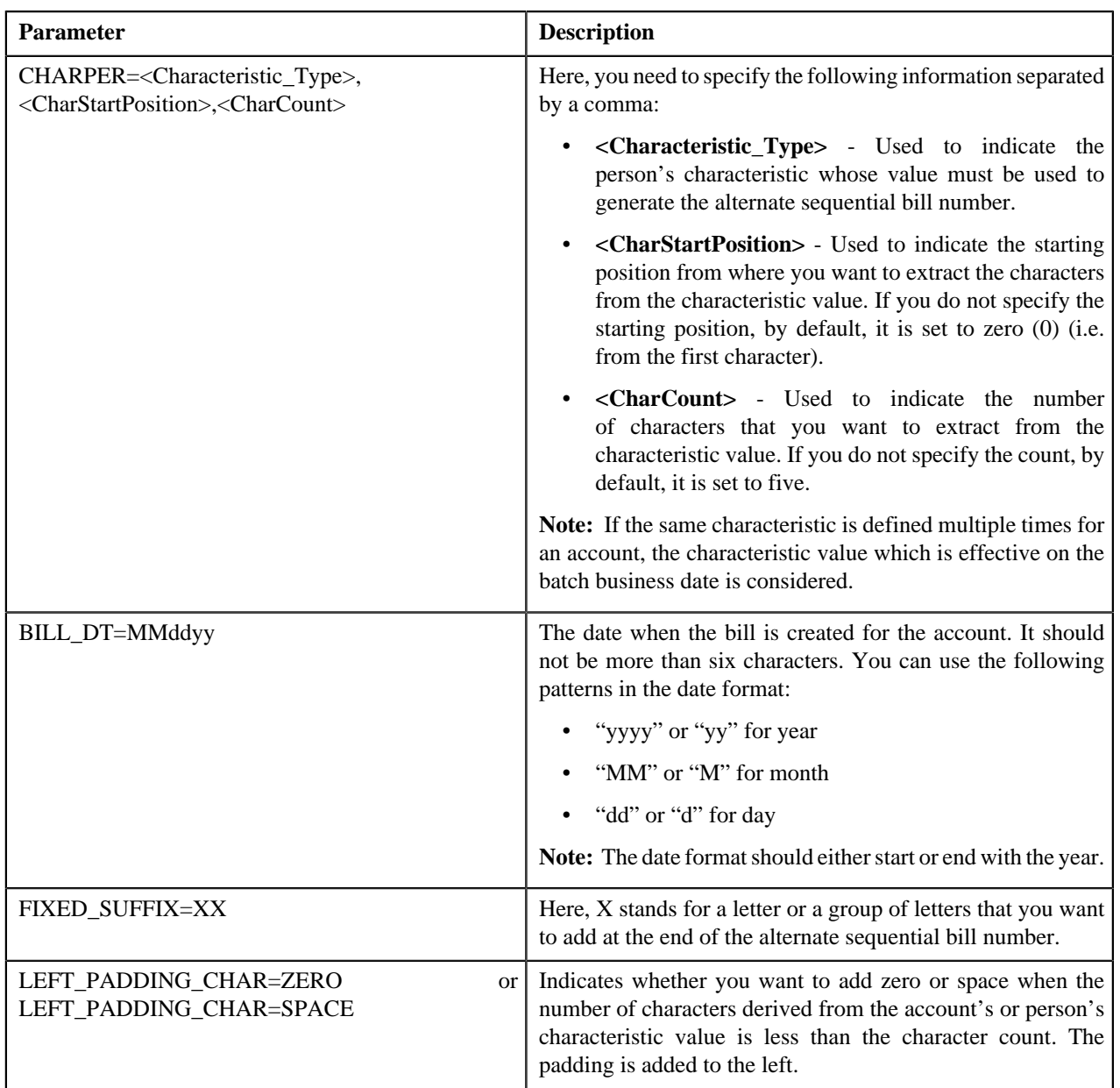

You can specify the above mentioned parameters against any of the following parameters available in the **C1\_ALTBLDIV1** algorithm type:

- Field1
- Field2
- Field3
- Field4
- Field5
- Field6
- Field7
- Field8
- Field9
- Field10

None of these algorithm type parameters are mandatory. The system will concatenate the parameter values and then generate alternate bill ID in the required format. For example, if you created the algorithm using the following parameters:

- Field1 CIS\_DIVISION
- Field $2 '$
- Field3 BILL\_DT=MMddyy
- Field $4 1$
- Field5 FIXED\_SUFFIX=01

In this case, the system will generate the alternate bill ID in the CIS\_DIVISION|MMddyy-01 format. For example, DIV1|110501-01. Note that if you do not specify the value for any of these algorithm type parameters, the system will not generate the alternate bill ID for a completed bill.

While specifying the value for these parameters, you need to ensure that the length of the alternate bill ID should not exceed 30 characters. An algorithm named **C1\_ALTBLDIV1** is already shipped with the product. You can create custom algorithms using the **C1\_ALTBLDIV1** algorithm type to design the required alternate bill ID format using the above mentioned parameters.

# <span id="page-497-0"></span>**Enabling the Alternate Sequential Bill Numbers Feature**

#### **Prerequisites**

To enable the alternate sequential bill numbers feature, you should have:

• An algorithm created using the **C1\_ALTBLLSYS**, **C1\_ALTBLSYS1**, **C1\_ALTBLDV**, or **C1\_ALTBLDIV1** algorithm type depending on which you want to use for alternate sequential bill number generation

#### **Procedure**

To enable the alternate sequential bill numbers feature:

**1.** Click the **Admin** link in the **Application** toolbar.

A list appears.

**2.** From the **Admin** menu, select **I** and then click **Installation Options**.

The **Installation Options** screen appears.

**3.** Click the **Billing** tab.

The **Billing** tab appears.

**4.** Select the **Use Sequential Bill Numbers** check box to indicate that you want to generate alternate *s*equential bill numbers for completed bills.

The **Sequential Invoice** field is enabled.

- **5.** Select the **System-wide** or **Division-specific** option from the **Sequential Invoice** list depending on whether *y*ou want alternate sequential bill numbers to be unique throughout the system or within the division.
- **6.** Do either of the following:

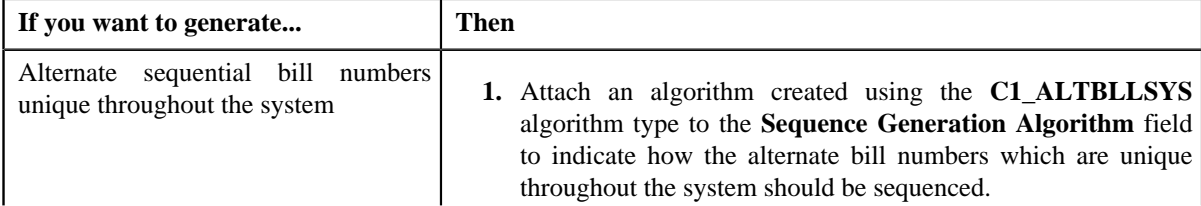

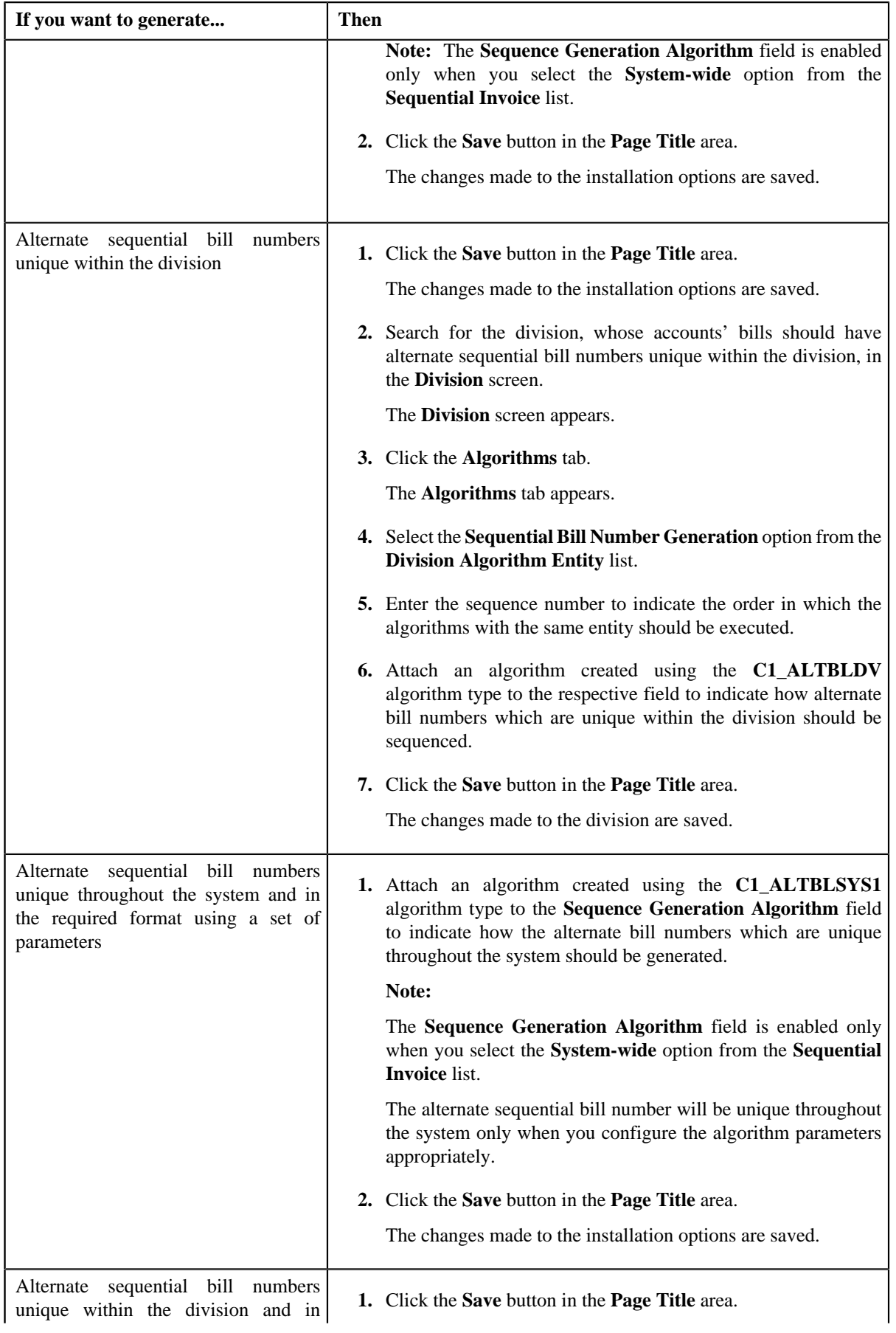

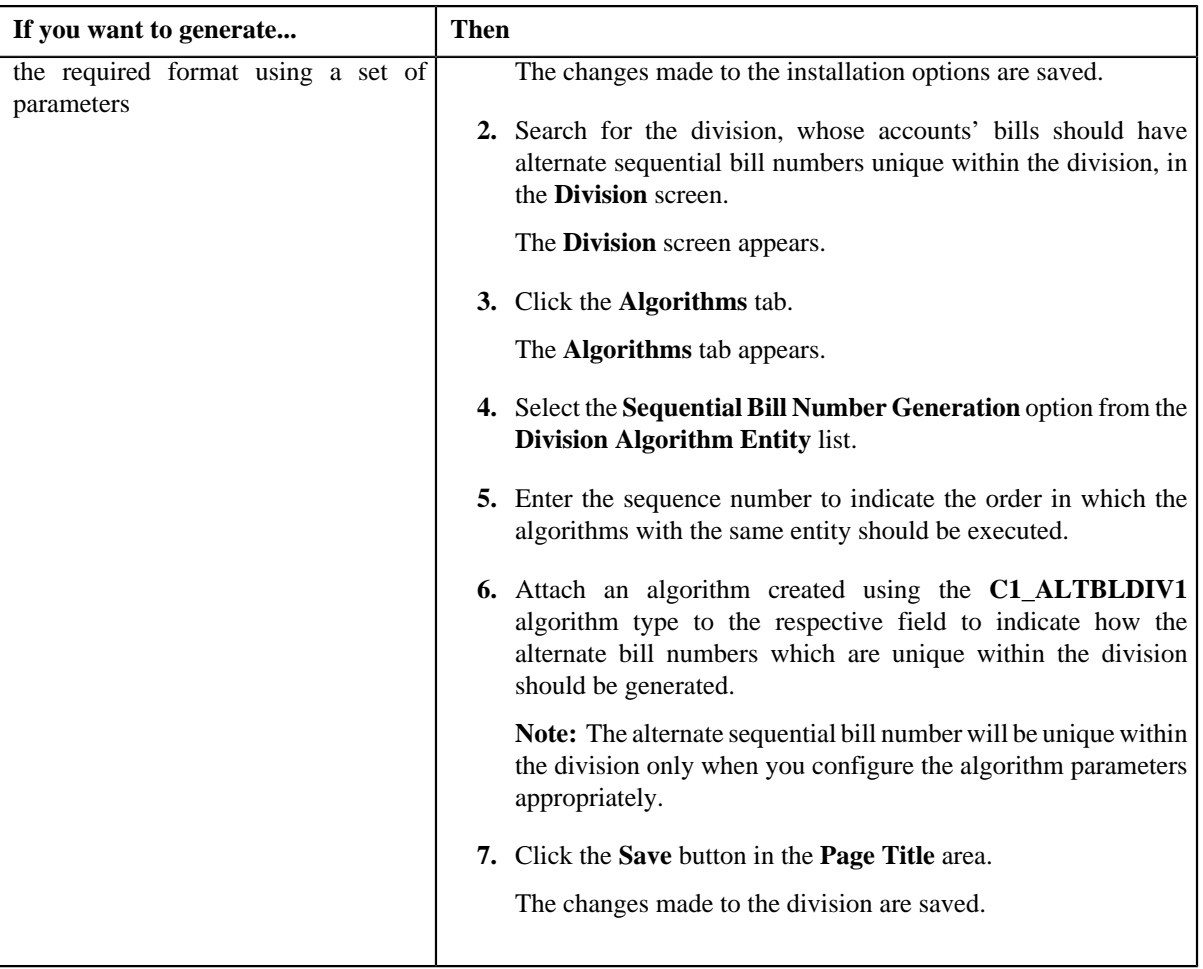

# **Related Topics**

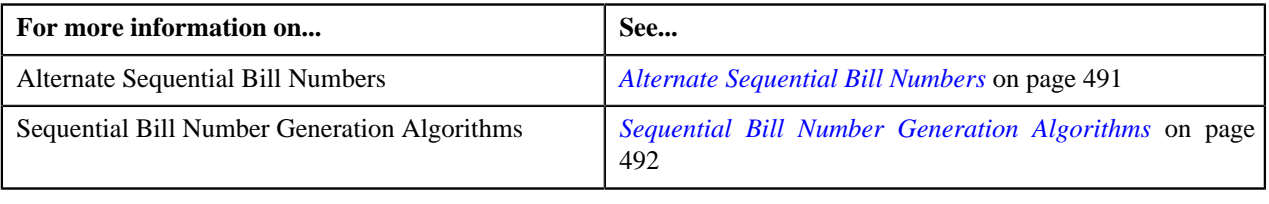

# **Chapter**

# **9**

# **Currency Conversion**

# **Topics:**

- **[Prerequisites](#page-502-0)**
- **[Bill Segment Generation](#page-503-0)**
- [Adjustment Creation](#page-504-0)
- [Payment and Tender Creation](#page-504-1)
- **[Transaction Aggregation](#page-504-2)**
- **[FT GL Creation](#page-505-0)**
- **[Currency Conversion](#page-505-1) [Algorithms](#page-505-1)**
- **[Exchange Rate \(Used for](#page-524-0)** [Searching\)](#page-524-0)
- **[Exchange Rate \(Used for](#page-534-0)** [Viewing\)](#page-534-0)

Oracle Revenue Management and Billing supports currency conversion using an exchange rate. The currency conversion feature is used only when the multi-currency accounts feature is enabled. In other words, you can use the currency conversion feature only when the **Allow Multi-Currency Accounts** option type of the **Multi-Currency Accounts (C1\_MLTCURACC)** feature configuration is set to **Y**.

The currency conversion can take place during the following business processes which are configured in the system:

- **Bill Segment Generation**
- Adjustment Creation
- Payment and Tender Creation
- FT GL Creation
- Transaction Aggregation

To enable the currency conversion feature, you need to attach the currency conversion algorithm at the division level. The system facilitates you to define different conversion currency algorithm for each business process. The currency conversion feature functions only when the appropriate exchange rate is available in the system. Otherwise, erroneous results might occur.

The system allows you to define date or date and time based global and division-specific exchange rates. The date based exchange rate mean that the exchange rate is applicable throughout the day. However, the date and time based exchange rate mean that the exchange rate is applicable from that date and time onwards.

**Note:** At present, time is not passed as input from any module (such as, payments, adjustments, billing, transaction feed management, and so on) during currency conversion. Therefore, even if you define date and time based exchange rates and use the date and time based currency conversion algorithms at the division level, the system will not search date and time based exchange rate when multiple exchange rates are available on the same day. The system will randomly pick an exchange rate on that day. The implementation team has to build the custom logic to pass or input time to the date and time based currency conversion algorithms in order to derive the appropriate exchange rate.

The system might use the direct division-specific or global exchange rate (i.e. FROM CCY to TO CCY) or direct reverse division-specific or global exchange rate (i.e. TO CCY to FROM CCY) during currency conversion. If either direct or direct reverse exchange rate is not available, the system might use division-specific or global exchange rate through base currency during currency conversion. You can define the order in which exchange rate must be searched in the currency conversion algorithm.

While converting the amount from the source currency to the target currency (i.e. FROM CCY to TO CCY), the system uses the precision (i.e. decimal positions) of the target currency (i.e. TO CCY). For example, if you set the decimal positions for USD and INR to 1 and 2, respectively, the system uses 1 decimal position during currency conversion from INR to USD.

The system provides you with a facility to define whether you want to enable or disable the currency conversion feature for a rate component. If the currency conversion feature is enabled for a rate component, the currency conversion will take place while generating bill segments for the rate (i.e. rate component) based billable charges.

# <span id="page-502-0"></span>**Prerequisites**

To setup the currency conversion feature, you need to do the following:

- Define the required divisions and currencies in the system
- Define the values for the **CONV\_TYPE\_FLG** and **EXCH\_RATE\_SRC\_FLG** lookup fields
- Define the Determine Business Object algorithm using the **F1-MOBO** algorithm type and attach it to the **C1\_EXCHRATE** maintenance object

**Note:** The **C1-ExchangeRate** and **C1\_EXCHRATE\_BO** business objects are shipped with the product. The **C1-ExchangeRate** business object is used while defining and editing date and time based exchange rates. However, the **C1\_EXCHRATE\_BO** business object is used while defining and editing date based exchange rates. Depending on whether you want to define date or date and time based exchange rates, you need to accordingly set the **Business Object** parameter in the Determine Business Object algorithm. The system will then accordingly display the fields while defining or editing an exchange rate.

- Define the required exchange rates for currency conversion
- Set the following option types of the **Multi-Currency Accounts (C1\_MLTCURACC)** feature configuration:
	- Allow Multi-Currency Accounts
	- Transfer Adjustment Type
- Set the **Allow Currency Conversion** field for each rate component to either **Yes** or **No** depending on whether you want to enable the currency conversion feature for the rate (i.e. rate component) based billable charges
- Create an algorithm of the **C1\_CURALGBS** or **C1\_EXCRTBS** algorithm type and attach it to the **Currency Conversion For Bill Segments** algorithm spot of the division when you want to enable currency conversion during:
	- Bill Segment Generation
	- FT GL Creation for Bill Segments

**Note:** The **C1** CURALGBS algorithm type uses date based exchange rate during currency conversion. However, the **C1\_EXCRTBS** algorithm type uses date and time based exchange rate during currency conversion.

- Create an algorithm of the **C1\_CURALGAD** or **C1\_EXCRTAD** algorithm type and attach it to the **Currency Conversion For Adjustments** algorithm spot of the division when you want to enable currency conversion during:
	- Adjustment Creation
	- FT GL Creation for Adjustments

**Note:** The **C1** CURALGAD algorithm type uses date based exchange rate during currency conversion. However, the **C1\_EXCRTAD** algorithm type uses date and time based exchange rate during currency conversion.

- Create an algorithm of the **C1\_CURALGPY** or **C1\_EXCRTPY** algorithm type and attach it to the **Currency Conversion For Payments** algorithm spot of the division when you want to enable currency conversion during:
	- Payment and Tender Creation
	- FT GL Creation for Payments

**Note:** The **C1\_CURALGPY** algorithm type uses date based exchange rate during currency conversion. However, the **C1\_EXCRTPY** algorithm type uses date and time based exchange rate during currency conversion.

• Create an algorithm of the **C1\_CURALGTFM** or **C1\_EXCRTTFM** algorithm type and attach it to the **Currency Conversion For Transaction Feed Management** algorithm spot of the division when you want to enable currency conversion during transaction aggregation

**Note:** The **C1\_CURALGTFM** algorithm type uses date based exchange rate during currency conversion. However, the **C1\_EXCRTTFM** algorithm type uses date and time based exchange rate during currency conversion.

• Create an algorithm of the **FTFREZGLEXTN** algorithm type and attach it on the **FT Freeze** system event of the customer class for which you want to create FT GL extension

#### **Related Topics**

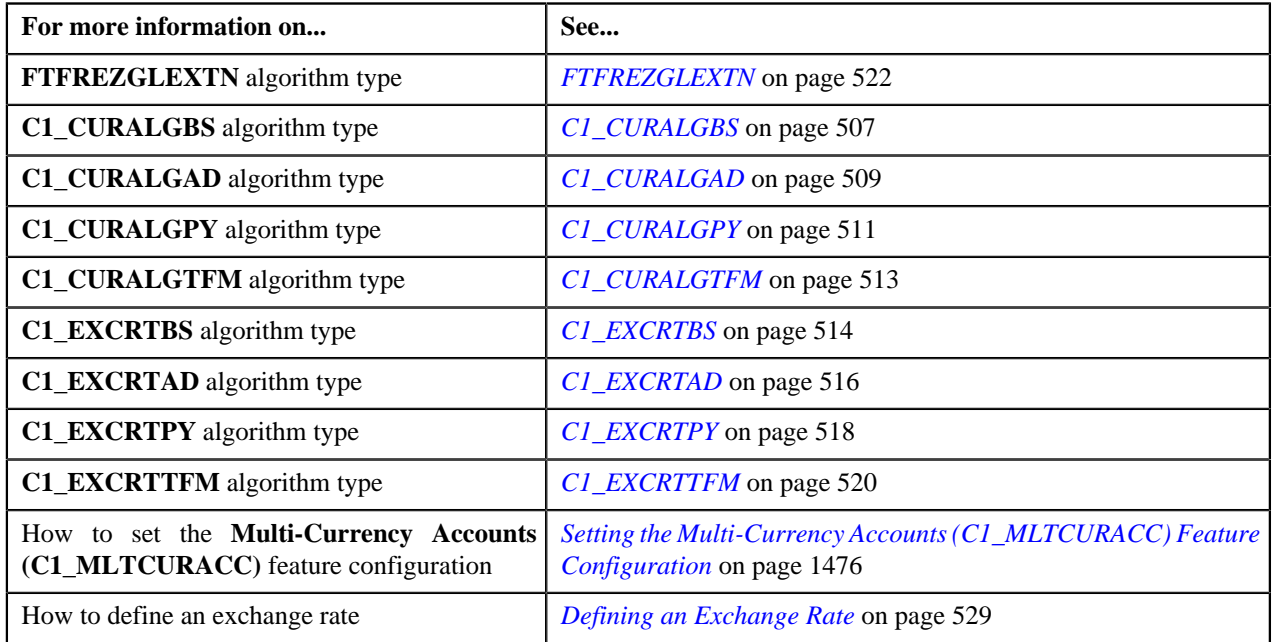

# <span id="page-503-0"></span>**Bill Segment Generation**

The system allows you to generate bill segments using the following:

- **Pass through billable charges** If the pass through billable charges have a bill line currency which is different from the account's invoice currency, the bill line amount is converted into the account's invoice currency during the bill segment generation.
- **Rate based billable charges** If the rate based billable charges have a pricing currency which is different from the account's invoice currency, the amount is converted into the account's invoice currency during the bill segment generation.

In addition, during the post processing bill segment generation, if the pricing currency is different from the account's invoice currency, then the amount is converted into the account's invoice currency. The currency conversion is done only when you have an algorithm of the **C1\_CURALGBS** or **C1\_EXCRTBS** algorithm type attached on the **Currency Conversion For Bill Segments** algorithm spot of the respective division. In addition, the currency conversion is done for rate based billable charges only when the **Allow Currency Conversion** field in the respective rate component is set to **Yes**. Otherwise, the currency conversion will not happen. If the required exchange rate is not available during currency conversion, the status of the bill segment will change to **Error**.

#### **Related Topics**

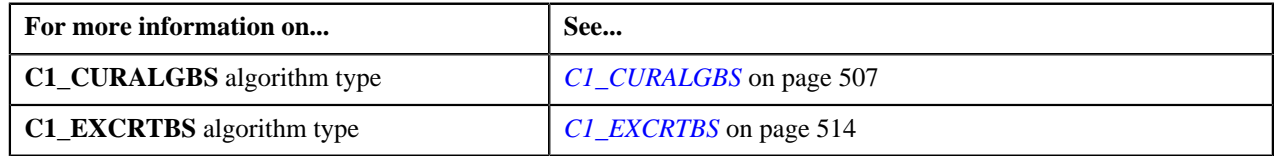
## <span id="page-504-0"></span>**Adjustment Creation**

There might be situations when the adjustment currency is different from the account's invoice currency. The system enables you to determine whether currency conversion must be done during adjustment creation or during bill completion. If you clear the **Print by Default** check box in the respective adjustment type, the currency conversion takes place during adjustment creation. However, if you select the **Print by Default** check box in the respective adjustment type, the currency conversion takes place during bill completion and not during adjustment creation. A transfer adjustment is created in the account's invoice currency and the reverse adjustment is created against the original adjustment in the adjustment currency when you complete the next bill of the account. The system creates the transfer and reverse adjustments using the adjustment type specified in the **Transfer Adjustment Type** option type of the **Multi-Currency Accounts (C1\_MLTCURACC)** feature configuration.

The currency conversion is done only when you have an algorithm of the **C1\_CURALGAD** or **C1\_EXCRTAD** algorithm type attached on the **Currency Conversion For Adjustments** algorithm spot of the respective division. Otherwise, the currency conversion will not happen. If the required exchange rate is not available during currency conversion, the transfer adjustment will not be created.

#### **Related Topics**

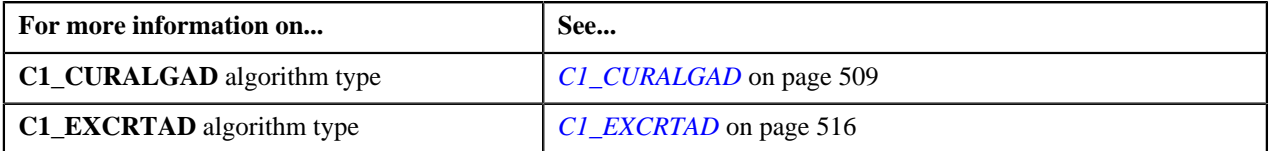

## <span id="page-504-1"></span>**Payment and Tender Creation**

If the payment currency is different from the account's invoice currency, the amount is converted into the account's invoice currency during payment and tender creation. The currency conversion is done only when you have an algorithm of the **C1\_CURALGPY** or **C1\_EXCRTPY** algorithm type attached on the **Currency Conversion For Payments** algorithm spot of the respective division. Otherwise, the currency conversion will not happen. If the required exchange rate is not available during currency conversion, the payment and tenders will not be created.

#### **Note:**

The currency conversion feature is available only when the payment currency (i.e. tender currency) is different from the payor account's invoice currency and not when the payor account's invoice currency is different from the payee account's invoice currency.

The currency conversion feature for payments is currently not supported from the **Payment Portal** screen and while uploading payment data from an external source.

#### **Related Topics**

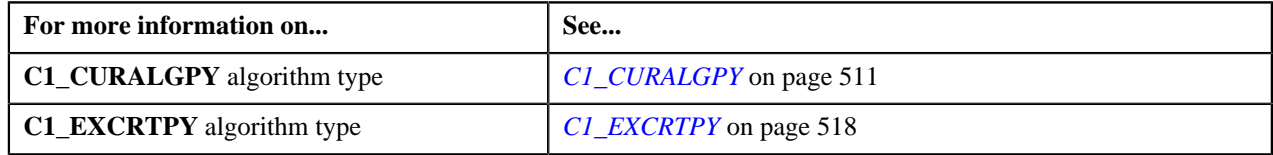

## <span id="page-504-2"></span>**Transaction Aggregation**

If the transaction or user defined (UDF) currency is different from the pricing currency, the amount is converted into the pricing currency when you are aggregating transactions based on the transaction or UDF amount. The currency conversion is done only when you have an algorithm of the **C1\_CURALGTFM** or **C1\_EXCRTTFM** algorithm type attached on the **Currency Conversion For Transaction Feed Management** algorithm spot of the respective division. Otherwise, the currency conversion will not happen. If the required exchange rate is not available during currency conversion, the status of the transaction will change to **Error**.

#### **Related Topics**

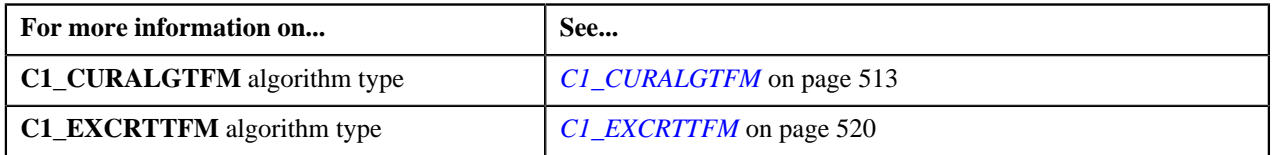

## <span id="page-505-0"></span>**FT GL Creation**

During FT GL creation, the system creates an FT GL extension when the account's invoice currency is different from the division's base currency. The FT GL extension is created for the following financial transaction (FT) types:

- Adjustment
- Adjustment Cancellation
- Bill Segment
- Bill Cancellation
- Pay Segment
- Pay Cancellation

The FT GL extension is created for bill segments only when you have an algorithm of the **C1\_CURALGBS** or **C1\_EXCRTBS** algorithm type attached on the **Currency Conversion For Bill Segments** algorithm spot of the respective division. The FT GL extension is created for payments only when you have an algorithm of the **C1\_CURALGPY** or **C1\_EXCRTPY** algorithm type attached on the **Currency Conversion For Payments** algorithm spot of the respective division. The FT GL extension is created for adjustments only when you have an algorithm of the **C1\_CURALGAD** or **C1\_EXCRTAD** algorithm type attached on the **Currency Conversion For Adjustments** algorithm spot of the respective division. Otherwise, the currency conversion will not happen and the FT GL extension will not be created. In addition, if the required exchange rate is not available during currency conversion, the FT GL extension will not be created.

#### **Related Topics**

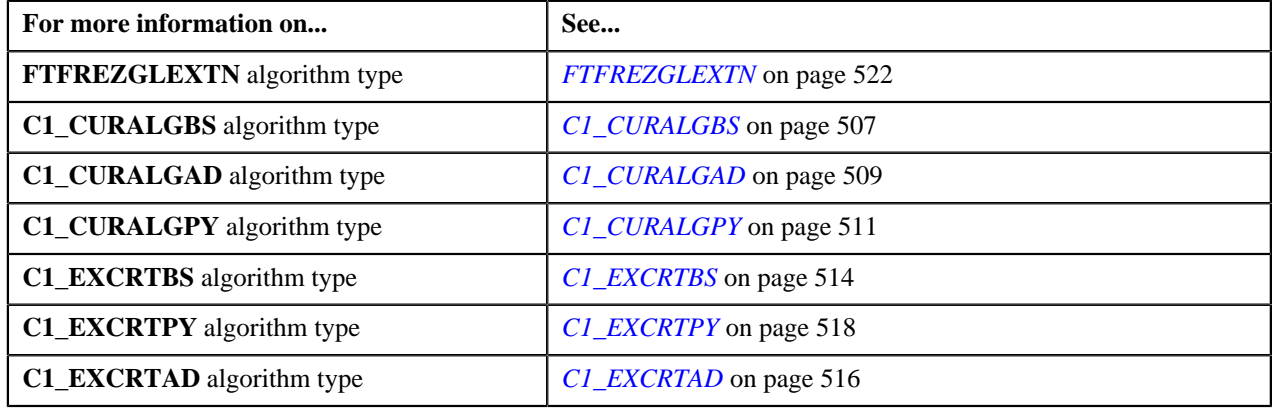

## **Currency Conversion Algorithms**

The following table lists the currency conversion algorithm types shipped with the product:

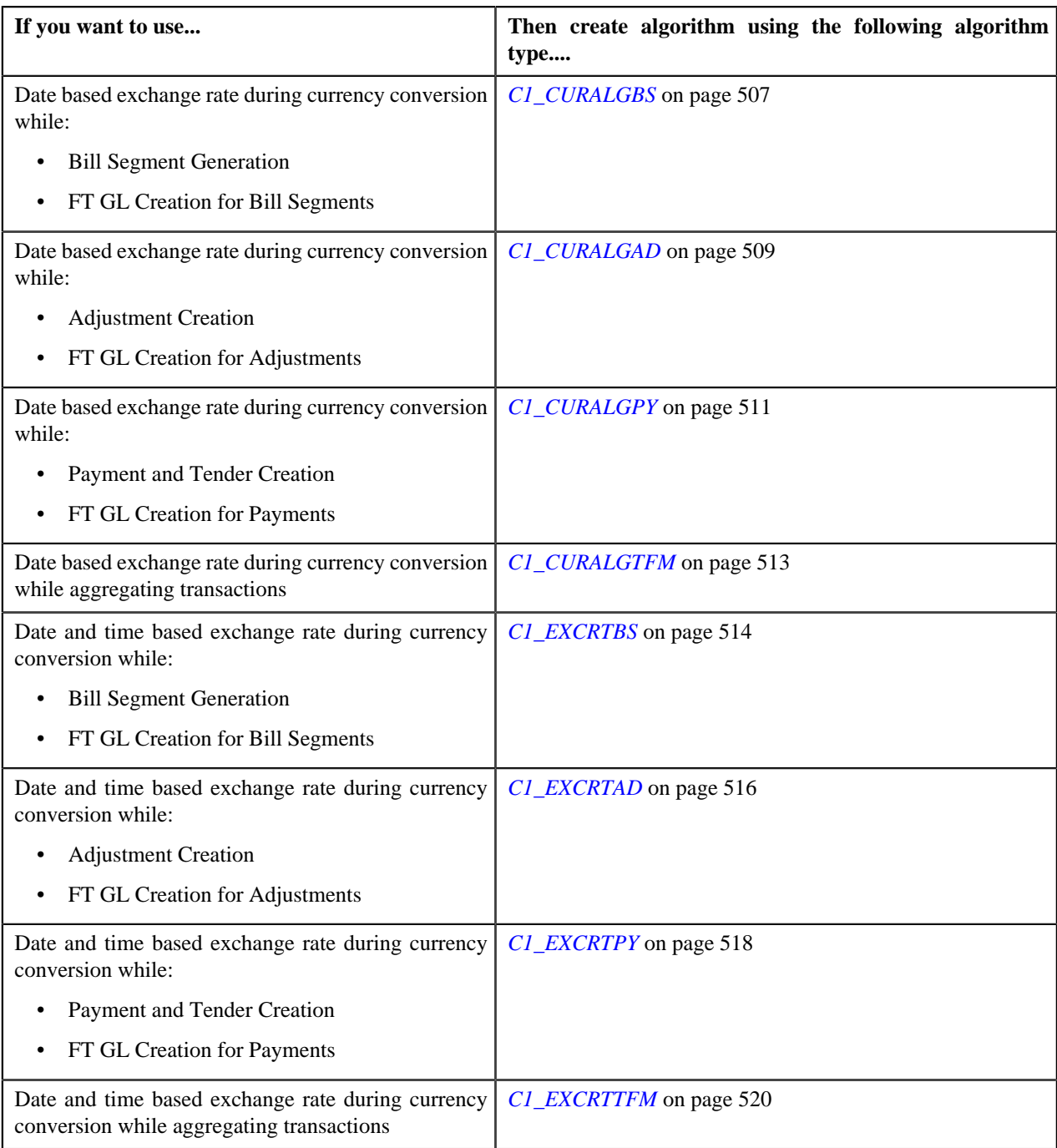

## <span id="page-506-0"></span>**C1\_CURALGBS**

The **C1\_CURALGBS** algorithm type is used to convert the amount in one currency to another currency using date based exchange rate. You can define date or date and time based global and division-specific exchange rates. The system might use the direct division-specific or global exchange rate (i.e. FROM CCY to TO CCY) or direct reverse divisionspecific or global exchange rate (i.e. TO CCY to FROM CCY) during currency conversion. If either direct or direct reverse exchange rate is not available, the system might use division-specific or global exchange rate through base currency during currency conversion. For example, if the FROM CCY is Canadian Dollars, TO CCY is Japanese Yen, and the division's base currency is U.S. Dollars, the system will first convert the amount from Canadian Dollars to U.S. Dollars and then convert the amount from U.S. Dollars to Japanese Yen.

The system allows you to indicate the order, in which the exchange rate must be searched, in the currency conversion algorithm. If you use the **Direct Rate First** search order, the system searches for an exchange rate in the specified order:

- **1.** Division-specific direct exchange rate
- **2.** Global direct exchange rate
- **3.** Division-specific direct reverse exchange rate (if the **Division Reverse Rate** parameter is set to **Yes**)
- **4.** Global direct reverse exchange rate (if the **Global Reverse Rate** parameter is set to **Yes**)
- **5.** Division-specific exchange rate through base currency
- **6.** Division-specific reverse exchange rate through base currency (if the **Division Reverse Rate** parameter is set to **Yes**)
- **7.** Global exchange rate through base currency
- **8.** Global reverse exchange rate through base currency (if the **Global Reverse Rate** parameter is set to **Yes**)

If you use the **Division First** search order, the system searches for an exchange rate in the specified order:

- **1.** Division-specific direct exchange rate
- **2.** Division-specific direct reverse exchange rate (if the **Division Reverse Rate** parameter is set to **Yes**)
- **3.** Division-specific exchange rate through base currency
- **4.** Division-specific reverse exchange rate through base currency (if the **Division Reverse Rate** parameter is set to **Yes**)
- **5.** Global direct exchange rate
- **6.** Global direct reverse exchange rate (if the **Global Reverse Rate** parameter is set to **Yes**)
- **7.** Global exchange rate through base currency
- **8.** Global reverse exchange rate through base currency (if the **Global Reverse Rate** parameter is set to **Yes**)

You need to attach an algorithm of the **C1\_CURALGBS** algorithm type on the **Currency Conversion For Bill Segments** algorithm spot of the division for which you want to enable the currency conversion feature. Once the algorithm is attached, the currency conversion will take place during:

- Bill Segment Generation
- FT GL Creation for Bill Segments

The **C1\_CURALGBS** algorithm type contains the following parameters:

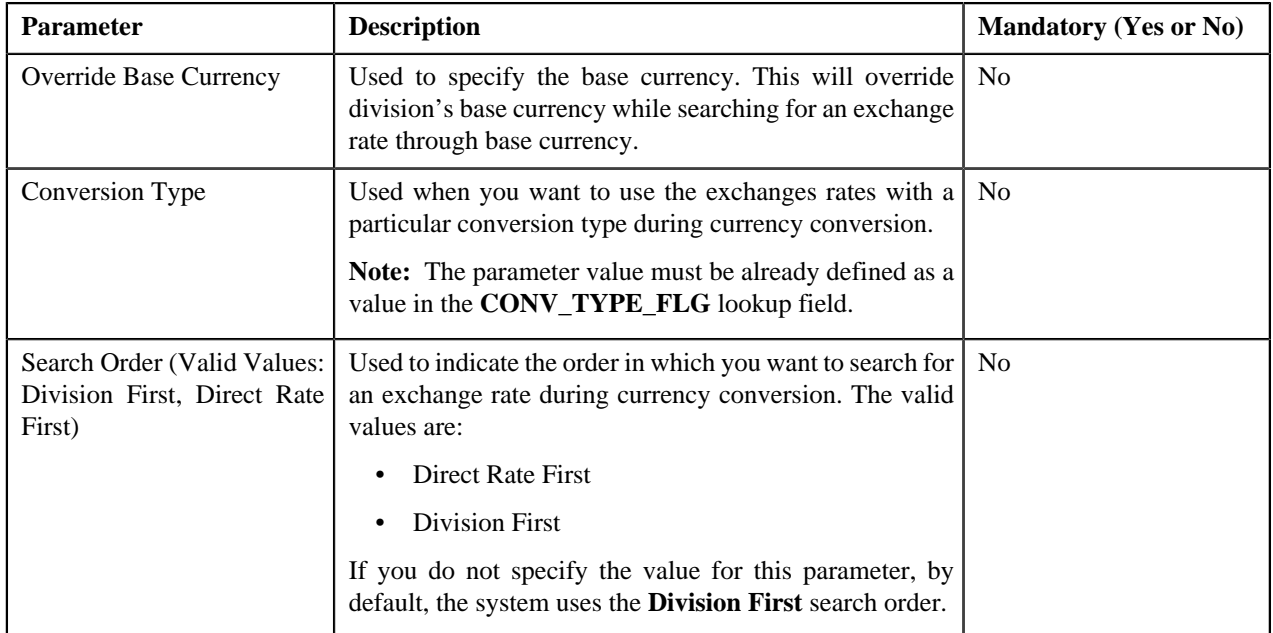

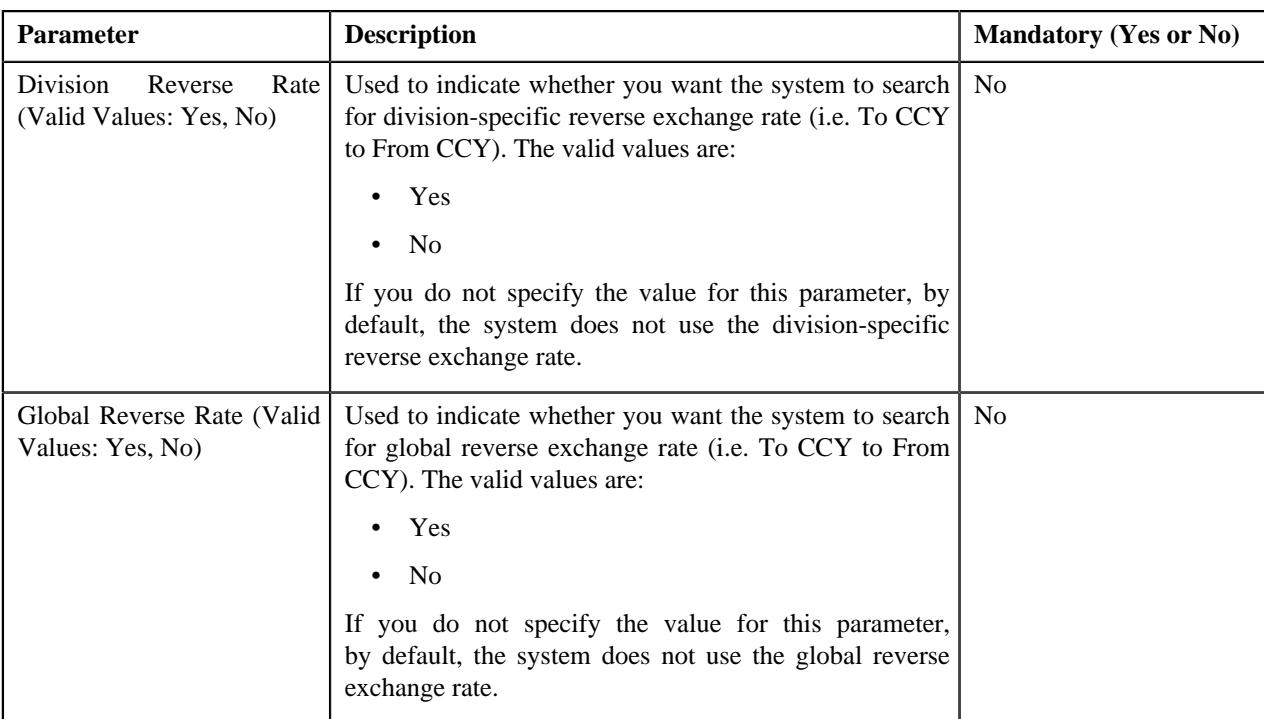

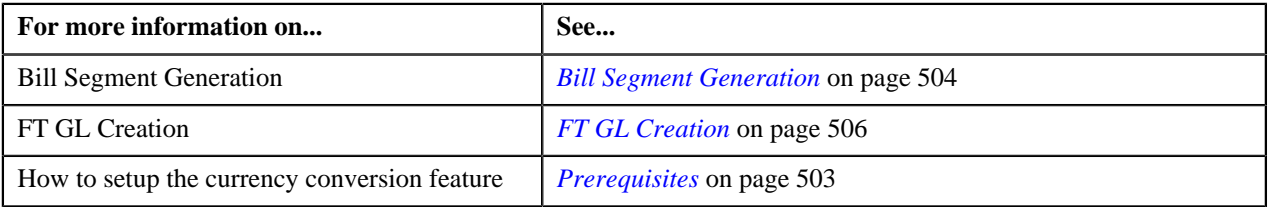

## <span id="page-508-0"></span>**C1\_CURALGAD**

The **C1\_CURALGAD** algorithm type is used to convert the amount in one currency to another currency using date based exchange rate. You can define date or date and time based global and division-specific exchange rates. The system might use the direct division-specific or global exchange rate (i.e. FROM CCY to TO CCY) or direct reverse divisionspecific or global exchange rate (i.e. TO CCY to FROM CCY) during currency conversion. If either direct or direct reverse exchange rate is not available, the system might use division-specific or global exchange rate through base currency during currency conversion. For example, if the FROM CCY is Canadian Dollars, TO CCY is Japanese Yen, and the division's base currency is U.S. Dollars, the system will first convert the amount from Canadian Dollars to U.S. Dollars and then convert the amount from U.S. Dollars to Japanese Yen.

The system allows you to indicate the order, in which the exchange rate must be searched, in the currency conversion algorithm. If you use the **Direct Rate First** search order, the system searches for an exchange rate in the specified order:

- **1.** Division-specific direct exchange rate
- **2.** Global direct exchange rate
- **3.** Division-specific direct reverse exchange rate (if the **Division Reverse Rate** parameter is set to **Yes**)
- **4.** Global direct reverse exchange rate (if the **Global Reverse Rate** parameter is set to **Yes**)
- **5.** Division-specific exchange rate through base currency
- **6.** Division-specific reverse exchange rate through base currency (if the **Division Reverse Rate** parameter is set to **Yes**)
- **7.** Global exchange rate through base currency

**8.** Global reverse exchange rate through base currency (if the **Global Reverse Rate** parameter is set to **Yes**)

If you use the **Division First** search order, the system searches for an exchange rate in the specified order:

- **1.** Division-specific direct exchange rate
- **2.** Division-specific direct reverse exchange rate (if the **Division Reverse Rate** parameter is set to **Yes**)
- **3.** Division-specific exchange rate through base currency
- **4.** Division-specific reverse exchange rate through base currency (if the **Division Reverse Rate** parameter is set to **Yes**)
- **5.** Global direct exchange rate
- **6.** Global direct reverse exchange rate (if the **Global Reverse Rate** parameter is set to **Yes**)
- **7.** Global exchange rate through base currency
- **8.** Global reverse exchange rate through base currency (if the **Global Reverse Rate** parameter is set to **Yes**)

You need to attach an algorithm of the **C1\_CURALGAD** algorithm type on the **Currency Conversion For Adjustments** algorithm spot of the division for which you want to enable the currency conversion feature. Once the algorithm is attached, the currency conversion will take place during:

- Adjustment Creation
- FT GL Creation for Adjustments

The **C1 CURALGAD** algorithm type contains the following parameters:

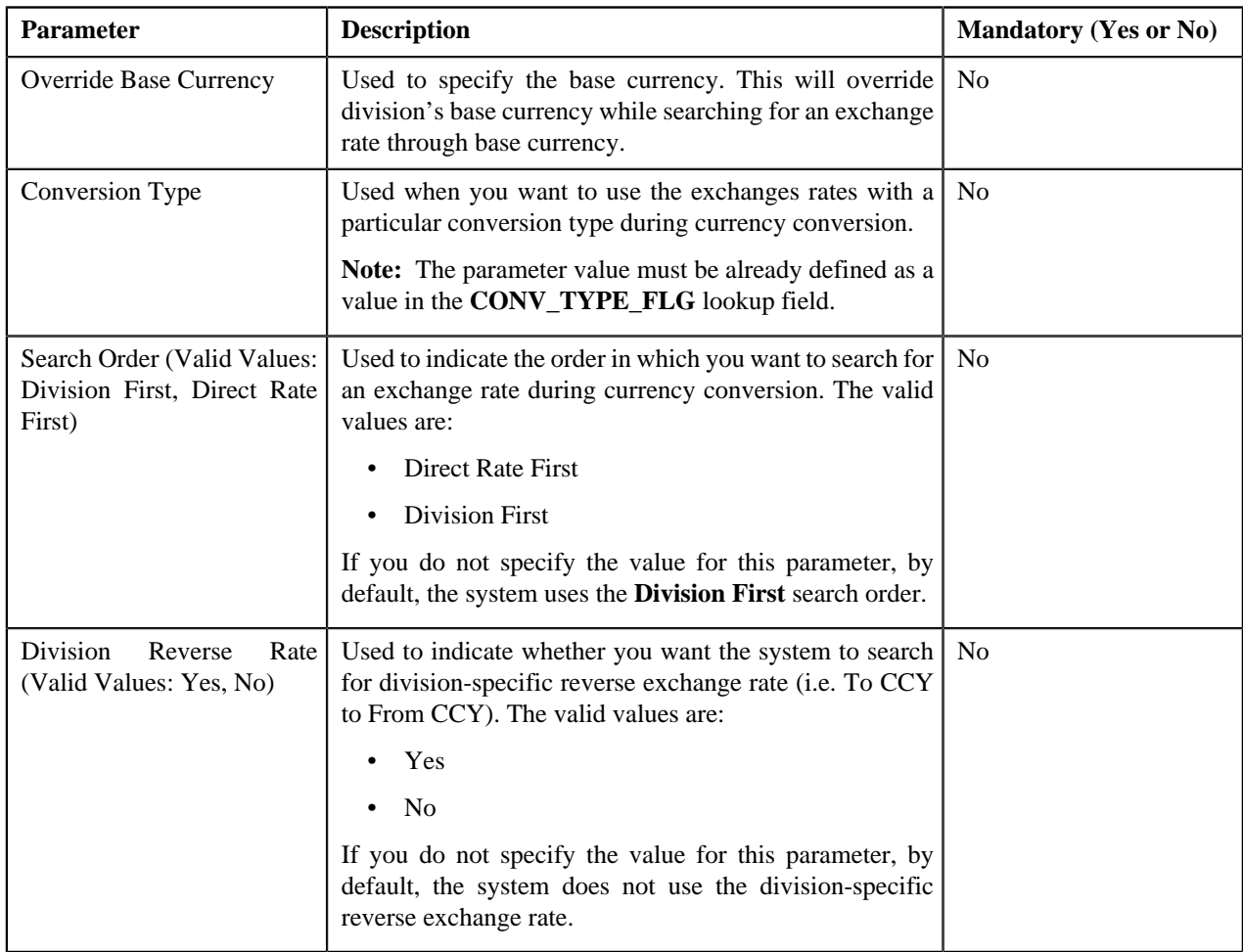

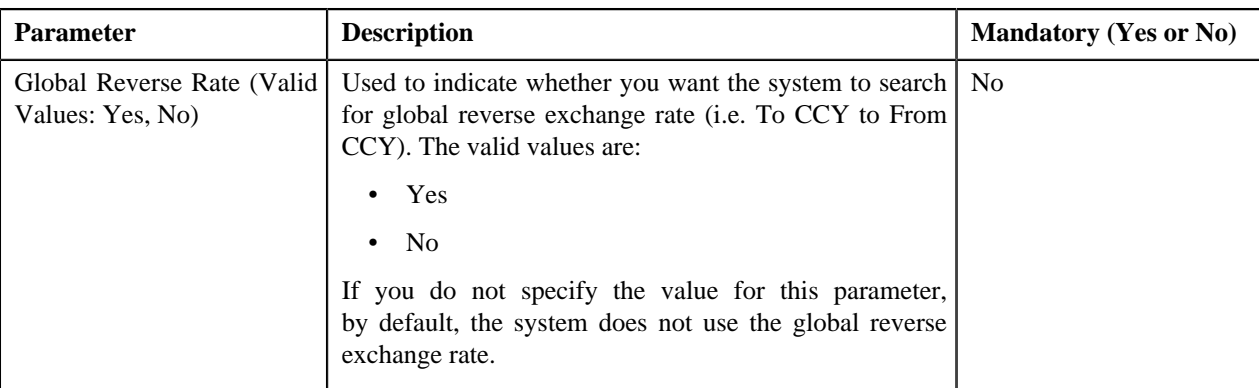

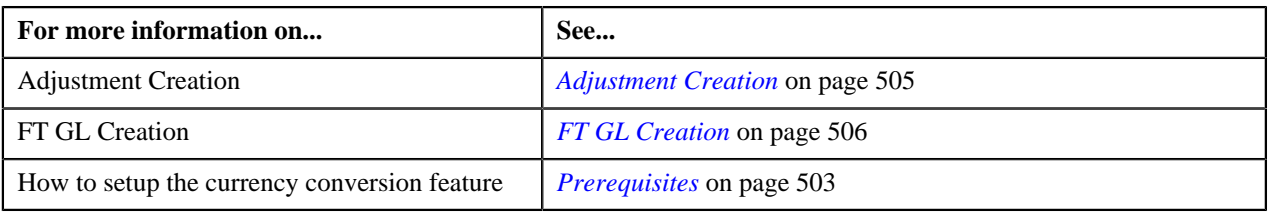

## <span id="page-510-0"></span>**C1\_CURALGPY**

The **C1** CURALGPY algorithm type is used to convert the amount in one currency to another currency using date based exchange rate. You can define date or date and time based global and division-specific exchange rates. The system might use the direct division-specific or global exchange rate (i.e. FROM CCY to TO CCY) or direct reverse divisionspecific or global exchange rate (i.e. TO CCY to FROM CCY) during currency conversion. If either direct or direct reverse exchange rate is not available, the system might use division-specific or global exchange rate through base currency during currency conversion. For example, if the FROM CCY is Canadian Dollars, TO CCY is Japanese Yen, and the division's base currency is U.S. Dollars, the system will first convert the amount from Canadian Dollars to U.S. Dollars and then convert the amount from U.S. Dollars to Japanese Yen.

The system allows you to indicate the order, in which the exchange rate must be searched, in the currency conversion algorithm. If you use the **Direct Rate First** search order, the system searches for an exchange rate in the specified order:

- **1.** Division-specific direct exchange rate
- **2.** Global direct exchange rate
- **3.** Division-specific direct reverse exchange rate (if the **Division Reverse Rate** parameter is set to **Yes**)
- **4.** Global direct reverse exchange rate (if the **Global Reverse Rate** parameter is set to **Yes**)
- **5.** Division-specific exchange rate through base currency
- **6.** Division-specific reverse exchange rate through base currency (if the **Division Reverse Rate** parameter is set to **Yes**)
- **7.** Global exchange rate through base currency
- **8.** Global reverse exchange rate through base currency (if the **Global Reverse Rate** parameter is set to **Yes**)

If you use the **Division First** search order, the system searches for an exchange rate in the specified order:

- **1.** Division-specific direct exchange rate
- **2.** Division-specific direct reverse exchange rate (if the **Division Reverse Rate** parameter is set to **Yes**)
- **3.** Division-specific exchange rate through base currency
- **4.** Division-specific reverse exchange rate through base currency (if the **Division Reverse Rate** parameter is set to **Yes**)
- **5.** Global direct exchange rate
- **6.** Global direct reverse exchange rate (if the **Global Reverse Rate** parameter is set to **Yes**)
- **7.** Global exchange rate through base currency
- **8.** Global reverse exchange rate through base currency (if the **Global Reverse Rate** parameter is set to **Yes**)

You need to attach an algorithm of the **C1\_CURALGPY** algorithm type on the **Currency Conversion For Payments** algorithm spot of the division for which you want to enable the currency conversion feature. Once the algorithm is attached, the currency conversion will take place during:

- Payment and Tender Creation
- FT GL Creation for Payments

The **C1\_CURALGPY** algorithm type contains the following parameters:

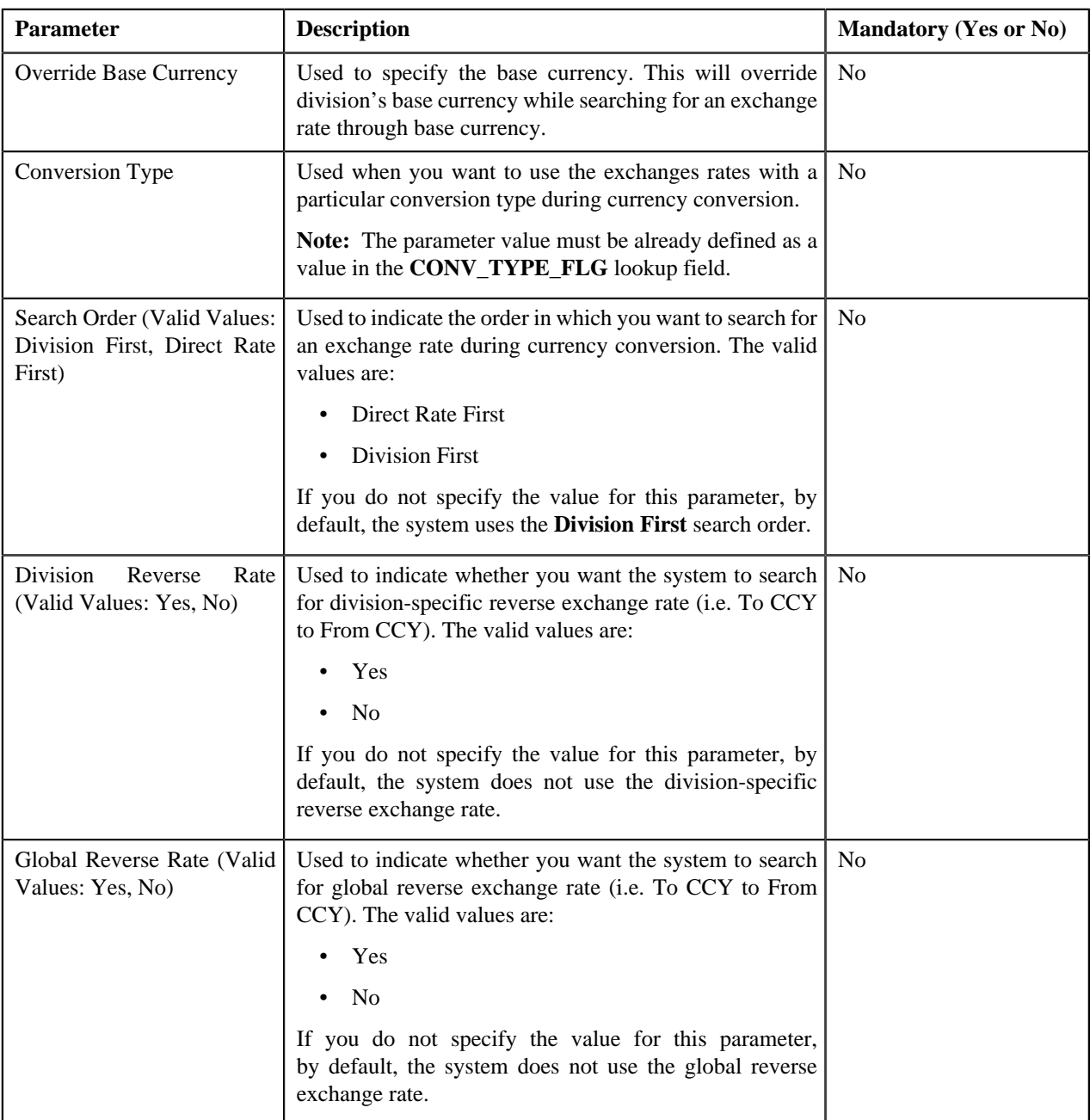

## **Related Topics**

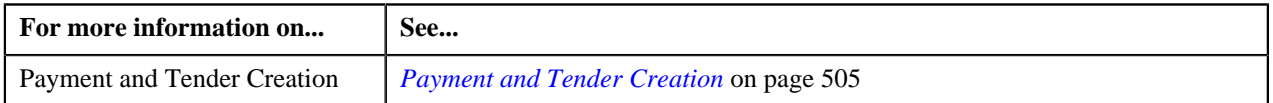

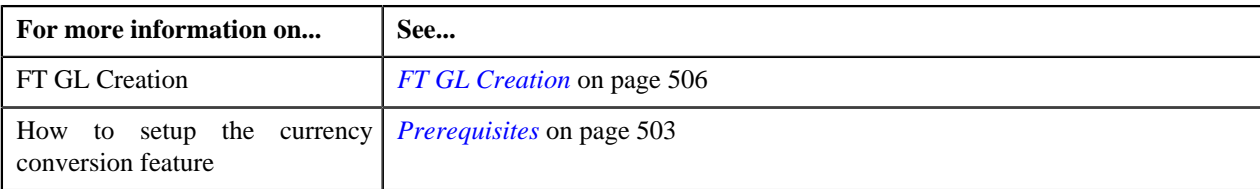

## <span id="page-512-0"></span>**C1\_CURALGTFM**

The **C1\_CURALGTFM** algorithm type is used to convert the amount in one currency to another currency using date based exchange rate. You can define date or date and time based global and division-specific exchange rates. The system might use the direct division-specific or global exchange rate (i.e. FROM CCY to TO CCY) or direct reverse divisionspecific or global exchange rate (i.e. TO CCY to FROM CCY) during currency conversion. If either direct or direct reverse exchange rate is not available, the system might use division-specific or global exchange rate through base currency during currency conversion. For example, if the FROM CCY is Canadian Dollars, TO CCY is Japanese Yen, and the division's base currency is U.S. Dollars, the system will first convert the amount from Canadian Dollars to U.S. Dollars and then convert the amount from U.S. Dollars to Japanese Yen.

The system allows you to indicate the order, in which the exchange rate must be searched, in the currency conversion algorithm. If you use the **Direct Rate First** search order, the system searches for an exchange rate in the specified order:

- **1.** Division-specific direct exchange rate
- **2.** Global direct exchange rate
- **3.** Division-specific direct reverse exchange rate (if the **Division Reverse Rate** parameter is set to **Yes**)
- **4.** Global direct reverse exchange rate (if the **Global Reverse Rate** parameter is set to **Yes**)
- **5.** Division-specific exchange rate through base currency
- **6.** Division-specific reverse exchange rate through base currency (if the **Division Reverse Rate** parameter is set to **Yes**)
- **7.** Global exchange rate through base currency

**8.** Global reverse exchange rate through base currency (if the **Global Reverse Rate** parameter is set to **Yes**)

- If you use the **Division First** search order, the system searches for an exchange rate in the specified order:
	- **1.** Division-specific direct exchange rate
	- **2.** Division-specific direct reverse exchange rate (if the **Division Reverse Rate** parameter is set to **Yes**)
	- **3.** Division-specific exchange rate through base currency
	- **4.** Division-specific reverse exchange rate through base currency (if the **Division Reverse Rate** parameter is set to **Yes**)
	- **5.** Global direct exchange rate
	- **6.** Global direct reverse exchange rate (if the **Global Reverse Rate** parameter is set to **Yes**)
	- **7.** Global exchange rate through base currency
	- **8.** Global reverse exchange rate through base currency (if the **Global Reverse Rate** parameter is set to **Yes**)

You need to attach an algorithm of the **C1\_CURALGTFM** algorithm type on the **Currency Conversion For Transaction Feed Management** algorithm spot of the division for which you want to enable the currency conversion feature. Once the algorithm is attached, the currency conversion will take place during the transaction aggregation process when the transaction or UDF currency is different from the pricing currency.

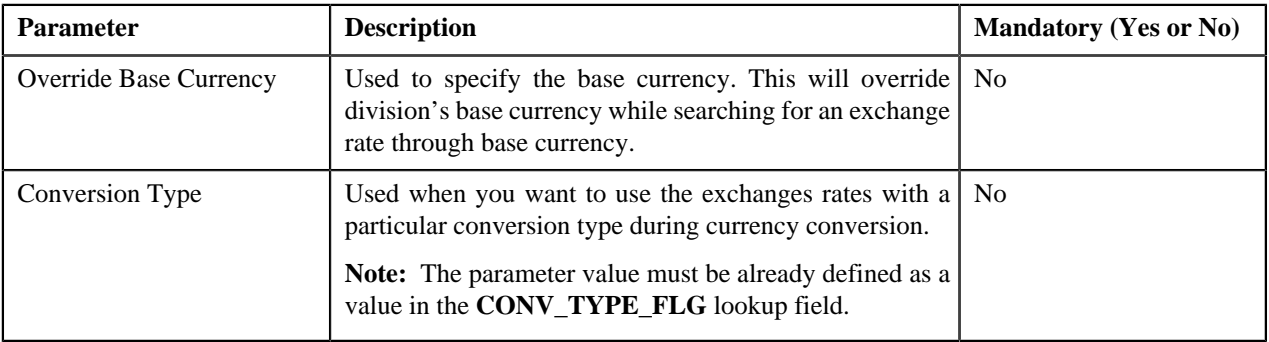

#### The **C1\_CURALGTFM** algorithm type contains the following parameters:

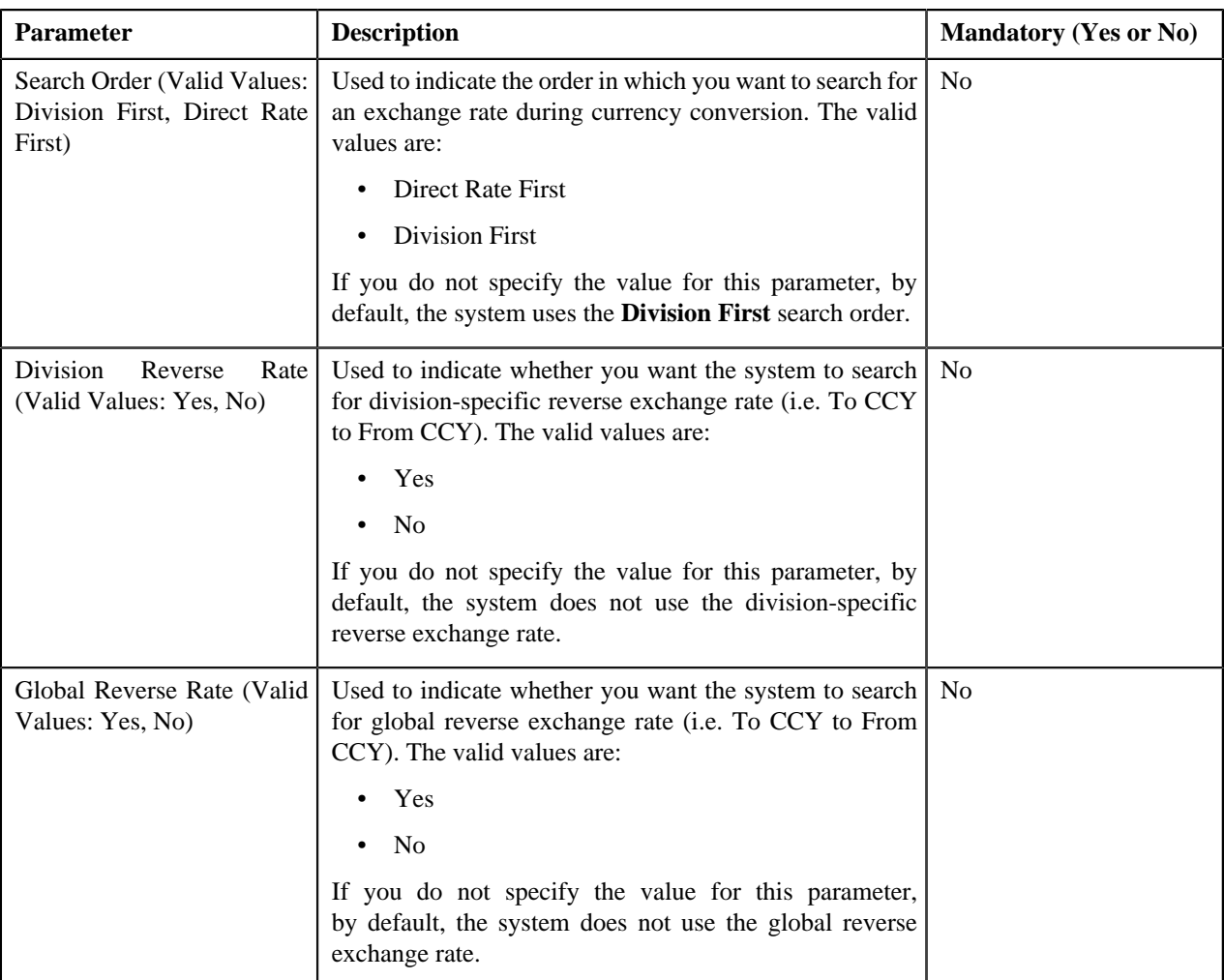

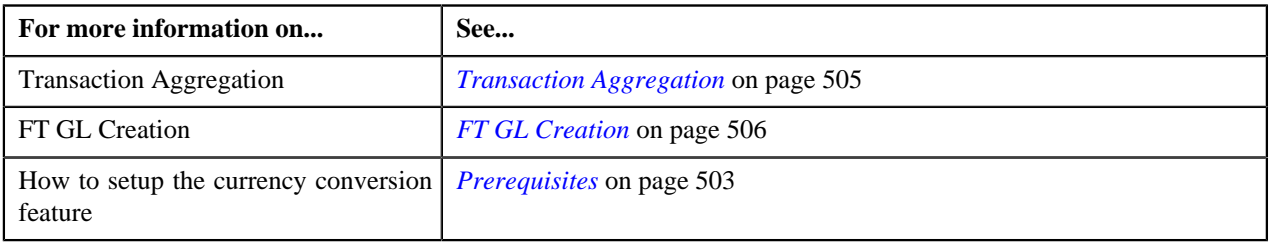

## <span id="page-513-0"></span>**C1\_EXCRTBS**

The **C1\_EXCRTBS** algorithm type is used to convert the amount in one currency to another currency using date and time based exchange rate. You can define date or date and time based global and division-specific exchange rates. The system might use the direct division-specific or global exchange rate (i.e. FROM CCY to TO CCY) or direct reverse division-specific or global exchange rate (i.e. TO CCY to FROM CCY) during currency conversion. If either direct or direct reverse exchange rate is not available, the system might use division-specific or global exchange rate through base currency during currency conversion. For example, if the FROM CCY is Canadian Dollars, TO CCY is Japanese Yen, and the division's base currency is U.S. Dollars, the system will first convert the amount from Canadian Dollars to U.S. Dollars and then convert the amount from U.S. Dollars to Japanese Yen.

The system allows you to indicate the order, in which the exchange rate must be searched, in the currency conversion algorithm. If you use the **Direct Rate First** search order, the system searches for an exchange rate in the specified order:

**1.** Division-specific direct exchange rate

- **2.** Global direct exchange rate
- **3.** Division-specific direct reverse exchange rate (if the **Division Reverse Rate** parameter is set to **Yes**)
- **4.** Global direct reverse exchange rate (if the **Global Reverse Rate** parameter is set to **Yes**)
- **5.** Division-specific exchange rate through base currency
- **6.** Division-specific reverse exchange rate through base currency (if the **Division Reverse Rate** parameter is set to **Yes**)
- **7.** Global exchange rate through base currency
- **8.** Global reverse exchange rate through base currency (if the **Global Reverse Rate** parameter is set to **Yes**)

If you use the **Division First** search order, the system searches for an exchange rate in the specified order:

- **1.** Division-specific direct exchange rate
- **2.** Division-specific direct reverse exchange rate (if the **Division Reverse Rate** parameter is set to **Yes**)
- **3.** Division-specific exchange rate through base currency
- **4.** Division-specific reverse exchange rate through base currency (if the **Division Reverse Rate** parameter is set to **Yes**)
- **5.** Global direct exchange rate
- **6.** Global direct reverse exchange rate (if the **Global Reverse Rate** parameter is set to **Yes**)
- **7.** Global exchange rate through base currency
- **8.** Global reverse exchange rate through base currency (if the **Global Reverse Rate** parameter is set to **Yes**)

You need to attach an algorithm of the **C1\_EXCRTBS** algorithm type on the **Currency Conversion For Bill Segments** algorithm spot of the division for which you want to enable the currency conversion feature. Once the algorithm is attached, the currency conversion will take place during:

- Bill Segment Generation
- FT GL Creation for Bill Segments

The **C1\_EXCRTBS** algorithm type contains the following parameters:

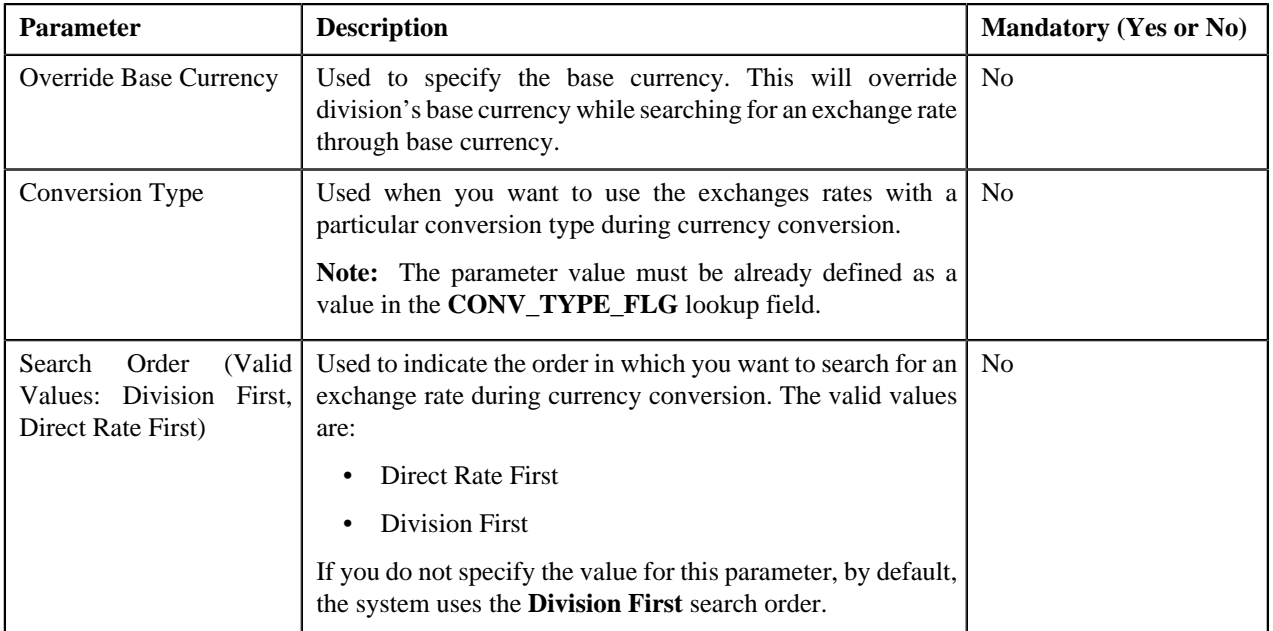

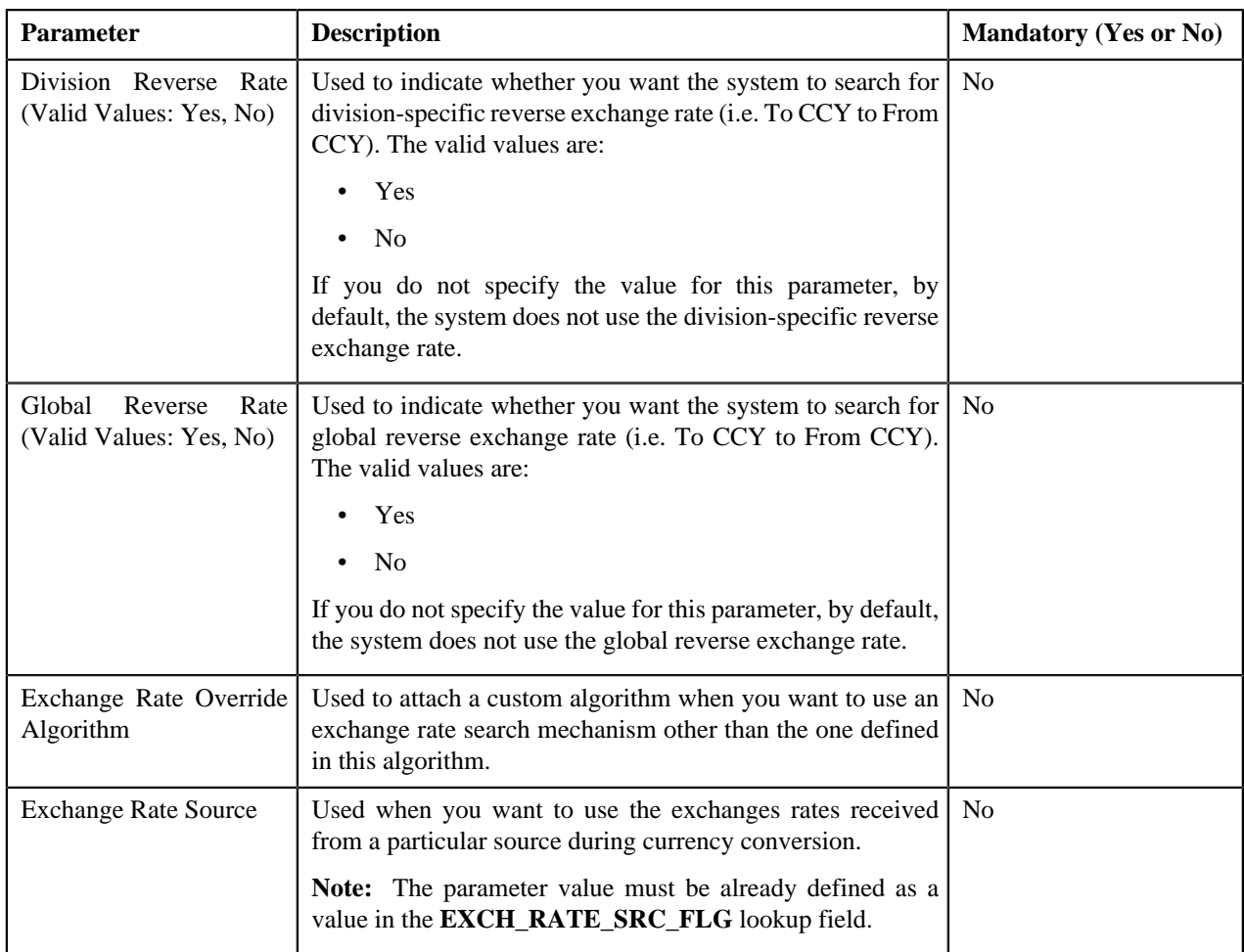

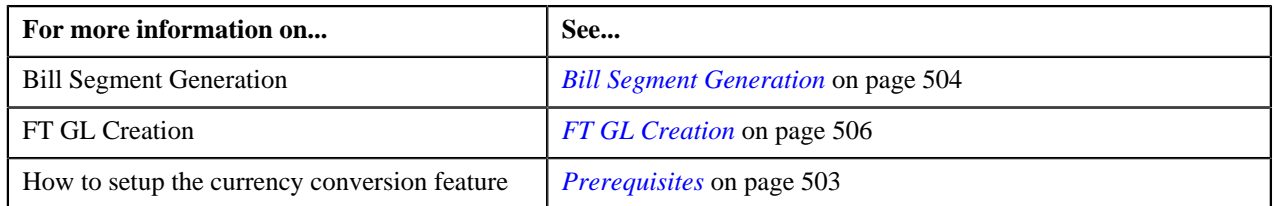

## <span id="page-515-0"></span>**C1\_EXCRTAD**

The **C1\_EXCRTAD** algorithm type is used to convert the amount in one currency to another currency using date and time based exchange rate. You can define date or date and time based global and division-specific exchange rates. The system might use the direct division-specific or global exchange rate (i.e. FROM CCY to TO CCY) or direct reverse division-specific or global exchange rate (i.e. TO CCY to FROM CCY) during currency conversion. If either direct or direct reverse exchange rate is not available, the system might use division-specific or global exchange rate through base currency during currency conversion. For example, if the FROM CCY is Canadian Dollars, TO CCY is Japanese Yen, and the division's base currency is U.S. Dollars, the system will first convert the amount from Canadian Dollars to U.S. Dollars and then convert the amount from U.S. Dollars to Japanese Yen.

The system allows you to indicate the order, in which the exchange rate must be searched, in the currency conversion algorithm. If you use the **Direct Rate First** search order, the system searches for an exchange rate in the specified order:

- **1.** Division-specific direct exchange rate
- **2.** Global direct exchange rate
- **3.** Division-specific direct reverse exchange rate (if the **Division Reverse Rate** parameter is set to **Yes**)
- **4.** Global direct reverse exchange rate (if the **Global Reverse Rate** parameter is set to **Yes**)
- **5.** Division-specific exchange rate through base currency
- **6.** Division-specific reverse exchange rate through base currency (if the **Division Reverse Rate** parameter is set to **Yes**)
- **7.** Global exchange rate through base currency
- **8.** Global reverse exchange rate through base currency (if the **Global Reverse Rate** parameter is set to **Yes**)

If you use the **Division First** search order, the system searches for an exchange rate in the specified order:

- **1.** Division-specific direct exchange rate
- **2.** Division-specific direct reverse exchange rate (if the **Division Reverse Rate** parameter is set to **Yes**)
- **3.** Division-specific exchange rate through base currency
- **4.** Division-specific reverse exchange rate through base currency (if the **Division Reverse Rate** parameter is set to **Yes**)
- **5.** Global direct exchange rate
- **6.** Global direct reverse exchange rate (if the **Global Reverse Rate** parameter is set to **Yes**)
- **7.** Global exchange rate through base currency
- **8.** Global reverse exchange rate through base currency (if the **Global Reverse Rate** parameter is set to **Yes**)

You need to attach an algorithm of the **C1\_EXCRTAD** algorithm type on the **Currency Conversion For Adjustments** algorithm spot of the division for which you want to enable the currency conversion feature. Once the algorithm is attached, the currency conversion will take place during:

- Adjustment Creation
- FT GL Creation for Adjustments

The **C1\_EXCRTAD** algorithm type contains the following parameters:

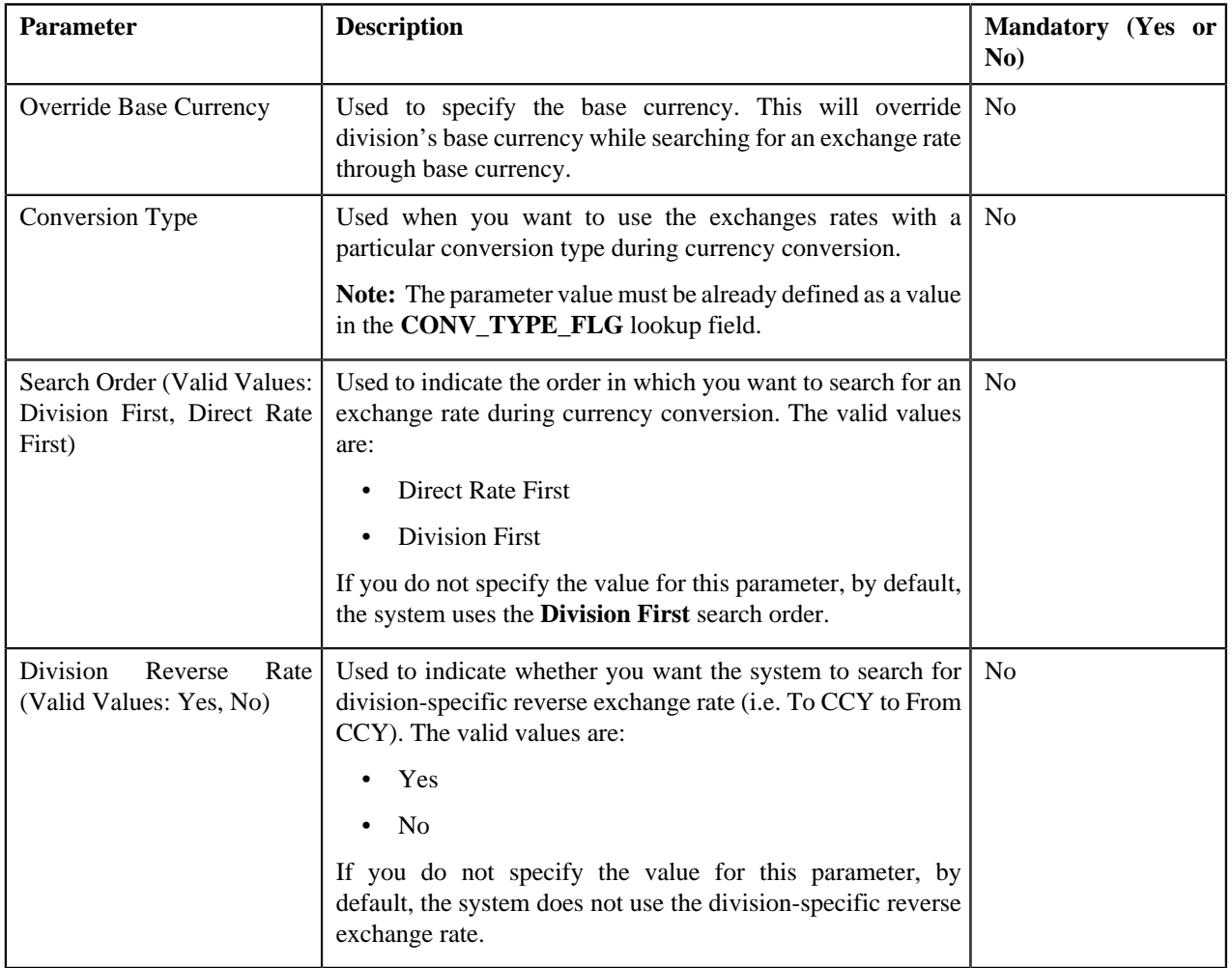

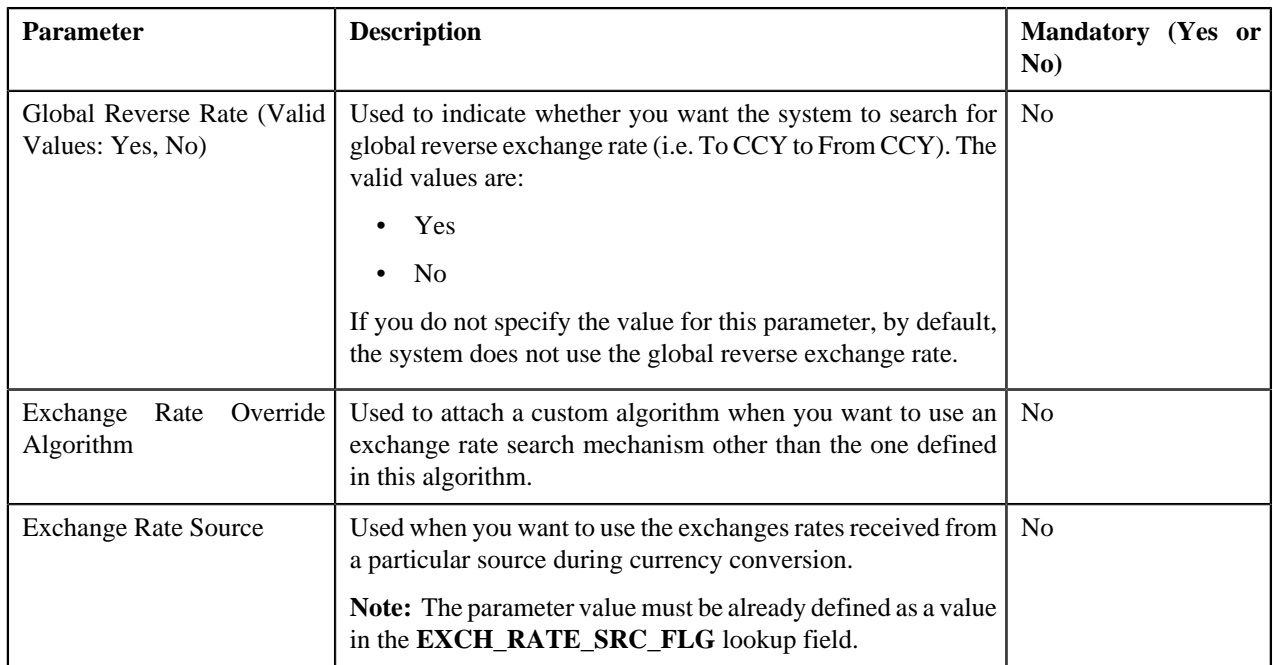

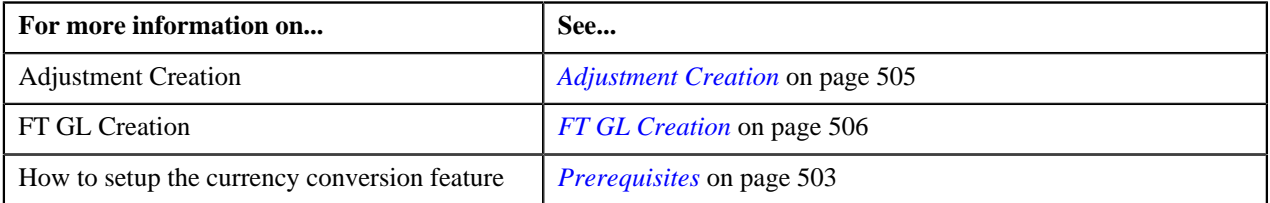

## <span id="page-517-0"></span>**C1\_EXCRTPY**

The **C1\_EXCRTPY** algorithm type is used to convert the amount in one currency to another currency using date and time based exchange rate. You can define date or date and time based global and division-specific exchange rates. The system might use the direct division-specific or global exchange rate (i.e. FROM CCY to TO CCY) or direct reverse division-specific or global exchange rate (i.e. TO CCY to FROM CCY) during currency conversion. If either direct or direct reverse exchange rate is not available, the system might use division-specific or global exchange rate through base currency during currency conversion. For example, if the FROM CCY is Canadian Dollars, TO CCY is Japanese Yen, and the division's base currency is U.S. Dollars, the system will first convert the amount from Canadian Dollars to U.S. Dollars and then convert the amount from U.S. Dollars to Japanese Yen.

The system allows you to indicate the order, in which the exchange rate must be searched, in the currency conversion algorithm. If you use the **Direct Rate First** search order, the system searches for an exchange rate in the specified order:

- **1.** Division-specific direct exchange rate
- **2.** Global direct exchange rate
- **3.** Division-specific direct reverse exchange rate (if the **Division Reverse Rate** parameter is set to **Yes**)
- **4.** Global direct reverse exchange rate (if the **Global Reverse Rate** parameter is set to **Yes**)
- **5.** Division-specific exchange rate through base currency
- **6.** Division-specific reverse exchange rate through base currency (if the **Division Reverse Rate** parameter is set to **Yes**)
- **7.** Global exchange rate through base currency
- **8.** Global reverse exchange rate through base currency (if the **Global Reverse Rate** parameter is set to **Yes**)

If you use the **Division First** search order, the system searches for an exchange rate in the specified order:

- **1.** Division-specific direct exchange rate
- **2.** Division-specific direct reverse exchange rate (if the **Division Reverse Rate** parameter is set to **Yes**)
- **3.** Division-specific exchange rate through base currency
- **4.** Division-specific reverse exchange rate through base currency (if the **Division Reverse Rate** parameter is set to **Yes**)
- **5.** Global direct exchange rate
- **6.** Global direct reverse exchange rate (if the **Global Reverse Rate** parameter is set to **Yes**)
- **7.** Global exchange rate through base currency
- **8.** Global reverse exchange rate through base currency (if the **Global Reverse Rate** parameter is set to **Yes**)

You need to attach an algorithm of the **C1\_EXCRTPY** algorithm type on the **Currency Conversion For Payments** algorithm spot of the division for which you want to enable the currency conversion feature. Once the algorithm is attached, the currency conversion will take place during:

- Payment and Tender Creation
- FT GL Creation for Payments

The **C1\_EXCRTPY** algorithm type contains the following parameters:

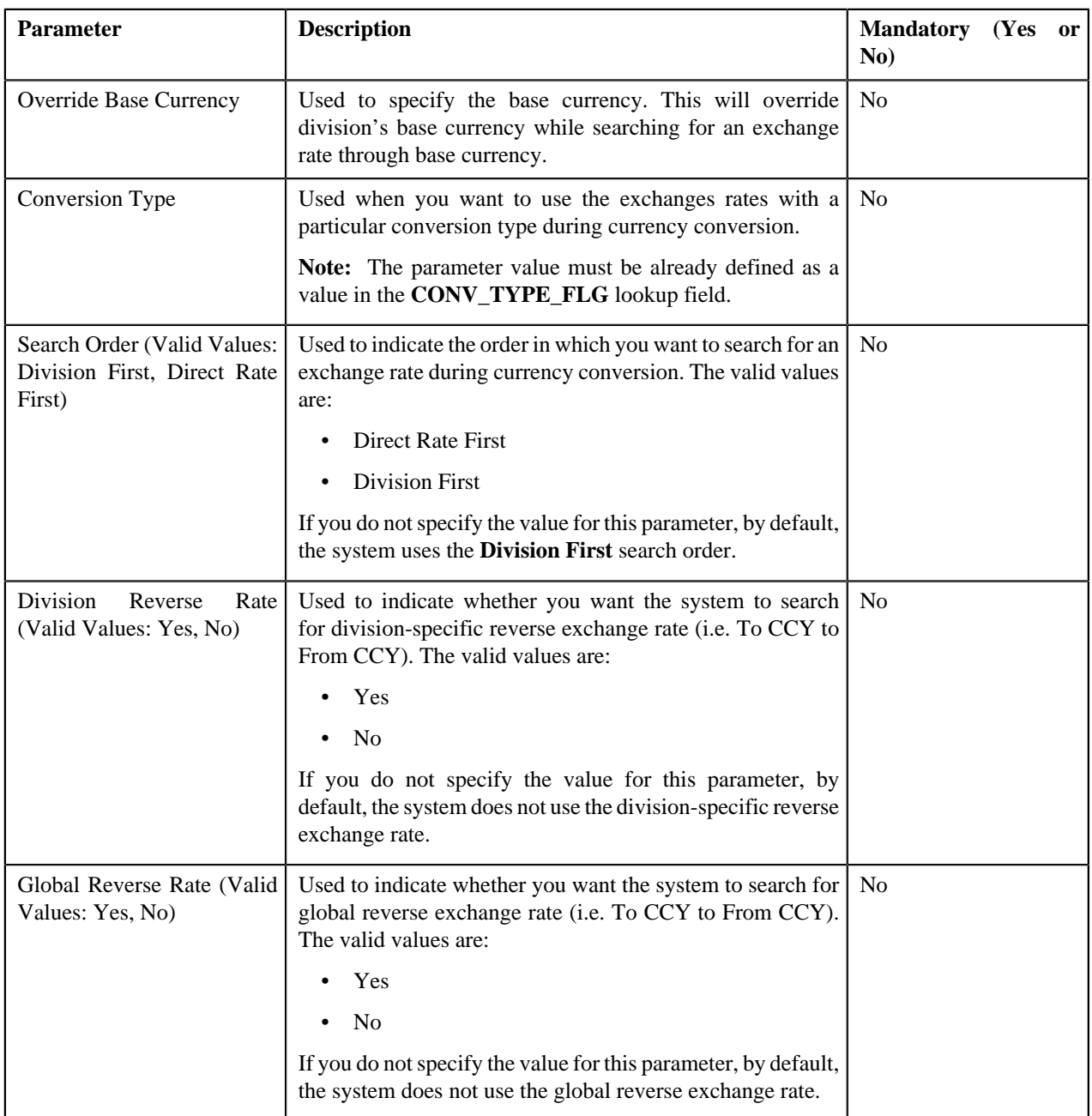

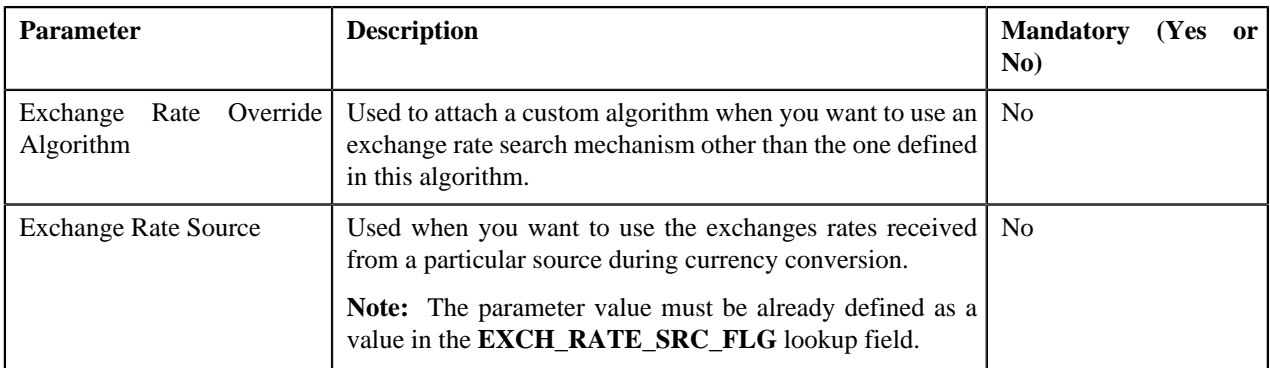

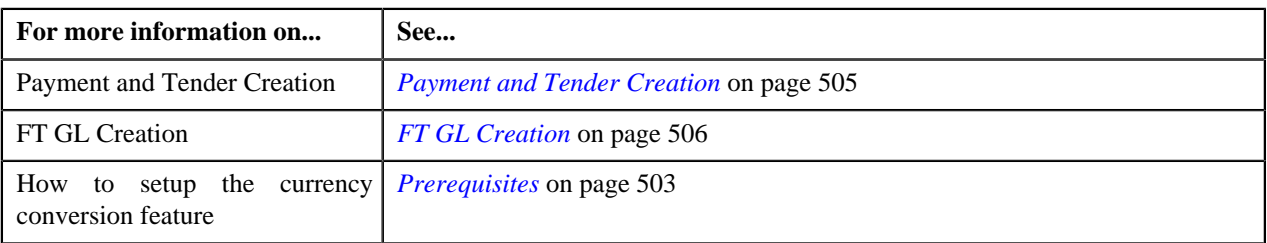

## <span id="page-519-0"></span>**C1\_EXCRTTFM**

The **C1\_EXCRTTFM** algorithm type is used to convert the amount in one currency to another currency using date and time based exchange rate. You can define date or date and time based global and division-specific exchange rates. The system might use the direct division-specific or global exchange rate (i.e. FROM CCY to TO CCY) or direct reverse division-specific or global exchange rate (i.e. TO CCY to FROM CCY) during currency conversion. If either direct or direct reverse exchange rate is not available, the system might use division-specific or global exchange rate through base currency during currency conversion. For example, if the FROM CCY is Canadian Dollars, TO CCY is Japanese Yen, and the division's base currency is U.S. Dollars, the system will first convert the amount from Canadian Dollars to U.S. Dollars and then convert the amount from U.S. Dollars to Japanese Yen.

The system allows you to indicate the order, in which the exchange rate must be searched, in the currency conversion algorithm. If you use the **Direct Rate First** search order, the system searches for an exchange rate in the specified order:

- **1.** Division-specific direct exchange rate
- **2.** Global direct exchange rate
- **3.** Division-specific direct reverse exchange rate (if the **Division Reverse Rate** parameter is set to **Yes**)
- **4.** Global direct reverse exchange rate (if the **Global Reverse Rate** parameter is set to **Yes**)
- **5.** Division-specific exchange rate through base currency
- **6.** Division-specific reverse exchange rate through base currency (if the **Division Reverse Rate** parameter is set to **Yes**)
- **7.** Global exchange rate through base currency
- **8.** Global reverse exchange rate through base currency (if the **Global Reverse Rate** parameter is set to **Yes**)

If you use the **Division First** search order, the system searches for an exchange rate in the specified order:

- **1.** Division-specific direct exchange rate
- **2.** Division-specific direct reverse exchange rate (if the **Division Reverse Rate** parameter is set to **Yes**)
- **3.** Division-specific exchange rate through base currency
- **4.** Division-specific reverse exchange rate through base currency (if the **Division Reverse Rate** parameter is set to **Yes**)
- **5.** Global direct exchange rate
- **6.** Global direct reverse exchange rate (if the **Global Reverse Rate** parameter is set to **Yes**)
- **7.** Global exchange rate through base currency
- **8.** Global reverse exchange rate through base currency (if the **Global Reverse Rate** parameter is set to **Yes**)

You need to attach an algorithm of the **C1\_EXCRTTFM** algorithm type on the **Currency Conversion For Transaction Feed Management** algorithm spot of the division for which you want to enable the currency conversion feature. Once the algorithm is attached, the currency conversion will take place during the transaction aggregation process when the transaction or UDF currency is different from the pricing currency.

| <b>Parameter</b>                                                     | <b>Description</b>                                                                                                    | <b>Mandatory (Yes or No)</b> |
|----------------------------------------------------------------------|----------------------------------------------------------------------------------------------------|------------------------------|
| Override Base Currency                                               | Used to specify the base currency. This will override<br>division's base currency while searching for an<br>exchange rate through base currency.          | N <sub>0</sub>               |
| <b>Conversion Type</b>                                               | Used when you want to use the exchanges rates<br>with a particular conversion type during currency<br>conversion.                                         | N <sub>0</sub>               |
|                                                                      | Note: The parameter value must be already defined<br>as a value in the CONV_TYPE_FLG lookup field.                                                        |                              |
| Search Order (Valid Values:<br>Division First, Direct Rate<br>First) | Used to indicate the order in which you want<br>to search for an exchange rate during currency<br>conversion. The valid values are:                       | N <sub>0</sub>               |
|                                                                      | Direct Rate First                                                                                                    |                              |
|                                                                      | <b>Division First</b>                                                                                                    |                              |
|                                                                      | If you do not specify the value for this parameter,<br>by default, the system uses the Division First search<br>order.                                    |                              |
| Division<br>Reverse<br>Rate<br>(Valid Values: Yes, No)               | Used to indicate whether you want the system to<br>search for division-specific reverse exchange rate<br>(i.e. To CCY to From CCY). The valid values are: | N <sub>o</sub>               |
|                                                                      | Yes                                                                                                    |                              |
|                                                                      | N <sub>0</sub>                                                                                                    |                              |
|                                                                      | If you do not specify the value for this parameter, by<br>default, the system does not use the division-specific<br>reverse exchange rate.                |                              |
| Global Reverse Rate (Valid<br>Values: Yes, No)                       | Used to indicate whether you want the system to<br>search for global reverse exchange rate (i.e. To CCY<br>to From CCY). The valid values are:            | N <sub>0</sub>               |
|                                                                      | Yes<br>٠                                                                                                    |                              |
|                                                                      | No.                                                                                                    |                              |
|                                                                      | If you do not specify the value for this parameter, by<br>default, the system does not use the global reverse<br>exchange rate.                           |                              |

The **C1\_EXCRTTFM** algorithm type contains the following parameters:

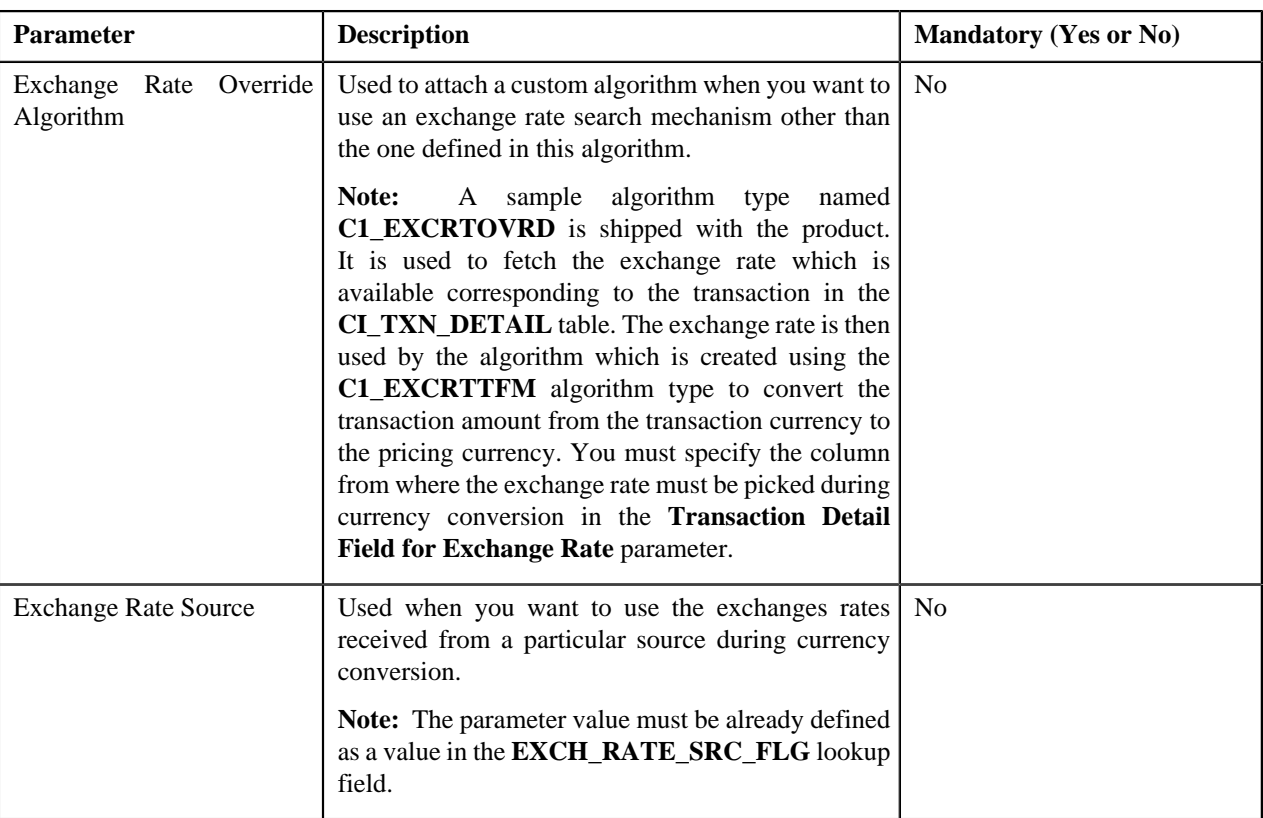

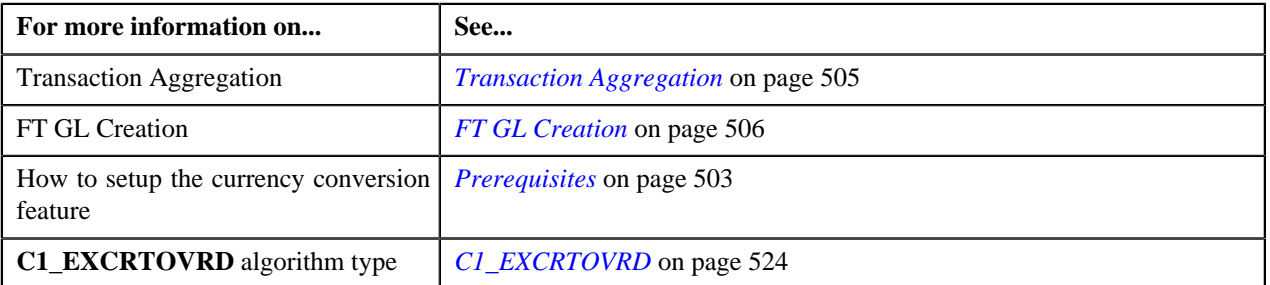

## <span id="page-521-0"></span>**FTFREZGLEXTN**

The **FTFREZGLEXTN** algorithm type is used to create FT GL extension for the following financial transaction (FT) types when the account's invoice currency is different from the division's base currency:

- Adjustment
- Adjustment Cancellation
- Bill Segment
- Bill Cancellation
- Pay Segment
- Pay Cancellation

You need to attach an algorithm of the **FTFREZGLEXTN** algorithm type on the **FT Freeze** system event of the customer class. The FT GL extension is created for bill segments only when you have an algorithm of the **C1\_CURALGBS** algorithm type attached on the **Currency Conversion For Bill Segments** algorithm spot of the respective division. The FT GL extension is created for payments only when you have an algorithm of the **C1\_CURALGPY** algorithm type attached on the **Currency Conversion For Payments** algorithm spot of the respective

division. The FT GL extension is created for adjustments only when you have an algorithm of the **C1\_CURALGAD** algorithm type attached on the **Currency Conversion For Adjustments** algorithm spot of the respective division.

| Parameter                                                                                                    | <b>Description</b>                                                                                                    | <b>Mandatory (Yes or No)</b> |
|----------------------------------------------------------------------------------------------------|----------------------------------------------------------------------------------------------------|------------------------------|
| Exchange Rate Date Type<br>for Adjustments with Freeze<br>At Will (Valid Values: A, R,<br>F, C                | Used to indicate the date on which the exchange rate<br>should be picked up when FT GL extension is created for<br>adjustments with the Freeze At Will option. The valid<br>values are:                                                          | Yes                          |
|                                                                                                    | A (Accounting Date) – Used to search for an<br>exchange rate which is effective on the accounting<br>date.                                                                                                    |                              |
|                                                                                                    | <b>R</b> (Arrears Date) - Used to search for an exchange<br>rate which is effective on the arrears date.                                                                                                    |                              |
|                                                                                                    | F (FT Freeze Date) - Used to search for an<br>exchange rate which is effective on the FT freeze<br>date.                                                                                                    |                              |
|                                                                                                    | C (FT Create Date) - Used to search for an<br>exchange rate which is effective on the FT creation<br>date.                                                                                                    |                              |
| Exchange Rate Date Type<br>for Adjustments with Freeze<br>At Bill Completion (Valid<br>Values: A, R, F, C, E) | Used to indicate the date on which the exchange rate<br>should be picked up when FT GL extension is created for<br>adjustments with the Freeze At Bill Completion option.<br>The valid values are:                                               | Yes                          |
|                                                                                                    | A (Accounting Date) – Used to search for an<br>exchange rate which is effective on the accounting<br>date.                                                                                                    |                              |
|                                                                                                    | <b>R</b> (Arrears Date) - Used to search for an exchange<br>rate which is effective on the arrears date.                                                                                                    |                              |
|                                                                                                    | F (FT Freeze Date) - Used to search for an<br>exchange rate which is effective on the FT freeze<br>date.                                                                                                    |                              |
|                                                                                                    | C (FT Create Date) - Used to search for an<br>exchange rate which is effective on the FT creation<br>date.                                                                                                    |                              |
|                                                                                                    | $E$ (Bill Segment Maximum End Date) – Used to<br>search for an exchange rate which is effective on<br>the bill segment end date. If there are multiple bill<br>segments on the bill, the bill segment with the latest<br>end date is considered. |                              |

The **FTFREZGLEXTN** algorithm type contains the following parameters:

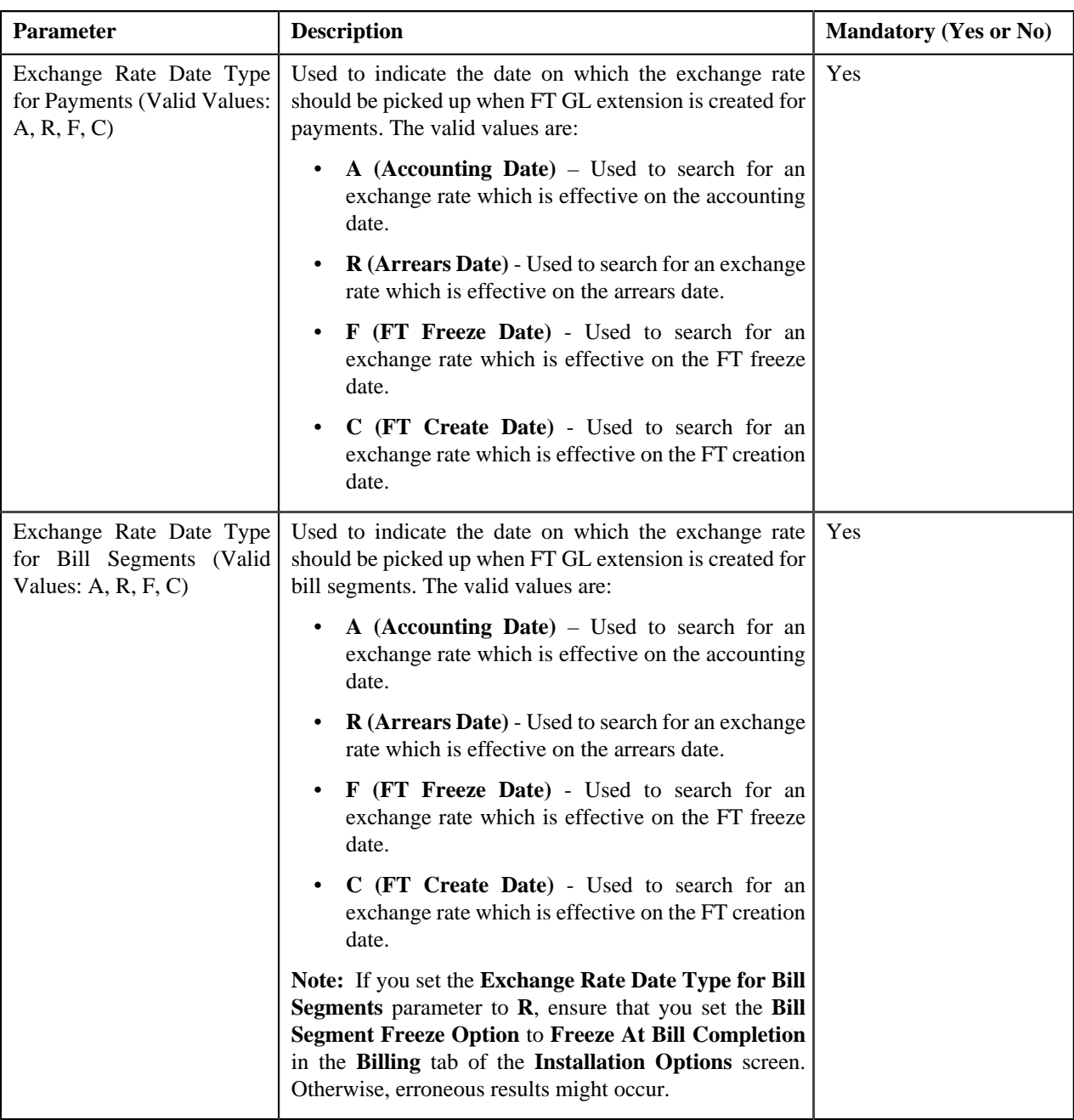

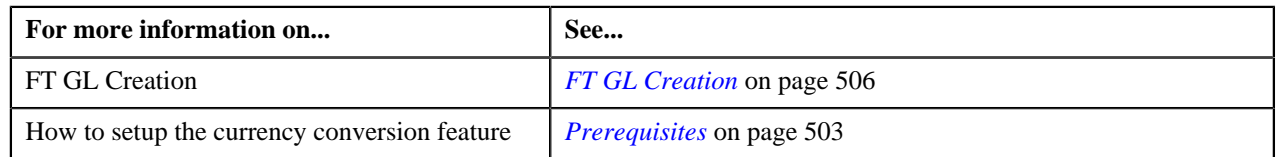

## <span id="page-523-0"></span>**C1\_EXCRTOVRD**

The **C1\_EXCRTOVRD** algorithm type is used to fetch the exchange rate which is available corresponding to the transaction in the **CI\_TXN\_DETAIL** table. The exchange rate is then used by the algorithm which is created using the **C1\_EXCRTTFM** algorithm type to convert the transaction amount from the transaction currency to the pricing currency. If you want to fetch exchange rate from the **CI\_TXN\_DETAIL** table, you need to create an algorithm using the **C1\_EXCRTOVRD** algorithm type and attach it to the **Exchange Rate Override Algorithm** parameter in the algorithm which is created using the **C1\_EXCRTTFM** algorithm type.

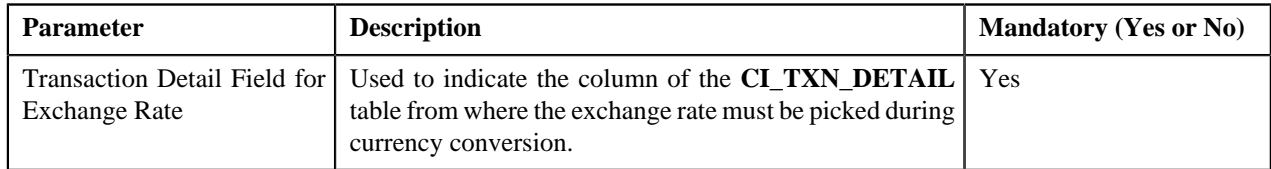

The **C1\_EXCRTOVRD** algorithm type contains the following parameters:

#### **Related Topics**

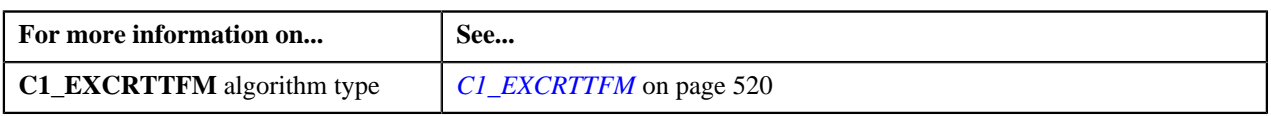

## <span id="page-524-1"></span>**Exchange Rate (Used for Searching)**

You can define date or date and time based global and division-specific exchange rates. The date based exchange rate means that the exchange rate is applicable throughout the day. However, the date and time based exchange rate means that the exchange rate is applicable from that date and time onwards. The global exchange rate can be used for all divisions, whereas the division-specific exchange range can only be used for the division for which the exchange rate is defined.

**Note:** At present, time is not passed as input from any module (such as, payments, adjustments, billing, transaction feed management, and so on) during currency conversion. Therefore, even if you define date and time based exchange rates and use the date and time based currency conversion algorithms at the division level, the system will not search date and time based exchange rate when multiple exchange rates are available on the same day. The system will randomly pick an exchange rate on that day. The implementation team has to build the custom logic to pass or input time to the date and time based currency conversion algorithms in order to derive the appropriate exchange rate.

The system might use the direct division-specific or global exchange rate (i.e. FROM CCY to TO CCY) or direct reverse division-specific or global exchange rate (i.e. TO CCY to FROM CCY) during currency conversion. If either direct or direct reverse exchange rate is not available, the system might use division-specific or global exchange rate through base currency during currency conversion. For example, if the FROM CCY is Canadian Dollars, TO CCY is Japanese Yen, and the division's base currency is U.S. Dollars, the system will first convert the amount from Canadian Dollars to U.S. Dollars and then convert the amount from U.S. Dollars to Japanese Yen. You can define the order in which exchange rate must be searched in the currency conversion algorithm.

The **Exchange Rate** screen allows you to search for date or date and time based global and division-specific exchange rate using various search criteria. It also allows you to define, edit, and delete an exchange rate. This screen consists of the following zones:

• *[Search Exchange Rate](#page-524-0)* on page 525

## <span id="page-524-0"></span>**Search Exchange Rate**

The **Search Exchange Rate** zone allows you to search for an exchange rate using various search criteria. This zone contains the following two sections:

• **Search Criteria** — The **Search Criteria** section contains the following fields:

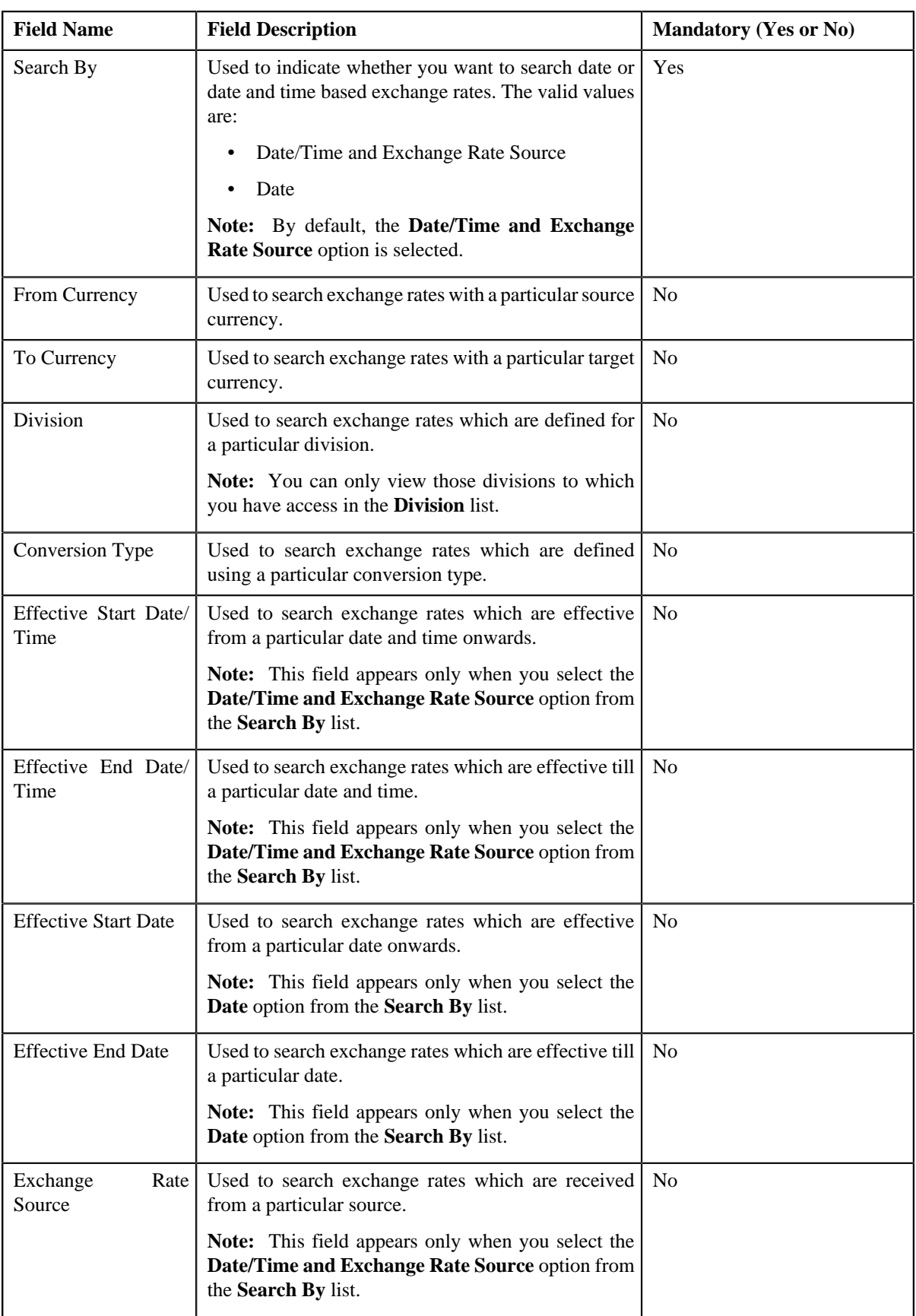

**Note:** You must specify at least one search criterion while searching for an exchange rate.

• **Search Results** — On clicking the **Search** button, the search results appear based on the specified search criteria. The **Search Results** section contains the following columns:

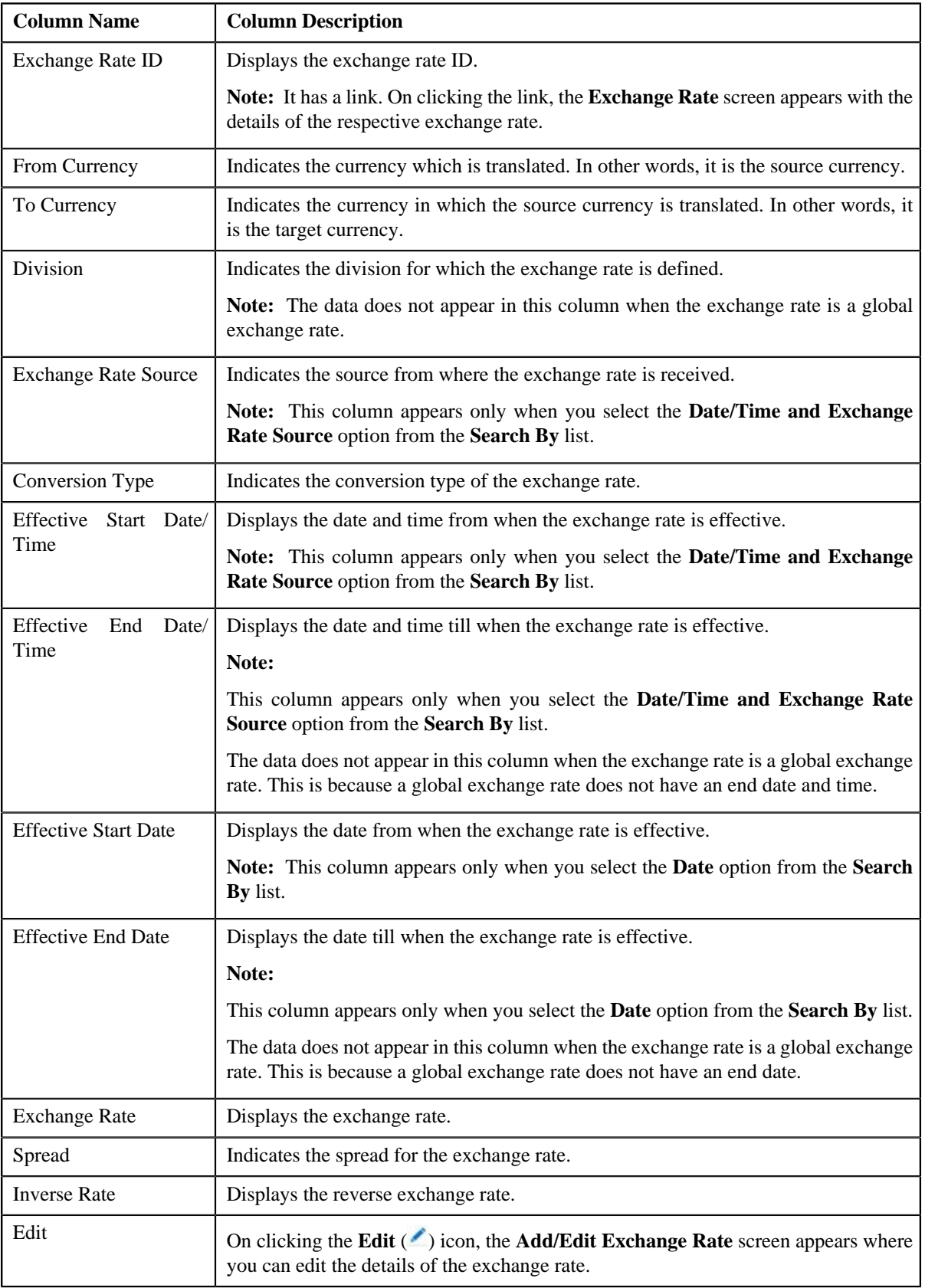

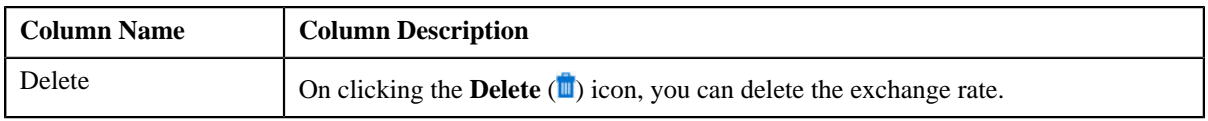

#### **Note:**

If you specify the effective start date and time while searching for an exchange rate, the system searches exchange rates which are effective from the specified date and time onwards. Let us understand this with the help of an example. The following table lists the exchange rates which are defined in the system where the From Currency is USD, To Currency is INR, and Division is D1:

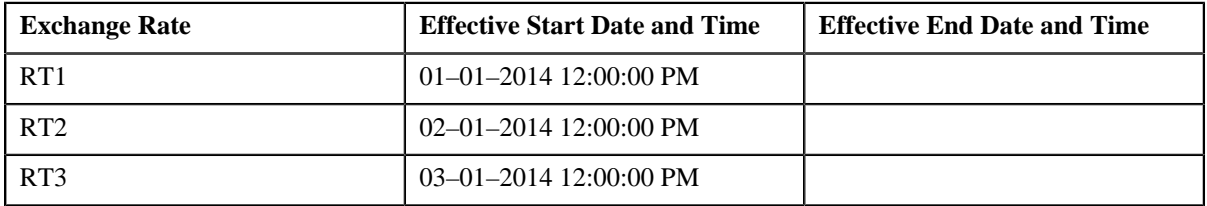

Now, when you search for exchange rates using the following search criteria, the system accordingly displays the search results:

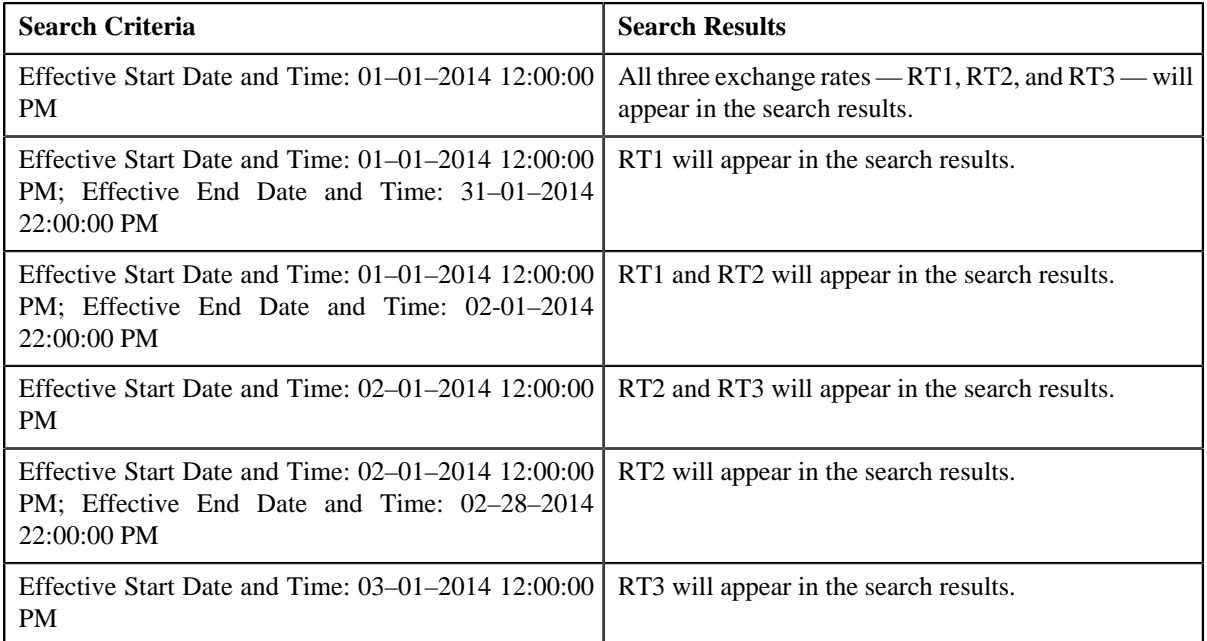

You can define a new exchange rate by clicking the **Add** link in the upper right corner of this zone.

#### **Related Topics**

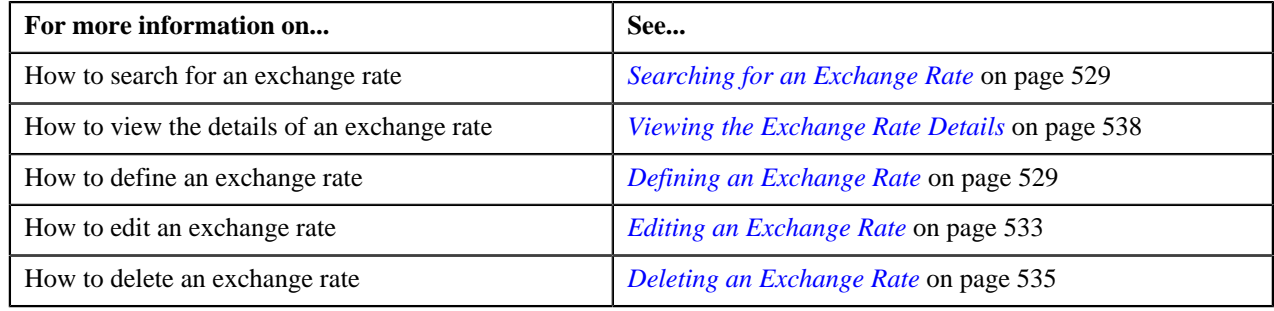

## <span id="page-528-0"></span>**Searching for an Exchange Rate**

## **Prerequisites**

To search for an exchange rate, you should have:

- Currencies and divisions defined in the application
- Conversion types defined in the **CONV\_TYPE\_FLG** lookup field
- Exchange rate sources defined in the **EXCH\_RATE\_SRC\_FLG** lookup field

#### **Procedure**

To search for an exchange rate:

**1.** Click the **Menu** link in the **Application** toolbar.

A list appears.

**2.** From the **Main** menu, select **Pricing Management** and then click **Exchange Rate**.

The **Exchange Rate** screen appears.

- **3.** Select the required option from the **Search By** list depending on whether you want to search date or date and *t*ime based exchange rates.
- **4.** Enter the search criteria in the **Search Exchange Rate** zone.

**Note:** ORMB search engine supports wildcard search, where you can substitute the percentage (%) symbol as a stand in for any word or letter in a search criteria. You can use the '%' wildcard character in all the input fields except the date fields. The '%' wildcard character is suffixed automatically at the end of the partial search criteria. Therefore, you may or may not specify the wildcard character at the end of the partial search criteria. However, you have to prefix the wildcard character manually wherever required.

**5.** Click **Search**.

A list of exchange rates that meet the search criteria appears in the **Search Results** section.

#### **Related Topics**

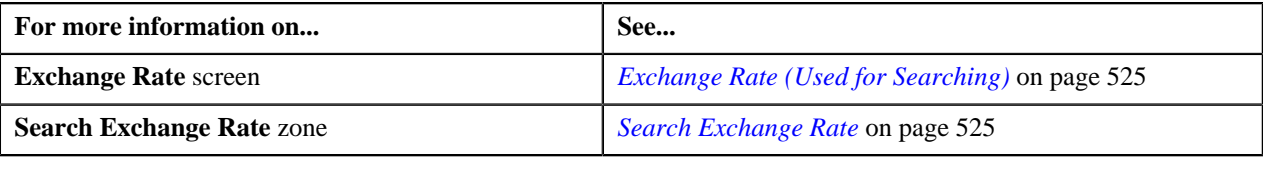

## <span id="page-528-1"></span>**Defining an Exchange Rate**

#### **Prerequisites**

To define an exchange rate, you should have:

• Determine Business Object algorithm defined using the **F1-MOBO** algorithm type and attached to the **C1\_EXCHRATE** maintenance object

**Note:** The **C1-ExchangeRate** and **C1\_EXCHRATE\_BO** business objects are shipped with the product. The **C1-ExchangeRate** business object is used while defining and editing date and time based exchange rates. However, the **C1\_EXCHRATE\_BO** business object is used while defining and editing date based exchange rates. Depending on whether you want to define date or date and time based exchange rates, you need to accordingly set the **Business Object** parameter in the Determine Business Object algorithm. The system will then accordingly display the fields while defining or editing an exchange rate.

• Currencies and divisions defined in the application

- Conversion types defined in the **CONV\_TYPE\_FLG** lookup field
- Exchange rate sources defined in the **EXCH\_RATE\_SRC\_FLG** lookup field

## **Procedure**

To define an exchange rate:

**1.** Click the **Menu** link in the **Application** toolbar.

A list appears.

**2.** From the **Main** menu, select **Pricing Management** and then click **Exchange Rate**.

The **Exchange Rate** screen appears.

**3.** Click the **Add** link in the upper right corner of the **Search Exchange Rate** zone.

The **Add/Edit Exchange Rate** screen appears. It contains the following fields:

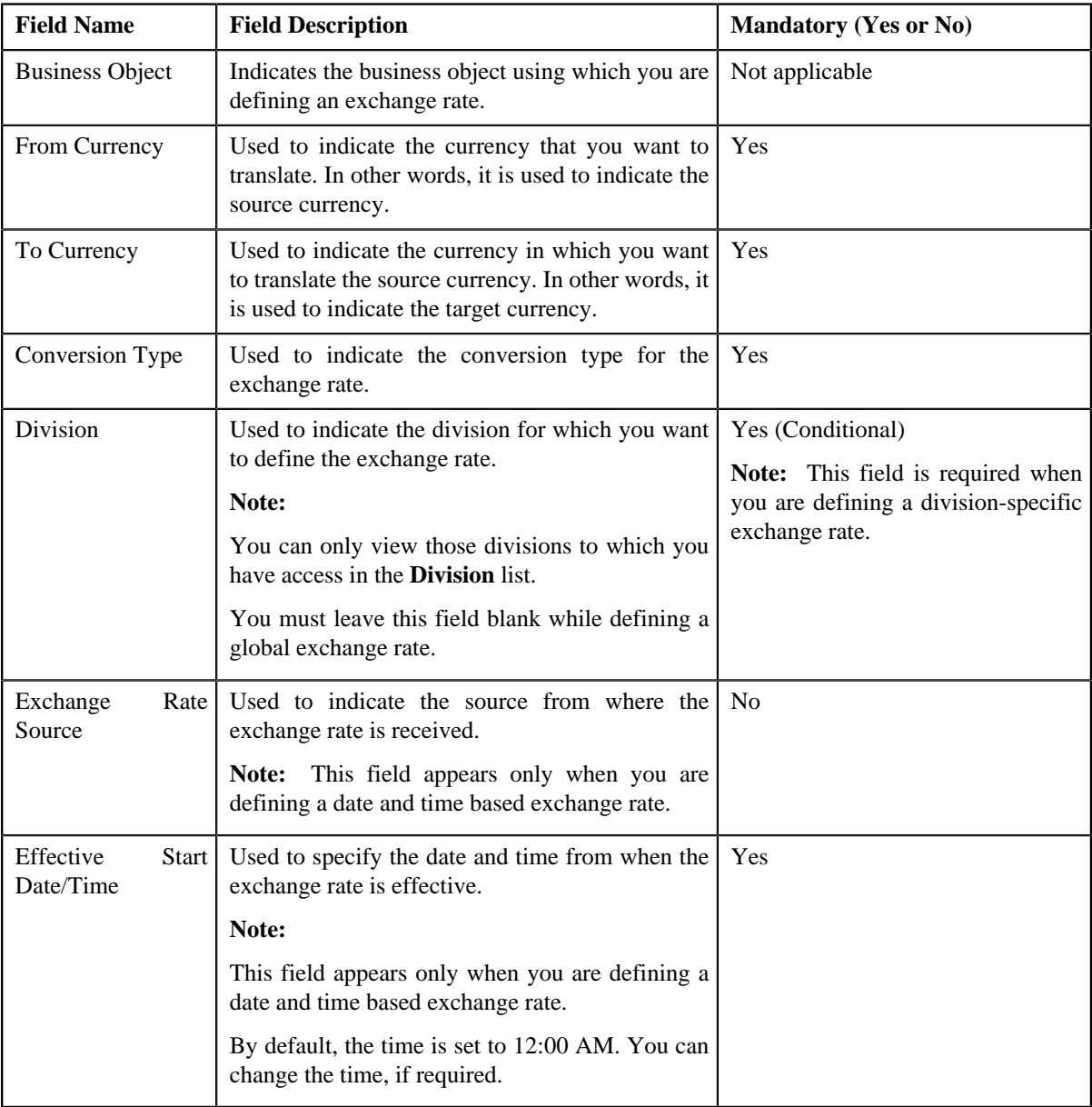

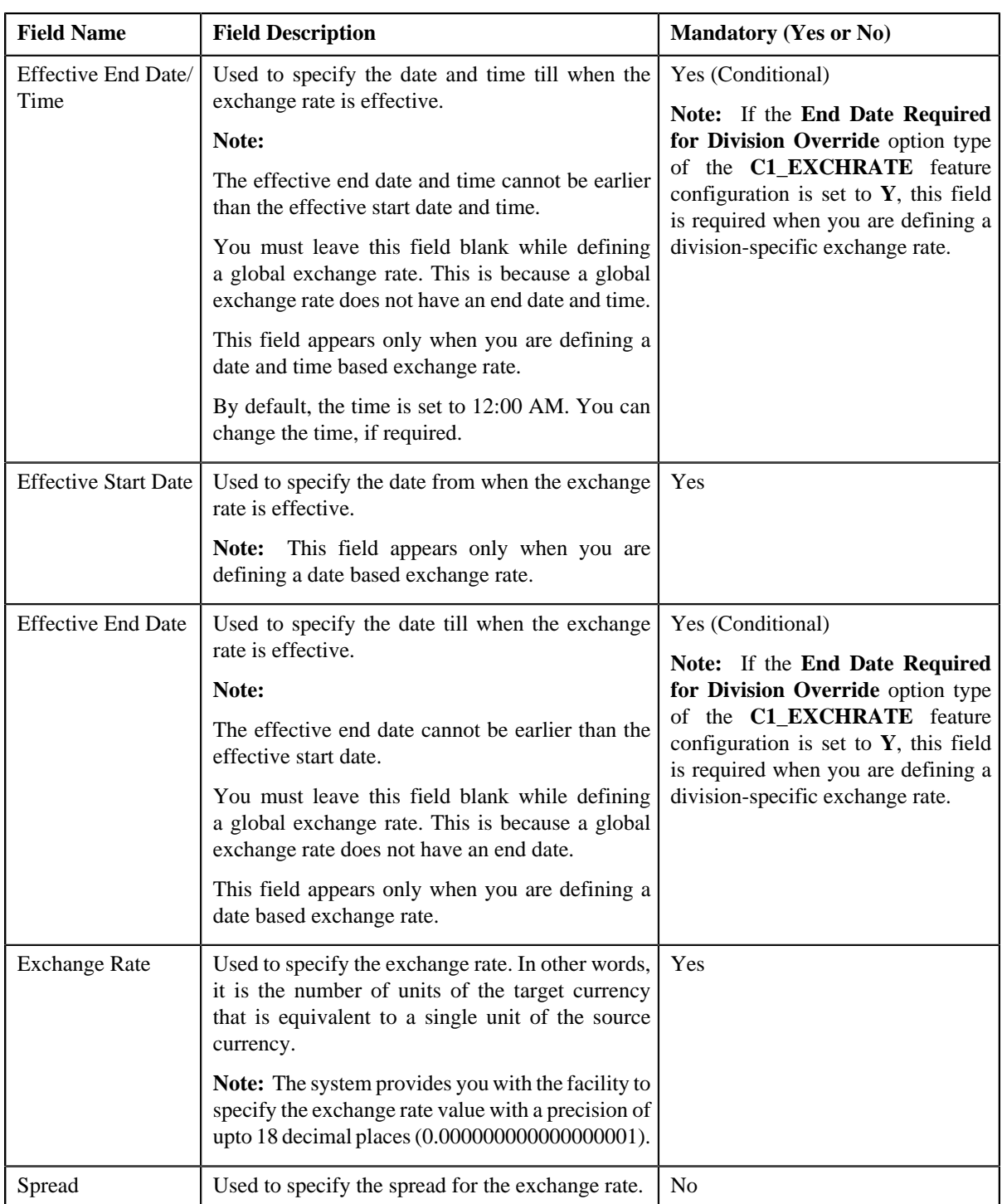

- **4.** Enter the required details in the **Add/Edit Exchange Rate** screen.
- **5.** Define characteristics for the exchange rate, if required.

**Note:** You can define characteristics only when you are defining a date and time based exchange rate.

**6.** Click **Save**.

The exchange rate is defined in the system.

**Note:** If an exchange rate is already defined with a source and conversion type combination on a given date and time, the system will not allow you to define another exchange rate with the same specifications.

## **Related Topics**

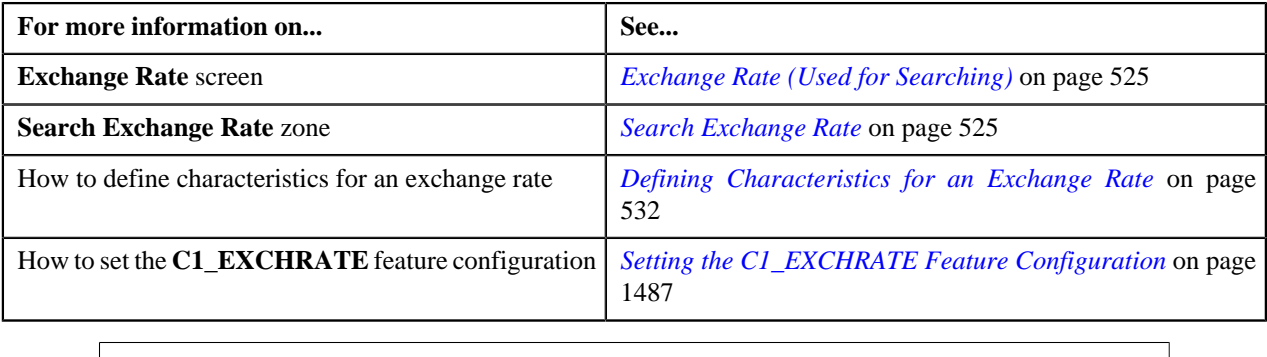

## <span id="page-531-0"></span>**Defining Characteristics for an Exchange Rate**

## **Prerequisites**

To define characteristics for an exchange rate, you should have:

• Characteristic types defined in the application (where the characteristic entity is set to **Exchange Rate**)

## **Procedure**

To define characteristics for an exchange rate:

**1.** Ensure that the **Characteristics** section is expanded when you are defining or editing an exchange rate.

The **Characteristics** section contains the following fields:

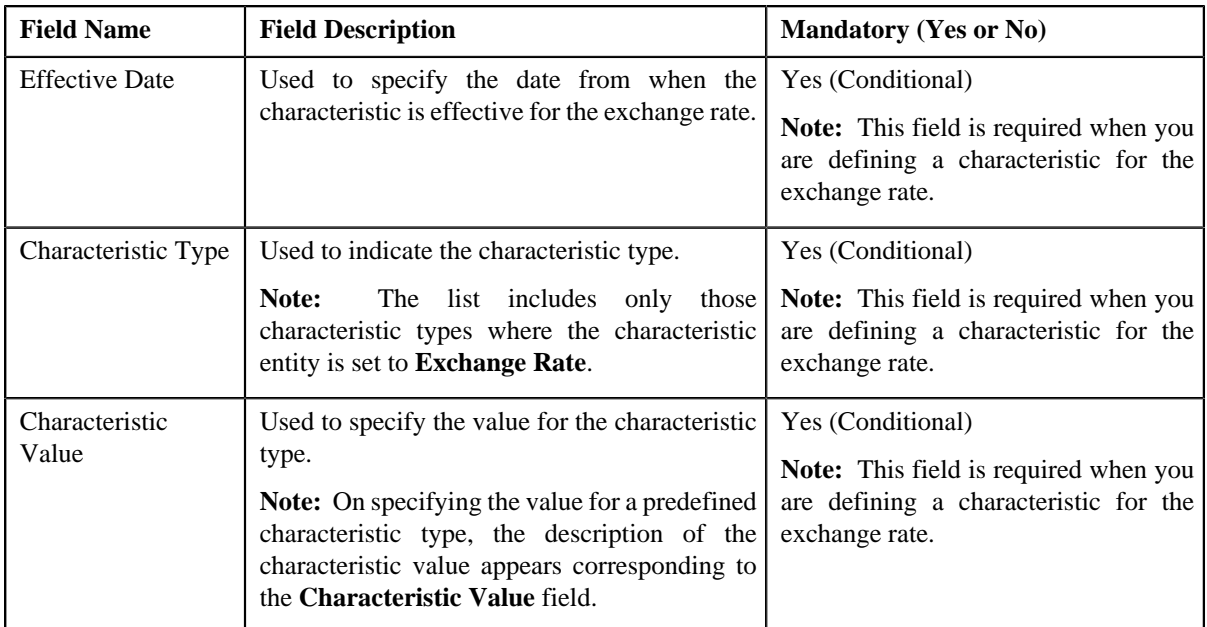

**Note:** The **Characteristics** section appears only when you are defining or editing a date and time based exchange rate.

**2.** Enter the required details in the **Characteristics** section.

**Note:** If you select a predefined characteristic type, the **Search**  $(\alpha)$  icon appears corresponding to the **Characteristic Value** field. On clicking the **Search** icon, you can search for a predefined characteristic value.

**3.** If you want to define more than one characteristic for the exchange rate, click the  $Add$  ( $\overrightarrow{ }$ ) icon and then *r*epeat step *2*.

**Note:** However, if you want to remove a characteristic from the exchange rate, click the **Delete** ( $\blacksquare$ ) icon corresponding to the characteristic.

#### **Related Topics**

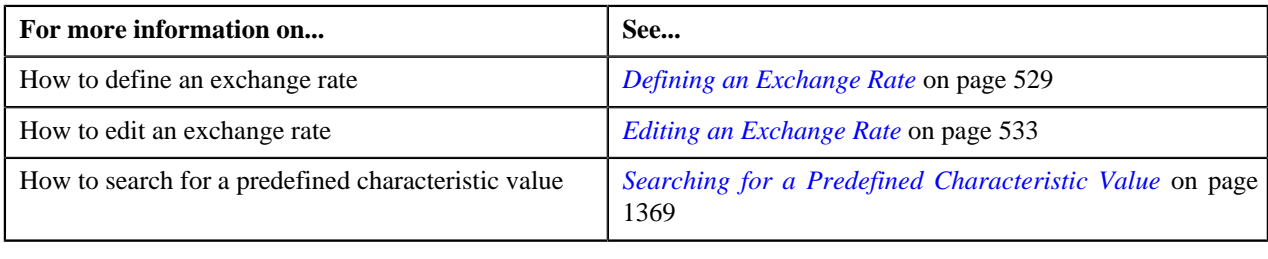

## <span id="page-532-0"></span>**Editing an Exchange Rate**

#### **Procedure**

To edit an exchange rate:

- **1.** Search for the exchange rate in the **Exchange Rate** screen.
- **2.** In the **Search Results** section, click the **Edit** (*i*) icon in the **Edit** column corresponding to the exchange rate *w*hose details you want to edit.

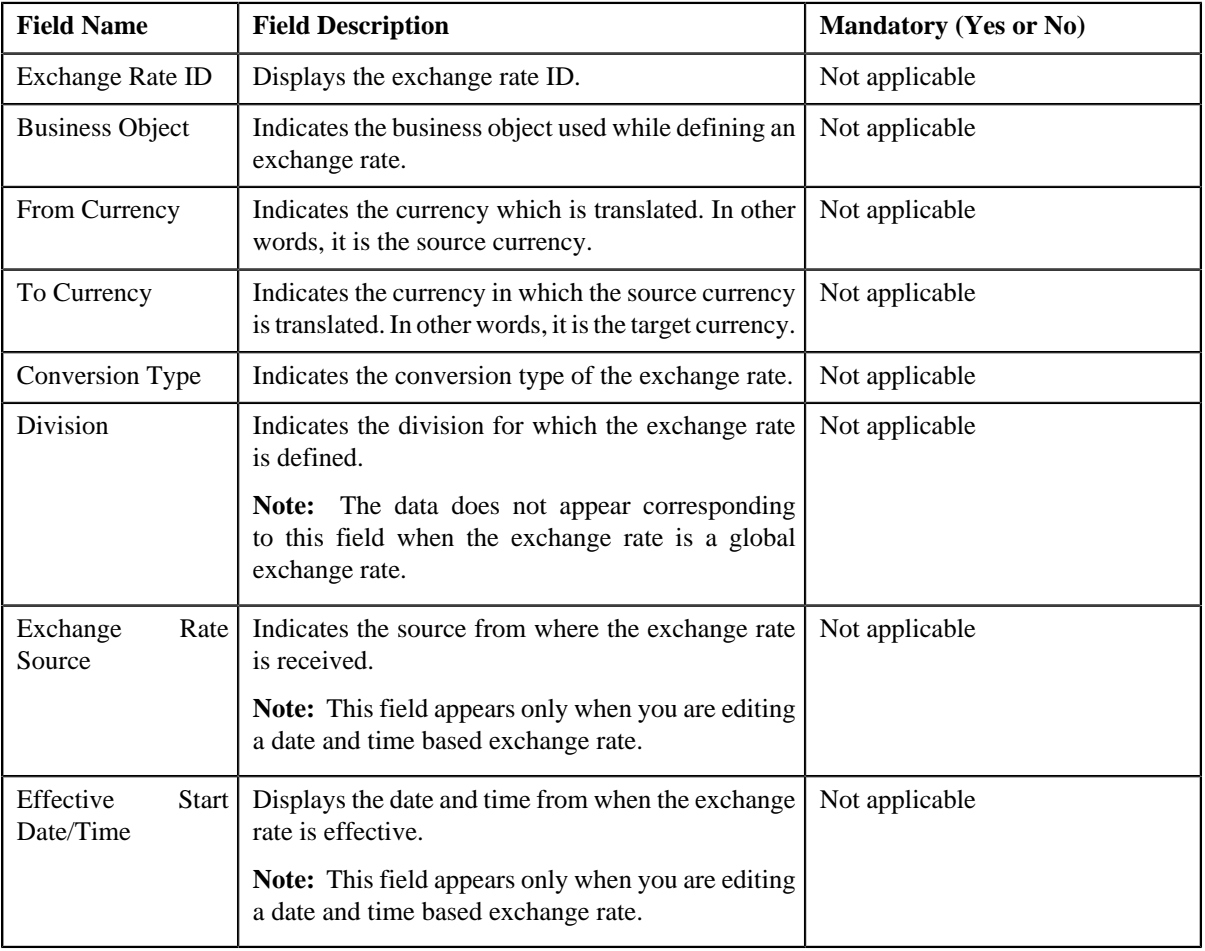

The **Add/Edit Exchange Rate** screen appears. It contains the following fields:

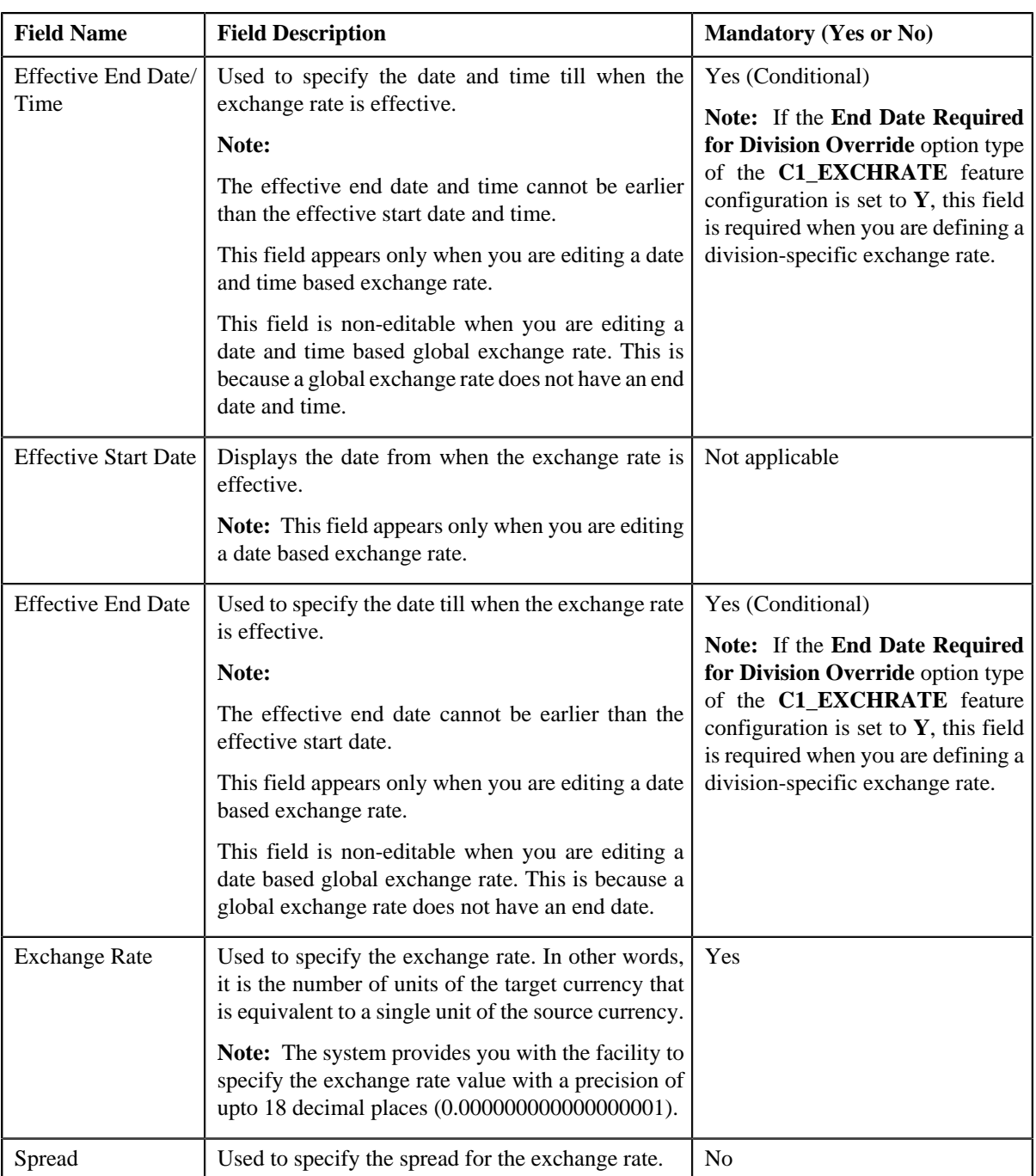

**Tip:** Alternatively, you can click the **Edit** button in the **Exchange Rate** zone to edit the details of the exchange rate.

- **3.** Modify the required details in the **Add/Edit Exchange Rate** screen.
- **4.** Define, edit, or remove characteristics from the exchange rate, if required.

**Note:** The **Characteristics** section appears only when you are editing a date and time based exchange rate.

**5.** Click **Save**.

The changes made to the exchange rate are saved.

#### **Related Topics**

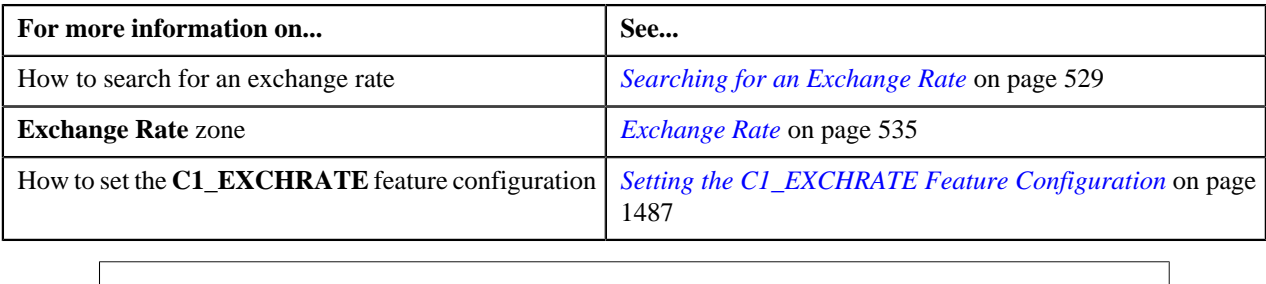

## <span id="page-534-0"></span>**Deleting an Exchange Rate**

#### **Procedure**

To delete an exchange rate:

- **1.** Search for the exchange rate in the **Exchange Rate** screen.
- **2.** In the **Search Results** section, click the **Delete** ( $\blacksquare$ ) icon in the **Delete** column corresponding to the exchange *r*ate that you want to delete.

A message appears confirming whether you want to delete the exchange rate.

**Tip:** Alternatively, you can click the **Delete** button in the **Exchange Rate** zone to delete the exchange rate.

**3.** Click **OK**.

The exchange rate is deleted.

#### **Related Topics**

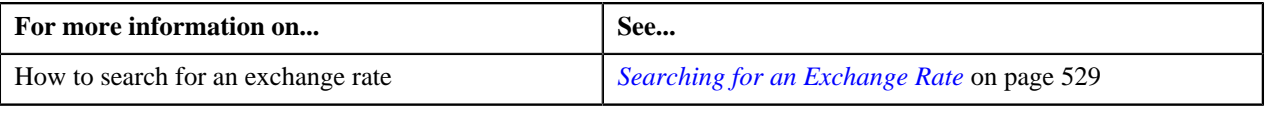

## <span id="page-534-2"></span>**Exchange Rate (Used for Viewing)**

Once you define an exchange rate, the **Exchange Rate** screen allows you to:

- Edit the details of the exchange rate
- Delete the exchange rate
- View the details of the exchange rate
- View the log of the exchange rate

This screen consists of the following zones:

- *[Exchange Rate](#page-534-1)* on page 535
- *[Exchange Rate Log](#page-536-0)* on page 537

## <span id="page-534-1"></span>**Exchange Rate**

The **Exchange Rate** zone displays the details of the exchange rate. This zone contains the following sections:

• **Main** — This section provides basic information about the exchange rate. It contains the following fields:

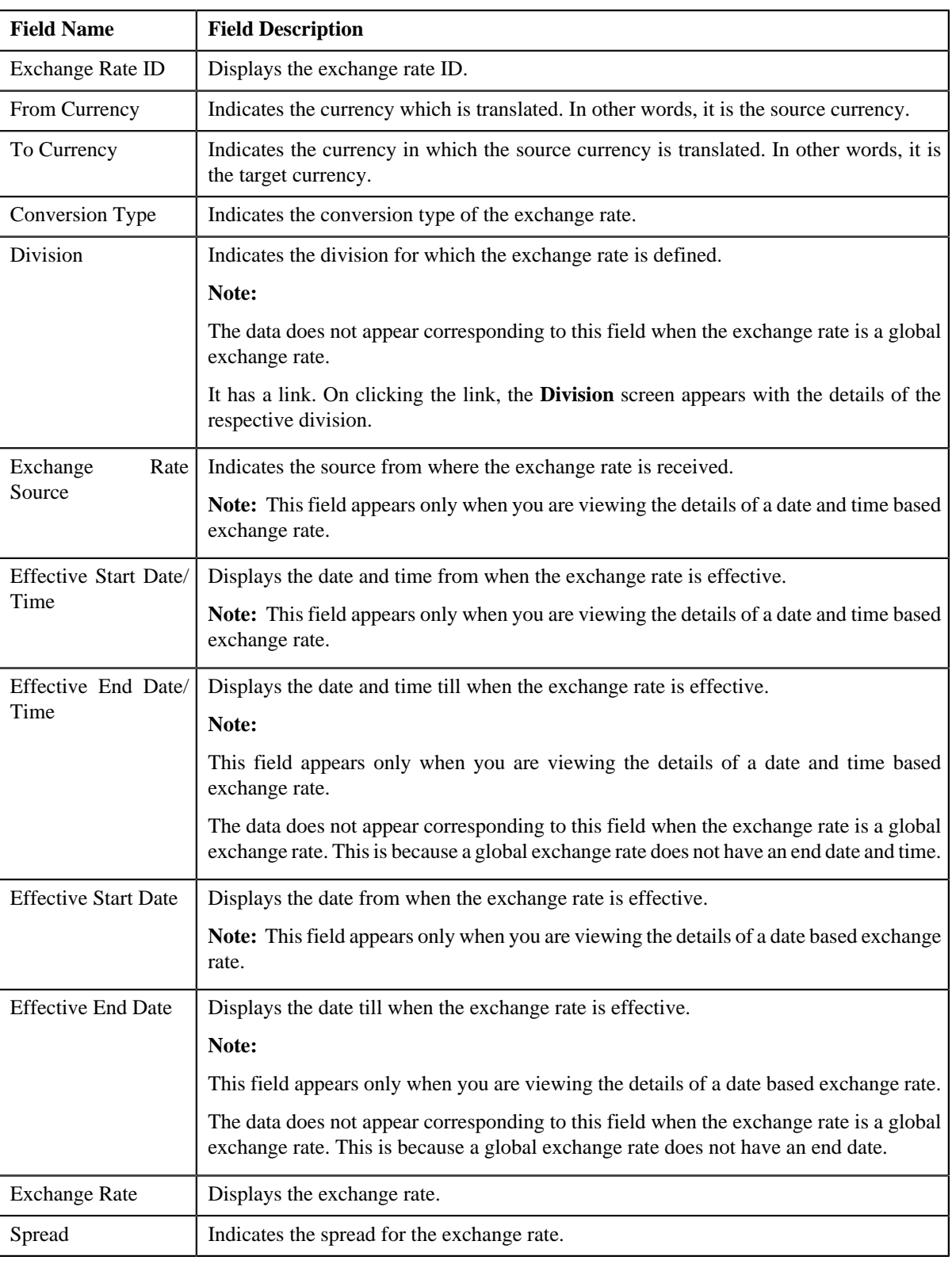

• **Characteristics** — This section lists the characteristics defined for the exchange rate. It contains the following columns:

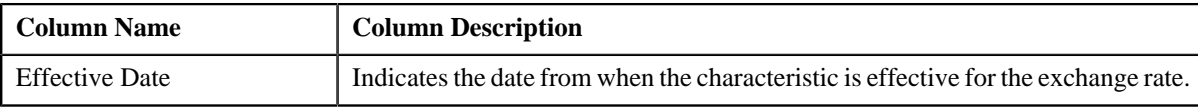

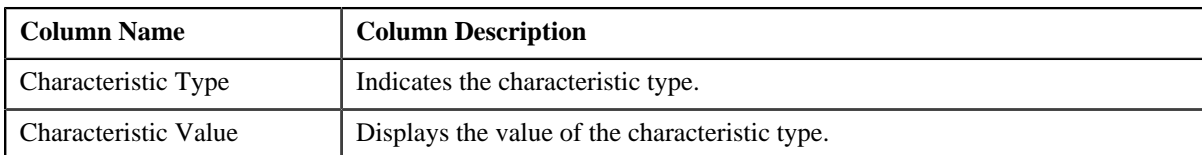

**Note:** The **Characteristics** section appears only when you are viewing the details of a date and time based exchange rate.

• **Record Actions** — This section contains the following buttons:

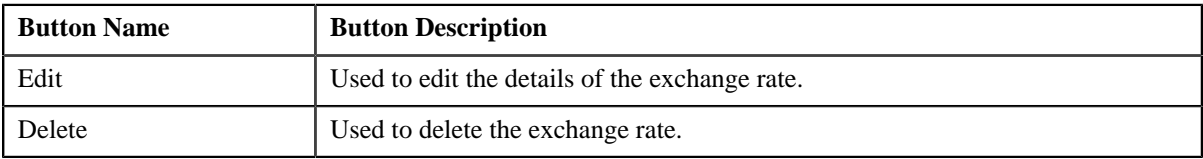

• **Record Information** — This section contains the following fields:

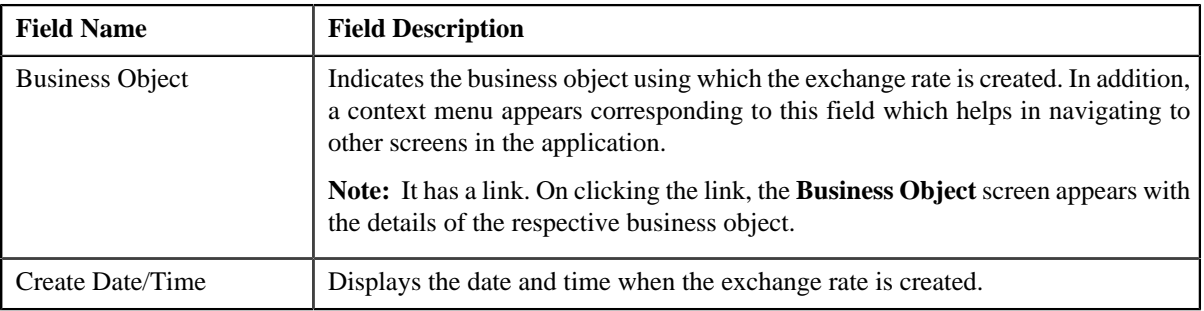

## **Related Topics**

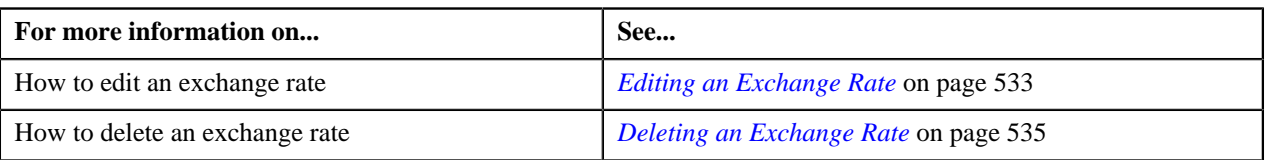

## <span id="page-536-0"></span>**Exchange Rate Log**

The **Exchange Rate Log** zone lists the complete trail of actions performed on the exchange rate. It contains the following columns:

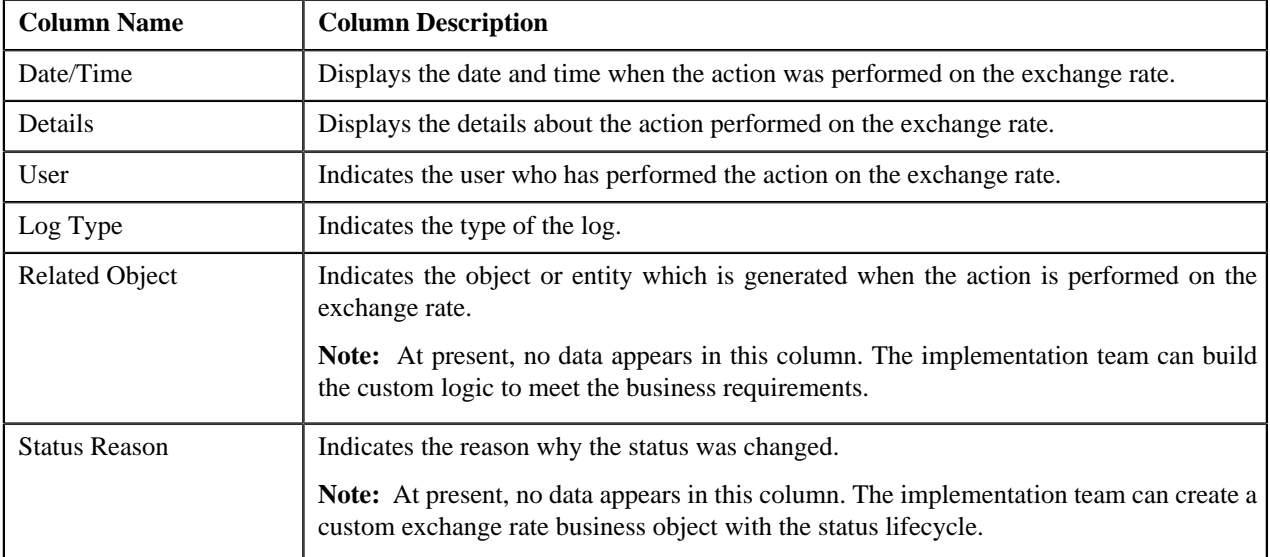

## <span id="page-537-0"></span>**Viewing the Exchange Rate Details**

#### **Procedure**

To view the details of an exchange rate:

- **1.** Search for the exchange rate in the **Exchange Rate** screen.
- **2.** In the **Search Results** section, click the link in the **Exchange Rate ID** column corresponding to the exchange *r*ate whose details you want to view.

The **Exchange Rate** screen appears. It contains the following zones:

- **Exchange Rate** Displays the details of the exchange rate.
- **Exchange Rate Log** Lists the complete trail of actions performed on the exchange rate.
- **3.** View the details of the exchange rate in the **Exchange Rate** zone.
- **4.** View the log of the exchange rate in the **Exchange Rate Log** zone.

#### **Related Topics**

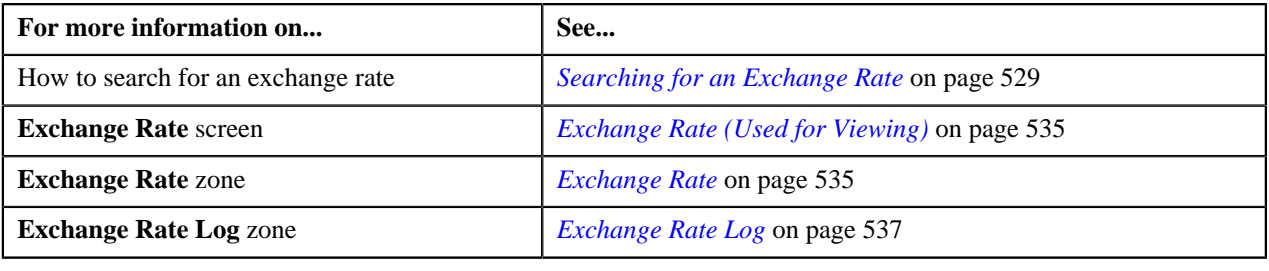

# **Chapter 10**

## **Transaction Feed Management**

## **Topics:**

- **[Prerequisites](#page-539-0)**
- **[Transaction Rating Before](#page-539-1) [Billing](#page-539-1)**
- **[Transaction Aggregation](#page-547-0)**
- **[Transaction Aggregation Batch](#page-569-0) [Processing](#page-569-0)**
- **[Transaction Disaggregation](#page-571-0)**
- **[Transaction Disaggregation](#page-577-0)** [Batch Processing](#page-577-0)
- [Transaction Cancellation](#page-578-0)
- **[Transaction Cancellation Batch](#page-581-0) [Processing](#page-581-0)**
- [Transaction Rollback](#page-582-0)
- **[Feed Status Transition](#page-584-0)**
- [Transaction Status Transition](#page-584-1)
- [Transaction Leg Status](#page-586-0) **[Transition](#page-586-0)**
- [CSV File Format](#page-594-0)
- **[Error List](#page-597-0)**
- [Feed Management Dashboard](#page-631-0)
- [View Billed Transactions](#page-642-0)
- [Transaction Details](#page-648-0)
- [Transaction Source](#page-673-0)
- [Transaction Record Type](#page-677-0)
- **[Transaction Aggregation Rule](#page-693-0)**
- **[Price Item SQIs](#page-697-0)**
- **[Schedule](#page-702-0)**
- **[Disaggregation Request](#page-706-0)**

Oracle Revenue Management and Billing provides you with a facility to upload banking transactions received from various product processors or banking applications for billing. You can use Oracle Data Integrator (ODI) to upload transaction data files in various formats, such as CSV, XML, and Fixed Length. Oracle Revenue Management and Billing provides an out of box sample interface with ODI that maps the flat file in .CSV format to various tables (such as, CI\_TXN\_DETAIL\_STG, CI\_TXN\_HEADER, CI\_TXN\_REC\_TYPE and CI TXN SOURCE) in the database. You can customize the sample interface to support various other file formats, such as XML and Fixed Length. You can also upload transaction data directly from various product processors or banking applications.

In case you want to use the sample interface, you need to ensure that the CSV file is in the required format. For more information about the CSV file format, see *[CSV File Format](#page-594-0)* on page 595.

Once the transaction data is uploaded in the system, you need to:

- Validate Header Details
- Validate Transaction Details and Determine Initial Product
- Verify Price Item Pricing
- Rate Transactions Before Billing (if required)
- Create and Update Billable Charge with the SQI values
- Clean-up Unwanted Data

The system provides the flexibility to rate the transactions either prior to billing or during billing. Based on the business requirements, you can configure the system such that transactions mapped to some price item can be rated at a frequency which is different than the account's billing frequency. For example, daily, weekly, etc. During the transaction feed management process, each transaction goes through various statuses until it is billed to the person. For more information about the transaction statuses, see *[Transaction Status Transition](#page-584-1)* on page 585.

The transaction feed management process includes the following subprocesses:

- *[Transaction Aggregation](#page-547-0)* on page 548
- *[Transaction Disaggregation](#page-571-0)* on page 572
- *[Transaction Cancellation](#page-578-0)* on page 579
- *[Transaction Rollback](#page-582-0)* on page 583

## <span id="page-539-0"></span>**Prerequisites**

To setup the transaction feed management process, you need to do the following:

- Define the required transaction sources in the system
- Define the required transaction record types for each transaction source
- Associate the required SQIs with a price item —division combination
- Define the required transaction aggregation rule for each SQI
- Define the aggregation schedules in the system
- Define the required rules in the system to determine initial price item for transactions
- Attach a validation algorithm to each account identifier type (to ensure that the account identifier type and account identifier combination is unique in or across divisions)
- Attach the **Price Assignment Search** algorithm to each division
- Define the **Processing Date for Transaction Feed Management** characteristic for each division
- Create an algorithm of the **C1\_CURALGTFM** algorithm type and attach it to the **Currency Conversion For Transaction Feed Management** algorithm spot of the division for which you want to enable the currency conversion feature
- Define the required exchange rates for currency conversion
- Define values for the PAGE\_NUMBER lookup field
- Create an algorithm of the **C1\_RTCL\_POPC** algorithm type and attach it to the **Feed Management Rate Post-Processing** algorithm spot of the required division

Besides this, you need to setup the following feature configurations:

- *[Rule Engine \(C1\\_RLENG\)](#page-1479-0)*
- *[Dummy Header \(C1-TXNDMYID\)](#page-1480-0)*
- *[Multi Parameter Based Pricing \(C1\\_PPARM\\_FLG\)](#page-1478-0)*
- *[Feed Management \(C1\\_FM\)](#page-1489-0)*

## <span id="page-539-1"></span>**Transaction Rating Before Billing**

The system provides the flexibility to rate the transaction legs either prior to billing or during billing. Based on the business requirements, you can configure the system such that transactions mapped to some price items can be rated at a frequency which is different than the account's billing frequency. For example, daily, weekly, etc. This will help to reduce the performance issues which are caused when large volume of transactions are rated at the time of billing.

The system offers the following ways in which a transaction leg can be priced, rated and billed:

- **1. Rate the Transaction Leg During Billing** In this approach, you can use either of the following ways:
	- **a.** Determine effective pricing for a transaction leg, create a billable charge for the transaction leg, and then determine the rate during billing.
	- **b.** Determine effective pricing for a transaction leg, create a billable charge for aggregated transaction legs, and then determine the rate during billing.
- **2. Rate the Transaction Leg Prior to Billing** In this approach, you can use either of the following ways:
- **a.** Determine effective pricing and rate for a transaction leg, and accumulate pre-calculated charges in a pass through billable charge based on the distribution code, currency code, description on bill, aggregation parameter group ID (which is created based on the rate component characteristics). The pass through billable charge is then billed during billing.
- **b.** Determine effective pricing for a transaction leg, aggregate the transaction legs, determine rate for aggregated service quantities, and then accumulate pre-calculated charges in a pass through billable charge based on the distribution code, currency code, description on bill, aggregation parameter group ID (which is created based on the rate component characteristics). The pass through billable charge is then billed during billing.
- **c.** Determine effective pricing and rate for a transaction leg and create a pass through billable charge for the transaction leg which is billed during billing.
- **3. Ignore the Transaction Leg for Billing** In this approach, you can use either of the following ways:
	- **a.** Determine effective pricing for a transaction leg, but the billable charge is not created for the transaction leg. **b.** Determine effective pricing and rate for a transaction leg, but the billable charge is not created for the
	- transaction leg.

#### **Note:**

Once the rate is determined for transaction legs, a set of rate component characteristics and their values are grouped. For example, if a price assignment has the following rate components, the system creates two groups — Group A and Group B:

- RC1, Char1=Y, Char2=Y
- RC2, Char1=N, Char2=Y
- RC3, Char1=Y, Char2=Y

Group A contains Char1=Y, Char2=Y and Group B contains Char1=N, Char2=Y. These groups are used for accumulating pre-calculated charges. A unique aggregation parameter group ID is generated for each group. If a group with a set of rate component characteristics and their values already exists in the system, a new group is not created. Instead, the existing group is used for accumulating pre-calculated charges. The aggregation parameter group ID is created only when you attach an algorithm of the **C1\_RTCL\_POPC** algorithm type on the **Feed Management Rate Post-Processing** algorithm entity in the **Algorithms** tab of the **Division** screen. Note that the system invokes the algorithm which is attached on the derived account's division and not on the division to which the transaction belongs.

While defining a price item pricing, you need to specify the rating criteria which indicates how and when you want to the rate the transaction legs. The valid values are:

- Do Not Rate Transactions (DNRT)
- Aggregate transactions and then rate aggregated SQs (AGTR)
- Rate individual transactions and aggregate calc lines across transactions (RITA)
- Rate Transactions (RITX)

Along with the **Rating Criteria** field, the **Ignore Transaction** and **Aggregate Transaction** fields help the system to determine how and when the corresponding transaction leg must be rated. The following table indicates how to configure the system in order to use the above mentioned ways:

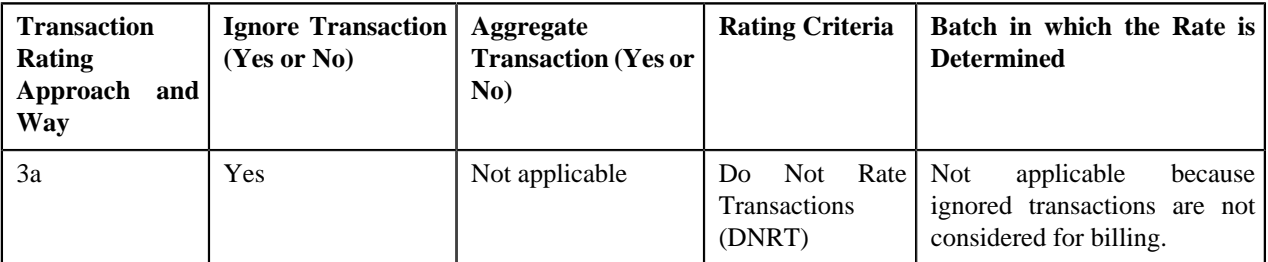

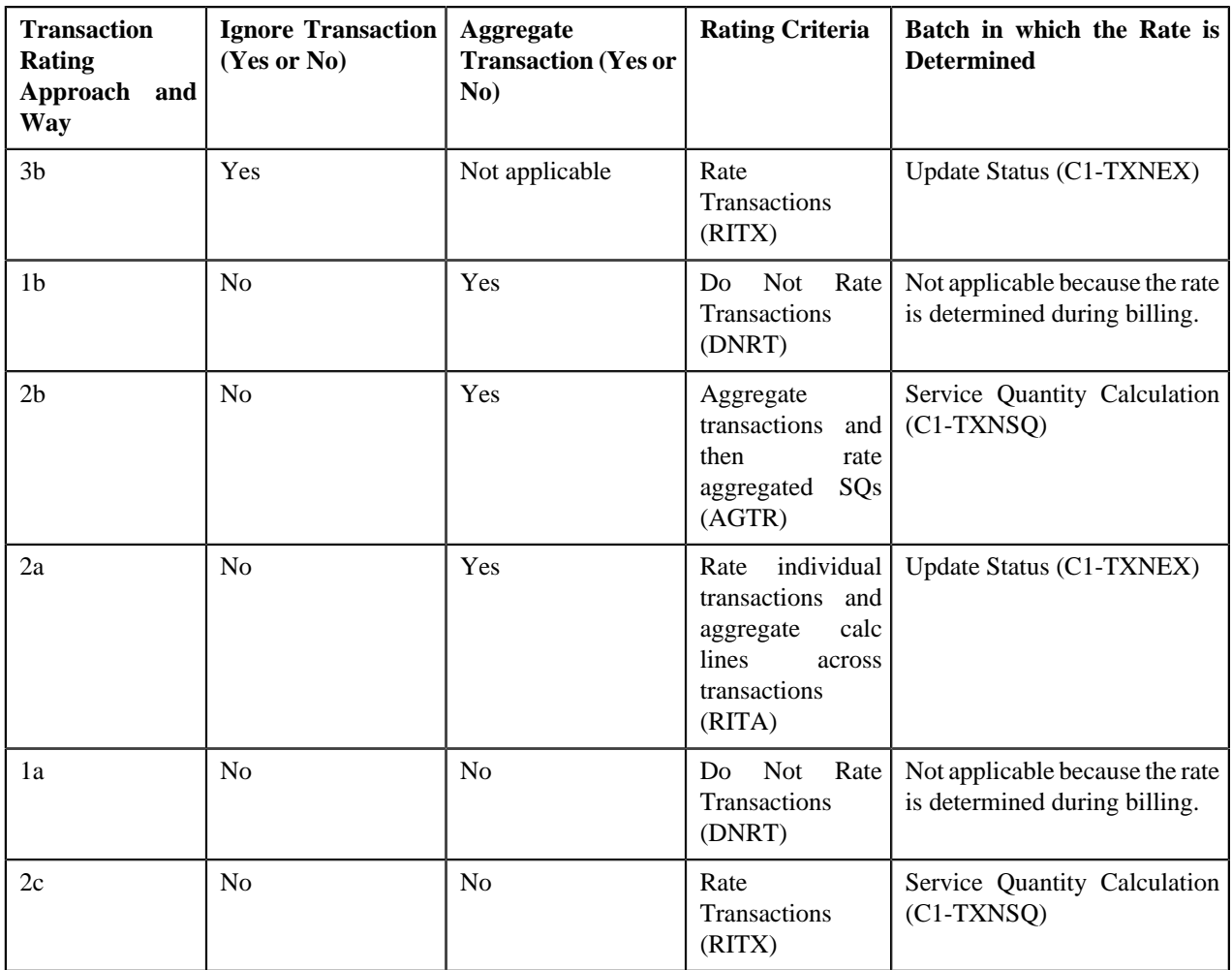

Let us understand the following transaction rating ways with the help of an example:

- 2a
- 2b
- $\bullet$  2c

The following table lists the account, price item, and price item parameters combination to which transaction T1 and T2 are mapped:

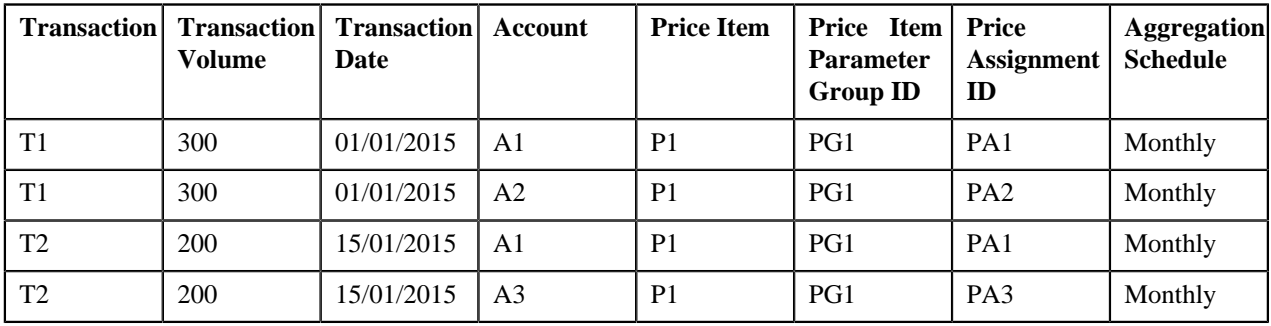

The following table lists the rate components available on the PA1, PA2, and PA3 price assignments:

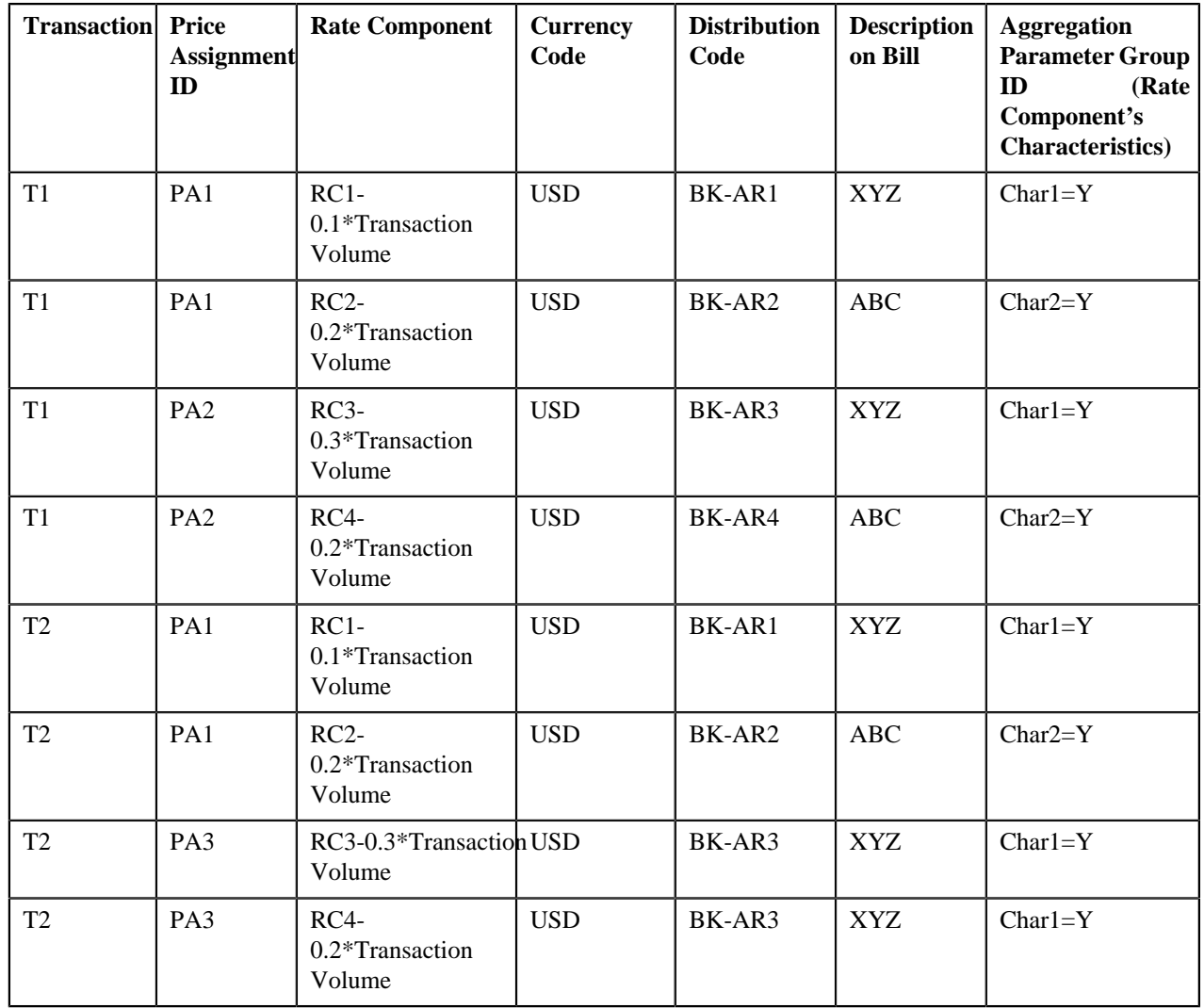

Now, if you use **RITA (2a)** approach, the system will rate a transaction leg and accumulate pre-calculated charges in a pass through billable charge based on the distribution code, currency code, description on bill, aggregation parameter group ID, as shown in the following table:

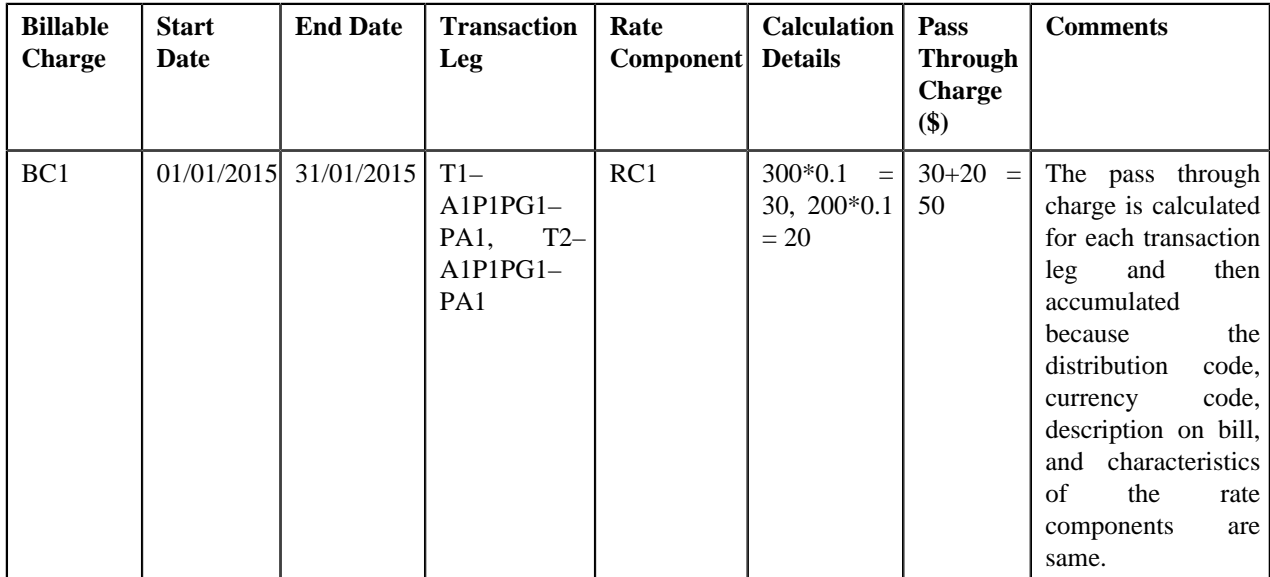

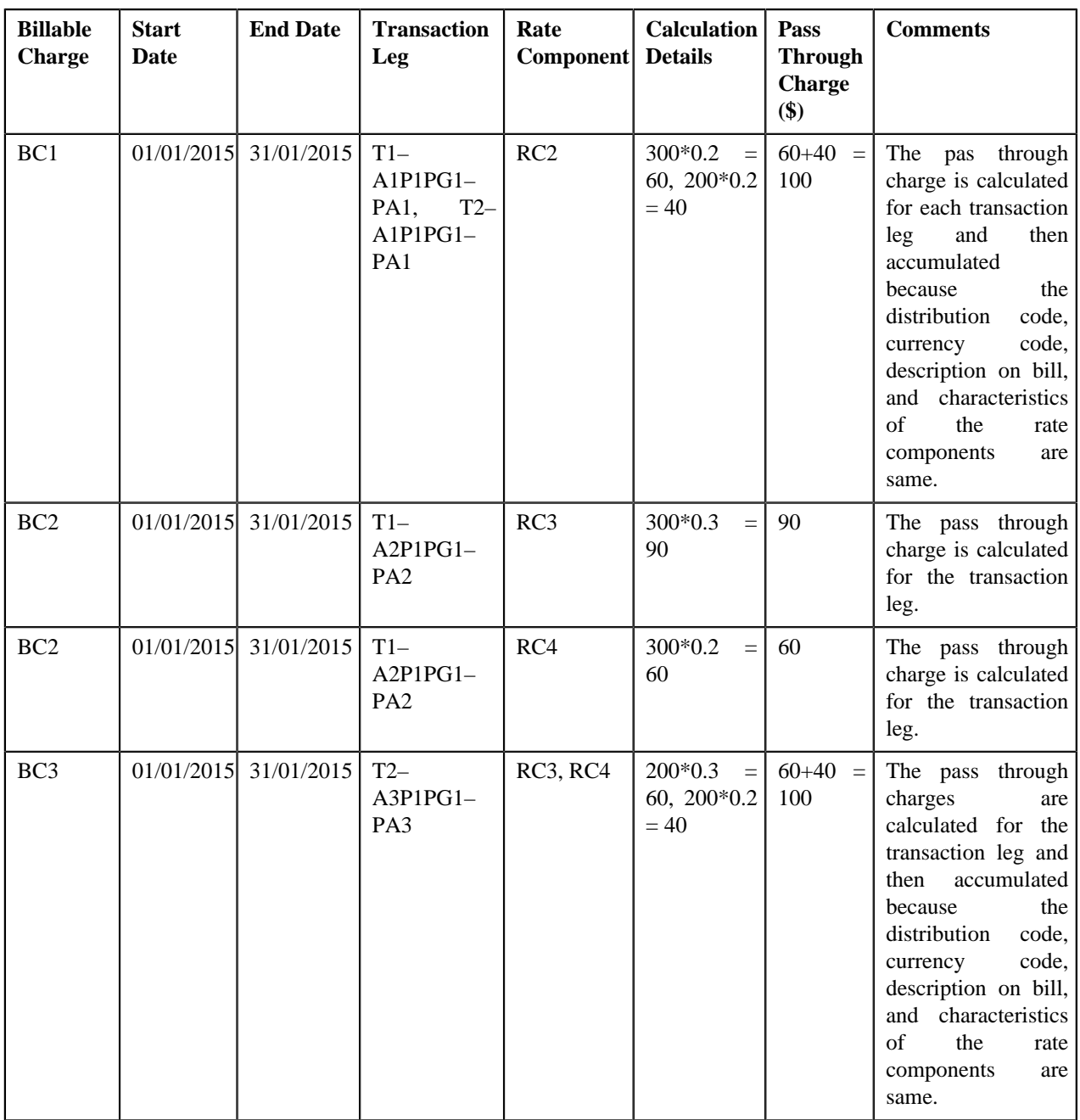

In the above example, the BC1 and BC2 will have two pass through lines, whereas the BC3 will have one pass through line.

Now, if you use **RITX (2c)** approach, the system will rate a transaction leg and calculate charges for each transaction leg in a separate pass through billable charge, as shown in the following table:

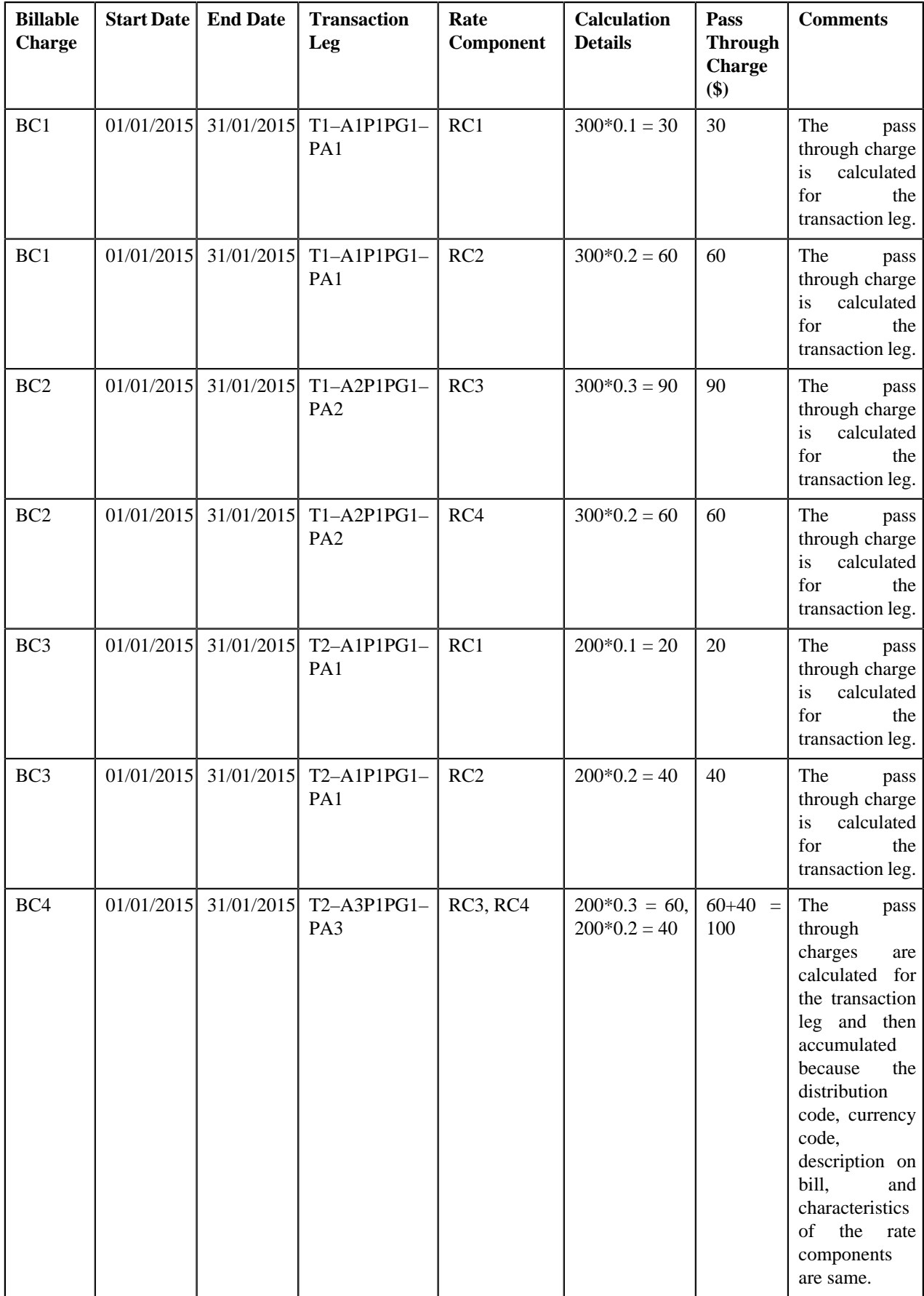

In the above example, the BC1, BC2, and BC3 will have two pass through lines, whereas the BC4 will have one pass through line.

Now, if you use **AGTR (2b)** approach, the system will determine effective pricing for a transaction leg, aggregate the transaction legs, determine rate for aggregated service quantities, and then accumulate pre-calculated charges in a pass through billable charge based on the distribution code, currency code, description on bill, aggregation parameter group ID (which is created based on the rate component characteristics), as shown in the following table:

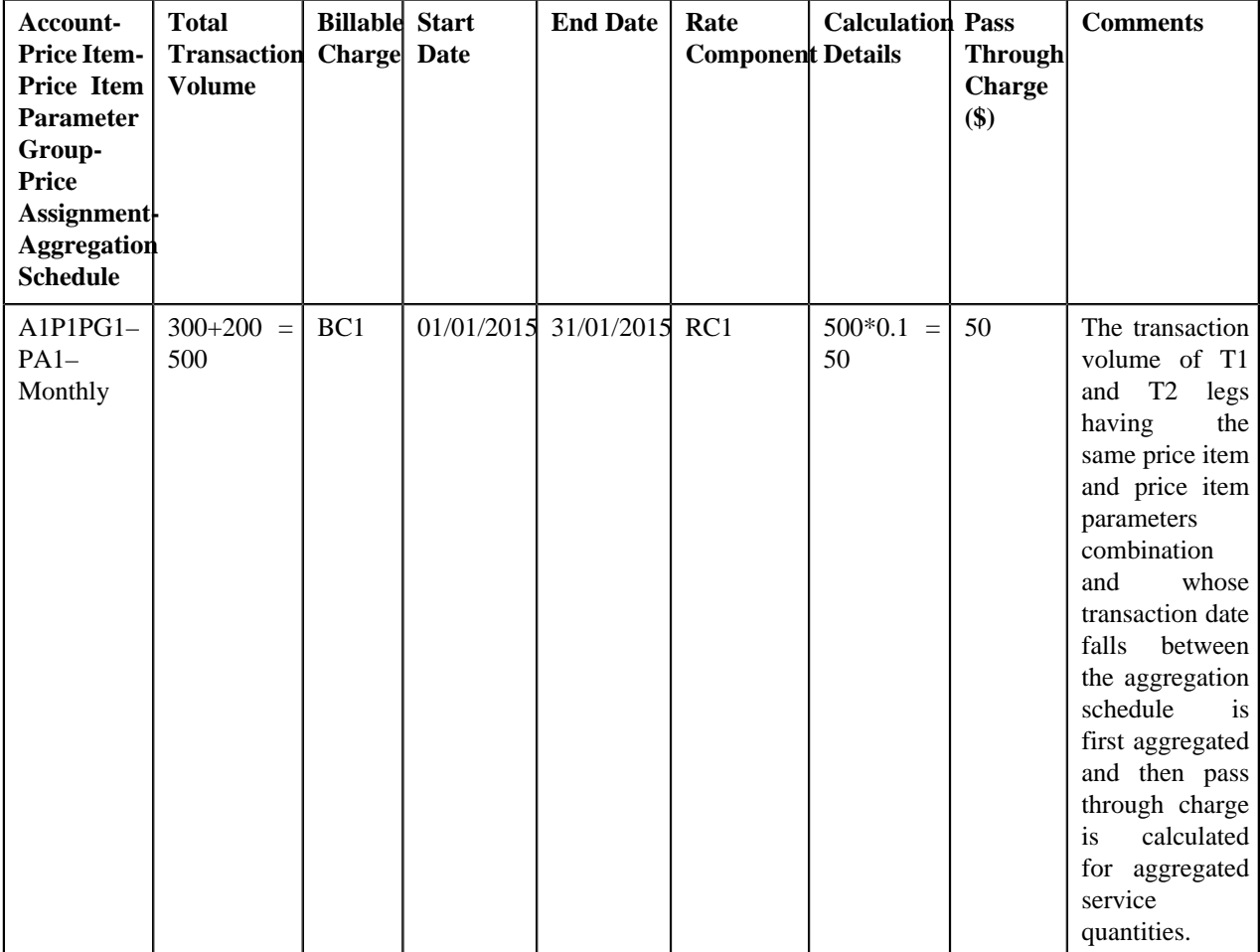

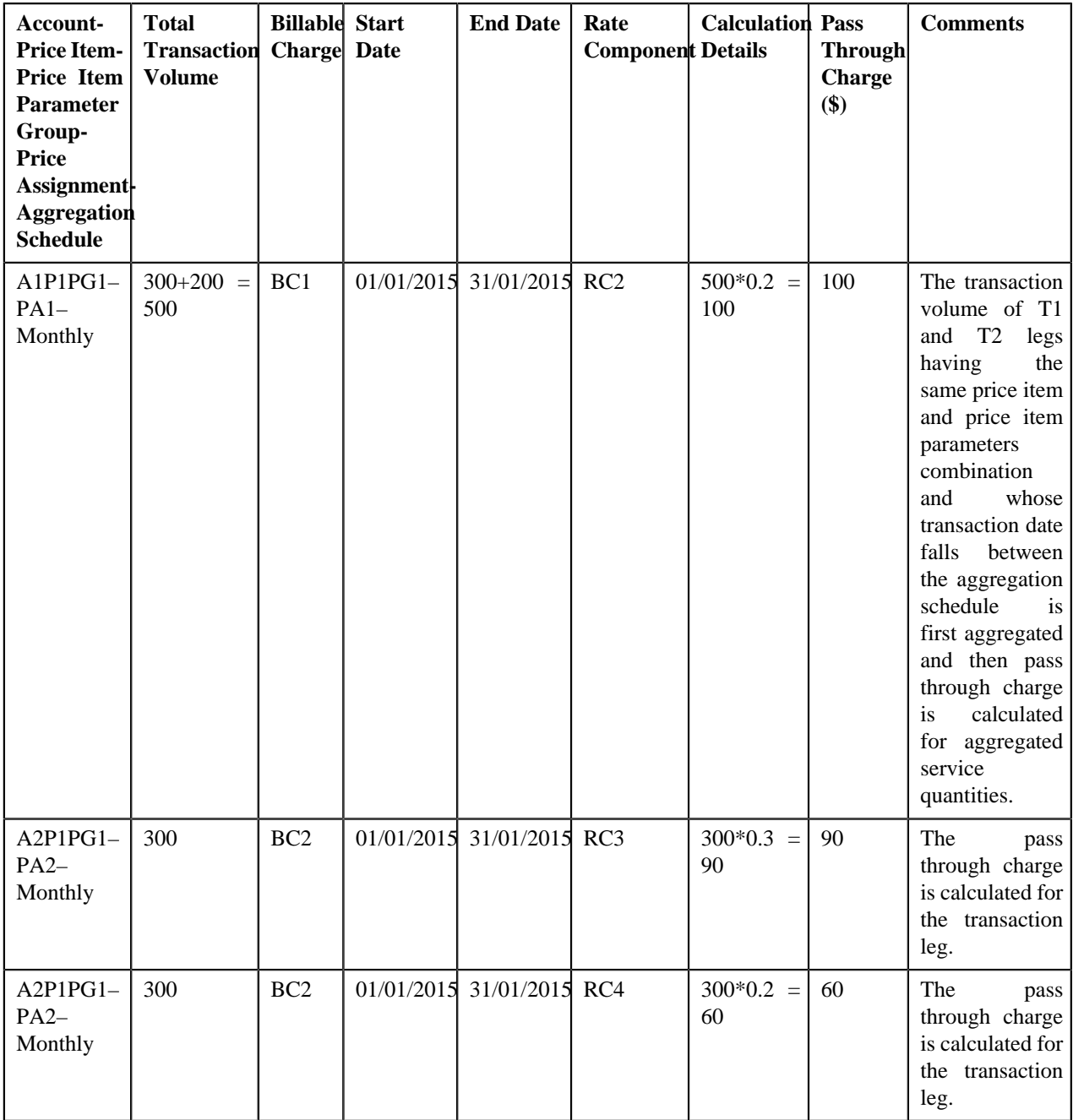

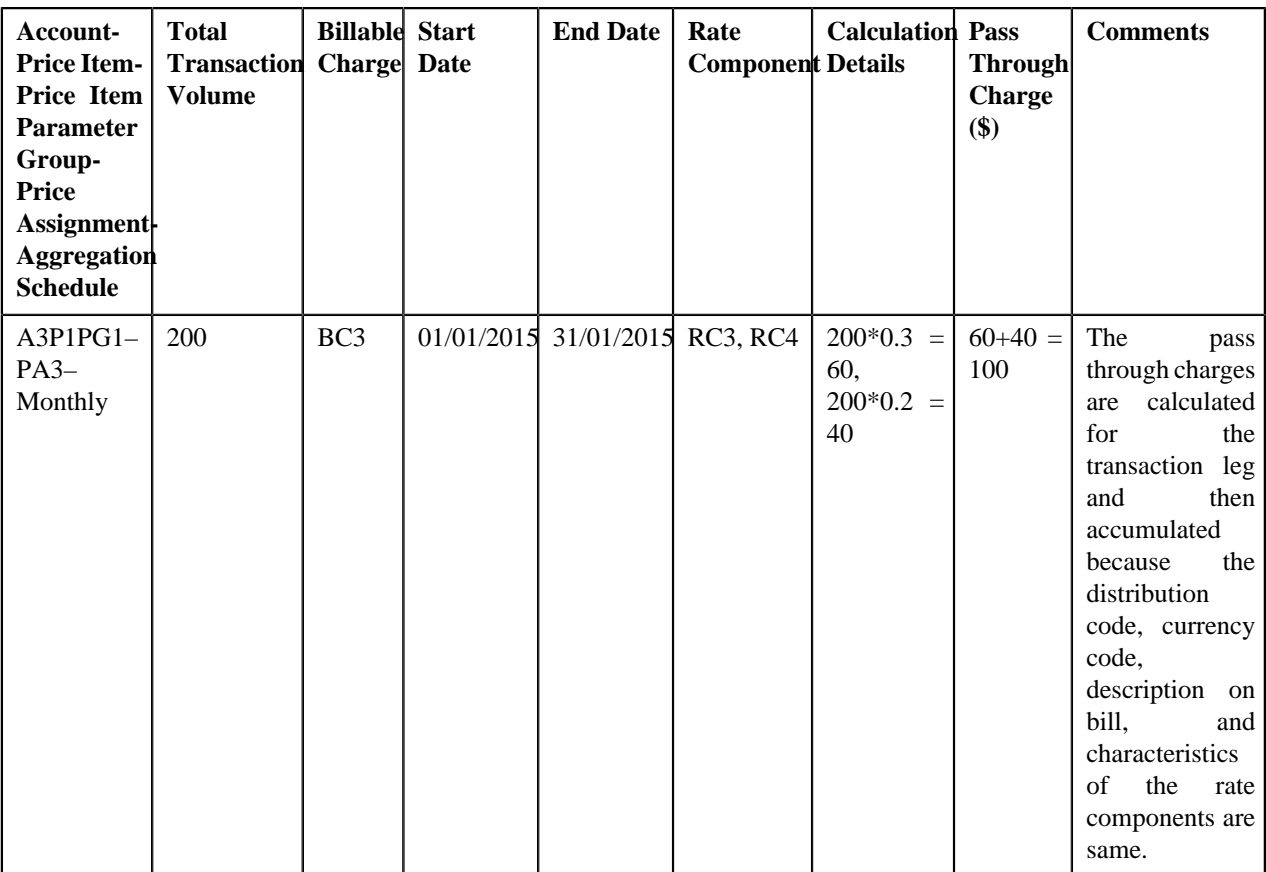

In the above example, the BC1 and BC2 will have two pass through lines, whereas the BC3 will have one pass through line.

## **Transaction Aggregation**

The transaction aggregation process includes the following sub-processes:

- *[Header Validation](#page-548-0)* on page 549
- *[Transaction Validation and Initial Price Item Determination](#page-549-0)* on page 550
- *[Price Item Pricing Verification](#page-559-0)* on page 560
- *[Aggregation](#page-563-0)* on page 564
- *[Clean Up](#page-567-0)* on page 568

The following figure graphically explains the transaction aggregation process:

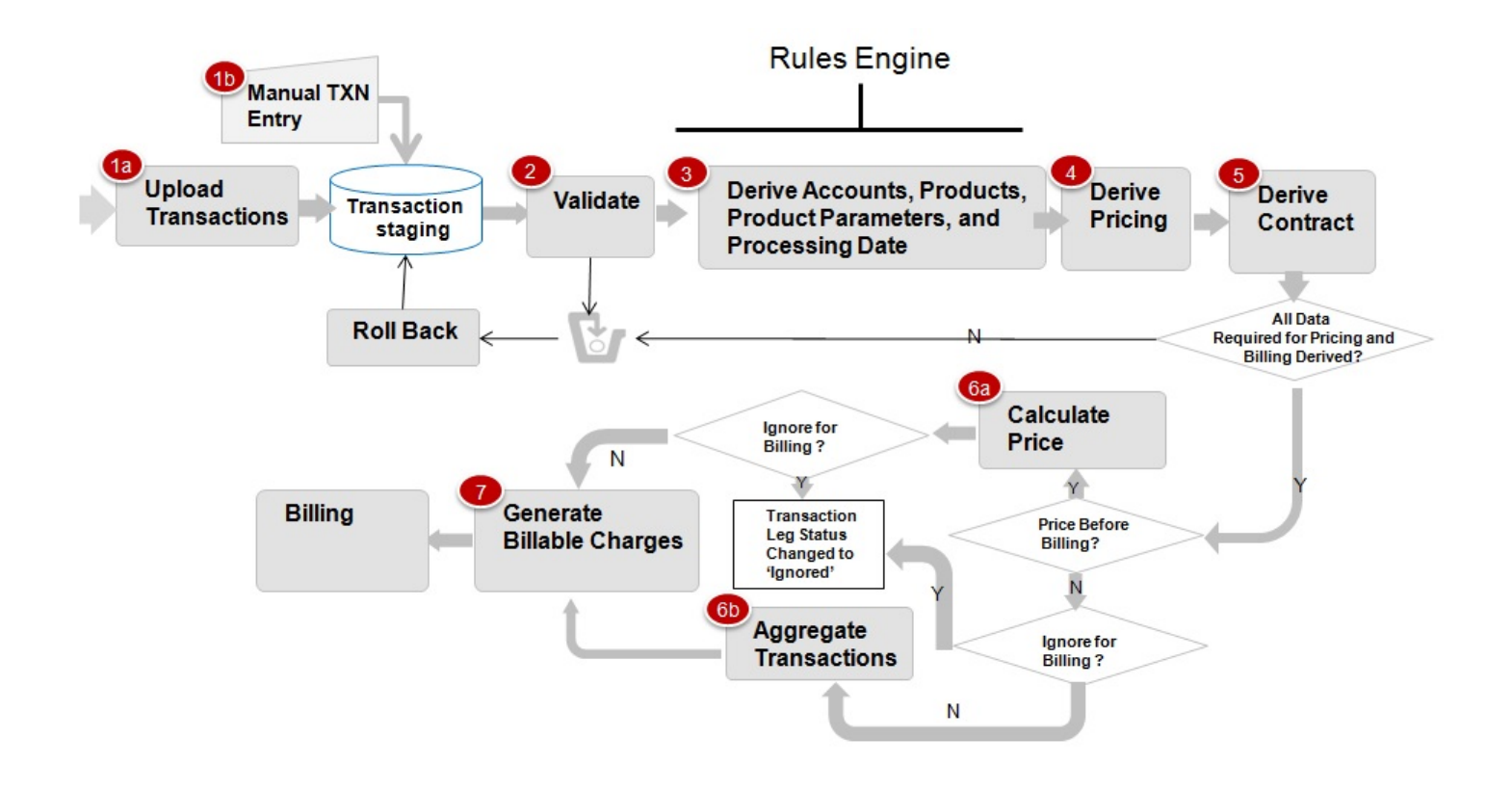

## <span id="page-548-0"></span>**Header Validation**

Once the file is uploaded in the system, you can execute the **Header Validation (C1-TXNHV)** batch to validate the file or header level information. It checks whether:

- Transaction Header ID and Transaction Source is available in the header.
- At least one transaction record is available in the file.
- The number of transaction records in the file matches the total transaction records in the header.
- The sum of transaction amount matches the total transaction amount in the header.
- The sum of transaction volume matches the total transaction volume in the header.
- File with the same header date and transaction header ID is not available in the system.

If the file or header information is validated successfully, the status of the file or feed is changed to **Validated (VALI)** and the status of all transactions in the feed remains as **Uploaded (UPLD)**. However, if the header validation fails, the status of the feed and all transactions in the feed is changed to **Invalid (INVL)**.

The **Header Validation (C1-TXNHV)** batch is a multi-threaded batch. You can specify either of the following parameters while executing this batch:

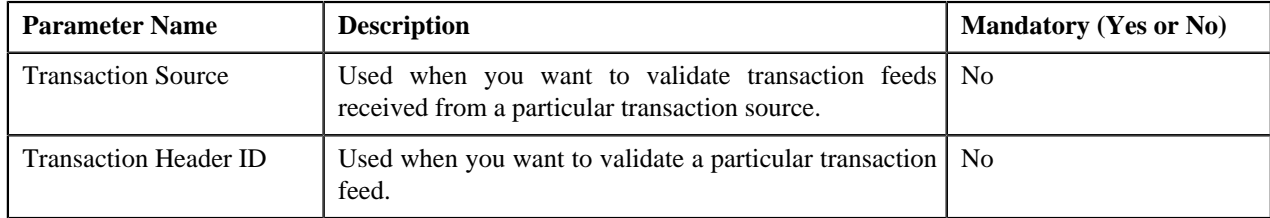

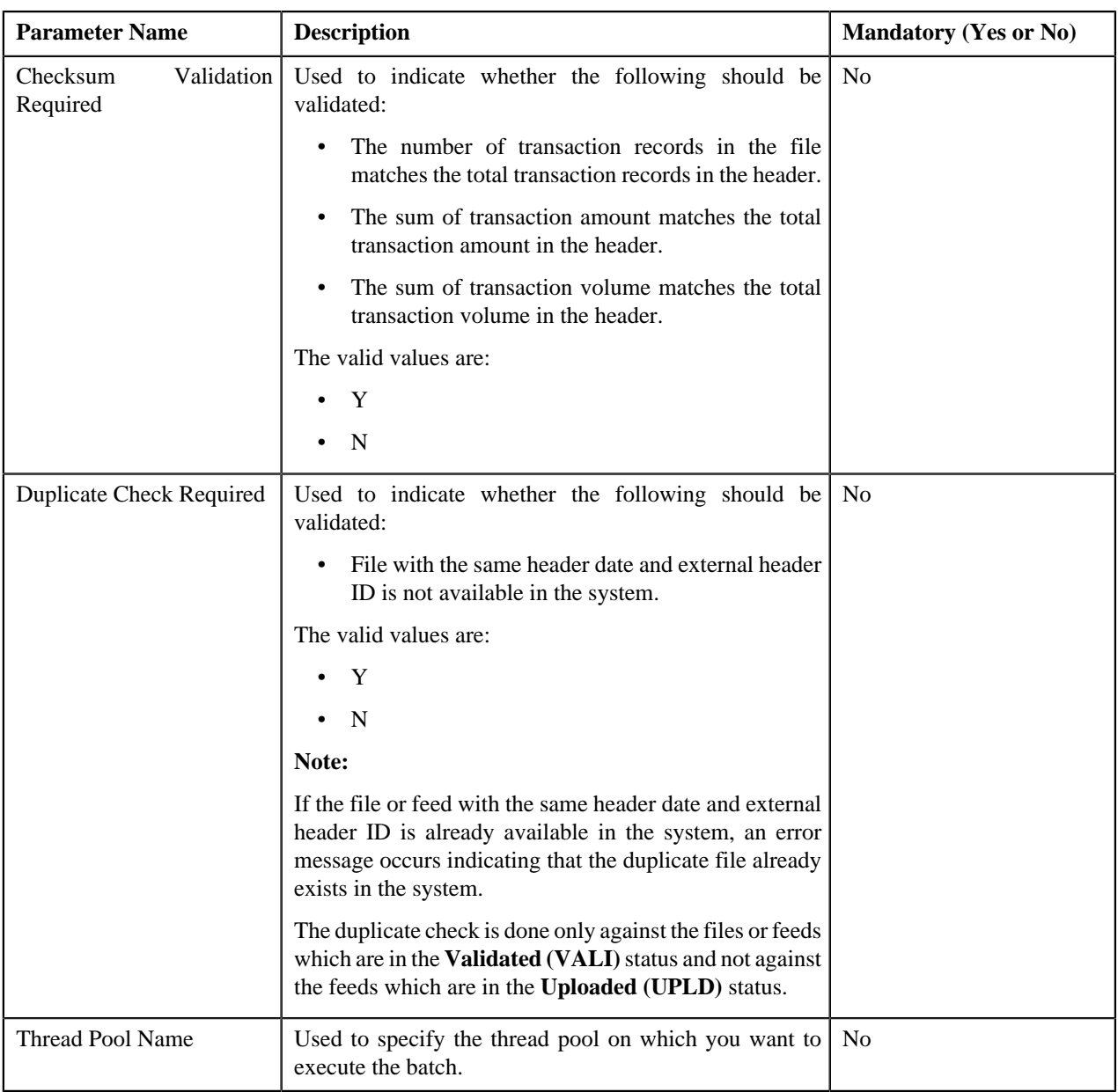

**Note:** While uploading the CSV file from ODI, the default header record is created when the header information is not available in the CSV file. The **Header Validation (C1-TXNHV)** batch does not validate the default header record.

## <span id="page-549-0"></span>**Transaction Validation and Initial Price Item Determination**

This process includes the following three sub-processes:

- **Transaction Validation** In this sub-process, the transaction records are validated. The transaction level validations are done to check the integrity of the data. During the transaction validation, the system checks whether:
	- Transaction source is defined in the system.
	- Transaction record type is defined for the transaction source in the system.
	- Division and currencies are defined in the system.
	- The account with the specified account identifier, account identifier type and division exists in the system.

**Note:** This validation is done only when the **Transaction Detail Account Validation** option type of the **Feed Management (C1\_FM)** feature configuration is set to **Y**. If you set the **Transaction Detail Account Validation** option type of the **Feed Management (C1\_FM)** feature configuration to **N**, the system overrides the transaction's account identifier type, account identifier, and division with the first derived account's account identifier type, account identifier, and division, respectively.

- User ID (if available in the transaction information) is defined in the system.
- The value other than 'Y' or 'N' is not specified in the **Manual Switch** column.
- The value other than '+' or '-' is not specified in the **Credit/Debit Indicator** column.
- Transaction Amount is specified when Transaction Currency is specified, and vice versa.
- Additional Amount 1 is specified when Amount 1 Currency Code is specified, and vice versa.
- Additional Amount 2 is specified when Amount 2 Currency Code is specified, and vice versa.
- Additional Amount 3 is specified when Amount 3 Currency Code is specified, and vice versa.
- Additional Amount 4 is specified when Amount 4 Currency Code is specified, and vice versa.
- Additional Amount 5 is specified when Amount 5 Currency Code is specified, and vice versa.
- Additional Amount 6 is specified when Amount 6 Currency Code is specified, and vice versa
- Additional Amount 7 is specified when Amount 7 Currency Code is specified, and vice versa
- Additional Amount 8 is specified when Amount 8 Currency Code is specified, and vice versa
- Additional Amount 9 is specified when Amount 9 Currency Code is specified, and vice versa
- Additional Amount 10 is specified when Amount 10 Currency Code is specified, and vice versa

If the transaction information is invalid or incorrect (for example, division is invalid), the status of the transaction is changed to **Error (EROR)**. But, if the transaction information is not available, the status of the transaction is changed to **Invalid (INVL)**.

**Initial Price Item Determination** — Once the transaction records are validated, the account which will bear the charges for the transaction and the price item and variance parameter or price item parameters to which the transaction will be mapped are determined using certain business rules. These business rules are invoked through a rule type. Depending on the transaction record type, a rule type is invoked for each transaction. The effective rules with the specified rule type are executed, starting with the rule having highest priority, until a rule is satisfied. For example, a rule with the priority 10 will be executed before a rule with the priority 20.

**Note:** The system determines rules which are effective based on the **Processing Date for Transaction Feed Management** characteristic defined for the division to which the transaction belongs. The system uses the **Processing Date for Transaction Feed Management** characteristic which is effective on the transaction date. If the **Processing Date for Transaction Feed Management** characteristic type is set to BATCH\_DT, the system executes rules which are effective on the batch business date. However, if the **Processing Date for Transaction Feed Management** characteristic type is set to TXN\_DT, the system executes rules which are effective on the transaction date. Note that the transaction date must be earlier than or equal to the batch business date. And, if the **Processing Date for Transaction Feed Management** characteristic is not defined for the division to which a transaction belongs, the system, by default, executes rules which are effective on the transaction date.

Each rule contains one or more conditions or criteria. For example, Rule A states that if the transaction record type is R001 and the division is New York, then set the following output parameters:

- ACCT\_NO1\_Val Account 1
- DIVISION1\_VAL D1
- PRICE\_ITEM1\_1\_Val PRICE\_ITEM X

Here, Transaction Record Type  $=$  R001 and Division  $=$  New York are two conditions. If these two conditions in the rule are satisfied, then set three output parameters — ACCT\_NO1\_Val, DIVISION1\_VAL and PRICE\_ITEM1\_1\_Val. Now, when this rule is executed and the transaction satisfies this criteria, the transaction is

mapped to Price Item X and Account 1 which belongs to D1 bears the charges for the transaction. In case, the rule has four output parameters (ACCT\_NO1\_Val set to Account 1, DIVISION1\_VAL set to D1, PRICE\_ITEM1\_1 Val set to Price Item X, and PRICE\_ITEM1\_2\_Val set to Price Item Y), the transaction will be mapped to both the price items (i.e. Price item X and Price item Y) and Account 1 which belongs to D1 bears the charges for the transaction. A transaction can be mapped to one or more price items or to one or more price item and TOU (variance parameter) combinations. If the multi parameter based pricing feature is enabled, you can map a transaction to one or more price item and price item parameters combinations. Let us understand this with the help of an example.

Rule B states that if the transaction is performed in US and the transaction amount exceeds 1000 USD, then set the following output parameters:

- ACCT\_NO1\_Val Account A
- DIVISION1\_VAL D1
- PRICE\_ITEM1\_1\_Val Price Item X
- PCD1\_1\_1\_VAL Country
- $PVL1_1_1_NAL US$
- PCD1\_1\_2\_VAL Currency
- PVL1\_1\_2\_VAL USD
- PRICE\_ITEM1\_2\_Val Price Item Y
- PCD1\_2\_1\_VAL Country
- PVL1 $2$ <sub>1</sub> VAL US
- PCD1\_2\_2\_VAL Currency
- PVL1\_2\_2\_VAL USD

Now, when this rule is executed and the transaction satisfies the criteria, Account A which belongs to D1 bears the charges for the transaction which is mapped to the following price item and price item parameters combinations:

- Price Item X, Country US, Currency USD
- Price Item Y, Country US, Currency USD

More than one account can bear the charges for a transaction and each account can belong to a different division. You can map a transaction to one or more price items, to one or more price item and TOU (variance parameter) combinations, or to one or more price item and price item parameters combinations. The system allows you to map price items for each account. For example, Rule C states that if the transaction is performed in UK and the transaction amount exceeds 1000 USD, then set the following output parameters:

- ACCT\_NO1\_Val Account A
- DIVISION1\_VAL D1
- PRICE\_ITEM1\_1\_Val Price Item X
- PCD1 $1_1$ <sub>N</sub> $AL$  Country
- $PVL1_1_1_NAL UK$
- PCD1\_1\_2\_VAL Currency
- PVL1\_1\_2\_VAL USD
- PRICE\_ITEM1\_2\_Val Price Item Y
- PCD1\_2\_1\_VAL Country
- PVL1\_2\_1\_VAL UK
- PCD1\_2\_2\_VAL Currency
- PVL1\_2\_2\_VAL USD
- ACCT\_NO2\_Val Account B
- DIVISION2\_VAL D2
- PRICE\_ITEM2\_1\_Val Price Item A
- PCD2\_1\_1\_VAL Country
- $PVL2_1_1_VAL US$
- PCD2\_1\_2\_VAL Currency
- PVL2\_1\_2\_VAL USD

Now, when this rule is executed and the transaction satisfies the criteria, the transaction is mapped to the following price item and price item parameters combinations:

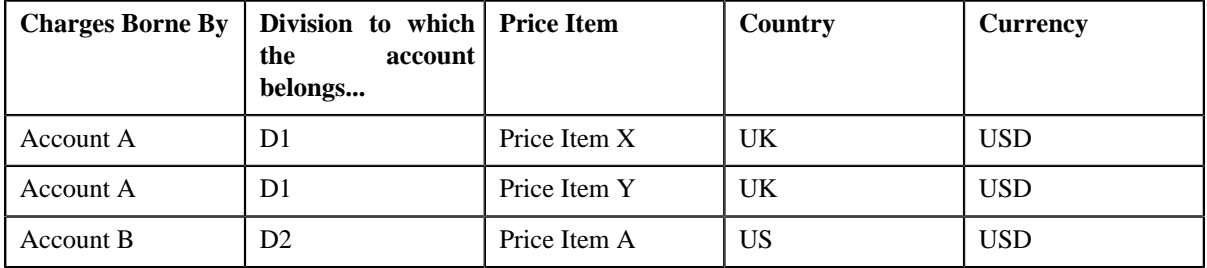

You can limit the maximum accounts that can bear the charges for a transaction, maximum price item that can be mapped to a transaction, and maximum parameters that can be used with each price item to determine price item pricing. For more information, see *[Defining a Transaction Record Type](#page-679-0)* on page 680 You can also define rules to ignore transactions based on the transaction attributes. If the rule returns the **IGNORE\_SW** equal to **Y**, the status of the transaction is changed to **Ignored (IGNR)** and no further processing takes place on the transaction.

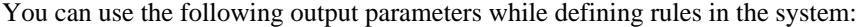

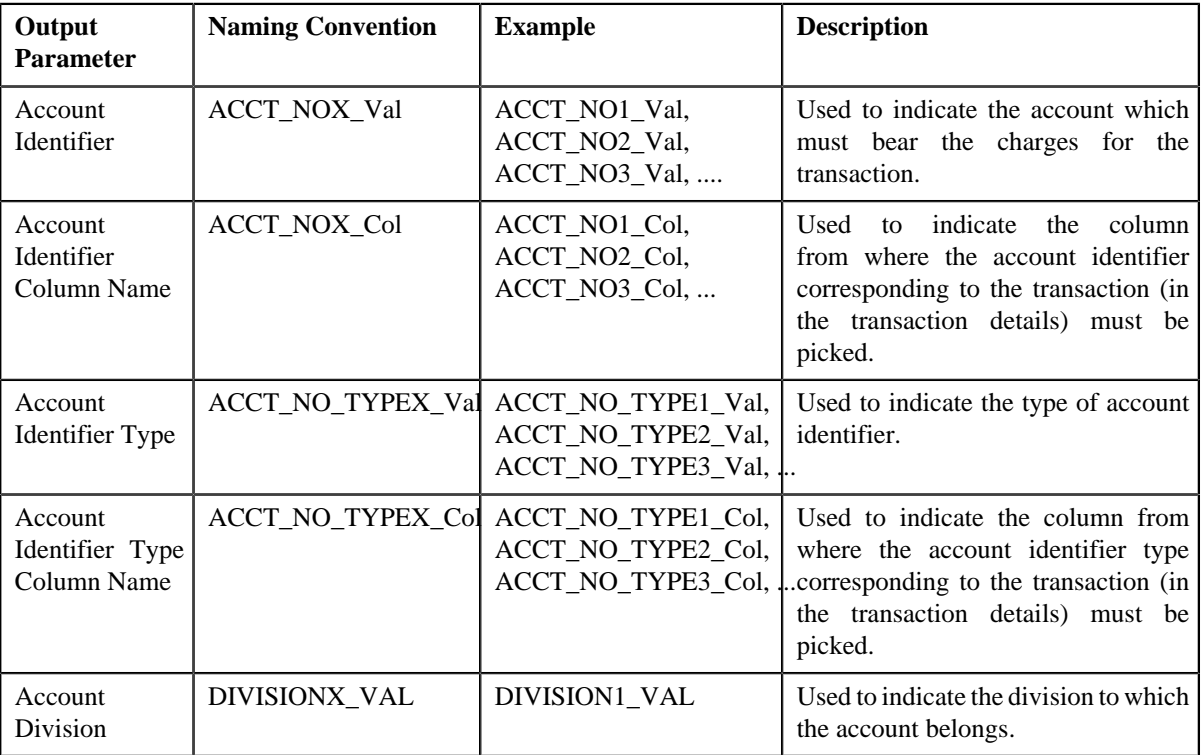

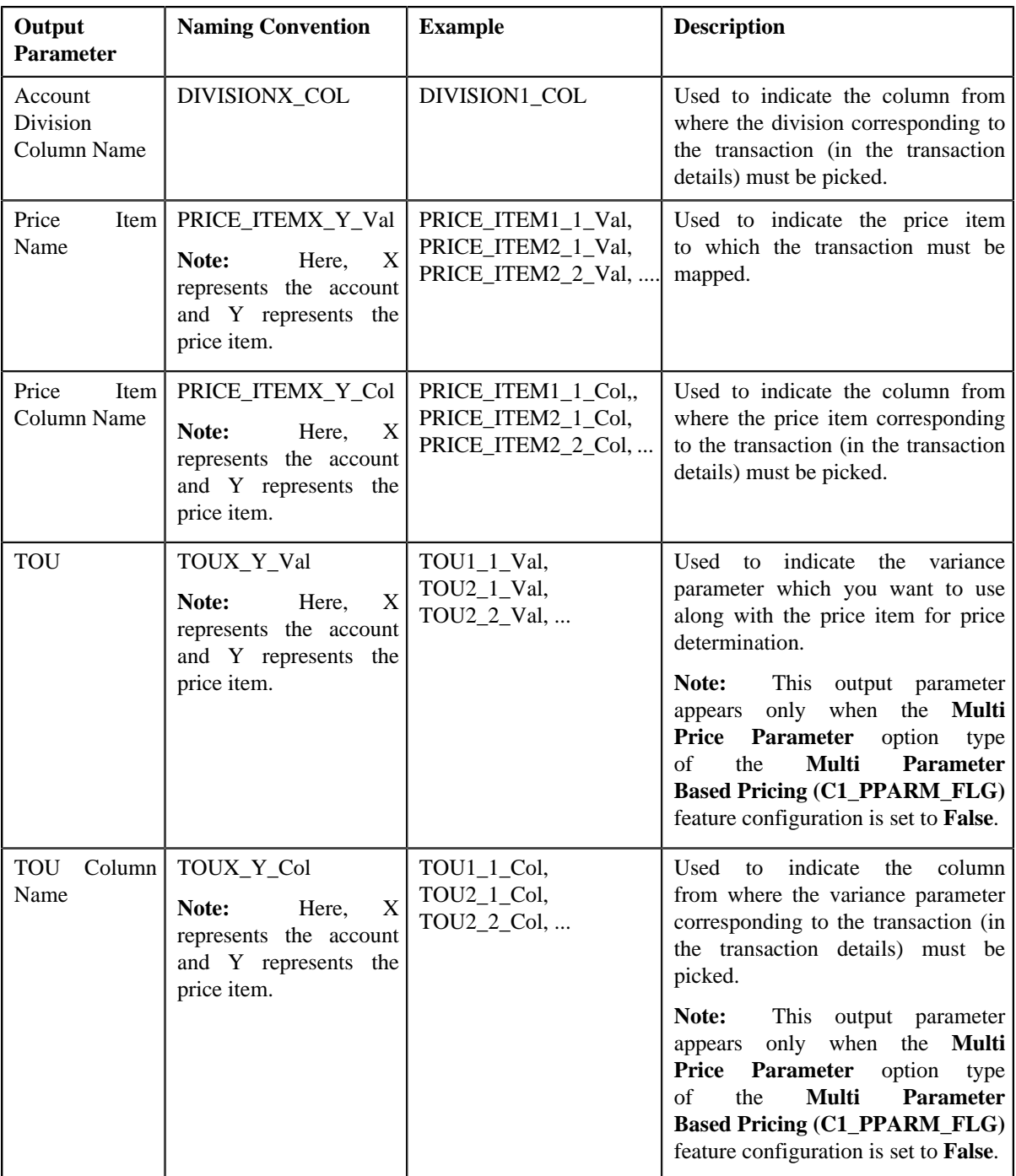

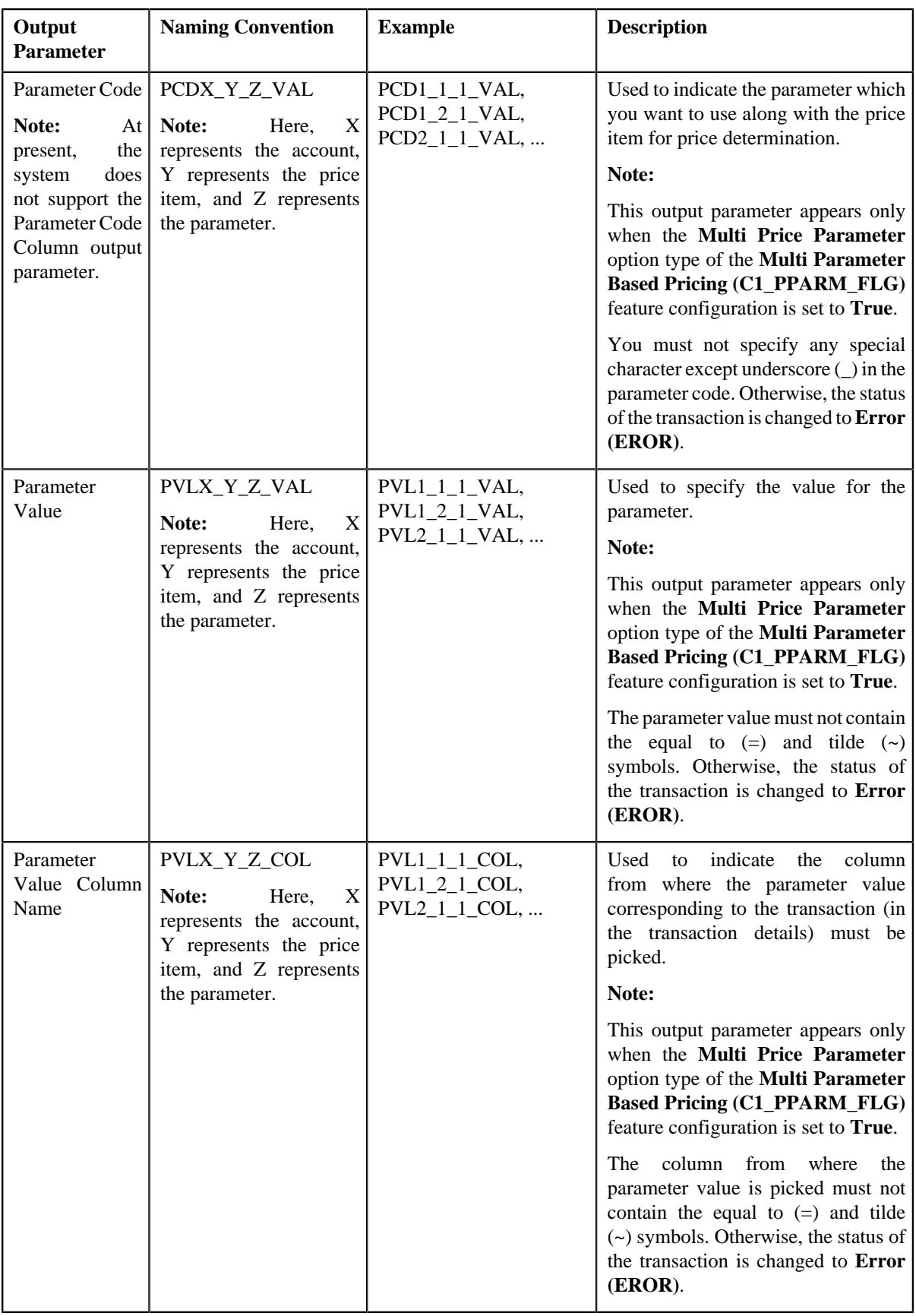

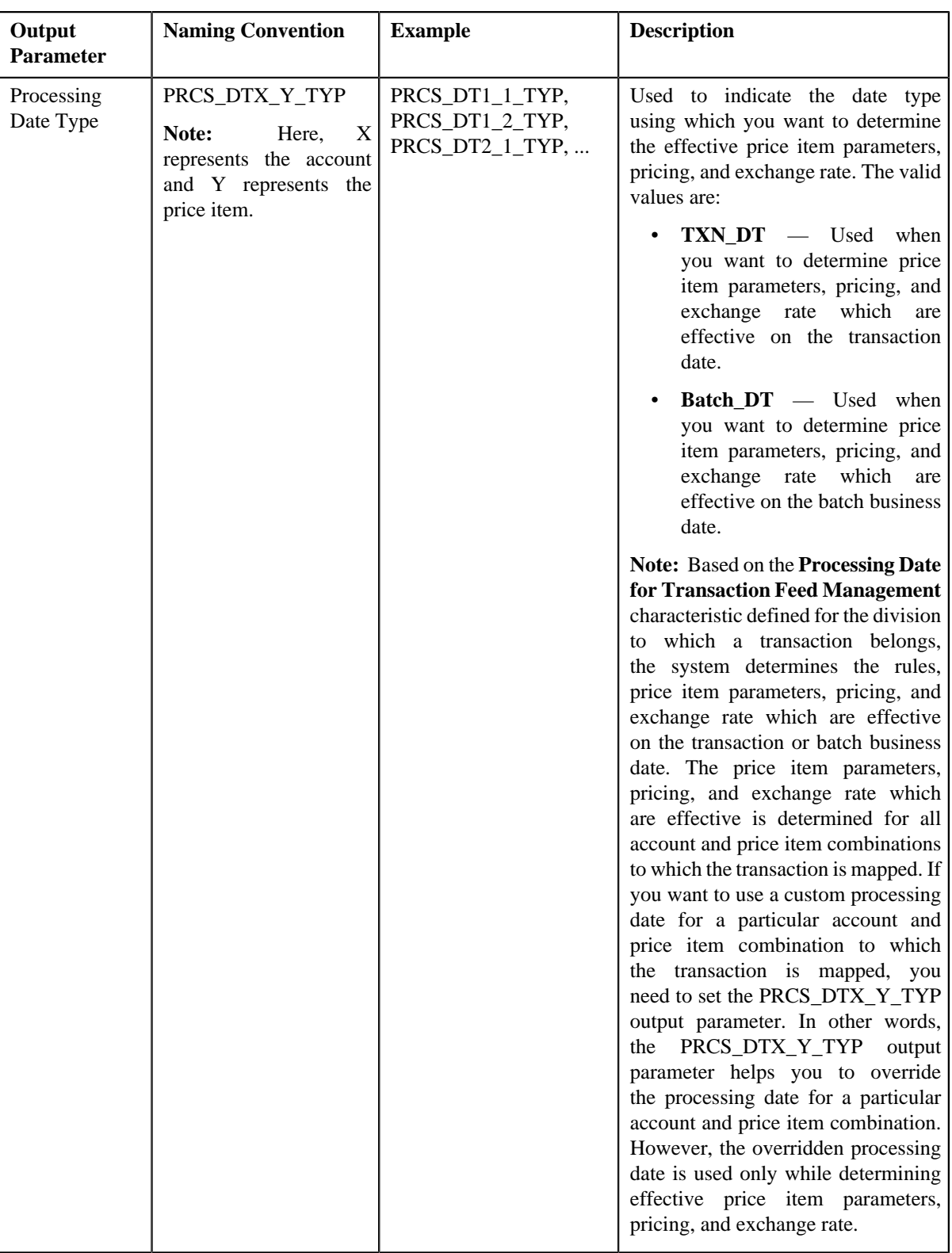

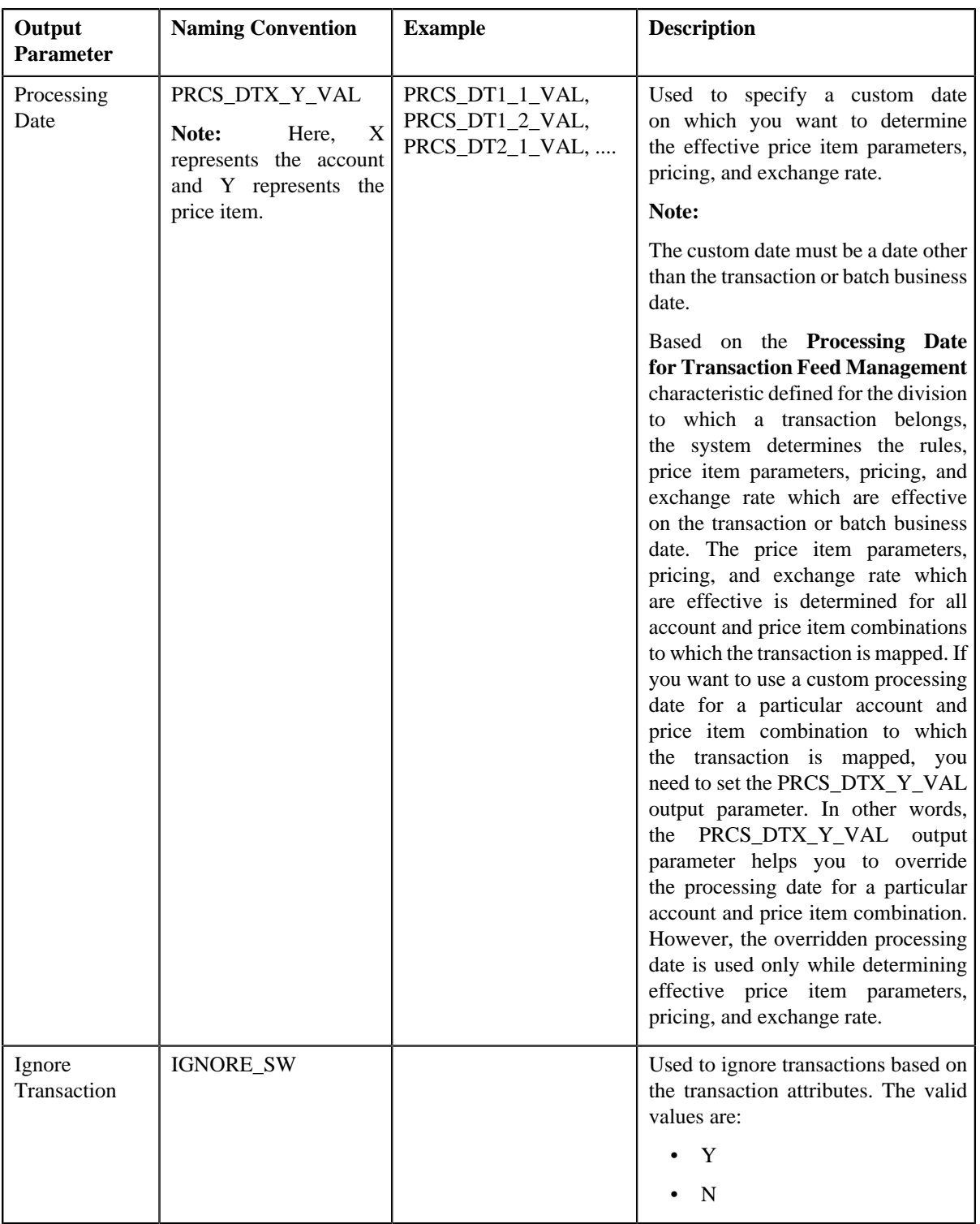

Once the transaction satisfies any rule (invoked through the rule type), one transaction leg is created for each account, division, price item, and variance parameter or price item parameters combination. Let us understand this with the help of an example. The following table lists the accounts and price items to which T1, T2, and T3 are mapped:

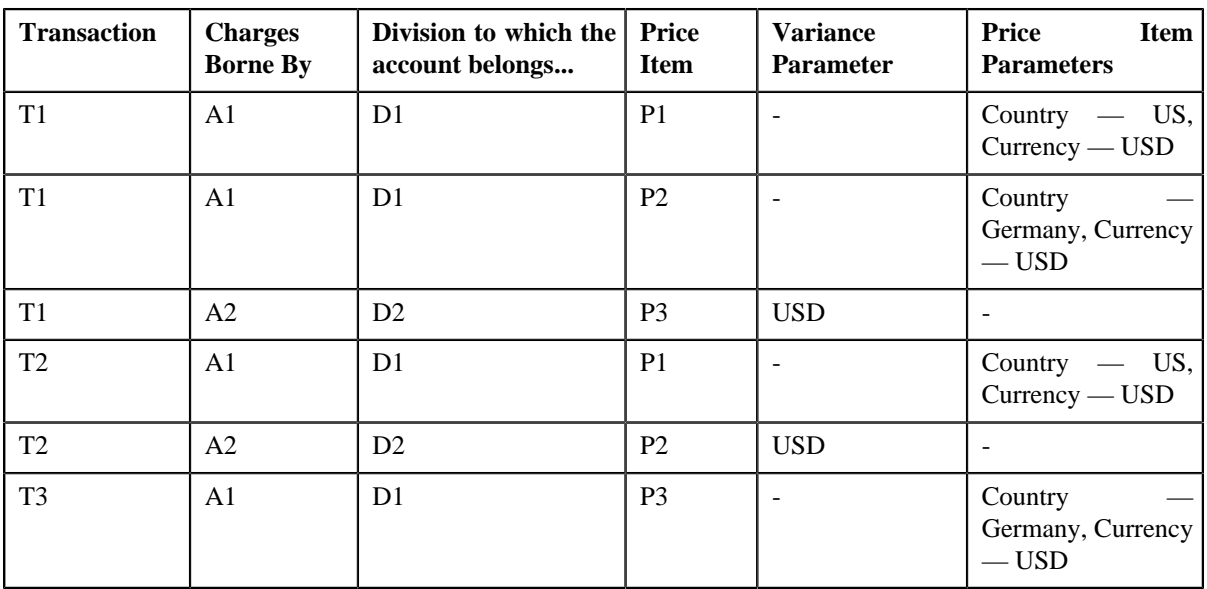

In such case, the system will create three legs for T1, two legs for T2, and one leg for T3. Each transaction leg will have its own status. The status of the transaction legs and transaction is changed to **Initial Price Item Determined (INPD)**. However, if a transaction does not satisfy any rule, the status of the transaction is changed to **Error (EROR)**.

#### **Note:**

During this sub-process, the system validates the following:

- Whether the price item parameters specified in the output parameters are effective for the price item on the processing date.
- Whether the mandatory price item parameter which is effective on the processing date is specified in the output parameter.
- Whether the parameter value is specified for all mandatory price item parameters which are effective on the processing date.

If any of the above validation fails, the status of the transaction is changed to **Error (EROR)** and no transaction legs are created.

- **Parameter Group Creation** Once the transaction legs are created, the price item parameters of each transaction leg are grouped. For example, when a transaction is mapped to the following price item and price item parameters combinations, the system creates three groups — Group A, Group B, and Group C:
	- Account A, Price Item X, Country US, Currency USD
	- Account A, Price Item Y, Country Germany, Currency USD
	- Account B, Price Item X, Country England, Currency USD

Group A contains Country — US, Currency — USD; Group B contains Country — Germany, Currency — USD; and Group C contains Country — England, Currency — USD.

A set of price item parameters are grouped only when the multi parameter based pricing feature is enabled. A group is used to determine the price item pricing. A unique group ID is generated for each group. If a group with a set of price item parameters already exists in the system, a new group is not created. Instead, the existing group is used for determining the price item pricing.

You can execute this process through a multi-threaded batch named **Transaction Validation and Initial Price Item Determination (C1-TXNIP)**. You can specify the following parameters while executing this batch:

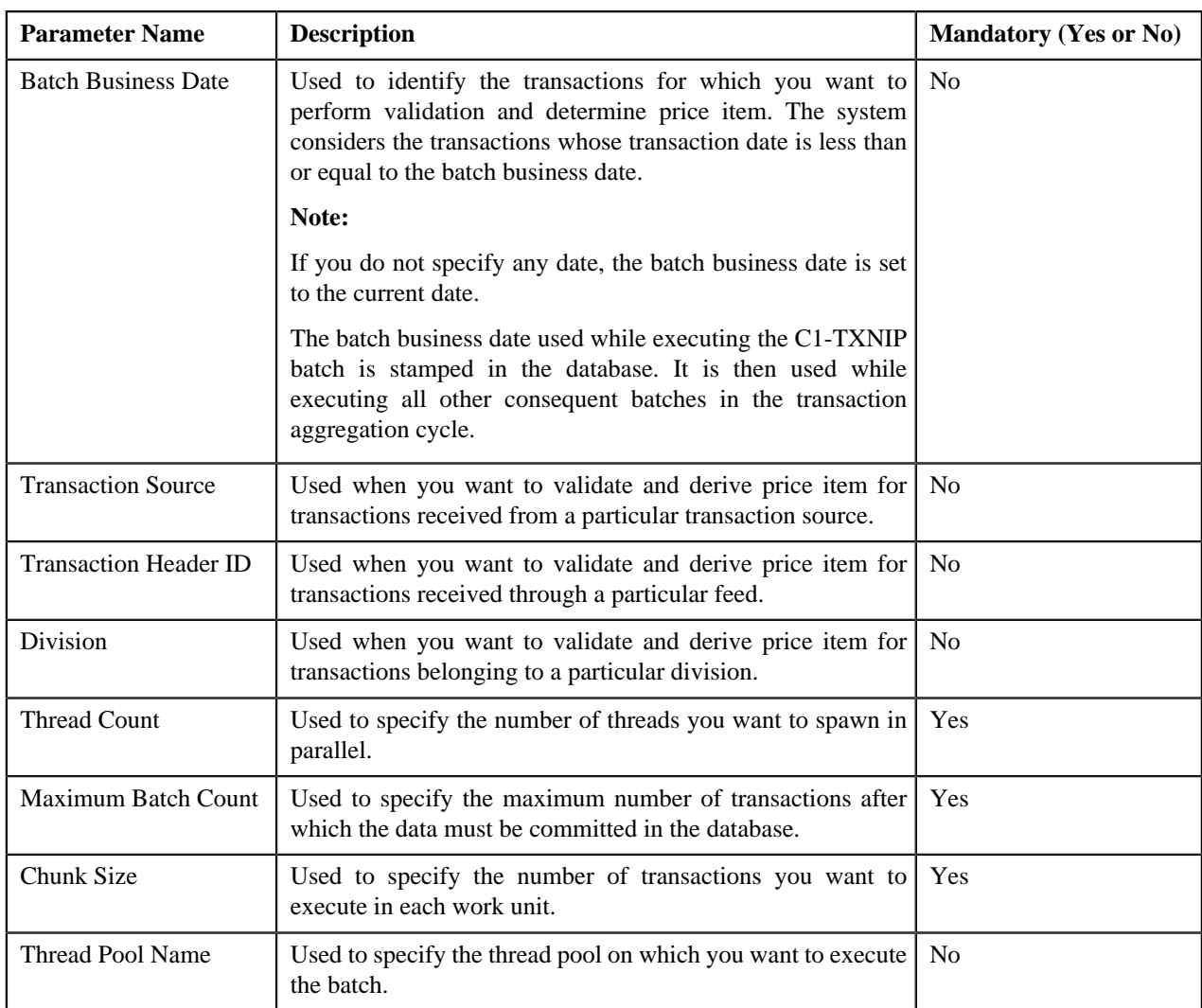

A log is generated if the **Logging Rules for Transaction Feed** option type in the **Rule Engine (C1\_RLENG)** feature configuration is set to **True**. This log indicates the rules that were executed for each transaction and whether each rule passed or failed during the execution.

#### **Note:**

You can aggregate transaction legs in a billable charge using aggregation parameters other than account ID, price item code, variance or price item parameters, aggregation start date, and aggregation end date. The additional aggregation parameters can be stamped in the form of aggregation parameter group ID while performing post-processing activities for each transaction leg. This aggregation parameter group ID will be used in subsequent batches during the transaction aggregation cycle. If you want to perform some post-processing activities on the transaction legs, you need to attach a post-processing algorithm on the **Feed Management Price Item Derivation Post-Processing** algorithm entity in the **Algorithms** tab of the **Division** screen. Note that the system invokes the algorithm which is attached on the division to which the transaction belongs. This algorithm is triggered only for transactions which are in the **Initial Price Item Determined (INPD)** status. It is triggered before the price item parameter group is created.

A sample post-processing algorithm type named **C1\_PRDR\_POPC** is shipped with the price item. It does not have any business logic. If you want to undertake some post-processing activities for a transaction leg, you need to create custom algorithm type and attach the respective algorithm on the **Feed Management Price Item Derivation Post-Processing** algorithm spot of the respective division. You can refer to the **C1\_PRDR\_POPC** algorithm type to understand the input parameters that must be passed to the custom algorithm type.

Once the **Transaction Validation and Initial Price Item Determination (C1-TXNIP)** batch is executed, the processing date is stamped against each transaction leg in the database. If a custom processing date is specified for a particular account and price item combination, the custom processing date is stamped against the respective transaction leg. Otherwise, the processing date defined for the division to which a transaction belongs is stamped against the legs of the respective transaction. The processing date which is stamped against a transaction leg in the database is used while executing all subsequent batches in the transaction aggregation cycle.

## **Related Topics**

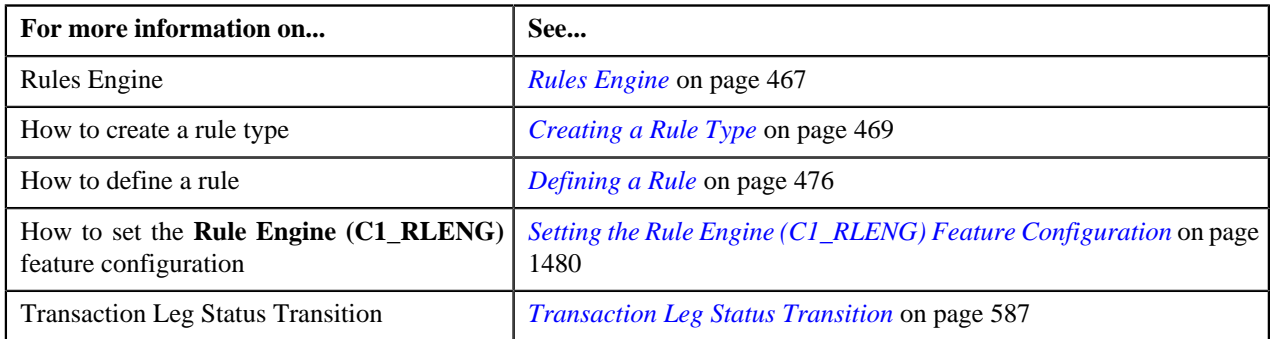

## <span id="page-559-0"></span>**Price Item Pricing Verification**

In this process, the system behaves in the following manner:

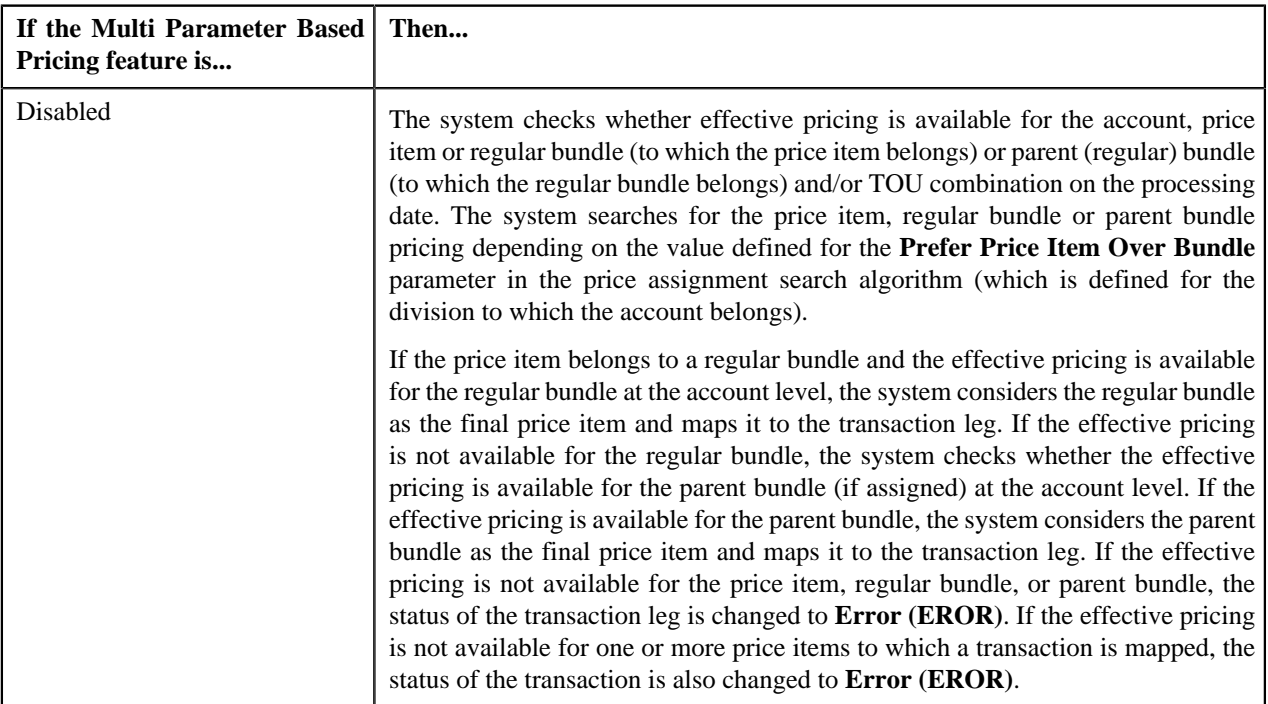

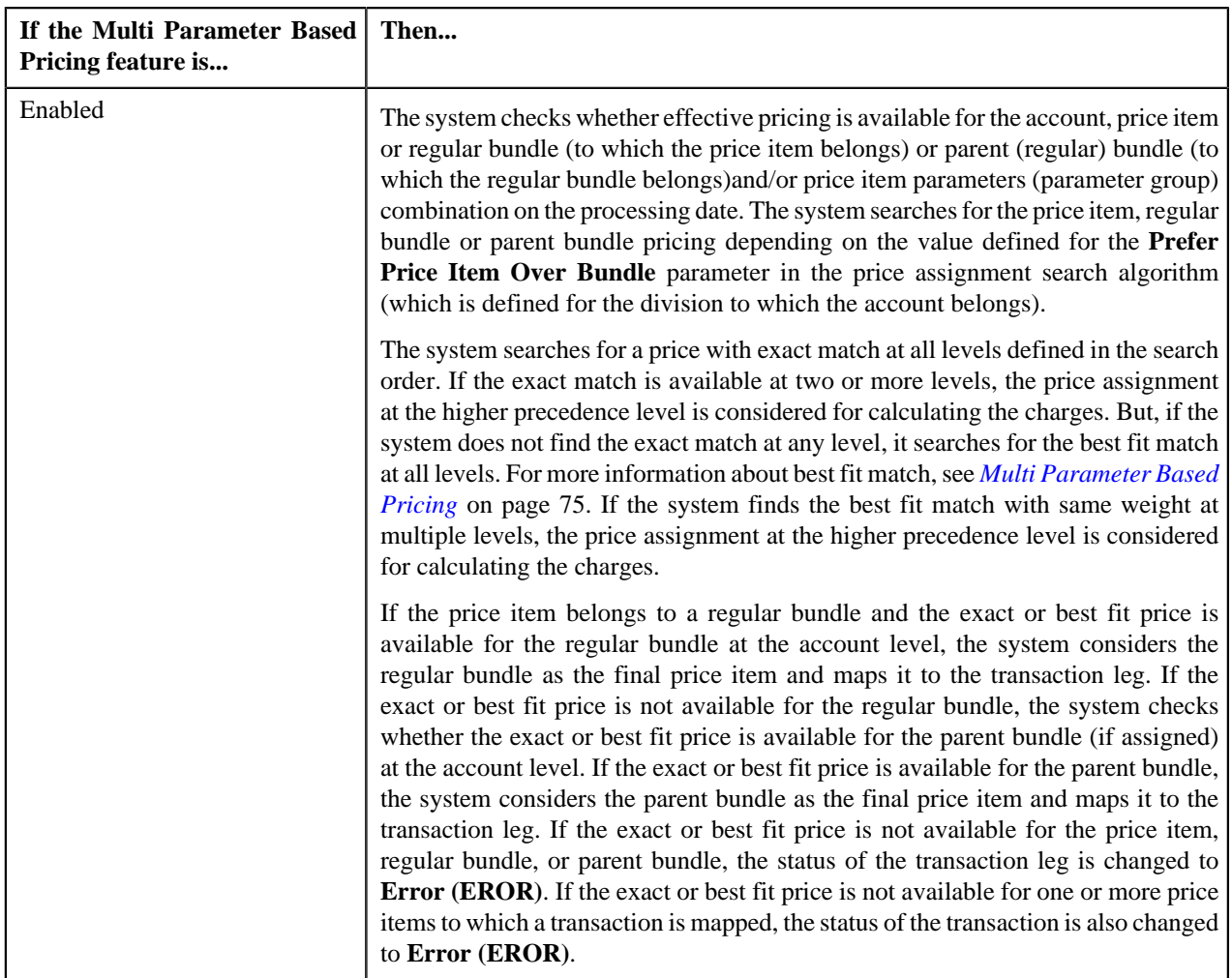

#### **Note:**

The processing date which is stamped against a transaction leg is used to determine effective pricing for the transaction leg.

The order in which the system searches effective pricing for the price item, regular bundle, or parent (regular) bundle at the same level depends on the value defined for the **Prefer Price Item Over Bundle** parameter in the price assignment search algorithm. If the value of the **Prefer Price Item Over Bundle** parameter is set to **Y**, the system first searches whether effective pricing is available for the price item. If the effective pricing is not available for the price item, then the system searches whether effective pricing is available for the regular bundle at the same level. If the effective pricing is not available for the regular bundle, then the system searches whether effective pricing is available for the parent bundle at the same level. However, if the value of the **Prefer Price Item Over Bundle** parameter is set to **N**, the system first searches whether effective pricing is available for the parent bundle. If the effective pricing is not available for the parent bundle, then the system searches whether effective pricing is available for the regular bundle at the same level. If the effective pricing is not available for the regular bundle, then the system searches whether effective pricing is available for the price item at the same level.

In addition, the status of the transaction and transaction leg is changed to **Error (EROR)** when:

- There is no contract available with the specified contract type on the transaction date or when the contract is inactive.
- There are multiple effective contracts of the same contract type (available on the transaction date) in **Active**, **Pending Stop**, or **Stop** status.
- The **Price Assignment Search** algorithm is not defined for the division.
- The parameter values are either not defined or invalid in the **Price Assignment Search** algorithm on the processing date.
- The period in which the transaction date falls is not defined in the aggregation schedule.

Once the effective pricing is determined for the initial or final price item, the values of the following pricing attributes are retrieved:

- Ignore Transaction
- Aggregate Transaction
- Aggregation Schedule
- Rating Criteria
- Price Assignment ID
- Account ID (in case of account agreed and price list pricing)
- Person ID (in case of customer agreed and price list pricing)
- Price List ID (in case of price list pricing)
- Contract ID
- Regular Bundle Code
- Pricing Currency

You can execute this process through a multi-threaded batch named **Product Pricing Verification (C1-TXNVP)**. You can specify either of the following parameters while executing this batch:

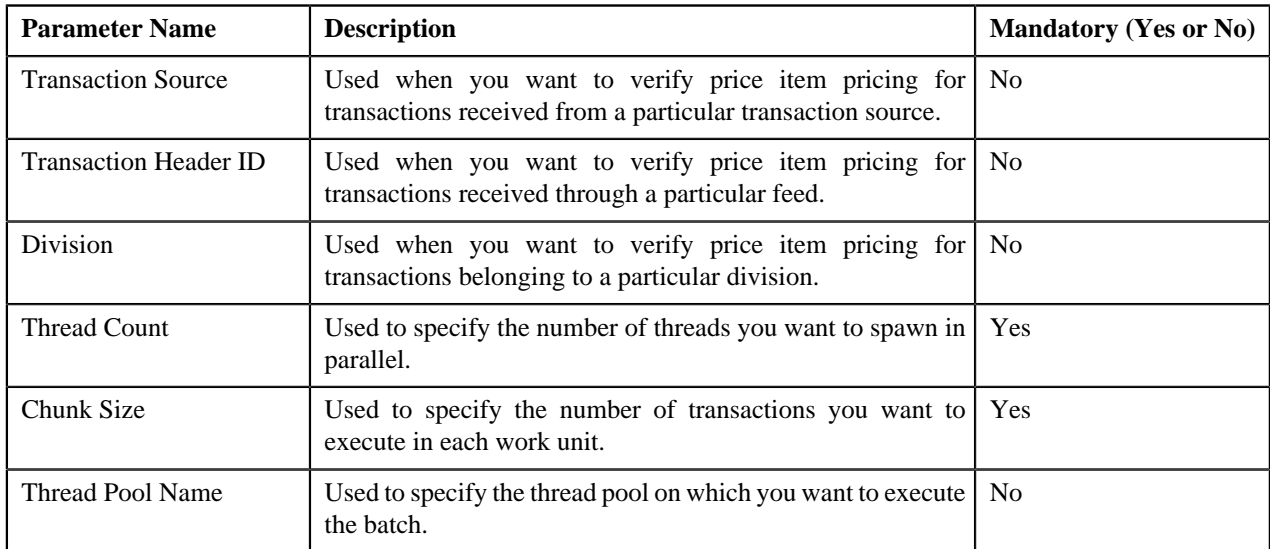

#### **Note:**

If you want to perform some post-processing activities on a summary record in the CI\_TXN\_DTL\_PRITM\_SUMMARY table, you need to attach a post-processing algorithm on the **Feed Management Verify Pricing Post-Processing** algorithm entity in the **Algorithms** tab of the **Division** screen. This algorithm is triggered once the effective pricing is determined for a transaction leg. Note that the system invokes the algorithm which is attached on the derived account's division and not on the division to which the transaction belongs.

A sample post-processing algorithm type named **C1-VRPR\_POPC** is shipped with the product. It does not have any business logic. If you want to undertake some post-processing activities on a summary record, you need to create custom algorithm type and attach the respective algorithm on the **Feed Management Verify Pricing Post-Processing** algorithm spot of the respective division. You can refer to the **C1-VRPR\_POPC** algorithm type to understand the input parameters that must be passed to the custom algorithm type.

Note that the **Product Pricing Verification (C1-TXNVP)** batch does not change the status of the transaction and its legs. You need to execute the **Update Status (C1-TXNEX)** batch to update the status of the transaction and its legs. Besides updating the status, the **Update Status (C1-TXNEX)** batch determines the rate for transaction legs whose effective pricing has either of the following set of attributes:

- **Ignore Transaction** is set to **Yes** and **Rating Criteria** is set to **Rate Transactions (RITX)**
- **Ignore Transaction** is set to **No**, **Aggregate Transaction** is set to **Yes**, and **Rating Criteria** is set to **Rate individual transactions and aggregate calc lines across transactions (RITA)**

Each set of pricing attributes indicates how the transaction legs must be rated before billing. For more information about the different ways in which a transaction leg can be rated, see *[Transaction Rating Before Billing](#page-539-0)* on page 540.

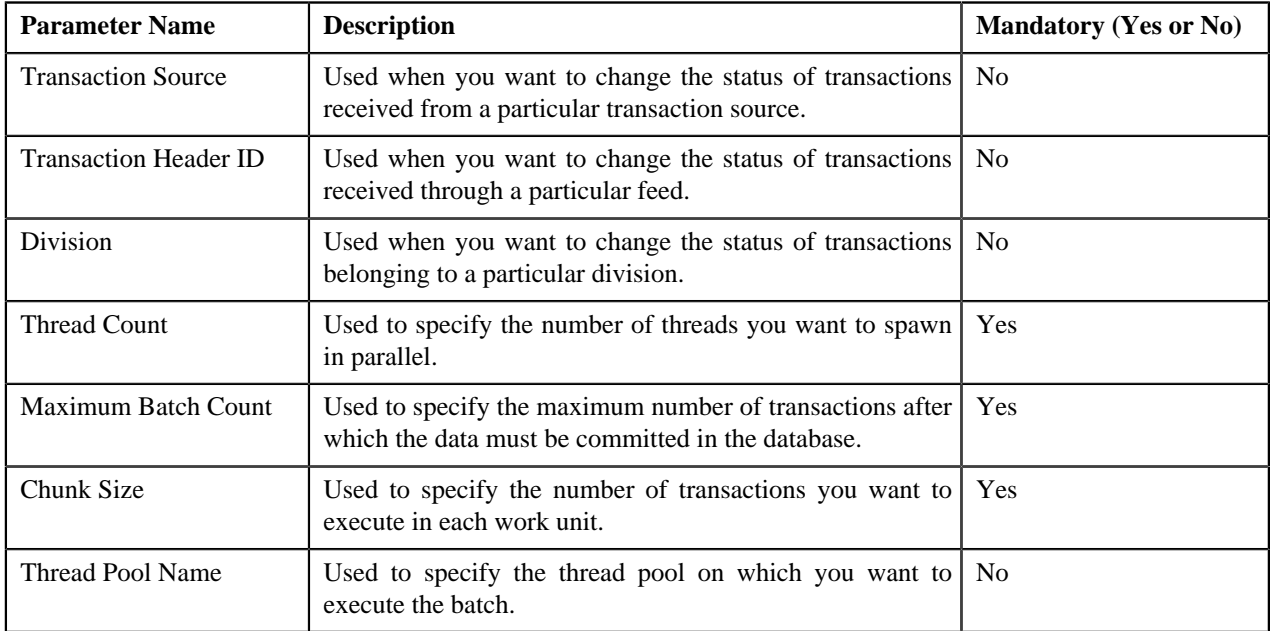

You can specify either of the following parameters while executing this batch:

#### **Note:**

You must specify same parameters in the **Product Pricing Verification (C1-TXNVP)** and **Update Status (C1- TXNEX)** batches. Otherwise, erroneous results might occur.

If you want to do some preprocessing activities before invoking the rates engine, you need to attach a preprocessing algorithm on the **Feed Management Rate Pre-Processing** algorithm entity in the **Algorithms** tab of the **Division** screen. Note that the system invokes the algorithm which is attached on the derived account's division and not on the division to which the transaction belongs. A sample preprocessing algorithm type named **C1\_RTCL\_PRPC** is shipped with the product. It does not have any business logic. If you want to undertake some preprocessing activities before invoking the rates engine, you need to create custom algorithm type and attach the respective algorithm on the **Feed Management Rate Pre-Processing** algorithm spot of the respective division. You can refer to the **C1\_RTCL\_PRPC** algorithm type to understand the input parameters that must be passed to the custom algorithm type.

If a transaction leg is ignored and not considered for billing, the status of the transaction leg is changed to **Ignored (IGNR)**, whereas the status of the transaction remains as **Initial Price Item Determined (INPD)**. However, if all legs of a transaction are ignored and not considered for billing, the status of the transaction and transaction legs is changed to **Ignored (IGNR)**.

You can store the price item pricing information, and thereby improve the **Product Pricing Verification (C1-TXNVP)** batch performance. If you set the **Materialized View Used** option type of the **C1\_FM** feature configuration to **true**, the system will store the product pricing information in the following tables:

- CI\_PRC\_AGRD
- CI\_PRC\_PL

• CI\_PRC\_INH\_PL

But, if you set the **Materialized View Used** option type of the **C1\_FM** feature configuration to **false**, the system will not store the product pricing information in the above mentioned tables. If there are any pricing changes, you will have to update these tables before executing the **Product Pricing Verification (C1-TXNVP)** batch. You can update the product pricing information in these tables by executing the **Refresh Pricing (C1-TXNRP)** batch. Ideally, you must execute the **Refresh Pricing (C1-TXNRP)** batch after you execute the **Flush All Caches (F1-FLUSH)** batch in the transaction aggregation cycle. You can specify the following parameters while executing the **Refresh Pricing (C1-TXNRP)** batch:

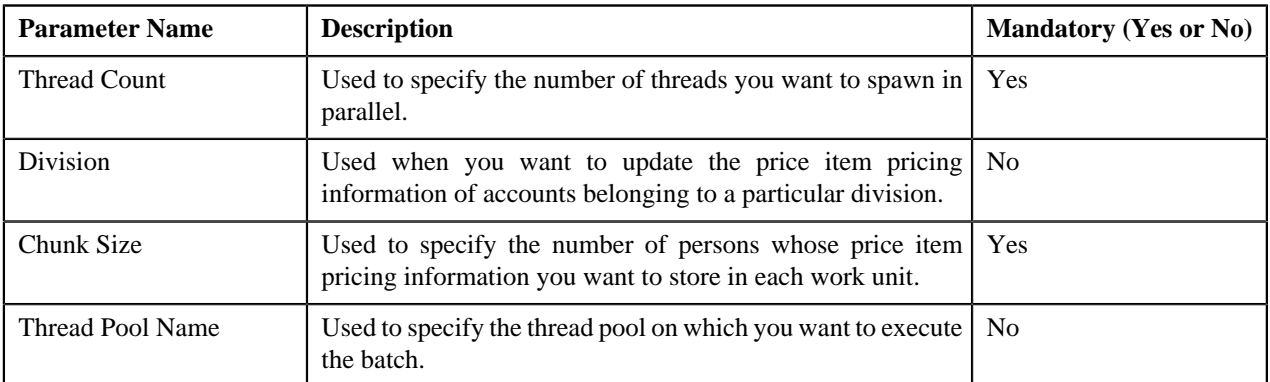

## **Related Topics**

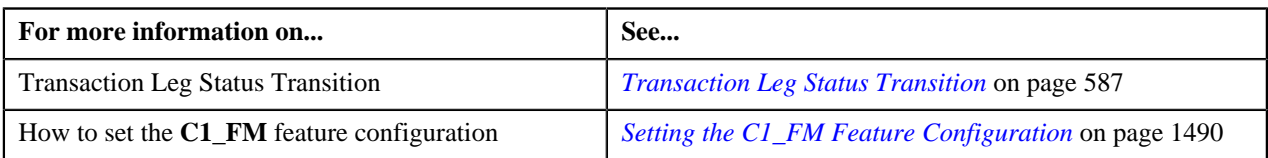

## <span id="page-563-0"></span>**Aggregation**

Once the price item pricing verification is complete, you can aggregate the transaction legs, create a billable charge, and update the SQI values in the billable charge. In the aggregation process, the system behaves in the following manner:

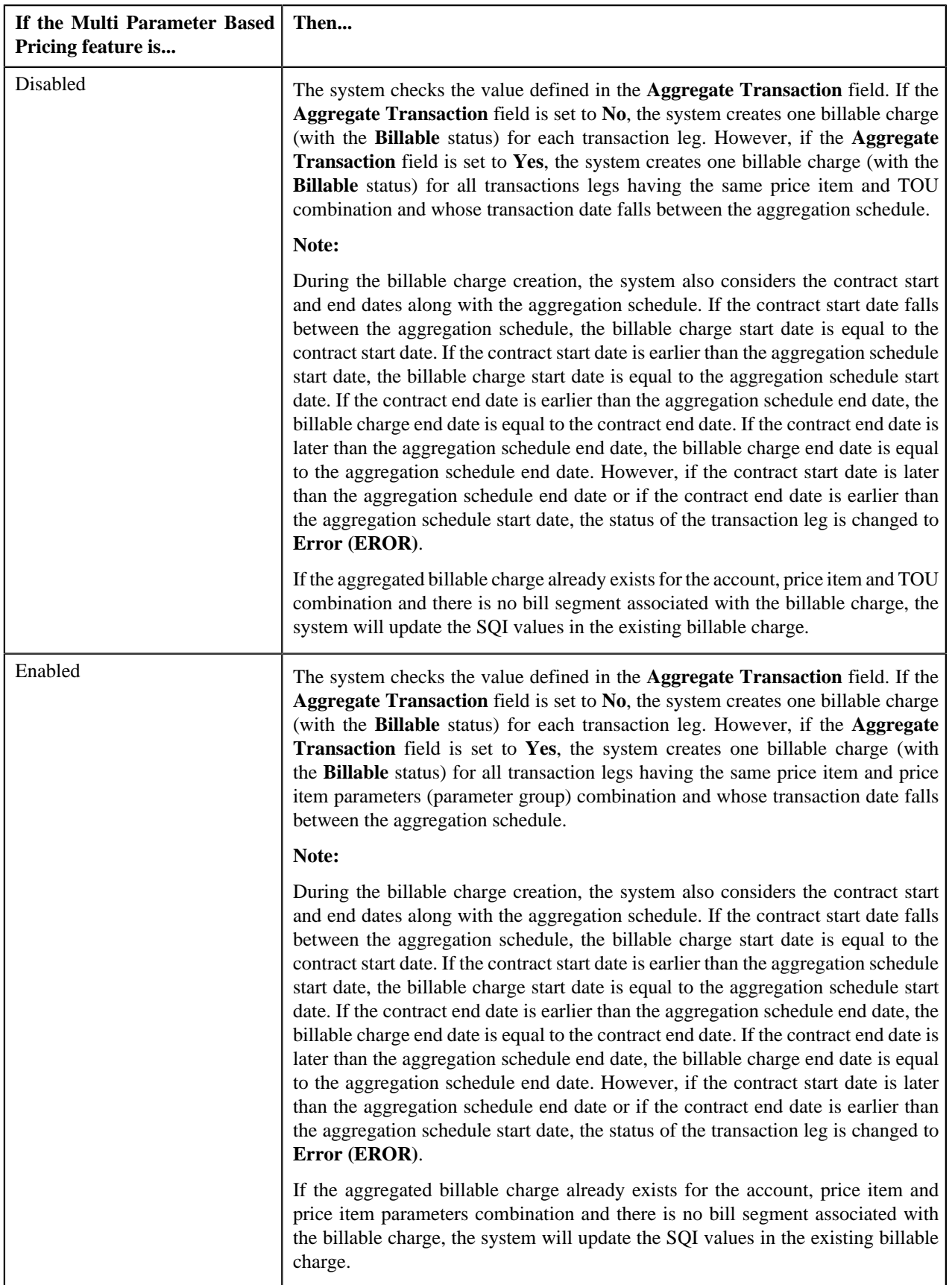

The transaction aggregation is done based on the aggregation schedule defined in the price item pricing. You can use the following standard schedules or you can create your own custom schedules for aggregation:

- Daily
- Weekly
- Monthly
- **Quarterly**
- Yearly

Once the billable charge is created, the system aggregates the SQIs defined for the price item — division combination using the aggregation function and then updates the billable charge with the respective SQI values. If the aggregation function is based on the transaction amount or on any other user defined amount and the transaction or user defined currency is different from the pricing currency, the system does currency conversion if the appropriate exchange rate is available in the system. The processing date which is stamped against a transaction leg is used to determine effective exchange rate for the transaction leg.

Once the SQI values are updated in the billable charge, the rate is determined for the transaction leg whose effective pricing has either of the following set of attributes:

- **Ignore Transaction** is set to **No**, **Aggregate Transaction** is set to **Yes**, and **Rating Criteria** is set to **Aggregate transactions and then rate aggregated SQs (AGTR)**
- **Ignore Transaction** is set to **No**, **Aggregate Transaction** is set to **No**, and **Rating Criteria** is set to **Rate Transactions (RITX)**

Each set of pricing attributes indicates how the transaction legs must be rated before billing. For more information about the different ways in which a transaction leg can be rated, see *[Transaction Rating Before Billing](#page-539-0)* on page 540.

**Note:** If you want to do some preprocessing activities while determining rate, you need to attach a preprocessing algorithm on the **Feed Management Rate Pre-Processing** algorithm entity in the **Algorithms** tab of the **Division** screen. Note that the system invokes the algorithm which is attached on the derived account's division and not on the division to which the transaction belongs. A sample preprocessing algorithm type named **C1\_RTCL\_PRPC** is shipped with the price item. It does not have any business logic. If you want to undertake some preprocessing activities while determining rate for transaction legs, you need to create custom algorithm type and attach the respective algorithm on the **Feed Management Rate Pre-Processing** algorithm spot of the respective division. You can refer to the **C1\_RTCL\_PRPC** algorithm type to understand the input parameters that must be passed to the custom algorithm type.

Once the billable charge is created and updated successfully, the status of the transaction leg is changed to **Completed (COMP)**. However, if the SQIs are not defined for the price item — division combination, the transaction aggregation rule is not defined for the SQI, or if the exchange rate is not available during currency conversion, the status of the transaction leg is changed to **Error (EROR)**. If all legs of a transaction are in the **Completed (COMP)** status, the status of the transaction is changed to **Completed (COMP)**. But, if any of the transaction leg is in the **Error (EROR)** status, the status of the transaction is changed to **Error (EROR)**.

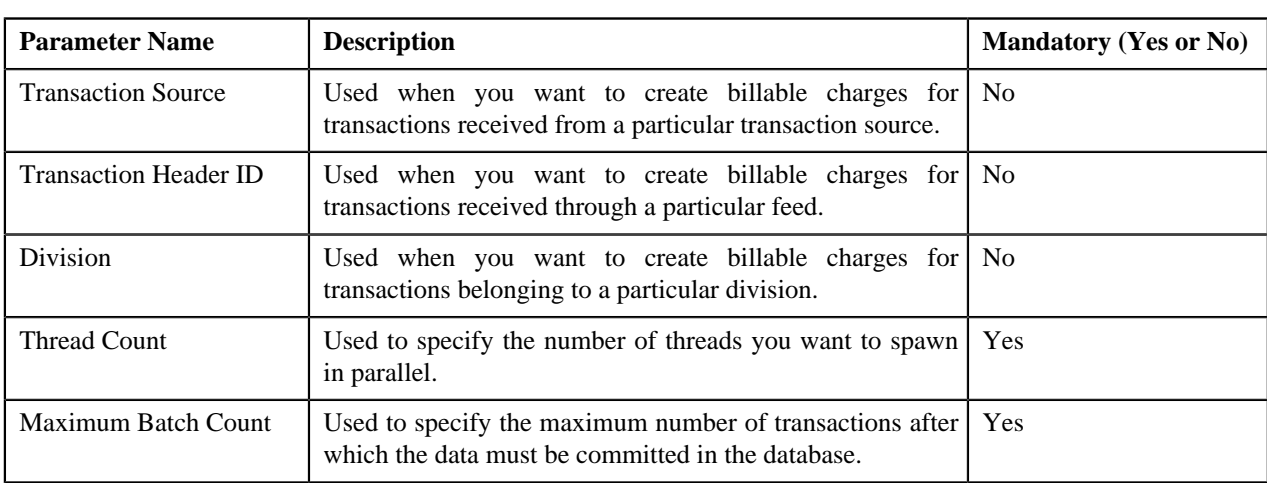

You can execute this process through a multi-threaded batch named **Service Quantity Calculation (C1-TXNSQ)**. You can specify either of the following parameters while executing this batch:

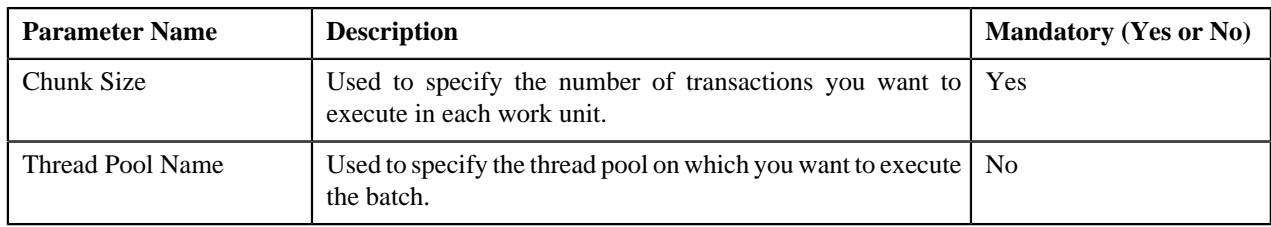

The **Service Quantity Calculation (C1-TXNSQ)** batch does not change the status of the transaction and its legs. You need to execute the **Mark Completion (C1-TXNCM)** batch to update the status of the transaction and its legs. Besides updating the status, the **Mark Completion (C1-TXNCM)** batch does the following with other legs when billable charge is not created for one or more transaction legs:

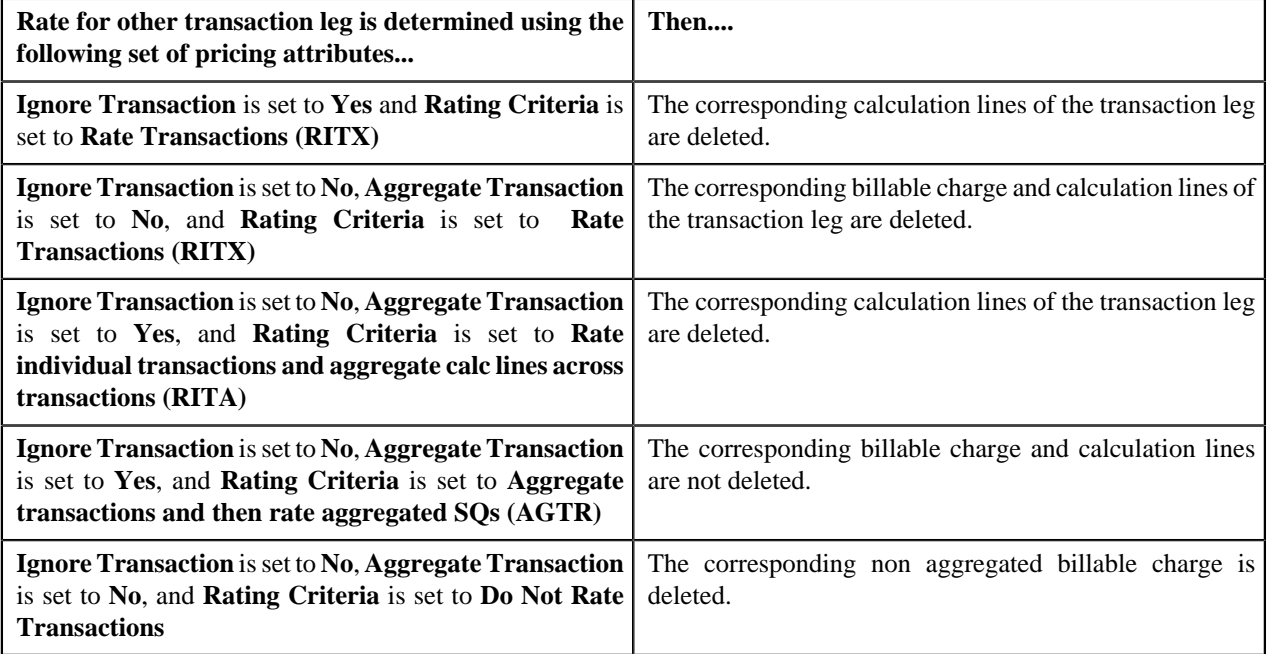

You can specify either of the following parameters while executing the **Mark Completion (C1-TXNCM)** batch:

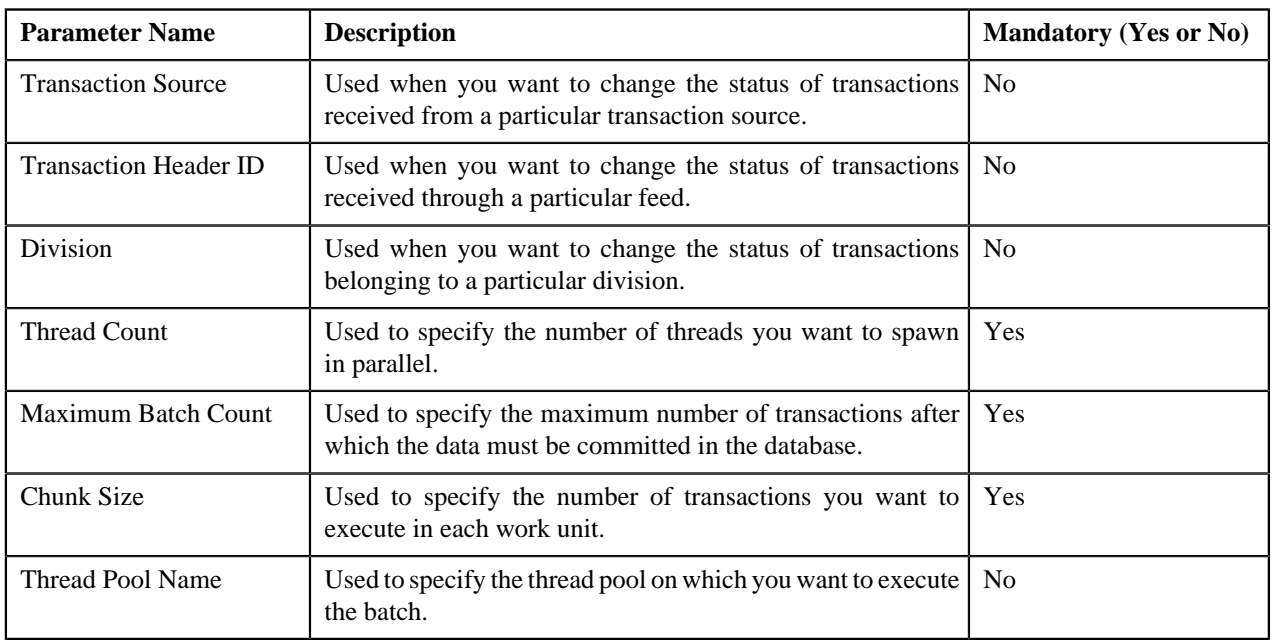

**Note:**

You must specify same parameters in the **Service Quantity Calculation (C1-TXNSQ)** and **Mark Completion (C1- TXNCM)** batches. Otherwise, erroneous results might occur.

If you want to perform some post-processing activities on a billable charge, you need to attach a post-processing algorithm on the **Feed Management Billable Charge Post-Processing** algorithm entity in the **Algorithms** tab of the **Division** screen. This algorithm is triggered once the billable charge is created and SQIs are updated in the billable charge. Note that the system invokes the algorithm which is attached on the derived account's division and not on the division to which the transaction belongs. A sample post-processing algorithm type named **C1\_BCHG\_POPC** is shipped with the product. It does not have any business logic. If you want to undertake some post-processing activities on a billable charge, you need to create custom algorithm type and attach the respective algorithm on the **Feed Management Billable Charge Post-Processing** algorithm spot of the respective division. You can refer to the **C1\_BCHG\_POPC** algorithm type to understand the input parameters that must be passed to the custom algorithm type.

## **Related Topics**

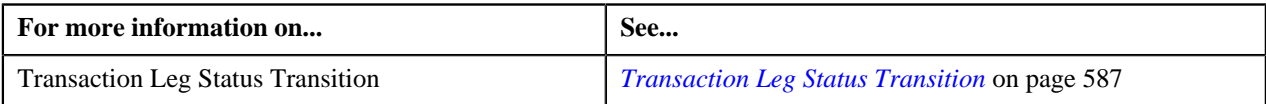

## <span id="page-567-0"></span>**Clean Up**

There might be situations when a transaction is mapped to one or more price items and due to some reasons a billable charge could not be created for one of the price item. And, therefore the status of the transaction is changed to **Error (EROR)**. In such case, you need to either recalculate SQIs in the aggregated billable charge or delete the aggregated billable charge depending on whether the aggregated billable charge includes transaction legs in the **Completed (COMP)** status. You can perform this clean up process through a multi-threaded batch named **Clean Up (C1-TXNCU)**.

When the transaction legs in the **Error (EROR)** and **Completed (COMP)** statuses are aggregated together in a billable charge, the **Clean Up (C1-TXNCU)** batch does the following:

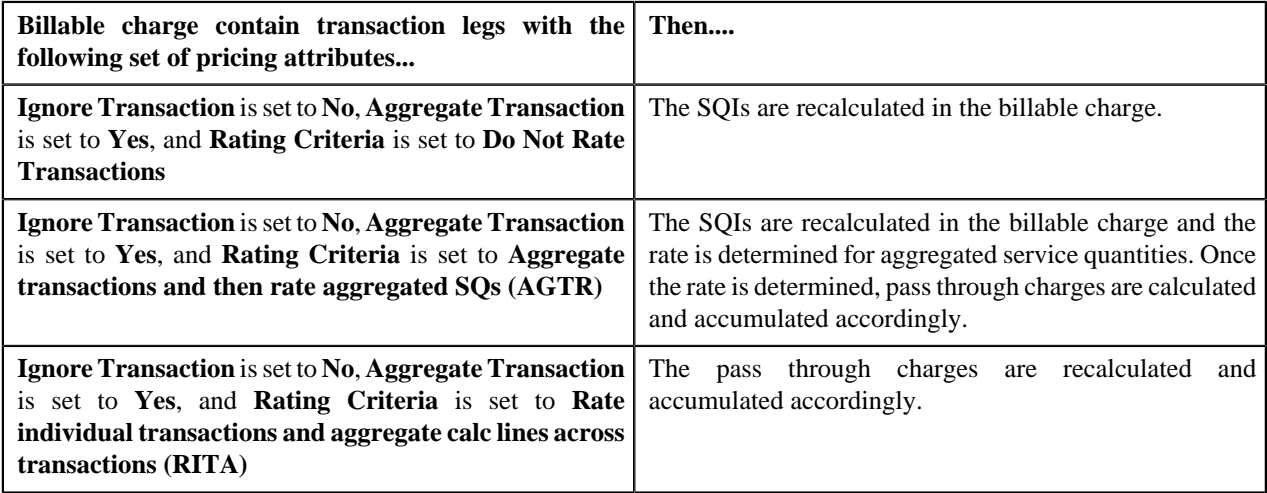

However, when the transaction legs in the **Error (EROR)** status are only aggregated in a billable charge, the **Clean Up (C1-TXNCU)** batch does the following:

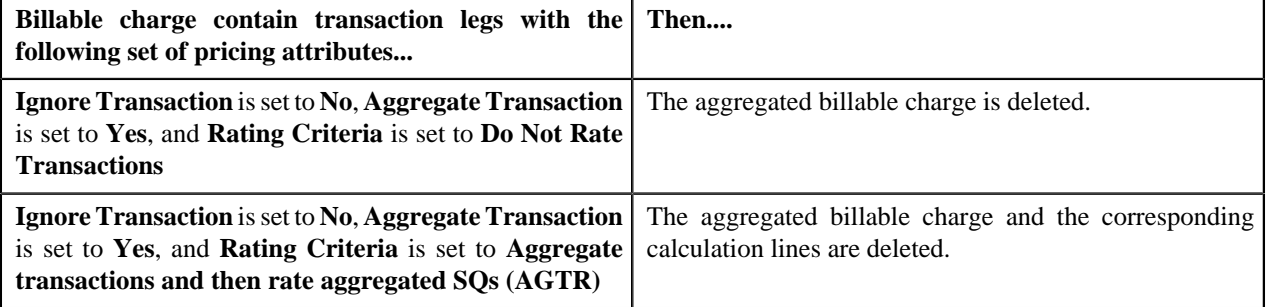

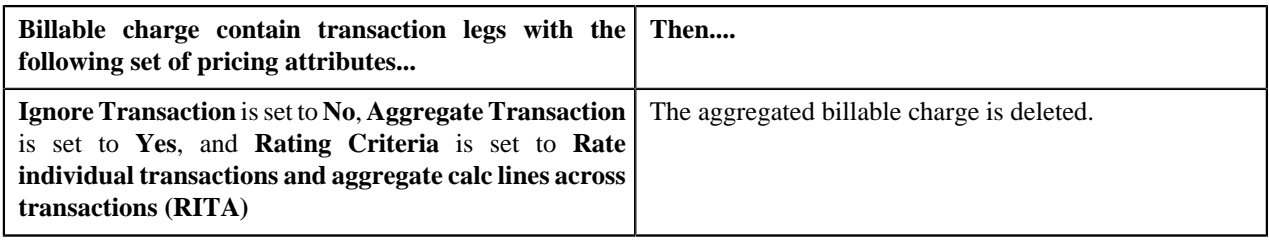

#### **Note:**

If the aggregation function is based on the transaction amount or on any other user defined amount and the transaction or user defined currency is different from the pricing currency, the system does currency conversion if the appropriate exchange rate is available in the system. The processing date which is stamped against a transaction leg is used to determine effective exchange rate for the transaction leg.

The SQIs in an aggregated billable charge are recalculated only when the **SQ Recalculation Required** option type in the **C1\_FM** feature configuration is set to **Y**. If you set the **SQ Recalculation Required** option type in the **C1\_FM** feature configuration to **N**, the SQIs are not recalculated in an aggregated billable charge. We recommend you to recalculate SQIs in an aggregated billable charge when more than one account bears the charges for a transaction.

If you want to perform some post-processing activities on a billable charge, you need to attach a post-processing algorithm on the **Feed Management Billable Charge Post-Processing** algorithm entity in the **Algorithms** tab of the **Division** screen. This algorithm is triggered once the billable charge is created and SQIs are updated in the billable charge. Note that the system invokes the algorithm which is attached on the derived account's division and not on the division to which the transaction belongs. A sample post-processing algorithm type named **C1\_BCHG\_POPC** is shipped with the product. It does not have any business logic. If you want to undertake some post-processing activities on a billable charge, you need to create custom algorithm type and attach the respective algorithm on the **Feed Management Billable Charge Post-Processing** algorithm spot of the respective division. You can refer to the **C1\_BCHG\_POPC** algorithm type to understand the input parameters that must be passed to the custom algorithm type.

Besides the transaction aggregation process, the **Clean Up (C1-TXNCU)** batch is also used during the following subprocesses:

- **Cancellation** During the cancellation process, it deletes non aggregated billable charges and recalculates SQIs in aggregated billable charges.
- **Disaggregation** During the disaggregation process, it deletes an aggregated billable charge when all the corresponding transaction legs which were aggregated in the billable charge are deleted during disaggregation.

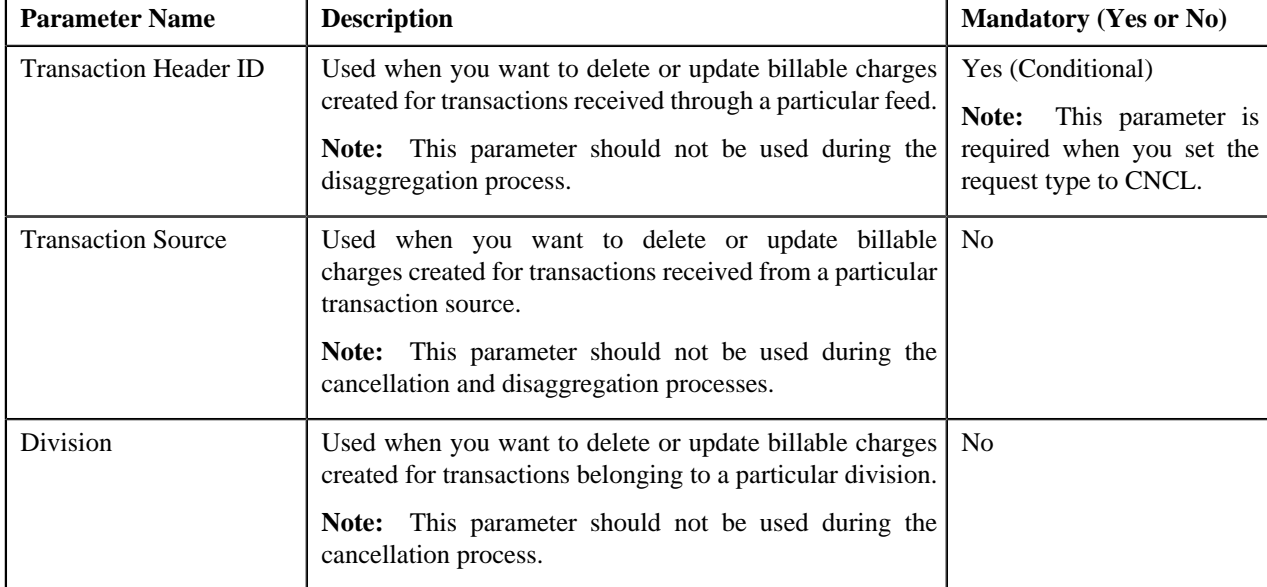

You can specify either of the following parameters while executing the **Clean Up (C1-TXNCU)** batch:

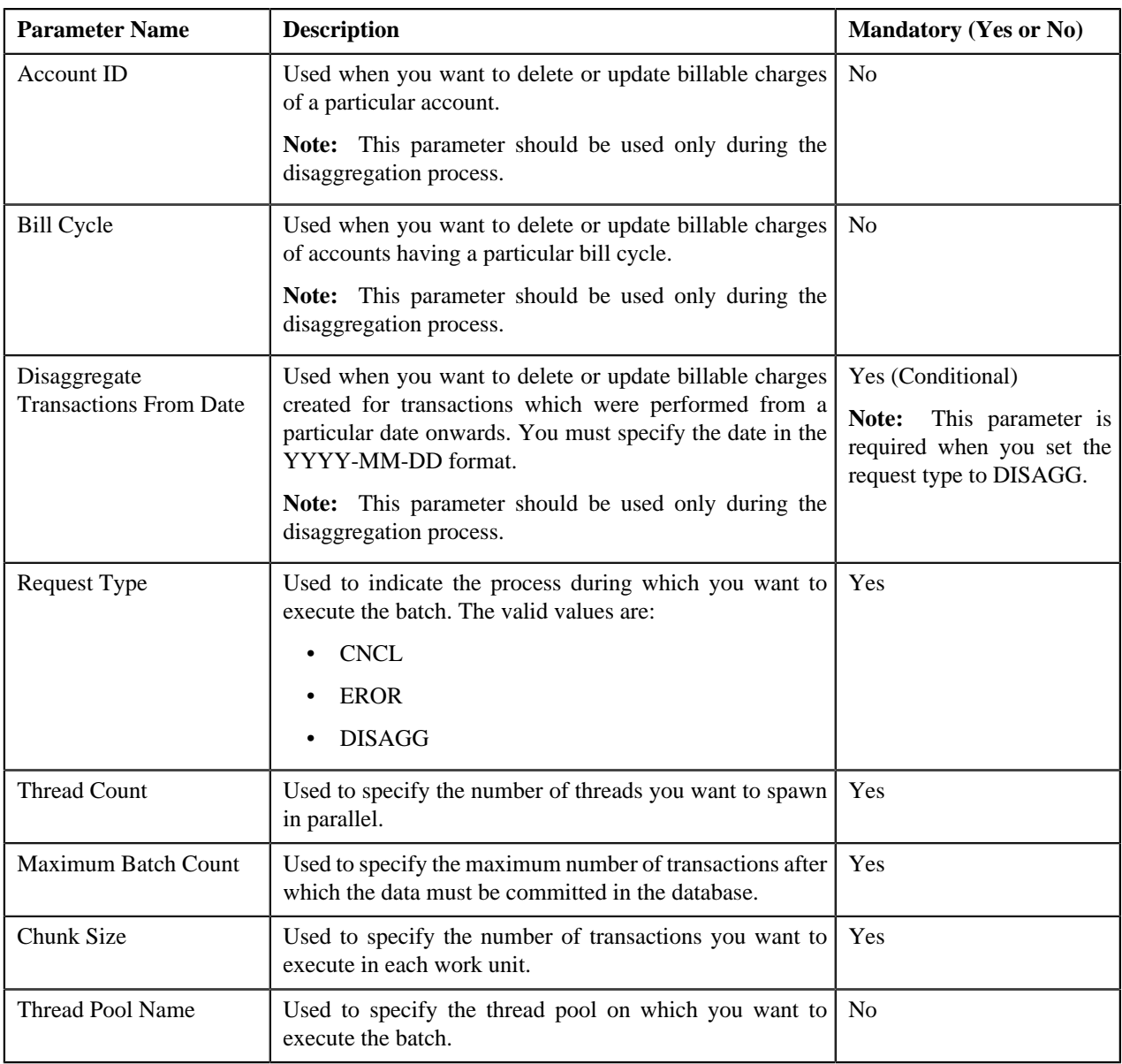

#### **Related Topics**

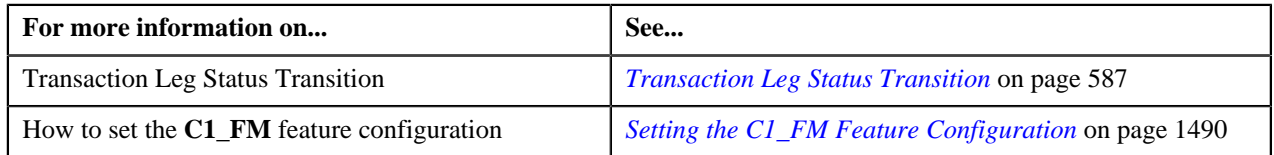

# **Transaction Aggregation Batch Processing**

During the transaction aggregation process, you need to execute the following batches in the specified order:

- **1.** Flush All Caches (F1-FLUSH)
- **2.** Refresh Pricing (C1-TXNRP)
- **3.** Header Validation (C1-TXNHV)
- **4.** Transaction Validation and Initial Product Determination (C1-TXNIP)
- **5.** Product Pricing Verification (C1-TXNVP)
- **6.** Update Status (C1-TXNEX)
- **7.** Service Quantity Calculation (C1-TXNSQ)
- **8.** Mark Completion (C1-TXNCM)
- **9.** Clean Up (C1-TXNCU) with the **Request Type** parameter set to **EROR**

The following figure graphically explains the sequence in which you need to execute the batches during the transaction aggregation process:

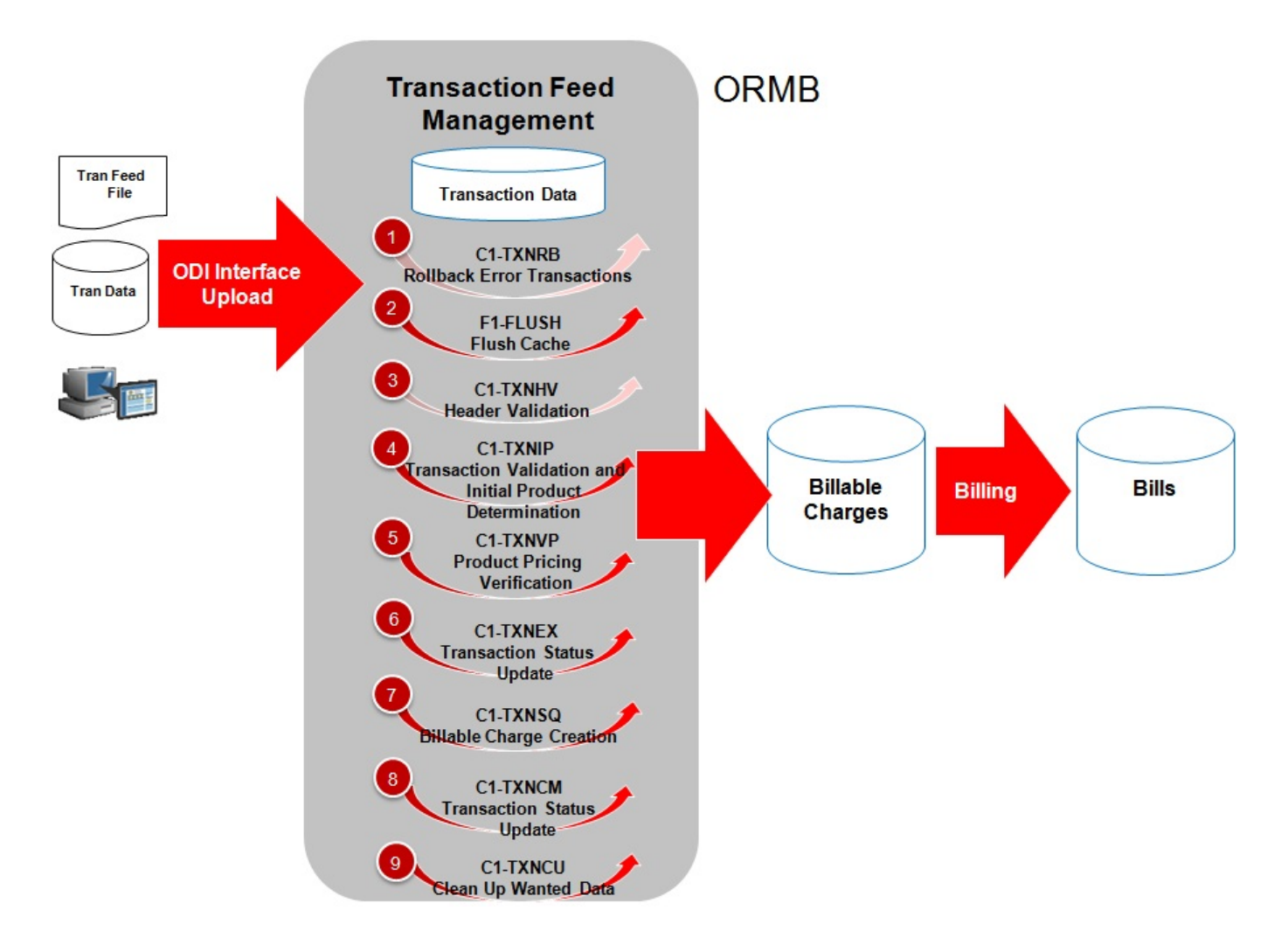

#### **Note:**

You need to remember the following points during the transaction aggregation process:

- Before you start the transaction aggregation process, you need to execute the **Flush All Caches (F1-FLUSH)** batch to clean the cache. This batch has one parameter named **DIST-THD-POOL** which allows you to clean cache of a particular thread pool. In case you want to reprocess the error transactions from the earlier cycle, you need to execute the **Rollback (C1-TXNRB)** batch.
- You can store the price item pricing information, and thereby improve the **Product Pricing Verification (C1-TXNVP)** batch performance. If you set the **Materialized View Used** option type of the **C1\_FM** feature configuration to **true**, the system will store the price item pricing information in the following tables:
	- CI\_PRC\_AGRD
	- CI\_PRC\_PL
	- CI\_PRC\_INH\_PL

But, if you set the **Materialized View Used** option type of the **C1\_FM** feature configuration to **false**, the system will not store the price item pricing information in the above mentioned tables. If there are any pricing changes, you can update the price item pricing information in these tables by executing the **Refresh Pricing (C1-TXNRP)** batch.

- The **Header Validation (C1-TXNHV)** batch is optional. You can directly execute the **Transaction Validation and Initial Product Determination (C1-TXNIP)** batch once the transactions are uploaded in the system.
- The system allows you to execute each batch consecutively. You can execute the **Transaction Validation and Initial Product Determination (C1-TXNIP)** batch consecutively with the same division and same parameters, or with the different division and different parameters. But, you cannot execute the **Transaction Validation and Initial Product Determination (C1-TXNIP)** batch consecutively with the same division and different parameters. For example, once you execute this batch with division as D1 and transaction source as S1, you cannot execute this batch again with division as D1 and transaction source as S2 until the former transaction aggregation cycle is complete.
- Once the **Product Pricing Verification (C1-TXNVP)** batch is executed, you cannot execute the **Transaction Validation and Initial Product Determination (C1-TXNIP)** batch again with the same division and same parameters unless and until the transaction aggregation cycle is complete. Similarly, once the **Service Quantity Calculation (C1-TXNSQ)** batch is executed, you cannot execute the **Product Pricing Verification (C1- TXNVP**) batch again with the same division and same parameters unless and until the transaction aggregation cycle is complete. This rule is applicable to all subsequent batches in the transaction aggregation cycle.
- During the transaction aggregation process, you must specify the same division and same parameters across each batch. Otherwise, erroneous results might occur.
- If you have already executed the **Transaction Validation and Initial Product Determination (C1-TXNIP)** batch without any division, then you cannot execute this batch once again with a division unless and until the transaction aggregation cycle is complete.

## **Transaction Disaggregation**

As the aggregation cycle is different from the billing cycle, there might be situations when due to pricing changes, the billable charges are no longer valid. In such cases, you need to disaggregate the transactions. In the following scenarios, the system automatically creates a disaggregation request in the CI\_TXN\_DISAGG\_REQ table:

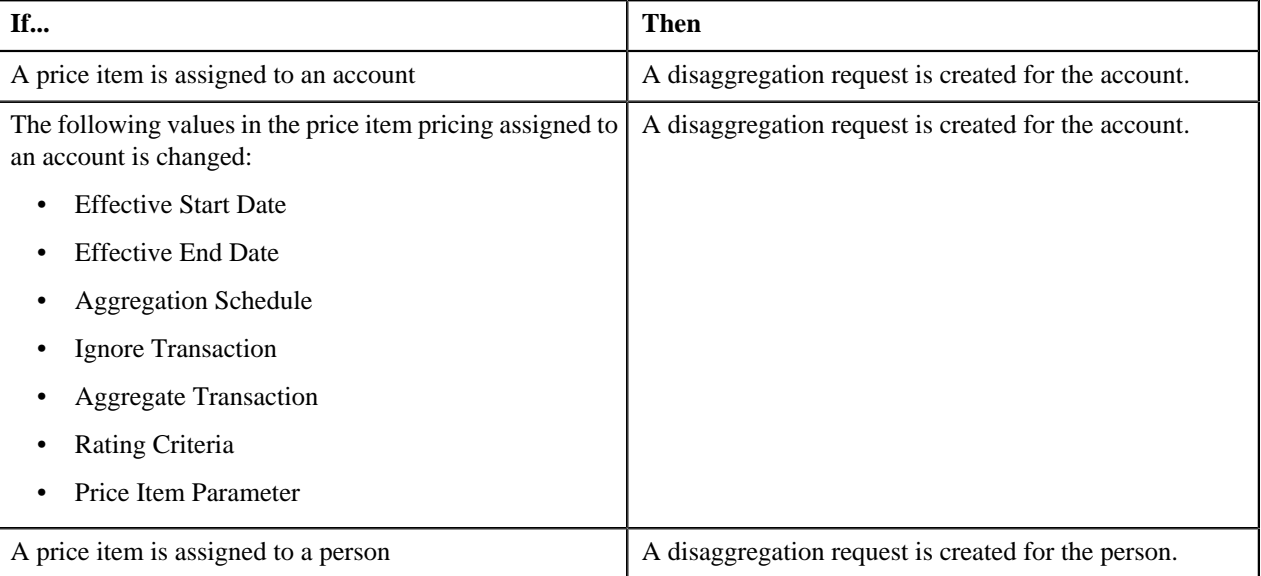

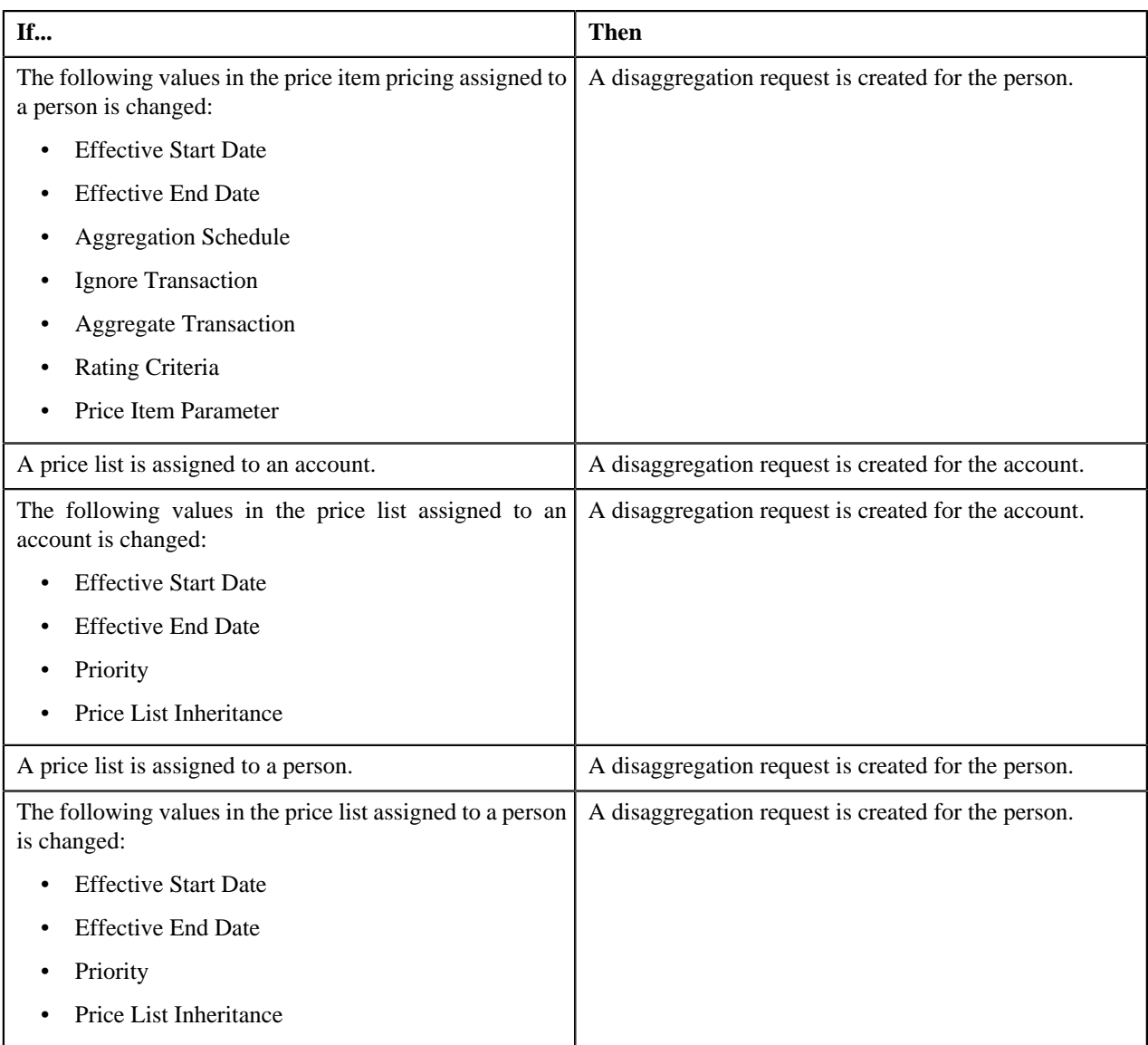

However, there are various other scenarios for which you have to disaggregate the transactions. But, at the moment, the system does not automatically create a disaggregation request for these scenarios in the CI\_TXN\_DISAGG\_REQ table. You will have to create an appropriate disaggregation request in this table. The system allows you to create a disaggregation request manually through the **Disaggregation Request** screen or through a batch named **Disaggregation Request Creation (C1-DISTG)**.

In the following scenarios, you have to create an appropriate disaggregation request for the account or person, respectively:

- Effective price item pricing assigned to an account is overridden.
- Variance parameter in the price item pricing assigned to an account is changed.
- A price list assignment has expired or a price list is no longer available to an account.
- Effective price item pricing assigned to a person is overridden.
- Variance parameter in the price item pricing assigned to a person is changed.
- A price list assignment has expired or a price list is no longer available to a person.
- A price item is added to a price list.
- The following details in the price item pricing assigned to a price list is changed:
- Variance Parameter
- **Effective Start Date**
- **Effective End Date**
- Aggregation Schedule
- Ignore Transaction
- **Rating Criteria**
- Aggregate Transaction
- A new bundle is created.
- A price item is added to a bundle.
- A price item is removed from a bundle.
- A bundle is eliminated (that is, all its price item are removed).
- A price item is added.
- A price list hierarchy is changed.
- SQIs associated with a price item division combination are changed.
- Transaction aggregation rule defined for an SQI is changed or deleted.
- Business rules used for initial price item mapping are changed.

At present, the system disaggregates transactions at the account level and not at the price item level. Let us understand this with the help of an example. The following table lists the accounts and price items to which T1 is mapped:

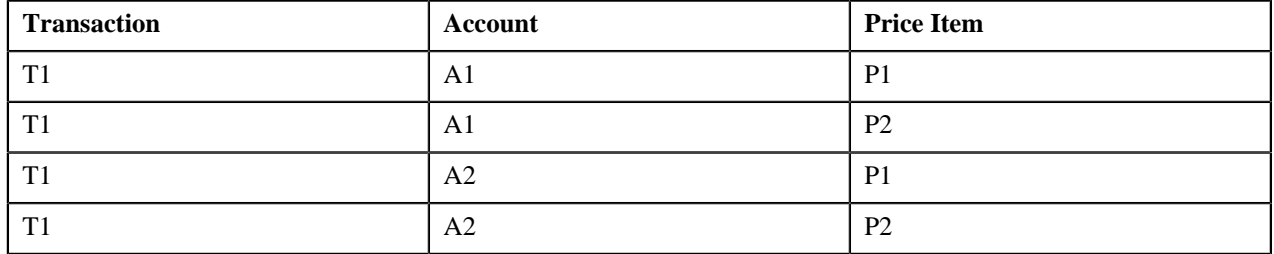

Now, if the pricing of P1 assigned to A1 changes, the system creates a disaggregation request for A1 and identifies all transaction legs which are mapped to A1 for disaggregation. In this example, the system will consider the first two transaction legs - T1-A1-P1 and T1-A1-P2 - for disaggregation even if the pricing of P2 assigned to A1 has not changed.

The **Disaggregation Request Creation (C1-DISTG)** batch creates an appropriate disaggregation request for an account. When you create a disaggregation request for an account, the transactions mapped to the account are disaggregated. This batch is a single-threaded batch. You can specify either of the following parameters while executing this batch:

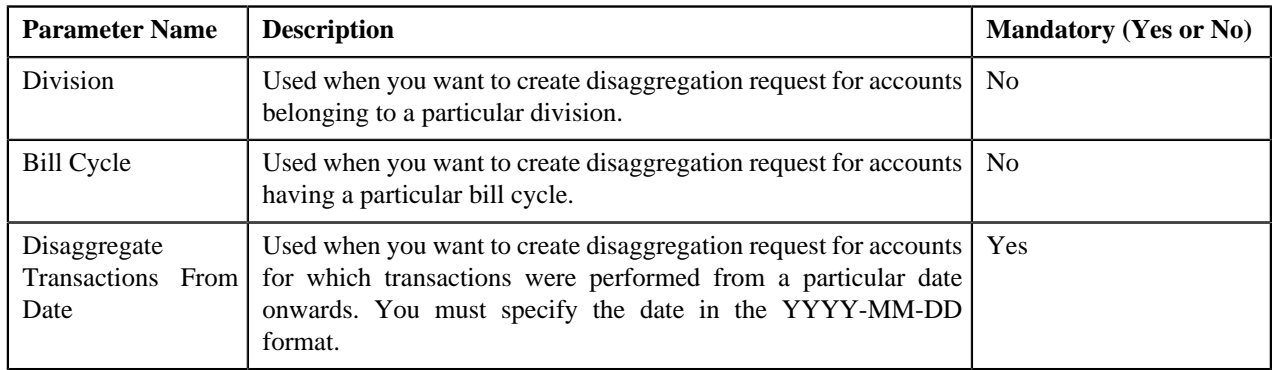

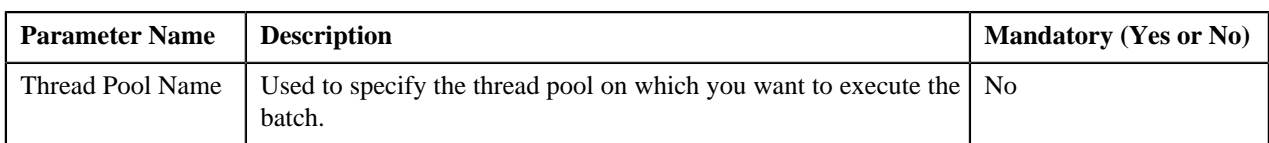

Before you proceed with the disaggregation process, you need to ensure that there are no pending bills for the accounts whose transactions need to be disaggregated. If there are pending bills for these accounts, you need to first execute the **Pending Bill Segments Deletion (C1-BSEGD)** batch and then execute the **Pending Bill Deletion (C1-PNBD)** batch. While executing these batches in the specified order, ensure that you specify the same parameters in both these batches. For more information about these batches, see *Oracle Revenue Management and Billing Batch Execution Guide*.

**Note:** The **Pending Bill Deletion (C1-PNBD)** batch deletes those pending bills which are generated through the billing batches (i.e. **BILLING** or **C1-PNDBL**). It does not delete pending bills which are generated through the user interface. Also, it deletes regular pending bills and not adhoc pending bills.

Once a disaggregation request is either manually or automatically created for an account or a person, you need to execute the following batches in the specified order to disaggregate transactions:

• **Identify Affected Transactions (C1-IAENT)** — This batch fetches disaggregation requests, which are created for persons and/or accounts, from the CI\_TXN\_DISAGG\_REQ table. It identifies the transactions and the corresponding aggregated and non aggregated billable charges for disaggregation. If the disaggregation request is created for a person, the transactions mapped to the person's account and its child persons' accounts are disaggregated. If the bill segment of a billable charge is in the **Pending Cancel** or **Frozen** status, the system will not identify the billable charge for deletion. You can specify either of the following parameters while executing this batch:

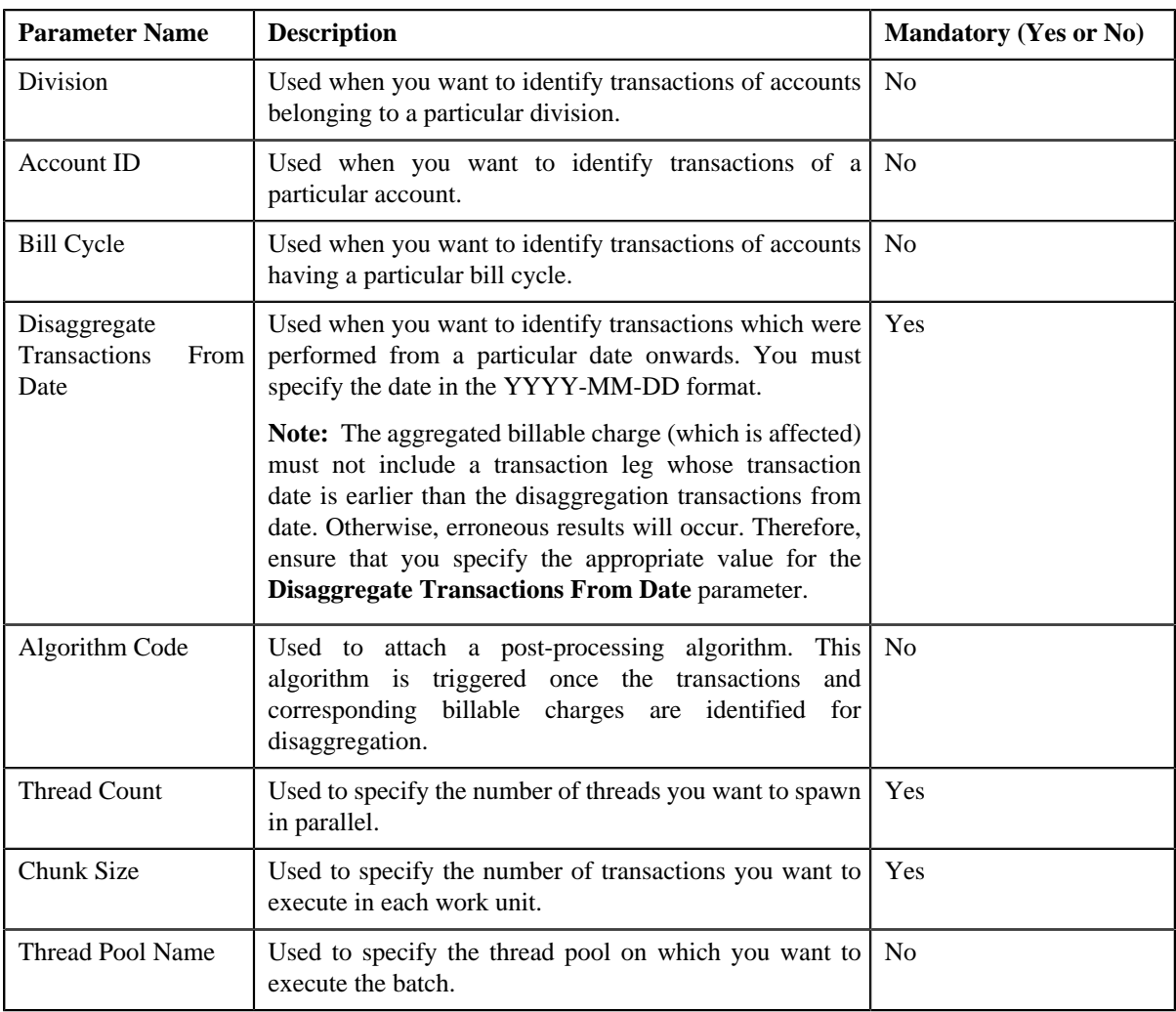

## **OR**

**Identify Disaggregated Transactions (C1-IDENT)** — This batch fetches disaggregation requests, which are created for accounts, from the CI\_TXN\_DISAGG\_REQ table. It identifies the transactions and the corresponding aggregated and non-aggregated billable charges for disaggregation. If the bill segment of a billable charge is in the **Pending Cancel** or **Frozen** status, the system will not identify the billable charge for deletion. You can specify either of the following parameters while executing this batch:

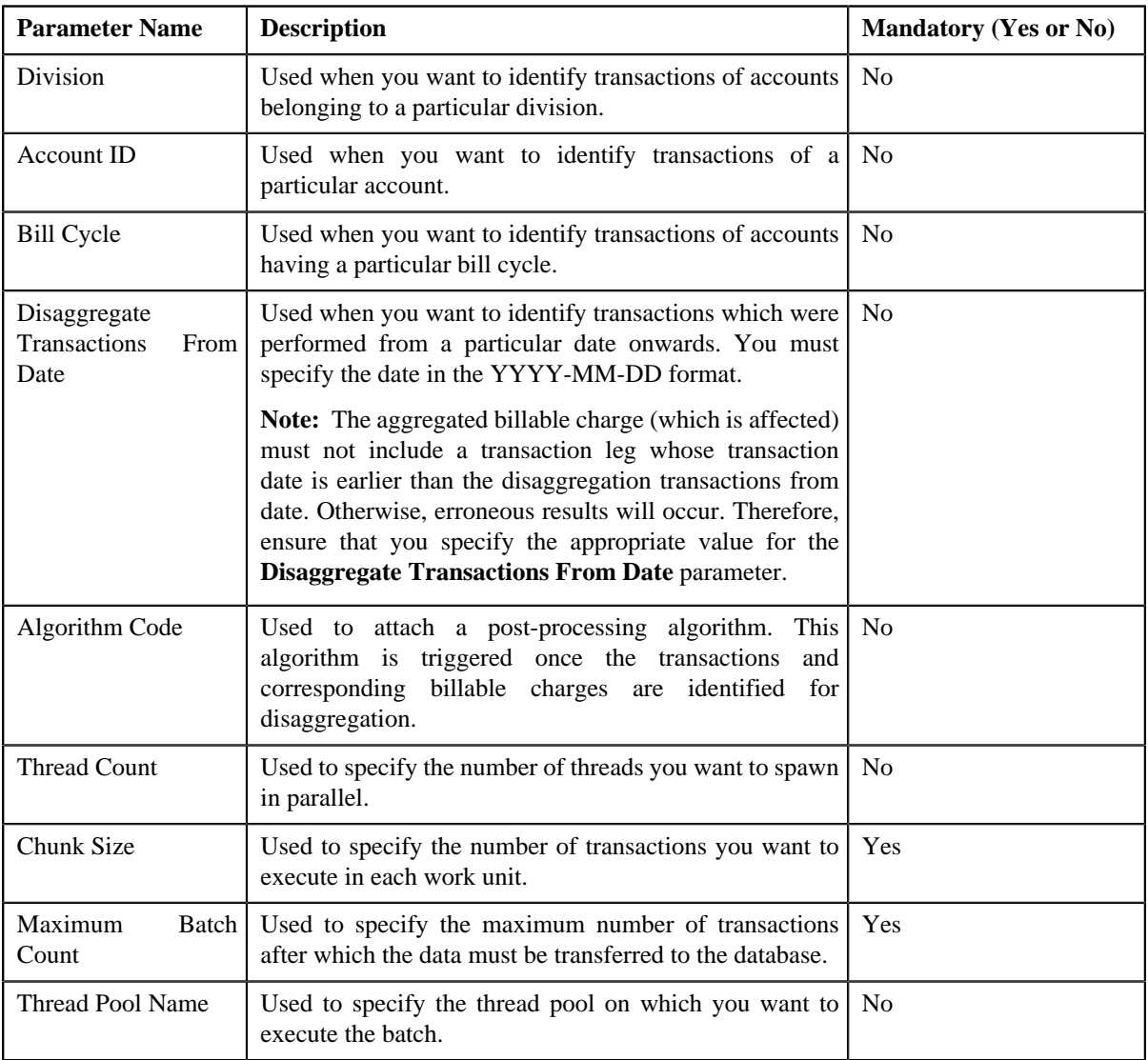

- **Process Non Aggregated Transactions (C1-PDTXN)** This batch processes the identified transactions, deletes the required transaction legs, and changes the status of the transaction to **Uploaded (UPLD)**. If a non aggregated billable charge exists for a transaction leg and the corresponding bill segment is in the **Cancel** status, then:
	- The billable charge is cancelled.
	- The corresponding transaction leg and calculation lines (if any) are deleted.
	- The status of the transaction is changed to **Uploaded (UPLD)**.

However, if a non aggregated billable charge exists for a transaction leg, but if the bill segment is not yet generated, then the billable charge, the corresponding calculation lines (if any), and transaction leg are deleted, and the status of the transaction is changed to **Uploaded (UPLD)**. If a non aggregated billable charge is in the **Cancel** status, then the corresponding transaction leg and calculation lines (if any) are deleted and the status of the transaction
is changed to **Uploaded (UPLD)**. If the rate is determined for a transaction leg which is in the **Ignored (IGNR)** status, the calculation lines are deleted along with the transaction leg during disaggregation.

If aggregated billable charge exists for a transaction leg, then the corresponding transaction legs and calculation lines (if any) are deleted and the status of the transaction is changed to **Uploaded (UPLD)**. You can specify either of the following parameters while executing this batch:

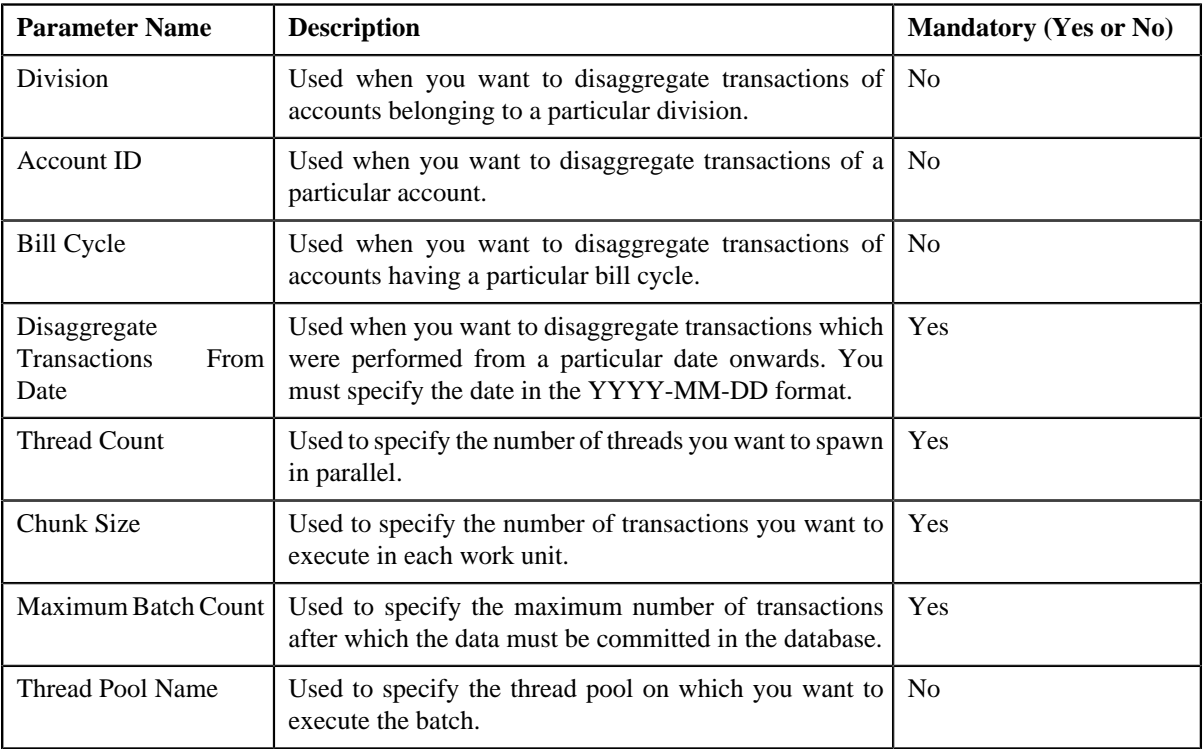

#### **Note:**

If you want to undertake some preprocessing activities (such as cleaning data in any custom tables) during the disaggregation process, you need to attach a preprocessing algorithm on the **Feed Management- Disaggregation Pre-Processing** algorithm entity in the **Algorithms** tab of the **Division** screen. This algorithm is triggered when you execute the **Process Non Aggregated Transactions (C1-PDTXN)** batch. Note that the system invokes the algorithm which is attached on the derived account's division and not on the division to which the transaction belongs.

A sample preprocessing algorithm type named **C1\_DSAG\_PRPC** is shipped with the product. It does not have any business logic. If you want to undertake some preprocessing activities during the disaggregation process, you need to create custom algorithm type and attach the respective algorithm on the **Feed Management- Disaggregation Pre-Processing** algorithm spot of the respective division. You can refer to the **C1\_DSAG\_PRPC** algorithm type to understand the input parameters that must be passed to the custom algorithm type.

- **Clean Up (C1-TXNCU)** This batch deletes an aggregated billable charge when all the corresponding transaction legs which were aggregated in the billable charge are deleted during disaggregation. If an aggregated billable charge exists for a transaction leg and the corresponding bill segment is in the **Cancel** status, then:
	- The billable charge is cancelled.
	- The status of the transaction is changed to **Uploaded (UPLD)**.

However, if an aggregated billable charge exists for a transaction leg, but if the bill segment is not yet generated, then the billable charge, and the corresponding calculation lines (if any) are deleted, and the status of the transaction is changed to **Uploaded (UPLD)**. If an aggregated billable charge is in the **Cancel** status, then the corresponding calculation lines (if any) are deleted and the status of the transaction is changed to **Uploaded (UPLD)**.

While executing the **Clean Up (C1-TXNCU)** batch during disaggregation, you must set the **Request Type** parameter to **DISAGG**. For more information about the parameters that you can specify while executing this batch, refer to *[Clean Up](#page-567-0)* on page 568.

• **Update Disaggregation Request Status (C1-DARSU)** — This batch changes the status of the disaggregation request in the CI\_TXN\_DISAGG\_REQ table to **Complete**. You can specify either of the following parameters while executing this batch:

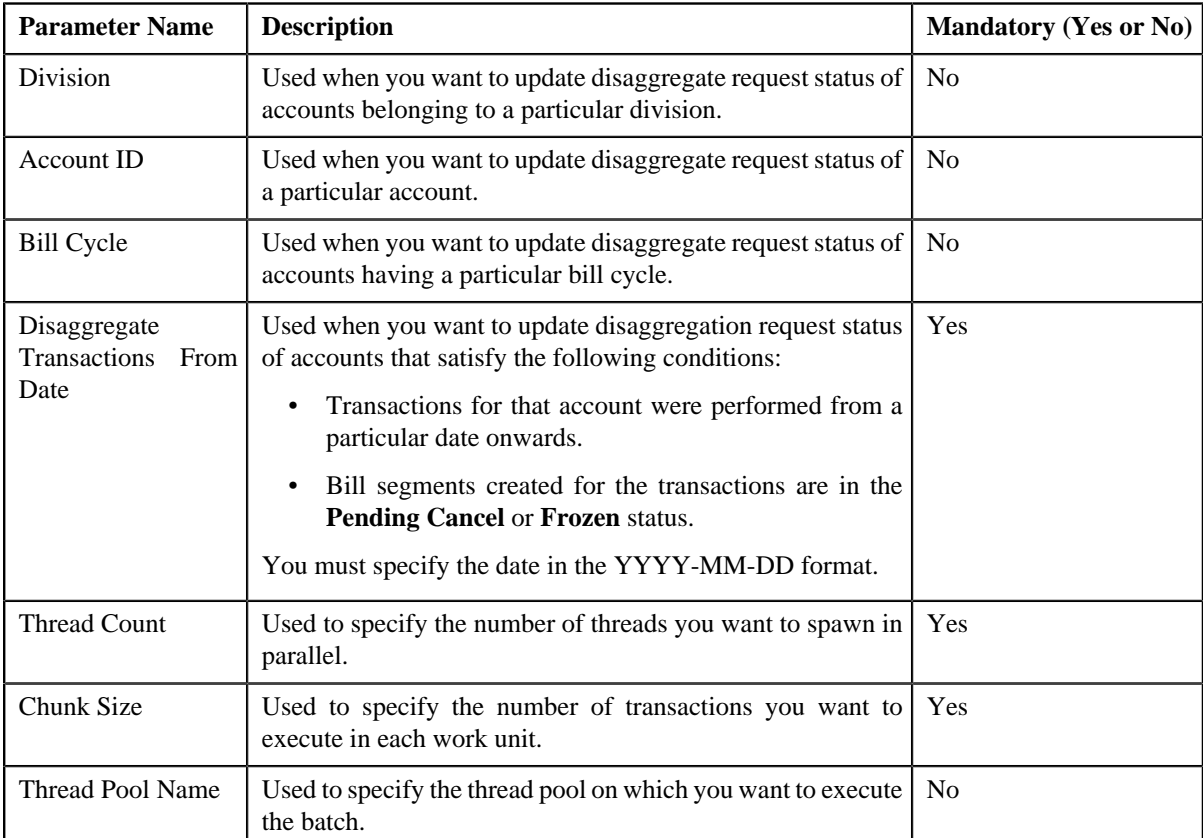

#### **Related Topics**

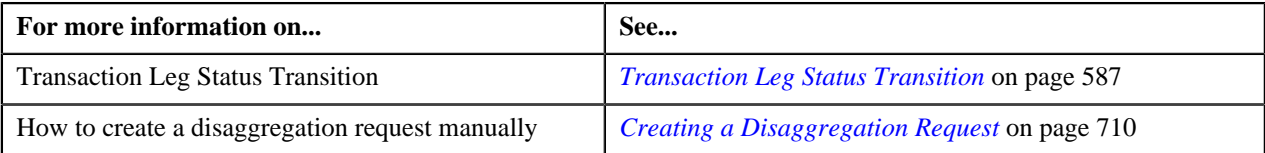

## **Transaction Disaggregation Batch Processing**

During the transaction disaggregation process, you need to execute the following batches in the specified order:

- **1.** Disaggregation Request Creation (C1-DISTG)
- **2.** Pending Bill Segments Deletion (C1-BSEGD)
- **3.** Pending Bill Deletion (C1-PNBD)
- **4.** Identify Affected Transactions (C1-IAENT) or Identify Disaggregated Transactions (C1-IDENT)
- **5.** Process Non Aggregated Transactions (C1-PDTXN)
- **6.** Clean Up (C1-TXNCU) with the **Request Type** parameter set to **DISAGG**
- **7.** Update Disaggregation Request Status (C1-DARSU)

The following figure graphically explains the sequence in which you need to execute the batches during the transaction disaggregation process:

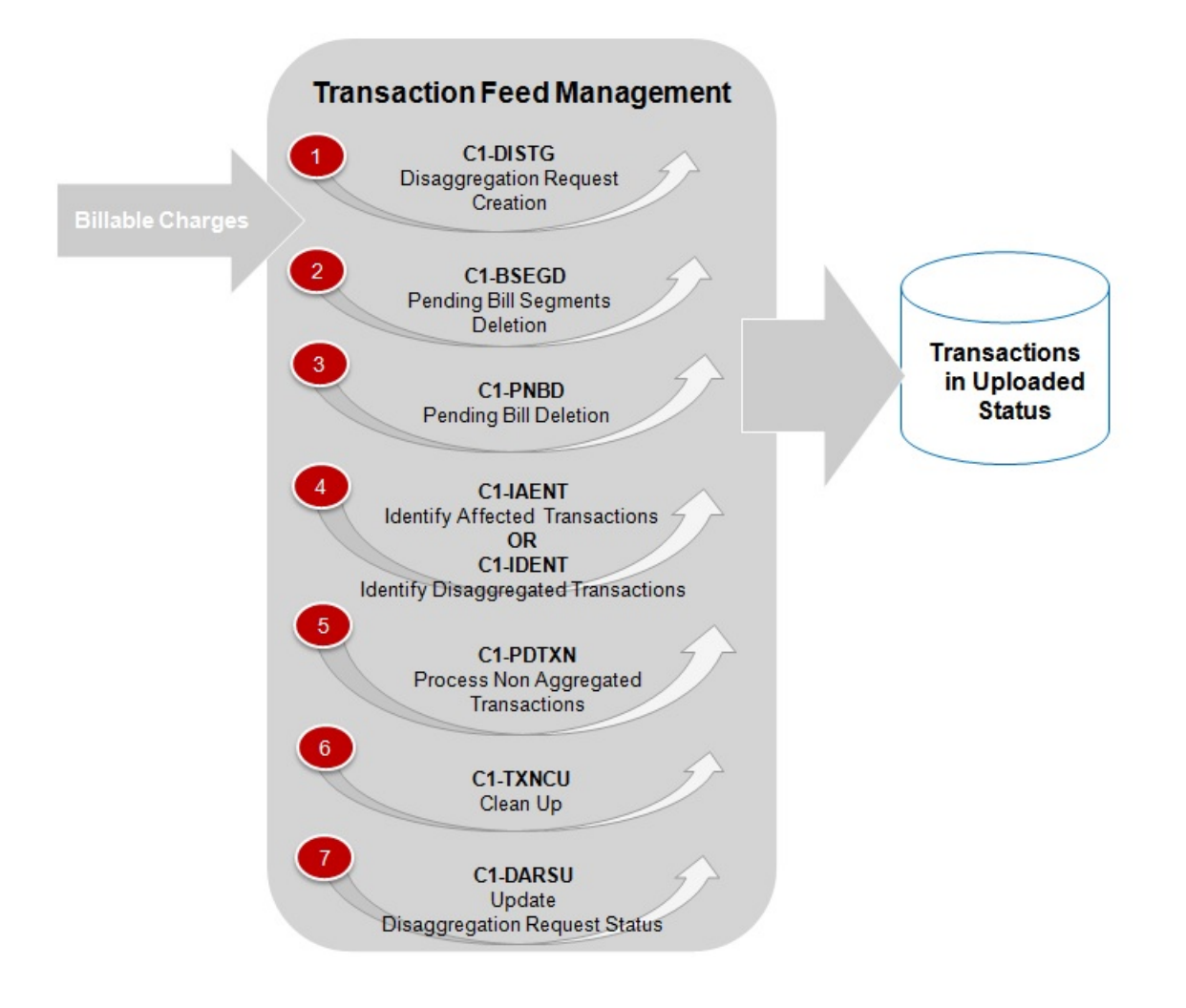

### **Transaction Cancellation**

There might be situations when incorrect transaction data file is uploaded in the system. In such cases, the system provides you with an ability to cancel the whole transaction feed. You can cancel a transaction feed either before the transaction aggregation process starts (that is, before executing the **Transaction Validation and Initial Product Determination (C1-TXNIP)** batch) or after the transaction aggregation process ends (that is, after executing the **Clean Up (C1-TXNCU)** batch). In other words, you cannot cancel a transaction feed during the transaction aggregation process. Once the transaction feed is cancelled, the status of the feed and all transactions in the feed is changed to **Cancelled (CNCL)**.

The following table explains how the system behaves:

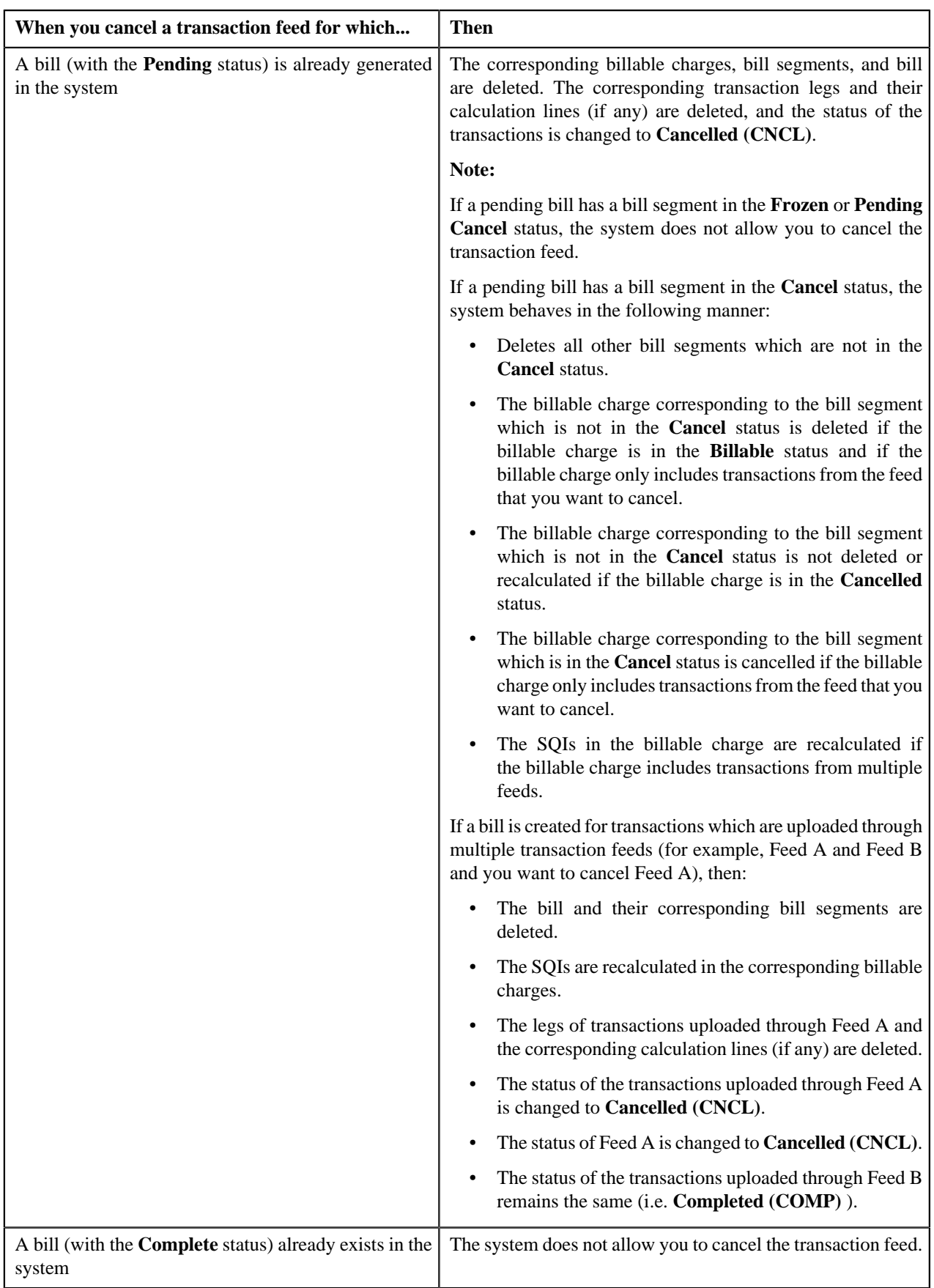

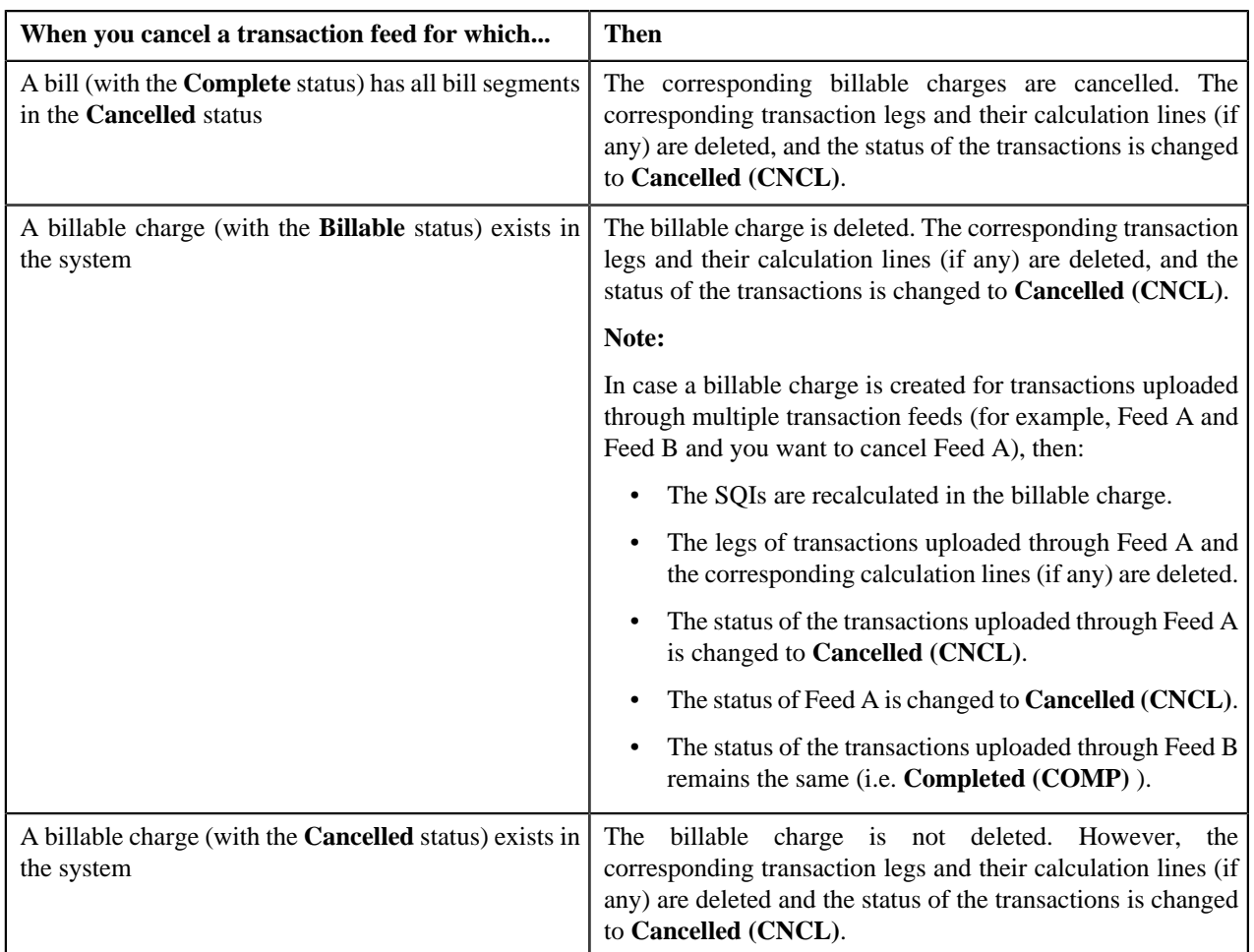

To cancel a transaction feed, you need to execute the following batches in the specified order:

**1. Pending Bill Deletion (C1-DELBL)** — This batch deletes the bills (with the Pending status) and their corresponding bill segments. You can specify either of the following parameters while executing this batch:

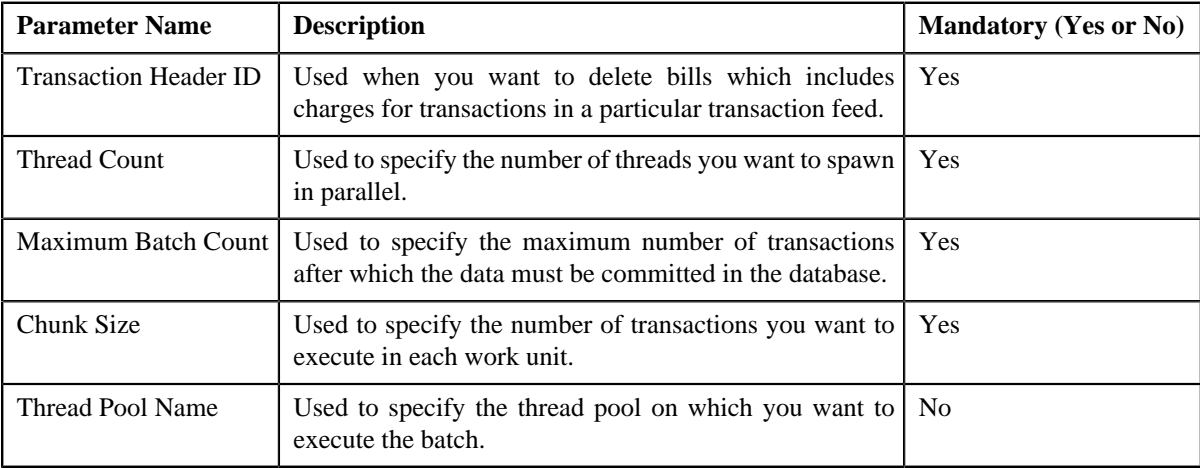

**2. Clean Up (C1-TXNCU)** — This batch deletes non aggregated and aggregated billable charges. An aggregated billable charge is deleted only when it includes legs of transactions from the feed that you want to cancel. If an aggregated billable charge includes legs of transactions from multiple feeds, the SQIs and calculation lines (if any) are recalculated in the aggregated billable charge. The corresponding calculation lines are deleted whenever an aggregated billable charge, which includes transaction legs whose rating criteria is set to **Aggregate transactions and then rate aggregated SQs (AGTR)**, is cancelled or deleted during the cancellation process. Note that while executing this batch, the **Request Type** parameter must be set to **CNCL**. For more information about the parameters that you can specify while executing this batch, refer to *[Clean Up](#page-567-0)* on page 568.

**3. Cancellation (C1-TXCNC)** — This batch deletes the transaction legs. The corresponding calculation lines are deleted whenever an aggregated billable charge, which includes transaction legs whose rating criteria is set to **Rate individual transactions and aggregate calc lines across transactions (RITA)** or **Rate Transactions (RITX)**, is cancelled or deleted during the cancellation process. Finally, this batch changes the status of the feed and all transactions in the feed to **Cancelled (CNCL)**. You can specify either of the following parameters while executing this batch:

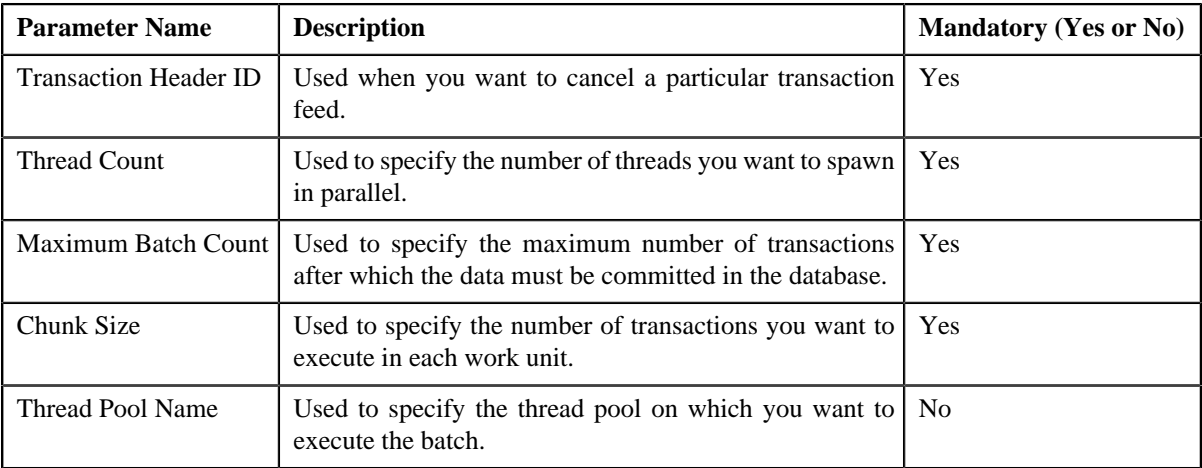

#### **Note:**

If you want to undertake some preprocessing activities (such as cleaning data in any custom tables) during the cancellation process, you need to attach a preprocessing algorithm on the **Feed Management Cancellation Pre-Processing** algorithm entity in the **Algorithms** tab of the **Division** screen. This algorithm is triggered when you execute the **Cancellation (C1-TXCNC)** batch. Note that the system invokes the algorithm which is attached on the derived account's division and not on the division to which the transaction belongs.

A sample preprocessing algorithm type named **C1\_CNCL\_PRPC** is shipped with the product. It does not have any business logic. If you want to undertake some preprocessing activities during the cancellation process, you need to create custom algorithm type and attach the respective algorithm on the **Feed Management Cancellation Pre-Processing** algorithm spot of the respective division. You can refer to the **C1\_CNCL\_PRPC** algorithm type to understand the input parameters that must be passed to the custom algorithm type.

#### **Related Topics**

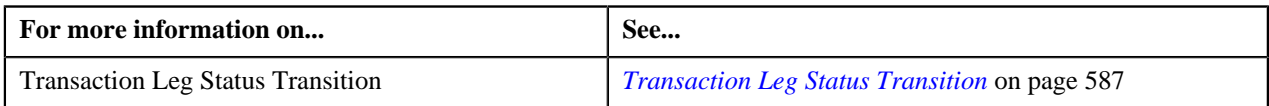

## **Transaction Cancellation Batch Processing**

During the transaction cancellation process, you need to execute the following batches in the specified order:

- **1.** Pending Bill Deletion (C1-DELBL)
- **2.** Clean Up (C1-TXNCU) with the **Request Type** parameter set to **CNCL**
- **3.** Cancellation (C1-TXCNC)

The following figure graphically explains the sequence in which you need to execute the batches during the transaction cancellation process:

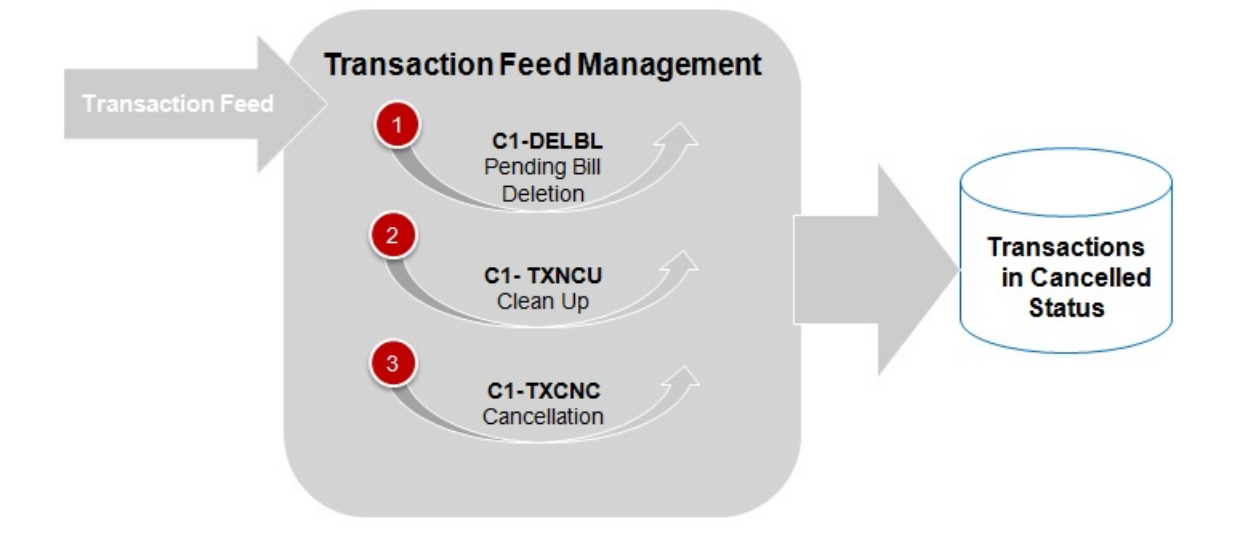

## **Transaction Rollback**

In the transaction aggregation process, an error occurs when:

- Transaction validation fails.
- Transaction does not satisfy any rule invoked through the rule type.
- Effective pricing is not available for one or more price items to which a transaction is mapped.
- SQIs are not defined for the price item division combination.
- Transaction aggregation rule is not defined for the SQI.
- Exchange rate is not available during currency conversion.
- There is no contract available with the specified contract type on the transaction date or when the contract is inactive.
- There are multiple effective contracts of the same contract type (available on the transaction date) in **Active**, **Pending Stop**, or **Stop** status.
- The **Price Assignment Search** algorithm is not defined for the division.
- The parameter values are either not defined or invalid in the **Price Assignment Search** algorithm on the processing date.
- The period in which the transaction date falls is not defined in the aggregation schedule.
- Price Item parameters specified in the output parameters are not effective for the price item on the processing date.
- Mandatory price item parameter which is effective on the processing date is not specified in the output parameter.
- Parameter value is not specified for all mandatory price item parameters which are effective on the processing date.

In such cases, the status of the transaction is changed to **Error**. You can configure the required setup and then execute the following batches once again in the specified order:

- **1.** Flush All Caches (F1–FLUSH)
- **2.** Refresh Pricing (C1-TXNRP)
- **3.** Header Validation (C1-TXNHV)
- **4.** Transaction Validation and Initial Product Determination (C1-TXNIP)
- **5.** Product Pricing Verification (C1-TXNVP)
- **6.** Update Status (C1-TXNEX)
- **7.** Service Quantity Calculation (C1-TXNSQ)
- **8.** Mark Completion (C1-TXNCM)
- **9.** Clean Up (C1-TXNCU)

But, before you execute these batches, you need to rollback the transaction status to **Uploaded (UPLD)**. The system allows you to rollback transactions which are in the **Ignored (IGNR)** and **Error (EROR)** status. When you rollback a transaction, the corresponding transaction legs are deleted and the status of the transaction is changed to **Uploaded (UPLD)**. On rolling back a transaction leg whose effective pricing has the **Ignore Transaction** field set to **Yes** and the **Rating Criteria** field set to **Rate Transactions (RITX)**, the corresponding calculation lines are also deleted along with the transaction leg. If you rollback a partially disaggregated transaction which is in the **Error (EROR)** status, the transaction legs which are in the **Error (EROR)** status are only deleted and the status of the transaction is changed to **Uploaded (UPLD)**.

You need to execute the **Rollback (C1-TXNRB)** batch to rollback transactions which are in the **Ignored (IGNR)** and **Error (EROR)** status. You can specify the following parameters while executing this batch:

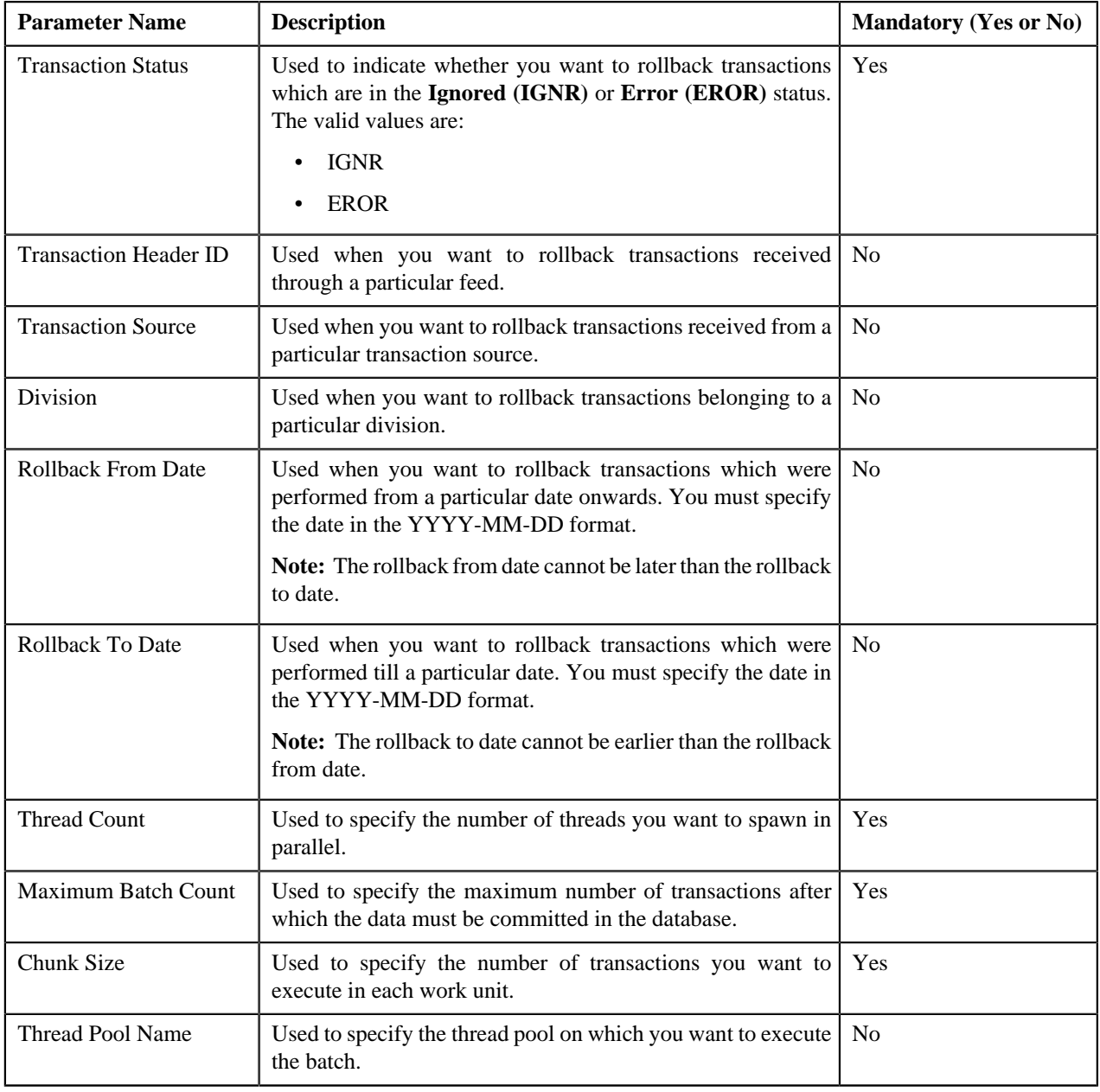

#### **Note:**

If you want to undertake some preprocessing activities (such as cleaning data in any custom tables) during the rollback process, you need to attach a preprocessing algorithm on the **Transaction Feed Management Rollback Preprocessing** algorithm entity in the **Algorithms** tab of the **Division** screen. This algorithm is triggered when you execute the **Rollback (C1-TXNRB)** batch. Note that the system invokes the algorithm which is attached on the division to which the transaction belongs.

A sample preprocessing algorithm type named **C1\_ROBK\_PRPC** is shipped with the product. It does not have any business logic. If you want to undertake some preprocessing activities during the rollback process, you need to create custom algorithm type and attach the respective algorithm on the **Transaction Feed Management Rollback Preprocessing** algorithm spot of the respective division. You can refer to the **C1\_ROBK\_PRPC** algorithm type to understand the input parameters that must be passed to the custom algorithm type.

#### **Related Topics**

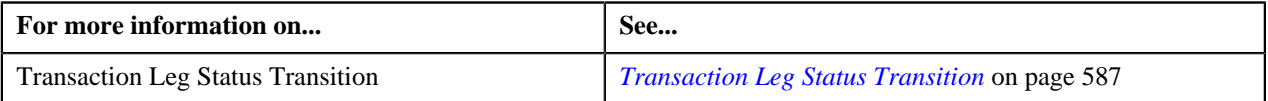

## **Feed Status Transition**

The following figure graphically indicates how a feed moves from one status to another during the transaction feed management process:

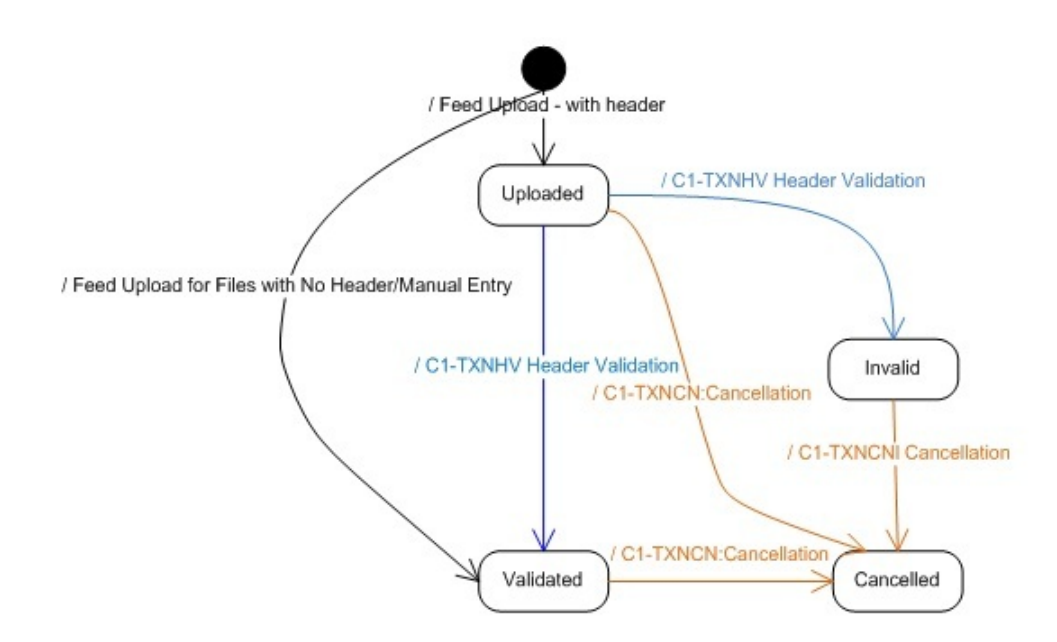

## **Transaction Status Transition**

#### **Aggregation**

The following figure graphically indicates how a transaction moves from one status to another during the aggregation process:

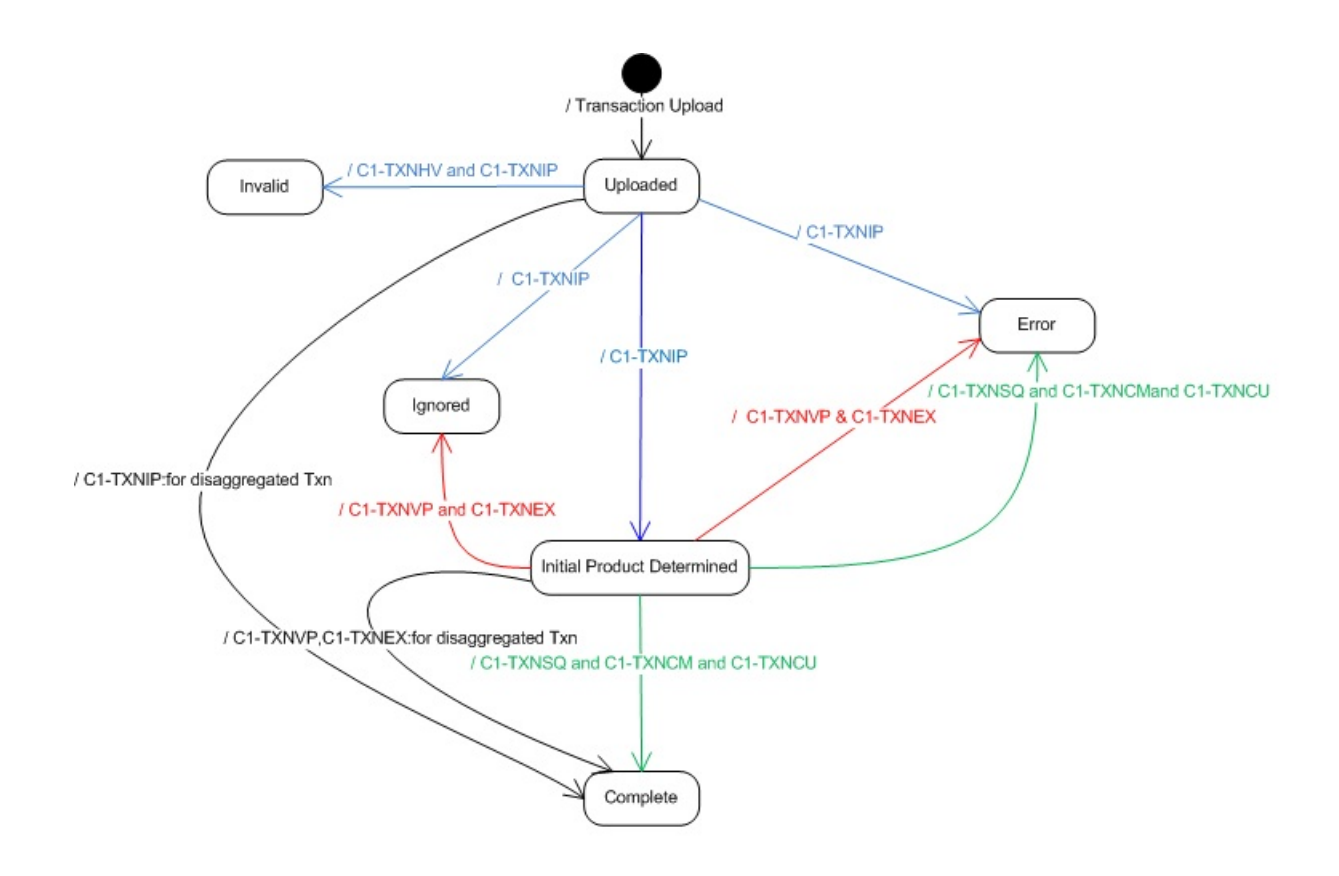

#### **Disaggregation, Rollback, and Cancellation**

The following figure graphically indicates how a transaction moves from one status to another during the disaggregation, rollback, and cancellation processes:

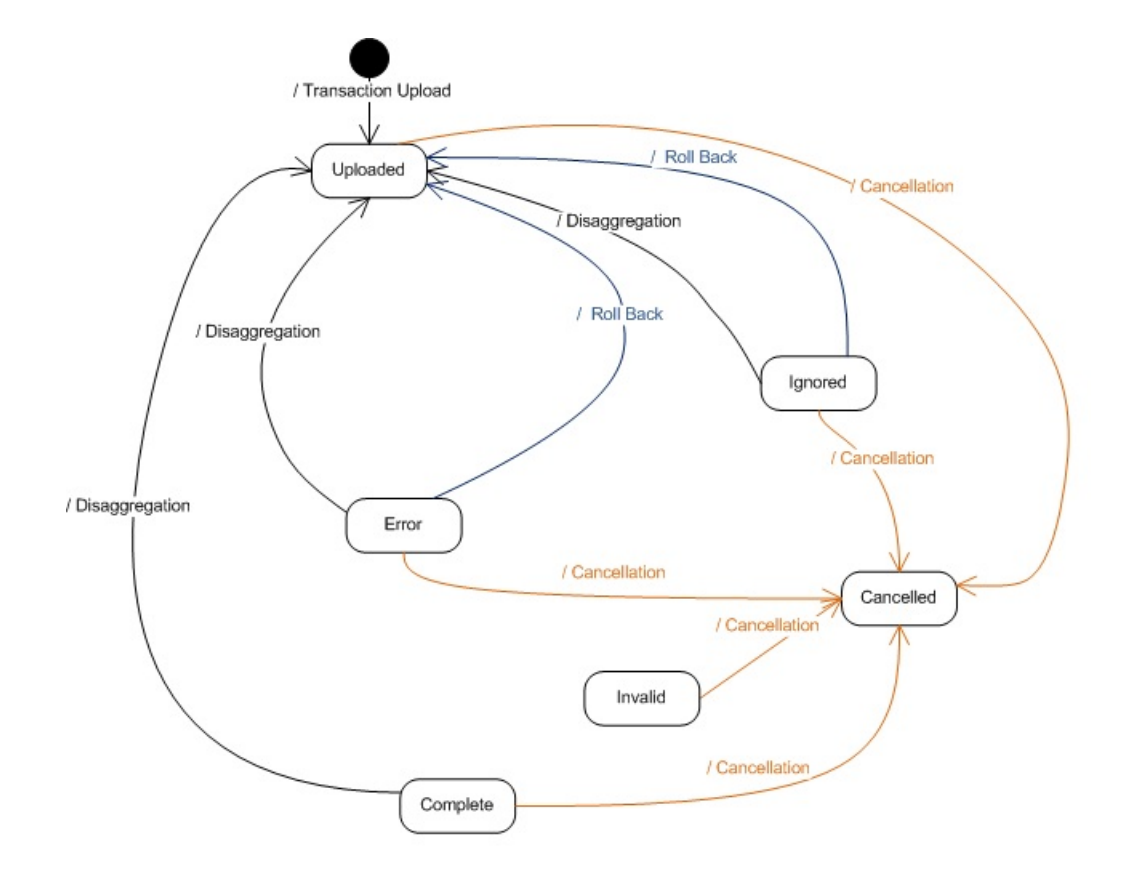

# <span id="page-586-0"></span>**Transaction Leg Status Transition**

This section explains how a transaction leg moves from one status to another during the following sub-processes:

• Transaction Aggregation

**Note:** This is the aggregation process for transactions that are recently uploaded or reaggregated after being fully disaggregated.

- Transaction Rollback
- Transaction Cancellation
- Transaction Disaggregation
- Transaction Reaggregation

**Note:** This is the aggregation process for transactions that are reaggregated after being partially disaggregated.

#### **Transaction Aggregation**

The following table indicates how a transaction leg moves from one status to another during the aggregation process:

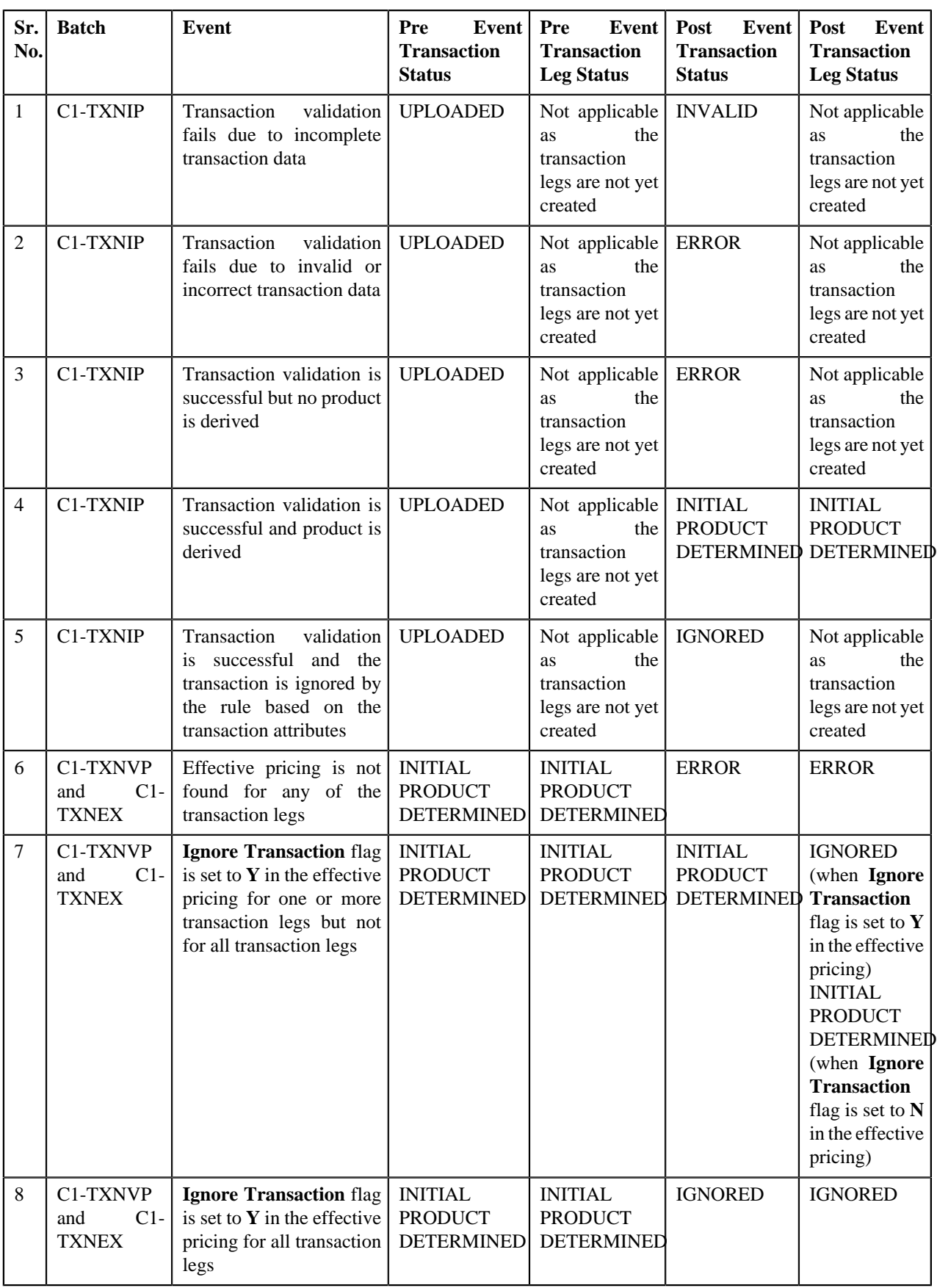

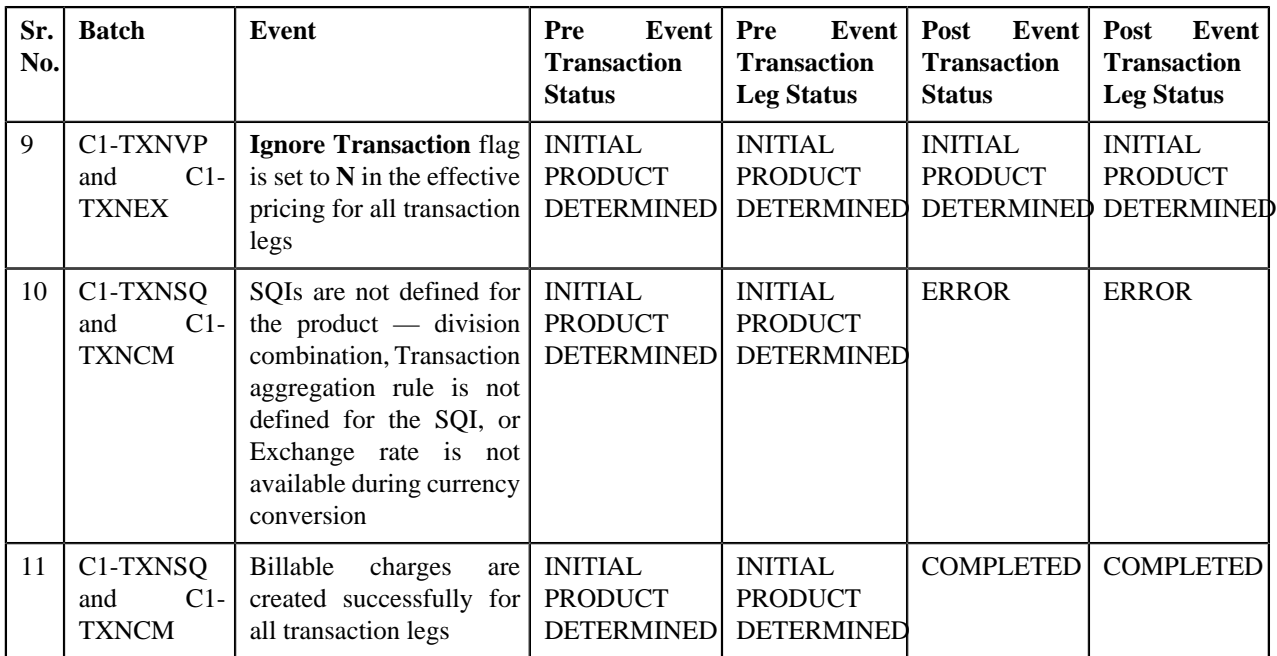

#### **Transaction Rollback**

The following table indicates how a transaction leg moves from one status to another during the rollback process:

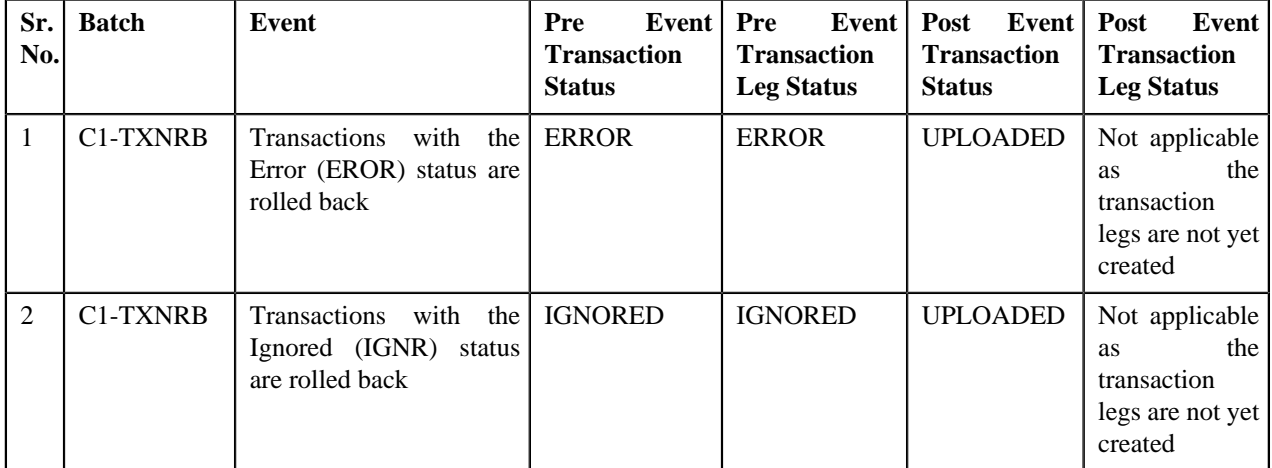

#### **Transaction Cancellation**

The following table indicates how a transaction leg moves from one status to another during the cancellation process:

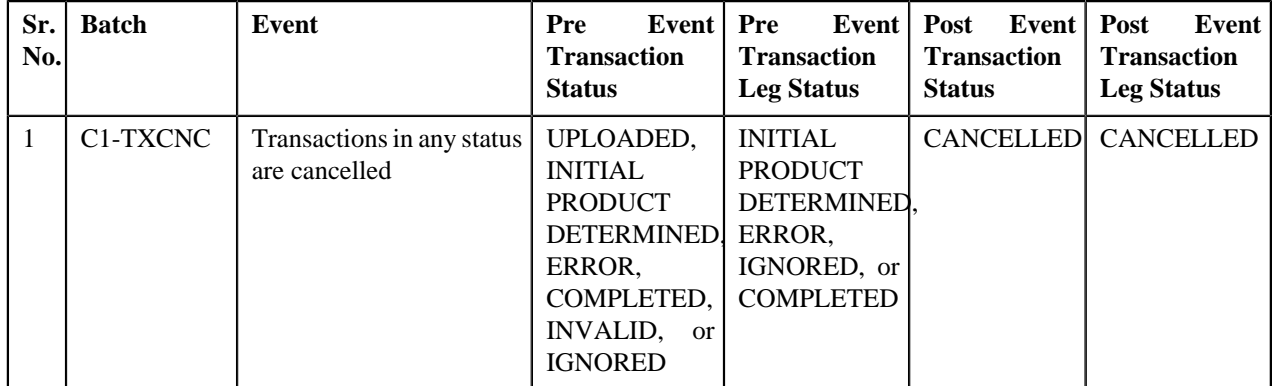

### **Transaction Disaggregation**

The following table indicates how a transaction leg moves from one status to another during the disaggregation process:

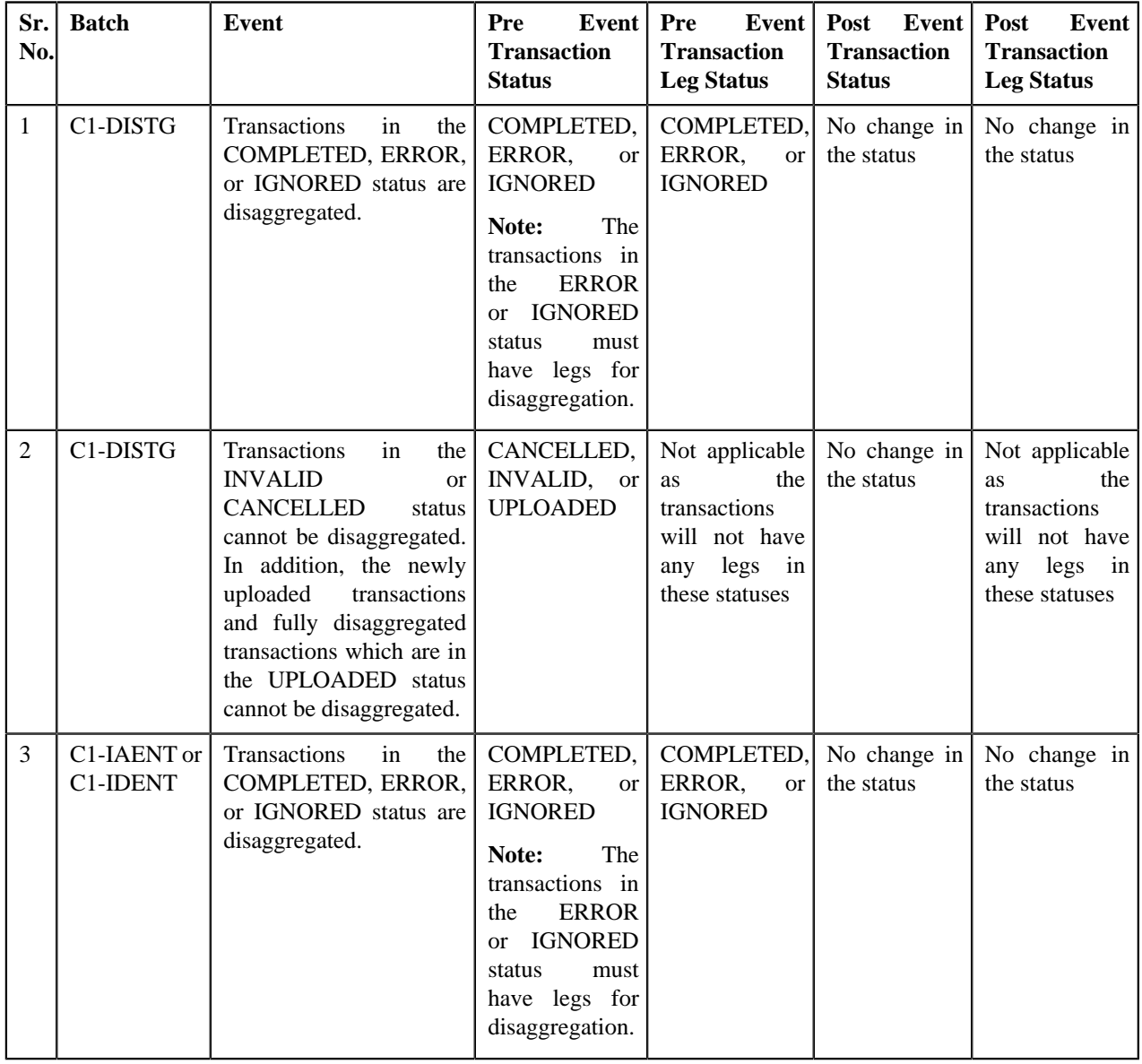

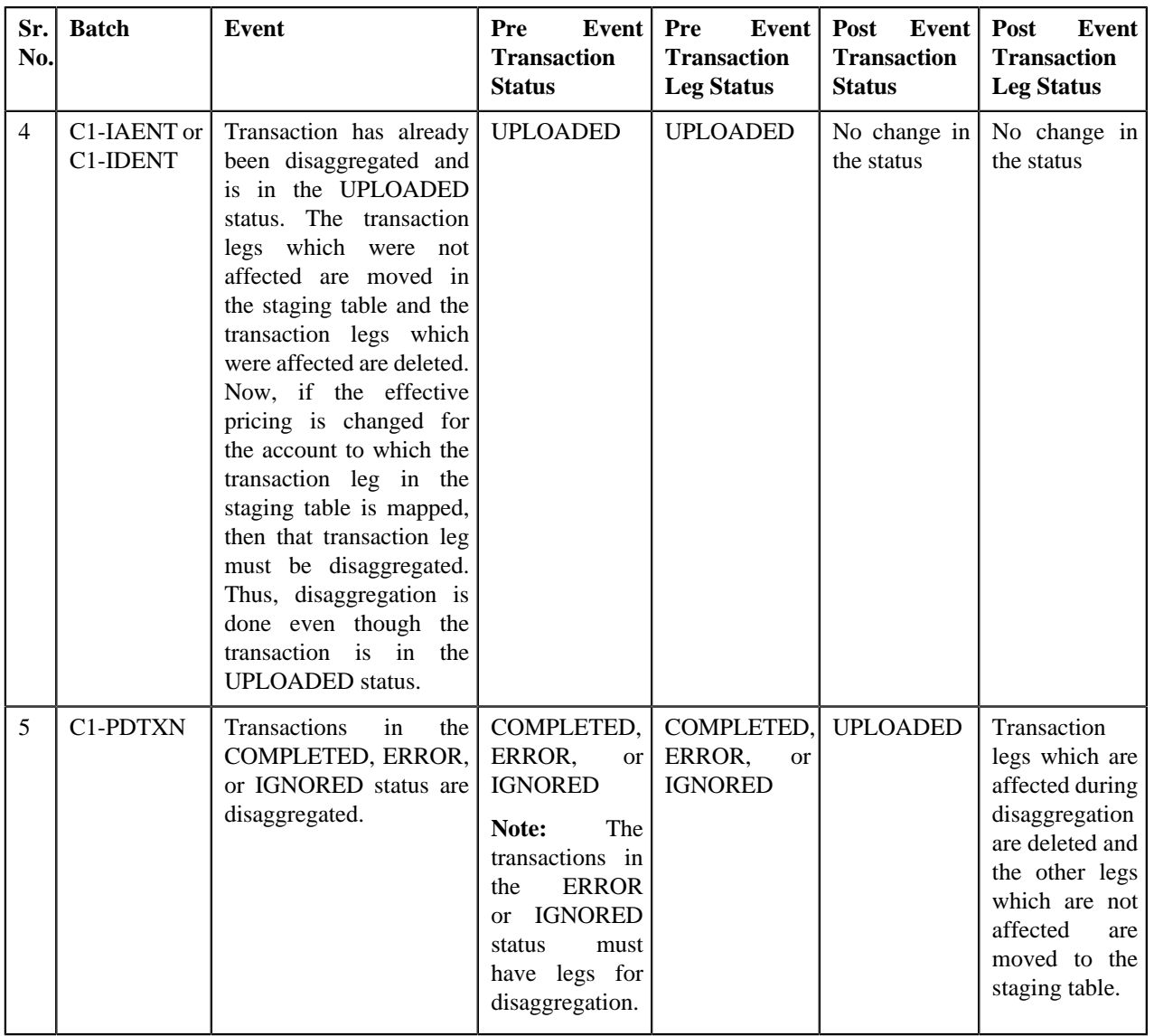

### **Transaction Reaggregation**

The following table indicates how a transaction leg moves from one status to another during the reaggregation process:

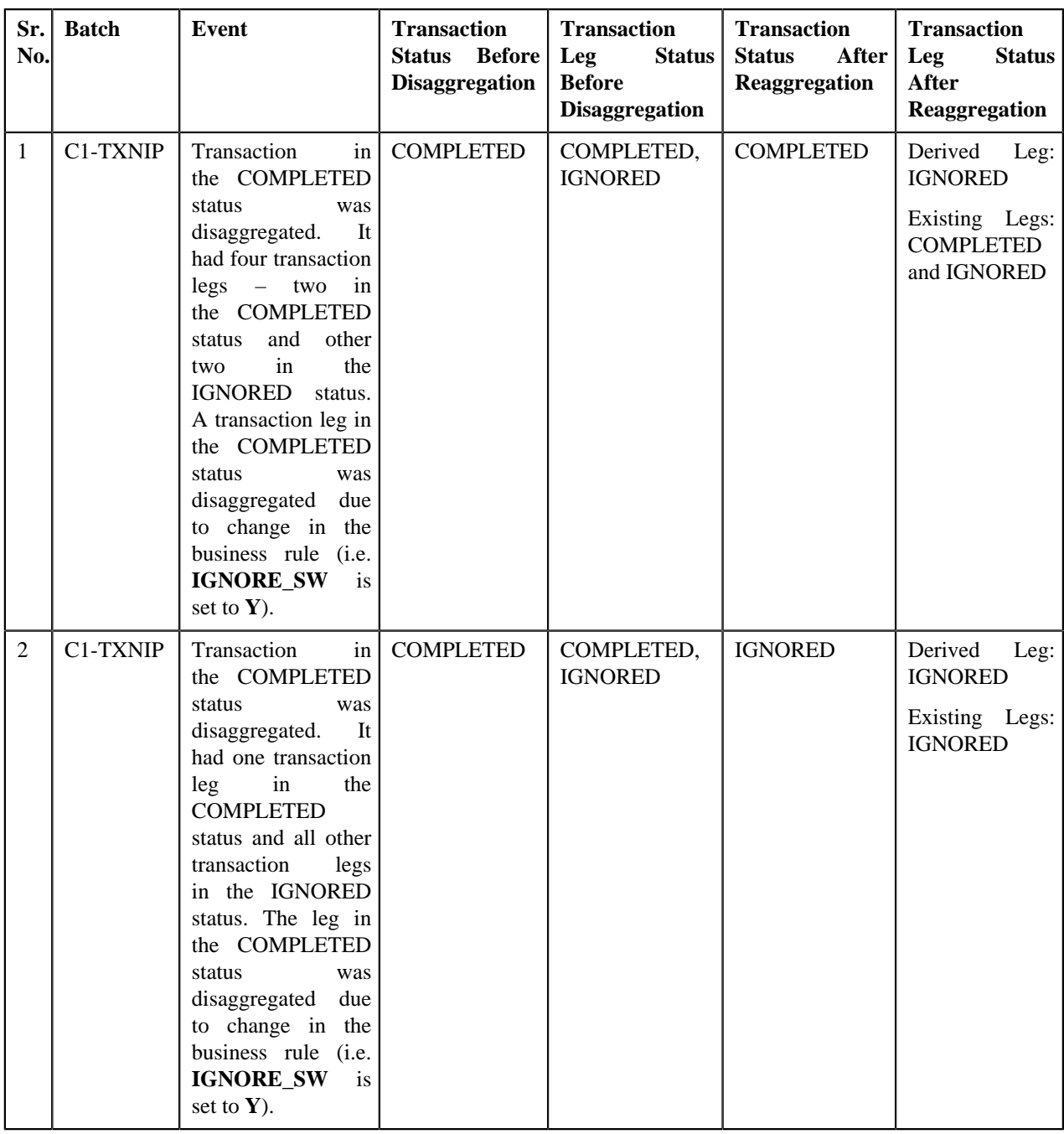

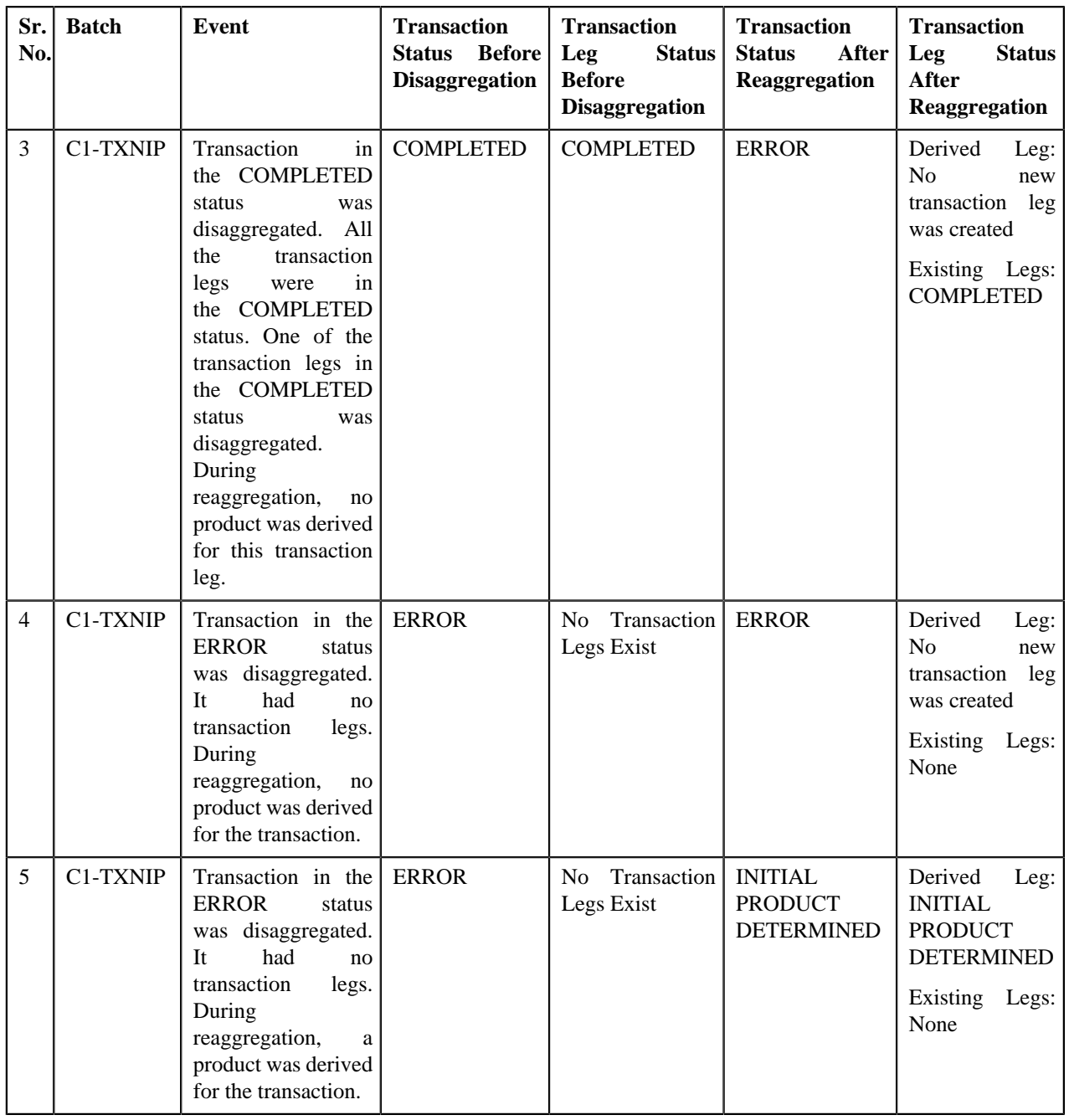

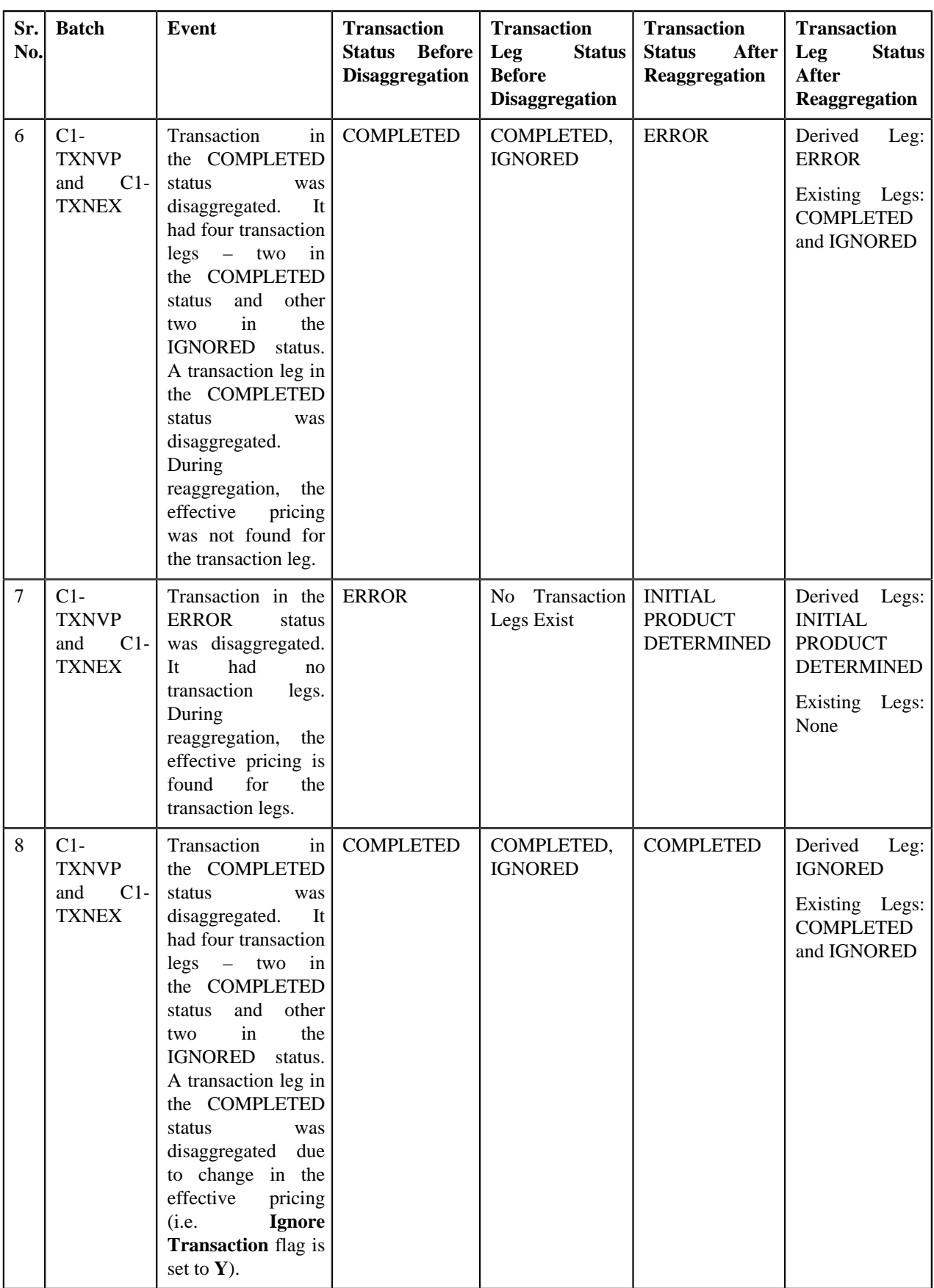

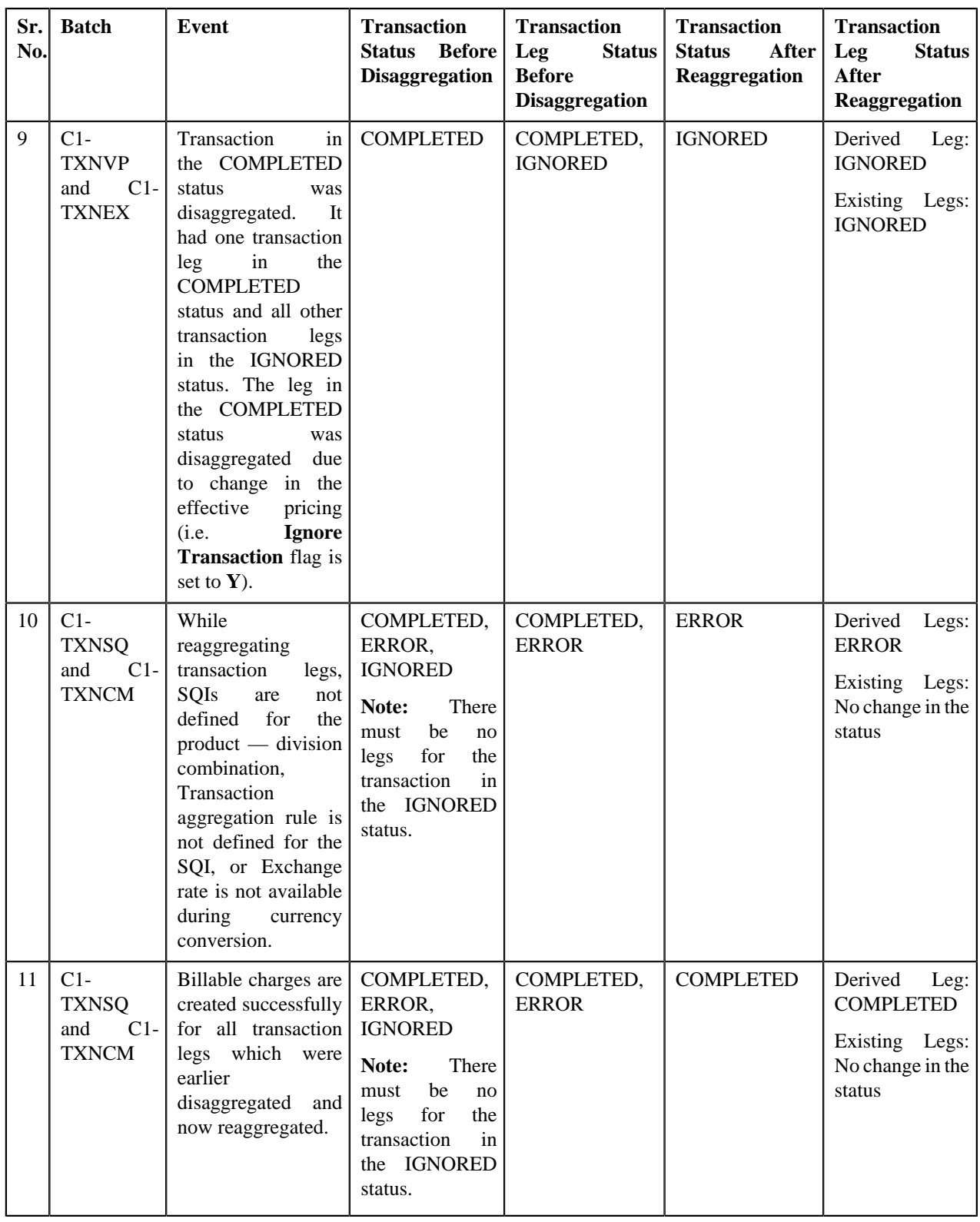

## **CSV File Format**

You need to ensure that the CSV file contains the following when you upload the transaction data using the sample interface:

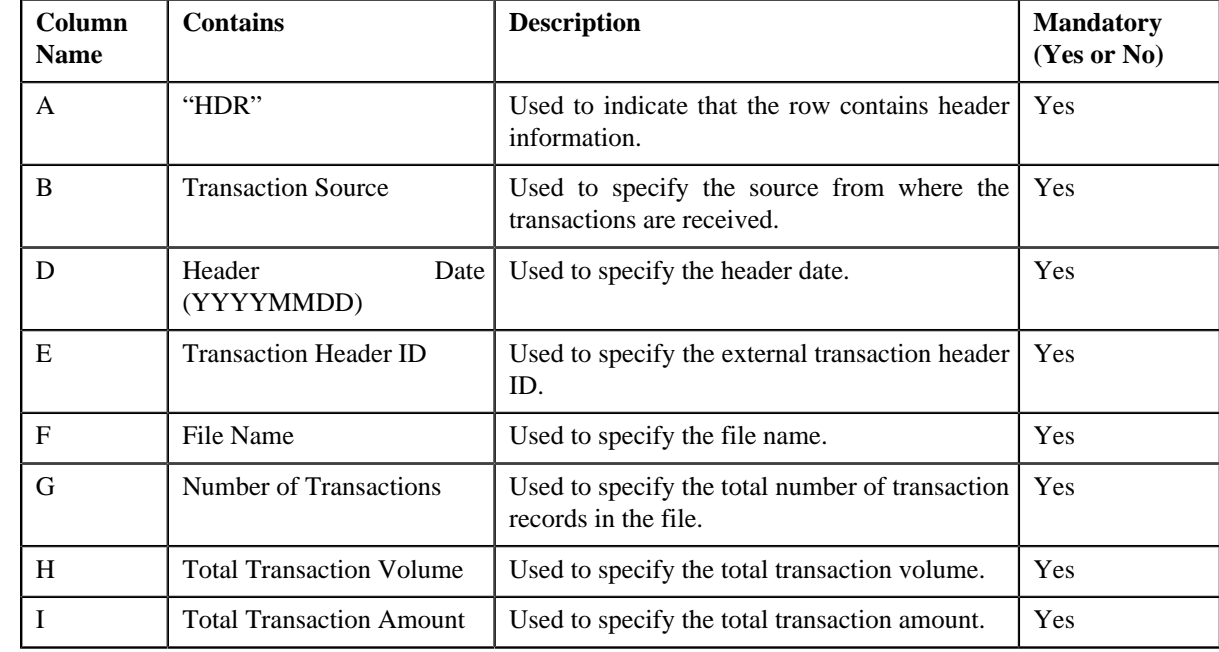

• **File Header** — Every file must have one header record. It should contain the following details:

**Note:** If the header record does not exist in a transaction data file, the default header record is created when you upload the transaction data file in ODI. By default, the header date is set to the current date and file name is set to the name of the file that you are uploading in ODI.

• **Transaction Record** — Every file must have one or more transaction records. It should contain the following details:

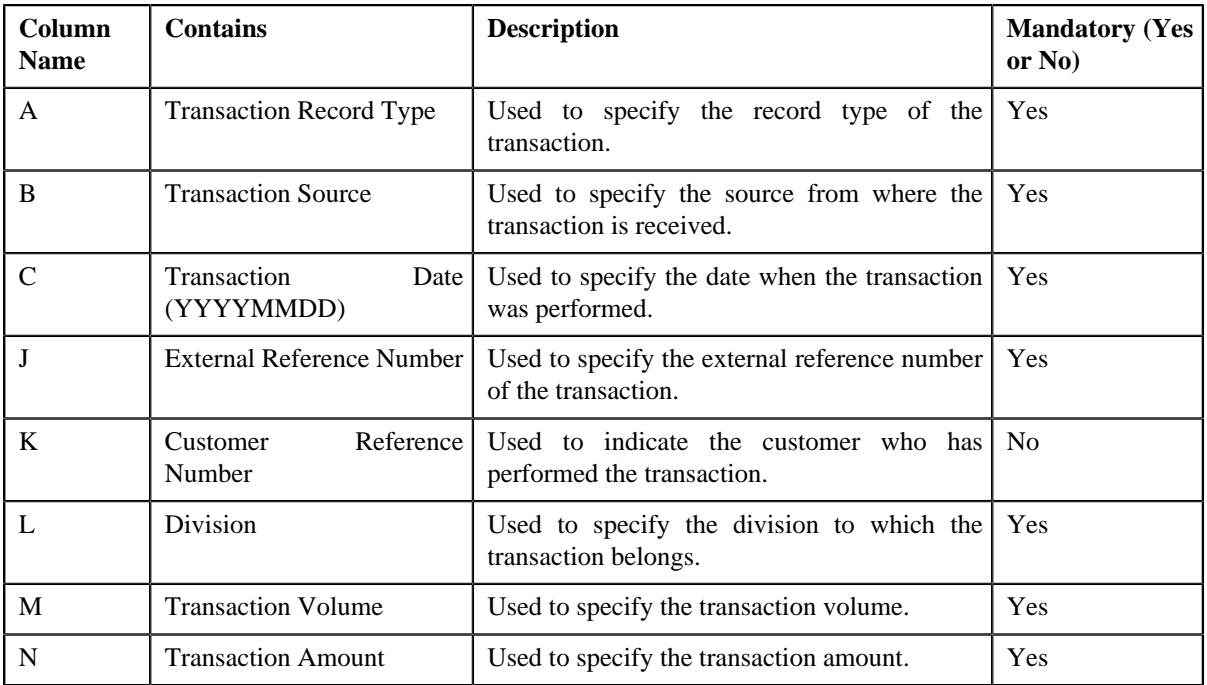

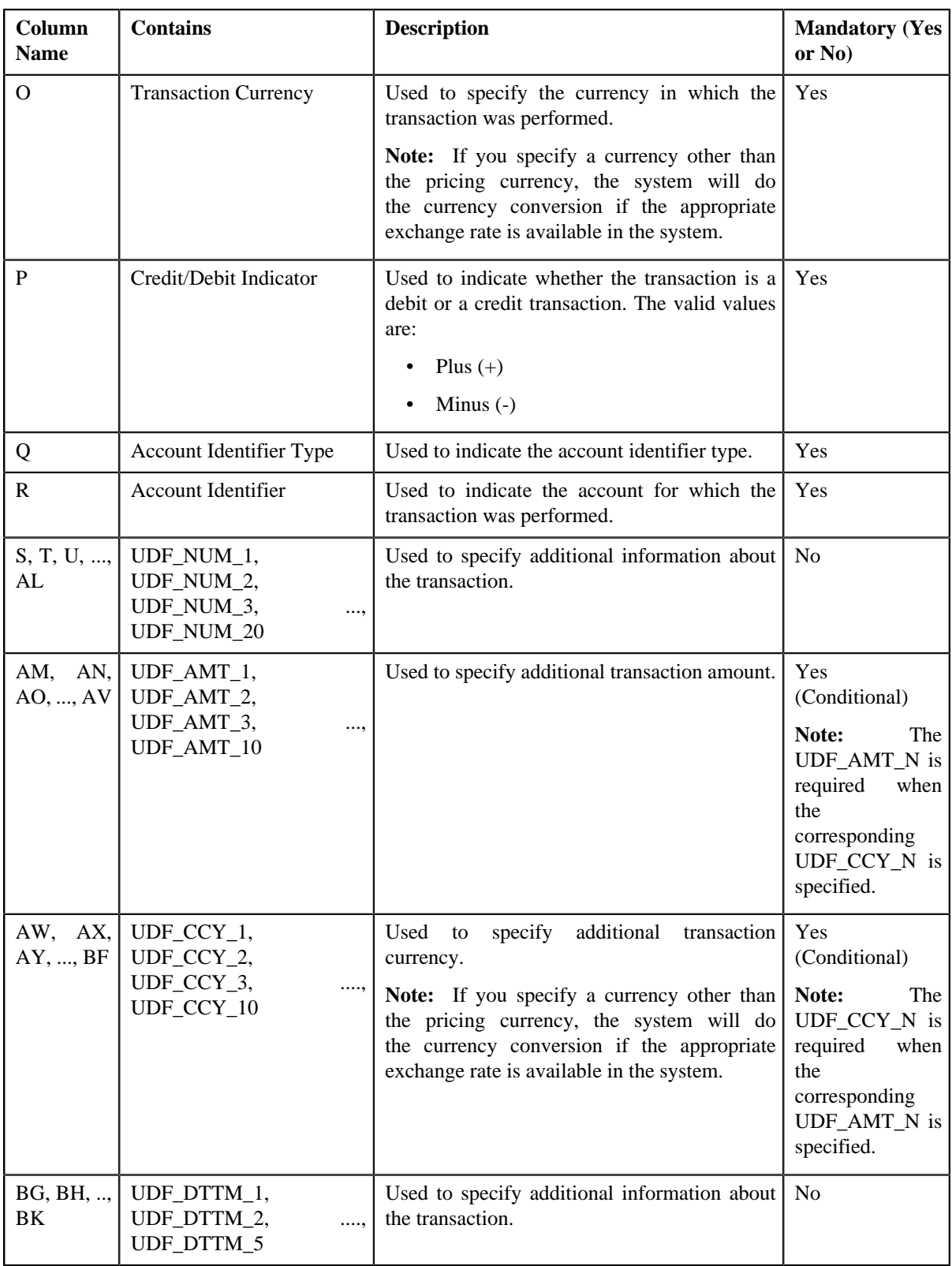

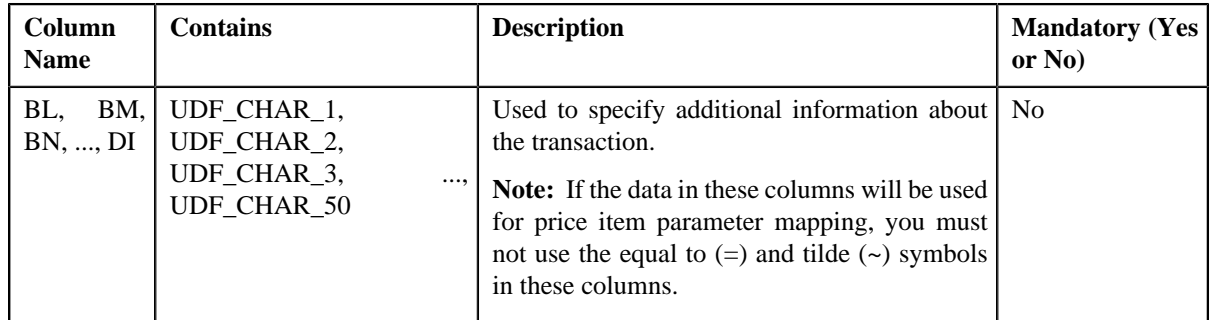

**Note:** If the file does not contain header or transaction records in the required format, ODI will not upload the transaction data in the system. In addition, ODI will not upload the transaction records received from a transaction source which is not yet defined in the system.

# **Error List**

The following table lists the errors that may occur while executing various batches in the transaction feed management process. It also indicates how you can resolve these errors.

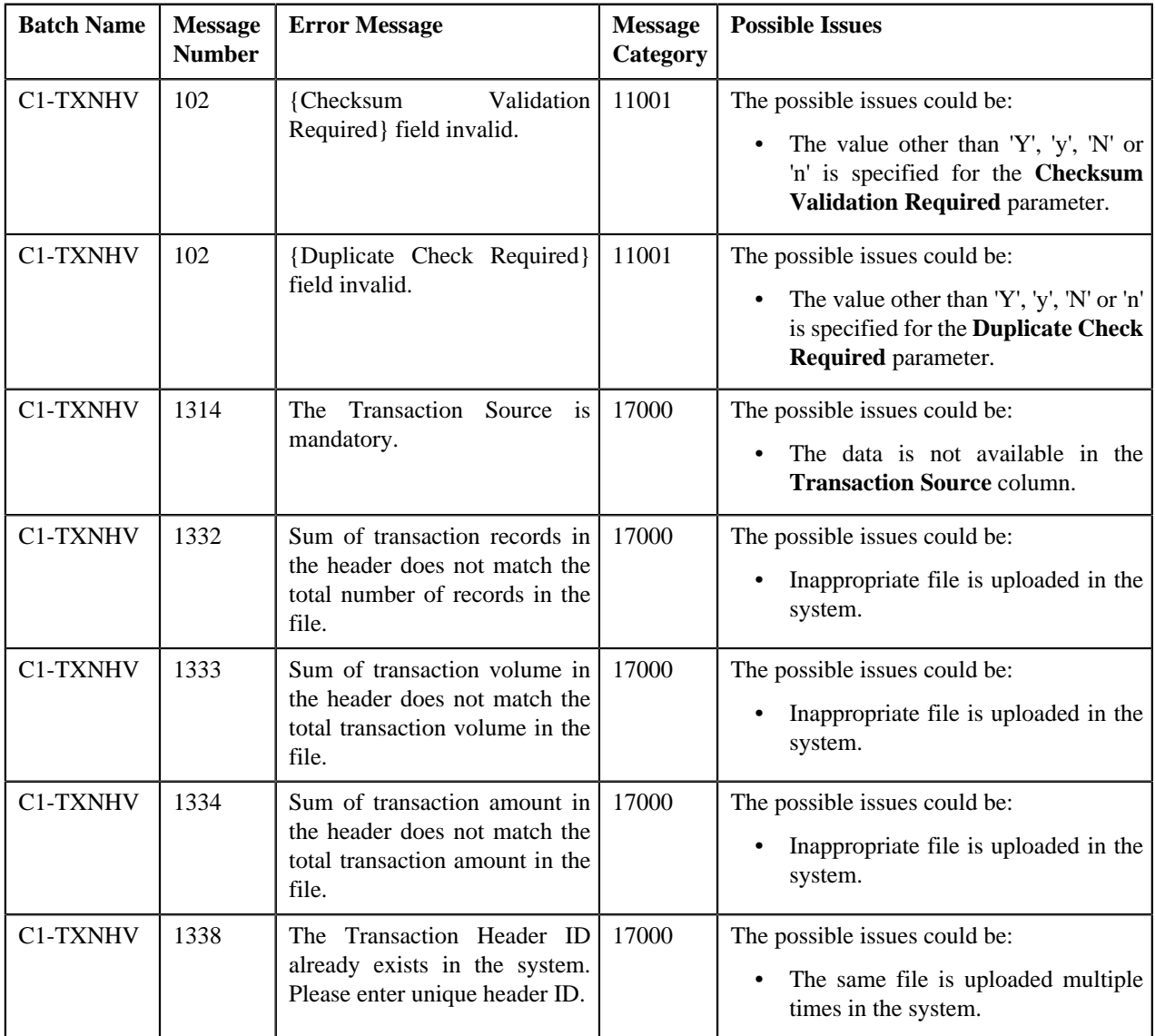

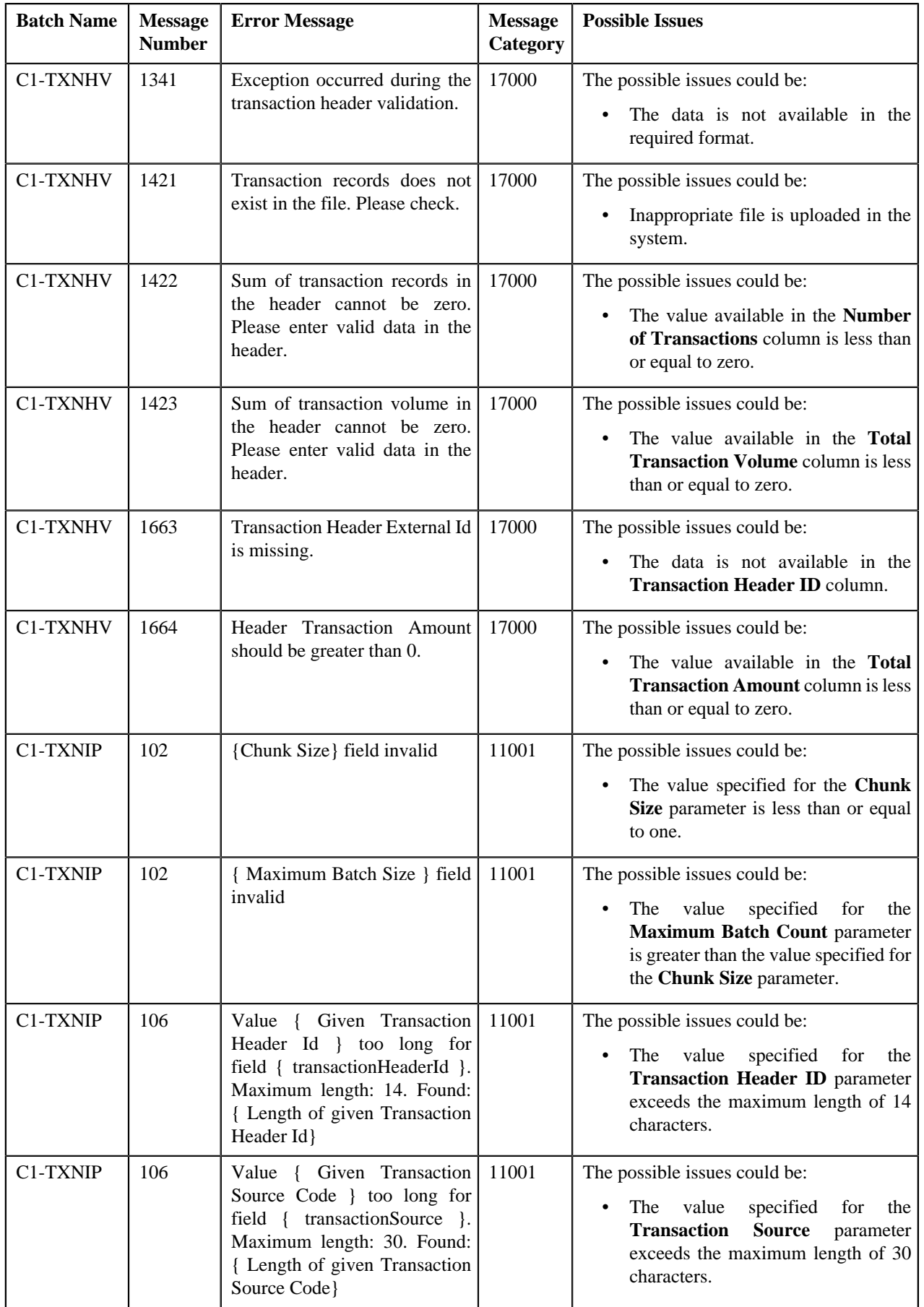

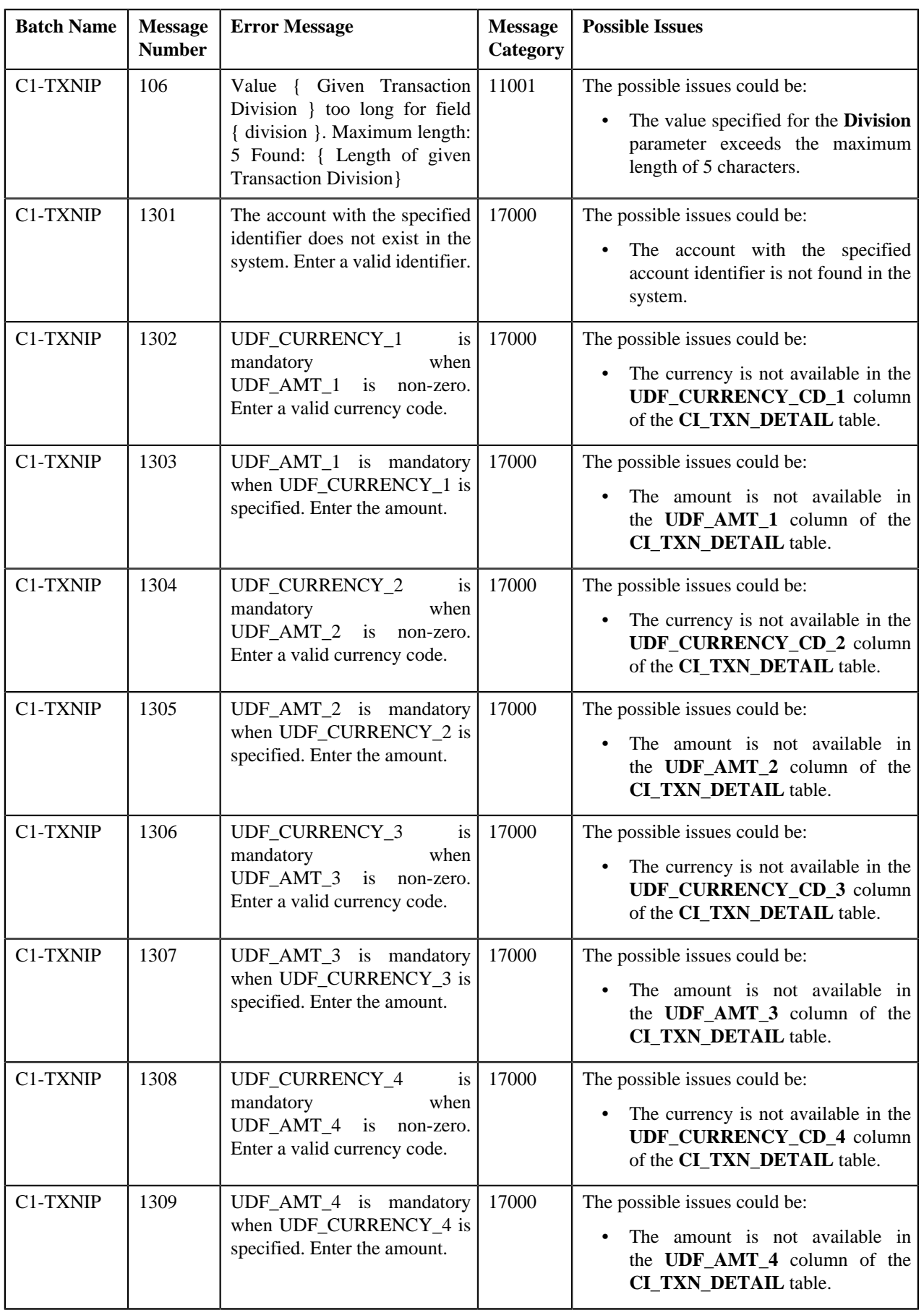

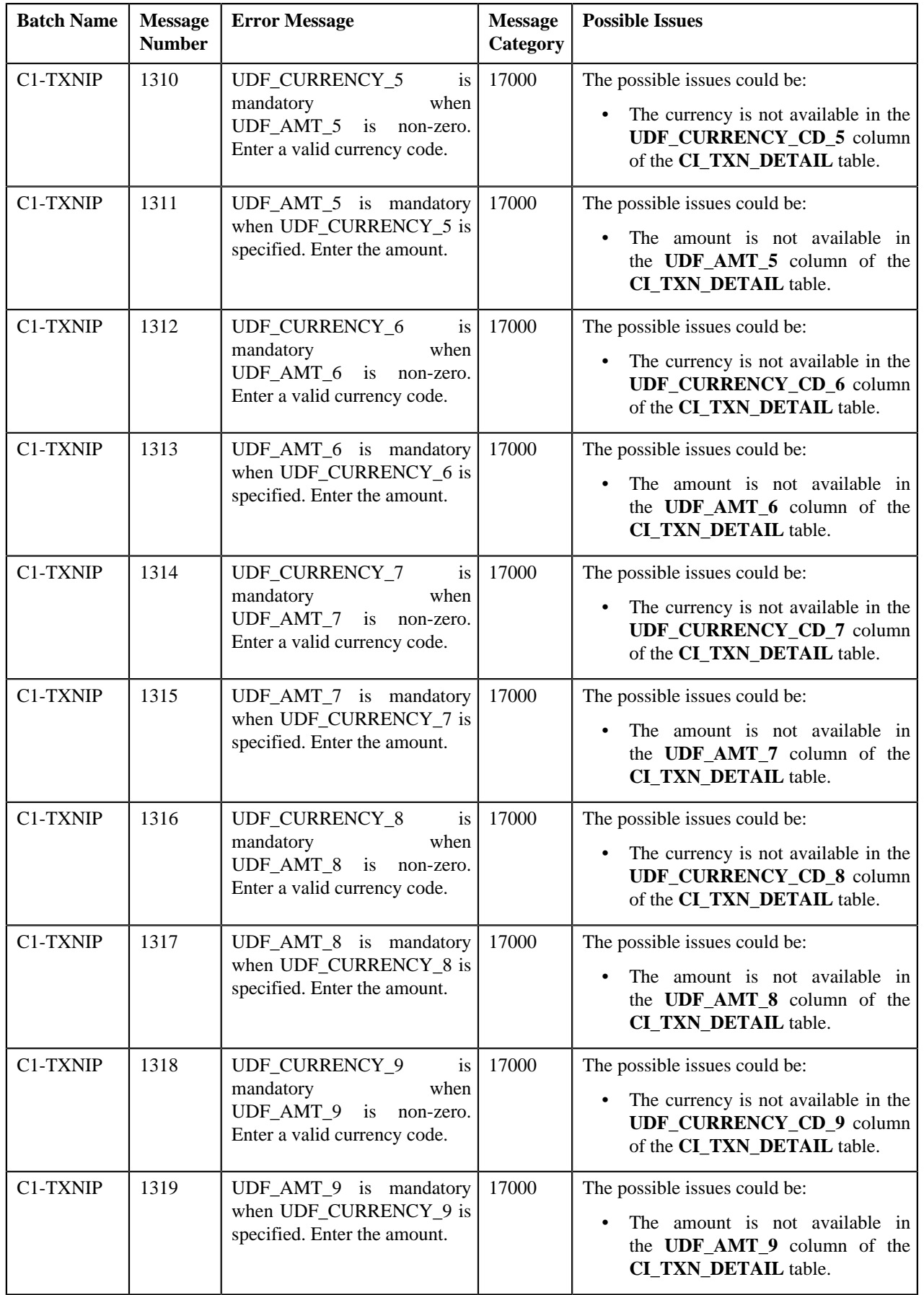

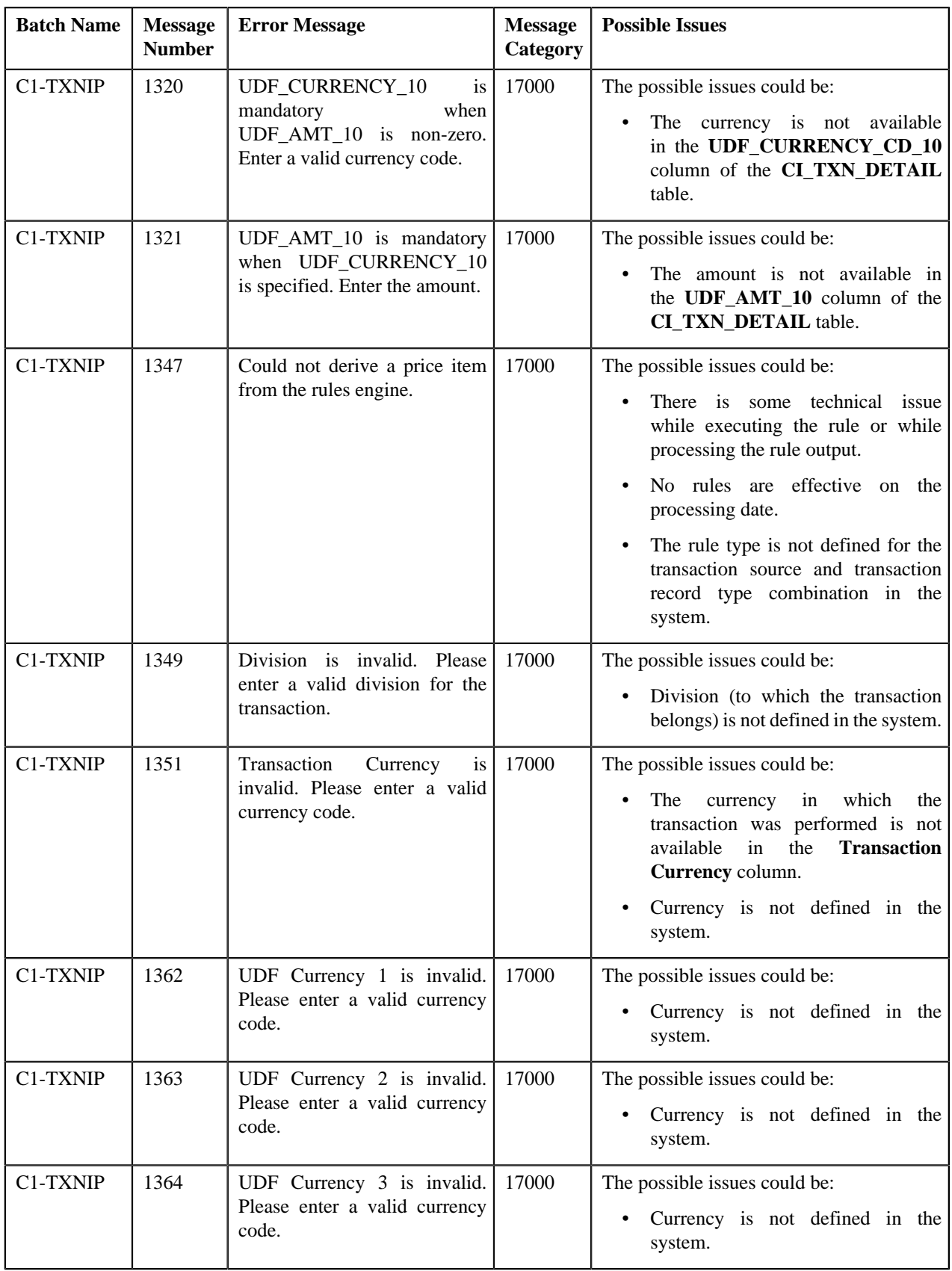

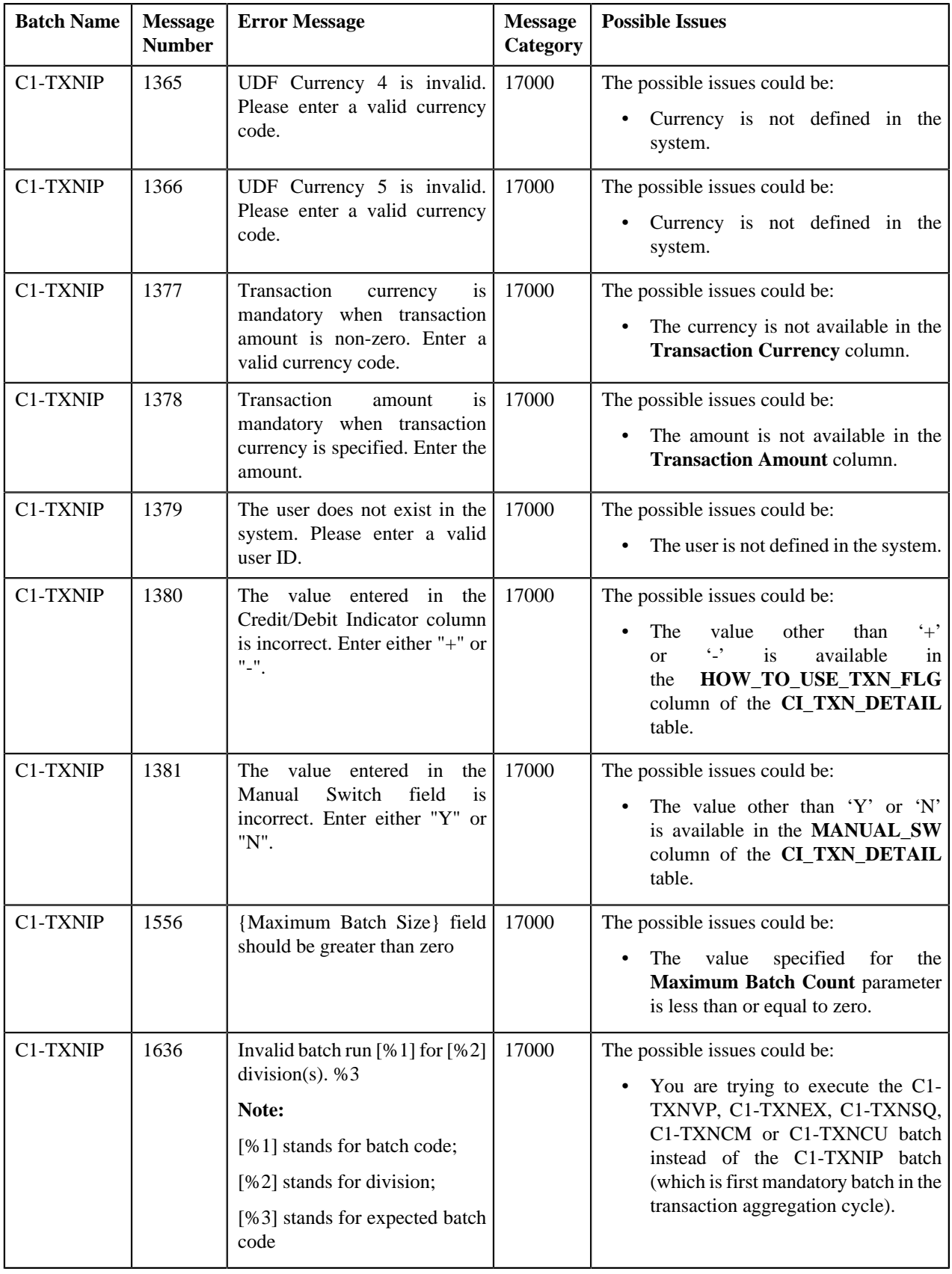

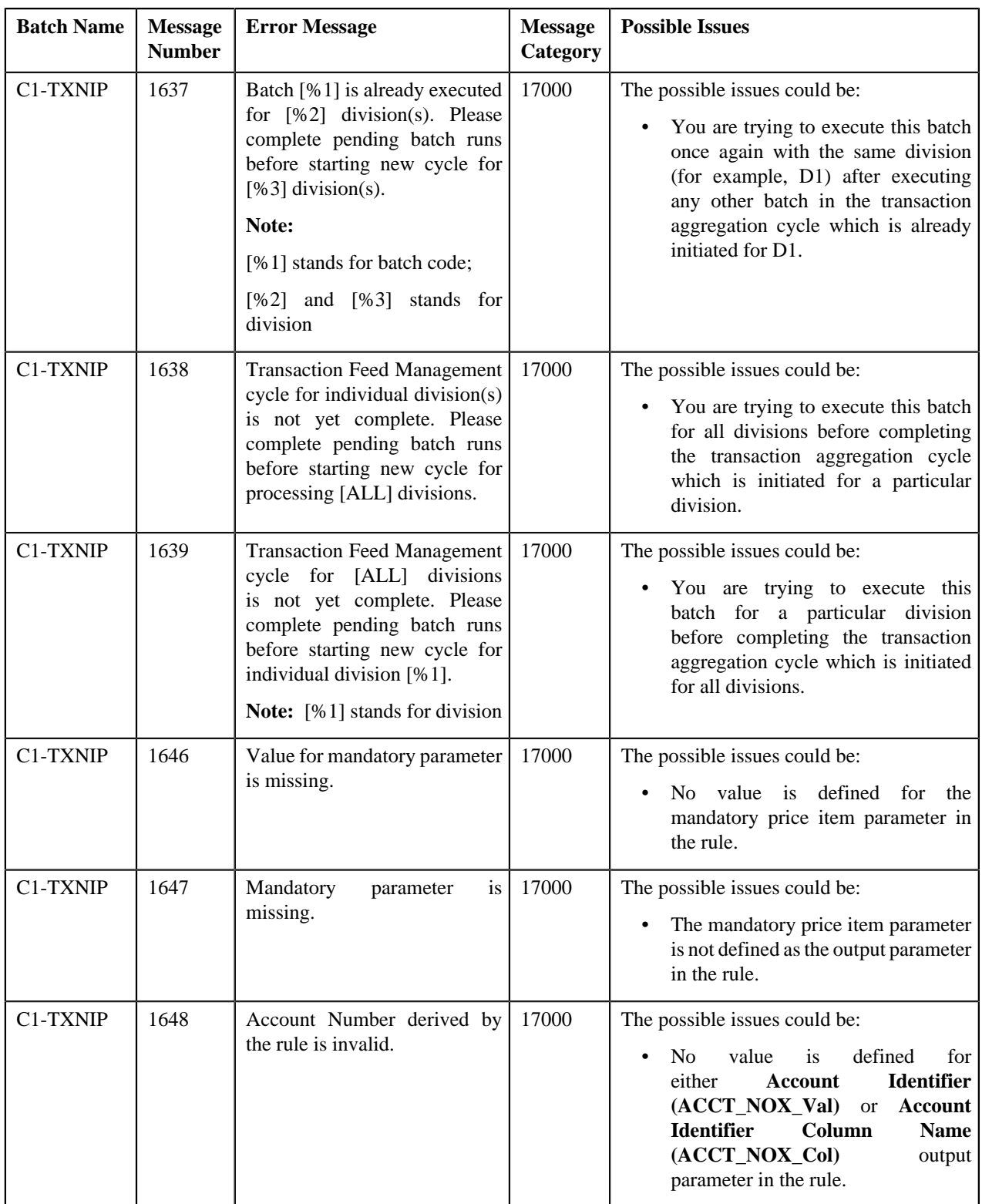

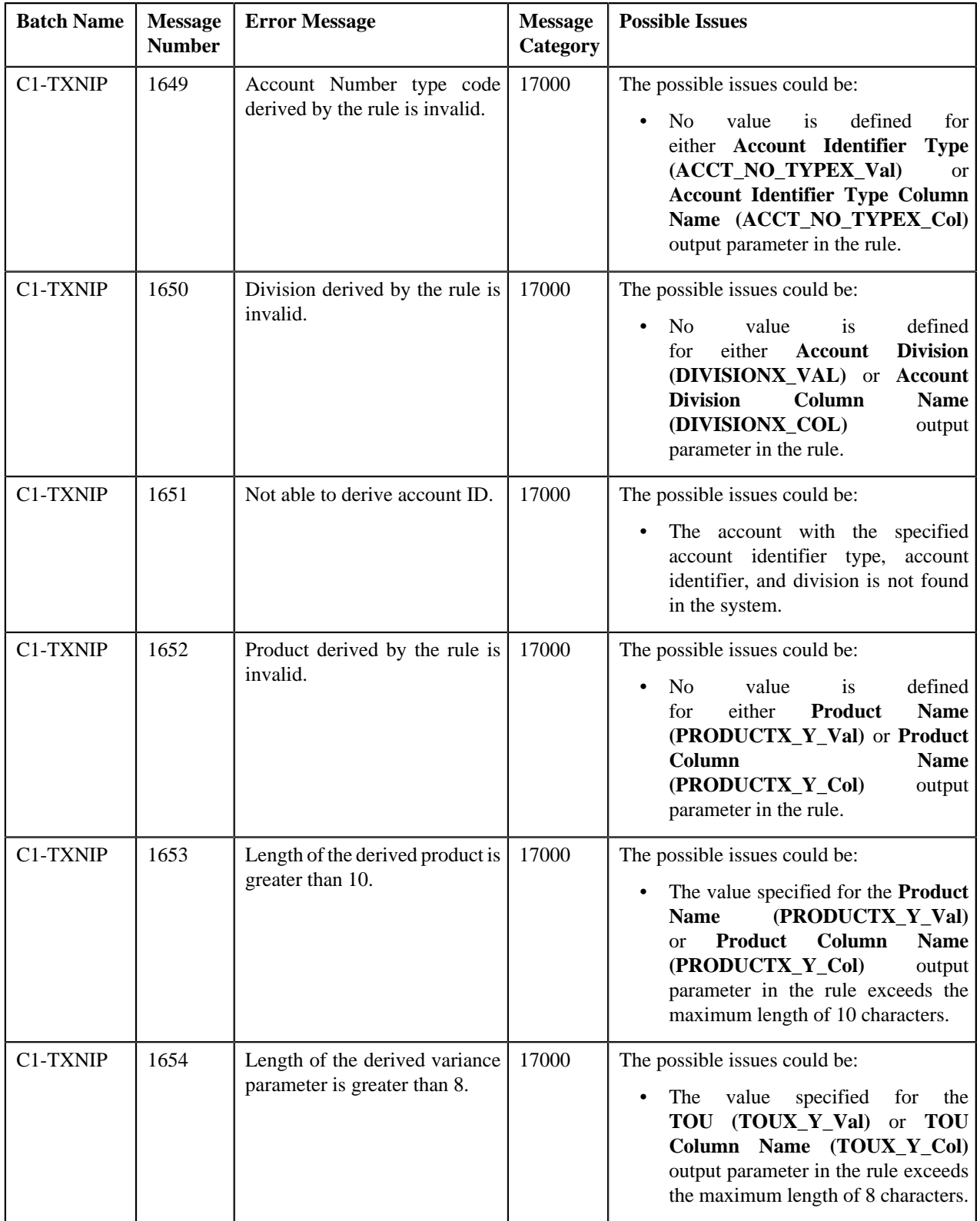

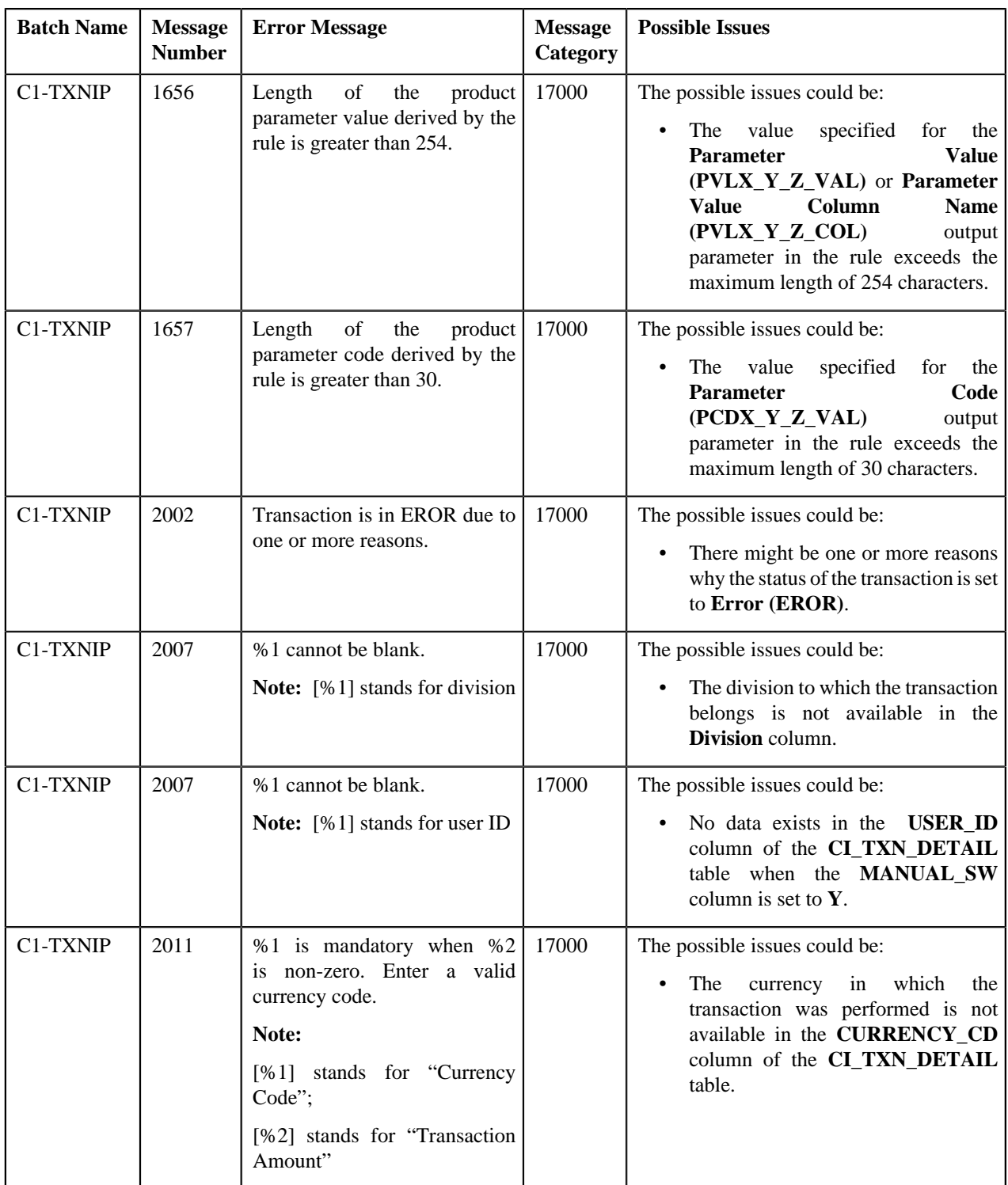

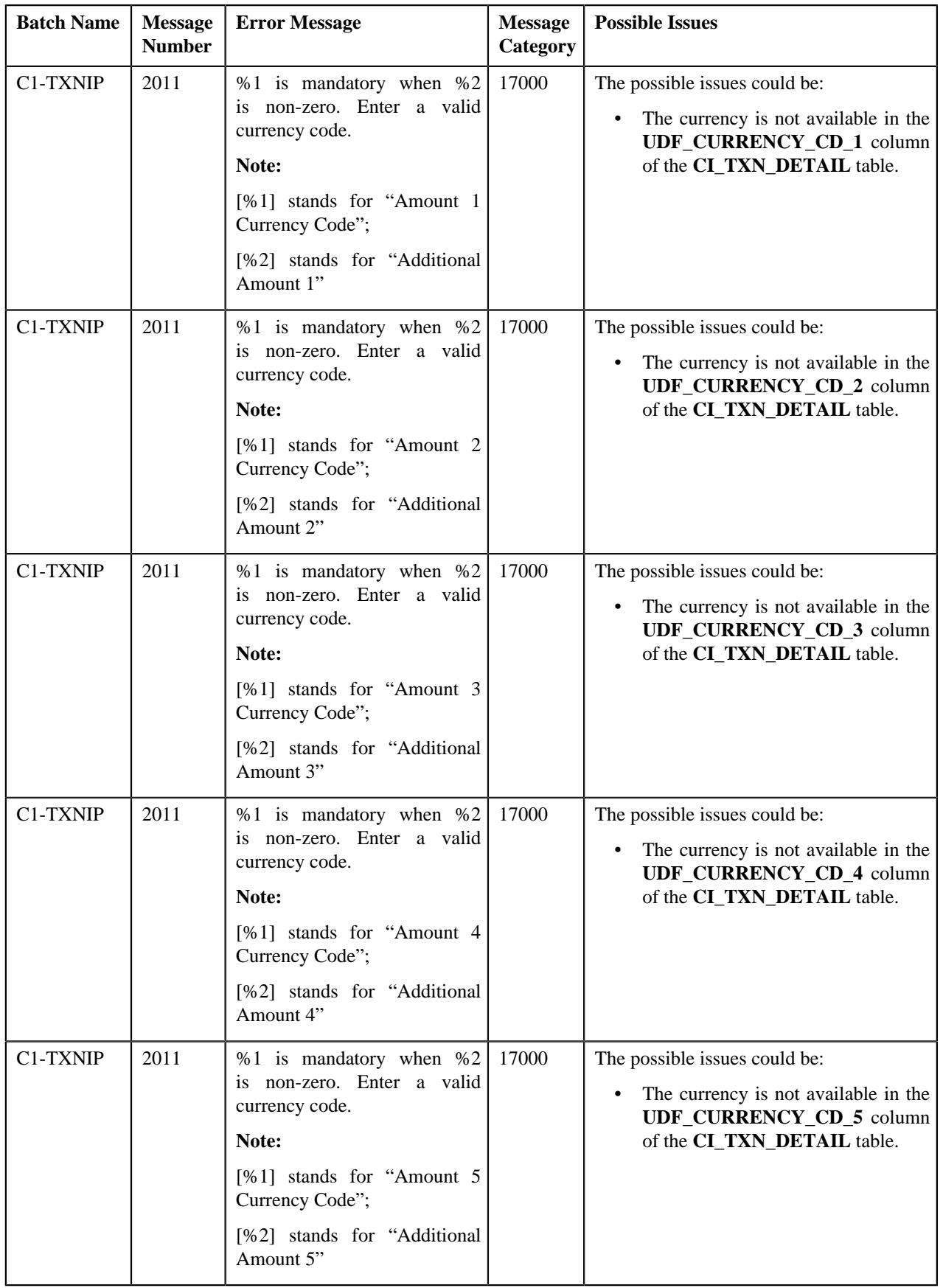

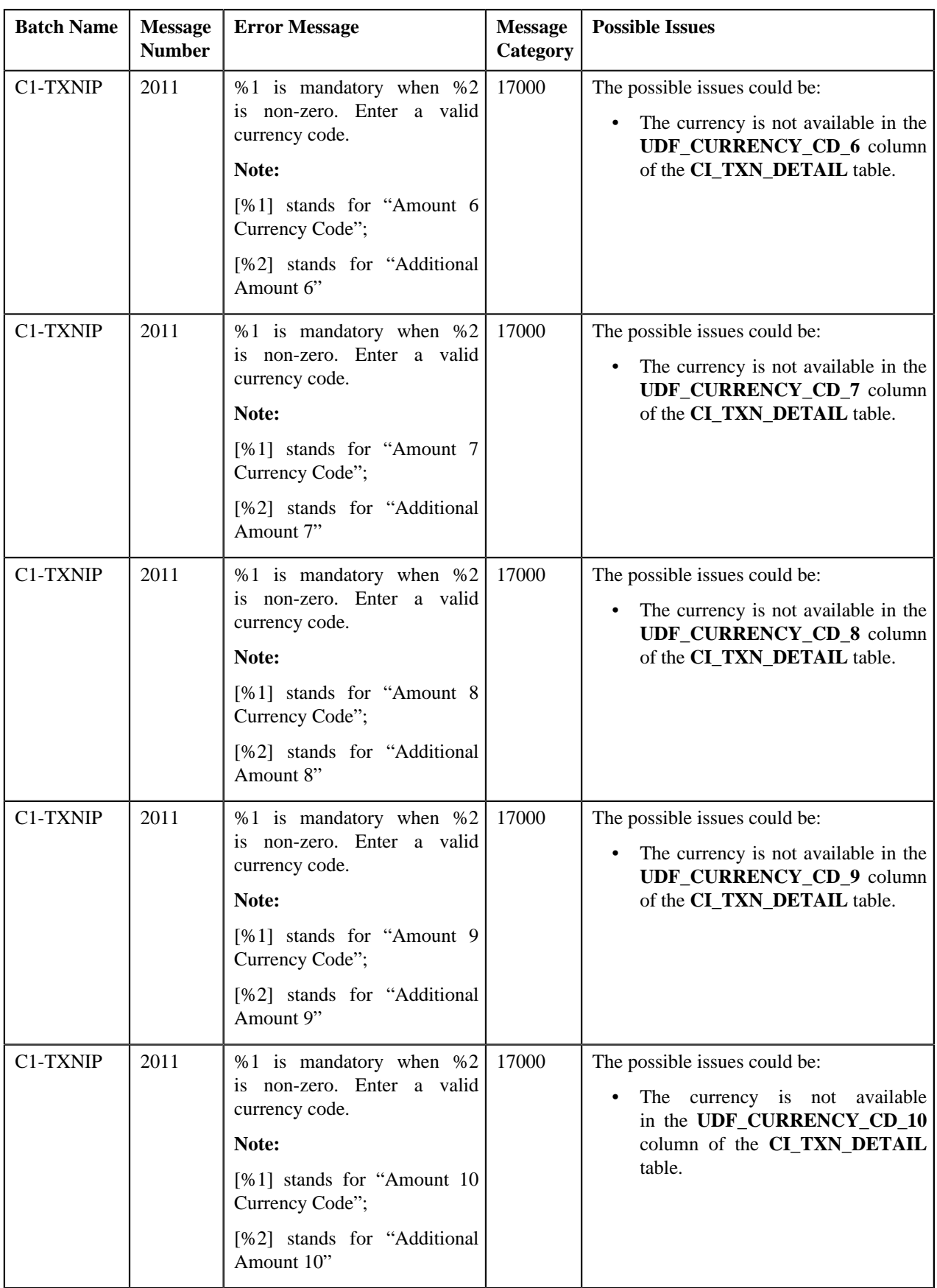

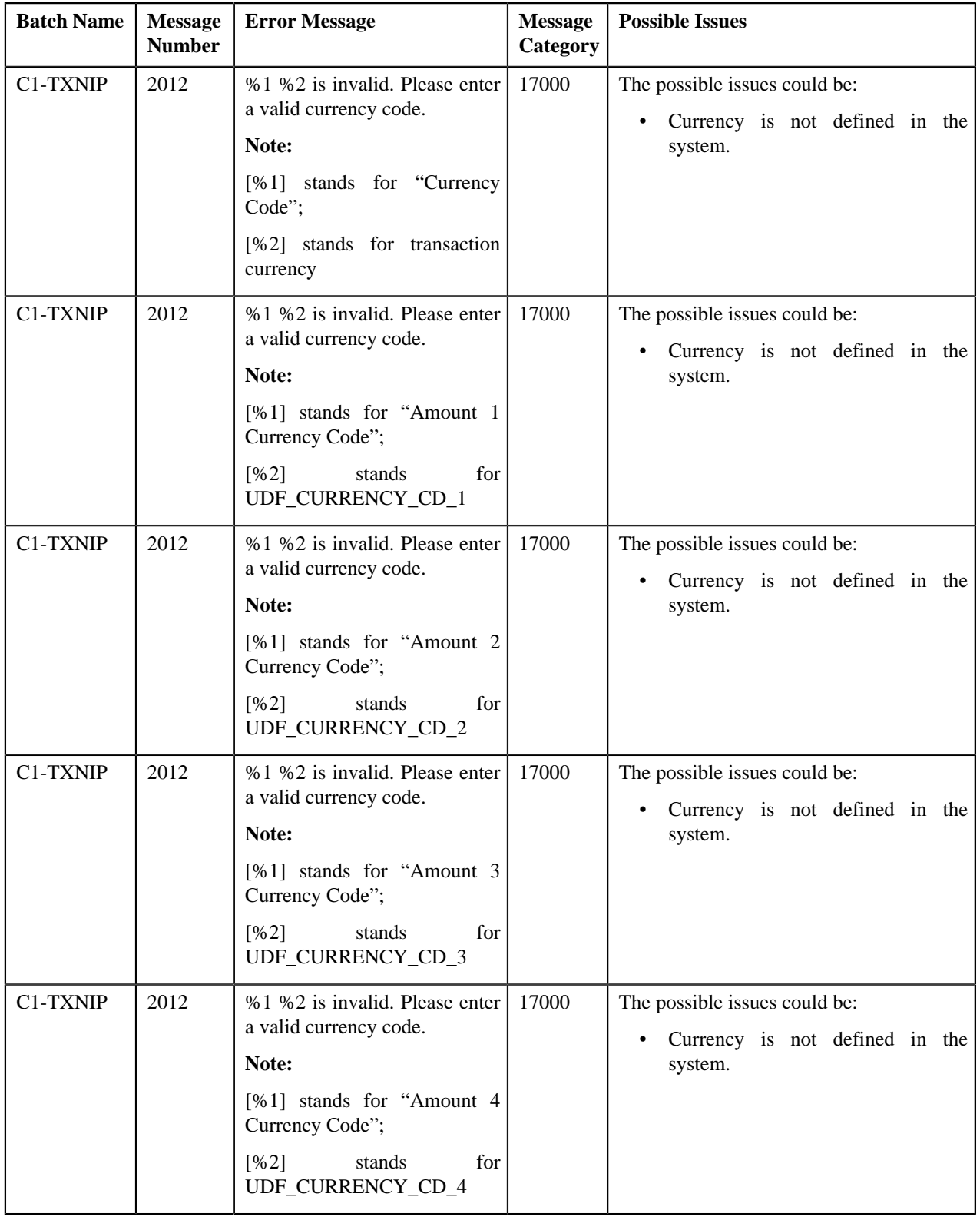

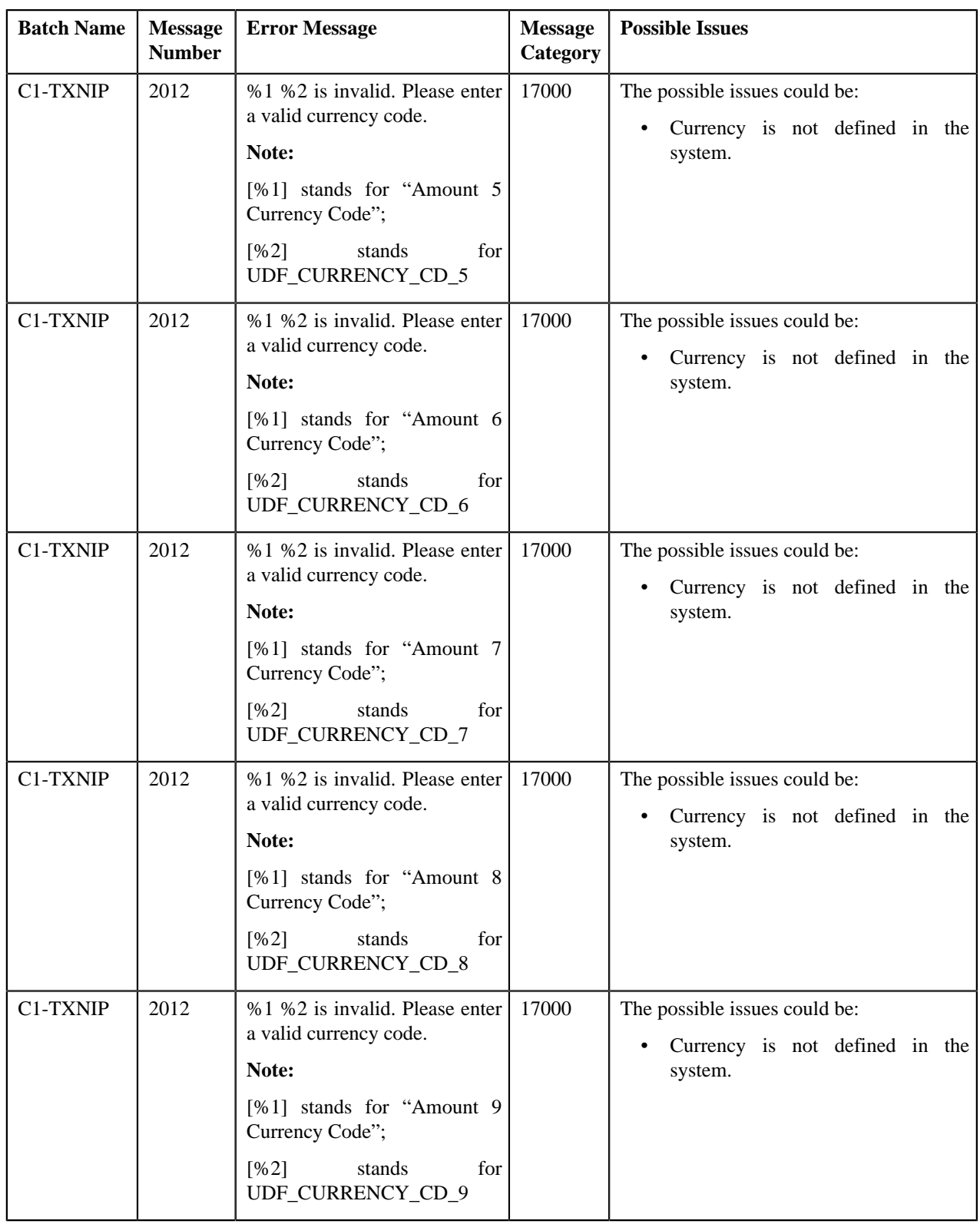

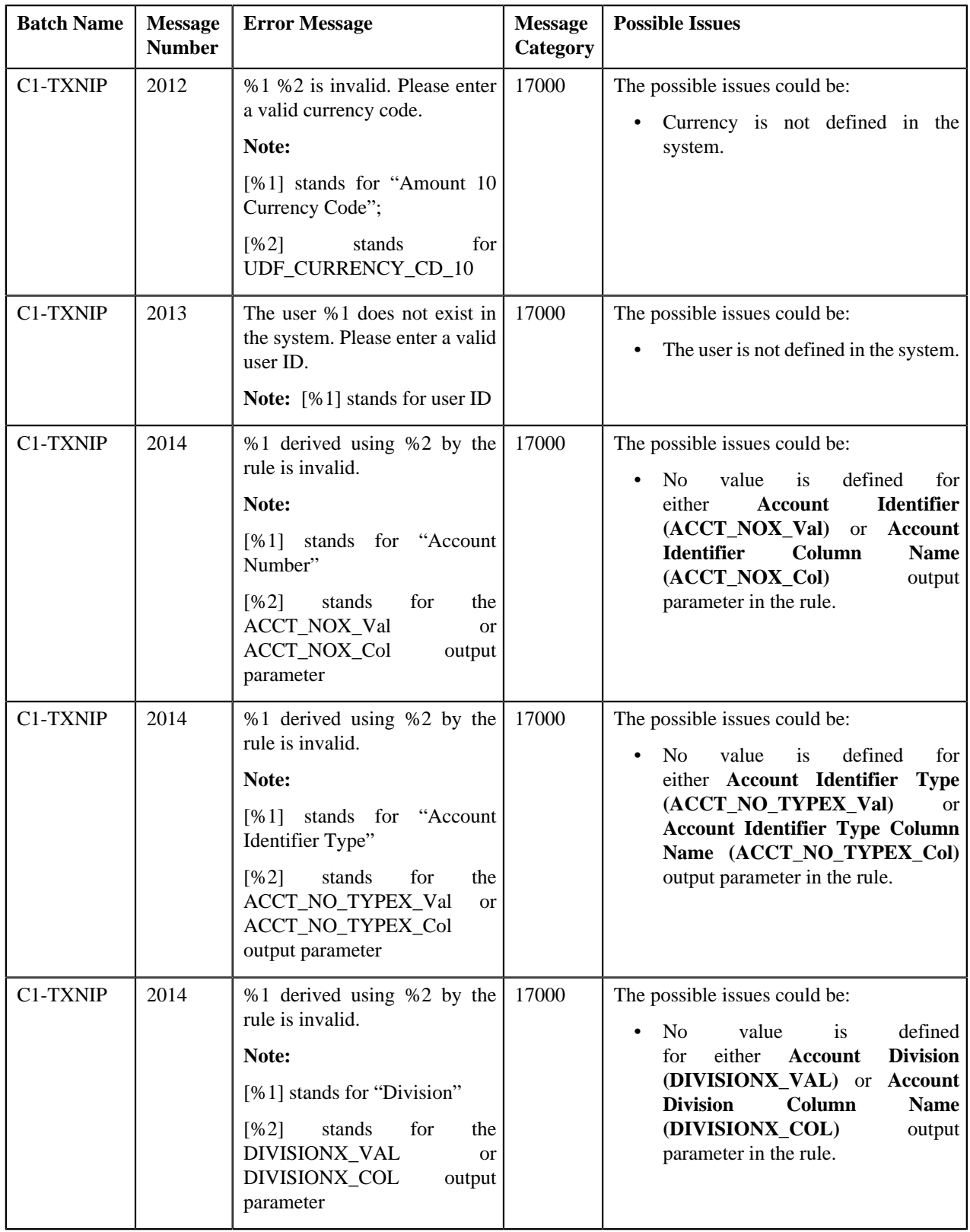

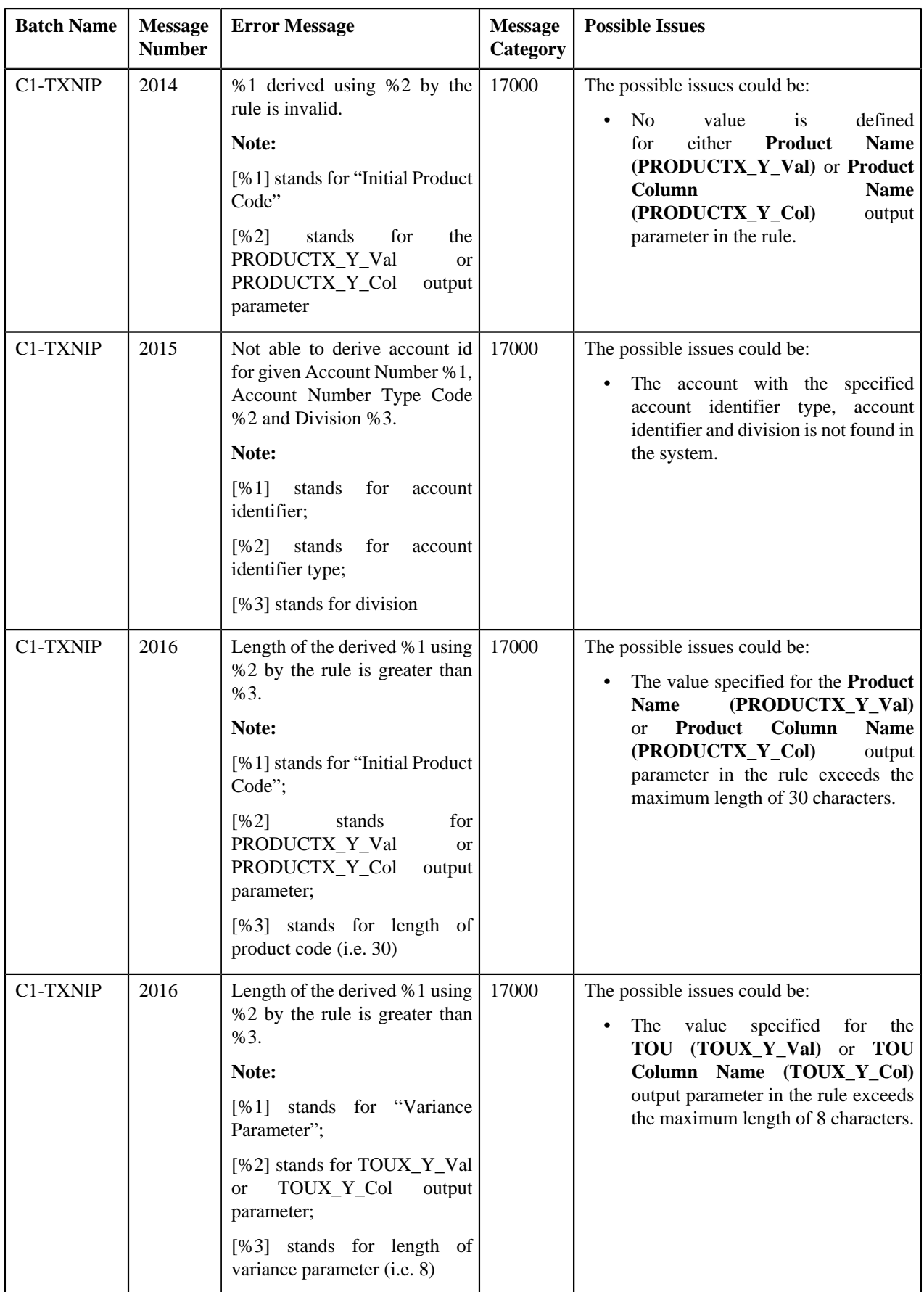
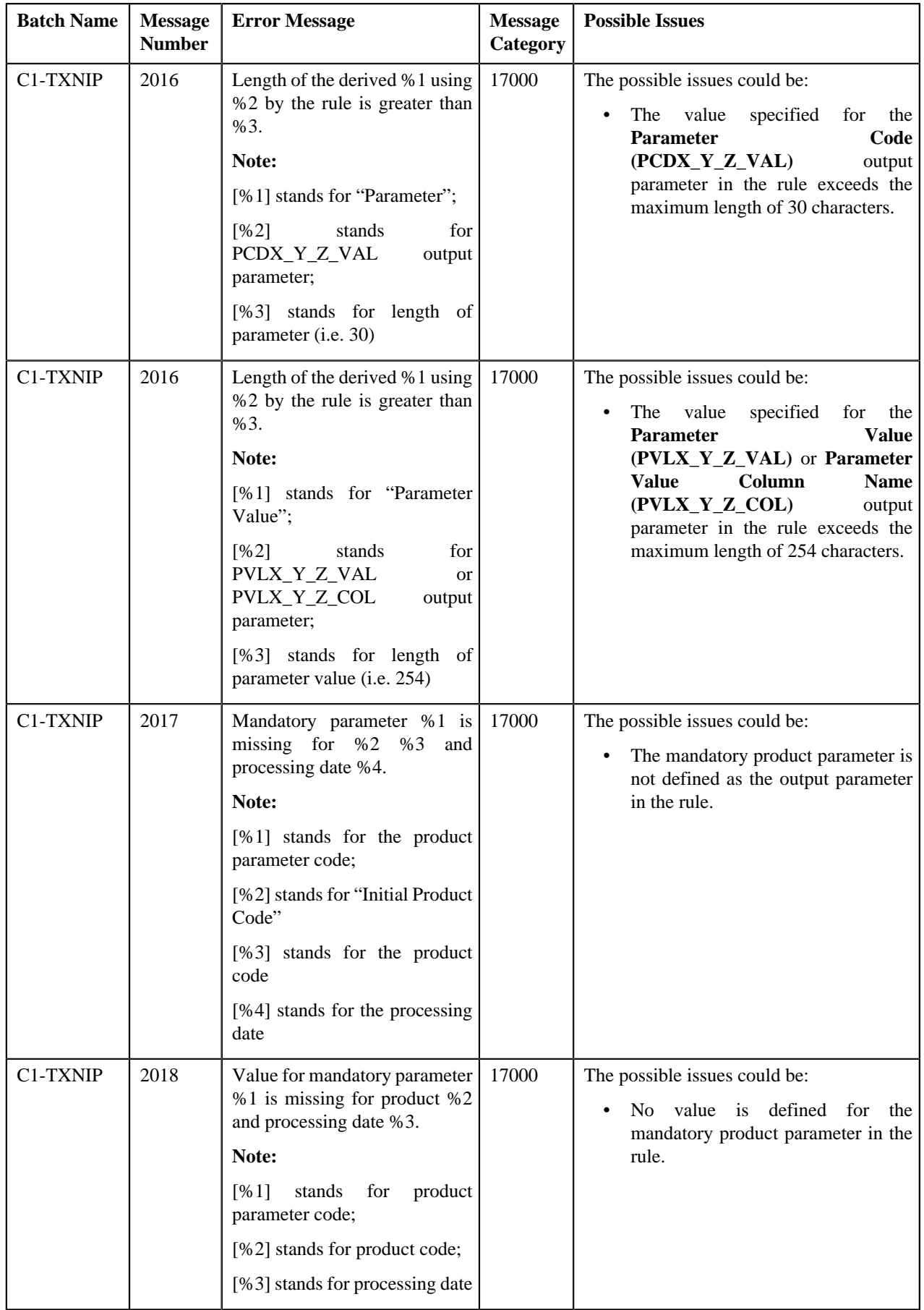

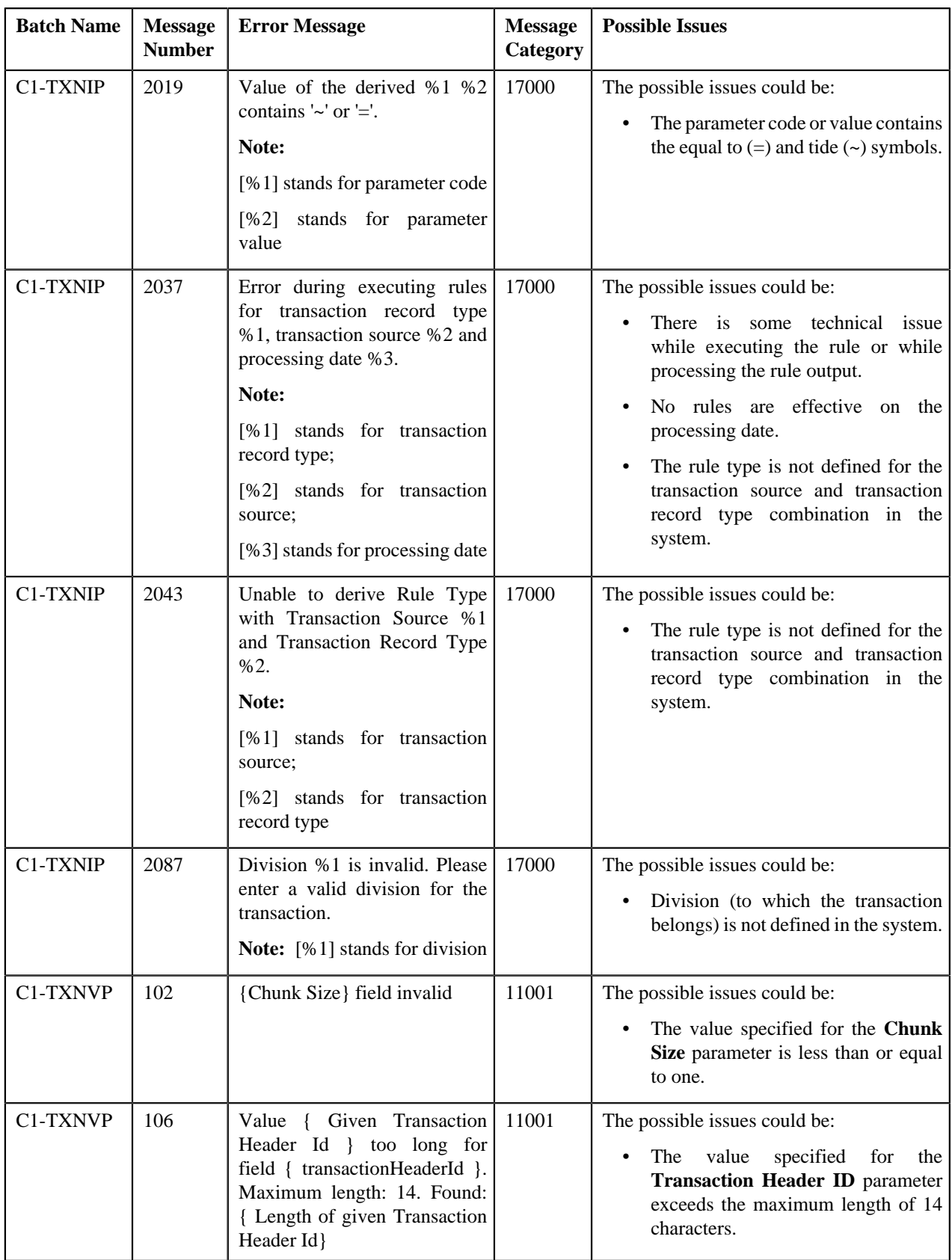

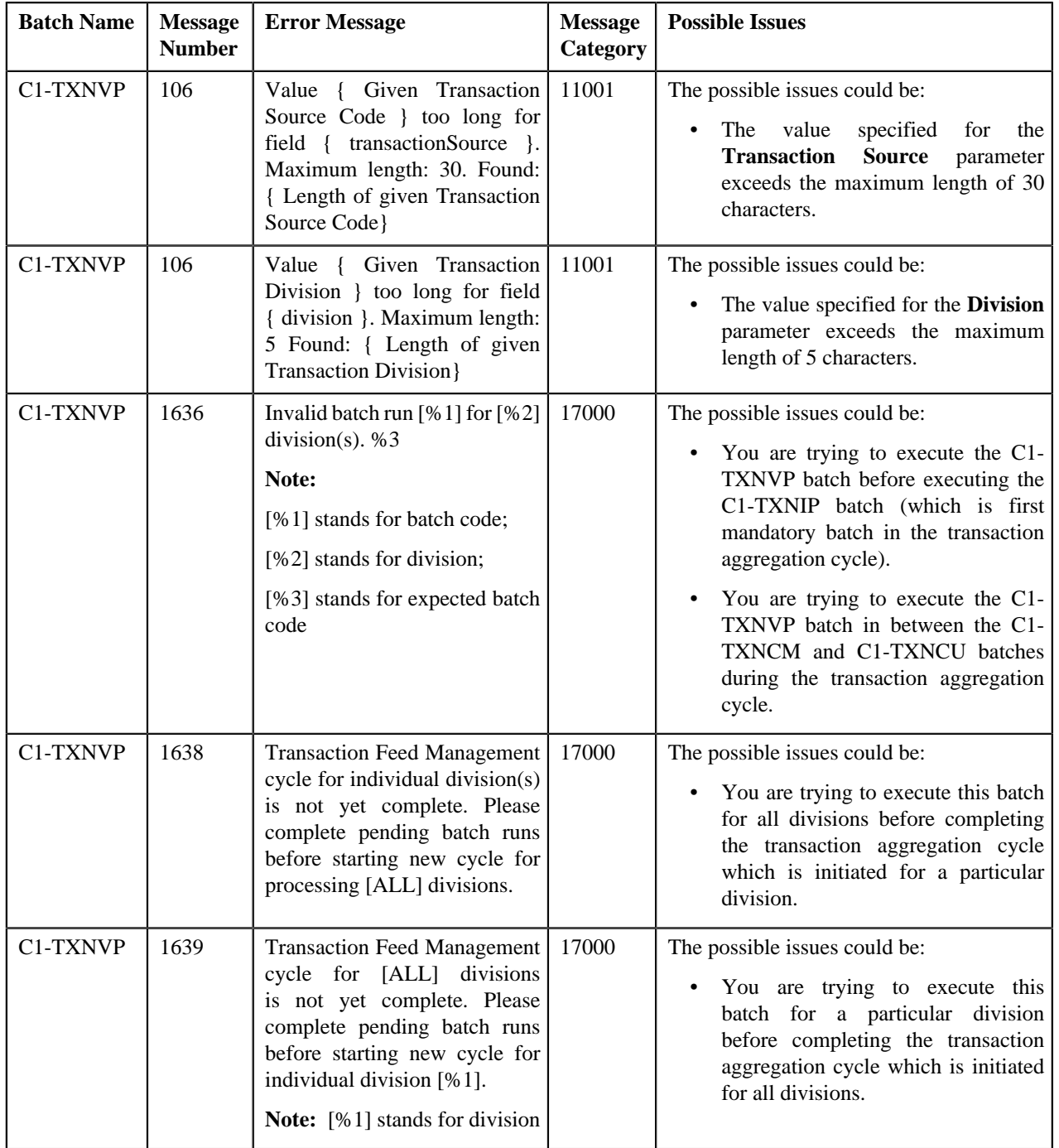

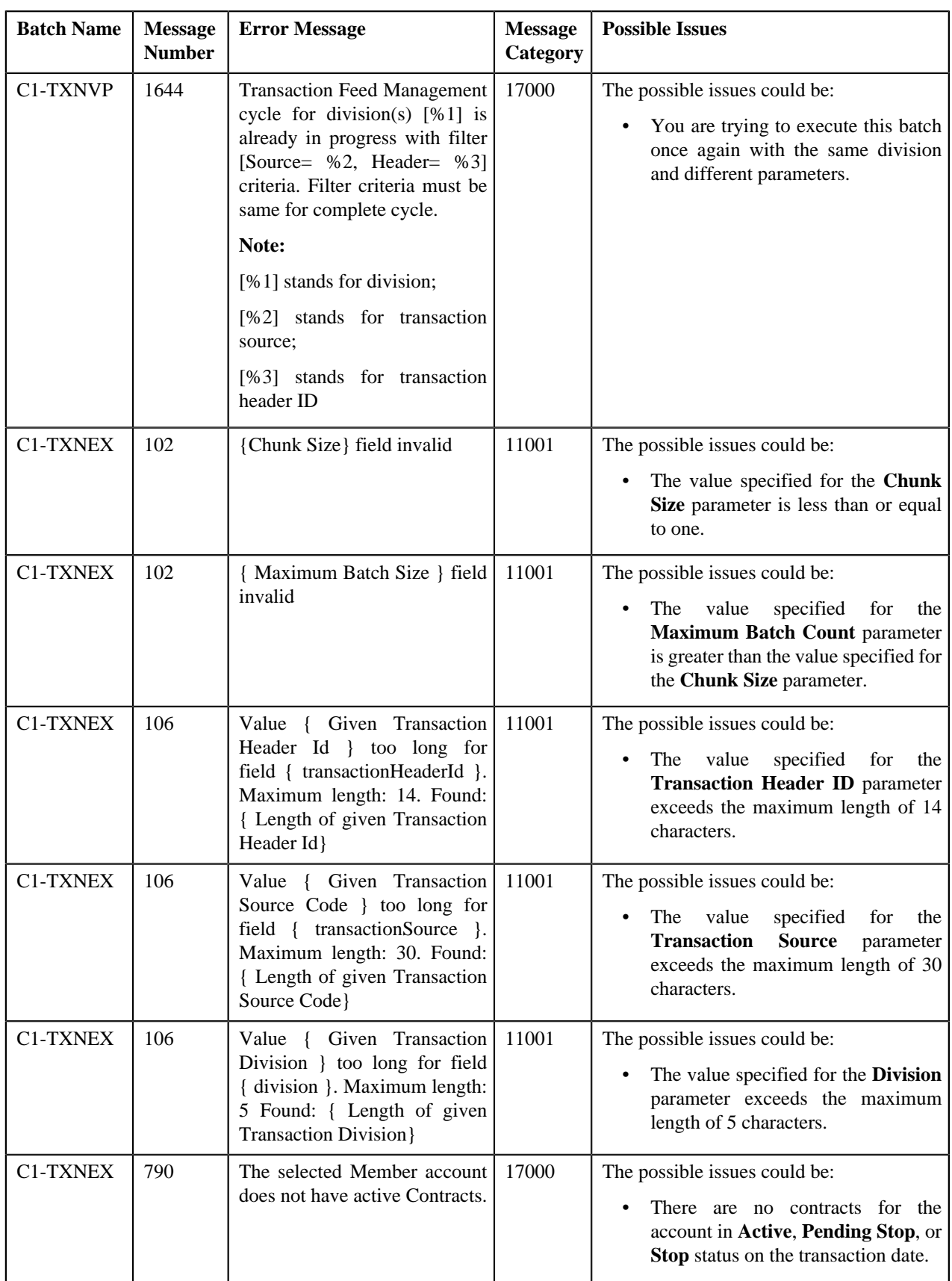

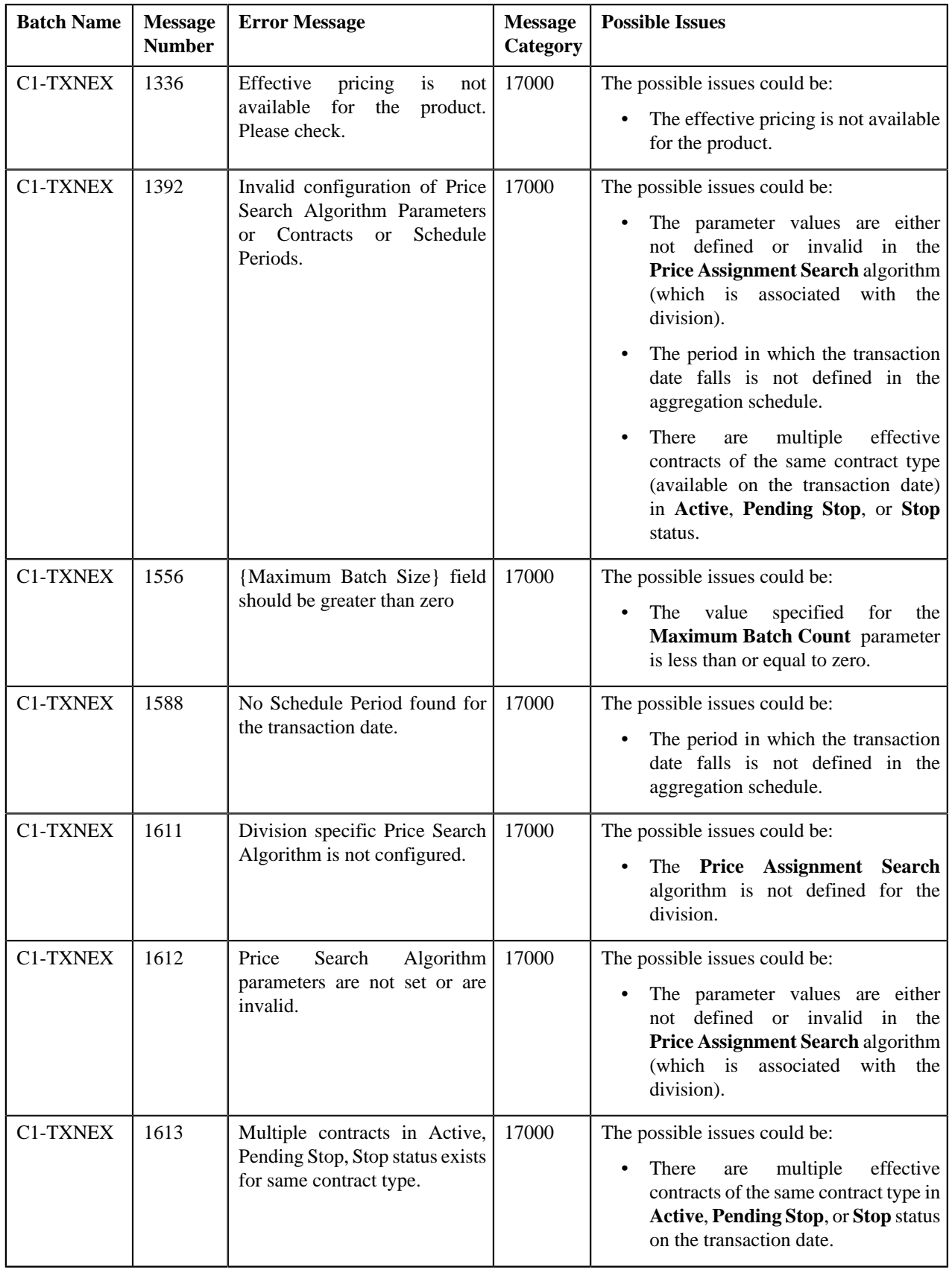

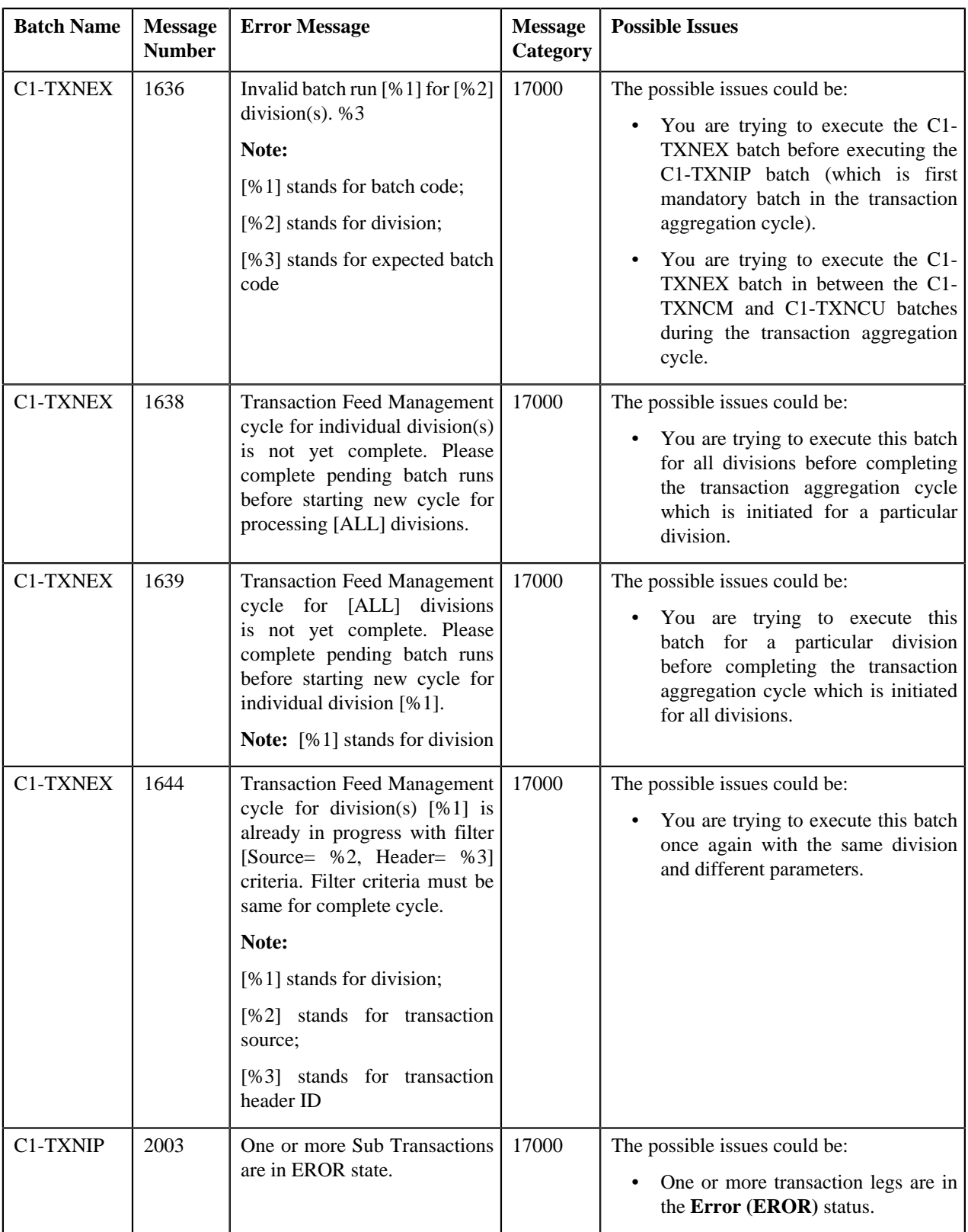

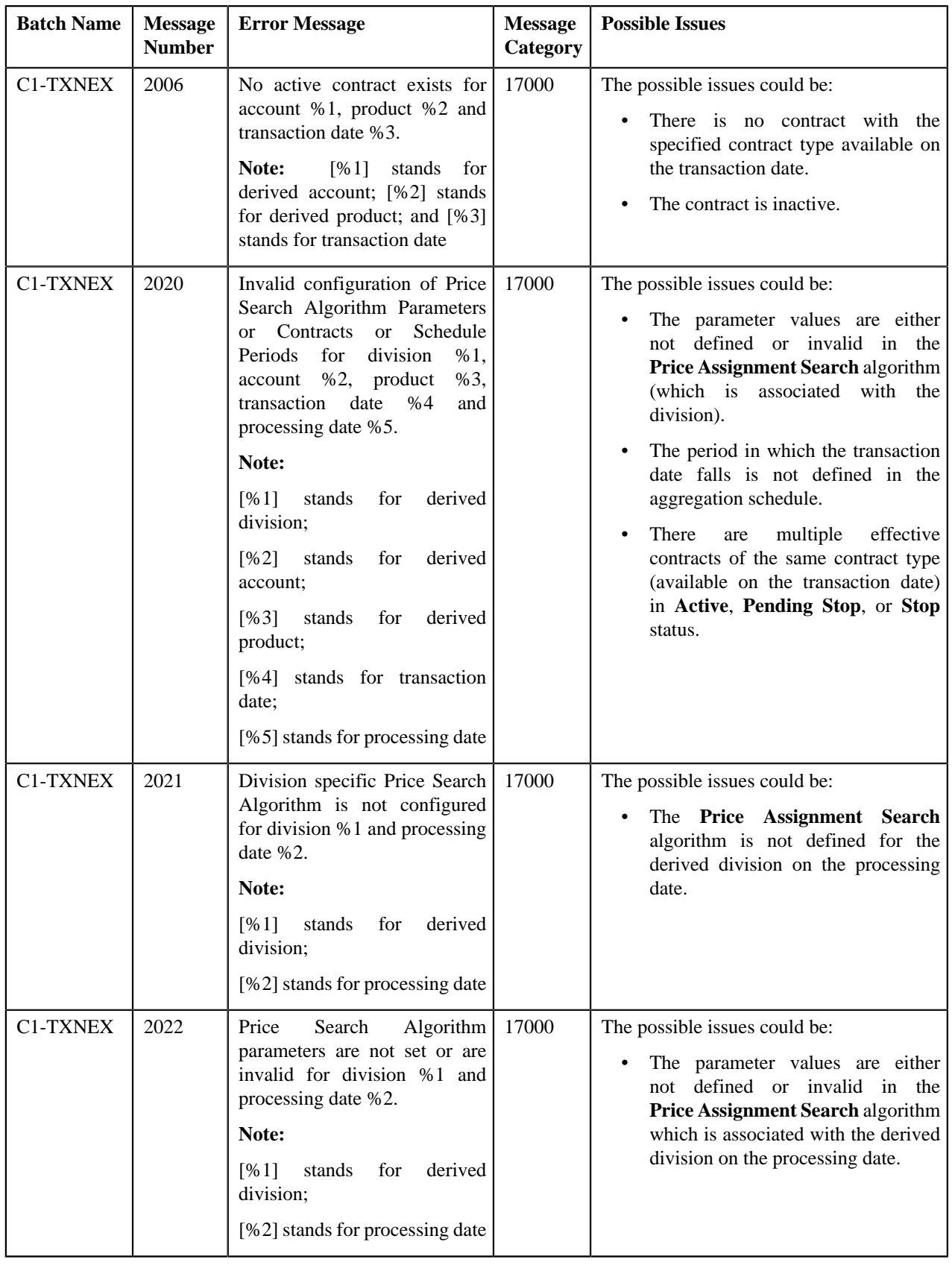

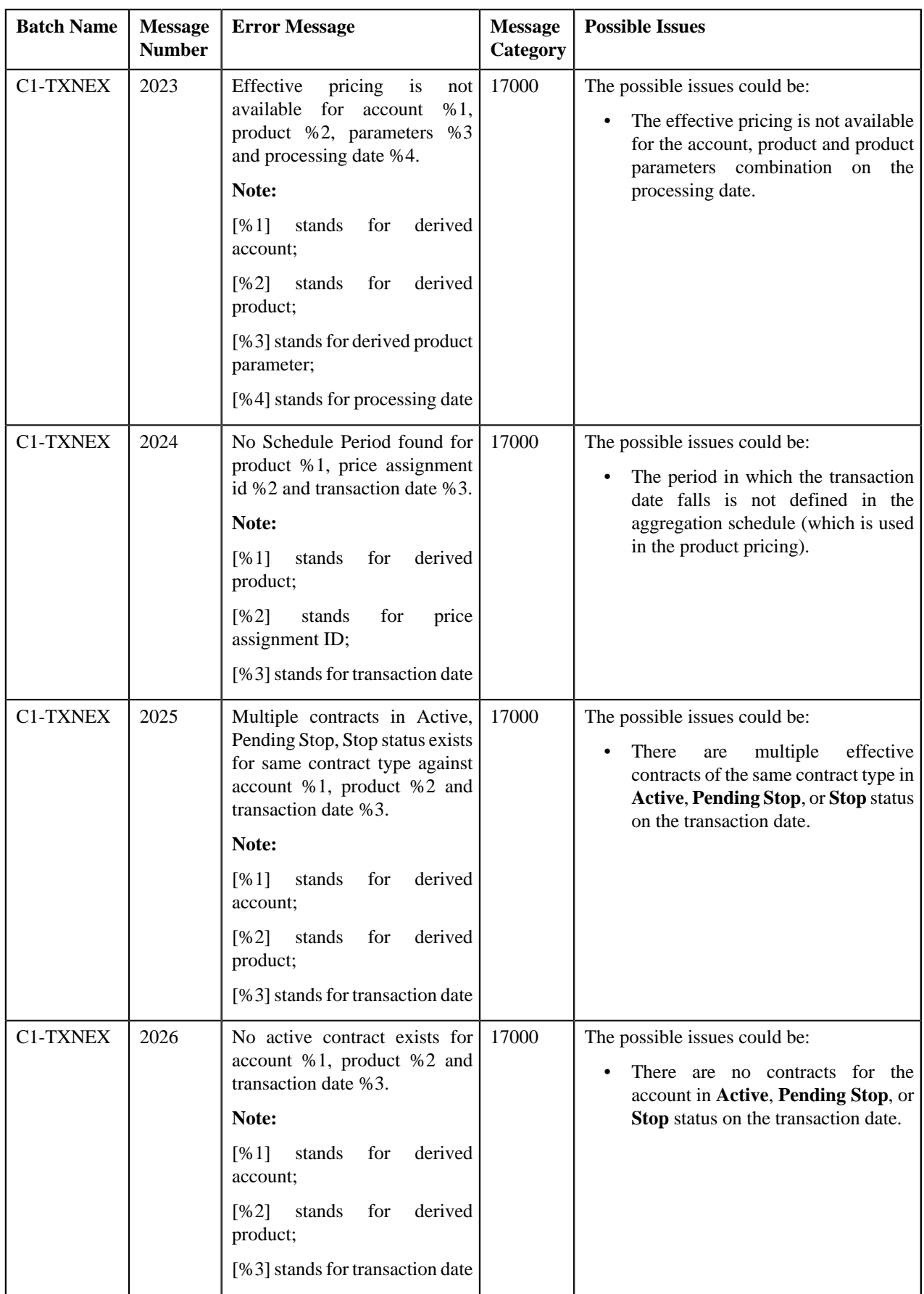

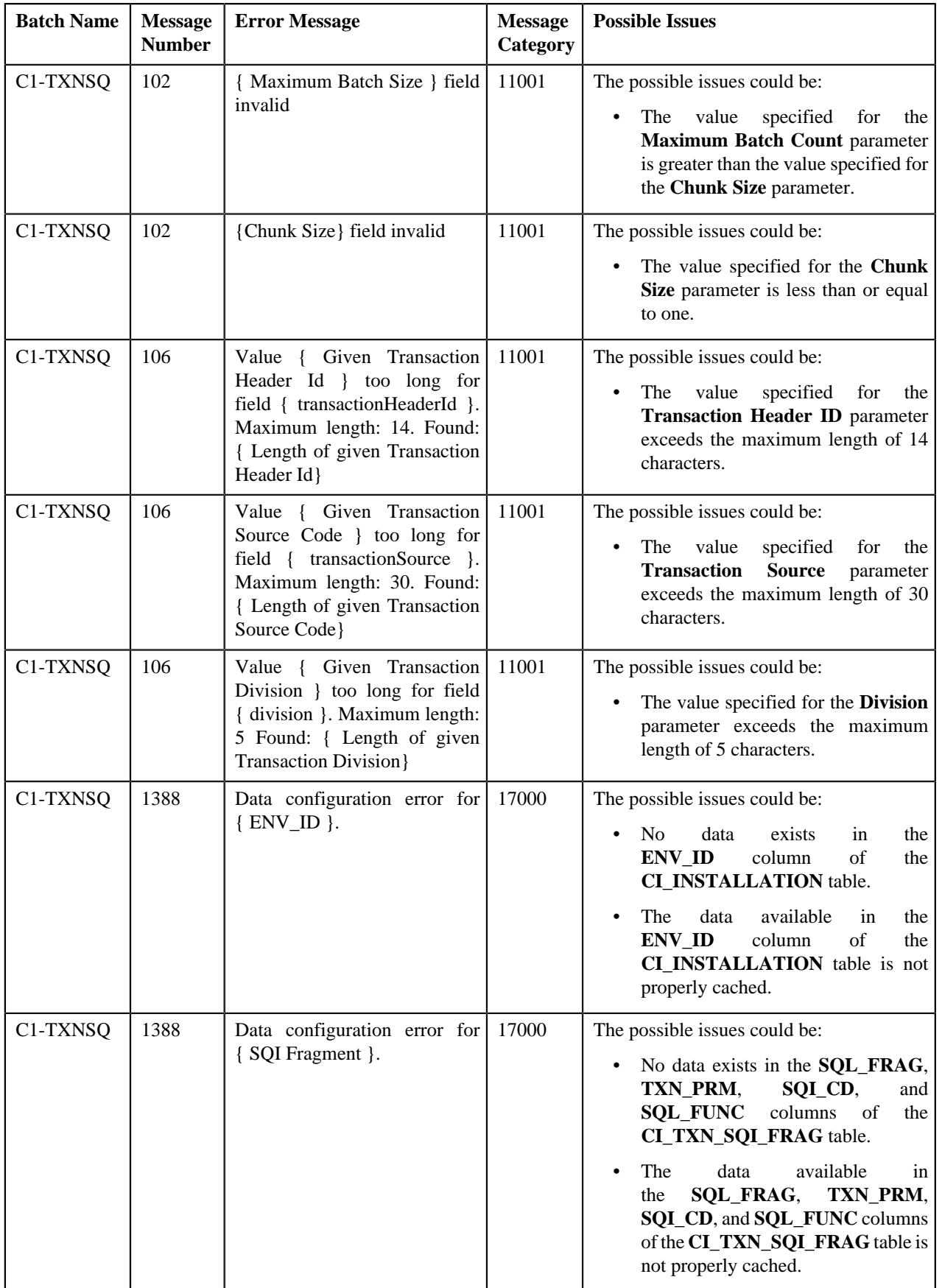

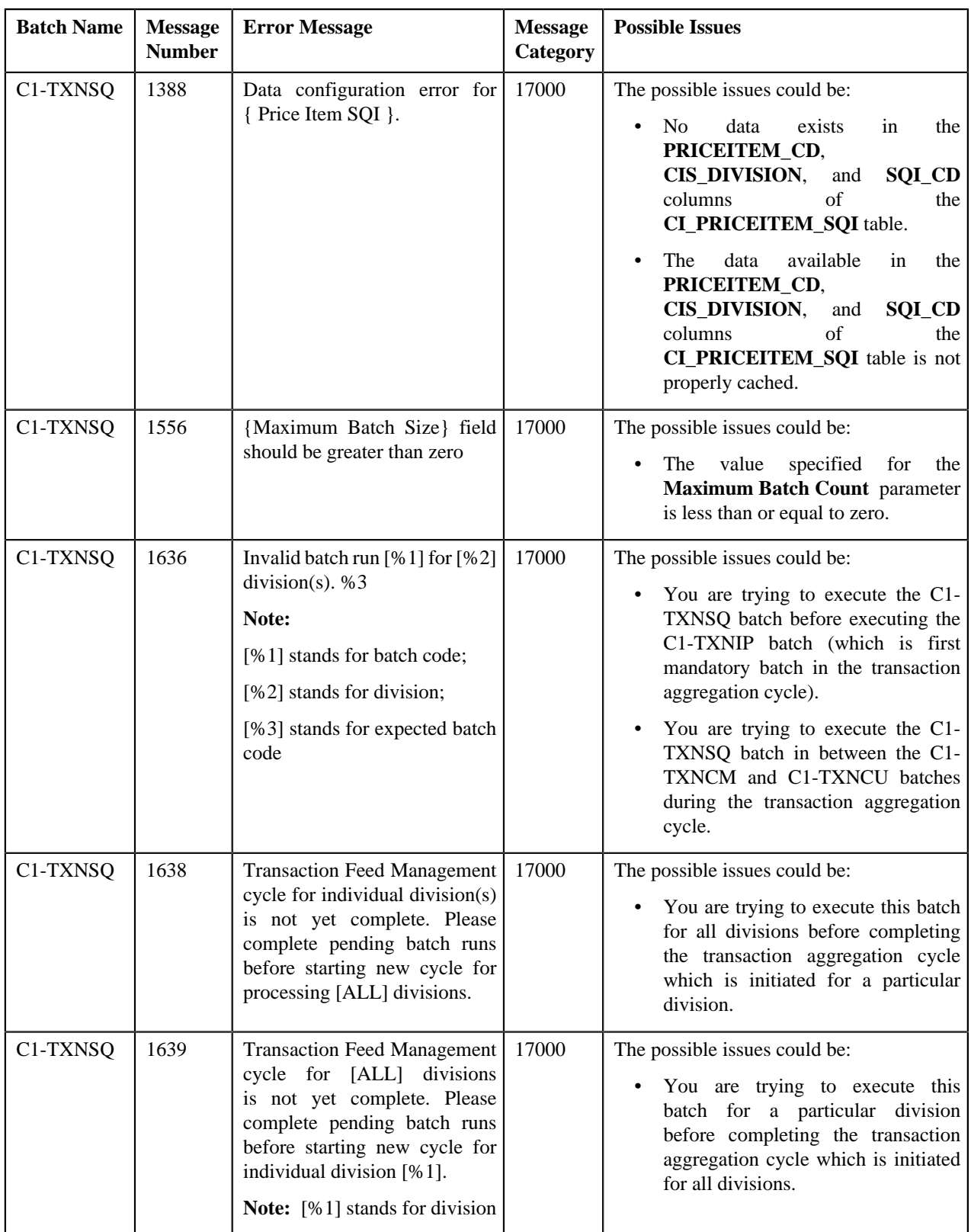

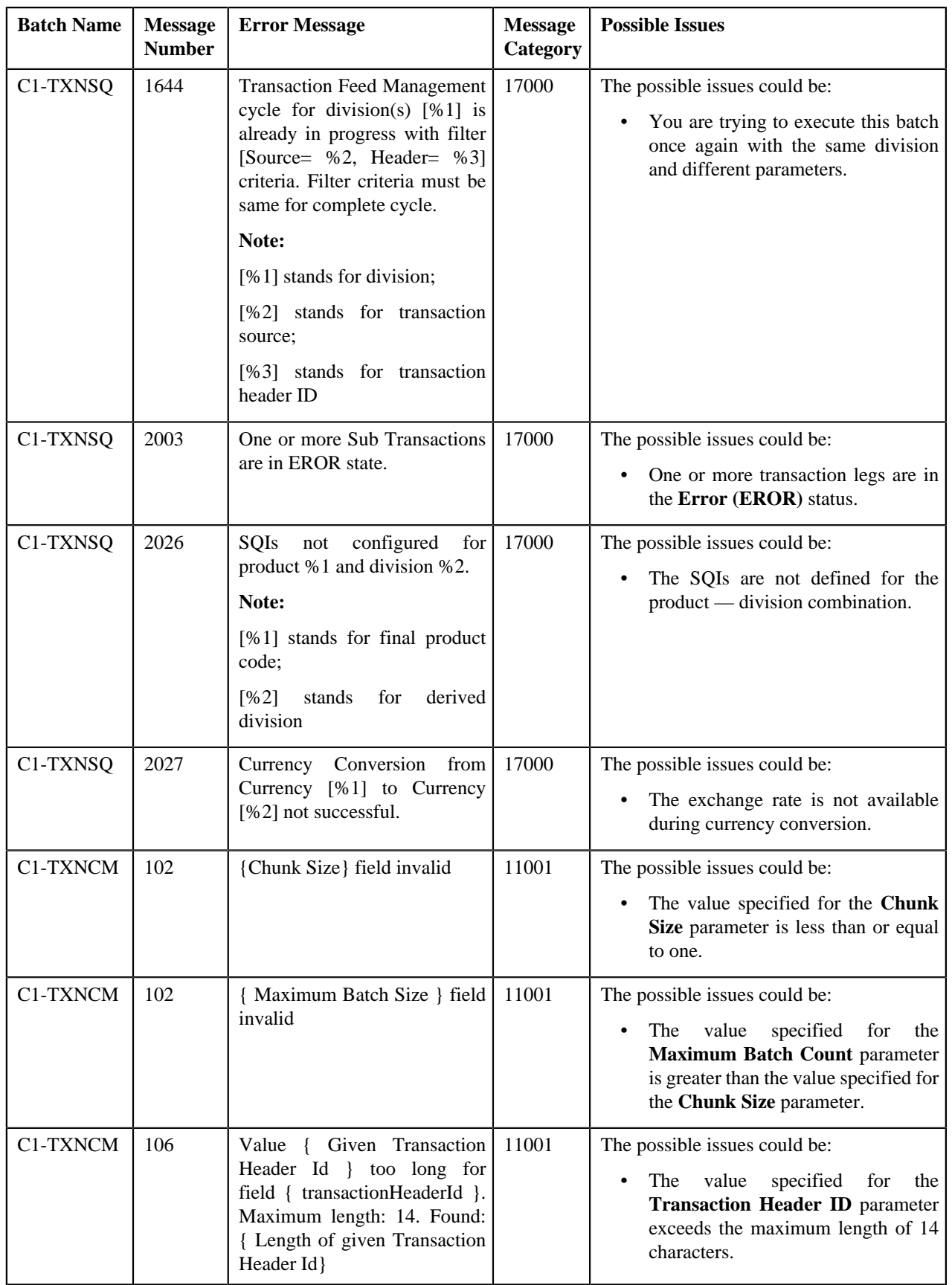

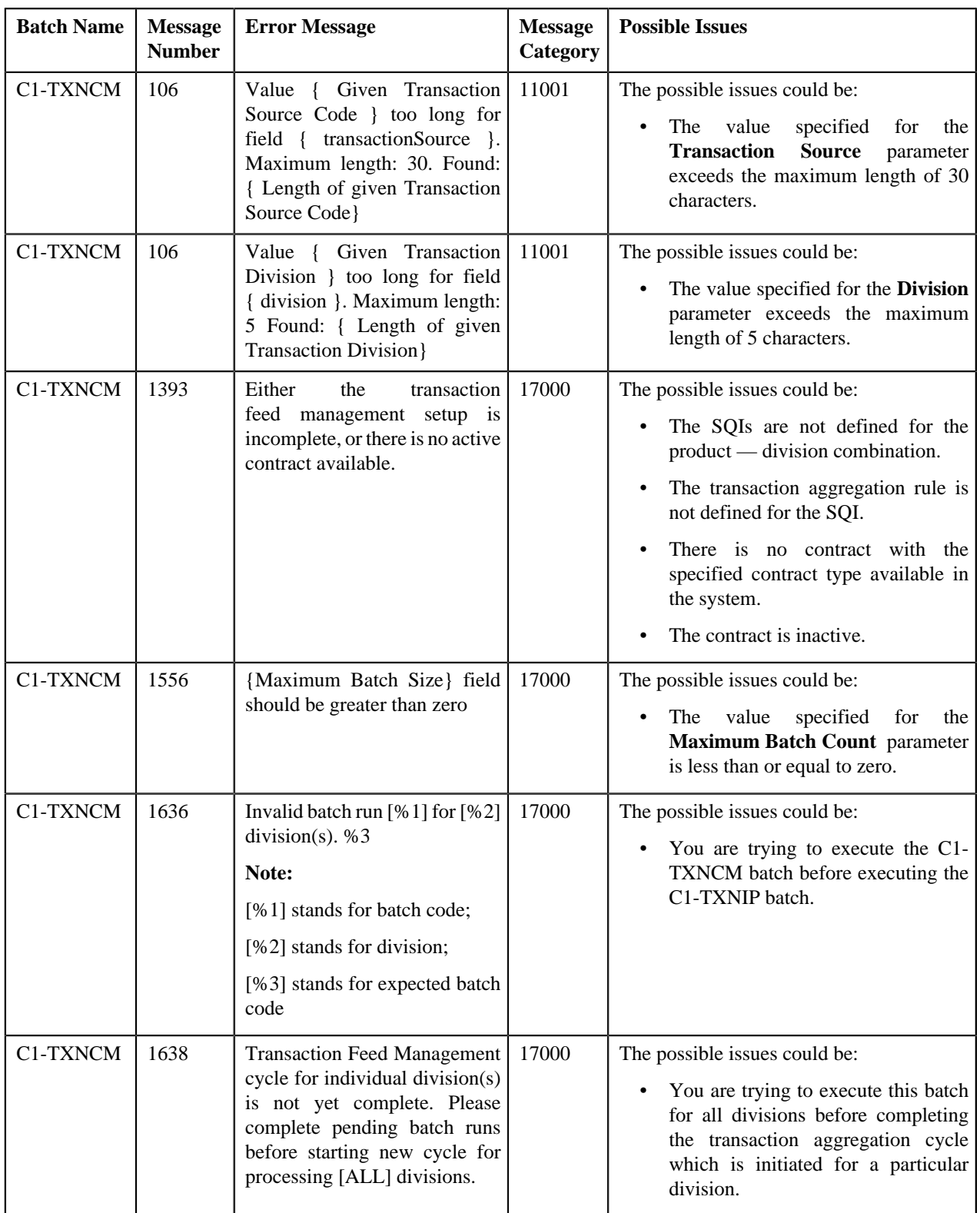

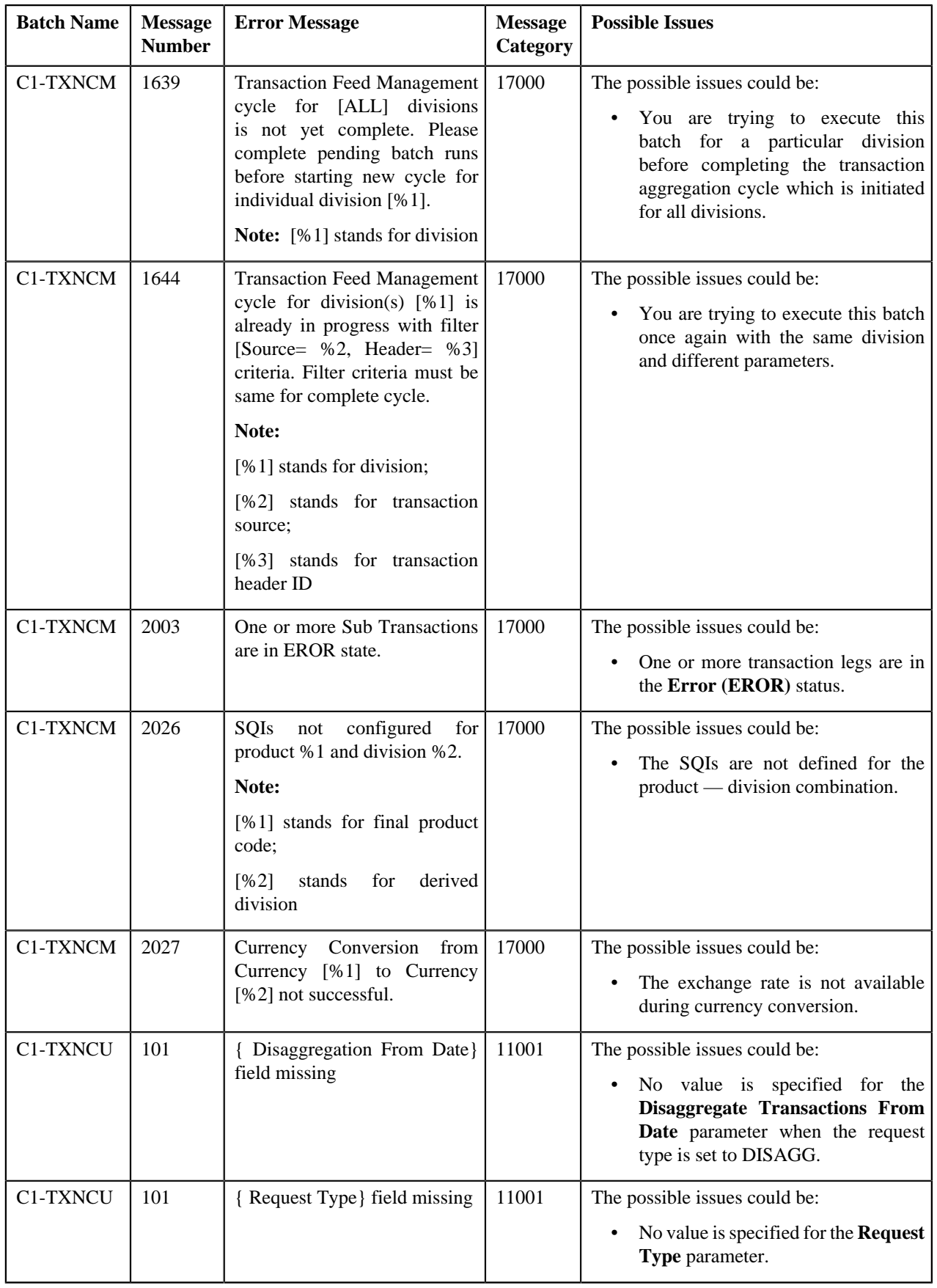

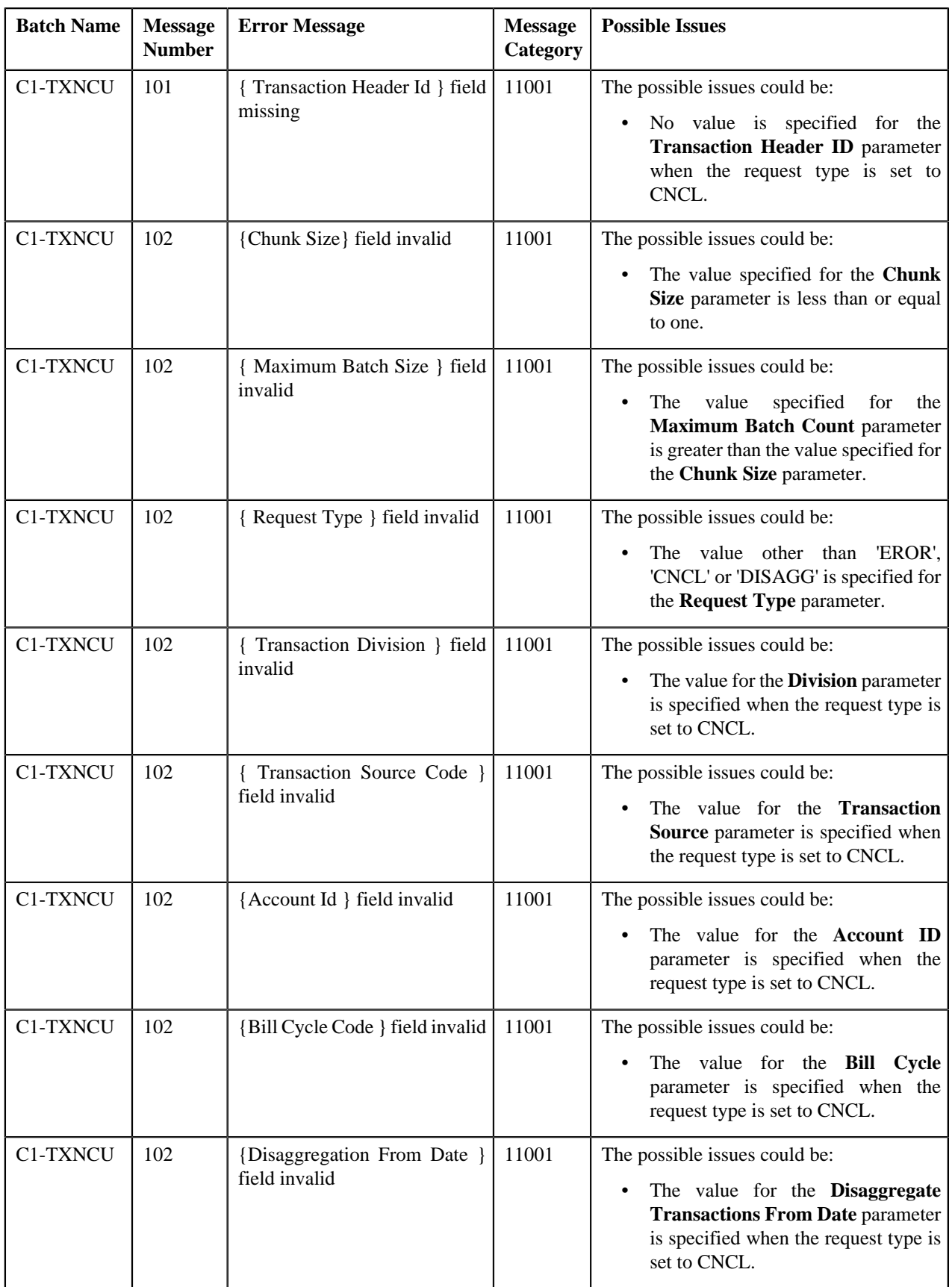

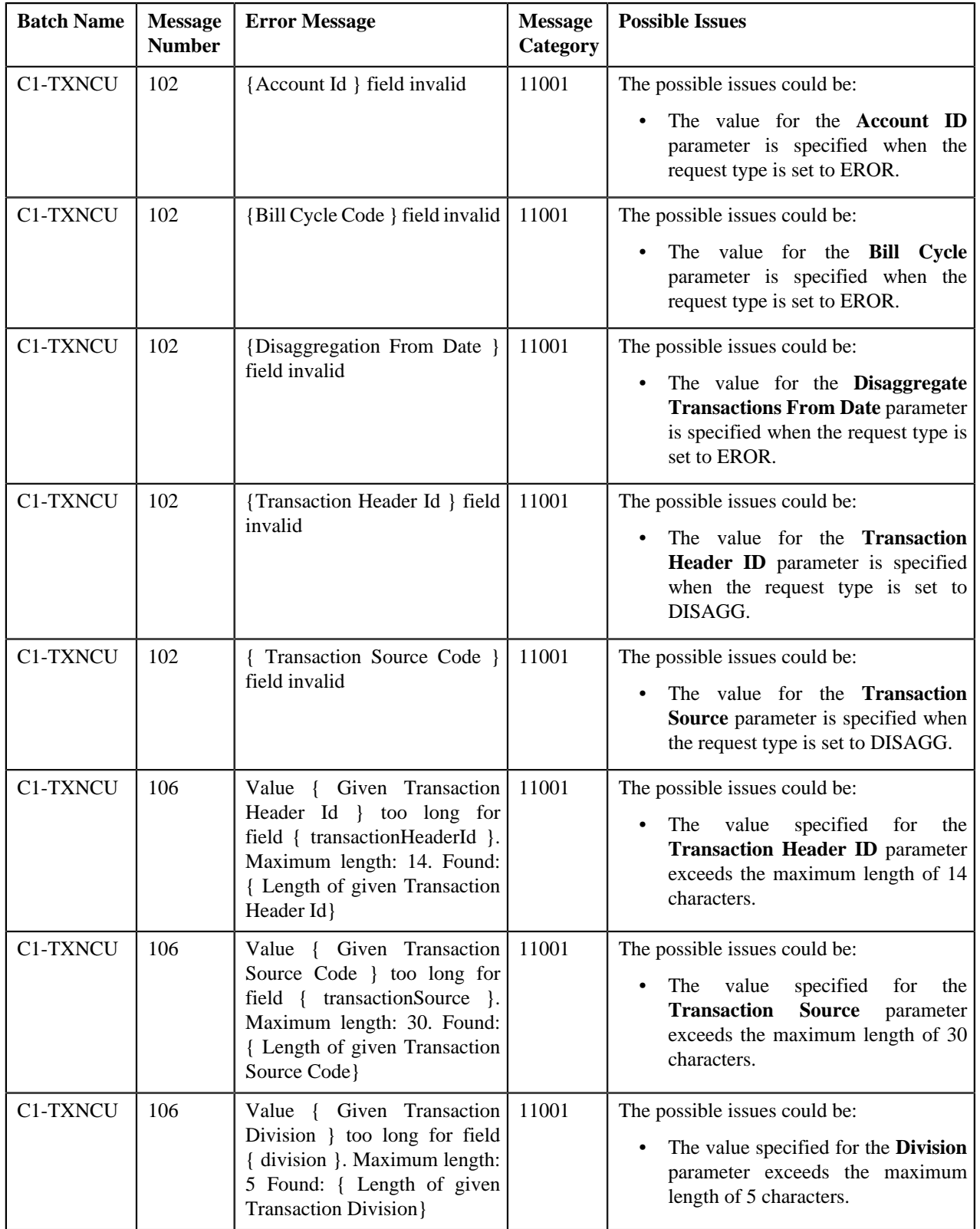

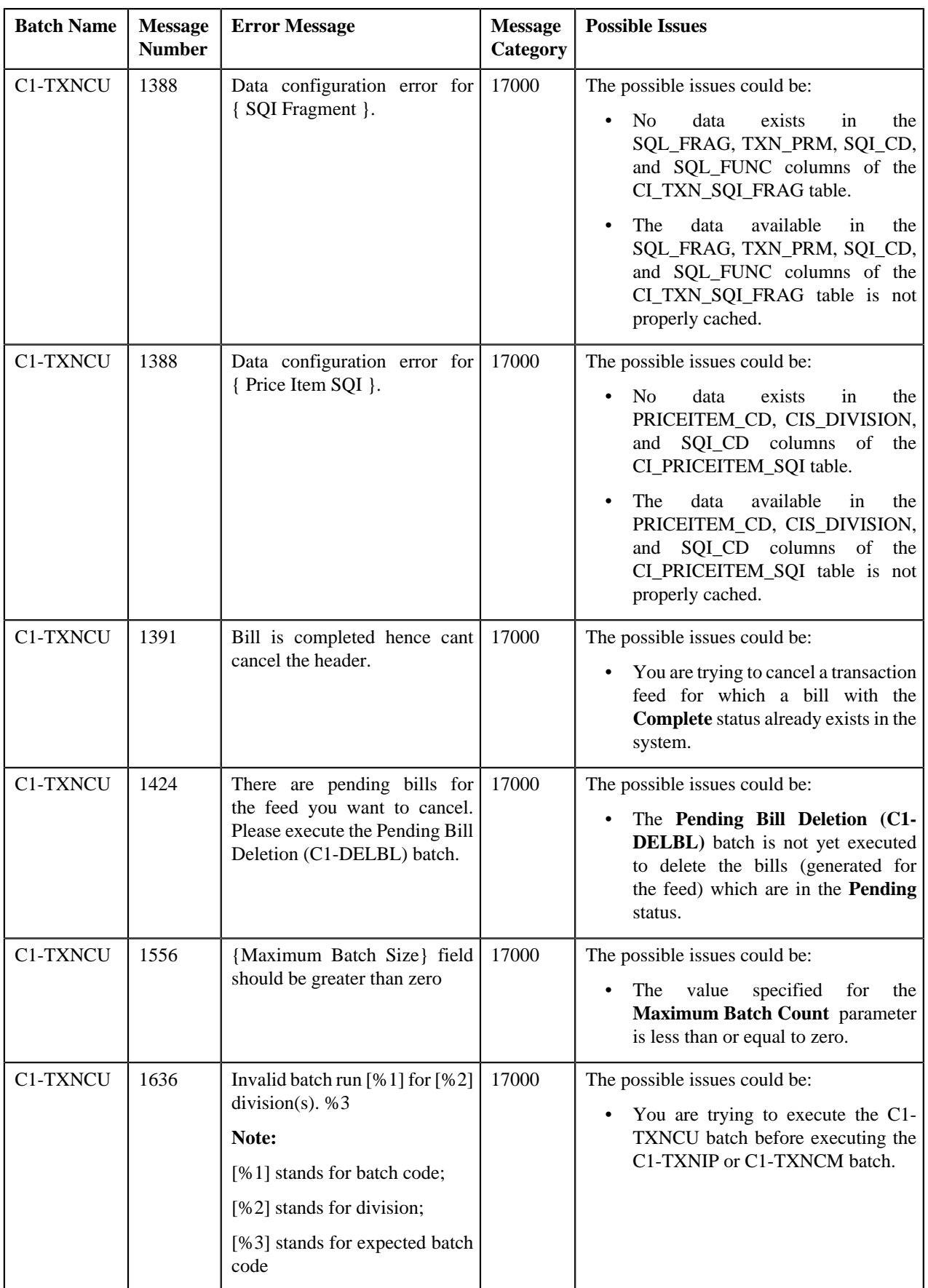

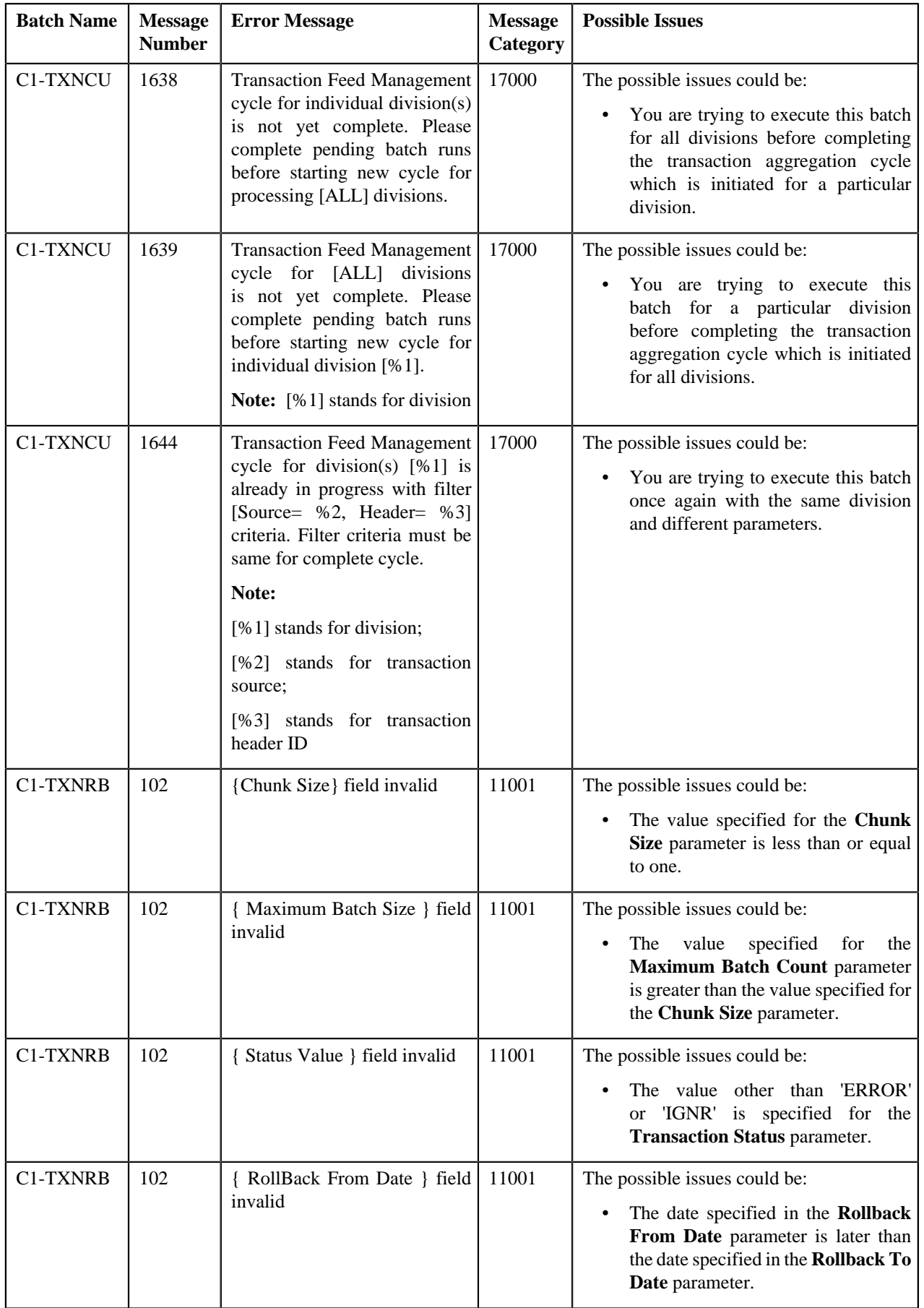

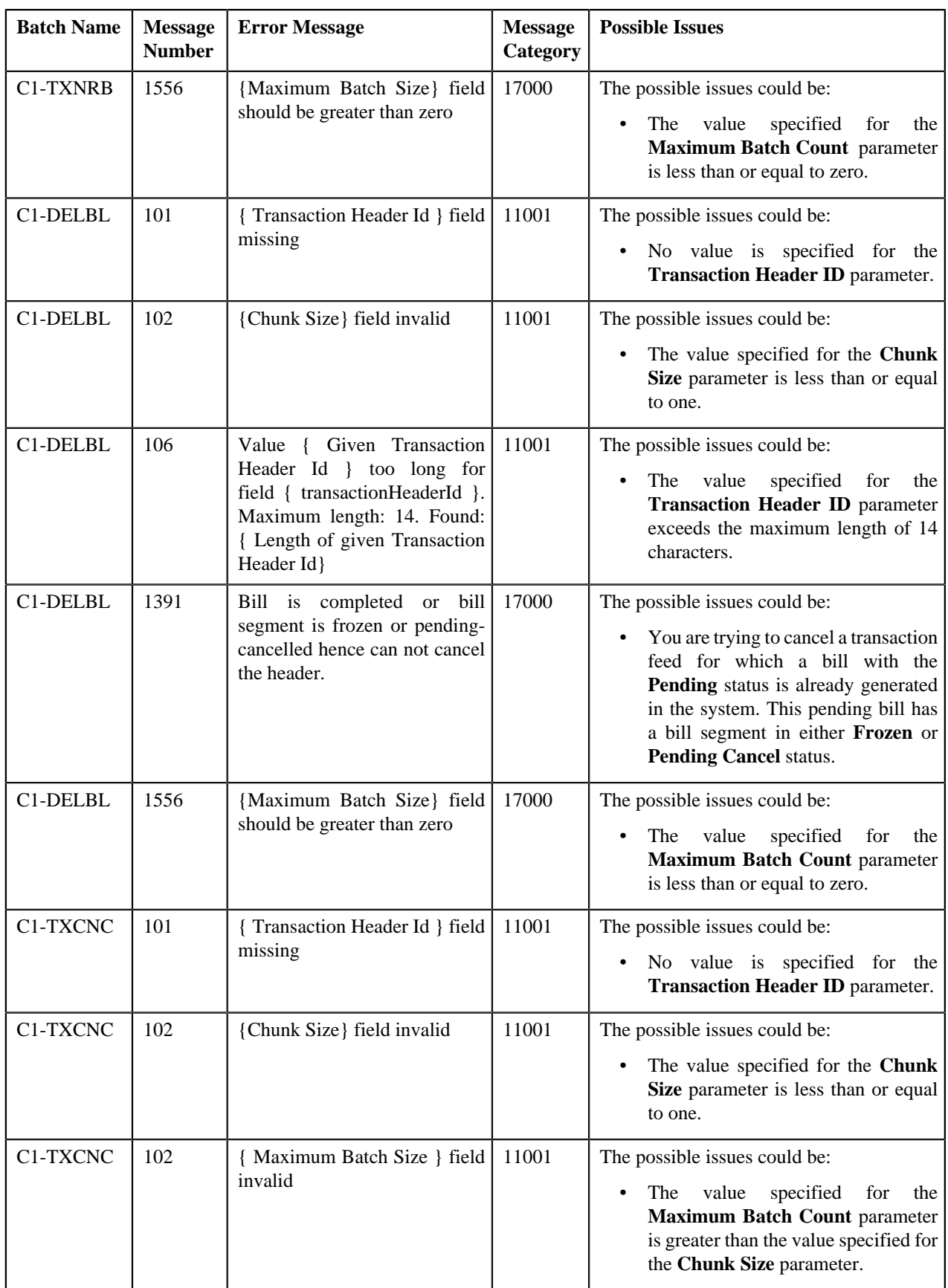

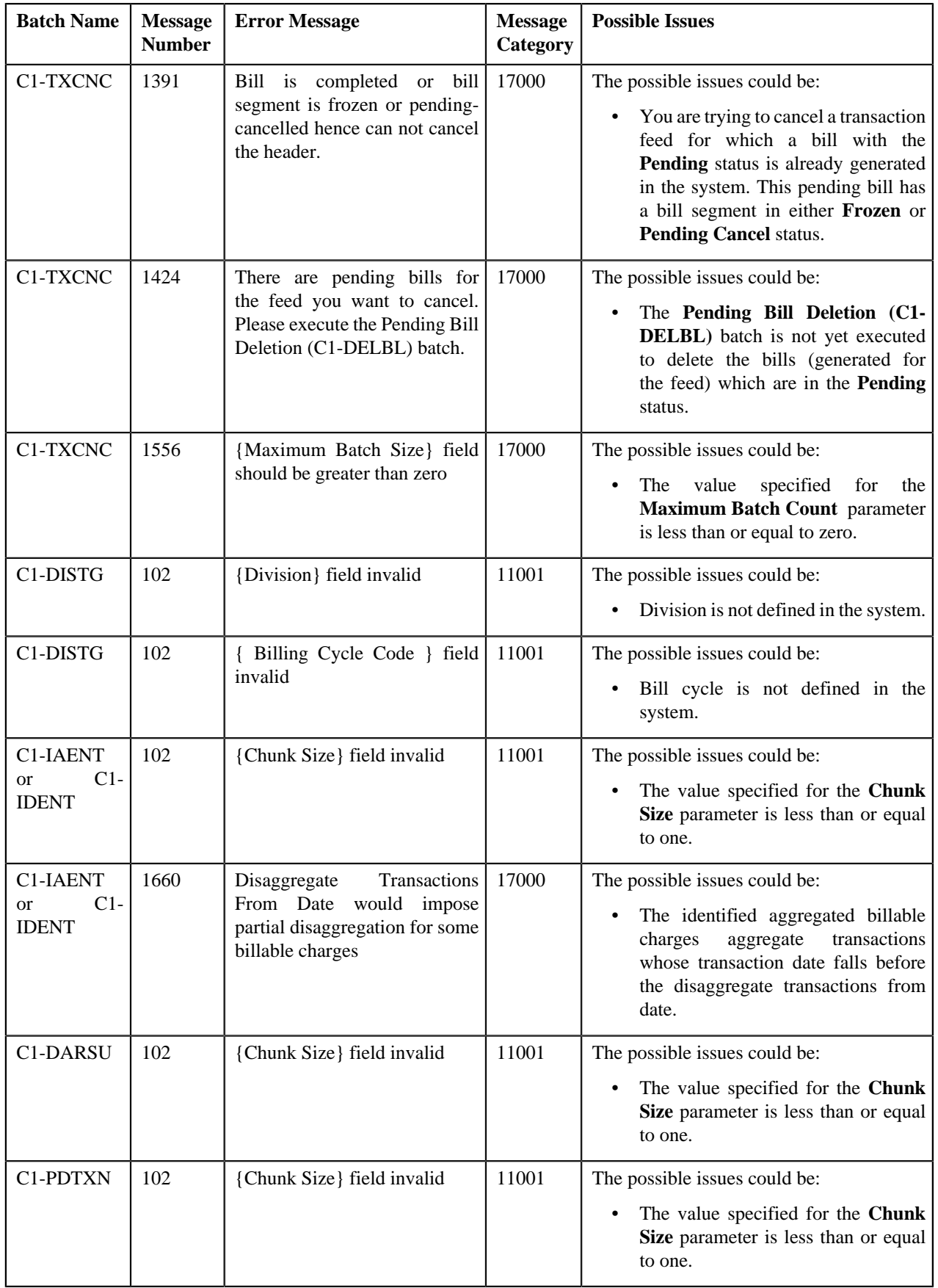

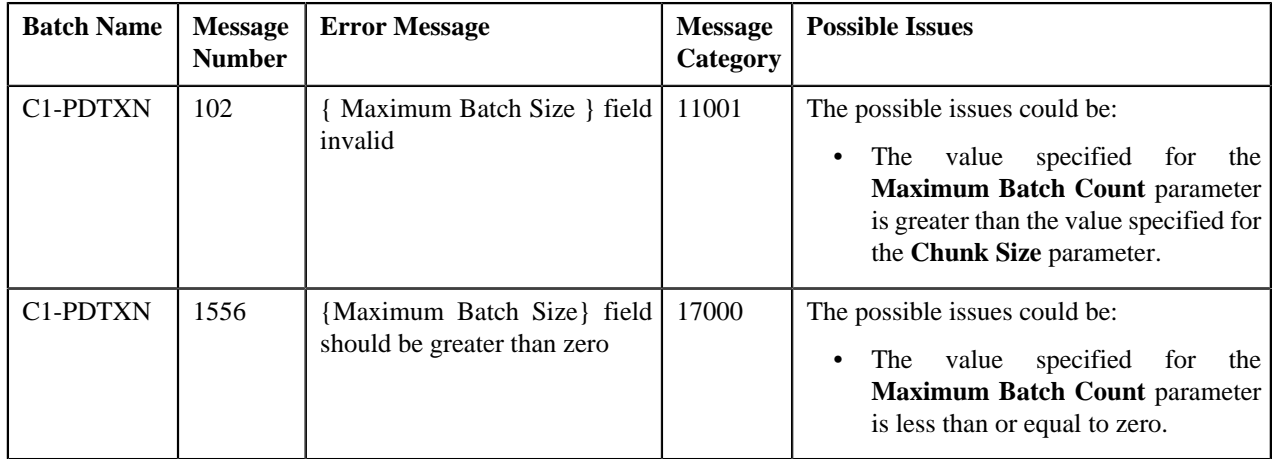

# <span id="page-631-1"></span>**Feed Management Dashboard**

The **Feed Management Dashboard** screen allows you to view the details of a transaction feed. It allows you to drill down and view:

- Transaction volume details of a feed at the division level
- Transactions in a feed which belong to a division
- Legs of a transaction
- SQIs which are associated with the price item-division combination to which a transaction is mapped
- Calculation lines generated for a transaction leg
- Characteristics defined for each calculation line

This screen consists of the following zones:

- *[Search Feed Level](#page-631-0)* on page 632
- *[Division Level Information](#page-633-0)* on page 634
- *[Transaction Level Information](#page-634-0)* on page 635
- *[Transaction Leg Information](#page-635-0)* on page 636
- *[Transaction Leg Service Quantity](#page-636-0)* on page 637
- *[Transaction Leg Calculation Lines](#page-636-1)* on page 637
- *[Transaction Leg Calculation Line Characteristics](#page-637-0)* on page 638

## <span id="page-631-0"></span>**Search — Feed Level**

The **Search — Feed Level** zone allows you to search for a transaction feed using various search criteria. You can view the details of a transaction feed which is already uploaded in the system. This zone contains the following two sections:

• **Search Criteria** — The **Search Criteria** section contains the following fields:

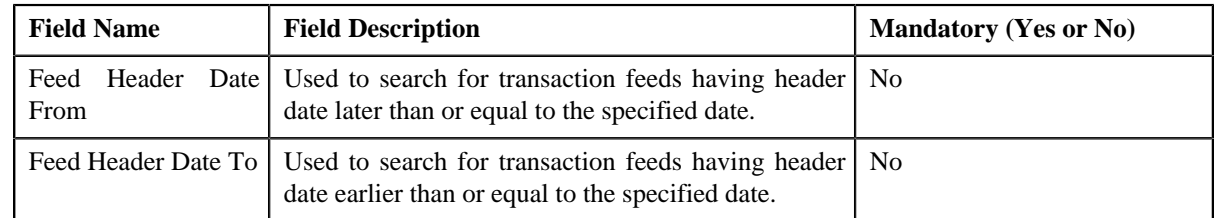

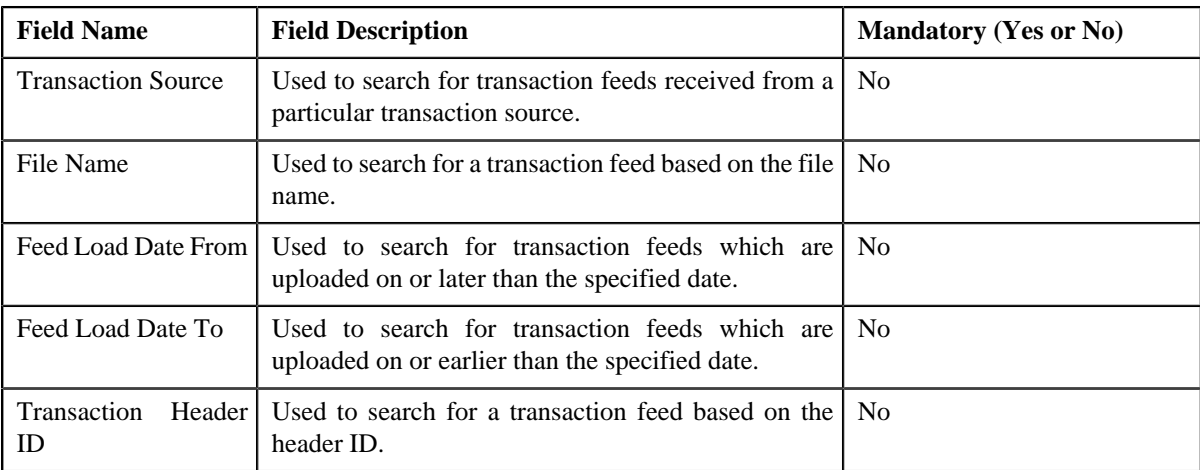

• **Search Results** — On clicking the **Search** button, the search results appear based on the specified search criteria. The **Search Results** section contains the following columns:

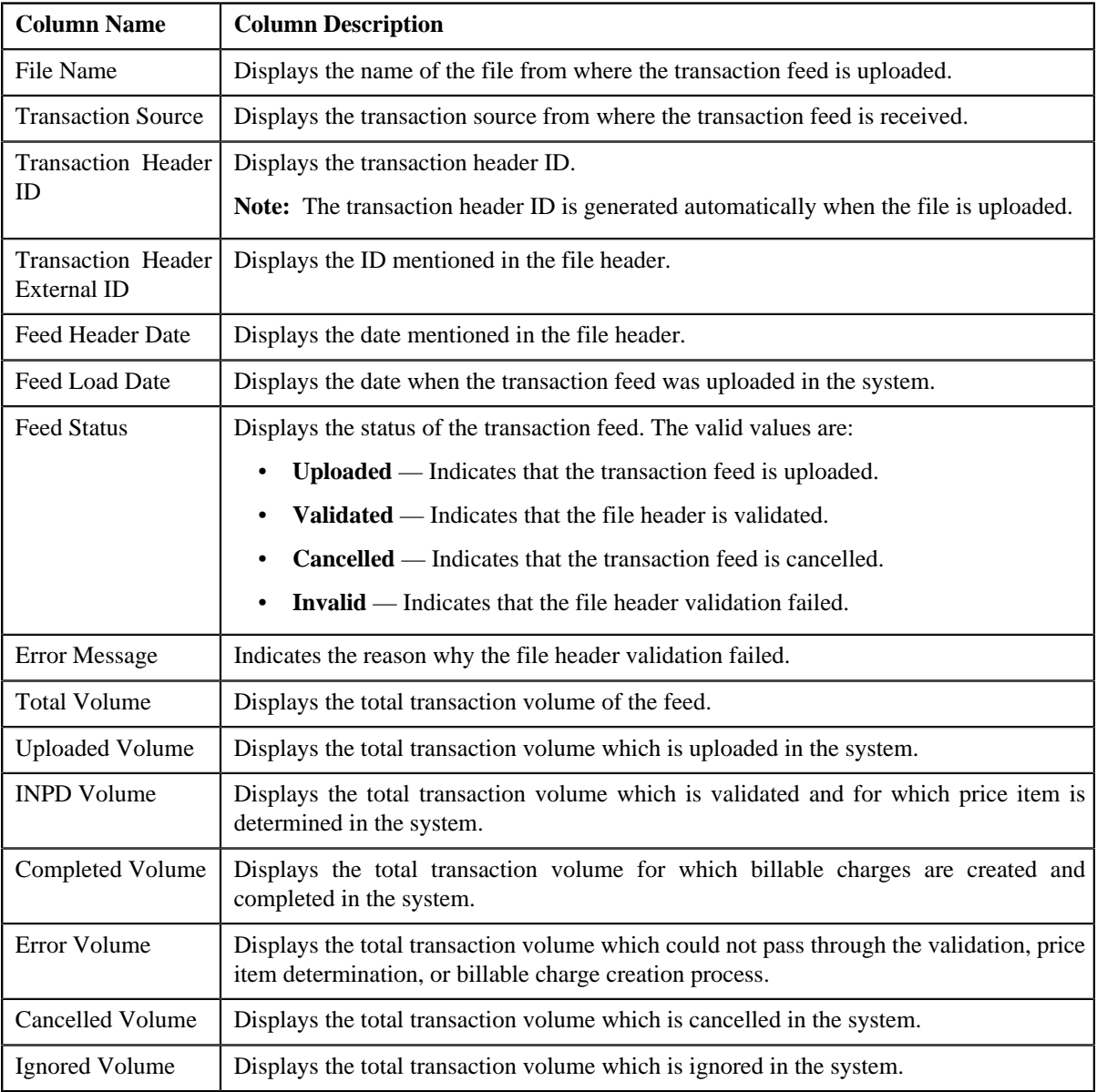

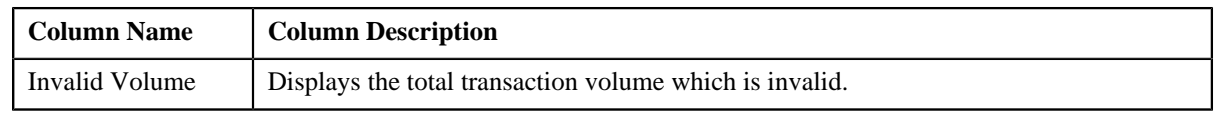

### **Related Topics**

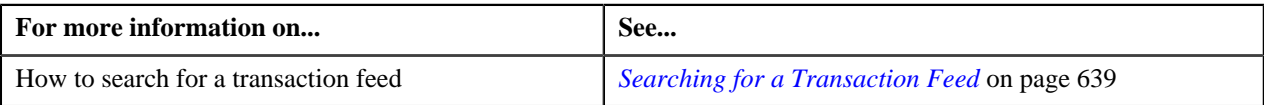

# <span id="page-633-0"></span>**Division Level Information**

The **Division Level Information** zone allows you to drill down and view the transaction volume details of a feed at the division level. This zone contains the following two sections:

• **Search Criteria** — The **Search Criteria** section contains the following fields:

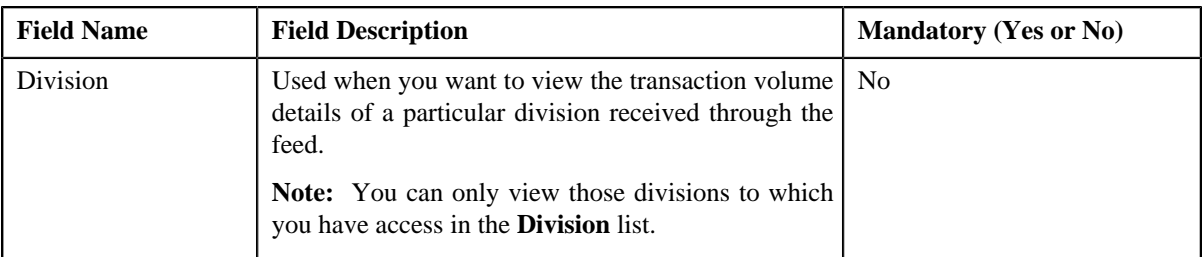

• **Search Results** — On clicking the **Search** button, the search results are filtered based on the specified search criteria. The **Search Results** section contains the following columns:

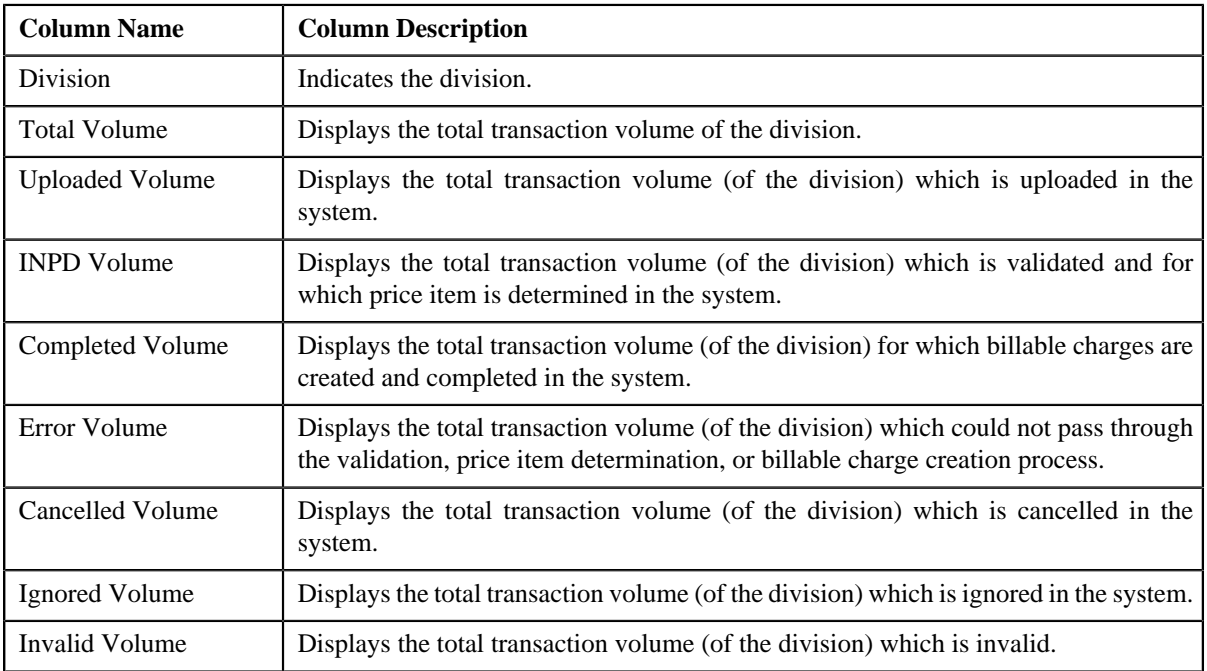

By default, the **Division Level Information** zone does not appear in the **Feed Management Dashboard** screen. It appears only when you click the **Broadcast** ( $\hat{a}$ ) icon corresponding to the transaction feed in the **Search** — **Feed Level** zone.

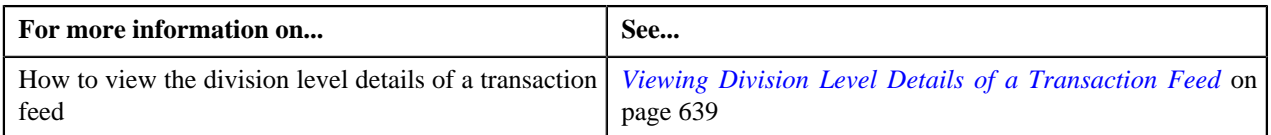

## <span id="page-634-0"></span>**Transaction Level Information**

The **Transaction Level Information** zone lists transactions in a feed which belong to a division. This zone contains the following two sections:

• **Search Criteria** — The **Search Criteria** section contains the following fields:

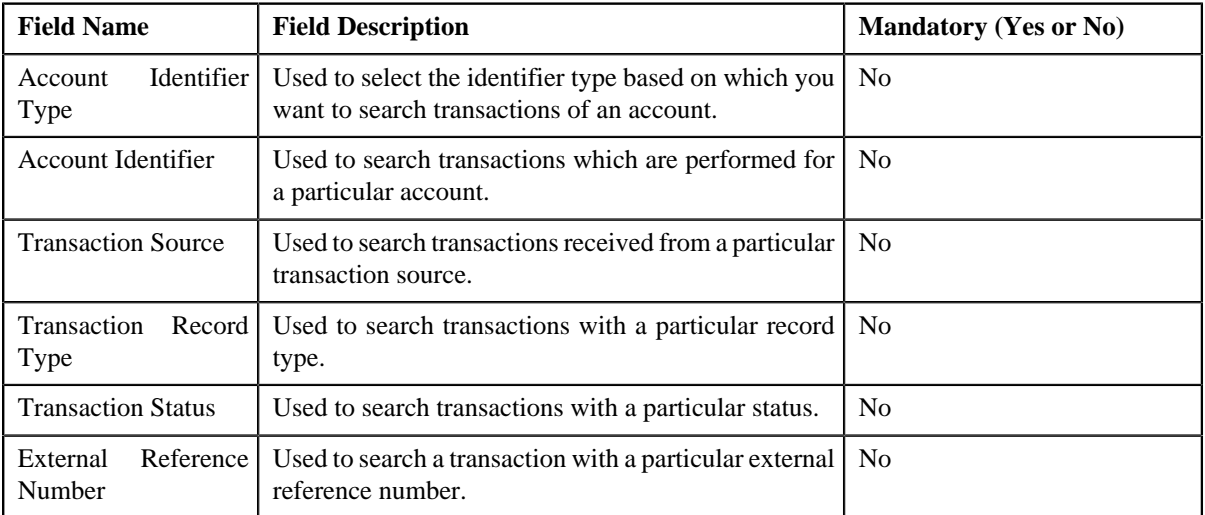

• **Search Results** — On clicking the **Search** button, the search results are filtered based on the specified search criteria. The **Search Results** section contains the following columns:

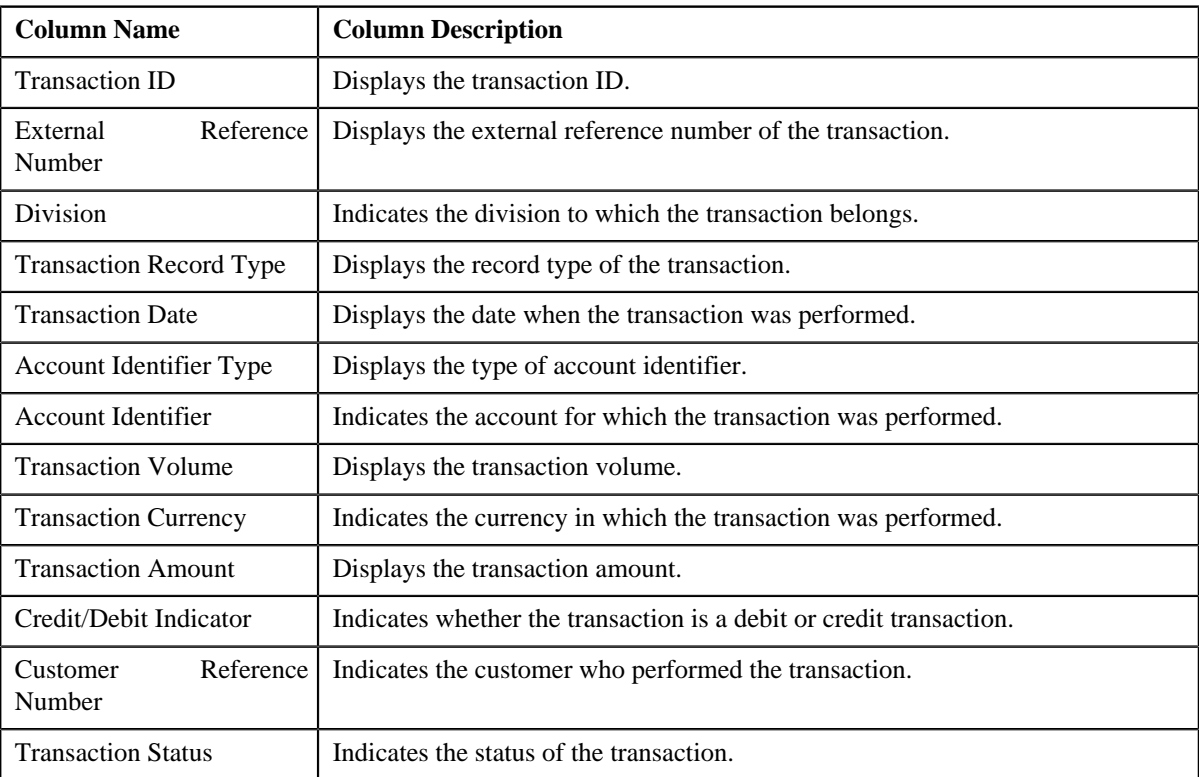

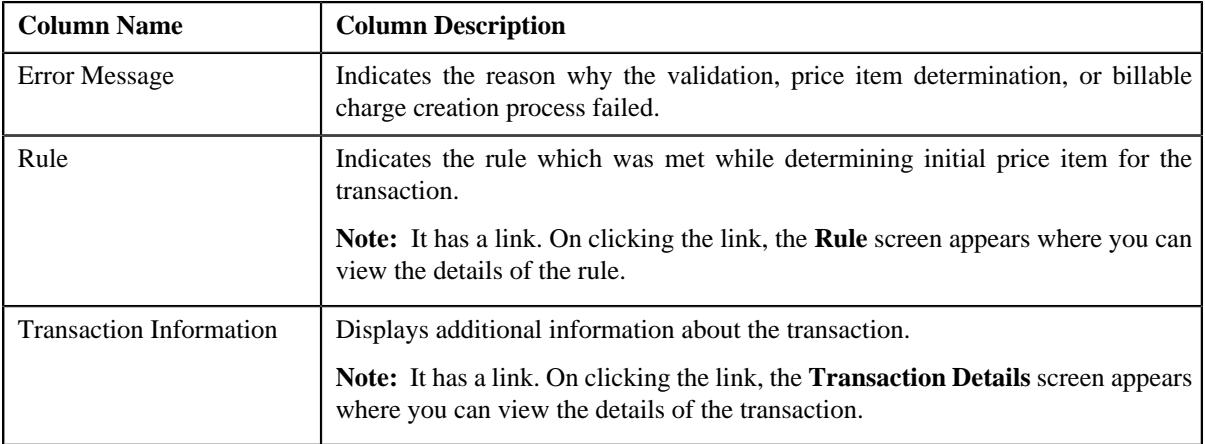

### **Related Topics**

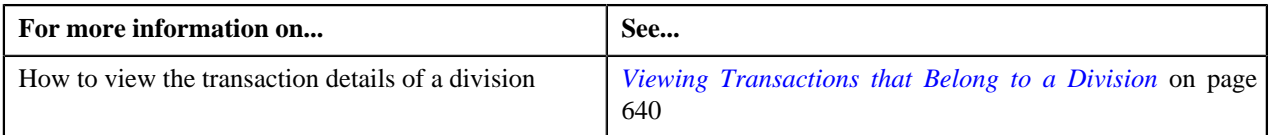

# <span id="page-635-0"></span>**Transaction Leg Information**

The **Transaction Leg Information** zone allows you to view the legs of a transaction. This zone contains the following columns:

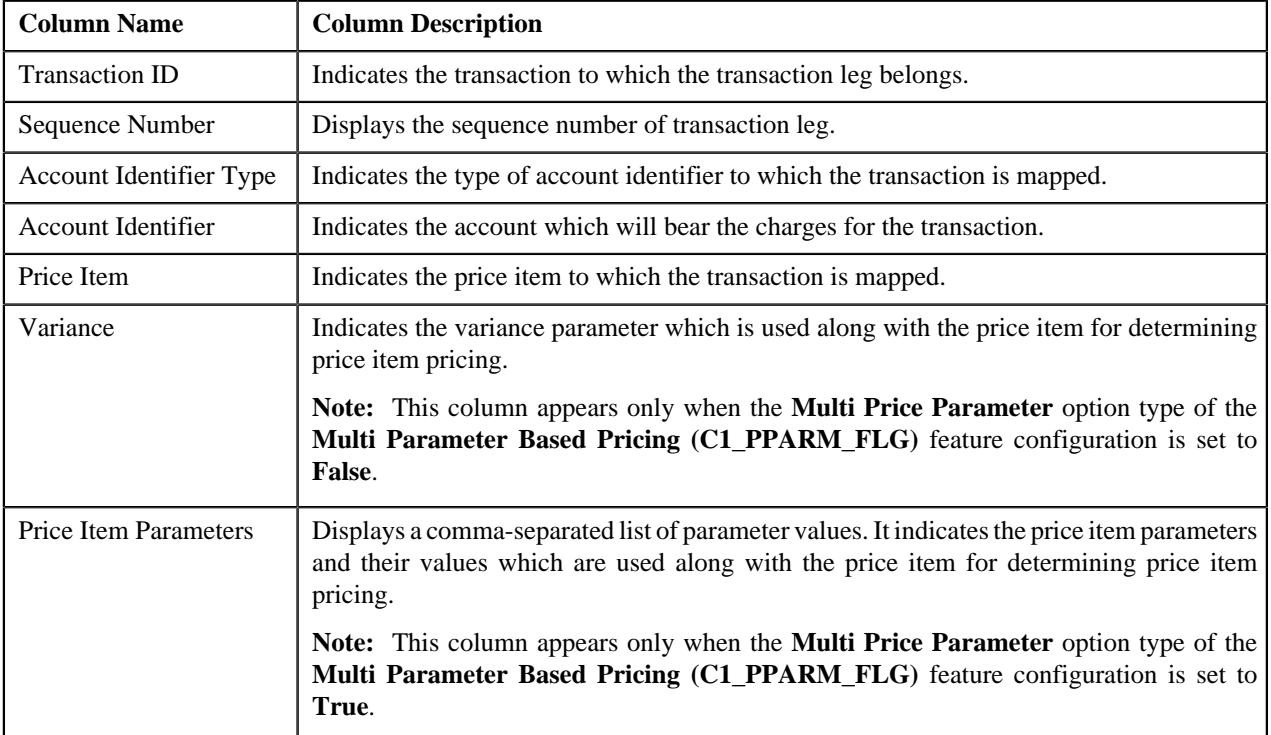

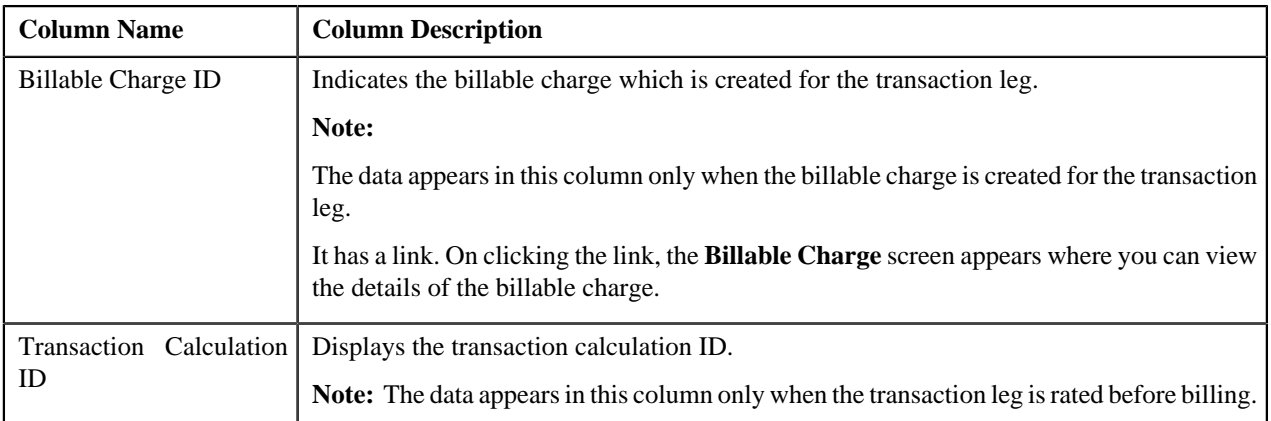

By default, the **Transaction Leg Information** zone does not appear in the **Feed Management Dashboard** screen. It appears only when you click the **Broadcast** (**N**) icon corresponding to the transaction in the **Transaction Level Information** zone.

#### **Related Topics**

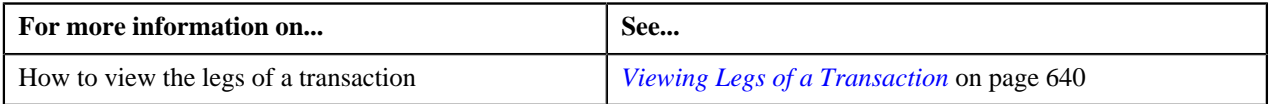

## <span id="page-636-0"></span>**Transaction Leg Service Quantity**

The **Transaction Leg Service Quantity** zone lists the SQIs which are associated with the price item-division combination to which a transaction is mapped. This zone contains the following columns:

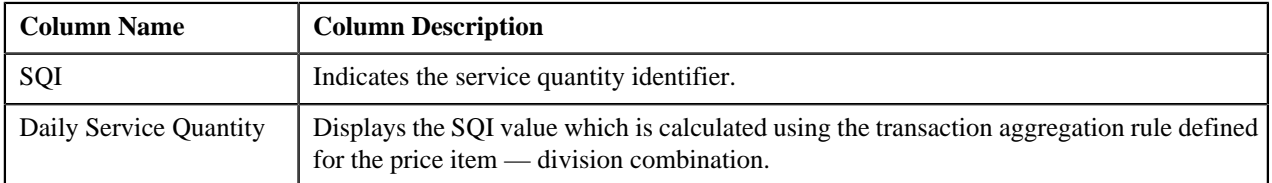

By default, the **Transaction Leg Service Quantity** zone does not appear in the **Feed Management Dashboard** screen.

It appears only when you click the **Broadcast** ( $\Omega$ ) icon corresponding to the transaction leg, which is rated before billing, in the **Transaction Leg Information** zone.

#### **Related Topics**

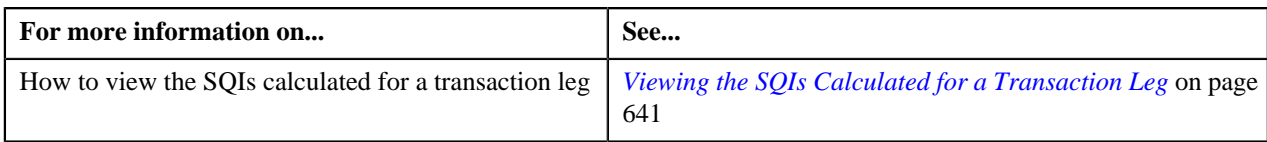

## <span id="page-636-1"></span>**Transaction Leg Calculation Lines**

During the pass through charge calculation, a calculation line is created for each rate component. The **Transaction Leg Calculation Lines** zone lists the calculation lines created for a transaction leg. This zone contains the following columns:

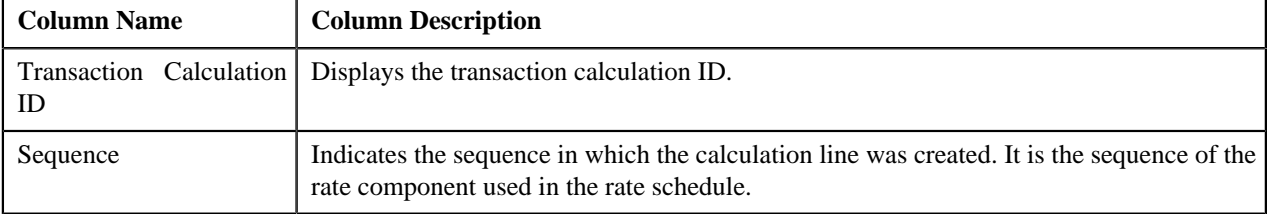

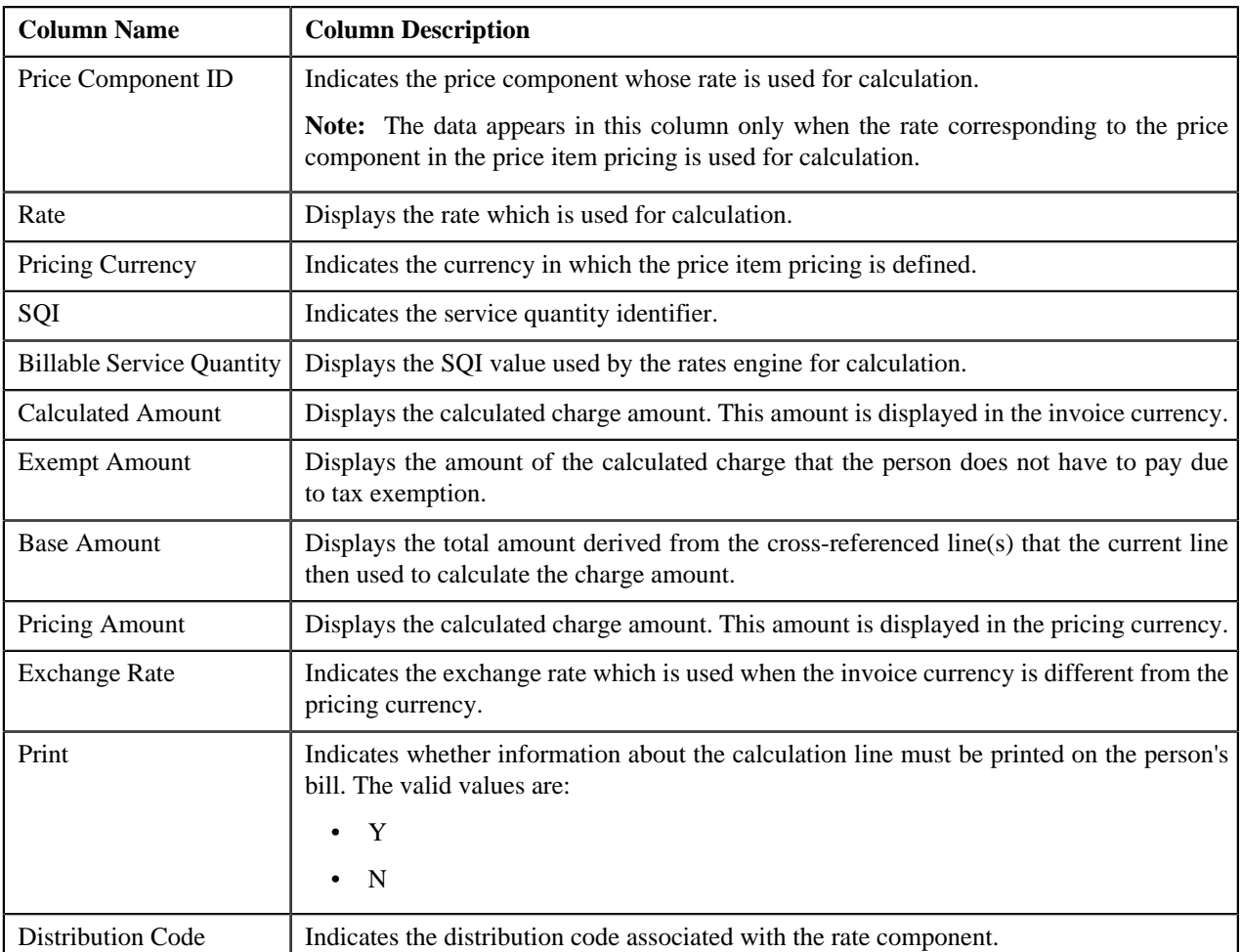

By default, the **Transaction Leg Calculation Lines** zone does not appear in the **Feed Management Dashboard** screen. It appears only when you click the **Broadcast** ( $\lambda$ ) icon corresponding to the transaction leg, which is rated before billing, in the **Transaction Leg Information** zone.

### **Related Topics**

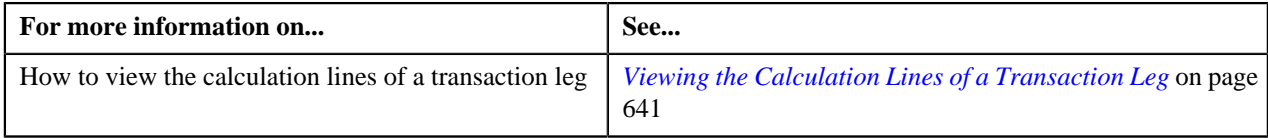

# <span id="page-637-0"></span>**Transaction Leg Calculation Line Characteristics**

The **Transaction Leg Calculation Line Characteristics** zone lists the characteristics defined for each calculation line. This zone contains the following columns:

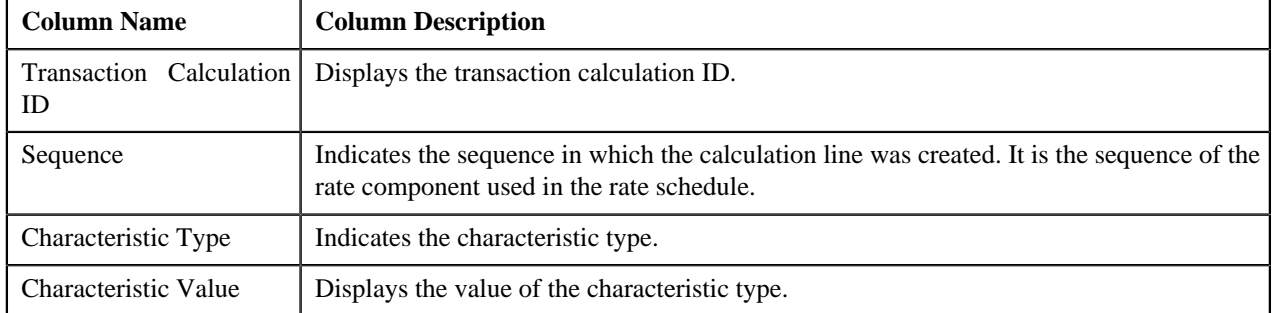

By default, the **Transaction Leg Calculation Line Characteristics** zone does not appear in the **Feed Management Dashboard** screen. It appears only when you click the **Broadcast** (a) icon corresponding to the transaction leg, which is rated before billing, in the **Transaction Leg Information** zone.

#### **Related Topics**

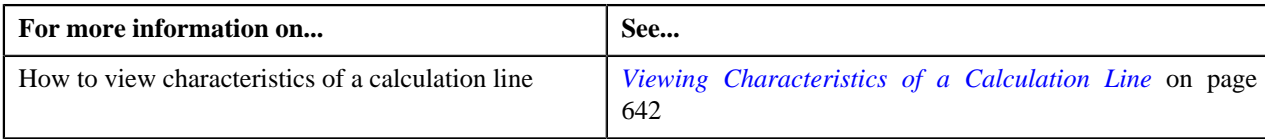

### <span id="page-638-0"></span>**Searching for a Transaction Feed**

#### **Procedure**

To search for a transaction feed:

**1.** Click the **Menu** link in the **Application** toolbar.

A list appears.

**2.** From the **Main** menu, select **Transaction Feed Management** and then click **Feed Management Dashboard**.

The **Feed Management Dashboard** screen appears.

**3.** Enter the search criteria in the **Search — Feed Level** zone.

**Note:** ORMB search engine supports wildcard search, where you can substitute the percentage (%) symbol as a stand in for any word or letter in a search criteria. You can use the '%' wildcard character in all input fields except the date fields. The '%' wildcard character is suffixed automatically at the end of the partial search criteria. Therefore, you may or may not specify the wildcard character at the end of the partial search criteria. However, you have to prefix the wildcard character manually wherever required.

#### **4.** Click **Search**.

A list of transaction feeds that meet the search criteria appears in the **Search Results** section.

#### **Related Topics**

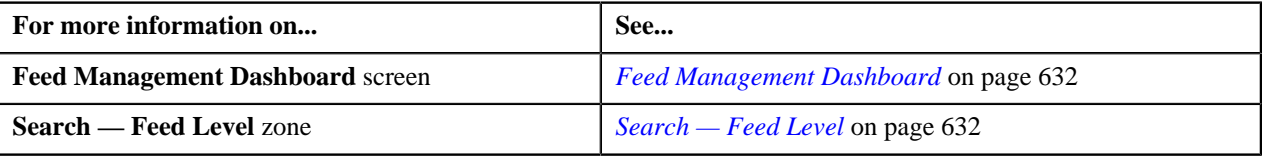

# <span id="page-638-1"></span>**Viewing Division Level Details of a Transaction Feed**

#### **Procedure**

To view the division level details of a transaction feed:

- **1.** Search for the transaction feed in the **Feed Management Dashboard** screen.
- <sup>2.</sup> In the **Search Results** section, click the **Broadcast** (**a**) icon corresponding to the transaction feed whose *d*ivision level details you want to view.

#### The **Division Level Information** zone appears.

**3.** View the transaction volume details of each division in the **Division Level Information** zone.

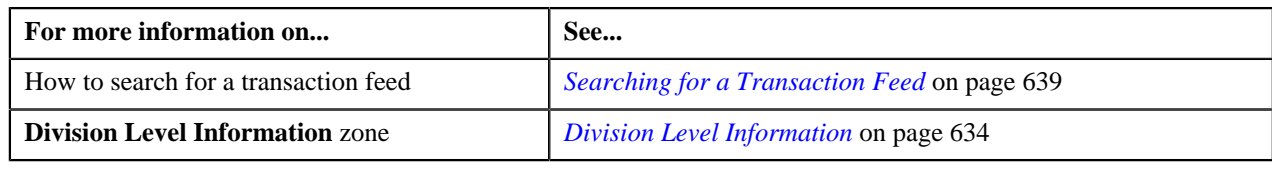

# <span id="page-639-0"></span>**Viewing Transactions that Belong to a Division**

#### **Procedure**

To view the transactions that belong to a division:

- **1.** Search for the transaction feed in the **Feed Management Dashboard** screen.
- **2.** In the **Search Results** section, click the **Broadcast** (**a**) icon corresponding to the transaction feed whose *d*etails you want to view.

The **Division Level Information** zone appears.

**3.** Click the **Broadcast** ( $\triangle$ ) icon corresponding to the division whose transaction details you want to view.

The **Transaction Level Information** zone appears.

**4.** View the list of the transactions that belong to the division in the **Transaction Level Information** zone.

### **Related Topics**

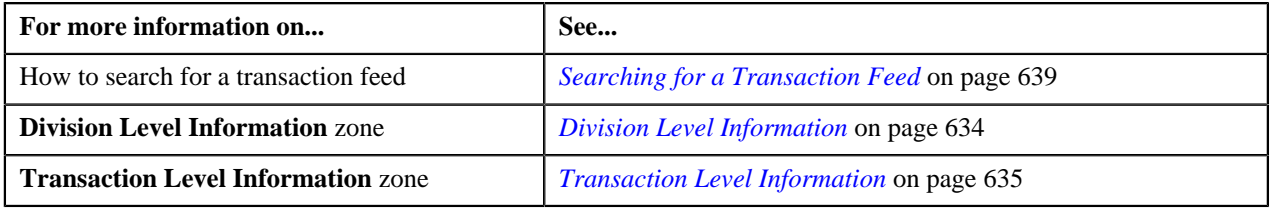

# <span id="page-639-1"></span>**Viewing Legs of a Transaction**

#### **Procedure**

To view the legs of a transaction:

- **1.** Search for the transaction feed in the **Feed Management Dashboard** screen.
- **2.** In the **Search Results** section, click the **Broadcast** ( $\Omega$ ) icon corresponding to the transaction feed whose *d*etails you want to view.

The **Division Level Information** zone appears.

**3.** Click the **Broadcast** ( $\Omega$ ) icon corresponding to the division whose transactions you want to view.

The **Transaction Level Information** zone appears.

**4.** Click the **Broadcast**  $(\mathbf{\Sigma})$  icon corresponding to the transaction whose legs you want to view.

The **Transaction Leg Information** zone appears.

**5.** View the details of transaction legs in the **Transaction Leg Information** zone.

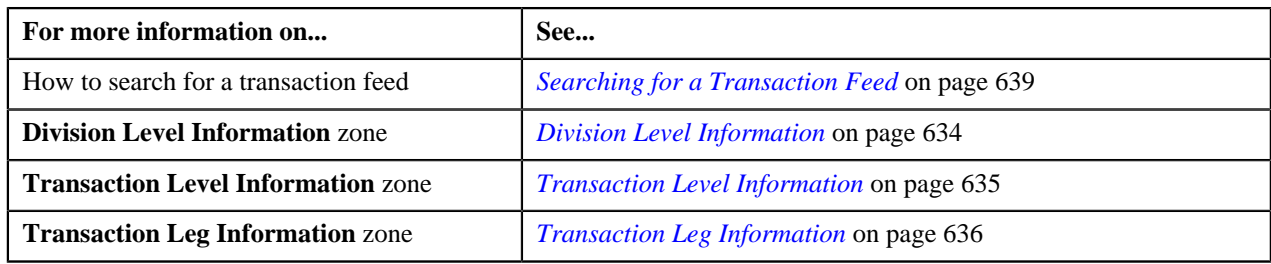

# <span id="page-640-0"></span>**Viewing the SQIs Calculated for a Transaction Leg**

### **Procedure**

To view the SQIs calculated for a transaction leg:

- **1.** Search for the transaction feed in the **Feed Management Dashboard** screen.
- **2.** In the **Search Results** section, click the **Broadcast** ( $\lambda$ ) icon corresponding to the transaction feed whose *d*etails you want to view.

The **Division Level Information** zone appears.

**3.** Click the **Broadcast** (**a**) icon corresponding to the division whose transactions you want to view.

The **Transaction Level Information** zone appears.

**4.** Click the **Broadcast**  $(\mathbf{N})$  icon corresponding to the transaction whose legs you want to view.

The **Transaction Leg Information** zone appears.

5. Click the **Broadcast** ( $\triangle$ ) icon corresponding to the transaction leg (which is rated before billing) whose SQIs *y*ou want to view.

The **Transaction Leg Service Quantity**, **Transaction Leg Calculation Lines**, and **Transaction Leg Calculation Line Characteristics** zones appear.

**6.** View the SQIs calculated for the transaction leg in the **Transaction Leg Service Quantity** zone.

### **Related Topics**

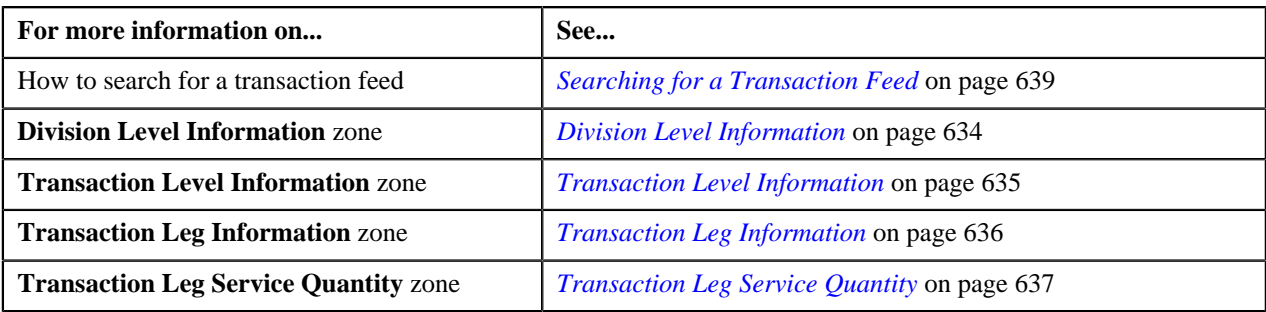

## <span id="page-640-1"></span>**Viewing the Calculation Lines of a Transaction Leg**

### **Procedure**

To view the calculation lines of a transaction leg:

- **1.** Search for the transaction feed in the **Feed Management Dashboard** screen.
- <sup>2.</sup> In the **Search Results** section, click the **Broadcast** (**N**) icon corresponding to the transaction feed whose *d*etails you want to view.

The **Division Level Information** zone appears.

**3.** Click the **Broadcast** (**a**) icon corresponding to the division whose transactions you want to view.

The **Transaction Level Information** zone appears.

**4.** Click the **Broadcast**  $(\mathbf{\bar{a}})$  icon corresponding to the transaction whose legs you want to view.

The **Transaction Leg Information** zone appears.

5. Click the **Broadcast** ( $\triangle$ ) icon corresponding to the transaction leg (which is rated before billing) whose *c*alculation lines you want to view.

The **Transaction Leg Service Quantity**, **Transaction Leg Calculation Lines**, and **Transaction Leg Calculation Line Characteristics** zones appear.

**6.** View the list of calculation lines generated for the transaction leg in the **Transaction Leg Calculation Lines** zone.

#### **Related Topics**

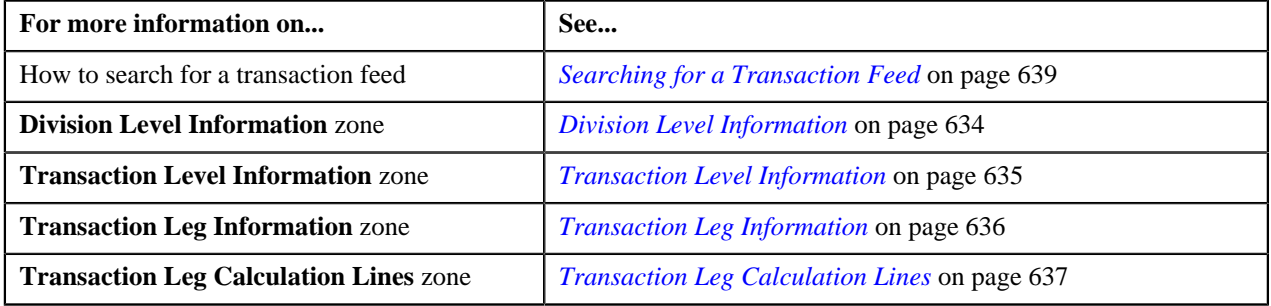

## <span id="page-641-0"></span>**Viewing Characteristics of a Calculation Line**

#### **Procedure**

To view the characteristics of a calculation line:

- **1.** Search for the transaction feed in the **Feed Management Dashboard** screen.
- <sup>2.</sup> In the **Search Results** section, click the **Broadcast** (**a**) icon corresponding to the transaction feed whose *d*etails you want to view.

The **Division Level Information** zone appears.

**3.** Click the **Broadcast** (**a**) icon corresponding to the division whose transactions you want to view.

The **Transaction Level Information** zone appears.

**4.** Click the **Broadcast**  $(\mathbf{\bar{a}})$  icon corresponding to the transaction whose legs you want to view.

The **Transaction Leg Information** zone appears.

**5.** Click the **Broadcast** ( $\triangle$ ) icon corresponding to the transaction leg (which is rated before billing) whose *c*alculation lines you want to view.

The **Transaction Leg Service Quantity**, **Transaction Leg Calculation Lines**, and **Transaction Leg Calculation Line Characteristics** zones appear.

**6.** View the characteristics of each calculation line in the **Transaction Leg Calculation Line Characteristics** zone.

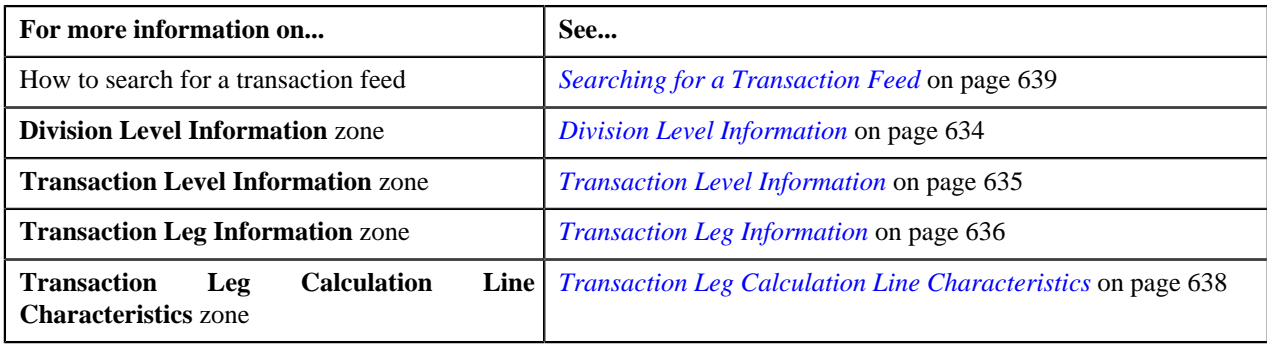

# <span id="page-642-1"></span>**View Billed Transactions**

The **View Billed Transactions** screen allows you to view the transactions which are billed to the person. This screen consists of the following zones:

- *[Search Bill](#page-642-0)* on page 643
- *[Bill Segments](#page-644-0)* on page 645
- *[Transaction Details](#page-645-0)* on page 646
- *[SQ Details](#page-645-1)* on page 646

You can also access this screen from the **Bill** screen by selecting the **Go To View Billed Transactions** option from the **Bill ID** context menu. The only difference is that the **Search Bill** zone does not appear when you access this screen from the **Bill** screen.

### <span id="page-642-0"></span>**Search Bill**

The **Search Bill** zone allows you to search for a bill. This zone contains the following two sections:

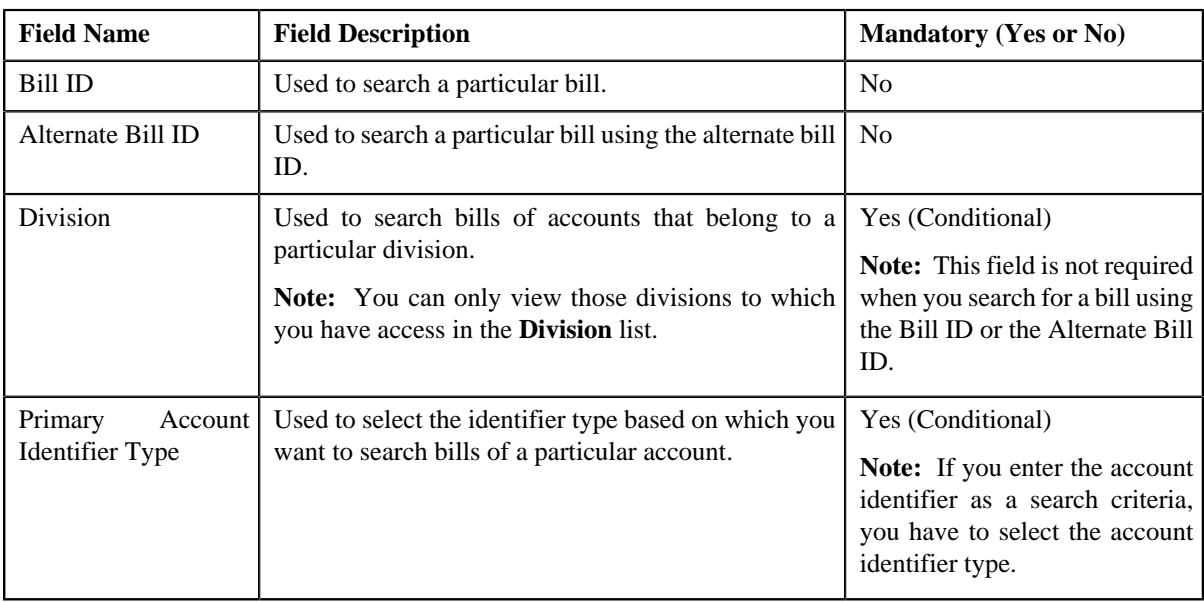

• **Search Criteria** — The **Search Criteria** section contains the following fields:

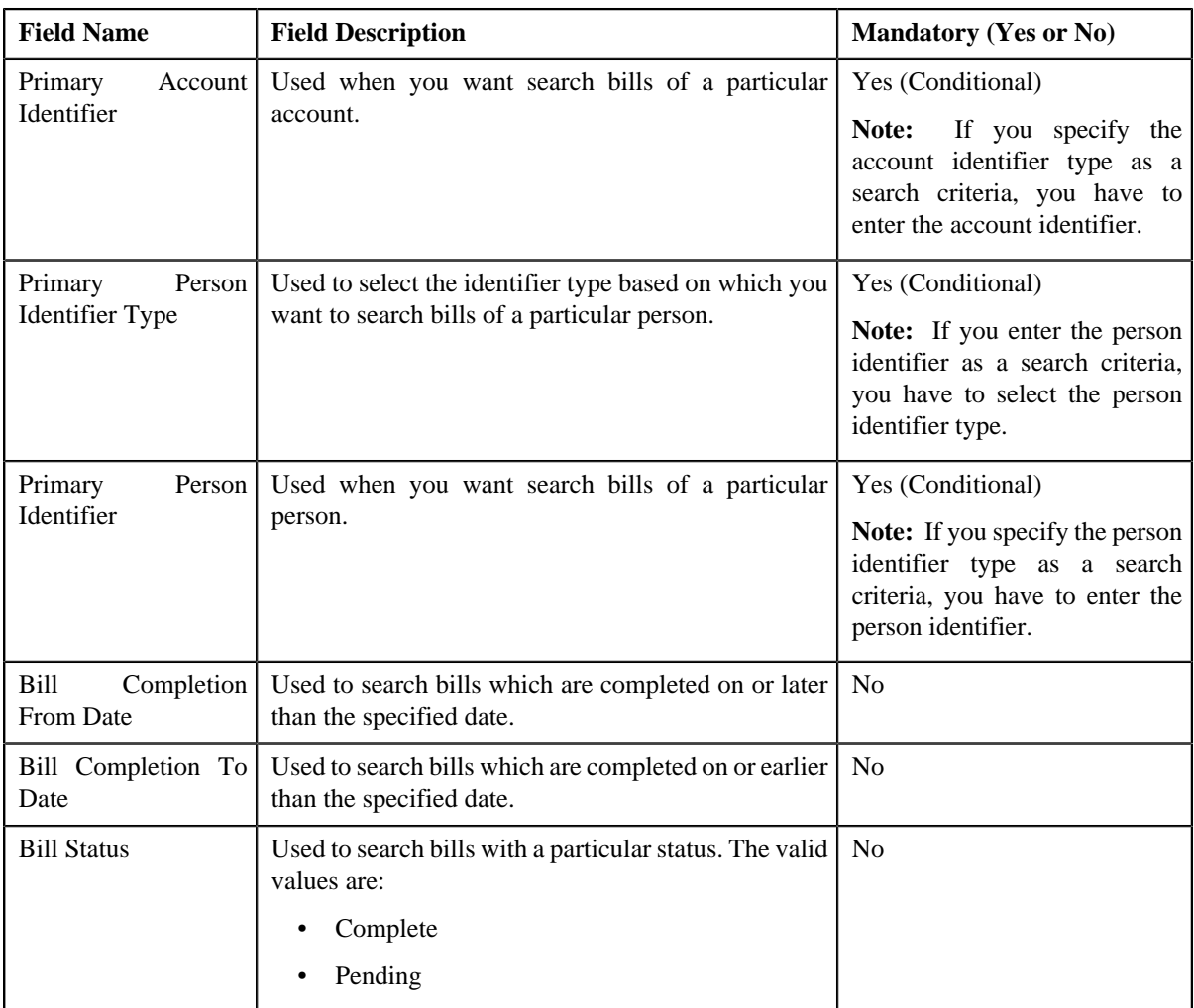

• **Search Results** — On clicking the **Search** button, the search results appear based on the specified search criteria. The **Search Results** section contains the following columns:

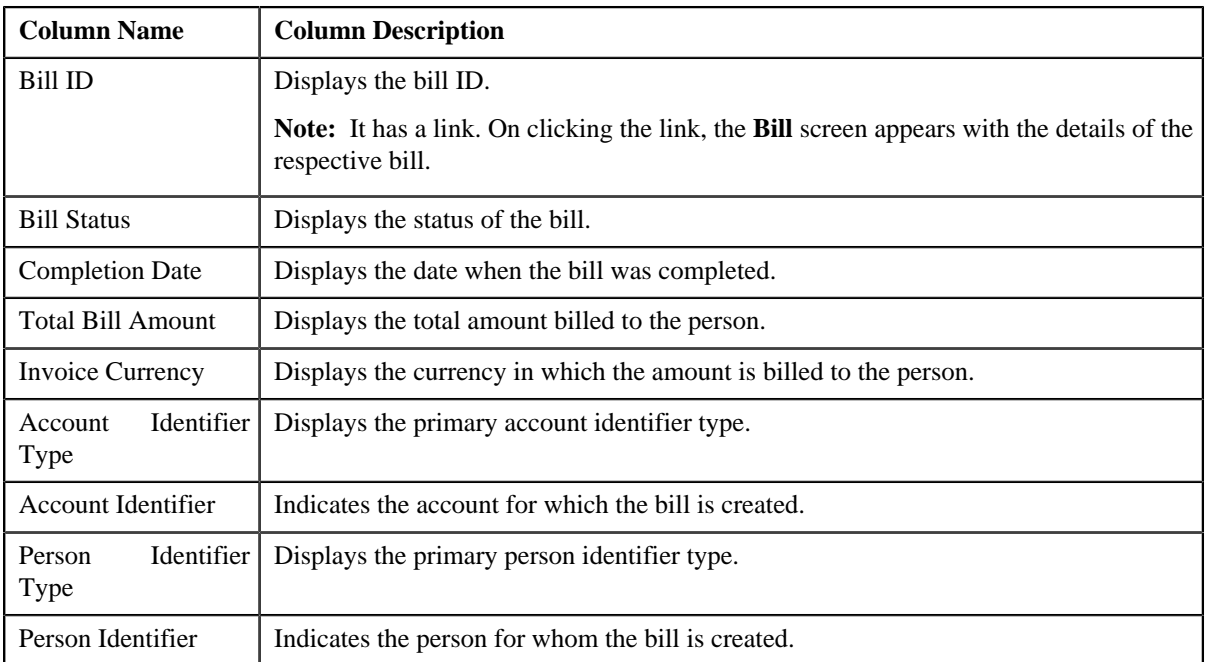

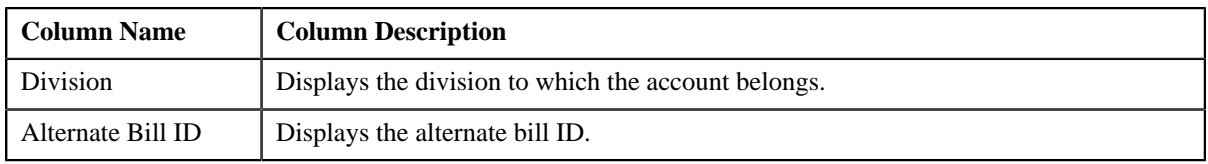

# **Related Topics**

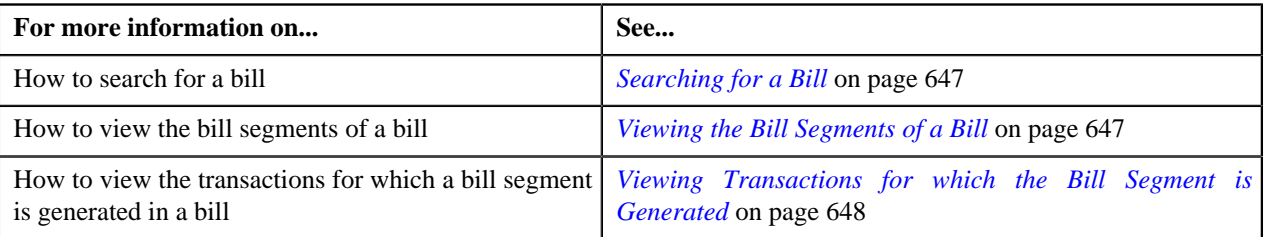

# <span id="page-644-0"></span>**Bill Segments**

The **Bill Segments** zone lists the bill segments of a bill. This zone contains the following columns:

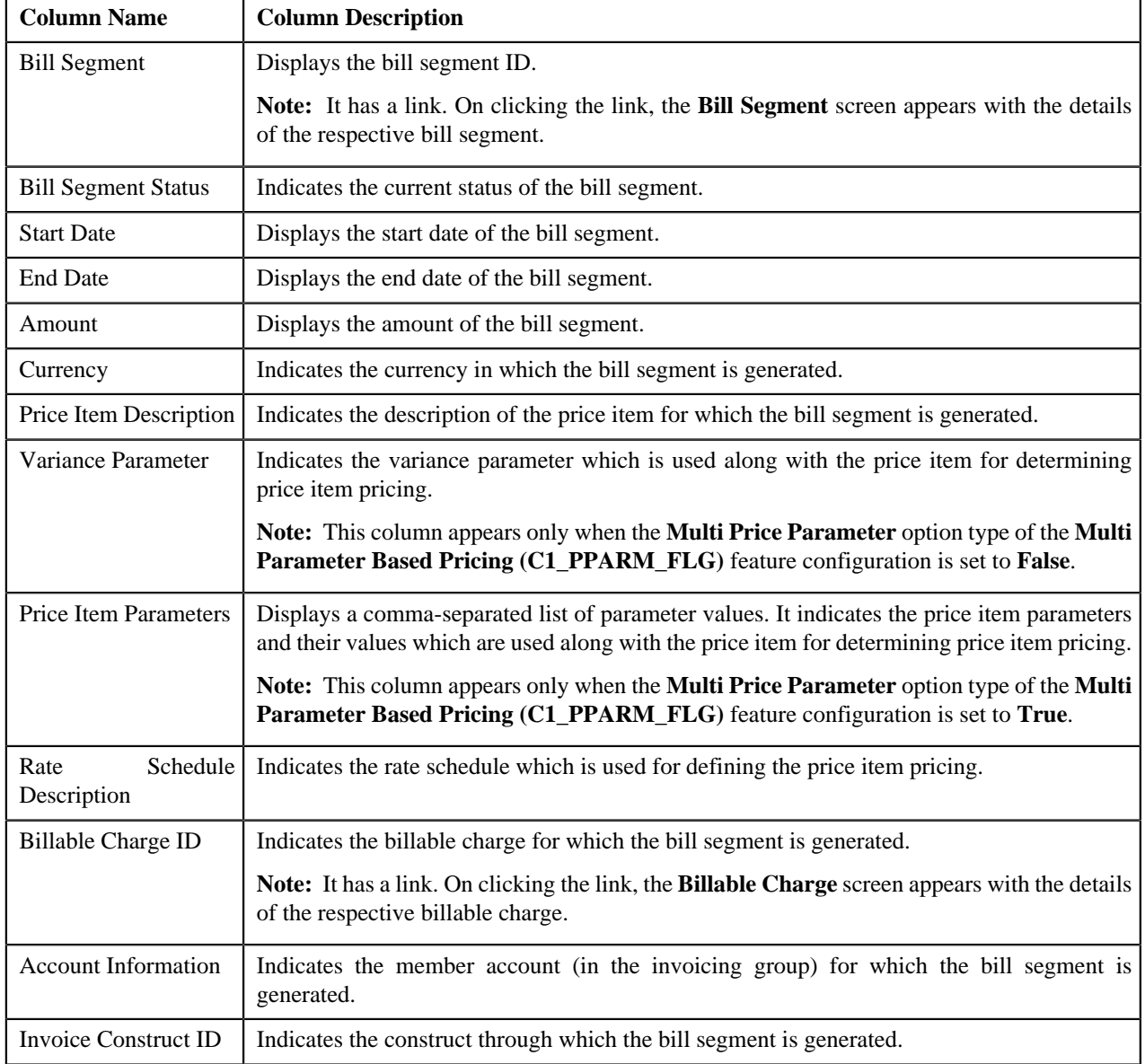

By default, the **Bill Segments** zone does not appear in the **View Billed Transactions** screen. It appears only when you click the **Broadcast**  $(\lambda)$  icon corresponding to the bill in the **Search** zone.

### **Related Topics**

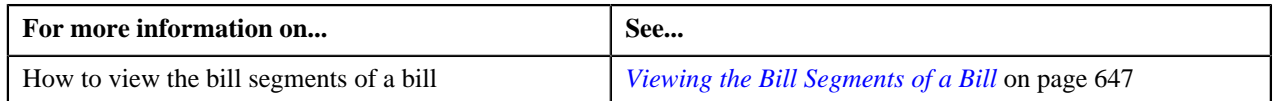

### <span id="page-645-0"></span>**Transaction Details**

The **Transaction Details** zone lists the transactions for which the billable charge (corresponding to the bill segment) is created. This zone contains the following columns:

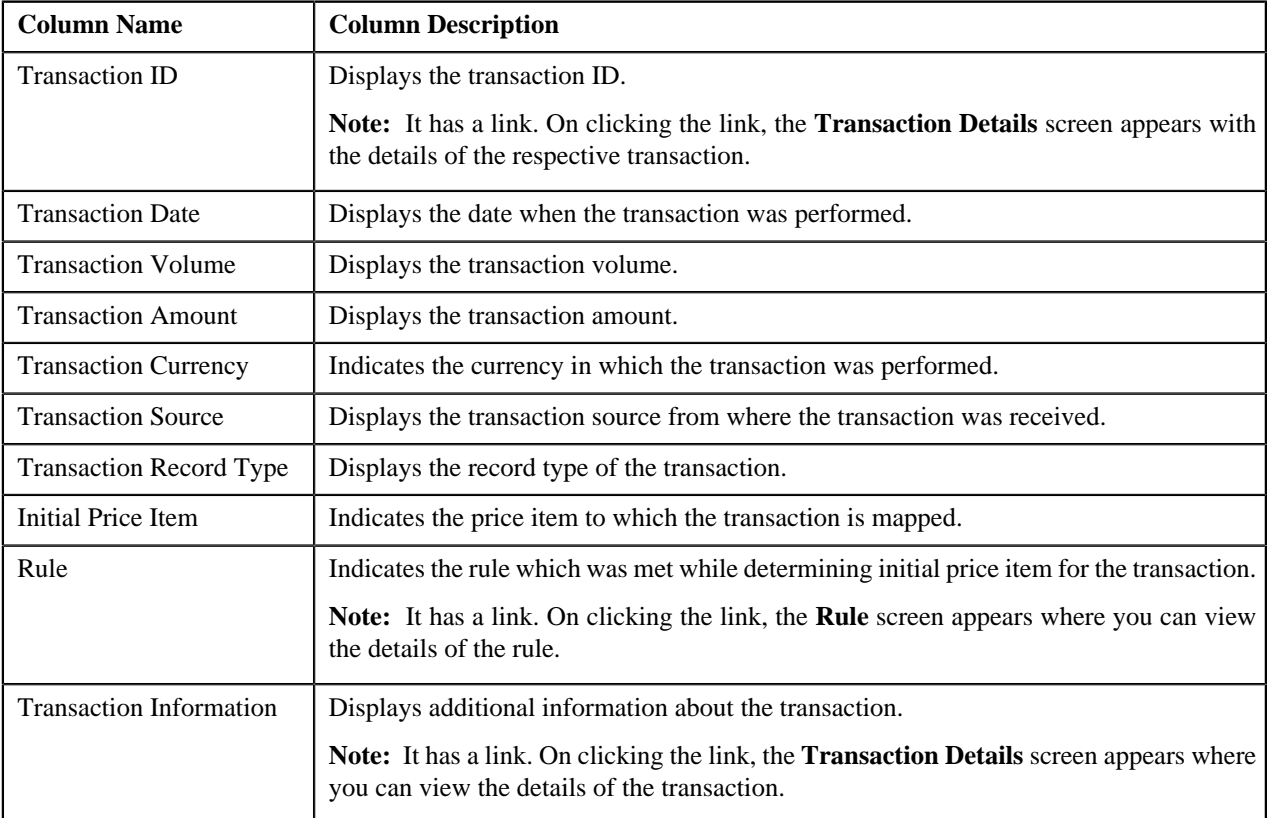

By default, the **Transaction Details** zone does not appear in the **View Billed Transactions** screen. It appears only when you click the **Broadcast** ( ) icon corresponding to the bill segment in the **Bill Segments** zone.

### **Related Topics**

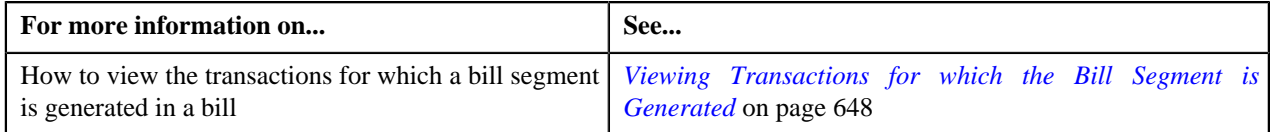

## <span id="page-645-1"></span>**SQ Details**

The **SQ Details** zone lists the SQIs calculated on the billable charge (corresponding to the bill segment). This zone contains the following columns:

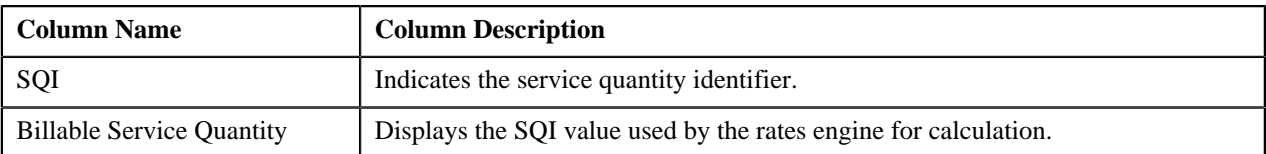

By default, the **SQ Details** zone does not appear in the **View Billed Transactions** screen. It appears only when you click the **Broadcast**  $(\mathbf{\mathbb{R}})$  icon corresponding to the bill segment in the **Bill Segments** zone.

#### **Related Topics**

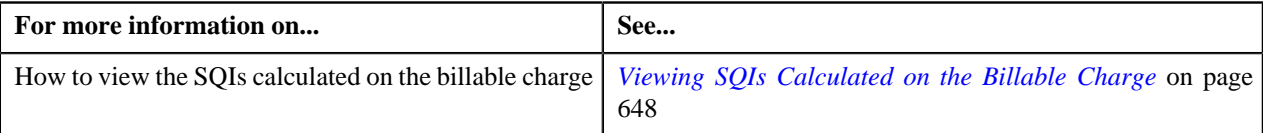

# <span id="page-646-0"></span>**Searching for a Bill**

#### **Procedure**

To search for a bill:

**1.** Click the **Menu** link in the **Application** toolbar.

A list appears.

**2.** From the **Main** menu, select **Transaction Feed Management** and then click **View Billed Transactions**.

The **View Billed Transactions** screen appears.

**3.** Enter the search criteria in the **Search Bill** zone.

**Note:** ORMB search engine supports wildcard search, where you can substitute the percentage (%) symbol as a stand in for any word or letter in a search criteria. You can use the '%' wildcard character in all input fields except the date fields. The '%' wildcard character is suffixed automatically at the end of the partial search criteria. Therefore, you may or may not specify the wildcard character at the end of the partial search criteria. However, you have to prefix the wildcard character manually wherever required.

**4.** Click **Search**.

A list of bills that meet the search criteria appears in the **Search Results** section.

#### **Related Topics**

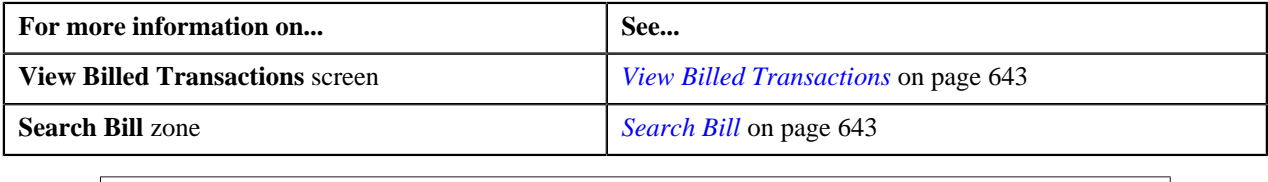

## <span id="page-646-1"></span>**Viewing the Bill Segments of a Bill**

### **Procedure**

To view the bill segments of a bill:

- **1.** Search for the bill in the **View Billed Transactions** screen.
- <sup>2.</sup> In the **Search Results** section, click the **Broadcast** (**N**) icon corresponding to the bill whose bill segments you *w*ant to view.

The **Bill Segments** zone appears.

**3.** View all bill segments of the bill in the **Bill Segments** zone.

#### **Related Topics**

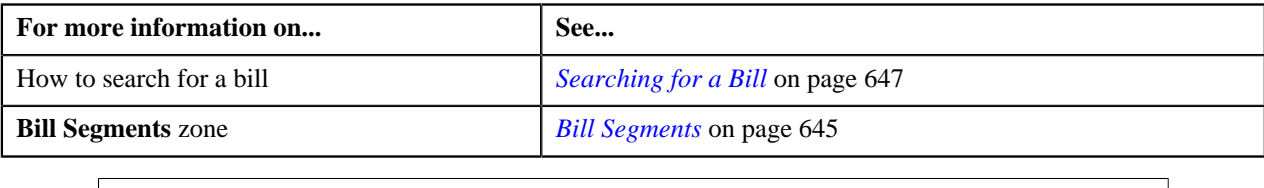

# <span id="page-647-0"></span>**Viewing Transactions for which the Bill Segment is Generated**

### **Procedure**

To view transactions for which the bill segment is generated:

- **1.** Search for the bill in the **View Billed Transactions** screen.
- <sup>2.</sup> In the **Search Results** section, click the **Broadcast** ( $\blacksquare$ ) icon corresponding to the bill whose bill segments you *w*ant to view.

The **Bill Segments** zone appears.

**3.** Click the **Broadcast** (**N**) icon corresponding to the bill segment whose details you want to view.

The **Transaction Details** zone appears.

**4.** View the list of transactions for which the billable charge (corresponding to the bill segment) is created.

#### **Related Topics**

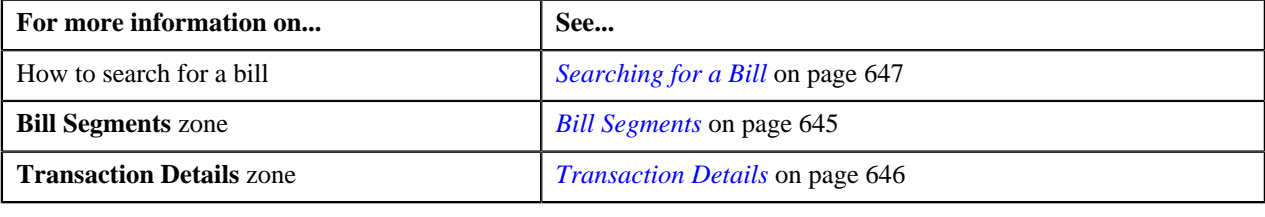

# <span id="page-647-1"></span>**Viewing SQIs Calculated on the Billable Charge**

#### **Procedure**

To view the SQIs calculated on the billable charge:

- **1.** Search for the bill in the **View Billed Transactions** screen.
- **2.** In the **Search Results** section, click the **Broadcast** ( $\triangle$ ) icon corresponding to the bill whose bill segments you *w*ant to view.

The **Bill Segments** zone appears.

**3.** Click the **Broadcast**  $(\mathbf{\bar{a}})$  icon corresponding to the bill segment whose billable charge details you want *t*o view.

The **SQ Details** zone appears.

**4.** View the SQIs calculated on the billable charge in the **SQ Details** zone.
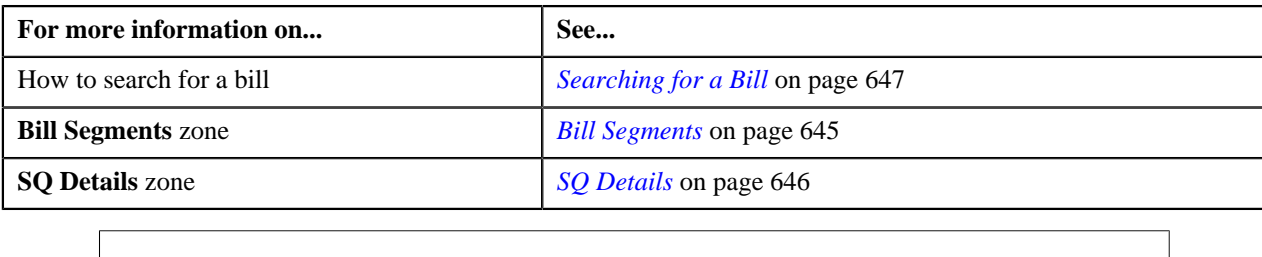

# <span id="page-648-1"></span>**Transaction Details**

The **Transaction Details** screen allows you to search for transactions using various search criteria. It also allows you to add and copy a transaction. This screen consists of the following zones:

• *[Search](#page-648-0)* on page 649

## <span id="page-648-0"></span>**Search**

The **Search** zone allows you to search for transactions using various search criteria. This zone contains the following two sections:

- **Search Criteria** The fields in the **Search Criteria** section change depending on the query option selected. You can select either of the following query options:
	- **Uploaded** Used to indicate that you want to search for a transaction which is recently uploaded in the system.
	- **Initial Price Item Determined** Used to indicate that you want to search for a transaction for which a price item is determined in the system.
	- **Ignored** Used to indicate that you want to search for a transaction which is ignored in the system.
	- **Error** Used to indicate that you want to search for a transaction which could not pass through the validation, price item determination, or billable charge creation process.
	- **Cancelled** Used to indicate that you want to search for a transaction which is cancelled in the system.
	- **Completed** Used to indicate that you want to search for a transaction for which billable charge is completed in the system.
	- **Invalid** Used to indicate that you want to search for a transaction which is invalid.
- **Search Results** The **Search Results** section displays the records based on the specified search criteria. The columns in the search results change depending on the query option selected.

You can also add a transaction manually by clicking the **Add** link in the upper right corner of this zone.

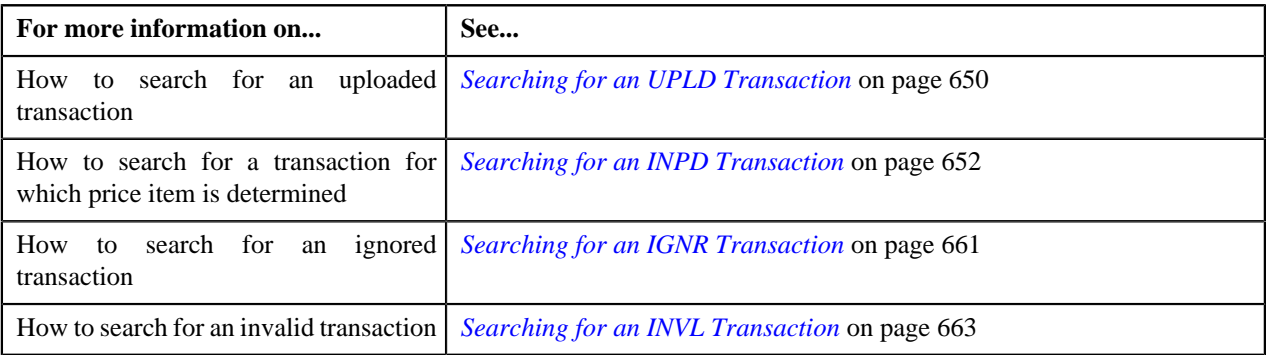

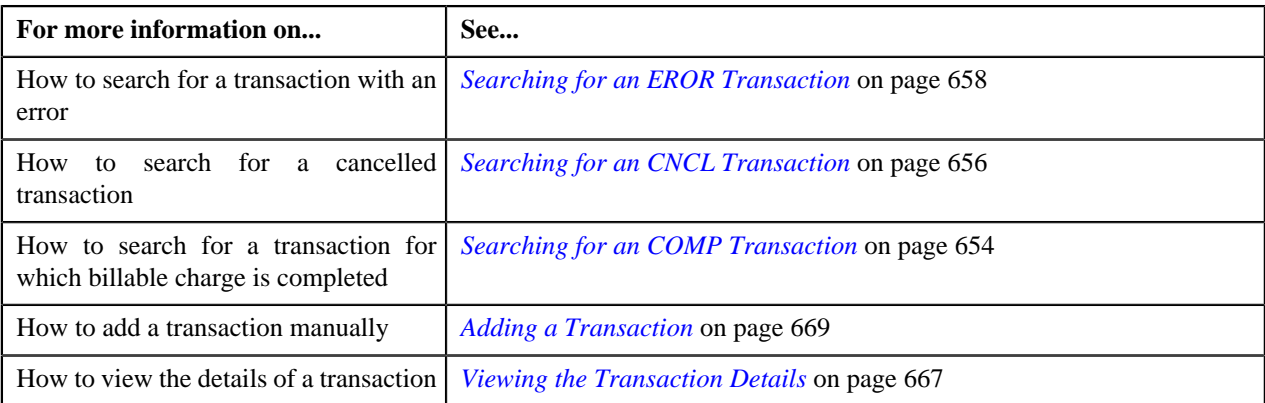

# <span id="page-649-0"></span>**Searching for an UPLD Transaction**

## **Procedure**

To search for an uploaded transaction:

**1.** Click the **Menu** link in the **Application** toolbar.

A list appears.

**2.** From the **Main** menu, select **Transaction Feed Management** and then click **Transaction Details**.

The **Transaction Details** screen appears.

**3.** Select the **Uploaded** option from the **Search By** list to indicate that you want to search for a transaction *w*hich is recently uploaded in the system.

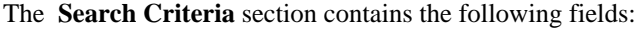

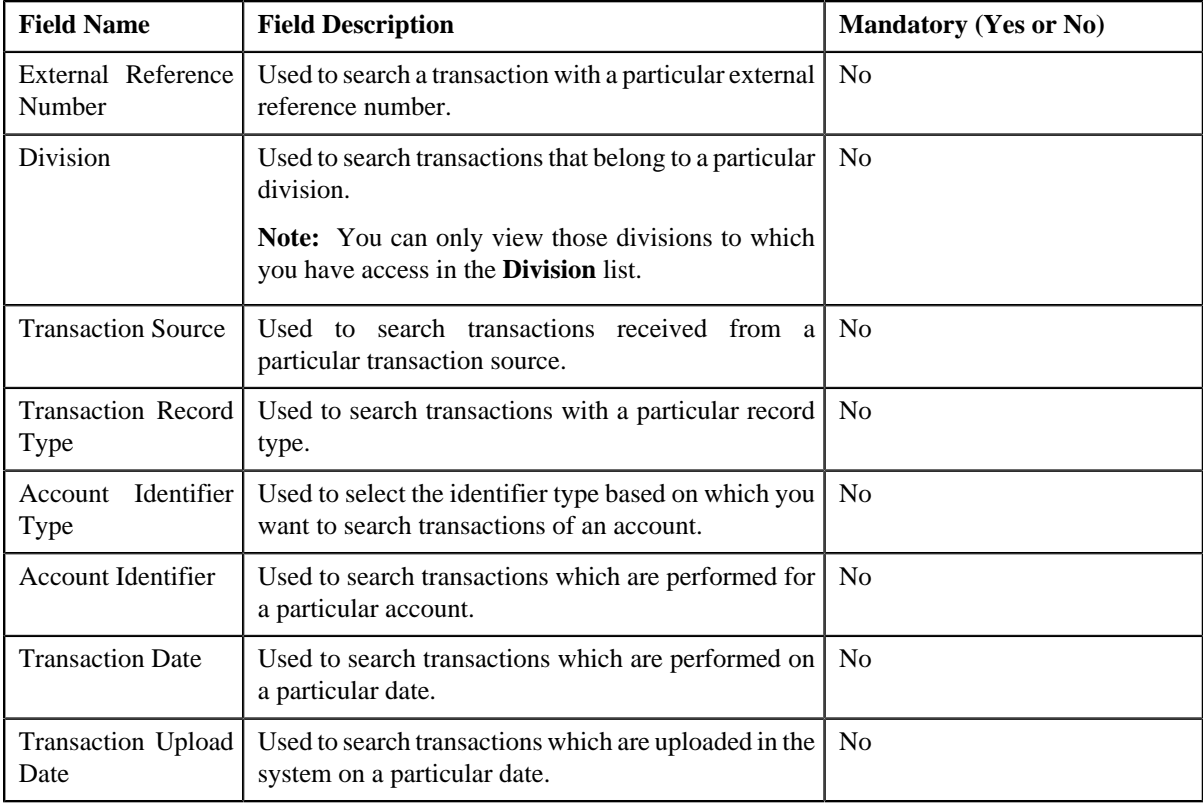

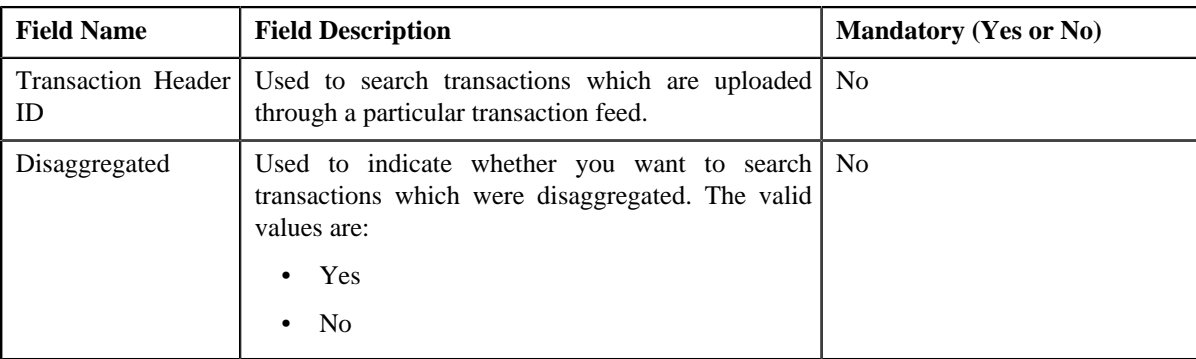

**Note:** ORMB search engine supports wildcard search, where you can substitute the percentage (%) symbol as a stand in for any word or letter in a search criteria. You can use the '%' wildcard character in all input fields except the date fields. The '%' wildcard character is suffixed automatically at the end of the partial search criteria. Therefore, you may or may not specify the wildcard character at the end of the partial search criteria. However, you have to prefix the wildcard character manually wherever required.

#### **5.** Click **Search**.

A list of transactions that meet the search criteria appears in the **Search Results** section. It contains the following columns:

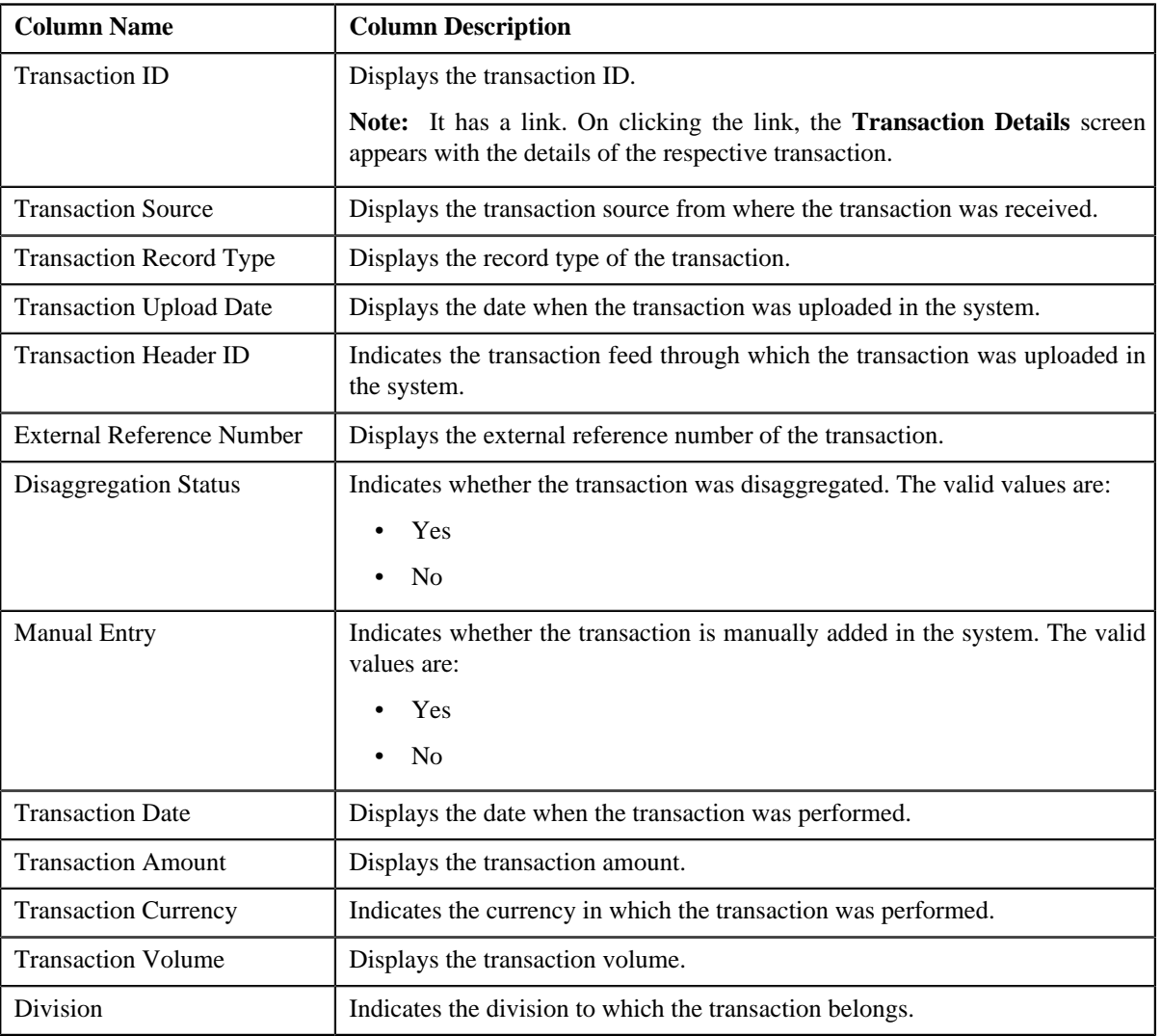

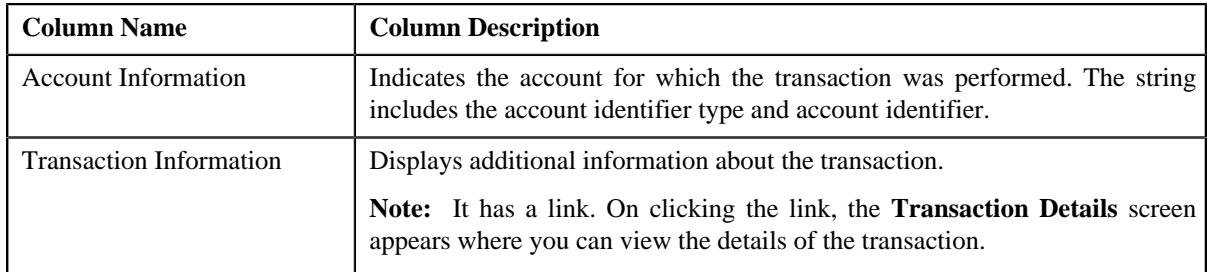

**6.** View the legs of the transaction in the **Transaction Legs** zone, if required.

**Note:** You can only view the legs of an uploaded transaction which is partially disaggregated.

#### **Related Topics**

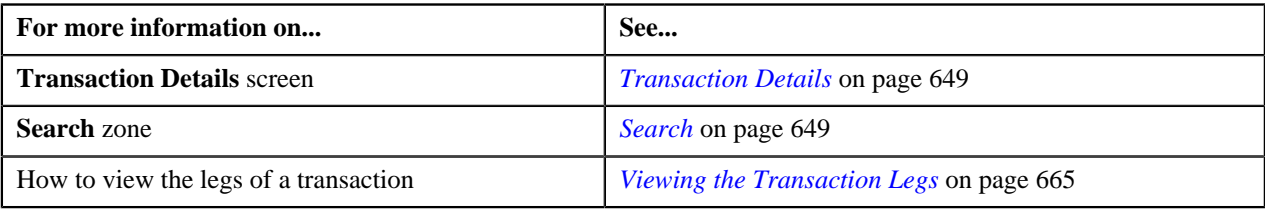

## <span id="page-651-0"></span>**Searching for an INPD Transaction**

## **Procedure**

To search for a transaction for which a price item is determined:

**1.** Click the **Menu** link in the **Application** toolbar.

A list appears.

**2.** From the **Main** menu, select **Transaction Feed Management** and then click **Transaction Details**.

The **Transaction Details** screen appears.

**3.** Select the **Initial Price Item Determined** option from the **Search By** list to indicate that you want to search *f*or a transaction for which a price item is determined in the system.

The **Search Criteria** section contains the following fields:

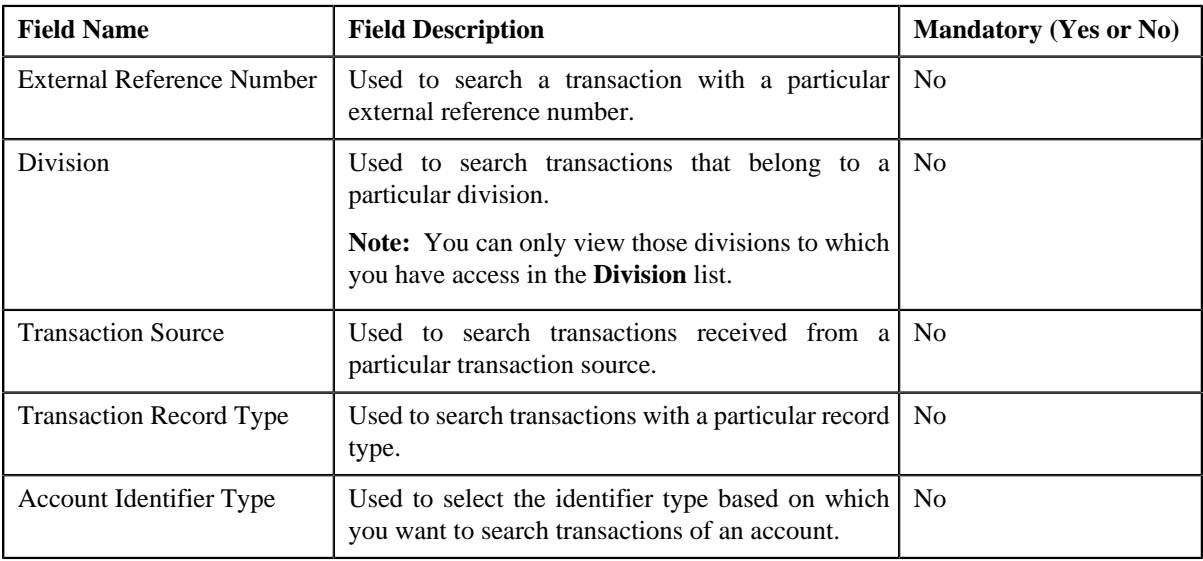

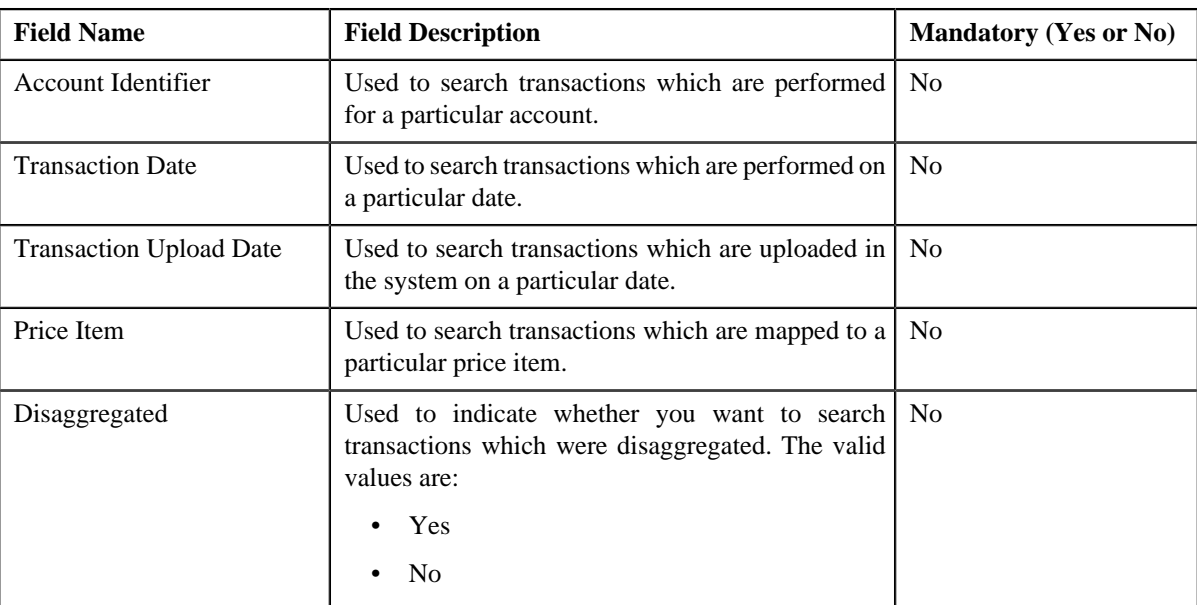

**Note:** ORMB search engine supports wildcard search, where you can substitute the percentage (%) symbol as a stand in for any word or letter in a search criteria. You can use the '%' wildcard character in all the input fields except the date fields. The '%' wildcard character is suffixed automatically at the end of the partial search criteria. Therefore, you may or may not specify the wildcard character at the end of the partial search criteria. However, you have to prefix the wildcard character manually wherever required.

### **5.** Click **Search**.

A list of transactions that meet the search criteria appears in the search results. The **Search Results** section contains the following columns:

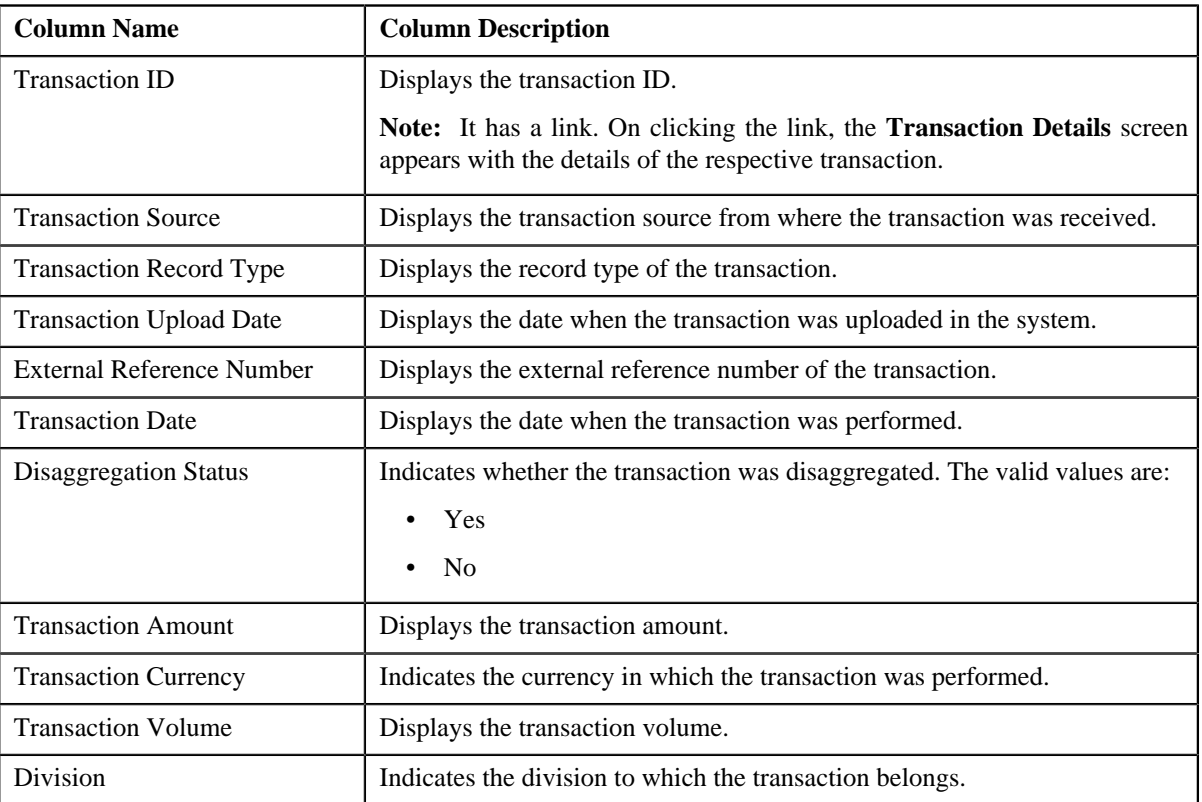

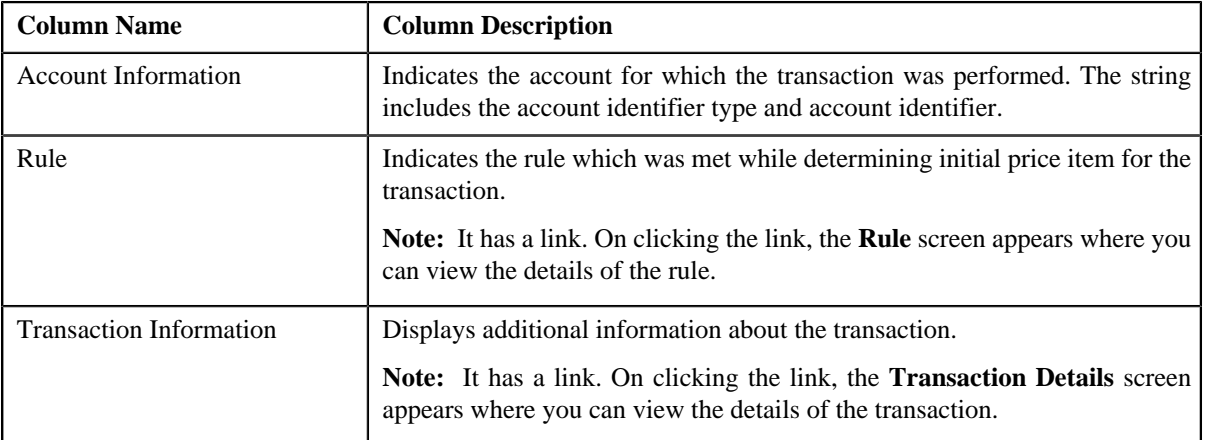

**6.** View the legs of the transaction in the **Transaction Legs** zone, if required.

#### **Related Topics**

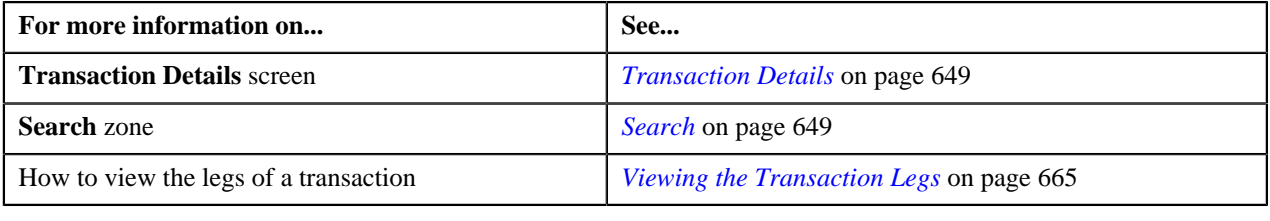

## <span id="page-653-0"></span>**Searching for an COMP Transaction**

### **Procedure**

To search for a transaction for which billable charge is completed:

**1.** Click the **Menu** link in the **Application** toolbar.

A list appears.

**2.** From the **Main** menu, select **Transaction Feed Management** and then click **Transaction Details**.

The **Transaction Details** screen appears.

**3.** Select the **Completed** option from the **Search By** list to indicate that you want to search for a transaction *f*or which billable charge is completed in the system.

The **Search Criteria** section contains the following fields:

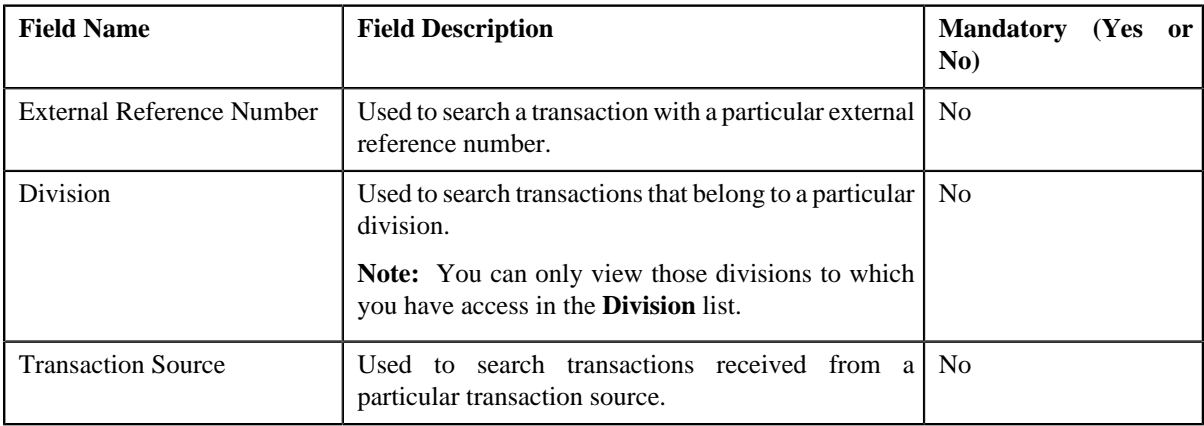

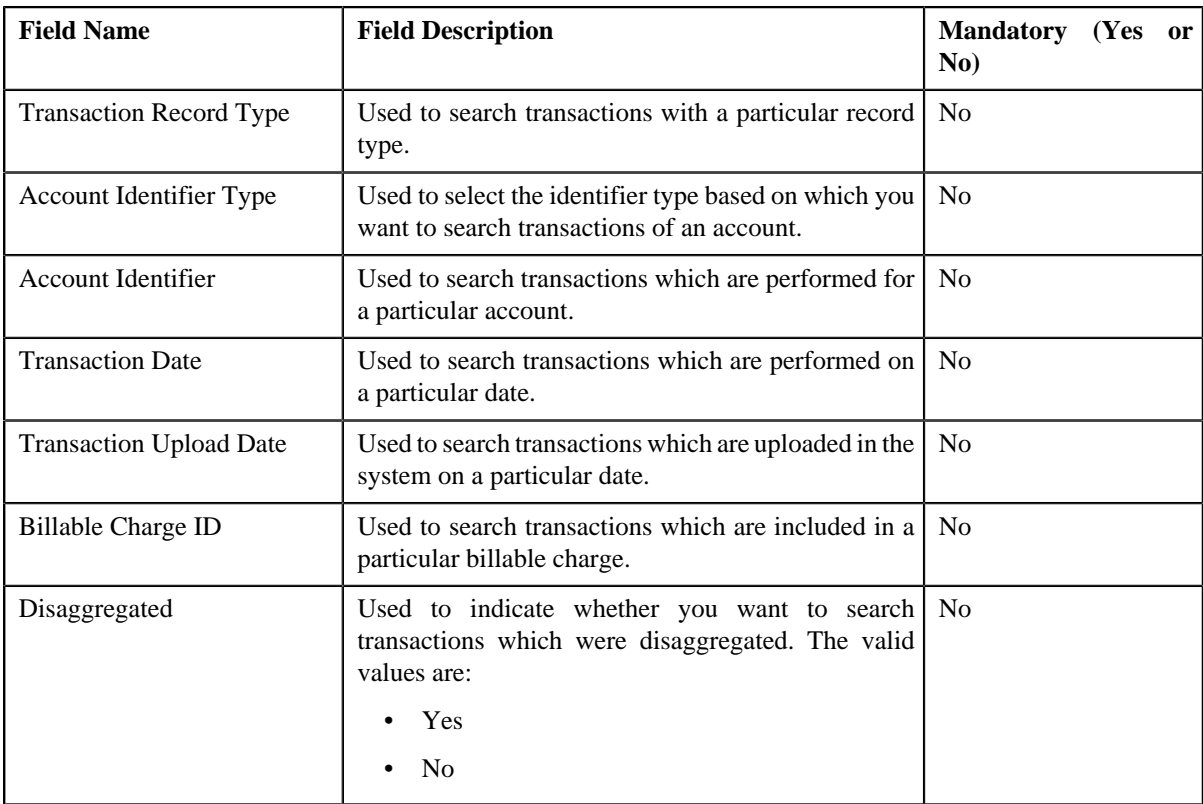

Note: ORMB search engine supports wildcard search, where you can substitute the percentage (%) symbol as a stand in for any word or letter in a search criteria. You can use the '%' wildcard character in all input fields except the date fields. The '%' wildcard character is suffixed automatically at the end of the partial search criteria. Therefore, you may or may not specify the wildcard character at the end of the partial search criteria. However, you have to prefix the wildcard character manually wherever required.

## **5.** Click **Search**.

A list of transactions that meet the search criteria appears in the search results. The **Search Results** section contains the following columns:

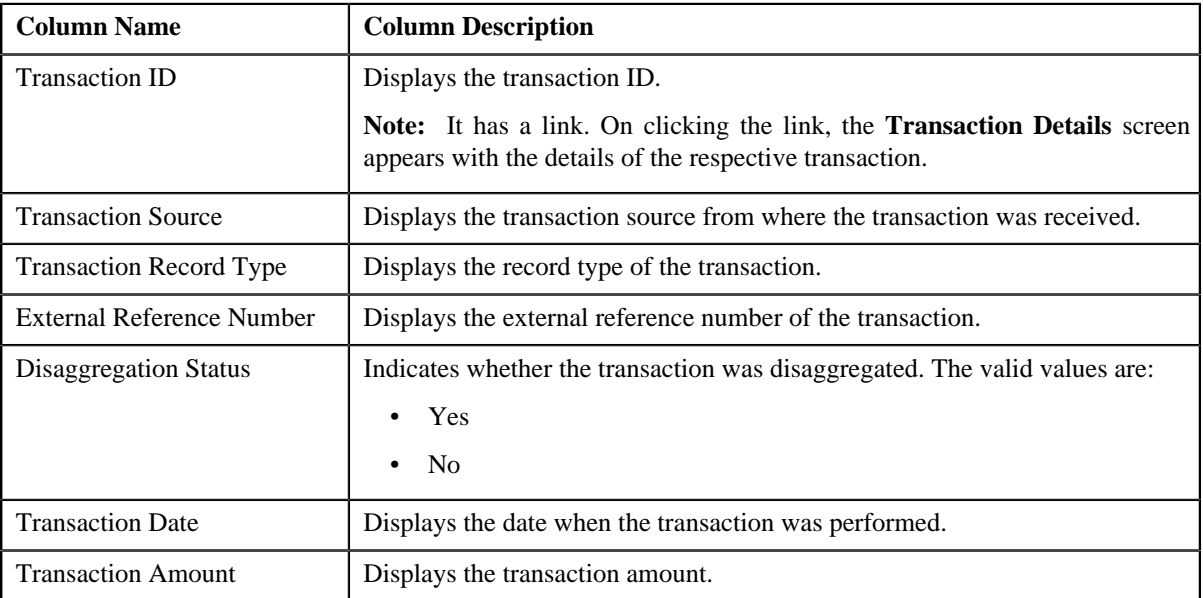

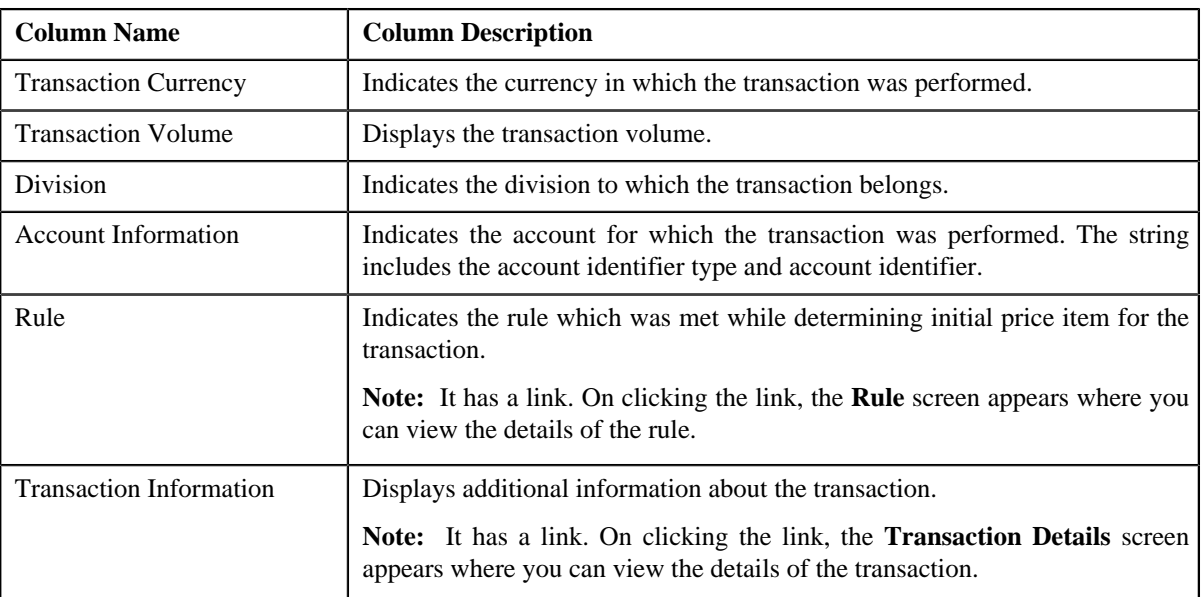

**6.** View the legs of the transaction in the **Transaction Legs** zone, if required.

### **Related Topics**

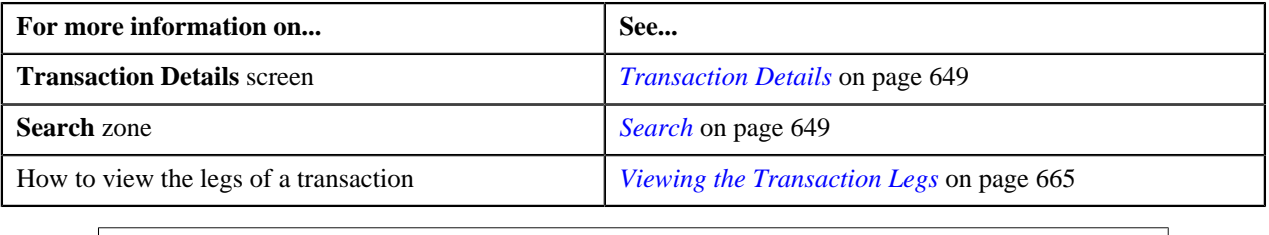

## <span id="page-655-0"></span>**Searching for an CNCL Transaction**

### **Procedure**

To search for a cancelled transaction:

**1.** Click the **Menu** link in the **Application** toolbar.

A list appears.

**2.** From the **Main** menu, select **Transaction Feed Management** and then click **Transaction Details**.

The **Transaction Details** screen appears.

**3.** Select the **Cancelled** option from the **Search By** list to indicate that you want to search for a transaction *w*hich is cancelled in the system.

The **Search Criteria** section contains the following fields:

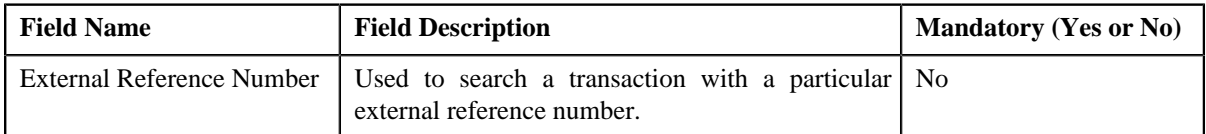

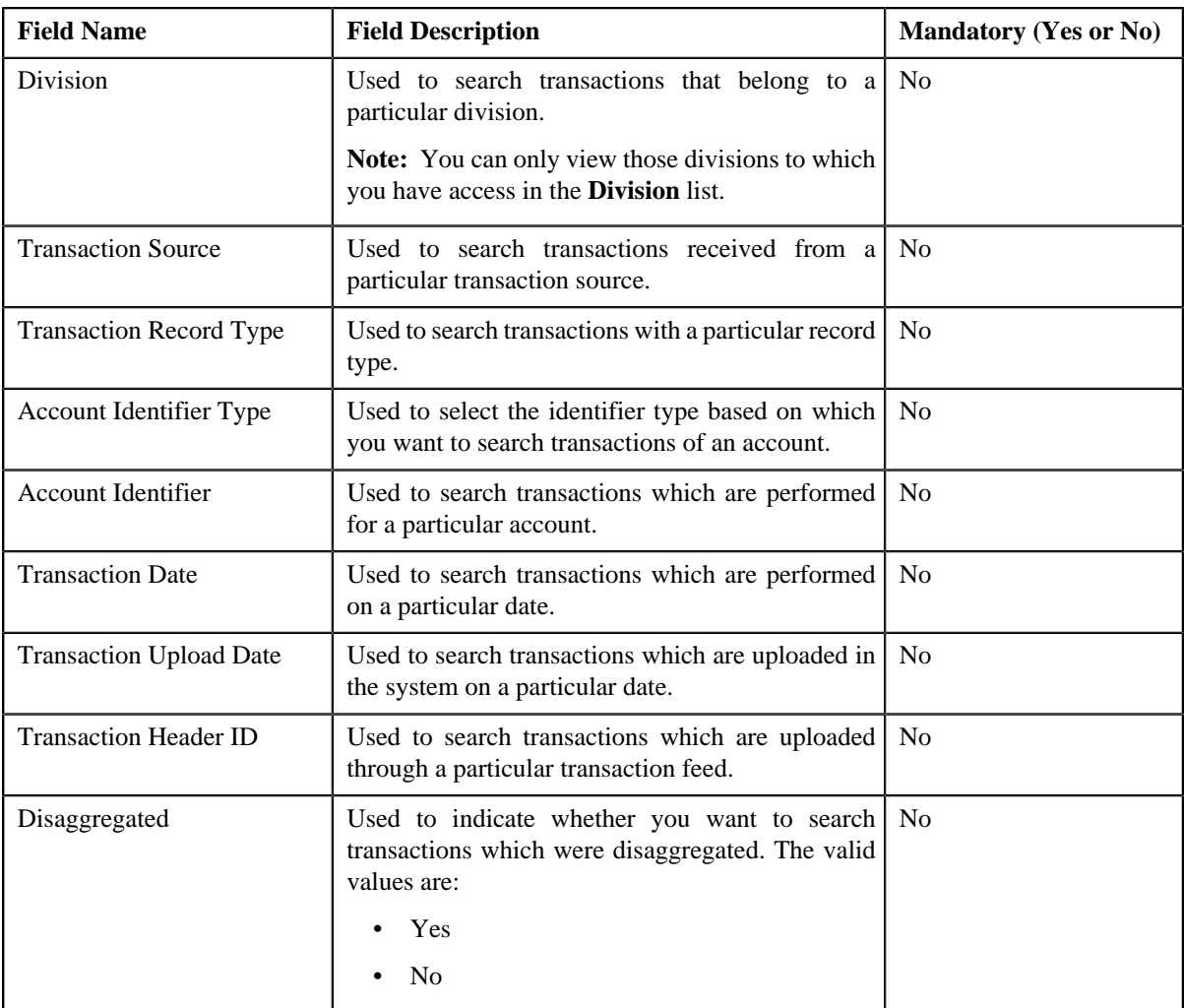

**Note:** ORMB search engine supports wildcard search, where you can substitute the percentage (%) symbol as a stand in for any word or letter in a search criteria. You can use the '%' wildcard character in all input fields except the date fields. The '%' wildcard character is suffixed automatically at the end of the partial search criteria. Therefore, you may or may not specify the wildcard character at the end of the partial search criteria. However, you have to prefix the wildcard character manually wherever required.

### **5.** Click **Search**.

A list of transactions that meet the search criteria appears in the search results. The **Search Results** section contains the following columns:

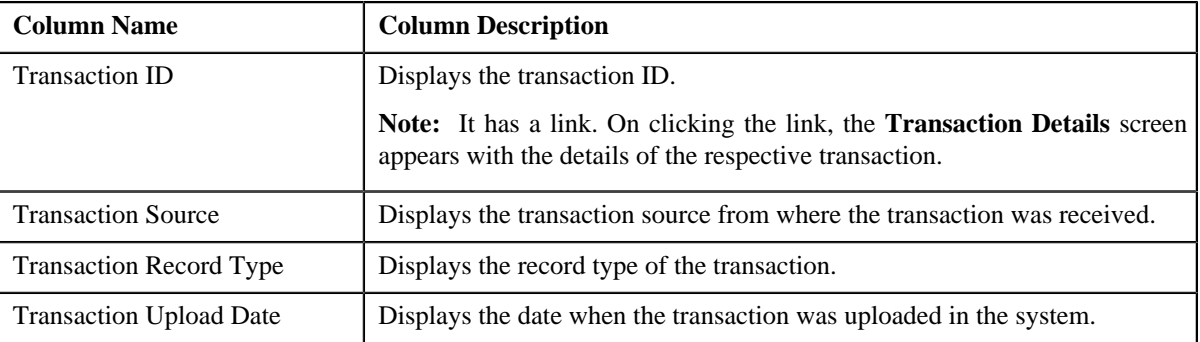

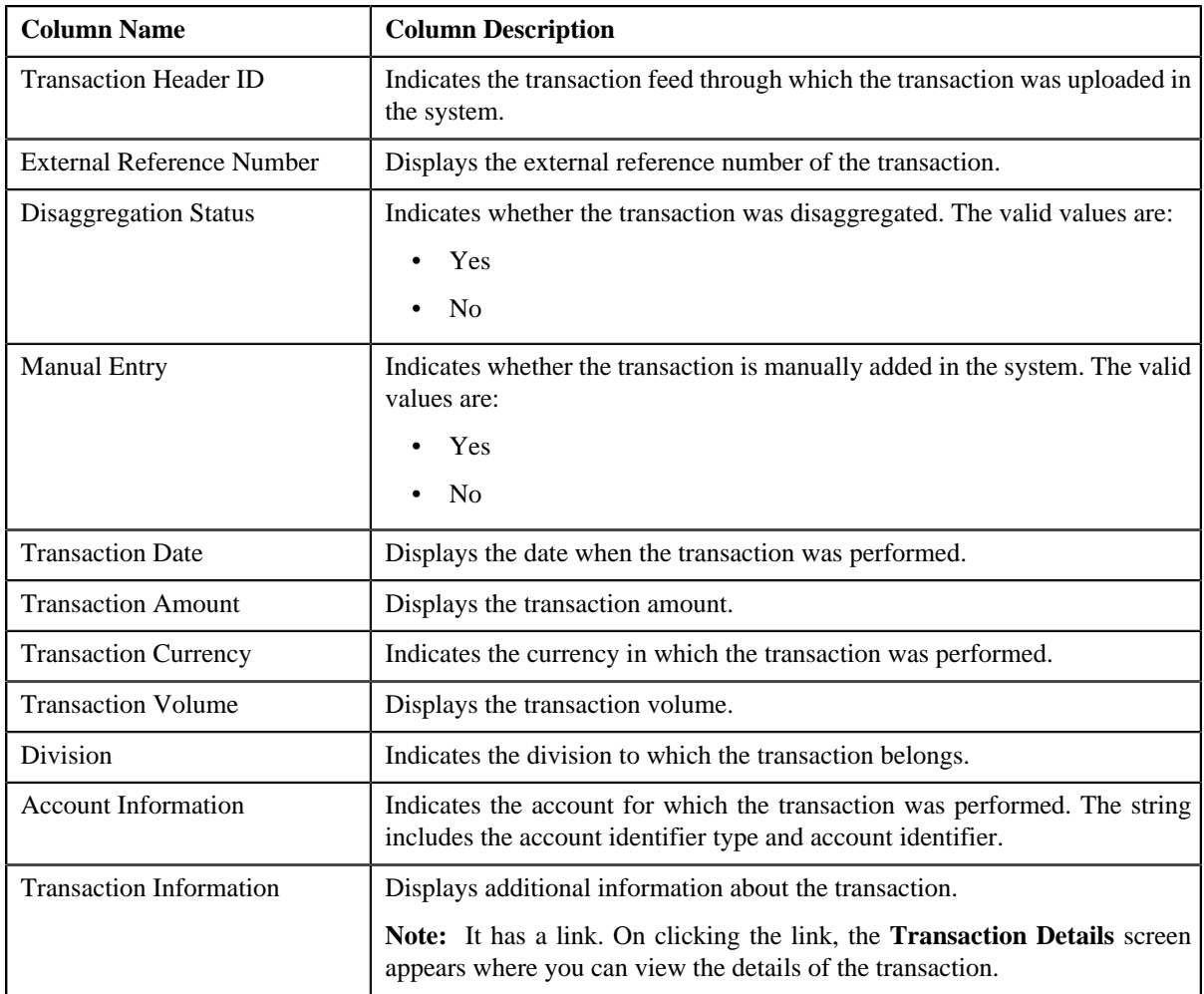

### **Related Topics**

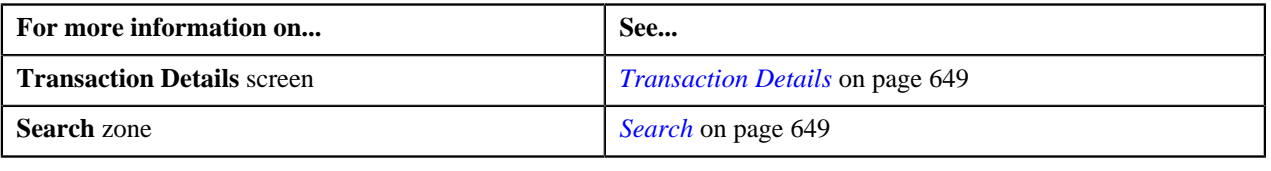

## <span id="page-657-0"></span>**Searching for an EROR Transaction**

### **Procedure**

To search for a transaction with an error:

**1.** Click the **Menu** link in the **Application** toolbar.

A list appears.

**2.** From the **Main** menu, select **Transaction Feed Management** and then click **Transaction Details**.

The **Transaction Details** screen appears.

**3.** Select the **Error** option from the **Search By** list to indicate that you want to search for a transaction which *c*ould not pass through the validation, price item determination, or billable charge creation process.

The **Search Criteria** section contains the following fields:

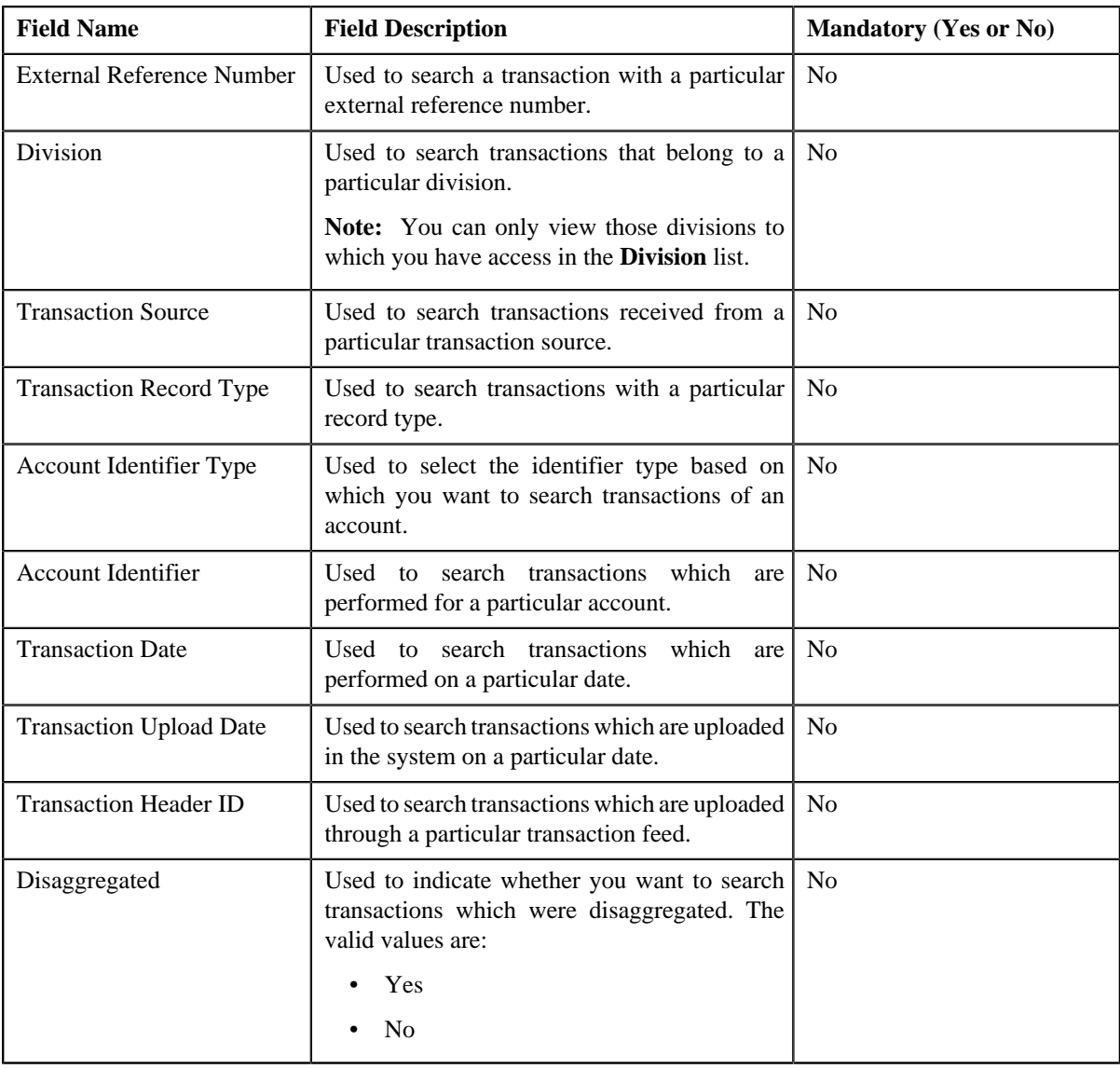

Note: ORMB search engine supports wildcard search, where you can substitute the percentage (%) symbol as a stand in for any word or letter in a search criteria. You can use the '%' wildcard character in all input fields except the date fields. The '%' wildcard character is suffixed automatically at the end of the partial search criteria. Therefore, you may or may not specify the wildcard character at the end of the partial search criteria. However, you have to prefix the wildcard character manually wherever required.

**5.** Click **Search**.

A list of transactions that meet the search criteria appears in the search results. The **Search Results** section contains the following columns:

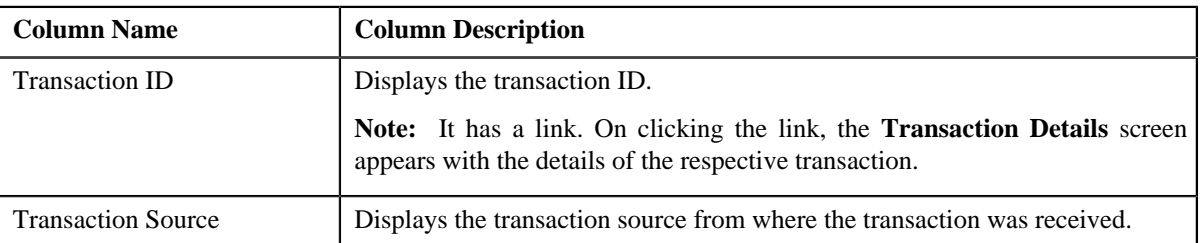

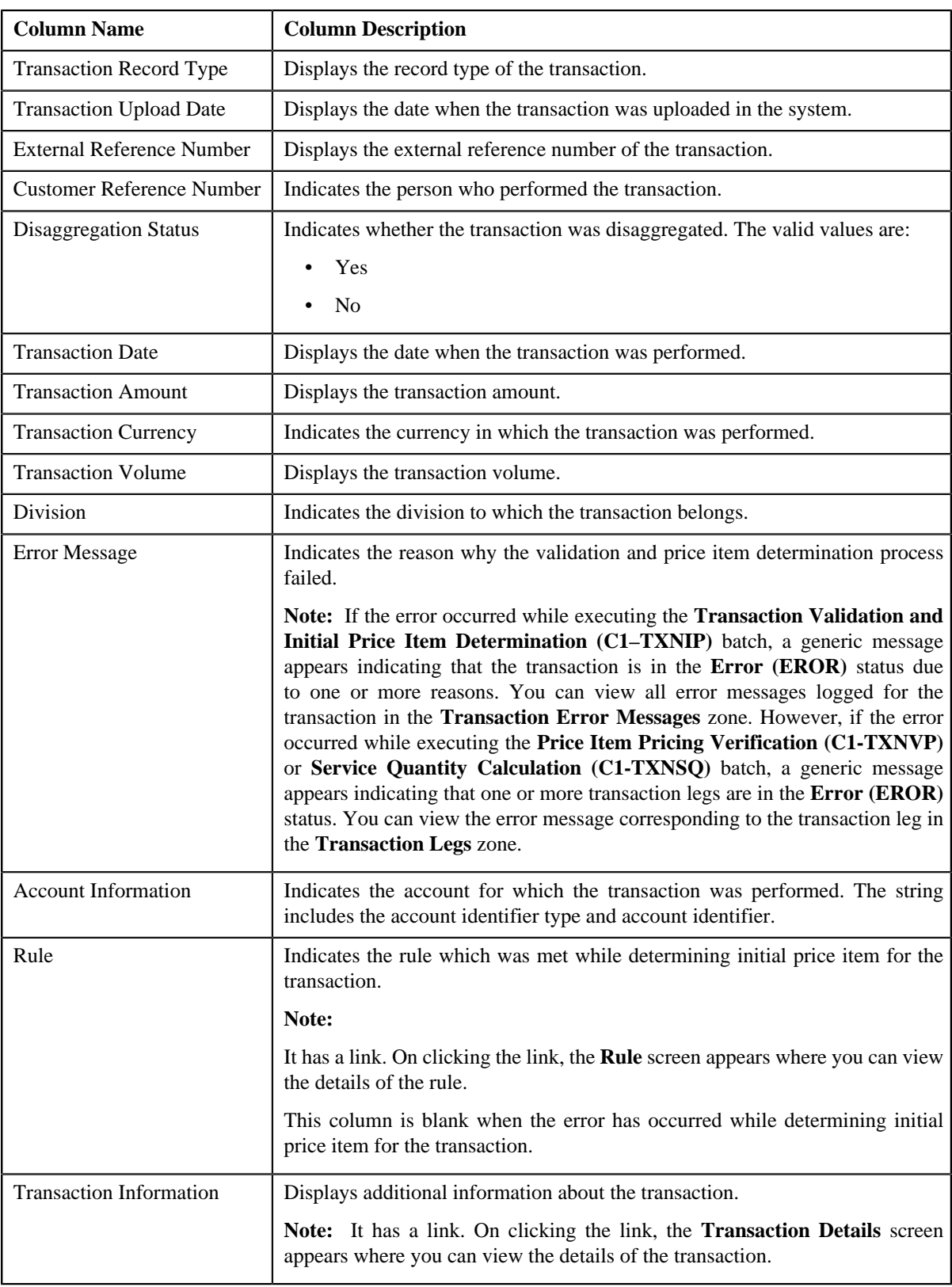

**6.** View the legs of the transaction in the **Transaction Legs** zone, if required.

**7.** View the error messages logged for the transaction in the **Transaction Error Messages** zone, if required.

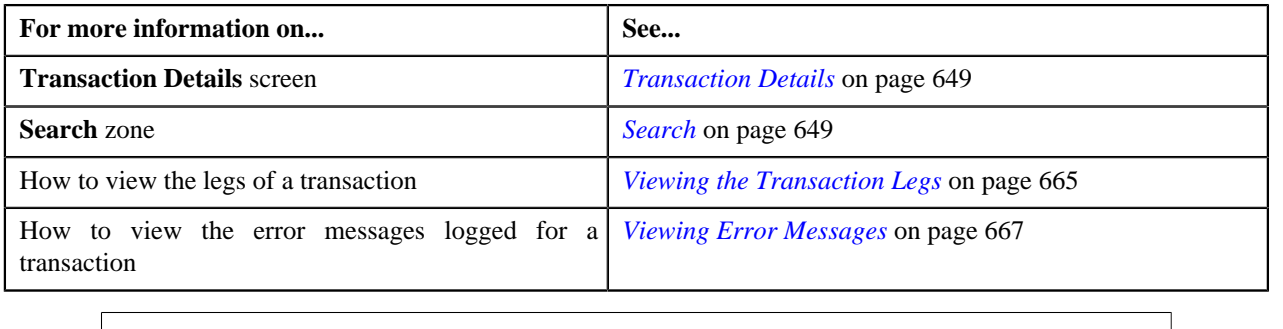

## <span id="page-660-0"></span>**Searching for an IGNR Transaction**

## **Procedure**

To search for an ignored transaction:

**1.** Click the **Menu** link in the **Application** toolbar.

A list appears.

**2.** From the **Main** menu, select **Transaction Feed Management** and then click **Transaction Details**.

The **Transaction Details** screen appears.

**3.** Select the **Ignored** option from the **Search By** list to indicate that you want to search for a transaction *w*hich is ignored in the system.

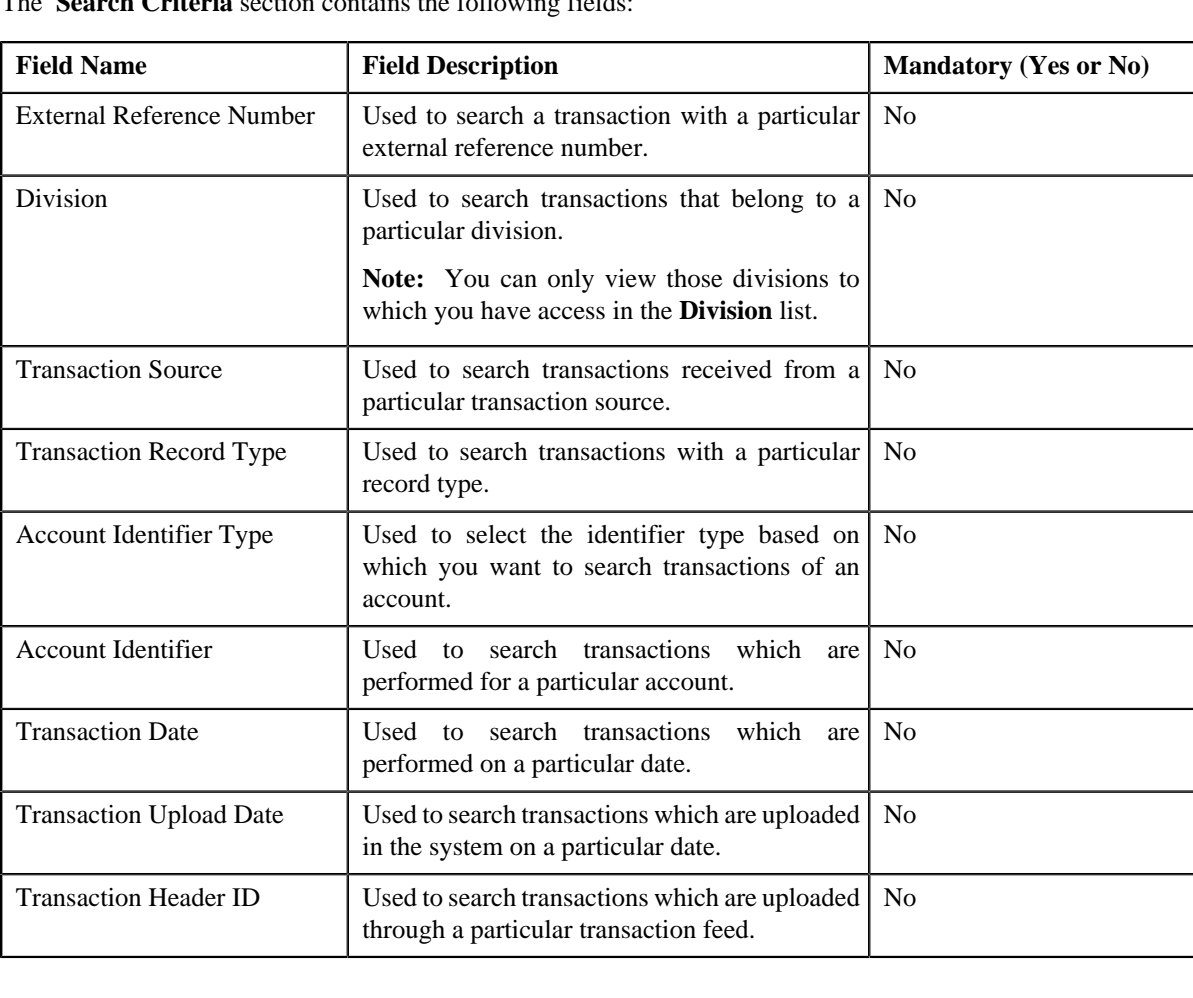

The **Search Criteria** section contains the following field

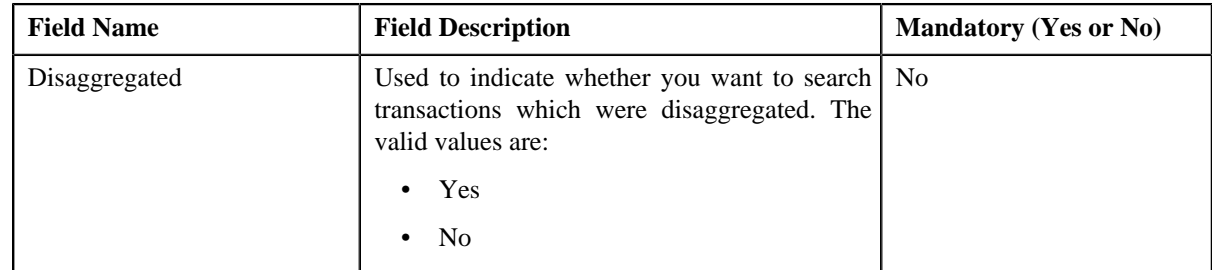

**Note:** ORMB search engine supports wildcard search, where you can substitute the percentage (%) symbol as a stand in for any word or letter in a search criteria. You can use the '%' wildcard character in all input fields except the date fields. The '%' wildcard character is suffixed automatically at the end of the partial search criteria. Therefore, you may or may not specify the wildcard character at the end of the partial search criteria. However, you have to prefix the wildcard character manually wherever required.

### **5.** Click **Search**.

A list of transactions that meet the search criteria appears in the search results. The **Search Results** section contains the following columns:

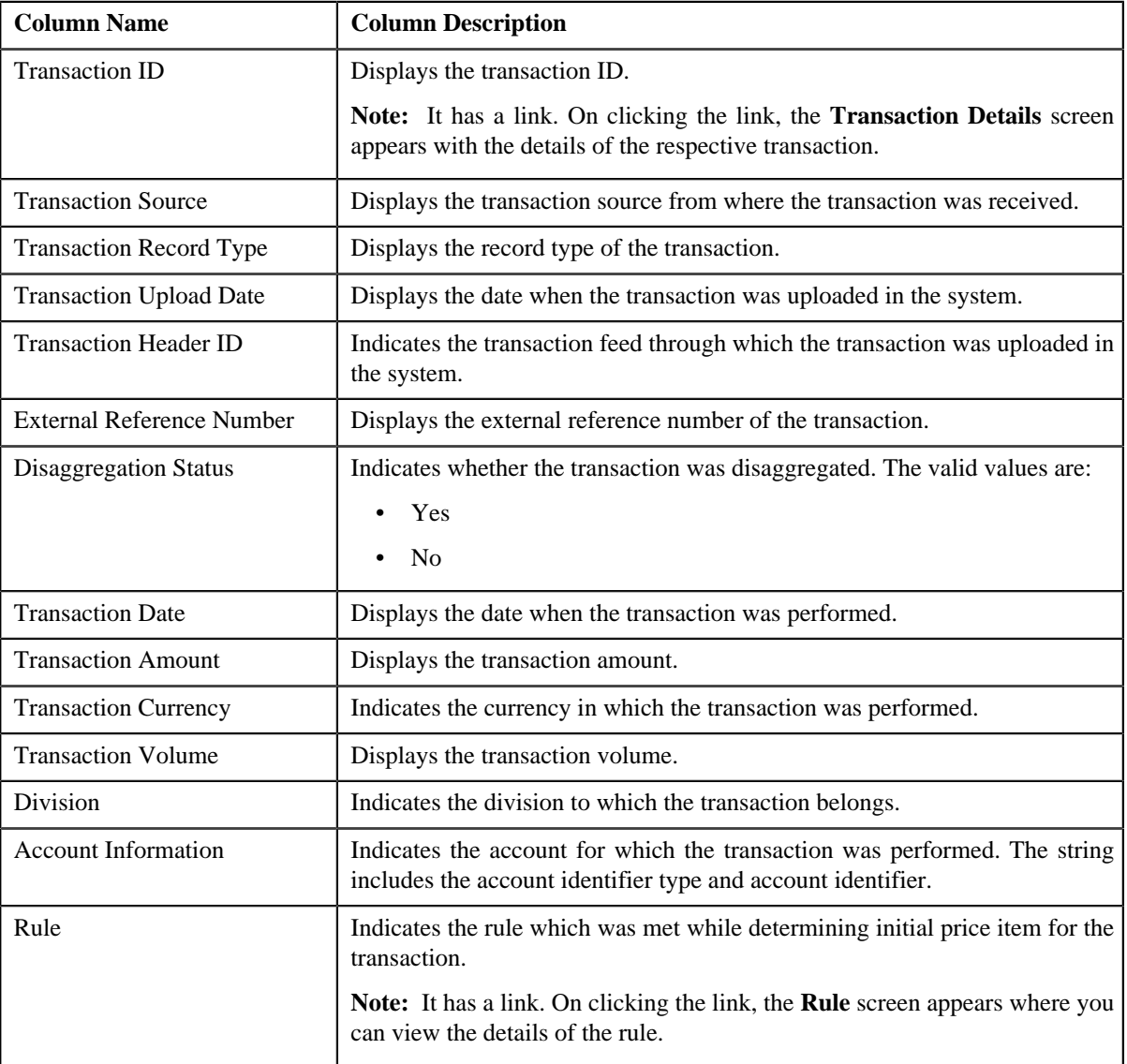

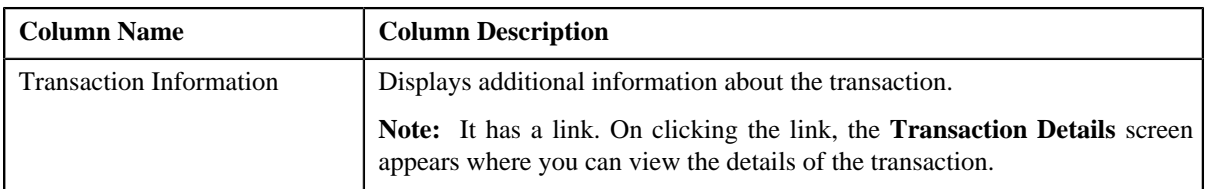

**6.** View the legs of the transaction in the **Transaction Legs** zone, if required.

#### **Related Topics**

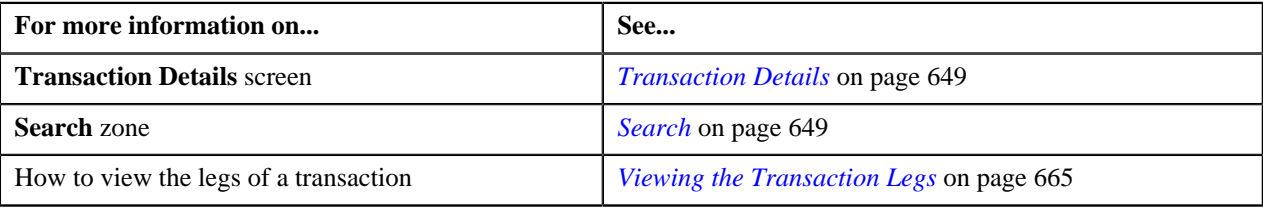

## <span id="page-662-0"></span>**Searching for an INVL Transaction**

### **Procedure**

To search for an invalid transaction:

**1.** Click the **Menu** link in the **Application** toolbar.

A list appears.

**2.** From the **Main** menu, select **Transaction Feed Management** and then click **Transaction Details**.

The **Transaction Details** screen appears.

**3.** Select the **Invalid** option from the **Search By** list to indicate that you want to search for a transaction *w*hich is invalid.

The **Search Criteria** section contains the following fields:

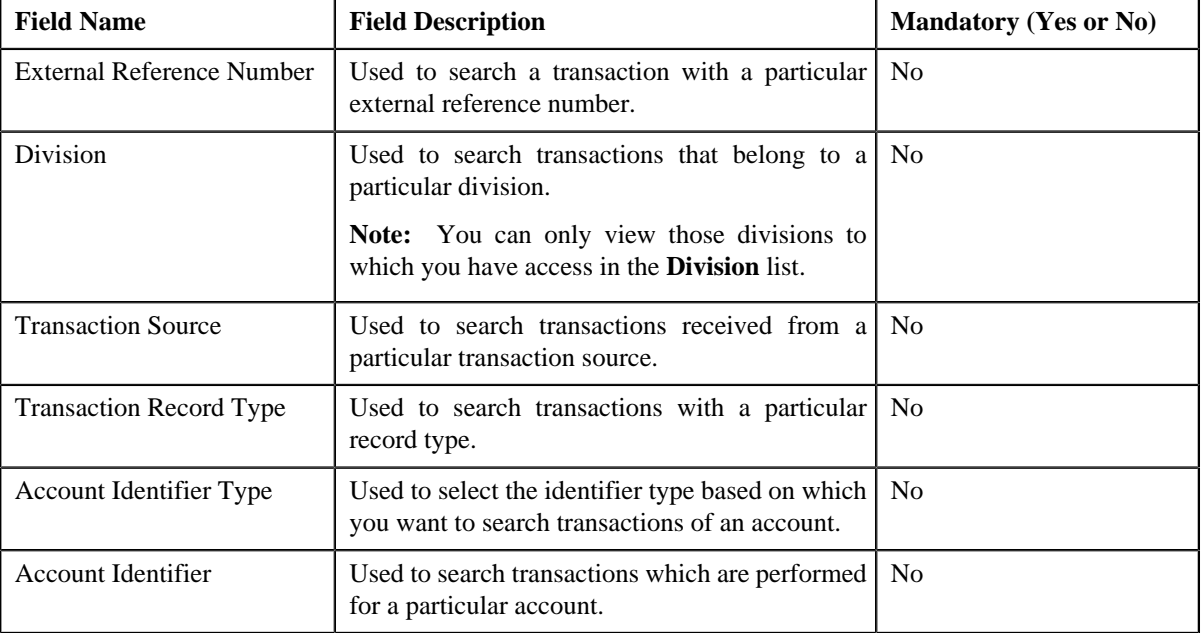

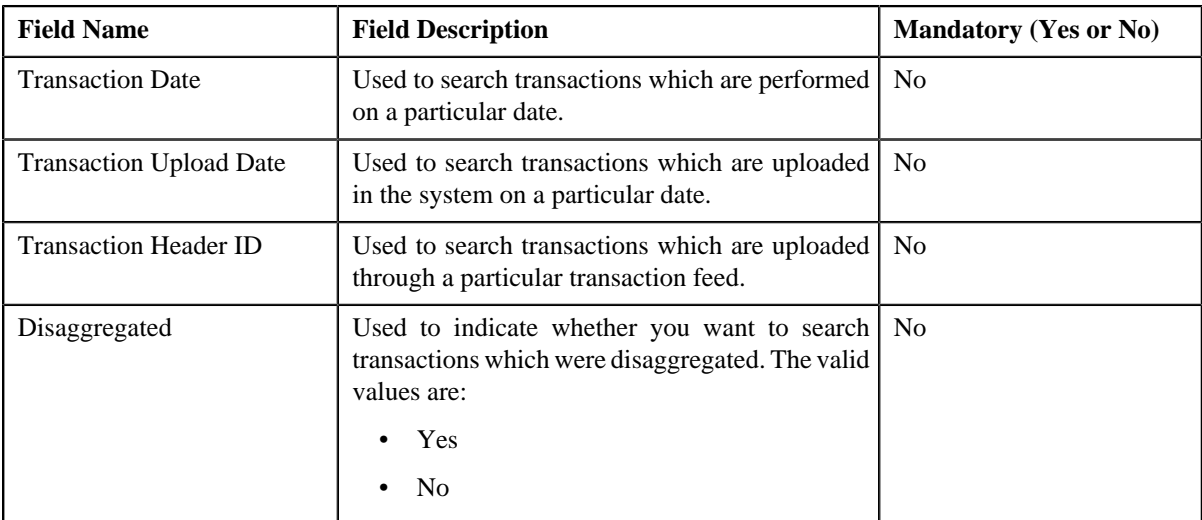

**Note:** ORMB search engine supports wildcard search, where you can substitute the percentage (%) symbol as a stand in for any word or letter in a search criteria. You can use the '%' wildcard character in all input fields except the date fields. The '%' wildcard character is suffixed automatically at the end of the partial search criteria. Therefore, you may or may not specify the wildcard character at the end of the partial search criteria. However, you have to prefix the wildcard character manually wherever required.

### **5.** Click **Search**.

A list of transactions that meet the search criteria appears in the search results. The **Search Results** section contains the following columns:

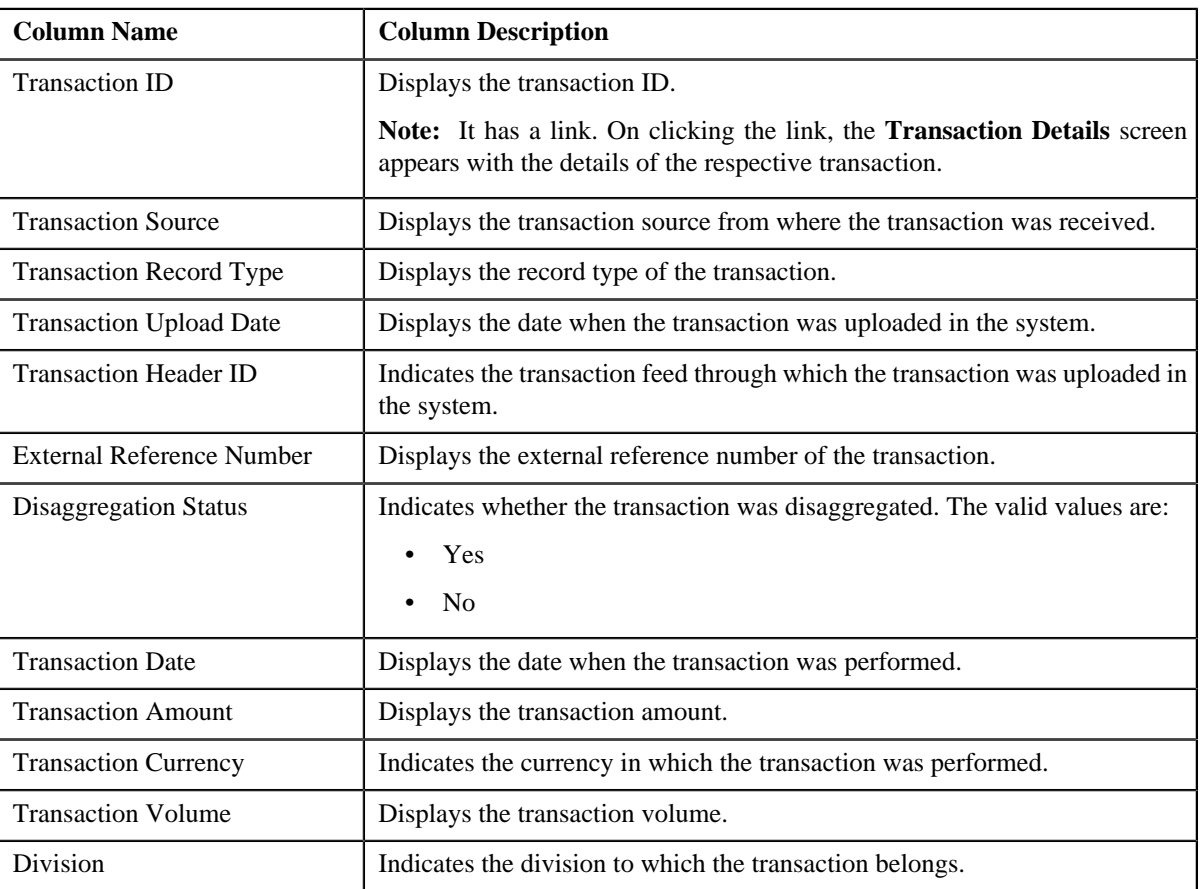

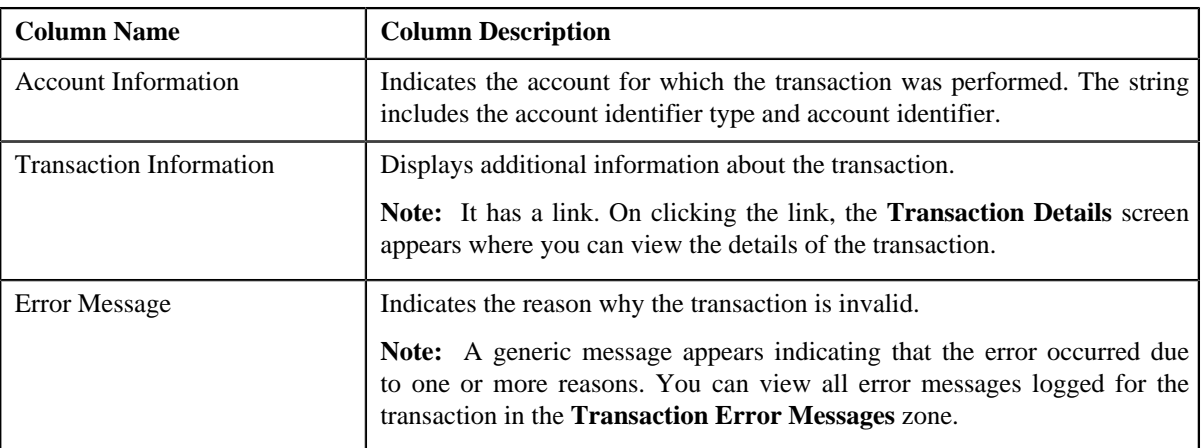

**6.** View the error messages logged for the transaction in the **Transaction Error Messages** zone, if required.

### **Related Topics**

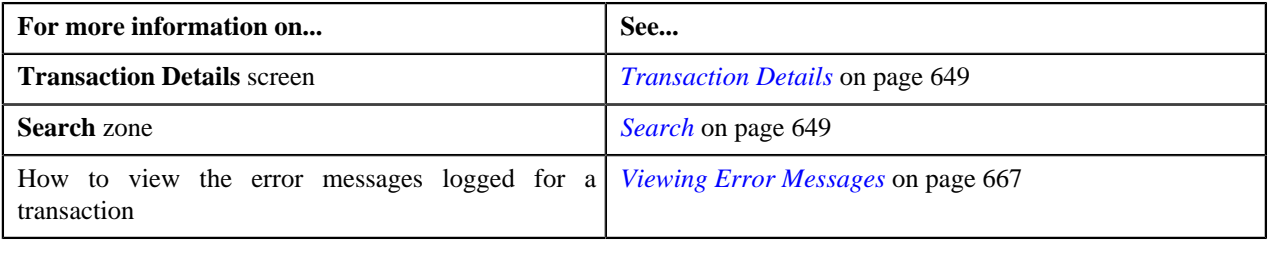

## <span id="page-664-0"></span>**Viewing the Transaction Legs**

#### **Procedure**

To view the legs of a transaction:

- **1.** Search for the transaction in the **Transaction Details** screen.
- **2.** In the **Search Results** section, click the **Broadcast** (**a**) icon corresponding to the transaction whose legs you *w*ant to view.

The **Transaction Legs** zone appears. It contains the following columns:

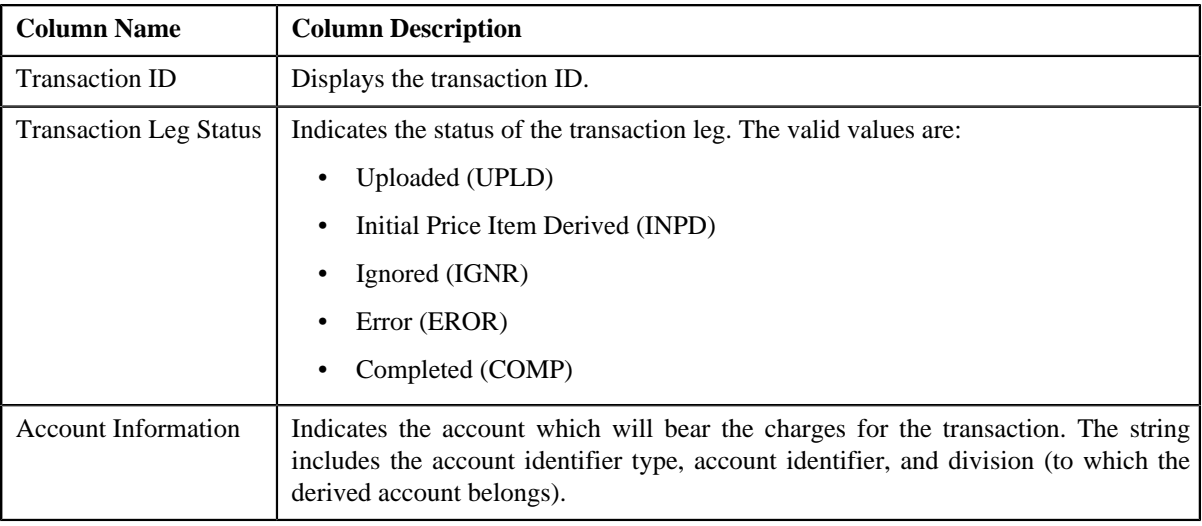

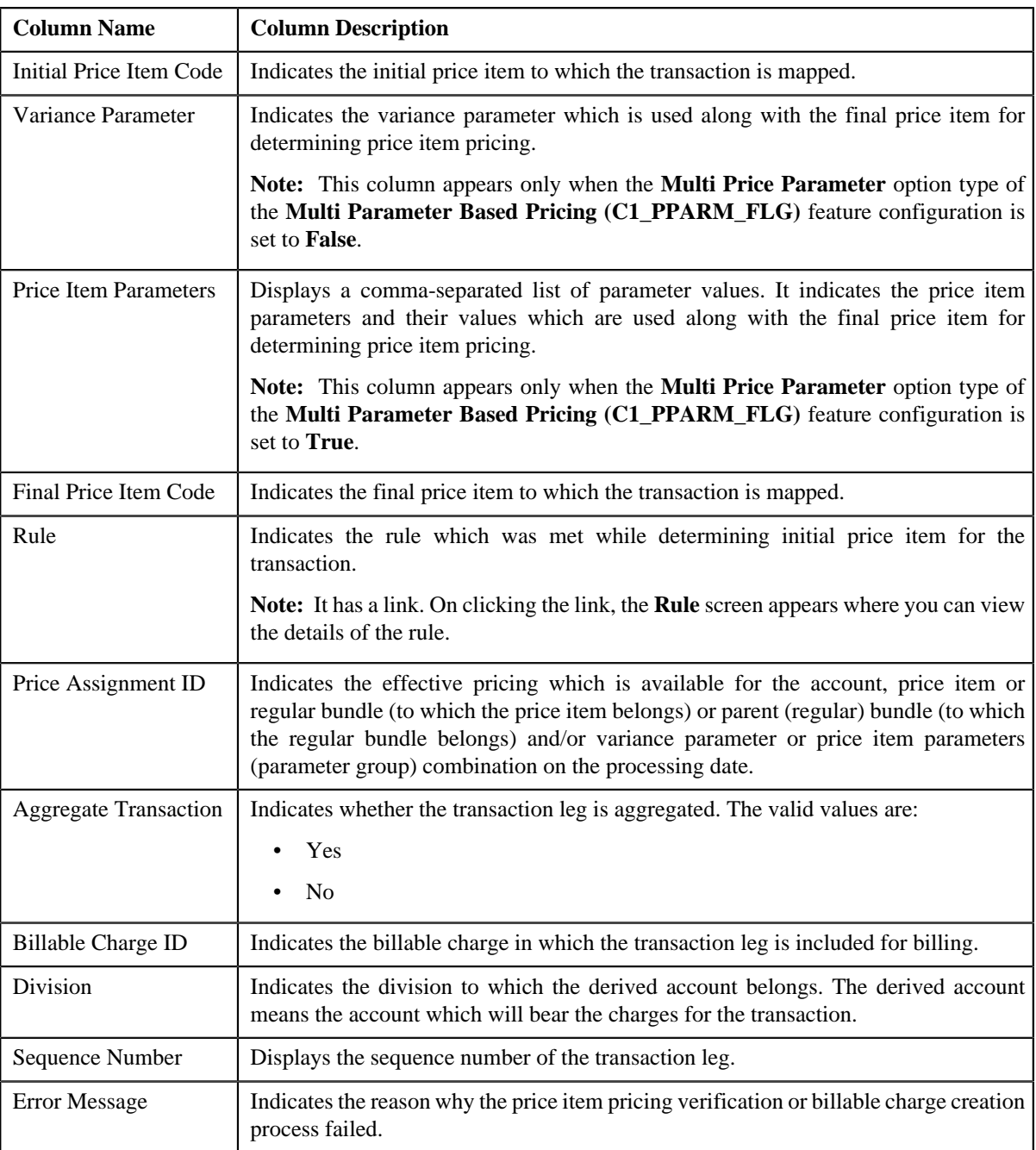

## **Note:**

The **Broadcast** ( $\triangle$ ) icon appears corresponding to an UPLD, INPD, IGNR, EROR and COMP transaction. This is because you can only view legs of an UPLD, INPD, IGNR, EROR and COMP transaction.

You can only view the legs of an uploaded transaction which is partially disaggregated.

**3.** View the details of the transaction legs in the **Transaction Legs** zone.

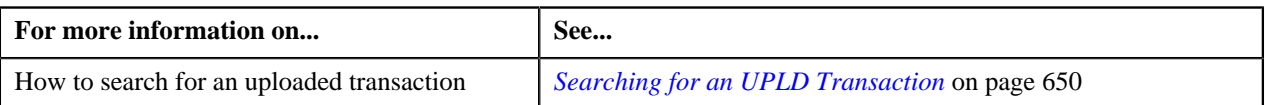

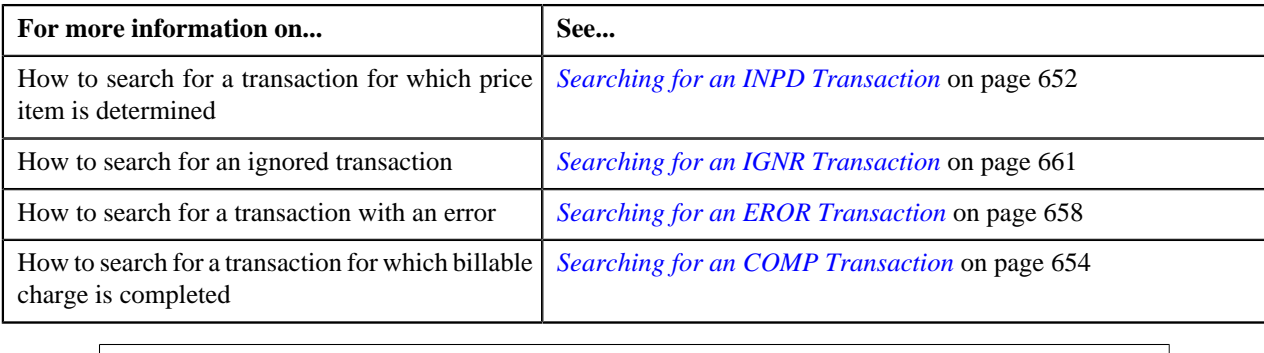

## <span id="page-666-1"></span>**Viewing Error Messages**

### **Procedure**

To view the error messages logged for a transaction:

- **1.** Search for the transaction which is in the **Invalid (INVL)** or **Error (EROR)** status in the **Transaction Details** *s*creen.
- <sup>2.</sup> In the **Search Results** section, click the **Broadcast** (**N**) icon corresponding to the transaction whose error *m*essages you want to view.

The **Transaction Error Messages** zone appears. It contains the following columns:

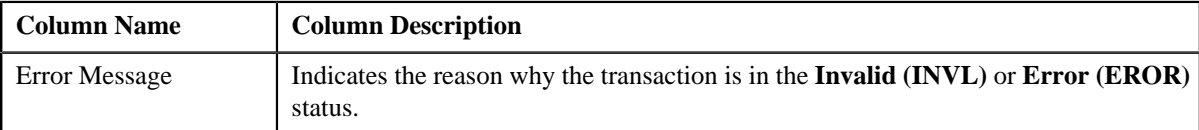

**Note:** The **Transaction Error Messages** zone appears when the transactions are in the **Invalid (INVL)** status and when the errors occur while executing the **Transaction Validation and Initial Product Determination (C1– TXNIP)** batch. It does not appear when the errors occur while executing the **Product Pricing Verification (C1- TXNVP)** or **Service Quantity Calculation (C1-TXNSQ)** batch.

**3.** View the error messages in the **Transaction Error Messages** zone.

#### **Related Topics**

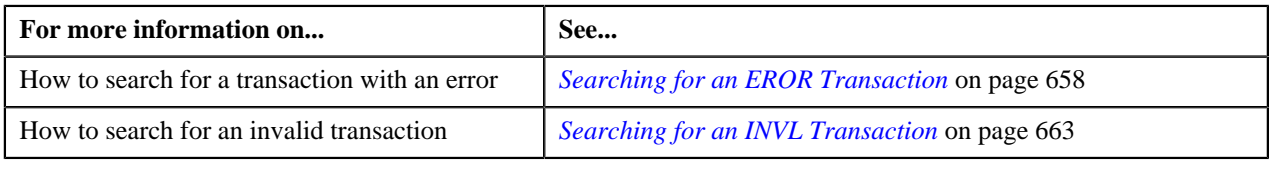

## <span id="page-666-0"></span>**Viewing the Transaction Details**

### **Procedure**

To view the details of a transaction:

- **1.** Search for the transaction in the **Transaction Details** screen.
- **2.** In the **Search Results** section, click the link in the **Transaction ID** column corresponding to the transaction *w*hose details you want to view.

The **Transaction Details** screen appears. It contains the following fields:

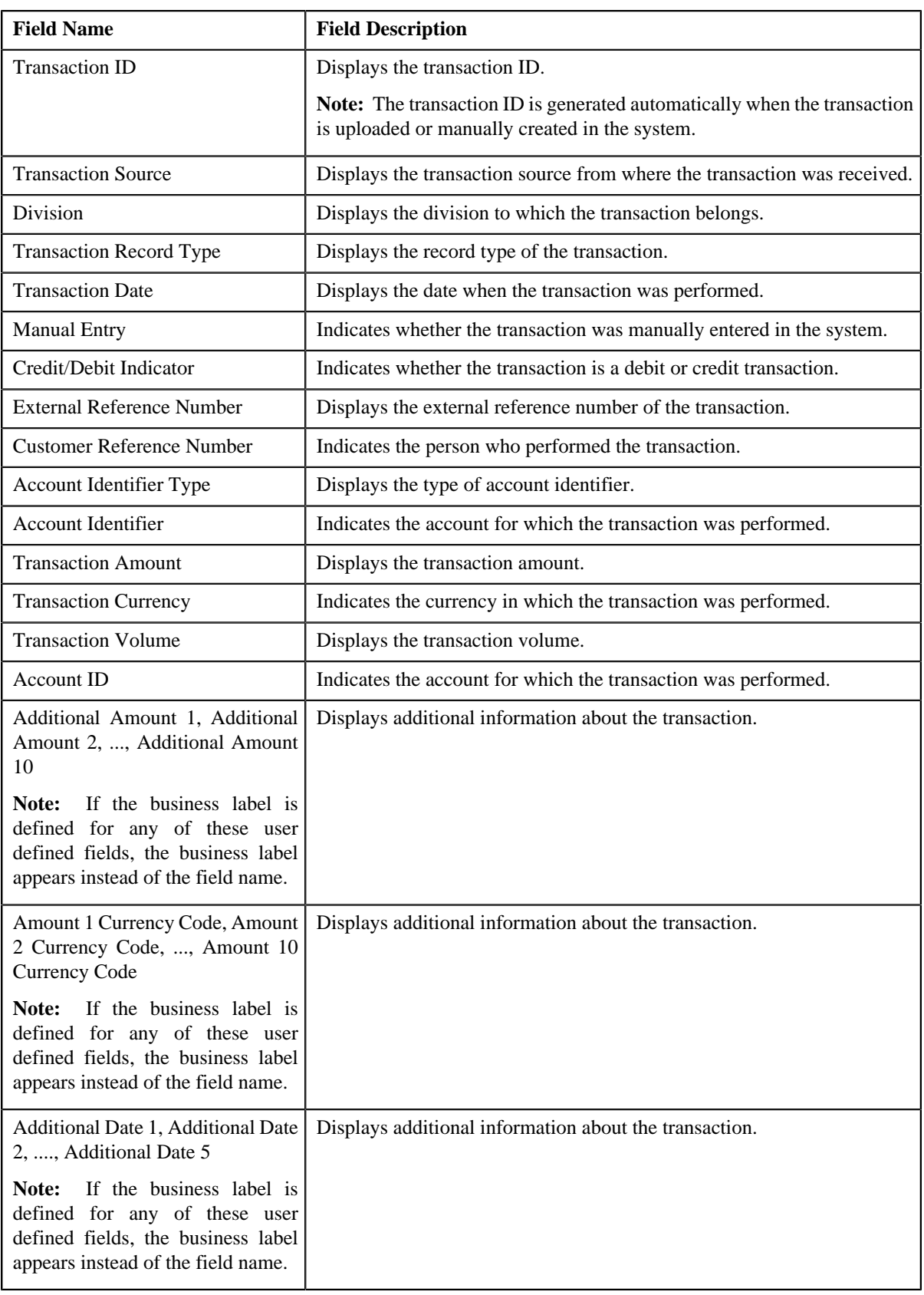

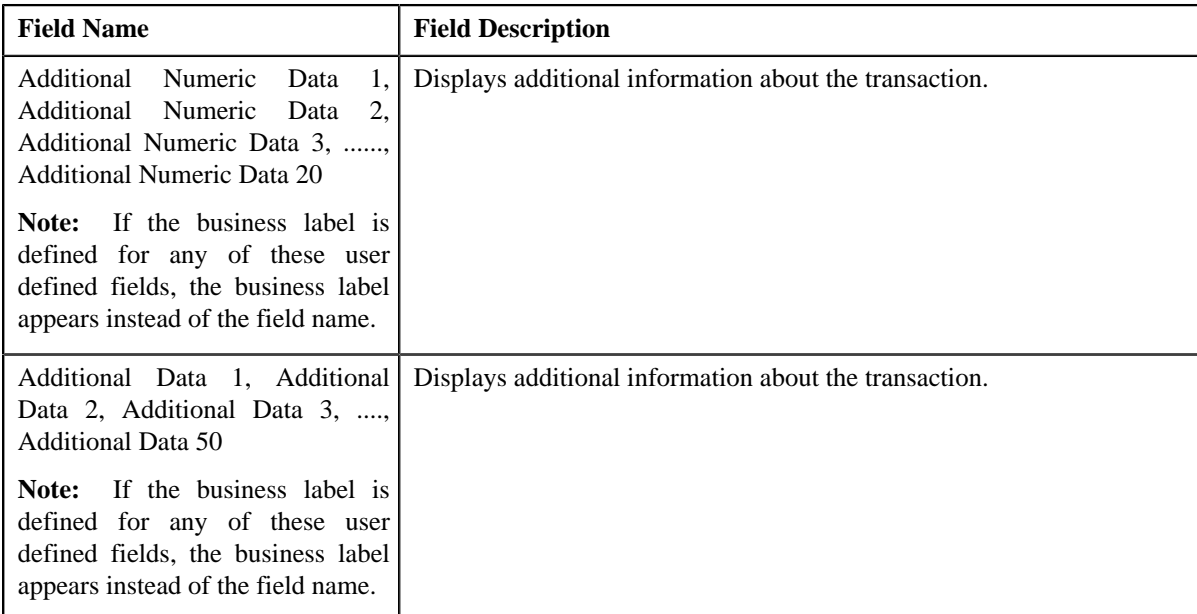

#### **Related Topics**

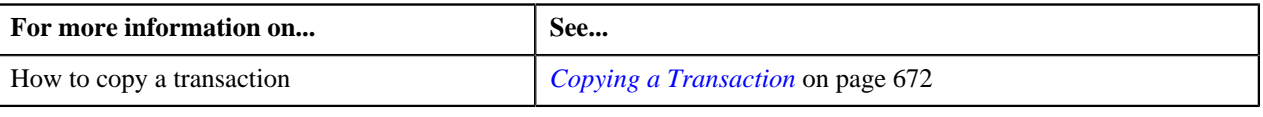

## <span id="page-668-0"></span>**Adding a Transaction**

#### **Prerequisites**

To add a transaction manually, you should have:

• Divisions, account identifier types, transaction sources, transaction record types, and currencies defined in the application

#### **Procedure**

To add a transaction manually:

**1.** Click the **Menu** link in the **Application** toolbar.

A list appears.

**2.** From the **Main** menu, select **Transaction Feed Management** and then click **Transaction Details**.

The **Transaction Details** screen appears.

**3.** Click the **Add** link in the upper right corner of the **Search** zone.

The **Transaction Details** screen appears. It contains the following fields:

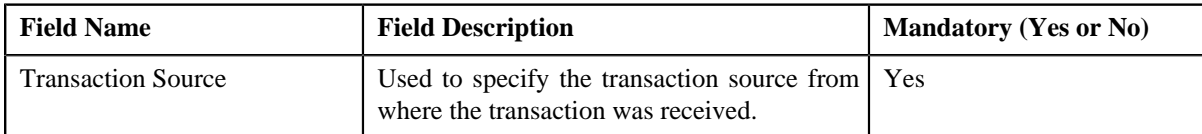

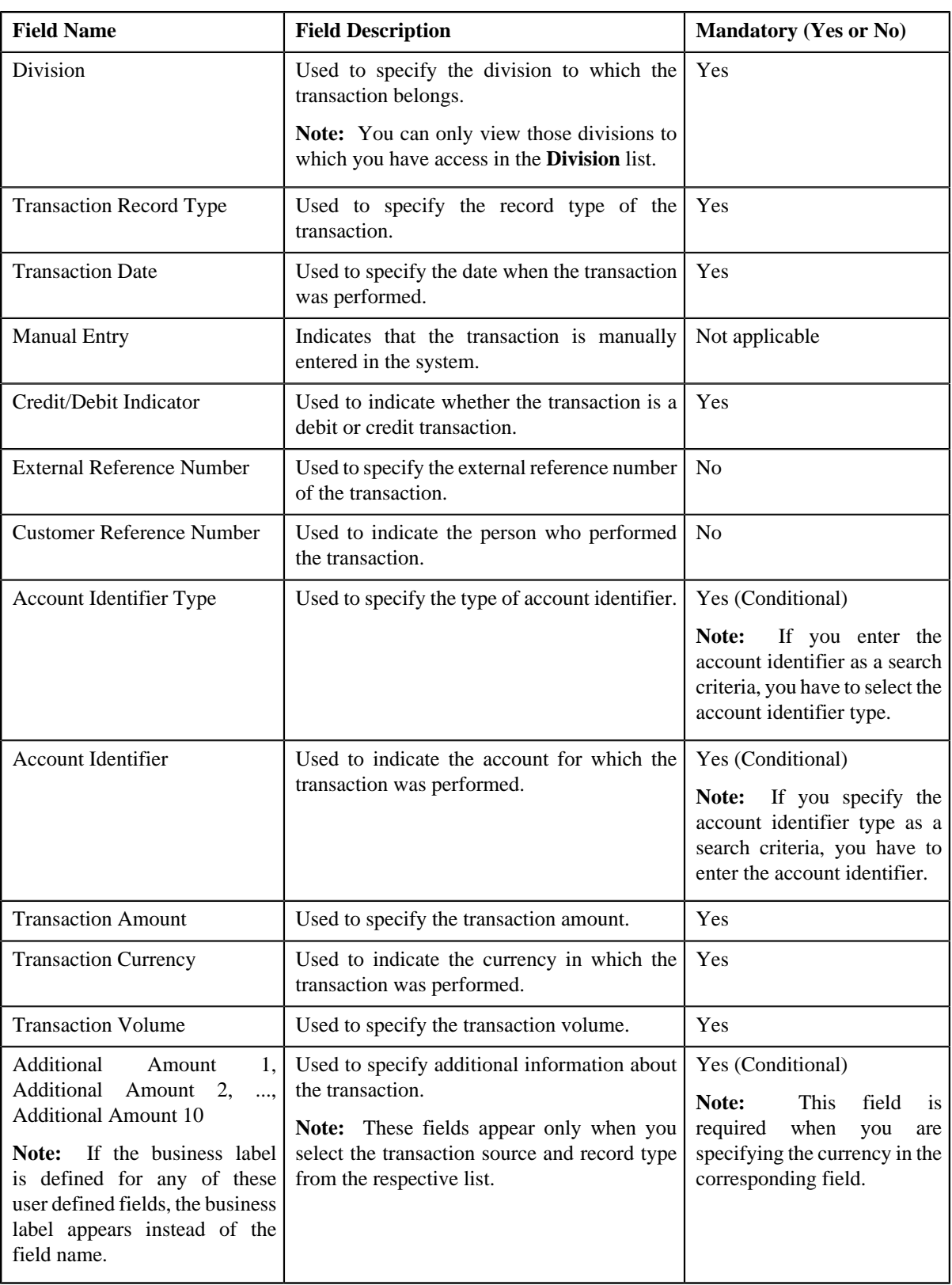

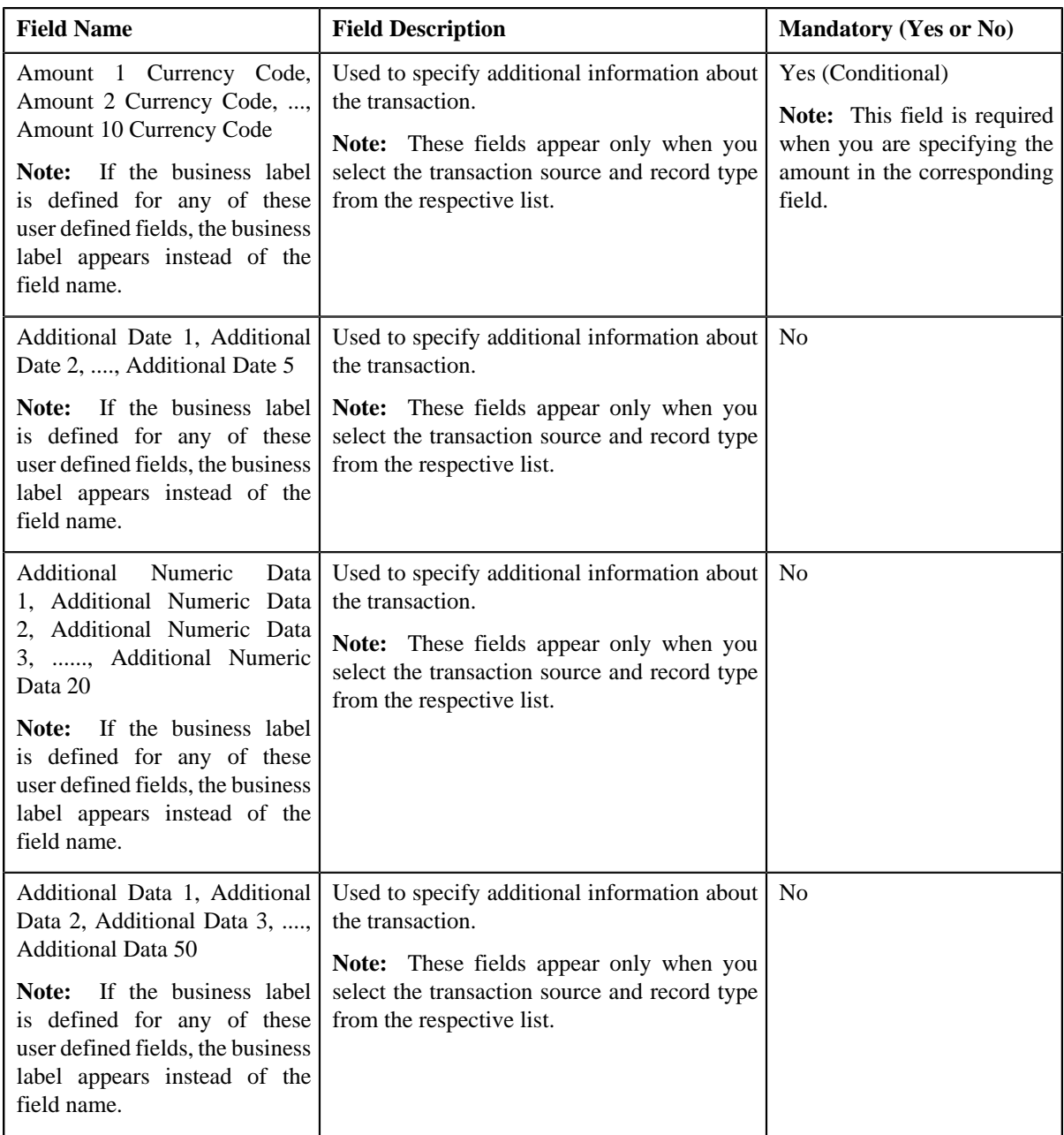

- **4.** Enter the required details.
- **5.** Click **Save**.

The transaction is added in the system. If the following option types are set in the **Dummy Header (C1- TXNDMYID**) feature configuration, the header details including the header ID are generated automatically for the manually added transaction:

- Dummy File Name
- Dummy Header ID
- Dummy Transaction Source
- Dummy Header Date

**Note:** The header ID remains same for all transactions which are manually created on a particular date. You can cancel manually added transactions using the Transaction Header ID.

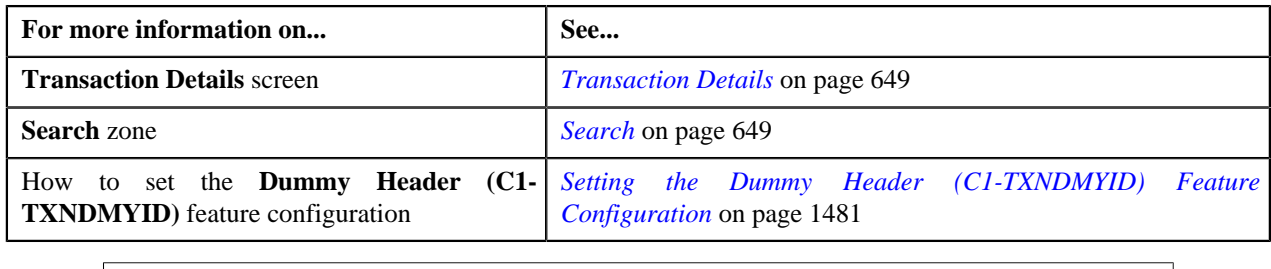

## <span id="page-671-0"></span>**Copying a Transaction**

Instead of adding a transaction from scratch, you can create a copy of similar transaction and then edit it accordingly.

## **Prerequisites**

To copy a transaction, you should have:

- Transaction (whose copy you want to create) available in the application
- Divisions, account identifier types, transaction sources, transaction record types, and currencies defined in the application

## **Procedure**

To copy a transaction:

- **1.** Search for the transaction in the **Transaction Details** screen.
- **2.** In the **Search Results** section, click the link in the **Transaction ID** column corresponding to the transaction *w*hose copy you want to create.

The **Transaction Details** screen appears. Note that the fields are in the read-only mode.

**3.** Click **Copy**.

The **Transaction Details** screen appears. It contains the following fields:

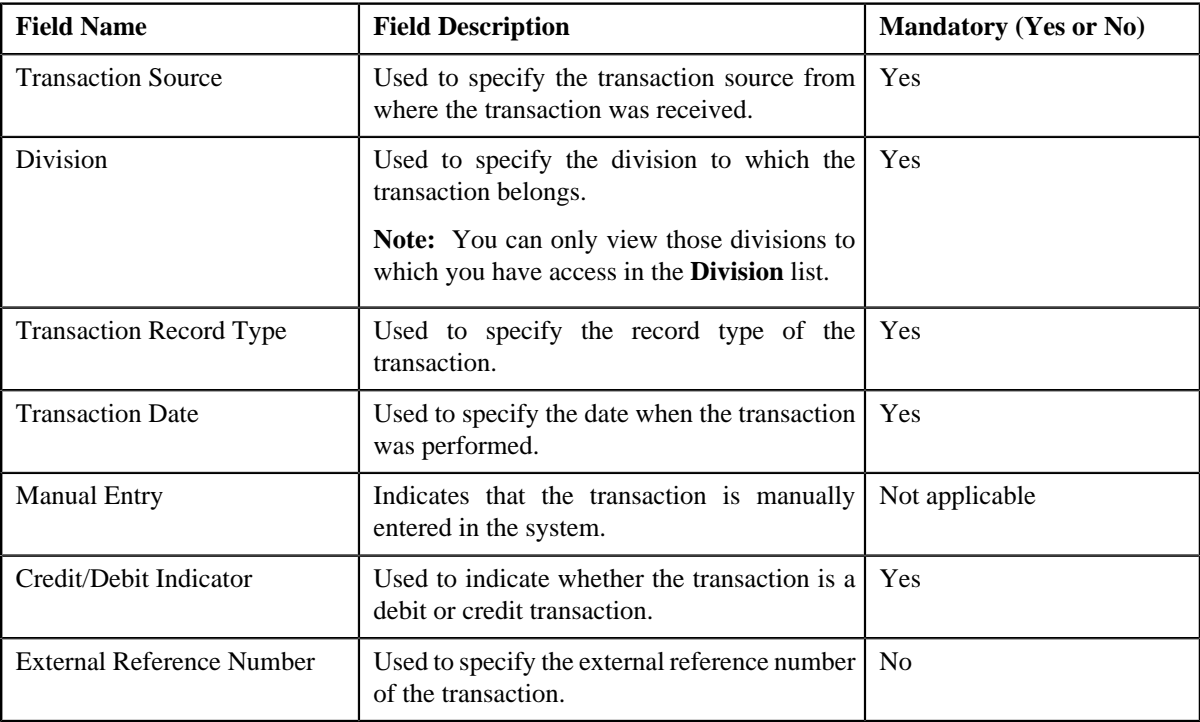

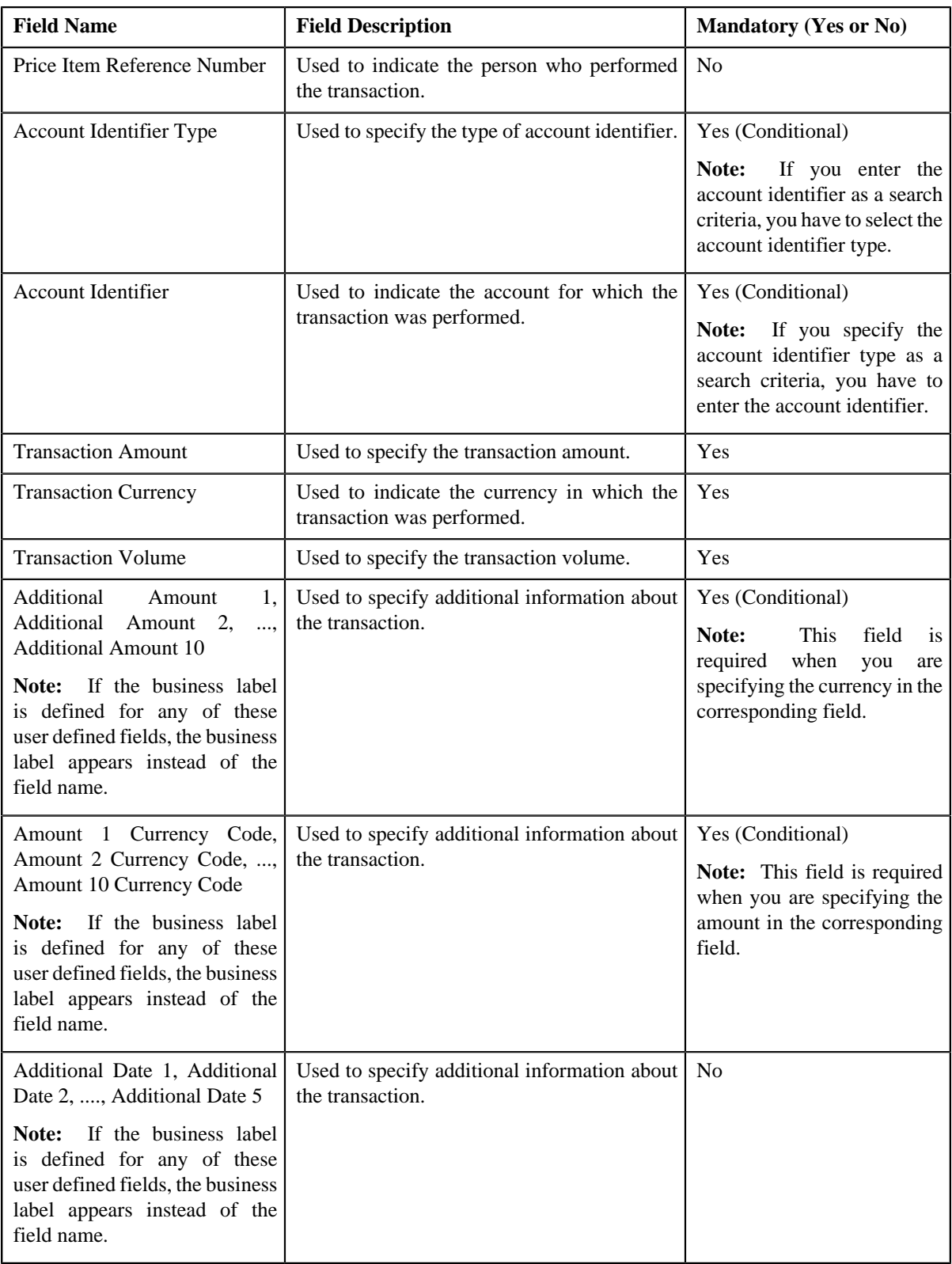

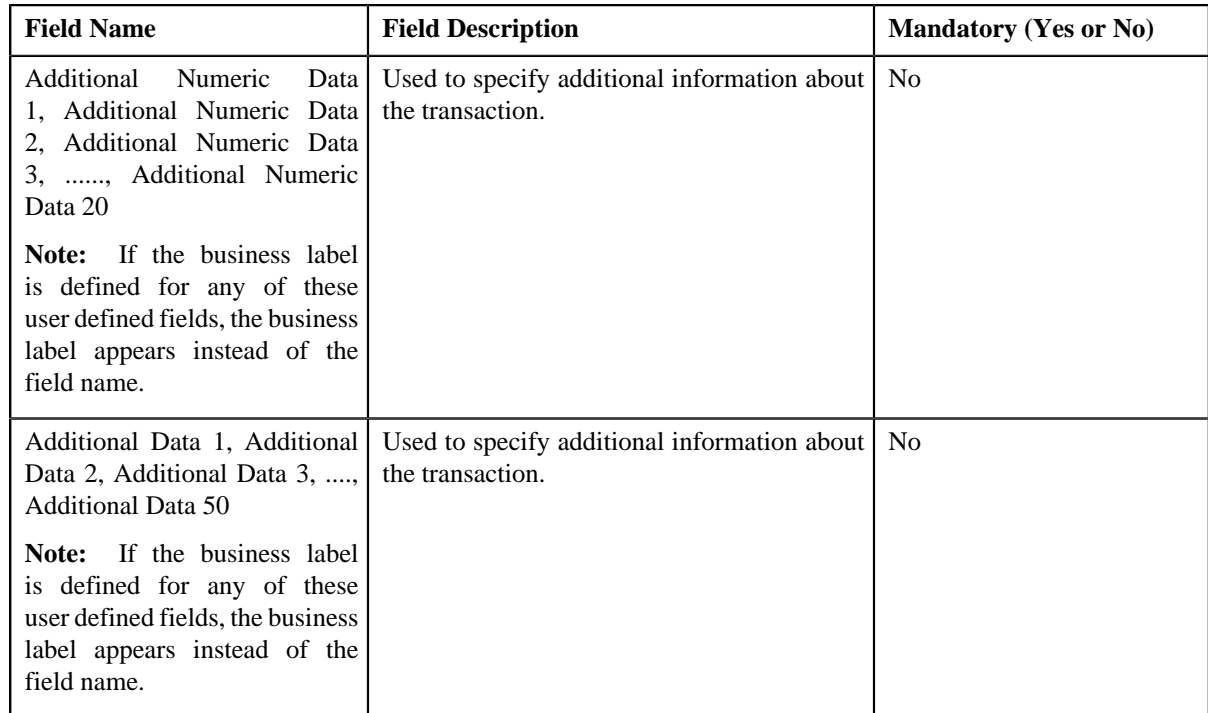

- **4.** Enter the required details.
- **5.** Click **Save**.

The new transaction is added in the system.

#### **Related Topics**

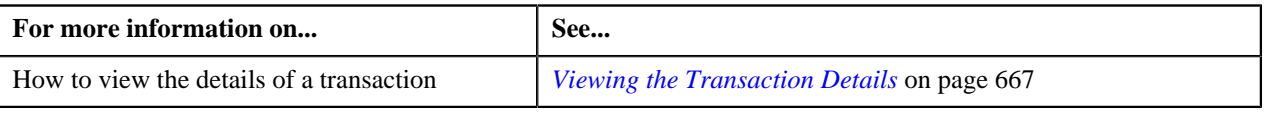

## <span id="page-673-1"></span>**Transaction Source**

The **Transaction Source** screen allows you to define, edit, delete, and copy a transaction source. This screen consists of the following zones:

• *[Search Transaction Source](#page-673-0)* on page 674

## <span id="page-673-0"></span>**Search Transaction Source**

The **Search Transaction Source** zone allows you to search for a transaction source. This zone contains the following two sections:

• **Search Criteria** — The **Search Criteria** section contains the following fields:

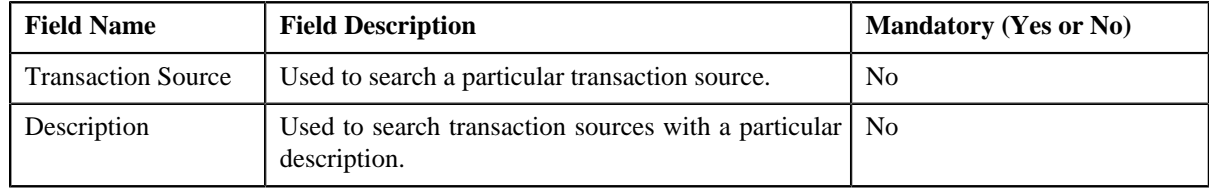

• **Search Results** — On clicking the **Search** button, the search results appear based on the specified search criteria. The **Search Results** section contains the following columns:

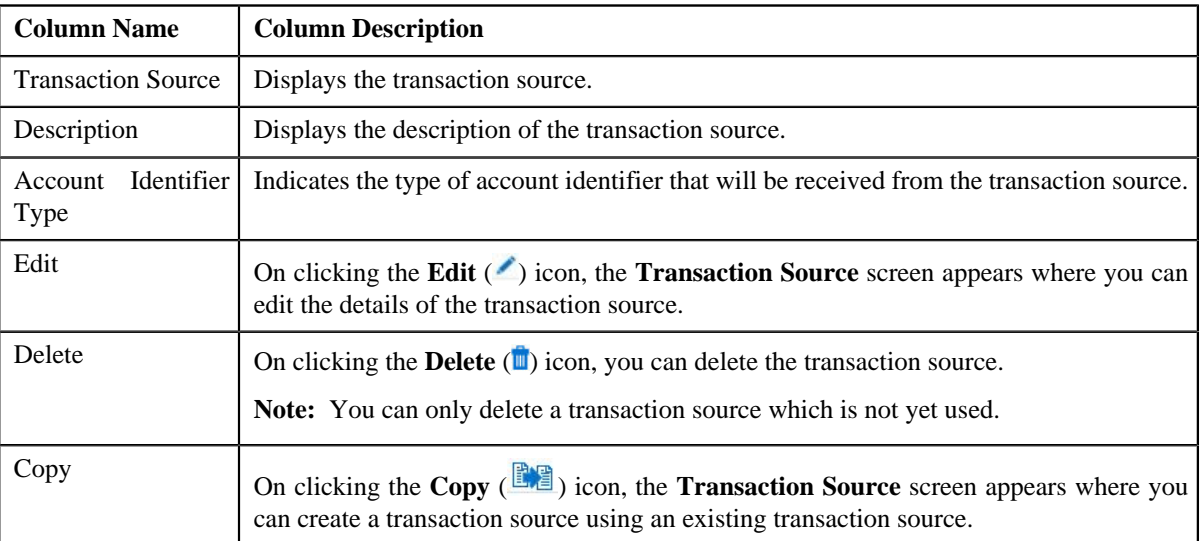

You can create a new transaction source by clicking the **Add** link in the upper right corner of this zone.

#### **Related Topics**

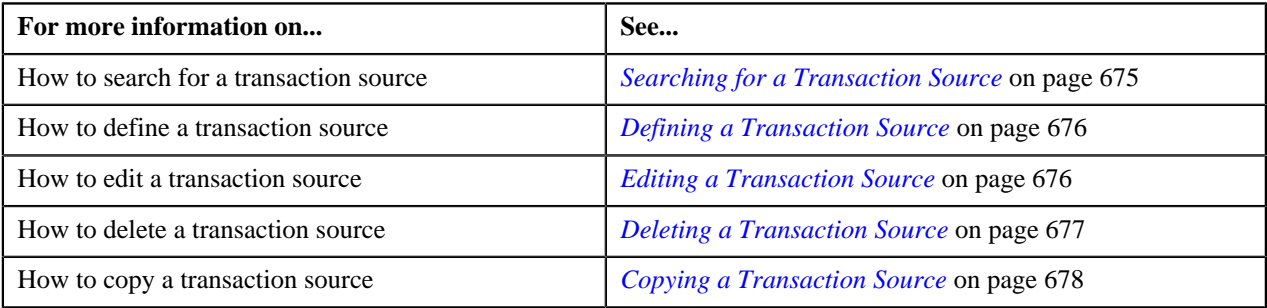

## <span id="page-674-0"></span>**Searching for a Transaction Source**

#### **Procedure**

To search for a transaction source:

**1.** Click the **Admin** link in the **Application** toolbar.

A list appears.

**2.** From the **Admin** menu, select **T** and then click **Transaction Source**.

The **Transaction Source** screen appears.

**3.** Enter the search criteria in the **Search Transaction Source** zone.

**Note:** ORMB search engine supports wildcard search, where you can substitute the percentage (%) symbol as a stand in for any word or letter in a search criteria. You can use the '%' wildcard character in all input fields except the date fields. The '%' wildcard character is suffixed automatically at the end of the partial search criteria. Therefore, you may or may not specify the wildcard character at the end of the partial search criteria. However, you have to prefix the wildcard character manually wherever required.

**4.** Click **Search**.

A list of transaction sources that meet the search criteria appears in the **Search Results** section.

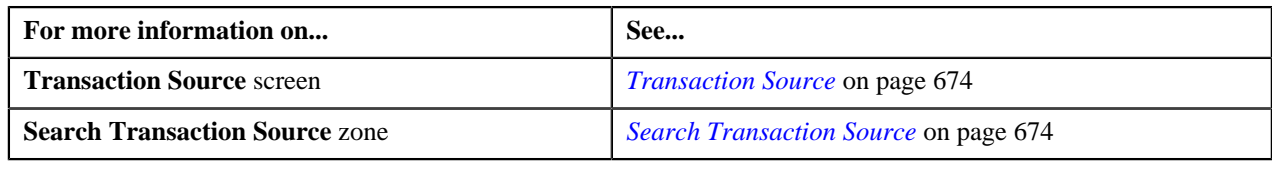

## <span id="page-675-0"></span>**Defining a Transaction Source**

## **Prerequisites**

To define a transaction source, you should have:

• Account identifier types defined in the application

#### **Procedure**

To define a transaction source:

**1.** Click the **Admin** link in the **Application** toolbar.

A list appears.

**2.** From the **Admin** menu, select **T** and then click **Transaction Source**.

The **Transaction Source** screen appears.

**3.** Click the **Add** link in the upper right corner of the **Search Transaction Source** zone.

The **Transaction Source** screen appears. It contains the following fields:

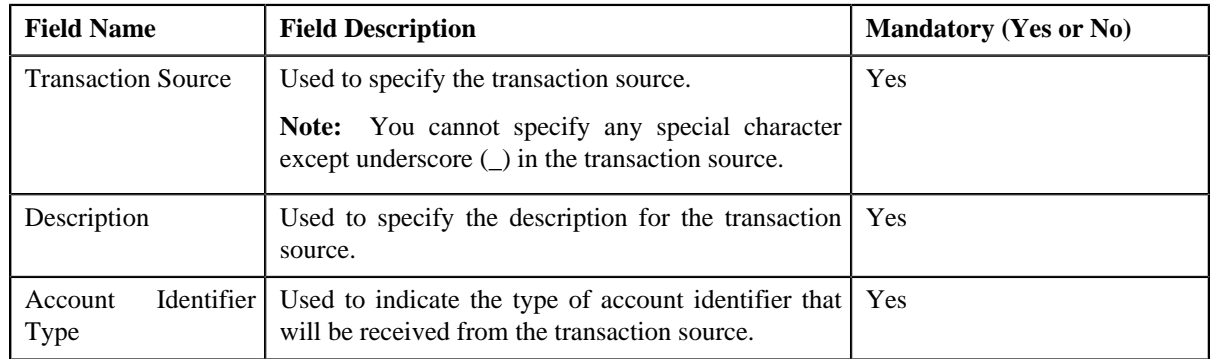

- **4.** Enter the required details.
- **5.** Click **Save**.

The transaction source is defined.

### **Related Topics**

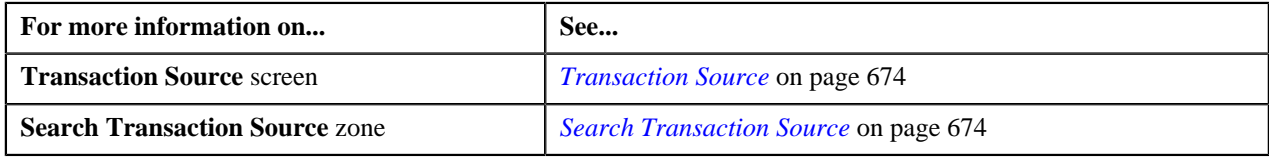

## <span id="page-675-1"></span>**Editing a Transaction Source**

## **Prerequisites**

To edit a transaction source, you should have:

• Account identifier types defined in the application

### **Procedure**

To edit a transaction source:

- **1.** Search for the transaction source in the **Transaction Source** screen.
- **2.** In the **Search Results** section, click the **Edit**  $($   $\bullet$   $)$  icon in the **Edit** column corresponding to the transaction *s*ource whose details you want to edit.

The **Transaction Source** screen appears. It contains the following fields:

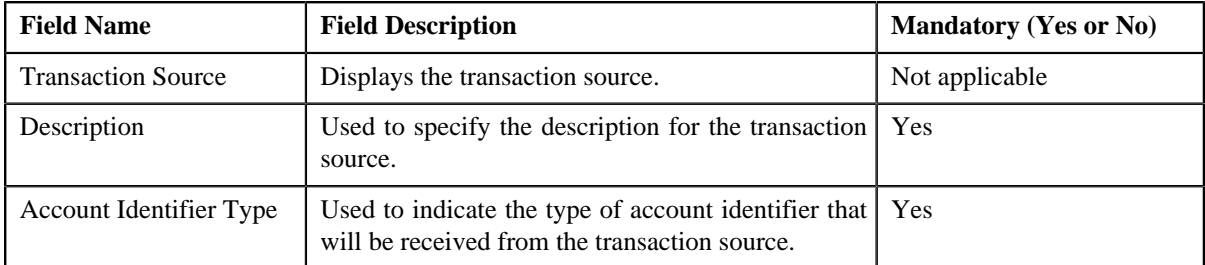

**3.** Modify the required details.

#### **4.** Click **Save**.

The changes made to the transaction source are saved.

## **Related Topics**

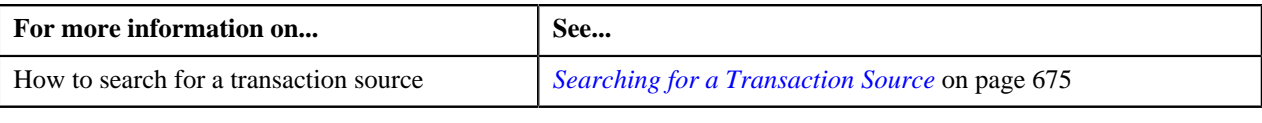

## <span id="page-676-0"></span>**Deleting a Transaction Source**

### **Procedure**

To delete a transaction source:

- **1.** Search for the transaction source in the **Transaction Source** screen.
- **2.** In the **Search Results** section, click the **Delete** ( $\blacksquare$ ) icon in the **Delete** column corresponding to the transaction *s*ource that you want to delete.

A message appears confirming whether you want to delete the transaction source.

**Note:** You can only delete a transaction source which is not yet used.

**3.** Click **OK**.

The transaction source is deleted.

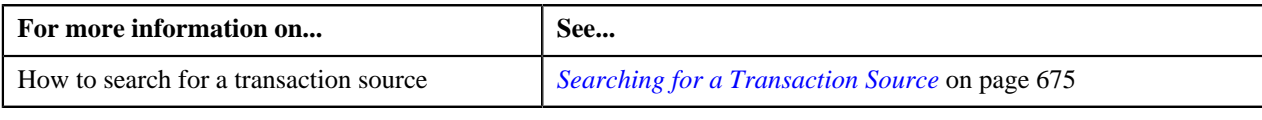

## <span id="page-677-0"></span>**Copying a Transaction Source**

Instead of creating a transaction source from scratch, you can create a new transaction source using an existing transaction source. This is possible through copying a transaction source. Once you create a copy of a transaction source, the record types defined for the original transaction source are also copied to the new transaction source.

#### **Prerequisites**

To copy a transaction source, you should have:

- Transaction source (whose copy you want to create) defined in the application
- Account identifier types defined in the application

#### **Procedure**

To copy a transaction source:

- **1.** Search for the transaction source in the **Transaction Source** screen.
- 
- **2.** In the **Search Results** section, click the **Copy** ( $\mathbb{E}$ ) ison in the **Copy** column corresponding to the transaction *s*ource whose copy you want to create.

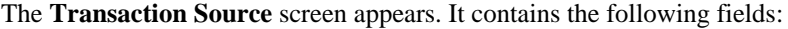

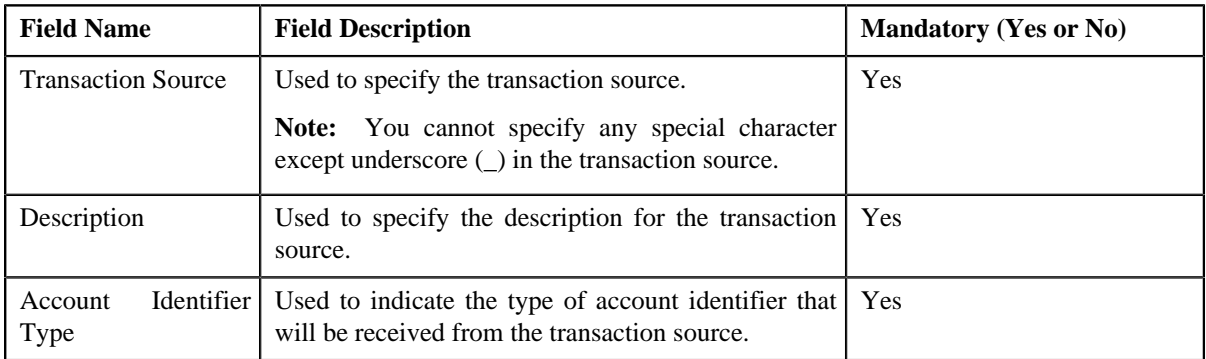

- **3.** Enter the required details.
- **4.** Click **Save**.

The new transaction source is defined.

#### **Related Topics**

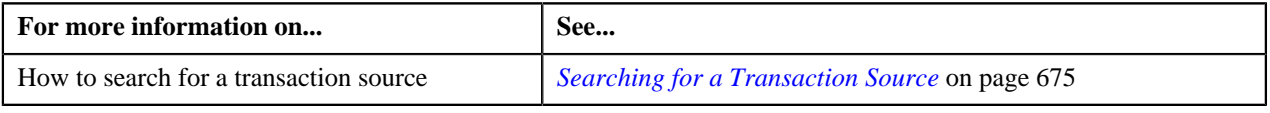

# <span id="page-677-1"></span>**Transaction Record Type**

The **Transaction Record Type** screen allows you to define, edit, delete, and copy a transaction record type. While defining a transaction record type, you need to define a rule type. This rule type is invoked for transactions with the transaction source and record type combination. While defining a rule type, you can select the transaction detail fields that you want to use as input or output parameters in a rule.

Besides using the transaction detail fields, the system allows you to use fields which are not part of the standard transaction details. These fields are referred to as temporary fields and are defined similar to other fields, but are not associated with any ORMB tables. You need to associate temporary fields with the rule type while defining a transaction

record type. Once associated, you can use the temporary field as input or output parameter while defining a rule using the rule type.

**Note:** At present, you can only associate a temporary field with a rule type, but cannot use the temporary field in a rule which is created using the rule type. The latter part of the functionality will be available in a future release of Oracle Revenue Management and Billing.

The **Transaction Record Type** screen consists of the following zones:

• *[Search Transaction Record Type](#page-678-0)* on page 679

## <span id="page-678-0"></span>**Search Transaction Record Type**

The **Search Transaction Record Type** zone allows you to search for a transaction record type. This zone contains the following two sections:

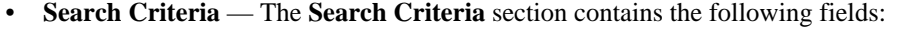

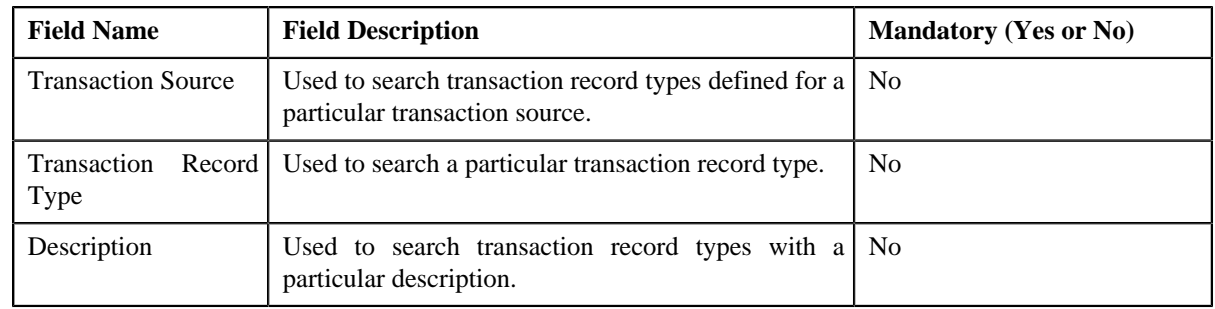

• **Search Results** — On clicking the **Search** button, the search results appear based on the specified search criteria. The **Search Results** section contains the following columns:

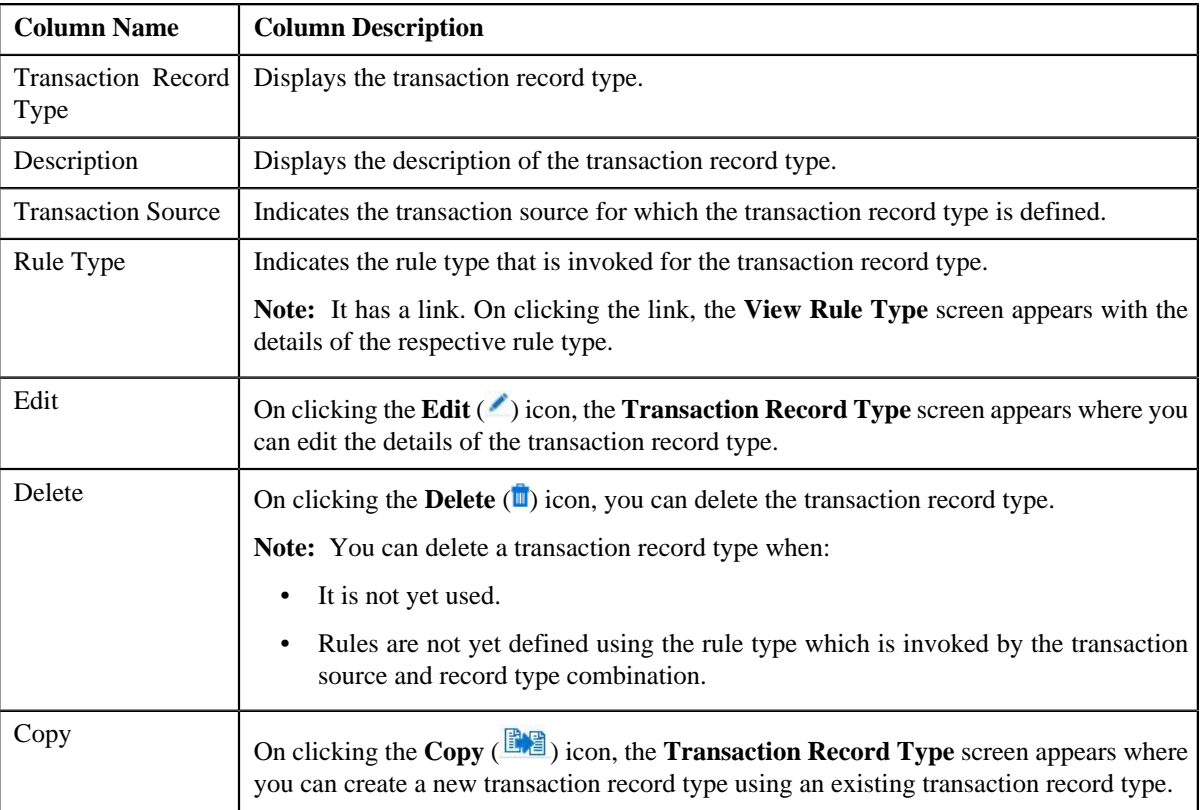

You can create a new transaction record type by clicking the **Add** link in the upper right corner of this zone.

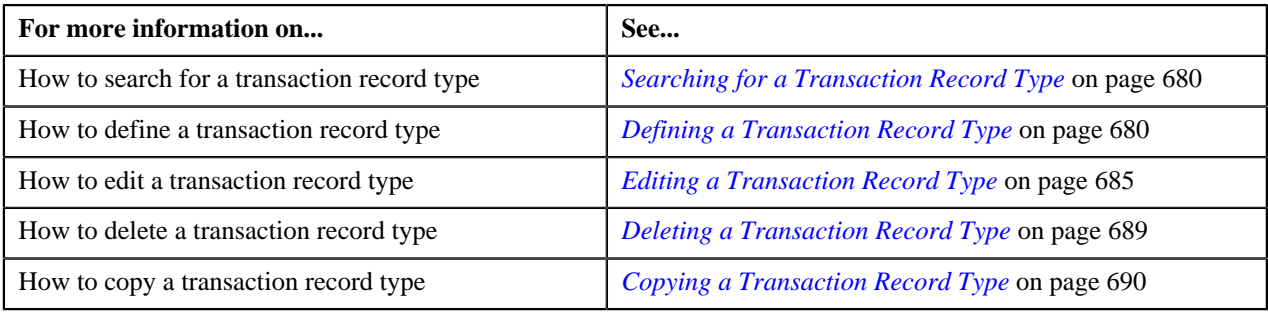

## <span id="page-679-0"></span>**Searching for a Transaction Record Type**

### **Procedure**

To search for a transaction record type:

**1.** Click the **Admin** link in the **Application** toolbar.

A list appears.

**2.** From the **Admin** menu, select **T** and then click **Transaction Record Type**.

The **Transaction Record Type** screen appears.

**3.** Enter the search criteria in the **Search Transaction Record Type** zone.

**Note:** ORMB search engine supports wildcard search, where you can substitute the percentage (%) symbol as a stand in for any word or letter in a search criteria. You can use the '%' wildcard character in all input fields except the date fields. The '%' wildcard character is suffixed automatically at the end of the partial search criteria. Therefore, you may or may not specify the wildcard character at the end of the partial search criteria. However, you have to prefix the wildcard character manually wherever required.

**4.** Click **Search**.

The search results appear.

## **Related Topics**

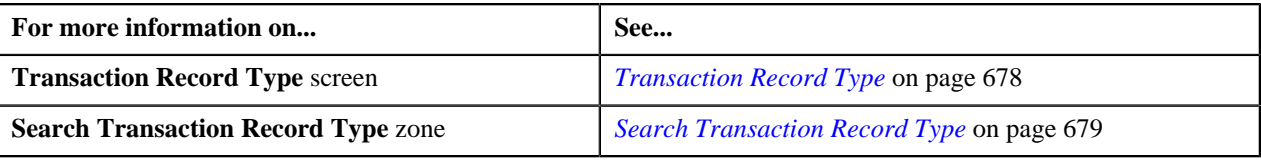

## <span id="page-679-1"></span>**Defining a Transaction Record Type**

#### **Prerequisites**

To define a transaction record type, you should have:

- Transaction sources defined in the application
- Validation algorithm defined using the C1-RULE-VAL algorithm type
- Transaction Information String algorithm defined using the C1-TXDETINFO algorithm type
- Fields (that you want to use as input or output parameter) defined in the application

### **Procedure**

To define a transaction record type:

**1.** Click the **Admin** link in the **Application** toolbar.

A list appears.

**2.** From the **Admin** menu, select **T** and then click **Transaction Record Type**.

The **Transaction Record Type** screen appears.

**3.** Click the **Add** link in the upper right corner of the **Search Transaction Record Type** zone.

The **Transaction Record Type** screen appears. It contains the following fields:

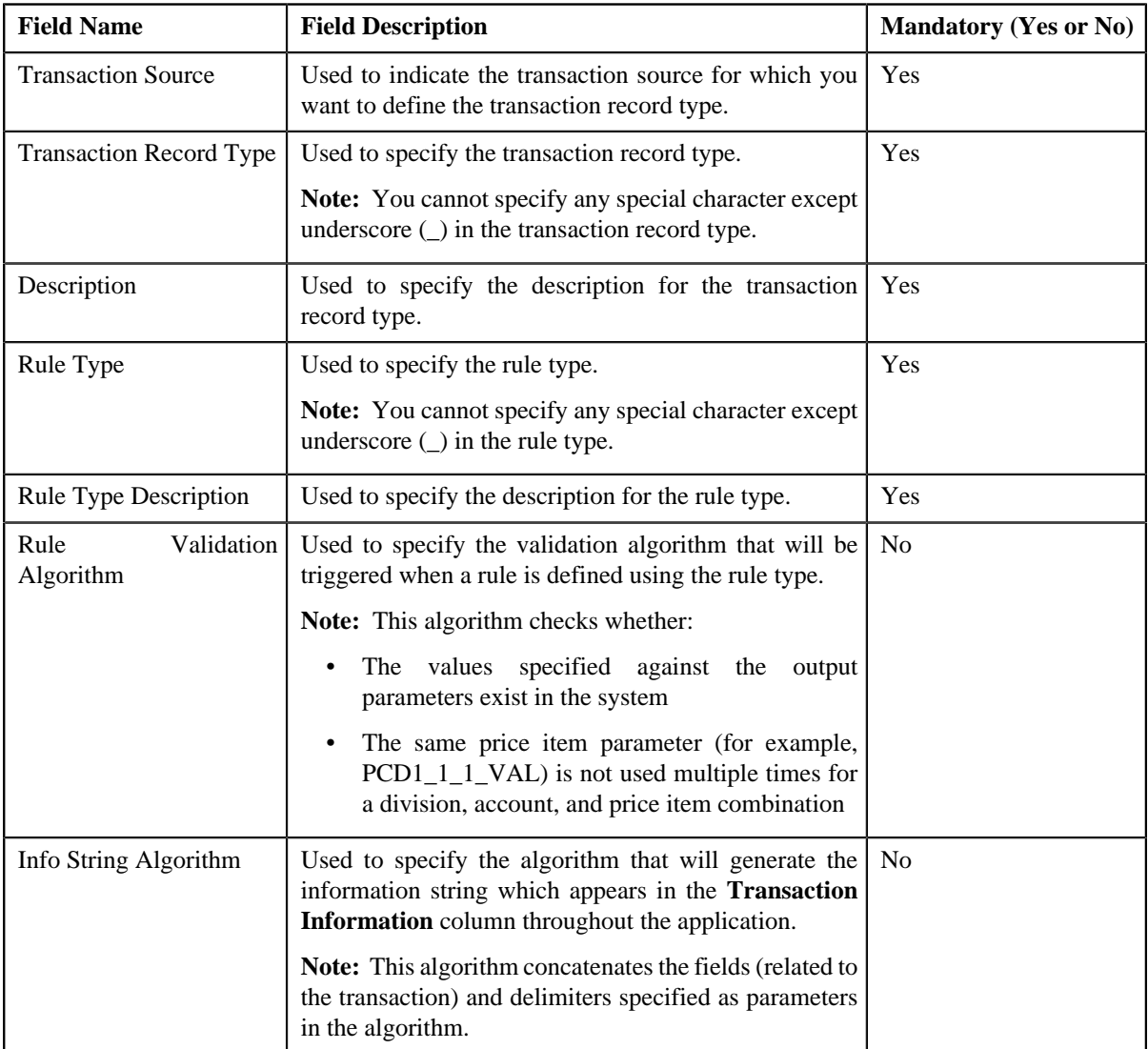

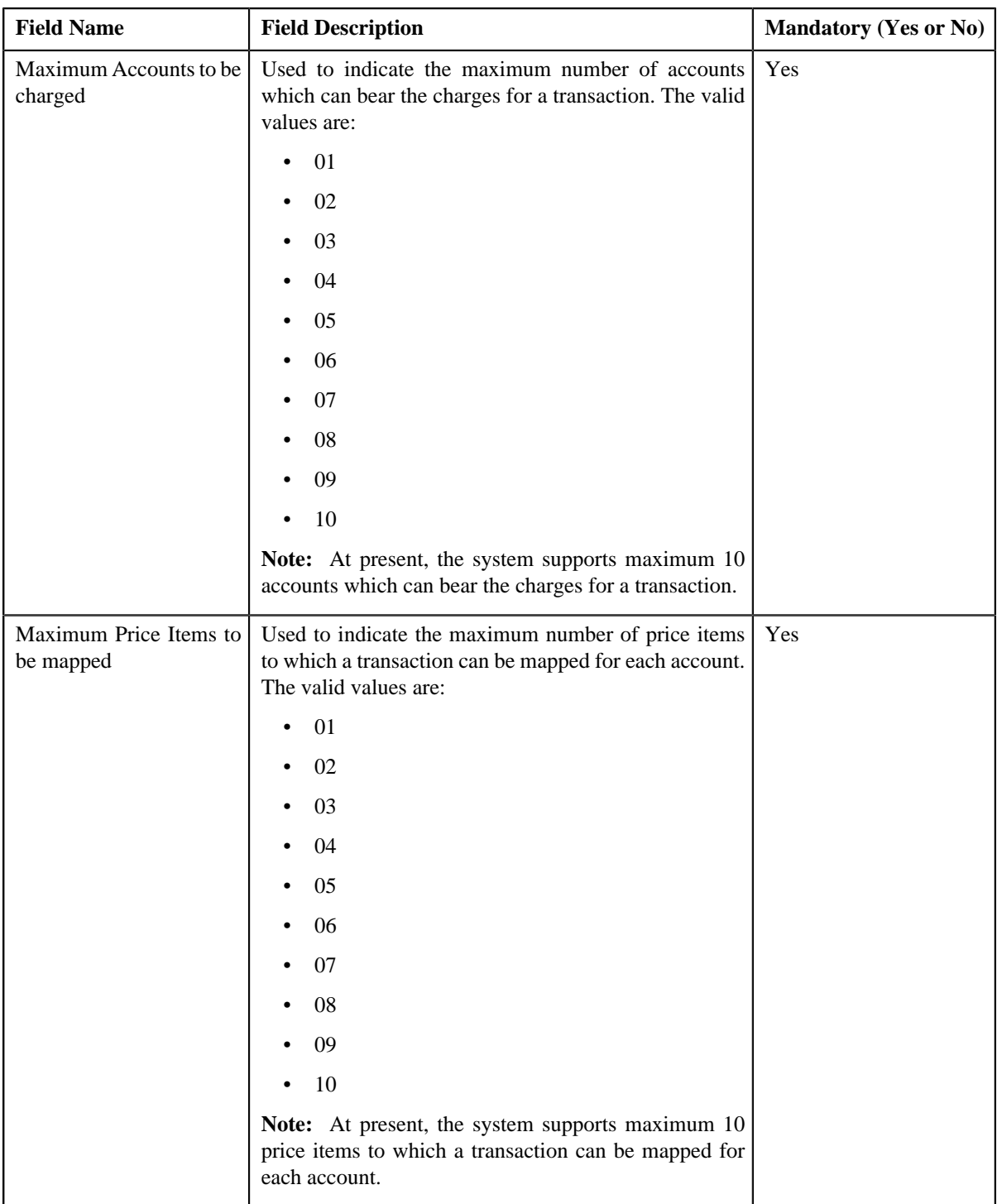

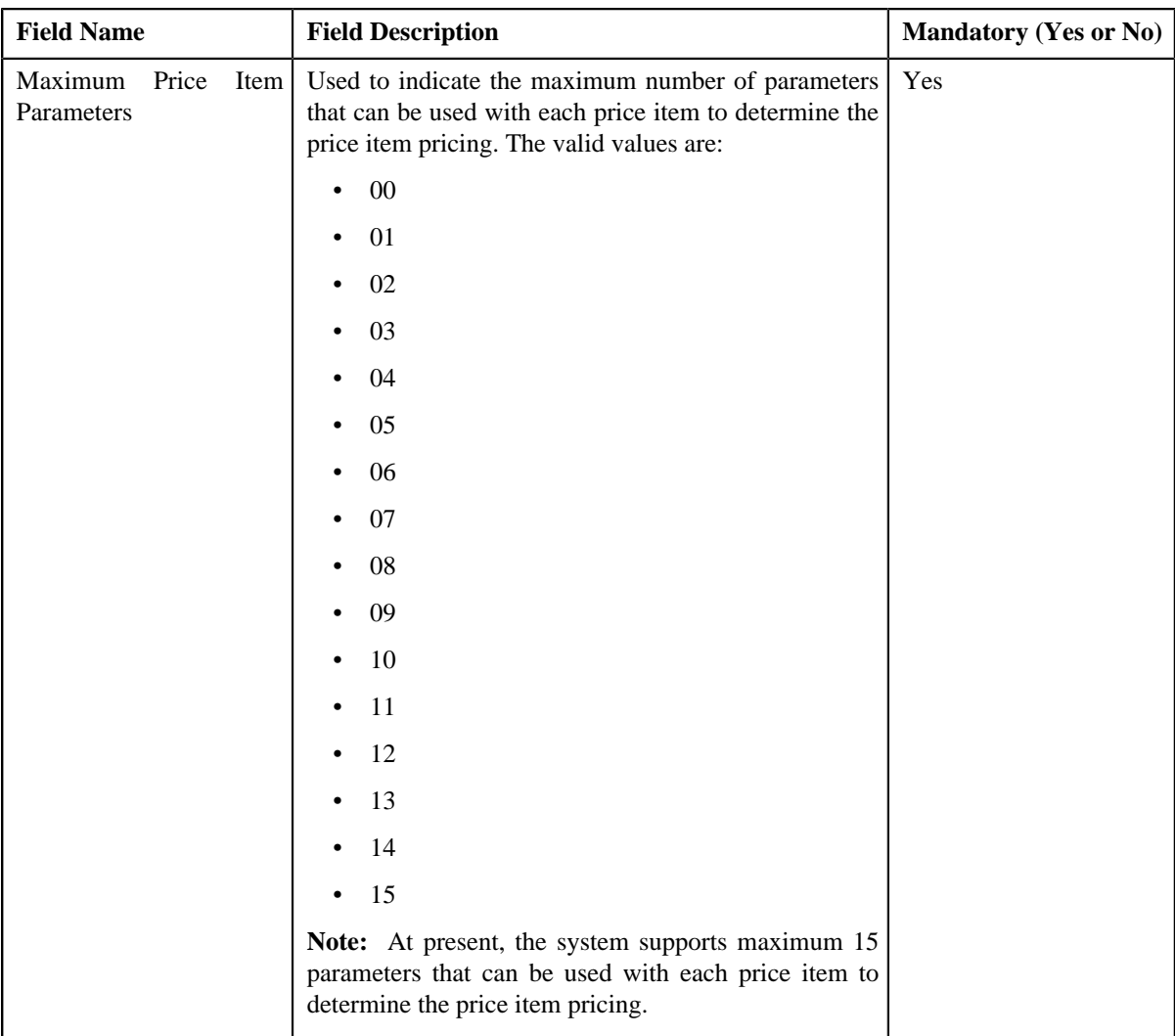

In addition, this screen contains the following two sections:

• **Input/Output Parameters** — Enables you to select the transaction detail fields that you can use as input or output parameter while defining a rule. It contains the following fields:

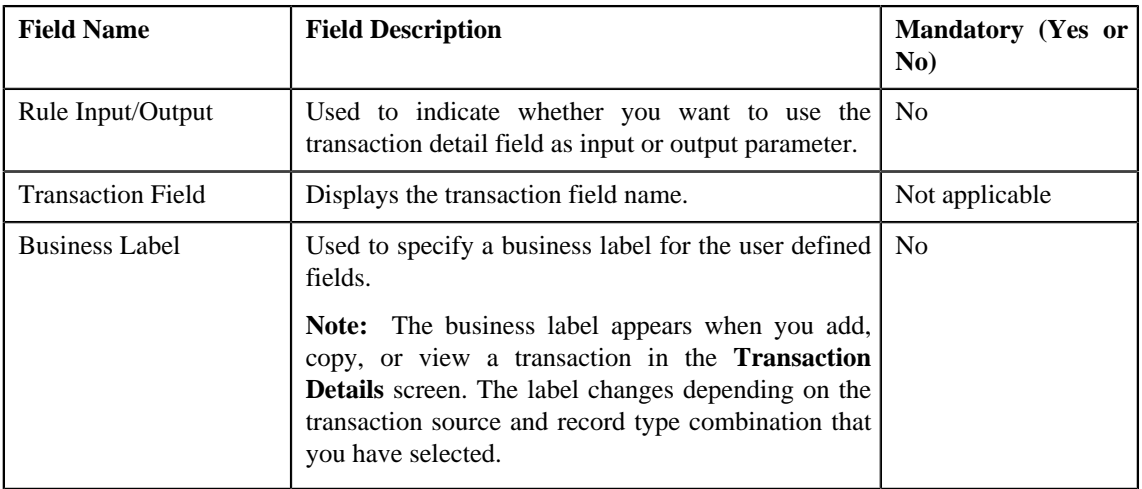

**Note:** At present, you can use the following transaction fields as input or output parameter while defining a rule — Account Identifier (ACCT\_NBR), Account Identifier Type (ACCT\_NBR\_TYPE\_CD), Division (CIS\_DIVISION), Currency Code (CURRENCY\_CD), Customer Reference Number (CUST\_REF\_NBR),

Do not Aggregate Switch (DO\_NOT\_AGG\_SW), External Reference Number (EXT\_TXN\_NBR), Credit/ Debit Indicator (HOW\_TO\_USE\_TXN\_FLG), Manual Entry (MANUAL\_SW), Transaction Amount (TXN\_AMT), Transaction Date (TXN\_DTTM), Transaction Record Type (TXN\_REC\_TYPE\_CD), Transaction Source (TXN\_SOURCE\_CD), Transaction Upload Date (TXN\_UPLOAD\_DTTM), Transaction Volume (TXN\_VOL), Additional Amount 1 (UDF\_AMT\_1), Additional Amount 2 (UDF\_AMT\_2), Additional Amount 3 (UDF\_AMT\_3), Additional Amount 4 (UDF\_AMT\_4), Additional Amount 5 (UDF\_AMT\_5), Additional Amount 6 (UDF\_AMT\_6), Additional Amount 7 (UDF\_AMT\_7), Additional Amount 8 (UDF\_AMT\_8), Additional Amount 9 (UDF\_AMT\_9), Additional Amount 10 (UDF\_AMT\_10), Additional Data 1 (UDF\_CHAR\_1), Additional Data 2 (UDF\_CHAR\_2), Additional Data 3 (UDF\_CHAR\_3), Additional Data 4 (UDF\_CHAR\_4), Additional Data 5 (UDF\_CHAR\_5), Additional Data 6 (UDF\_CHAR\_6), Additional Data 7 (UDF\_CHAR\_7), Additional Data 8 (UDF\_CHAR\_8), Additional Data 9 (UDF\_CHAR\_9), Additional Data 10 (UDF\_CHAR\_10), Additional Data 11 (UDF\_CHAR\_11), Additional Data 12 (UDF\_CHAR\_12), Additional Data 13 (UDF\_CHAR\_13), Additional Data 14 (UDF\_CHAR\_14), Additional Data 15 (UDF\_CHAR\_15), Additional Data 16 (UDF\_CHAR\_16), Additional Data 17 (UDF\_CHAR\_17), Additional Data 18 (UDF\_CHAR\_18), Additional Data 19 (UDF\_CHAR\_19), Additional Data 20 (UDF\_CHAR\_20), Additional Data 21 (UDF\_CHAR\_21), Additional Data 22 (UDF\_CHAR\_22), Additional Data 23 (UDF\_CHAR\_23), Additional Data 24 (UDF\_CHAR\_24), Additional Data 25 (UDF\_CHAR\_25), Additional Data 26 (UDF\_CHAR\_26), Additional Data 27 (UDF\_CHAR\_27), Additional Data 28 (UDF\_CHAR\_28), Additional Data 29 (UDF\_CHAR\_29), Additional Data 30 (UDF\_CHAR\_30), Additional Data 31 (UDF\_CHAR\_31), Additional Data 32 (UDF\_CHAR\_32), Additional Data 33 (UDF\_CHAR\_33), Additional Data 34 (UDF\_CHAR\_34), Additional Data 35 (UDF\_CHAR\_35), Additional Data 36 (UDF\_CHAR\_36), Additional Data 37 (UDF\_CHAR\_37), Additional Data 38 (UDF\_CHAR\_38), Additional Data 39 (UDF\_CHAR\_39), Additional Data 40 (UDF\_CHAR\_40), Additional Data 41 (UDF\_CHAR\_41), Additional Data 42 (UDF\_CHAR\_42), Additional Data 43 (UDF\_CHAR\_43), Additional Data 44 (UDF\_CHAR\_44), Additional Data 45 (UDF\_CHAR\_45), Additional Data 46 (UDF\_CHAR\_46), Additional Data 47 (UDF\_CHAR\_47), Additional Data 48 (UDF\_CHAR\_48), Additional Data 49 (UDF\_CHAR\_49), Additional Data 50 (UDF\_CHAR\_50), Amount 1 Currency Code (UDF\_CURRENCY\_CD\_1), Amount 2 Currency Code (UDF\_CURRENCY\_CD\_2), Amount 3 Currency Code (UDF\_CURRENCY\_CD\_3), Amount 4 Currency Code (UDF\_CURRENCY\_CD\_4), Amount 5 Currency Code (UDF\_CURRENCY\_CD\_5), Amount 6 Currency Code (UDF\_CURRENCY\_CD\_6), Amount 7 Currency Code (UDF\_CURRENCY\_CD\_7), Amount 8 Currency Code (UDF\_CURRENCY\_CD\_8), Amount 9 Currency Code (UDF\_CURRENCY\_CD\_9), Amount 10 Currency Code (UDF\_CURRENCY\_CD\_10), Additional Date 1 (UDF\_DTTM\_1), Additional Date 2 (UDF\_DTTM\_2), Additional Date 3 (UDF\_DTTM\_3), Additional Date 4 (UDF\_DTTM\_4), Additional Date 5 (UDF\_DTTM\_5), Additional Numeric Data 1 (UDF\_NBR\_1), Additional Numeric Data 2 (UDF\_NBR\_2), Additional Numeric Data 3 (UDF\_NBR\_3), Additional Numeric Data 4 (UDF\_NBR\_4), Additional Numeric Data 5 (UDF\_NBR\_5), Additional Numeric Data 6 (UDF\_NBR\_6), Additional Numeric Data 7 (UDF\_NBR\_7), Additional Numeric Data 8 (UDF\_NBR\_8), Additional Numeric Data 9 (UDF\_NBR\_9), Additional Numeric Data 10 (UDF\_NBR\_10), Additional Numeric Data 11 (UDF\_NBR\_11), Additional Numeric Data 12 (UDF\_NBR\_12), Additional Numeric Data 13 (UDF\_NBR\_13), Additional Numeric Data 14 (UDF\_NBR\_14), Additional Numeric Data 15 (UDF\_NBR\_15), Additional Numeric Data 16 (UDF\_NBR\_16), Additional Numeric Data 17 (UDF\_NBR\_17), Additional Numeric Data 18 (UDF\_NBR\_18), Additional Numeric Data 19 (UDF\_NBR\_19), Additional Numeric Data 20 (UDF\_NBR\_20).

• **Temporary Fields** — Enables you to select non-transactional fields that you can use as input or output parameter while defining a rule. It contains the following fields:

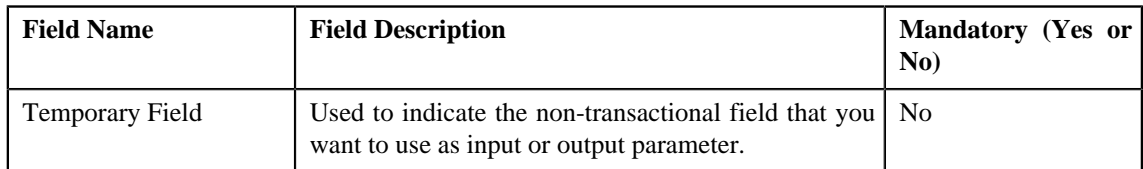

**4.** Enter the required details.
**Note:** You can search for a transaction source and algorithm by clicking the **Search** (<sup>Q</sup>) icon corresponding to the respective field.

- **5.** Select the check box corresponding to the transaction fields that you want to use as input or output parameters.
- **6.** If required, you can select a non-transactional field as input or output parameter in the **Temporary Fields** *s*ection.

**Note:**

You can search for a field by clicking the **Search**  $\left( \begin{array}{c} \text{Q} \\ \text{Q} \end{array} \right)$  icon corresponding to the respective field.

If you want to add more than one temporary field to the transaction record type, click the **Add** ( $\blacksquare$ ) icon *a*nd then repeat step 7. However, if you want to remove a temporary field from the transaction record type, click the **Delete**  $\left( \blacksquare \right)$  icon corresponding to the temporary field.

**7.** Click **Save**.

The transaction record type is defined.

#### **Related Topics**

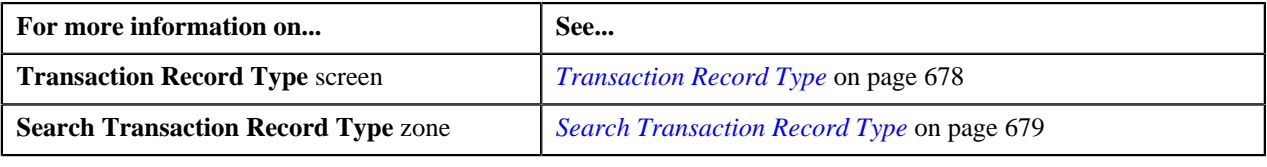

# **Editing a Transaction Record Type**

## **Prerequisites**

To edit a transaction record type, you should have:

- Validation algorithm defined using the C1-RULE-VAL algorithm type
- Transaction Information String algorithm defined using the C1-TXDETINFO algorithm type
- Fields (that you want to use as input or output parameter) defined in the application

#### **Procedure**

To edit a transaction record type:

- **1.** Search for the transaction record type in the **Transaction Record Type** screen.
- **2.** In the **Search Results** section, click the **Edit**  $($   $\bullet$   $)$  icon in the **Edit** column corresponding to the transaction *r*ecord type whose details you want to edit.

The **Transaction Record Type** screen appears. It contains the following fields:

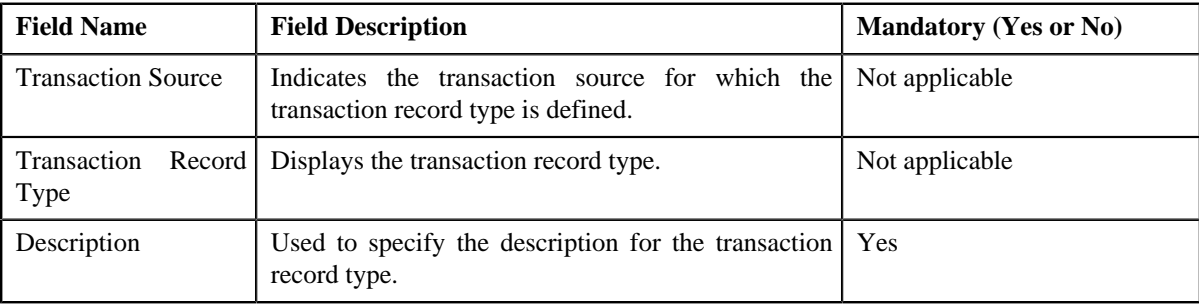

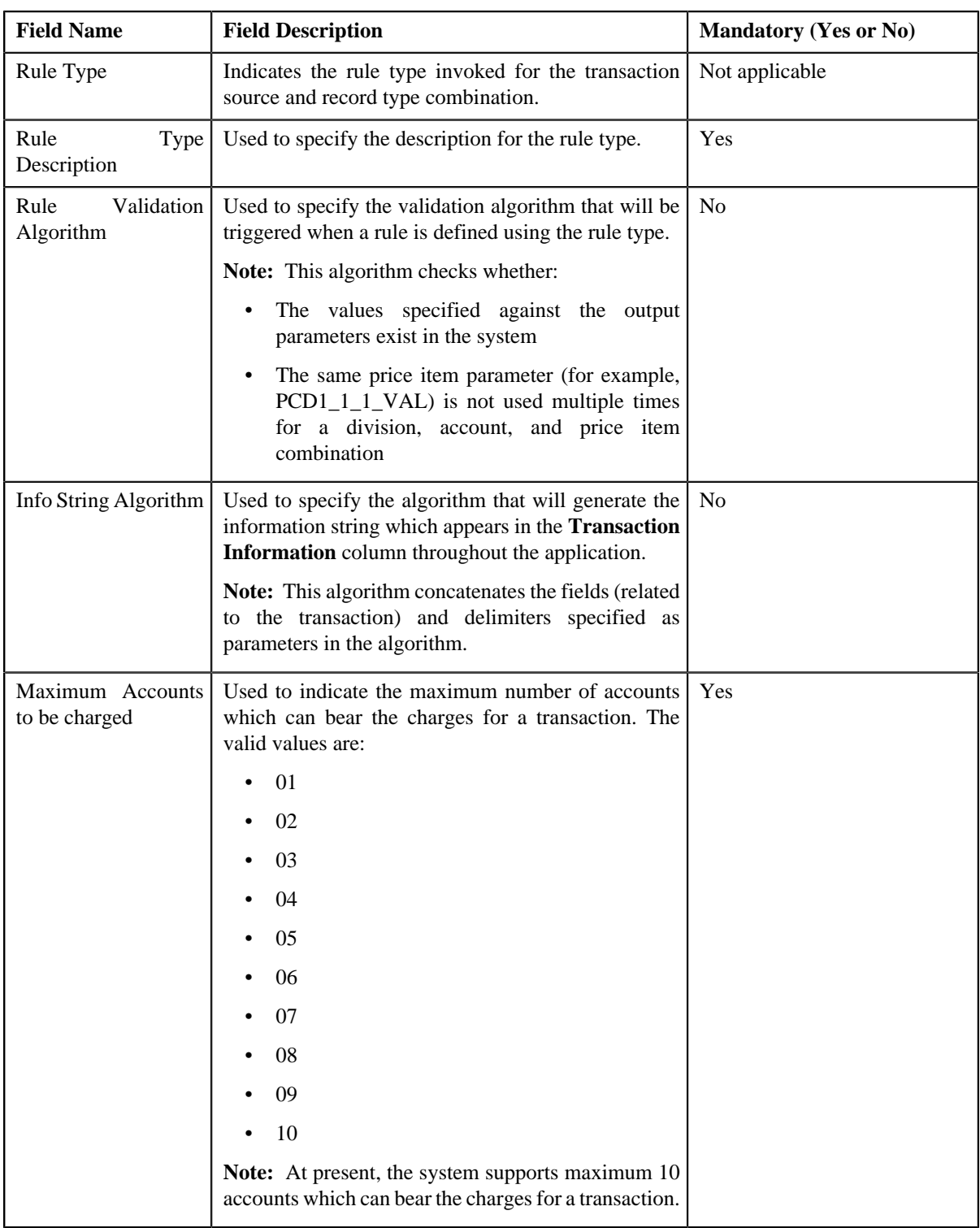

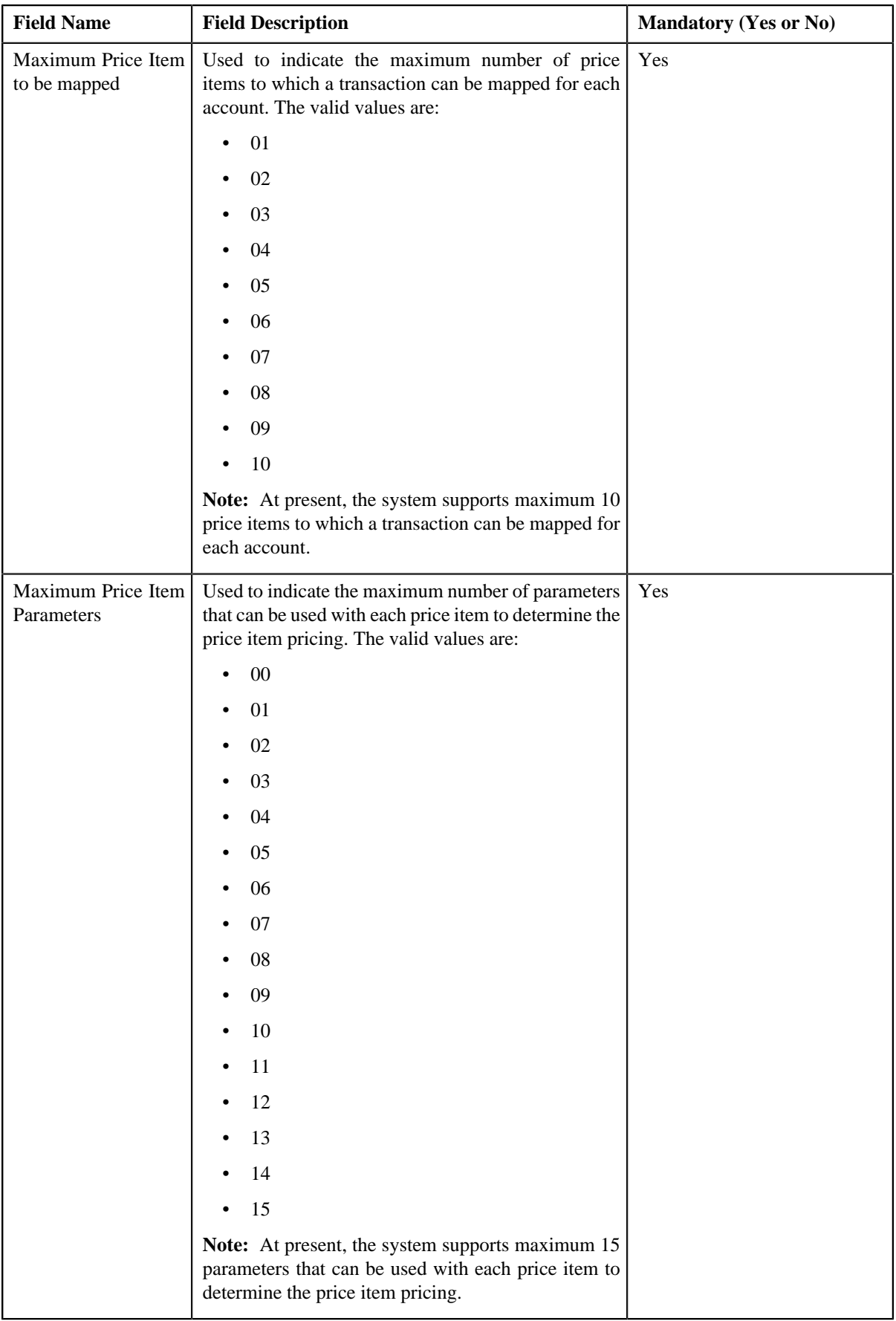

In addition, this screen contains the following two sections:

• **Input/Output Parameters** — Enables you to select the transaction detail fields that you can use as input or output parameter while defining a rule. It contains the following fields:

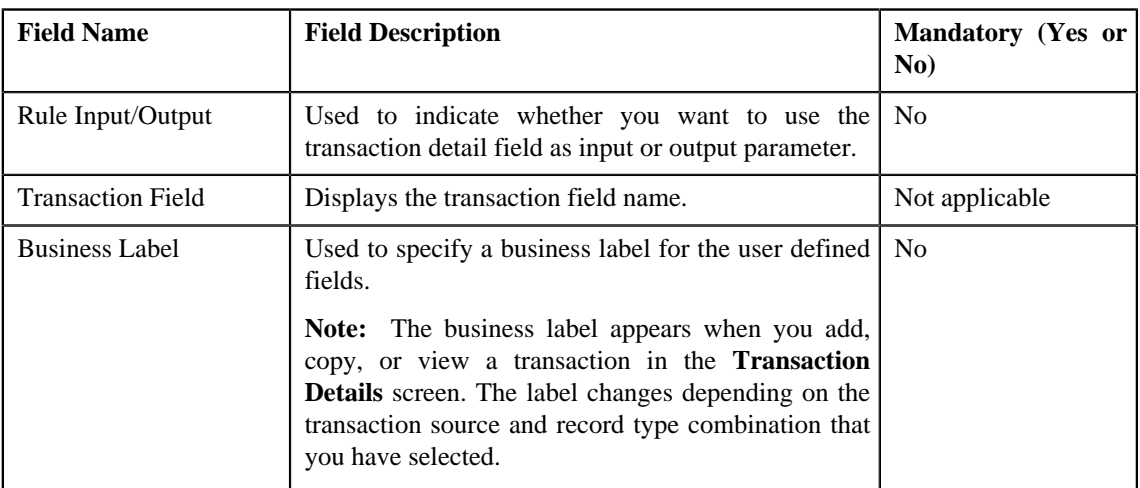

**Note:** At present, you can use the following transaction fields as input or output parameter while defining a rule — Account Identifier (ACCT\_NBR), Account Identifier Type (ACCT\_NBR\_TYPE\_CD), Division (CIS\_DIVISION), Currency Code (CURRENCY\_CD), Customer Reference Number (CUST\_REF\_NBR), Do not Aggregate Switch (DO\_NOT\_AGG\_SW), External Reference Number (EXT\_TXN\_NBR), Credit/ Debit Indicator (HOW\_TO\_USE\_TXN\_FLG), Manual Entry (MANUAL\_SW), Transaction Amount (TXN\_AMT), Transaction Date (TXN\_DTTM), Transaction Record Type (TXN\_REC\_TYPE\_CD), Transaction Source (TXN\_SOURCE\_CD), Transaction Upload Date (TXN\_UPLOAD\_DTTM), Transaction Volume (TXN\_VOL), Additional Amount 1 (UDF\_AMT\_1), Additional Amount 2 (UDF\_AMT\_2), Additional Amount 3 (UDF\_AMT\_3), Additional Amount 4 (UDF\_AMT\_4), Additional Amount 5 (UDF\_AMT\_5), Additional Amount 6 (UDF\_AMT\_6), Additional Amount 7 (UDF\_AMT\_7), Additional Amount 8 (UDF\_AMT\_8), Additional Amount 9 (UDF\_AMT\_9), Additional Amount 10 (UDF\_AMT\_10), Additional Data 1 (UDF\_CHAR\_1), Additional Data 2 (UDF\_CHAR\_2), Additional Data 3 (UDF\_CHAR\_3), Additional Data 4 (UDF\_CHAR\_4), Additional Data 5 (UDF\_CHAR\_5), Additional Data 6 (UDF\_CHAR\_6), Additional Data 7 (UDF\_CHAR\_7), Additional Data 8 (UDF\_CHAR\_8), Additional Data 9 (UDF\_CHAR\_9), Additional Data 10 (UDF\_CHAR\_10), Additional Data 11 (UDF\_CHAR\_11), Additional Data 12 (UDF\_CHAR\_12), Additional Data 13 (UDF\_CHAR\_13), Additional Data 14 (UDF\_CHAR\_14), Additional Data 15 (UDF\_CHAR\_15), Additional Data 16 (UDF\_CHAR\_16), Additional Data 17 (UDF\_CHAR\_17), Additional Data 18 (UDF\_CHAR\_18), Additional Data 19 (UDF\_CHAR\_19), Additional Data 20 (UDF\_CHAR\_20), Additional Data 21 (UDF\_CHAR\_21), Additional Data 22 (UDF\_CHAR\_22), Additional Data 23 (UDF\_CHAR\_23), Additional Data 24 (UDF\_CHAR\_24), Additional Data 25 (UDF\_CHAR\_25), Additional Data 26 (UDF\_CHAR\_26), Additional Data 27 (UDF\_CHAR\_27), Additional Data 28 (UDF\_CHAR\_28), Additional Data 29 (UDF\_CHAR\_29), Additional Data 30 (UDF\_CHAR\_30), Additional Data 31 (UDF\_CHAR\_31), Additional Data 32 (UDF\_CHAR\_32), Additional Data 33 (UDF\_CHAR\_33), Additional Data 34 (UDF\_CHAR\_34), Additional Data 35 (UDF\_CHAR\_35), Additional Data 36 (UDF\_CHAR\_36), Additional Data 37 (UDF\_CHAR\_37), Additional Data 38 (UDF\_CHAR\_38), Additional Data 39 (UDF\_CHAR\_39), Additional Data 40 (UDF\_CHAR\_40), Additional Data 41 (UDF\_CHAR\_41), Additional Data 42 (UDF\_CHAR\_42), Additional Data 43 (UDF\_CHAR\_43), Additional Data 44 (UDF\_CHAR\_44), Additional Data 45 (UDF\_CHAR\_45), Additional Data 46 (UDF\_CHAR\_46), Additional Data 47 (UDF\_CHAR\_47), Additional Data 48 (UDF\_CHAR\_48), Additional Data 49 (UDF\_CHAR\_49), Additional Data 50 (UDF\_CHAR\_50), Amount 1 Currency Code (UDF\_CURRENCY\_CD\_1), Amount 2 Currency Code (UDF\_CURRENCY\_CD\_2), Amount 3 Currency Code (UDF\_CURRENCY\_CD\_3), Amount 4 Currency Code (UDF\_CURRENCY\_CD\_4), Amount 5 Currency Code (UDF\_CURRENCY\_CD\_5), Amount 6 Currency Code (UDF\_CURRENCY\_CD\_6), Amount 7 Currency Code (UDF\_CURRENCY\_CD\_7),

Amount 8 Currency Code (UDF\_CURRENCY\_CD\_8), Amount 9 Currency Code (UDF\_CURRENCY\_CD\_9), Amount 10 Currency Code (UDF\_CURRENCY\_CD\_10), Additional Date 1 (UDF\_DTTM\_1), Additional Date 2 (UDF\_DTTM\_2), Additional Date 3 (UDF\_DTTM\_3), Additional Date 4 (UDF\_DTTM\_4), Additional Date 5 (UDF\_DTTM\_5), Additional Numeric Data 1 (UDF\_NBR\_1), Additional Numeric Data 2 (UDF\_NBR\_2), Additional Numeric Data 3 (UDF\_NBR\_3), Additional Numeric Data 4 (UDF\_NBR\_4), Additional Numeric Data 5 (UDF\_NBR\_5), Additional Numeric Data 6 (UDF\_NBR\_6), Additional Numeric Data 7 (UDF\_NBR\_7), Additional Numeric Data 8 (UDF\_NBR\_8), Additional Numeric Data 9 (UDF\_NBR\_9), Additional Numeric Data 10 (UDF\_NBR\_10), Additional Numeric Data 11 (UDF\_NBR\_11), Additional Numeric Data 12 (UDF\_NBR\_12), Additional Numeric Data 13 (UDF\_NBR\_13), Additional Numeric Data 14 (UDF\_NBR\_14), Additional Numeric Data 15 (UDF\_NBR\_15), Additional Numeric Data 16 (UDF\_NBR\_16), Additional Numeric Data 17 (UDF\_NBR\_17), Additional Numeric Data 18 (UDF\_NBR\_18), Additional Numeric Data 19 (UDF\_NBR\_19), Additional Numeric Data 20 (UDF\_NBR\_20).

**Temporary Fields** — Enables you to select non-transactional fields that you can use as input or output parameter while defining a rule. It contains the following fields:

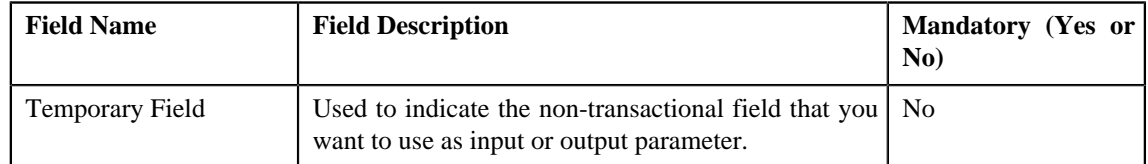

**3.** Modify the required details.

### **Note:**

You can search for an algorithm and field by clicking the **Search** (<sup>Q</sup>) icon corresponding to the respective field.

You can edit and remove an input or output parameter from a rule type only when it is not yet used in a rule (which is created using the rule type).

If you want to add more than one temporary field to the transaction record type, click the **Add** ( $\triangle$ ) icon *a*nd then specify the details in the **Temporary Fields** section. However, if you want to remove a temporary field from the transaction record type, click the **Delete**  $(\blacksquare)$  icon corresponding to the temporary field.

## **4.** Click **Save**.

The changes made to the transaction record type are saved.

## **Related Topics**

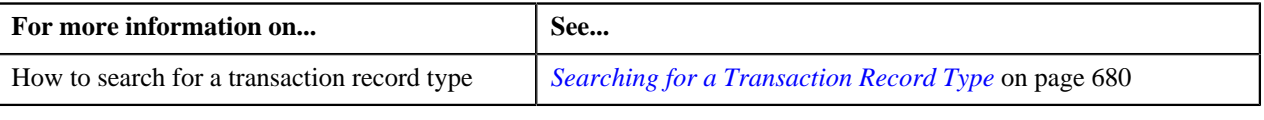

# **Deleting a Transaction Record Type**

## **Procedure**

To delete a transaction record type:

- **1.** Search for the transaction record type in the **Transaction Record Type** screen.
- **2.** In the **Search Results** section, click the **Delete**  $(\blacksquare)$  icon in the **Delete** column corresponding to the transaction *r*ecord type that you want to delete.

A message appears confirming whether you want to delete the transaction record type.

**Note:** You can only delete a transaction record type which is not yet used.

**3.** Click **OK**.

The transaction record type is deleted.

# **Related Topics**

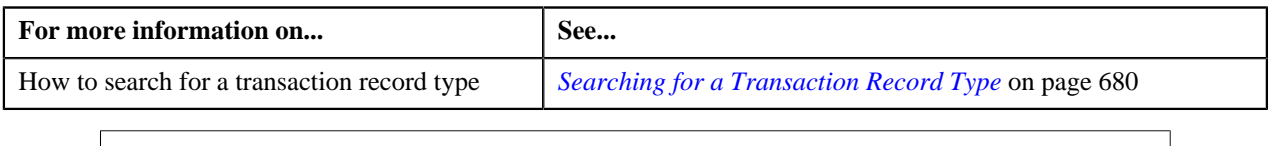

# **Copying a Transaction Record Type**

Instead of creating a transaction record type from scratch, you can create a new transaction record type using an existing transaction record type. This is possible through copying a transaction record type. Once you create a copy of a transaction record type, the input or output parameters and temporary fields are also copied to the new transaction record type. You can then edit the details, if required.

# **Prerequisites**

To copy a transaction record type, you should have:

- Transaction record type (whose copy you want to create) defined in the application
- Validation algorithm defined using the C1-RULE-VAL algorithm type
- Transaction Information String algorithm defined using the C1-TXDETINFO algorithm type
- Fields (that you want to use as input or output parameter) defined in the application

# **Procedure**

To copy a transaction record type:

- **1.** Search for the transaction record type in the **Transaction Record Type** screen.
- **2.** In the **Search Results** section, click the **Copy** ( $\mathbb{E}$ ) is in the **Copy** column corresponding to the transaction *record type whose copy you want to create.*

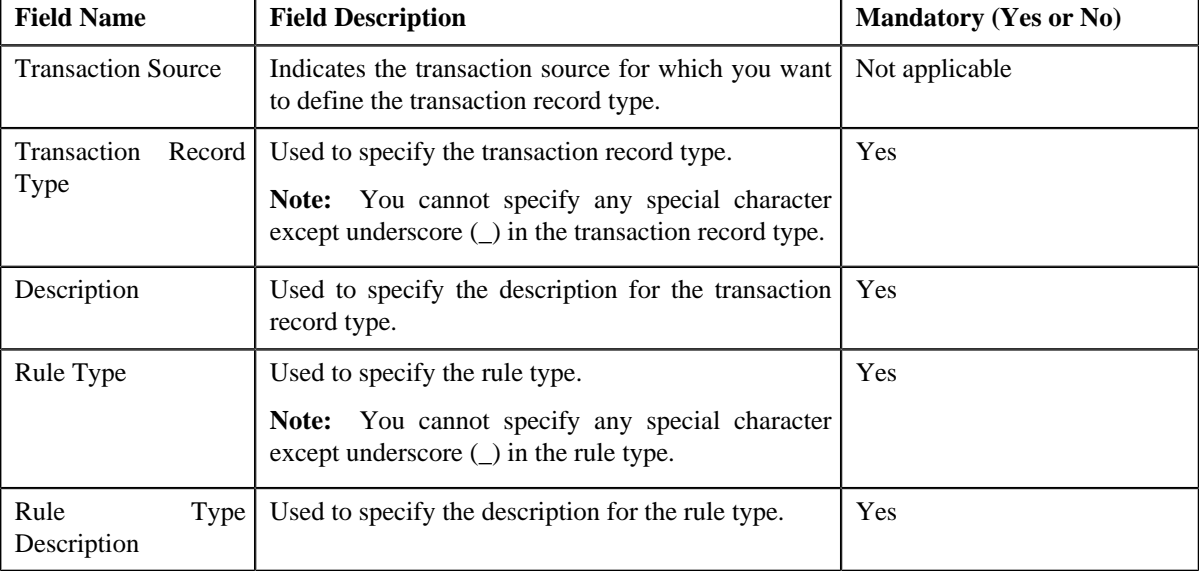

The **Transaction Record Type** screen appears. It contains the following fields:

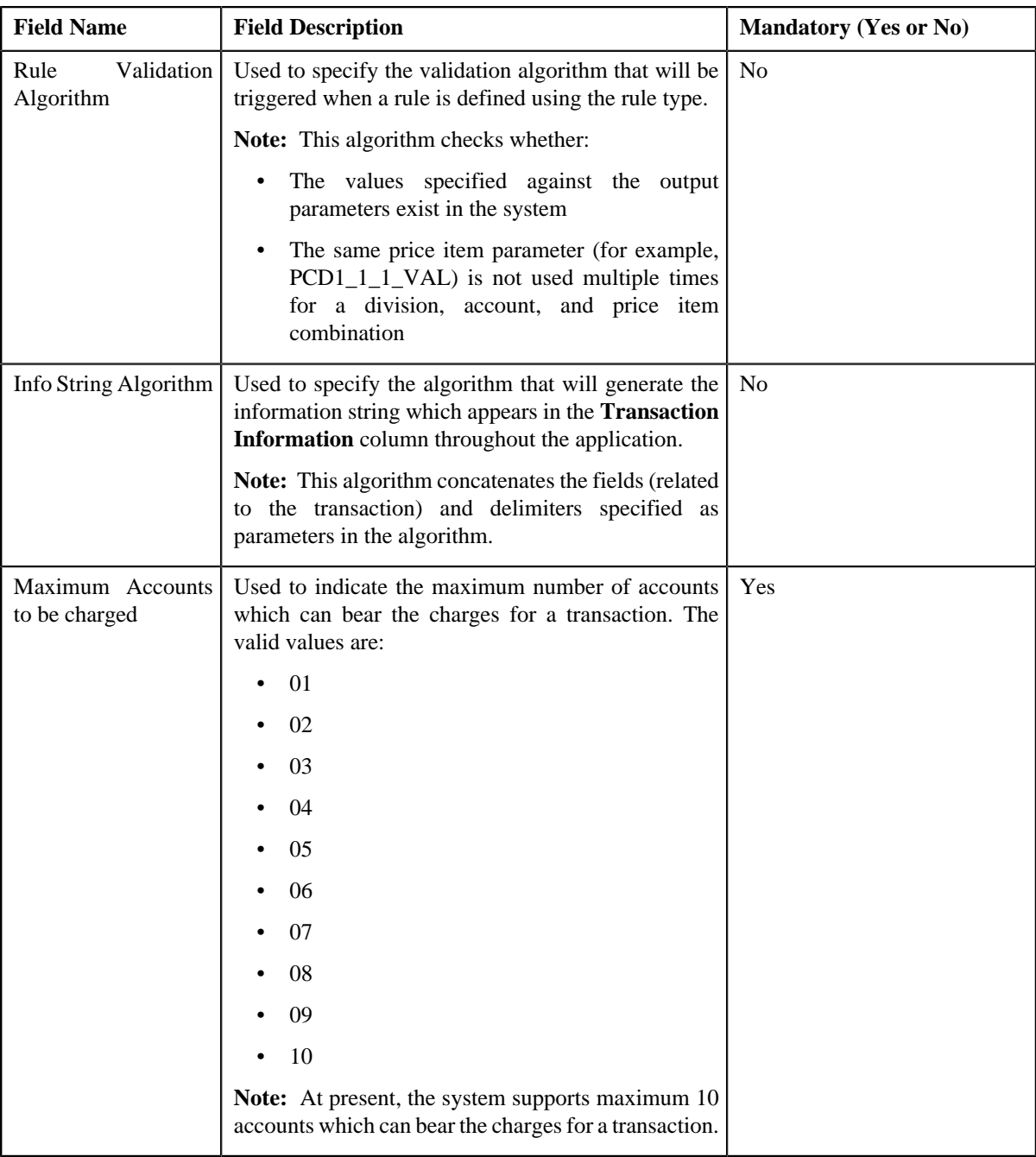

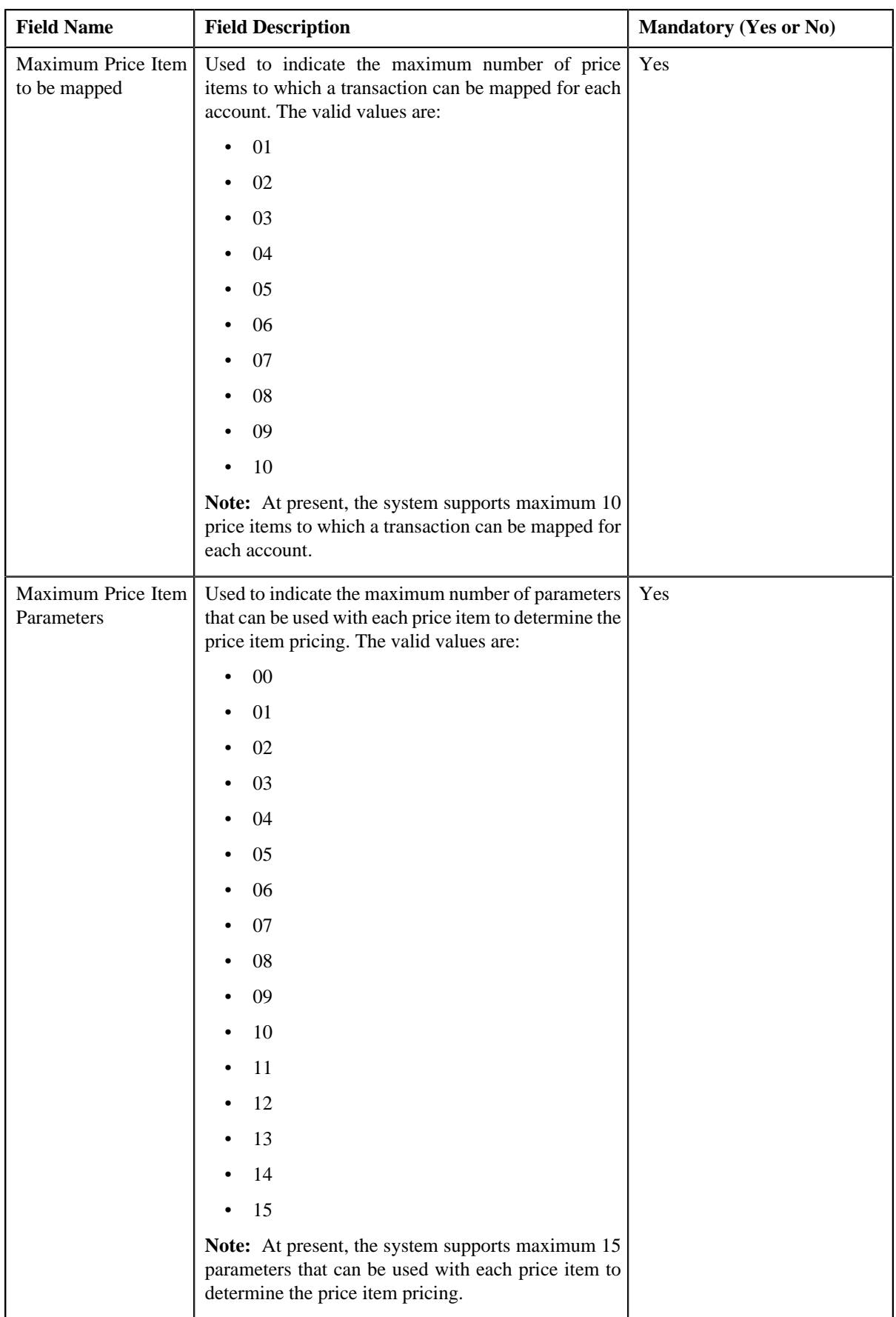

In addition, this screen contains the following two sections:

• **Input/Output Parameters** — Enables you to select the transaction detail fields that you can use as input or output parameter while defining a rule. It contains the following fields:

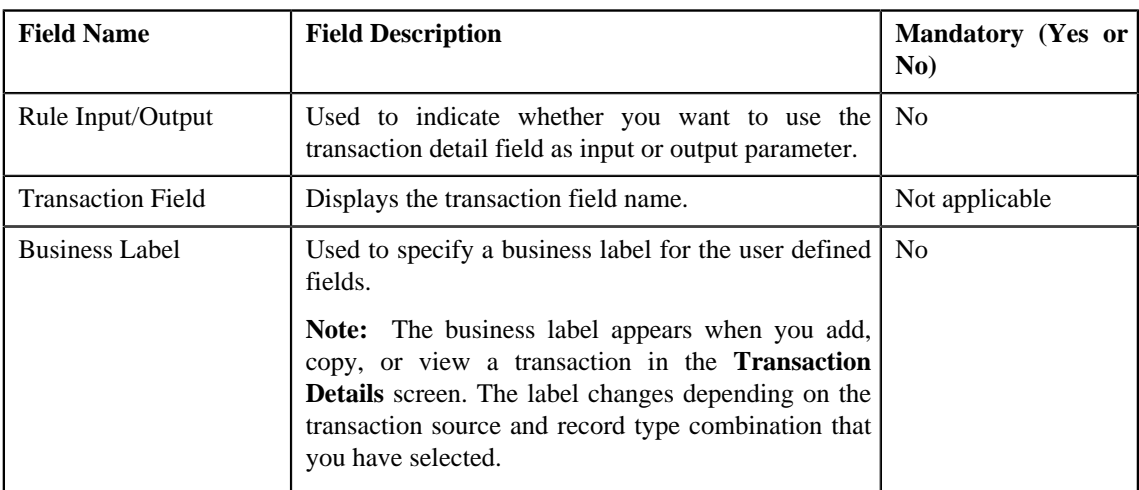

**Note:** At present, you can use the following transaction fields as input or output parameter while defining a rule — Account Identifier (ACCT\_NBR), Account Identifier Type (ACCT\_NBR\_TYPE\_CD), Division (CIS\_DIVISION), Currency Code (CURRENCY\_CD), Customer Reference Number (CUST\_REF\_NBR), Do not Aggregate Switch (DO\_NOT\_AGG\_SW), External Reference Number (EXT\_TXN\_NBR), Credit/ Debit Indicator (HOW\_TO\_USE\_TXN\_FLG), Manual Entry (MANUAL\_SW), Transaction Amount (TXN\_AMT), Transaction Date (TXN\_DTTM), Transaction Record Type (TXN\_REC\_TYPE\_CD), Transaction Source (TXN\_SOURCE\_CD), Transaction Upload Date (TXN\_UPLOAD\_DTTM), Transaction Volume (TXN\_VOL), Additional Amount 1 (UDF\_AMT\_1), Additional Amount 2 (UDF\_AMT\_2), Additional Amount 3 (UDF\_AMT\_3), Additional Amount 4 (UDF\_AMT\_4), Additional Amount 5 (UDF\_AMT\_5), Additional Amount 6 (UDF\_AMT\_6), Additional Amount 7 (UDF\_AMT\_7), Additional Amount 8 (UDF\_AMT\_8), Additional Amount 9 (UDF\_AMT\_9), Additional Amount 10 (UDF\_AMT\_10), Additional Data 1 (UDF\_CHAR\_1), Additional Data 2 (UDF\_CHAR\_2), Additional Data 3 (UDF\_CHAR\_3), Additional Data 4 (UDF\_CHAR\_4), Additional Data 5 (UDF\_CHAR\_5), Additional Data 6 (UDF\_CHAR\_6), Additional Data 7 (UDF\_CHAR\_7), Additional Data 8 (UDF\_CHAR\_8), Additional Data 9 (UDF\_CHAR\_9), Additional Data 10 (UDF\_CHAR\_10), Additional Data 11 (UDF\_CHAR\_11), Additional Data 12 (UDF\_CHAR\_12), Additional Data 13 (UDF\_CHAR\_13), Additional Data 14 (UDF\_CHAR\_14), Additional Data 15 (UDF\_CHAR\_15), Additional Data 16 (UDF\_CHAR\_16), Additional Data 17 (UDF\_CHAR\_17), Additional Data 18 (UDF\_CHAR\_18), Additional Data 19 (UDF\_CHAR\_19), Additional Data 20 (UDF\_CHAR\_20), Additional Data 21 (UDF\_CHAR\_21), Additional Data 22 (UDF\_CHAR\_22), Additional Data 23 (UDF\_CHAR\_23), Additional Data 24 (UDF\_CHAR\_24), Additional Data 25 (UDF\_CHAR\_25), Additional Data 26 (UDF\_CHAR\_26), Additional Data 27 (UDF\_CHAR\_27), Additional Data 28 (UDF\_CHAR\_28), Additional Data 29 (UDF\_CHAR\_29), Additional Data 30 (UDF\_CHAR\_30), Additional Data 31 (UDF\_CHAR\_31), Additional Data 32 (UDF\_CHAR\_32), Additional Data 33 (UDF\_CHAR\_33), Additional Data 34 (UDF\_CHAR\_34), Additional Data 35 (UDF\_CHAR\_35), Additional Data 36 (UDF\_CHAR\_36), Additional Data 37 (UDF\_CHAR\_37), Additional Data 38 (UDF\_CHAR\_38), Additional Data 39 (UDF\_CHAR\_39), Additional Data 40 (UDF\_CHAR\_40), Additional Data 41 (UDF\_CHAR\_41), Additional Data 42 (UDF\_CHAR\_42), Additional Data 43 (UDF\_CHAR\_43), Additional Data 44 (UDF\_CHAR\_44), Additional Data 45 (UDF\_CHAR\_45), Additional Data 46 (UDF\_CHAR\_46), Additional Data 47 (UDF\_CHAR\_47), Additional Data 48 (UDF\_CHAR\_48), Additional Data 49 (UDF\_CHAR\_49), Additional Data 50 (UDF\_CHAR\_50), Amount 1 Currency Code (UDF\_CURRENCY\_CD\_1), Amount 2 Currency Code (UDF\_CURRENCY\_CD\_2), Amount 3 Currency Code (UDF\_CURRENCY\_CD\_3), Amount 4 Currency Code (UDF\_CURRENCY\_CD\_4), Amount 5 Currency Code (UDF\_CURRENCY\_CD\_5), Amount 6 Currency Code (UDF\_CURRENCY\_CD\_6), Amount 7 Currency Code (UDF\_CURRENCY\_CD\_7),

Amount 8 Currency Code (UDF\_CURRENCY\_CD\_8), Amount 9 Currency Code (UDF\_CURRENCY\_CD\_9), Amount 10 Currency Code (UDF\_CURRENCY\_CD\_10), Additional Date 1 (UDF\_DTTM\_1), Additional Date 2 (UDF\_DTTM\_2), Additional Date 3 (UDF\_DTTM\_3), Additional Date 4 (UDF\_DTTM\_4), Additional Date 5 (UDF\_DTTM\_5), Additional Numeric Data 1 (UDF\_NBR\_1), Additional Numeric Data 2 (UDF\_NBR\_2), Additional Numeric Data 3 (UDF\_NBR\_3), Additional Numeric Data 4 (UDF\_NBR\_4), Additional Numeric Data 5 (UDF\_NBR\_5), Additional Numeric Data 6 (UDF\_NBR\_6), Additional Numeric Data 7 (UDF\_NBR\_7), Additional Numeric Data 8 (UDF\_NBR\_8), Additional Numeric Data 9 (UDF\_NBR\_9), Additional Numeric Data 10 (UDF\_NBR\_10), Additional Numeric Data 11 (UDF\_NBR\_11), Additional Numeric Data 12 (UDF\_NBR\_12), Additional Numeric Data 13 (UDF\_NBR\_13), Additional Numeric Data 14 (UDF\_NBR\_14), Additional Numeric Data 15 (UDF\_NBR\_15), Additional Numeric Data 16 (UDF\_NBR\_16), Additional Numeric Data 17 (UDF\_NBR\_17), Additional Numeric Data 18 (UDF\_NBR\_18), Additional Numeric Data 19 (UDF\_NBR\_19), Additional Numeric Data 20 (UDF\_NBR\_20).

**Temporary Fields** — Enables you to select non-transactional fields that you can use as input or output parameter while defining a rule. It contains the following fields:

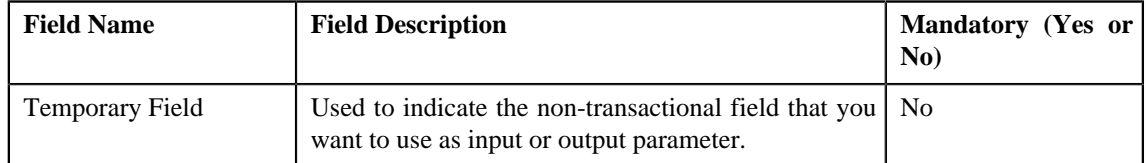

**3.** Enter the required details.

**Note:** You can search for an algorithm by clicking the **Search** (<sup>Q</sup>) icon corresponding to the respective field.

- **4.** Select the check box corresponding to the transaction fields that you want to use as input or output parameters.
- **5.** If required, you can select a non-transactional field as input or output parameter in the **Temporary Fields** *s*ection.

**Note:**

You can search for a field by clicking the **Search**  $(\alpha)$  icon corresponding to the respective field.

If you want to add more than one temporary field to the transaction record type, click the **Add** ( $\triangle$ ) icon *a*nd then repeat step 5. However, if you want to remove a temporary field from the transaction record type, click the **Delete**  $\left( \frac{\mathbf{r}}{2} \right)$  icon corresponding to the temporary field.

**6.** Click **Save**.

The new transaction record type is defined.

#### **Related Topics**

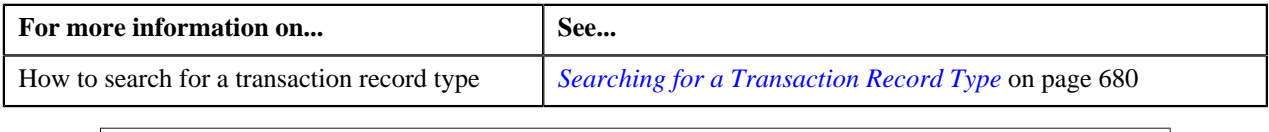

# <span id="page-693-0"></span>**Transaction Aggregation Rule**

The **Transaction Aggregation Rule** screen allows you to define transaction aggregation rule for an SQI. You can also edit and delete the transaction aggregation rule of an SQI. This screen consists of the following zones:

• *[Transaction Aggregation Rules](#page-694-0)* on page 695

# <span id="page-694-0"></span>**Transaction Aggregation Rules**

The **Transaction Aggregation Rules** zone lists transaction aggregation rules that are already defined in the system. You can define, edit, and delete a transaction aggregation rule through this zone.

This zone contains the following columns:

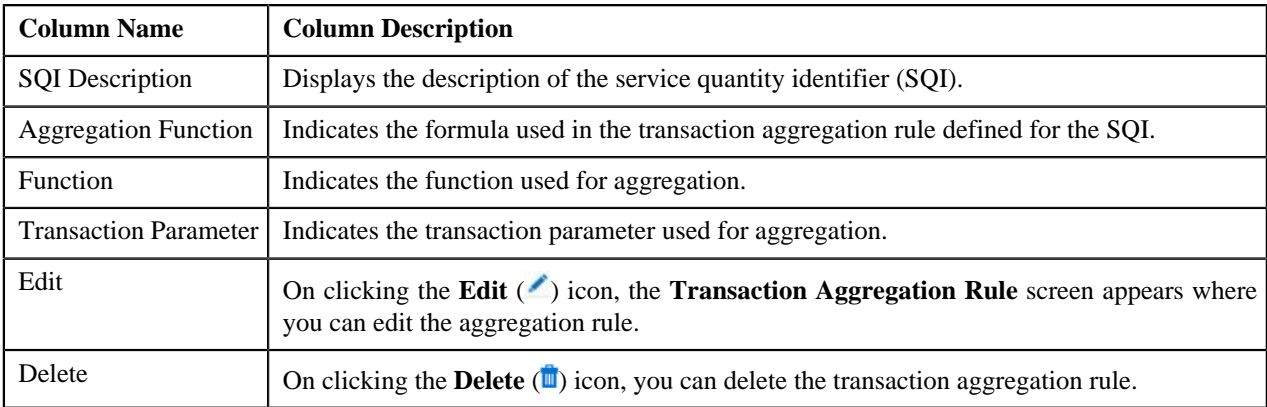

You can define transaction aggregation rule for an SQI by clicking the **Add** link in the upper right corner of this zone. You can also change the layout of this zone. For more information on how to change the layout, see *[Changing the](#page-1444-0) [Layout](#page-1444-0)* on page 1445.

# **Related Topics**

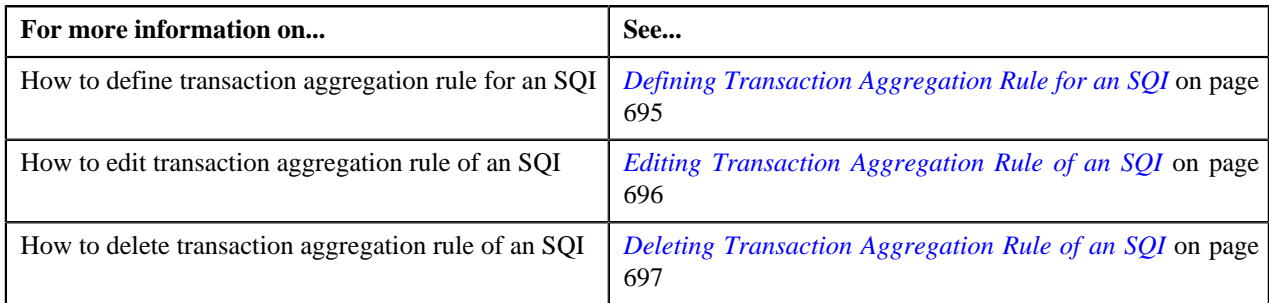

# <span id="page-694-1"></span>**Defining Transaction Aggregation Rule for an SQI**

# **Prerequisites**

To define transaction aggregation rule for an SQI, you should have:

• SQI defined in the application

## **Procedure**

To define transaction aggregation rule for an SQI:

**1.** Click the **Admin** link in the **Application** toolbar.

A list appears.

**2.** From the **Admin** menu, select **T** and then click **Transaction Aggregation Rule**.

The **Transaction Aggregation Rule** screen appears.

**3.** Click the **Add** link in the upper right corner of the **Transaction Aggregation Rules** zone.

The **Transaction Aggregation Rule** screen appears. It contains the following fields:

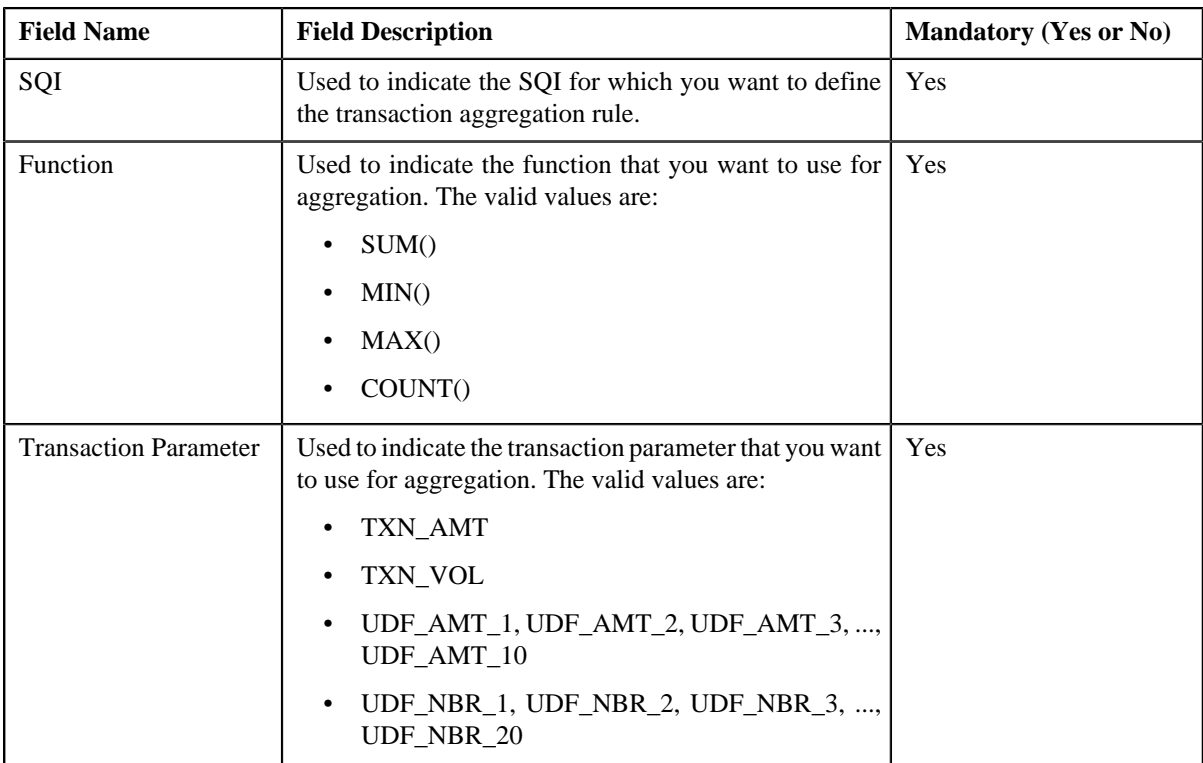

- **4.** Enter the required details.
- **5.** Click **Save**.

The transaction aggregation rule is defined for the SQI.

# **Related Topics**

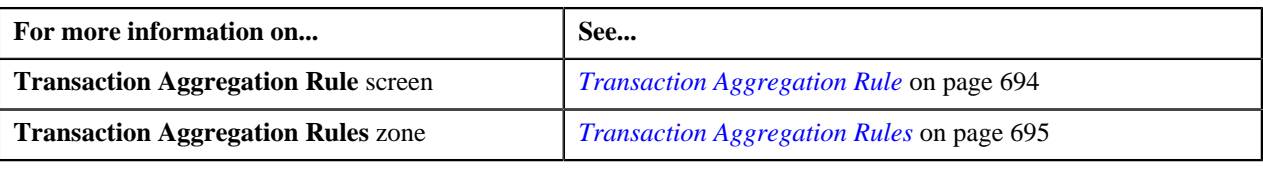

# <span id="page-695-0"></span>**Editing Transaction Aggregation Rule of an SQI**

# **Procedure**

To edit the transaction aggregation rule of an SQI:

**1.** Click the **Admin** link in the **Application** toolbar.

A list appears.

**2.** From the **Admin** menu, select **T** and then click **Transaction Aggregation Rule**.

The **Transaction Aggregation Rule** screen appears.

**3.** Click the **Edit** ( $\bullet$ ) icon in the **Edit** column corresponding to the SQI whose transaction aggregation rule you *w*ant to edit.

The **Transaction Aggregation Rule** screen appears. It contains the following fields:

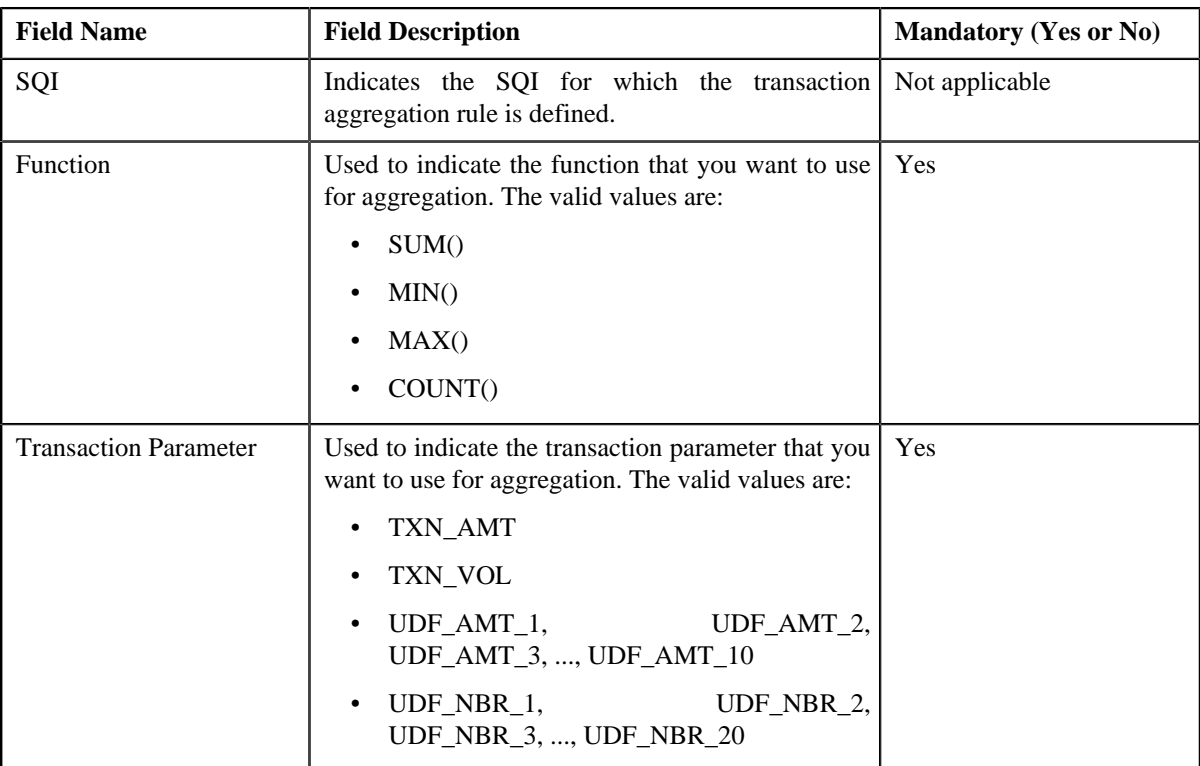

- **4.** Modify the required details.
- **5.** Click **Save**.

The changes made to the transaction aggregation rule are saved.

# **Related Topics**

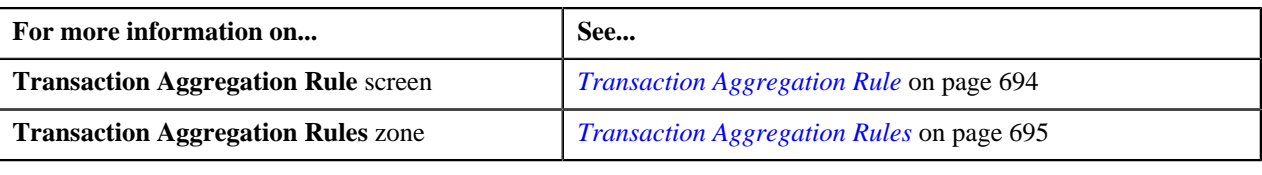

# <span id="page-696-0"></span>**Deleting Transaction Aggregation Rule of an SQI**

# **Procedure**

To delete the transaction aggregation rule of an SQI:

**1.** Click the **Admin** link in the **Application** toolbar.

A list appears.

**2.** From the **Admin** menu, select **T** and then click **Transaction Aggregation Rule**.

The **Transaction Aggregation Rule** screen appears.

**3.** Click the **Delete** ( $\blacksquare$ ) icon in the **Delete** column corresponding to the SQI whose transaction aggregation rule *y*ou want to delete.

A message appears confirming whether you want to delete the transaction aggregation rule.

**4.** Click **OK**.

The transaction aggregation rule is deleted.

#### **Related Topics**

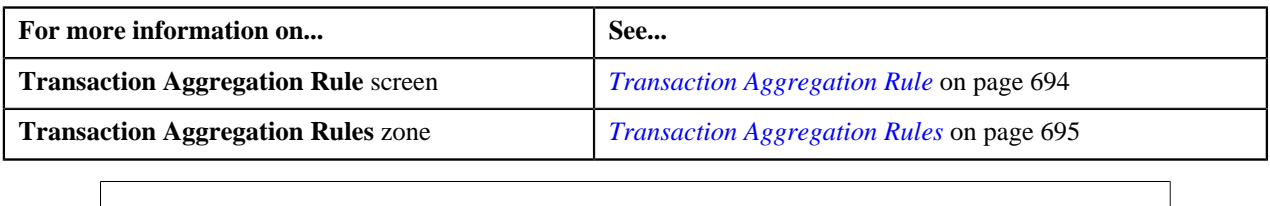

# <span id="page-697-1"></span>**Price Item SQIs**

In the Transaction Feed Management process, SQIs are calculated on a billable charge depending on the SQIs that you have associated with the price item for which the billable charge is created. Therefore, as a perquisite, you need to associate the required SQIs with each price item. The **Price Item SQIs** screen allows you to define SQIs for a price item — division combination. You can also edit and delete the SQIs for a price item — division combination.

This screen consists of the following zones:

• *[Search Price Item SQI](#page-697-0)* on page 698

# <span id="page-697-0"></span>**Search Price Item SQI**

The **Search Price Item SQI** zone allows you to search for SQIs associated with a price item — division combination. This zone contains the following two sections:

• **Search Criteria** — The **Search Criteria** section contains the following fields:

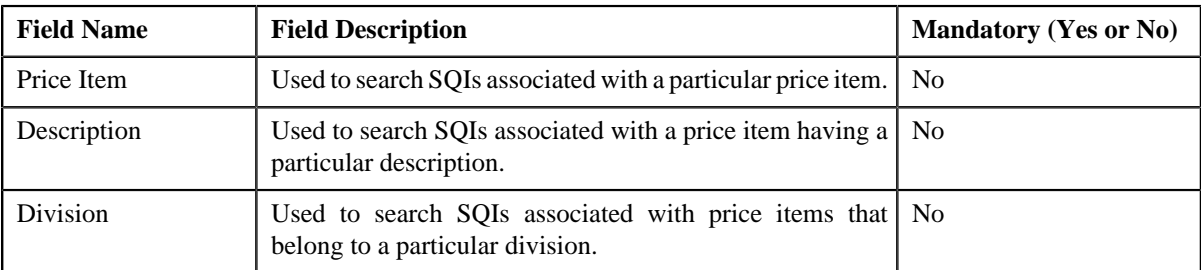

• **Search Results** — On clicking the **Search** button, the search results appear based on the specified search criteria. The **Search Results** section contains the following columns:

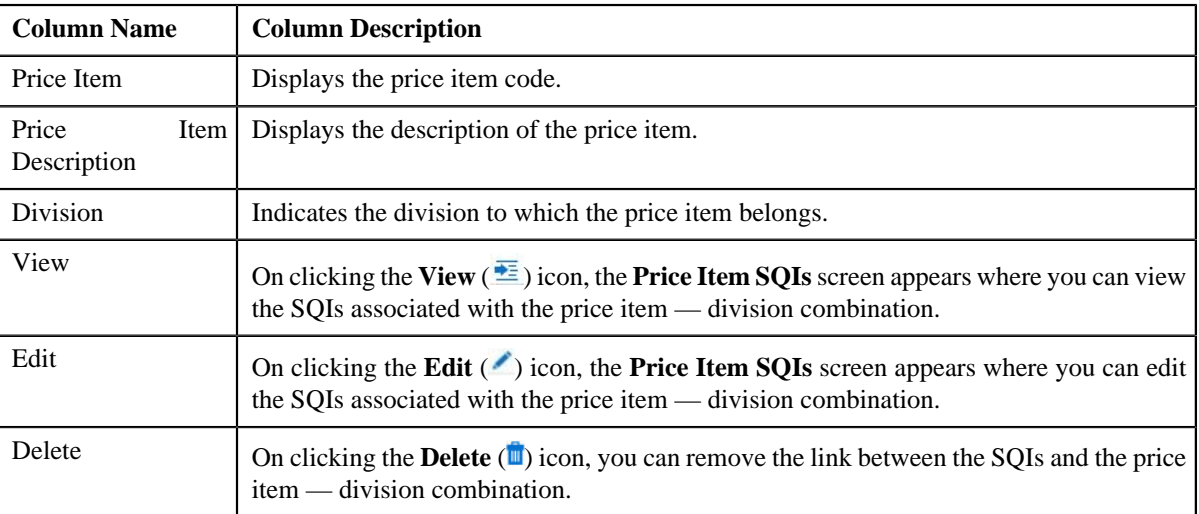

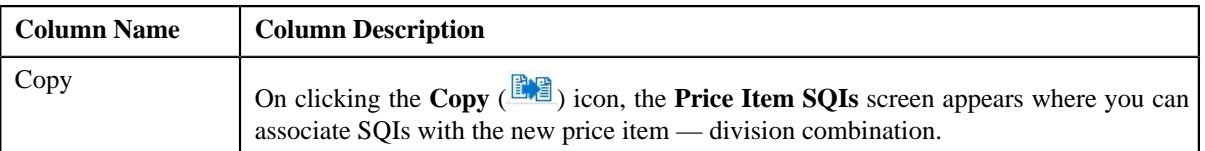

You can associate SQIs with a price item — division combination by clicking the **Add** link in the upper right corner of this zone.

# **Related Topics**

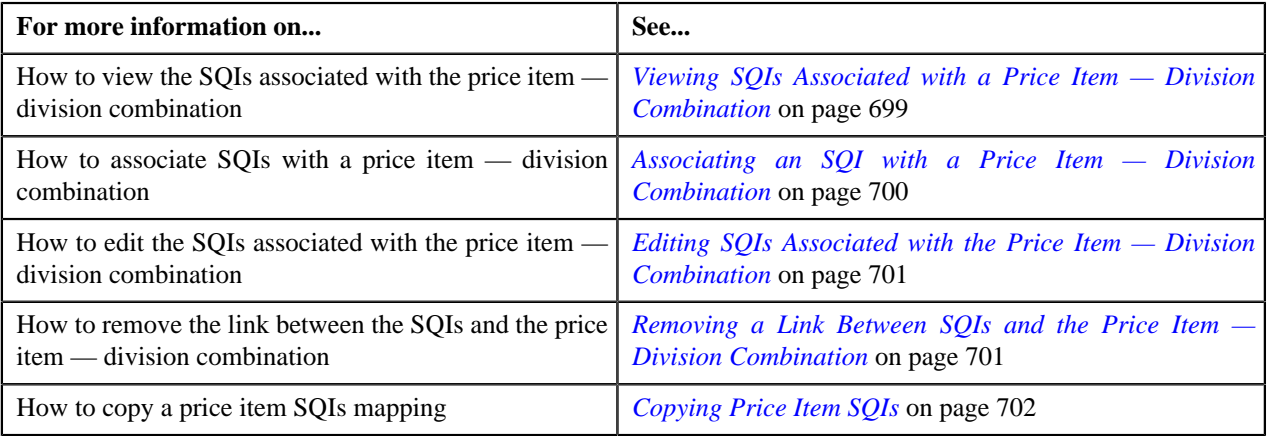

# <span id="page-698-0"></span>**Viewing SQIs Associated with a Price Item — Division Combination**

# **Procedure**

To view the SQIs associated with the price item— division combination:

**1.** Click the **Admin** link in the **Application** toolbar.

A list appears.

**2.** From the **Admin** menu, select **P** and then click **Price Item SQIs**.

The **Price Item SQIs** screen appears.

**3.** In the **Search Price Item SQI** zone, search for the price item whose SQI details you want to view.

**Note:** ORMB search engine supports wildcard search, where you can substitute the percentage (%) symbol as a stand in for any word or letter in a search criteria. You can use the '%' wildcard character in all input fields except the date fields. The '%' wildcard character is suffixed automatically at the end of the partial search criteria. Therefore, you may or may not specify the wildcard character at the end of the partial search criteria. However, you have to prefix the wildcard character manually wherever required.

**4.** In the **Search Results** section, click the **View** ( $\frac{1}{2}$ ) icon in the **View** column corresponding to the price item *—* division combination *w*hose SQI details you want to view.

The **Price Item SQIs** screen appears.

**5.** View the SQIs associated with the price item — division combination in the **Price Item SQIs** screen.

#### **Related Topics**

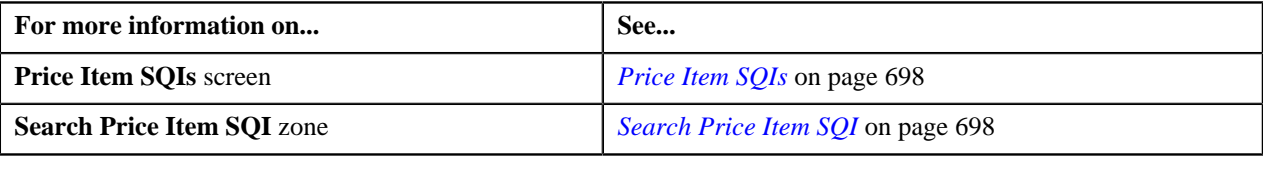

# <span id="page-699-0"></span>**Associating an SQI with a Price Item — Division Combination**

# **Prerequisites**

To associate an SQI with a price item — division combination, you should have:

• Price Item, Division and SQI defined in the application

#### **Procedure**

To associate an SQI with a price item— division combination:

**1.** Click the **Admin** link in the **Application** toolbar.

A list appears.

**2.** From the **Admin** menu, select **P** and then click **Price Item SQIs**.

The **Price Item SQIs** screen appears.

**3.** Click the **Add** link in the upper right corner of the **Search Price Item SQI** zone.

The **Price Item SQIs** screen appears. It contains the following fields:

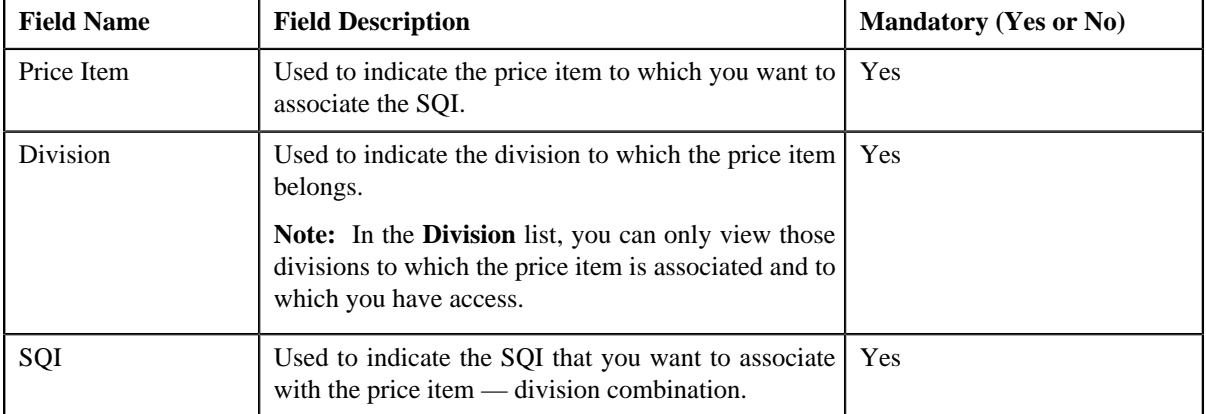

**4.** Enter the required details.

**Note:** You can search for a price item by clicking the **Search** (<sup>Q</sup>) icon corresponding to the respective field.

**5.** If you want to associate more than one SQI with the price item — division combination, click the

Add  $(\uparrow)$  icon *a*nd then select the SQI from the list.

**Note:** However, if you want to remove the link between an SQI and the price item — division combination, click the **Delete**  $(\blacksquare)$  icon corresponding to the SQI.

**6.** Click **Save**.

The SQIs are associated with the price item — division combination.

#### **Related Topics**

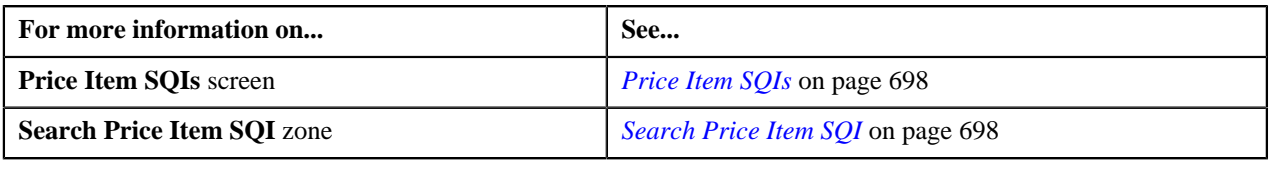

# <span id="page-700-0"></span>**Editing SQIs Associated with the Price Item — Division Combination**

# **Procedure**

To edit the SQIs associated with the price item— division combination:

**1.** Click the **Admin** link in the **Application** toolbar.

A list appears.

**2.** From the **Admin** menu, select **P** and then click **Price Item SQIs**.

The **Price Item SQIs** screen appears.

- **3.** In the **Search Price Item SQI** zone, search for the price item whose SQI details you want to edit.
- **4.** In the **Search Results** section, click the **Edit** ( $\bullet$ ) icon in the **Edit** column corresponding to the price item *d*ivision combination whose SQIs you want to edit.

The **Price Item SQIs** screen appears. It contains the following fields:

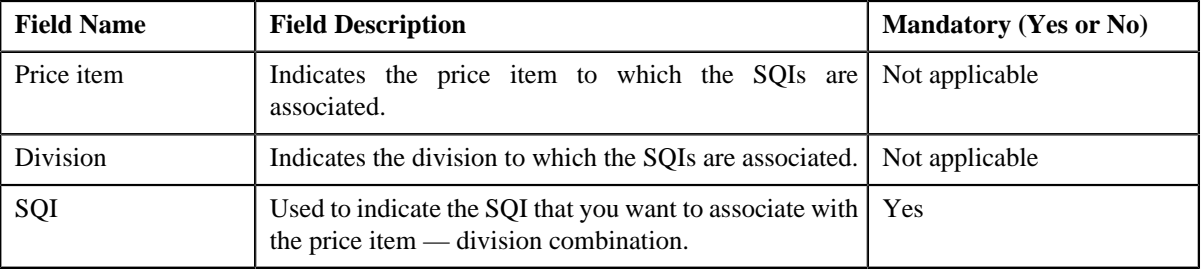

**5.** Modify the list of SQIs associated with the price item — division combination, if required.

**Note:** If you want to associate more than one SQI with the price item — division combination, click the **Add**  $\left( \frac{1}{\cdot} \right)$  icon and then select the SQI from the list. However, if you want to remove the link between an SQI and the price item — division combination, click the **Delete** ( $\blacksquare$ ) icon corresponding to the SQI.

**6.** Click **Save**.

The changes made to the price item — division combination are saved.

# **Related Topics**

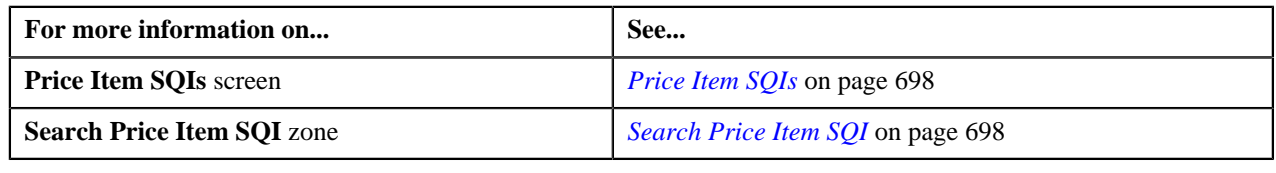

# <span id="page-700-1"></span>**Removing a Link Between SQIs and the Price Item — Division Combination**

# **Procedure**

To remove a link between SQIs and the price item — division combination:

**1.** Click the **Admin** link in the **Application** toolbar.

A list appears.

**2.** From the **Admin** menu, select **P** and then click **Price Item SQIs**.

The **Price Item SQIs** screen appears.

- **3.** In the **Search Price Item SQI** zone, search for the price item whose SQI details you want to delete.
- **4.** In the **Search Results** section, click the **Delete** (**ii**) icon in the **Delete** column corresponding to the price item *—* division combination whose SQI details you want to delete.

A message appears confirming whether you want to remove the link between the SQIs and the price item division combination.

## **5.** Click **OK**.

The link between the SQIs and the price item — division combination is removed.

## **Related Topics**

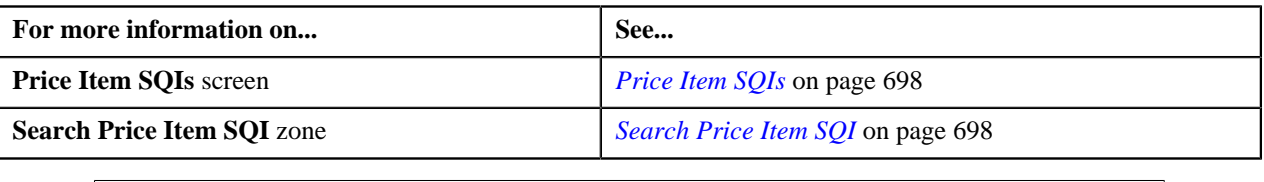

# <span id="page-701-0"></span>**Copying Price Item SQIs**

Instead of associating SQIs to a price item— division combination from scratch, you can create a copy of an existing price item SQIs mapping and then associate the SQIs with the new price item — division combination. You can also add or remove SQIs from the list.

### **Procedure**

To copy a price item SQIs mapping:

**1.** Click the **Admin** link in the **Application** toolbar.

A list appears.

**2.** From the **Admin** menu, select **P** and then click **Price Item SQIs**.

The **Price Item SQIs** screen appears.

- **3.** In the **Search Price Item SQI** zone, search for the price item whose SQI details you want to copy.
- **4.** In the **Search Results** section, click the **Copy** ( $\mathbb{E}$ ) icon in the **Copy** column corresponding to the price item *—* division combination whose SQI details you want to copy.

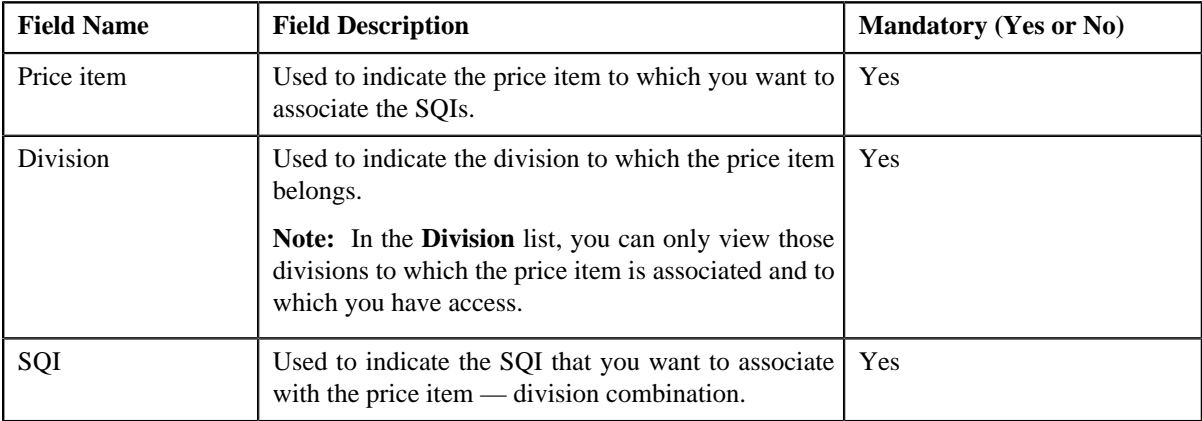

The **Price Item SQIs** screen appears. It contains the following fields:

**5.** Enter the required details.

**Note:** You can search for a price item by clicking the **Search**  $\left( \begin{array}{c} \text{Q} \\ \text{Q} \end{array} \right)$  icon corresponding to the respective field.

**6.** If you want to associate more than one SQI with the price item — division combination, click the

Add  $(\triangle)$  icon *a*nd then select the SQI from the list.

**Note:** However, if you want to remove the link between an SQI and the price item — division combination, click the **Delete**  $(\blacksquare)$  icon corresponding to the SQI.

**7.** Click **Save**.

The SQIs are associated with the new price item — division combination.

#### **Related Topics**

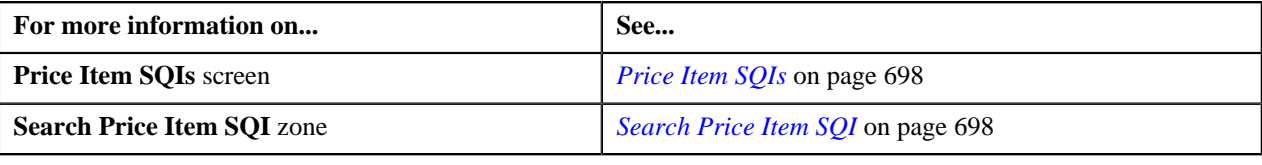

# <span id="page-702-1"></span>**Schedule**

The **Schedule** screen allows you to define, edit, and delete a schedule. This screen consists of the following zones:

• *[Search Schedule](#page-702-0)* on page 703

# <span id="page-702-0"></span>**Search Schedule**

The **Search Schedule** zone allows you to search for a schedule. This zone contains the following two sections:

• **Search Criteria** — The **Search Criteria** section contains the following fields:

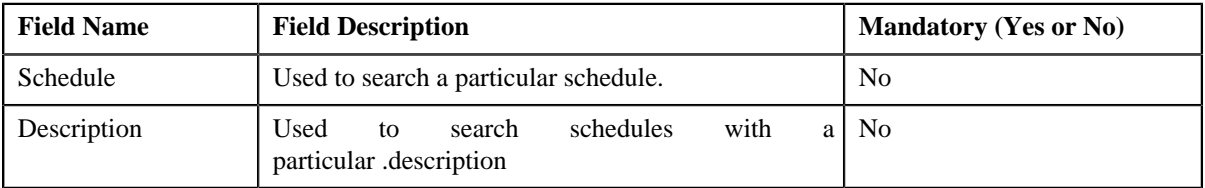

• **Search Results** — On clicking the **Search** button, the search results appear based on the specified search criteria. The **Search Results** section contains the following columns:

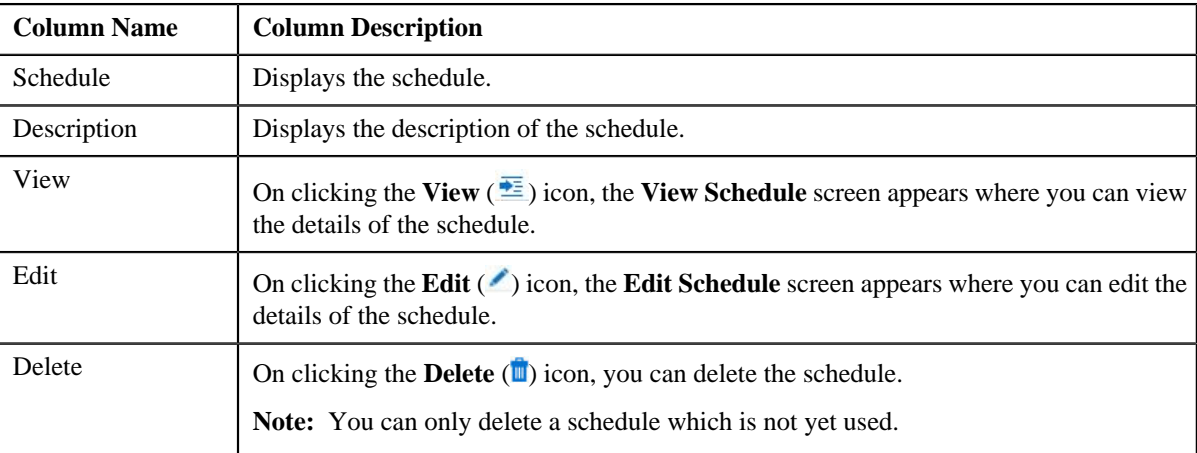

You can create a new schedule by clicking the **Add** link in the upper right corner of this zone.

# **Related Topics**

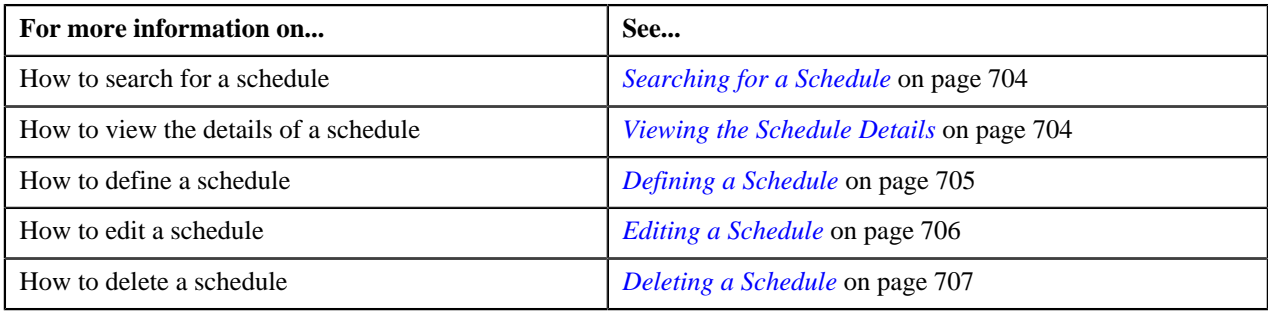

# <span id="page-703-0"></span>**Searching for a Schedule**

### **Procedure**

To search for a schedule:

**1.** Click the **Admin** link in the **Application** toolbar.

A list appears.

**2.** From the **Admin** menu, select **S** and then click **Schedule**.

The **Schedule** screen appears.

**3.** Enter the search criteria in the **Search Schedule** zone.

**Note:** ORMB search engine supports wildcard search, where you can substitute the percentage (%) symbol as a stand in for any word or letter in a search criteria. You can use the '%' wildcard character in all input fields except the date fields. The '%' wildcard character is suffixed automatically at the end of the partial search criteria. Therefore, you may or may not specify the wildcard character at the end of the partial search criteria. However, you have to prefix the wildcard character manually wherever required.

**4.** Click **Search**.

The search results appear.

# **Related Topics**

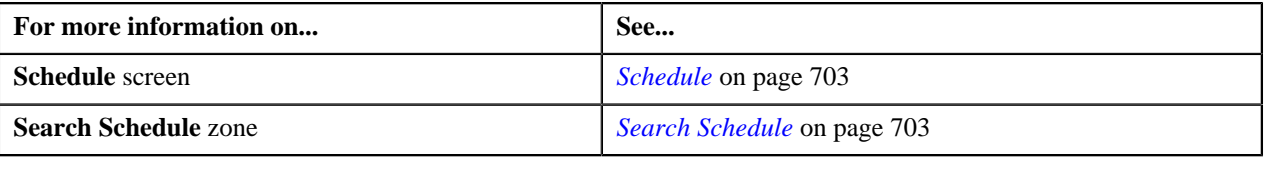

# <span id="page-703-1"></span>**Viewing the Schedule Details**

## **Procedure**

To view the details of a schedule:

- **1.** Search for the schedule in the **Schedule** screen.
- **2.** In the **Search Results** section, click the **View** ( $\frac{1}{\sqrt{2}}$ ) icon in the **View** column corresponding to the schedule *w*hose details you want to view.

The **View Schedule** screen appears.

**3.** View the details of the schedule in the **View Schedule** screen.

## **Related Topics**

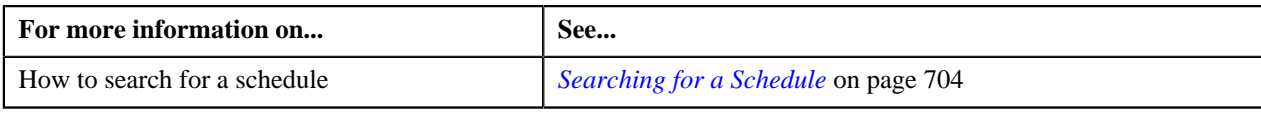

# <span id="page-704-0"></span>**Defining a Schedule**

# **Procedure**

To define a schedule:

**1.** Click the **Admin** link in the **Application** toolbar.

A list appears.

**2.** From the **Admin** menu, select **S** and then click **Schedule**.

The **Schedule** screen appears.

**3.** Click the **Add** link in the upper right corner of the **Search Schedule** zone.

The **Add Schedule** screen appears. It contains the following fields:

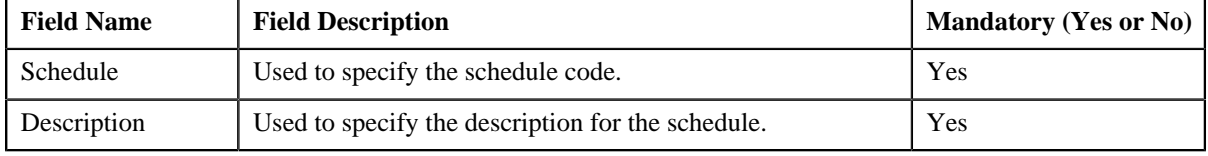

In addition, this screen contains the following two sections:

• **Schedule Periods** — This section contains the following fields:

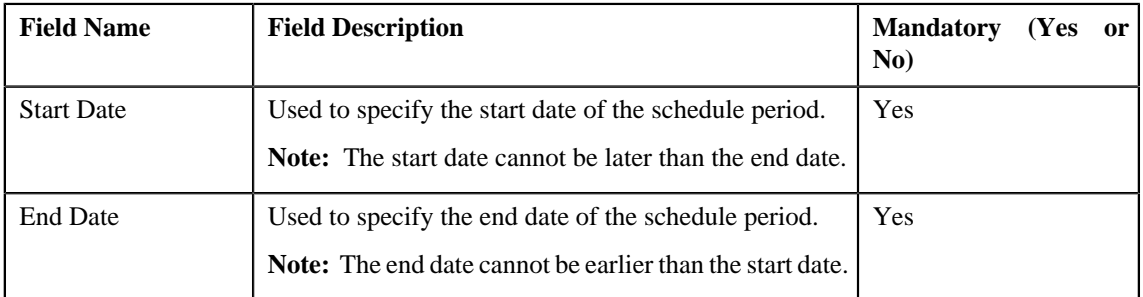

**Note:** At least one schedule period must be defined in the schedule. Also, ensure that the schedule periods do not have overlapping days.

• **Schedule Types** — This section contains the following fields:

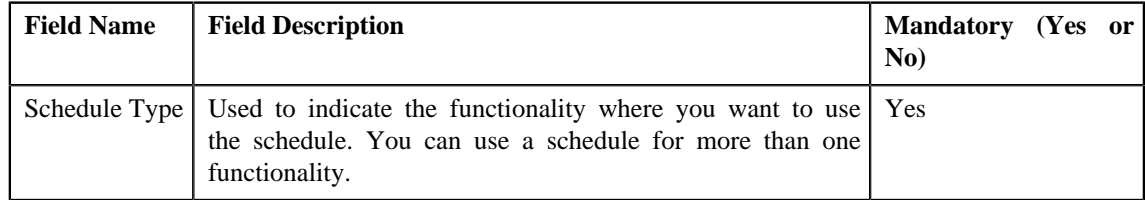

- **4.** Enter the required details.
- **5.** If you want to define more than one period in the schedule, click the **Add** ( $\biguparrow$ ) icon and then specify the details.

**Note:** However, if you want to remove a period from the schedule, click the **Delete** (**ii**) icon corresponding to the period.

**6.** Click **Save**.

The schedule is defined.

## **Related Topics**

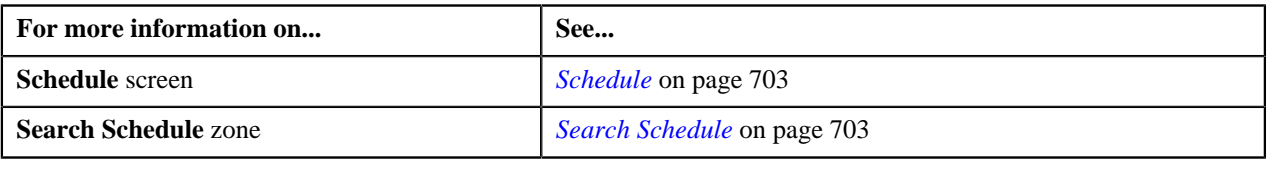

# <span id="page-705-0"></span>**Editing a Schedule**

## **Procedure**

To edit a schedule:

- **1.** Search for the schedule in the **Schedule** screen.
- **2.** In the **Search Results** section, click the **Edit** ( $\bullet$ ) icon in the **Edit** column corresponding to the schedule *w*hose details you want to edit.

The **Edit Schedule** screen appears. It contains the following fields:

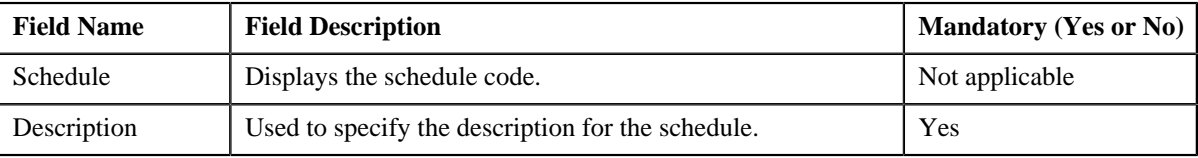

In addition, this screen contains the following two sections:

• **Schedule Periods** — This section contains the following fields:

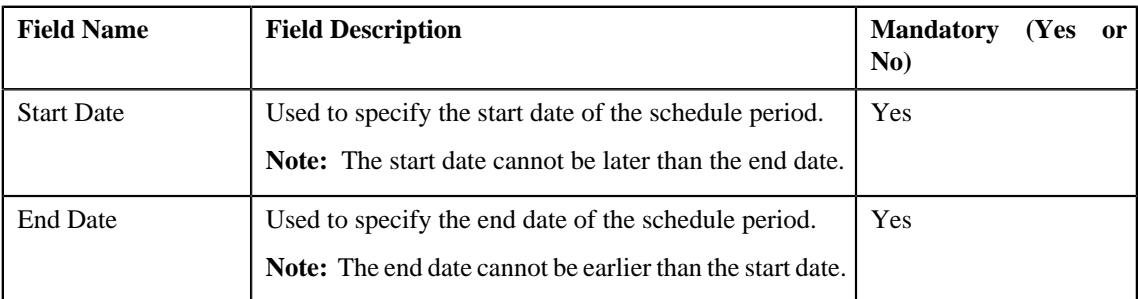

**Note:** At least one schedule period must be defined in the schedule. Also, ensure that the schedule periods do not have overlapping days.

• **Schedule Types** — This section contains the following fields:

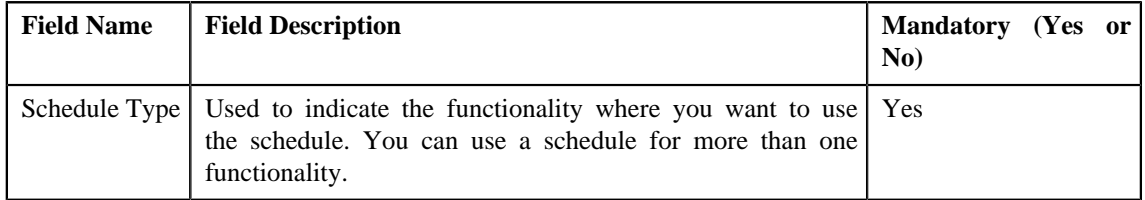

- **3.** Modify the required details.
- **4.** If you want to define more than one period in the schedule, click the **Add** ( $\overrightarrow{\textbf{r}}$ ) icon and then specify the details.

**Note:** However, if you want to remove a period from the schedule, click the **Delete** (**ii**) icon corresponding to the period.

**5.** Click **Save**.

The changes made to the schedule are saved.

# **Related Topics**

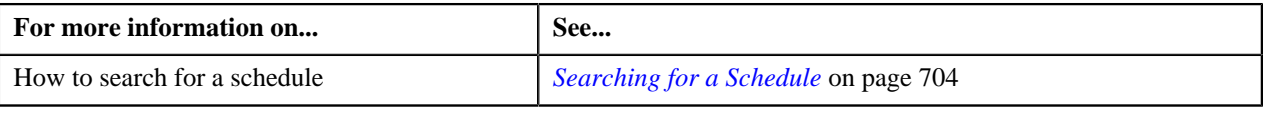

# <span id="page-706-0"></span>**Deleting a Schedule**

## **Procedure**

To delete a schedule:

- **1.** Search for the schedule in the **Schedule** screen.
- **2.** In the **Search Results** section, click the **Delete**  $(\mathbf{I})$  icon in the **Delete** column corresponding to the schedule *t*hat you want to delete.

A message appears confirming whether you want to delete the schedule.

**Note:** You can only delete a schedule which is not yet used.

**3.** Click **OK**.

The schedule is deleted.

#### **Related Topics**

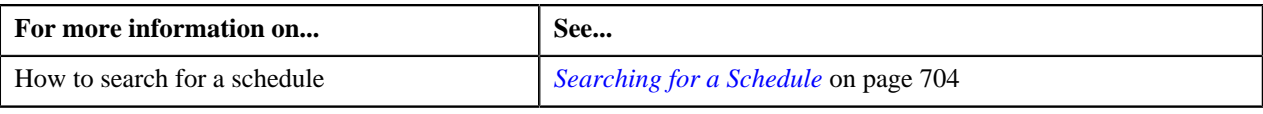

# <span id="page-706-2"></span>**Disaggregation Request**

The **Disaggregation Request** screen allows you to search for disaggregation requests using various search criteria. It also allows you to create and delete a disaggregation request. This screen consists of the following zones:

• *[Search Disaggregation Request](#page-706-1)* on page 707

# <span id="page-706-1"></span>**Search Disaggregation Request**

The **Search Disaggregation Request** zone allows you to search for disaggregation requests using various search criteria. This zone contains the following two sections:

- **Search Criteria** The fields in the **Search Criteria** section change depending on the query option selected. You can select either of the following query options:
	- **Person** Used to indicate that you want to search for a disaggregation request created for a person.
	- **Account** Used to indicate that you want to search for a disaggregation request created for an account.

• **Search Results** — The **Search Results** section displays the records based on the specified search criteria. The columns in the search results change depending on the query option selected.

You can create a disaggregation request manually by clicking the **Add** link in the upper right corner of this zone.

## **Related Topics**

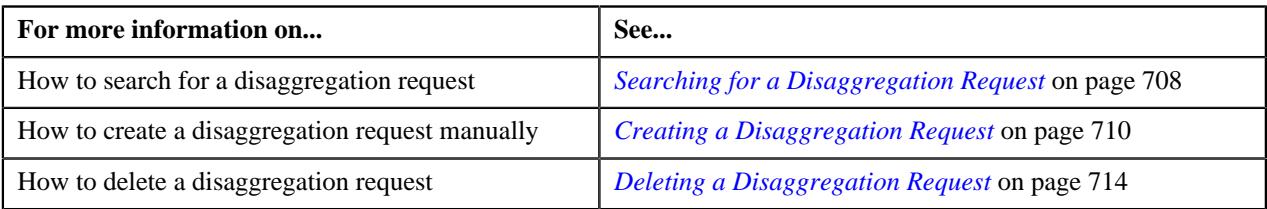

# <span id="page-707-0"></span>**Searching for a Disaggregation Request**

## **Procedure**

To search for a disaggregation request:

**1.** Click the **Menu** link in the **Application** toolbar.

A list appears.

**2.** From the **Main** menu, select **Transaction Feed Management** and then click **Disaggregation Request**.

The **Disaggregation Request** screen appears.

**3.** Select the **Person** or **Account** option from the **Search By** list depending on whether you want to search for *a* disaggregation request created for a person or an account.

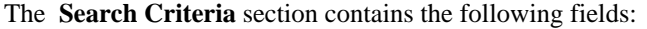

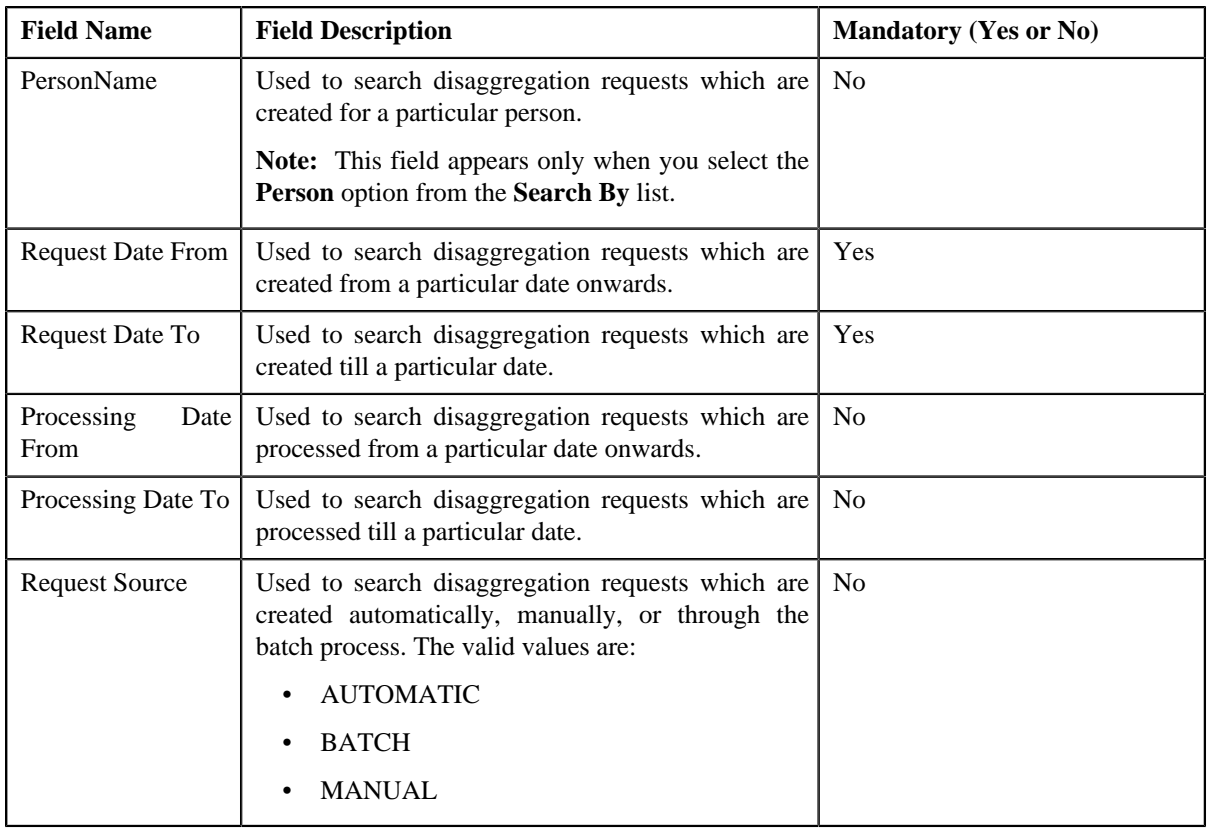

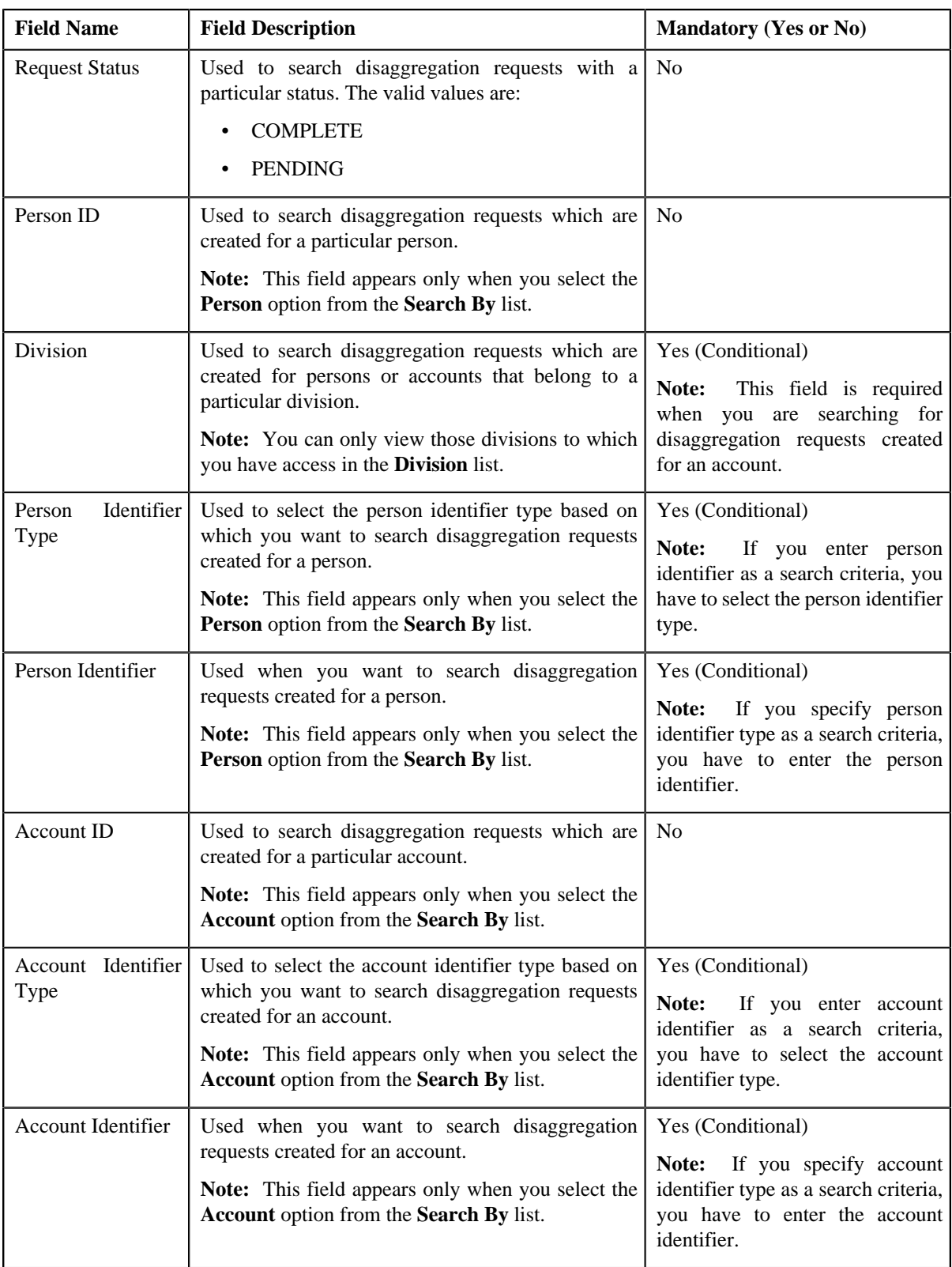

### **4.** Enter the search criteria in the **Search Disaggregation Request** zone.

Note: ORMB search engine supports wildcard search, where you can substitute the percentage (%) symbol as a stand in for any word or letter in a search criteria. You can use the '%' wildcard character in all input fields except the date fields. The '%' wildcard character is suffixed automatically at the end of the partial search criteria.

Therefore, you may or may not specify the wildcard character at the end of the partial search criteria. However, you have to prefix the wildcard character manually wherever required.

## **5.** Click **Search**.

A list of disaggregation requests that meet the search criteria appears in the **Search Results** section. It contains the following columns:

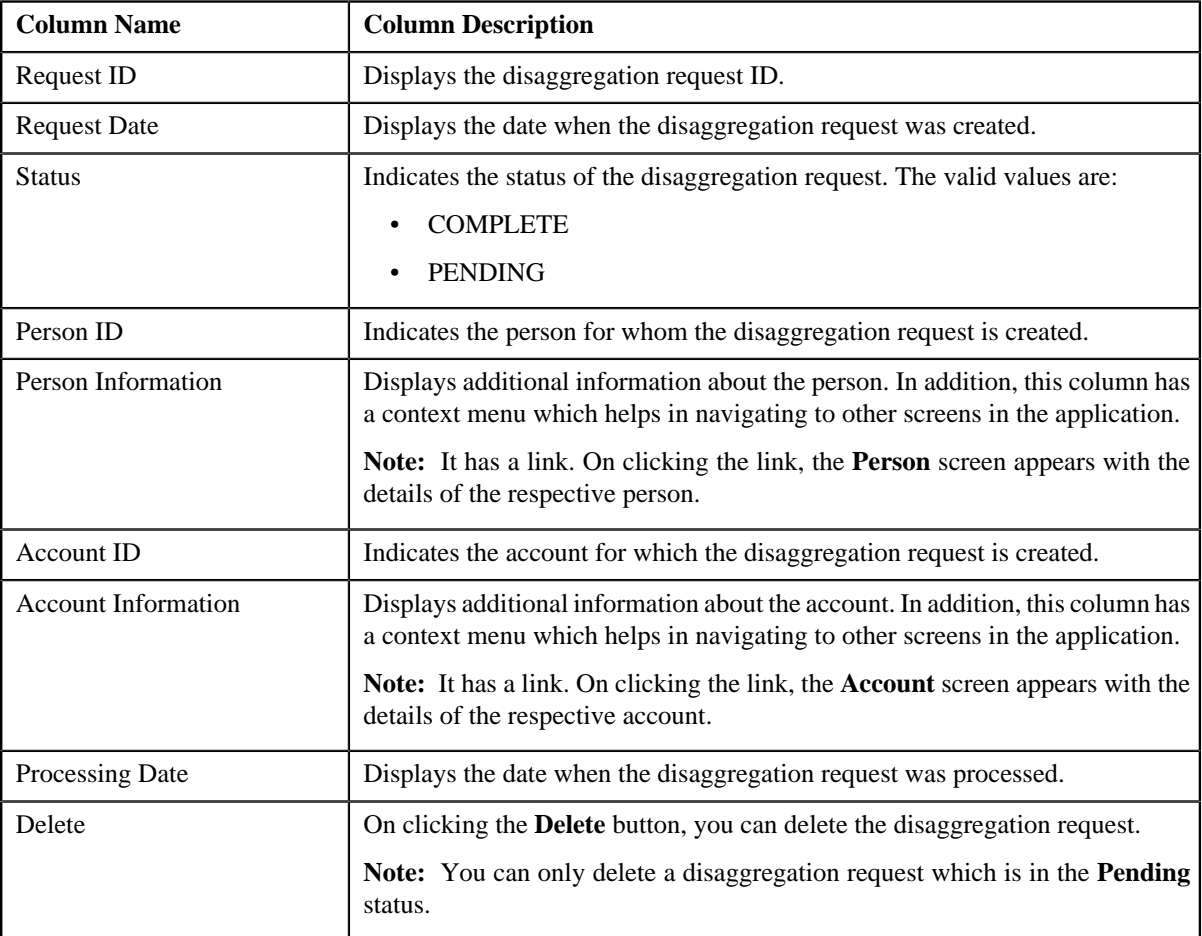

## **Related Topics**

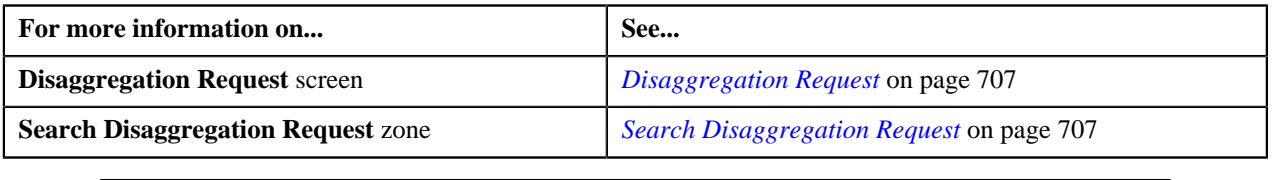

# <span id="page-709-0"></span>**Creating a Disaggregation Request**

## **Prerequisites**

To create a disaggregation request manually, you should have:

- Divisions, person identifier types, account identifier types, bill cycles, and invoice currencies defined in the application
- Price list assigned to the person or account (in case you want to search a person or an account based on an assigned price list)

# **Procedure**

To create a disaggregation request manually:

**1.** Click the **Menu** link in the **Application** toolbar.

A list appears.

**2.** From the **Main** menu, select **Transaction Feed Management** and then click **Disaggregation Request**.

The **Disaggregation Request** screen appears.

**3.** Click the **Add** link in the upper right corner of the **Search Disaggregation Request** zone.

The **Add Disaggregation Request** screen appears. It contains the following fields:

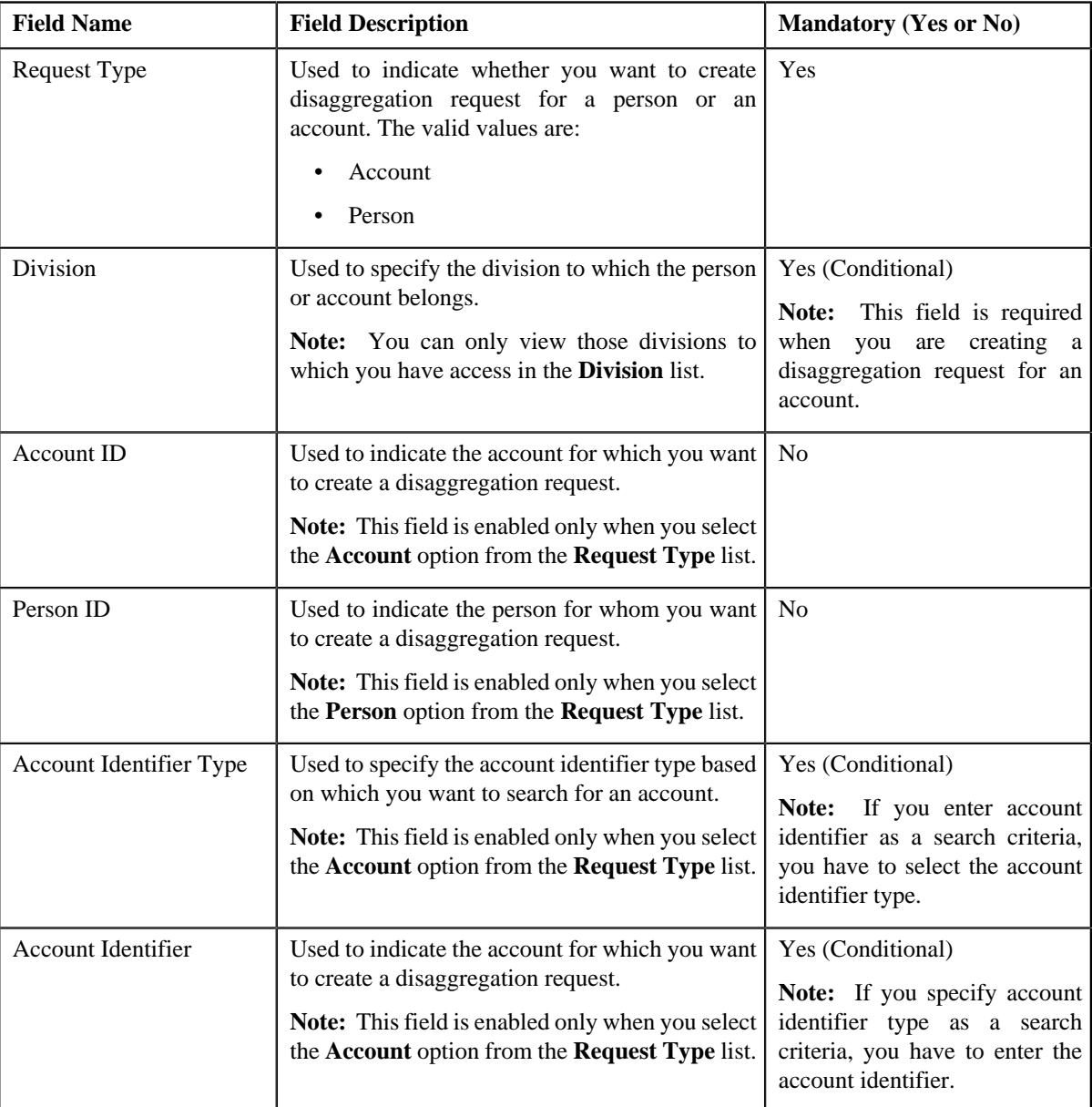

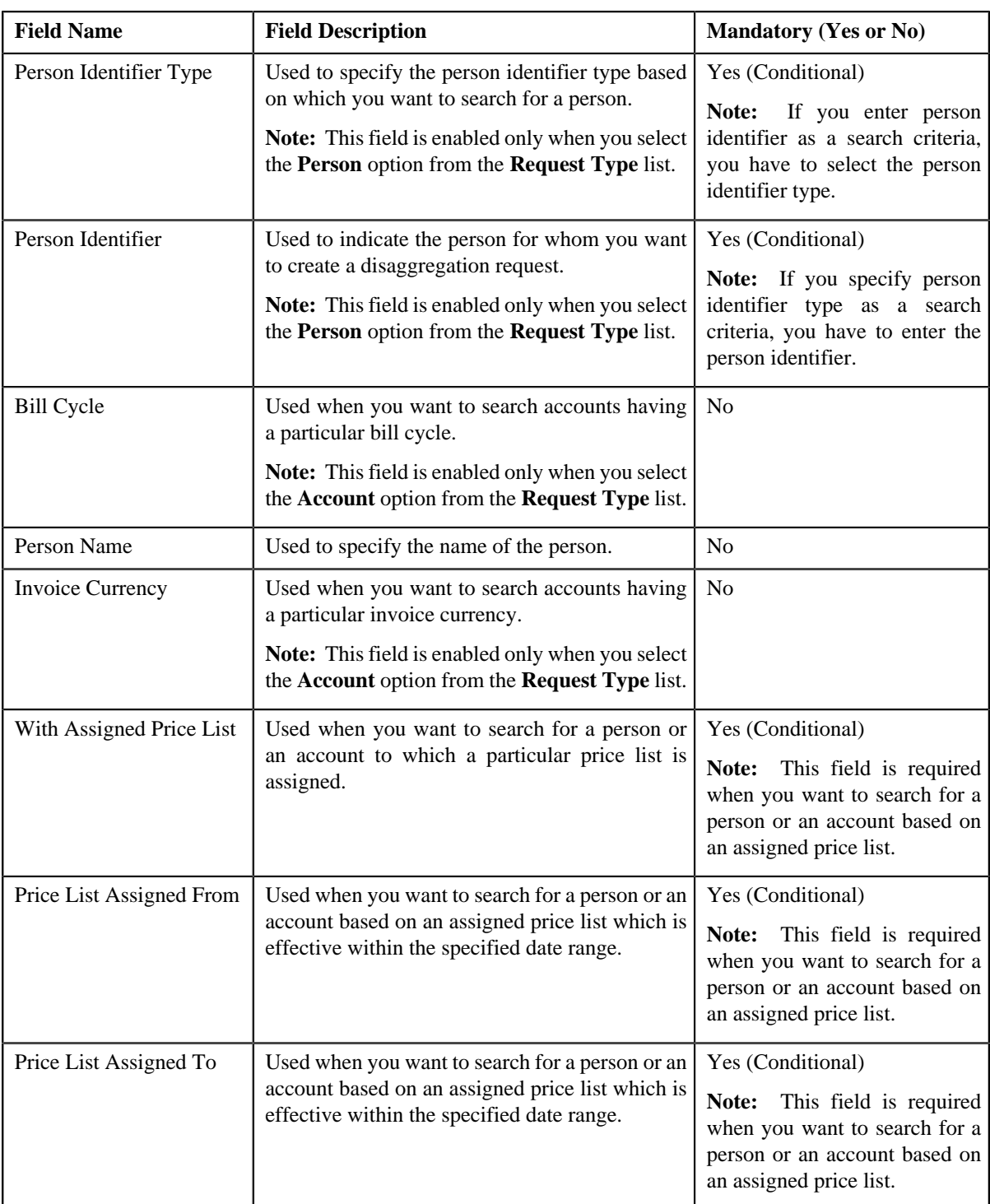

- **4.** Select the **Person** or **Account** option from the **Request Type** list depending on whether you want to search for *a* person or an account.
- **5.** Enter the search criteria in the **Search Disaggregation Request** section.

## **Note:**

Pagination is used to display limited number of records in the **Search Results** section. By default, 20 records are displayed in the **Search Results** section. You can change the number of records displayed per page, if required.

You can use the navigation buttons, such as **First** ( $\leq$ ), **Previous** ( $\leq$ ), **Next** ( $\geq$ ), and **Last** ( $\geq$ ) to navigate between pages. You can also select the page to which you want to navigate from the **Go To** list.

The values appear in the **Page Limit** list only when you define values for the **PAGE\_NUMBER** lookup field.

**Note:** ORMB search engine supports wildcard search, where you can substitute the percentage (%) symbol as a stand in for any word or letter in a search criteria. You can use the '%' wildcard character in all input fields except the date fields. The '%' wildcard character is suffixed automatically at the end of the partial search criteria. Therefore, you may or may not specify the wildcard character at the end of the partial search criteria. However, you have to prefix the wildcard character manually wherever required.

#### **6.** Click **Search**.

A list of persons or accounts that meet the search criteria appears in the **Search Results** section. It contains the following columns:

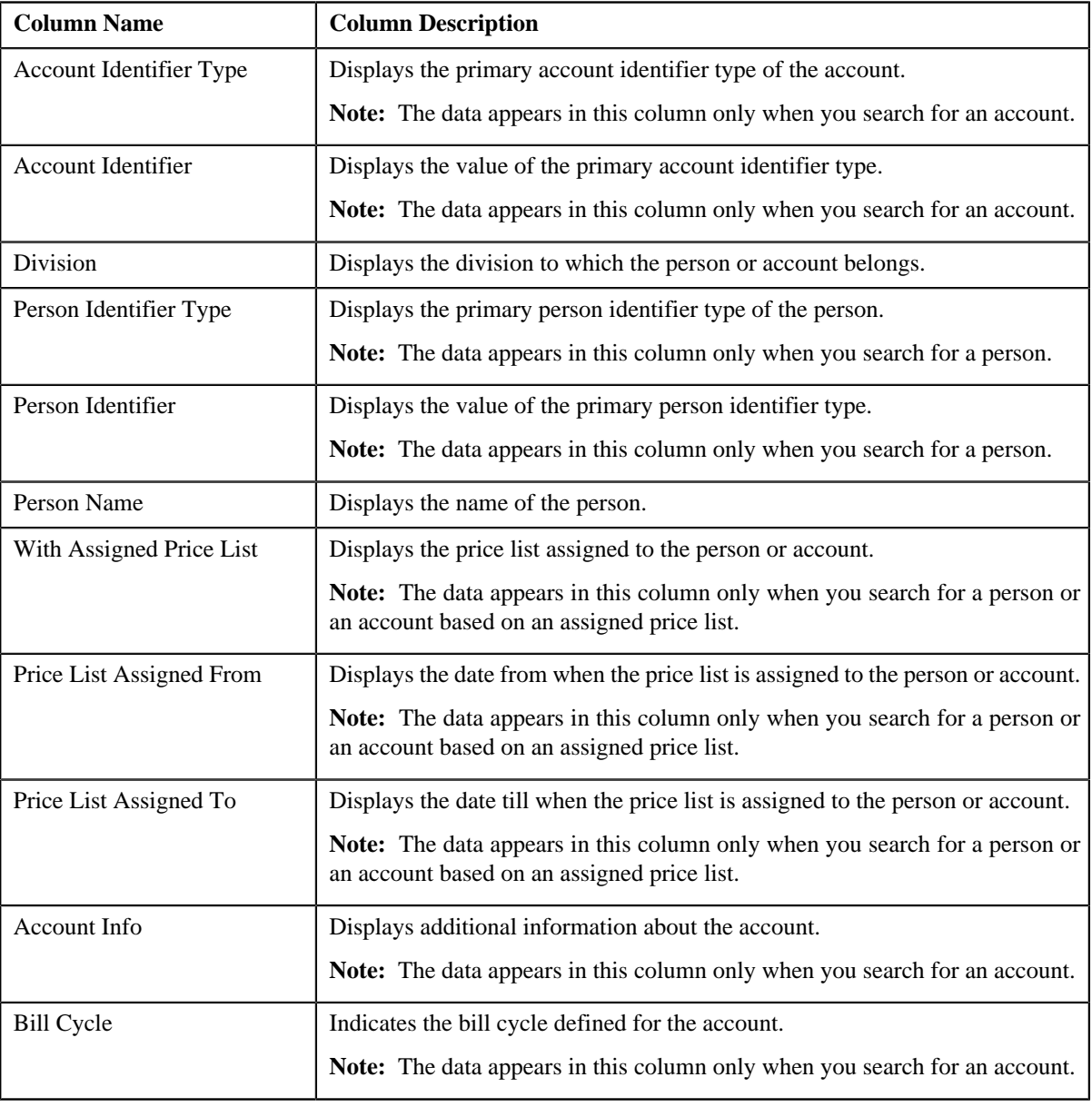

#### **Note:**

Pagination is used to display limited number of records in the **Search Results** section. By default, 20 records are displayed in the **Search Results** section. You can change the number of records displayed per page, if required.

You can use the navigation buttons, such as **First**  $(\leq)$ , **Previous** ( $\leq$ ), **Next** ( $\geq$ ), and **Last** ( $\geq$ ) to navigate between pages. You can also select the page to which you want to navigate from the **Go To** list.

The values appear in the **Page Limit** list only when you define values for the **PAGE\_NUMBER** lookup field.

**7.** Do either of the following:

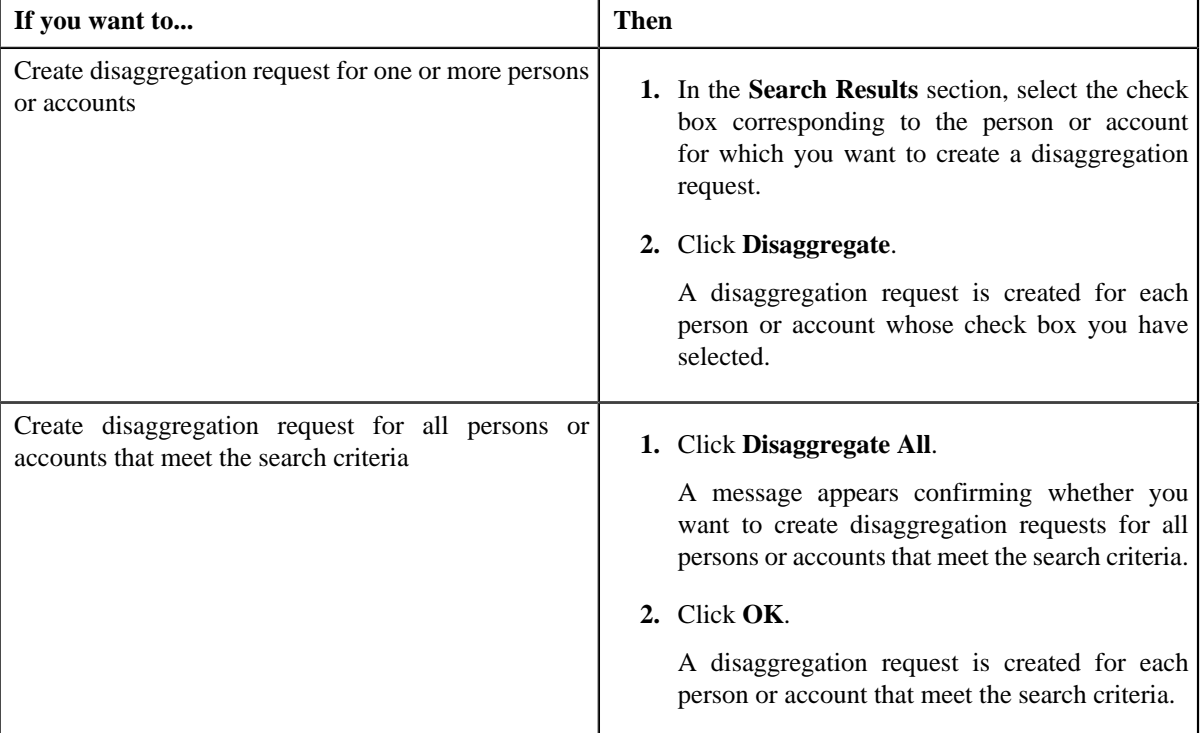

### **Related Topics**

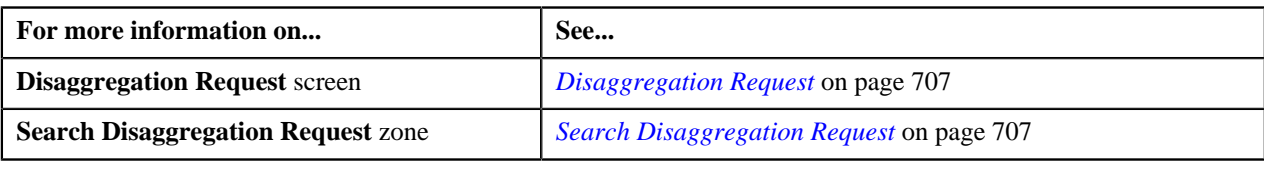

# <span id="page-713-0"></span>**Deleting a Disaggregation Request**

## **Procedure**

To delete a disaggregation request:

- **1.** Search for the disaggregation request in the **Disaggregation Request** screen.
- **2.** In the **Search Results** section, click the **Delete** button in the **Delete** column corresponding to the disaggregation *r*equest that you want to delete.

A message appears confirming whether you want to delete the disaggregation request.

**Note:**

You can only delete a disaggregation request which is in the **Pending** status.

If the disaggregation process is already started for a disaggregation request, we recommend you not to delete the disaggregation request from the system. Otherwise, erroneous results might occur.

**3.** Click **OK**.

The disaggregation request is deleted.

# **Related Topics**

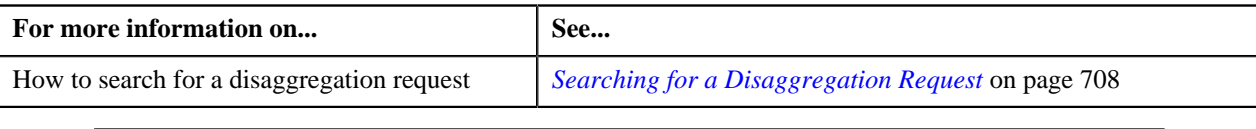

**716** | OpenTopic | Transaction Feed Management

# **Chapter 11**

# **On Demand Billing**

# **Topics:**

- **[Prerequisites](#page-718-0)**
- [CSV File Format for Banking](#page-720-0) [Usage Data](#page-720-0)
- [CSV File Format for Insurance](#page-722-0) [Usage Data](#page-722-0)
- **[Usage Record Status Transition](#page-725-0)**
- **[File Type](#page-725-1)**
- **[On Demand Billing](#page-736-0)**
- **[Usage Data Processing](#page-749-0)**

Oracle no longer supports the Off Cycle Billing feature introduced in Oracle Revenue Management and Billing Version 2.2.4.2. Instead, the On Demand Billing feature has been introduced to facilitate adhoc billing. Earlier, you were only able to carry out billing based on the bill cycle (defined for the account). In other words, you were able to generate a bill for a bill cycle using the billable charges whose start and end dates fall within the bill cycle. However, there might be situations where you have received certain billing information after the bill is generated for the bill cycle. In such scenarios, you would like to generate a separate bill for the newly created billable charges. The system now allows you to generate an adhoc bill. However, note that you cannot generate adhoc bills through the **Bill** screen.

A bill is generated using the billable charges. Now, in order to differentiate between the normal and adhoc billable charges, you need to set the **Adhoc Bill** flag for the billable charges. If the value of the **Adhoc Bill** flag is set to **Y**, the system will consider the billable charge during adhoc billing. And, if the value of the **Adhoc Bill** flag is set to **N**, the system will consider the billable charge during regular billing based on the bill cycle.

A new batch named **Adhoc Billing (C1-FABL)** is created which generates adhoc bills. Both, automatically generated and manually created billable charges (with the **Adhoc Bill** flag set to **Y**) are considered during adhoc billing.

With Oracle Revenue Management and Billing V2.4.0.0.0, the On Demand Billing feature has been enhanced to facilitate billing for multiple usage data files in one go. Till now you were only able to create billable charges and bill for only one usage data file at a time using the using the **On Demand Billing** screen. However, there might be situations where you want to upload multiple usage data files and generate billable charges for the usage records (of a single or multiple accounts) that you may want to group together based on certain criteria. For example, you may want to generate billable charges for all debit transactions of one or more accounts. In such scenarios, you can now upload multiple usage data files using a file group and create billable charges for the records uploaded through the **Usage Data Processing** screen. You can create file groups based on various criteria to upload multiple usage data files. For example, you may want to create a file group for uploading usage data files of accounts that need to be billed for the services to be charged for using the credit card facility. You can create a file group using the **On Demand Billing** screen. You can then upload one or more usage data files using the file group through the **Usage Data Processing** screen. Oracle Revenue Management and Billing provides you with a facility to upload usage data received from various product processors or banking applications for billing. You can upload a usage data file in the CSV format. The **Usage Data Processing** screen allows you to upload usage data files for both banking and insurance modules. You need to ensure that the CSV file is in the required format; otherwise the file will not be uploaded in the system. For more information about the CSV file format,

see CSV File Format for Banking and CSV File Format for Insurance. When you upload a usage data file, mapping algorithm parses the flat file in the CSV format and maps the columns in the CSV file to an XML schema named Interface. The validation process starts immediately after the file is uploaded in the system. During the validation process, the system and custom validations (if any) are executed. The status of each usage record is changed to Valid or Invalid depending on whether the usage record was validated successfully or not. Once a usage record is successfully validated, you can submit the valid records and create billable charges for them. Once the usage data files are uploaded and billable charges are generated through the **Usage Data Processing** screen, you can then create and freeze the bills using the **On Demand Billing** screen.

You can optionally configure the system to use the approval workflow process for a usage data file. On submitting a valid record, the approval workflow process routes the usage record to the approver for approval. The approver receives a notification to approve the valid records. The approver can either approve or reject one or more valid records. Once the approver approves a valid record, a billable charge is created for the usage record. However, if the approver rejects a valid record, a notification is sent to the submitter to resolve the usage record. The submitter can then correct the existing data or add missing data (based on the review comments), and can again submit the valid record for approval. Once the valid record is approved, a billable charge is created for the usage record.

The system generates the bills based on the Bill After Date. The Bill After Date indicates the date after which adhoc or normal bills must be generated. In case of adhoc billing, the Bill After Date is specified for a file group using which you can upload one or more usage data files.

While uploading usage data files for adhoc billing, you may or may not specify the Bill After Date for a file group. The system behaves in the following manner when:

- **Bill After Date Specified:** Adhoc bill is generated for the usage data file and account combination when the Bill After Date is equal to or earlier than the current date.
- **Bill After Date Not Specified:** During the upload process, the Bill After Date is set to the current date. And, adhoc bill is generated for the usage data file and account combination when the Bill After Date is equal to or earlier than the current date.

In case of regular billing, you may or may not specify the Bill After Date while uploading a usage data file. The system behaves in the following manner when:

- **Bill After Date Specified:** Normal bill is generated for the account in the bill cycle in which the bill after date falls.
- **Bill After Date Not Specified:** Normal bill is generated for the account based on the bill cycle defined for the account.

Once the adhoc or normal bills are generated for a usage data file, you can freeze and complete the bills. Oracle Revenue Management and Billing provides you with the ability to freeze and complete adhoc bills generated for a usage data file from the **On Demand Billing** screen.

During the on demand billing process, each usage record of a file goes through various statuses until it is billed to the person. For more information about the usage record statuses, see *[Usage Record Status Transition](#page-725-0)* on page 726.

# <span id="page-718-0"></span>**Prerequisites**

To setup the on demand billing process, you need to do the following:

- Ensure approver's user group has access to the **F1-DFLTS** application service
- Create a To Do Type for submitter named **C1-ODBSU** using the following information:
	- **Navigation Option** C1\_SUBMIT
	- **Priority** Priority 10 Highest
	- **Message Category** 17000
	- **Message Number** 1470
	- **Sort Keys** Define the following sort keys for the To Do type:

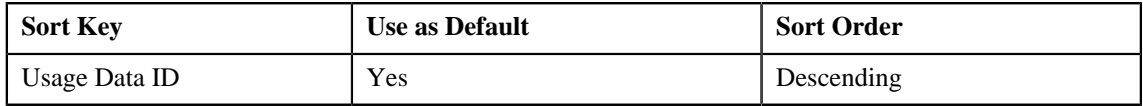

• **Drill Keys** — Define the following drill keys for the To Do type:

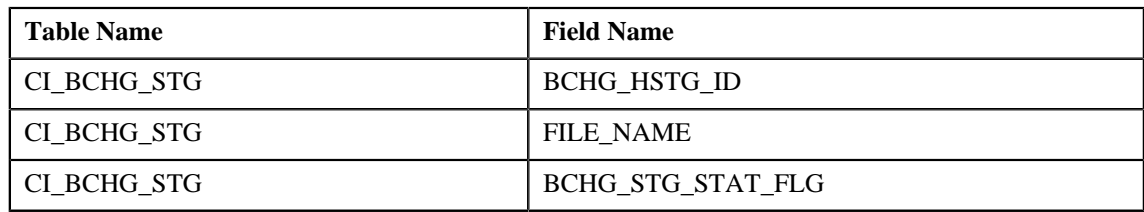

- Create a To Do Type for approver named **C1-ODBAP** using the following information:
	- **Navigation Option** CI\_NDAP
	- **Priority** Priority 10 Highest
	- **Message Category** 17000
	- **Message Number** 1470
	- **Sort Keys** Define the following sort keys for the To Do type:

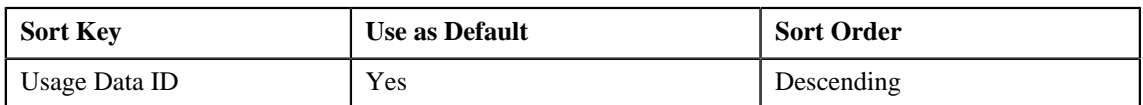

• **Drill Keys** — Define the following drill keys for the To Do type:

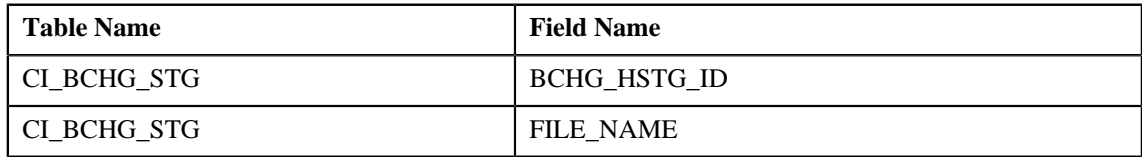

- Create a To Do role named **C1-ODBSU** for submitter and **C1-ODBAP** for approver
- Assign the **C1-ODBSU** To Do type to the **C1-ODBSU** To Do role
- Assign the **C1-ODBAP** To Do type to the **C1-ODBAP** To Do role
- Create a To Do role named **C1-ODFU** and assign users to this To Do role. The users who have the **C1-ODFU** To Do role will receive the To Do entries generated while executing the **Upload and Validate Usage Data File (C1-ODFU)** batch.
- Assign the **C1-ODFU** To Do type to the **C1-ODFU** To Do role
- Create a To Do role named **C1-ODBCH** and assign users to this To Do role. The users who have the **C1-ODBCH** To Do role will receive the To Do entries generated while executing the **Billable Charge Creation (C1-ODBCH)** batch.
- Assign the **C1-ODBCH** To Do type to the **C1-ODBCH** To Do role
- Create a To Do role named **C1-FABL** and assign users to this To Do role. The users who have the **C1-FABL** To Do role will receive the To Do entries generated while executing the **Adhoc Billing (C1-FABL)** batch.
- Assign the **C1-FABL** To Do type to the **C1-FABL** To Do role
- Create a To Do role named **C1-FCADH** and assign users to this To Do role. The users who have the **C1-FCADH** To Do role will receive the To Do entries generated while executing the **Freeze and Complete Adhoc Bills (C1- FCADH)** batch.
- Assign the **C1-FCADH** To Do type to the **C1-FCADH** To Do role
- Set e-mail address for the users who are going to use the **On Demand Billing** screen (otherwise To Do entry will not be generated on executing the above batches)
- Create a mapping algorithm using the **C1-CSVPMALGO** algorithm type
- Create a validation algorithm using the **C1-VLDALGO** algorithm type
- Create an extract algorithm using the **C1-EXTALGO** algorithm type
- Create a To Do algorithm using the **C1\_ODBTDALGO** algorithm type and set the following parameters in the algorithm:
	- **To Do Role for Submitter** Used to indicate that users with the specified To Do role can only resolve the records which are rejected by the approver.
	- **To Do Type for Submitter** Used to indicate that a To Do entry of the specified To Do type must be created when the approver rejects the records.
	- **To Do Role for Approver** Used to indicate that users with the specified To Do role can only approve the records submitted by the submitter.
	- **To Do Type for Approver** Used to indicate that a To Do entry of the specified To Do type must be created when the submitter submits the valid records for approval.
- Define the required file types in the system
- Define values for the following lookup fields:
	- ODB\_CAN\_RSN\_FLG
	- ODB\_REJ\_RSN\_FLG
	- PAGE\_NUMBER
- If you want to create billable charges with future date for a contract, then ensure that the **Use Calendar Billing** option is set to **Allow Advanced Billing** in the respective contract type.
- Create an algorithm using the **C1-ODBFILEIN** algorithm type and attach it to the **Upload File Information** system event in the **Algorithms** tab of the **Installation Options — Framework** screen.

Besides this, you need to setup the following feature configurations:

- On Demand Billing (C1-ODBFC)
- Multi Parameter Based Pricing (C1\_PPARM\_FLG)

#### **Related Topics**
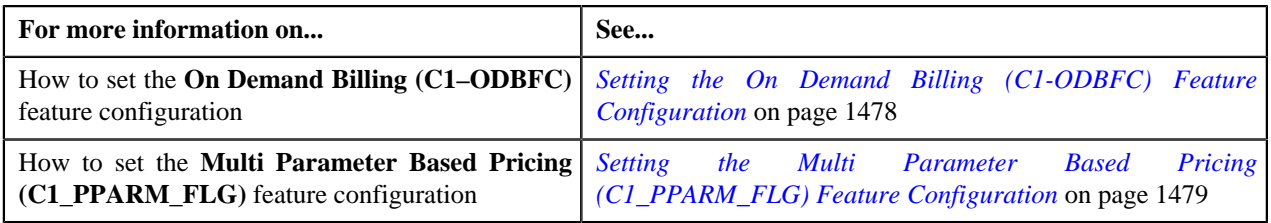

# **CSV File Format for Banking Usage Data**

Before uploading a usage data file for banking, you need to ensure that the CSV file contains the following columns:

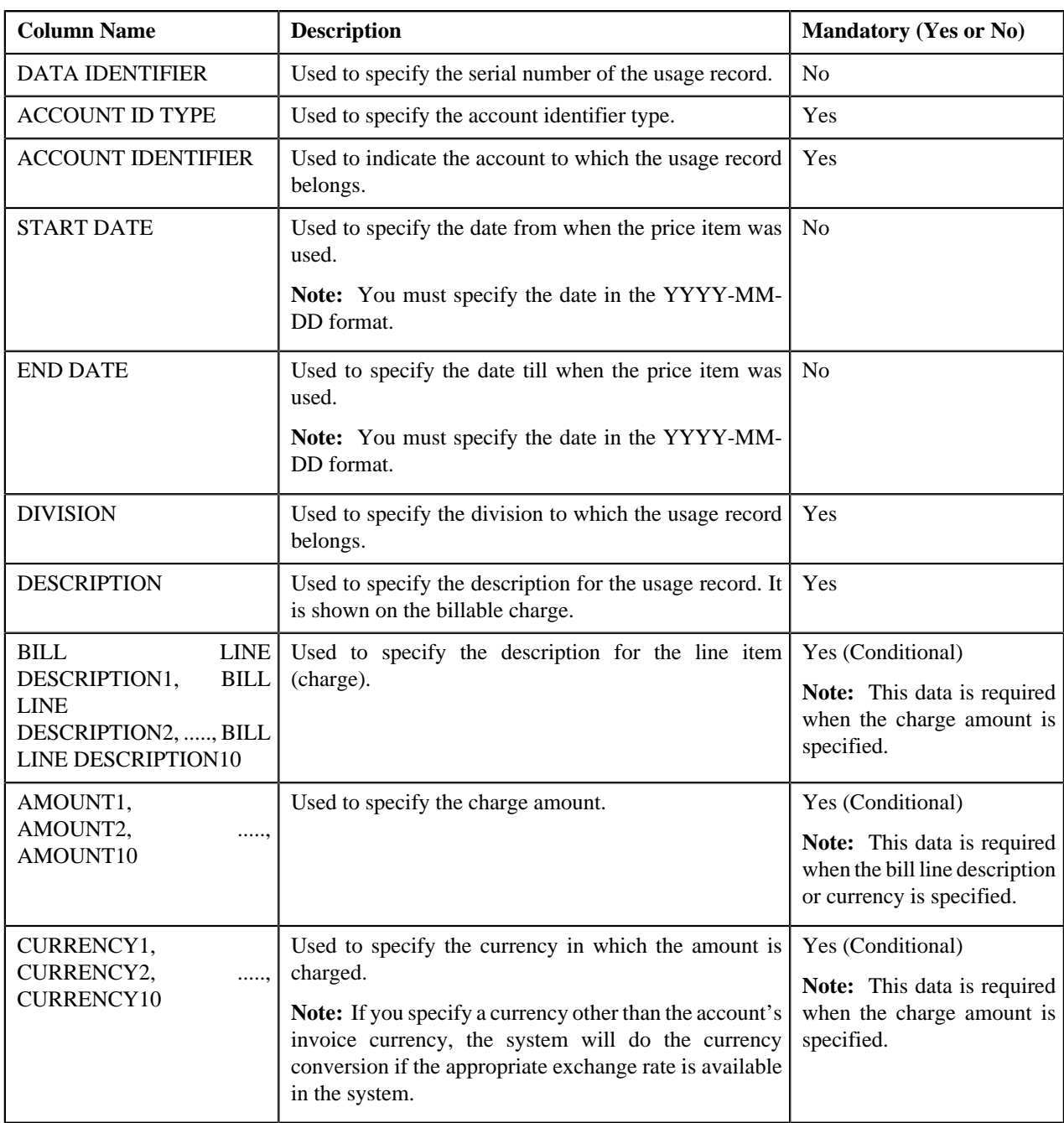

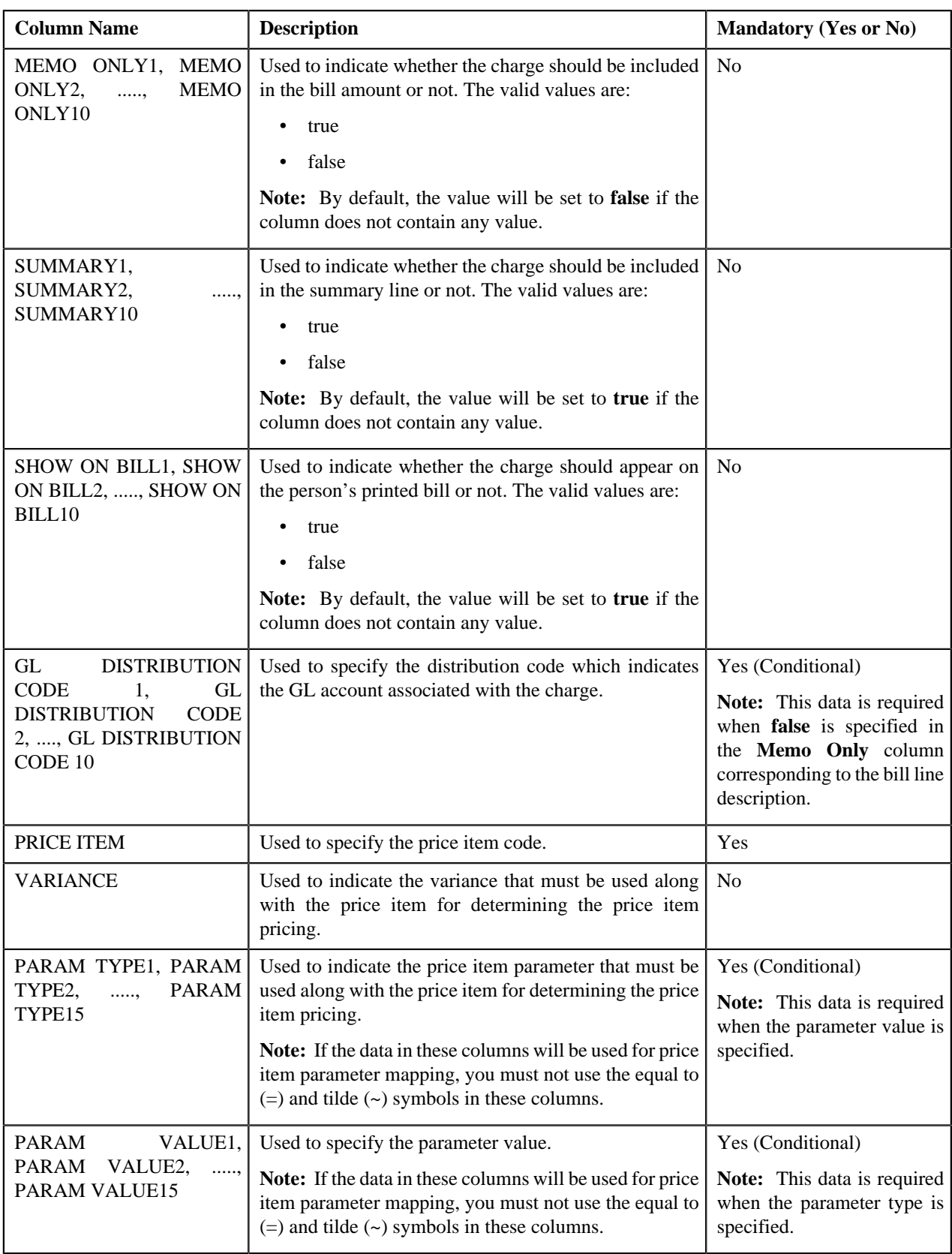

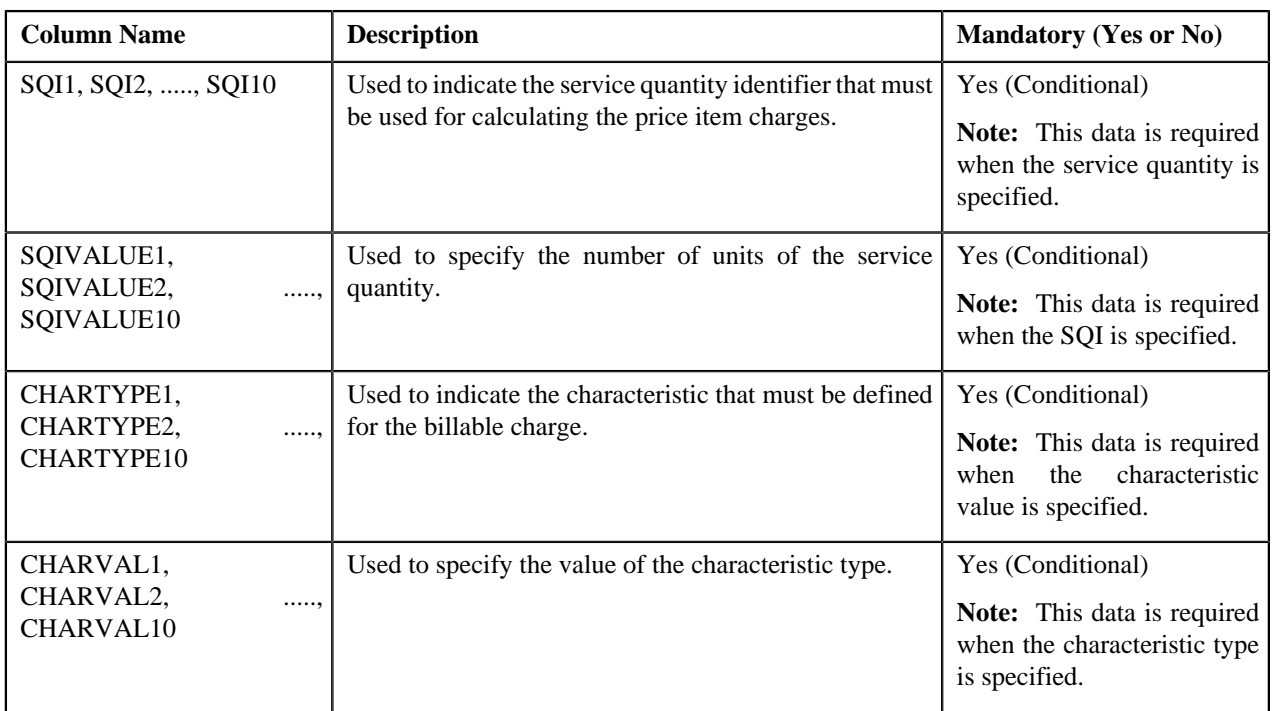

#### **Note:**

The column names in the CSV file must be in the Upper case. Otherwise, erroneous results might occur when you upload the usage data file.

While uploading a file using a file type where business labels are defined for usage data fields, the CSV file should contain the business label in the respective column. Otherwise, the usage data file will not be uploaded in the system.

# **CSV File Format for Insurance Usage Data**

Before uploading a usage data file for insurance, you need to ensure that the CSV file contains the following columns:

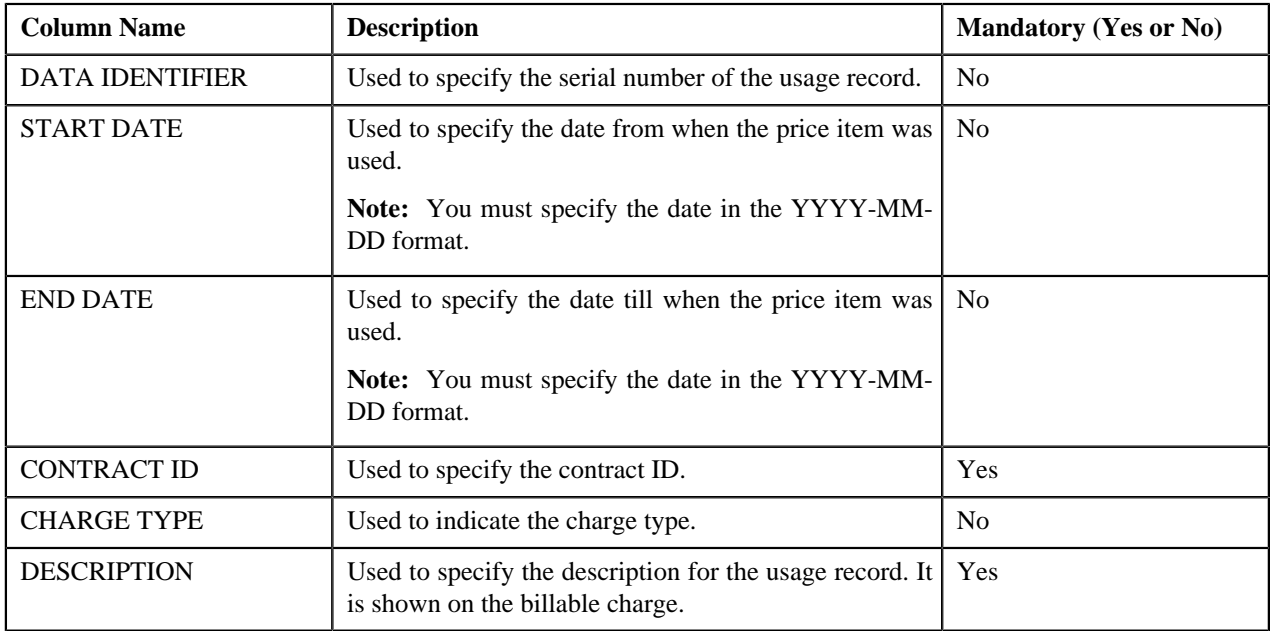

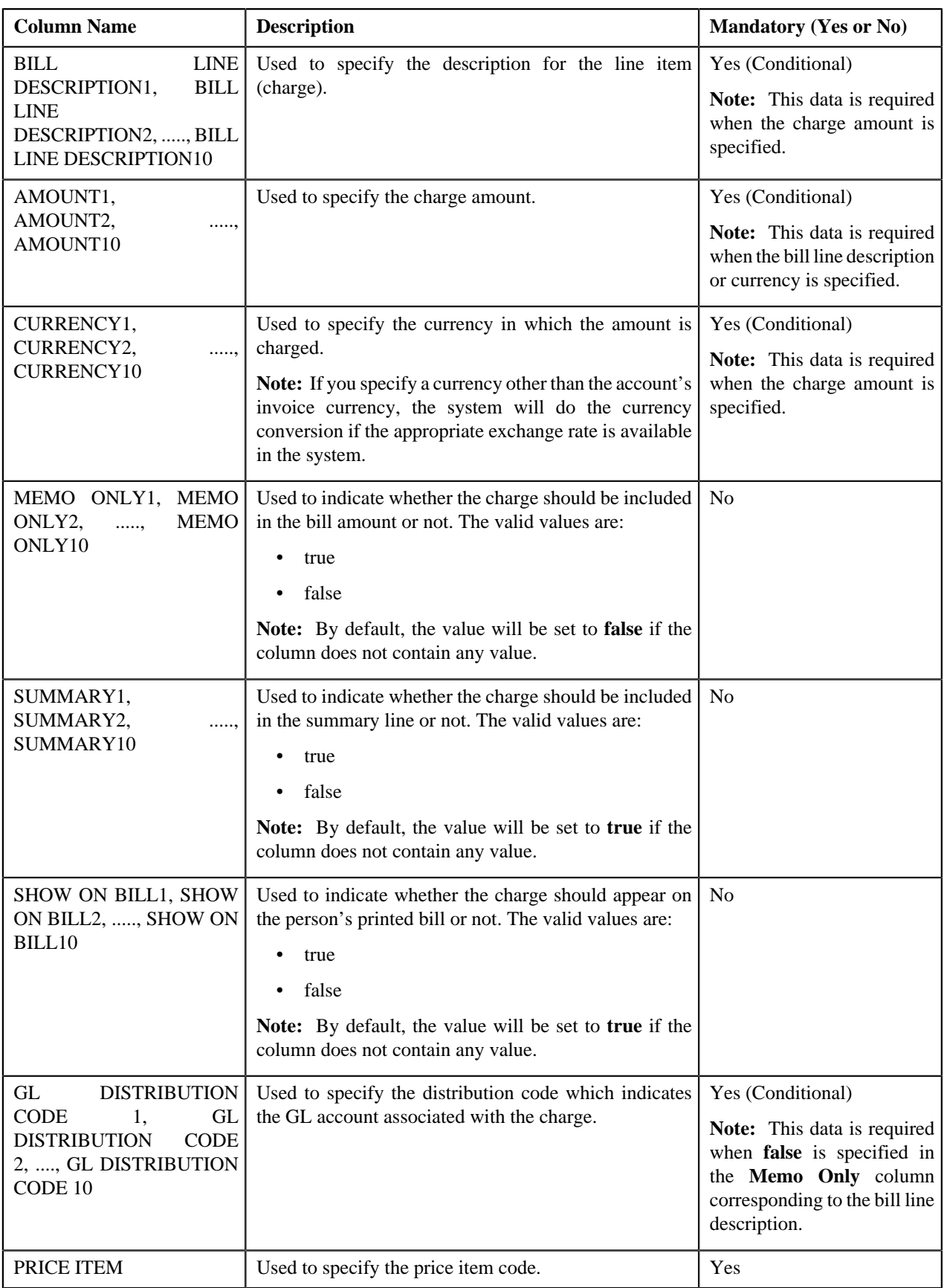

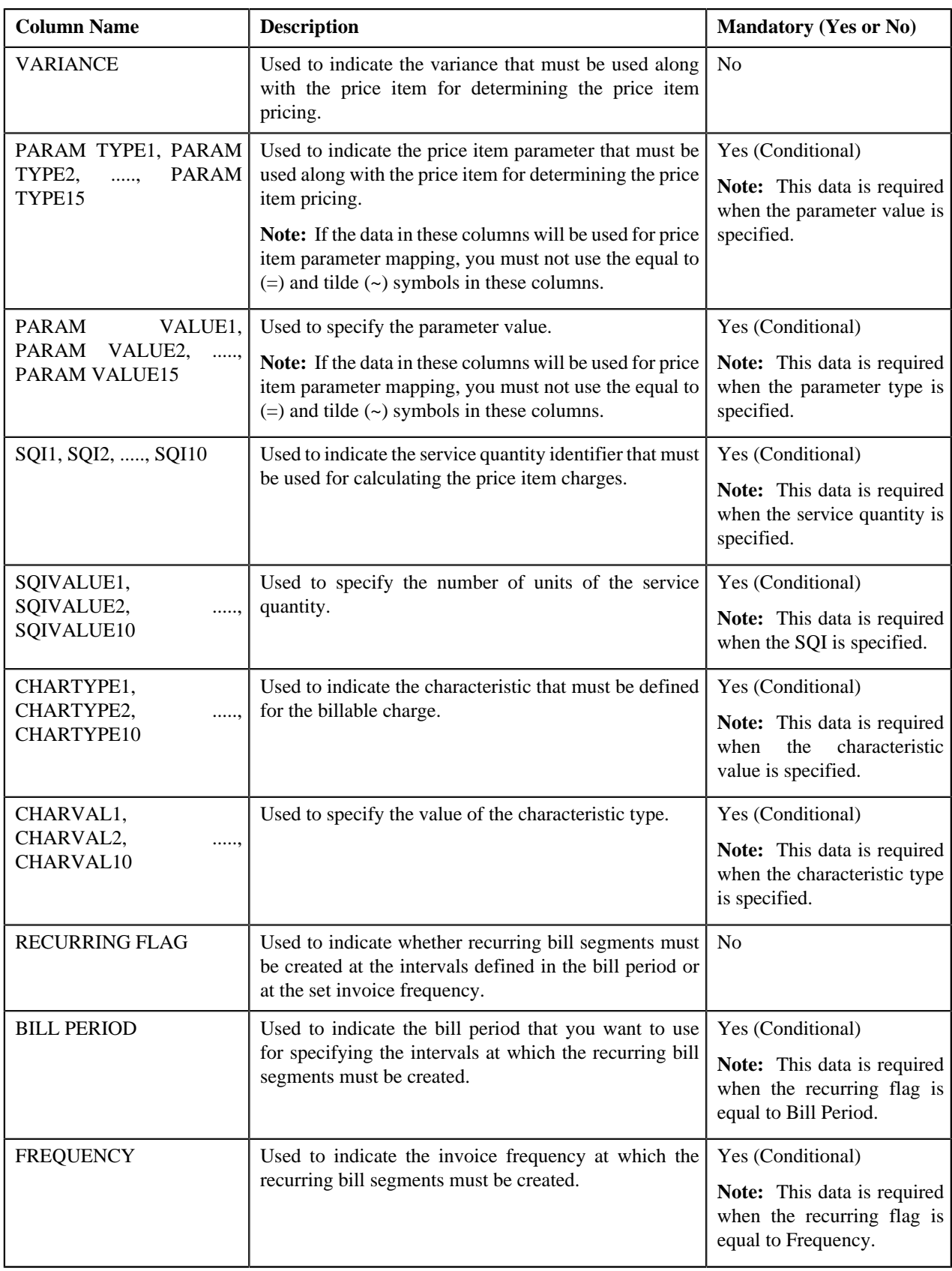

**Note:**

The column names in the CSV file must be in the Upper case. Otherwise, erroneous results might occur when you upload the usage data file.

While uploading a file using a file type where business labels are defined for usage data fields, the CSV file should contain the business label in the respective column. Otherwise, the usage data file will not be uploaded in the system.

# **Usage Record Status Transition**

The following figure graphically indicates how a usage record moves from one status to another during the on demand billing process:

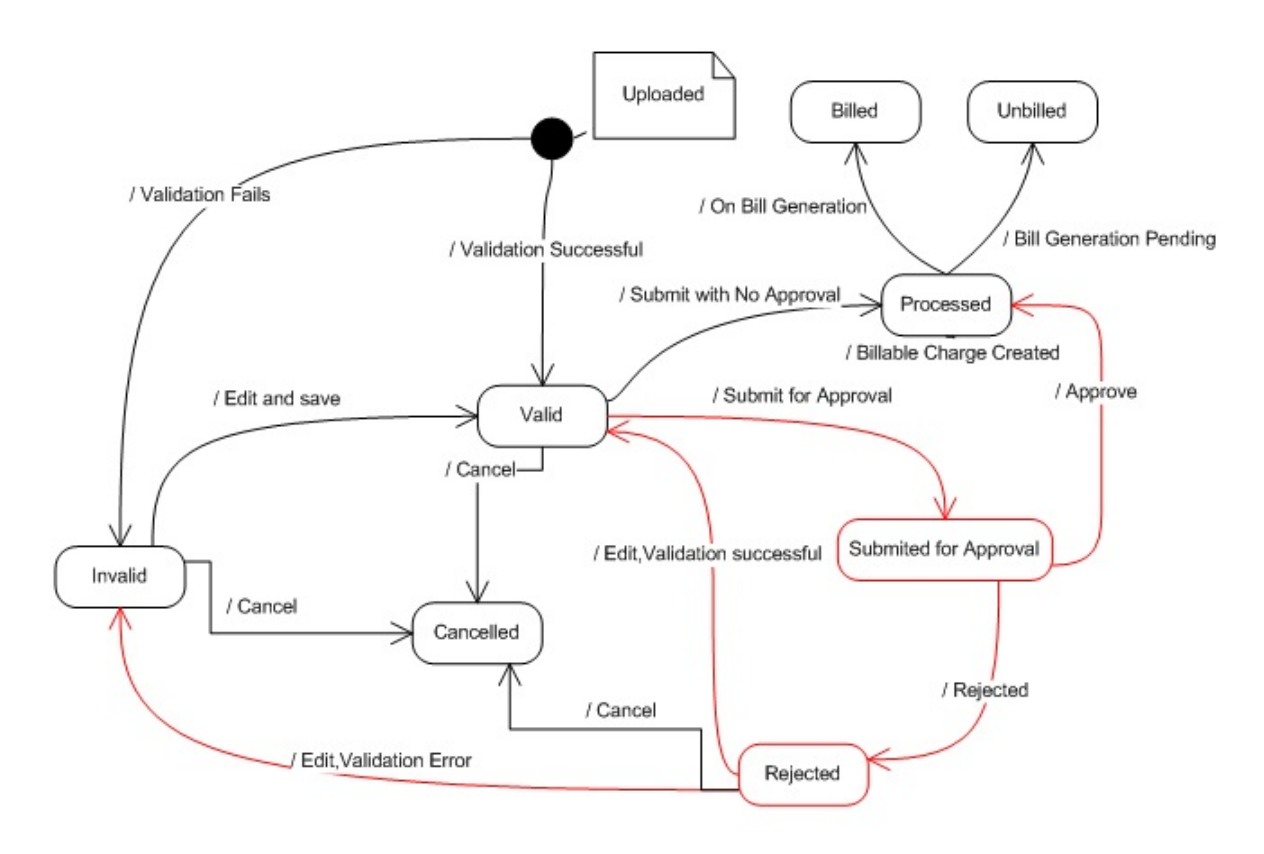

# <span id="page-725-0"></span>**File Type**

Oracle Revenue Management and Billing allows you to define file types using which you can upload a usage or payment data file. It is the file type which helps the system to understand how to process the file. The feed type specified in the file type indicates the type of data that you can upload using the file type. You can upload the following types of data using a file type:

- Banking Usage Data
- Insurance Usage Data
- Payment Upload Data

The following table lists the algorithms that you need to specify while defining file types for uploading usage or payment data:

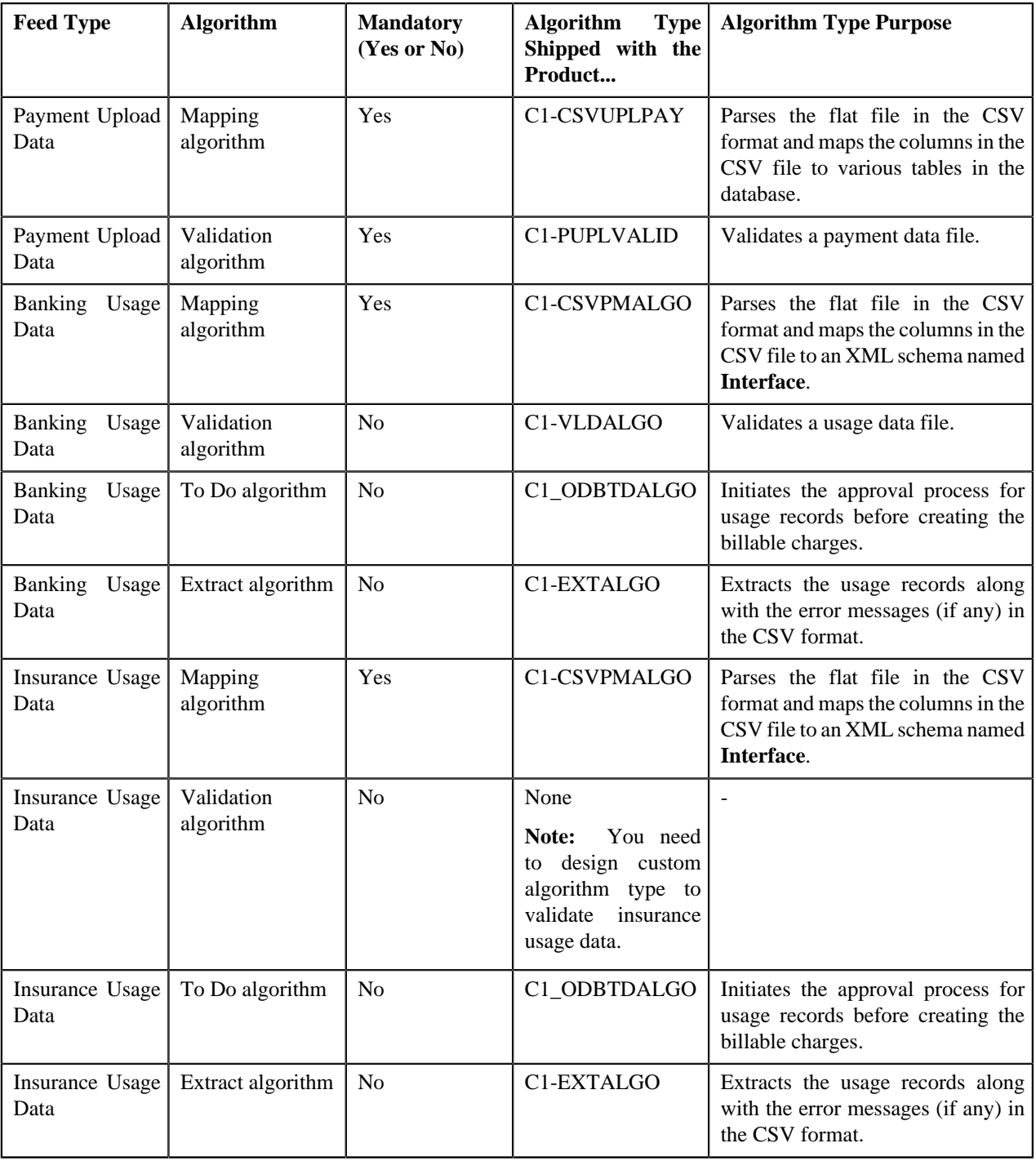

The **File Type** screen allows you to define, edit, and delete a file type. This screen consists of the following zones:

• *[File Types](#page-726-0)* on page 727

## <span id="page-726-0"></span>**File Types**

The **File Types** zone lists the file types that are already defined in the system. You can define, edit and delete a file type through this zone.

This zone contains the following columns:

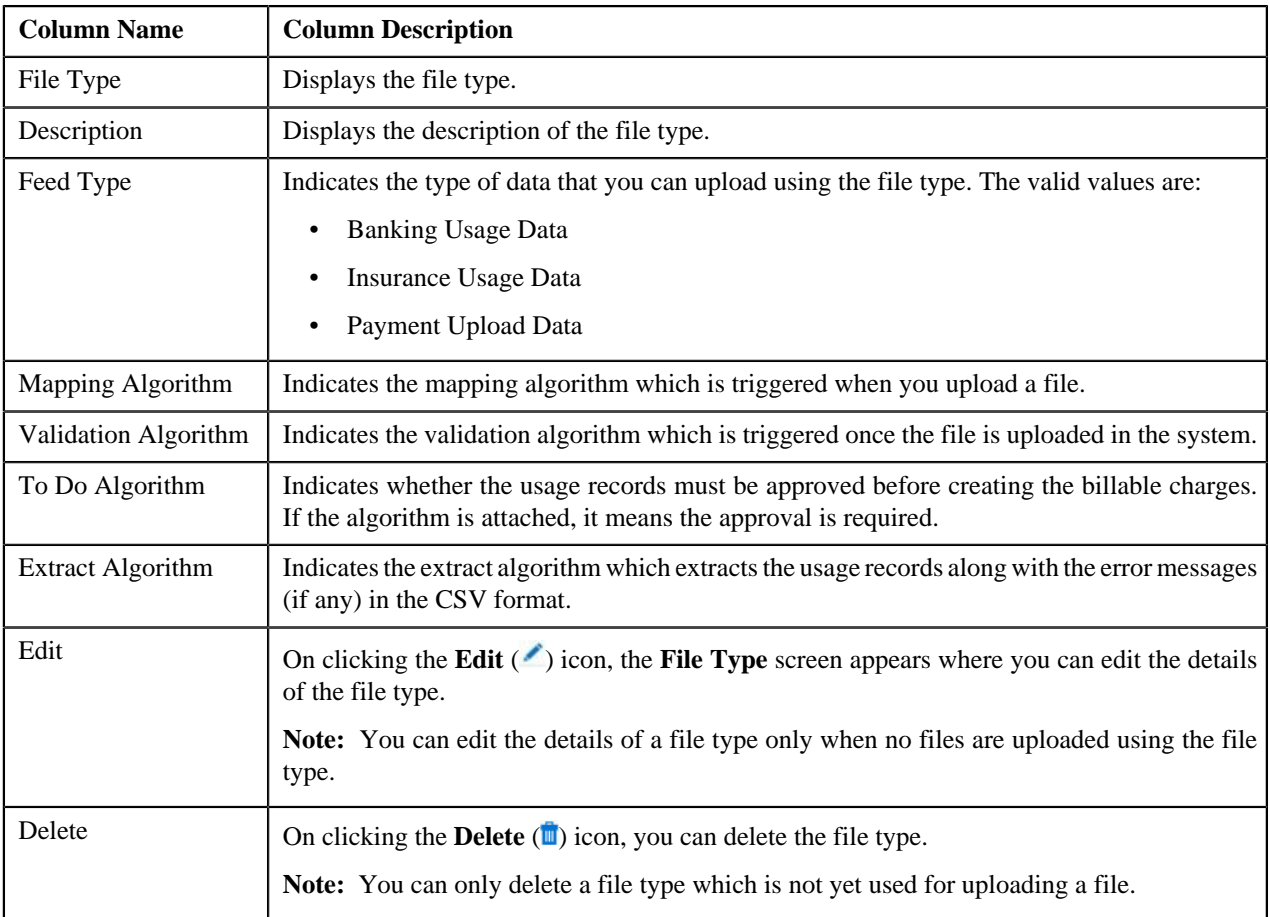

You can define a file type by clicking the **Add** link in the upper right corner of this zone. You can also change the layout of this zone. For more information on how to change the layout, see *[Changing the Layout](#page-1444-0)* on page 1445.

### **Related Topics**

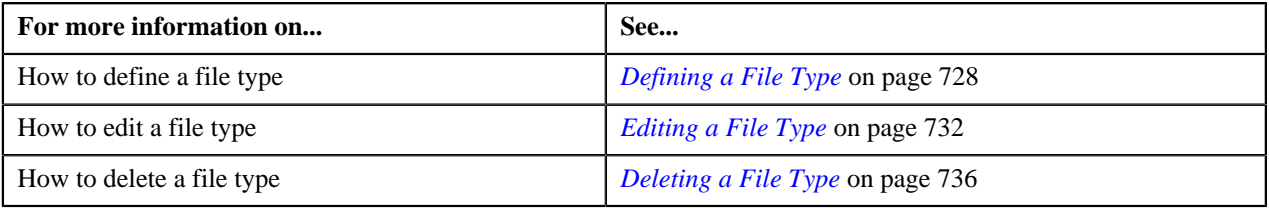

## <span id="page-727-0"></span>**Defining a File Type**

### **Prerequisites**

To define a file type, you should have:

- Mapping algorithm defined using the **C1-CSVUPLPAY** or **C1-CSVPMALGO** algorithm type
- Validation algorithm defined using the **C1-PUPLVALID** or **C1-VLDALGO** algorithm type.
- Extract algorithm defined using the **C1-EXTALGO** algorithm type
- To Do algorithm defined using the **C1\_ODBTDALGO** algorithm type

### **Procedure**

To define a file type:

**1.** Click the **Admin** link in the **Application** toolbar.

A list appears.

**2.** From the **Admin** menu, select **F** and then click **File Type**.

The **File Type** screen appears.

**3.** Click the **Add** link in the upper right corner of the **File Types** zone.

The **File Type** screen appears. It contains the following fields:

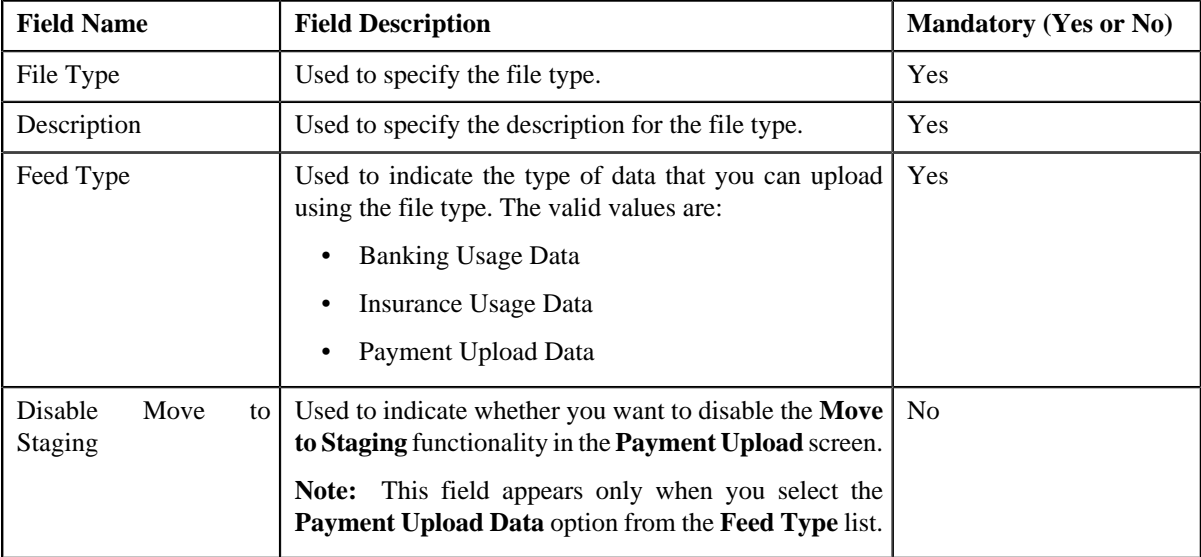

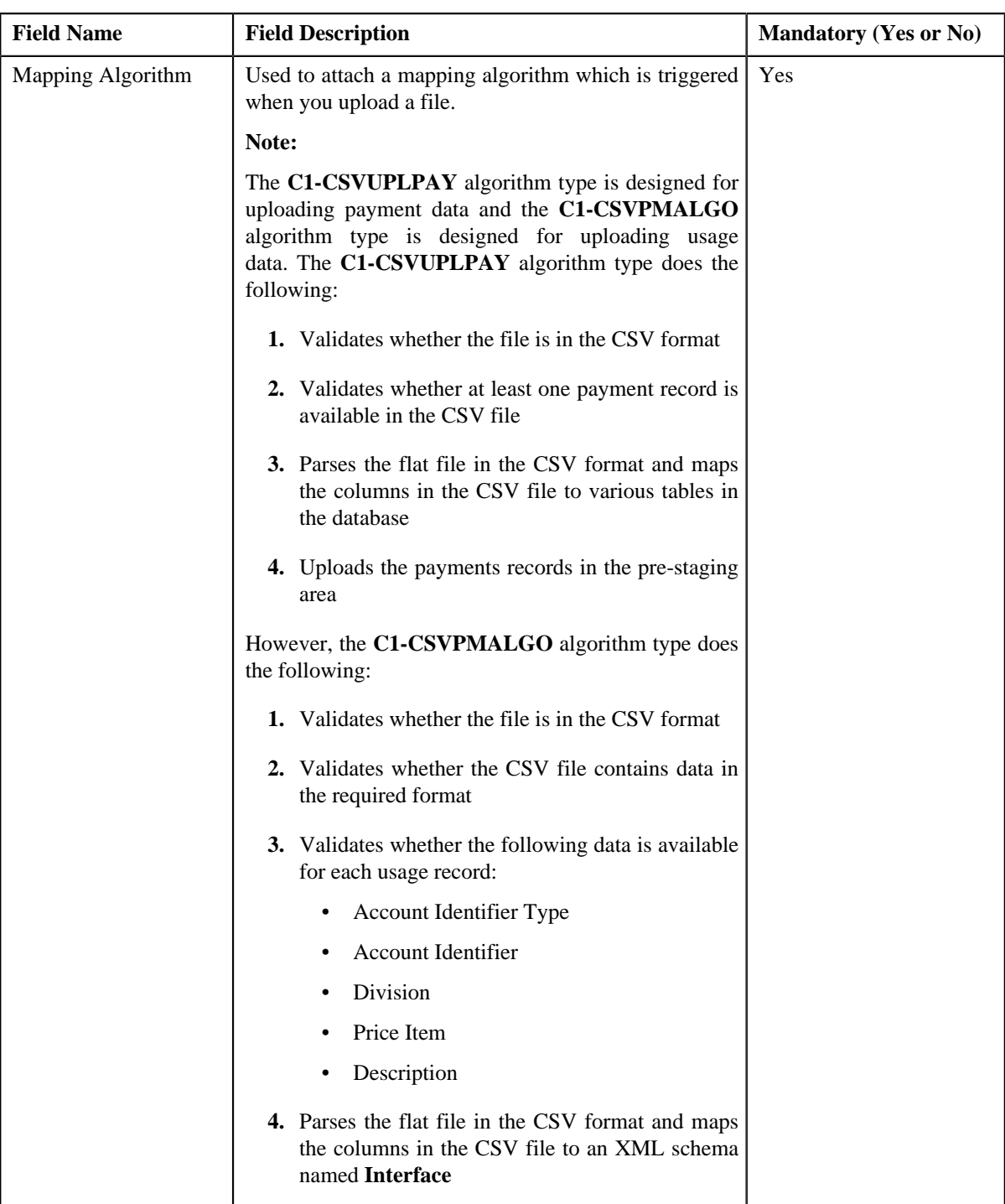

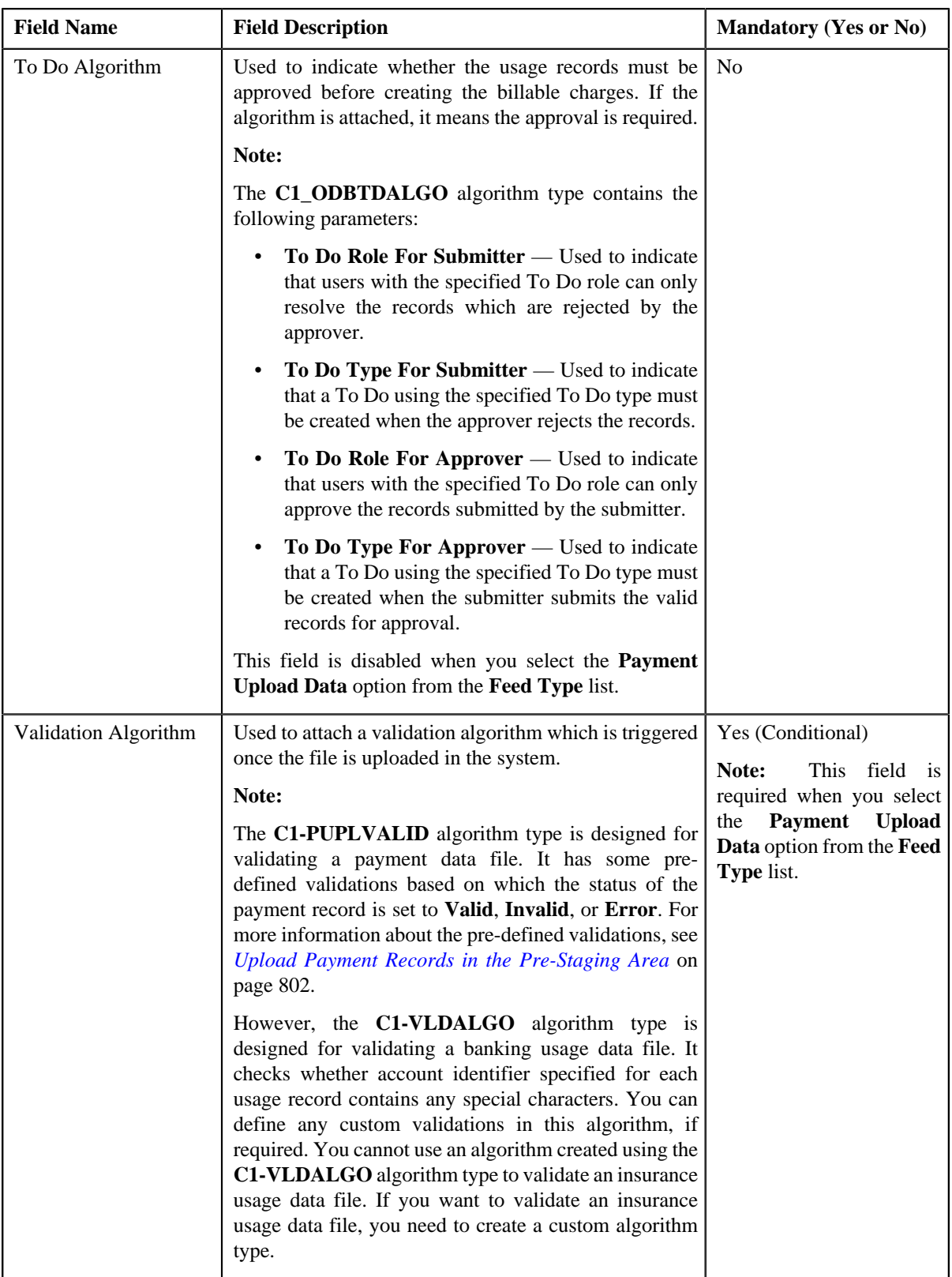

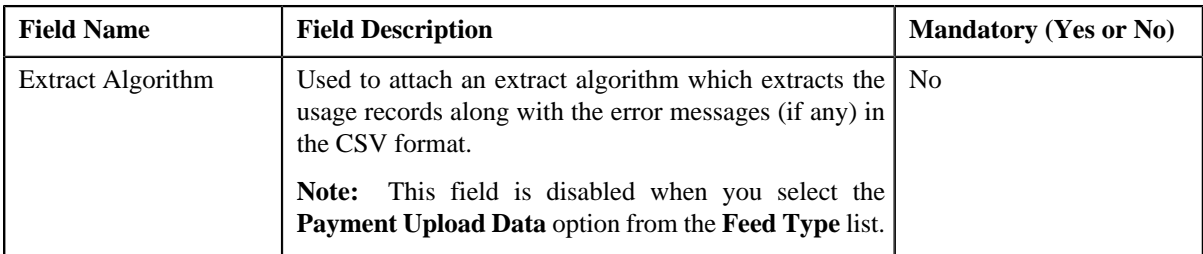

In addition, it contains the following two sections:

• **Map Divisions** — Used to indicate the divisions for which you want to use the file type.

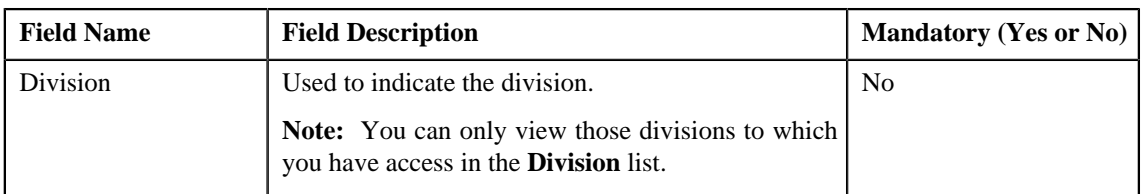

**Note:** This section does not appear when you select the **Payment Upload Data** option from the **Feed Type** list.

• **Custom Labels** — Used to specify business labels for the usage data fields. The usage data fields will change depending on whether you have selected the **Banking Usage Data** or **Insurance Usage Data** option from the **Feed Type** list.

**Note:**

This section does not appear when you select the **Payment Upload Data** option from the **Feed Type** list.

If you have defined the business label for a usage data field, the CSV file should contain business label in the respective column. Otherwise, the usage data file will not be uploaded in the system.

**4.** Enter the required details.

### **Note:**

You can search for an algorithm by clicking the **Search**  $(\&)$  icon corresponding to the respective field.

If you want to associate more than one division with the file type, click the **Add** ( $\bigstar$ ) icon and then specify the details in the **Map Divisions** section. However, if you want to remove a division from the file type, click the

**Delete**  $(\blacksquare)$  icon corresponding to the division.

**5.** Click **Save**.

The file type is defined.

### **Related Topics**

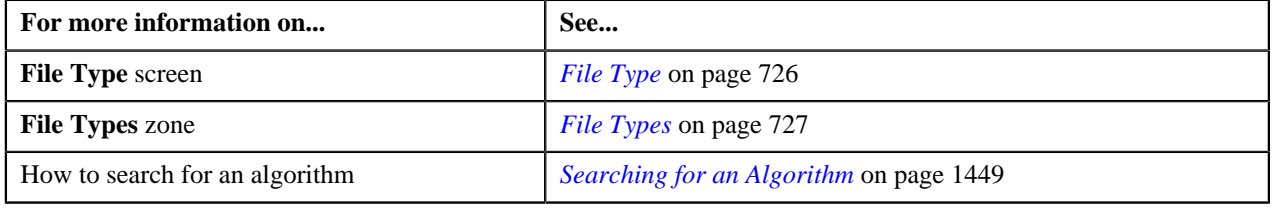

## <span id="page-731-0"></span>**Editing a File Type**

**Prerequisites**

To edit a file type, you should have:

- Mapping algorithm defined using the **C1-CSVUPLPAY** or **C1-CSVPMALGO** algorithm type
- Validation algorithm defined using the **C1-PUPLVALID** or **C1-VLDALGO** algorithm type.
- Extract algorithm defined using the **C1-EXTALGO** algorithm type
- To Do algorithm defined using the **C1\_ODBTDALGO** algorithm type

**Note:** You can edit the details of a file type only when no files are uploaded using the file type.

#### **Procedure**

To edit a file type:

**1.** Click the **Admin** link in the **Application** toolbar.

A list appears.

**2.** From the **Admin** menu, select **F** and then click **File Type**.

The **File Type** screen appears.

**3.** Click the **Edit** ( $\bullet$ ) icon in the **Edit** column corresponding to the file type whose details you *w*ant to edit.

The **File Type** screen appears. It contains the following fields:

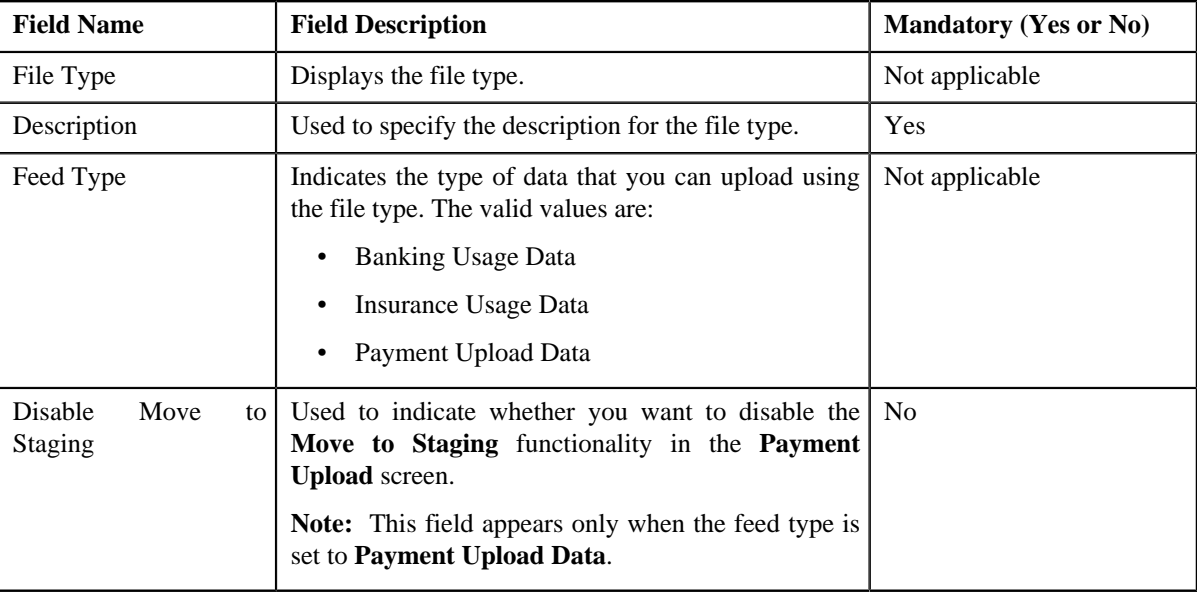

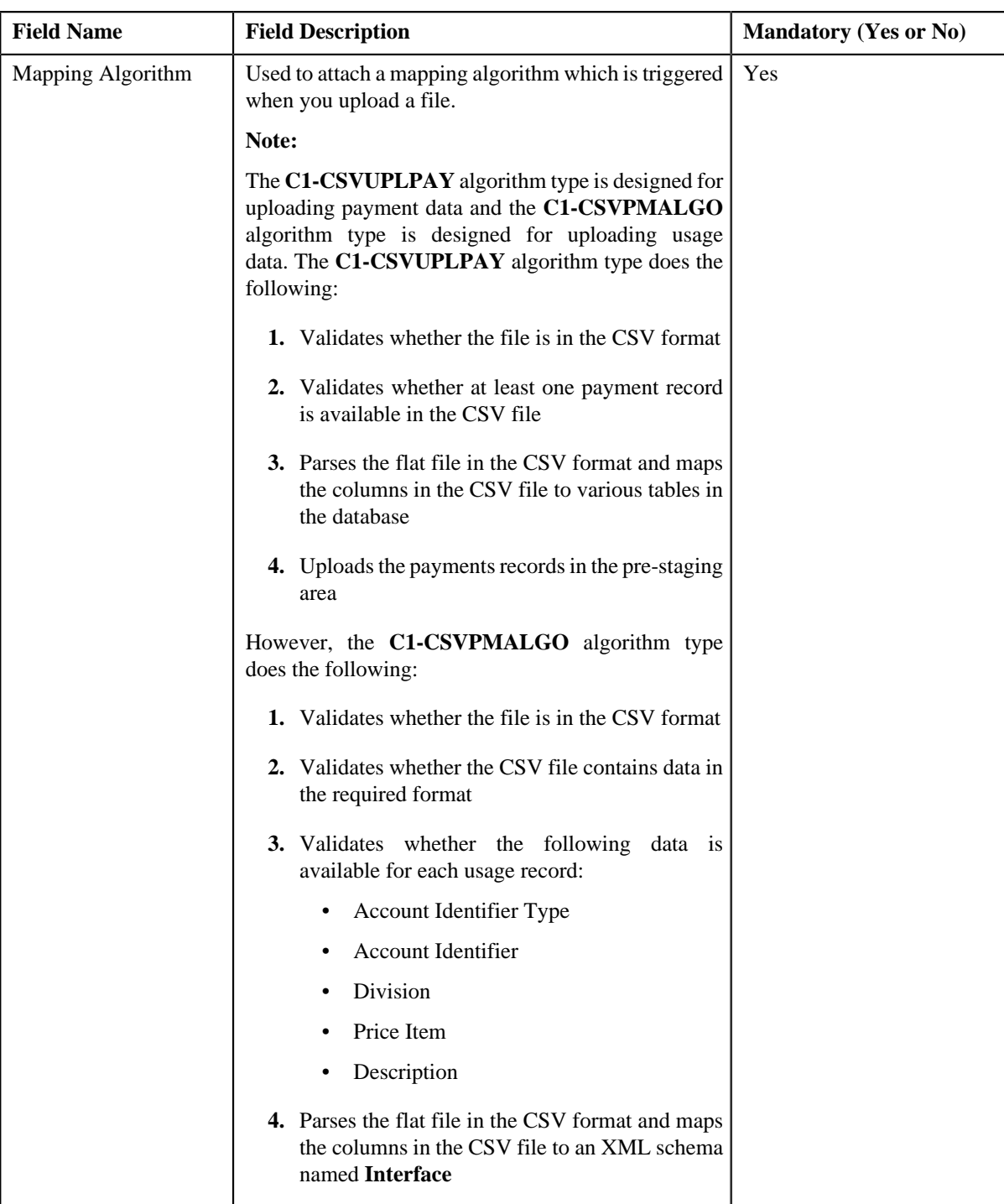

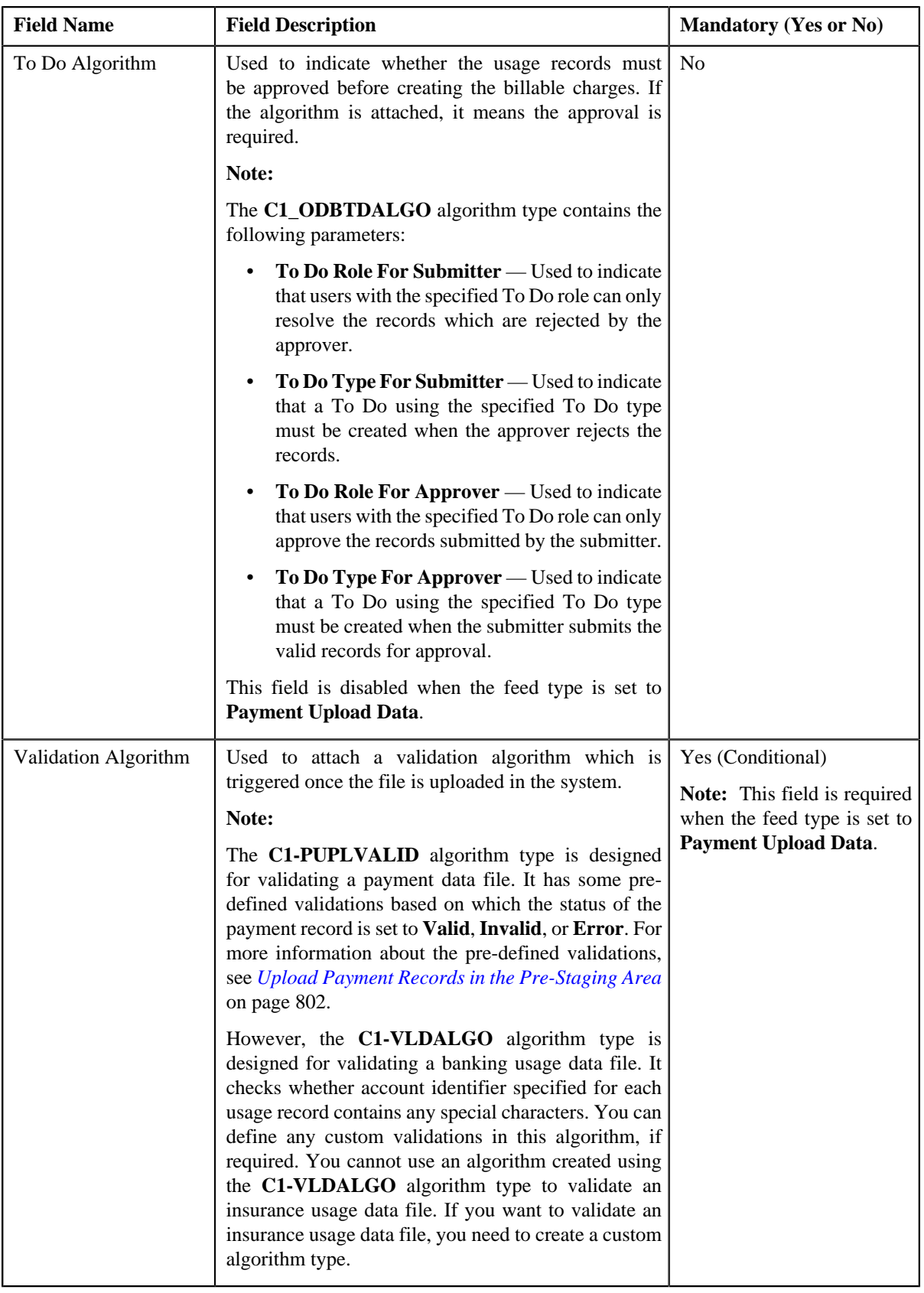

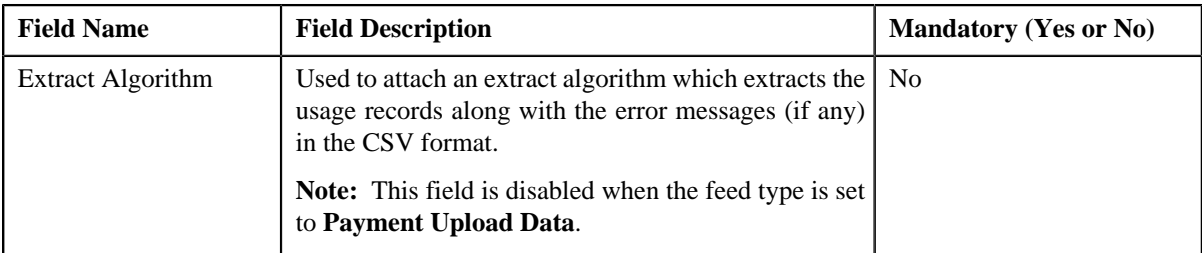

In addition, it contains the following two sections:

• **Map Divisions** — Used to indicate the divisions for which you want to use the file type.

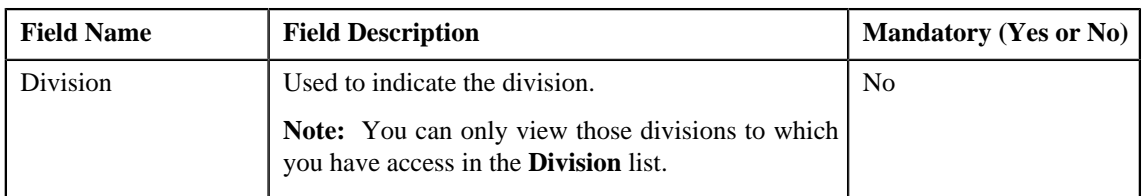

**Note:** This section does not appear when the feed type is set to **Payment Upload Data**.

• **Custom Labels** — Used to specify business labels for the usage data fields. The usage data fields will change depending on whether you have selected the **Banking Usage Data** or **Insurance Usage Data** option from the **Feed Type** list.

#### **Note:**

This section does not appear when the feed type is set to **Payment Upload Data**.

If you have defined the business label for a usage data field, the CSV file should contain business label in the respective column. Otherwise, the usage data file will not be uploaded in the system.

**4.** Modify the required details.

#### **Note:**

You can search for an algorithm by clicking the **Search**  $(\&)$  icon corresponding to the respective field.

If you want to associate more than one division with the file type, click the **Add** ( $\biguparrow$ ) icon and then specify the details in the **Map Divisions** section. However, if you want to remove a division from the file type, click the

**Delete**  $(\blacksquare)$  icon corresponding to the division.

**5.** Click **Save**.

The changes made to the file type are saved.

### **Related Topics**

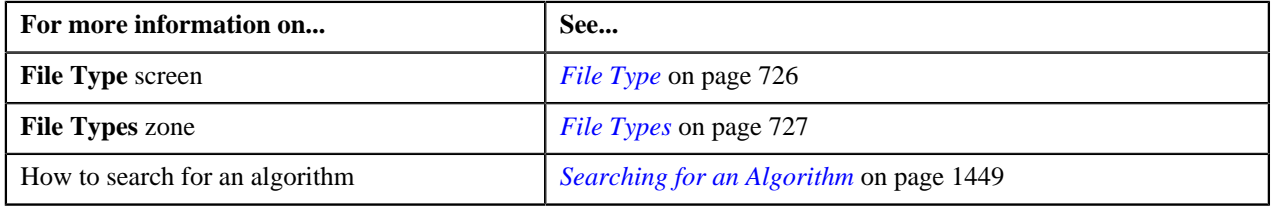

## <span id="page-735-0"></span>**Deleting a File Type**

### **Procedure**

To delete a file type:

**1.** Click the **Admin** link in the **Application** toolbar.

A list appears.

**2.** From the **Admin** menu, select **F** and then click **File Type**.

The **File Type** screen appears.

**3.** Click the **Delete** ( $\blacksquare$ ) icon in the **Delete** column corresponding to the file type that you want to delete.

A message appears confirming whether you want to delete the file type.

**Note:** You can only delete a file type which is not yet used for uploading a file.

**4.** Click **OK**.

The file type is deleted.

#### **Related Topics**

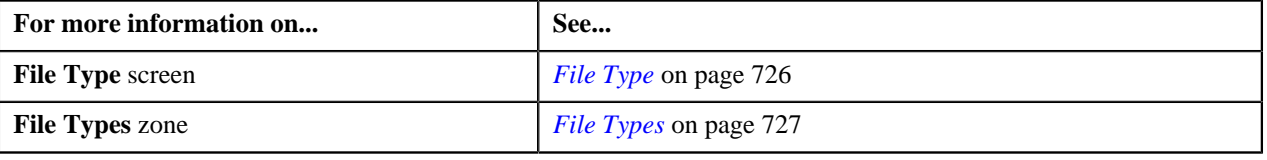

## <span id="page-736-1"></span>**On Demand Billing**

The **On Demand Billing** screen allows you to search for a file group based on various search criteria. Through this screen, you can:

- Define a file group
- Edit a file group
- Delete a file group
- Close a file group
- Generate adhoc bills for a file group
- Freeze and complete adhoc bills of a file group
- View all bills generated for a file group
- View usage data files of a file group
- Cancel a usage data file

This screen consists of the following zones:

• *[Search](#page-736-0)* on page 737

## <span id="page-736-0"></span>**Search**

The **Search** zone allows you to search for file groups for which bills are processed and/or generated in the system. This zone contains the following two sections:

• **Search Criteria** — The **Search Criteria** section contains the following fields:

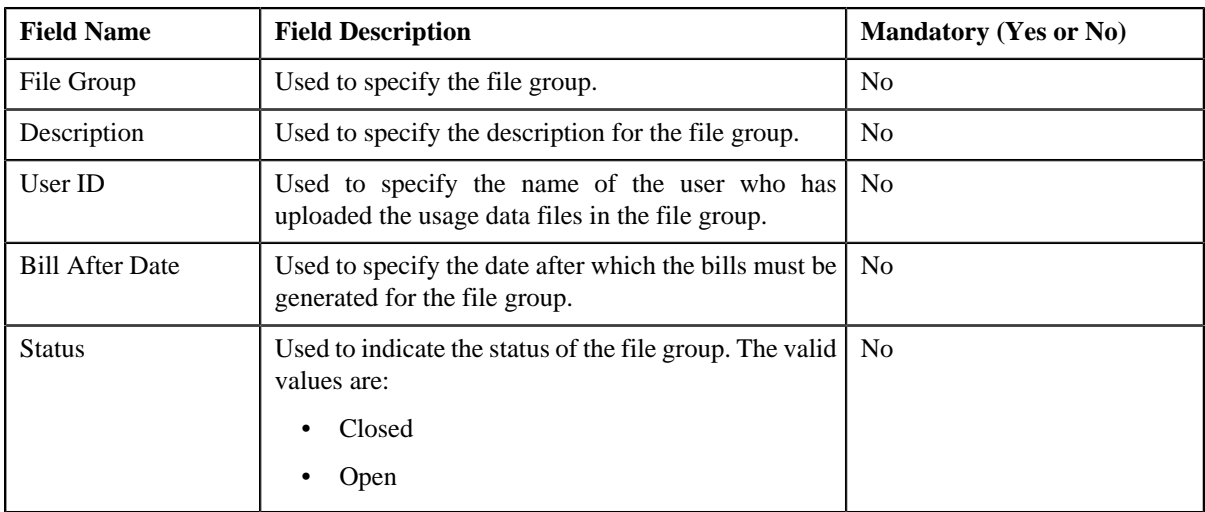

**Note:** You must specify at least one search criterion while searching for a file group.

• **Search Results** — On clicking the **Search** button, the search results appear based on the specified search criteria. The **Search Results** section contains the following columns:

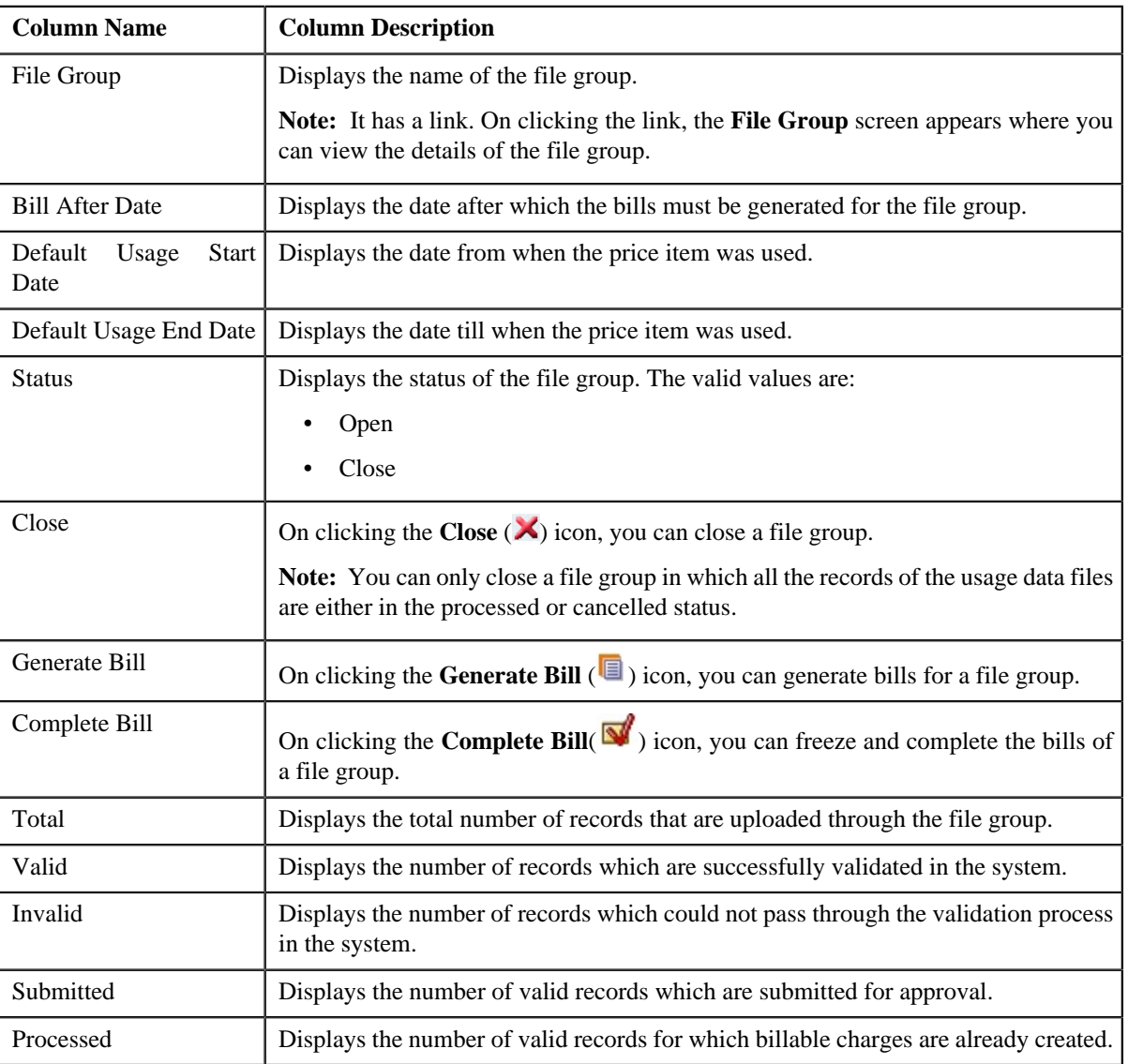

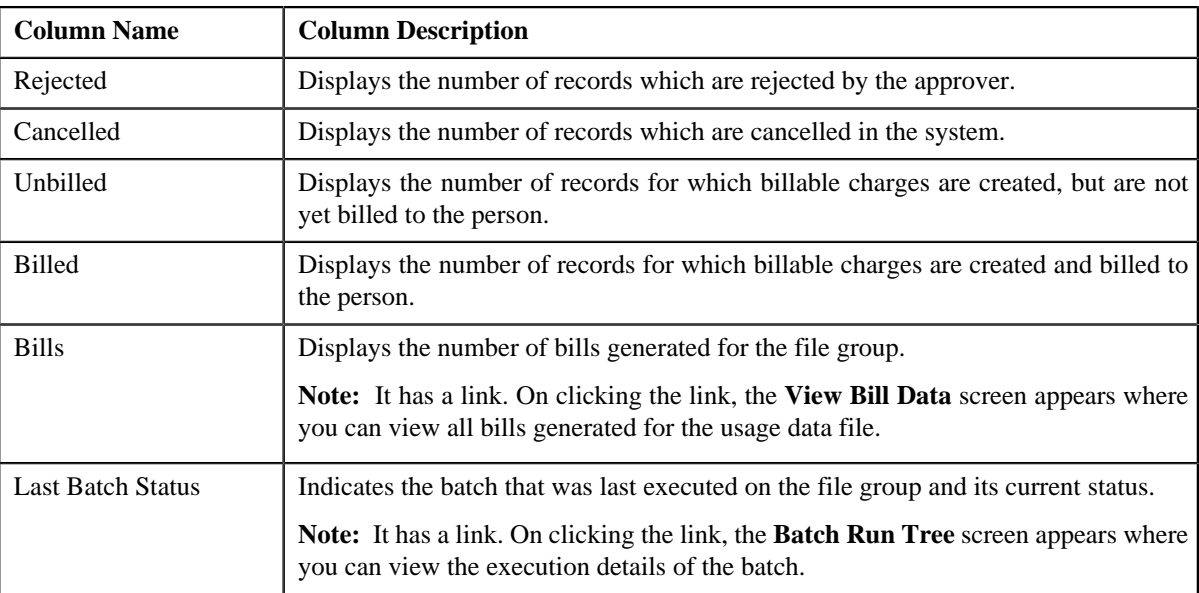

### **Related Topics**

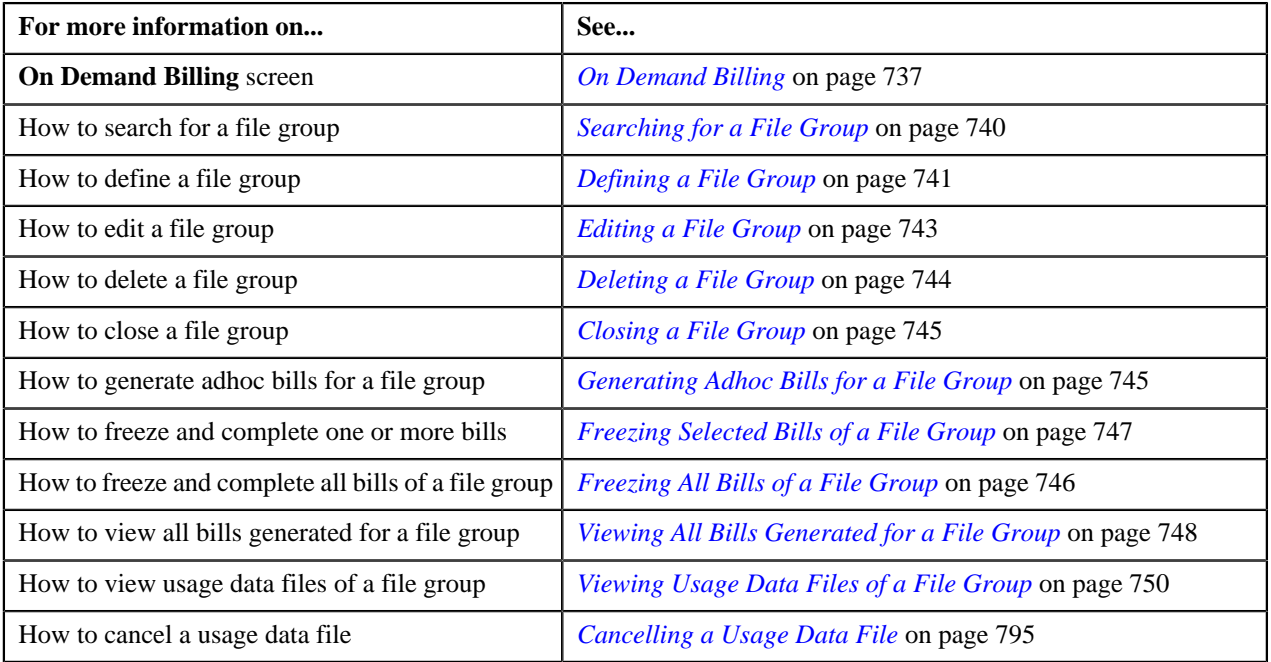

## <span id="page-738-0"></span>**Group Files**

The **Group Files** zone allows you to view the usage data files uploaded using a file group. This zone contains the following two sections:

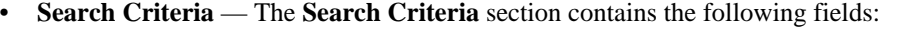

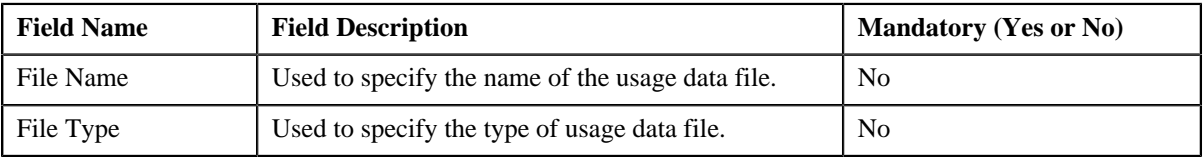

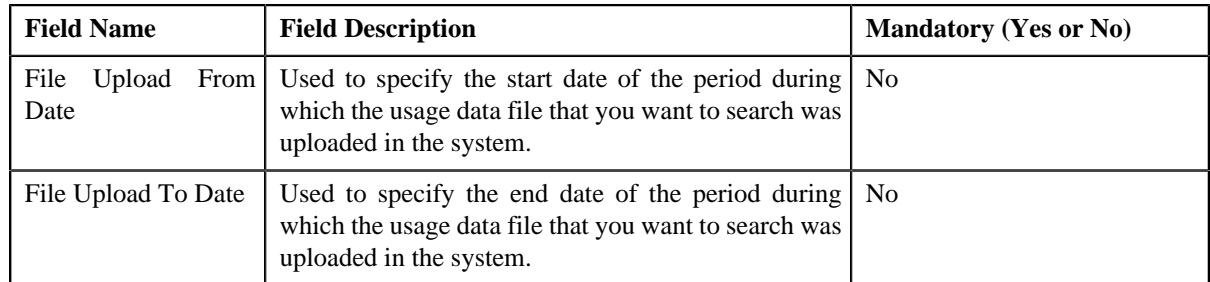

• **Search Results** — On clicking the **Search** button, the search results appear based on the specified search criteria. The **Search Results** section contains the following columns:

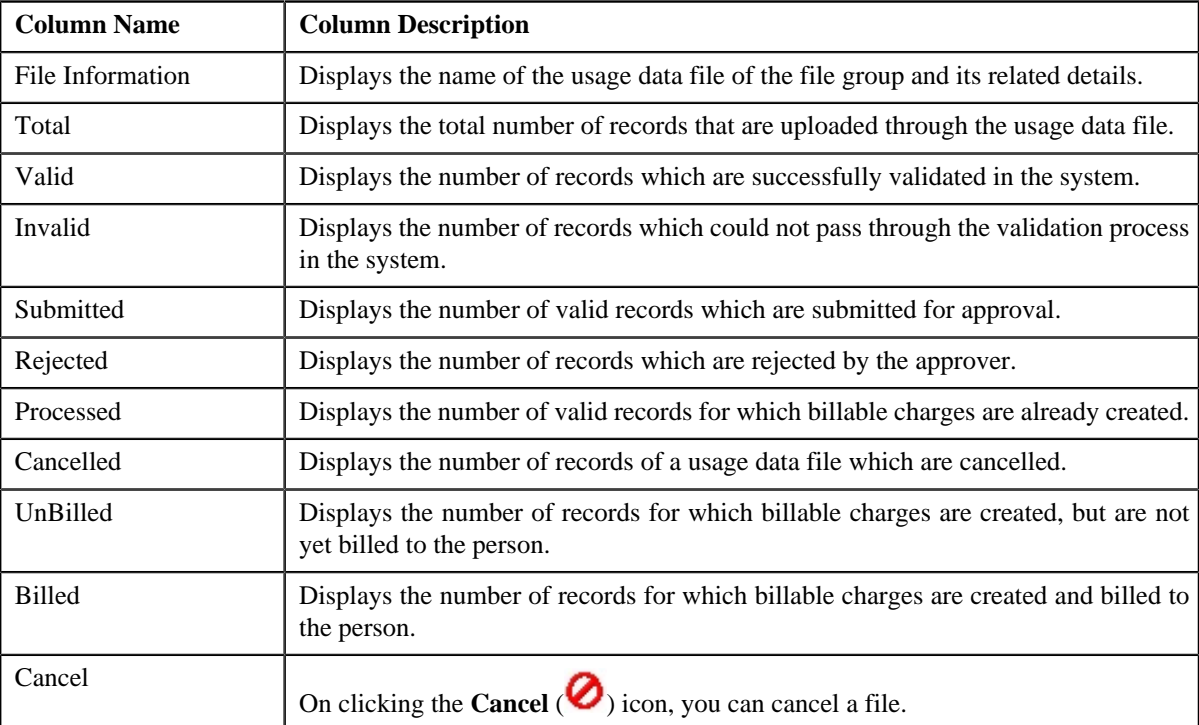

By default, the **Group Files** zone does not appear in the **On Demand Billing** screen. It appears only when you click the **Broadcast** ( $\triangle$ ) icon corresponding to the file group in the **Search Results** section.

**Note:** By default, the **Group Files** zone displays a list of usage data files that are uploaded using the file group in the **Search Results** section. However, you can filter the list of usage data files by specifying a search criteria in the **Search Criteria** section.

### **Related Topics**

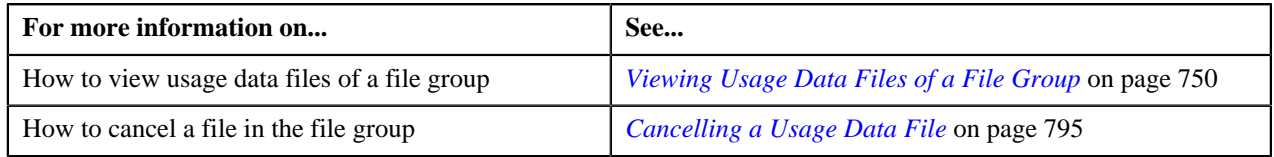

## <span id="page-739-0"></span>**Searching for a File Group**

### **Procedure**

To search for a file group:

**1.** Click the **Menu** link in the **Application** toolbar.

A list appears.

**2.** From the **Main** menu, select **Financial** and then click **On Demand Billing**.

The **On Demand Billing** screen appears.

**3.** Enter the search criteria in the **Search** zone.

**Note:** ORMB search engine supports wildcard search, where you can substitute the percentage (%) symbol as a stand in for any word or letter in a search criteria. You can use the '%' wildcard character in all input fields except the date fields. The '%' wildcard character is suffixed automatically at the end of the partial search criteria. Therefore, you may or may not specify the wildcard character at the end of the partial search criteria. However, you have to prefix the wildcard character manually wherever required.

**4.** Click **Search**.

A list of file groups that meet the search criteria appears in the **Search Results** section.

#### **Related Topics**

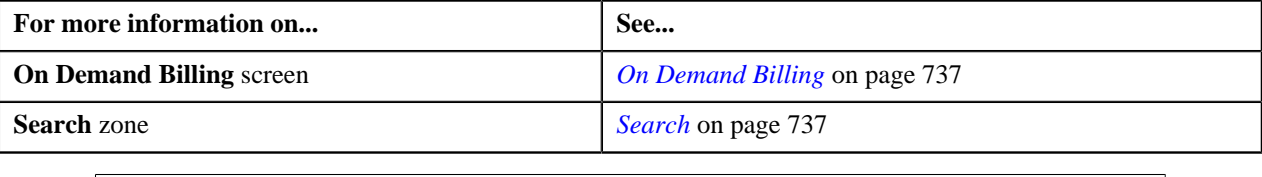

## <span id="page-740-0"></span>**Defining a File Group**

#### **Prerequisites**

To define a file group, you should have:

• Access to the divisions for which you want to define the file group

#### **Procedure**

To define a file group:

**1.** Click the **Menu** link in the **Application** toolbar.

A list appears.

**2.** From the **Main** menu, select **Financial** and then click **On Demand Billing**.

The **On Demand Billing** screen appears.

**3.** Click the **Add** link in the upper right corner of the **Search** zone.

The **File Group** screen appears. It contains the following fields:

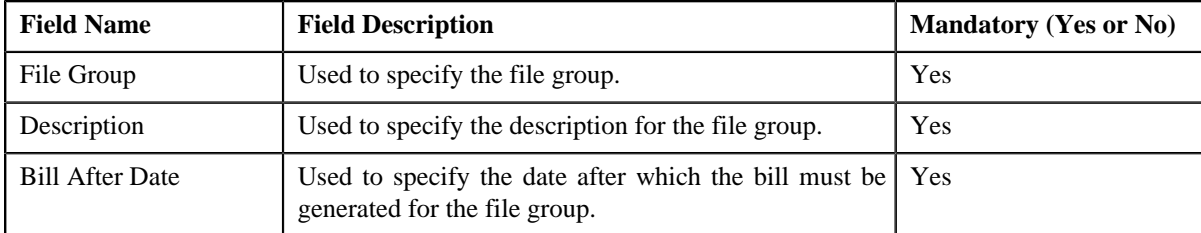

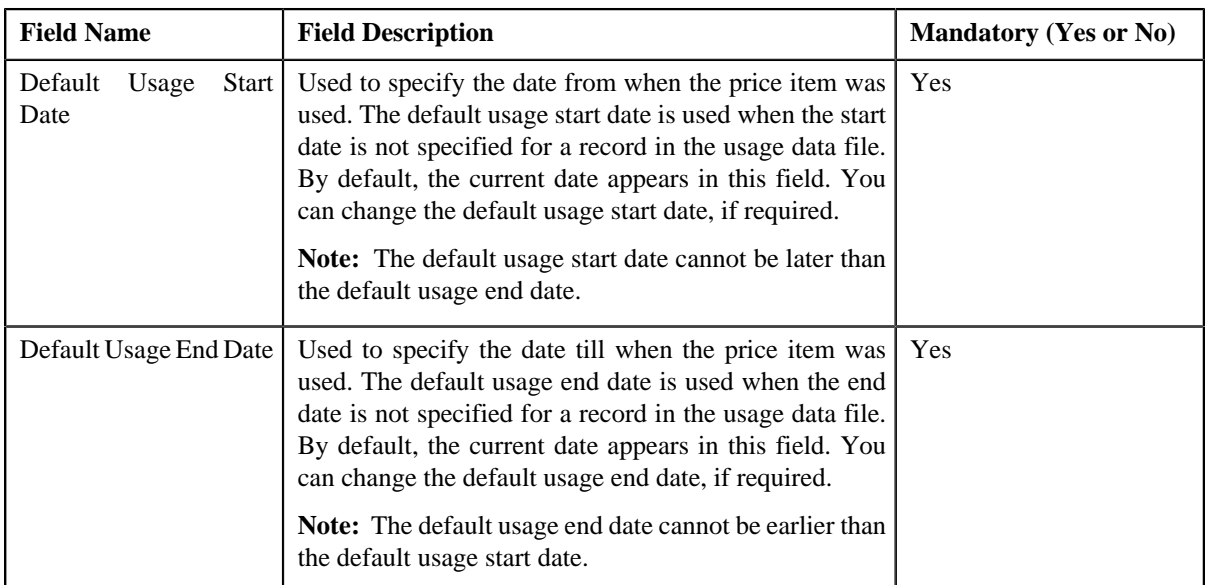

In addition, the **File Group** screen contains the following section:

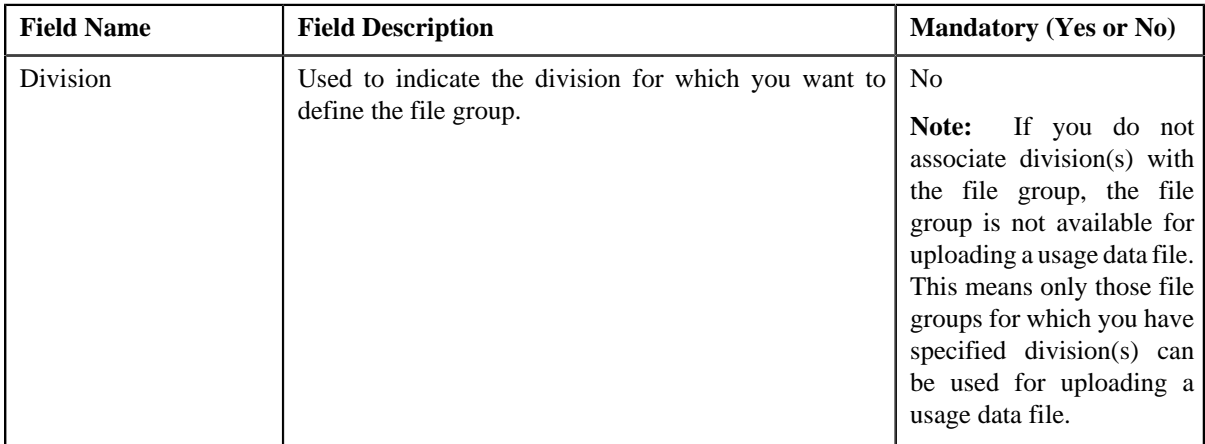

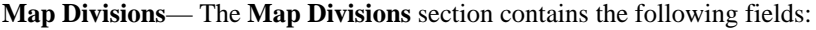

- **4.** Enter the required details.
- **5.** If you want to define the file group for more than one division, click the **Add** ( $\overrightarrow{\ }$ ) icon and then repeat step 5.

**Note:** However, if you want to remove a division from the file group, click the **Delete** (**ii**) icon corresponding to the division.

**6.** Click **Save**.

The file group is defined.

### **Related Topics**

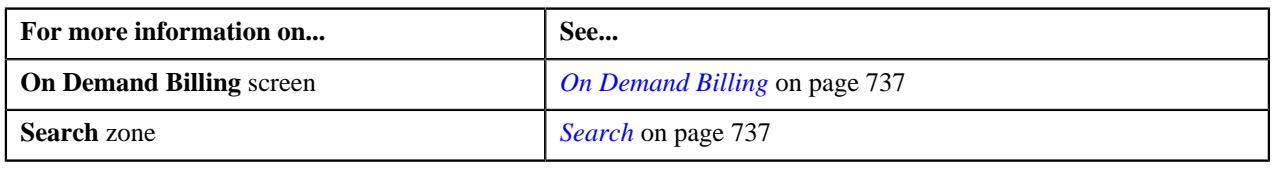

## <span id="page-742-0"></span>**Editing a File Group**

### **Procedure**

To edit a file group:

**Note:** You can edit the details of a file group only when no usage data files of this group have been uploaded in the system or all the records in the usage data files of a file group are cancelled.

**1.** Click the **Menu** link in the **Application** toolbar.

A list appears.

**2.** Select **Financial** and then click **On Demand Billing**.

The **On Demand Billing** screen appears.

- **3.** Search for the file group in the **On Demand Billing** screen.
- **4.** In the **Search Results** section, click the link in the **File Group** column corresponding to the file group whose *d*etails you want to edit.

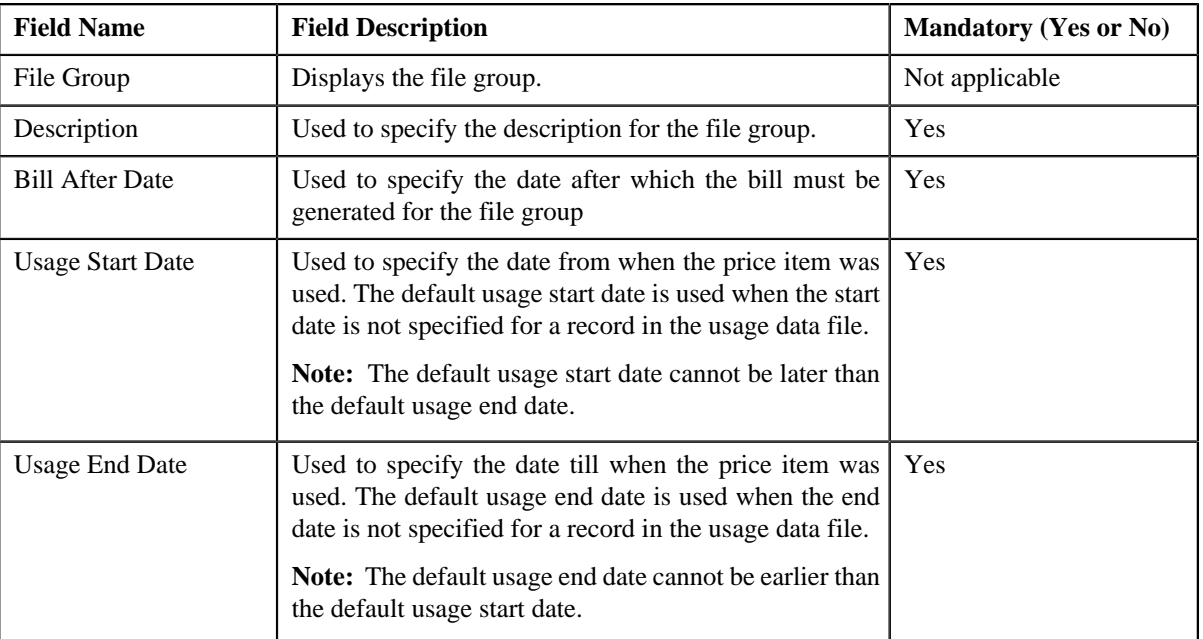

The **File Group** screen appears. It contains the following fields:

In addition, the **Add/Edit File Group** screen contains the following section:

• **Map Divisions**— The **Map Divisions** section contains the following fields:

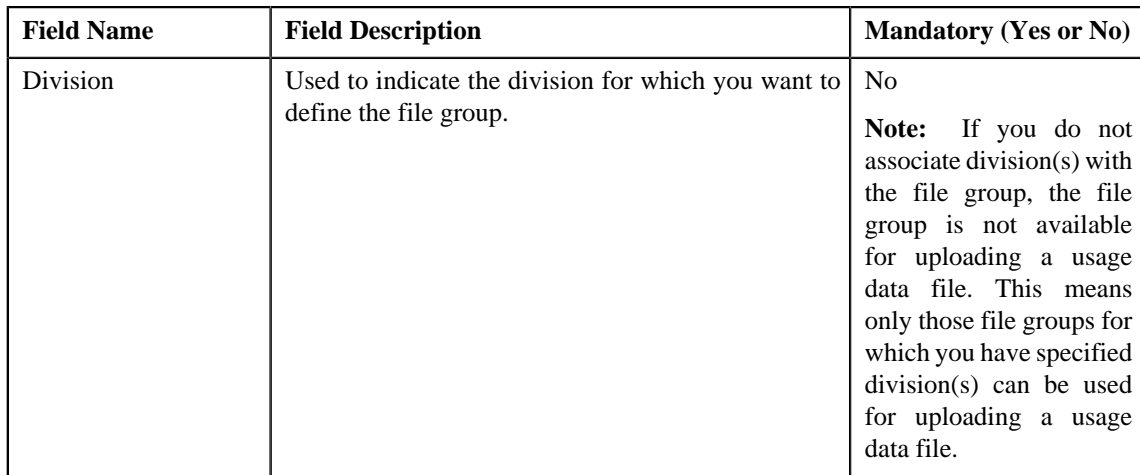

**5.** Modify the required details.

**Note:** If you want to define the file group for more than one division, click the **Add** ( $\dot{\bullet}$ ) icon and then specify the details. However, if you want to remove a division from the file group, click the **Delete** (**ii**) icon corresponding to it.

**6.** Click **Save**.

The changes made to the file group are saved.

### **Related Topics**

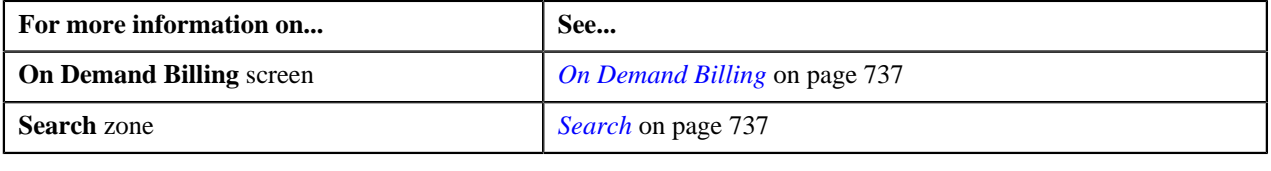

## <span id="page-743-0"></span>**Deleting a File Group**

### **Procedure**

To delete a file group:

**1.** Click the **Menu** link in the **Application** toolbar.

A list appears.

**2.** Select **Financial** and then click **On Demand Billing**.

The **On Demand Billing** screen appears.

- **3.** Search for the file group in the **On Demand Billing** screen.
- **4.** In the **Search Results** section, click the link in the **File Group** column corresponding to the file group that you *w*ant to delete.

The **File Group** screen appears.

**5.** Click **Delete**.

The file group is deleted.

**Note:** The delete button appears only if the file group is not yet used. In other words, you cannot delete a file group that you have used for uploading usage data files.

#### **Related Topics**

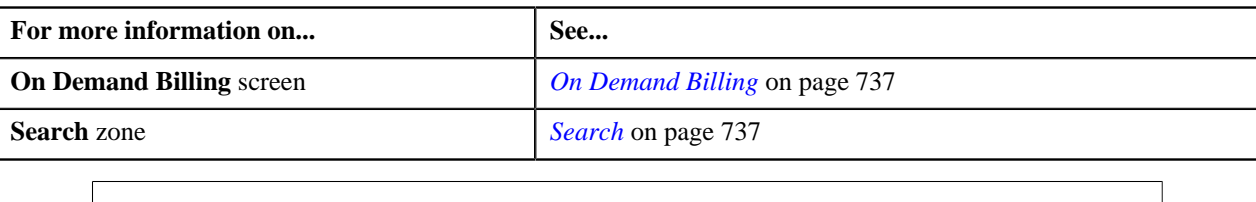

## <span id="page-744-0"></span>**Closing a File Group**

### **Procedure**

To close a file group:

**1.** Click the **Menu** link in the **Application** toolbar.

A list appears.

**2.** From the **Main** menu, select **Financial** and then click **On Demand Billing**.

The **On Demand Billing** screen appears.

- **3.** Search for the file group in the **On Demand Billing** screen.
- **4.** In the **Search Results** section, click the **Close** ( $\blacktriangle$ ) icon in the **Close** column corresponding to the file group *t*hat you want to close.

The status of the file group is changed to **Closed**.

**Note:** You can only close a file group in which all the records of the usage data files are either in the processed, cancelled, or rejected status. However, you may close a file group in which all the records are not in the cancelled and/or processed status, but in that case a to do entry is sent to the approver for approval of the pending records.

### **Related Topics**

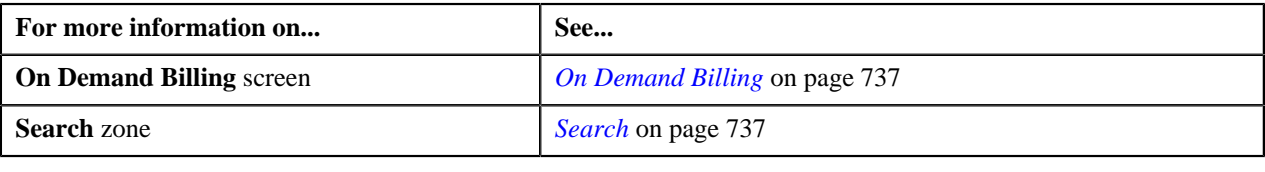

## <span id="page-744-1"></span>**Generating Adhoc Bills for a File Group**

The **On Demand Billing** screen allows you to generate adhoc bills for a file group. However, you can generate bills only after you close the file group for which you want to generate adhoc bills.

### **Procedure**

To generate adhoc bills for a file group:

- **1.** Search for the file group in the **On Demand Billing** screen.
- **2.** In the **Search Results** section, click the **Generate Bill** ( $\boxed{\blacksquare}$ ) icon corresponding to the file group for which you *w*ant to generate the adhoc bills.

The **Generate Bill** window appears. It contains the following fields:

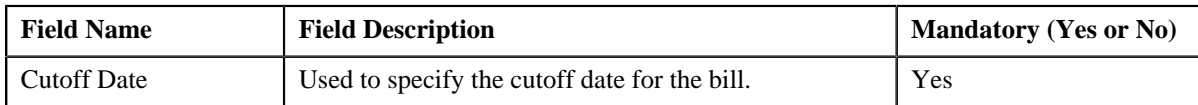

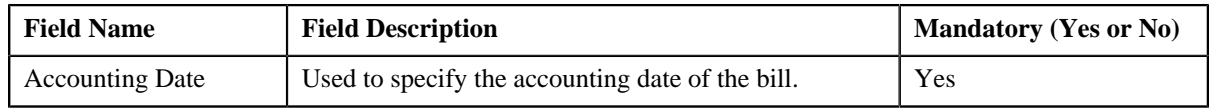

- **3.** Enter the required details.
- **4.** Click **OK**.

The adhoc bills are generated for the usage data files of a file group. An adhoc bill is generated for a usage data file and account combination when the bill after date is equal to or earlier than the current date. The status of the usage records is changed to **Billed**. If the total number of billable charges created for a usage data file exceeds the online bill creation limit, a batch job is created using the **Adhoc Billing (C1-FABL)** batch. A message appears indicating the batch job ID. This batch job creates adhoc bills for the usage data file.

#### **Note:**

You can change the online bill creation limit, whenever required, using the **On Demand Billing (C1–ODBFC)** feature configuration. For more information on the **Adhoc Billing (C1-FABL)** batch, see *Oracle Revenue Management and Billing Batch Execution Guide*.

If an adhoc bill with the **Pending** status already exists for a usage data file and account combination, then the existing bill is deleted and regenerated. However, you can generate the bill again for a file group only after manually deleting the bill from the **Bill** screen.

On successful completion of the **Adhoc Billing (C1-FABL)** batch, a To Do entry is created using the **C1-FABL** To Do type. You can view this To Do entry only when you are assigned a To Do role which is mapped to the **C1- FABL** To Do type. This To Do indicates whether the batch was successfully executed or not. If the batch was successfully executed, it indicates the following:

- Number of billable charges which were processed
- Number of billable charges for which the bill after date is a future date
- Number of adhoc bills generated for the usage data file
- Number of billable charges which could not be processed successfully

Once the batch is executed successfully, the status of the usage records in a usage data file of a file group is changed to **Billed**.

### **Related Topics**

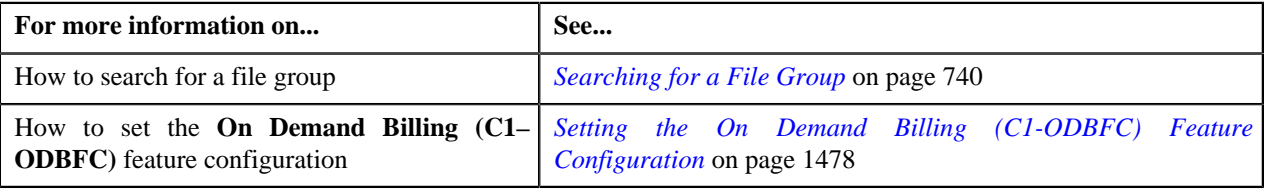

## <span id="page-745-0"></span>**Freezing All Bills of a File Group**

Oracle Revenue Management and Billing provides you with the ability to freeze and complete adhoc bills generated for the usage data files of a file group from the **On Demand Billing** screen. You can either freeze and complete all or selected adhoc bills, whenever required. However, you cannot freeze and complete normal or regular bills from the **On Demand Billing** screen.

#### **Procedure**

To freeze and complete all adhoc bills generated for a file group:

**1.** Search for the file group in the **On Demand Billing** screen.

**2.** In the **Search Results** section, click the **Freeze and Complete** (**W**) icon corresponding to the file group *w*hose adhoc bills you want to freeze and complete.

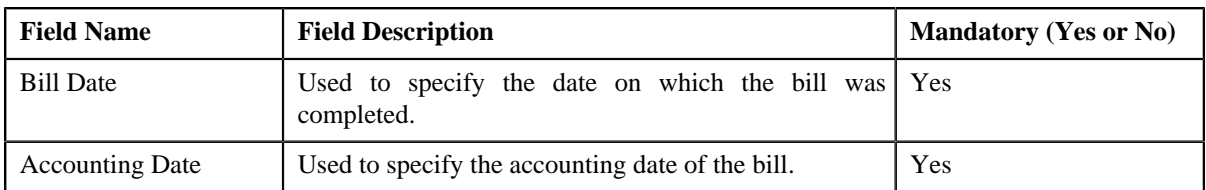

The **Complete Bill** window appears. It contains the following fields:

- **3.** Enter the required details.
- **4.** Click **OK** in the message box.

A batch job is created using the **Freeze and Complete Adhoc Bills (C1-FCADH)** batch. A message appears indicating the batch job ID. This batch job freezes and completes all adhoc bills of the usage data file which are in the **Pending** status. The system does not freeze and complete pending adhoc bills which have bill segments in the **Error** status. For more information on the **Freeze and Complete Adhoc Bills (C1-FCADH)** batch, see *Oracle Revenue Management and Billing Batch Execution Guide*.

#### **Note:**

On successful completion of the **Freeze and Complete Adhoc Bills (C1-FCADH)** batch, a To Do entry is created using the **C1-FCADH** To Do type. You can view this To Do entry only when you are assigned a To Do role which is mapped to the **C1-FCADH** To Do type. This To Do indicates whether the batch was successfully executed or not. If the batch was successfully executed, it indicates the following:

- Number of bills which were picked up for completion
- Number of bills which were completed
- Number of bills which could not be completed successfully

Once the batch is executed successfully, the status of the bills is changed to **Complete**.

#### **Related Topics**

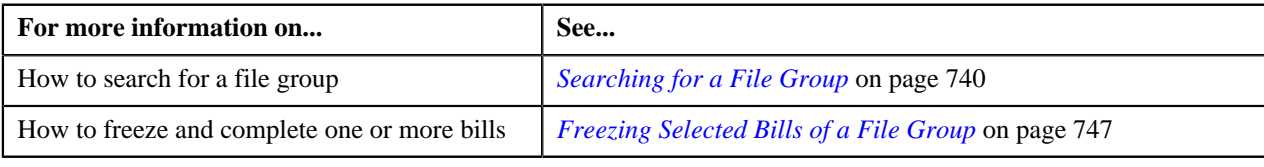

## <span id="page-746-0"></span>**Freezing Selected Bills of a File Group**

Oracle Revenue Management and Billing provides you with the ability to freeze and complete adhoc bills generated for a file group from the **On Demand Billing** screen. You can either freeze and complete all or selected adhoc bills, whenever required. However, you cannot freeze and complete normal or regular bills from the **On Demand Billing** screen.

### **Procedure**

To freeze and complete selected adhoc bills of a file group:

- **1.** Search for the file group in the **On Demand Billing** screen.
- **2.** In the **Search Results** section, click the link in the **Bills** column corresponding to the file group whose adhoc *bills* you want to freeze and complete.

The **View Bill Data** screen appears.

**3.** Select the check box corresponding to the pending adhoc bill that you want to freeze and complete.

**Note:** The check box does not appear corresponding to the completed adhoc bills and pending adhoc bills which have bill segments in the **Error** status.

#### **4.** Click **Freeze/Complete**.

The **Complete Bill** window appears. It contains the following fields:

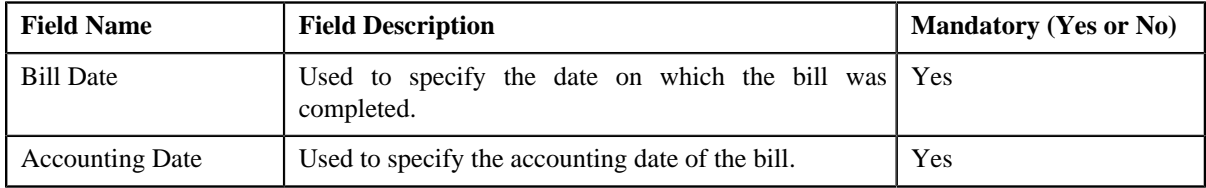

- **5.** Enter the required details.
- **6.** Click **OK** in the message box.

The status of the bills is changed to **Complete**.

#### **Note:**

The **Freeze/Complete** button is not available in the **View Bill Data** screen when:

- All bills generated for a file group are in the **Complete** status
- Multiple bills are generated for a usage data file of a file group and one or more bill segments of each bill are in the **Error** status

In other words, the **Freeze/Complete** button is available in the **View Bill Data** screen only when there is at least one pending bill for a file group where none of the bill segments are in the **Error** status.

#### **Related Topics**

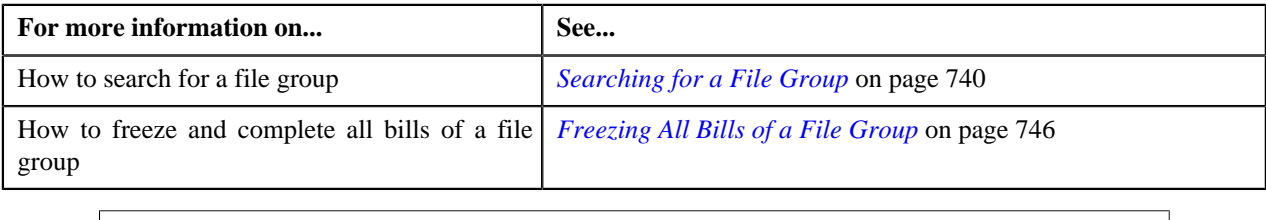

## <span id="page-747-0"></span>**Viewing All Bills Generated for a File Group**

### **Procedure**

To view all bills generated for a file group:

- **1.** Search for the file group in the **On Demand Billing** screen.
- **2.** In the **Search Results** section, click the link in the **Bills** column corresponding to the file group whose bills *y*ou want to view.

The **View Bill Data** screen appears. It contains the following fields:

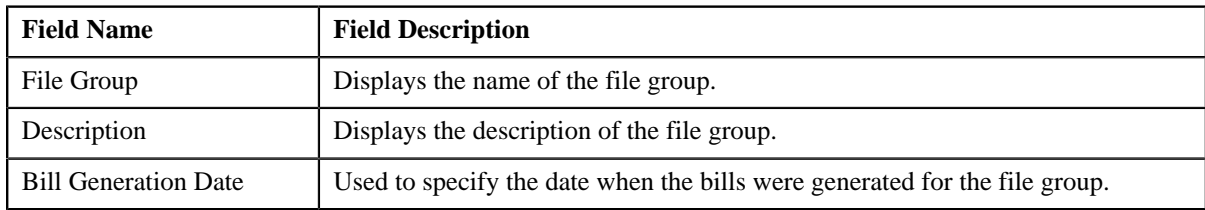

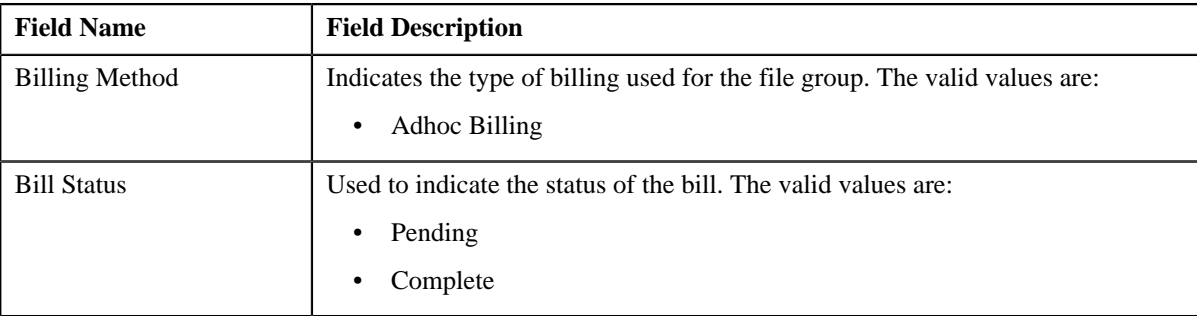

In addition, this screen contains the following columns:

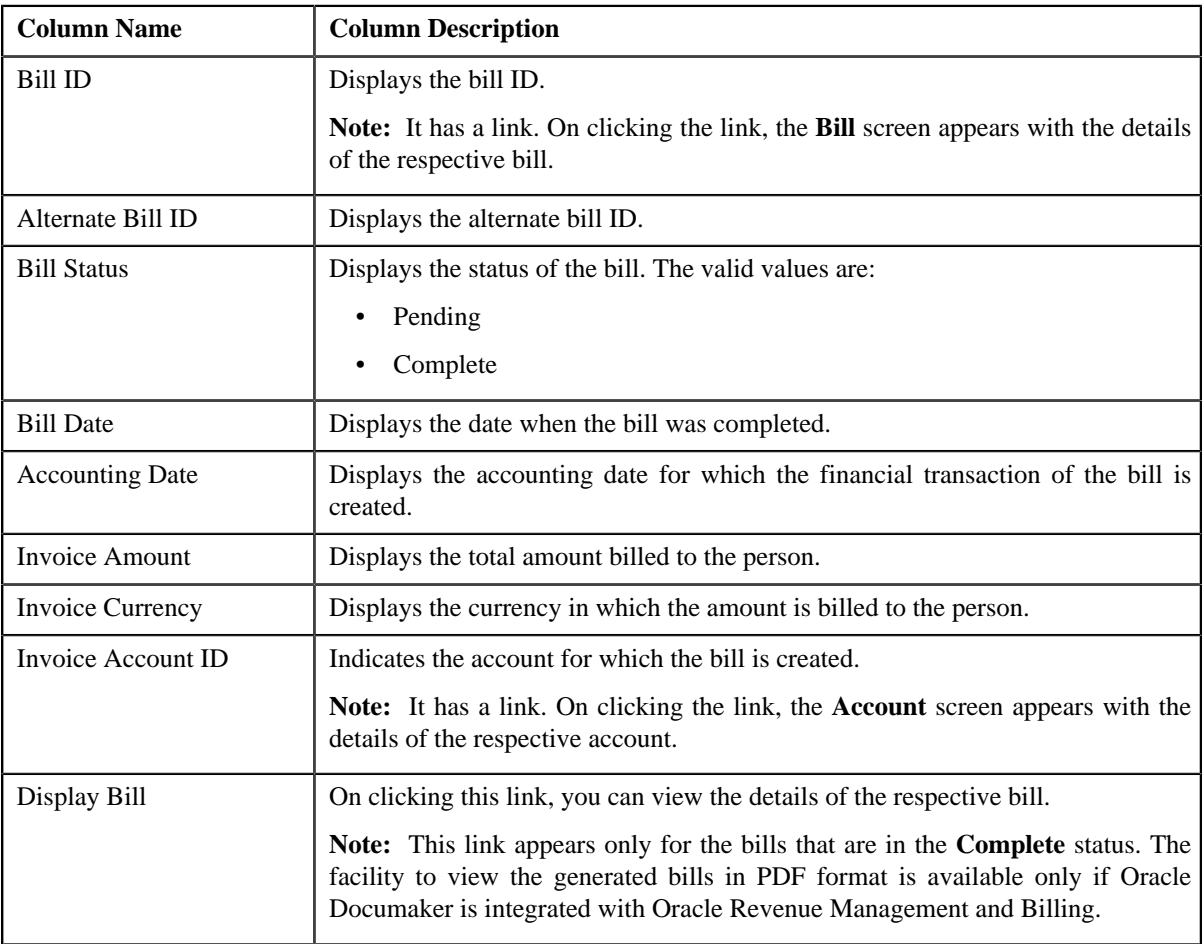

### **Note:**

Pagination is used to display limited number of records in the **Search Results** section. You can change the number of records displayed per page, if required. You can use the navigation buttons, such as **First** (**see**), **Previous**  $\left($   $\left\langle \right\rangle$ , **Next**  $\left($   $\right\rangle$ , and **Last**  $\left($   $\right\rangle$  to navigate between pages. You can also select the page to which you want to navigate from the **Go To** list.

- **3.** Click **Search**.
- **4.** View the bills generated for the usage data file in the **View Bill Data** screen.
- **5.** If required, you can change the number of records displayed per page.

**Note:** By default, the number of records that appear in each page depends on the minimum value defined in the **PAGE\_NUMBER** lookup field. For example, if the **PAGE\_NUMBER** lookup field has four values — 10, 20, 30, and 40, then the number of records displayed in each page, by default, would be 10.

- **6.** If required, you can click the **First**  $(\leq \leq)$ , **Previous**  $(\leq \leq)$ , **Next**  $(\geq)$ , and **Last** ( $\rightarrow$  ) buttons to navigate *between pages*.
- **7.** If required, you can freeze and complete adhoc bills which are generated for the usage data file.

**Note:**

The **Freeze/Complete** button is not available in the **View Bill Data** screen when:

- All bills generated for a usage data file are in the **Complete** status
- Multiple bills are generated for a usage data file and one or more bill segments of each bill are in the **Error** status

In other words, the **Freeze/Complete** button is available in the **View Bill Data** screen only when there is at least one pending bill for a usage data file where none of the bill segments are in the **Error** status.

#### **Related Topics**

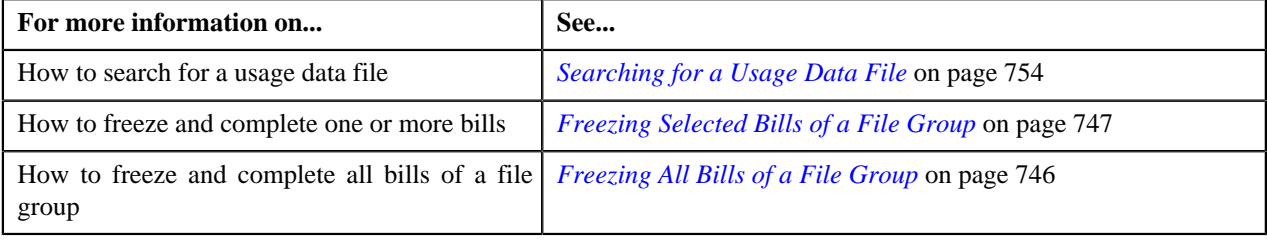

## <span id="page-749-0"></span>**Viewing Usage Data Files of a File Group**

#### **Procedure**

To view usage data files of a file group:

- **1.** Search for the file group in the **On Demand Billing** screen.
- <sup>2.</sup> In the **Search Results** section, click the **Broadcast** (**a**) icon corresponding to the file group whose usage data *f*iles you want to view.

The **Group Files** zone appears.

**3.** View the usage data files of the file group in the **Group Files** zone.

#### **Related Topics**

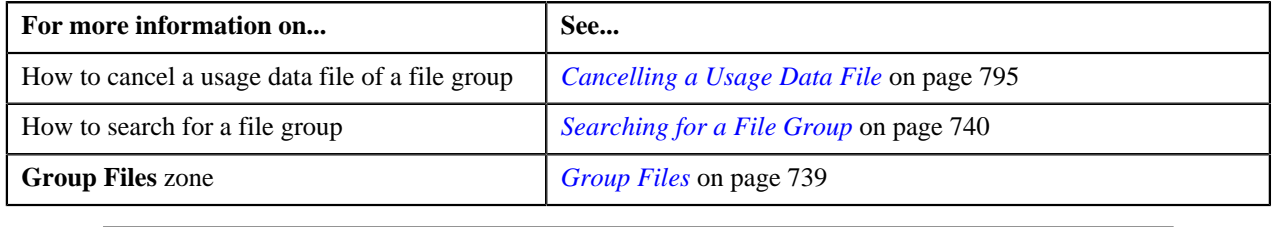

# <span id="page-749-1"></span>**Usage Data Processing**

The **Usage Data Processing** screen allows you to search for a usage data file based on various search criteria. Through this screen, you can:

- Upload a usage data file
- Cancel a usage data file
- View all records uploaded through a usage data file
- View the valid, invalid, and cancelled records of a usage data file
- View the valid records of a usage data file which are submitted for approval
- View the valid records of a usage data file for which billable charges are already created
- View the rejected, billed and unbilled records of a usage data file
- Submit the valid records of a usage data file and create billable charges for them
- Approve or reject one or more valid records of a usage data file
- Revalidate the valid and invalid records of a usage data file
- Edit the valid, invalid and rejected records of a usage data file
- Export the usage data of a usage data file into a CSV file

This screen consists of the following zones:

• *[Search](#page-750-0)* on page 751

## <span id="page-750-0"></span>**Search**

The **Search** zone allows you to search for usage data files that are uploaded and/or processed in the system. This zone contains the following two sections:

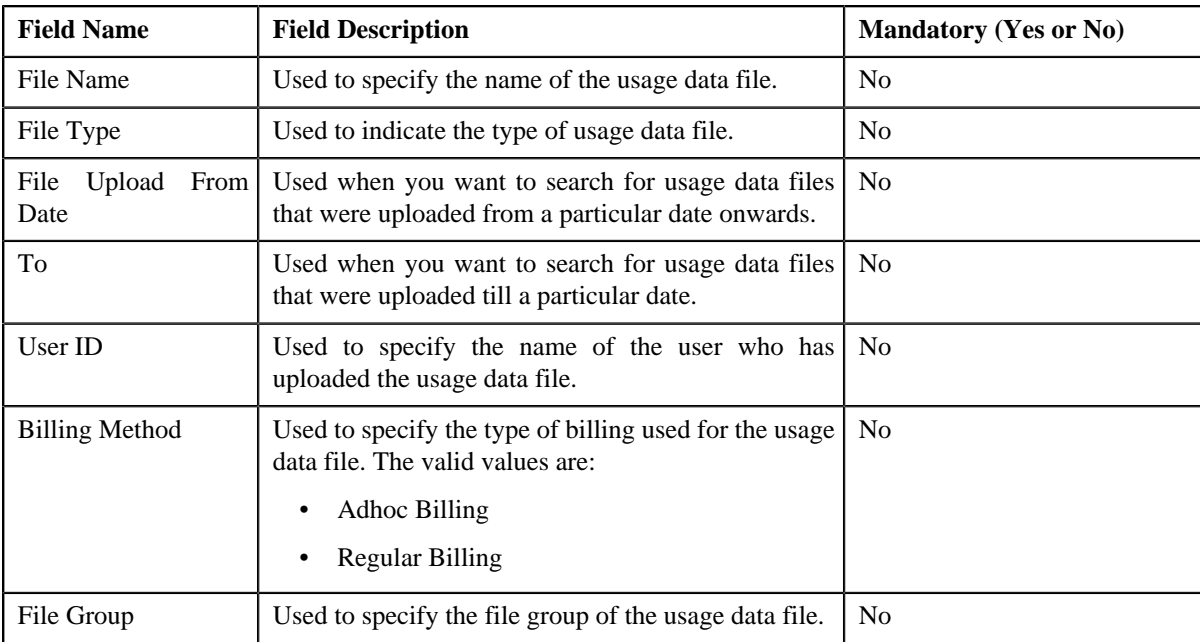

• **Search Criteria** — The **Search Criteria** section contains the following fields:

**Note:** You must specify at least one search criterion while searching for a usage data file.

• **Search Results** — On clicking the **Search** button, the search results appear based on the specified search criteria. The **Search Results** section contains the following columns:

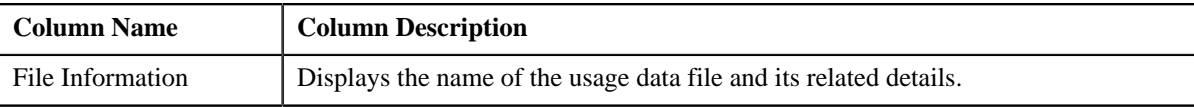

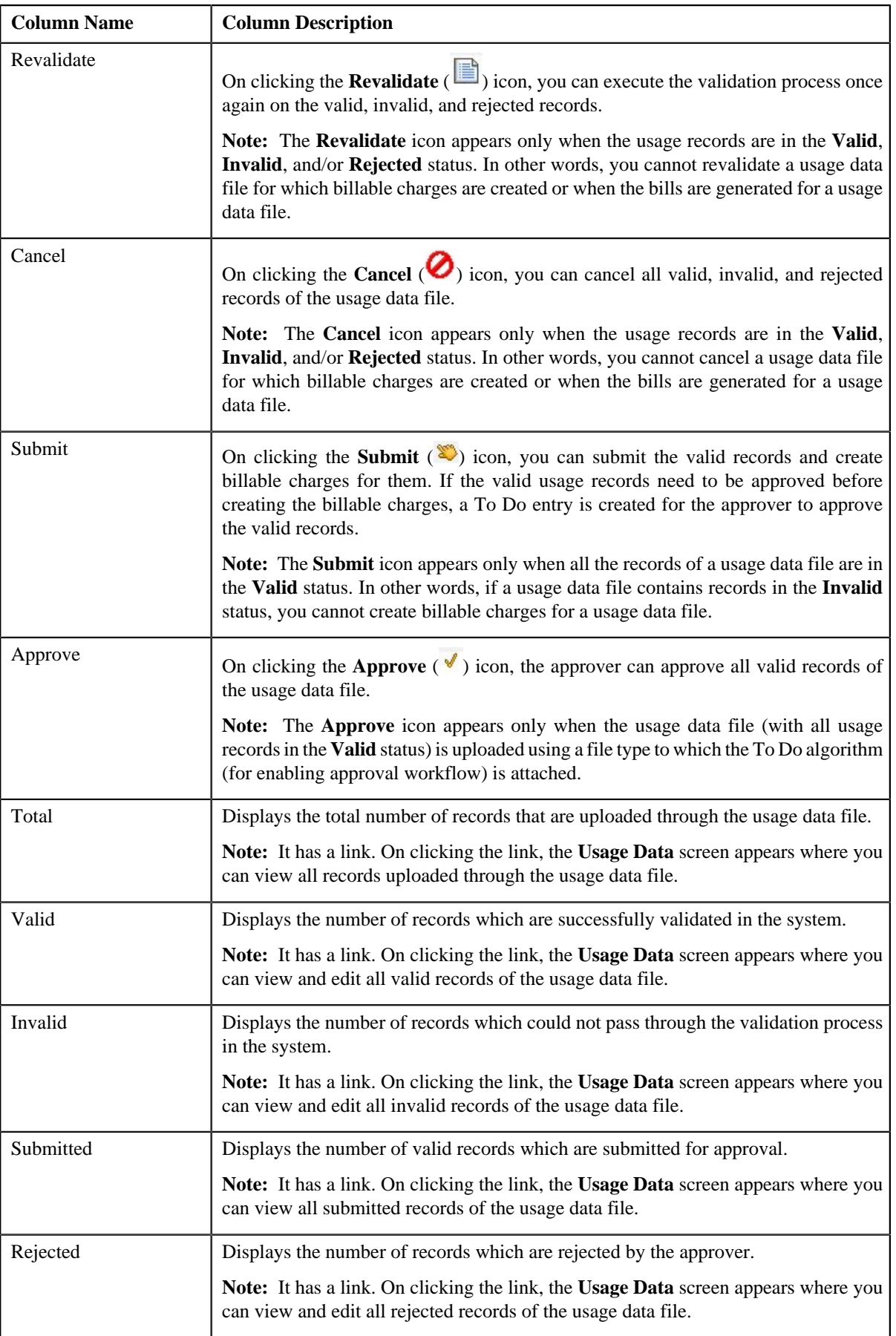

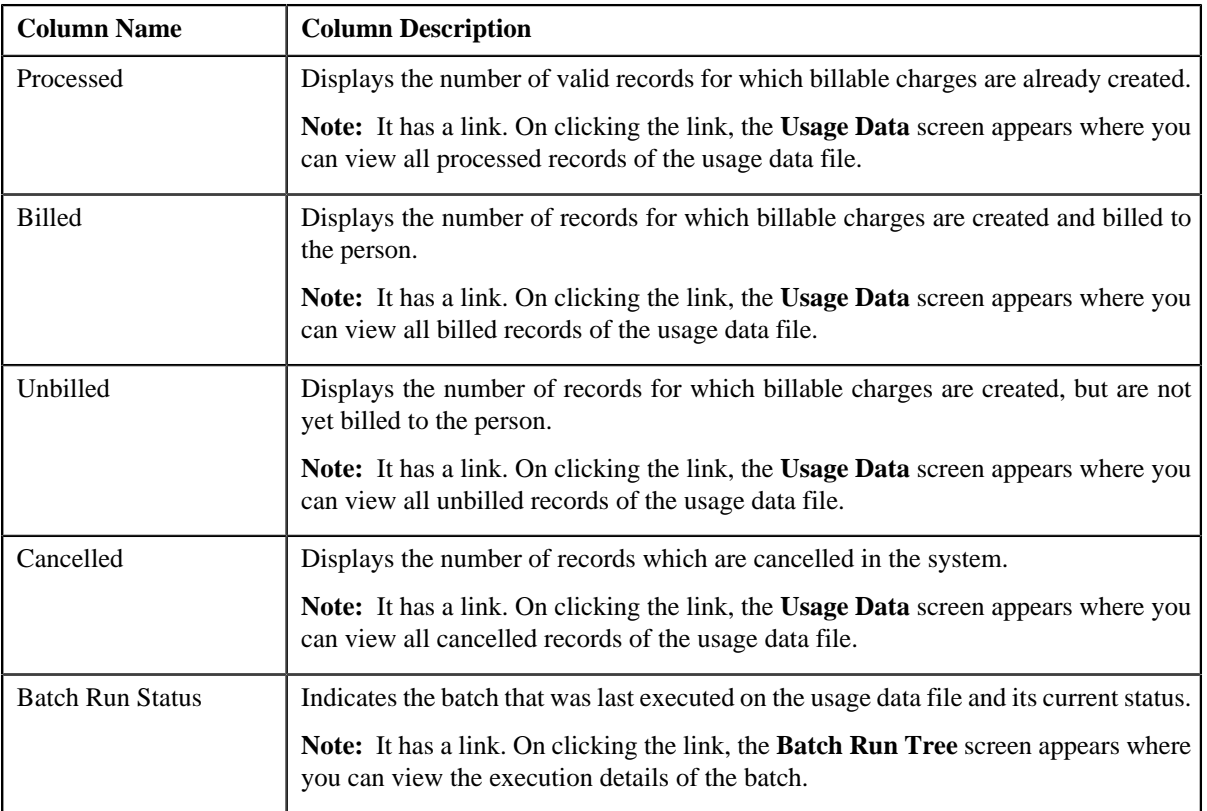

You can upload a usage data file by clicking the **Upload** link in the upper right corner of this zone.

### **Related Topics**

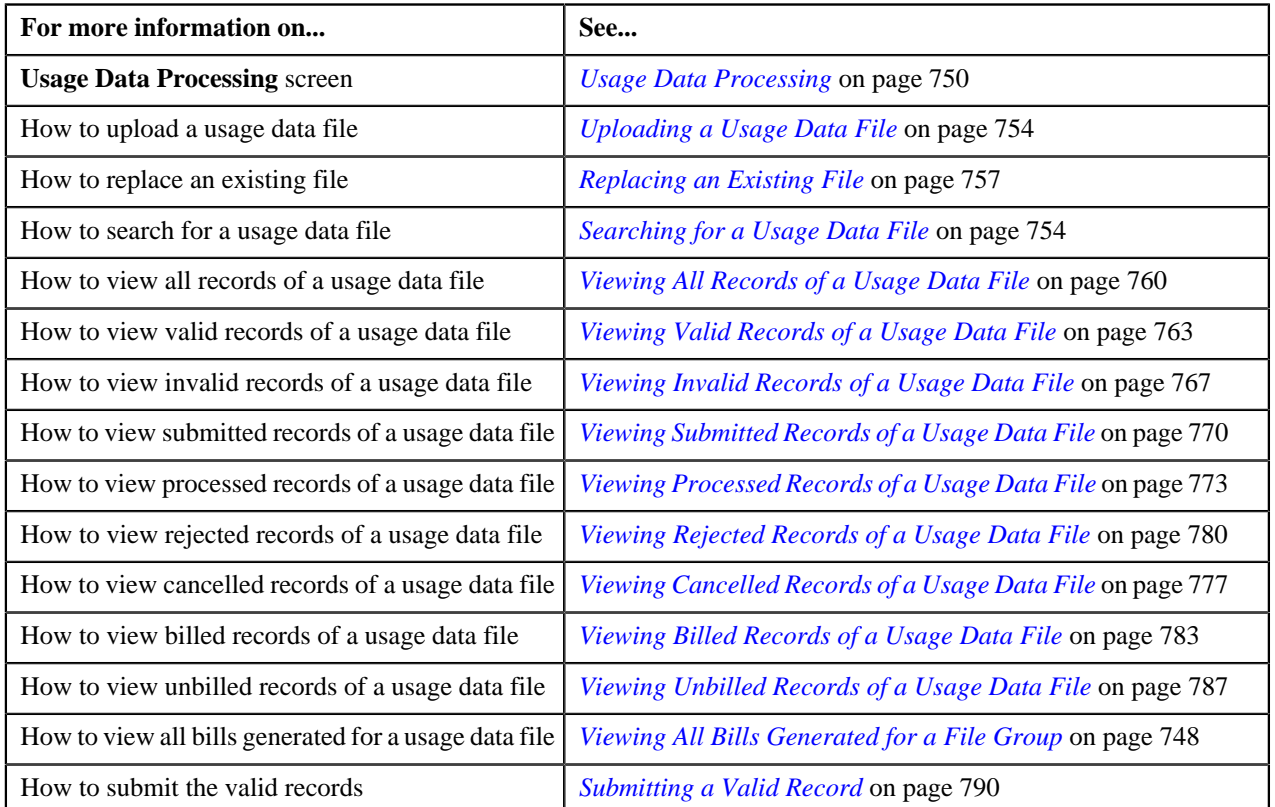

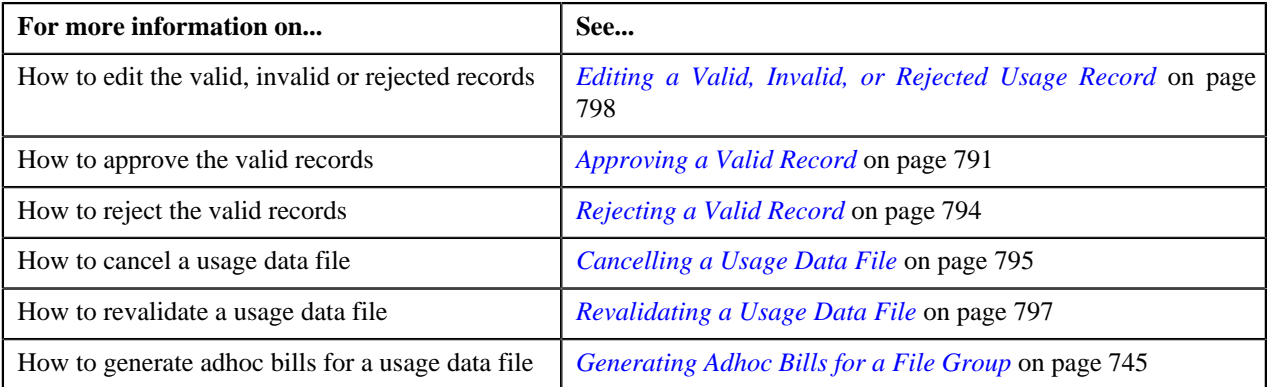

## <span id="page-753-0"></span>**Searching for a Usage Data File**

### **Procedure**

To search for a usage data file:

**1.** Click the **Menu** link in the **Application** toolbar.

A list appears.

**2.** From the **Main** menu, select **Financial** and then click **Usage Data Processing**.

The **Usage Data Processing** screen appears.

**3.** Enter the search criteria in the **Search** zone.

**Note:** ORMB search engine supports wildcard search, where you can substitute the percentage (%) symbol as a stand in for any word or letter in a search criteria. You can use the '%' wildcard character in all input fields except the date fields. The '%' wildcard character is suffixed automatically at the end of the partial search criteria. Therefore, you may or may not specify the wildcard character at the end of the partial search criteria. However, you have to prefix the wildcard character manually wherever required.

**4.** Click **Search**.

A list of usage data files that meet the search criteria appears in the **Search Results** section.

### **Related Topics**

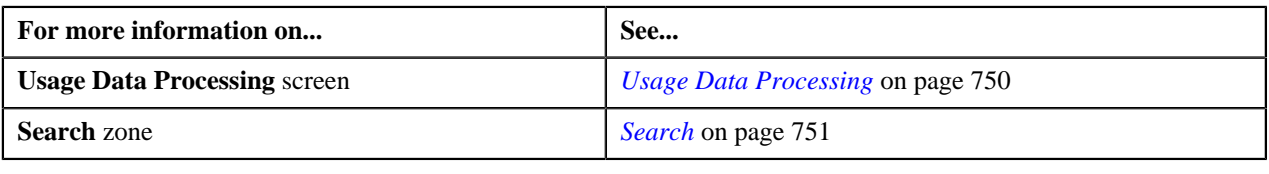

## <span id="page-753-1"></span>**Uploading a Usage Data File**

### **Prerequisites**

To upload a usage data file, you should have:

- File types defined in the application
- Usage data in the required CSV file format
- File group using which you want to upload the usage data files is in **Open** status

### **Procedure**

To upload a usage data file:

**1.** Click the **Menu** link in the **Application** toolbar.

A list appears.

**2.** From the **Main** menu, select **Financial** and then click **Usage Data Processing**.

The **Usage Data Processing** screen appears.

**3.** Click the **Upload** link in the upper right corner of the **Search** zone.

The **Upload Usage Data File** screen appears. It contains the following fields:

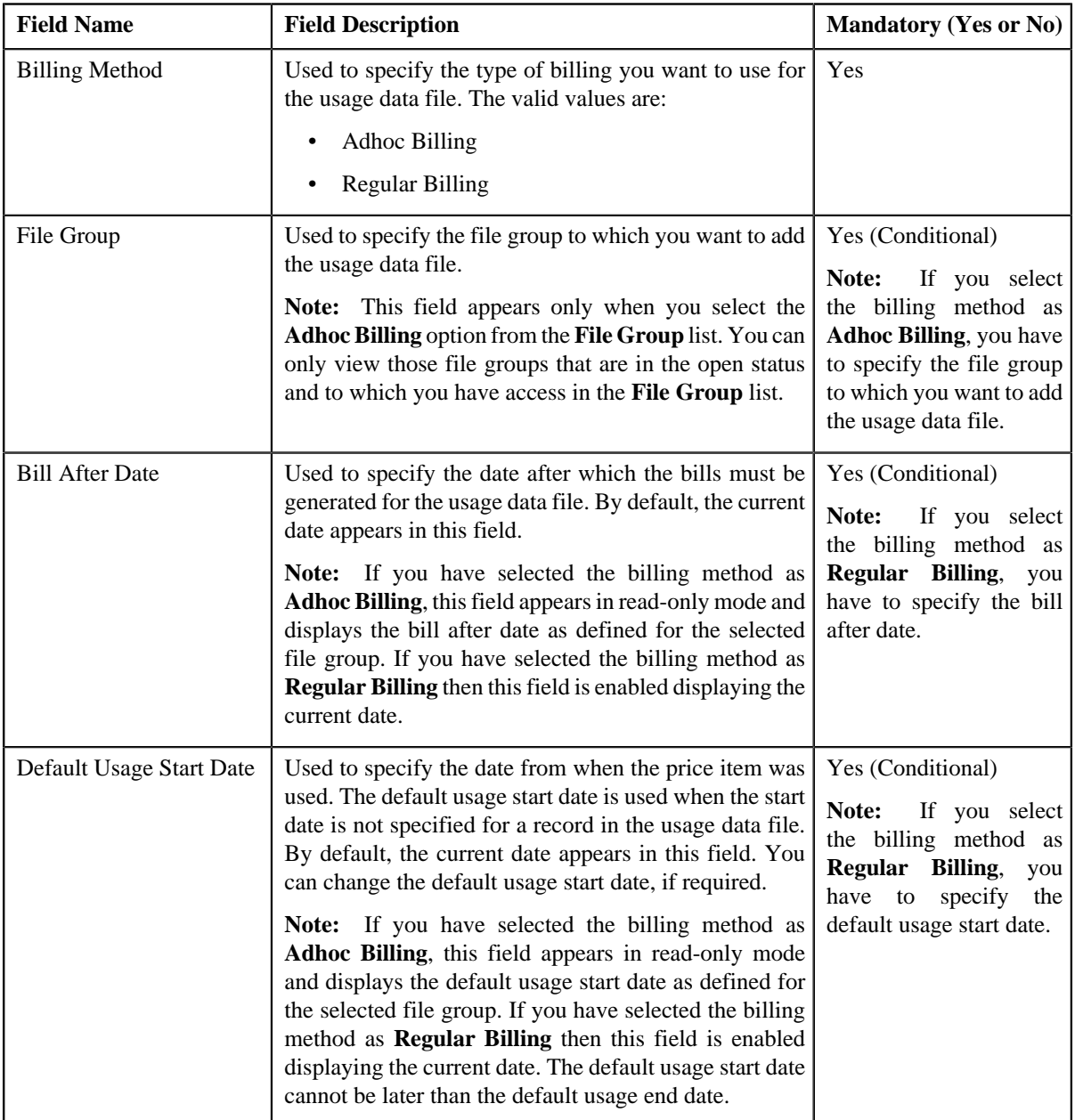

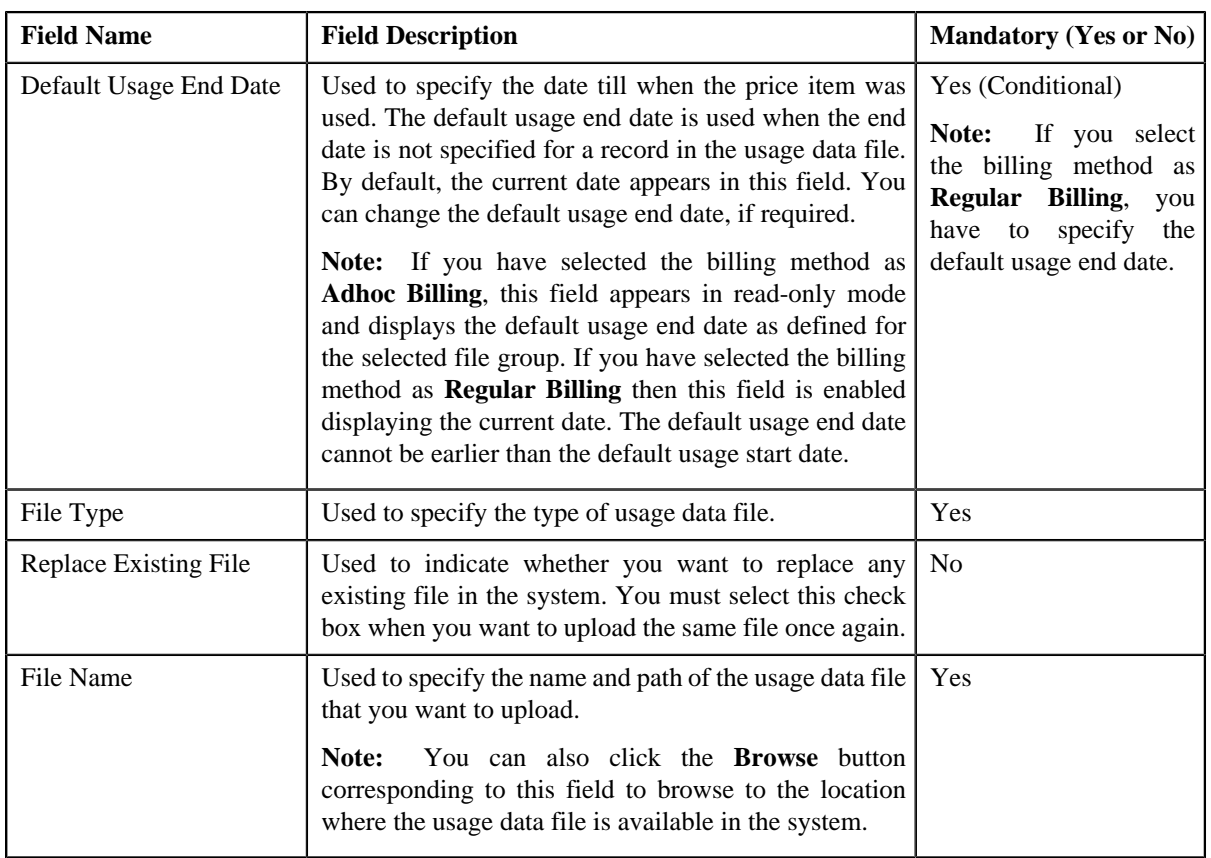

- **4.** Enter the required details.
- **5.** Click the **Browse** button corresponding to the **File Name** field.

The **Choose File to Upload** dialog box appears.

**6.** Browse to the location where the usage data file that you want to upload is available.

### **7.** Click **Open**.

The usage data file name and path appears in the **File Name** field.

**8.** Click **Upload**.

A message appears indicating that the usage data file has been uploaded successfully. If an error occurs while parsing, the usage data file is not uploaded in the system.

### **Note:**

The validation process starts immediately after the file is uploaded in the system. If a usage record is successfully validated, the status of the usage record is changed to **Valid**. And, if a usage record could not pass through the validation process, the status of the usage record is changed to **Invalid**. You can view the details of the uploaded file and its records in the **Usage Data Processing** screen.

If the usage data file size exceeds the file size limit set in the **C1–ODBFC** feature configuration, a batch job is created using the **Upload and Validate Usage Data File (C1-ODFU)** batch. A message appears indicating the batch job ID. This batch job uploads and validates the usage data file. You can change the file size limit using the **On Demand Billing (C1–ODBFC)** feature configuration. For more information on the **Upload and Validate Usage Data File (C1-ODFU)** batch, see *Oracle Revenue Management and Billing Batch Execution Guide*.

The number of usage records that are parsed and mapped in an XML file depends on the value defined for the **Staging XML Size** option type in the **On Demand Billing (C1–ODBFC)** feature configuration. For example, if the **Staging XML Size** option type is set to 100 and a usage data file contains 500 records, then the system creates 5 XML files — each containing 100 records.
If a batch job is created automatically, the number of usage records that are validated in each work unit depends on the value defined for the **Validation Chunk Size** option type in the **On Demand Billing (C1–ODBFC)** feature configuration.

On successful completion of the **Upload and Validate Usage Data File (C1-ODFU)** batch, a To Do entry is created using the **C1-ODFU** To Do type. You can view this To Do entry only when you are assigned a To Do role which is mapped to the **C1-ODFU** To Do type. This To Do indicates whether the batch was successfully executed or not. If the batch was successfully executed, it indicates the following:

- Number of records that were uploaded in the system
- Number of records which were successfully validated
- Number of records which could not pass through the validation process
- Number of records which failed to validate due to some technical reasons
- **9.** Click **OK** in the message box.

Once a usage record is successfully validated, the status of the usage record is changed to **Valid**. And, if a usage record could not pass through the validation process, the status of the usage record is changed to **Invalid**.

### **Related Topics**

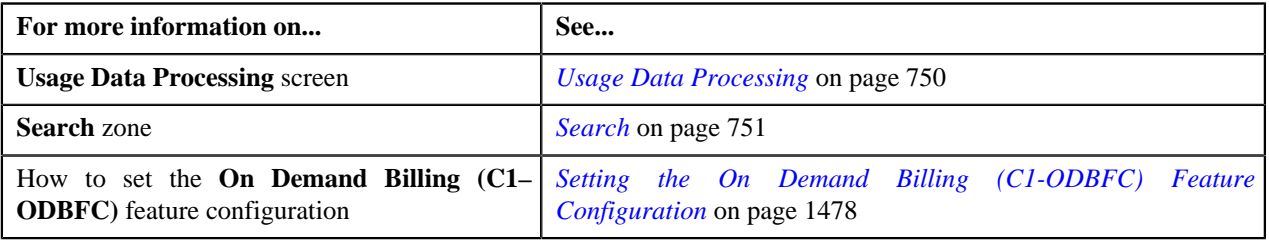

## **Replacing an Existing File**

## **Prerequisites**

To replace an existing usage data file, you should have:

- File types defined in the application
- Usage data in the required CSV file format
- File group using which you want to upload the usage data files is in **Open** status

## **Procedure**

To replace an existing usage data file:

**1.** Click the **Menu** link in the **Application** toolbar.

A list appears.

**2.** Select **Financial** and then click **Usage Data Processing**.

The **Usage Data Processing** screen appears.

**3.** Click the **Upload** link in the upper right corner of the **Search** zone.

The **Upload Usage Data File** screen appears. It contains the following fields:

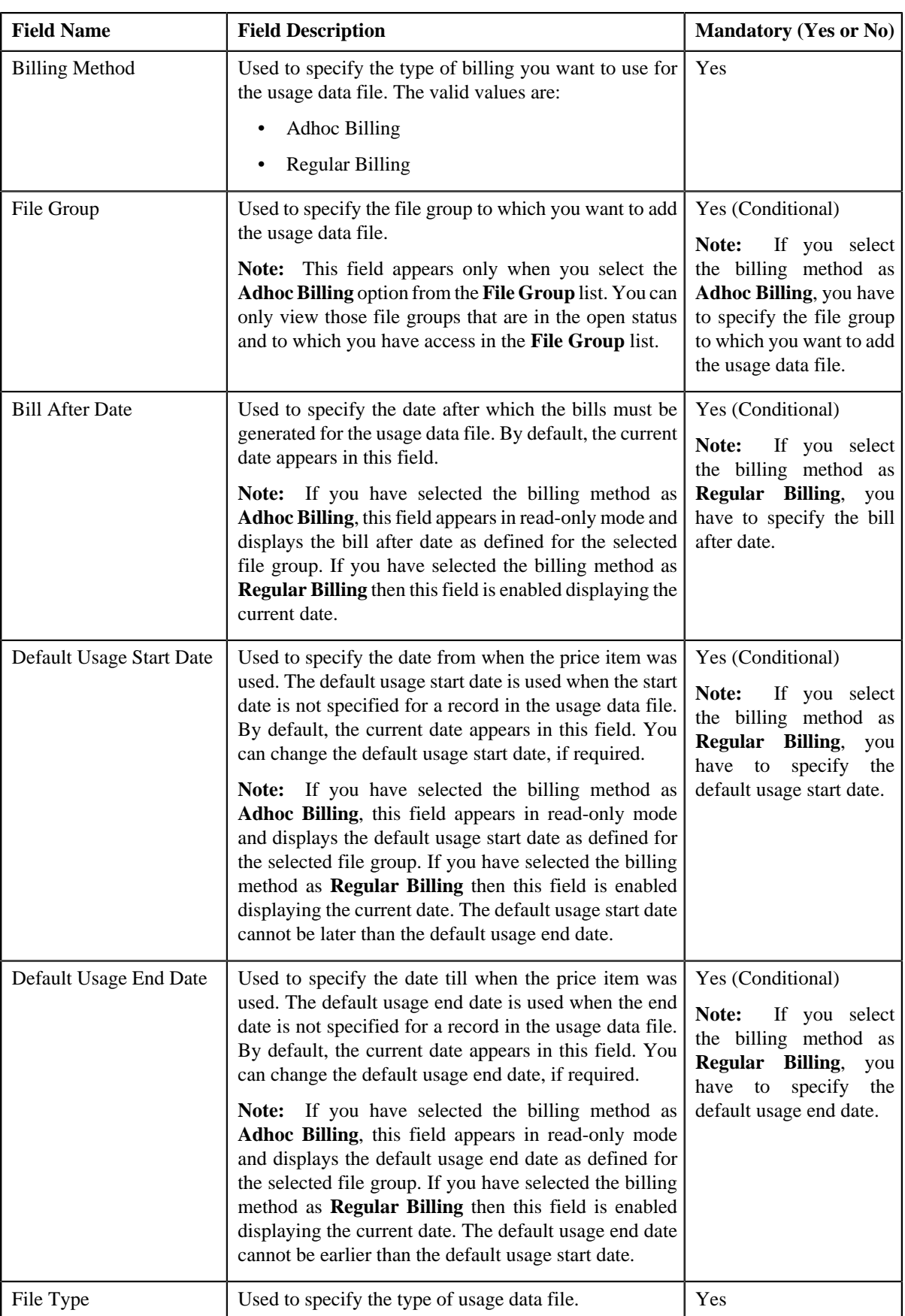

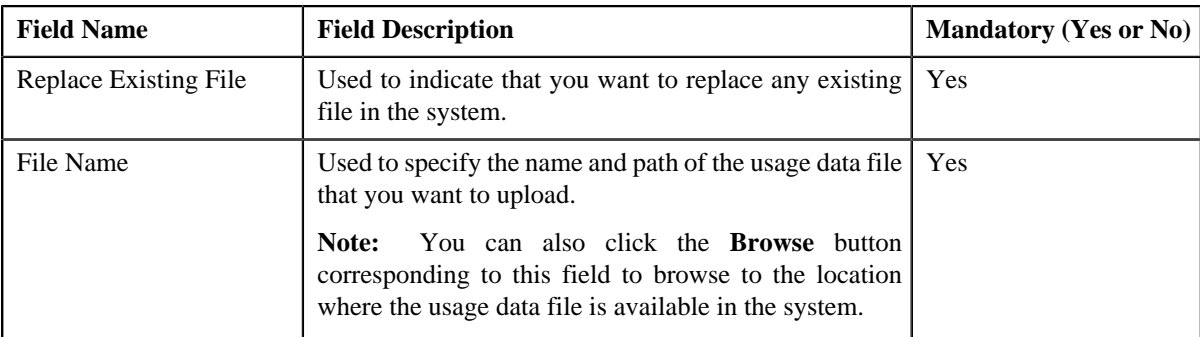

### **4.** Select the **Replace Existing File** check box.

**Note:** You can replace an existing file only when the usage records of a usage data file are in any of the statuses:

- **Valid** and/or **Invalid**
- **Rejected**
- **Cancelled**

In other words, you cannot replace a file when the billable charges are already created for the usage records of a usage data file, or are pending for approval with the approver.

**5.** Click the **Browse** button corresponding to the **File Name** field.

The **Choose File to Upload** dialog box appears.

- **6.** Browse to the location where the usage data file that you want to replace is available.
- **7.** Click **Open**.

The usage data file name and path appears in the **File Name** field.

**8.** Click **Upload**.

A message appears indicating that the usage data file has been uploaded successfully. If an error occurs while parsing, the usage data file is not uploaded in the system.

## **Note:**

The validation process starts immediately after the file is uploaded in the system. If a usage record is successfully validated, the status of the usage record is changed to **Valid**. And, if a usage record could not pass through the validation process, the status of the usage record is changed to **Invalid**. You can view the details of the uploaded file and its records in the **Usage Data Processing** screen.

If the usage data file size exceeds the file size limit set in the **C1–ODBFC** feature configuration, a batch job is created using the **Upload and Validate Usage Data File (C1-ODFU)** batch. A message appears indicating the batch job ID. This batch job uploads and validates the usage data file. You can change the file size limit using the **On Demand Billing (C1–ODBFC)** feature configuration. For more information on the **Upload and Validate Usage Data File (C1-ODFU)** batch, see *Oracle Revenue Management and Billing Batch Execution Guide*.

The number of usage records that are parsed and mapped in an XML file depends on the value defined for the **Staging XML Size** option type in the **On Demand Billing (C1–ODBFC)** feature configuration. For example, if the **Staging XML Size** option type is set to 100 and a usage data file contains 500 records, then the system creates 5 XML files — each containing 100 records.

If a batch job is created automatically, the number of usage records that are validated in each work unit depends on the value defined for the **Validation Chunk Size** option type in the **On Demand Billing (C1–ODBFC)** feature configuration.

On successful completion of the **Upload and Validate Usage Data File (C1-ODFU)** batch, a To Do entry is created using the **C1-ODFU** To Do type. You can view this To Do entry only when you are assigned a To Do role which is mapped to the **C1-ODFU** To Do type. This To Do indicates whether the batch was successfully executed or not. If the batch was successfully executed, it indicates the following:

- Number of records that were uploaded in the system
- Number of records which were successfully validated
- Number of records which could not pass through the validation process
- Number of records which failed to validate due to some technical reasons
- **9.** Click **OK** in the message box.

Once a usage record is successfully validated, the status of the usage record is changed to **Valid**. And, if a usage record could not pass through the validation process, the status of the usage record is changed to **Invalid**.

### **Related Topics**

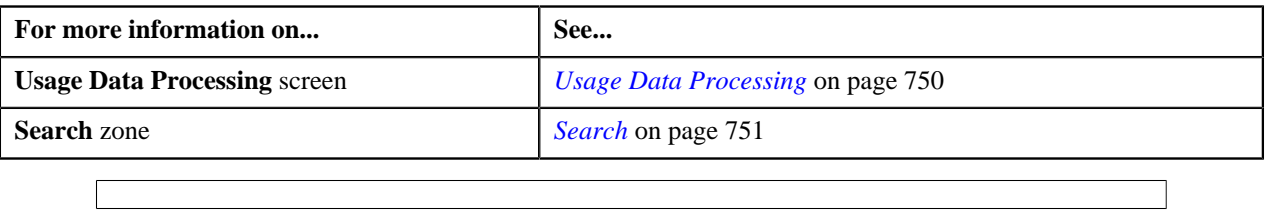

# **Viewing All Records of a Usage Data File**

## **Procedure**

To view all records of a usage data file:

- **1.** Search for the usage data file in the **Usage Data Processing** screen.
- **2.** In the **Search Results** section, click the link in the **Total** column corresponding to the usage data file whose *r*ecords you want to view.

The **Usage Data** screen appears. It contains the following two sections:

• **Search Criteria** — This section allows you to filter the usage records based on the various search criteria. It contains the following fields:

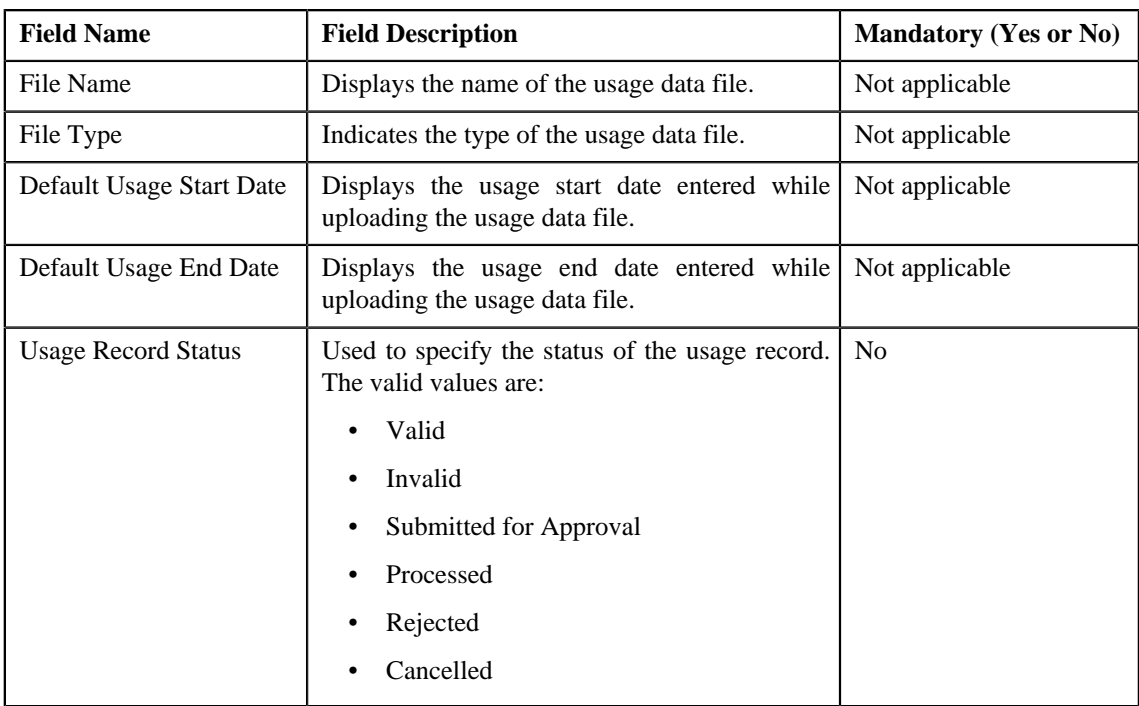

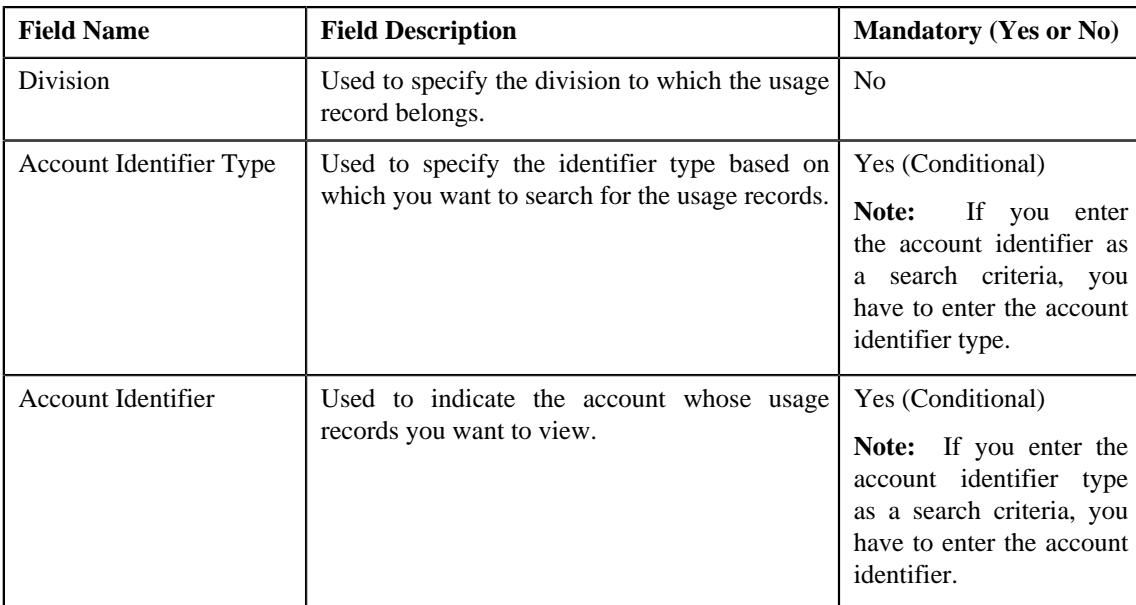

• **Search Results** — By default, all records of the usage data file are listed in the **Search Results** section. You can filter the search results based on the specified criteria. The **Search Results** section contains the following columns:

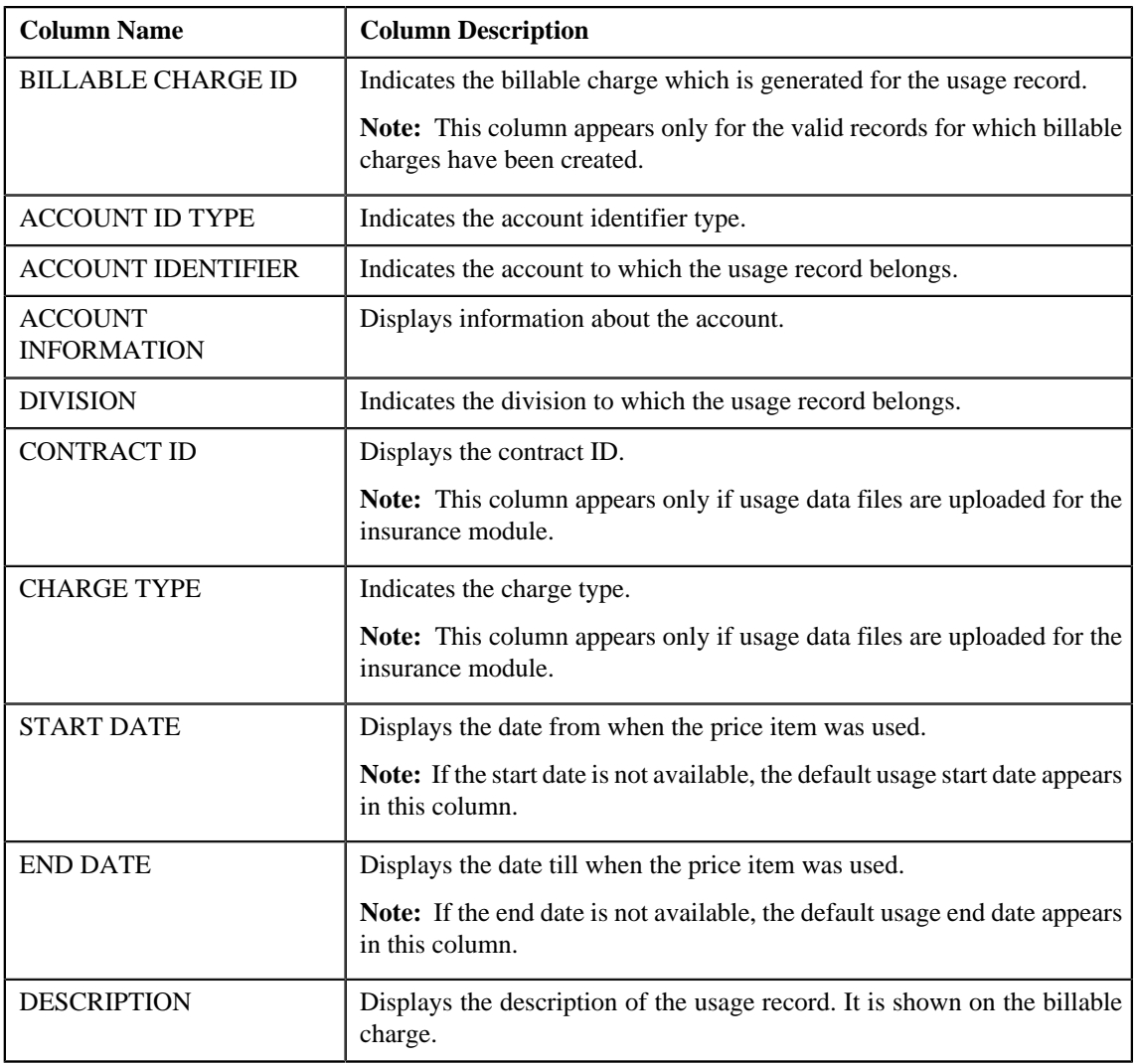

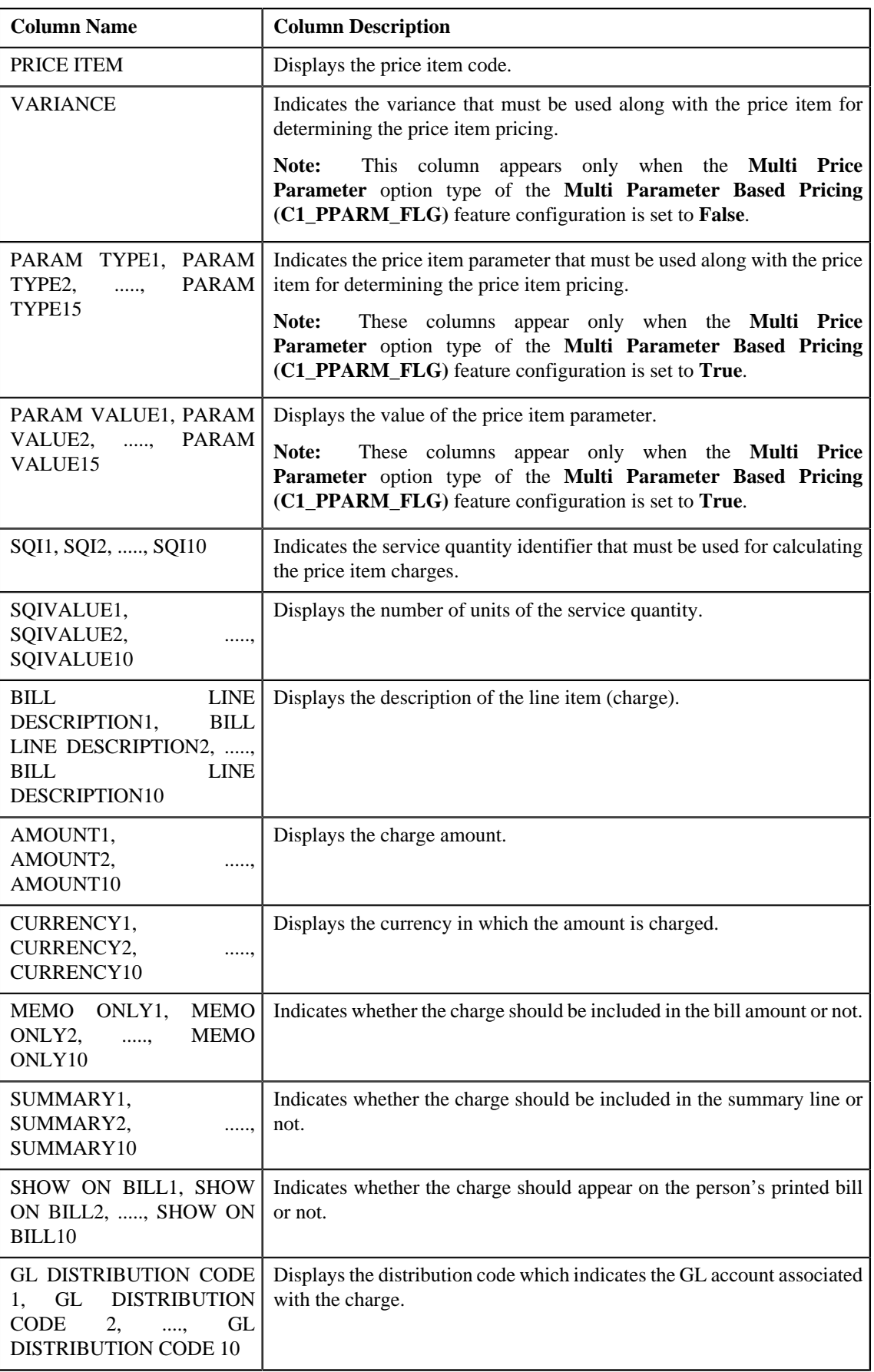

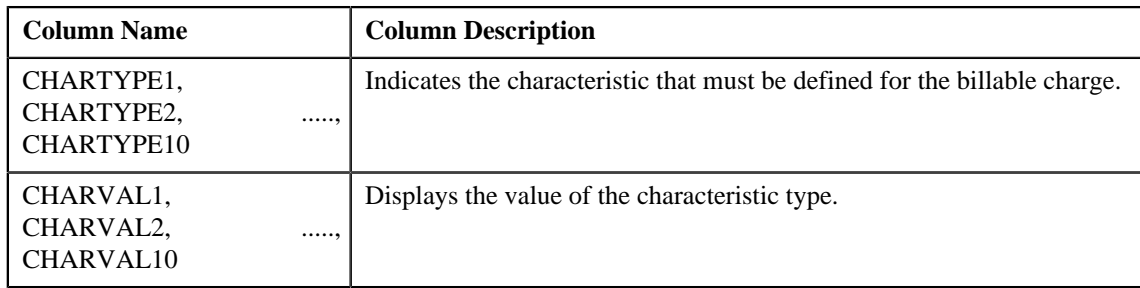

If you have defined business labels for usage data fields, the columns will appear with the business labels defined for the respective column.

Only those columns that contain data in the CSV file appear in the **Usage Data** screen. For example, if information about characteristics is provided in the CHARTYPE4 and CHARVAL4 columns of the CSV file, then only the CHARTYPE4 and CHARVAL4 columns appear in the **Usage Data** screen. Similarly, if information about the line item (charge) is provided in the BILL LINE DESCRIPTION6, AMOUNT6, CURRENCY6, MEMO ONLY6, SUMMARY6, SHOW ON BILL6, and GL DISTRIBUTION CODE 6 columns of the CSV file, then only the BILL LINE DESCRIPTION6, AMOUNT6, CURRENCY6, MEMO ONLY6, SUMMARY6, SHOW ON BILL6, AND GL DISTRIBUTION CODE 6 columns appear in the **Usage Data** screen.

#### **Note:**

Pagination is used to display limited number of records in the **Search Results** section. You can change the number

of records displayed per page, if required. You can use the navigation buttons, such as **First** ( ), **Previous**

 $\leq$   $\leq$   $\leq$ want to navigate from the **Go To** list.

**Note:** You can download details of all the records of a usage data file in a CSV file format using the **Export TO Excel** link provided in the **Search** section.

- **3.** View the records of the usage data file in the **Usage Data** screen.
- **4.** If required, you can change the number of records displayed per page.

**Note:** By default, the number of records that appear in each page depends on the minimum value defined in the **PAGE\_NUMBER** lookup field. For example, if the **PAGE\_NUMBER** lookup field has four values — 10, 20, 30, and 40, then the number of records displayed in each page, by default, would be 10.

**5.** If required, you can click the **First**  $(\leq \leq)$ , **Previous**  $(\leq \leq)$ , **Next**  $(\geq)$ , and

**Last** ( $\rightarrow$  ) buttons to navigate *between* pages.

- **6.** If required, you can filter the usage records in the **Usage Data** screen.
- **7.** If required, you can click the **Export TO Excel** link to download details of all the records of a usage data file *i*n a CSV file format.

#### **Related Topics**

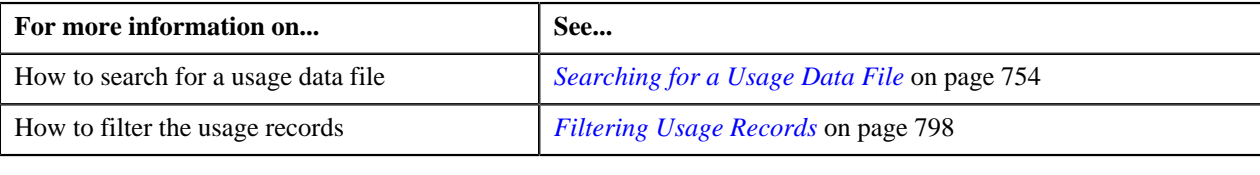

## **Viewing Valid Records of a Usage Data File**

## **Procedure**

To view valid records of a usage data file:

- **1.** Search for the usage data file in the **Usage Data Processing** screen.
- **2.** In the **Search Results** section, click the link in the **Valid** column corresponding to the usage data file whose *v*alid records you want to view.

The **Usage Data** screen appears. It contains the following two sections:

• **Search Criteria** — This section allows you to filter the valid records based on the various search criteria. It contains the following fields:

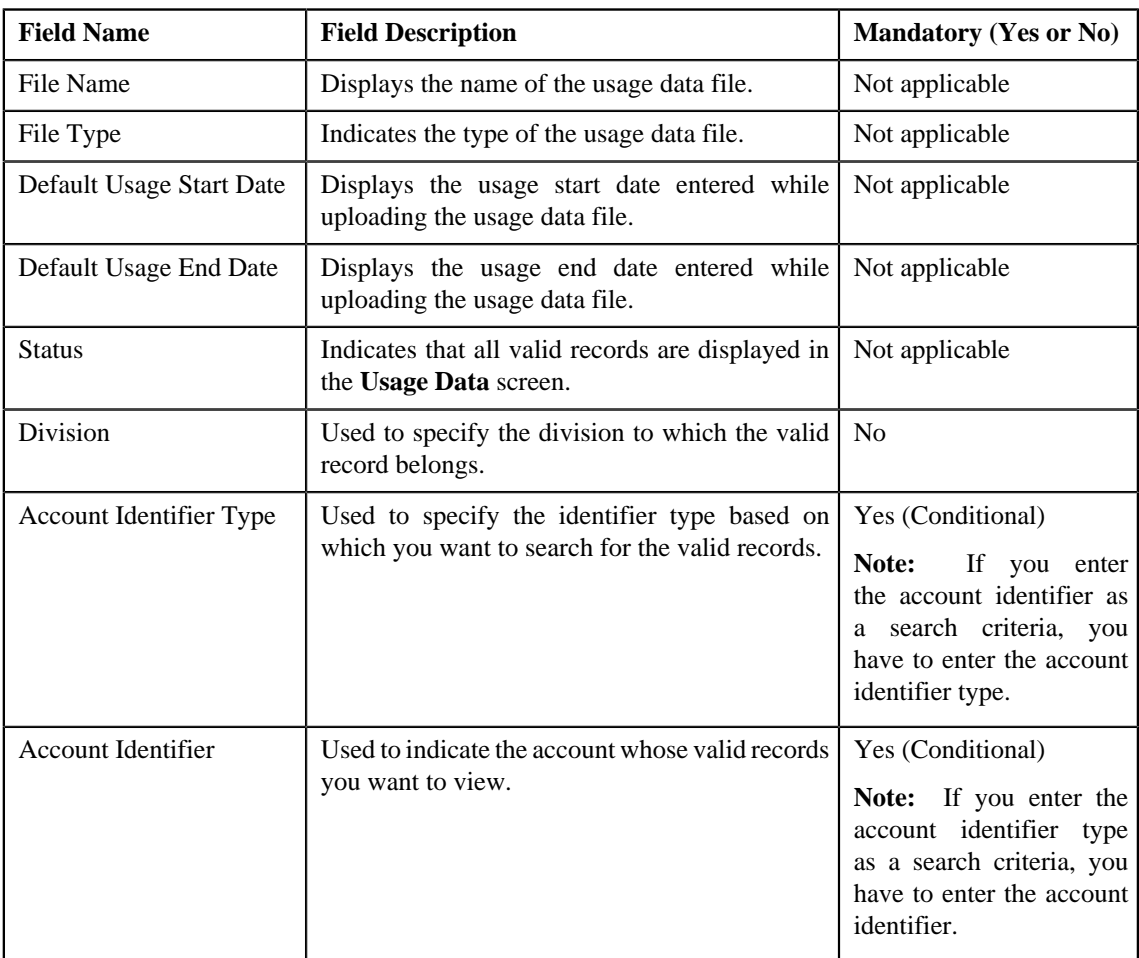

• **Search Results** — By default, all valid records of the usage data file are listed in the **Search Results** section. You can filter the search results based on the specified criteria. The **Search Results** section contains the following columns:

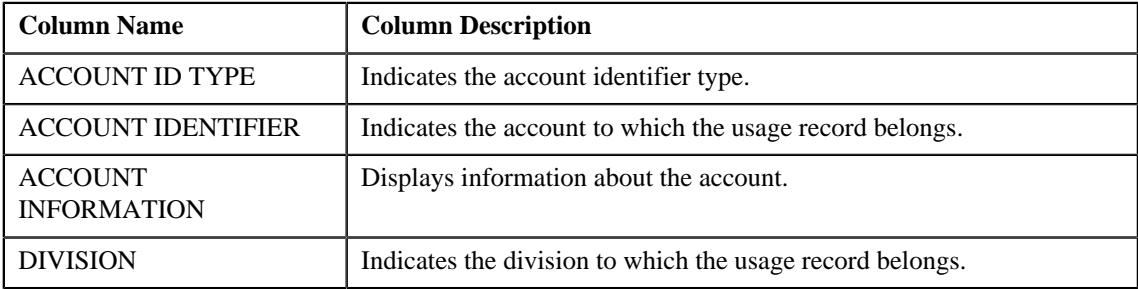

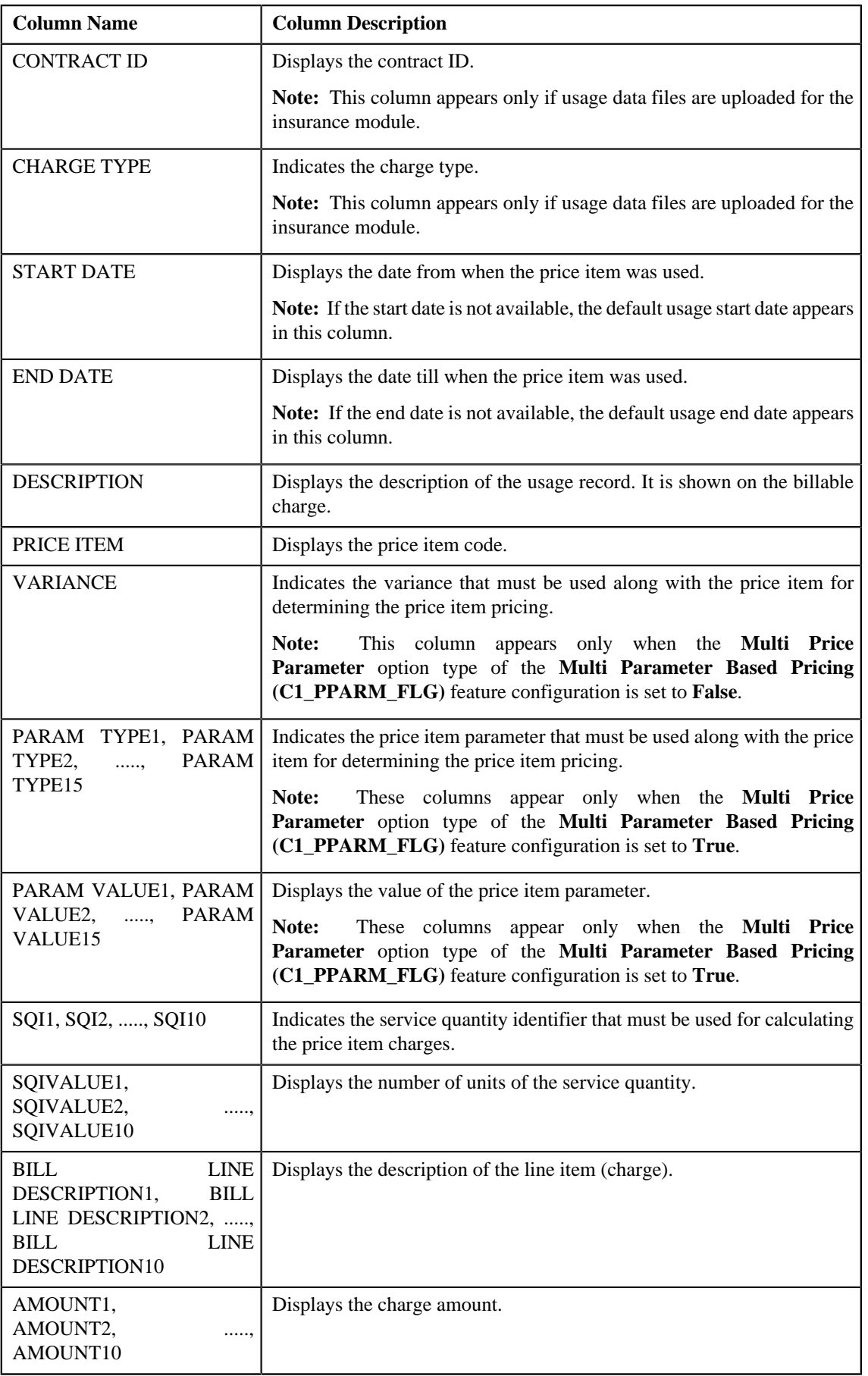

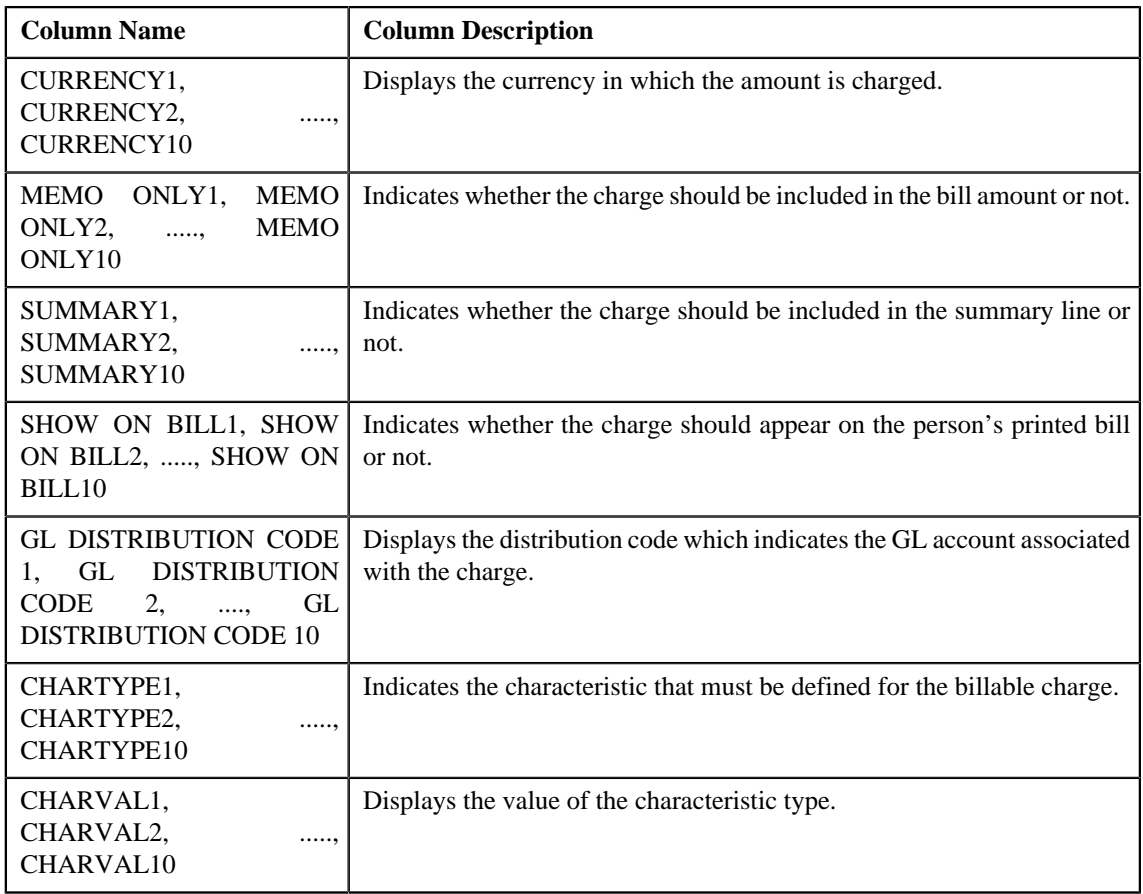

If you have defined business labels for usage data fields, the columns will appear with the business labels defined for the respective column.

Only those columns that contain data in the CSV file appear in the **Usage Data** screen. For example, if information about characteristics is provided in the CHARTYPE4 and CHARVAL4 columns of the CSV file, then only the CHARTYPE4 and CHARVAL4 columns appear in the **Usage Data** screen. Similarly, if information about the line item (charge) is provided in the BILL LINE DESCRIPTION6, AMOUNT6, CURRENCY6, MEMO ONLY6, SUMMARY6, SHOW ON BILL6, and GL DISTRIBUTION CODE 6 columns of the CSV file, then only the BILL LINE DESCRIPTION6, AMOUNT6, CURRENCY6, MEMO ONLY6, SUMMARY6, SHOW ON BILL6, AND GL DISTRIBUTION CODE 6 columns appear in the **Usage Data** screen.

## **Note:**

Pagination is used to display limited number of records in the **Search Results** section. You can change the number of records displayed per page, if required. You can use the navigation buttons, such as **First** (**see**), **Previous** 

( $\leq$ ), **Next** ( $\geq$ ), and **Last** ( $\geq$ ) to navigate between pages. You can also select the page to which you want to navigate from the **Go To** list.

- **3.** View the valid records of the usage data file in the **Usage Data** screen.
- **4.** If required, you can change the number of records displayed per page.

**Note:** By default, the number of records that appear in each page depends on the minimum value defined in the **PAGE\_NUMBER** lookup field. For example, if the **PAGE\_NUMBER** lookup field has four values — 10, 20, 30, and 40, then the number of records displayed in each page, by default, would be 10.

**5.** If required, you can click the **First**  $(\leq \leq)$ , **Previous**  $(\leq \leq)$ , **Next**  $(\geq)$ , and

**Last** ( $\rightarrow$  ) buttons to navigate *between pages*.

**6.** If required, you can filter the valid records in the **Usage Data** screen.

## **Related Topics**

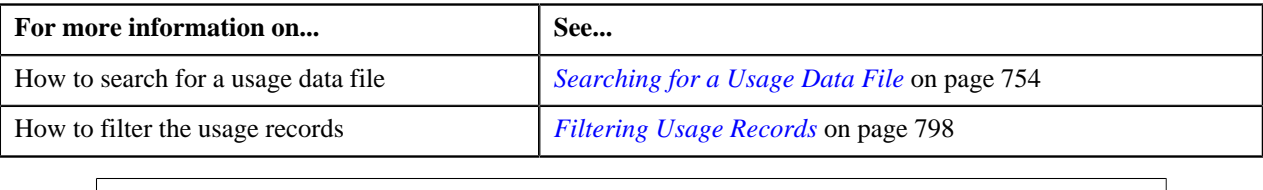

# **Viewing Invalid Records of a Usage Data File**

### **Procedure**

To view invalid records of a usage data file:

- **1.** Search for the usage data file in the **Usage Data Processing** screen.
- **2.** In the **Search Results** section, click the link in the **Invalid** column corresponding to the usage data file whose *i*nvalid records you want to view.

The **Usage Data** screen appears. It contains the following two sections:

• **Search Criteria** — This section allows you to filter the invalid records based on the various search criteria. It contains the following fields:

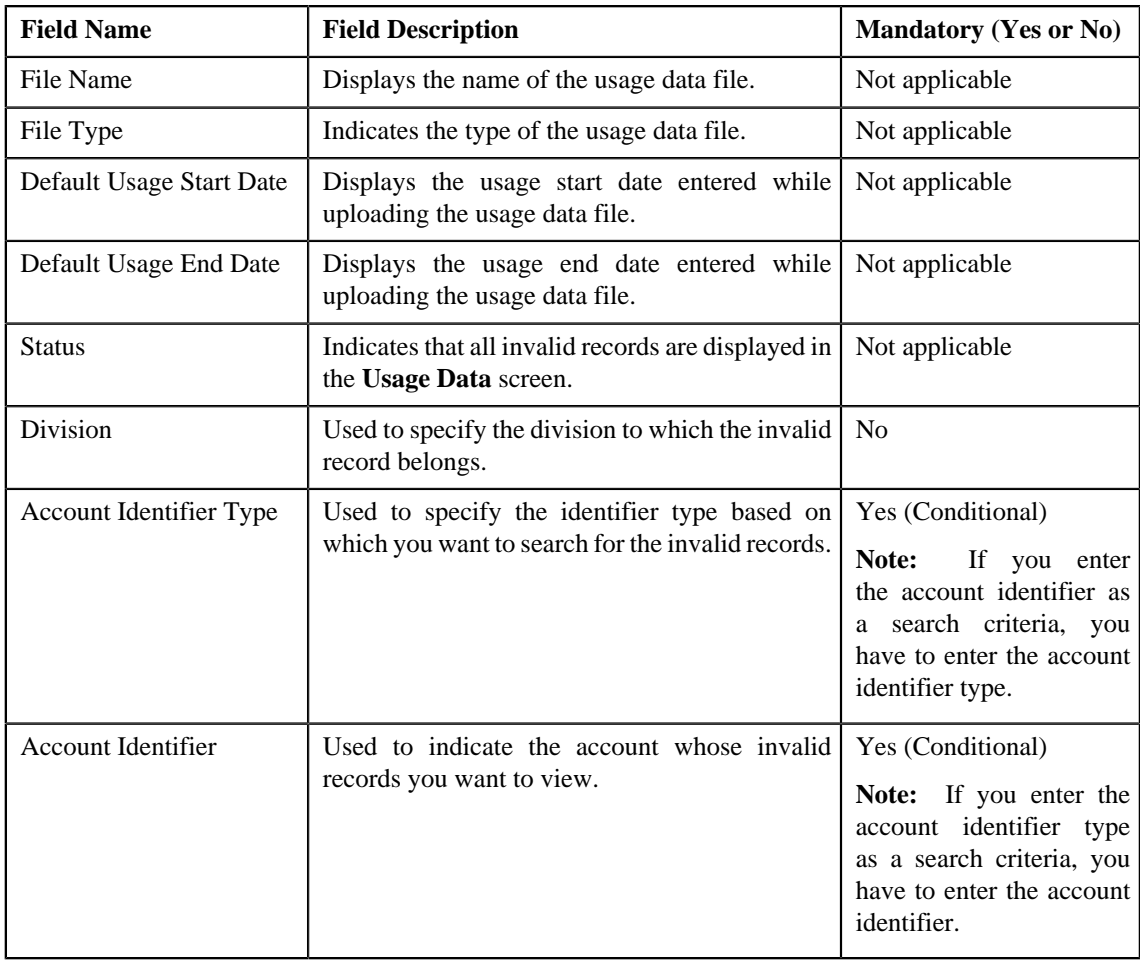

• **Search Results** — By default, all invalid records of the usage data file are listed in the **Search Results** section. You can filter the search results based on the specified criteria. The **Search Results** section contains the following columns:

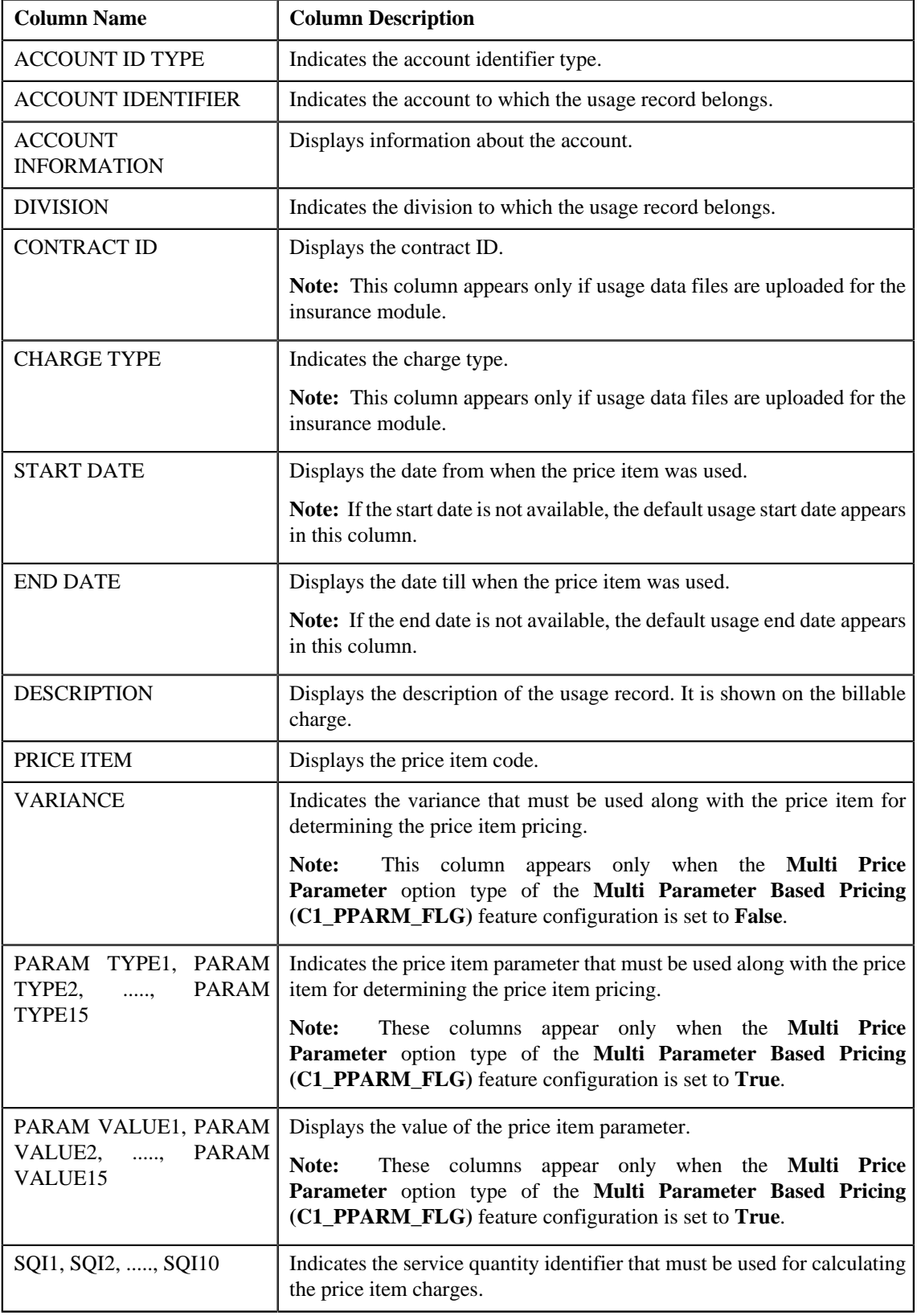

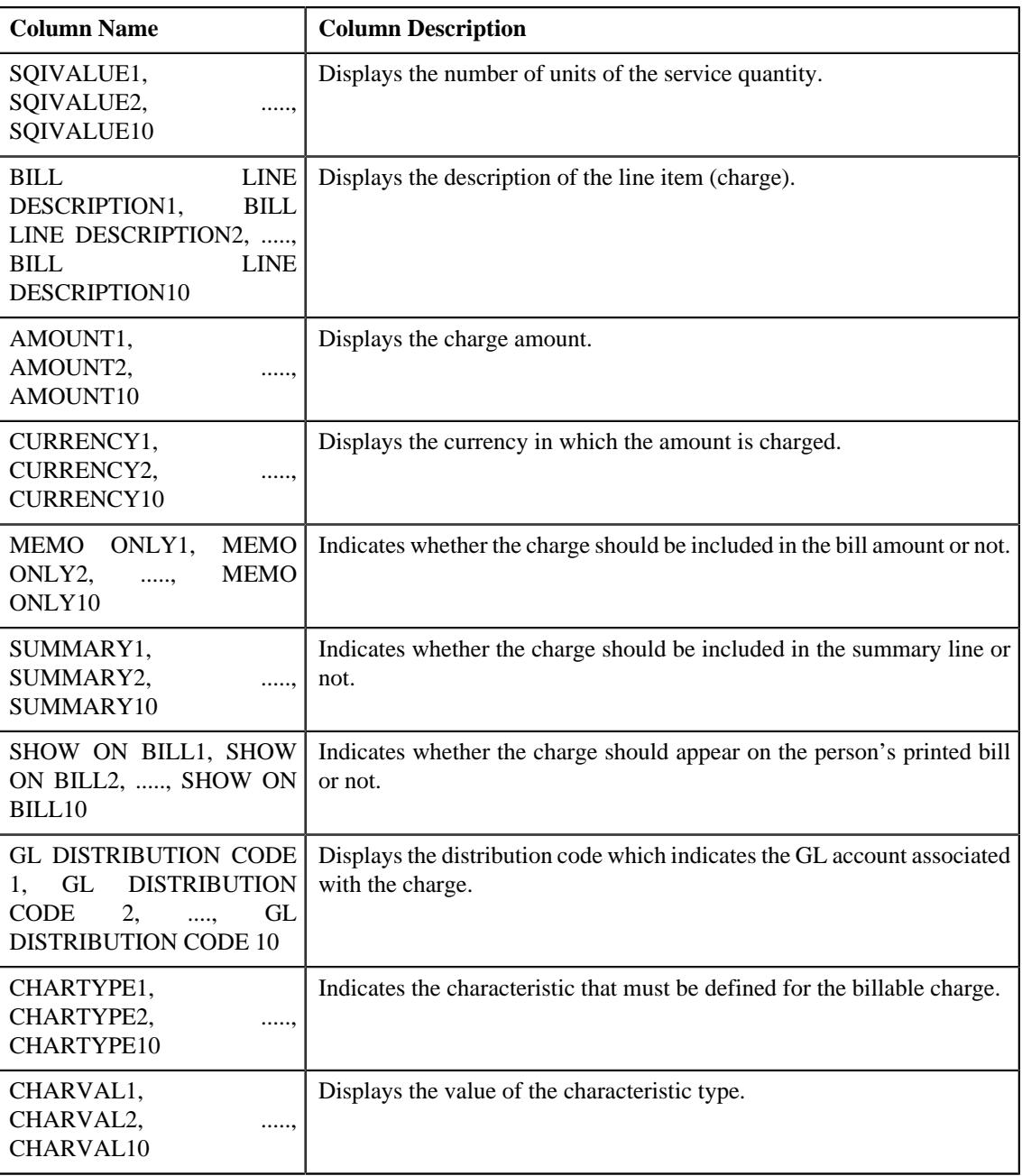

If you have defined business labels for usage data fields, the columns will appear with the business labels defined for the respective column.

Only those columns that contain data in the CSV file appear in the **Usage Data** screen. For example, if information about characteristics is provided in the CHARTYPE4 and CHARVAL4 columns of the CSV file, then only the CHARTYPE4 and CHARVAL4 columns appear in the **Usage Data** screen. Similarly, if information about the line item (charge) is provided in the BILL LINE DESCRIPTION6, AMOUNT6, CURRENCY6, MEMO ONLY6, SUMMARY6, SHOW ON BILL6, and GL DISTRIBUTION CODE 6 columns of the CSV file, then only the BILL LINE DESCRIPTION6, AMOUNT6, CURRENCY6, MEMO ONLY6, SUMMARY6, SHOW ON BILL6, AND GL DISTRIBUTION CODE 6 columns appear in the **Usage Data** screen.

#### **Note:**

Pagination is used to display limited number of records in the **Search Results** section. You can change the number of records displayed per page, if required. You can use the navigation buttons, such as **First** (**1998**), **Previous** 

 $\leq$ , **Next** ( $\geq$ ), and **Last** ( $\geq$ ) to navigate between pages. You can also select the page to which you want to navigate from the **Go To** list.

- **3.** View the invalid records of the usage data file in the **Usage Data** screen.
- **4.** If required, you can change the number of records displayed per page.

**Note:** By default, the number of records that appear in each page depends on the minimum value defined in the **PAGE\_NUMBER** lookup field. For example, if the **PAGE\_NUMBER** lookup field has four values — 10, 20, 30, and 40, then the number of records displayed in each page, by default, would be 10.

**5.** If required, you can click the **First**  $(\leq \leq)$ , **Previous**  $(\leq \leq)$ , **Next** ( $\geq$ ), and

**Last** ( $\rightarrow$  ) buttons to navigate *between pages*.

**6.** If required, you can filter the invalid records in the **Usage Data** screen.

## **Related Topics**

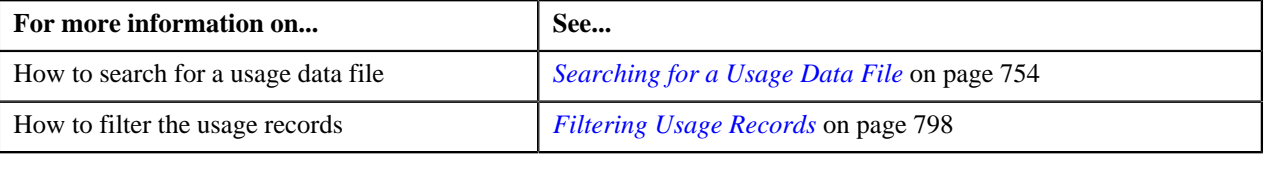

## **Viewing Submitted Records of a Usage Data File**

## **Procedure**

To view submitted records of a usage data file:

- **1.** Search for the usage data file in the **Usage Data Processing** screen.
- **2.** In the **Search Results** section, click the link in the **Submitted** column corresponding to the usage data file *w*hose submitted records you want to view.

The **Usage Data** screen appears. It contains the following two sections:

• **Search Criteria** — This section allows you to filter the submitted records based on the various search criteria. It contains the following fields:

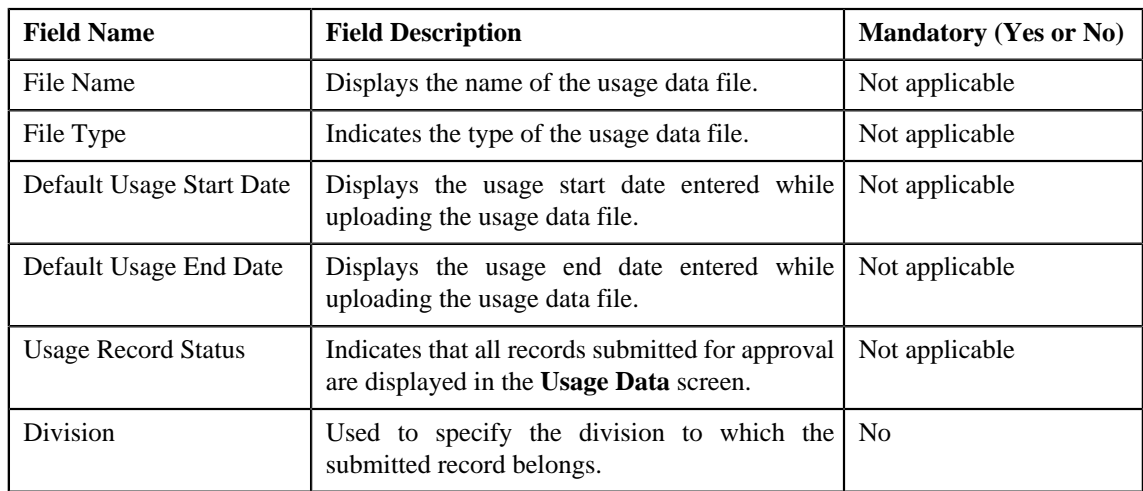

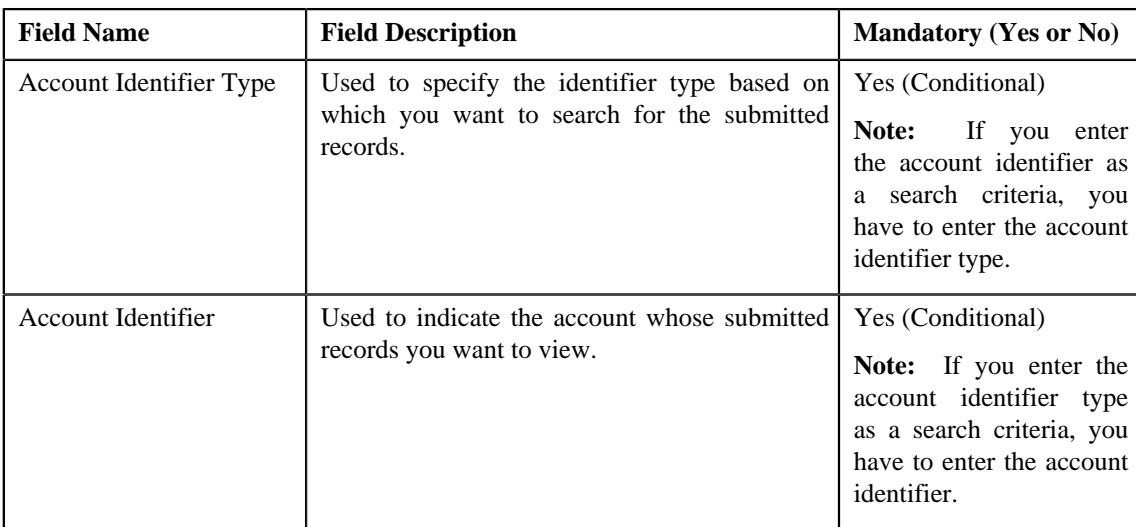

• **Search Results** — By default, all submitted records of the usage data file are listed in the **Search Results** section. You can filter the search results based on the specified criteria. The **Search Results** section contains the following columns:

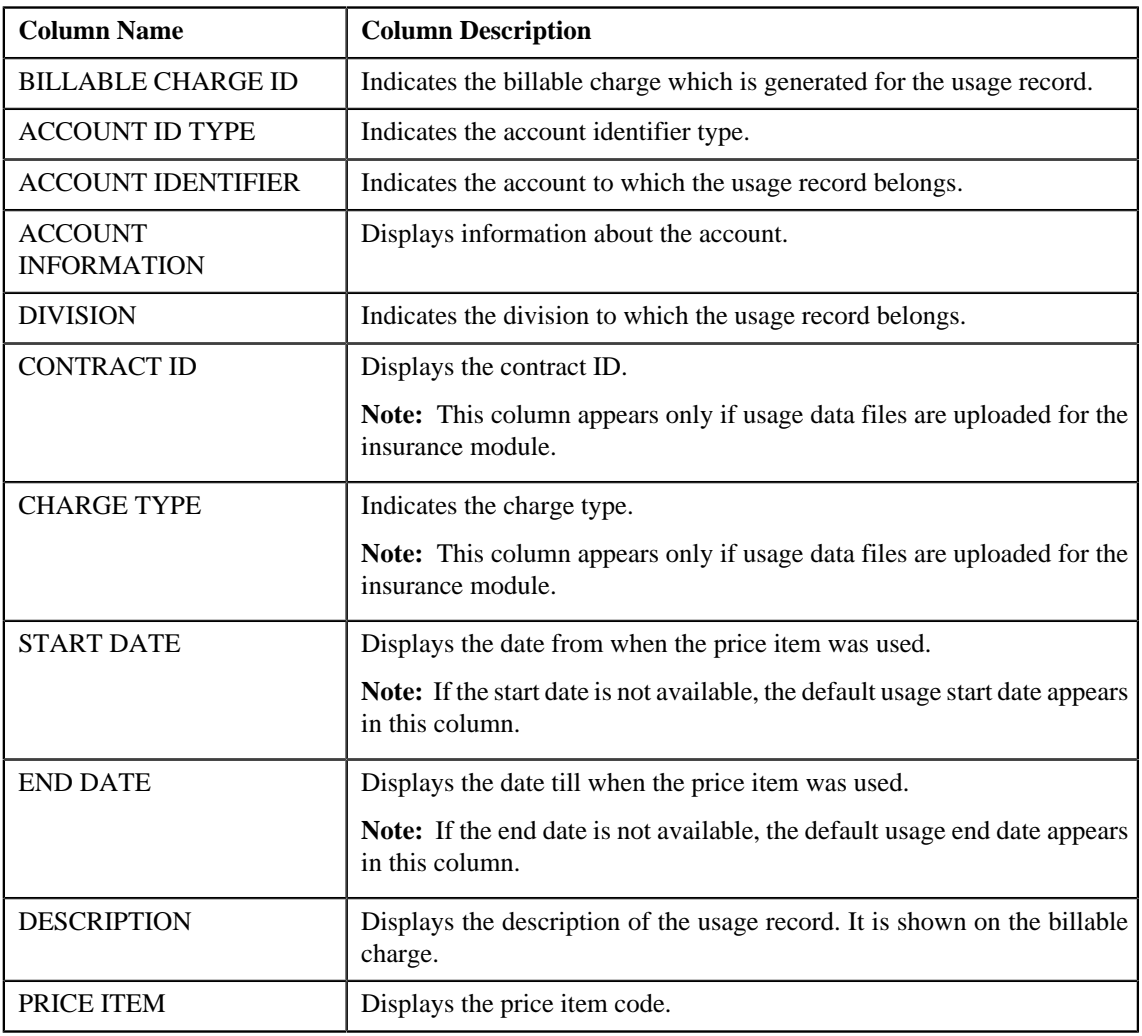

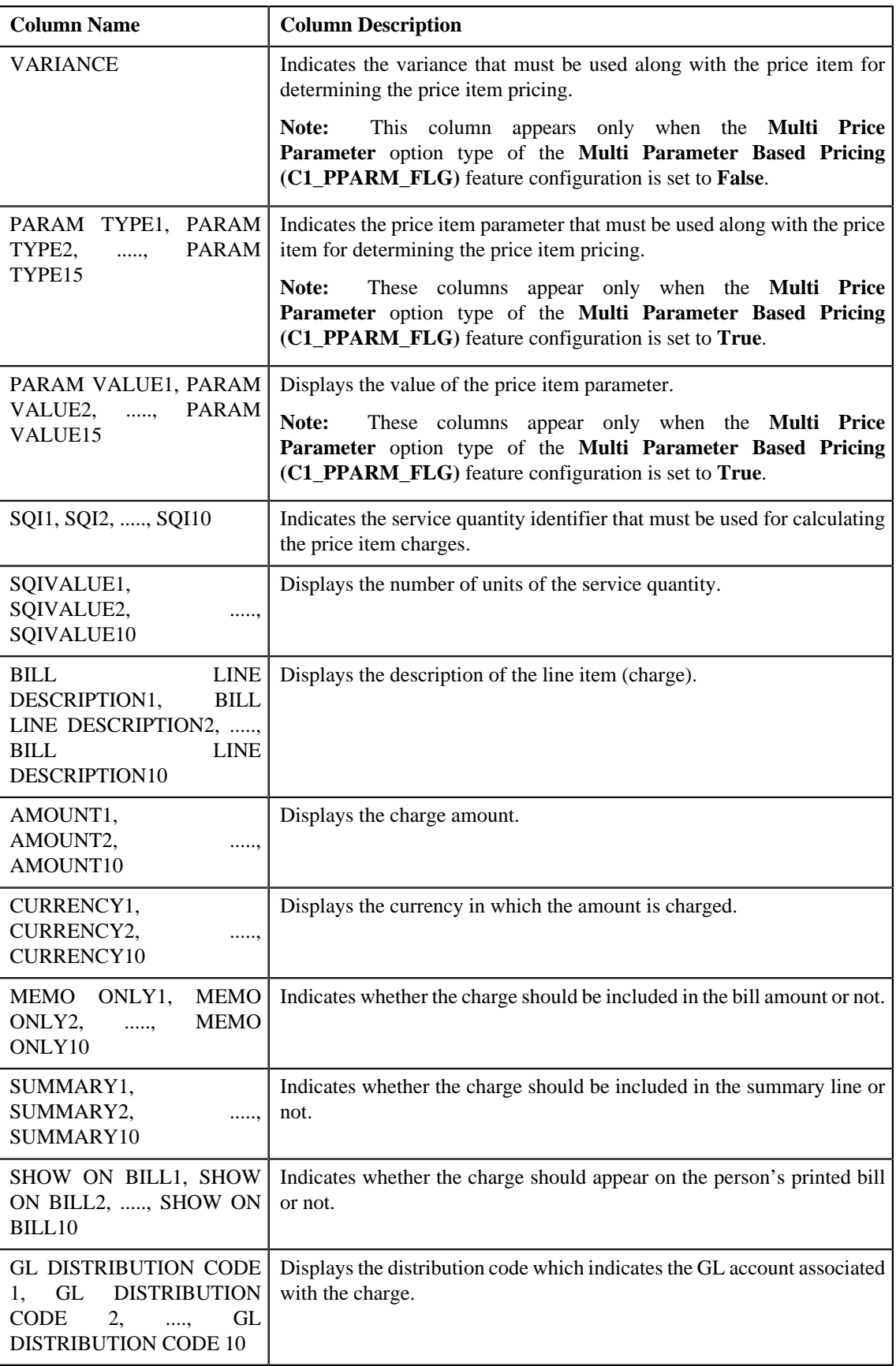

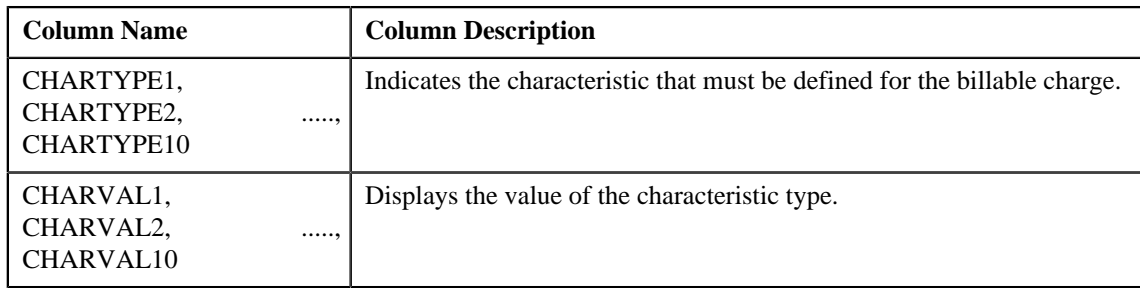

If you have defined business labels for usage data fields, the columns will appear with the business labels defined for the respective column.

Only those columns that contain data in the CSV file appear in the **Usage Data** screen. For example, if information about characteristics is provided in the CHARTYPE4 and CHARVAL4 columns of the CSV file, then only the CHARTYPE4 and CHARVAL4 columns appear in the **Usage Data** screen. Similarly, if information about the line item (charge) is provided in the BILL LINE DESCRIPTION6, AMOUNT6, CURRENCY6, MEMO ONLY6, SUMMARY6, SHOW ON BILL6, and GL DISTRIBUTION CODE 6 columns of the CSV file, then only the BILL LINE DESCRIPTION6, AMOUNT6, CURRENCY6, MEMO ONLY6, SUMMARY6, SHOW ON BILL6, AND GL DISTRIBUTION CODE 6 columns appear in the **Usage Data** screen.

#### **Note:**

Pagination is used to display limited number of records in the **Search Results** section. You can change the number of records displayed per page, if required. You can use the navigation buttons, such as **First** (**ssimilar**), **Previous**  $\leq$ , **Next** ( $\geq$ ), and **Last** ( $\geq$ ) to navigate between pages. You can also select the page to which you want to navigate from the **Go To** list.

- **3.** View the submitted records of the usage data file in the **Usage Data** screen.
- **4.** If required, you can change the number of records displayed per page.

**Note:** By default, the number of records that appear in each page depends on the minimum value defined in the **PAGE\_NUMBER** lookup field. For example, if the **PAGE\_NUMBER** lookup field has four values — 10, 20, 30, and 40, then the number of records displayed in each page, by default, would be 10.

**5.** If required, you can click the **First**  $(\leq \leq)$ , **Previous**  $(\leq \leq)$ , **Next** ( $\geq$ ), and

**Last** ( $\rightarrow$  ) buttons to navigate *between pages*.

**6.** If required, you can filter the submitted records in the **Usage Data** screen.

#### **Related Topics**

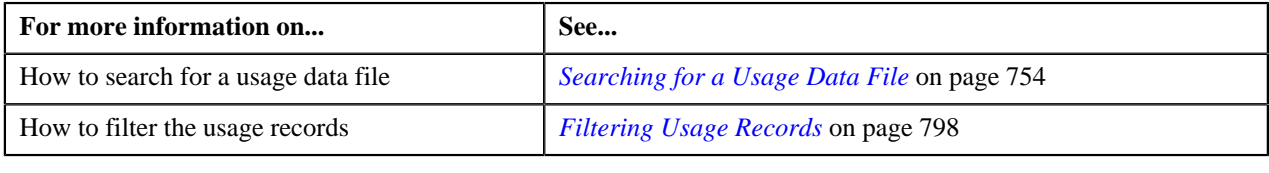

## **Viewing Processed Records of a Usage Data File**

### **Procedure**

To view processed records of a usage data file:

**1.** Search for the usage data file in the **Usage Data Processing** screen.

**2.** In the **Search Results** section, click the link in the **Processed** column corresponding to the usage data file *w*hose processed records you want to view.

The **Usage Data** screen appears. It contains the following two sections:

• **Search Criteria** — This section allows you to filter the processed records based on the various search criteria. It contains the following fields:

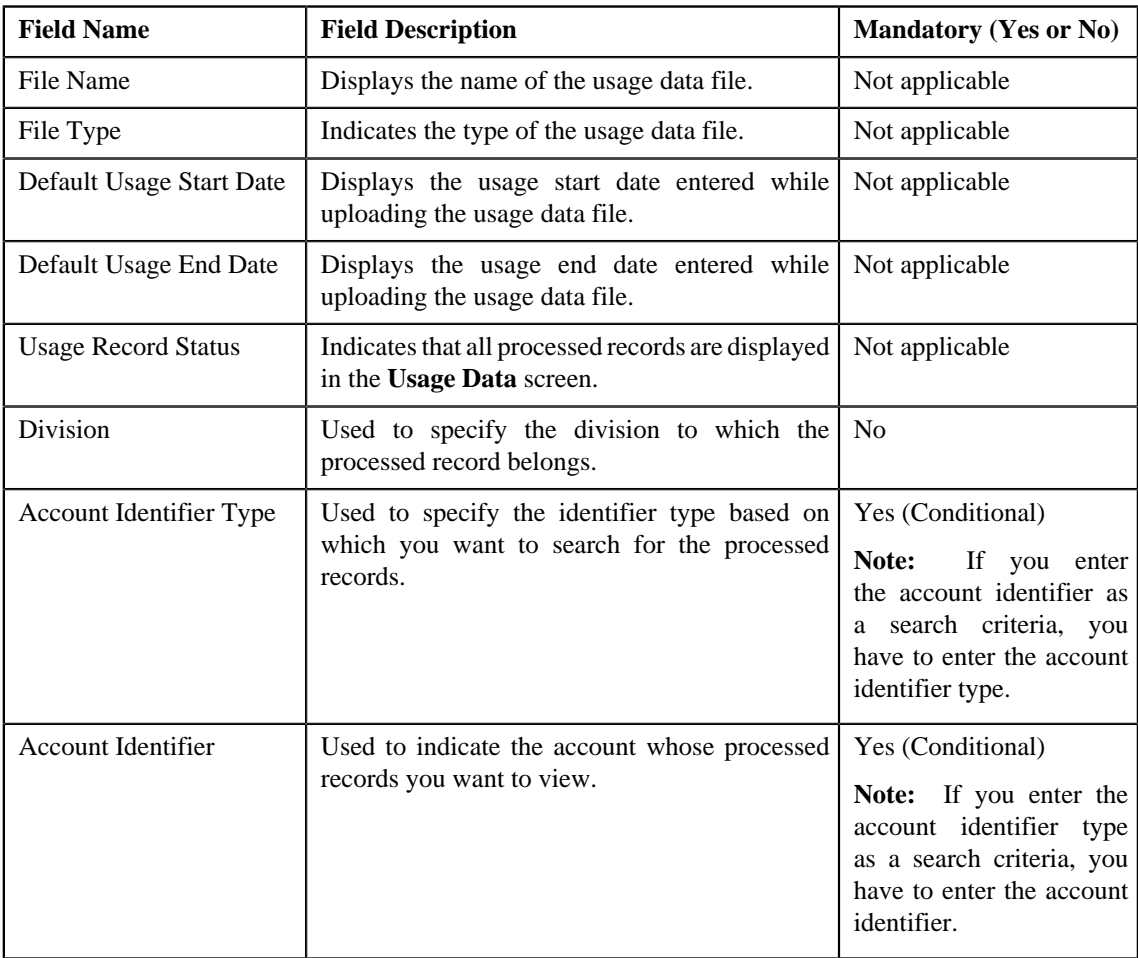

• **Search Results** — By default, all processed records of the usage data file are listed in the **Search Results** section. You can filter the search results based on the specified criteria. The **Search Results** section contains the following columns:

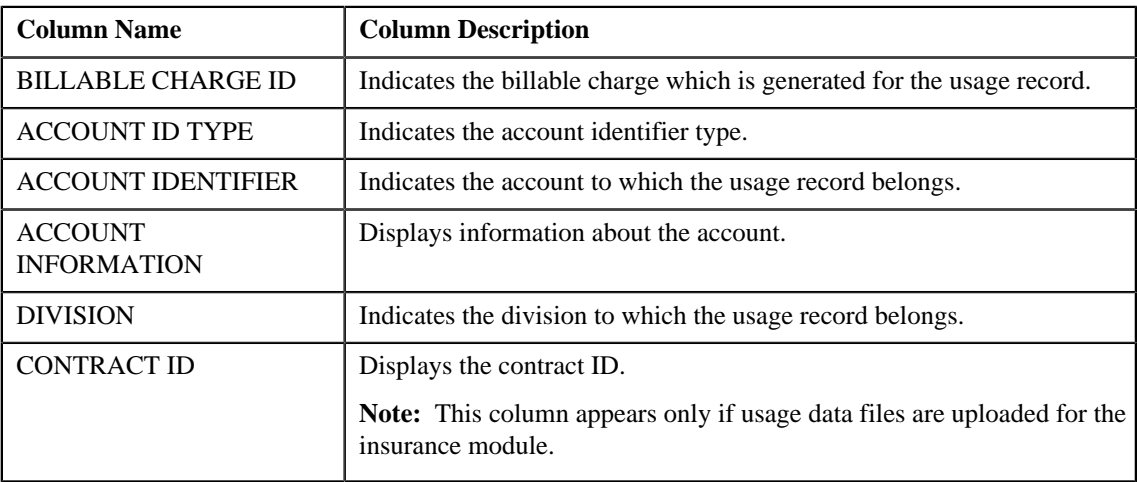

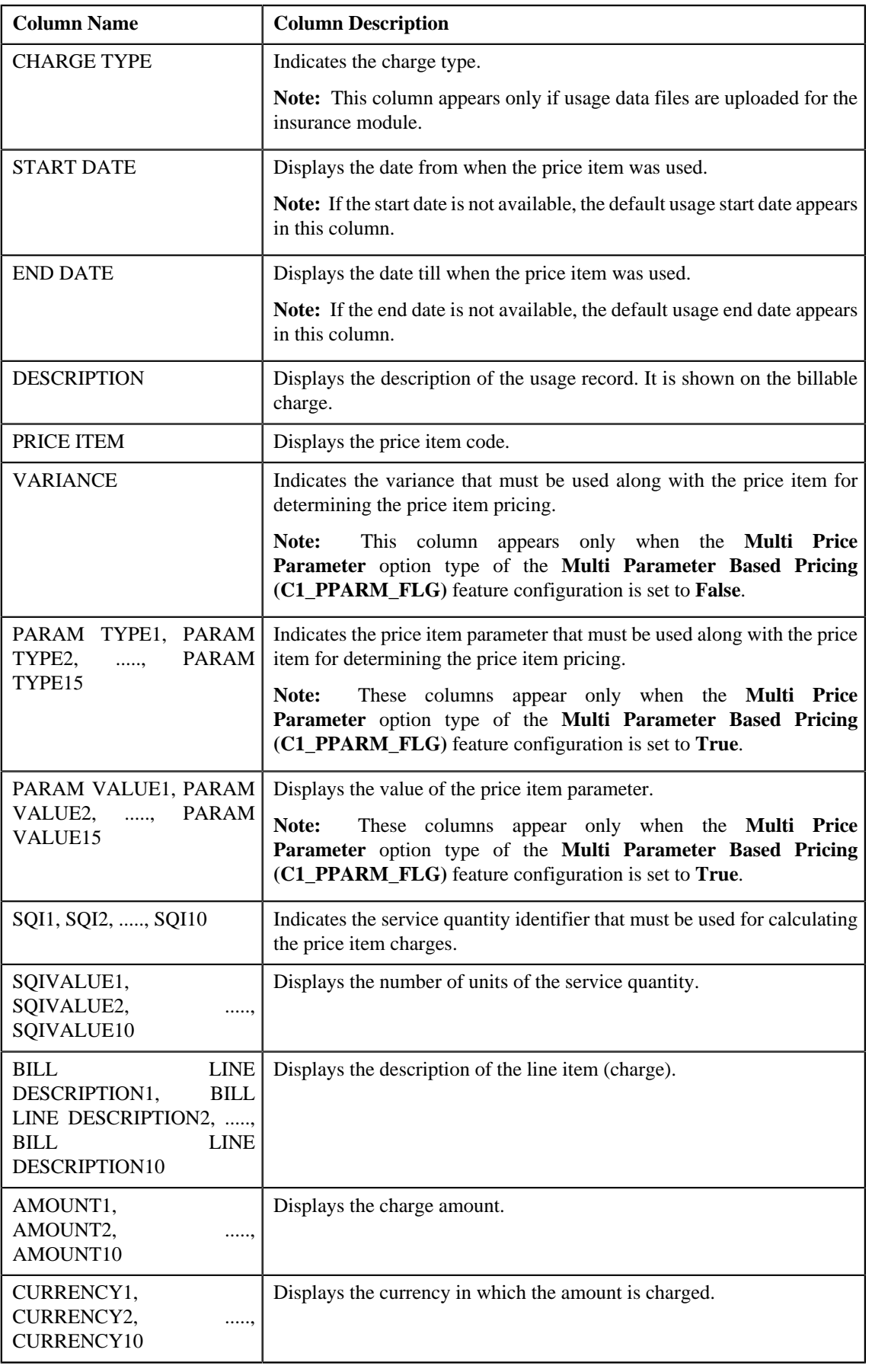

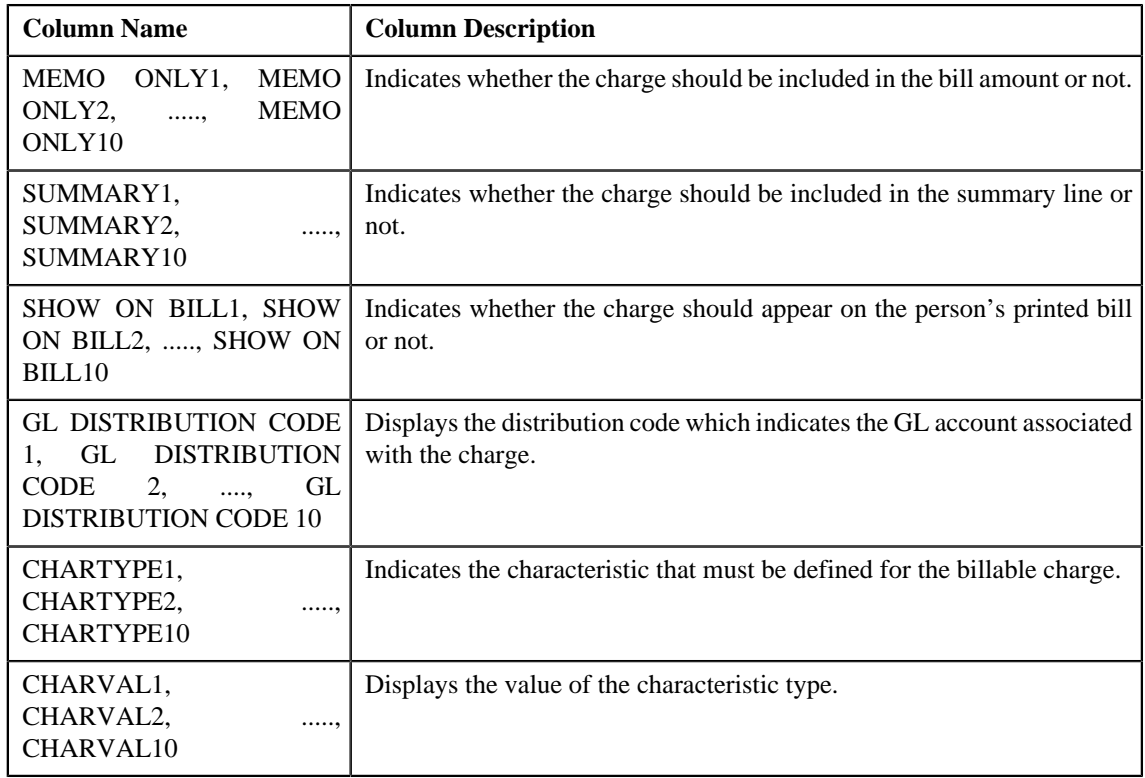

If you have defined business labels for usage data fields, the columns will appear with the business labels defined for the respective column.

Only those columns that contain data in the CSV file appear in the **Usage Data** screen. For example, if information about characteristics is provided in the CHARTYPE4 and CHARVAL4 columns of the CSV file, then only the CHARTYPE4 and CHARVAL4 columns appear in the **Usage Data** screen. Similarly, if information about the line item (charge) is provided in the BILL LINE DESCRIPTION6, AMOUNT6, CURRENCY6, MEMO ONLY6, SUMMARY6, SHOW ON BILL6, and GL DISTRIBUTION CODE 6 columns of the CSV file, then only the BILL LINE DESCRIPTION6, AMOUNT6, CURRENCY6, MEMO ONLY6, SUMMARY6, SHOW ON BILL6, AND GL DISTRIBUTION CODE 6 columns appear in the **Usage Data** screen.

## **Note:**

Pagination is used to display limited number of records in the **Search Results** section. You can change the number

of records displayed per page, if required. You can use the navigation buttons, such as **First** (**ssimilar**), **Previous** 

 $\left($   $\left\langle \right\rangle$ , **Next**  $\left($   $\right\rangle$ , and **Last**  $\left($   $\right\rangle$  to navigate between pages. You can also select the page to which you want to navigate from the **Go To** list.

- **3.** View the processed records of the usage data file in the **Usage Data** screen.
- **4.** If required, you can change the number of records displayed per page.

**Note:** By default, the number of records that appear in each page depends on the minimum value defined in the **PAGE\_NUMBER** lookup field. For example, if the **PAGE\_NUMBER** lookup field has four values — 10, 20, 30, and 40, then the number of records displayed in each page, by default, would be 10.

**5.** If required, you can click the **First**  $(\leq \leq)$ , **Previous**  $(\leq \leq)$ , **Next** ( $\geq$ ), and

**Last** ( $\rightarrow$  ) buttons to navigate *between pages*.

**6.** If required, you can filter the processed records in the **Usage Data** screen.

## **Related Topics**

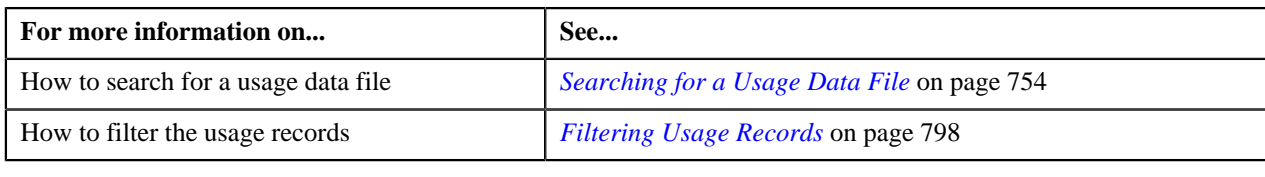

## **Viewing Cancelled Records of a Usage Data File**

### **Procedure**

To view cancelled records of a usage data file:

- **1.** Search for the usage data file in the **Usage Data Processing** screen.
- **2.** In the **Search Results** section, click the link in the **Cancelled** column corresponding to the usage data file *w*hose cancelled records you want to view.

The **Usage Data** screen appears. It contains the following two sections:

• **Search Criteria** — This section allows you to filter the cancelled records based on the various search criteria. It contains the following fields:

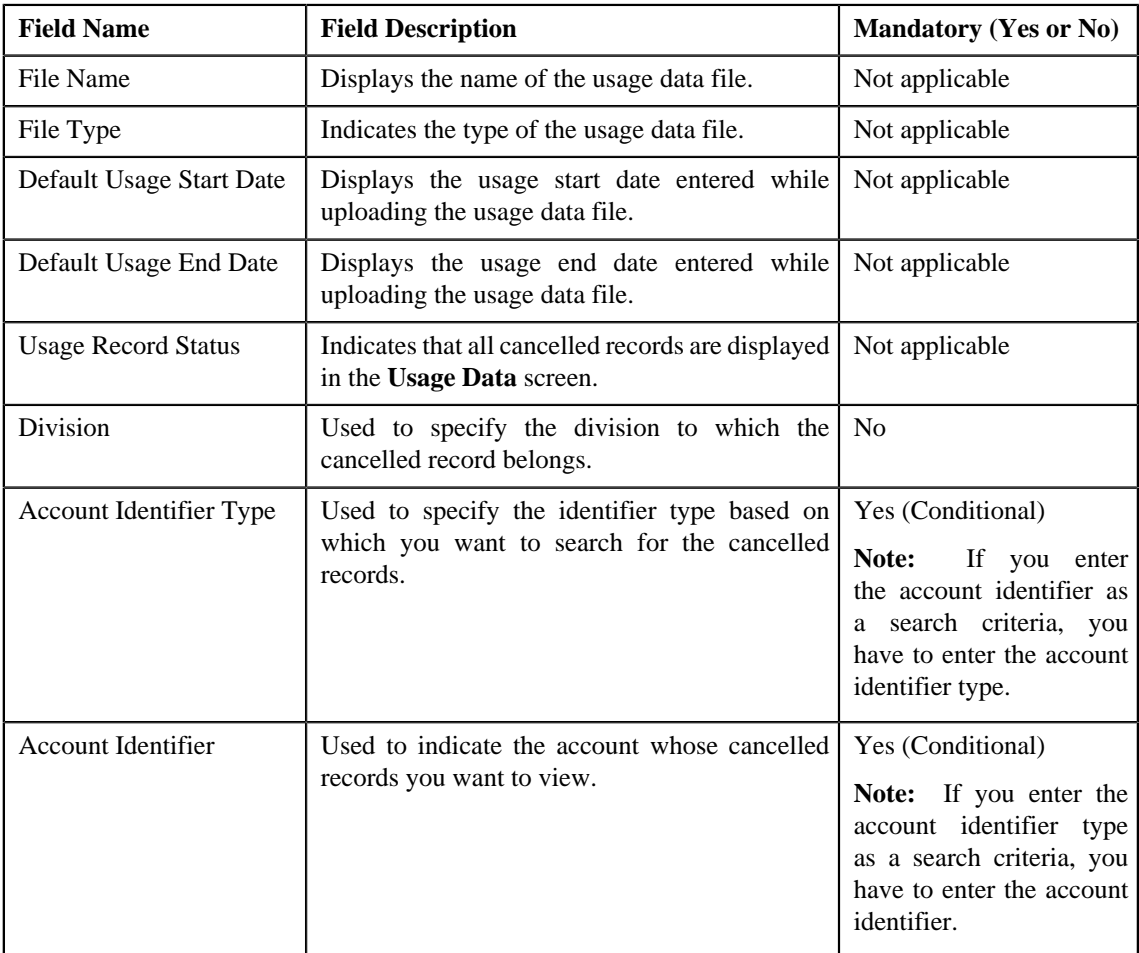

• **Search Results** — By default, all cancelled records of the usage data file are listed in the **Search Results** section. You can filter the search results based on the specified criteria. The **Search Results** section contains the following columns:

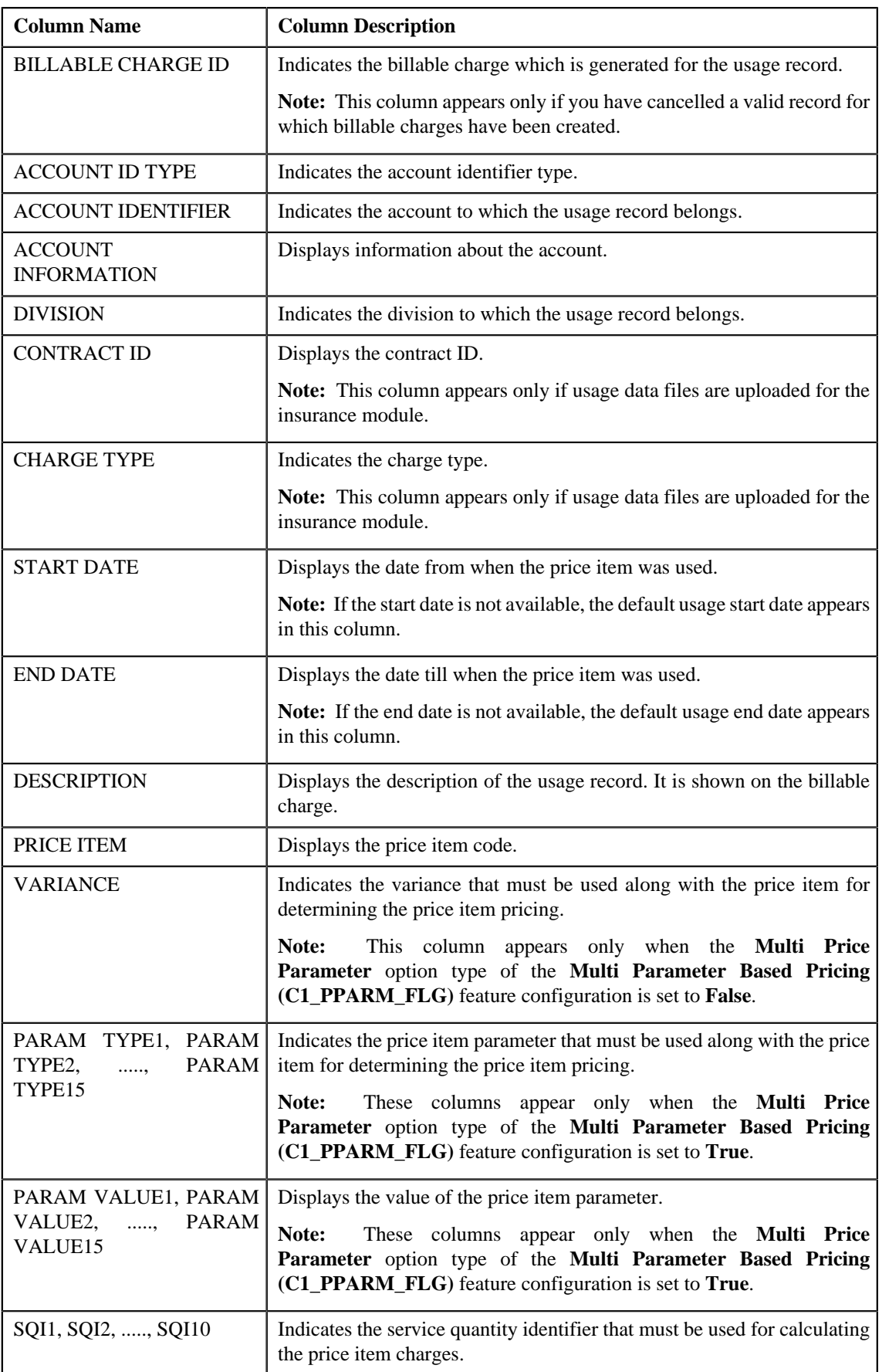

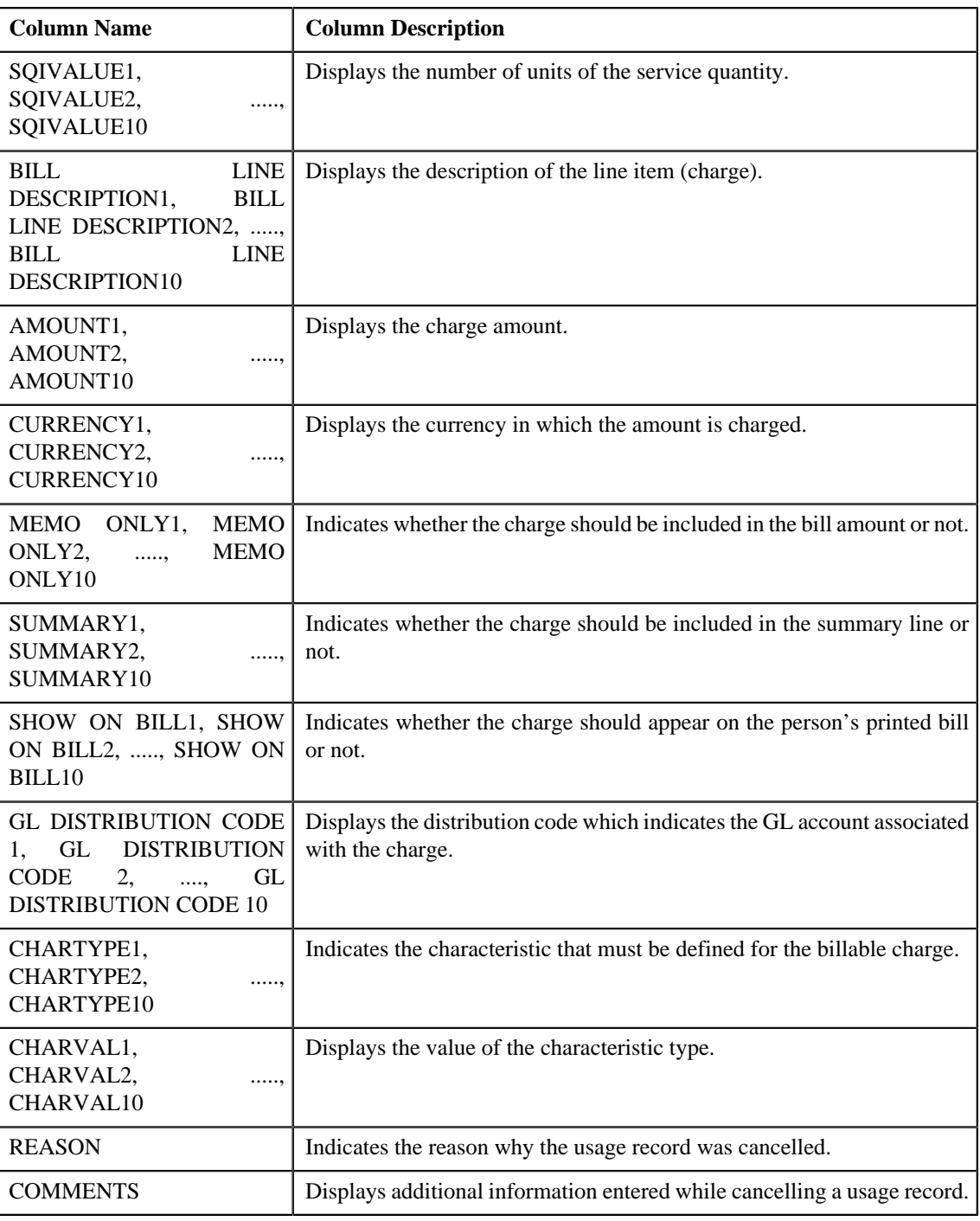

If you have defined business labels for usage data fields, the columns will appear with the business labels defined for the respective column.

Only those columns that contain data in the CSV file appear in the **Usage Data** screen. For example, if information about characteristics is provided in the CHARTYPE4 and CHARVAL4 columns of the CSV file, then only the CHARTYPE4 and CHARVAL4 columns appear in the **Usage Data** screen. Similarly, if information about the line item (charge) is provided in the BILL LINE DESCRIPTION6, AMOUNT6, CURRENCY6, MEMO ONLY6, SUMMARY6, SHOW ON BILL6, and GL DISTRIBUTION CODE 6 columns of the CSV file, then only the BILL LINE DESCRIPTION6, AMOUNT6, CURRENCY6, MEMO ONLY6, SUMMARY6, SHOW ON BILL6, AND GL DISTRIBUTION CODE 6 columns appear in the **Usage Data** screen.

Pagination is used to display limited number of records in the **Search Results** section. You can change the number of records displayed per page, if required. You can use the navigation buttons, such as **First** ( $\leq$ ), **Previous**  $($   $\leq$   $)$ , **Next**  $($   $\geq$   $)$ , and **Last**  $($   $\geq$   $\geq$   $)$  to navigate between pages. You can also select the page to which you want to navigate from the **Go To** list.

- **3.** View the cancelled records of the usage data file in the **Usage Data** screen.
- **4.** If required, you can change the number of records displayed per page.

**Note:** By default, the number of records that appear in each page depends on the minimum value defined in the **PAGE\_NUMBER** lookup field. For example, if the **PAGE\_NUMBER** lookup field has four values — 10, 20, 30, and 40, then the number of records displayed in each page, by default, would be 10.

**5.** If required, you can click the **First**  $(\leq \leq k)$ , **Previous**  $(\leq k)$ , **Next**  $(\geq k)$ , and

**Last** ( $\rightarrow$  ) buttons to navigate *between pages*.

**6.** If required, you can filter the cancelled records in the **Usage Data** screen.

### **Related Topics**

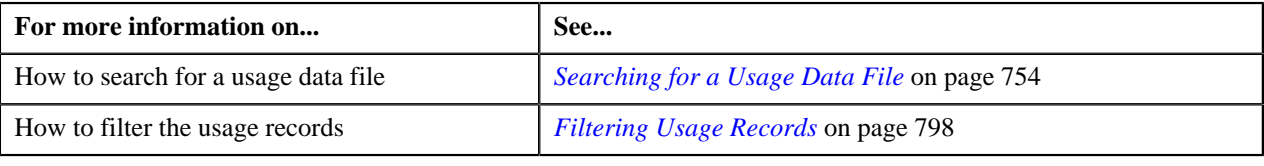

# **Viewing Rejected Records of a Usage Data File**

## **Procedure**

To view rejected records of a usage data file:

- **1.** Search for the usage data file in the **Usage Data Processing** screen.
- **2.** In the **Search Results** section, click the link in the **Rejected** column corresponding to the usage data file whose *r*ejected records you want to view.

The **Usage Data** screen appears. It contains the following two sections:

• **Search Criteria** — This section allows you to filter the rejected records based on the various search criteria. It contains the following fields:

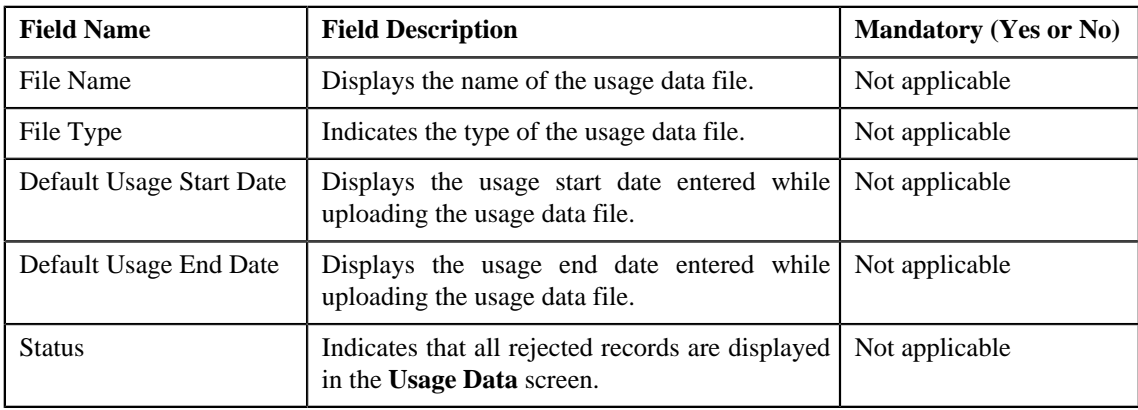

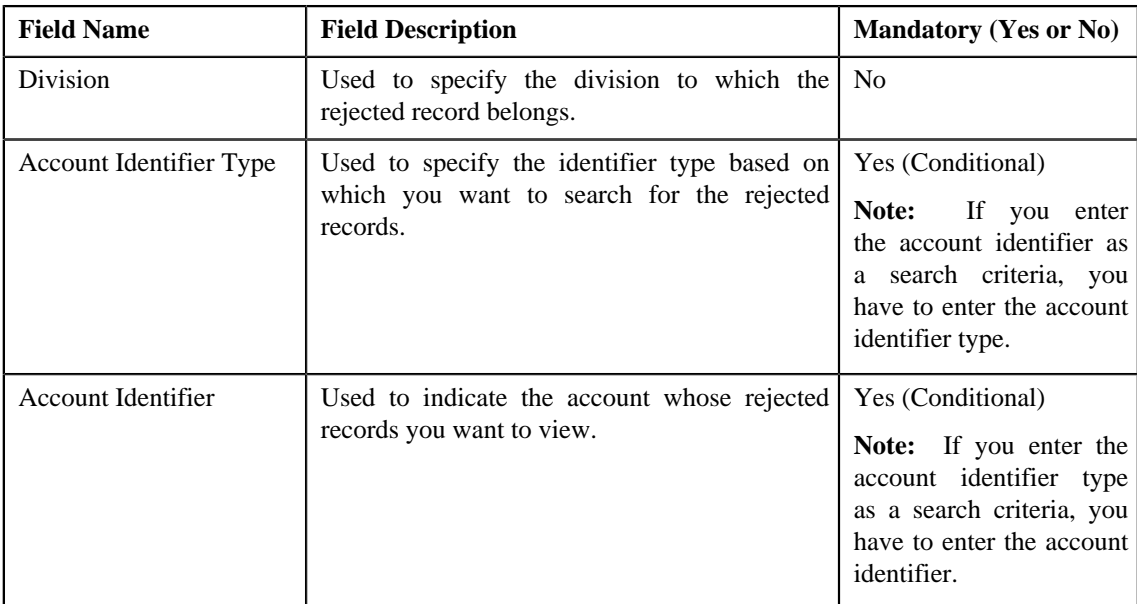

• **Search Results** — By default, all rejected records of the usage data file are listed in the **Search Results** section. You can filter the search results based on the specified criteria. The **Search Results** section contains the following columns:

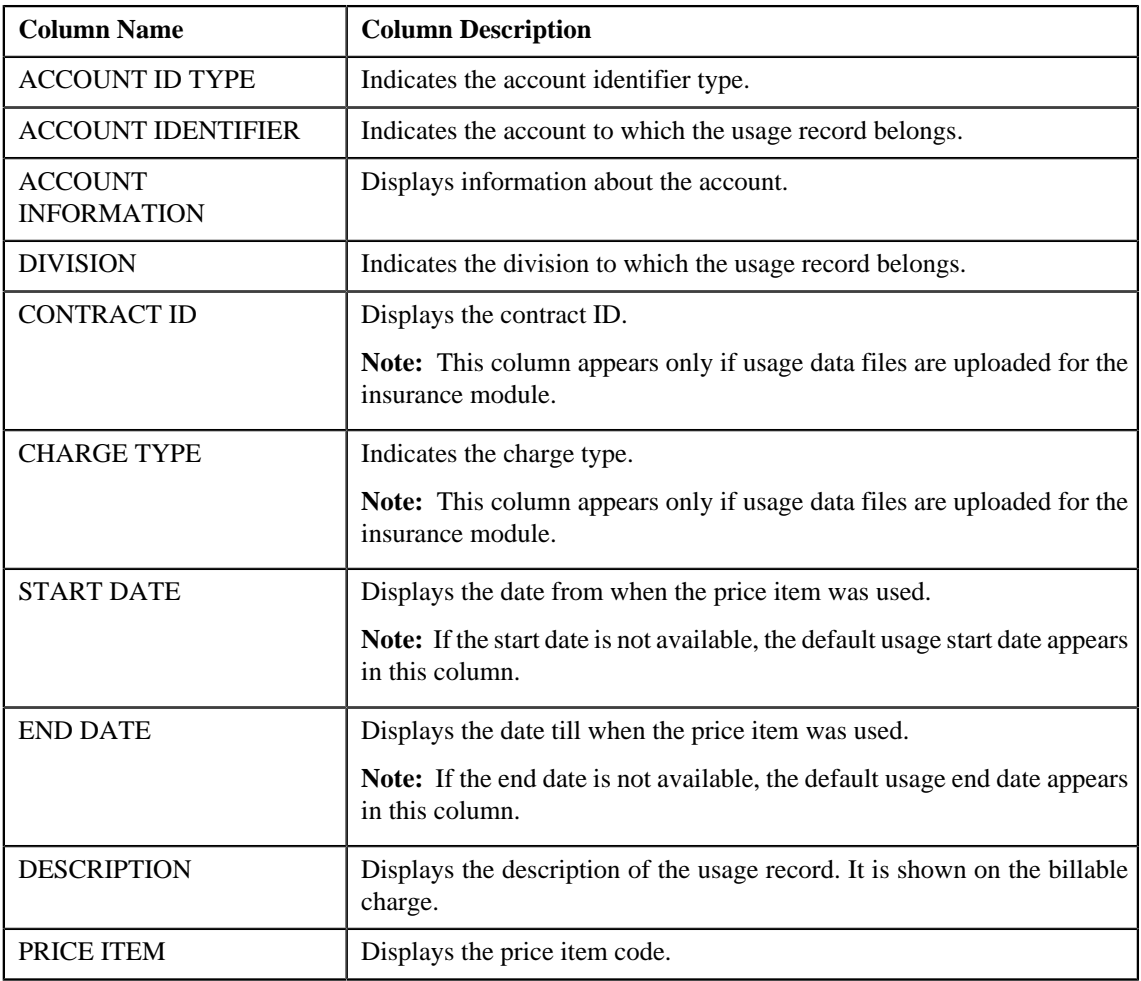

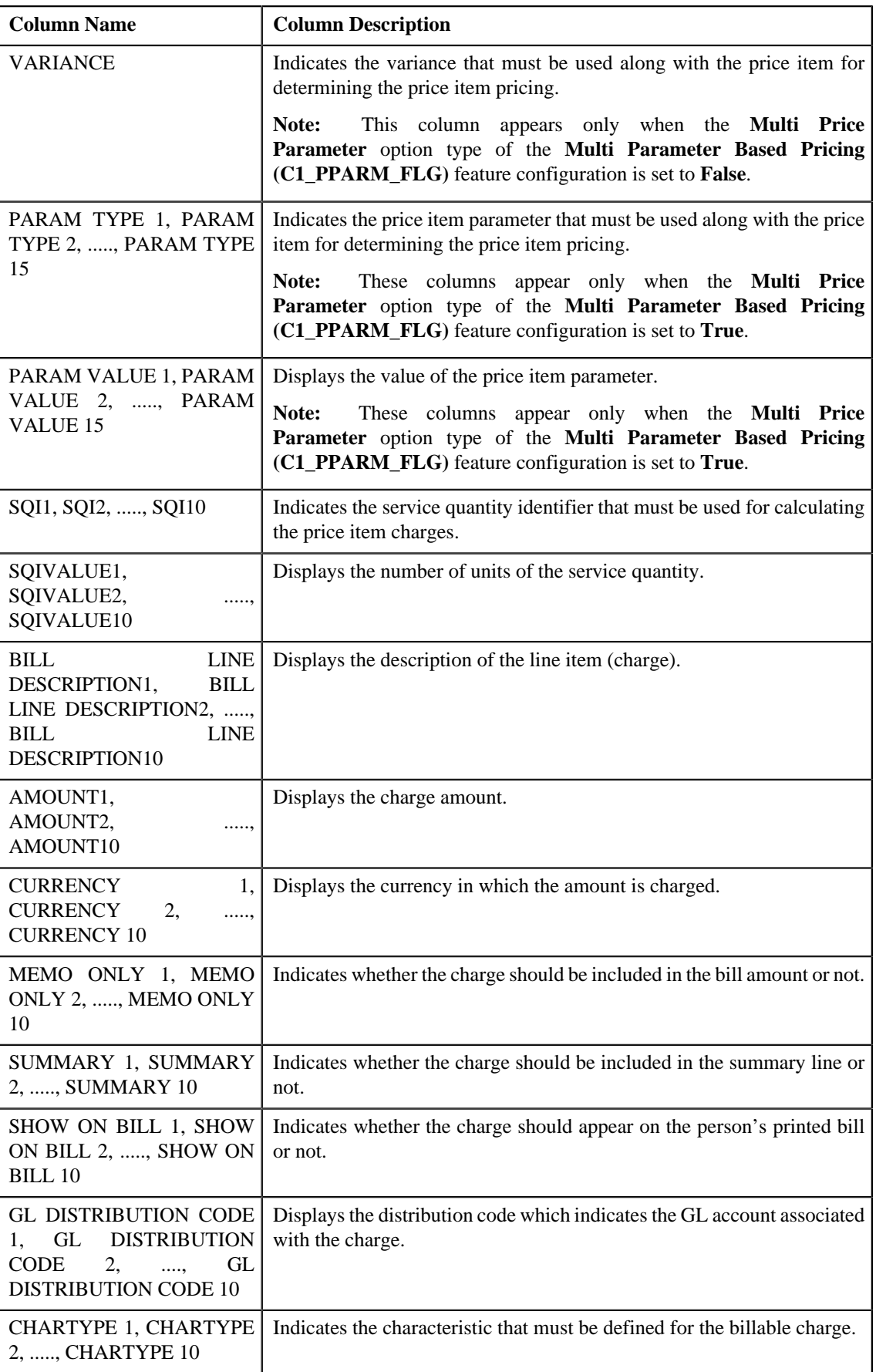

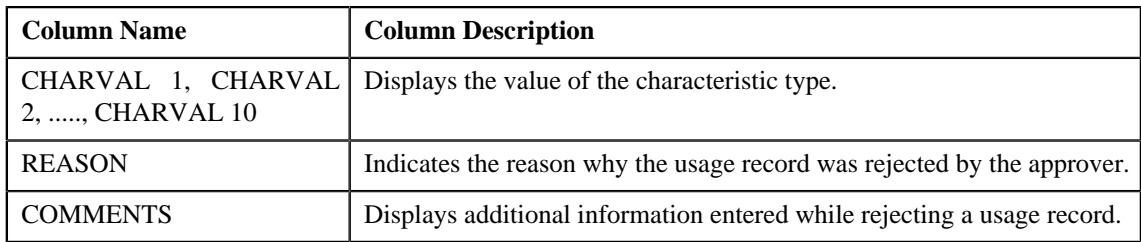

If you have defined business labels for usage data fields, the columns will appear with the business labels defined for the respective column.

Only those columns that contain data in the CSV file appear in the **Usage Data** screen. For example, if information about characteristics is provided in the CHARTYPE4 and CHARVAL4 columns of the CSV file, then only the CHARTYPE4 and CHARVAL4 columns appear in the **Usage Data** screen. Similarly, if information about the line item (charge) is provided in the BILL LINE DESCRIPTION6, AMOUNT6, CURRENCY6, MEMO ONLY6, SUMMARY6, SHOW ON BILL6, and GL DISTRIBUTION CODE 6 columns of the CSV file, then only the BILL LINE DESCRIPTION6, AMOUNT6, CURRENCY6, MEMO ONLY6, SUMMARY6, SHOW ON BILL6, AND GL DISTRIBUTION CODE 6 columns appear in the **Usage Data** screen.

#### **Note:**

Pagination is used to display limited number of records in the **Search Results** section. You can change the number of records displayed per page, if required. You can use the navigation buttons, such as **First** (**see**), **Previous**  $\leq$ ), **Next** ( $\geq$ ), and **Last** ( $\geq$ ) to navigate between pages. You can also select the page to which you want to navigate from the **Go To** list.

- **3.** View the rejected records of the usage data file in the **Usage Data** screen.
- **4.** If required, you can change the number of records displayed per page.

**Note:** By default, the number of records that appear in each page depends on the minimum value defined in the **PAGE\_NUMBER** lookup field. For example, if the **PAGE\_NUMBER** lookup field has four values — 10, 20, 30, and 40, then the number of records displayed in each page, by default, would be 10.

**5.** If required, you can click the **First**  $(\leq \leq)$ , **Previous**  $(\leq \leq)$ , **Next** ( $\geq$ ), and

**Last** ( $\rightarrow$  ) buttons to navigate *between pages.* 

**6.** If required, you can filter the rejected records in the **Usage Data** screen.

#### **Related Topics**

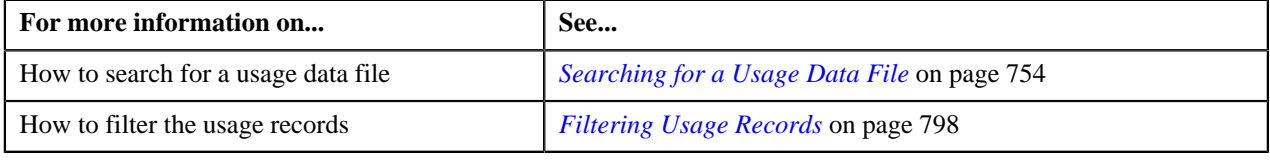

## **Viewing Billed Records of a Usage Data File**

### **Procedure**

To view billed records of a usage data file:

- **1.** Search for the usage data file in the **Usage Data Processing** screen.
- **2.** In the **Search Results** section, click the link in the **Billed** column corresponding to the usage data file whose *b*illed records you want to view.

The **Usage Data** screen appears. It contains the following two sections:

• **Search Criteria** — This section allows you to filter the billed records based on the various search criteria. It contains the following fields:

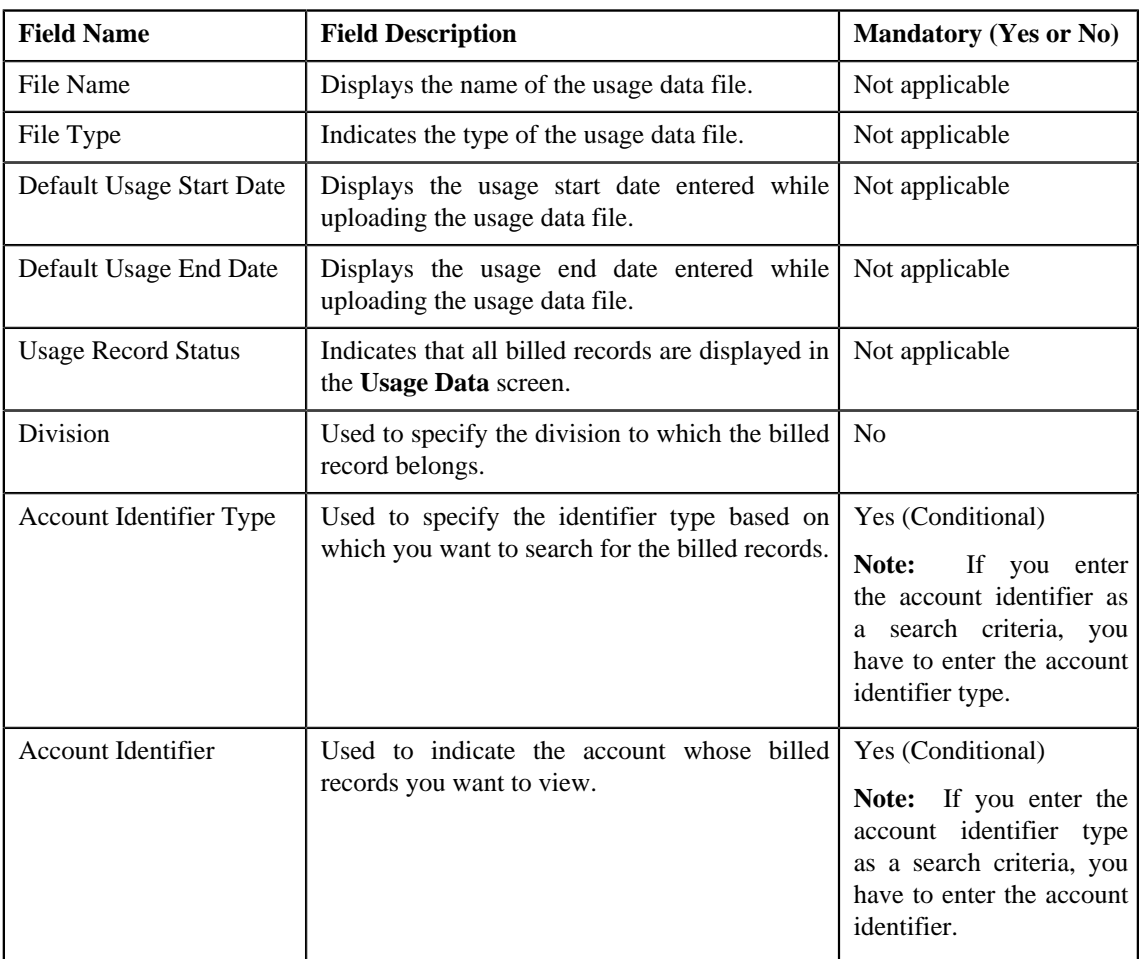

• **Search Results** — By default, all billed records of the usage data file are listed in the **Search Results** section. You can filter the search results based on the specified criteria. The **Search Results** section contains the following columns:

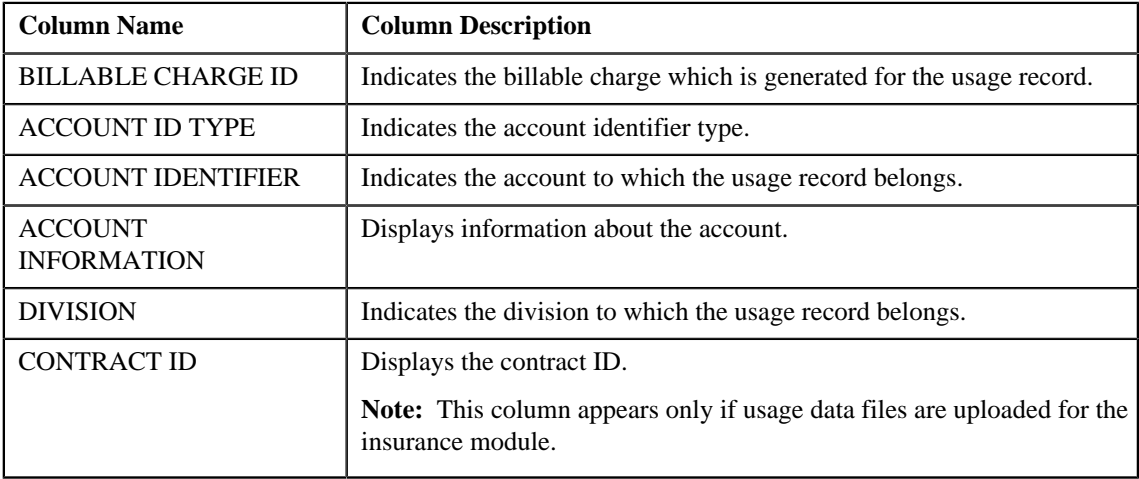

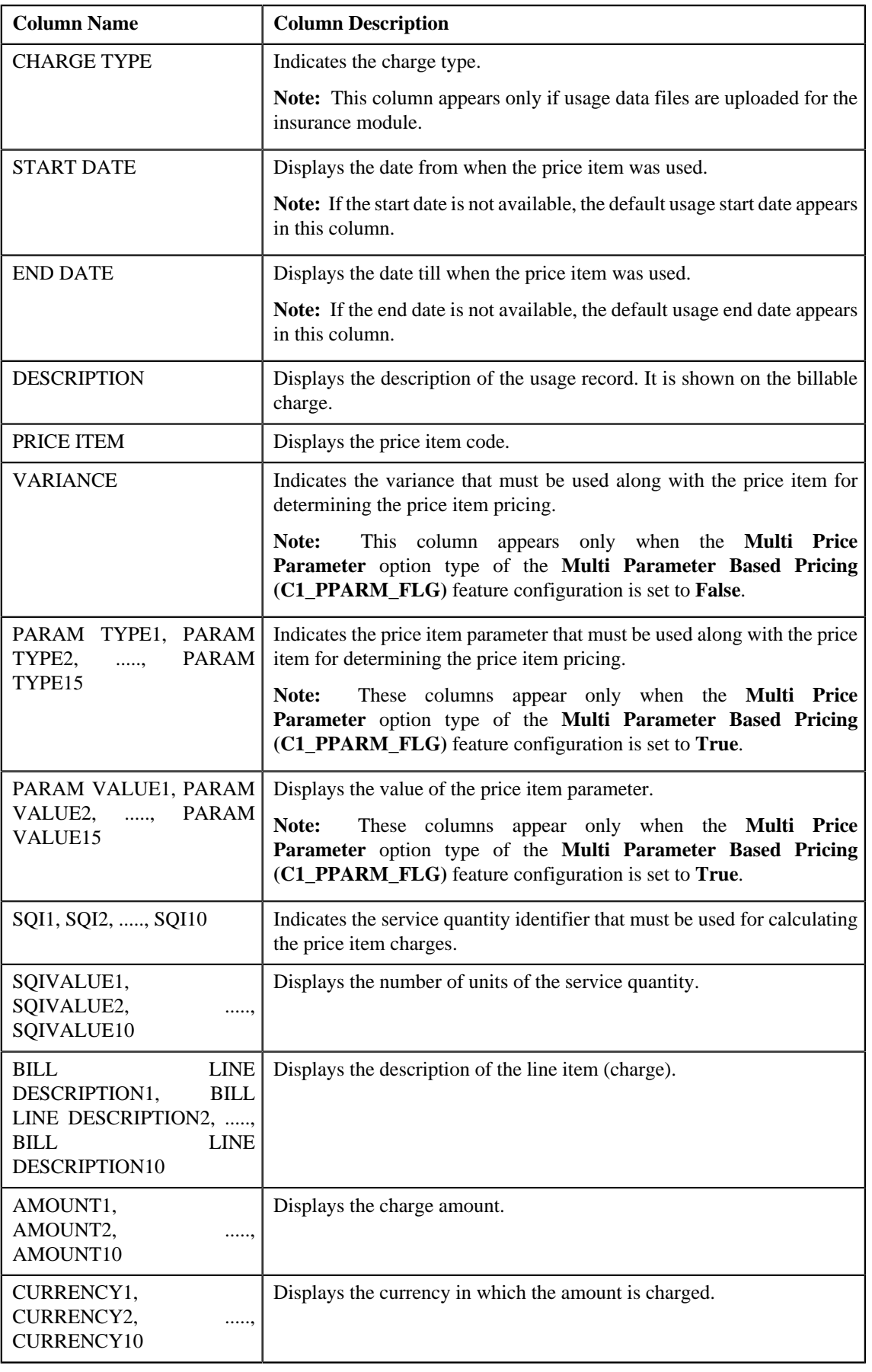

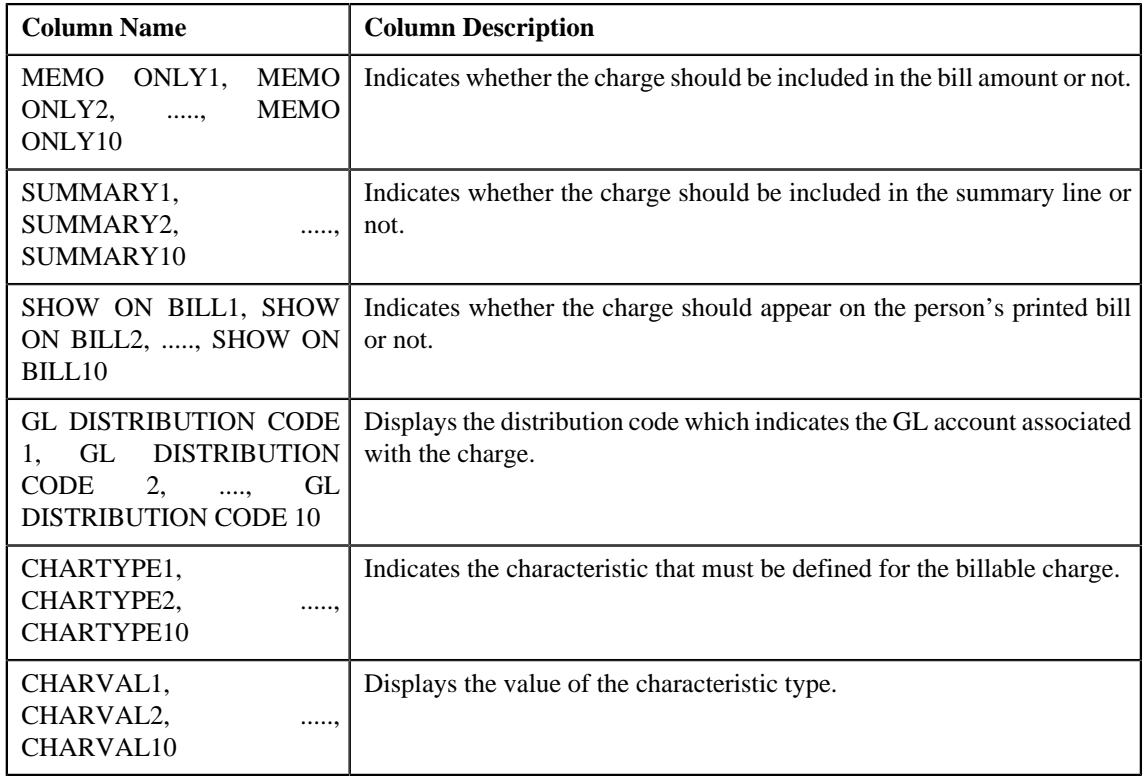

If you have defined business labels for usage data fields, the columns will appear with the business labels defined for the respective column.

Only those columns that contain data in the CSV file appear in the **Usage Data** screen. For example, if information about characteristics is provided in the CHARTYPE4 and CHARVAL4 columns of the CSV file, then only the CHARTYPE4 and CHARVAL4 columns appear in the **Usage Data** screen. Similarly, if information about the line item (charge) is provided in the BILL LINE DESCRIPTION6, AMOUNT6, CURRENCY6, MEMO ONLY6, SUMMARY6, SHOW ON BILL6, and GL DISTRIBUTION CODE 6 columns of the CSV file, then only the BILL LINE DESCRIPTION6, AMOUNT6, CURRENCY6, MEMO ONLY6, SUMMARY6, SHOW ON BILL6, AND GL DISTRIBUTION CODE 6 columns appear in the **Usage Data** screen.

## **Note:**

Pagination is used to display limited number of records in the **Search Results** section. You can change the number

of records displayed per page, if required. You can use the navigation buttons, such as **First** (**ssimilar**), **Previous** 

 $\left($   $\left\langle \right\rangle$ , **Next**  $\left($   $\right\rangle$ , and **Last**  $\left($   $\right\rangle$  to navigate between pages. You can also select the page to which you want to navigate from the **Go To** list.

- **3.** View the billed records of the usage data file in the **Usage Data** screen.
- **4.** If required, you can change the number of records displayed per page.

**Note:** By default, the number of records that appear in each page depends on the minimum value defined in the **PAGE\_NUMBER** lookup field. For example, if the **PAGE\_NUMBER** lookup field has four values — 10, 20, 30, and 40, then the number of records displayed in each page, by default, would be 10.

**5.** If required, you can click the **First**  $(\leq \leq)$ , **Previous**  $(\leq \leq)$ , **Next** ( $\geq$ ), and

**Last** ( $\rightarrow$  ) buttons to navigate *between pages*.

**6.** If required, you can filter the billed records in the **Usage Data** screen.

## **Related Topics**

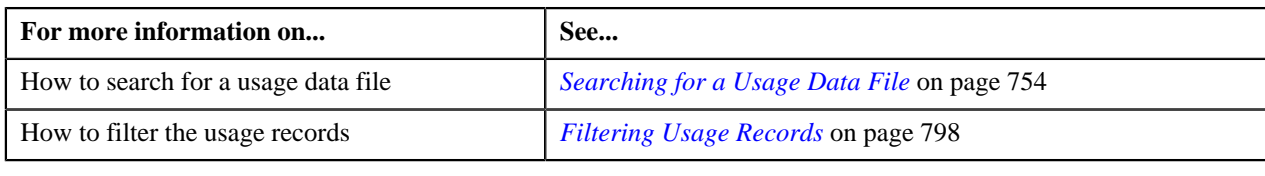

# **Viewing Unbilled Records of a Usage Data File**

## **Procedure**

To view unbilled records of a usage data file:

- **1.** Search for the usage data file in the **Usage Data Processing** screen.
- **2.** In the **Search Results** section, click the link in the **Unbilled** column corresponding to the usage data file whose *u*nbilled records you want to view.

The **Usage Data** screen appears. It contains the following two sections:

• **Search Criteria** — This section allows you to filter the unbilled records based on the various search criteria. It contains the following fields:

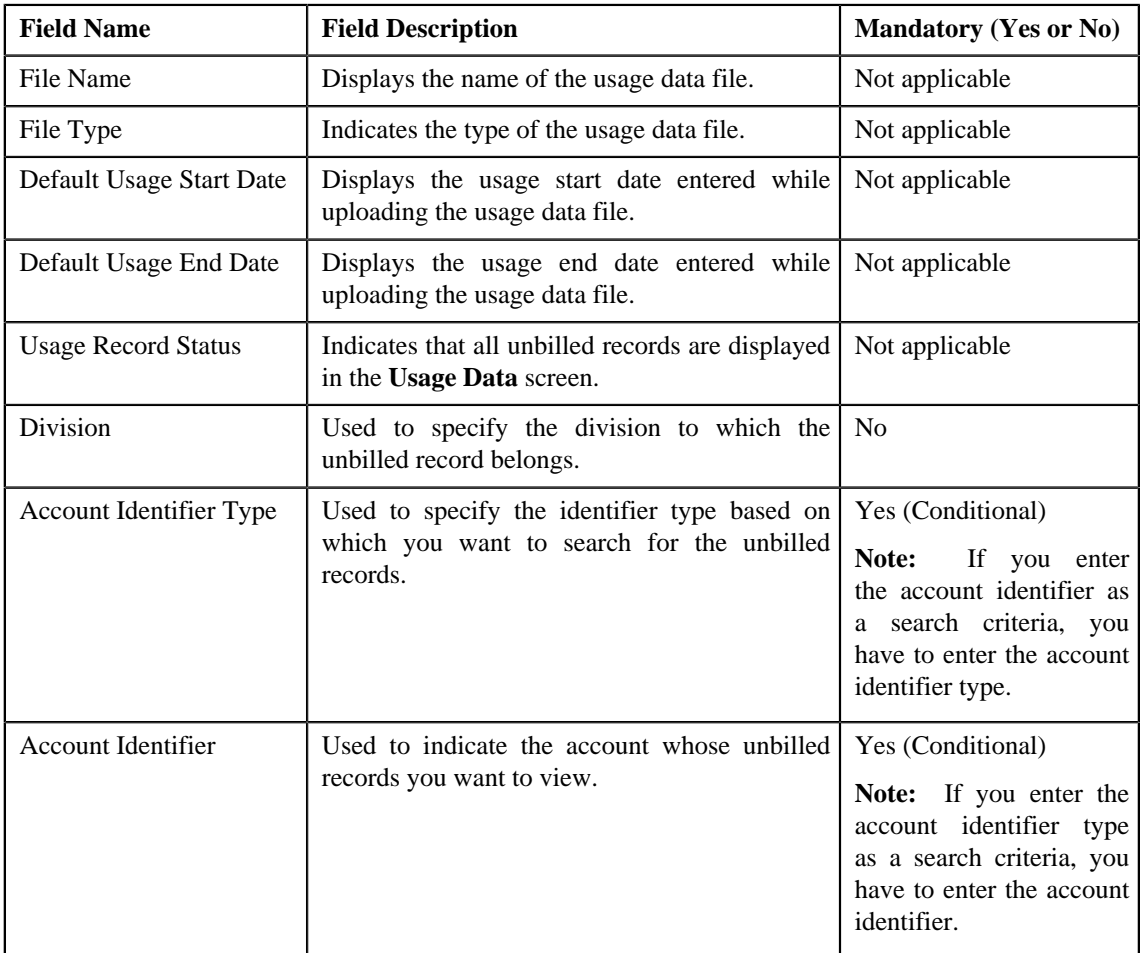

• **Search Results** — By default, all unbilled records of the usage data file are listed in the **Search Results** section. You can filter the search results based on the specified criteria. The **Search Results** section contains the following columns:

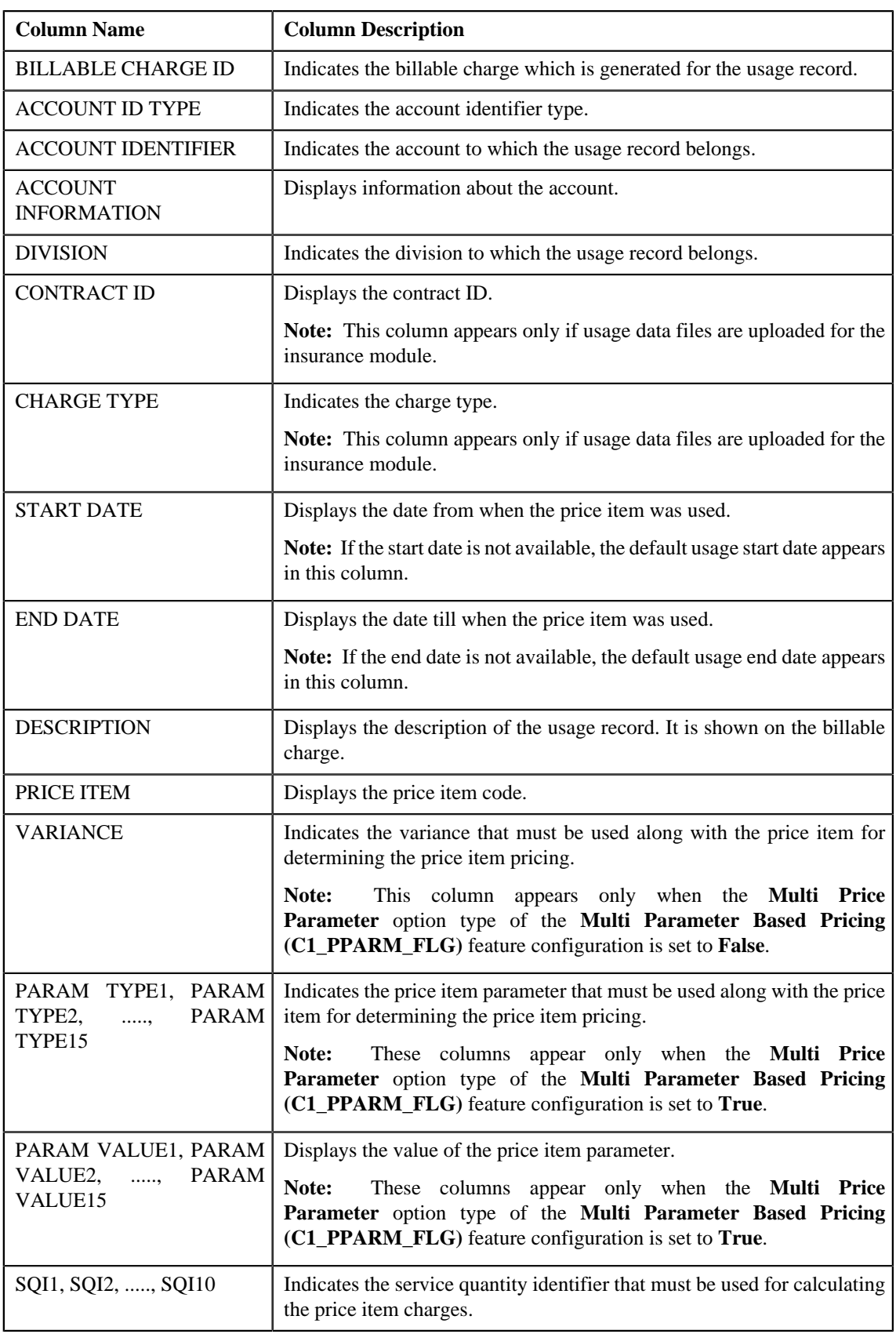

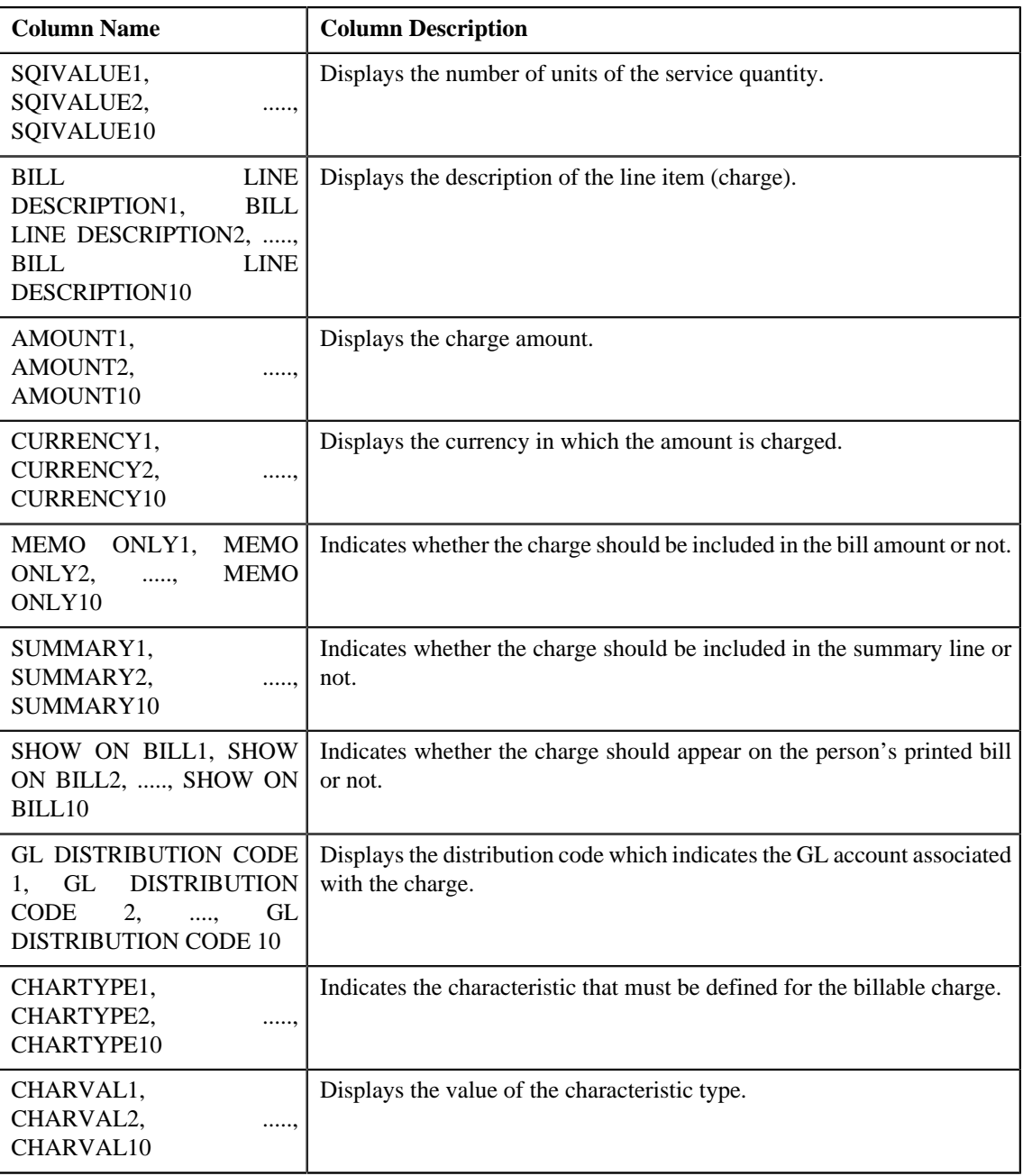

If you have defined business labels for usage data fields, the columns will appear with the business labels defined for the respective column.

Only those columns that contain data in the CSV file appear in the **Usage Data** screen. For example, if information about characteristics is provided in the CHARTYPE4 and CHARVAL4 columns of the CSV file, then only the CHARTYPE4 and CHARVAL4 columns appear in the **Usage Data** screen. Similarly, if information about the line item (charge) is provided in the BILL LINE DESCRIPTION6, AMOUNT6, CURRENCY6, MEMO ONLY6, SUMMARY6, SHOW ON BILL6, and GL DISTRIBUTION CODE 6 columns of the CSV file, then only the BILL LINE DESCRIPTION6, AMOUNT6, CURRENCY6, MEMO ONLY6, SUMMARY6, SHOW ON BILL6, AND GL DISTRIBUTION CODE 6 columns appear in the **Usage Data** screen.

#### **Note:**

Pagination is used to display limited number of records in the **Search Results** section. You can change the number of records displayed per page, if required. You can use the navigation buttons, such as **First** (**1998**), **Previous** 

 $\leq$ , **Next** ( $\geq$ ), and **Last** ( $\geq$ ) to navigate between pages. You can also select the page to which you want to navigate from the **Go To** list.

- **3.** View the unbilled records of the usage data file in the **Usage Data** screen.
- **4.** If required, you can change the number of records displayed per page.

**Note:** By default, the number of records that appear in each page depends on the minimum value defined in the **PAGE\_NUMBER** lookup field. For example, if the **PAGE\_NUMBER** lookup field has four values — 10, 20, 30, and 40, then the number of records displayed in each page, by default, would be 10.

**5.** If required, you can click the **First**  $(\leq \leq)$ , **Previous**  $(\leq \leq)$ , **Next**  $(\geq)$ , and

**Last** ( $\rightarrow\rightarrow\rightarrow$ ) buttons to navigate *between pages*.

**6.** If required, you can filter the unbilled records in the **Usage Data** screen.

### **Related Topics**

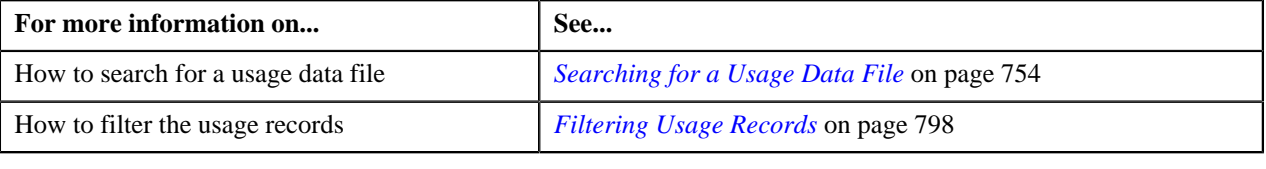

## **Submitting a Valid Record**

## **Procedure**

To submit a valid record:

- **1.** Search for the usage data file in the **Usage Data Processing** screen.
- <sup>2.</sup> In the **Search Results** section, click the **Submit** (  $\ddot{\ddot{\bullet}}$  ) icon corresponding to the usage data file whose valid *r*ecords you want to submit.

The system behaves in the following manner when:

- **Billing Method Adhoc Billing, Approval Workflow Off, and Bill After Date Current or Future Date:** A billable charge is created for each valid usage record. The **Adhoc Bill** flag is set to **Y** and the **Bill After Date** is stamped on the billable charge. If the total number of valid records in a usage data file exceeds the transaction limit, a batch job is created using the **Billable Charge Creation (C1-ODBCH)** batch. A message appears indicating the batch job ID. This batch job creates a billable charge for each valid usage record. The status of the usage record is changed to **Processed**.
- **Billing Method Adhoc Billing, Approval Workflow On, and Bill After Date Current or Future Date:** A To Do entry is created for the approver to approve the valid records. The status of the usage record is changed to **Submitted**.
- **Billing Method Regular Billing, Approval Workflow Off, and Bill After Date Specified:** A billable charge is created for each valid usage record. The **Adhoc Bill** flag is set to **N** and the **Bill After Date** is stamped on the billable charge. If the total number of valid records in a usage data file exceeds the transaction limit, a batch job is created using the **Billable Charge Creation (C1-ODBCH)** batch. A message appears indicating the batch job ID. This batch job creates a billable charge for each valid usage record. The status of the usage record is changed to **Processed**. The bills will be generated for the account in the bill cycle in which the bill after date falls.
- **Billing Method Regular Billing, Approval Workflow Off, and Bill After Date Not Specified:** A billable charge is created for each valid usage record. The **Adhoc Bill** flag is set to **N** in the billable charge. If the total number of valid records in a usage data file exceeds the transaction limit, a batch job is created

using the **Billable Charge Creation (C1-ODBCH)** batch. A message appears indicating the batch job ID. This batch job creates a billable charge for each valid usage record. The status of the usage record is changed to **Processed**. The bills will be generated for the account based on the bill cycle defined for the account.

• **Billing Method — Regular Billing and Approval Workflow — On:** A To Do entry is created for the approver to approve the valid records. The status of the usage record is changed to **Submitted**.

#### **Note:**

You can change the transaction limit, whenever required, using the **On Demand Billing (C1–ODBFC)** feature configuration. For more information on the **Billable Charge Creation (C1-ODBCH)** batch, see *Oracle Revenue Management and Billing Batch Execution Guide*.

If you want to create billable charges for valid usage records where start date is a future date, then ensure that the **Use Calendar Billing** option is set to **Allow Advanced Billing** in the respective contract type.

If a batch job is created automatically, the number of valid records for which billable charges are created in each work unit depends on the value defined for the **Billable Charge Chunk Size** option type in the **On Demand Billing (C1–ODBFC)** feature configuration.

In case an account belongs to an invoicing group, the billable charge is created for the member account and the bill is generated for the master account.

On successful completion of the **Billable Charge Creation (C1-ODBCH)** batch, a To Do entry is created using the **C1-ODBCH** To Do type. You can view this To Do entry only when you are assigned a To Do role which is mapped to the **C1-ODBCH** To Do type. This To Do indicates whether the batch was successfully executed or not. If the batch was successfully executed, it indicates the following:

- Number of records for which billable charges were created
- Number of records for which billable charges could not be created successfully
- **3.** If a batch job is created automatically, click **OK** in the message box.

#### **Related Topics**

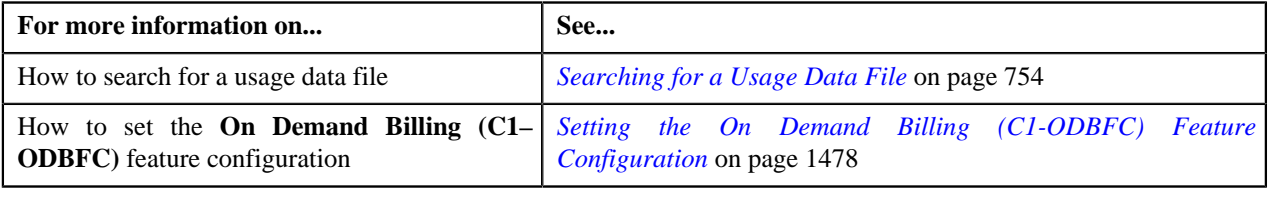

## **Approving a Valid Record**

You can view the number of records which are pending for approval in the **Submitted** column corresponding to the usage data file in the **Usage Data Processing** screen. The approver can review, and accordingly approve or reject the usage record based on the observations.

**Note:** The system will not allow you to approve or reject a usage record submitted by you.

#### **Procedure**

To approve a valid record:

**1.** Do either of the following:

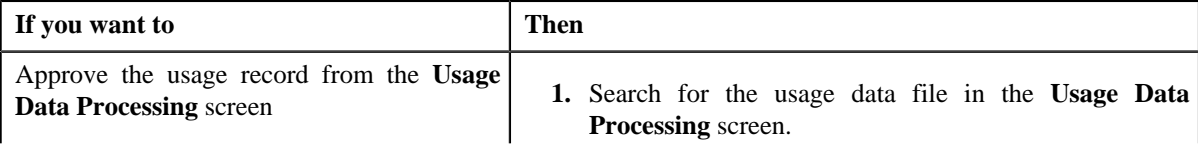

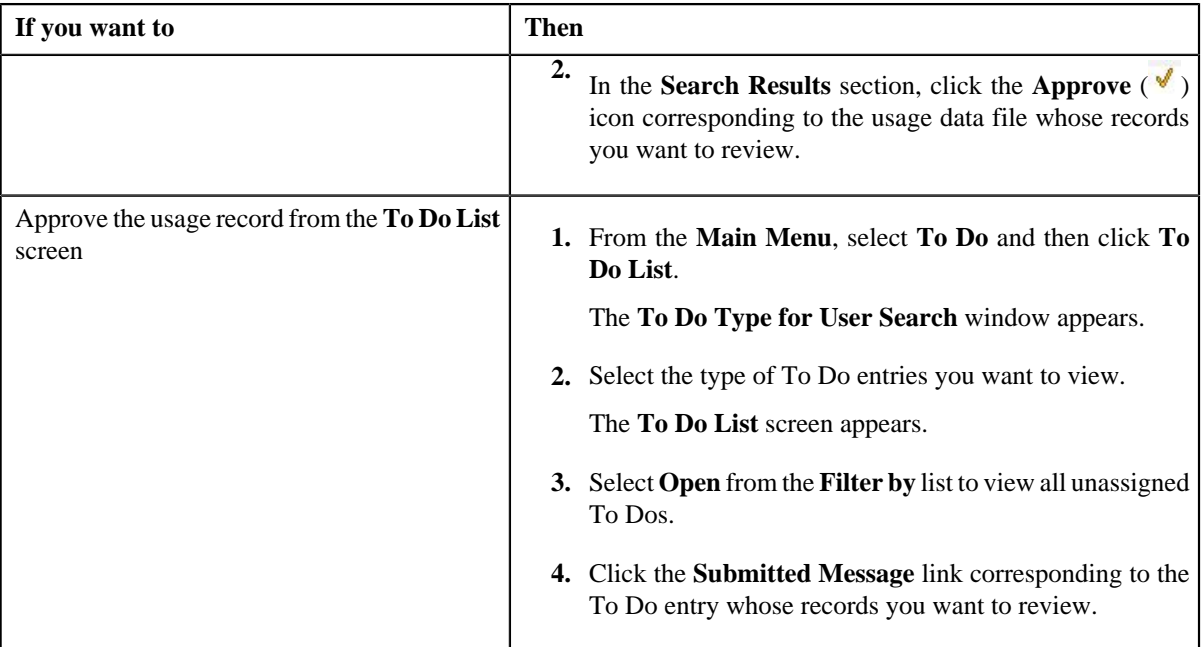

The **Usage Data** screen appears.

- **2.** Review the usage records which you want approve or reject.
- **3.** Do either of the following:

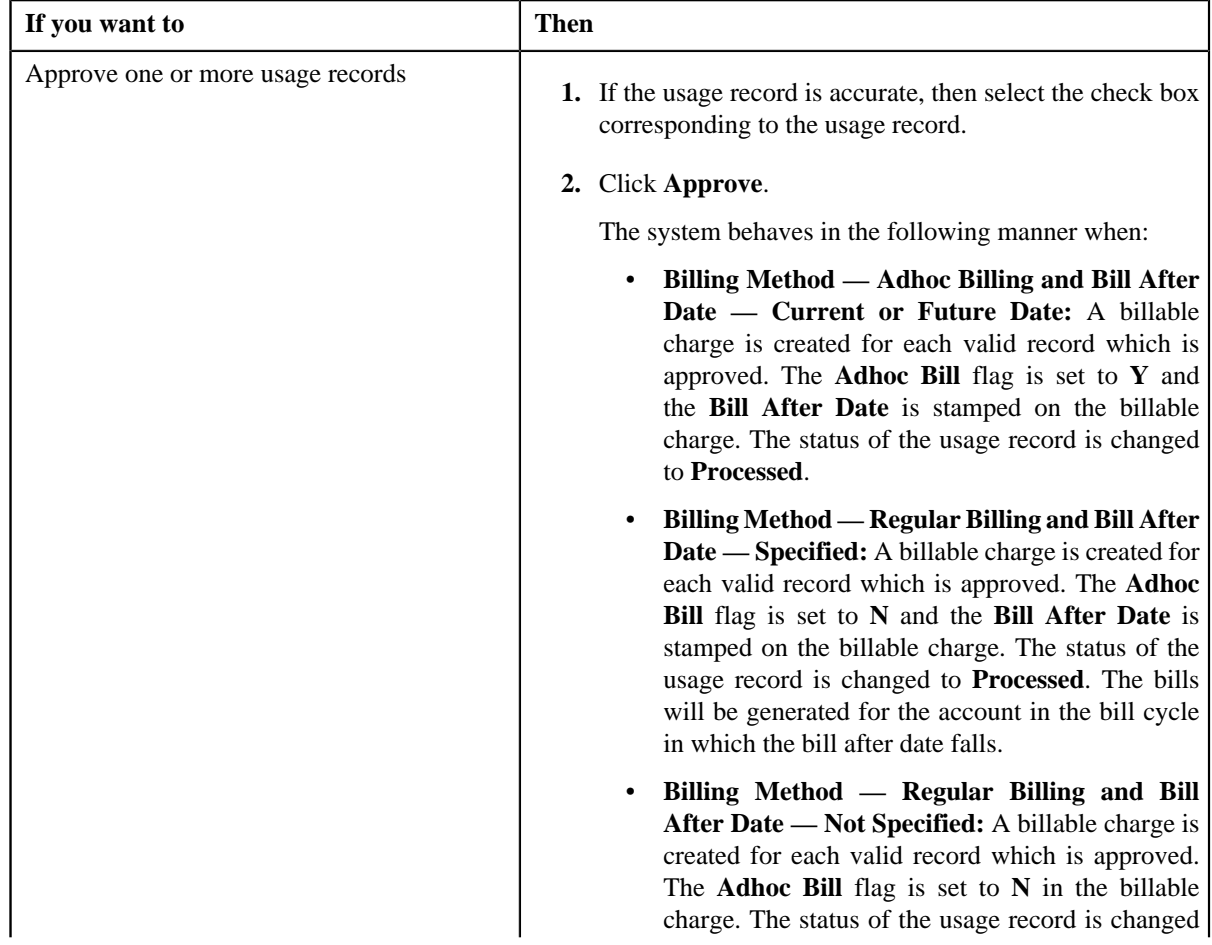
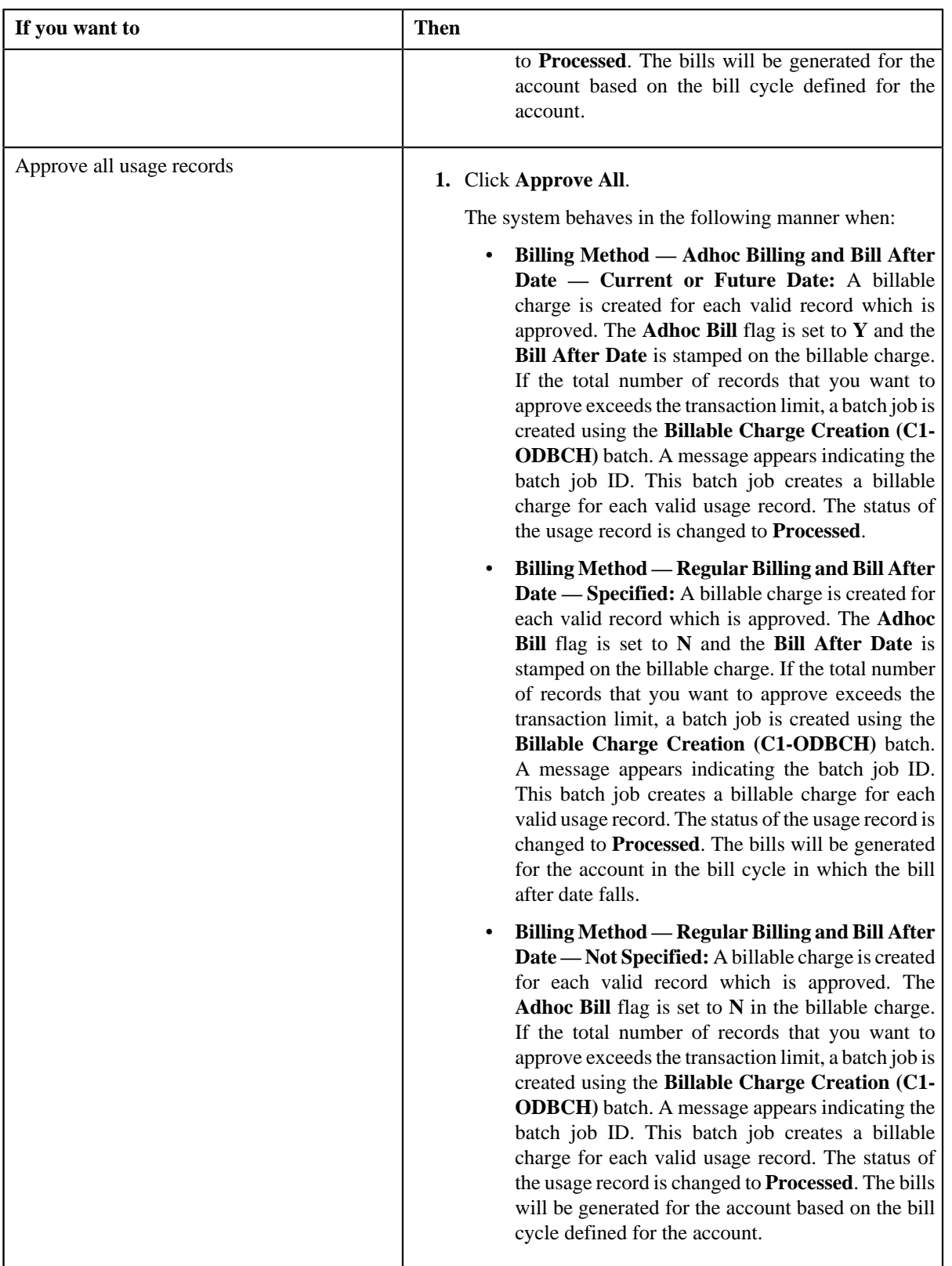

#### **Note:**

You can change the transaction limit, whenever required, using the **On Demand Billing (C1–ODBFC)** feature configuration. For more information on the **Billable Charge Creation (C1-ODBCH)** batch, see *Oracle Revenue Management and Billing Batch Execution Guide*.

If you want to create billable charges for approved records where start date is a future date, then ensure that the **Use Calendar Billing** option is set to **Allow Advanced Billing** in the respective contract type.

If a batch job is created automatically, the number of approved records for which billable charges are created in each work unit depends on the value defined for the **Billable Charge Chunk Size** option type in the **On Demand Billing (C1–ODBFC)** feature configuration.

In case an account belongs to an invoicing group, the billable charge is created for the member account and the bill is generated for the master account.

On successful completion of the **Billable Charge Creation (C1-ODBCH)** batch, a To Do entry is created using the **C1-ODBCH** To Do type. You can view this To Do entry only when you are assigned a To Do role which is mapped to the **C1-ODBCH** To Do type. This To Do indicates whether the batch was successfully executed or not. If the batch was successfully executed, it indicates the following:

- Number of records for which billable charges were created
- Number of records for which billable charges could not be created successfully
- **4.** If a batch job is created automatically, click **OK** in the message box.

#### **Related Topics**

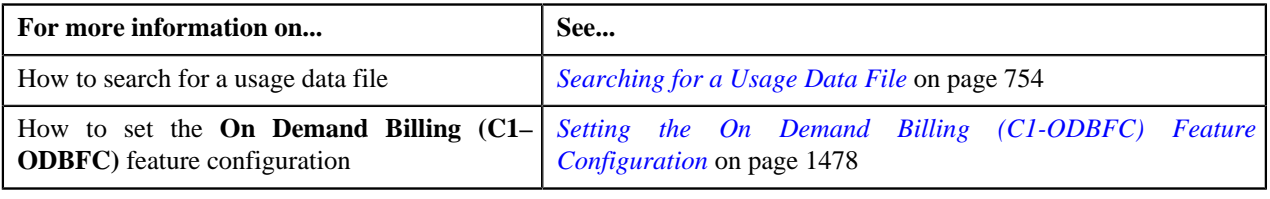

# **Rejecting a Valid Record**

You can view the number of records which are pending for approval in the **Submitted** column corresponding to the usage data file in the **Usage Data Processing** screen. The approver can review, and accordingly approve or reject the usage record based on the observations.

**Note:** The system will not allow you to approve or reject a usage record submitted by you.

#### **Procedure**

To reject a valid record:

**1.** Do either of the following:

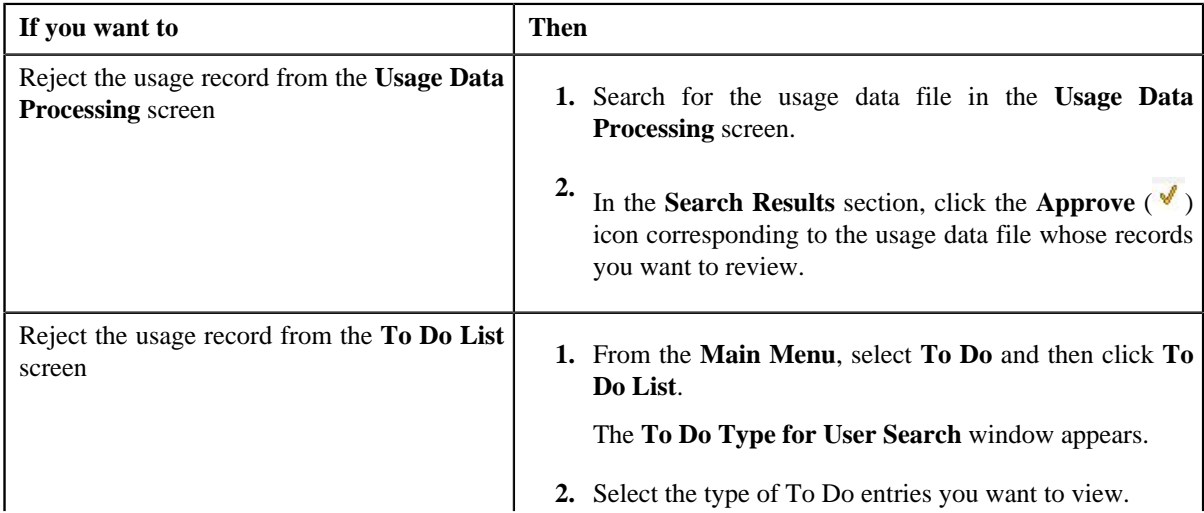

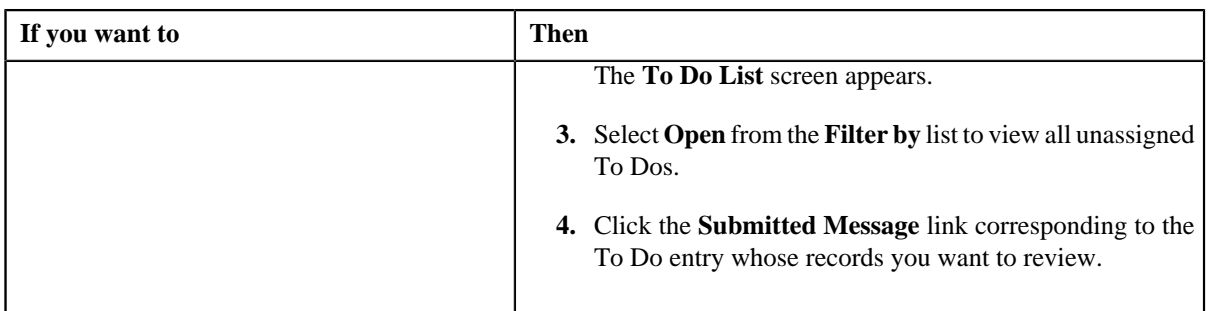

The **Usage Data** screen appears.

- **2.** Review the usage records which you want approve or reject.
- **3.** Do either of the following:

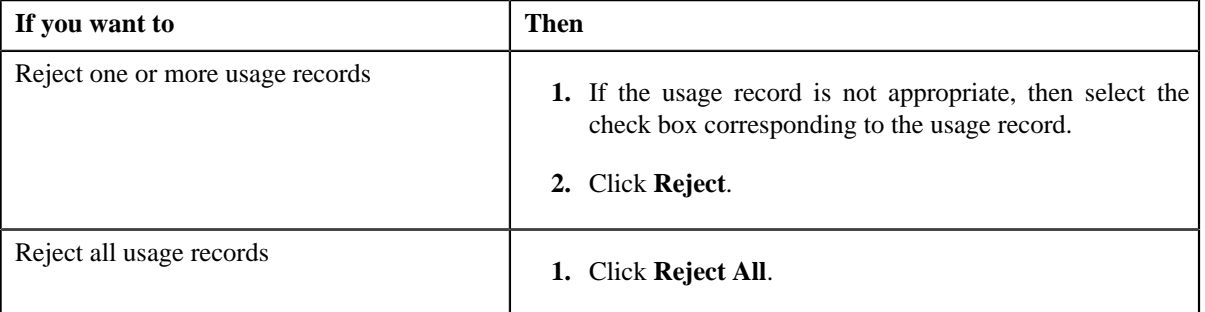

The **Rejection Reason** screen appears. It contains the following fields:

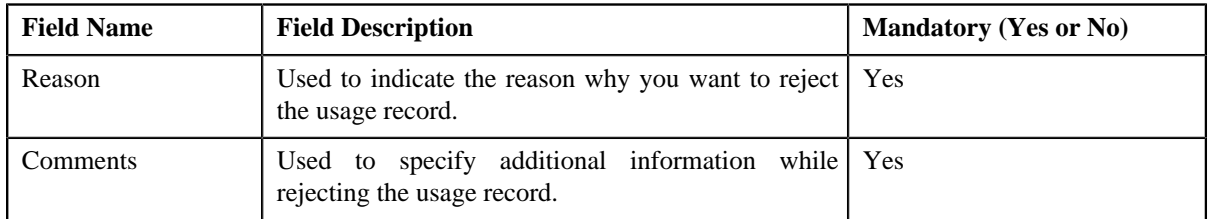

**4.** Select the reason for rejecting the usage record and enter the comments in the respective field.

**Note:** The **ODB\_REJ\_RSN\_FLG** lookup field values appear in the **Reason** list.

**5.** Click **OK**.

The status of the usage record is changed to **Rejected**. A To Do entry is created for the submitter to include correct or missing data.

#### **Related Topics**

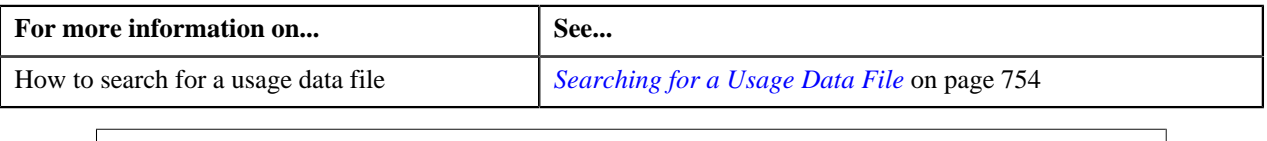

## **Cancelling a Usage Data File**

There might be situations when incorrect usage data file is uploaded in the system. In such case, the system provides you with an ability to cancel the file. Once the usage data file is cancelled, the status of the file and all usage records in the file is changed to **Cancelled**. However, note that you can cancel a usage data file only when there are no records (in other words, zero records) in the **Processed** and **Submitted** statuses.

#### **Procedure**

To cancel a usage data file:

**1.** Do either of the following:

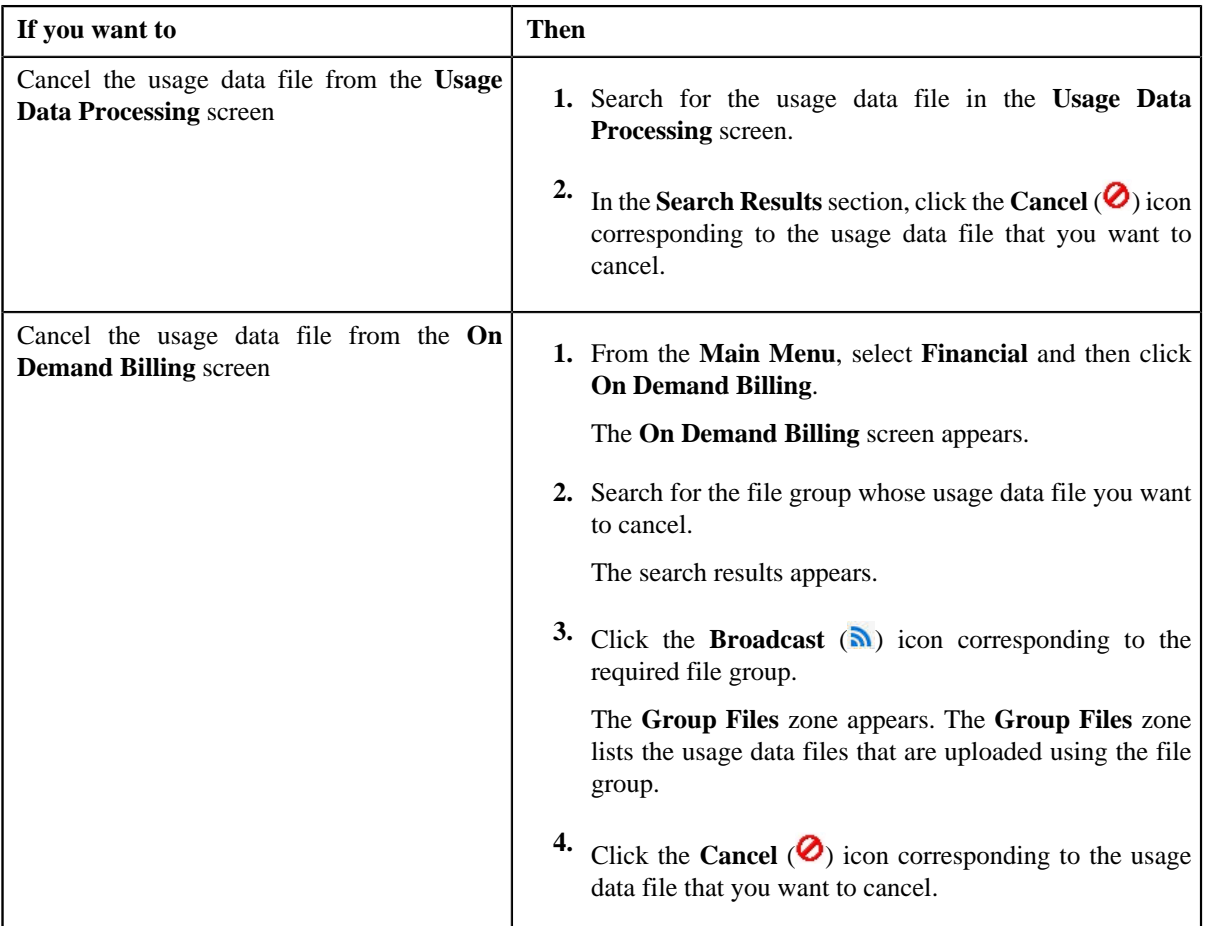

A message appears confirming whether you want to cancel the usage data file.

## **2.** Click **OK**.

The **Cancel Reason** screen appears. It contains the following fields:

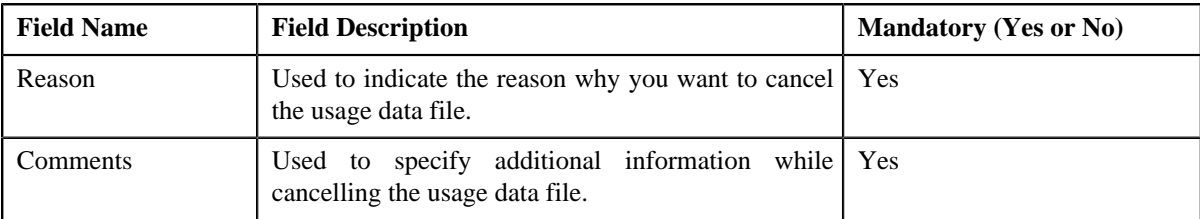

**3.** Select the reason for cancelling the usage data file and enter the comments in the respective field.

**Note:** The **ODB\_CAN\_RSN\_FLG** lookup field values appear in the **Reason** list.

**4.** Click **OK**.

The status of the usage data file is changed to **Cancelled**.

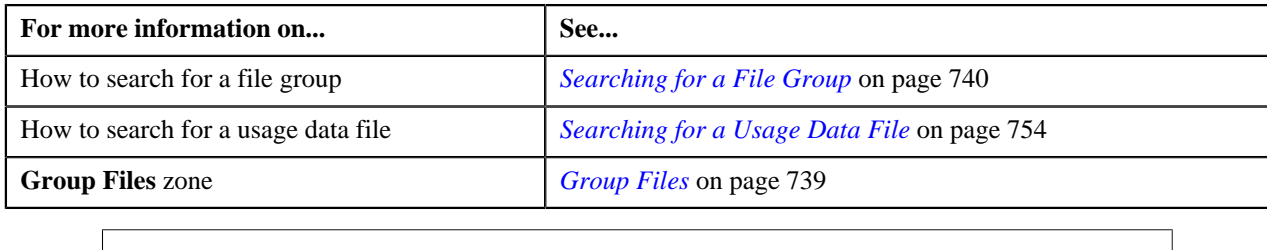

# **Revalidating a Usage Data File**

There might be situations when you want to execute the validation process once again on the usage data file. For example, initially when the usage data file was uploaded, accounts didn't have an active contract and therefore the status of the usage records was set to **Invalid**. Later, a contract was created and activated for each account (whose usage records are available in the usage data file). In such case, you need to execute the validation process once again on the usage data file. However, note that when you revalidate a usage data file, only the records in the **Valid** and **Invalid** status are revalidated.

#### **Procedure**

To revalidate a usage data file:

- **1.** Search for the usage data file in the **Usage Data Processing** screen.
- **2.**

Click the **Revalidate** ( ) icon corresponding to the usage data file on which you want to execute the *v*alidation process once again.

The valid and invalid records are revalidated, and accordingly the status of records is changed. A message appears indicating that the validation process has completed successfully.

#### **Note:**

If the usage data file size exceeds the file size limit set in the **On Demand Billing (C1–ODBFC)** feature configuration, a batch job is created using the **Upload and Validate Usage Data File (C1-ODFU)** batch. A message appears indicating the batch job ID. This batch job revalidates the usage data file. For more information on the **Upload and Validate Usage Data File (C1-ODFU)** batch, see *Oracle Revenue Management and Billing Batch Execution Guide*.

If a batch job is created automatically, the number of usage records that are revalidated in each work unit depends on the value defined for the **Validation Chunk Size** option type in the **On Demand Billing (C1–ODBFC)** feature configuration.

On successful completion of the **Upload and Validate Usage Data File (C1-ODFU)** batch, a To Do entry is created using the **C1-ODFU** To Do type. You can view this To Do entry only when you are assigned a To Do role which is mapped to the **C1-ODFU** To Do type. This To Do indicates whether the batch was successfully executed or not. If the batch was successfully executed, it indicates the following:

- Number of records which were successfully validated
- Number of records which could not pass through the validation process
- Number of records which failed to validate due to some technical reasons
- **3.** Click **OK** in the message box.

Once a usage record is successfully validated, the status of the usage record is changed to **Valid**. And, if a usage record could not pass through the validation process, the status of the usage record is changed to **Invalid**.

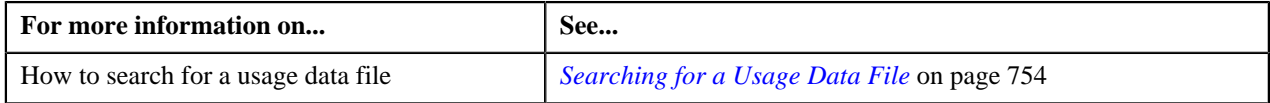

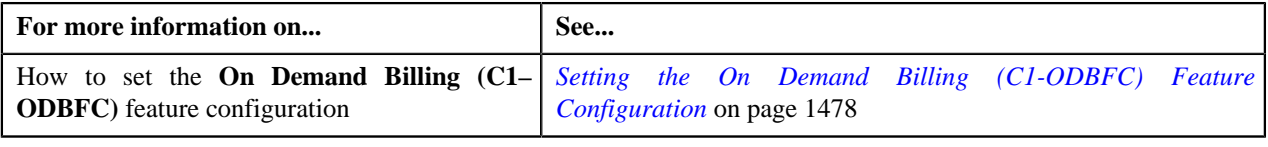

# **Editing a Valid, Invalid, or Rejected Usage Record**

If the usage record validation fails or the approver rejects the usage record due to some reason, the status of the record is changed to **Invalid** or **Rejected**, respectively. You need to then correct the existing data or add the missing data. The system allows you to edit the valid, invalid, and rejected usage records.

#### **Procedure**

To edit a valid, invalid or rejected usage record:

- **1.** Search for the usage data file in the **Usage Data Processing** screen.
- **2.** Depending on whether you want to edit a valid, invalid, or rejected record, click the link in the **Valid**, **Invalid**, *o*r **Rejected** column corresponding to the usage data file whose records you want to edit.

The **Usage Data** screen appears. The columns in the**Search Results** section are editable.

**Note:**

In case of rejected records, all columns except the **Reason** and **Comments** columns are editable.

In case of invalid record, the field with incorrect or missing data is highlighted with the red color. This helps to easily identify the reason why the validation process failed.

- **3.** Enter the correct or missing data in the respective field.
- **4.** Click **Save**.

All valid, invalid, or rejected usage records are validated once again. Once the validation process has completed successfully, the status of the records is changed accordingly.

#### **Related Topics**

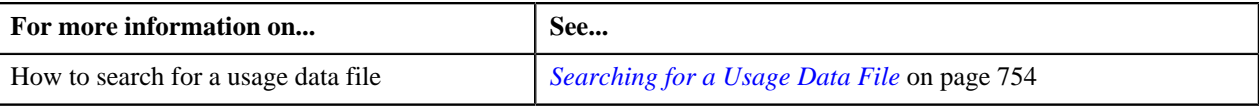

# **Filtering Usage Records**

#### **Procedure**

To filter records of a usage data file:

- **1.** Search for the usage data file in the **Usage Data Processing** screen.
- **2.** Depending on whether you want to filter total, valid, invalid, submitted, processed, rejected, cancelled, billed, or *u*nbilled usage records, click the link in the respective column corresponding to the usage data file.

The **Usage Data** screen appears.

**3.** Enter the search criteria based on which you want to filter the records.

**Note:** ORMB search engine supports wildcard search, where you can substitute the percentage (%) symbol as a stand in for any word or letter in a search criteria. You can use the '%' wildcard character in all input fields except the date fields. The '%' wildcard character is suffixed automatically at the end of the partial search criteria.

Therefore, you may or may not specify the wildcard character at the end of the partial search criteria. However, you have to prefix the wildcard character manually wherever required.

#### **4.** Click **Search**.

The search results are filtered based on the specified criteria.

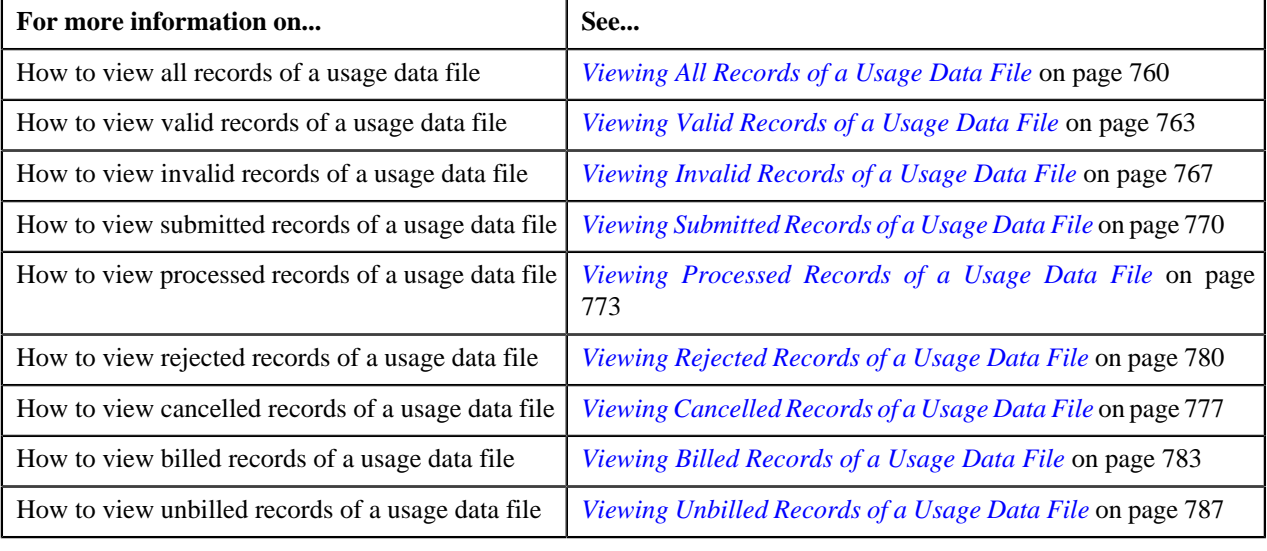

**800** | OpenTopic | On Demand Billing

# **Chapter 12**

# **Upload Validated Payment Data**

# **Topics:**

- **[Payment Upload Process](#page-801-0)**
- **[Prerequisites](#page-803-0)**
- **[CSV File Format](#page-803-1)**
- **[Payment Data File Status](#page-805-0) [Transition](#page-805-0)**
- **[Payment Record Status](#page-806-0) [Transition](#page-806-0)**
- **[Error Messages](#page-808-0)**
- **[Payment Upload](#page-812-0)**

Oracle Revenue Management and Billing until now provided you with an ability to interface payments from an external source, such as remittance processor. The system supported two mechanisms to upload payment data — one using which you can populate payment upload staging records and another using which you can populate payment event upload staging records. The system now enables you to validate the payment records before you move them to the staging area. The system provides the pre-staging area where you can upload and validate the payment records. The system provides a user interface which helps you to upload a payment data file in the pre-staging area. It also helps you to perform various tasks, such as:

- Track the status of the payment records and the payment data file
- Move the payment records to the staging area
- Cancel a payment data file
- View the log of a payment data file

You can upload a payment data file in the CSV format. You need to ensure that the CSV file is in the required format; otherwise the file will not be uploaded in the system. For more information about the CSV file format, see *[CSV File](#page-803-1) [Format](#page-803-1)* on page 804. At present, the system supports only the CSV file format. This is because the payment data mapping algorithm type shipped with the product is designed to support the CSV format. If you want to use any other file format, you need to define custom mapping algorithm type that supports the required file format.

The file type using which you upload a payment data file indicates the mapping and validation algorithms that you want to use for the payment data file. On uploading a payment data file, the mapping algorithm parses the CSV file and uploads the payments records in the pre-staging area. The validation process starts immediately after the file is uploaded in the system. During the validation process, the system and custom validations (if any) are executed. Once the validation process is complete, you can move the payment records from the prestaging to staging area. Once the payment records are moved to the staging area, the system creates payment events, tenders, payments and payment segments through a batch process. For more information about the payment upload process, see *[Payment Upload Process](#page-801-0)* on page 802.

During the payment upload process, a payment data file and each record of the file goes through various statuses until the payment events and payments are created. For more information about the payment data file and payment record statuses, see *[Payment Data File Status Transition](#page-805-0)* page 806 and *[Payment](#page-806-0) [Record Status Transition](#page-806-0)* on page 807, respectively.

# <span id="page-801-0"></span>**Payment Upload Process**

The payment upload process includes the following sub-processes:

- *[Upload Payment Records in the Pre-Staging Area](#page-801-1)* on page 802
- *[Move Payment Records to the Staging Area](#page-802-0)* on page 803
- *[Create Payment Events and Payments](#page-802-1)* on page 803

# <span id="page-801-1"></span>**Upload Payment Records in the Pre-Staging Area**

Oracle Revenue Management and Billing allows you to validate the payment records before you move them to the staging area. You can upload and validate the payment records in the pre-staging area. You can upload a payment data file in the CSV format. You need to ensure that the CSV file is in the required format; otherwise the file will not be uploaded in the system. For more information about the CSV file format, see *[CSV File Format](#page-803-1)* on page 804.

While uploading a payment data file, you need to specify the file type using which you want to upload the payment data file. The file type indicates the mapping and validation algorithms that you want to use for the payment data file. Therefore, while defining a file type using which you want to upload a payment data file, you need to:

- Set the feed type to **Payment Upload Data**
- Attach mapping algorithm which is created using the **C1-CSVUPLPAY** algorithm type
- Attach validation algorithm which is created using the **C1-PUPLVALID** algorithm type

On uploading a payment data file, the mapping algorithm does the following:

- **1.** Validates whether the file is in the CSV format
- **2.** Validates whether at least one payment record is available in the CSV file
- **3.** Parses the flat file in the CSV format and maps the columns in the CSV file to various tables in the database
- **4.** Uploads the payments records in the pre-staging area

The validation process starts immediately after the payment data file is uploaded in the system. During the validation process, the system and custom validations (if any) are executed. The system checks whether:

- The data is available in the **Tender ID**, **Tender Amount**, **Payment Amount**, **Date Received**, **Bank Account**, and **Payment Type** columns in the CSV file.
- The data is available in the **Match Type** and **Match Value** columns in the CSV file.

**Note:** This validation is done only when the **Is Match Type Validation Required (Y/N)** parameter is set to **Y** in the validation algorithm.

- The payee and payor accounts specified in the payment record exists in the system.
- The payee account with the specified account identifier type and account identifier combination exists in the system.
- A valid currency code is specified in the payment record.

**Note:** If the currency code is not specified, the currency is set to the payor account's invoice currency.

- The payment type (i.e. tender type) specified in the payment record exists in the system.
- The account identifier type specified in the payment record exists in the system.

**Note:** This validation is done only when the payee account ID is not specified in the payment record.

• The match type specified in the payment record exists in the system.

**Note:** This validation is done only when the **Is Match Type Validation Required (Y/N)** parameter is set to **Y** in the validation algorithm.

• The characteristic type specified in the payment record exists in the system.

- The characteristic value matches any predefined value when the characteristic value type is set to **Predefined Value**.
- The characteristic value is specified in the payment record when the characteristic type is specified and vice-versa.

You can upload a file by clicking the **Upload** link in the **Payment Upload** screen. On uploading a payment data file, the payment records are copied to the pre-staging area and the status of the payment data file is set to **Pending**. The validation process starts immediately after the payment data file is uploaded in the system. If a payment record is successfully validated, the status of the payment record is set to **Valid**. If a payment record contains incorrect or missing data, the status of the payment record is set to either **Invalid** or **Error** depending on the scenario. For more information about the scenarios when a payment record is set to the **Invalid** or**Error** status, see *[Payment Record Status Transition](#page-806-0)* on page 807.

Once the validation process is completed, the status of the payment data file is changed to **Validated**. Once the payment records are uploaded and validated in the pre-staging area, you can do either of the following:

- Move the payment records to the staging area
- Cancel a payment data file
- Replace the existing payment data file

**Note:** If a payment data file contains an invalid record, you need to correct or add missing data in the CSV file and then upload the file once again. Unless, a payment data file has no invalid records, you cannot move any record of the payment data file to the staging area.

## <span id="page-802-0"></span>**Move Payment Records to the Staging Area**

Once the payment records are uploaded and validated in the pre-staging area, you can move the records to the staging area. The system allows you to move only valid and error records of a payment data file to the staging area. If a payment data file contains an invalid record, you cannot move any record of the payment data file to the staging area. In such scenario, you need to correct the invalid payment records and upload the same file once again in the system. In addition, if you have cancelled a payment data file, you cannot move any records (including valid and error records) of the payment data file to the staging area.

You can move the payment records to the staging area by clicking the **Move to Staging** icon corresponding to the payment data file in the **Payment Upload** screen. The **Move to Staging** icon appears only when:

- The status of the payment data file is **Validated**.
- There are no invalid records in the payment data file.
- The **Disable Move to Staging** check box is not selected in the respective file type.

On clicking the **Move to Staging** icon, the payment records are copied (and not moved) from the pre-staging to staging area and the status of the payment data file is changed to **In Staging**. In addition, the status of the payment records in the pre-staging area is changed to **In Staging** and the status of the deposit control, tender control, and payment tender staging records is set to **Pending**. Once you move the payment records to the staging area, you can edit the payment staging records, if required.

## <span id="page-802-1"></span>**Create Payment Events and Payments**

Once the payment records are moved to the staging area, the system creates payment events for the payment data file in the background when the **Payment Upload (PUPL)** batch is invoked. You can configure the **Payment Upload (PUPL)** batch such that it is executed at regular intervals. When the **Payment Upload (PUPL)** batch is invoked, the system checks whether there are any deposit control, tender control, payment tender, and payment staging records in the **Pending** status. If there are staging records in the **Pending** status, the system creates the following entities:

- Deposit Control
- Tender Control
- Payment Events
- Payment Tenders
- Payments
- Payment Segments
- Financial Transactions (when the payments are frozen)

The status of the deposit control, tender control, payment tender, and payment staging records is changed to **Complete**. If any error occurs while creating payment event for a payment record, the status of the deposit control, tender control, payment tender, and payment staging records is changed to **Error**. In addition, the status of the payment record in the pre-staging area is changed to **Error in Staging**.

Traditionally, the **Payment Upload (PUPL)** batch considered staging records which are in the **Error** or **Pending** status. If a staging record is in the **Error** status, the system used to reset the status to **Pending** and then further processed the staging record. This system behavior still exists for staging records which are not uploaded through the **Payment Upload** process. If the staging records are uploaded through the **Payment Upload** process, you need to manually correct the staging records and change the status of deposit control, tender control, payment tender, and payment staging records to **Pending**. The corrected staging records will then be processed when the **Payment Upload (PUPL)** batch is invoked at subsequent interval.

# <span id="page-803-0"></span>**Prerequisites**

To setup the payment upload process, you need to do the following:

- Define the required match types with the appropriate payment distribution override and manual distribution algorithms.
- Define the required tender types in the system.
- Define the required currency codes in the system.
- Define the required tender sources in the system.
- Define the required characteristic types where the characteristic entity is set to **Payment**.
- Create a mapping algorithm using the **C1-CSVUPLPAY** algorithm type.
- Create a validation algorithm using the **C1-PUPLVALID** algorithm type.
- Define the required file types where the feed type is set to **Payment Upload Data**.
- Assign the **PUPL** To Do type to a To Do role whose users must receive the To Do generated while executing the **Payment Upload (PUPL)** batch.
- Set the batch control type of the **Payment Upload (PUPL)** batch to **Timed** and define the following attributes:
	- Time Interval
	- **Timer Active**
	- User ID
	- Batch Language
	- Email Address

# <span id="page-803-1"></span>**CSV File Format**

Before uploading a payment data file, you need to ensure that the CSV file contains the following columns:

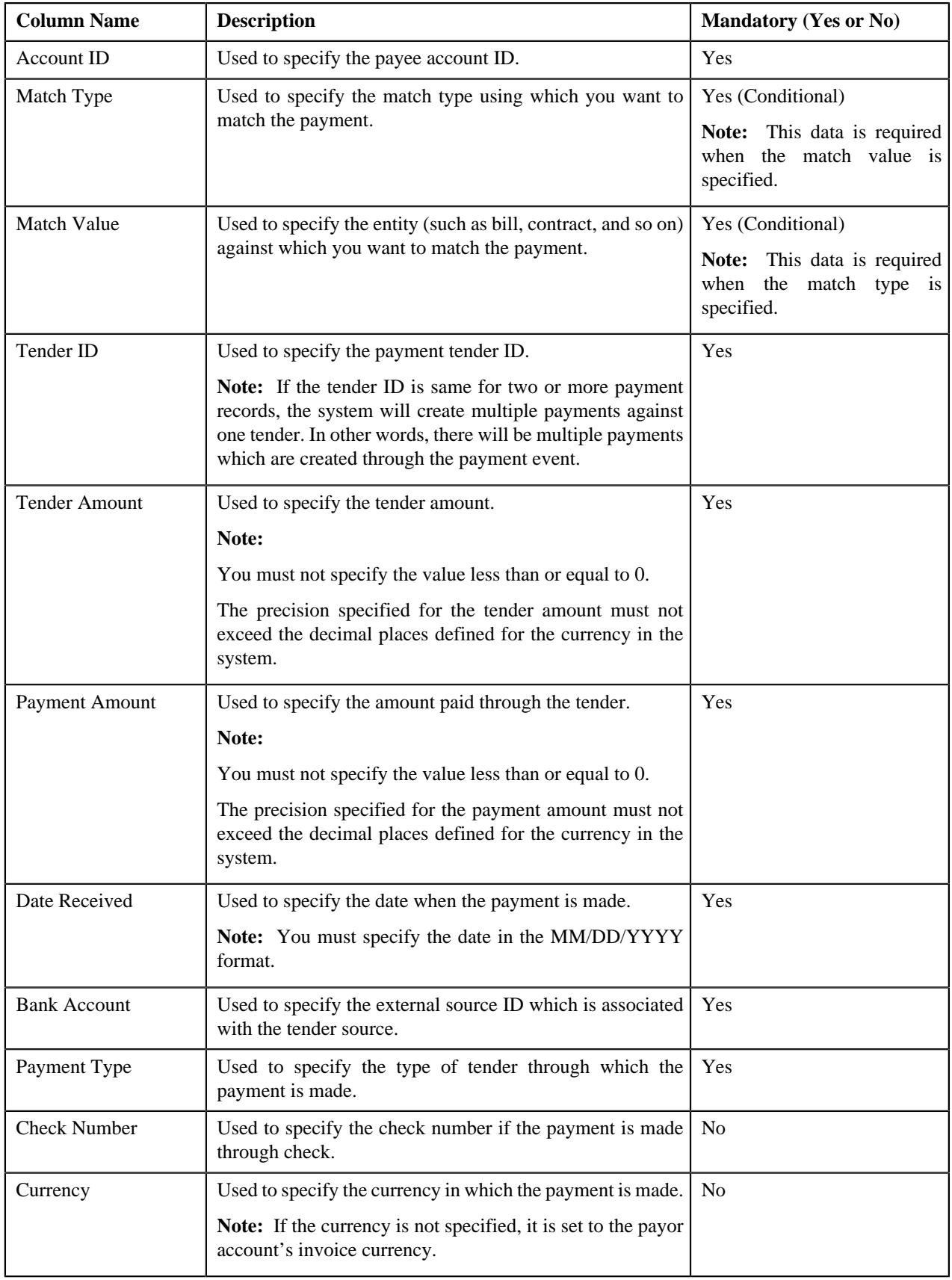

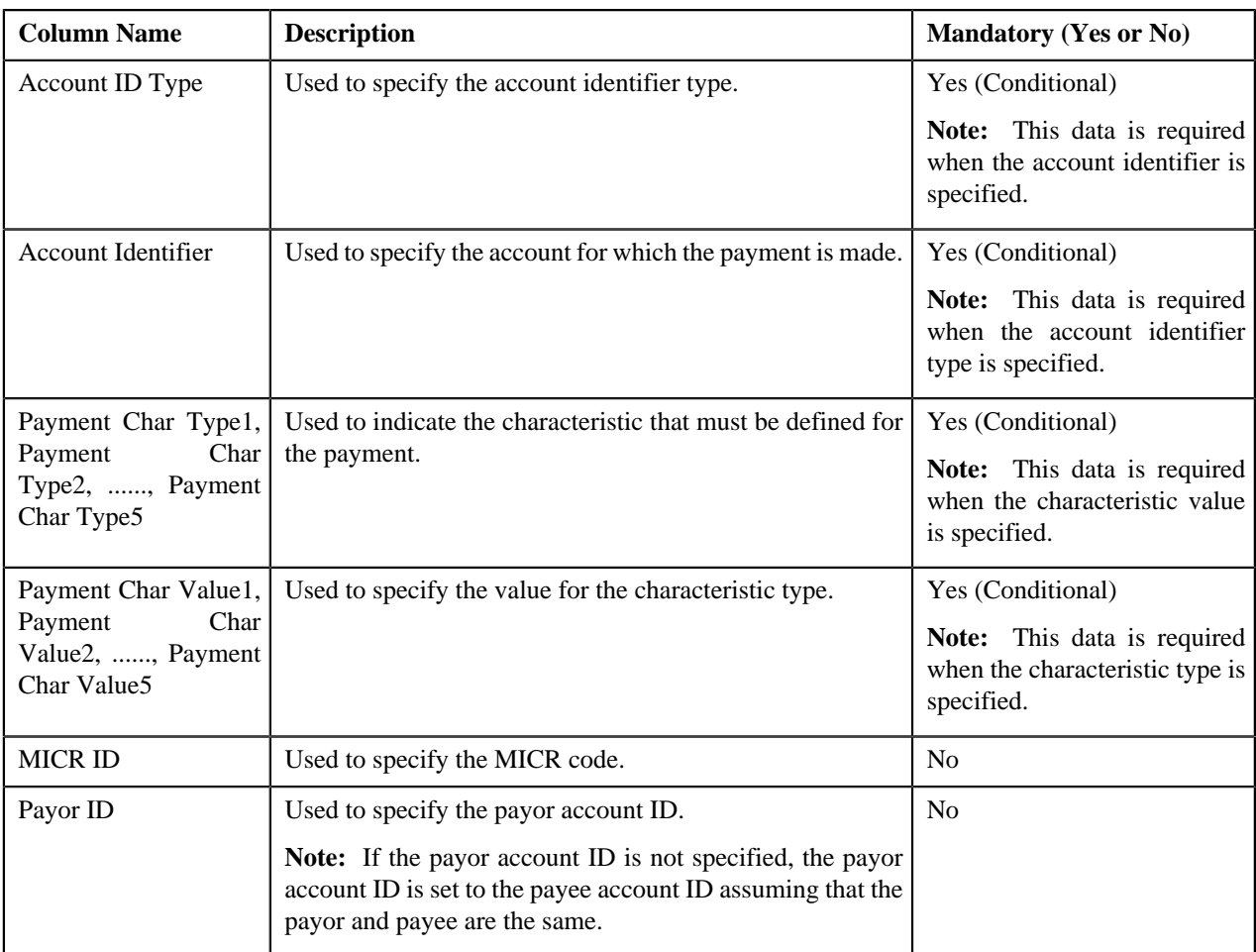

#### **Note:**

If a payment data file contains column names other than those mentioned in the above table, the system will not upload the payment data file.

If a payment data file contains more than 1000 payment records, the system will not allow you to upload the payment data file in the system. Therefore, ensure that a payment data file contains less than 1000 payment records.

# <span id="page-805-0"></span>**Payment Data File Status Transition**

The following figure graphically indicates how a payment data file moves from one status to another during the payment upload process:

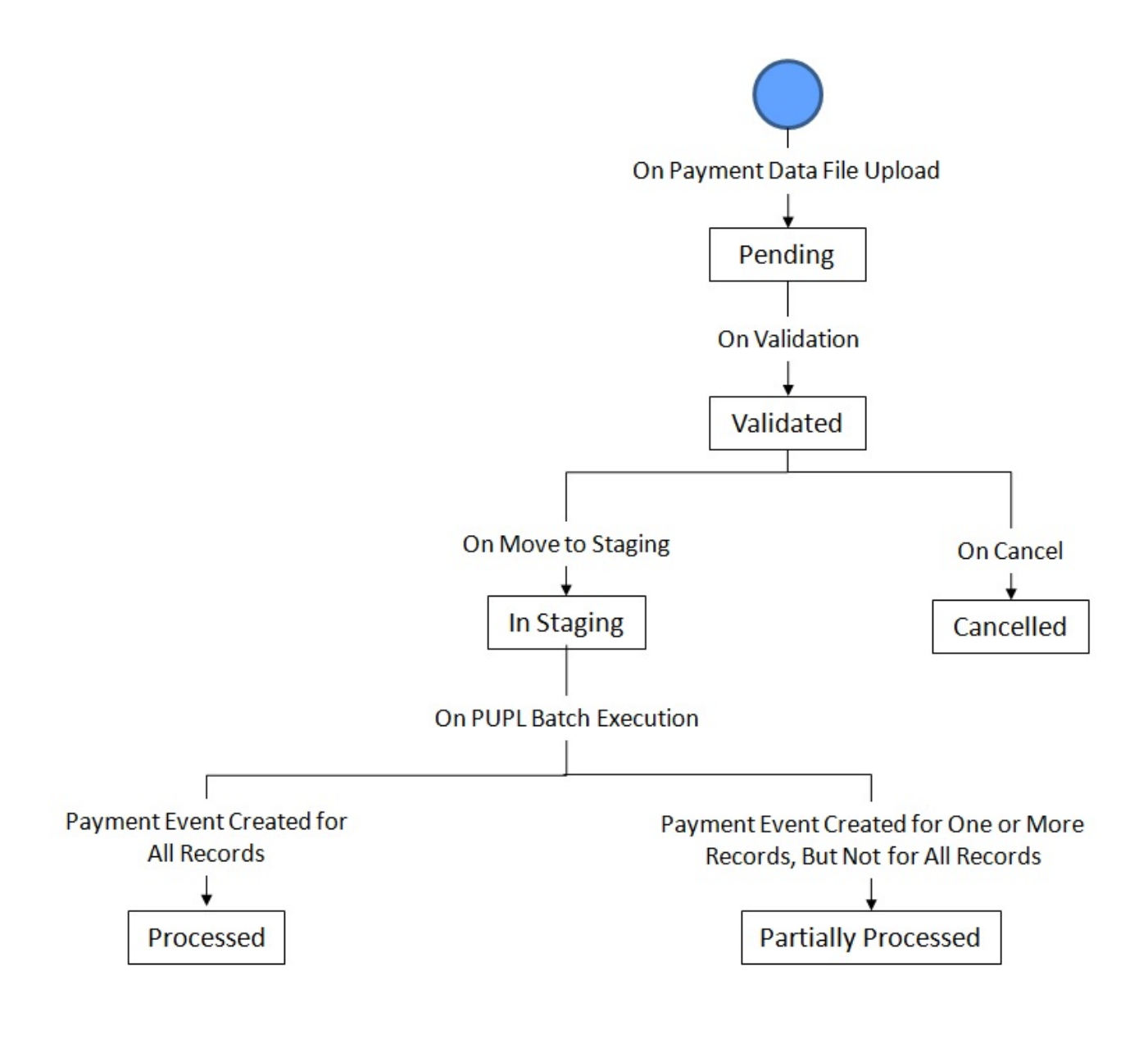

# <span id="page-806-0"></span>**Payment Record Status Transition**

The following figure graphically indicates how a payment record moves from one status to another during the payment upload process:

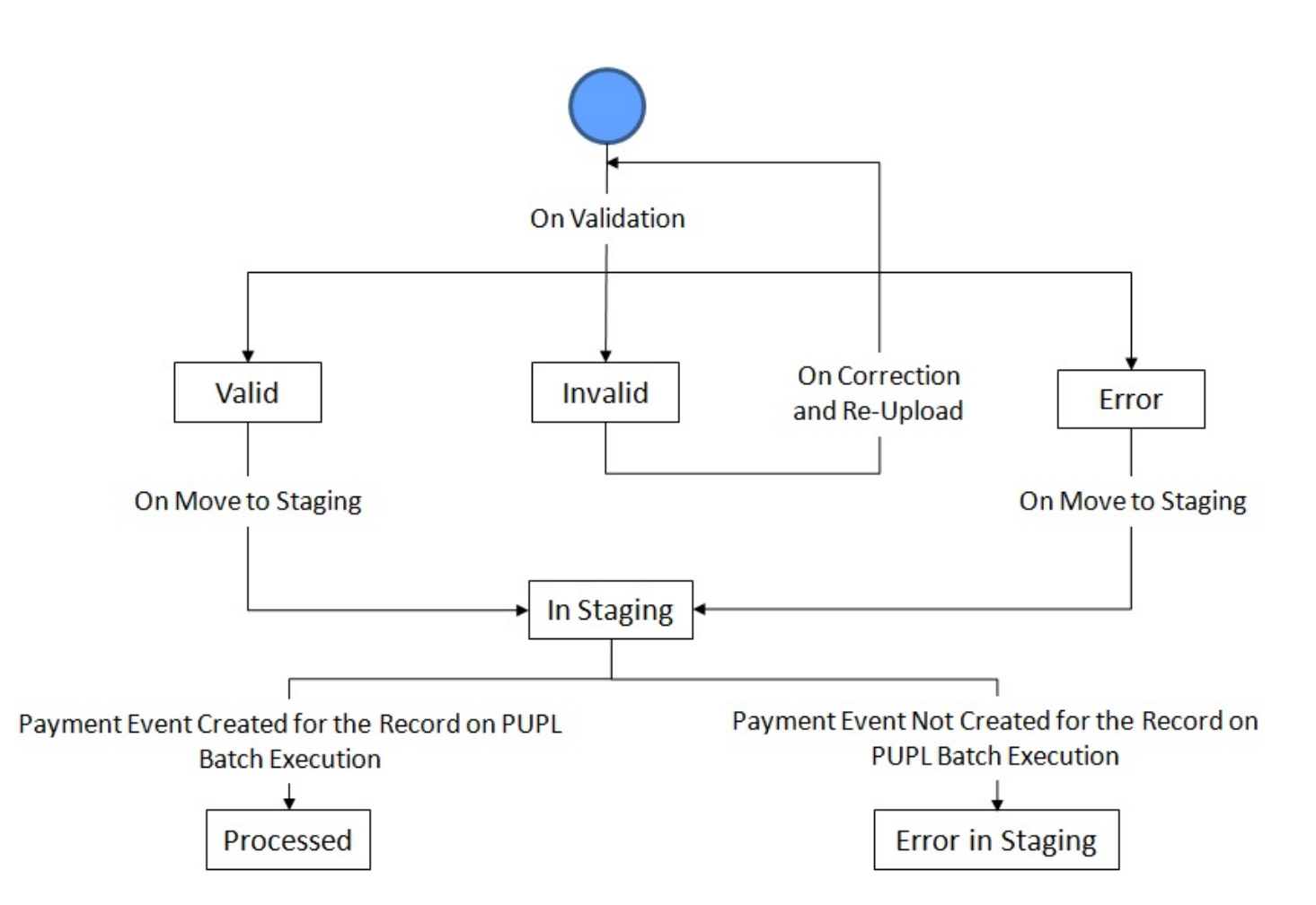

The following table lists the scenarios when a payment record is set to **Invalid** or **Error** status:

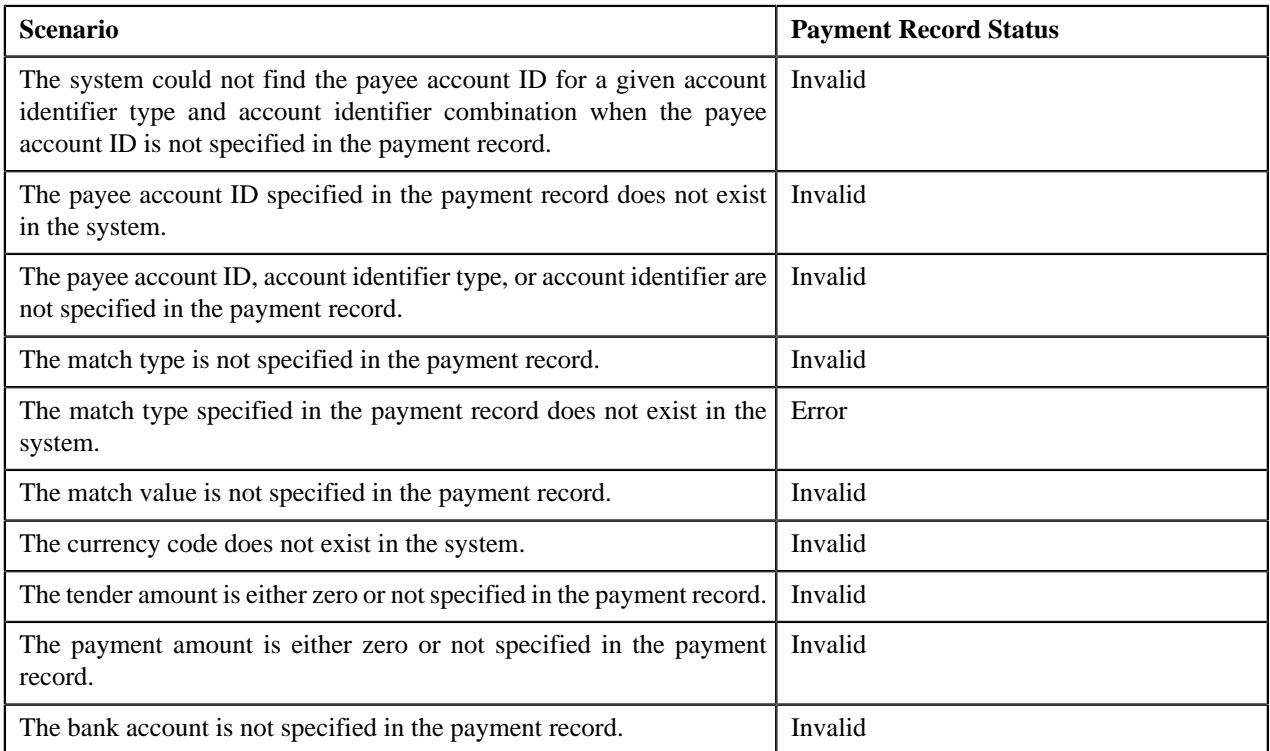

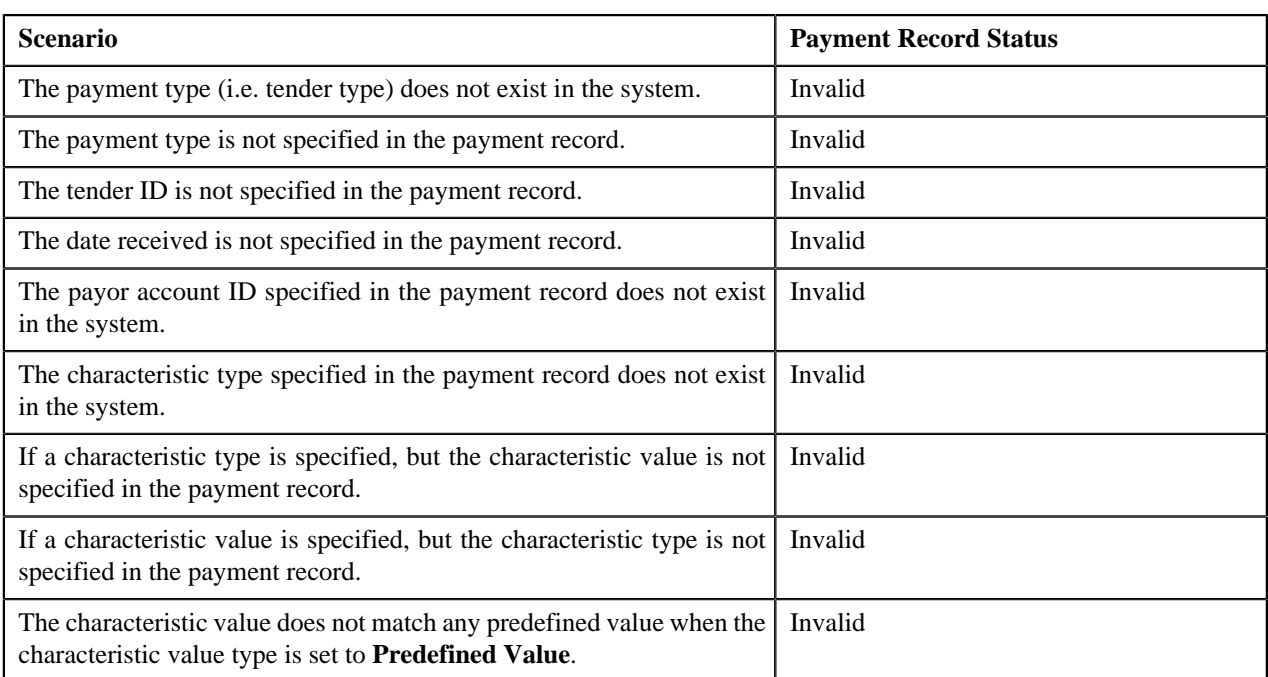

**Note:** The system does the match type and match value related validations only when the **Is Match Type Validation Required (Y/N)** parameter is set to **Y** in the validation algorithm.

# <span id="page-808-0"></span>**Error Messages**

The following table lists the errors that may occur during the payment upload process. It also indicates how you can resolve these errors.

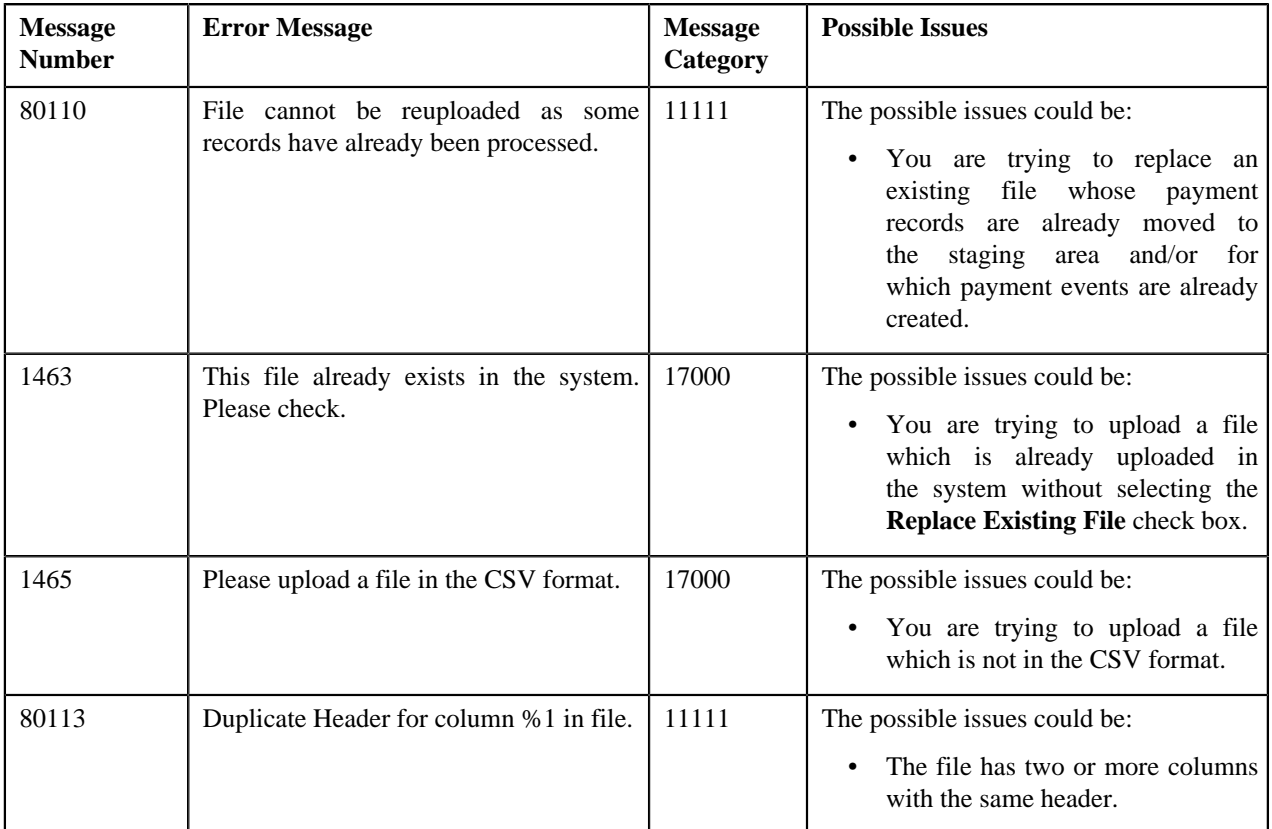

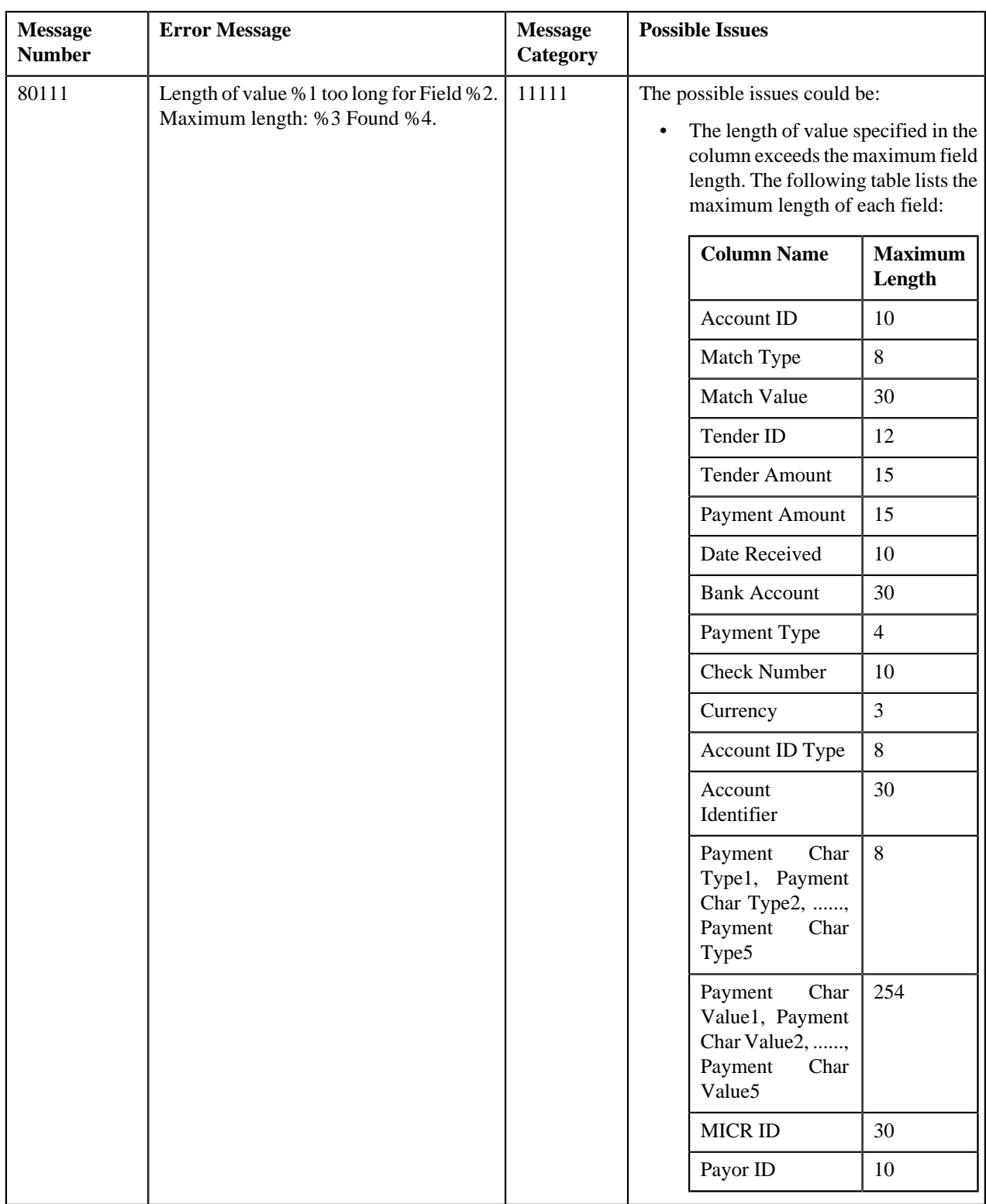

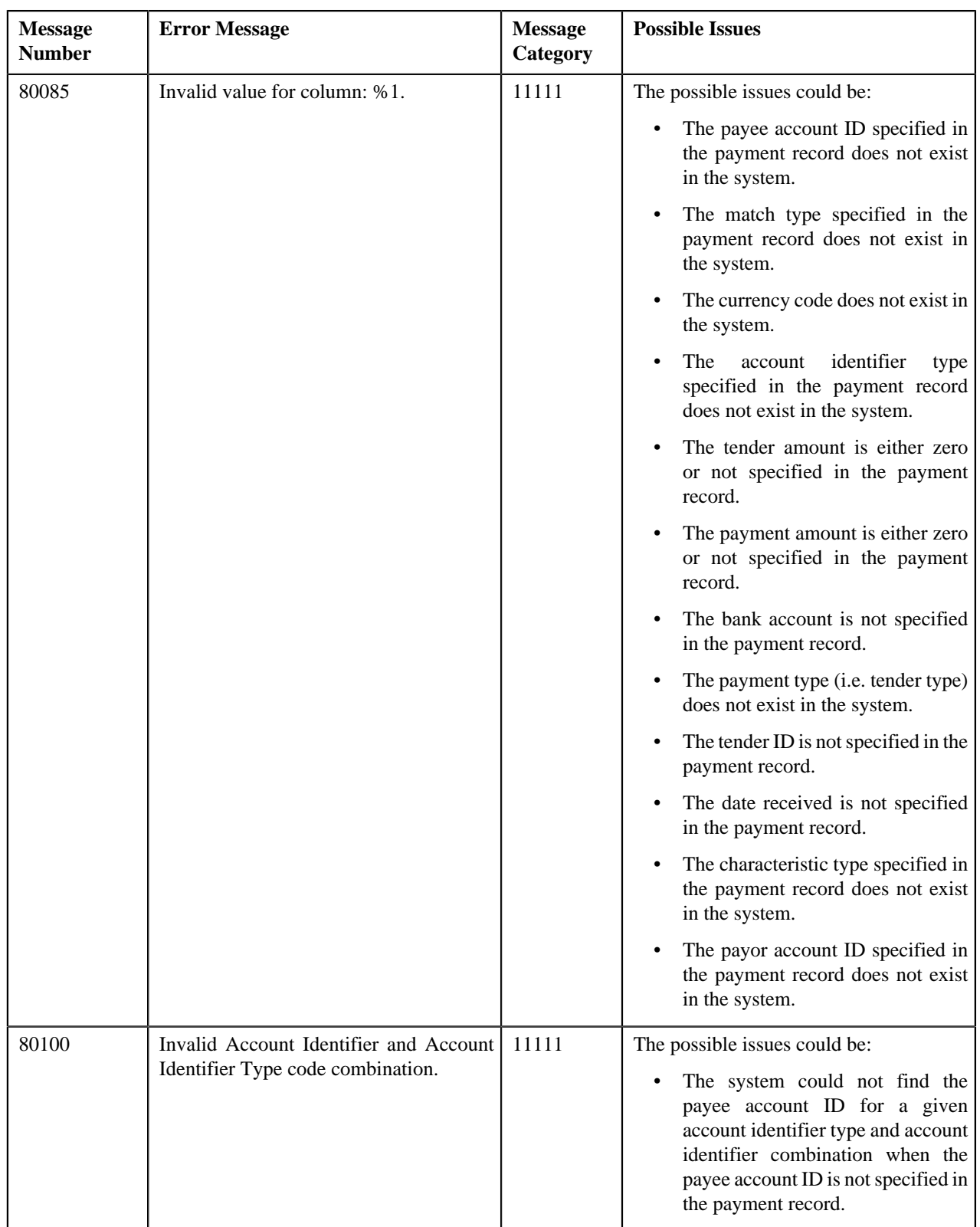

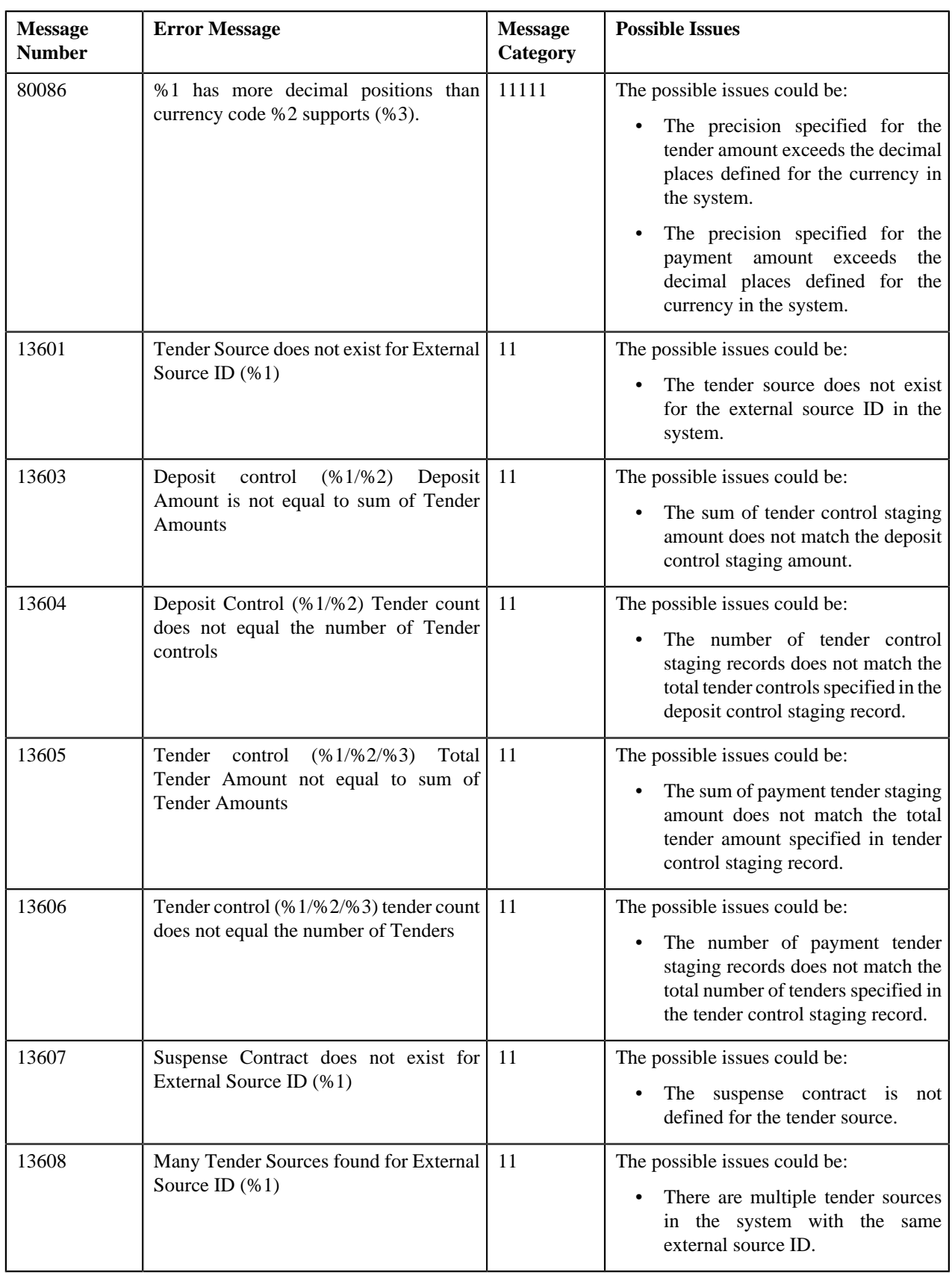

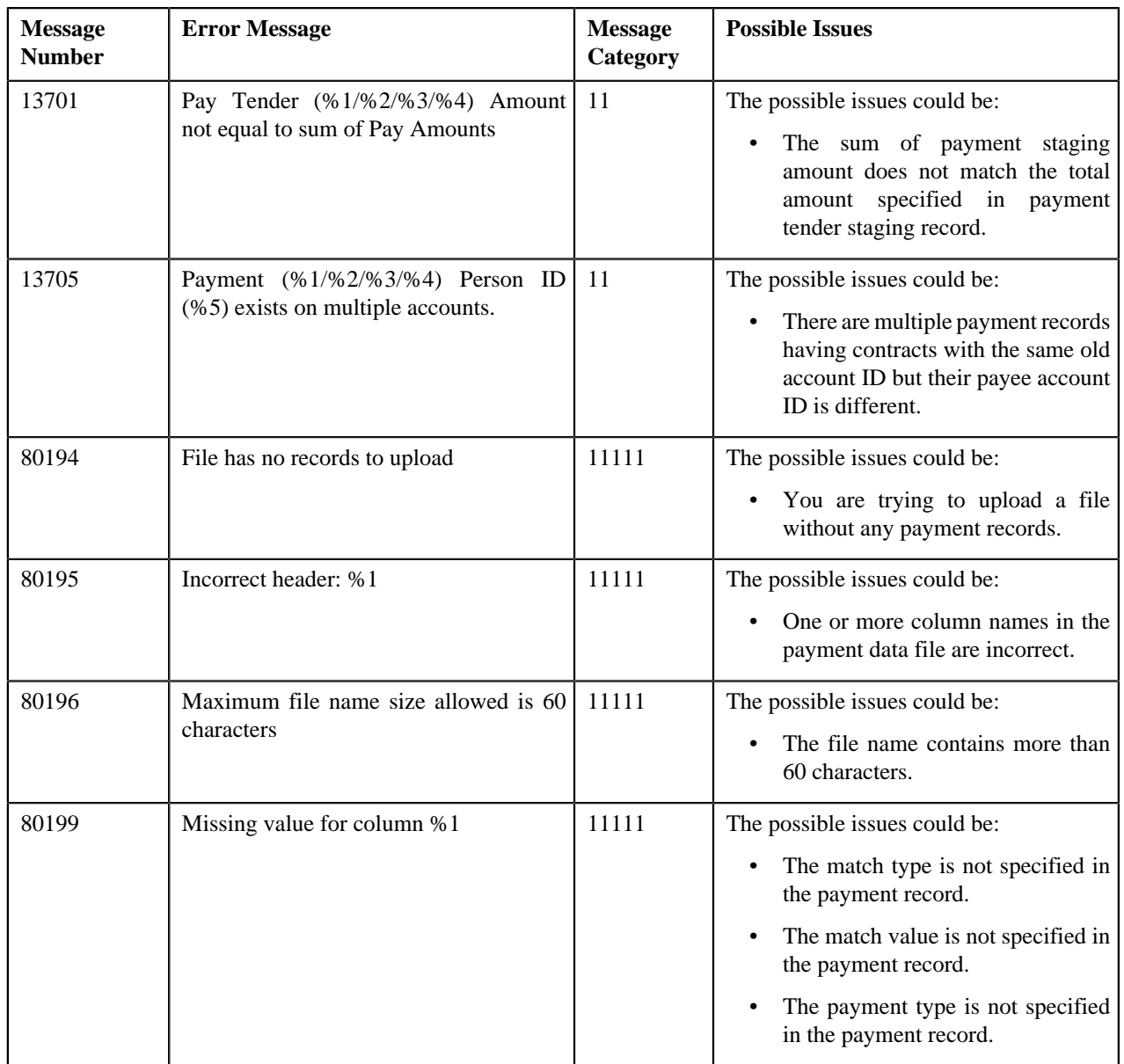

# <span id="page-812-0"></span>**Payment Upload**

The **Payment Upload** screen allows you to search for a payment data file using various search criteria. Through this screen, you can:

- Upload a payment data file
- Cancel a payment data file
- View the records uploaded through a payment data file
- View the log of a payment data file
- Move the payment records to the staging area
- Edit a payment staging record
- Replace an existing payment data file
- View the reasons why the payment record is in the **Error** or **Invalid** status

This screen consists of the following zones:

- *[Search Payment Data File](#page-813-0)* on page 814
- *[Payment Data Records](#page-815-0)* on page 816
- *[Payment Data File Log](#page-816-0)* on page 817

## <span id="page-813-0"></span>**Search Payment Data File**

The **Search Payment Data File** zone allows you to search for a payment data file which is uploaded and/or processed in the system. This zone contains the following two sections:

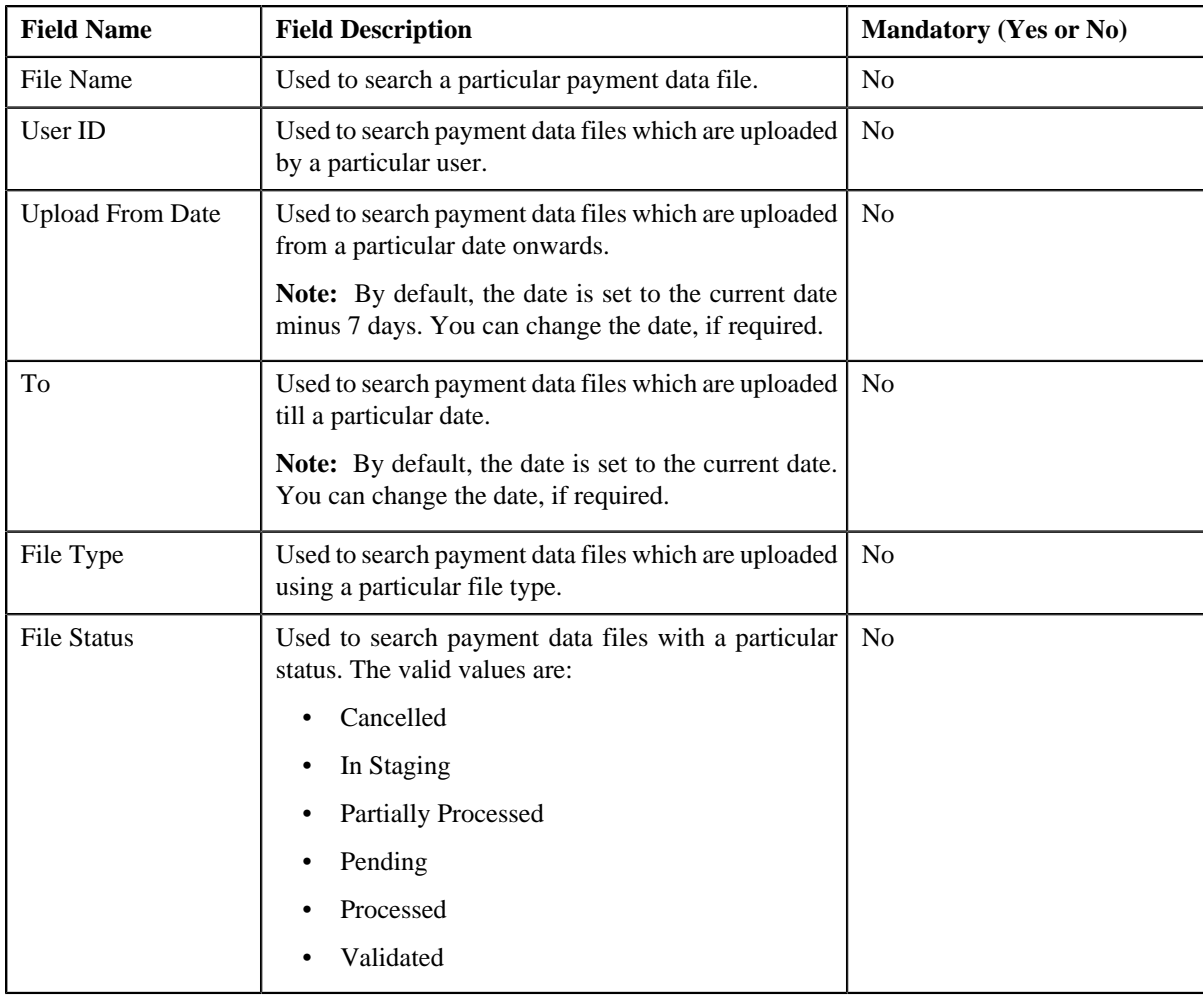

• **Search Criteria** — The **Search Criteria** section contains the following fields:

**Note:** You must specify at least one search criterion while searching for a payment data file.

• **Search Results** — On clicking the **Search** button, the search results appear based on the specified search criteria. The **Search Results** section contains the following columns:

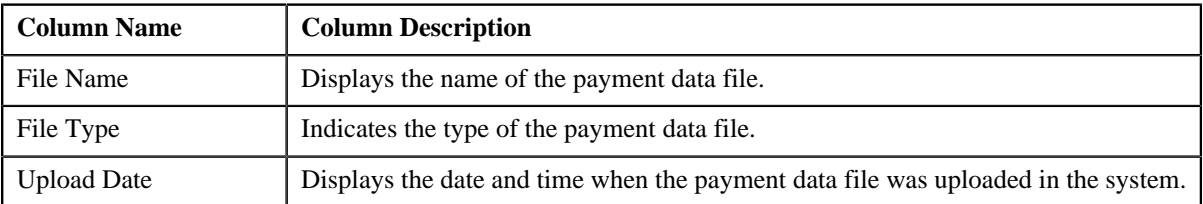

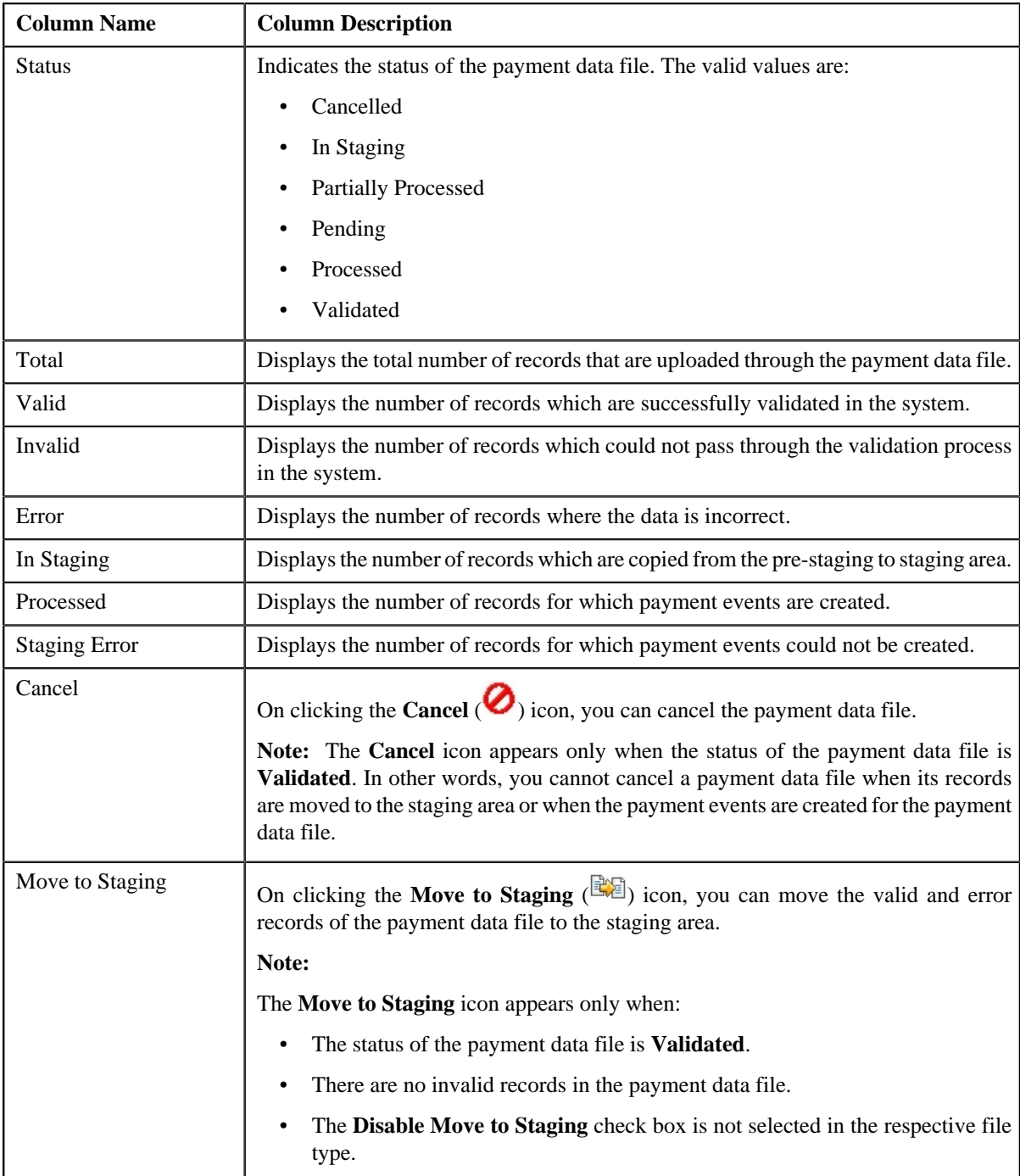

You can upload a payment data file by clicking the **Upload** link in the upper right corner of this zone. On clicking the **Broadcast** ( $\Omega$ ) icon corresponding to the payment data file, the **Payment Data Records** and **Payment Data File Log** zones appear.

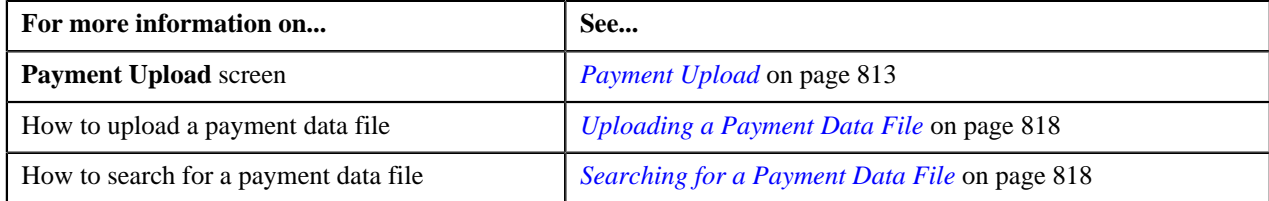

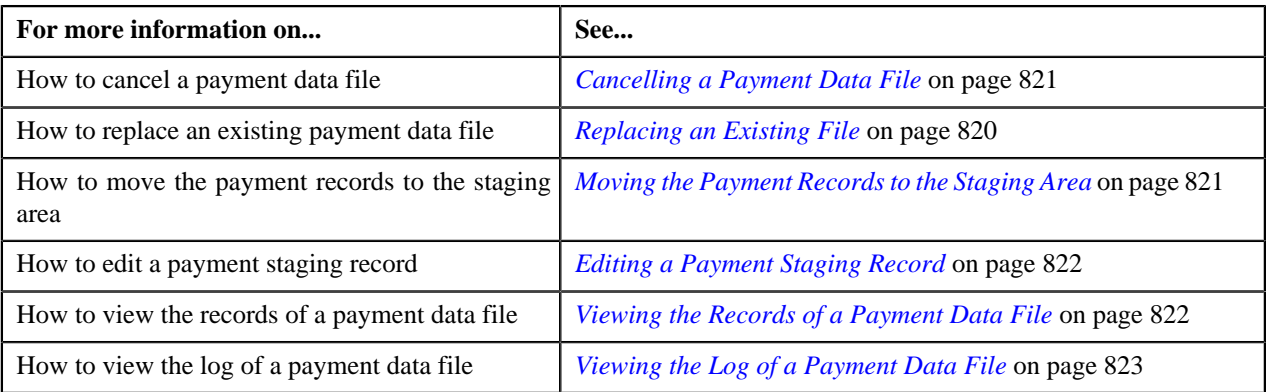

# <span id="page-815-0"></span>**Payment Data Records**

The **Payment Data Records** zone lists the records of the payment data file. This zone contains the following columns:

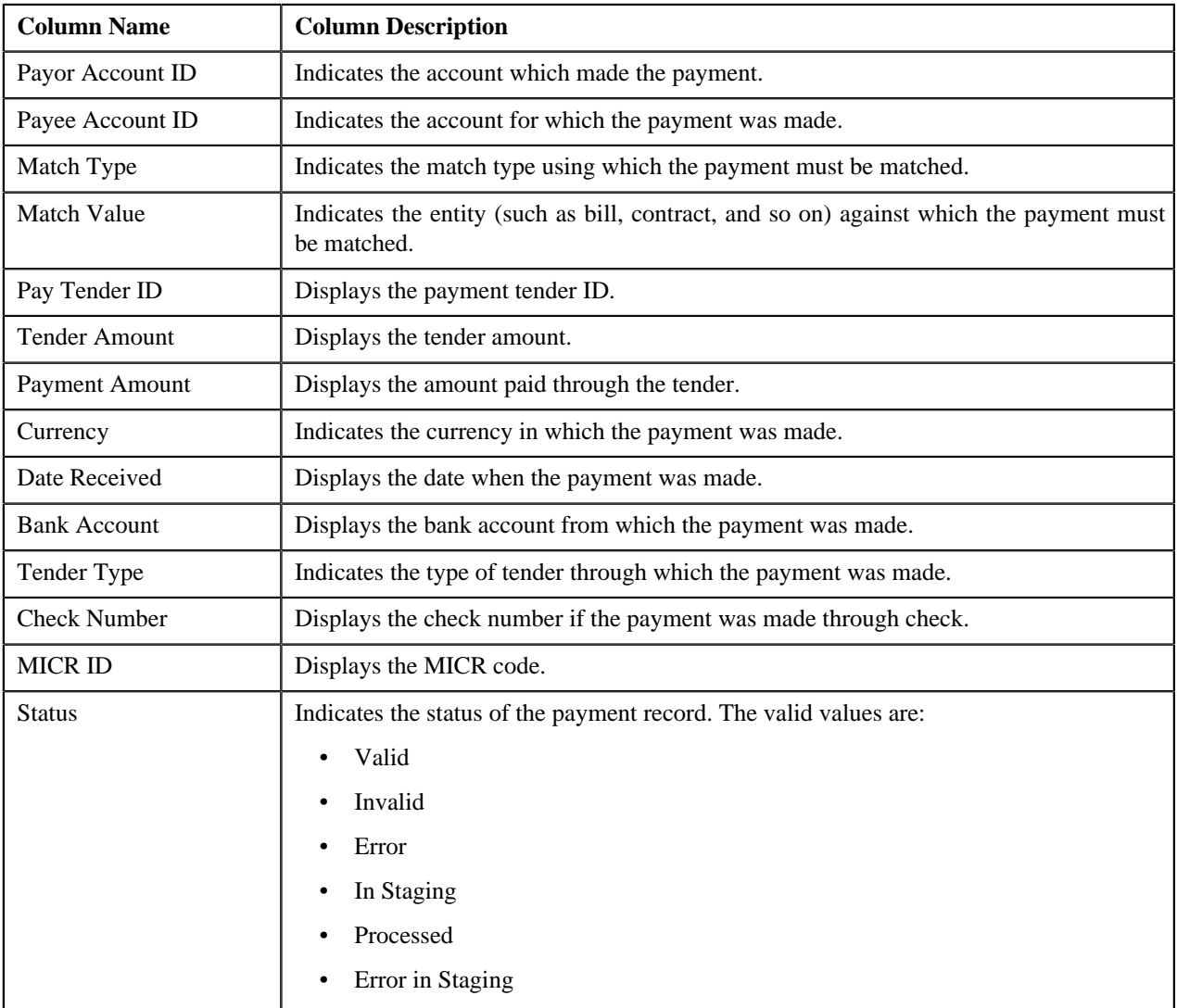

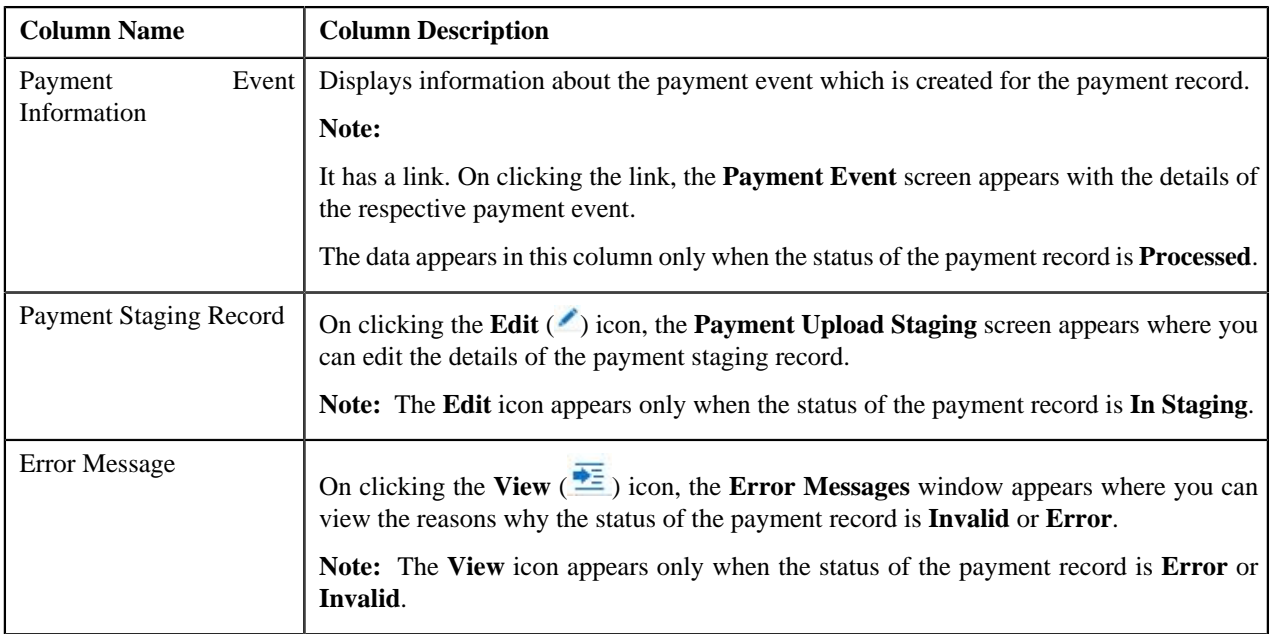

**Note:** Pagination is used to display limited number of records in the **Payment Data Records** zone. By default, 20 records are displayed in this zone. You can use the navigation links, such as **Previous** and **Next** to navigate between pages.

By default, the **Payment Data Records** zone does not appear in the **Payment Upload** screen. It appears only when you click the **Broadcast** ( ) icon corresponding to the payment data file in the **Search Payment Data File** zone.

#### **Related Topics**

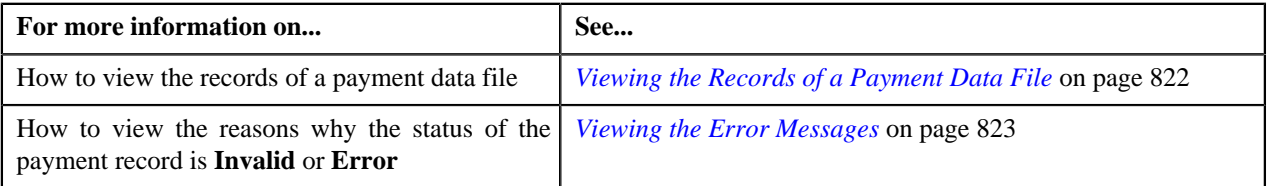

# <span id="page-816-0"></span>**Payment Data File Log**

The **Payment Data File Log** zone lists the complete trail of actions performed on the payment data file. This zone contains the following columns:

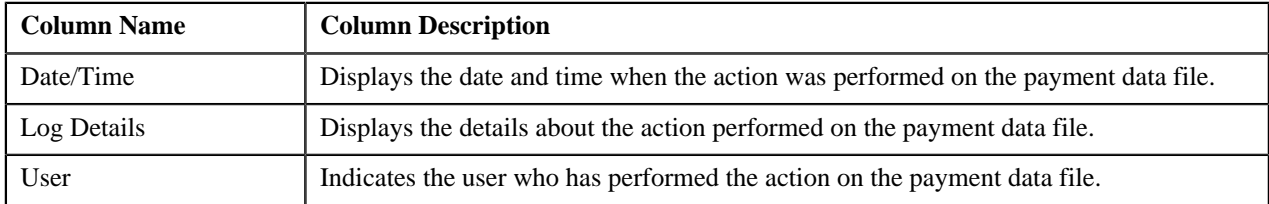

By default, the **Payment Data File Log** zone does not appear in the **Payment Upload** screen. It appears only when you click the **Broadcast** ( $\triangle$ ) icon corresponding to the payment data file in the **Search Payment Data File** zone.

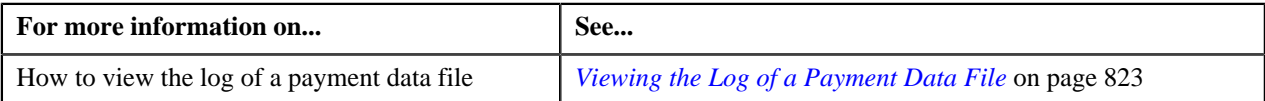

# <span id="page-817-1"></span>**Searching for a Payment Data File**

#### **Prerequisites**

To search for a payment data file, you should have:

• File types defined in the application (where the feed type is set to Payment Upload Data)

#### **Procedure**

To search for a payment data file:

**1.** Click the **Menu** link in the **Application** toolbar.

A list appears.

**2.** From the **Main** menu, select **Financial** and then click **Payment Upload**.

The **Payment Upload** screen appears.

**3.** Enter the search criteria in the **Search Payment Data File** zone.

**Note:** ORMB search engine supports wildcard search, where you can substitute the percentage (%) symbol as a stand in for any word or letter in a search criteria. You can use the '%' wildcard character in all input fields except the date fields. The '%' wildcard character is suffixed automatically at the end of the partial search criteria. Therefore, you may or may not specify the wildcard character at the end of the partial search criteria. However, you have to prefix the wildcard character manually wherever required.

**4.** Click **Search**.

A list of payment data files that meet the search criteria appears in the **Search Results** section.

#### **Related Topics**

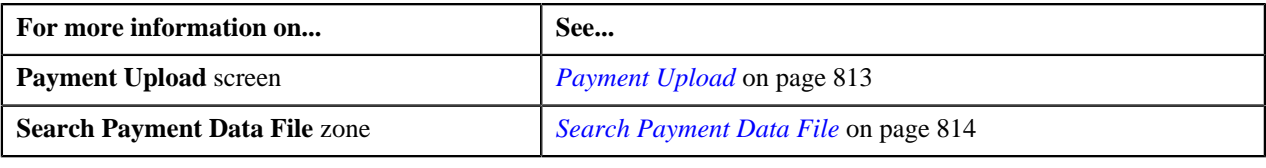

## <span id="page-817-0"></span>**Uploading a Payment Data File**

#### **Prerequisites**

To upload a payment data file, you should have:

- File types defined in the application (where the feed type is set to Payment Upload Data)
- Payment data in the required CSV file format

#### **Procedure**

To upload a payment data file:

**1.** Click the **Menu** link in the **Application** toolbar.

A list appears.

**2.** From the **Main** menu, select **Financial** and then click **Payment Upload**.

The **Payment Upload** screen appears.

**3.** Click the **Upload** link in the upper right corner of the **Search Payment Data File** zone.

The **Upload Payment Data File** screen appears. It contains the following fields:

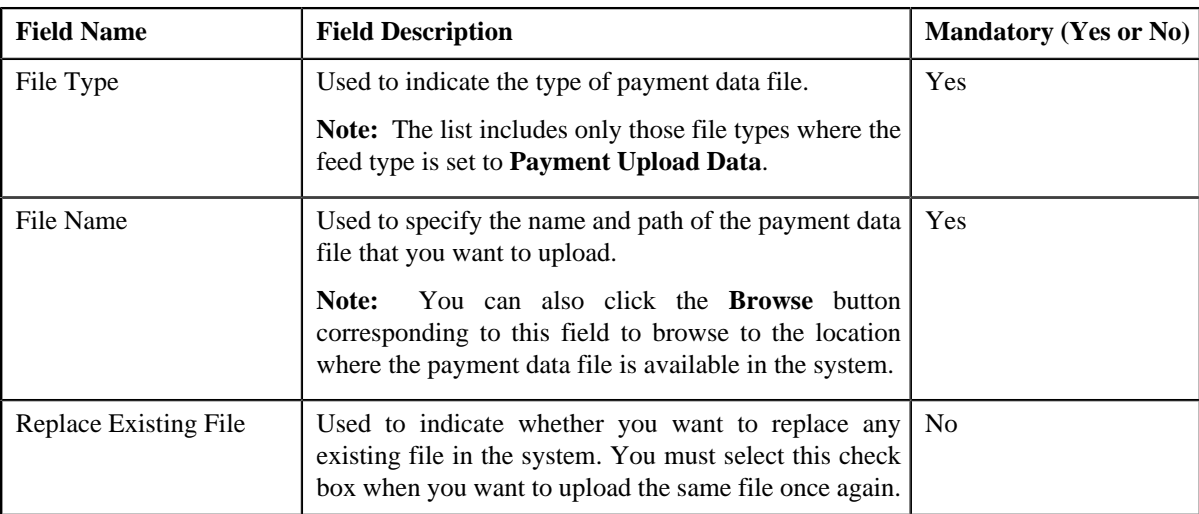

- **4.** Select the type of payment data file from the **File Type** list.
- **5.** Click the **Browse** button corresponding to the **File Name** field.

The **Choose File to Upload** dialog box appears.

- **6.** Browse to the location where the payment data file that you want to upload is available.
- **7.** Click **Open**.

The payment data file name and path appears in the **File Name** field.

**8.** Click **Upload**.

A message appears indicating that the payment data file is uploaded successfully. If an error occurs while parsing, the payment data file is not uploaded in the system.

**Note:** If a payment data file contains more than 1000 payment records, the system will not allow you to upload the payment data file in the system. Therefore, ensure that a payment data file contains less than 1000 payment records.

**9.** Click **OK** in the message box.

On uploading the payment data file, the payment records are copied to the pre-staging area and the status of the payment data file is set to **Pending**. The validation process starts immediately after the payment data file is uploaded in the system. If a payment record is successfully validated, the status of the payment record is set to **Valid**. If a payment record contains incorrect or missing data, the status of the payment record is set to either **Invalid** or **Error** depending on the scenario. For more information about the scenarios when a payment record is set to the **Invalid** or**Error** status, see *[Payment Record Status Transition](#page-806-0)* on page 807.

Once the validation process is completed, the status of the payment data file is changed to **Validated**. If a payment data file contains an invalid record, you need to correct or add missing data in the CSV file and then upload the file once again. Unless, a payment data file has no invalid records, you cannot move any record of the payment data file to the staging area.

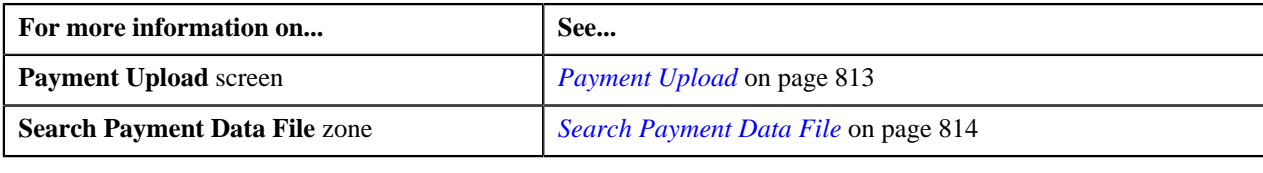

# <span id="page-819-0"></span>**Replacing an Existing File**

#### **Prerequisites**

To replace an existing payment data file, you should have:

- File types defined in the application (where the feed type is set to Payment Upload Data)
- Payment data in the required CSV file format

#### **Procedure**

To replace an existing payment data file:

**1.** Click the **Menu** link in the **Application** toolbar.

A list appears.

**2.** From the **Main** menu, select **Financial** and then click **Payment Upload**.

The **Payment Upload** screen appears.

**3.** Click the **Upload** link in the upper right corner of the **Search Payment Data File** zone.

The **Upload Payment Data File** screen appears.

- **4.** Select the type of payment data file from the **File Type** list.
- **5.** Click the **Browse** button corresponding to the **File Name** field.

The **Choose File to Upload** dialog box appears.

- **6.** Browse to the location where the payment data file that you want to upload is available.
- **7.** Click **Open**.

The payment data file name and path appears in the **File Name** field.

**8.** Select the **Replace Existing File** check box.

**Note:** You can replace an existing file only when the payment data file is in the **Validated** status. In other words, you cannot replace a file whose payment records are already moved to the staging area and/or for which payment events are already created.

**9.** Click **Upload**.

A message appears indicating that the payment data file is uploaded successfully. If an error occurs while parsing, the payment data file is not uploaded in the system.

**10.** Click **OK** in the message box.

Once the payment data file is successfully uploaded, the status of the payment data file is set to **Pending**. The validation process starts immediately after the payment data file is uploaded in the system. If a payment record is successfully validated, the status of the payment record is changed to **Valid**. If a payment record contains incorrect or missing data, the status of the payment record is changed to either **Invalid** or **Error** depending on the scenario. For more information about the scenarios when a payment record is set to the **Invalid** or **Error** status, see *[Payment Record Status Transition](#page-806-0)* on page 807. You can view the details of the uploaded payment data file and its records in the **Payment Upload** screen.

Once the validation process is completed, the payment records are copied to the pre-staging area and the status of the payment data file is changed to **Validated**. If a payment data file contains an invalid record, you need to correct or add missing data in the CSV file and then upload the file once again. Unless, a payment data file has no invalid records, you cannot move any record of the payment data file to the staging area.

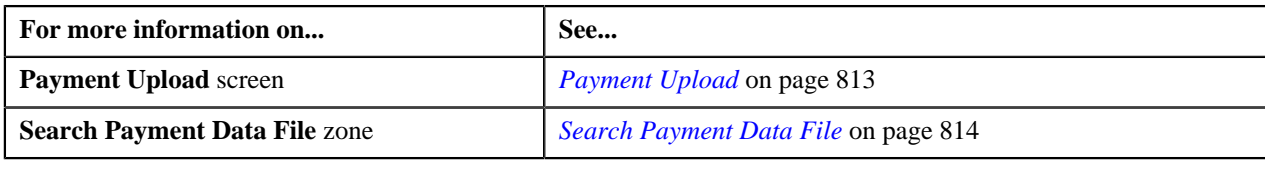

## <span id="page-820-0"></span>**Cancelling a Payment Data File**

There might be situations when incorrect payment data file is uploaded in the system. In such case, the system provides you with an ability to cancel the file. However, note that you can cancel a payment data file only when it is in the **Validated** status. In other words, you cannot cancel a payment data file when its records are moved to the staging area or when the payment events are created for the payment data file.

#### **Procedure**

To cancel a payment data file:

- **1.** Search for the payment data file in the **Payment Upload** screen.
- <sup>2.</sup> In the **Search Results** section, click the **Cancel** ( $\odot$ ) icon in the **Cancel** column corresponding to the payment *d*ata file that you want to cancel.

A message appears confirming whether you want to cancel the payment data file.

**Note:** The **Cancel** icon appears only when the status of the payment data file is **Validated**.

**3.** Click **OK**.

The status of the payment data file is changed to **Cancelled**.

#### **Related Topics**

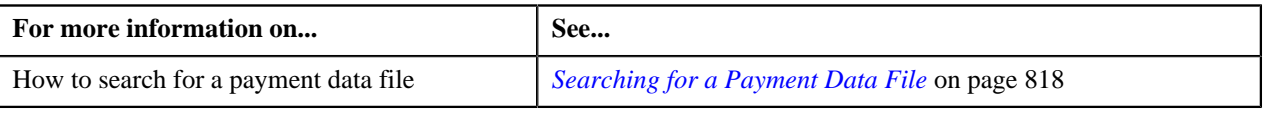

## <span id="page-820-1"></span>**Moving the Payment Records to the Staging Area**

#### **Procedure**

To move the payment records to the staging area:

- **1.** Search for the payment data file in the **Payment Upload** screen.
- **2.** In the **Search Results** section, click the **Move to Staging** ( $\mathbb{R}$ ) icon in the **Move to Staging** column *c*orresponding to the payment data file whose records you want to move to the staging area.

A message appears confirming whether you want to move all payment records to the payment upload staging area.

**Note:**

The **Move to Staging** icon appears only when:

- The status of the payment data file is **Validated**.
- There are no invalid records in the payment data file.
- The **Disable Move to Staging** check box is not selected in the respective file type.

The system allows you to move only valid and error records of a payment data file to the staging area. If a payment data file contains an invalid record, you cannot move any record of the payment data file to the staging area.

**3.** Click **OK** in the message box.

A message appears indicating that the payment records are successfully copied from the pre-staging to staging area.

**4.** Click **OK** in the message box.

The status of the payment data file is changed to **In Staging**. In addition, the status of the payment records in the pre-staging area is changed to **In Staging** and the status of the deposit control, tender control, and payment tender staging records is set to **Pending**.

#### **Related Topics**

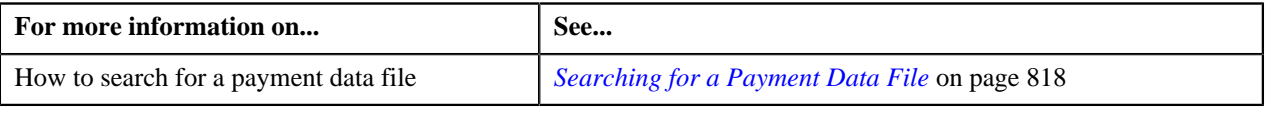

# <span id="page-821-0"></span>**Editing a Payment Staging Record**

You can edit a payment record only when it is moved from the pre-staging to staging area. On editing a payment record in the staging area, the system does not reflect the changes in the pre-staging area. It only reflects the changes in the staging area.

#### **Procedure**

To edit a payment staging record:

- **1.** Search for the payment data file in the **Payment Upload** screen.
- <sup>2.</sup> In the **Search Results** section, click the **Broadcast** (**N**) icon corresponding to the payment data file whose *s*taging records you want to edit.

The **Payment Data Records** and **Payment Data File Log** zones appear.

**3.** In the **Payment Data Records** zone, click the **Edit** (**b**) icon in the **Payment Staging Record** column *c*orresponding to the payment record whose details you want to edit in the staging area.

The **Payment Upload Staging** screen appears. It contains the following tabs:

- **Tender Details** Enables you to view and edit the tender control staging details.
- **Payment Advice** Enables you to view and edit the payment staging details.
- **Payment Characteristics** Enables you to view and edit the payment characteristic staging details.

**Note:** The **Edit** icon appears only when the status of the payment record is **In Staging**.

- **4.** Modify the required details.
- **5.** Click the **Save** link in the **Application** toolbar.

The changes made to the payment staging record are saved.

#### **Related Topics**

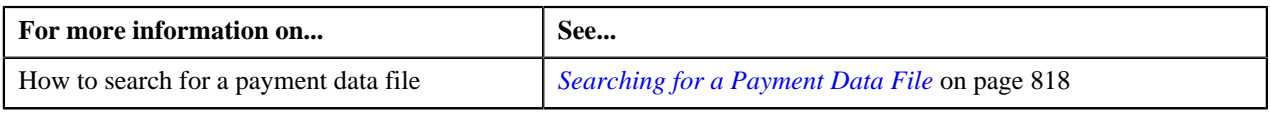

## <span id="page-821-1"></span>**Viewing the Records of a Payment Data File**

#### **Procedure**

To view the records of a payment data file:

- **1.** Search for the payment data file in the **Payment Upload** screen.
- <sup>2.</sup> In the **Search Results** section, click the **Broadcast** (**N**) icon corresponding to the payment data file whose *r*ecords you want to view.

The **Payment Data Records** and **Payment Data File Log** zones appear.

**3.** View the details of the payment records, which are uploaded through the payment data file, in the **Payment** *D***ata Records** zone.

#### **Related Topics**

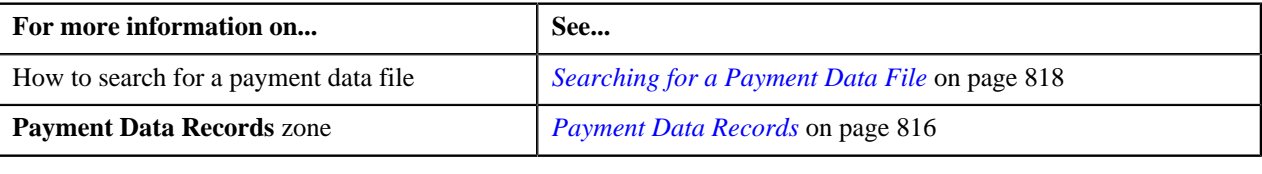

# <span id="page-822-0"></span>**Viewing the Log of a Payment Data File**

#### **Procedure**

To view the log of a payment data file:

- **1.** Search for the payment data file in the **Payment Upload** screen.
- <sup>2.</sup> In the **Search Results** section, click the **Broadcast** ( $\blacksquare$ ) icon corresponding to the payment data file whose *l*og you want to view.

The **Payment Data Records** and **Payment Data File Log** zones appear.

**3.** View the actions performed on the payment data file in the **Payment Data File Log** zone.

#### **Related Topics**

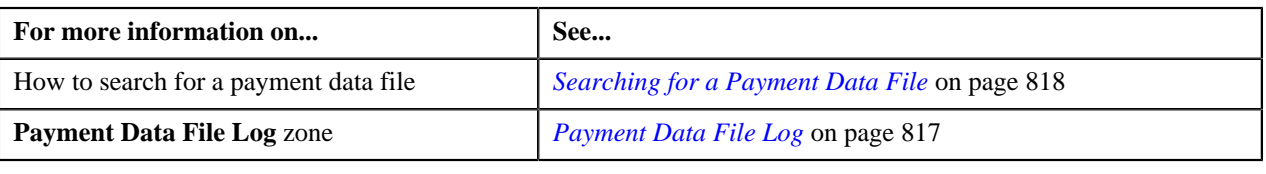

## <span id="page-822-1"></span>**Viewing the Error Messages**

The system allows you to view the reasons why the payment record in a payment data file is in the **Error** or **Invalid** status.

#### **Procedure**

To view the error messages:

- **1.** Search for the payment data file in the **Payment Upload** screen.
- **2.** In the **Search Results** section, click the **Broadcast** (**a**) icon corresponding to the payment data file whose *p*ayment records are in the **Error** or **Invalid** status.

The **Payment Data Records** and **Payment Data File Log** zones appear.

**3.**

In the **Payment Data Records** zone, click the **View** ( $\overline{=}$ ) icon in the **Error Message** column corresponding *t*o the payment record which is in the **Error** or **Invalid** status.

The **Error Messages** window appears. It lists the reasons why the payment record is in the **Error** or **Invalid** status. If the payment record is in the **Invalid** status, you need to correct or add missing data in the CSV file and then upload the file once again. Unless, a payment data file has no invalid records, you cannot move any record of the payment data file to the staging area.

**Note:** The **View** icon appears only when the status of the payment record is **Error** or **Invalid**.

- **4.** View the reasons in the **Error Messages** window.
- **5.** Click **OK**.

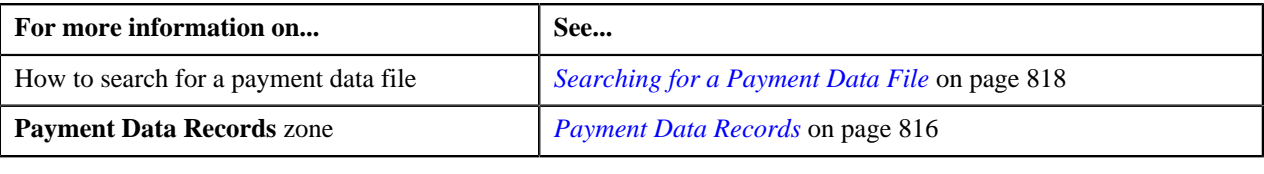

# **Chapter 13**

# **Freeze Payments on Notification**

# **Topics:**

- [Freeze Payments on](#page-825-0) [Notification Process](#page-825-0)
- **[Prerequisites](#page-827-0)**
- **[Clearing Staging Record Status](#page-827-1) [Transition](#page-827-1)**
- [Auto Payment Upload Reason](#page-828-0)
- **[Auto Payment Clearing Staging](#page-832-0)**

Oracle Revenue Management and Billing until now enabled you to create, distribute, and freeze automatic payments on either bill completion or extract date. Now, the system facilitates you to send automatic payments to the auto clearing house before you freeze them.

Once the review comments are received from the auto clearing house, you can freeze or cancel the automatic payments in the system. The review comments can be received in the form of reason (i.e. upload reason) and sub reason codes (i.e. payment cancellation reason or NOC reason) which will help you to determine whether the automatic payment must be frozen or cancelled in the system. These review comments are stored in the staging area. The implementation team will have to upload data received from the auto clearing house in the following staging tables:

- CI\_APAY\_STAGE\_UP
- CI\_APAY\_STAGE\_UP\_REM
- CI\_APAY\_STGUP\_CHAR

For more detailed information about the freeze payments on notification process, see *[Freeze Payments on Notification Proces](#page-825-0)s*on page 826 For more information on how to setup the freeze payments on notification process, see *[Prerequisites](#page-827-0)* on page 828.

# <span id="page-825-0"></span>**Freeze Payments on Notification Process**

The Freeze Payments on Notification process includes the following sub-processes:

- **1.** *[Creating Automatic Payments](#page-825-1)* on page 826
- **2.** *[Generating a Flat File](#page-825-2)* on page 826
- **3.** *[Freezing or Canceling Automatic Payments](#page-825-3)* on page 826
- **4.** *[Generating To Do Entries](#page-826-0)* on page 827
- **5.** *[Creating Tender Controls](#page-826-1)* on page 827

Note that during the Freeze Payments on Notification process, you need to execute the following batches in the specified order:

- **1.** Automatic Payment Creation (APAYCRET)
- **2.** Activate Automatic Payments (ACTVTAPY)
- **3.** Extract Automatic Payments (ACTVTAPY)
- **4.** Freeze or Cancel Automatic Payments (APAYRA)
- **5.** To Do Creation for Automatic Payment Exception Records (APAYUPTD)
- **6.** Create Tender Controls for Automatic Payments (BALAPY)

## <span id="page-825-1"></span>**Creating Automatic Payments**

If you have configured the automatic payment facility on an account, the system calculates the automatic payment amount and extract date during the bill completion and stamps these details on the bill. You can then create automatic payments for such bills through the **Automatic Payment Creation (APAYCRET)** batch. This batch also creates a clearing record for each automatic payment in the CI\_APAY\_CLR\_STG table. For more information about the batch, refer to *Oracle Revenue Management and Billing Batch Guide*.

## <span id="page-825-2"></span>**Generating a Flat File**

Unless you activate a clearing record, you cannot extract the clearing record in a flat file. You can activate a clearing record through the **Activate Automatic Payments (ACTVTAPY)** batch. This batch stamps the APAYACH batch control and incremental batch run number on the clearing record. Once the clearing records are activated, you can extract the clearing records in a flat file through the **Extract Automatic Payments (APAYACH)** batch. This batch extracts the clearing records with the latest batch run number. The flat file is then sent to the auto clearing house for review. For more information about these batches, refer to *Oracle Revenue Management and Billing Batch Guide*.

## <span id="page-825-3"></span>**Freezing or Canceling Automatic Payments**

Once the review comments are received in the form of reason and sub reason codes for a clearing record, you need to freeze or cancel the automatic payment based on the reason code. You can freeze or cancel automatic payments through the **Freeze or Cancel Automatic Payments (APAYRA)** batch. These review comments are stored in the staging area. Each clearing record will have its corresponding clearing staging record in the staging area. Along with the review comments, the payment freeze date must be specified in the clearing record. The implementation team will have to upload data in the following staging tables:

- **CI\_APAY\_STAGE\_UP** Used to store the clearing staging record for a clearing record. The status of the clearing staging record must be set to **Pending**.
- **CL\_APAY\_STAGE\_UP\_REM** Used to store the reason and sub reason codes of each clearing staging record.
- **CI\_APAY\_STGUP\_CHAR** Used to store additional information about the clearing staging record in the form of characteristics. Note that, at present, these characteristics are not mapped with any object in the system.

In addition, the implementation team needs to update the APAY\_DIST\_FRZ\_DT column in the CI\_APAY\_CLR\_STG table for each clearing record whose clearing staging record is added in the database.

The reason code can be either of the following types:

- **Cancel** This type of reason code indicates that you must cancel the automatic payment in the system. In this case, the sub reason code indicates the reason why the automatic payment must be cancelled.
- **Success** This type of reason code indicates that you must freeze the automatic payment on the payment freeze date. If the sub reason code is specified along with the reason code, it indicates that you must freeze the automatic payment, and at the same time notify user that the automatic payment is accepted with a Notice to Change (NOC) notification. The NOC reason is stored as payment tender characteristic in the system. You can specify more than one sub reason code (i.e. NOC reasons) with this type of reason code. On freezing an automatic payment, the user is notified about these NOC reasons through a To Do entry. The system creates one To Do entry using the C1- ACH To Do type for all NOC reasons specified in the clearing staging record.

On executing the **Freeze or Cancel Automatic Payments (APAYRA)** batch, it checks whether the reason code (i.e. upload reason) and sub reason code (i.e. payment cancellation reason or NOC reason) specified in the clearing staging record exist in the system. This batch considers only those clearing staging records which are in the **Pending** status and for which payment freeze date is specified in the clearing record. If the reason code and sub reason code exist in the system, the system executes the algorithms attached to the reason code in the specified sequence. If the type of reason code is **Cancel**, the attached algorithm cancels the automatic payment and payment event. If the type of reason code is **Success**, the attached algorithm freezes the automatic payment on the payment freeze date. In addition, the status of the clearing staging record is changed to **Complete**. However, if the type of reason code is Success and the sub reason code is specified along with the reason code, the attached algorithm freezes the automatic payment on the payment freeze date, stores sub reason codes (i.e. NOC reasons) as payment tender characteristics and then creates a To Do entry to notify user about these NOC reasons. In addition, the status of the clearing staging record is changed to **Complete**.

If the reason code and/or sub reason code (i.e. upload reason, payment cancellation reason, or NOC reason) specified in the clearing staging record does not exist in the system, the status of the clearing staging record is changed to **Error**. An exception is logged in the CI\_APAY\_STGUP\_EXC table. In addition, if the status of the NOC reason is **Inactive** in the system, the status of the clearing staging record is changed to **Error** and an exception is logged in the CI\_APAY\_STGUP\_EXC table. During the Freeze Payments on Notification process, the clearing staging record goes through various statuses until the automatic payment is frozen or cancelled. For more information about the statuses, see *[Clearing Staging Record Status Transition](#page-827-1)* on page 828.

The system allows you to define upload reasons, payment cancellation reasons, and NOC reasons. The system also allows you to edit and delete a clearing staging record through the user interface. However, you can edit a clearing staging record only when it is in the **Pending** or **Error** status, and you can delete a clearing staging record only when it is in the **Pending** status.

For more information about the batch, refer to *Oracle Revenue Management and Billing Batch Guide*.

## <span id="page-826-0"></span>**Generating To Do Entries**

If an exception occurs while executing the **Freeze or Cancel Automatic Payments (APAYRA)** batch, you can notify the user about such exception. You can generate a To Do entry using the APAYUPTD To Do type through the **To Do Creation for Automatic Payment Exception Records (APAYUPTD)** batch. The system creates one To Do entry for all exceptions that have occurred for each clearing staging record. For more information about these batches, refer to *Oracle Revenue Management and Billing Batch Guide*.

## <span id="page-826-1"></span>**Creating Tender Controls**

Once you freeze the automatic payments, you need to create tender and deposit controls through the **Create Tender Controls for Automatic Payments (BALAPY)** batch control. On executing this batch, the system creates tender and deposit controls for each automatic payment which is frozen, but not yet linked to any tender control. One tender control is created for the APAYACH batch control and batch run number combination. The payment tenders of these automatic payments are then linked to the tender control. This batch also balances the open tender control records and changes the status of the tender and deposit controls, accordingly. For more information about the batch, refer to *Oracle Revenue Management and Billing Batch Guide*.

# <span id="page-827-0"></span>**Prerequisites**

To setup the freeze payments on notification process, you need to do the following:

- Define the auto pay instructions (in the **Auto Pay** tab of the **Account** screen) for the account for which you want to enable the automatic payment facility.
- Set the **Autopay Creation Option** field to **Freeze Payment on Notification** in the **Billing** tab of the **Installation Options** screen.
- Create an automatic payment creation algorithm using the APAY-CREATE algorithm type and attach it to the **Automatic Payment Creation** system event in the **Algorithms** tab of the **Installation Options — Framework** screen.
- Create a date calculation algorithm using the APAY-DTCALC algorithm type and attach it to the **Autopay Date Calculation Alg** spot of the auto pay route type which is specified on the account.
- Define the required upload reasons in the system.
- Define the required payment cancellation reasons in the system.
- Define values for the APAY\_UPL\_NOC\_LOOKUP field.

**Note:** The APAY\_UPL\_NOC\_LOOKUP field is used to define NOC reasons. The NOC reason specified in the clearing staging record must exists in this lookup field and its status must be **Active**. Otherwise, the status of the clearing staging record is changed to **Error**.

- Create a success algorithm using the C1-APAY-SUCC algorithm type and attach it to the reason code where the reason type is set to **Success**.
- Create a characteristic type where the characteristic entity is set to **Payment Tender**. And, then specify this characteristic type as the value for the **Tender Characteristic Type** parameter in an algorithm which is created using the C1-APAY-SUCC algorithm type.
- Assign the C1-ACH To Do type to a To Do role whose users must receive the To Do entries generated when automatic payments are frozen with a Notice to Change (NOC) notification.
- Assign the APAYUPTD To Do type to a To Do role whose users must receive the To Do entries generated when exceptions have occurred while executing the **Freeze or Cancel Automatic Payments (APAYRA)** batch.

#### **Related Topics**

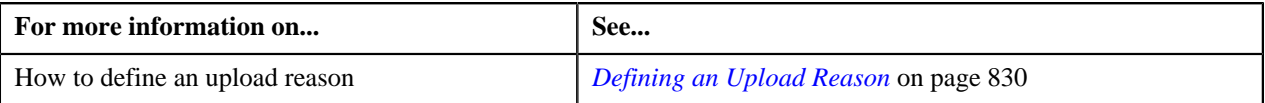

# <span id="page-827-1"></span>**Clearing Staging Record Status Transition**

The following figure graphically indicates how a clearing staging record moves from one status to another during the freeze payments on notification process:
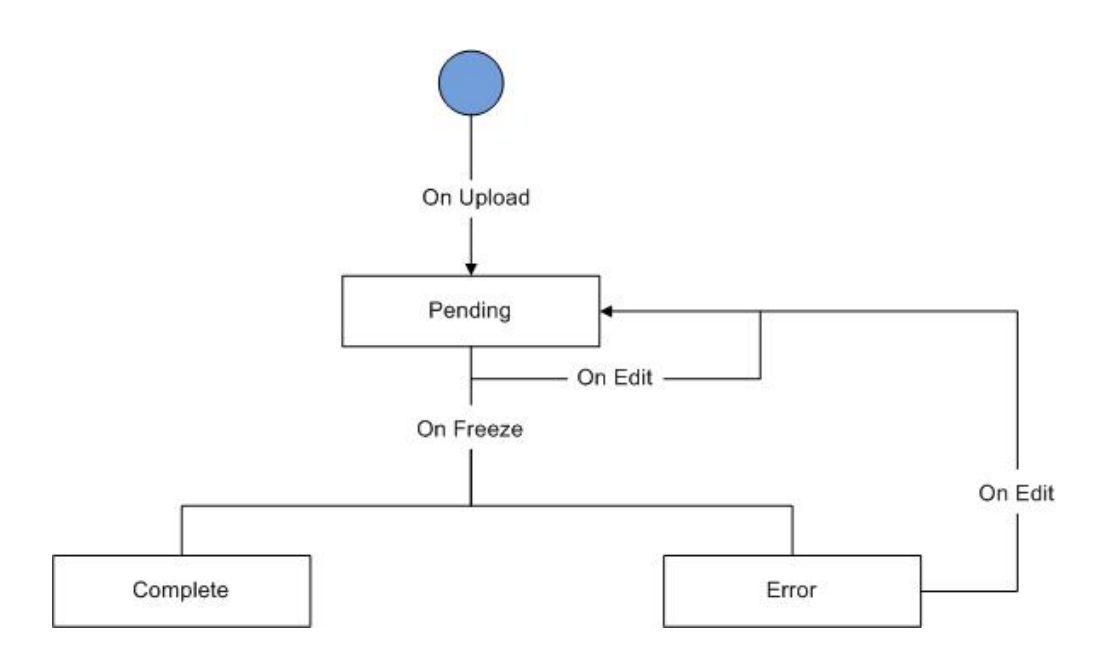

## <span id="page-828-1"></span>**Auto Payment Upload Reason**

Once the auto clearing house reviews the automatic payments (i.e. the clearing records), they need to specify the appropriate upload reason for each clearing record in the file. The upload reason indicates whether the automatic payment must be frozen or cancelled in the system.

On executing the **APAYRA** batch, the system freezes or cancels the automatic payment depending on the upload reason. Therefore, the upload reason that you specify against the clearing record must already exist in the system. Otherwise, an exception is logged in the CI\_APAY\_STGUP\_EXC table.

The **Auto Payment Upload Reason** screen allows you to define, edit, and delete an upload reason. This screen consists of the following zones:

• *[Upload Reasons](#page-828-0)* on page 829

## <span id="page-828-0"></span>**Upload Reasons**

The **Upload Reasons** zone lists upload reasons that are already defined in the system. You can add, edit, and delete an upload reason through this zone.

This zone contains the following columns:

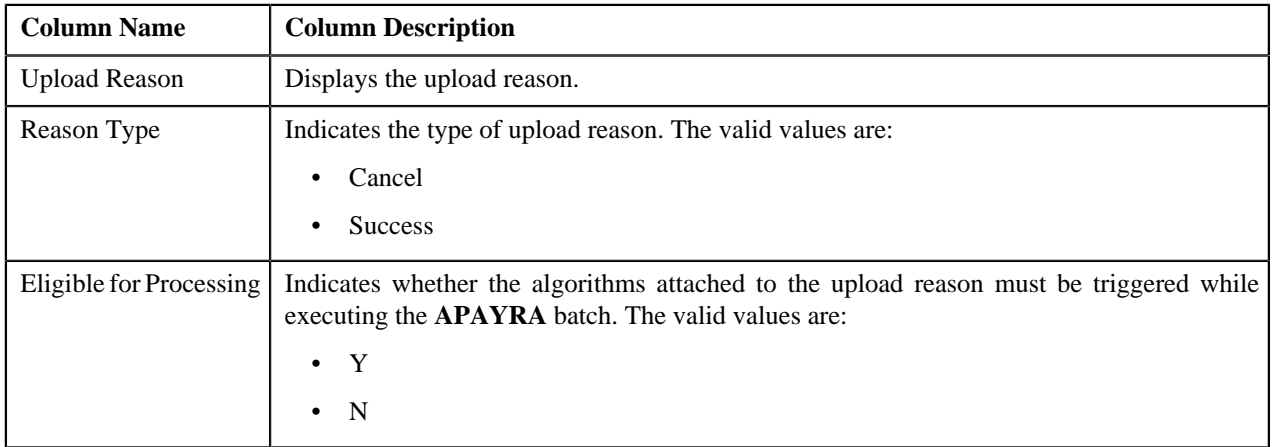

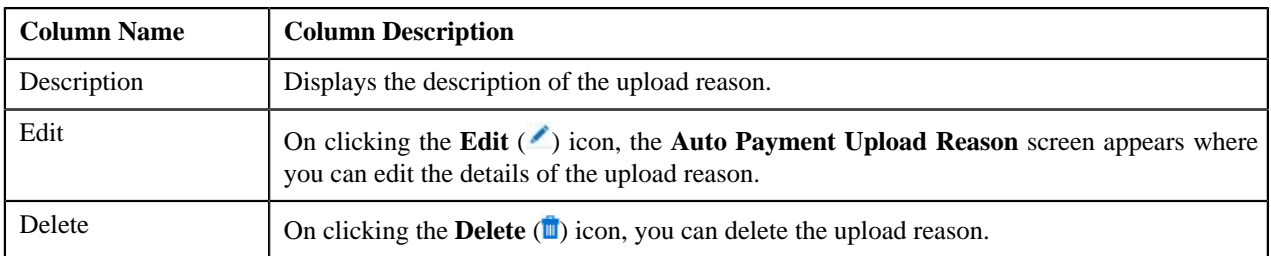

You can define an upload reason by clicking the **Add** link in the upper right corner of this zone.

#### **Related Topics**

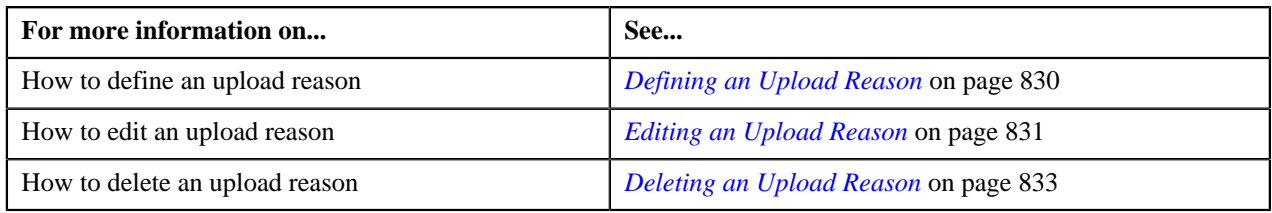

## <span id="page-829-0"></span>**Defining an Upload Reason**

#### **Prerequisites**

To define an upload reason, you should have:

- Success algorithm defined using the C1-APAY-SUCC algorithm type
- Cancel algorithm defined using the C1-APAY-CAN algorithm type

#### **Procedure**

To define an upload reason:

**1.** Click the **Admin** link in the **Application** toolbar.

A list appears.

**2.** From the **Admin** menu, select **A** and then click **Auto Payment Upload Reason**.

The **Auto Payment Upload Reason** screen appears.

**3.** Click the **Add** link in the upper right corner of the **Upload Reasons** zone.

The **Auto Payment Upload Reason** screen appears. It contains the following fields:

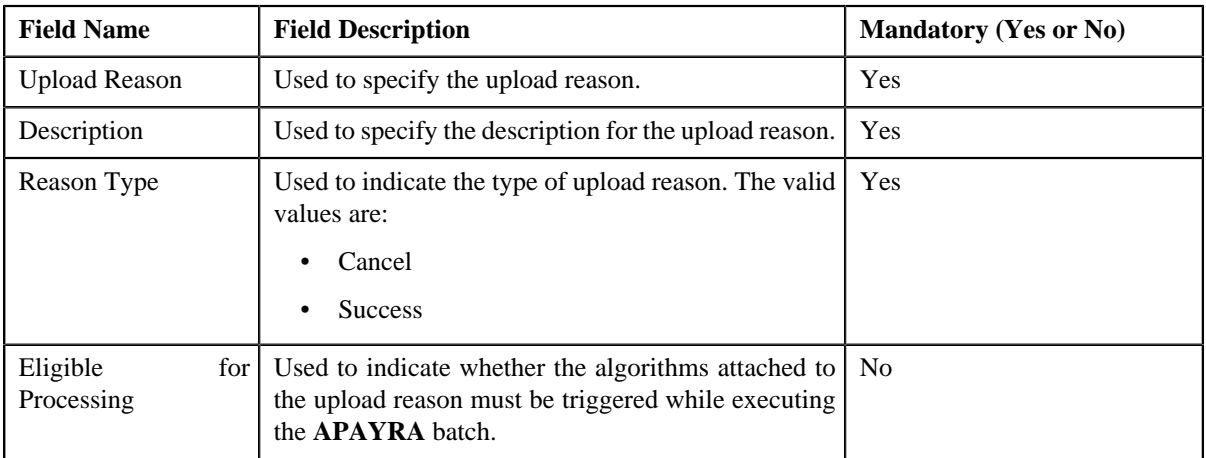

In addition, this screen contains a section where you can attach algorithms to the upload reason. It contains the following fields:

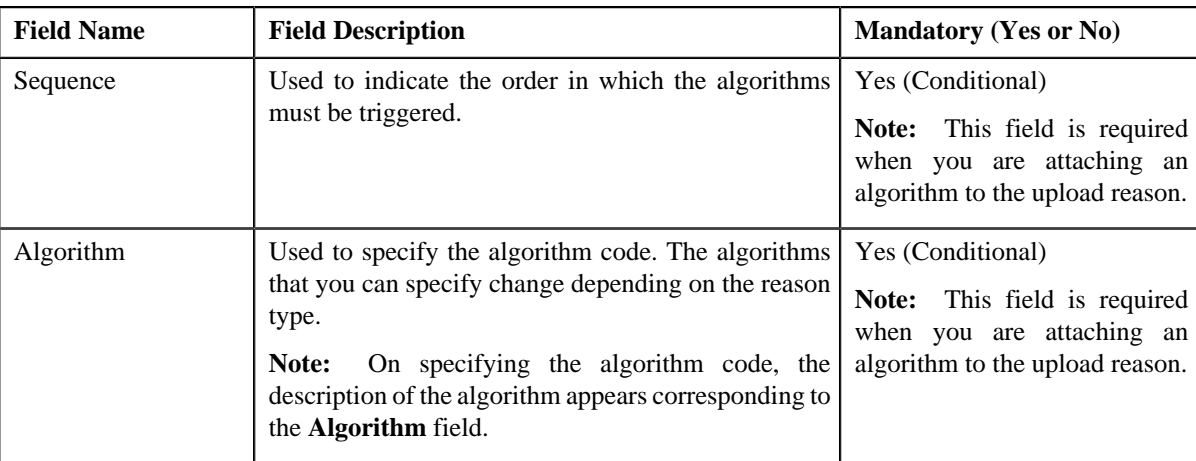

**4.** Enter the required details.

#### **Note:**

You can search for an algorithm by clicking the **Search** (<sup>Q</sup>) icon corresponding to the **Algorithm** field.

If you want to attach more than one algorithm to the upload reason, click the **Add** ( $\biguparrow$ ) icon and then specify the details. However, if you want to remove an algorithm from the upload reason, click the **Delete**  $(\blacksquare)$  icon corresponding to the field.

**5.** Click **Save**.

The upload reason is defined.

#### **Related Topics**

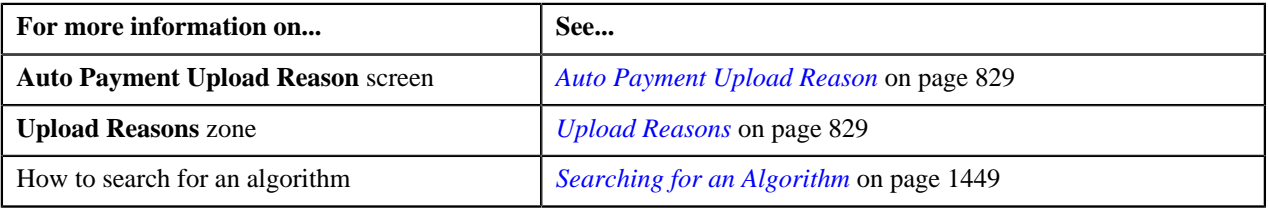

## <span id="page-830-0"></span>**Editing an Upload Reason**

#### **Prerequisites**

To edit an upload reason, you should have:

- Success algorithm defined using the C1-APAY-SUCC algorithm type
- Cancel algorithm defined using the C1-APAY-CAN algorithm type

#### **Procedure**

To edit an upload reason:

**1.** Click the **Admin** link in the **Application** toolbar.

A list appears.

**2.** From the **Admin** menu, select **A** and then click **Auto Payment Upload Reason**.

The **Auto Payment Upload Reason** screen appears.

**3.** Click the **Edit** ( $\bullet$ ) icon in the **Edit** column corresponding to the upload reason whose details you *w*ant to edit.

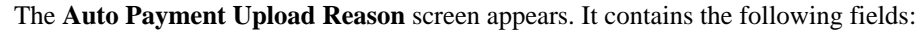

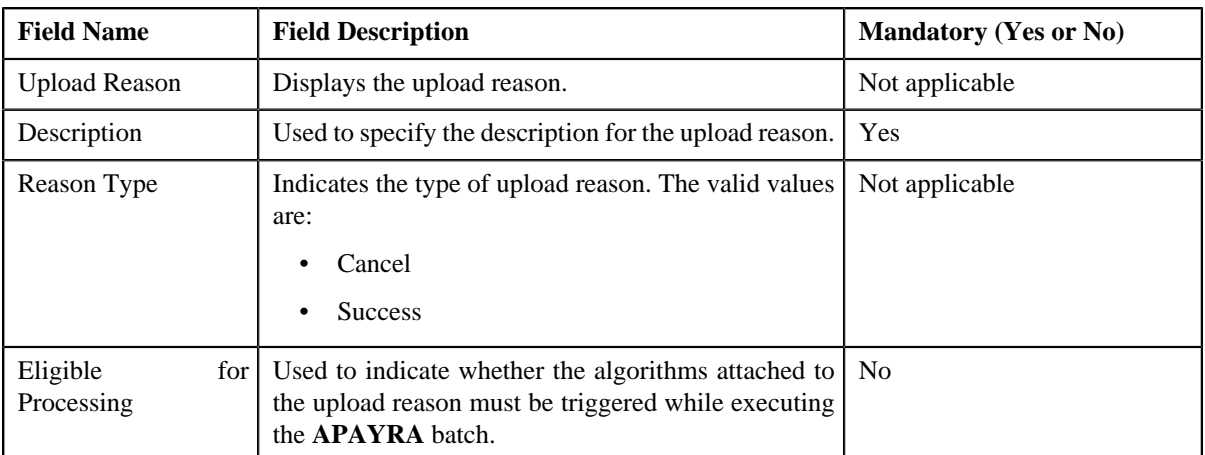

In addition, this screen contains a section where you can attach algorithms to the upload reason. It contains the following fields:

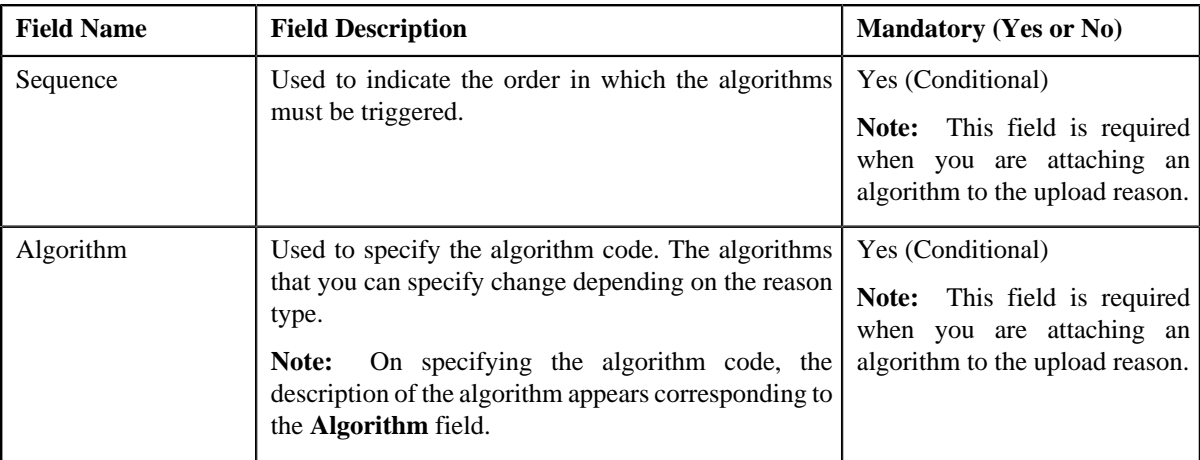

**4.** Modify the required details.

#### **Note:**

You can search for an algorithm by clicking the **Search** (<sup>Q</sup>) icon corresponding to the **Algorithm** field.

If you want to attach more than one algorithm to the upload reason, click the **Add** ( $\biguparrow$ ) icon and then specify the details. However, if you want to remove an algorithm from the upload reason, click the **Delete**  $(\mathbf{I})$  icon corresponding to the field.

**5.** Click **Save**.

The changes made to the upload reason are saved.

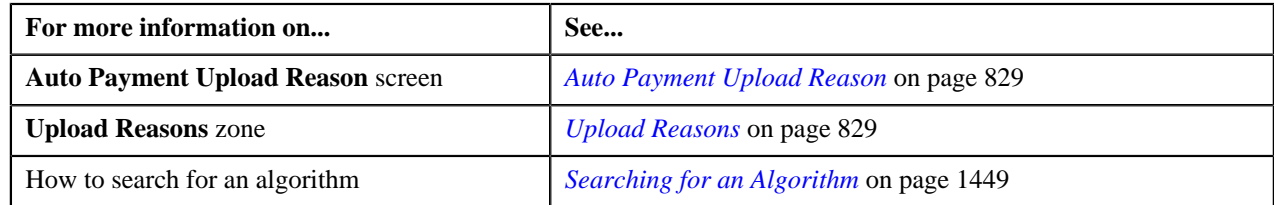

#### <span id="page-832-0"></span>**Deleting an Upload Reason**

#### **Procedure**

To delete an upload reason:

**1.** Click the **Admin** link in the **Application** toolbar.

A list appears.

**2.** From the **Admin** menu, select **A** and then click **Auto Payment Upload Reason**.

The **Auto Payment Upload Reason** screen appears.

- **3.** Click the **Delete** ( $\blacksquare$ ) icon in the **Delete** column corresponding to the upload reason that you want *to* delete. A message appears confirming whether you want to delete the object.
- **4.** Click **OK**.

The upload reason is deleted.

#### **Related Topics**

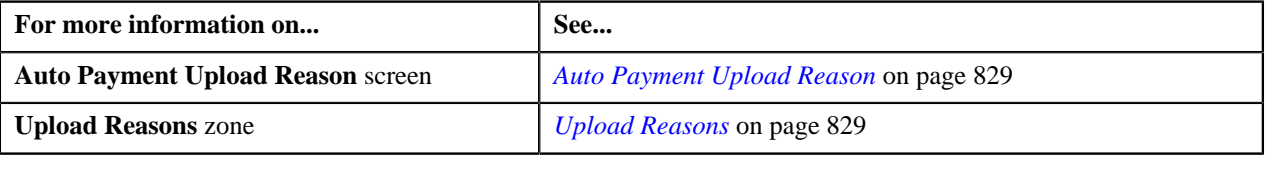

## <span id="page-832-2"></span>**Auto Payment Clearing Staging**

The **Auto Payment Clearing Staging** screen allows you to search for clearing records using various search criteria. In addition, you can:

- View the clearing staging record of a clearing record
- View the details, such as reasons and characteristics, specified in the clearing staging record
- Edit a clearing staging record
- Delete a clearing staging record

This screen consists of the following zones:

- *[Search](#page-832-1)* on page 833
- *[Uploaded Clearing Staging Record](#page-834-0)* on page 835
- *[Auto Payment Upload Reason](#page-835-0)* on page 836
- *[Auto Payment Upload Characteristics](#page-835-1)* on page 836

## <span id="page-832-1"></span>**Search**

The **Search** zone allows you to search for clearing records (i.e. automatic payments sent to the auto clearing house for review) using various search criteria. This zone contains the following two sections:

• **Search Criteria** — The **Search Criteria** section contains the following fields:

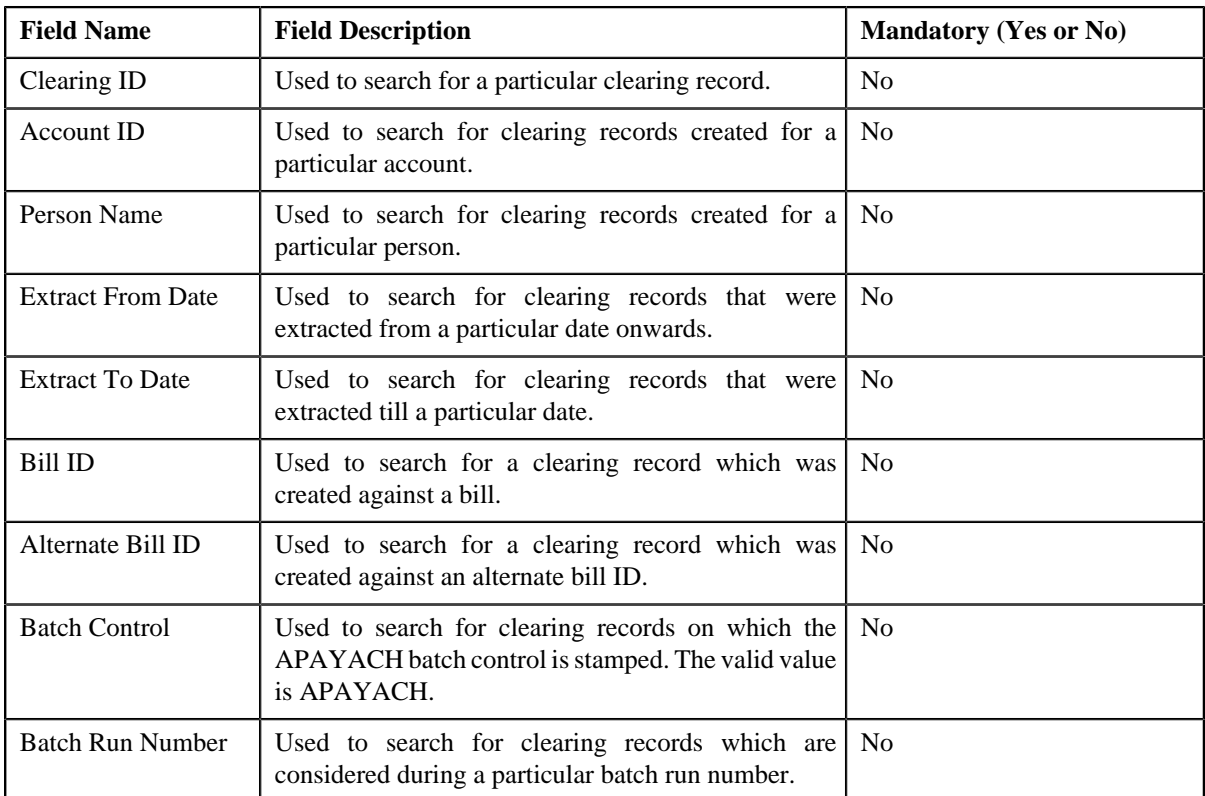

**Note:** You must specify at least one search criterion while searching for a clearing record.

• **Search Results** — On clicking the **Search** button, the search results appear based on the specified search criteria. The **Search Results** section contains the following columns:

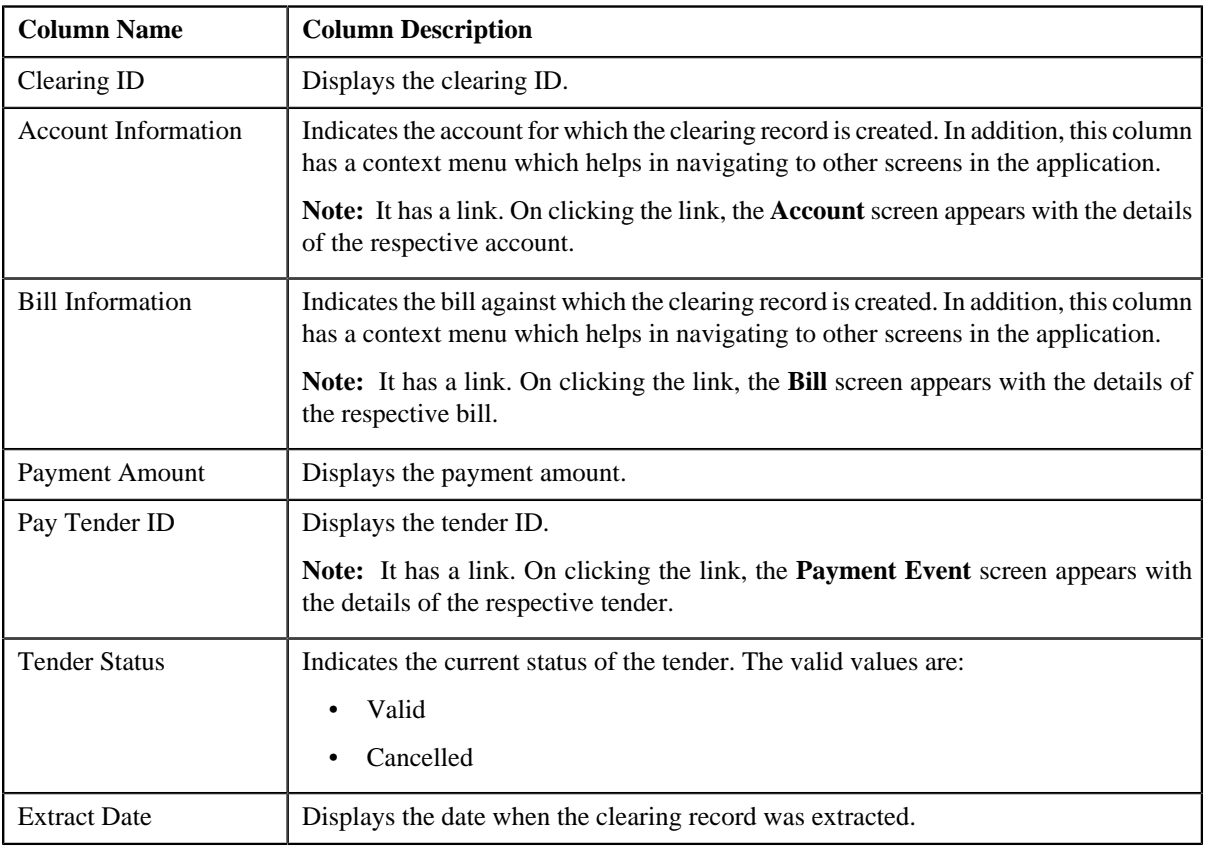

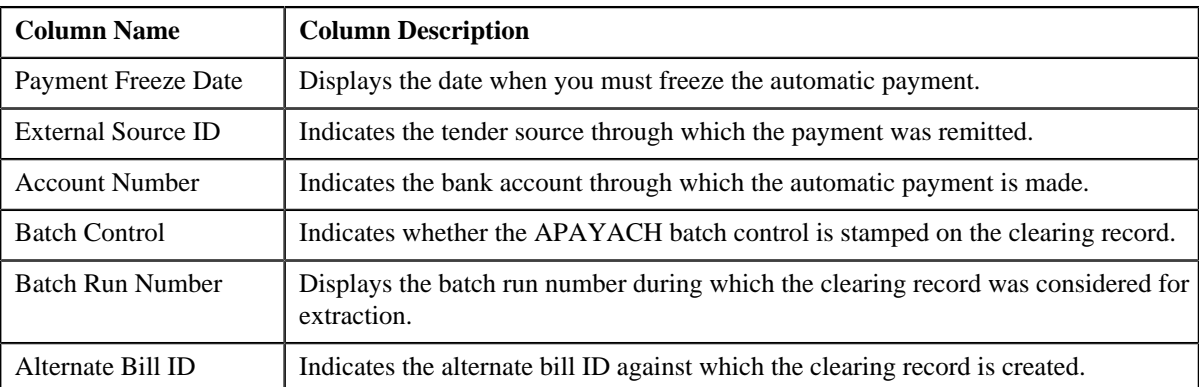

**Note:** Pagination is used to display limited number of records in the **Search Results** section. By default, 10 records are displayed in the **Search Results** section. You can use the navigation links, such as **Previous** and **Next** to navigate between pages.

#### **Related Topics**

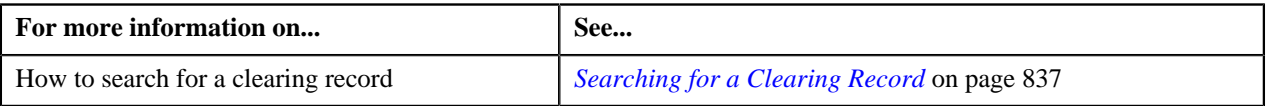

## <span id="page-834-0"></span>**Uploaded Clearing Staging Record**

The **Uploaded Clearing Staging Record** zone list the clearing staging record which is uploaded in the system corresponding to the clearing record. You can edit and delete a clearing staging record through this zone.

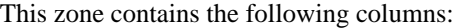

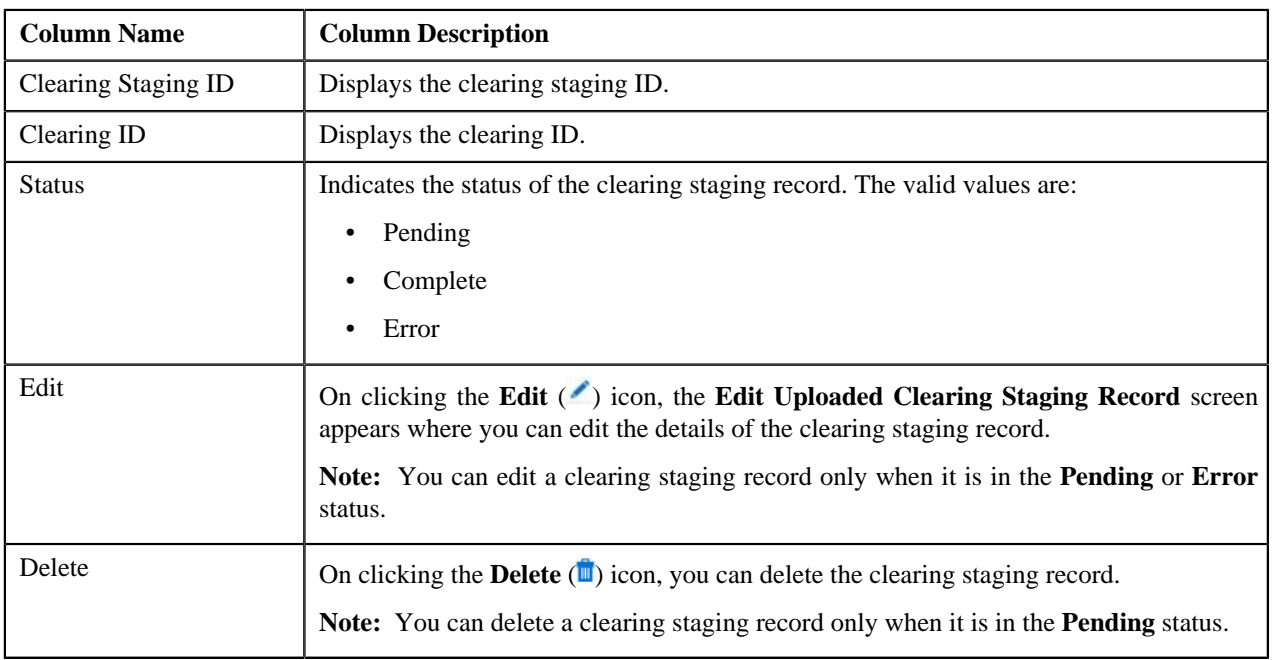

By default, the **Uploaded Clearing Staging Record** zone does not appear in the **Auto Payment Clearing Staging** screen. It appears only when you click the **Broadcast** (**a**) icon corresponding to the clearing record in the **Search** zone.

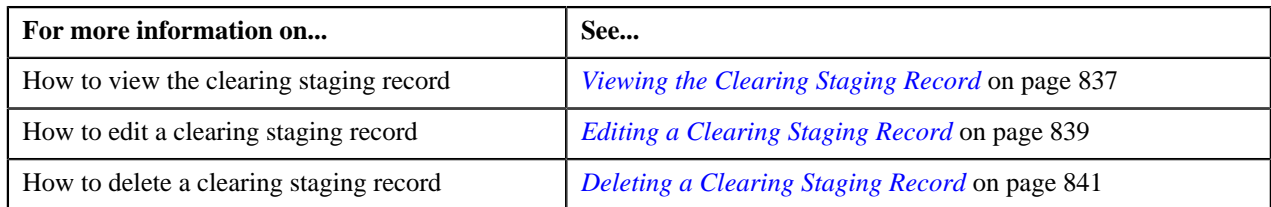

## <span id="page-835-0"></span>**Auto Payment Upload Reason**

The **Auto Payment Upload Reason** zone lists the upload reason, cancel reason, or Notice of Change (NOC) reasons specified in the clearing staging record. This zone contains the following columns:

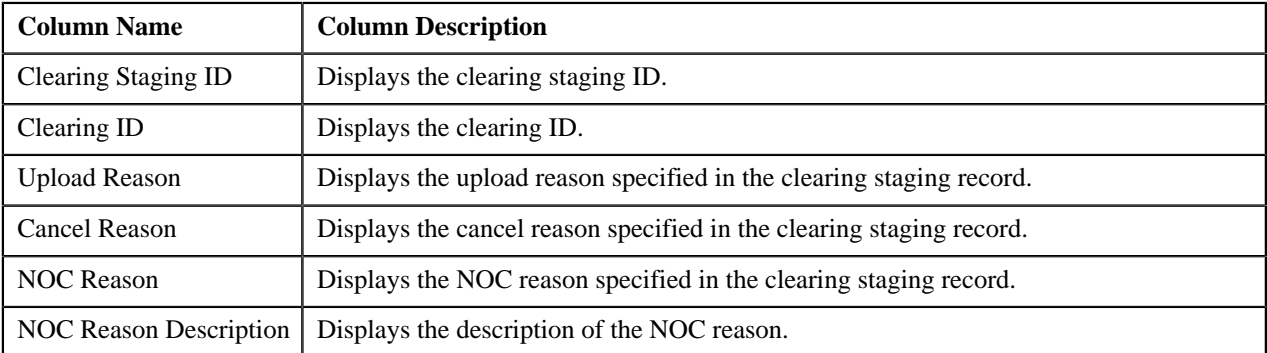

**Note:** Pagination is used to display limited number of records in the **Auto Payment Upload Reason** zone. By default, 10 records are displayed in this zone. You can use the navigation links, such as **Previous** and **Next** to navigate between pages.

By default, the **Auto Payment Upload Reason** zone does not appear in the **Auto Payment Clearing Staging** screen. It appears only when you click the **Broadcast** ( ) icon corresponding to the clearing staging record in the **Uploaded Clearing Staging Record** zone.

#### **Related Topics**

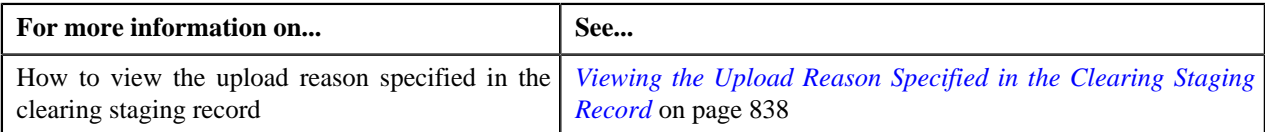

## <span id="page-835-1"></span>**Auto Payment Upload Characteristics**

The **Auto Payment Upload Characteristics** zone lists the characteristics specified in the clearing staging record. This zone contains the following columns:

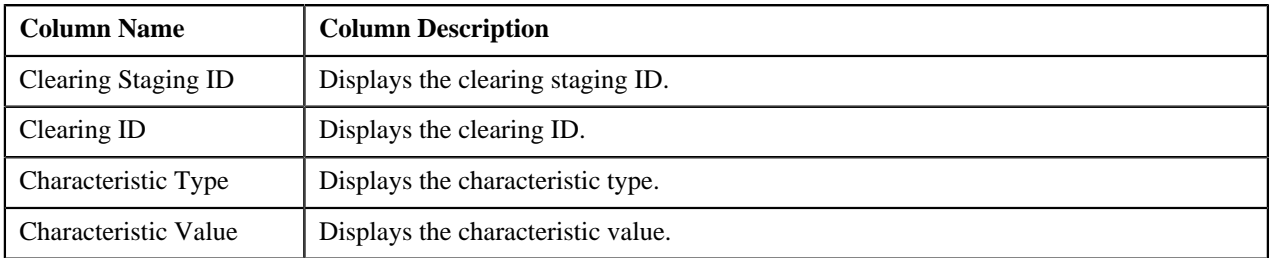

**Note:** Pagination is used to display limited number of records in the **Auto Payment Upload Characteristics** zone. By default, 10 records are displayed in this zone. You can use the navigation links, such as **Previous** and **Next** to navigate between pages.

By default, the **Auto Payment Upload Characteristics** zone does not appear in the **Auto Payment Clearing Staging** screen. It appears only when you click the **Broadcast** ( $\triangle$ ) icon corresponding to the clearing staging record in the **Uploaded Clearing Staging Record** zone.

#### **Related Topics**

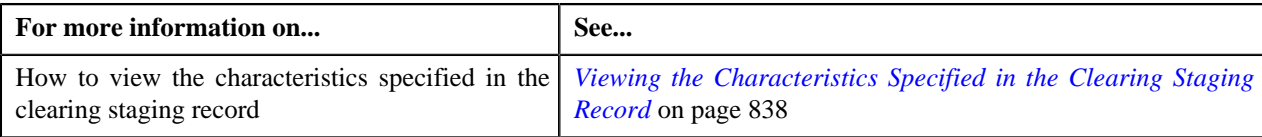

## <span id="page-836-0"></span>**Searching for a Clearing Record**

#### **Procedure**

To search for a clearing record:

**1.** Click the **Menu** link in the **Application** toolbar.

A list appears.

**2.** From the **Main** menu, select **Financial** and then click **Auto Payment Clearing Staging**.

The **Auto Payment Clearing Staging** screen appears.

**3.** Enter the search criteria in the **Search** zone.

**Note:** ORMB search engine supports wildcard search, where you can substitute the percentage (%) symbol as a stand in for any word or letter in a search criteria. You can use the '%' wildcard character in all input fields except the date fields. The '%' wildcard character is suffixed automatically at the end of the partial search criteria. Therefore, you may or may not specify the wildcard character at the end of the partial search criteria. However, you have to prefix the wildcard character manually wherever required.

#### **4.** Click **Search**.

A list of clearing records that meet the search criteria appears in the **Search Results** section.

#### **Related Topics**

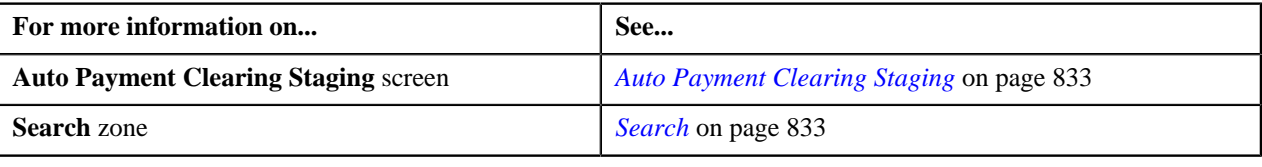

## <span id="page-836-1"></span>**Viewing the Clearing Staging Record**

#### **Procedure**

To view the clearing staging record:

- **1.** Search for the clearing record in the **Auto Payment Clearing Staging** screen.
- <sup>2.</sup> In the **Search Results** section, click the **Broadcast** (**a**) icon corresponding to the clearing record whose *c*learing staging record you want to view.

#### The **Uploaded Clearing Staging Record** zone appears.

**3.** View the details of the clearing staging record in the **Uploaded Clearing Staging Record** zone.

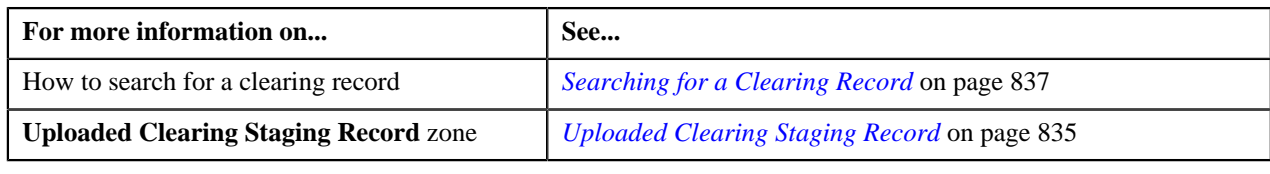

## <span id="page-837-0"></span>**Viewing the Upload Reason Specified in the Clearing Staging Record**

#### **Procedure**

To view the upload reason specified in the clearing staging record:

- **1.** Search for the clearing record in the **Auto Payment Clearing Staging** screen.
- <sup>2.</sup> In the **Search Results** section, click the **Broadcast** (**N**) icon corresponding to the clearing record whose *c*learing staging record you want to view.

The **Uploaded Clearing***S***taging Record** zone appears.

**3.** Click the **Broadcast** (**a**) icon corresponding to the clearing staging record in the **Uploaded Clearing Staging** *R***ecord** zone.

The **Auto Payment Upload Reason** and **Auto Payment Upload Characteristics** zones appear.

**4.** View the upload, cancel, and/or NOC reasons specified in the clearing staging record in the **Auto Payment** *U***pload Reason** zone.

#### **Related Topics**

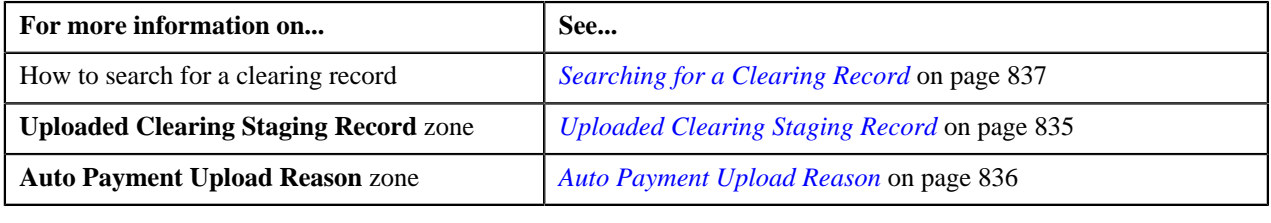

## <span id="page-837-1"></span>**Viewing the Characteristics Specified in the Clearing Staging Record**

#### **Procedure**

To view the characteristics specified in the clearing staging record:

- **1.** Search for the clearing record in the **Auto Payment Clearing Staging** screen.
- <sup>2.</sup> In the **Search Results** section, click the **Broadcast** ( $\lambda$ ) icon corresponding to the clearing record whose *c*learing staging record you want to view.

The **Uploaded Clearing Staging Record** zone appears.

**3.** Click the **Broadcast** (**a**) icon corresponding to the clearing staging record in the **Uploaded Clearing** *S***taging Record** zone.

The **Auto Payment Upload Reason** and **Auto Payment Upload Characteristics** zones appear.

**4.** View the characteristics specified in the clearing staging record in the **Auto Payment Upload Characteristics** zone.

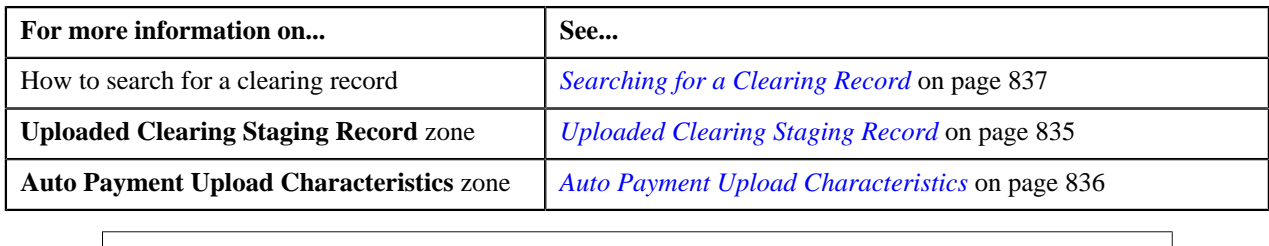

## <span id="page-838-0"></span>**Editing a Clearing Staging Record**

#### **Prerequisites**

To edit a clearing staging record, you should have:

• Characteristic types defined in the application (where the characteristic entity is set to Auto Payment Upload)

**Note:** You can edit a clearing staging record only when it is in the **Pending** or **Error** status. On editing a clearing staging record which is in the **Error** status, the status is changed to **Pending**. Also, the exceptions logged for the clearing staging record are deleted from the CI\_APAY\_STGUP\_EXC table.

#### **Procedure**

To edit a clearing staging record:

- **1.** Search for the clearing record in the **Auto Payment Clearing Staging** screen.
- **2.** In the **Search Results** section, click the **Broadcast** (**a**) icon corresponding to the clearing record whose *c*learing staging record you want to edit.

The **Uploaded***C***learing Staging Record** zone appears.

**3.** Click the **Edit** ( $\bullet$ ) icon in the **Edit** column corresponding to the clearing staging record in the **Uploaded** *C***learing Staging Record** zone.

The **Edit Uploaded Clearing Staging Record** screen appears. It contains the following fields:

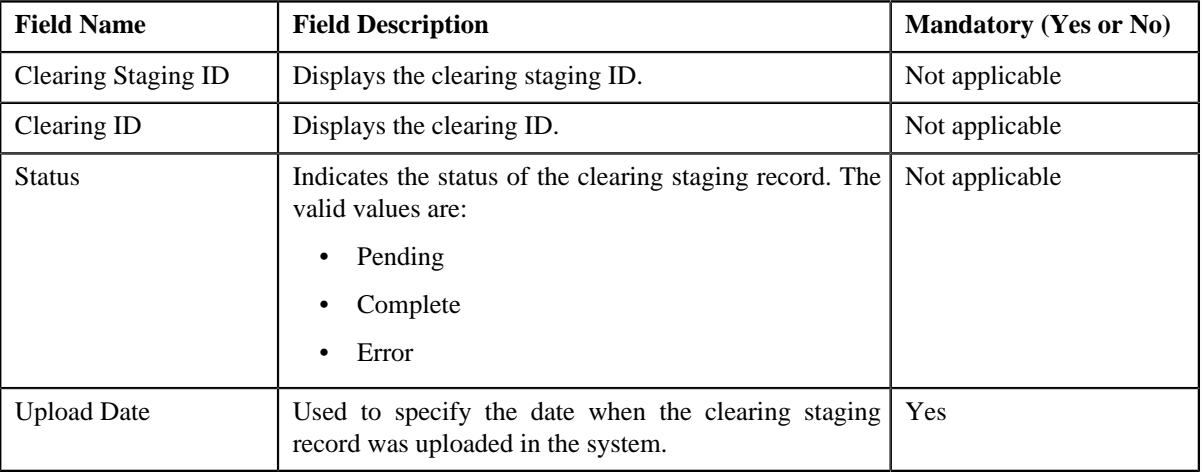

In addition, this screen contains the following two sections:

• **Upload Reasons** — The **Upload Reasons** section contains the following fields:

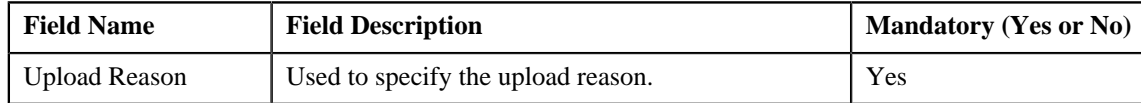

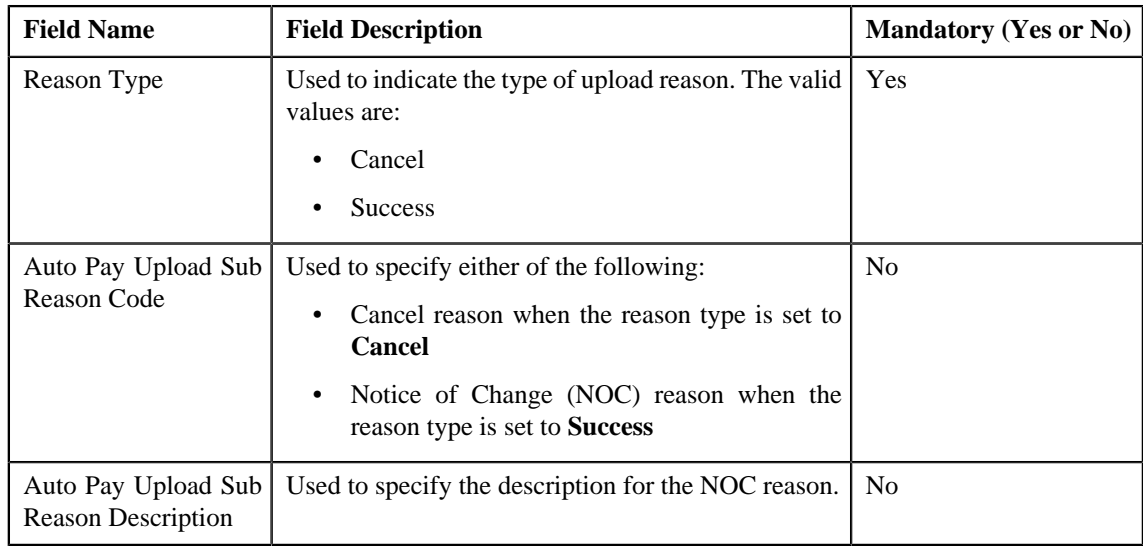

**Note:** The upload reason, cancel reason, and NOC reasons that you specify in the respective fields must be already defined in the system. If you specify invalid reason codes, the status of the clearing staging record will be changed to **Error** when you execute the **APAYRA** batch.

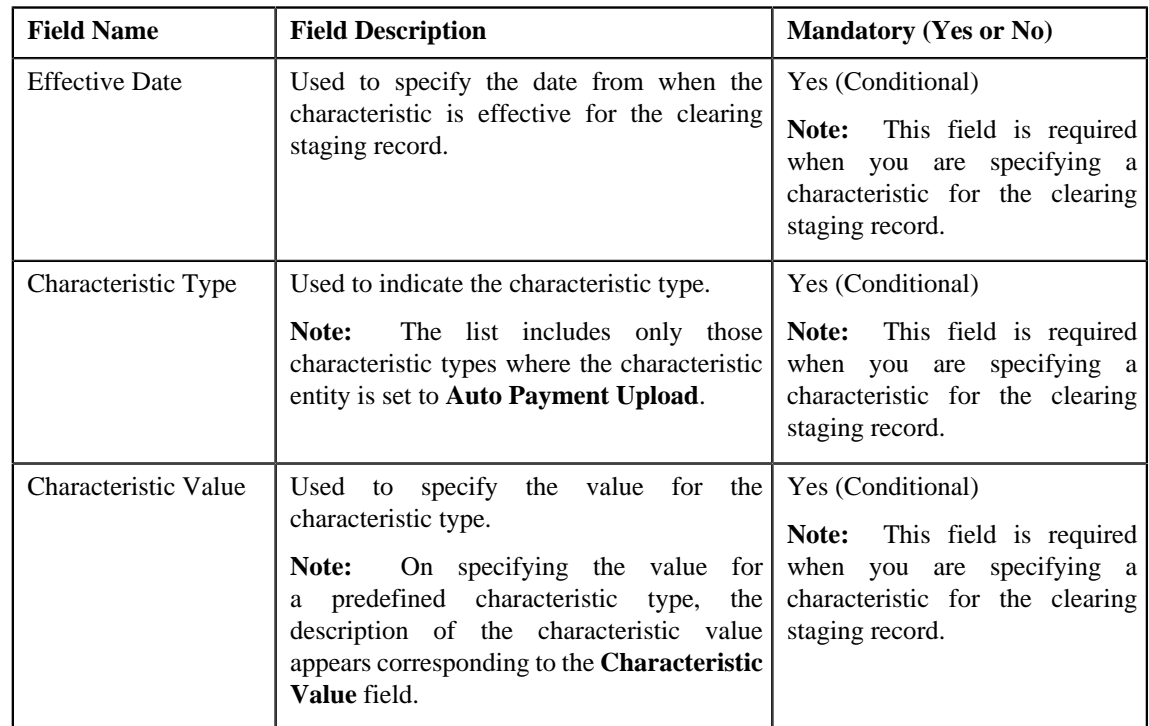

• **Characteristics**— The **Characteristics** section contains the following fields:

- **4.** Modify the required details.
- **5.** If you want to add more than one upload and NOC reason combination, click the **Add** ( $\biguparrow$ ) icon in the **Upload** *R***easons** section and then enter the required details.

#### **Note:**

However, if you want to remove an upload and NOC reason combination, click the **Delete** ( $\blacksquare$ ) icon corresponding to the combination.

If you select a predefined characteristic type, the **Search**  $(2)$  icon appears corresponding to the **Characteristic Value** field. On clicking the **Search** icon, you can search for a predefined characteristic value.

**6.** If you want to specify more than one characteristic for the clearing staging record, click the **Add** ( $\blacksquare$ ) icon in *t*he **Characteristics** section and then enter the required details.

**Note:** However, if you want to remove a characteristic from the clearing staging record, click the **Delete** ( $\blacksquare$ ) icon corresponding to the characteristic.

**7.** Click **Save**.

The changes made to the clearing staging record are saved.

#### **Related Topics**

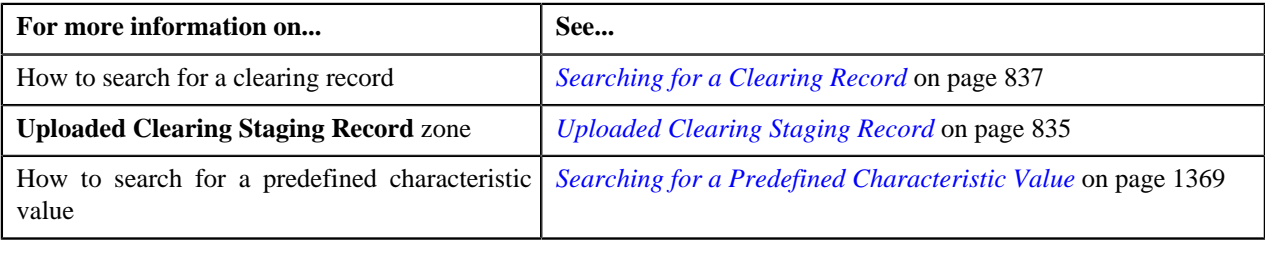

## <span id="page-840-0"></span>**Deleting a Clearing Staging Record**

#### **Procedure**

To delete a clearing staging record:

- **1.** Search for the clearing record in the **Auto Payment Clearing Staging** screen.
- <sup>2.</sup> In the **Search Results** section, click the **Broadcast** (**N**) icon corresponding to the clearing record whose *c*learing staging record you want to delete.

The **Uploaded Clearing Staging Record** zone appears.

**3.** Click the **Delete** ( $\blacksquare$ ) icon in the **Delete** column corresponding to the clearing staging record in the **Uploaded** *C***learing Staging Record** zone.

A message appears confirming whether you want to delete the clearing staging record.

**Note:** You can delete a clearing staging record only when it is in the **Pending** status.

**4.** Click **OK**.

The clearing staging record is deleted.

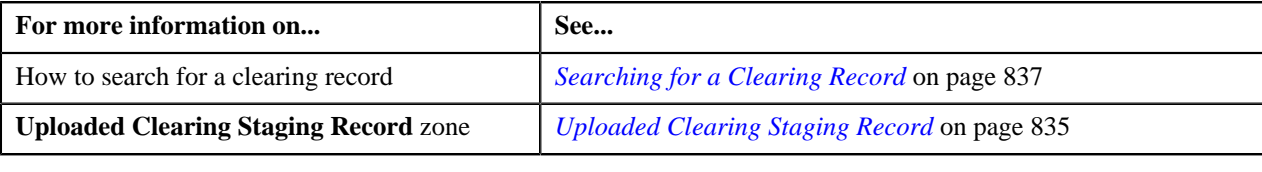

**842** | OpenTopic | Freeze Payments on Notification

# **Chapter 14**

## **Construct Based Billing**

## **Topics:**

- **[Prerequisites](#page-844-0)**
- **[Construct Status Transition](#page-844-1)**
- **[Template](#page-845-0)**
- **[Profile](#page-855-0)**
- **[Construct](#page-863-0)**
- **[Billing and Settlement Hierarchy](#page-902-0)**

Oracle Revenue Management and Billing provides you with a flexible way to define the billing hierarchy using the construct based billing feature. In a construct, you can include:

- Usage Accounts A set of usage accounts of different persons whose charges and/or adjustments must be billed through an invoice account. These persons need not belong to the same person hierarchy. The system allows you to select a set of usage accounts based on the criteria using the account selection template. The persons' and their child persons' usage accounts that meet the specified criteria are included in the construct.
- **Billable Charges** A set of billable charges that you want to bill through an invoice account. The system will only consider billable charges of those usage accounts for which the construct is defined. The system allows you to select a set of billable charges based on the criteria using the billable charge selection template.
- **Adjustments** A set of adjustments that you want to bill through an invoice account. The system will only consider adjustments of those usage accounts for which the construct is defined. The system allows you to select a set of adjustments based on the criteria using the adjustment selection template.

You can bill the charges and adjustments of usage accounts on the same invoice account. Or, you can bill the charges of usage accounts on one invoice account and the adjustments on another invoice account. Or, you can bill the charges or adjustments of the usage accounts on more than one invoice account. You can define different types of constructs. At present, the system supports only invoice and settlement construct. Here, settlement includes receivables and payables.

One usage account can belong to only one active construct and not to multiple active constructs at the same time. The system also allows you to exclude some usage accounts when you do not want to include all usage accounts that satisfy the criteria in the construct. While defining a construct, you can use an existing invoice account, or you can create a new invoice account with or without using the profile. A profile helps you to quickly create an entity, such as account. You can define the default values for fields related to an account in the profile. While defining a construct, the default values appear when you create an invoice account using the profile. You can edit these values, if required. You can also associate account creation and contract creation algorithms while defining a profile for an account. If the algorithms are associated with the profile, the system creates an invoice account and contracts for the invoice account using these algorithms. However, if you create an invoice account without using any profile, the system uses the default algorithms to create an invoice account and contracts for the invoice account.

The invoice account and contracts for the invoice account are created only when you activate the construct. One contract is created for every target contract type set on usage accounts' contracts' contract type.

You can use a construct during the construct based billing process only when the construct is in the **Active** status. The following batches are designed to support the construct based billing process:

- **Construct Based Pending Bill Generation (BILLOPEN)** This batch is used to generate pending bills for accounts that meet the criteria.
- **Construct Based Bill Segment Generation (BSGENREG)** This batch is used to generate the bill segments on the pending bills.
- **Construct Based Bill Completion (POSTPROC)** This batch is used to generate post processing bill segments during the bill completion process. It changes the status of the bill to **Complete**.

During the bill generation process, all accounts that meet the criteria are considered for billing. These accounts may be usage or invoice accounts. All billable charges (with the **Adhoc** flag set to **No**) whose start date is earlier than or equal to the batch business date are considered during bill segment generation. If a billable charge satisfies the rule defined on any active construct, the bill segment is generated on the respective invoice account. And, if a billable charge does not satisfy the rule defined on any active construct, the bill segment is generated on the usage account. The post-processing bill segments, if any, are generated on the invoice or usage account depending on the type of price assignment.

**Note:** The construct based billing batches are currently not designed to consider billable charges whose end date is earlier than or equal to the batch business date.

For more information on how to setup the construct based billing process, refer to *[Prerequisites](#page-844-0)* on page 845.

## <span id="page-844-0"></span>**Prerequisites**

To setup the construct based billing process, you need to do the following:

- Define the Target Contract Type characteristic for usage accounts' contracts' contract type.
- Create a default account creation algorithm using the C1-ACTCR-IC algorithm type.
- Create a default contract creation algorithm using the C1-CTMP-IC algorithm type.
- Create a usage account construct mapping algorithm using the C1-UACM-IC algorithm type.
- Associate the usage account construct mapping algorithm to a division whose usage accounts you want to include in any existing active construct.

**Note:** There might be situations when a usage account is created after the construct is activated. If you want to include such usage account in any existing active construct, you need to associate the usage account construct mapping algorithm to a division in which you are creating the usage account. If the usage account satisfies the criteria specified in any active construct, it is included in the construct once the usage account is created.

- Define the required templates, profiles, and constructs in the application.
- Define values for the PAGE\_NUMBER lookup field.
- Define approval workflow group, approval workflow chain, approval workflow criteria, and approval workflow group chain linkage for construct.
- Configure the approval workflow settings for construct.
- Define approval workflow reasons which are required while rejecting a construct.
- Assign the **C1-IC\_AC** To Do type to a To Do role whose users must receive the To Do entries generated when the new invoice account is created while activating a construct.
- Transfer adjustments algorithm defined using the **C1-IC-AD-XFR** algorithm type.
- Define an algorithm of the BS-CRE-INVCN algorithm type and attach it on the **Create Algorithm** spot of the bill segment type.

**Note:** If you want to use the regular billing process, you need to attach an algorithm of the BS-CRE-PRICE algorithm type on the **Create Algorithm** spot of the bill segment type. However, if you want to use the construct based billing process, you need to attach an algorithm of the BS-CRE-INVCN algorithm type on **Create Algorithm** spot of the bill segment type.

## <span id="page-844-1"></span>**Construct Status Transition**

The following figure graphically indicates how a construct moves from one status to another during its lifecycle:

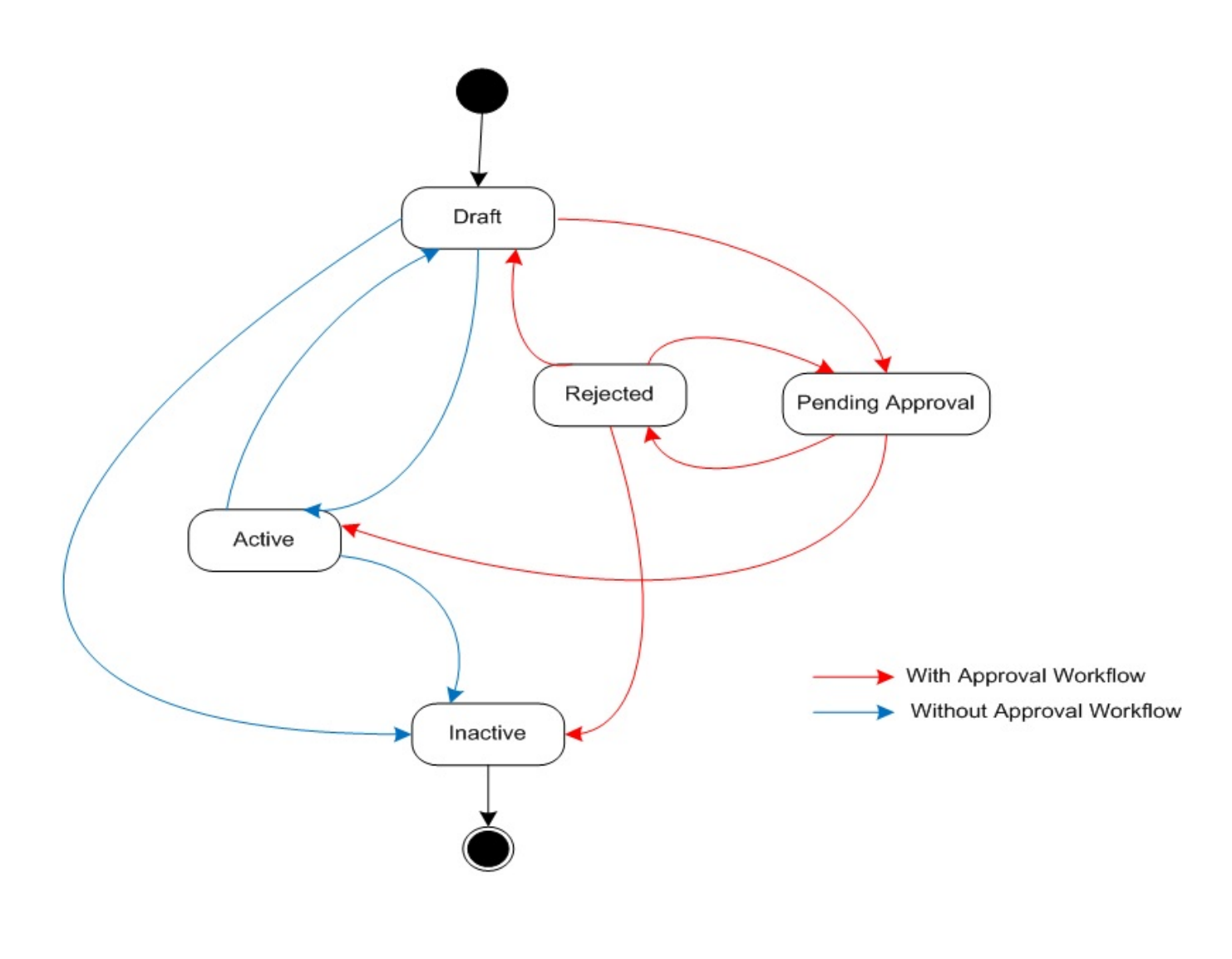

## <span id="page-845-0"></span>**Template**

Template is used to select a set of usage accounts, billable charges, or adjustments based on the criteria. In a template, you can define a SELECT statement to retrieve data from a table or view based on a condition. You can use the bind variables in the where clause (condition). The bind variables must be alphanumeric and prefixed with the colon (:). The values for these bind variables are specified while defining a construct.

You can validate the syntax of the SELECT statement. If the syntax of the SELECT statement is correct, a message appears indicating that the SQL statement was validated successfully. However, if the syntax of the SELECT statement is incorrect, an error message occurs. You need to then correct the SELECT statement accordingly. Otherwise, the system will not allow you to save the template.

You can define the following three types of templates:

- **Account Selection** Used for selecting a set of usage accounts based on the criteria.
- **Adjustment Selection** Used for selecting a set of adjustments based on the criteria.
- **Billable Charge Selection** Used for selecting a set of billable charges based on the criteria.

You can only use templates which are active while defining or editing a construct. The **Template** screen allows you to define, edit, and delete a template. You can edit a template even if it is used in any construct. However, any changes made to a template will not be reflected in a construct where the template is already used unless you use the latest template in the construct. This screen consists of the following zones:

• *[Search](#page-846-0)* on page 847

#### <span id="page-846-0"></span>**Search**

The **Search** zone allows you to search for a template using various search criteria. This zone contains the following two sections:

• **Search Criteria** — The **Search Criteria** section contains the following fields:

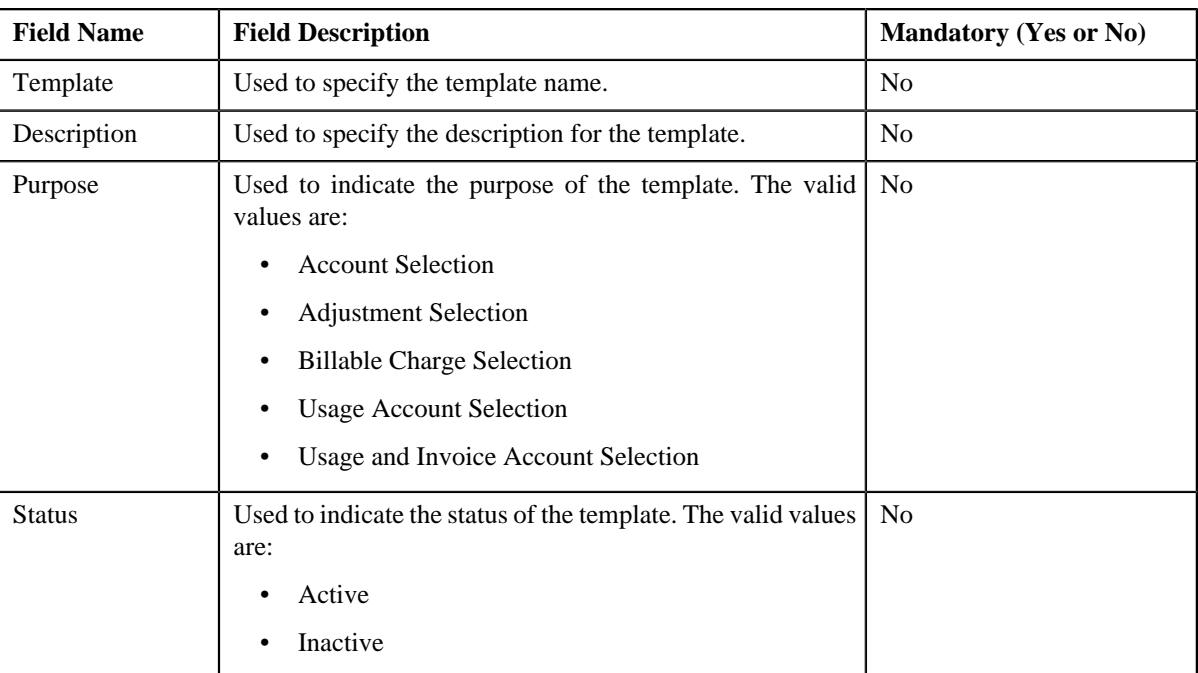

**Note:** You must specify at least one search criterion while searching for a template.

• **Search Results** — On clicking the **Search** button, the search results appear based on the specified search criteria. The **Search Results** section contains the following columns:

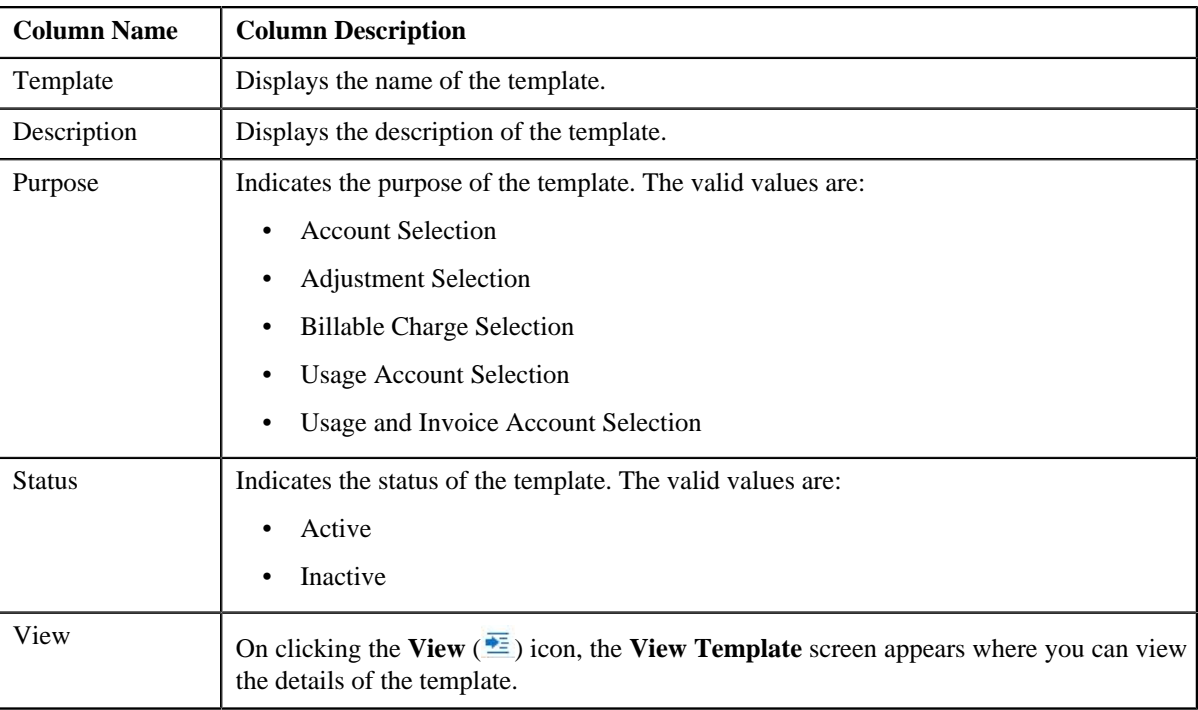

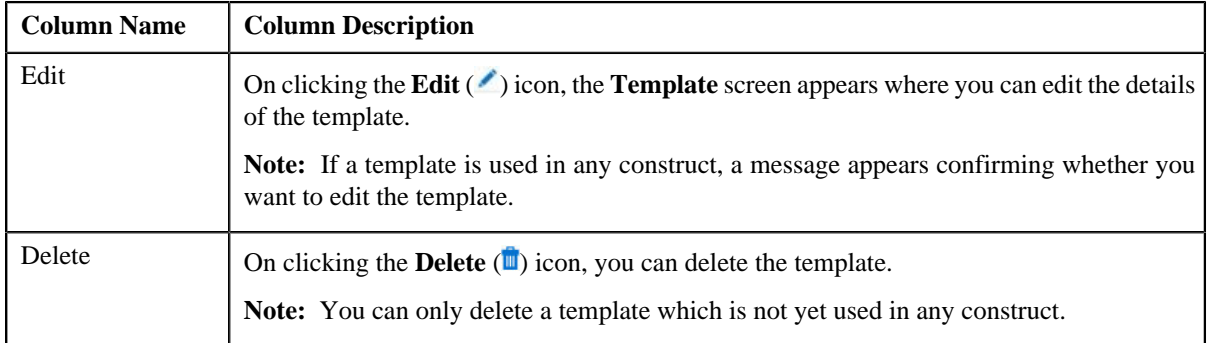

You can create a new template by clicking the **Add** link in the upper right corner of this zone.

#### **Related Topics**

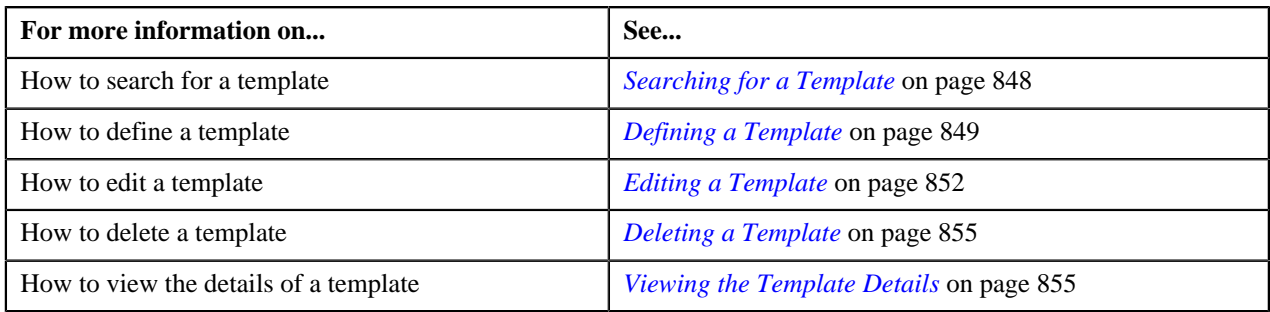

## <span id="page-847-0"></span>**Searching for a Template**

#### **Procedure**

To search for a template:

**1.** Click the **Admin** link in the **Application** toolbar.

A list appears.

**2.** From the **Admin** menu, select **T** and then click **Template**.

The **Template** screen appears.

**3.** Enter the search criteria in the **Search** zone.

**Note:** ORMB search engine supports wildcard search, where you can substitute the percentage (%) symbol as a stand in for any word or letter in a search criteria. You can use the '%' wildcard character in all input fields except the date fields. The '%' wildcard character is suffixed automatically at the end of the partial search criteria. Therefore, you may or may not specify the wildcard character at the end of the partial search criteria. However, you have to prefix the wildcard character manually wherever required.

**4.** Click **Search**.

A list of templates that meet the search criteria appears in the **Search Results** section.

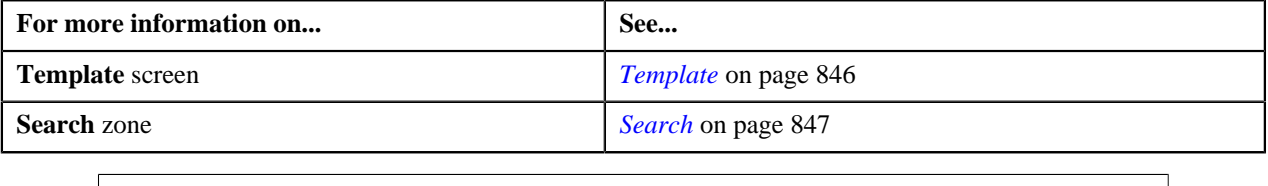

## <span id="page-848-0"></span>**Defining a Template**

#### **Procedure**

To define a template:

**1.** Click the **Admin** link in the **Application** toolbar.

A list appears.

**2.** From the **Admin** menu, select **T** and then click **Template**.

A sub-menu appears.

**3.** Click the **Add** option from the **Template** sub-menu.

The **Template** screen appears. It consists of the following tabs:

- **Main** Used to specify basic details about the template.
- **Characteristics** Used to define characteristics for the template.

The **Main** tab contains the following fields:

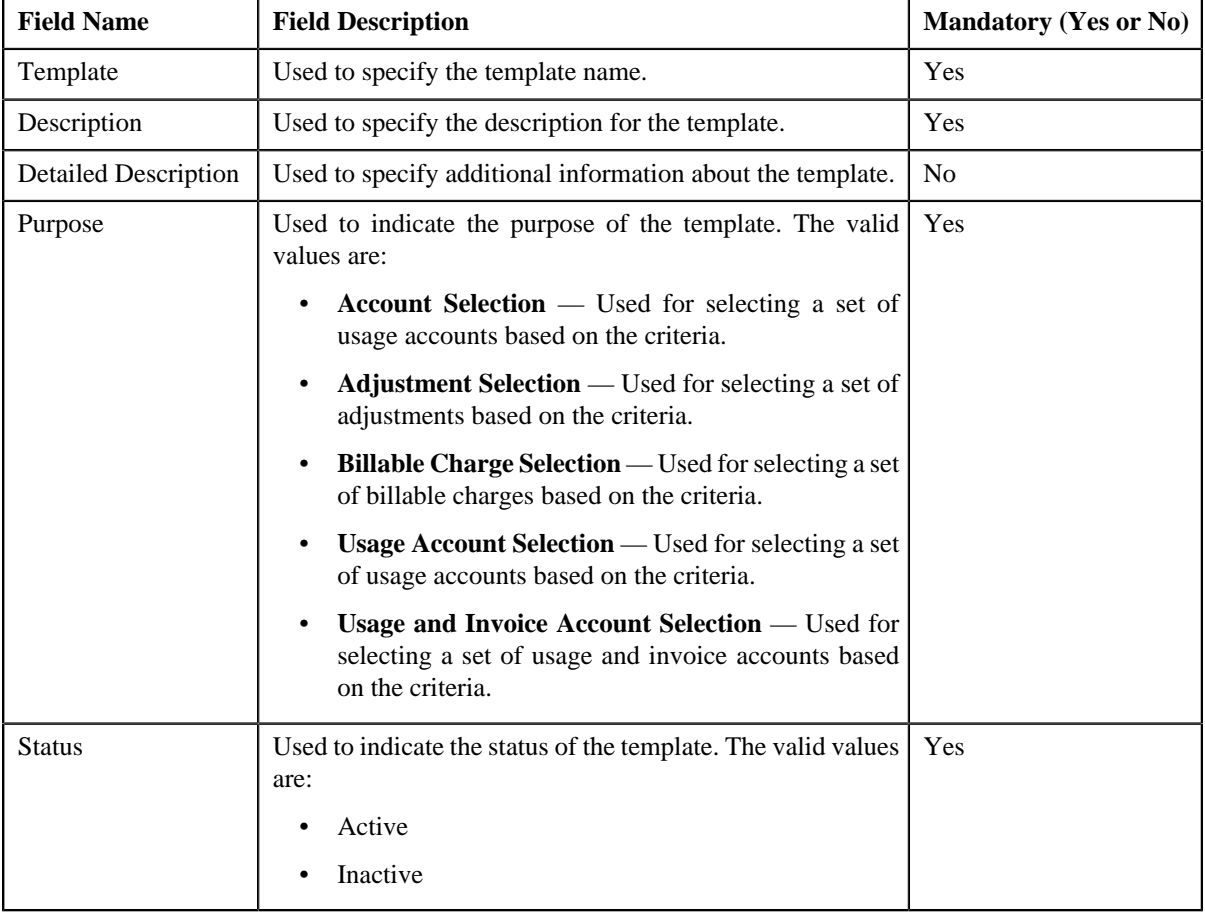

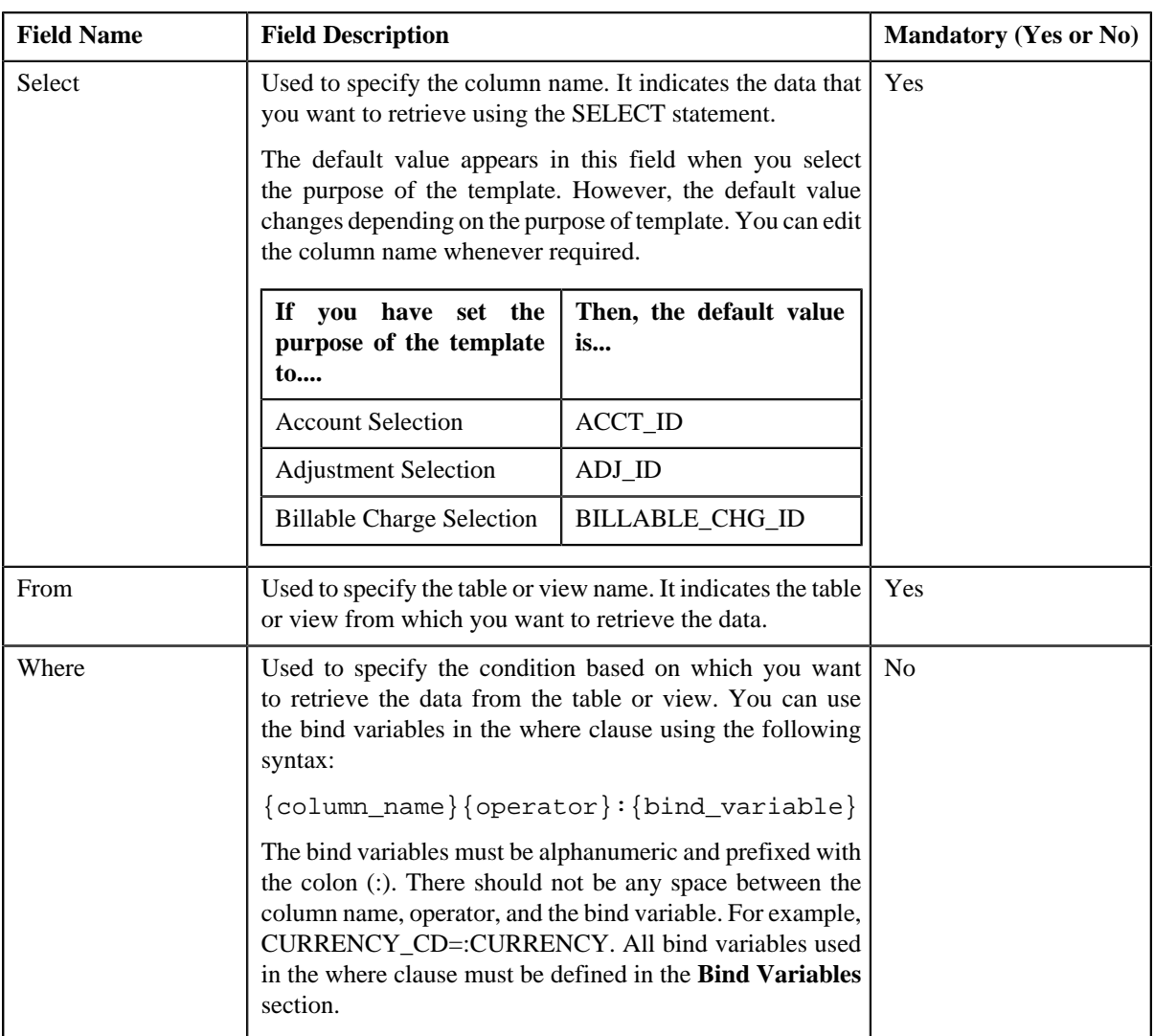

In addition, this tab contains the **Bind Variables** section where you can define the bind variables which are used in the where clause. The **Bind Variables** section contains the following fields:

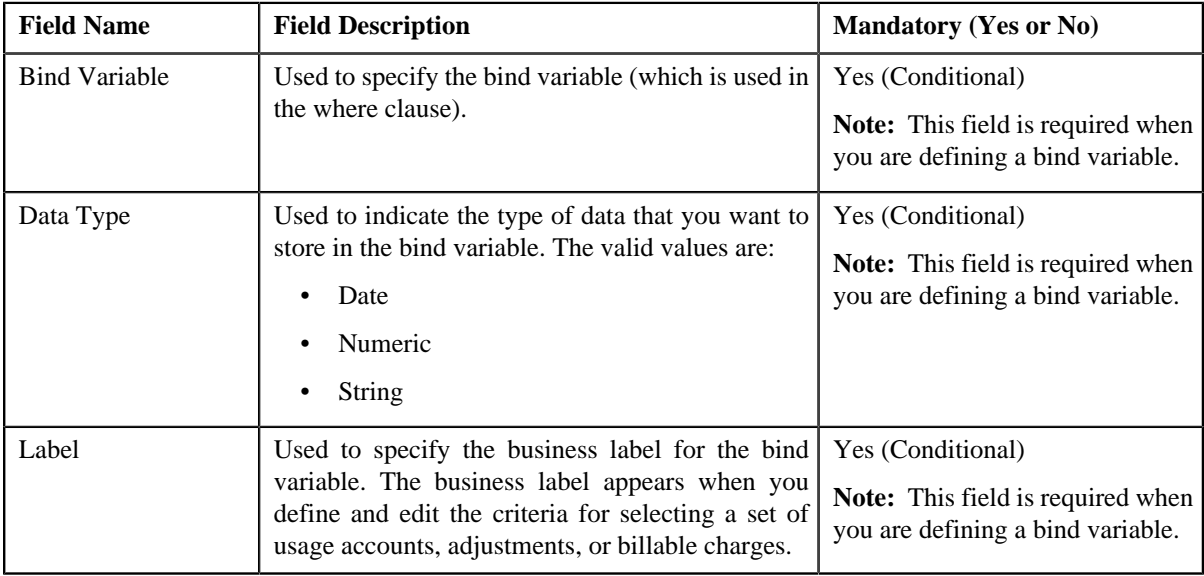

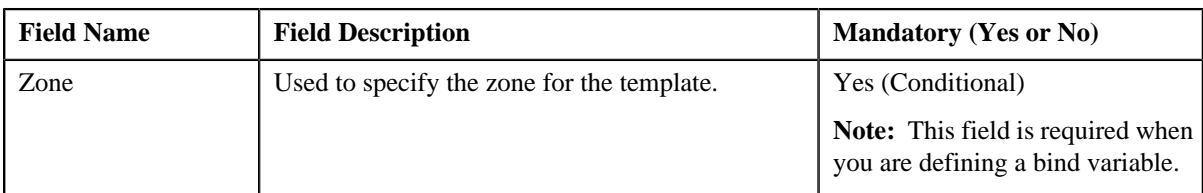

**Tip:** Alternatively, you can access the **Template** screen by clicking the **Add** option from the **Template** sub-menu.

**4.** Enter the required details in the **Main** tab.

**Note:** If you want to define more than one bind variable, click the **Add** ( $\triangleq$ ) icon in the **Bind Variables** section and then enter the required details. However, if you want to remove a bind variable from the **Bind Variables** section, click the **Delete**  $(\mathbf{I})$  icon corresponding to the bind variable.

**5.** If required, click **Validate** to validate the syntax of the SELECT statement.

**Note:** If the syntax of the SELECT statement is correct, a message appears indicating that the SQL statement was validated successfully. However, if the syntax of the SELECT statement is incorrect, an error message occurs. You need to then correct the SELECT statement accordingly. Otherwise, the system will not allow you to save the template.

- **6.** Define characteristics for the template, if required.
- **7.** Click **Validate and Save**.

The system validates the syntax of the SELECT statement and then accordingly saves the template.

#### **Related Topics**

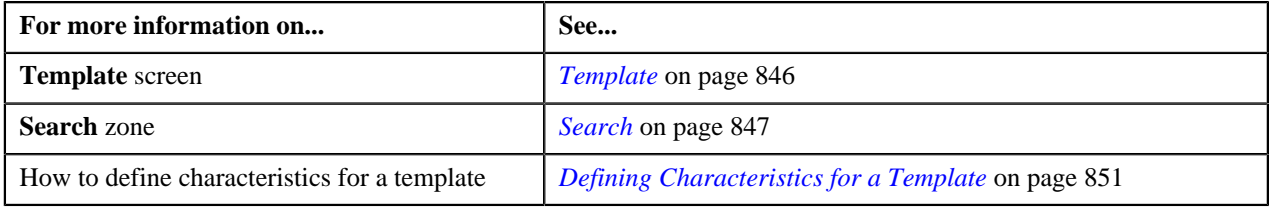

## <span id="page-850-0"></span>**Defining Characteristics for a Template**

#### **Prerequisites**

To define characteristics for a template, you should have:

• Characteristic types defined in the application (where the characteristic entity is set to Template)

#### **Procedure**

To define characteristics for a template:

**1.** Click the **Characteristics** tab in the **Template** screen when you are creating or editing a template.

The **Characteristics** tab appears. It contains the following fields:

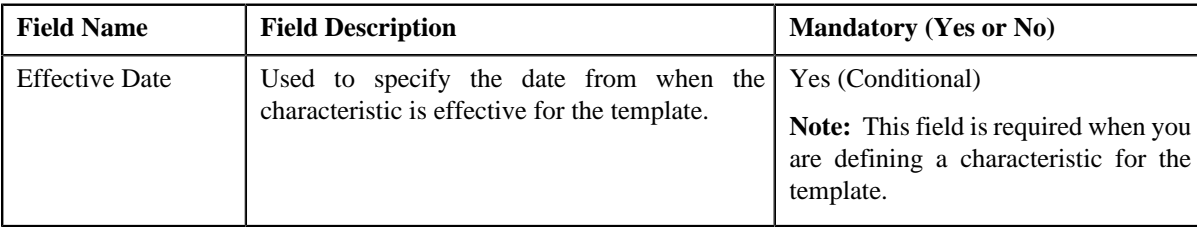

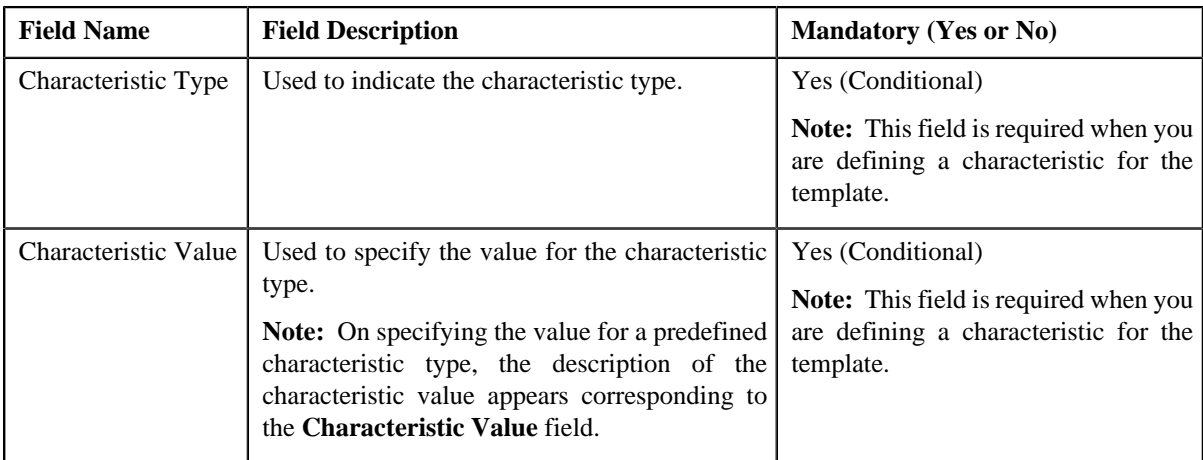

**2.** Enter the required details.

**Note:** If you select a predefined characteristic type, the **Search**  $(\alpha)$  icon appears corresponding to the **Characteristic Value** field. On clicking the **Search** icon, you can search for a predefined characteristic value.

**3.** If you want to define more than one characteristic for the template, click the **Add** ( $\blacksquare$ ) icon and then repeat step *2*.

**Note:** However, if you want to remove a characteristic from the template, click the **Delete** (**ii**) icon corresponding to the characteristic.

**4.** Click **Save**.

The characteristics are defined for the template.

#### **Related Topics**

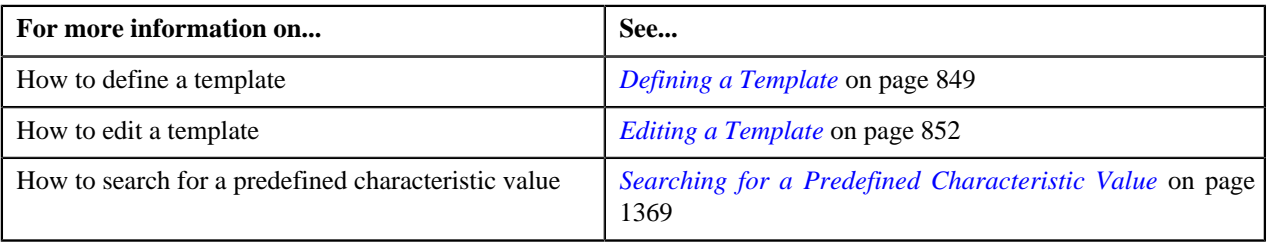

## <span id="page-851-0"></span>**Editing a Template**

#### **Procedure**

To edit a template:

- **1.** Search for the template in the **Template** screen.
- **2.** In the **Search Results** section, click the **Edit** ( $\bullet$ ) icon in the **Edit** column corresponding to the template whose *d*etails you want to edit.

**Note:** If a template is used in any construct, a message appears confirming whether you want to edit the template. You must click **OK** if you want to edit the template. Any changes made to a template will not be reflected in any construct where the template is already used unless you use the latest template in the construct.

The **Template** screen appears. It consists of the following tabs:

• **Main** — Used to specify basic details about the template.

• **Characteristics** — Used to define characteristics for the template.

The **Main** tab contains the following fields:

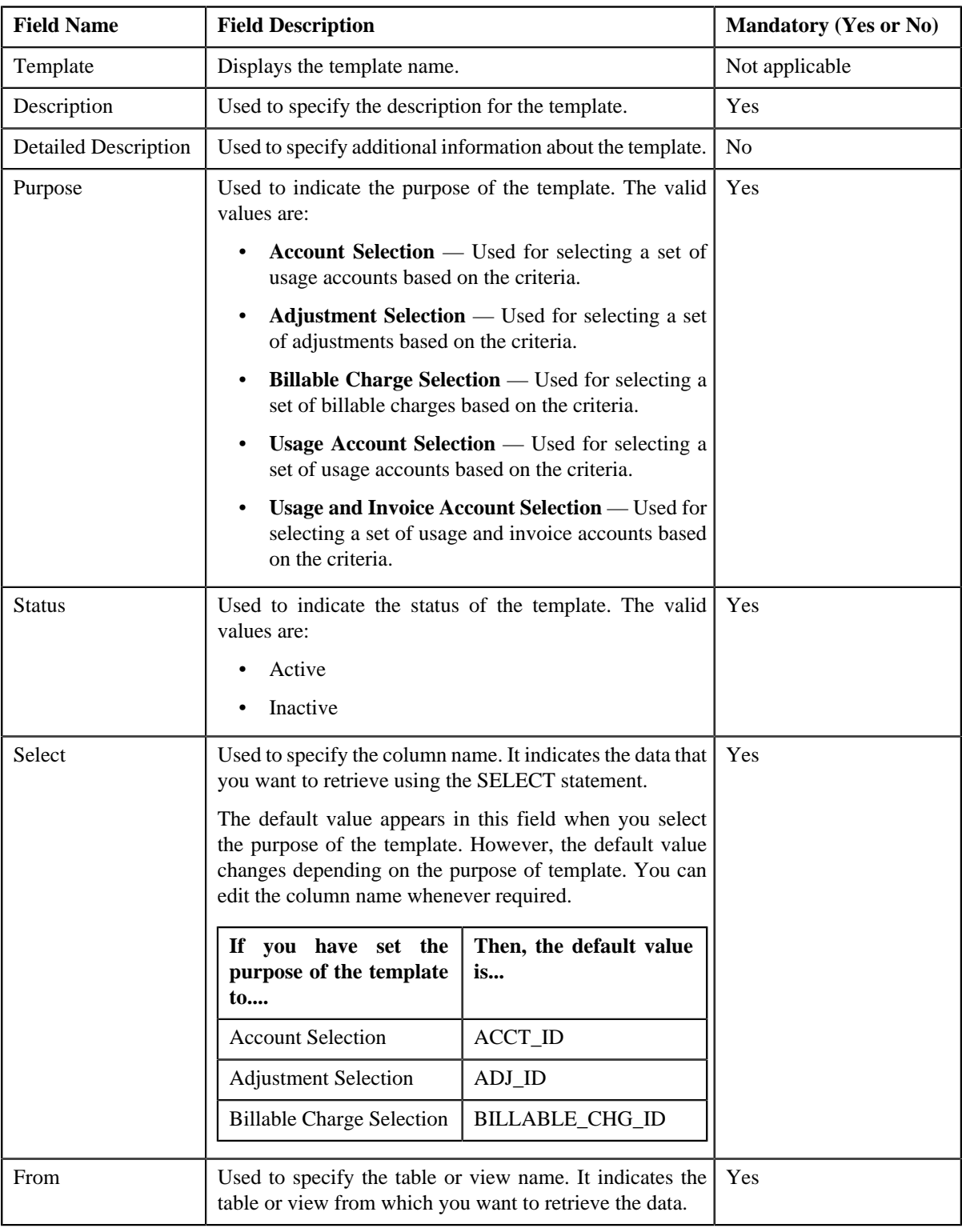

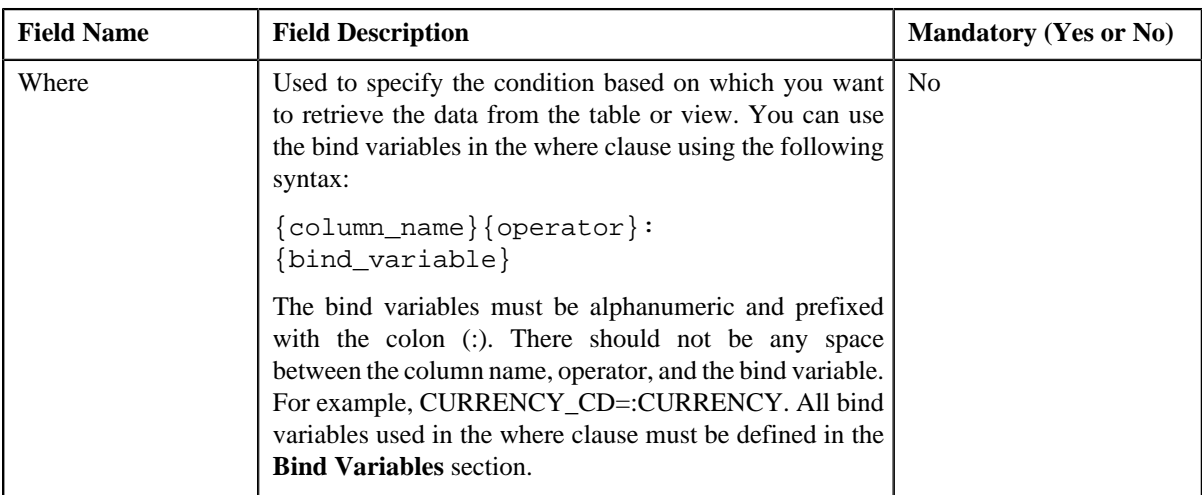

In addition, this tab contains the **Bind Variables** section where you can define the bind variables which are used in the where clause. The **Bind Variables** section contains the following fields:

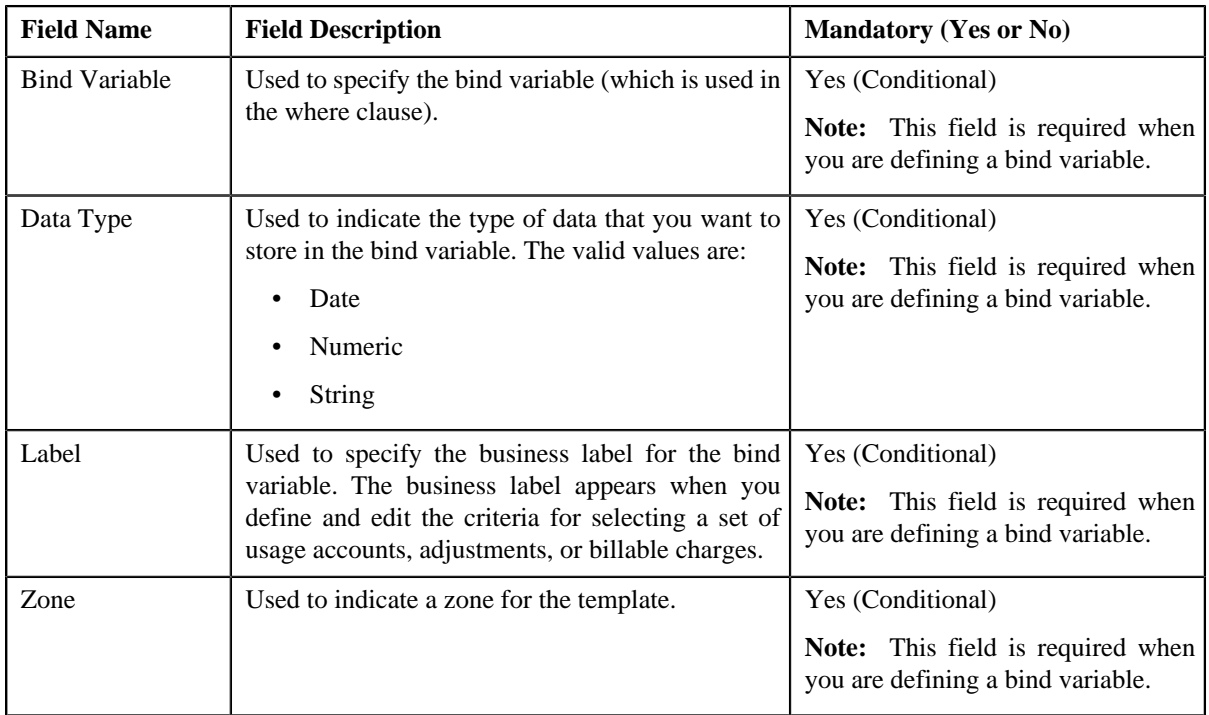

**3.** Modify the details in the **Main** tab, if required.

**Note:** If you want to define more than one bind variable, click the **Add** ( $\triangleq$ ) icon in the **Bind Variables** section and then enter the required details. However, if you want to remove a bind variable from the **Bind Variables** section, click the **Delete**  $(\mathbf{r})$  icon corresponding to the bind variable.

**4.** If required, click **Validate** to validate the syntax of the SELECT statement.

**Note:** If the syntax of the SELECT statement is correct, a message appears indicating that the SQL statement was validated successfully. However, if the syntax of the SELECT statement is incorrect, an error message occurs. You need to then correct the SELECT statement accordingly. Otherwise, the system will not allow you to save the template.

- **5.** Define, edit or remove characteristics from the template, if required.
- **6.** Click **Validate and Save**.

The system validates the syntax of the SELECT statement and then accordingly saves the changes made to the template.

#### **Related Topics**

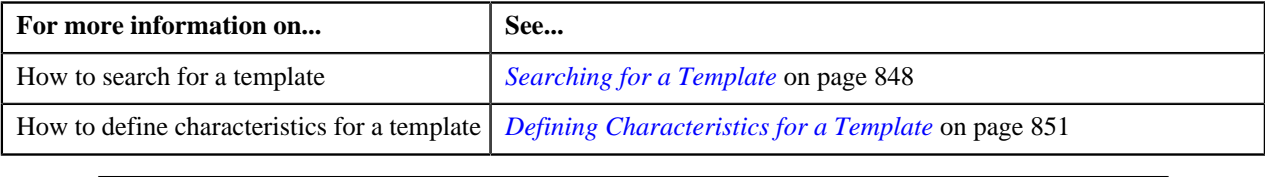

## <span id="page-854-0"></span>**Deleting a Template**

#### **Procedure**

To delete a template:

- **1.** Search for the template in the **Template** screen.
- **2.** In the **Search Results** section, click the **Delete**  $(\mathbf{I})$  icon in the **Delete** column corresponding to the template *t*hat you want to delete.

A message appears confirming whether you want to delete the template.

**Note:** You can only delete a template which is not yet used in any construct.

**3.** Click **OK**.

The template is deleted.

#### **Related Topics**

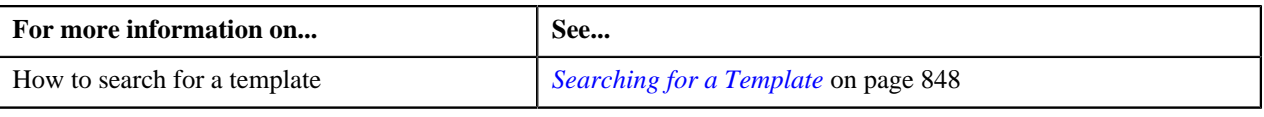

## <span id="page-854-1"></span>**Viewing the Template Details**

#### **Procedure**

To view the details of a template:

- **1.** Search for the template in the **Template** screen.
- **2.** In the **Search Results** section, click the **View** ( $\frac{1}{\sqrt{2}}$ ) icon in the **View** column corresponding to the template *w*hose details you want to view.

The **View Template** screen appears.

- **3.** View the basic details of the template in the **Main** tab.
- **4.** View the characteristics defined for the template in the **Characteristics** tab.

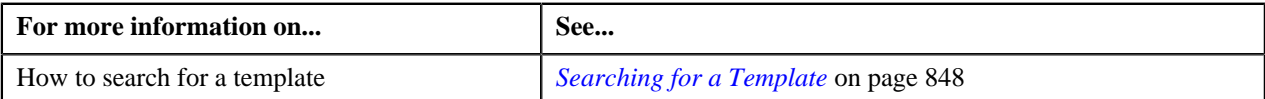

## <span id="page-855-0"></span>**Profile**

You can use a profile to create an invoice account while defining a construct. In a profile, you can define the default values for fields related to an entity. This helps you to quickly create an entity using the profile. Note that, at present, you can only define a profile for creating an invoice account.

While defining a construct, the default values appear (depending on how the UI map is defined for creating an entity) when you create an invoice account using the profile. You can edit these values, if required. If the fields are displayed on the UI map, you can edit the values through the UI map or through the respective base entity screen (once the entity is created). However, if the fields are not displayed on the UI map, you can edit the values only through the respective base entity screen (once the entity is created).

You can also associate algorithms with a profile. While associating an algorithm with a profile, you must indicate the system event on which you want to execute the algorithm. You can associate algorithms on the following system events:

- **Account Creation** Used to attach an algorithm which is triggered when you create an invoice account using the profile.
- **Contract Creation** Used to attach an algorithm which is triggered when contracts are created for an invoice account which is created using the profile.

**Note:** The invoice account and contract(s) are created for a construct only when the construct is approved by the approver.

You can only use profiles which are active while defining or editing a construct. The **Profile** screen allows you to define, edit, and delete a profile. You can edit a profile even if it is used in any construct. However, any changes made to a profile will not be reflected in a construct where the profile is already used unless you create the account using the latest profile. This screen consists of the following zones:

• *[Search](#page-855-1)* on page 856

#### <span id="page-855-1"></span>**Search**

The **Search** zone allows you to search for a profile using various search criteria. This zone contains the following two sections:

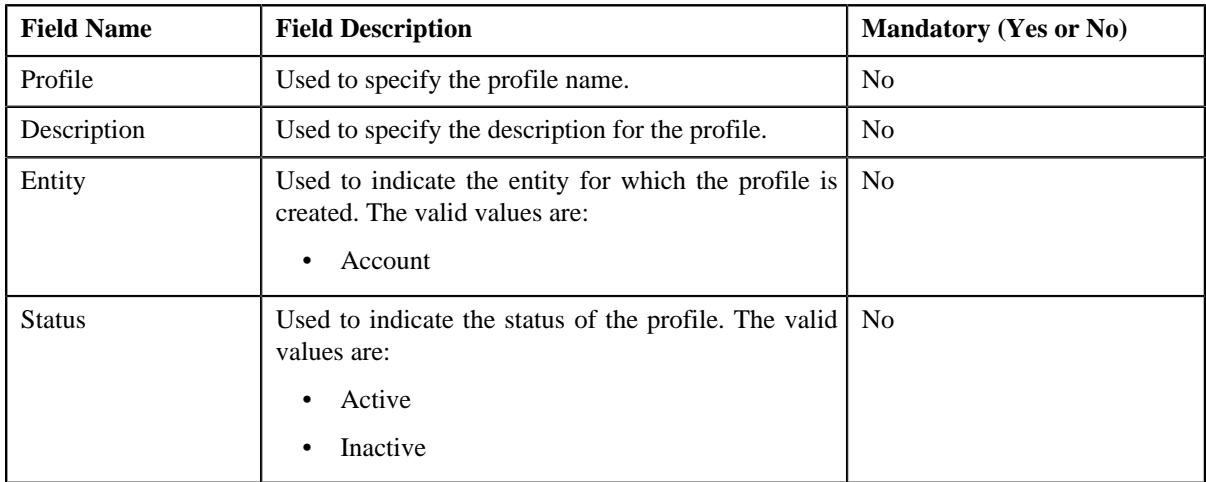

• **Search Criteria** — The **Search Criteria** section contains the following fields:

**Note:** You must specify at least one search criterion while searching for a profile.

• **Search Results** — On clicking the **Search** button, the search results appear based on the specified search criteria. The **Search Results** section contains the following columns:

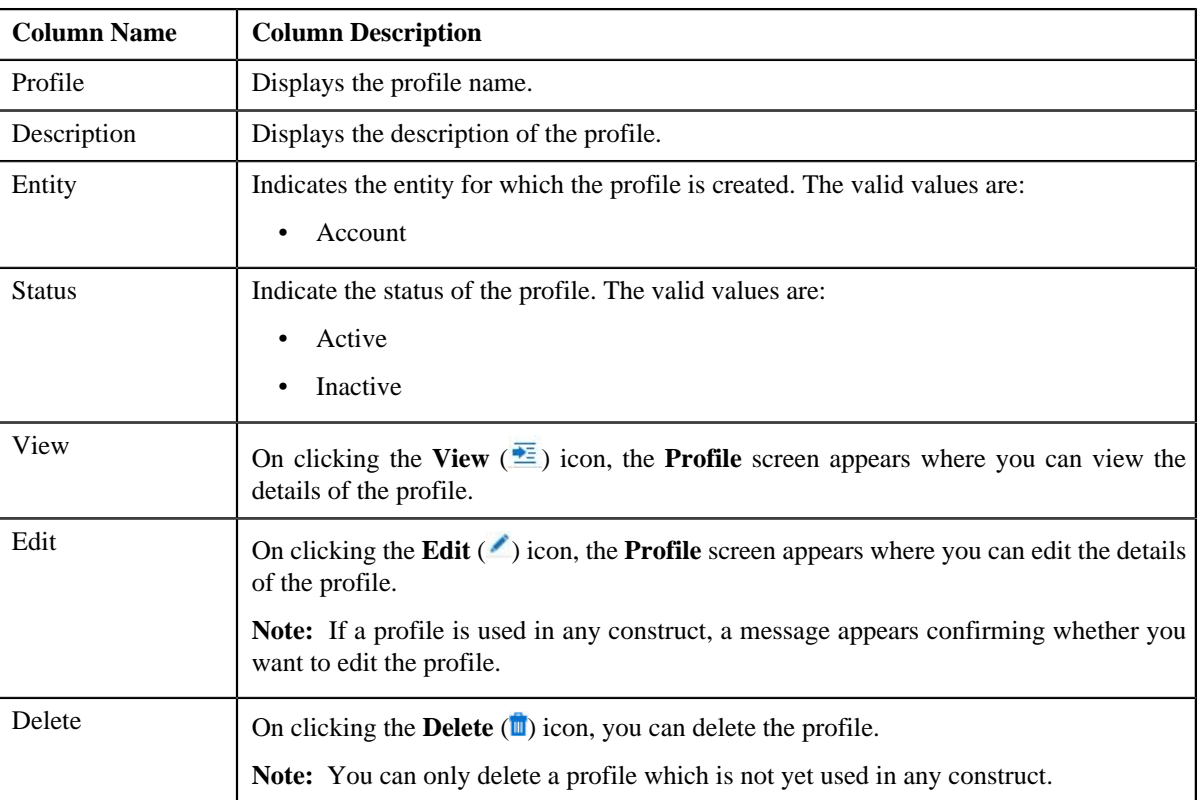

You can create a new profile by clicking the **Add** link in the upper right corner of this zone.

#### **Related Topics**

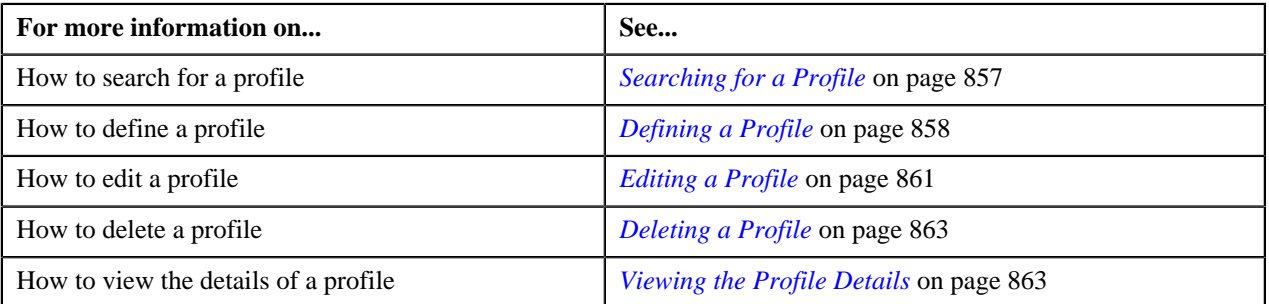

## <span id="page-856-0"></span>**Searching for a Profile**

#### **Procedure**

To search for a profile:

**1.** Click the **Admin** link in the **Application** toolbar.

A list appears.

**2.** From the **Admin** menu, select **P** and then click **Profile**.

The **Profile** screen appears.

**3.** Enter the search criteria in the **Search** zone.

Note: ORMB search engine supports wildcard search, where you can substitute the percentage (%) symbol as a stand in for any word or letter in a search criteria. You can use the '%' wildcard character in all input fields except the date fields. The '%' wildcard character is suffixed automatically at the end of the partial search criteria.

Therefore, you may or may not specify the wildcard character at the end of the partial search criteria. However, you have to prefix the wildcard character manually wherever required.

#### **4.** Click **Search**.

A list of profiles that meet the search criteria appears in the **Search Results** section.

#### **Related Topics**

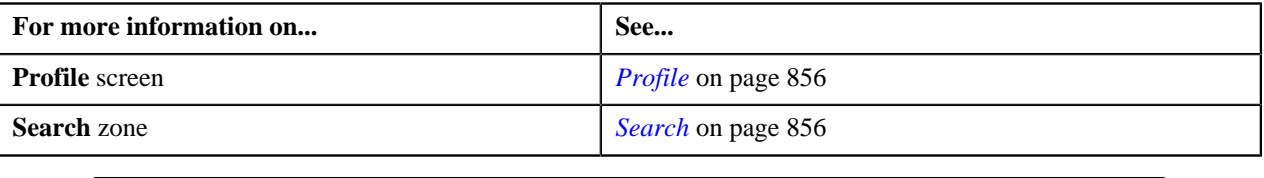

## <span id="page-857-0"></span>**Defining a Profile**

#### **Procedure**

To define a profile:

**1.** Click the **Admin** link in the **Application** toolbar.

A list appears.

**2.** From the **Admin Menu**, select **P** and then click **Profile**.

A sub-menu appears.

**3.** Click the **Add** option from the **Profile** sub-menu.

The **Profile** screen appears. It consists of the following tabs:

- **Main** Used to specify basic details about the profile.
- **Algorithms** Used to indicate algorithms that must be triggered on various system events when you use the profile for creating an entity.

The **Main** tab contains the following fields:

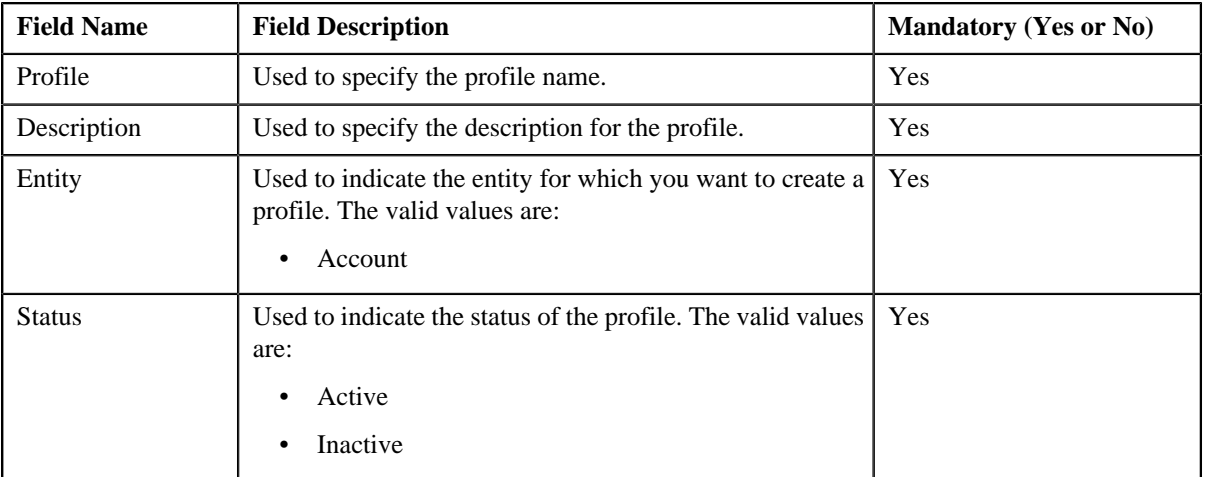

In addition, this tab contains two sections:

• **Default Values** : In this section you can define the default values for fields related to the entity. These default values appear (depending on how the UI map is defined for creating an entity) when you create the entity (for example, an invoice account) using the profile. You can edit these values, if required. If the fields are displayed on the UI map, you can edit the values through the UI map or through the respective base entity screen (once the entity is created). However, if the fields are not displayed on the UI map, you can edit the values only through the respective base entity screen (once the entity is created). The **Default Values** section contains the following fields:

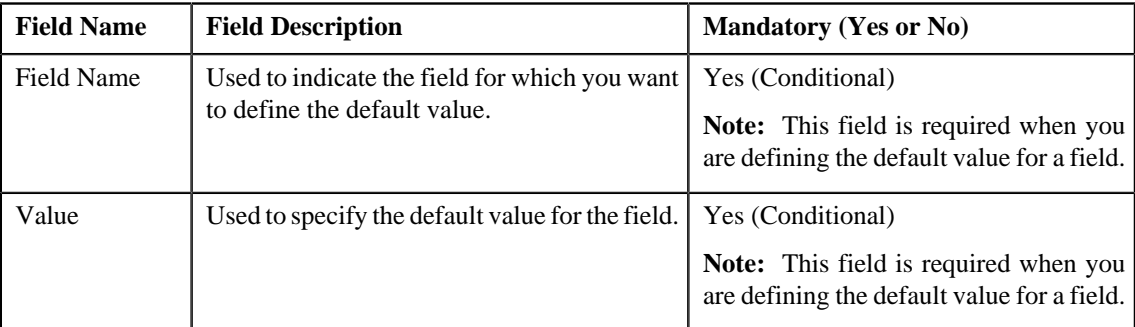

• **Characteristics** : In this section you can define characteristics of the profile.

**Tip:** Alternatively, you can access the **Profile** screen by clicking the **Add** option from the **Profile** sub-menu..

**4.** Enter the required details in the **Main** tab.

**Note:** If you want to define the default value for more than one field, click the **Add** (<sup>+</sup>) icon in the **Default Values** section and then enter the required details. However, if you want to remove the default value of a field from the **Default Values** section, click the **Delete** (**iii**) icon corresponding to the field.

- **5.** Associate algorithms with the profile, if required.
- **6.** Click **Save**.

The profile is defined.

#### **Related Topics**

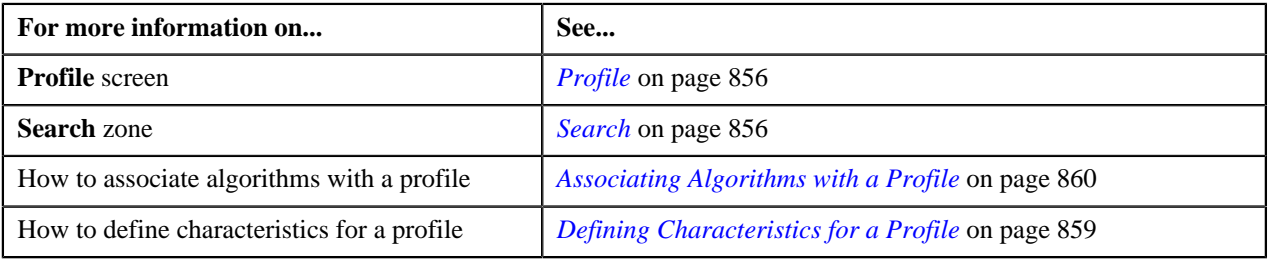

## <span id="page-858-0"></span>**Defining Characteristics for a Profile**

#### **Prerequisites**

To define characteristics for a profile, you should have:

• Characteristic types defined in the application (where the characteristic entity is set to Account)

#### **Procedure**

To define characteristics for a profile:

**1.** Ensure that the**Characteristics** section is expanded when you are defining or editing a profile.

The**Characteristics** section contains the following fields:

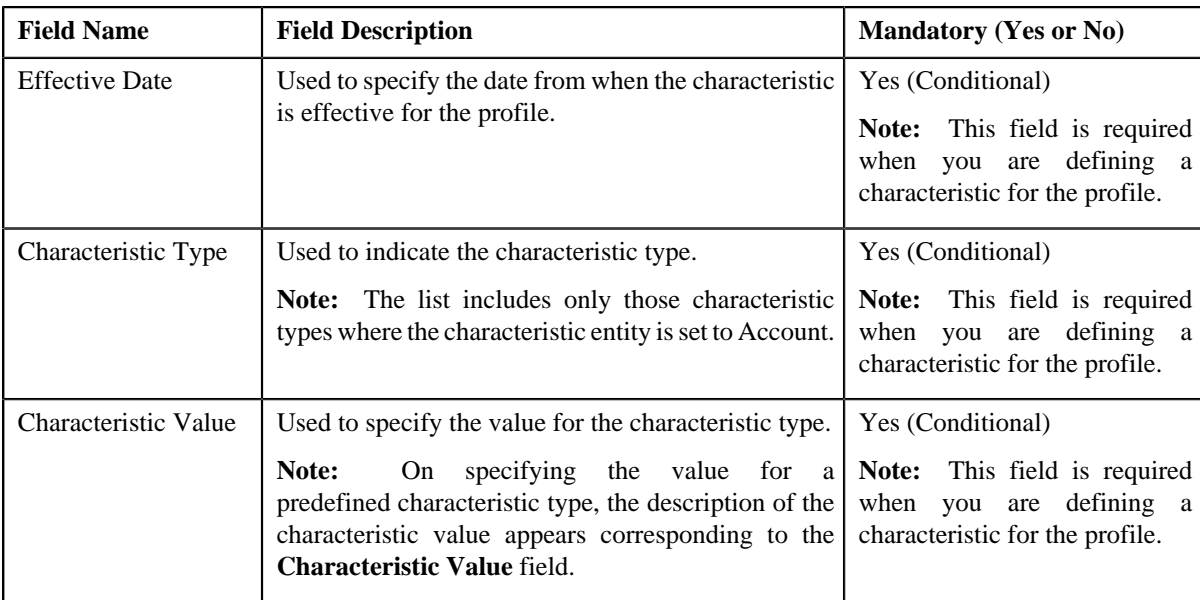

**2.** Enter the required details.

Note: If you select a predefined characteristic type, the Search (<sup>Q</sup>) icon appears corresponding to the**Characteristic Value** field. On clicking the**Search** icon, you can search for a predefined characteristic value.

**3.** If you want to define more than one characteristic for the profile, click the **Add** ( $\triangle$ ) icon and then repeat step 2.

**Note:** However, if you want to remove a characteristic from the profile, click the **Delete** ( $\equiv$ ) icon corresponding to the characteristic.

#### **Related Topics**

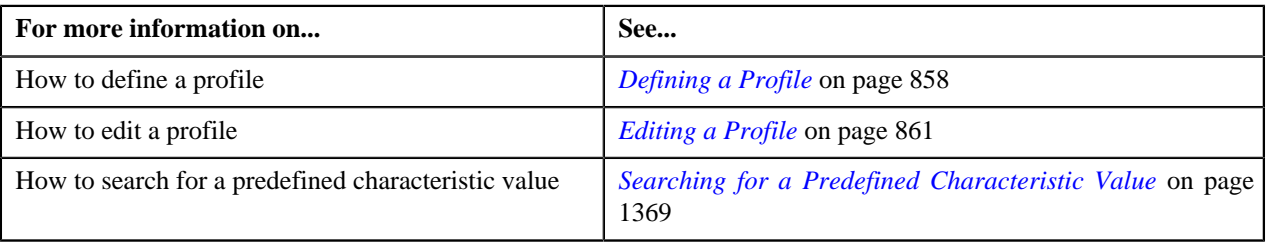

## <span id="page-859-0"></span>**Associating Algorithms with a Profile**

#### **Prerequisites**

To associate algorithms with a profile, you should have:

- Algorithms defined for the Account Creation system event using the C1-ACTCR-IC algorithm type
- Algorithms defined for the Contract Creation system event using the C1-CTMP-IC algorithm type

#### **Procedure**

To associate algorithms with a profile:

**1.** Click the **Algorithms** tab in the **Profile** screen when you are creating or editing a profile.

The **Algorithms** tab appears. It contains the following fields:

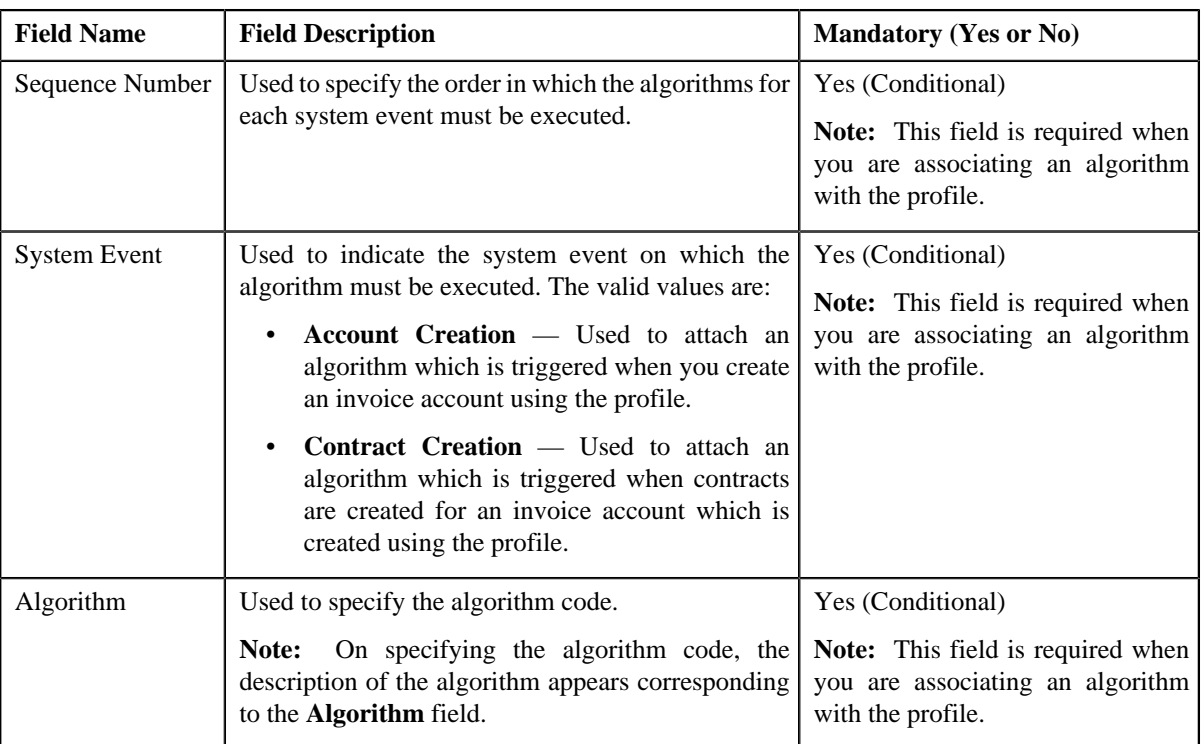

**2.** Enter the required details.

**Note:** You can search for an algorithm by clicking the **Search** ( $\alpha$ ) icon corresponding to the **Algorithm** field.

**3.** If you want to associate more than one algorithm with the profile, click the **Add** ( $\biguparrow$ ) icon and then repeat step *2*.

**Note:** However, if you want to remove an algorithm from the profile, click the **Delete** (**ii**) icon corresponding to the algorithm.

**4.** Click **Save**.

The algorithms are associated with the profile.

#### **Related Topics**

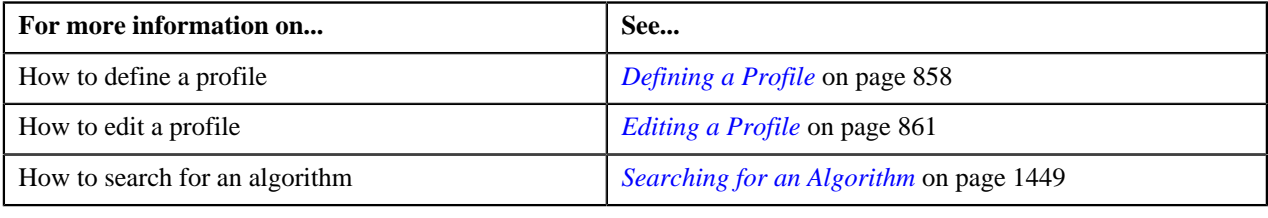

## <span id="page-860-0"></span>**Editing a Profile**

#### **Procedure**

To edit a profile:

- **1.** Search for the profile in the **Profile** screen.
- **2.** In the **Search Results** section, click the **Edit**  $($   $)$  icon in the **Edit** column corresponding to the profile whose *d*etails you want to edit.

**Note:** If a profile is used in any construct, a message appears confirming whether you want to edit the profile. You must click **OK** if you want to edit the profile. Any changes made to a profile will not be reflected in any construct where the profile is already used unless you create the entity using the latest profile.

The **Profile** screen appears. It consists of the following tabs:

- **Main** Used to specify basic details about the profile.
- **Algorithms** Used to indicate algorithms that must be triggered on various system events when you use the profile for creating an entity.

The **Main** tab contains the following fields:

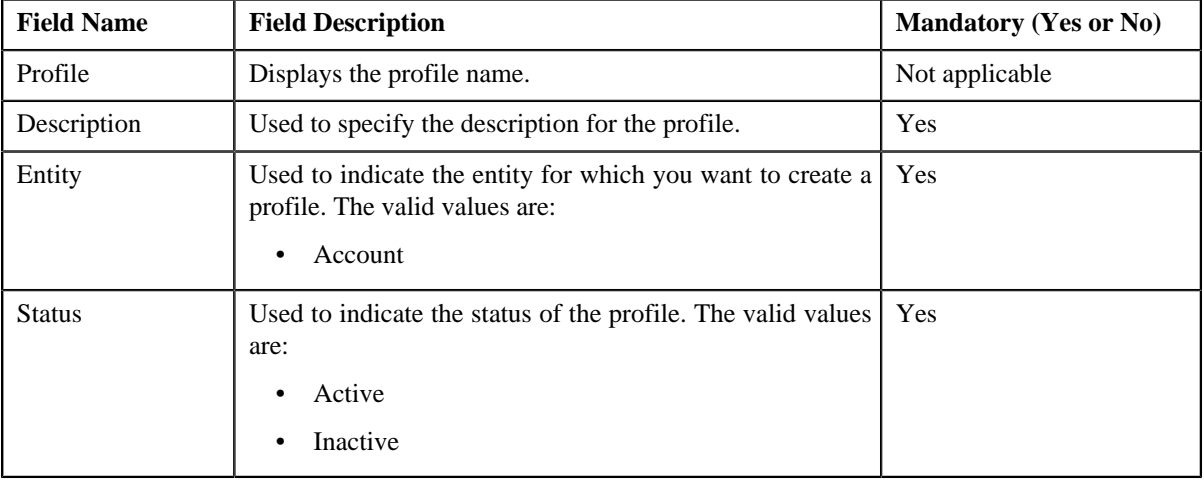

In addition, this tab contains two sections:

• **Default Values** : In this section you can define the default values for fields related to the entity. These default values appear (depending on how the UI map is defined for creating an entity) when you create the entity (for example, an invoice account) using the profile. You can edit these values, if required. If the fields are displayed on the UI map, you can edit the values through the UI map or through the respective base entity screen (once the entity is created). However, if the fields are not displayed on the UI map, you can edit the values only through the respective base entity screen (once the entity is created). The **Default Values** section contains the following fields:

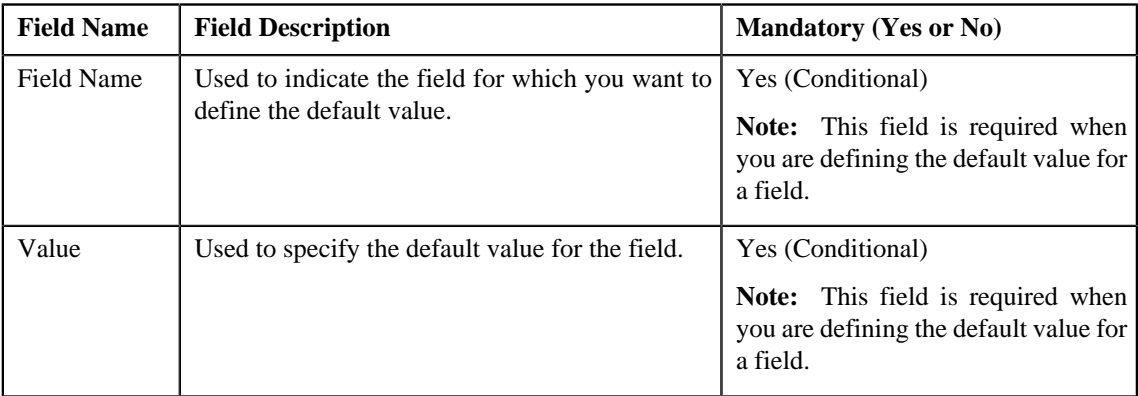

- **Characteristics** : Define, edit or remove characteristics from the template, if required.
- **3.** Modify the details in the **Main** tab, if required.

**Note:** If you want to define the default value for more than one field, click the **Add** ( $\triangle$ ) icon in the **Default Values** section and then enter the required details. However, if you want to remove the default value of a field from the **Default Values** section, click the **Delete**  $(\blacksquare)$  icon corresponding to the field.

- **4.** Associate algorithms with the profile, if required.
- **5.** Click **Save**.

The changes made to the profile are saved.

#### **Related Topics**

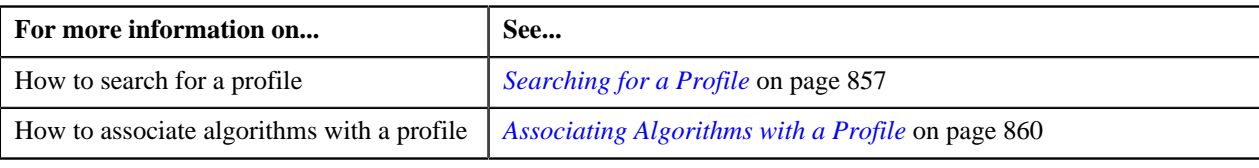

## <span id="page-862-0"></span>**Deleting a Profile**

#### **Procedure**

To delete a profile:

- **1.** Search for the profile in the **Profile** screen.
- **2.** In the **Search Results** section, click the **Delete** ( $\blacksquare$ ) icon in the **Delete** column corresponding to the profile that *y*ou want to delete.

A message appears confirming whether you want to delete the profile.

**Note:** You can only delete a profile which is not yet used in any construct.

**3.** Click **OK**.

The profile is deleted.

#### **Related Topics**

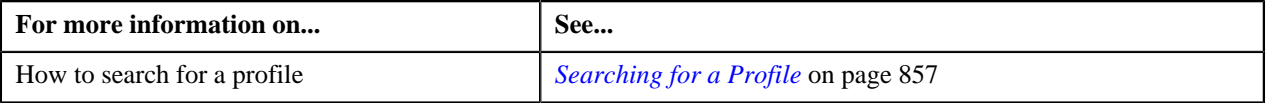

## <span id="page-862-1"></span>**Viewing the Profile Details**

#### **Procedure**

To view the details of a profile:

- **1.** Search for the profile in the **Profile** screen.
- **2.** In the **Search Results** section, click the **View** ( $\frac{1}{\sqrt{2}}$ ) icon in the **View** column corresponding to the profile *w*hose details you want to view.

The **Profile** screen appears.

- **3.** View the basic details of the profile in the **Main** tab.
- **4.** View the algorithms associated with the profile in the **Algorithms** tab.

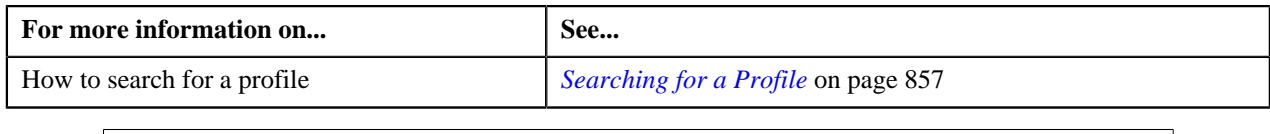

## <span id="page-863-0"></span>**Construct**

The **Construct** screen allows you to search for a construct using various search criteria. Through this screen, you can define, edit, view, copy, activate, deactivate, approve, and reject a construct. This screen consists of the following zones:

• *[Search](#page-863-1)* on page 864

## <span id="page-863-1"></span>**Search**

The **Search** zone allows you to search for a construct using various search criteria. This zone contains the following two sections:

• **Search Criteria** — The **Search Criteria** section contains the following fields:

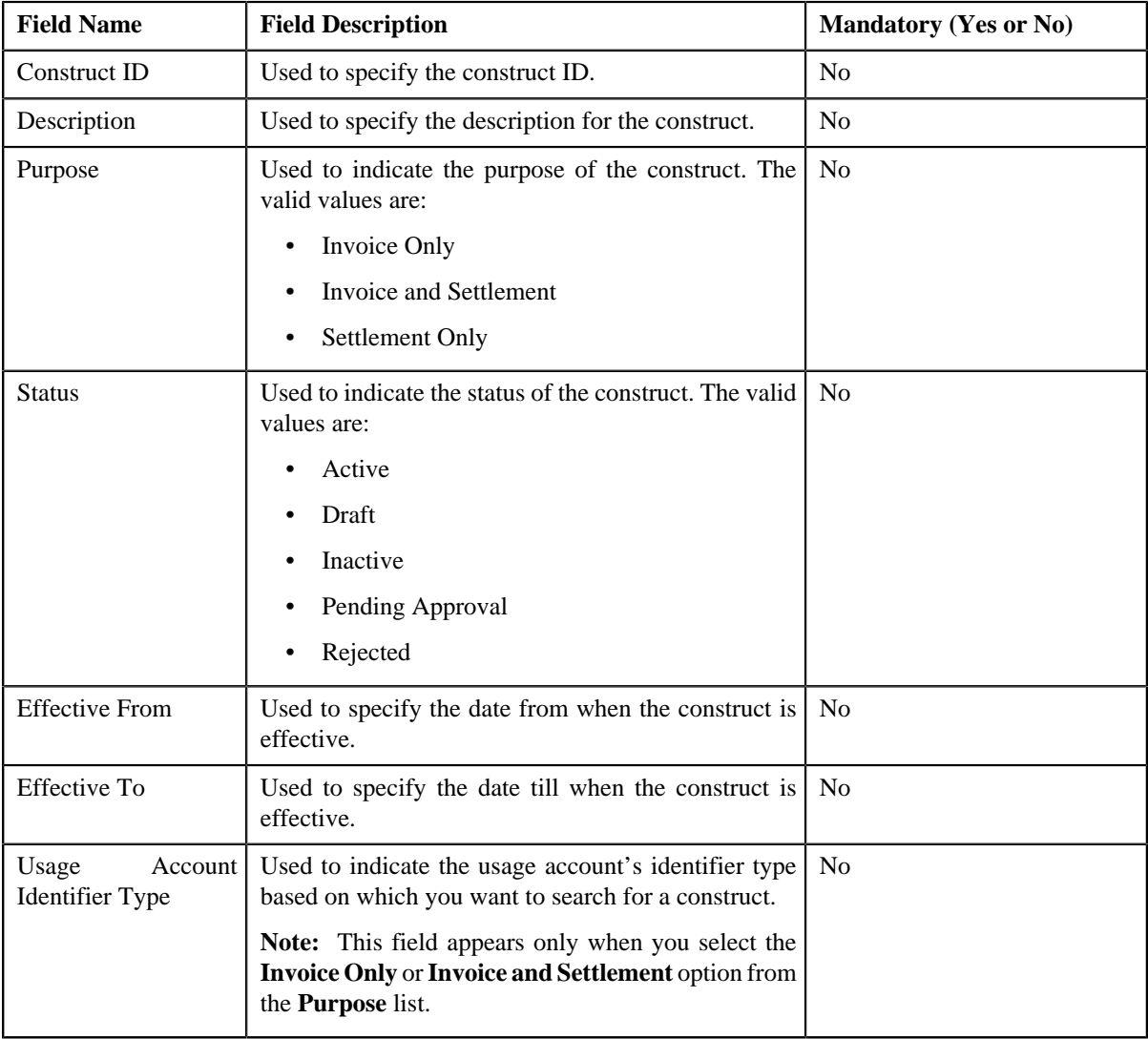
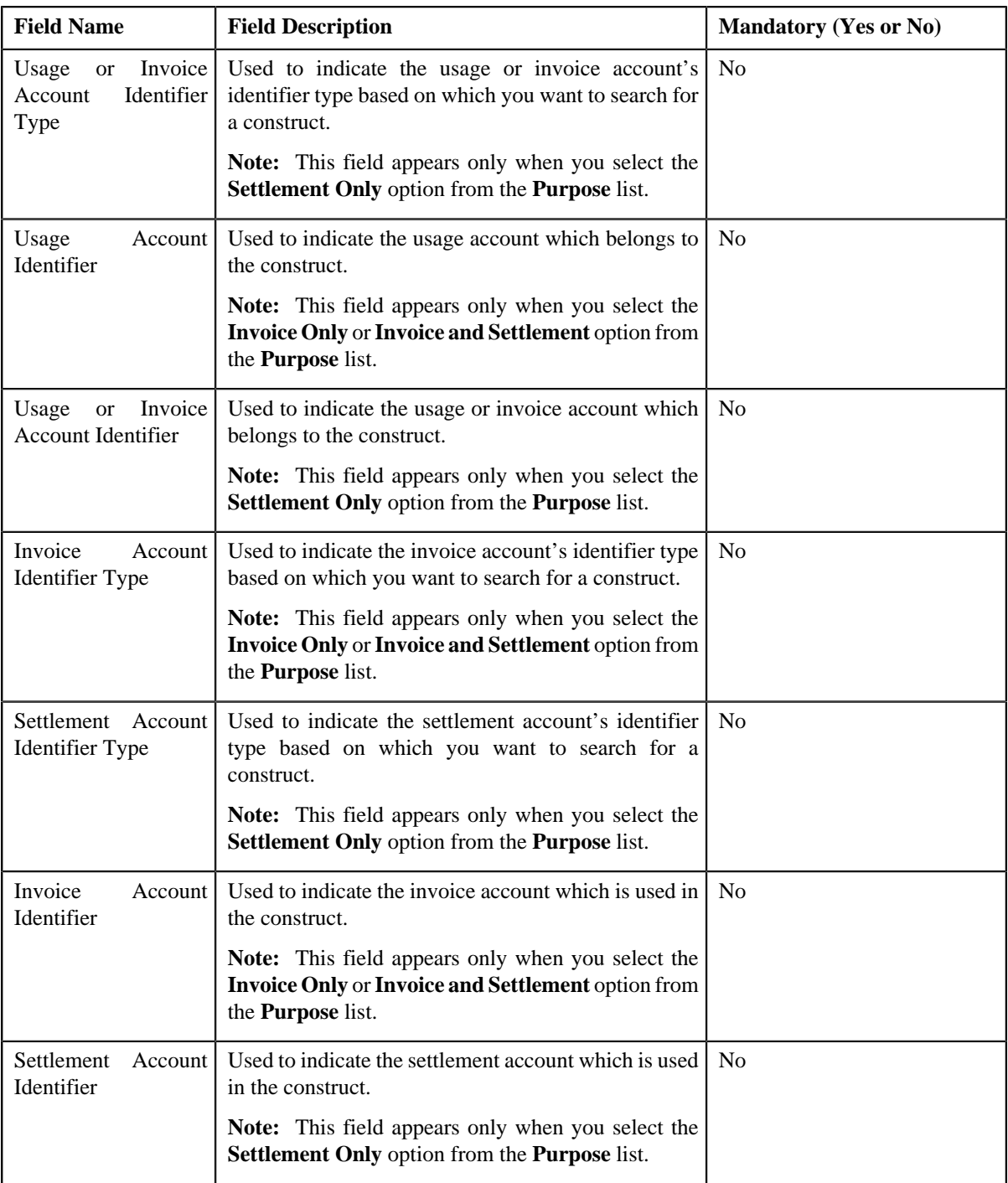

**Note:** You must specify at least one search criterion while searching for a construct.

• **Search Results** — On clicking the **Search** button, the search results appear based on the specified search criteria. The **Search Results** section contains the following columns:

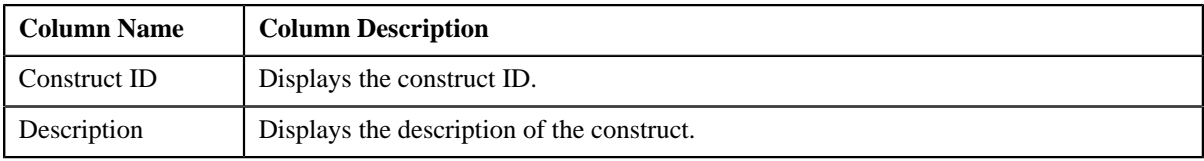

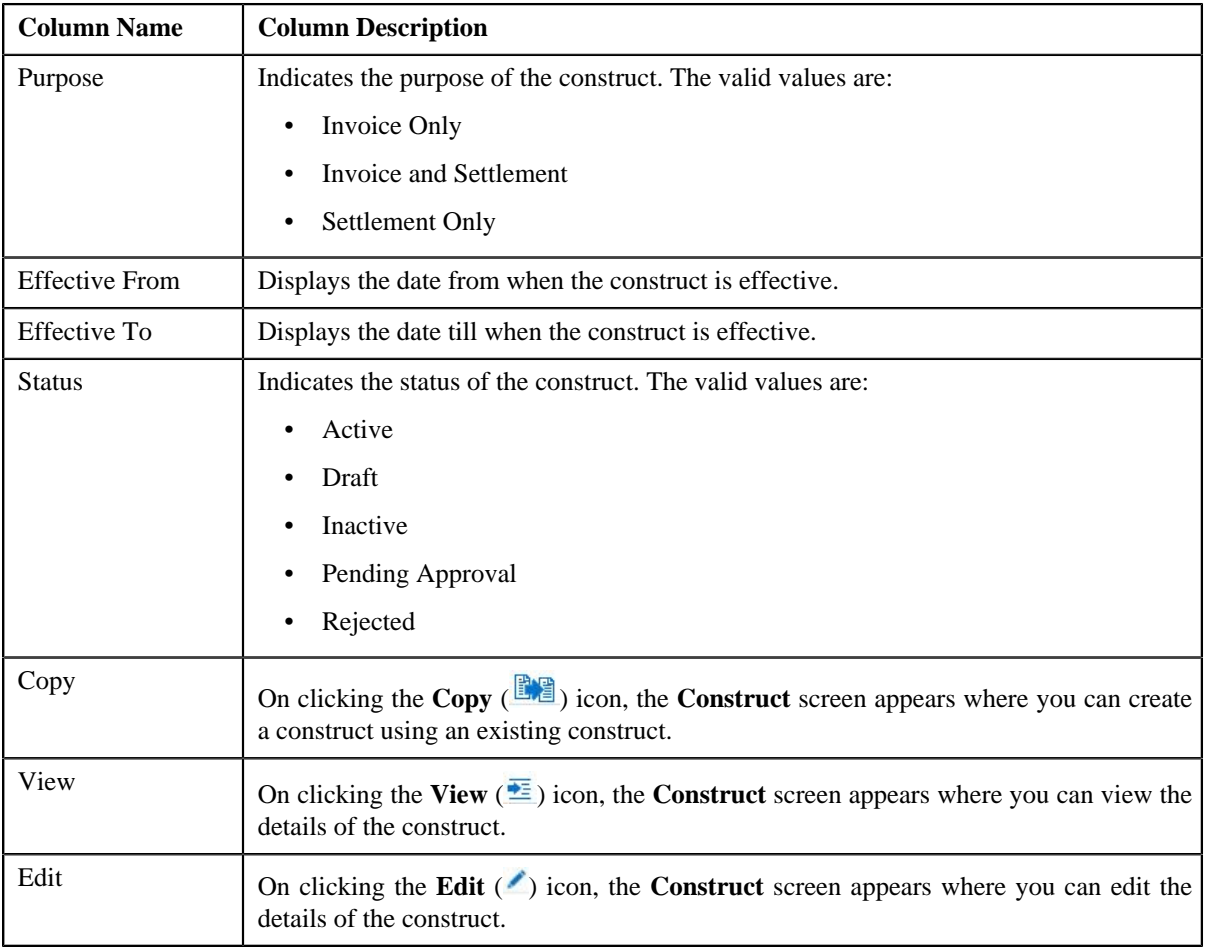

You can create a new construct by clicking the **Add** link in the upper right corner of this zone.

## **Related Topics**

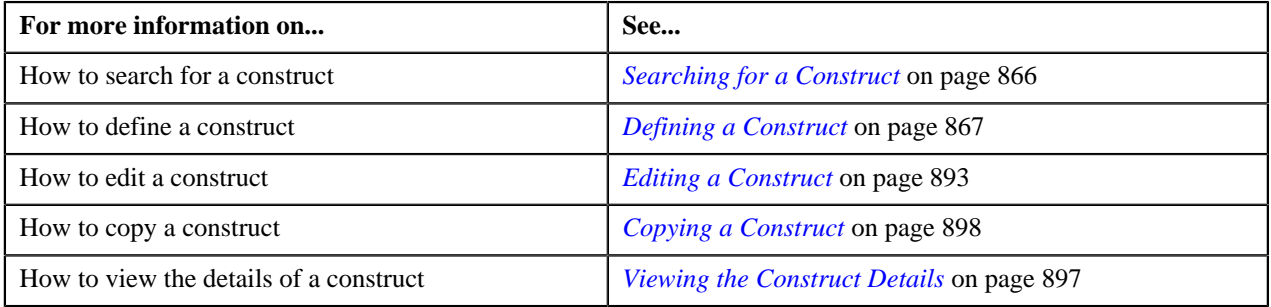

# <span id="page-865-0"></span>**Searching for a Construct**

# **Procedure**

To search for a construct:

**1.** Click the **Menu** link in the **Application** toolbar.

A list appears.

**2.** From the **Main** menu, select the **Invoice & Settlement Management** and then click **Construct**.

A sub-menu appears.

**3.** Click the **Search** option from the **Construct** sub-menu.

The **Construct** screen appears.

**4.** Enter the search criteria in the **Search** zone.

**Note:** ORMB search engine supports wildcard search, where you can substitute the percentage (%) symbol as a stand in for any word or letter in a search criteria. You can use the '%' wildcard character in all input fields except the date fields. The '%' wildcard character is suffixed automatically at the end of the partial search criteria. Therefore, you may or may not specify the wildcard character at the end of the partial search criteria. However, you have to prefix the wildcard character manually wherever required.

#### **5.** Click **Search**.

A list of constructs that meet the search criteria appears in the **Search Results** section.

#### **Related Topics**

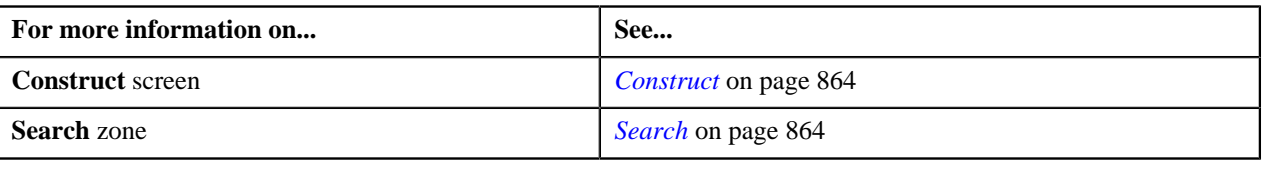

# <span id="page-866-0"></span>**Defining a Construct**

#### **Procedure**

To define a construct:

**1.** Click the **Menu** link in the **Application** toolbar.

A list appears.

**2.** From the **Main** menu, select **Invoice & Settlement Management** and then click **Construct**.

A sub-menu appears.

**3.** Click the **Add** option from the **Construct** sub-menu.

The **Construct** screen appears. It consists of the following tabs:

- **Main** Used to specify basic details about the construct.
- **Characteristics** Used to define characteristics for the construct.

The **Main** tab contains the following fields:

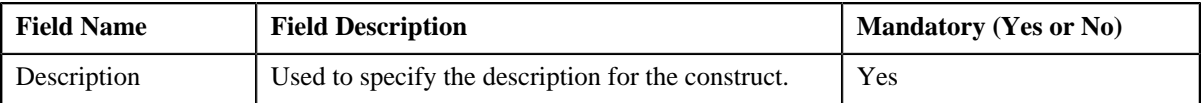

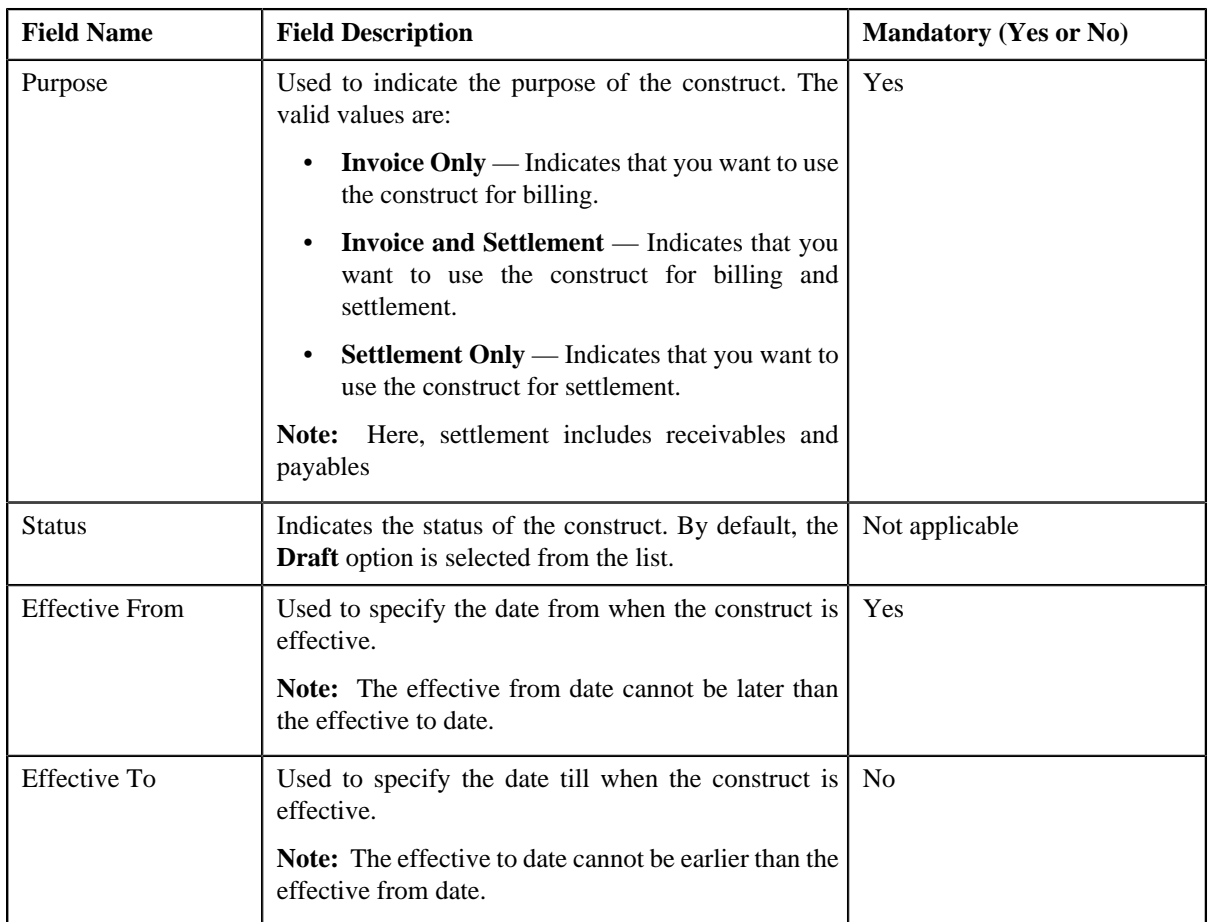

In addition, this tab contains the following sections:

• **Include Usage Accounts** — Used to indicate the persons and their usage accounts for which you want to define the construct. One usage account can belong to only one active construct and not to multiple active constructs at the same time.

**Note:** This section appears only when the **Purpose** is **Invoice Only** or **Invoice and Settlement**.

• **Include Usage and Invoice Accounts** — Used to indicate the persons and their usage and invoice accounts for which you want to define the construct. One usage and invoice account can belong to only one active construct and not to multiple active constructs at the same time.

**Note:** This section appears only when the **Purpose** is **Settlement Only**.

**Exclude Usage Accounts** — Used to indicate the usage accounts of the persons to which this construct is not applicable.

**Note:** This section appears only when the **Purpose** is **Invoice Only** or **Invoice and Settlement**.

**Exclude Usage and Invoice Accounts** — Used to indicate the usage and invoice accounts of the persons to which this construct is not applicable.

**Note:** This section appears only when the **Purpose** is **Settlement Only**.

• **Include Billable Charges** — Used to indicate the billable charges that you want to bill through an invoice account. The system will only consider billable charges of those usage accounts for which this construct is defined.

**Note:** This section appears only when the **Purpose** is **Invoice Only** or **Invoice and Settlement**.

• **Include Bill Segments** — Used to indicate the bill segments that you want to bill through an invoice account. The system will only consider bill segment of those settlement accounts for which this construct is defined. **Note:** This section appears only when the **Purpose** is **Settlement Only**.

• **Include Adjustments** — Used to indicate the adjustments that you want to bill through an invoice account. The system will only consider adjustments of those settlement accounts for which this construct is defined.

**Tip:** Alternatively, you can access the **Construct** screen by clicking the **Add** option from the **Construct** submenu.

- **4.** Enter the required details in the **Main** tab.
- **5.** Include the persons and their usage accounts for which you want to define the construct.
- **6.** Exclude the usage accounts (to which the construct is not applicable), if required.
- **7.** Include the billable charges that you want to bill through an invoice account or invoice and settlement account. Else include th
- **8.** Include the adjustments (if any) that you want to bill through an invoice account.
- **9.** Define characteristics for the construct, if required.
- **10.** Do either of the following:

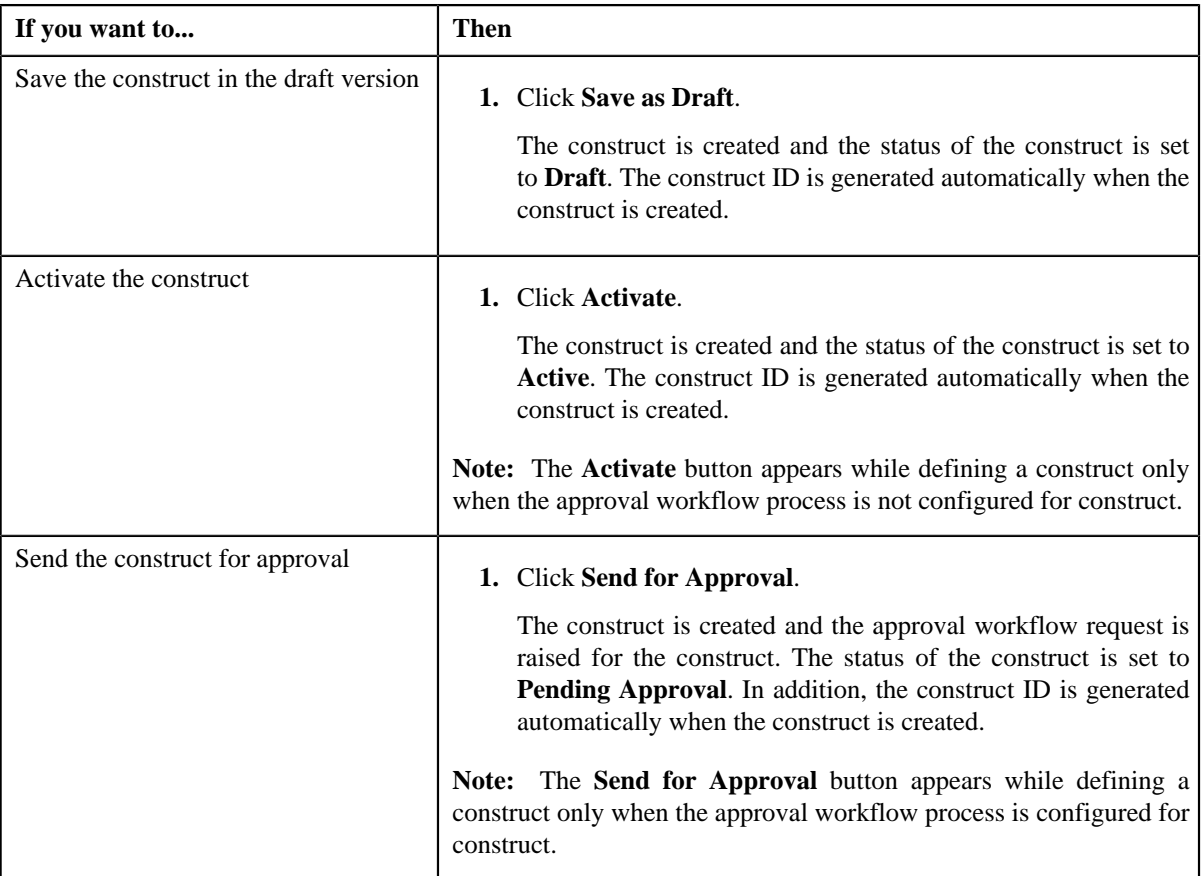

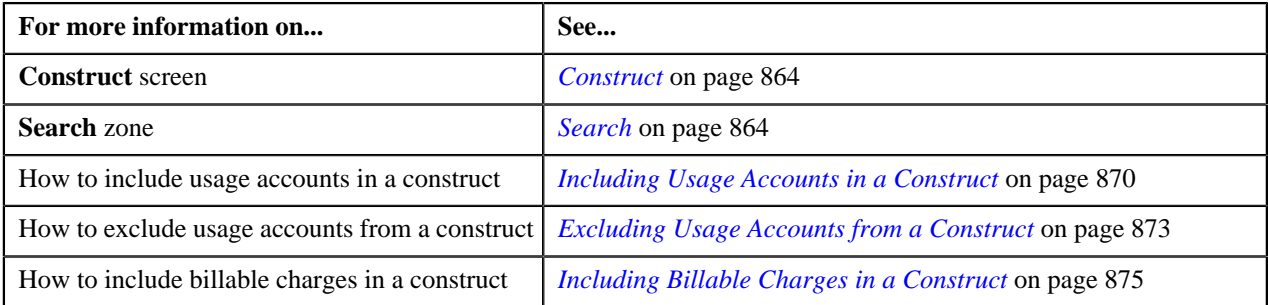

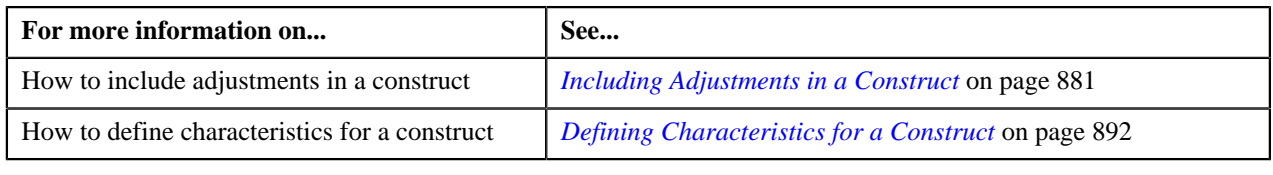

# <span id="page-869-0"></span>**Including Usage Accounts in a Construct**

While defining a construct, you need to indicate the persons and their usage accounts for which you want to define the construct. The system allows you to select a set of usage accounts based on the criteria using the account selection template.

**Note:** One usage account can belong to only one active construct and not to multiple active constructs at the same time.

## **Prerequisites**

To include usage accounts in a construct, you should have:

• Persons, usage accounts, and account selection templates defined in the application

## **Procedure**

To include usage accounts in a construct:

**1.** Click the **Expand**  $(\Box)$  icon corresponding to the **Include Usage Accounts** section.

The **Include Usage Accounts** section appears. It contains the following fields:

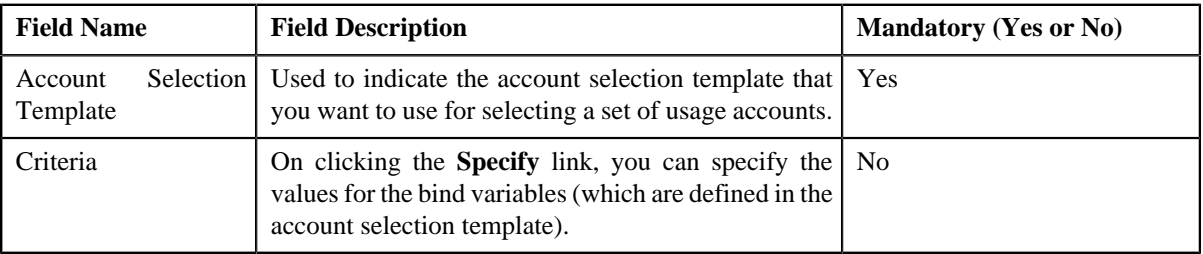

**Note:** You can hide the **Include Usage Accounts** section by clicking the **Collapse** ( $\equiv$ ) icon.

**2.** Search for the person whose usage accounts you want to include in the construct.

The person ID appears in the **Person Information** field. In addition, the person name automatically appears corresponding to the person ID.

**Note:** You can search for a person by clicking the **Search** (<sup>Q</sup>) icon corresponding to the **Person Information** field.

**3.** Search for the account selection template that you want to use for selecting a set of usage accounts.

The template name appears in the **Account Selection Template** field. In addition, the template description automatically appears corresponding to the template name.

**Note:** You can search for a template by clicking the **Search** (<sup>Q</sup>) icon corresponding to the **Account Selection Template** field.

**4.** Click the **Specify** link in the **Criteria** column.

The **Account Selection Criteria** screen appears. It contains the following fields:

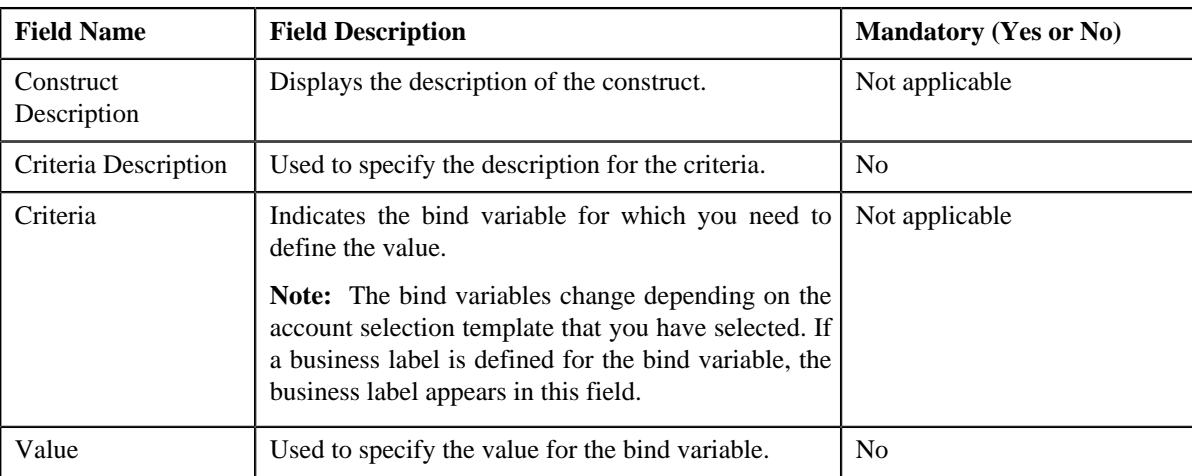

In addition, this section contains the following buttons:

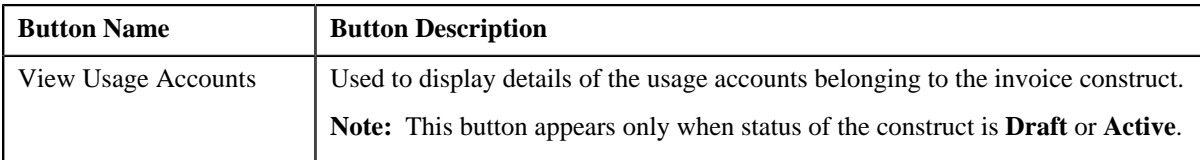

- **5.** Enter the required details.
- **6.** Click **OK**.

The criteria description appears corresponding to the **Specify** link in the **Criteria** column.

**7.** If you want to include usage accounts of more than one person, click the **Add**  $(\mathbf{\dot{+}})$  icon and *then repeat the steps from 2 to 6.* 

**Note:** However, if you want to remove usage accounts of any person from the construct, click the **Delete** (**ii**) icon corresponding to the person.

#### **Related Topics**

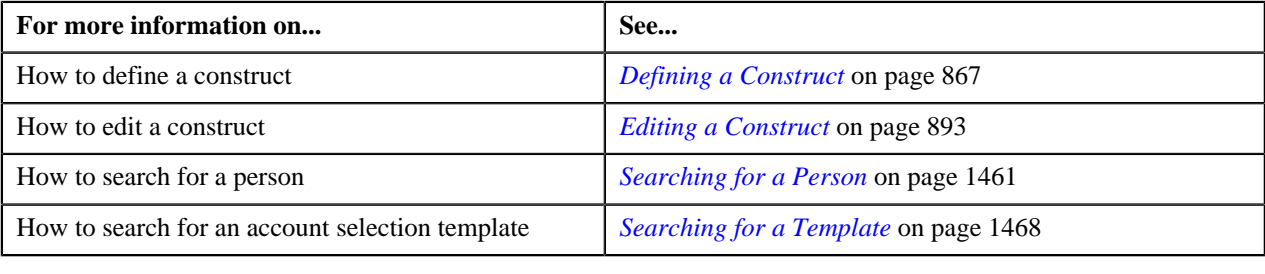

# **Including Usage and Invoice Accounts in a Construct**

While defining a construct, you need to indicate the persons and their usage and invoice accounts for which you want to define the construct. The system allows you to select a set of usage and invoice accounts based on the criteria using the usage and invoice account selection template.

**Note:** One usage and invoice account can belong to only one active construct and not to multiple active constructs at the same time.

## **Prerequisites**

To include usage and invoice accounts in a construct, you should have:

• Persons, usage and invoice accounts, and account selection templates defined in the application

## **Procedure**

To include usage and invoice accounts in a construct:

**1.** Click the **Expand**  $(\Box)$  icon corresponding to the **Include and Invoice Usage Accounts** section.

The **Include and Invoice Usage Accounts** section appears. It contains the following fields:

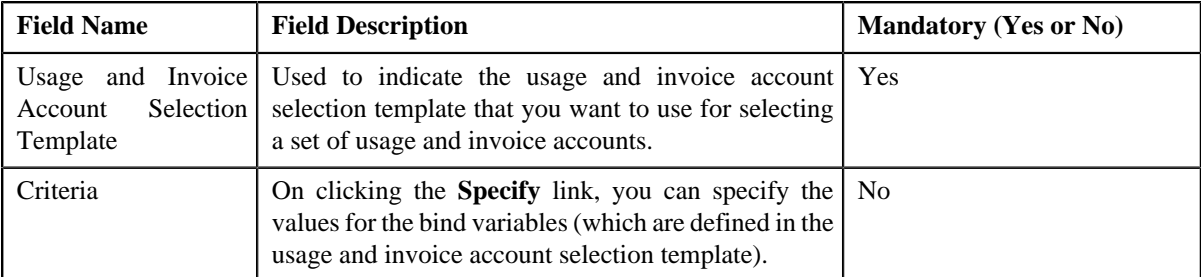

In addition, this section contains the following buttons:

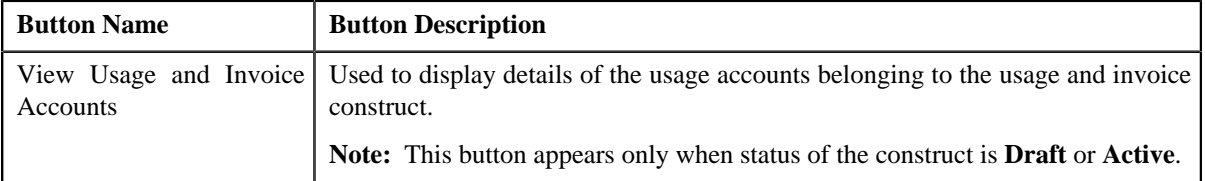

**Note:** You can hide the **Include and Invoice Usage Accounts** section by clicking the **Collapse** (<sup> $\blacksquare$ </sup>) icon.

**2.** Search for the person whose usage and invoice accounts you want to include in the construct.

The person ID appears in the **Person Information** field. In addition, the person name automatically appears corresponding to the person ID.

**Note:** You can search for a person by clicking the **Search** (<sup>Q</sup>) icon corresponding to the **Person Information** field.

**3.** Search for the usage and invoice account selection template that you want to use for selecting a set of usage and invoice accounts.

The template name appears in the **Usage and Invoice Account Selection Template** field. In addition, the template description automatically appears corresponding to the template name.

**Note:** You can search for a template by clicking the **Search** (<sup>Q</sup>) icon corresponding to the **Usage and Invoice Account Selection Template** field.

**4.** Click the **Specify** link in the **Criteria** column.

The **Account Selection Criteria** screen appears. It contains the following fields:

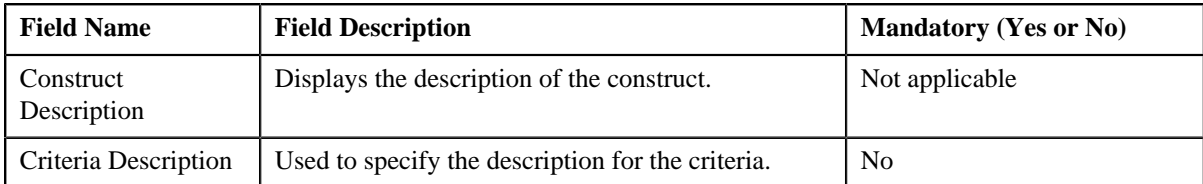

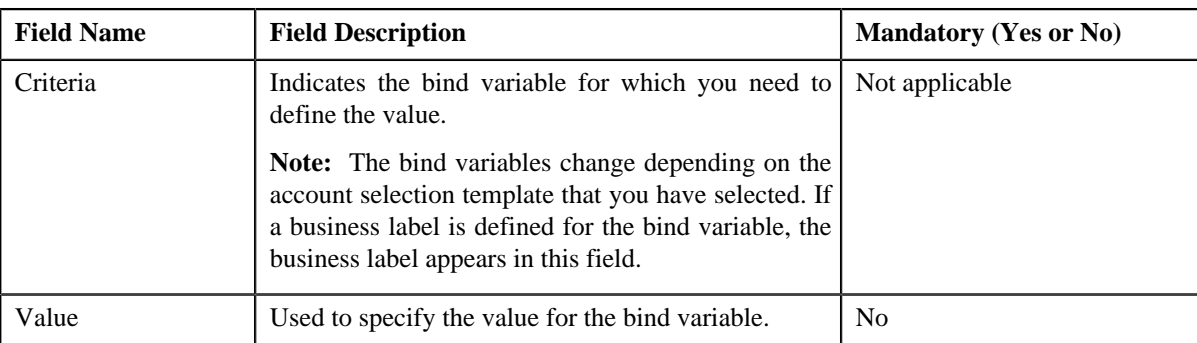

- **5.** Enter the required details.
- **6.** Click **OK**.

The criteria description appears corresponding to the **Specify** link in the **Criteria** column.

**7.** If you want to include usage and invoice accounts of more than one person, click the **Add** ( $\overrightarrow{\ }$ ) icon and *t*hen repeat the steps from 2 to 6.

**Note:** However, if you want to remove usage and invoice accounts of any person from the construct, click the **Delete**  $(\blacksquare)$  icon corresponding to the person.

#### **Related Topics**

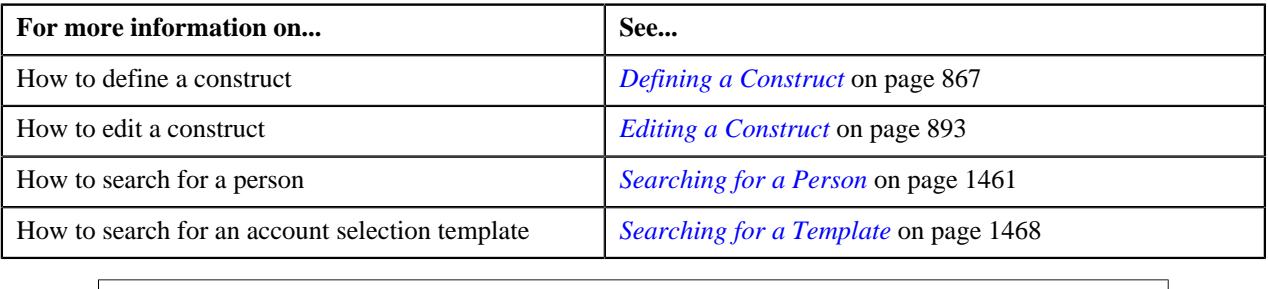

# <span id="page-872-0"></span>**Excluding Usage Accounts from a Construct**

The system will determine the usage accounts based on the criteria defined in the **Exclude Usage Accounts** section. There might be situations when you do not want to include all usage accounts that satisfy the criteria in the construct. In such cases, you can list the usage accounts that should be excluded from the construct.

#### **Procedure**

To exclude usage accounts from a construct:

**1.** Click the **Expand**  $(\Box)$  icon corresponding to the **Exclude Usage Accounts** section.

The **Exclude Usage Accounts** section appears. It contains the following fields:

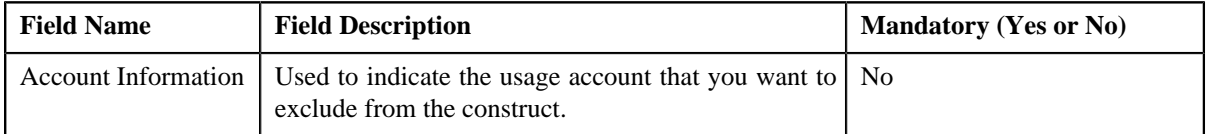

**Note:** You can hide the **Exclude Usage Accounts** section by clicking the **Collapse** ( $\equiv$ ) icon.

**2.** Search for the usage account that you want to exclude from the construct.

The account ID appears in the **Account Information** field. In addition, additional information about the account automatically appears corresponding to the account ID.

**Note:** You can search for an account by clicking the **Search** ( $\Omega$ ) icon corresponding to the **Account Information** field.

**3.** If you want to exclude more than one usage account, click the **Add** ( $\biguparrow$ ) icon and then repeat the step 2.

**Note:** However, if you do not want a usage account to be excluded from the construct, click the **Delete** (**ii**) icon corresponding to the excluded usage account.

#### **Related Topics**

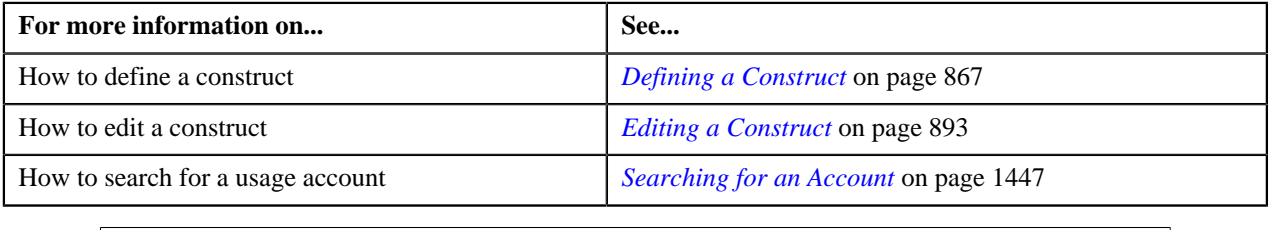

# **Excluding Usage and Invoice Accounts from a Construct**

The system will determine the usage and invoice accounts based on the criteria defined in the **Exclude Usage and Invoice Accounts** section. There might be situations when you do not want to include all usage and invoice accounts that satisfy the criteria in the construct. In such cases, you can list the usage and invoice accounts that should be excluded from the construct.

#### **Procedure**

To exclude usage and invoice accounts from a construct:

**1.** Click the **Expand** ( $\Box$ ) icon corresponding to the **Exclude Usage and Invoice Accounts** section.

The **Exclude Usage and Invoice Accounts** section appears. It contains the following fields:

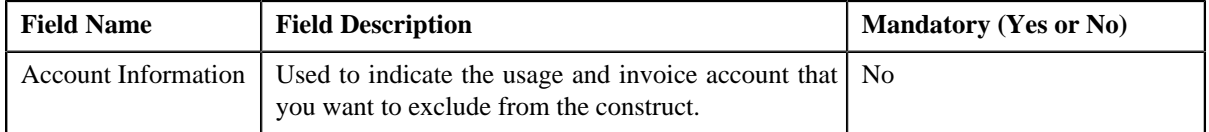

**Note:** You can hide the **Exclude Usage and Invoice Accounts** section by clicking the **Collapse** ( ) icon.

**2.** Search for the usage and invoice account that you want to exclude from the construct.

The account ID appears in the **Account Information** field. In addition, additional information about the account automatically appears corresponding to the account ID.

**Note:** You can search for an account by clicking the **Search** (<sup>**Q**</sup>) icon corresponding to the **Account Information** field.

**3.** If you want to exclude more than one usage and invoice account, click the

 $Add$  ( $\blacksquare$ ) icon and then repeat the step 2.

**Note:** However, if you do not want a usage and invoice account to be excluded from the construct, click the **Delete** ( $\blacksquare$ ) icon corresponding to the excluded usage and invoice account.

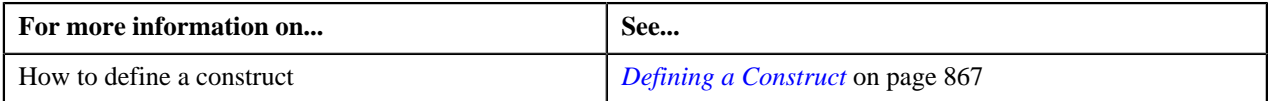

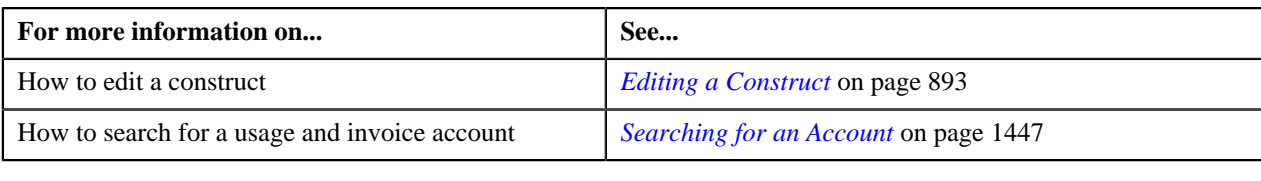

# <span id="page-874-0"></span>**Including Billable Charges in a Construct**

While defining a construct, you need to indicate the billable charges that you want to bill through an invoice account. You can use an existing invoice account, or you can create a new invoice account with or without using the profile. The system allows you to select a set of billable charges based on the criteria using the billable charge selection template.

# **Prerequisites**

To include billable charges in a construct, you should have:

- Billable charge selection templates defined in the application
- Invoice account defined in the application (in case you want to use an existing invoice account)
- Profile defined in the application (in case you want to create an invoice account using the profile)

#### **Procedure**

To include billable charges in a construct:

**1.** Click the **Expand**  $(\Box)$  icon corresponding to the **Include Billable Charges** section.

The **Include Billable Charges** section appears. It contains the following fields:

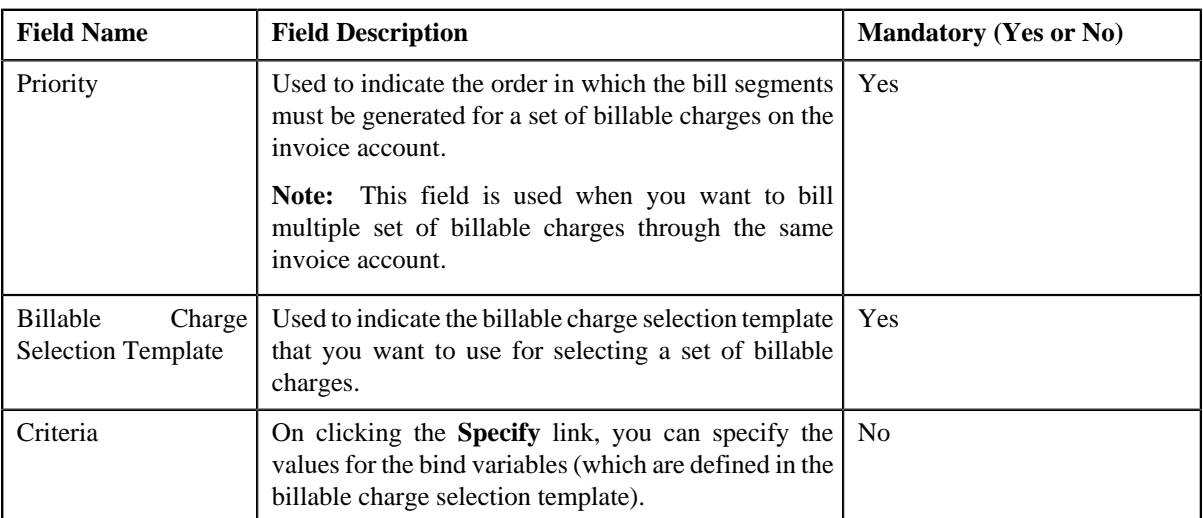

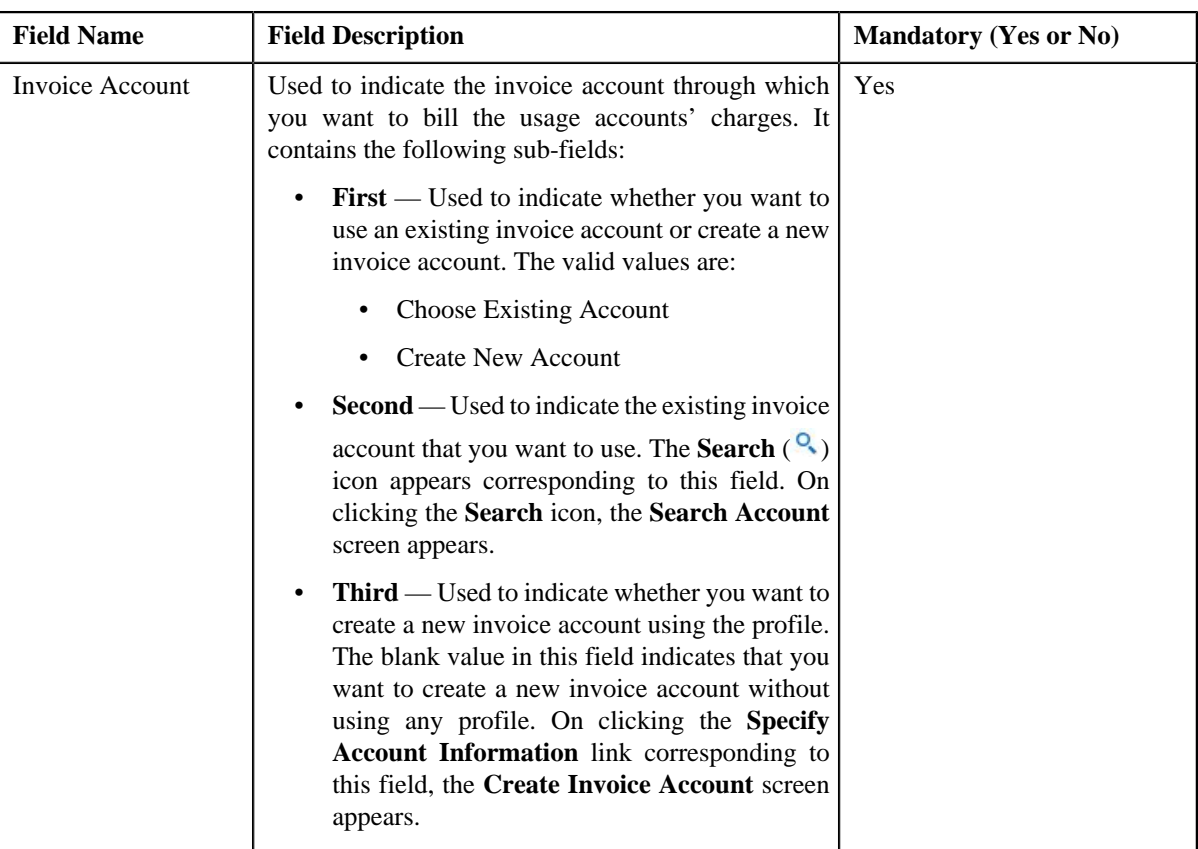

**Note:** You can hide the **Include Billable Charges** section by clicking the **Collapse** ( ) icon.

- **2.** Enter the sequence number in the **Priority** field.
- **3.** Search for the billable charge selection template that you want to use for selecting a set of billable charges.

The template name appears in the **Billable Charge Selection Template** field. In addition, the template description automatically appears corresponding to the template name.

**Note:** You can search for a template by clicking the **Search** (<sup> $\circ$ </sup>) icon corresponding to the **Billable Charge Selection Template** field.

**4.** Click the **Specify** link in the **Criteria** column.

The **Billable Charge Selection Criteria** screen appears. It contains the following fields:

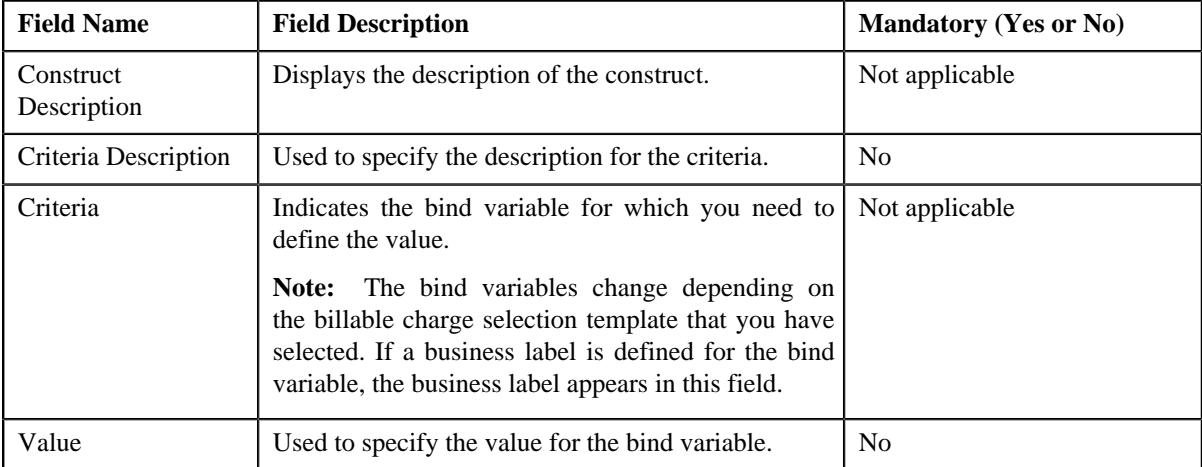

**5.** Enter the required details.

#### **6.** Click **OK**.

The criteria description appears corresponding to the **Specify** link in the **Criteria** column.

**7.** Do either of the following:

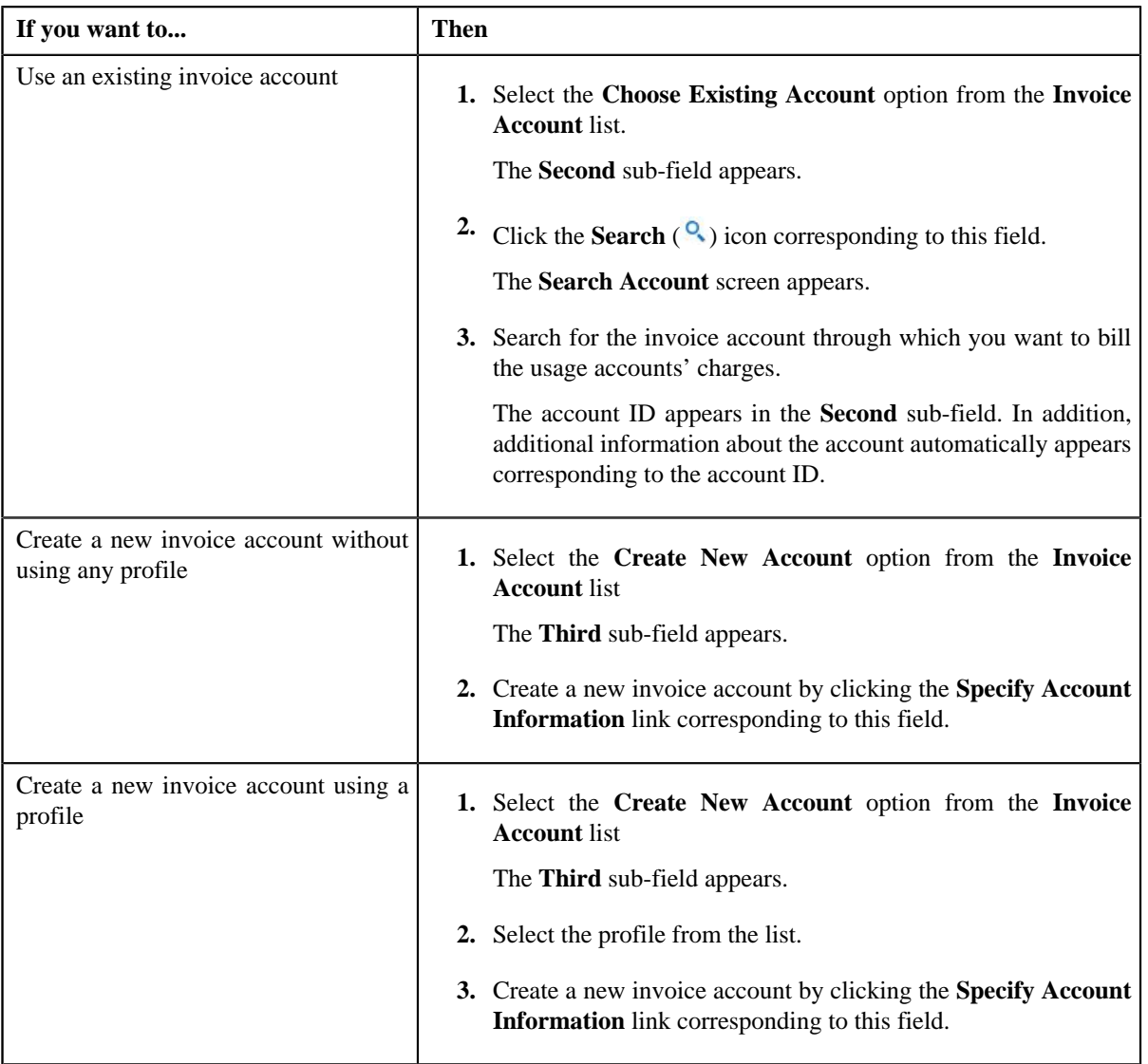

8. If you want to include more than one set of billable charges, click the **Add** ( $\biguparrow$ ) icon and then repeat the steps *f*rom 2 to 7.

Note: However, if you want to remove any set of billable charges from the construct, click the Delete ( $\blacksquare$ ) icon corresponding to the set of billable charges.

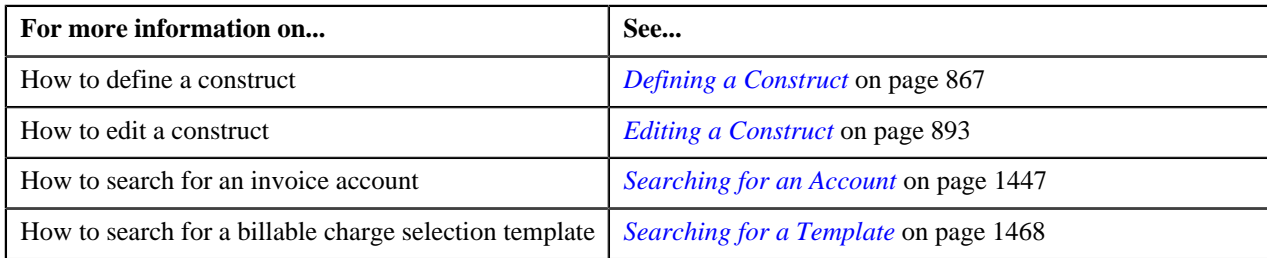

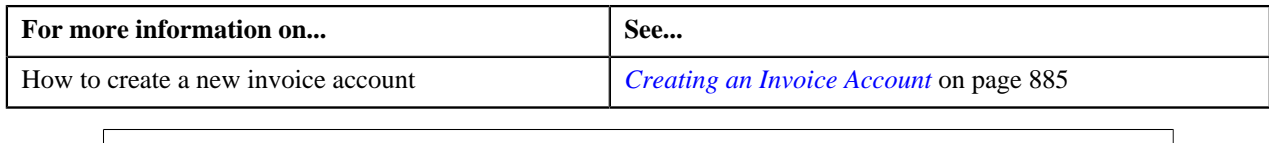

# **Including Bill Segments in a Construct**

While defining a construct, you need to indicate the bill segments that you want to bill through a settlement account. You can use an existing settlement account, or you can create a new settlement account with or without using the profile. The system allows you to select multiple bill segments based on the criteria using the bill segment selection template.

# **Prerequisites**

To include bill segments in a construct, you should have:

- Bill segment selection templates defined in the application
- Settlement account defined in the application (in case you want to use an existing settlement account)
- Profile defined in the application (in case you want to create a settlement account using the profile)

## **Procedure**

To include bill segments in a construct:

**1.** Click the **Expand**  $(\Box)$  icon corresponding to the **Include Bill Segments** section.

The **Include Bill Segments** section appears. It contains the following fields:

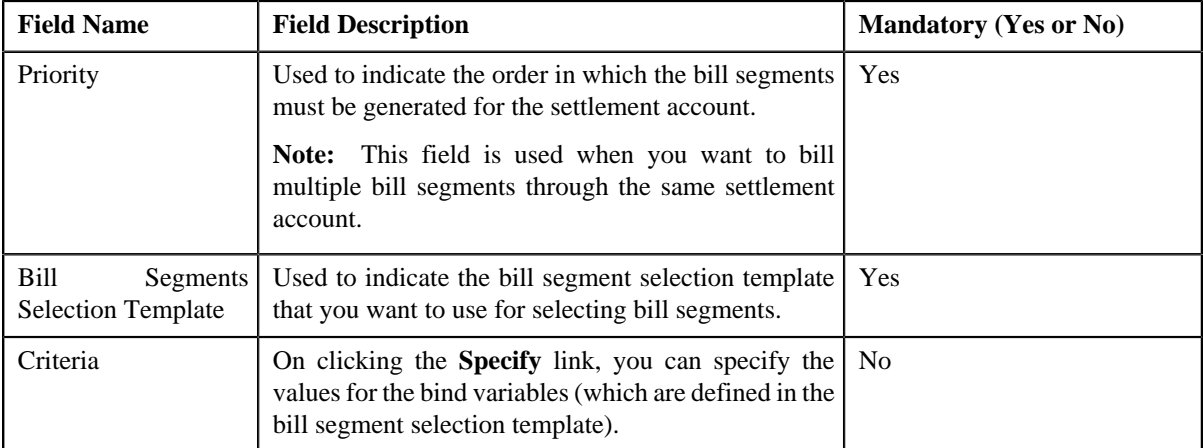

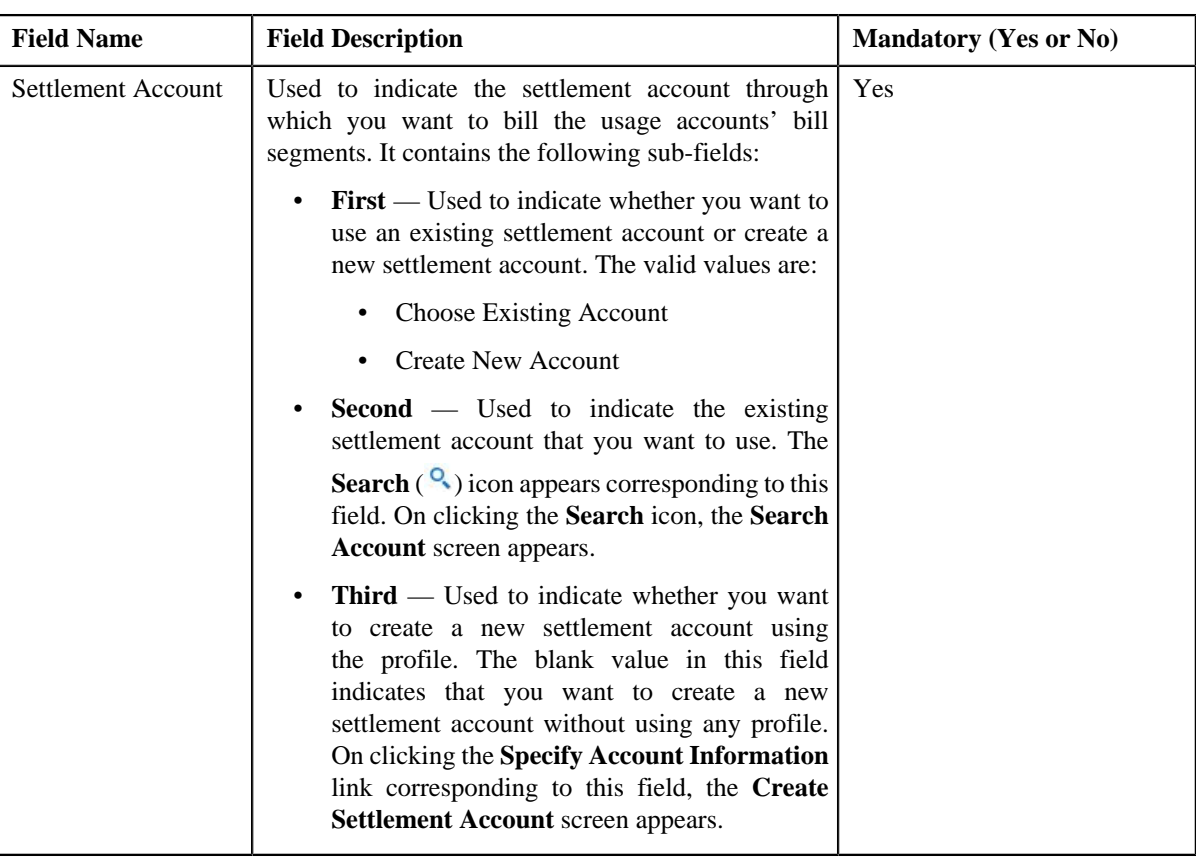

**Note:** You can hide the **Include Bill Segments** section by clicking the **Collapse** ( $\blacksquare$ ) icon.

- **2.** Enter the sequence number in the **Priority** field.
- **3.** Search for the bill segment selection template that you want to use for selecting bill segments.

The template name appears in the **Bill Segment Selection Template** field. In addition, the template description automatically appears corresponding to the template name.

**Note:** You can search for a template by clicking the **Search** ( $\alpha$ ) icon corresponding to the **Bill Segment Selection Template** field.

**4.** Click the **Specify** link in the **Criteria** column.

The **Bill Segment Selection Criteria** screen appears. It contains the following fields:

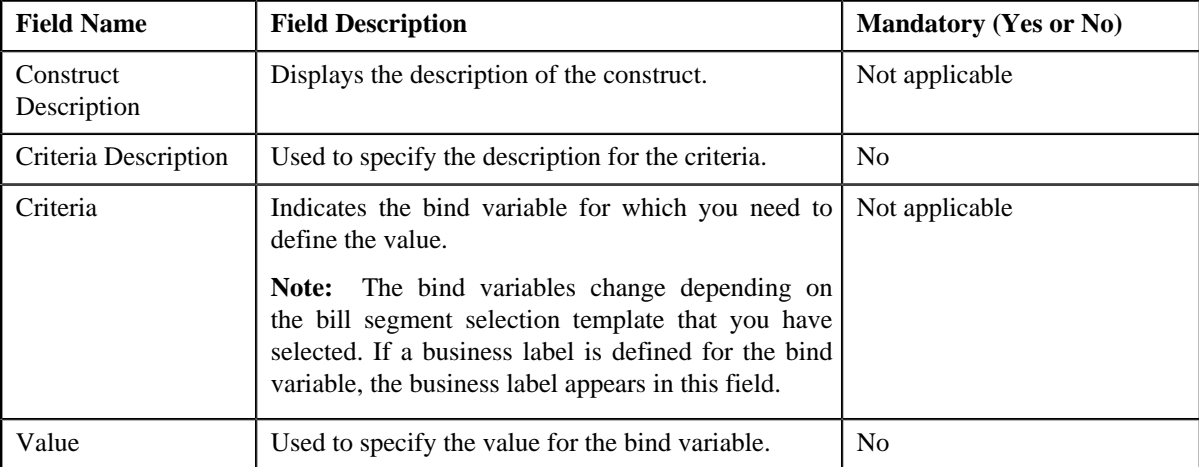

**5.** Enter the required details.

## **6.** Click **OK**.

The criteria description appears corresponding to the **Specify** link in the **Criteria** column.

**7.** Do either of the following:

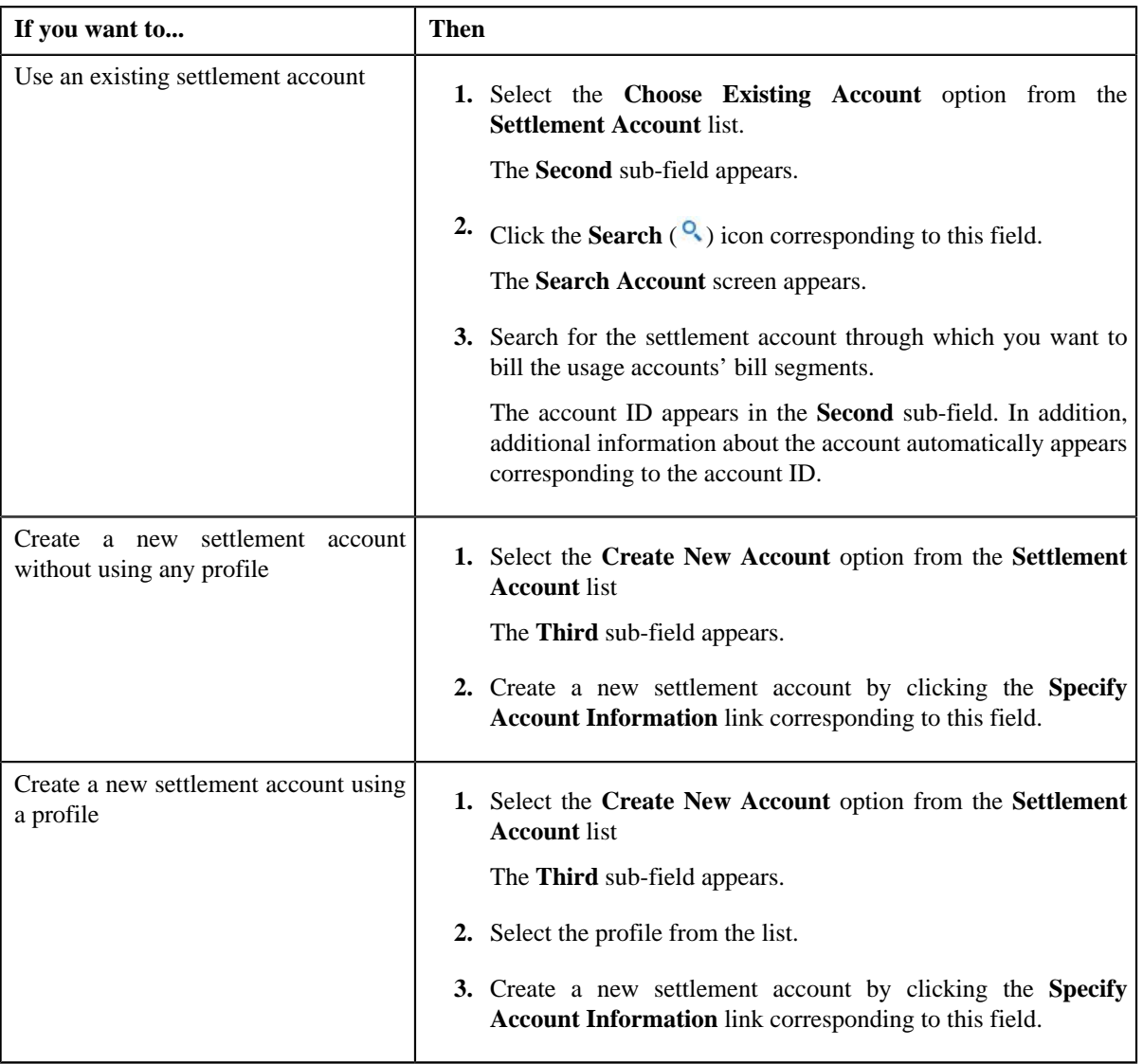

**8.** If you want to include multiple bill segments, click the **Add** ( $\triangle$ ) icon and then repeat the steps *from* 2 to 7.

**Note:** However, if you want to remove any bill segment from the construct, click the **Delete** (**ii**) icon corresponding to the bill segment.

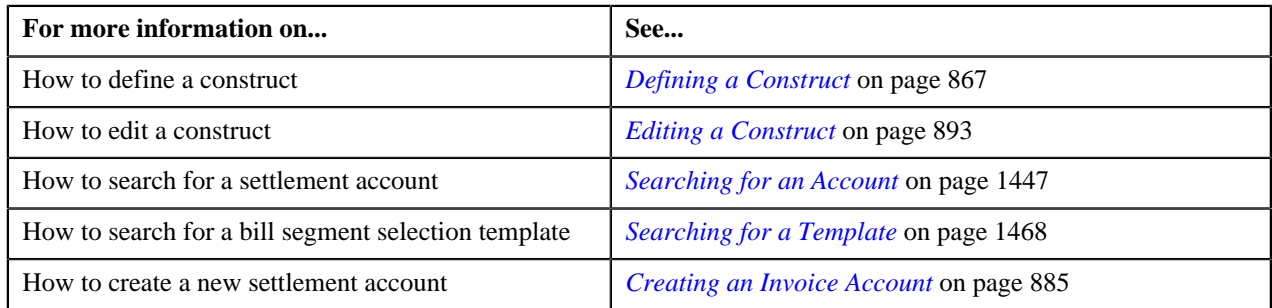

# <span id="page-880-0"></span>**Including Adjustments in a Construct**

While defining a construct, you need to indicate the adjustments that you want to bill through an invoice or settlement account. You can use an existing invoice or settlement account, or you can create a new invoice or settlement account with or without using the profile. The system allows you to select a set of adjustments based on the criteria using the adjustment selection template.

# **Prerequisites**

To include adjustments in a construct, you should have:

- Adjustment selection templates defined in the application
- Invoice or settlement account defined in the application (in case you want to use an existing invoice account)
- Profile defined in the application (in case you want to create an invoice account using the profile)

#### **Procedure**

To include adjustments in a construct:

**1.** Click the **Expand**  $(\Box)$  icon corresponding to the **Include Adjustments** section.

The **Include Adjustments** section appears. It contains the following fields:

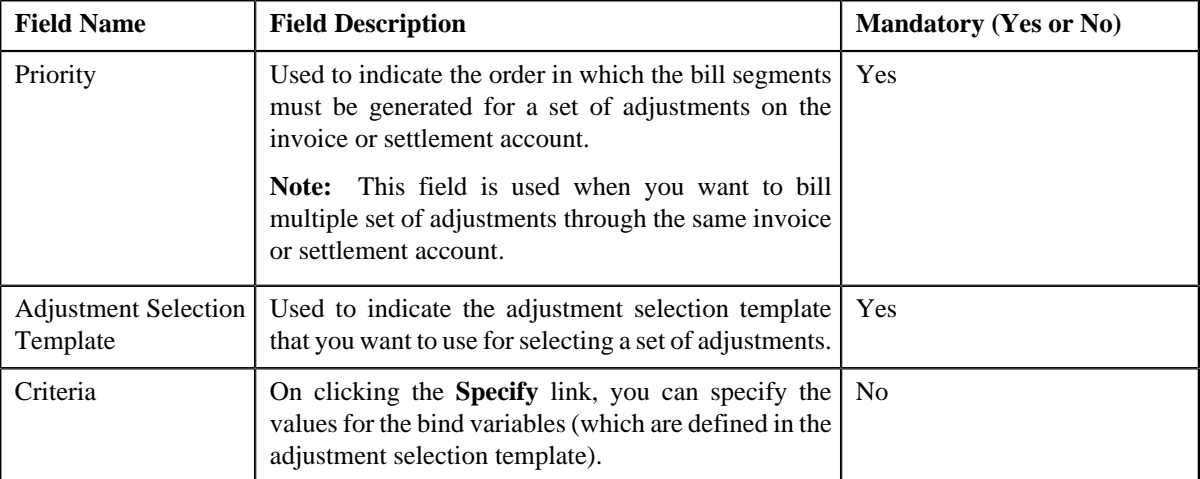

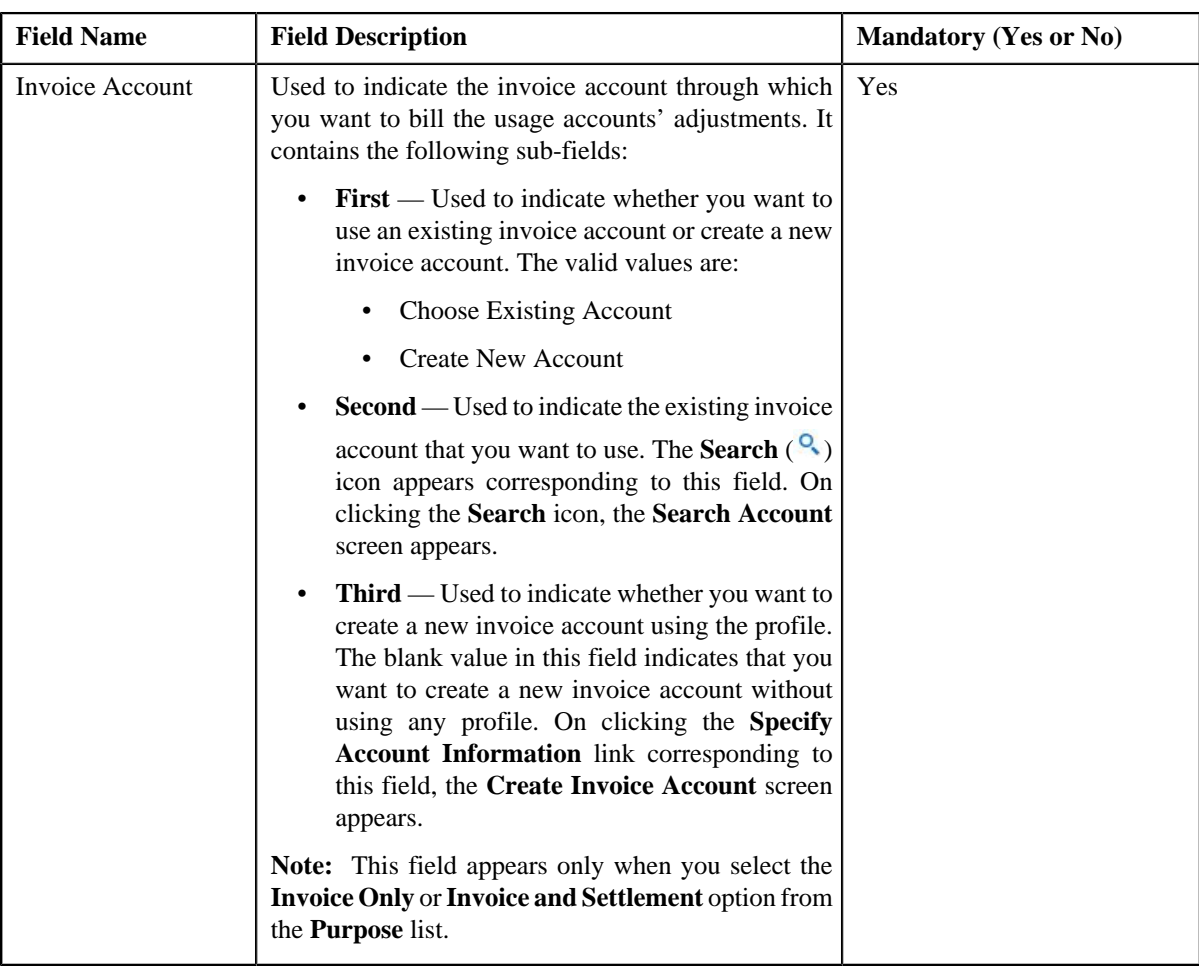

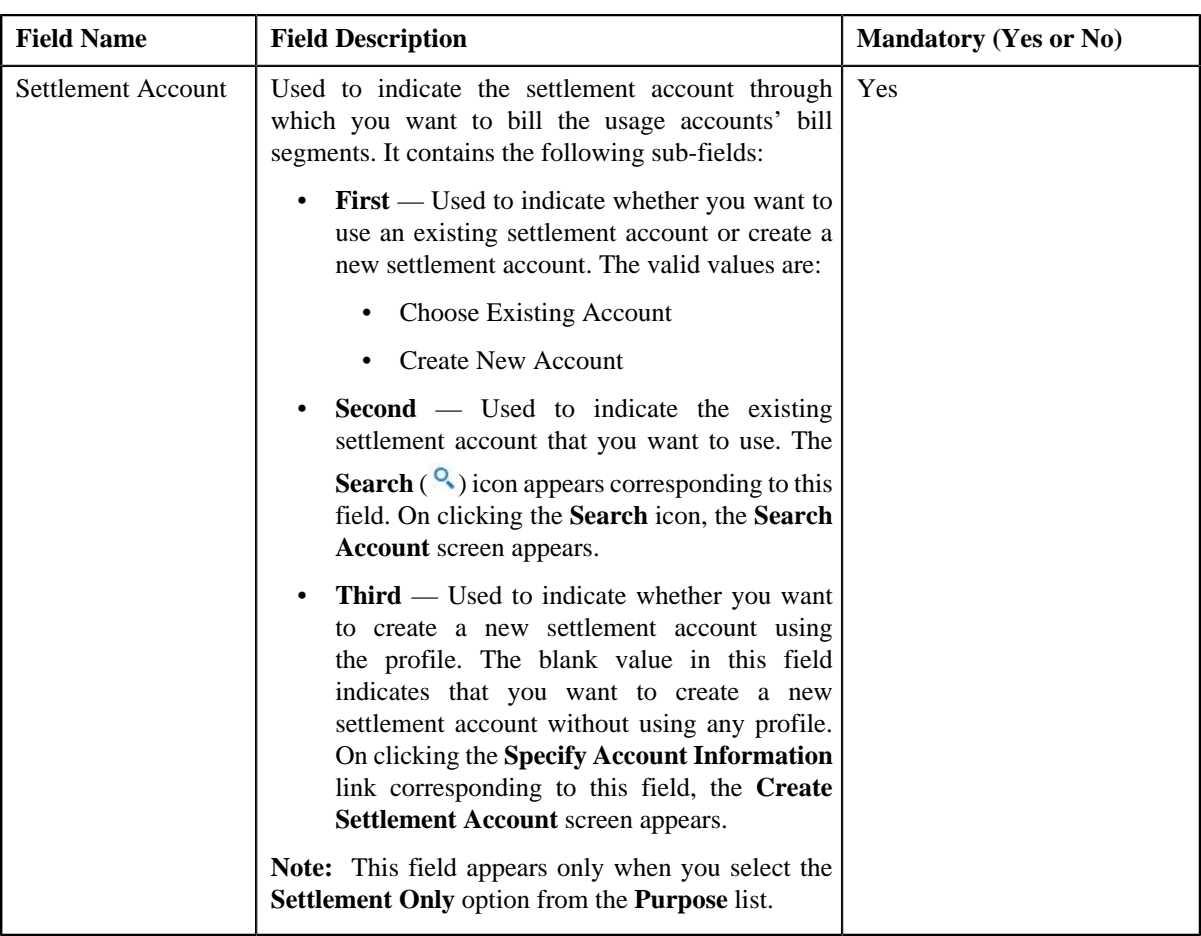

**Note:** You can hide the **Include Adjustments** section by clicking the **Collapse** ( $\blacksquare$ ) icon.

- **2.** Enter the sequence number in the **Priority** field.
- **3.** Search for the adjustment selection template that you want to use for selecting a set of adjustments.

The template name appears in the **Adjustment Selection Template** field. In addition, the template description automatically appears corresponding to the template name.

**Note:** You can search for a template by clicking the **Search** (<sup>Q</sup>) icon corresponding to the **Adjustment Selection Template** field.

**4.** Click the **Specify** link in the **Criteria** column.

The **Adjustment Selection Criteria** screen appears. It contains the following fields:

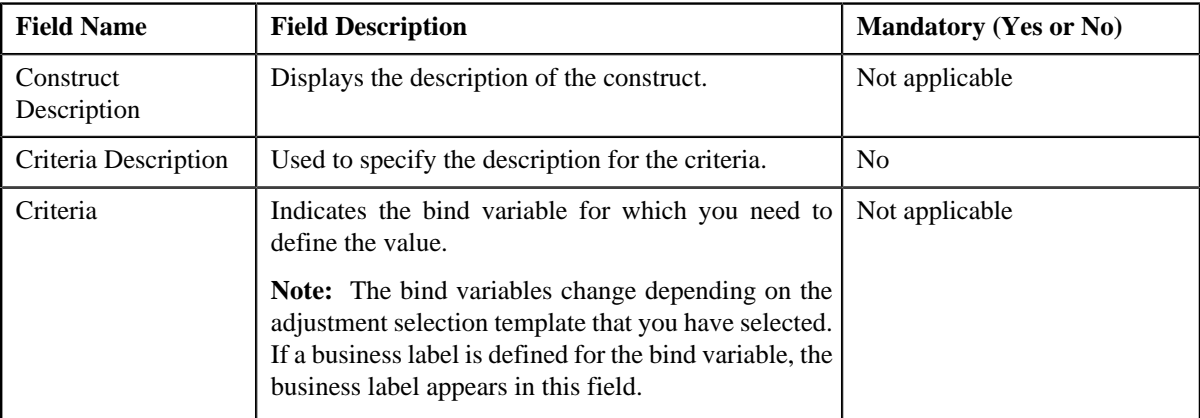

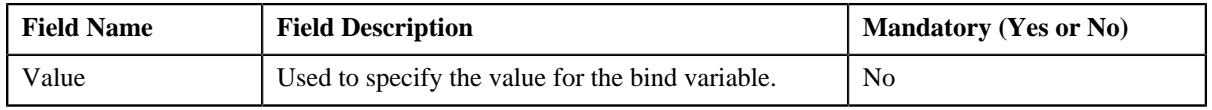

- **5.** Enter the required details.
- **6.** Click **OK**.

The criteria description appears corresponding to the **Specify** link in the **Criteria** column.

- **7.** Do either of the following:
	- If the purpose is **Invoice Only** or **Invoice and Settlement**.

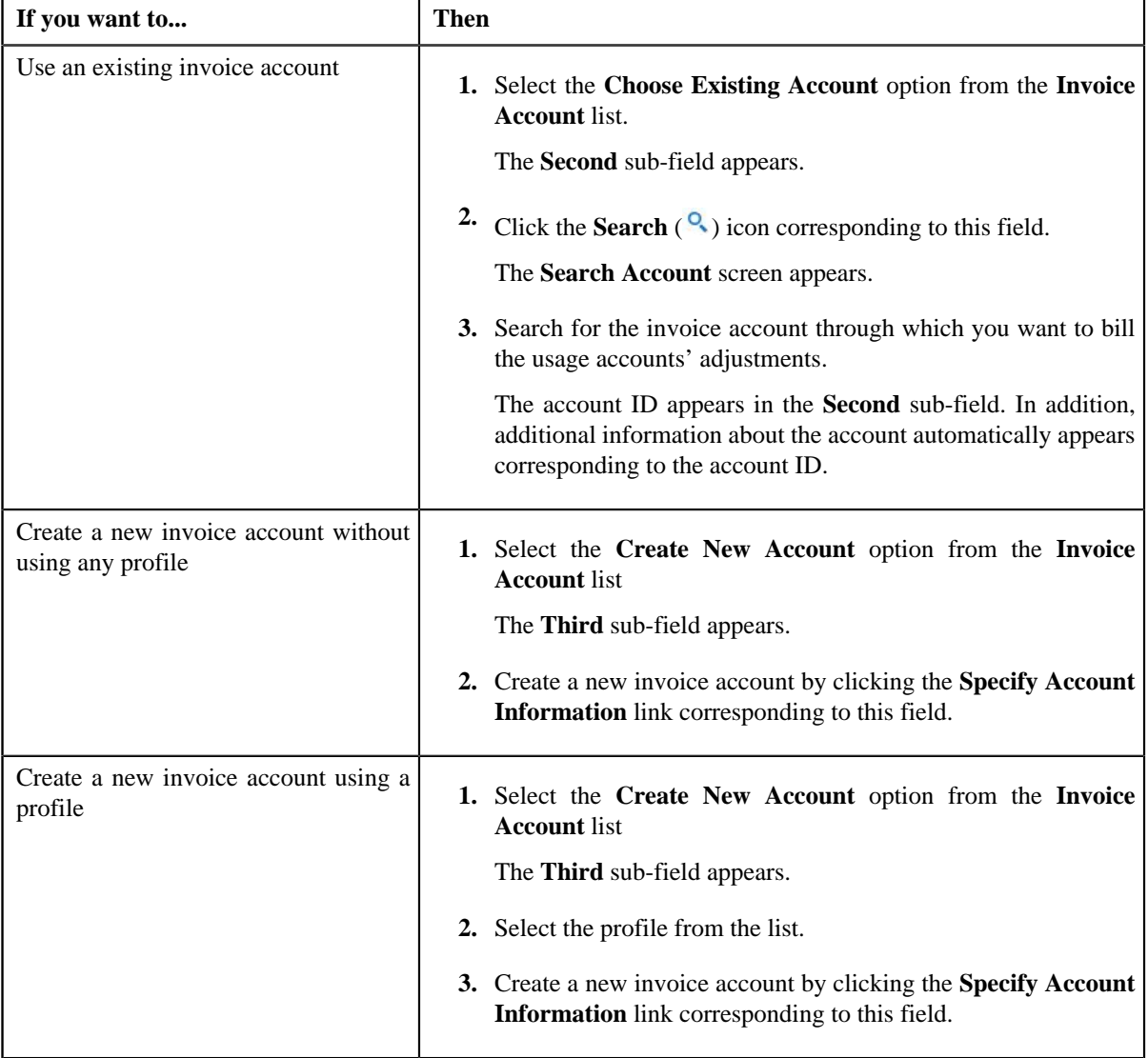

# • If the purpose is **Settlement Only**.

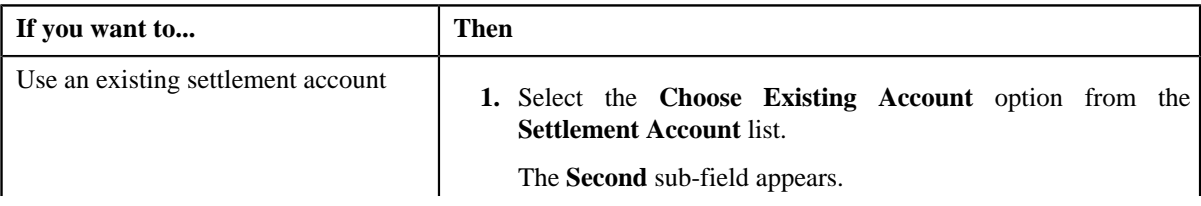

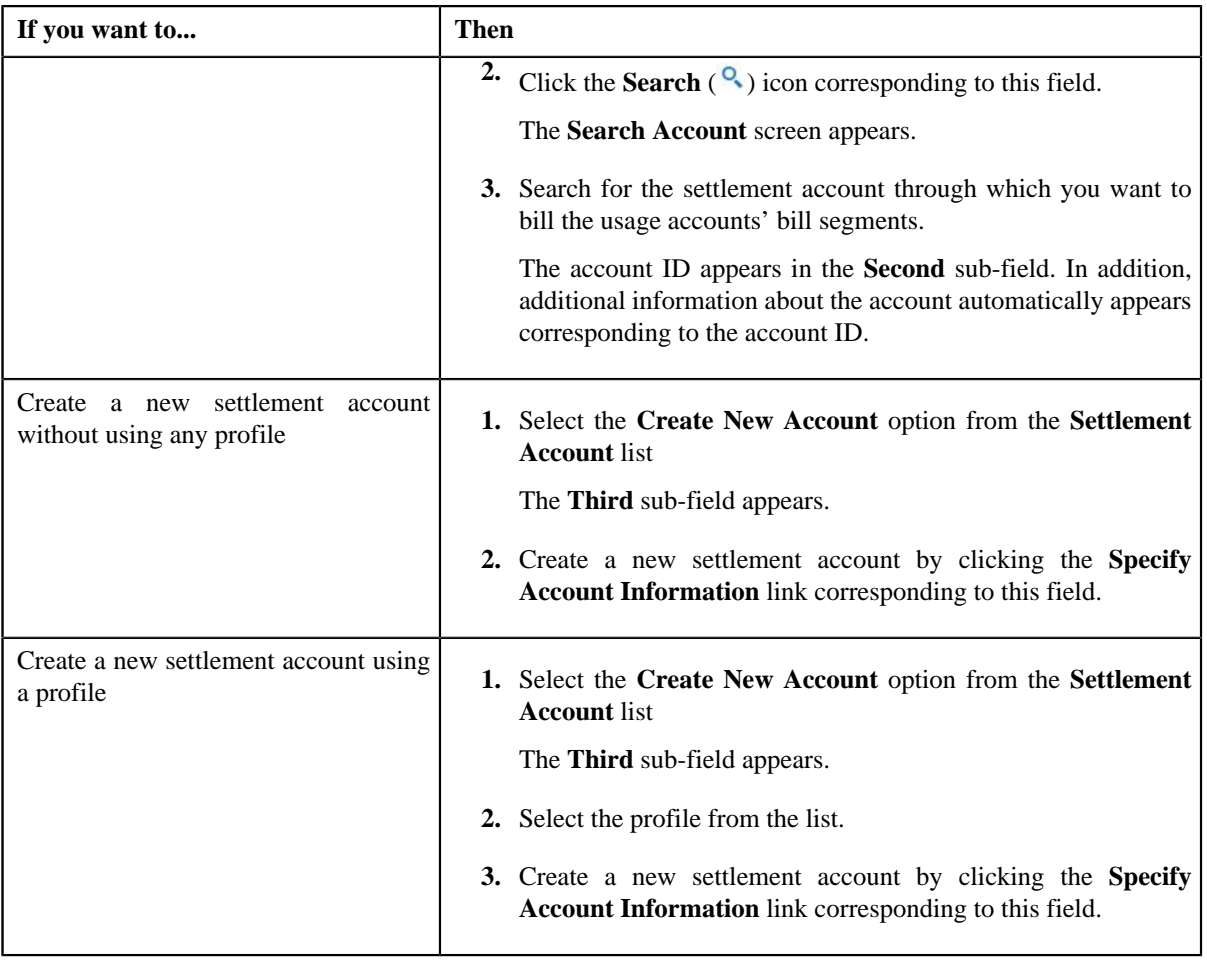

8. If you want to include more than one set of adjustments, click the **Add** ( $\overrightarrow{ }$ ) icon and then repeat the steps *f*rom 2 to 7.

Note: However, if you want to remove any set of adjustments from the construct, click the **Delete** ( $\blacksquare$ ) icon corresponding to the set of adjustments.

# **Related Topics**

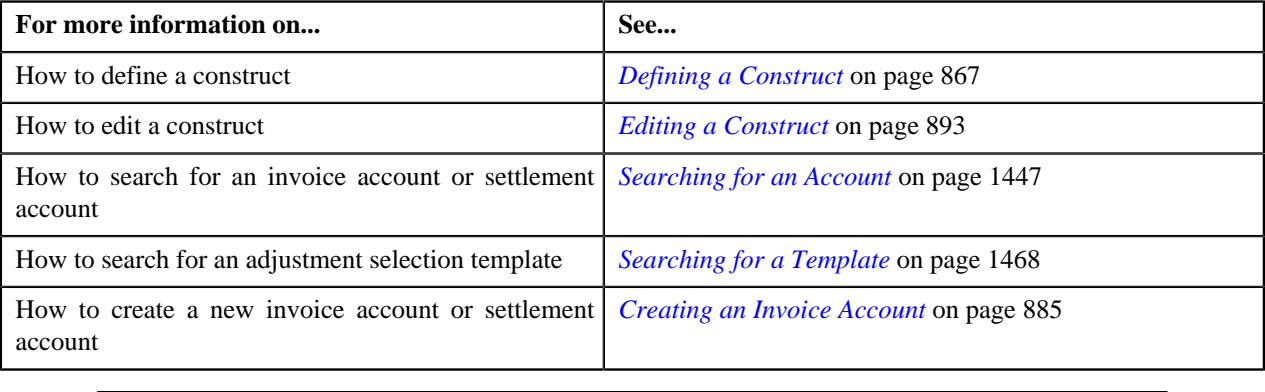

# <span id="page-884-0"></span>**Creating an Invoice Account**

# **Prerequisites**

To create an invoice account, you should have:

- Persons, currencies, customer classes, bill cycles, account identifier types, collection classes, auto pay sources, and auto pay route types defined in the application
- Target contract type (characteristic type) defined on usage accounts' contracts' contract type
- Default account creation algorithm defined using the C1-ACTCR-IC algorithm type
- Default contract creation algorithm defined using the C1-CTMP-IC algorithm type

## **Procedure**

To create an invoice account:

**1.** Do either of the following:

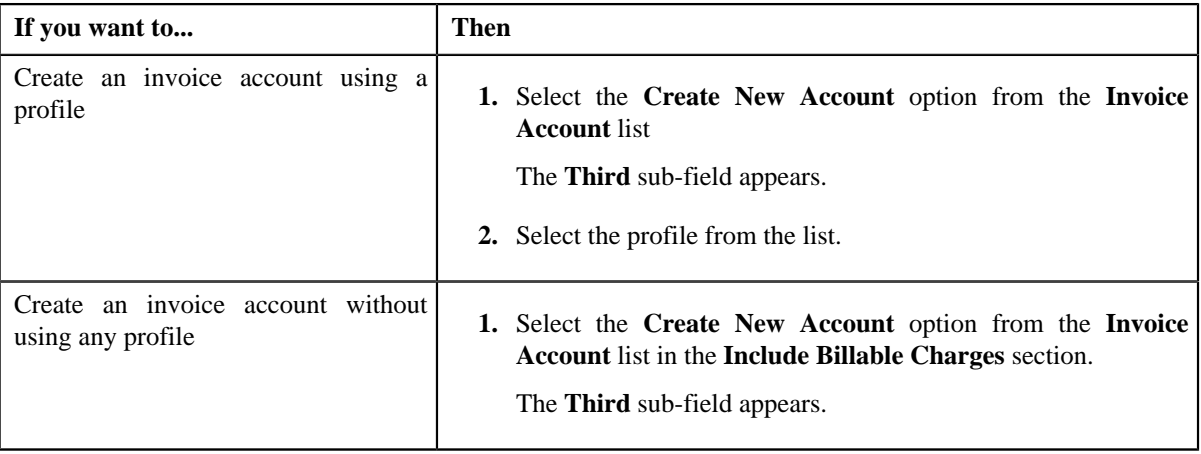

## **2.** Click the **Specify Account Information** link.

The **Create Invoice Account** screen appears. It contains the following fields:

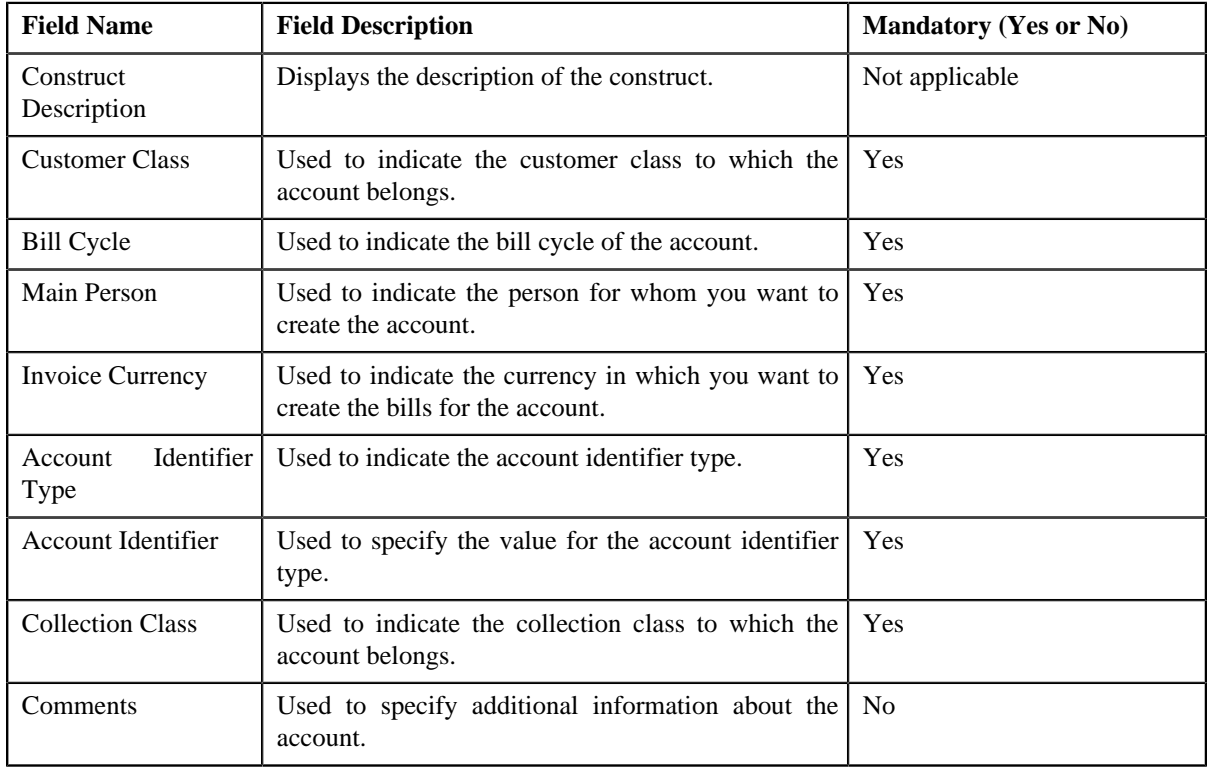

In addition, this screen contains the following sections:

• **Override Mailing Address** — Used to indicate whether you want to send the account's bills to an override address. Typically, you would only use this option if the person has multiple accounts and each account's bills should be sent to a different address. It contains the following fields:

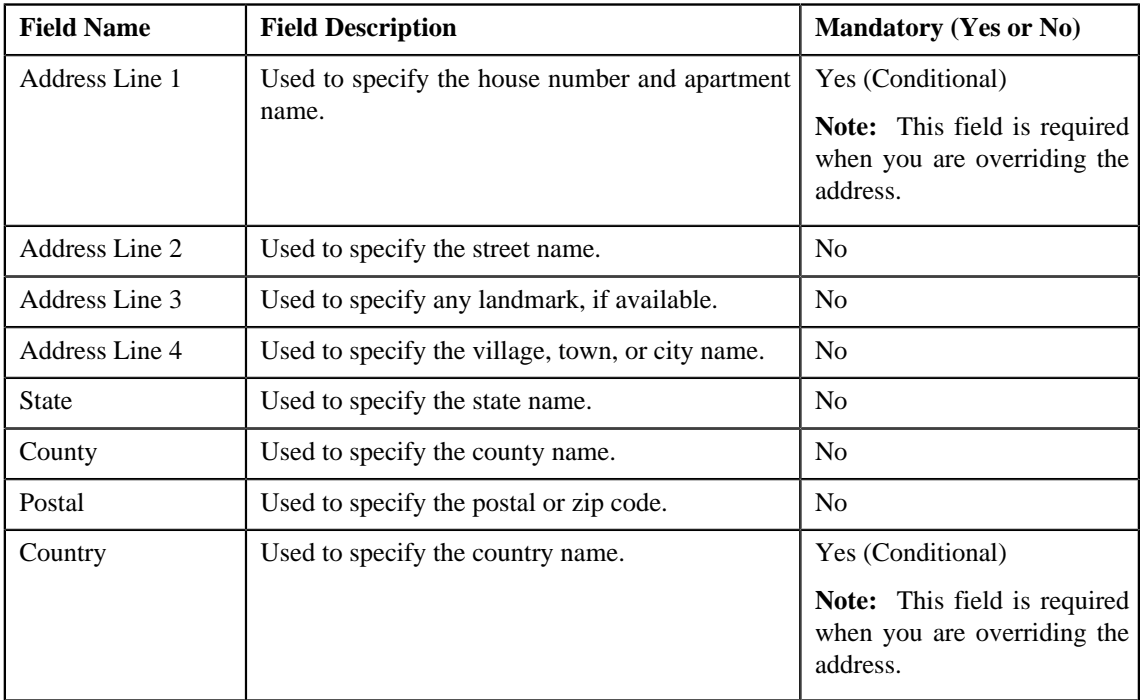

**Note:** The fields in the **Override Mailing Address** section are enabled only when you select the **Override Mailing Address** check box.

• **Auto Pay Instructions** — Used to indicate whether the account's bill must be automatically paid through a debit or credit card. It contains the following fields:

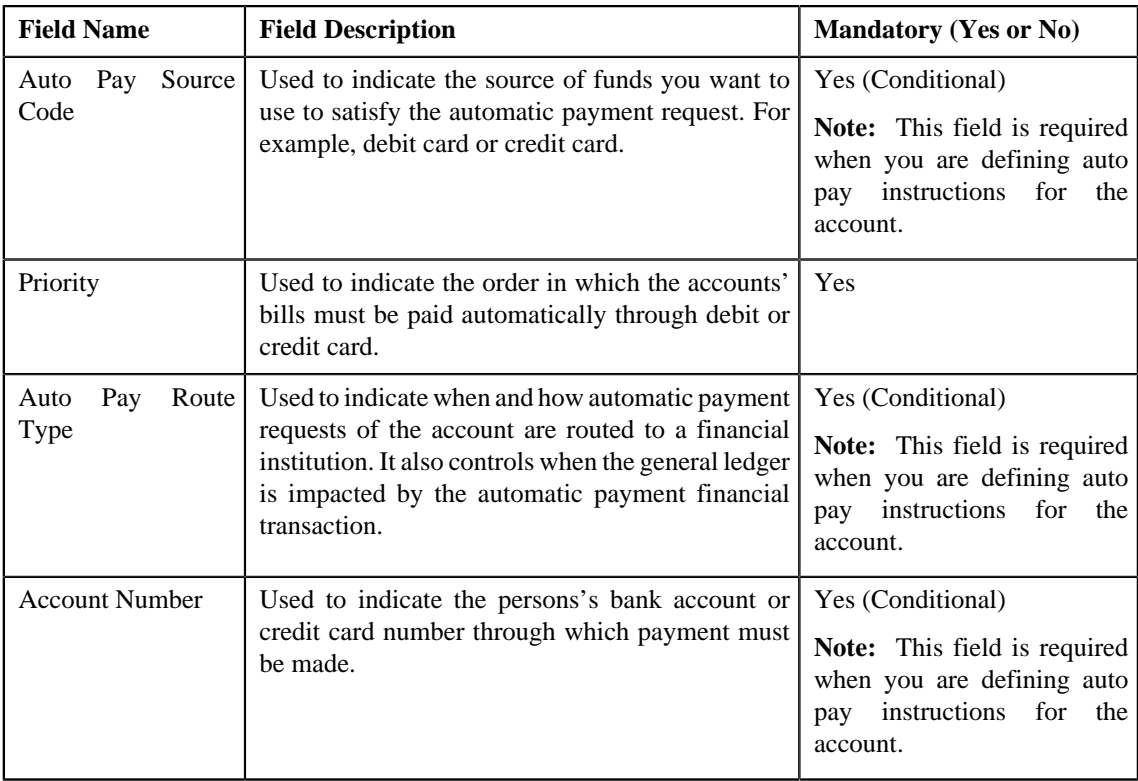

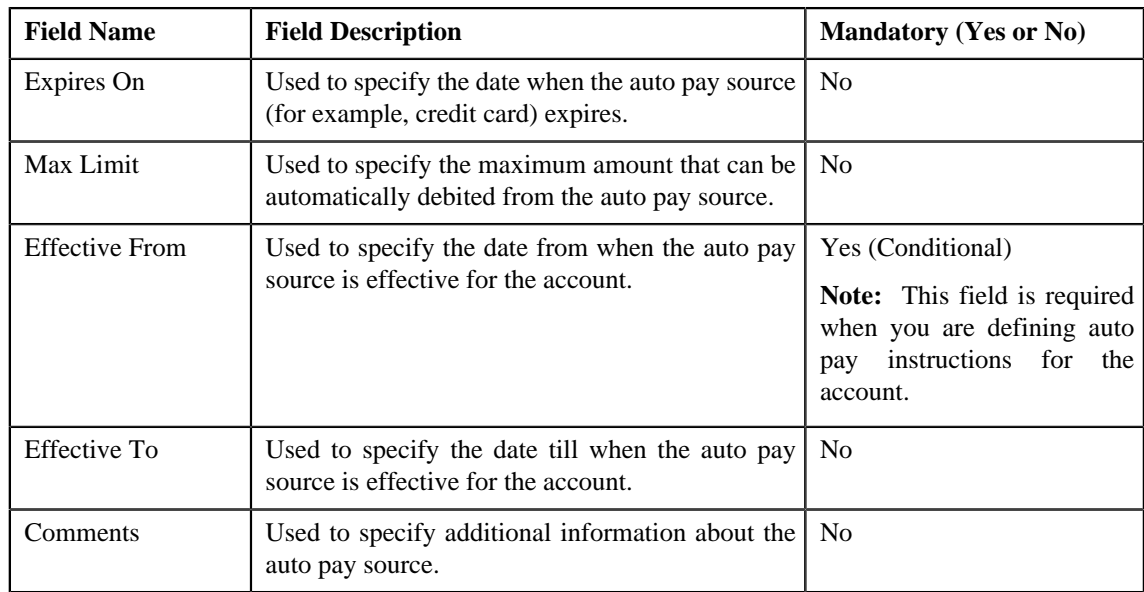

**3.** Enter the required details.

#### **Note:**

You can search for a person, auto pay source type, and auto pay route type by clicking the **Search**  $(\frac{Q}{\cdot})$  icon corresponding to the respective field.

If you have used any profile to create the invoice account, the default values (defined for the fields which are listed in the above tables) appear in the **Create Invoice Account** screen. You can use the default values or edit the values, if required.

**4.** Click **OK**.

Note that the invoice account is created only when the construct is activated. In addition, the contracts for the invoice account are also created when the construct is activated. One contract is created for every target contract type set on usage accounts' contracts' contract type. Let us understand this with the help of an example.

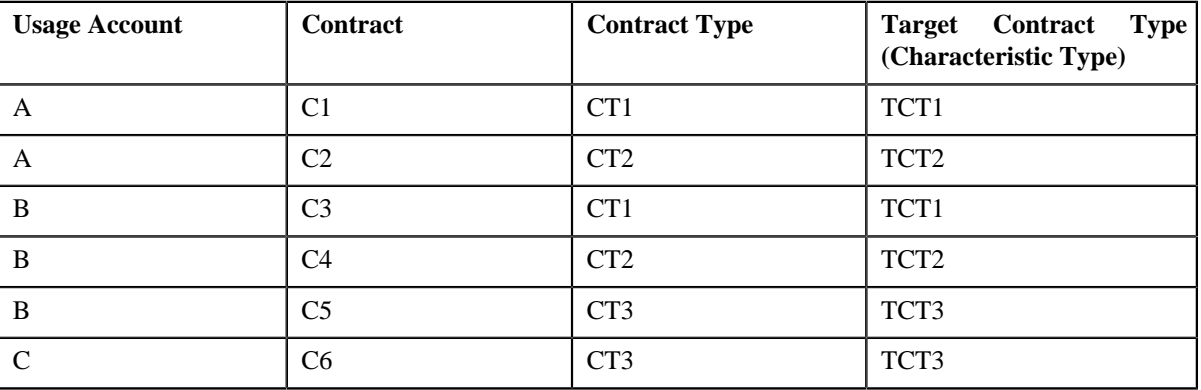

Construct 1 includes the following usage accounts:

In such case, the system will create three contracts — one using the target contract type TCT1, second using the target contract type TCT2, and third using the target contract type TCT3.

If you have used any profile to create the invoice account and if the account and contract creation algorithms are associated with the profile, the system uses the respective algorithms in the specified order to create an invoice account and contracts. If any or both of these algorithms are not associated with the profile, an error message occurs. And, if the invoice account is created without using any profile, the system uses the default account and contract creation algorithms to create an invoice account and contracts.

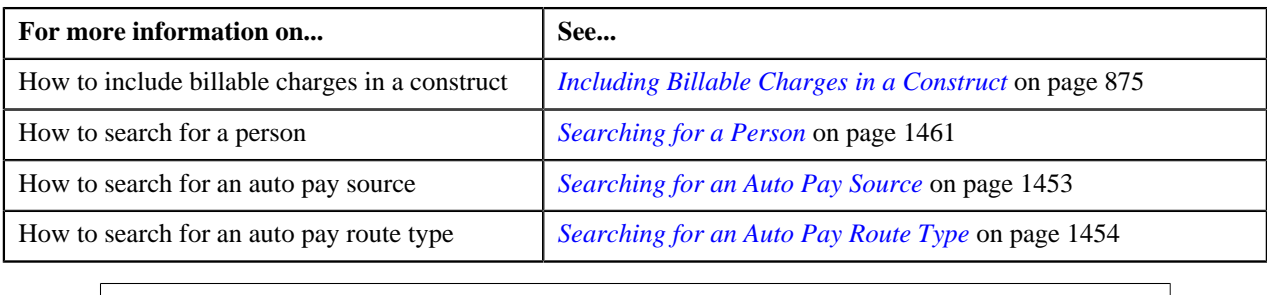

# **Creating a Settlement Account**

# **Prerequisites**

To create an settlement account, you should have:

- Persons, currencies, customer classes, bill cycles, account identifier types, collection classes, auto pay sources, and auto pay route types defined in the application
- Target contract type (characteristic type) defined on usage accounts' contracts' contract type
- Default account creation algorithm defined using the C1-ACTCR-IC algorithm type
- Default contract creation algorithm defined using the C1-CTMP-IC algorithm type

# **Procedure**

To create an settlement account:

**1.** Do either of the following:

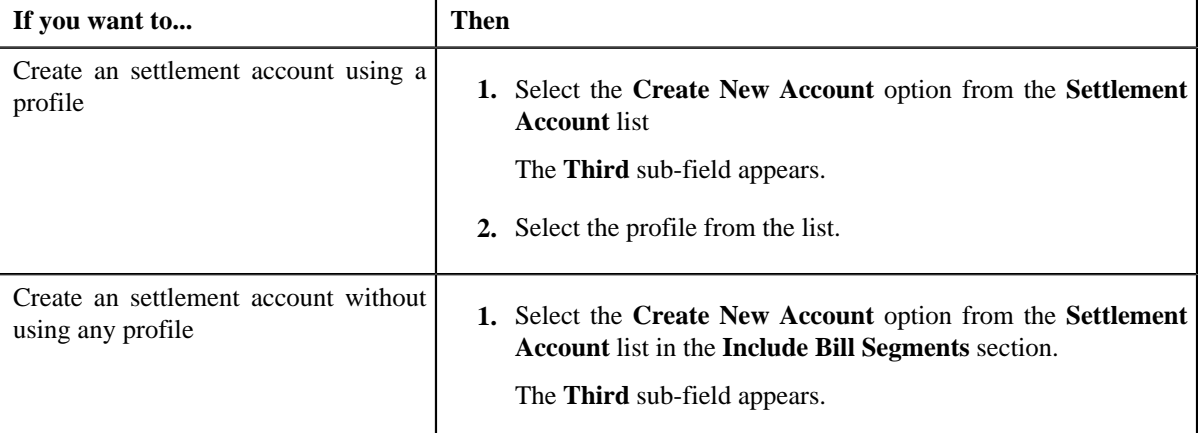

# **2.** Click the **Specify Account Information** link.

The **Create Settlement Account** screen appears. It contains the following fields:

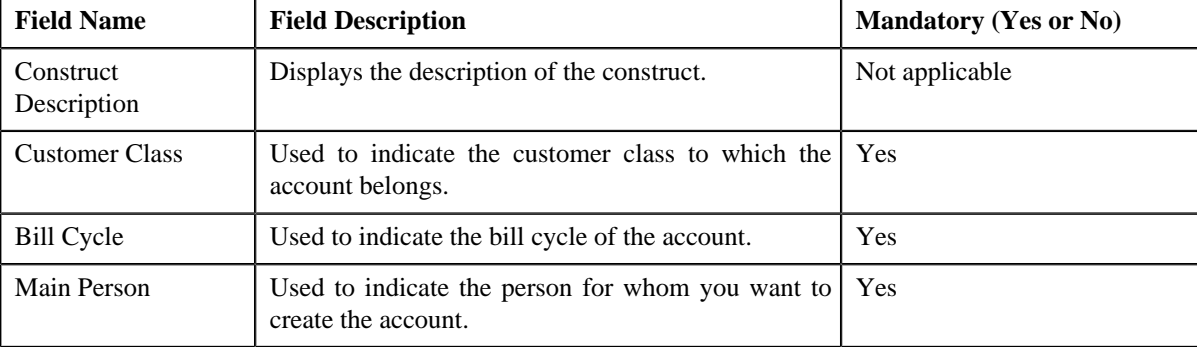

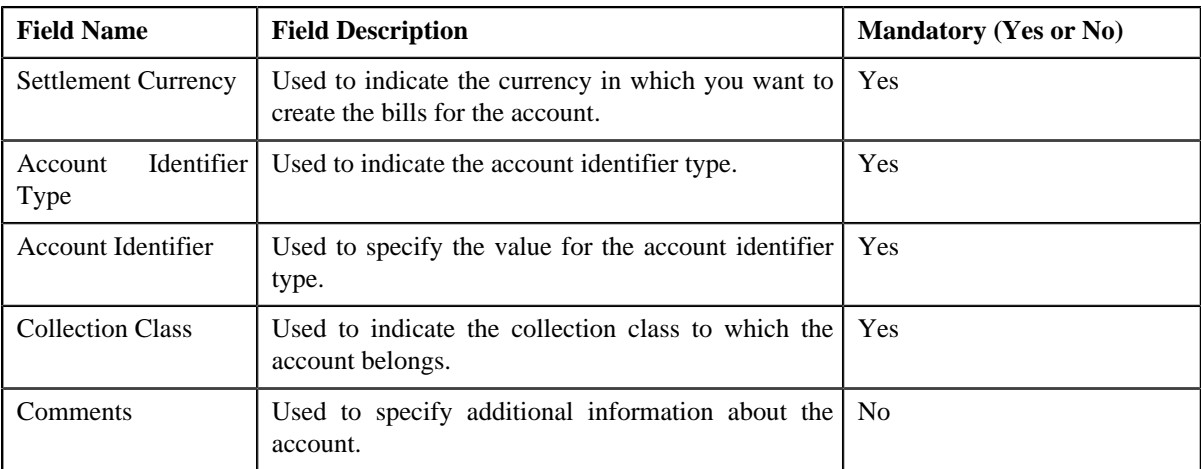

In addition, this screen contains the following sections:

• **Override Mailing Address** — Used to indicate whether you want to send the account's bills to an override address. Typically, you would only use this option if the person has multiple accounts and each account's bills should be sent to a different address. It contains the following fields:

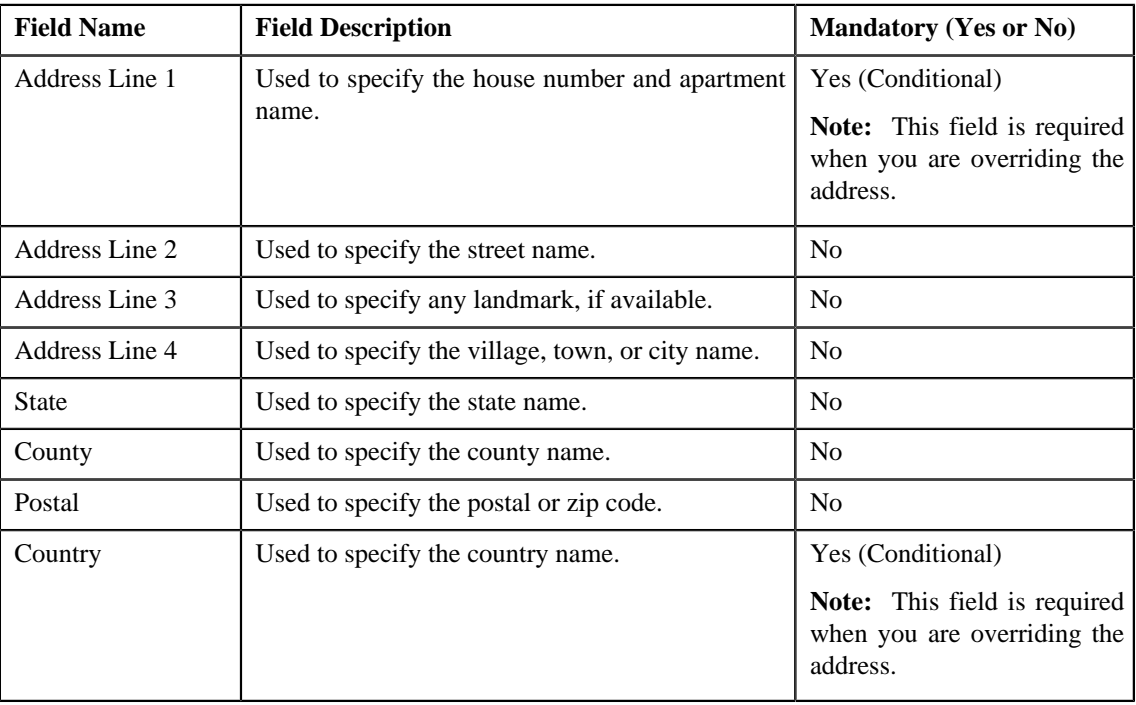

**Note:** The fields in the **Override Mailing Address** section are enabled only when you select the **Override Mailing Address** check box.

• **Auto Pay Instructions** — Used to indicate whether the account's bill must be automatically paid through a debit or credit card. It contains the following fields:

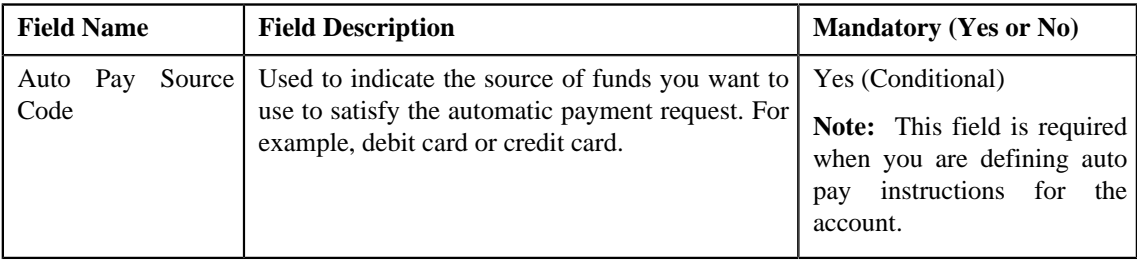

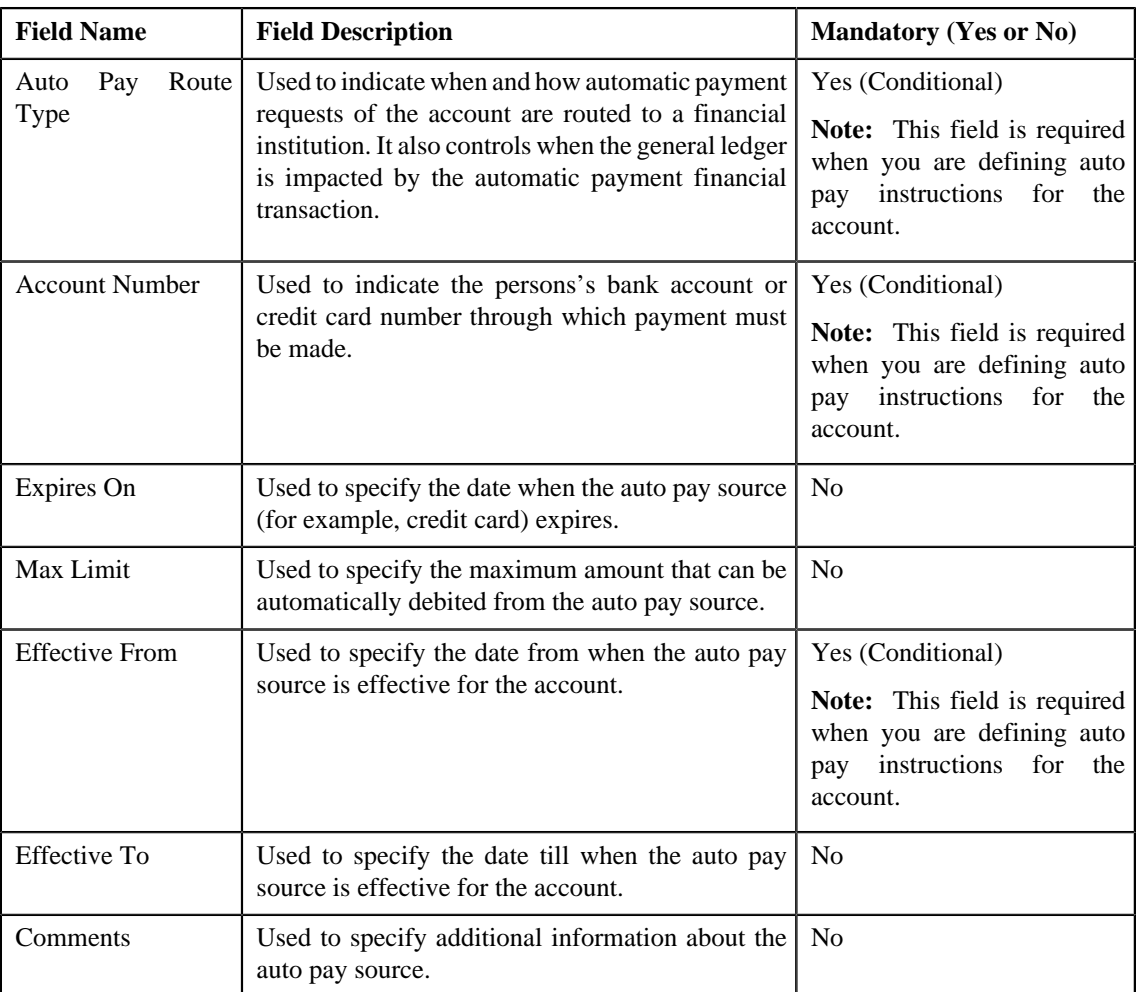

#### **3.** Enter the required details.

#### **Note:**

You can search for a person, auto pay source type, and auto pay route type by clicking the **Search** ( $\alpha$ ) icon corresponding to the respective field.

If you have used any profile to create the settlement account, the default values (defined for the fields which are listed in the above tables) appear in the **Create Settlement Account** screen. You can use the default values or edit the values, if required.

**4.** Click **OK**.

Note that the settlement account is created only when the construct is activated. In addition, the contracts for the settlement account are also created when the construct is activated. One contract is created for every target contract type set on usage accounts' contracts' contract type. Let us understand this with the help of an example.

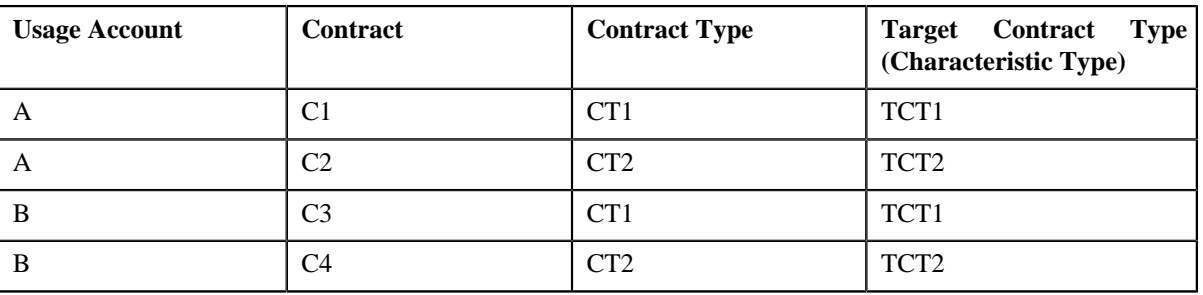

Construct 1 includes the following usage accounts:

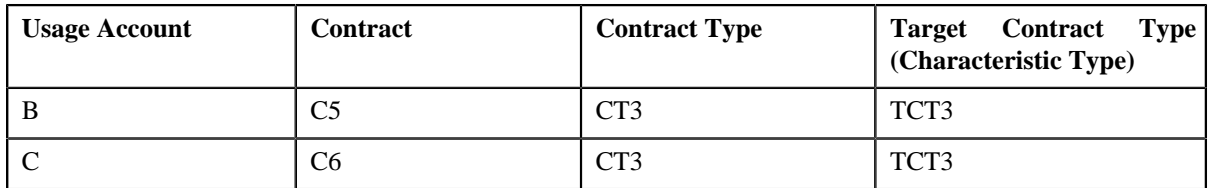

In such case, the system will create three contracts — one using the target contract type TCT1, second using the target contract type TCT2, and third using the target contract type TCT3.

If you have used any profile to create the settlement account and if the account and contract creation algorithms are associated with the profile, the system uses the respective algorithms in the specified order to create an settlement account and contracts. If any or both of these algorithms are not associated with the profile, an error message occurs. And, if the settlement account is created without using any profile, the system uses the default account and contract creation algorithms to create an settlement account and contracts.

## **Related Topics**

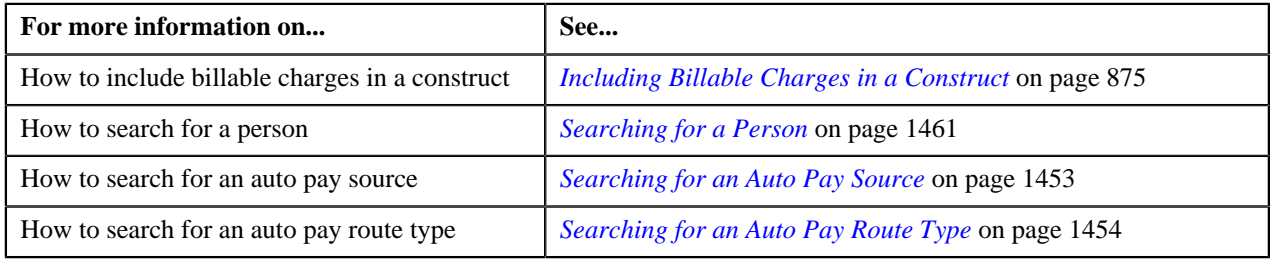

# <span id="page-891-0"></span>**Defining Characteristics for a Construct**

## **Prerequisites**

To define characteristics for a construct, you should have:

• Characteristic types defined in the application (where the characteristic entity is set to Construct)

## **Procedure**

To define characteristics for a construct:

**1.** Click the **Characteristics** tab in the **Construct** screen when you are creating or editing a construct.

The **Characteristics** tab appears. It contains the following fields:

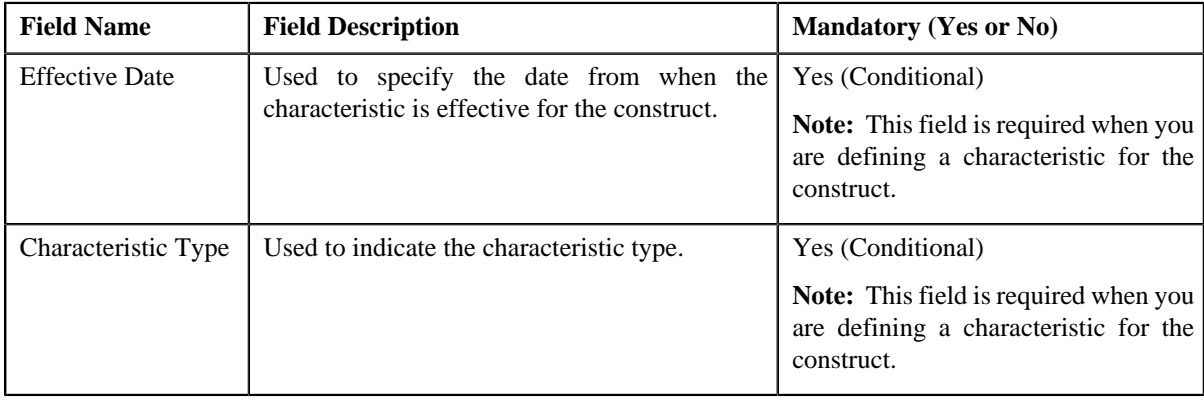

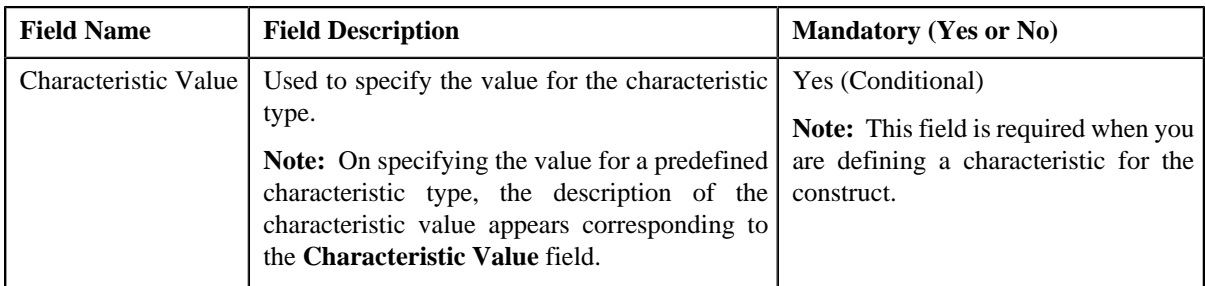

**2.** Enter the required details.

**Note:** If you select a predefined characteristic type, the **Search**  $(\alpha)$  icon appears corresponding to the **Characteristic Value** field. On clicking the **Search** icon, you can search for a predefined characteristic value.

**3.** If you want to define more than one characteristic for the construct, click the

Add ( $\blacktriangle$ ) icon and then repeat step 2.

**Note:** However, if you want to remove a characteristic from the construct, click the **Delete** ( $\blacksquare$ ) icon corresponding to the characteristic.

#### **Related Topics**

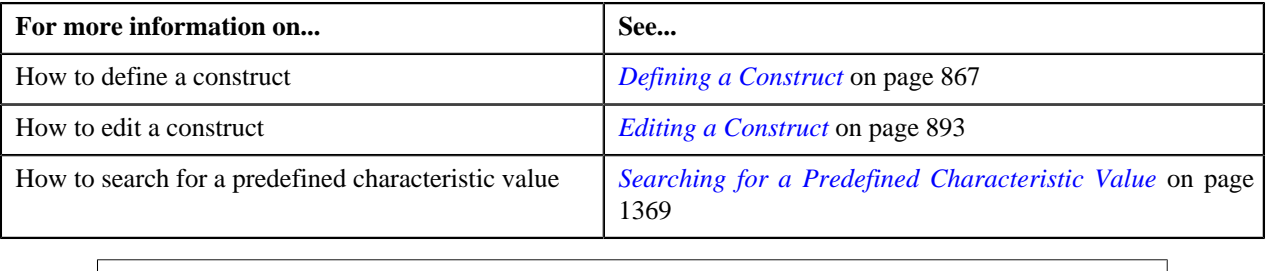

# <span id="page-892-0"></span>**Editing a Construct**

You can only edit a construct in the **Draft**, **Active**, or **Rejected** status. If a bill is already generated through a construct and it is in the **Pending** status, you cannot edit the details of the construct. You can only edit the effective to date of a construct when all bills generated through the construct are in the **Completed** status. The effective to date must be later than the last completed bill's bill date. Otherwise, the system will not allow you to edit the effective to date of the construct.

#### **Procedure**

To edit a construct:

- **1.** Search for the construct in the **Construct** screen.
- **2.** In the **Search Results** section, click the **Edit**  $($   $\bullet$   $)$  icon in the **Edit** column corresponding to the construct *w*hose details you want to edit.

The **Construct** screen appears. It consists of the following tabs:

- **Main** Used to specify basic details about the construct.
- **Characteristics** Used to define characteristics for the construct.

The **Main** tab contains the following fields:

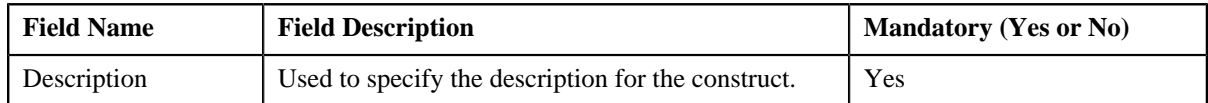

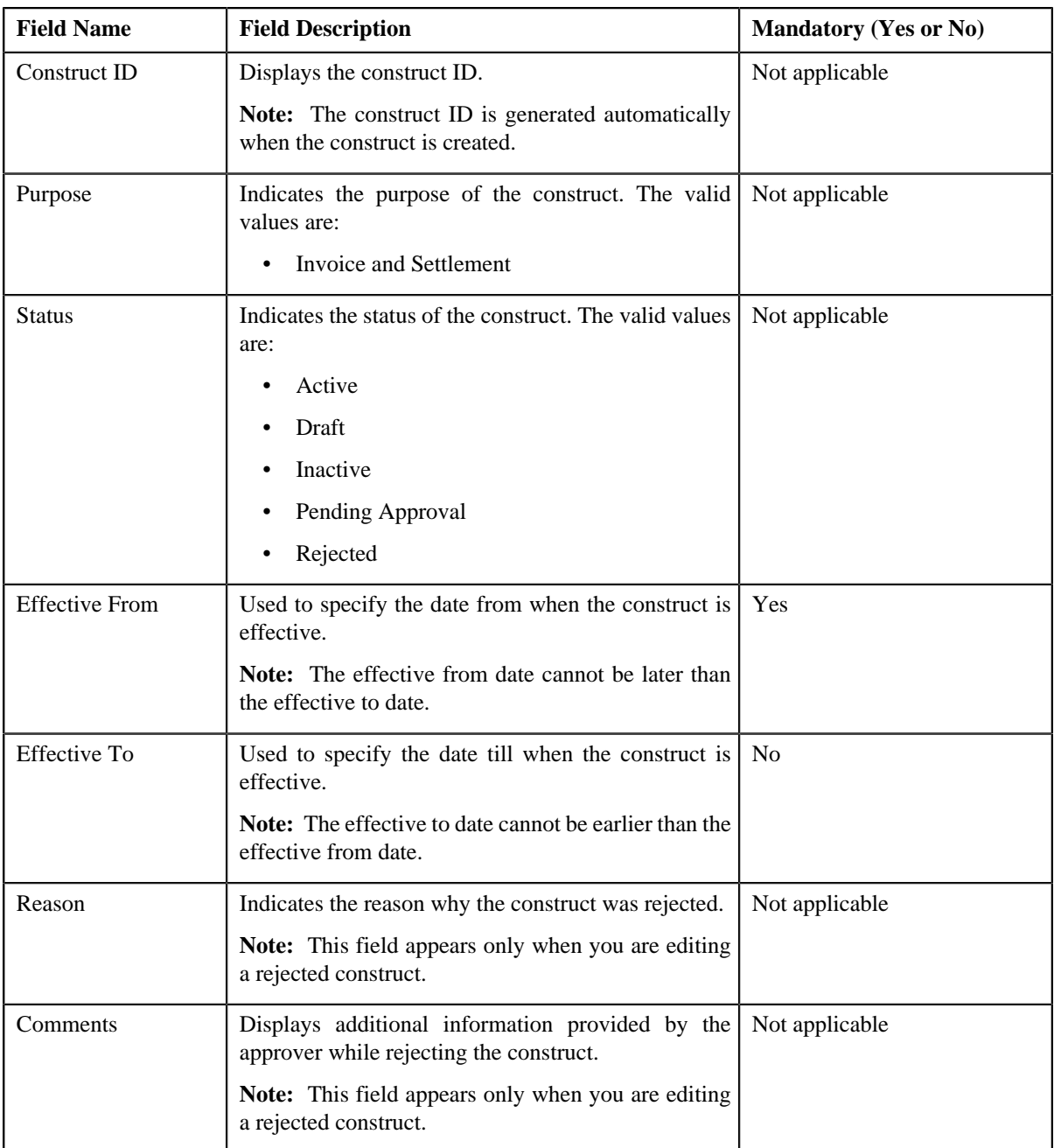

In addition, this tab contains the following sections:

- **Include Usage Accounts** Used to indicate the persons and their usage accounts for which you want to define the construct. One usage account can belong to only one active construct and not to multiple active constructs at the same time.
- **Exclude Usage Accounts** Used to indicate the usage accounts of the persons to which this construct is not applicable.
- **Include Billable Charges** Used to indicate the billable charges that you want to bill through an invoice account. The system will only consider billable charges of those usage accounts for which this construct is defined.
- **Include Adjustments** Used to indicate the adjustments that you want to bill through an invoice account. The system will only consider adjustments of those usage accounts for which this construct is defined.
- **3.** Modify the details in the **Main** tab, if required.

**4.** If you want to include usage accounts of more than one person, click the **Add** ( $\triangle$ ) icon and then *e*nter the required details in the **Include Usage Accounts** section.

**Note:**

However, if you want to remove usage accounts of any person from the construct, click the **Delete** (**ii**) icon corresponding to the person.

You can view the usage accounts which are included in the construct by clicking the **View Usage Accounts** button.

**5.** If you want to exclude more than one usage account, click the **Add** ( $\biguparrow$ ) icon and then enter the required details *i*n the **Exclude Usage Accounts** section.

**Note:** However, if you do not want a usage account to be excluded from the construct, click the **Delete** ( $\blacksquare$ ) icon corresponding to the excluded usage account.

**6.** If you want to include more than one set of billable charges, click the **Add**  $(\triangle$ ) icon and then enter the required *d*etails in the **Include Billable Charges** section.

**Note:** However, if you want to remove any set of billable charges from the construct, click the **Delete** ( $\blacksquare$ ) icon corresponding to the set of billable charges.

**7.** If you want to include more than one set of adjustments, click the **Add** ( $\biguparrow$ ) icon and then enter the required *d*etails in the **Include Adjustments** section.

Note: However, if you want to remove any set of adjustments from the construct, click the **Delete** (**ii**) icon corresponding to the set of adjustments.

- **8.** Define, edit, or remove characteristics from the construct, if required.
- **9.** Do either of the following:

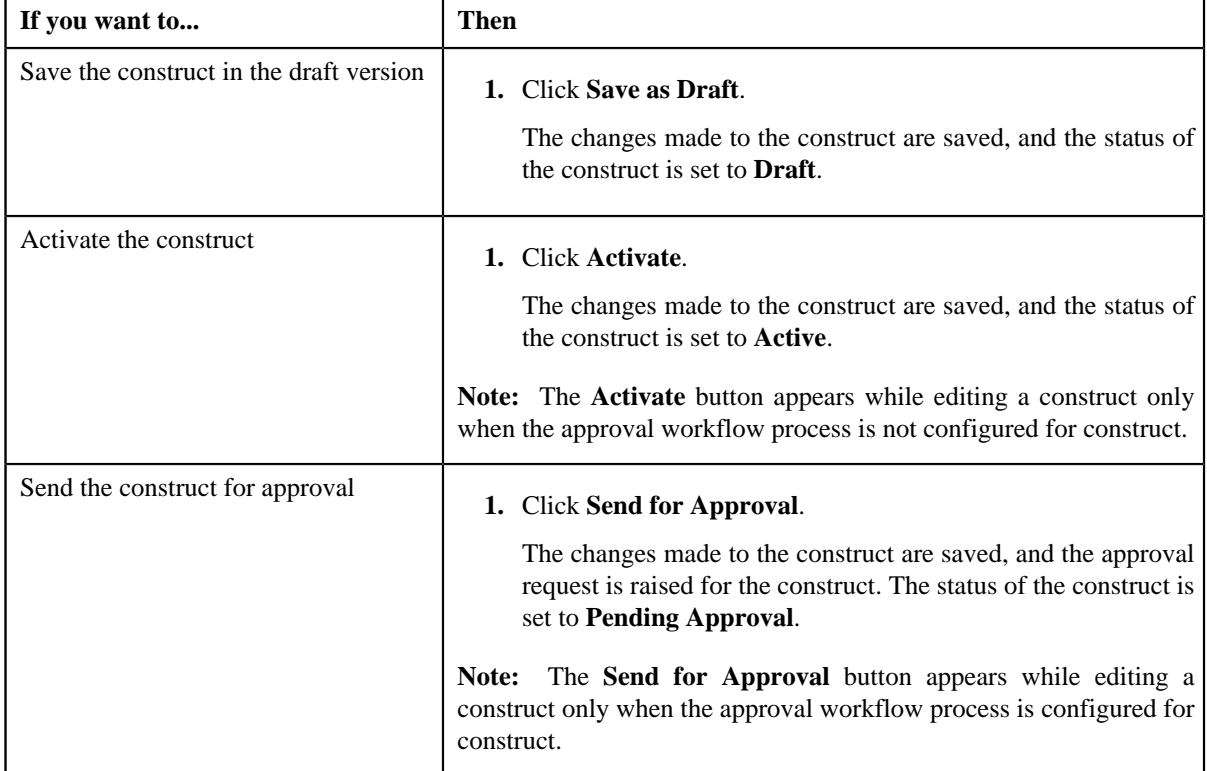

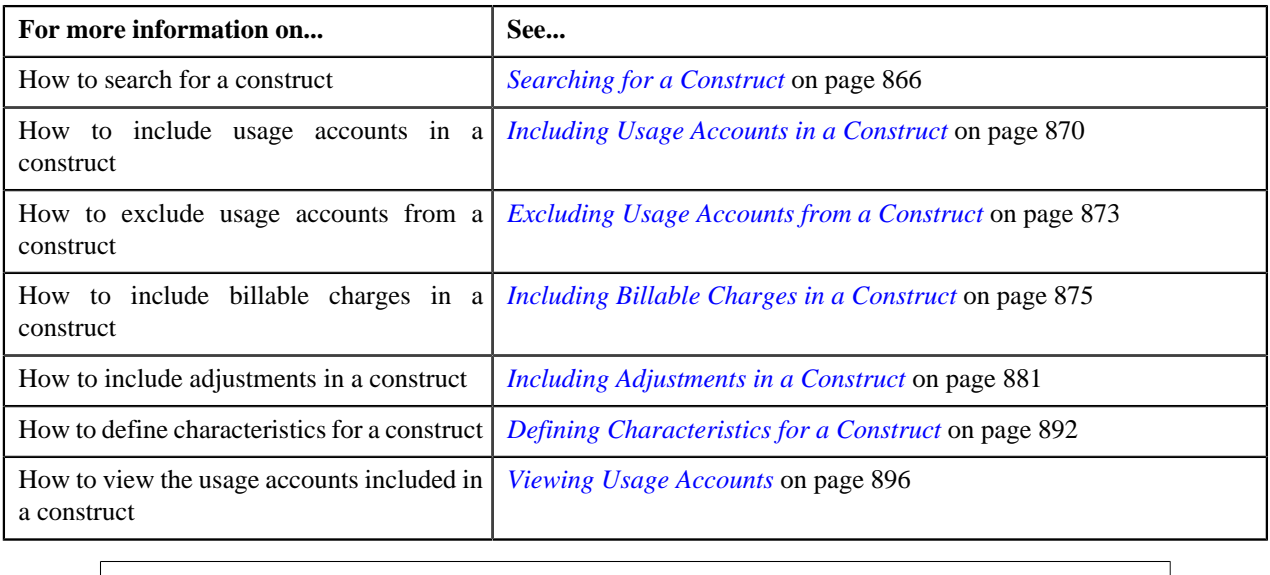

# <span id="page-895-0"></span>**Viewing Usage Accounts**

Each row added in the **Include Usage Accounts** section will retrieve a set of usage accounts based on the criteria. Once you save the construct, you can view all usage accounts included in the construct.

#### **Procedure**

To view the usage accounts included in a construct:

- **1.** Search for the construct in the **Construct** screen.
- **2.** In the **Search Results** section, click the **Edit**  $($   $\bullet$   $)$  icon in the **Edit** column corresponding to the construct *w*hose usage accounts you want to view.

The **Construct** screen appears.

**3.** Click the **Expand**  $(\Box)$  icon corresponding to the **Include Usage Accounts** section.

The **Include Usage Accounts** section appears.

**4.** Click **View Usage Accounts**.

The **View Usage Accounts** screen appears. It contains the following fields:

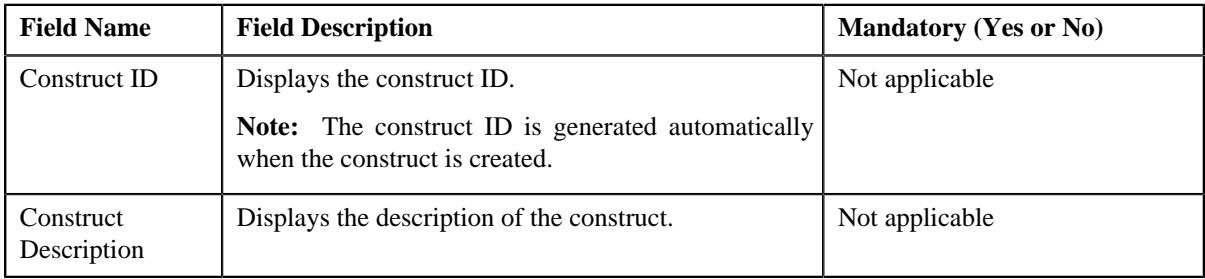

In addition, this screen contains the following columns:

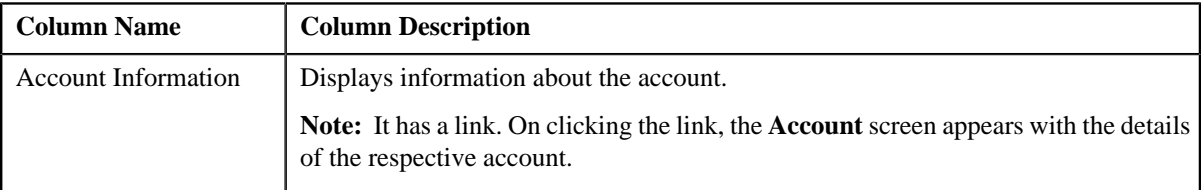

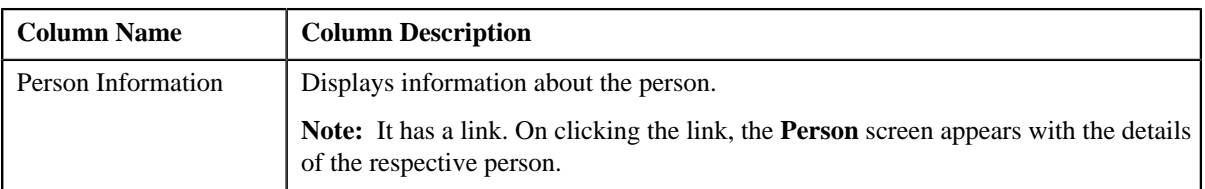

#### **Note:**

The customers' and their child customers' usage accounts that meet the specified criteria are included in the construct.

Pagination is used to display limited number of records (usage accounts) in the **View Usage Accounts** screen. You can change the number of records displayed per page, if required. You can use the navigation buttons, such

as **First** (  $\leq$  ), **Previous** (  $\leq$  ), **Next** (  $\geq$  ), and **Last** (  $\geq$  ) to navigate between pages. You can also select the page to which you want to navigate from the **Go To** list.

- **5.** View the usage accounts included in the construct in the **View Usage Accounts** screen.
- **6.** If required, you can change the number of records displayed per page.

**Note:** By default, the number of records that appear in each page depends on the minimum value defined in the **PAGE\_NUMBER** lookup field. For example, if the **PAGE\_NUMBER** lookup field has four values — 10, 20, 30, and 40, then the number of records displayed in each page, by default, would be 10.

**7.** If required, you can click the **First**  $(\leq \leq)$ , **Previous** ( $\leq$ ), **Next** ( $\geq$ ), and **Last** ( $\geq$ ) buttons to *n*avigate between pages.

#### **Related Topics**

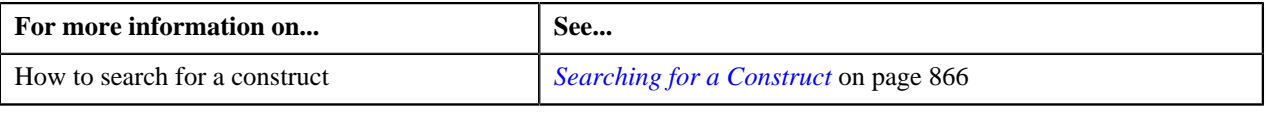

# <span id="page-896-0"></span>**Viewing the Construct Details**

#### **Procedure**

To view the details of a construct:

- **1.** Search for the construct in the **Construct** screen.
- <sup>2.</sup> In the **Search Results** section, click the **View** ( $\overline{=}$ ) icon in the **View** column corresponding to the construct *w*hose details you want to view.

The **Construct** screen appears. It contains the following sections:

- **General Information** Displays basic details about the construct.
- **Include Usage Accounts** Indicates the persons and their usage accounts for which the construct is defined.
- **Exclude Usage Accounts** Indicates the usage accounts of the persons to which this construct is not applicable.
- **Include Billable Charges** Indicates the billable charges of the usage accounts which are billed through an invoice account.
- **Include Adjustments** Indicates the adjustments of the usage accounts which are billed through an invoice account.
- **Characteristics** Displays the characteristics defined for the construct.
- **View Linked Accounts** Indicates the usage accounts which are included in the construct.
- **3.** View the basic details about the construct in the **General Information** section.
- **4.** If you want to view other details, click the **Expand**  $(\Box)$  icon corresponding to the respective section.

#### **Related Topics**

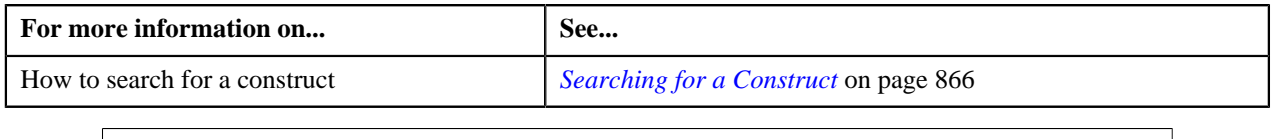

# <span id="page-897-0"></span>**Copying a Construct**

Instead of creating a construct from scratch, you can create a new construct using an existing construct. This is possible through copying a construct. On copying a construct, the usage accounts, billable charges, and adjustments' selection criteria and characteristics are copied to the new construct. You can then edit the details, if required.

#### **Prerequisites**

To copy a construct, you should have:

• Construct (whose copy you want to create) defined in the application

#### **Procedure**

To copy a construct:

- **1.** Search for the construct in the **Construct** screen.
- **2.** In the **Search Results** section, click the **Copy** ( $\mathbb{R}$ ) icon in the **Copy** column corresponding to the construct *w*hose copy you want to create.

The **Construct** window appears. It contains the following fields:

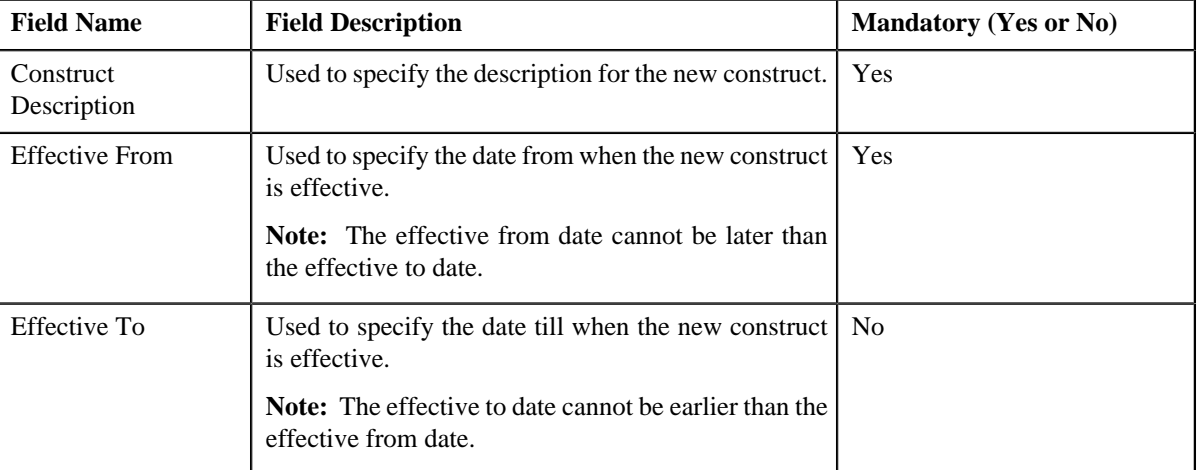

- **3.** Enter the required details.
- **4.** Click **OK**.

A row is added for the new construct in the **Search Results** section. The status of the construct is set to **Draft**.

**5.** Click the **Edit** ( $\bullet$ ) icon in the **Edit** column corresponding to the new construct which you have created using *a*n existing construct.

- The **Construct** screen appears.
- **6.** Edit the details of the new construct, if required.

#### **Related Topics**

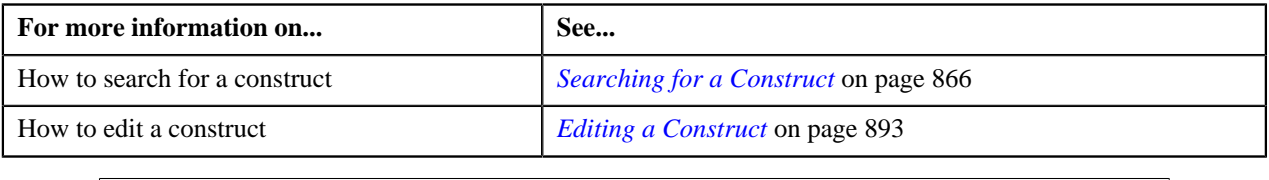

# **Activating a Construct**

Only active constructs which are effective are used during the construct based billing process. Therefore, you need to activate a construct.

#### **Prerequisites**

To activate a construct, you should have:

- Target contract type (characteristic type) defined on usage accounts' contracts' contract type
- Default account creation algorithm defined using the C1-ACTCR-IC algorithm type
- Default contract creation algorithm defined using the C1-CTMP-IC algorithm type
- Assign the **C1-IC\_AC** To Do type to a To Do role whose users must receive the To Do entries generated when the new invoice account is created while activating a construct

#### **Procedure**

To activate a construct:

- **1.** Search for the draft construct in the **Construct** screen.
- **2.** In the **Search Results** section, click the **Edit** ( ) icon in the **Edit** column corresponding to the construct that *y*ou want to activate.

The **Construct** screen appears.

**3.** Click **Activate**.

A message appears confirming whether you want to activate a construct.

**Note:** The **Activate** button appears while defining or editing a construct only when the approval workflow process is not configured for construct.

**4.** Click **OK**.

The construct is activated. In addition, if you have opted to create a new invoice account to bill any usage accounts' charges and/or adjustments, the invoice account and contracts for the invoice account are created. One contract is created for every target contract type set on usage accounts' contracts' contract type. Let us understand this with the help of an example.

Construct 1 includes the following usage accounts:

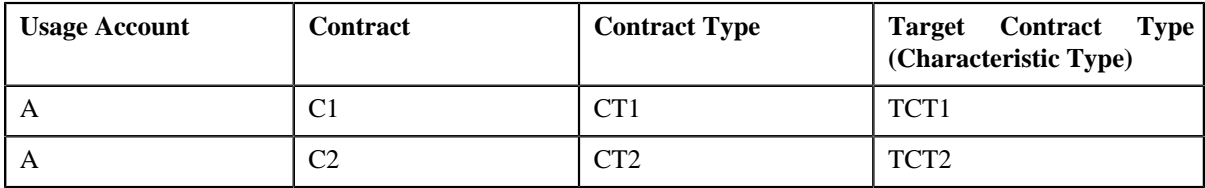

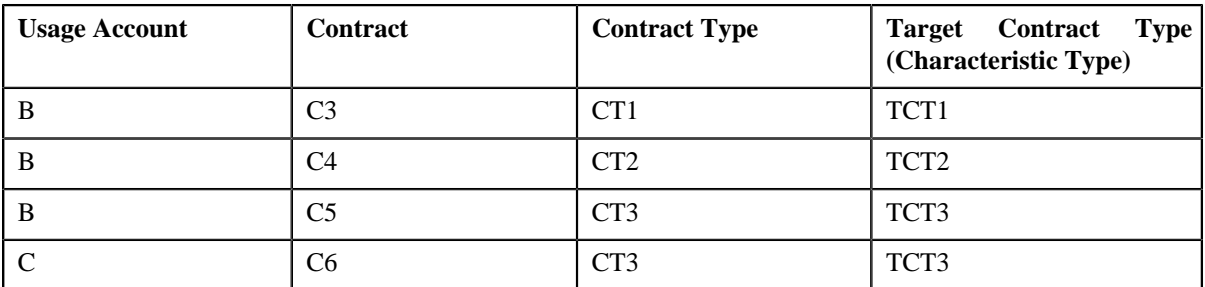

In such case, the system will create three contracts — one using the target contract type TCT1, second using the target contract type TCT2, and third using the target contract type TCT3.

If you have used any profile to create an invoice account and if the account and contract creation algorithms are associated with the profile, the system uses the respective algorithms in the specified order to create the invoice account and contracts. If any or both of these algorithms are not associated with the profile, an error message occurs. And, if an invoice account is created without using any profile, the system uses the default account and contract creation algorithms to create the invoice account and contracts.

**Note:** Along with the invoice account and contracts, a To Do is created using the **C1-IC\_AC** To Do type. Users having a To Do role to which the **C1-IC\_AC** To Do type is associated can view the To Do from the **To Do List** screen. On clicking the **Submitted Message** link corresponding to the To Do, the **Account** screen appears where you can review the details of the respective invoice account.

## **Related Topics**

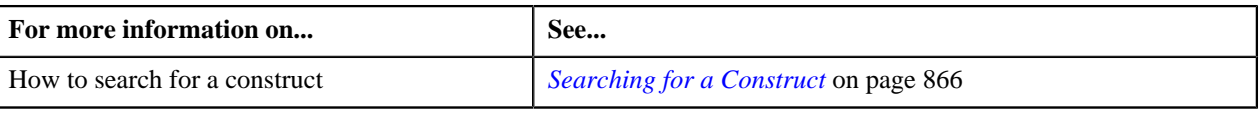

# **Deactivating a Construct**

You can only deactivate a construct which is in the **Draft** or **Active** status. On deactivating a construct, the status of the construct is set to **Inactive**. The system does not use the inactive construct during construct based billing process.

## **Procedure**

To deactivate a construct:

- **1.** Search for the draft or active construct in the **Construct** screen.
- <sup>2.</sup> In the **Search Results** section, click the **Edit** ( $\bullet$ ) icon in the **Edit** column corresponding to the construct that *y*ou want to deactivate.

The **Construct** screen appears.

**3.** Click **De-Activate**.

A message appears confirming whether you want to inactive a construct.

**Note:** The **De-Activate** button appears while editing a construct only when the construct is in the **Draft** or **Active** status. It appears irrespective of whether approval workflow process is configured for construct or not.

**4.** Click **OK**.

If the approval workflow process is not configured for construct, the construct is deactivated and the status of the construct is set to **Inactive**. However, if the approval workflow process is configured for construct, the approval workflow request is raised for the construct and the status of the construct is set to **Pending Approval**. Only when the approver approves the request, the status of the construct is set to **Inactive**.
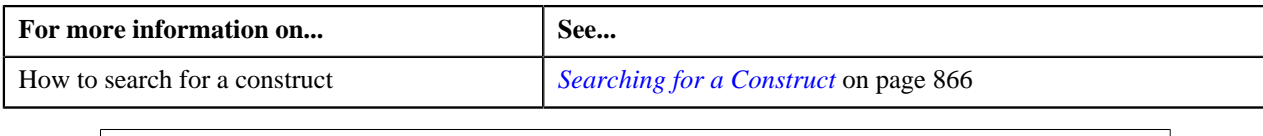

# **Approving a Construct**

A submitter is a person who adds, modifies or de-activates a construct. The system does not allow the submitter to approve or reject the approval workflow request. Only the approver can approve or reject the approval workflow request.

#### **Procedure**

To approve a construct:

- **1.** Search for the construct which is in the **Pending Approval** status in the **Construct** screen.
- <sup>2.</sup> In the **Search Results** section, click the **Edit** ( $\bullet$ ) icon in the **Edit** column corresponding to the construct on *w*hich you want to take an action.

The **Construct** screen appears where you can review the changes, and accordingly approve or reject the approval workflow request based on your observations. If the construct is updated or de-activated, you will be able to compare the existing and new data, and accordingly take an action.

#### **3.** Click **Approve**.

A message appears confirming whether you want to approve a construct.

**4.** Click **OK**.

A message appears indicating that the transaction was approved successfully.

If the approval workflow request is raised while de-activating a construct, the status of the construct is set to **Inactive**. However, if the approval workflow request is raised while defining or editing a construct, the status of the construct is set to **Active**. In addition, if you have opted to create a new invoice account to bill any usage accounts' charges and/or adjustments, the invoice account and contracts for the invoice account are created. One contract is created for every target contract type set on usage accounts' contracts' contract type. Let us understand this with the help of an example.

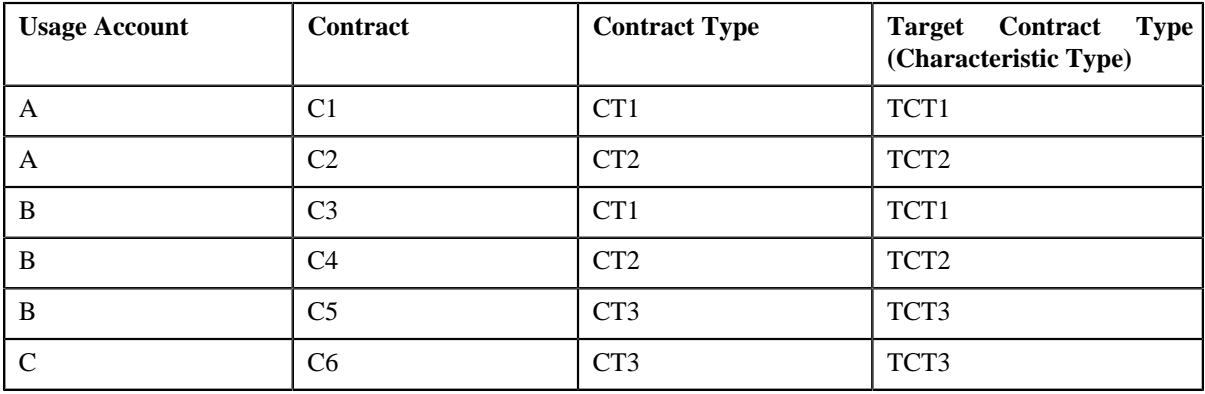

Construct 1 includes the following usage accounts:

In such case, the system will create three contracts — one using the target contract type TCT1, second using the target contract type TCT2, and third using the target contract type TCT3.

If you have used any profile to create an invoice account and if the account and contract creation algorithms are associated with the profile, the system uses the respective algorithms in the specified order to create the invoice account and contracts. If any or both of these algorithms are not associated with the profile, an error message occurs. And, if an invoice account is created without using any profile, the system uses the default account and contract creation algorithms to create the invoice account and contracts.

**Note:** Along with the invoice account and contracts, a To Do is created using the **C1-IC\_AC** To Do type. Users having a To Do role to which the **C1-IC\_AC** To Do type is associated can view the To Do from the **To Do List** screen. On clicking the **Submitted Message** link corresponding to the To Do, the **Account** screen appears where you can review the details of the respective invoice account.

**5.** Click **OK**.

#### **Related Topics**

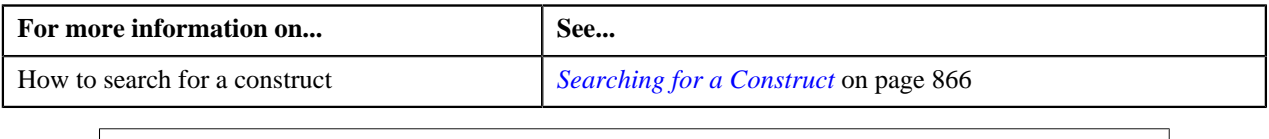

## **Rejecting a Construct**

A submitter is a person who adds, modifies or de-activates a construct. The system does not allow the submitter to approve or reject the approval workflow request. Only the approver can approve or reject the approval workflow request.

#### **Prerequisites**

To reject a construct, you should have:

• Approval workflow reasons defined in the application

#### **Procedure**

To reject a construct:

- **1.** Search for the construct which is in the **Pending Approval** status in the **Construct** screen.
- **2.** In the **Search Results** section, click the **Edit**  $($   $\bullet$   $)$  icon in the **Edit** column corresponding to the construct on *w*hich you want to take an action.

The **Construct** screen appears where you can review the changes, and accordingly approve or reject the approval workflow request based on your observations. If the construct is updated or de-activated, you will be able to compare the existing and new data, and accordingly take an action.

**3.** Click **Reject**.

A message appears confirming whether you want to reject a construct.

**4.** Click **OK**.

The **Approval Workflow Reject Reason Code/Comment** screen appears. It contains the following fields:

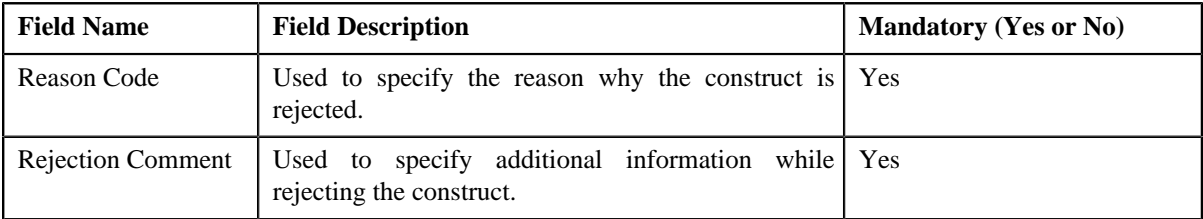

- **5.** Enter the required details.
- **6.** Click **Reject**.

A message appears indicating that the transaction was rejected successfully. The status of the construct is set to **Rejected**.

#### **Related Topics**

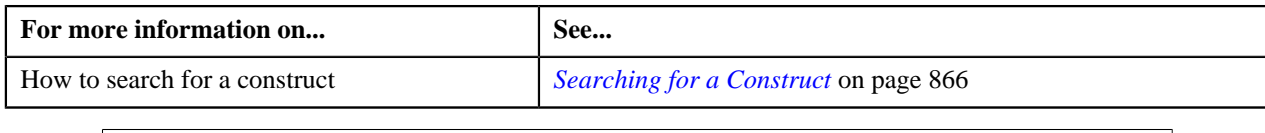

# <span id="page-902-1"></span>**Billing and Settlement Hierarchy**

The **Billing and Settlement Hierarchy** screen allows you to search for a person/account hierarchy using various search criteria. Through this screen, you can search and view person/account hierarchy. This screen consists of the following zones:

- *[Search Hierarchy](#page-902-0)* on page 903
- *[Linked Accounts](#page-904-0)* on page 905
- *[Criteria](#page-904-1)* on page 905

### <span id="page-902-0"></span>**Search Hierarchy**

The **Search Hierarchy** zone allows you to search for a person or an account with its billing/settlement hierarchy using various search criteria. This zone contains the following two sections:

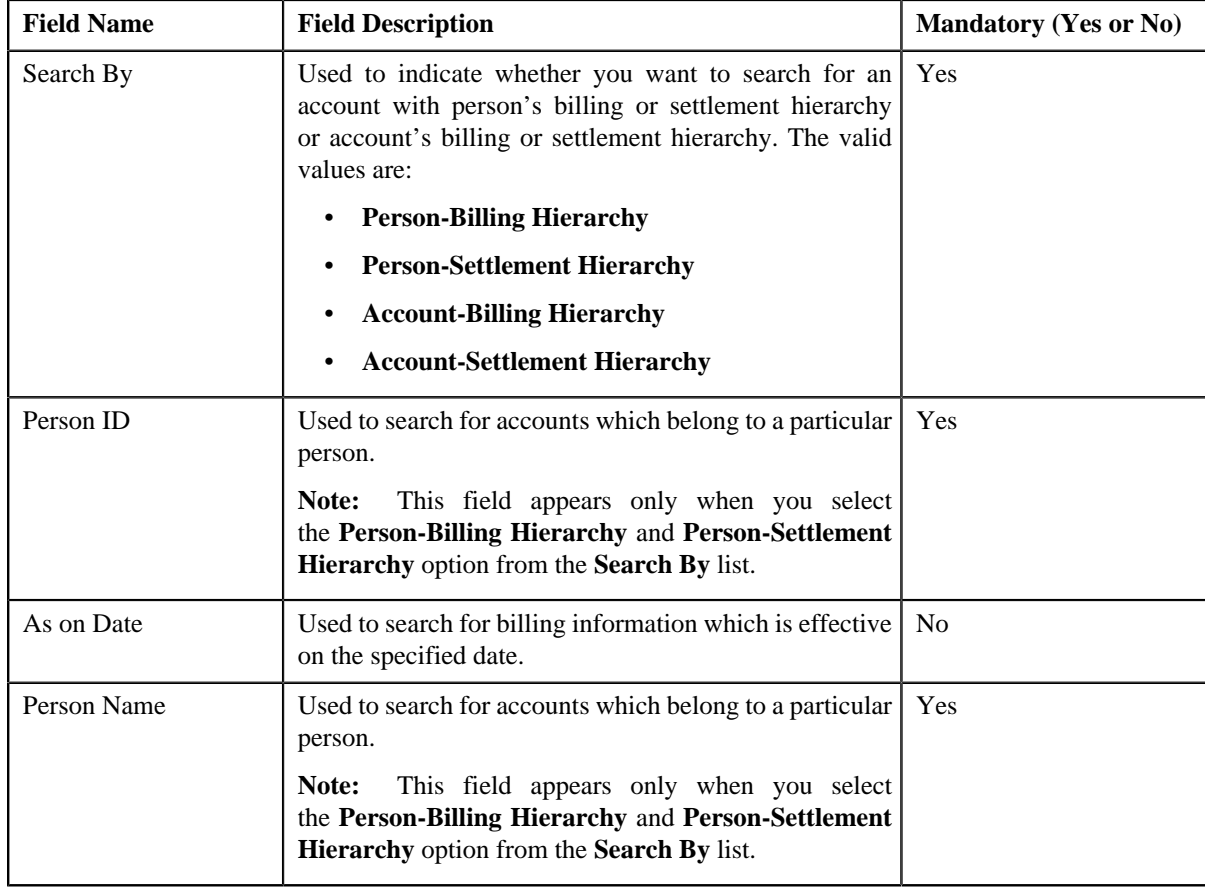

• **Search Criteria** — The **Search Criteria** section contains the following fields:

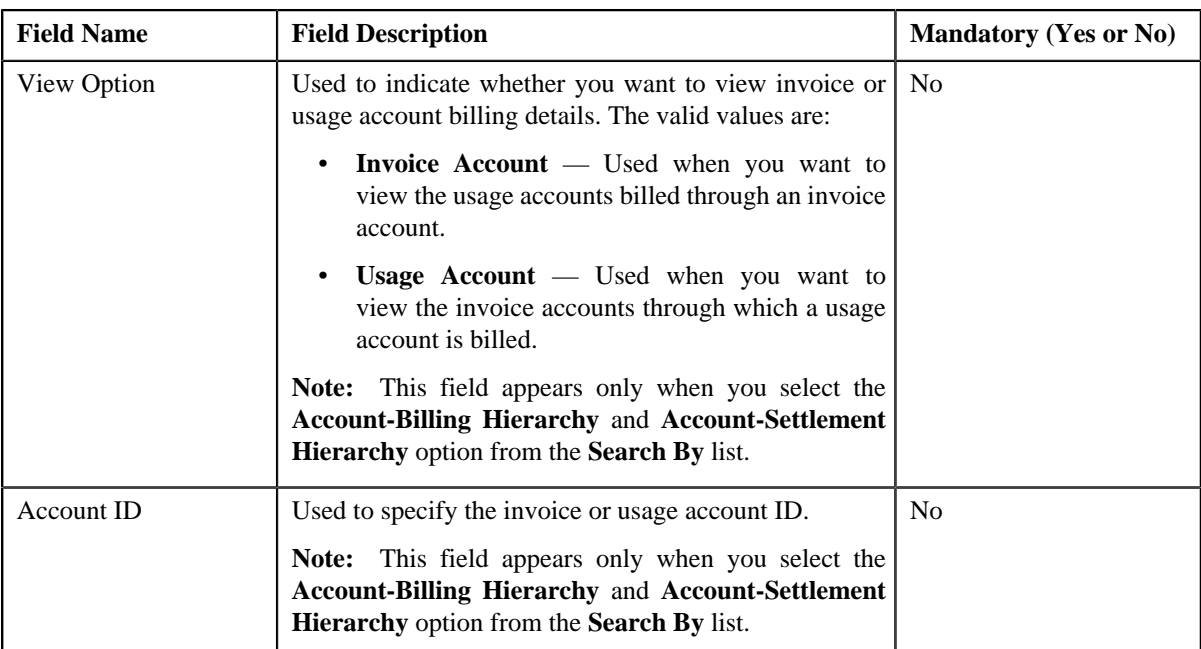

**Note:** You must specify at least one search criterion while searching for a person or an account.

• **Search Results** — On clicking the **Search** button, the search results appear based on the specified search criteria. The **Search Results** section contains the following columns:

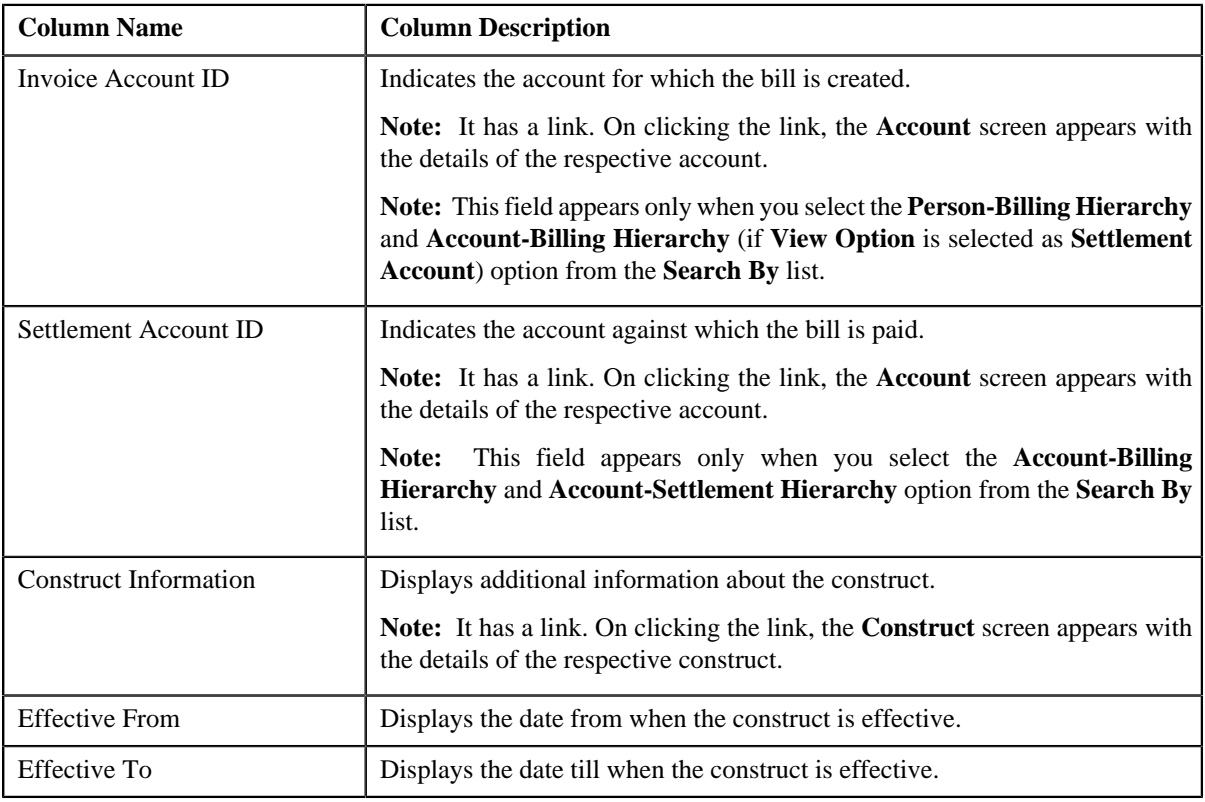

On clicking the **Broadcast** icon corresponding to the account, **Linked Accounts** and **Criteria** zones appears with the details of the respective account.

#### **Related Topics**

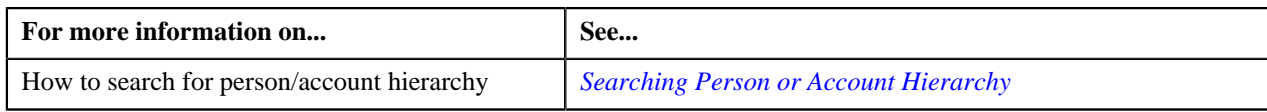

### <span id="page-904-0"></span>**Linked Accounts**

The **Linked Accounts** zone displays the details of all the linked account details of a particular person/account hierarchy. This zone contains the following columns:

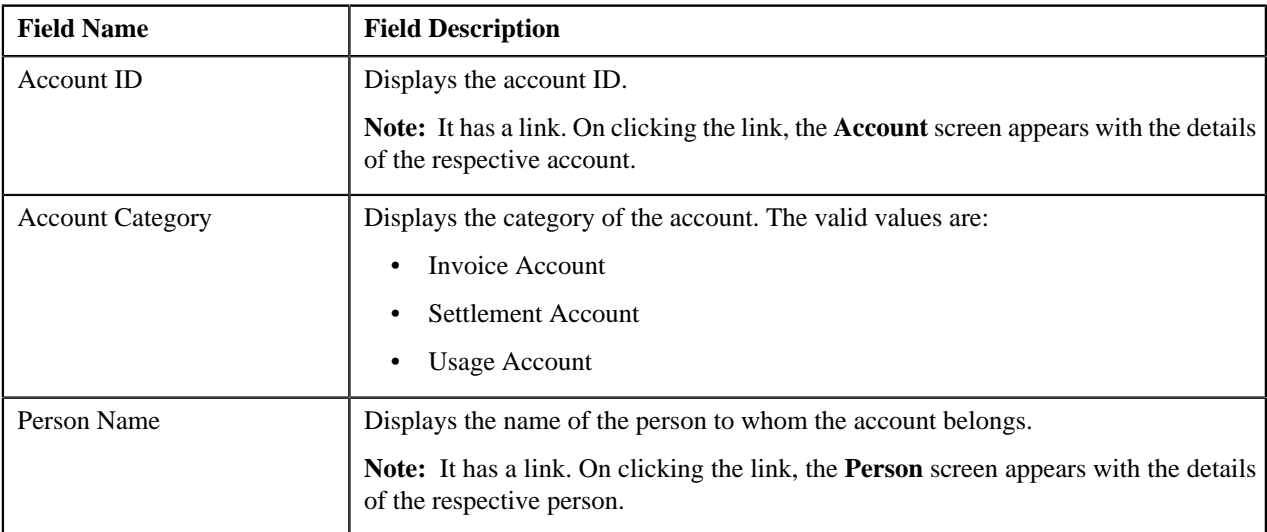

#### **Related Topics**

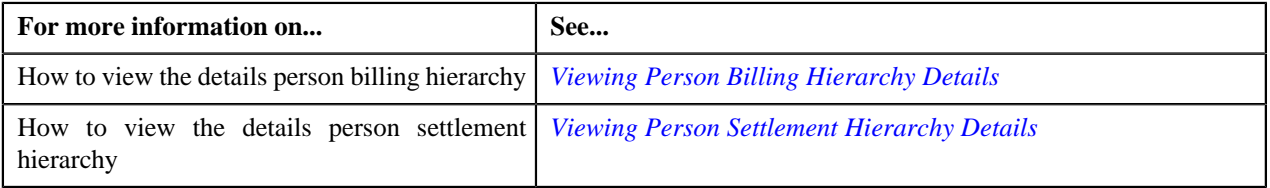

# <span id="page-904-1"></span>**Criteria**

The **Criteria** zone displays the details of all the criteria of a particular person/account hierarchy. This zone contains the following columns:

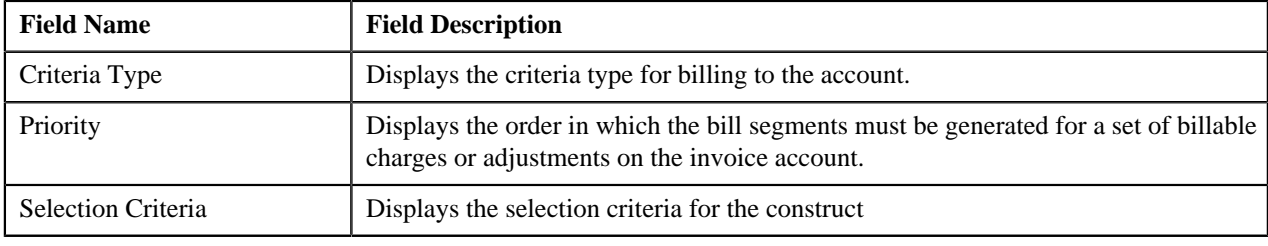

#### **Related Topics**

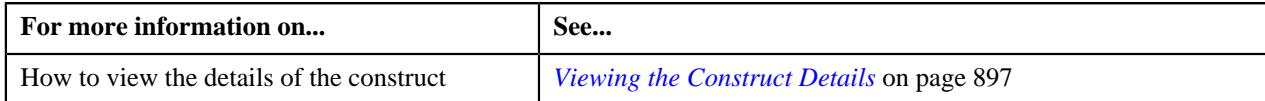

# **Viewing Usage Accounts Billed through an Invoice Account**

#### **Procedure**

To view the usage accounts billed through an invoice account:

**1.** Click the **Menu** link in the **Actions/Navigation** area.

A list appears.

- **2.** Select the **Main Menu** option from the list.
- **3.** From the **Main Menu**, select **Invoice & Settlement Management** and then click **Billing and Settlement Hierarchy**.

The **Billing and Settlement Hierarchy** screen appears. It contains the following fields:

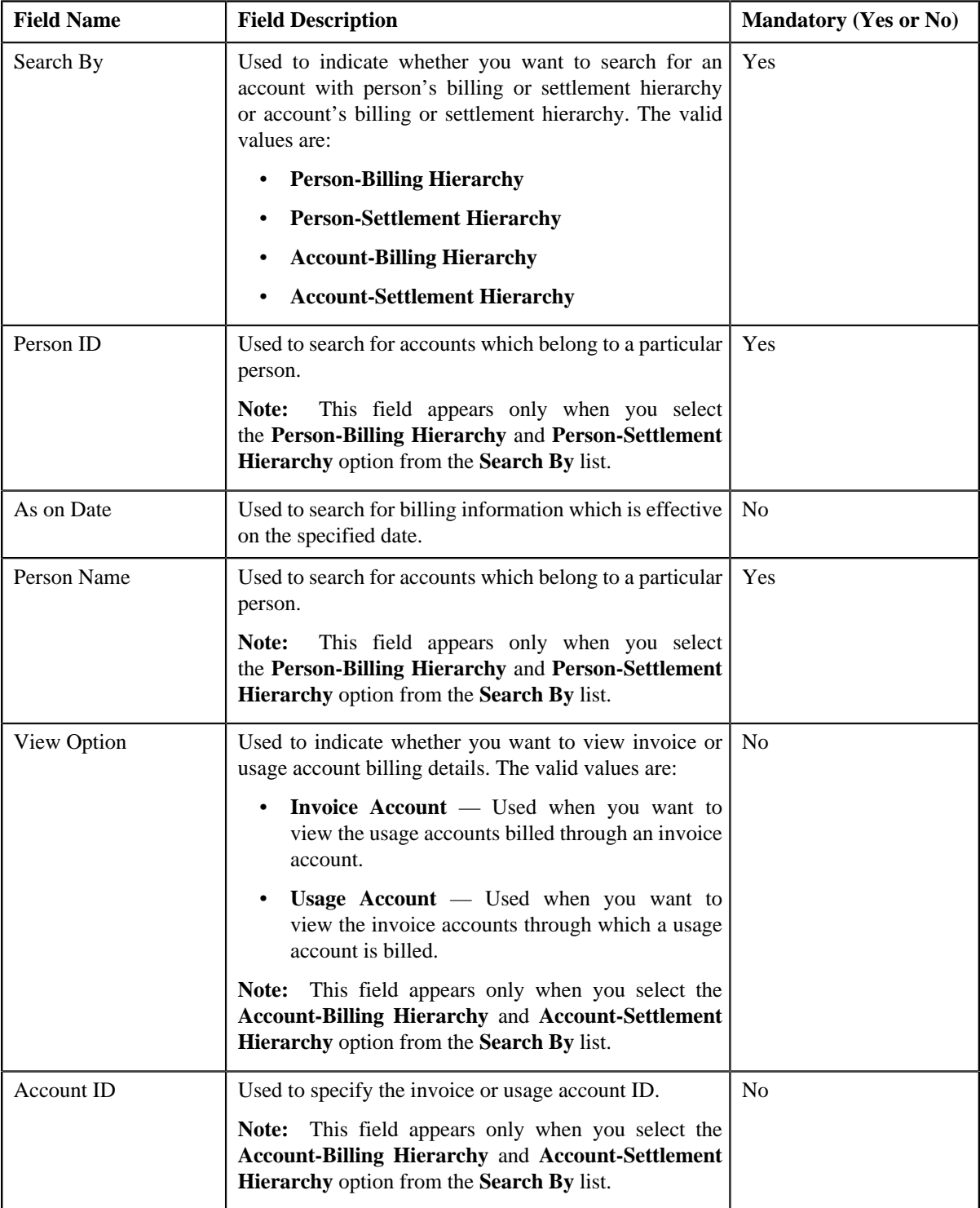

- **4.** Select the **Invoice Account** option from the **View Option** list.
- **5.** Enter the date and invoice account ID in the respective fields.
- **6.** Click **Search**.

A list of usage accounts which are billed through the invoice account appears in the search results. The **Search Results** section contains the following columns:

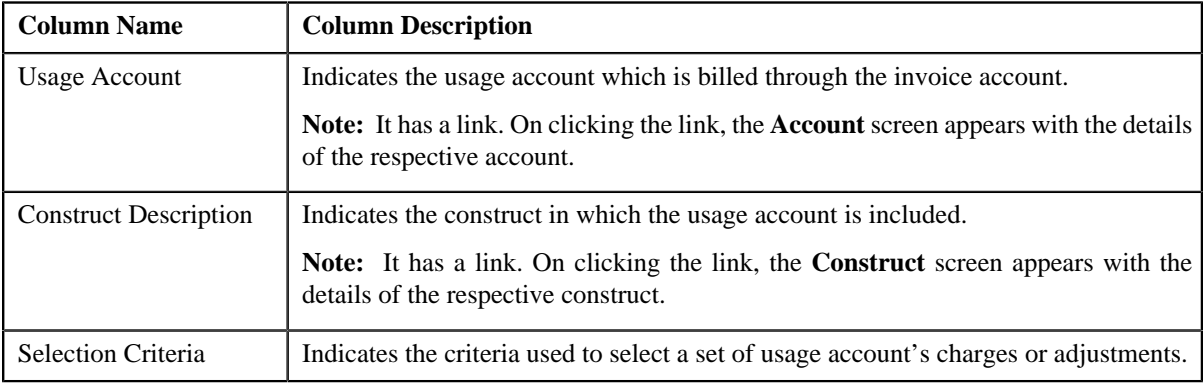

#### **Related Topics**

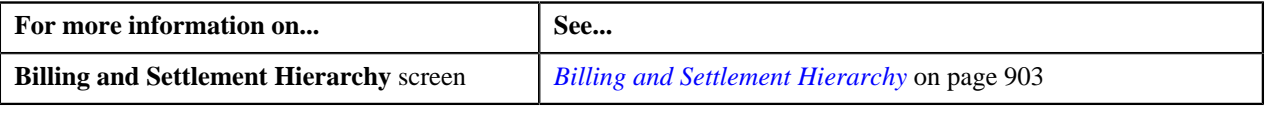

# **Viewing Invoice Accounts through which a Usage Account is Billed**

#### **Procedure**

To view the invoice accounts through which a usage account is billed:

**1.** Click the **Menu** link in the **Actions/Navigation** area.

A list appears.

- **2.** Select the **Main Menu** option from the list.
- **3.** From the **Main Menu**, select **Invoice & Settlement Management** and then click **Billing and Settlement Hierarchy**.

The **Billing and Settlement Hierarchy** screen appears. It contains the following fields:

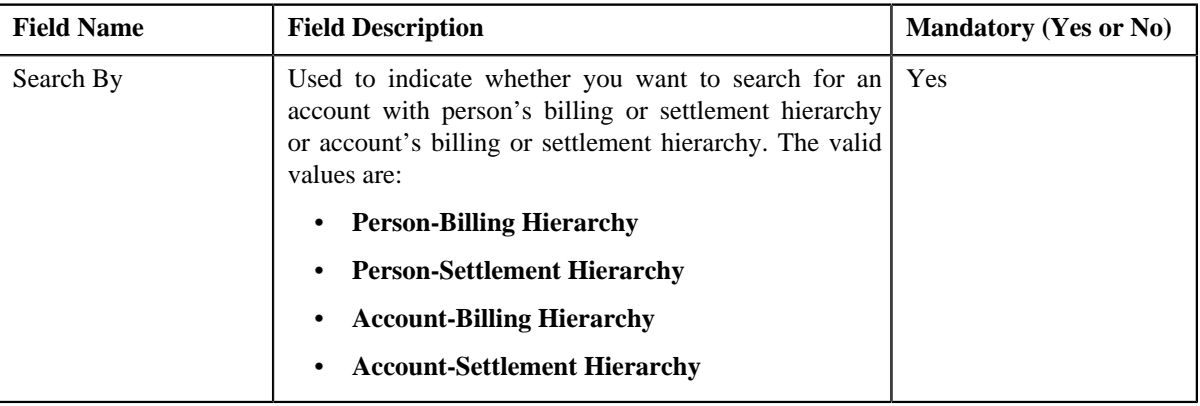

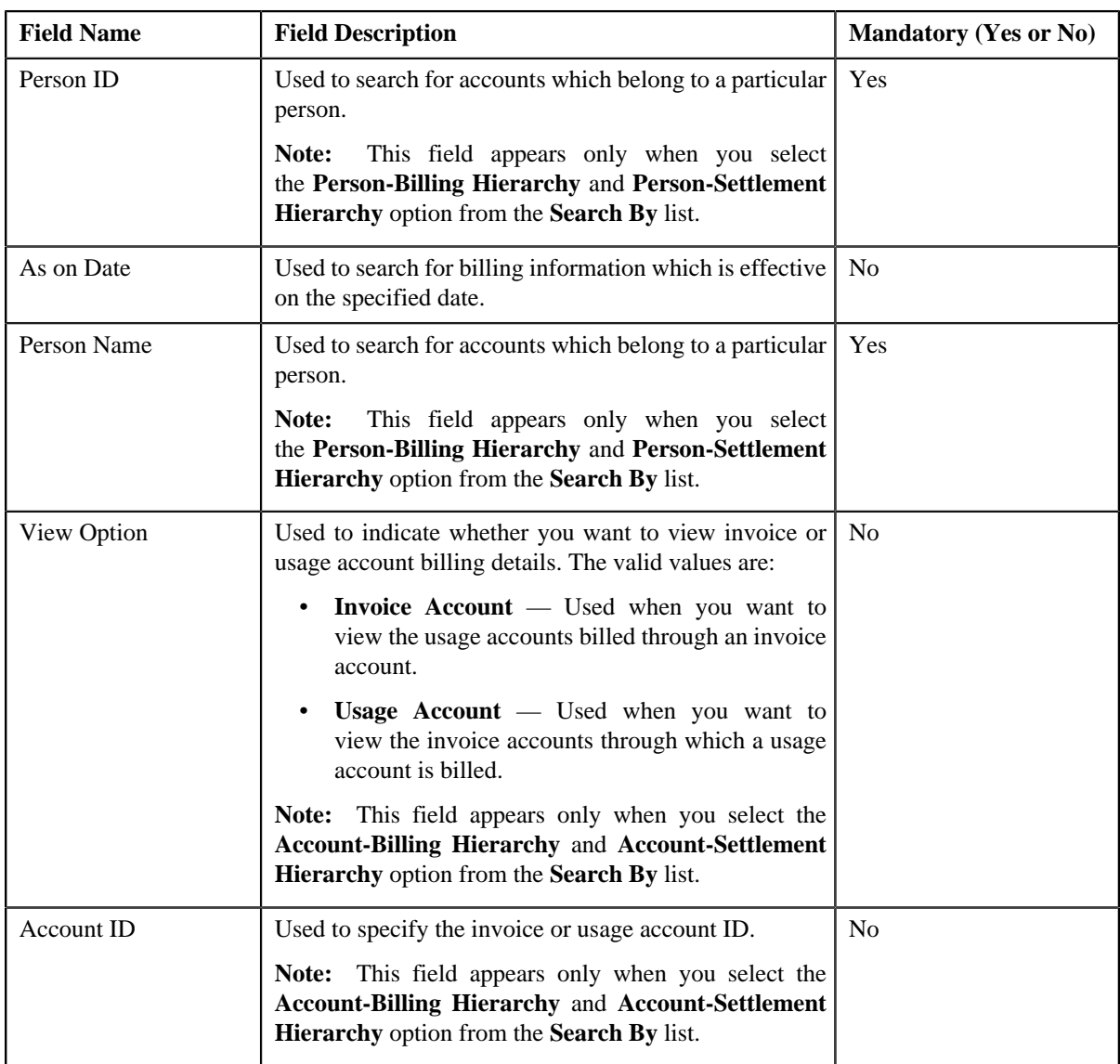

- **4.** Select the **Usage Account** option from the **View Option** list.
- **5.** Enter the date and usage account ID in the respective fields.

#### **6.** Click **Search**.

A list of invoice accounts through which the usage account's charges or adjustments are billed appears in the search results. The **Search Results** section contains the following fields:

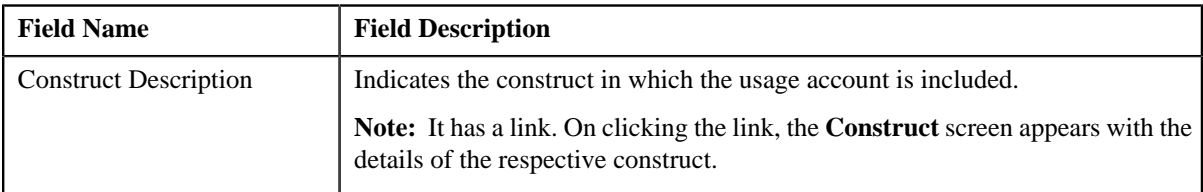

In addition, this section contains the following columns:

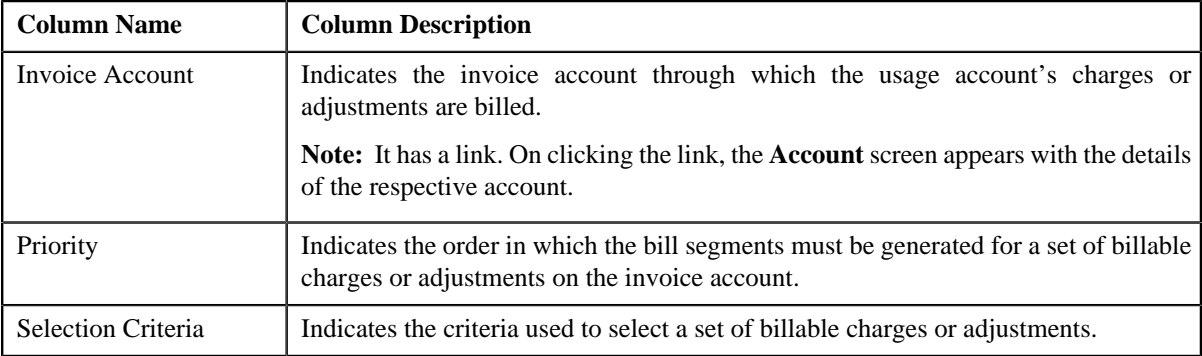

# **Related Topics**

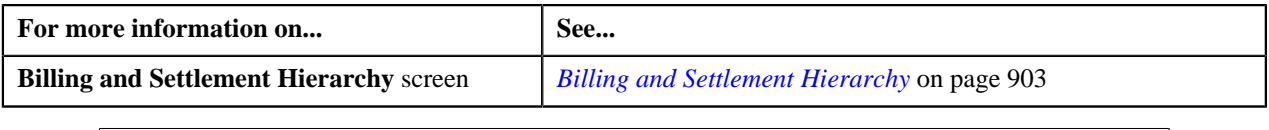

**910** | OpenTopic | Construct Based Billing

# **Chapter 15**

# **Trial Billing**

## **Topics:**

• [Trial Bill](#page-912-0)

Oracle Revenue Management and Billing facilitates you to generate trial bills before actual bill is generated for an account. This helps to review the trial bill and make the required corrections before the actual bill is generated. The Trial Billing feature is currently designed and developed for open item accounting and not for balance forward accounting.

The process of trial and actual billing is identical. The only difference is that you cannot freeze and complete trial bills. Also, during trial billing, the account balance is not updated. It is updated only when the actual bill is generated. You can generate trial bill only in case of regular billing, and not in case of adhoc billing. The trial bills can be generated only through the batch process. To generate trial bills, you need to execute the following batches in the specified order:

- **1. Pending Bill Generation (C1-PNDBL)** This batch is used to generate pending trial or actual bills for accounts that meet the criteria.
- **2. Bill Segment Generation (C1-BLGEN)** This batch is used to generate bill segments for pending trial or actual bills.
- **3. Bill Completion (C1-BLPPR)** This batch is used to generate post processing bill segments for pending trial or actual bills. The adjustments, if any, created on the account are swept onto the pending trial or actual bill. In addition, the bill routing information and bill messages are stamped on the pending trial or actual bill. If the adjustment currency is different from the account's invoice currency, the transfer adjustment is created on the pending actual bill. The transfer adjustment is not created on the pending trial bills. This is because, at present, the currency conversion for adjustments is not supported while generating trial bills. Finally, the status of the actual bill is set to **Complete** and the status of the trial bill remains as **Pending**.

**Note:** The adjustments which are in the **Freezable** status are not swept onto the trial bills. Only adjustments which are in the **Frozen** status are swept onto the trial bills.

The **Trial Bill** check box is added in the **Main** tab of the **Account** screen. If you leave the **Process All or Selected Accounts** parameter blank while executing the above batches, all accounts (that meet the criteria) irrespective of whether the **Trial Bill** check box is selected or not are considered for generating the trial bills. However, if the **Process All or Selected Accounts** parameter is set to **Y**, then only those accounts that meet the criteria and where the **Trial Bill** check box is selected are considered for generating the trial bills.

You can create an actual bill using a trial bill. While creating actual bills using trial bills, you need to specify the trial billing batch run number whose trial bills you want to convert to the actual bills. To create actual bills using trial bills, you need to execute the following batches in the specified order:

- **1. Pending Bill Generation (C1-PNDBL)** This batch generates pending actual bill for accounts that meet the criteria.
- **2. Bill Segment Generation (C1-BLGEN)** This batch copies regular bill segments which are generated for the trial bill and stamps them onto the pending actual bill. It also copies the corresponding financial transactions (FTs).
- **3. Bill Completion (C1-BLPPR)** This batch copies post processing bill segments which are generated for the trial bill and stamps them onto the pending actual bill. The bill routing information and bill messages are copied from the trial bill to the pending actual bill. The adjustment, if any, created on the account are swept onto the pending actual bill. They are not copied from the respective trial bill. If the adjustment currency is different from the account's invoice currency, the transfer adjustment is created on the pending actual bill. Finally, the status of the actual bill is set to **Complete**.

The actual bill ID, bill segment ID and FT ID are different from the trial bill ID, bill segment ID and FT ID, respectively. If an actual bill is created using a trial bill, the system will stamp the trial bill ID on the actual bill. This helps you to track the trial bill of an actual bill.

The system allows you to view a trial bill through a user interface. It also allows you to print the trial bill in the PDF format. You can print a trial bill only when Oracle Documaker is integrated with Oracle Revenue Management and Billing. For more information about batches, refer to *Oracle Revenue Management and Billing Batch Guide*.

The system allows you to view a trial bill through a user interface. It also allows you to print the trial bill in the PDF format. You can do this only when Oracle Documaker is integrated with Oracle Revenue Management and Billing.

# <span id="page-912-0"></span>**Trial Bill**

The **Trial Bill** screen allows you to search for a trial bill using various search criteria. It also allows you to view the details of a trial bill and print a trial bill in the PDF format. This screen consists of the following zones:

• *[Search](#page-912-1)* on page 913

### <span id="page-912-1"></span>**Search**

The **Search** zone allows you to search for trial bills using various search criteria. This zone contains the following two sections:

• **Search Criteria** — The criteria are grouped as indicated by line separators between the criteria. Each group is independent from the other, and only one group is used at a time for searching. If you enter criteria in more than one group, the criteria from the first group is used for searching. For example, if you enter Account ID and Bill Description (which are in different criteria groups), the system searches using the Account ID criteria, which appears before the Bill Description criteria. The **Search Criteria** section contains the following fields:

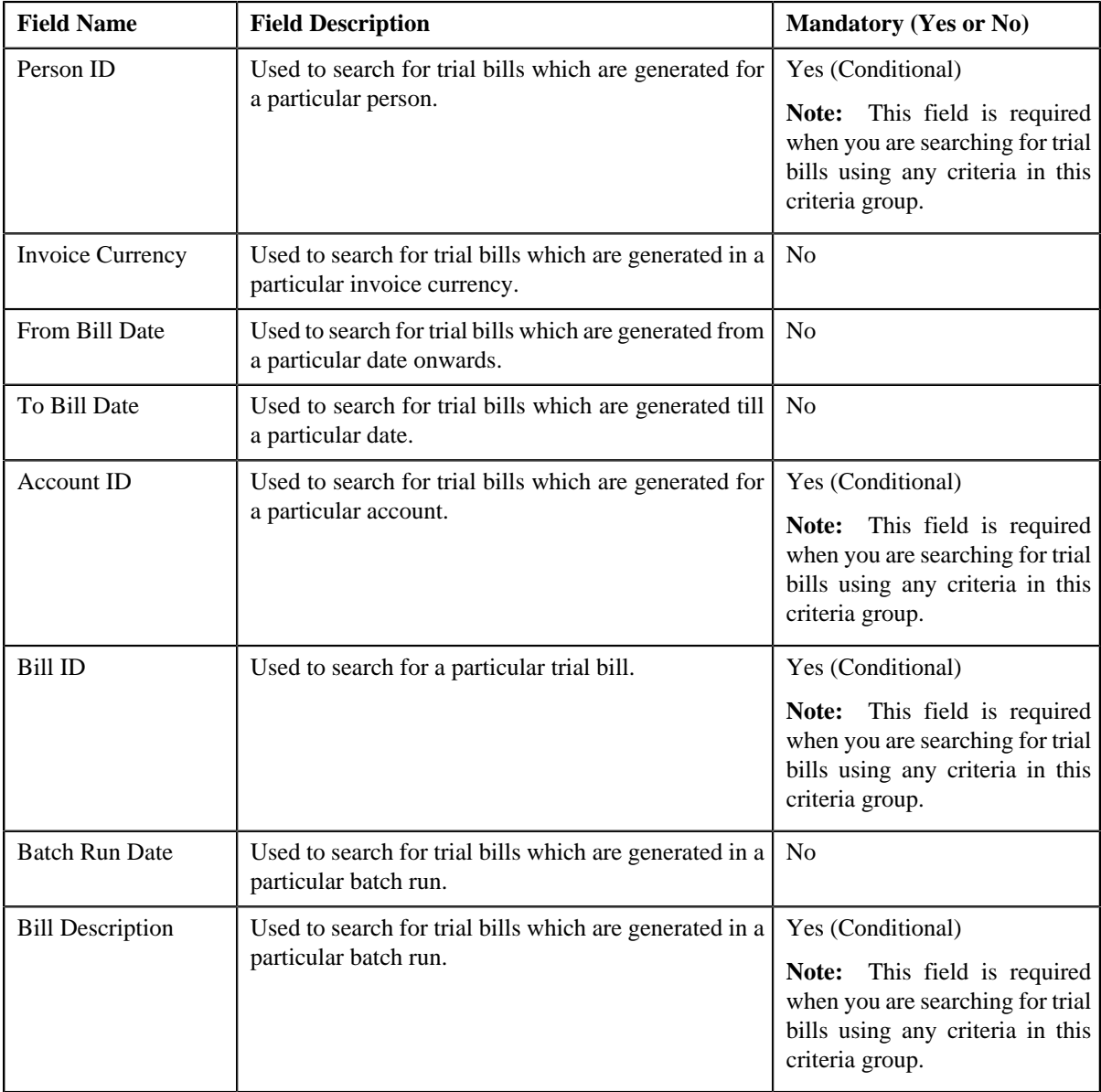

**Note:** You must specify at least one search criterion while searching for a trial bill.

• **Search Results** — On clicking the **Search** button, the search results appear based on the specified search criteria. The **Search Results** section contains the following columns:

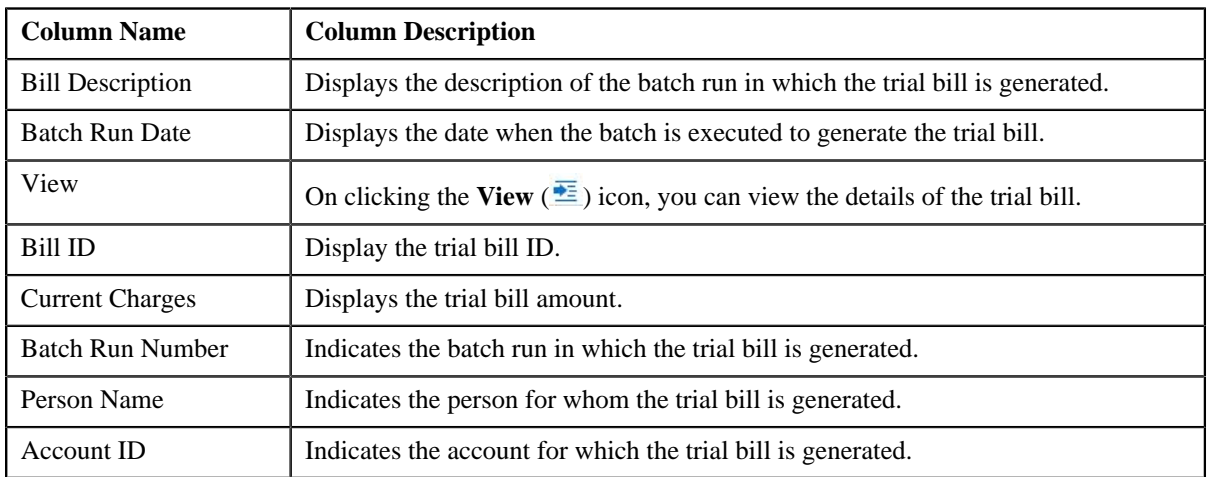

#### **Related Topics**

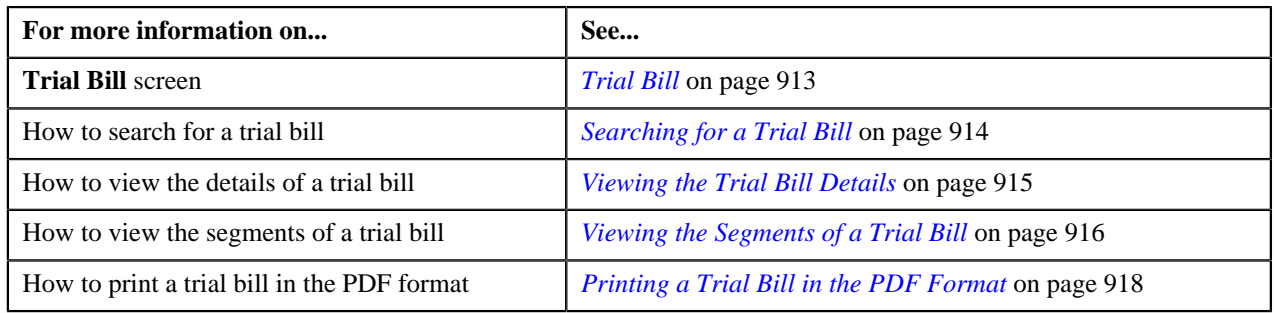

## <span id="page-913-0"></span>**Searching for a Trial Bill**

#### **Prerequisites**

To search for a trial bill, you should have:

• Currencies defined in the application

#### **Procedure**

To search for a trial bill:

**1.** Click the **Menu** link in the **Application** toolbar.

A list appears.

**2.** From the **Main** menu, select **Financial** and then click **Trial Bill**.

The **Trial Bill** screen appears.

**3.** Enter the search criteria in any of the criteria groups.

**Note:** ORMB search engine supports wildcard search, where you can substitute the percentage (%) symbol as a stand in for any word or letter in a search criteria. You can use the '%' wildcard character in all input fields except the date fields. The '%' wildcard character is suffixed automatically at the end of the partial search criteria. Therefore, you may or may not specify the wildcard character at the end of the partial search criteria. However, you have to prefix the wildcard character manually wherever required.

**4.** Click **Search**.

A list of trial bills that meet the search criteria appears in the **Search Results** section.

#### **Related Topics**

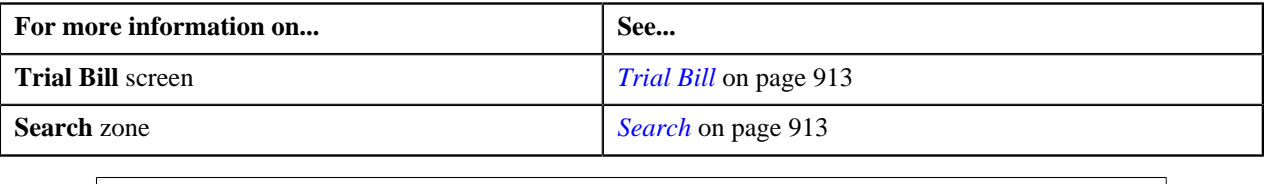

### <span id="page-914-0"></span>**Viewing the Trial Bill Details**

#### **Procedure**

To view the details of a trial bill:

- **1.** Search for the trial bill in the **Trial Bill** screen.
- **2.** In the **Search Results** section, click the **View** ( $\frac{1}{\sqrt{2}}$ ) icon in the **View** column corresponding to the trial bill *w*hose details you want to view.

The **Trial Bill** screen appears. It contains the following two tabs:

- **Main** Displays the basic details of the trial bill, including bill messages and characteristics defined for the trial bill.
- **Bill Segments** Displays the bill segments of the trial bill.

The **Main** tab contains the following fields:

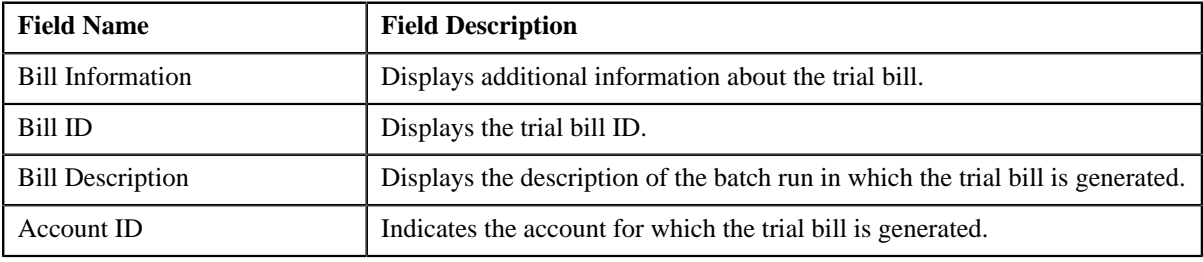

In addition, this screen has the following sections:

• **Bill Summary** — This section summarizes the financial impact of the bill. It contains the following fields:

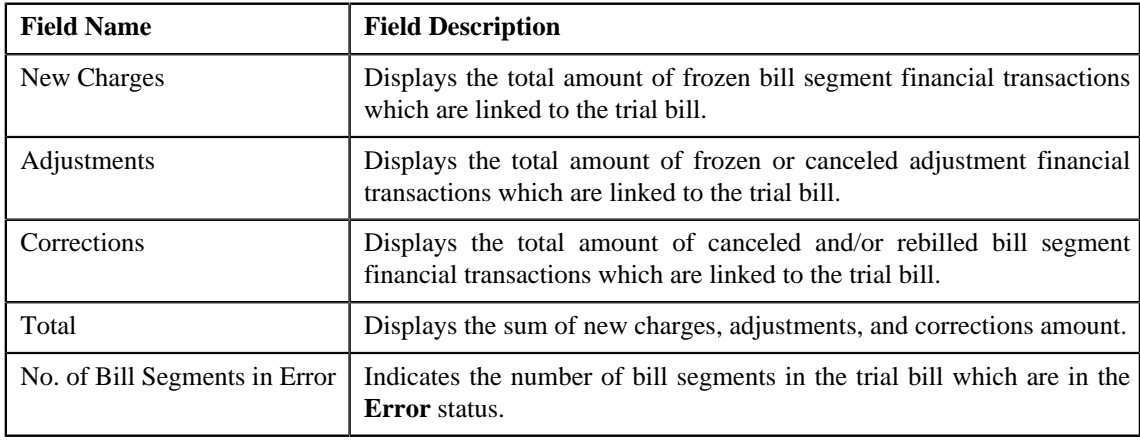

• **Bill Messages** — This section lists the bill messages that are stamped on the trial bill. It contains the following fields:

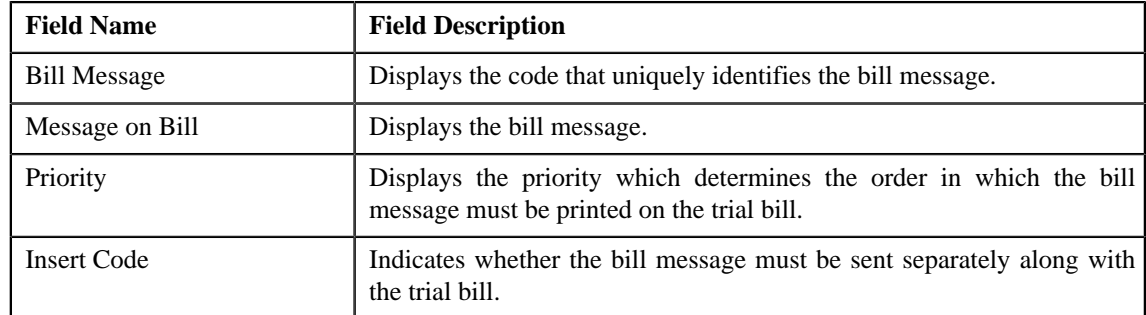

• **Characteristics** — This section lists characteristics defined for the trial bill. It contains the following fields:

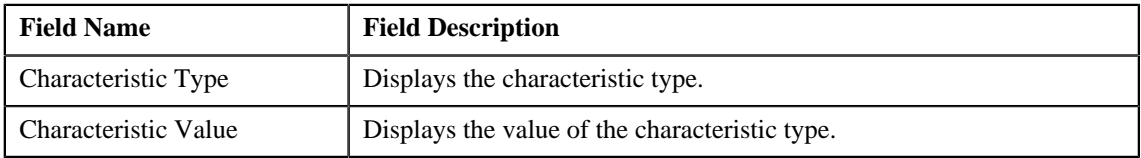

- **3.** View the basic details of the trial bill in the **Main** tab.
- **4.** If required, view the bill segments of the trial bill in the **Bill Segments** tab.

#### **Related Topics**

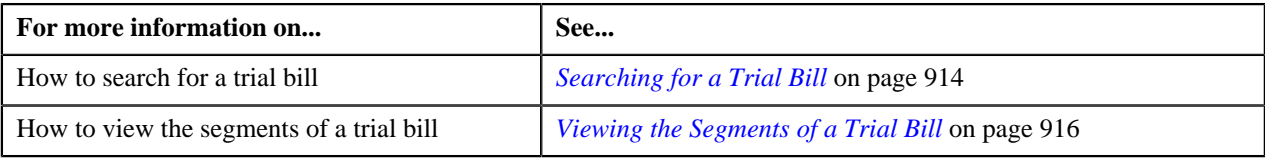

# <span id="page-915-0"></span>**Viewing the Segments of a Trial Bill**

#### **Procedure**

To view the segments of a trial bill:

- **1.** Search for the trial bill in the **Trial Bill** screen.
- **2.** In the **Search Results** section, click the **View** ( $\frac{1}{\sqrt{2}}$ ) icon in the **View** column corresponding to the trial bill *w*hose details you want to view.

The **Trial Bill** screen appears. It contains the following two tabs:

- **Main** Displays the basic details of the trial bill, including bill messages and characteristics defined for the trial bill.
- **Bill Segments** Displays the bill segments of the trial bill.
- **3.** Click the **Bill Segments** tab.

The **Bill Segments** tab appears. It contains the following sections:

• **Search Criteria** — The **Search Criteria** section contains the following fields:

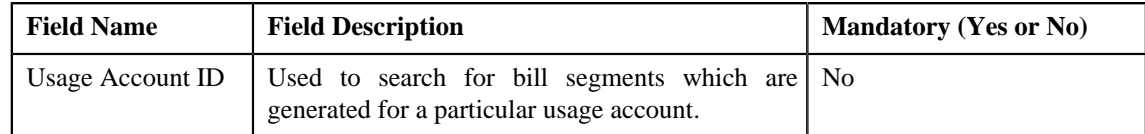

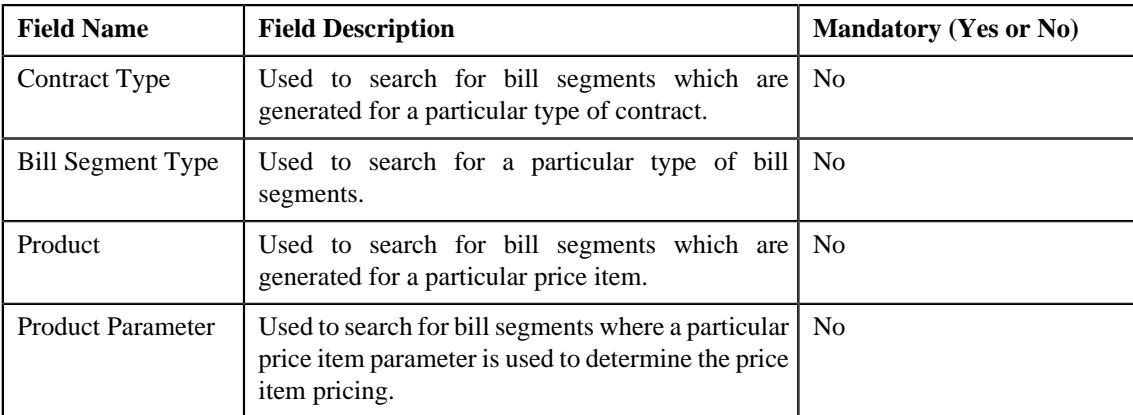

**Note:** You must specify at least one search criterion while filtering the segments of a trial bill.

• **Search Results** — On clicking the **Search** button, the search results are filtered based on the specified search criteria. The **Search Results** section contains the following columns:

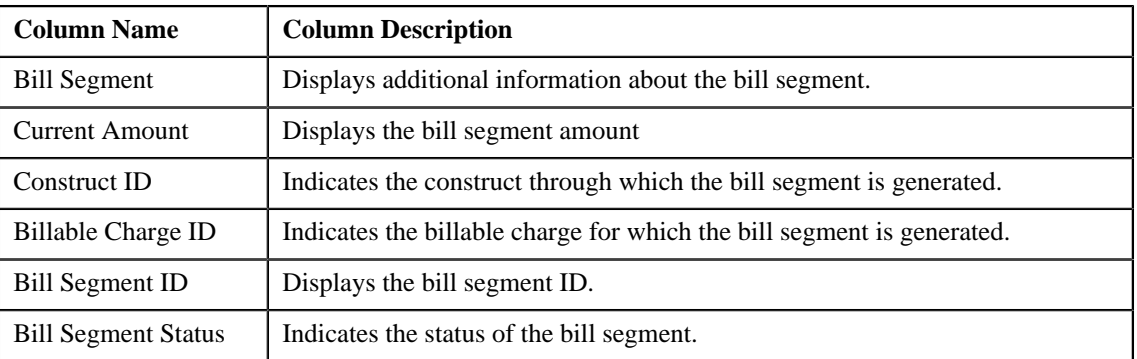

#### **Note:**

Pagination is used to display limited number of records (i.e. bill segments) in the **Trial Bill** screen. You can change the number of bill segments displayed per page, if required. You can use the navigation buttons,

such as **First** ( $\leq$ ), **Previous** ( $\leq$ ), **Next** ( $\geq$ ), and **Last** ( $\geq$ ) to navigate between pages. You can also select the page to which you want to navigate from the **Go To** list.

- **4.** View the segment of the trial bill in the **Bill Segments** tab.
- **5.** If required, you can change the number of bill segments displayed per page.

**Note:** By default, the number of records that appear in each page depends on the minimum value defined in the **PAGE\_NUMBER** lookup field. For example, if the **PAGE\_NUMBER** lookup field has four values — 10, 20, 30, and 40, then the number of records displayed in each page, by default, would be 10.

**6.**

If required, you can click the **First**  $\begin{pmatrix} \ll \\ \ll \end{pmatrix}$ , **Previous**  $\begin{pmatrix} \ll \\ \ll \end{pmatrix}$ , **Next**  $\begin{pmatrix} \succ \\ \sim \end{pmatrix}$ , and

**Last**  $($ 

**7.** If required, you can filter the bill segments using various search criteria.

**Note:** You can search for an account, contract type, price item, and price item parameter by clicking the **Search**  $\left( \begin{array}{c} \mathbf{Q} \\ \end{array} \right)$  icon corresponding to the respective field.

#### **Related Topics**

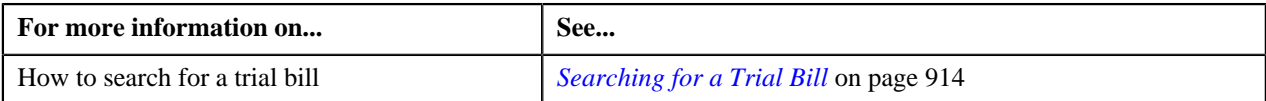

# <span id="page-917-0"></span>**Printing a Trial Bill in the PDF Format**

#### **Procedure**

To print a trial bill in the PDF format:

- **1.** Search for the trial bill in the **Trial Bill** screen.
- **2.** In the **Search Results** section, click the **View** ( $\frac{1}{\sqrt{2}}$ ) icon in the **View** column corresponding to the trial bill *w*hose details you want to view.

The **Trial Bill** screen appears.

**3.** Click the **Display Bill** button in the **Main** tab.

The trial bill is printed in the PDF format.

#### **Related Topics**

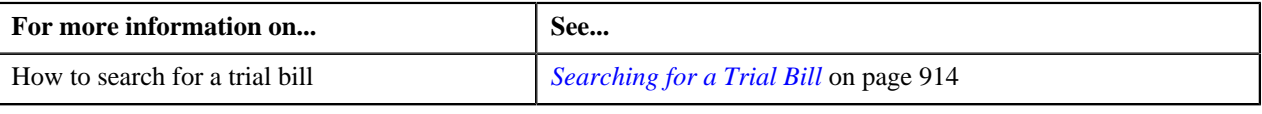

# **Chapter 16**

# **Bill Tolerance**

### **Topics:**

**[Prerequisites](#page-919-0)** 

Oracle Revenue Management and Billing allows you to define tolerance limit for the bill amount. If the difference between the previous and current bill amount exceeds either positive or negative tolerance limit, a To Do entry is generated when you initiate the bill completion process. In addition, a To Do entry is generated for the first bill of an account during the bill completion process. Until you review and close the To Do entry, you cannot complete the bill. After you close the To Do entry, you need to initiate the bill completion process once again to freeze and complete the bill. Note that the To Do entries are generated only for regular bills and not for adhoc bills.

The **Bill Tolerance** feature is supported when you freeze and complete the regular bills through the user interface and through the charge based billing batch named **Bill Completion (C1-BLPPR)**. It is not yet supported when you freeze and complete the bill through the **BILLING** batch. In addition, this feature is not yet designed to work when bills are generated through the construct based billing batches.

For more information on how to setup the bill tolerance feature, refer to *[Prerequisites](#page-919-0)* on page 920.

# <span id="page-919-0"></span>**Prerequisites**

To setup the bill tolerance feature, you need to do the following:

- Define an algorithm of the C1-BILL\_TOLR algorithm type and attach it to the **Pre-Bill Completion Review** system event on the respective customer class. This algorithm type has the following parameters:
	- **Positive Tolerance Percentage** Used to specify the positive tolerance limit in percentage.
	- **Negative Tolerance Percentage** Used to specify the negative tolerance limit in percentage.
	- **Positive Tolerance Amount** Used to specify the positive tolerance limit in amount.
	- **Negative Tolerance Amount** Used to specify the negative tolerance limit in amount.
	- **Tolerance To Do Type** Used to indicate that To Do entry of the specified To Do type must be created when the bill amount difference exceeds either positive or negative tolerance limit. This parameter is mandatory.
	- **First Bill To Do Type** Used to indicate that To Do entry of the specified To Do type must be created when the first bill is generated for an account. This parameter is mandatory.
	- **Tolerance To Do Role** Used to indicate that users with the specified To Do role can only view the "%1 Bill Tolerance Limit Exceeded" To Do entry. This parameter is mandatory.
	- **First Bill To Do Role** Used to indicate that users with the specified To Do role can only view the "%1" To-do generated for First Bill" To Do entry. This parameter is mandatory.

For example, if you set the **Positive Tolerance Percentage** parameter to 10 and the **Negative Tolerance Percentage** parameter to 15 in the algorithm, then in the following scenarios:

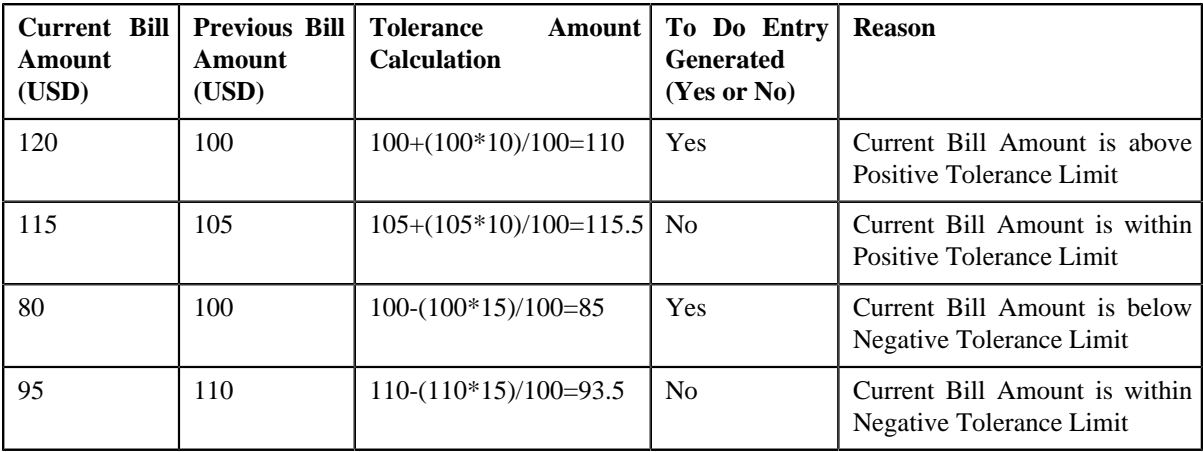

If the tolerance limit is specified in both percentage and amount, the system calculates the tolerance amount using percentage and amount, considers the minimum value, and then creates the To Do entry accordingly. For example, if you set the **Positive Tolerance Percentage** parameter to 10, the **Positive Tolerance Amount** parameter to 15, the **Negative Tolerance Percentage** parameter to 5, and the **Negative Tolerance Amount** parameter to 25 in the algorithm, then in the following scenarios:

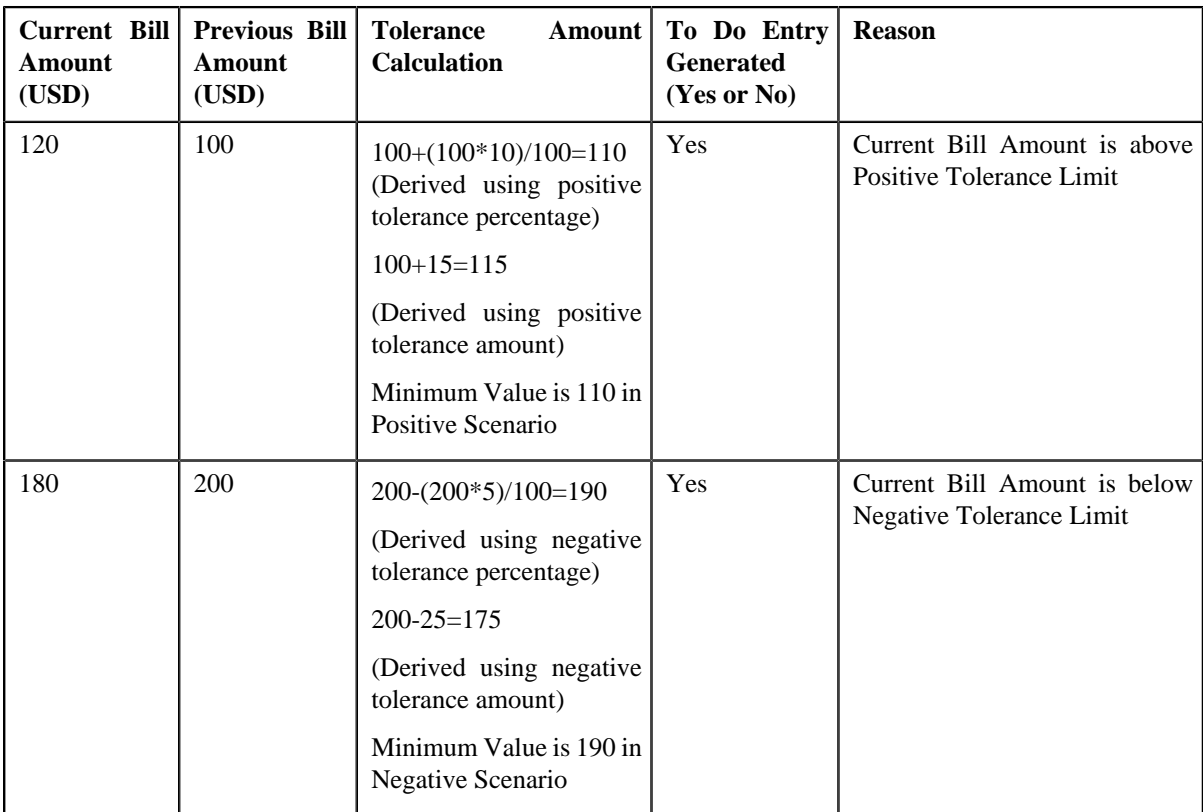

During the tolerance amount calculation, the system checks whether the **Multi-Currency Accounts** feature is enabled or disabled. If the **Multi-Currency Accounts** feature is enabled, the system converts the previous and current bill amount in the division's base currency when the invoice currency is different from the division's base currency. Once the currency conversion is done, the tolerance amount is calculated and To Do entry is generated accordingly.

- Set the **Multi Price Parameter** option type of the **Multi Parameter Based Pricing (C1\_PPARM\_FLG)** feature configuration to **True** if you want to enable the currency conversion feature during tolerance amount calculation
- Define the Tolerance and First Bill To Do types using the following information:
	- **Navigation Option** billMaint
	- **Priority** Priority 10 Highest
	- **Message Category** 11105
	- **Message Number** 11009
	- **Sort Keys** Define the following sort keys for the To Do type:

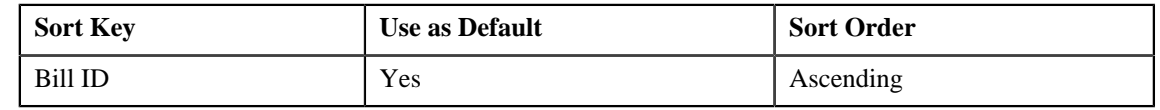

• **Drill Keys** — Define the following drill keys for the To Do type:

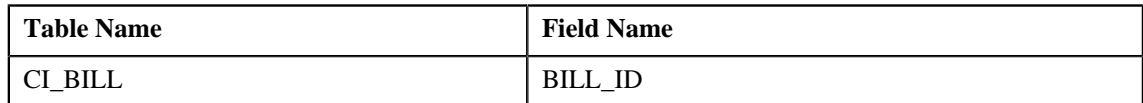

#### **Related Topics**

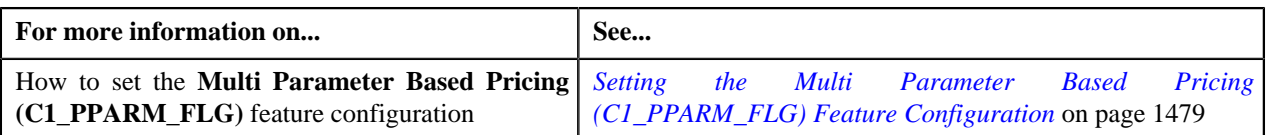

# **Chapter 17**

# **GL Account Validation**

## **Topics:**

- **[Static GL Account Validation](#page-923-0)**
- **[Dynamic GL Account Validation](#page-923-1)**

Oracle Revenue Management and Billing allows you to validate the GL account statically and dynamically. The static GL account validation means you can validate the GL account while creating or editing a distribution code. And, the dynamic GL account validation means you can validate the GL account while assigning it to trial and actual financial transactions through the batch process.

For more information about static GL account validation and dynamic GL account validation, refer to *[Static GL Account Validation](#page-923-0)* on page 924 and *[Dynamic GL Account Validation](#page-923-1)* on page 924, respectively.

# <span id="page-923-0"></span>**Static GL Account Validation**

If you want to validate the GL account while creating or editing a distribution code, you need to select the **Validate GL Account** check box in the **Distribution Code** screen. If the GL account is valid, the following string appears below the check box while saving the distribution code:

"GL Account is validated on YYYY-MM-DD"

And, if the GL account is invalid, the following string appears below the check box while saving the distribution code:

"GL Account is invalid"

If you want to enable the static GL account validation feature on the **Distribution Code** screen, you need to define an algorithm of the **C1-GLVAL** or **C1-GLVAL-COB** algorithm type and attach the algorithm to the **GL Account Validation** system event in the **Algorithms** tab of the **Installation Options – Framework** screen. Both these algorithm types have one parameter named **GL Account Length**. You need to set the value of this parameter while creating the algorithm using the **C1-GLVAL** or **C1-GLVAL-COB** algorithm type. If you attach an algorithm of the **C1-GLVAL** algorithm type, the system checks whether the length of GL account is greater than or equal to the value defined in the **GL Account Length** parameter. If the length is greater than or equal to the specified length, the GL account is considered as valid. And, if the length is less than the specified length, the GL account is considered as invalid.

And, if you attach an algorithm of the **C1-GLVAL-COB** algorithm type, the system checks whether the length of GL account is equal to the value defined in the **GL Account Length** parameter. If the length is equal to the specified length, the GL account is considered as valid. And, if the length is less than or greater than the specified length, the GL account is considered as invalid.

# <span id="page-923-1"></span>**Dynamic GL Account Validation**

If you want to validate GL account while assigning it to trial and actual financial transactions, you need to set the **Validate GL Account** parameter to **Y** while executing the batch. If the GL account is valid, the date when the GL account is validated is added in the GLA\_VAL\_DT column of the CI\_TRL\_FT\_GL or CI\_FT\_GL table, respectively, depending on whether the GL account is assigned to a trial or actual financial transaction.

If you want to enable the dynamic GL account validation feature in the C1-GLASN or GLASSGN2 batch, you need to define an algorithm of the **C1-GLVAL** or **C1-GLVAL-COB** algorithm type and attach the algorithm to either of the following:

- The **GL Account Validation** algorithm entity in the **Algorithms** tab of the **Division** screen
- The **GL Account Validation** system event in the **Algorithms** tab of the **Installation Options Framework** screen

If the GL account validation algorithm is defined at both these algorithm spots, the algorithm defined at the division level always takes precedence over the algorithm defined in the installation options during dynamic GL account validation.

# **Chapter 18**

# **Upload Validated Adjustment Data**

# **Topics:**

- **[Prerequisites](#page-926-0)**
- **[CSV File Format](#page-926-1)**
- [Adjustment Upload Request](#page-927-0) [\(Without Approval Workflow\)](#page-927-0) [Status Transition](#page-927-0)
- [Adjustment Upload Request](#page-928-0) [\(With Approval Workflow\)](#page-928-0) [Status Transition](#page-928-0)
- [Algorithms Used in C1-](#page-929-0) [ADJUPLD](#page-929-0)
- [Adjustment Upload Request](#page-932-0)

Oracle Revenue Management and Billing until now provided you with an ability to upload adjustment data received from an external source system and create adjustments using the **C1-ADUP1** and **C1-ADUP2** batches. However, there was no user interface available through which you can upload an adjustment data file and create adjustments from the adjustment records. Now, the system provides a user interface which helps you to upload an adjustment data file.

You can upload an adjustment data file in the CSV format. You need to ensure that the CSV file is in the required format; otherwise the file will not be uploaded in the system. At present, the system supports only the CSV file format. For more information about the CSV file format, see *[CSV File Format](#page-926-1)* on page 927.

While uploading an adjustment data file, you need to specify the upload request type using which you want to upload the adjustment data file. It is the upload request type which helps the system to determine:

- Whether adjustments must be created in the real time (i.e. immediately) or in the deferred mode (i.e. in the background)
- Whether the size of the adjustment data file exceeds the maximum file size defined in the upload request type
- Whether the adjustment data file must be approved by the approver before creating adjustments

All records are validated before uploading an adjustment data file. During the validation process, the system and custom validations (if any) are executed. If there is any invalid record, the system does not allow you to upload the adjustment data file. The system indicates the reason why the adjustment record could not pass through the validation process. You need to first correct the adjustment record in the CSV file and then upload the adjustment data file.

An upload request of the specified upload request type is created when an adjustment data file is successfully uploaded in the system. You can track an adjustment data file through an upload request. During the adjustment upload process, an adjustment upload request goes through various statuses in its lifecycle. For more information about the adjustment upload request statuses, see *[Adjustment Upload Request \(Without Approval Workflow\) Status Transition](#page-927-0)* on page 928 and *[Adjustment Upload Request \(With Approval Workflow](#page-928-0)) [Status Transition](#page-928-0)* on page 929.

Note that the lifecycle of an adjustment upload request is driven by the business object using which the adjustment upload request is created. An adjustment upload request business object named **C1-ADJUPLD** is shipped with the product. The adjustment upload feature explained in this section is documented based on the lifecycle and logic defined in the **C1-ADJUPLD** business object.

If required, the implementation team can create a custom adjustment upload request business object.

Once the adjustment upload request is created, you can perform various tasks, such as:

- Track the status of an adjustment upload request
- View the details of an adjustment upload request
- View all records of an adjustment data file
- Cancel an adjustment data file
- Create adjustments for an adjustment data file
- Submit the adjustment data file for approval
- Approve or reject an adjustment data file based on the observations

# <span id="page-926-0"></span>**Prerequisites**

To setup the adjustment upload process, you need to do the following:

- Define the required upload request types in the system
- Create a defer algorithm using the **C1-UPLDEFEVL** algorithm type
- Create an algorithm using the **C1-MTCIALG** algorithm type if you want to create adjustments using the Contract match type
- Create an algorithm using the **C1-MTCTALG** algorithm type if you want to create adjustments using the Contract Type match type
- Define the required characteristic types where the characteristic entity is set to Upload Request Type
- Define cancellation and rejection reasons for the **C1-ADJUPLD** business object
- Assign the **C1-ADJUP** To Do type to a To Do role whose users must receive To Do entries generated while submitting an upload request (i.e. an adjustment data file) for approval
- Set the batch control type of the **Upload Request Periodic Monitor (C1-UPLRQ)** batch to **Timed** and define the following attributes:
	- Time Interval
	- Timer Active
	- User ID
	- Batch Language
	- Email Address

# <span id="page-926-1"></span>**CSV File Format**

Before uploading an adjustment data file, you need to ensure that the CSV file contains the following columns:

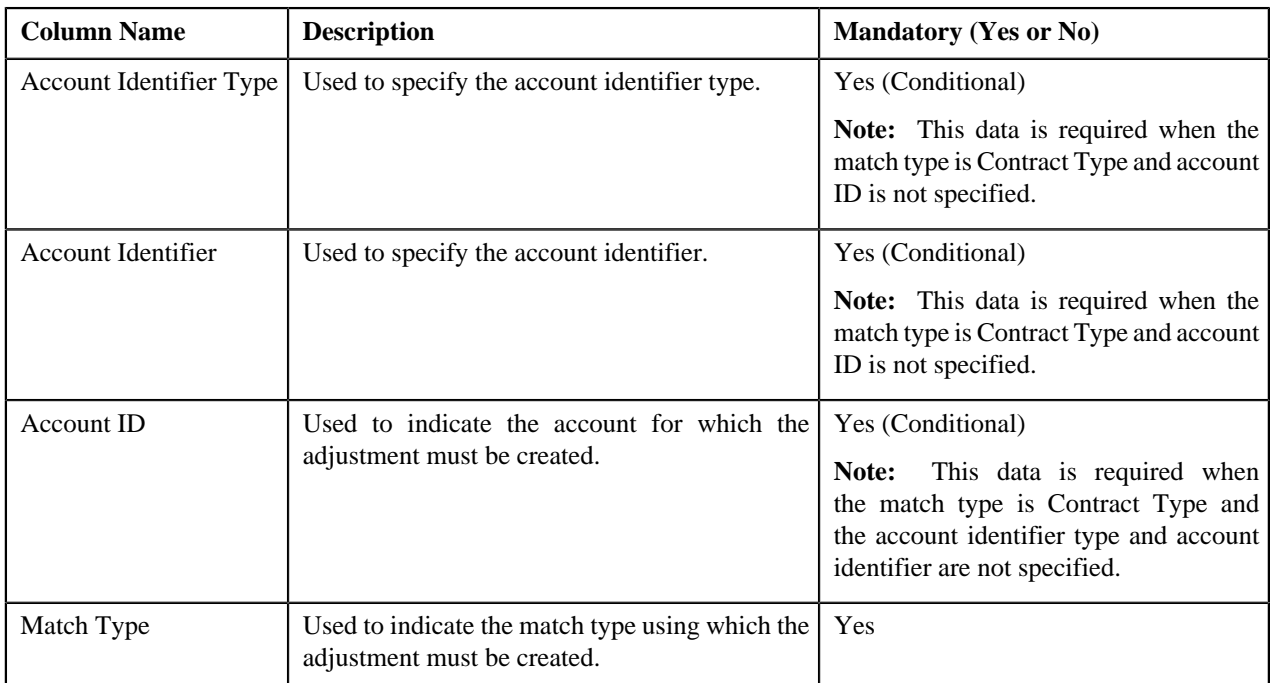

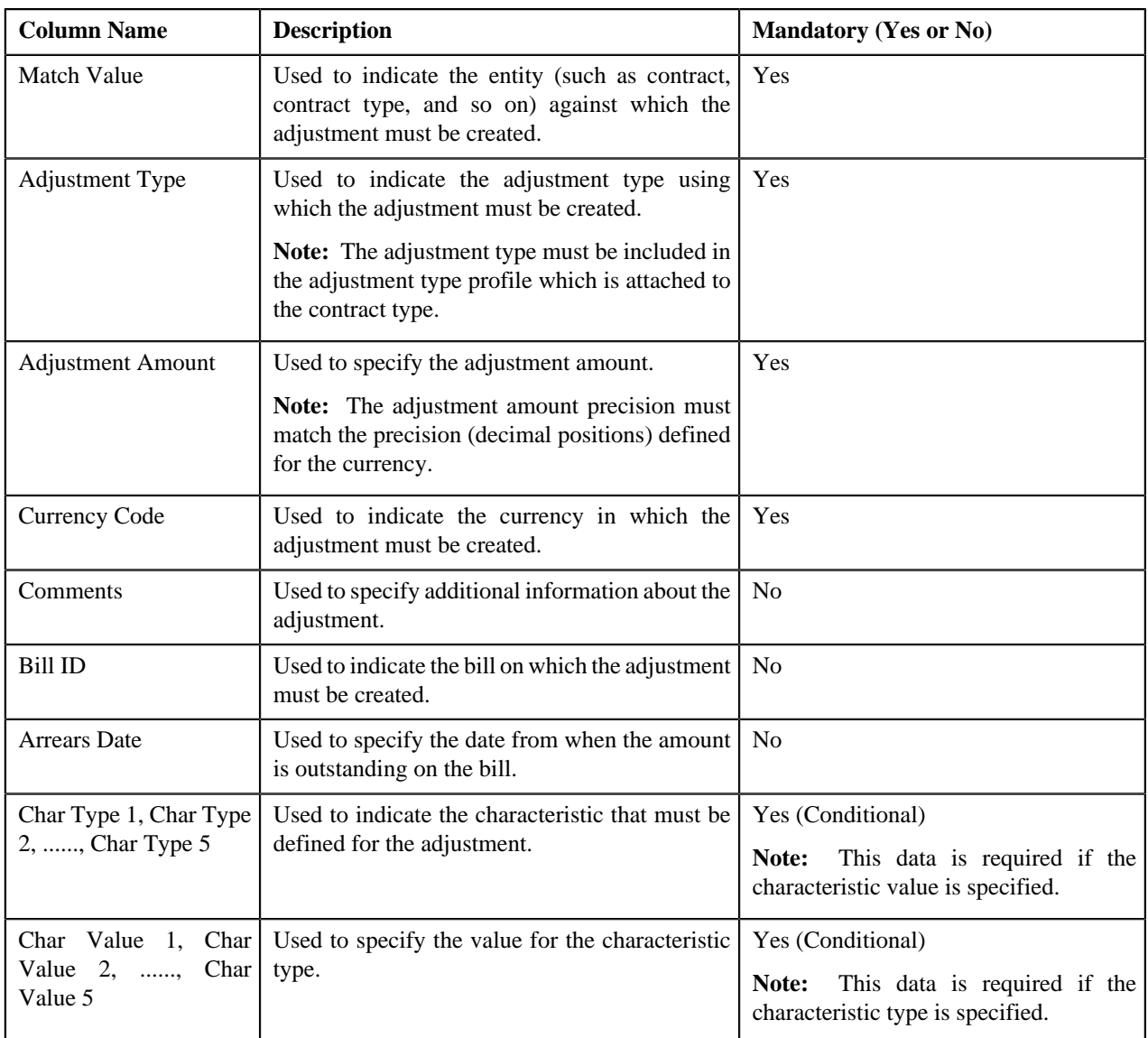

**Note:** If an adjustment data file contains column names other than those mentioned in the above table, the system will not upload the adjustment data file.

# <span id="page-927-0"></span>**Adjustment Upload Request (Without Approval Workflow) Status Transition**

The following figure graphically indicates how an adjustment upload request moves from one status to another when approval workflow is off:

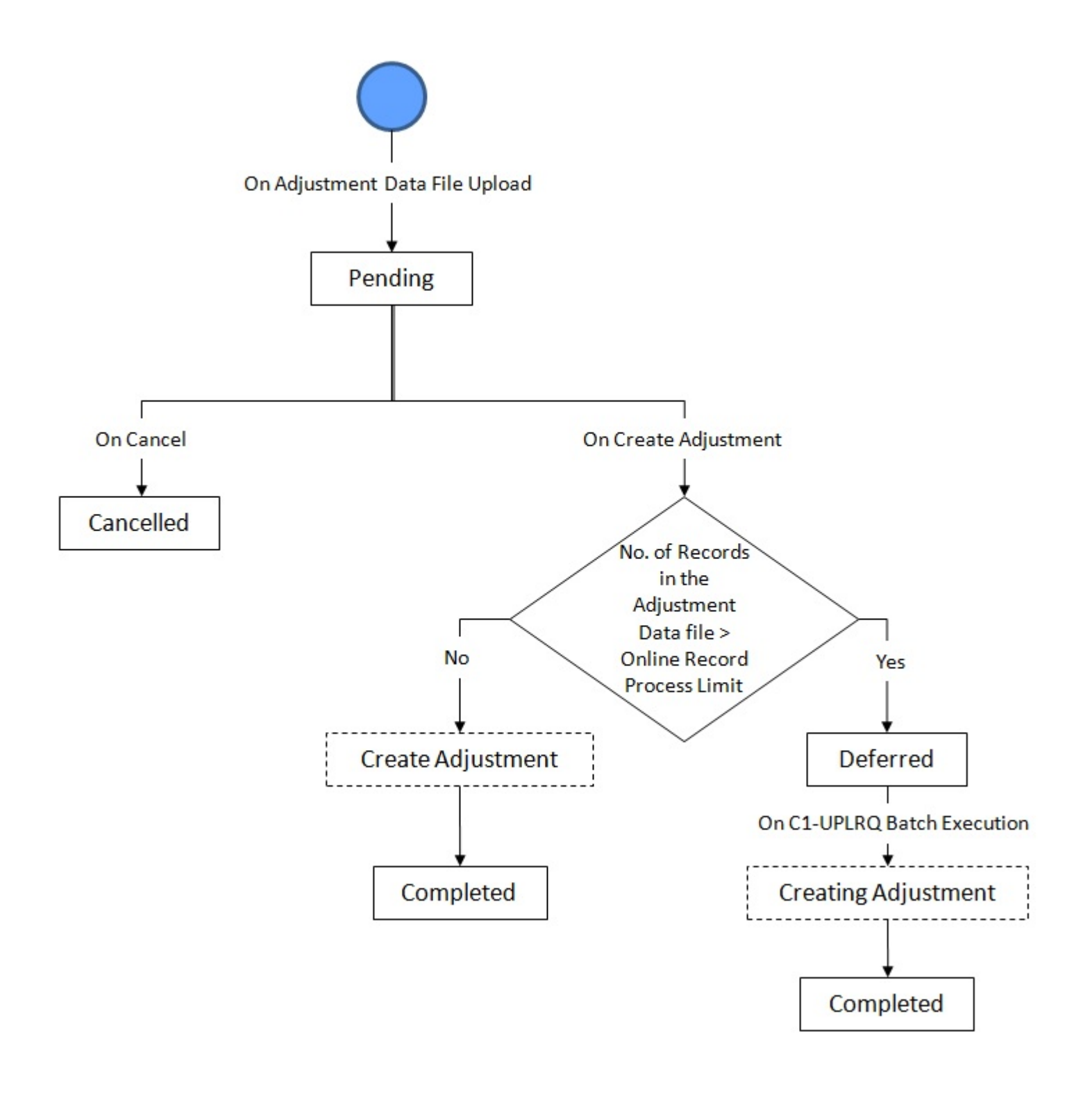

# <span id="page-928-0"></span>**Adjustment Upload Request (With Approval Workflow) Status Transition**

The following figure graphically indicates how an adjustment upload request moves from one status to another when approval workflow is on:

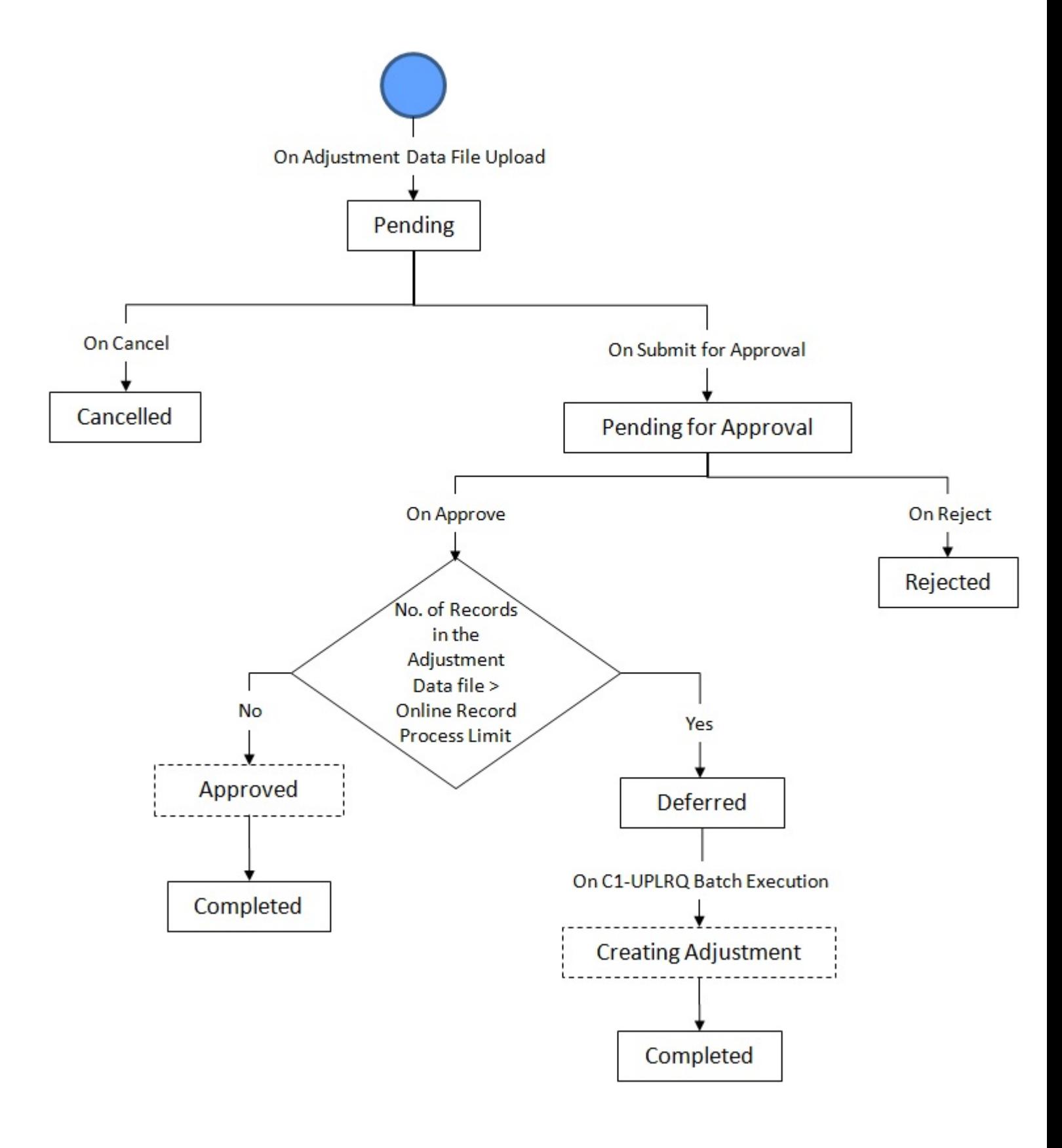

# <span id="page-929-0"></span>**Algorithms Used in C1-ADJUPLD**

The following table lists the algorithms which are attached to the **C1-ADJUPLD** business object:

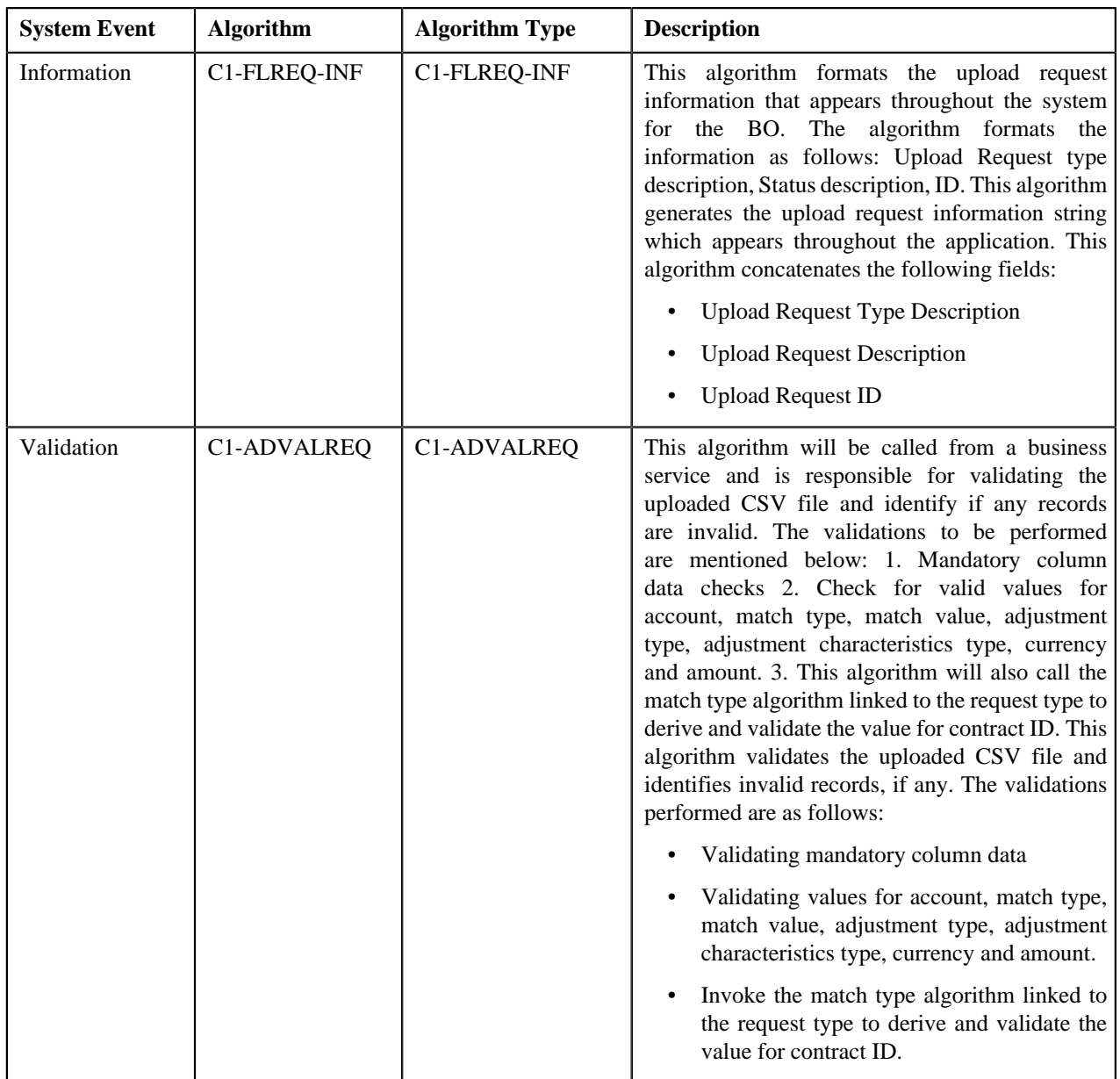

The following table lists the algorithms which are used in the lifecycle of the **C1-ADJUPLD** business object:

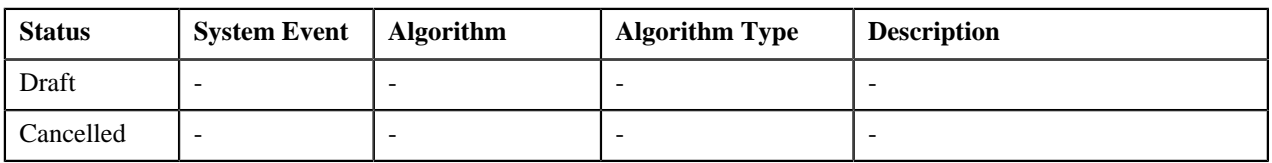

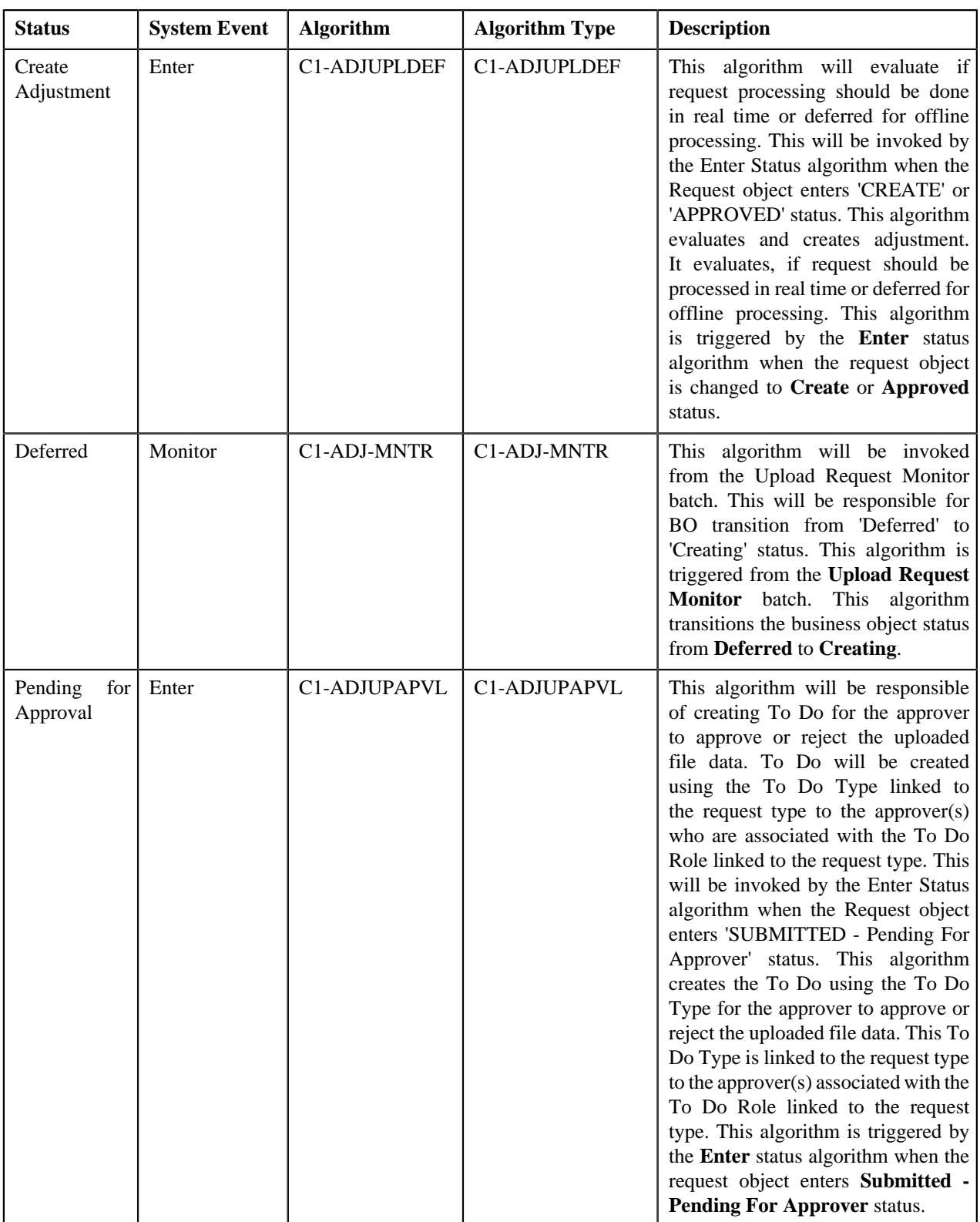

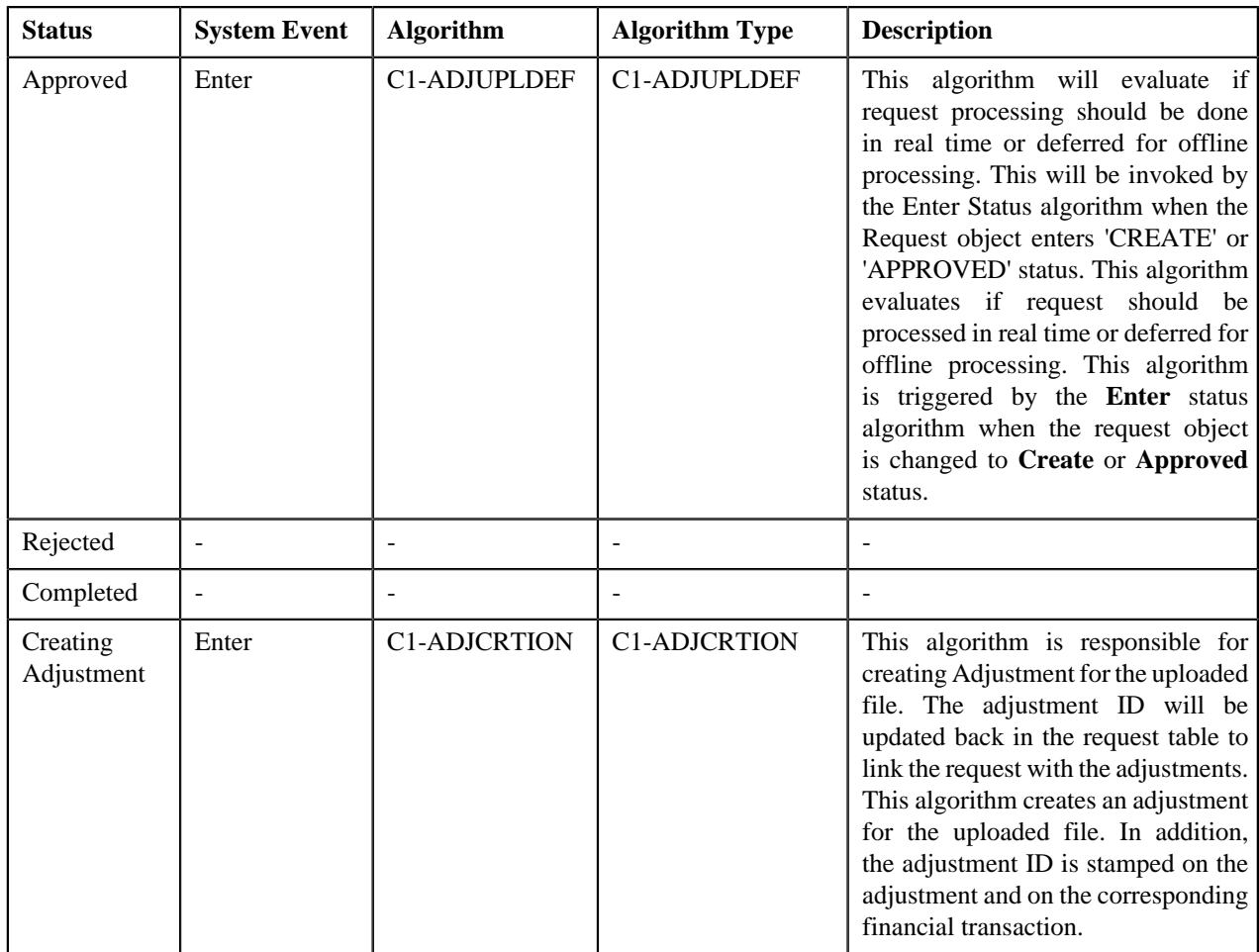

# <span id="page-932-0"></span>**Adjustment Upload Request**

The **Adjustment Upload Request** screen allows you to search for an adjustment upload request using various search criteria. Through this screen, you can:

- Upload an adjustment data file
- Cancel an adjustment data file
- View the details of an adjustment upload request
- View all adjustment records which are uploaded through an adjustment data file
- Create adjustments for an adjustment data file
- Submit an adjustment data file for approval
- Approve or reject an adjustment data file
- View the log of an adjustment upload request
- Add a log entry for an adjustment upload request

This screen consists of the following zones:

• *[Search Adjustment Upload Request](#page-933-0)* on page 934

# <span id="page-933-0"></span>**Search Adjustment Upload Request**

The **Search Adjustment Upload Request** zone allows you to search for an adjustment upload request using various search criteria. This zone contains the following two sections:

• **Search Criteria** — The fields in the **Search Criteria** section change depending on the query option selected. At present, there is only one query option named **Upload Request**. On selecting the **Upload Request** query option, the **Search Criteria** section contains the following fields:

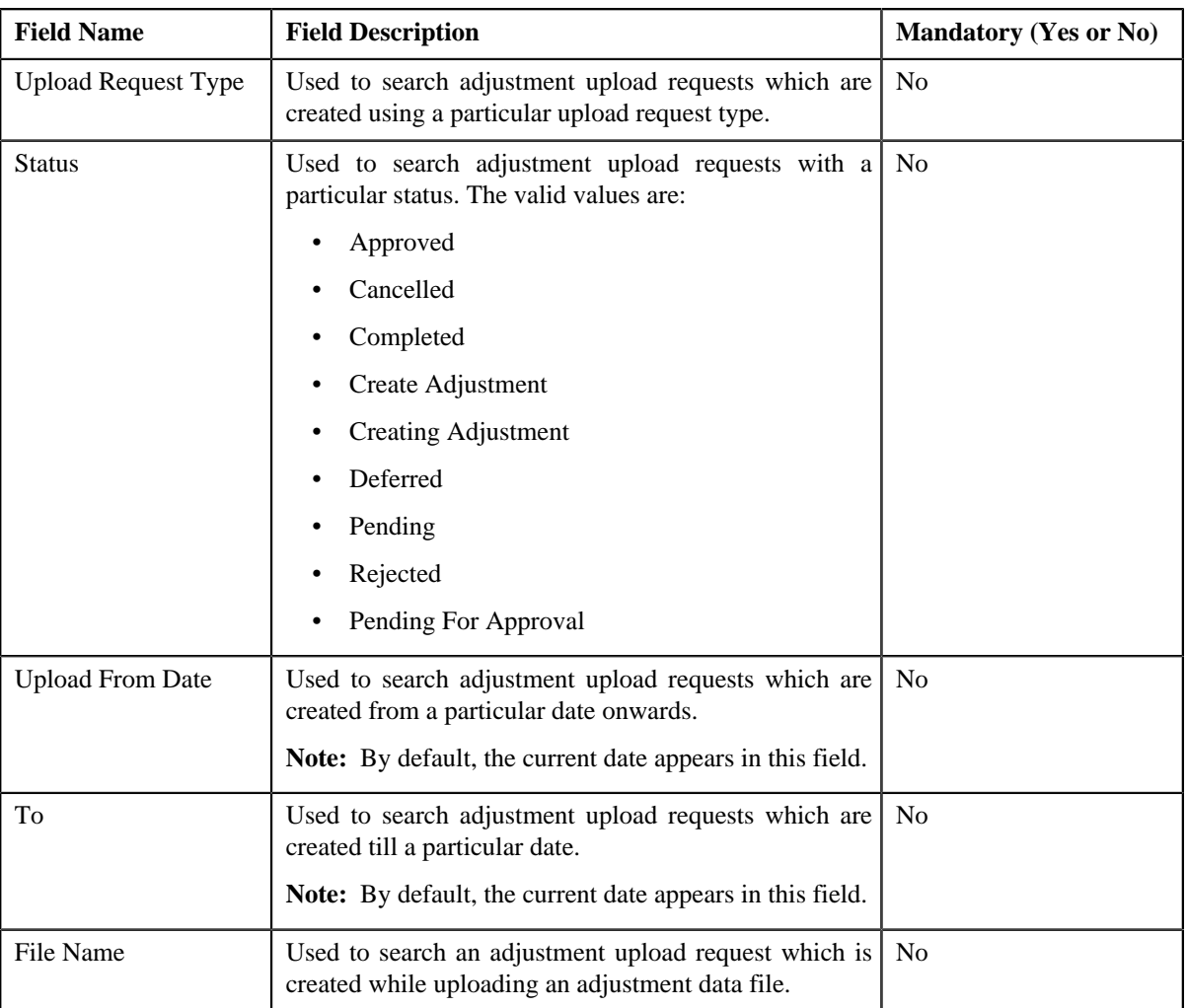

Note: You must specify at least one search criterion while searching for an adjustment upload request.

• **Search Results** — On clicking the **Refresh** button, the search results appear based on the specified search criteria. The **Search Results** section contains the following columns:

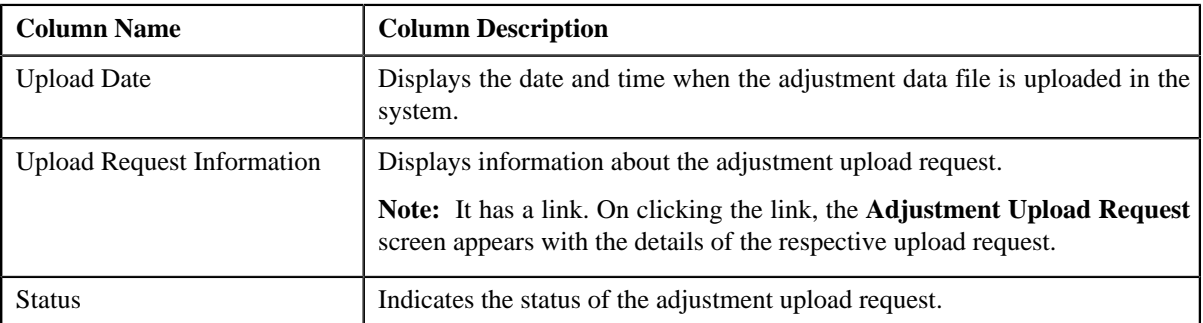

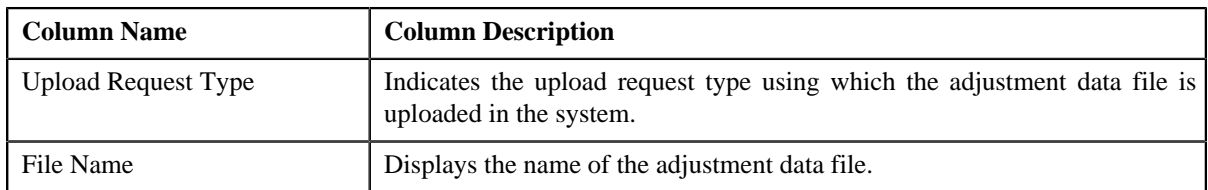

You can upload an adjustment data file by clicking the **Upload** link in the upper right corner of this zone.

#### **Related Topics**

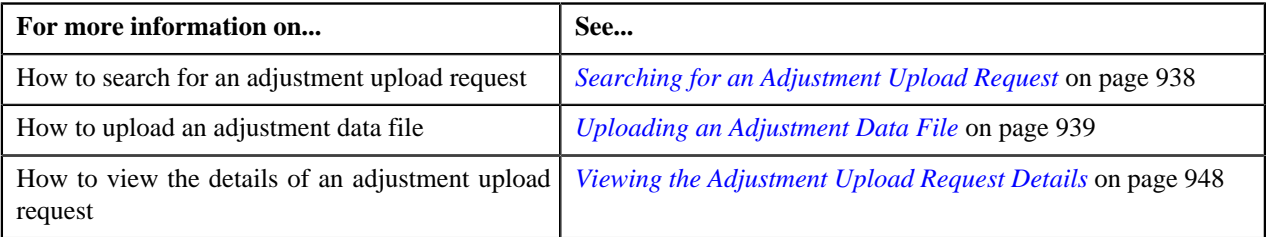

# **Adjustment Upload Request**

The **Adjustment Upload Request** zone displays the details of the adjustment upload request. This zone contains the following sections:

• **Header** — This section provides basic information about the upload request. It contains the following fields:

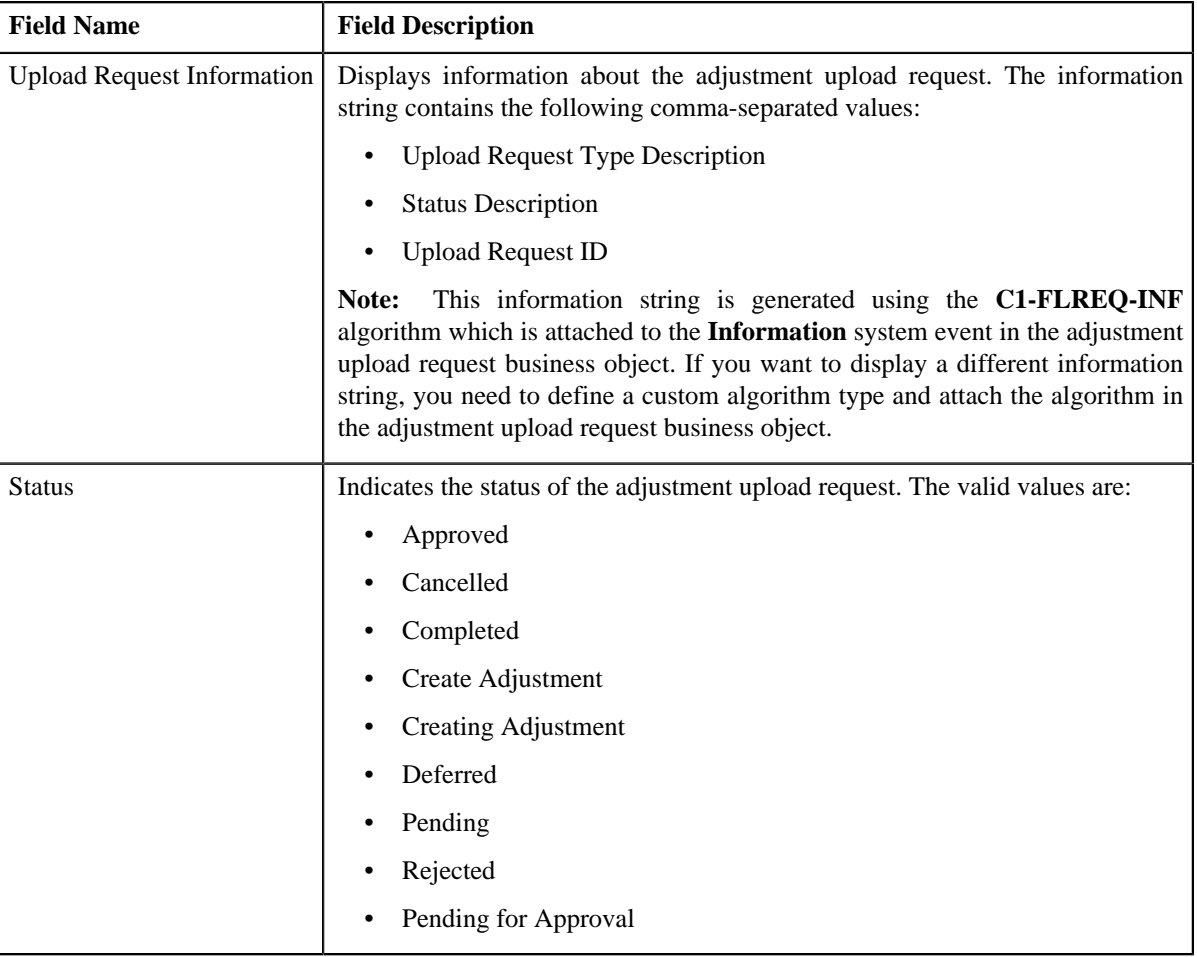

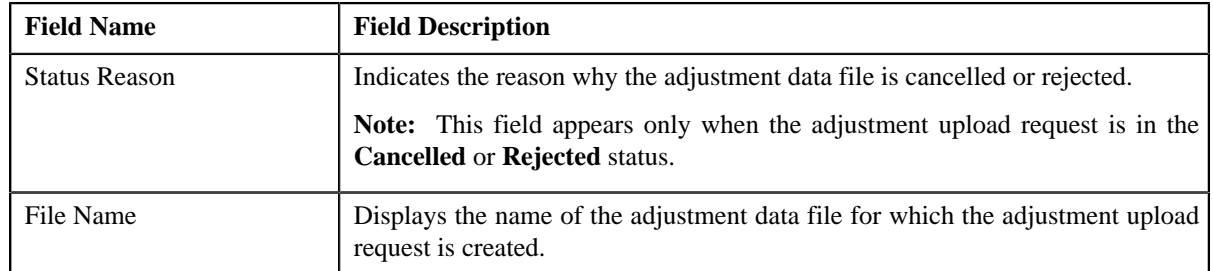

• **Record Actions** — This section contains the following buttons:

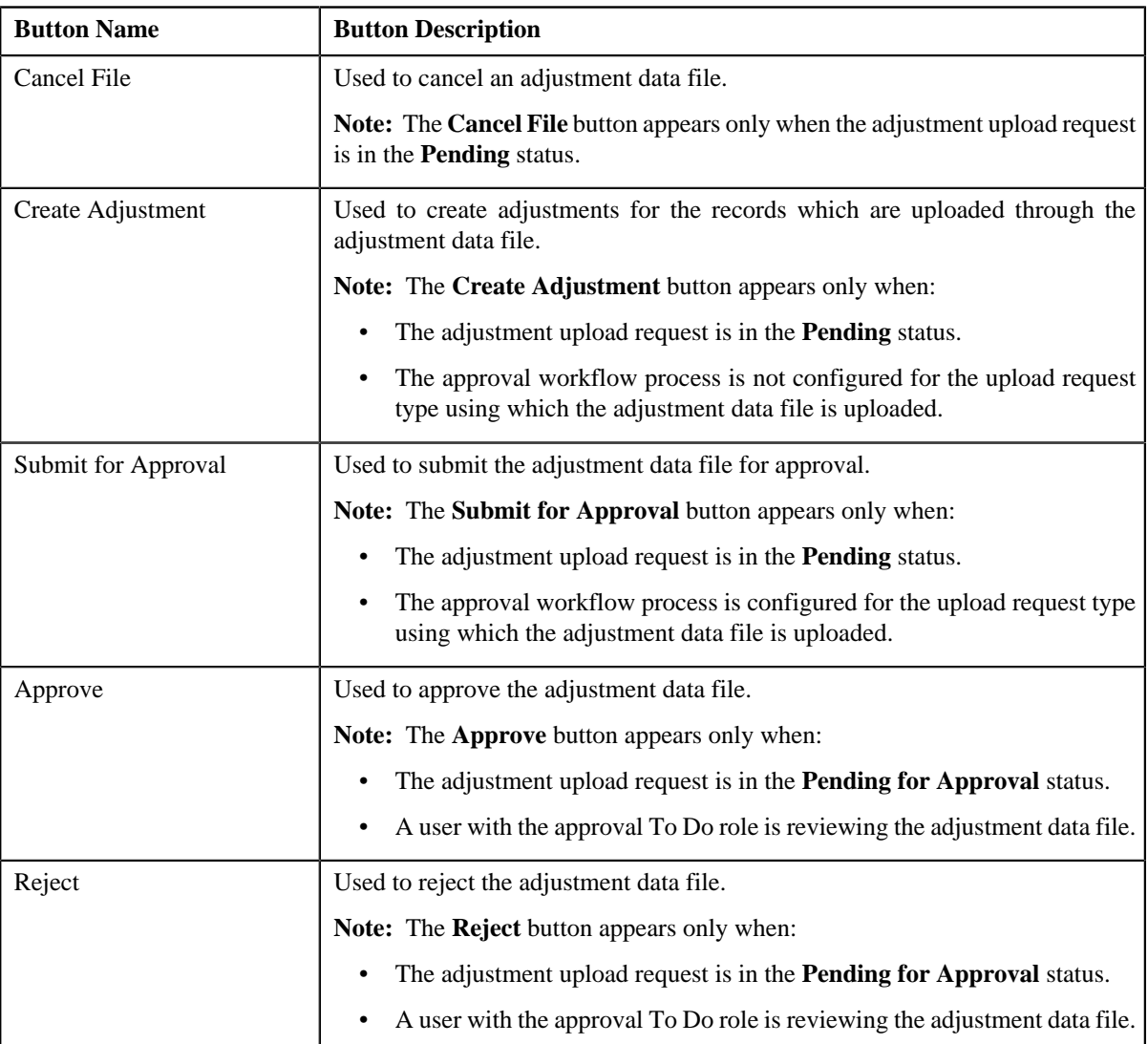

**Note:** The **Record Actions** section does not contain buttons when the status of the adjustment upload request is **Cancelled**, **Completed**, **Deferred**, or **Rejected**.

• **Record Information** — This section contains the following fields:
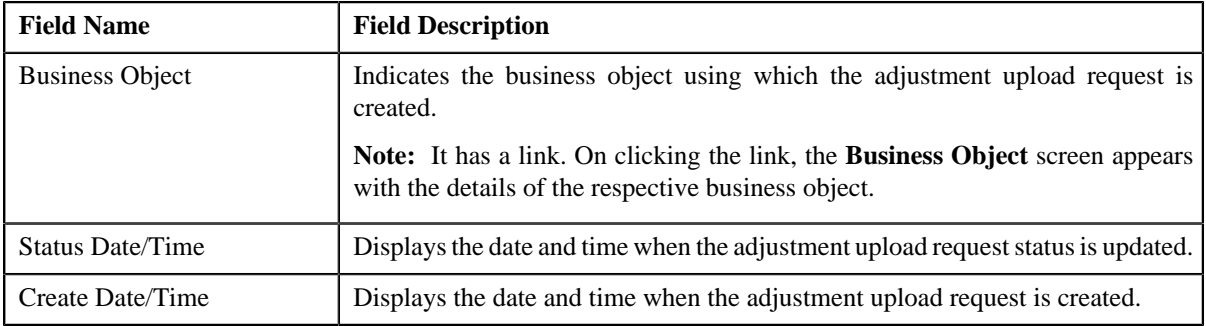

#### **Related Topics**

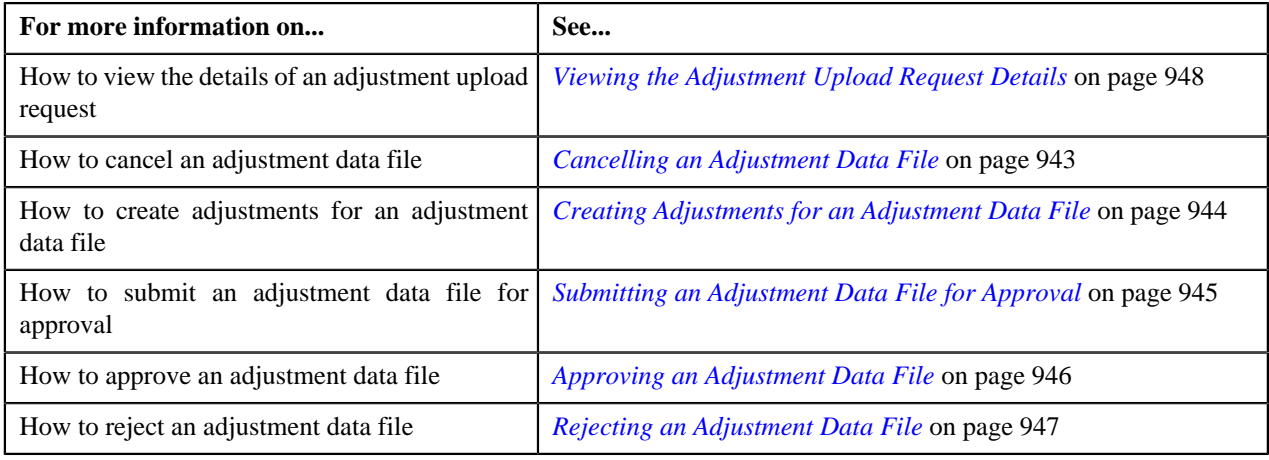

## <span id="page-936-0"></span>**Adjustment Data Records**

The **Adjustment Data Records** zone lists the adjustment records which are uploaded through the adjustment data file. This zone contains the following columns:

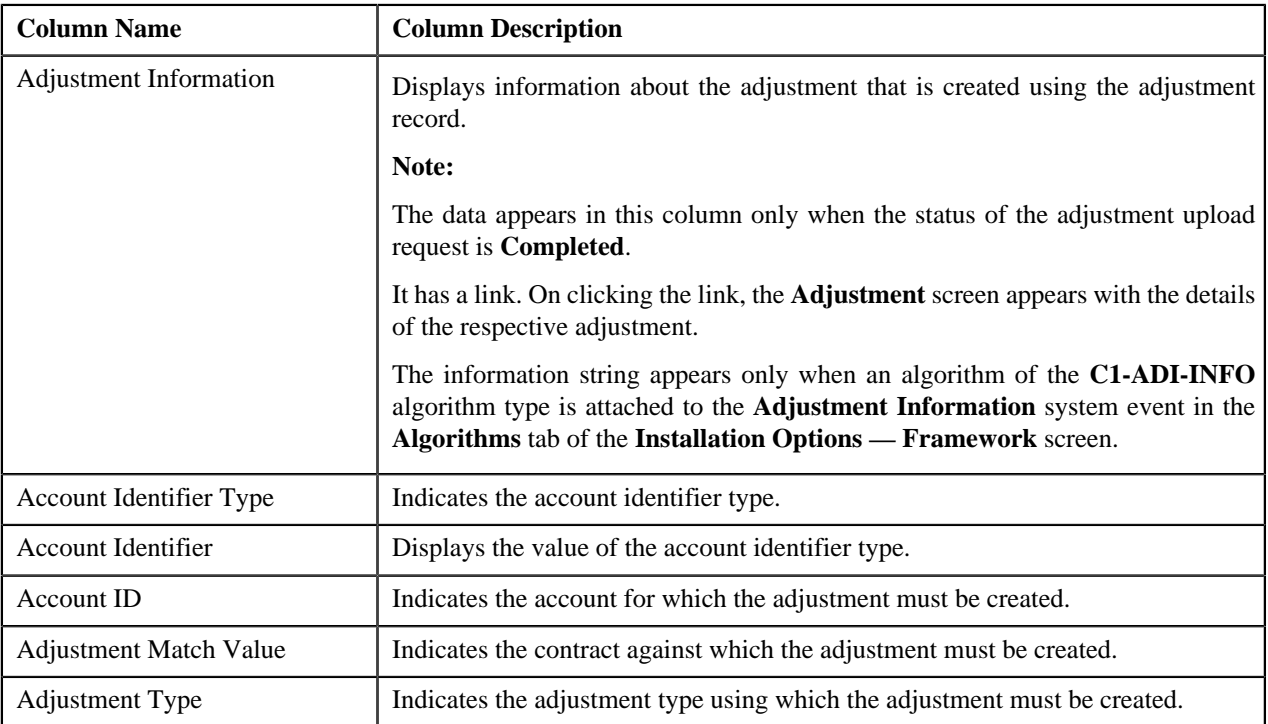

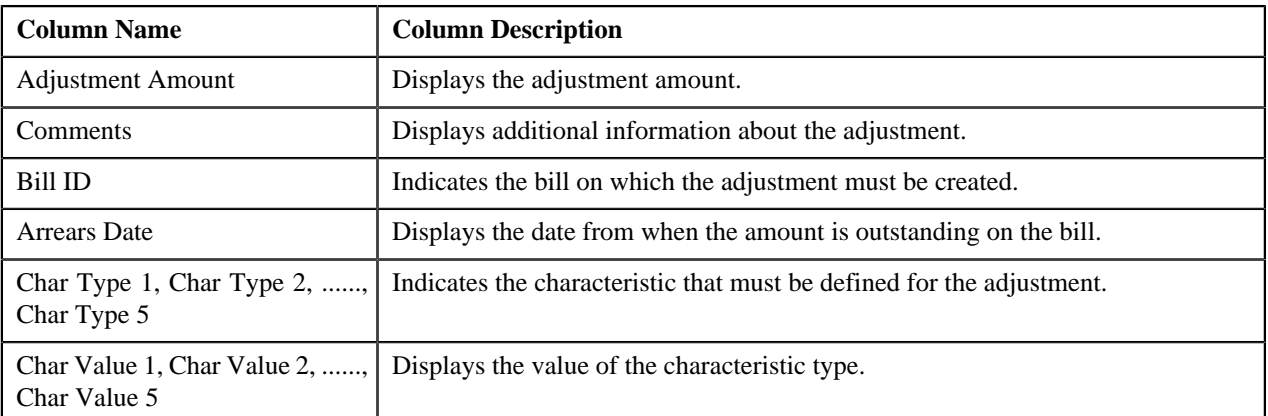

#### **Related Topics**

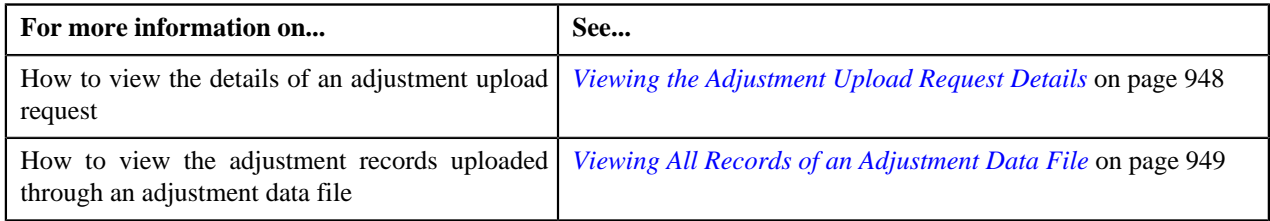

## <span id="page-937-0"></span>**Searching for an Adjustment Upload Request**

#### **Prerequisites**

To search for an adjustment upload request, you should have:

• Upload request types defined in the application

#### **Procedure**

To search for an adjustment upload request:

**1.** Click the **Menu** link in the **Actions/Navigation** area.

A list appears.

- **2.** Select the **Main Menu** option from the list.
- **3.** From the **Main Menu**, select **Financial** and then click **Adjustment Upload Request**.

The **Adjustment Upload Request** screen appears.

**4.** Enter the search criteria in the **Search Adjustment Upload Request** zone.

**Note:** ORMB search engine supports wildcard search, where you can substitute the percentage (%) symbol as a stand in for any word or letter in a search criteria. You can use the '%' wildcard character in all input fields except the date fields. The '%' wildcard character is suffixed automatically at the end of the partial search criteria. Therefore, you may or may not specify the wildcard character at the end of the partial search criteria. However, you have to prefix the wildcard character manually wherever required.

**5.** Click **Search**.

A list of adjustment upload requests that meet the search criteria appears in the **Search Results** section.

#### **Related Topics**

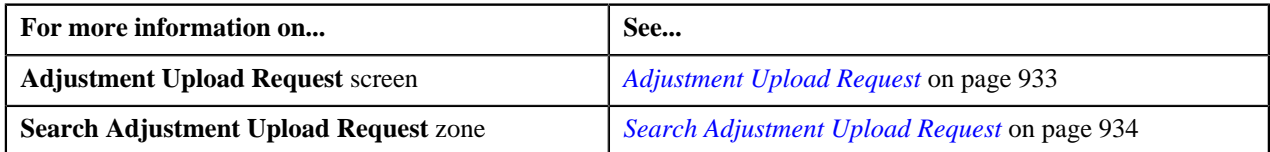

#### **Uploading an Adjustment Data File**

#### **Prerequisites**

To upload an adjustment data file, you should have:

- Upload request types defined in the application
- Adjustment data in the required CSV file format

#### **Procedure**

To upload an adjustment data file:

**1.** Click the **Menu** link in the **Actions/Navigation** area.

A list appears.

- **2.** Select the **Main Menu** option from the list.
- **3.** From the **Main Menu**, select **Financial** and then click **Adjustment Upload Request**.

The **Adjustment Upload Request** screen appears.

**4.** Click the **Upload** link in the upper right corner of the **Search Adjustment Upload Request** zone.

The **Upload Adjustment Data File** screen appears. It contains the following fields:

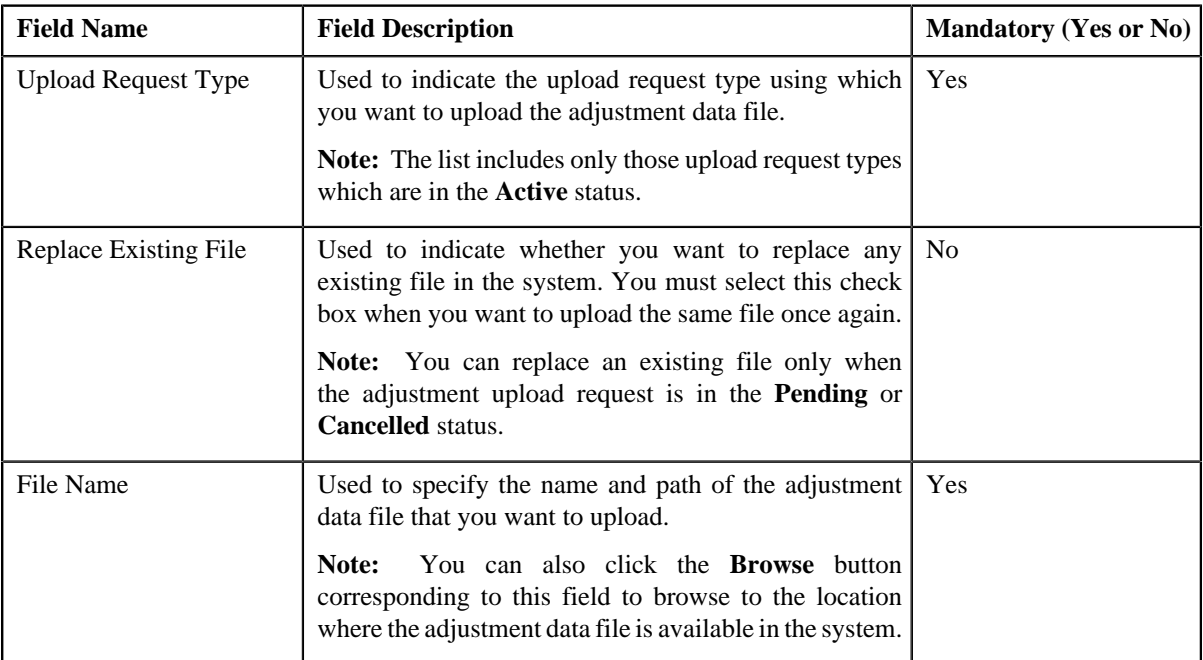

**5.** Select the upload request type using which you want to upload the adjustment data file.

**6.** Click the **Browse** button corresponding to the **File Name** field.

The **Choose File to Upload** dialog box appears.

- **7.** Browse to the location where the adjustment data file that you want to upload is available.
- **8.** Click **Open**.

The adjustment data file name and path appears in the **File Name** field.

**9.** Click **Submit**.

A grid appears which helps you to preview all records in the adjustment data file. It contains the following columns:

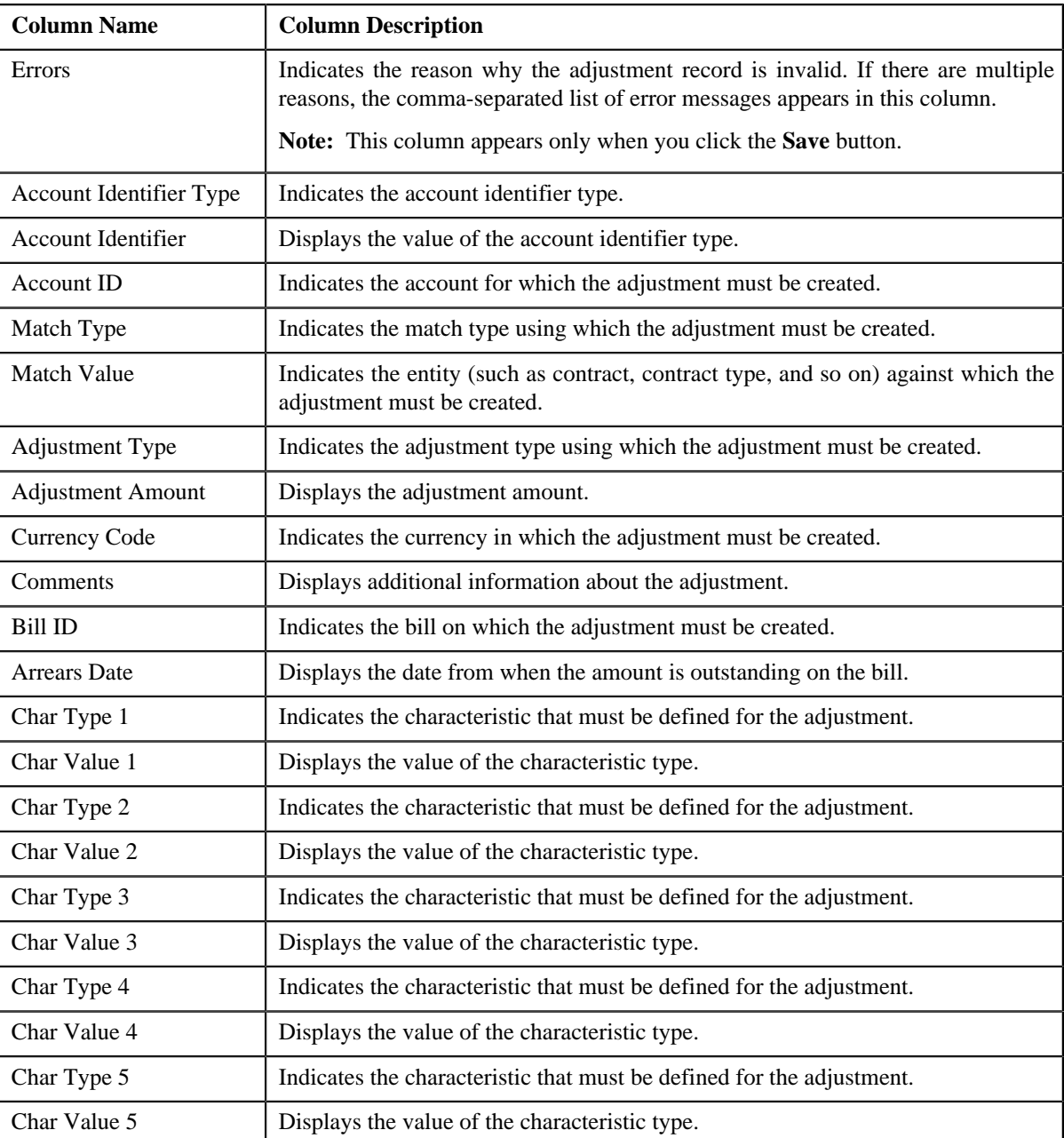

**Note:** If you upload an adjustment data file which exceeds the maximum file size defined in the upload request type, the system will not allow you to upload the file.

#### **10.** Click **Save**.

The validation process starts immediately. The adjustment record is considered as invalid when:

- Account ID, Account Identifier Type, Account Identifier, Adjustment Type, Currency, Bill ID, Characteristic Type, Characteristic Value, or Match Type is invalid.
- Match Type, Match Value, Adjustment Type, Adjustment Amount, Currency, or Characteristic Value is missing.
- Contract ID does not exist in the system.
- The contract is in the **Cancelled** status.
- Contract type does not exist in the system.
- Account Identifier Type, Account Identifier, or Account ID is missing when the match type is Contract Type.
- No active contract of the specified contract type is available.
- Adjustment amount precision does not match the precision (decimal positions) defined for the currency.
- The adjustment type is not included in the adjustment type profile which is attached to the contract type.
- The characteristic type is not associated with the adjustment type.

If there is an invalid record in the adjustment data file, you will not be able to upload the file.

#### **Related Topics**

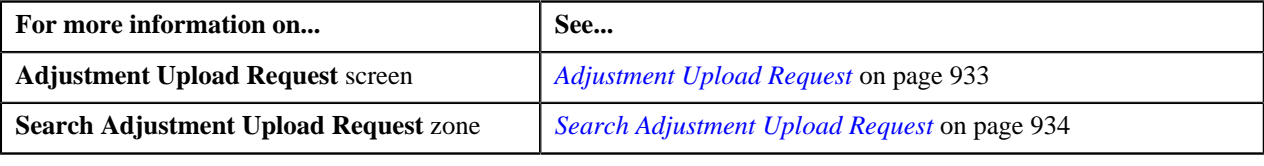

## **Replacing an Adjustment Data File**

#### **Prerequisites**

To replace an existing adjustment data file, you should have:

- Upload request types defined in the application
- Adjustment data in the required CSV file format

#### **Procedure**

To replace an existing adjustment data file:

**1.** Click the **Menu** link in the **Actions/Navigation** area.

A list appears.

- **2.** Select the **Main Menu** option from the list.
- **3.** From the **Main Menu**, select **Financial** and then click **Adjustment Upload Request**.

The **Adjustment Upload Request** screen appears.

**4.** Click the **Upload** link in the upper right corner of the **Search Adjustment Upload Request** zone.

The **Upload Adjustment Data File** screen appears. It contains the following fields:

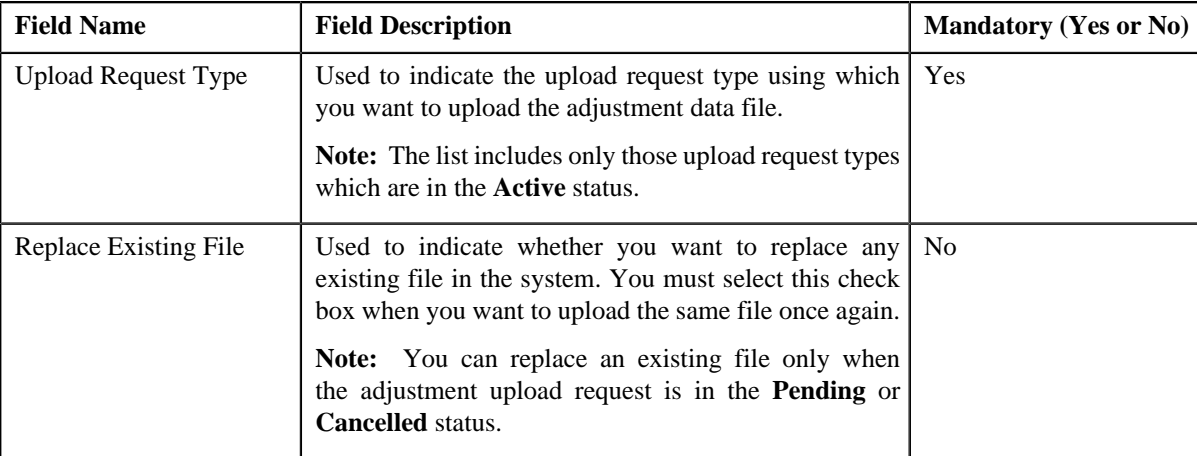

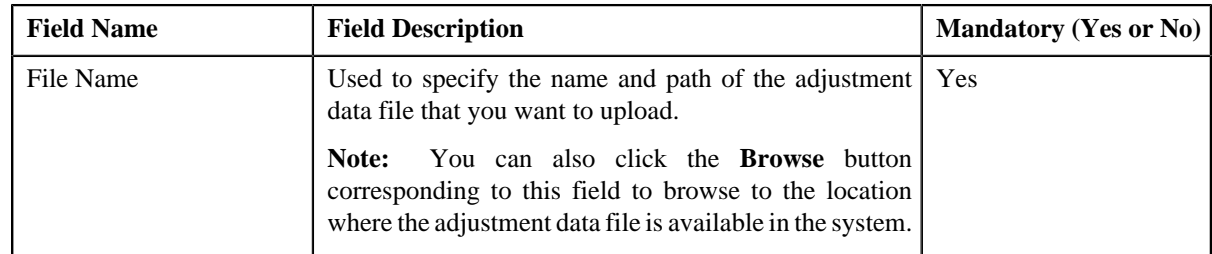

- **5.** Select the upload request type using which you want to upload the adjustment data file.
- **6.** Select the **Replace Existing File** check box to indicate that you want to replace an existing adjustment data file.
- **7.** Click the **Browse** button corresponding to the **File Name** field.

The **Choose File to Upload** dialog box appears.

**8.** Browse to the location where the adjustment data file that you want to upload is available.

#### **9.** Click **Open**.

The adjustment data file name and path appears in the **File Name** field.

#### **10.** Click **Submit**.

A grid appears which helps you to preview all records in the adjustment data file. It contains the following columns:

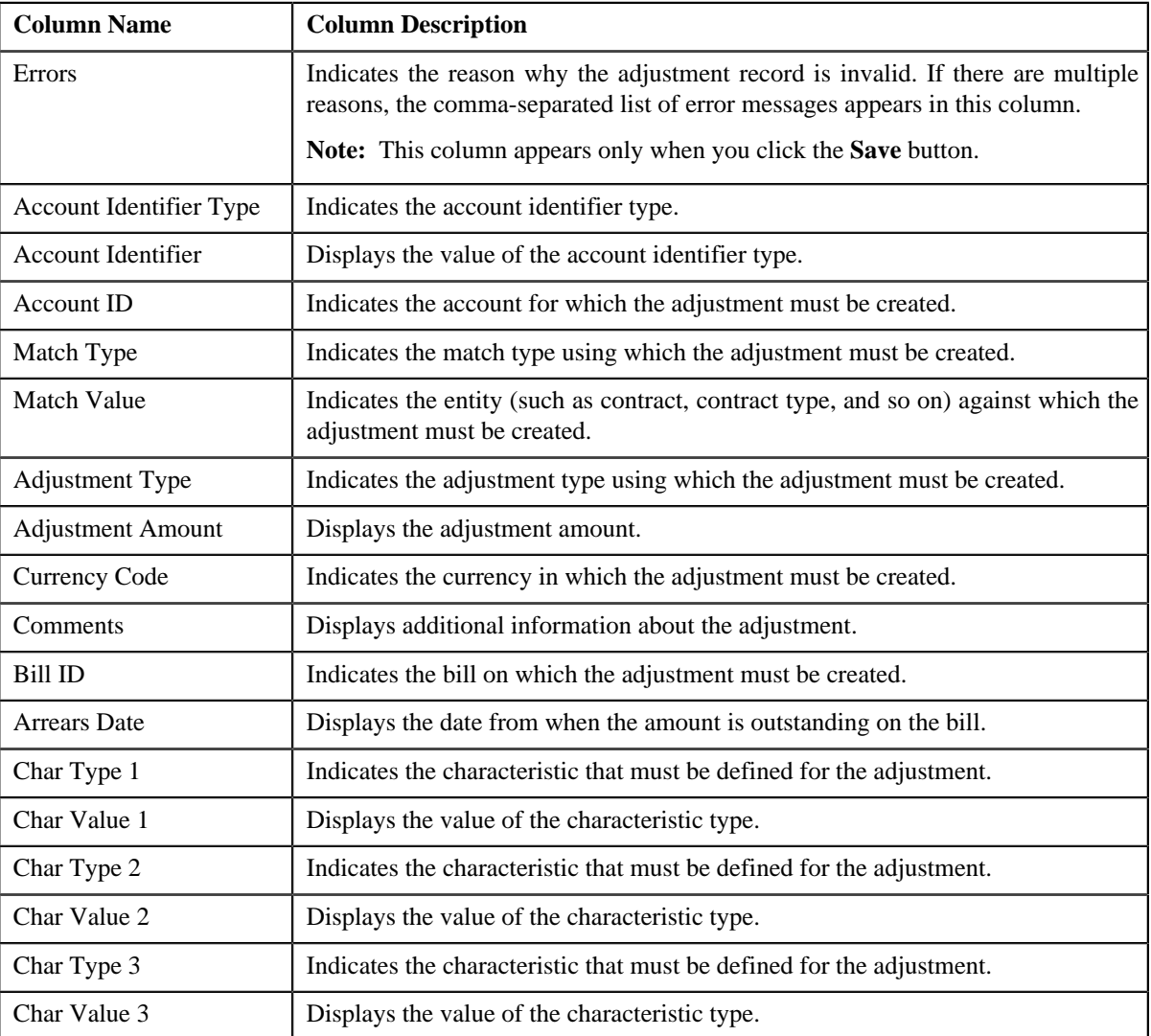

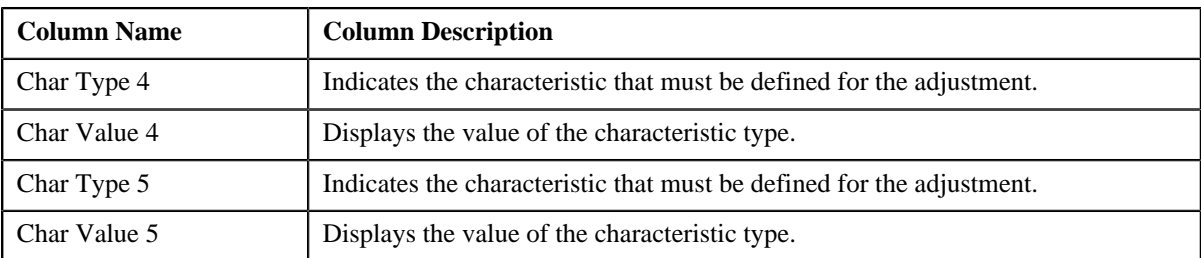

**Note:** If you upload an adjustment data file which exceeds the maximum file size defined in the upload request type, the system will not allow you to upload the file.

#### **11.** Click **Save**.

The validation process starts immediately. The adjustment record is considered as invalid when:

- Account ID, Account Identifier Type, Account Identifier, Adjustment Type, Currency, Bill ID, Characteristic Type, Characteristic Value, or Match Type is invalid.
- Match Type, Match Value, Adjustment Type, Adjustment Amount, Currency, or Characteristic Value is missing.
- Contract ID does not exist in the system.
- The contract is in the **Cancelled** status.
- Contract type does not exist in the system.
- Account Identifier Type, Account Identifier, or Account ID is missing when the match type is Contract Type.
- No active contract of the specified contract type is available.
- Adjustment amount precision does not match the precision (decimal positions) defined for the currency.
- The adjustment type is not included in the adjustment type profile which is attached to the contract type.
- The characteristic type is not associated with the adjustment type.

If there is an invalid record in the adjustment data file, you will not be able to upload the file.

#### **Related Topics**

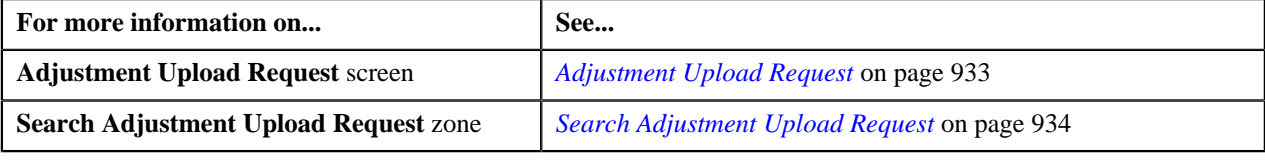

#### <span id="page-942-0"></span>**Cancelling an Adjustment Data File**

There might be situations when incorrect adjustment data file is uploaded in the system. In such case, the system provides you with an ability to cancel the file. However, note that you can cancel an adjustment data file only when the adjustment upload request is in the **Pending** status.

#### **Prerequisites**

To cancel an adjustment data file, you should have:

• Cancellation reasons defined in the application

**Note:** While cancelling an adjustment data file, you need to specify the reason why you want to cancel the adjustment data file. You can select the appropriate cancellation reason only when you have defined the reasons for the **Cancelled** status of the **C1-ADJUPLD** business object in the **Status Reason** screen.

#### **Procedure**

To cancel an adjustment data file:

- **1.** Search for the adjustment upload request (which is created while uploading the file that you want to cancel) in the **Adjustment Upload Request** screen.
- **2.** In the **Search Results** section, click the link in the **Upload Request Information** column corresponding to the *a*djustment data file that you want to cancel.

The **Adjustment Upload Request** screen appears. It contains the following two tabs:

- **Main** This tab contains the following two zones:
	- **Adjustment Upload Request** Displays the details of the adjustment upload request.
	- **Adjustment Data Records** Lists the adjustment records which are uploaded through the adjustment data file.
- **Log** This tab lists the complete trail of actions performed on the adjustment upload request.
- **3.** Click **Cancel File** in the **Adjustment Upload Request** zone.

The **Cancellation Information** window appears. It contains the following fields:

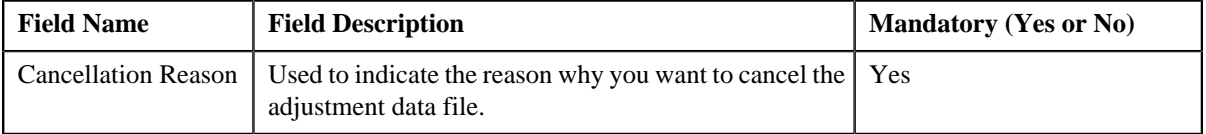

**Note:** The **Cancel File** button appears only when the adjustment upload request is in the **Pending** status.

- **4.** Select the cancellation reason from the list.
- **5.** Click **Save**.

The adjustment data file is cancelled. In addition, the status of the adjustment upload request is changed to **Cancelled**.

#### **Related Topics**

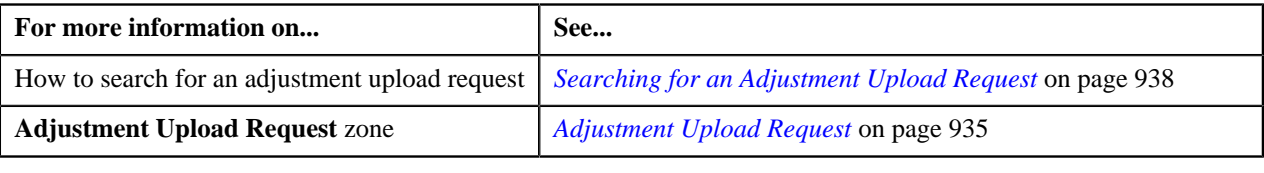

#### <span id="page-943-0"></span>**Creating Adjustments for an Adjustment Data File**

#### **Procedure**

To create adjustments for an adjustment data file:

- **1.** Search for the adjustment upload request (which is created while uploading the file for which you want to create *a*djustments) in the **Adjustment Upload Request** screen.
- **2.** In the **Search Results** section, click the link in the **Upload Request Information** column corresponding to the *a*djustment data file for which you want to create adjustments.

The **Adjustment Upload Request** screen appears. It contains the following two tabs:

- **Main** This tab contains the following two zones:
	- **Adjustment Upload Request** Displays the details of the adjustment upload request.
	- **Adjustment Data Records** Lists the adjustment records which are uploaded through the adjustment data file.

• **Log** – This tab lists the complete trail of actions performed on the adjustment upload request.

#### **3.** Click **Create Adjustment** in the **Adjustment Upload Request** zone.

The Defer algorithm attached to the upload request type using which you have uploaded the adjustment data file is triggered. If the number of records in the adjustment data file does not exceed the online record process limit (defined in the Defer algorithm), the system creates adjustments in the real time (i.e. immediately). In addition, the adjustment information string appears corresponding to each adjustment record in the **Adjustment Data Records** zone and the status of the adjustment upload request is changed to **Completed**. However, if the number of records in the adjustment data file exceeds the online record process limit, the system creates adjustments in the deferred mode and the status of the adjustment upload request is changed to **Deferred**.

#### **Note:**

Deferred mode means in the background when the **Upload Request Periodic Monitor (C1-UPLRQ)** batch is invoked. You can configure the **Upload Request Periodic Monitor (C1-UPLRQ)** batch such that it is executed at regular intervals. When the **Upload Request Periodic Monitor (C1-UPLRQ)** batch is invoked, the system checks whether there are any adjustment upload requests in the **Deferred** status. If there is an adjustment upload request in the **Deferred** status, the system creates adjustments for the adjustment data file. Once the adjustments are created, the adjustment information string appears corresponding to each adjustment record in the **Adjustment Data Records** zone and the status of the adjustment upload request is changed to **Completed**.

The **Create Adjustment** button appears only when:

- The adjustment upload request is in the **Pending** status.
- The approval workflow process is not configured for the upload request type using which the adjustment data file is uploaded.

#### **Related Topics**

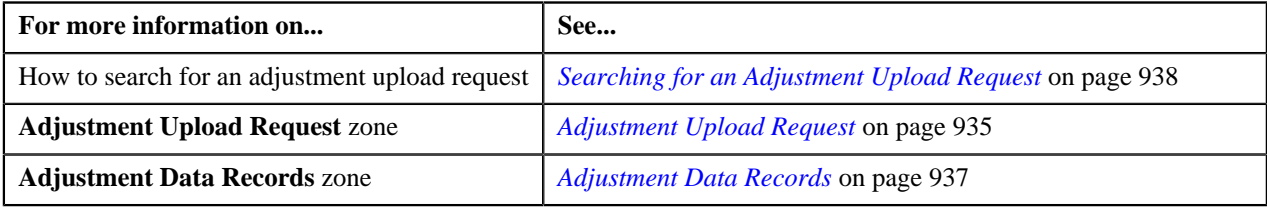

#### <span id="page-944-0"></span>**Submitting an Adjustment Data File for Approval**

#### **Procedure**

To submit an adjustment data file for approval:

- **1.** Search for the adjustment upload request (which is created while uploading the file that you want to submit for *a*pproval) in the **Adjustment Upload Request** screen.
- **2.** In the **Search Results** section, click the link in the **Upload Request Information** column corresponding to the *a*djustment data file that you want to submit for approval.

The **Adjustment Upload Request** screen appears. It contains the following two tabs:

- **Main** This tab contains the following two zones:
	- **Adjustment Upload Request** Displays the details of the adjustment upload request.
	- **Adjustment Data Records** Lists the adjustment records which are uploaded through the adjustment data file.
- **Log** This tab lists the complete trail of actions performed on the adjustment upload request.
- **3.** Click **Submit for Approval** in the **Adjustment Upload Request** zone.

The status of the adjustment upload request is changed to **Pending for Approval**. A To Do is created using the **C1-ADJUP** To Do type. Users having a To Do role to which the **C1-ADJUP** To Do type is associated can view the To Do from the **To Do List** screen. On clicking the **Submitted Message** link corresponding to the To Do, the **Adjustment Upload Request** screen appears where you can review the records of the adjustment data file.

**Note:**

The **Submit for Approval** button appears only when:

- The adjustment upload request is in the **Pending** status.
- The approval workflow process is configured for the upload request type using which the adjustment data file is uploaded.

#### **Related Topics**

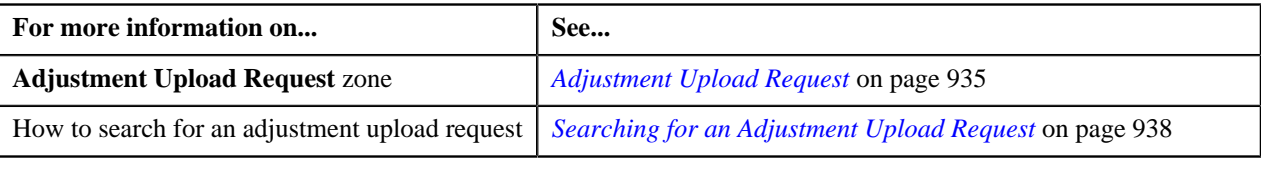

## <span id="page-945-0"></span>**Approving an Adjustment Data File**

#### **Procedure**

To approve an adjustment data file:

- **1.** Search for the adjustment upload request (which is created while uploading the file that you want to review) in *t*he **Adjustment Upload Request** screen.
- **2.** In the **Search Results** section, click the link in the **Upload Request Information** column corresponding to the *a*djustment data file that you want to review.

The **Adjustment Upload Request** screen appears. It contains the following two tabs:

- **Main** This tab contains the following two zones:
	- **Adjustment Upload Request** Displays the details of the adjustment upload request.
	- **Adjustment Data Records** Lists the adjustment records which are uploaded through the adjustment data file.
- **Log** This tab lists the complete trail of actions performed on the adjustment upload request.
- **3.** Review the records of the adjustment data file in the **Adjustment Data Records** zone.
- **4.** If the adjustment data file is appropriate, then click **Approve** in the **Adjustment Upload Request** zone.

The Defer algorithm attached to the upload request type using which you have uploaded the adjustment data file is triggered. If the number of records in the adjustment data file does not exceed the online record process limit (defined in the Defer algorithm), the system creates adjustments in the real time (i.e. immediately). In addition, the adjustment information string appears corresponding to each adjustment record in the **Adjustment Data Records** zone and the status of the adjustment upload request is changed to **Completed**. However, if the number of records in the adjustment data file exceeds the online record process limit, the system creates adjustments in the deferred mode and the status of the adjustment upload request is changed to **Deferred**.

#### **Note:**

Deferred mode means in the background when the **Upload Request Periodic Monitor (C1-UPLRQ)** batch is invoked. You can configure the **Upload Request Periodic Monitor (C1-UPLRQ)** batch such that it is executed at regular intervals. When the **Upload Request Periodic Monitor (C1-UPLRQ)** batch is invoked, the system checks whether there are any adjustment upload requests in the **Deferred** status. If there is an adjustment upload request in the **Deferred** status, the system creates adjustments for the adjustment data file. Once the adjustments are created, the adjustment information string appears corresponding to each adjustment record in the **Adjustment Data Records** zone and the status of the adjustment upload request is changed to **Completed**.

The **Approve** button appears only when:

- The adjustment upload request is in the **Pending for Approval** status.
- A user with the approval To Do role is reviewing the adjustment data file.

#### **Related Topics**

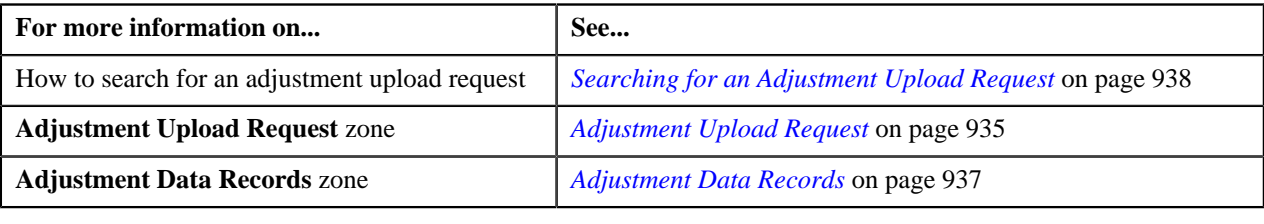

#### <span id="page-946-0"></span>**Rejecting an Adjustment Data File**

#### **Prerequisites**

To reject an adjustment data file, you should have:

• Rejection reasons defined in the application

#### **Note:**

While rejecting an adjustment data file, you need to specify the reason why you want to reject the adjustment data file. You can select the appropriate rejection reason only when you have defined the reasons for the **Rejected** status of the **C1-ADJUPLD** business object in the **Status Reason** screen.

The system does not allow the submitter to approve or reject the adjustment data file.

#### **Procedure**

To reject an adjustment data file:

- **1.** Search for the adjustment upload request (which is created while uploading the file that you want to review) in *t*he **Adjustment Upload Request** screen.
- **2.** In the **Search Results** section, click the link in the **Upload Request Information** column corresponding to the *a*djustment data file that you want to review.

The **Adjustment Upload Request** screen appears. It contains the following two tabs:

- **Main** This tab contains the following two zones:
	- **Adjustment Upload Request** Displays the details of the adjustment upload request.
	- **Adjustment Data Records** Lists the adjustment records which are uploaded through the adjustment data file.
- **Log** This tab lists the complete trail of actions performed on the adjustment upload request.
- **3.** Review the records of the adjustment data file in the **Adjustment Data Records** zone.
- **4.** If the adjustment data file is not appropriate, then click **Reject** in the **Adjustment Upload Request** zone.

The **Rejection Information** window appears. It contains the following fields:

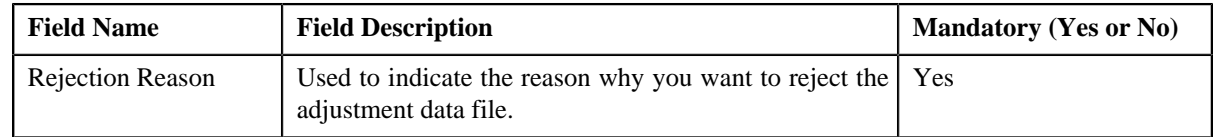

#### **Note:**

The **Reject** button appears only when:

- The adjustment upload request is in the **Pending for Approval** status.
- A user with the approval To Do role is reviewing the adjustment data file.
- **5.** Select the rejection reason from the list.
- **6.** Click **Save**.

The adjustment data file is rejected. In addition, the status of the adjustment upload request is changed to **Rejected**.

#### **Related Topics**

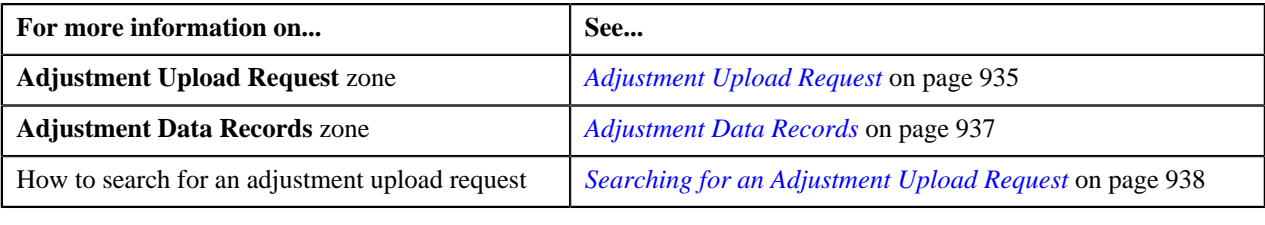

## <span id="page-947-0"></span>**Viewing the Adjustment Upload Request Details**

#### **Procedure**

To view the details of an adjustment upload request:

- **1.** Search for an adjustment upload request in the **Adjustment Upload Request** screen.
- **2.** In the **Search Results** section, click the link in the **Upload Request Information** column corresponding to the *a*djustment upload request whose details you want to view.

The **Adjustment Upload Request** screen appears. It contains the following two tabs:

- **Main** This tab contains the following two zones:
	- **Adjustment Upload Request** Displays the details of the adjustment upload request.
	- **Adjustment Data Records** Lists the adjustment records which are uploaded through the adjustment data file.
- **Log** This tab lists the complete trail of actions performed on the adjustment upload request.
- **3.** View the details of the adjustment upload request in the **Adjustment Upload Request** zone.
- **4.** View the list of adjustment records which are uploaded through the adjustment data file in the **Adjustment Data Records** zone.

#### **Related Topics**

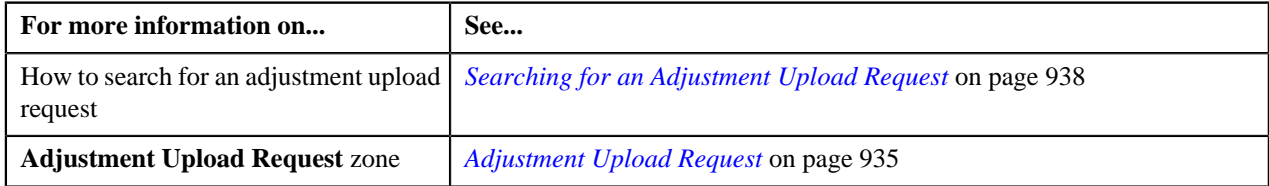

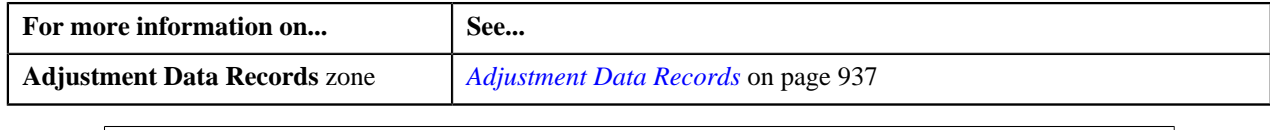

## <span id="page-948-0"></span>**Viewing All Records of an Adjustment Data File**

#### **Procedure**

To view all records of an adjustment data file:

- **1.** Search for the adjustment upload request (which is created while uploading the file whose records you want to *v*iew) in the **Adjustment Upload Request** screen.
- **2.** In the **Search Results** section, click the link in the **Upload Request Information** column corresponding to the *a*djustment data file whose records you want to view.

The **Adjustment Upload Request** screen appears. It contains the following two tabs:

- **Main** This tab contains the following two zones:
	- **Adjustment Upload Request** Displays the details of the adjustment upload request.
	- **Adjustment Data Records** Lists the adjustment records which are uploaded through the adjustment data file.
- **Log** This tab lists the complete trail of actions performed on the adjustment upload request.
- **3.** View the list of adjustment records which are uploaded through the adjustment data file in the **Adjustment** *D***ata Records** zone.

#### **Related Topics**

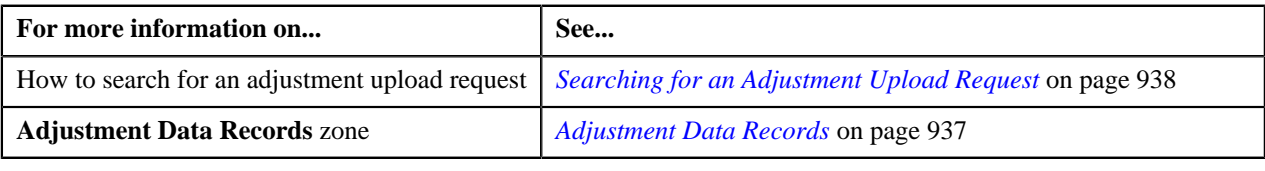

#### **Viewing the Log of an Adjustment Upload Request**

#### **Procedure**

To view the log of an adjustment upload request:

- **1.** Search for the adjustment upload request in the **Adjustment Upload Request** screen.
- **2.** In the **Search Results** section, click the link in the **Upload Request Information** column corresponding to the *a*djustment upload request whose log you want to view.

The **Adjustment Upload Request** screen appears. It contains the following two tabs:

- **Main** This tab contains the following two zones:
	- **Adjustment Upload Request** Displays the details of the adjustment upload request.
	- **Adjustment Data Records** Lists the adjustment records which are uploaded through the adjustment data file.
- **Log** This tab lists the complete trail of actions performed on the adjustment upload request.
- **3.** Click the **Log** tab.

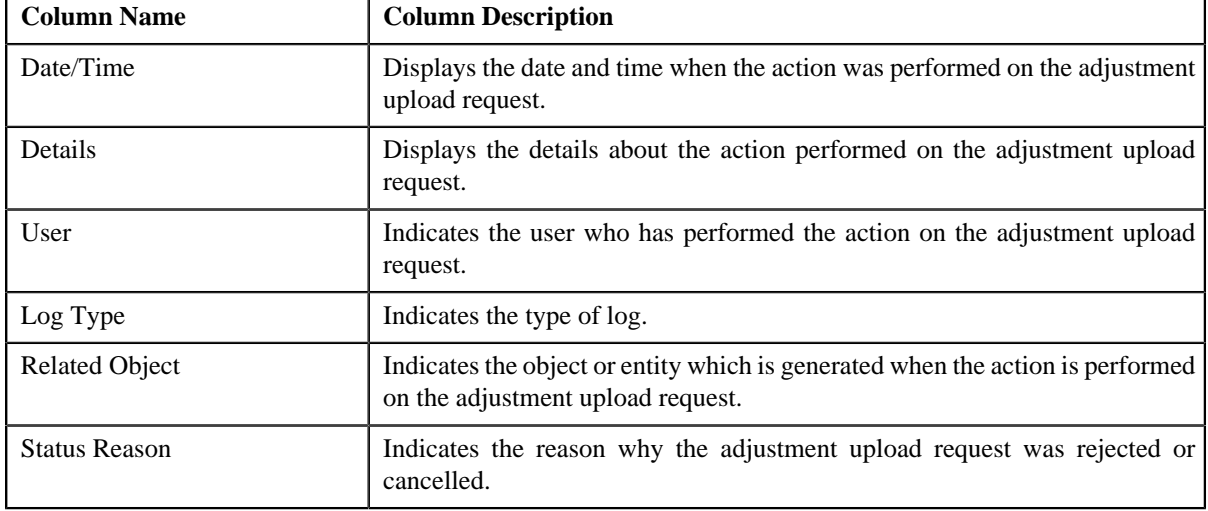

The **Upload Request Log** zone in the **Log** tab contains the following columns:

**Note:** You can manually add a log entry for the adjustment upload request by clicking the **Add Log Entry** link in the upper right corner of the **Upload Request Log** zone.

#### **Related Topics**

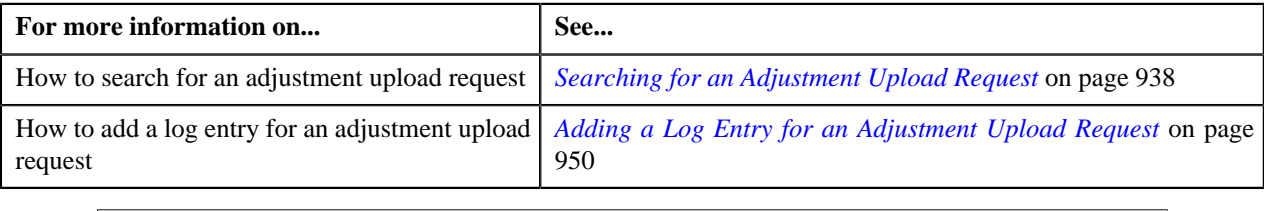

#### <span id="page-949-0"></span>**Adding a Log Entry for an Adjustment Upload Request**

#### **Procedure**

To add a log entry for an adjustment upload request:

- **1.** Search for the adjustment upload request in the **Adjustment Upload Request** screen.
- **2.** In the **Search Results** section, click the link in the **Upload Request Information** column corresponding to the *a*djustment upload request whose log you want to edit.

The **Adjustment Upload Request** screen appears. It contains the following two tabs:

- **Main** This tab contains the following two zones:
	- **Adjustment Upload Request** Displays the details of the adjustment upload request.
	- **Adjustment Data Records** Lists the adjustment records which are uploaded through the adjustment data file.
- **Log** This tab lists the complete trail of actions performed on the adjustment upload request.
- **3.** Click the **Log** tab.

The **Log** tab appears.

**4.** Click the **Add Log Entry** link in the upper right corner of the **Upload Request Log** zone.

The **Add Request Log** window appears. It contains the following fields:

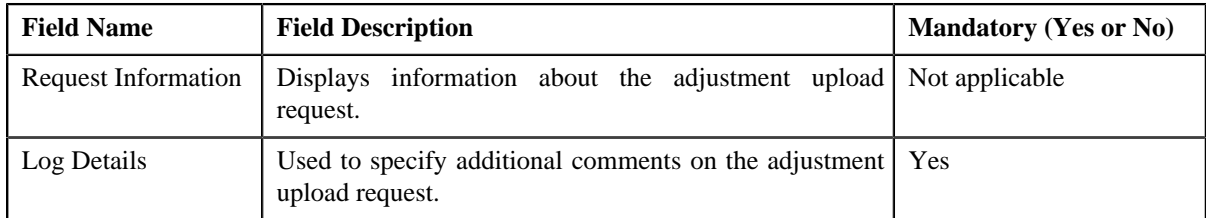

- **5.** Enter the comments in the **Log Details** field.
- **6.** Click **Save**.

The log entry is added in the **Upload Request Log** zone.

#### **Related Topics**

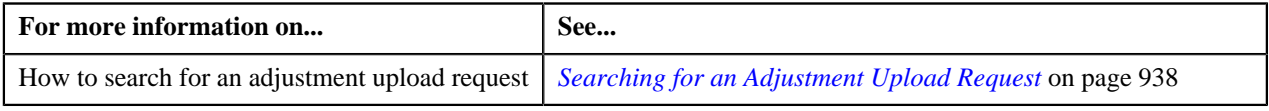

**952** | OpenTopic | Upload Validated Adjustment Data

# **Chapter 19**

## **Foreign Exchange Gain Loss**

## **Topics:**

- [Foreign Exchange Gain Loss](#page-953-0) **[Calculation](#page-953-0)**
- **[Prerequisites](#page-953-1)**
- **[Foreign Exchange Gain Loss](#page-954-0) [Scenarios](#page-954-0)**

In a multi-currency environment, financial transactions such as payments and adjustments created for an account can result in loss or gain due to fluctuations in the exchange rate at different point in time. This loss or gain is booked under the Foreign Exchange Gain Loss in the General Ledger and does not impact the account balance of the person.

The Foreign Exchange Gain or Loss might occur when:

• Exchange Rate for Invoice Currency to Division' Base Currency is different on Bill Completion Date and Payment Freeze Date

**Assumption:** In this case, the Invoice Currency and Payment Currency are same.

• Exchange Rate for Adjustment Currency to Division's Base Currency is different on Bill Completion Date and Adjustment Freeze Date

**Assumption:** In this case, the Adjustment Currency and Invoice Currency are same, but they are different from the Division's Base Currency.

• Exchange Rate for Adjustment Currency to Division's Base Currency is different on Bill Completion Date and Payment Freeze Date

**Assumption:** In this case, the Adjustment Currency, Payment Currency, and Invoice Currency are same, but they are different from the Division's Base Currency.

Oracle Revenue Management and Billing facilitates you to calculate the foreign exchange gain or loss and book it against an FXLG distribution code. However, you can calculate the foreign exchange gain or loss only when you have enabled the FT GL Extension feature. For more information on how the system calculates the foreign exchange gain loss, see *[Foreign Exchange Gain Loss](#page-953-0) [Calculation](#page-953-0)* on page 954. For more information on how to setup the Foreign Exchange Gain Loss feature, see *[Prerequisites](#page-953-1)* on page 954.

**Note:** The system can calculate the foreign exchange gain or loss appropriately only when the Division's Base Currency is same on Bill Completion Date and Adjustment/Payment Freeze Date. Otherwise, erroneous results might occur.

## <span id="page-953-0"></span>**Foreign Exchange Gain Loss Calculation**

During the Foreign Exchange Gain Loss calculation, the system considers the following types of financial transactions:

- Payments (i.e. Pay Segments)
- Credit adjustments which are created against a bill after the bill completion
- Write-off adjustments which are created against a bill
- Write Up adjustments which are automatically created when you match a payment against a bill using the Bill Weighted match type
- Write Down adjustments which are automatically created when you match a payment against a bill using the Bill Weighted match type

**Note:** The system does not considers financial transactions which are created due to payment and adjustment cancellation.

To understand how foreign exchange gain or loss is calculated, see *[Foreign Exchange Gain Loss Scenarios](#page-954-0)* on page 955.

You can calculate the foreign exchange gain loss only when you have enabled the FT GL Extension feature. Oracle Revenue Management and Billing provides you a batch named **Foreign Exchange Loss Gain (C1-FXLG)** which calculates the foreign exchange gain loss. This batch considers payment and adjustment FTs when:

- Division's Base Currency is different from the Payment or Adjustment Currency
- Payment or Adjustment Freeze Date is different from the Bill Completion Date
- Match Event ID exists in the financial transaction
- FXLG CALC STATUS column corresponding to the financial transaction in the CI FT table is set to N or NULL

Once the foreign exchange gain or loss is calculated, two entries are added corresponding to each financial transaction in the CI\_FT\_GL and CI\_FT\_GL\_EXT tables. One entry for foreign exchange gain loss is booked against the distribution code for FXLG and another entry for foreign exchange gain loss is booked against the distribution code which is used for contract balancing. The foreign exchange loss is recorded as positive entry and the foreign exchange gain is recorded as negative entry. In the CI\_FT\_GL table, the foreign exchange gain loss is recorded in the financial transaction currency. And, in the CI\_FT\_GL\_EXT table, the foreign exchange gain loss is recorded in the division's base currency.

You must execute the **Foreign Exchange Loss Gain (C1-FXLG)** batch prior to the **Assign GL Account to Financial Transaction (C1-GLASN)** or **Insert Records in CI\_FTTEMP (GLASSGN1)** batch. For more information about these batches, refer to *Oracle Revenue Management and Billing Batch Guide*.

## <span id="page-953-1"></span>**Prerequisites**

To setup the Foreign Exchange Gain Loss feature, you need to do the following:

- Create an algorithm of the **FTFREZGLEXTN** algorithm type and attach it on the **FT Freeze** system event of the customer class for which you want to enable FT GL extension feature
- Set the following parameters of an algorithm which is created using the **FTFREZGLEXTN** algorithm type to **R** (i.e. arrears date):
	- Exchange Rate Date Type for Adjustments with Freeze At Will Option (Valid Values: A, R, F, C)
	- Exchange Rate Date Type for Adjustments with Freeze At Bill Completion Option (Valid Values: A, R, F, C, E)
	- Exchange Rate Date Type for Payments (Valid Values: A, R, F, C)
- Exchange Rate Date Type for Bill Segments (Valid Values: A, R, F, C)
- Create an algorithm of the **C1\_CURALGBS** algorithm type and attach it to the **Currency Conversion For Bill Segments** algorithm spot of the division for which you want to enable the currency conversion feature
- Create an algorithm of the **C1\_CURALGAD** algorithm type and attach it to the **Currency Conversion For Adjustments** algorithm spot of the division for which you want to enable the currency conversion feature
- Create an algorithm of the **C1\_CURALGPY** algorithm type and attach it to the **Currency Conversion For Payments** algorithm spot of the division for which you want to enable the currency conversion feature
- Set the **Bill Segment Freeze Option** to **Freeze At Bill Completion** in the **Billing** tab of the **Installation Options** screen
- Define the required exchange rates for currency conversion
- Define the distribution code against which you want to book the foreign exchange gain loss
- Set the **Adjustment Freeze Option** to **Freeze At Bill Completion** for adjustment types whose adjustments are presented and impacts the next bill of an account

#### **Related Topics**

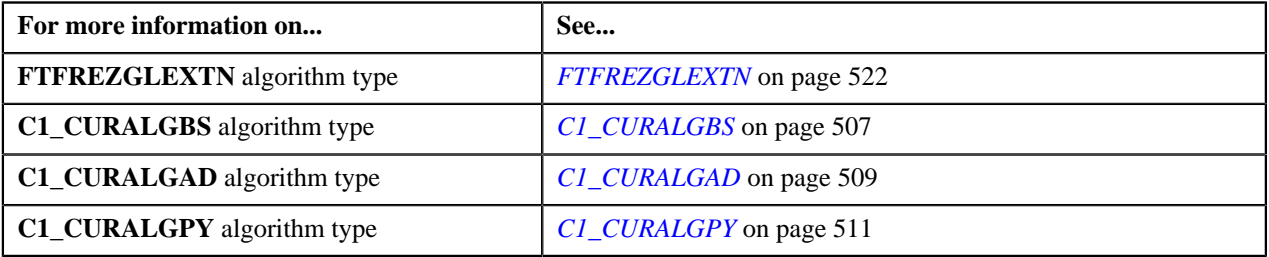

## <span id="page-954-0"></span>**Foreign Exchange Gain Loss Scenarios**

To understand how foreign exchange gain loss is calculated, refer to the following different scenarios:

- *[Payment Scenarios](#page-954-1)* on page 955
- *[Credit Adjustment Scenarios](#page-958-0)* on page 959
- *[Write Off Adjustment Scenarios](#page-959-0)* on page 960
- *[Write Up/Down Adjustment Scenarios](#page-961-0)* on page 962

#### <span id="page-954-1"></span>**Payment Scenarios**

The following scenarios indicate how foreign exchange gain or loss is calculated for payments which are matched against bills:

• Scenario 1 — Payment Freeze Date = Bill Completion Date; Payment Amount = Invoice Amount

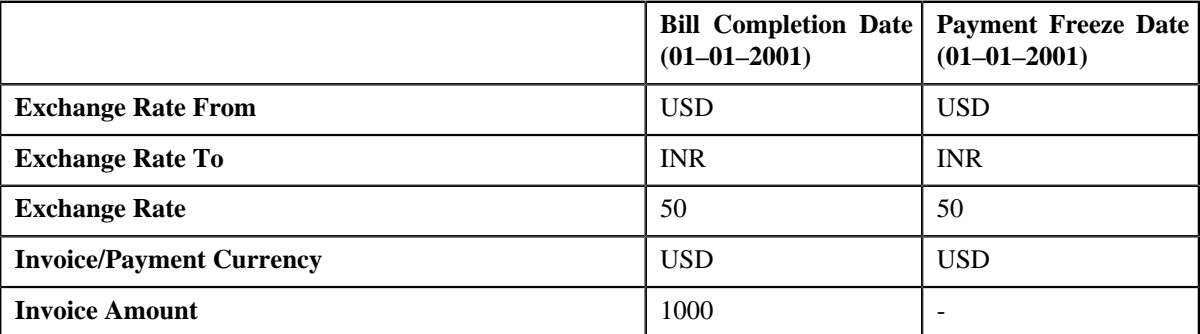

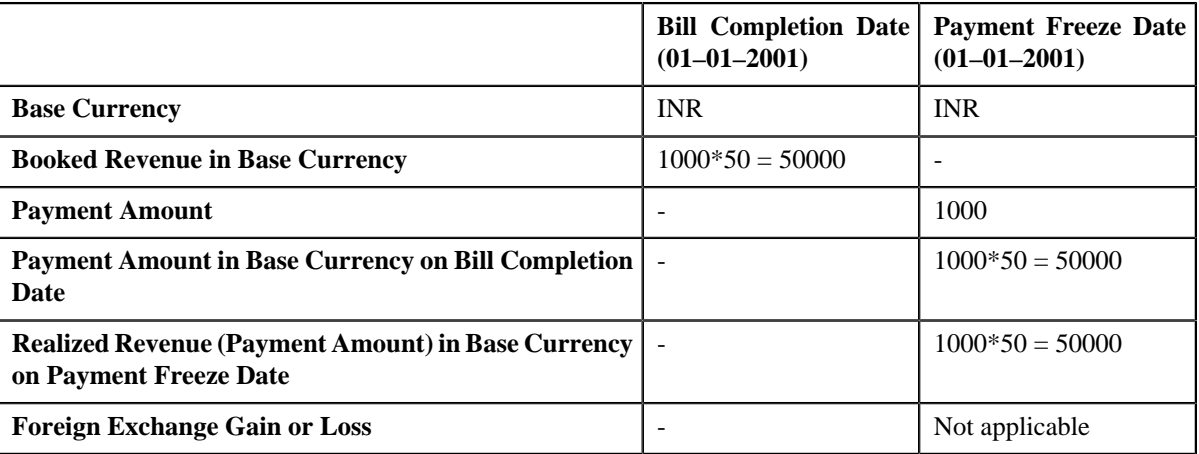

**Observation:** In the Scenario 1, the foreign exchange gain or loss is not applicable because Bill Completion Date and Payment Freeze Date are same.

• Scenario 2 — Payment Freeze Date Not Equal to Bill Completion Date; Exchange Rate is Same; Payment Amount = Invoice Amount

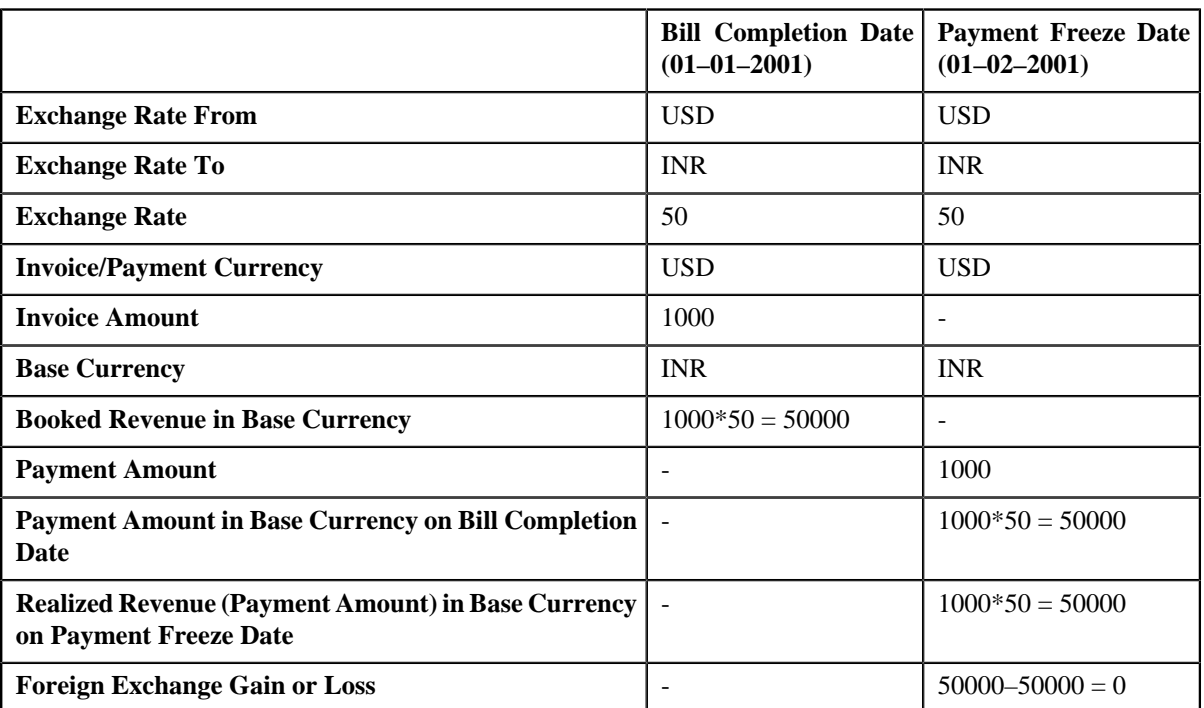

**Observation:** In the Scenario 2, there is no foreign exchange gain or loss because the exchange rate is same on the Bill Completion Date and Payment Freeze Date.

• Scenario 3 — Payment Freeze Date Not Equal to Bill Completion Date; Exchange Rate is Different; Payment Amount = Invoice Amount

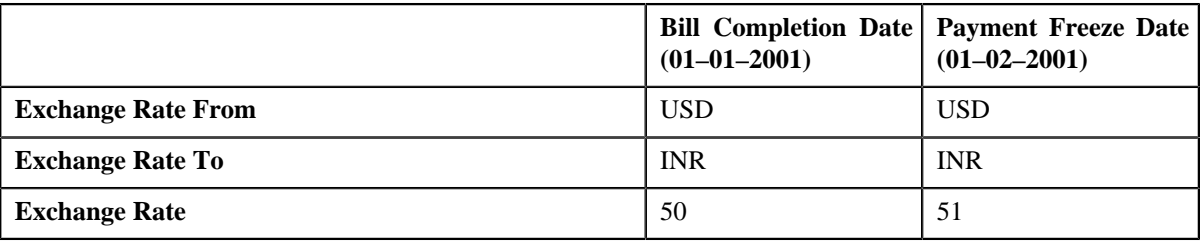

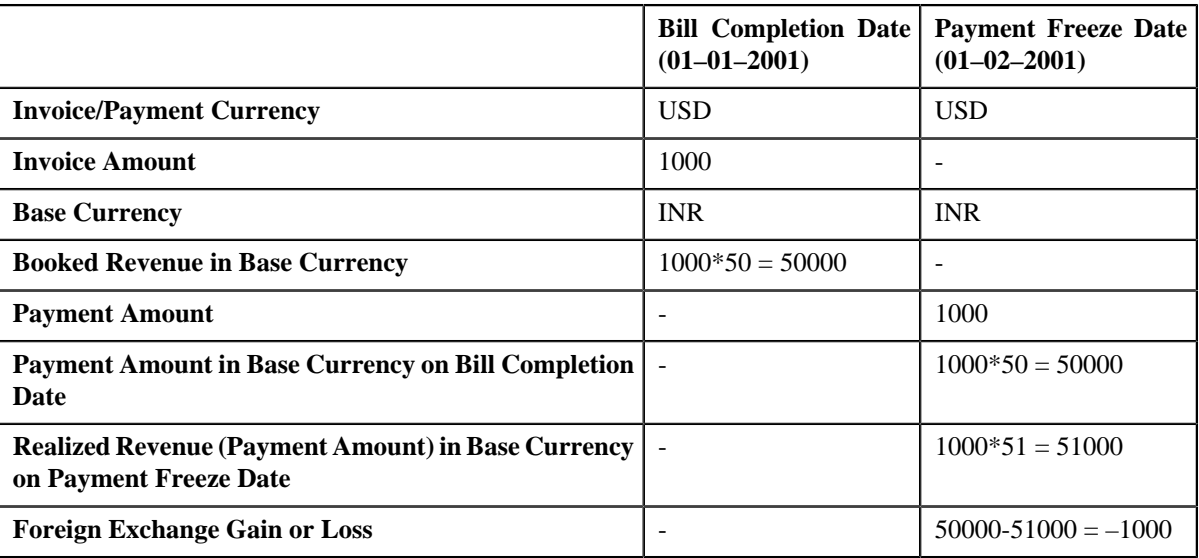

**Observation:** In the Scenario 3, there is foreign exchange gain of 1000 INR on 01–02–2001 because of difference in exchange rate.

• Scenario 4 — Payment Freeze Date Not Equal to Bill Completion Date; Exchange Rate is Same; Partial Payments; Total Payment Amount = Invoice Amount

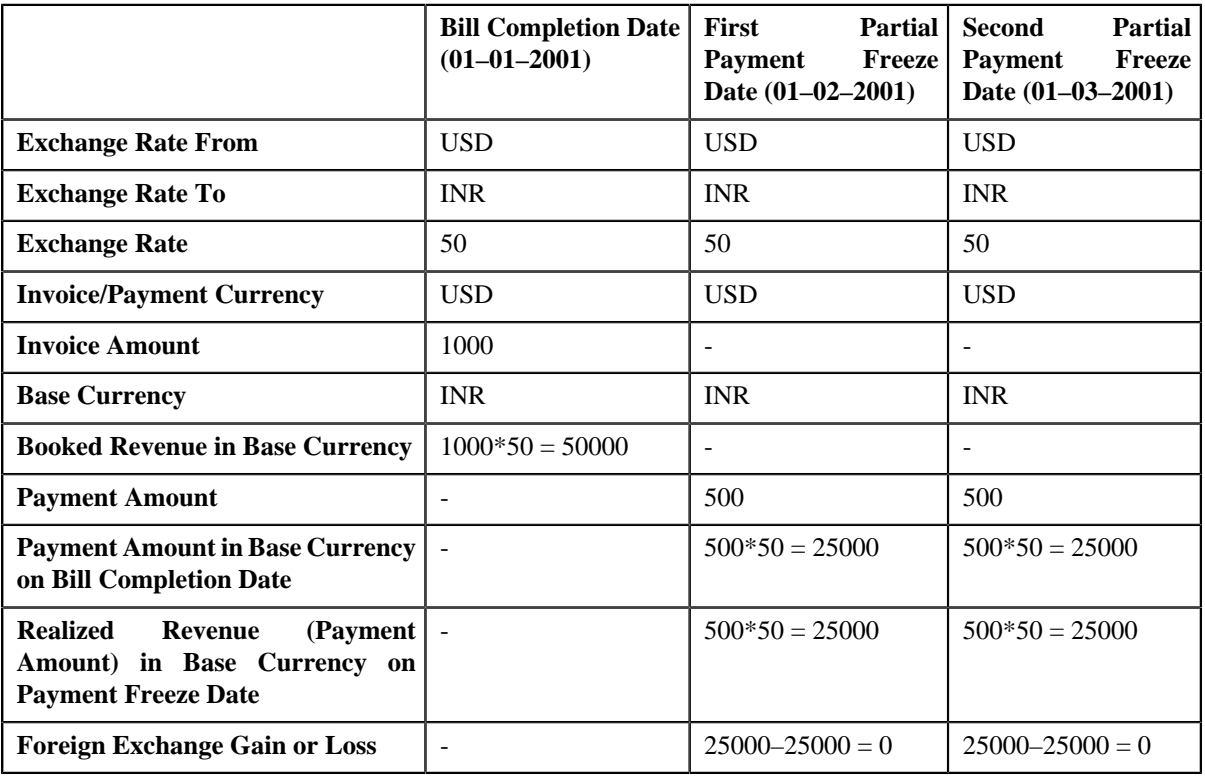

**Observation:** In the Scenario 4, there is no foreign exchange gain or loss because the exchange rate is same on the Bill Completion Date and Payment Freeze Date.

• Scenario 5 — Payment Freeze Date Not Equal to Bill Completion Date; Exchange Rate is Different; Partial Payments; Total Payment Amount = Invoice Amount

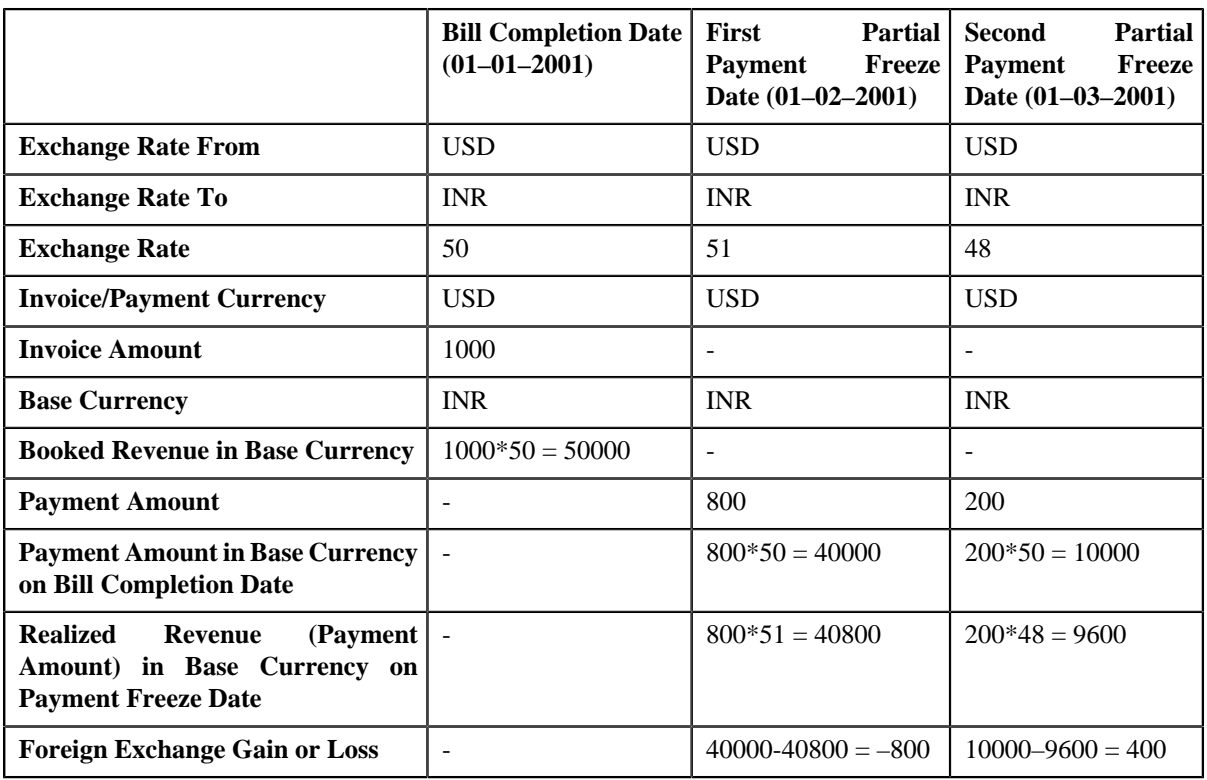

**Observation:** In the Scenario 5, there is foreign exchange gain of 800 INR on 01–02–2001 and foreign exchange loss of 400 INR on 01–03–2001.

• Scenario 6 — Payment Freeze Date Not Equal to Bill Completion Date; Exchange Rate is Different; Payment Amount > Invoice Amount (i.e. Overpayment)

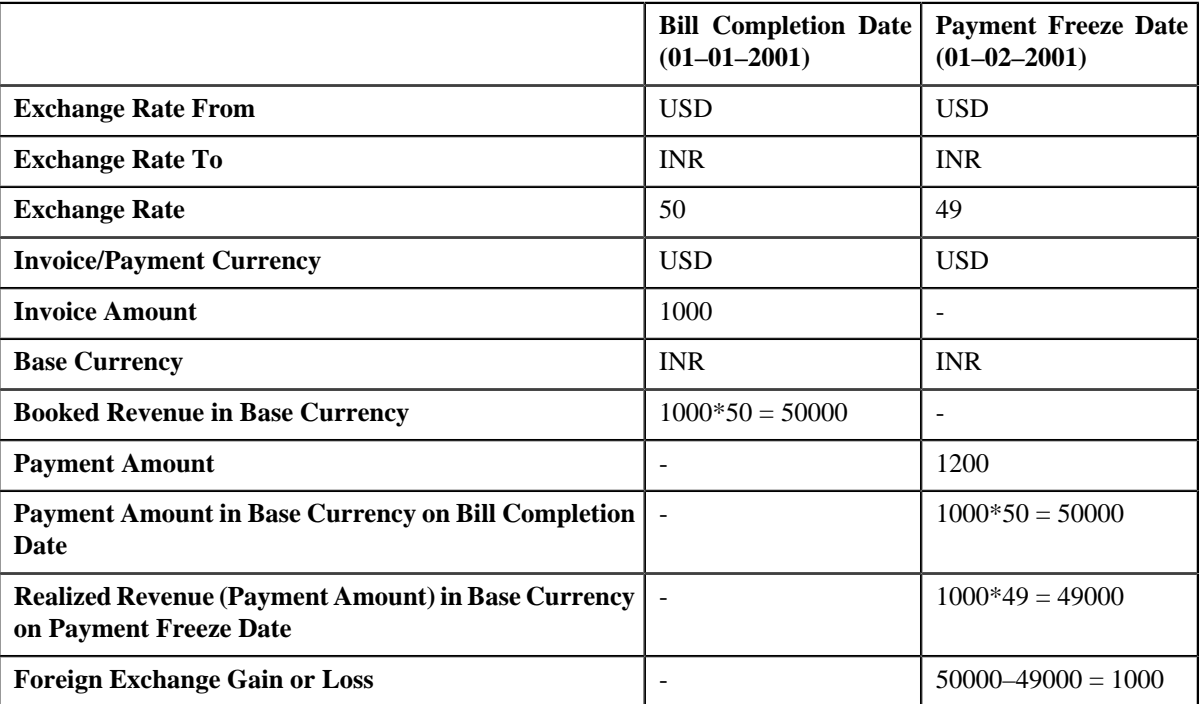

**Observation:** In the Scenario 6, there is foreign exchange loss of 1000 INR on 01–02–2001 because of difference in exchange rate. Note that the foreign exchange gain or loss is not calculated on the overpayment amount (i.e. 200 USD).

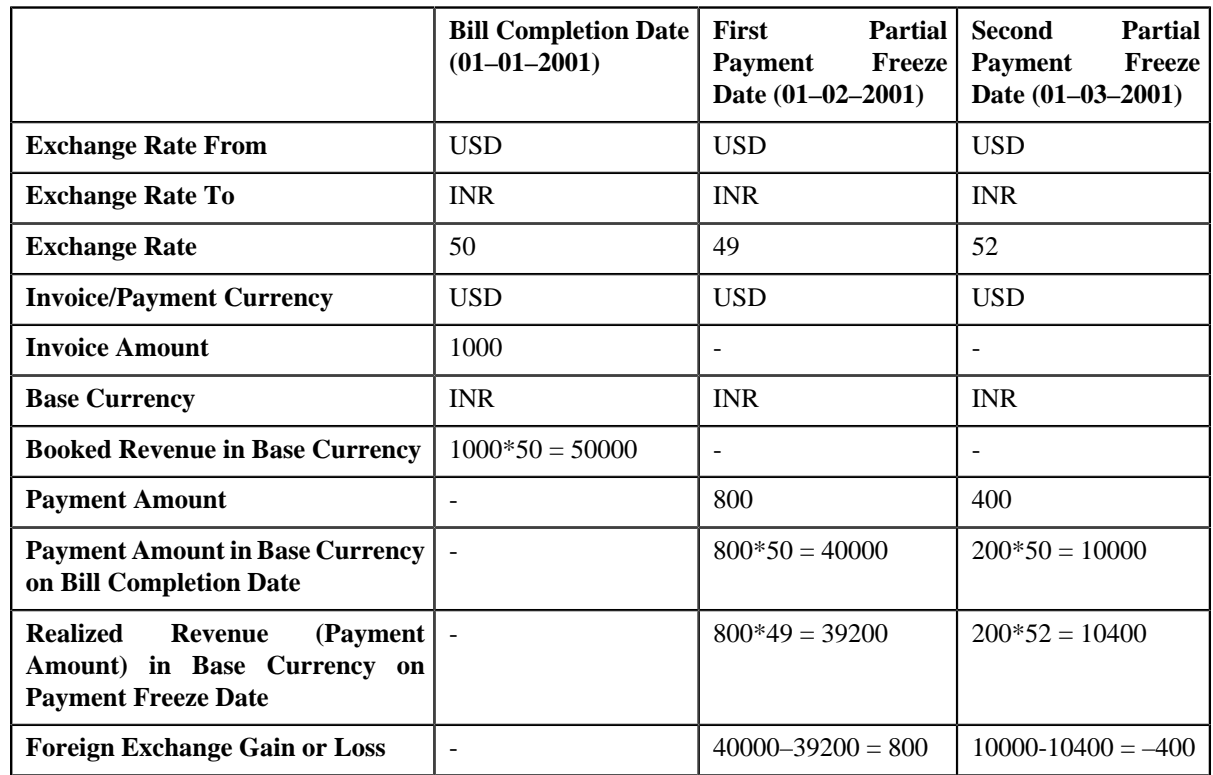

• Scenario 7 — Payment Freeze Date Not Equal to Bill Completion Date; Exchange Rate is Different; Partial Payments; Total Payment Amount > Invoice Amount (i.e. Overpayment)

**Observation:** In the Scenario 7, there is foreign exchange loss of 800 INR on 01–02–2001 and foreign exchange gain of 400 INR on 01–03–2001. Note that the foreign exchange gain or loss is not calculated on the overpayment amount (i.e. 200 USD).

**Note:** If a payment is cancelled, reverse financial transactions are created. These financial transactions are not considered during the foreign exchange gain loss calculation.

## <span id="page-958-0"></span>**Credit Adjustment Scenarios**

An adjustment which is posted against a bill after the bill completion is treated as payment towards the bill. The following scenarios indicate how foreign exchange gain or loss is calculated for credit adjustments which are created against a bill after the bill completion:

• Scenario 1 — Adjustment Freeze Date Not Equal to Bill Completion Date; Exchange Rate is Different

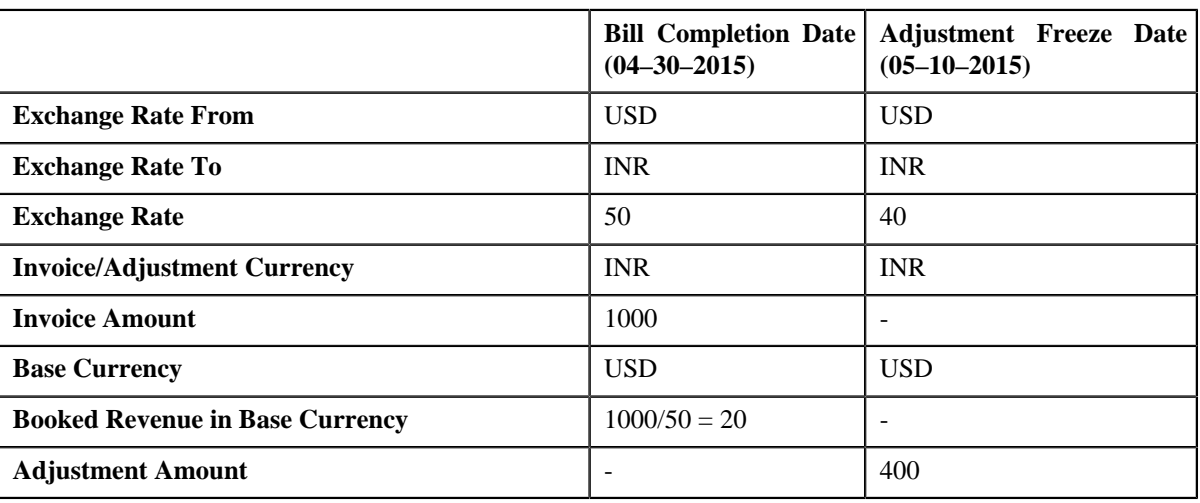

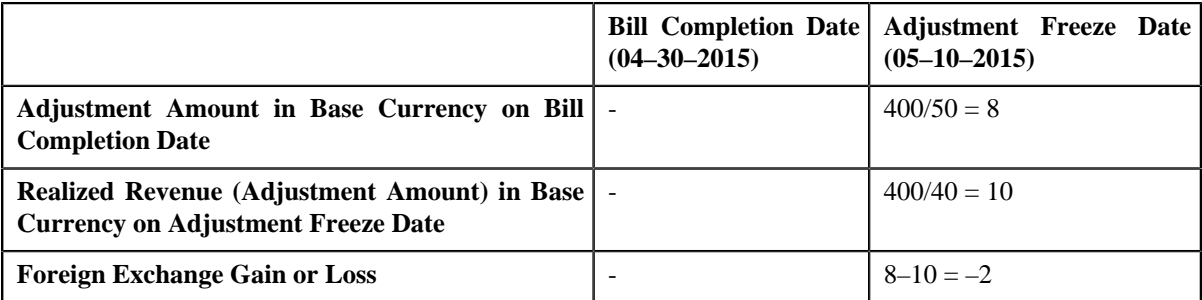

**Observation:** In the Scenario 1, there is foreign exchange gain of 2 USD on 05–10–2015 because of difference in exchange rate.

• Scenario 2 — Adjustment Freeze Date Not Equal to Bill Completion Date; Exchange Rate is Different

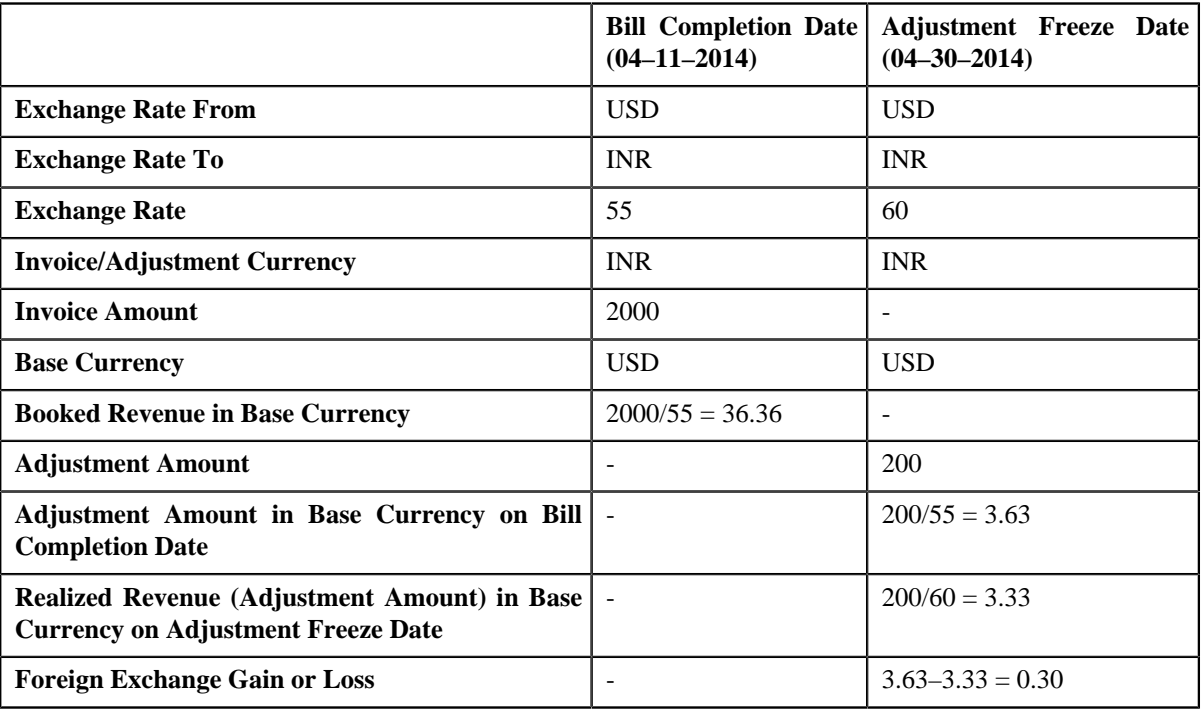

**Observation:** In the Scenario 2, there is foreign exchange loss of 0.30 USD on 04–30–2014 because of difference in exchange rate.

#### **Note:**

Multi-currency is not supported while creating credit adjustments against a bill after the bill completion. Therefore, the credit adjustment's currency must be same as the invoice currency.

If the amount of credit adjustment exceeds the bill amount, you need to match the excess amount against another bill while freezing the adjustment. Otherwise, the adjustment is not considered during foreign exchange gain loss calculation.

If a credit adjustment is cancelled, reverse financial transactions are created. These financial transactions are not considered during the foreign exchange gain loss calculation.

#### <span id="page-959-0"></span>**Write Off Adjustment Scenarios**

The following scenarios indicate how foreign exchange gain or loss is calculated for write off adjustments which are created against a bill:

• Scenario 1 — Adjustment Freeze Date Not Equal to Bill Completion Date; Exchange Rate is Different; Full Bill Amount is Written Off

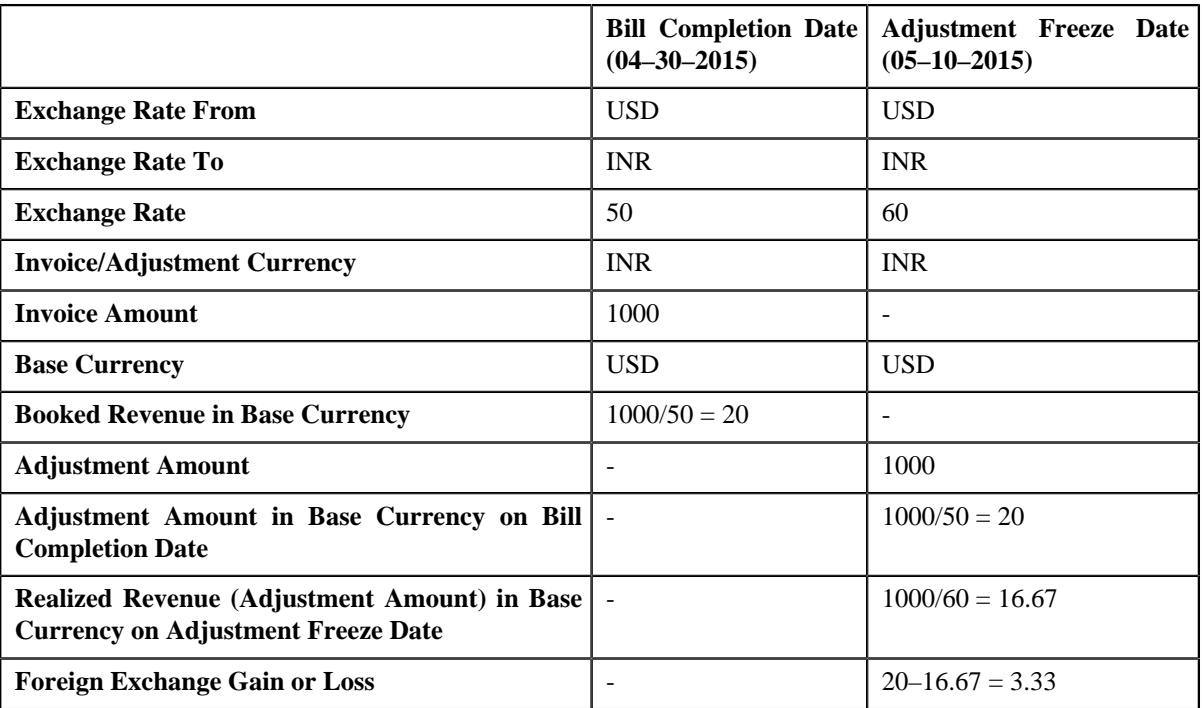

**Observation:** In the Scenario 1, there is foreign exchange loss of 3.33 USD on 05–10–2015 because of difference in exchange rate.

• Scenario 2 — Adjustment Freeze Date Not Equal to Bill Completion Date; Exchange Rate is Different; Partial Bill Amount is Written Off

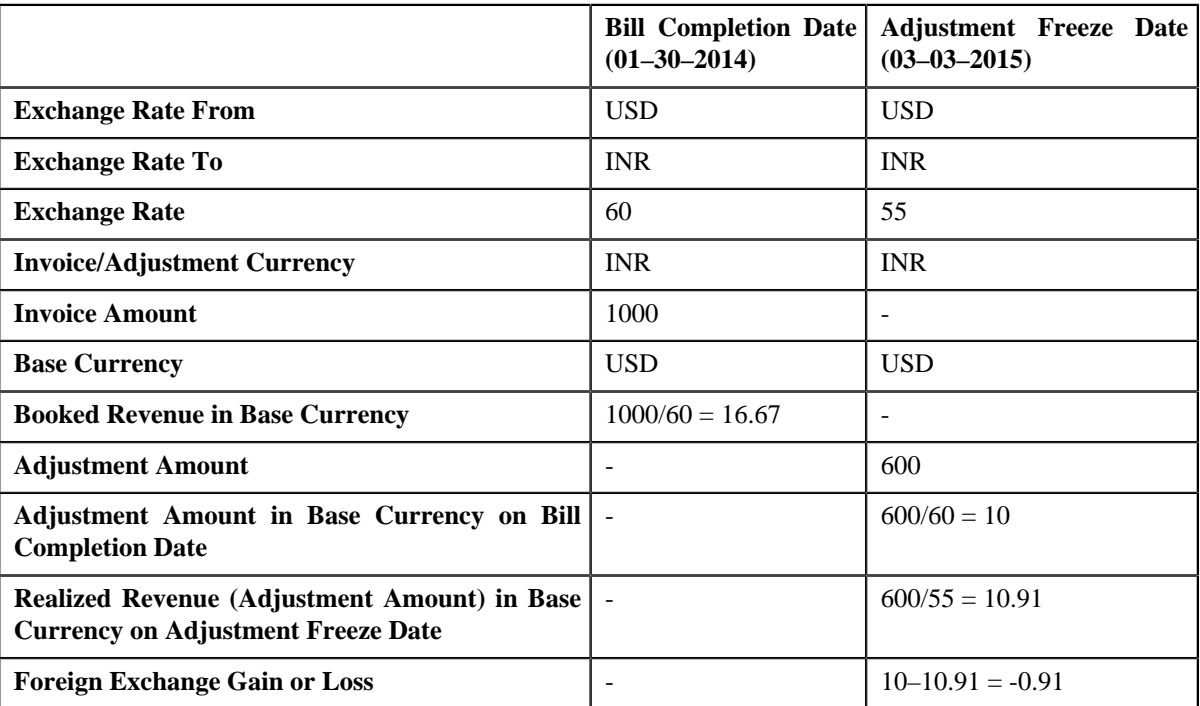

**Observation:** In the Scenario 2, there is foreign exchange gain of 0.91 USD on 03–03–2015 because of difference in exchange rate.

**Note:** If a write off adjustment is cancelled, reverse financial transactions are created. These financial transactions are not considered during the foreign exchange gain loss calculation.

## <span id="page-961-0"></span>**Write Up/Down Adjustment Scenarios**

If the lower or upper tolerance limit defined in the Bill Weighted Payment Distribution algorithm is met when a payment is matched against a bill using the Bill Weighted match type, the Write Up or Write Down adjustment is automatically created. The following scenarios indicate how foreign exchange gain or loss is calculated for write up or write down adjustments:

• Scenario 1 — Payment/Adjustment Freeze Date Not Equal to Bill Completion Date; Exchange Rate is Different; Payment Matched against a Bill with Two Bill Segments (BS1 — 50 INR; BS2 — 50 INR)

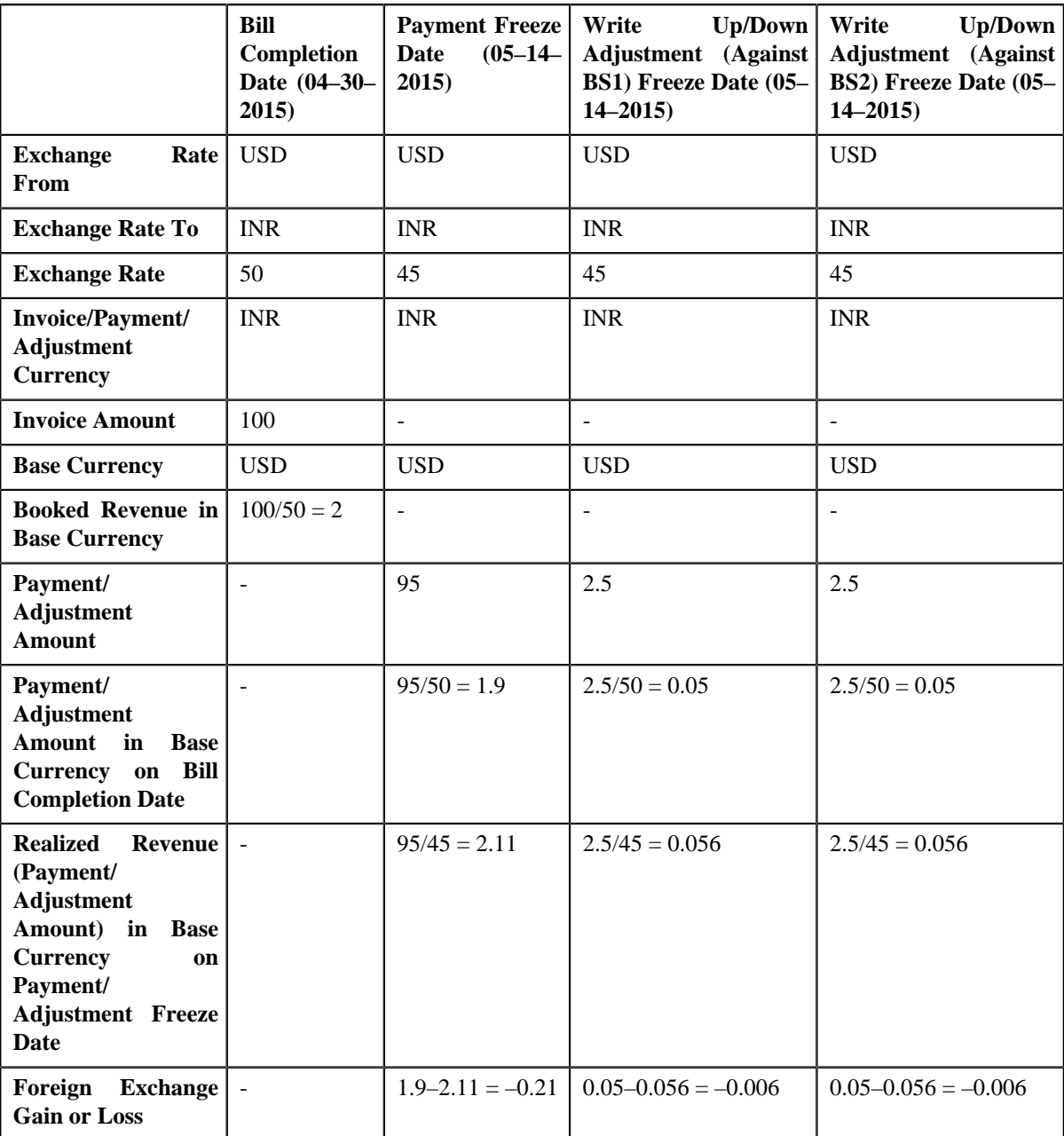

**Observation:** In the Scenario 1, two Write Up adjustments are created — one against BS1 and another against BS2. While freezing the payment which is matched against the bill, there is foreign exchange gain of 0.21 USD on 05–14–2015. However, while freezing the Write Up adjustments which are created against BS1 and BS2, there is foreign exchange gain of 0.006 and 0.006 USD, respectively, on 05–14–2015.

**Note:** If a write up or write down adjustment is cancelled, reverse financial transactions are created. These financial transactions are not considered during the foreign exchange gain loss calculation.

**964** | OpenTopic | Foreign Exchange Gain Loss

# **Chapter 20**

## **Payment Request**

## **Topics:**

- **[Prerequisites](#page-966-0)**
- **[Payment Request \(Without](#page-967-0)** [Approval Workflow\) Status](#page-967-0) **[Transition](#page-967-0)**
- **[Payment Request \(With](#page-968-0)** [Approval Workflow\) Status](#page-968-0) **[Transition](#page-968-0)**
- [Algorithms Used in C1-](#page-969-0) **[PaymentRequest](#page-969-0)**
- [Algorithms Used in C1-](#page-973-0) [PaymentTransferRequest](#page-973-0)
- [Payment Request Type](#page-978-0)
- **[Payment Request](#page-992-0)**
- **[Payment Request](#page-996-0)**
- **[Payment Event Summary](#page-1027-0)**

Oracle Revenue Management and Billing facilitates you to create and transfer payments through a payment request. While creating a payment creation or transfer request, you need to specify the payment request type using which you want to create the payment request. It is the payment request type which helps the system to determine:

- Whether to create payment transfer or payment creation request
- Whether payment events and payments must be created in real time (i.e. immediately) or in the deferred mode
- Whether payment creation or transfer instructions must be approved by the approver before freezing the payments

While creating a payment creation request, you need to specify the tender amount and match type details. However, while creating a payment transfer request, you need to specify the transfer amount and match type details. The **Payment Request** feature supports the following match types :

- By Bill Regular (Match Entity: Account)
- By Bill (Match Entity: Bill)
- By Bill Weighted (Match Entity: Account)
- By Bill Segments (Match Entity: Account)
- By Suspense Contract (Match Entity: Account)
- By Settlement ID (Match Entity: Account)

You can specify multiple match types along with the entity (such as account or bill) in the payment request. Depending on the match type and match entity selected, the entities (such as unpaid bills, bill segments, or contracts) of the account are considered against which you can match the tender or transfer (payment) amount. Once you update the payment amount against the required entities, you can distribute the tender or payment amount.

On distributing the tender amount, the payment event, payments, payment segments, and payment tender are created. The payments are created in the **Freezable** status. If any error occurs while creating a payment, the payment is created in the **Error** status. If all payments of a payment event are in the **Freezable** status, the status of the payment event is set to **Balanced**. However, if any payment of a payment event is in the **Error** status, the status of the payment event is set to **Unbalanced**. On distributing the payment amount (during transfer), the new payments are created in the **Freezable** status. If any error occurs while creating a new payment, the payment is created in the **Error** status. The status of the payment event is set to **Unbalanced**. The old payments in the payment event that you want to transfer remains in the **Frozen** or **Error** status.

The system allows you to view the pay segments of a payment and edit the pay segment amount, if required. You can edit the pay segment amount before submitting the payment request for approval or before freezing the payments. If the approval is not required for the payment request, you can directly freeze the payments created through the payment request. However, if the approval is required for the payment request, you need to submit the payment request for approval. Based on the observations, the approver might approve or reject the payment request. On approving a payment creation request or freezing the payments, the status of the payments is changed from **Freezable** to **Frozen**. However, on approving a payment transfer request or freezing the payments, the system does the following:

- Changes the status of the old payments which are in the **Frozen** status to **Cancelled**
- Deletes the old payments which are in the **Error** status
- Changes the status of the new payments which are in the **Freezable** status to **Frozen**
- Changes the status of the payment event to **Balanced** when there are no payments in the **Error** status

On rejecting a payment creation request, the payment event, payments, payment segments, and payment tender which are created through the payment creation request are deleted. However, on rejecting a payment transfer request, the new payments which are created through the payment transfer request are deleted.

During the payment request process, a payment creation or transfer request goes through various statuses in its lifecycle. For more information about the payment request statuses, see *[Payment Request \(Without Approval Workflow\)](#page-967-0) [Status Transition](#page-967-0)* on page 968 and *[Payment Request \(With Approva](#page-968-0)l [Workflow\) Status Transition](#page-968-0)* on page 969.

Note that the lifecycle of a payment creation and transfer requests is driven by the respective business object using which the payment creation and transfer requests are created. The **C1-PaymentRequest** and **C1- PaymentTransferRequest** business objects are shipped with the product. The payment request feature explained in this document is articulated based on the lifecycle and logic defined in the **C1-PaymentRequest** and **C1- PaymentTransferRequest** business objects.

For more information on how to setup the payment request process, see *[Prerequisites](#page-966-0)* on page 967.

## <span id="page-966-0"></span>**Prerequisites**

To setup the payment request process, you need to do the following:

• Define the following match types:

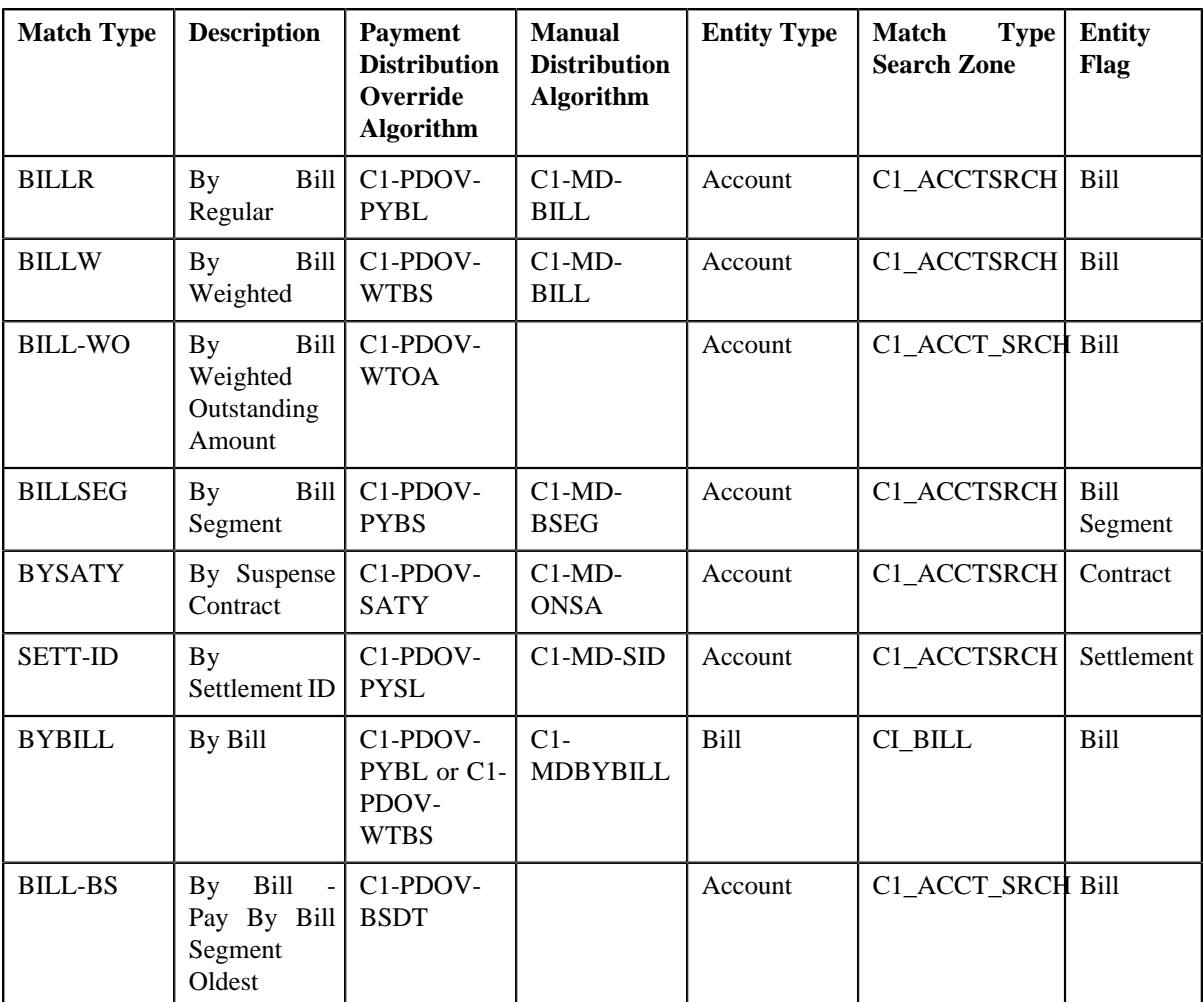

**Note:** The **C1-PDOV-BSDT** algorithm for the bill match type BILL-BS is used to distribute the amount among the bill segments of the bill in the order of bill segment start date.

**Note:** The **C1-PDOV-WTOA** algorithm for the bill match type BILL-WOA performs the bill weighted calculation based on the unpaid amount on the bill segment.

- Create a defer algorithm using the **C1-PAY-COUNT** algorithm type
- Define the required payment request types in the system
- Define the required characteristic types where the characteristic entity is set to **Payment Request Type**
- Define the required characteristic types where the characteristic entity is set to **Payment Tender**
- Define rejected status reasons for the **C1-PaymentRequest** business object
- Define rejected status reasons for the **C1-PaymentTransferRequest** business object
- Define payment cancellation or transfer reasons through the **Payment Cancel Reason** screen
- Assign the **C1-PAYRQ** To Do type to a To Do role whose users must receive To Do generated while submitting a payment request for approval
- Set the **Payment Portal Configuration (C1-PAYPORTAL)** feature configuration
- Set the batch control type of the **Payment Request Periodic Monitor (C1-PAYRQ)** batch to **Timed** and define the following attributes:
	- Time Interval
	- Timer Active
	- User ID
	- Batch Language
	- Email Address

#### **Related Topics**

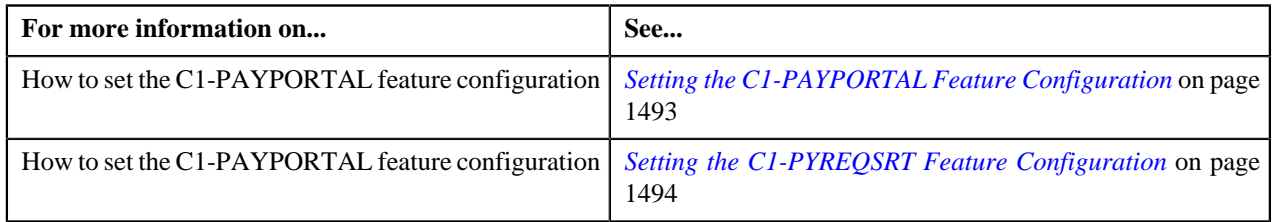

## <span id="page-967-0"></span>**Payment Request (Without Approval Workflow) Status Transition**

The following figure graphically indicates how a payment creation or transfer request moves from one status to another when the approval workflow is off:

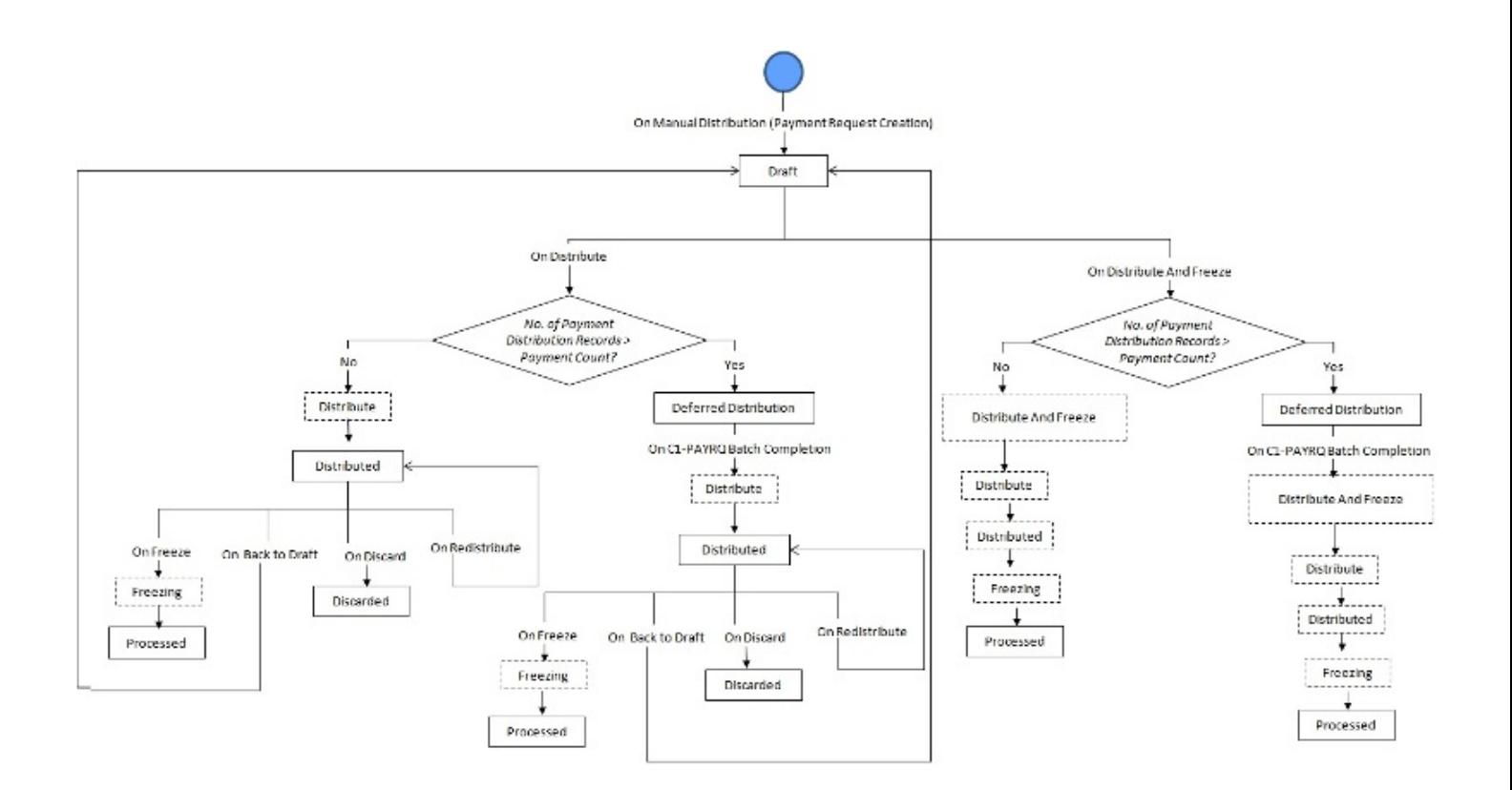

## <span id="page-968-0"></span>**Payment Request (With Approval Workflow) Status Transition**

The following figure graphically indicates how a payment creation or transfer request moves from one status to another when approval workflow is on:

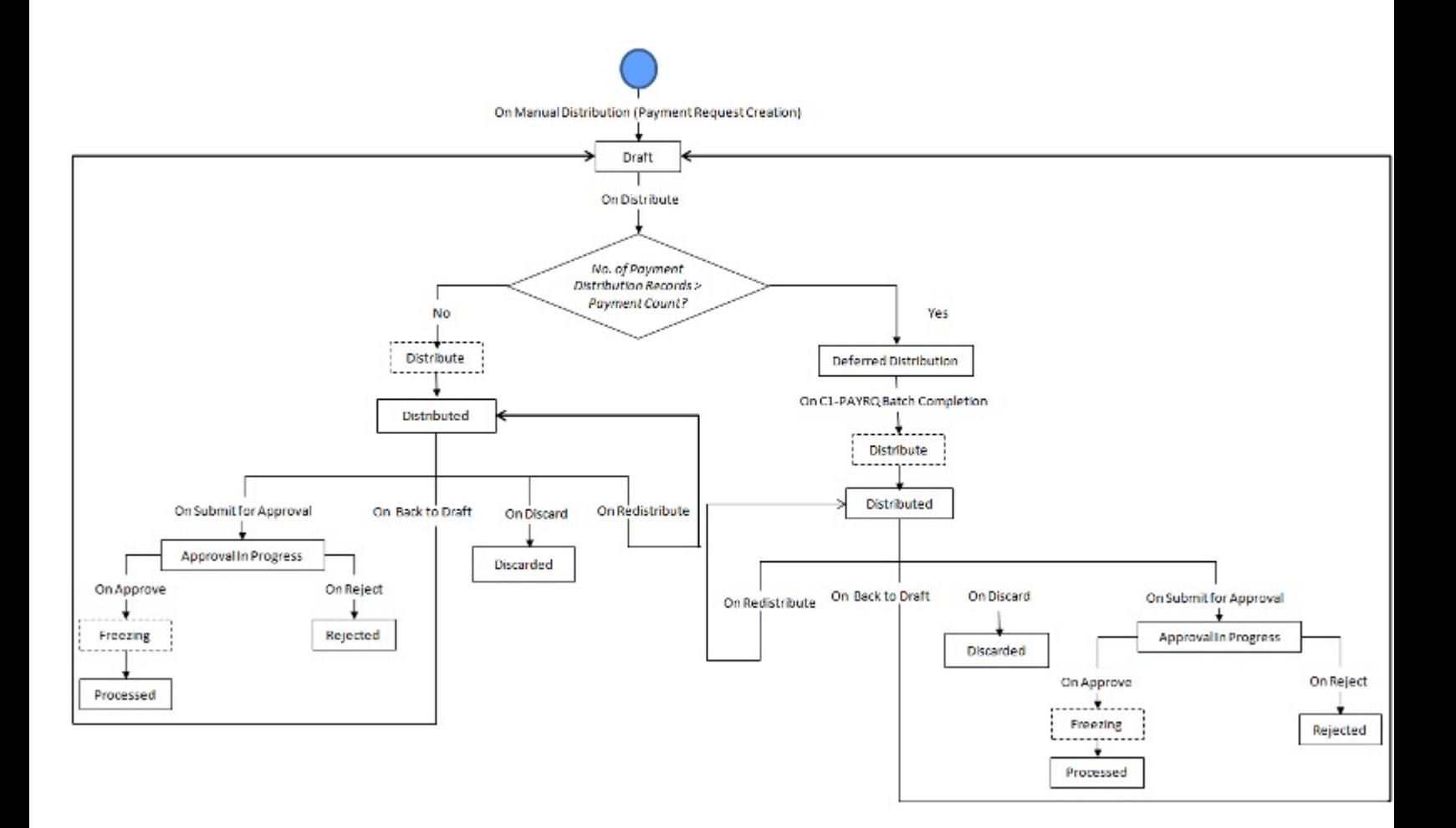

## <span id="page-969-0"></span>**Algorithms Used in C1-PaymentRequest**

The following table lists the algorithms which are attached to the **C1-PaymentRequest** business object:

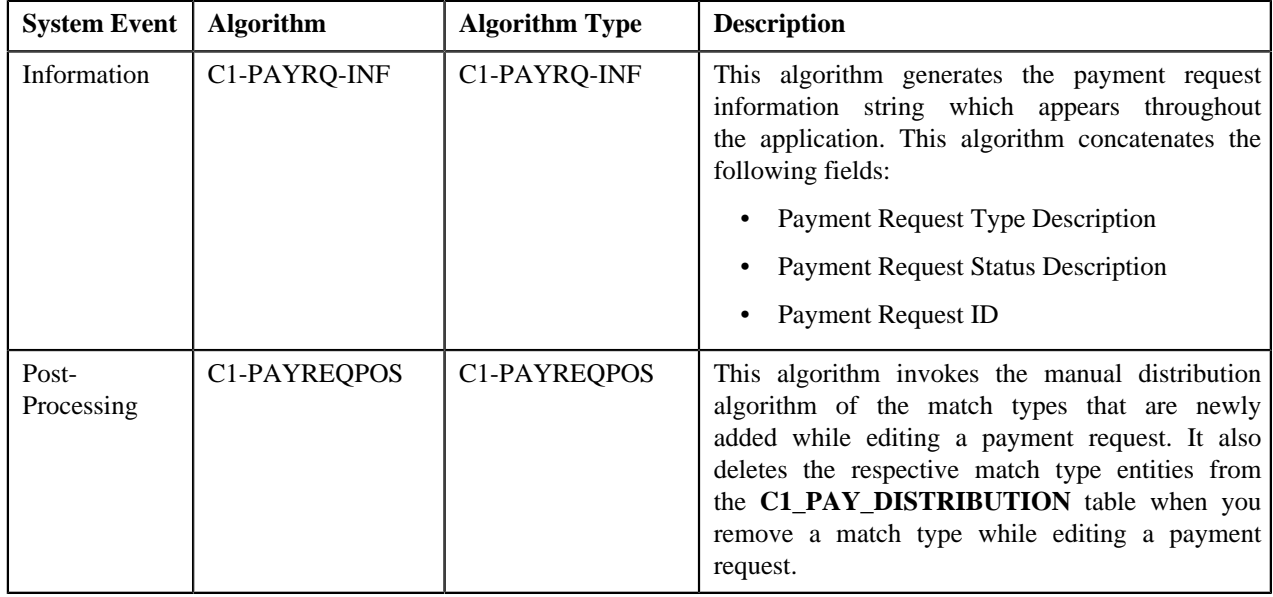

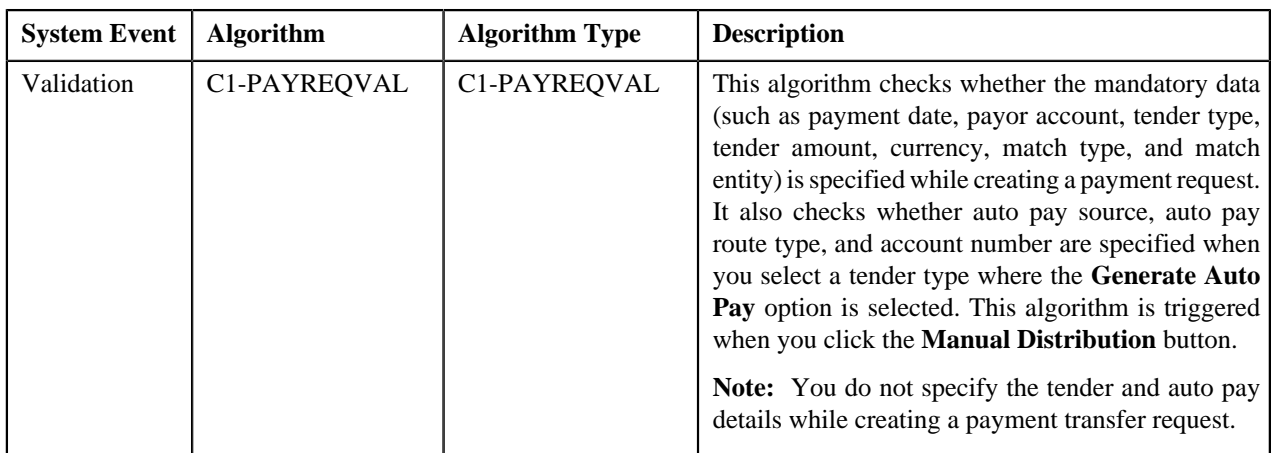

The following table lists the algorithms which are used in the lifecycle of the **C1-PaymentRequest** business object:

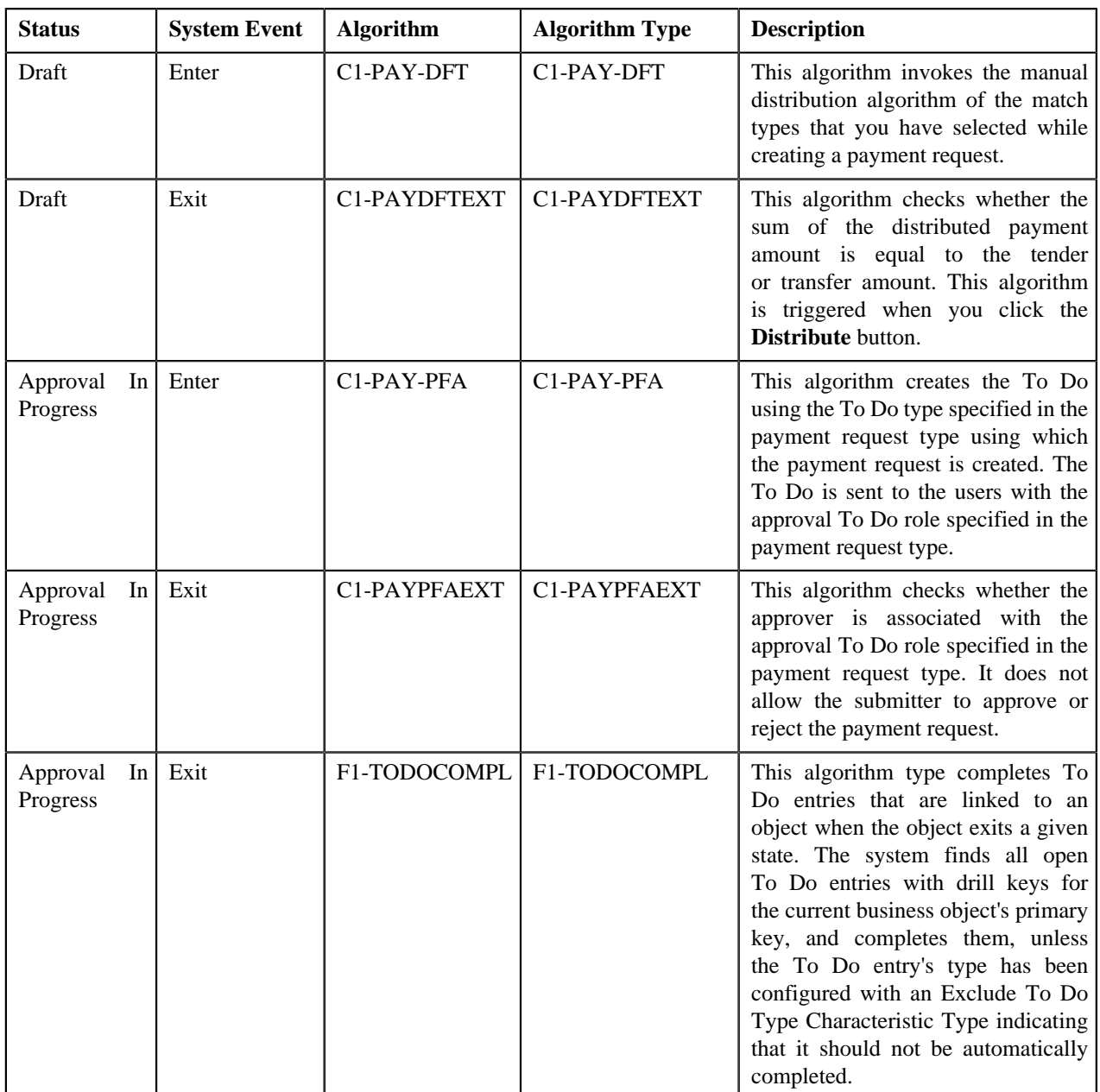

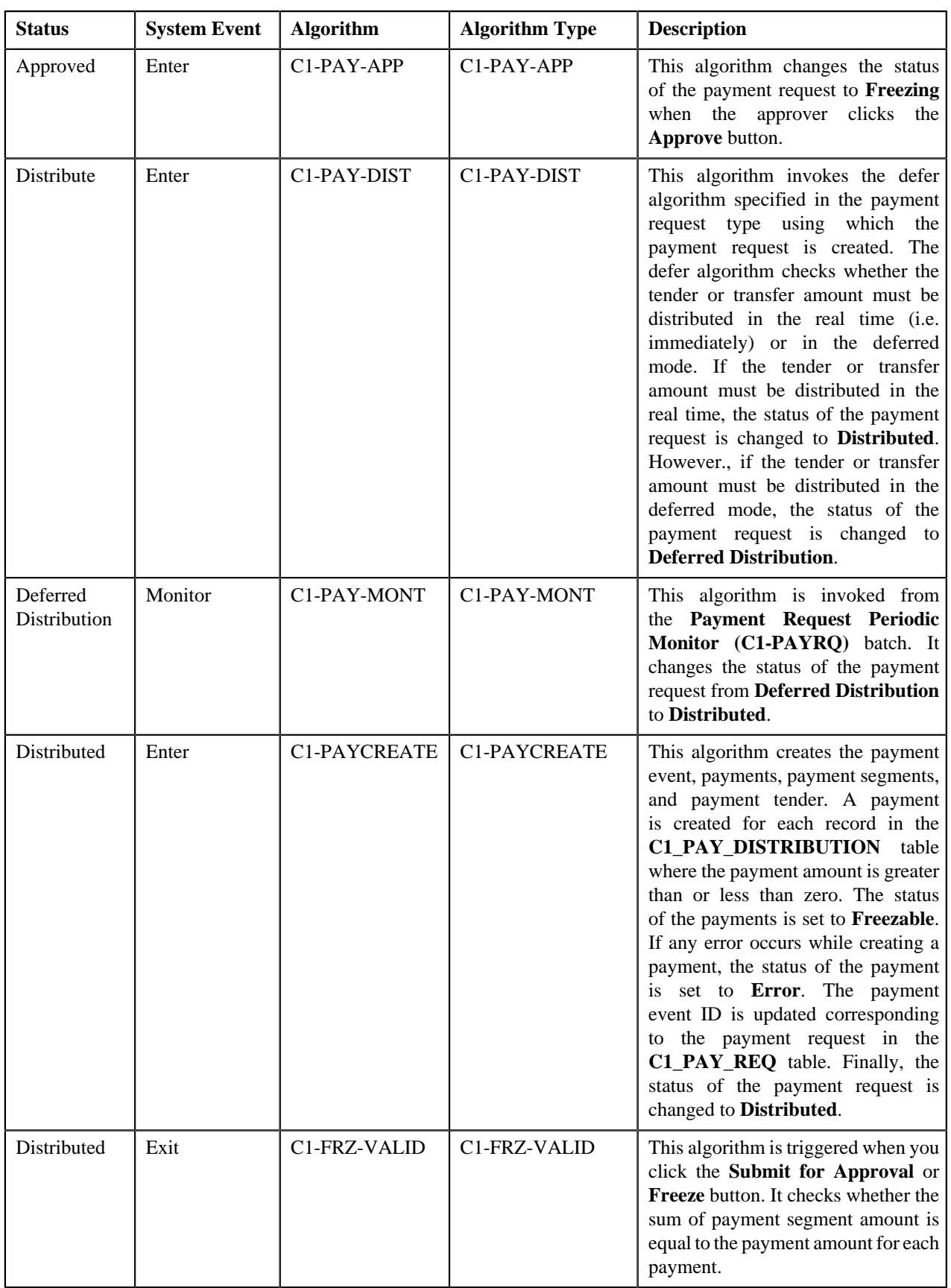
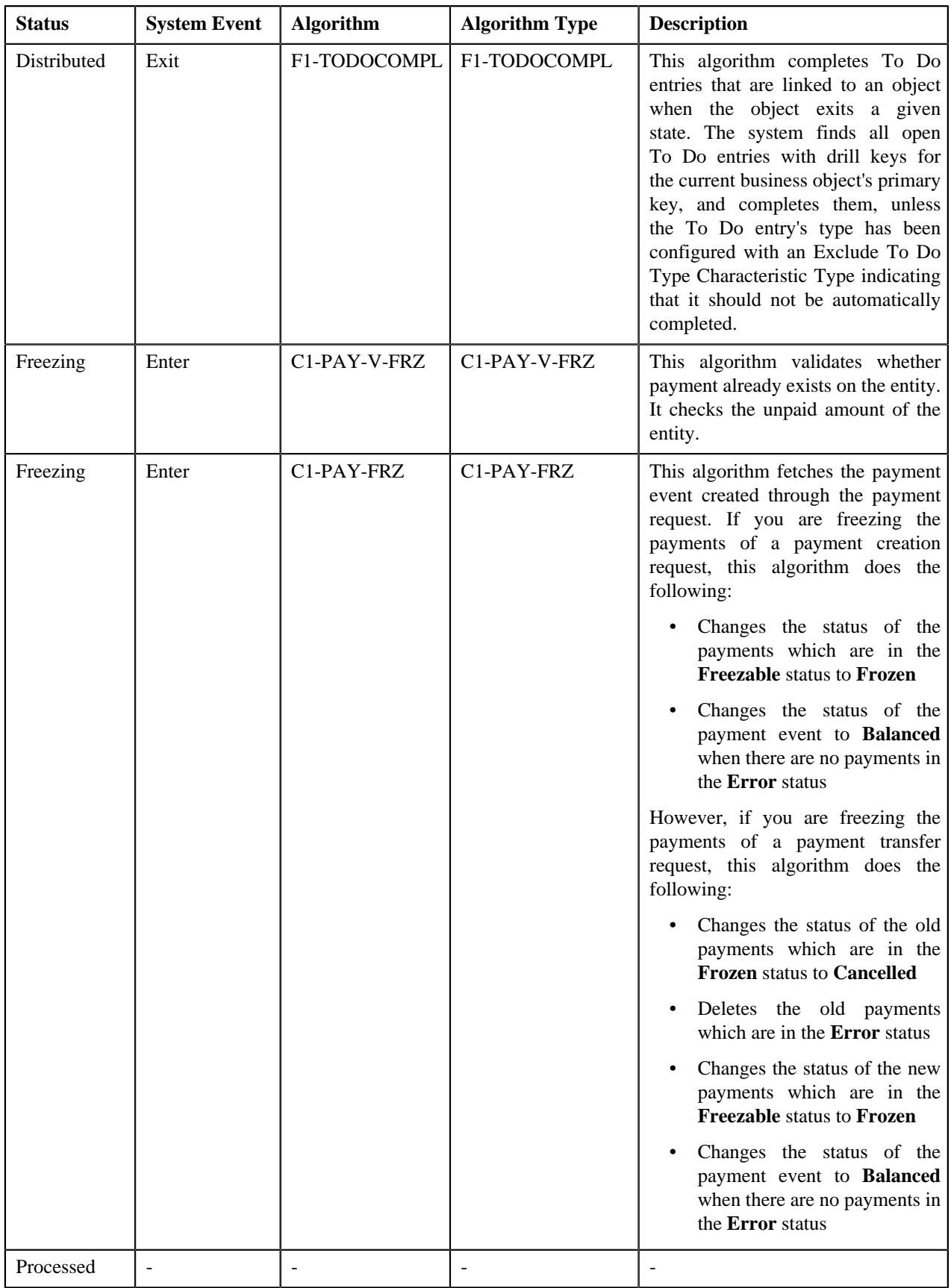

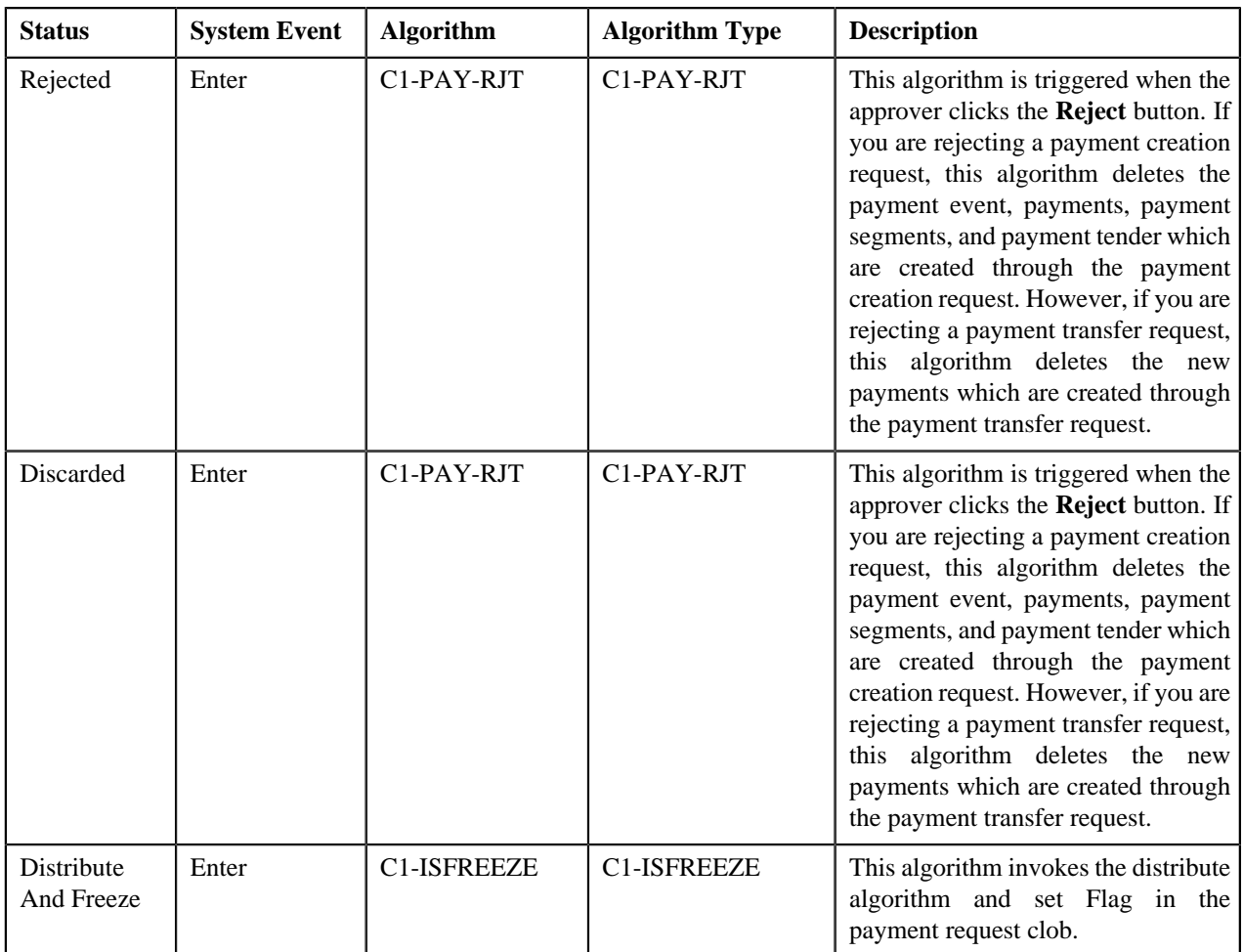

# **Algorithms Used in C1-PaymentTransferRequest**

The following table lists the algorithms which are attached to the **C1-PaymentTransferRequest** business object:

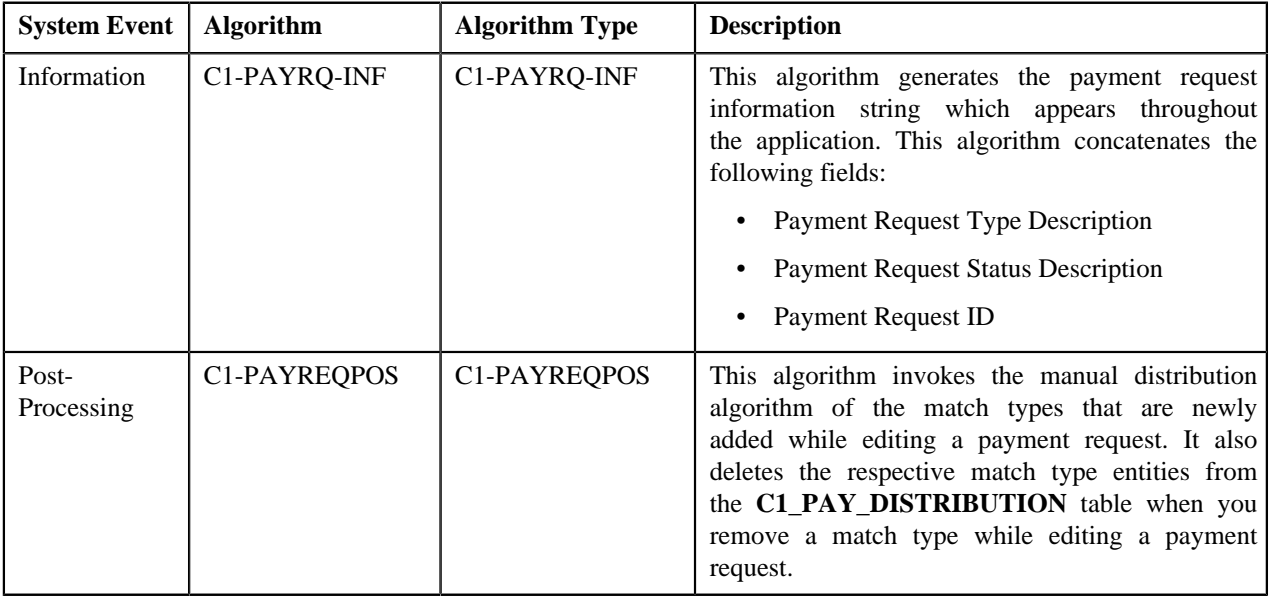

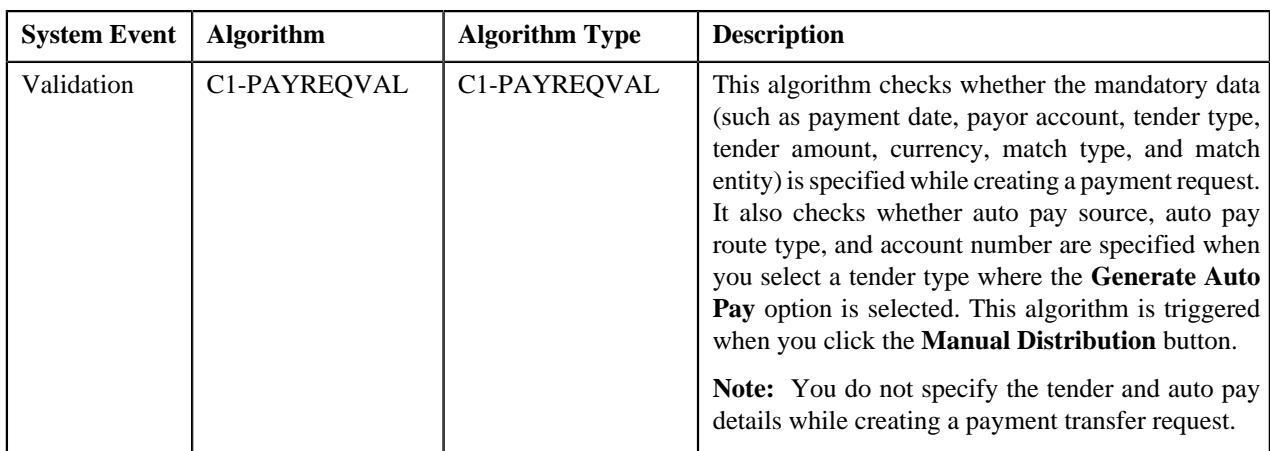

The following table lists the algorithms which are used in the lifecycle of the **C1-PaymentTransferRequest** business object:

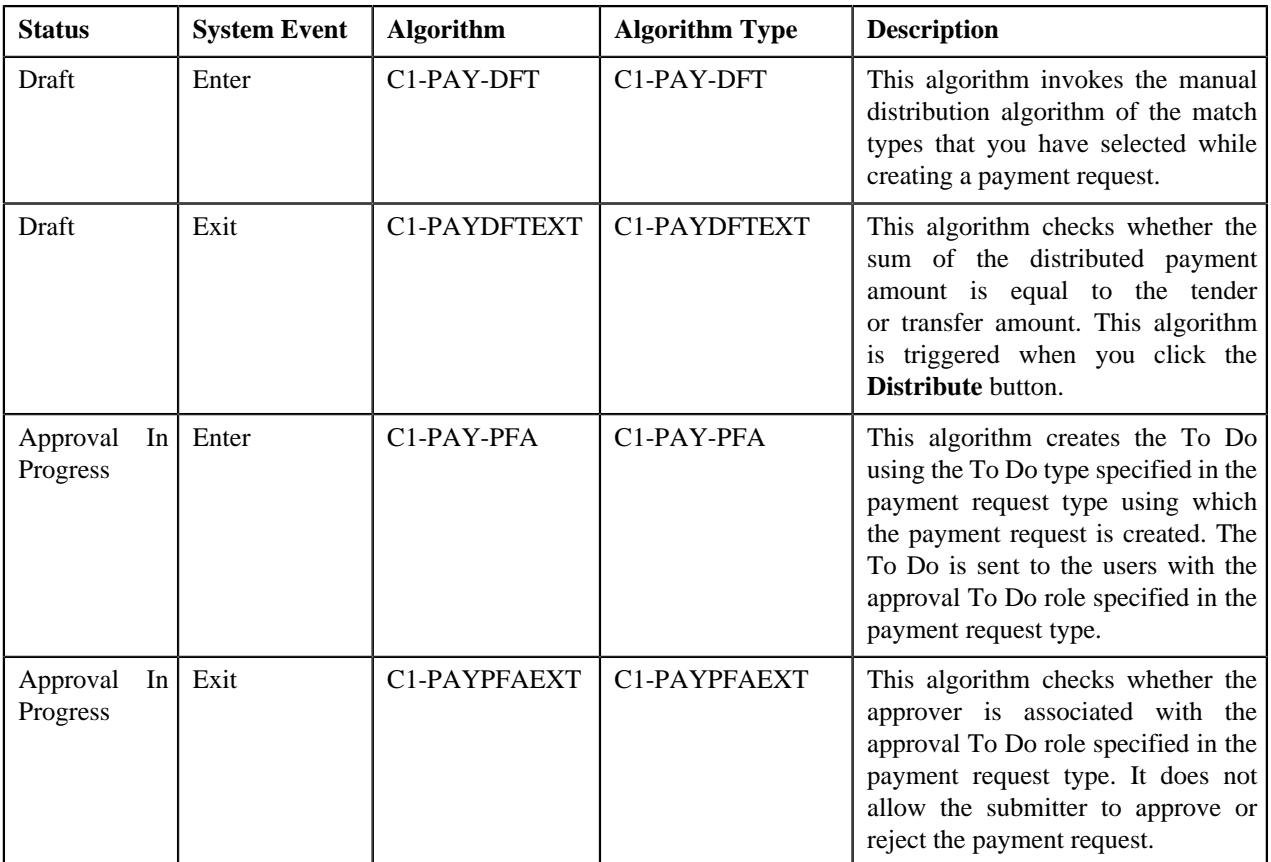

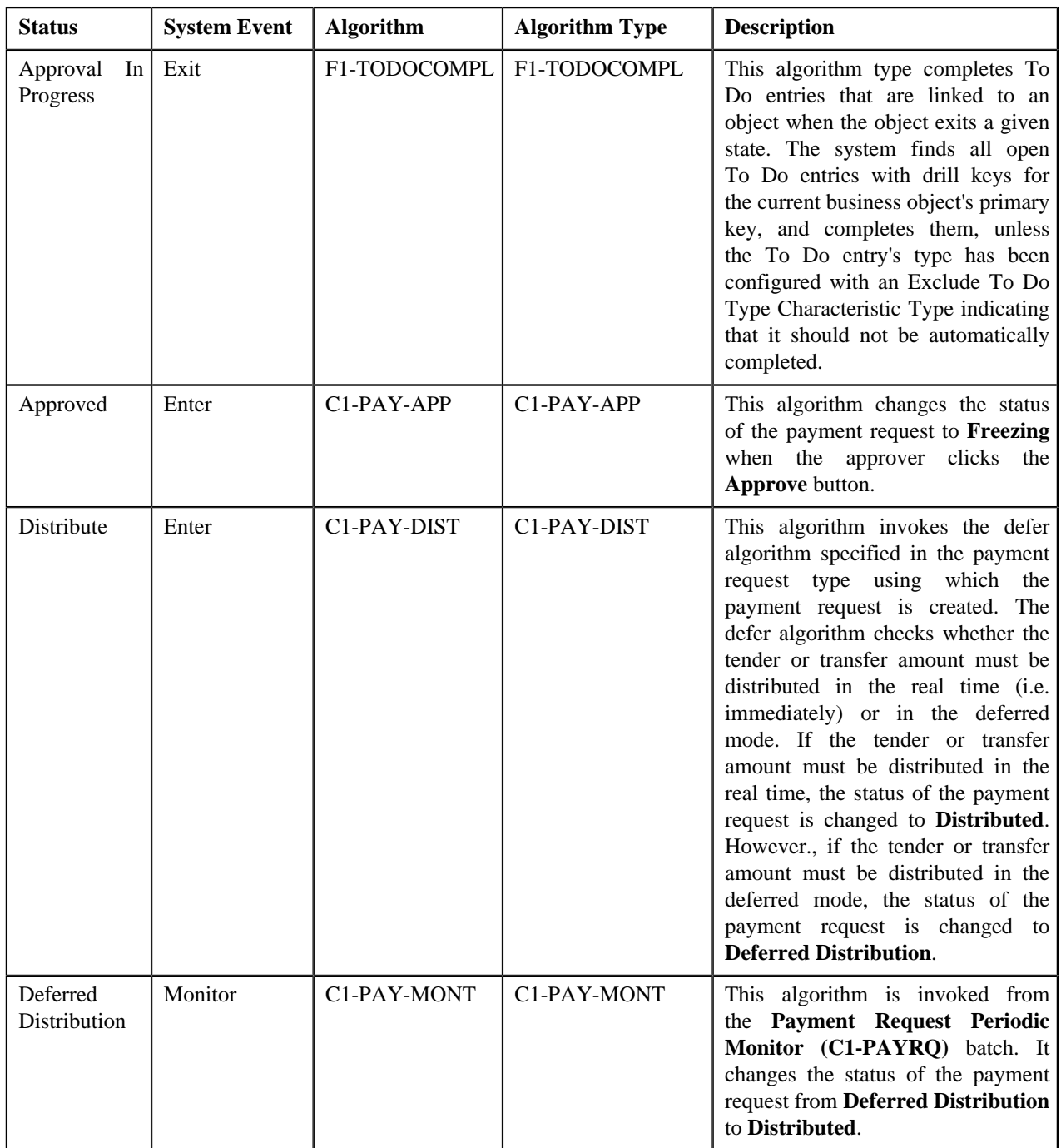

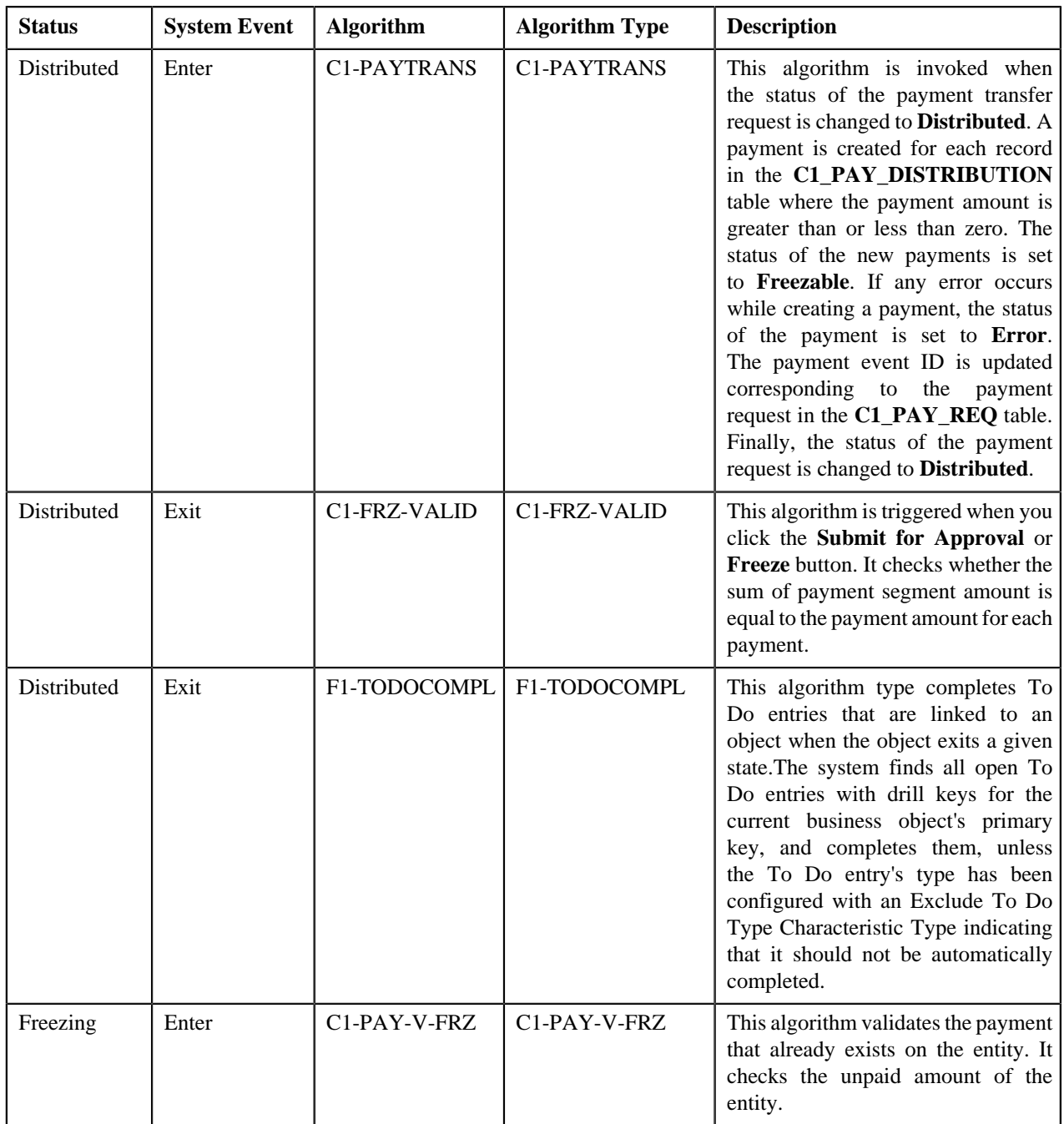

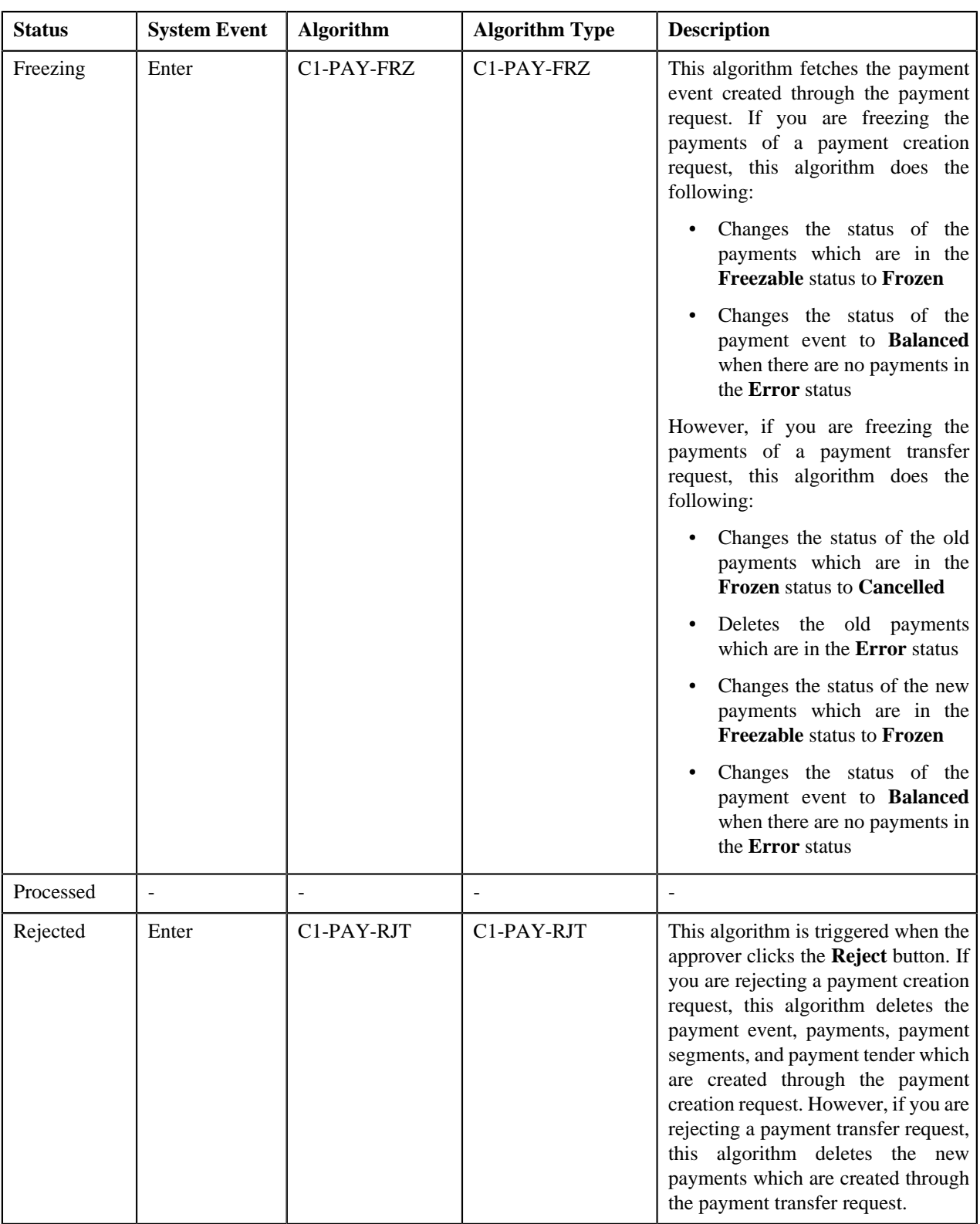

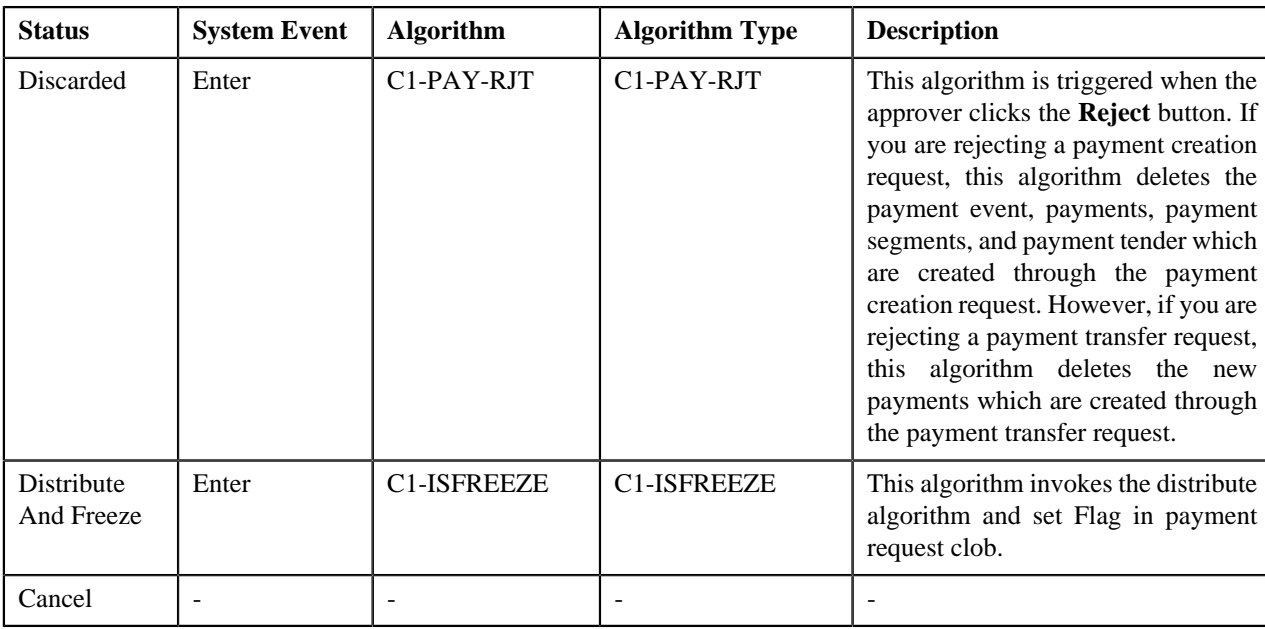

# <span id="page-978-1"></span>**Payment Request Type**

Oracle Revenue Management and Billing allows you to define a payment request type using which you can create a payment request. A payment request of the specified payment request type is created when you manually distribute the tender or payment amount. It is the payment request type which helps the system to determine:

- Whether to create payment transfer or payment creation request
- Whether payment events and payments must be created in real time (i.e. immediately) or in the deferred mode
- Whether payment creation or transfer instructions must be approved by the approver before freezing payments

The **Payment Request Type** screen allows you to define, edit, copy, and delete a payment request type. This screen consists of the following zones:

- *[Payment Request Type List](#page-978-0)* on page 979
- *[Payment Request Type](#page-979-0)* on page 980

# <span id="page-978-0"></span>**Payment Request Type List**

The **Payment Request Type List** zone lists payment request types that are already defined in the system. You can define, edit, copy, and delete a payment request type through this zone.

This zone contains the following columns:

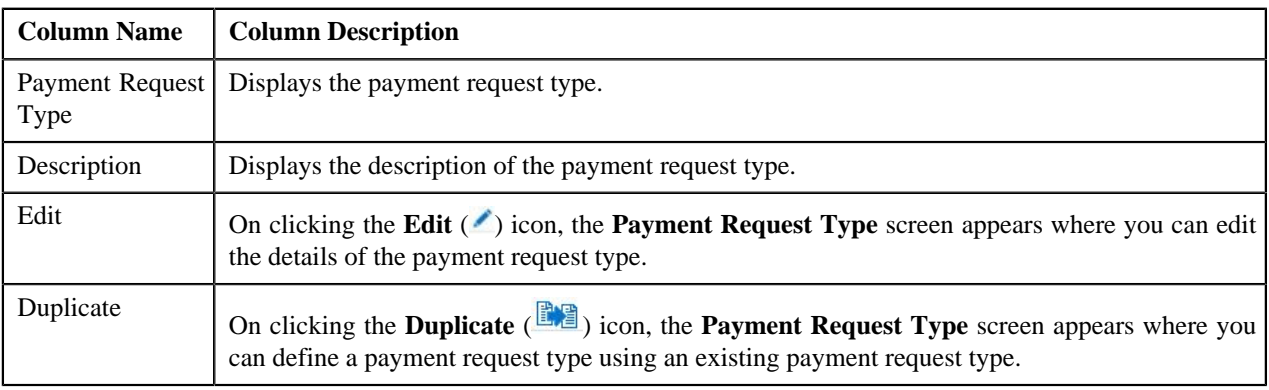

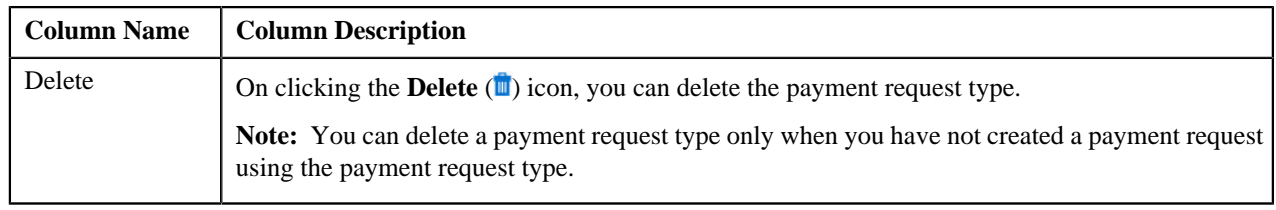

On clicking the **Broadcast** ( ) icon corresponding to a payment request type, the **Payment Request Type** zone appears with the details of the respective payment request type.

### **Related Topics**

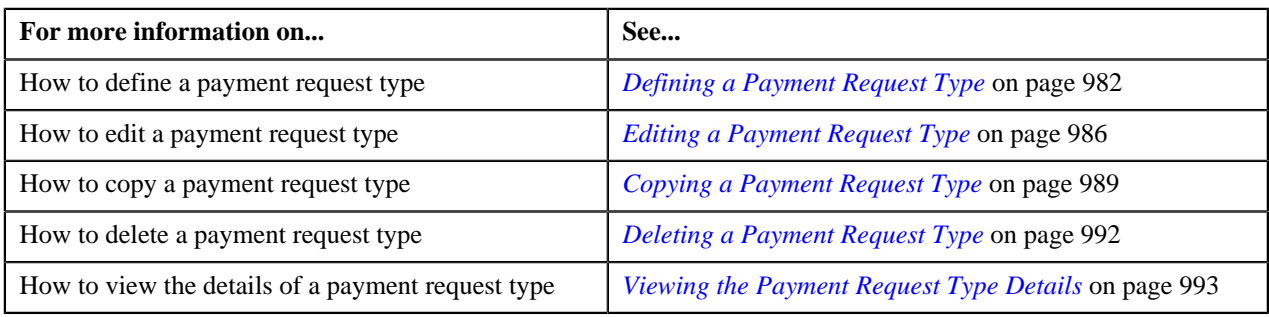

# <span id="page-979-0"></span>**Payment Request Type**

The **Payment Request Type** zone displays the details of the payment request type. This zone contains the following sections:

• **Main** — This section provides basic information about the payment request type. It contains the following fields:

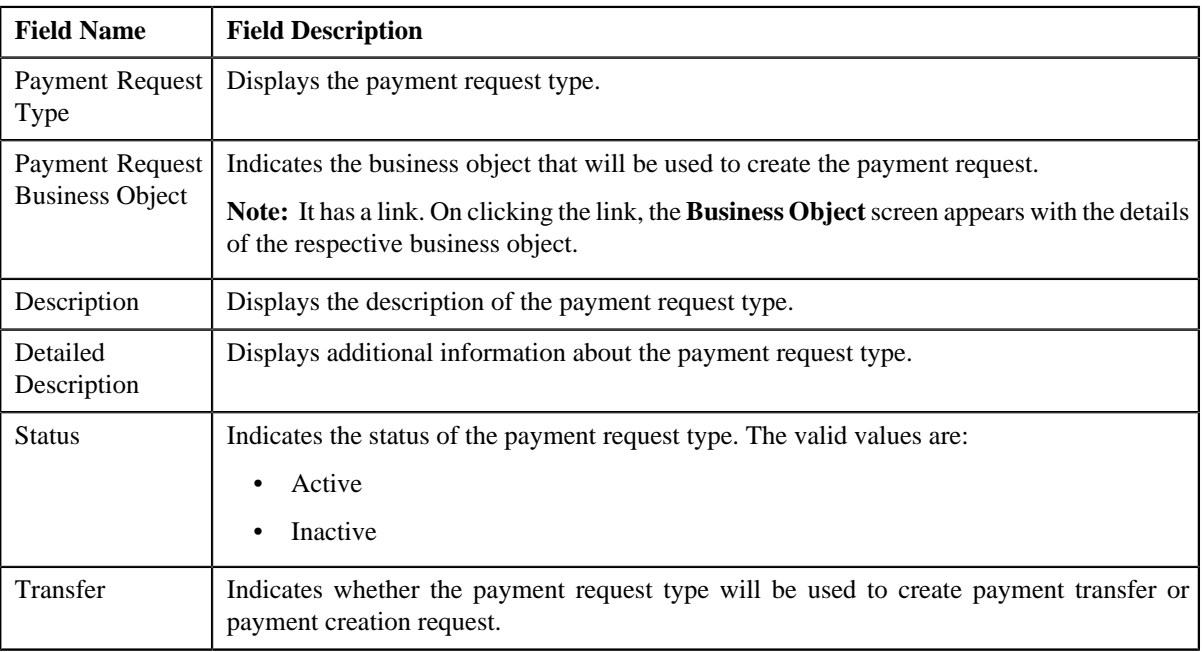

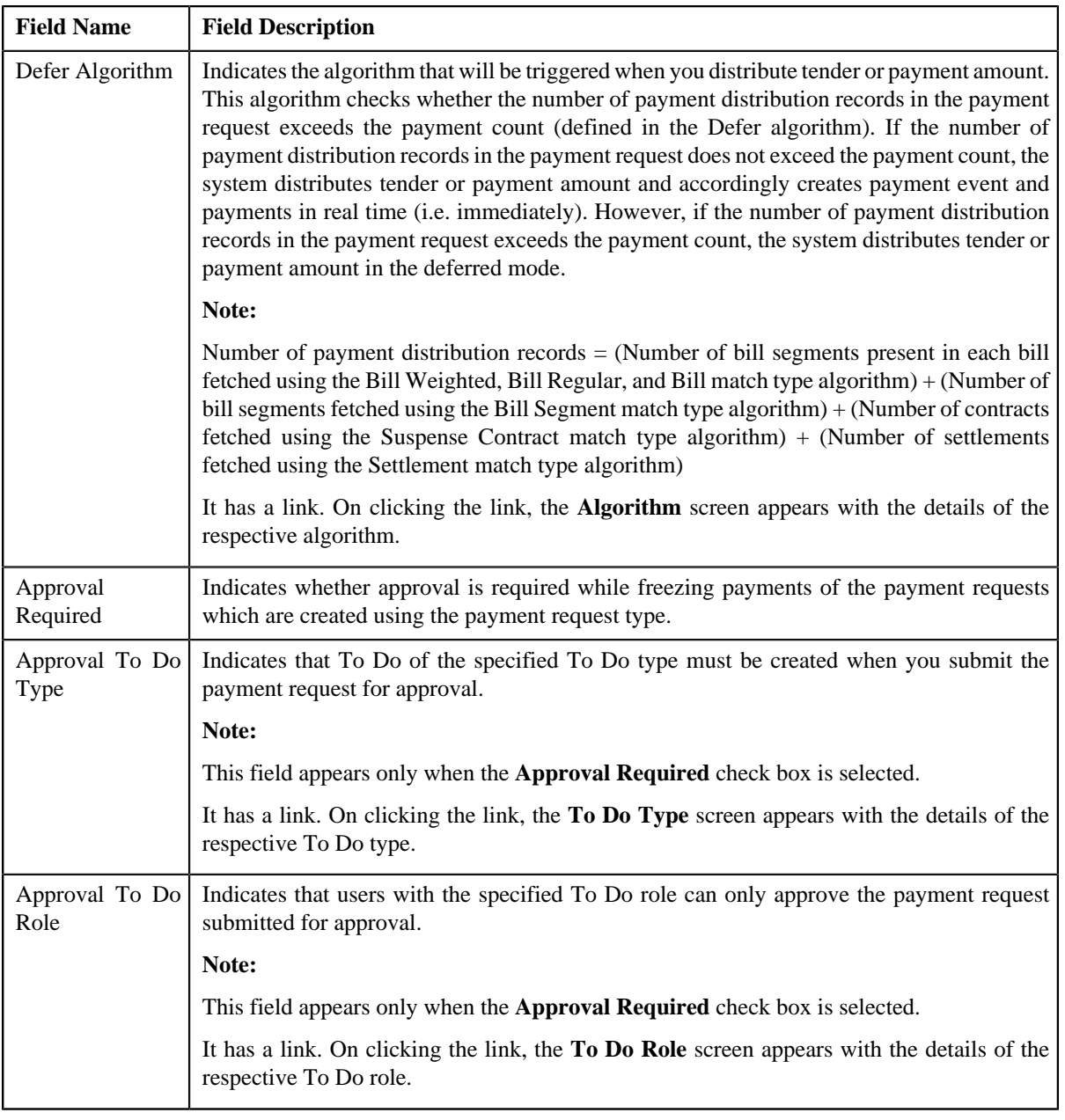

• **Characteristics** — This section lists the characteristics defined for the payment request type. It contains the following columns:

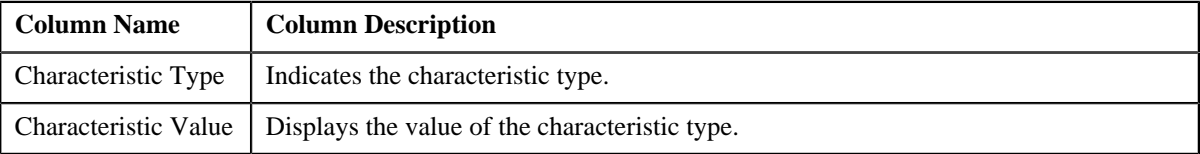

• **Record Actions** — This section contains the following buttons:

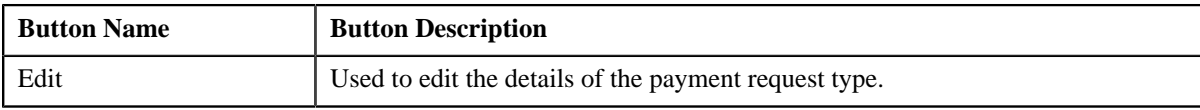

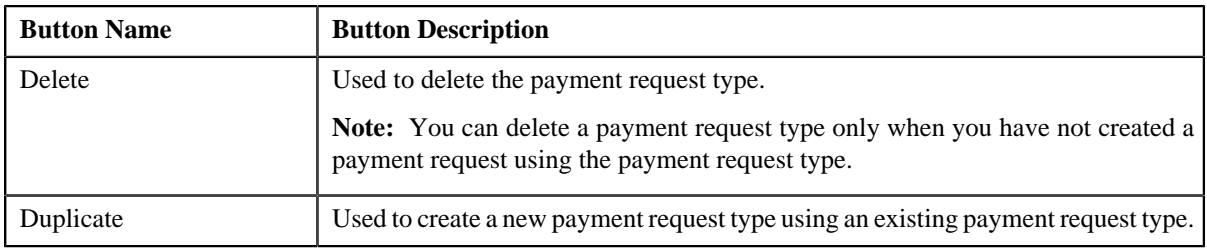

• **Record Information** — This section contains the following fields:

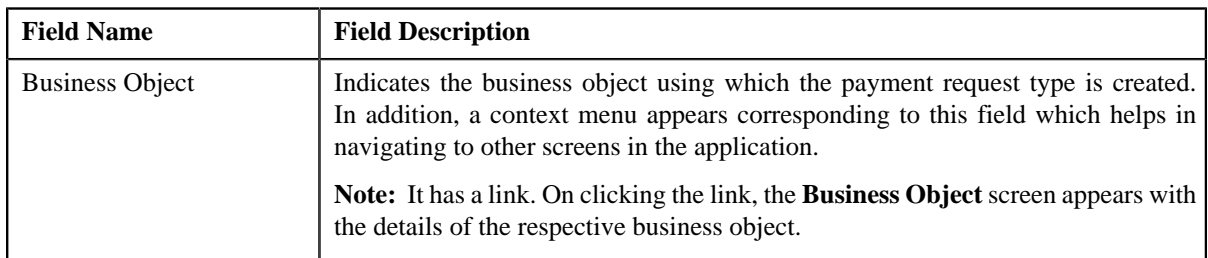

By default, the **Payment Request Type** zone does not appear in the **Payment Request Type** screen. It appears only when you click the **Broadcast** (a) icon corresponding to a payment request type in the **Payment Request Type List** zone.

### **Related Topics**

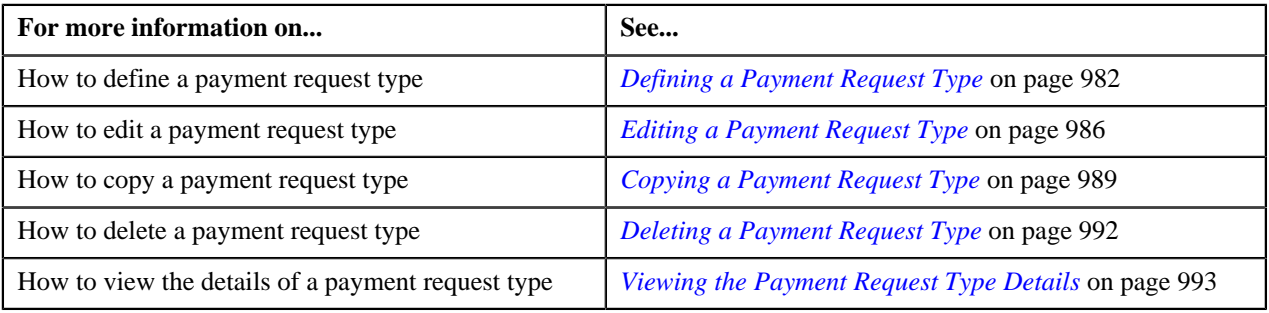

# <span id="page-981-0"></span>**Defining a Payment Request Type**

### **Prerequisites**

To define a payment request type, you should have:

- Payment request business objects defined in the application
- Defer algorithm defined using the **C1-PAY-COUNT** algorithm type
- **C1-PAYRQ** To Do type assigned to a To Do role whose users must receive To Do generated while submitting a payment request for approval

### **Procedure**

To define a payment request type:

**1.** Click the **Admin** link in the **Application** toolbar.

A list appears.

**2.** From the **Admin** menu, select **P** and then click **Payment Request Type**.

A sub-menu appears.

**3.** Click the **Add** option from the **Payment Request Type** sub-menu.

The **Select Business Object** screen appears. It contains the following fields:

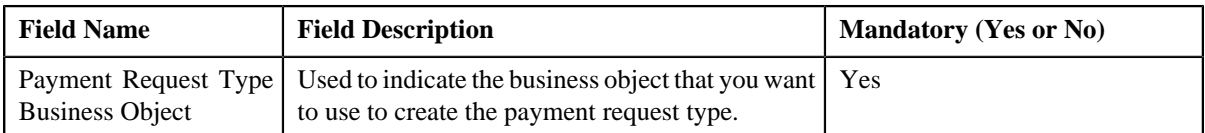

**Tip:** Alternatively, you can access the **Select Business Object** screen by clicking the **Add** button in the **Page Title** area of **Payment Request Type** screen.

**Note:** The **Select Business Object** screen appears only when there are multiple payment request type business objects defined in the application. If there is only one payment request type business object defined in the application, the **Payment Request Type** screen appears.

- **4.** Select the required payment request type business object from the respective field.
- **5.** Click **OK**.

The **Payment Request Type** screen appears. It contains the following sections:

- **Main** Used to specify basic details about the payment request type.
- **Characteristics**  Used to define characteristics for the payment request type.

The **Main** section contains the following fields:

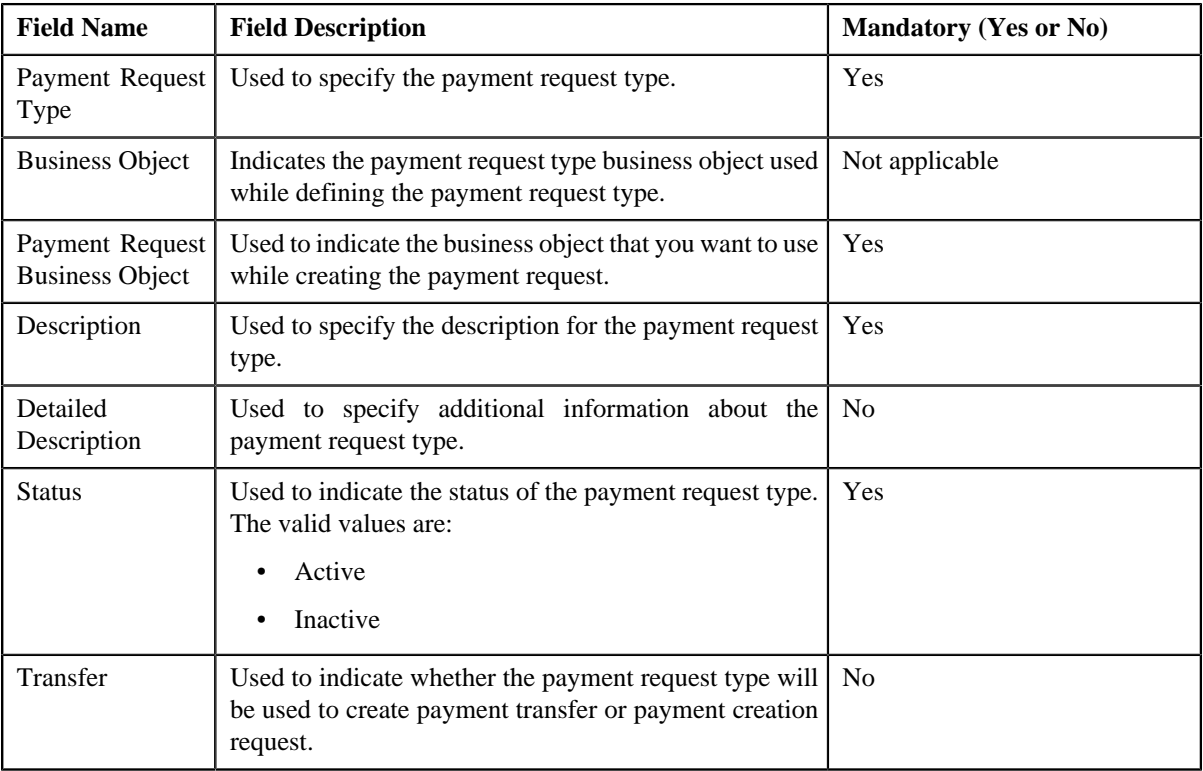

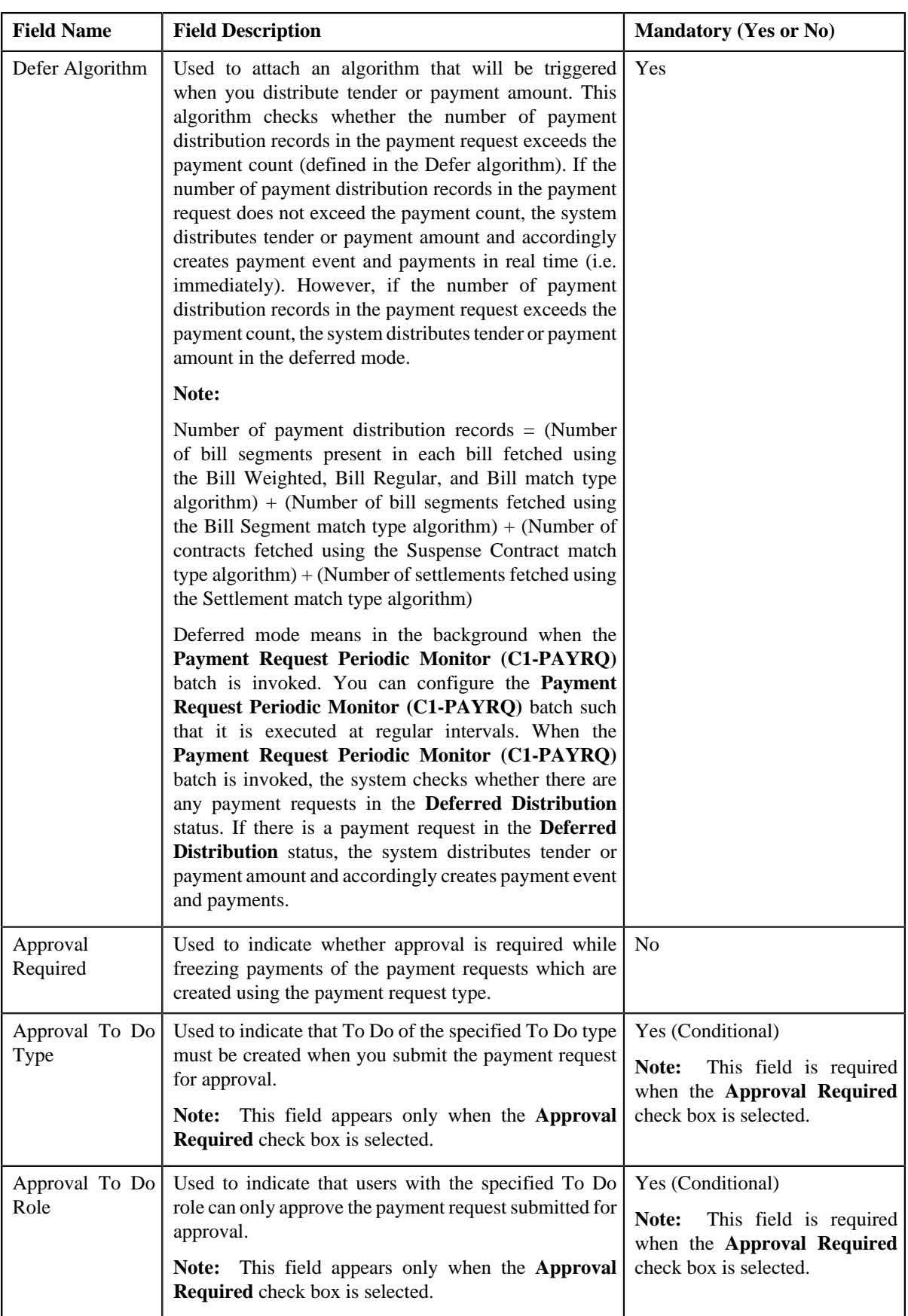

**6.** Enter the required details.

**Note:** You can search for an algorithm and To Do type by clicking the **Search** (<sup> $\circ$ </sup>) icon corresponding to the respective field.

- **7.** Define characteristics for the payment request type, if required.
- **8.** Click **Save**.

The payment request type is defined.

#### **Related Topics**

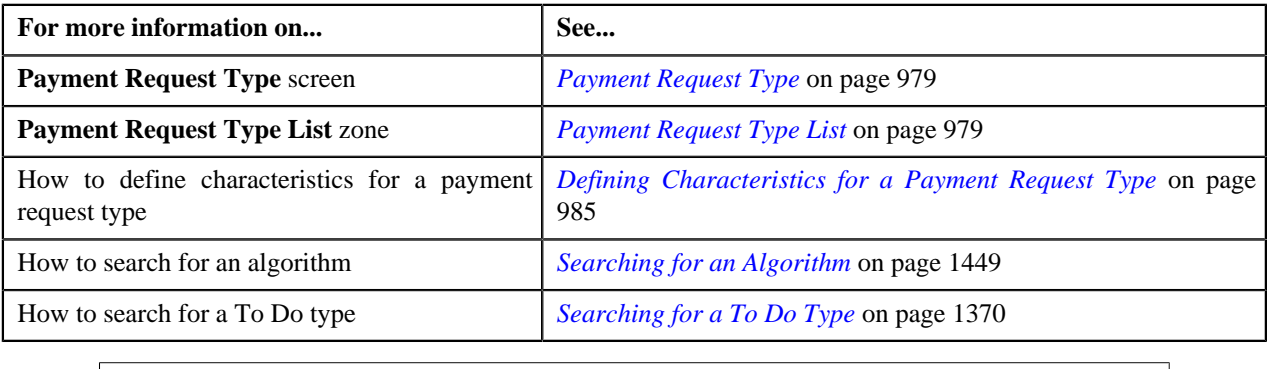

# <span id="page-984-0"></span>**Defining Characteristics for a Payment Request Type**

### **Prerequisites**

To define characteristics for a payment request type, you should have:

• Characteristic types defined in the application (where the characteristic entity is set to **Payment Request Type**)

### **Procedure**

To define characteristics for a payment request type:

**1.** Ensure that the **Characteristics** section is expanded when you are defining, editing, or copying a payment *r*equest type.

The **Characteristics** section contains the following fields:

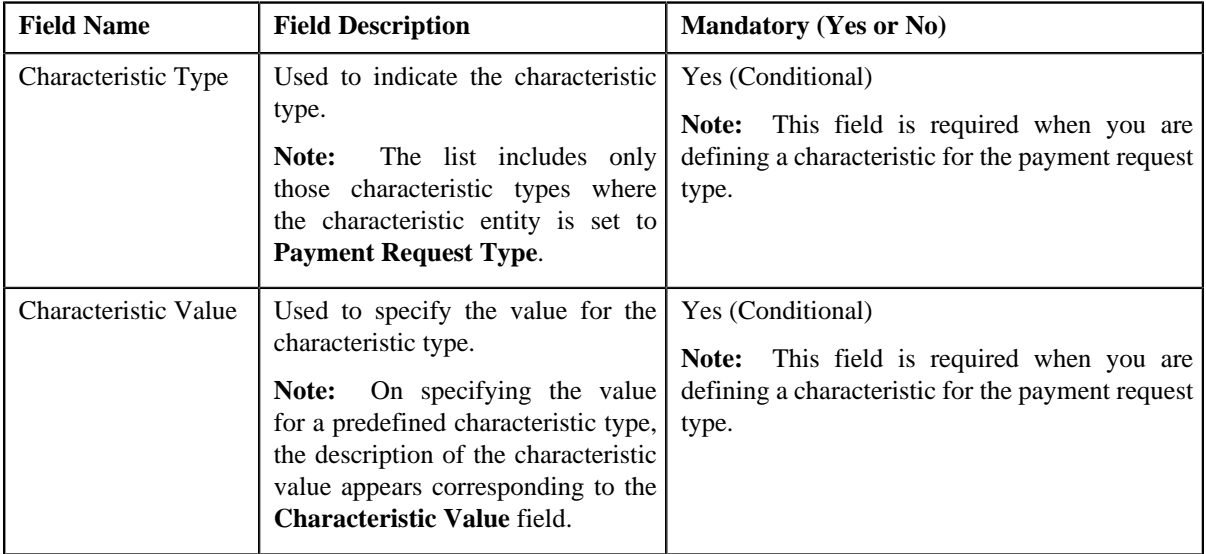

**2.** Enter the required details.

**Note:** If you select a predefined characteristic type, the **Search**  $(\alpha)$  icon appears corresponding to the **Characteristic Value** field. On clicking the **Search** icon, you can search for a predefined characteristic value.

**3.** If you want to define more than one characteristic for the payment request type, click the **Add** ( $\blacksquare$ ) icon and *t*hen repeat step *2*.

**Note:** However, if you want to remove a characteristic from the payment request type, click the **Delete** (**ii**) icon corresponding to the characteristic.

#### **Related Topics**

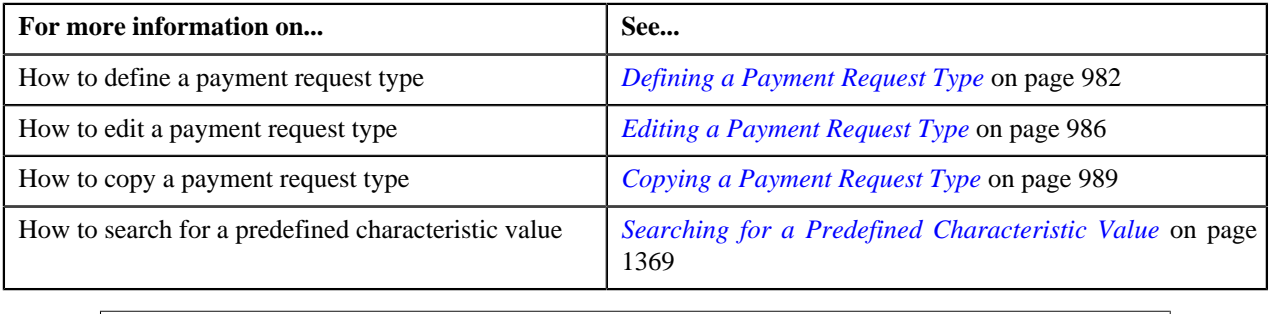

## <span id="page-985-0"></span>**Editing a Payment Request Type**

### **Prerequisites**

To edit a payment request type, you should have:

- Payment request business objects defined in the application
- Defer algorithm defined using the **C1-PAY-COUNT** algorithm type
- **C1-PAYRQ** To Do type assigned to a To Do role whose users must receive To Do generated while submitting a payment request for approval

#### **Procedure**

To edit a payment request type:

**1.** Click the **Admin** link in the **Application** toolbar.

A list appears.

**2.** From the **Admin** menu, select **P** and then click **Payment Request Type**.

A sub-menu appears.

**3.** Click the **Search** option from the **Payment Request Type** sub-menu.

The **Payment Request Type** screen appears.

**4.** In the **Payment Request Type List** zone, click the **Edit** ( ) icon in the **Edit** column corresponding to the *p*ayment request type whose details you want to edit.

The **Payment Request Type** screen appears. It contains the following sections:

- **Main** Used to specify basic details about the payment request type.
- **Characteristics** Used to define characteristics for the payment request type.

The **Main** section contains the following fields:

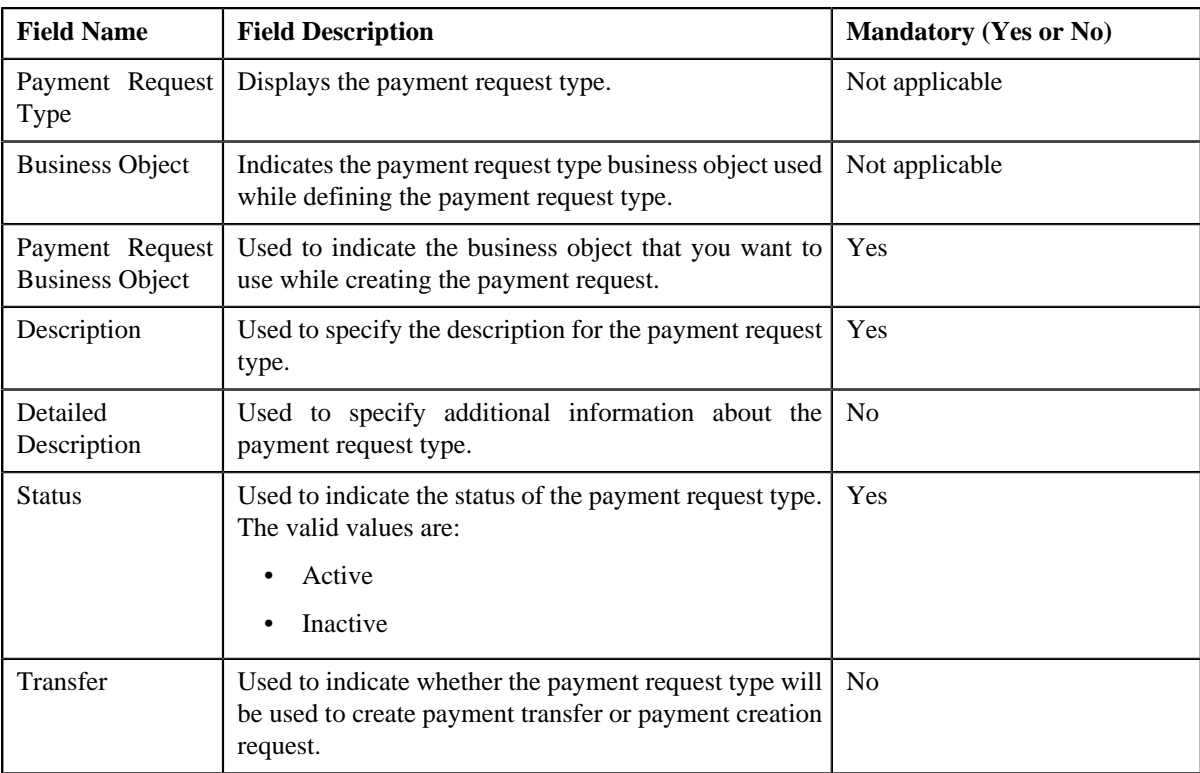

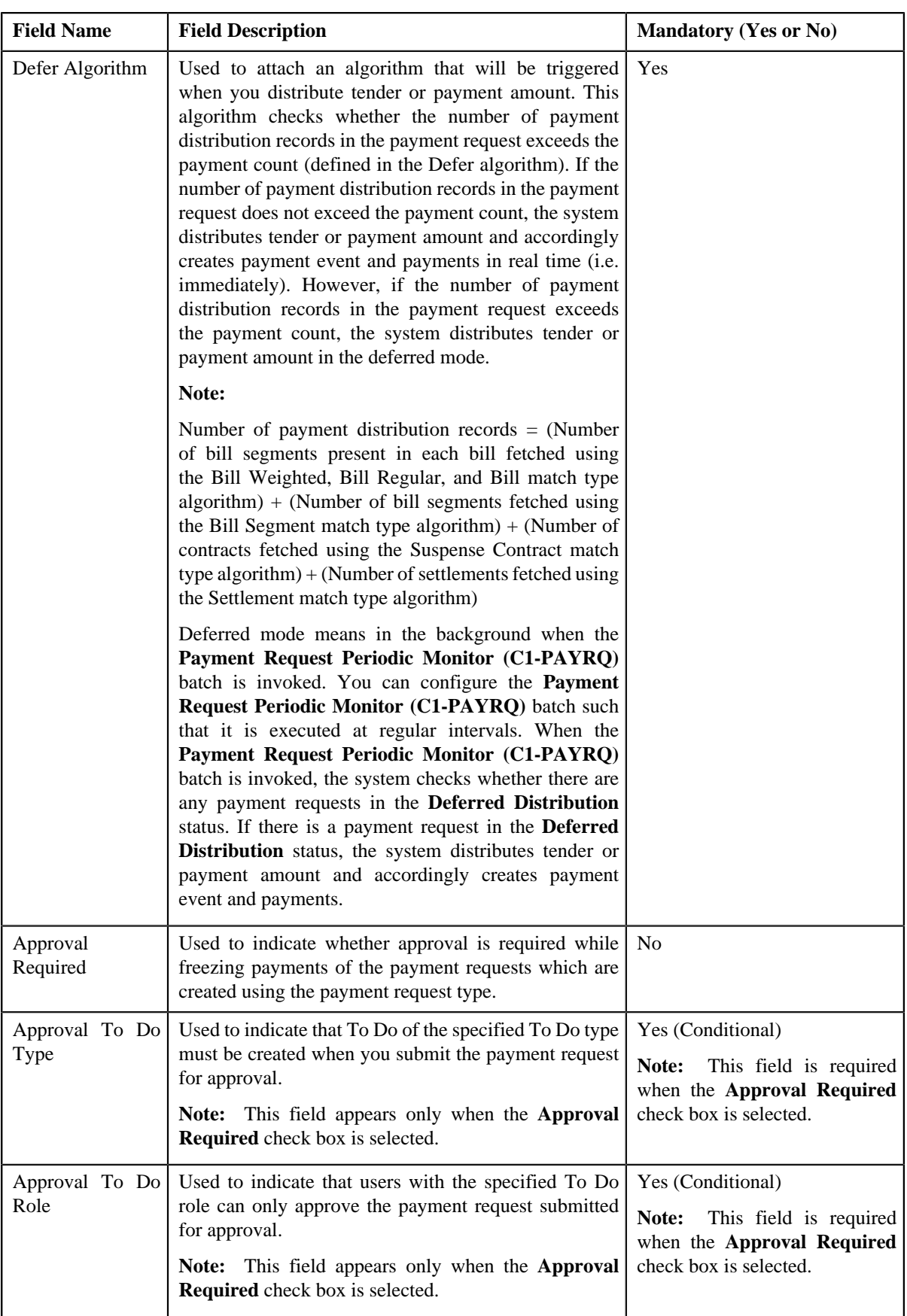

**Tip:** Alternatively, you can click the **Edit** button in the **Payment Request Type** zone to edit the details of the payment request type.

**5.** Modify the required details.

**Note:** You can search for an algorithm and To Do type by clicking the **Search** (<sup> $\circ$ </sup>) icon corresponding to the respective field.

- **6.** Define, edit, or remove characteristics from the payment request type, if required.
- **7.** Click **Save**.

The changes made to the payment request type are saved.

#### **Related Topics**

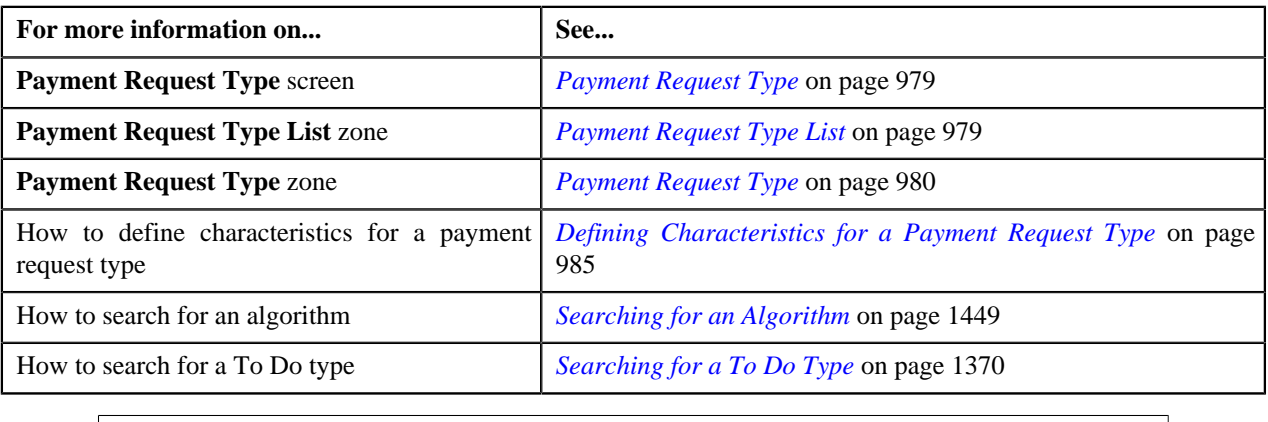

## <span id="page-988-0"></span>**Copying a Payment Request Type**

Instead of creating a payment request type from scratch, you can create a new payment request type using an existing payment request type. This is possible through copying a payment request type. On copying a payment request type, the details including the characteristics are copied to the new payment request type. You can then edit the details, if required.

### **Prerequisites**

To copy a payment request type, you should have:

- Payment request type (whose copy you want to create) defined in the application
- Payment request business objects defined in the application
- Defer algorithm defined using the **C1-PAY-COUNT** algorithm type
- **C1-PAYRQ** To Do type assigned to a To Do role whose users must receive To Do generated while submitting a payment request for approval

#### **Procedure**

To copy a payment request type:

**1.** Click the **Admin** link in the **Application** toolbar.

A list appears.

**2.** From the **Admin** menu, select **P** and then click **Payment Request Type**.

A sub-menu appears.

**3.** Click the **Search** option from the **Payment Request Type** sub-menu.

The **Payment Request Type** screen appears.

**4.** In the **Payment Request Type List** zone, click the **Duplicate**( ) icon in the **Duplicate** column *corresponding to the payment request type whose copy you want to create.* 

The **Payment Request Type** screen appears. It contains the following sections:

- **Main** Used to specify basic details about the payment request type.
- **Characteristics** Used to define characteristics for the payment request type.

The **Main** section contains the following fields:

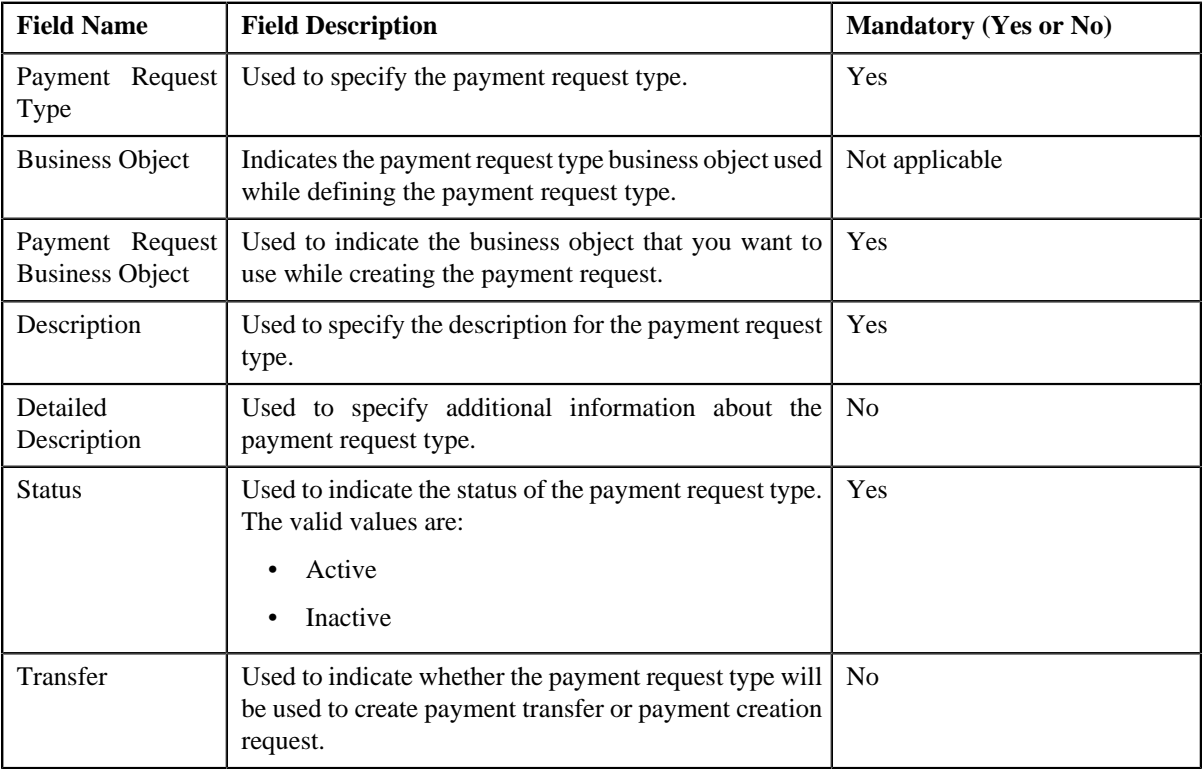

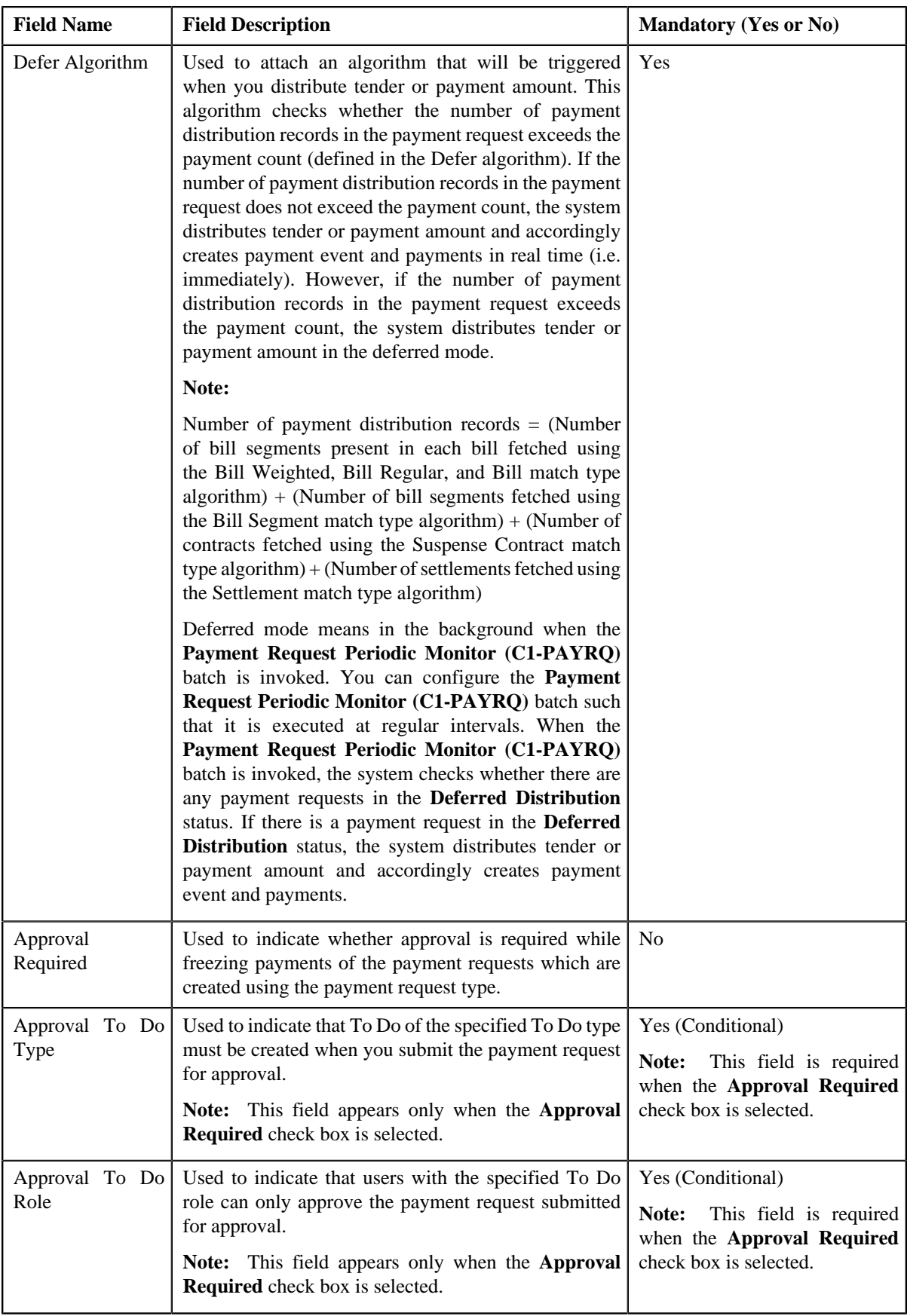

**Tip:** Alternatively, you can click the **Duplicate** button in the **Payment Request Type** zone to create a copy of the payment request type.

**5.** Enter the required details.

**Note:** You can search for an algorithm and To Do type by clicking the **Search** (<sup> $\circ$ </sup>) icon corresponding to the respective field.

- **6.** Define, edit, or remove characteristics from the payment request type, if required.
- **7.** Click **Save**.

The new payment request type is defined.

### **Related Topics**

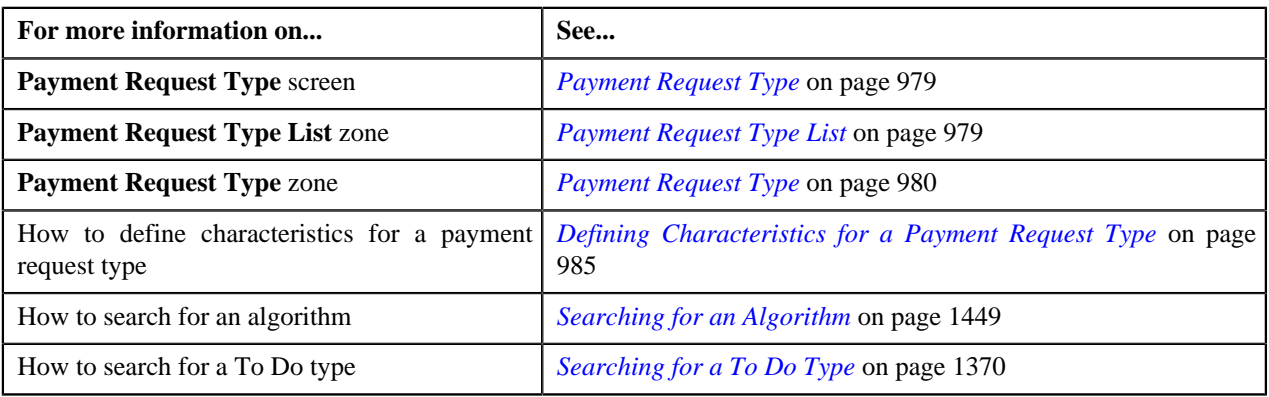

## <span id="page-991-0"></span>**Deleting a Payment Request Type**

### **Procedure**

To delete a payment request type:

**1.** Click the **Admin** link in the **Application** toolbar.

A list appears.

**2.** From the **Admin** menu, select **P** and then click **Payment Request Type**.

A sub-menu appears.

**3.** Click the **Search** option from the **Payment Request Type** sub-menu.

The **Payment Request Type** screen appears.

**4.** In the **Payment Request Type List** zone, click the **Delete** ( $\hat{I}$ ) icon in the **Delete** column corresponding to the *p*ayment request type that you want to delete.

A message appears confirming whether you want to delete the payment request type.

**Note:** You can delete a payment request type only when you have not created a payment request using the payment request type.

**Tip:** Alternatively, you can click the **Delete** button in the **Payment Request Type** zone to delete the payment request type.

**5.** Click **OK**.

The payment request type is deleted.

### **Related Topics**

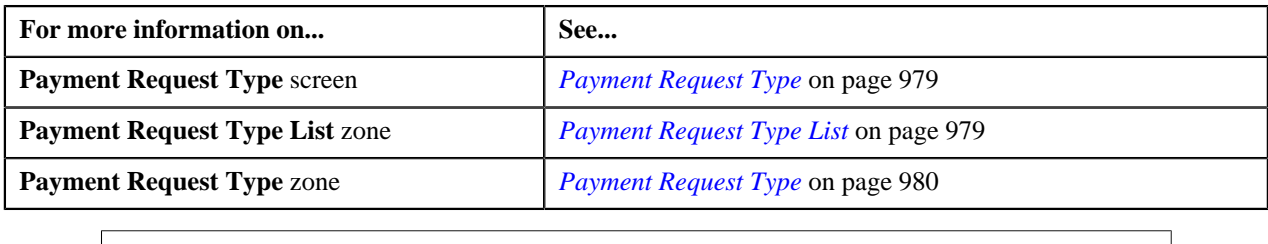

## <span id="page-992-0"></span>**Viewing the Payment Request Type Details**

### **Procedure**

To view the details of a payment request type:

**1.** Click the **Admin** link in the **Application** toolbar.

A list appears.

**2.** From the **Admin** menu, select **P** and then click **Payment Request Type**.

A sub-menu appears.

**3.** Click the **Search** option from the **Payment Request Type** sub-menu.

The **Payment Request Type** screen appears.

**4.** In the **Payment Request Type List** zone, click the **Broadcast** (**a**) icon corresponding to the payment request *t*ype whose details you want to view.

The **Payment Request Type** zone appears.

**5.** View the details of the payment request type in the **Payment Request Type** zone.

### **Related Topics**

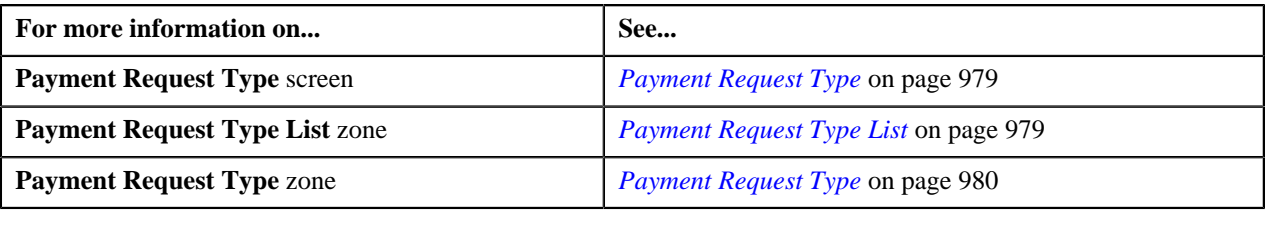

# <span id="page-992-2"></span>**Payment Request**

The **Payment Request** screen allows you to search for a payment creation or transfer request using various search criteria. It also allows you to create payment creation and transfer requests. Through this screen, you can navigate to the following screens:

• *[Payment Request](#page-996-0)* on page 997

This screen consists of the following zones:

• *[Search Payment Request](#page-992-1)* on page 993

### <span id="page-992-1"></span>**Search Payment Request**

The **Search Payment Request** zone allows you to search for a payment request using various search criteria. This zone contains the following two sections:

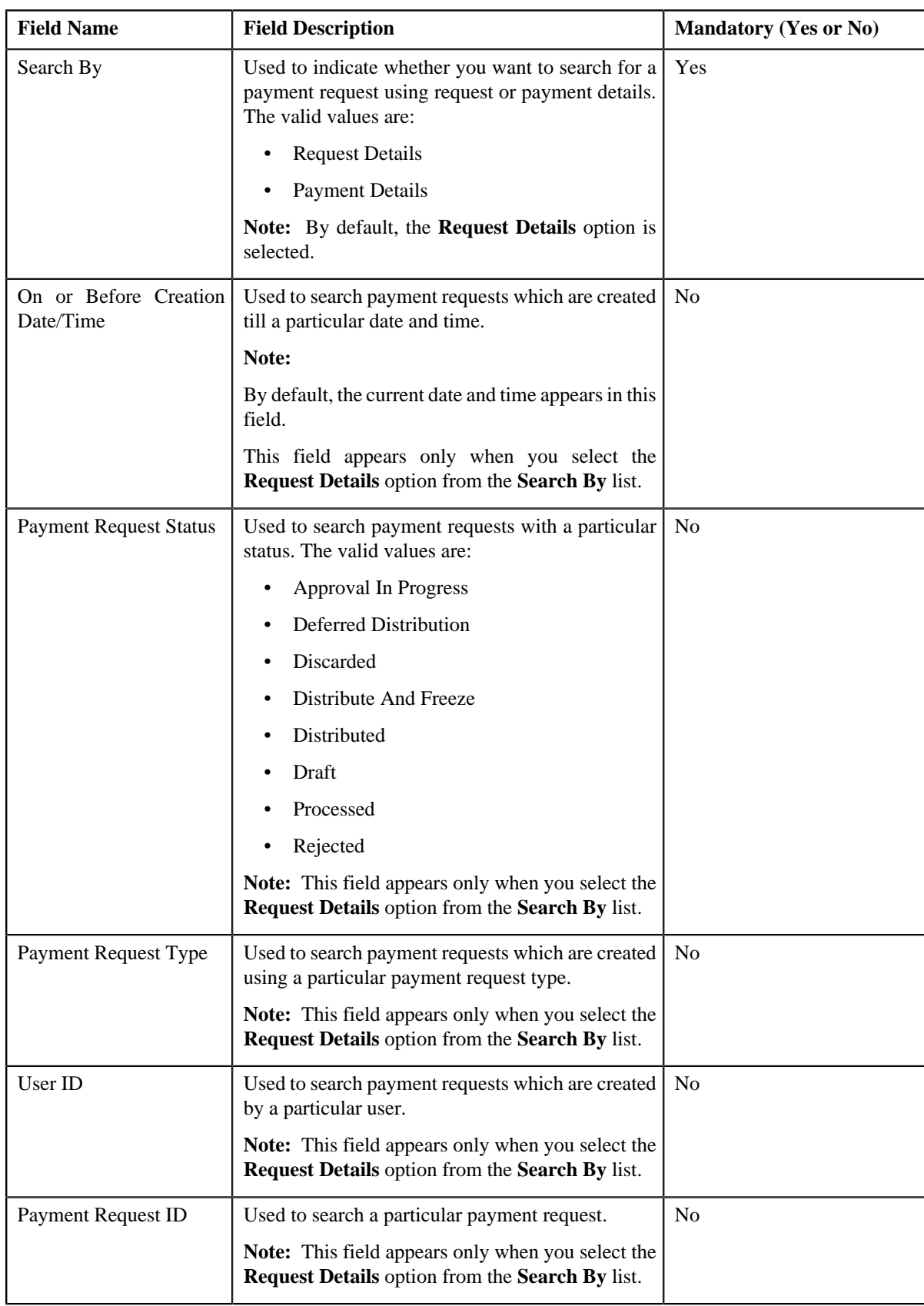

• **Search Criteria** — The **Search Criteria** section contains the following fields:

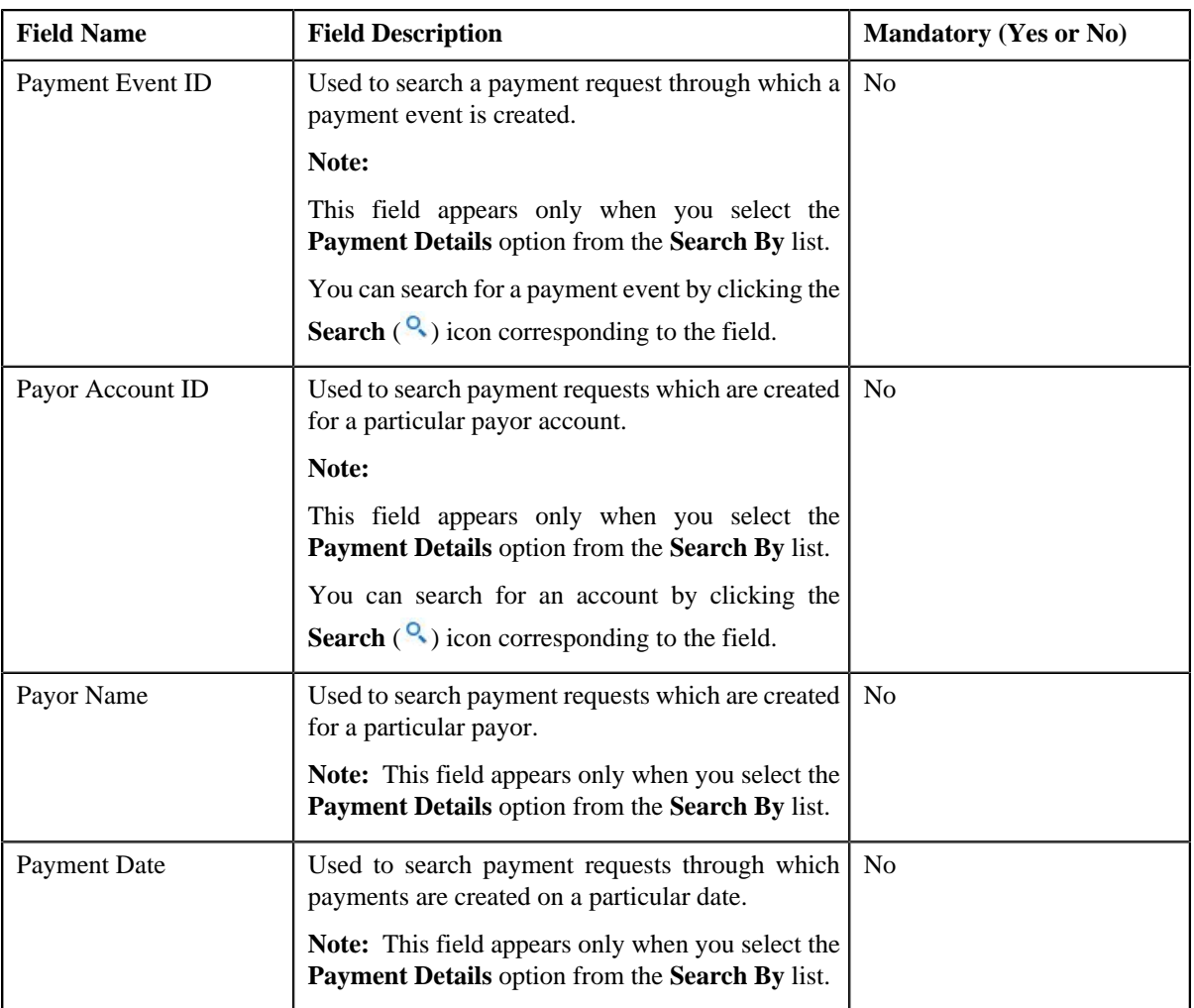

**Note:** You must specify at least one search criterion while searching for a payment request.

• **Search Results** — On clicking the **Search** button, the search results appear based on the specified search criteria. The **Search Results** section contains the following columns:

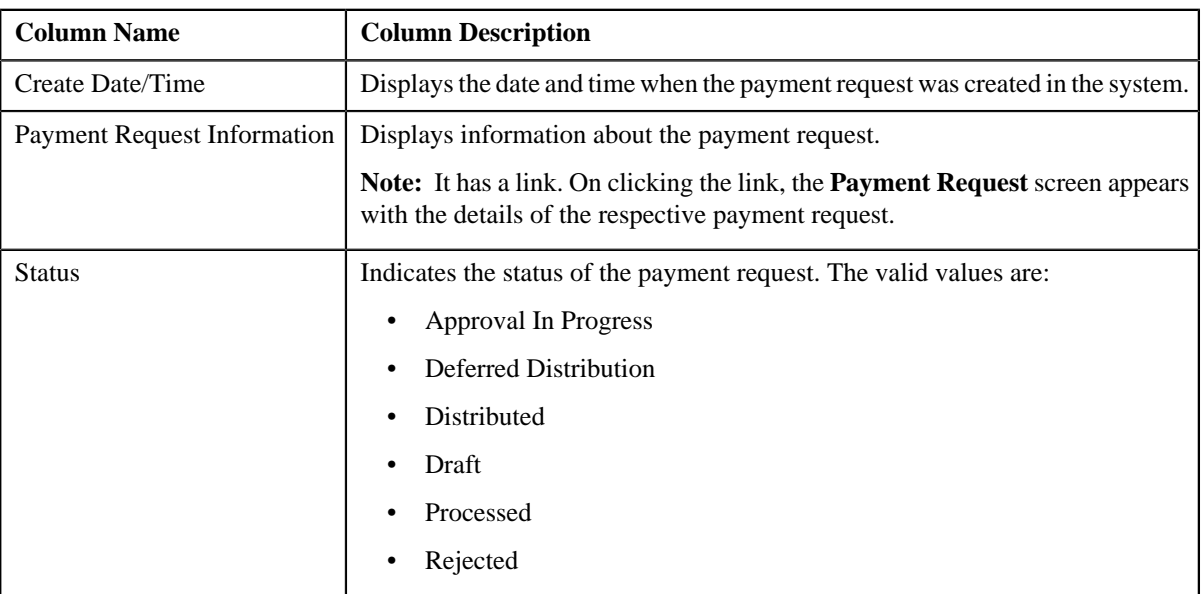

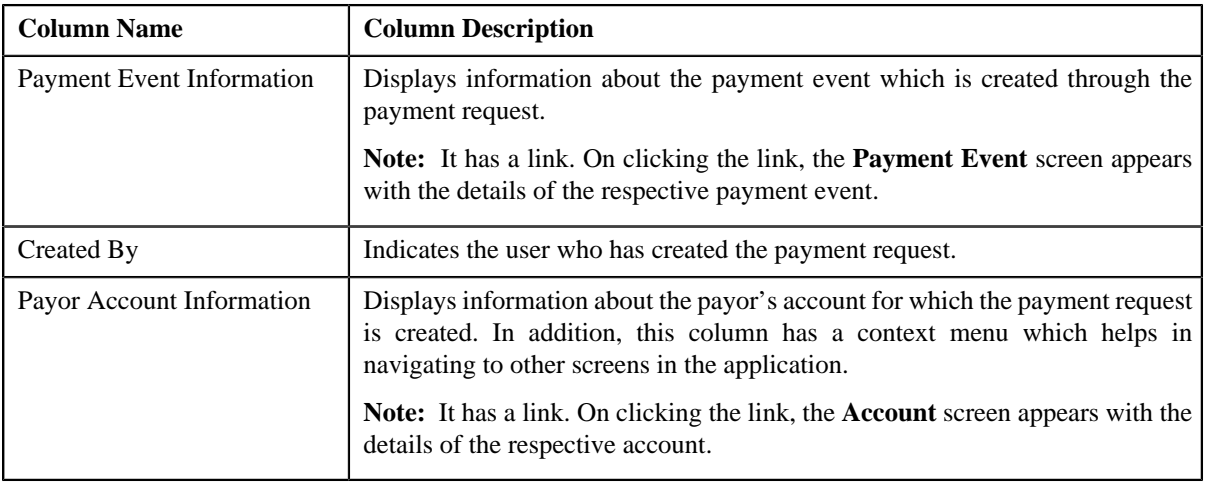

### **Related Topics**

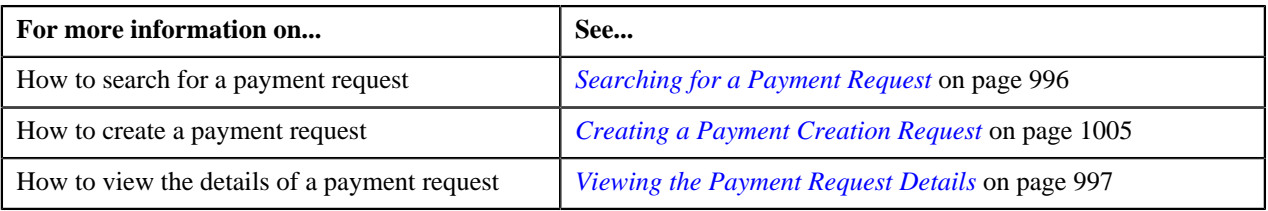

### <span id="page-995-0"></span>**Searching for a Payment Request**

### **Prerequisites**

To search for a payment request, you should have:

• Payment request types defined in the application

#### **Procedure**

To search for a payment request:

**1.** Click the **Menu** link in the **Application** toolbar.

A list appears.

**2.** From the **Main** menu, select **Financial** and then click **Payment Request**.

A sub-menu appears.

**3.** Click the **Search** option from the **Payment Request** sub-menu.

The **Payment Request** screen appears.

**4.** Enter the search criteria in the **Search Payment Request** zone.

**Note:** ORMB search engine supports wildcard search, where you can substitute the percentage (%) symbol as a stand in for any word or letter in a search criteria. You can use the '%' wildcard character in all input fields except the date fields. The '%' wildcard character is suffixed automatically at the end of the partial search criteria. Therefore, you may or may not specify the wildcard character at the end of the partial search criteria. However, you have to prefix the wildcard character manually wherever required.

**5.** Click **Search**.

A list of payment requests that meet the search criteria appears in the **Search Results** section.

#### **Related Topics**

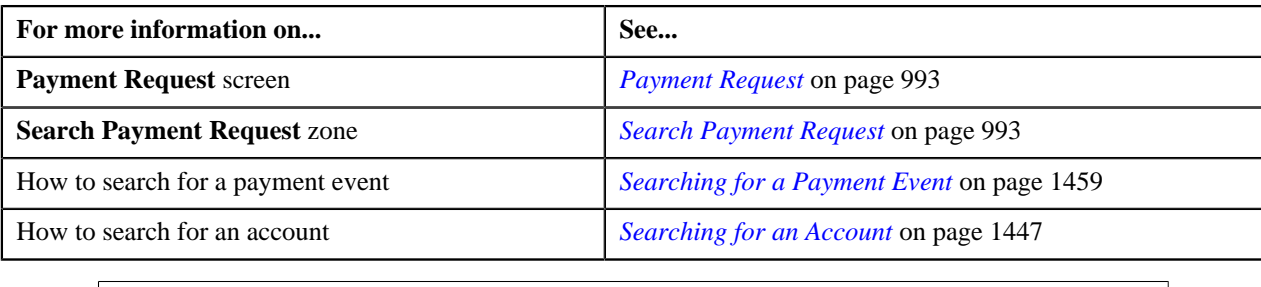

### <span id="page-996-1"></span>**Viewing the Payment Request Details**

### **Procedure**

To view the details of a payment request:

- **1.** Search for the payment request in the **Payment Request** screen.
- **2.** In the **Search Results** section, click the link in the **Payment Request Information** column corresponding to *t*he payment request whose details you want to view.

The **Payment Request** screen appears. It consists of the following tabs:

- **Main** This tab contains the following two zones:
	- **Payment Request** Displays the details of the payment request.
	- **Payment Distribution** Lists the payment distribution records of the payment request.
- **Log** This tab lists the complete trail of actions performed on the payment request.
- **3.** View the details of the payment request in the **Payment Request** zone.
- **4.** View the payment distribution records of the payment request in the **Payment Distribution** zone.

#### **Related Topics**

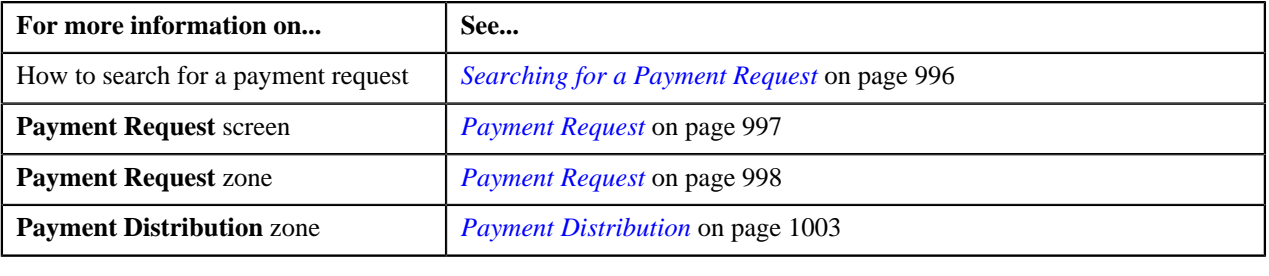

# <span id="page-996-0"></span>**Payment Request**

Once you create a payment creation or transfer request, the **Payment Request** screen allows you to:

- Edit the details of a payment request
- Edit the payment amount against each entity
- Delete a payment request
- View the details of a payment request
- Distribute the tender or payment amount
- Edit the amount of a payment segment
- Freeze the payments created through a payment request
- Submit a payment request for approval before freezing payments
- Approve or reject a payment request
- View the log of a payment request
- Add a log entry for a payment request

This screen consists of the following tabs:

- **Main** This tab contains the following two zones:
	- **Payment Request** Displays the details of the payment request.
	- **Payment Distribution** Lists the payment distribution records of the payment request.
- **Log** This tab lists the complete trail of actions performed on the payment request.

### <span id="page-997-0"></span>**Payment Request**

The **Payment Request** zone displays the details of the payment request. This zone contains the following sections:

• **Main** — This section provides basic information about the payment request. It contains the following fields:

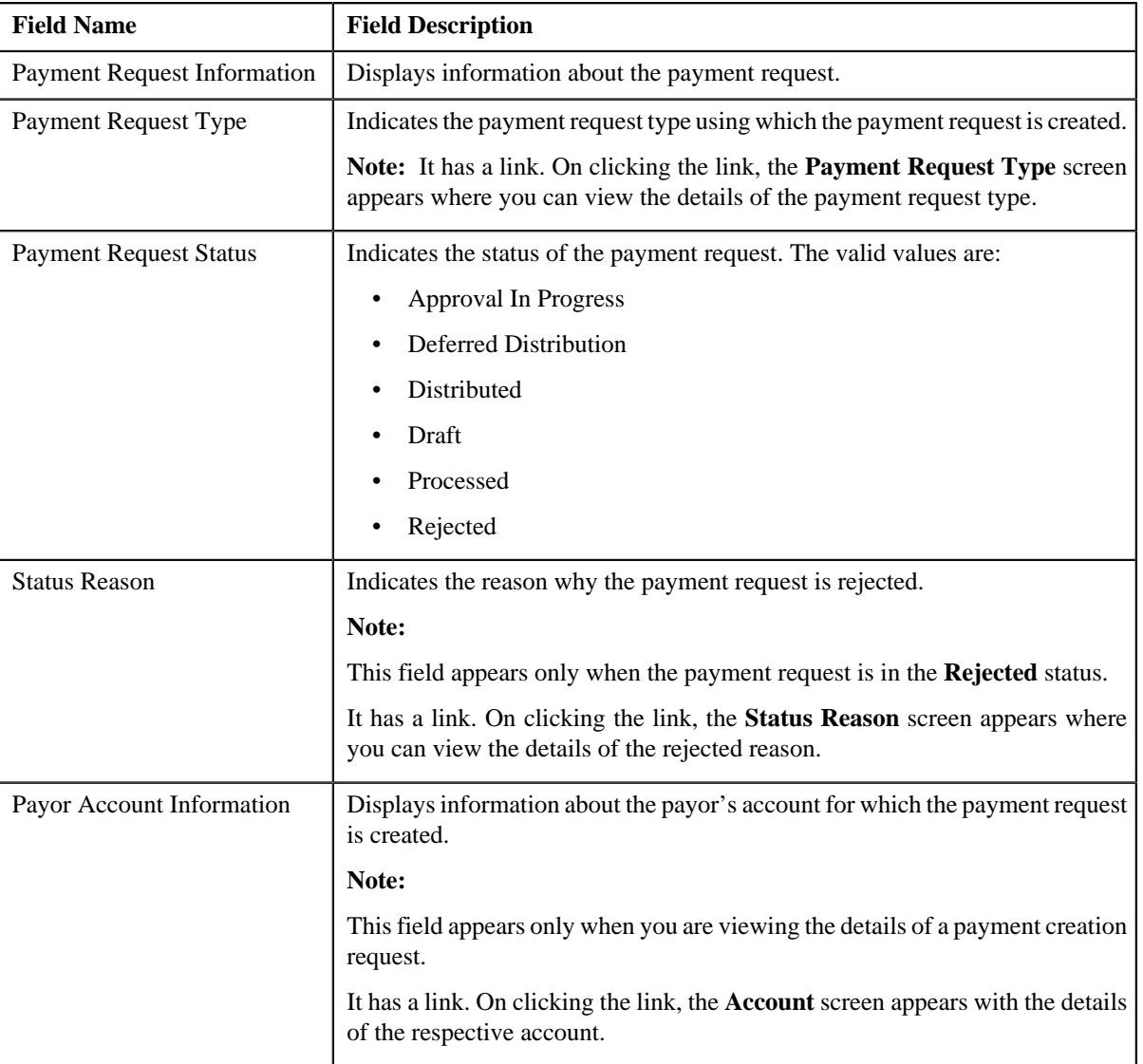

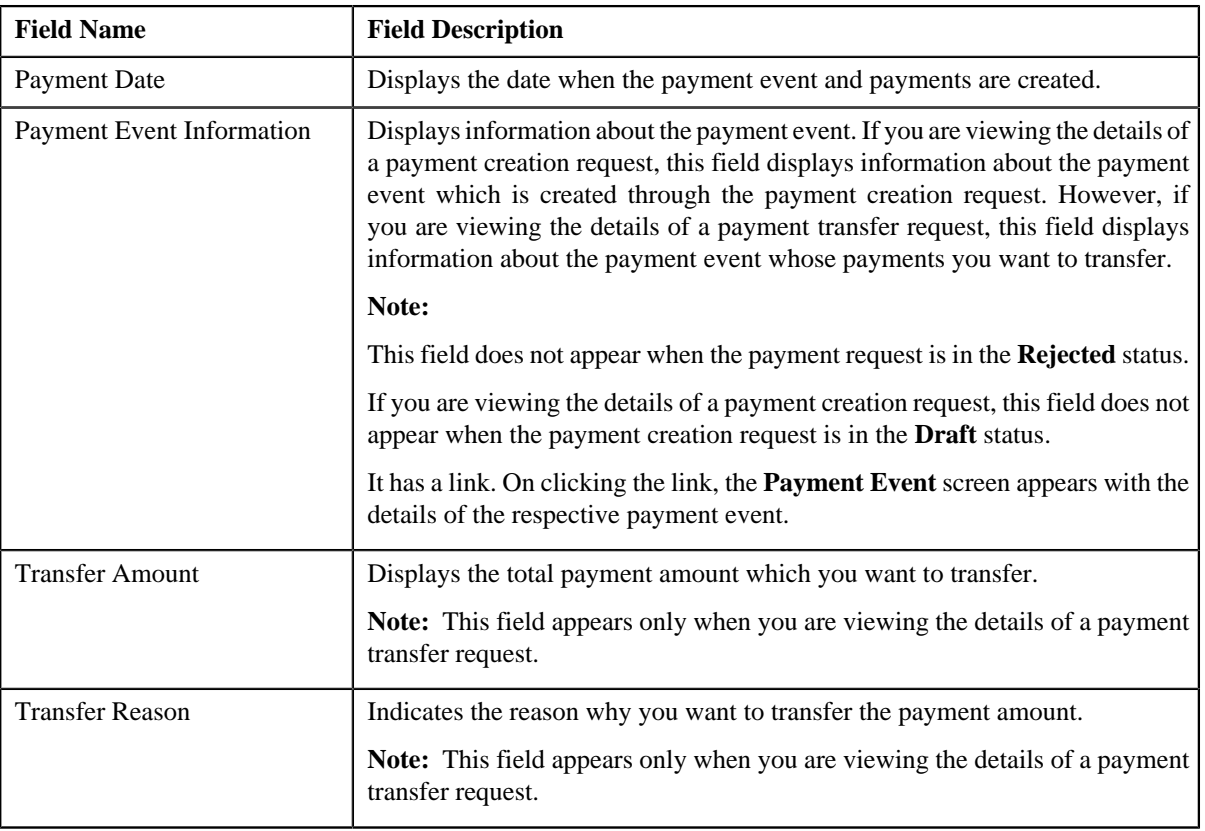

• **Tender Details** — This section provides details about the tender used in the payment request. This section appears only when you are viewing the details of a payment creation request. It contains the following fields:

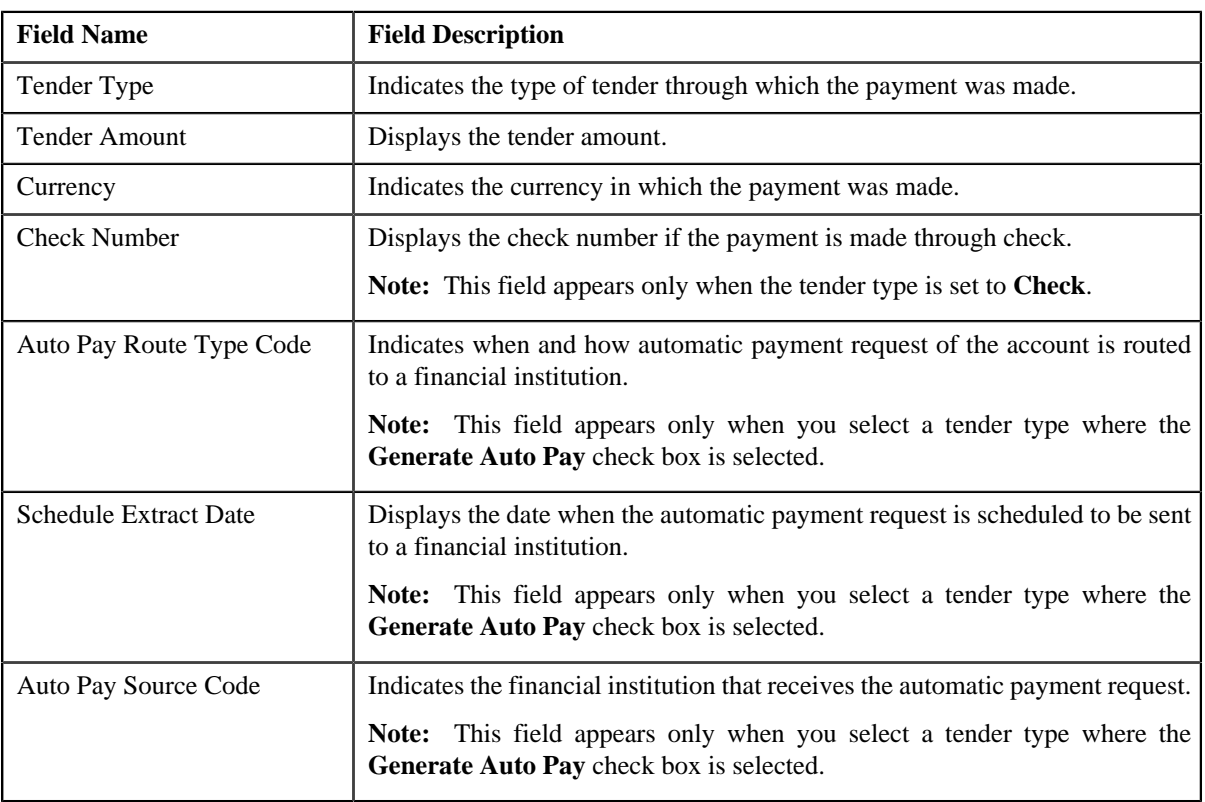

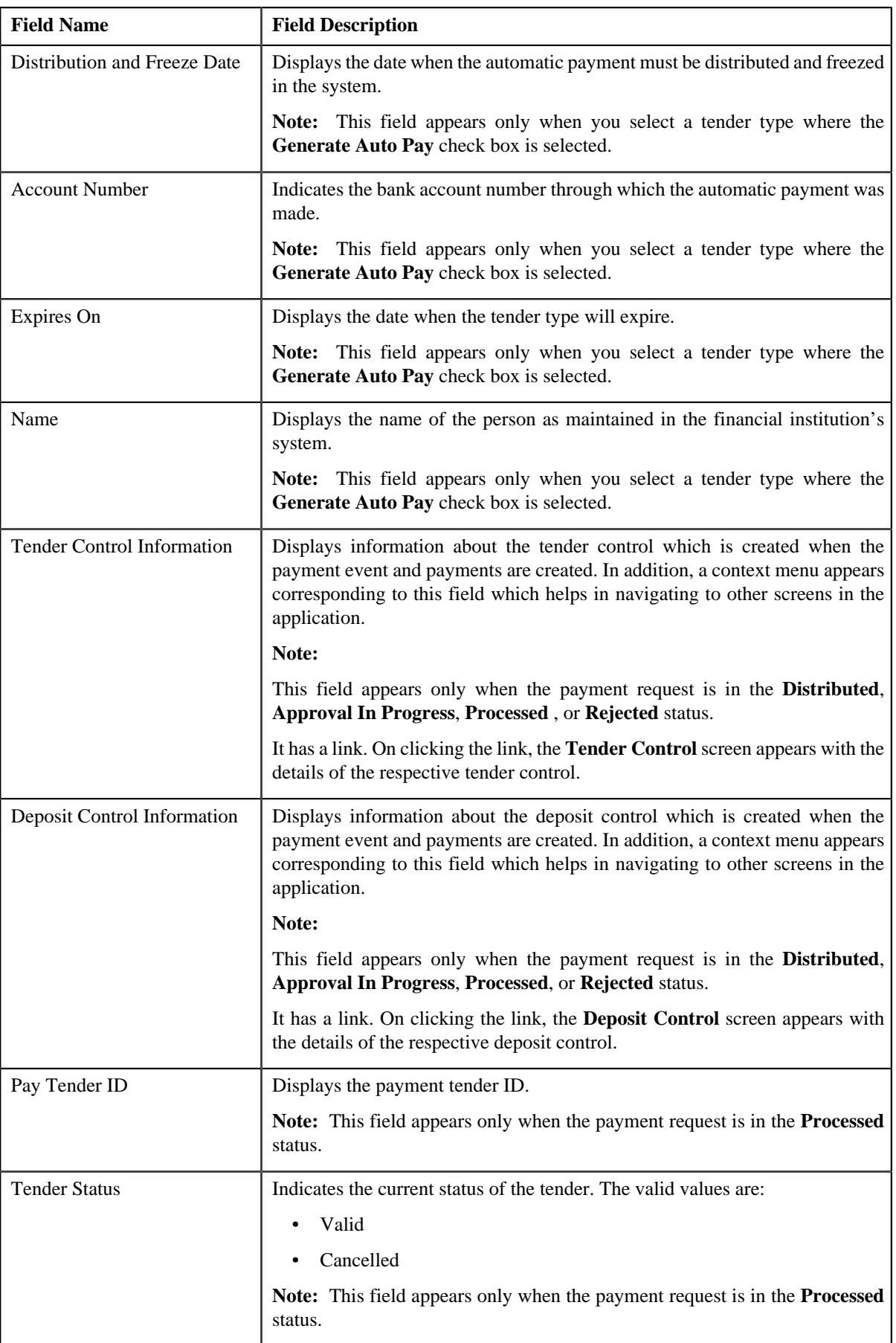

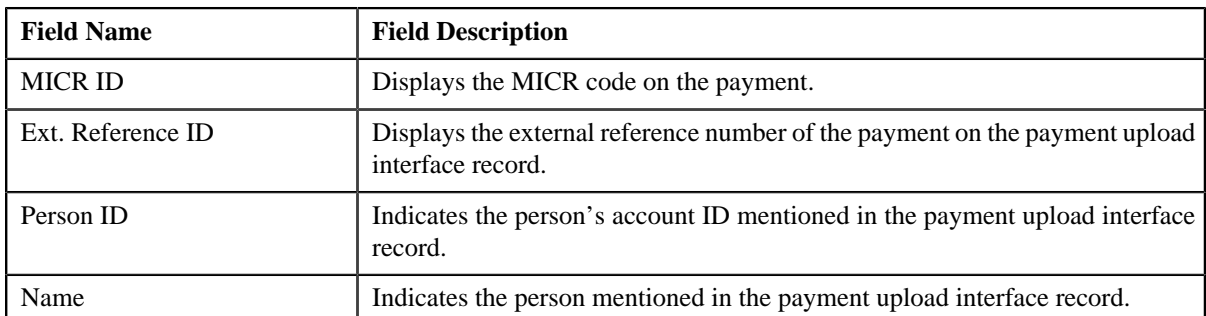

• **Characteristics** — This section lists the characteristics defined for the payment tender. It appears only when you are viewing the details of a payment creation request. It contains the following columns:

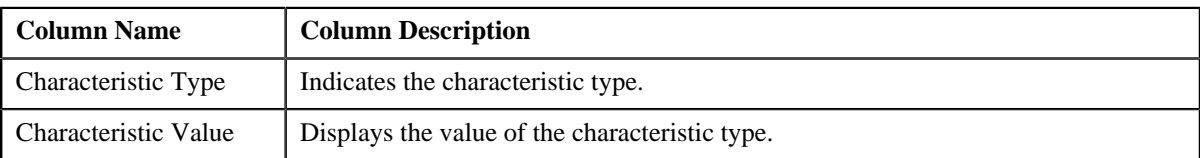

• **Match Types** — This section lists the match type details of the payment request. This section appears only when you are viewing the details of a payment creation request. It contains the following columns:

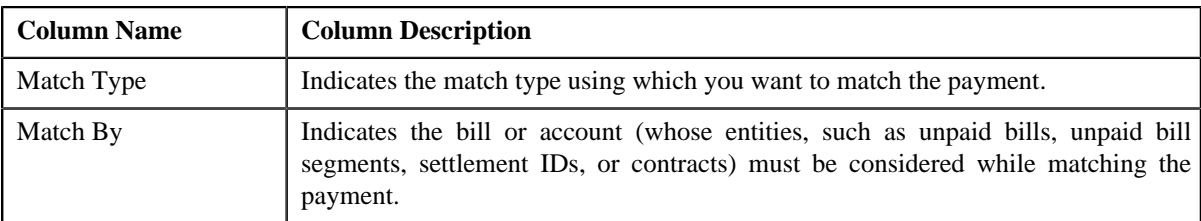

• **Payor Account Details** — This section appears only when you are viewing the details of a payment transfer request. It contains the following columns:

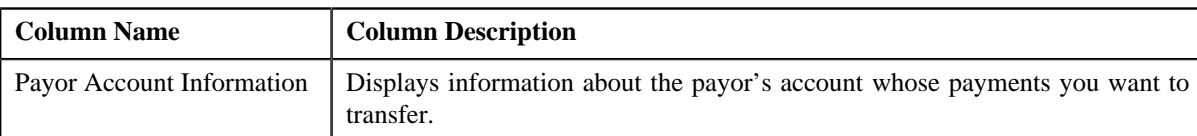

**Payment Details** — This section appears only when you are viewing the details of a payment transfer request. It contains the **Show Payments** link. On clicking the link, the **Payment** screen appears where you can view the details of the payment that you want to transfer. In case, you want to transfer multiple payments, the **Payment Search** window appears with the list of payments selected for transfer. You can click the individual payment to view the details in the **Payment** screen. The **Show Payments** link does not appear when you are viewing the details of a payment transfer request which is in the **Processed** status. Instead, the following column appears in this section:

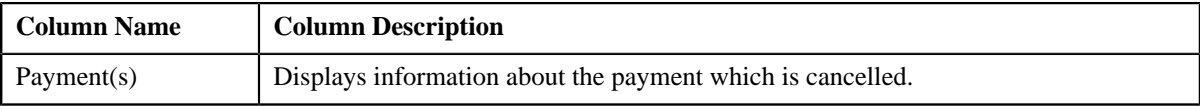

• **Record Actions** — This section contains the following buttons:

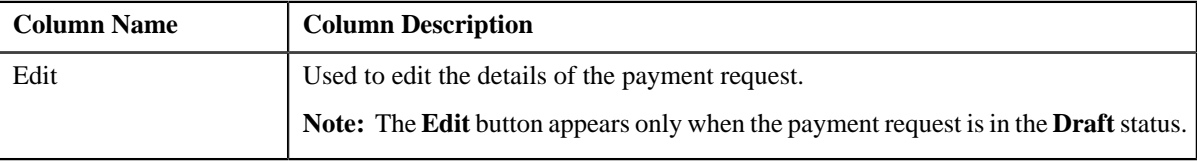

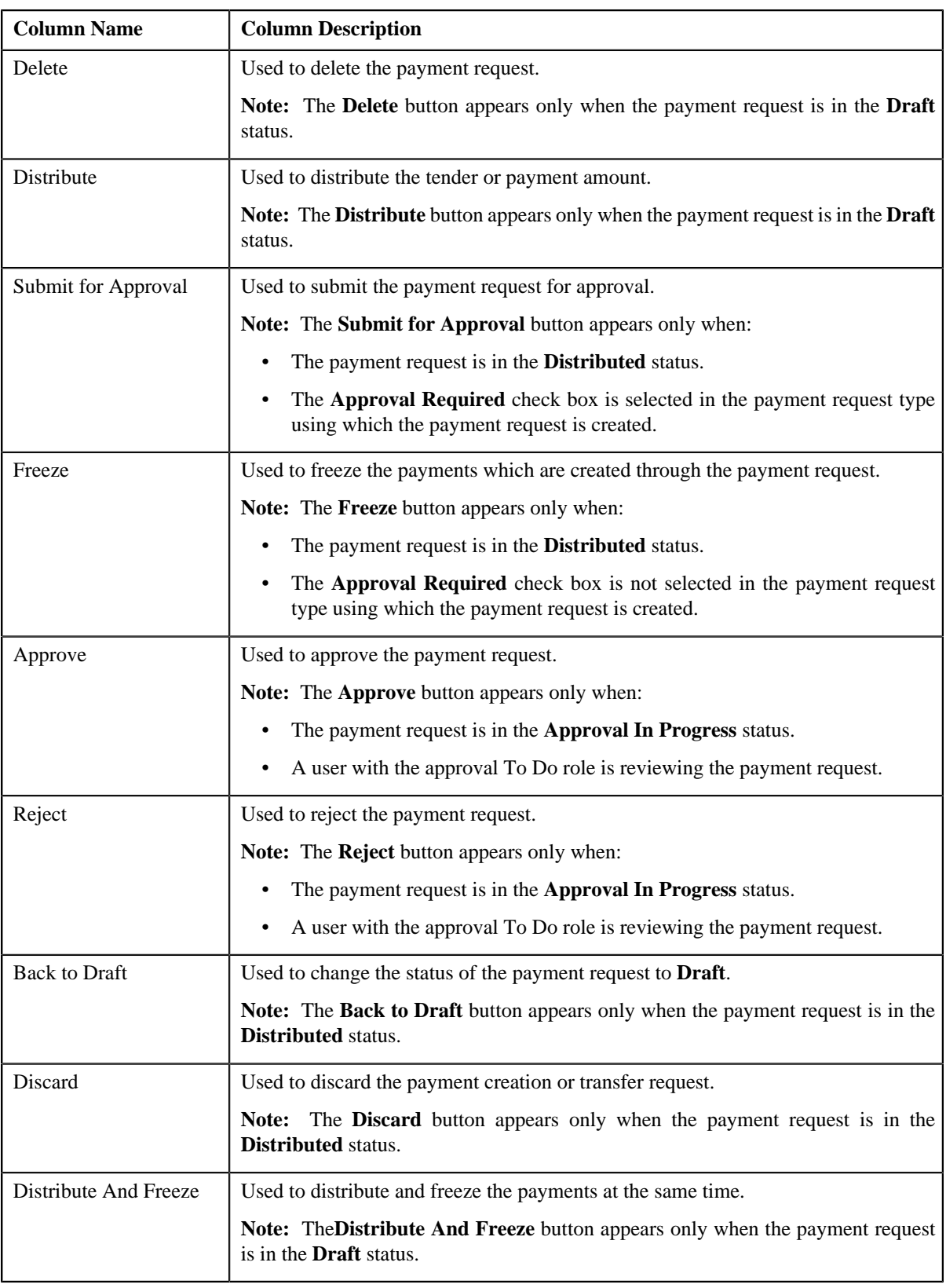

• **Record Information** — This section contains the following fields:

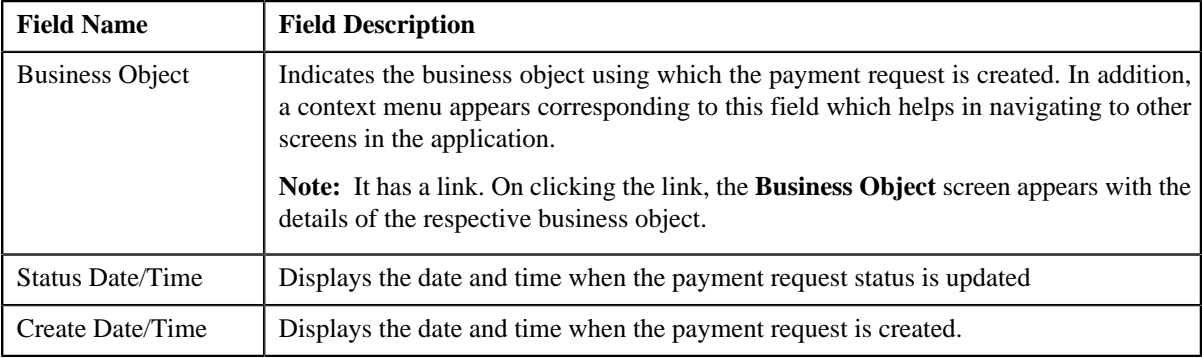

# <span id="page-1002-0"></span>**Payment Distribution**

The **Payment Distribution** zone lists the payment distribution records of the payment request. This zone contains the following columns:

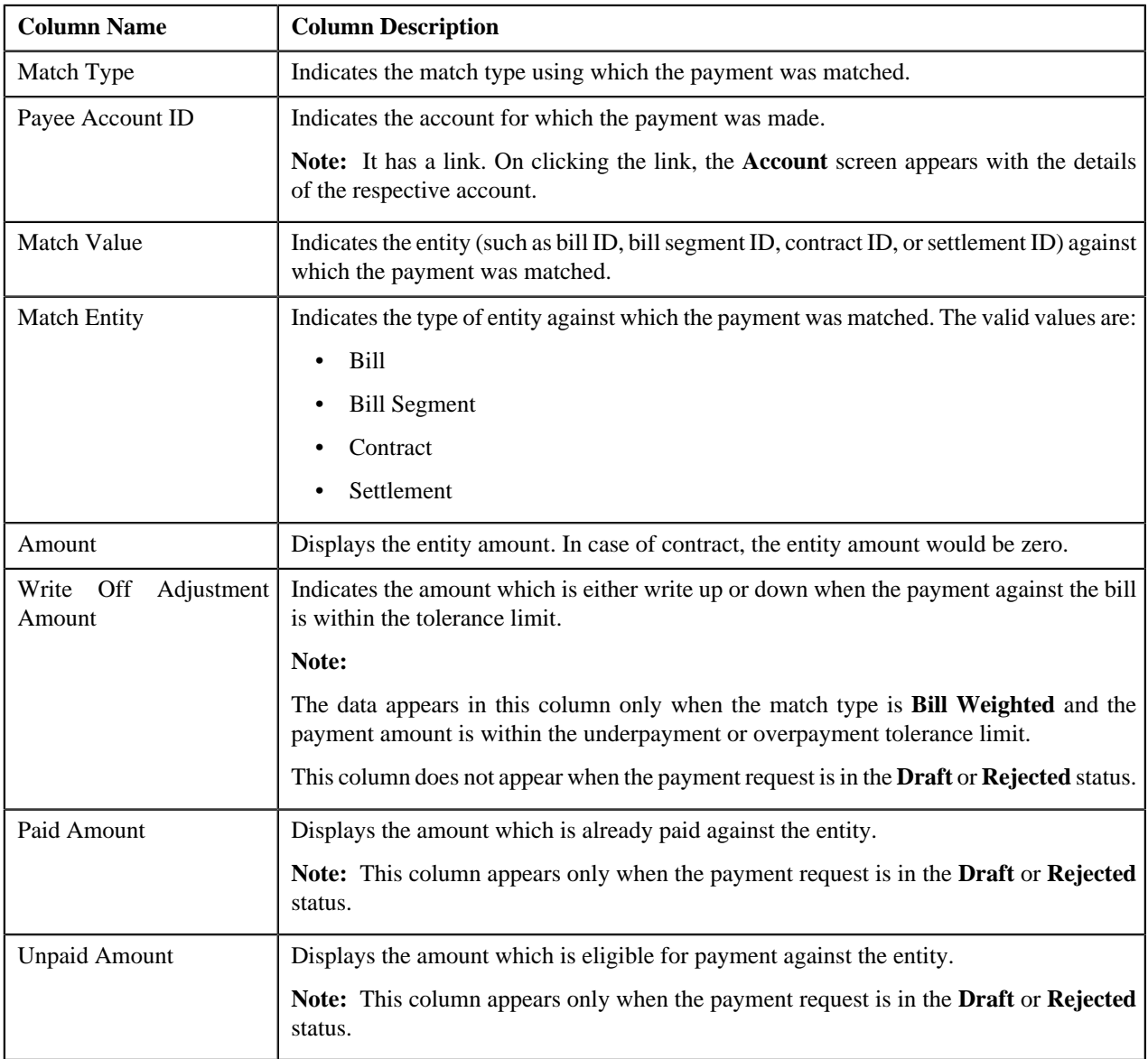

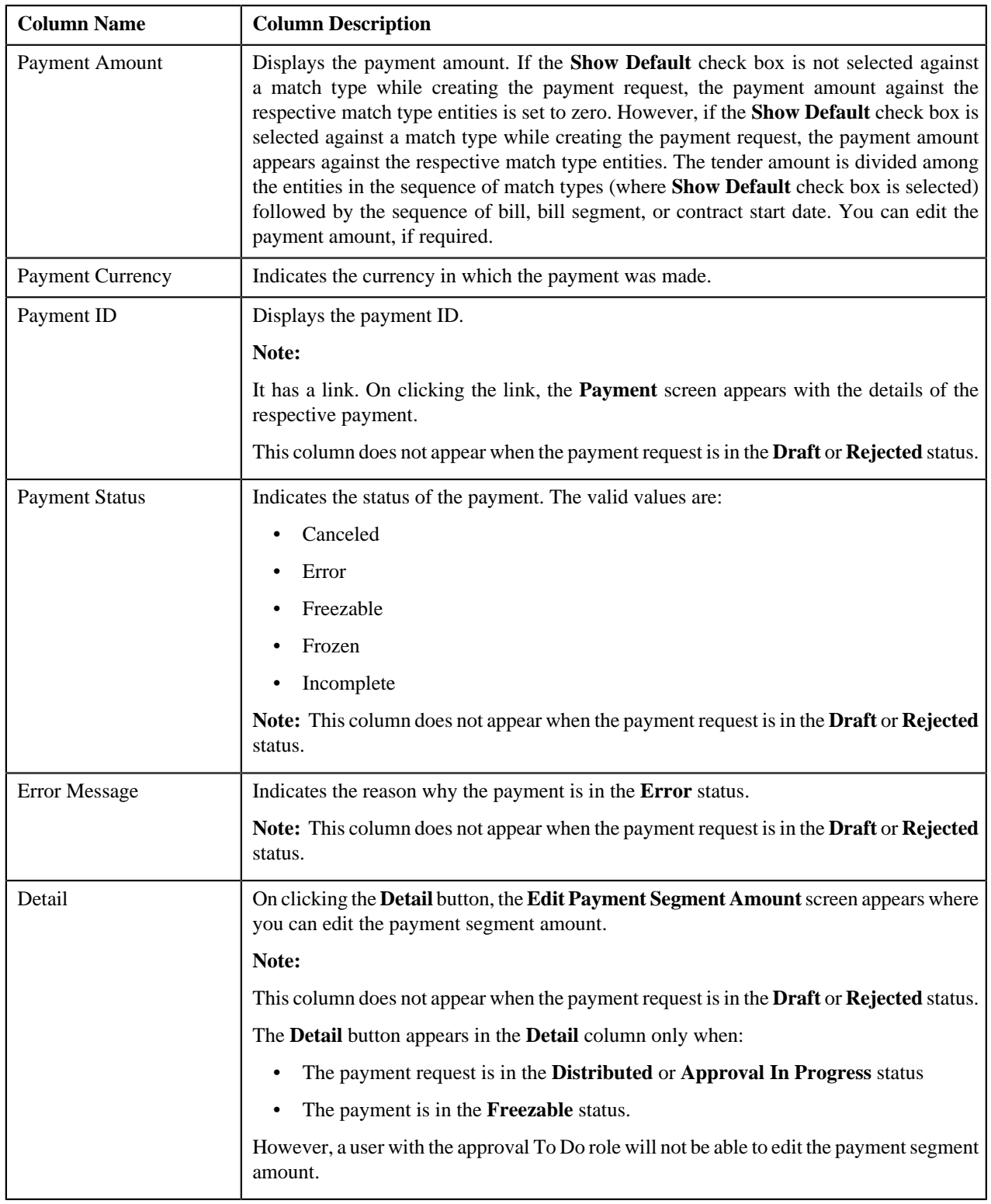

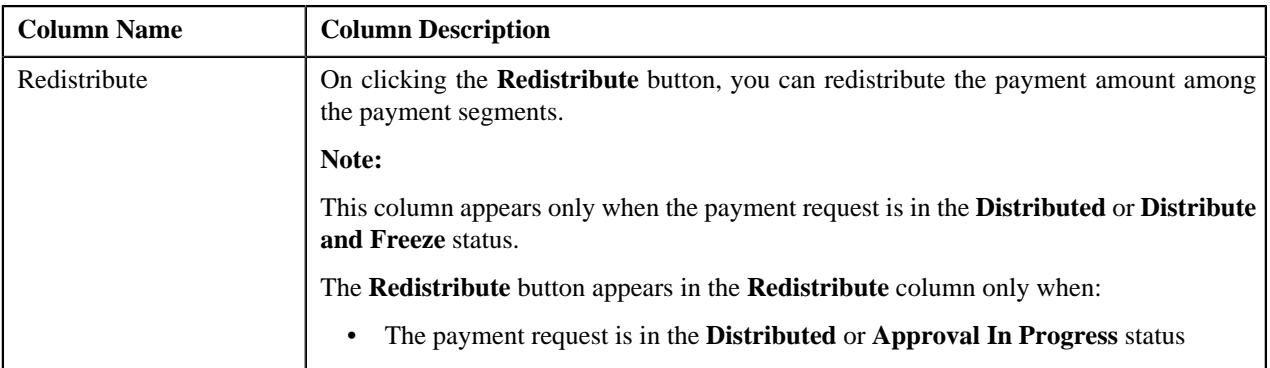

You can edit the payment amount by clicking the **Update Payment Amount** button in the upper right corner of this zone.

### **Related Topics**

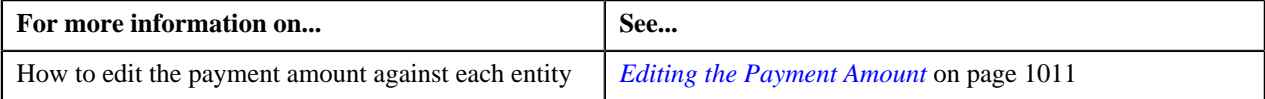

# <span id="page-1004-0"></span>**Creating a Payment Creation Request**

### **Prerequisites**

To create a payment creation request, you should have:

• Payment request types defined in the application (where the **Transfer** check box is not selected)

### **Procedure**

To create a payment creation request:

**1.** Click the **Menu** link in the **Application** toolbar.

A list appears.

**2.** From the **Main** menu, select **Financial** and then click **Payment Request**.

A sub-menu appears.

**3.** Click the **Add** option from the **Payment Request** sub-menu.

The **Select Payment Request Type** screen appears. It contains the following fields:

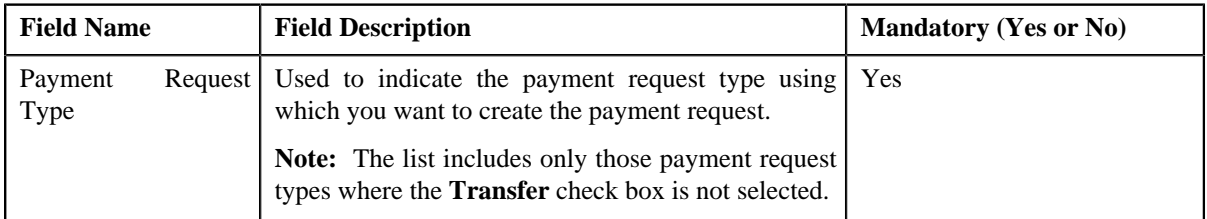

**Tip:** Alternatively, you can access the **Select Payment Request Type** screen by clicking the **Add** button in the **Page Title** area of the **Payment Request** screen.

- **4.** Select the required payment request type from the respective field.
- **5.** Click **OK**.

The **Payment Request** screen appears. It contains the following sections:

• Main - Used to specify basic details about the payment request. This section contains the following fields:

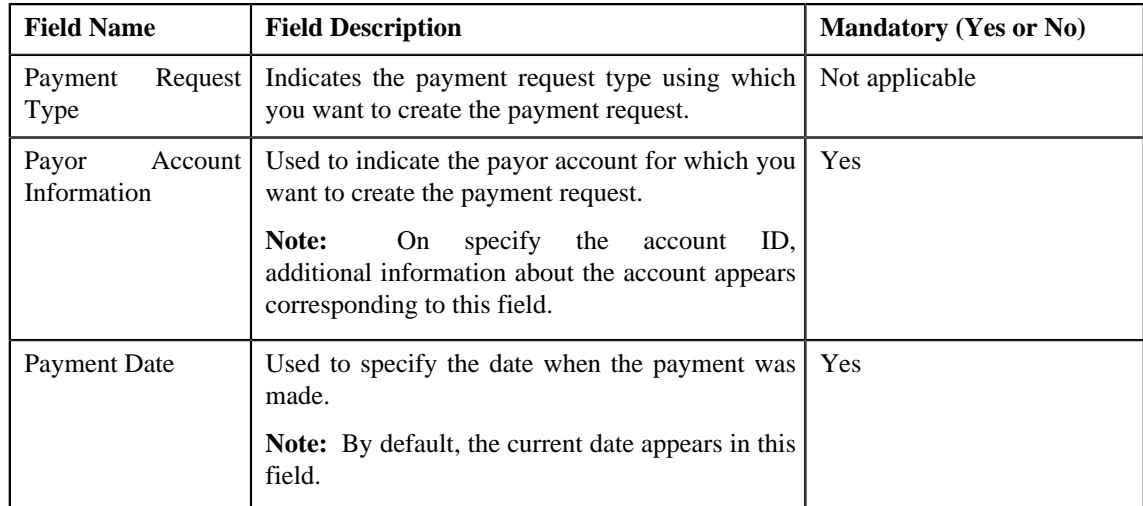

• **Tender Details** - Used to specify the tender details in the payment request. This section contains the following fields:

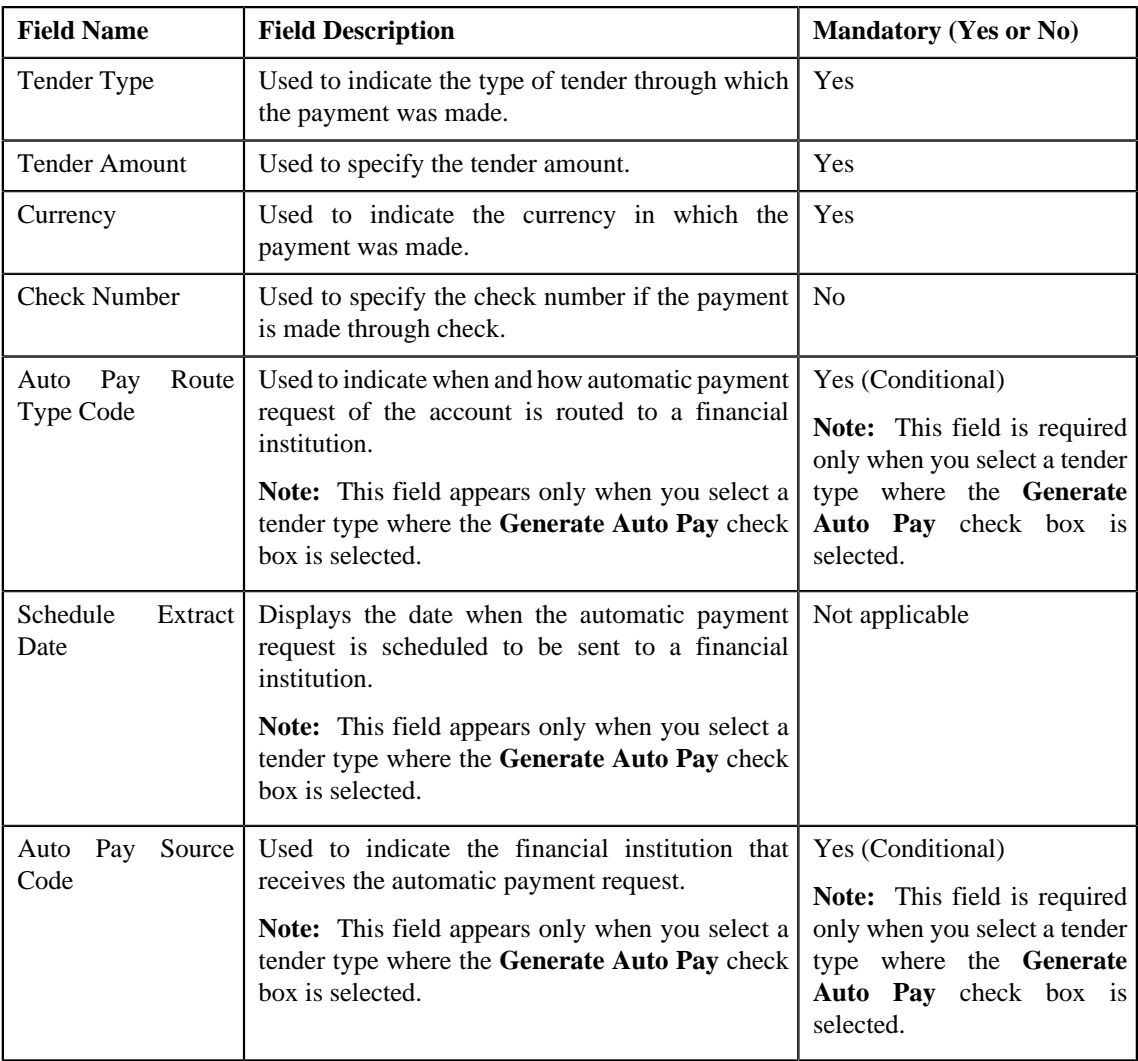

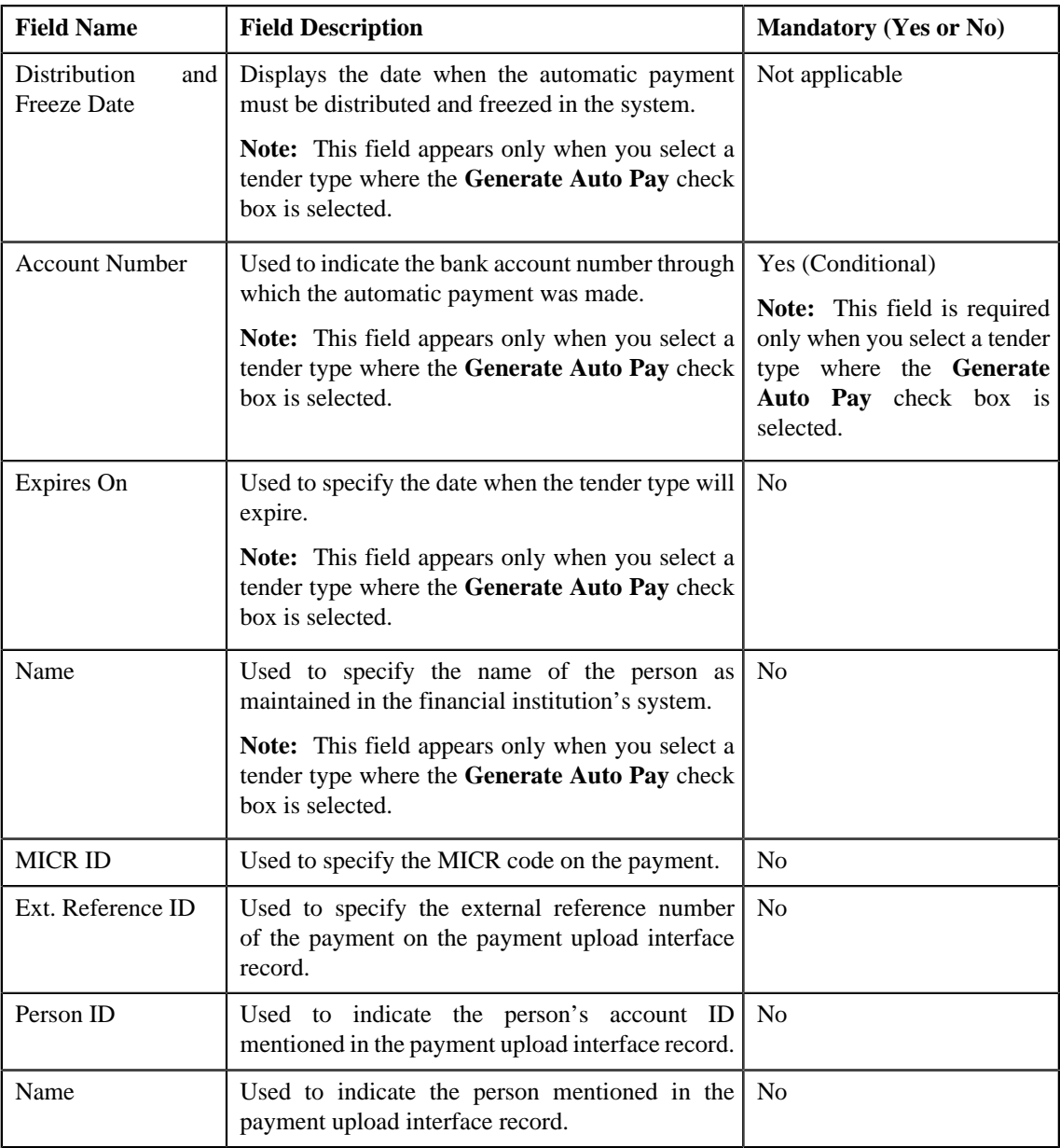

**Note:** If the auto pay instructions are defined for the payor account, by default, the auto pay data appears in the **Auto Pay Route Type Code**, **Auto Pay Source Code**, **Account Number**, **Expires On**, and **Name** fields.

• **Characteristics** - Used to define characteristics for the payment tender. This section contains the following fields:

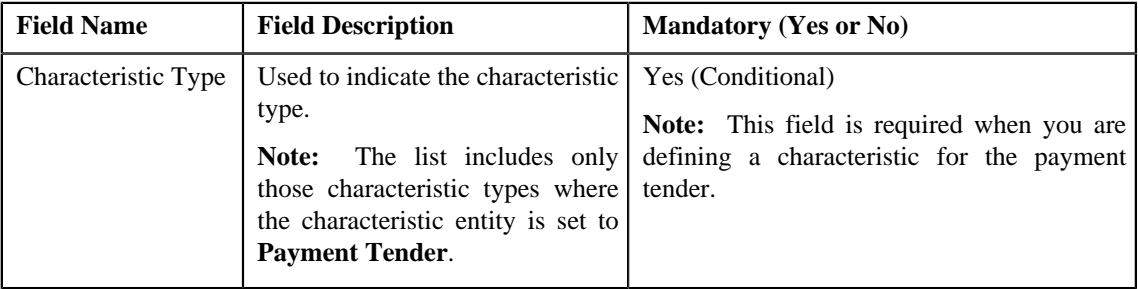

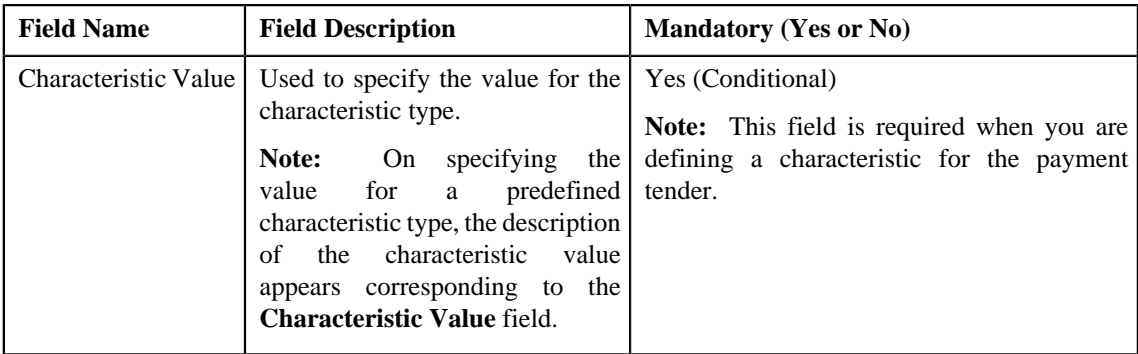

• **Match Types** - Used to define match types for the payment request. This section contains the following fields:

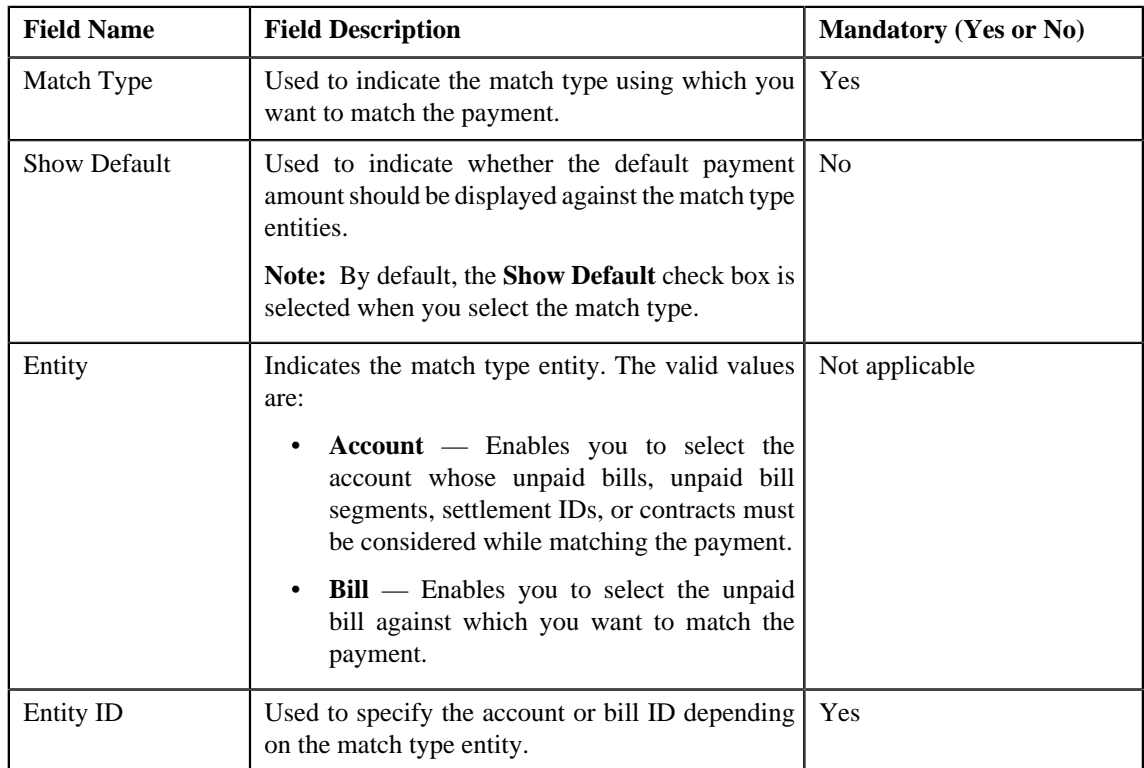

**6.** Enter the required details.

#### **Note:**

You can search for a payor account, auto pay route type, auto pay source, and entity by clicking the **Search**  $(2)$ icon corresponding to the respective field.

If you want to specify more than one match type within the payment request, click the **Add** ( $\biguparrow$ ) icon in the **Match Types** section and then specify the details. However, if you want to remove a match type from the payment request, click the **Delete**  $(\blacksquare)$  icon corresponding to the match type.

- **7.** Define characteristics for the payment tender, if required.
- **8.** Click **Manual Distribution**.

The payment request is created and the status of the payment request is set to **Draft**. The **Payment Request** screen appears. Depending on the match type and match entity specified while creating the payment request, the following entities are listed in the **Payment Distribution** zone:
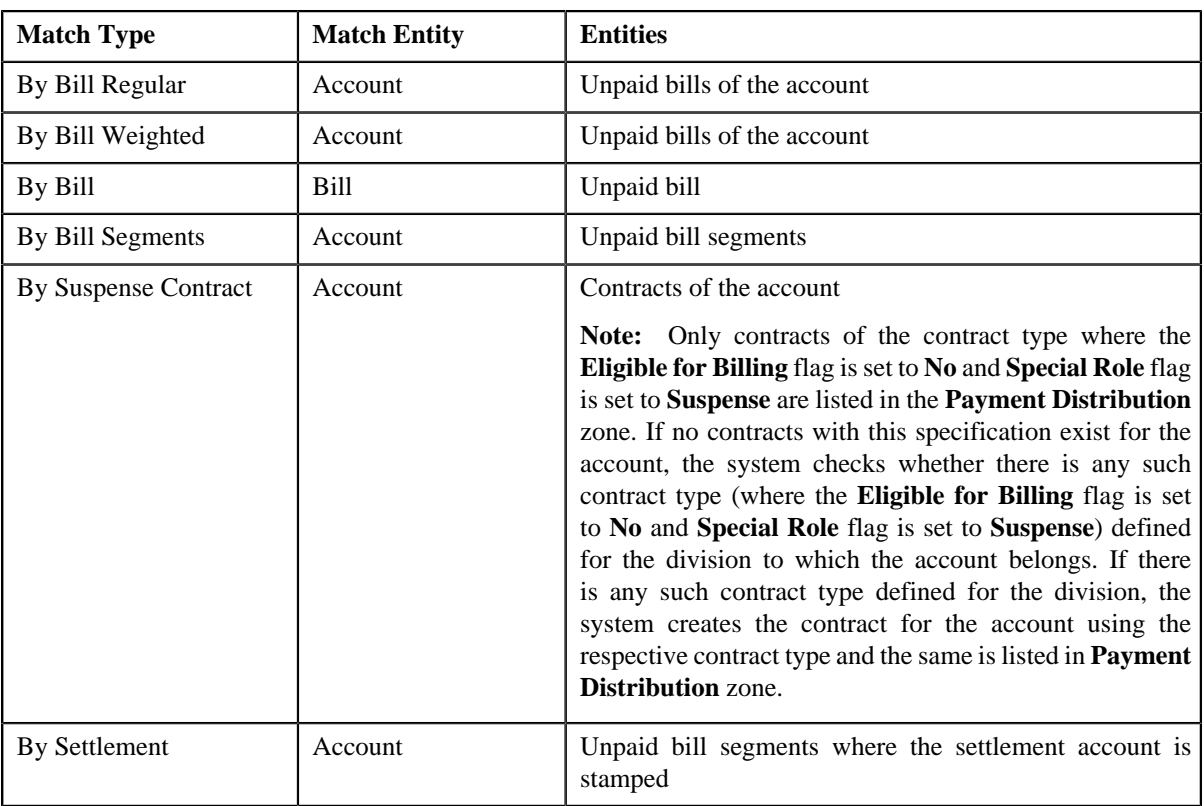

If the **Show Default** check box is not selected against a match type while creating the payment request, the payment amount against the respective match type entities is set to zero. However, if the **Show Default** check box is selected against a match type, the payment amount appears against the respective match type entities. The tender amount is divided among the entities in the sequence of match types (where **Show Default** check box is selected) followed by the sequence of bill, bill segment, or contract start date. You can then edit the payment amount, if required.

### **Note:**

If a payment request is already created for a payee account and is currently in progress, the system will not allow you to create another payment request for the payee account until the previous payment request is in the **Processed** or **Rejected** status.

The system does not allow you to create a payment request for a payee account when the respective match type entities (such as unpaid bills, unpaid bill segments, contracts, or settlement IDs do not exists for the payee account.

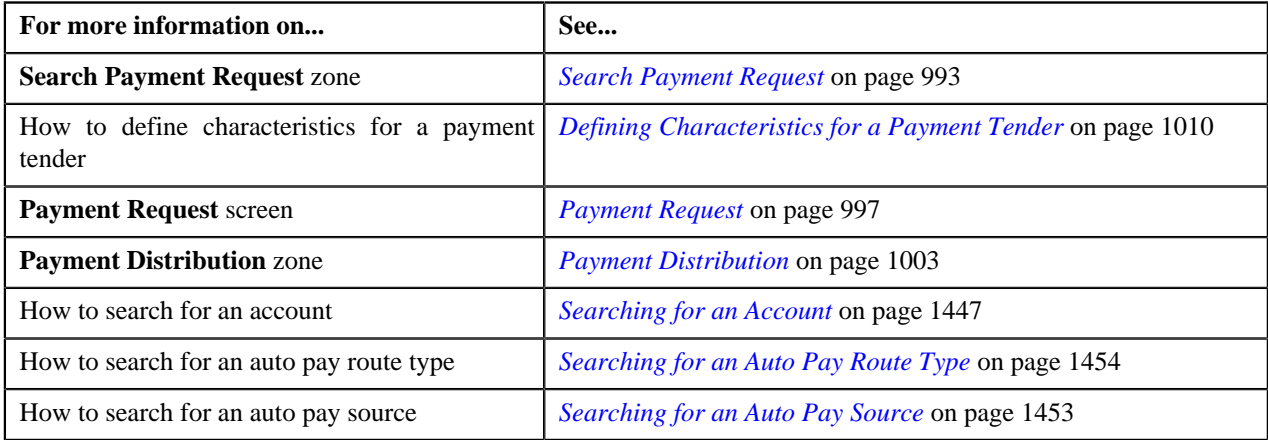

# <span id="page-1009-0"></span>**Defining Characteristics for a Payment Tender**

### **Prerequisites**

To define characteristics for a payment tender, you should have:

• Characteristic types defined in the application (where the characteristic entity is set to **Payment Tender**)

### **Procedure**

To define characteristics for a payment tender:

**1.** Ensure that the **Characteristics** section is expanded when you are defining or editing a payment request.

The **Characteristics** section contains the following fields:

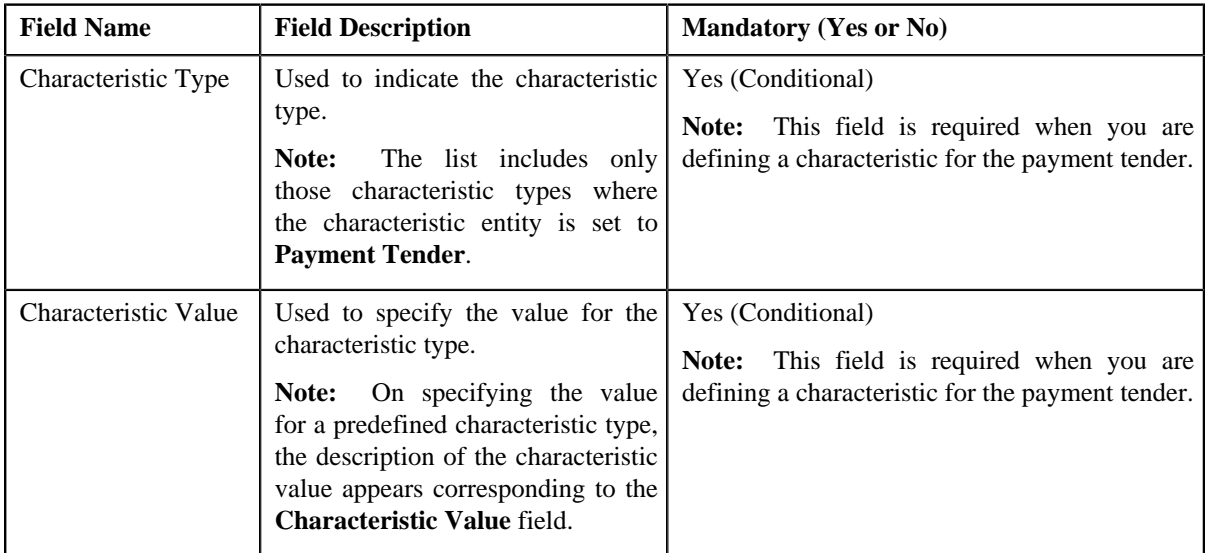

**2.** Enter the required details.

**Note:** If you select a predefined characteristic type, the **Search**  $(\alpha)$  icon appears corresponding to the **Characteristic Value** field. On clicking the **Search** icon, you can search for a predefined characteristic value.

**3.** If you want to define more than one characteristic for the payment tender, click the **Add** ( $\dot{\bullet}$ ) icon and then *r*epeat step *2*.

**Note:** However, if you want to remove a characteristic from the payment tender, click the **Delete** (**ii**) icon corresponding to the characteristic.

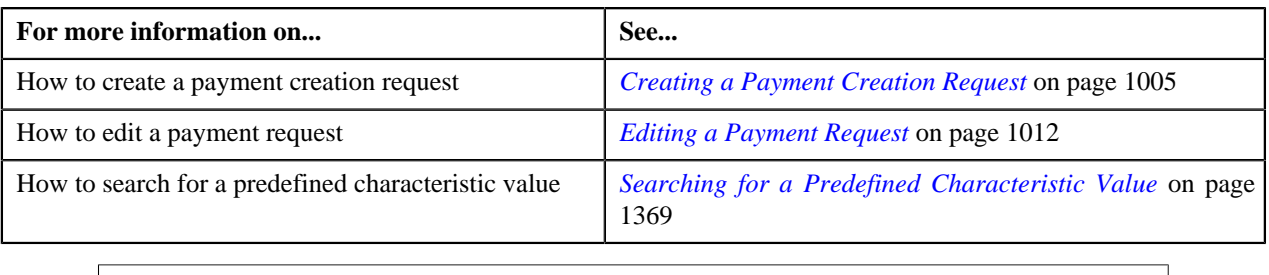

# <span id="page-1010-0"></span>**Editing the Payment Amount**

### **Procedure**

To edit the payment amount against each entity:

- **1.** Search for the payment request in the **Payment Request** screen.
- **2.** In the **Search Results** section, click the link in the **Payment Request Information** column corresponding to *t*he payment request whose details you want to edit.

The **Payment Request** screen appears.

**3.** Click the **Update Payment Amount** button in the upper right corner of the **Payment Distribution** zone.

The **Edit Payment Amount** screen appears. It contains the following two sections:

• **Search Criteria** — The **Search Criteria** section allows you to filter the payment distribution records using various search criteria. It contains the following fields:

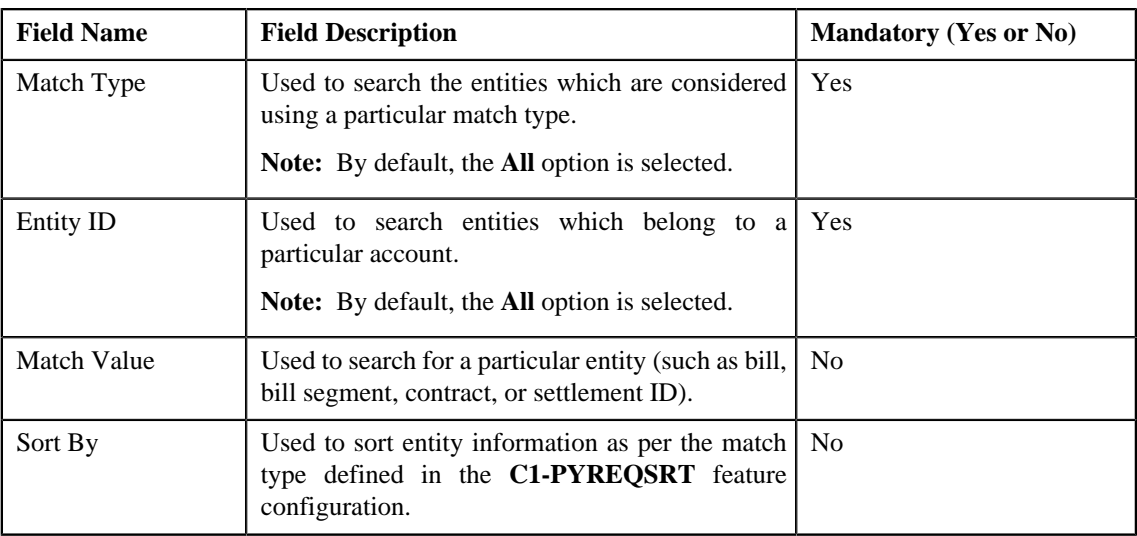

• **Search Results** — On clicking the **Search** button, the search results are filtered based on the specified search criteria. The **Search Results** section contains the following columns:

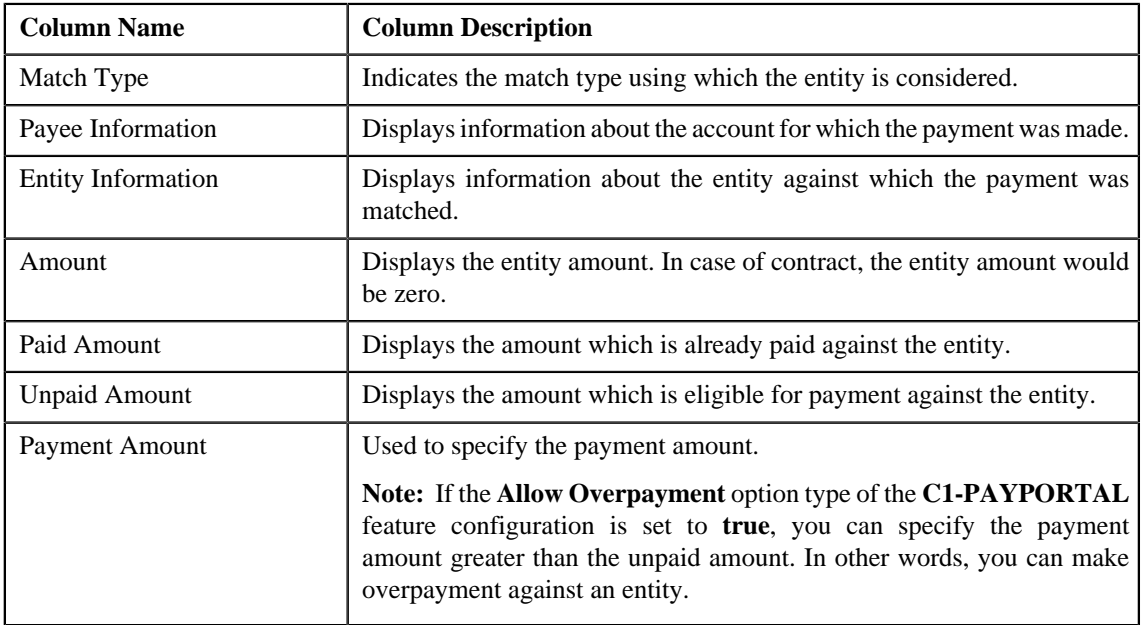

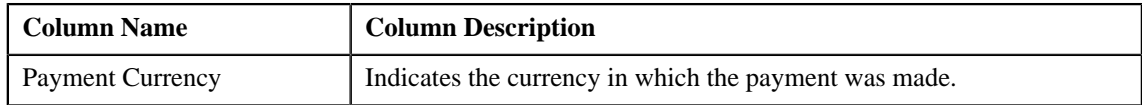

In addition, the **Search Results** section contains the following fields:

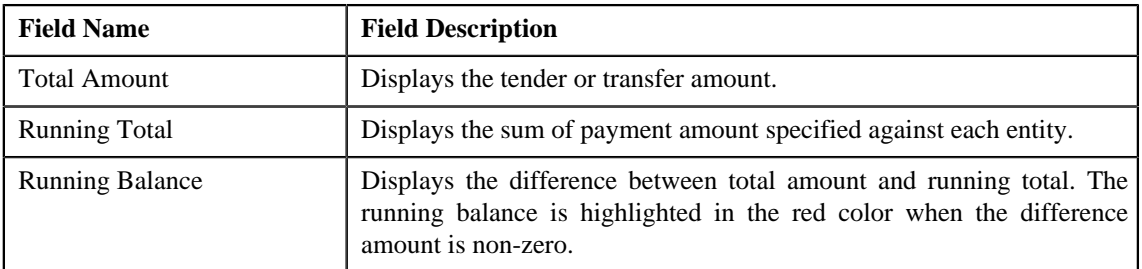

**Note:** Pagination is used to display limited number of records in the **Edit Payment Amount** screen. You can change the number of records displayed per page, if required. You can use the navigation buttons, such

as **First**  $(\leq)$ , **Previous**  $(\leq)$ , **Next**  $(\geq)$ , and **Last**  $(\geq)$  to navigate between pages. You can also select the page to which you want to navigate from the **Go To** list.

**4.** Modify the payment amount against an entity, if required.

Note: The sum of payment amount should be equal to the tender or transfer (payment) amount.

**5.** Click **Save**.

The changes made to the payment request are saved.

**6.** Click **Close**.

The payment amount is updated in the **Payment Distribution** zone.

### **Related Topics**

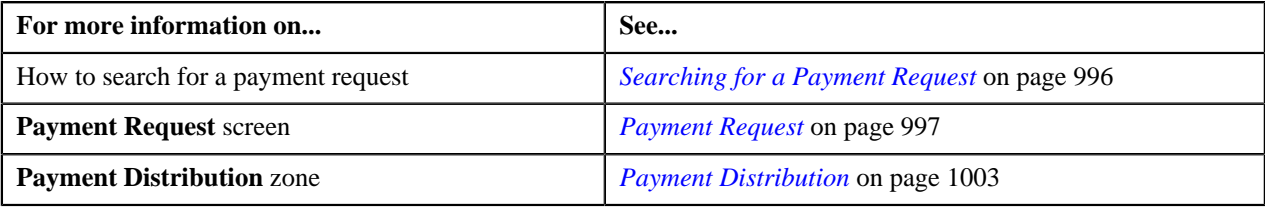

# <span id="page-1011-0"></span>**Editing a Payment Request**

### **Procedure**

To edit a payment request:

- **1.** Search for the payment request in the **Payment Request** screen.
- **2.** In the **Search Results** section, click the link in the **Payment Request Information** column corresponding to *t*he payment request whose details you want to edit.

The **Payment Request** screen appears.

**3.** Click the **Edit** button in the **Payment Request** zone.

The **Payment Request** screen appears. It contains the following sections:

• Main - Used to specify basic details about the payment request. This section contains the following fields:

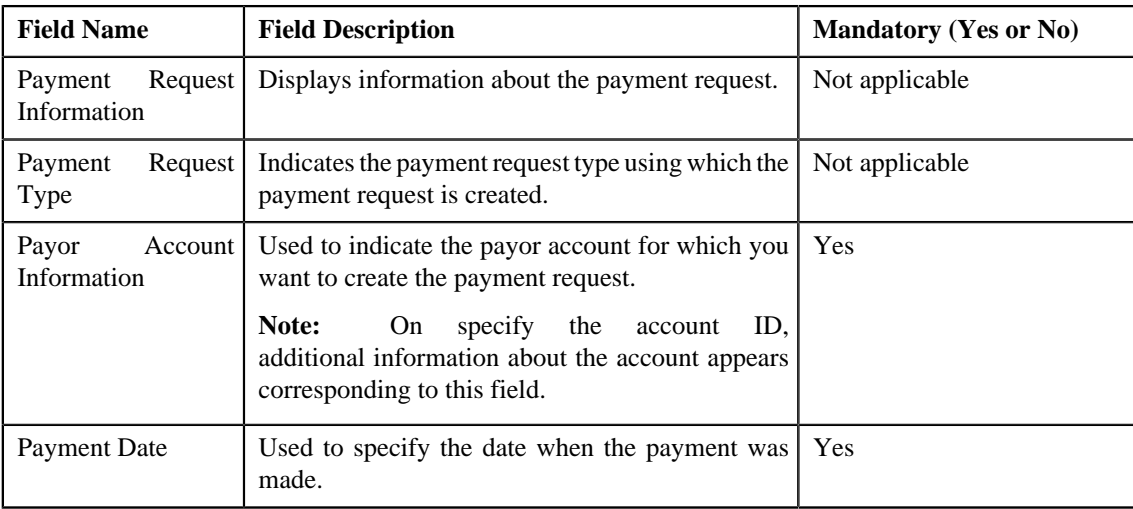

• **Tender Details** - Used to specify the tender details in the payment request. This section contains the following fields:

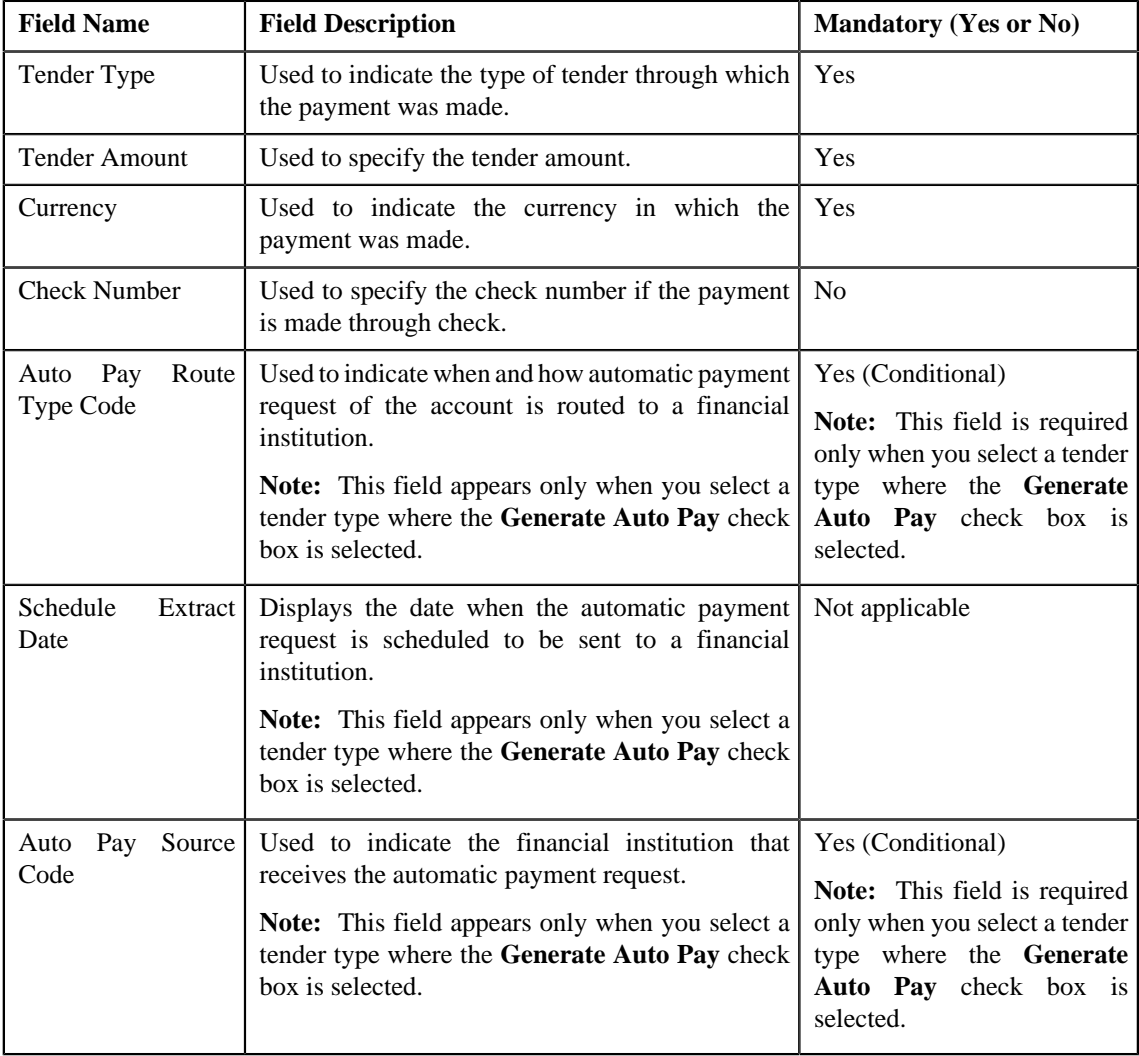

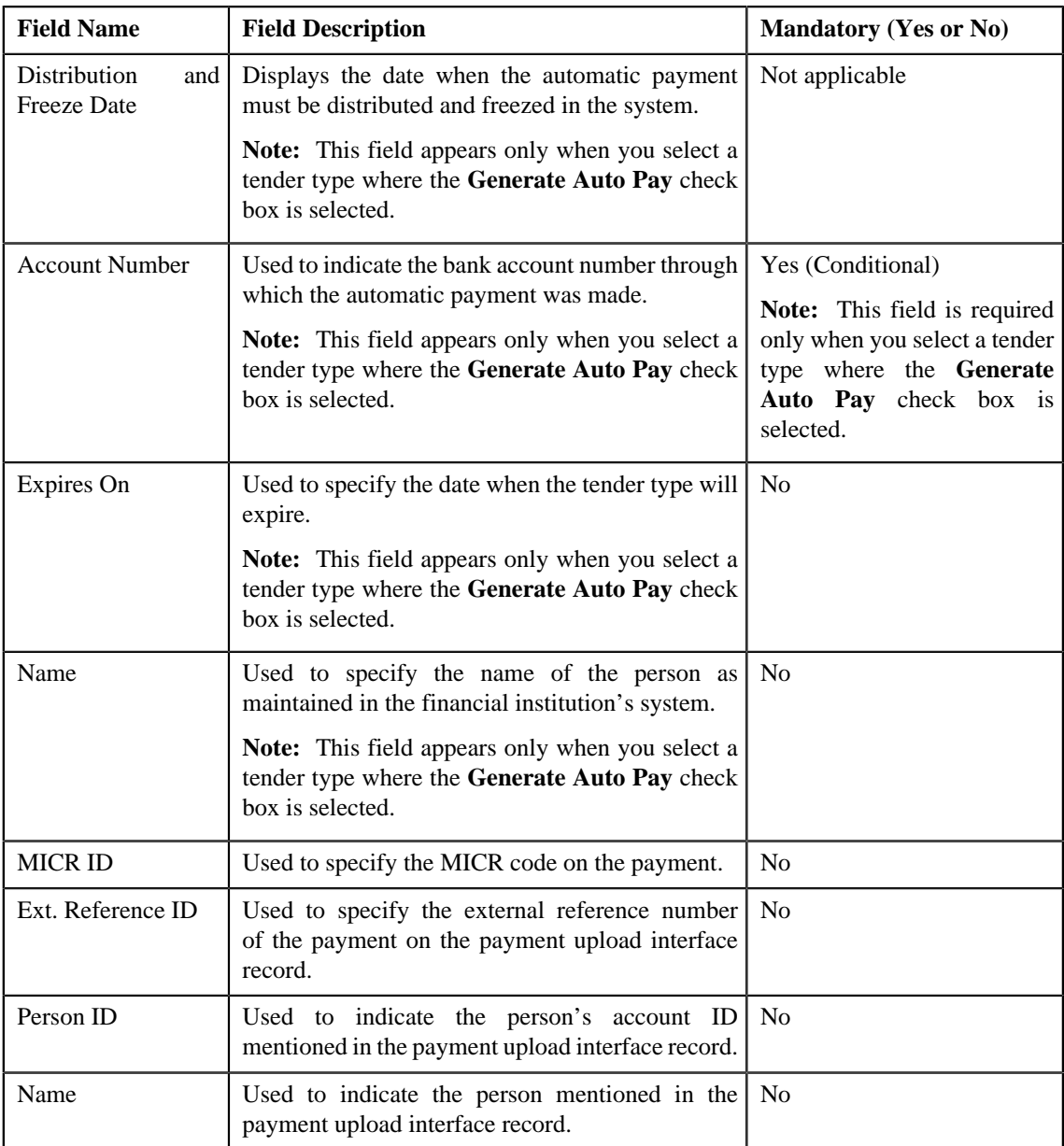

**Note:** If the auto pay instructions are defined for the payor account, by default, the auto pay data appears in the **Auto Pay Route Type Code**, **Auto Pay Source Code**, **Account Number**, **Expires On**, and **Name** fields.

• **Characteristics** - Used to define characteristics for the payment tender. This section contains the following fields:

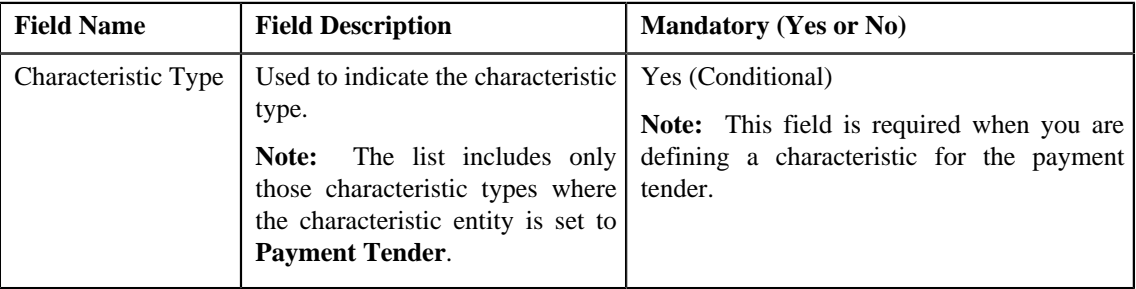

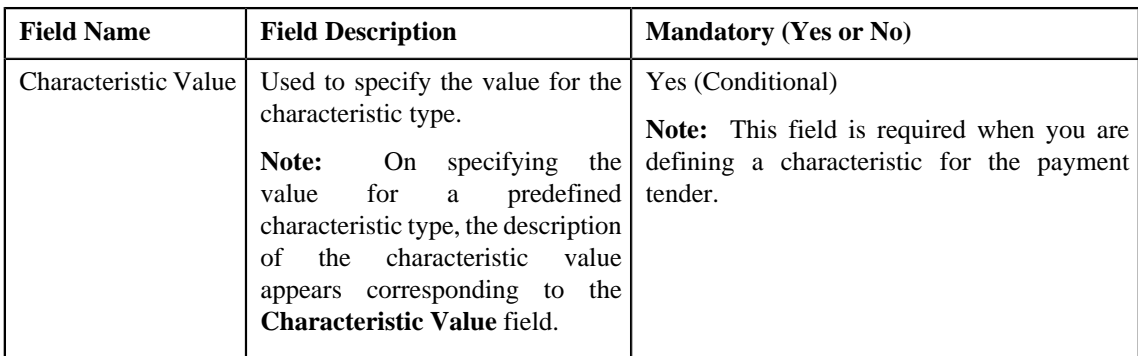

• **Match Types** - Used to define match types for the payment request. This section contains the following fields:

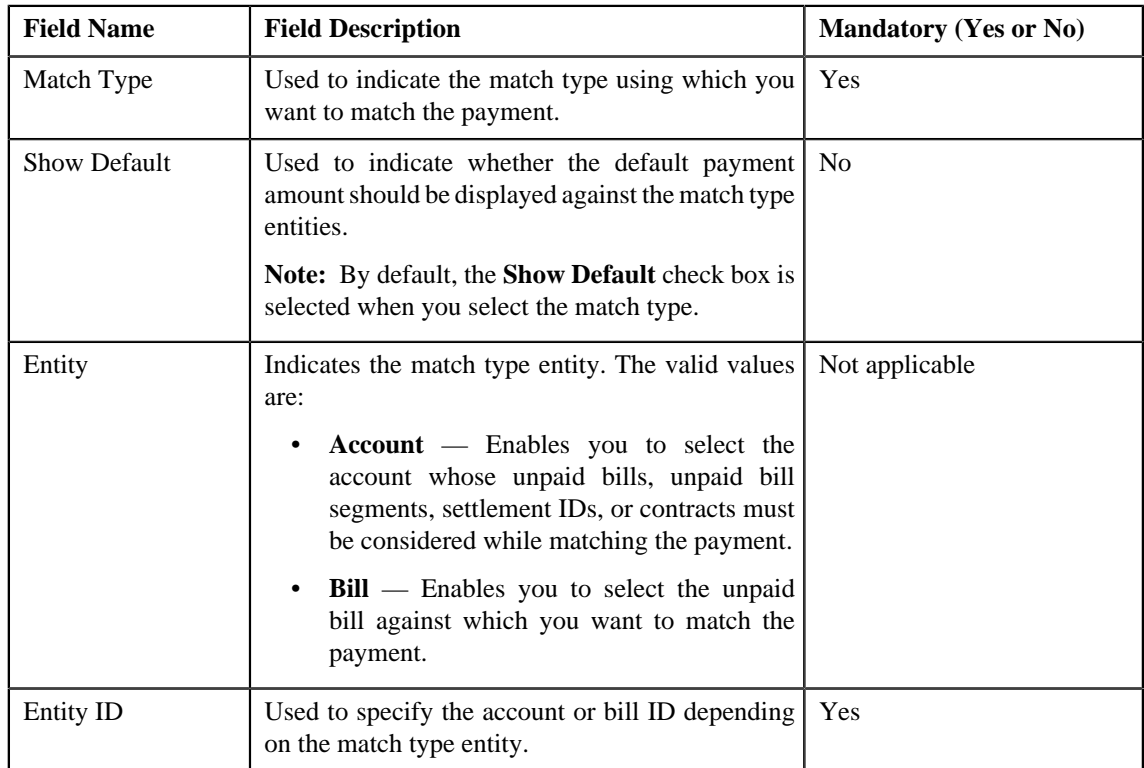

**Note:** The **Edit** button appears only when the payment request is in the **Draft** status.

**4.** Modify the details of the payment request, if required.

### **Note:**

You can search for a payor account, auto pay route type, auto pay source, and entity by clicking the **Search** (<sup>Q</sup>) icon corresponding to the respective field.

If you want to specify more than one match type within the payment request, click the **Add** ( $\dot{\bullet}$ ) icon in the **Match Types** section and then specify the details. However, if you want to remove a match type from the payment request, click the **Delete**  $(\mathbf{I})$  icon corresponding to the match type.

You cannot edit an existing row in the **Match Types** section. If you want to edit the details of an existing row, you need to first remove the row and then add it again with the updated information.

- **5.** Define, edit, or remove characteristics from the payment request, if required.
- **6.** Click **Manual Distribution**.

The changes made to the payment request are saved. Depending on the information specified in the **Match Types** section, the entities are listed in the **Payment Distribution** zone. You can edit the payment amount against each entity, if required.

### **Related Topics**

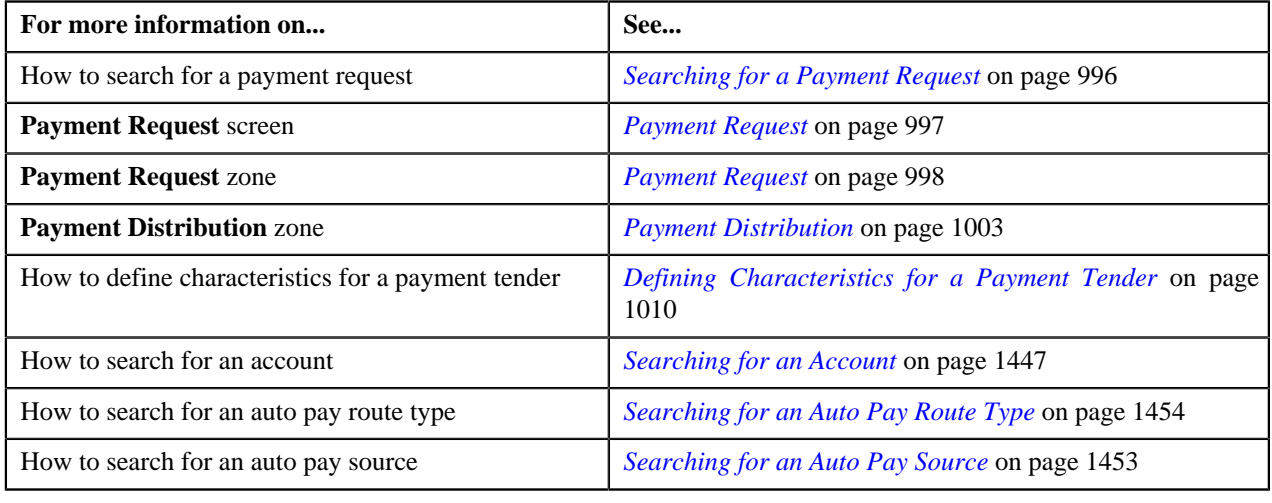

# <span id="page-1015-0"></span>**Deleting a Payment Request**

### **Procedure**

To delete a payment request:

- **1.** Search for the payment request in the **Payment Request** screen.
- **2.** In the **Search Results** section, click the link in the **Payment Request Information** column corresponding to *t*he payment request that you want to delete.

The **Payment Request** screen appears.

**3.** Click the **Delete** button in the **Payment Request** zone.

A message appears confirming whether you want to delete the payment request.

**Note:** The **Delete** button appears only when the payment request is in the **Draft** status.

**4.** Click **OK**.

The payment request is deleted.

### **Related Topics**

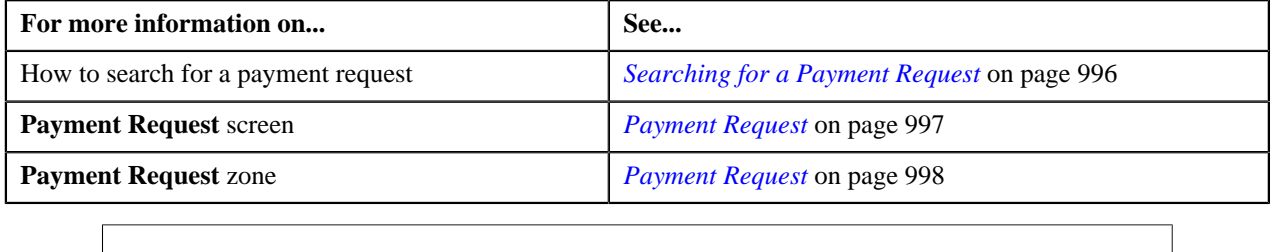

# <span id="page-1015-1"></span>**Distributing the Tender or Payment Amount**

### **Procedure**

To distribute the tender or payment amount:

- **1.** Search for the payment request in the **Payment Request** screen.
- **2.** In the **Search Results** section, click the link in the **Payment Request Information** column corresponding to *t*he payment request whose tender or payment amount you want to distribute.

The **Payment Request** screen appears.

**3.** Click the **Distribute** button in the **Payment Request** zone.

The Defer algorithm attached to the payment request type using which you have created the payment request is triggered. This algorithm checks whether the number of payment distribution records in the payment request exceeds the payment count defined in the Defer algorithm. If the number of payment distribution records in the payment request does not exceed the payment count, the system distributes the tender or payment amount in real time (i.e. immediately). However, if the number of payment distribution records in the payment request exceeds the payment count, the system distributes the tender or payment amount in the deferred mode.

#### **Note:**

Number of payment distribution records = (Number of bill segments present in each bill fetched using the Bill Weighted, Bill Regular, and Bill match type algorithm) + (Number of bill segments fetched using the Bill Segment match type algorithm) + (Number of contracts fetched using the Suspense Contract match type algorithm) + (Number of settlements fetched using the Settlement match type algorithm)

Deferred mode means in the background when the **Payment Request Periodic Monitor (C1-PAYRQ)** batch is invoked. You can configure the **Payment Request Periodic Monitor (C1-PAYRQ)** batch such that it is executed at regular intervals. When the **Payment Request Periodic Monitor (C1-PAYRQ)** batch is invoked, the system checks whether there are any payment requests in the **Deferred Distribution** status. If there is a payment request in the **Deferred Distribution** status, the system distributes the tender or payment amount.

On distributing the tender amount, the payment event, payments, payment segments, and payment tenders are created. The payments are created in the **Freezable** status. If any error occurs while creating the payment, the payment is created in the **Error** status. If all payments of a payment event are in the **Freezable** status, the status of the payment event is set to **Balanced**. However, if any payment of a payment event is in the **Error** status, the status of the payment event is set to **Unbalanced**. On distributing the payment amount (during transfer), the new payments are created in the **Freezable** status. If any error occurs while creating the new payment, the payment is created in the **Error** status. The status of the payment event is set to **Unbalanced**. The old payments in the payment event that you want to transfer remains in the **Frozen** or **Error** status.

Once the tender or payment amount is successfully distributed, the status of the payment request is changed to **Distributed**.

#### **Note:**

The **Distribute** button appears only when the payment request is in the **Draft** status.

The sum of payment amount should be equal to the tender or transfer (payment) amount. Otherwise, the system will not allow you to distribute the tender or payment amount.

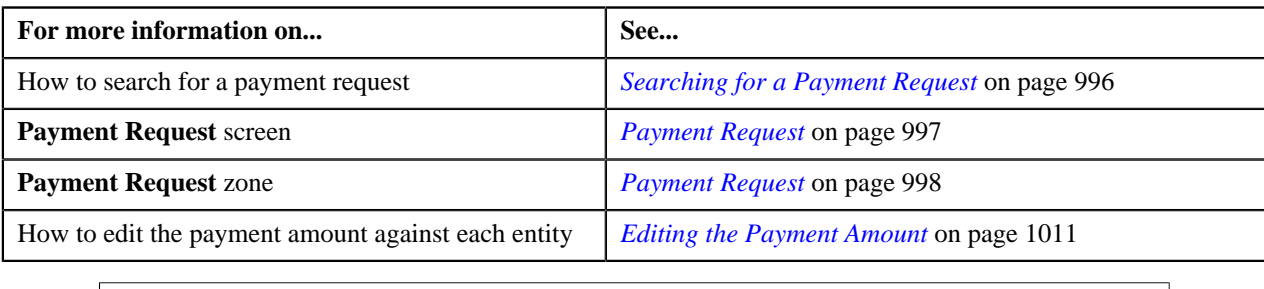

# **Distributing and Freezing the Tender or Payment Amount**

### **Procedure**

To distribute and freeze the tender or payment amount:

- **1.** Search for the payment request in the **Payment Request** screen.
- **2.** In the **Search Results** section, click the link in the **Payment Request Information** column corresponding to *t*he payment request whose tender or payment amount you want to distribute and freeze.

The **Payment Request** screen appears.

**3.** Click the **Distribute And Freeze** button in the **Payment Request** zone.

The Defer algorithm attached to the payment request type using which you have created the payment request is triggered. This algorithm checks whether the number of payment distribution records in the payment request exceeds the payment count defined in the Defer algorithm. If the number of payment distribution records in the payment request does not exceed the payment count, the system distributes and freezes the tender or payment amount in real time (i.e. immediately). However, if the number of payment distribution records in the payment request exceeds the payment count, the system distributes and freezes the tender or payment amount in the deferred mode.

**Note:**

Number of payment distribution records = (Number of bill segments present in each bill fetched using the Bill Weighted, Bill Regular, and Bill match type algorithm) + (Number of bill segments fetched using the Bill Segment match type algorithm) + (Number of contracts fetched using the Suspense Contract match type algorithm) + (Number of settlements fetched using the Settlement match type algorithm)

Deferred mode means in the background when the **Payment Request Periodic Monitor (C1-PAYRQ)** batch is invoked. You can configure the **Payment Request Periodic Monitor (C1-PAYRQ)** batch such that it is executed at regular intervals. When the **Payment Request Periodic Monitor (C1-PAYRQ)** batch is invoked, the system checks whether there are any payment requests in the **Deferred Distribution** status. If there is a payment request in the **Deferred Distribution** status, the system distributes the tender or payment amount.

On distributing and freezing the tender amount, the payment event, payments, payment segments, and payment tenders are created. The payments are created in the **Frozen** status. If any error occurs while creating the payment, the payment is created in the **Error** status. If all payments of a payment event are in the **Frozen** status, the status of the payment event is set to **Balanced**. However, if any payment of a payment event is in the **Error** status, the status of the payment event is set to **Unbalanced**. On distributing the payment amount (during transfer), the new payments are created in the **Frozen** status. If any error occurs while creating the new payment, the payment is created in the **Error** status. The status of the payment event is set to **Unbalanced**. The old payments in the payment event that you want to transfer remains in the **Frozen** or **Error** status.

Once the tender or payment amount is successfully distributed and frozen, the status of the payment request is changed to **Processed**.

**Note:**

The **Distribute And Freeze** button appears only when the payment request is in the **Draft** status.

The sum of payment amount should be equal to the tender or transfer (payment) amount. Otherwise, the system will not allow you to distribute the tender or payment amount.

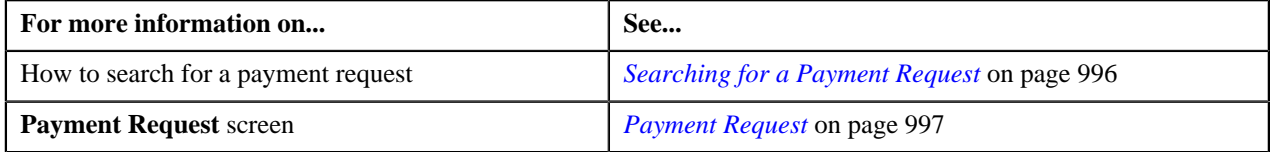

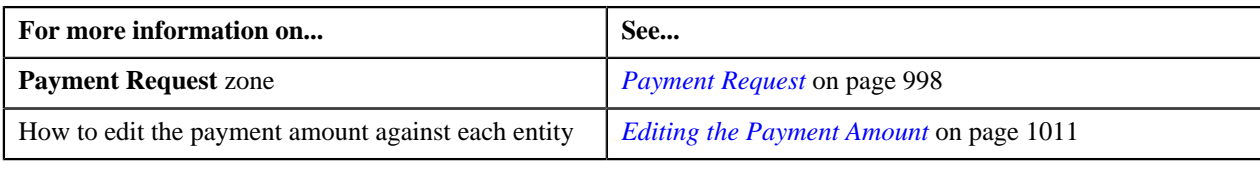

# **Redistributing the Tender or Payment Amount**

### **Procedure**

To redistribute the tender or payment amount:

- **1.** Search for the payment request in the **Payment Request** screen.
- **2.** In the **Search Results** section, click the link in the **Payment Request Information** column corresponding to *t*he payment request whose tender or payment amount you want to redistribute.

The **Payment Request** screen appears.

**3.** In the **Payment Distribution** zone, click the**Redistribute** button in the **Redistribute** column corresponding to *t*he payment distribution whose tender or payment amount you want to redistribute.

The required payment gets redistributed among the account's contracts.

**Note:** The **Redistribute** button appears only when the payment status is in **Incomplete**, **Error**, or **Freezable** status.

#### **Related Topics**

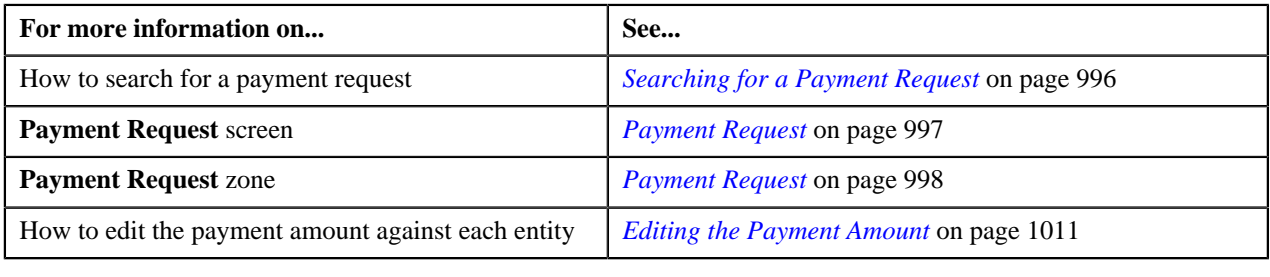

### <span id="page-1018-0"></span>**Editing the Payment Segment Amount**

Before you freeze the payments, the system allows you to edit the pay segment amount of the payments which are in the **Freezable** status. You can edit the amount only when there are multiple pay segments in a payment.

### **Procedure**

To edit the payment segment amount:

- **1.** Search for the payment request in the **Payment Request** screen.
- **2.** In the **Search Results** section, click the link in the **Payment Request Information** column corresponding to *t*he payment request whose details you want to edit.

The **Payment Request** screen appears.

**3.** Click the **Detail** button in the **Payment Distribution** zone.

The **Edit Payment Segment Amount** screen appears. It contains the following fields:

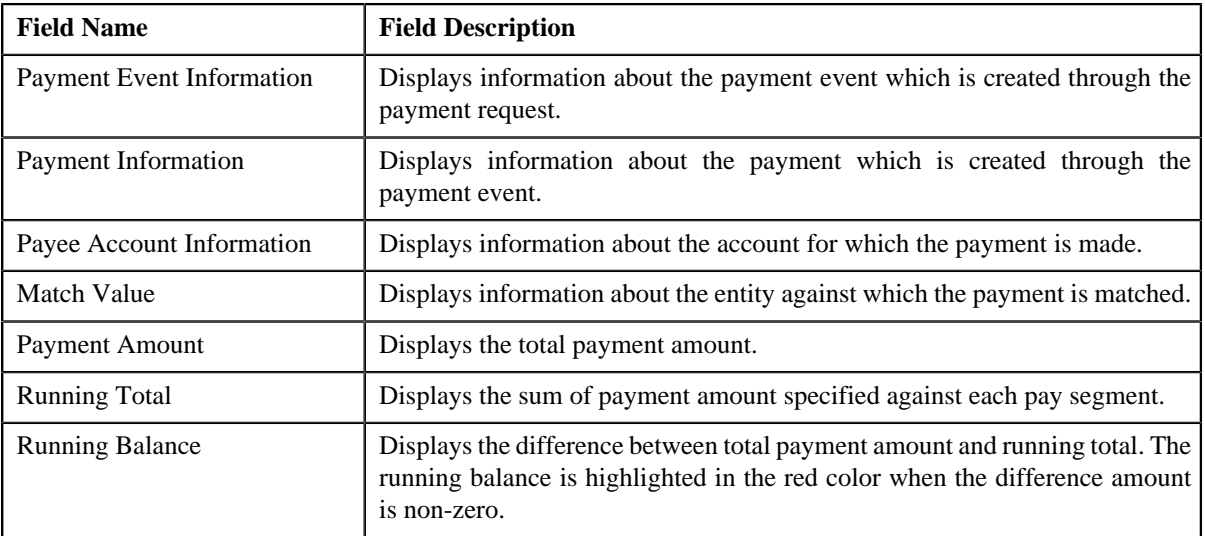

In addition, this section contains the following columns:

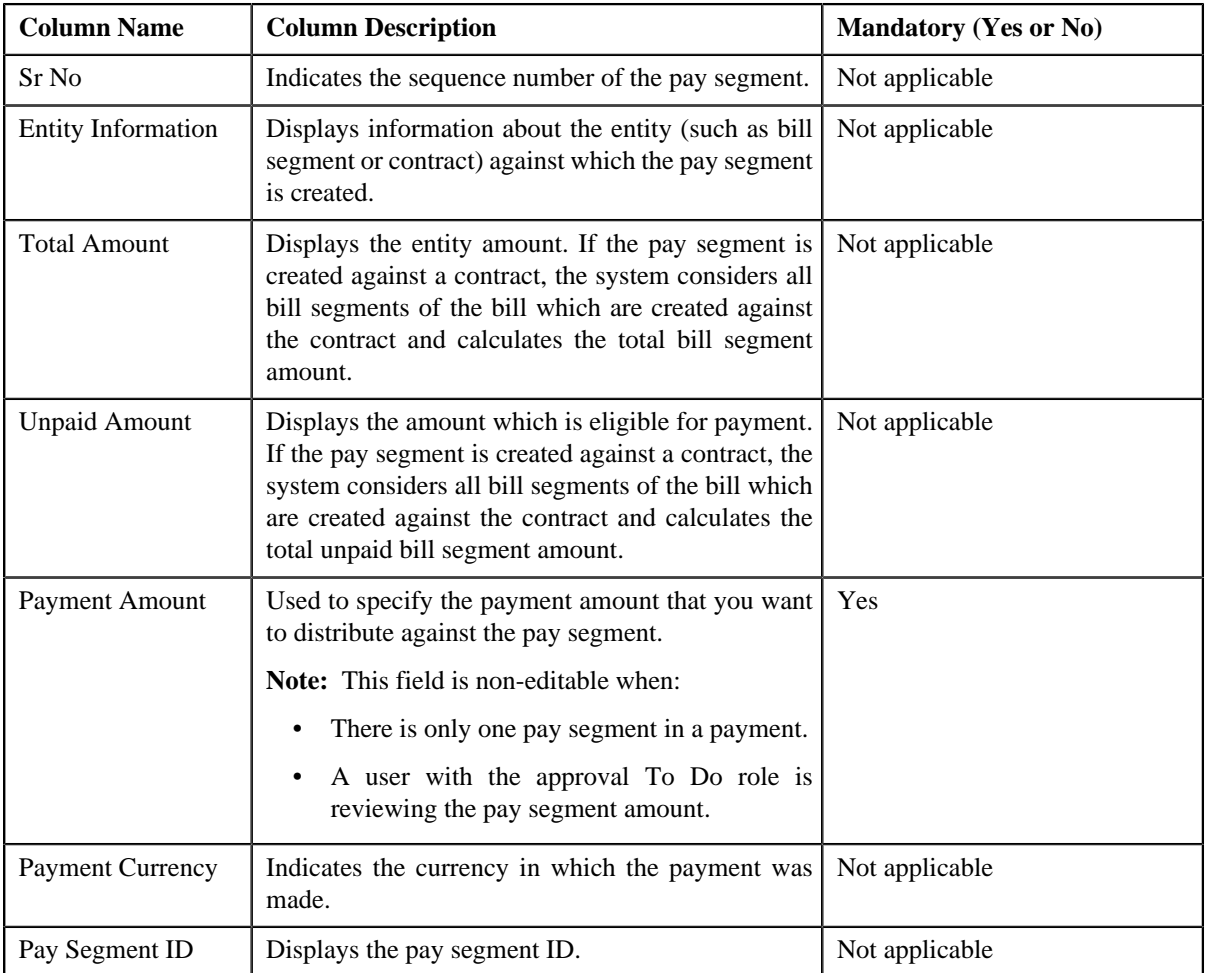

### **Note:**

The **Detail** button appears in the **Detail** column only when:

- The payment request is in the **Distributed** or **Approval In Progress** status
- The payment is in the **Freezable** status.

Pagination is used to display limited number of records in the**Edit Payment Segment Amount** screen. You can change the number of records displayed per page, if required. You can use the navigation buttons, such as **First**

(  $\leq$  ), **Previous** (  $\leq$  ), **Next** (  $\geq$  ), and **Last** (  $\geq$  ) to navigate between pages. You can also select the page to which you want to navigate from the**Go To** list.

**4.** Modify the payment amount against a pay segment, if required.

**Note:** The sum of payment segment amount should be equal to the payment amount.

**5.** Click **Redistribute**.

The payment amount is redistributed among the pay segments.

**Note:** The **Redistribute** button is disabled when the **Payment Amount** field is non-editable.

**6.** Click **Close**.

### **Related Topics**

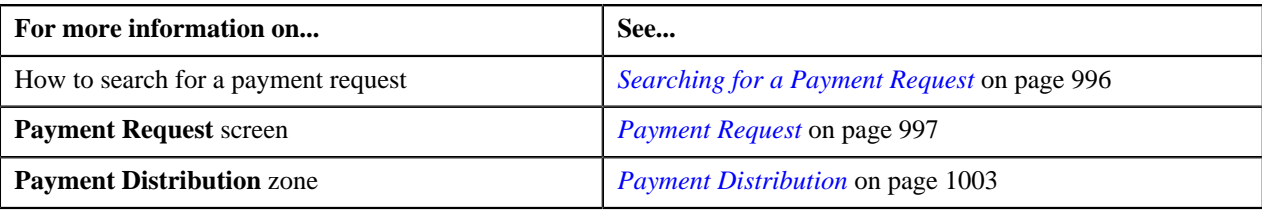

# <span id="page-1020-0"></span>**Freezing Payments Created Through a Payment Request**

### **Procedure**

To feeeze the payments created through a payment request:

- **1.** Search for the payment request in the **Payment Request** screen.
- **2.** In the **Search Results** section, click the link in the **Payment Request Information** column corresponding to *t*he payment request whose payments you want to freeze.

The **Payment Request** screen appears.

- **3.** If required, you can edit the amount of a payment segment before freezing the payments.
- **4.** Click the **Freeze** button in the **Payment Request** zone.

The system behaves in the following manner:

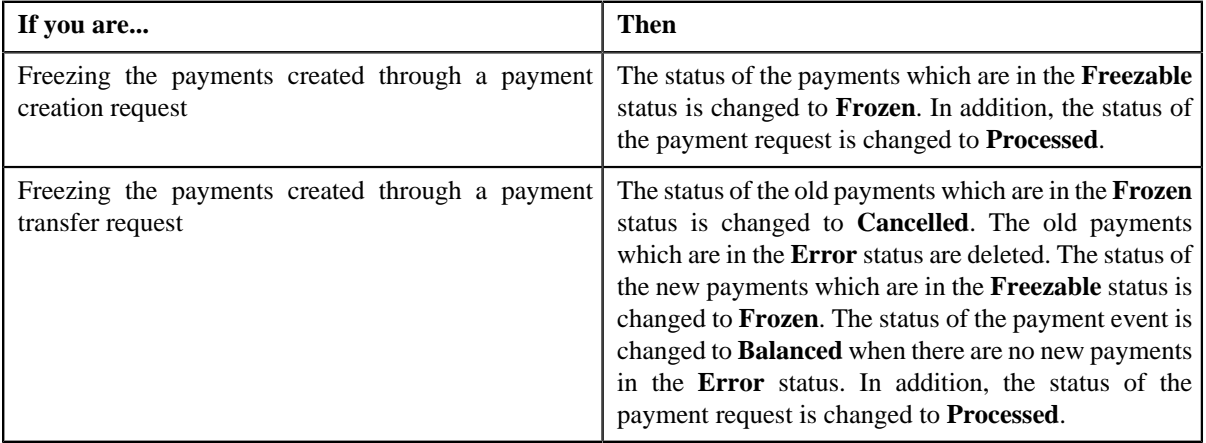

**Note:**

The **Freeze** button appears only when:

- The payment request is in the **Distributed** status.
- The **Approval Required** check box is not selected in the payment request type using which the payment request is created.

For each payment, ensure that the sum of payment segment amount is equal to the payment amount. Otherwise, the system will not allow you to freeze the payments created through the payment request.

### **Related Topics**

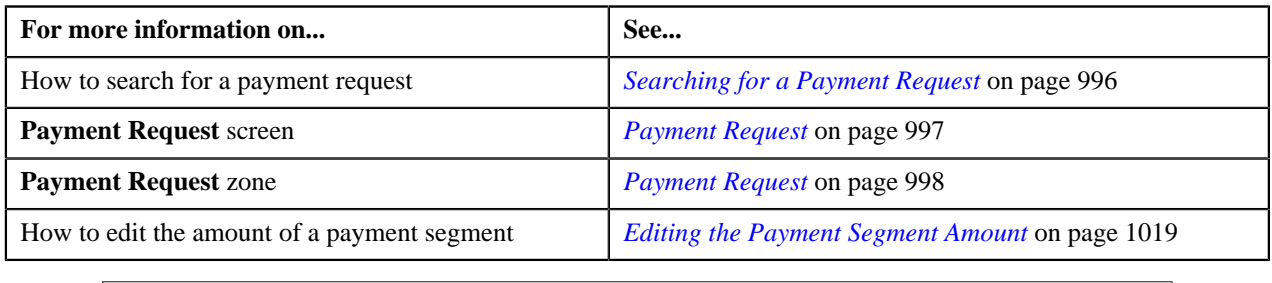

# <span id="page-1021-0"></span>**Submitting a Payment Request for Approval**

### **Procedure**

To submit a payment request for approval:

- **1.** Search for the payment request in the **Payment Request** screen.
- **2.** In the **Search Results** section, click the link in the **Payment Request Information** column corresponding to *t*he payment request that you want to submit for approval.

The **Payment Request** screen appears.

- **3.** If required, you can edit the amount of a payment segment before submitting the payment request for approval.
- **4.** Click the **Submit for Approval** button in the **Payment Request** zone.

The status of the payment request is changed to **Approval In Progress**. A To Do is created using the**C1-PAYRQ** To Do type. Users having a To Do role to which the **C1-PAYRQ** To Do type is associated can view the To Do from the **To Do List** screen.

#### **Note:**

The **Submit for Approval** button appears only when:

- The payment request is in the **Distributed** status.
- The **Approval Required** check box is selected in the payment request type using which the payment request is created.

For each payment, ensure that the sum of payment segment amount is equal to the payment amount. Otherwise, the system will not allow you to submit the payment request for approval.

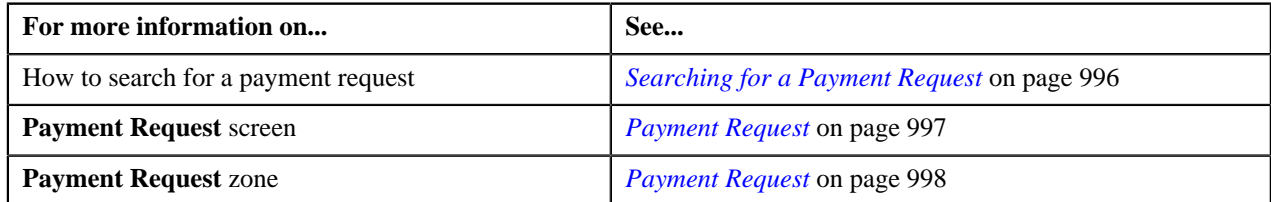

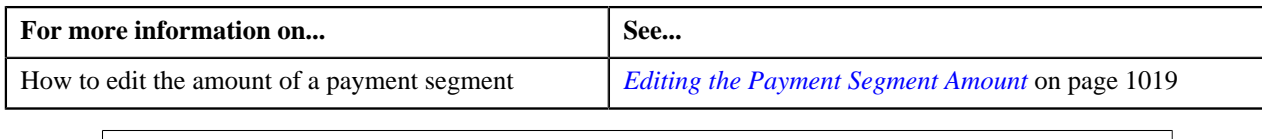

# <span id="page-1022-0"></span>**Approving a Payment Request**

You can view the number of payment requests which are pending for approval in the **Payment Request** screen. The approver can review, and accordingly approve or reject the payment request based on the observations.

**Note:** The system will not allow you to approve or reject a payment request submitted by you.

### **Procedure**

To approve a payment request:

**1.** Do either of the following:

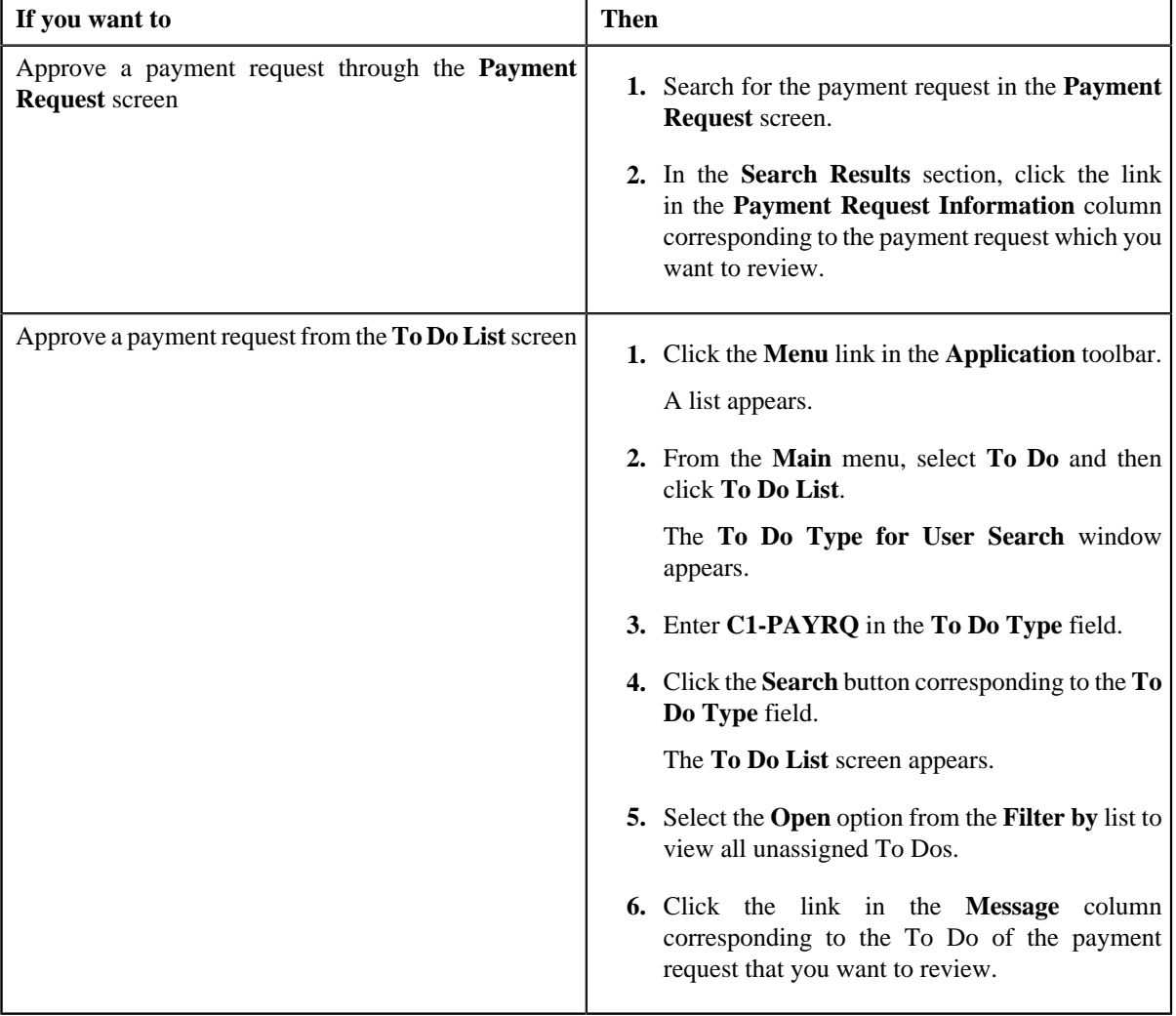

The **Payment Request** screen appears.

- **2.** Review the payment request details.
- **3.** Click the **Approve** button in the **Payment Request** zone.

The system behaves in the following manner:

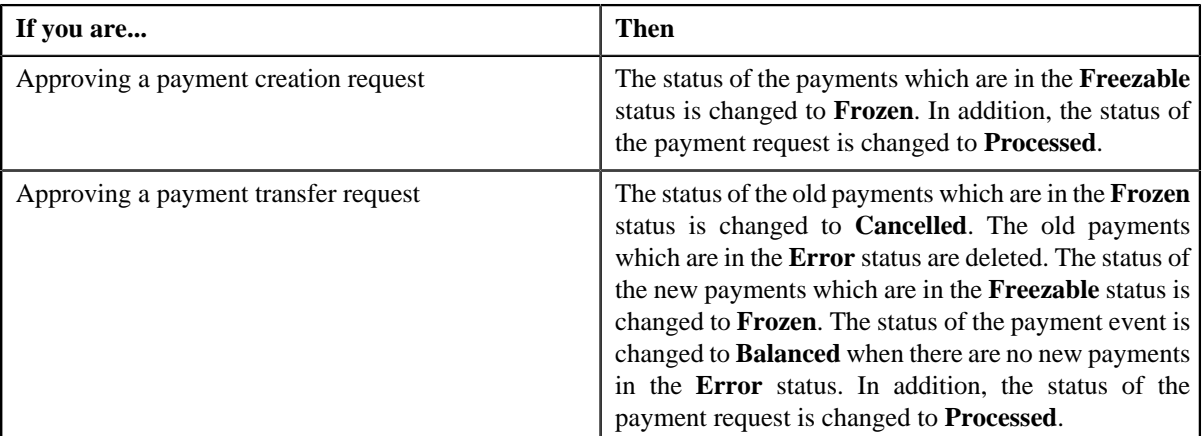

**Note:** The **Approve** button appears only when:

- The payment request is in the **Approval In Progress** status.
- A user with the approval To Do role is reviewing the payment request.

### **Related Topics**

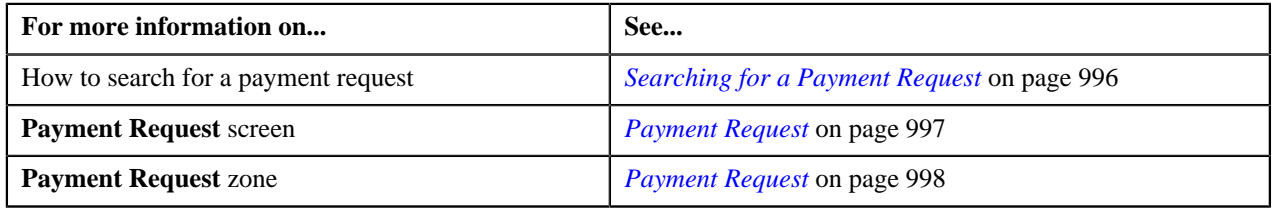

# <span id="page-1023-0"></span>**Rejecting a Payment Request**

### **Prerequisites**

To reject a payment request, you should have:

• Rejection reasons defined in the application

### **Note:**

While rejecting a payment request, you need to specify the reason why you want to reject the payment request. If you are rejecting a payment creation request, you can select the appropriate rejection reason only when you have defined the reasons for the **Rejected** status of the **C1-PaymentRequest** business object in the **Status Reason** screen. However, if you are rejecting a payment transfer request, you can select the appropriate rejection reason only when you have defined the reasons for the **Rejected** status of the **C1-PaymentTransferRequest** business object in the **Status Reason** screen.

The system will not allow you to approve or reject a payment request submitted by you.

### **Procedure**

To reject a payment request:

**1.** Do either of the following:

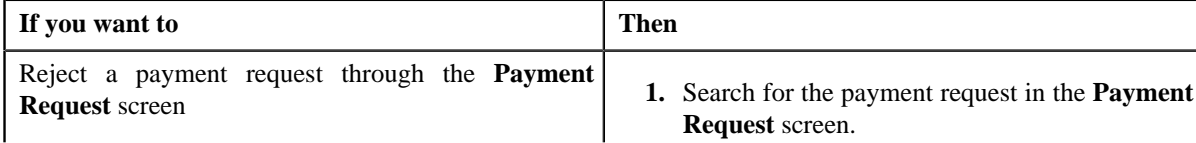

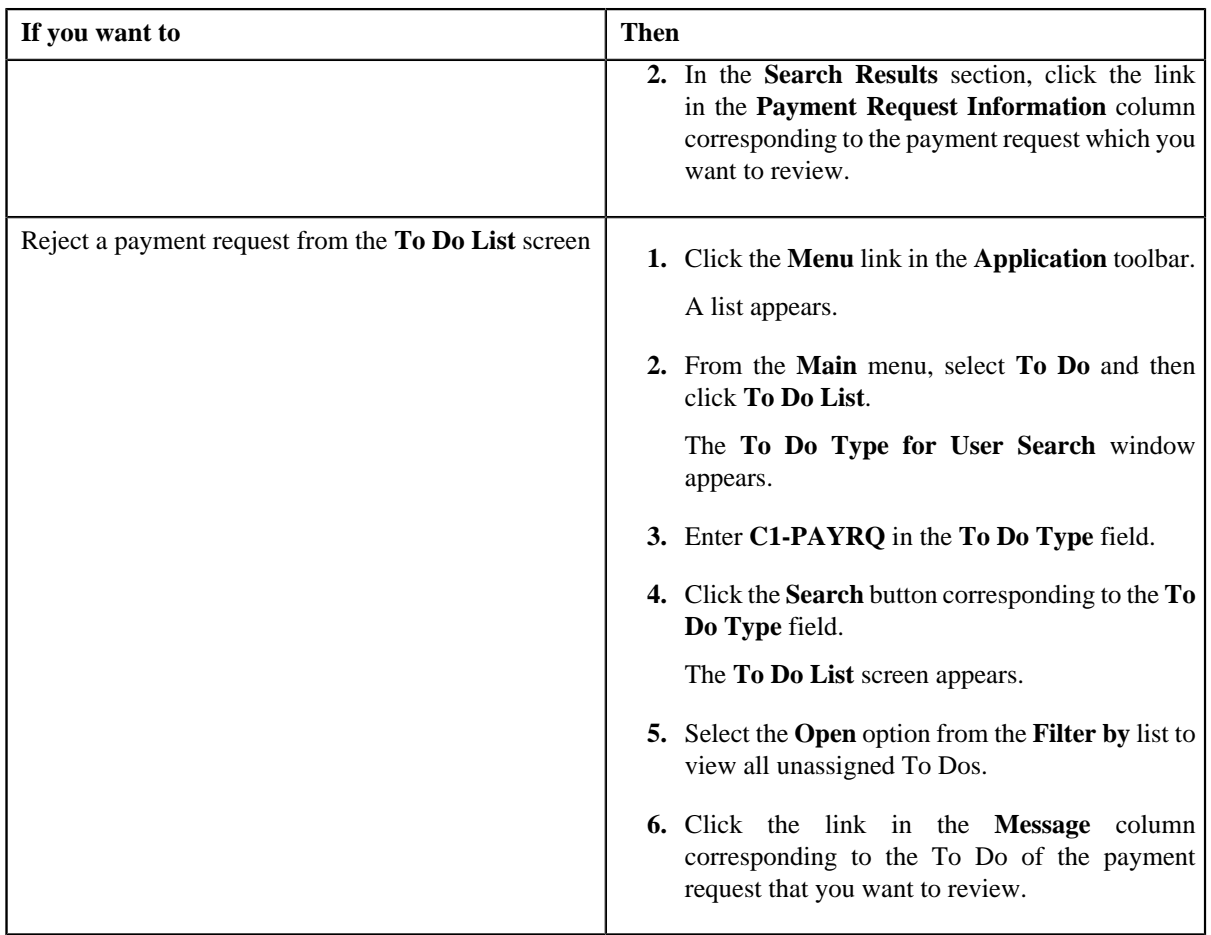

The **Payment Request** screen appears.

- **2.** Review the payment request details.
- **3.** If required, you can review the payment segment amount of each payment by clicking the **Detail** button in the **Detail** column corresponding to the payment in the **Payment Distribution** zone.
- **4.** Click the **Reject** button in the **Payment Request** zone.

The **Status Reason** window appears. It contains following fields:

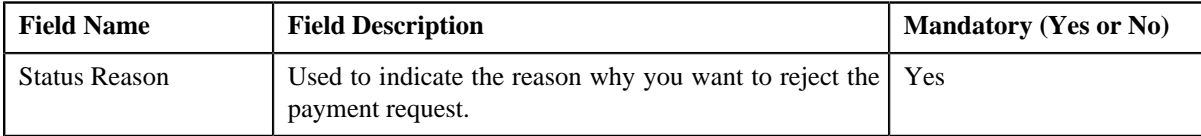

**Note:** The **Reject** button appears only when:

- The payment request is in the **Approval In Progress** status.
- A user with the approval To Do role is reviewing the payment request.
- **5.** Select the rejection reason from the **Status Reason** list.
- **6.** Click **Save**.

If the approver rejects a payment creation request, the payment event, payments, payment segments, and payment tender which are created through the payment creation request are deleted. However, if the approver rejects a payment transfer request, the new payments which are created through the payment transfer request are deleted. In addition, the status of the payment creation or transfer request is changed to **Rejected**.

### **Related Topics**

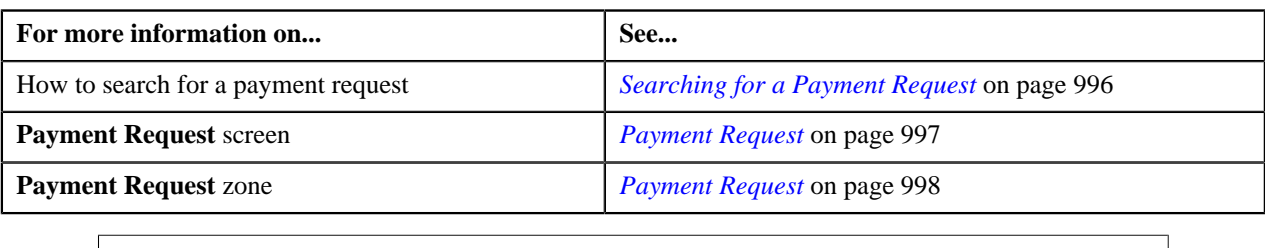

### **Discarding a Payment Request**

- **1.** Search for the payment request in the **Payment Request** screen.
- **2.** In the **Search Results** section, click the link in the **Payment Request Information** column corresponding to the payment request which you want to discard.
- **3.** Click the **Discard** button in the **Payment Request** zone.

**Note:**

The **Discard** button appears only when the payment request is in **Distributed** status.

If the approver discards a payment creation request, the payment event, payments, payment segments, and payment tender which are created through the payment creation request are deleted. However, if the approver discards a payment transfer request, the new payments which are created through the payment transfer request are deleted. In addition, the status of the payment creation or transfer request is changed to **Discarded**.

Discarding a payment request is similar to rejecting a payment request. However, you can only reject a payment request, when approval workflow is on while creating a payment request but discarding a payment request can be done in both the cases, when the approval workflow is on or off.

### **Related Topics**

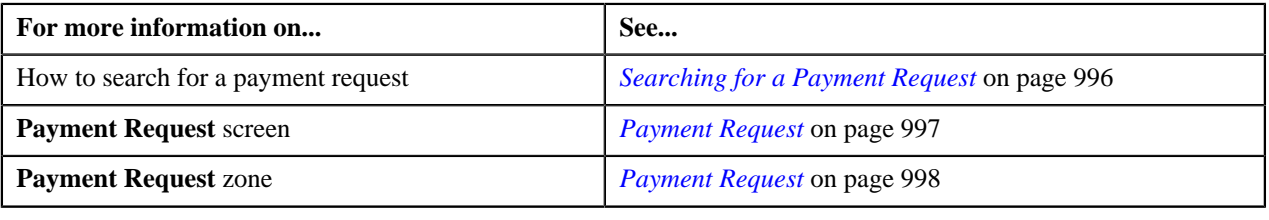

# **Viewing the Log of a Payment Request**

### **Procedure**

To view the log of a payment request:

- **1.** Search for the payment request in the **Payment Request** screen.
- **2.** In the **Search Results** section, click the link in the **Payment Request Information** column corresponding to *t*he payment request whose log you want to view.

The **Payment Request** screen appears. It consists of the following tabs:

- **Main** This tab contains the following two zones:
	- **Payment Request** Displays the details of the payment request.
	- **Payment Distribution** Lists the payment distribution records of the payment request.
- **Log** This tab lists the complete trail of actions performed on the payment request.
- **3.** Click the **Log** tab.

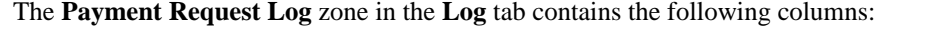

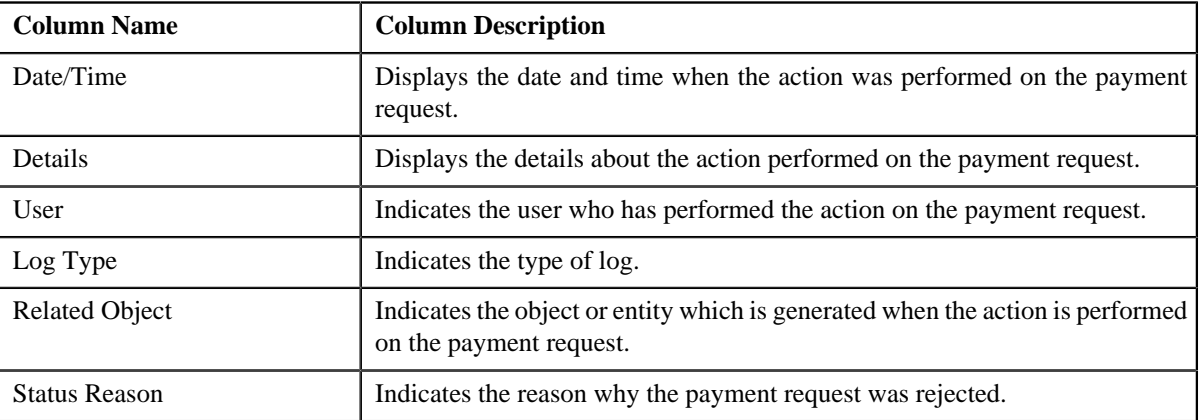

**Note:** You can manually add a log entry for the payment request by clicking the **Add Log Entry** link in the upper right corner of the **Payment Request Log** zone.

### **Related Topics**

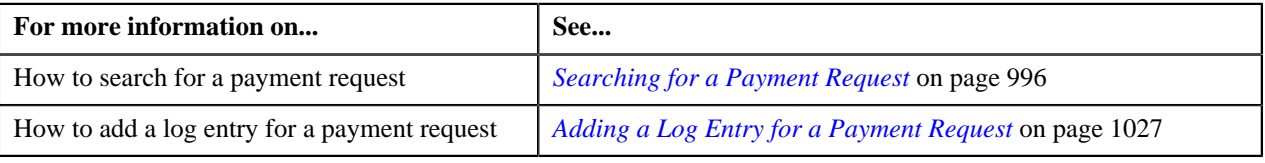

# <span id="page-1026-0"></span>**Adding a Log Entry for a Payment Request**

### **Procedure**

To add a log entry for a payment request:

- **1.** Search for the payment request in the **Payment Request** screen.
- **2.** In the **Search Results** section, click the link in the **Payment Request Information** column corresponding to *t*he payment request whose log you want to edit.

The **Payment Request** screen appears. It consists of the following tabs:

- **Main** This tab contains the following two zones:
	- **Payment Request** Displays the details of the payment request.
	- **Payment Distribution** Lists the payment distribution records of the payment request.
- **Log** This tab lists the complete trail of actions performed on the payment request.
- **3.** Click the **Log** tab.

The **Log** tab appears.

**4.** Click the **Add Log Entry** link in the upper right corner of the **Payment Request Log** zone.

The **Add Payment Request Log** window appears. It contains the following fields:

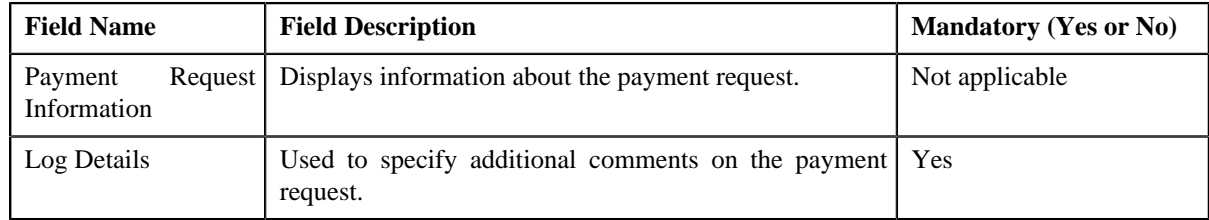

- **5.** Enter the comments in the **Log Details** field.
- **6.** Click **Save**.

The log entry is added in the **Payment Request Log** zone.

### **Related Topics**

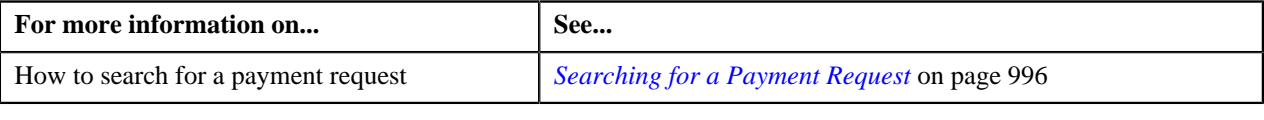

# <span id="page-1027-1"></span>**Payment Event Summary**

The **Payment Event Summary** screen allows you to search for a payment event using various search criteria. Through this screen, you can:

- View the payments created through a payment event
- View payment segments of a payment
- Transfer one or more payments of a payment event to another payee account
- Cancel a payment event
- Delete a payment event
- Cancel a payment of a payment event
- Delete a payment of a payment event
- Refund a payment which is matched against the suspense or excess credit contract

This screen consists of following zones:

- *[Search Payment Event](#page-1027-0)* on page 1028
- *[Payments](#page-1030-0)* on page 1031
- *[Payment Segments](#page-1031-0)* on page 1032

### <span id="page-1027-0"></span>**Search Payment Event**

The **Search Payment Event** zone allows you to search for a payment event using various search criteria. This zone contains the following two sections:

• **Search Criteria** — The **Search Criteria** section contains the following fields:

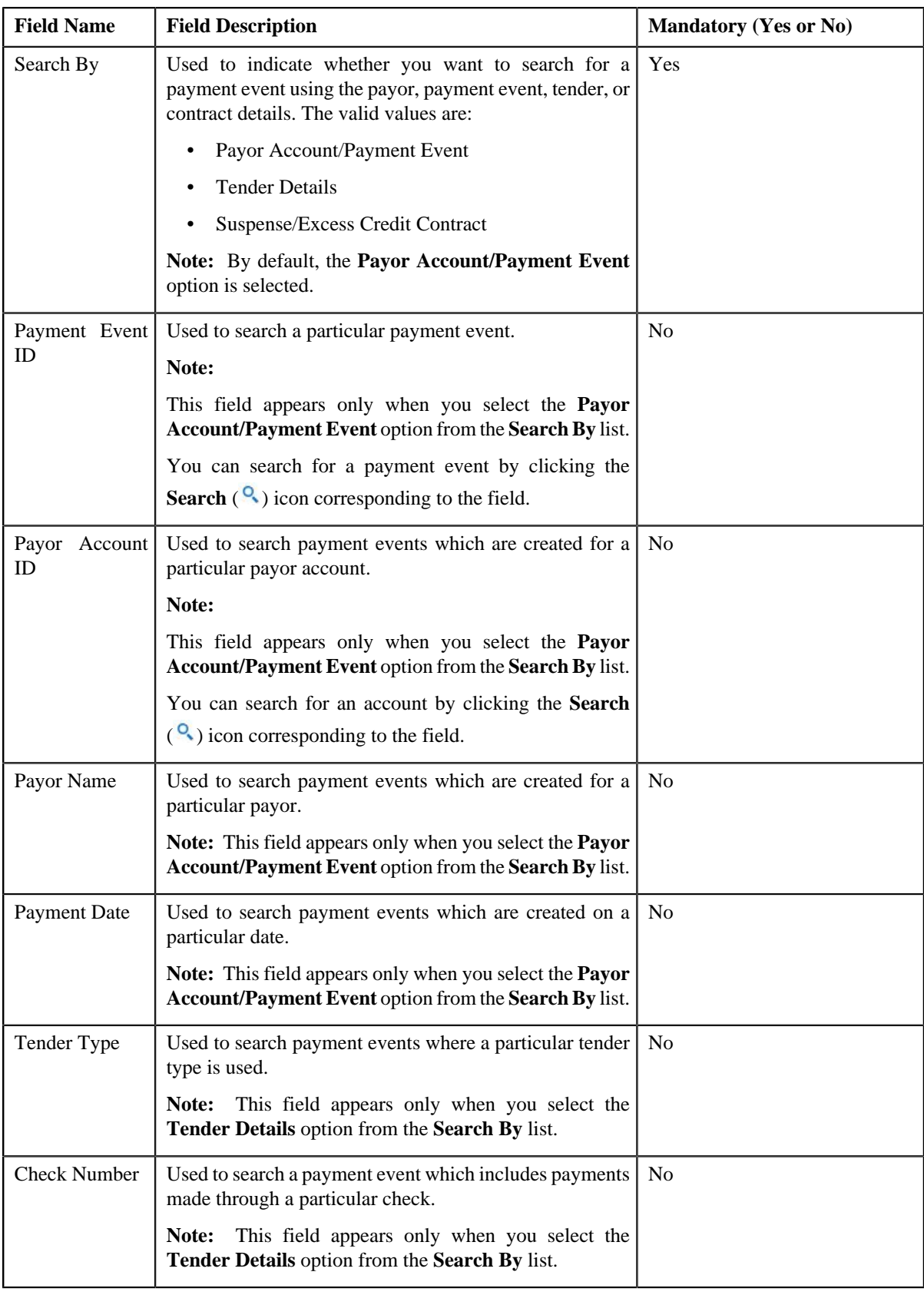

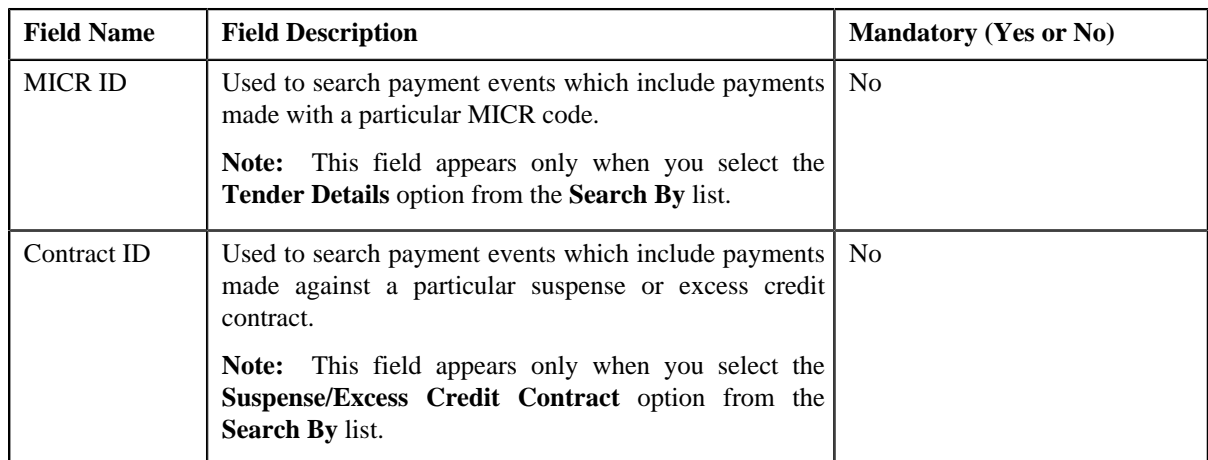

**Note:** You must specify at least one search criterion while searching for a payment event.

• **Search Results** — On clicking the **Search** button, the search results appear based on the specified search criteria. The **Search Results** section contains the following columns:

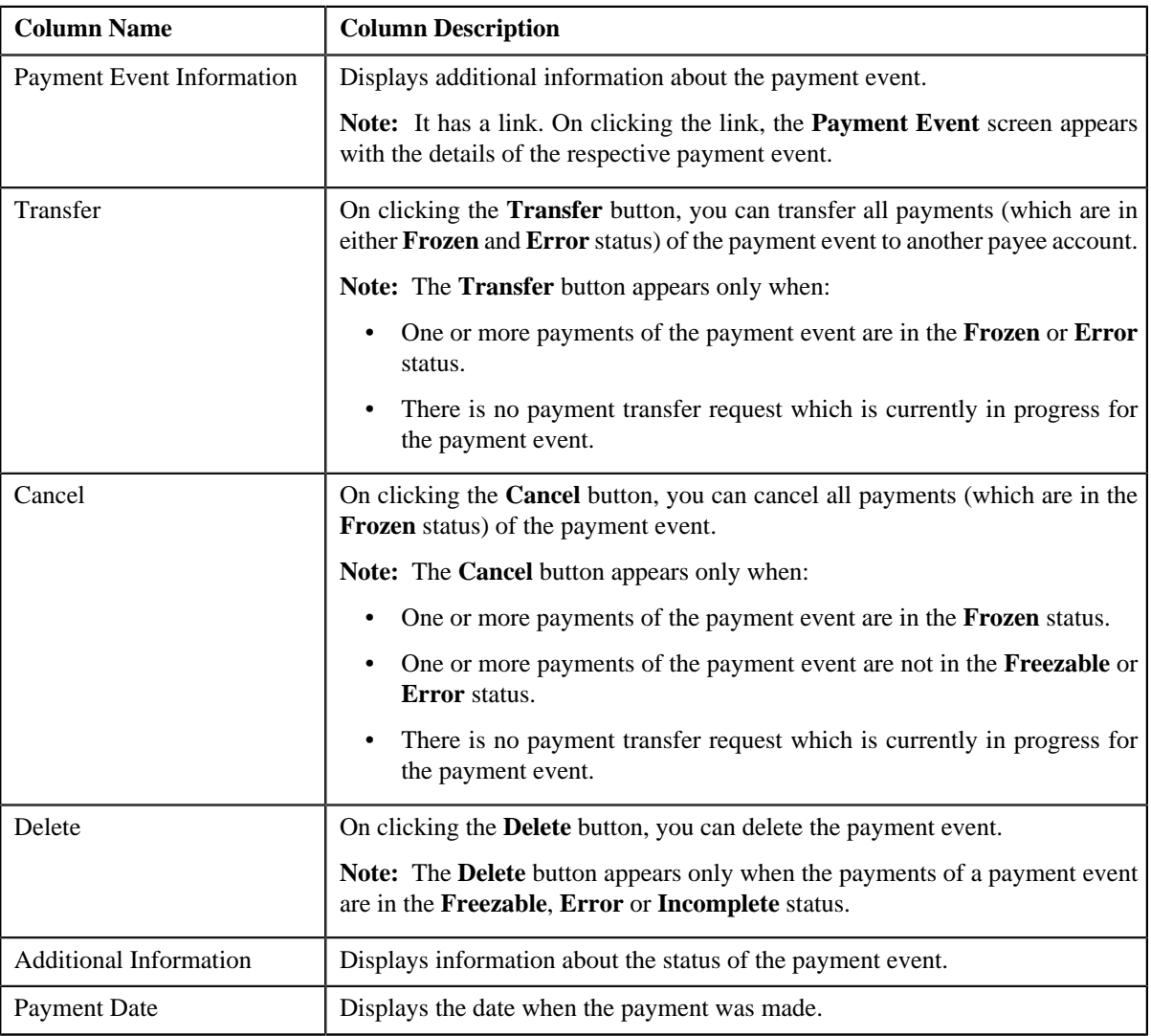

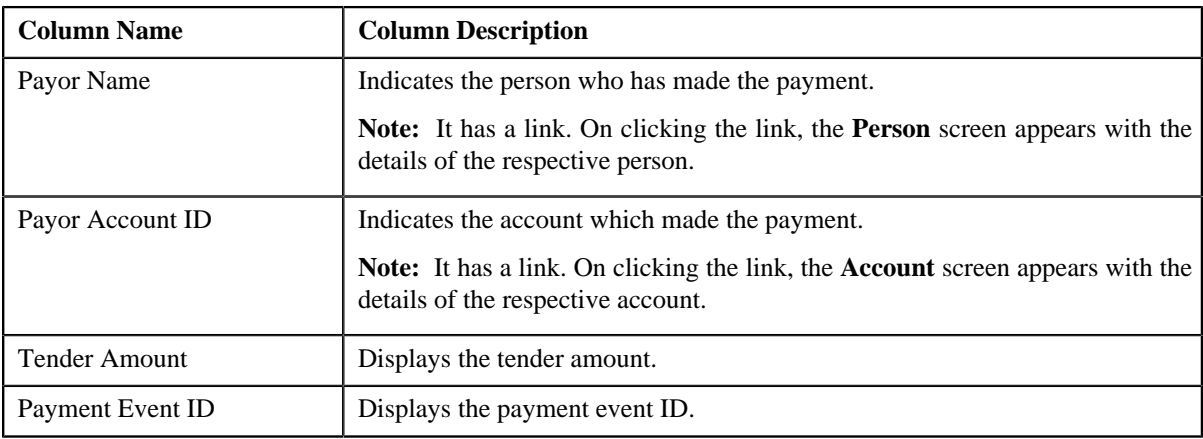

# **Related Topics**

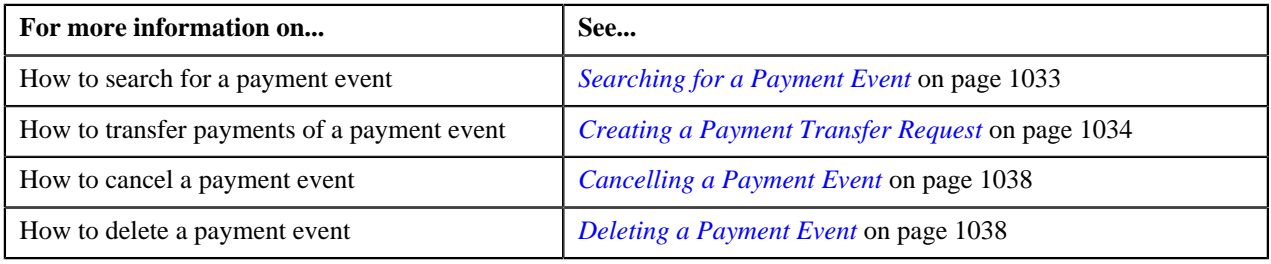

# <span id="page-1030-0"></span>**Payments**

The **Payments** zone lists all payments created through the payment event. This zone contains the following columns:

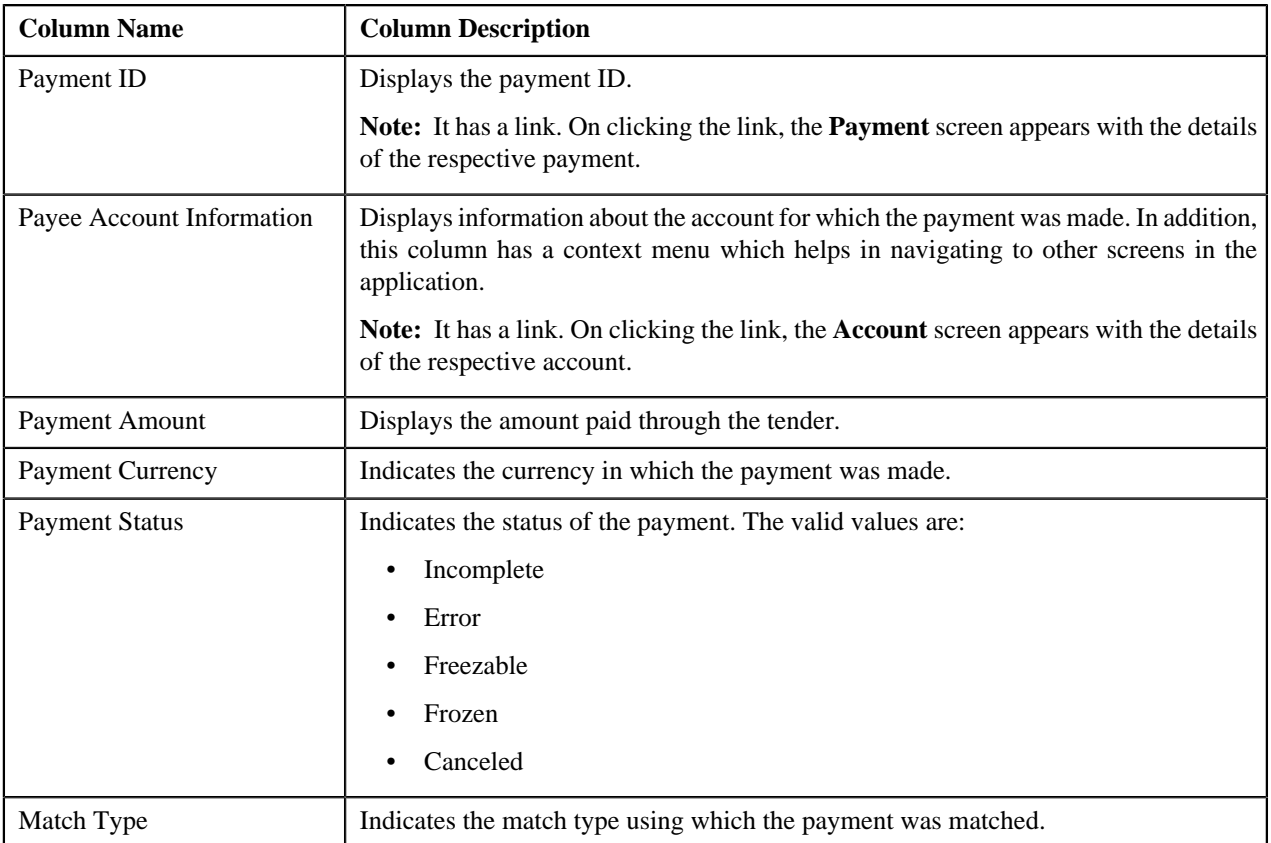

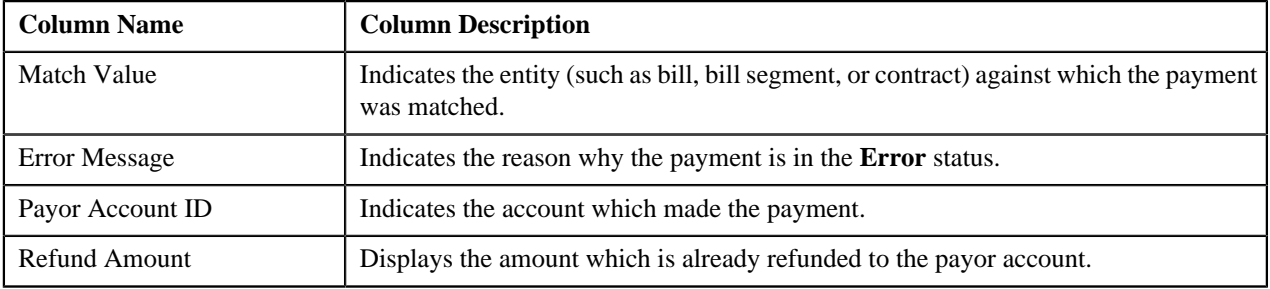

In addition, this zone contains the following buttons:

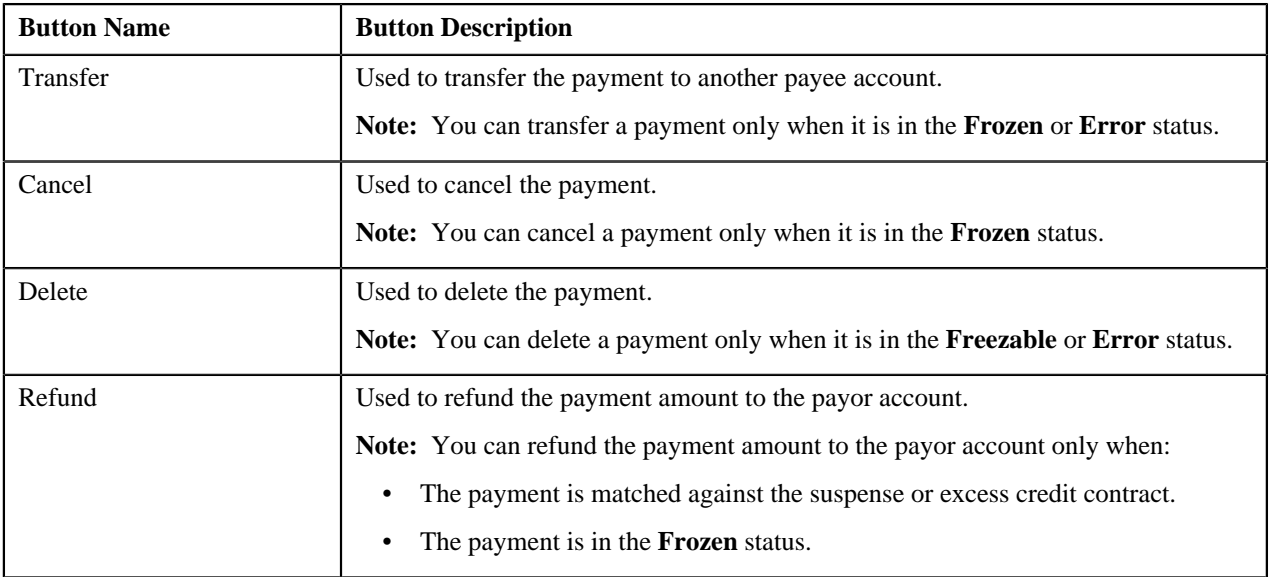

# **Related Topics**

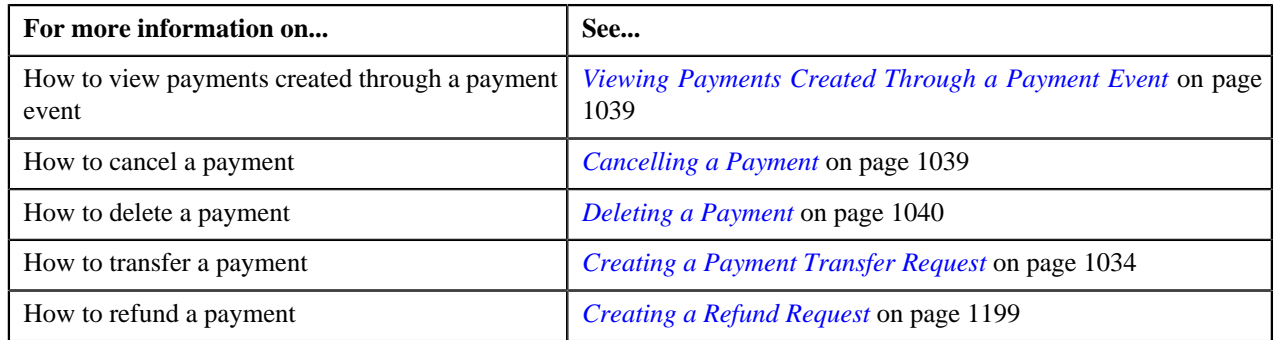

# <span id="page-1031-0"></span>**Payment Segments**

The **Payment Segments** zone lists payment segments of a payment. This zone contains the following columns:

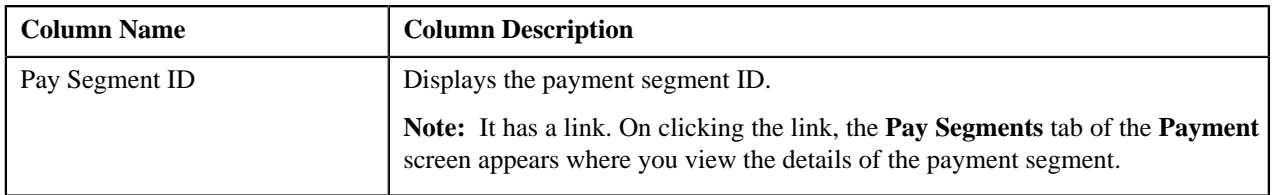

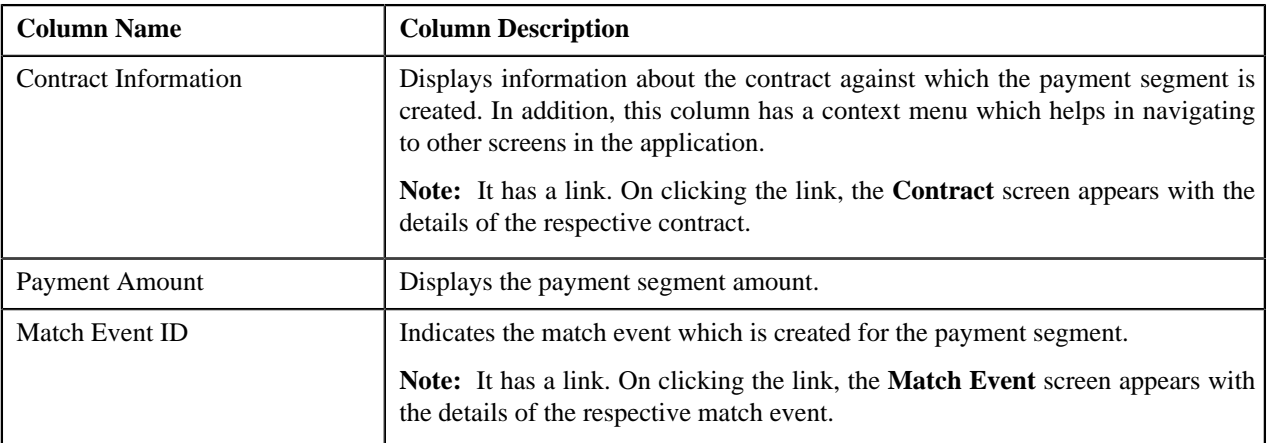

### **Related Topics**

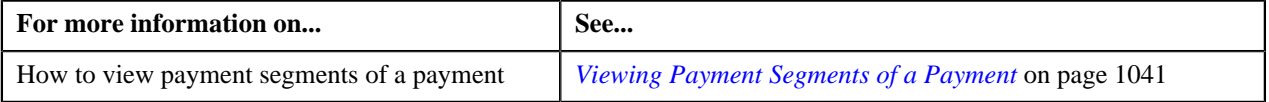

# <span id="page-1032-0"></span>**Searching for a Payment Event**

### **Prerequisites**

To search for a payment event, you should have:

• Tender types defined in the application

### **Procedure**

To search for a payment event:

**1.** Click the **Menu** link in the **Actions/Navigation** area.

A list appears.

- **2.** Select the **Main Menu** option from the list.
- **3.** From the **Main Menu**, select **Financial** and then click **Payment Event Summary**.

The **Payment Event Summary** screen appears.

**4.** Enter the search criteria in the **Search Payment Event** zone.

**Note:**

You can search for a payment event and payor account by clicking the **Search** (<sup>Q</sup>) icon corresponding to the respective field.

ORMB search engine supports wildcard search, where you can substitute the percentage (%) symbol as a stand in for any word or letter in a search criteria. You can use the '%' wildcard character in all input fields except the date fields. The '%' wildcard character is suffixed automatically at the end of the partial search criteria. Therefore, you may or may not specify the wildcard character at the end of the partial search criteria. However, you have to prefix the wildcard character manually wherever required.

**5.** Click **Search**.

A list of payment events that meet the search criteria appears in the **Search Results** section.

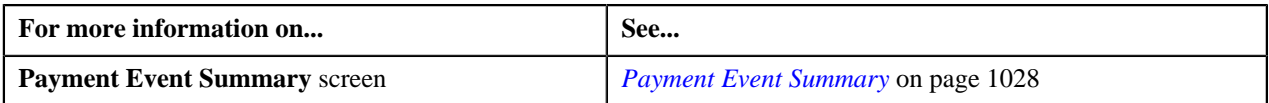

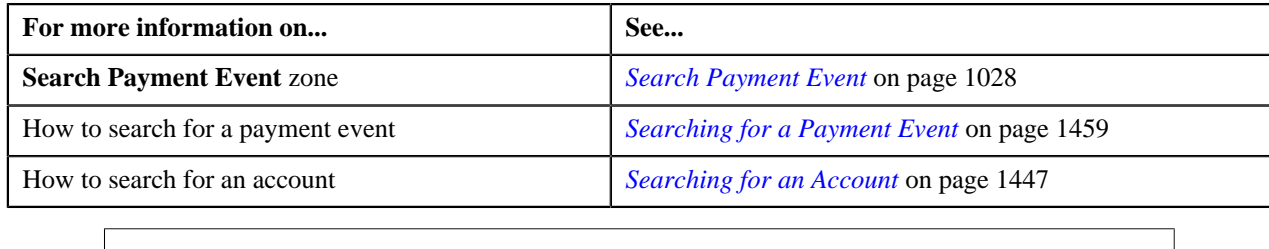

# <span id="page-1033-0"></span>**Creating a Payment Transfer Request**

The system allows you to transfer payments through a payment request. You can transfer all payments or individual payment of a payment event. You can only transfer payments which are in the **Frozen** or **Error** status.

### **Prerequisites**

To create a payment transfer request, you should have:

- Payment request types defined in the application (where the **Transfer** check box is selected)
- Payment cancel reasons defined in the application (where the **Payment Transfer** check box is selected)

### **Procedure**

To create a payment transfer request:

- **1.** Search for the payment event (whose payments you want to transfer) in the **Payment Event Summary** screen.
- **2.** Do either of the following:

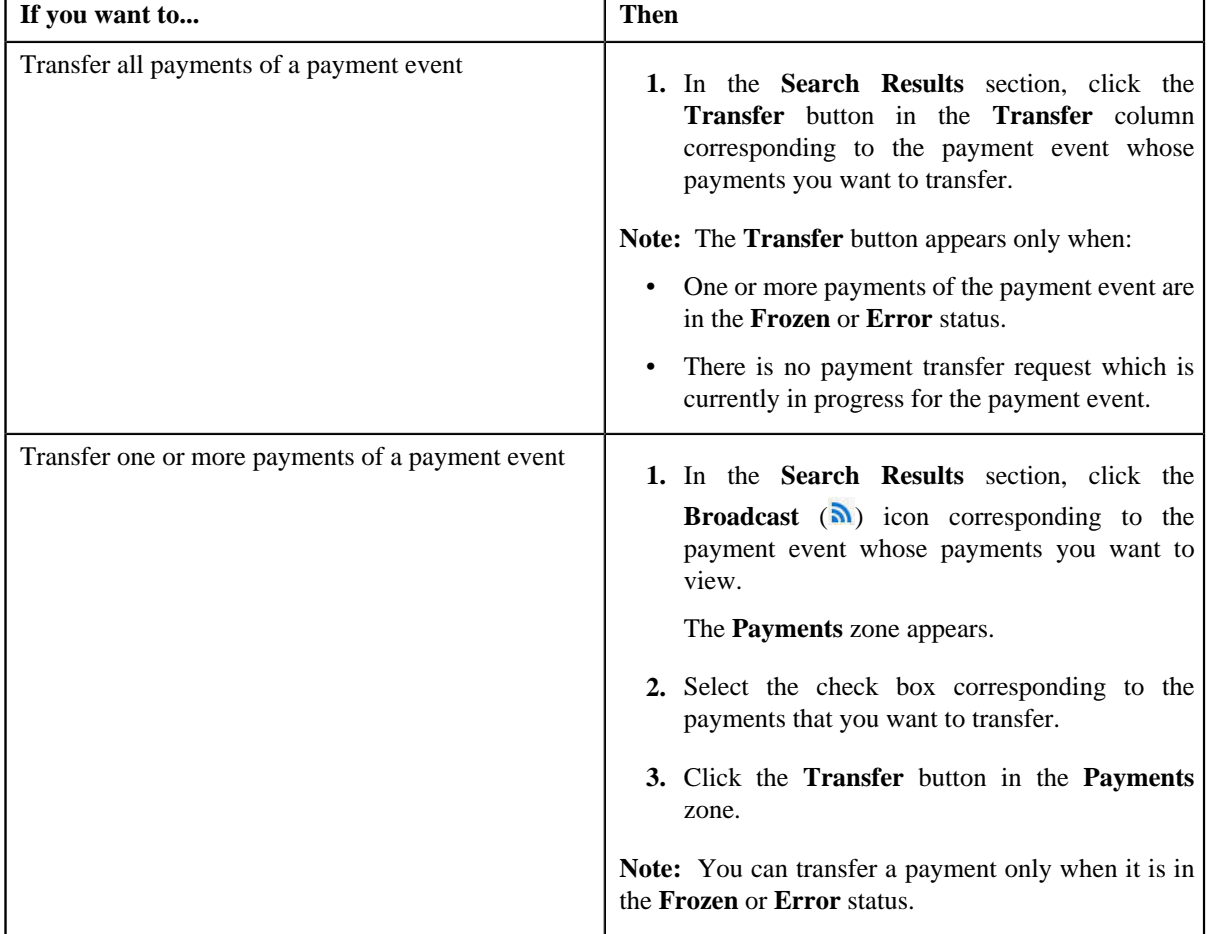

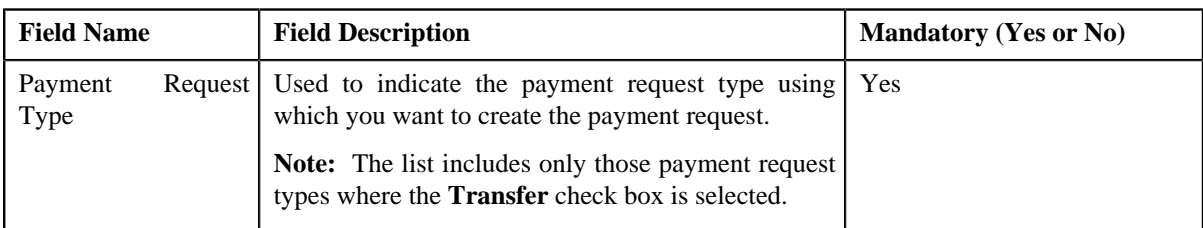

The **Select Payment Request Type** screen appears. It contains the following fields:

**3.** Select the required payment request type from the respective field.

### **4.** Click **OK**.

• **Main** - Used to specify basic details about the payment request. This section contains the following fields:

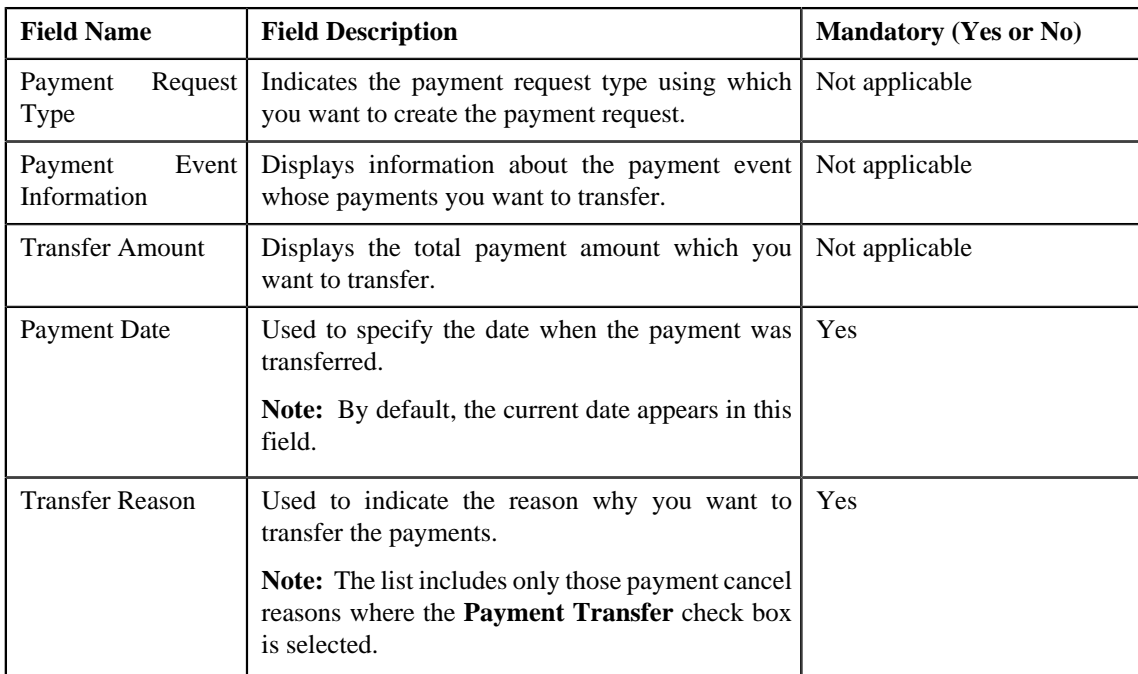

• **Payor Account Details** — This section contains the following columns:

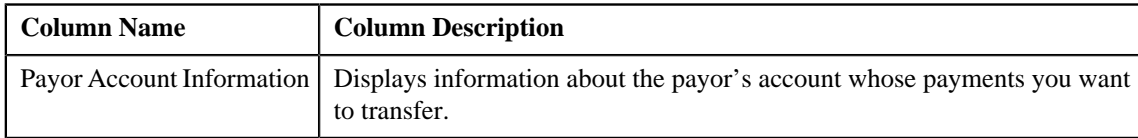

• **Payment Details** — This section contains the following columns:

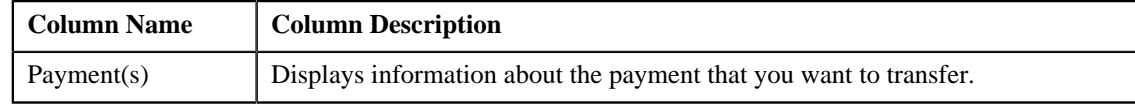

• **Match Types** - Used to define match types for the payment request. This section contains the following fields:

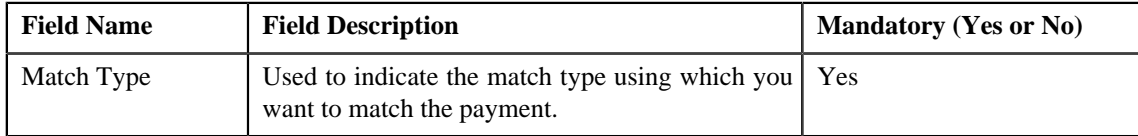

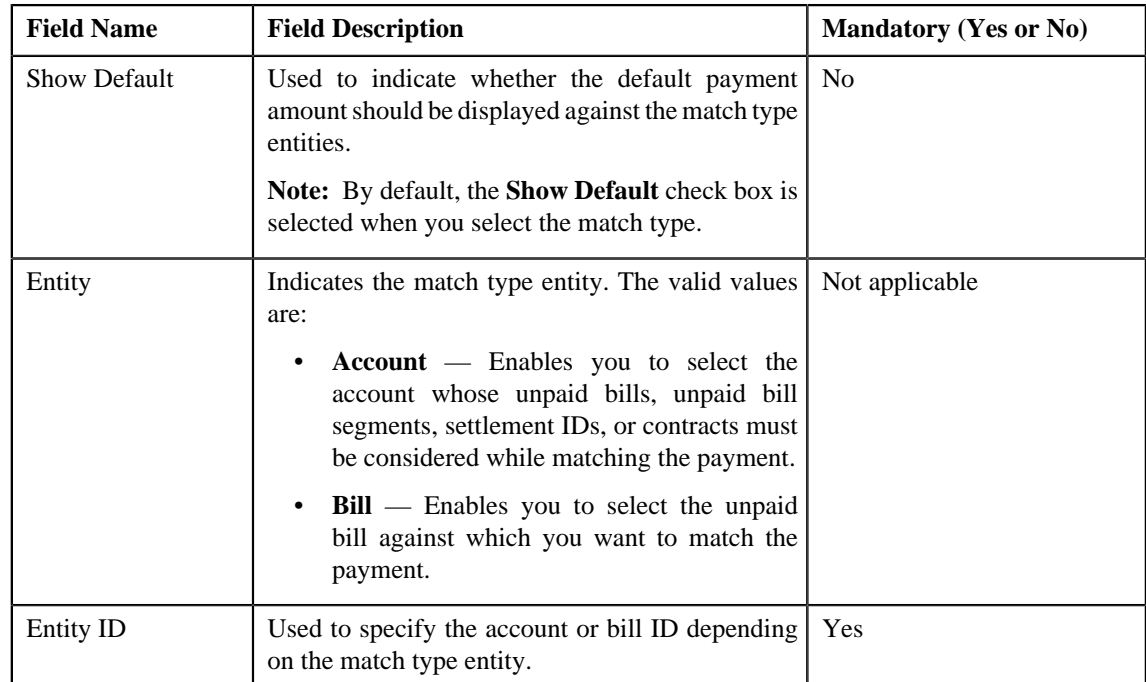

### **5.** Enter the required details.

### **Note:**

You can search for an entity (such as account or bill) by clicking the **Search**  $(2)$  icon corresponding to the respective field.

If you want to specify more than one match type within the payment request, click the **Add** ( $\biguparrow$ ) icon in the **Match Types** section and then specify the details. However, if you want to remove a match type from the payment request, click the **Delete**  $(\mathbf{I})$  icon corresponding to the match type.

### **6.** Click **Manual Distribution**.

The payment request is created and the status of the payment request is set to **Draft**. The **Payment Request** screen appears. Depending on the match type and match entity specified while creating the payment request, the following entities are listed in the **Payment Distribution** zone:

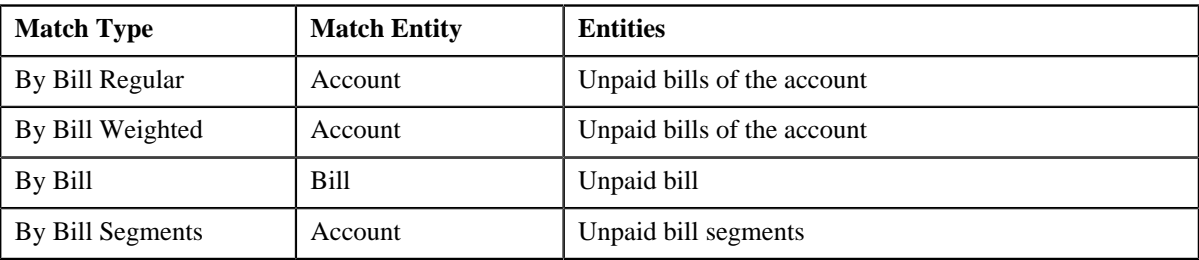

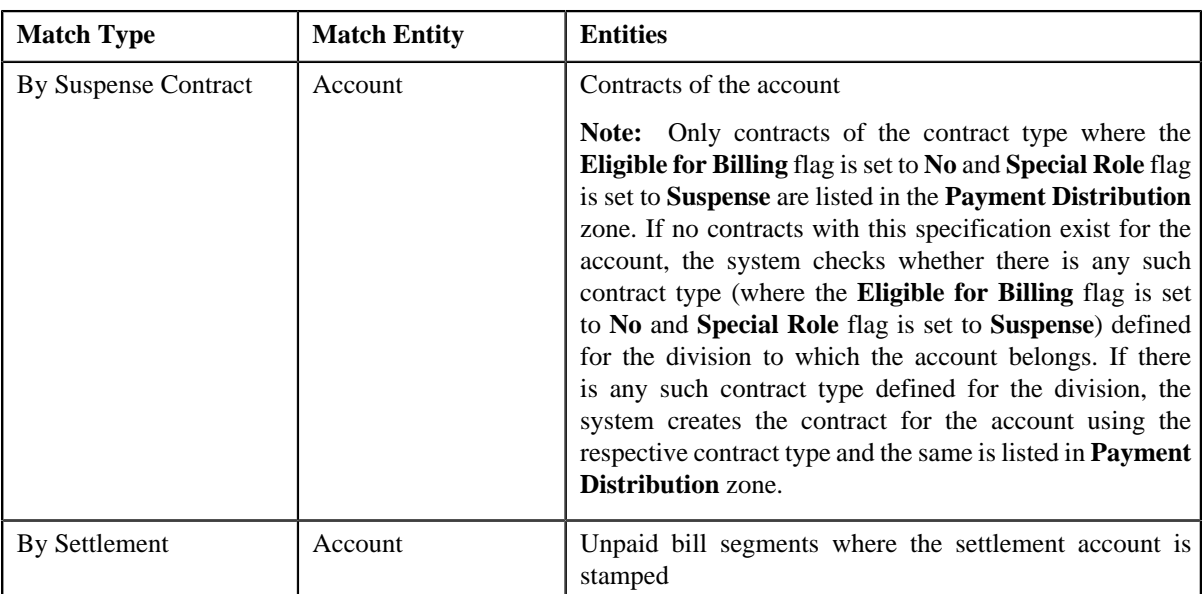

If the **Show Default** check box is not selected against a match type while creating the payment request, the payment amount against the respective match type entities is set to zero. However, if the **Show Default** check box is selected against a match type, the payment amount appears against the respective match type entities. The transfer amount is divided among the entities in the sequence of match types (where **Show Default** check box is selected) followed by the sequence of bill, bill segment, or contract start date. You can then edit the payment amount, if required.

### **Note:**

If a payment request is already created for a payee account and is currently in progress, the system will not allow you to create another payment request for the payee account until the previous payment request is in the **Processed** or **Rejected** status.

The system does not allow you to create a payment request for a payee account when the respective match type entities (such as unpaid bills, unpaid bill segments, contracts, or settlement IDs do not exists for the payee account.

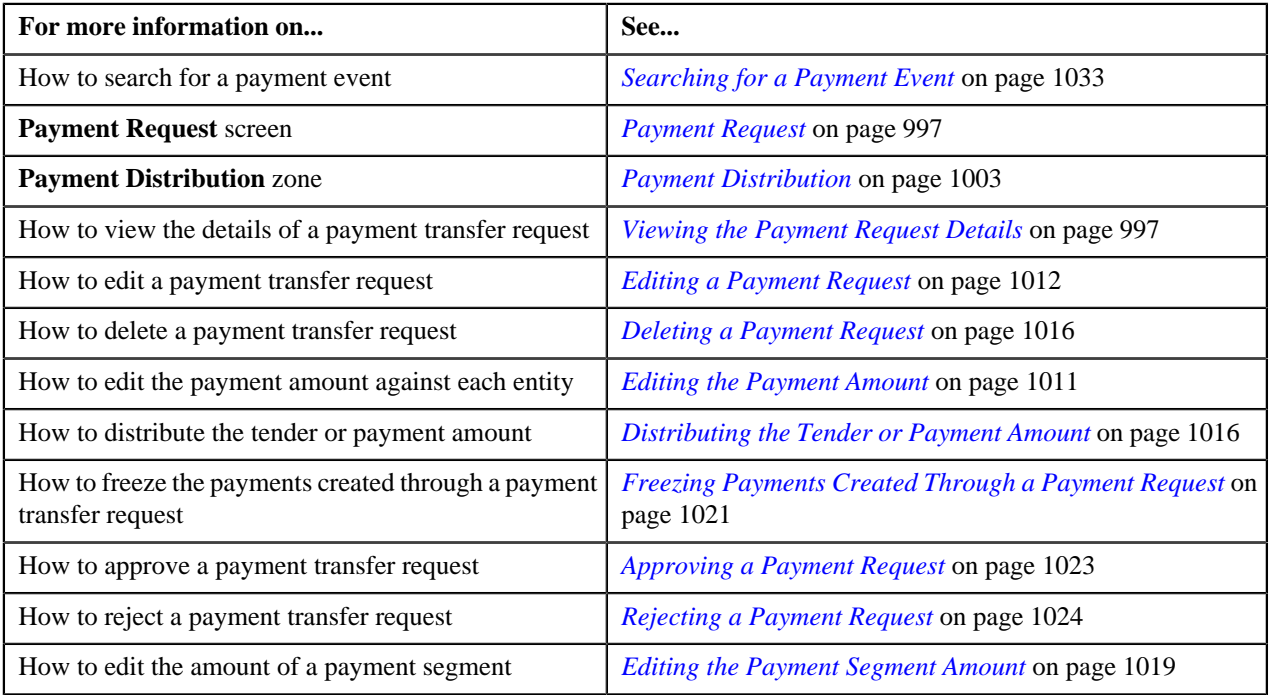

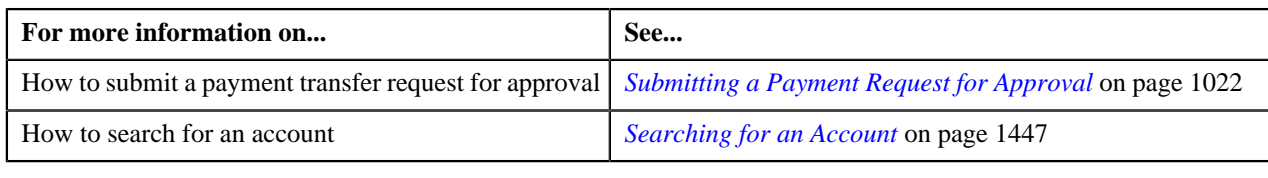

# <span id="page-1037-0"></span>**Cancelling a Payment Event**

### **Prerequisites**

To cancel a payment event, you should have:

• Payment cancel reasons defined in the application

### **Procedure**

To cancel a payment event:

- **1.** Search for the payment event in the **Payment Event Summary** screen.
- **2.** In the **Search Results** section, click the **Cancel** button in the **Cancel** column corresponding to the payment *e*vent that you want to cancel.

The **Cancel** window appears. It contains the following fields:

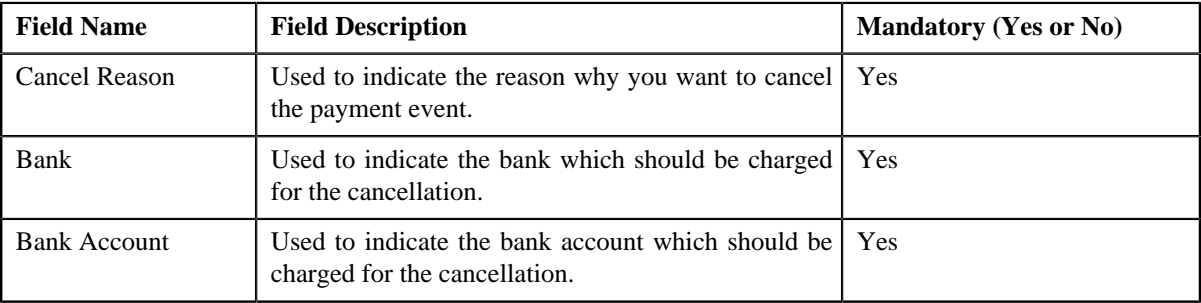

**Note:** The **Cancel** button appears only when:

- One or more payments of the payment event are in the **Frozen** status.
- One or more payments of the payment event are not in the **Freezable** or **Error** status.
- There is no payment transfer request which is currently in progress for the payment event.
- **3.** Select the cancel reason, bank, and bank account from the respective fields.
- **4.** Click **OK**.

The payment tender and all payments in the payment event are cancelled.

### **Related Topics**

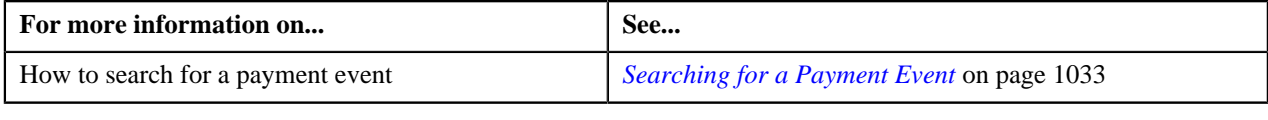

# <span id="page-1037-1"></span>**Deleting a Payment Event**

You can delete a payment event only when the payment(s) of the payment event are in the **Freezable**, **Error**, or **Incomplete** status. On deleting a payment event, the payment event, payments, payment segments, and payment tender are deleted.

### **Procedure**

To delete a payment event:

- **1.** Search for the payment event in the **Payment Event Summary** screen.
- **2.** In the **Search Results** section, click the **Delete** button in the **Delete** column corresponding to the payment *e*vent that you want to delete.

A message appears confirming whether you want to delete the payment event.

**Note:** The **Delete** button appears only when the payments of a payment event are in the **Freezable**, **Error**, or **Incomplete** status.

**3.** Click **OK**.

The payment event is deleted.

### **Related Topics**

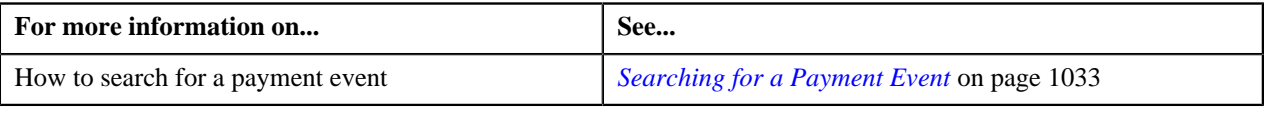

# <span id="page-1038-0"></span>**Viewing Payments Created Through a Payment Event**

### **Procedure**

To view payments created through a payment event:

- **1.** Search for the payment event in the **Payment Event Summary** screen.
- **2.** In the **Search Results** section, click the **Broadcast** (**a**) icon corresponding to the payment event whose *p*ayments you want to view.

The **Payments** zone appears.

**3.** View all payments created through the payment event in the **Payments** zone.

### **Related Topics**

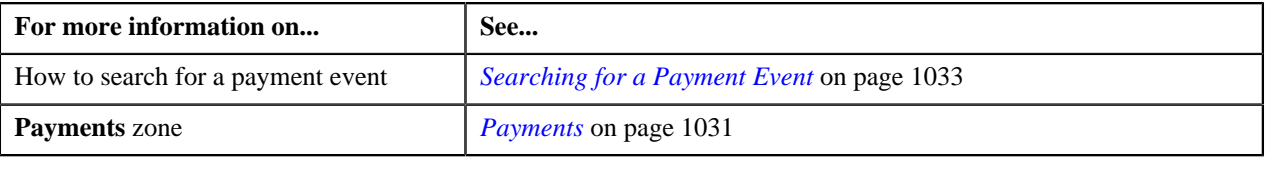

# <span id="page-1038-1"></span>**Cancelling a Payment**

### **Prerequisites**

To cancel a payment of a payment event, you should have:

• Payment cancel reasons defined in the application

### **Procedure**

To cancel a payment of a payment event:

**1.** Search for the payment event in the **Payment Event Summary** screen.

<sup>2.</sup> In the **Search Results** section, click the **Broadcast** (**N**) icon corresponding to the payment event whose *p*ayment you want to cancel.

The **Payments** zone appears.

- **3.** Select the check box corresponding to the payment that you want to cancel.
- **4.** Click **Cancel** in the **Payments** zone.

The **Payment Cancel** window appears. It contains the following fields:

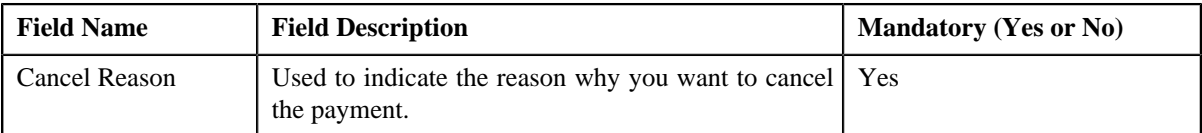

**Note:** You can cancel a payment only when it is in the **Frozen** status.

- **5.** Select the cancel reason from the respective list.
- **6.** Click **OK**.

The status of the payment is changed to **Canceled**.

### **Related Topics**

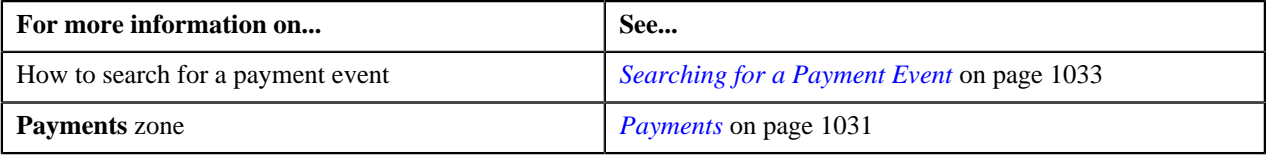

# <span id="page-1039-0"></span>**Deleting a Payment**

### **Procedure**

To delete a payment of a payment event:

- **1.** Search for the payment event in the **Payment Event Summary** screen.
- <sup>2.</sup> In the **Search Results** section, click the **Broadcast** (**N**) icon corresponding to the payment event whose *p*ayment you want to delete.

The **Payments** zone appears.

- **3.** Select the check box corresponding to the payment that you want to delete.
- **4.** Click **Delete** in the **Payments** zone.

A message appears confirming whether you want to delete the payment.

**Note:** You can delete a payment only when it is in the **Freezable** or **Error** status.

**5.** Click **OK**.

The payment is deleted.

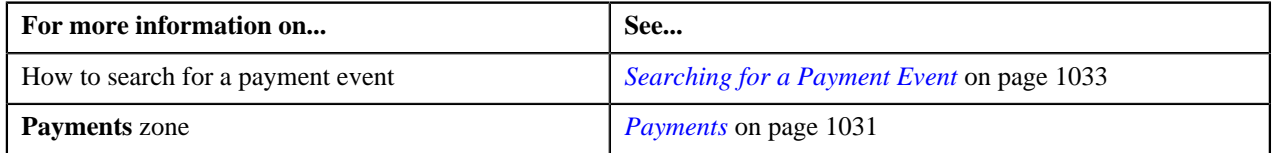

# <span id="page-1040-0"></span>**Viewing Payment Segments of a Payment**

### **Procedure**

To view payment segments of a payment:

- **1.** Search for the payment event (whose payment details you want to view) in the **Payment Event Summary** screen.
- **2.** In the **Search Results** section, click the **Broadcast** (**a**) icon corresponding to the payment event whose *p*ayments you want to view.

The **Payments** zone appears.

**3.** Click the **Broadcast** (**N**) icon corresponding to the payment whose payment segments you want to view.

The **Payment Segments** zone appears.

**4.** View the payment segments of the payment in the **Payment Segments** zone.

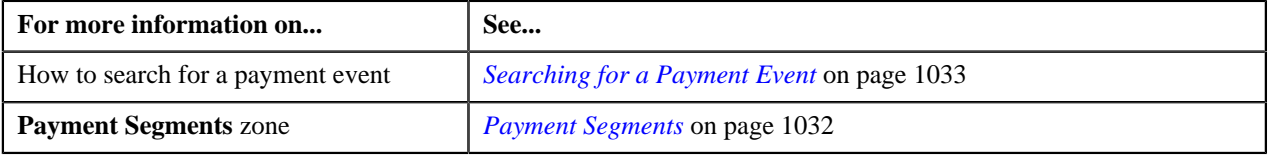

**1042** | OpenTopic | Payment Request

# **Chapter 21**

# **Account Receivable Central**

# **Topics:**

- **[Single Offset](#page-1043-0)**
- **[Mass Offset](#page-1043-1)**
- **[Cross Currency Offset](#page-1044-0)**
- [Hold](#page-1044-1)
- [Refund](#page-1045-0)
- **[Write Off](#page-1045-1)**
- [Account Receivable Central](#page-1045-2)

The Account Receivable Central is a portal which facilitates user to perform Single/Mass/Cross Currency offset operation for a bill's outstanding amount with another bill or multiple bills. You can also refund/write off amount to the account using refund requests and write off requests respectively.

Account Receivable Central also enables to put bill(s) on hold for the funding purpose. It allows you to have a complete overview of the bills. Based on the search criteria, the system returns a list of bills that meet the search criteria.

Account Receivable Central is used for:

- **Single Offset** Enables single debit bill to be offset against multiple credit bills in the same currency and vice versa.
- **Mass Offset** Enables credit/debit bills to be offset against multiple debit and credit bills in the same currency.
- **Cross Currency Offset** Enables single debit bills to be offset against multiple credit bills in currencies other than the bill selected for offset and vice versa.
- **Hold** Enables bill(s) to be put on hold fully (the bill outstanding amount) or partially (the bill outstanding amount in partial) for a specific period for funding.
- **Refund** Enables you to refund amount of credit bill or bill line item (credit bill segment or adjustment) to the account through a refund request.
- Write Off Enables you to write off amount to the account through a write off request.

The bill(s) for offsetting can belong to the same person or multiple persons depending upon the option **Allow Offsetting across Persons** set in the feature configuration **C1-OFFSETREQ** which allows offsetting in the system.

# <span id="page-1043-0"></span>**Single Offset**

Single Offset enables you to search and add bill to an offset request from the **Account Receivable Central** screen. Single Offset enables single debit bill to be offset against multiple credit bills in the same currency and vice versa. The offset request is created and an offset request ID is generated for the request.

You can search and select credit/debit bills (with outstanding amount) for offsetting belonging to the same or different person. All the selected bills with their outstanding balance are displayed. The display of bills is controlled by **C1- OFFSETREQ** feature configuration. The feature configuration identifies whether offsetting is allowed for bills across persons. To offset bills belonging to different persons, set the **Allow Offsetting Across Persons** option type to **Y**. The bills are displayed having same currency with the default offset amount on the offset request after adding the bills. You can select one or multiple or all the bills displayed and add to the offset request. After you add a debit bill from **Account Receivable Central**, you cannot add more debit bills to the offset request.

Upon adding a bill to the offset request, the default offset amount algorithm **C1-OFST-AMT** configured in the offset request type is invoked. The bills in the offset request are processed based on the logic of oldest bill first. The default offset amount is populated against the selected debit and credit bills. You can also edit the offset amount from the offset request, if required. The offset adjustments for offset requests are created and distributed based on the match type set in the offset distribution algorithm.

You can configure the offset request type to be submitted for offset distribution with or without approval. Upon submitting the offset request for approval, a To Do type is created and sent to the approver for offset request approval. The status of the offset request changes from **Submitted** to **Approval In Progress** in case of offset request with approval and in case of offset request without approval it changes to **Processed**. The approver can either approve or reject the offset request. Once the approver approves the offset request, selected bills are offset and adjustments are created for the bills. The status of the offset request changes from **Approval In Progress** to **Processed**. You can also view the details of the adjustment(s) created. However, if the approver rejects an offset request, a rejection reason should be provided.

A log maintained for offset requests logs complete trail of actions performed on offset request except the actions performed while editing the offset request. On submitting, the offset request status changes to **Processed** or **Approval In Progress** depending on the configuration of the offset request type and the **Unapply** button is enabled which cancels the adjustments. Upon cancelling the adjustments, the enter status algorithm cancels the offset adjustments and the status of the request changes to **Unapplied Offset**.

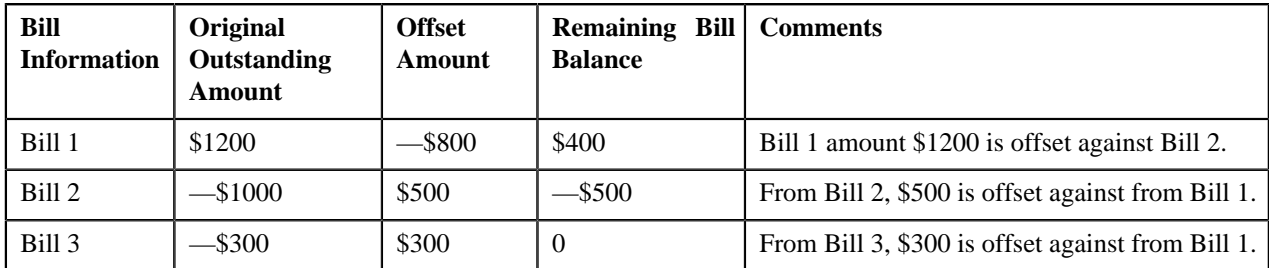

**Note:** The **Unapply** button appears only when the offset request is in the **Processed** status

# <span id="page-1043-1"></span>**Mass Offset**

Mass offset functions is similar to single offset, the only difference is that mass offset enables credit/debit bills to be offset against multiple debit and credit bills in the same currency.

Upon selection of a debit/credit bill from **Account Receivable Central**, you can add more credit/debit bill(s) from the search bills result in offset request. You can filter the bills using the **Bill Type** filter on the bill search zone to select debit/credit bills to be added to the offset request. While offsetting the credit/debit amount across multiple bills, the oldest bill is offset first.
A log maintained for offset requests logs complete trail of actions performed on offset request. Once you submit the offset request, the offset request status changes to **Processed** or **Approval In Progress** depending on the configuration of the offset request type. When the offset request status changes to **Processed** adjustments are created and the **Unapply** button is enabled which cancels the adjustments. Upon unapplying the offset request, the enter status algorithm cancels the offset adjustments and the status of the request changes to **Unapplied Offset**.

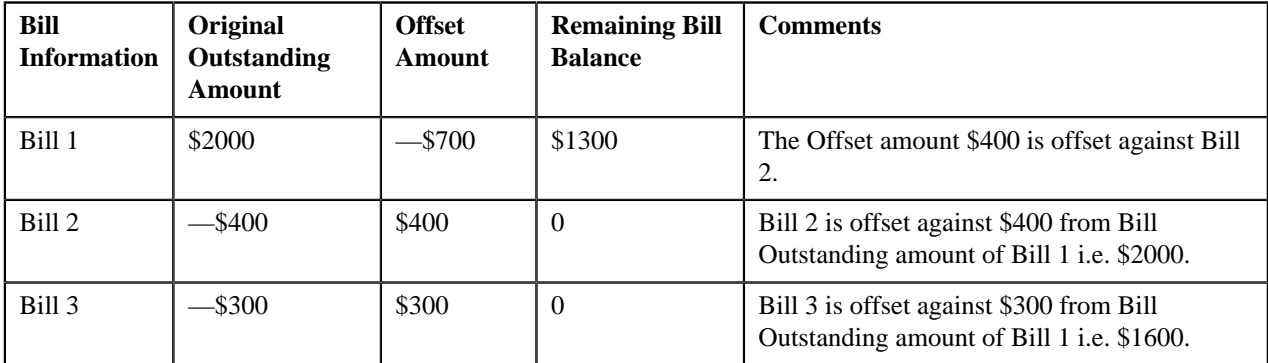

## **Cross Currency Offset**

Enables single debit bills to be offset against multiple credit bills in currencies other than the bill selected for offset and vice versa. Cross-currency offset enables you to offset credit/debit bills with different currencies. You can add credit/ debit bills to the debit/credit bill added from **Account Receivable Central**. After you add a debit bill from **Account Receivable Central**, you cannot add more debit bills to the offset request. While offsetting the credit/debit amount across multiple bills, the oldest bill is offset first.

The **C1-OFFSUBENT** algorithm validates whether the sum of debit offset amount is equal to sum of credit offset amount for all bills selected in the offset request. After validation, status of the offset request changes to **Processed** or **Approval In Progress** depending on the configuration of the offset request type.

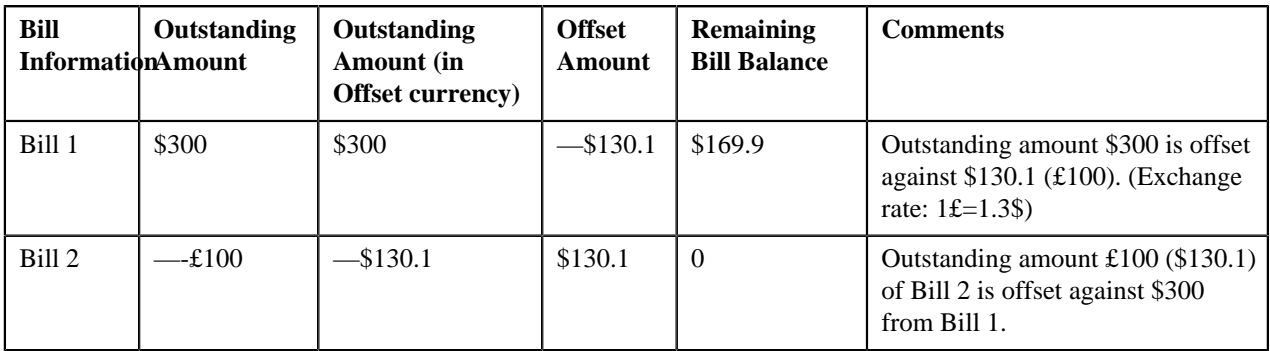

**Note:** In case of multiple exchange rates with same date and different timestamps, the latest timestamp is considered.

**Note:** The adjustments are created in the currency of the bill.

## **Hold**

Account Receivable Central enables bill(s) to be put on hold which belongs to a person's account or all accounts of a particular person. When a bill is put on hold, specific reason must be specified; no funding related activities can be performed for the specified period.

Funding related activities are put on hold from the start date of the hold request. The hold exists till the hold request release date; however you can also release individual bills.

You can only put bills on hold which has **Completed** status. When a person/account is on hold, all the subsequent bills under them are also on hold irrespective of bill status. You can select the bill amount in a bill to be put on hold i.e. you can put the particular bill on hold with partial or full bill amount.

Hold request type is used to define the hold request. In the hold request type, the **Hold Process** is set to **Funding**, which puts hold on only the funding activities of the selected bill belonging to a person or account.

## **Refund**

Enables you to refund amount of credit bill to account through a refund request. For creating a refund request you need to specify the refund request type using which you want to create the refund request. The refund request can be defined with (single level/multi-level) or without approval workflow. An approval profile should be defined for the approval workflow. While defining the refund request type, the adjustment type should be defined for creating refund adjustments.

## **Write Off**

Enables you to write off the amount to the account through a write off request. For creating a write off request you need to specify the write off request type. The write off request can be defined with (single level/multi-level) or without approval workflow. An approval profile should be defined for the approval workflow. While defining the write off request type, the adjustment type should be defined for creating write off adjustments.

## <span id="page-1045-1"></span>**Account Receivable Central**

The **Account Receivable Central** screen allows you to search for bills using various search criteria. This screen consists of the following zones:

• *[Search Bill](#page-1045-0)* on page 1046

Through the **Account Receivable Central** screen, you can navigate to the following screens:

- *[Offset Request](#page-1077-0)* on page 1078
- *[Hold Request](#page-1279-0)* on page 1280
- *[Refund Request](#page-1189-0)* on page 1190
- *[Write Off Request](#page-1220-0)* on page 1221

## <span id="page-1045-0"></span>**Search Bill**

The **Search Bill** zone allows you to search for bills in the **Accounts Receivable Central** screen using various search criteria. This zone contains the following two sections:

• **Search Criteria** — The **Search Criteria** section contains the following fields:

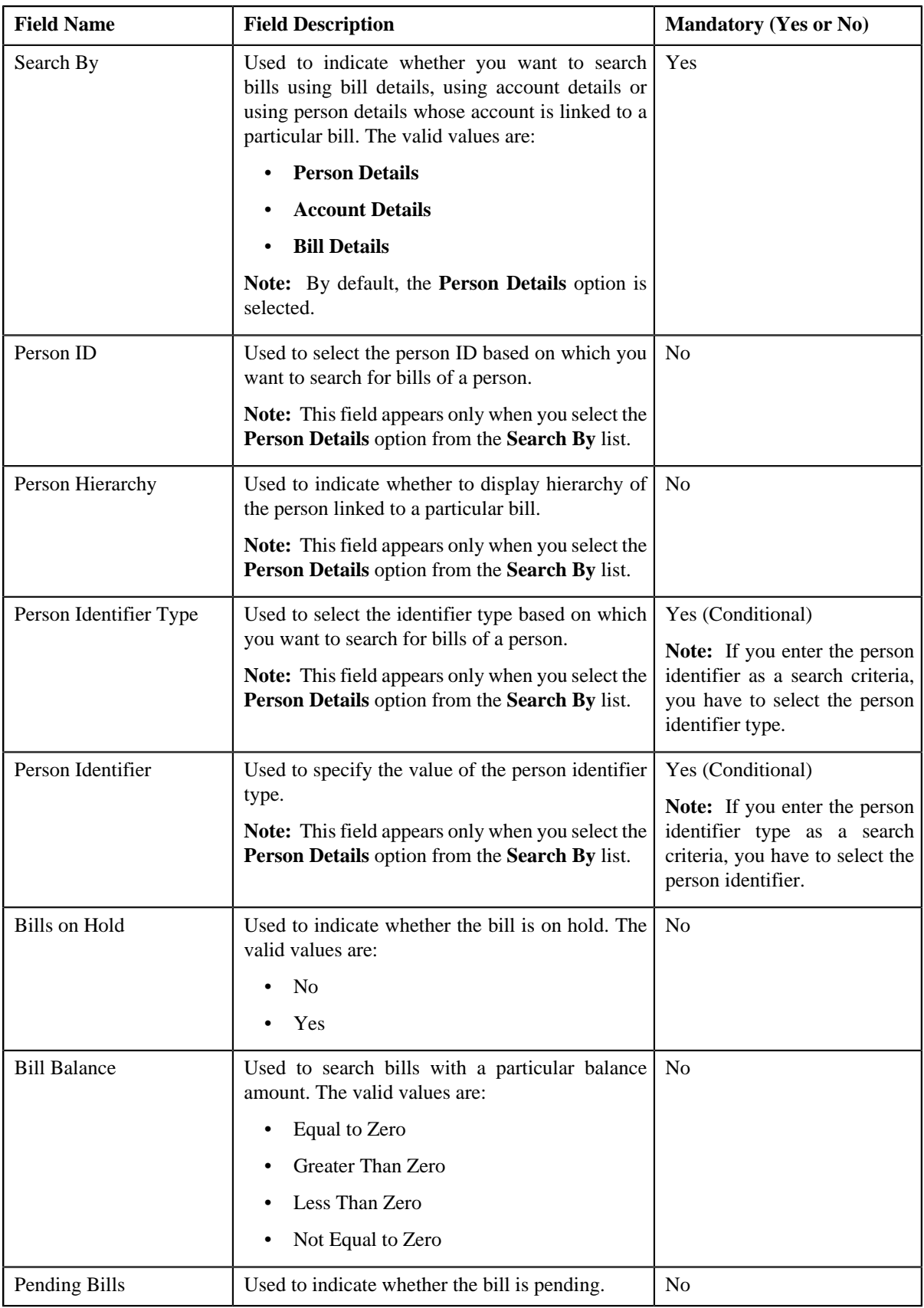

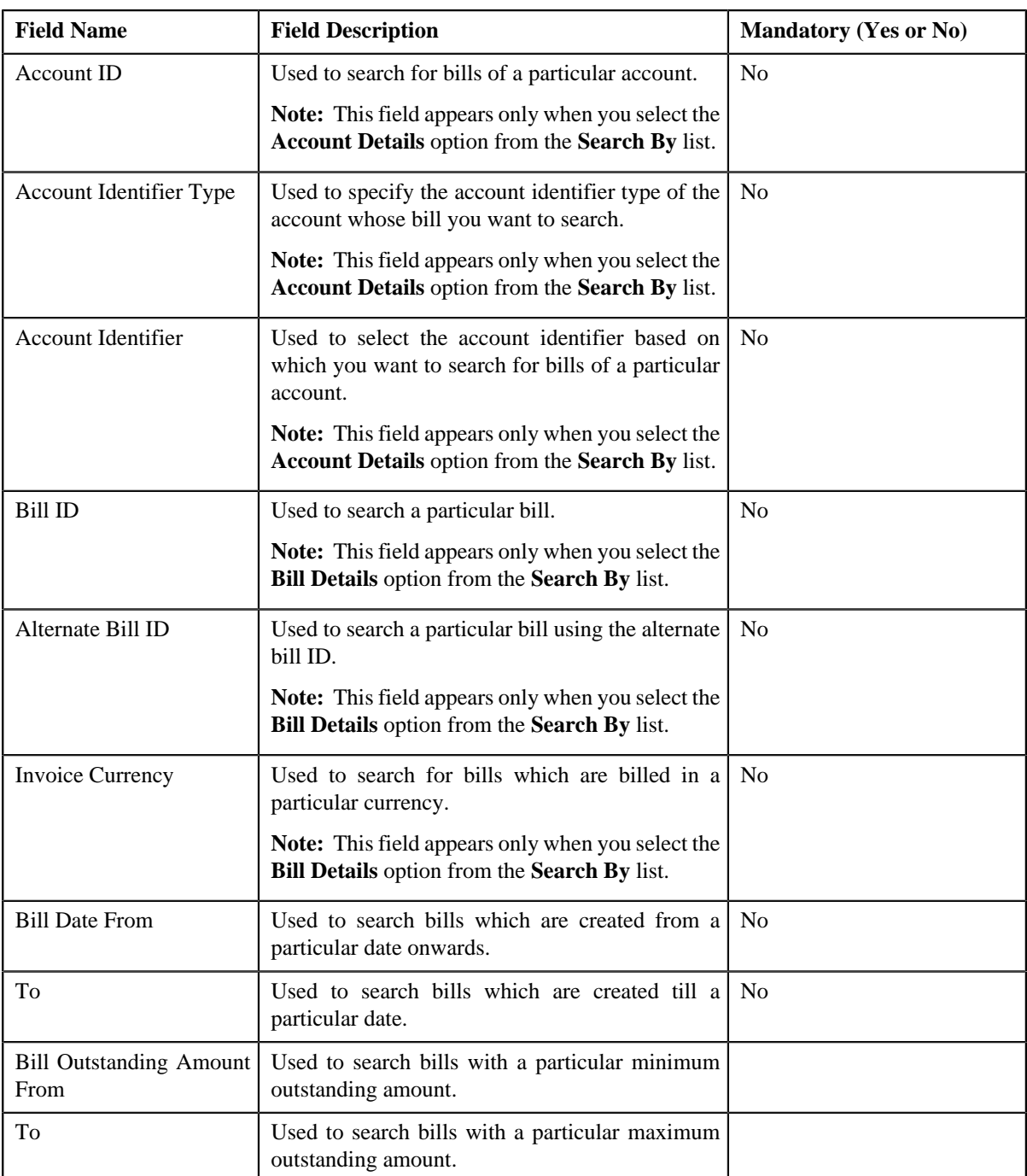

**Note:** You must specify at least one search criterion while searching for a bill when you select the **Person Details** or **Account Details** option from the **Search By** list.

• **Search Results** — On clicking the **Search** button, the search results appear based on the specified search criteria. The **Search Results** section contains the following columns:

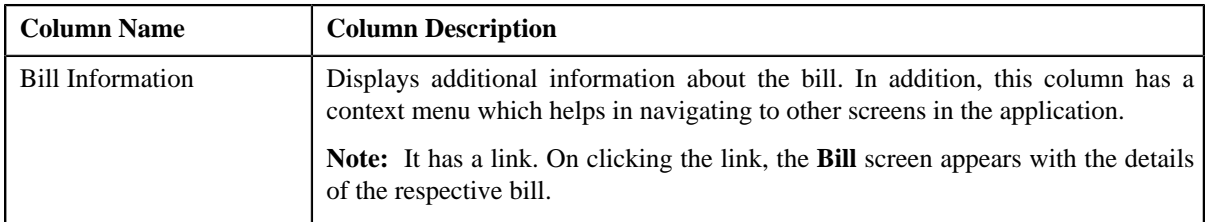

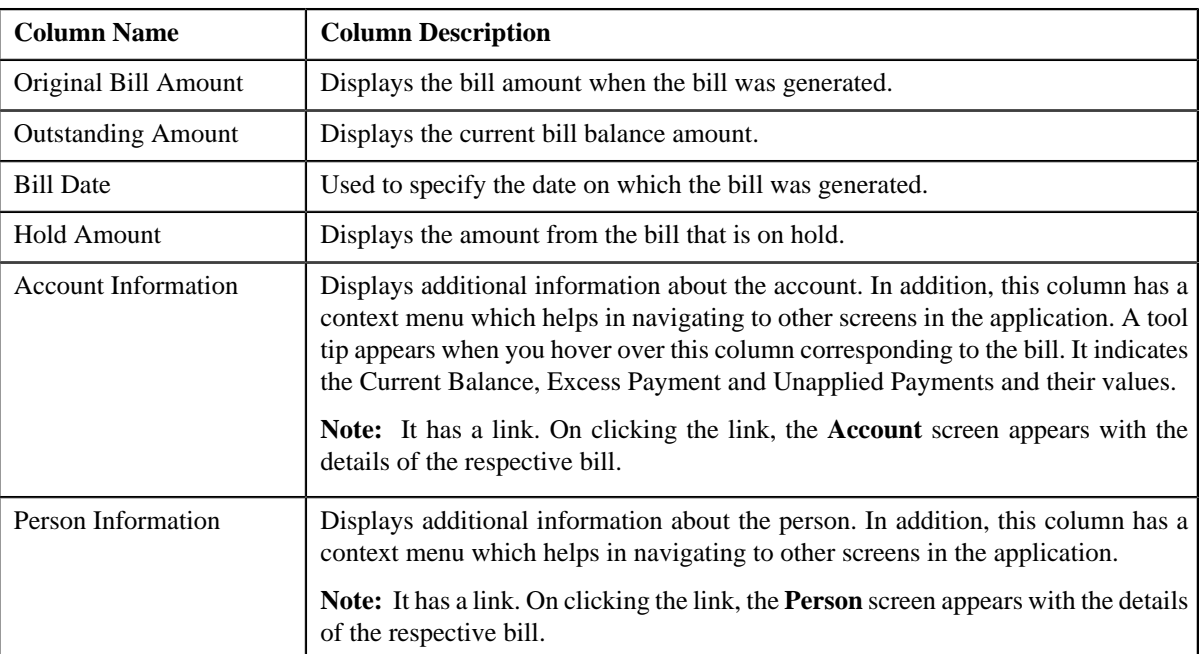

This zone contains following buttons:

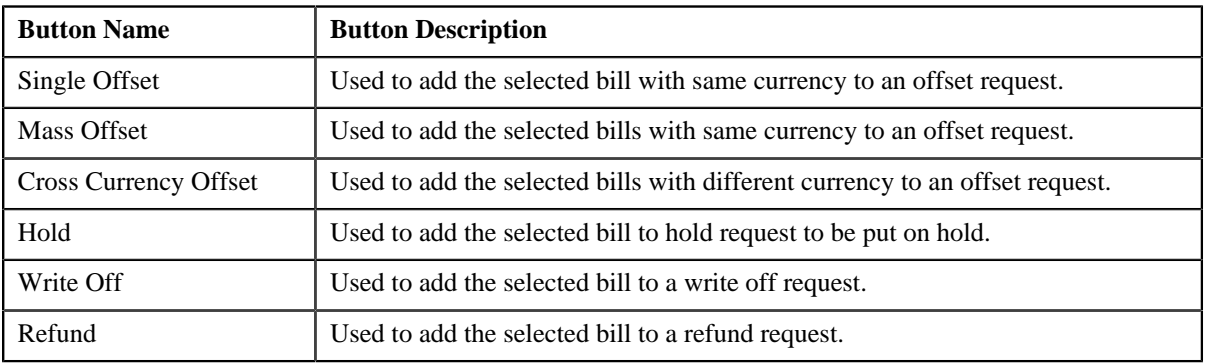

#### **Related Topics**

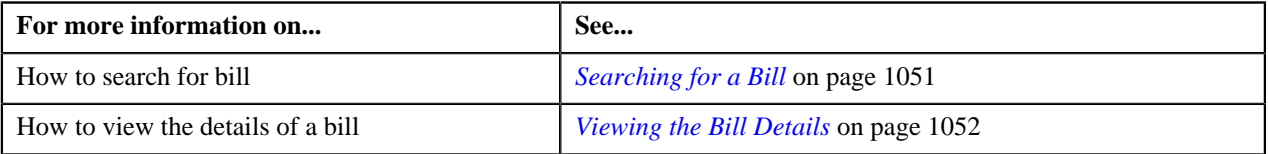

## <span id="page-1048-1"></span>**Bill Information**

The **Bill Information** screen allows you to view detail information of a particular bill.

This screen consists of the following zones:

- *[Hold Details](#page-1048-0)* on page 1049
- *Offset Details*
- *[Garnishment Details](#page-1049-0)* on page 1050
- *[Bill Line Items](#page-1049-1)* on page 1050

## <span id="page-1048-0"></span>**Hold Details**

The **Hold Details** zone displays details of the hold request on a bill. This zone contains following columns:

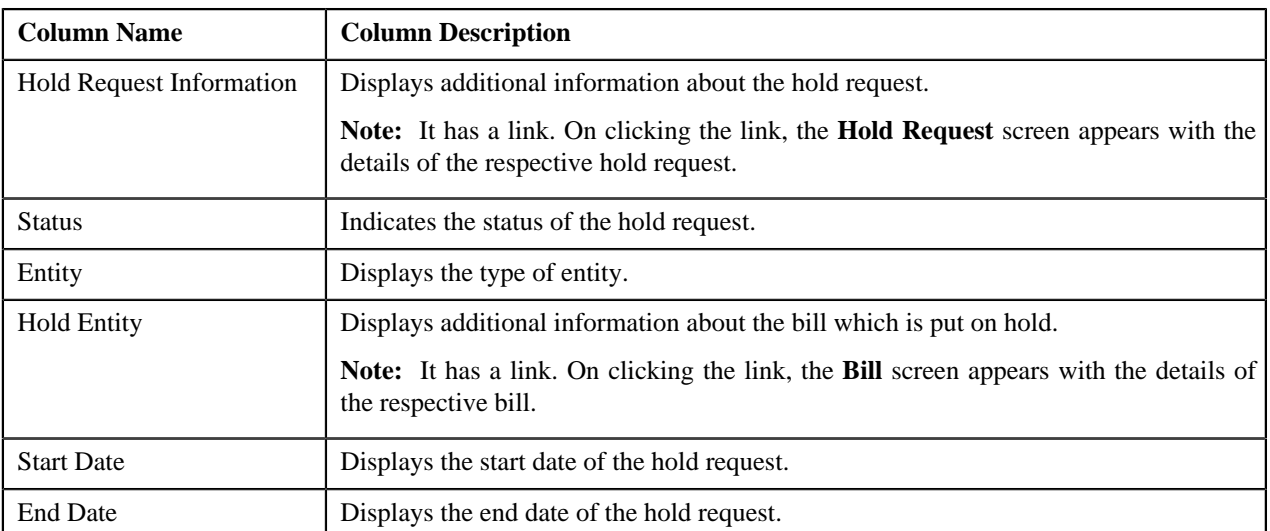

## **Offset Details**

The **Offset Details** zone displays details of the offset request. This zone contains following columns:

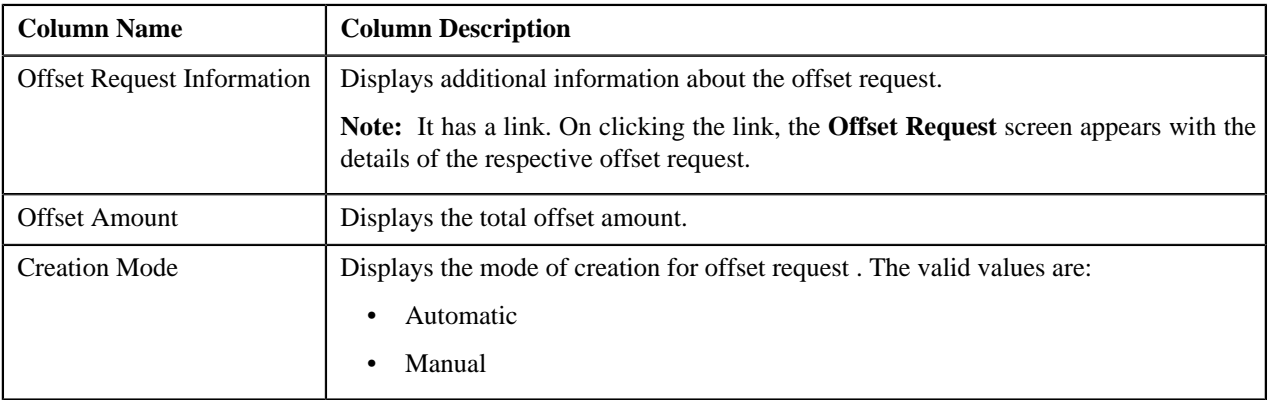

## <span id="page-1049-0"></span>**Garnishment Details**

The **Garnishment Details** zone displays details garnishment details of the offset request. This zone contains following columns:

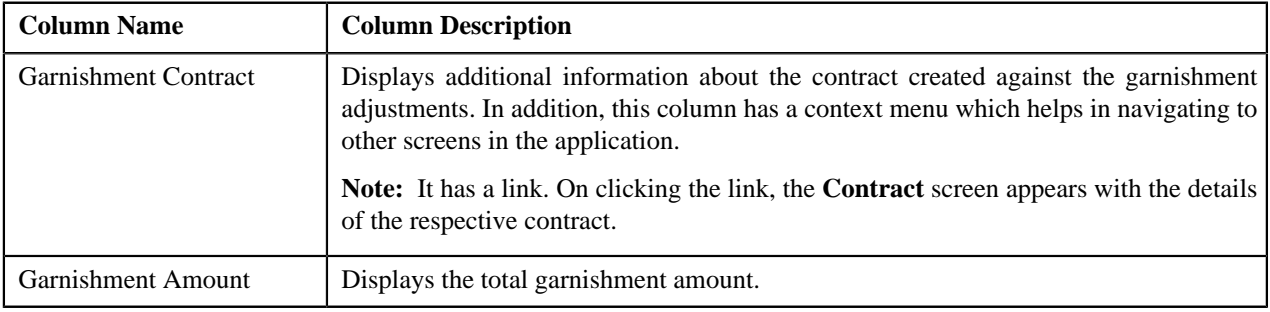

## <span id="page-1049-1"></span>**Bill Line Items**

The **Bill Line Items** zone displays information about the selected bill's bill line item. This zone contains the following fields:

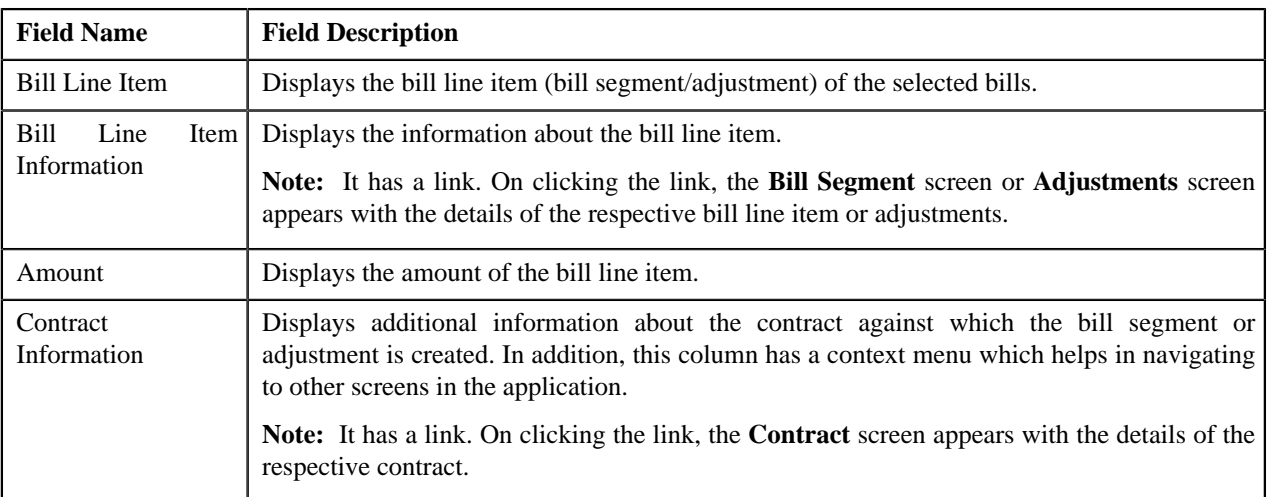

#### **Related Topics**

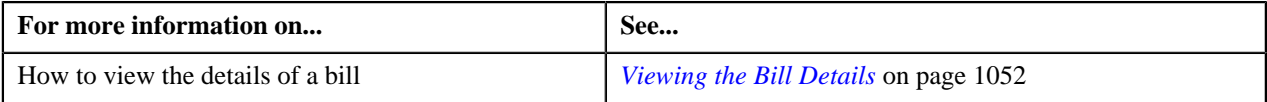

## <span id="page-1050-0"></span>**Searching for a Bill**

#### **Procedure**

To search for a bill:

**1.** Click the **Menu** link in the **Application** toolbar.

A list appears.

**2.** From the **Main** menu, select **Financial** and then click **Account Receivable Central**.

The **Account Receivable Central** screen appears.

**3.** Enter the search criteria in the **Search Bill** zone.

**Note:** ORMB search engine supports wildcard search, where you can substitute the percentage (%) symbol as a stand in for any word or letter in a search criteria. You can use the '%' wildcard character in all input fields except the date fields. The '%' wildcard character is suffixed automatically at the end of the partial search criteria. Therefore, you may or may not specify the wildcard character at the end of the partial search criteria. However, you have to prefix the wildcard character manually wherever required.

**Note:** The wild card search for searching bill in the **Search Bill** zone is applicable only when you select the **Bill Details** option from the **Search By** list.

**4.** Click **Search**.

A list of bills that meet the search criteria appears in the **Search Results** section.

#### **Related Topics**

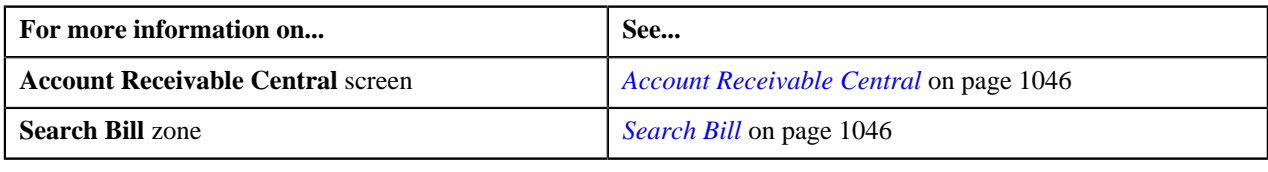

## <span id="page-1051-0"></span>**Viewing the Bill Details**

### **Procedure**

To view the details of a bill:

- **1.** Search for the bill in the **Account Receivable Central** screen.
- **2.** In the **Search Results** section, click the **Show Context Menu**  $(\equiv)$  icon corresponding to the bill whose details *y*ou want to view.

A menu appears.

**3.** Click the **Go To Bill Information** menu option.

The **Bill Information** screen appears.

**4.** View the details of the bills in the **Bill Information** screen.

#### **Related Topics**

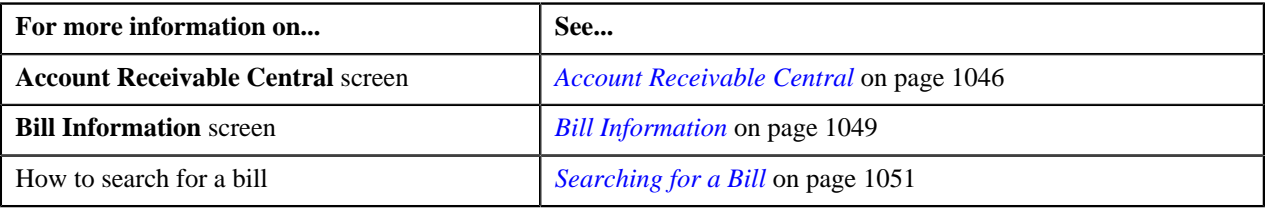

# **Chapter**

# **22**

## **Offset Request**

## **Topics:**

- **[Offset Request \(Without](#page-1053-0)** [Approval Workflow\) Status](#page-1053-0) **[Transition](#page-1053-0)**
- [Offset Request \(With Approval](#page-1054-0) [Workflow\) Status Transition](#page-1054-0)
- [Algorithms Used in C1-](#page-1055-0) **[OffsetRequest](#page-1055-0)**
- **[Prerequisites](#page-1060-0)**
- **[Offset Request Type](#page-1061-0)**
- **[Offset Request](#page-1073-0)**
- [Offset Request](#page-1077-0)

Oracle Revenue Management and Billing allows you to offset credit and debit bill(s) from the account(s) belonging to different persons. While creating an offset request, you need to specify the offset request type using which you want to create the offset request. You can create an offset request from:

- **Account Receivables Central** screen
- **Offset Request** screen

You can offset the bills across from the account(s) belonging to same or different person. In an offset request you can offset debit bill(s) against credit bill(s) or vice-versa. You can also offset bills with same currency or different currencies.

The offset request type helps the system to determine:

- Whether adjustments must be created in the real time (i.e. immediately) or in the deferred mode (i.e. in the background).
- Whether the offset request must be approved before creating offset adjustments in the system.
- Default adjustment type using which offset adjustments must be created.
- The default offset amount whenever a new bill is added using **C1-OFST-AMT** algorithm.

During the offset request process, an offset request goes through various statuses in its lifecycle. For more information about the offset request statuses, see *[Offset Request \(Without Approval Workflow\) Status Transition](#page-1053-0)* on page 1054 and *[Offset Request \(With Approval Workflow\) Status Transition](#page-1054-0)*on page 1055.

Note that the lifecycle of an offset request is driven by business object using which the offset request is created. An offset request business object named **C1- OffsetRequest** is shipped with the product. The offset request feature explained in this document is articulated based on the lifecycle and logic defined in the **C1-OffsetRequest** business object.

For more information on how to setup the offset request process, see *[Prerequisites](#page-1060-0)* on page 1061.

## <span id="page-1053-0"></span>**Offset Request (Without Approval Workflow) Status Transition**

The following figure graphically indicates how an offset request moves from one status to another when approval workflow is off:

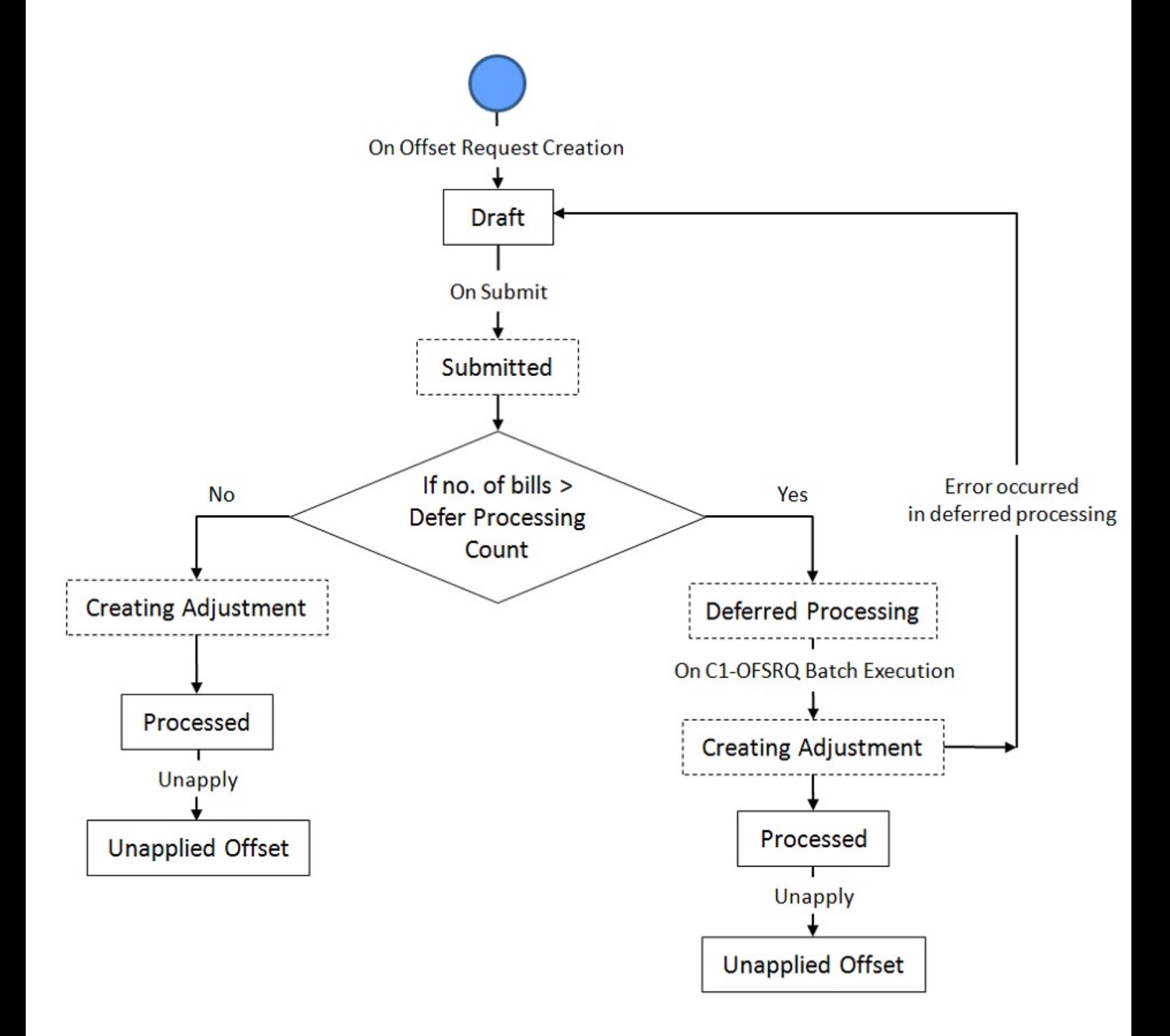

Copyright © 2017, Oracle and/or its affiliates. All rights reserved.

## <span id="page-1054-0"></span>**Offset Request (With Approval Workflow) Status Transition**

The following figure graphically indicates how an offset request moves from one status to another when approval workflow is on:

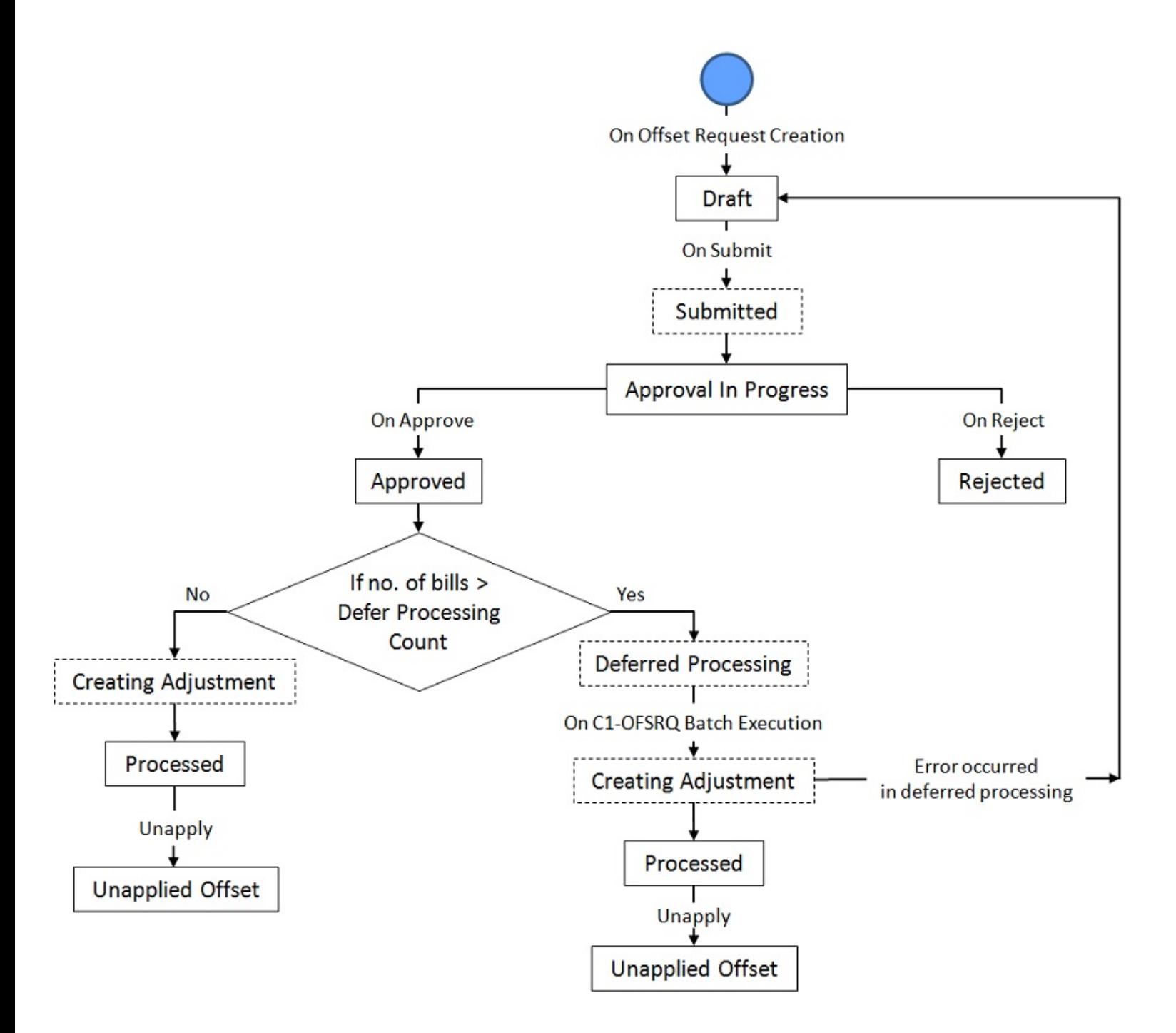

## <span id="page-1055-0"></span>**Algorithms Used in C1-OffsetRequest**

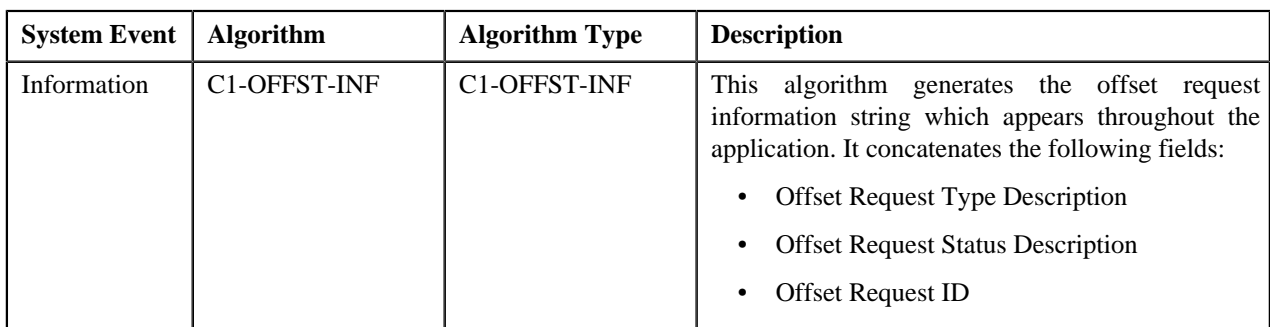

The following table lists the algorithms which are attached to the **C1-OffsetRequest** business object:

The following table lists the algorithms which are used in the lifecycle of the **C1-OffsetRequest** business object:

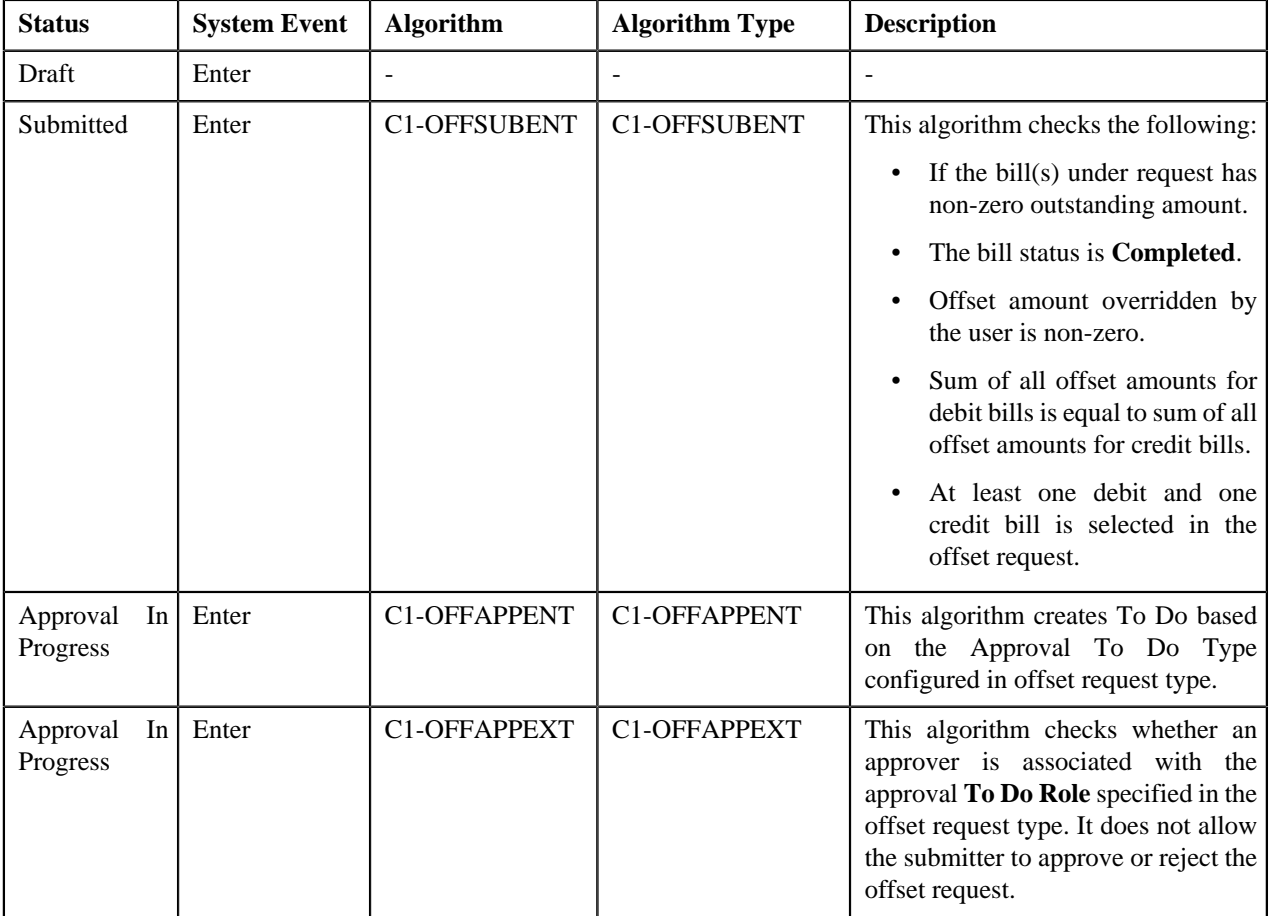

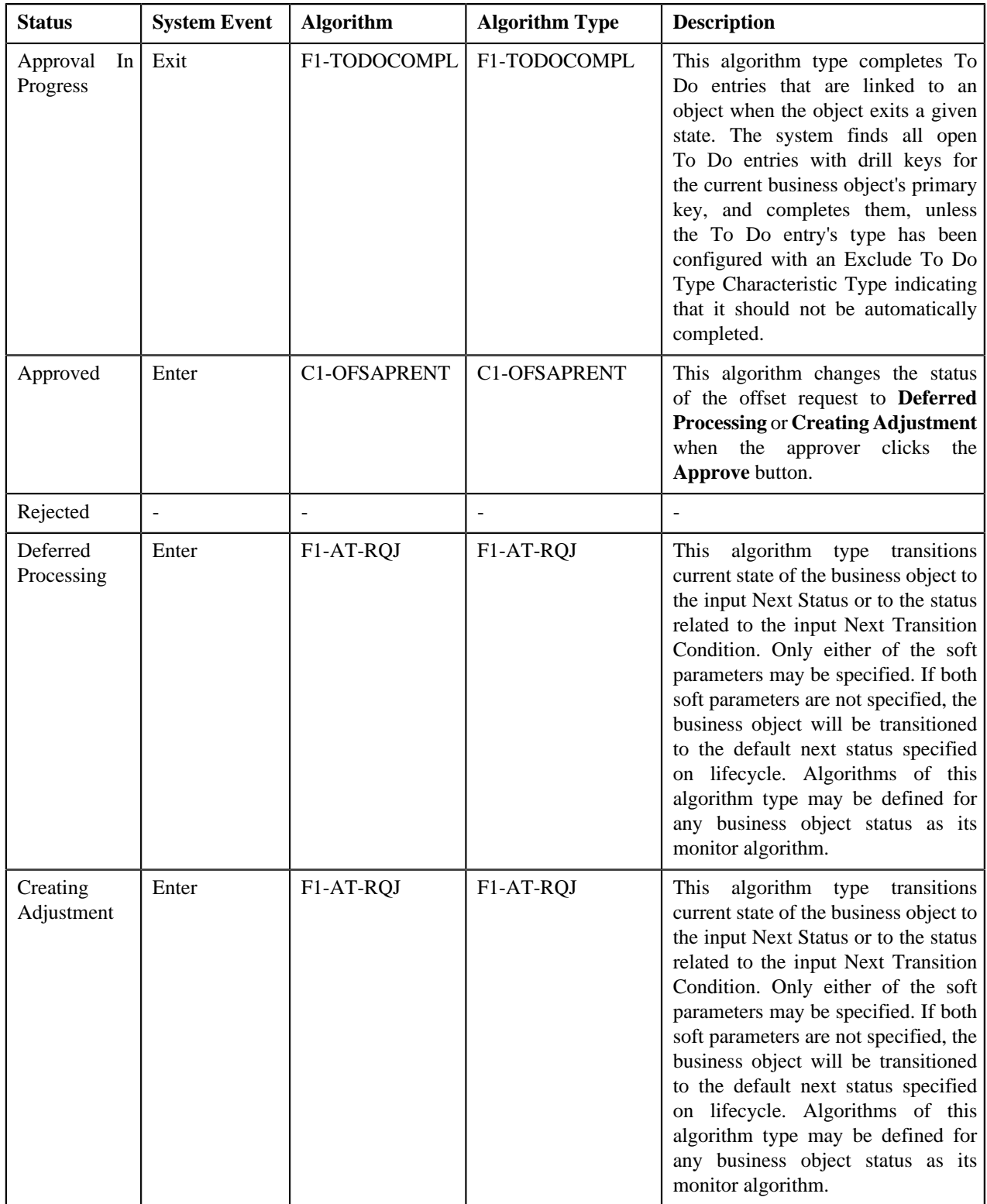

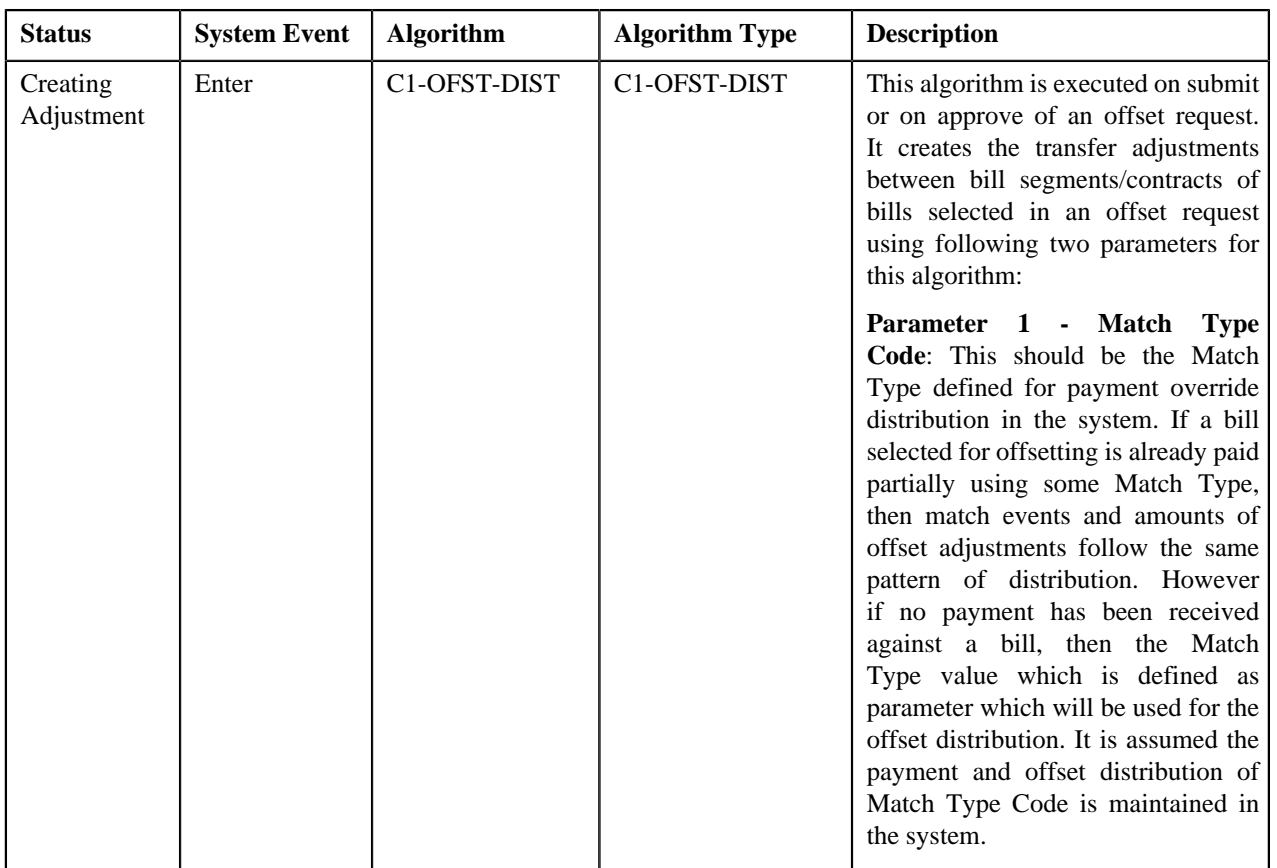

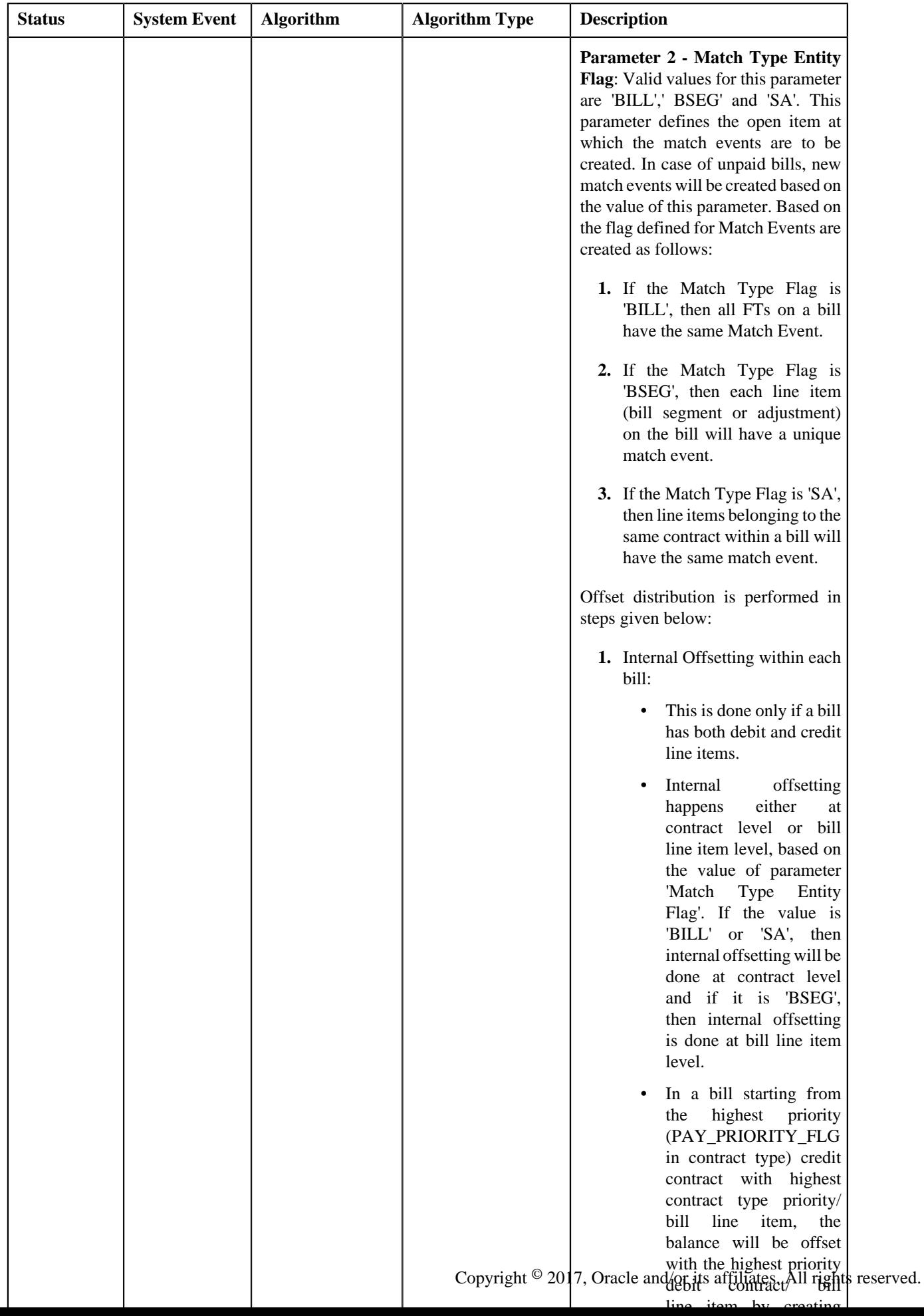

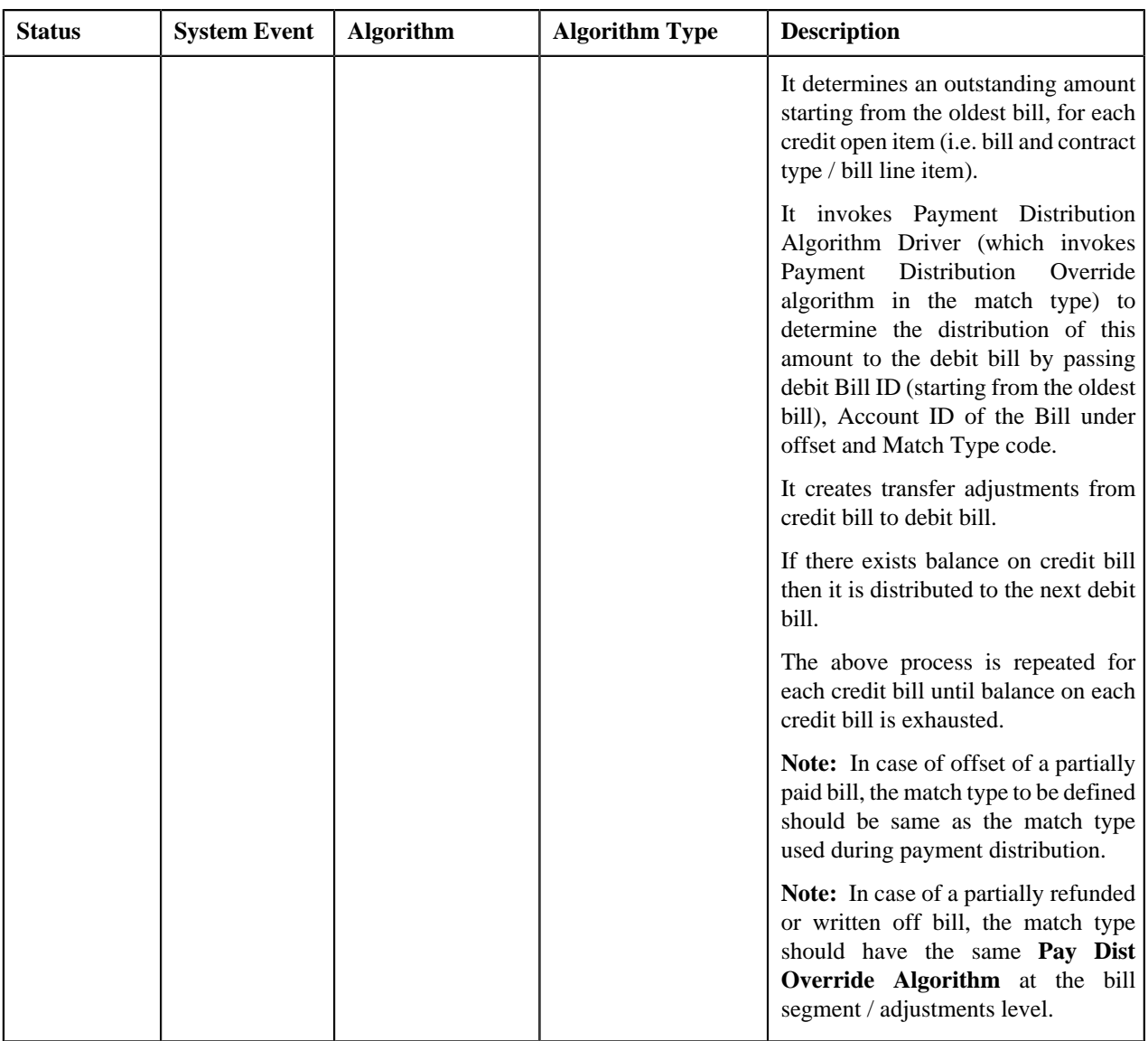

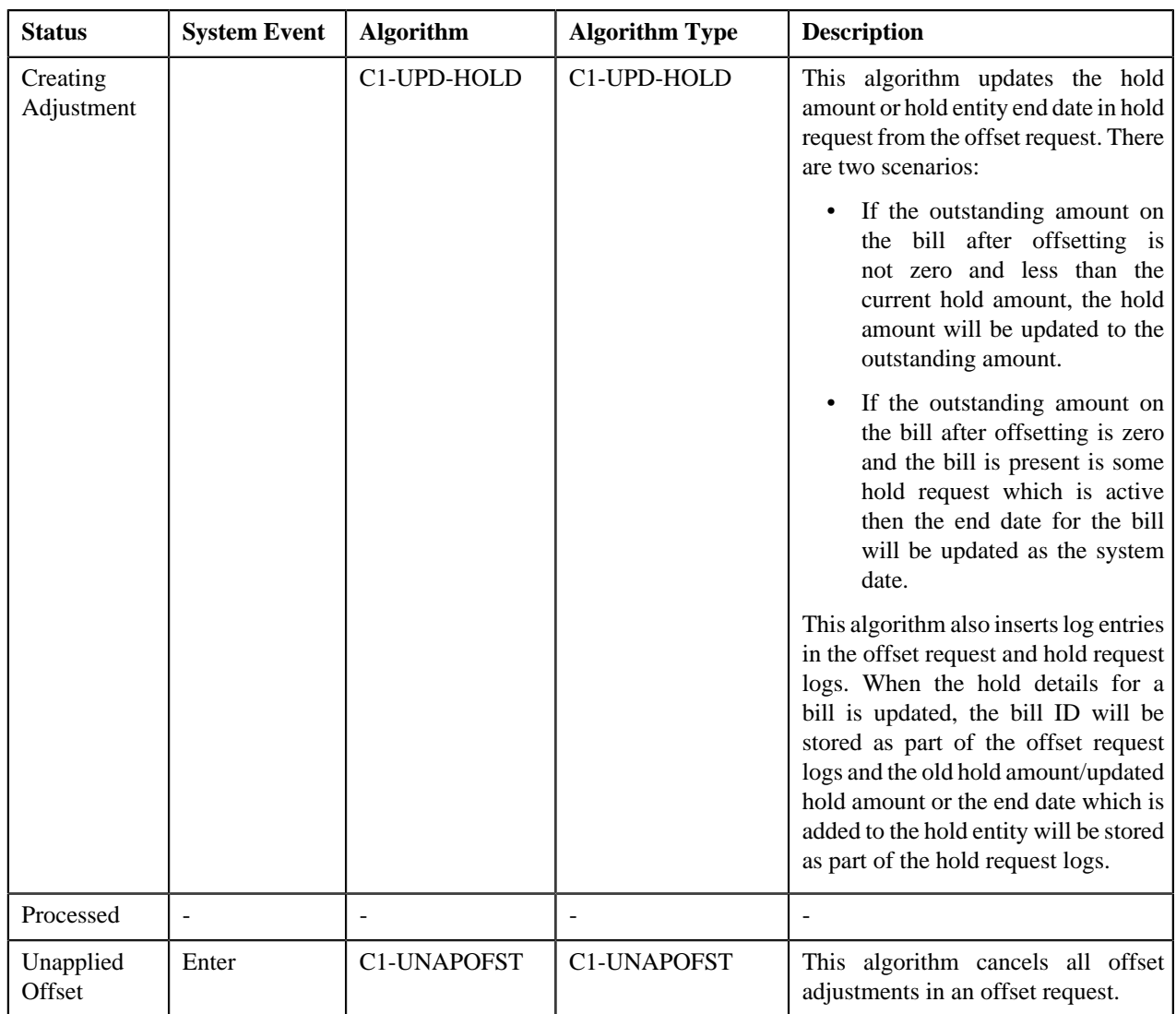

## <span id="page-1060-0"></span>**Prerequisites**

To setup the offset request process, you need to do the following:

- Define the required characteristic types where the characteristic entity is set to **Offset Request Type**
- Define the required characteristic types where the characteristic entity is set to **Offset Request**
- Define unapplied offset and rejected status reasons for the **C1-OffsetRequest** business object
- Assign the **C1-OFSRQ** To Do type to a To Do role whose users must receive To Do generated while submitting an offset request for approval
- Assign the **C1-OFSSB** To Do type to a To Do role whose users must receive To Do generated when an error occurs in case of deferred processing.
- Set the **C1-OFFSETREQ** feature configuration.
- Define an algorithm of the **C1-ADI-INFO** algorithm type and attach to the **Adjustment Information** system event in the **Algorithms** tab of the **Installation Options — Framework** screen
- For the defined adjustment type, the **Print by Default** and **Impact Next Bill Balance** should be unchecked and the **A/P Request Type Code** leave this option blank.
- Define **Exchange Rate** for cross currency offset.
- Define the required offset request types in the system

## <span id="page-1061-0"></span>**Offset Request Type**

Oracle Revenue Management and Billing allows you to define:

- **Offset Request Type** It is used to create an offset request. You can define multiple offset request types in the system. An offset request type helps the system to determine:
	- Whether the offset request must be approved before creating offset adjustments in the system.
	- Default adjustment type using which offset adjustments must be created.
	- Whether adjustments must be created in real time (i.e. immediately) or in the deferred mode (i.e. in the background)
	- The default offset amount whenever a new bill is added using **C1-OFST-AMT** algorithm.

While defining an offset request type where approval workflow is required, you need to select the **Approval Required** check box. If the **Approval Required** check box is selected, the offset request (which is created using the offset request type) is sent for approval before creating the offset adjustments. However, if the **Approval Required** check box is not selected, the offset adjustments are created in real time (i.e. immediately) or in the deferred mode (i.e. in the background) on submitting an offset request.

**Note:** The offset adjustments are created in deferred mode if the number of bills in the offset request are more than the **Defer Processing Count** configured in the offset request type.

Let us understand an offset scenario with the help of some examples.

Bill 1, Bill 2 and Bill 3 are added to an offset request. You can update the offset amount in the offset request. Note that the offset amount must be less than the bill outstanding amount.

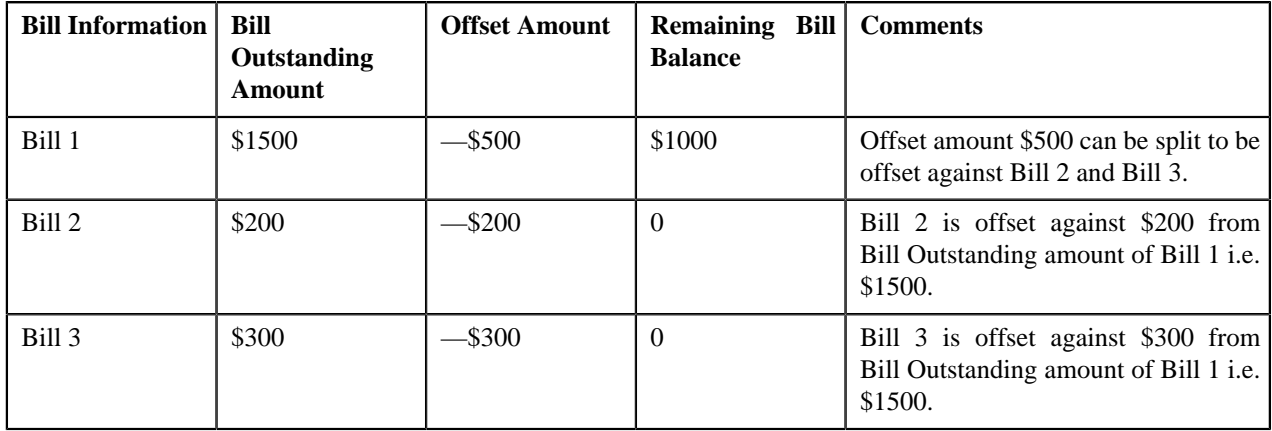

The offset request type is defined with or without approval and mapped to an adjustment type creating adjustments. You can cancel the offset adjustment by clicking the **Unapply** button in the **Offset Request** zone.

The **Offset Request Type** screen allows you to define, edit, delete, and copy an offset request type. This screen consists of the following zones:

- *[Offset Request Type List](#page-1062-0)* on page 1063
- *[Offset Request Type](#page-1062-1)* on page 1063

## <span id="page-1062-0"></span>**Offset Request Type List**

The **Offset Request Type List** zone lists offset request types that are already defined in the system. You can define, edit, copy, and delete an offset request type through this zone.

This zone contains the following columns:

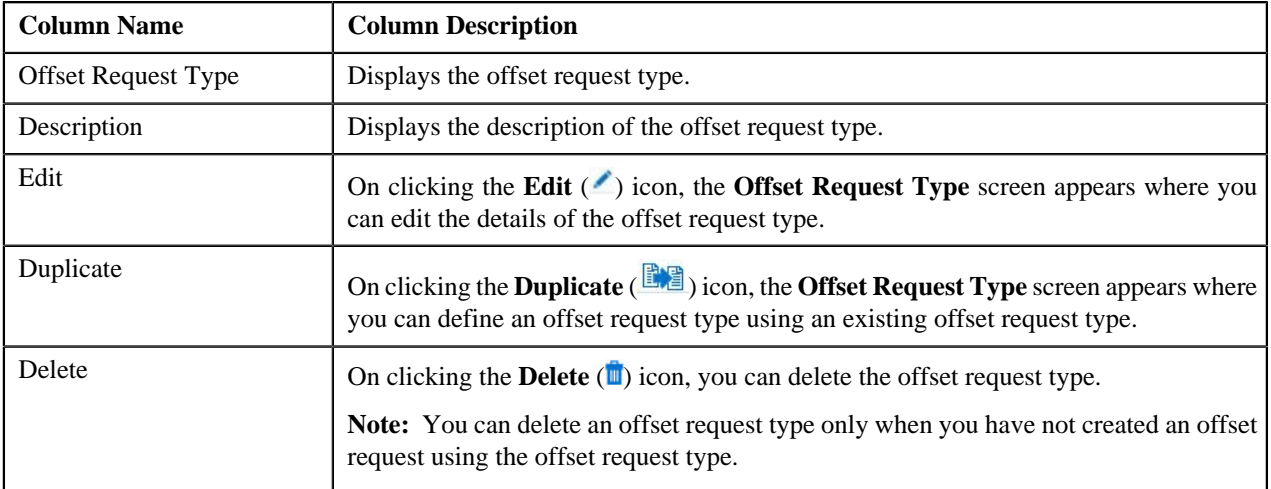

On clicking the **Broadcast** ( $\triangle$ ) icon corresponding to the offset request type, the **Offset Request Type** zone appears with the details of the respective offset request type.

#### **Related Topics**

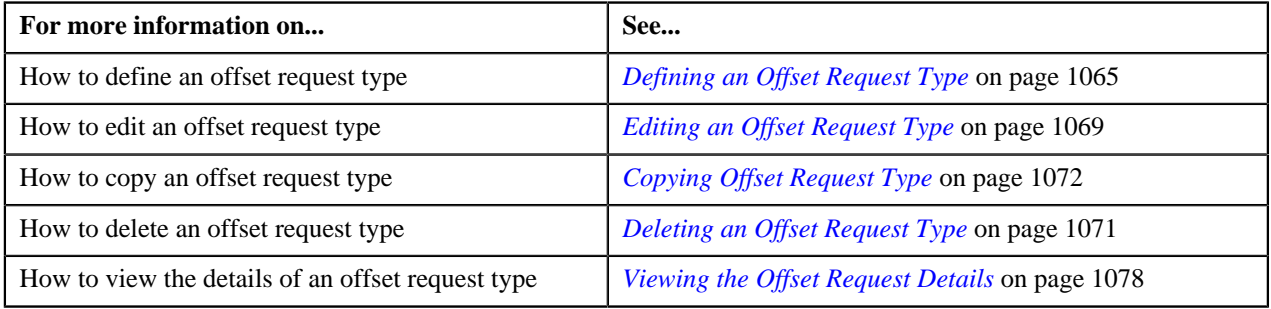

## <span id="page-1062-1"></span>**Offset Request Type**

The **Offset Request Type** zone displays the details of the offset request type. This zone consists of the following sections:

• **Main** — This section provides basic information about The offset request type. It contains the following fields:

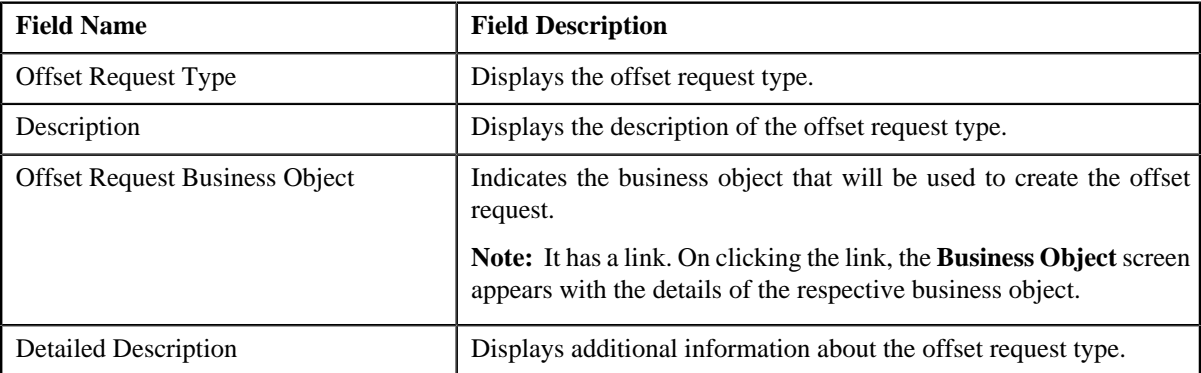

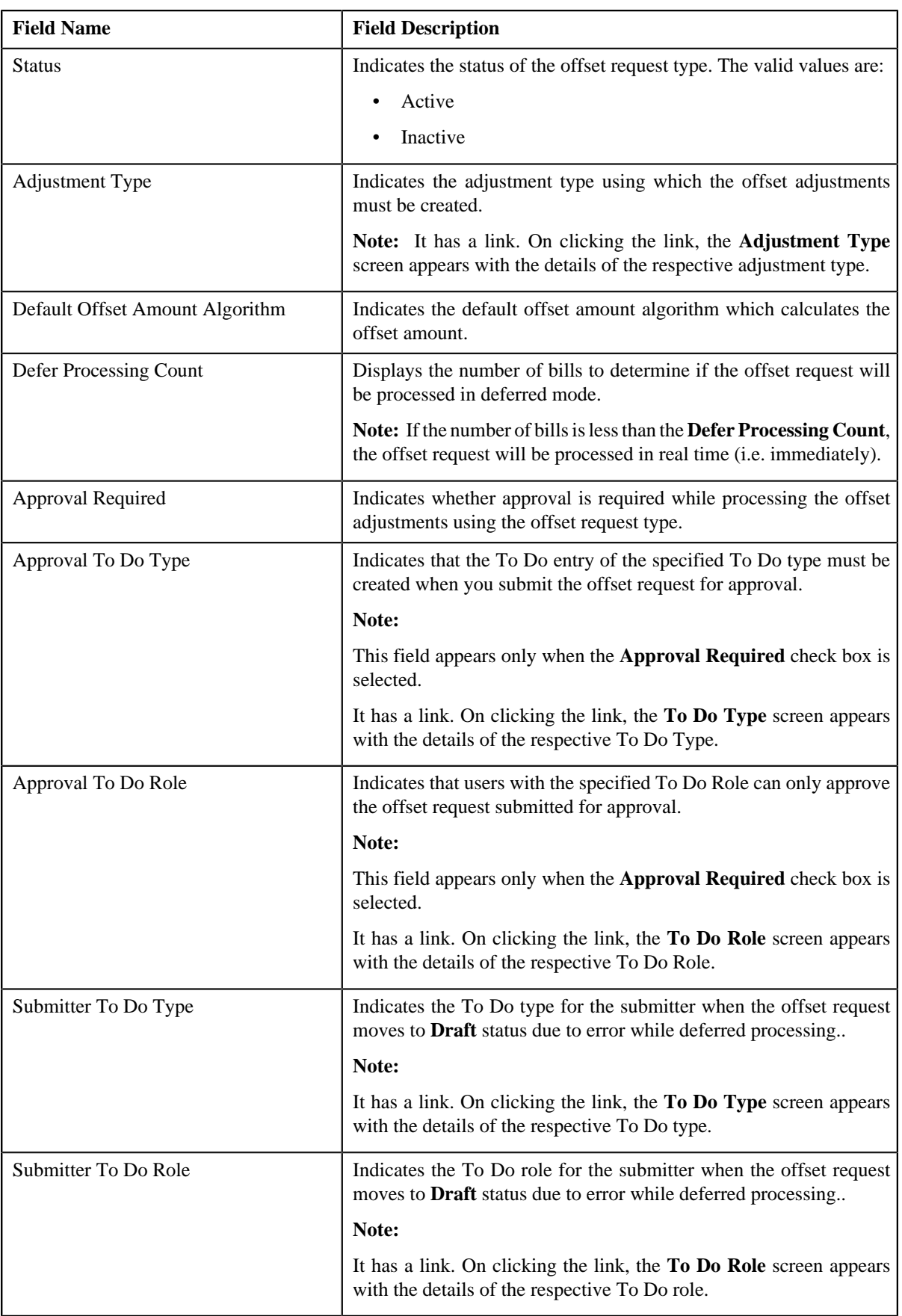

• **Characteristics** — This section lists the characteristics defined for the offset request type. It contains the following columns:

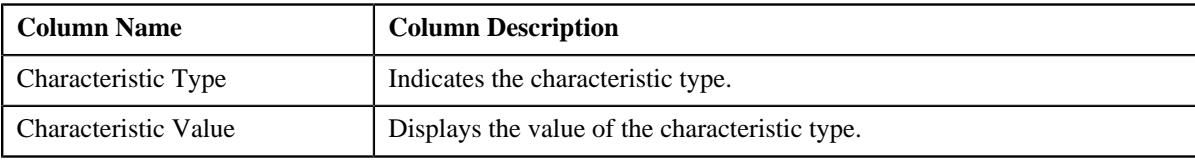

• **Record Actions** — This section contains the following buttons:

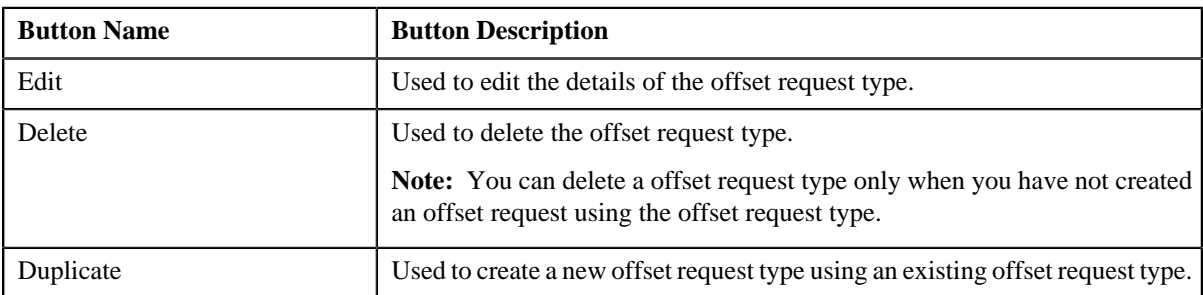

• **Record Information** — This section contains the following fields:

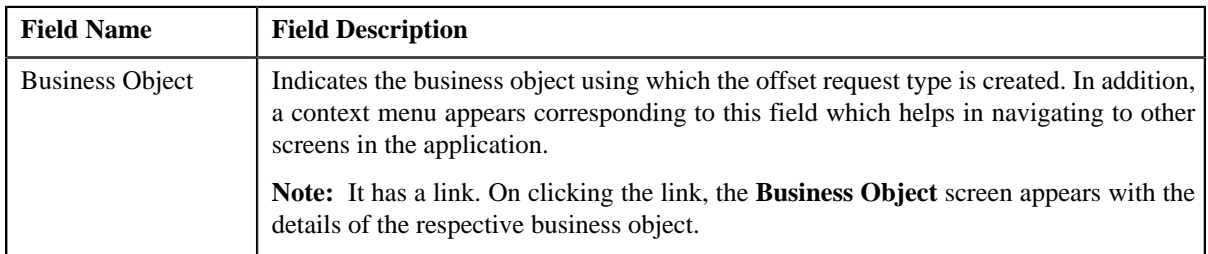

By default, the **Offset Request Type** zone does not appear in the **Offset Request Type** screen. It appears only when you click the **Broadcast** (**a**) icon corresponding to the offset request type in the **Offset Request Type List** zone.

#### **Related Topics**

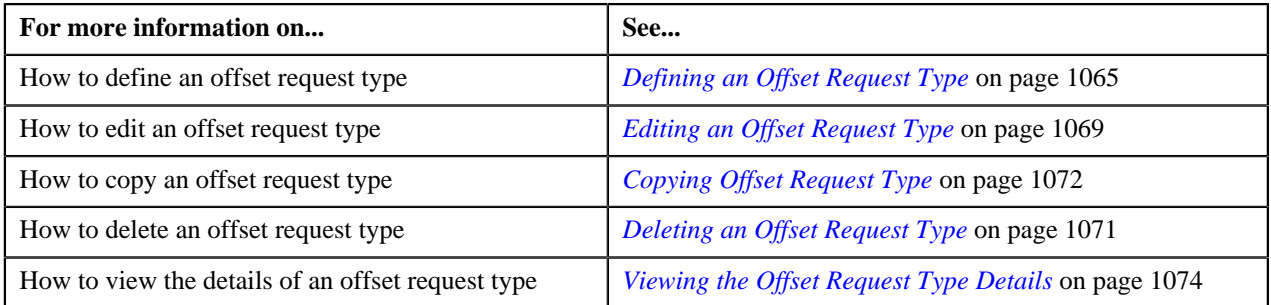

## <span id="page-1064-0"></span>**Defining an Offset Request Type**

#### **Prerequisites**

To define an offset request type, you should have:

- Offset request business objects defined in the application
- **C1-OFSRQ** To Do type assigned to a To Do role whose users must receive To Do generated while submitting an offset request for approval.
- **C1-OFSRQ** To Do type assigned to a To Do role whose users must receive To Do generated while resubmitting an offset request or in case an error occurs in the deferred processing.

#### **Procedure**

To define an offset request type:

**1.** Click the **Admin** link in the **Application** toolbar.

A list appears.

**2.** From the **Admin** menu, select **O** and then click **Offset Request Type**.

A sub-menu appears.

**3.** Click the **Add** option from the **Offset Request Type** sub-menu.

The **Select Business Object** screen appears. It contains the following fields:

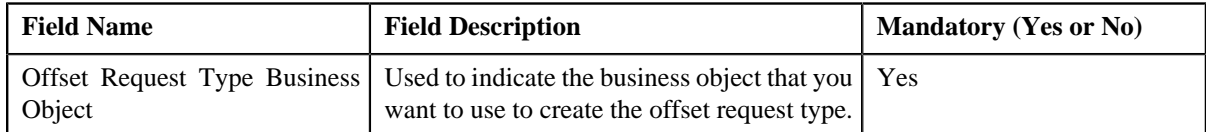

**Tip:** Alternatively, you can access the **Select Business Object** screen by clicking the **Add** button in the **Page Title** area of **Offset Request Type** screen.

**Note:** The **Select Business Object** screen appears only when there are multiple offset request type business objects defined in the application. If there is only one offset request type business object defined in the application, the **Offset Request Type** screen appears.

**4.** Select the required offset request type business object from the respective field.

#### **5.** Click **OK**.

The **Offset Request Type** screen appears. It contains the following sections:

- **Main** Used to specify basic details about the offset request type.
- **Characteristics** Used to define characteristics for the offset request type.

The **Main** section contains the following fields:

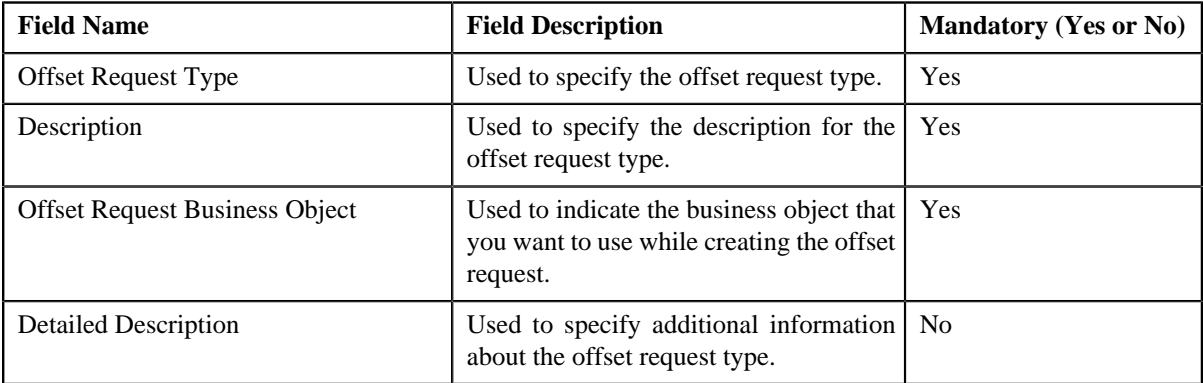

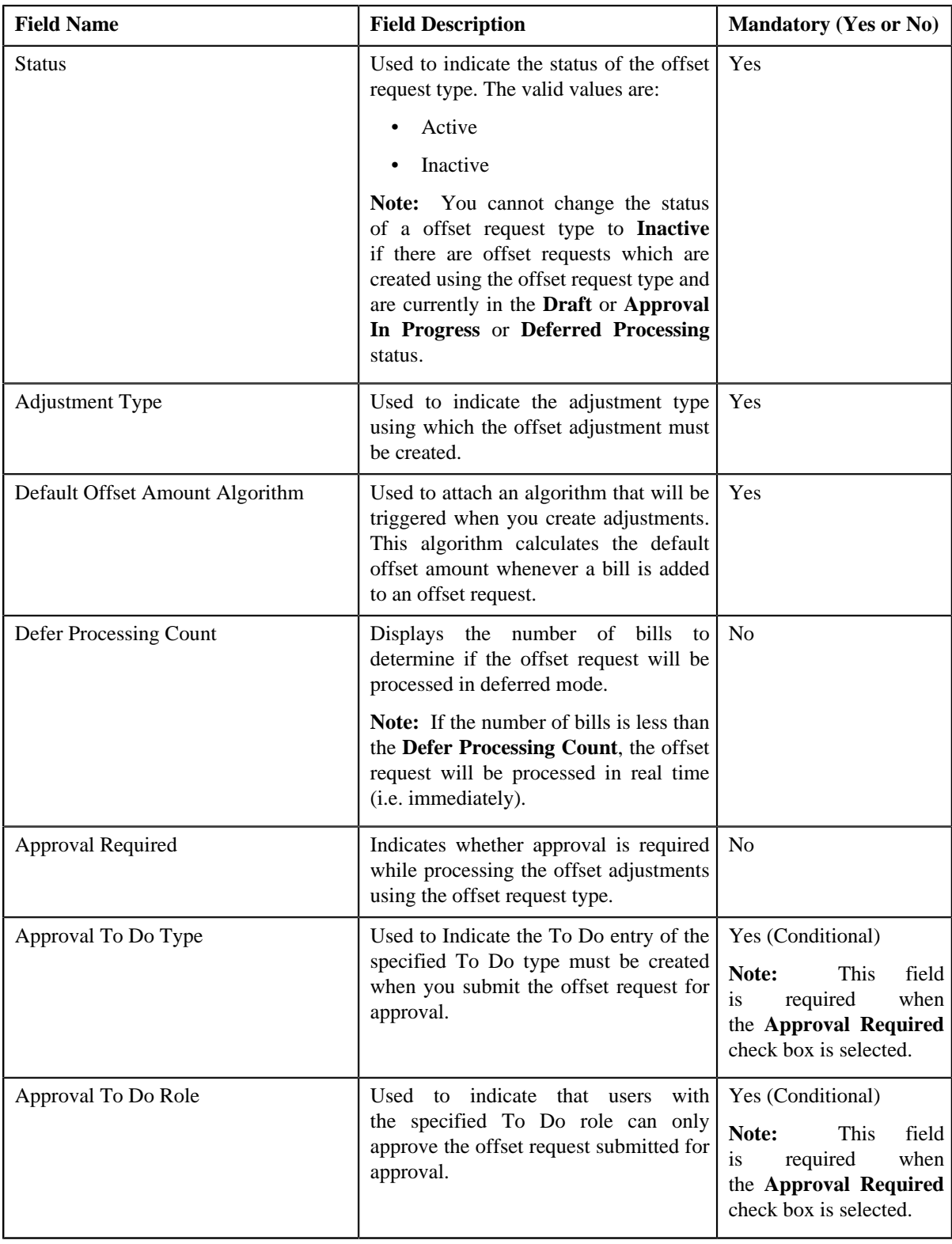

**6.** Enter the required details depending on whether you want to define offset request type.

**Note:** You can search for an adjustment type by clicking the **Search** (<sup>Q</sup>) icon corresponding to the respective field.

- **7.** Define characteristics for the offset request type, if required.
- **8.** Click **Save**.

The offset request type is defined.

#### **Related Topics**

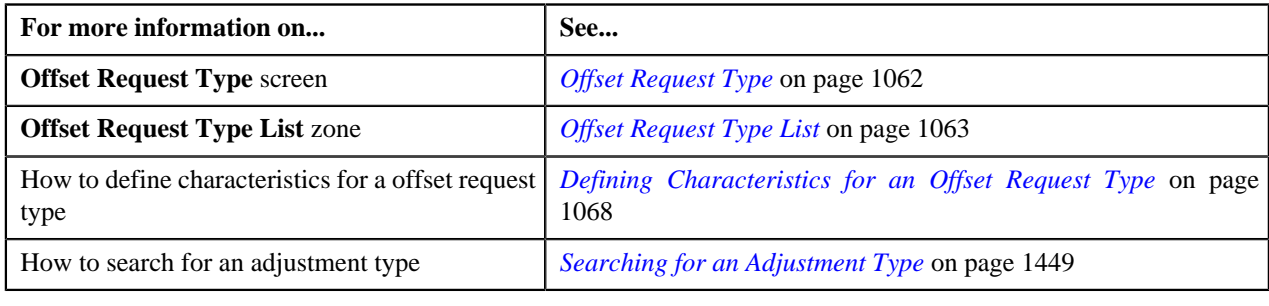

## <span id="page-1067-0"></span>**Defining Characteristics for an Offset Request Type**

#### **Prerequisites**

To define characteristics for an offset request type, you should have:

• Characteristic types defined in the application (where the characteristic entity is set to **Offset Request Type**)

#### **Procedure**

To define characteristics for an offset request type:

**1.** Ensure that the **Characteristics** section is expanded when you are defining, editing, or copying an offset *r*equest type.

The **Characteristics** section contains the following fields:

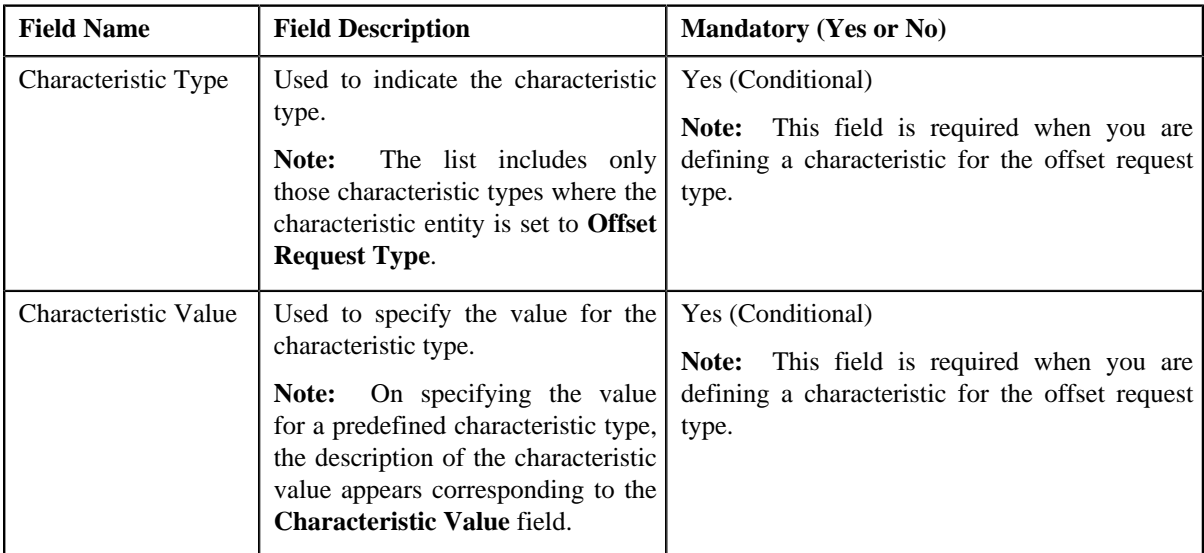

**2.** Enter the required details.

Note: If you select a predefined characteristic type, the **Search** (<sup>Q</sup>) icon appears corresponding to the **Characteristic Value** field. On clicking the **Search** icon, you can search for a predefined characteristic value.

**3.** If you want to define more than one characteristic for the offset request type, click the **Add** ( $\dot{\bullet}$ ) icon and then *r*epeat step *2*.

**Note:** However, if you want to remove a characteristic from the offset request type, click the **Delete** (**ii**) icon corresponding to the characteristic.

#### **Related Topics**

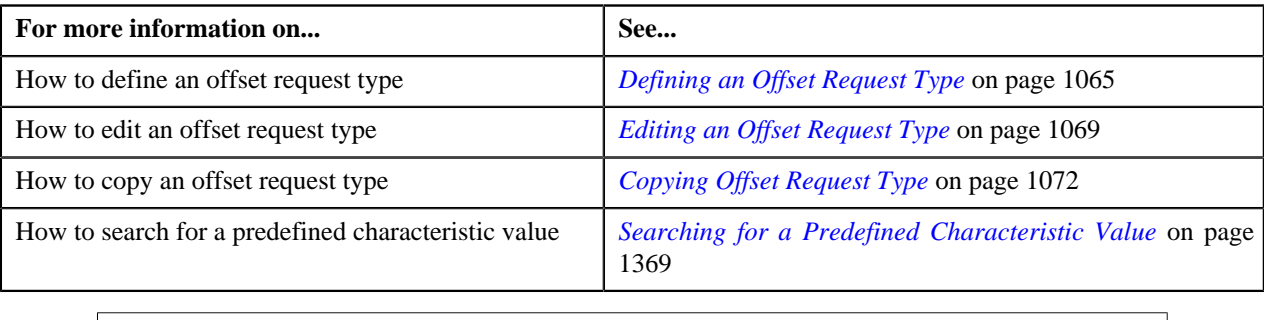

## <span id="page-1068-0"></span>**Editing an Offset Request Type**

#### **Prerequisites**

To edit an offset request type, you should have:

- Offset request business objects defined in the application
- **C1-OFSRQ** To Do type assigned to a To Do role whose users must receive To Do generated while submitting an offset request for approval.
- **C1-OFSRQ** To Do type assigned to a To Do role whose users must receive To Do generated while resubmitting an offset request or in case an error occurs in the deferred processing.

## **Procedure**

To edit an offset request type:

**1.** Click the **Admin** link in the **Application** toolbar.

A list appears.

**2.** From the **Admin** menu, select **O** and then click **Offset Request Type**.

A sub-menu appears.

**3.** Click the **Search** option from the **Offset Request Type** sub-menu.

The **Offset Request Type** screen appears.

**4.** In the **Offset Request Type List** zone, click the **Edit** ( $\bullet$ ) icon in the **Edit** column corresponding to the offset *r*equest type whose details you want to edit.

The **Offset Request Type** screen appears. It contains the following sections:

- **Main** Used to specify basic details about the offset request type.
- **Characteristics** Used to define characteristics for the offset request type.

The **Main** section contains the following fields:

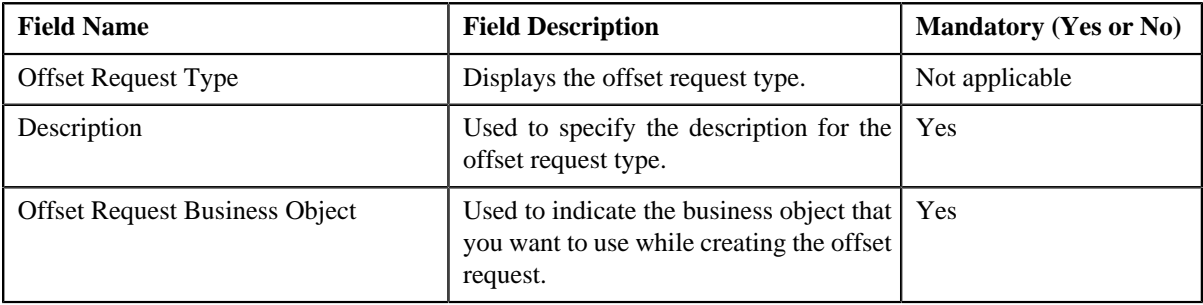

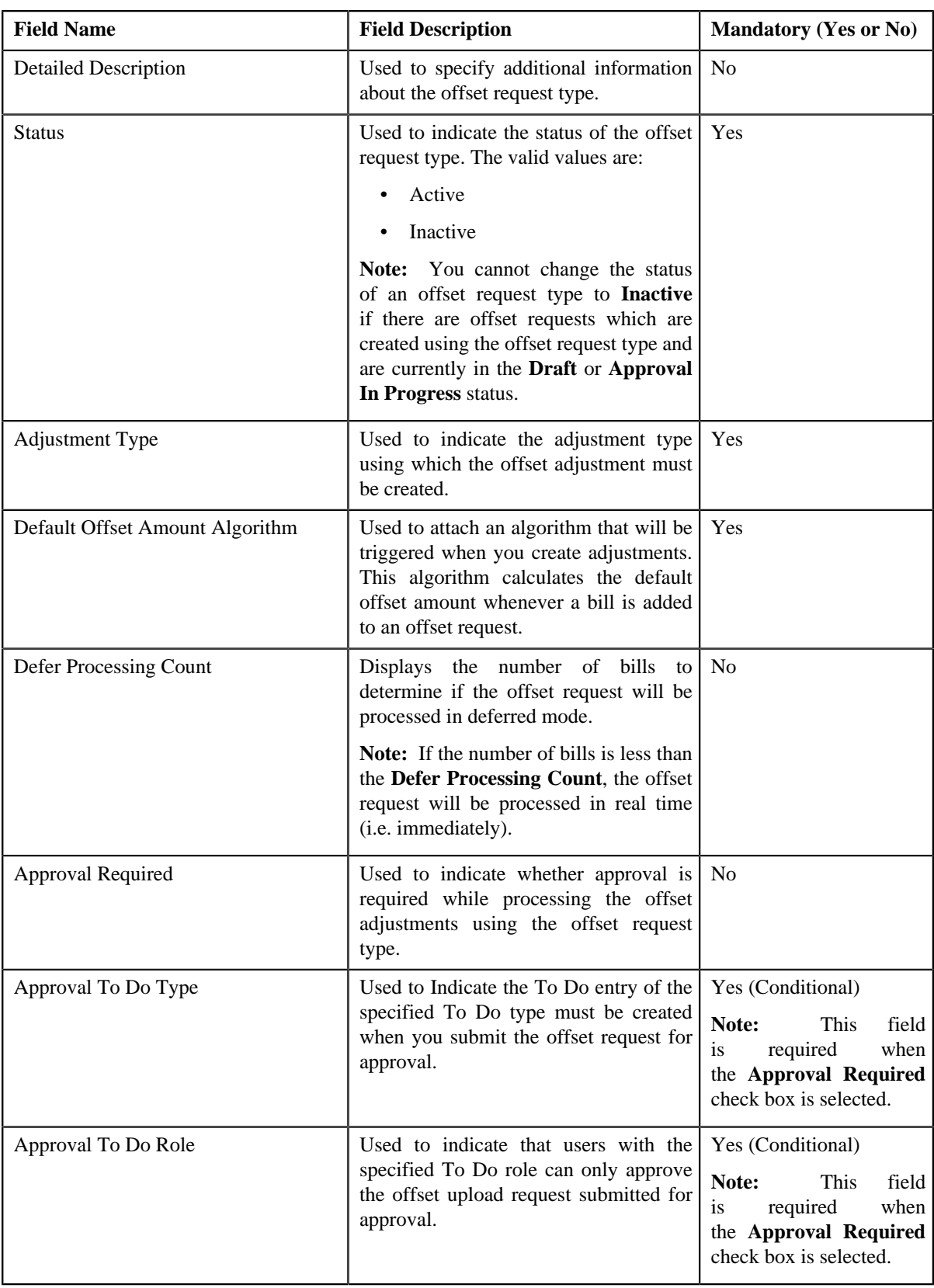

**Tip:** Alternatively, you can click the **Edit** button in the **Offset Request Type** zone to edit the details of the offset request type.

**5.** Modify the details, if required.

**Note:** You can search for an adjustment type by clicking the **Search** (<sup>Q</sup>) icon corresponding to the respective field.

- **6.** Define, edit, or remove characteristics from the offset request type, if required.
- **7.** Click **Save**.

The changes made to the offset request type are saved.

#### **Related Topics**

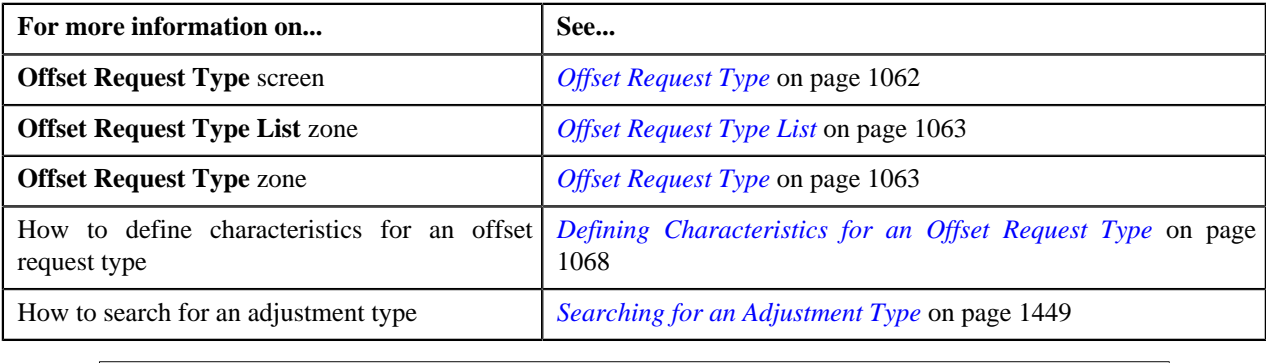

## <span id="page-1070-0"></span>**Deleting an Offset Request Type**

#### **Procedure**

To delete an offset request type:

**1.** Click the **Admin** link in the **Application** toolbar.

A list appears.

**2.** From the **Admin** menu, select **O** and then click **Offset Request Type**.

A sub-menu appears.

**3.** Click the **Search** option from the **Offset Request Type** sub-menu.

The **Offset Request Type** screen appears.

**4.** In the **Offset Request Type List** zone, click the **Delete** ( $\blacksquare$ ) icon in the **Delete** column *c*orresponding to the offset request type that you want to delete.

A message appears confirming whether you want to delete the offset request type.

**Note:** You can delete an offset request type only when you have not defined an offset request using the offset request type.

**Tip:** Alternatively, you can click the **Delete** button in the **Offset Request Type** zone to delete the offset request type.

**5.** Click **OK**.

The offset request type is deleted.

#### **Related Topics**

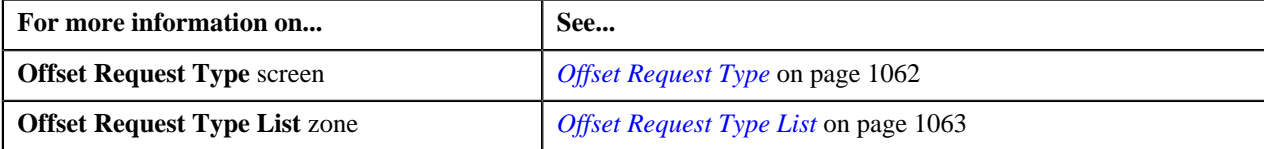

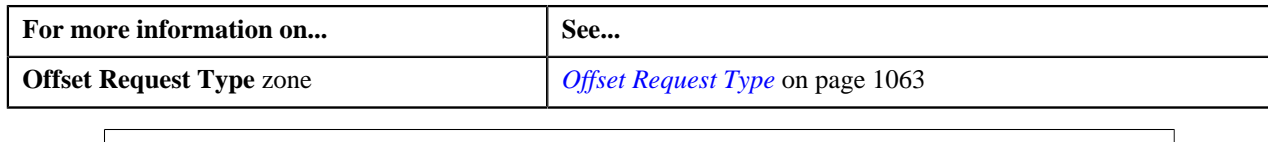

## <span id="page-1071-0"></span>**Copying Offset Request Type**

Instead of creating an offset request type from scratch, you can create a new offset request type using an existing offset request type. This is possible through copying an offset request type. On copying an offset request type, the details including the characteristics are copied to the new offset request type. You can then edit the details, if required.

## **Prerequisites**

To copy an offset request type, you should have:

- Offset request type (whose copy you want to create) defined in the application
- Offset request business objects defined in the application

#### **Procedure**

To copy an offset request type:

**1.** Click the **Admin** link in the **Application** toolbar.

A list appears.

**2.** From the **Admin** menu, select **O** and then click **Offset Request Type**.

A sub-menu appears.

**3.** Click the **Search** option from the **Offset Request Type** sub-menu.

The **Offset Request Type** screen appears.

**4.** In the **Offset Request Type List** zone, click the **Duplicate** ( ) icon in the **Duplicate** column *c*orresponding to the offset request type whose copy you want to create.

The **Offset Request Type** screen appears. It contains the following sections:

- **Main** Used to specify basic details about the offset request type.
- **Characteristics** Used to define characteristics for the offset request type.

The **Main** section contains the following fields:

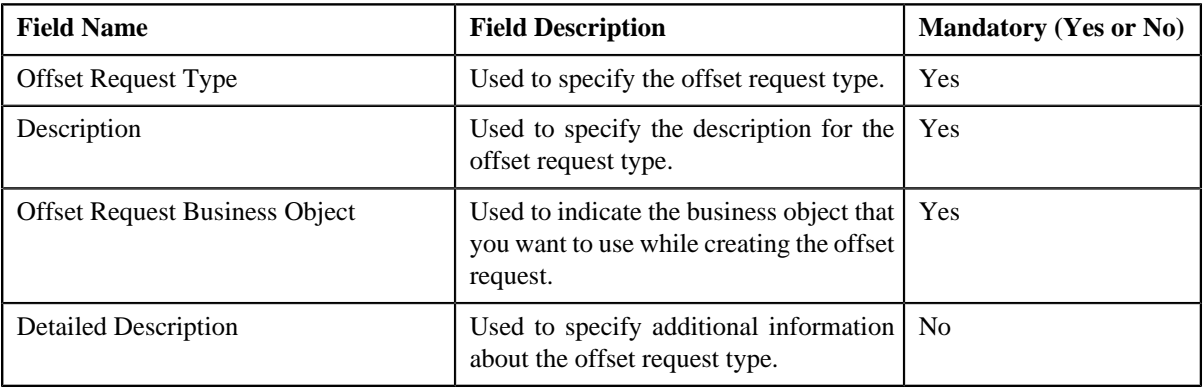

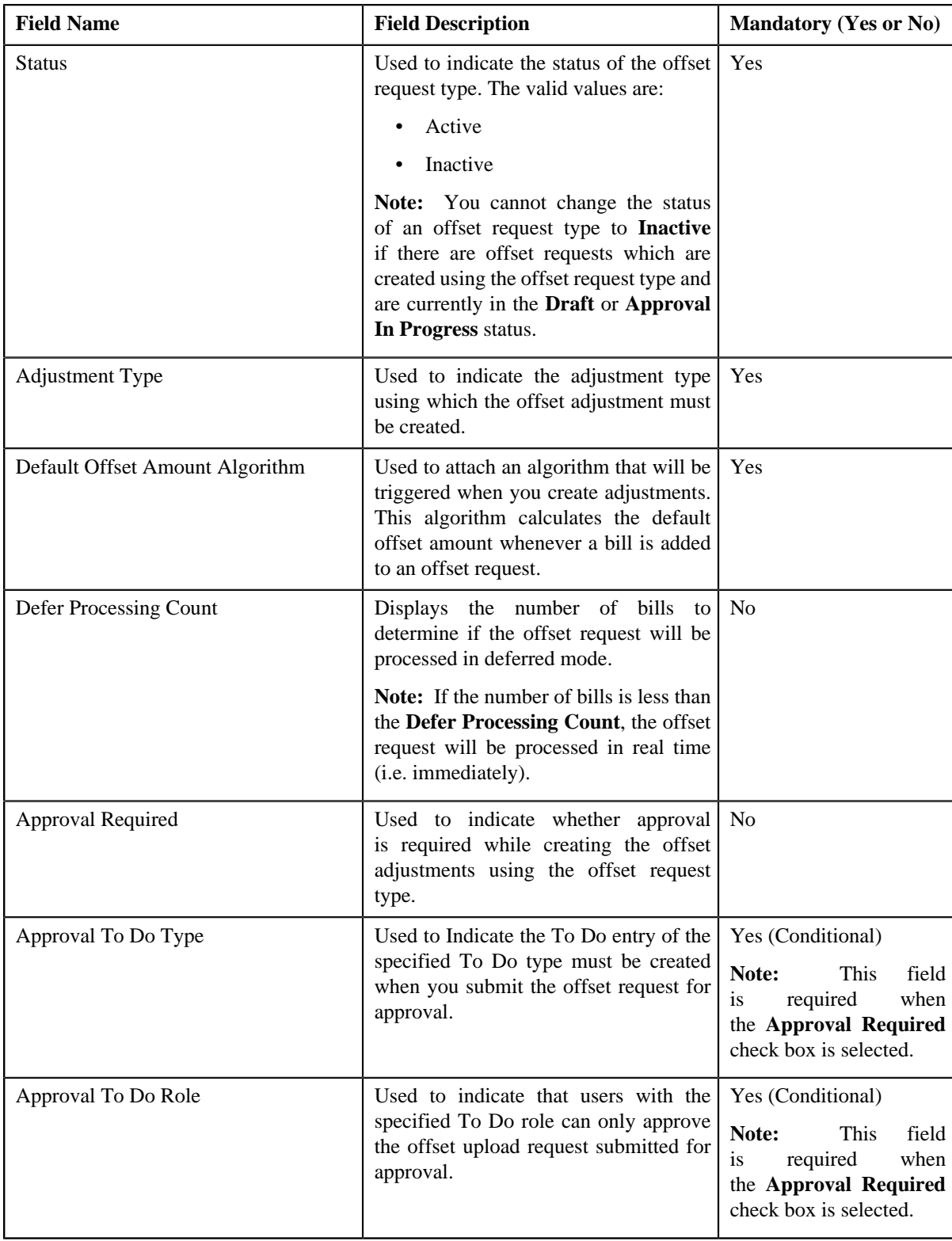

**Tip:** Alternatively, you can click the **Duplicate** button in the **Offset Request Type** zone to create a copy of the offset request type.

**5.** Enter the required details.

**Note:** You can search for an adjustment type by clicking the **Search** (<sup>Q</sup>) icon corresponding to the respective field.

- **6.** Define, edit, or remove characteristics from the offset request type, if required.
- **7.** Click **Save**.

The new offset request type is defined.

#### **Related Topics**

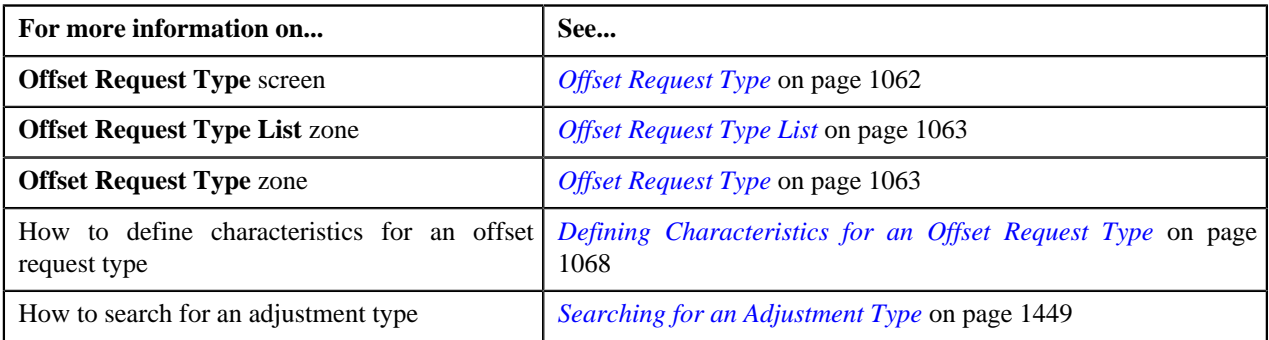

## <span id="page-1073-1"></span>**Viewing the Offset Request Type Details**

#### **Procedure**

To view the details of an offset request type:

**1.** Click the **Admin** link in the **Application** toolbar.

A list appears.

**2.** From the **Admin** menu, select **O** and then click **Offset Request Type**.

A sub-menu appears.

**3.** Click the **Search** option from the **Offset Request Type** sub-menu.

The **Offset Request Type** screen appears.

<sup>4.</sup> In the **Offset Request Type List** zone, click the **Broadcast** (**N**) icon corresponding to the offset request type *w*hose details you want to view.

The **Offset Request Type** zone appears.

**5.** View the details of the offset request type in the **Offset Request Type** zone.

#### **Related Topics**

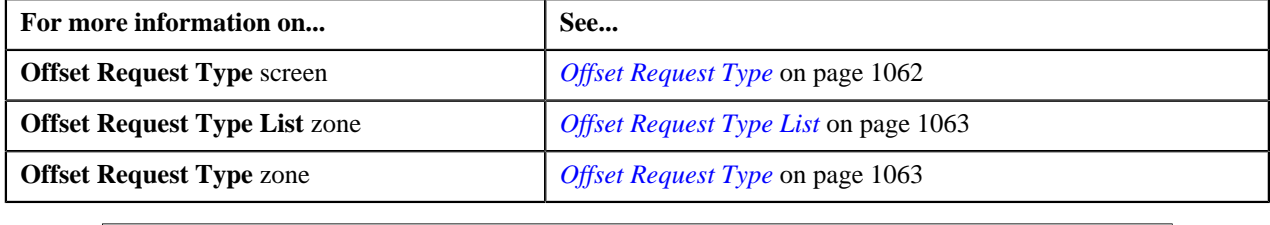

## <span id="page-1073-0"></span>**Offset Request**

The **Offset Request** screen allows you to search for an offset request using various search criteria. It also allows you to create an offset request. Through this screen, you can navigate to the following screens:

• *[Offset Request](#page-1077-0)* on page 1078

This screen consists of the following zones:

• *[Search Offset Request](#page-1074-0)* on page 1075

## <span id="page-1074-0"></span>**Search Offset Request**

The **Search Offset Request** zone allows you to search for offset requests using various search criteria. This zone contains the following two sections:

• **Search Criteria** — The **Search Criteria** section contains the following fields:

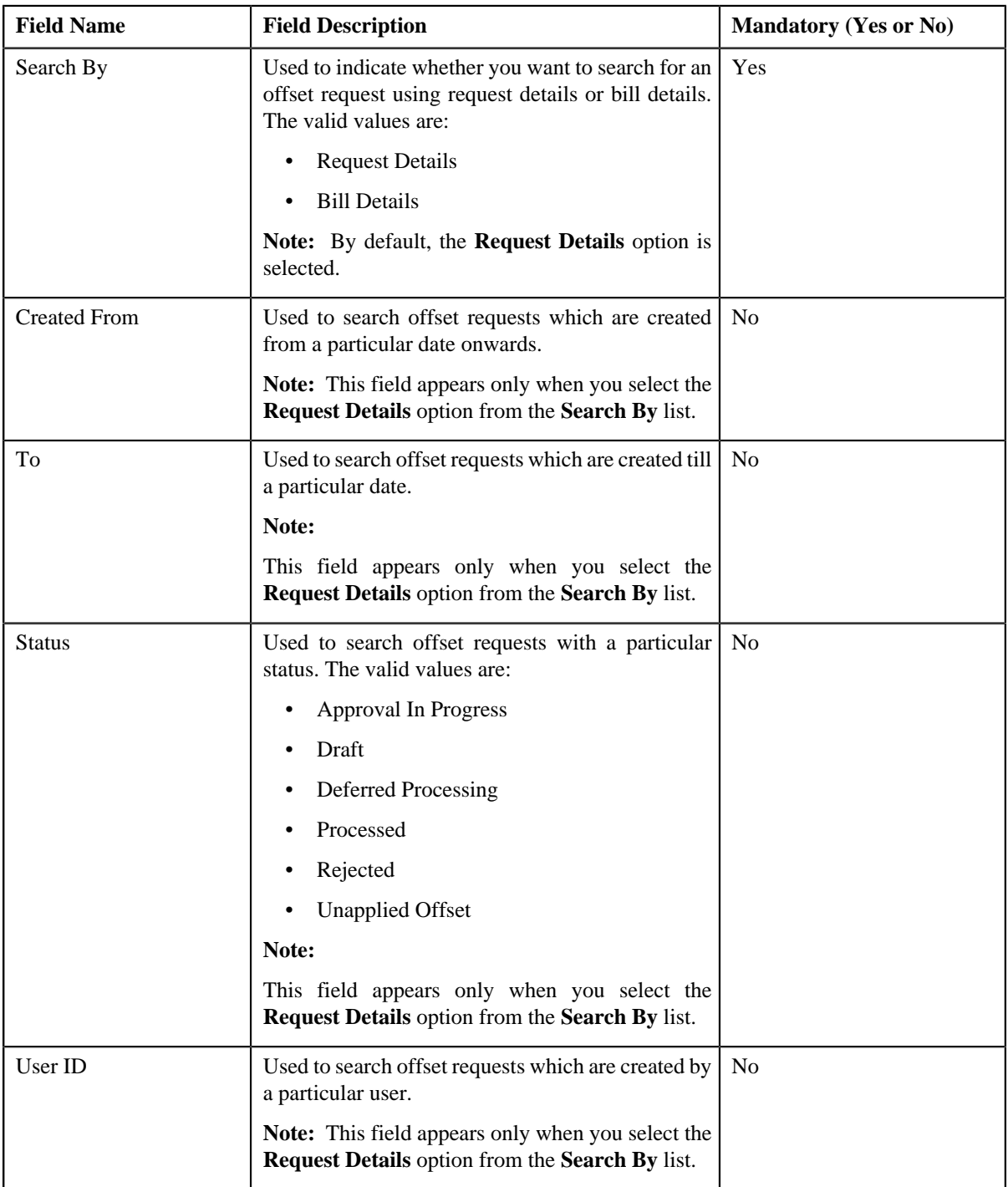

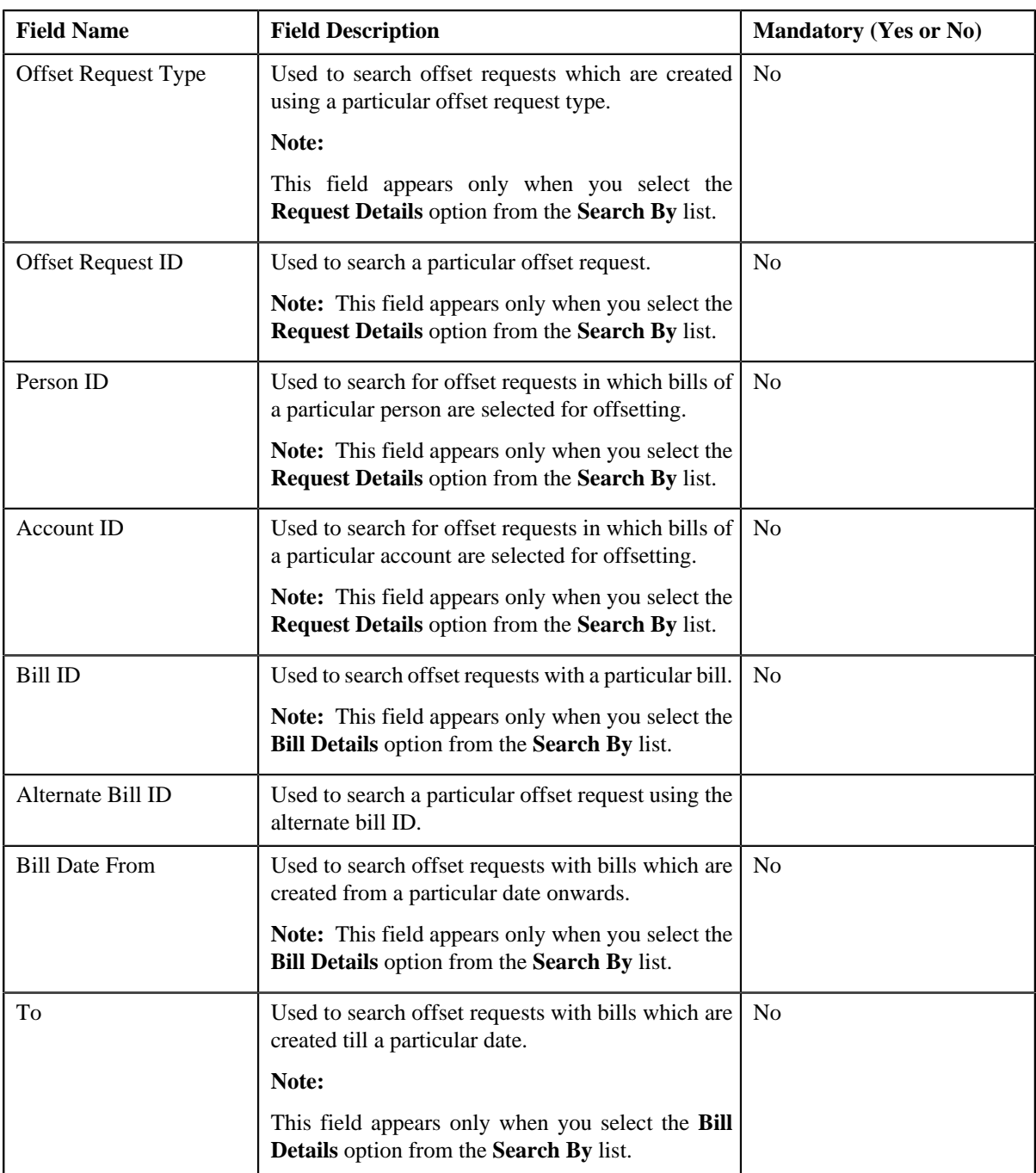

**Note:** You must specify at least one search criterion while searching for an offset request.

• **Search Results** — On clicking the **Search** button, the search results appear based on the specified search criteria. The **Search Results** section contains the following columns:

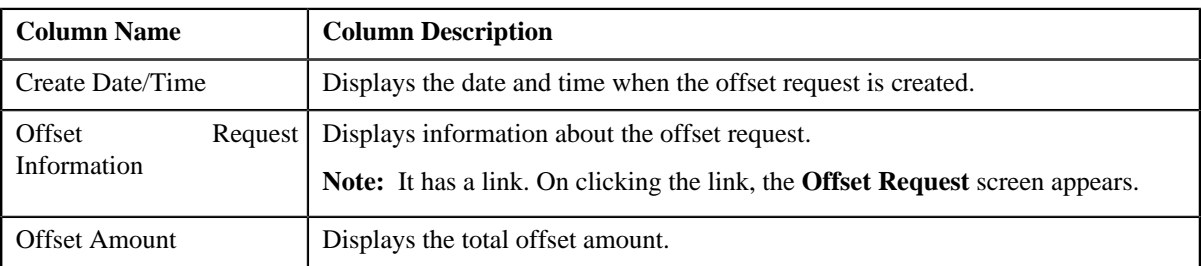

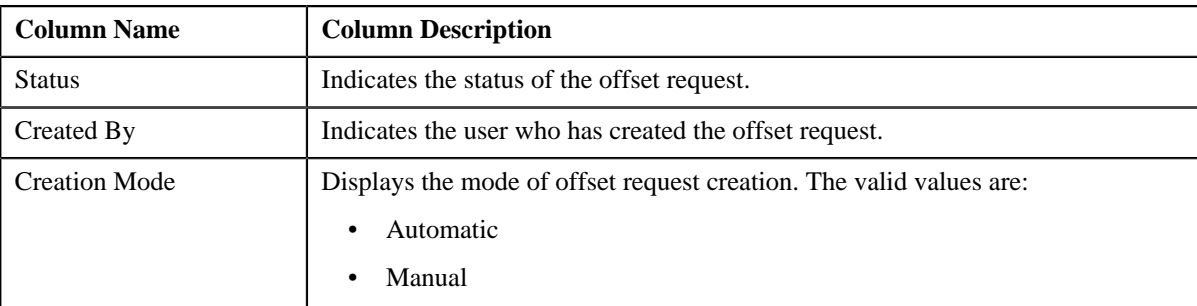

## **Related Topics**

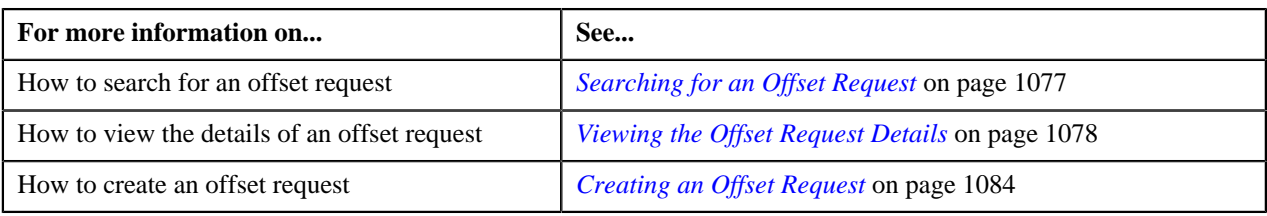

## <span id="page-1076-0"></span>**Searching for an Offset Request**

#### **Prerequisites**

To search for an offset request, you should have:

• Offset request types defined in the application

#### **Procedure**

To search for an offset request:

**1.** Click the **Menu** link in the **Application** toolbar.

A list appears.

**2.** From the **Main** menu, select **Financial** and then click **Offset Request**.

A sub-menu appears.

**3.** Click the **Search** option from the **Offset Request** sub-menu.

The **Offset Request** screen appears.

**4.** Enter the search criteria in the **Search Offset Request** zone.

**Note:** ORMB search engine supports wildcard search, where you can substitute the percentage (%) symbol as a stand in for any word or letter in a search criteria. You can use the '%' wildcard character in all input fields except the date fields. The '%' wildcard character is suffixed automatically at the end of the partial search criteria. Therefore, you may or may not specify the wildcard character at the end of the partial search criteria. However, you have to prefix the wildcard character manually wherever required.

**5.** Click **Search**.

A list of offset requests that meet the search criteria appears in the **Search Results** section.

**Related Topics**

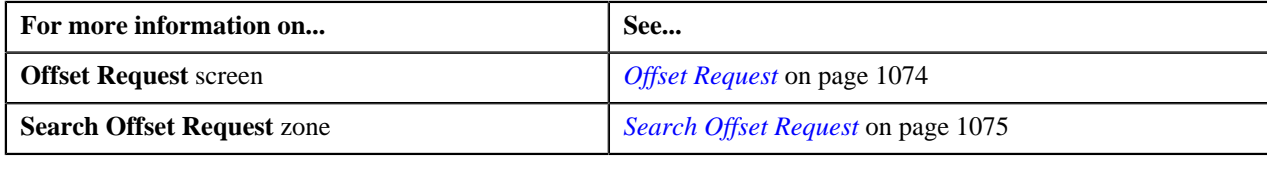

## <span id="page-1077-1"></span>**Viewing the Offset Request Details**

#### **Procedure**

To view the details of an offset request:

- **1.** Search for the offset request in the **Offset Request** screen.
- **2.** In the **Search Results** section, click the link in the **Offset Request Information** column *c*orresponding to the offset request whose details you want to view.

The **Offset Request** screen appears. It consists of the following tabs:

- **Main** Displays information about the offset request. It contains the following zones:
	- **Offset Request** Displays the details of the offset request.
	- **Selected Bills** Lists the debit or credit bill line items to be offset.
	- **Search Bill** Used to debit and credit bills that you want to offset. The bills in the search results added to the offset request can be viewed in the **Selected Bills** zone.
- **Log** Lists the complete trail of actions performed on the offset request.
- **3.** View the details of the offset request in the **Offset Request** zone.
- **4.** View the entities (such as credit or debit bills) which must be offset in the **Selected Bills** zone.

#### **Related Topics**

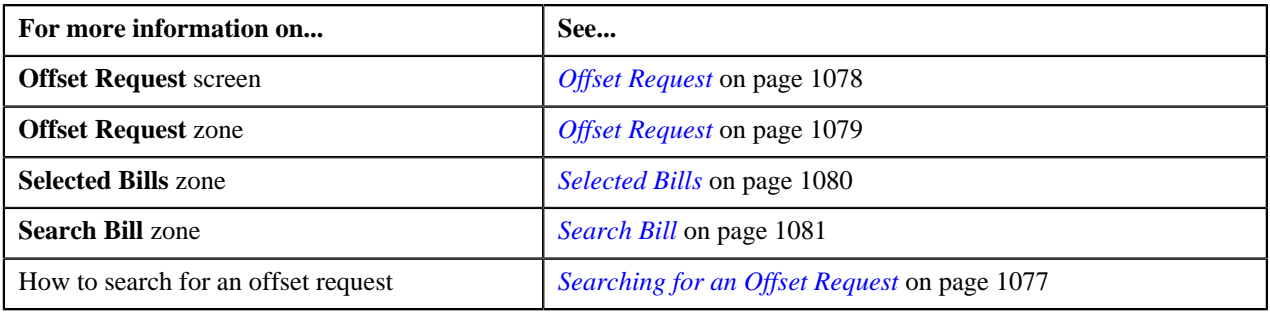

## <span id="page-1077-0"></span>**Offset Request**

Once you create an offset request, the **Offset Request** screen allows you to:

- Edit the details of an offset request
- Edit the offset amount of the bills in the offset request
- Delete an offset request
- View the details of an offset request
- Submit an offset request for approval
- Approve or reject an offset request
- View the log of an offset request
- Add a log entry for an offset request

This screen consists of the following tabs:

- **Main** This tab contains the following two zones:
	- **Offset Request** Displays the details of the offset request.
	- **Selected Bills** Lists the selected bills added to the offset request.
	- **Search Bill** Searches bills using search criteria.
- **Log** This tab lists the complete trail of actions performed on the offset request.

## **Offset Request — Main**

The **Main** tab on the **Offset Request** contains the following zones:

*[Offset Request](#page-1078-0)* on page 1079

*[Selected Bills](#page-1079-0)* on page 1080

*[Search Bill](#page-1080-0)* on page 1081

#### <span id="page-1078-0"></span>**Offset Request**

The **Offset Request** zone displays the details of the offset request. This zone contains the following sections:

• **Main** — This section provides basic information about the offset request. It contains the following fields:

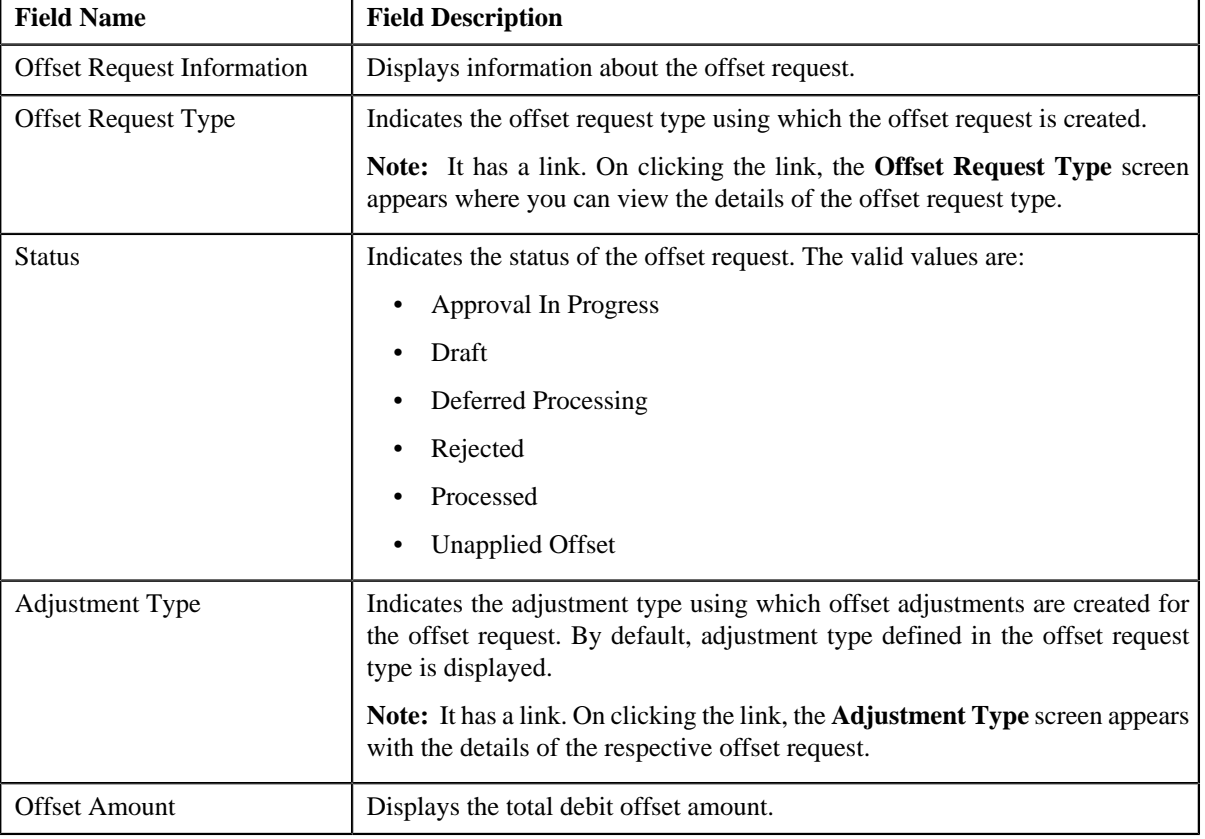

#### • **Characteristics** — Lists the characteristics defined for the offset request. It contains the following fields:

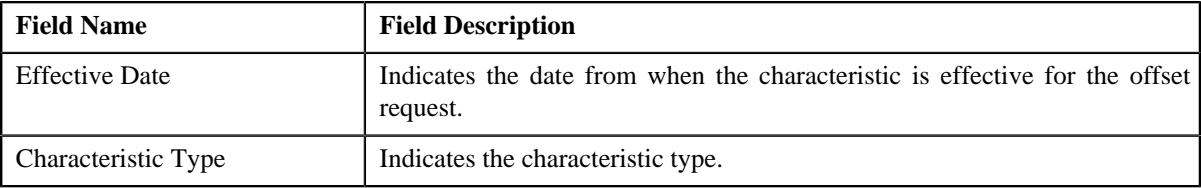

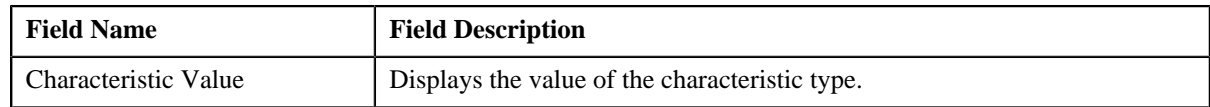

• **Record Actions** — This section contains the following buttons:

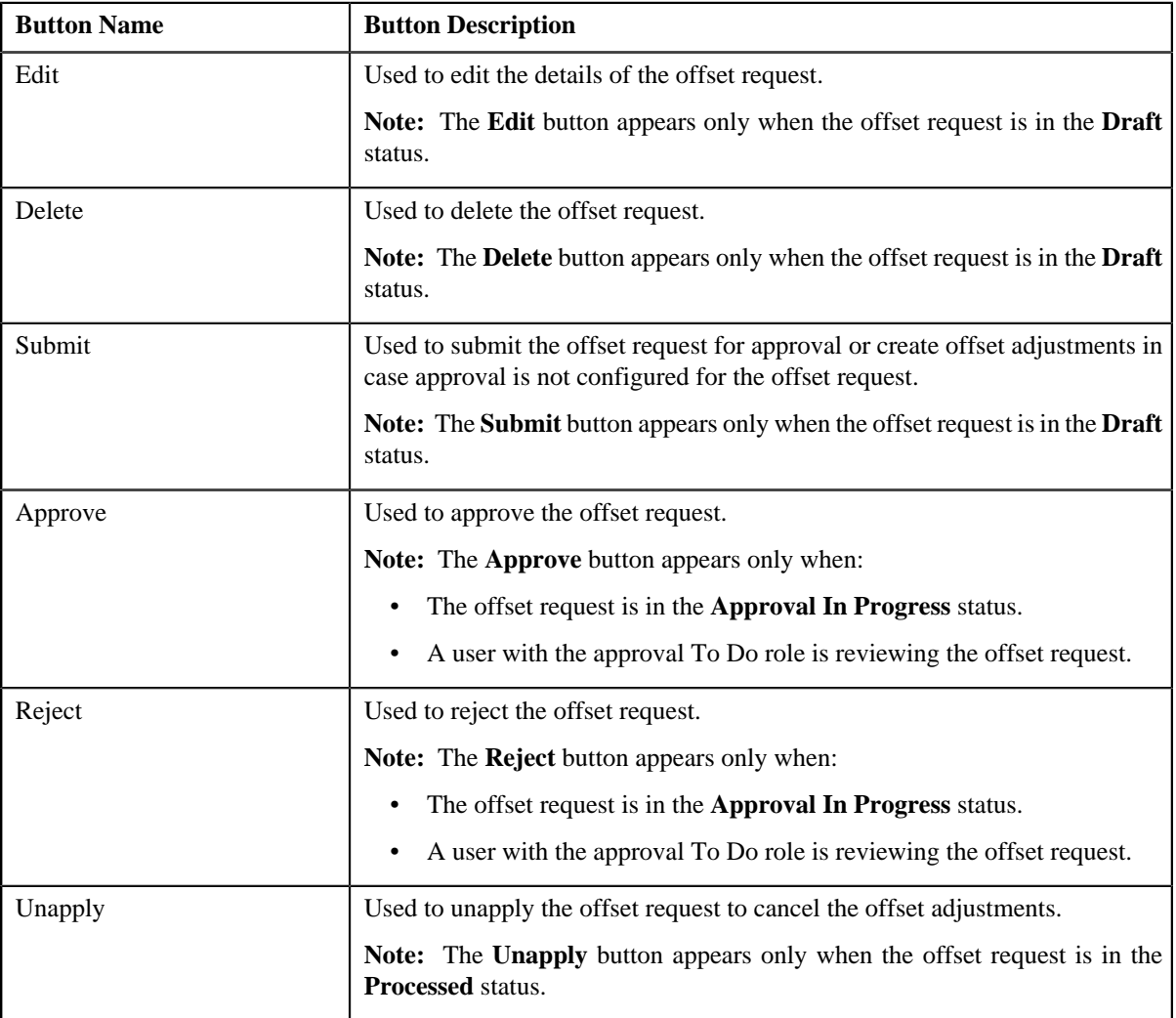

• **Record Information** — This section contains the following fields:

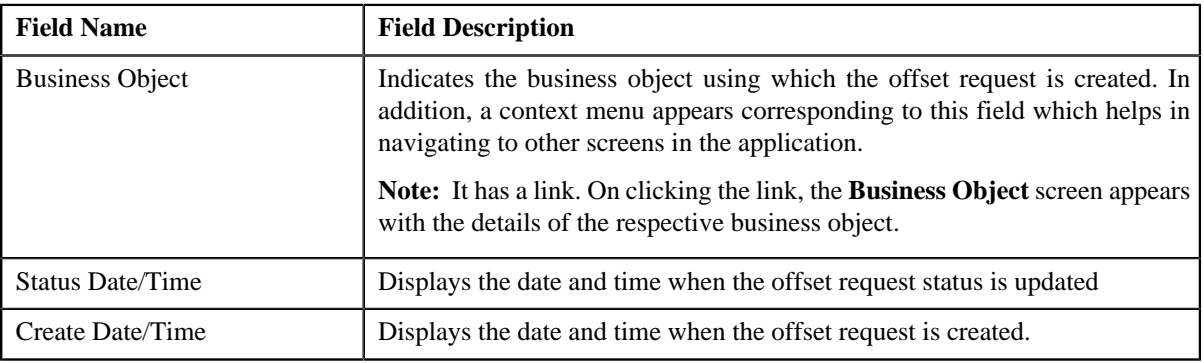

## <span id="page-1079-0"></span>**Selected Bills**

The **Selected Bills** zone lists the debit and credit bill(s) that you have added to the offset request. This zone contains the following columns:
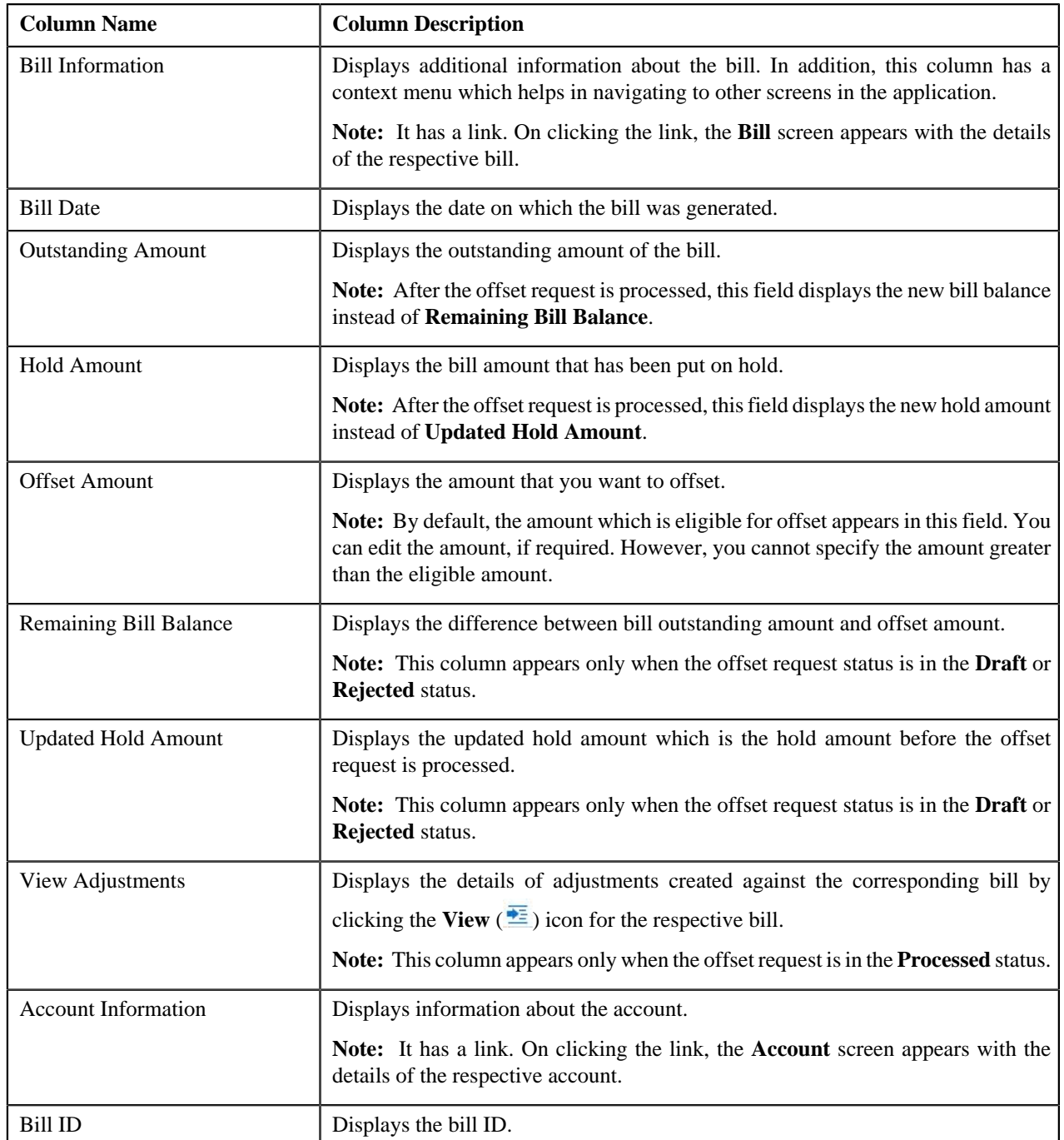

#### **Search Bill**

The **Search Bill** zone allows you to search for a bill applicable for offset. This zone contains the following fields:

• **Search Criteria** — The **Search Criteria** section contains the following fields:

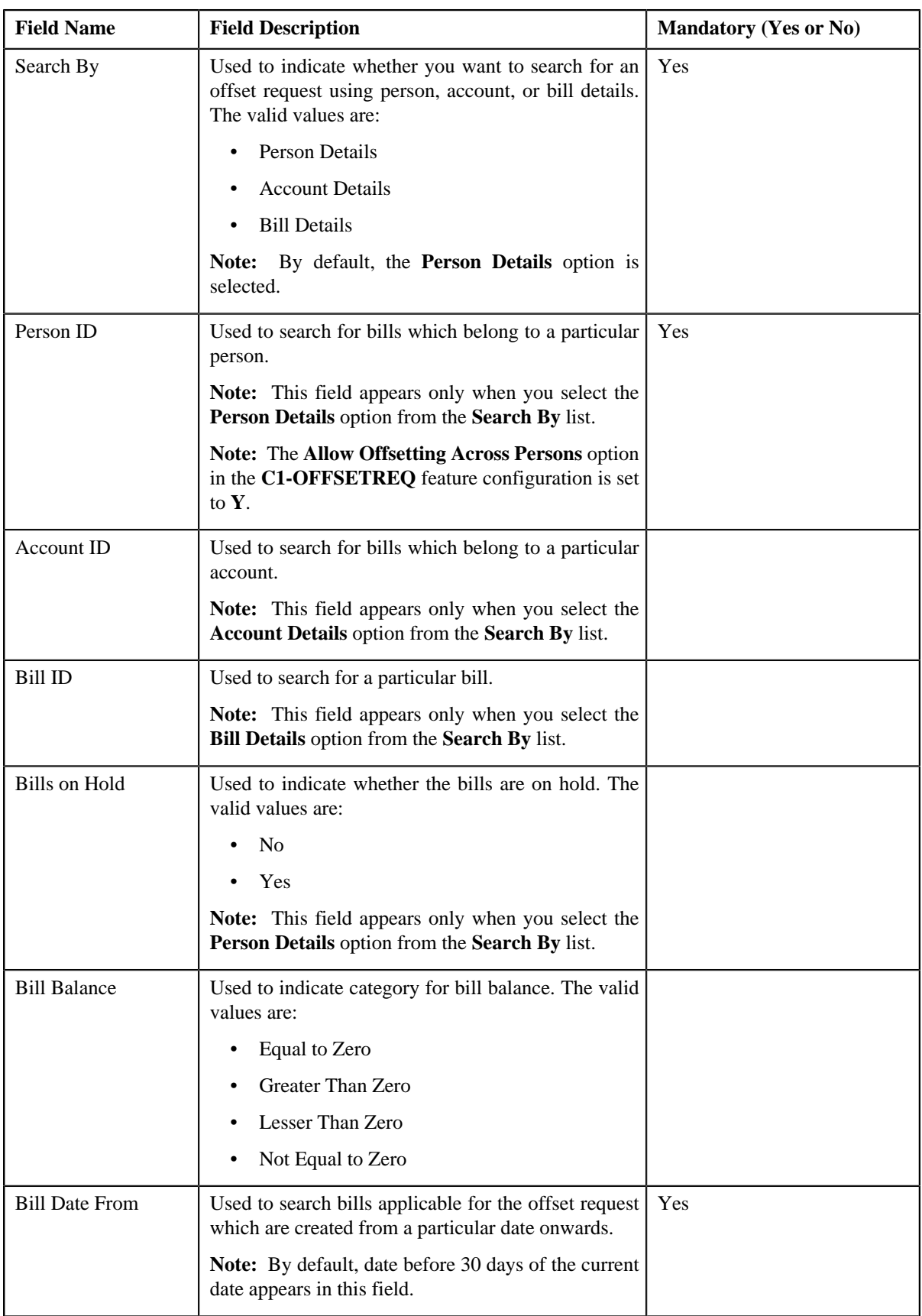

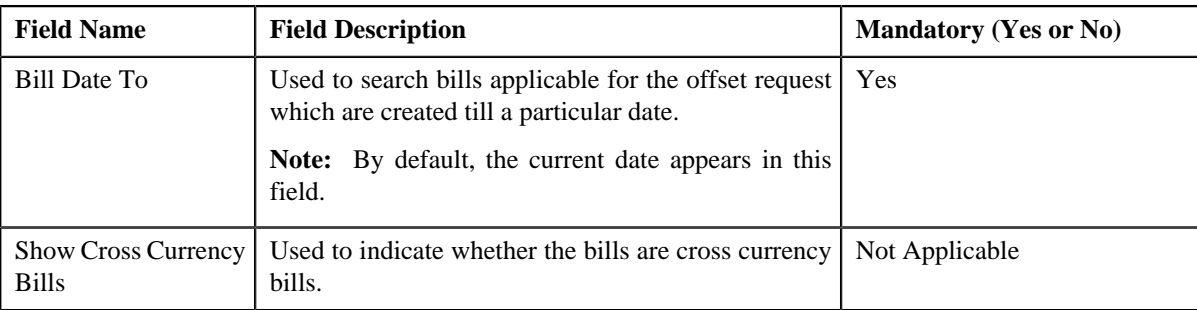

**Note:** You must specify at least one search criterion while searching for an offset request.

• **Search Results** — On clicking the **Search** button, the search results appear based on the specified search criteria. The **Search Results** section contains the following columns:

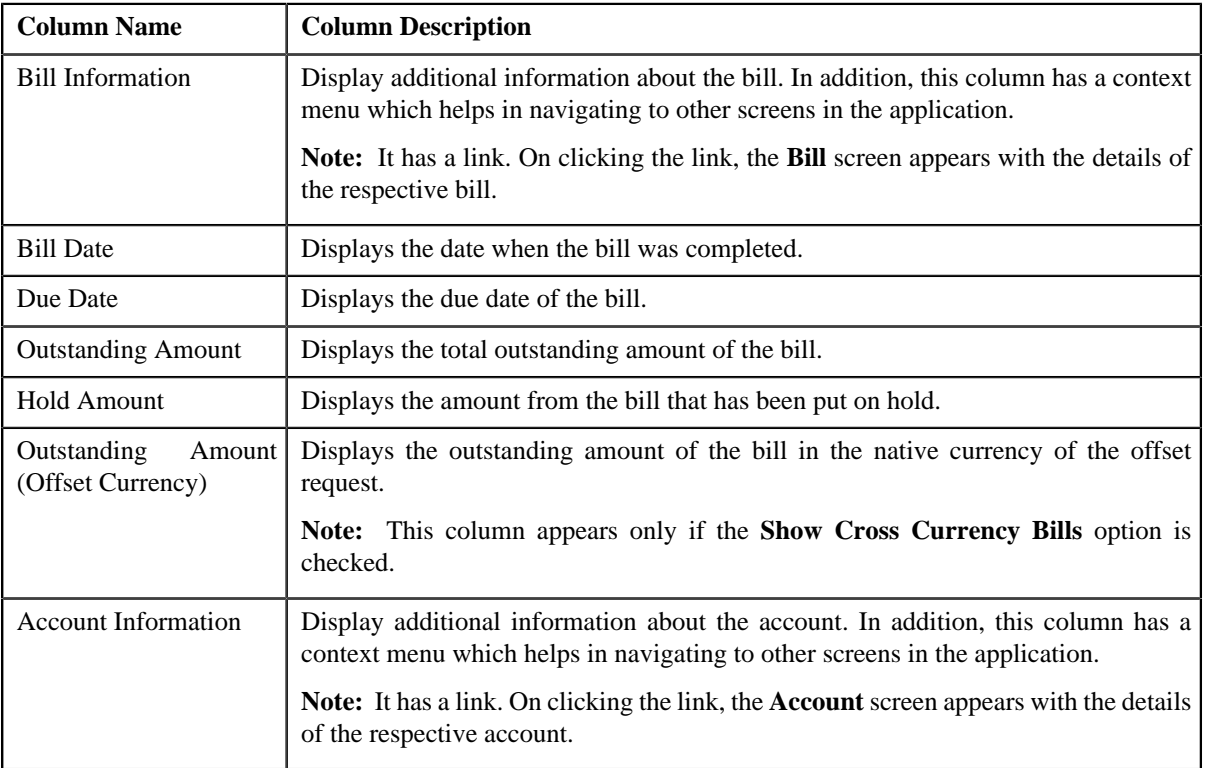

#### **Related Topics**

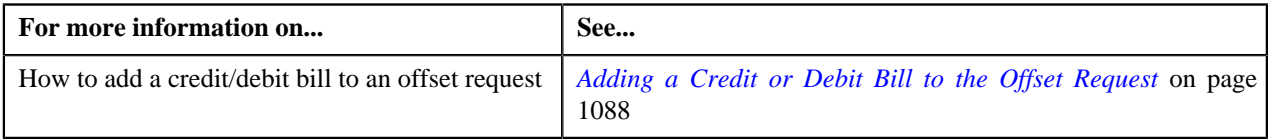

#### <span id="page-1082-0"></span>**View Adjustments**

The **View Adjustments** screen appears when you click the View ( $\frac{1}{\sqrt{2}}$ ) icon under **View Adjustments** column in the **Selected Bills** zone on the **Offset Request** screen when the offset request is in **Processed** status. This zone contains the following columns:

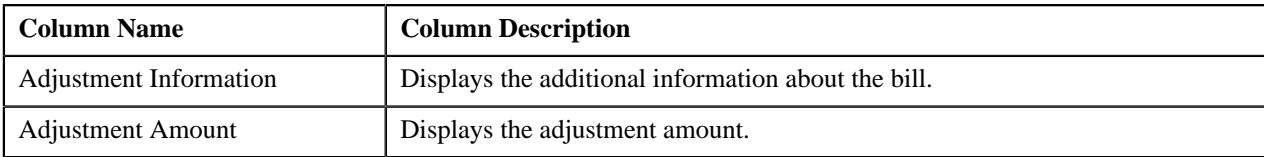

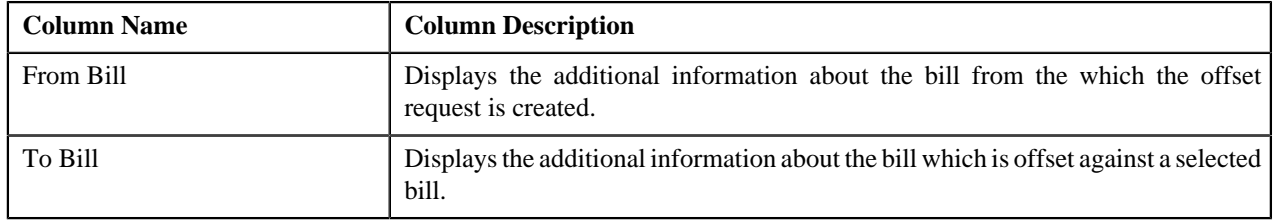

**Note:** The view icon for **View Adjustments** appears only when the offset request is in the **Processed** status.

# **Offset Request — Log**

The **Log** tab on the **Offset Request** contains the following zones:

*[Offset Request Log](#page-1083-0)* on page 1084

#### <span id="page-1083-0"></span>**Offset Request Log**

The **Offset Request Log** zone on the **Offset Request** screen lists the complete trail of actions performed on the offset request. It also logs the actions of To Do types, hold amount updated from offset request and error occurred in deferred processing of the offset request. This zone contains the following columns:

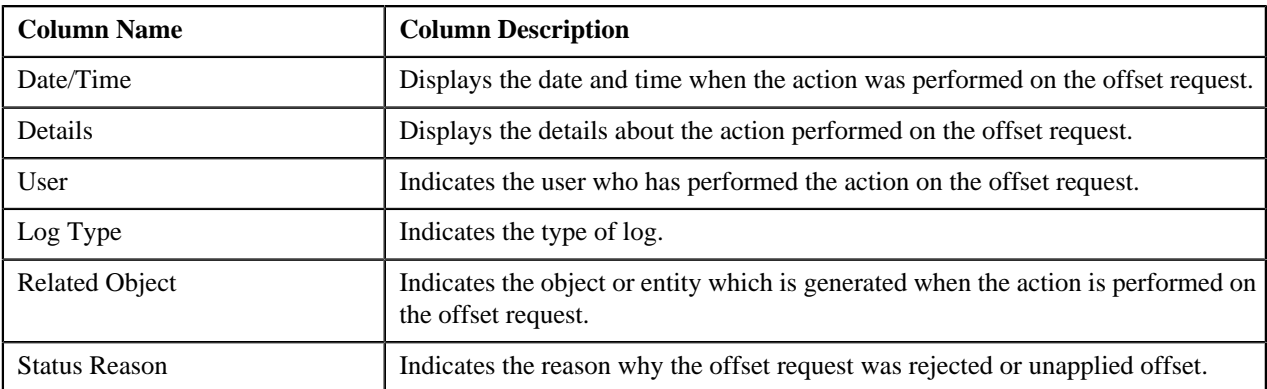

**Note:** You can manually add a log entry for the offset request by clicking the **Add Log Entry** link in the upper right corner of the **Offset Request Log** zone.

#### **Related Topics**

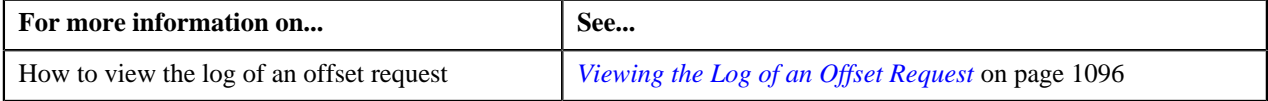

# <span id="page-1083-1"></span>**Creating an Offset Request**

#### **Prerequisites**

To create an offset request, you should have:

• Offset request types defined in the application.

#### **Procedure**

To create an offset request:

**1.** Do either of the following:

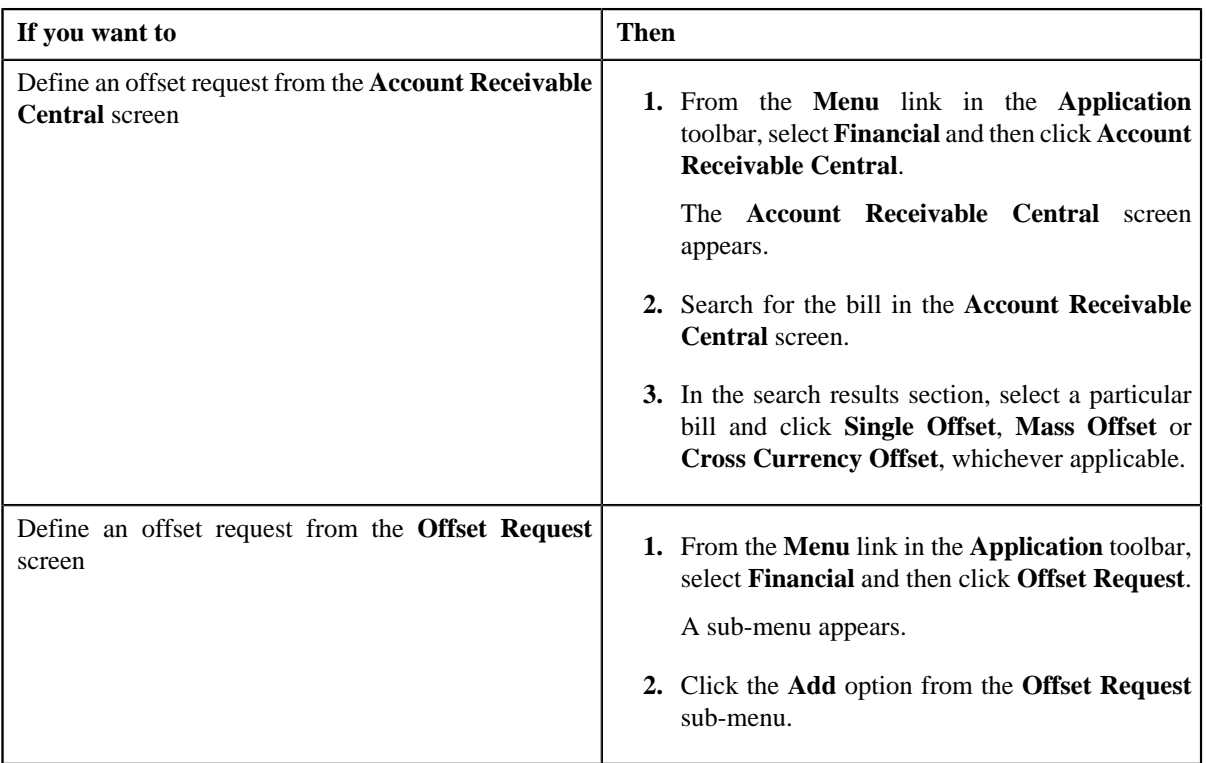

**2.** The **Add Offset Request** screen appears. It contains the following fields:

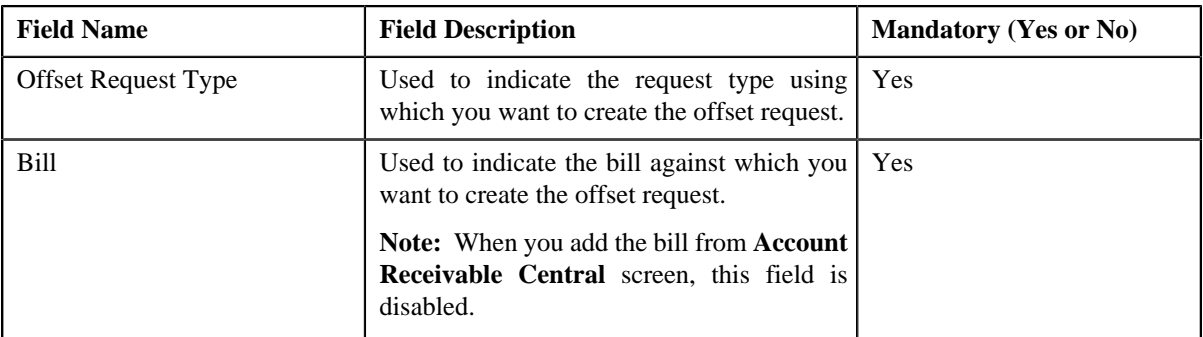

**Tip:** Alternatively, you can access the **Add Offset Request** screen by clicking the **Add** button in the **Page Title** area of **Offset Request** screen.

**3.** Select the required offset request type and bill from the respective fields.

**Note:** You can search for an account by clicking the **Search** (<sup> $\circ$ </sup>) icon corresponding to the respective field.

**4.** Click **Save**.

The offset request is defined and the status of the offset request is set to **Draft**. The **Offset Request** screen appears with the details of the offset request. It contains the following tabs:

- **Main** Displays information about the offset request. It contains the following zones:
	- **Offset Request** Displays the details of the offset request.
	- **Selected Bills** Lists the bills with debit and credit line items of the account which must be offset.
	- **Search Bill** Used to search bills with debit and credit line items that you want to offset. This tab appears only when the offset request is in the **Draft** status.
- **Log** Lists the complete trail of actions performed on the offset request.
- **5.** Add debit and credit line items that you want to offset.
- **6.** Edit the offset amount of each entity, if required.
- **7.** Define characteristics for the offset request, if required.

#### **Related Topics**

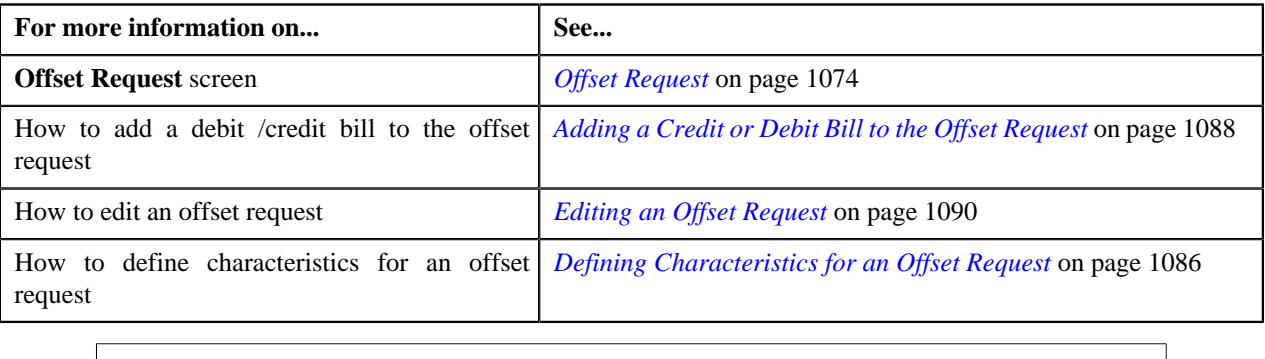

# <span id="page-1085-0"></span>**Defining Characteristics for an Offset Request**

#### **Prerequisites**

To define characteristics for an offset request, you should have:

• Characteristic types defined in the application (where the characteristic entity is set to **Offset Request**)

#### **Procedure**

To define characteristics for an offset request:

- **1.** Search for the offset request in the **Offset Request** screen.
- **2.** In the **Search Results** section, click the link in the **Offset Request Information** column corresponding to the *o*ffset request whose details you want to edit.

The **Offset Request** screen appears.

**3.** Click the **Edit** button in the **Offset Request** zone.

The **Offset Request** screen appears.

**Note:** The **Edit** button appears only when the offset request is in the **Draft** status.

**4.** Ensure that the **Characteristics** section is expanded when you are editing the offset request.

The **Characteristics** section contains the following fields:

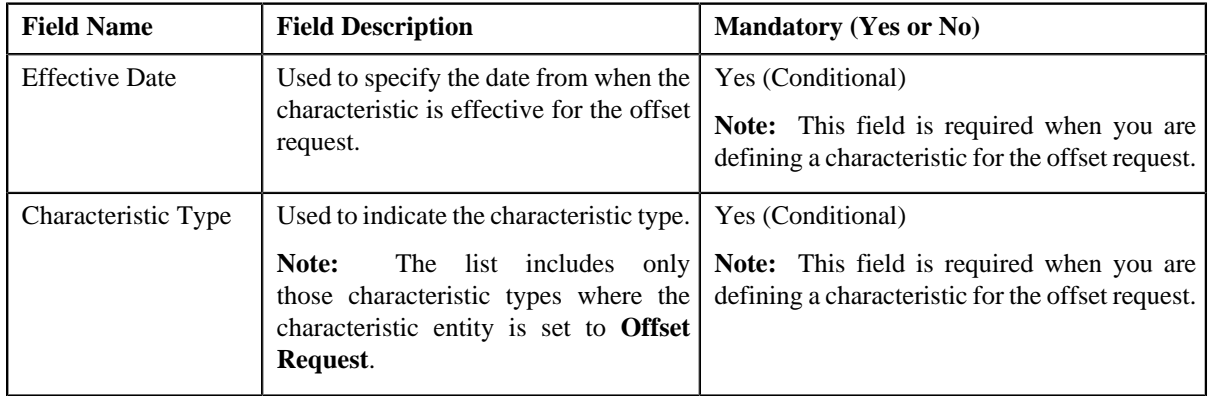

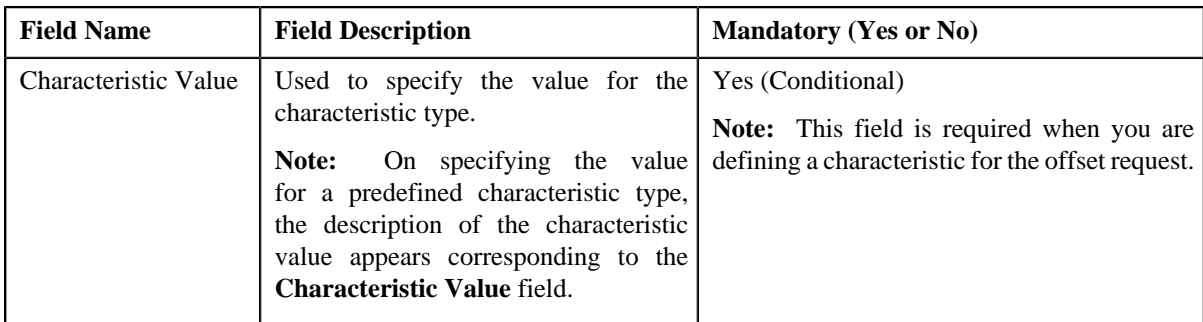

**5.** Enter the required details in the **Characteristics** section.

**Note:** If you select a predefined characteristic type, the **Search**  $(0, 0)$  icon appears corresponding to the **Characteristic Value** field. On clicking the **Search** icon, you can search for a predefined characteristic value.

**6.** If you want to define more than one characteristic for the offset request, click the **Add** ( $\blacksquare$ ) icon and then *r*epeat step *5*.

**Note:** However, if you want to remove a characteristic from the offset request, click the **Delete** (**ii**) icon corresponding to the characteristic.

#### **Related Topics**

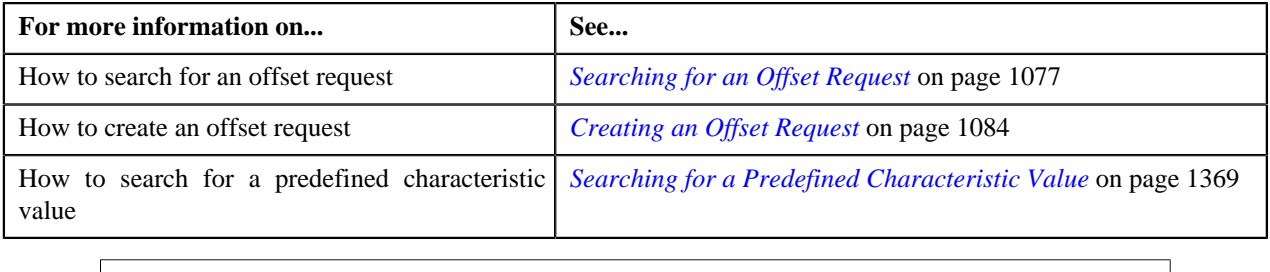

# **Filtering Credit and Debit Bills of an Offset Request**

#### **Procedure**

To filter bills of an offset request:

- **1.** Search for the bills in the **Offset Request** screen.
- **2.** In the **Search Results** section, click the link in the **Offset Request Information** column corresponding to the *o*ffset request whose details you want to view.

The **Offset Request** screen appears. It consists of the following tabs:

- **Main** Displays information about the offset request. It contains the following zones:
	- **Offset Request** Displays the details of the offset request.
	- **Selected Bills** Lists the debit and credit bill(s) to be offset.
	- **Search Bill** Used to search bills with debit or credit bill(s) that you want to offset. The debit or credit bill(s) in the search results added to the offset request can be viewed in the **Selected Bills** zone.
- **Log** Lists the complete trail of actions performed on the offset request.

You can filter the bills using **Bill Balance** search criteria available in the **Filter** area. By default, the **Filter** area is hidden. You can view the **Filter** area by clicking the **Filters** (**B**) icon in the upper right corner of the **Selected Bills** zone.

**3.** Click **Search**.

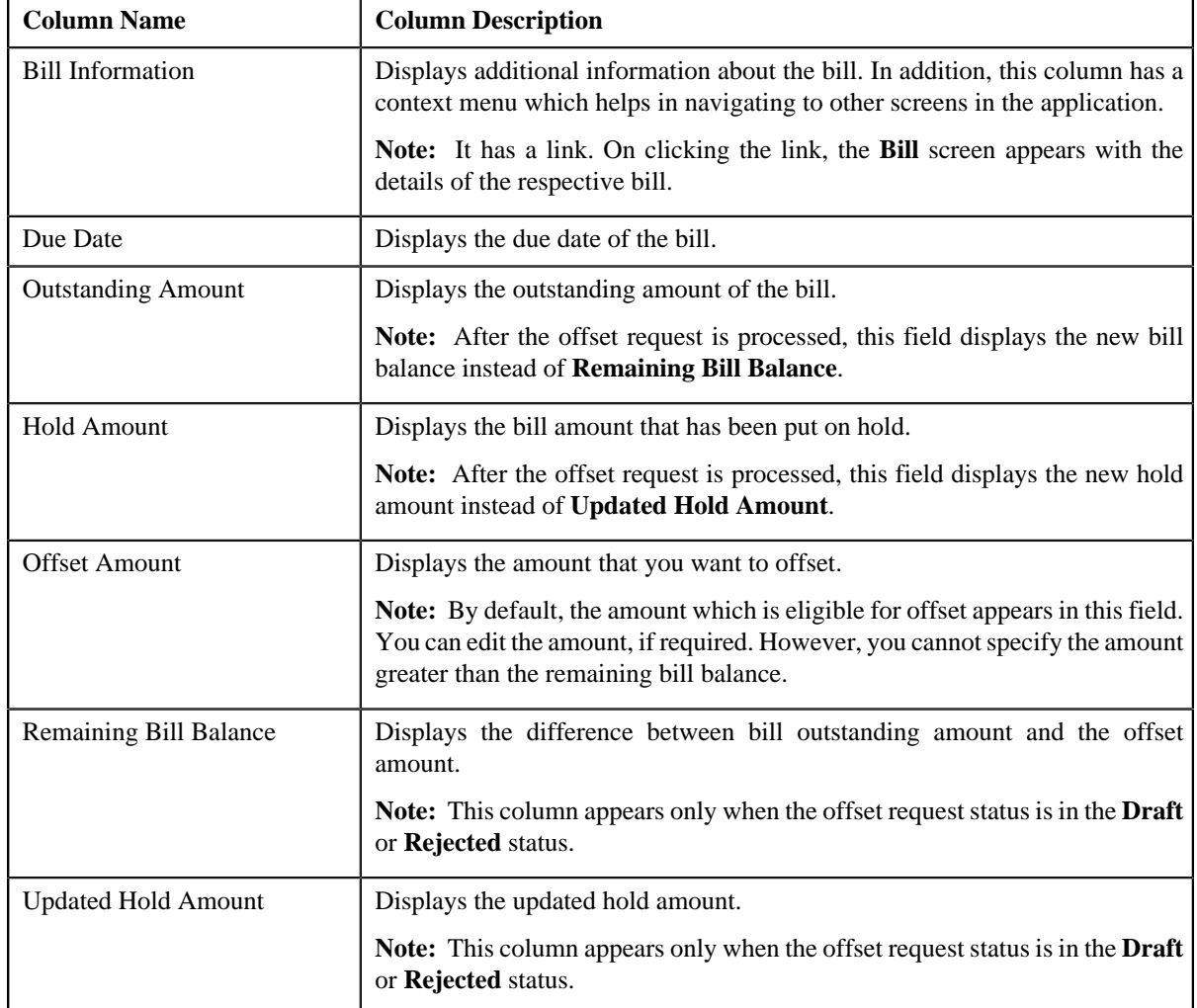

The search results are filtered based on the specified criteria. The **Search Results** section contains the following columns:

#### **Related Topics**

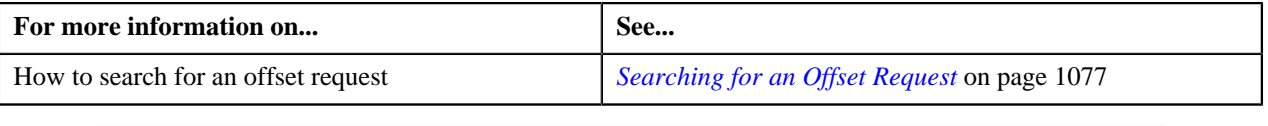

# <span id="page-1087-0"></span>**Adding a Credit or Debit Bill to the Offset Request**

You can add the credit/debit bills to an offset request. While adding a credit/debit bill to an offset request, you can either:

- Add selected credit/debit bill to the offset request from the **Account Receivable Central** screen only before creating the offset request.
- Add selected credit/debit bill(s) to the offset request from the **Offset Request** screen.

#### **Prerequisites**

To add credit/debit bill(s) to the offset request, you should have:

• Completed bills for the account/person.

#### **Procedure**

To add credit/debit bill(s) to the offset request:

**1.** Do either of the following:

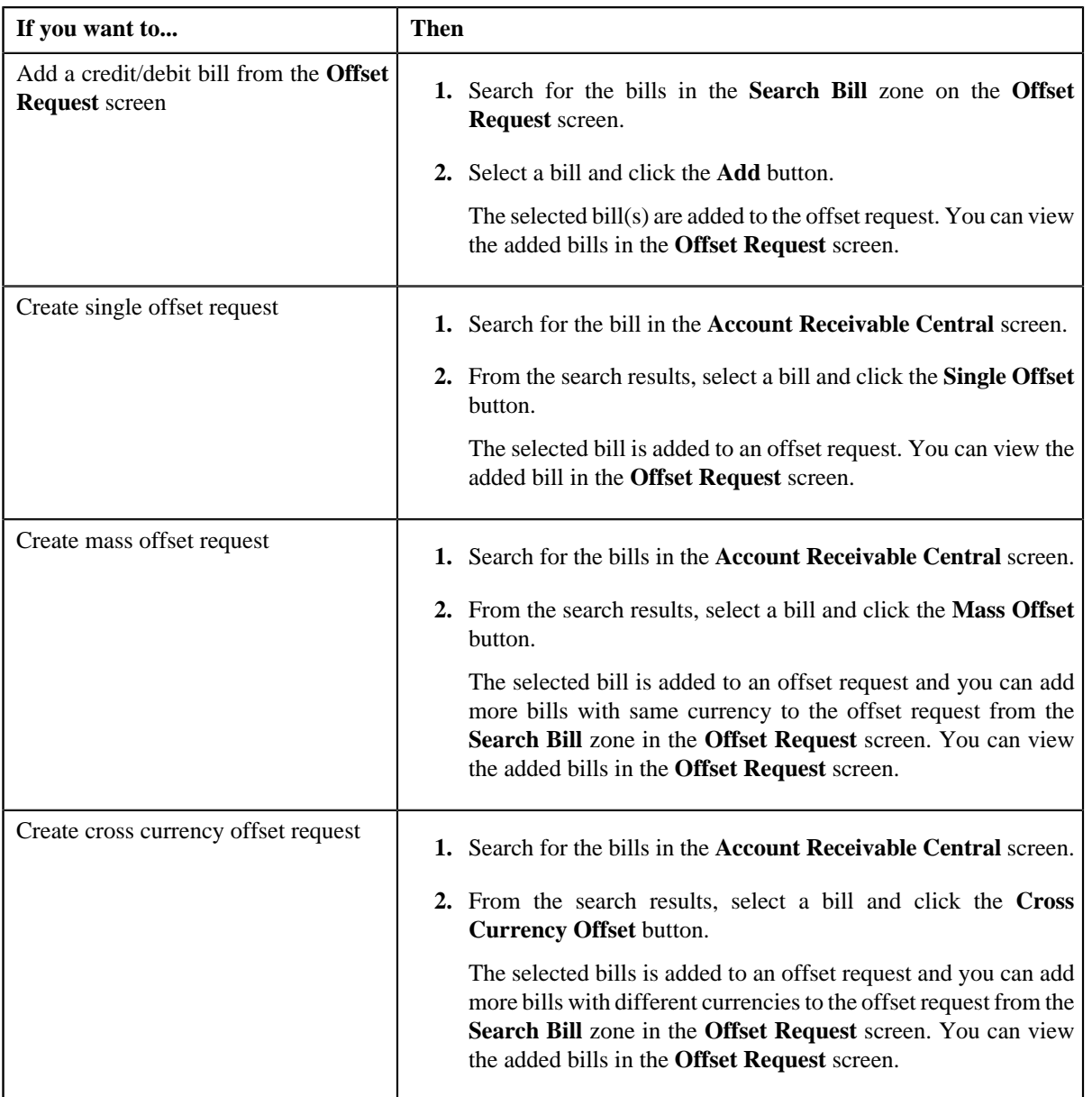

**Note:** You can add only one bill from **Account Receivable Central** screen. You cannot remove the bill added from the **Account Receivable Central** screen.

**2.** After selecting the required fields in the **Add Offset Request** screen, the selected bill appears in the **Offset Request** screen.

#### **Related Topics**

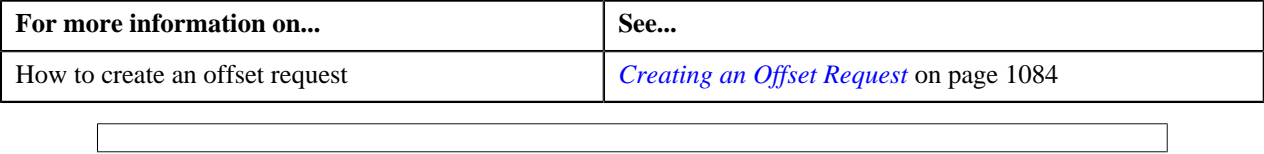

# <span id="page-1089-0"></span>**Editing an Offset Request**

#### **Prerequisites**

To edit an offset request, you should have:

• Adjustment types defined in the application

#### **Procedure**

To edit an offset request:

- **1.** Search for the offset request in the **Offset Request** screen.
- **2.** In the **Search Results** section, click the link in the **Offset Request Information** column corresponding to the *o*ffset request whose details you want to edit.

The **Offset Request** screen appears.

**3.** Click the **Edit** button in the **Offset Request** zone.

The **Offset Request** screen appears. It contains the following sections:

• Main — Used to edit the offset details, such as the amount which must be offset and the adjustment type using which the offset adjustment must be created. It contains the following fields:

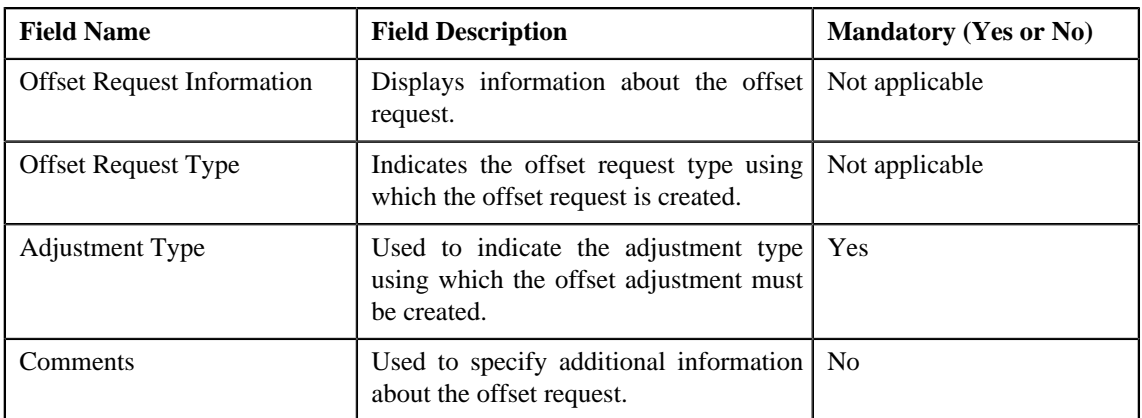

• **Characteristics** — Used to define characteristics for the offset request. It contains the following fields:

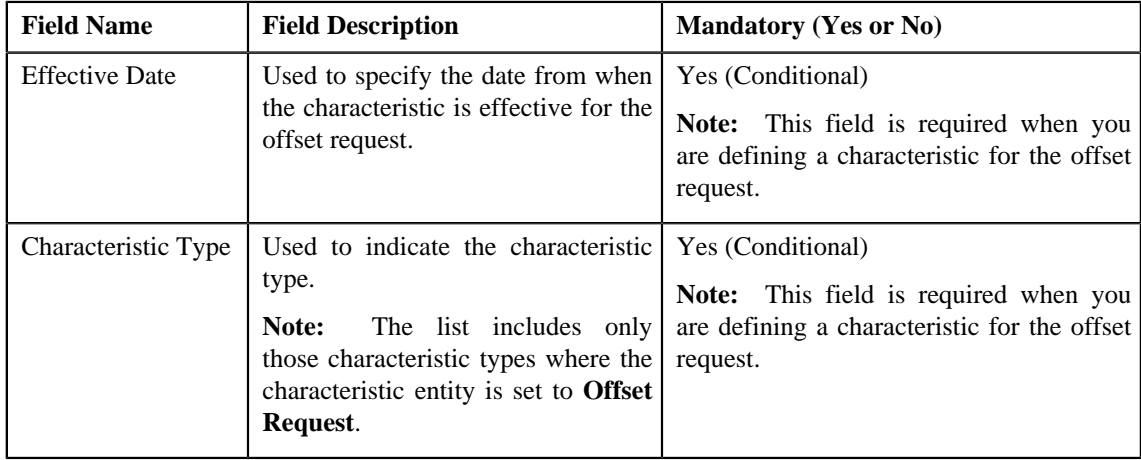

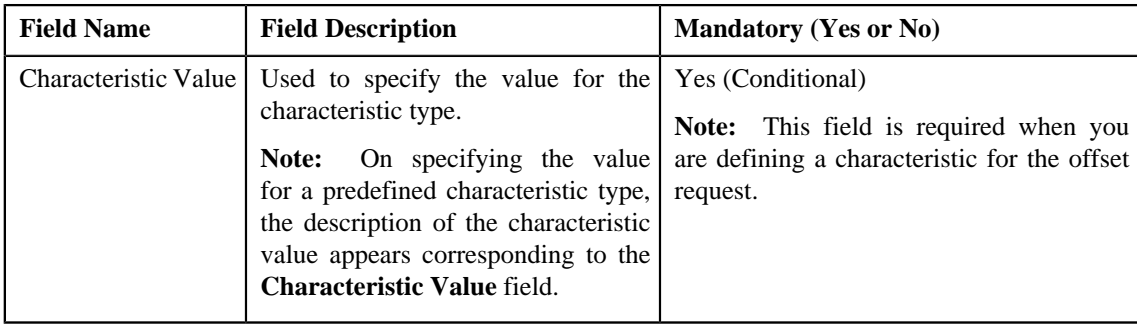

• **Offset Details** — Used to edit the offset details, such as the amount which must be offset. It contains the following fields:

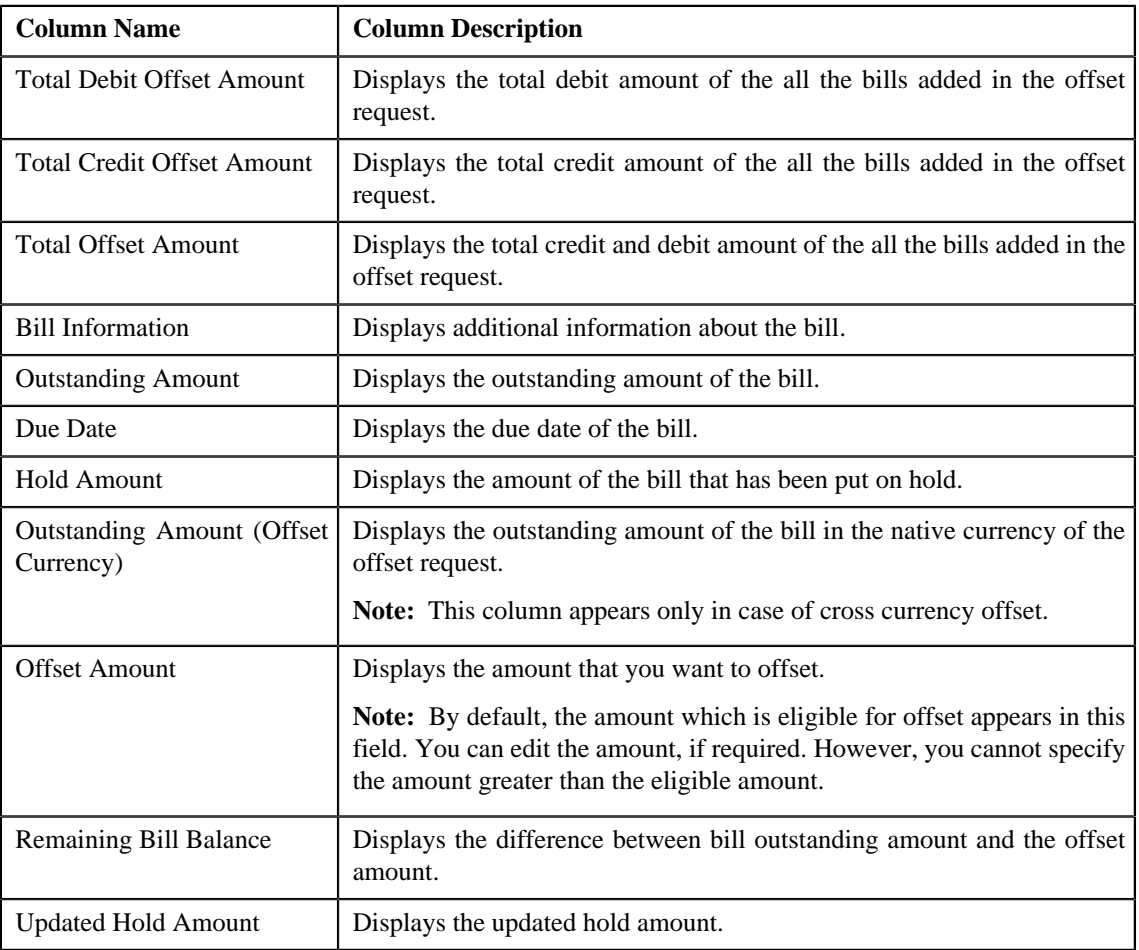

#### **Note:**

The **Edit** button appears only when the offset request is in the **Draft** status.

- **4.** Modify the details of the offset request, if required.
- **5.** Define, edit, or remove characteristics of the offset request, if required.
- **6.** Click **Save**.

The changes made to the offset request are saved.

#### **Related Topics**

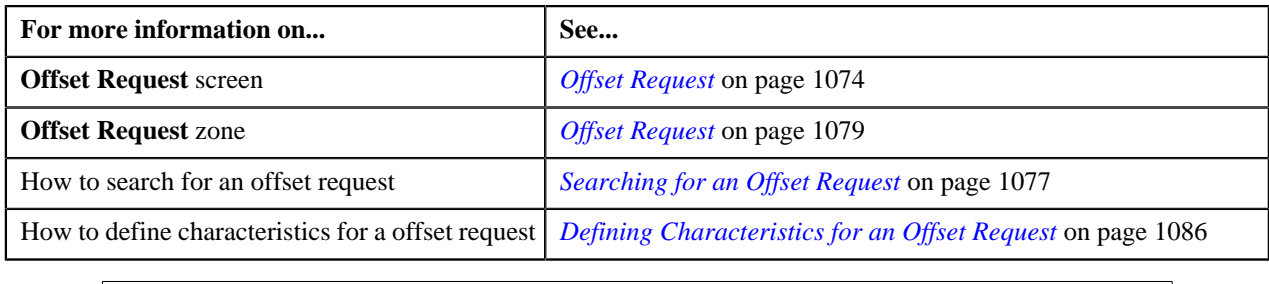

# **Deleting an Offset Request**

#### **Procedure**

To delete an offset request:

- **1.** Search for the offset request in the **Offset Request** screen.
- **2.** In the **Search Results** section, click the link in the **Offset Request Information** column corresponding to the *o*ffset request that you want to delete.

The **Offset Request** screen appears.

**3.** Click the **Delete** button in the **Offset Request** zone.

A message appears confirming whether you want to delete the offset request.

**Note:** The **Delete** button appears only when the offset request is in the **Draft** status.

**Note:** This button is disabled if the bill is added to the offset request from the **Account Receivable Central** screen.

**4.** Click **OK**.

The offset request is deleted.

#### **Related Topics**

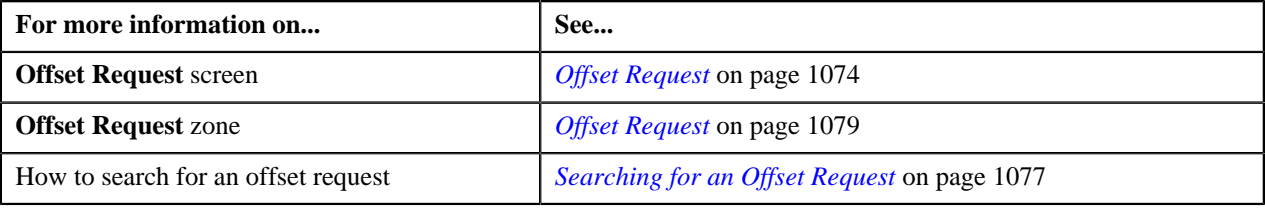

# **Submitting an Offset Request**

#### **Prerequisites**

To submit an offset request, you should have:

• Debit and credit bill(s) added in the offset request.

#### **Procedure**

To submit an offset request:

- **1.** Search for the offset request in the **Offset Request** screen.
- **2.** In the **Search Results** section, click the link in the **Offset Request Information** column corresponding to the *o*ffset request that you want to delete.

The **Offset Request** screen appears.

#### **3.** Click the **Submit** button in the **Offset Request** zone.

The system behaves in the following manner:

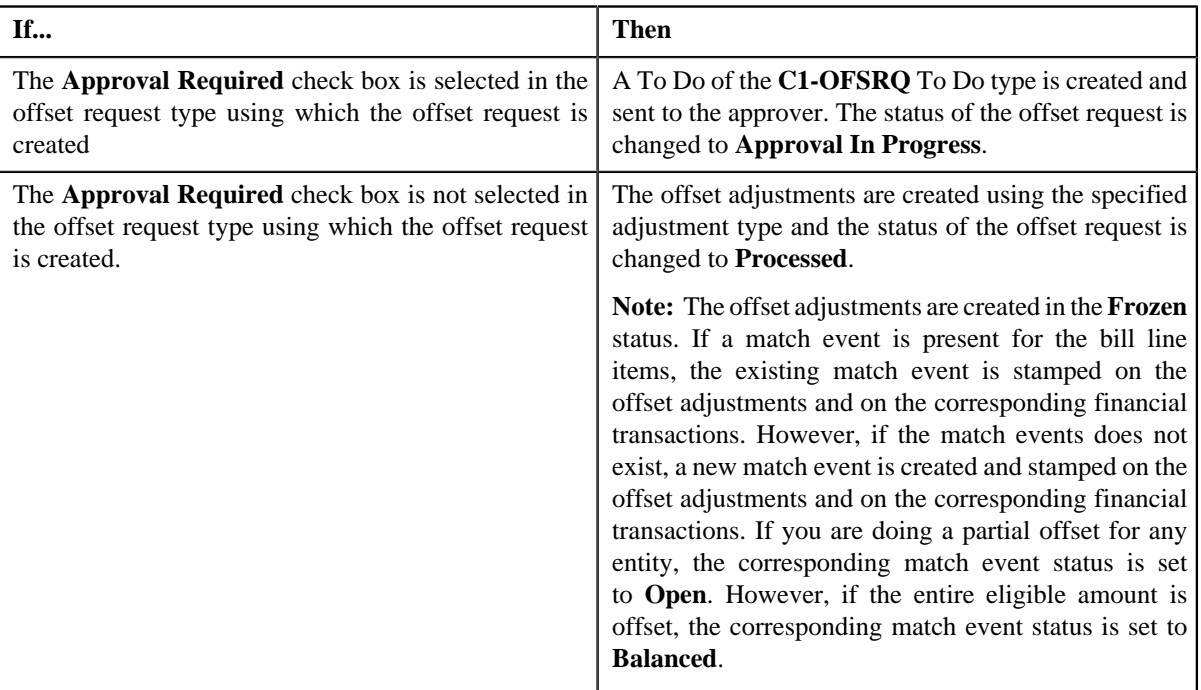

**Note:** The **Offset Amount** should be less than or equal to current **Outstanding Amount** of the bill.

**Note:** The **Submit** button appears only when the offset request is in the **Draft** status.

#### **Related Topics**

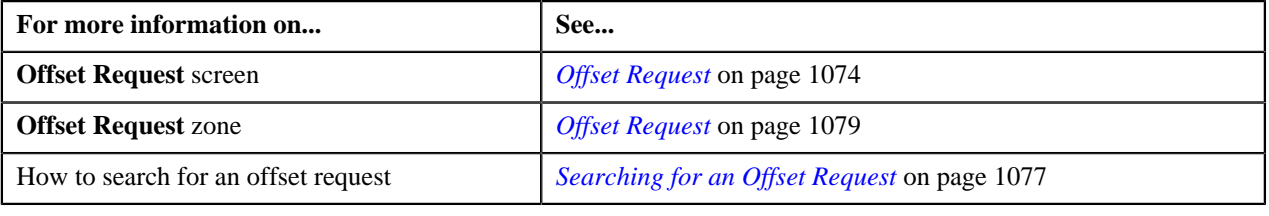

# **Approving an Offset Request**

You can view the number of offset requests which are pending for approval in the **Offset Request** screen. The approver can review, and accordingly approve or reject the offset request based on the observations.

**Note:** The system will not allow you to approve or reject an offset request submitted by you.

#### **Procedure**

To approve an offset request:

**1.** Do either of the following:

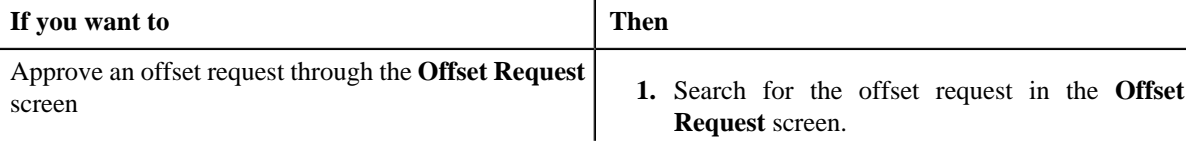

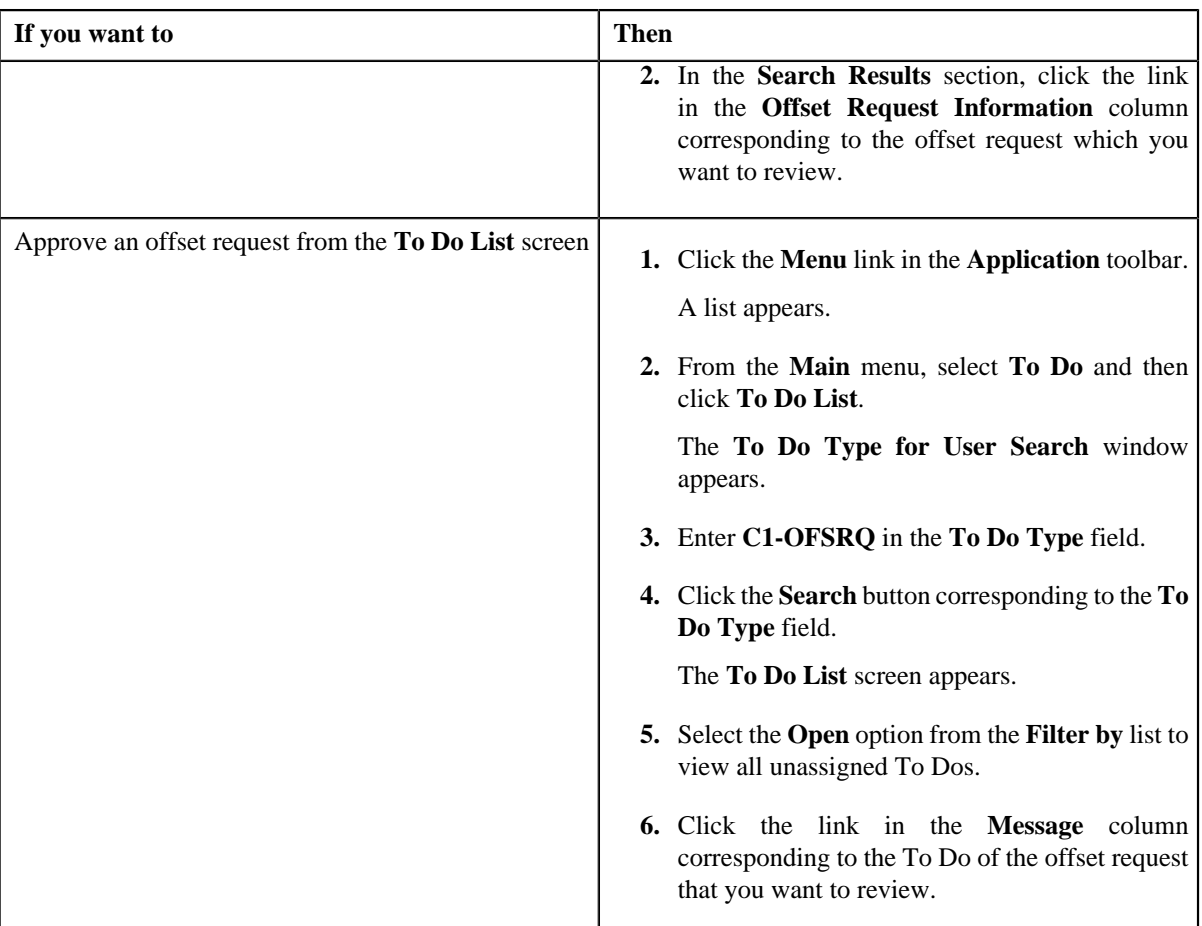

The **Offset Request** screen appears.

- **2.** Review the offset request details.
- **3.** Click the **Approve** button in the **Offset Request** zone.

If the number of bills in the offset request does not exceed the defer processing count (defined in the Offset Request Type), the system creates adjustments in the real time (i.e. immediately). In addition, the adjustment information string appears corresponding to each adjustment record in the **View Adjustments** screen and the status of the offset request is changed to **Processed**. However, if the number of bills in the offset request exceeds the defer processing count, the system creates adjustments in the deferred mode and the status of the adjustment offset request is changed to **Deferred Processing**.

**Note:** Deferred mode means in the background when the **Offset Request Periodic Monitor (C1-OFSRQ)** batch is invoked. When the **Offset Request Periodic Monitor (C1-OFSRQ)** batch is invoked, the system checks whether there are any offset requests in the **Deferred Processing** status. If there is an offset request in the **Deferred Processing** status, the system creates adjustments for the offset request. Once the adjustments are created, the adjustment information string appears corresponding to each adjustment record in the **View Adjustments** screen and the status of the offset request is changed to **Processed**.

#### **Note:**

The **Approve** button appears only when:

- The offset request is in the **Approval In Progress** status.
- A user with the approval To Do role is reviewing the offset request.

#### **Related Topics**

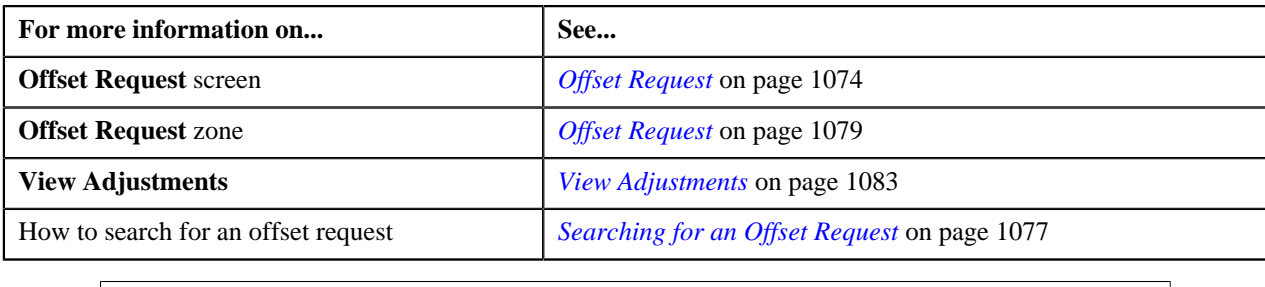

# **Rejecting an Offset Request**

#### **Prerequisites**

To reject an offset request, you should have:

• Rejection reasons defined in the application

#### **Note:**

While rejecting an offset request, you need to specify the reason why you want to reject the offset request. You can select the appropriate rejection reason only when you have defined the reasons for the **Rejected** status of the **C1- OffsetRequest** business object in the **Status Reason** screen.

The system will not allow you to approve or reject an offset request submitted by you.

#### **Procedure**

To reject an offset request:

**1.** Do either of the following:

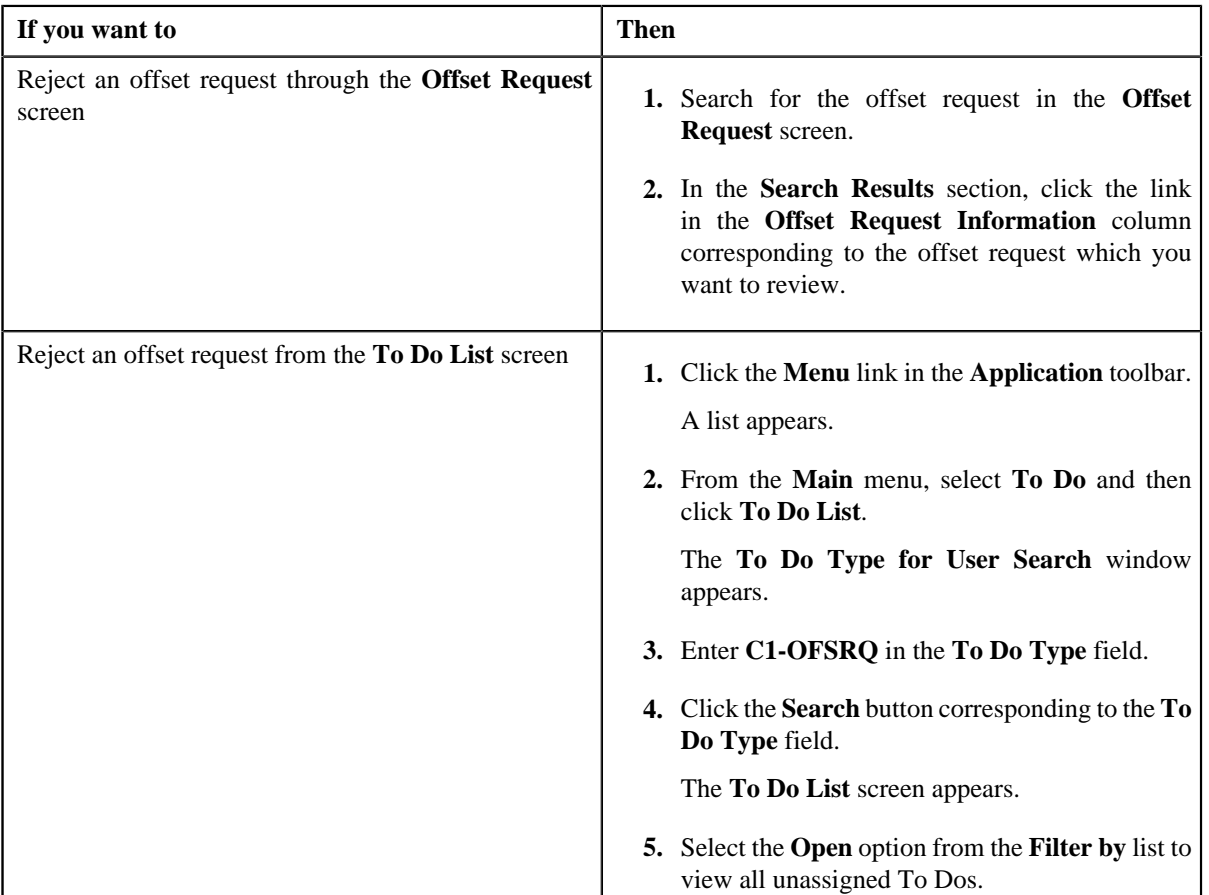

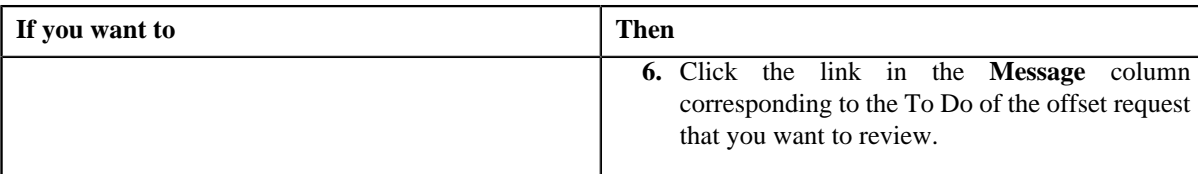

The **Offset Request** screen appears.

- **2.** Review the offset request details.
- **3.** Click the **Reject** button in the **Offset Request** zone.

The **Reject Offset Request** window appears. It contains following fields:

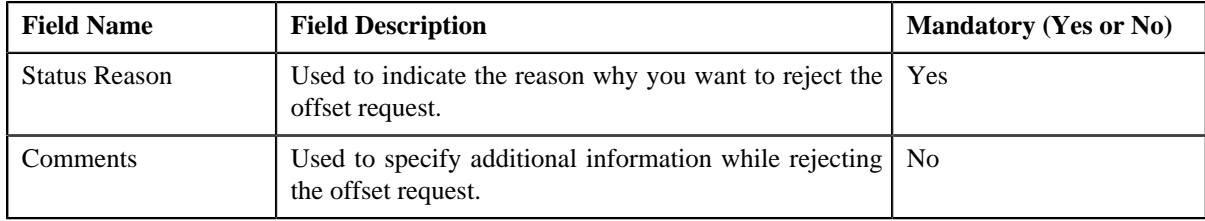

**Note:** The **Reject** button appears only when:

- The offset request is in the **Approval In Progress** status.
- A user with the approval To Do role is reviewing the offset request.
- **4.** Select the rejection reason from the **Status Reason** list.
- **5.** Click **Save**.

The status of the offset request is changed to **Rejected**.

#### **Related Topics**

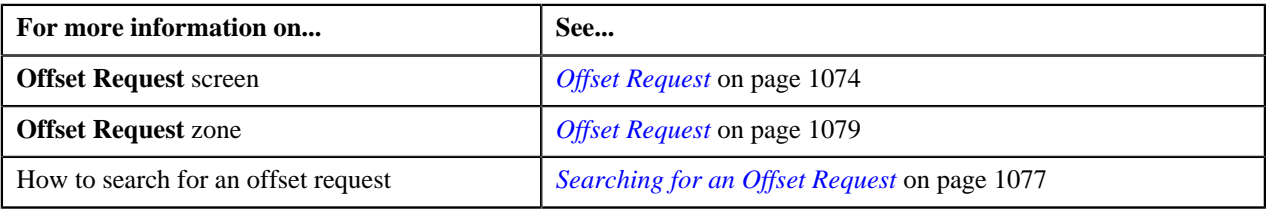

# <span id="page-1095-0"></span>**Viewing the Log of an Offset Request**

#### **Procedure**

To view the log of an offset request:

- **1.** Search for the offset request in the **Offset Request** screen.
- **2.** In the **Search Results** section, click the link in the **Offset Request Information** column corresponding to the *o*ffset request whose log you want to view.

The **Offset Request** screen appears. It consists of the following tabs:

- **Main** Displays information about the offset request. It contains the following zones:
	- **Offset Request** Displays the details of the offset request.
	- **Selected Bills** Lists the debit and credit bill line items which must be offset.
- **Search Bill** Used to search debit and credit bill line items that you want to offset.
- **Log** Lists the complete trail of actions performed on the offset request.
- **3.** Click the **Log** tab.

The **Offset Request Log** zone in the **Log** tab contains the following columns:

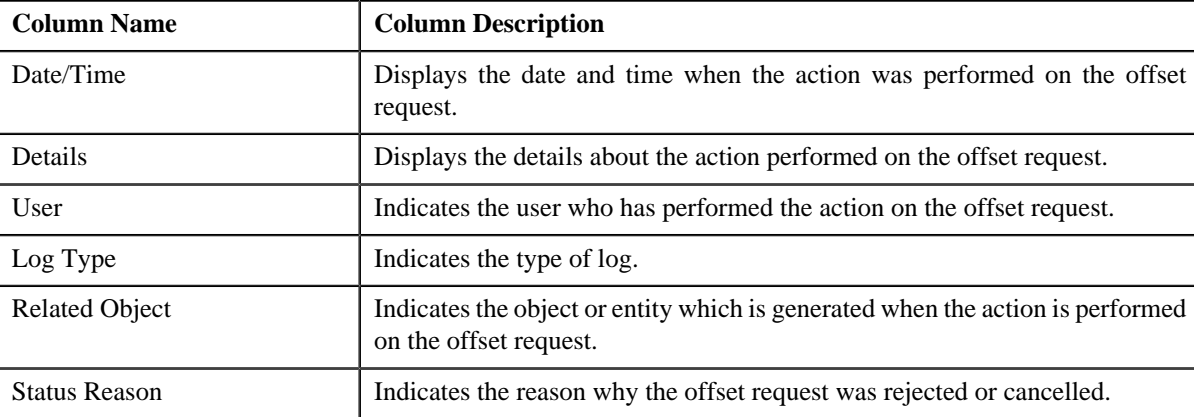

**Note:** You can manually add a log entry for the offset request by clicking the **Add Log Entry** link in the upper right corner of the **Offset Request Log** zone.

#### **Related Topics**

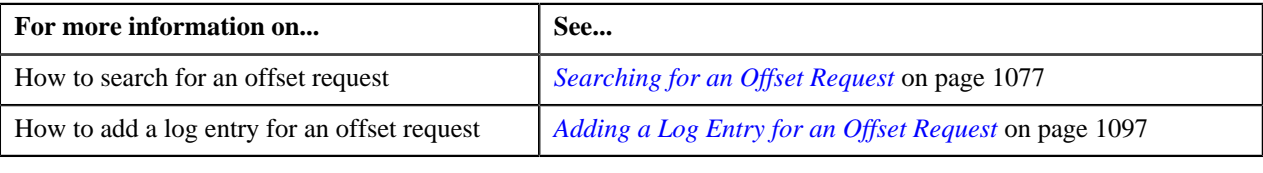

### <span id="page-1096-0"></span>**Adding a Log Entry for an Offset Request**

#### **Procedure**

To add a log entry for an offset request:

- **1.** Search for the offset request in the **Offset Request** screen.
- **2.** In the **Search Results** section, click the link in the **Offset Request Information** column corresponding to the *o*ffset request whose log you want to edit.

The **Offset Request** screen appears. It consists of the following tabs:

- **Main** Displays information about the offset request. It contains the following zones:
	- **Offset Request** Displays the details of the offset request.
	- **Selected Bills** Lists the debit and credit bill line items which must be offset.
	- **Search Bill** Used to search debit and credit bill line items that you want to offset.
- **Log** Lists the complete trail of actions performed on the offset request.
- **3.** Click the **Log** tab.

The **Log** tab appears.

**4.** Click the **Add Log Entry** link in the upper right corner of the **Offset Request Log** zone.

The **Add Request Log** window appears. It contains the following fields:

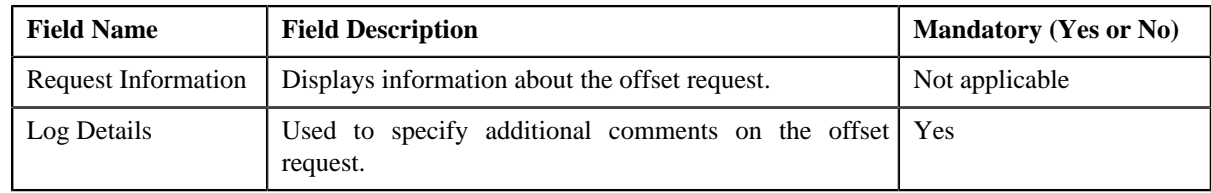

- **5.** Enter the comments in the **Log Details** field.
- **6.** Click **Save**.

The log entry is added in the **Offset Request Log** zone.

#### **Related Topics**

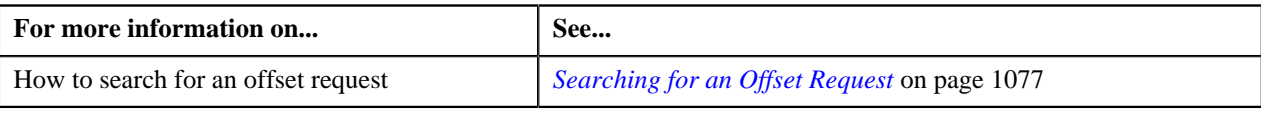

# **Unapplying an Offset Request**

There might be situations when an incorrect offset request is processed in the system. In such case, the system provides you with an ability to unapply the offset request. However, you can unapply an offset request only when the offset request is in the **Processed** status.

#### **Prerequisites**

To unapply an offset request, you should have:

• Unapply reasons defined in the application

**Note:** While unapplying an offset request, you need to specify the reason why you want to unapply the offset request. You can select the appropriate unapply reason only when you have defined the reasons for the **Unapplied Offset** status of the **C1-OffsetRequest** business object in the **Status Reason** screen.

#### **Procedure**

To unapply an offset request:

- **1.** Search for the offset request in the **Offset Request** screen.
- **2.** In the **Search Results** section, click the link in the **Offset Request Information** column corresponding to the *o*ffset request that you want to unapply.

The **Offset Request** screen appears.

**3.** Click the **Unapply** button in the **Offset Request** zone.

The **Unapply Reason** window appears. It contains the following fields:

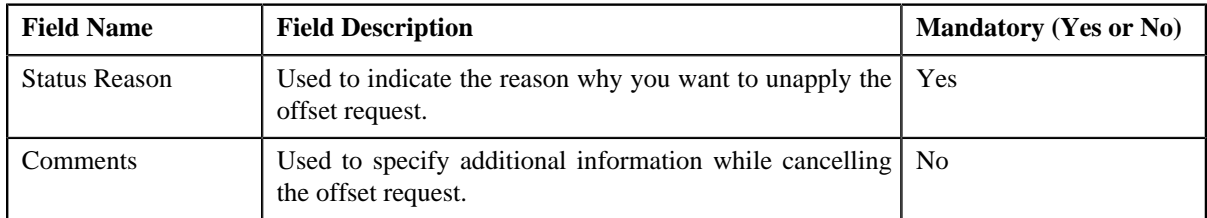

**Note:** The **Unapply** button appears only when the offset request is in the **Processed** status.

- **4.** Select the unapply reason from the **Unapply Reason** list.
- **5.** Click **Save**.

The status of the offset request is changed to **Unapplied Offset**.

# **Related Topics**

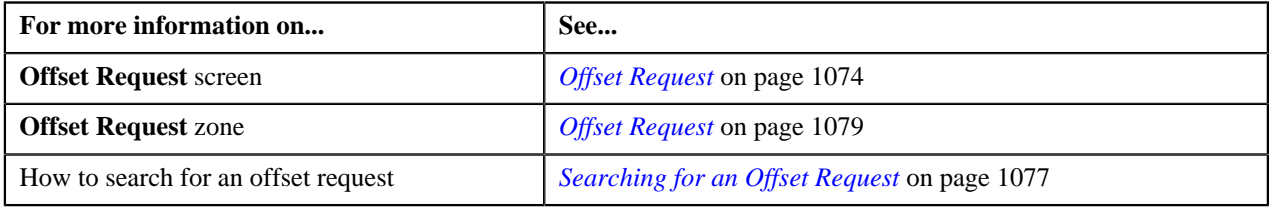

**1100** | OpenTopic | Offset Request

# **Chapter**

# **23**

# **Funding Request**

# **Topics:**

- **[Funding Request \(Without](#page-1101-0)** [Approval Workflow\) Status](#page-1101-0) **[Transition](#page-1101-0)**
- [Funding Request \(With](#page-1102-0) [Approval Workflow\) Status](#page-1102-0) **[Transition](#page-1102-0)**
- [Algorithms Used in C1-](#page-1102-1) **[FundingReq](#page-1102-1)**
- **[Prerequisites](#page-1108-0)**
- **[Funding Request Type](#page-1109-0)**
- **[Funding Request](#page-1123-0)**
- **[Funding Request](#page-1127-0)**

Oracle Revenue Management and Billing enables billing analyst to settle outstanding (credit and debit) bills using funding request based on funding request type. Upon submitting the funding request, payments are created for a debit bill balance using auto pay process and A/P Adjustments are created for credit bill balance. The approver can resubmit the funding request sent for approval, if required. The submitter can make the required changes as per the comments from the approver.

In order to process funding request, you need to define funding adjustment type and garnishment adjustment type through a funding request type. While creating a funding request, you need to specify the funding request type using which you want to create the funding request.

The funding request type helps the system to determine:

- Whether funding and garnishment adjustments must be created in the real time (i.e. immediately) or in the deferred mode (i.e. in the background).
- Approval profile using which the funding request must be approved.
- Whether the funding request must be approved before creating funding and garnishment adjustments in the system.
- Default funding and garnishment adjustment type using which funding and garnishment adjustments must be created.
- Calculate the threshold range for a bill when the bill is added to a funding request.

During the funding request process, a funding request goes through various statuses in its lifecycle. For more information about the funding request statuses, see *[Funding Request \(Without Approval Workflow\) Status Transition](#page-1101-0)* on page 1102 and *[Funding Request \(With Approval Workflow\) Status Transition](#page-1102-0)*on page 1103.

Note that the lifecycle of a funding request is driven by business object using which the funding request is created. A funding request business object named **C1-FundingReq** is shipped with the product. The funding request feature explained in this document is articulated based on the lifecycle and logic defined in the **C1-FundingReq** business object.

For more information on how to setup the funding request process, see *[Prerequisites](#page-1108-0)* on page 1109.

# <span id="page-1101-0"></span>**Funding Request (Without Approval Workflow) Status Transition**

The following figure graphically indicates how a funding request moves from one status to another when approval workflow is off:

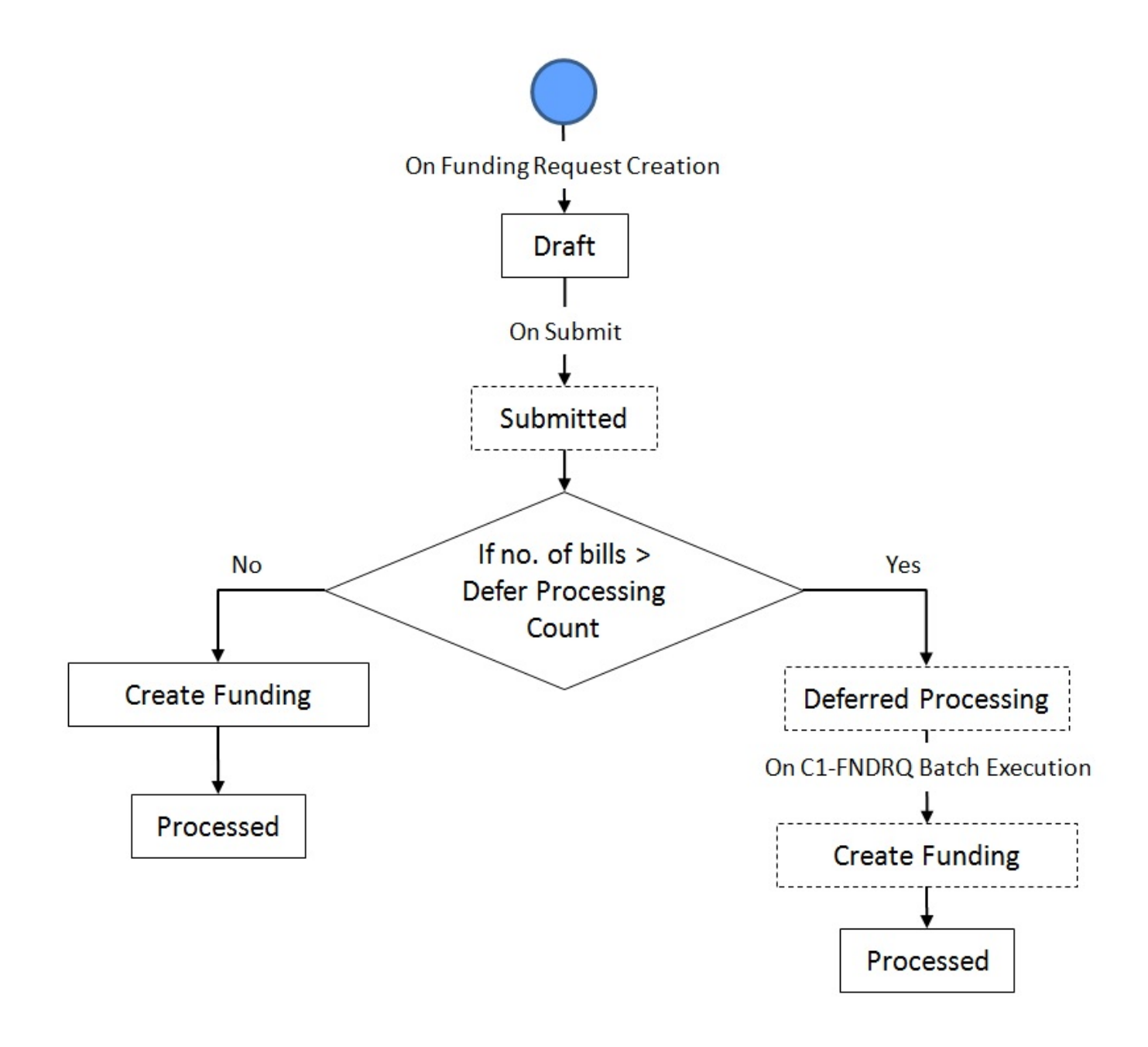

**Note:** If an error occurs in deferred processing the record is marked as error.

# <span id="page-1102-0"></span>**Funding Request (With Approval Workflow) Status Transition**

The following figure graphically indicates how a funding request moves from one status to another when approval workflow is on:

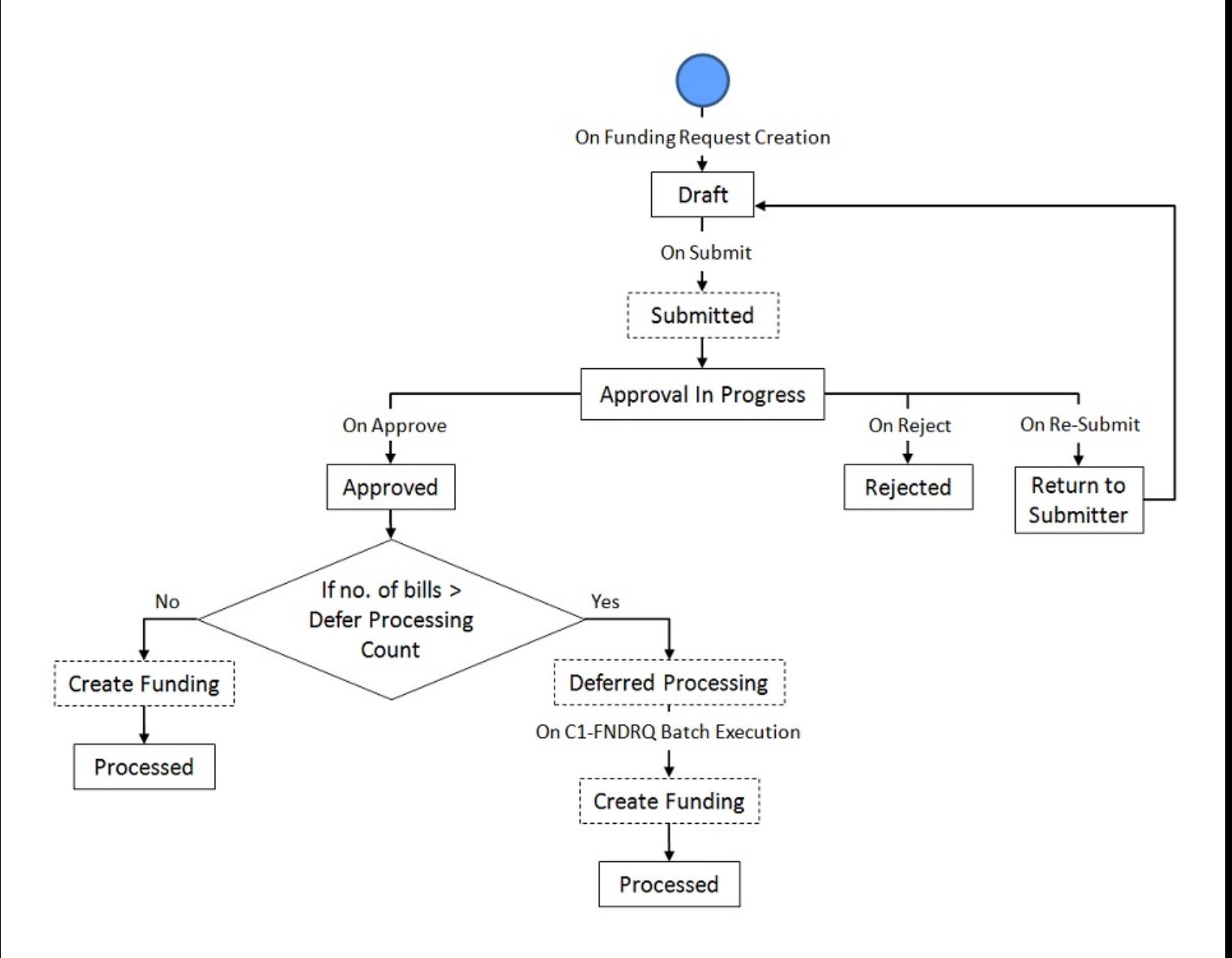

**Note:** If an error occurs in deferred processing the record is marked as error.

# <span id="page-1102-1"></span>**Algorithms Used in C1-FundingReq**

The following table lists the algorithms which are attached to the **C1-FundingReq** business object:

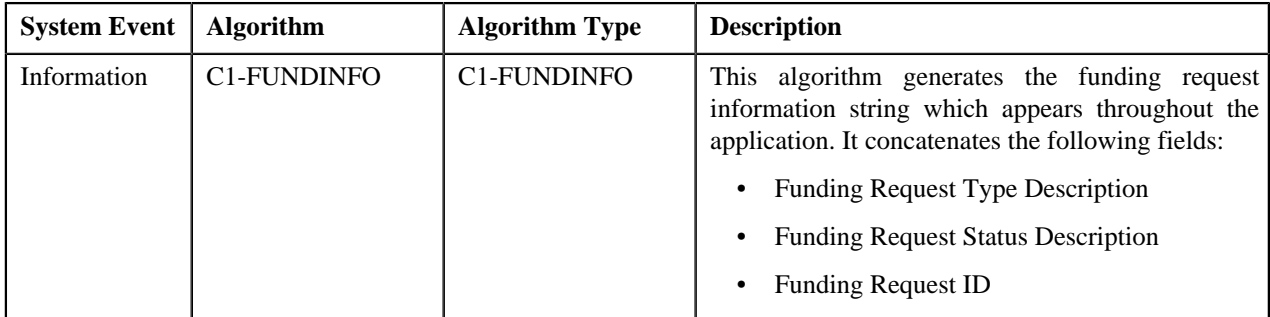

The following table lists the algorithms which are used in the lifecycle of the **C1-FundingReq** business object:

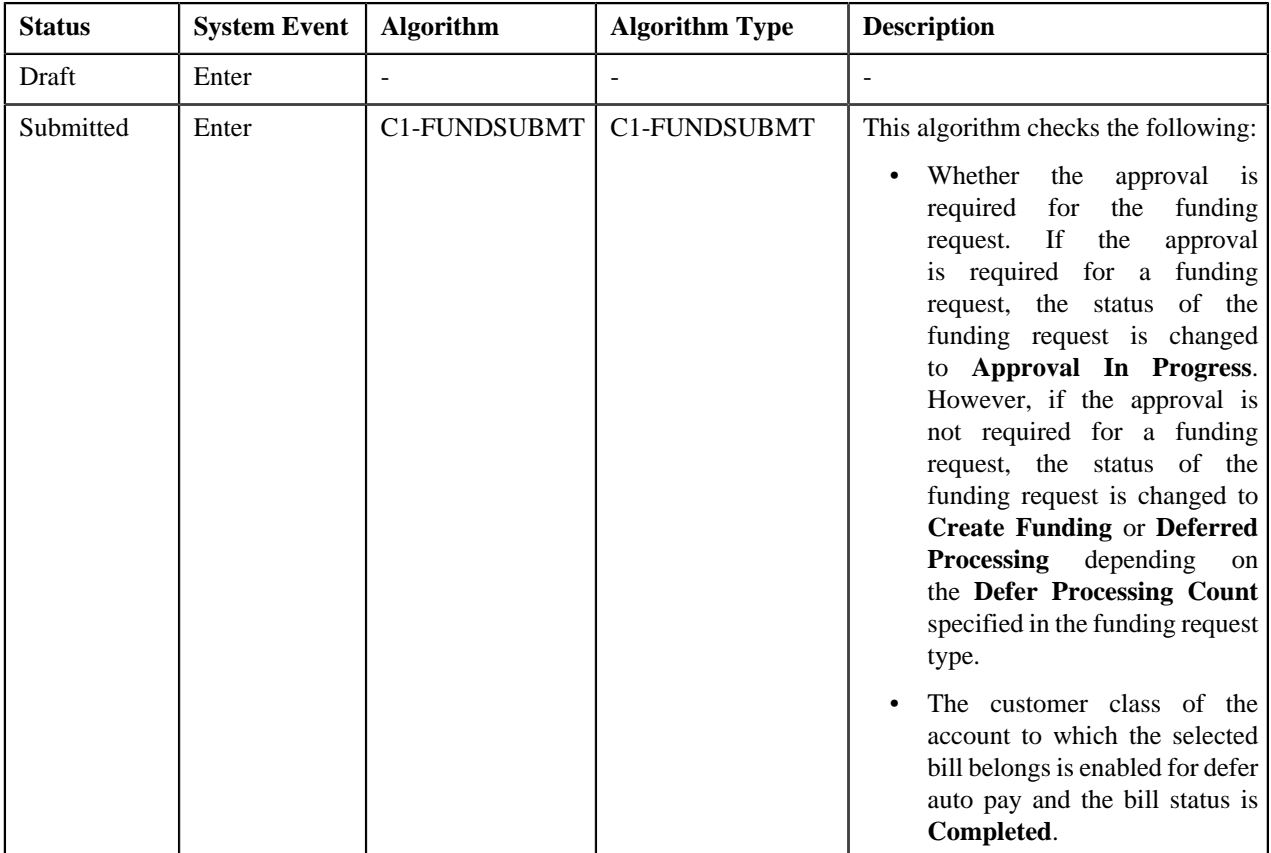

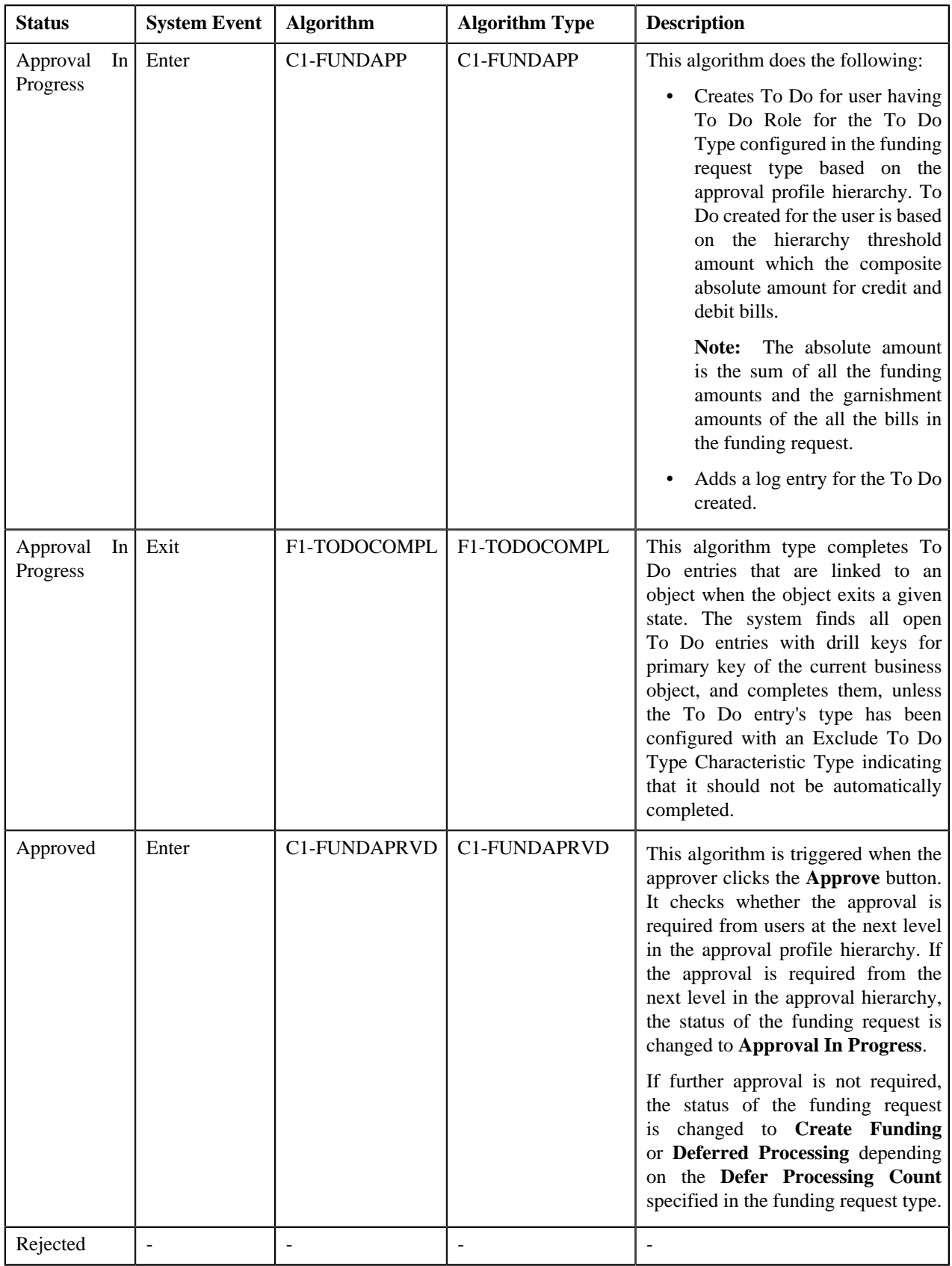

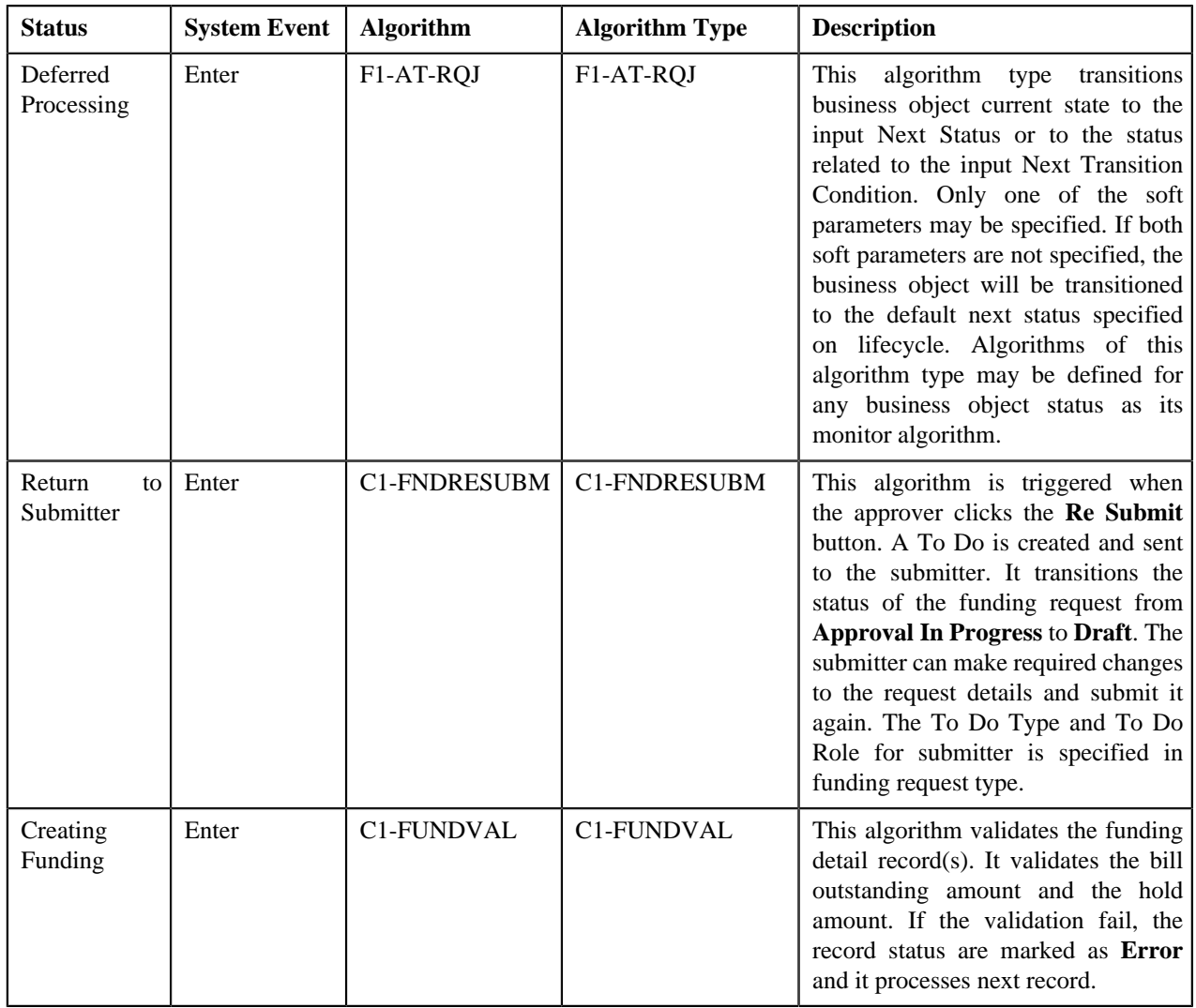

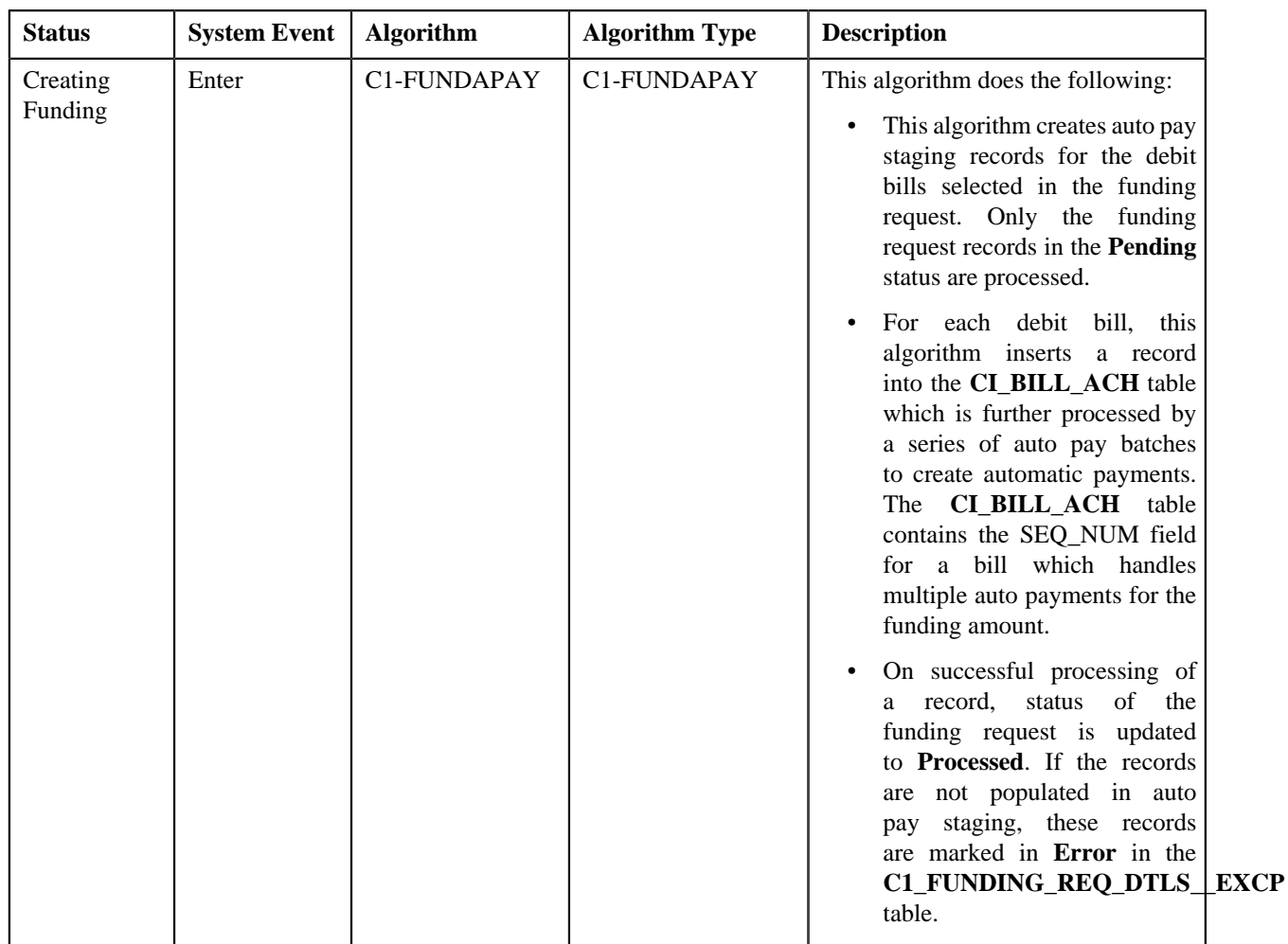

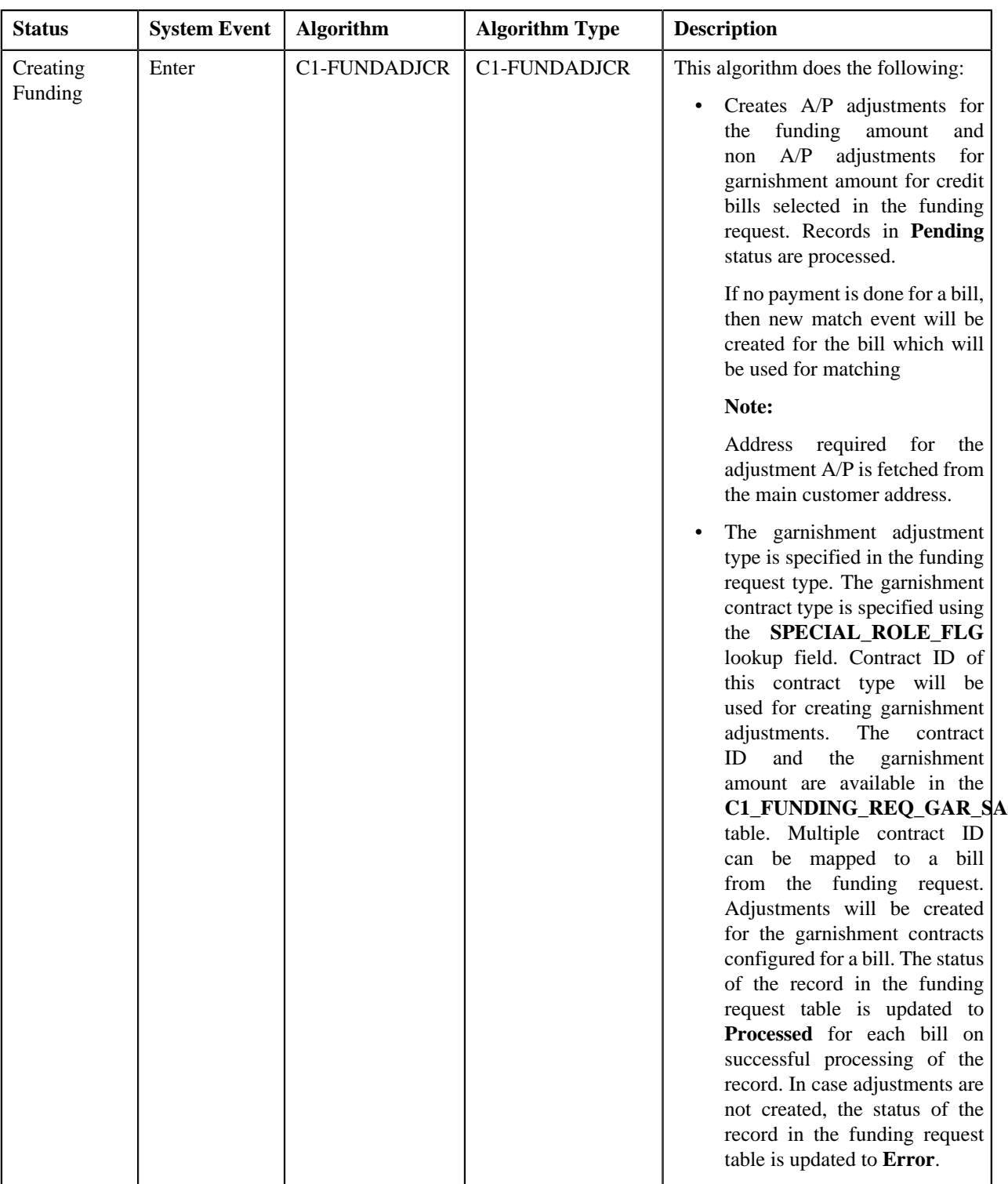

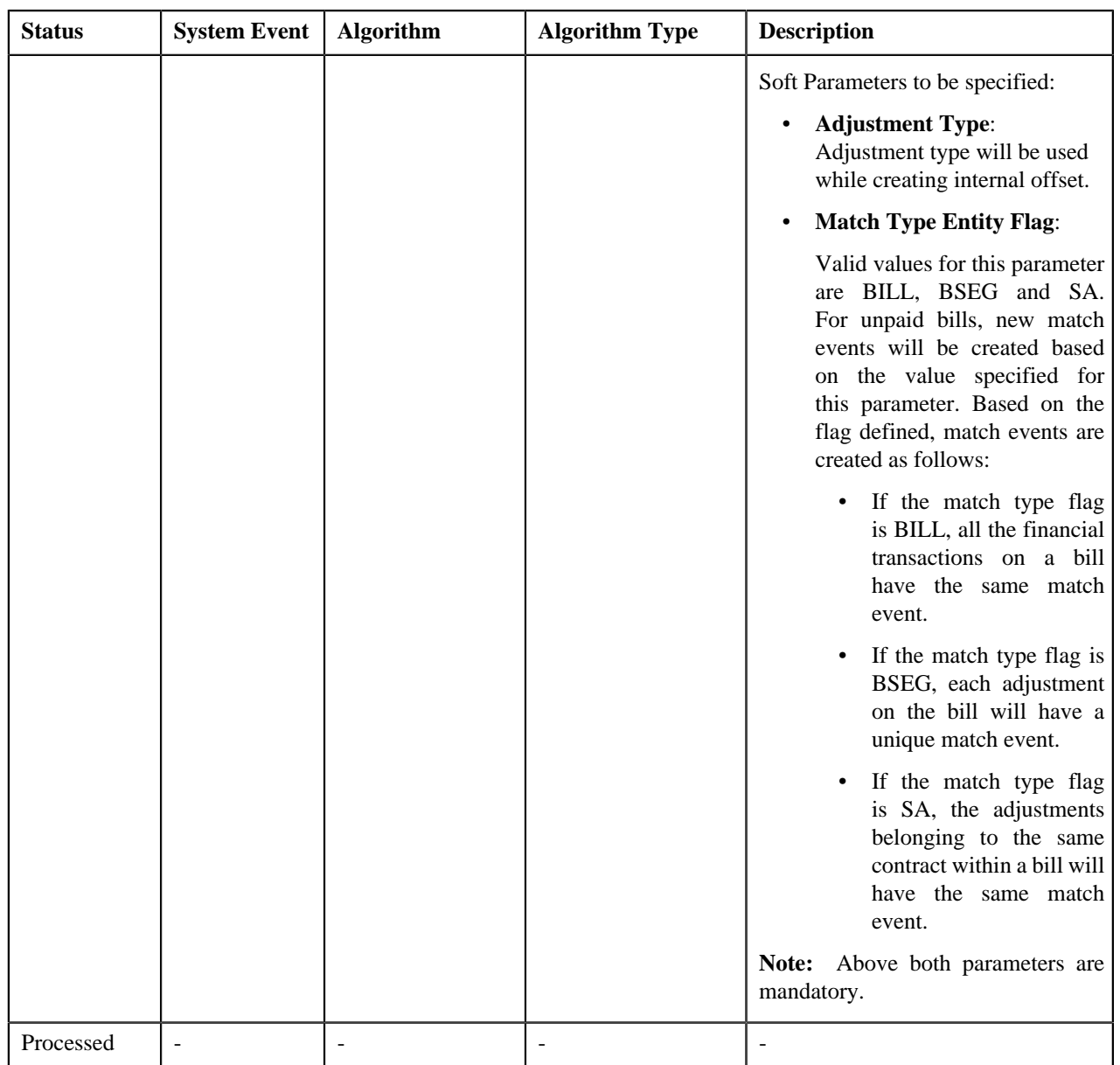

# <span id="page-1108-0"></span>**Prerequisites**

To setup the funding request process, you need to do the following:

- Define the required funding adjustment types (for creating funding adjustments) where A/P request type is defined
- Define the required garnishment adjustment types (for creating garnishment adjustments) where A/P request type is not defined
- Define the required characteristic types where the characteristic entity is set to **Funding Request Type**
- Define the required characteristic types where the characteristic entity is set to **Funding Request**
- Define the required approval profiles with the credit hierarchy and **C1-FNDAP** and **C1-FNDSB** To Do types.
- Define rejected status reasons for the **C1-FundingReq** business object
- Assign the **C1-FNDAP** To Do type to a To Do role whose users must receive To Do generated while submitting a funding request for approval
- Set the **Autopay Creation Option** in the **Billing** tab of the **Installation Option** screen.
- Assign the **C1-FNDSB** To Do type to a To Do role whose users must receive To Do generated while resubmitting a funding request
- Define the required funding request types in the system

# <span id="page-1109-0"></span>**Funding Request Type**

Oracle Revenue Management and Billing allows you to define:

- **Funding Request Type** It is used to create a funding request. You can define multiple funding request types in the system. A funding request type helps the system to determine:
	- Whether the funding request must be approved before creating funding adjustments or autopay processing in the system.
	- Default adjustment type using which funding adjustments and garnishment adjustments must be created.
	- Approval profile using which funding request must be approved.

While defining a funding request type where approval workflow is required, you need to select the **Approval Required** check box. If the **Approval Required** check box is selected, the funding request (which is created using the funding request type) is sent for approval before creating the adjustments or autopay processing. However, if the **Approval Required** check box is not selected, the funding adjustments are created immediately on submitting the funding request. The approval process is configured through the approval profile.

The **Funding Request Type** screen allows you to define, edit, delete, and copy a funding request type. This screen consists of the following zones:

- *[Funding Request Type List](#page-1109-1)* on page 1110
- *[Funding Request Type](#page-1110-0)* on page 1111

# <span id="page-1109-1"></span>**Funding Request Type List**

The **Funding Request Type List** zone lists funding request types that are already defined in the system. You can define, edit, copy, and delete a funding request type through this zone.

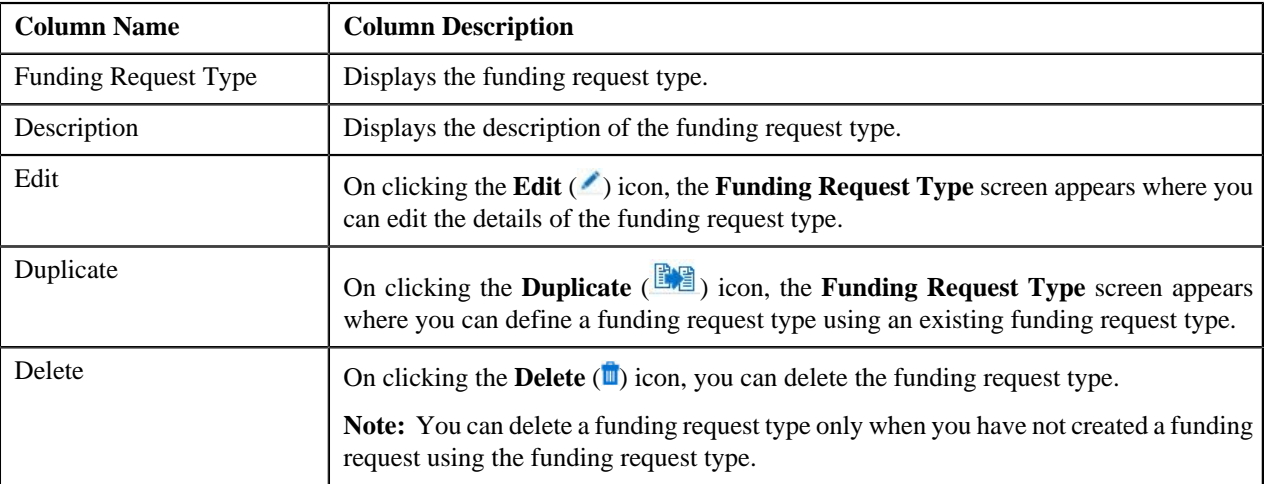

This zone contains the following columns:

On clicking the **Broadcast** ( ) icon corresponding to the funding request type, the **Funding Request Type** zone appears with the details of the respective funding request type.

#### **Related Topics**

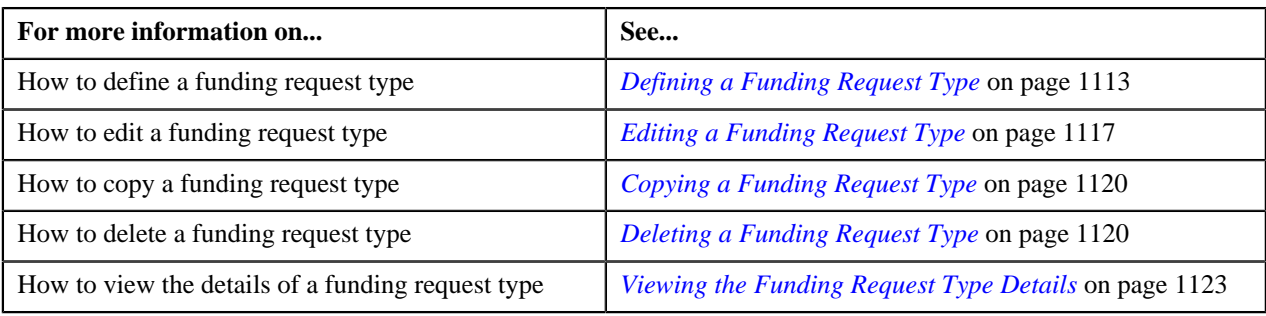

# <span id="page-1110-0"></span>**Funding Request Type**

The **Funding Request Type** zone displays the details of the funding request type. This zone consists of the following sections:

• **Main** — This section provides basic information about the funding request type. It contains the following fields:

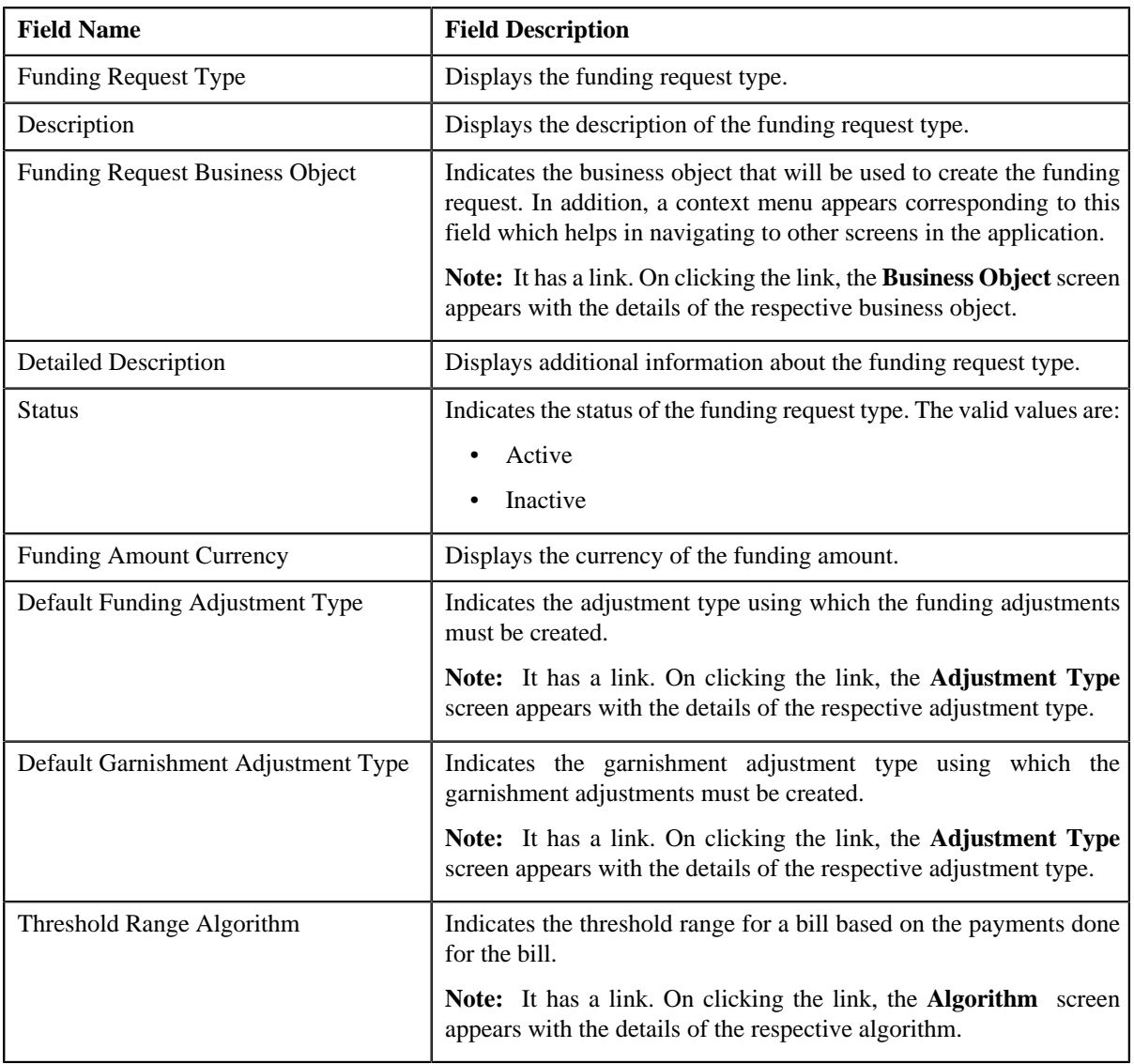

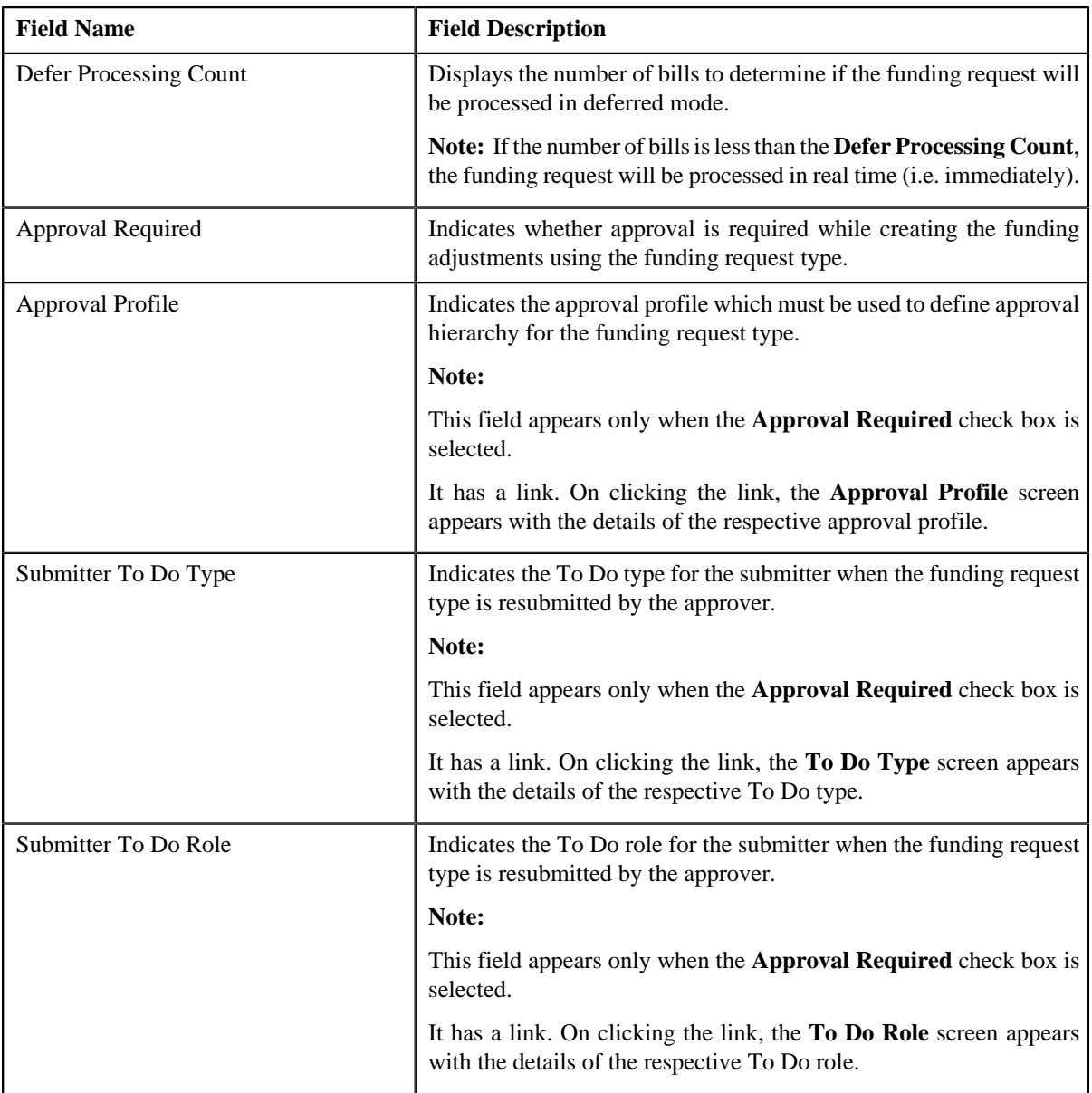

• **Characteristics** — This section lists the characteristics defined for the funding request type. It contains the following columns:

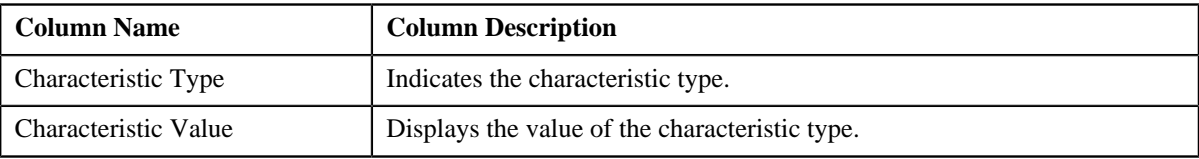

• **Record Actions** — This section contains the following buttons:

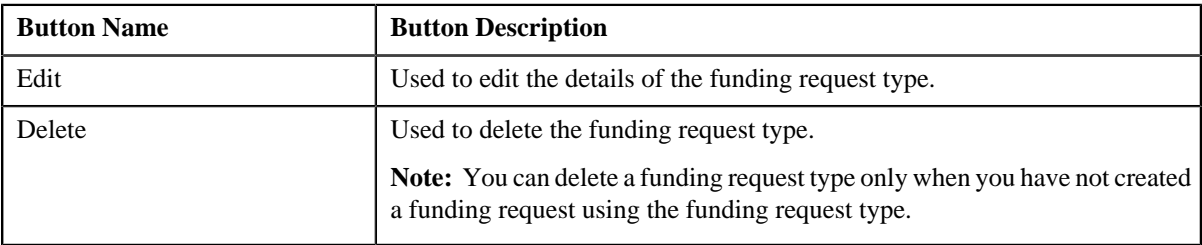

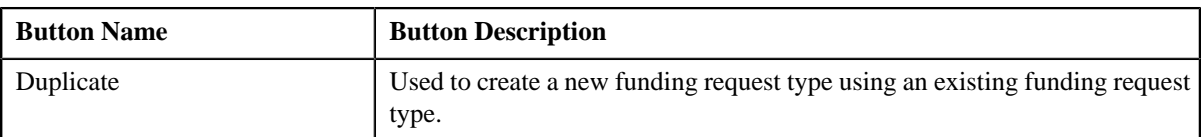

• **Record Information** — This section contains the following fields:

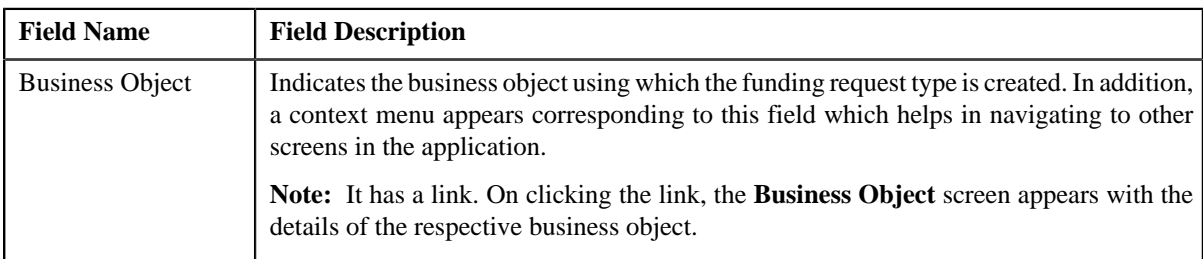

By default, the **Funding Request Type** zone does not appear in the **Funding Request Type** screen. It appears only when you click the **Broadcast** ( $\triangle$ ) icon corresponding to the funding request type in the **Funding Request Type List** zone.

#### **Related Topics**

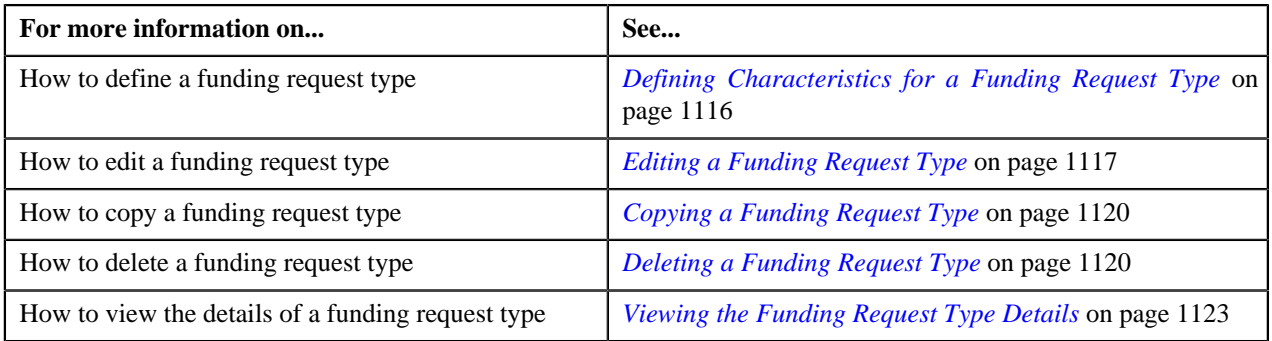

# <span id="page-1112-0"></span>**Defining a Funding Request Type**

#### **Prerequisites**

To define a funding request type, you should have:

- Funding request business objects defined in the application
- Threshold range algorithm defined using **C1-FDRTTR** algorithm type
- Approval profiles defined in the application
- **C1-FNDAP** To Do type for approver and **C1-FNDSB** To Do type for submitter defined in the application
- Funding adjustment type should be A/P and garnishment adjustment type should be non A/P defined in the application

#### **Procedure**

To define a funding request type:

**1.** Click the **Admin** link in the **Application** toolbar.

A list appears.

**2.** From the **Admin** menu, select **F** and then click **Funding Request Type**.

A sub-menu appears.

**3.** Click the **Add** option from the **Funding Request Type** sub-menu.

The **Select Business Object** screen appears. It contains the following fields:

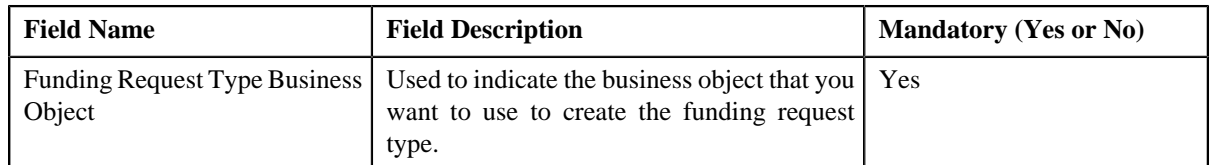

**Tip:** Alternatively, you can access the **Select Business Object** screen by clicking the **Add** button in the **Page Title** area of the **Funding Request Type** screen.

**Note:** The **Select Business Object** screen appears only when there are multiple funding request type business objects defined in the application. If there is only one funding request type business object defined in the application, the **Funding Request Type** screen appears.

- **4.** Select the required funding request type business object from the respective field.
- **5.** Click **OK**.

The **Funding Request Type** screen appears. It contains the following sections:

- **Main** Used to specify basic details about the funding request type.
- **Characteristics** Used to define characteristics for the funding request type.

The **Main** section contains the following fields:

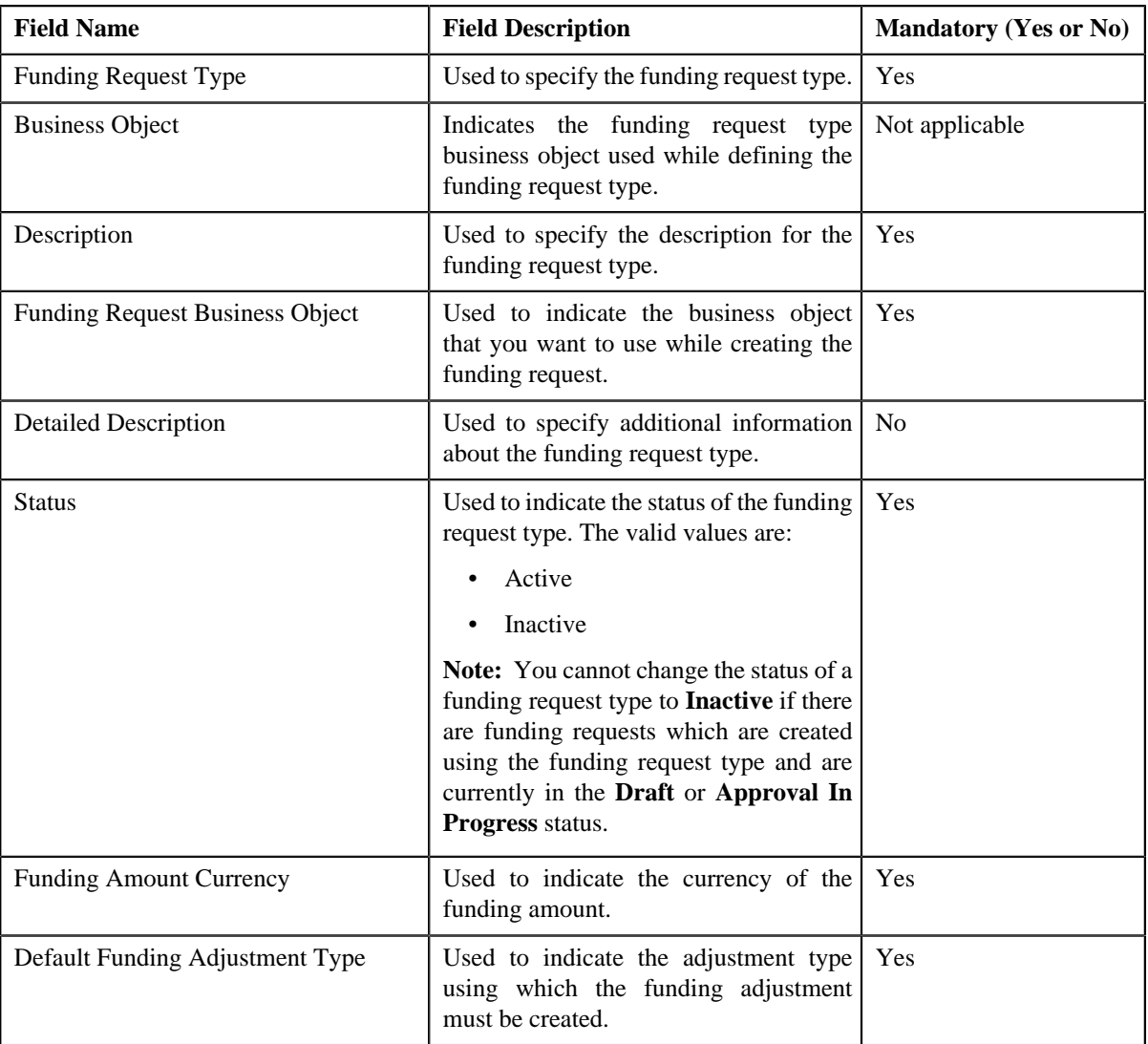

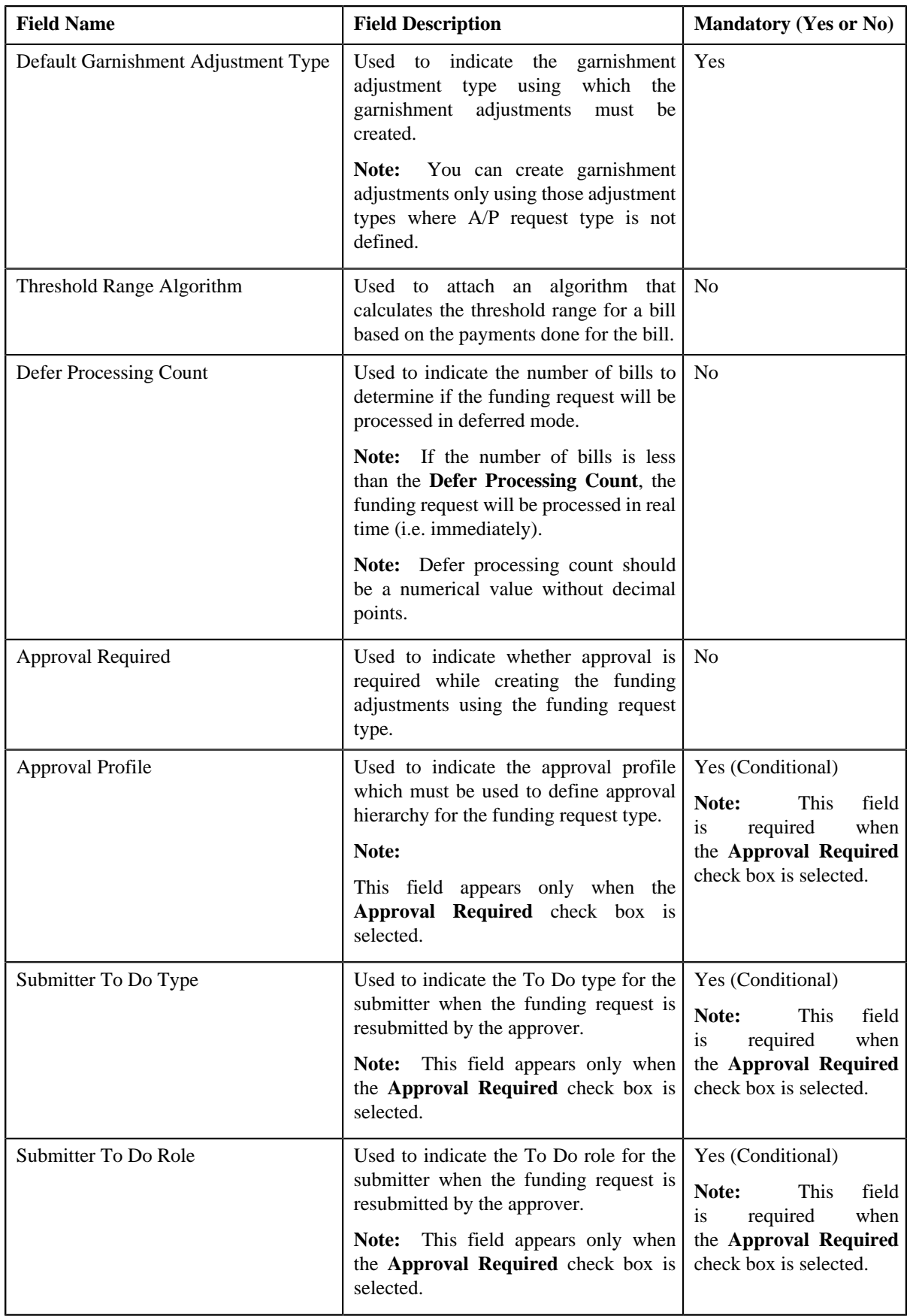

**6.** Enter the required details depending on whether you want to define funding request type.

**Note:** You can search for an adjustment type by clicking the **Search** (<sup>Q</sup>) icon corresponding to the respective field.

- **7.** Define characteristics for the funding request type, if required.
- **8.** Click **Save**.

The funding request type is defined.

#### **Related Topics**

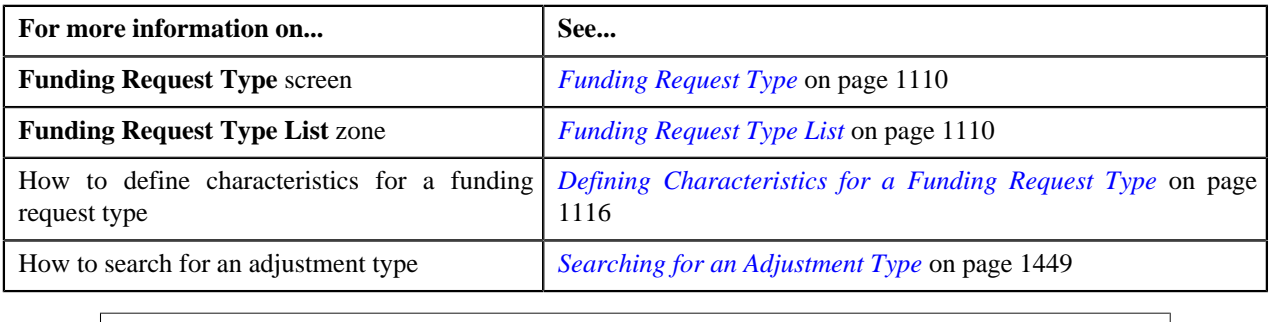

# <span id="page-1115-0"></span>**Defining Characteristics for a Funding Request Type**

#### **Prerequisites**

To define characteristics for a funding request type, you should have:

• Characteristic types defined in the application (where the characteristic entity is set to **Funding Request Type**)

#### **Procedure**

To define characteristics for a funding request type:

**1.** Ensure that the **Characteristics** section is expanded when you are defining, editing, or copying a funding *r*equest type.

The **Characteristics** section contains the following fields:

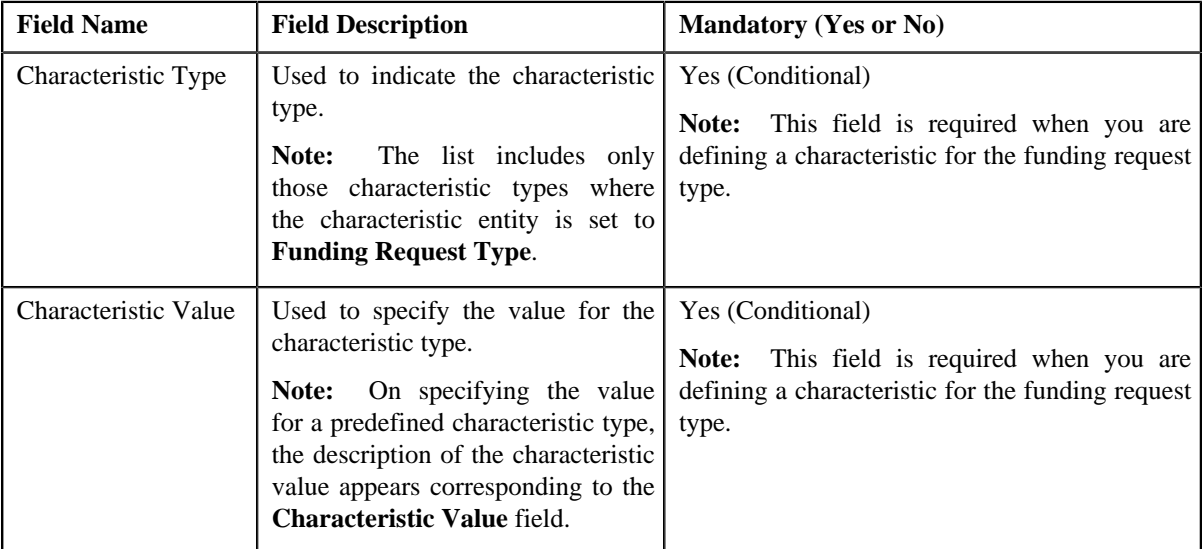

**2.** Enter the required details.
**Note:** If you select a predefined characteristic type, the **Search**  $(\alpha)$  icon appears corresponding to the **Characteristic Value** field. On clicking the **Search** icon, you can search for a predefined characteristic value.

**3.** If you want to define more than one characteristic for the funding request type, click the **Add** ( $\blacksquare$ ) icon and *t*hen repeat step *2*.

**Note:** However, if you want to remove a characteristic from the funding request type, click the **Delete** (**ii**) icon corresponding to the characteristic.

#### **Related Topics**

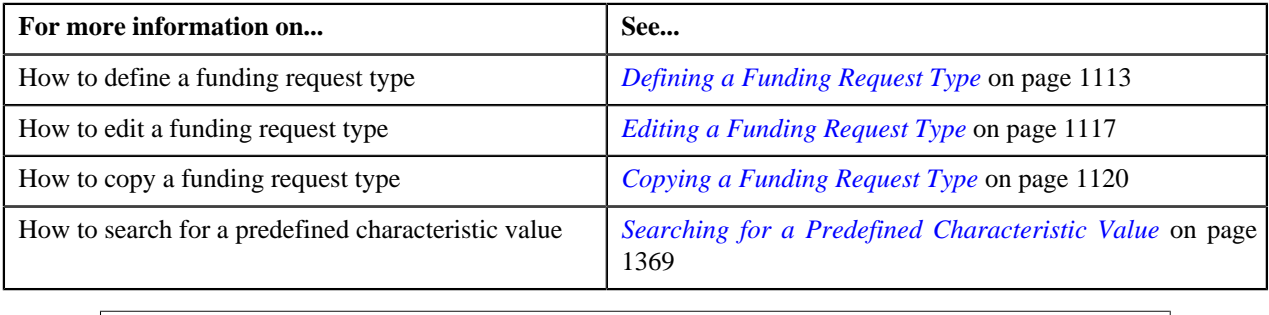

## <span id="page-1116-0"></span>**Editing a Funding Request Type**

#### **Prerequisites**

To edit a funding request type, you should have:

- Funding request business objects defined in the application
- Approval profiles defined in the application
- Funding adjustment type should be A/P and garnishment adjustment type should be non A/P defined in the application

#### **Procedure**

To edit a funding request type:

**1.** Click the **Admin** link in the **Application** toolbar.

A list appears.

**2.** From the **Admin** menu, select **F** and then click **Funding Request Type**.

A sub-menu appears.

**3.** Click the **Search** option from the **Funding Request Type** sub-menu.

The **Funding Request Type** screen appears.

**4.** In the **Funding Request Type List** zone, click the **Edit** ( ) icon in the **Edit** column corresponding to the *f*unding request type whose details you want to edit.

The **Funding Request Type** screen appears. It contains the following sections:

- **Main** Used to specify basic details about the funding request type.
- **Characteristics** Used to define characteristics for the funding request type.

The **Main** section contains the following fields:

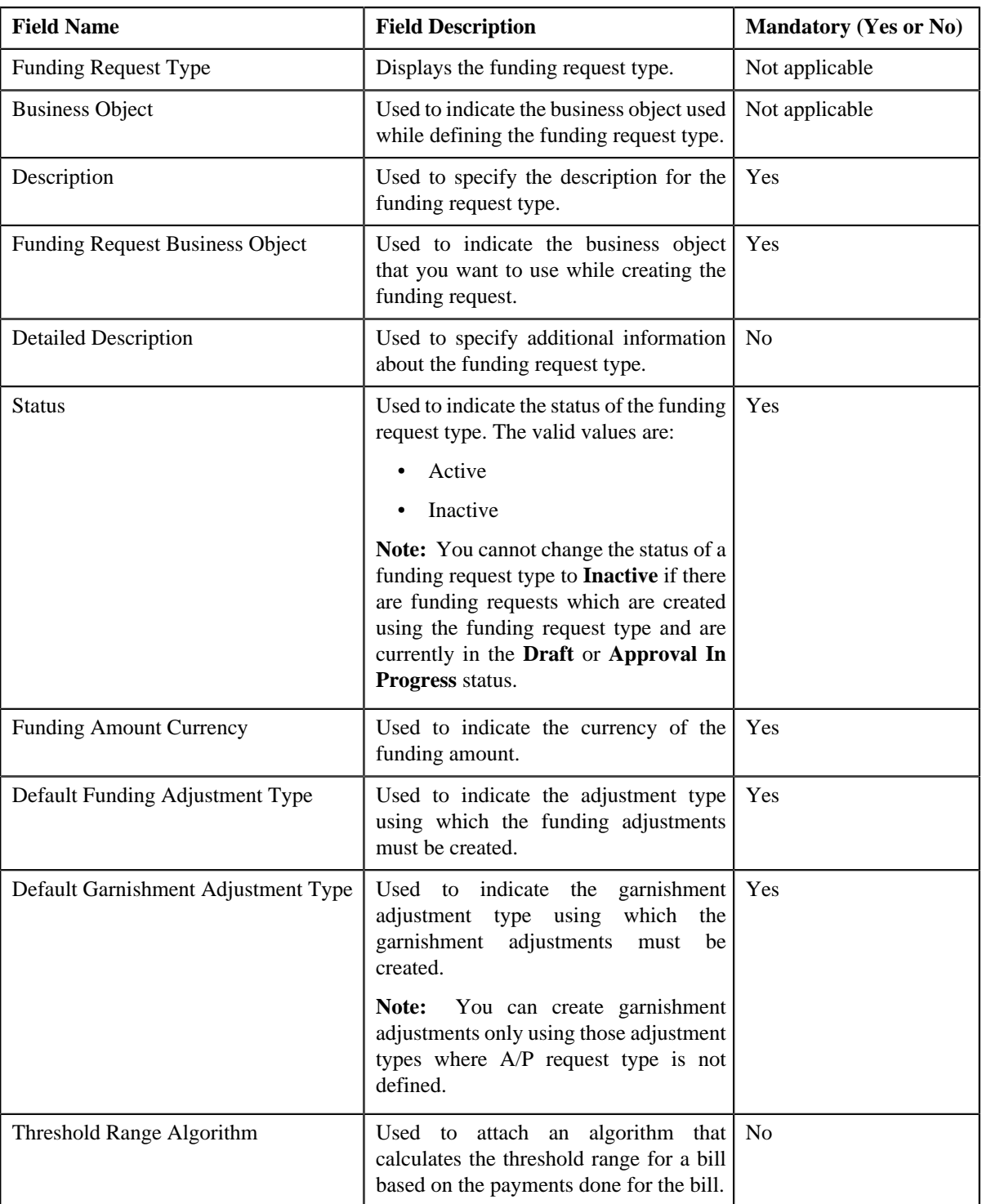

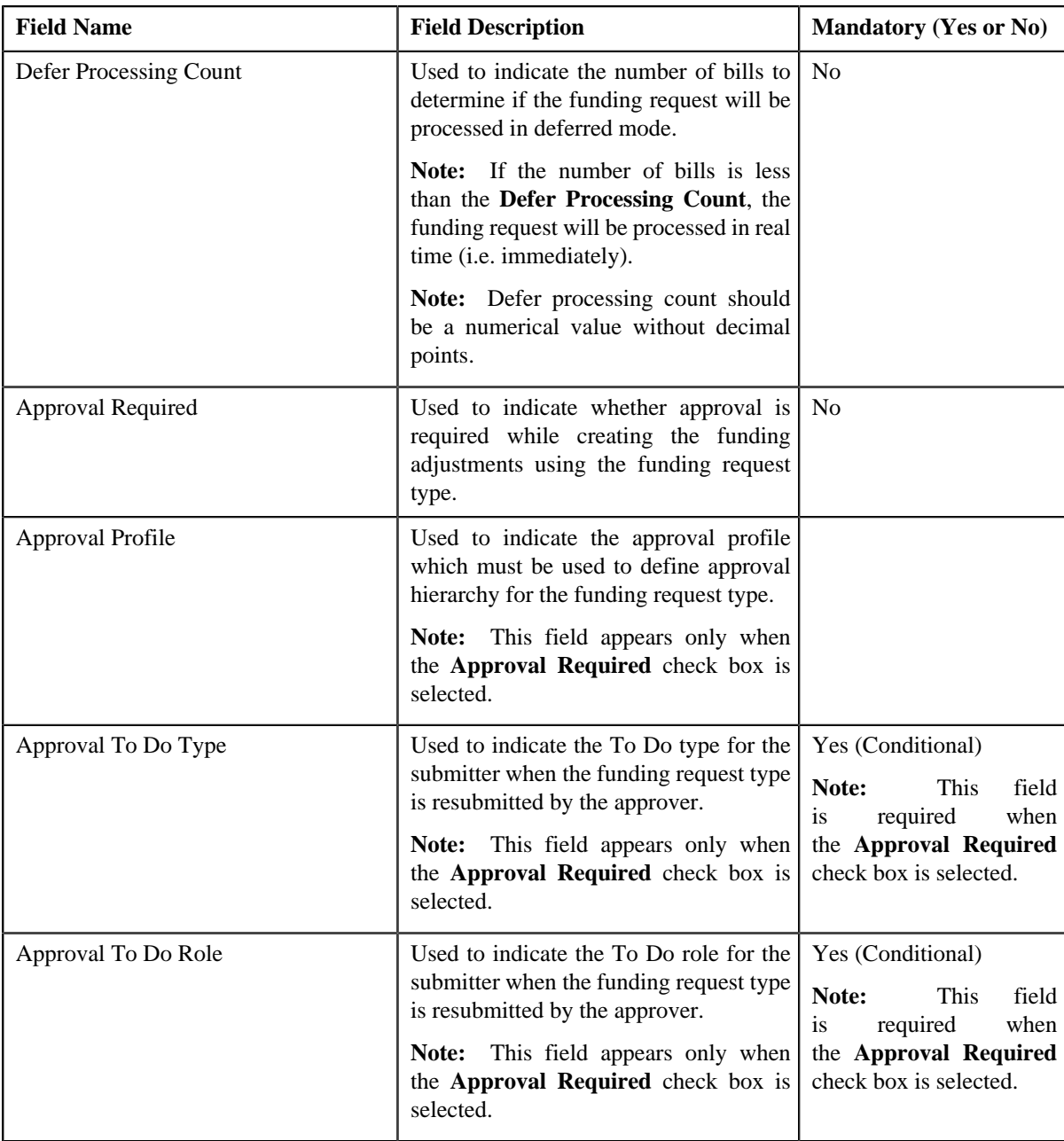

**Tip:** Alternatively, you can click the **Edit** button in the **Funding Request Type** zone to edit the details of the funding request type.

**5.** Modify the details, if required.

**Note:** You can search for an adjustment type by clicking the **Search** (<sup>Q</sup>) icon corresponding to the respective field.

- **6.** Define, edit, or remove characteristics from the funding request type, if required.
- **7.** Click **Save**.

The changes made to the funding request type are saved.

#### **Related Topics**

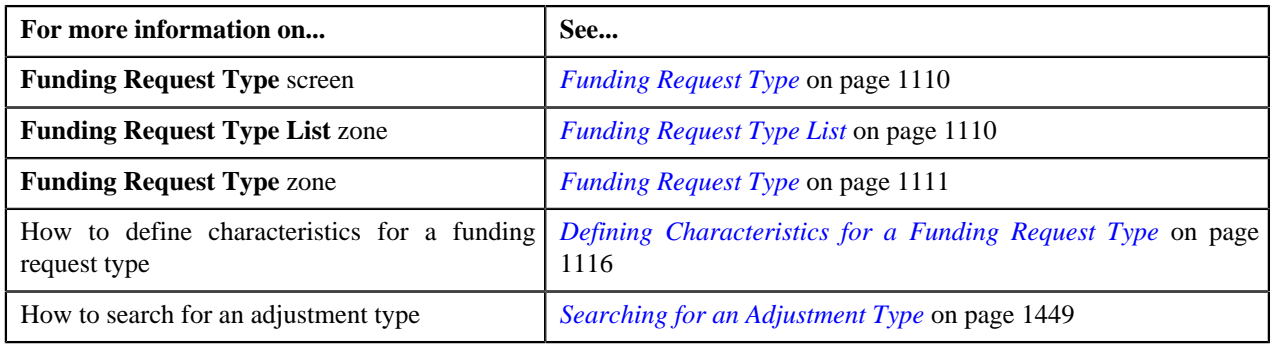

## **Deleting a Funding Request Type**

#### **Procedure**

To delete a funding request type:

**1.** Click the **Admin** link in the **Application** toolbar.

A list appears.

**2.** From the **Admin** menu, select **F** and then click **Funding Request Type**.

A sub-menu appears.

**3.** Click the **Search** option from the **Funding Request Type** sub-menu.

The **Funding Request Type** screen appears.

**4.** In the **Funding Request Type List** zone, click the **Delete** ( $\blacksquare$ ) icon in the **Delete** column corresponding to the *f*unding request type that you want to delete.

A message appears confirming whether you want to delete the funding request type.

**Note:** You can delete a funding request type only when you have not defined a funding request using the funding request type.

**Tip:** Alternatively, you can click the **Delete** button in the **Funding Request Type** zone to delete the funding request type.

**5.** Click **OK**.

The funding request type is deleted.

#### **Related Topics**

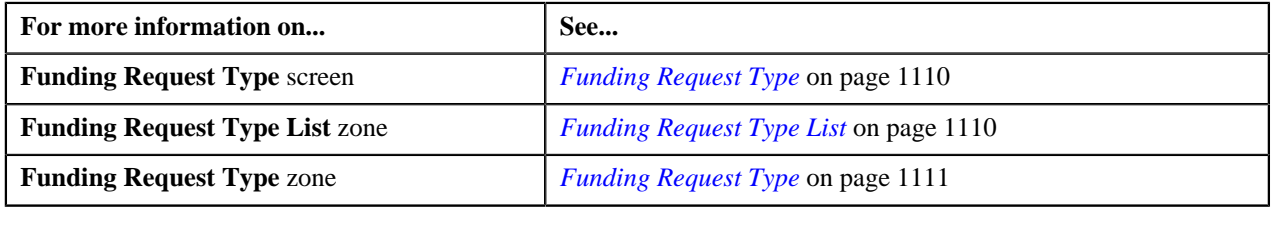

## <span id="page-1119-0"></span>**Copying a Funding Request Type**

Instead of creating a funding request type from scratch, you can create a new funding request type using an existing funding request type. This is possible through copying a funding request type. On copying a funding request type, the details including the characteristics are copied to the new funding request type. You can then edit the details, if required.

#### **Prerequisites**

To copy a funding request type, you should have:

- Funding request type (whose copy you want to create) defined in the application
- Funding request business objects defined in the application

#### **Procedure**

To copy a funding request type:

**1.** Click the **Admin** link in the **Application** toolbar.

A list appears.

**2.** From the **Admin** menu, select **F** and then click **Funding Request Type**.

A sub-menu appears.

**3.** Click the **Search** option from the **Funding Request Type** sub-menu.

The **Funding Request Type** screen appears.

**4.** In the **Funding Request Type List** zone, click the **Duplicate** (**Ne**) is is in the **Duplicate** column *c*orresponding to the funding request type whose copy you want to create.

The **Funding Request Type** screen appears. It contains the following sections:

- **Main** Used to specify basic details about the funding request type.
- **Characteristics** Used to define characteristics for the funding request type.

The **Main** section contains the following fields:

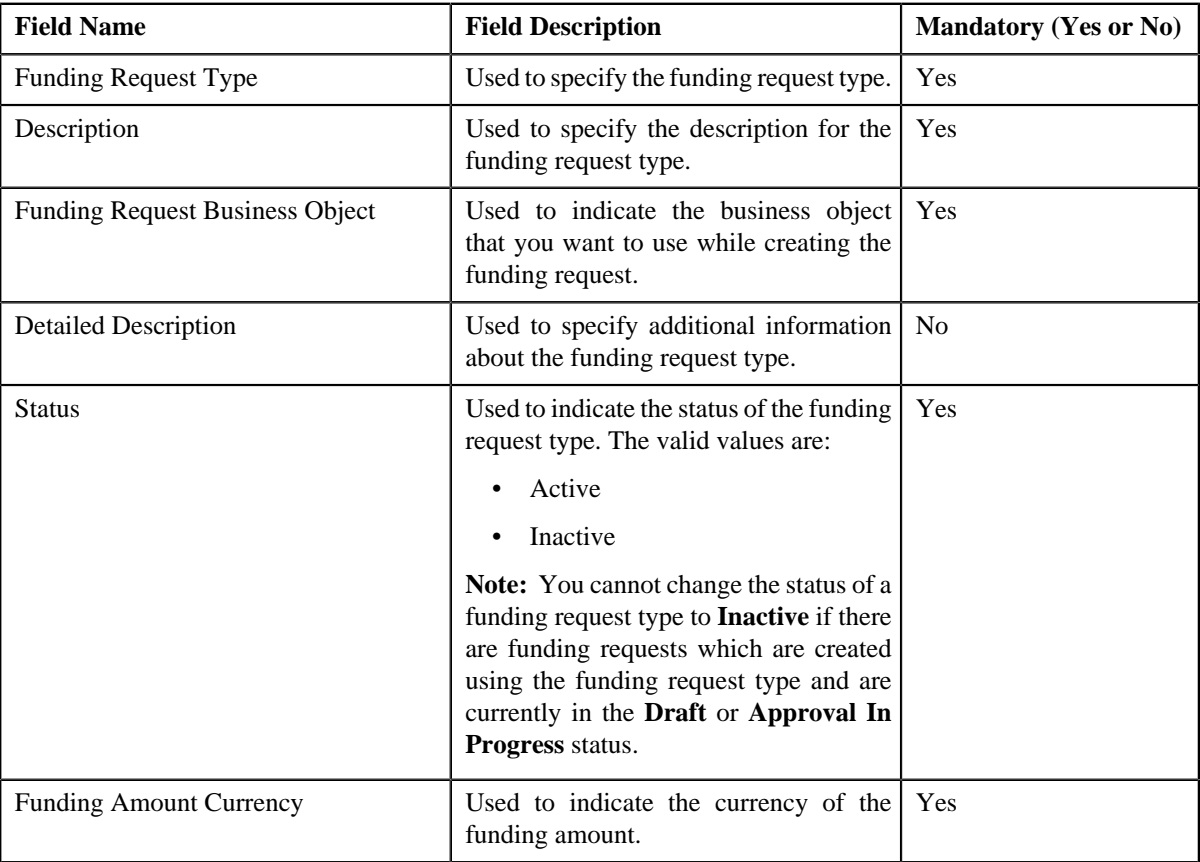

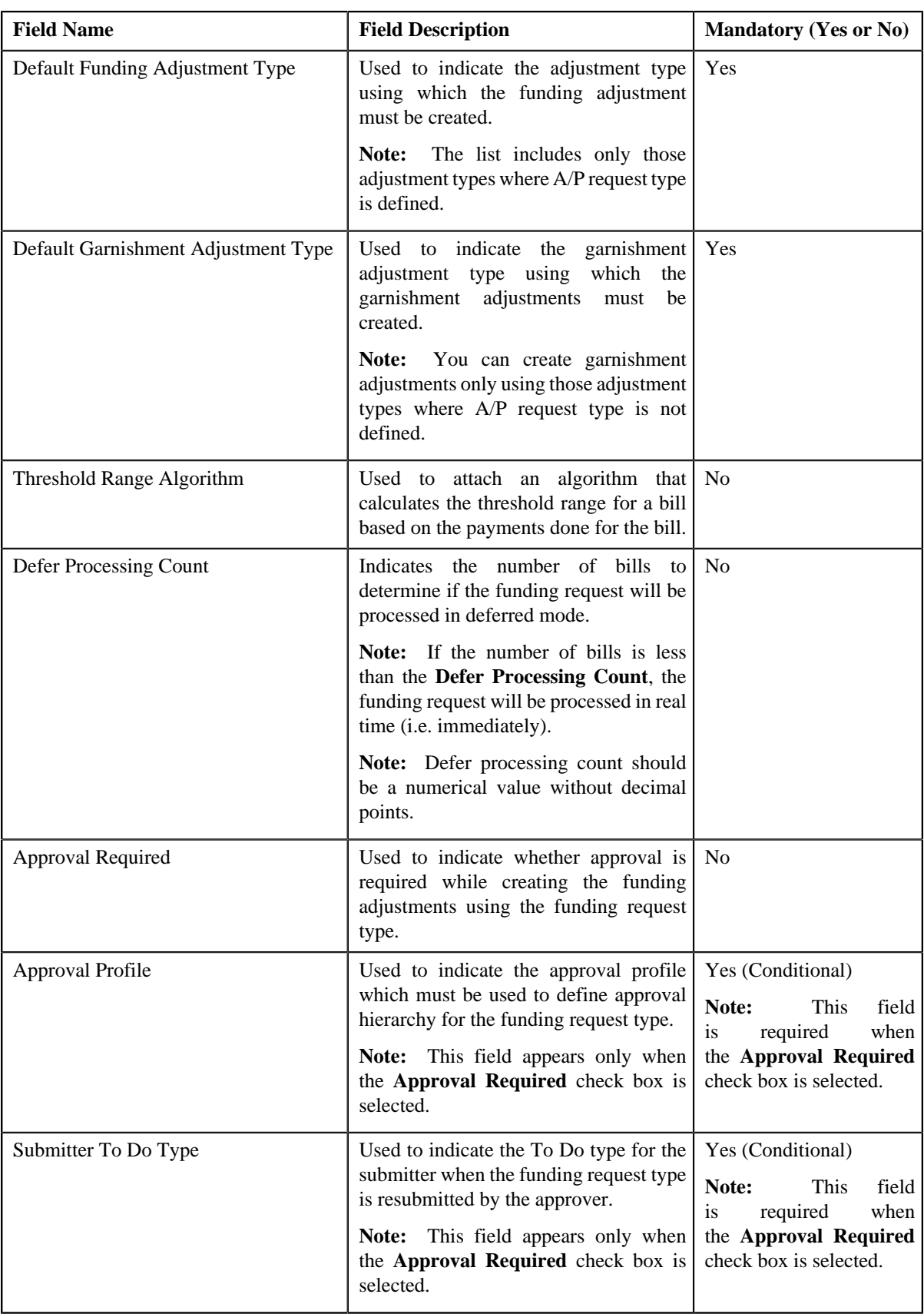

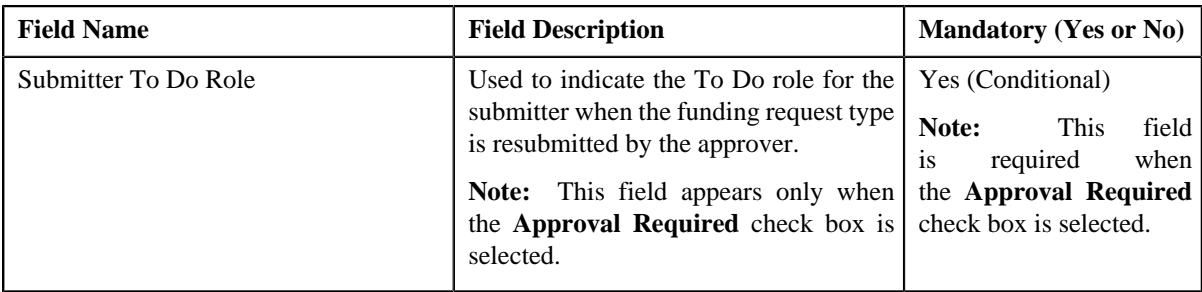

**Tip:** Alternatively, you can click the **Duplicate** button in the **Funding Request Type** zone to create a copy of the funding request type.

**5.** Enter the required details.

**Note:** You can search for an adjustment type by clicking the **Search** (<sup> $\alpha$ </sup>) icon corresponding to the respective field.

- **6.** Define, edit, or remove characteristics from the funding request type, if required.
- **7.** Click **Save**.

The new funding request type is defined.

#### **Related Topics**

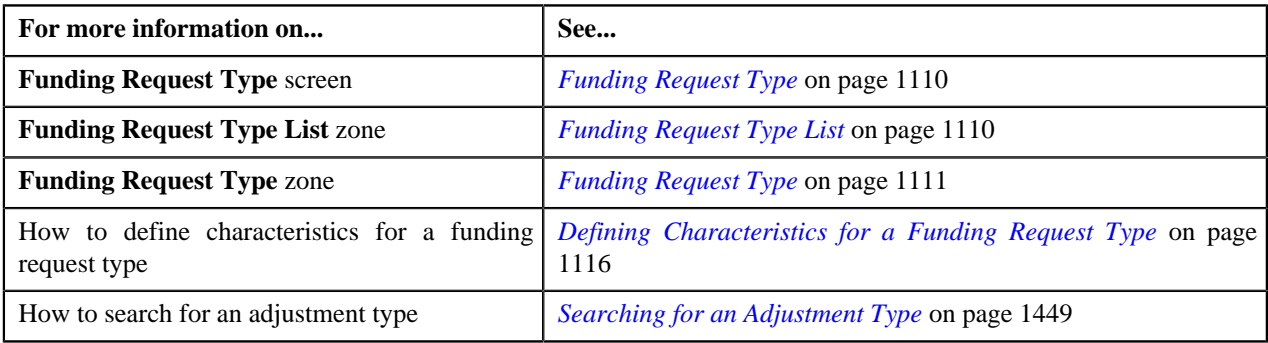

## **Viewing the Funding Request Type Details**

#### **Procedure**

To view the details of a funding request type:

**1.** Click the **Admin** link in the **Application** toolbar.

A list appears.

**2.** From the **Admin** menu, select **F** and then click **Funding Request Type**.

A sub-menu appears.

**3.** Click the **Search** option from the **Funding Request Type** sub-menu.

The **Funding Request Type** screen appears.

<sup>4.</sup> In the **Funding Request Type List** zone, click the **Broadcast** (**a**) icon corresponding to the funding request *t*ype whose details you want to view.

The **Funding Request Type** zone appears.

**5.** View the details of the funding request type in the **Funding Request Type** zone.

#### **Related Topics**

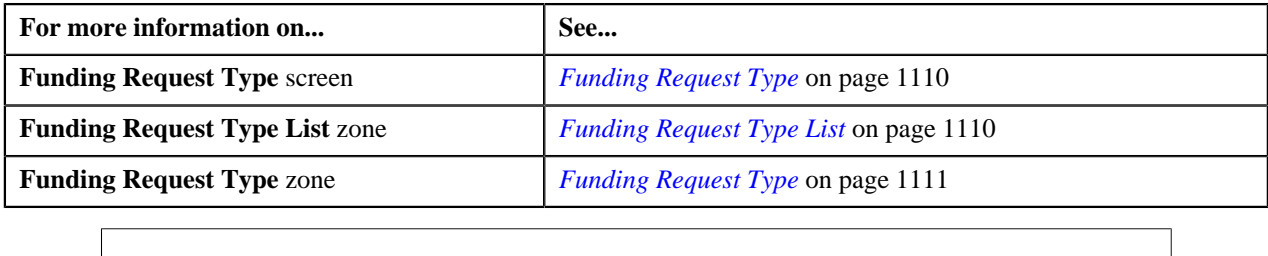

## <span id="page-1123-1"></span>**Funding Request**

The **Funding Request** screen allows you to search for a funding request using various search criteria. It also allows you to create a funding requests. Through this screen, you can navigate to the following screens:

• *[Funding Request](#page-1127-0)* on page 1128

This screen consists of the following zones:

• *[Search Funding Request](#page-1123-0)* on page 1124

## <span id="page-1123-0"></span>**Search Funding Request**

The **Search Funding Request** zone allows you to search for funding requests using various search criteria. This zone contains the following two sections:

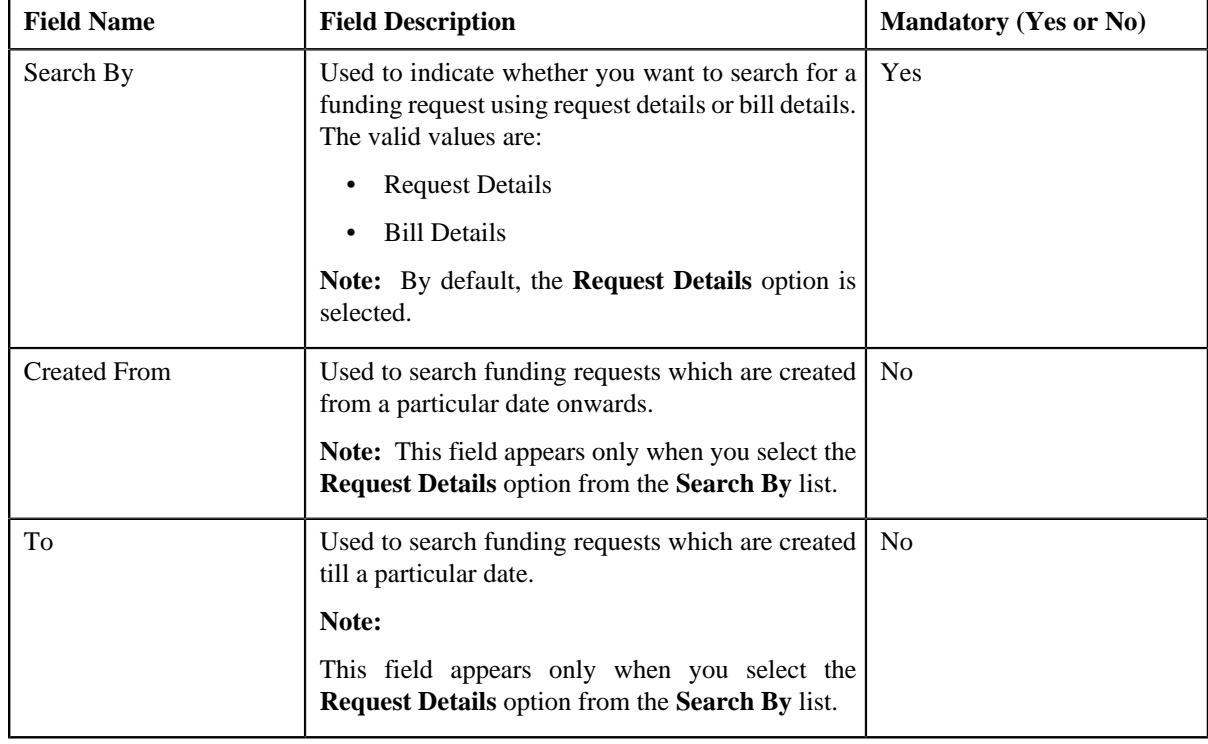

• **Search Criteria** — The **Search Criteria** section contains the following fields:

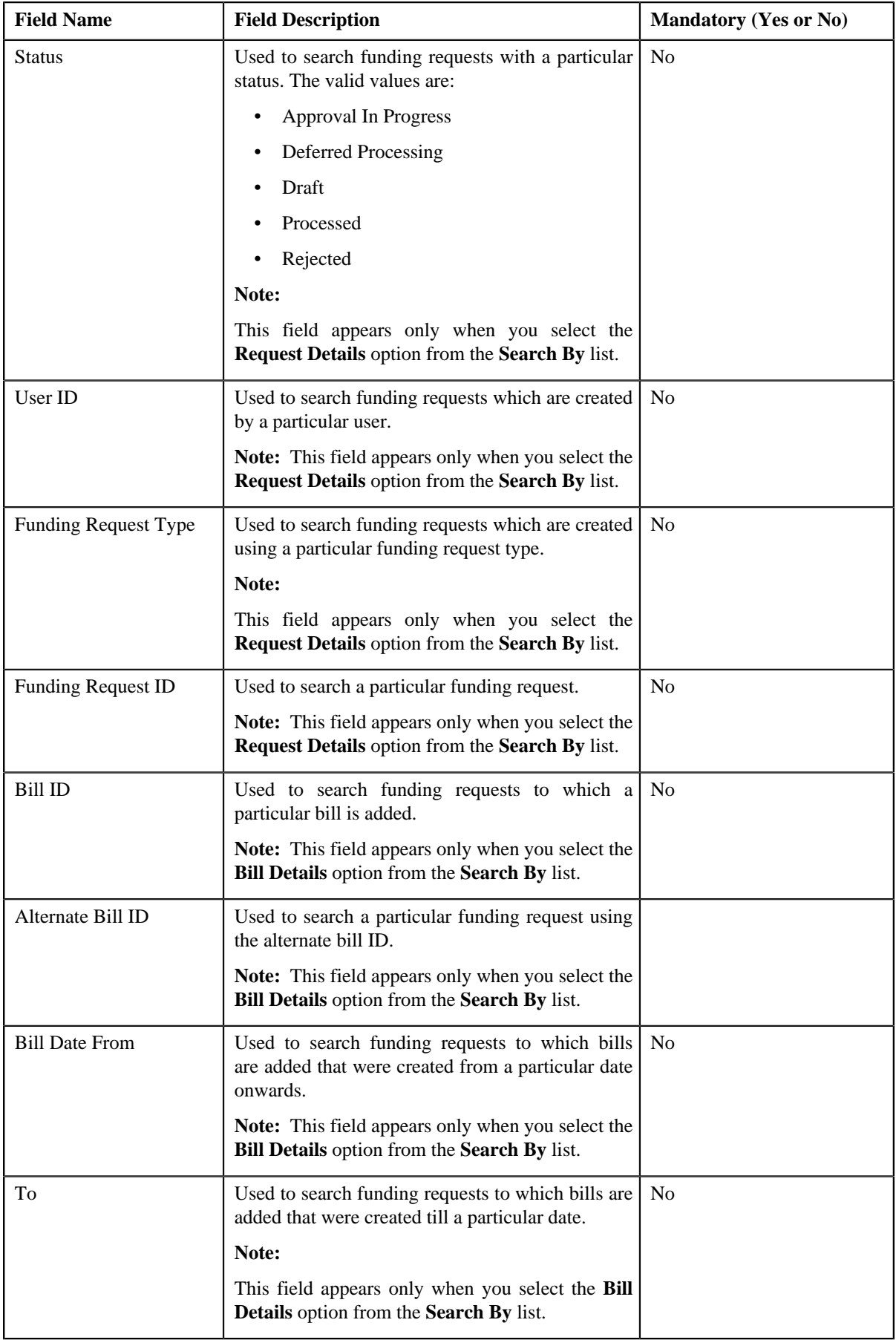

Note: You must specify at least one search criterion while searching for a funding request.

• **Search Results** — On clicking the **Search** button, the search results appear based on the specified search criteria. The **Search Results** section contains the following columns:

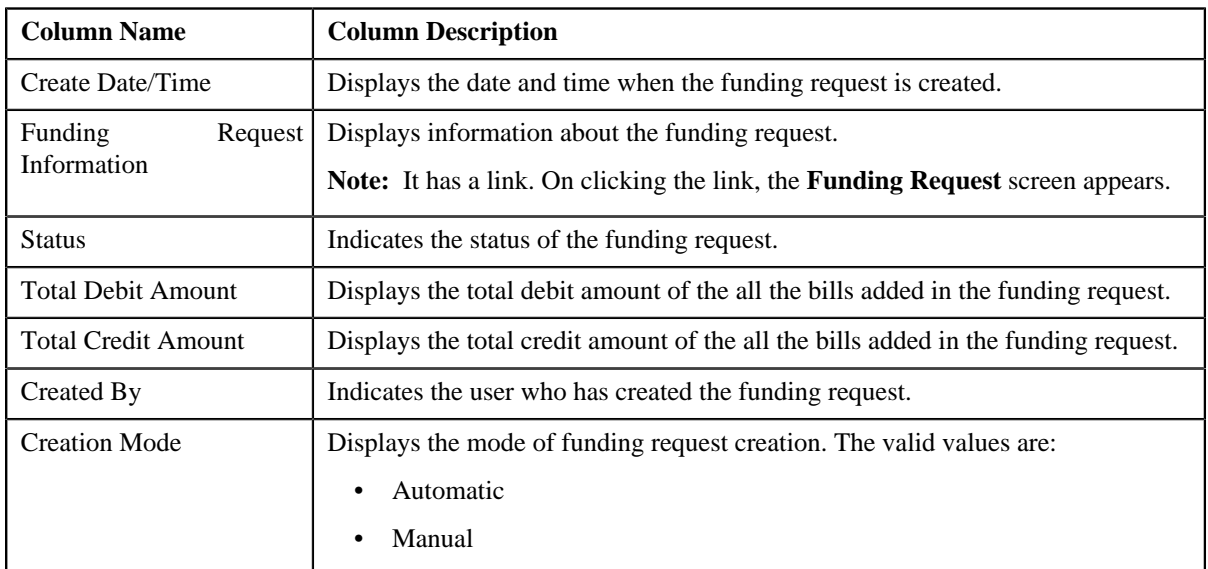

#### **Related Topics**

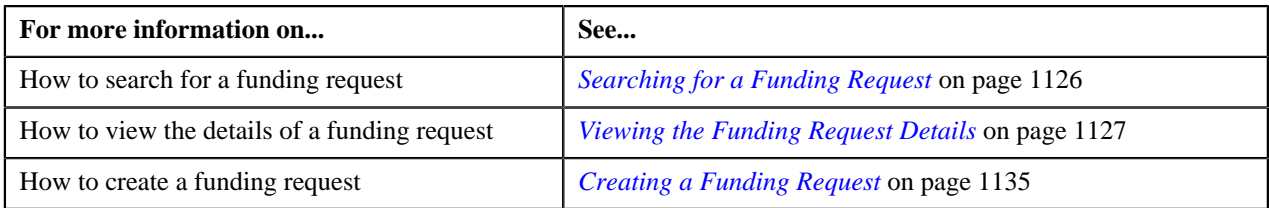

## <span id="page-1125-0"></span>**Searching for a Funding Request**

#### **Prerequisites**

To search for a funding request, you should have:

• Funding request types defined in the application

#### **Procedure**

To search for a funding request:

**1.** Click the **Menu** link in the **Application** toolbar.

A list appears.

**2.** From the **Main** menu, select **Financial** and then click **Funding Request**.

A sub-menu appears.

**3.** Click the **Search** option from the **Funding Request** sub-menu.

The **Funding Request** screen appears.

**4.** Enter the search criteria in the **Search Funding Request** zone.

Note: ORMB search engine supports wildcard search, where you can substitute the percentage (%) symbol as a stand in for any word or letter in a search criteria. You can use the '%' wildcard character in all input fields except the date fields. The '%' wildcard character is suffixed automatically at the end of the partial search criteria.

Therefore, you may or may not specify the wildcard character at the end of the partial search criteria. However, you have to prefix the wildcard character manually wherever required.

#### **5.** Click **Search**.

A list of funding requests that meet the search criteria appears in the **Search Results** section.

#### **Related Topics**

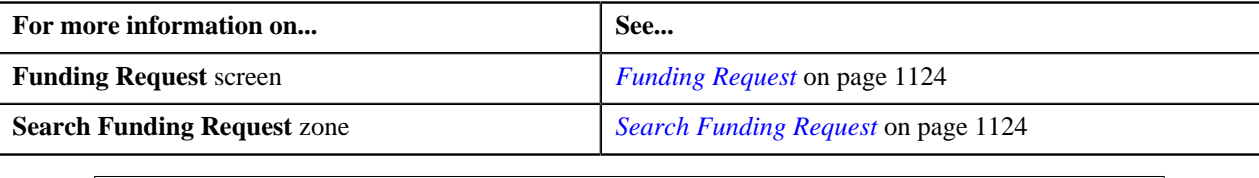

## <span id="page-1126-0"></span>**Viewing the Funding Request Details**

#### **Procedure**

To view the details of funding request:

- **1.** Search for the funding request in the **Funding Request** screen.
- **2.** In the **Search Results** section, click the link in the **Funding Request Information** column corresponding to *t*he funding request whose details you want to view.

The **Funding Request** screen appears. It consists of the following tabs:

- **Main** Displays information about the funding request. It contains the following zones:
	- **Funding Request** Displays the details of the funding request.
	- **Selected Bills** Lists the bills of the funding request to be submitted for autopay or refund.
	- **Search Bill** Used to search bills with debit or credit bill line items that you want to be added for autopay or refund. The bills in the search results added to the funding request can be viewed in the **Selected Bills** zone.
- **Log** Lists the complete trail of actions performed on the funding request.
- **3.** View the details of the funding request in the **Funding Request** zone.
- **4.** View the entities (such as credit or debit bills) which must be submitted for autopay or creating adjustments in the **Selected Bills** zone.

#### **Related Topics**

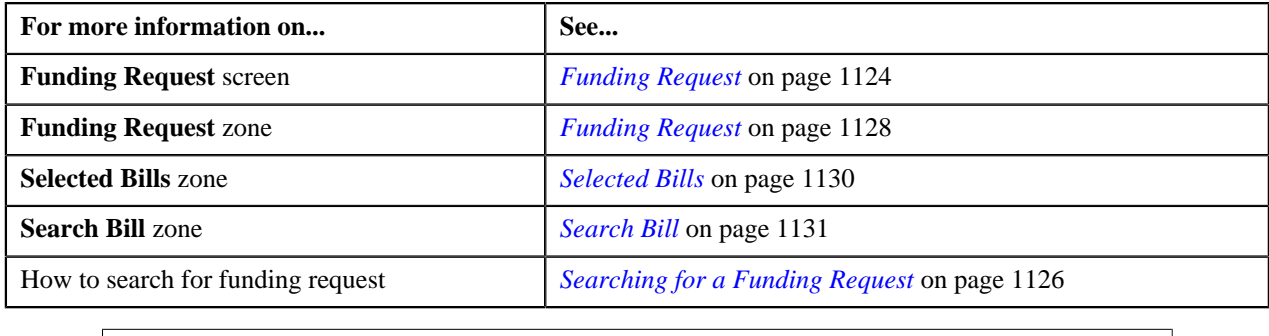

## <span id="page-1127-0"></span>**Funding Request**

Once you create a funding request, the **Funding Request** screen allows you to:

- Edit the details of a funding request
- Delete a funding request
- View the details of a funding request
- Submit a funding request for approval
- Approve or reject a funding request
- Resubmit a funding request for approval
- View the log of a funding request
- Add a log entry for a funding request

This screen consists of the following tabs:

- **Main** This tab contains the following three zones:
	- **Funding Request** Displays the details of the funding request.
	- **Selected Bills** Lists the selected bills added to the funding request.
	- **Search Bill** Searches bills using search criteria.
- **Log** This tab lists the complete trail of actions performed on the funding request.

#### **Funding Request — Main**

The **Main** tab on the **Funding Request** contains the following zones:

*[Funding Request](#page-1127-1)* on page 1128 *[Selected Bills](#page-1129-0)* on page 1130 *[Search Bill](#page-1130-0)* on page 1131

#### <span id="page-1127-1"></span>**Funding Request**

The **Funding Request** zone displays the details of the funding request. This zone contains the following sections:

• **Main** — This section provides basic information about the funding request. It contains the following fields:

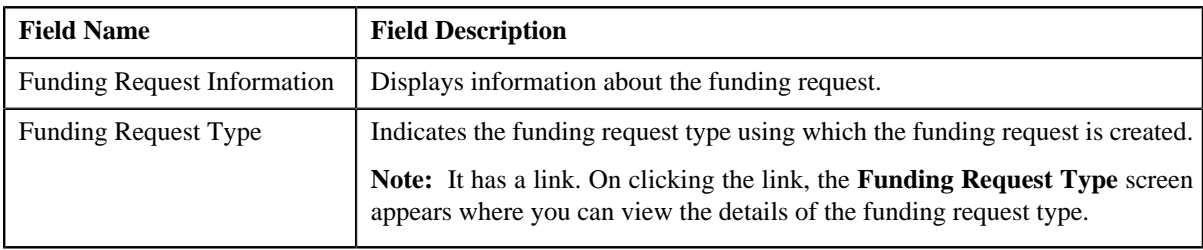

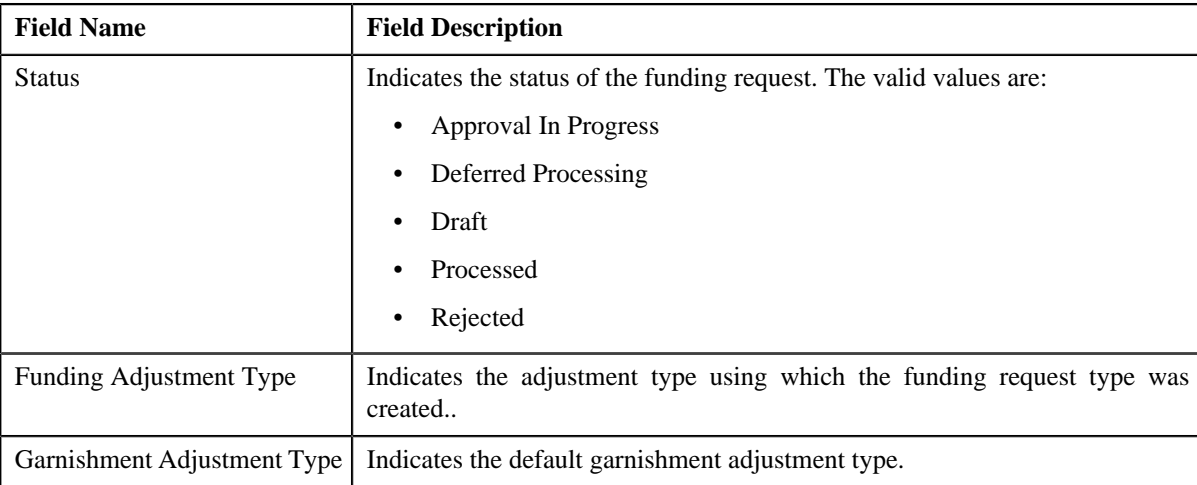

#### • **Statistics** — This section provides detailed statistics of the funding request. It contains the following fields:

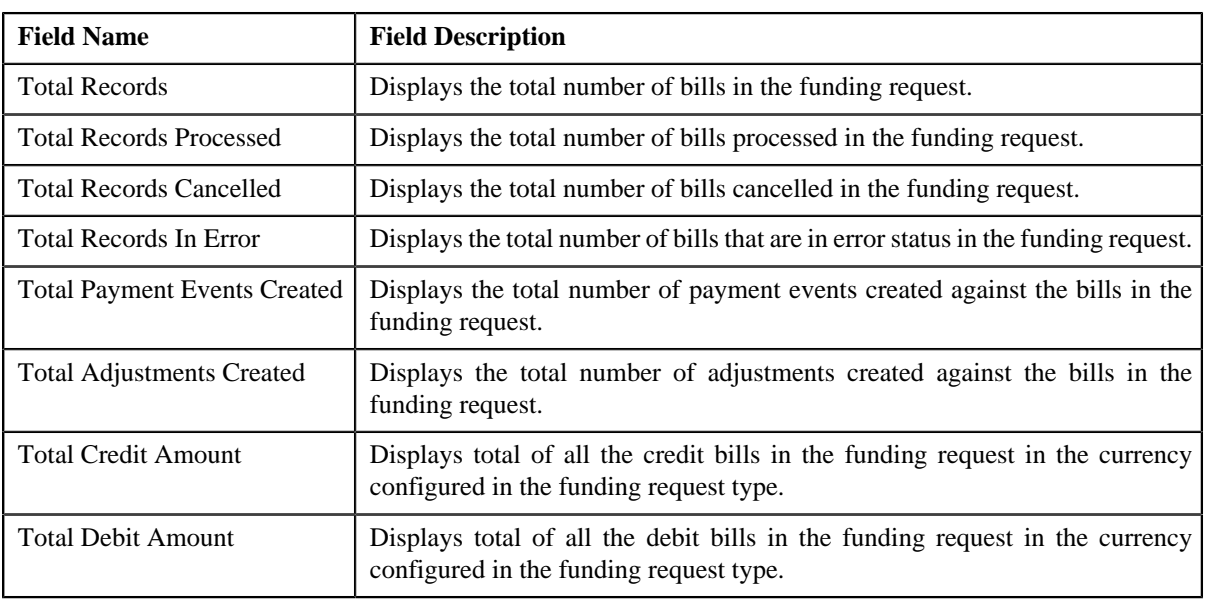

#### • **Characteristics** — Lists the characteristics defined for the funding request. It contains the following fields:

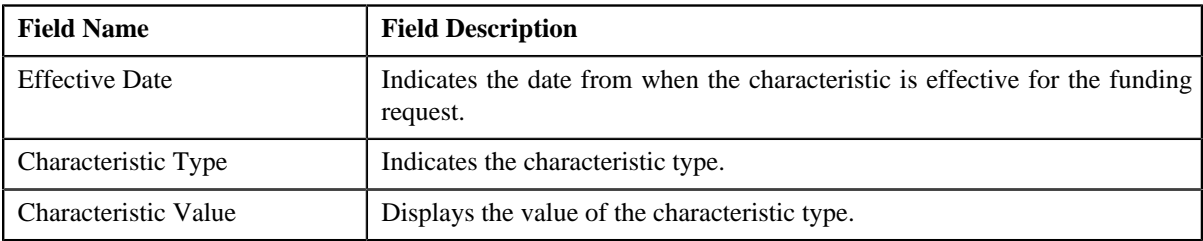

## • **Record Actions** — This section contains the following buttons:

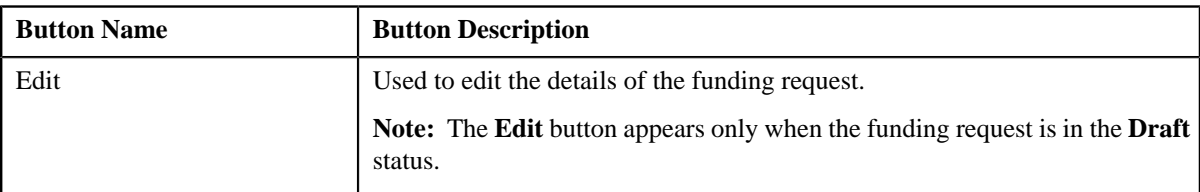

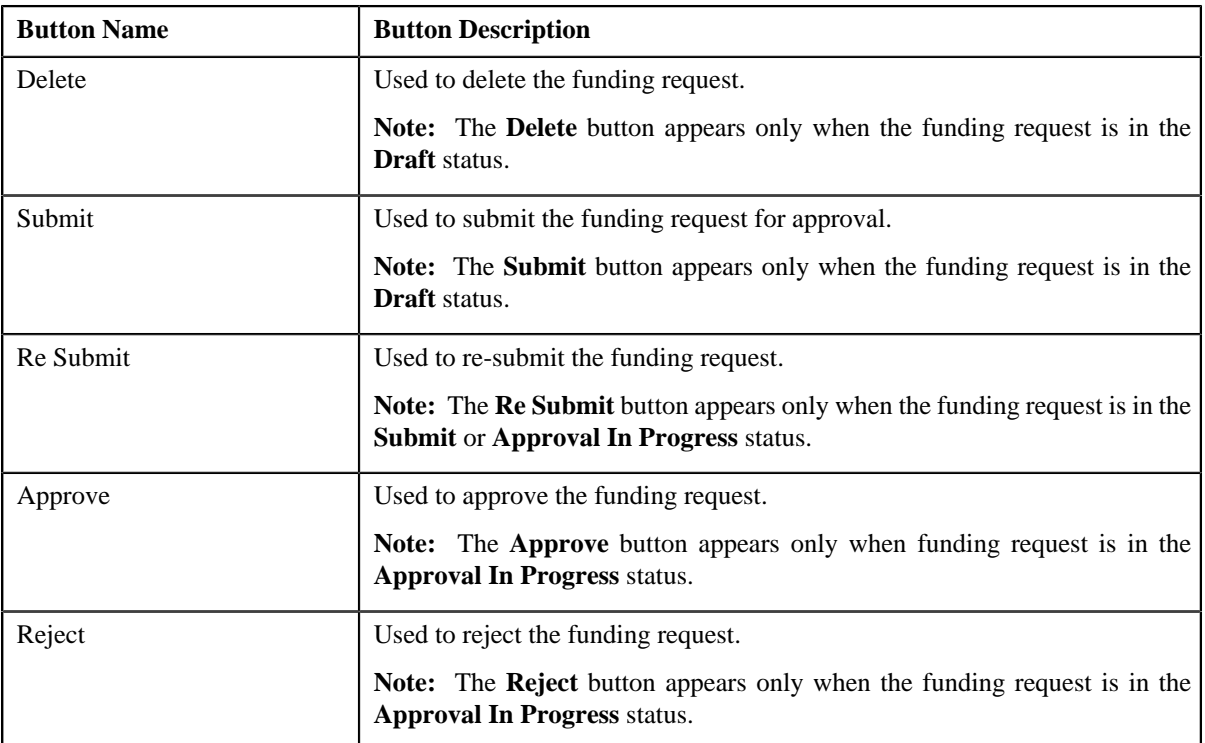

• **Record Information** — This section contains the following fields:

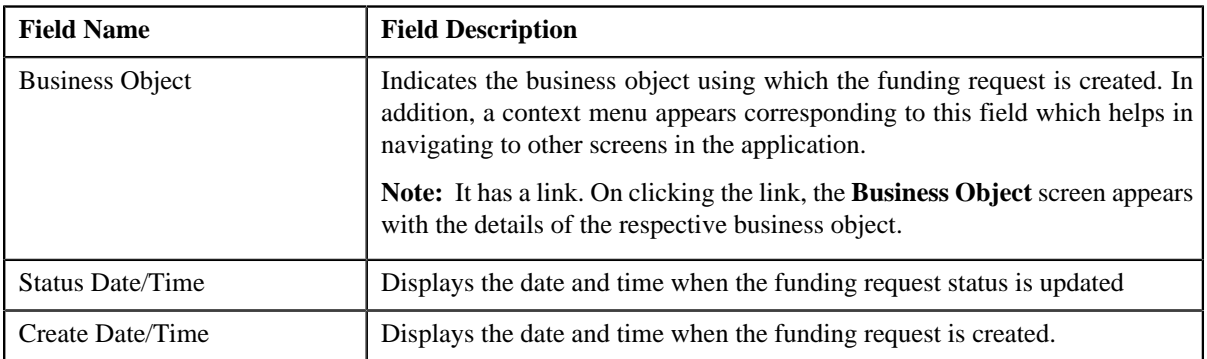

#### <span id="page-1129-0"></span>**Selected Bills**

The **Selected Bills** zone lists the debit and credit bill(s) that you have added to the funding request. This zone contains the following columns:

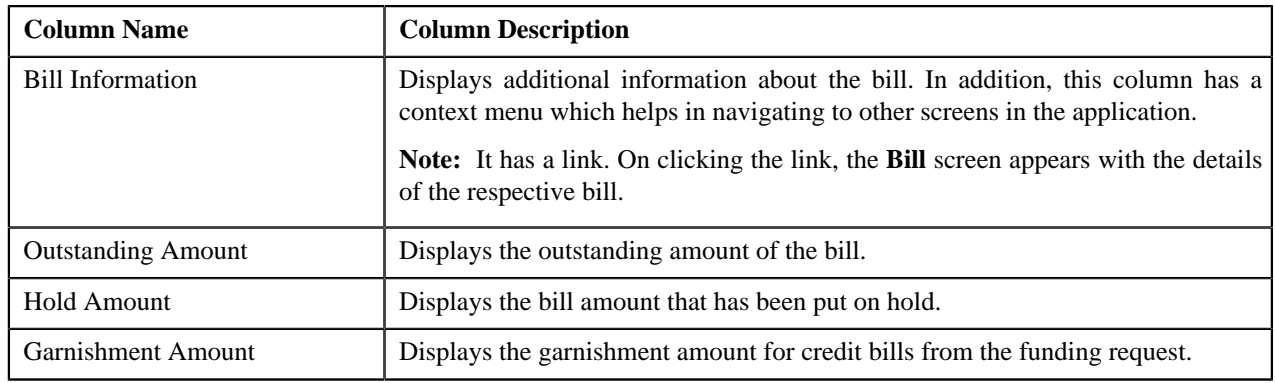

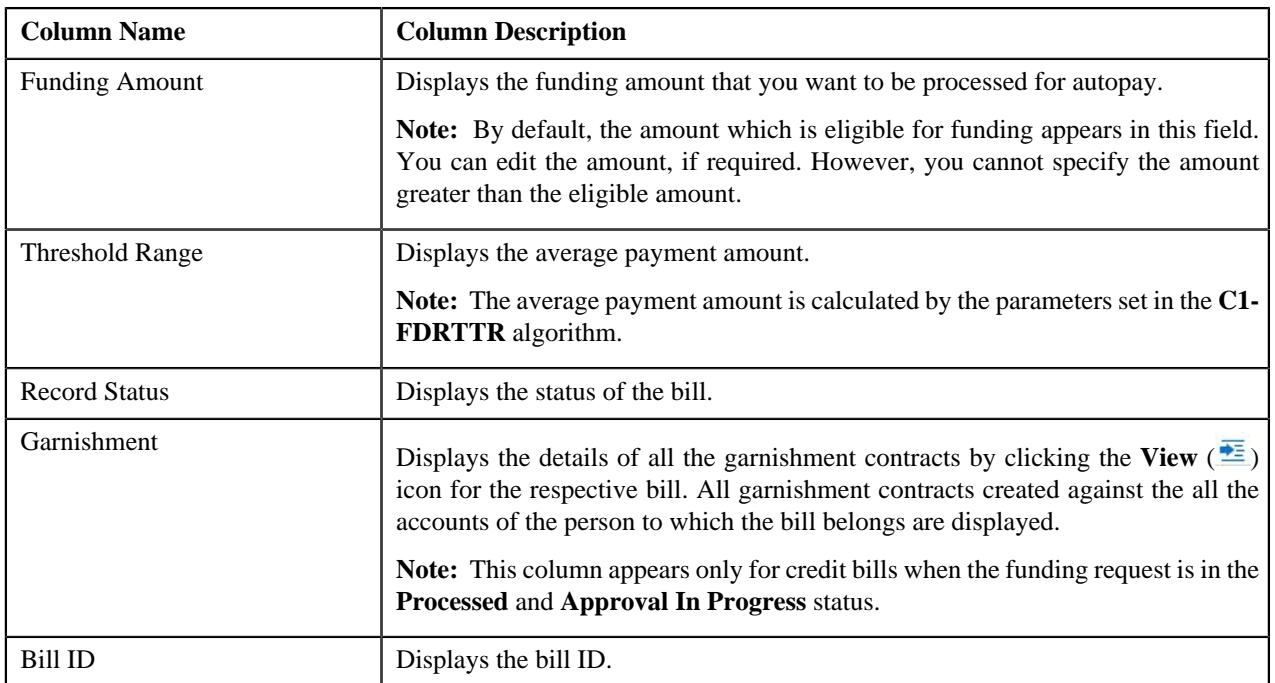

## <span id="page-1130-0"></span>**Search Bill**

The **Search Bill** zone allows you to search for a bill applicable for funding. This zone contains the following fields:

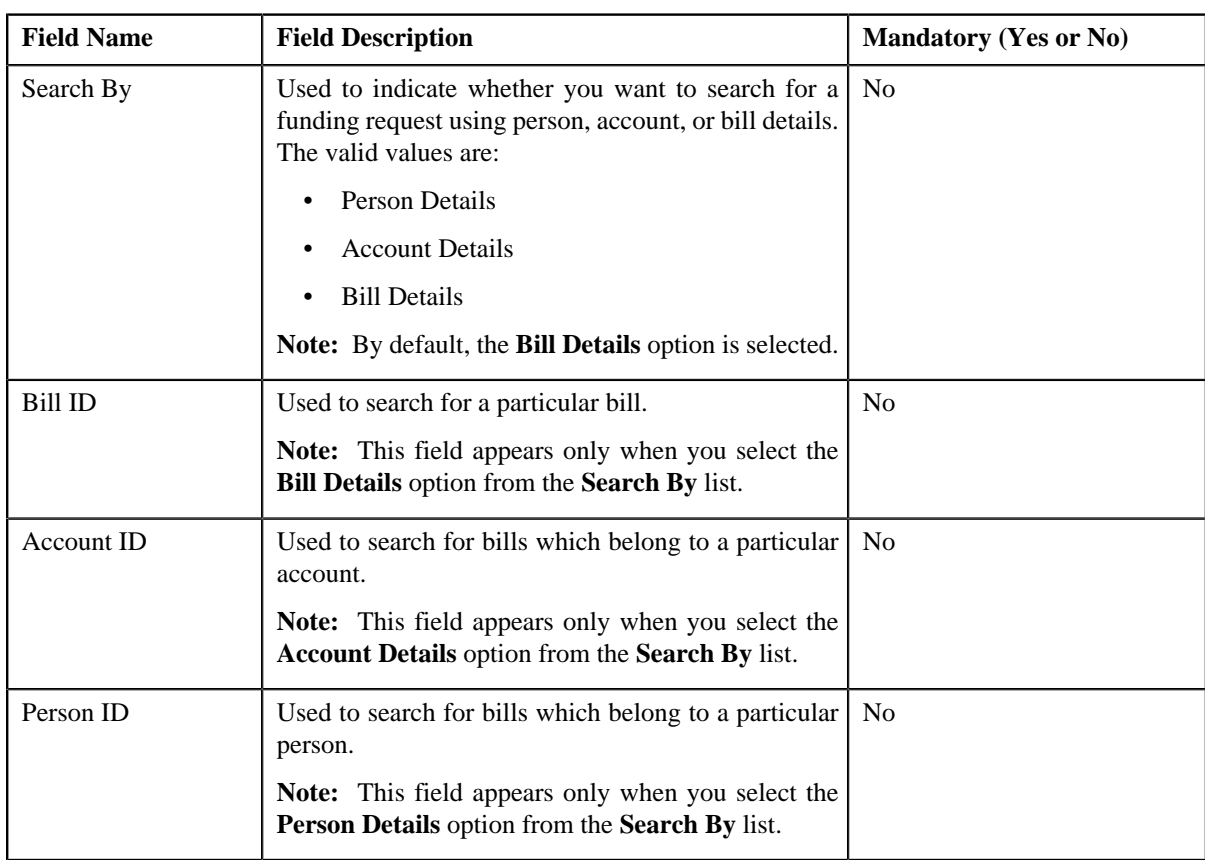

• **Search Criteria** — The **Search Criteria** section contains the following fields:

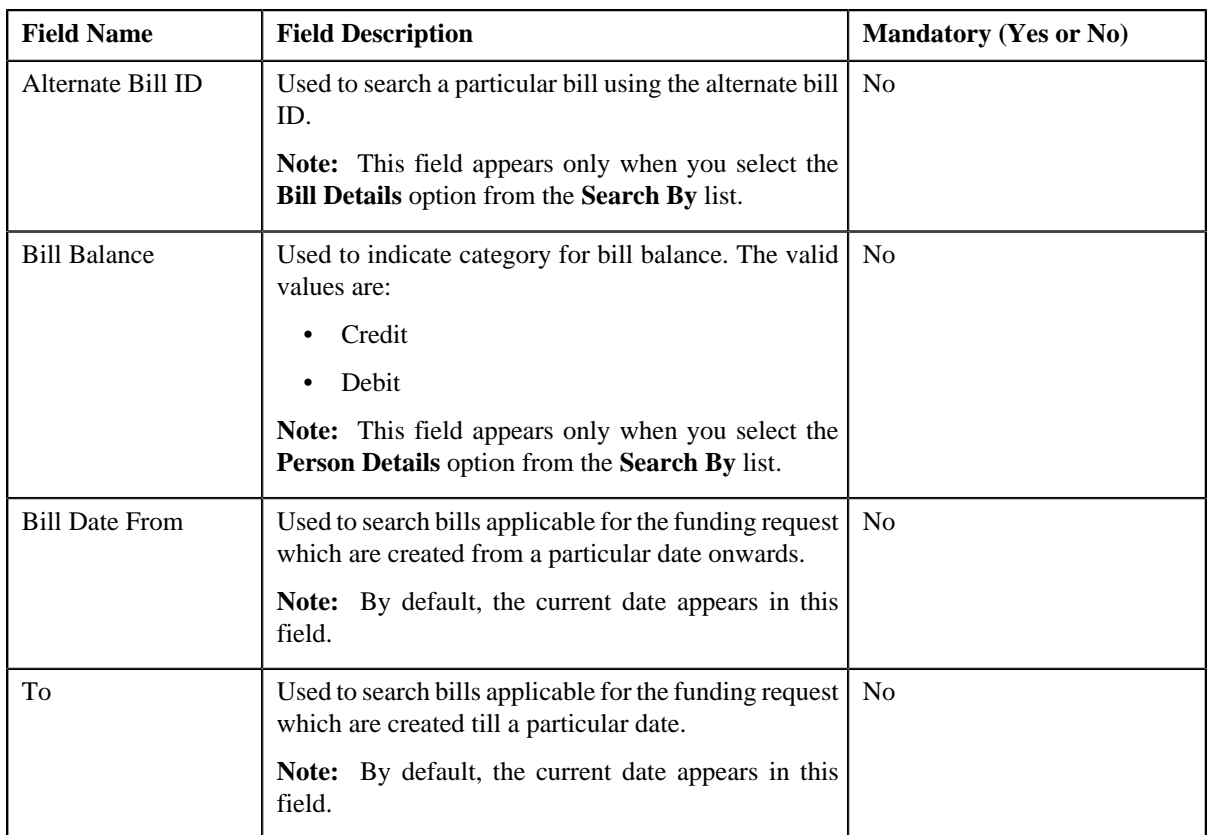

**Note:** You must specify at least one search criterion while searching for a funding request. All fields are mandatory when you select the **Person Details** or **Account Details** option from the **Search By** list.

• **Search Results** — On clicking the **Search** button, the search results appear based on the specified search criteria. The **Search Results** section contains the following columns:

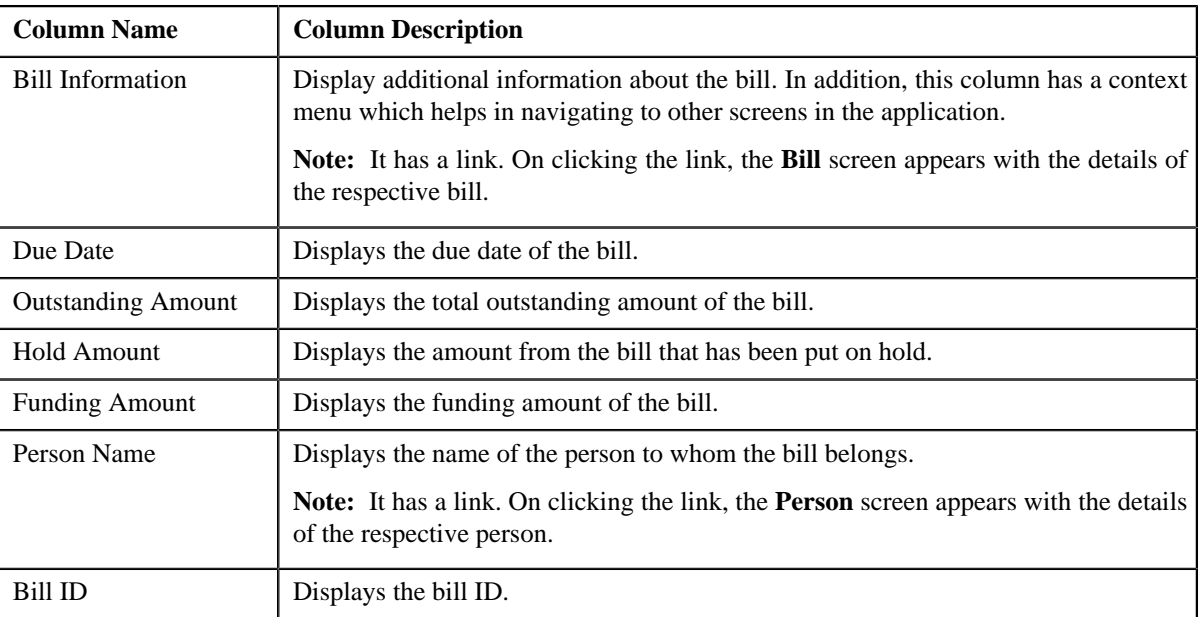

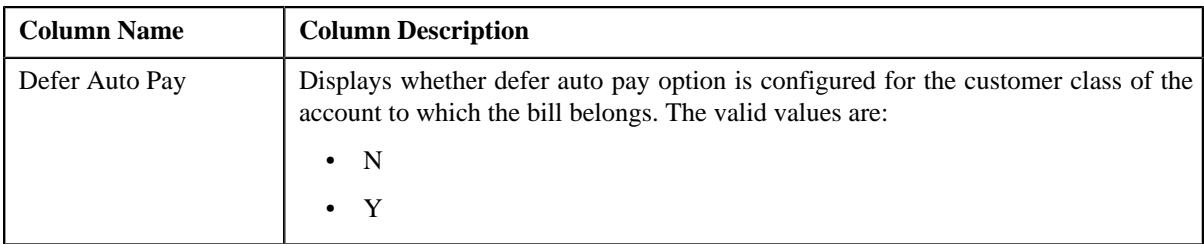

#### **Related Topics**

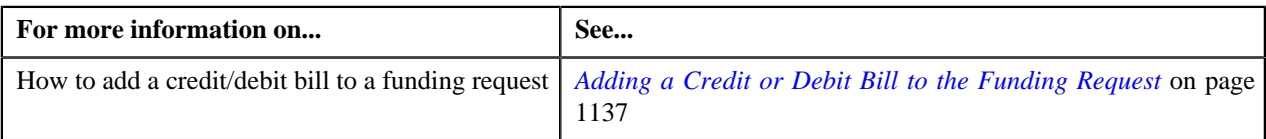

## **Funding Request — Log**

The **Log** tab on the **Funding Request** contains the following zones:

*[Funding Request Log](#page-1132-0)* on page 1133

#### <span id="page-1132-0"></span>**Funding Request Log**

The **Funding Request Log** zone on the **Funding Request** screen lists the complete trail of actions performed on the funding request. This zone contains the following columns:

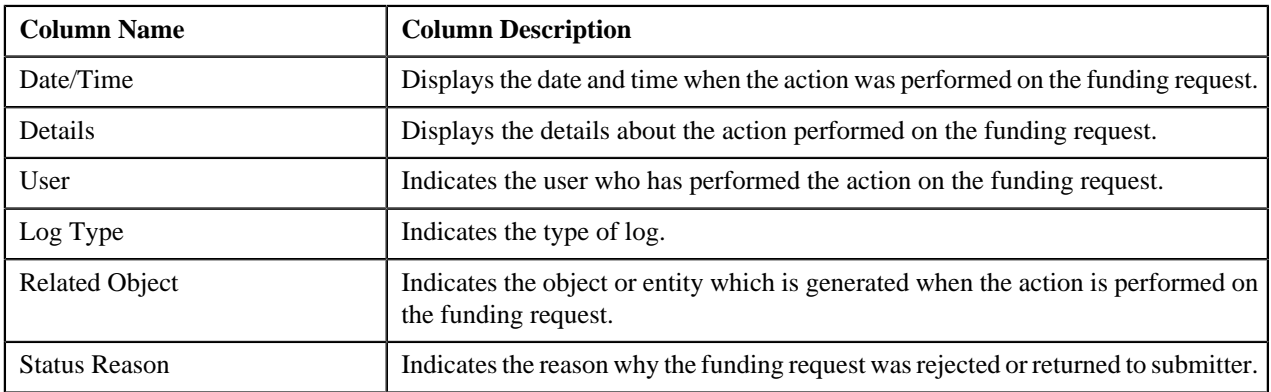

**Note:** You can manually add a log entry for the funding request by clicking the **Add Log Entry** link in the upper right corner of the **Funding Request Log** zone.

#### **Related Topics**

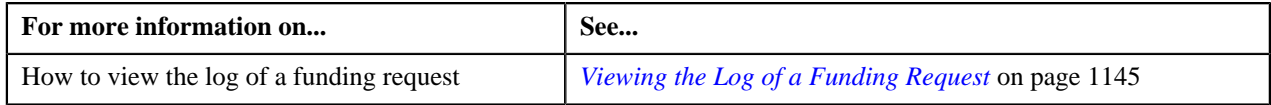

## **Edit Garnishment Details**

The **Edit Garnishment Details** screen allows you to edit the garnishment details of the garnishment contract created against the bill. This screen contains the following columns:

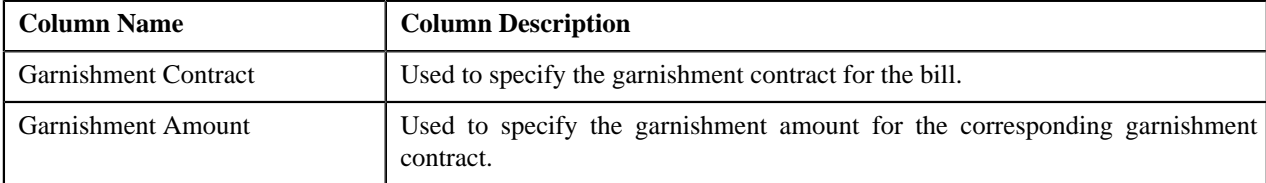

**Note:** The **Edit Garnishment Details** appears only when the funding request to which the bill belongs is in the **Draft** status.

## **Funding Payment Details**

The **Funding Payment Details** zone displays the details of the payment events created for debit bills by autopay processing. This zone contains the following fields:

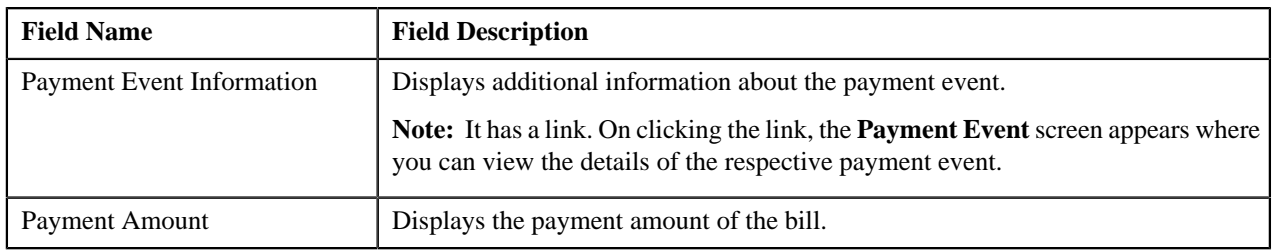

**Note:** This zone appears only for when the funding request is in **Processed** status.

## **Funding Adjustments**

The **Funding Adjustments** zone displays the details of the funding adjustments for the funding request. This zone contains the following fields:

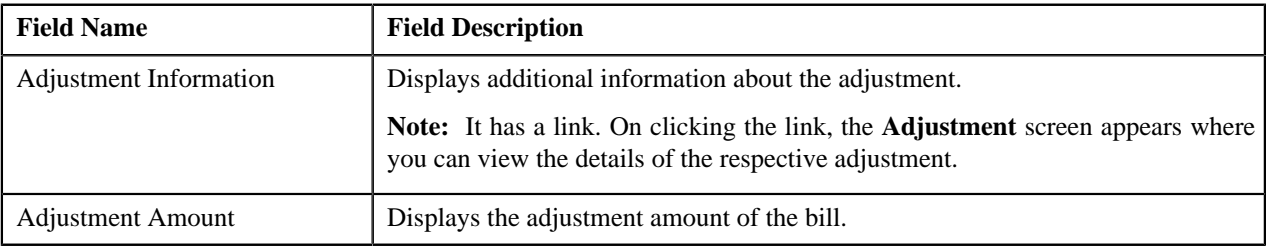

**Note:** This zone appears only for when the funding request is in **Processed** status.

## **View Garnishment Details**

The **View Garnishment Details** screen displays details of the garnishment contract against the credit bill from a funding request which is in **Processed** status. This screen contains the following columns:

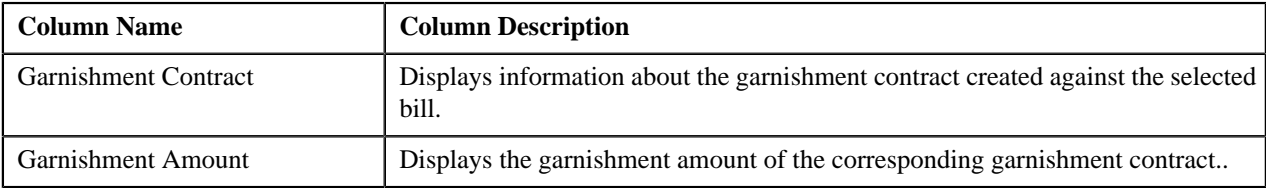

**Note:** The **View Garnishment Details** appears only when the funding request is in the **Processed** status.

## <span id="page-1133-0"></span>**Edit Funding Request Details**

The **Edit Funding Request Details** screen allows you to edit the funding request details. This screen contains the following columns:

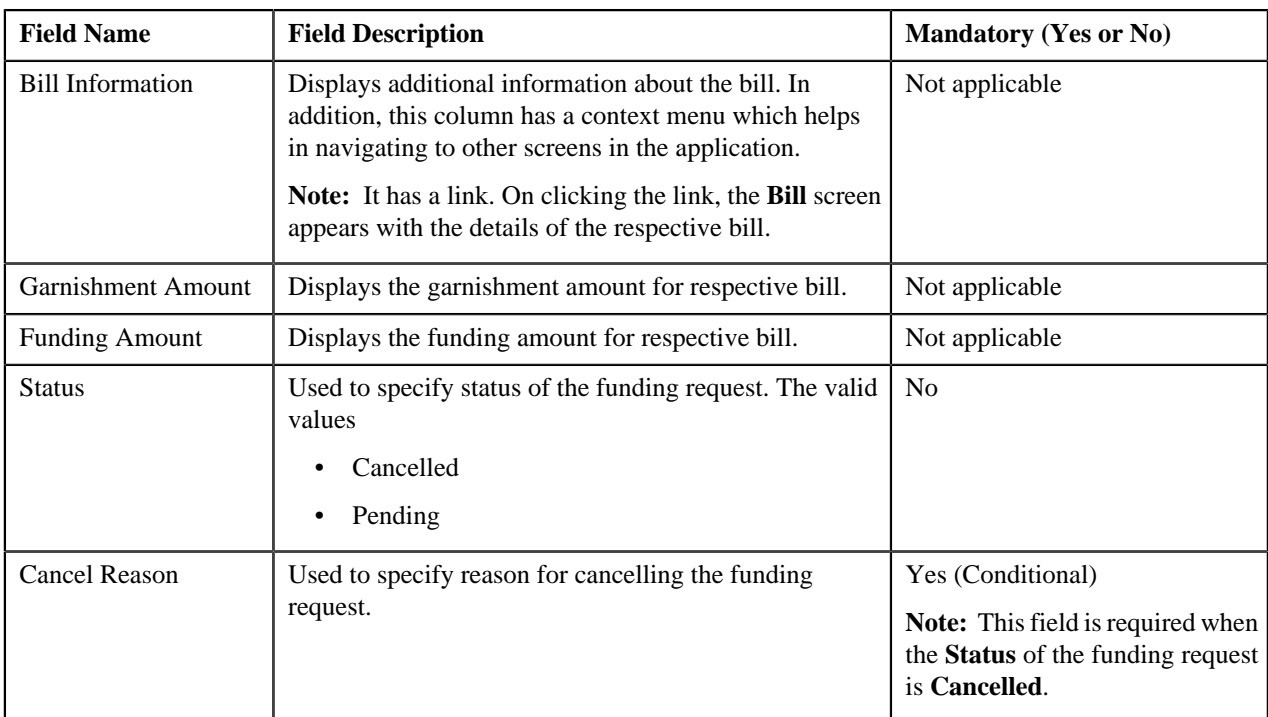

**Note:** The **Edit Funding Request Details** appears only when the funding request is created in **Automatic** mode.

## <span id="page-1134-0"></span>**Creating a Funding Request**

#### **Prerequisites**

To create a funding request, you should have:

- Funding request types defined in the application
- Adjustment types with and without A/P request type defined in the application.

#### **Procedure**

To create a funding request:

**1.** Click the **Menu** link in the **Application** toolbar.

A list appears.

**2.** From the **Main** menu, select **Financial** and then click **Funding Request**.

A sub-menu appears.

**3.** Click the **Add** option from the **Funding Request** sub-menu.

The **Select Request Type** screen appears. It contains the following fields:

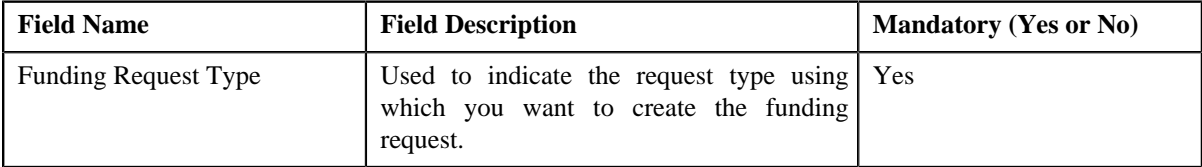

#### **Tip:**

Alternatively, you can access the **Select Request Type** screen:

- By clicking the **Add** button in the **Page Title** area of the **Funding Request** screen.
- **4.** Select the required funding request type.

**5.** Click **Save**.

The funding request is defined and the status of the funding request is set to **Draft**. The **Funding Request** screen appears with the details of the funding request. It contains the following tabs:

- **Main** Displays information about the funding request. It contains the following zones:
	- **Funding Request** Displays the details of the funding request.
	- **Selected Bills** Lists the selected bills added to the funding request.
	- **Search Bills** Searches bills using search criteria.
- **Log** Lists the complete trail of actions performed on the funding request.
- **6.** Add credit or debit bills that you want to add to the funding request.
- **7.** Define characteristics for the funding request, if required.

#### **Related Topics**

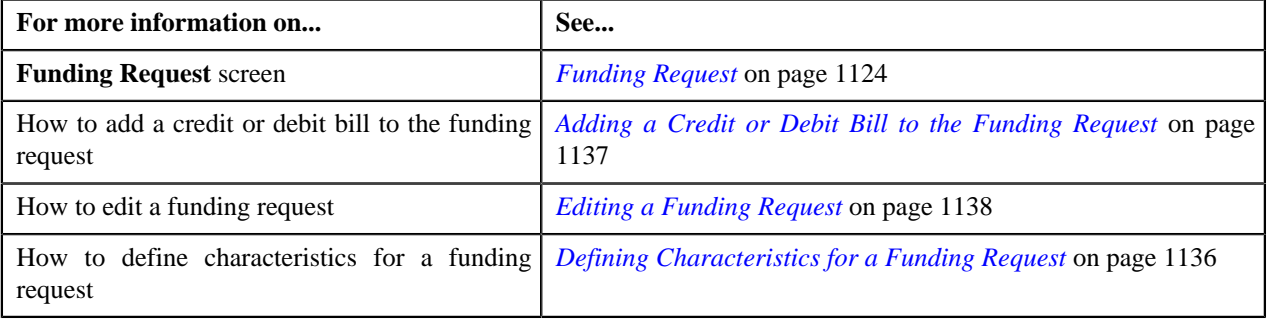

## <span id="page-1135-0"></span>**Defining Characteristics for a Funding Request**

#### **Prerequisites**

To define characteristics for a funding request, you should have:

• Characteristic types defined in the application (where the characteristic entity is set to **Funding Request**)

#### **Procedure**

To define characteristics for a funding request:

- **1.** Search for the funding request in the **Funding Request** screen.
- **2.** In the **Search Results** section, click the link in the **Funding Request Information** column corresponding to the funding request whose details you want to edit.

The **Funding Request** screen appears.

**3.** Click the **Edit** button in the **Funding Request** zone.

The **Funding Request** screen appears.

**Note:** The **Edit** button appears only when the funding request is in the **Draft** status.

**4.** Ensure that the **Characteristics** section is expanded when you are editing the funding request.

The **Characteristics** section contains the following fields:

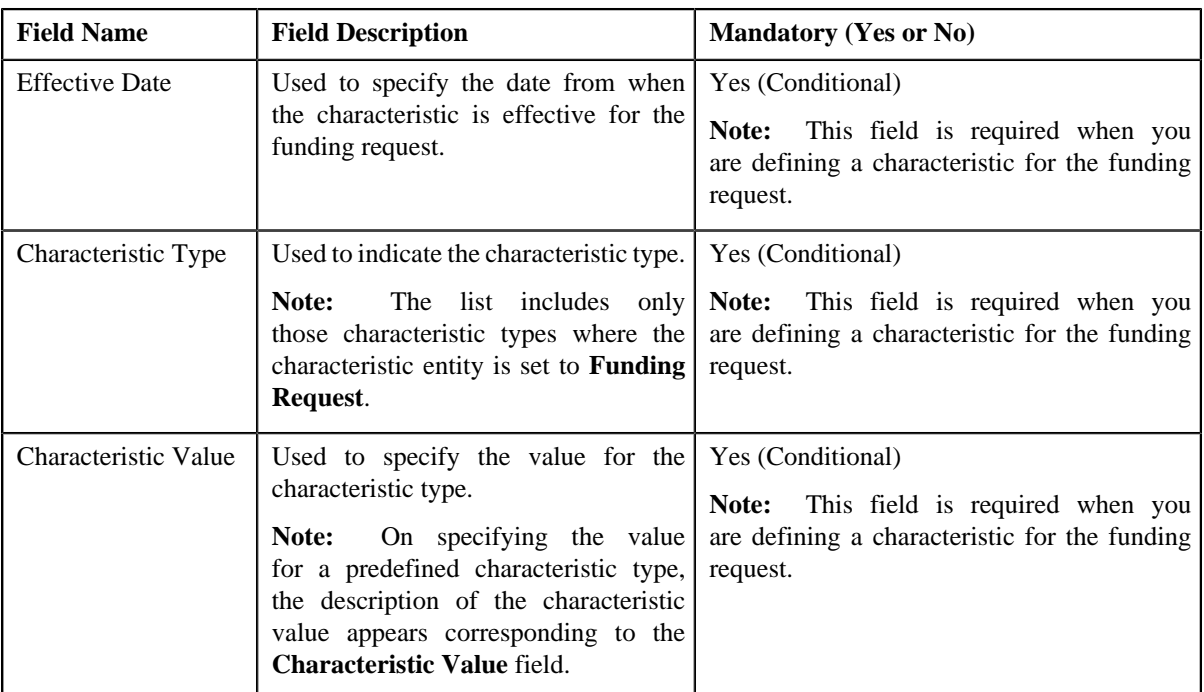

**5.** Enter the required details in the **Characteristics** section.

Note: If you select a predefined characteristic type, the **Search** (<sup>Q</sup>) icon appears corresponding to the **Characteristic Value** field. On clicking the **Search** icon, you can search for a predefined characteristic value.

**6.** If you want to define more than one characteristic for the funding request, click the  $Add$  ( $\ddot{\bullet}$ ) icon and then *r*epeat step *5*.

**Note:** However, if you want to remove a characteristic from the funding request, click the **Delete** (**ii**) icon corresponding to the characteristic.

#### **Related Topics**

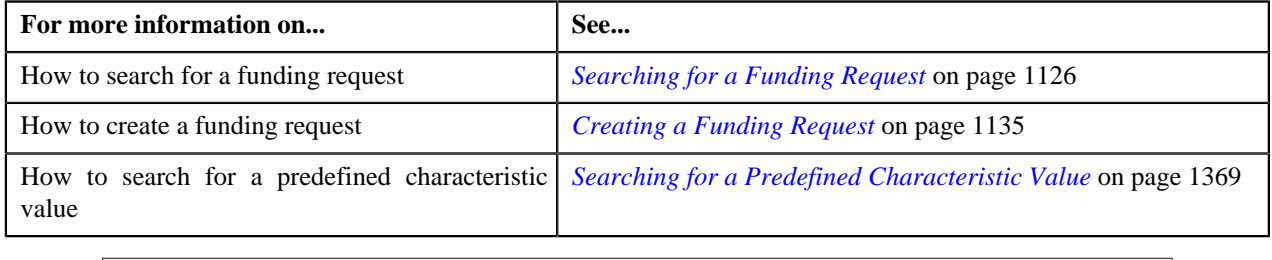

### <span id="page-1136-0"></span>**Adding a Credit or Debit Bill to the Funding Request**

You can add the credit/debit bills to a funding request from the **Funding Request** screen.

#### **Prerequisites**

To add credit/debit bill(s) to the funding request, you should have:

• Completed bills for the account/person.

#### **Procedure**

To add credit/debit bill(s) to the funding request:

- **1.** Search for the bill in the **Search Bill** zone on the **Funding Request** screen.
- **2.** In the **Search Results** section, select the bill(s) and click the **Add** button corresponding to the bill which you *w*ant to add to the funding request.

The bill(s) added to the funding request can be viewed in the **Selected Bills** zone.

You can delete the bill added in the **Selected Bills** zone by selecting the respective bill and click the **Delete** button in the **Selected Bills** zone.

You can edit the bill added in the **Selected Bills** zone by selecting the respective bill and click the **Edit** button in the **Selected Bills** zone.

**Note:** The **Edit** button appears only the funding request is created in **Automatic** mode.

#### **Related Topics**

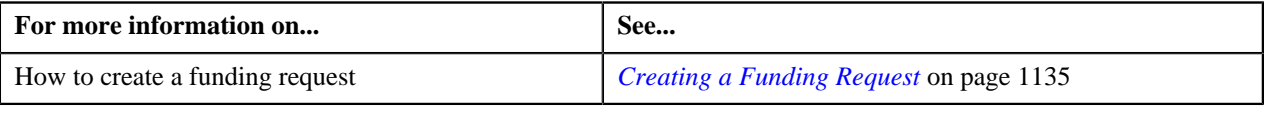

## <span id="page-1137-0"></span>**Editing a Funding Request**

#### **Prerequisites**

To edit a funding request, you should have:

• Adjustment types with A/P request type is defined in the application.

#### **Procedure**

To edit a funding request:

- **1.** Search for the funding request in the **Funding Request** screen.
- **2.** In the **Search Results** section, click the link in the **Funding Request Information** column corresponding to *t*he funding request whose details you want to edit.

The **Funding Request** screen appears.

**3.** Click the **Edit** button in the **Funding Request** zone.

The **Edit Funding Request** screen appears. It contains the following fields:

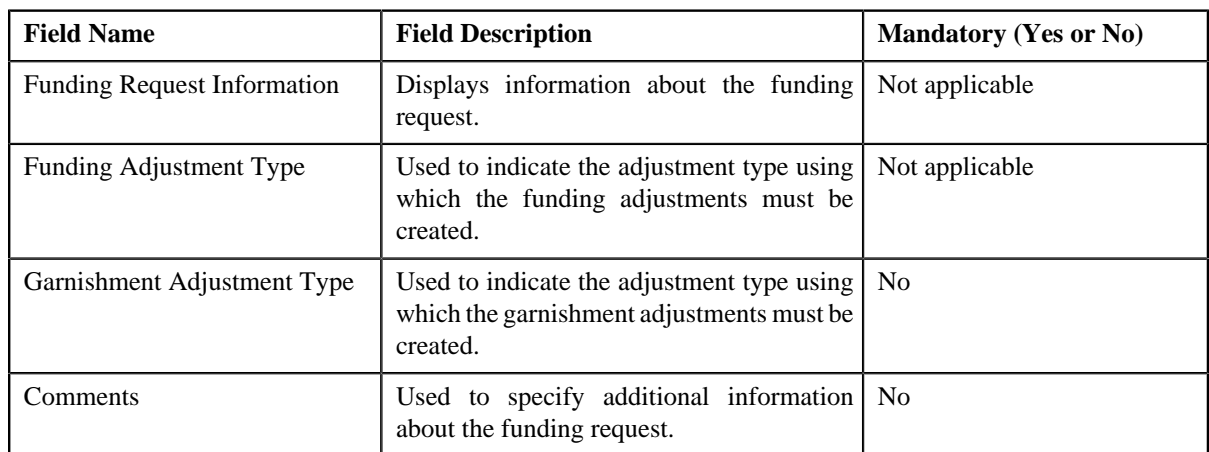

In addition, this screen contains the following section:

• **Characteristics** — Used to define characteristics for the funding request. It contains the following fields:

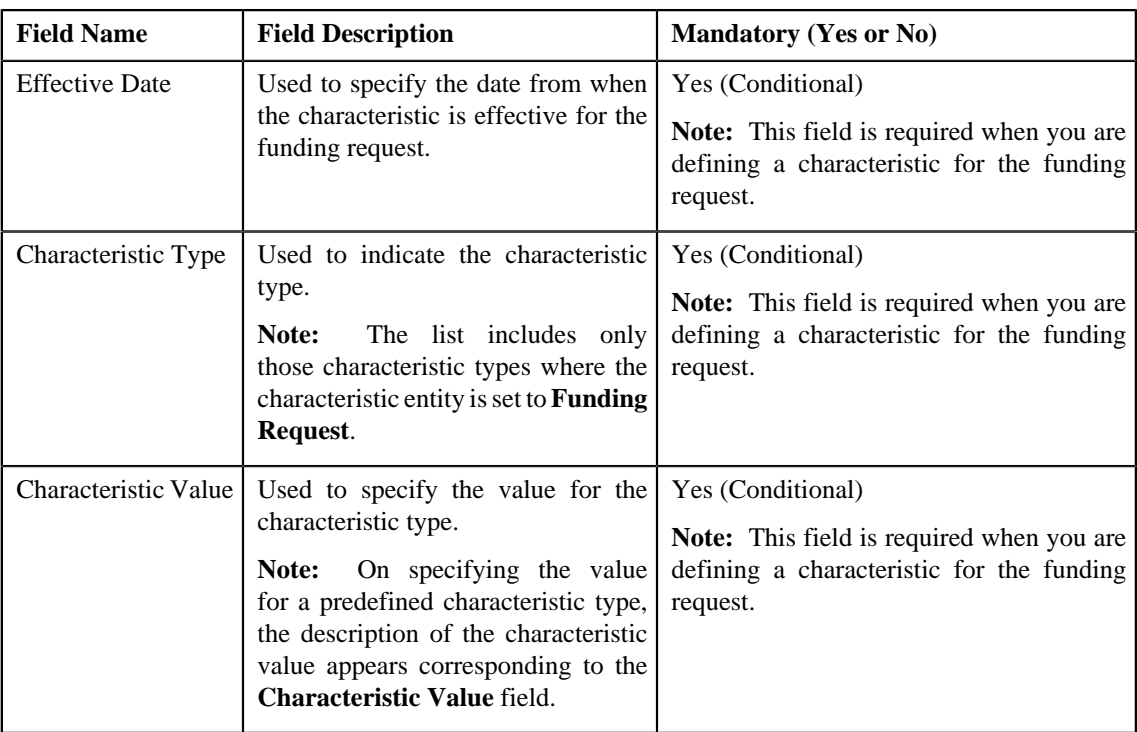

You can also edit the funding request details on the **Edit Funding Request Details** screen by clicking the **Edit** button in the **Selected Bills** zone.

**Note:** The **Edit** button appears in the **Selected Bills** zone only when the **Creation Mode** for the funding request is **Automatic**.

- **4.** Modify the details of the funding request, if required.
- **5.** Define, edit, or remove characteristics of the funding request, if required.
- **6.** Click **Save**.

The changes made to the funding request are saved.

#### **Related Topics**

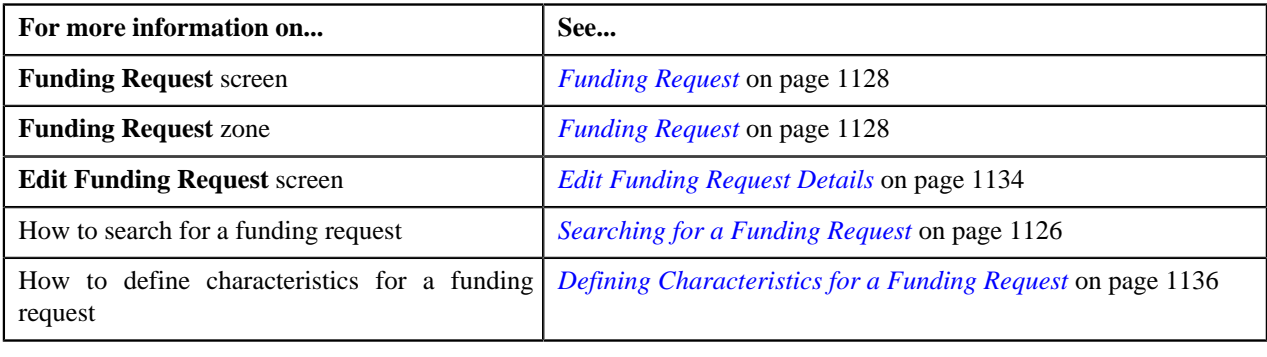

## **Deleting a Funding Request**

#### **Procedure**

To delete a funding request:

**1.** Search for the funding request in the **Funding Request** screen.

**2.** In the **Search Results** section, click the link in the **Funding Request Information** column corresponding to *t*he funding request that you want to delete.

The **Funding Request** screen appears.

**3.** Click the **Delete** button in the **Funding Request** zone.

A message appears confirming whether you want to delete the funding request.

**Note:** The **Delete** button in the **Funding Request** zone appears only when the funding request is in the **Draft** status.

**Note:** The **Edit** button appears in the **Selected Bills** zone only when the **Creation Mode** for funding request is **Manual**.

**4.** Click **OK**.

The funding request is deleted.

#### **Related Topics**

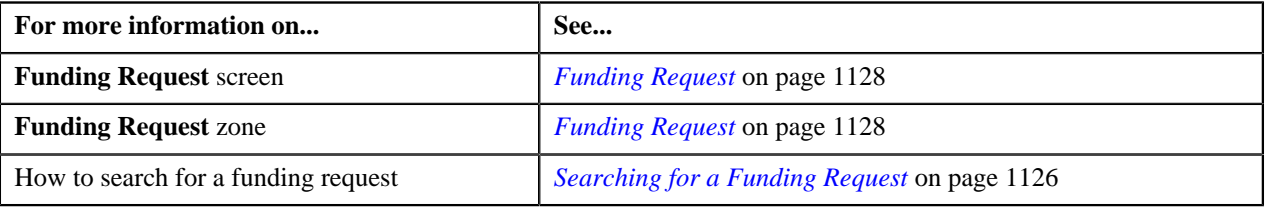

## <span id="page-1139-0"></span>**Submitting a Funding Request**

#### **Prerequisites**

To submit a funding request, you should have:

- Debit and credit bill(s) added in the funding request.
- Adjustment types with and without A/P request type defined in the application

#### **Procedure**

To submit a funding request:

- **1.** Search for the funding request in the **Funding Request** screen.
- **2.** In the **Search Results** section, click the link in the **Funding Request Information** column corresponding to *t*he funding request that you want to submit.

The **Funding Request** screen appears.

**3.** Click the **Submit** button in the **Funding Request** zone.

The system behaves in the following manner:

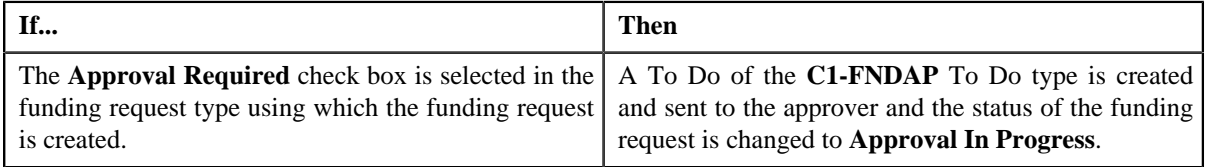

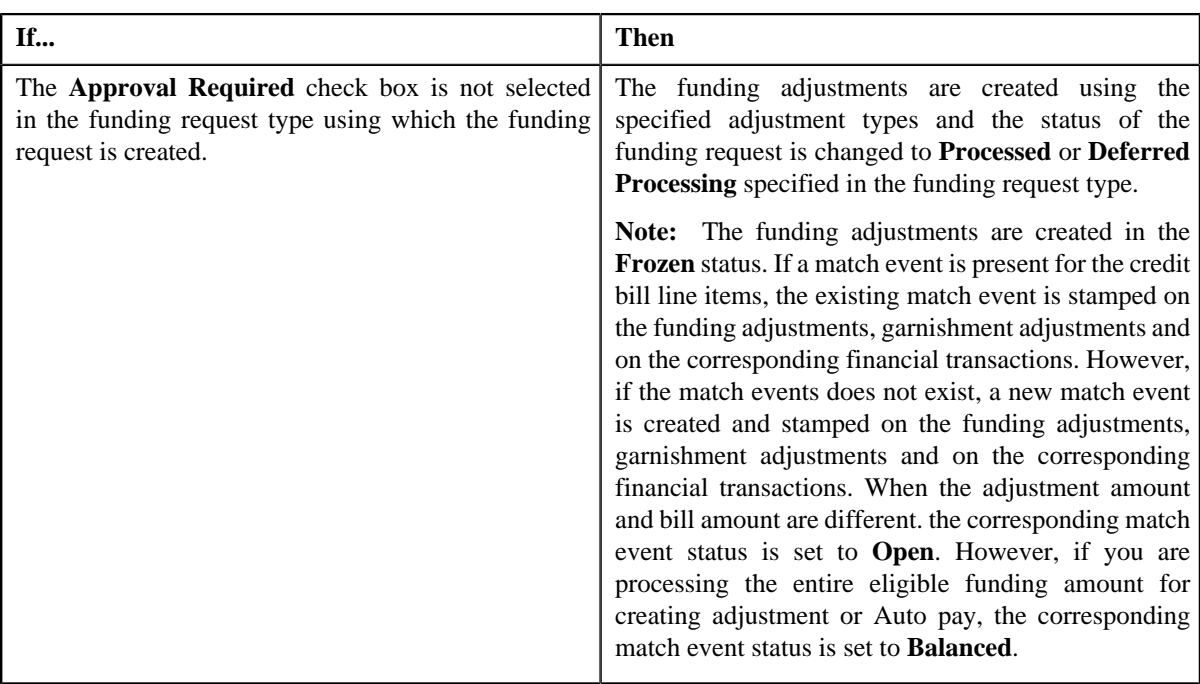

**Note:** The **Funding Amount** should be less than or equal to current **Outstanding Amount** of the bill. The sum of credit bill amounts and debit bill amounts is calculated.

**Note:** The **Submit** button appears only when the funding request is in the **Draft** status.

#### **Related Topics**

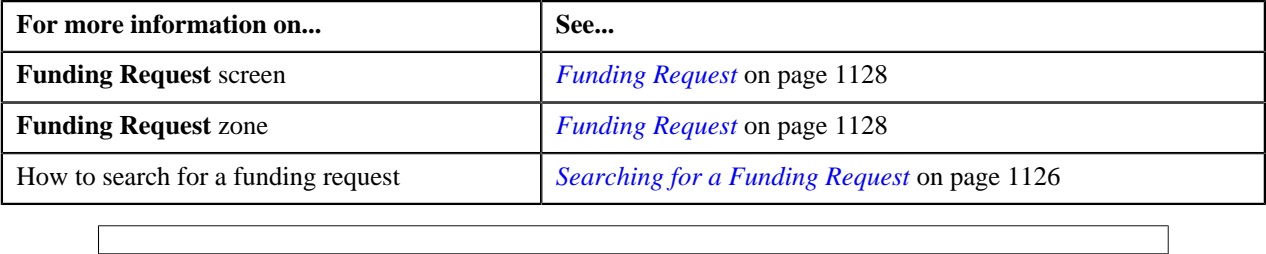

## **Approving a Funding Request**

You can view the number of funding requests which are pending for approval in the **Funding Request** screen. The approver can review, and accordingly approve, reject or resubmit the funding request based on the observations.

**Note:** The system will not allow you to approve, reject or resubmit a funding request submitted by you.

#### **Procedure**

To approve a funding request:

**1.** Do either of the following:

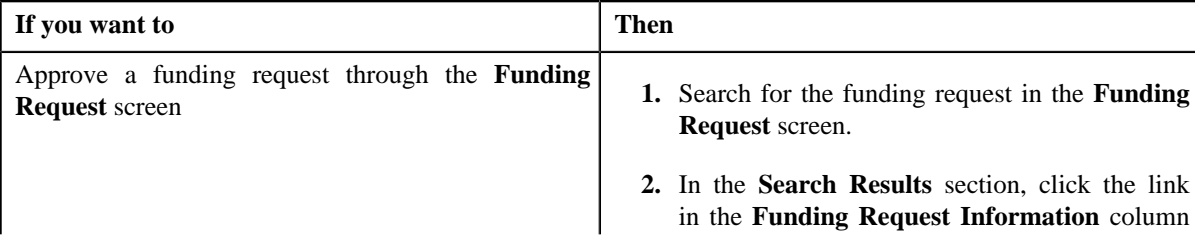

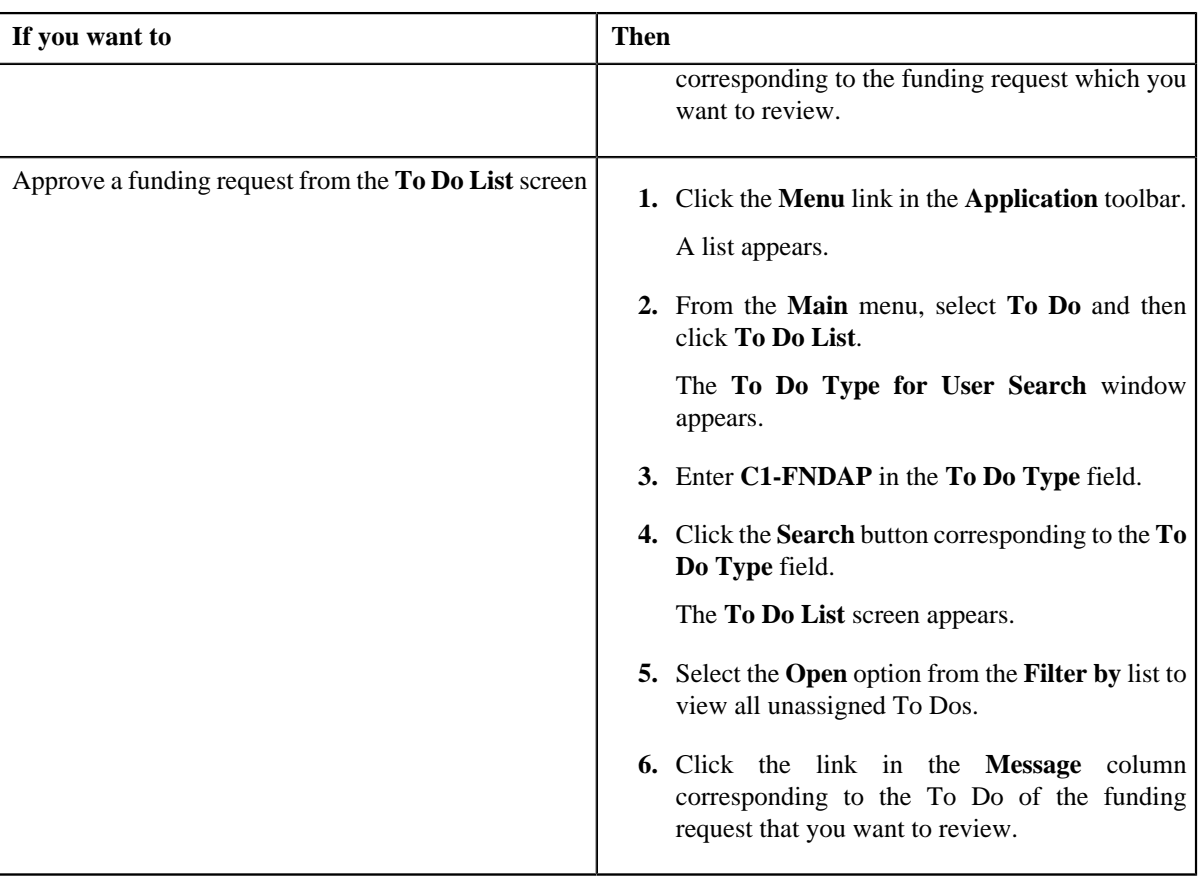

The **Funding Request** screen appears.

- **2.** Review the funding request details.
- **3.** Click the **Approve** button in the **Funding Request** zone.

The system behaves in the following manner:

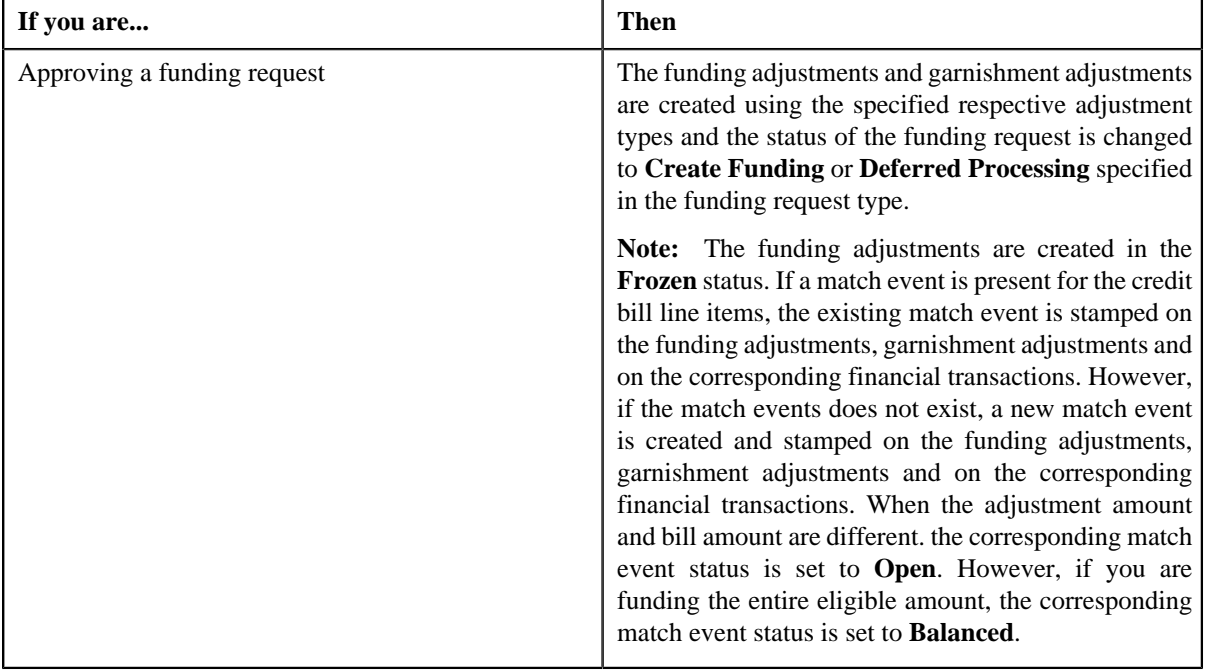

**Note:** The **Approve** button appears only when the funding request is in the **Approval In Progress** status.

**Note:** You can also resubmit the funding request if any changes are required in the funding request. Upon clicking the **Re Submit** button, provide the comments to make the required changes for the funding request.

#### **Related Topics**

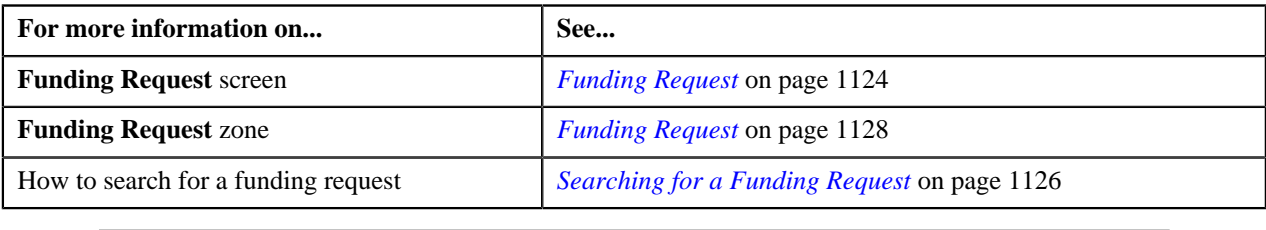

## **Rejecting a Funding Request**

#### **Prerequisites**

To reject a funding request, you should have:

• Rejection reasons defined in the application

#### **Note:**

While rejecting a funding request, you need to specify the reason why you want to reject the funding request. You can select the appropriate rejection reason only when you have defined the reasons for the **Rejected** status of the **C1- FundingRequest** business object in the **Status Reason** screen.

The system will not allow you to approve, reject or resubmit a funding request submitted by you.

#### **Procedure**

To reject a funding request:

**1.** Do either of the following:

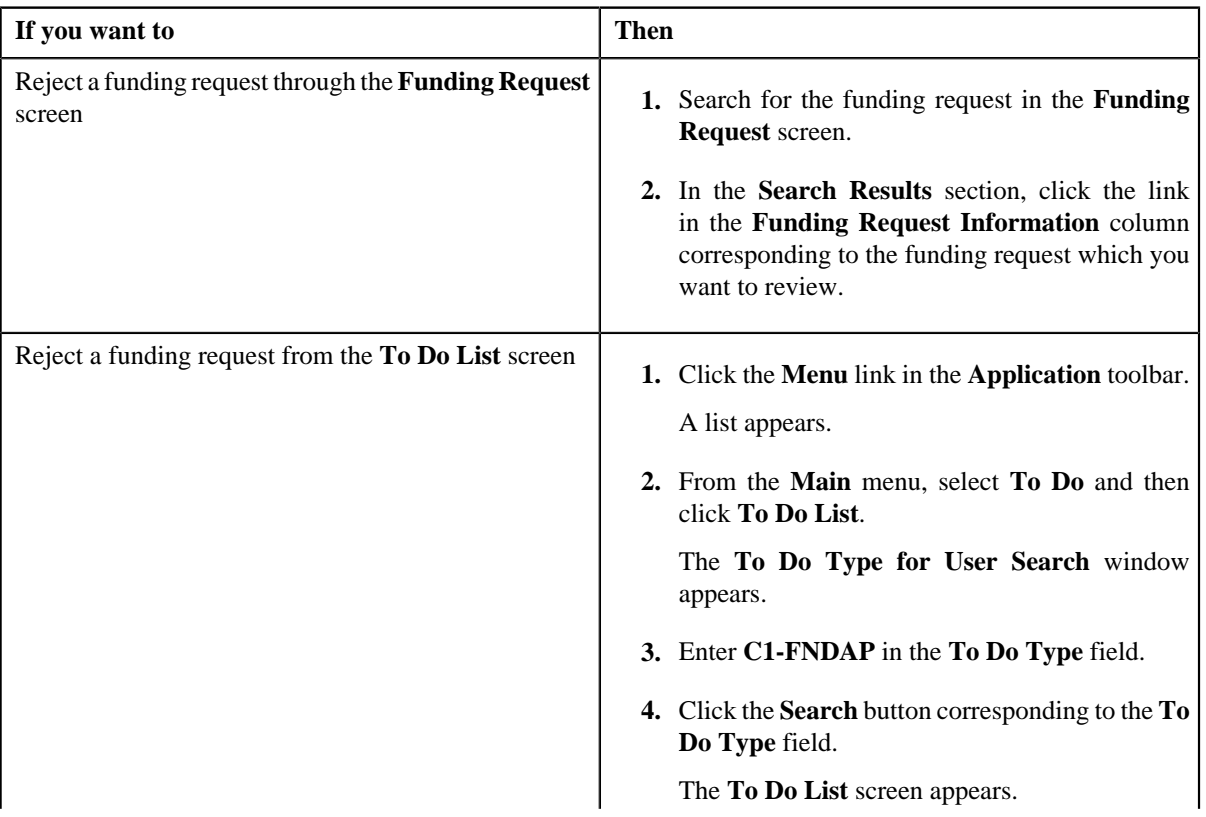

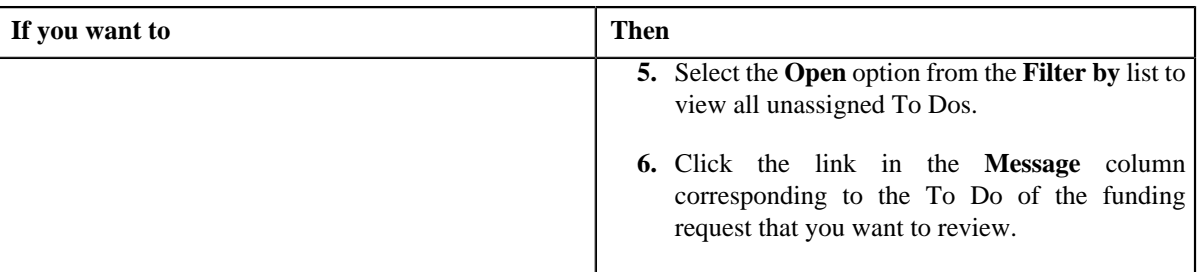

The **Funding Request** screen appears.

- **2.** Review the funding request details.
- **3.** Click the **Reject** button in the **Funding Request** zone.

The **Reject Funding Request** window appears. It contains following fields:

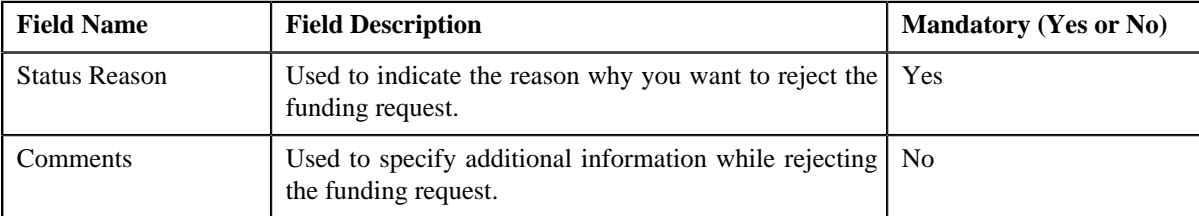

**Note:** The **Reject** button appears only when:

- The funding request is in the **Approval In Progress** status.
- A user with the approval To Do role is reviewing the funding request.
- **4.** Select the rejection reason from the **Status Reason** list.
- **5.** Click **Save**.

The status of the funding request is changed to **Rejected**.

#### **Related Topics**

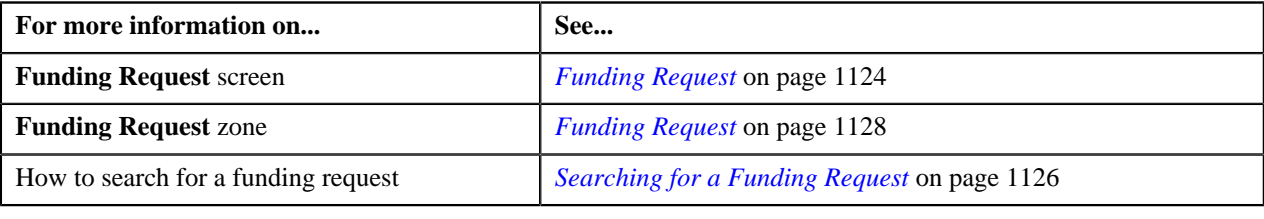

## **Resubmitting a Funding Request**

#### **Prerequisites**

To resubmit a funding request, you should have:

• Debit and credit bill(s) added in the funding request which is submitted for approval.

#### **Procedure**

To resubmit a funding request:

- **1.** Search for the funding request in the **Funding Request** screen.
- **2.** In the **Search Results** section, click the link in the **Funding Request Information** column corresponding to *t*he funding request that you want to resubmit.

The **Funding Request** screen appears.

**3.** Click the **Re Submit** button in the **Funding Request** zone.

The **Resubmit Funding Request** screen appears.

**Note:** The **Re Submit** button appears only when the funding request is in the **Approval In Progress** status.

A To Do of the **C1-FNDSB** To Do type is created and sent to the request submitter using the submitter TO DO Role and the status of the funding request is changed to **Draft**.

**4.** Enter the comments in the respective field and click **OK**.

#### **Related Topics**

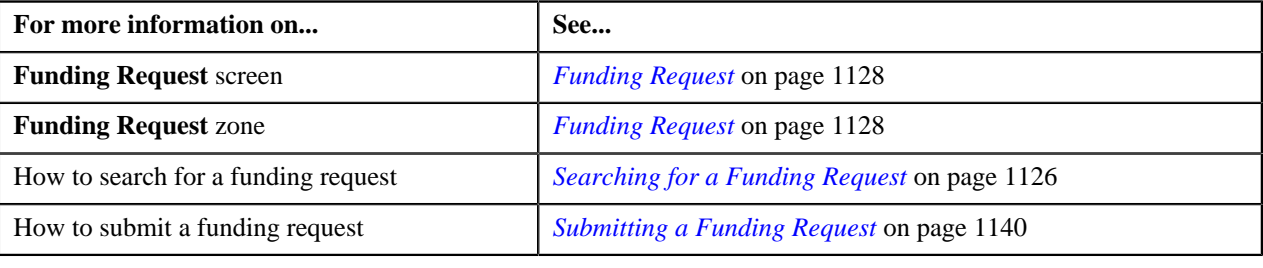

## <span id="page-1144-0"></span>**Viewing the Log of a Funding Request**

#### **Procedure**

To view the log of a funding request:

- **1.** Search for the funding request in the **Funding Request** screen.
- **2.** In the **Search Results** section, click the link in the **Funding Request Information** column corresponding to *t*he funding request whose log you want to view.

The **Funding Request** screen appears. It consists of the following tabs:

- **Main** Displays information about the funding request. It contains the following zones:
	- **Funding Request** Displays the details of the funding request.
	- **Selected Bills** Lists the selected bills added to the funding request.
	- **Search Bill** Searches bills using search criteria.
- **Log** Lists the complete trail of actions performed on the funding request.
- **3.** Click the **Log** tab.

The **Funding Request Log** zone in the **Log** tab contains the following columns:

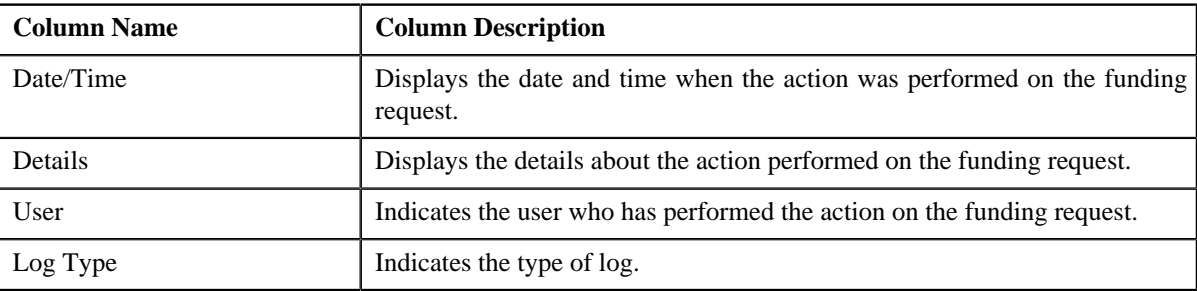

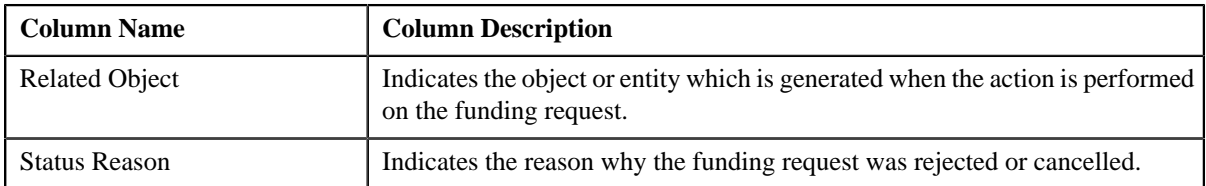

**Note:** You can manually add a log entry for the funding request by clicking the **Add Log Entry** link in the upper right corner of the **Funding Request Log** zone.

#### **Related Topics**

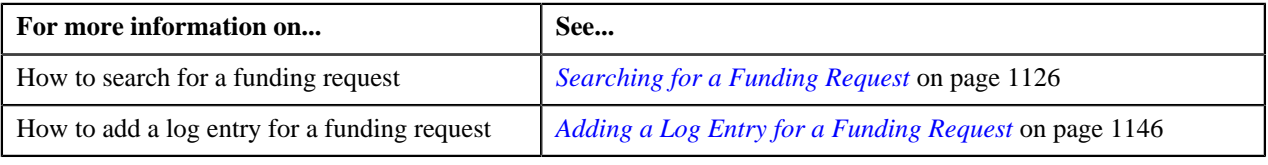

## <span id="page-1145-0"></span>**Adding a Log Entry for a Funding Request**

#### **Procedure**

To add a log entry for a funding request:

- **1.** Search for the funding request in the **Funding Request** screen.
- **2.** In the **Search Results** section, click the link in the **Funding Request Information** column corresponding to *t*he funding request whose log you want to edit.

The **Funding Request** screen appears. It consists of the following tabs:

- Main Displays information about the funding request. It contains the following zones:
	- **Funding Request** Displays the details of the funding request.
	- **Selected Bills** Lists the selected bills added to the funding request.
	- **Search Bill** Searches bills using search criteria.
- **Log** Lists the complete trail of actions performed on the funding request.
- **3.** Click the **Log** tab.

The **Log** tab appears.

**4.** Click the **Add Log Entry** link in the upper right corner of the **Funding Request Log** zone.

The **Add Request Log** window appears. It contains the following fields:

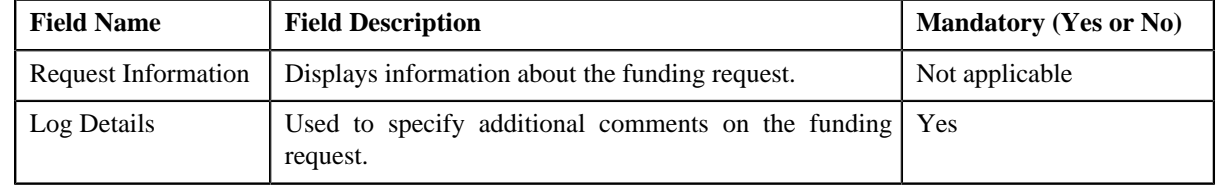

- **5.** Enter the comments in the **Log Details** field.
- **6.** Click **Save**.

The log entry is added in the **Funding Request Log** zone.

#### **Related Topics**

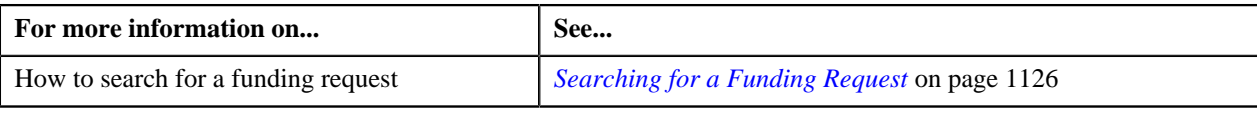

**1148** | OpenTopic | Funding Request

# **Chapter 24**

## **Refund/Write Off Request**

## **Topics:**

- [Refund Request \(Without](#page-1150-0) [Approval Workflow\) Status](#page-1150-0) **[Transition](#page-1150-0)**
- [Refund Request \(With Approval](#page-1150-1) [Workflow\) Status Transition](#page-1150-1)
- **[Write Off Request \(Without](#page-1151-0)** [Approval Workflow\) Status](#page-1151-0) **[Transition](#page-1151-0)**
- **[Write Off Request \(With](#page-1152-0)** [Approval Workflow\) Status](#page-1152-0) **[Transition](#page-1152-0)**
- [Algorithms Used in C1-](#page-1153-0) **[RefundReq](#page-1153-0)**
- [Algorithms Used in C1-](#page-1159-0) **[WORequest](#page-1159-0)**
- **[Prerequisites](#page-1163-0)**
- [Refund/Write Off Request Type](#page-1164-0)
- [Refund/Write Off Request](#page-1183-0)
- [Refund Request](#page-1189-0)
- **[Write Off Request](#page-1220-0)**

Oracle Revenue Management and Billing allows you to refund and write off amount to the account. If the amount received from the payor account is matched against the suspense or excess credit contract, the system facilitates you to refund the amount to the payor. In addition, you can refund the amount of a credit bill line item, such as credit bill segment or adjustment, if required. To refund the amount to the account holder, you need to create refund adjustments through a refund request. While creating a refund request, you need to specify the refund request type using which you want to create the refund request. It is the refund request type which helps the system to determine:

- Whether the refund request must be approved before creating refund adjustments in the system
- Approval profile using which the refund request must be approved
- Whether multi-level or single-level approval is required while creating refund adjustments in the system
- Tolerance limit for refund (i.e. minimum refund amount)
- Adjustment type using which the write up adjustment must be created when the total refund amount is less than the minimum refund amount
- Default adjustment type using which refund adjustments must be created

The system allows you to create refund adjustments only using those adjustment types where A/P request type is defined. Once the refund adjustments are created, the A/P Extract process will extract the information and accordingly refund the amount to the payor. During the refund request process, a refund request goes through various statuses in its lifecycle. For more information about the refund request statuses, see *[Refund Request \(Without Approval](#page-1150-0) [Workflow\) Status Transition](#page-1150-0)* on page 1151 and *[Refund Request \(With](#page-1150-1) [Approval Workflow\) Status Transition](#page-1150-1)* on page 1151.

Note that the lifecycle of a refund request is driven by the business object using which the refund request is created. A refund request business object named **C1- RefundReq** is shipped with the product. The refund request feature explained in this document is articulated based on the lifecycle and logic defined in the **C1-RefundReq** business object.

Similarly, the system facilitates you to write off the amount to the account through a write off request. While creating a write off request, you need to specify the write off request type using which you want to create the write off request. It is the write off request type which helps the system to determine:

- Whether the write off request must be approved before creating write off adjustments in the system
- Approval profile using which the write off request must be approved
- Whether multi-level or single-level approval is required while creating write off adjustments in the system
- Default adjustment type using which write off adjustments must be created

The system allows you to create write off adjustments only using those adjustment types where A/P request type is not defined. During the write off request process, a write off request goes through various statuses in its lifecycle. For more information about the write off request statuses, see *[Write Off Request](#page-1151-0) [\(Without Approval Workflow\) Status Transition](#page-1151-0)on page 1152 and [Write Off](#page-1152-0) [Request \(With Approval Workflow\) Status Transition](#page-1152-0)* on page 1153.

Note that the lifecycle of a write off request is driven by the business object using which the write off request is created. A write off request business object named **C1-WORequest** is shipped with the product. The write off request feature explained in this document is articulated based on the lifecycle and logic defined in the **C1-WORequest** business object.

For more information on how to setup the refund and write off request processes, see *[Prerequisites](#page-1163-0)* on page 1164.

## <span id="page-1150-0"></span>**Refund Request (Without Approval Workflow) Status Transition**

The following figure graphically indicates how a refund request moves from one status to another when approval workflow is off:

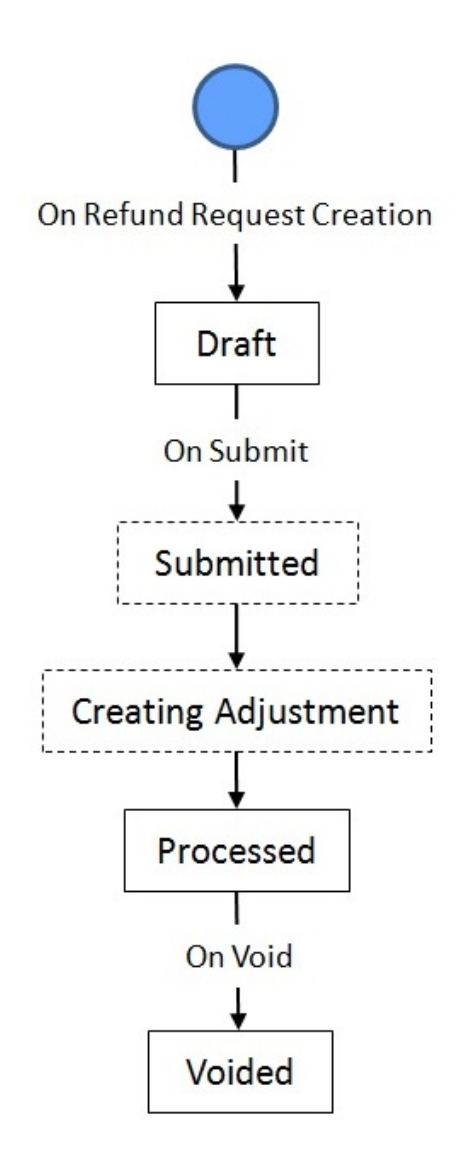

## <span id="page-1150-1"></span>**Refund Request (With Approval Workflow) Status Transition**

The following figure graphically indicates how a refund request moves from one status to another when approval workflow is on:

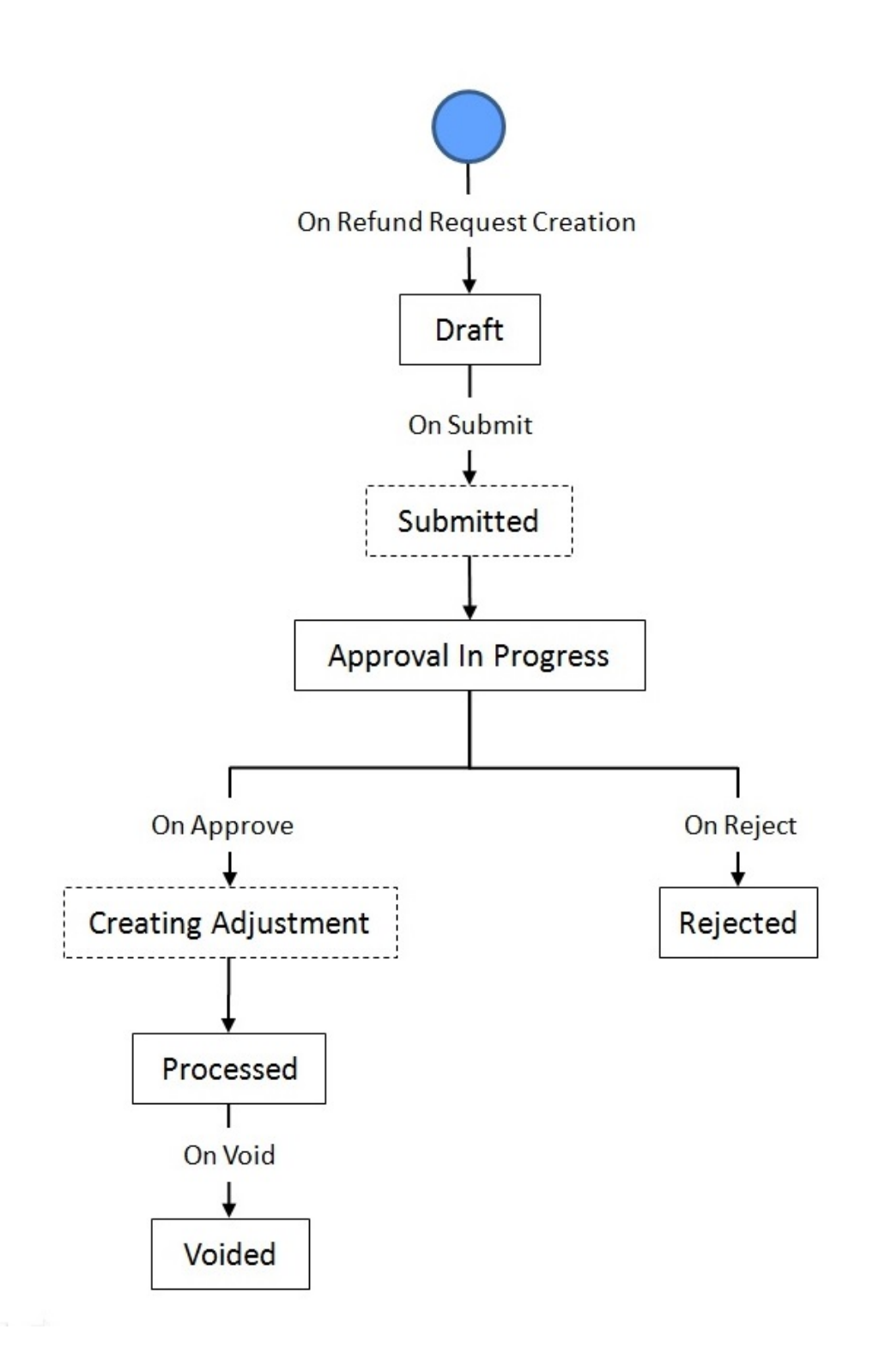

## <span id="page-1151-0"></span>**Write Off Request (Without Approval Workflow) Status Transition**

The following figure graphically indicates how a write off request moves from one status to another when approval workflow is off:
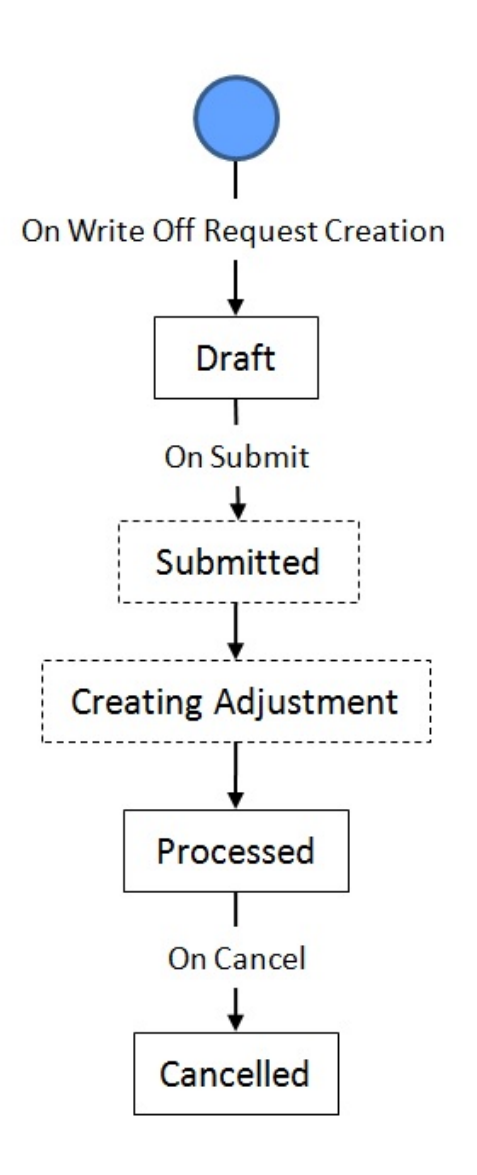

# **Write Off Request (With Approval Workflow) Status Transition**

The following figure graphically indicates how a write off request moves from one status to another when approval workflow is on:

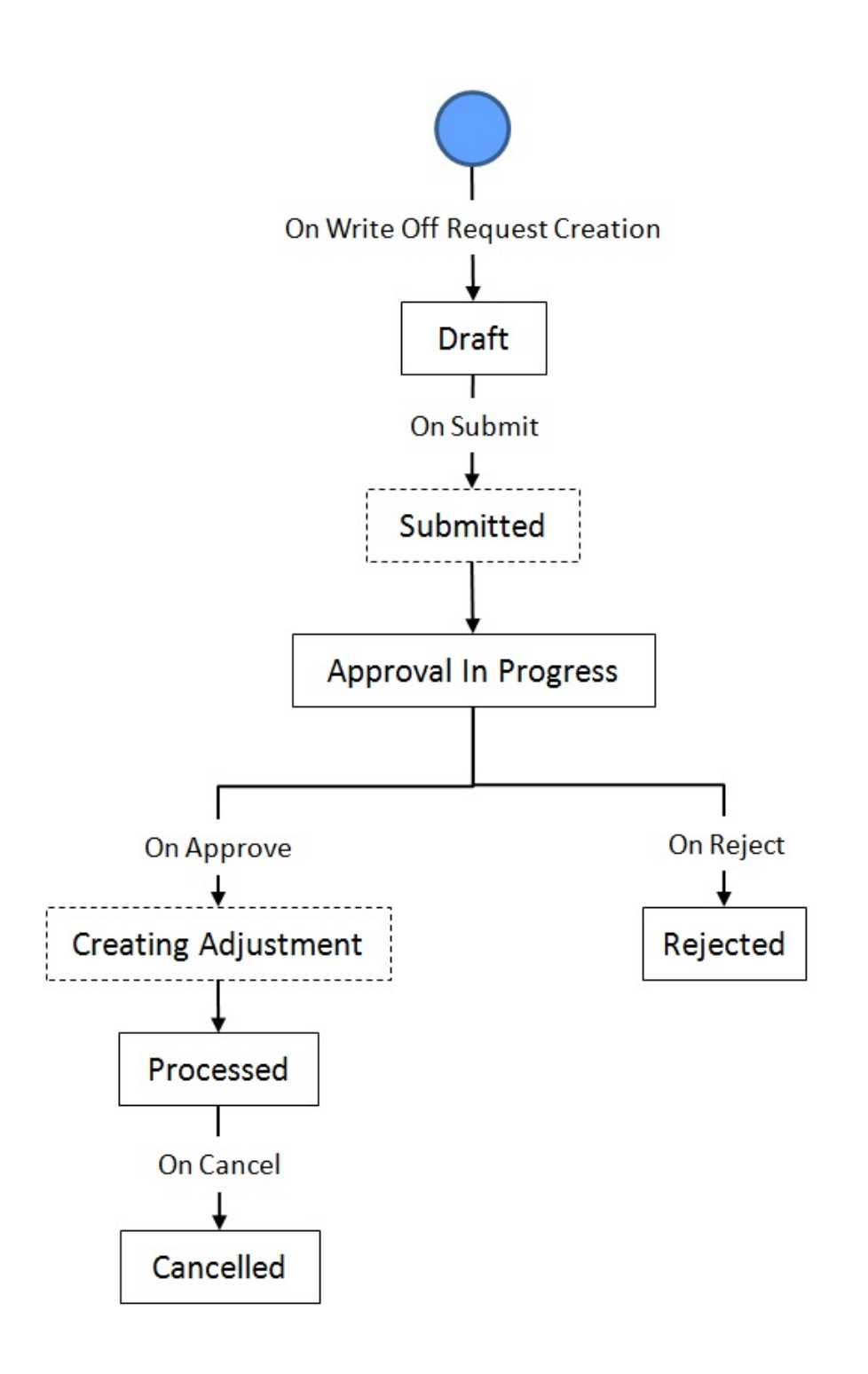

# **Algorithms Used in C1-RefundReq**

The following table lists the algorithms which are attached to the **C1-RefundReq** business object:

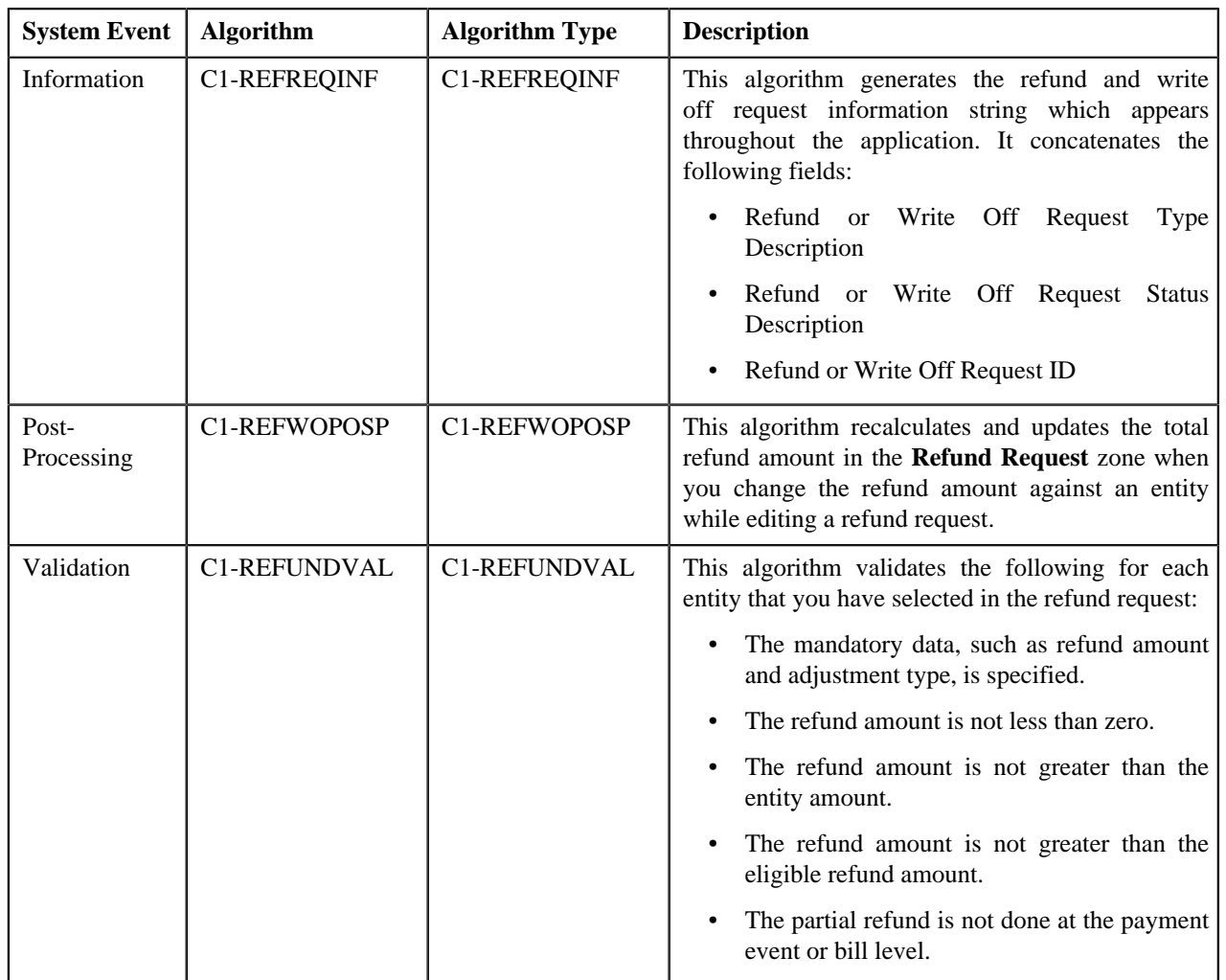

The following table lists the algorithms which are used in the lifecycle of the **C1-RefundReq** business object:

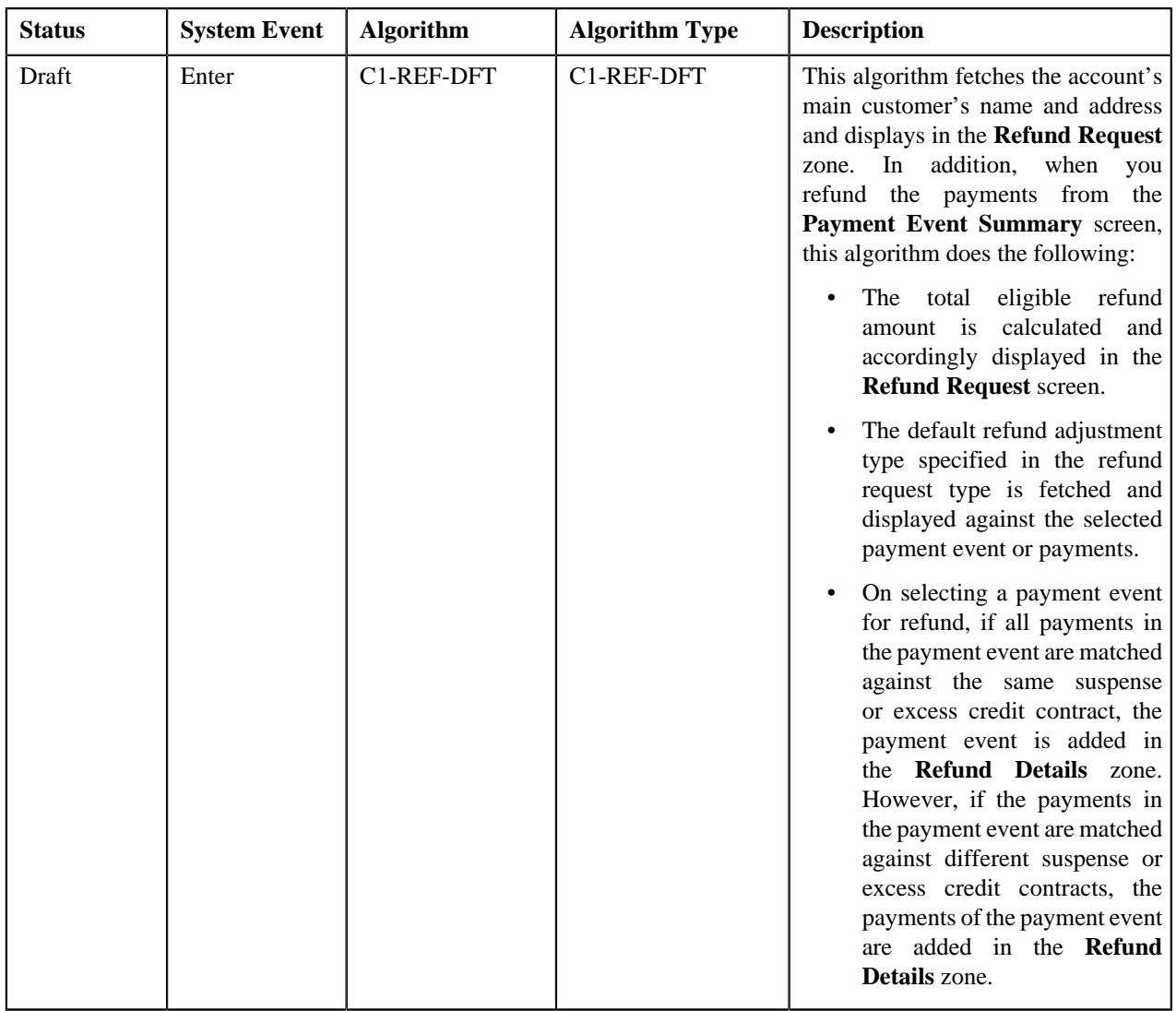

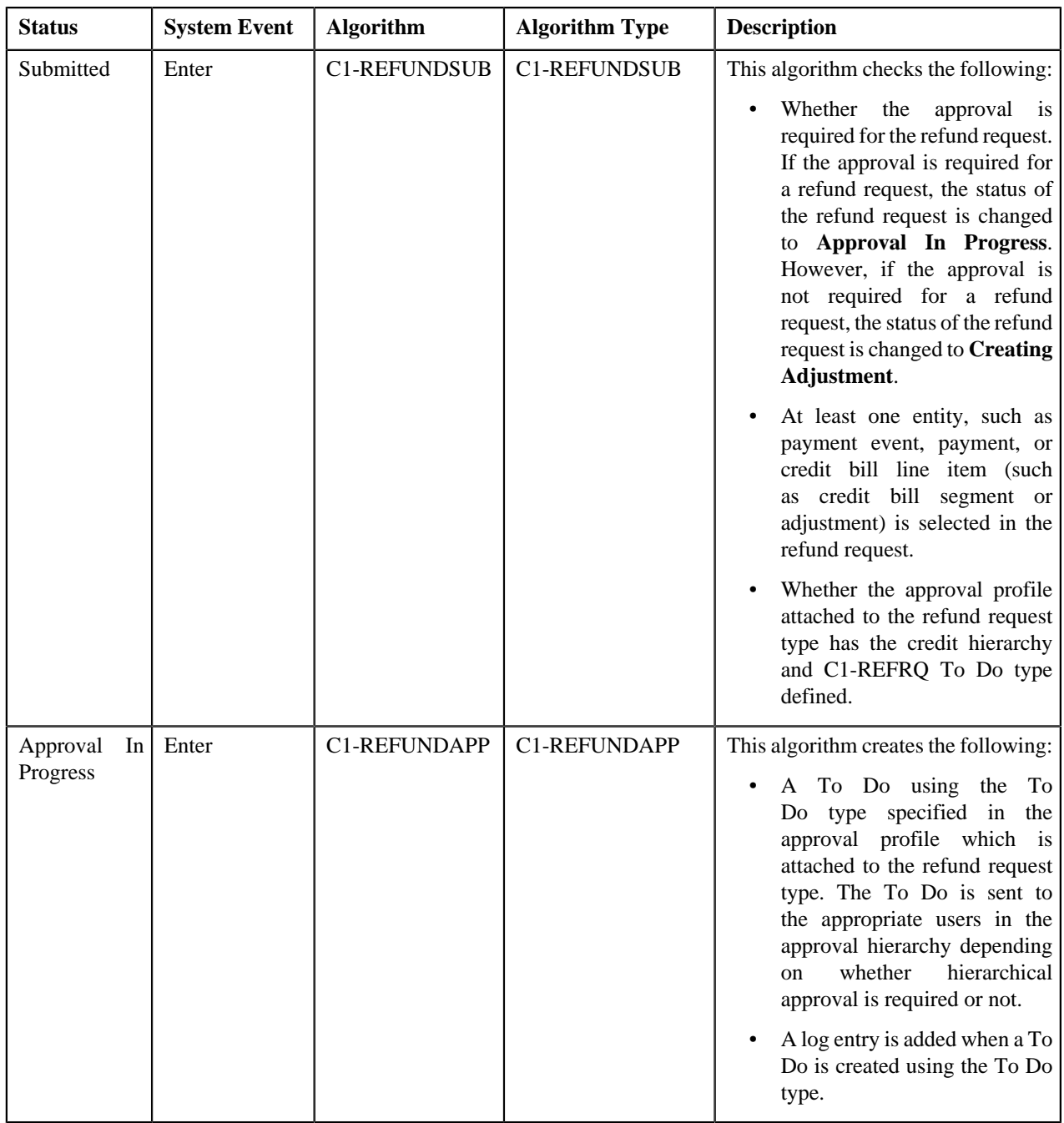

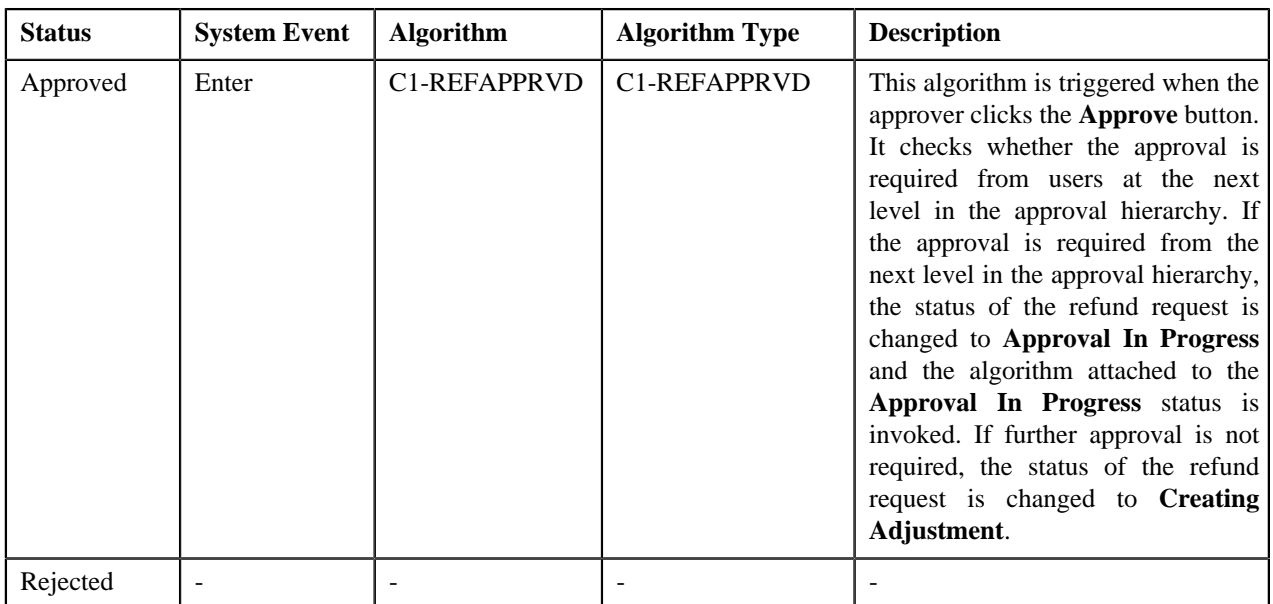

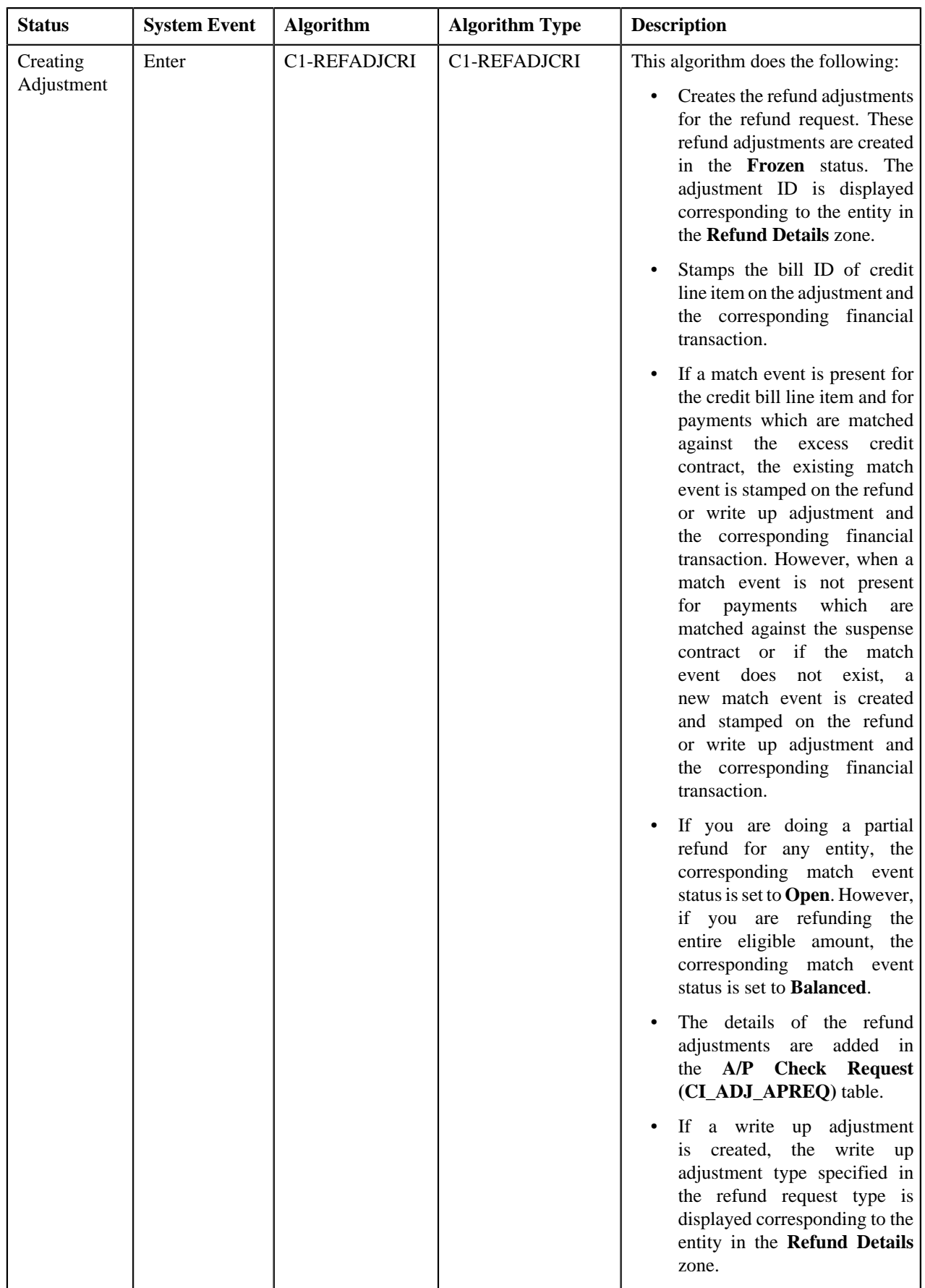

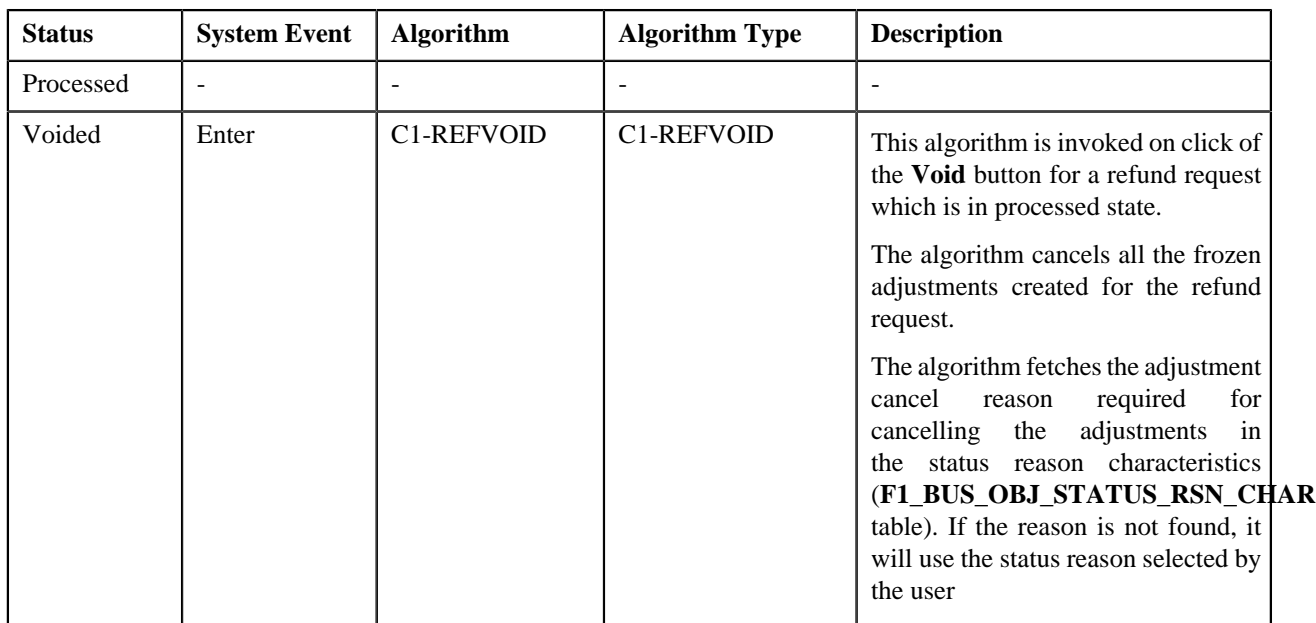

# **Algorithms Used in C1-WORequest**

The following table lists the algorithms which are attached to the **C1-WORequest** business object:

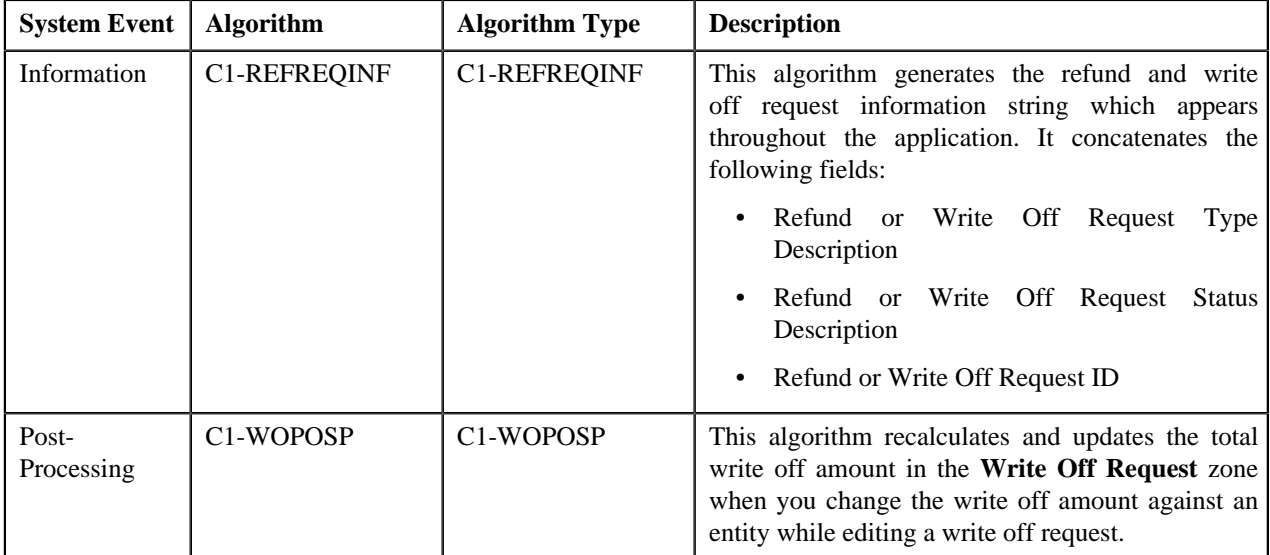

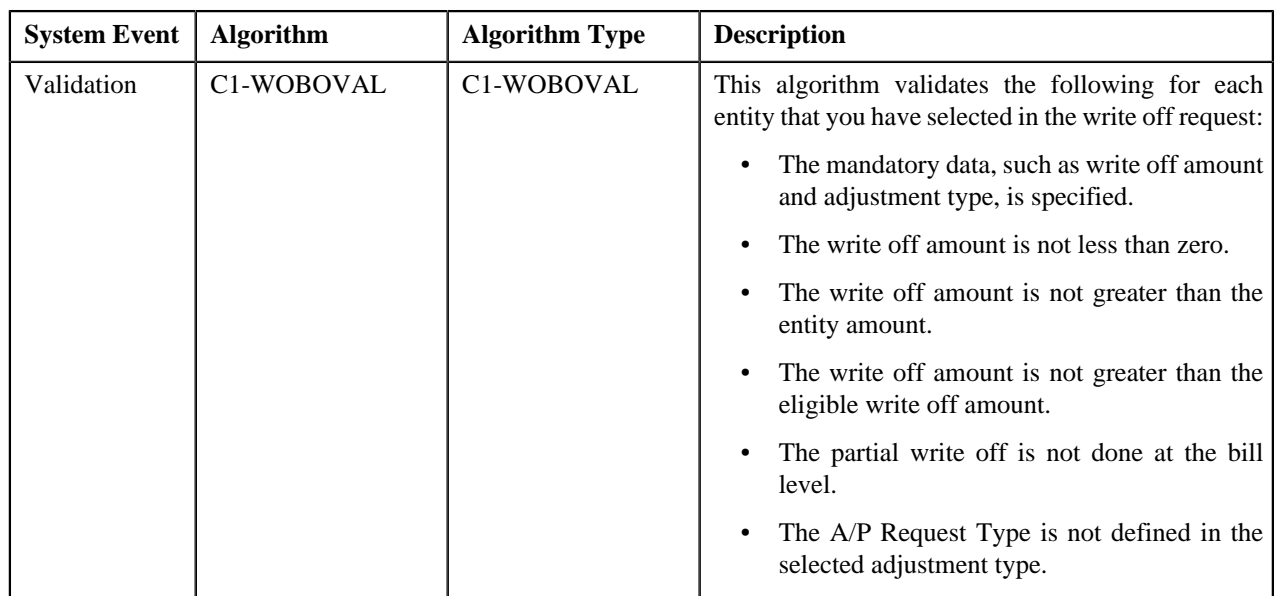

The following table lists the algorithms which are used in the lifecycle of the **C1-WORequest** business object:

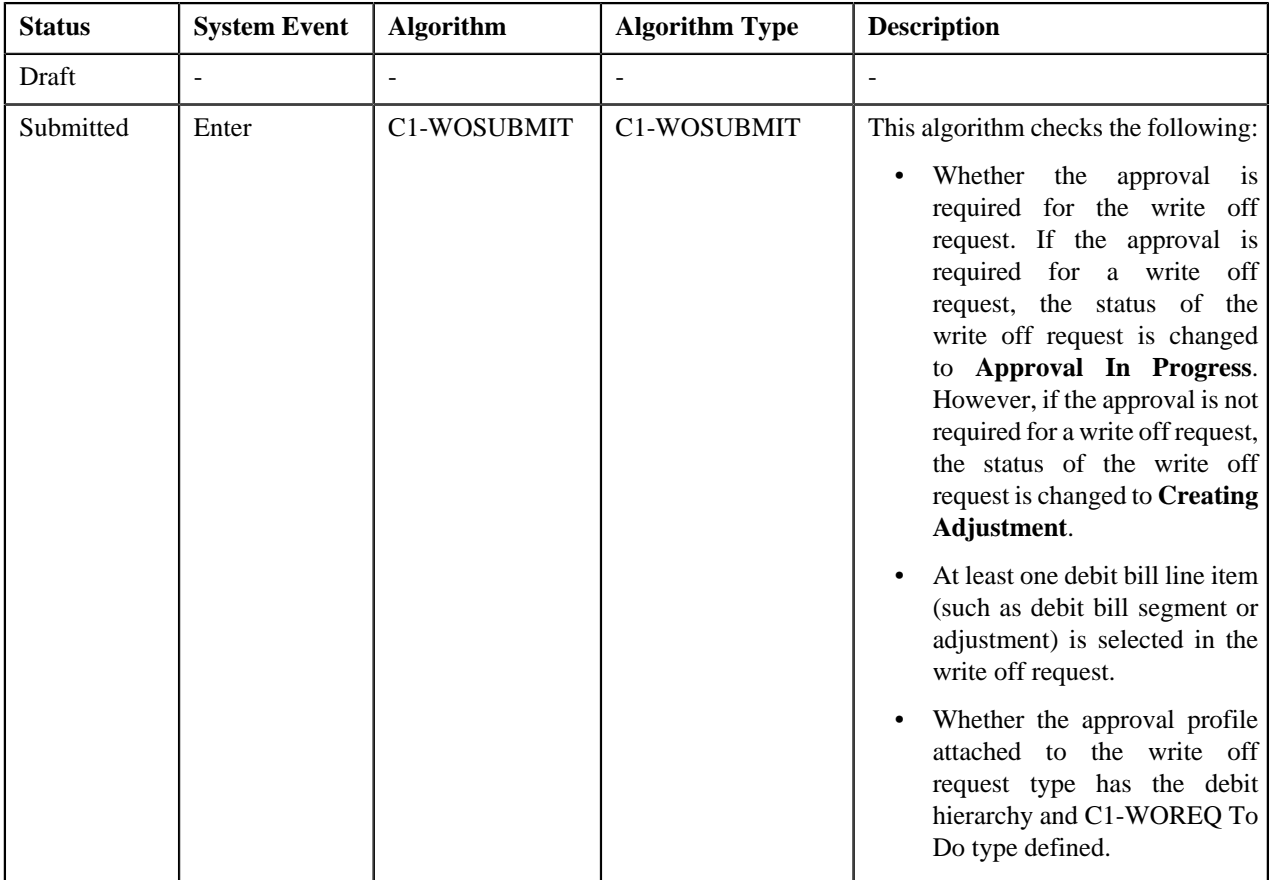

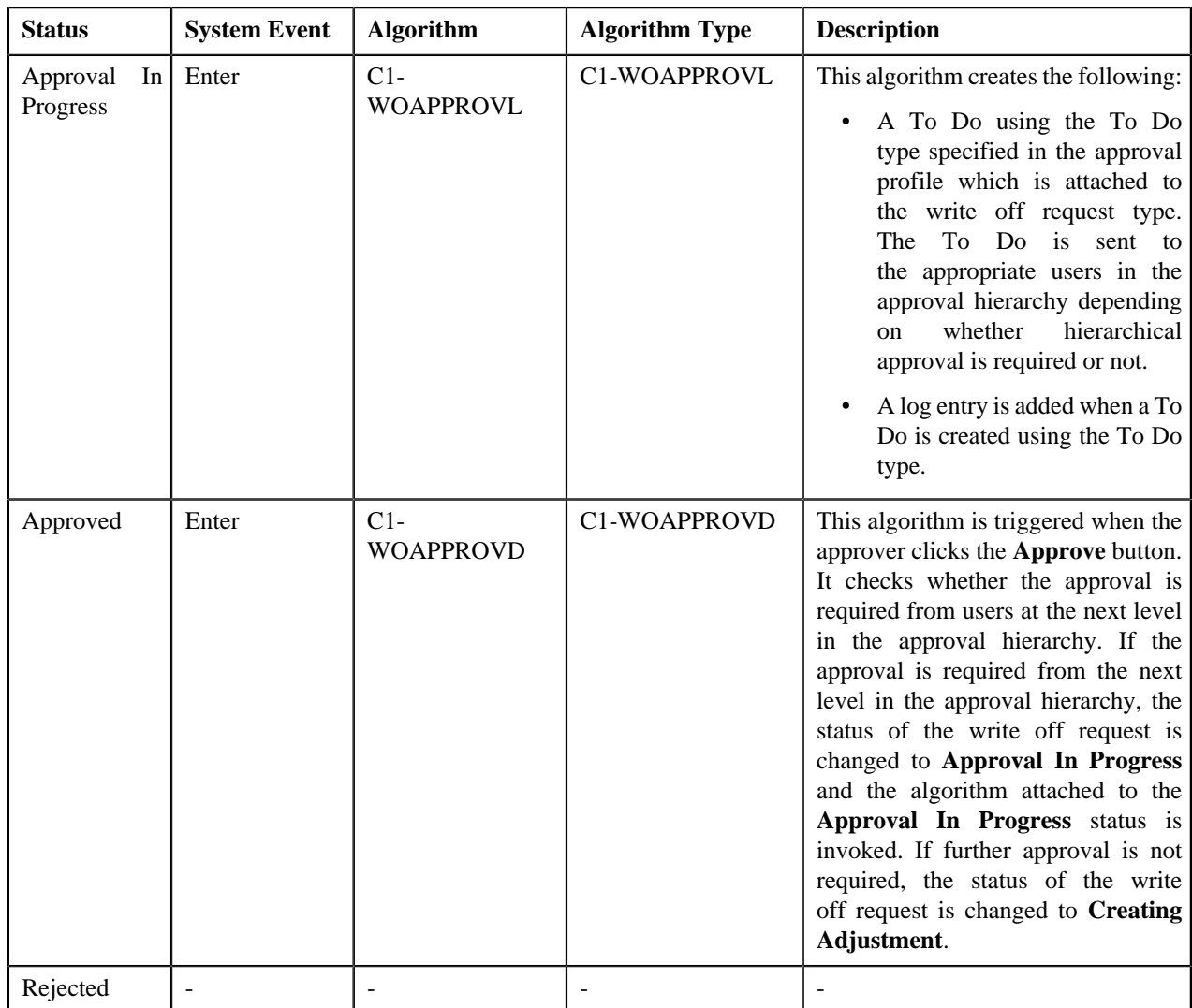

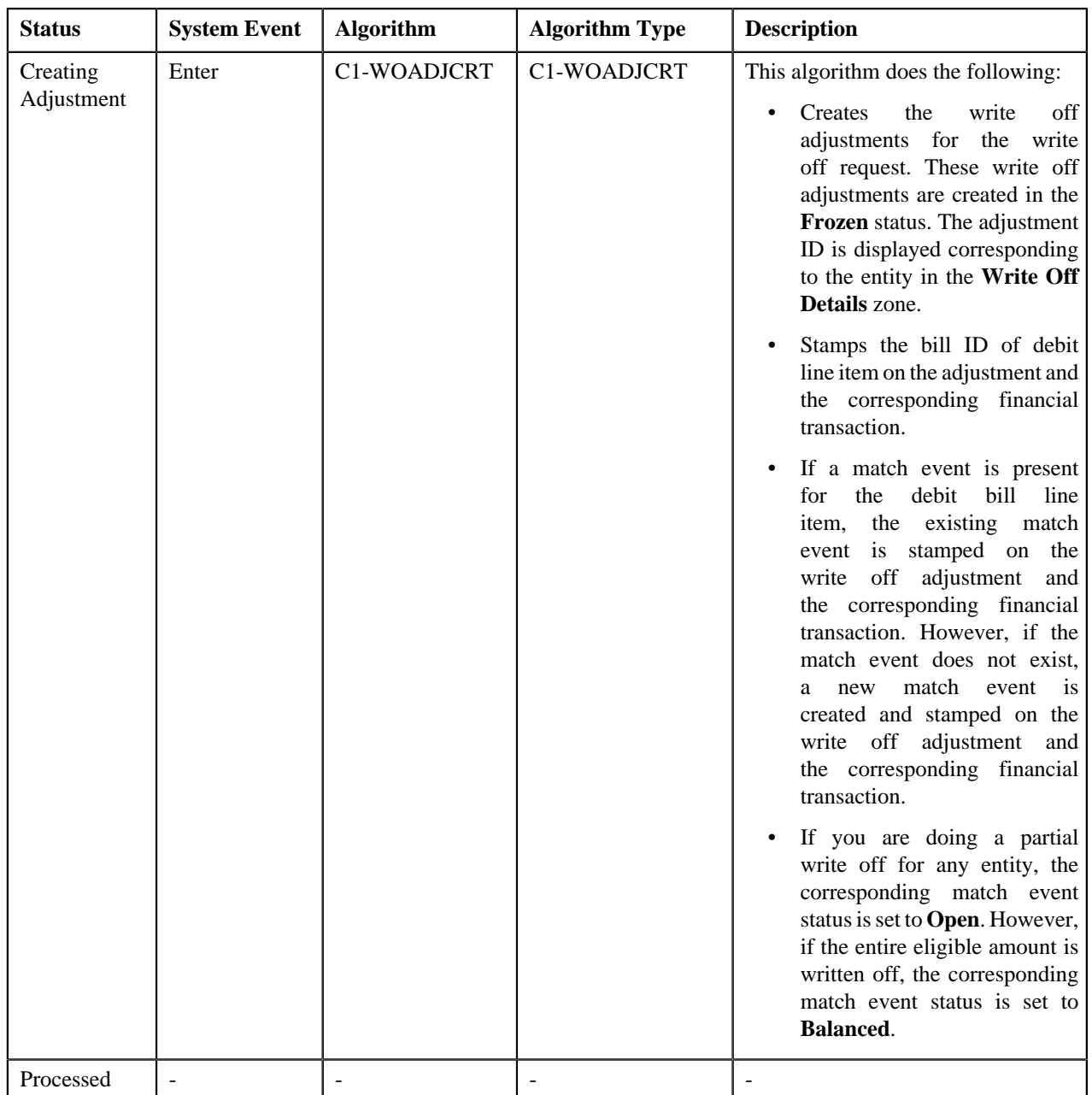

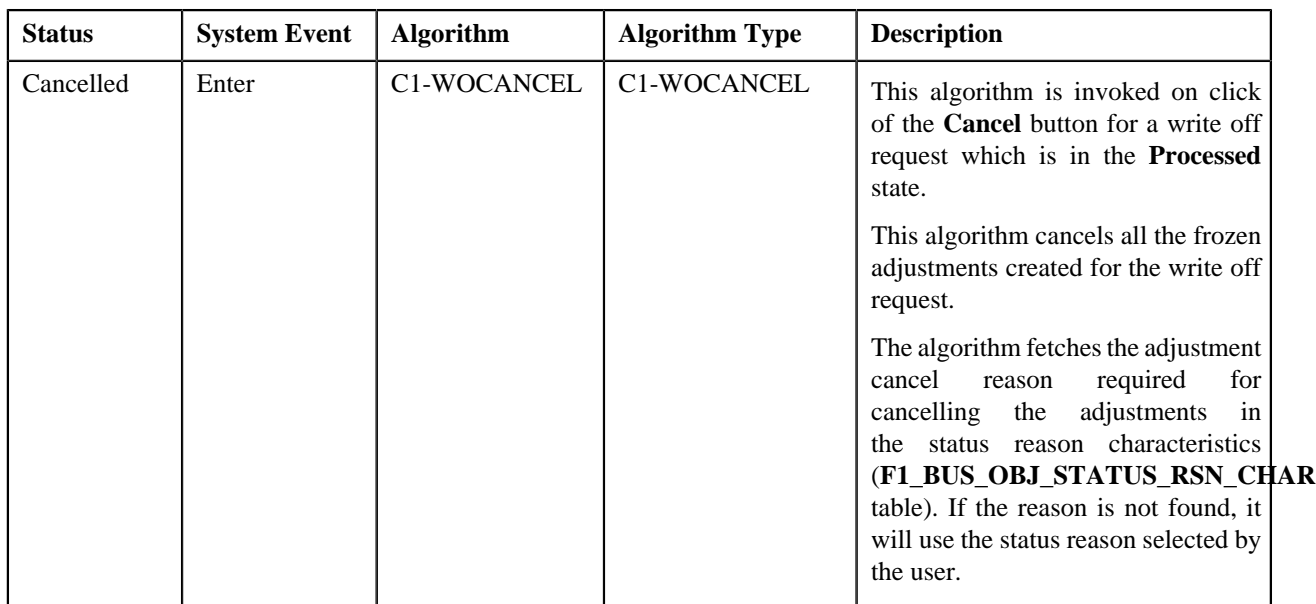

## **Prerequisites**

To setup the refund request process, you need to do the following:

- Define the required adjustment types (for creating refund adjustments) where A/P request type is defined
- Define the required adjustment types (for creating write up adjustments) where A/P request type is not defined
- Define the required characteristic types where the characteristic entity is set to **Refund Write Off Request Type**
- Define the required characteristic types where the characteristic entity is set to **Refund Write Off Request**
- Define voided and rejected status reasons for the **C1-RefundReq** business object
- Assign the **C1-REFRQ** To Do type to a To Do role whose users must receive To Do generated while submitting a refund request for approval
- Define the required approval profiles with the credit hierarchy and **C1-REFRQ** To Do type
- Define an algorithm of the **C1-ADI-INFO** algorithm type and attach to the **Adjustment Information** system event in the **Algorithms** tab of the **Installation Options — Framework** screen
- Define the required refund request types in the system

To setup the write off request process, you need to do the following:

- Define the required adjustment types (for creating write off adjustments) where A/P request type is not defined
- Define the required characteristic types where the characteristic entity is set to **Refund Write Off Request Type**
- Define the required characteristic types where the characteristic entity is set to **Refund Write Off Request**
- Define cancelled and rejected status reasons for the **C1-WORequest** business object
- Assign the **C1-WOREQ** To Do type to a To Do role whose users must receive To Do generated while submitting a write off request for approval
- Define the required approval profiles with the debit hierarchy and **C1-WOREQ** To Do type
- Define an algorithm of the **C1-ADI-INFO** algorithm type and attach to the **Adjustment Information** system event in the **Algorithms** tab of the **Installation Options — Framework** screen
- Define the required write off request types in the system

## <span id="page-1164-0"></span>**Refund/Write Off Request Type**

Oracle Revenue Management and Billing allows you to define:

- **Refund Request Type** It is used to create a refund request. You can define multiple refund request types in the system. A refund request type helps the system to determine:
	- Whether the refund request must be approved before creating refund adjustments in the system
	- Approval profile using which the refund request must be approved
	- Whether multi-level or single-level approval is required while creating refund adjustments in the system
	- Tolerance limit for refund (i.e. minimum refund amount)
	- Adjustment type using which the write up adjustment must be created when the total refund amount is less than the minimum refund amount
	- Default adjustment type using which refund adjustments must be created
- **Write Off Request Type** It is used to create a write off request. You can define multiple write off request types in the system. A write off request type helps the system to determine:
	- Whether the write off request must be approved before creating write off adjustments in the system
	- Approval profile using which the write off request must be approved
	- Whether multi-level or single-level approval is required while creating write off adjustments in the system
	- Default adjustment type using which write off adjustments must be created

While defining a refund or write off request type where approval workflow is required, you need to select the **Approval Required** check box. If the **Approval Required** check box is selected, the refund or write off request (which is created using the refund or write off request type) is sent for approval before creating the refund or write off adjustments. However, if the **Approval Required** check box is not selected, the refund or write off adjustments are created immediately on submitting a refund or write off request. The approval process is configured through the approval profile. The approval profile allows you to define the approval hierarchy. You can define a debit and credit hierarchy in the approval profile using the threshold amount. The debit approval hierarchy is used for approving write off request and credit approval hierarchy is used for approving refund request. Therefore, while defining an approval profile for refund, you need to define credit hierarchy and set the To Do Type to **C1-REFRQ**. However, while defining an approval profile for write off, you need to define debit hierarchy and set the To Do Type to **C1-WOREQ**.

You can define an approval hierarchy where users with different To Do role at each level can approve or reject the refund or write off request. For example, you can define an approval profile called A1 with two levels of approval. At the first level, a user with the Manager To Do role will approve or reject the refund or write off request, and at the second level, a user with the Senior Manager To Do role will approve or reject the refund or write off request. On submitting a refund or write off request where approval is required, a notification in the form of To Do is sent to all users with the To Do role defined at the first level in the hierarchy. Once the request is approved at the first level, a notification is sent to all users with the To Do role defined at the next level in the hierarchy. This process continues till the approval is received from all levels in the hierarchy. Once users at all levels approve the refund or write off request, the refund or write off adjustments are created. However, if an approver at any level in the hierarchy rejects the request, the refund or write off adjustments are not created.

The approval hierarchy is controlled by the threshold amount. For example, you define an approval profile called A1 with two levels of approval — First Level (Threshold Amount: 300, To Do Role: Manager) and Second Level (Threshold Amount: 500, To Do Role: Senior Manager). Now, if the total refund or write off amount is equal to 300 or less than 500, then the approval is required only from the first level in the hierarchy and not from the second level in the hierarchy. However, if the total refund or write off amount is equal to or greater than 500, then the approval is required from the first level and then from the second level in the hierarchy. But, if the total refund or write off amount is less than 300, then the approval is not required from any levels in the hierarchy. The system will automatically approve the refund or write off request and create the refund or write off adjustments.

The system supports both single-level and multi-level approval process while approving refund or write off request. If the **Hierarchical Approval** check box is selected while defining a refund or write off request type, the approval hierarchy defined in the approval profile is followed based on the threshold limit. However, if the **Hierarchical Approval** check box is not selected while defining a refund or write off request type, the approval is required only from the approval level where the total refund or write off amount falls within the threshold limit. Let us understand this with the help of some examples.

### **Example 1**

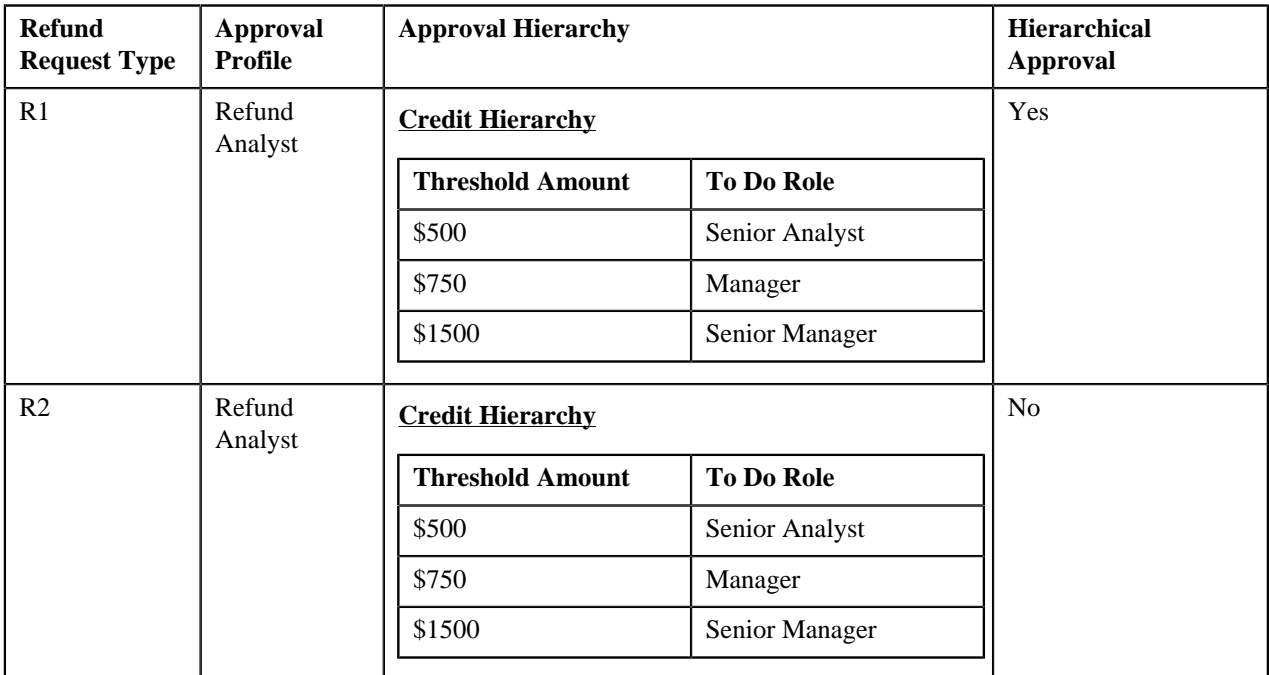

The following table indicates how the system will behave in different refund scenarios:

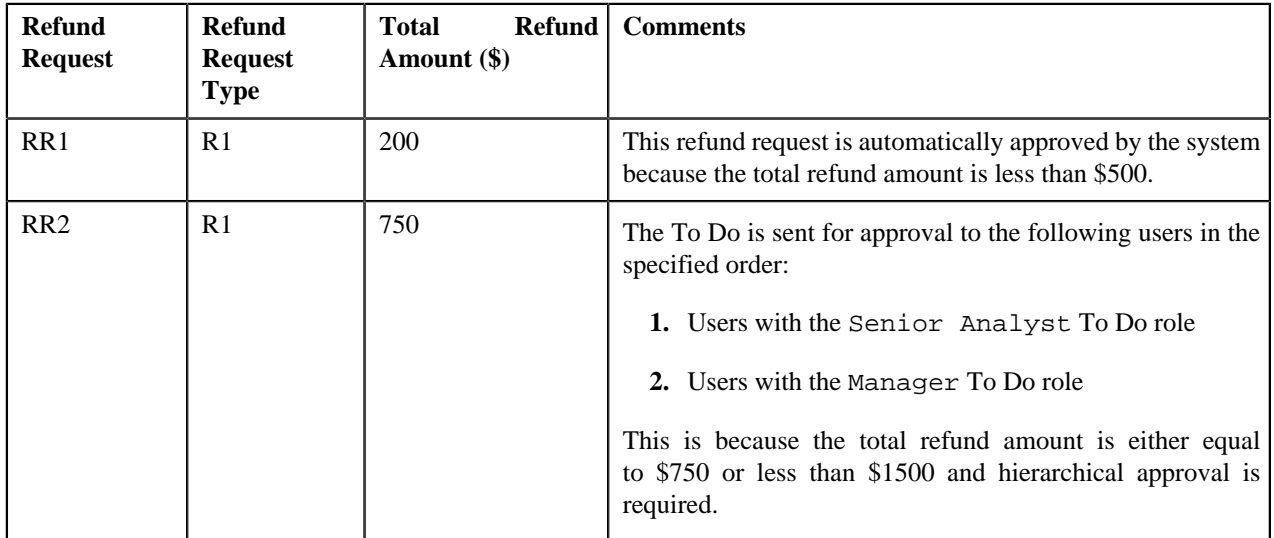

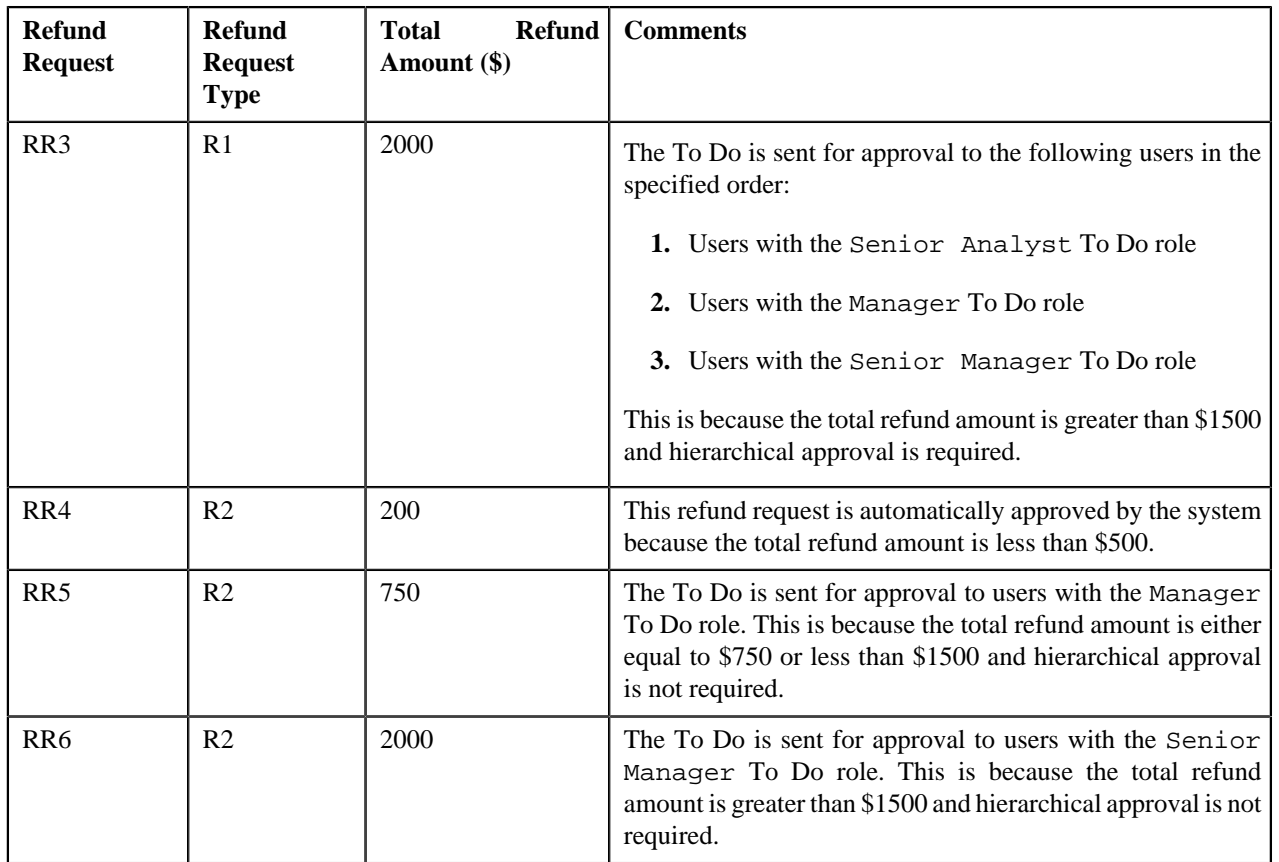

## **Example 2**

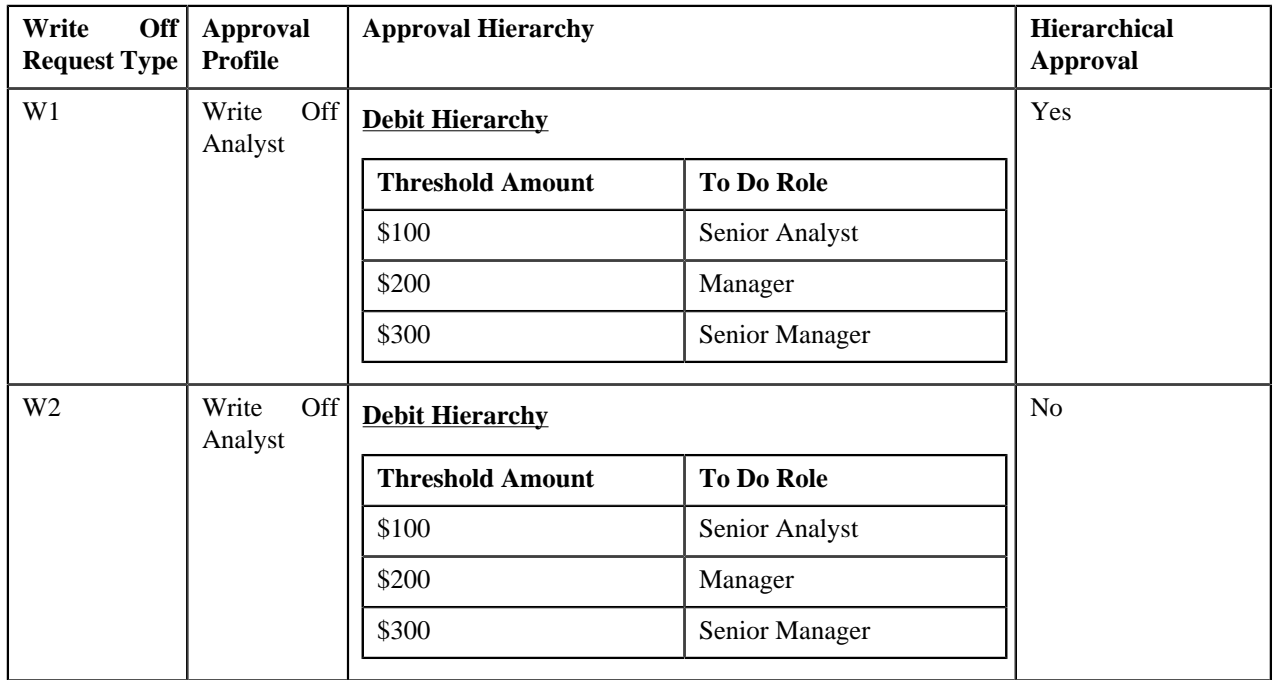

The following table indicates how the system will behave in different write off scenarios:

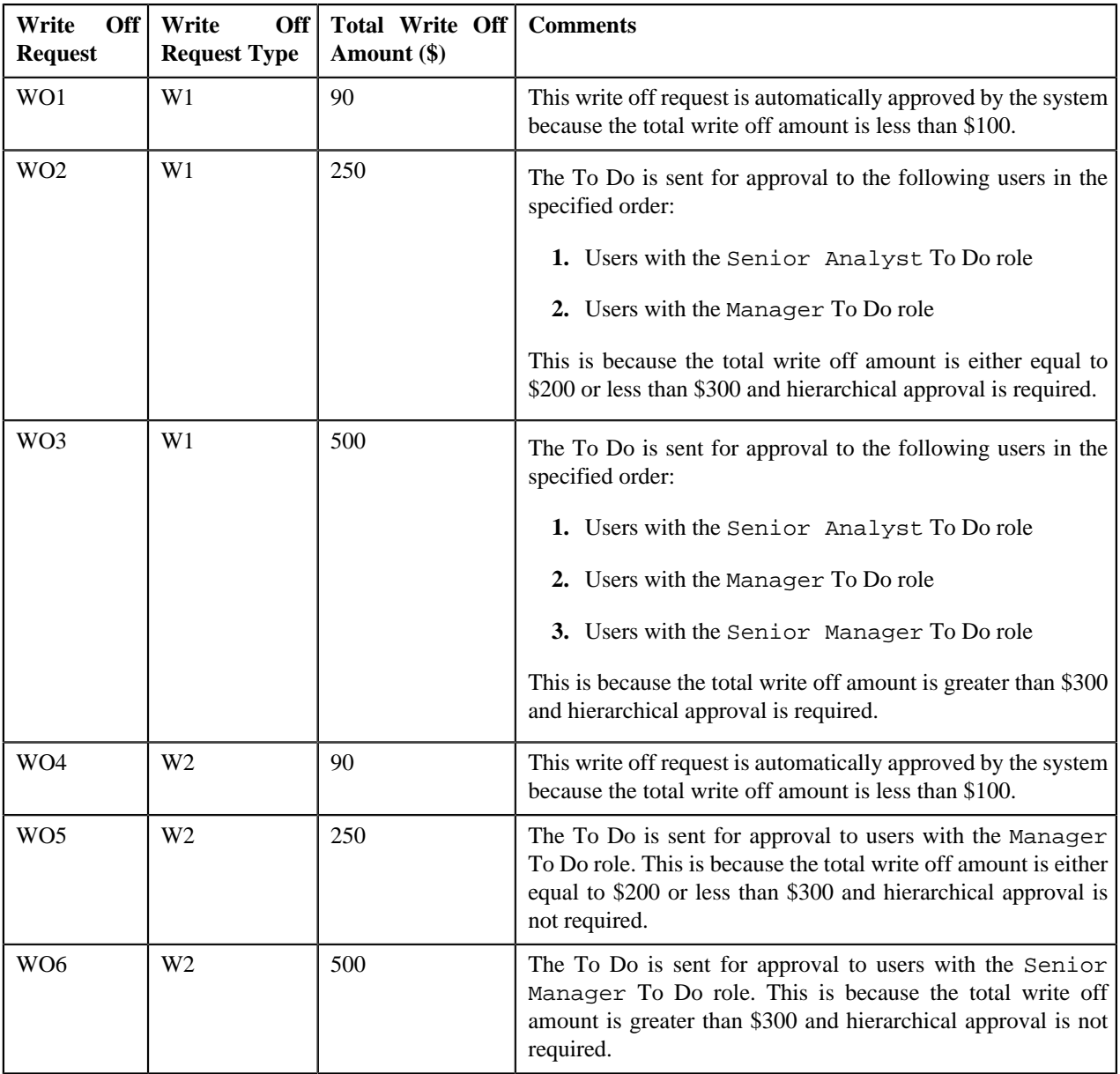

The **Refund/Write Off Request Type** screen allows you to define, edit, delete, and copy a refund and write off request type. This screen consists of the following zones:

- *[Refund/Write Off Request Type List](#page-1167-0)* on page 1168
- *[Refund/Write Off Request Type](#page-1168-0)* on page 1169

## <span id="page-1167-0"></span>**Refund/Write Off Request Type List**

The **Refund/Write Off Request Type List** zone lists refund and write off request types that are already defined in the system. You can define, edit, copy, and delete a refund and write off request type through this zone.

This zone contains the following columns:

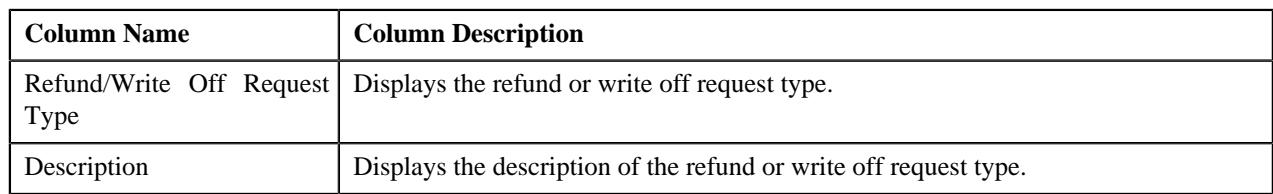

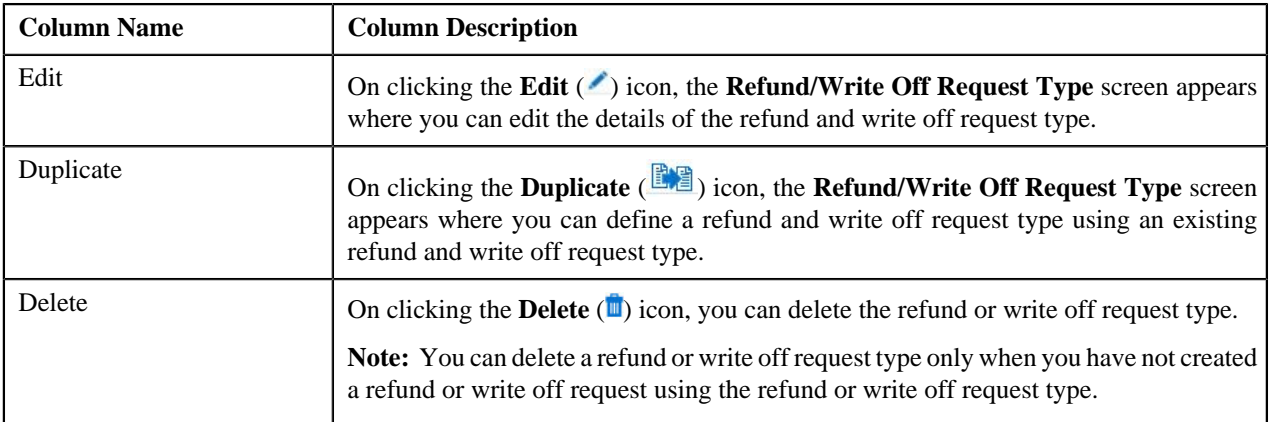

On clicking the **Broadcast** ( $\bullet$ ) icon corresponding to refund or write off request type, the **Refund/Write Off Request Type** zone appears with the details of the respective refund or write off request type.

### **Related Topics**

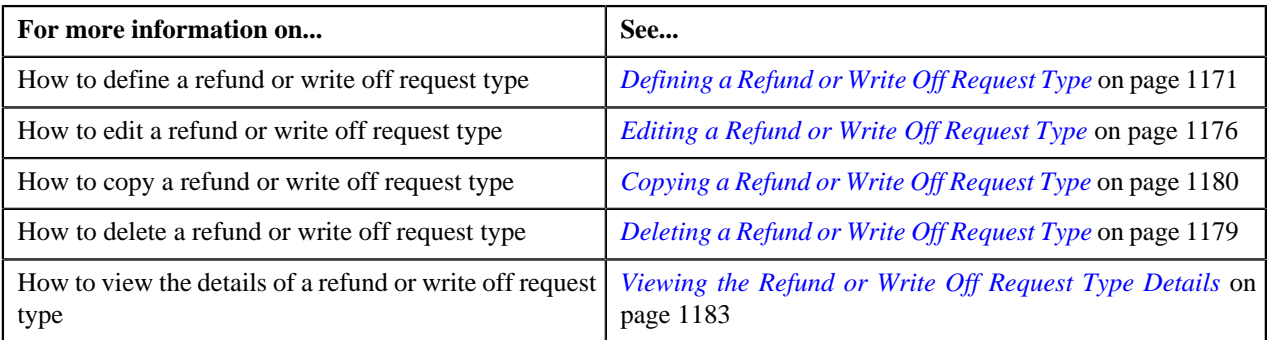

## <span id="page-1168-0"></span>**Refund/Write Off Request Type**

The **Refund/Write Off Request Type** zone displays the details of the refund or write off request type. This zone consists of the following sections:

• **Main** — This section provides basic information about the refund or write off request type. It contains the following fields:

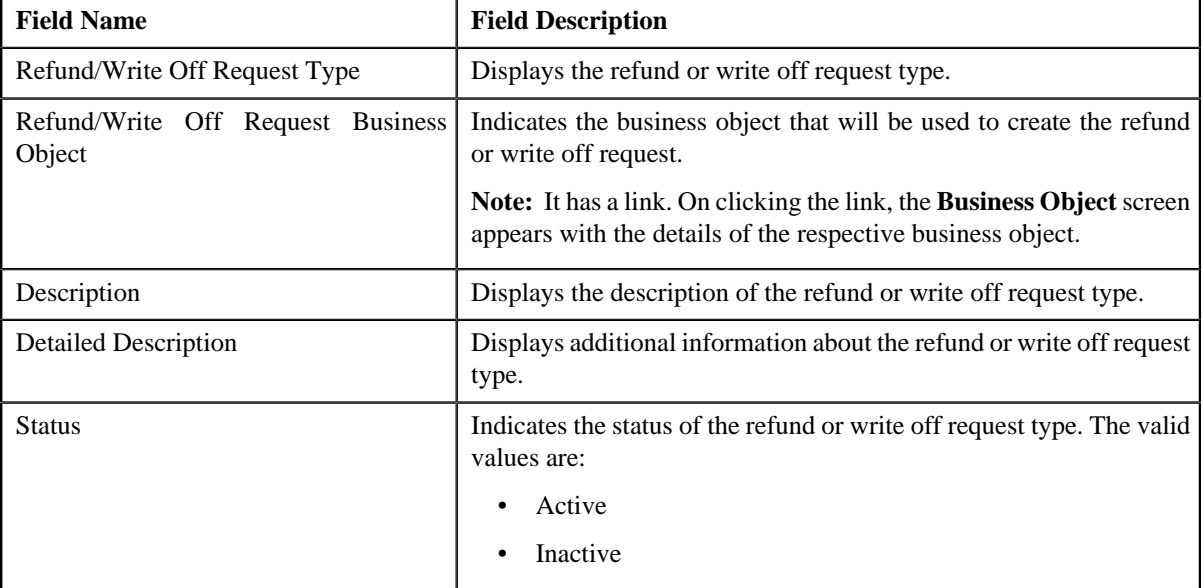

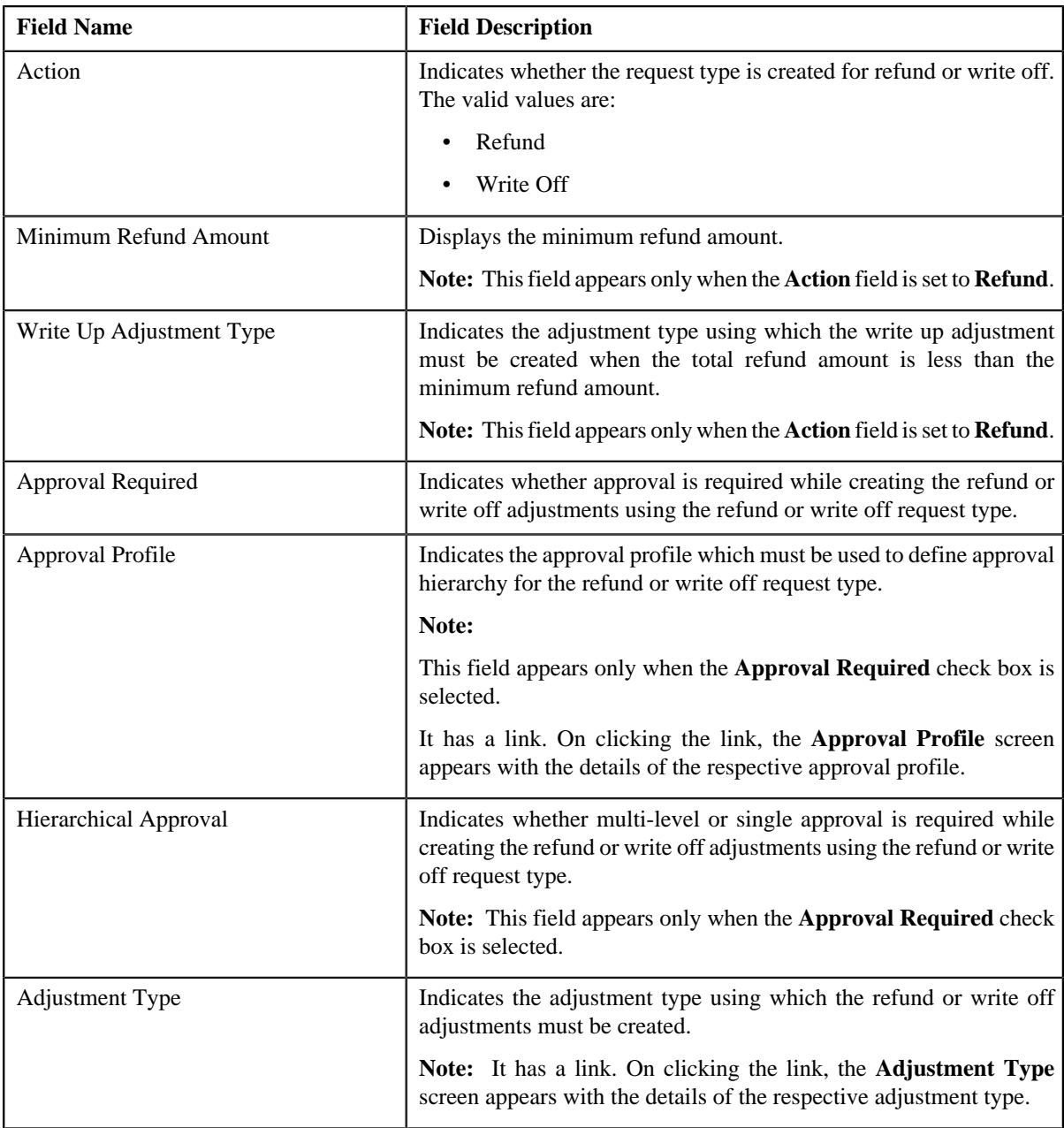

• **Characteristics** — This section lists the characteristics defined for the refund or write off request type. It contains the following columns:

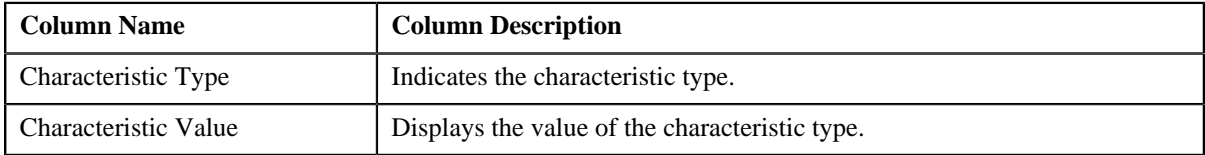

• **Record Actions** — This section contains the following buttons:

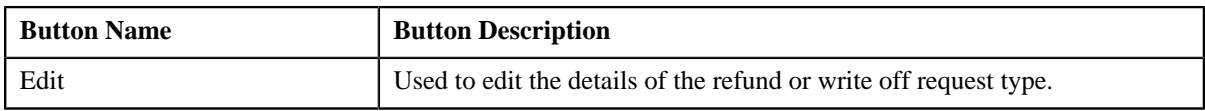

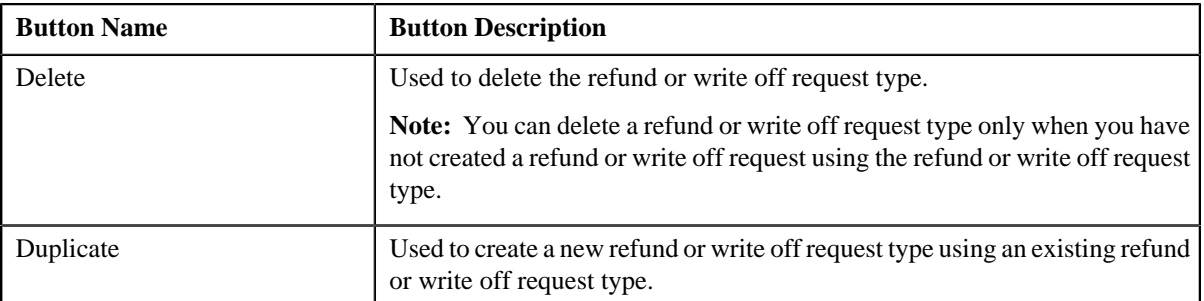

• **Record Information** — This section contains the following fields:

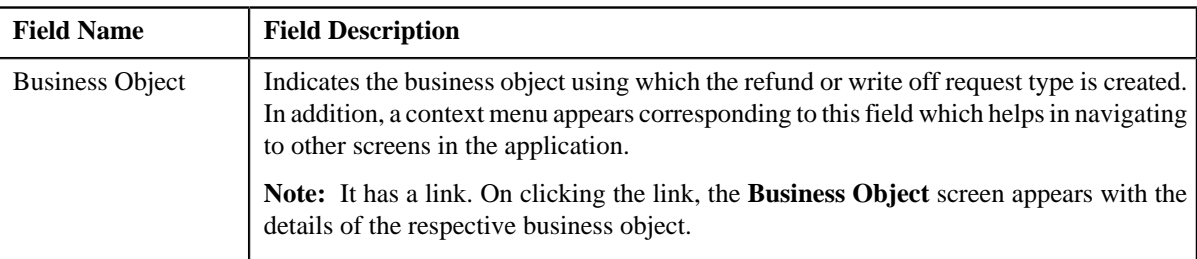

By default, the **Refund/Write Off Request Type** zone does not appear in the **Refund/Write Off Request Type** screen. It appears only when you click the **Broadcast** ( $\mathbf{\hat{N}}$ ) icon corresponding to the refund or write off request type in the **Refund/Write Off Request Type List** zone.

#### **Related Topics**

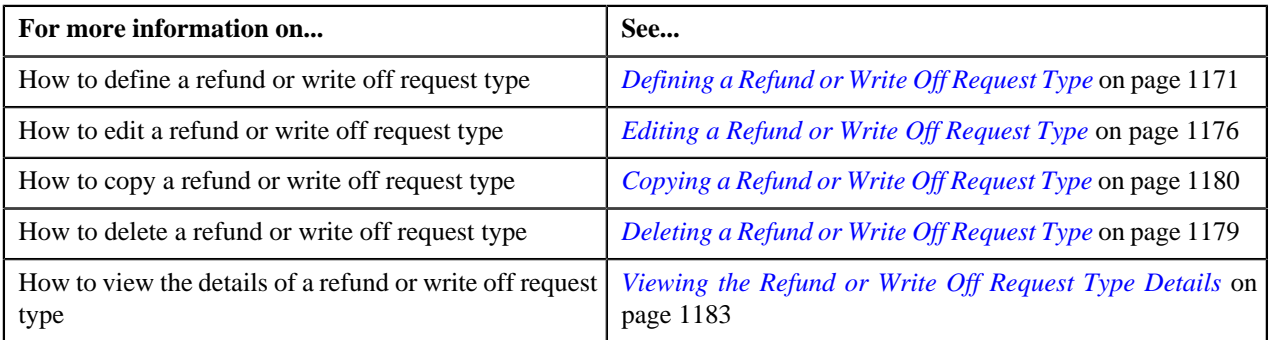

## <span id="page-1170-0"></span>**Defining a Refund or Write Off Request Type**

## **Prerequisites**

To define a refund or write off request type, you should have:

- Refund or Write Off request business objects defined in the application
- Approval profiles defined in the application
- Adjustment types with and without A/P request type defined in the application

### **Procedure**

To define a refund or write off request type:

**1.** Click the **Admin** link in the **Application** toolbar.

A list appears.

**2.** From the **Admin** menu, select **R** and then click **Refund/Write Off Request Type**.

A sub-menu appears.

**3.** Click the **Add** option from the **Refund/Write Off Request Type** sub-menu.

The **Select Business Object** screen appears. It contains the following fields:

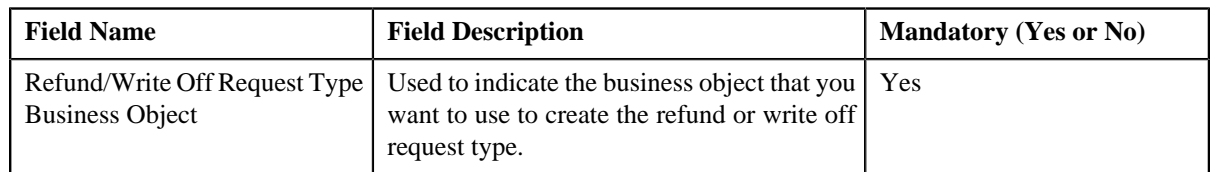

**Tip:** Alternatively, you can access the **Select Business Object** screen by clicking the **Add** button in the **Page Title** area of **Refund/Write Off Request Type** screen.

**Note:** The **Select Business Object** screen appears only when there are multiple refund and write off request type business objects defined in the application. If there is only one refund and write off request type business object defined in the application, the **Refund/Write Off Request Type** screen appears.

- **4.** Select the required refund and write off request type business object from the respective field.
- **5.** Click **OK**.

The **Refund/Write Off Request Type** screen appears. It contains the following sections:

- **Main** Used to specify basic details about the refund or write off request type.
- **Characteristics** Used to define characteristics for the refund or write off request type.

The **Main** section contains the following fields:

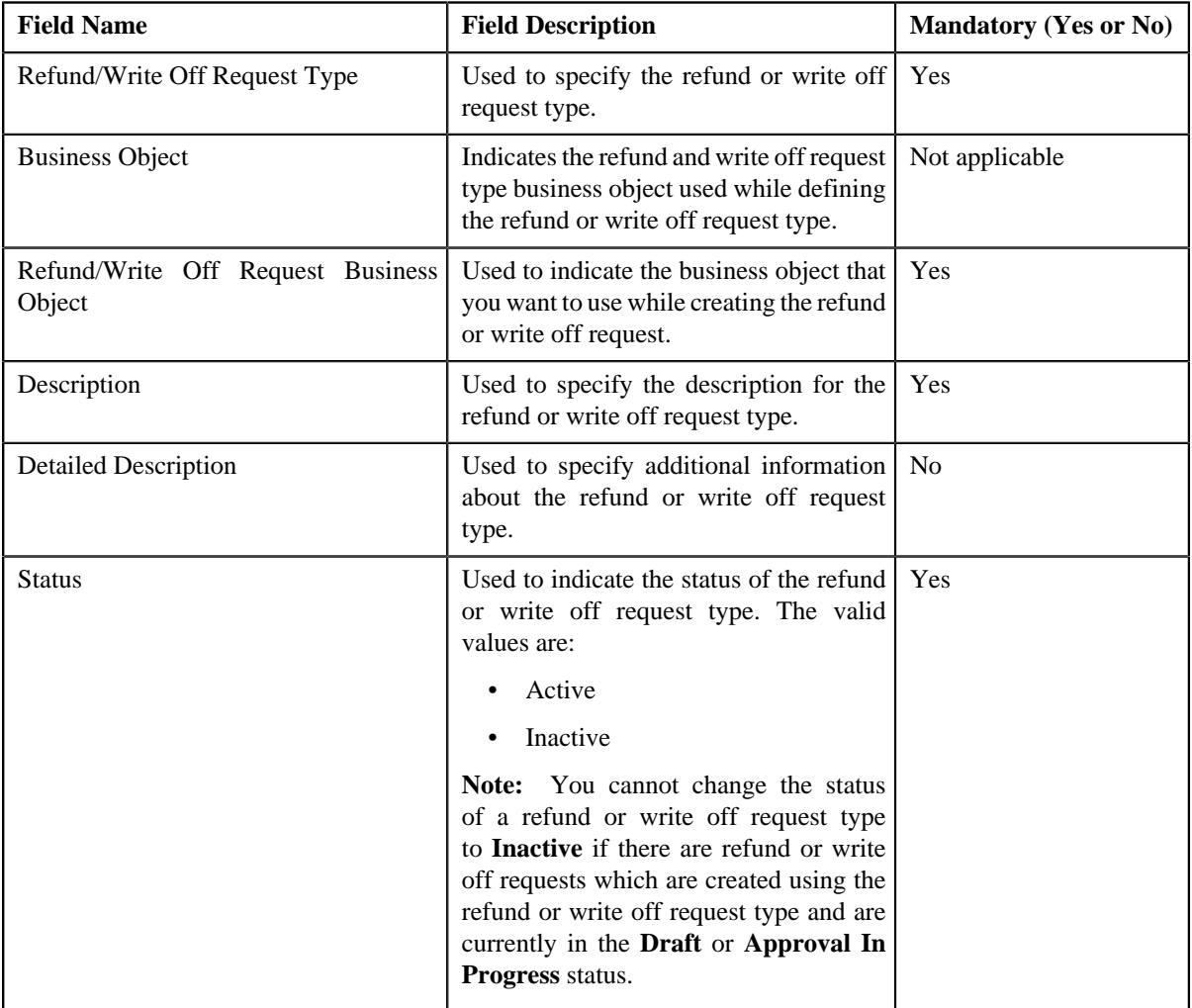

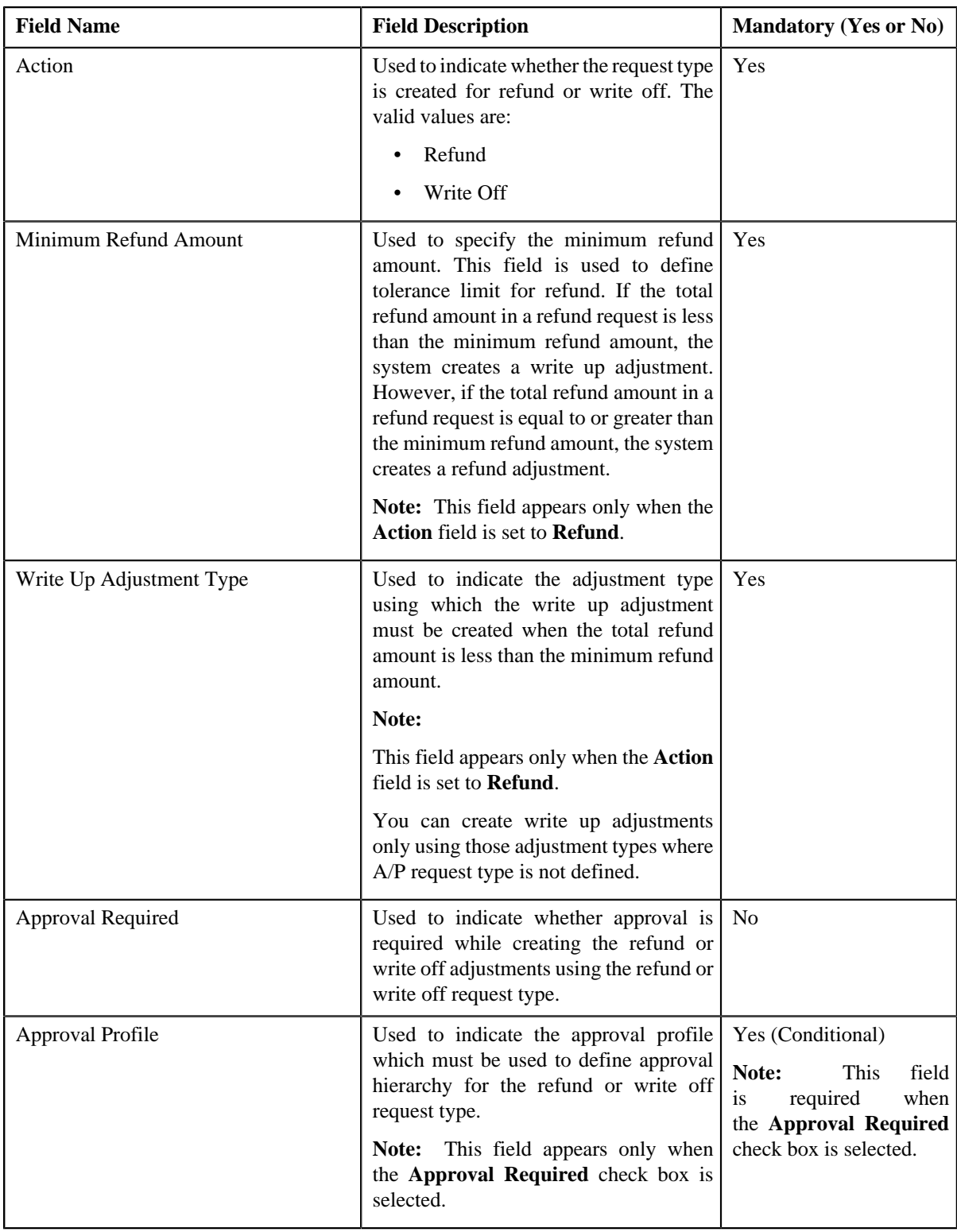

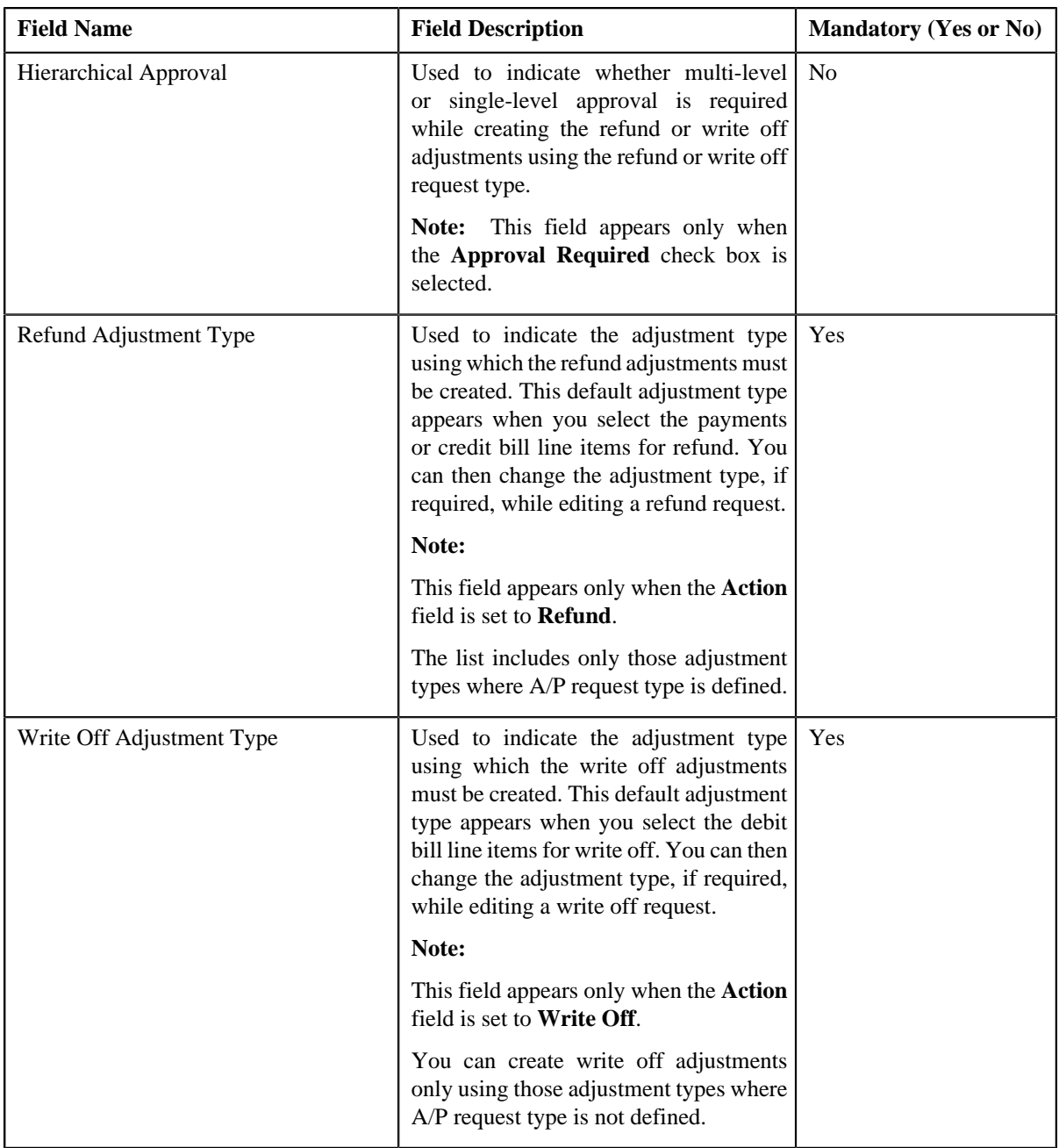

**6.** Enter the required details depending on whether you want to define refund or write off request type.

**Note:** You can search for an adjustment type by clicking the **Search** (<sup>Q</sup>) icon corresponding to the respective field.

- **7.** Define characteristics for the refund or write off request type, if required.
- **8.** Click **Save**.

The refund or write off request type is defined.

## **Related Topics**

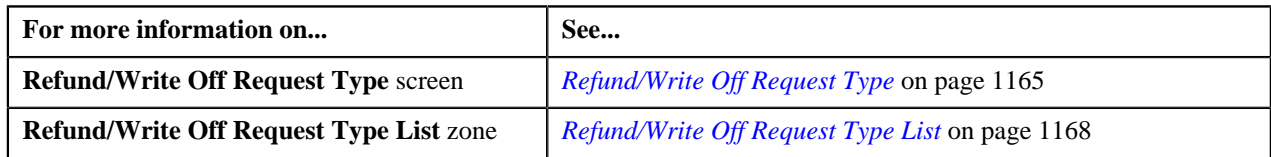

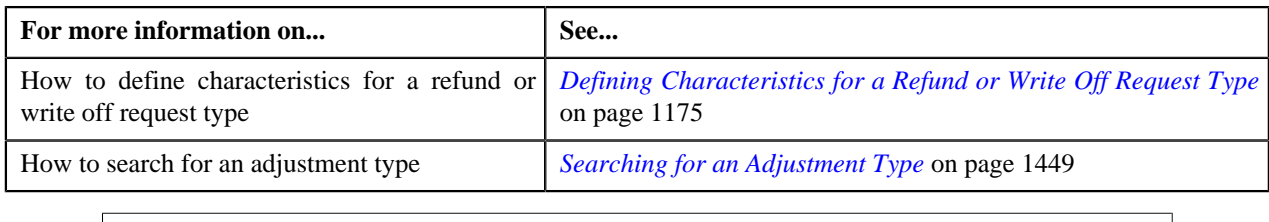

## <span id="page-1174-0"></span>**Defining Characteristics for a Refund or Write Off Request Type**

### **Prerequisites**

To define characteristics for a refund or write off request type, you should have:

• Characteristic types defined in the application (where the characteristic entity is set to **Refund Write Off Request Type**)

### **Procedure**

To define characteristics for a refund or write off request type:

**1.** Ensure that the **Characteristics** section is expanded when you are defining, editing, or copying a refund or *w*rite off request type.

The **Characteristics** section contains the following fields:

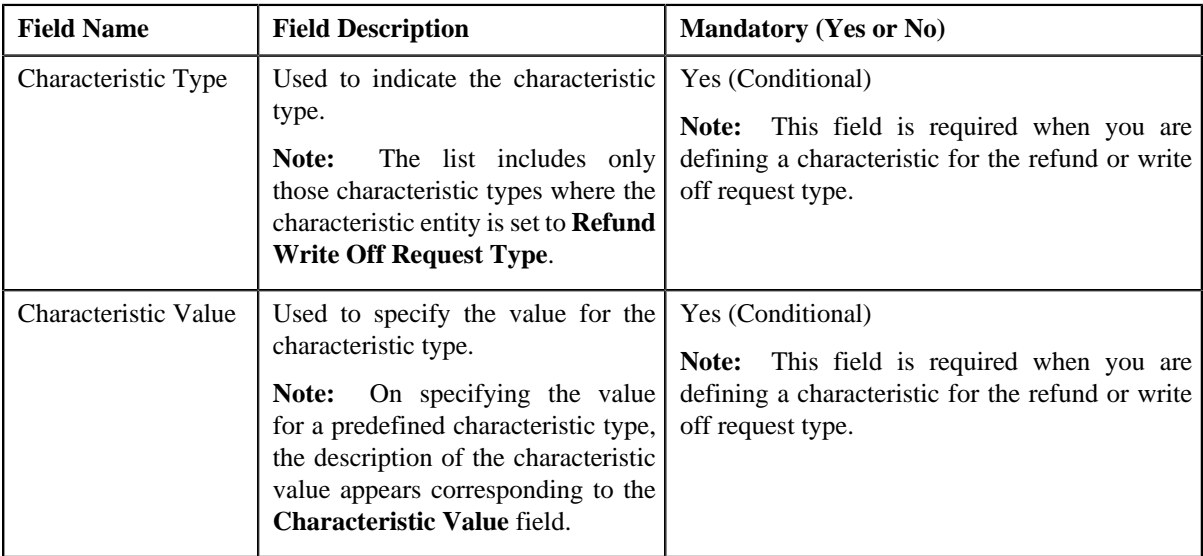

**2.** Enter the required details.

Note: If you select a predefined characteristic type, the **Search** (<sup>Q</sup>) icon appears corresponding to the **Characteristic Value** field. On clicking the **Search** icon, you can search for a predefined characteristic value.

**3.** If you want to define more than one characteristic for the refund or write off request type, click the **Add** ( $\blacksquare$ ) *i*con and then repeat step *2*.

**Note:** However, if you want to remove a characteristic from the refund or write off request type, click the **Delete**

 $(\blacksquare)$  icon corresponding to the characteristic.

### **Related Topics**

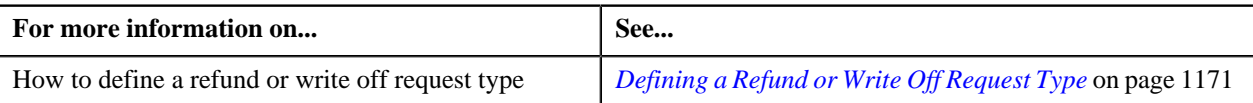

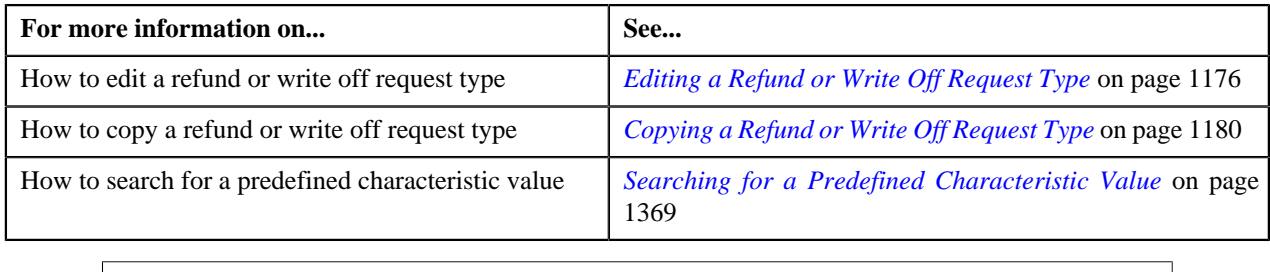

## <span id="page-1175-0"></span>**Editing a Refund or Write Off Request Type**

## **Prerequisites**

To edit a refund or write off request type, you should have:

- Refund or Write Off request business objects defined in the application
- Approval profiles defined in the application
- Adjustment types with and without A/P request type defined in the application

### **Procedure**

To edit a refund or write off request type:

**1.** Click the **Admin** link in the **Application** toolbar.

A list appears.

**2.** From the **Admin** menu, select **R** and then click **Refund/Write Off Request Type**.

A sub-menu appears.

**3.** Click the **Search** option from the **Refund/Write Off Request Type** sub-menu.

The **Refund/Write Off Request Type** screen appears.

**4.** In the **Refund/Write Off Request Type List** zone, click the **Edit** ( $\bullet$ ) icon in the **Edit** column *c*orresponding to the refund or write off request type whose details you want to edit.

The **Refund/Write Off Request Type** screen appears. It contains the following sections:

- **Main** Used to specify basic details about the refund or write off request type.
- **Characteristics** Used to define characteristics for the refund or write off request type.

The **Main** section contains the following fields:

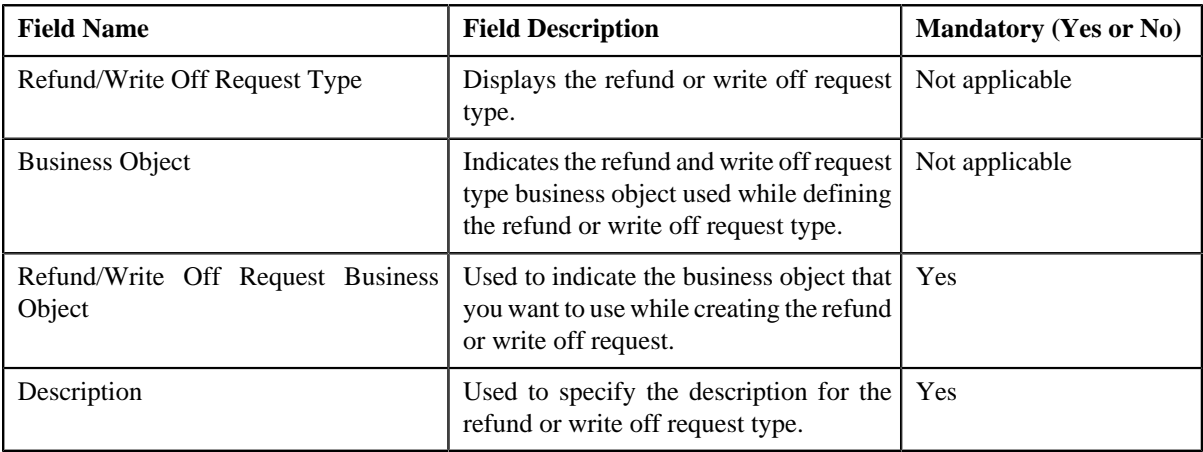

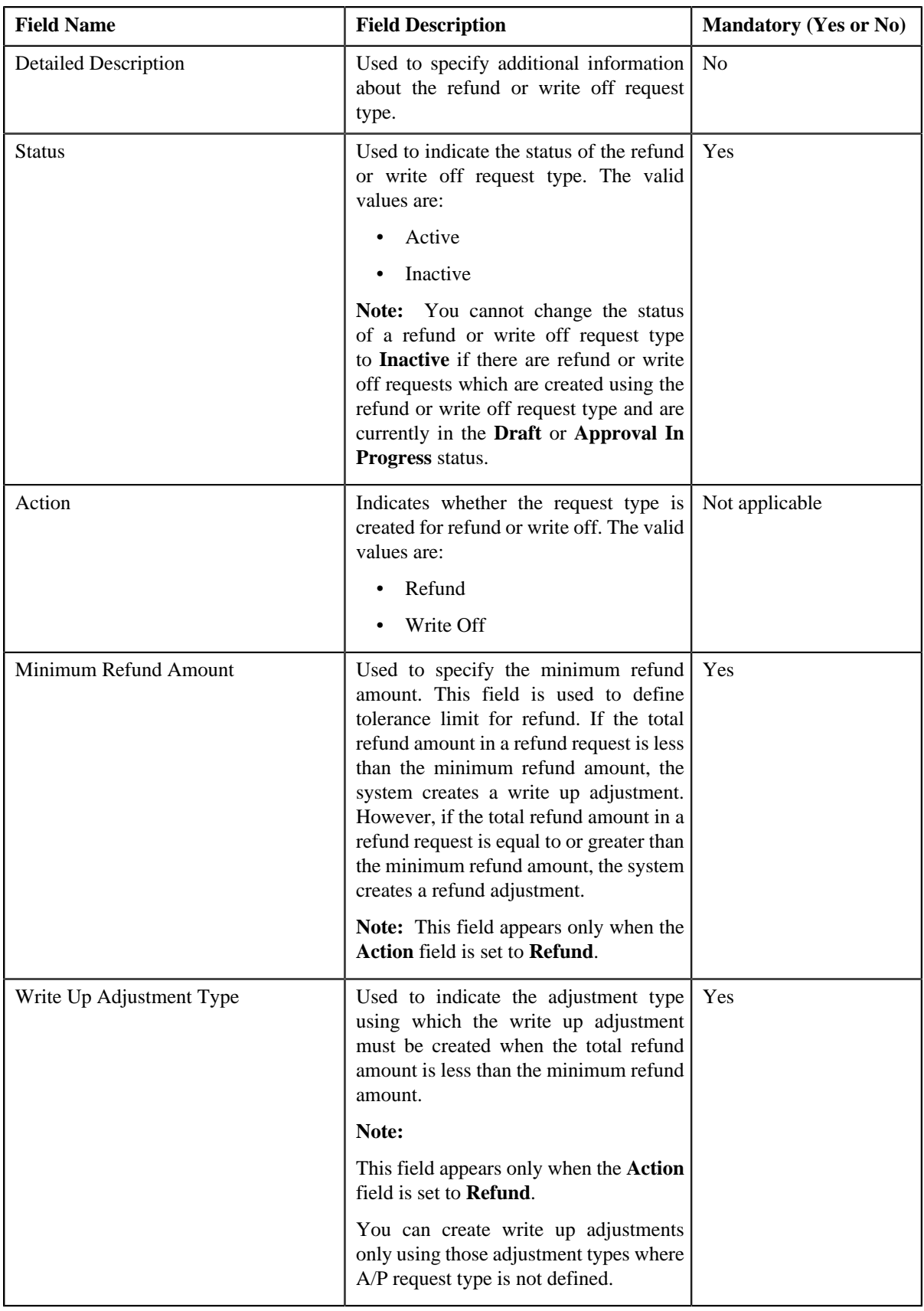

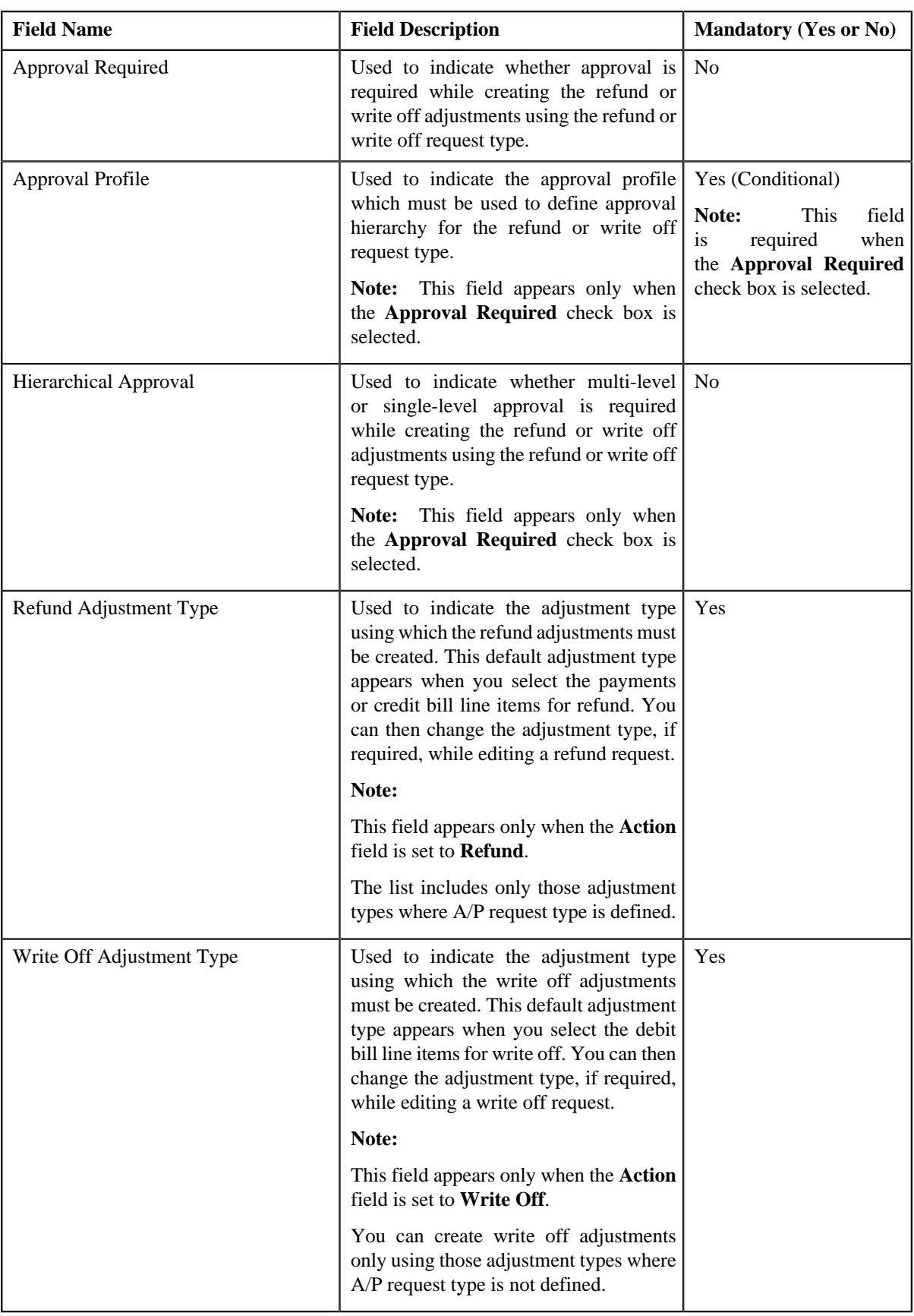

**Tip:** Alternatively, you can click the **Edit** button in the **Refund/Write Off Request Type** zone to edit the details of the refund or write off request type.

**5.** Modify the details, if required.

**Note:** You can search for an adjustment type by clicking the **Search** (<sup>Q</sup>) icon corresponding to the respective field.

- **6.** Define, edit, or remove characteristics from the refund or write off request type, if required.
- **7.** Click **Save**.

The changes made to the refund or write off request type are saved.

#### **Related Topics**

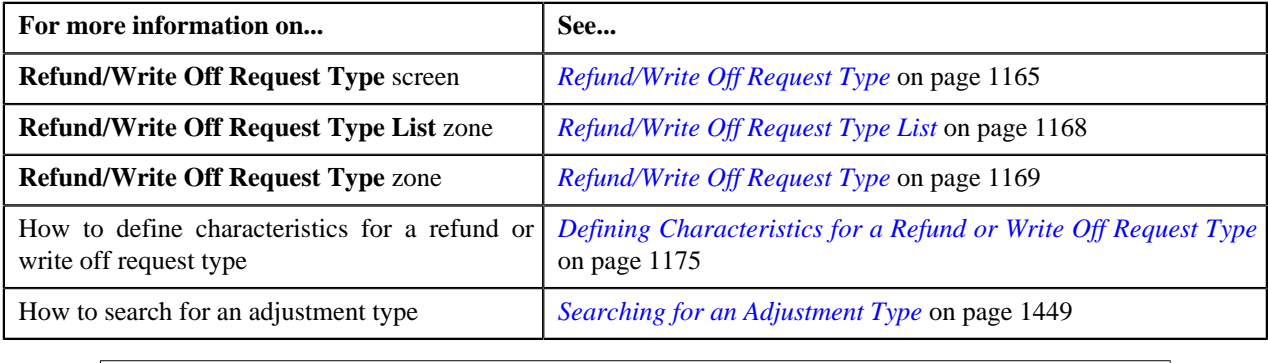

## <span id="page-1178-0"></span>**Deleting a Refund or Write Off Request Type**

#### **Procedure**

To delete a refund or write off request type:

**1.** Click the **Admin** link in the **Application** toolbar.

A list appears.

**2.** From the **Admin** menu, select **R** and then click **Refund/Write Off Request Type**.

A sub-menu appears.

**3.** Click the **Search** option from the **Refund/Write Off Request Type** sub-menu.

The **Refund/Write Off Request Type** screen appears.

**4.** In the **Refund/Write Off Request Type List** zone, click the **Delete** ( $\blacksquare$ ) icon in the **Delete** column *c*orresponding to the refund or write off request type that you want to delete.

A message appears confirming whether you want to delete the refund or write off request type.

**Note:** You can delete a refund or write off request type only when you have not defined a refund or write off request using the refund or write off request type.

**Tip:** Alternatively, you can click the **Delete** button in the **Refund/Write Off Request Type** zone to delete the refund or write off request type.

**5.** Click **OK**.

The refund or write off request type is deleted.

#### **Related Topics**

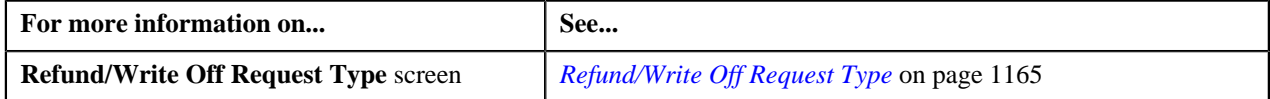

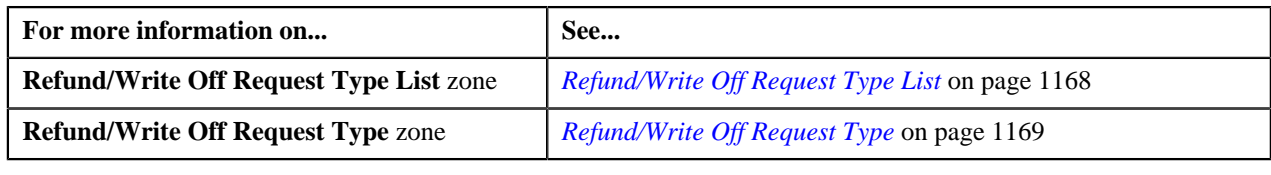

## <span id="page-1179-0"></span>**Copying a Refund or Write Off Request Type**

Instead of creating a refund or write off request type from scratch, you can create a new refund or write off request type using an existing refund or write off request type. This is possible through copying a refund or write off request type. On copying a refund or write off request type, the details including the characteristics are copied to the new refund or write off request type. You can then edit the details, if required.

### **Prerequisites**

To copy a refund or write off request type, you should have:

- Refund or Write Off request type (whose copy you want to create) defined in the application
- Refund or Write Off request business objects defined in the application
- Approval profiles defined in the application
- Adjustment types with and without A/P request type defined in the application

### **Procedure**

To copy a refund or write off request type:

**1.** Click the **Admin** link in the **Application** toolbar.

A list appears.

**2.** From the **Admin** menu, select **R** and then click **Refund/Write Off Request Type**.

A sub-menu appears.

**3.** Click the **Search** option from the **Refund/Write Off Request Type** sub-menu.

The **Refund/Write Off Request Type** screen appears.

**4.** In the **Refund/Write Off Request Type List** zone, click the **Duplicate** ( ) icon in the **Duplicate** column *c*orresponding to the refund or write off request type whose copy you want to create.

The **Refund/Write Off Request Type** screen appears. It contains the following sections:

- **Main** Used to specify basic details about the refund or write off request type.
- **Characteristics** Used to define characteristics for the refund or write off request type.

The **Main** section contains the following fields:

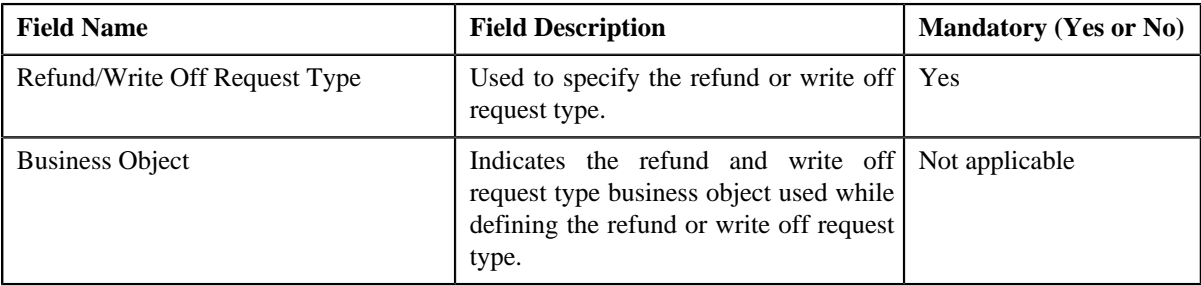

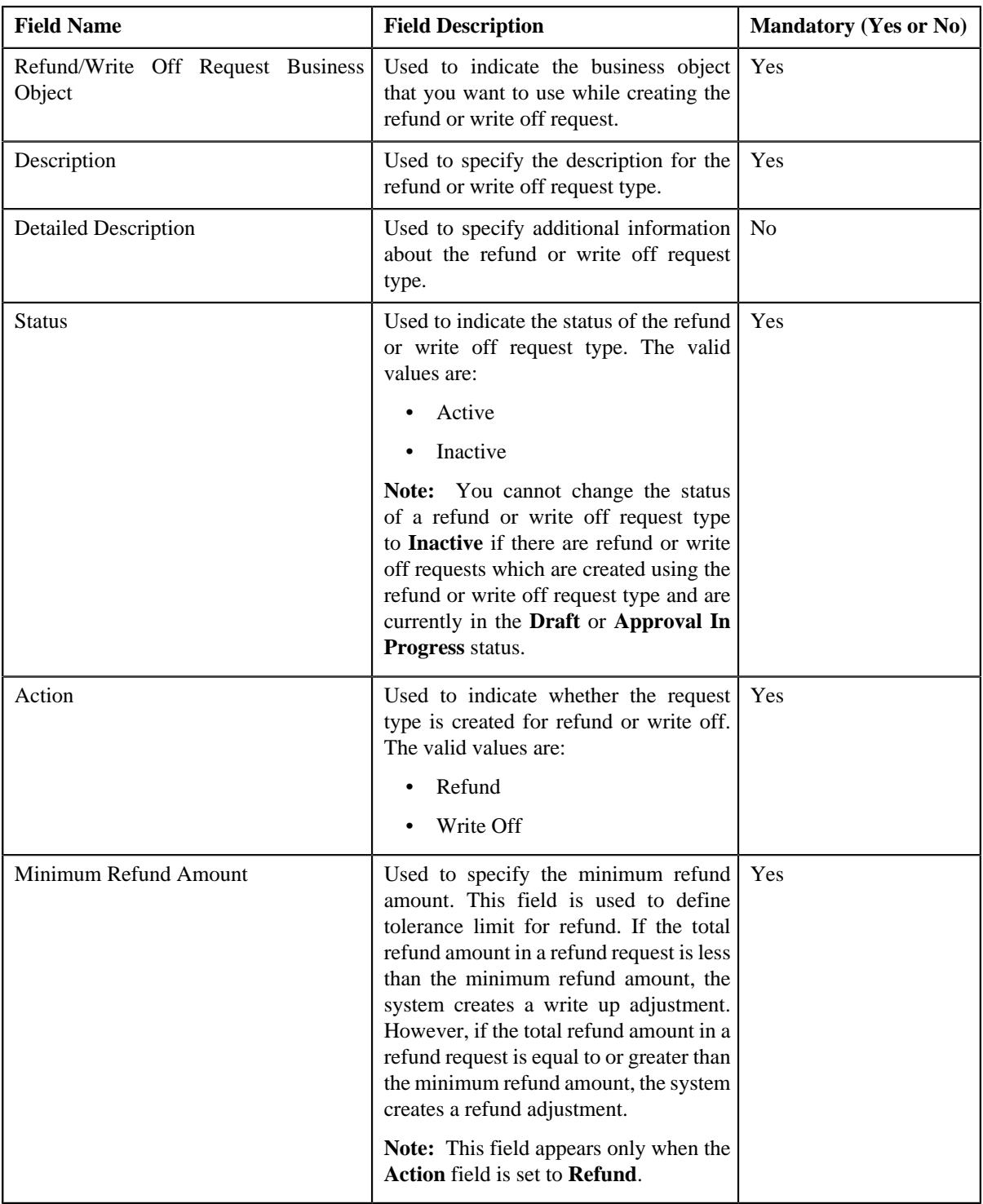

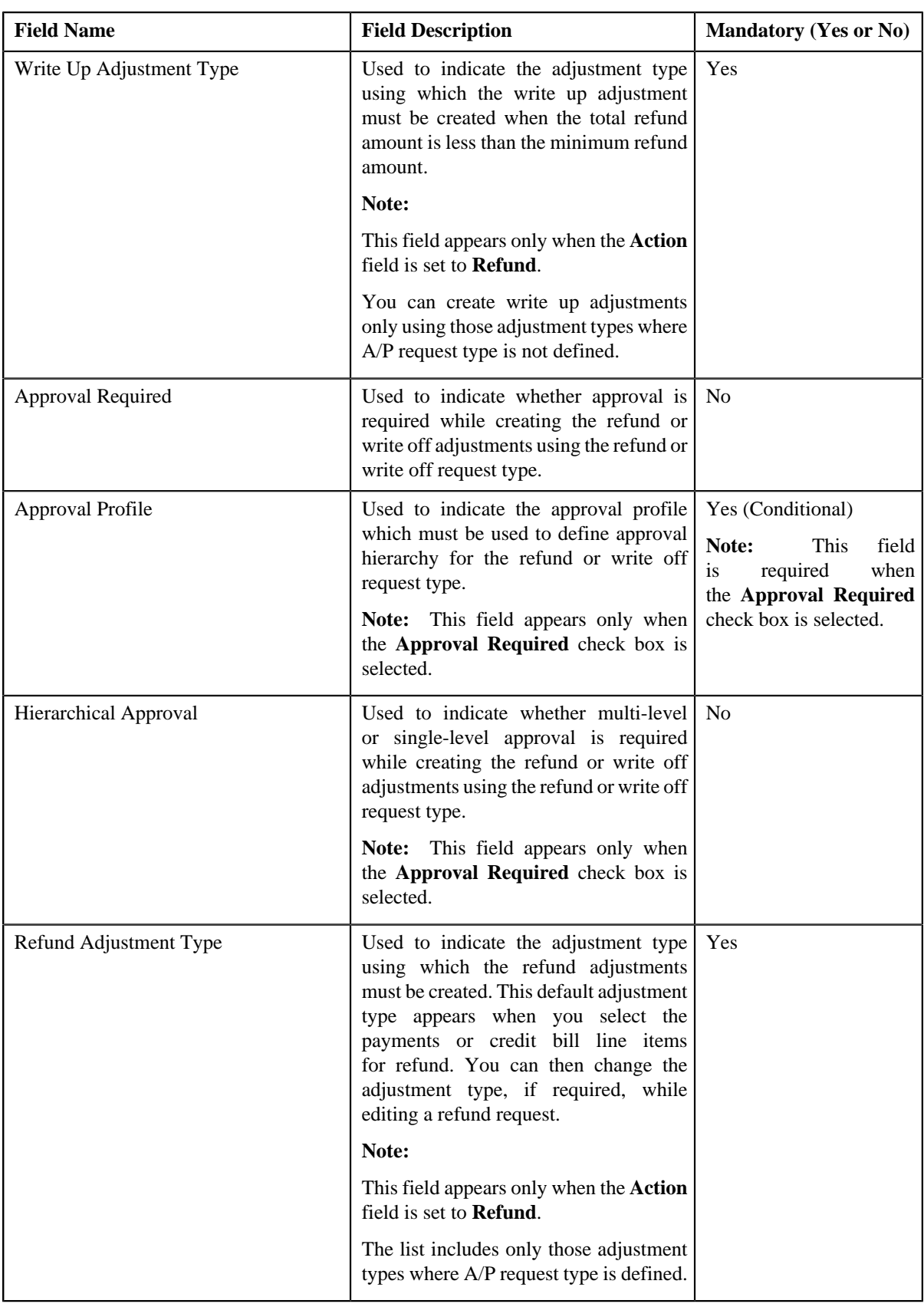

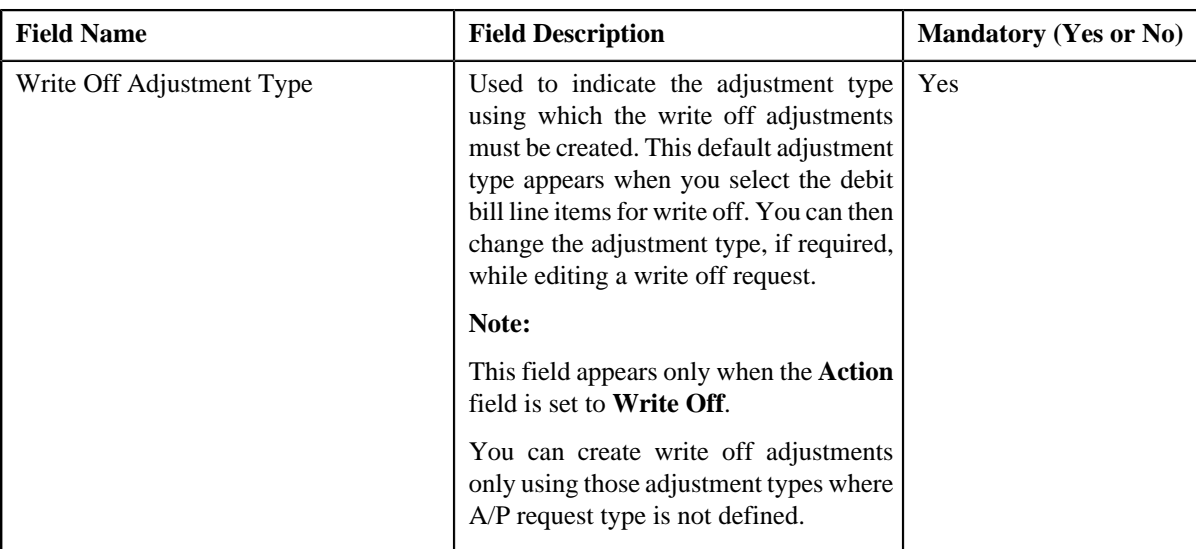

**Tip:** Alternatively, you can click the **Duplicate** button in the **Refund/Write Off Request Type** zone to create a copy of the refund or write off request type.

**5.** Enter the required details.

**Note:** You can search for an adjustment type by clicking the **Search** (<sup> $\alpha$ </sup>) icon corresponding to the respective field.

- **6.** Define, edit, or remove characteristics from the refund or write off request type, if required.
- **7.** Click **Save**.

The new refund or write off request type is defined.

#### **Related Topics**

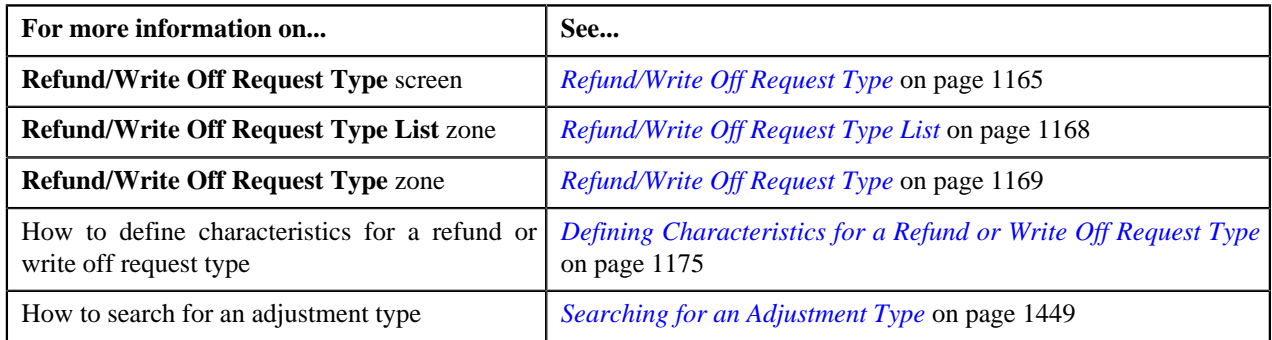

## <span id="page-1182-0"></span>**Viewing the Refund or Write Off Request Type Details**

### **Procedure**

To view the details of a refund or write off request type:

**1.** Click the **Admin** link in the **Application** toolbar.

A list appears.

**2.** From the **Admin** menu, select **R** and then click **Refund/Write Off Request Type**.

A sub-menu appears.

**3.** Click the **Search** option from the **Refund/Write Off Request Type** sub-menu.

The **Refund/Write Off Request Type** screen appears.

<sup>4.</sup> In the **Refund/Write Off Request Type List** zone, click the **Broadcast** (**a**) icon corresponding to the *r*efund or write off request type whose details you want to view.

The **Refund/Write Off Request Type** zone appears.

**5.** View the details of the refund or write off request type in the **Refund/Write Off Request Type** zone.

### **Related Topics**

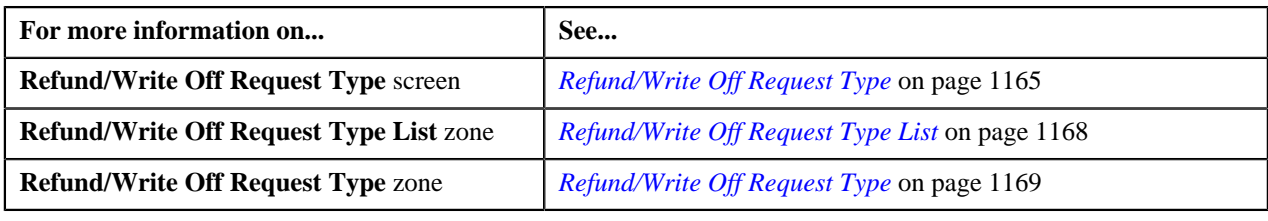

## <span id="page-1183-1"></span>**Refund/Write Off Request**

The **Refund/Write Off Request** screen allows you to search for a refund and write off request using various search criteria. It also allows you to create a refund and write off requests. Through this screen, you can navigate to the following screens:

- *[Refund Request](#page-1189-0)* on page 1190
- *[Write Off Request](#page-1220-0)* on page 1221

This screen consists of the following zones:

• *[Search Refund/Write Off Request](#page-1183-0)* on page 1184

## <span id="page-1183-0"></span>**Search Refund/Write Off Request**

The **Search Refund/Write Off Request** zone allows you to search for refund and write off requests using various search criteria. This zone contains the following two sections:

• **Search Criteria** — The **Search Criteria** section contains the following fields:

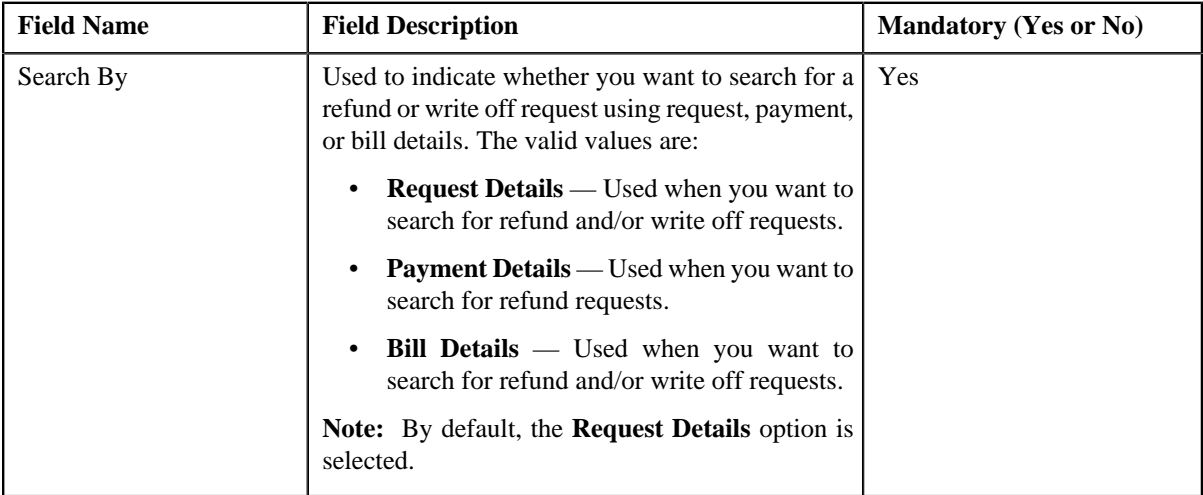

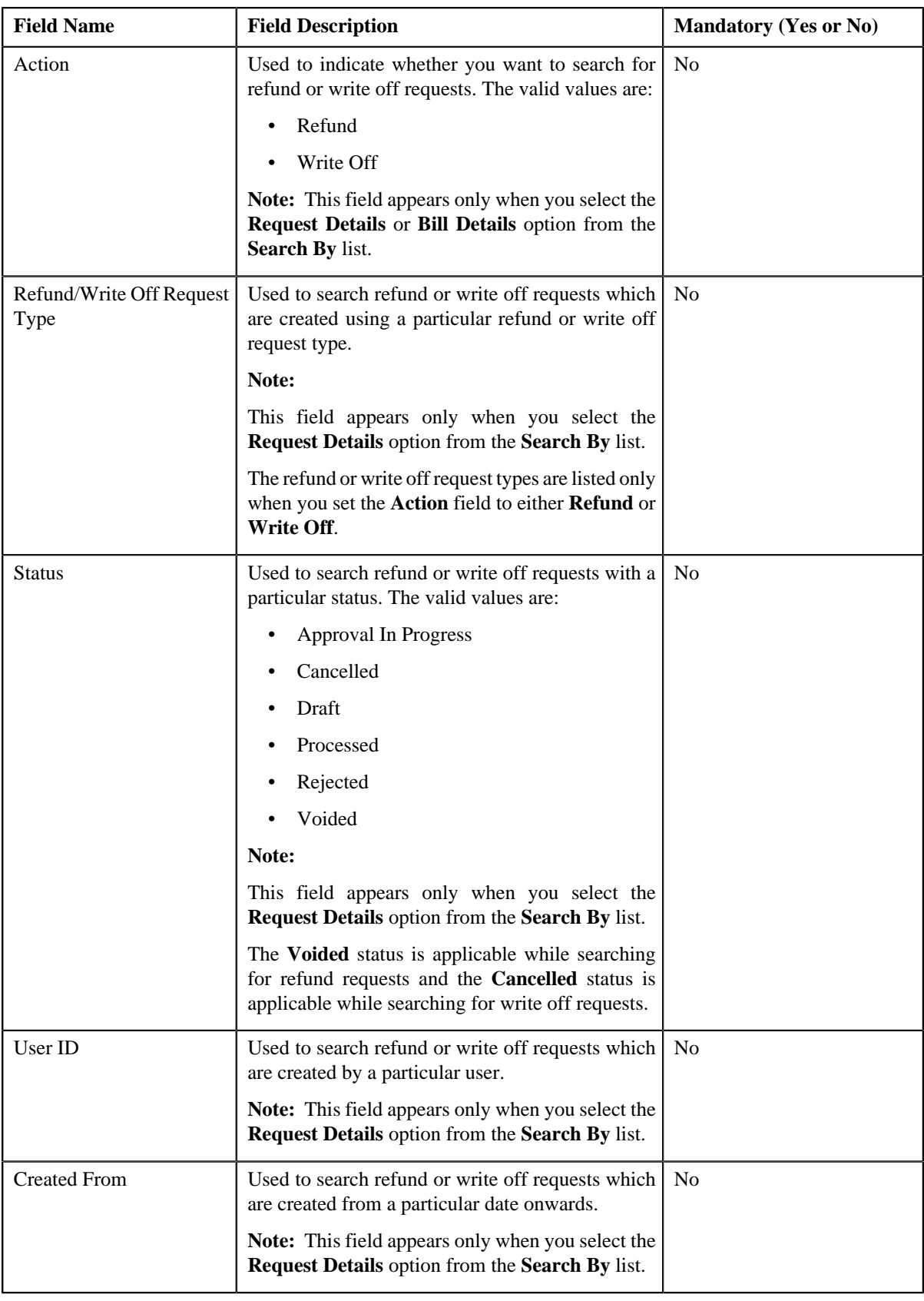

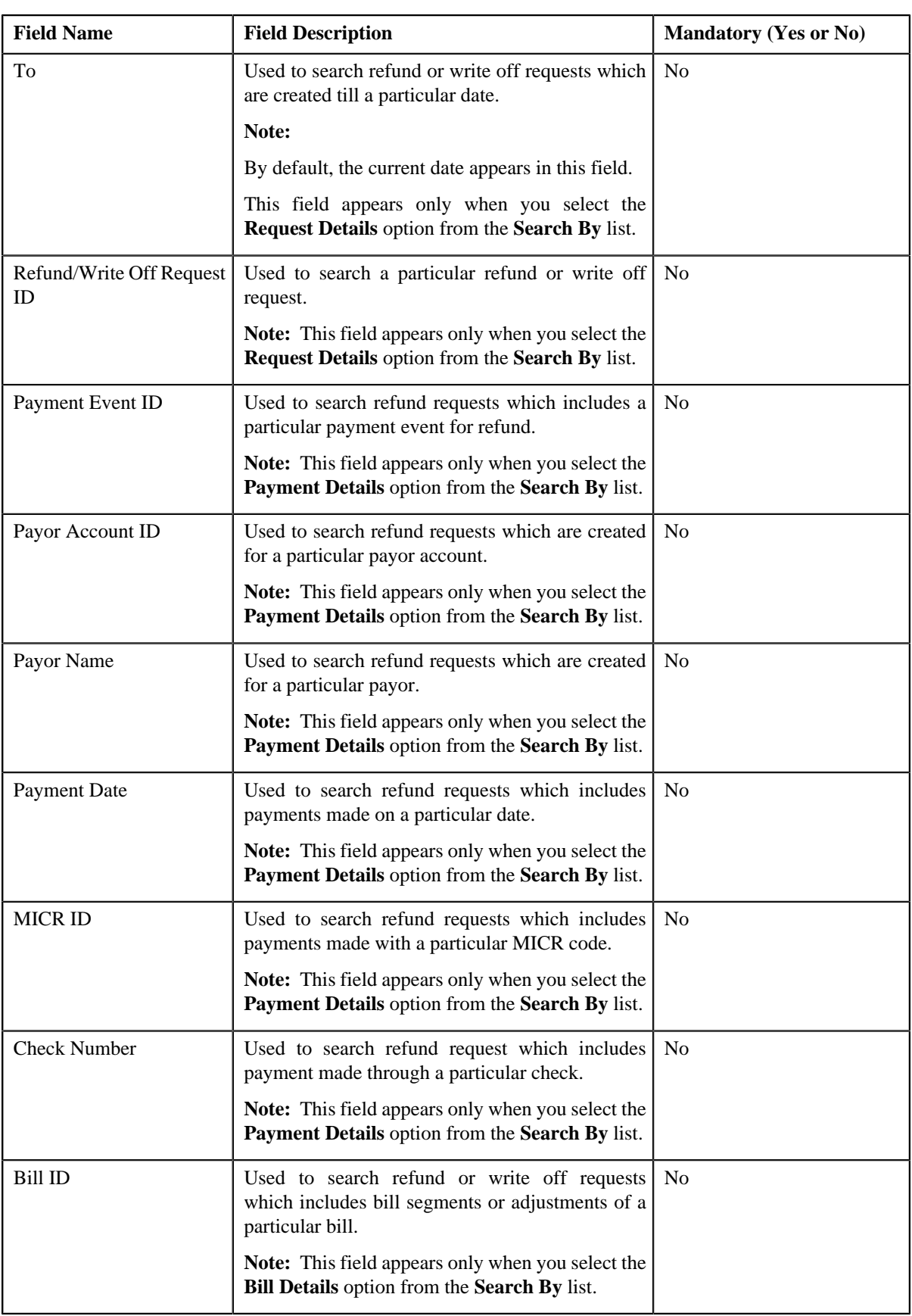

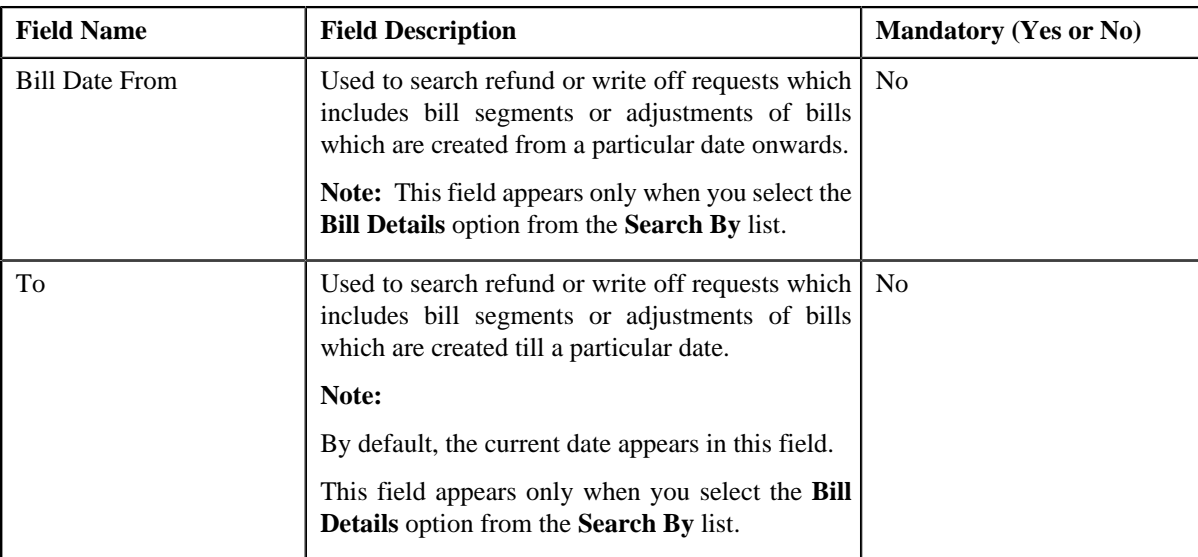

**Note:** You must specify at least one search criterion while searching for a refund or write off request.

• **Search Results** — On clicking the **Search** button, the search results appear based on the specified search criteria. The **Search Results** section contains the following columns:

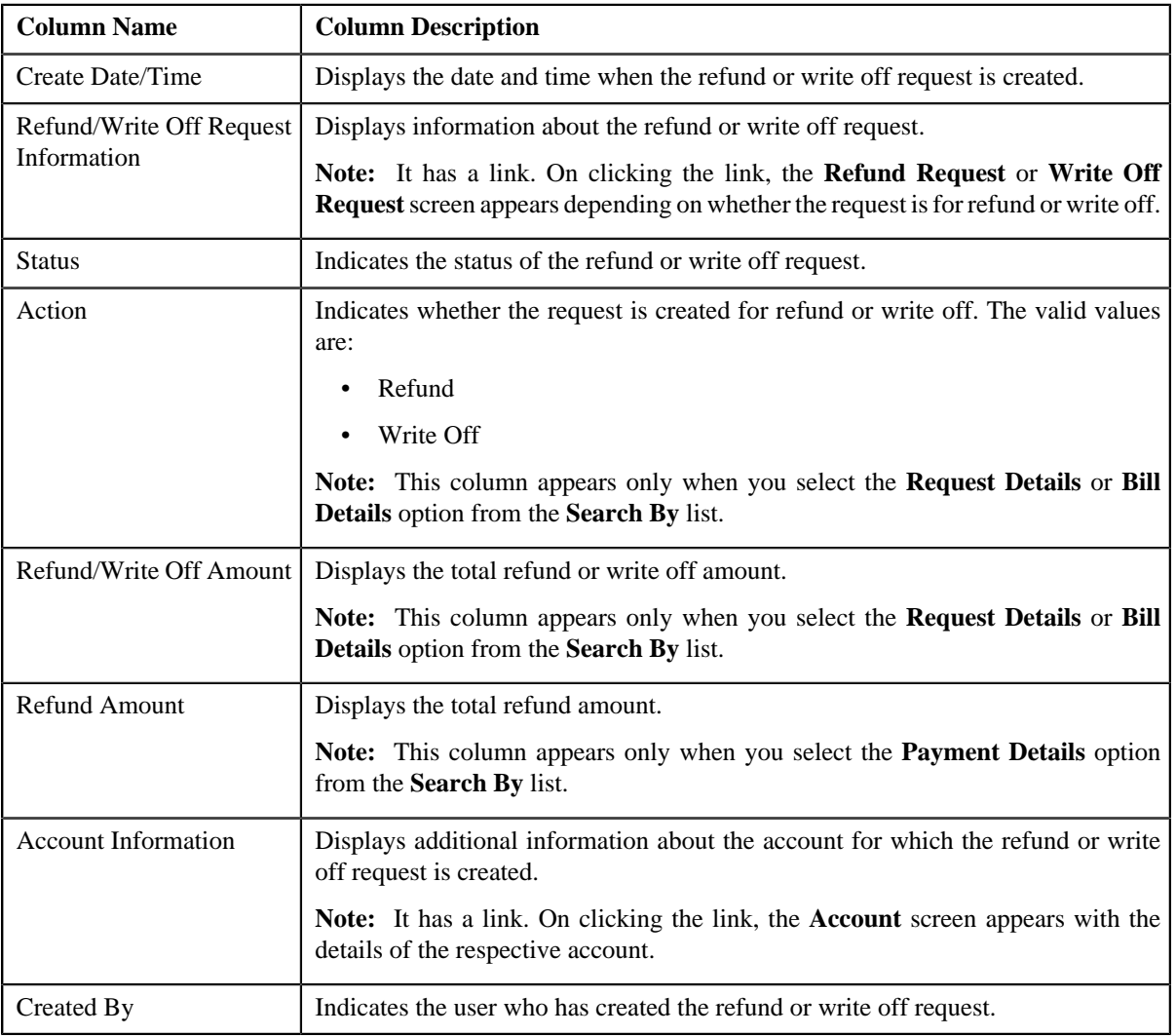

### **Related Topics**

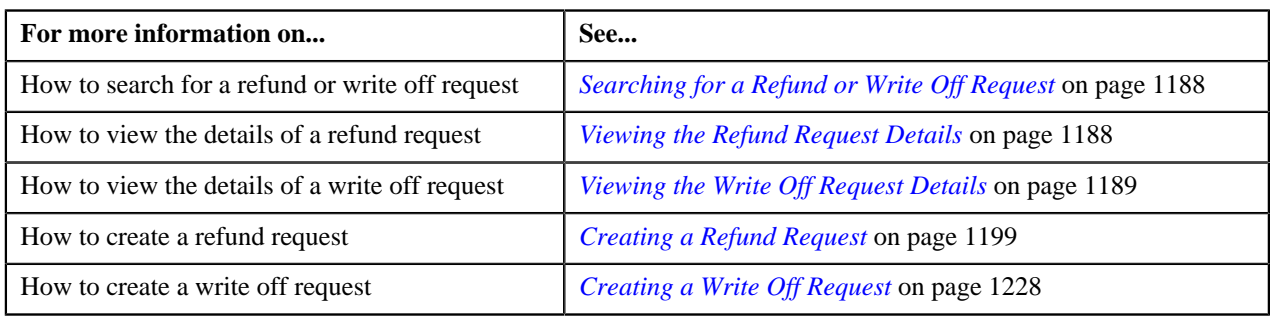

## <span id="page-1187-0"></span>**Searching for a Refund or Write Off Request**

## **Prerequisites**

To search for a refund or write off request, you should have:

• Refund or Write Off request types defined in the application

### **Procedure**

To search for a refund or write off request:

**1.** Click the **Menu** link in the **Application** toolbar.

A list appears.

**2.** From the **Main** menu, select **Financial** and then click **Refund/Write Off Request**.

A sub-menu appears.

**3.** Click the **Search** option from the **Refund/Write Off Request** sub-menu.

The **Refund/Write Off Request** screen appears.

**4.** Enter the search criteria in the **Search Refund/Write Off Request** zone depending on whether you want to *s*earch for a refund or write off request.

**Note:** ORMB search engine supports wildcard search, where you can substitute the percentage (%) symbol as a stand in for any word or letter in a search criteria. You can use the '%' wildcard character in all input fields except the date fields. The '%' wildcard character is suffixed automatically at the end of the partial search criteria. Therefore, you may or may not specify the wildcard character at the end of the partial search criteria. However, you have to prefix the wildcard character manually wherever required.

**5.** Click **Search**.

A list of refund or write off requests that meet the search criteria appears in the **Search Results** section.

### **Related Topics**

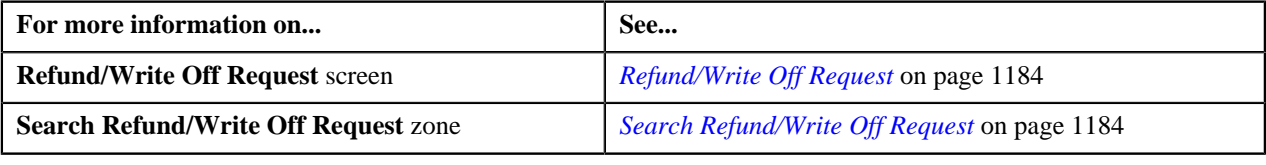

## <span id="page-1187-1"></span>**Viewing the Refund Request Details**

### **Procedure**

To view the details of a refund request:
- **1.** Search for the refund request in the **Refund/Write Off Request** screen.
- **2.** In the **Search Results** section, click the link in the **Refund/Write Off Request Information** column *c*orresponding to the refund request whose details you want to view.

The **Refund Request** screen appears. It consists of the following tabs:

- **Main** Displays information about the refund request. It contains the following zones:
	- **Refund Request** Displays the details of the refund request.
	- **Refund Details** Lists the entities, such as payment events, payments, and/or credit bill line items (such as credit bill segments and adjustments), of the account which must be refunded.
- **Payments** Used to search payment events or individual payments that you want to refund. This tab appears only when the refund request is in the **Draft** status.
- **Bills** Used to search bills with credit line items, such as credit bill segments and adjustments, that you want to refund. This tab appears only when the refund request is in the **Draft** status.
- **Log** Lists the complete trail of actions performed on the refund request.
- **3.** View the details of the refund request in the **Refund Request** zone.
- **4.** View the entities (such as payment events, payments, or credit bill line items) which must be refunded in the **Refund Details** zone.

#### **Related Topics**

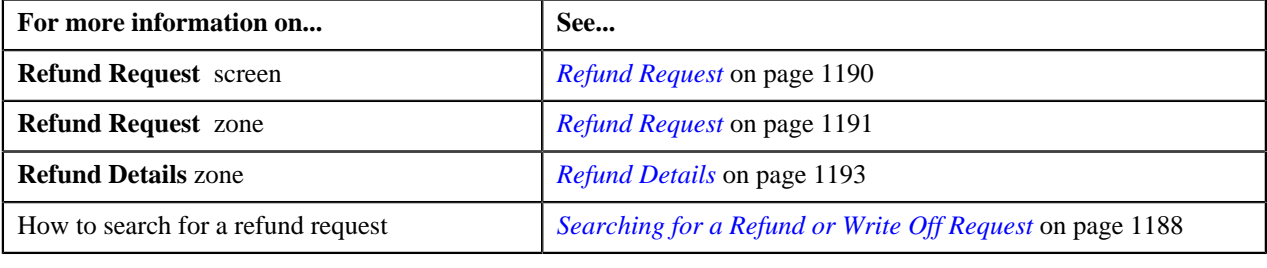

## **Viewing the Write Off Request Details**

#### **Procedure**

To view the details of a write off request:

- **1.** Search for the write off request in the **Refund/Write Off Request** screen.
- **2.** In the **Search Results** section, click the link in the **Refund/Write Off Request Information** column *c*orresponding to the write off request whose details you want to view.

The **Write Off Request** screen appears. It consists of the following tabs:

- **Main** Displays information about the write off request. It contains the following zones:
	- **Write Off Request** Displays the details of the write off request.
	- **Write Off Details** Lists the debit bill line items, such as debit bill segments and adjustments, of the account which must be written off.
- **Bills** Used to search bills with debit line items, such as debit bill segments and adjustments, that you want to write off. This tab appears only when the write off request is in the **Draft** status.
- **Log** Lists the complete trail of actions performed on the write off request.
- **3.** View the details of the write off request in the **Write Off Request** zone.

**4.** View the entities (such as debit bill segments and adjustments) which must be written off in the **Write Off Details** zone.

#### **Related Topics**

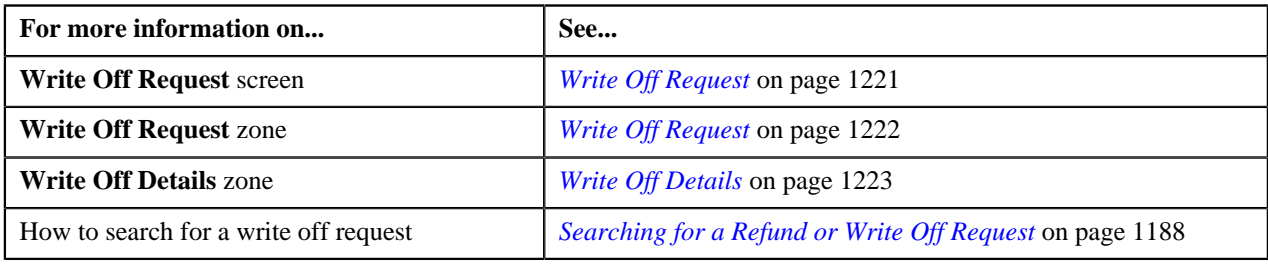

# <span id="page-1189-0"></span>**Refund Request**

Once you create a refund request, the **Refund Request** screen allows you to:

- Edit and delete a refund request
- View the details of a refund request
- Submit a refund request for approval
- Approve or reject a refund request
- View the log of a refund request
- Add a log entry for a refund request
- Void a refund request

This screen consists of the following tabs:

- **Main** Displays information about the refund request. It contains the following zones:
	- **Refund Request** Displays the details of the refund request.
	- **Refund Details** Lists the entities, such as payment events, payments, and/or credit bill line items (such as credit bill segments and adjustments), of the account which must be refunded.
	- **Bill Line Items** Displays the details of the bill which must be refunded.

**Note:**

This zone appears when you click the Broadcast  $(\lambda)$  icon corresponding to the entity type as **Bill** in the **Refund Details** zone.

- **Bills** Used to search bills with credit line items, such as credit bill segments and adjustments, that you want to refund. It contains the following zones:
	- **Search Bills** Lists completed bills of the account which are either with credit balance or have one or more credit line items, such as bill segments and adjustments. You can filter the bills using various search criteria.
	- **Bill Line Items** Lists the debit and credit bill segments and adjustments of the bill.

This tab appears only when the refund request is in the **Draft** status.

- **Payments** Used to search payment events or individual payments that you want to refund. It contains the following zones:
	- **Search Payment Event** Lists the payment events which are created for the account. You can filter the payment events using various search criteria.

• **Payments** — Lists all payments created through the payment event.

This tab appears only when the refund request is in the **Draft** status.

• **Log** – Lists the complete trail of actions performed on the refund request.

## **Refund Request - Main**

The **Main** tab displays information about the refund request. It contains the following zones:

- *[Refund Request](#page-1190-0)* on page 1191
- *[Refund Details](#page-1192-0)* on page 1193
- *[Bill Line Items](#page-1193-0)* on page 1194

## <span id="page-1190-0"></span>**Refund Request**

The **Refund Request** zone displays the details of the refund request. This zone contains the following sections:

• **Main** — This section provides basic information about the refund request. It contains the following fields:

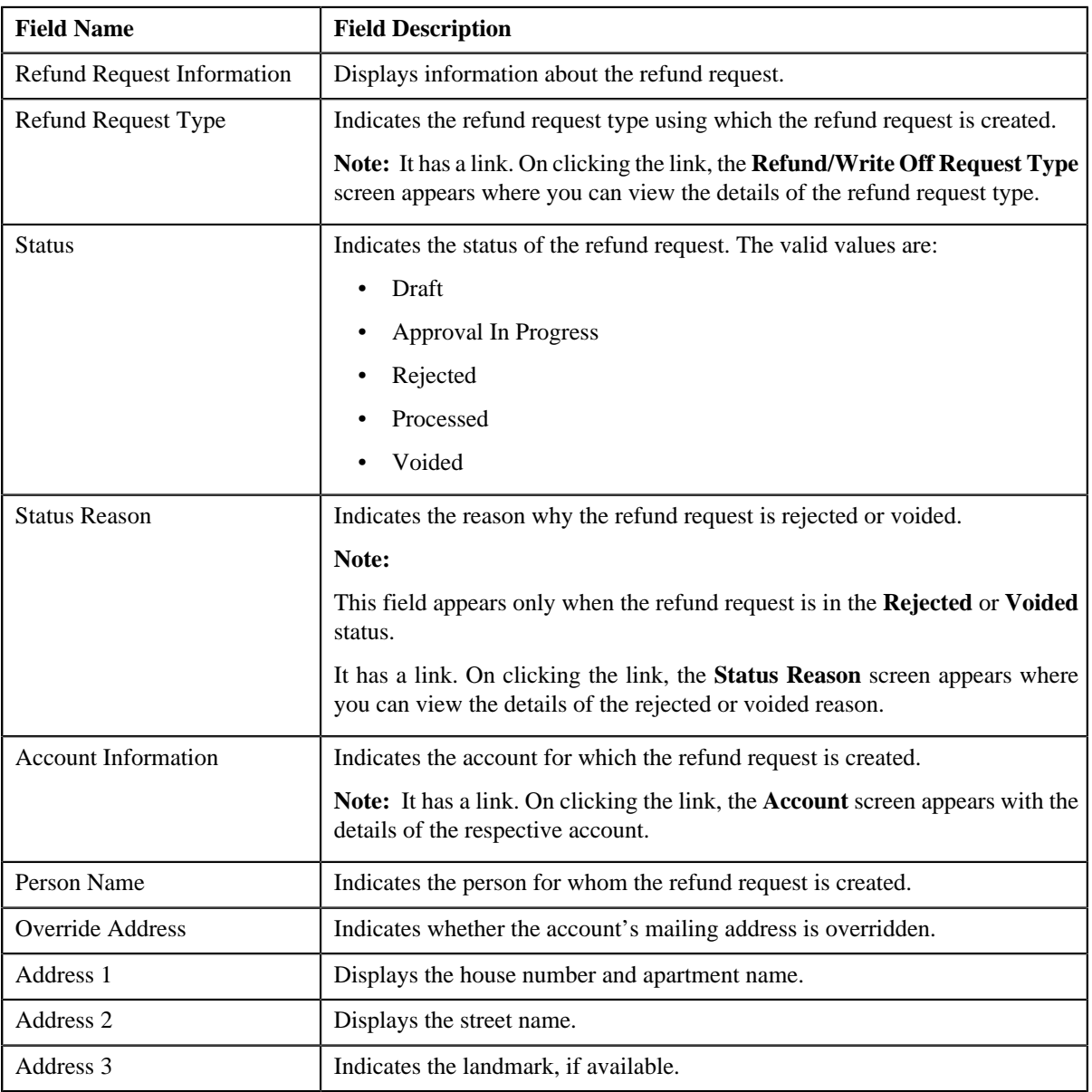

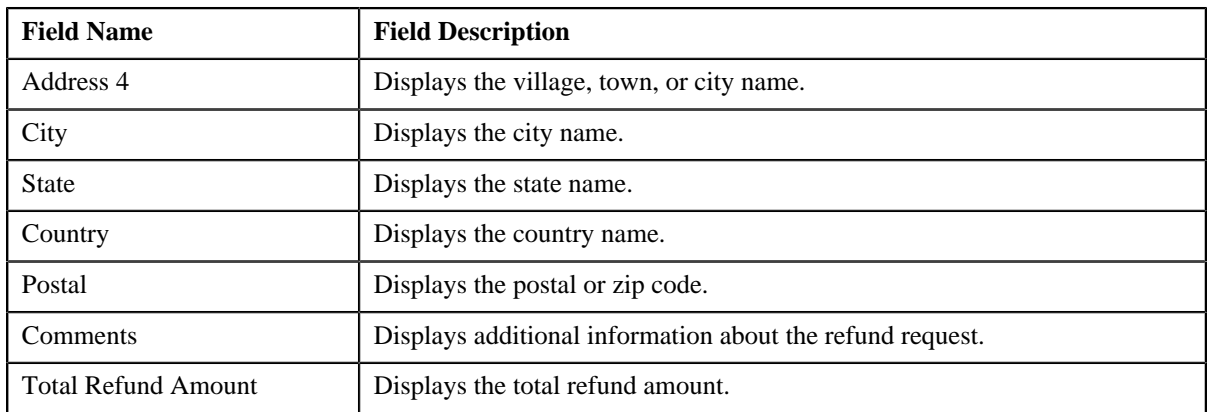

• **Characteristics** — Lists the characteristics defined for the refund request. It contains the following fields:

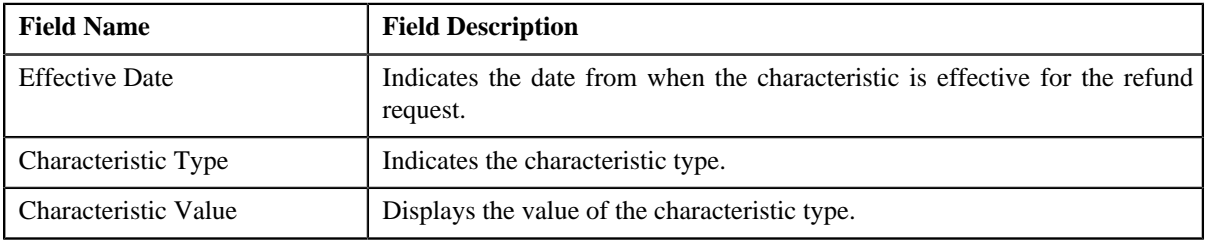

• **Record Actions** — This section contains the following buttons:

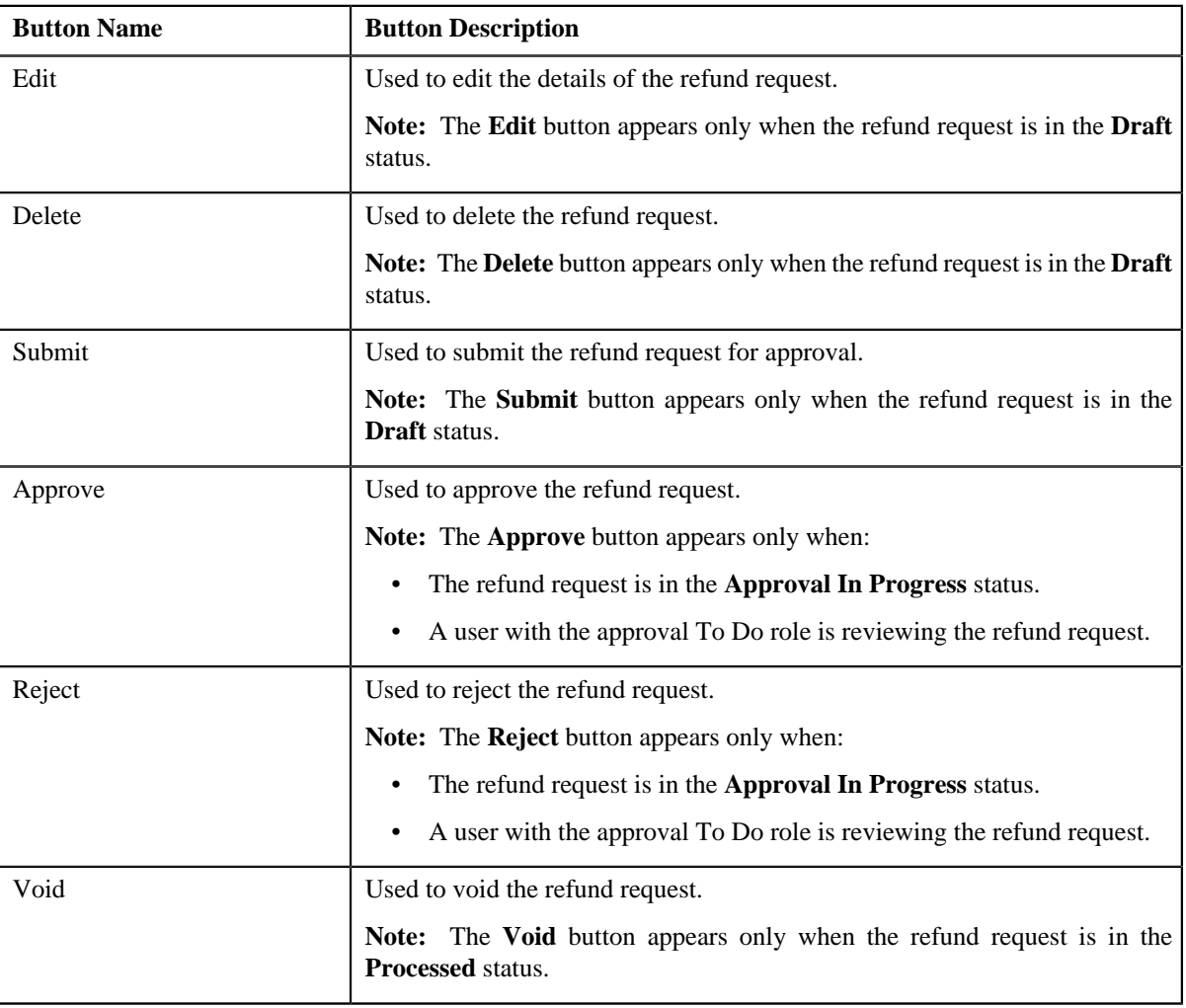

- **Field Name Field Description** Business Object Indicates the business object using which the refund request is created. In addition, a context menu appears corresponding to this field which helps in navigating to other screens in the application. **Note:** It has a link. On clicking the link, the **Business Object** screen appears with the details of the respective business object. Status Date/Time Displays the date and time when the refund request status is updated Create Date/Time Displays the date and time when the refund request is created.
- **Record Information** This section contains the following fields:

#### <span id="page-1192-0"></span>**Refund Details**

The **Refund Details** zone lists the payment events, payments, and credit bill line items (such as bill segments and adjustments) that you have added to the refund request. This zone contains the following columns:

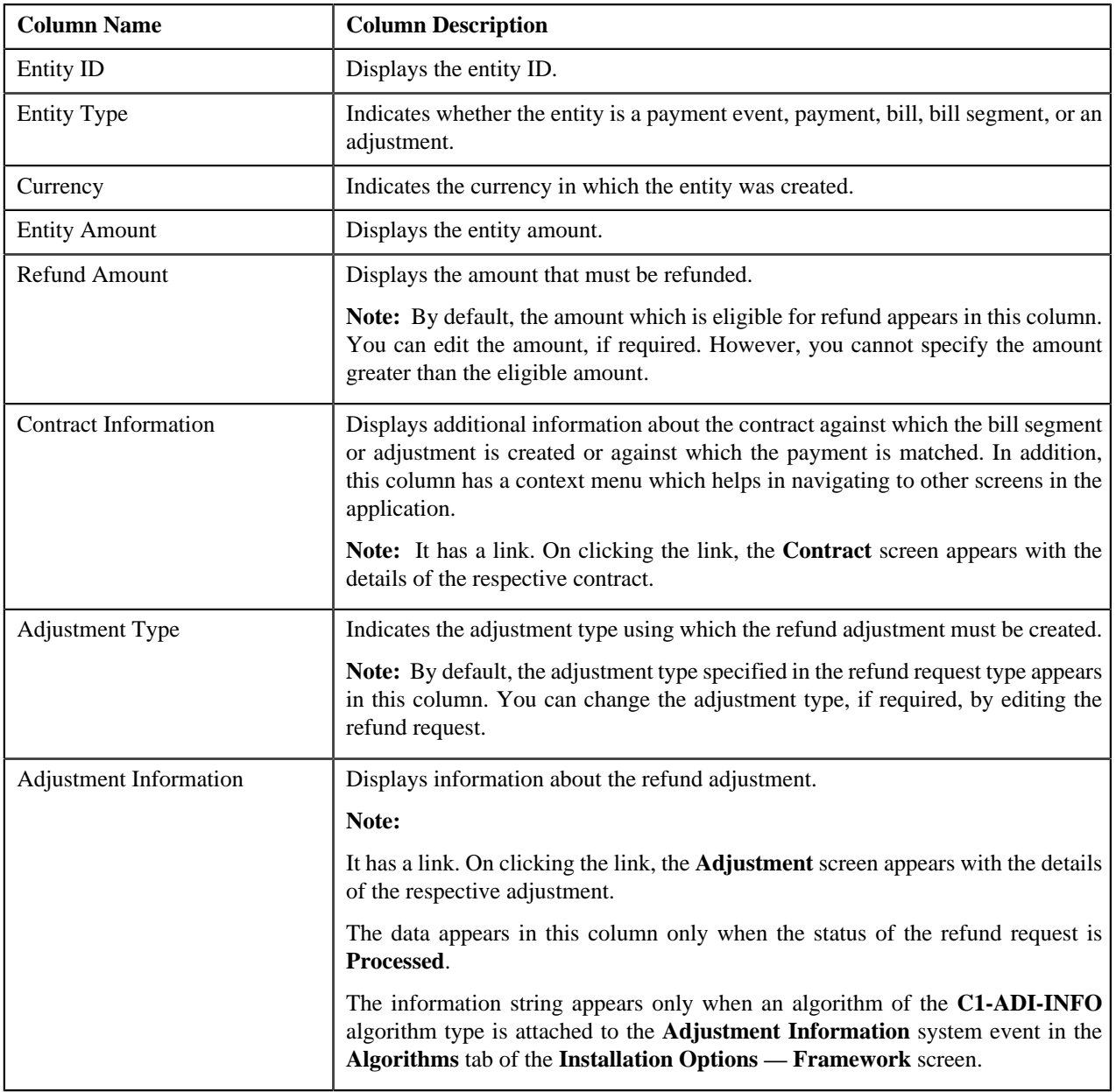

**Note:** On clicking the Broadcast (**a**) icon corresponding to the entity type as **Bill**, the **Bill Line Items** zone appears with the details of the respective bill.

In addition to above columns, this screen contains following buttons:

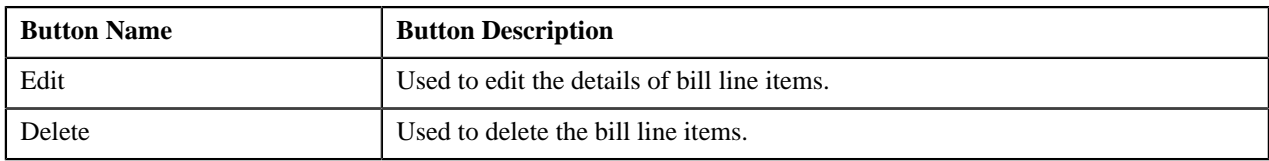

### <span id="page-1193-0"></span>**Bill Line Items**

The **Bill Line Items** zone lists the debit and credit bill segments and adjustments of the bill. This zone contains the following columns:

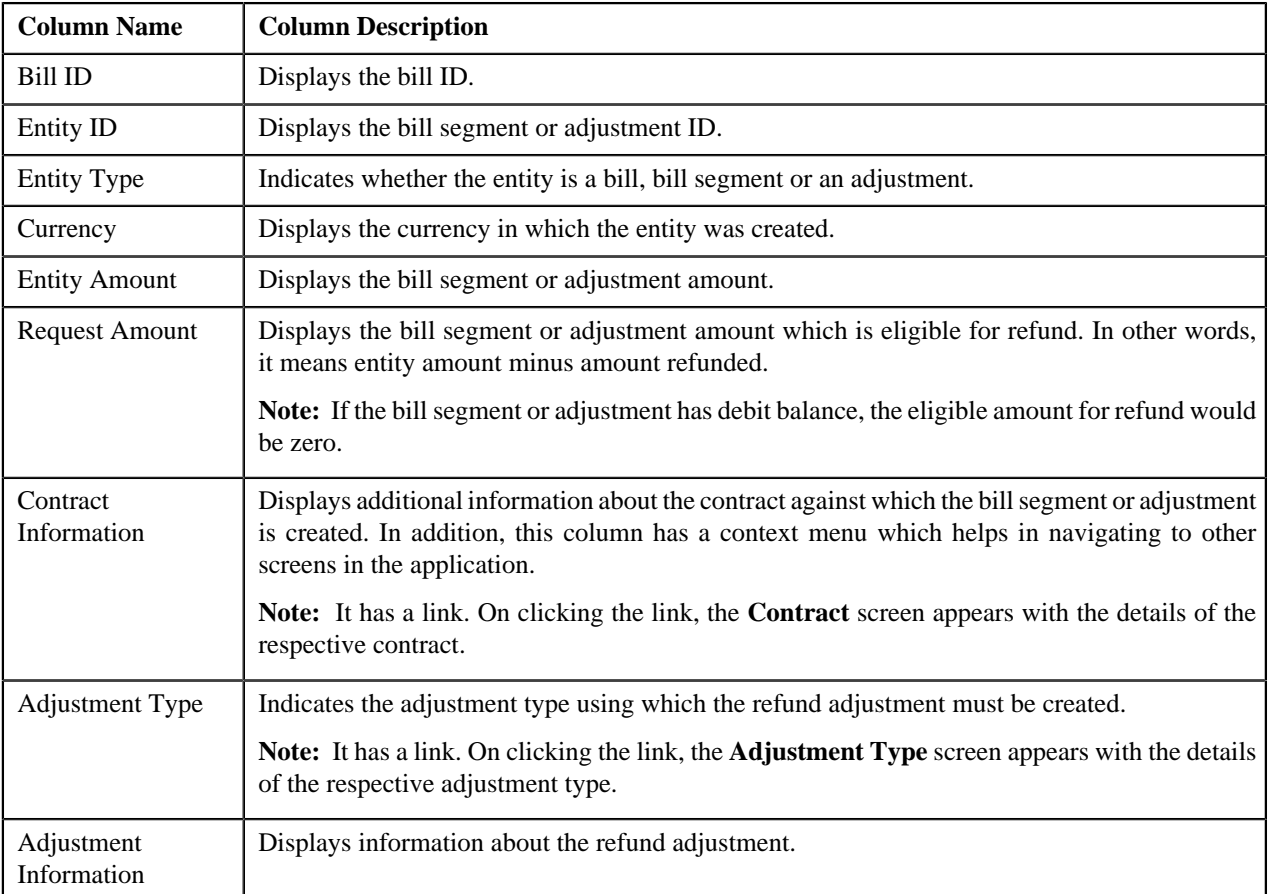

By default, the **Bill Line Items** zone does not appear in the **Main** tab. It appears only when you click the **Broadcast** (a) icon corresponding to the bill in the **Refund Details** zone.

## **Related Topics**

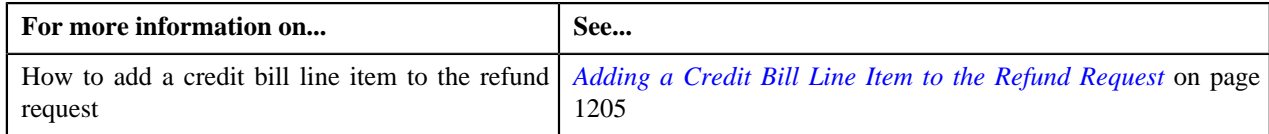

## **Refund Request - Bills**

The **Bills** tab allows you to search bills with credit line items, such as credit bill segments and adjustments, that you want to refund. It contains the following zones:

- *[Search Bills](#page-1194-0)* on page 1195
- *[Bill Line Items](#page-1195-0)* on page 1196

#### <span id="page-1194-0"></span>**Search Bills**

The **Search Bills** zone lists completed bills of the account which are either with credit balance or have one or more credit line items, such as bill segments and adjustments. You can filter the bills using various search criteria. This zone contains the following two sections:

• **Search Criteria** — The **Search Criteria** section contains the following fields:

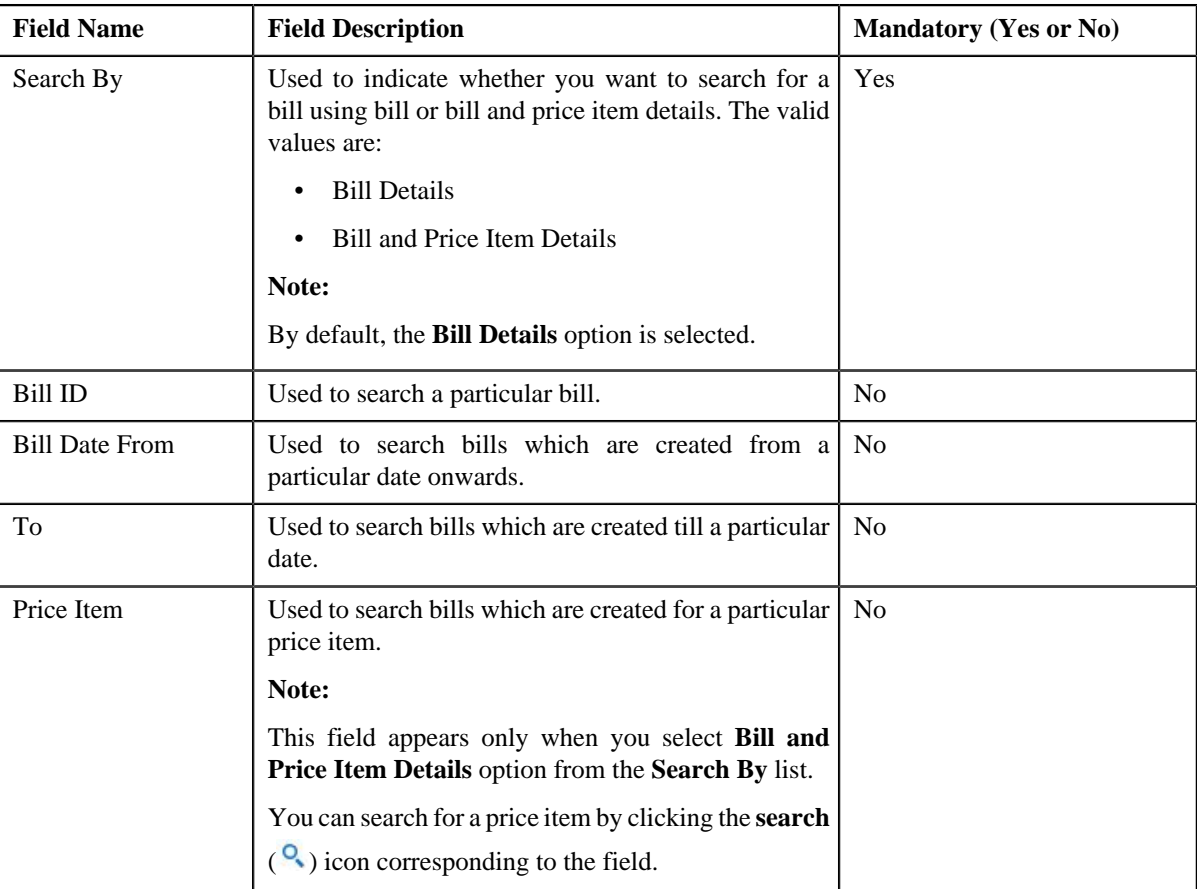

• **Search Results** — On clicking the **Search** button, the search results are filtered based on the specified search criteria. The **Search Results** section contains the following columns:

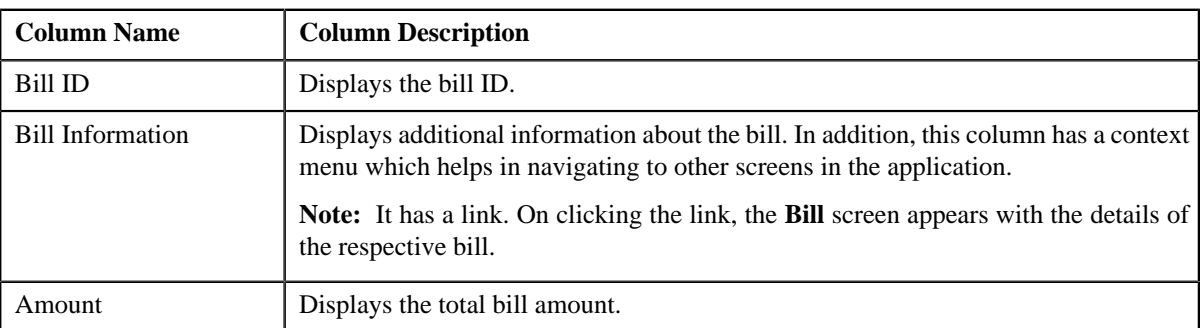

If you want to refund a bill with credit balance and all credit line items, you need to select the check box corresponding to the bill and then click the **Add** button in the **Search Results** section. All credit bill segments and adjustments of the bill are added in the **Refund Details** zone on the **Main** tab. However, if you select a bill (with credit balance) which contains one or more debit line items or if you select a bill (with debit balance) which contains one or more credit line items, the system will not allow you to add the credit line items by directly adding the bill. In such case, you need to individually select the credit bill segments and adjustments of the bill and then add them to the refund request.

**Note:** If a refund request is currently in progress for a credit bill segment or adjustment of a bill, those bills of the account are not listed in the **Search Bills** zone. In addition, a bill with all debit line items are not listed in the **Search Bills** zone.

### **Related Topics**

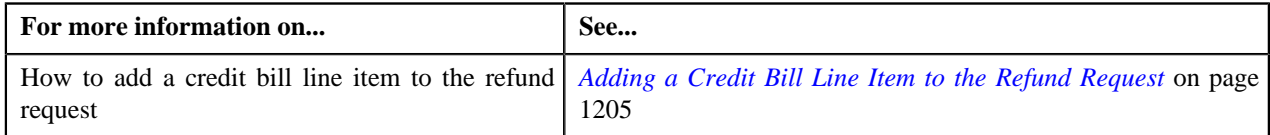

## <span id="page-1195-0"></span>**Bill Line Items**

The **Bill Line Items** zone lists the debit and credit bill segments and adjustments of the bill. This zone contains the following columns:

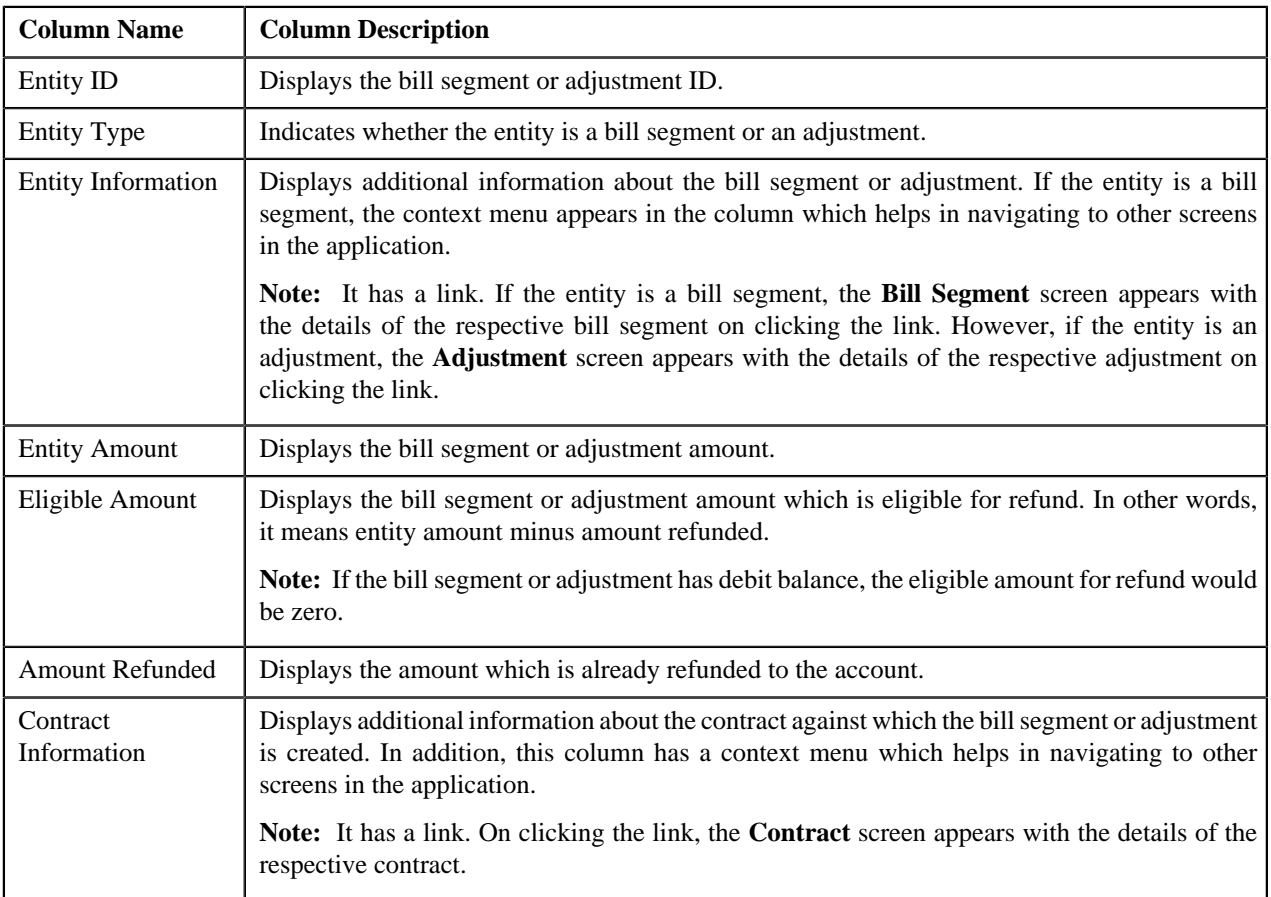

You can select one or more credit bill segments or adjustments and click the **Add** button in this zone to add selected credit bill segments or adjustments to the refund request.

By default, the **Bill Line Items** zone does not appear in the **Bills** tab. It appears only when you click the **Broadcast**

(a) icon corresponding to the bill in the **Search Bills** zone.

## **Related Topics**

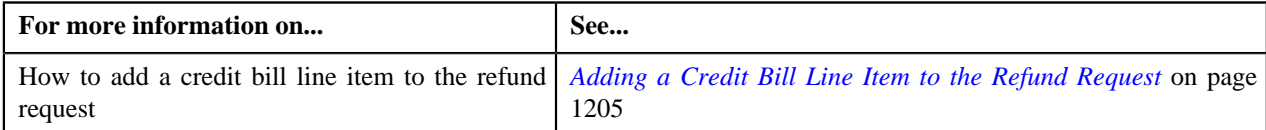

## **Refund Request - Payments**

The **Payments** tab allows you to search payment events or individual payments that you want to refund. It contains the following zones:

- *[Search Payment Event](#page-1196-0)* on page 1197
- *[Payments](#page-1197-0)* on page 1198

#### <span id="page-1196-0"></span>**Search Payment Event**

The **Search Payment Event** zone lists the payment events which are created for the account. You can filter the payment events using various search criteria. This zone contains the following two sections:

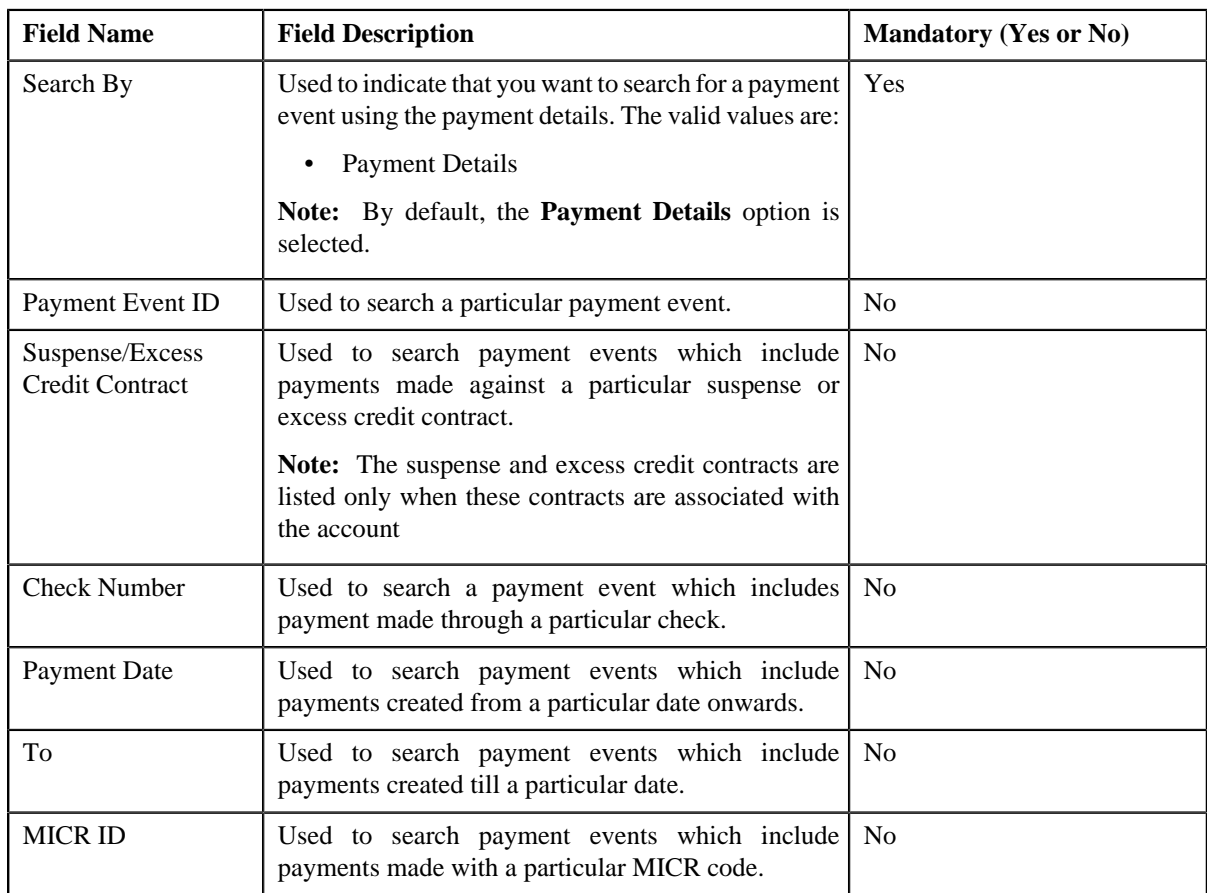

• **Search Criteria** — The **Search Criteria** section contains the following fields:

• **Search Results** — On clicking the **Search** button, the search results are filtered based on the specified search criteria. The **Search Results** section contains the following columns:

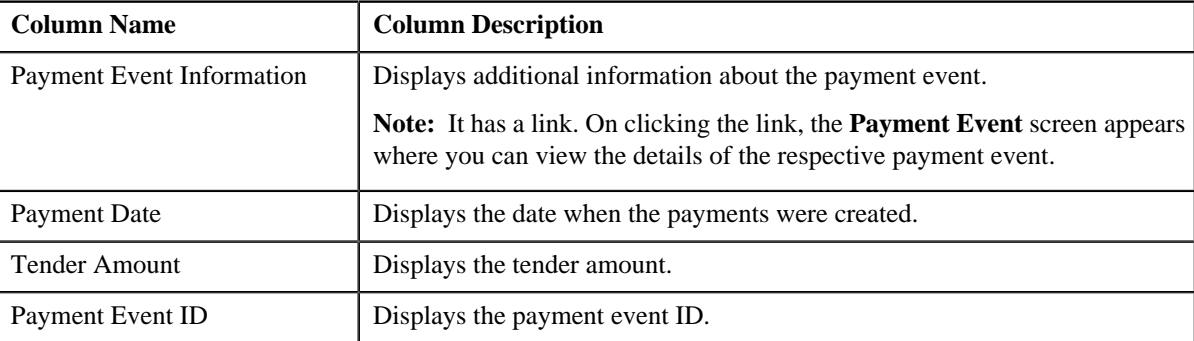

If you want to refund all payments of a payment event, you need to select the check box corresponding to the payment event and then click the **Add** button in the **Search Results** section. If all payments in the payment event are matched against the same suspense or excess credit contract, the payment event is added in the **Refund Details** zone on the **Main** tab. However, if the payments in the payment event are matched against different suspense or excess credit contracts, the payments of the payment event are added in the **Refund Details** zone.

**Note:** If a refund request is currently in progress for a payment event or for any payment of a payment event, those payments events of the account are not listed in the **Search Payment Event** zone.

## **Related Topics**

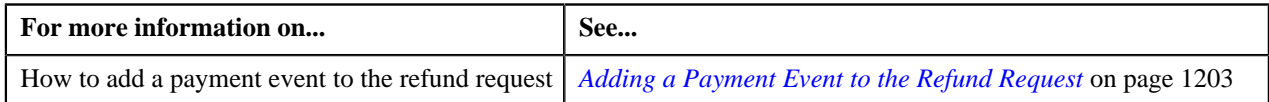

## <span id="page-1197-0"></span>**Payments**

The **Payments** zone lists only those payments which are created through the payment event and are currently in the **Frozen** status. This zone contains the following columns:

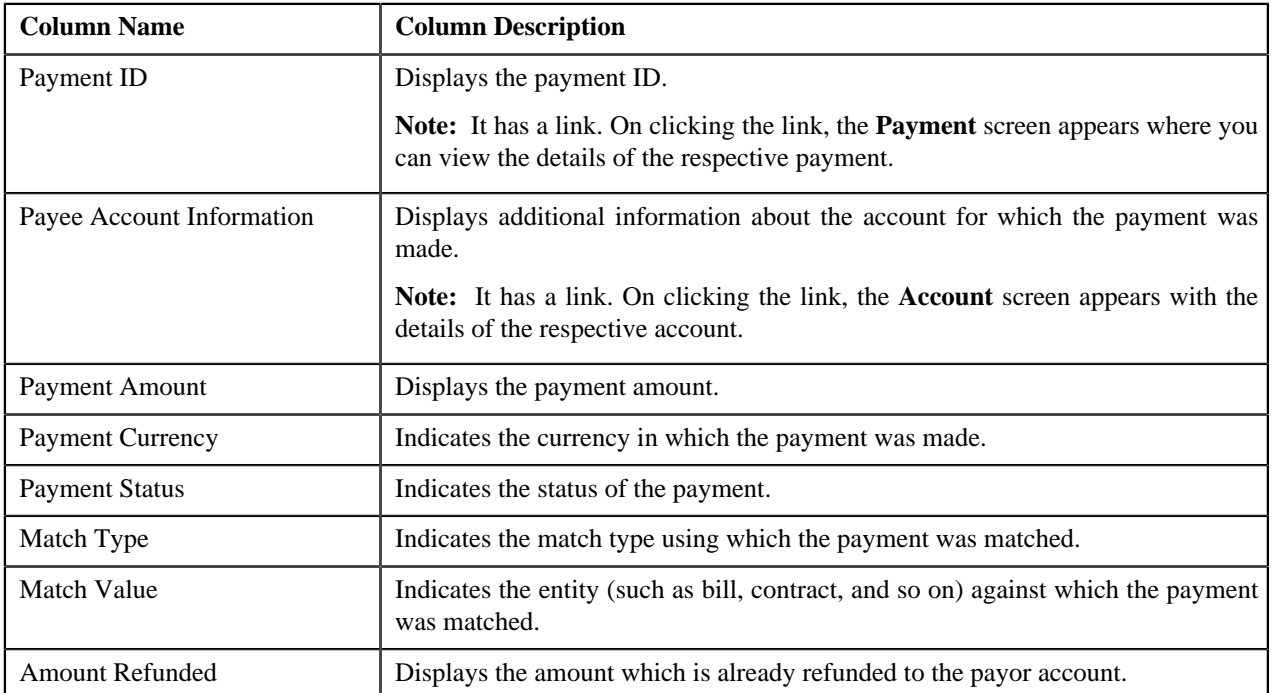

You can select one or more payments and click the **Add** button in this zone to add selected payments to the refund request.

By default, the **Payments** zone does not appear in the **Payments** tab. It appears only when you click the **Broadcast** (a) icon corresponding to the payment event in the **Search Payment Event** zone.

## **Related Topics**

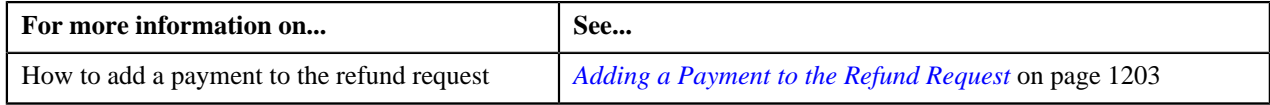

# **Refund Request - Log**

The **Log** tab contains the following zone:

• *[Refund Request Log](#page-1198-0)* on page 1199

## <span id="page-1198-0"></span>**Refund Request Log**

The **Refund Request Log** zone lists the complete trail of actions performed on the refund request. This zone contains the following columns:

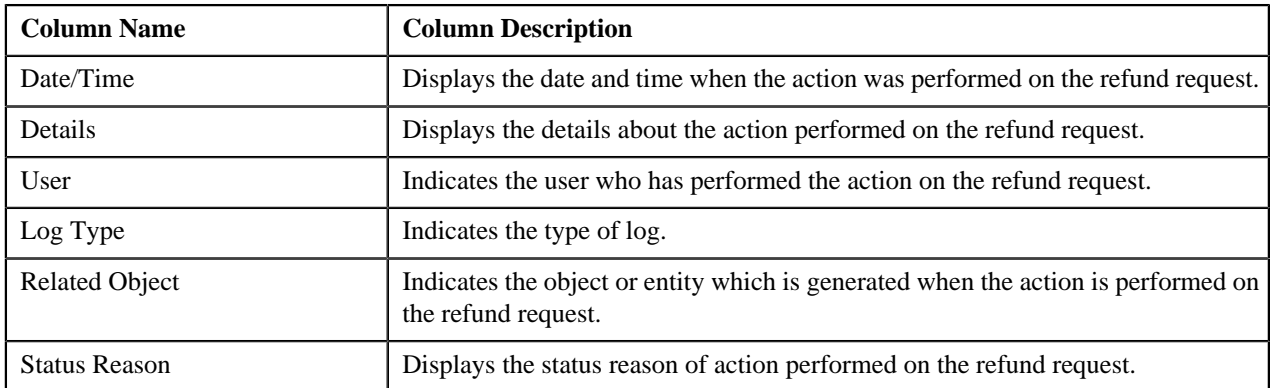

**Note:** You can manually add a log entry for the refund request by clicking the **Add Log Entry** link in the upper right corner of the **Refund Request Log** zone.

The **Add Request Log** window appears. Enter **Log Details** and click **Save**. The refund request log is added.

## **Related Topics**

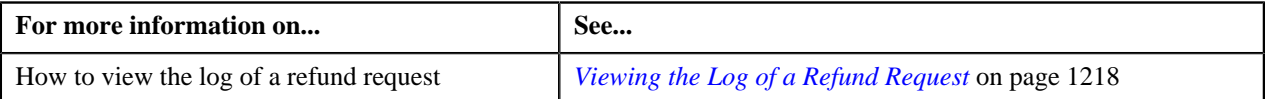

# <span id="page-1198-1"></span>**Creating a Refund Request**

## **Prerequisites**

To create a refund request, you should have:

• Refund request types defined in the application

## **Procedure**

To create a refund request:

**1.** Do either of the following:

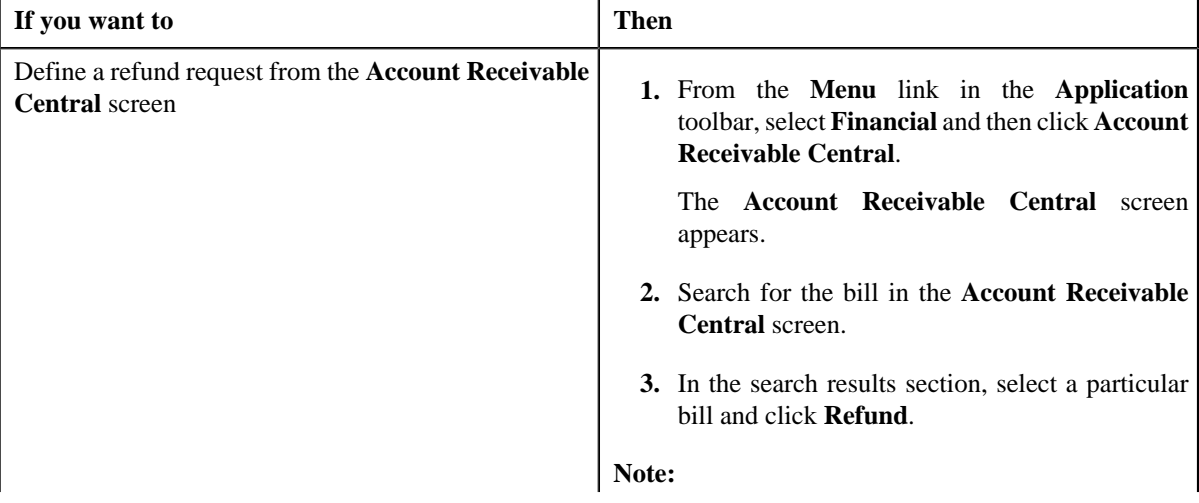

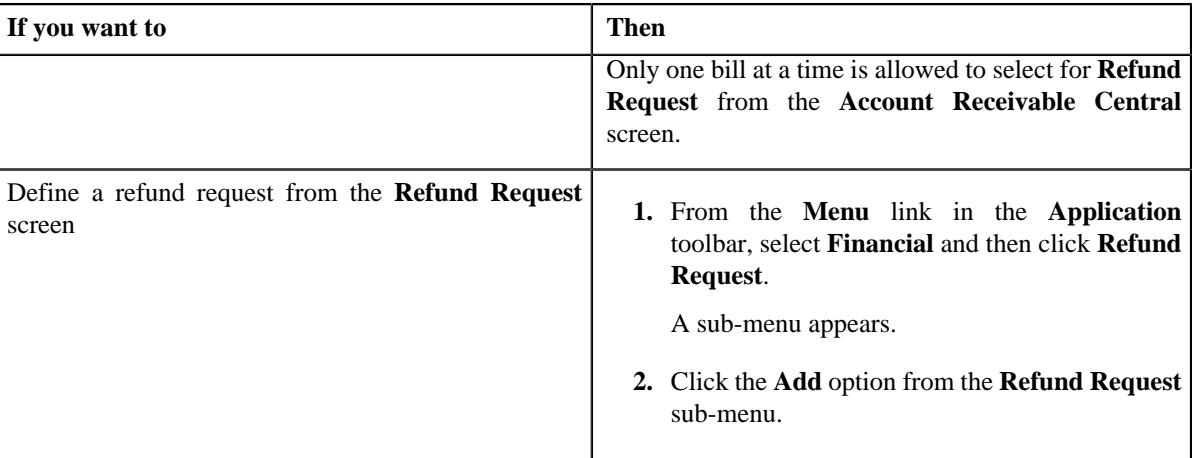

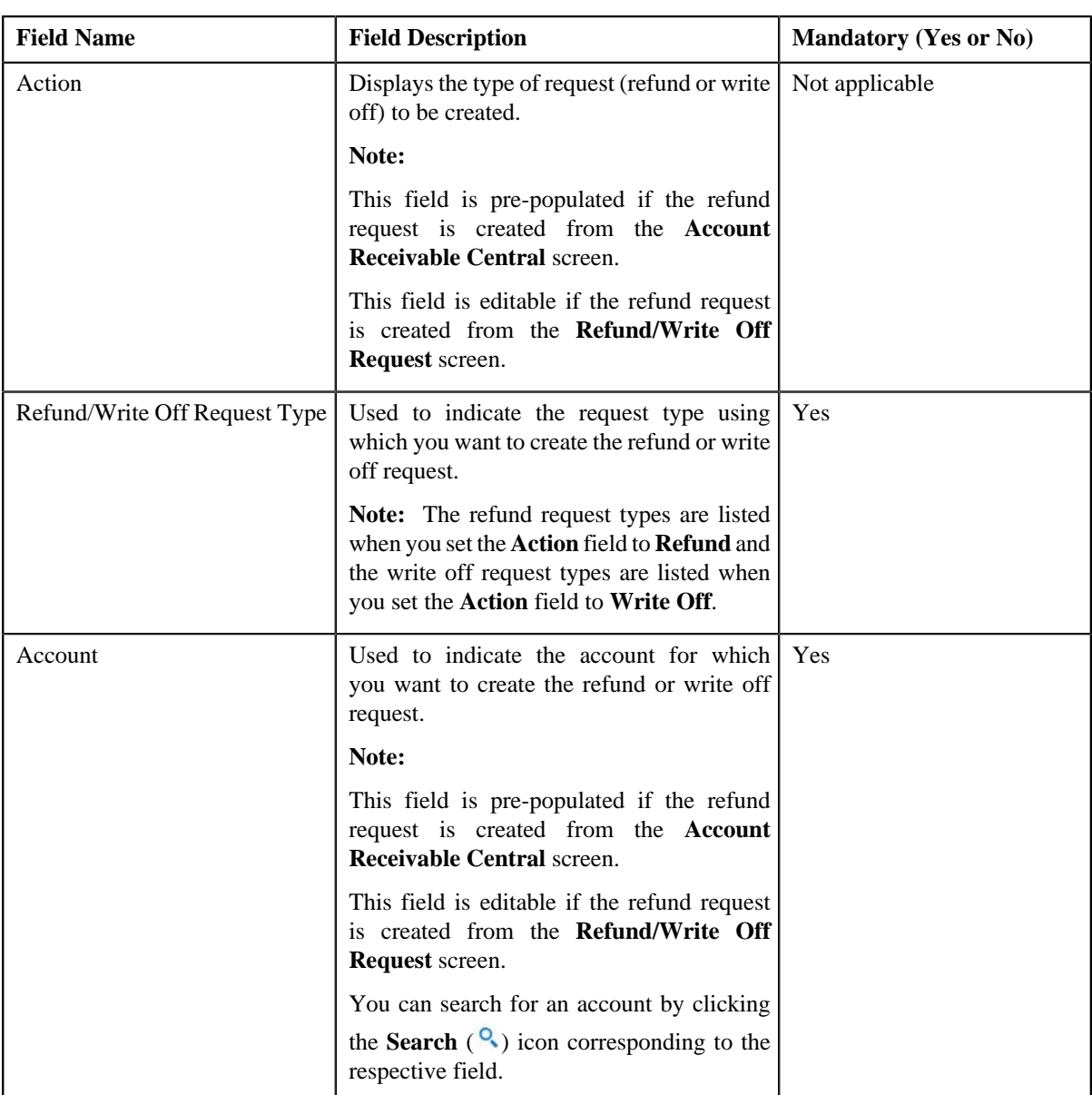

The **Select Request Type** screen appears. It contains the following fields:

**Tip:**

Alternatively, you can access the **Select Request Type** screen:

- By clicking the **Add** button in the **Page Title** area of **Refund/Write Off Request** screen.
- By selecting the payment which you want to refund in the **Payment Event Summary** screen and then clicking the **Refund** button. Note that the system will allow you to refund only those payments which are in the **Frozen** status and matched against the suspense or excess credit contract.
- **2.** Select the required refund request type from the respective field.
- **3.** Click **Save**.

The refund request is defined and the status of the refund request is set to **Draft**. The **Refund Request** screen appears with the details of the refund request. It contains the following tabs:

**Note:** The refund request can be created only for bill with outstanding amount lesser than zero.

- **Main** Displays information about the refund request. It contains the following zones:
	- **Refund Request** Displays the details of the refund request.
	- **Refund Details** Lists the entities, such as payment events, payments, and/or credit bill line items (such as credit bill segments and adjustments), of the account which must be refunded.
- **Payments** Used to search payment events or individual payments that you want to refund. This tab appears only when the refund request is in the **Draft** status.
- **Bills** Used to search bills with credit line items, such as credit bill segments and adjustments, that you want to refund. This tab appears only when the refund request is in the **Draft** status.
- **Log** Lists the complete trail of actions performed on the refund request.
- **4.** Add payment events, payments, or credit bill line items that you want to refund.
- **5.** Edit the refund amount of each entity, if required.
- **6.** Define characteristics for the refund request, if required.
- **7.** Override the address if you want to sent the refund to an address other than the account's main customer address.

#### **Related Topics**

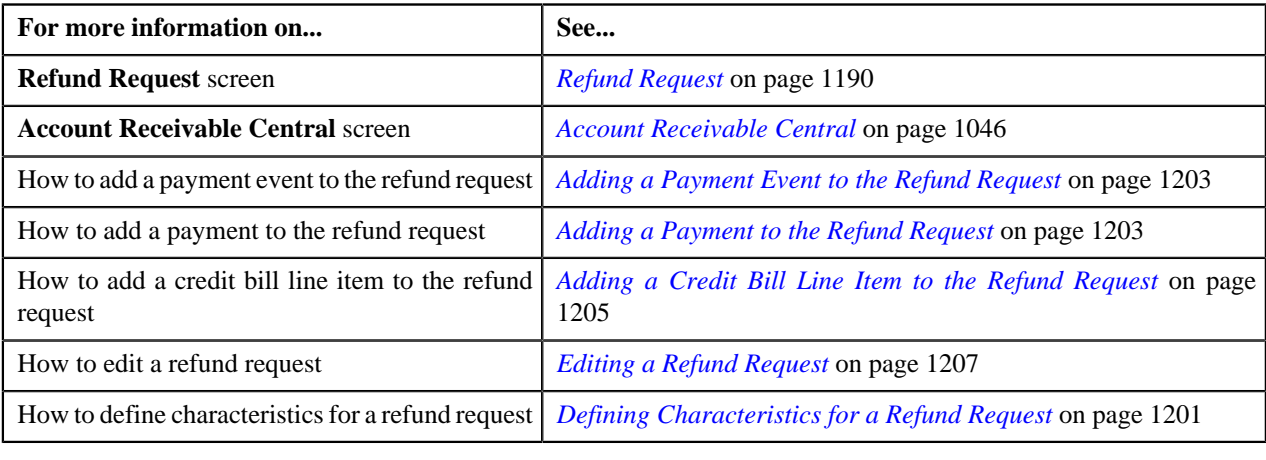

## <span id="page-1200-0"></span>**Defining Characteristics for a Refund Request**

## **Prerequisites**

To define characteristics for a refund request, you should have:

• Characteristic types defined in the application (where the characteristic entity is set to **Refund Write Off Request**)

## **Procedure**

To define characteristics for a refund request:

- **1.** Search for the refund request in the **Refund/Write Off Request** screen.
- **2.** In the **Search Results** section, click the link in the **Refund/Write Off Request Information** column *c*orresponding to the refund request whose details you want to edit.

The **Refund Request** screen appears.

**3.** Click the **Edit** button in the **Refund Request** zone.

The **Edit Refund Request** screen appears.

**Note:** The **Edit** button appears only when the refund request is in the **Draft** status.

**4.** Ensure that the **Characteristics** section is expanded when you are editing the refund request.

The **Characteristics** section contains the following fields:

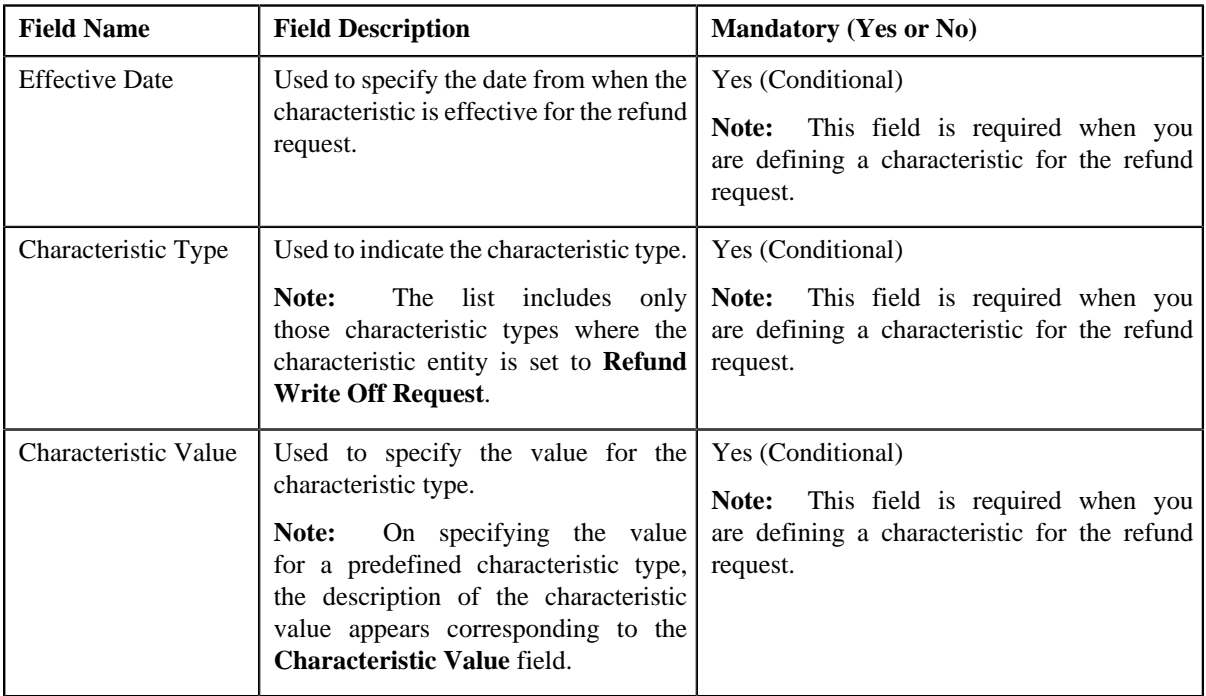

**5.** Enter the required details in the **Characteristics** section.

**Note:** If you select a predefined characteristic type, the **Search**  $(\alpha)$  icon appears corresponding to the **Characteristic Value** field. On clicking the **Search** icon, you can search for a predefined characteristic value.

**6.** If you want to define more than one characteristic for the refund request, click the **Add** ( $\overrightarrow{\textbf{r}}$ ) *i*con and then repeat step *5*.

**Note:** However, if you want to remove a characteristic from the refund request, click the **Delete** (**ii**) icon corresponding to the characteristic.

## **Related Topics**

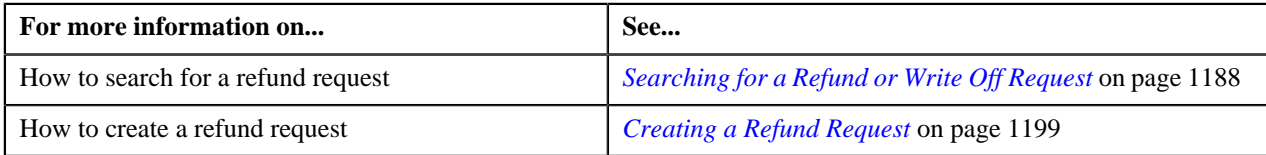

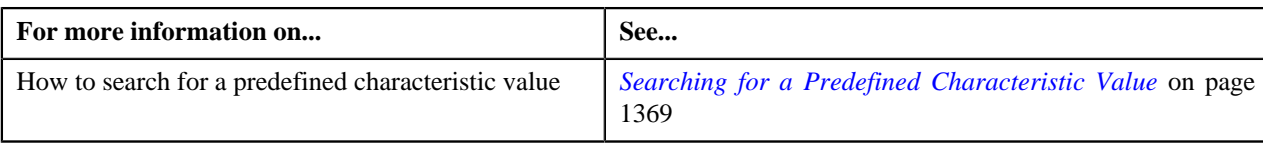

## <span id="page-1202-0"></span>**Adding a Payment Event to the Refund Request**

## **Prerequisites**

To add a payment event to the refund request, you should have:

• Payments made by the account for which you need to create the refund request

## **Procedure**

To add a payment event to the refund request:

**1.** Click the **Payments** tab in the **Refund Request** screen.

The **Payments** tab appears.

**2.** Filter the payment events, if required, in the **Search Payment Event** zone.

**Note:** You can only refund payments, which are matched against suspense or excess credit contracts, to the payor account. Therefore, you can only view payment events which includes payments matched against suspense or excess credit contracts. If a refund request is currently in progress for a payment event or for any payment of a payment event, those payments events of the account are not listed in the **Search Payment Event** zone.

**3.** Select the check box corresponding to the payment event, whose payments you want to refund, in the **Search Results** section.

**Note:** You can add more than one payment event to the refund request at the same time.

**4.** Click **Add**.

A message appears indicating that the selected payment events are added to the refund request.

**5.** Click **OK**.

Note that the entity is added in the **Refund Details** zone on the **Main** tab.

**Note:**

You can only refund payments which are in the **Frozen** status.

If all payments in the payment event are matched against the same suspense or excess credit contract, the payment event is added in the **Refund Details** zone. However, if the payments in the payment event are matched against different suspense or excess credit contracts, the payments of the payment event are added in the **Refund Details** zone.

#### **Related Topics**

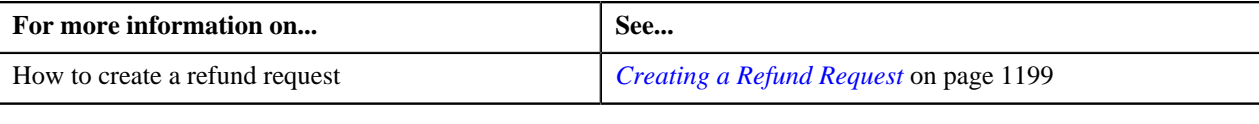

# <span id="page-1202-1"></span>**Adding a Payment to the Refund Request**

## **Prerequisites**

To add a payment to the refund request, you should have:

• Payments made by the account for which you need to create the refund request

### **Procedure**

To add a payment to the refund request:

**1.** Click the **Payments** tab in the **Refund Request** screen.

The **Payments** tab appears.

**2.** Filter the payment events, if required, in the **Search Payment Event** zone.

**Note:** You can only refund payments, which are matched against suspense or excess credit contracts, to the payor account. Therefore, you can only view payment events which includes payments matched against suspense or excess credit contracts. If a refund request is currently in progress for a payment event or for any payment of a payment event, those payments events of the account are not listed in the **Search Payment Event** zone.

**3.** In the **Search Results** section, click the **Broadcast** (**a**) icon corresponding to the payment event whose *p*ayments you want to view.

The **Payments** zone appears.

**4.** Select the check box corresponding to the payment that you want to refund.

**Note:** You can add more than one payment to the refund request at the same time.

**5.** Click **Add**.

A message appears indicating that the selected payments are added to the refund request.

**6.** Click **OK**.

Note that the payments are added in the **Refund Details** zone on the **Main** tab.

**Note:** You can only refund payments which are in the **Frozen** status.

#### **Related Topics**

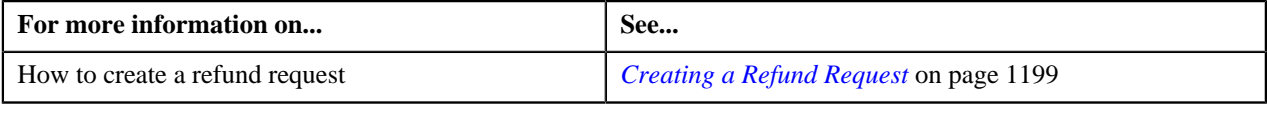

## **Adding a Credit Bill to the Refund Request**

You can refund the credit bills to the account.

## **Prerequisites**

To add a credit bill to the refund request, you should have:

• Completed bills for the account with one or more credit line items

#### **Procedure**

To add a credit bill to the refund request:

**1.** Click the **Bills** tab in the **Refund Request** screen.

The **Bills** tab appears.

**2.** Filter the bills, if required, in the **Search Bills** zone.

**Note:** If a refund request is currently in progress for a credit bill segment or adjustment of a bill, those bills of the account are not listed in the **Search Bills** zone. In addition, a bill with all debit line items are not listed in the **Search Bills** zone.

**3.** Do either of the following:

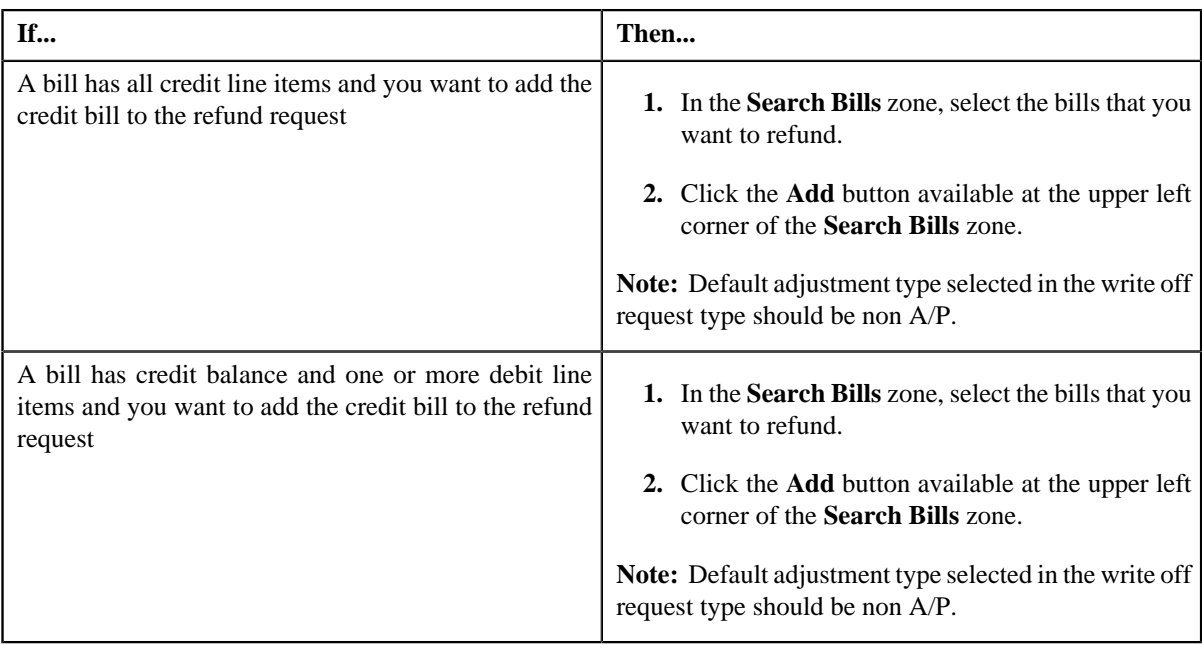

## **4.** Click **Add**.

A message appears indicating that the selected bills are added to the refund request.

**Note:** If you select a bill (with credit balance) which contains one or more debit line items or if you select a bill (with debit balance) which contains one or more credit line items, the system will not allow you to add the credit line items by directly adding the bill. In such case, you need to individually select the credit bill segments and adjustments of the bill and then add them to the refund request.

#### **5.** Click **OK**.

Note that all the credit bill segments or adjustments of the bills are added in the **Refund Details** zone on the **Main** tab.

#### **Note:**

Irrespective of whether you select a credit bill, or credit bill segments or adjustments, the credit bill segments or adjustments are added in the **Refund Details** zone. The credit bill is not added to the **Refund Details** zone.

The system will not allow you to add a debit line item to the **Refund Details** zone.

## **Related Topics**

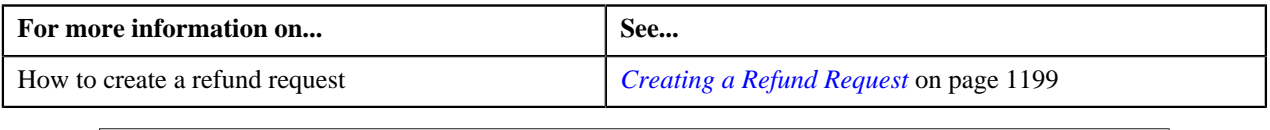

## <span id="page-1204-0"></span>**Adding a Credit Bill Line Item to the Refund Request**

You can refund the credit bill line items, such as bill segments and adjustments, to the account. While adding a credit bill line item to the refund request, you can either:

- Directly add all credit line items of a bill to the refund request by adding the bill which has all bill segments and adjustments in credit
- Individually add a credit bill segment or adjustment of a bill (with one or more credit line items) to the refund request

### **Prerequisites**

To add a credit bill line item to the refund request, you should have:

• Completed bills for the account with one or more credit line items

## **Procedure**

To add a credit bill line item to the refund request:

**1.** Click the **Bills** tab in the **Refund Request** screen.

The **Bills** tab appears.

**2.** Filter the bills, if required, in the **Search Bills** zone.

**Note:** If a refund request is currently in progress for a credit bill segment or adjustment of a bill, those bills of the account are not listed in the **Search Bills** zone. In addition, a bill with all debit line items are not listed in the **Search Bills** zone.

**3.** Do either of the following:

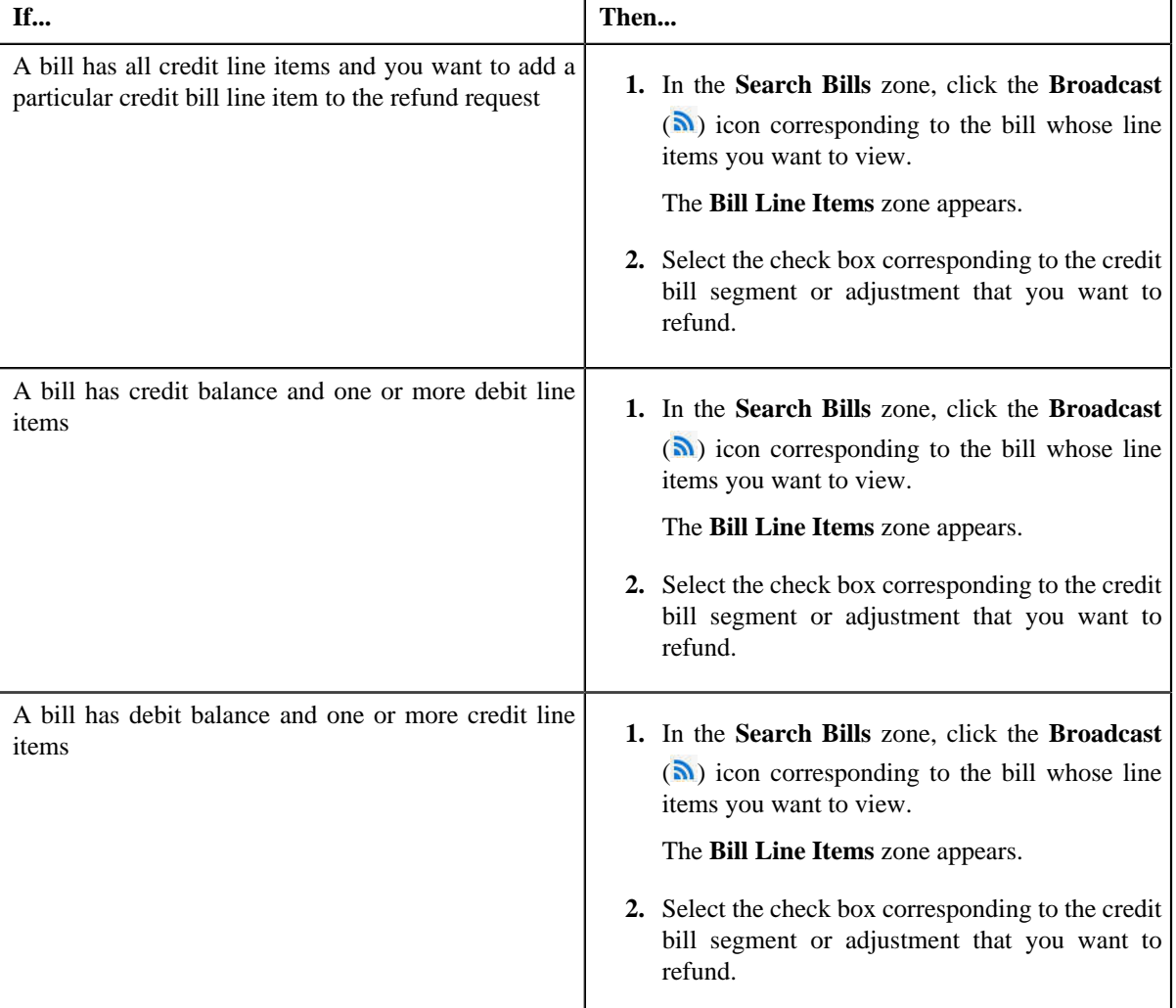

## **4.** Click **Add**.

A message appears indicating that the selected bill segments or adjustments are added to the refund request.

**Note:** If you select a bill (with credit balance) which contains one or more debit line items or if you select a bill (with debit balance) which contains one or more credit line items, the system will not allow you to add the credit line items by directly adding the bill. In such case, you need to individually select the credit bill segments and adjustments of the bill and then add them to the refund request.

#### **5.** Click **OK**.

Note that the credit bill segments or adjustments are added in the **Refund Details** zone on the **Main** tab.

**Note:**

Irrespective of whether you select a credit bill, or credit bill segments or adjustments, the credit bill segments or adjustments are added in the **Refund Details** zone. The credit bill is not added to the **Refund Details** zone.

The system will not allow you to add a debit line item to the **Refund Details** zone.

## **Related Topics**

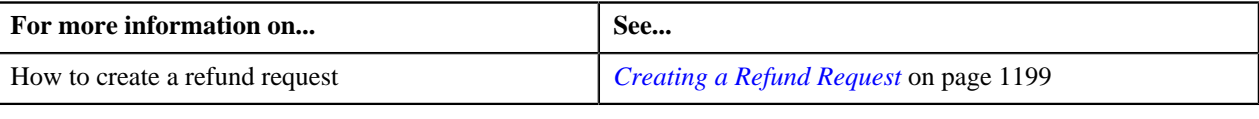

## <span id="page-1206-0"></span>**Editing a Refund Request**

#### **Prerequisites**

To edit a refund request, you should have:

• Adjustment types with A/P request type defined in the application

#### **Procedure**

To edit a refund request:

- **1.** Search for the refund request in the **Refund/Write Off Request** screen.
- **2.** In the **Search Results** section, click the link in the **Refund/Write Off Request Information** column *c*orresponding to the refund request whose details you want to edit.

The **Refund Request** screen appears.

**3.** Click the **Edit** button in the **Refund Request** zone.

The **Edit Refund Request** screen appears. It contains the following section:

• Main — Used to define the basic details about refund request. It contains the following fields:

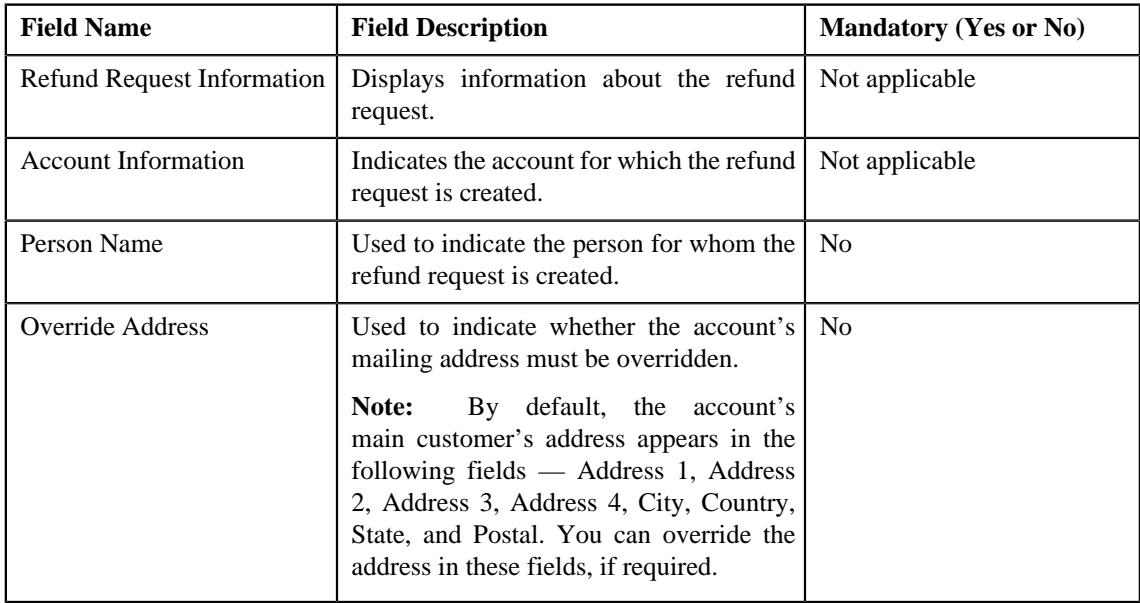

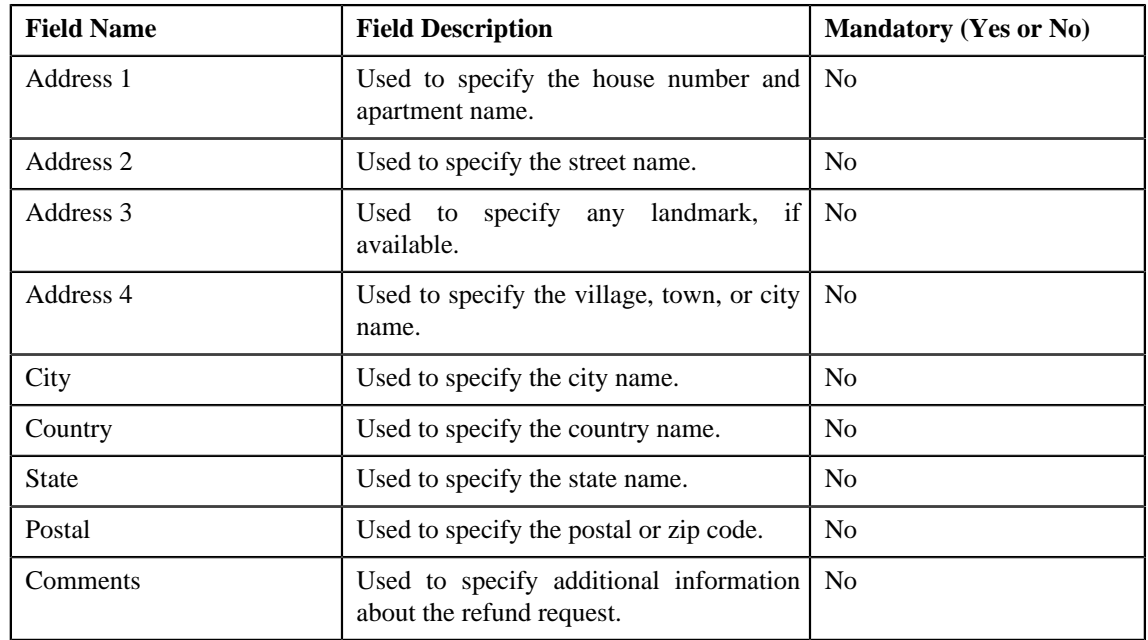

• **Characteristics** — Used to define characteristics for the refund request. It contains the following fields:

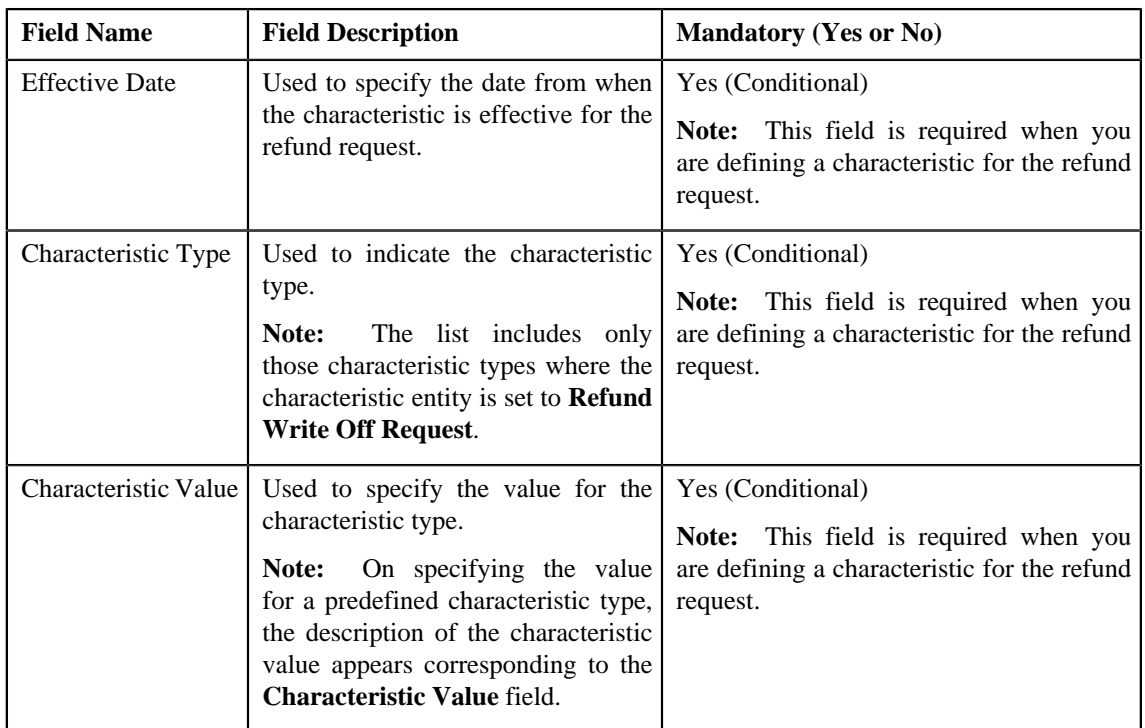

- **4.** Modify the details of the refund request, if required.
- **5.** Define, edit, or remove characteristics from the refund request, if required.
- **6.** Click **Save**.

The changes made to the refund request are saved.

## **Related Topics**

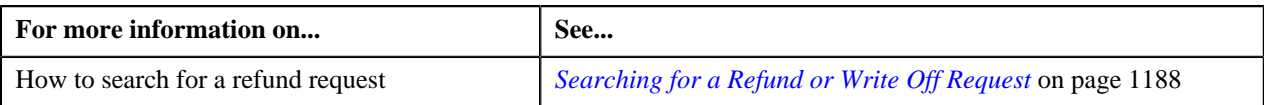

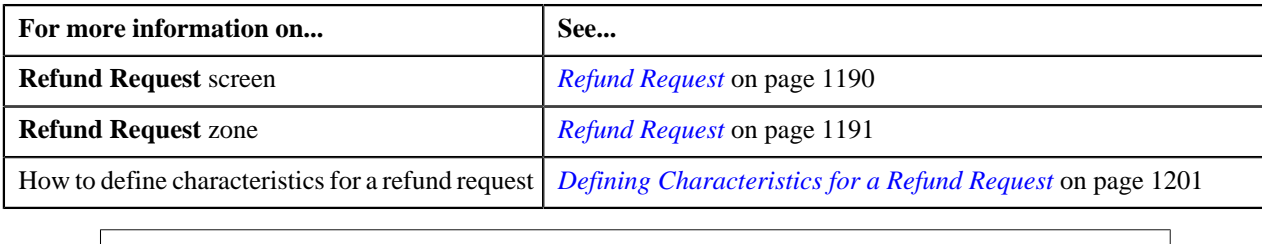

## **Editing the Refund Details**

## **Prerequisites**

To edit the refund details, you should have:

• Adjustment types with A/P request type defined in the application

#### **Procedure**

To edit the refund details:

- **1.** Search for the refund request in the **Refund/Write Off Request** screen.
- **2.** In the **Search Results** section, click the link in the **Refund/Write Off Request Information** column *c*orresponding to the refund request whose bill line item details you want to edit.

The **Refund Request** screen appears. You can edit the bill line items by either of the following ways:

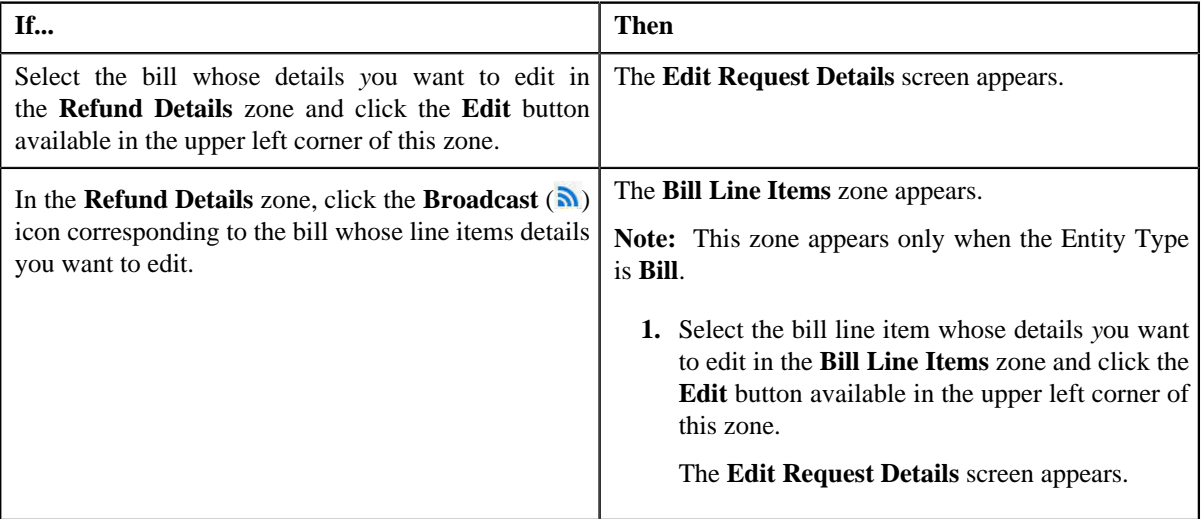

**Note:** A bill line item from the refund request can be edited only when the refund request is in the **Draft** status.

The **Edit Request Details** screen contains the following fields:

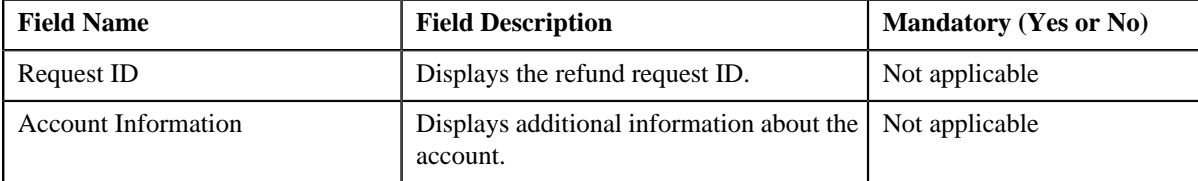

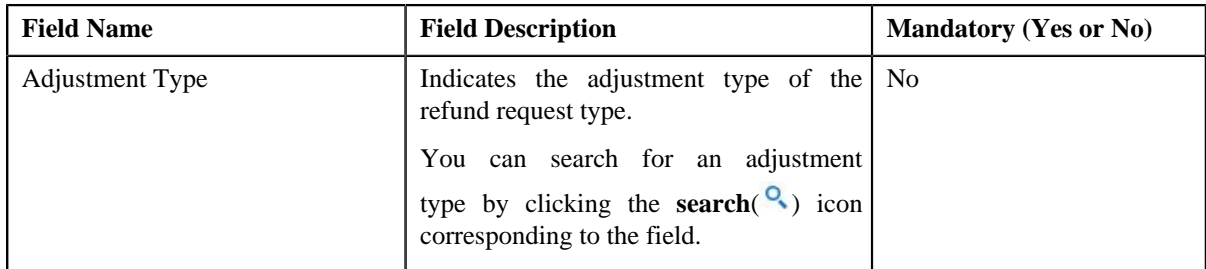

In addition to these fields, this screen contains following columns:

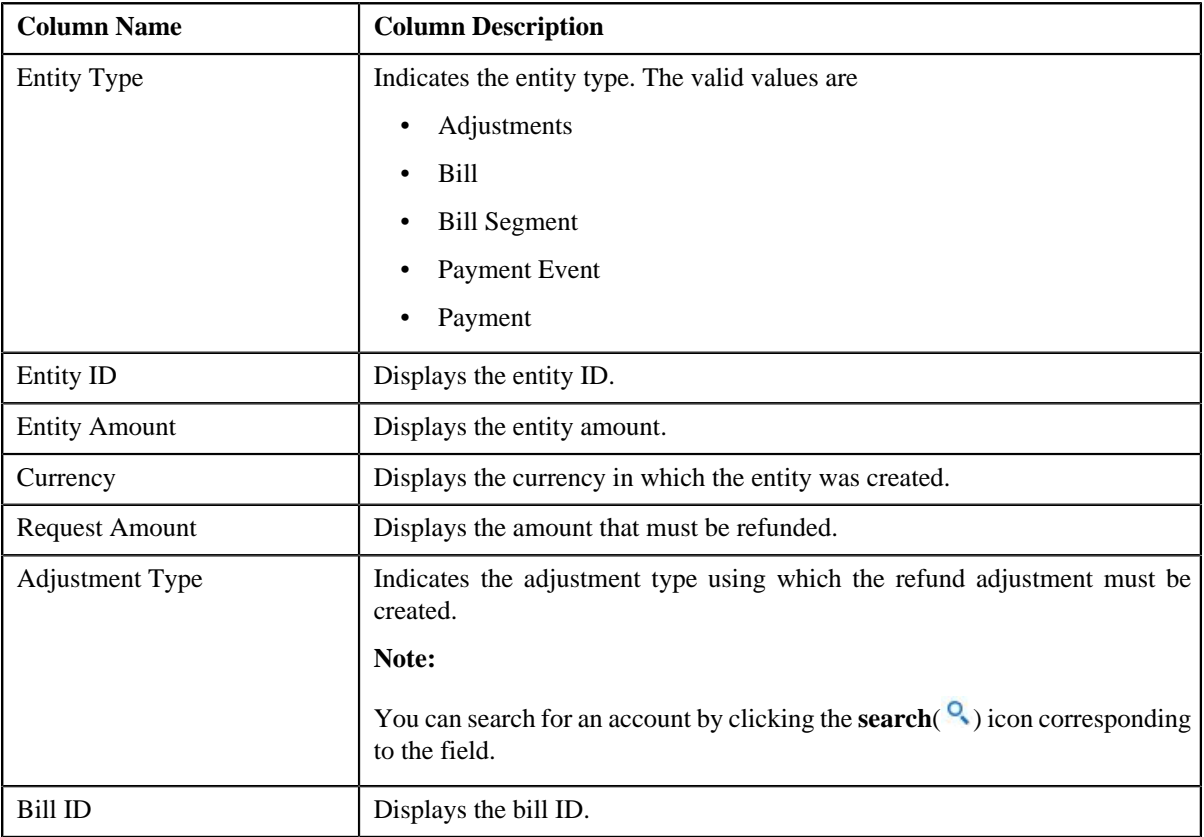

In addition to the above columns, the screen has following button:

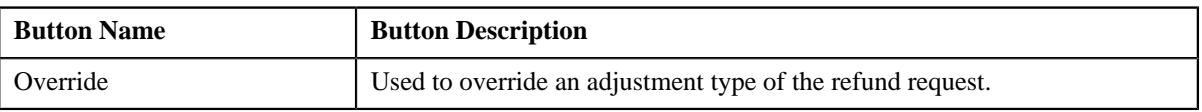

**Note:**

In the **Bill Line Items** zone, click the **Broadcast**  $(\lambda)$  icon corresponding to the bill line item which you want to delete

Pagination is used to display limited number of records in the **Search Results** section. By default, 10 records are displayed in the **Search Results** section. You can change the number of records displayed per page, if required.

You can use the navigation buttons, such as **First**  $(\leq)$ , **Previous** ( $\leq$ ), **Next** ( $\geq$ ), and **Last** ( $\geq$ ) to navigate between pages. You can also select the page to which you want to navigate from the **Go To** list.

The values appear in the **Page Limit** list only when you define values for the **PAGE\_NUMBER** lookup field.

- **3.** Modify the details of the bill line items.
- **4.** Click **Save**.

The changes made to the refund bill line items are saved.

#### **Related Topics**

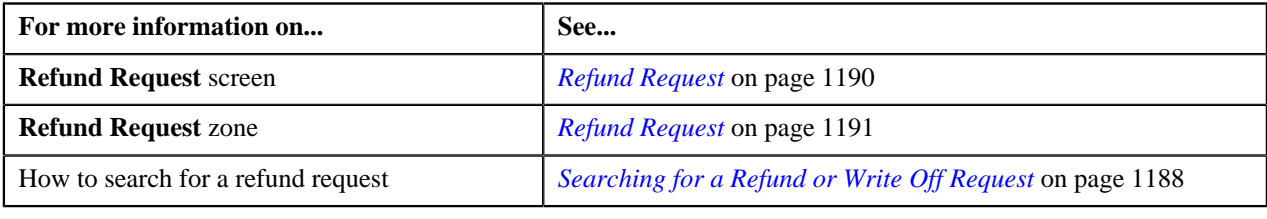

## **Deleting a Refund Request**

#### **Procedure**

To delete a refund request:

- **1.** Search for the refund request in the **Refund/Write Off Request** screen.
- **2.** In the **Search Results** section, click the link in the **Refund/Write Off Request Information** column *c*orresponding to the refund request that you want to delete.

The **Refund Request** screen appears.

**3.** Click the **Delete** button in the **Refund Request** zone.

A message appears confirming whether you want to delete the refund request.

**Note:** The **Delete** button appears only when the refund request is in the **Draft** status.

**4.** Click **OK**.

The refund request is deleted.

#### **Related Topics**

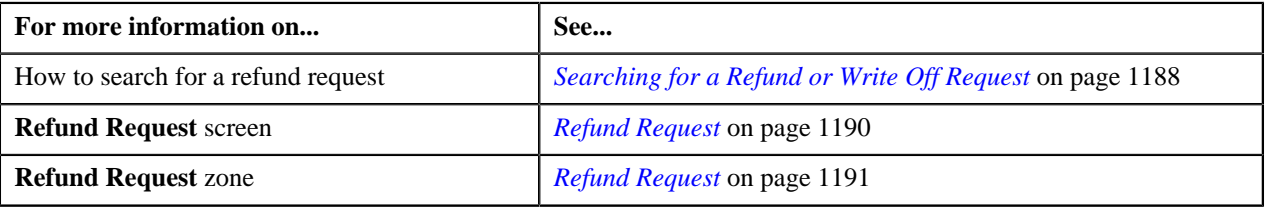

# **Deleting a Bill from the Refund Request**

## **Procedure**

To delete a bill from the refund request:

- **1.** Search for the refund request in the **Refund/Write Off Request** screen.
- **2.** In the **Search Results** section, click the link in the **Refund/Write Off Request Information** column *c*orresponding to the refund request whose bill you want to delete.

The **Refund Request** screen appears.

**3.** In the **Refund Details** zone, select the bills and click the **Delete** button available in the upper left corner of this zone.

A message appears confirming whether you want to delete the bill from the refund request.

#### **Note:**

You can delete bill from the refund request only when the request is in the **Draft** status.

## **4.** Click **OK**.

The selected bill gets deleted from the refund request.

### **Related Topics**

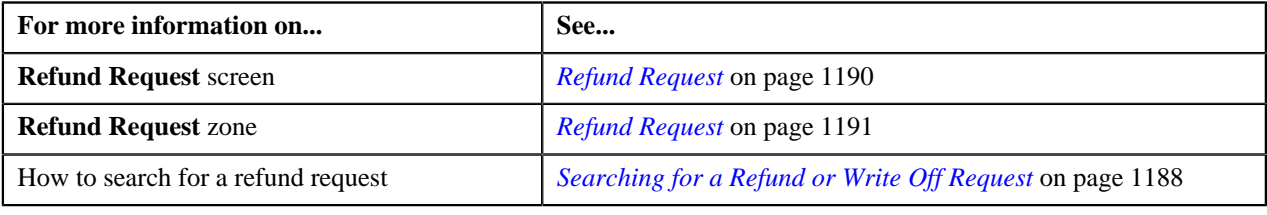

# **Deleting a Bill Line Item from the Refund Request**

#### **Procedure**

To delete a bill line item from the refund request:

- **1.** Search for the refund request in the **Refund/Write Off Request** screen.
- **2.** In the **Search Results** section, click the link in the **Refund/Write Off Request Information** column *c*orresponding to the refund request whose bill line items you want to delete.

The **Refund Request** screen appears.

**3.** In the **Refund Details** zone, click the

**Broadcast** ( $\mathbf{\hat{N}}$ ) icon corresponding to the bill whose line items details you want to delete.

The **Bill Line Items** zone appears.

**4.** In the **Bill Line Items** zone, select the bill line items which you want to delete and click the **Delete** button available in the upper left corner of this zone.

A message appears confirming whether you want to delete the bill line items from the refund request.

**Note:**

You can delete a bill line item from the refund request only when the request is in the **Draft** status.

**5.** Click **OK**.

The selected bill line items gets deleted from the refund request.

#### **Related Topics**

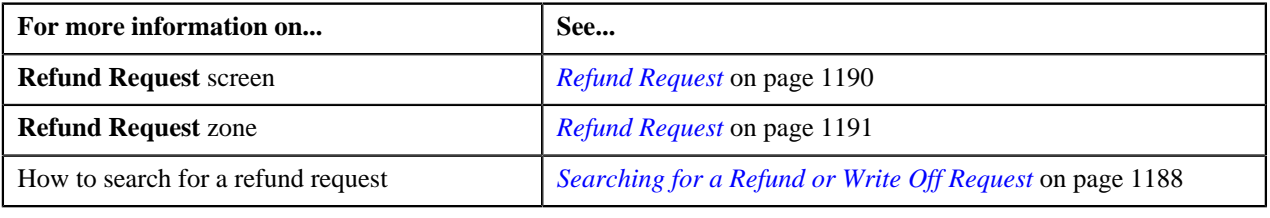

## **Submitting a Refund Request**

#### **Prerequisites**

To submit a refund request, you should have:

• Payment events, payments, or credit bill line items added in the refund request

## **Procedure**

To submit a refund request:

- **1.** Search for the refund request in the **Refund/Write Off Request** screen.
- **2.** In the **Search Results** section, click the link in the **Refund/Write Off Request Information** column *c*orresponding to the refund request that you want to submit.

The **Refund Request** screen appears.

**3.** Click the **Submit** button in the **Refund Request** zone.

The system behaves in the following manner:

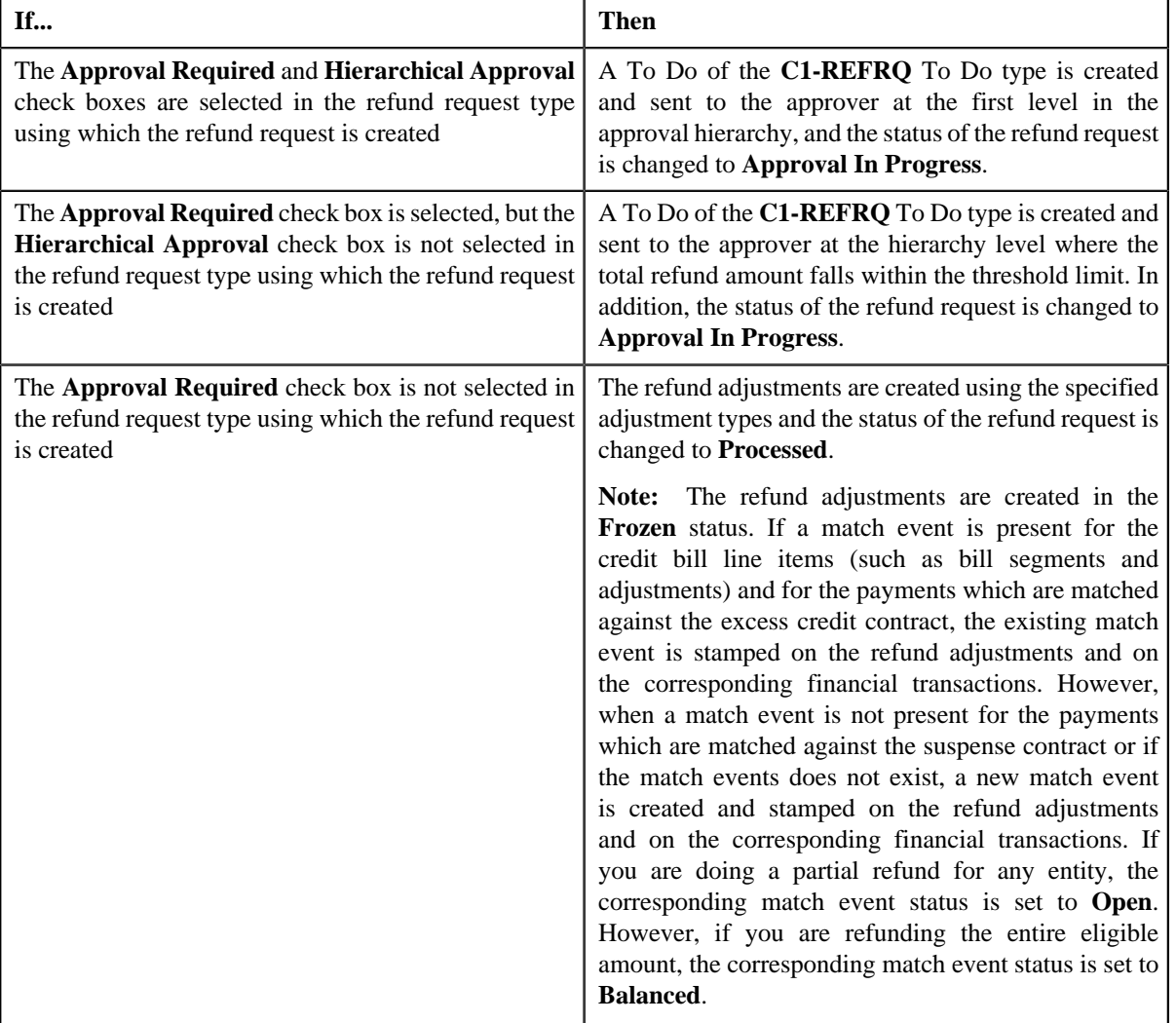

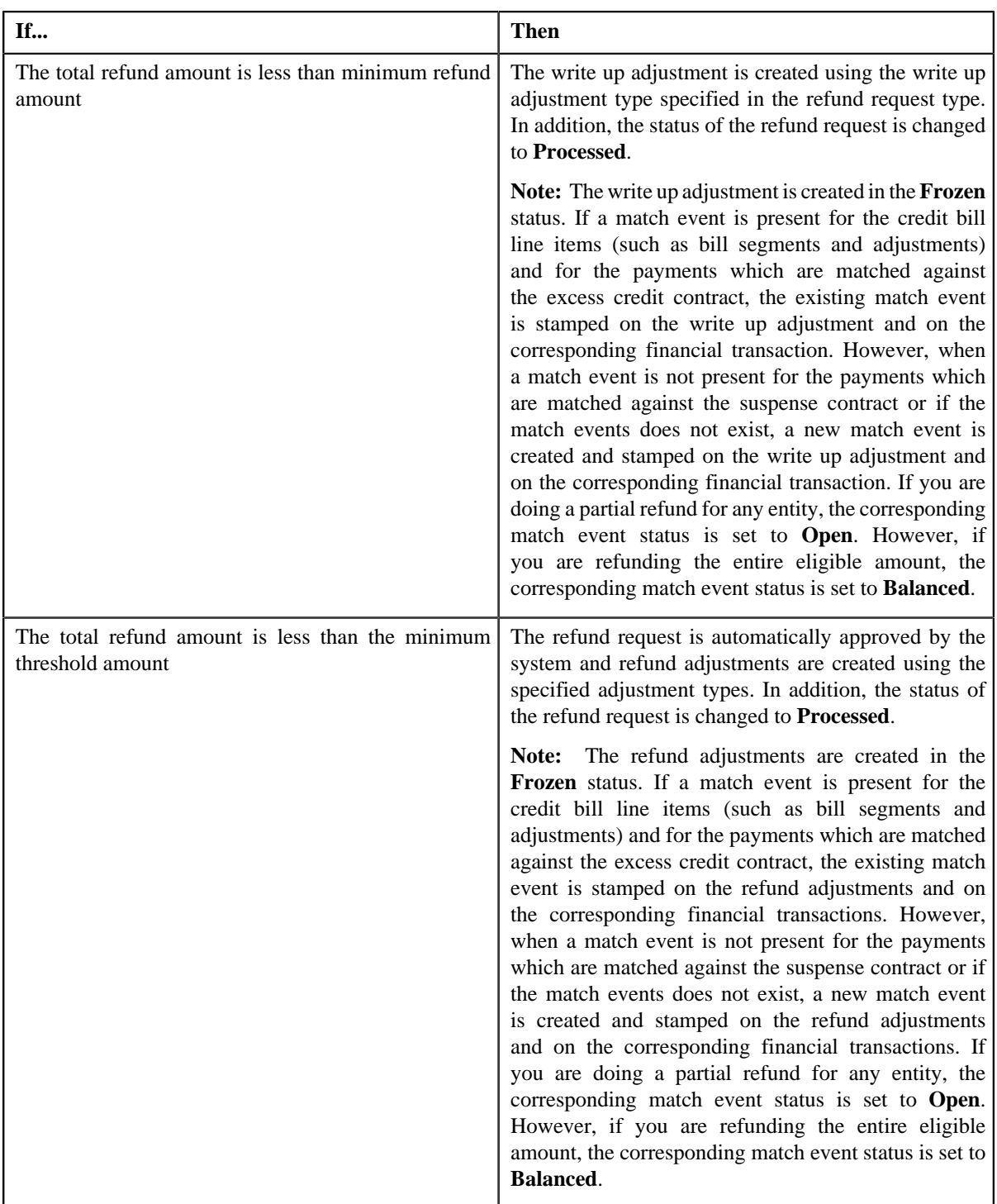

**Note:** The **Submit** button appears only when the refund request is in the **Draft** status.

## **Related Topics**

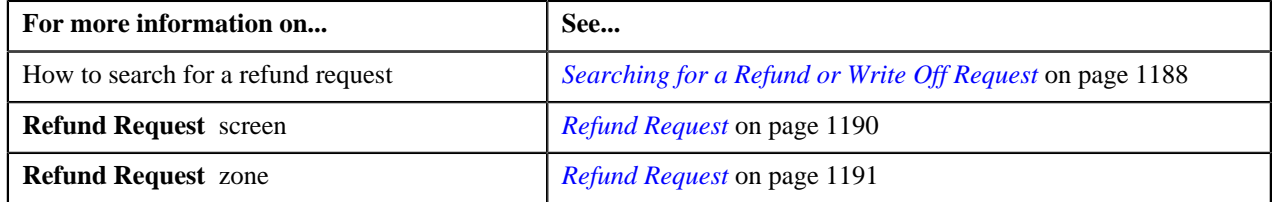

# **Approving a Refund Request**

You can view the number of refund requests which are pending for approval in the **Refund/Write Off Request** screen. The approver can review, and accordingly approve or reject the refund request based on the observations.

**Note:** The system will not allow you to approve or reject a refund request submitted by you.

#### **Procedure**

To approve a refund request:

**1.** Do either of the following:

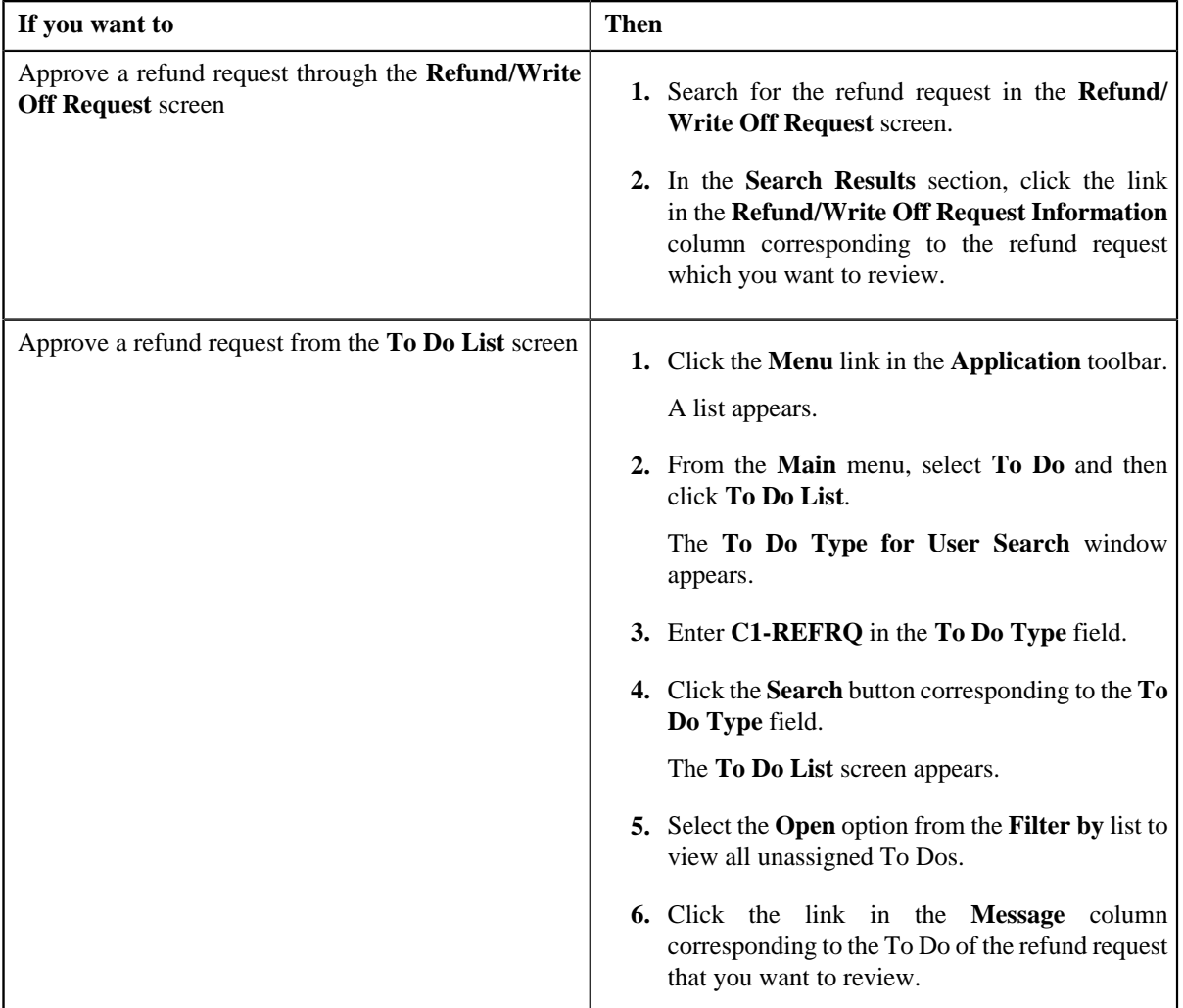

The **Refund Request** screen appears.

- **2.** Review the refund request details.
- **3.** Click the **Approve** button in the **Refund Request** zone.

The system behaves in the following manner:

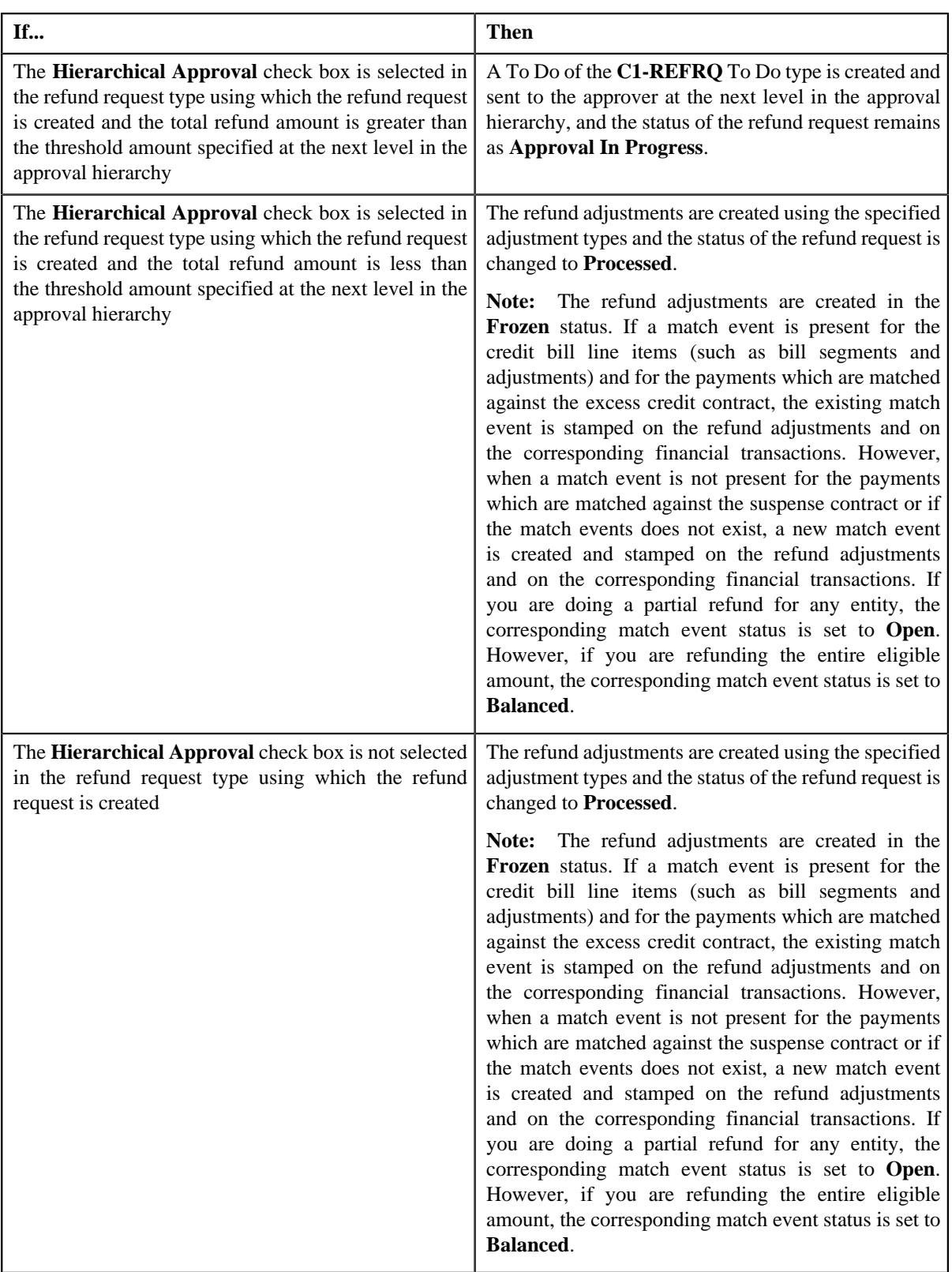

**Note:** The **Approve** button appears only when:

- The refund request is in the **Approval In Progress** status.
- A user with the approval To Do role is reviewing the refund request.

### **Related Topics**

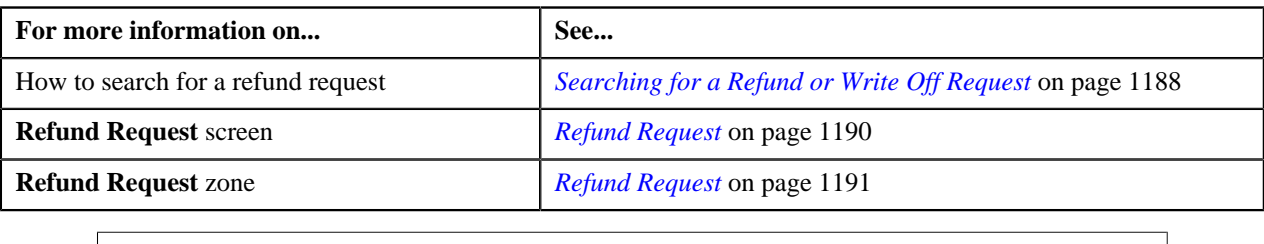

# **Rejecting a Refund Request**

## **Prerequisites**

To reject a refund request, you should have:

• Rejection reasons defined in the application

### **Note:**

While rejecting a refund request, you need to specify the reason why you want to reject the refund request. You can select the appropriate rejection reason only when you have defined the reasons for the **Rejected** status of the **C1-RefundReq** business object in the **Status Reason** screen.

The system will not allow you to approve or reject a refund request submitted by you.

## **Procedure**

To reject a refund request:

**1.** Do either of the following:

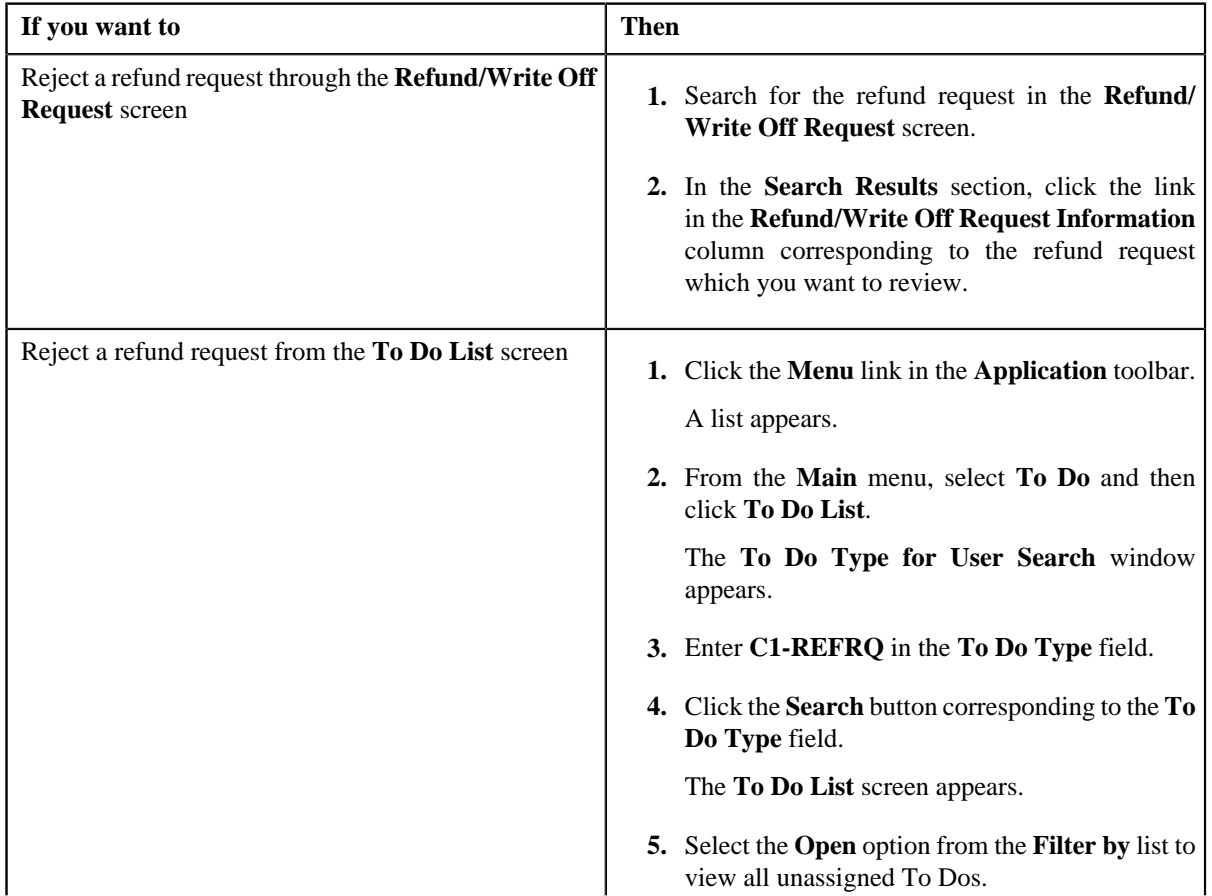

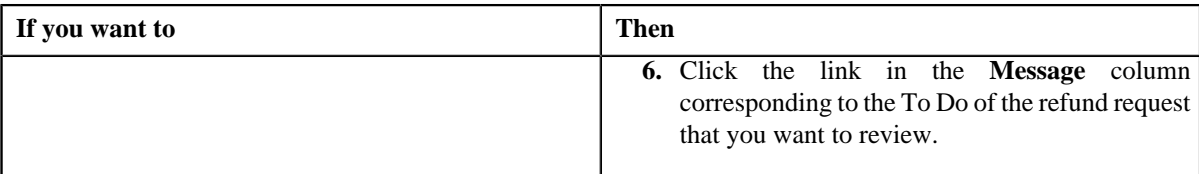

The **Refund Request** screen appears.

- **2.** Review the refund request details.
- **3.** Click the **Reject** button in the **Refund Request** zone.

The **Reject Refund Request** window appears. It contains following fields:

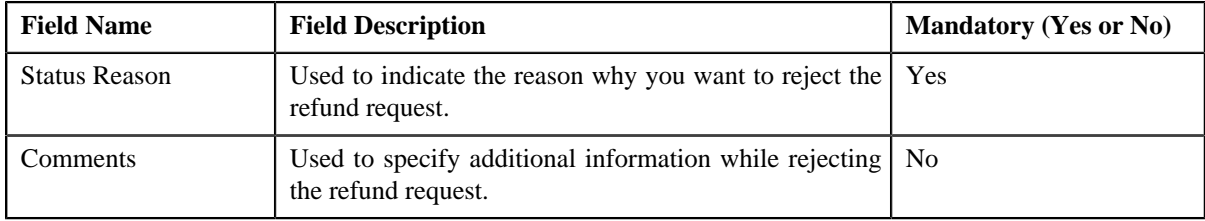

**Note:** The **Reject** button appears only when:

- The refund request is in the **Approval In Progress** status.
- A user with the approval To Do role is reviewing the refund request.
- **4.** Select the rejection reason from the **Status Reason** list.
- **5.** Click **Save**.

The status of the refund request is changed to **Rejected**.

#### **Related Topics**

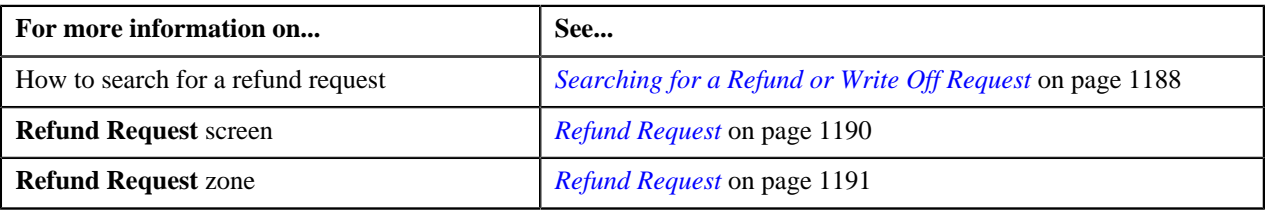

## <span id="page-1217-0"></span>**Viewing the Log of a Refund Request**

## **Procedure**

To view the log of a refund request:

- **1.** Search for the refund request in the **Refund/Write Off Request** screen.
- **2.** In the **Search Results** section, click the link in the **Refund/Write Off Request Information** column *c*orresponding to the refund request whose log you want to view.

The **Refund Request** screen appears. It consists of the following tabs:

- **Main** Displays information about the refund request. It contains the following zones:
	- **Refund Request** Displays the details of the refund request.
- **Refund Details** Lists the entities, such as payment events, payments, and/or credit bill line items (such as credit bill segments and adjustments), of the account which must be refunded.
- **Bill Line Items** Displays the details of the bill which must be refunded.

**Note:**

This zone appears when you click the Broadcast  $(\mathbf{a})$  icon corresponding to the entity type as **Bill** in the **Refund Details** zone.

- **Payments** Used to search payment events or individual payments that you want to refund. This tab appears only when the refund request is in the **Draft** status.
- **Bills** Used to search bills with credit line items, such as credit bill segments and adjustments, that you want to refund. This tab appears only when the refund request is in the **Draft** status.
- **Log** Lists the complete trail of actions performed on the refund request.
- **3.** Click the **Log** tab.
- **4.** View the log of the refund request in the **Refund Request Log** zone.

**Note:** You can manually add a log entry for the refund request by clicking the **Add Log Entry** link in the upper right corner of the **Refund Request Log** zone.

#### **Related Topics**

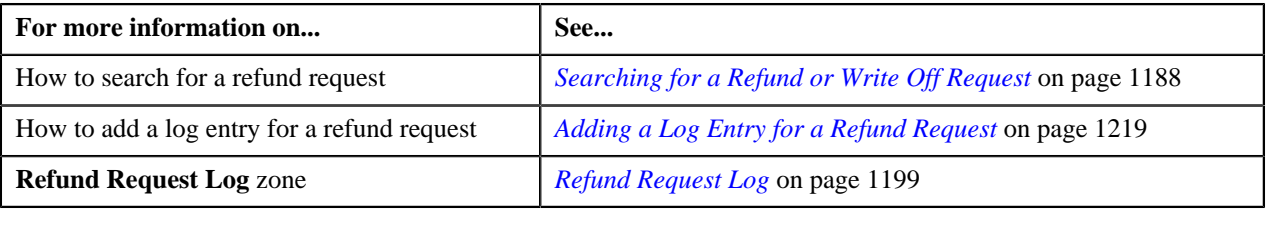

## <span id="page-1218-0"></span>**Adding a Log Entry for a Refund Request**

#### **Procedure**

To add a log entry for a refund request:

- **1.** Search for the refund request in the **Refund/Write Off Request** screen.
- **2.** In the **Search Results** section, click the link in the **Refund/Write Off Request Information** column *c*orresponding to the refund request whose log you want to edit.

The **Refund Request** screen appears. It consists of the following tabs:

- **Main** Displays information about the refund request. It contains the following zones:
	- **Refund Request** Displays the details of the refund request.
	- **Refund Details** Lists the entities, such as payment events, payments, and/or credit bill line items (such as credit bill segments and adjustments), of the account which must be refunded.
- **Payments** Used to search payment events or individual payments that you want to refund. This tab appears only when the refund request is in the **Draft** status.
- **Bills** Used to search bills with credit line items, such as credit bill segments and adjustments, that you want to refund. This tab appears only when the refund request is in the **Draft** status.
- **Log** Lists the complete trail of actions performed on the refund request.
- **3.** Click the **Log** tab.

The **Log** tab appears.

**4.** Click the **Add Log Entry** link in the upper right corner of the **Refund Request Log** zone.

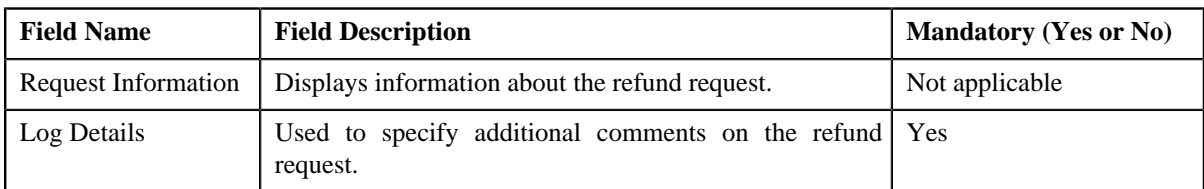

The **Add Request Log** window appears. It contains the following fields:

- **5.** Enter the comments in the **Log Details** field.
- **6.** Click **Save**.

The log entry is added in the **Refund Request Log** zone.

#### **Related Topics**

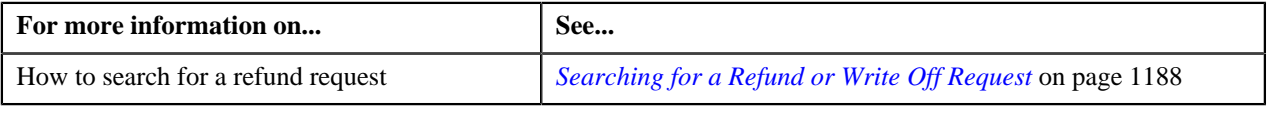

## **Voiding a Refund Request**

There might be situations when incorrect refund request is processed in the system. In such case, the system provides you with an ability to void or cancel the refund request. However, note that you can void a refund request only when the refund request is in the **Processed** status.

## **Prerequisites**

To void a refund request, you should have:

• Void reasons defined in the application

**Note:** While voiding a refund request, you need to specify the reason why you want to void the refund request. You can select the appropriate void reason only when you have defined the reasons for the **Voided** status of the **C1-RefundReq** business object in the **Status Reason** screen.

## **Procedure**

To void a refund request:

- **1.** Search for the refund request in the **Refund/Write Off Request** screen.
- **2.** In the **Search Results** section, click the link in the **Refund/Write Off Request Information** column *c*orresponding to the refund request that you want to void.

The **Refund Request** screen appears.

**3.** Click the **Void** button in the **Refund Request** zone.

The **Void Reason** window appears. It contains the following fields:

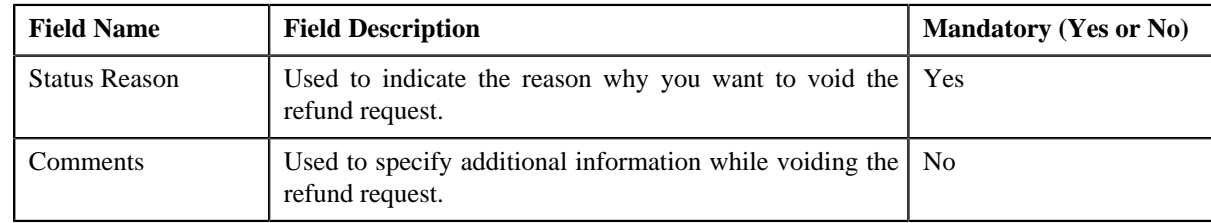

**Note:** The **Void** button appears only when the refund request is in the **Processed** status.

- **4.** Select the void reason from the **Status Reason** list.
- **5.** Click **Save**.

The status of the refund request is changed to **Voided**.

**Note:** The **C1-REFVOID** algorithm cancels all the frozen adjustments created for the refund request which is in the **Processed** state.

## **Related Topics**

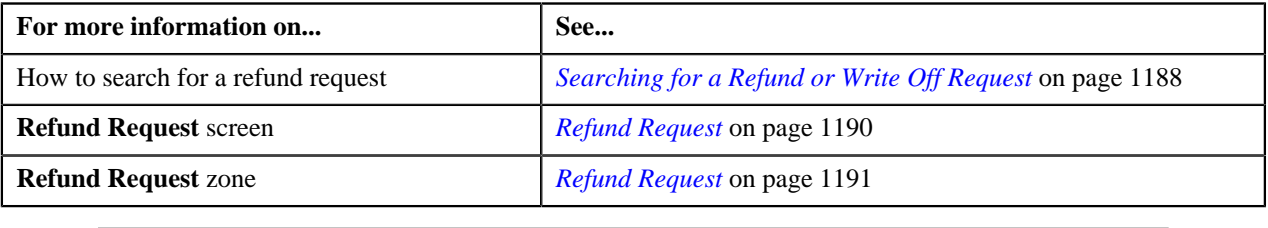

# <span id="page-1220-0"></span>**Write Off Request**

Once you create a write off request, the **Write Off Request** screen allows you to:

- Edit and delete a write off request
- View the details of a write off request
- Submit a write off request for approval
- Approve or reject a write off request
- View the log of a write off request
- Add a log entry for a write off request
- Cancel a write off request

This screen consists of the following tabs:

- **Main** Displays information about the write off request. It contains the following zones:
	- **Write Off Request** Displays the details of the write off request.
	- **Write Off Details** Lists the debit bill line items (such as debit bill segments and adjustments) of the account which must be written off.
	- **Bill Line Items** Displays the details of the bill which must be written off.

**Note:**

This zone appears when you click the Broadcast  $(\lambda)$  icon corresponding to the entity type as **Bill** in the **Write Off Details** zone.

- **Bills** Used to search bills with debit line items, such as debit bill segments and adjustments, that you want to write off. It contains the following zones:
	- **Search Bills** Lists completed bills of the account which are either with debit balance or have one or more debit line items, such as bill segments and adjustments. You can filter the bills using various search criteria.
	- **Bill Line Items** Lists the debit and credit bill segments and adjustments of the bill.

This tab appears only when the write off request is in the **Draft** status.

• **Log** – Lists the complete trail of actions performed on the write off request.

## **Write Off Request - Main**

The **Main** tab displays information about the write off request. It contains the following zones:

- *[Write Off Request](#page-1221-0)* on page 1222
- *[Write Off Details](#page-1222-0)* on page 1223
- *[Bill Line Items](#page-1223-0)* on page 1224

## <span id="page-1221-0"></span>**Write Off Request**

The **Write Off Request** zone displays the details of the write off request. This zone contains the following sections:

• **Main** — This section provides basic information about the write off request. It contains the following fields:

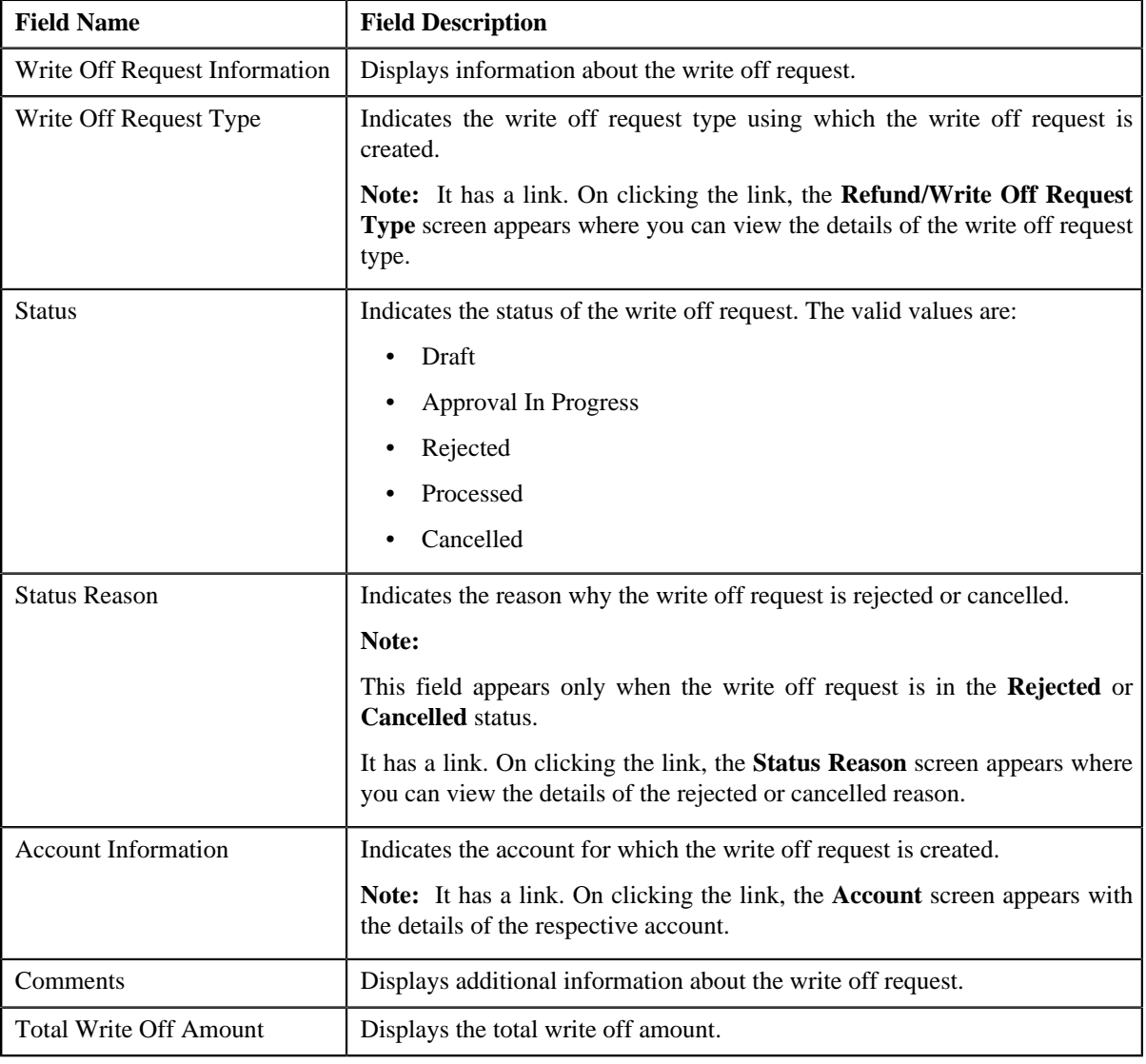

## • **Characteristics** — Lists the characteristics defined for the write off request. It contains the following fields:

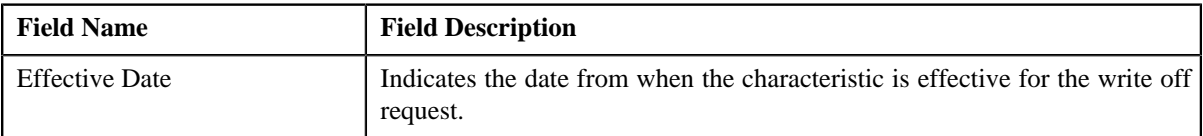

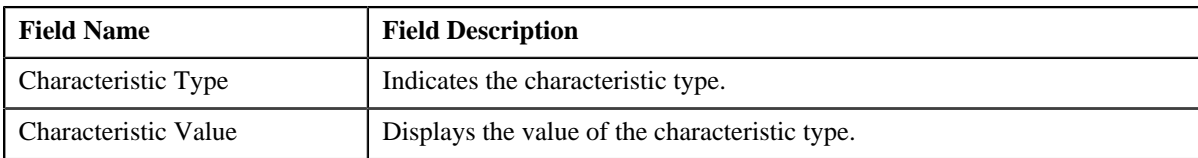

• **Record Actions** — This section contains the following buttons:

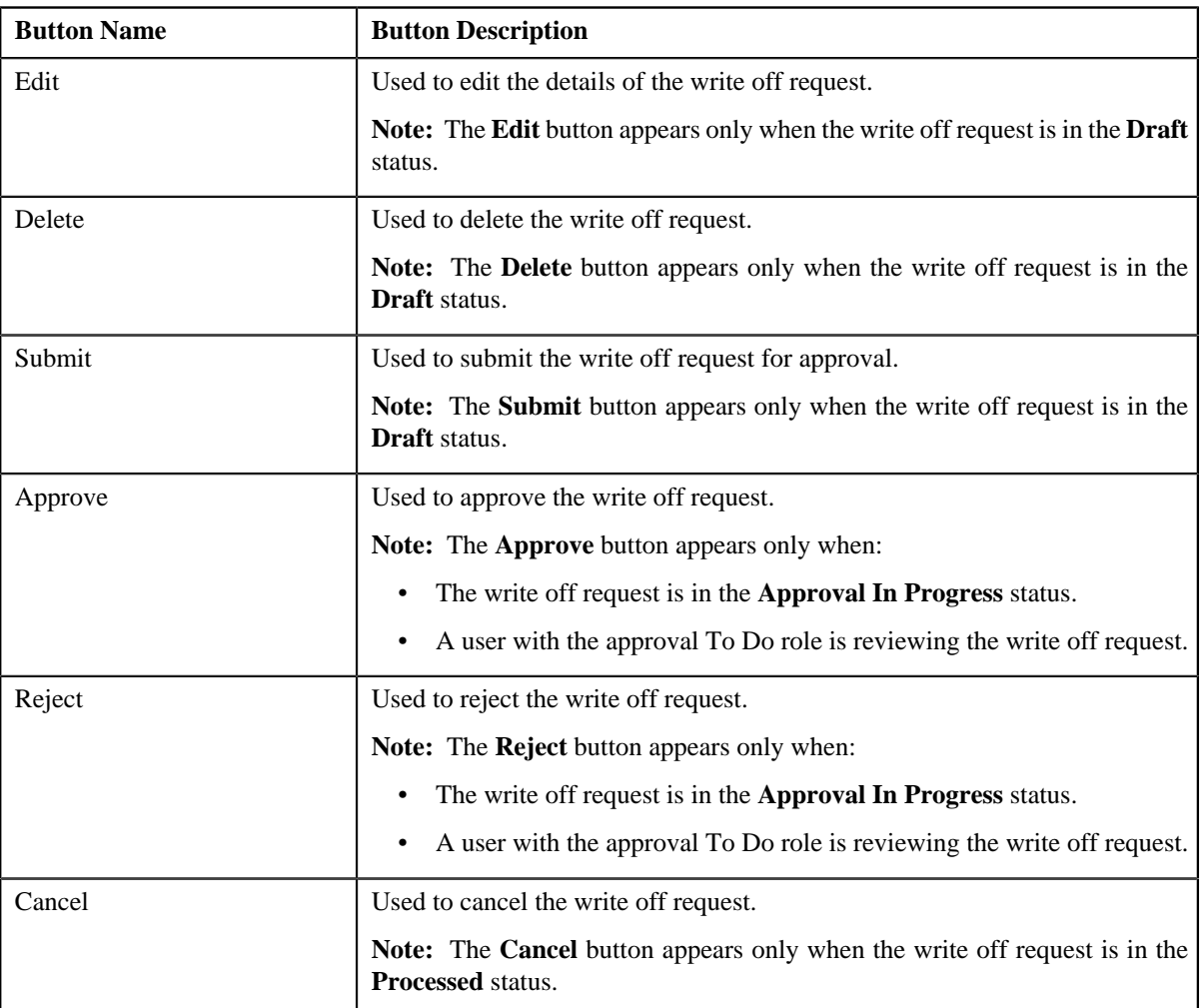

• **Record Information** — This section contains the following fields:

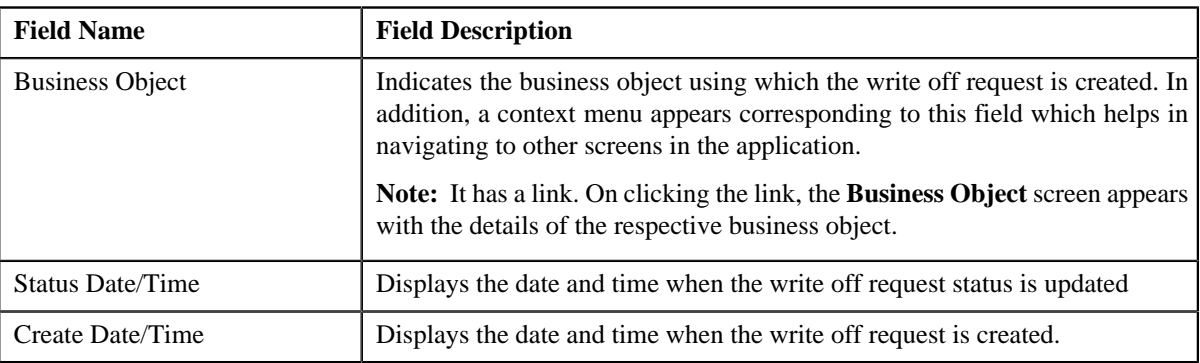

## <span id="page-1222-0"></span>**Write Off Details**

The **Write Off Details** zone lists the debit bill line items (such as bill segments and adjustments) that you have added to the write off request. This zone contains the following columns:

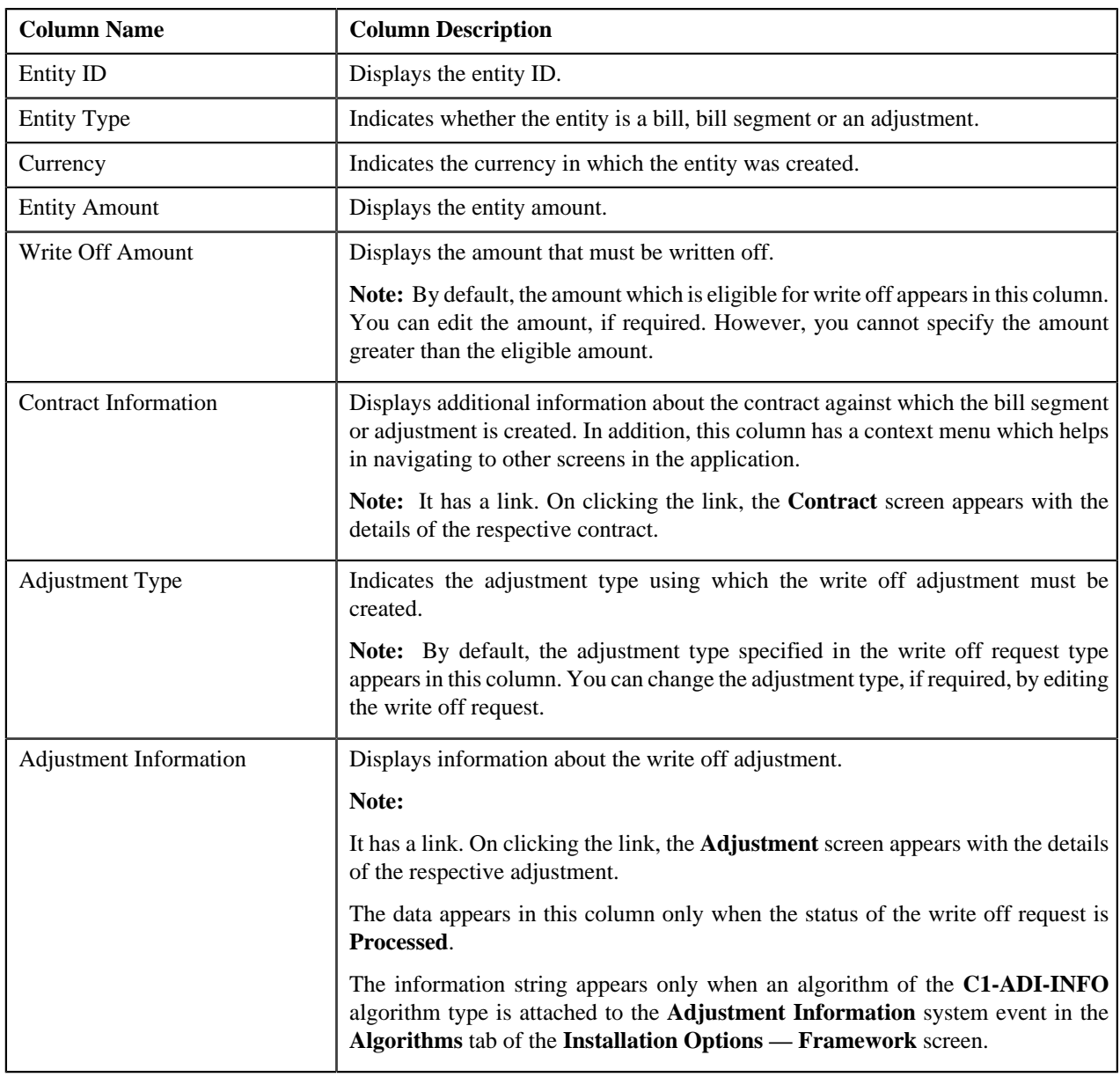

## **Note:**

On clicking the Broadcast ( $\overline{N}$ ) icon corresponding to the entity type as **Bill**, the **Bill Line Items** zone appears with the details of the respective bill.

In addition to above columns, this screen contains following buttons:

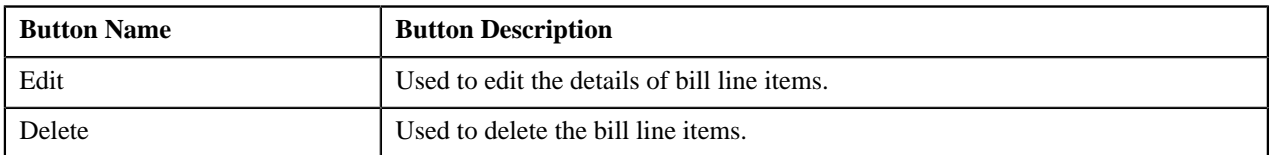

## <span id="page-1223-0"></span>**Bill Line Items**

The **Bill Line Items** zone lists the debit and credit bill segments and adjustments of the bill. This zone contains the following columns:
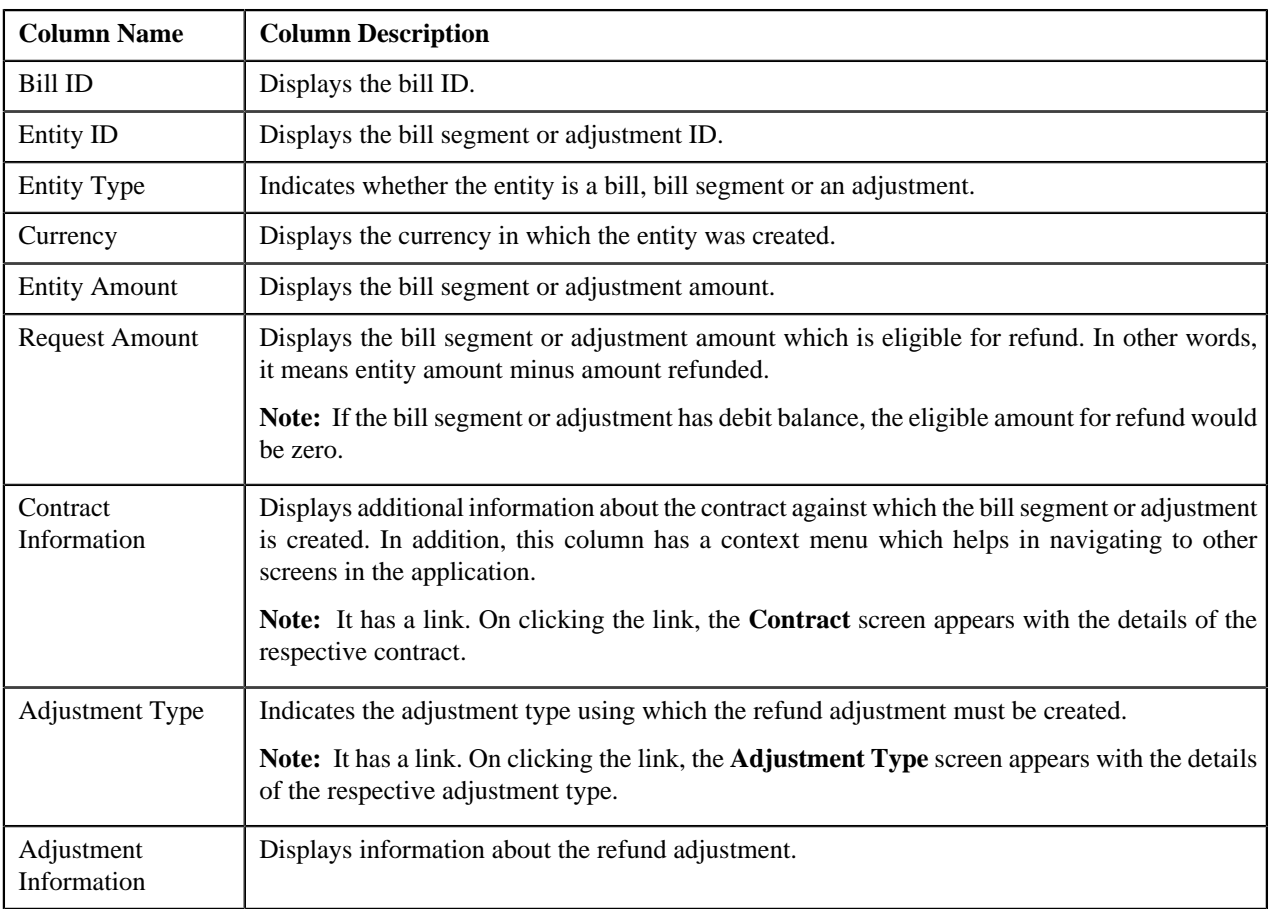

By default, the **Bill Line Items** zone does not appear in the **Main** tab. It appears only when you click the **Broadcast** ( ) icon corresponding to the bill in the **WriteOff Details** zone.

#### **Related Topics**

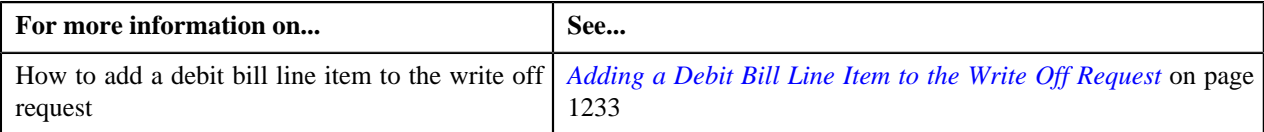

# **Write Off Request - Bills**

The **Bills** tab allows you to search bills with debit line items, such as debit bill segments and adjustments, that you want to write off. It contains the following zones:

- *Search Bill*
- *[Bill Line Items](#page-1226-0)* on page 1227

#### **Search Bills**

The **Search Bills** zone lists completed bills of the account which are either with debit balance or have one or more debit line items, such as bill segments and adjustments. You can filter the bills using various search criteria. This zone contains the following two sections:

• **Search Criteria** — The **Search Criteria** section contains the following fields:

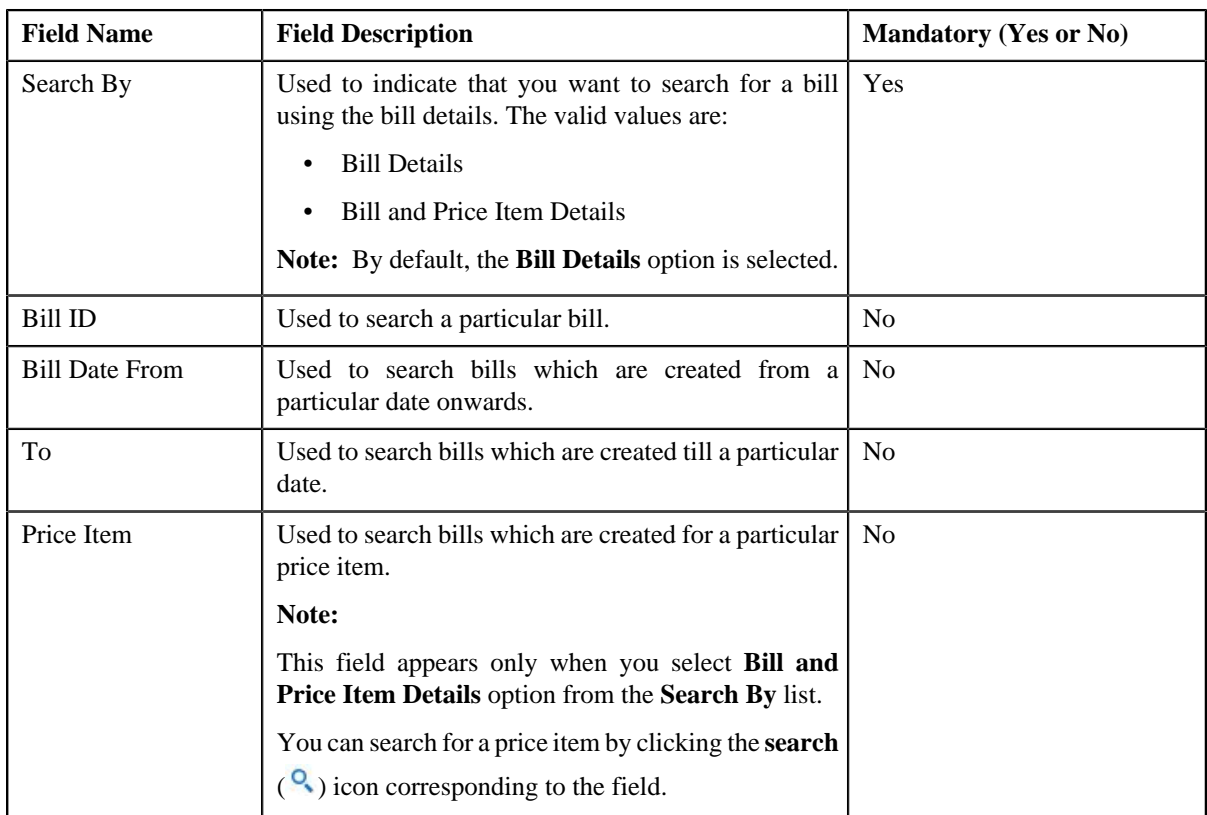

• **Search Results** — On clicking the **Search** button, the search results are filtered based on the specified search criteria. The **Search Results** section contains the following columns:

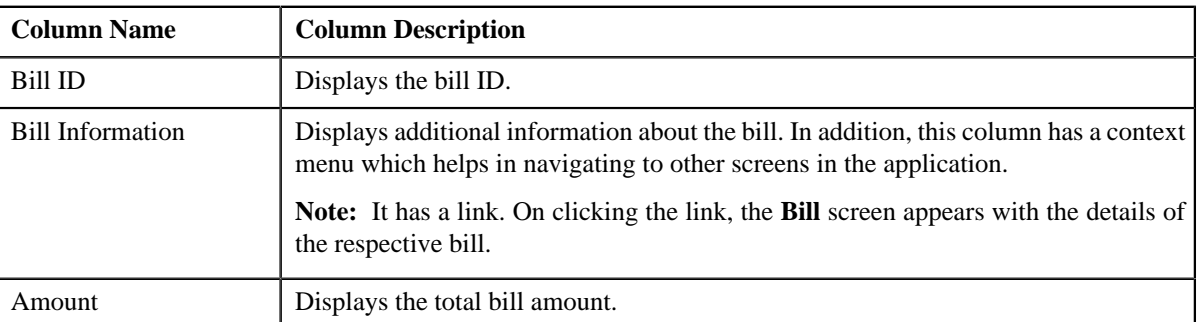

If you want to write off a bill with debit balance and all debit line items, you need to select the check box corresponding to the bill and then click the **Add** button in the **Search Results** section. All debit bill segments and adjustments of the bill are added in the **Write Off Details** zone on the **Main** tab. However, if you select a bill (with debit balance) which contains one or more credit line items or if you select a bill (with credit balance) which contains one or more debit line items, the system will not allow you to add the debit line items by directly adding the bill. In such case, you need to individually select the debit bill segments and adjustments of the bill and then add them to the write off request.

**Note:** If a write off request is currently in progress for a debit bill segment or adjustment of a bill, those bills of the account are not listed in the **Search Bills** zone. In addition, a bill with all credit line items are not listed in the **Search Bills** zone.

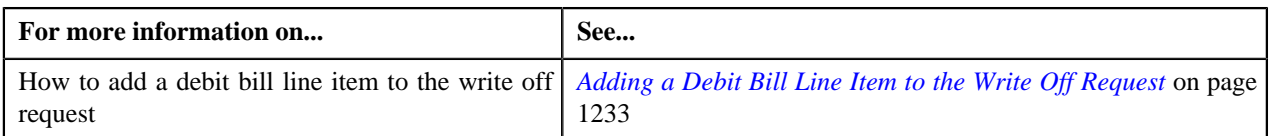

#### <span id="page-1226-0"></span>**Bill Line Items**

The **Bill Line Items** zone lists the debit and credit bill segments and adjustments of the bill. This zone contains the following columns:

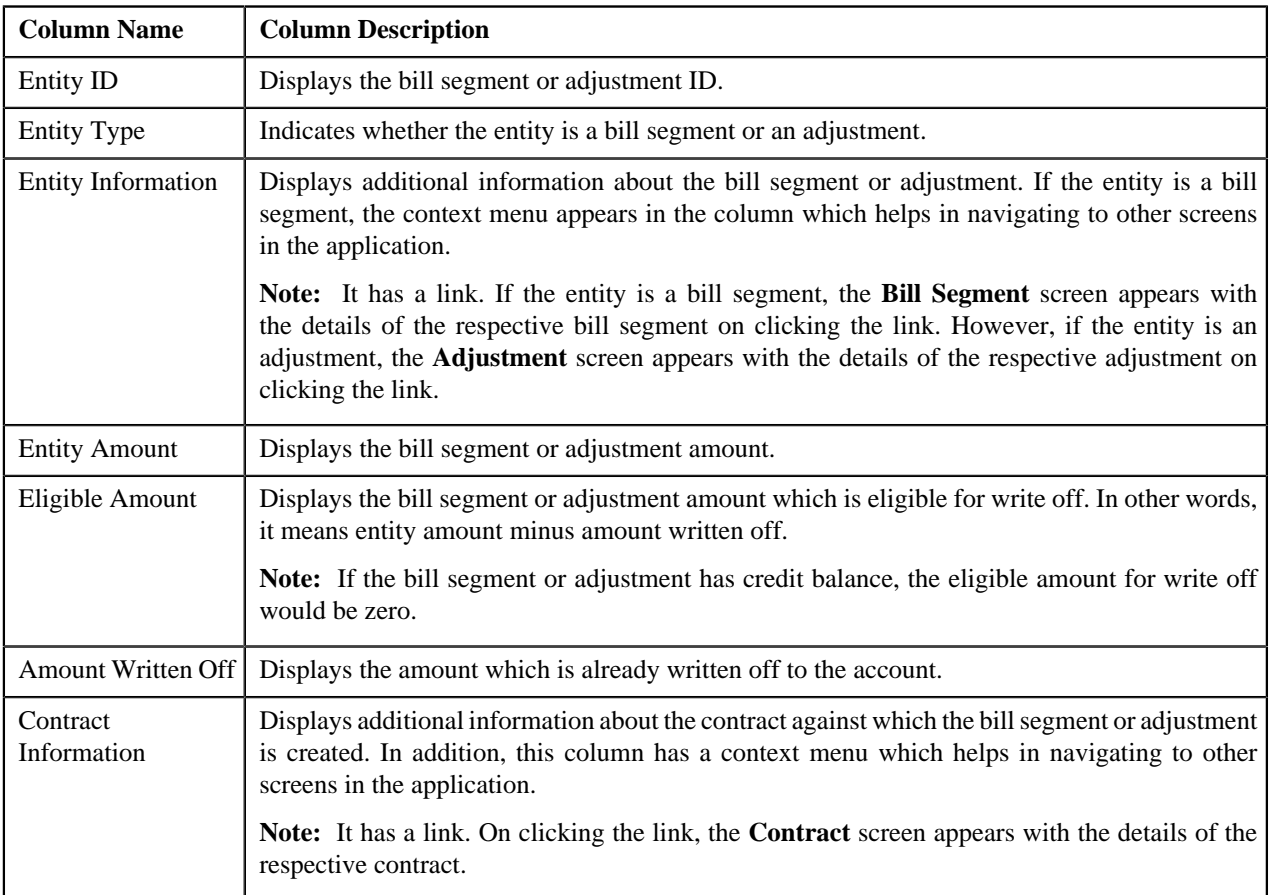

You can select one or more debit bill segments or adjustments and click the **Add** button in this zone to add selected debit bill segments or adjustments to the write off request.

By default, the **Bill Line Items** zone does not appear in the **Bills** tab. It appears only when you click the **Broadcast** (a) icon corresponding to the bill in the **Search Bills** zone.

#### **Related Topics**

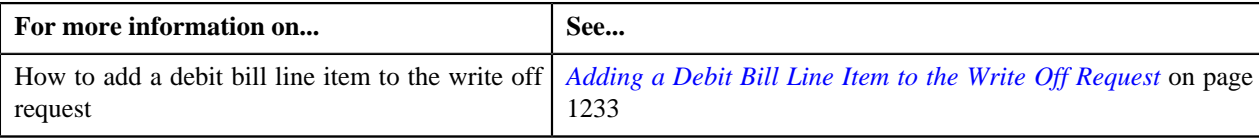

# **Write Off Request - Log**

The **Log** tab contains the following zone:

• *[Write Off Request Log](#page-1227-0)* on page 1228

#### <span id="page-1227-0"></span>**Write Off Request Log**

The **Write Off Request Log** zone lists the complete trail of actions performed on the write off request. This zone contains the following columns:

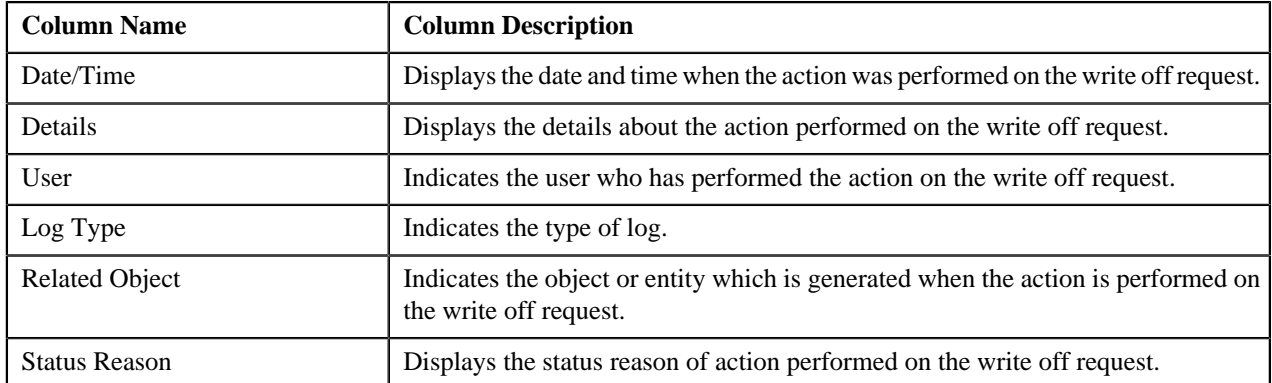

**Note:** You can manually add a log entry for the write off request by clicking the **Add Log Entry** link in the upper right corner of the **Write Off Request Log** zone.

The **Add Request Log** window appears. Enter **Log Details** and click **Save**. The write off request log is added.

#### **Related Topics**

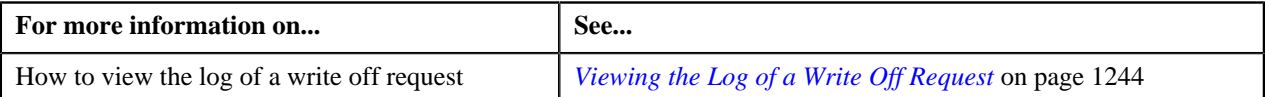

# <span id="page-1227-1"></span>**Creating a Write Off Request**

#### **Prerequisites**

To create a write off request, you should have:

• Write off request types defined in the application

#### **Procedure**

To create a write off request:

**1.** Do either of the following:

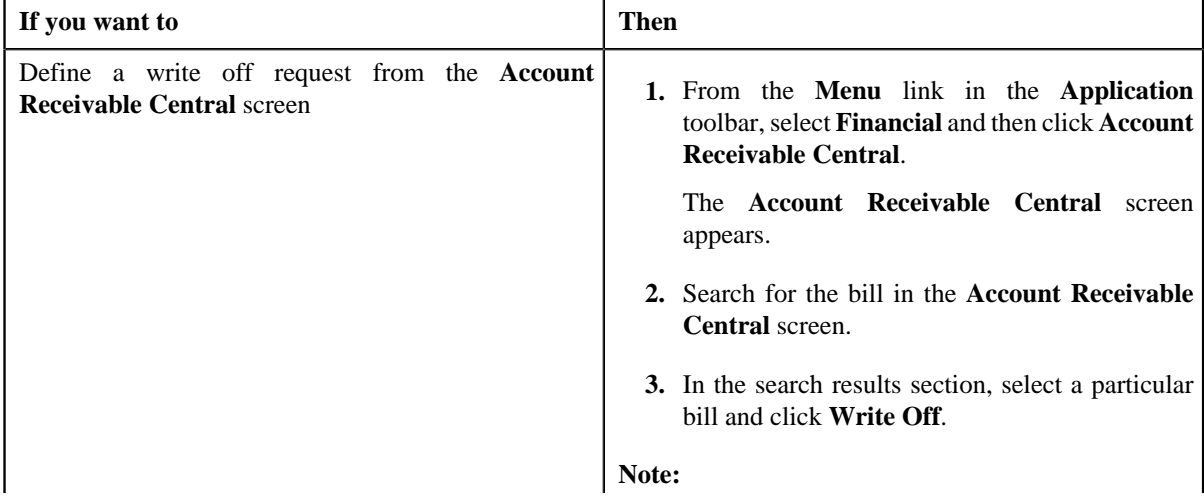

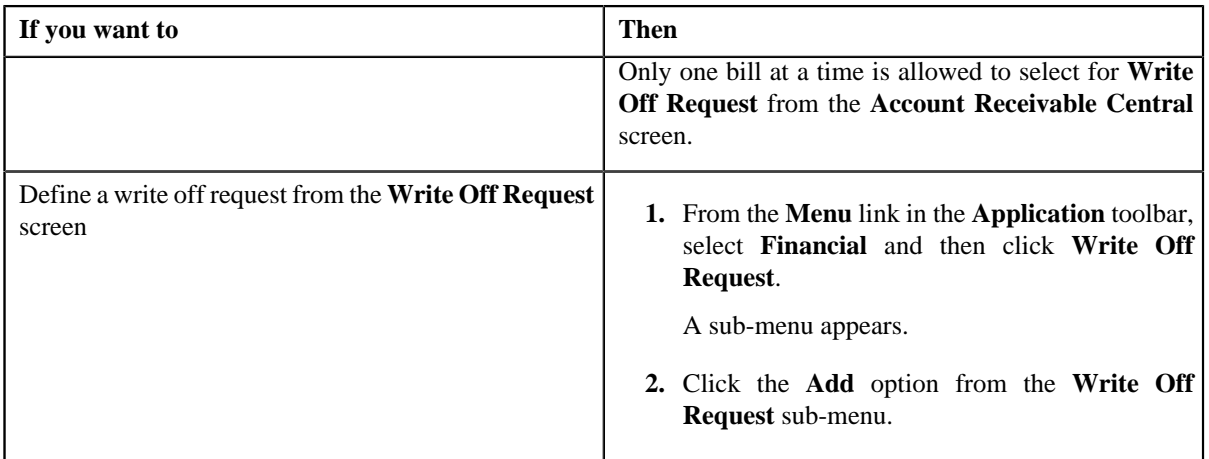

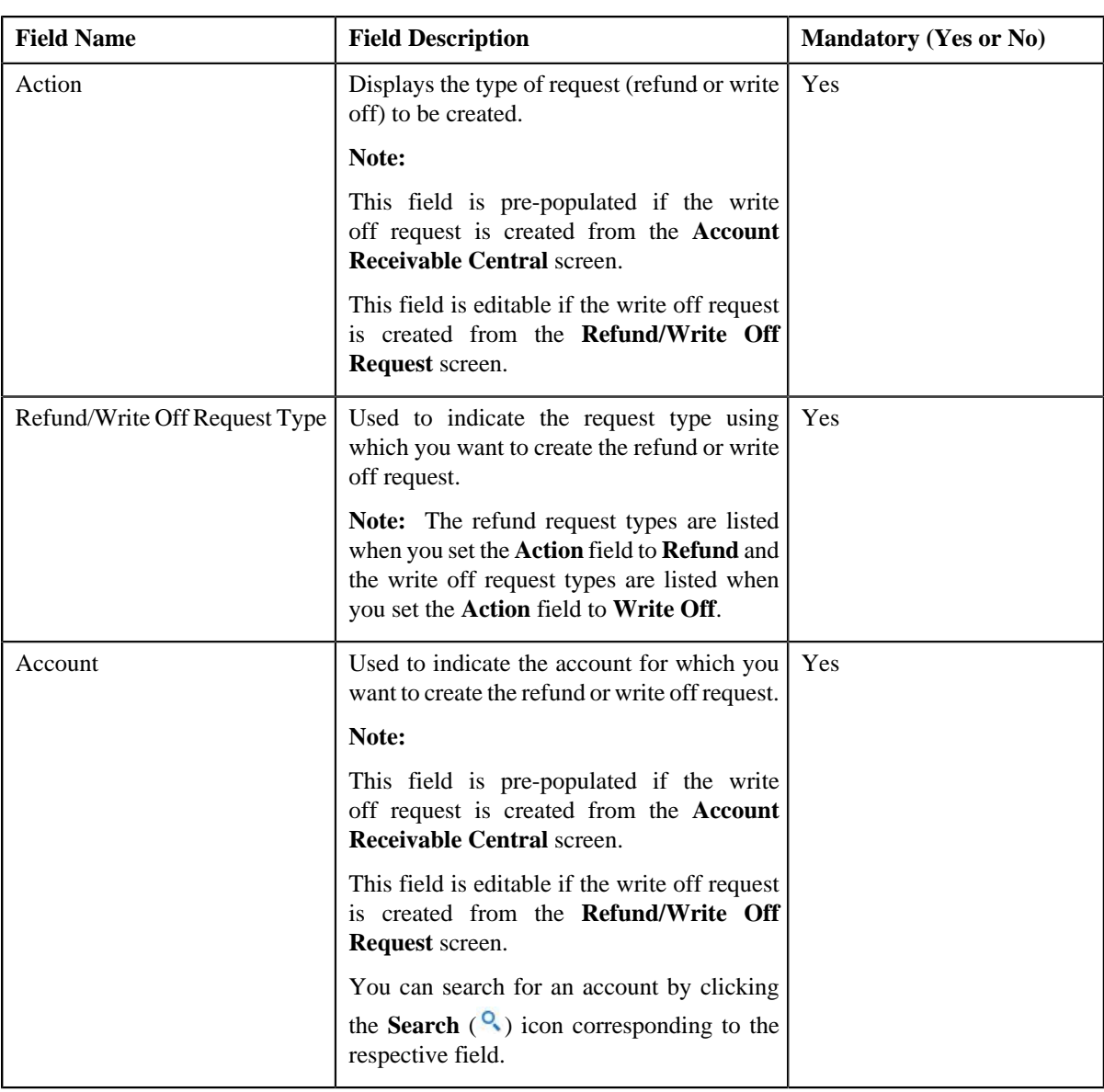

The **Select Request Type** screen appears. It contains the following fields:

**Tip:** Alternatively, you can access the **Select Request Type** screen by clicking the **Add** button in the **Page Title** area of **Refund/Write Off Request** screen.

- **2.** Select the required write off request type and account from the respective fields.
- **3.** Click **Save**.

The write off request is defined and the status of the write off request is set to **Draft**. The **Write Off Request** screen appears with the details of the write off request. It contains the following tabs:

**Note:** The write off request can be created only for bill with outstanding amount greater than zero.

- **Main** Displays information about the write off request. It contains the following zones:
	- **Write Off Request** Displays the details of the write off request.
	- **Write Off Details** Lists the debit bill line items (such as debit bill segments and adjustments) of the account which must be written off.
- **Bills** Used to search bills with debit line items, such as debit bill segments and adjustments, that you want to write off. This tab appears only when the write off request is in the **Draft** status.
- **Log** Lists the complete trail of actions performed on the write off request.
- **4.** Add debit bill line items that you want to write off.
- **5.** Edit the write off amount of each entity, if required.
- **6.** Define characteristics for the write off request, if required.

#### **Related Topics**

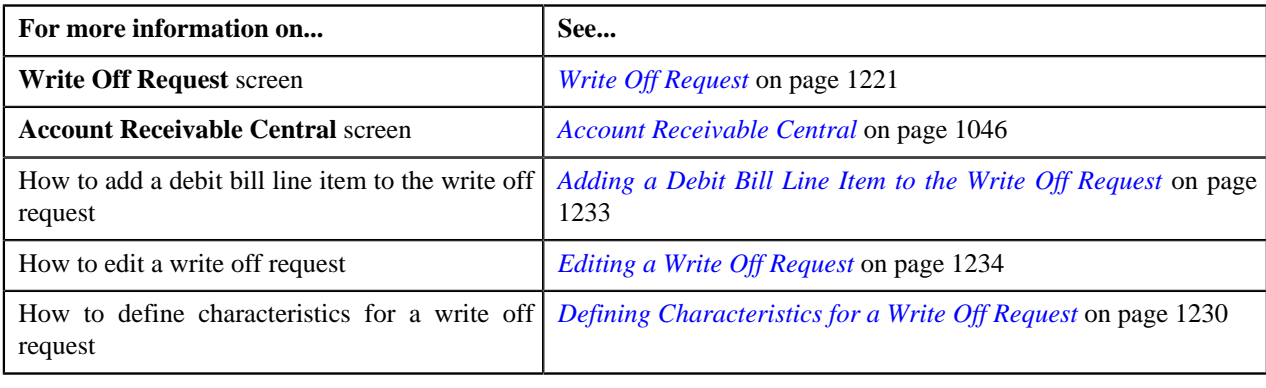

# <span id="page-1229-0"></span>**Defining Characteristics for a Write Off Request**

#### **Prerequisites**

To define characteristics for a write off request, you should have:

• Characteristic types defined in the application (where the characteristic entity is set to **Refund Write Off Request**)

#### **Procedure**

To define characteristics for a write off request:

- **1.** Search for the write off request in the **Refund/Write Off Request** screen.
- **2.** In the **Search Results** section, click the link in the **Refund/Write Off Request Information** column *c*orresponding to the write off request whose details you want to edit.

The **Write Off Request** screen appears.

**3.** Click the **Edit** button in the **Write Off Request** zone.

The **Edit Write Off Request** screen appears.

**Note:** The **Edit** button appears only when the write off request is in the **Draft** status.

**4.** Ensure that the **Characteristics** section is expanded when you are editing the write off request.

The **Characteristics** section contains the following fields:

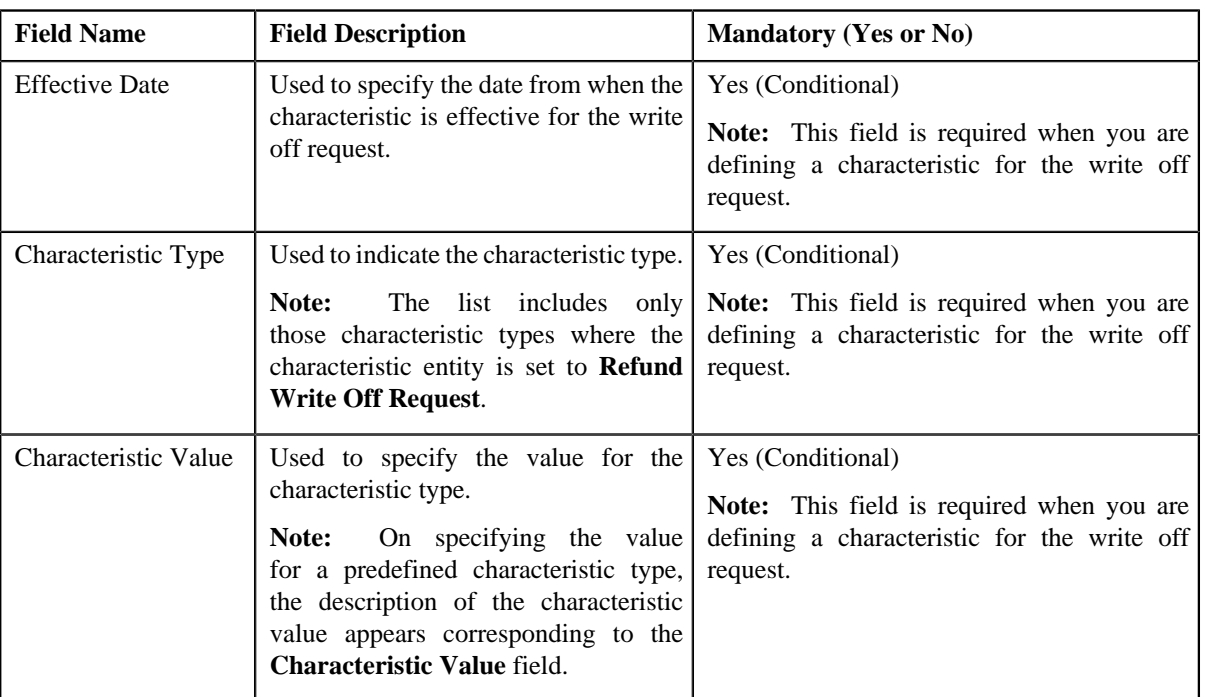

**5.** Enter the required details in the **Characteristics** section.

**Note:** If you select a predefined characteristic type, the **Search**  $(\alpha)$  icon appears corresponding to the **Characteristic Value** field. On clicking the **Search** icon, you can search for a predefined characteristic value.

**6.** If you want to define more than one characteristic for the write off request, click the **Add** ( $\dot{\mathbf{T}}$ ) *i*con and then repeat step *5*.

**Note:** However, if you want to remove a characteristic from the write off request, click the **Delete** (**ii**) icon corresponding to the characteristic.

#### **Related Topics**

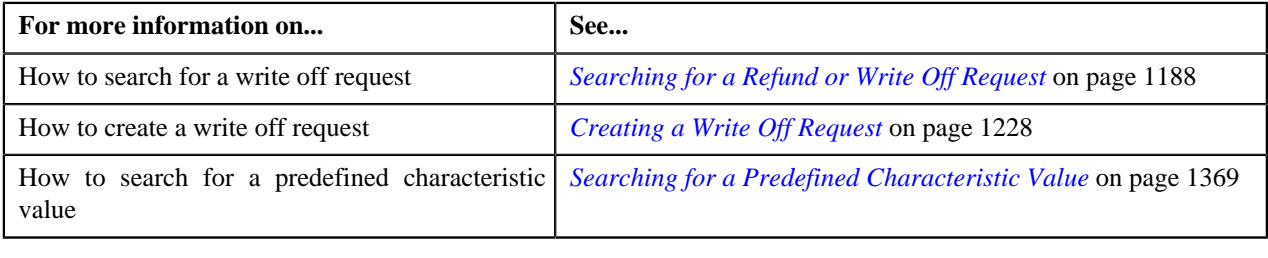

# **Adding a Debit Bill to the Write Off Request**

#### **Prerequisites**

To add a debit bill to the write off request, you should have:

• Completed bills for the account with one or more debit line items

#### **Procedure**

To add a debit bill to the write off request:

**1.** Click the **Bills** tab in the **Write Off Request** screen.

The **Bills** tab appears.

**2.** Filter the bills, if required, in the **Search Bills** zone.

**Note:** If a write off request is currently in progress for a debit bill segment or adjustment of a bill, those bills of the account are not listed in the **Search Bills** zone. In addition, a bill with all credit line items are not listed in the **Search Bills** zone.

**3.** Do either of the following:

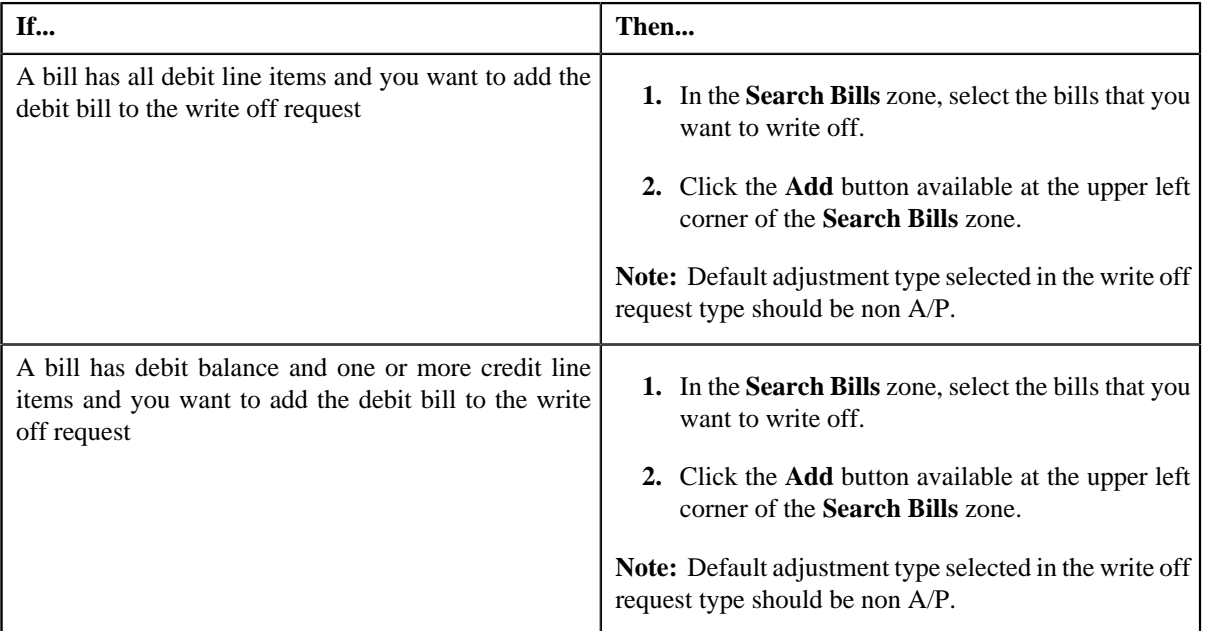

#### **4.** Click **Add**.

A message appears indicating that the selected bills are added to the write off request.

**Note:** If you select a bill (with credit balance) which contains one or more debit line items or if you select a bill (with debit balance) which contains one or more credit line items, the system will not allow you to add the debit line items by directly adding the bill. In such case, you need to individually select the debit bill segments and adjustments of the bill and then add them to the write off request.

#### **5.** Click **OK**.

Note that the debit bill segments or adjustments are added in the **Write Off Details** zone on the **Main** tab.

#### **Note:**

Irrespective of whether you select a debit bill, or debit bill segments or adjustments, the debit bill segments or adjustments are added in the **Write Off Details** zone. The debit bill is not added to the **Write Off Details** zone.

The system will not allow you to add a credit line item to the **Write Off Details** zone.

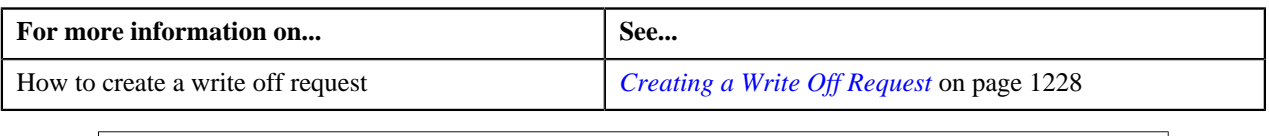

# <span id="page-1232-0"></span>**Adding a Debit Bill Line Item to the Write Off Request**

You can write off the debit bill line items, such as bill segments and adjustments, of the account. While adding a debit bill line item to the write off request, you can either:

- Directly add all debit line items of a bill to the write off request by adding the bill which has all bill segments and adjustments in debit
- Individually add a debit bill segment or adjustment of a bill (with one or more debit line items) to the write off request

#### **Prerequisites**

To add a debit bill line item to the write off request, you should have:

• Completed bills for the account with one or more debit line items

#### **Procedure**

To add a debit bill line item to the write off request:

**1.** Click the **Bills** tab in the **Write Off Request** screen.

The **Bills** tab appears.

**2.** Filter the bills, if required, in the **Search Bills** zone.

**Note:** If a write off request is currently in progress for a debit bill segment or adjustment of a bill, those bills of the account are not listed in the **Search Bills** zone. In addition, a bill with all credit line items are not listed in the **Search Bills** zone.

**3.** Do any of the following:

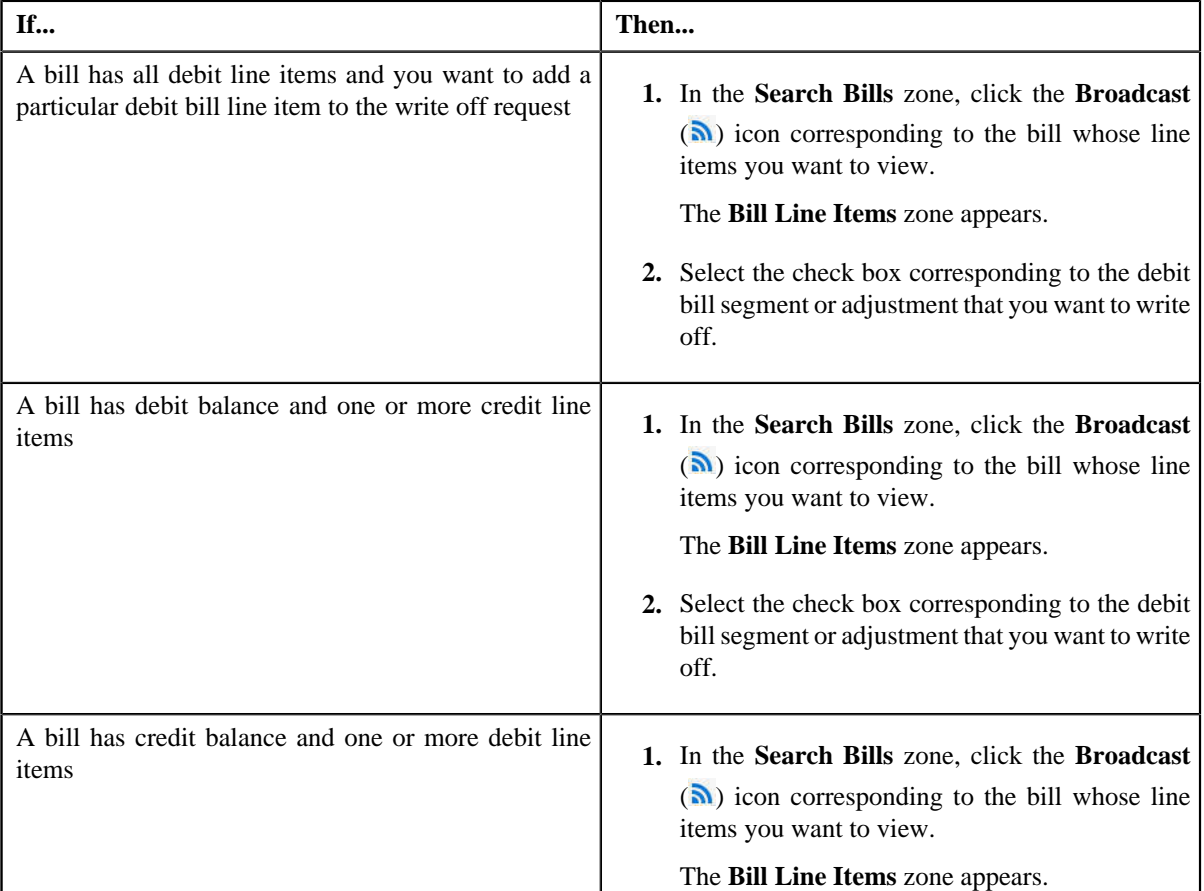

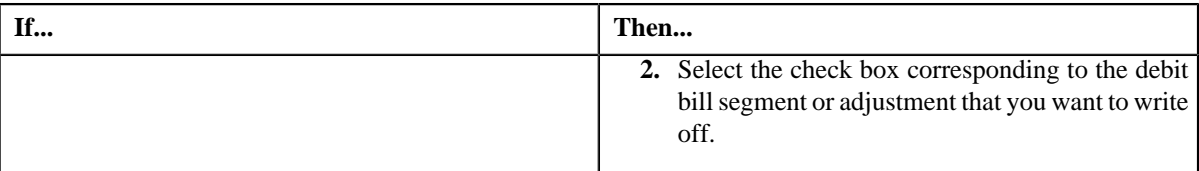

#### **4.** Click **Add**.

A message appears indicating that the selected bill segments or adjustments are added to the write off request.

**Note:** If you select a bill (with credit balance) which contains one or more debit line items or if you select a bill (with debit balance) which contains one or more credit line items, the system will not allow you to add the debit line items by directly adding the bill. In such case, you need to individually select the debit bill segments and adjustments of the bill and then add them to the write off request.

#### **5.** Click **OK**.

Note that the debit bill segments or adjustments are added in the **Write Off Details** zone on the **Main** tab.

#### **Note:**

Irrespective of whether you select a debit bill, or debit bill segments or adjustments, the debit bill segments or adjustments are added in the **Write Off Details** zone. The debit bill is not added to the **Write Off Details** zone.

The system will not allow you to add a credit line item to the **Write Off Details** zone.

#### **Related Topics**

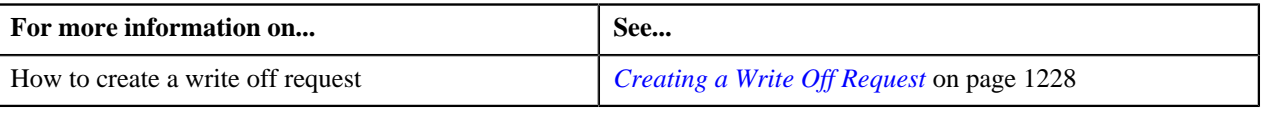

# <span id="page-1233-0"></span>**Editing a Write Off Request**

#### **Prerequisites**

To edit a write off request, you should have:

• Adjustment types without A/P request type defined in the application

#### **Procedure**

To edit a write off request:

- **1.** Search for the write off request in the **Refund/Write Off Request** screen.
- **2.** In the **Search Results** section, click the link in the **Refund/Write Off Request Information** column *c*orresponding to the write off request whose details you want to edit.

The **Write Off Request** screen appears.

**3.** Click the **Edit** button in the **Write Off Request** zone.

The **Edit Write Off Request** screen appears. It contains the following fields:

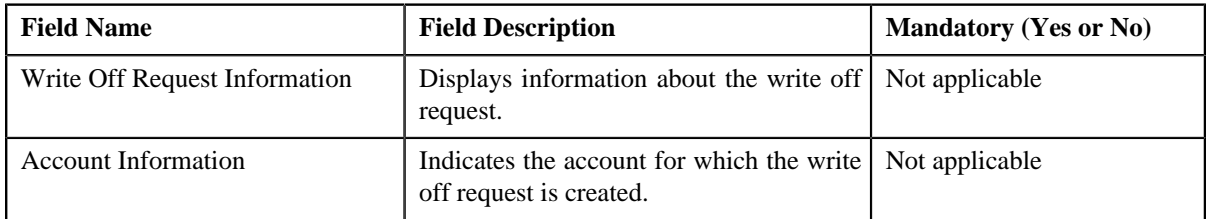

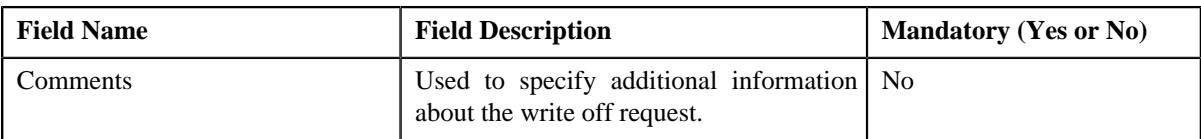

In addition, this screen contains the following two sections:

• **Characteristics** — Used to define characteristics for the write off request. It contains the following fields:

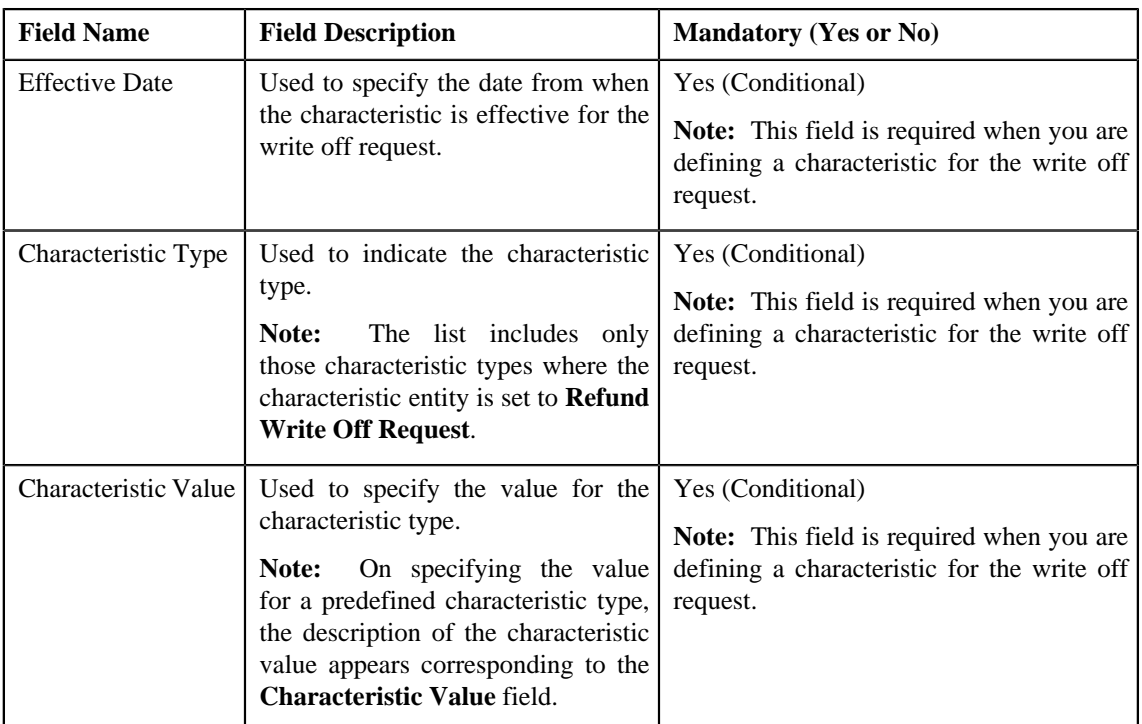

- **4.** Modify the details of the write off request, if required.
- **5.** Define, edit, or remove characteristics from the write off request, if required.
- **6.** Click **Save**.

The changes made to the write off request are saved.

#### **Related Topics**

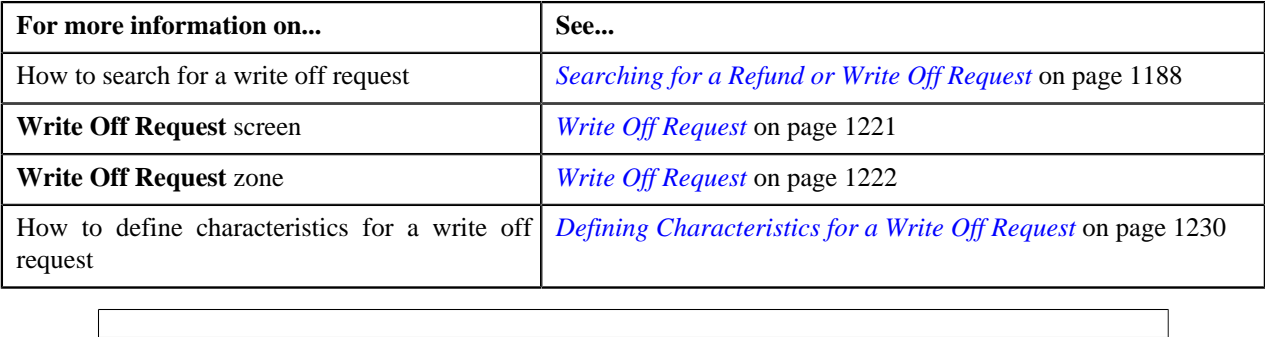

# **Editing the Write Off Details**

#### **Prerequisites**

To edit the write off details, you should have:

• Adjustment types with A/P request type defined in the application

#### **Procedure**

To edit the write off details:

- **1.** Search for the write off request in the **Refund/Write Off Request** screen.
- **2.** In the **Search Results** section, click the link in the **Refund/Write Off Request Information** column *c*orresponding to the write off request whose bill line item details you want to edit.

The **Write Off Request** screen appears. You can edit the bill line items of the write off request by using either of the following ways:

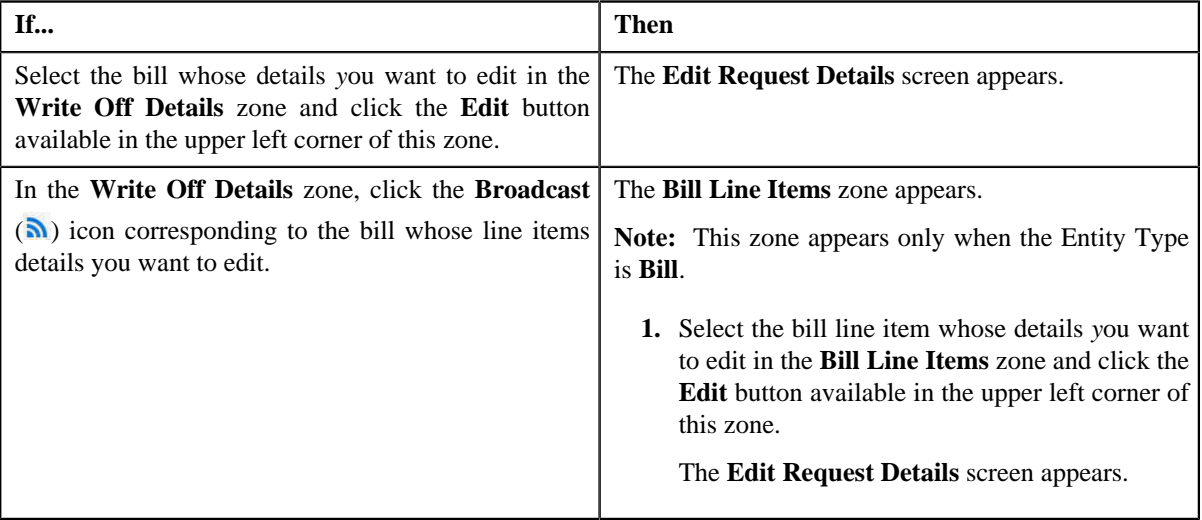

**Note:** A bill line item from the write off request can be edited only when the write off request is in the **Draft** status.

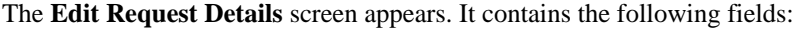

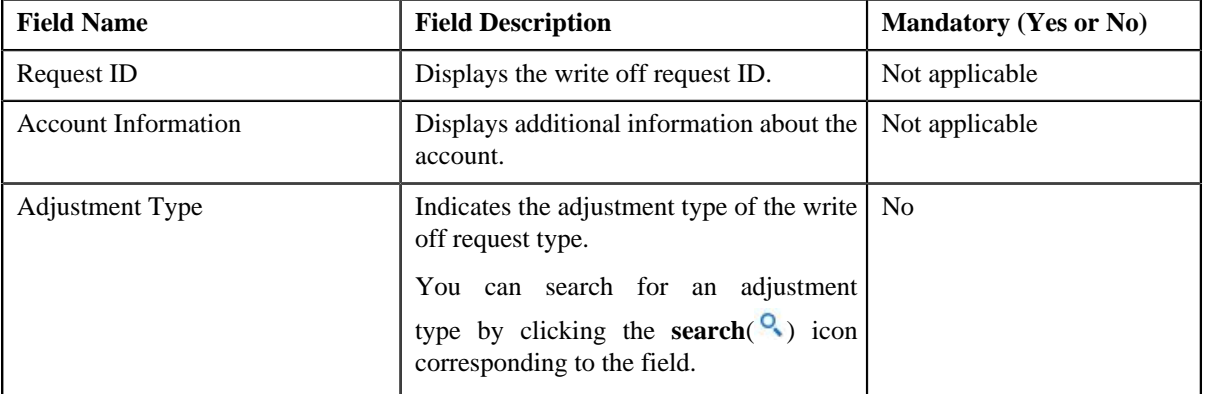

In addition to these fields, this screen contains following columns:

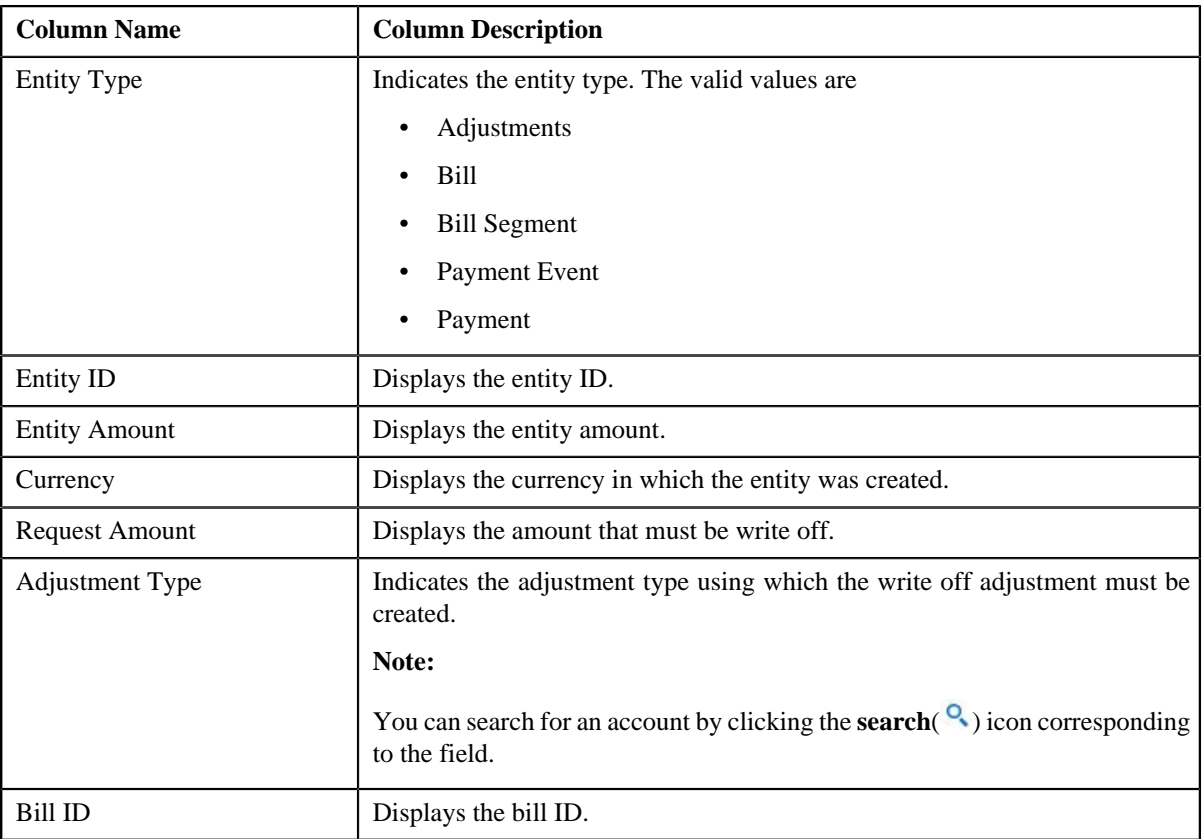

In addition to the above columns, the screen has following button:

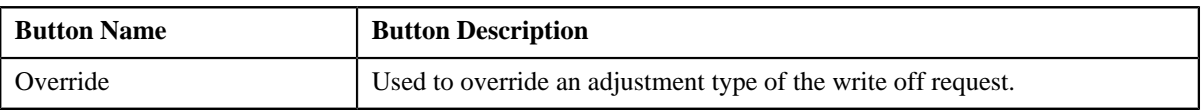

#### **Note:**

Pagination is used to display limited number of records in the **Search Results** section. By default, 10 records are displayed in the **Search Results** section. You can change the number of records displayed per page, if required.

You can use the navigation buttons, such as **First**  $(\leq \leq)$ , **Previous**  $(\leq \leq)$ , **Next**  $(\geq)$ , and **Last**  $(\geq)$  to navigate between pages. You can also select the page to which you want to navigate from the **Go To** list.

The values appear in the **Page Limit** list only when you define values for the **PAGE\_NUMBER** lookup field.

- **3.** Modify the details of the bill line items.
- **4.** Click **Save**.

The changes made to the write off bill line items are saved.

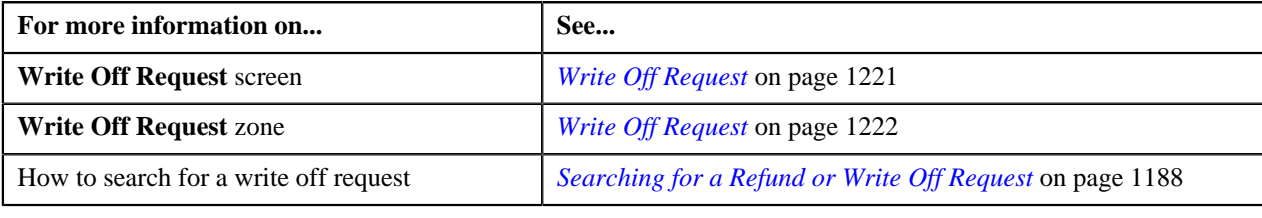

# **Deleting a Write Off Request**

#### **Procedure**

To delete a write off request:

- **1.** Search for the write off request in the **Refund/Write Off Request** screen.
- **2.** In the **Search Results** section, click the link in the **Refund/Write Off Request Information** column *c*orresponding to the write off request that you want to delete.

The **Write Off Request** screen appears.

**3.** Click the **Delete** button in the **Write Off Request** zone.

A message appears confirming whether you want to delete the write off request.

**Note:** The **Delete** button appears only when the write off request is in the **Draft** status.

**4.** Click **OK**.

The write off request is deleted.

#### **Related Topics**

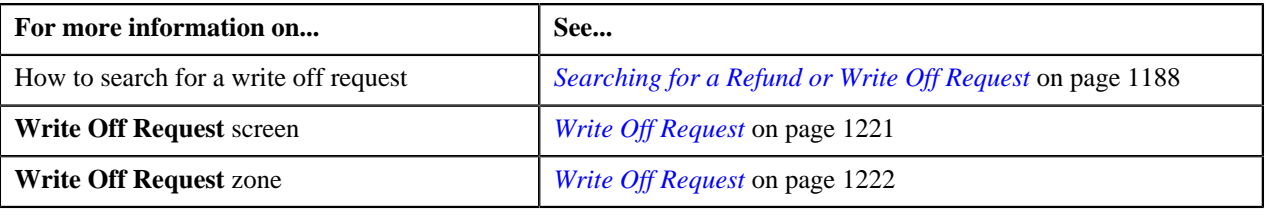

# **Deleting a Bill from the Write Off Request**

#### **Procedure**

To delete a bill from the write off request:

- **1.** Search for the write off request in the **Refund/Write Off Request** screen.
- **2.** In the **Search Results** section, click the link in the **Refund/Write Off Request Information** column *c*orresponding to the write off request whose bill you want to delete.

The **Write Off Request** screen appears.

**3.** In the **Write Off Details** zone, select the bills and click the **Delete** button available in the upper left corner of this zone.

A message appears confirming whether you want to delete the bill from the write off request.

**Note:**

You can delete bill from the write off request only when the request is in the **Draft** status.

**4.** Click **OK**.

The selected bill gets deleted from the write off request.

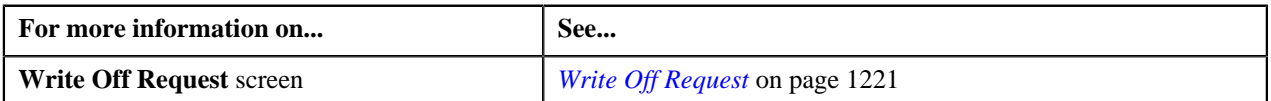

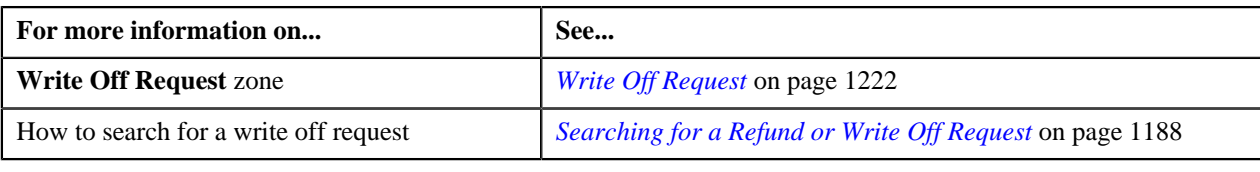

# **Deleting a Bill Line Item from the Write Off Request**

#### **Procedure**

To delete a bill line item from the write off request:

- **1.** Search for the write off request in the **Refund/Write Off Request** screen.
- **2.** In the **Search Results** section, click the link in the **Refund/Write Off Request Information** column *c*orresponding to the write off request whose bill line items you want to delete.

The **Write Off Request** screen appears.

**3.** In the **Write Off Details** zone, click the

**Broadcast** (**a**) icon corresponding to the bill whose line items details you want to delete.

The **Bill Line Items** zone appears.

**4.** In the **Bill Line Items** zone, select the bill line items which you want to delete and click the **Delete** button available in the upper left corner of this zone.

A message appears confirming whether you want to delete the bill line items from the write off request.

**Note:**

You can delete a bill line items from the write off request only when the request is in the **Draft** status.

**5.** Click **OK**.

The selected bill line items gets deleted from the write off request.

#### **Related Topics**

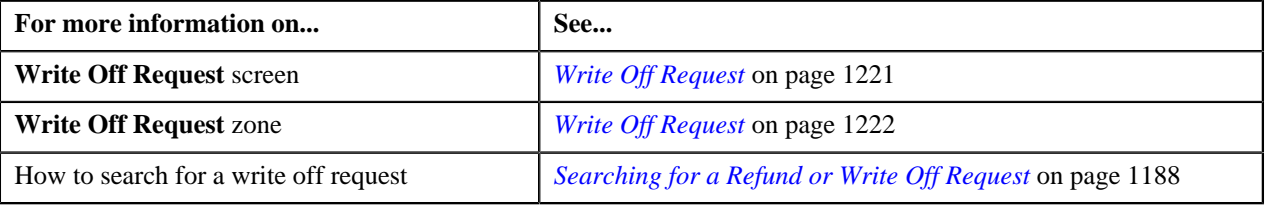

# **Submitting a Write Off Request**

#### **Prerequisites**

To submit a write off request, you should have:

• Debit bill line items added in the write off request

#### **Procedure**

To submit a write off request:

- **1.** Search for the write off request in the **Refund/Write Off Request** screen.
- **2.** In the **Search Results** section, click the link in the **Refund/Write Off Request Information** column *c*orresponding to the write off request that you want to submit.

The **Write Off Request** screen appears.

#### **3.** Click the **Submit** button in the **Write Off Request** zone.

The system behaves in the following manner:

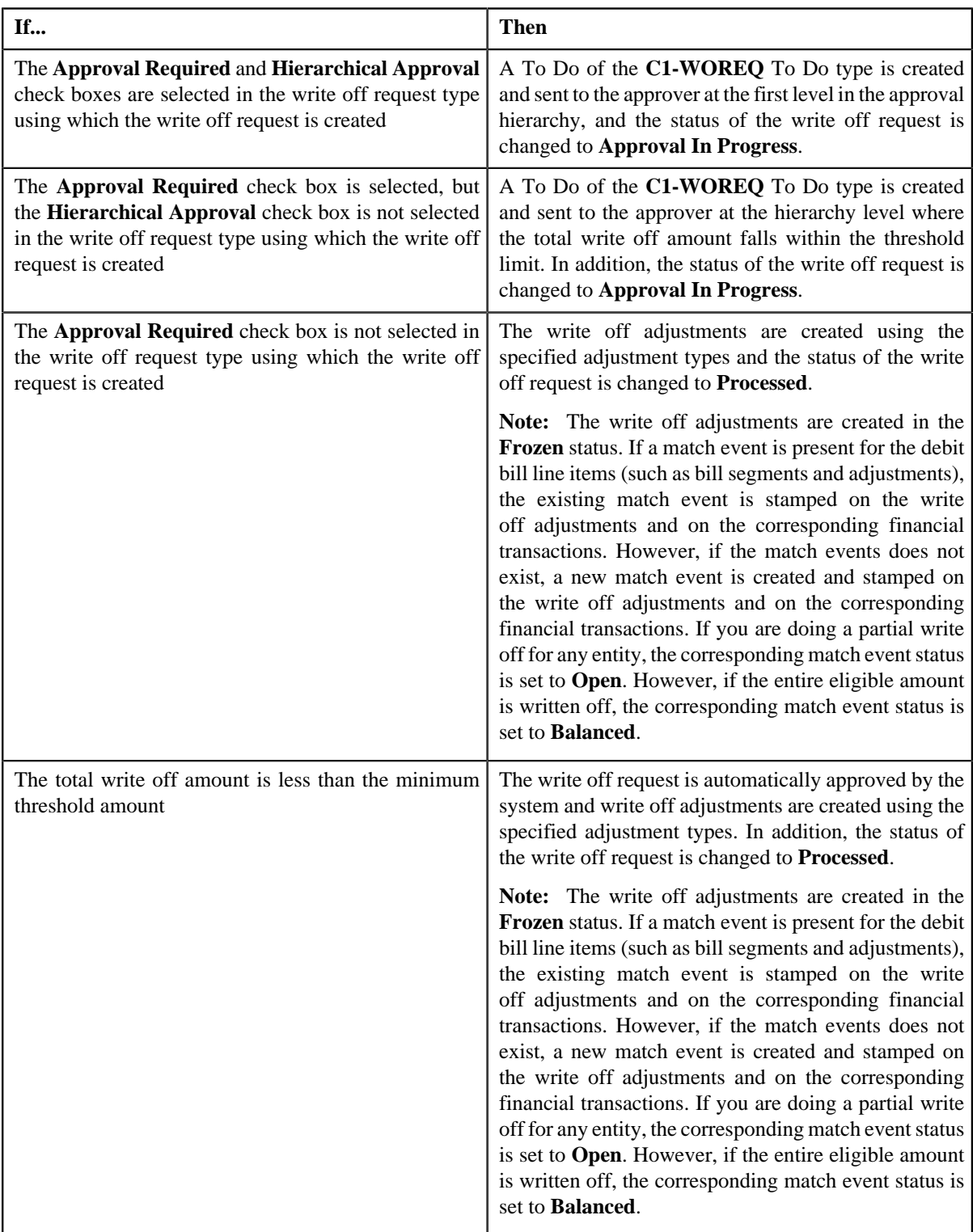

**Note:** The **Submit** button appears only when the write off request is in the **Draft** status.

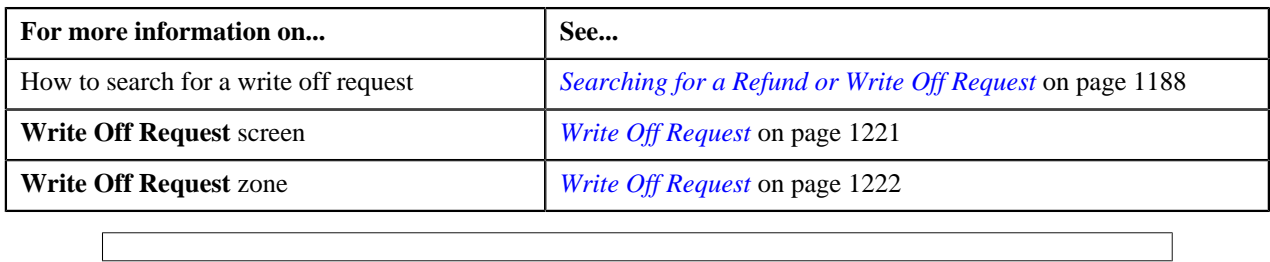

# **Approving a Write Off Request**

You can view the number of write off requests which are pending for approval in the **Refund/Write Off Request** screen. The approver can review, and accordingly approve or reject the write off request based on the observations.

**Note:** The system will not allow you to approve or reject a write off request submitted by you.

#### **Procedure**

To approve a write off request:

**1.** Do either of the following:

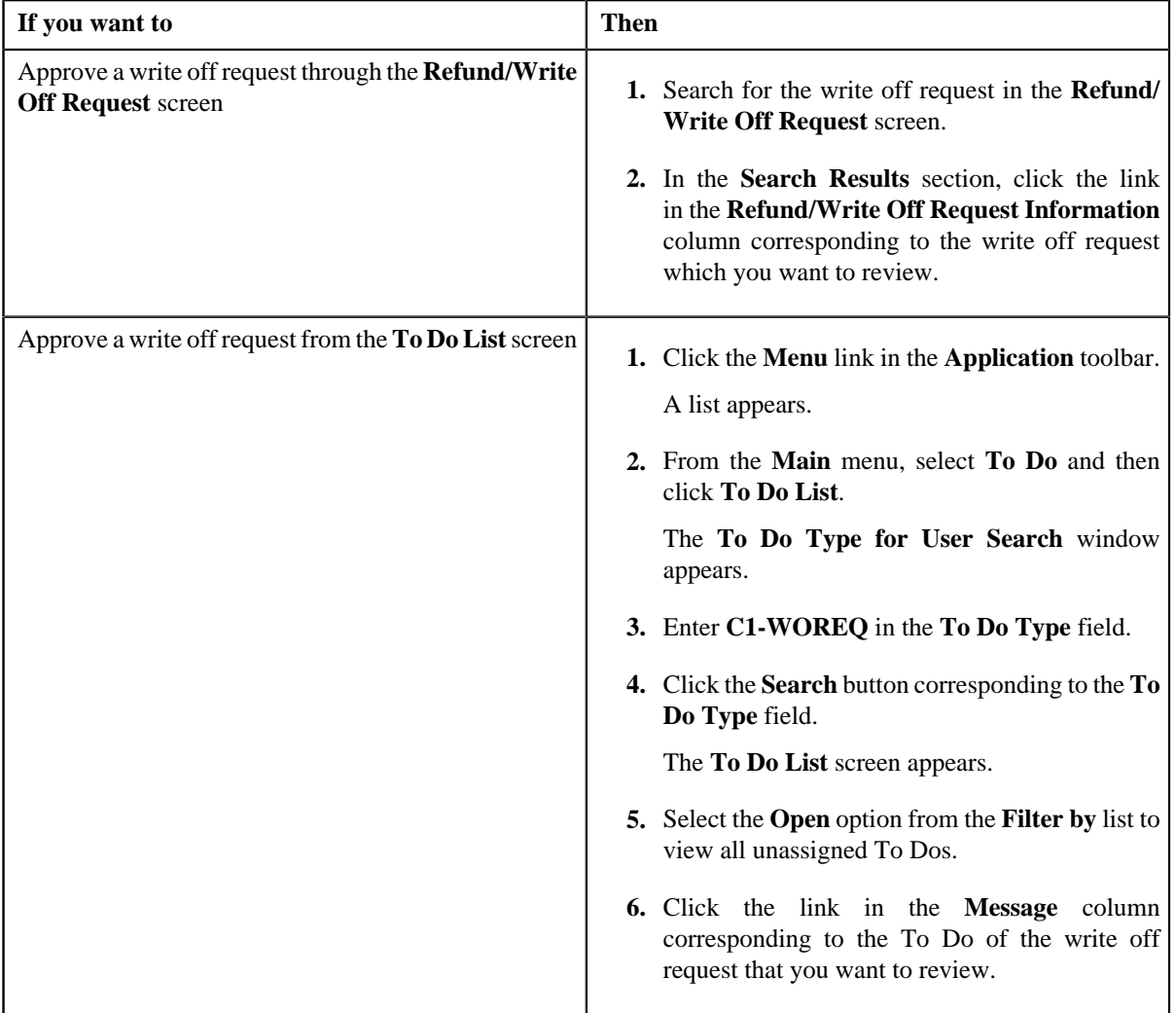

The **Write Off Request** screen appears.

**2.** Review the write off request details.

#### **3.** Click the **Approve** button in the **Write Off Request** zone.

The system behaves in the following manner:

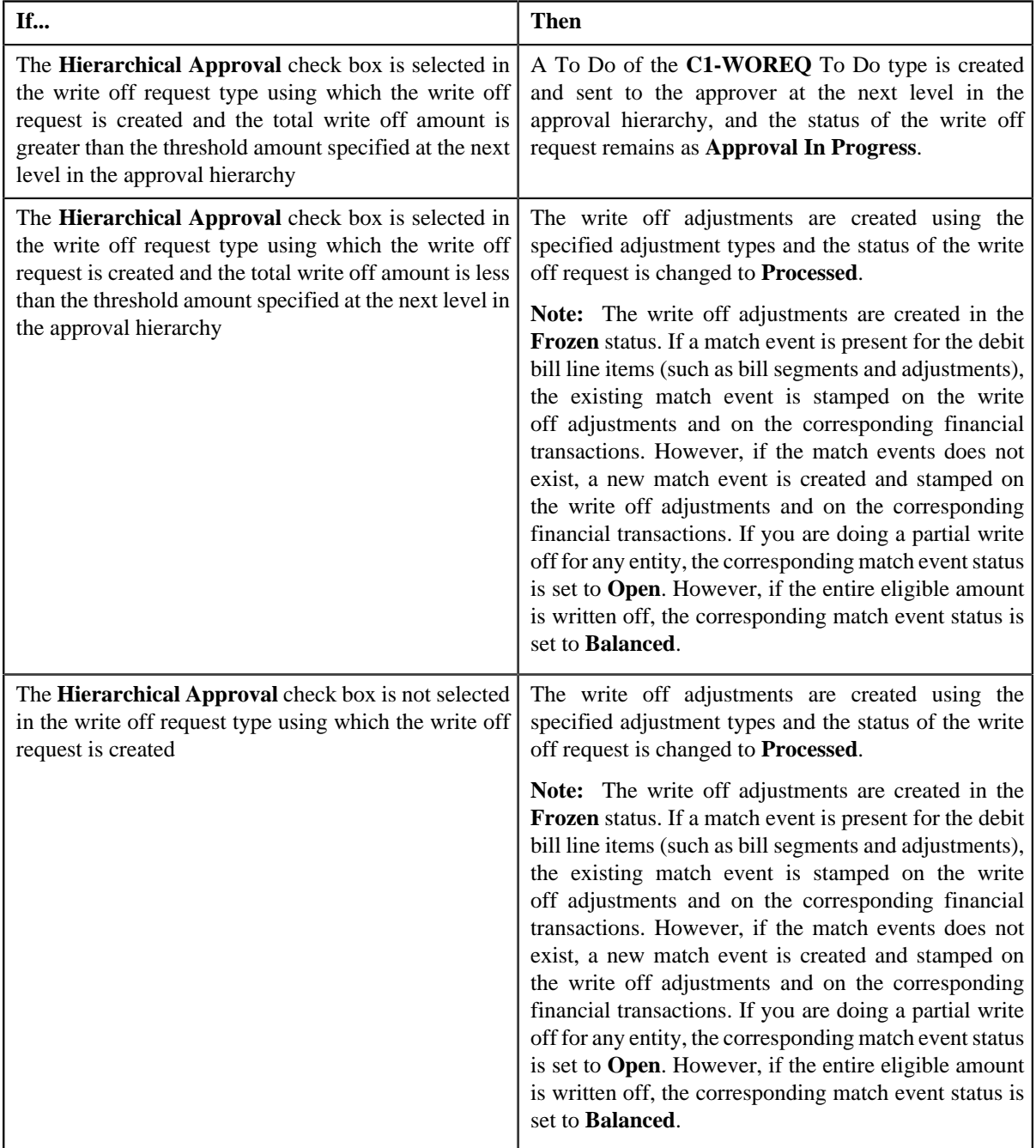

**Note:** The **Approve** button appears only when:

- The write off request is in the **Approval In Progress** status.
- A user with the approval To Do role is reviewing the write off request.

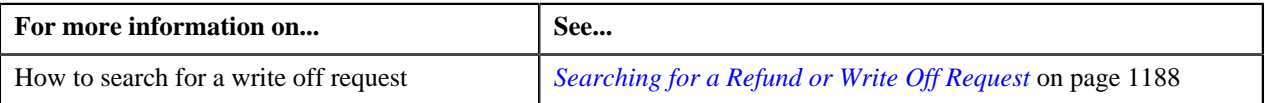

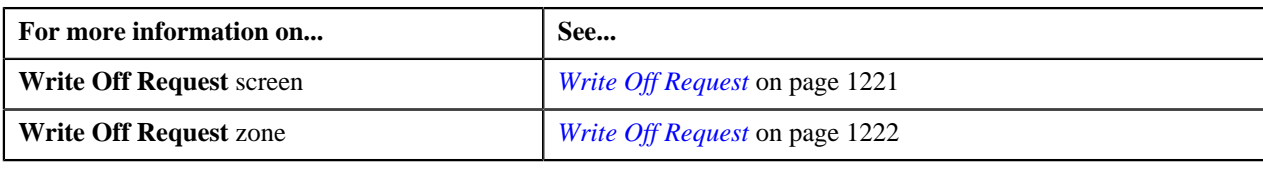

# **Rejecting a Write Off Request**

#### **Prerequisites**

To reject a write off request, you should have:

• Rejection reasons defined in the application

#### **Note:**

While rejecting a write off request, you need to specify the reason why you want to reject the write off request. You can select the appropriate rejection reason only when you have defined the reasons for the **Rejected** status of the **C1- WORequest** business object in the **Status Reason** screen.

The system will not allow you to approve or reject a write off request submitted by you.

#### **Procedure**

To reject a write off request:

**1.** Do either of the following:

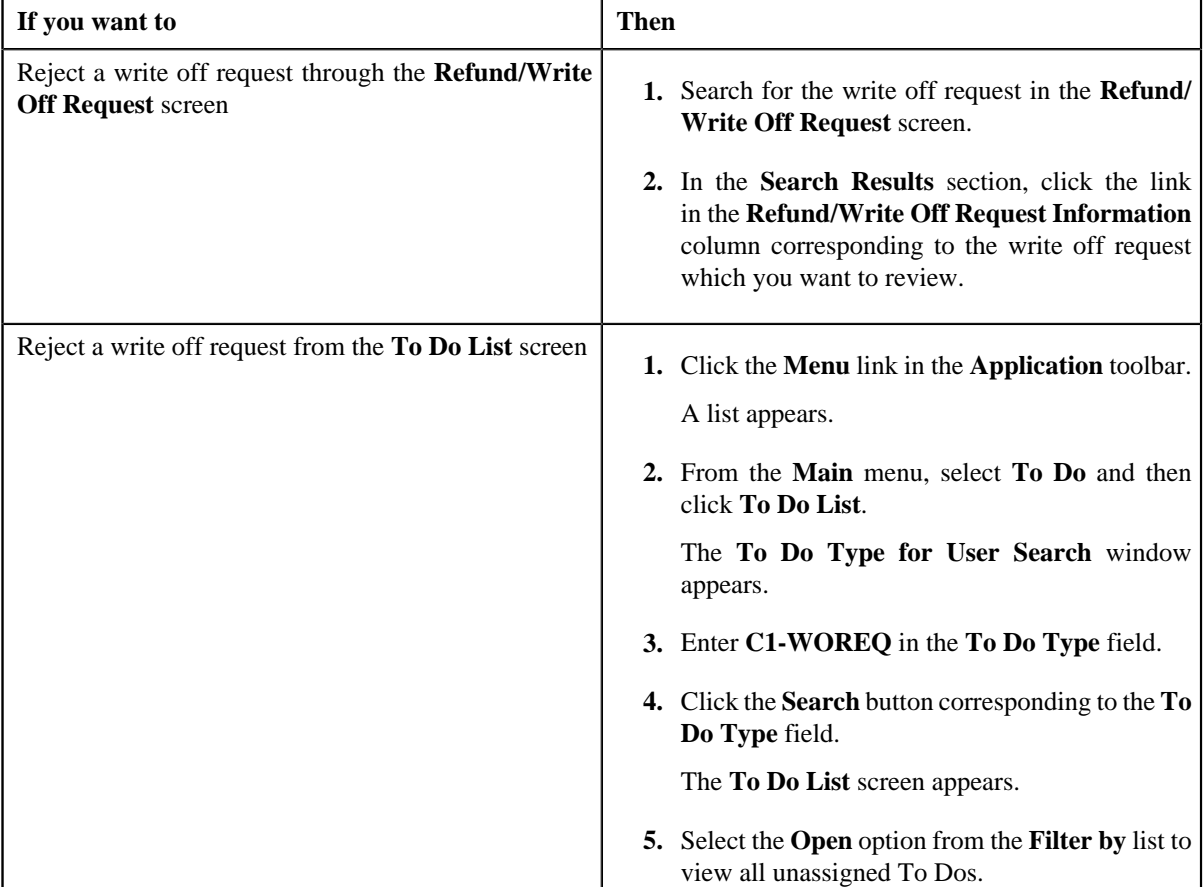

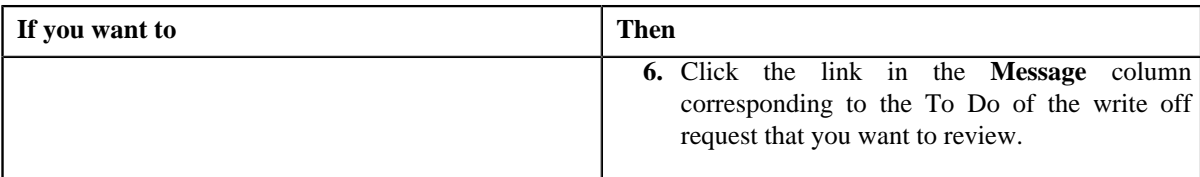

The **Write Off Request** screen appears.

- **2.** Review the write off request details.
- **3.** Click the **Reject** button in the **Write Off Request** zone.

The **Reject Write Off Request** window appears. It contains following fields:

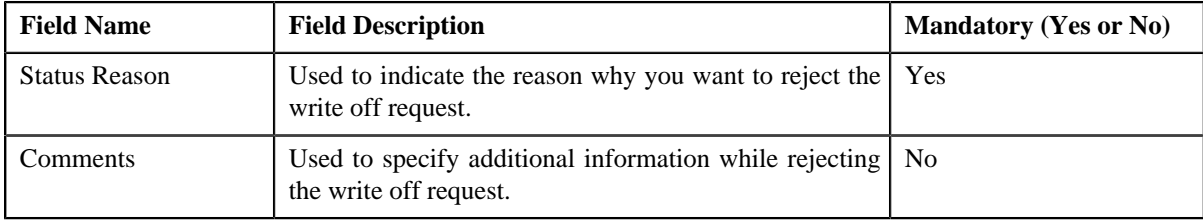

**Note:** The **Reject** button appears only when:

- The write off request is in the **Approval In Progress** status.
- A user with the approval To Do role is reviewing the write off request.
- **4.** Select the rejection reason from the **Status Reason** list.
- **5.** Click **Save**.

The status of the write off request is changed to **Rejected**.

#### **Related Topics**

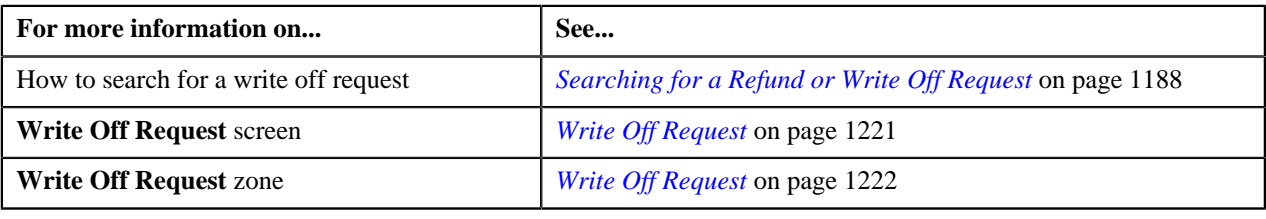

# <span id="page-1243-0"></span>**Viewing the Log of a Write Off Request**

#### **Procedure**

To view the log of a write off request:

- **1.** Search for the write off request in the **Refund/Write Off Request** screen.
- **2.** In the **Search Results** section, click the link in the **Refund/Write Off Request Information** column *c*orresponding to the write off request whose log you want to view.

The **Write Off Request** screen appears. It consists of the following tabs:

- **Main** Displays information about the write off request. It contains the following zones:
	- **Write Off Request** Displays the details of the write off request.
- **Write Off Details** Lists the debit bill line items (such as debit bill segments and adjustments) of the account which must be written off.
- **Bill Line Items** Displays the details of the bill which must be written off.

**Note:**

This zone appears when you click the Broadcast  $(\mathbf{a})$  icon corresponding to the entity type as **Bill** in the **Write Off Details** zone.

- **Bills** Used to search bills with debit line items, such as debit bill segments and adjustments, that you want to write off. This tab appears only when the write off request is in the **Draft** status.
- **Log** Lists the complete trail of actions performed on the write off request.
- **3.** Click the **Log** tab
- **4.** View the log of the write off request in the **Write Off Request Log** zone.

**Note:** You can manually add a log entry for the write off request by clicking the **Add Log Entry** link in the upper right corner of the **Write Off Request Log** zone.

#### **Related Topics**

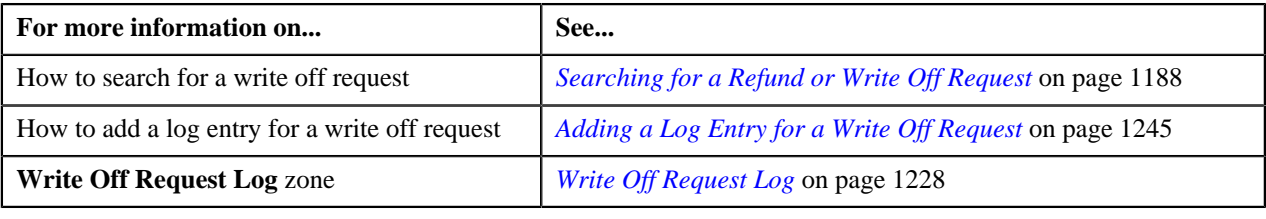

# <span id="page-1244-0"></span>**Adding a Log Entry for a Write Off Request**

#### **Procedure**

To add a log entry for a write off request:

- **1.** Search for the write off request in the **Refund/Write Off Request** screen.
- **2.** In the **Search Results** section, click the link in the **Refund/Write Off Request Information** column *c*orresponding to the write off request whose log you want to edit.

The **Write Off Request** screen appears. It consists of the following tabs:

- **Main** Displays information about the write off request. It contains the following zones:
	- **Write Off Request** Displays the details of the write off request.
	- **Write Off Details** Lists the debit bill line items (such as debit bill segments and adjustments) of the account which must be written off.
- **Bills** Used to search bills with debit line items, such as debit bill segments and adjustments, that you want to write off. This tab appears only when the write off request is in the **Draft** status.
- **Log** Lists the complete trail of actions performed on the write off request.
- **3.** Click the **Log** tab.

The **Log** tab appears.

**4.** Click the **Add Log Entry** link in the upper right corner of the **Write Off Request Log** zone.

The **Add Request Log** window appears. It contains the following fields:

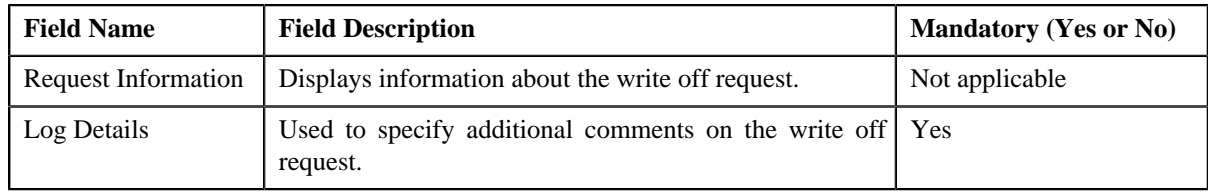

- **5.** Enter the comments in the **Log Details** field.
- **6.** Click **Save**.

The log entry is added in the **Write Off Request Log** zone.

#### **Related Topics**

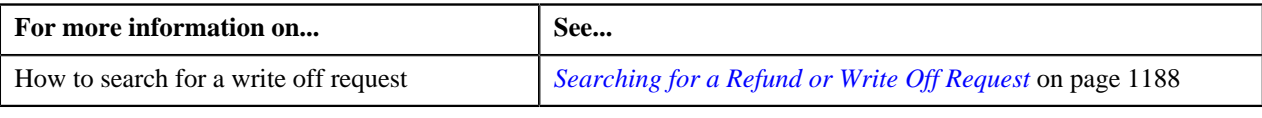

# **Cancelling a Write Off Request**

There might be situations when incorrect write off request is processed in the system. In such case, the system provides you with an ability to cancel the write off request. However, note that you can cancel a write off request only when the write off request is in the **Processed** status.

#### **Prerequisites**

To cancel a write off request, you should have:

• Cancel reasons defined in the application

**Note:** While cancelling a write off request, you need to specify the reason why you want to cancel the write off request. You can select the appropriate cancel reason only when you have defined the reasons for the **Cancelled** status of the **C1-WORequest** business object in the **Status Reason** screen.

#### **Procedure**

To cancel a write off request:

- **1.** Search for the write off request in the **Refund/Write Off Request** screen.
- **2.** In the **Search Results** section, click the link in the **Refund/Write Off Request Information** column *c*orresponding to the write off request that you want to cancel.

The **Write Off Request** screen appears.

**3.** Click the **Cancel** button in the **Write Off Request** zone.

The **Cancel Reason** window appears. It contains the following fields:

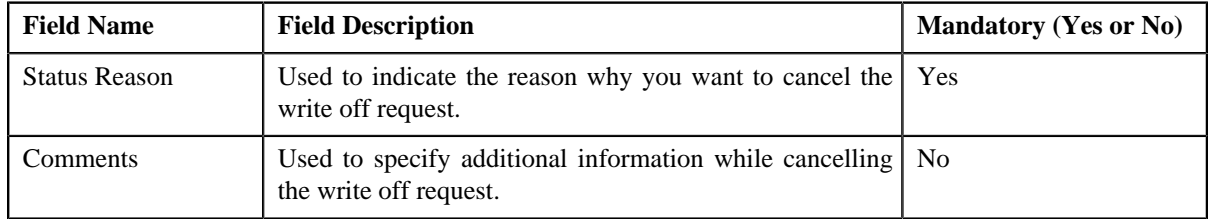

**Note:** The **Cancel** button appears only when the write off request is in the **Processed** status.

- **4.** Select the cancel reason from the **Status Reason** list.
- **5.** Click **Save**.

The status of the write off request is changed to **Cancelled**.

**Note:** The **C1-WOCANCEL** algorithm cancels all the frozen adjustments created for the write off request which is in the **Processed** state.

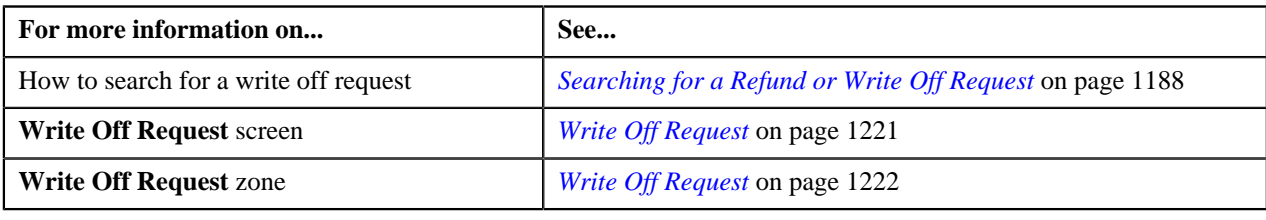

**1248** | OpenTopic | Refund/Write Off Request

# **Chapter**

# **25**

# **Hold Request**

# **Topics:**

- [Hold Request \(Without Approval](#page-1250-0) [Workflow\) Status Transition](#page-1250-0)
- [Hold Request \(With Approval](#page-1250-1) [Workflow\) Status Transition](#page-1250-1)
- [Algorithms Used in C1-](#page-1251-0) **[HoldRequest](#page-1251-0)**
- **[Prerequisites](#page-1257-0)**
- [Hold Request Type](#page-1257-1)
- [Hold Request](#page-1270-0)
- [Hold Request](#page-1279-0)

Oracle Revenue Management and Billing allows you to hold the amount for Person, Account or Bills. Hold is a way to prevent certain types of activities from taking place for a customer over a given period of time. The activities that need to be on Hold vary according to the reason for hold, such as due to a climate disaster the collection activity remains on Hold until disaster period is over.

Hold Request is a object which contains list of processes to be kept on hold for certain entities such as account, person, and bill for certain period of time The hold period is defined as the duration between Hold Request Start Date and End Date. Each Hold Request contains an entity and processes on hold. There could exists multiple hold requests for an entity for different hold reasons and processes.

Following are the hold request entities:

- **Person:** If the person is on hold then all entities linked to that person where the person is financially responsible, such as accounts and its bills will be on hold.
- **Account:** If the account is on hold then all the bills of that account will be on hold.
- **Bill:** A bill will be on complete or partial hold.

In Hold Request, following mentioned processes can be on hold:

- **Auto Pay** If the auto payment process is on hold then, then auto pay for the bills of the account added in hold request will be on hold till the request is released. However, you can do the manual payments. On activation of the hold request, **Defer Auto Pay Date** field (in Account screen) is populated with some future date. If billing process is on hold then auto payment process would also go on hold.
- **Bill Generation** If the bill generation process is on hold then, then new bills will not be created for the account added in hold request till request is released. On activation of the hold request, **Bill After** date field (in Account screen) is populated with either hold request end date or some future date until that date billing is kept on hold. Whenever hold request is released for billing process then **Bill After** date field will be populated as system date.

#### **Note:**

During the tenure of a hold request if customer does not require pending bills to be used for bill generation, bill in pending for accounts under hold are identified during activation of hold request which can be deleted by execution of the **C1-DELBI** batch . For more information about the batch, refer to *Oracle Revenue Management and Billing Batch Guide*

- **Overdue** If the overdue process is on hold then bills associated with accounts in the hold request will be on hold for overdue process. It means existing overdue will be cancelled. New overdue process will get created once hold request is released. On activation of the hold request, **Postpone Credit Review** field (in Account screen) is populated with either hold request end date or some future date. When hold request is released, **Postpone Credit Review** field would be set as system date. If the overdue process is on hold then request for policy termination due to non payment will be on hold.
- **Funding** A list of bills identified for a full bill amount or a partial bill amount will be kept on hold for a funding process.

#### **Note:**

For Funding process, Person, Bill, and Account entities can be put on hold. However, for processes like Auto pay, Bill Generation, and Overdue, only Account entity can be put on hold.

Processes and Entities start dates and end dates are expected to be with in the limit of Hold Request Start Date and End Date.

You need to specify the hold request type while creating a hold request. Hold request type helps the system to determine:

- Whether to allow the partial hold for bill or not
- Whether hold request must be approved by the approver before keeping entities and processes on hold

It is possible for a given entity, such as a person or account, to be affected by hold request with differing periods or at differing levels. For example, if there is a hold request added for a person manually and another hold request is there due to some other reason for an account belongs to the person who is already on hold. The system assumes that both hold requests are in effect for the account and that the period of accounts starts from the start of the earlier hold request record (for the account) until the later of the two release dates.

During the hold request process, a hold request goes through various statuses in its lifecycle. For more information about the hold request statuses, see *[Hold](#page-1250-0) [Request \(Without Approval Workflow\) Status Transition](#page-1250-0)on page 1251 and [Hold Request \(With Approval Workflow\) Status Transition](#page-1250-1)* on page 1251

Note that the lifecycle of a hold request is driven by the business object using which the hold request is created. A hold request business object named **C1– HoldRequest** is shipped with the product. The hold request feature explained in this document is articulated based on the lifecycle and logic defined in the **C1–HoldRequest** business object. In addition, you can configure the search feature by setting **Fkref** feature configuration for each entity, such as person, account and bill.

For more information on how to setup the hold request processes, see *[Prerequisites](#page-1257-0)* on page 1258.

# <span id="page-1250-0"></span>**Hold Request (Without Approval Workflow) Status Transition**

The following figure graphically indicates how a hold request moves from one status to another when approval workflow is off:

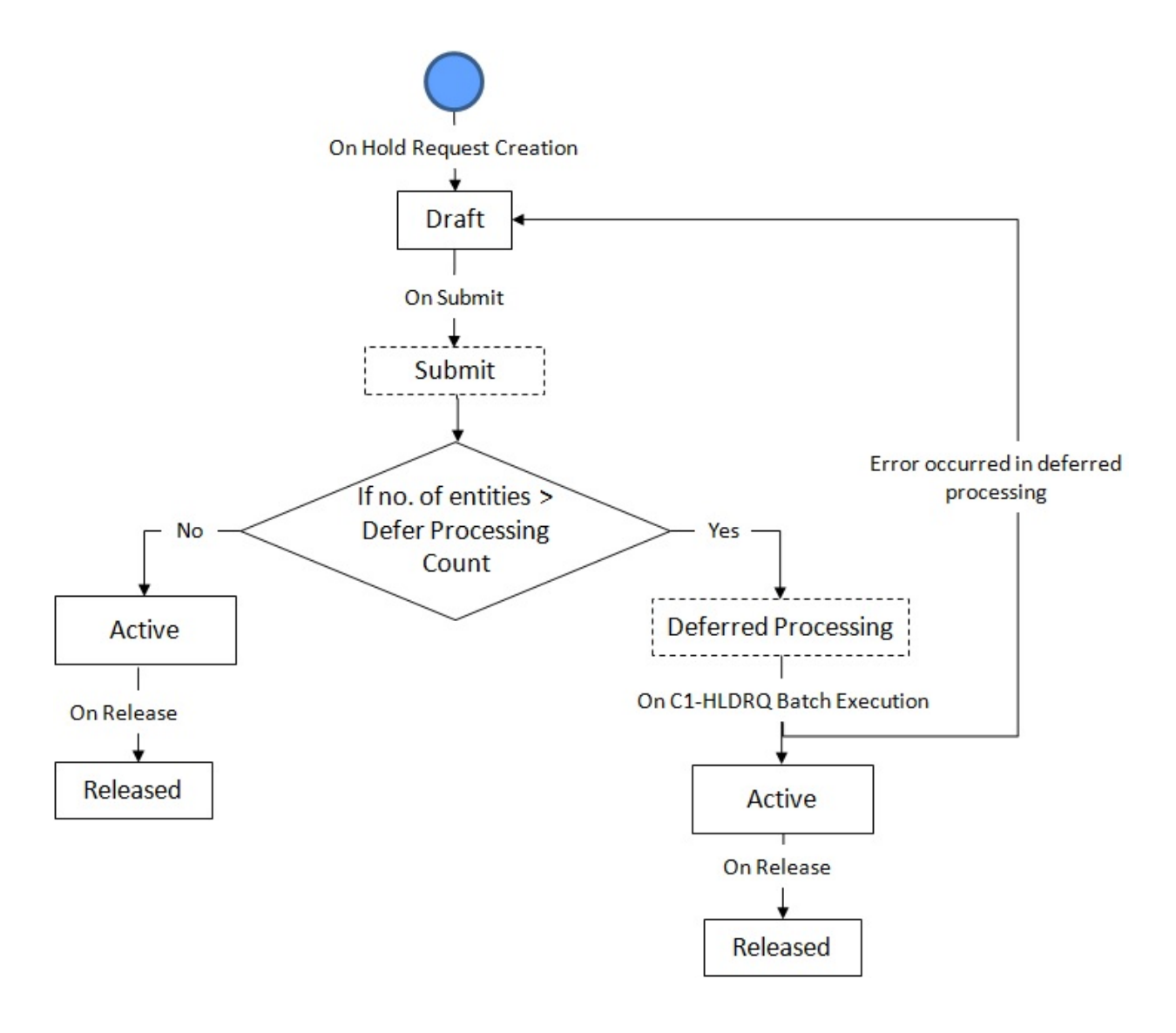

# <span id="page-1250-1"></span>**Hold Request (With Approval Workflow) Status Transition**

The following figure graphically indicates how a hold request moves from one status to another when approval workflow is on:

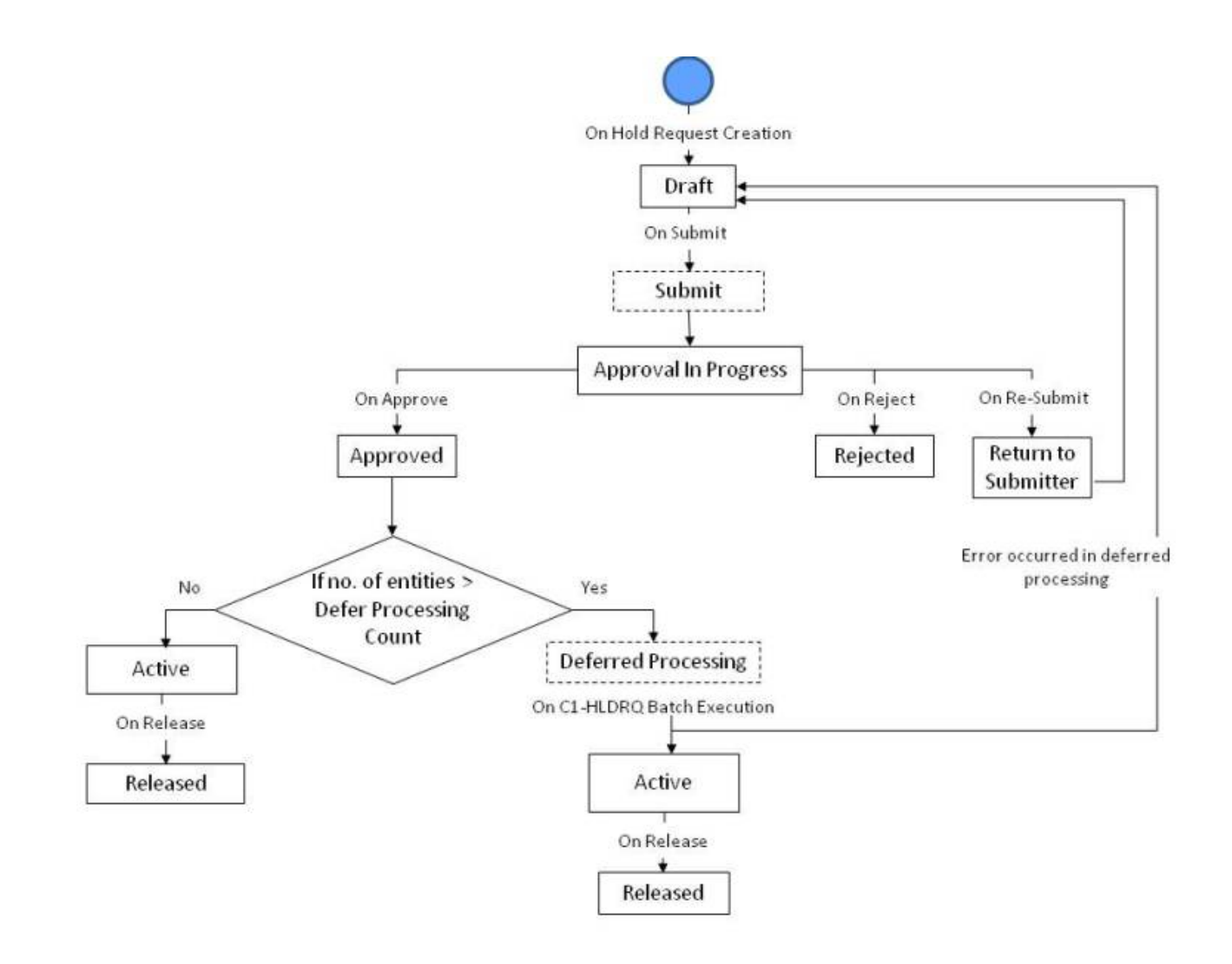

# <span id="page-1251-0"></span>**Algorithms Used in C1-HoldRequest**

The following table lists the algorithms which are attached to the **C1-HoldRequest** business object:

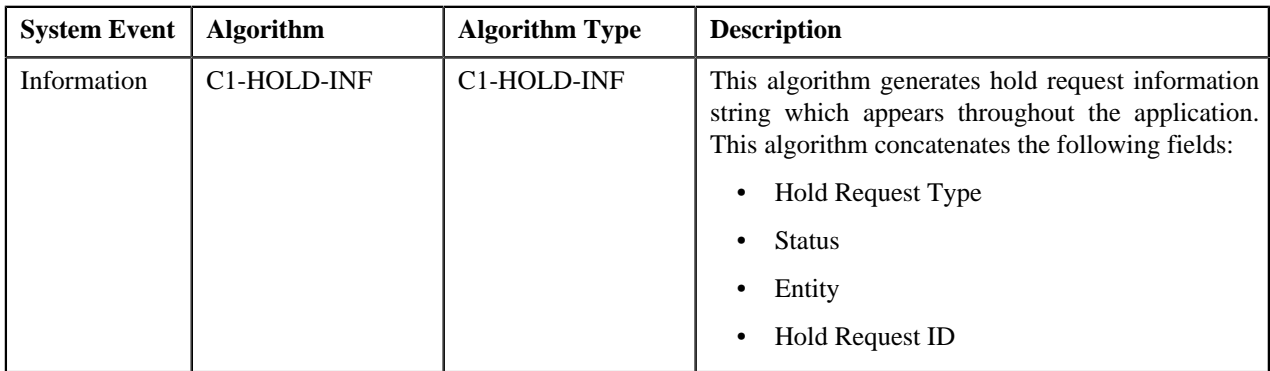

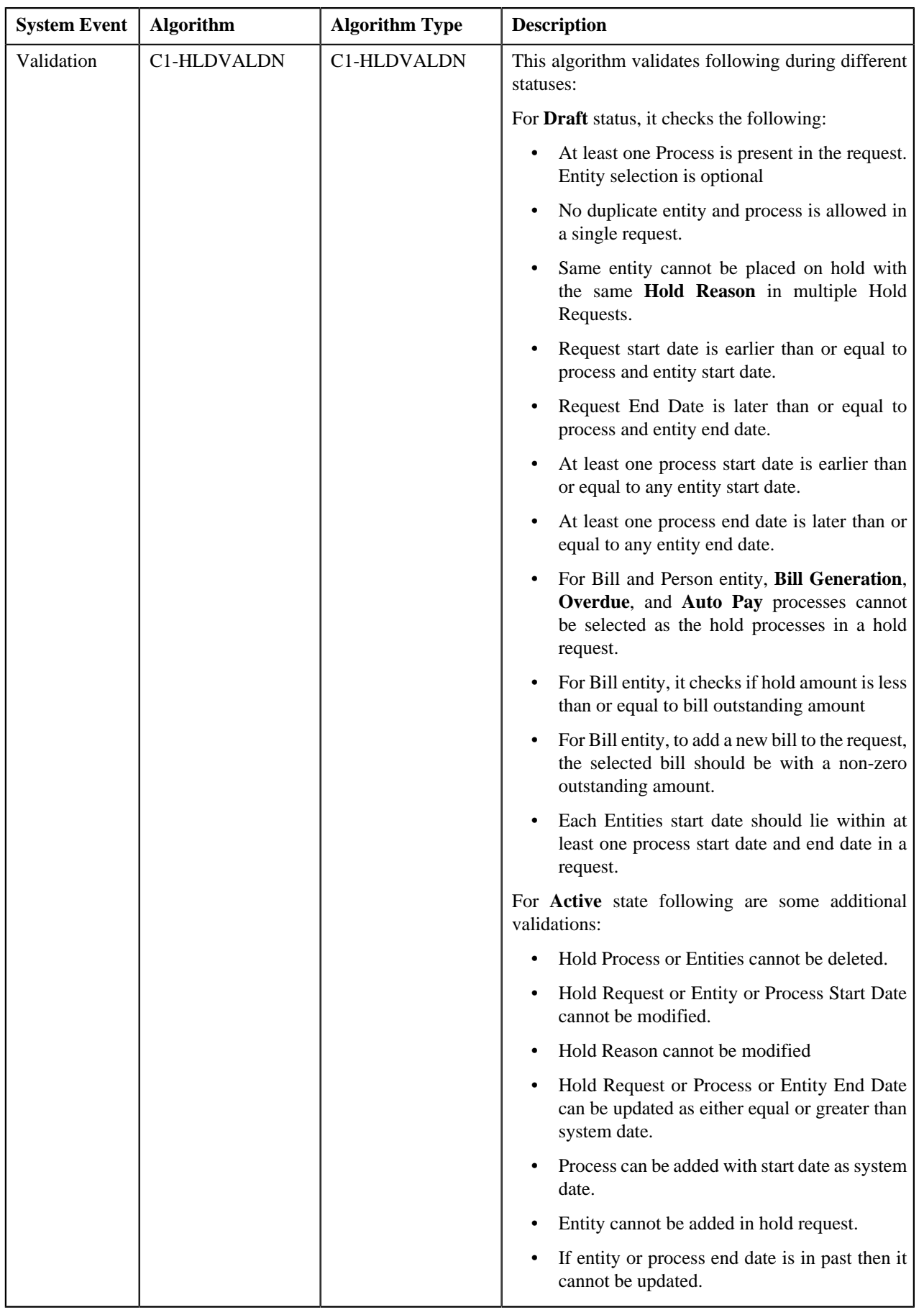

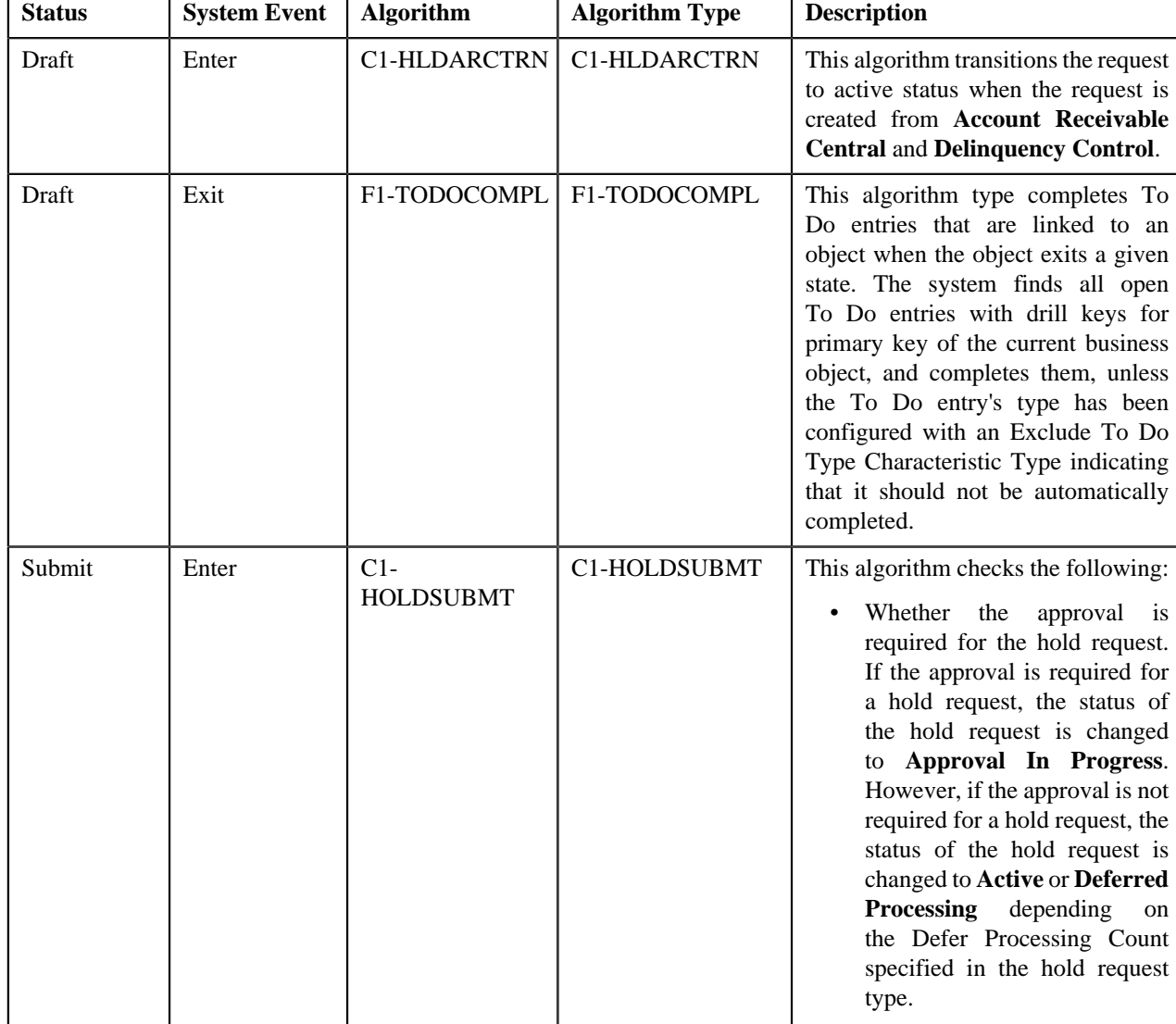

The following table lists the algorithms which are used in the lifecycle of the **C1-HoldRequest** business object:

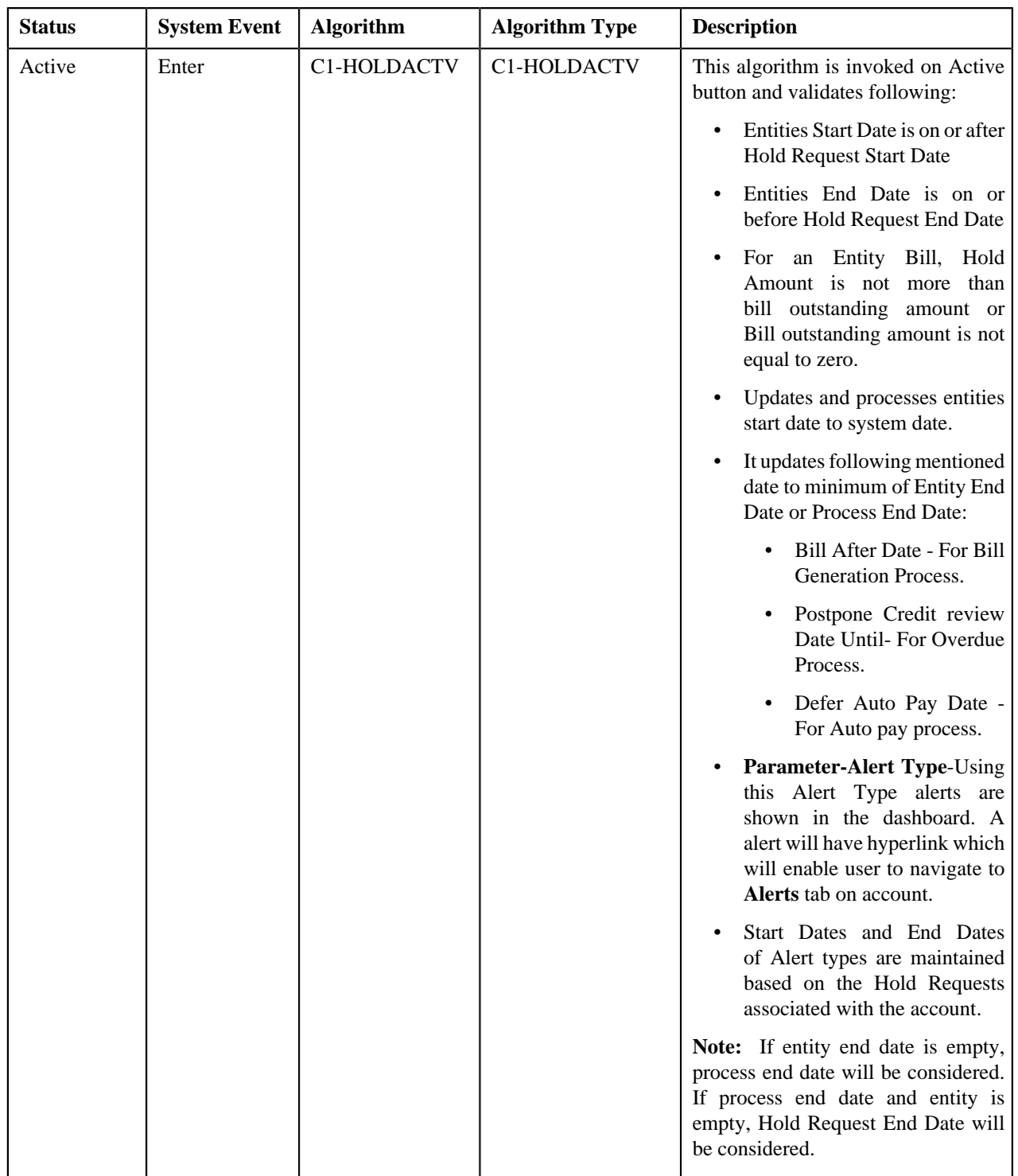

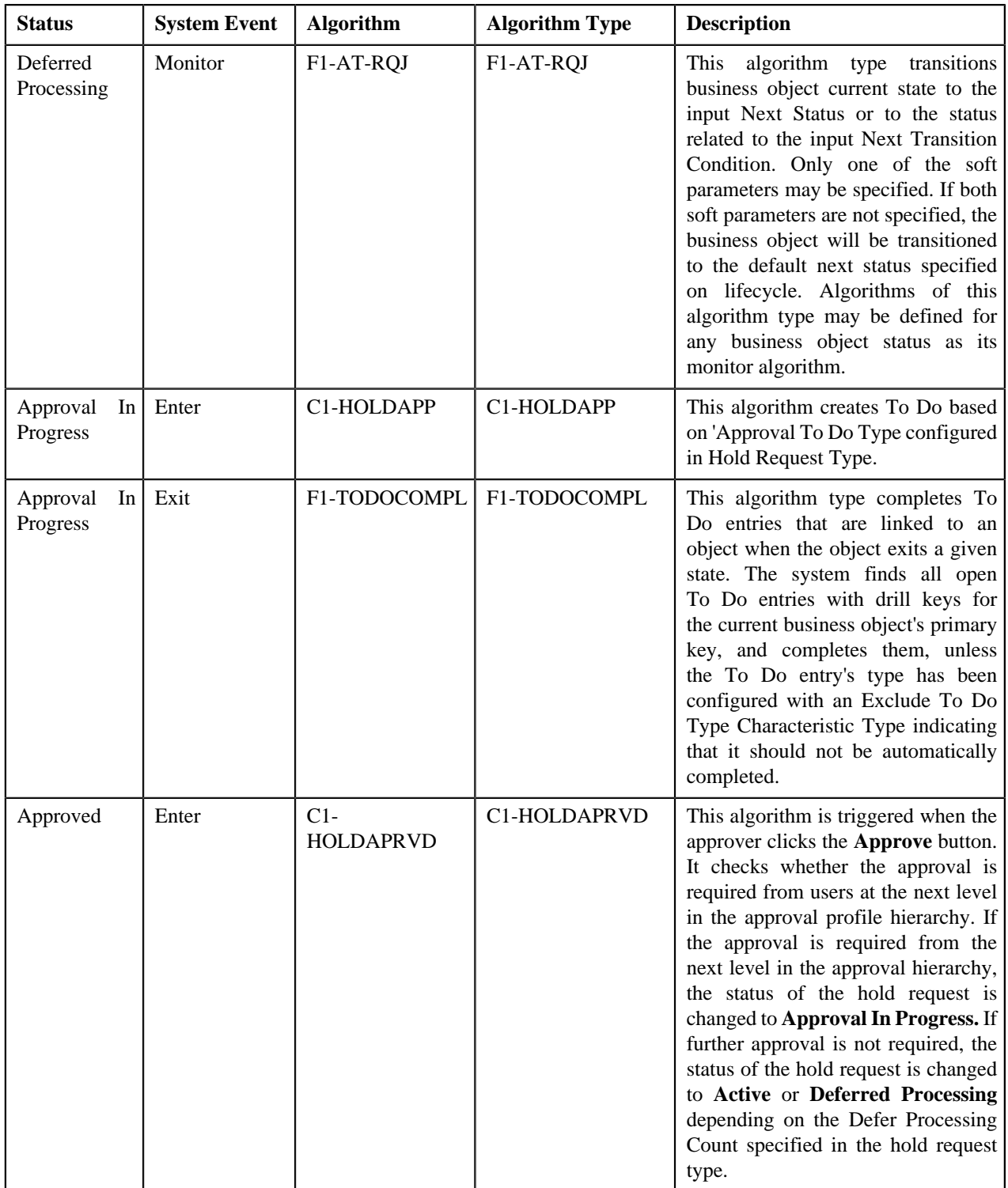

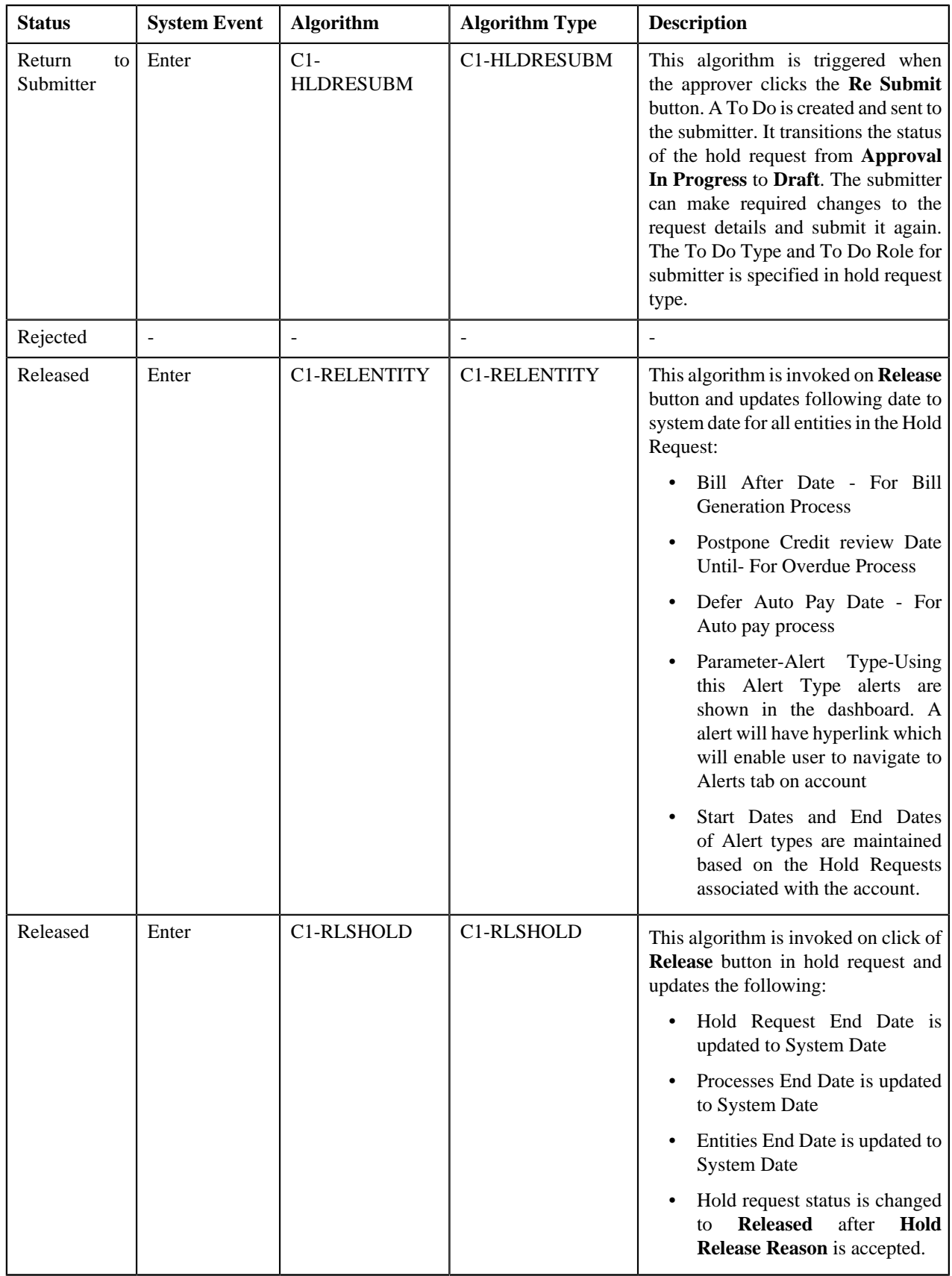

# <span id="page-1257-0"></span>**Prerequisites**

To setup the hold request process, you need to do the following:

- Define the release status reasons for the **C1-HoldRequest** business object
- Define the required hold reasons in the system
- Define rejected status reasons for the **C1-HoldRequest** business object
- Assign the **C1-HLDAP** To Do type to a To Do role whose users must receive To Do generated while submitting a hold request for approval
- Assign the **C1-HOLSB** To Do type to a To Do role whose users must receive To Do generated while resubmitting a hold request
- Define the required hold request types in the system
- Define the required characteristic types where the characteristic entity is set to **Hold Request**
- Define the required characteristic types where the characteristic entity is set to **Hold Request Type**
- Set the batch control type of the **Hold Request Periodic Monitor (C1-HLDRQ)** and **Hold Request Monitor (C1-HLMON)** batches to Timed and define the following attributes:
	- Time Interval
	- Timer Active
	- User ID
	- Batch Language
	- Email Address

**Note:** For more information about the batch, refer to *Oracle Revenue Management and Billing Batch Guide*

# <span id="page-1257-1"></span>**Hold Request Type**

Oracle Revenue Management and Billing allows you to define a hold request type using which you can create a hold request.

The Hold Request Type screen allows you to define, edit, copy, and delete a hold request type. This screen consists of the following zones:

- *[Hold Request Type List](#page-1257-2)* on page 1258
- *[Hold Request Type](#page-1258-0)* on page 1259

#### <span id="page-1257-2"></span>**Hold Request Type List**

The **Hold Request Type List** zone lists hold request types that are already defined in the system. You can define, edit, copy, and delete a hold request type through this zone.

This zone contains the following columns:

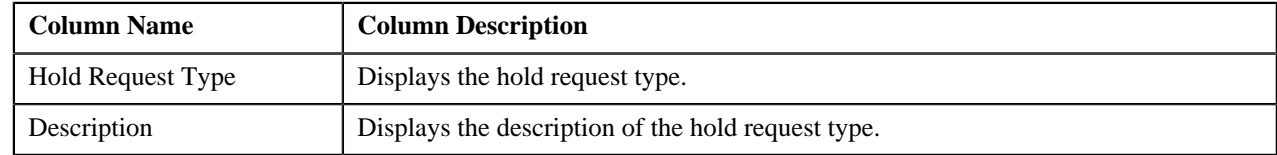

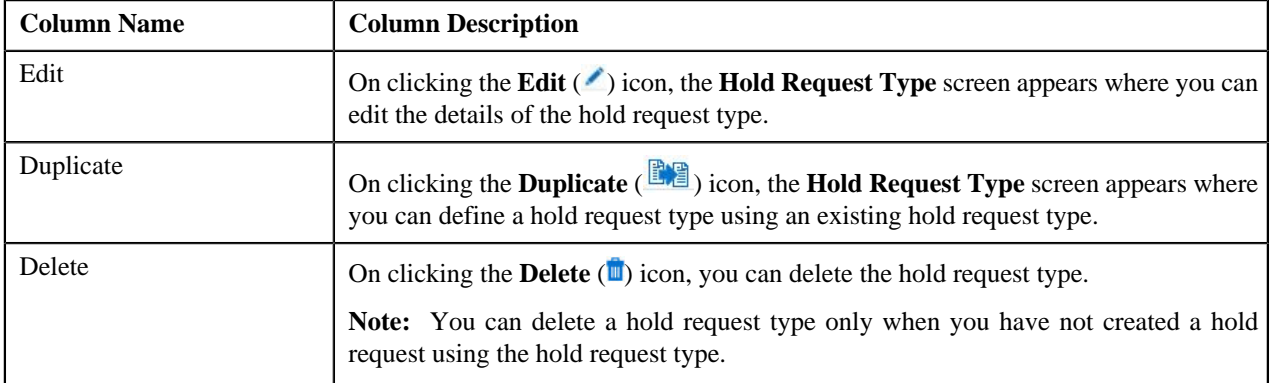

On clicking the **Broadcast** ( $\triangle$ ) icon corresponding to the hold request type, the **Hold Request Type** zone appears with the details of the respective hold request type.

#### **Related Topics**

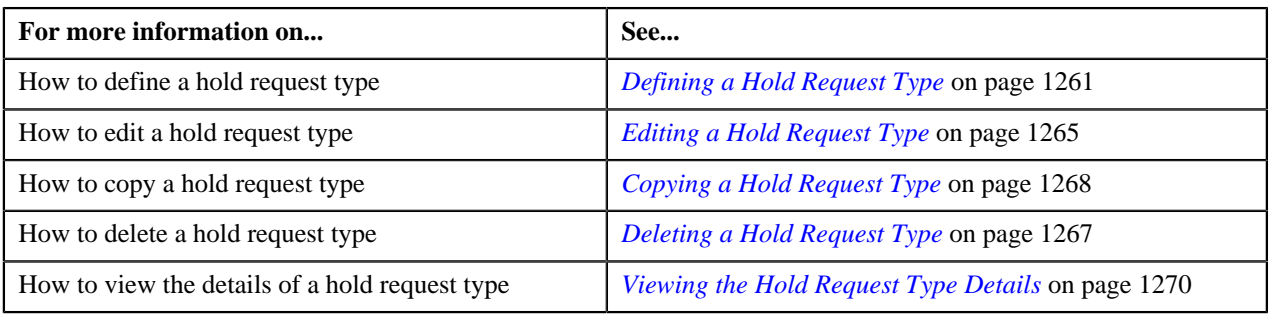

# <span id="page-1258-0"></span>**Hold Request Type**

The **Hold Request Type** zone displays the details of the hold request type. This zone consists of the following sections:

• **Main** — This section provides basic information about the hold request type. It contains the following fields:

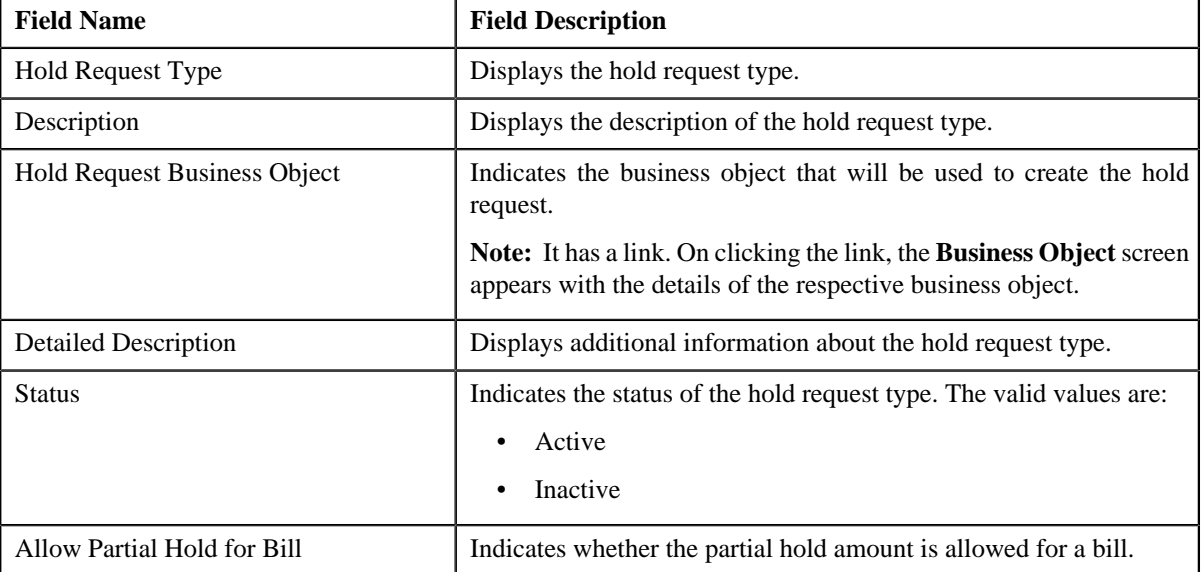

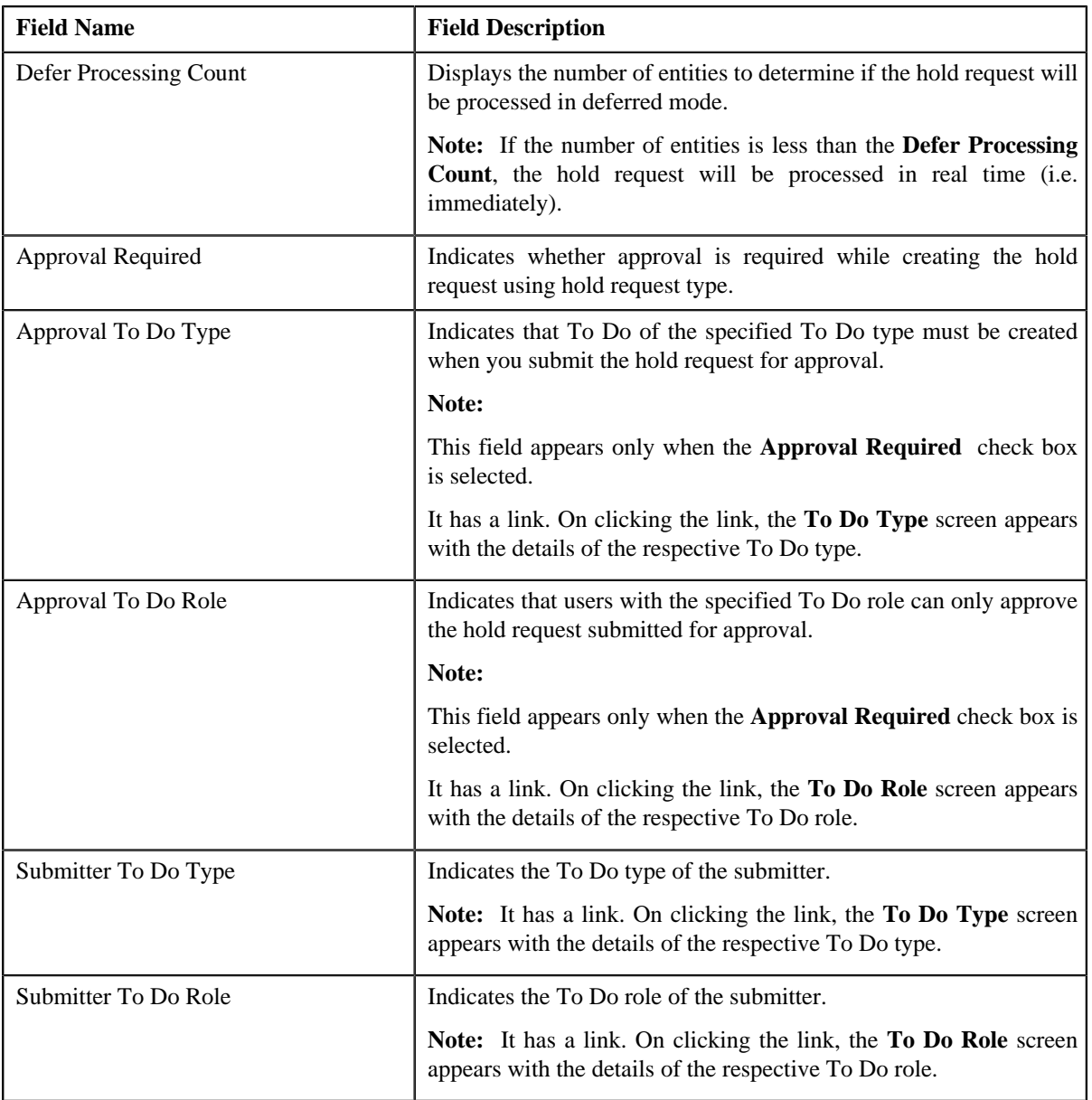

- **Hold Processes** —This section displays the list of processes to be kept on hold for the hold request type.
- **Characteristics** This section lists the characteristics defined for the hold request type. It contains the following columns:

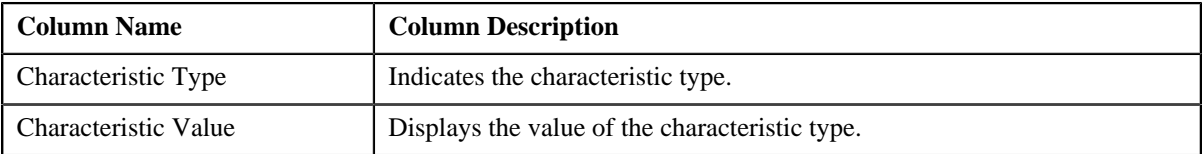

• **Record Actions** — This section contains the following buttons:

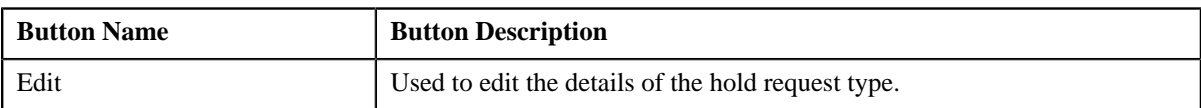
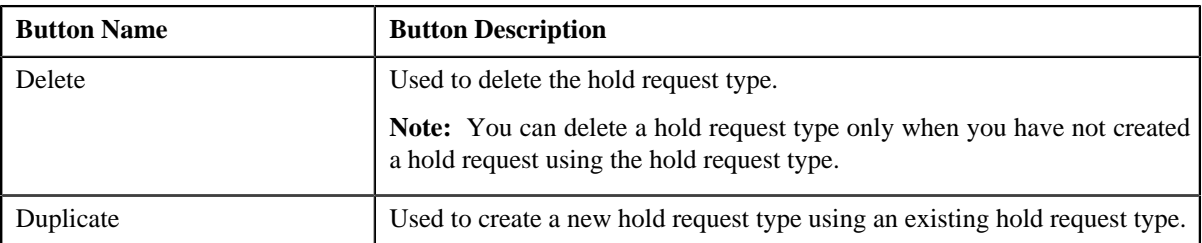

• **Record Information** — This section contains the following fields:

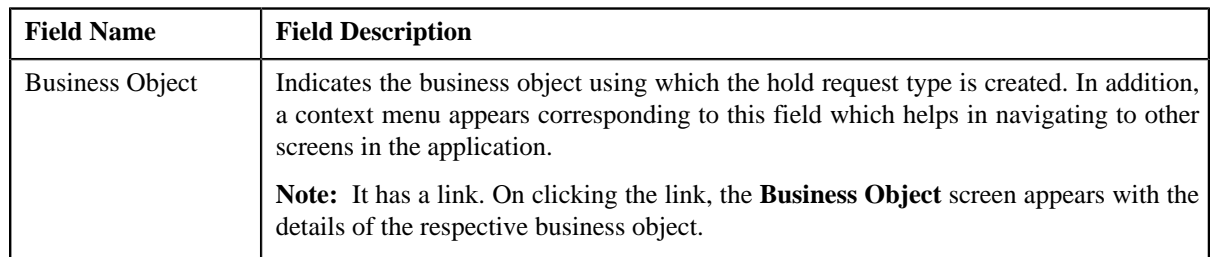

By default, the **Hold Request Type** zone does not appear in the **Hold Request Type** screen. It appears only when you click the **Broadcast** ( $\triangle$ ) icon corresponding to the hold request type in the **Hold Request Type List** zone.

## **Related Topics**

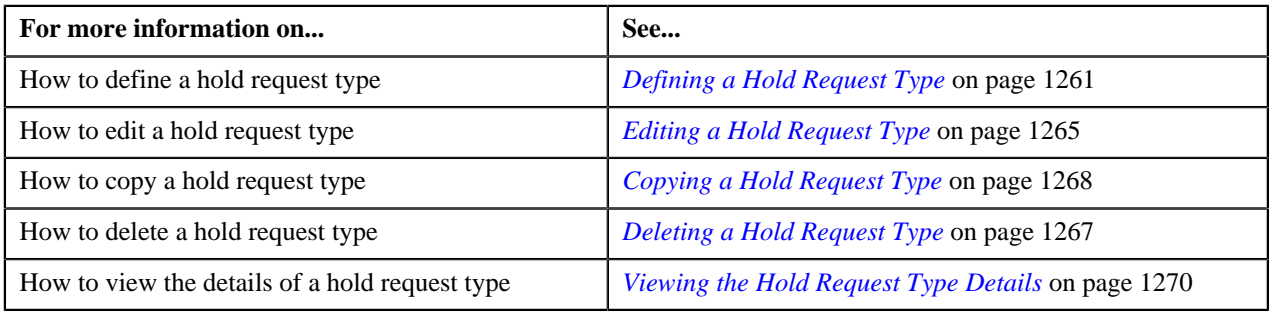

# <span id="page-1260-0"></span>**Defining a Hold Request Type**

## **Prerequisites**

To define a hold request type, you should have:

• Hold request business objects defined in the application

## **Procedure**

To define a hold request type:

**1.** Click the **Admin** link in the **Application** toolbar.

A list appears.

**2.** From the **Admin** menu, select **H** and then click **Hold Request Type**.

A sub-menu appears.

**3.** Click the **Add** option from the **Hold Request Type** sub-menu.

The **Select Business Object** screen appears. It contains the following fields:

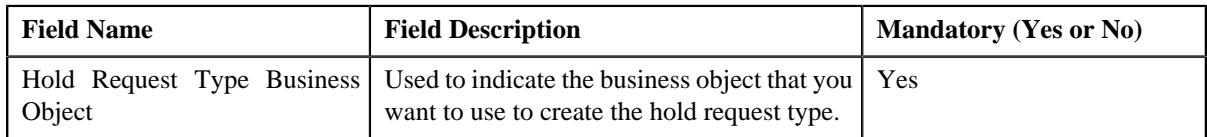

**Tip:** Alternatively, you can access the **Select Business Object** screen by clicking the **Add** button in the **Page Title** area of the **Hold Request Type** screen

**Note:** The **Select Business Object** screen appears only when there are multiple hold request type business objects defined in the application. If there is only one hold request type business object defined in the application, the **Hold Request Type** screen appears.

- **4.** Select the required hold request type business object from the respective field.
- **5.** Click **OK**.

The **Hold Request Type** screen appears. It contains the following sections:

- **Main** Used to specify basic details about the hold request type.
- **Hold Processes** Used to define the processes to hold for the hold request type.
- **Characteristics** Used to define characteristics for the hold request type.

The **Main** section contains the following fields:

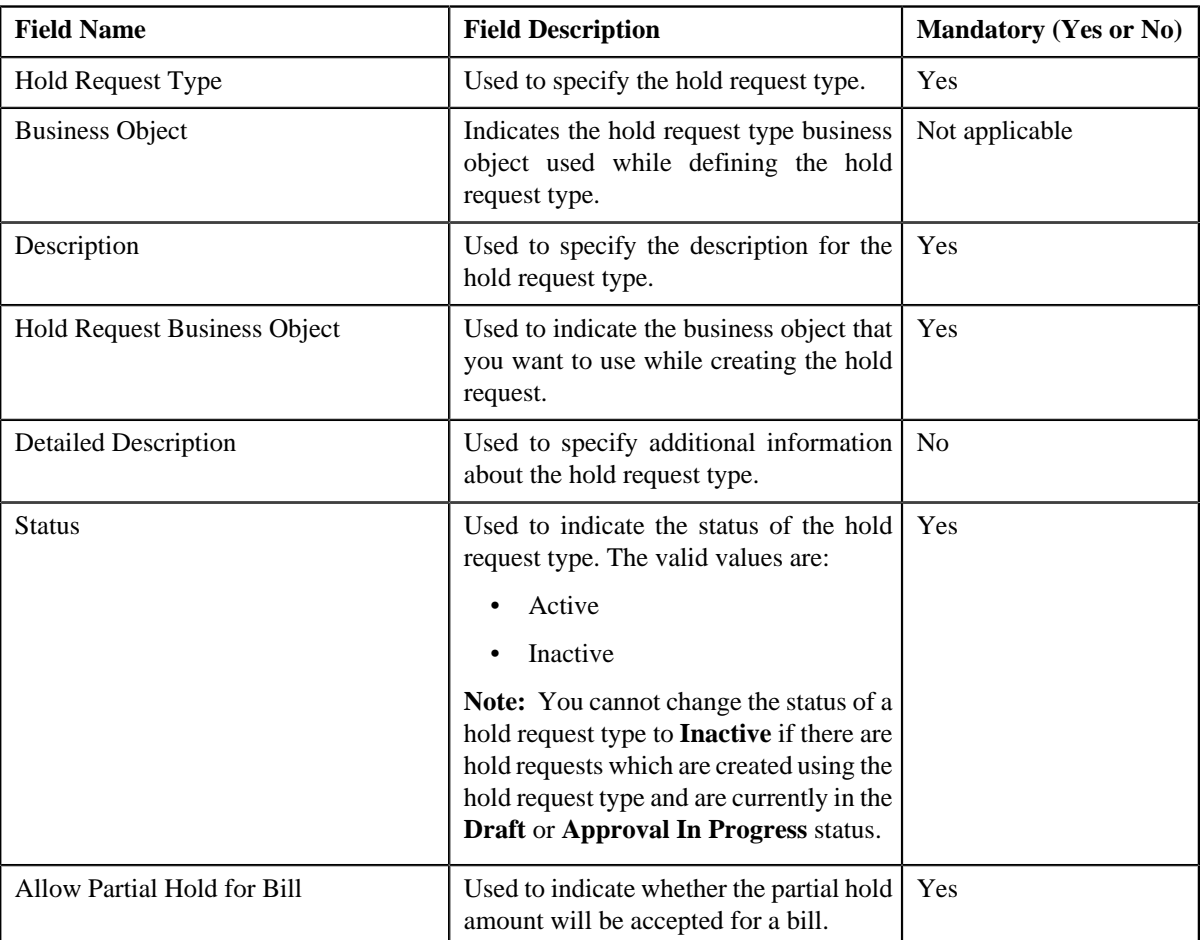

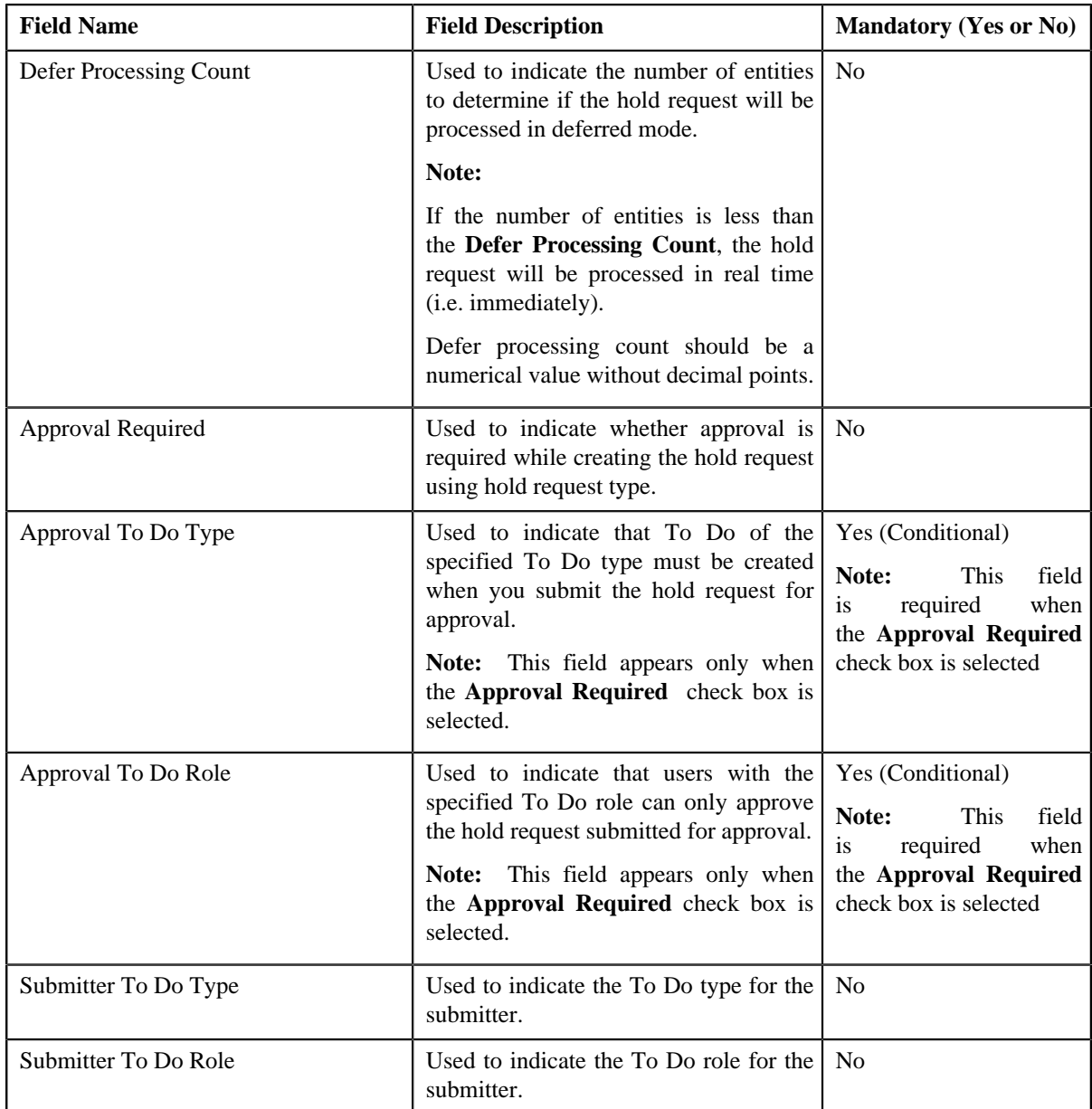

#### **Note:**

**Deferred** mode means in the background when the **Hold Request Periodic Monitor (C1-HLDRQ)** batch is invoked. You can configure the **Hold Request Periodic Monitor (C1-HLDRQ)** batch such that it is executed at regular intervals. When the**Hold Request Periodic Monitor (C1-HLDRQ)** batch is invoked, the system checks whether there are any hold requests in the **Deferred** status. If there is an hold request in the **Deferred** status, then its status is changed to **Active**.

**6.** Enter the required details.

**Note:** You can search for **To Do Type** by clicking the **Search** (<sup> $\circ$ </sup>) icon corresponding to the respective field.

**7.** Define processes to hold for the hold request type.

**Note:**

At least one hold process needs to be selected for defining a hold request type.

- **8.** Define characteristics for the hold request type, if required.
- **9.** Click **Save**.

The hold request type is defined.

## **Related Topics**

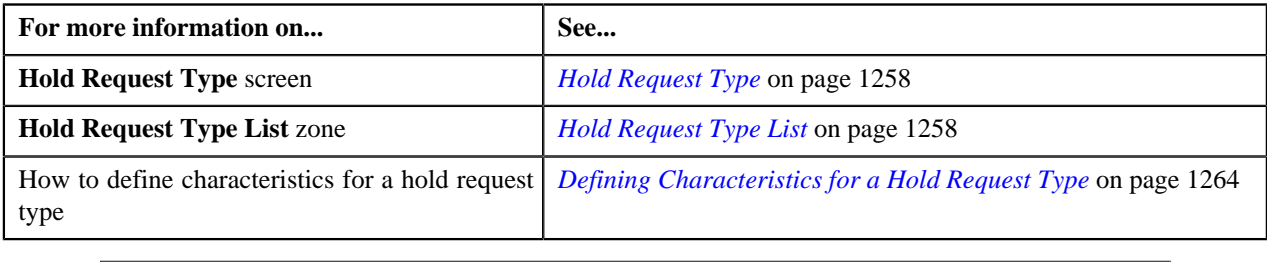

# <span id="page-1263-0"></span>**Defining Characteristics for a Hold Request Type**

## **Prerequisites**

To define characteristics for a hold request type, you should have:

• Characteristic types defined in the application (where the characteristic entity is set to **Hold Request Type**)

## **Procedure**

To define characteristics for a hold request type:

**1.** Ensure that the **Characteristics** section is expanded when you are defining, editing, or copying a hold *r*equest type.

The **Characteristics** section contains the following fields:

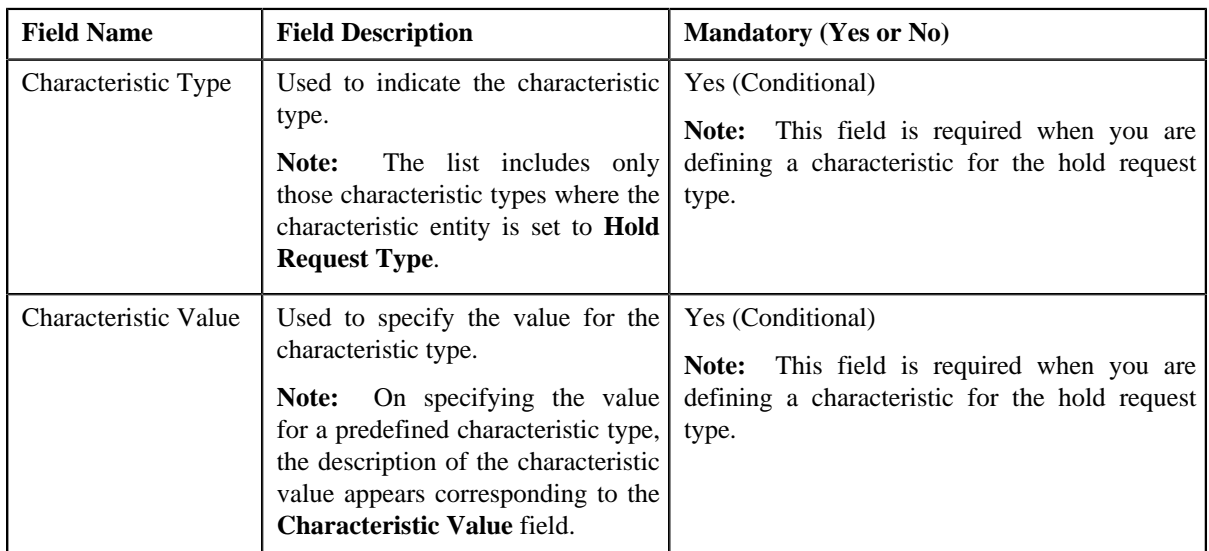

**2.** Enter the required details.

**Note:** If you select a predefined characteristic type, the **Search**  $(0, 0)$  icon appears corresponding to the **Characteristic Value** field. On clicking the **Search** icon, you can search for a predefined characteristic value.

**3.** If you want to define more than one characteristic for the hold request type, click the **Add** ( $\dot{\bullet}$ ) icon and then *r*epeat step *2*.

**Note:** However, if you want to remove a characteristic from the hold request type, click the **Delete** (**ii**) icon corresponding to the characteristic.

### **Related Topics**

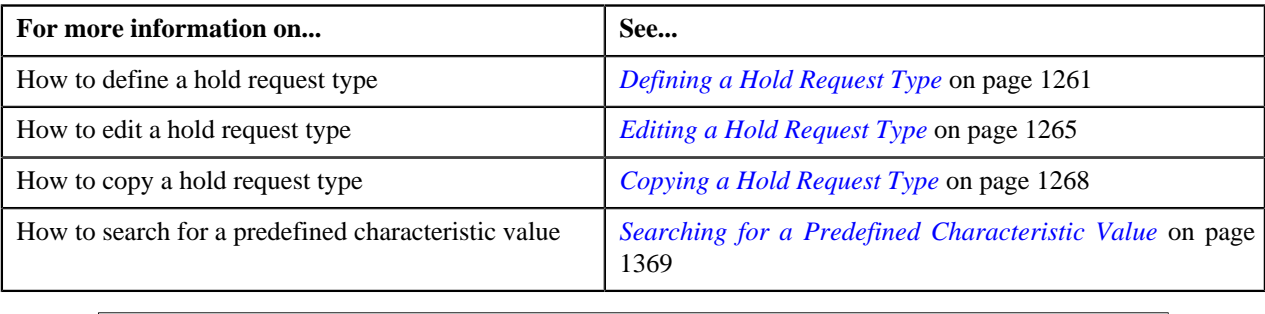

# <span id="page-1264-0"></span>**Editing a Hold Request Type**

### **Prerequisites**

To edit a hold request type, you should have:

• Hold request business objects defined in the application

## **Procedure**

To edit a hold request type:

**1.** Click the **Admin** link in the **Application** toolbar.

A list appears.

**2.** From the **Admin** menu, select **H** and then click **Hold Request Type**.

A sub-menu appears.

**3.** Click the **Search** option from the **Hold Request Type** sub-menu.

The **Hold Request Type** screen appears.

**4.** In the **Hold Request Type List** zone, click the **Edit** ( $\bullet$ ) icon in the **Edit** column corresponding to the hold *r*equest type whose details you want to edit.

The **Hold Request Type** screen appears. It contains the following sections:

- **Main** Used to specify basic details about the hold request type.
- **Hold Processes** Used to define the processes to hold for the hold request type.
- **Characteristics** Used to define characteristics for the hold request type.

The **Main** section contains the following fields:

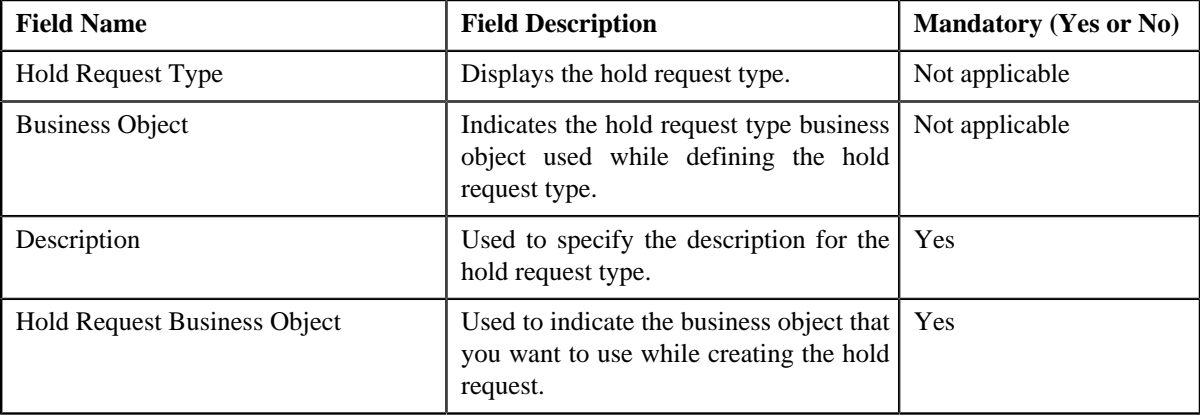

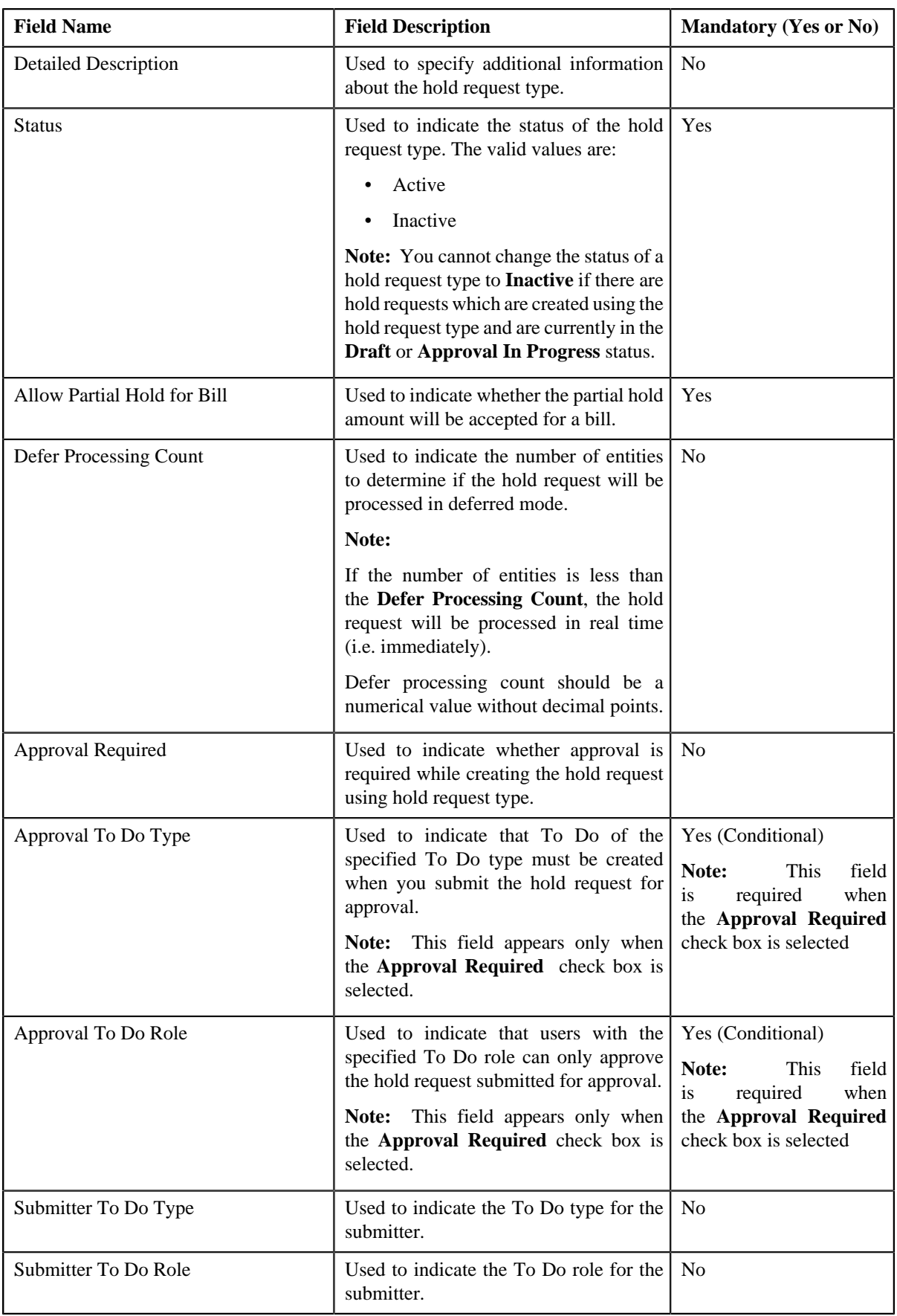

**Note:**

**Deferred** mode means in the background when the **Hold Request Periodic Monitor (C1-HLDRQ)** batch is invoked. You can configure the **Hold Request Periodic Monitor (C1-HLDRQ)** batch such that it is executed at regular intervals. When the**Hold Request Periodic Monitor (C1-HLDRQ)** batch is invoked, the system checks whether there are any hold requests in the **Deferred** status. If there is an hold request in the **Deferred** status, then its status is changed to **Active**.

**Tip:** Alternatively, you can click the **Edit** button in the **Hold Request Type** zone to edit the details of the hold request type.

- **5.** Modify the details, if required.
- **6.** Define, edit, or remove characteristics from the hold request type, if required.
- **7.** Click **Save**.

The changes made to the hold request type are saved.

## **Related Topics**

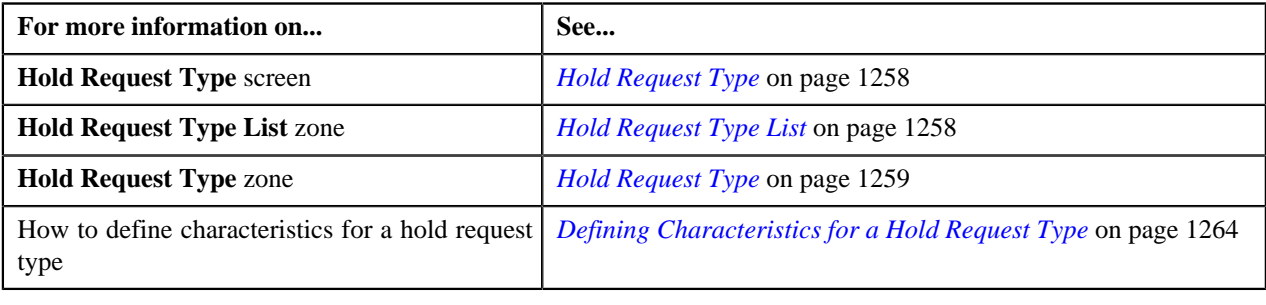

## <span id="page-1266-0"></span>**Deleting a Hold Request Type**

#### **Procedure**

To delete a hold request type:

**1.** Click the **Admin** link in the **Application** toolbar.

A list appears.

**2.** From the **Admin** menu, select **H** and then click **Hold Request Type**.

A sub-menu appears.

**3.** Click the **Search** option from the **Hold Request Type** sub-menu.

The **Hold Request Type** screen appears.

**4.** In the **Hold Request Type List** zone, click the **Delete** (**iii**) icon in the **Delete** column *c*orresponding to the hold request type that you want to delete.

A message appears confirming whether you want to delete the hold request type.

**Note:** You can delete a hold request type only when you have not defined a hold request using the hold request type.

**Tip:** Alternatively, you can click the **Delete** button in the **Hold Request Type** zone to delete the hold request type.

**5.** Click **OK**.

The hold request type is deleted.

#### **Related Topics**

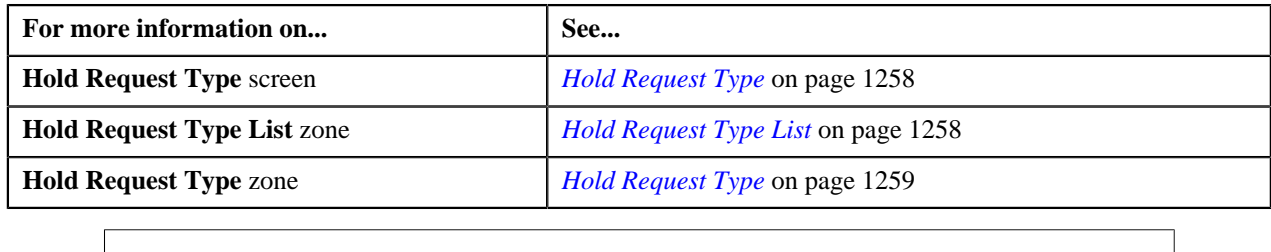

# <span id="page-1267-0"></span>**Copying a Hold Request Type**

Instead of creating a hold request type from scratch, you can create a new hold request type using an existing hold request type. This is possible through copying a hold request type. On copying a hold request type, the details including the characteristics are copied to the new hold request type. You can then edit the details, if required.

## **Prerequisites**

To copy a hold request type, you should have:

- Hold request type (whose copy you want to create) defined in the application
- Hold request business objects defined in the application

## **Procedure**

To copy a hold request type:

**1.** Click the **Admin** link in the **Application** toolbar.

A list appears.

**2.** From the **Admin** menu, select **H** and then click **Hold Request Type**.

A sub-menu appears.

**3.** Click the **Search** option from the **Hold Request Type** sub-menu.

The **Hold Request Type** screen appears.

**4.** In the **Hold Request Type List** zone, click the **Duplicate** (  $\mathbb{E}$  ) icon in the **Duplicate** column *corresponding to the hold request type whose copy you want to create.* 

The **Hold Request Type** screen appears. It contains the following sections:

- **Main** Used to specify basic details about the hold request type.
- **Hold Processes** Used to define the processes to hold for the hold request type.
- **Characteristics** Used to define characteristics for the hold request type.

The **Main** section contains the following fields:

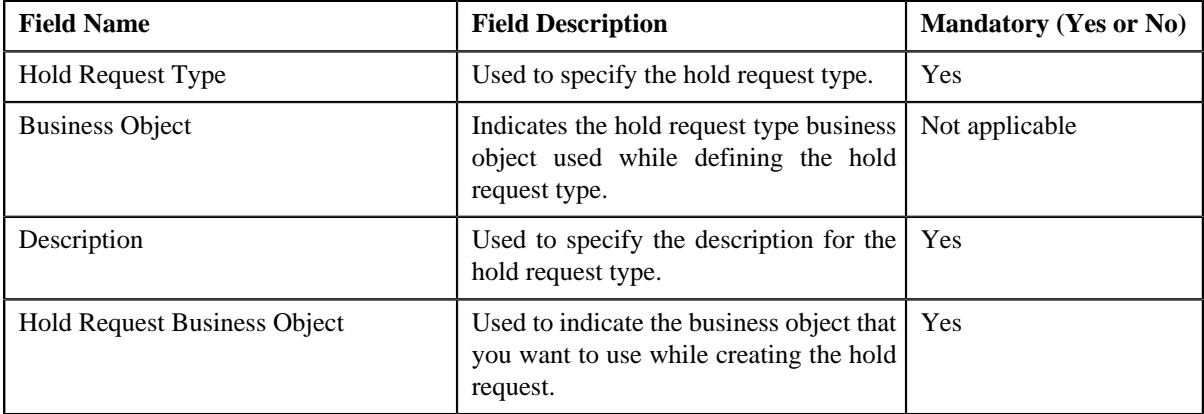

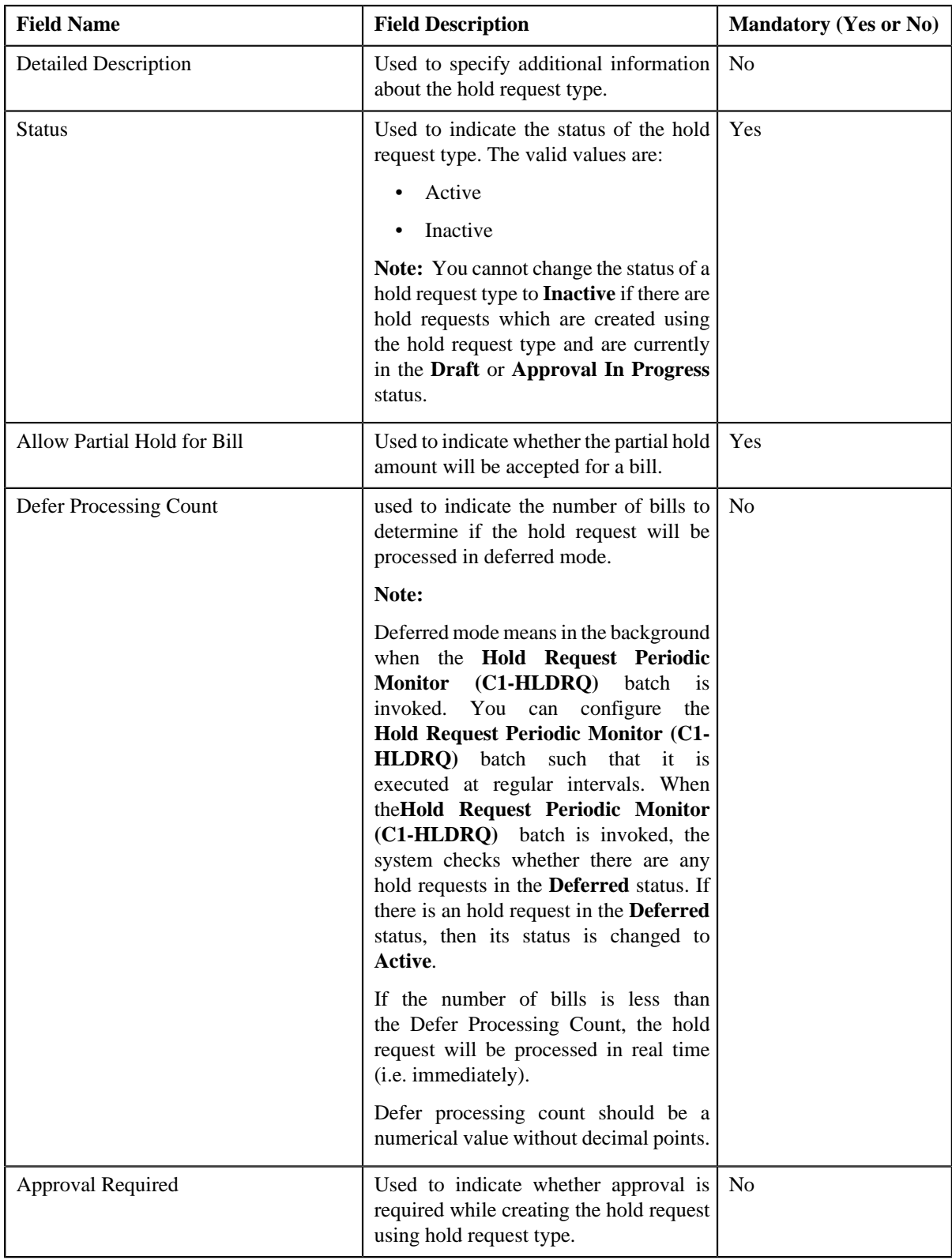

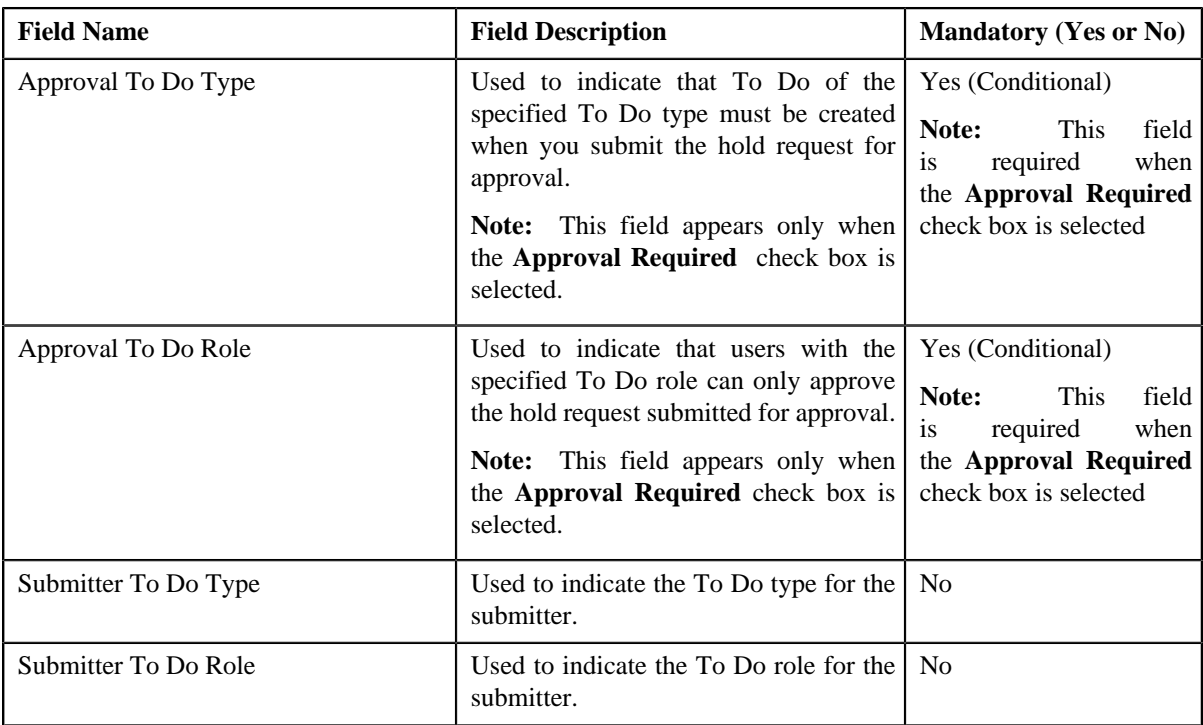

**Tip:** Alternatively, you can click the **Duplicate** button in the **Hold Request Type** zone to create a copy of the hold request type.

- **5.** Enter the required details.
- **6.** Define, edit or remove processes from the hold request type, if required.
- **7.** Define, edit, or remove characteristics from the hold request type, if required.
- **8.** Click **Save**.

The new hold request type is defined.

## **Related Topics**

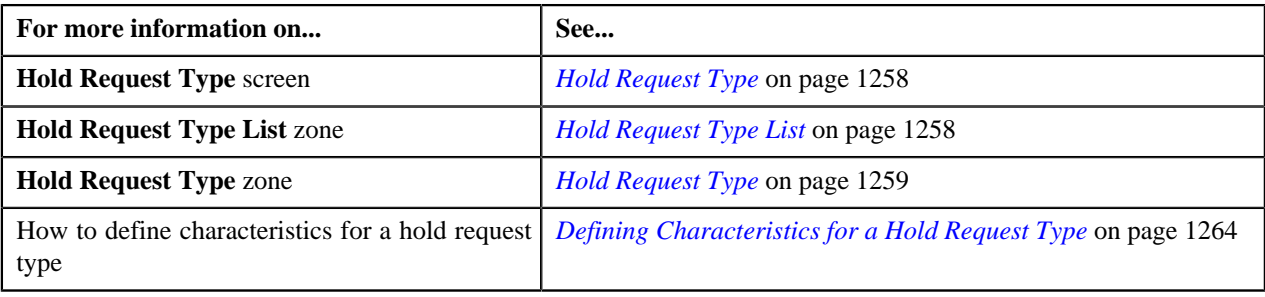

# <span id="page-1269-0"></span>**Viewing the Hold Request Type Details**

## **Procedure**

To view the details of a hold request type:

**1.** Click the **Admin** link in the **Application** toolbar.

A list appears.

**2.** From the **Admin** menu, select **H** and then click **Hold Request Type**.

A sub-menu appears.

**3.** Click the **Search** option from the **Hold Request Type** sub-menu.

The **Hold Request Type** screen appears.

<sup>4.</sup> In the **Hold Request Type List** zone, click the **Broadcast** (N) icon corresponding to the hold request type *w*hose details you want to view.

The **Hold Request Type** zone appears.

**5.** View the details of the hold request type in the **Hold Request Type** zone.

### **Related Topics**

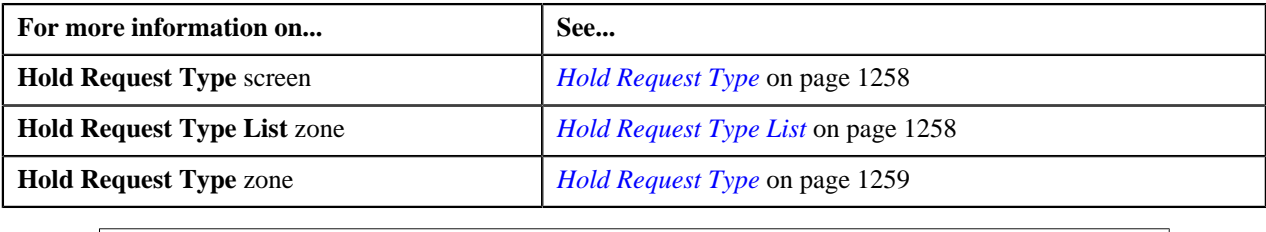

# <span id="page-1270-1"></span>**Hold Request**

The **Hold Request** screen allows you to search for a hold request using various search criteria. It also allows you to create a hold request. Through this screen, you can navigate to the following screen:

• *[Hold Request](#page-1279-0)* on page 1280

This screen consists of the following zone:

• *[Search Hold Request](#page-1270-0)* on page 1271

## <span id="page-1270-0"></span>**Search Hold Request**

The **Search Hold Request** zone allows you to search for hold requests using various search criteria. This zone contains the following two sections:

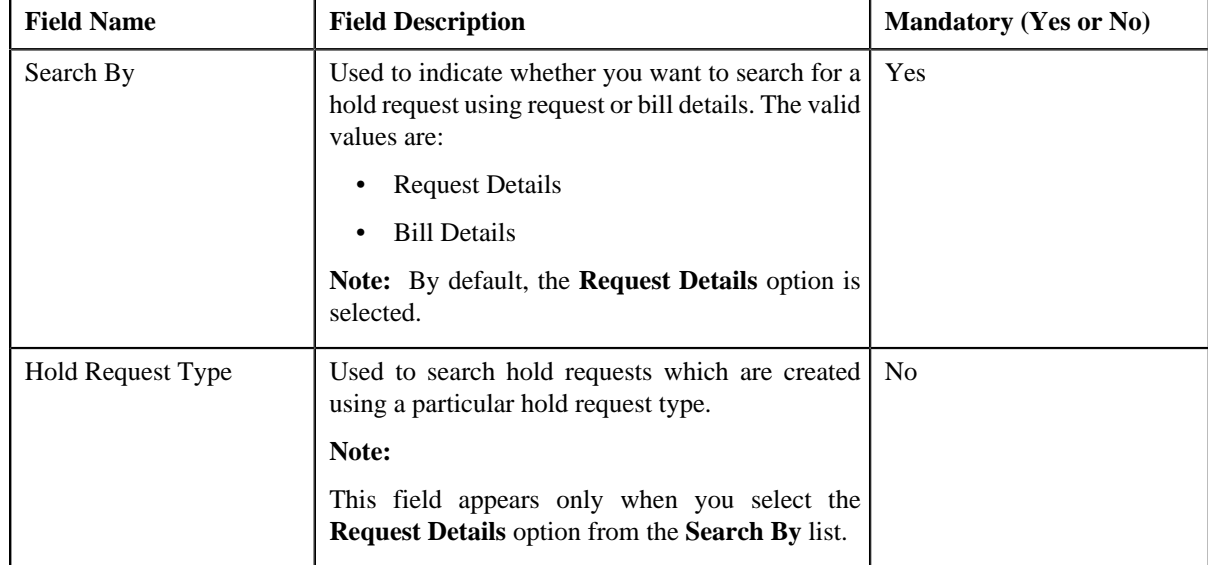

• **Search Criteria** — The **Search Criteria** section contains the following fields:

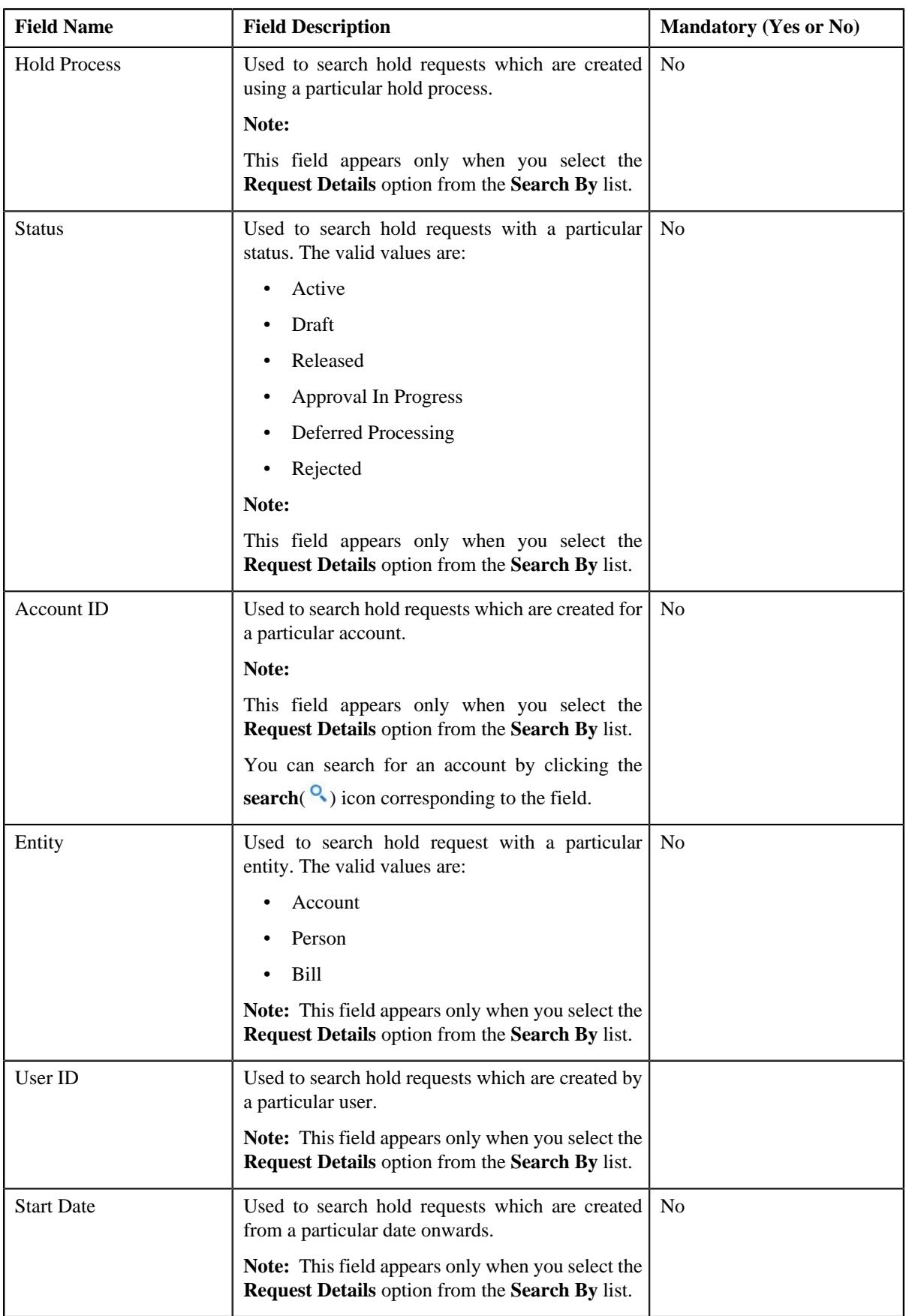

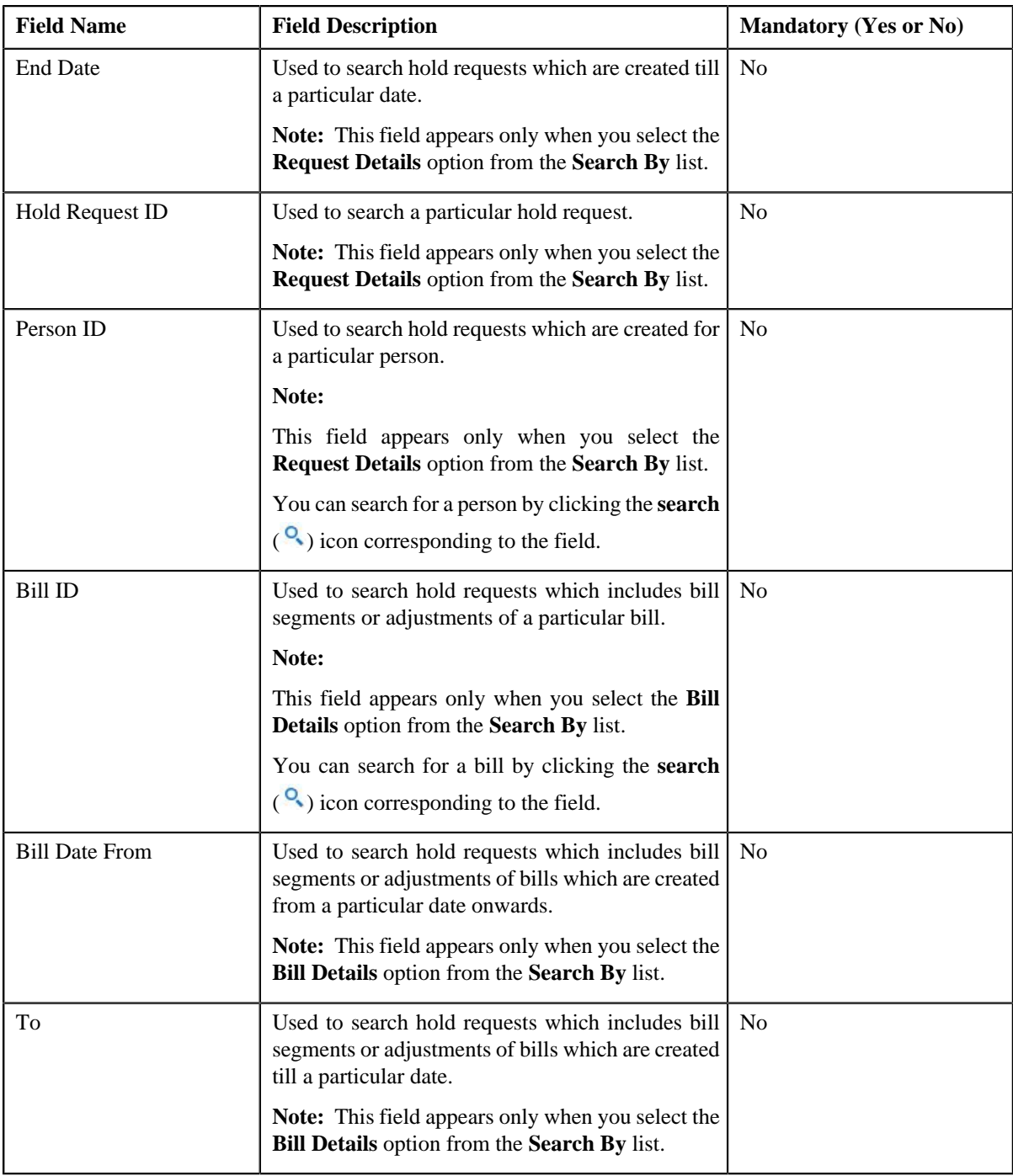

**Note:** You must specify at least one search criterion while searching for a hold request.

• **Search Results** — On clicking the **Search** button, the search results appear based on the specified search criteria. The **Search Results** section contains the following columns:

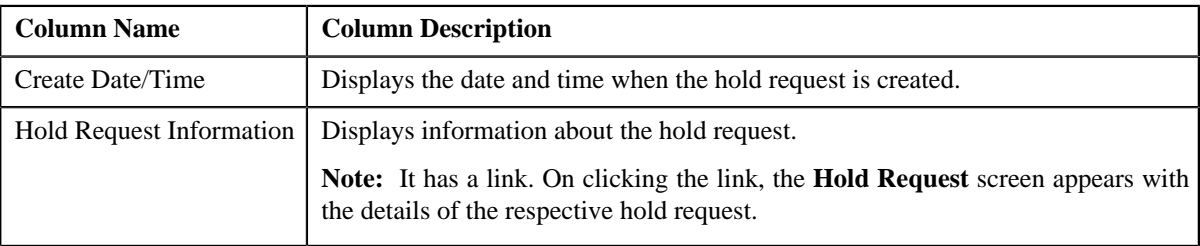

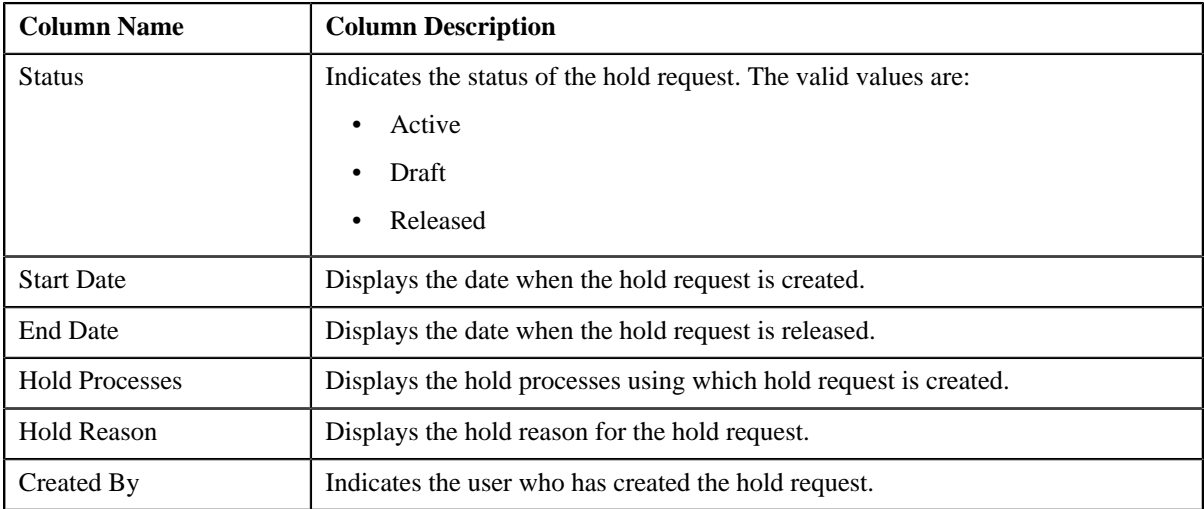

## **Related Topics**

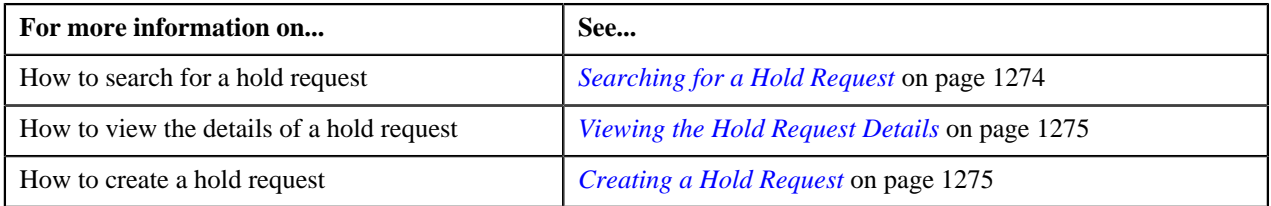

## <span id="page-1273-0"></span>**Searching for a Hold Request**

## **Prerequisites**

To search for a hold request, you should have:

• Hold request types defined in the application

## **Procedure**

To search for a hold request:

**1.** Click the **Menu** link in the **Application** toolbar.

A list appears.

**2.** From the **Main** menu, select **Financial** and then click **Hold Request**.

A sub-menu appears.

**3.** Click the **Search** option from the **Hold Request** sub-menu.

The **Hold Request** screen appears.

**4.** Enter the search criteria in the **Search Hold Request** zone depending on whether you want to *s*earch for a hold request.

Note: ORMB search engine supports wildcard search, where you can substitute the percentage (%) symbol as a stand in for any word or letter in a search criteria. You can use the '%' wildcard character in all input fields except the date fields. The '%' wildcard character is suffixed automatically at the end of the partial search criteria. Therefore, you may or may not specify the wildcard character at the end of the partial search criteria. However, you have to prefix the wildcard character manually wherever required.

**5.** Click **Search**.

A list of hold requests that meet the search criteria appears in the **Search Results** section.

#### **Related Topics**

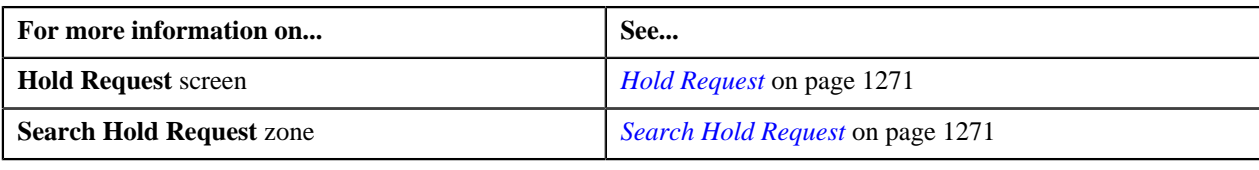

## <span id="page-1274-0"></span>**Viewing the Hold Request Details**

## **Procedure**

To view the details of a hold request:

- **1.** Search for the hold request in the **Hold Request** screen.
- **2.** In the **Search Results** section, click the link in the **Hold Request Information** column *c*orresponding to the hold request whose details you want to view.

The **Hold Request** screen appears. It consists of the following tabs:

- **Main** Displays information about the hold request. It contains the following zones:
	- **Hold Request** Displays the details of the hold request.
	- **Hold Entities** Lists the entities, such as person, accounts, or bills that are on hold request.
	- **Search Account** Searches the accounts to be put on hold.

**Note:** This zone appears only when hold request is for **Account** and its status is **Draft**.

• **Search Bill** — Searches the bills to be put on hold.

**Note:** This zone appears only when hold request is for **Bill** and its status is **Draft**.

• **Search Person** — Searches the persons to be put on hold.

**Note:** This zone appears only when hold request is for **Person** and its status is **Draft**.

- **Log** Lists the complete trail of actions performed on the hold request.
- **3.** View the details of the hold request in the **Hold Request** zone.
- **4.** View the hold request entities (such as person, accounts, or bills) in the **Hold Entities** zone.

#### **Related Topics**

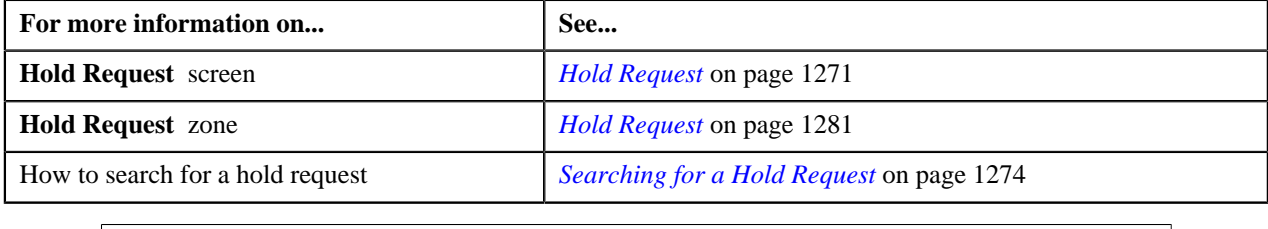

## <span id="page-1274-1"></span>**Creating a Hold Request**

#### **Prerequisites**

To create a hold request, you should have:

• Hold request types defined in the application.

## **Procedure**

To create a hold request:

**1.** Do either of the following:

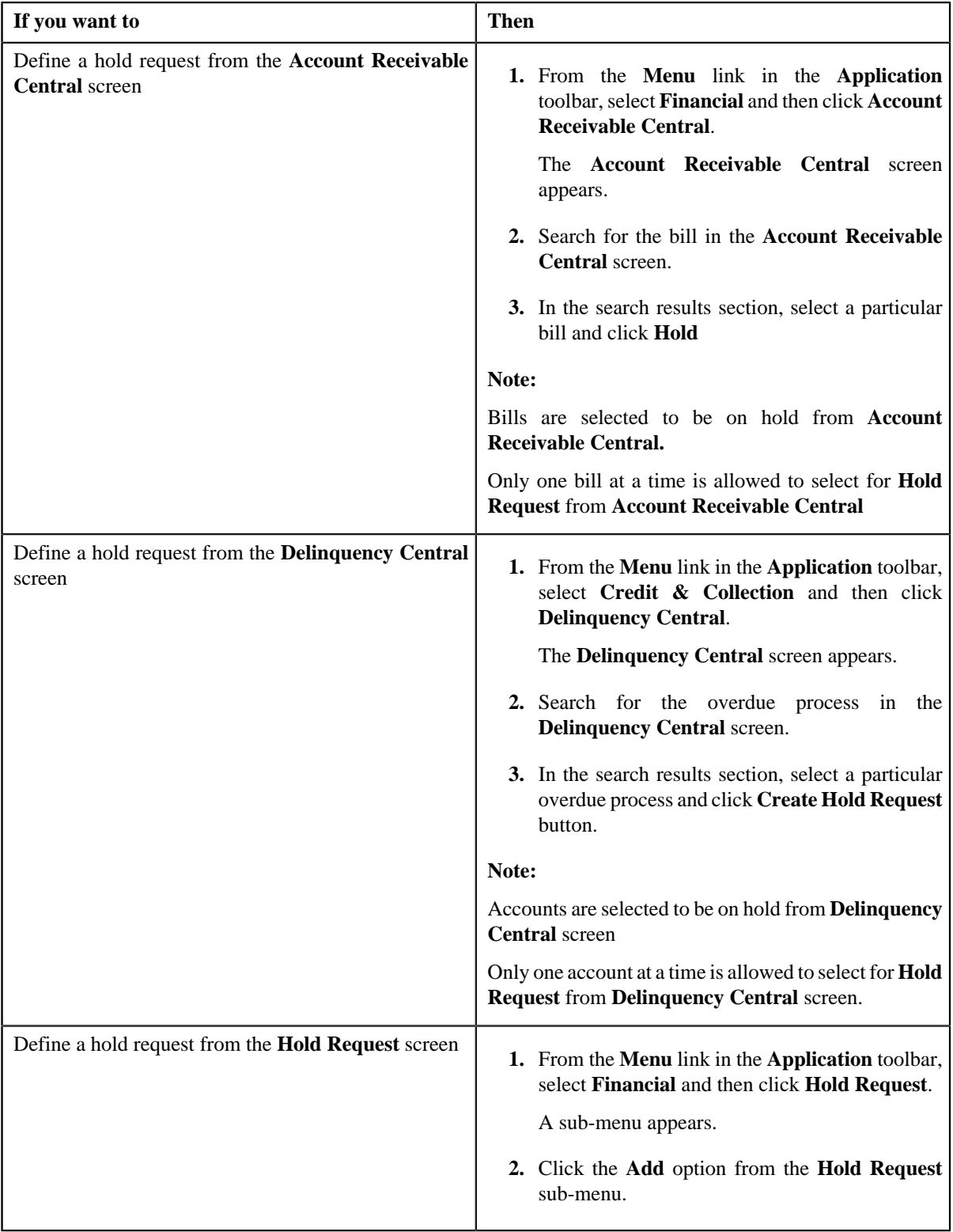

**2.** The **Add Hold Request** screen appears. It contains the following fields:

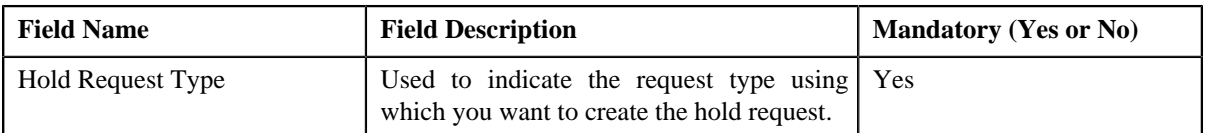

**Tip:** Alternatively, you can access the **Add Hold Request** screen by clicking the **Add** button in the **Page Title** area of **Hold Request** screen.

- **3.** Select the required hold request type from the respective fields.
- **4.** Click **OK**.

The hold request is defined and the status of the hold request is set to **Draft**. The **Hold Request** screen appears with the details of the hold request. It contains the following sections:

• **Main** – Used to specify basic details about the hold request. This section contains the following fields:

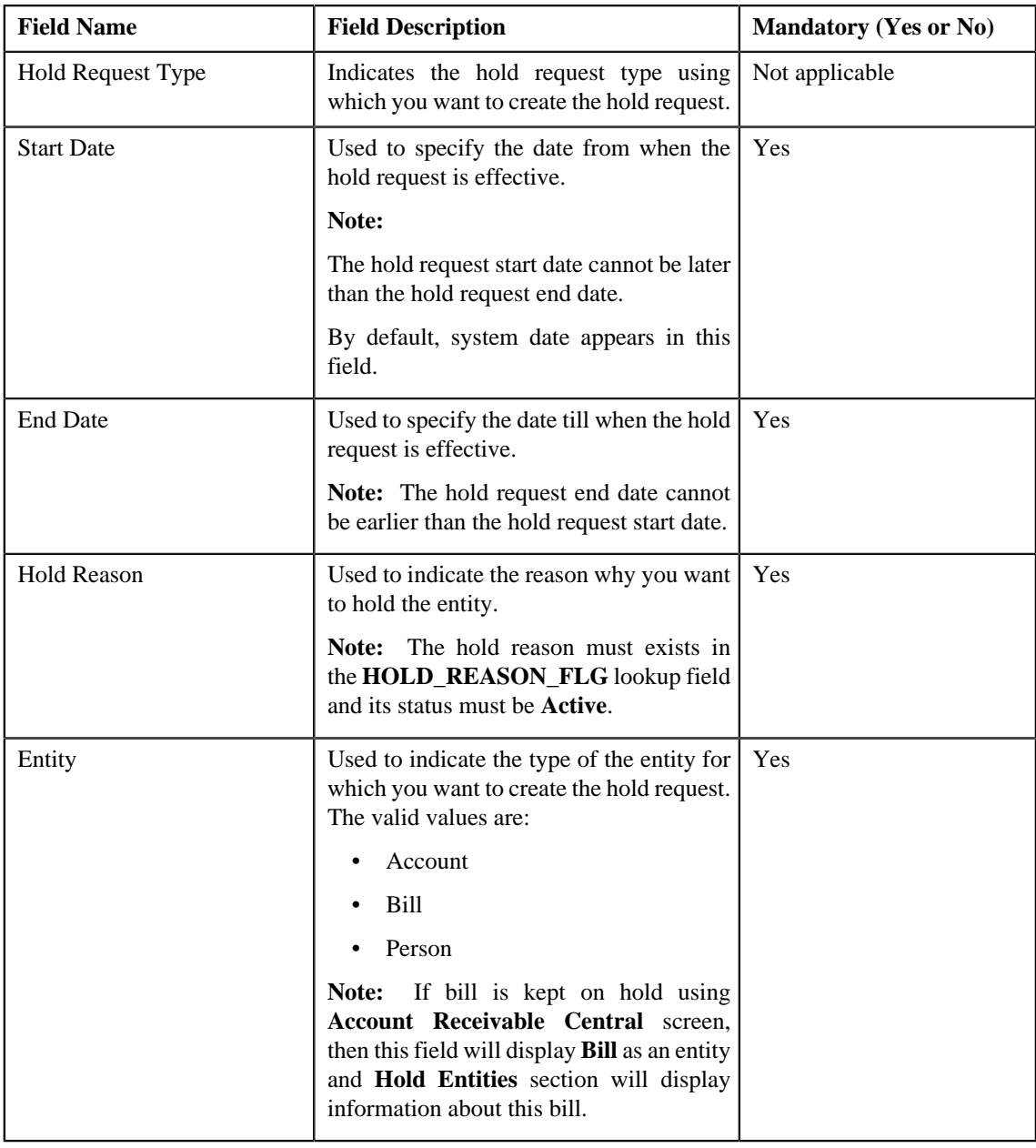

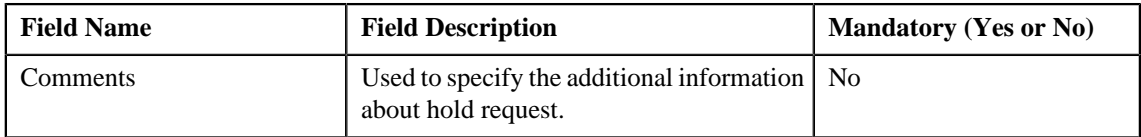

• **Hold Entities** — Used to specify details of the selected hold entity. This section contains the following fields:

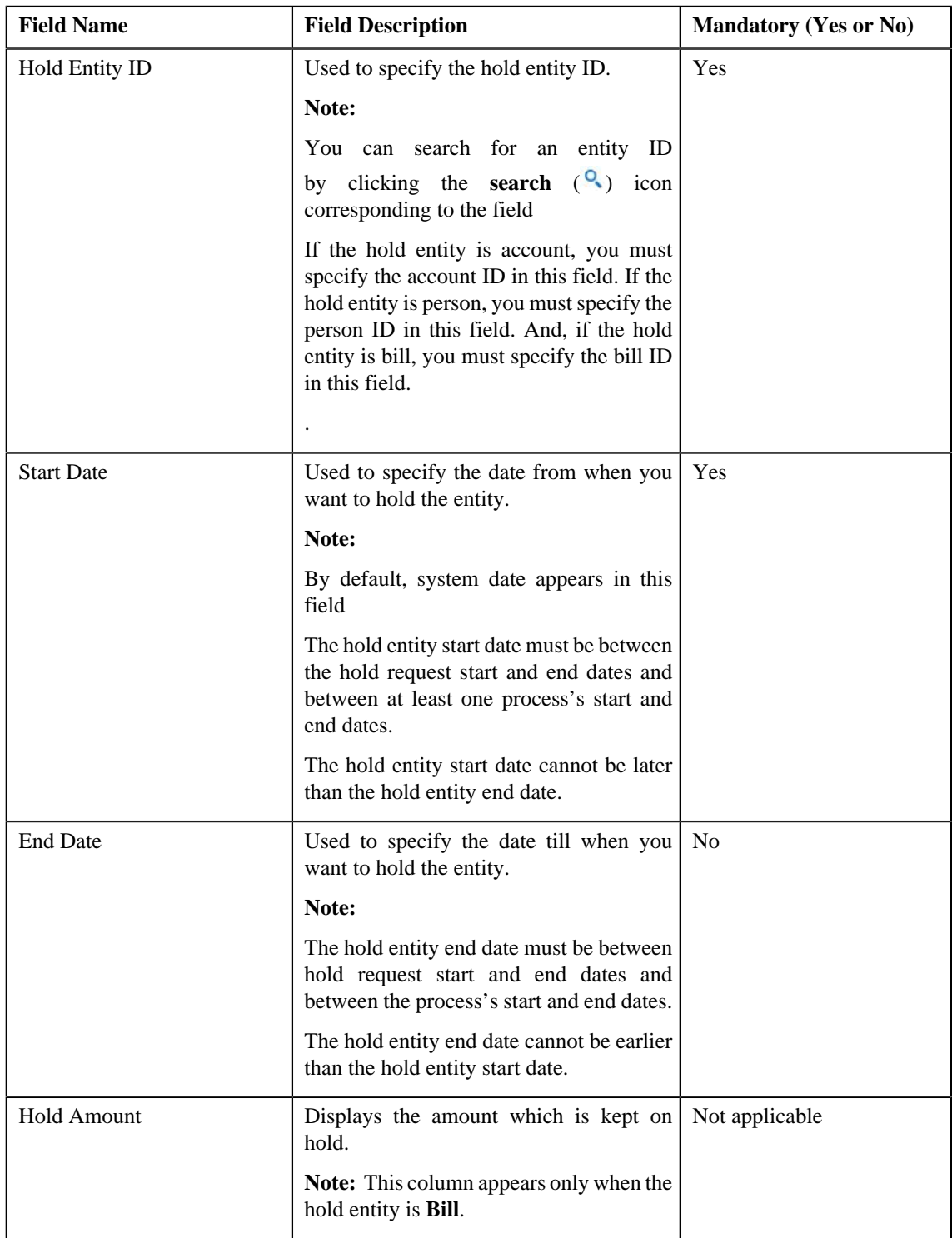

• **Hold Processes** — Used to indicate the processes to be on hold for the hold request. By default, processes are defined on the hold request type. It contains the following fields:

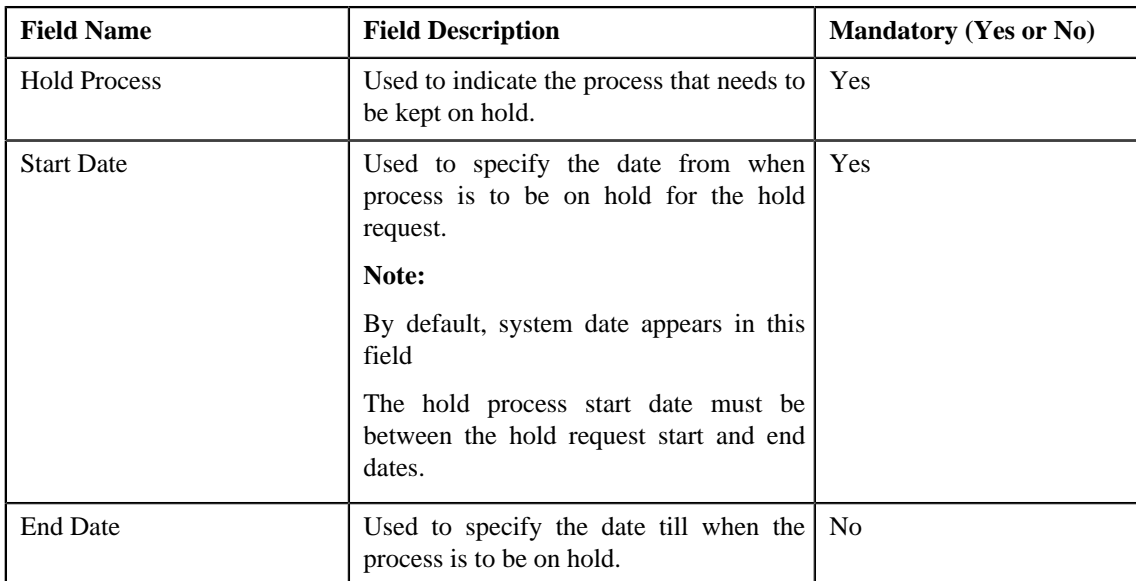

• **Characteristics** — Used to define the characteristics for the hold request. This section contains the following fields:

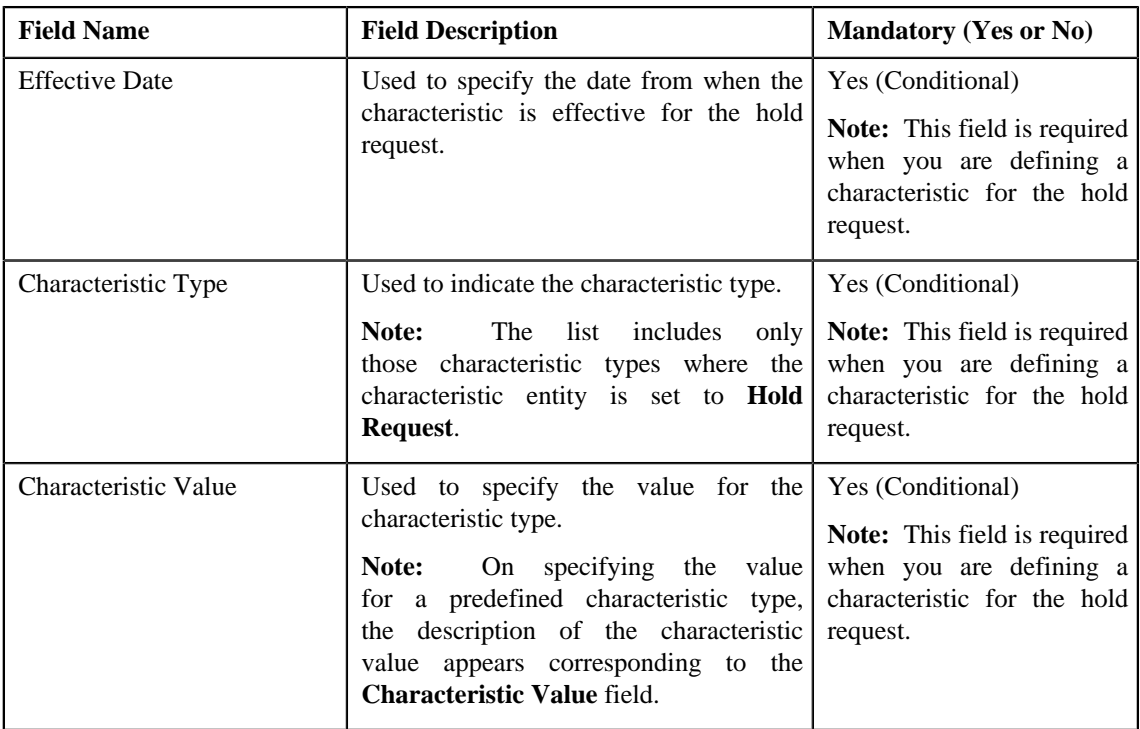

## **5.** Enter the required details

**Note:**

**Note:** Processes and Entities start dates and end dates are expected to be within the limit of Hold Request Start Date and End date.

You can search for a hold entity by clicking the **search** ( $\alpha$ ) icon corresponding to the respective field.

- **6.** Add entities and processes for the hold request.
- **7.** Define characteristics for the hold request, if required.
- **8.** Click **Save**.

The hold request is created and the status of the hold request is set to **Draft**. The **Hold Request** screen appears with the details of hold request.

**Note:** It is recommended that user should set the **C1–HLMON** batch every time the hold request is generated. Otherwise, alert would be shown in the dashboard which may not give the proper representation of active hold requests.

#### **Related Topics**

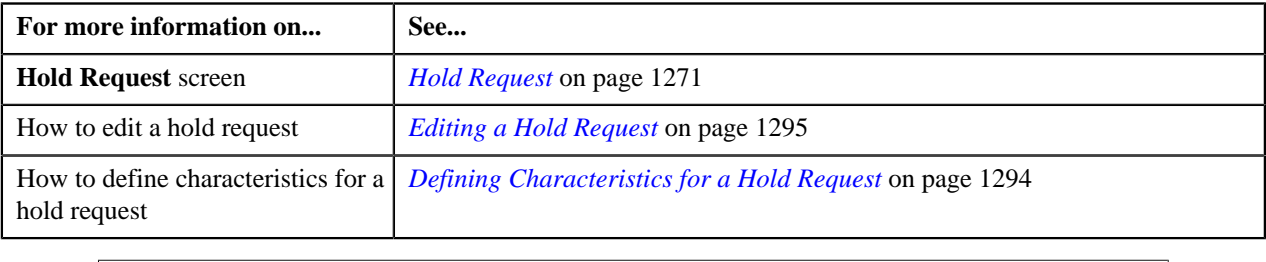

# <span id="page-1279-0"></span>**Hold Request**

Once you create a hold request, the **Hold Request** screen allows you to:

- Add entities in a hold request
- Add processes in a hold request
- Edit the details of a hold request
- Edit the hold amount against each entity. This is valid for only bill.
- Delete a hold request
- View the details of a hold request
- Submit a hold request for approval
- Approve or reject a hold request
- Resubmit a hold request for approval
- Activate and Release a hold request
- View the log of a hold request
- Add a log entry for a hold request

This screen consists of the following tabs:

- **Main** Displays information about the hold request. It contains the following zones:
	- **Hold Request** Displays the details of the hold request.
	- **Hold Entities** Lists the entities, such as person, accounts, or bills that are on hold request.
	- **Search Account** Searches the accounts to be put on hold.

**Note:** This zone appears only when hold request is for **Account** and its status is **Draft**.

• **Search Bill** — Searches the bills to be put on hold.

**Note:** This zone appears only when hold request is for **Bill** and its status is **Draft**.

• **Search Person** — Searches the persons to be put on hold.

**Note:** This zone appears only when hold request is for **Person** and its status is **Draft**.

• **Log** — Lists complete trail of actions performed on the hold request. This tab contains the following zone:

• **Hold Request Log** — Displays the actions performed on the hold request.

## **Hold Request — Main**

The **Main** tab on the **Hold Request** contains the following zones:

- *[Hold Request](#page-1280-0)* on page 1281
- *[Hold Entities](#page-1282-0)* on page 1283
- *[Search Account](#page-1283-0)* on page 1284

**Note:** This zone appears only when hold request is for **Account** and its status is **Draft** .

• *[Search Bill](#page-1286-0)* on page 1287

**Note:** This zone appears only when hold request is for **Bill** and its status is **Draft** .

• *[Search Person](#page-1287-0)* on page 1288

**Note:** This zone appears only when hold request is for **Person** and its status is **Draft** .

#### <span id="page-1280-0"></span>**Hold Request**

The **Hold Request** zone displays the details of the hold request. This zone contains the following sections:

• **Main** — This section provides basic information about the hold request. It contains the following fields:

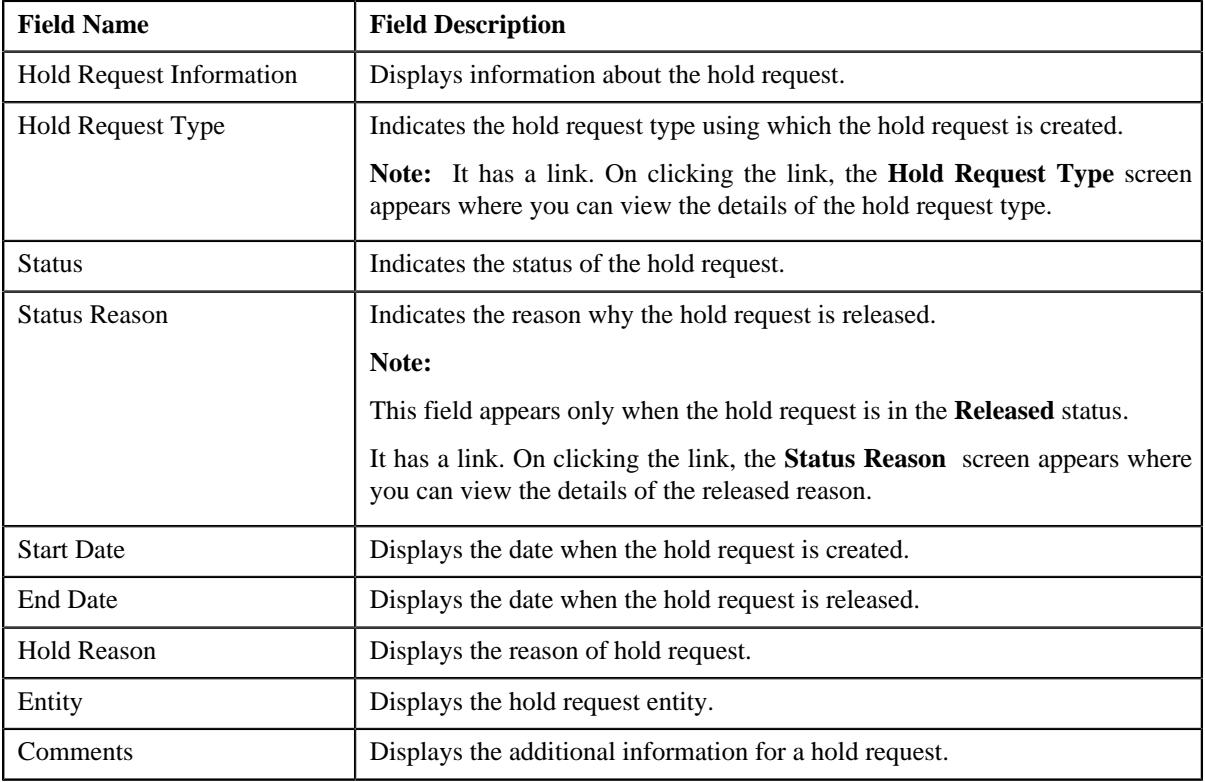

• **Hold Processes** — Lists the processes that are on hold in the hold request. It contains the following columns:

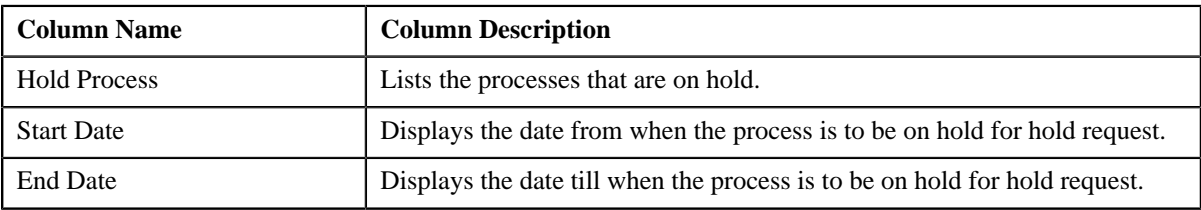

• **Characteristics** — Lists the characteristics defined for the hold request. It contains the following fields:

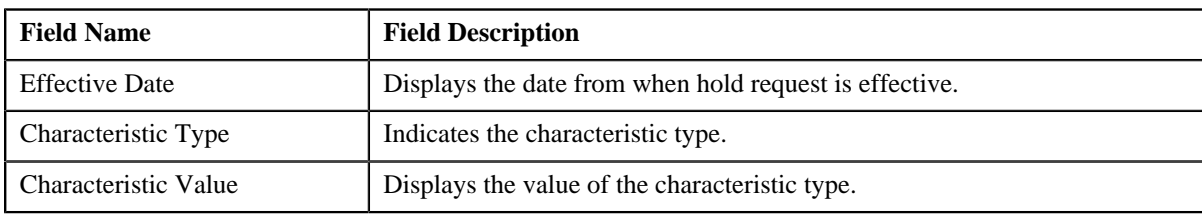

• **Record Actions** — This section contains the following buttons:

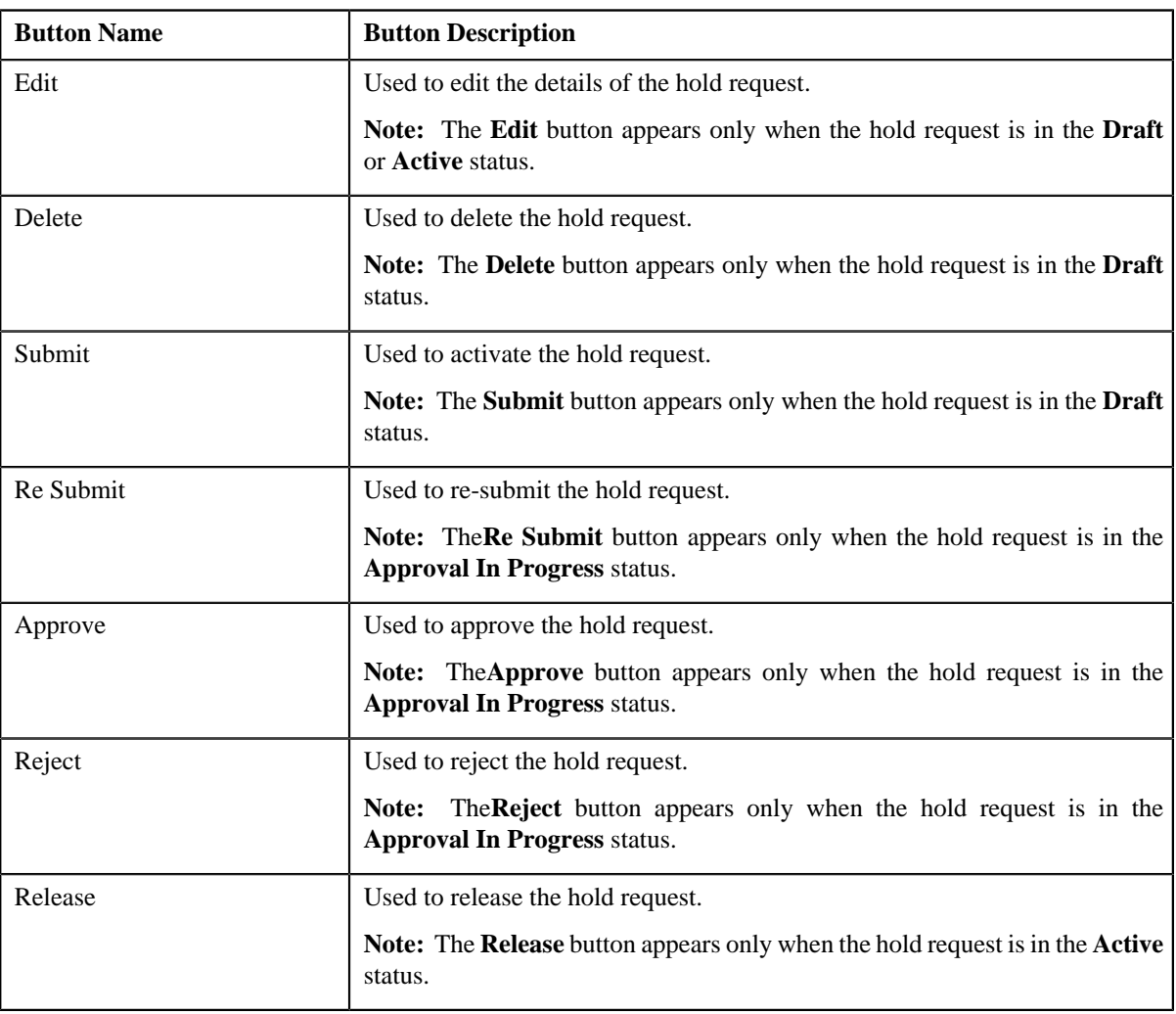

• **Record Information** — This section contains the following fields:

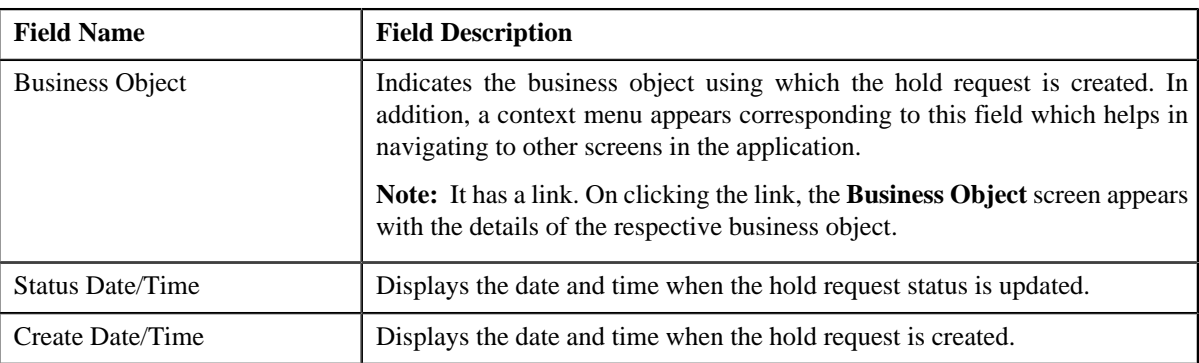

## <span id="page-1282-0"></span>**Hold Entities**

The **Hold Entities** zone on the **Hold Request** screen lists the entities that are on hold request. This zone contains the following columns:

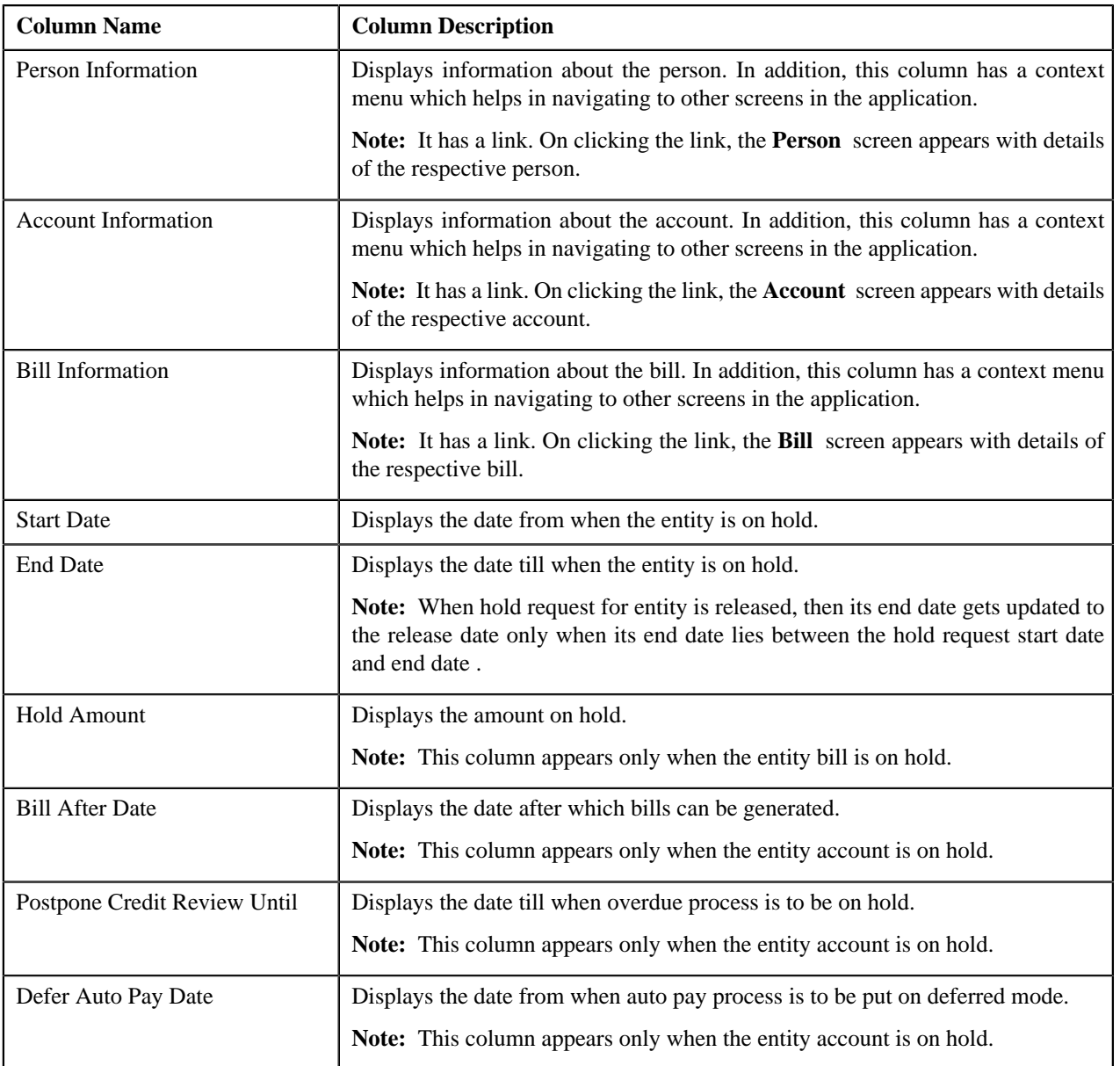

#### **Note:**

You can directly edit the start and end date of the hold entities by selecting the corresponding column and then click the **Edit** button available on the upper left corner of the **Hold Entities** zone.

You can directly delete the hold entities by selecting the corresponding column and then click the **Delete** button available on the upper left corner of the **Hold Entities** zone.

### **Related Topics**

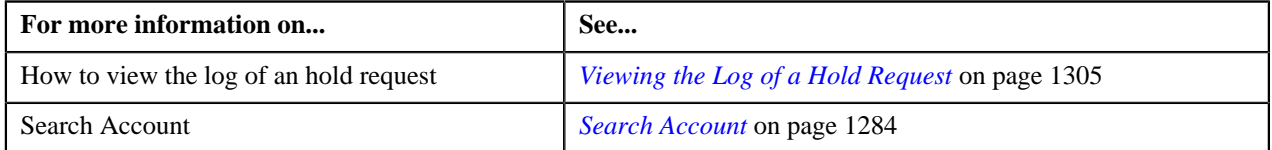

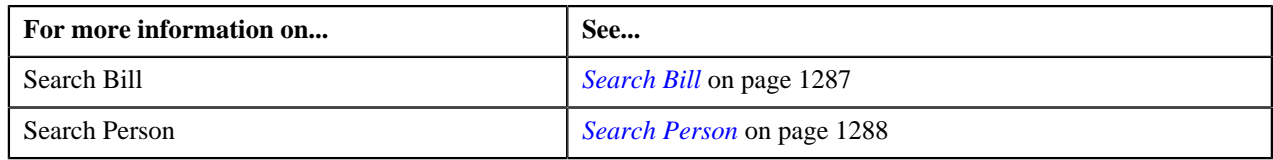

## <span id="page-1283-0"></span>**Search Account**

The **Search Account** zone searches for accounts to add in a hold request. This zone contains the following sections:

• **Search Criteria** — This section contains the following fields:

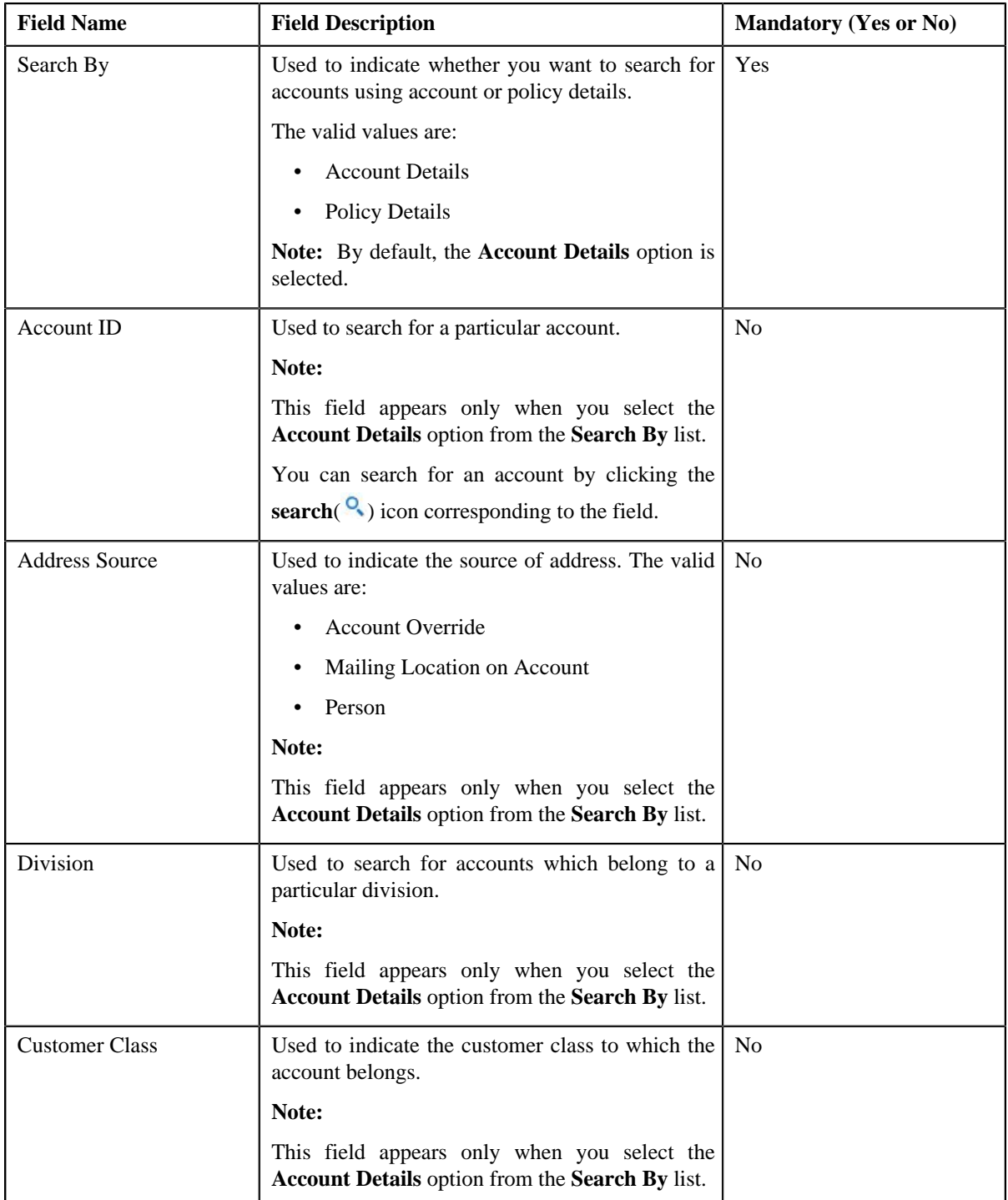

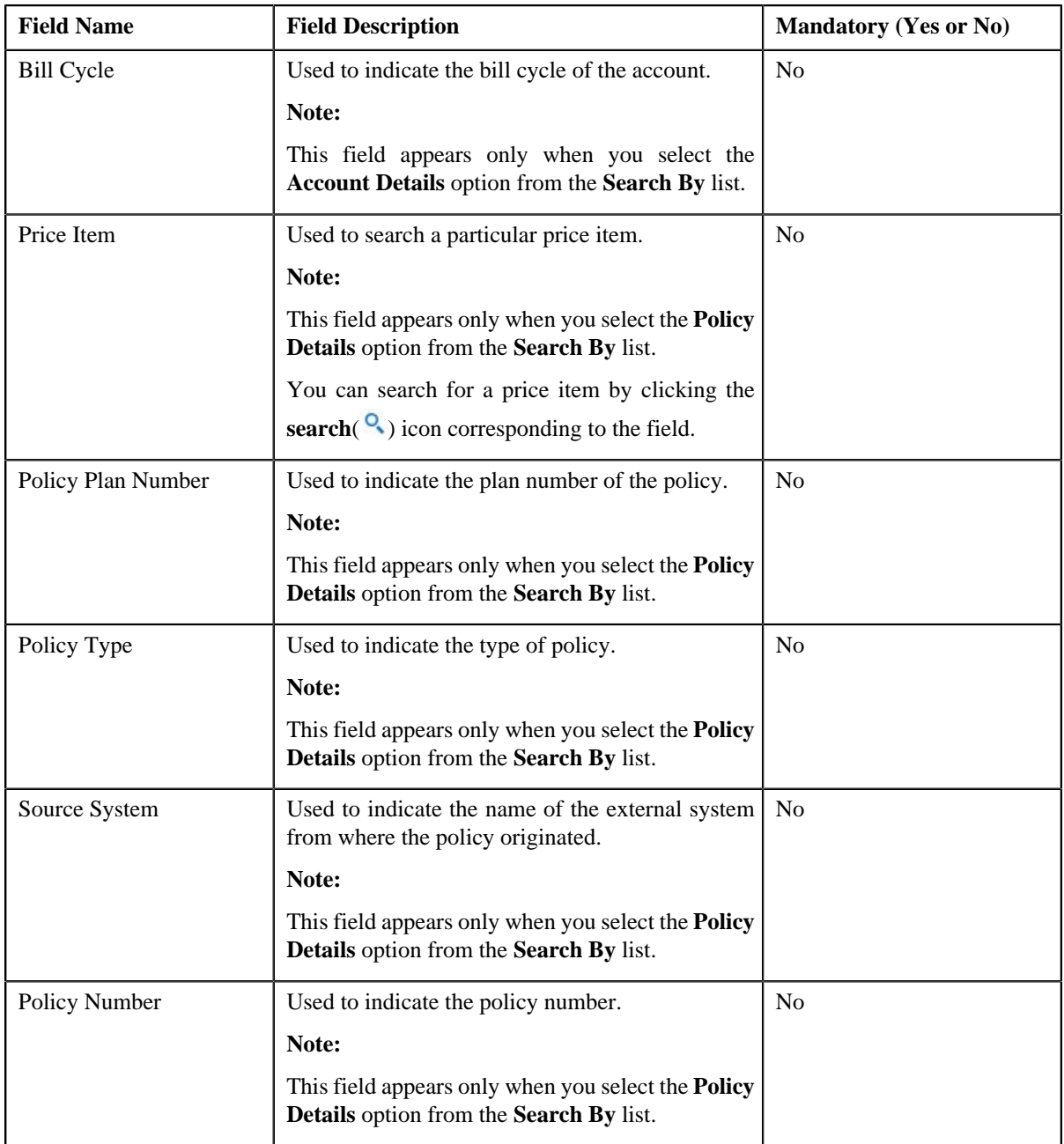

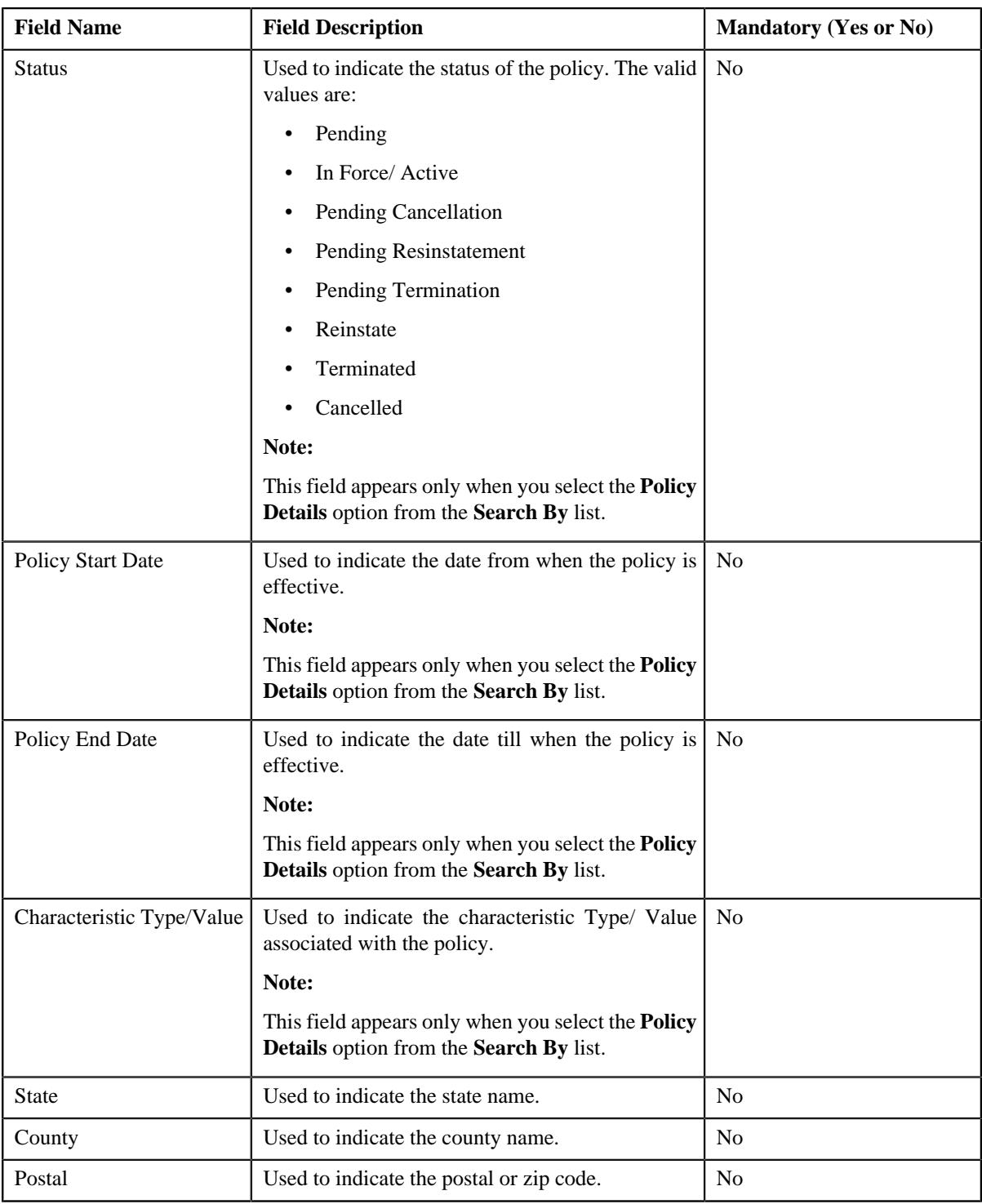

## **Note:**

You must specify at least one search criterion while searching for accounts.

ORMB search engine supports wildcard search, where you can substitute the percentage (%) symbol as a stand in for any word or letter in a search criteria. You can use the '%' wildcard character in all input fields except the date fields. The '%' wildcard character is suffixed automatically at the end of the partial search criteria. Therefore, you may or may not specify the wildcard character at the end of the partial search criteria. However, you have to prefix the wildcard character manually wherever required.

• **Search Results** — On clicking the **Search** button, the search results appear based on the specified search criteria.

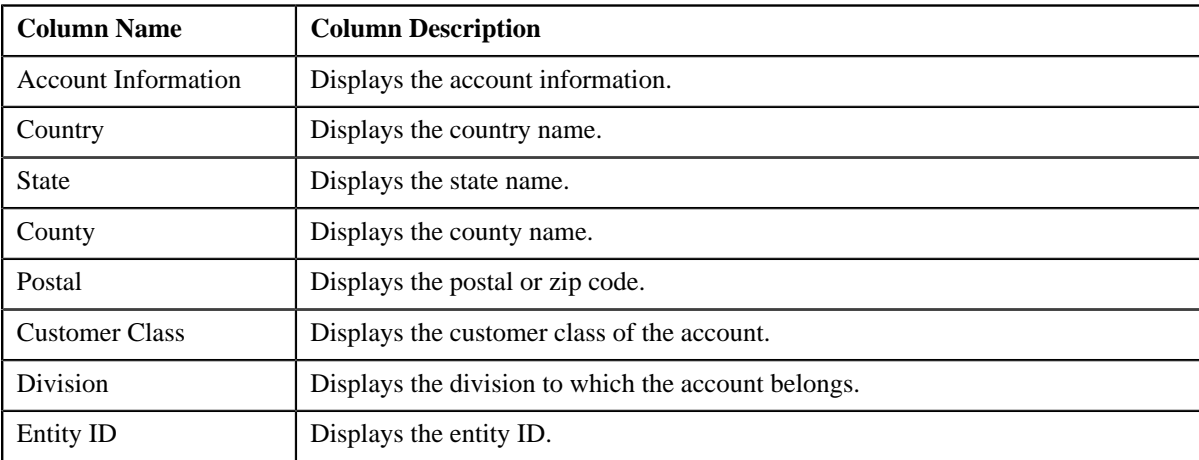

The **Search Results** section contains the following columns:

## **Related Topics**

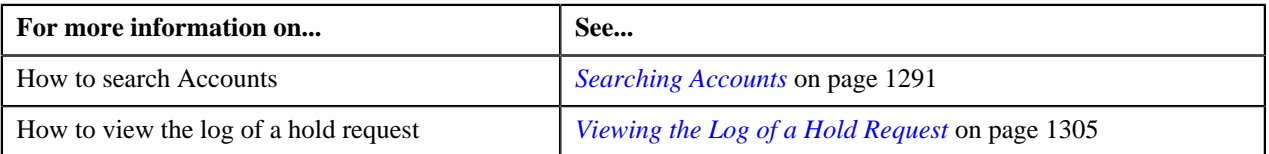

## <span id="page-1286-0"></span>**Search Bill**

The **Search Bill** zone searches for bills to add in a hold request. This zone contains the following sections:

• **Search Criteria** — This section contains the following fields:

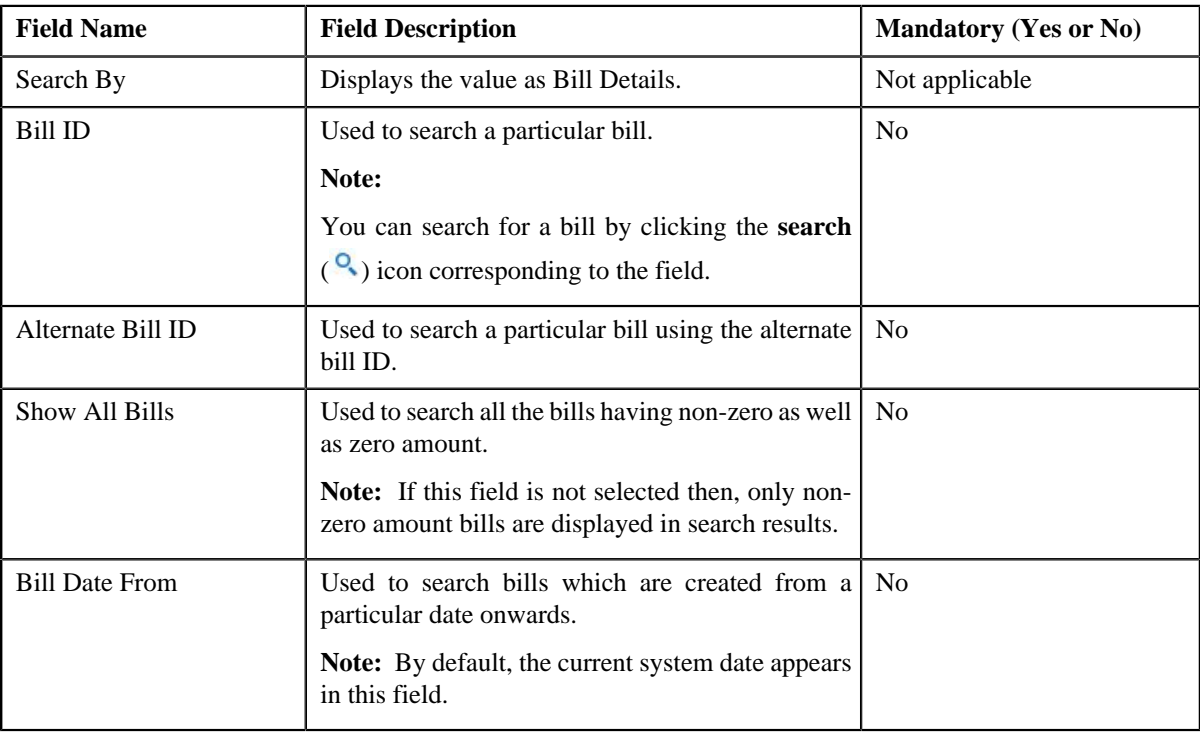

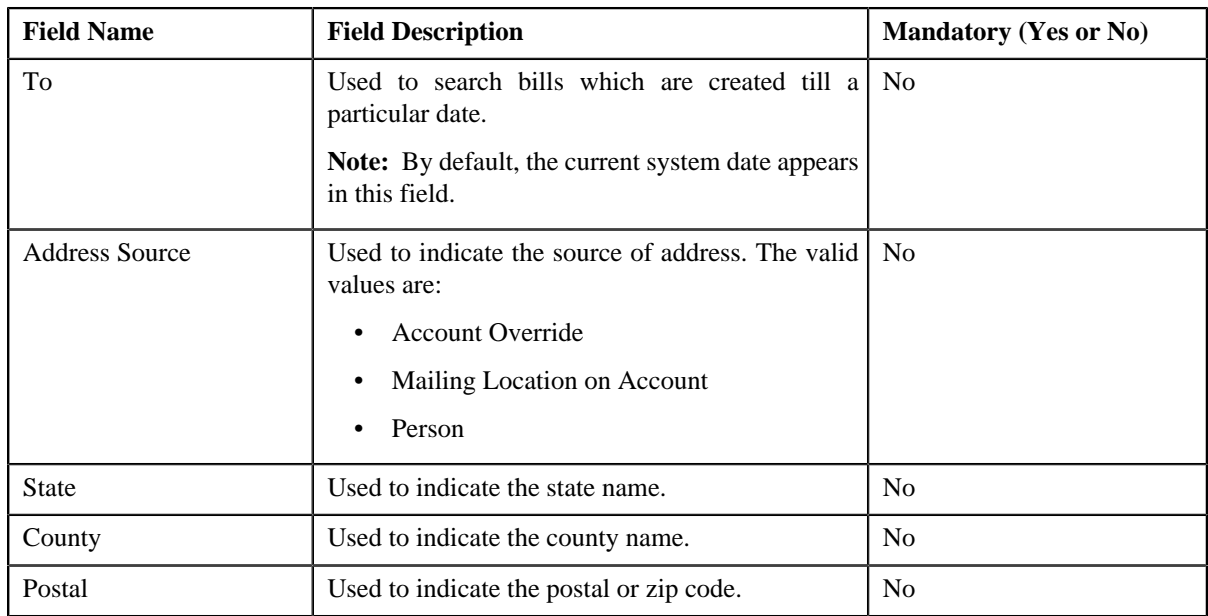

### **Note:**

You must specify at least one search criterion while searching for bills.

ORMB search engine supports wildcard search, where you can substitute the percentage (%) symbol as a stand in for any word or letter in a search criteria. You can use the '%' wildcard character in all input fields except the date fields. The '%' wildcard character is suffixed automatically at the end of the partial search criteria. Therefore, you may or may not specify the wildcard character at the end of the partial search criteria. However, you have to prefix the wildcard character manually wherever required.

• **Search Results** — On clicking the **Search** button, the search results appear based on the specified search criteria.

The **Search Results** section contains the following columns:

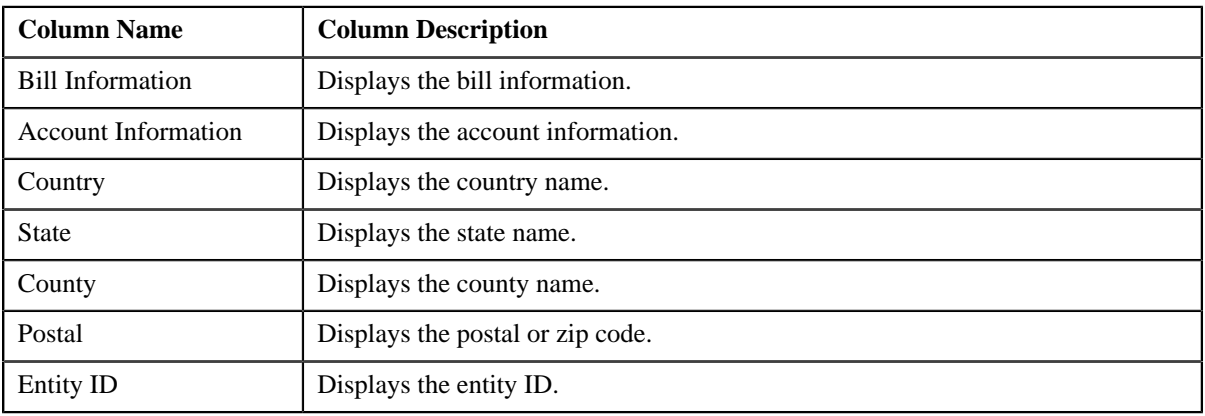

## **Related Topics**

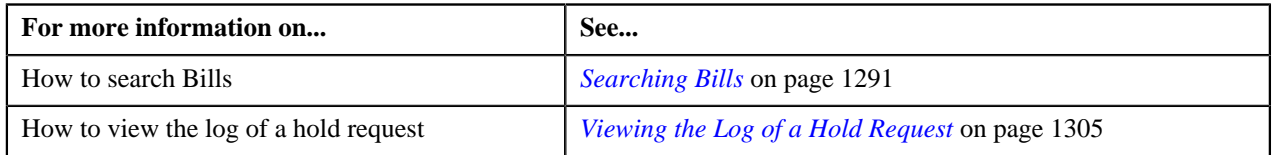

## <span id="page-1287-0"></span>**Search Person**

The **Search Person** zone searches for persons to add in a hold request. This zone contains the following sections:

• **Search Criteria** — This section contains the following fields:

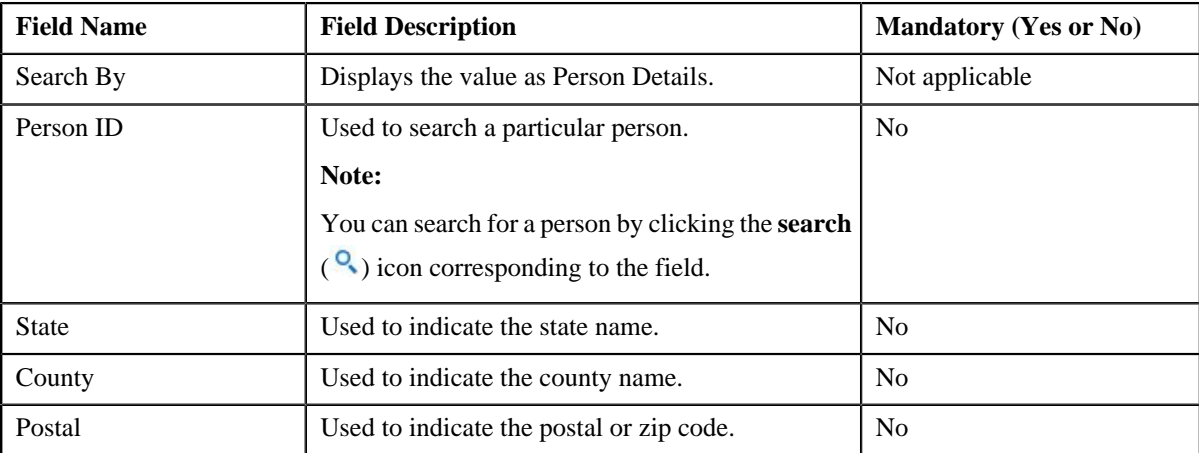

#### **Note:**

You must specify at least one search criterion while searching for persons.

ORMB search engine supports wildcard search, where you can substitute the percentage (%) symbol as a stand in for any word or letter in a search criteria. You can use the '%' wildcard character in all input fields except the date fields. The '%' wildcard character is suffixed automatically at the end of the partial search criteria. Therefore, you may or may not specify the wildcard character at the end of the partial search criteria. However, you have to prefix the wildcard character manually wherever required.

• **Search Results** — On clicking the **Search** button, the search results appear based on the specified search criteria.

The **Search Results** section contains the following columns:

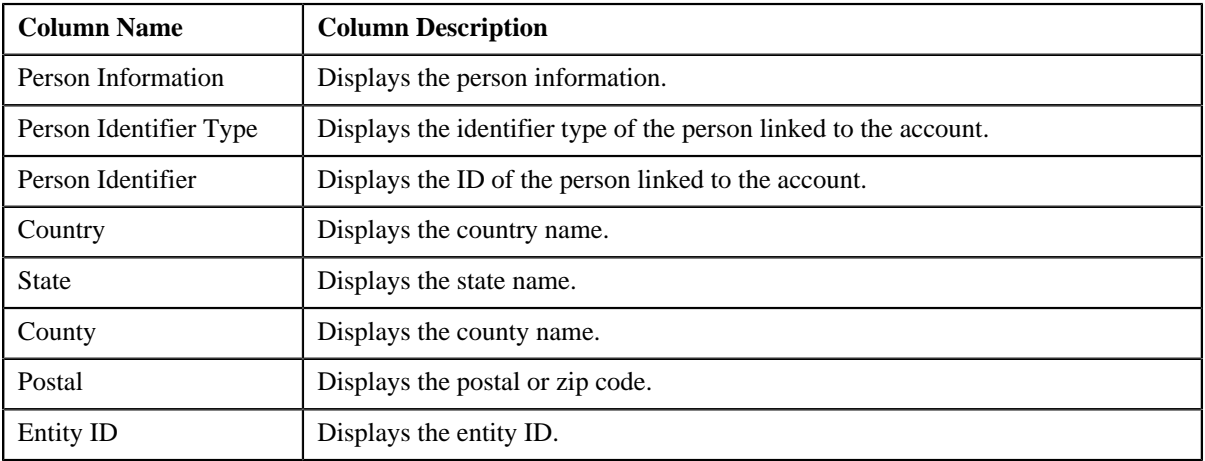

## **Related Topics**

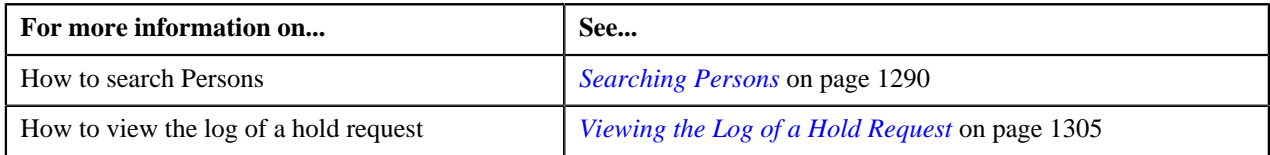

## **Hold Request — Log**

The **Log** tab on the **Hold Request** screen contains the following zone:

• *[Hold Request Log](#page-1289-1)* on page 1290

## <span id="page-1289-1"></span>**Hold Request Log**

The **Hold Request Log** zone on the **Hold Request** screen lists the complete trail of actions performed on the hold request. This zone contains the following columns:

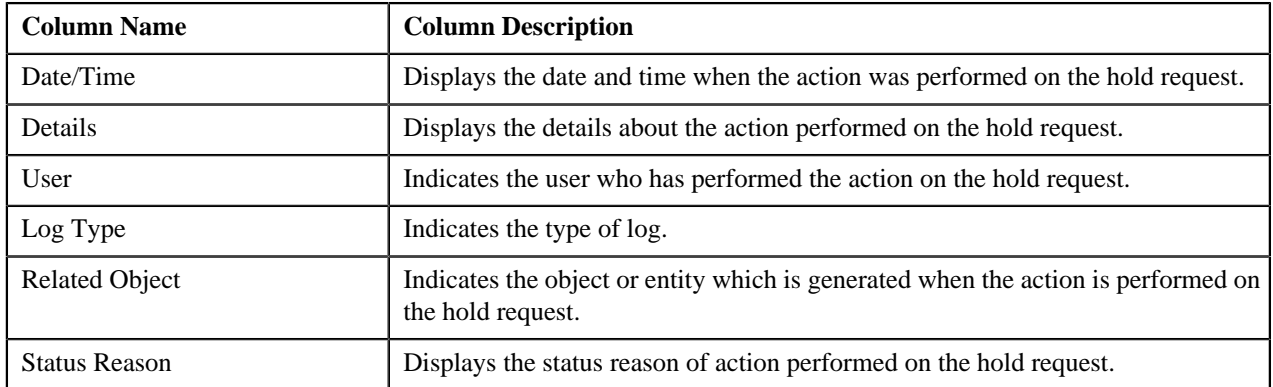

**Note:** You can manually add a log entry for the hold request by clicking the **Add Log Entry** link in the upper right corner of the **Hold Request Log** zone.

The **Add Hold Request Log** window appears. Enter **Log Details** and click **Save**. The hold request log is added.

### **Related Topics**

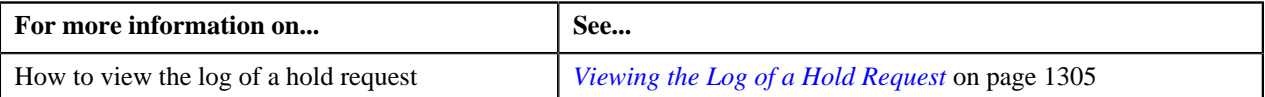

## <span id="page-1289-0"></span>**Searching Persons**

#### **Prerequisites**

To search persons, you should have:

• Persons created in the application

#### **Procedure**

To search for persons:

- **1.** Search the hold requests for **Persons** that are having **Draft** status.
- **2.** In the **Search Results** section, click the link in the **Hold Request Information** column *c*orresponding to the hold request whose details you want to search.

The **Hold Request** screen appears.

- **3.** Enter the search criteria in the **Search Person** zone.
- **4.** Click **Search**.

A list of persons that meet the search criteria appears in the **Search Results** section

#### **Related Topics**

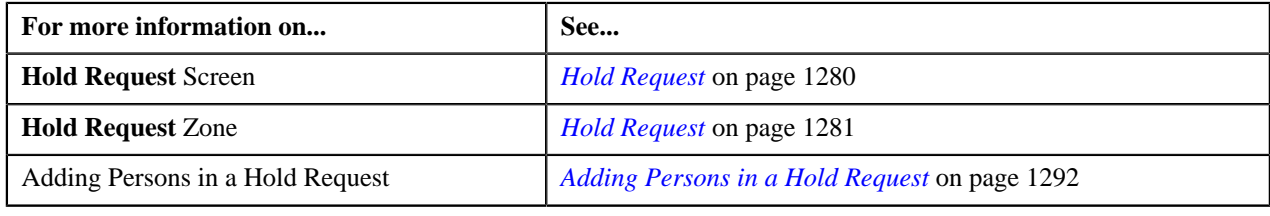

## <span id="page-1290-0"></span>**Searching Accounts**

### **Prerequisites**

To search accounts, you should have:

• Accounts created in the application

#### **Procedure**

To search for accounts:

- **1.** Search the hold requests for **Account** that are having **Draft** status.
- **2.** In the **Search Results** section, click the link in the **Hold Request Information** column *c*orresponding to the hold request whose details you want to search.

The **Hold Request** screen appears.

- **3.** Enter the search criteria in the **Search Account** zone.
- **4.** Click **Search**.

A list of accounts that meet the search criteria appears in the **Search Results** section

#### **Related Topics**

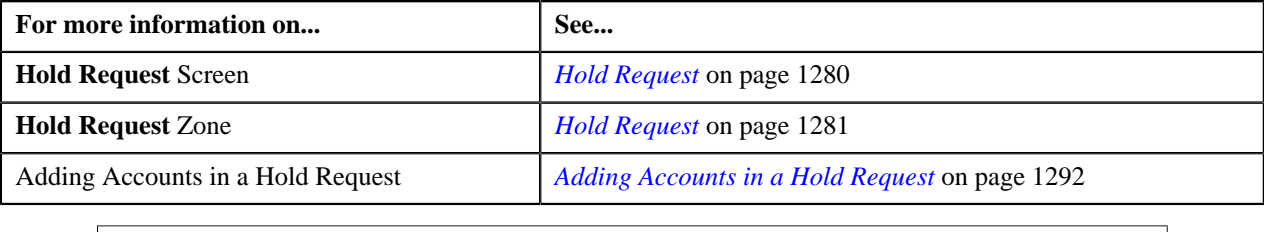

## <span id="page-1290-1"></span>**Searching Bills**

#### **Prerequisites**

To search bills, you should have:

• Bills generated in the application

#### **Procedure**

To search for bills:

- **1.** Search the hold requests for **Bill** that are having **Draft** status.
- **2.** In the **Search Results** section, click the link in the **Hold Request Information** column *c*orresponding to the hold request whose details you want to search.

The **Hold Request** screen appears.

- **3.** Enter the search criteria in the **Search Bill** zone.
- **4.** Click **Search**.

A list of bills that meet the search criteria appears in the **Search Results** section

#### **Related Topics**

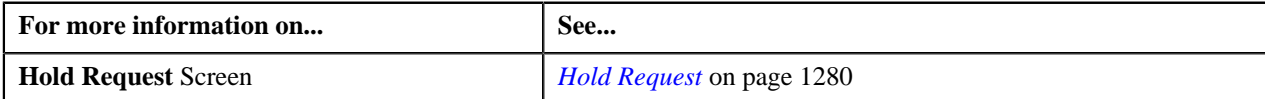

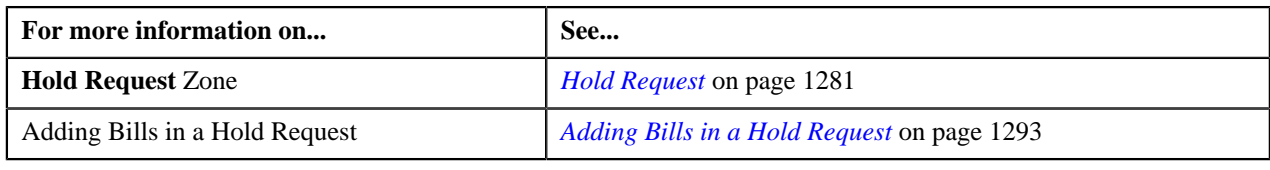

# <span id="page-1291-0"></span>**Adding Persons in a Hold Request**

## **Procedure**

To add persons in a hold request:

- **1.** Search for the hold request in the **Hold Request** screen which are having **Person** as a hold entity and **Draft** as status.
- **2.** In the **Search Results** section, click the link in the **Hold Request Information** column *c*orresponding to the hold request whose details you want to view.

The **Hold Request** screen appears.

- **3.** Ensure the **Search Person** zone is expanded.
- **4.** Enter the search criteria in the **Search Person** zone.

In the **Search Results** section, list of persons meeting the search criteria are displayed.

**5.** Select the persons which you want to add in the hold request and then click the **Add** button available in the upper left corner.

Selected persons are added in the hold request.

#### **Related Topics**

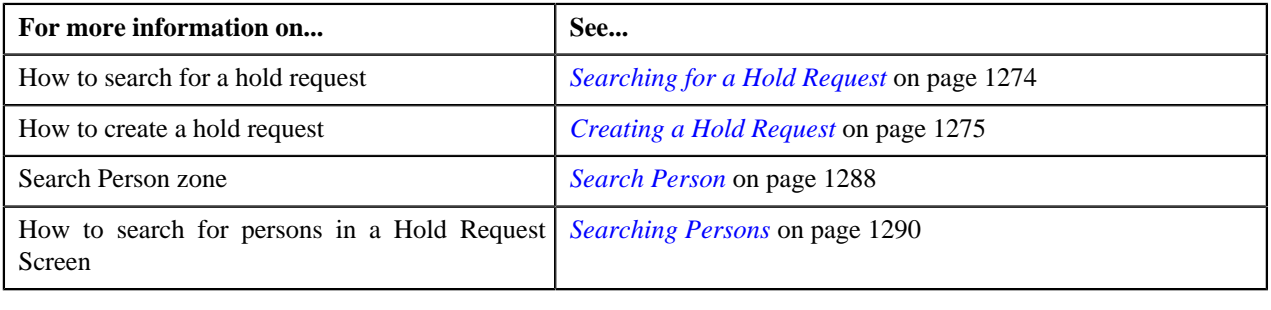

# <span id="page-1291-1"></span>**Adding Accounts in a Hold Request**

## **Procedure**

To add accounts in a hold request:

- **1.** Search for the hold request in the **Hold Request** screen which are having **Account** as a hold entity and **Draft** as status.
- **2.** In the **Search Results** section, click the link in the **Hold Request Information** column *c*orresponding to the hold request whose details you want to view.

The **Hold Request** screen appears.

- **3.** Ensure the **Search Account** zone is expanded.
- **4.** Enter the search criteria in the **Search Account** zone.

In the **Search Results** section, list of accounts meeting the search criteria are displayed.

**5.** Select the accounts which you want to add in the hold request and then click the **Add** button available in the upper left corner.

Selected accounts are added in the hold request.

#### **Related Topics**

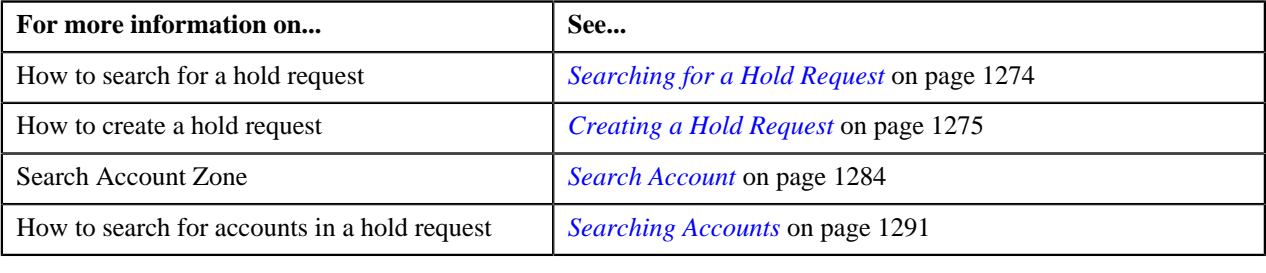

## <span id="page-1292-0"></span>**Adding Bills in a Hold Request**

## **Procedure**

To add bills in a hold request:

- **1.** Search for the hold request in the **Hold Request** screen which are having **Bill** as a hold entity and **Draft** as status.
- **2.** In the **Search Results** section, click the link in the **Hold Request Information** column *c*orresponding to the hold request whose details you want to view.

The **Hold Request** screen appears.

- **3.** Ensure the **Search Bill** zone is expanded.
- **4.** Enter the search criteria in the **Search Bill** zone.

In the **Search Results** section, list of bills meeting the search criteria are displayed.

**5.** Select the bills which you want to add in the hold request and then click the **Add** button available in the upper left corner.

Selected bills are added in the hold request.

#### **Related Topics**

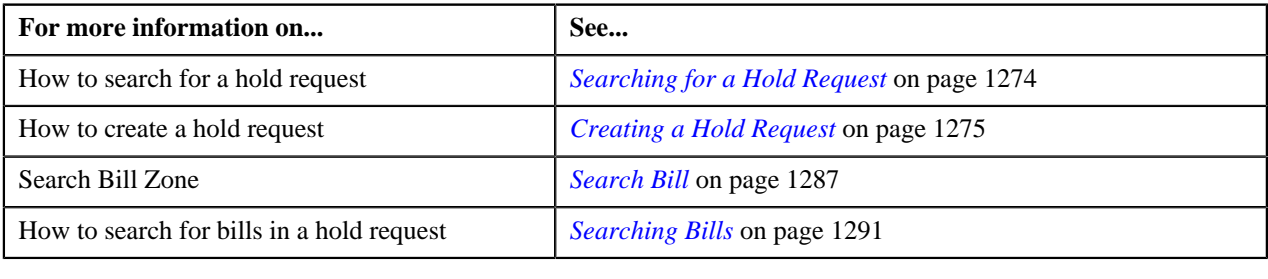

## **Adding Processes in a Hold Request**

## **Prerequisites**

To add processes in a hold request, you should have:

• Hold processes defined in the application.

### **Procedure**

To add processes in a hold request:

- **1.** Search for the hold request in the **Hold Request** screen.
- **2.** In the **Search Results** section, click the link in the **Hold Request Information** column *c*orresponding to the hold request whose details you want to edit.

The **Hold Request** screen appears.

**3.** Click the **Edit** button in the **Hold Request** zone.

The **Hold Request** screen appears.

**Note:** The **Edit** button appears only when the hold request is in the **Draft** or **Active** status.

- **4.** Ensure that the **Hold Processes** section is expanded when you are editing the hold request.
- **5.** Select the required hold processes from the **Hold Process** field.
- **6.** If you want to define more than one hold process for the hold request, click the **Add** ( $\blacksquare$ ) *i*con and then repeat step *5*.

#### **Note:**

However, if you want to remove a hold process from the hold request, click the **Delete** (**ii**) icon corresponding to the hold process.

Once we create active hold request for accounts on Overdue process, all existing active overdue processes will be inactive for those account.

**7.** Enter the required details.

#### **Related Topics**

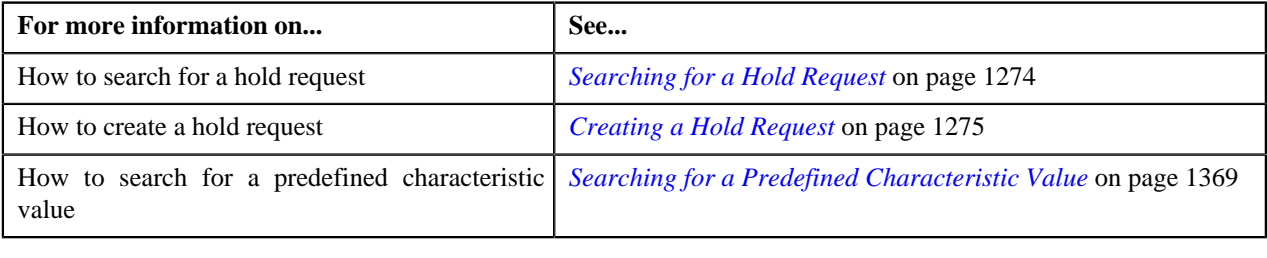

## <span id="page-1293-0"></span>**Defining Characteristics for a Hold Request**

### **Prerequisites**

To define characteristics for a hold request, you should have:

• Characteristic types defined in the application (where the characteristic entity is set to **Hold Request**)

#### **Procedure**

To define characteristics for a hold request:

- **1.** Search for the hold request in the **Hold Request** screen.
- **2.** In the **Search Results** section, click the link in the **Hold Request Information** column *c*orresponding to the hold request whose details you want to edit.

The **Hold Request** screen appears.

**3.** Click the **Edit** button in the **Hold Request** zone.

The **Hold Request** screen appears.

**Note:** The **Edit** button appears only when the Hold request is in the **Draft** or **Active** status.

- **4.** Ensure that the **Characteristics** section is expanded when you are editing the hold request.
- **5.** Enter the required details in the **Characteristics** section.

**Note:** If you select a predefined characteristic type, the **Search**  $(\alpha)$  icon appears corresponding to the **Characteristic Value** field. On clicking the **Search** icon, you can search for a predefined characteristic value.

**6.** If you want to define more than one characteristic for the hold request, click the **Add** ( $\blacksquare$ ) *i*con and then repeat step *5*.

**Note:** However, if you want to remove a characteristic from the hold request, click the **Delete** (**ii**) icon corresponding to the characteristic.

#### **Related Topics**

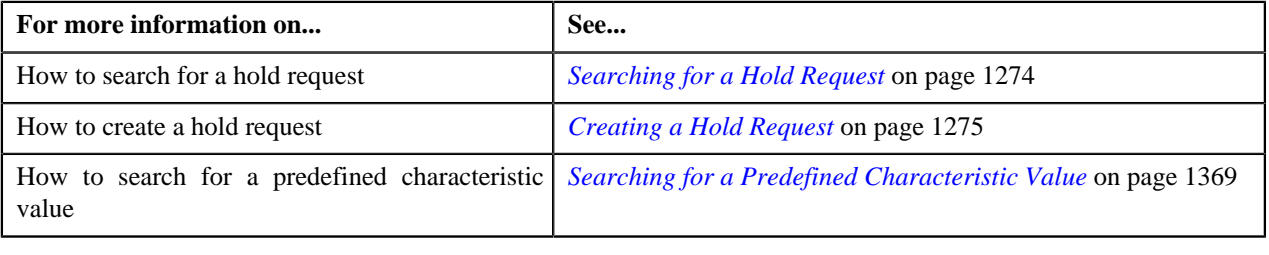

## <span id="page-1294-0"></span>**Editing a Hold Request**

#### **Procedure**

To edit a hold request:

- **1.** Search for the hold request in the **Hold Request** screen.
- **2.** In the **Search Results** section, click the link in the **Hold Request Information** column *c*orresponding to the hold request whose details you want to edit.

The **Hold Request** screen appears.

**3.** Click the **Edit** button in the **Hold Request** zone.

**Note:** The **Edit** button appears only when the hold request is in the **Draft** or **Active** status.

The **Hold Request** screen appears. It contains the following sections:

• **Main** — Used to specify basic details about the hold request. This section contains the following fields:

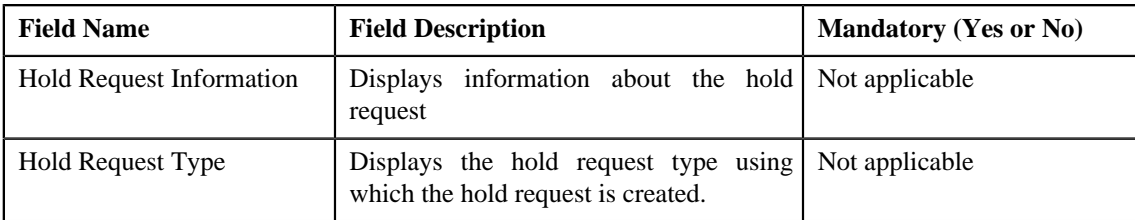

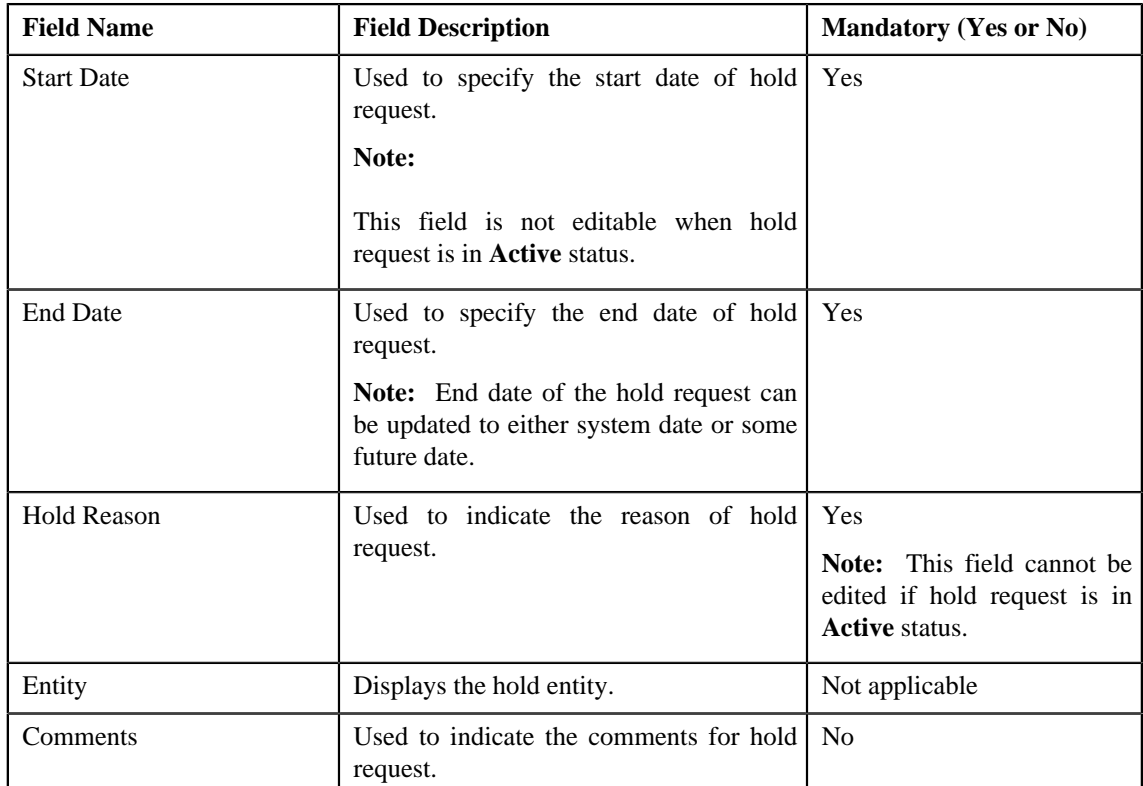

• **Hold Processes** — Used to specify the processes on hold in the hold request. This section contains the following fields:

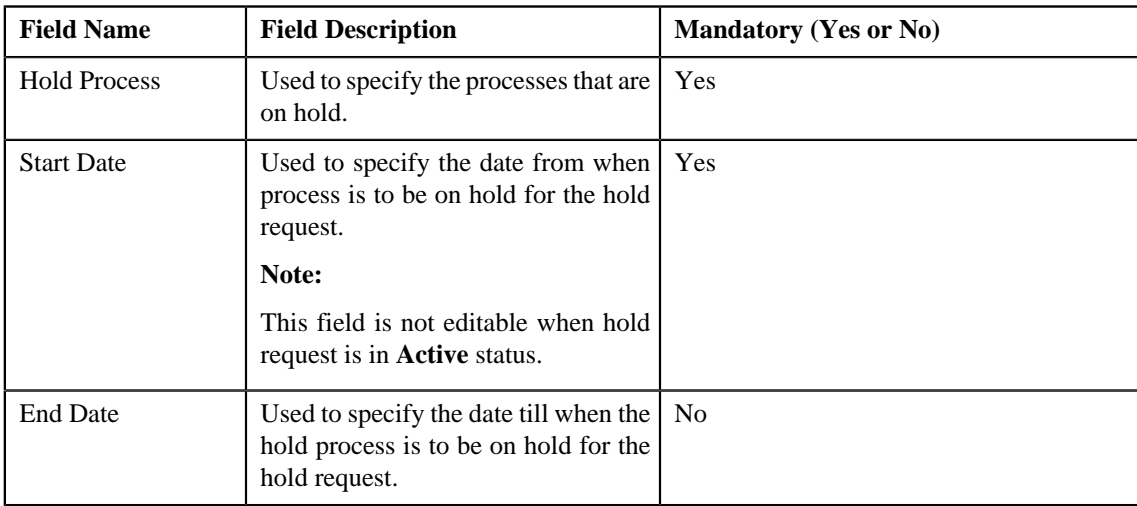

• **Characteristics** — Used to define characteristics for the hold request. This section contains the following fields:

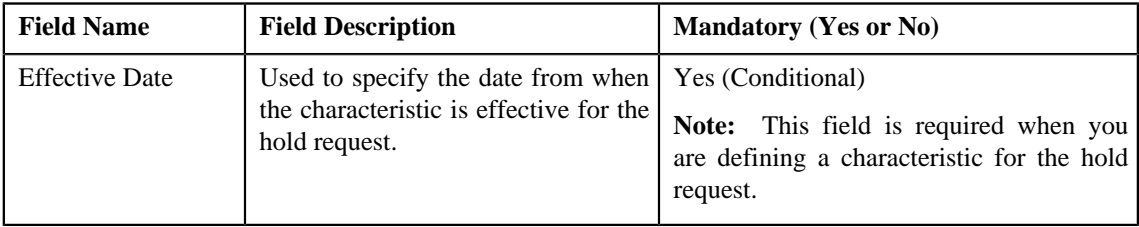
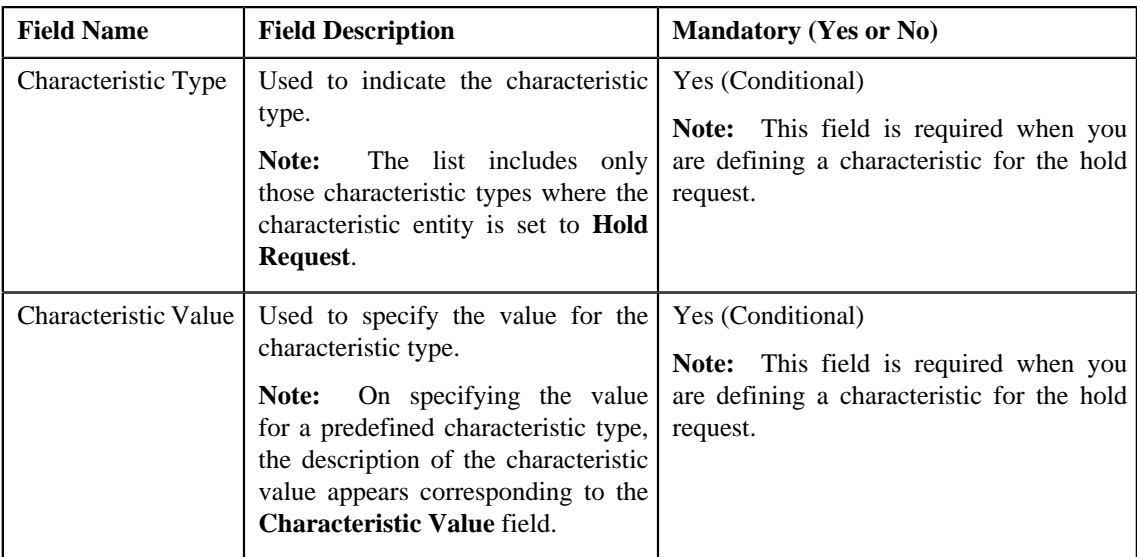

**4.** Modify the details of the hold request, if required.

#### **Note:**

If you want to specify more than one hold processes, click the **Add** ( $\biguparrow$ ) icon corresponding to the process and then specify the details.

However, if you want to remove a hold process from the hold request, click the **Delete** (**ii**) icon corresponding to the process.

- **5.** Define, edit, or remove characteristics from the hold request, if required.
- **6.** Click **Save**.

The changes made to the hold request are saved.

#### **Related Topics**

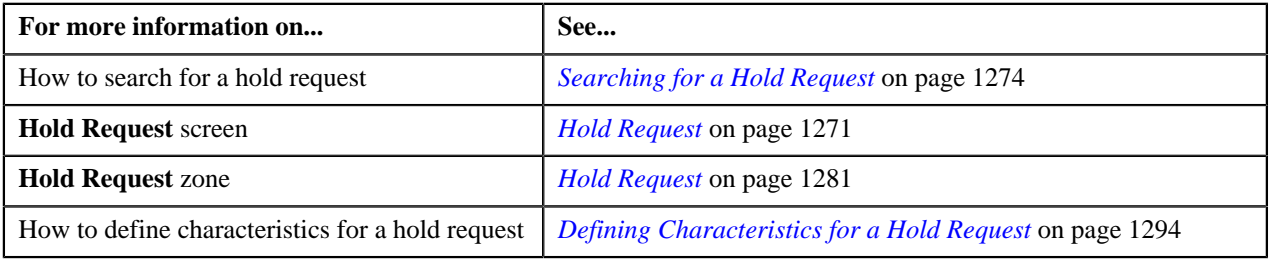

## **Editing Hold Request Entities**

#### **Procedure**

To edit a hold request entities:

- **1.** Search for the hold request in the **Hold Request** screen.
- **2.** In the **Search Results** section, click the link in the **Hold Request Information** column *c*orresponding to the hold request whose details you want to edit.

#### The **Hold Request** screen appears.

**3.** Select the entities that you want to edit in the **Hold Entities** zone and click the **Edit** button available in the upper left corner.

**Note:** The **Edit** button appears only when the hold request is in the **Draft** or **Active** status.

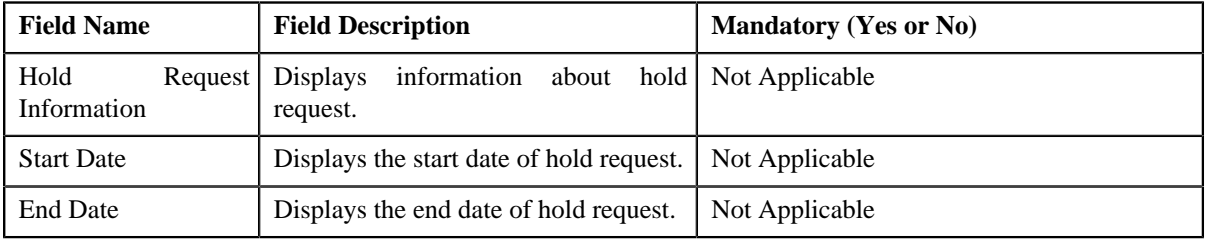

The **Edit Hold Request Entities** screen appears. It contains the following fields:

It also contains the following columns:

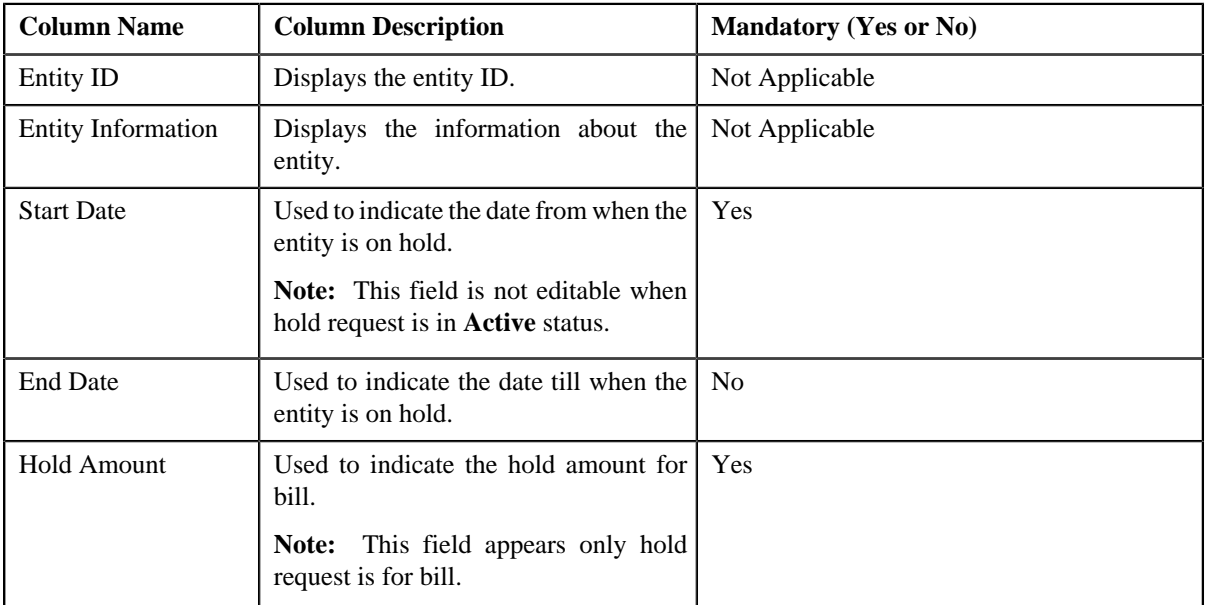

- **4.** Modify the details of the hold entities, if required.
- **5.** Click **Save**.

The changes made to the hold entities are saved.

#### **Related Topics**

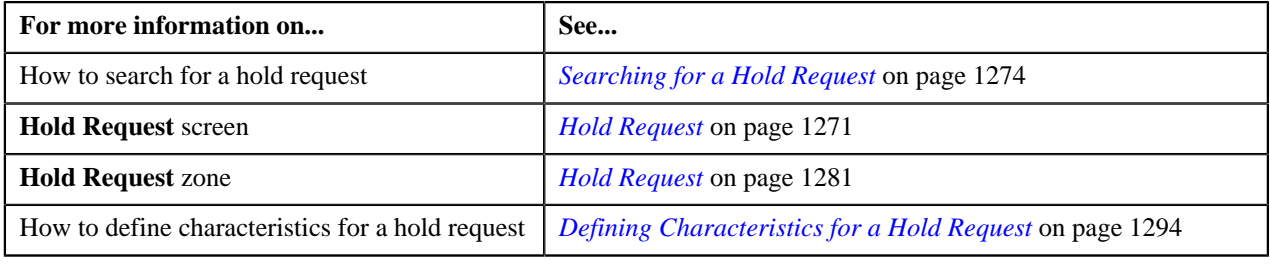

## **Deleting Hold Request Entities**

#### **Procedure**

To delete hold request entities:

**1.** Search for the hold request in the **Hold Request** screen.

**2.** In the **Search Results** section, click the link in the **Hold Request Information** column *c*orresponding to the hold request whose details you want to delete.

The **Hold Request** screen appears.

**3.** Select the entities to delete in the **Hold Entities** zone and click the **Delete** button available in the upper left corner.

A message appears confirming whether you want to delete the hold entity.

**Note:**

The **Delete** button appears only when the hold request is in the **Draft** or **Active** status.

**4.** Click **OK**.

The hold entities are deleted.

**Note:** No deletion is allowed on entities of hold requests which are in active status and are added from **Account Receivable Central** or **Delinquency Central**.

#### **Related Topics**

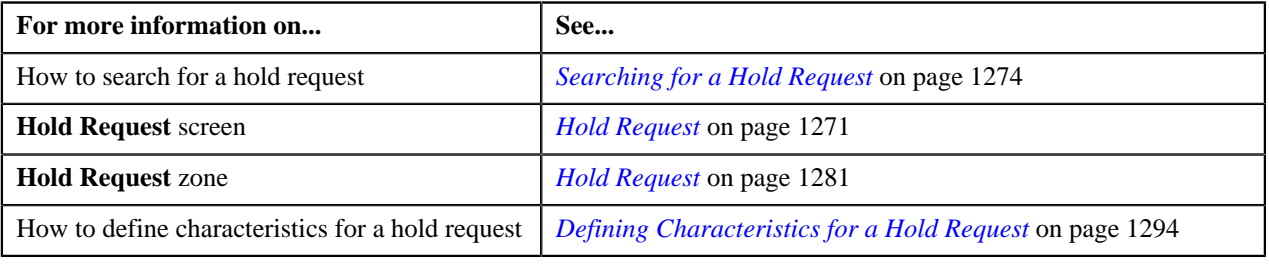

## **Deleting a Hold Request**

#### **Procedure**

To delete a hold request:

- **1.** Search for the hold request in the **Hold Request** screen.
- **2.** In the **Search Results** section, click the link in the **Hold Request Information** column *c*orresponding to the hold request that you want to delete.

The **Hold Request** screen appears.

**3.** Click the **Delete** button in the **Hold Request** zone.

A message appears confirming whether you want to delete the hold request.

**Note:** The **Delete** button appears only when the hold request is in the **Draft** status.

**4.** Click **OK**.

The hold request is deleted.

**Note:**

You can delete a hold request only when its status is **Draft**.

Bills added from ARC cannot be deleted from the **Hold Request** screen.

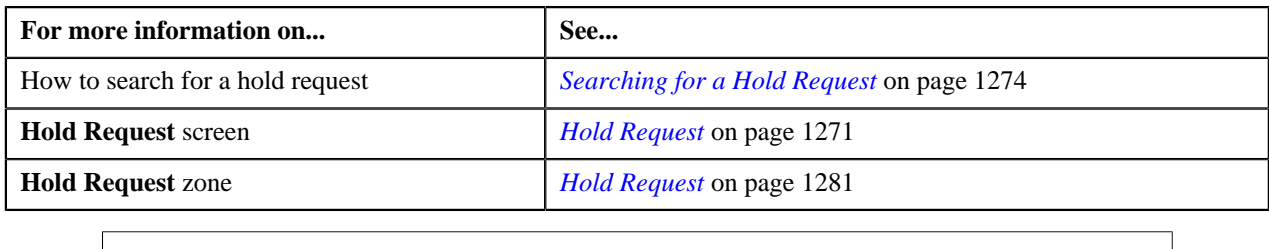

## <span id="page-1299-0"></span>**Submitting a Hold Request**

#### **Prerequisites**

To submit a hold request, you should have:

• Hold Request Types, Hold Processes and Hold Entities defined in the request.

#### **Procedure**

To submit a hold request:

- **1.** Search for the hold request in the **Hold Request** screen.
- **2.** In the **Search Results** section, click the link in the **Hold Request Information** column *c*orresponding to the hold request that you want to submit.

The **Hold Request** screen appears.

**3.** Click the **Submit** button in the **Hold Request** zone.

The system behaves in the following manner:

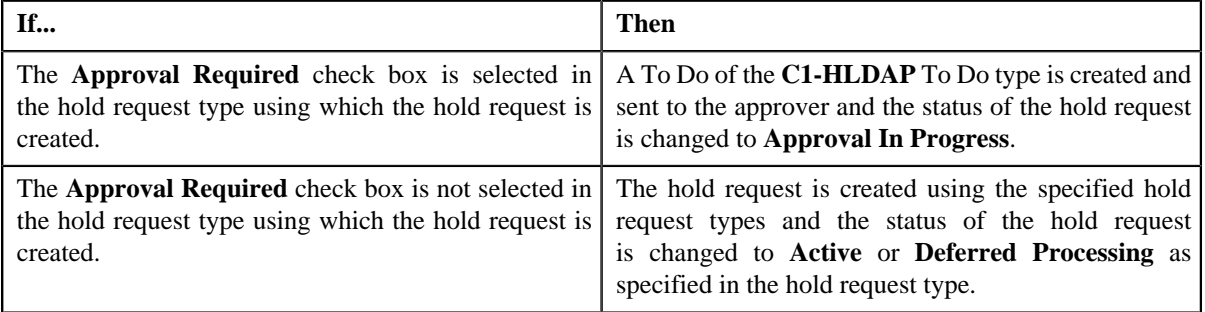

#### **Note:**

The **Submit** button appears only when the hold request is in the **Draft** status.

Once the request is activated, the **Release** button appears in the **Record Actions** section.

If hold request start date is in past and its status is draft then, on activation of the hold request, the start date is changed to the system date.

For Active hold request, **C1-DELBI** batch will delete all pending bill segments and bills under account for bill generation process.

For more information about the **Delete Pending Bill segments and Bills (C1-DELBI) batch**, refer to Oracle Revenue Management and Billing Batch Guide.

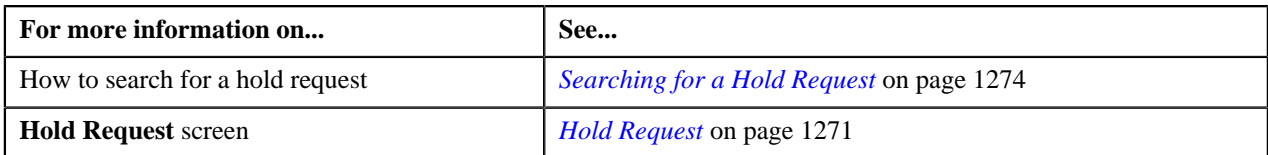

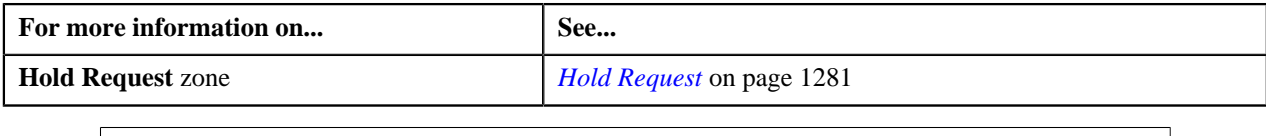

## **Approving a Hold Request**

You can view the number of hold requests which are pending for approval in the **Hold Request** screen. The approver can review, and accordingly approve, reject or resubmit the hold request based on the observations.

**Note:** The system will not allow you to approve, reject or resubmit a hold request submitted by you.

#### **Procedure**

To approve a hold request:

**1.** Do either of the following:

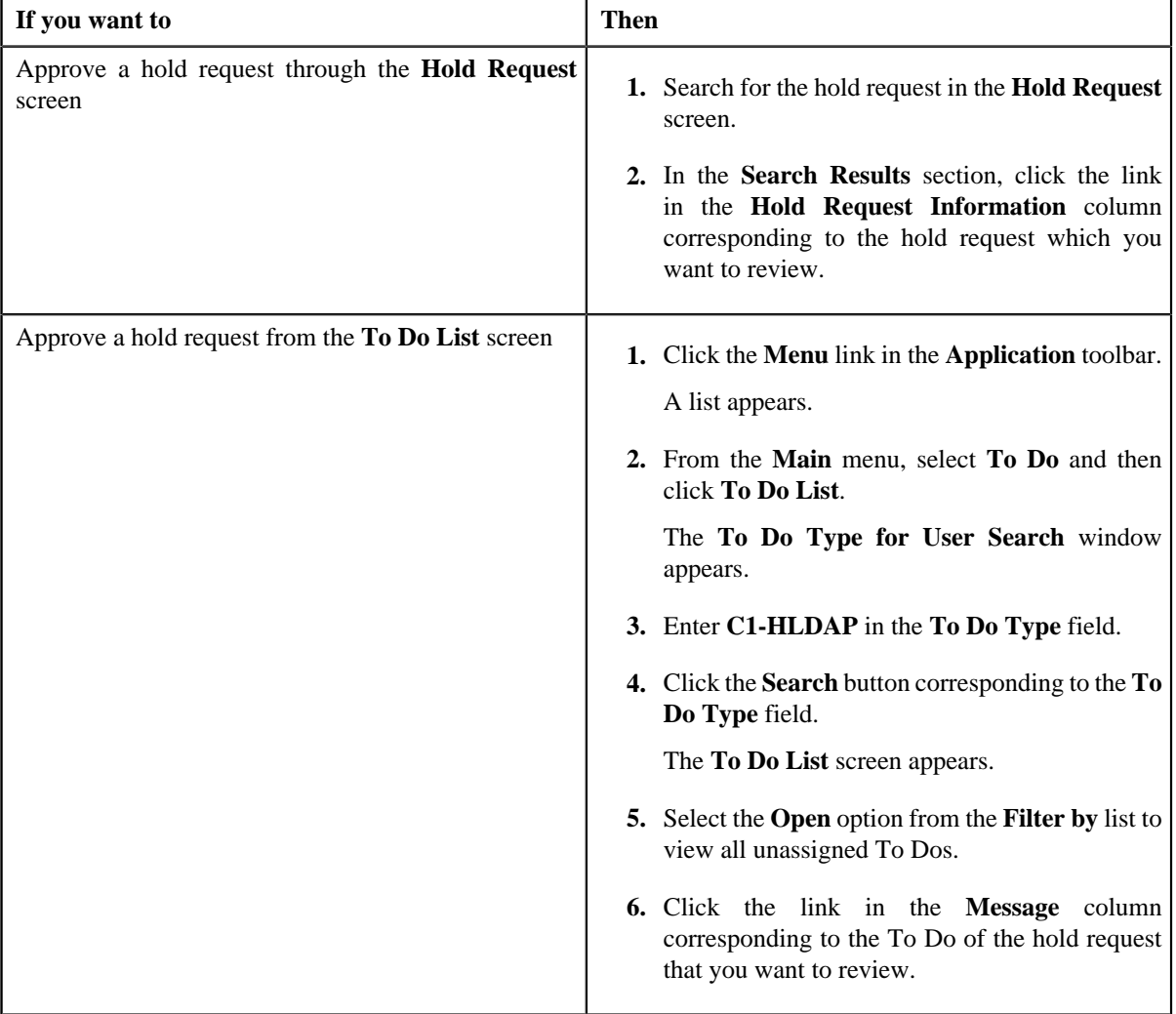

The **Hold Request** screen appears.

- **2.** Review the hold request details.
- **3.** Click the **Approve** button in the **Hold Request** zone.

The system behaves in the following manner:

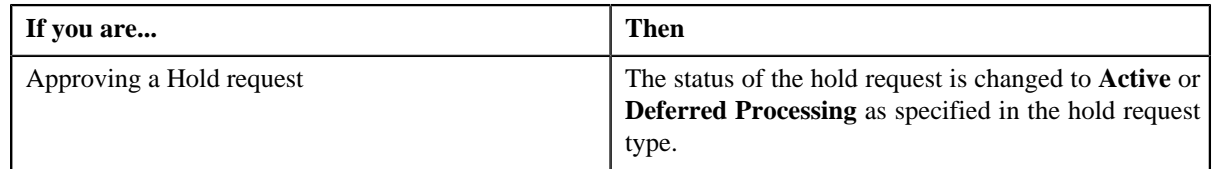

**Note:** The **Approve** button appears only when the hold request is in the **Approval In Progress** status.

**Note:** You can also resubmit the hold request if any changes are required in the hold request. Upon clicking the **Re Submit** button, provide the comments to make the required changes for the hold request.

#### **Related Topics**

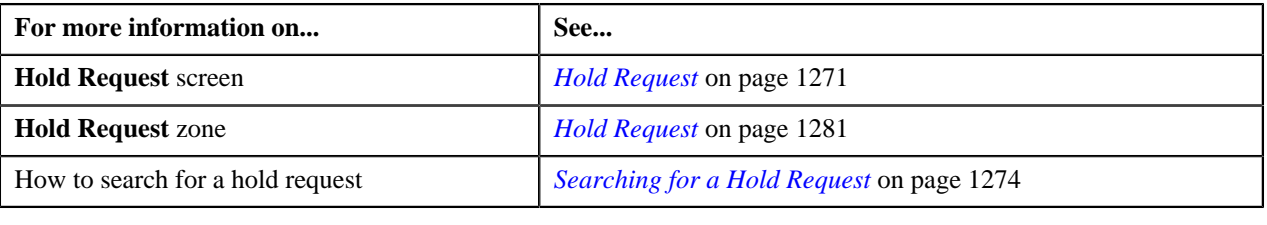

## **Releasing a Hold Request**

#### **Procedure**

To release a hold request:

- **1.** Search for the hold request in the **Hold Request** screen.
- **2.** In the **Search Results** section, click the link in the **Hold Request Information** column *c*orresponding to the hold request whose details you want to edit.

The **Hold Request** screen appears.

**3.** Click the **Release** button in the **Hold Request** zone.

The **Release Reason** window appears. It contains the following fields:

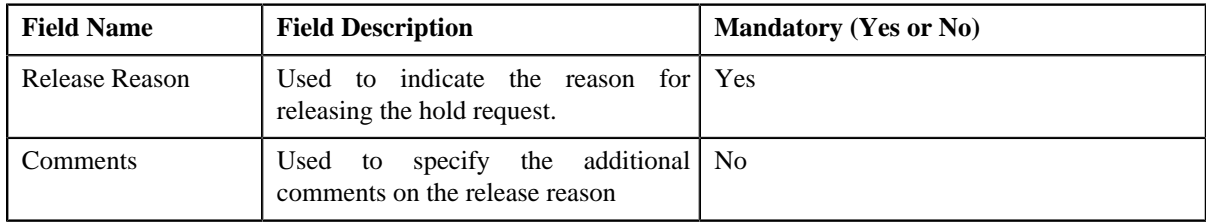

- **4.** Ensure the required release reason.
- **5.** click **Save**.

The hold request is released.

**Note:**

The **Release** button appears only when the hold request is in the **Active** status.

Once the hold request is in **Released** status, the **End Date** of processes and entities gets updated.

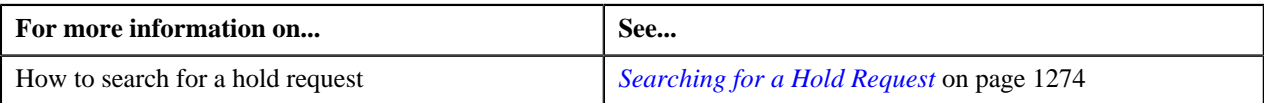

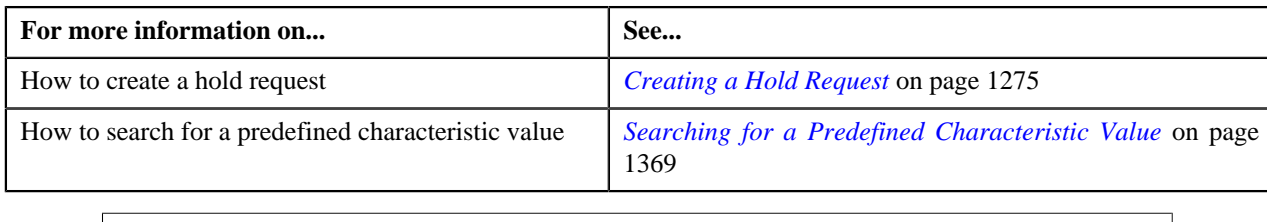

## **Rejecting a Hold Request**

#### **Prerequisites**

To reject a hold request, you should have:

• Rejection reasons defined in the application

#### **Note:**

While rejecting a hold request, you need to specify the reason why you want to reject the hold request. You can select the appropriate rejection reason only when you have defined the reasons for the **Rejected** status of the **C1-HoldRequest** business object in the **Status Reason** screen.

The system will not allow you to approve, reject or resubmit a hold request submitted by you.

#### **Procedure**

To reject a hold request:

**1.** Do either of the following:

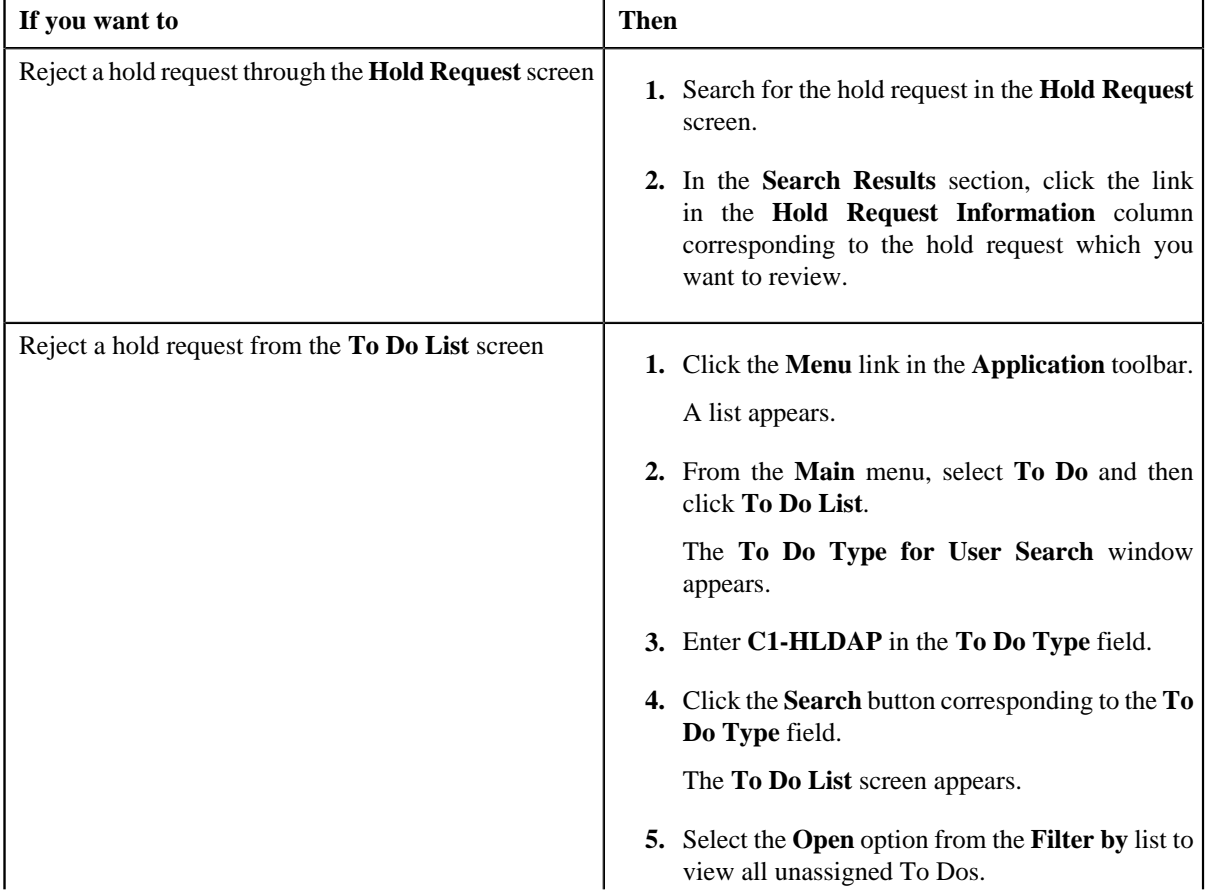

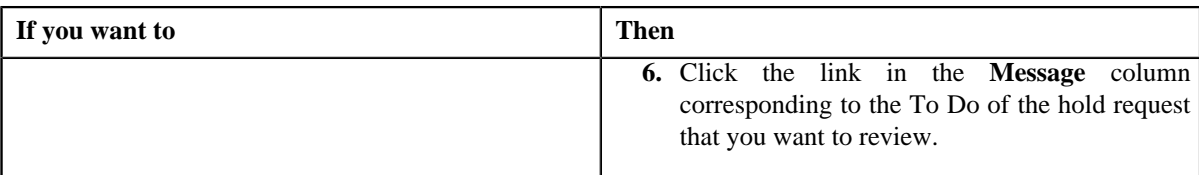

The **Hold Request** screen appears.

- **2.** Review the hold request details.
- **3.** Click the **Reject** button in the **Hold Request** zone.

The **Reject Hold Request** window appears. It contains following fields:

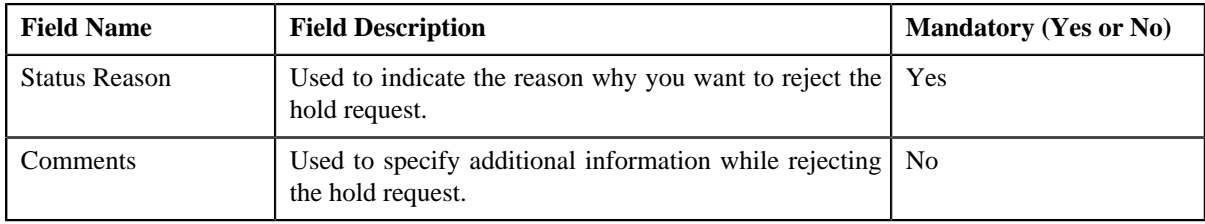

**Note:** The **Reject** button appears only when:

- The hold request is in the **Approval In Progress** status.
- A user with the approval To Do role is reviewing the hold request.
- **4.** Select the rejection reason from the **Status Reason** list.
- **5.** Click **Save**.

The status of the hold request is changed to **Rejected**.

#### **Related Topics**

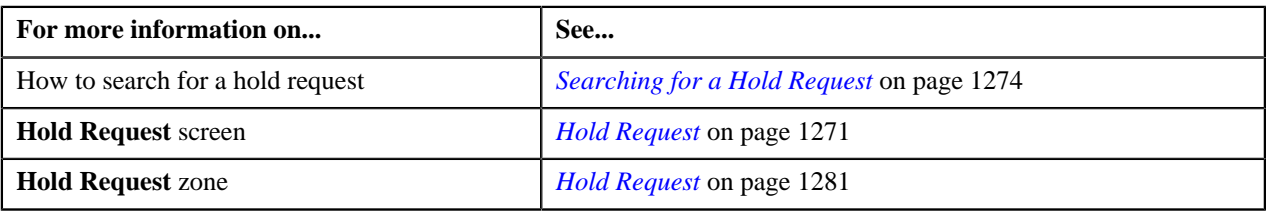

## **Resubmitting a Hold Request**

#### **Prerequisites**

To resubmit a hold request, you should have:

• Entities added in the hold request which is submitted for approval.

While resubmitting, To Do will be sent to the submitter of the request using the submitter To Do Role mapped on the hold request type and the request will be moved to Draft status. The submitter can do necessary changes and re submit the request. Log will be maintained when the approver sends the request back to submitter.

#### **Procedure**

To resubmit a hold request:

**1.** Search for the hold request in the **Hold Request** screen.

**2.** In the **Search Results** section, click the link in the **Hold Request Information** column corresponding to *t*he hold request that you want to resubmit.

The **Hold Request** screen appears.

**3.** Click the **Re Submit** button in the **Hold Request** zone.

The **Resubmit Hold Request** screen appears.

**Note:** The **Re Submit** button appears only when the hold request is in the **Approval In Progress** status.

A To Do of the **C1-HOLSB** To Do type is created and sent to the request submitter using the submitter TO DO Role and the status of the hold request is changed to **Draft**.

**4.** Enter the comments in the respective field and click **Save**.

#### **Related Topics**

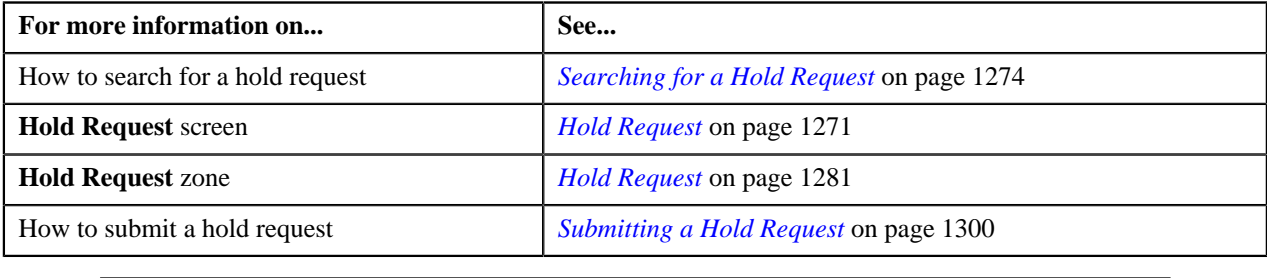

## **Viewing the Log of a Hold Request**

#### **Procedure**

To view the log of a hold request:

- **1.** Search for the Hold request in the **Hold Request** screen.
- **2.** In the **Search Results** section, click the link in the **Hold Request Information** column *c*orresponding to the Hold request whose log you want to view.

The **Hold Request** screen appears. It consists of the following tabs:

- **Main** Displays information about the hold request. It contains the following zones:
	- **Hold Request** Displays the details of the hold request.
	- **Hold Entities** Lists the hold entities records of the hold request.
	- **Search Account** Searches the accounts to be put on hold.

**Note:** This zone appears only when hold request is for **Account** and its status is **Draft**.

• **Search Bill**

— Searches the bills to be put on hold.

**Note:** This zone appears only when hold request is for **Bill** and its status is **Draft**.

• **Search Person** — Searches the persons to be put on hold.

**Note:** This zone appears only when hold request is for **Person** and its status is **Draft**.

- **Log** Lists the complete trail of actions performed on the hold request. This tab contains the following zone:
	- **Hold Request Log** Displays the trail of actions performed on the particular hold request.
- **3.** Click the **Log** tab.

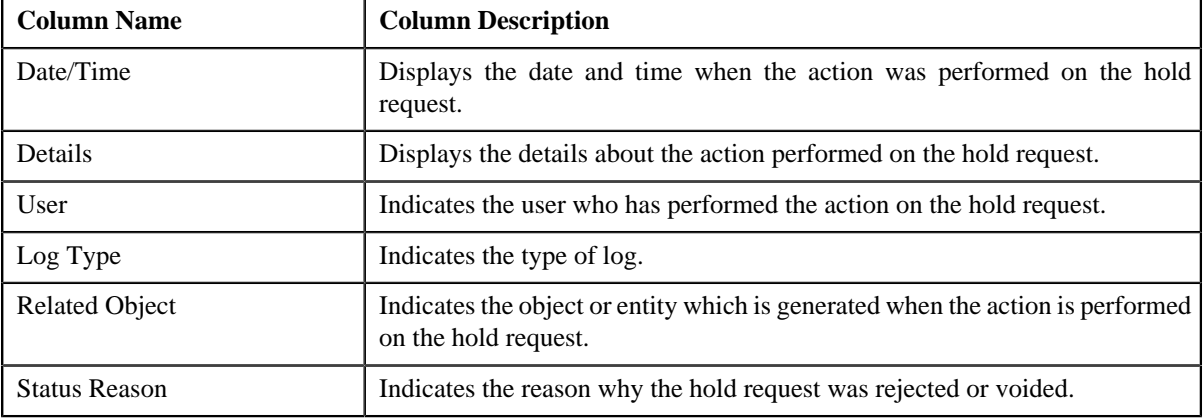

The **Hold Request Log** zone in the **Log** tab contains the following columns:

**Note:** You can manually add a log entry for the hold request by clicking the **Add Log Entry** link in the upper right corner of the **Hold Request Log** zone.

#### **Related Topics**

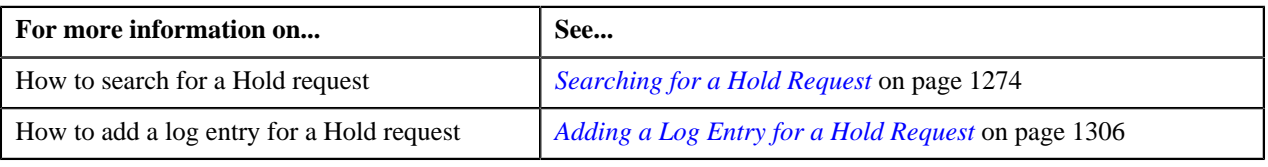

## <span id="page-1305-0"></span>**Adding a Log Entry for a Hold Request**

#### **Procedure**

To add a log entry for a hold request:

- **1.** Search for the hold request in the **Hold Request** screen.
- **2.** In the **Search Results** section, click the link in the **Hold Request Information** column *c*orresponding to the hold request whose log you want to edit.

The **Hold Request** screen appears. It consists of the following tabs:

- **Main** Displays information about the hold request. It contains the following zones:
	- **Hold Request** Displays the details of the hold request.
	- **Hold Entities** Lists the hold entities records of the hold request.
	- **Search Account** Searches the accounts to be put on hold.

**Note:** This zone appears only when hold request is for **Account** and its status is **Draft**.

• **Search Bill**

— Searches the bills to be put on hold.

**Note:** This zone appears only when hold request is for **Bill** and its status is **Draft**.

• **Search Person** — Searches the persons to be put on hold.

**Note:** This zone appears only when hold request is for **Person** and its status is **Draft**.

- **Log** Lists the complete trail of actions performed on the hold request. This tab contains the following zone:
	- **Hold Request Log** Displays the trail of actions performed on the particular hold request.

**3.** Click the **Log** tab.

The **Log** tab appears.

**4.** Click the **Add Log Entry** link in the upper right corner of the **Hold Request Log** zone.

The **Add Hold Request Log** window appears. It contains the following fields:

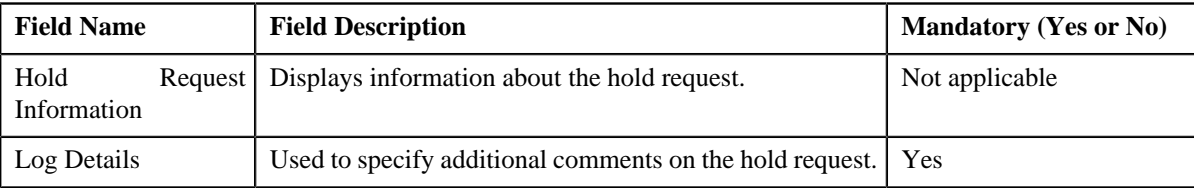

- **5.** Enter the comments in the **Log Details** field.
- **6.** Click **Save**.

The log entry is added in the **Hold Request Log** zone.

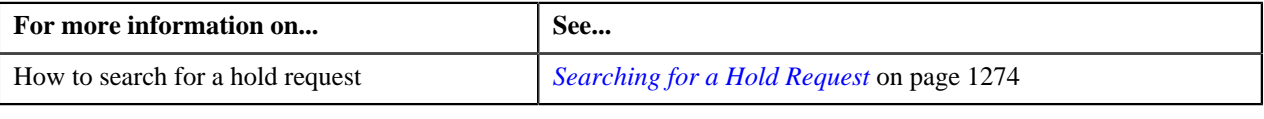

**1308** | OpenTopic | Hold Request

# **Chapter 26**

## **Delinquency Central**

## **Topics:**

- **[Prerequisites](#page-1309-0)**
- **[Delinquency Central](#page-1309-1)**
- [Search Overdue Process](#page-1309-2)
- [Overdue Events](#page-1314-0)
- [Searching for an Overdue](#page-1314-1) **[Process](#page-1314-1)**
- [Viewing Events of an Overdue](#page-1315-0) **[Process](#page-1315-0)**
- **[Viewing the Overdue Process](#page-1315-1) [Details](#page-1315-1)**
- **[Overdue Process Information](#page-1316-0)** [for Account: {Account ID}](#page-1316-0)

Oracle Revenue Management and Billing provides a complete overview of the overdue bills belonging to the delinquent accounts of a particular person using the **Delinquency Central**. User can review the overdue bills and perform following actions from the delinquency central:

- Initiate customer contact
- Initiate hold on overdue process
- Create payment arrangement for an account
- Create promise to pay for person's account

The Delinquency Central assists you in identifying all the overdue processes, overdue bills & delinquent accounts using an overdue monitoring process.

For more information on how to setup the delinquency central, see *[Prerequisites](#page-1309-0)* on page 1310.

## <span id="page-1309-0"></span>**Prerequisites**

To setup delinquency central, you need to do the following:

- Define the required characteristic types where the characteristic entity is set to overdue event.
- Define the overdue event type and overdue process template in the system.
- Promise To Pay type defined in the application.
- Customer contact type defined in the application.
- Hold request type defined in the application.

## <span id="page-1309-1"></span>**Delinquency Central**

The **Delinquency Central** screen allows you to:

- Search for an overdue process
- View the details of an overdue event
- View the details of an overdue process
- Create customer contact
- Create a hold request for an overdue process
- Create a payment arrangement for an account
- Create a promise to pay for a person's account

This screen consists of the following tab:

- **Main** This tab contains the following two zones:
	- **Search Overdue Process** Searches overdue processes using search criteria.
	- **Overdue Events** Lists the overdue events with its details.

## <span id="page-1309-2"></span>**Search Overdue Process**

The **Search Overdue Process** zone allows you to search for overdue processes using various search criteria. This zone contains the following two sections:

• **Search Criteria** — The **Search Criteria** section contains the following fields:

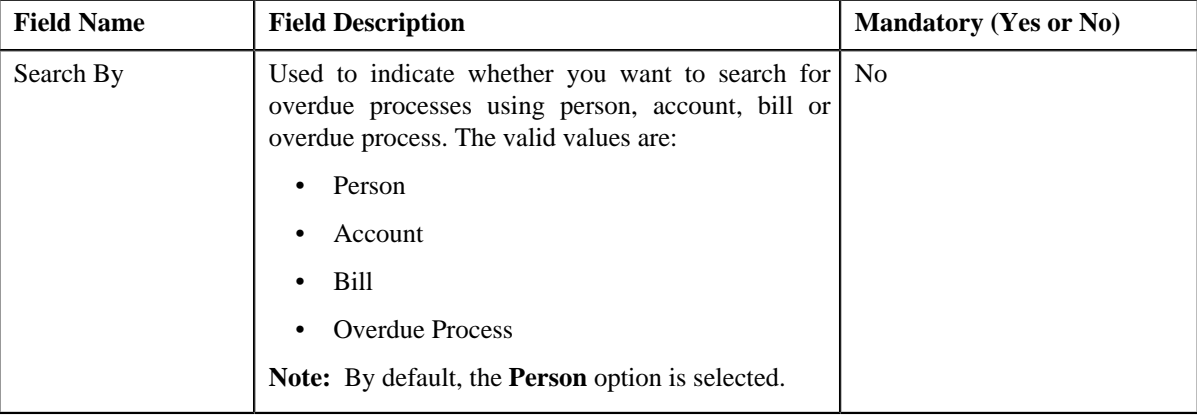

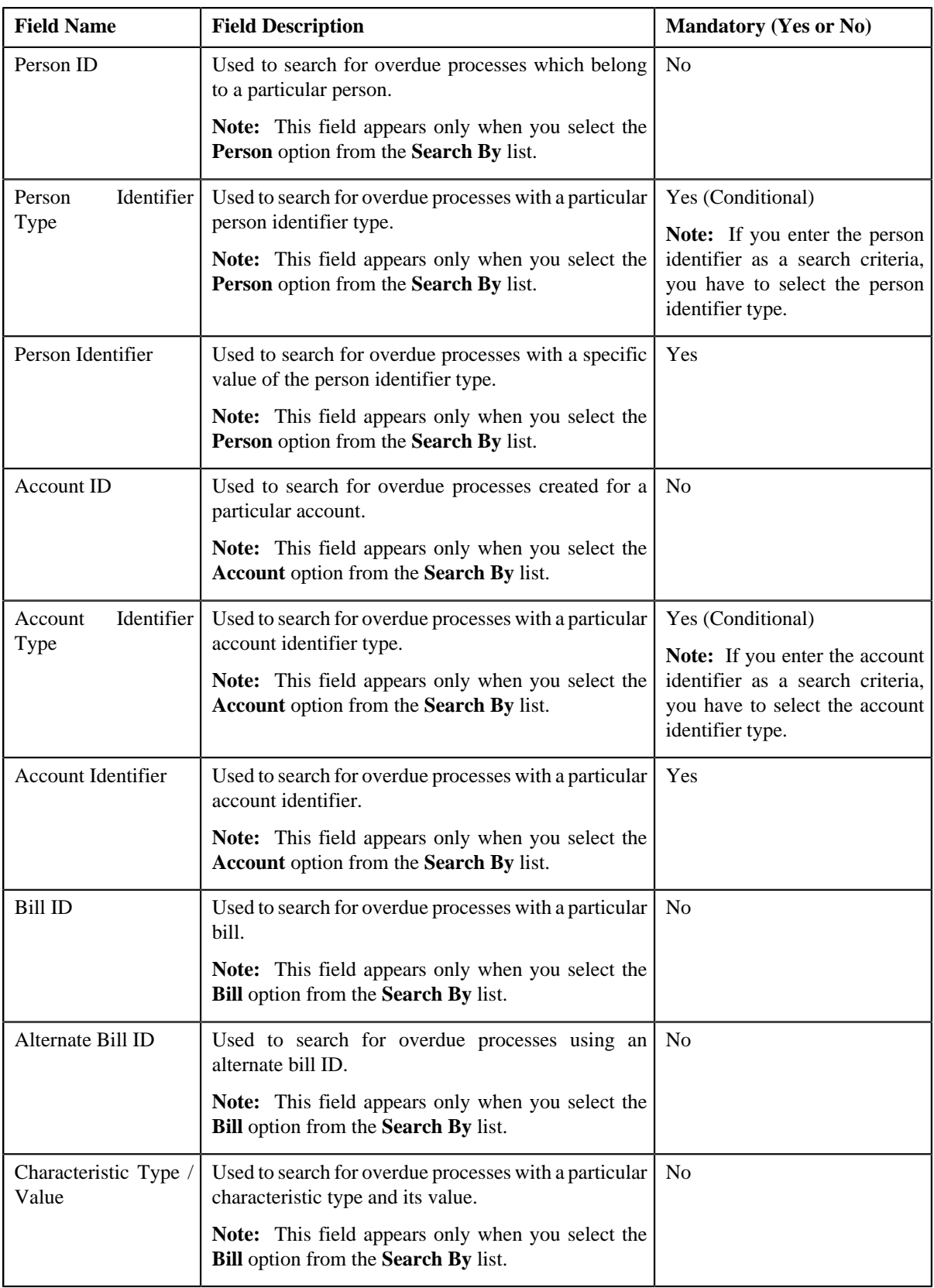

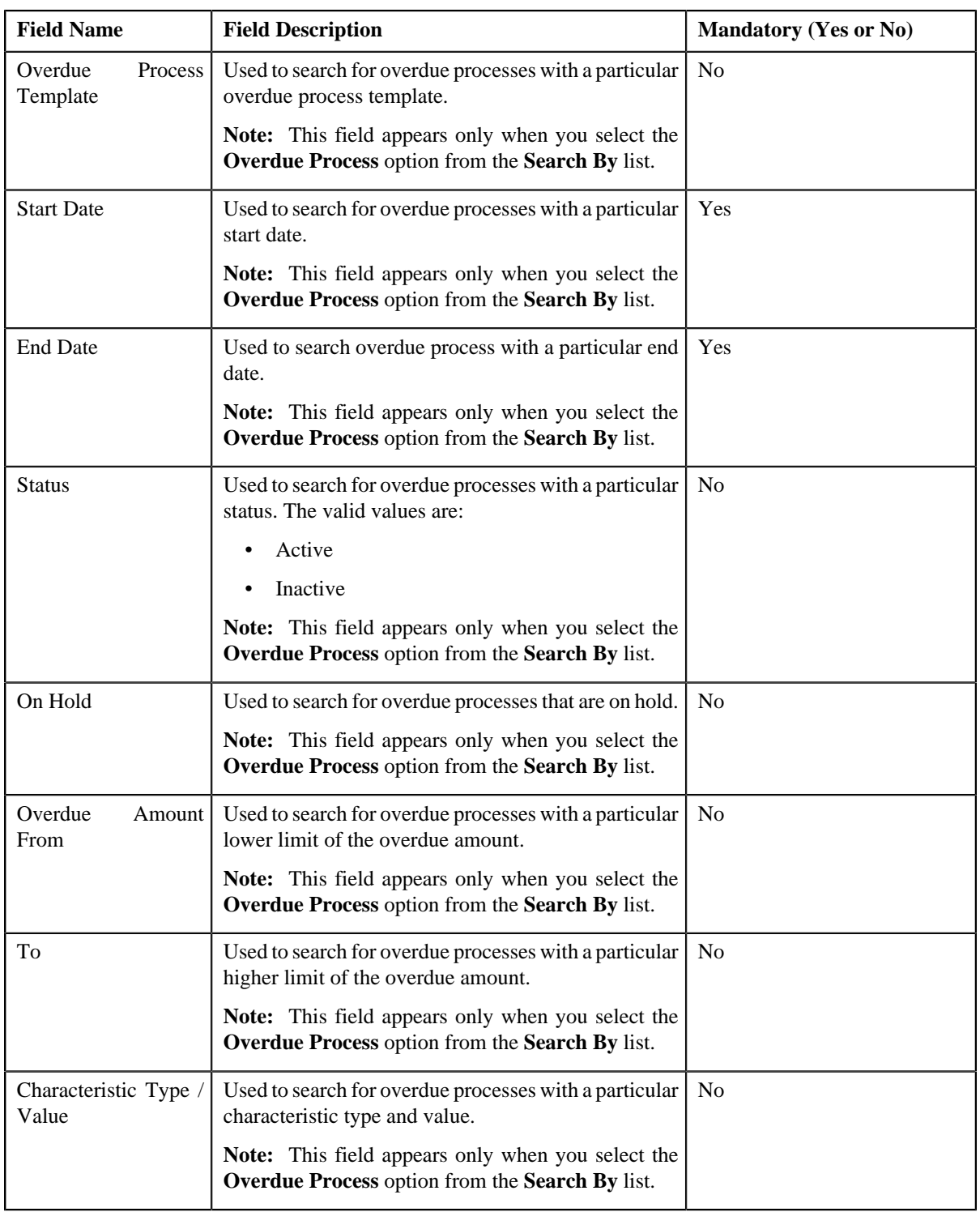

• In addition to above search parameters, the screen consists of following fields in the **Person Details** or **Account Details** section:

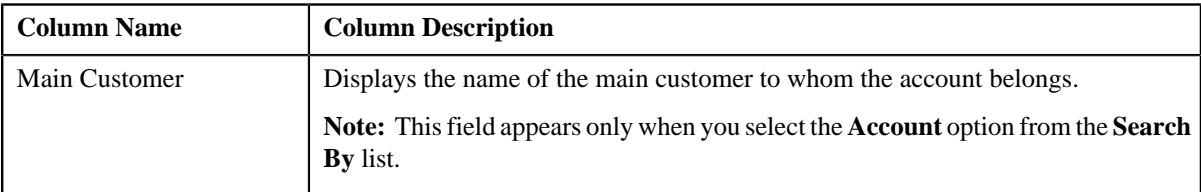

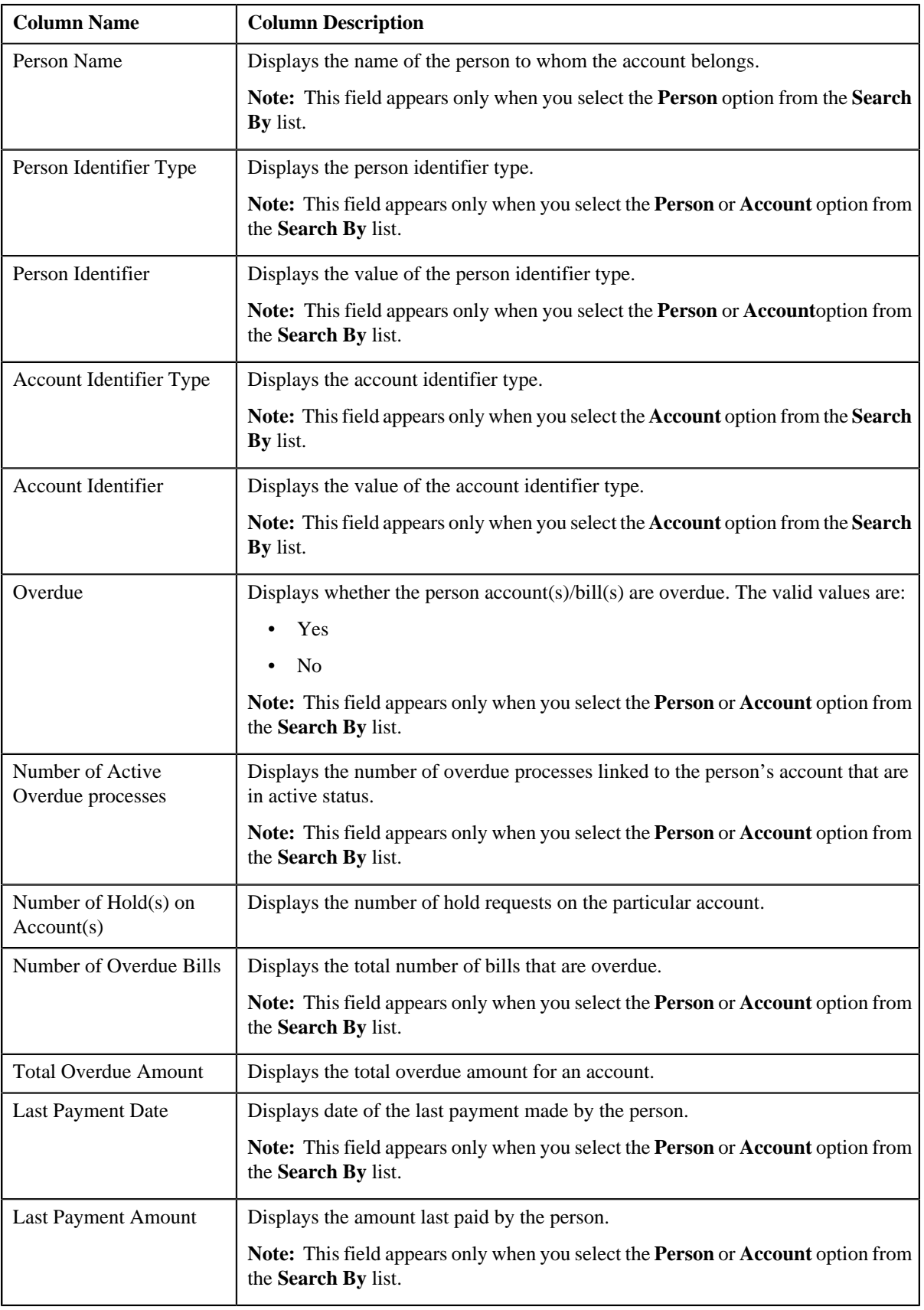

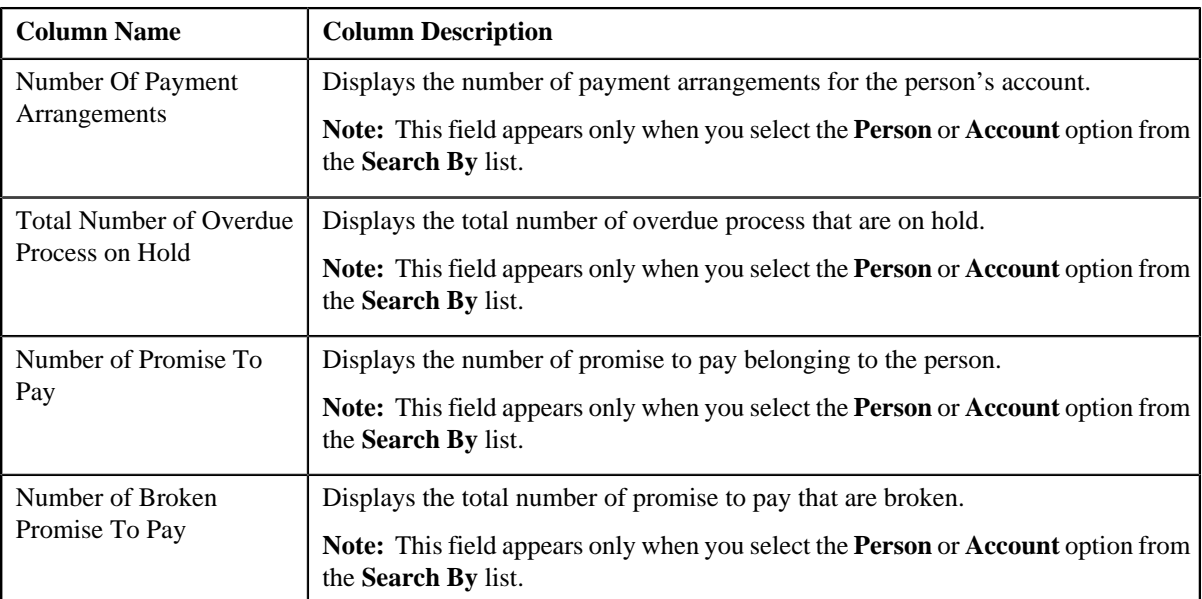

• **Search Results** — On clicking the **Search** button, the search results appear based on the specified search criteria. The **Search Results** section contains the following columns:

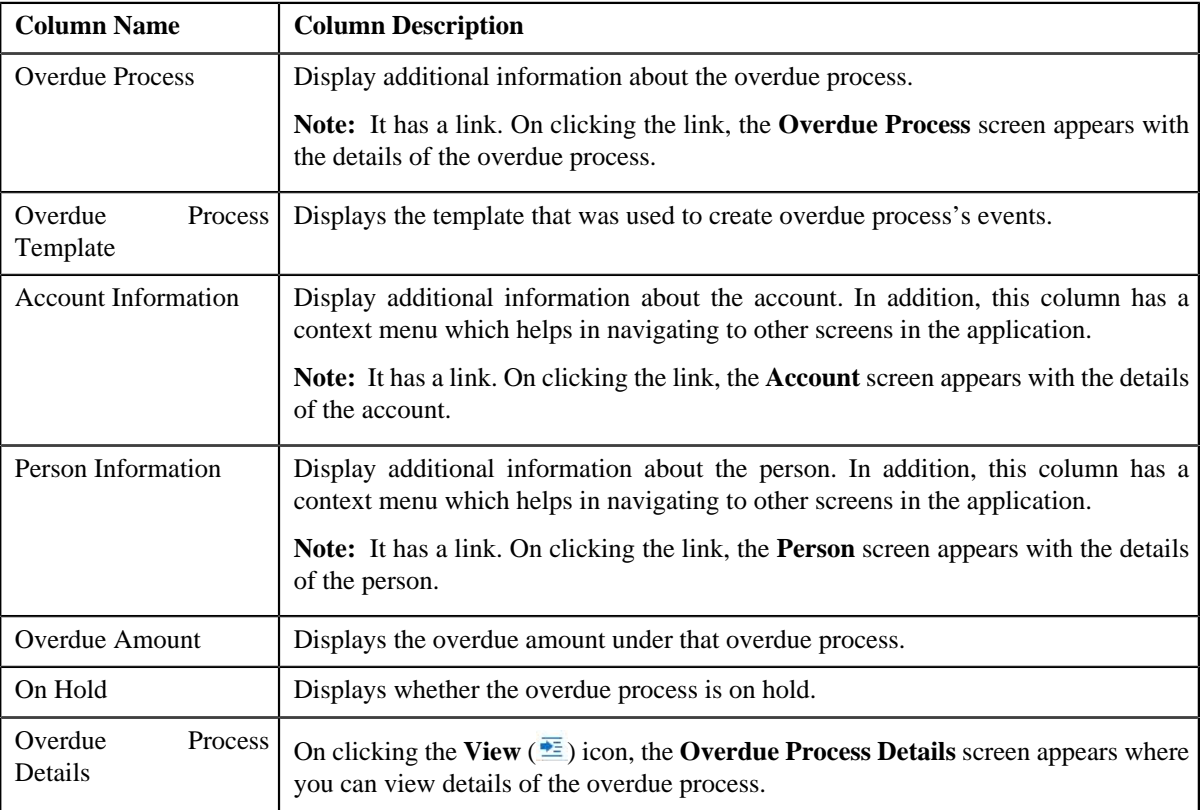

On clicking the **Broadcast** ( $\triangle$ ) icon corresponding to the overdue process, the **Overdue Events** zone appears with the details of the respective overdue process.

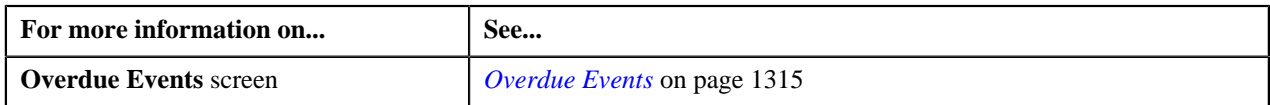

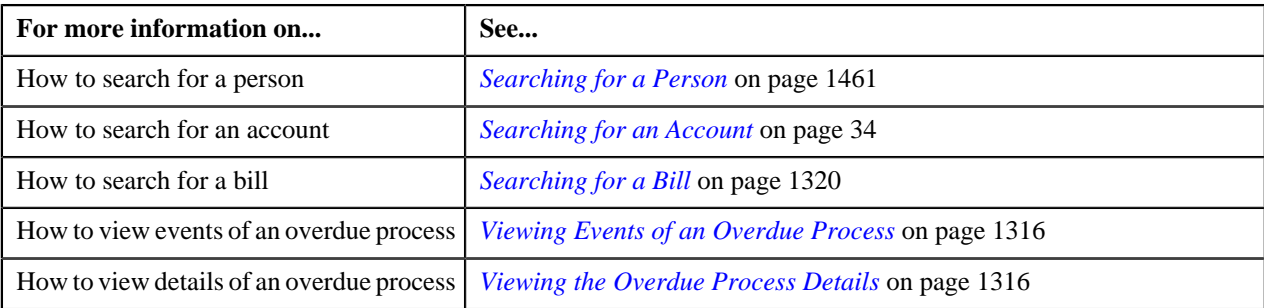

## <span id="page-1314-0"></span>**Overdue Events**

The **Overdue Events** zone displays the details of the events of the overdue process on the **Delinquency Central** screen.

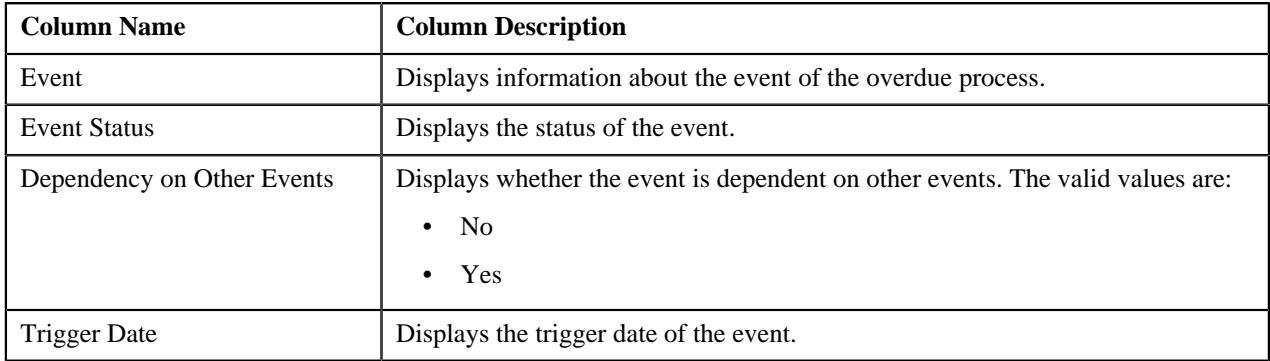

#### **Related Topics**

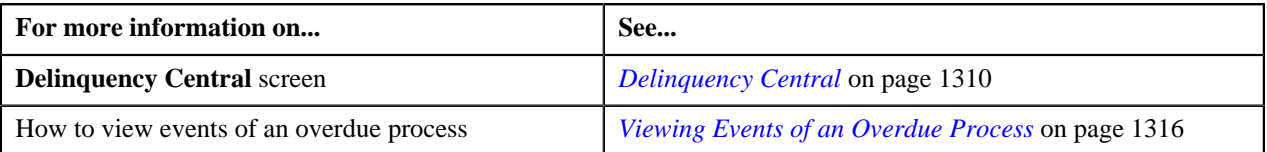

## <span id="page-1314-1"></span>**Searching for an Overdue Process**

#### **Prerequisites**

To search for an overdue process, you should have:

• Overdue process defined in the application.

#### **Procedure**

To search for an overdue process:

- **1.** Click the **Menu** link in the **Application** toolbar
- **2.** From the **Main** menu, select **Credits & Collection** and then click **Delinquency Central**.

The **Delinquency Central** screen appears.

**3.** Enter the search criteria in the **Search Overdue Process** zone.

**Note:** ORMB search engine supports wildcard search, where you can substitute the percentage (%) symbol as a stand in for any word or letter in a search criteria. You can use the '%' wildcard character in all input fields except the date fields. The '%' wildcard character is suffixed automatically at the end of the partial search criteria.

Therefore, you may or may not specify the wildcard character at the end of the partial search criteria. However, you have to prefix the wildcard character manually wherever required.

#### **4.** Click **Search**.

A list of overdue processes that meet the search criteria appears.

#### **Related Topics**

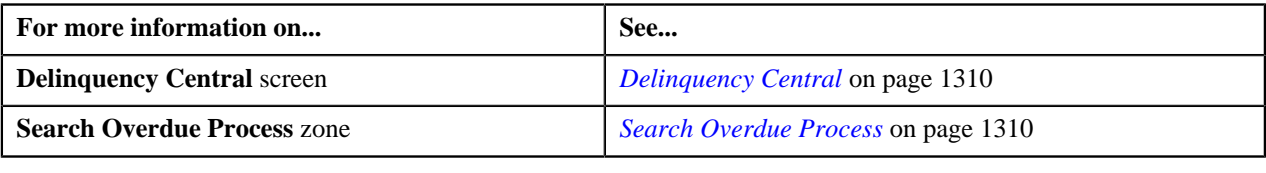

## <span id="page-1315-0"></span>**Viewing Events of an Overdue Process**

#### **Procedure**

To view events of an overdue process:

- **1.** Search for the overdue process in the **Delinquency Central** screen.
- **2.** In the **Search Results** section, click the **Broadcast** (**a**) icon corresponding to the overdue process whose *e*vent details you want to view.

The **Overdue Events** zone appears.

**3.** View the event details of the overdue process in the **Overdue Events** zone.

#### **Related Topics**

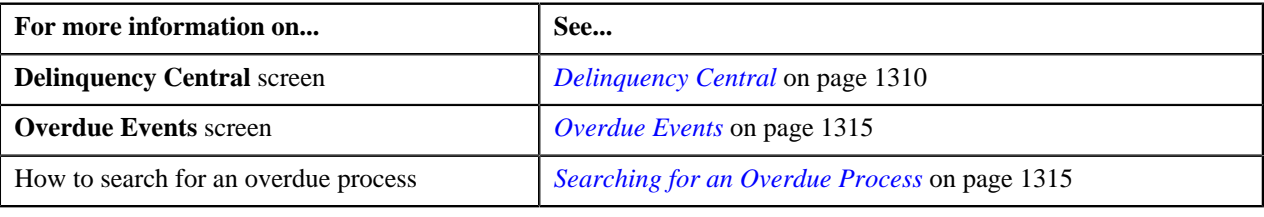

## <span id="page-1315-1"></span>**Viewing the Overdue Process Details**

#### **Procedure**

To view the details of an overdue process:

- **1.** Search for the overdue process in the **Delinquency Central** screen.
- **2.** In the **Search Results** section, click the link in the **Overdue Process** column corresponding to the overdue *p*rocess whose details you want to view.

The **Overdue Process** screen appears. It consists of the following tabs:

- **Main** Displays the basic overdue process information.
- **Events** Displays the events details of the overdue process.
- **Log** This tab lists the complete trail of actions performed on the overdue process.

**3.** View the event details of the overdue process in the **Overdue Process** screen.

#### **Related Topics**

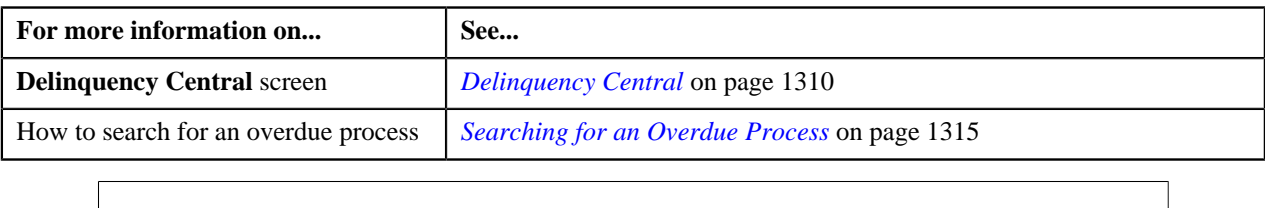

## <span id="page-1316-0"></span>**Overdue Process Information for Account: {Account ID}**

The **Overdue Process Information for Account: {Account ID}** screen allows you to view detail information of the account which is linked to the overdue process.

This screen consists of the following zones:

- *[Person Information](#page-1316-1)* on page 1317
- *[Account Information](#page-1316-2)* on page 1317
- *[Customer Contact Details](#page-1317-0)* on page 1318
- *[Hold Details](#page-1317-1)* on page 1318
- *[Promise To Pay](#page-1317-2)* on page 1318
- *[Overdue Bills](#page-1318-0)* on page 1319
- *[Payment Arrangement](#page-1318-1)* on page 1319

#### <span id="page-1316-1"></span>**Person Information**

The **Person Information** zone displays details of the person whose account is linked to the overdue process. This zone contains following columns:

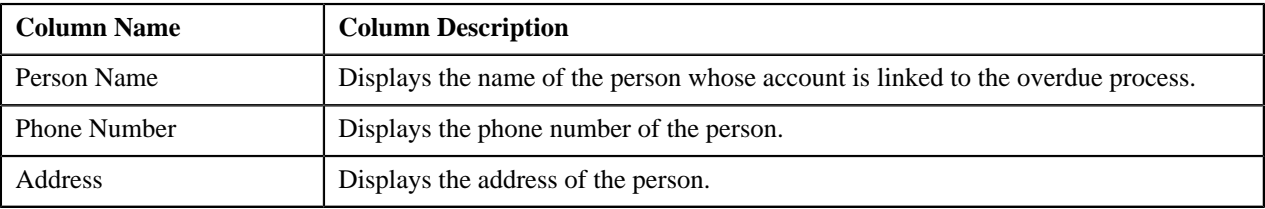

### <span id="page-1316-2"></span>**Account Information**

The **Account Information** zone displays details of account which is linked with the overdue process. This zone contains following columns:

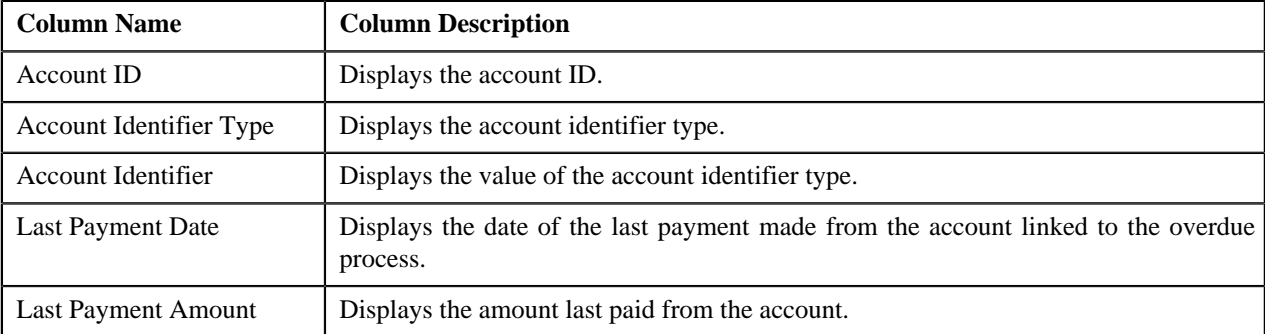

## <span id="page-1317-0"></span>**Customer Contact Details**

The **Customer Contact Details** zone displays contact details of the customer whose account is linked to the overdue process. This zone contains following columns:

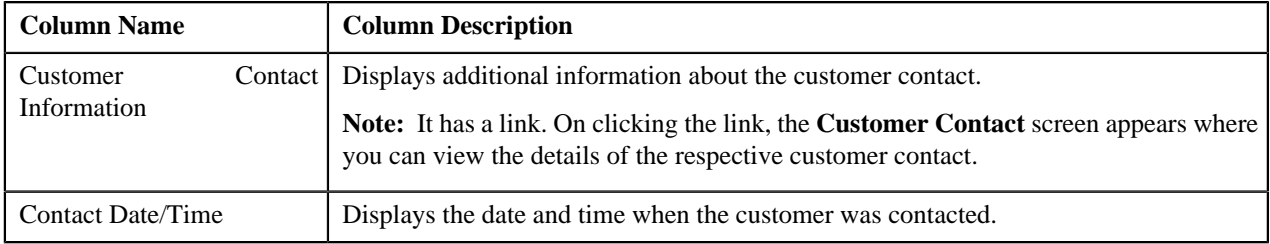

## <span id="page-1317-2"></span>**Promise To Pay**

The **Promise To Pay** zone displays promise to pay created for an account which is linked to the overdue process. This zone contains following columns:

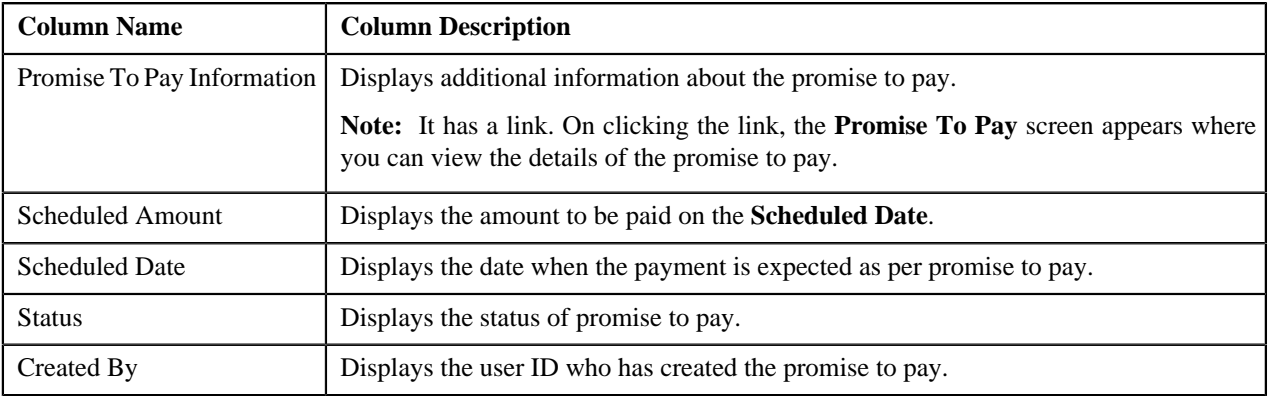

## <span id="page-1317-1"></span>**Hold Details**

The **Hold Details** zone displays details of the person whose account is linked to the overdue process. This zone contains following columns:

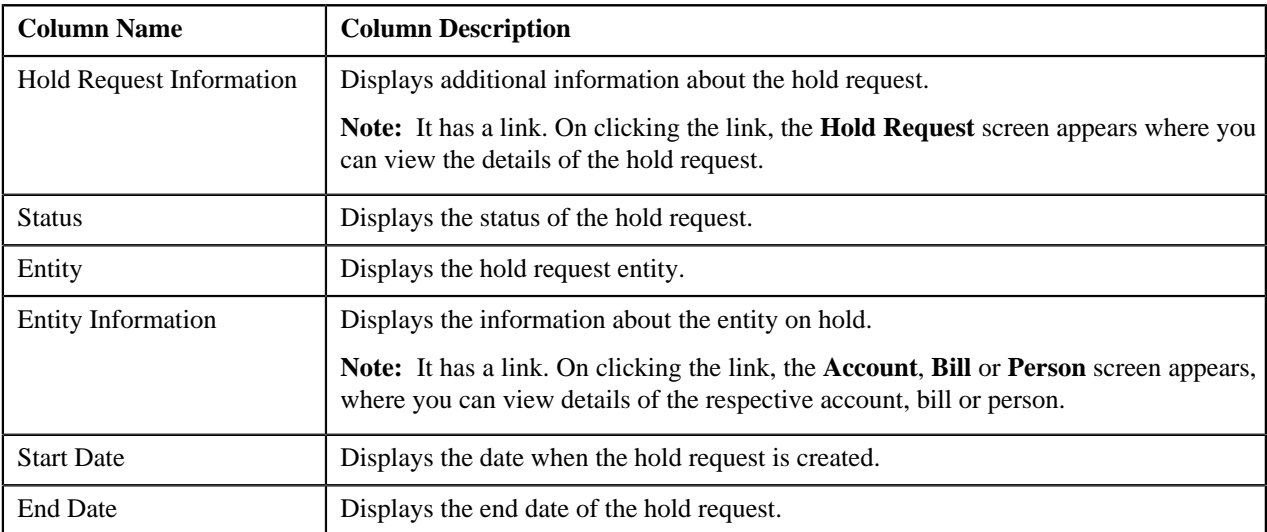

## <span id="page-1318-0"></span>**Overdue Bills**

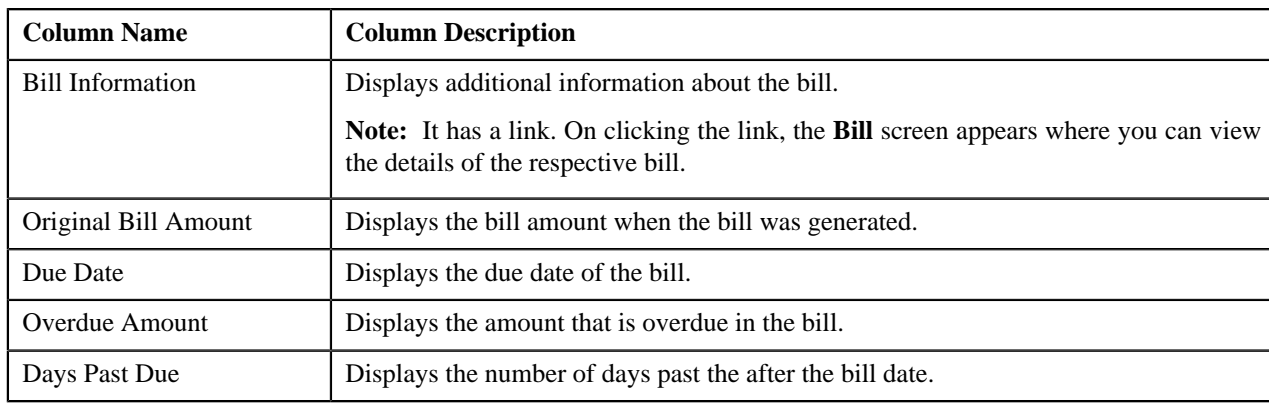

The **Overdue Bills** zone displays details of the overdue bills. This zone contains following columns:

## <span id="page-1318-1"></span>**Payment Arrangement**

The **Payment Arrangement** zone displays details of the payment arrangement created for an account which is linked to the overdue process. This zone contains following columns:

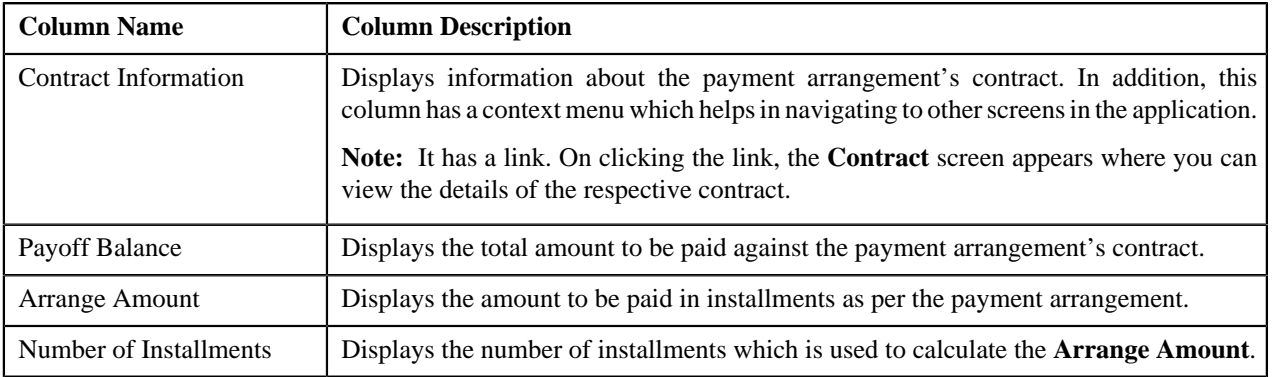

## <span id="page-1318-2"></span>**Search Bill**

The **Search Bill** zone allows you to search for a bill. This zone contains the following fields:

• **Search Criteria** — The **Search Criteria** section contains the following fields:

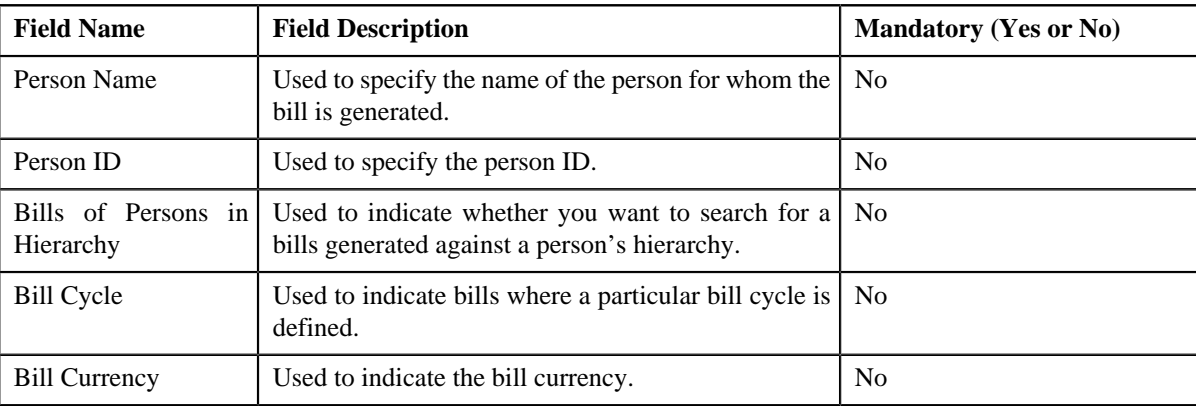

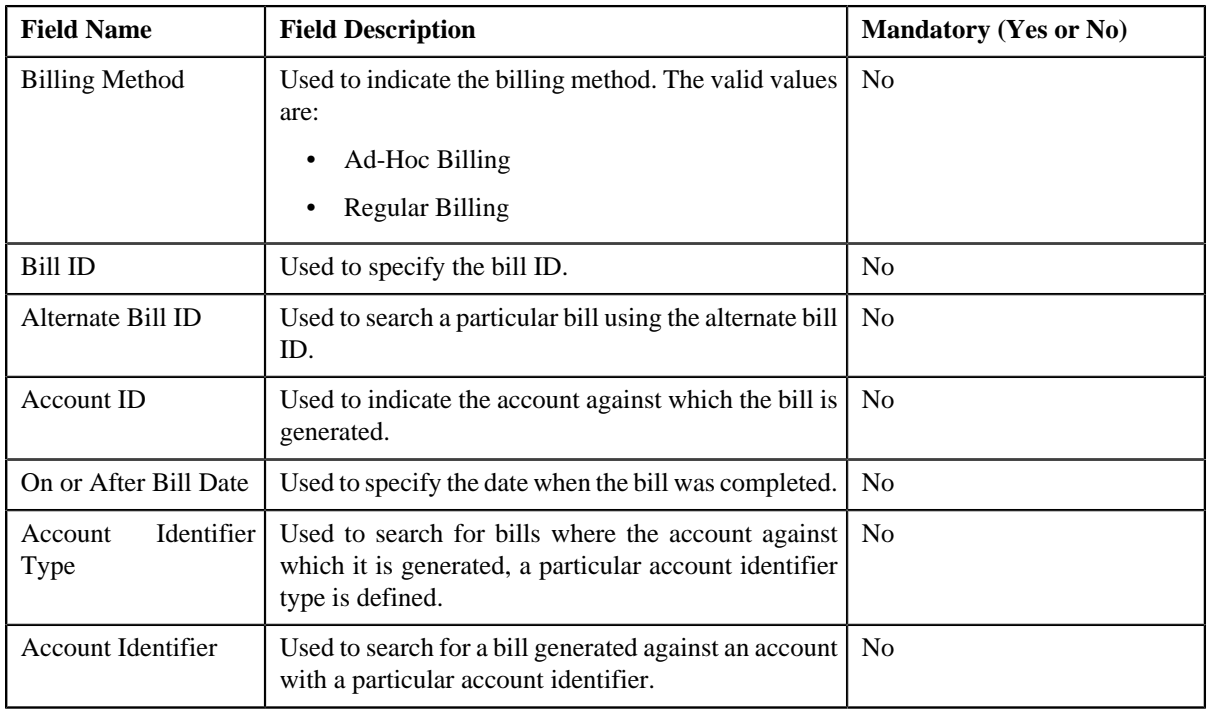

**Note:** You must specify at least one search criterion while searching for the bill.

• **Search Results** — On clicking the **Search** button, the search results appear based on the specified search criteria. The **Search Results** section contains the following columns:

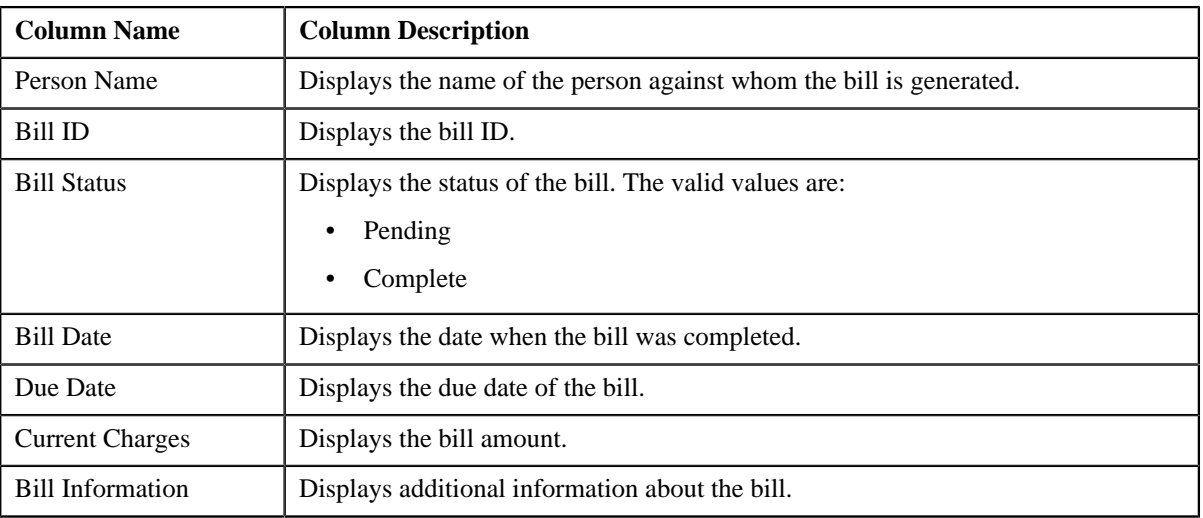

## <span id="page-1319-0"></span>**Searching for a Bill**

#### **Procedure**

To search for a bill:

**1.** Click the **Menu** link in the **Application** toolbar.

A list appears.

**2.** From the **Main** menu, select **Credits & Collections** and then click **Delinquency Central**.

The **Delinquency Central** screen appears.

**3.** Select the **Bill** option from the **Search By** list.

**Note:** ORMB search engine supports wildcard search, where you can substitute the percentage (%) symbol as a stand in for any word or letter in a search criteria. You can use the '%' wildcard character in all input fields except the date fields. The '%' wildcard character is suffixed automatically at the end of the partial search criteria. Therefore, you may or may not specify the wildcard character at the end of the partial search criteria. However, you have to prefix the wildcard character manually wherever required.

#### **4.** Click **Search**.

A list of bills that meet the search criteria appears in the **Search Results** section.

#### **Related Topics**

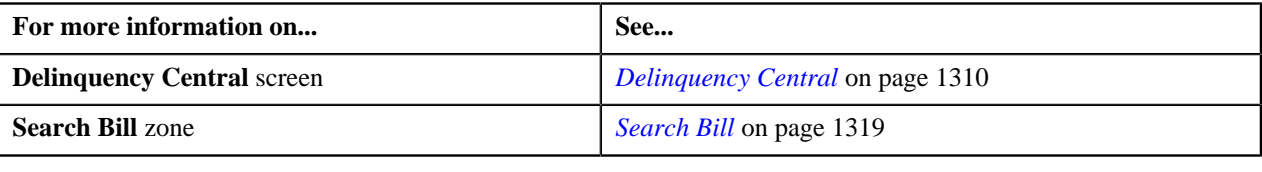

## **Adding the Customer Contact Details**

#### **Procedure**

To add customer contact details:

- **1.** Search for the overdue process in the **Delinquency Central** screen.
- **2.** In the **Search Results** section , select the check box corresponding to the overdue process linked to the account *f*or which you want to add the customer contact.
- **3.** Click **Contact Customer**.

The **Customer Contact** screen appears.

**4.** Enter the required details.

The fields **Person ID**, **Contact Date/Time** and **User ID** are auto-populated.

**5.** Click **Save**.

The customer is contacted based on the value set for **Preferred Contact Method** field on the **Customer Contact** screen.

#### **Related Topics**

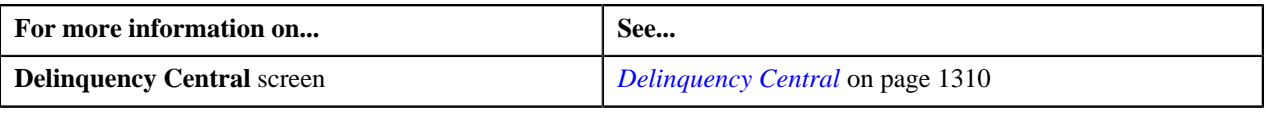

## **Creating a Hold Request for an Overdue Process**

#### **Procedure**

To create a hold request for an overdue process:

- **1.** Search for the overdue process in the **Delinquency Central** screen.
- **2.** In the **Search Results** section, select the check box corresponding to the overdue process whose bill/account *y*ou want to put on hold.
- **3.** Click **Create Hold Request**.

The **Add Hold Request** screen appears.

- **4.** Select the required hold request type from the respective field.
- **5.** Click **OK**.

The **Hold Request** screen appears.

**6.** Enter the required details and then click **Save**.

The hold request is defined and the status of the hold request is set to **Draft**. The **Hold Request** screen appears with the details of the hold request.

#### **Related Topics**

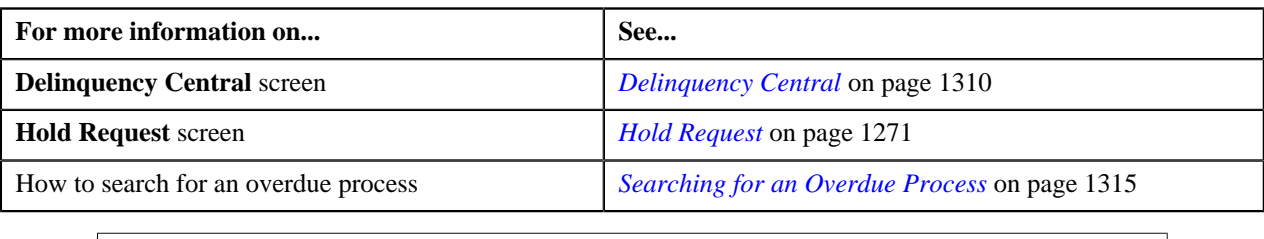

## **Creating a Payment Arrangement for an Overdue Process**

#### **Procedure**

To create a payment arrangement for an overdue process:

- **1.** Search for the overdue process in the **Delinquency Central** screen.
- **2.** In the **Search Results** section, select the check box corresponding to the overdue process for whose bill you *w*ant to create payment arrangement.
- **3.** Click **Create Payment Arrangement**.

The **Payment Arrangement** screen appears with the payment arrangement details.

**4.** Enter the required details and then click **Save**.

The payment arrangement is created with the respective payment arrangement contract. The **Payment Arrangement** screen appears with the details of payment arrangement.

#### **Related Topics**

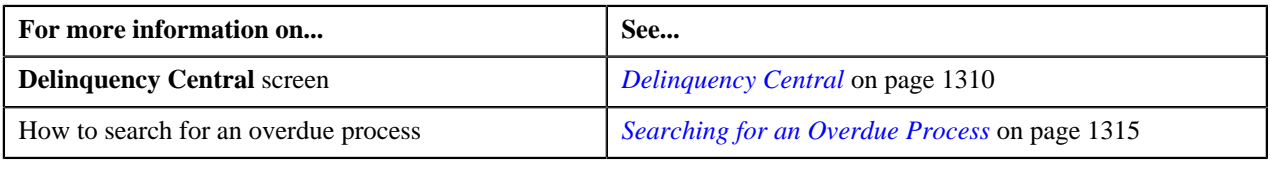

## **Defining a Promise To Pay for an Overdue Process**

#### **Procedure**

To create a promise to pay for an overdue process:

- **1.** Search for the overdue process in the **Delinquency Central** screen.
- **2.** In the **Search Results** section, select the check box corresponding to the overdue process for whose account *y*ou want to create a promise to pay.

**3.** Click **Create Promise To Pay**.

The **Promise To Pay** screen appears with the promise to pay details.

**4.** Enter the required details and then click **Save**.

The promise to pay is created with its scheduled payment details.

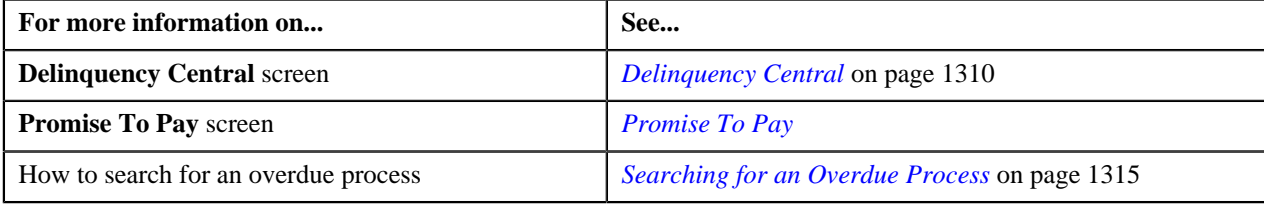

**1324** | OpenTopic | Delinquency Central

# <span id="page-1324-0"></span>**Chapter 27**

# **Upload Request**

## **Topics:**

- [Upload Request \(Without](#page-1326-0) [Approval Workflow\) Status](#page-1326-0) **[Transition](#page-1326-0)**
- [Upload Request \(With Approval](#page-1327-0) [Workflow\) Status Transition](#page-1327-0)
- **[Prerequisites](#page-1328-0)**
- [Algorithms Used in C1-](#page-1329-0) [BillCycleUpdateUplReq](#page-1329-0)
- [Algorithms Used in C1-](#page-1332-0) [ContractRiderUpdateUplReq](#page-1332-0)
- [Algorithms Used in C1-](#page-1335-0) **[HoldUploadRequest](#page-1335-0)**
- [Algorithms Used in C1-](#page-1338-0) [RefundUploadRequest](#page-1338-0)
- [Algorithms Used in C1-](#page-1341-0) [WriteOffUploadRequest](#page-1341-0)
- [Algorithms Used in C1-](#page-1344-0) [BillableChargeUploadRequest](#page-1344-0)
- [Upload Request Type](#page-1347-0)
- [Upload Request](#page-1372-0)
- [Upload Request](#page-1386-0)

Oracle Revenue Management and Billing provides a generic upload feature which enables you to upload various types of data. The system enables you to upload data for the following entities using the **Upload Request** feature:

- Billable Charge (Adhoc and Regular)
- Hold Request
- Refund Request
- Write Off Request

It also enables you to update the following information of accounts:

- Contract Rider
- **Bill Cycle**

While uploading data for the above supported entities, you need to specify the upload request type using which you want to upload the file. It is the upload request type which helps the system to determine:

- Whether the file must be approved by the approver before creating or updating the entities
- Which business object must be used for creating the upload request
- Which business object must be used for creating or updating entities through an upload request
- Which foreign key reference must be used for generating information string for the entity
- A set of fields using which you can search records uploaded through an upload request

**Note:** You can use the business object **Upload Request Type (C1– UplRequestType)** to create an upload request type for uploading the billable charge, hold request, refund request, write off request, bill cycle, and contract rider data.

You can upload a data file in the CSV format. You cannot upload data for more than one entity type through the same CSV file. For example, you cannot upload data for billable charges and hold requests using a single CSV file. An upload request of the specified upload request type is created when the file is successfully uploaded in the system. You can track a file through an upload request.

Once an upload request is created, the status of the upload request is set to **Draft**. The status of each record uploaded through an upload request is set to **Pending**. However, if the mandatory data is not available or data required for deriving mandatory data is incorrect in the record, the status of record is set to **Invalid**.

You can then edit, delete, or validate the upload request. During the validation process, the system and custom validations (if any) are executed. The status of each record is changed to **Valid** or **Invalid** depending on whether the record was validated successfully or not.

Once the upload request is validated, you can either cancel or submit the upload request for further processing. On submitting an upload request, the system checks whether the number of valid records in the uploaded file exceed the online record process limit defined in the Defer Upload Request algorithm. If the number of valid records in the uploaded file does not exceed the online record process limit, the system creates or updates the entities in the real time (i.e. immediately). However, if the number of valid records in the uploaded file exceeds the online record process limit, the system creates or updates the entities in the deferred mode (i.e. when the **Upload Request Periodic Monitor (C1–UPLRQ)** batch is invoked).

You can optionally configure the system to use the approval workflow process for an upload request. If the **Approval Required** flag is set to **Yes** in an upload request type, then on submitting the respective upload request, the approval workflow process creates a To Do for the approver to review the upload request. Once the approver approves the upload request, the system checks whether the number of valid records in the uploaded file exceed the online record process limit defined in the Defer Upload Request algorithm. If the number of valid records in the uploaded file does not exceed the online record process limit, the system creates or updates the entities in the real time (i.e. immediately). However, if the number of valid records in the uploaded file exceeds the online record process limit, the system creates or updates the entities in the deferred mode (i.e. when the **Upload Request Periodic Monitor (C1–UPLRQ)** batch is invoked. However, if the approver rejects the upload request, the status of the upload request is set to **Rejected**.

During the upload process, an upload request goes through various statuses in its lifecycle. Note that the lifecycle of an upload request is driven by the business object using which the upload request is created. In this release, we have shipped the following upload request business objects:

- Update Bill Cycle Upload Request (C1-BillCycleUpdateUplReq)
- Billable Charge Upload Request (C1-BillableChargeUploadRequest)
- Update Contract Rider Upload Request (C1-ContractRiderUpdateUplReq)
- Hold Request Upload Request (C1-HoldUploadRequest)
- Refund Request Upload Request (C1-RefundUploadRequest)
- Write Off Request Upload Request (C1-WriteOffUploadRequest)

During the upload request process, an upload request creation goes through various statuses in its lifecycle. For more information about the upload request statuses, see *[Upload Request \(Without Approval Workflow\) Status](#page-1326-0) [Transition](#page-1326-0)* on page 1327 and *[Upload Request \(With Approval Workflow\)](#page-1327-0) [Status Transition](#page-1327-0)* on page 1328.

**Note:** The lifecycle of an upload request creation is driven by the respective business object using which the request is created. The upload request feature explained in this document is articulated based on the lifecycle and logic defined in the business objects.

For more information on how to setup the upload request process, see *[Prerequisites](#page-1328-0)* on page 1329.

## <span id="page-1326-0"></span>**Upload Request (Without Approval Workflow) Status Transition**

The following figure graphically indicates how an upload request moves from one status to another when the approval workflow is off:

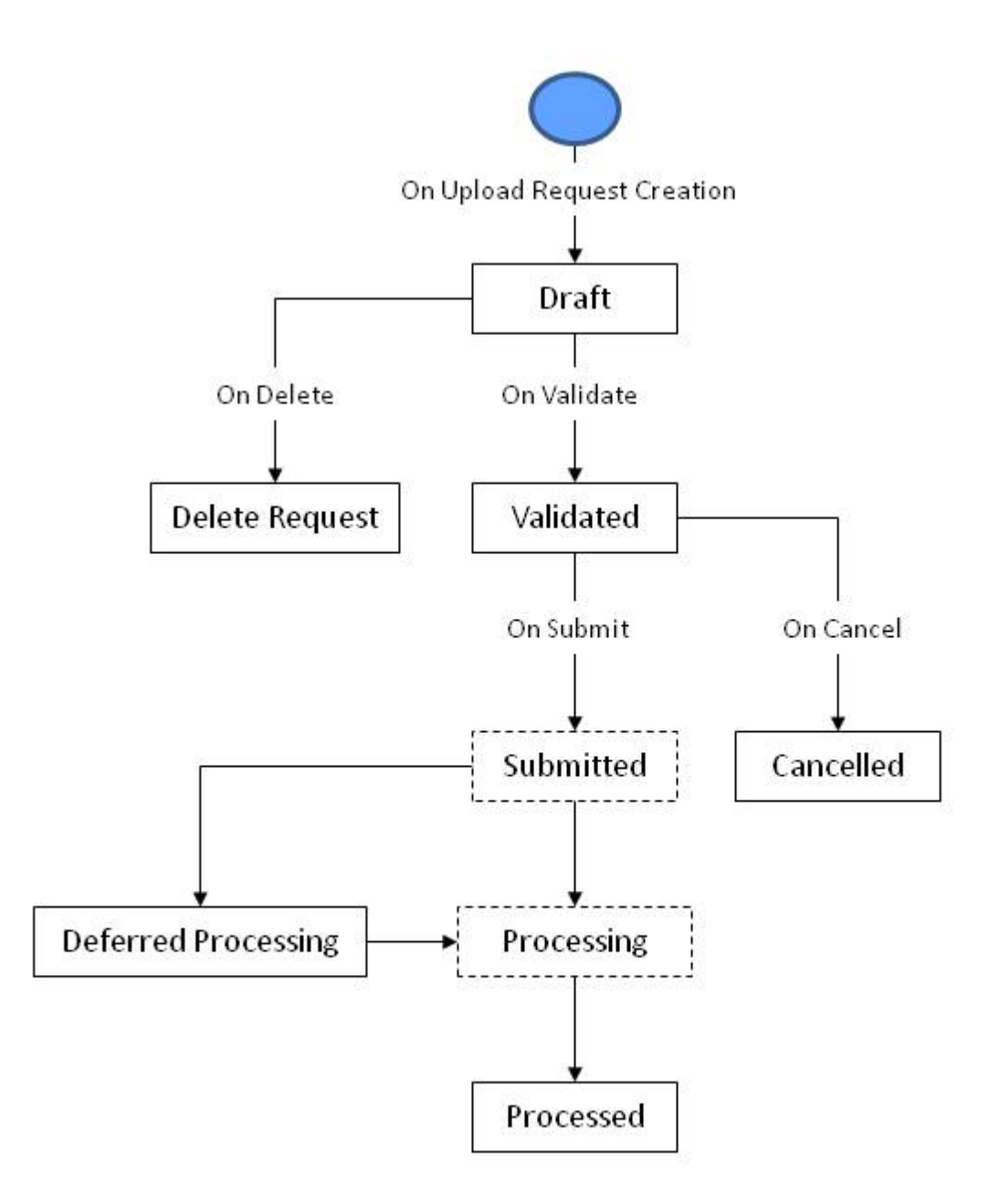

## <span id="page-1327-0"></span>**Upload Request (With Approval Workflow) Status Transition**

The following figure graphically indicates how a upload request moves from one status to another when approval workflow is on:

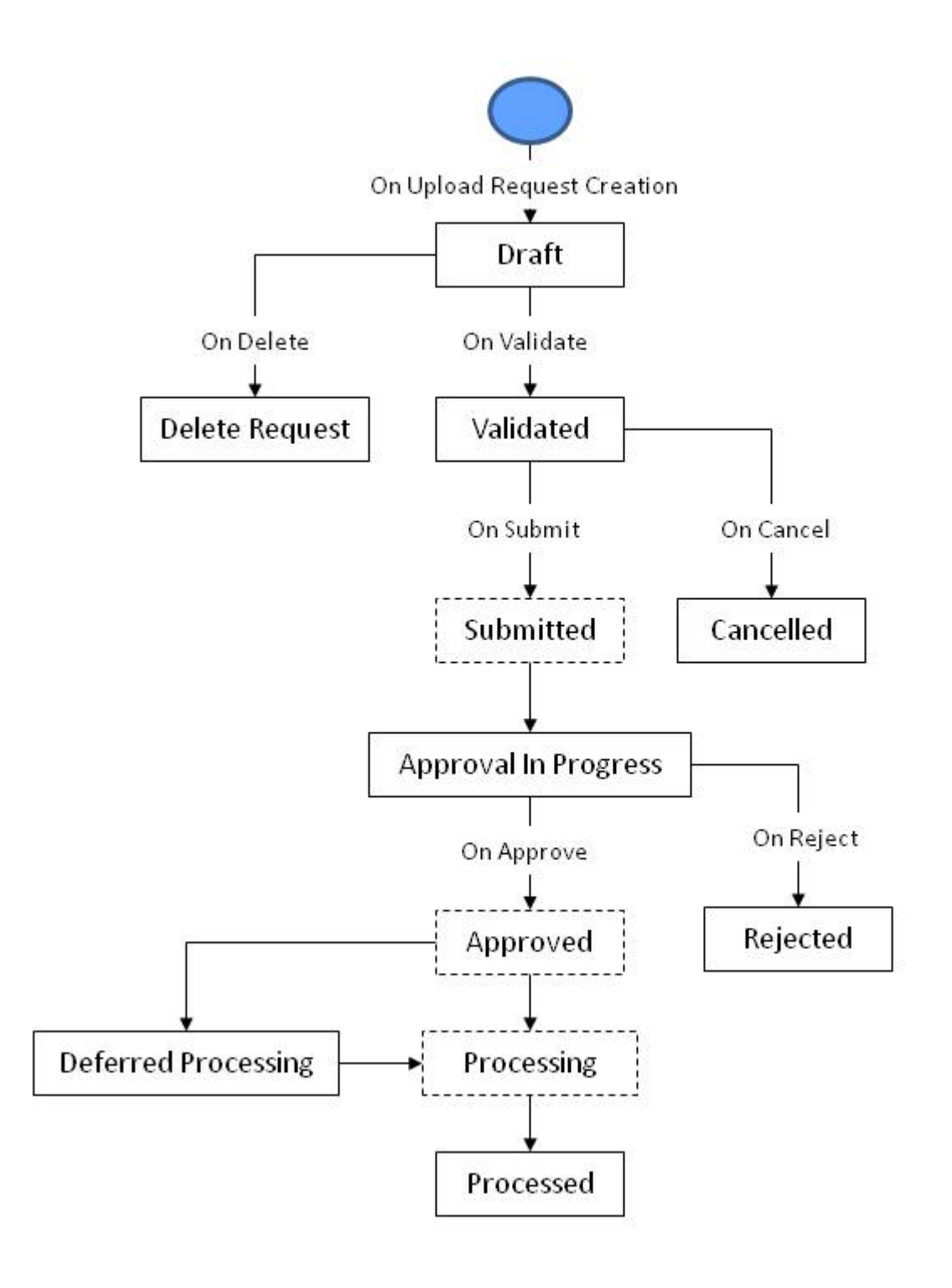

Copyright © 2017, Oracle and/or its affiliates. All rights reserved.

## <span id="page-1328-0"></span>**Prerequisites**

To setup the upload request process, you need to do the following:

- Define the required upload request types in the system.
- Define the required characteristic types where the characteristic entity is set to **Upload Request Type**.
- Define the required characteristic types where the characteristic entity is set to **Upload Request**.
- Upload CSV files in online mode containing data to a particular entity.
- Select **To Do Type** and **To Do Role** only when **Approval Required**. Following are the six different To Do Types created:

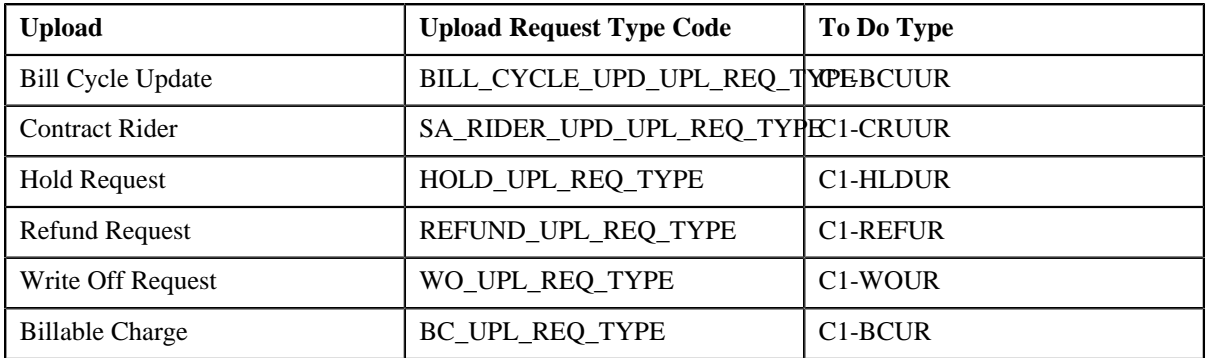

• Following are the names of the transactional BO for each of the upload request, the entity BO invoked for adding or updating the entity and the maintenance UI Map for each upload:

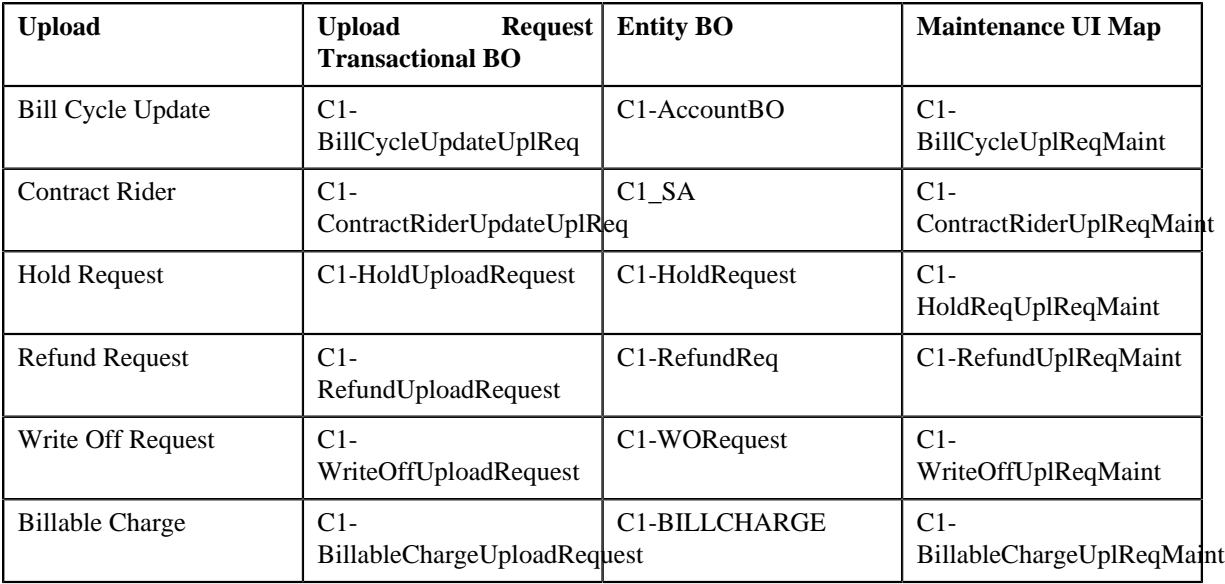

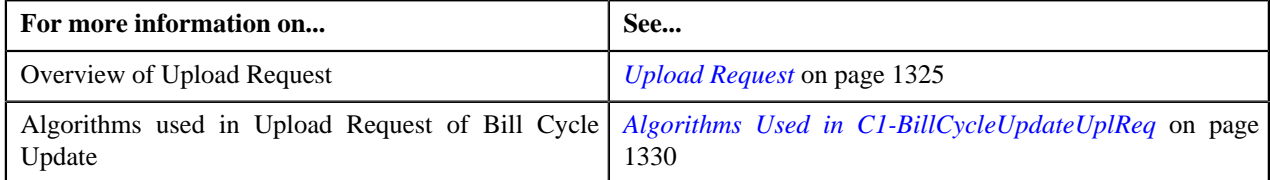

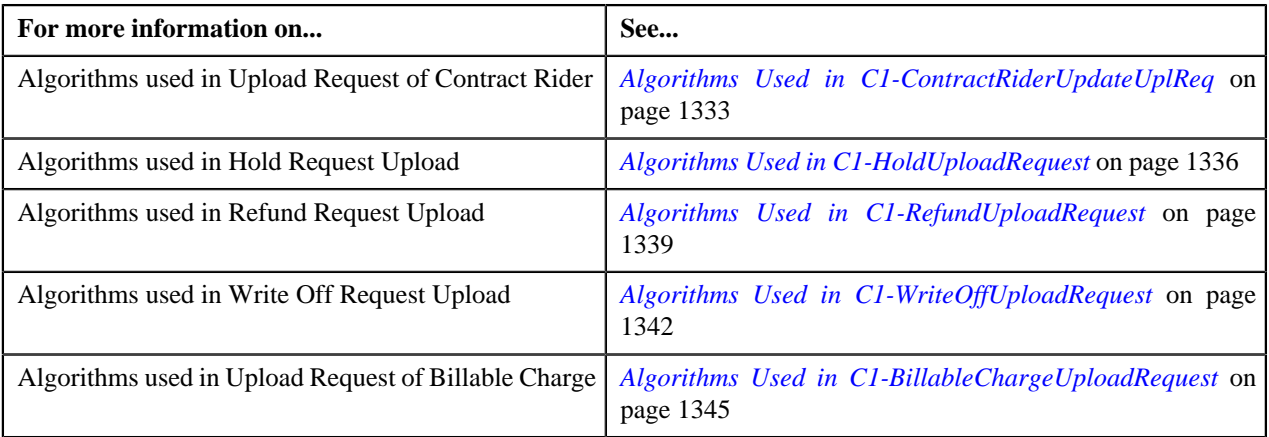

## <span id="page-1329-0"></span>**Algorithms Used in C1-BillCycleUpdateUplReq**

The following table lists the algorithms which are used in the lifecycle of the **C1-BillCycleUpdateUplReq** business object:

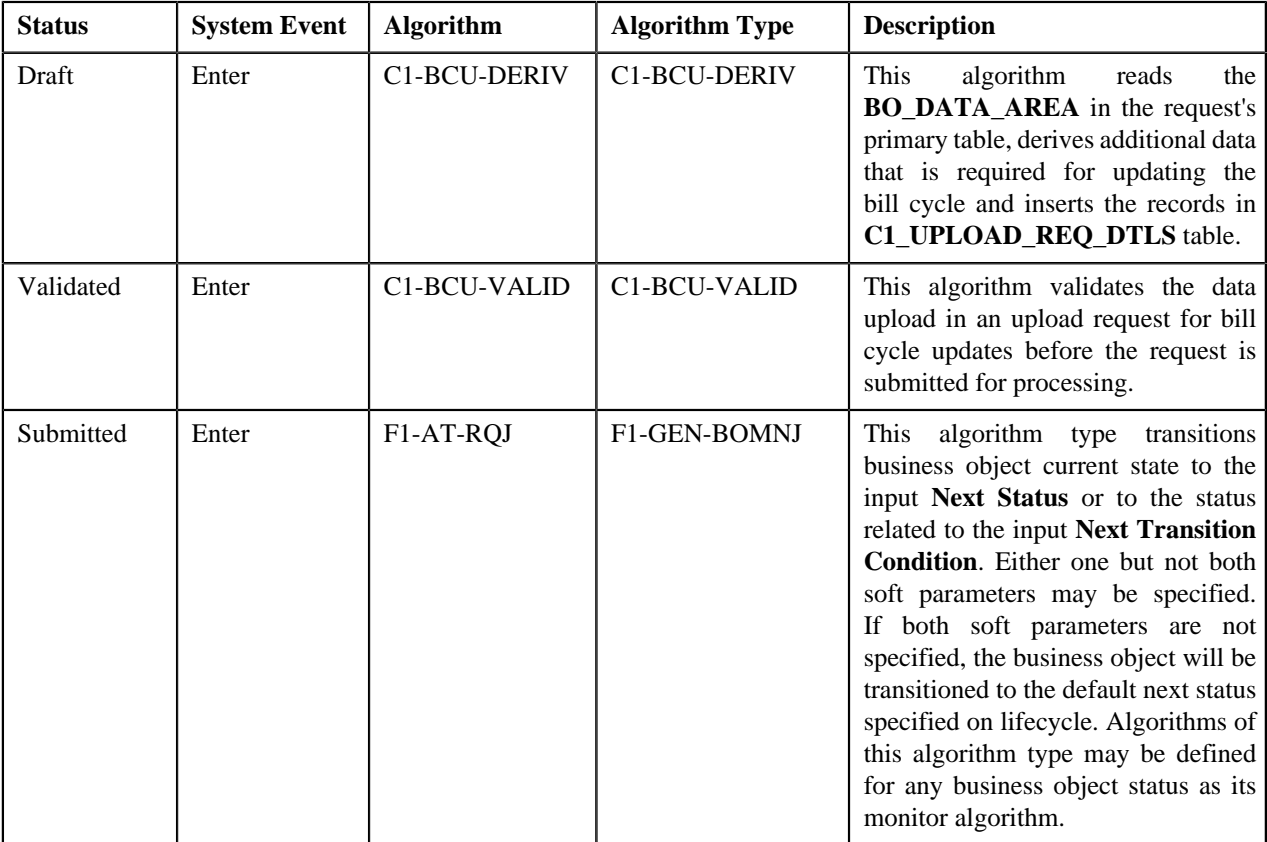

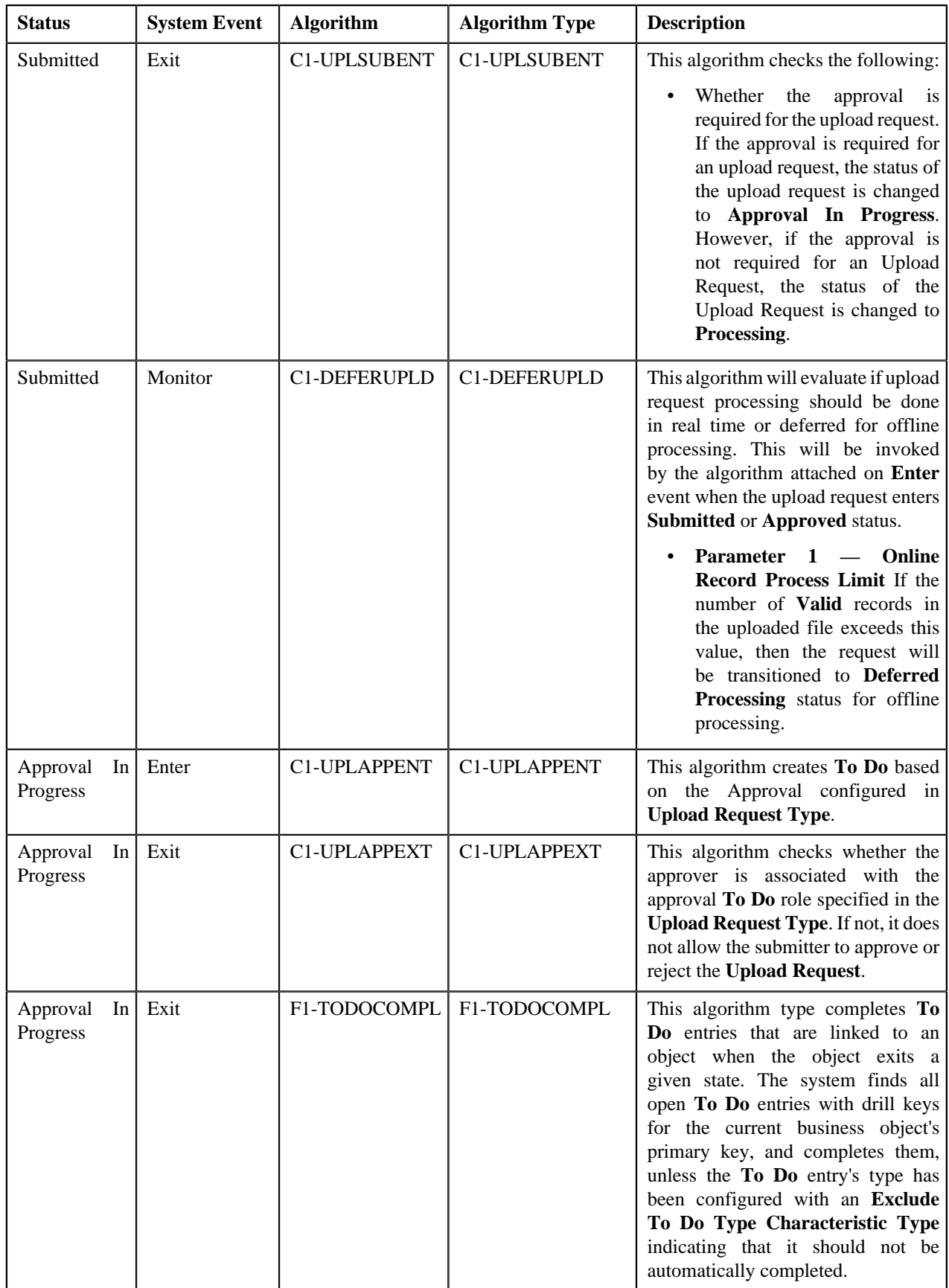

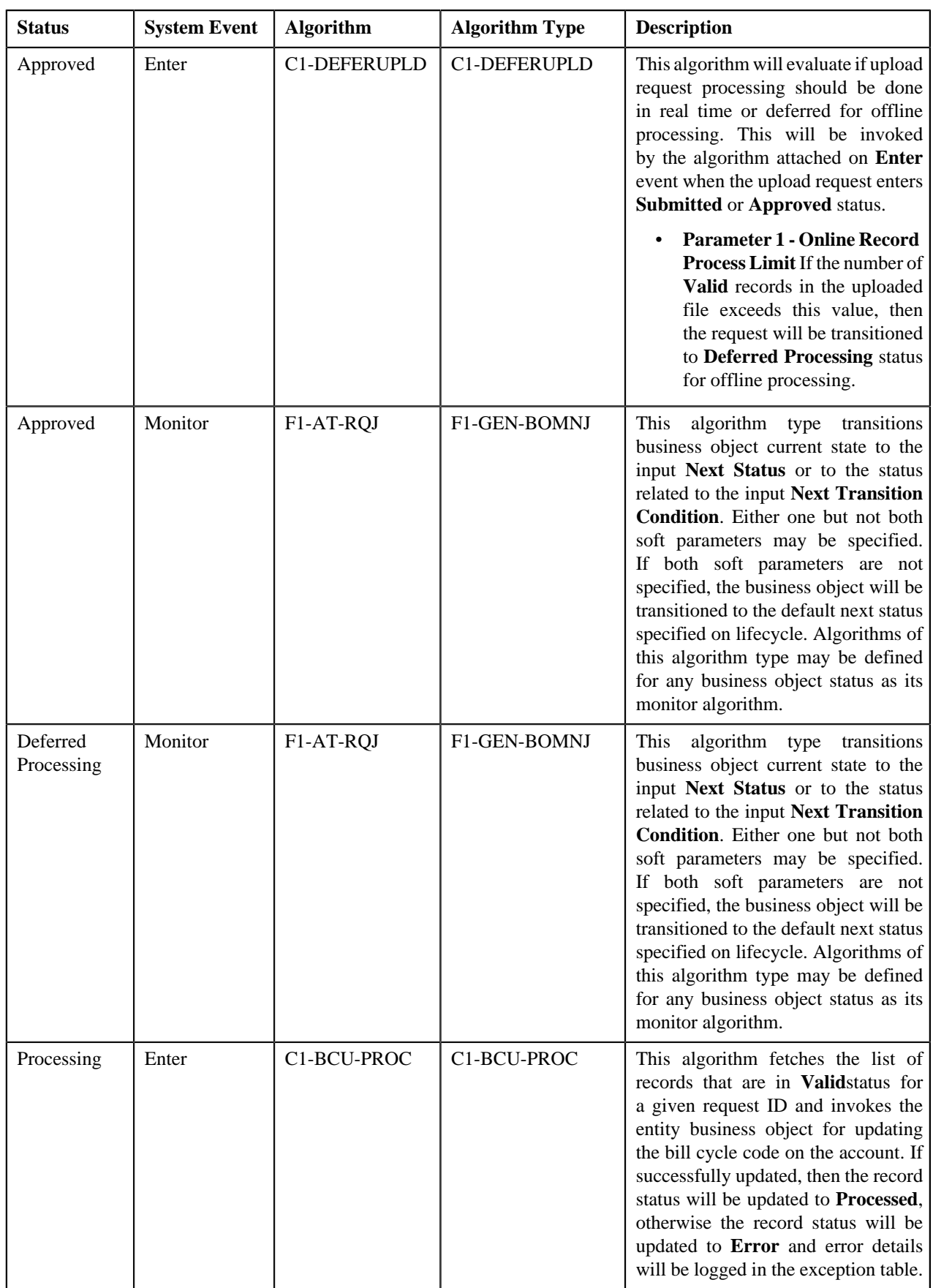
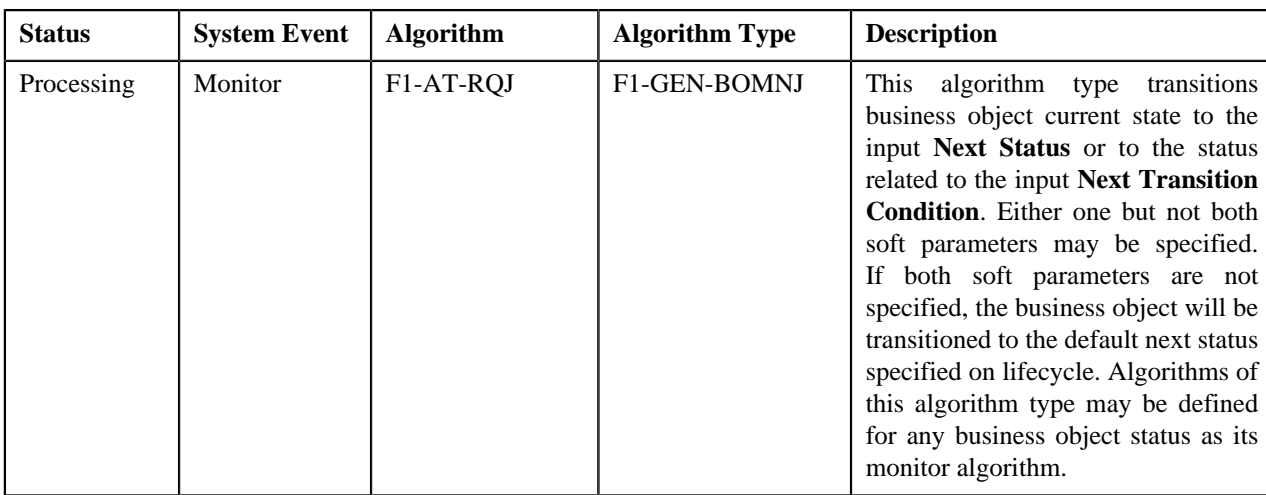

# **Algorithms Used in C1-ContractRiderUpdateUplReq**

The following table lists the algorithms which are used in the lifecycle of the **C1-ContractRiderUpdateUplReq** business object:

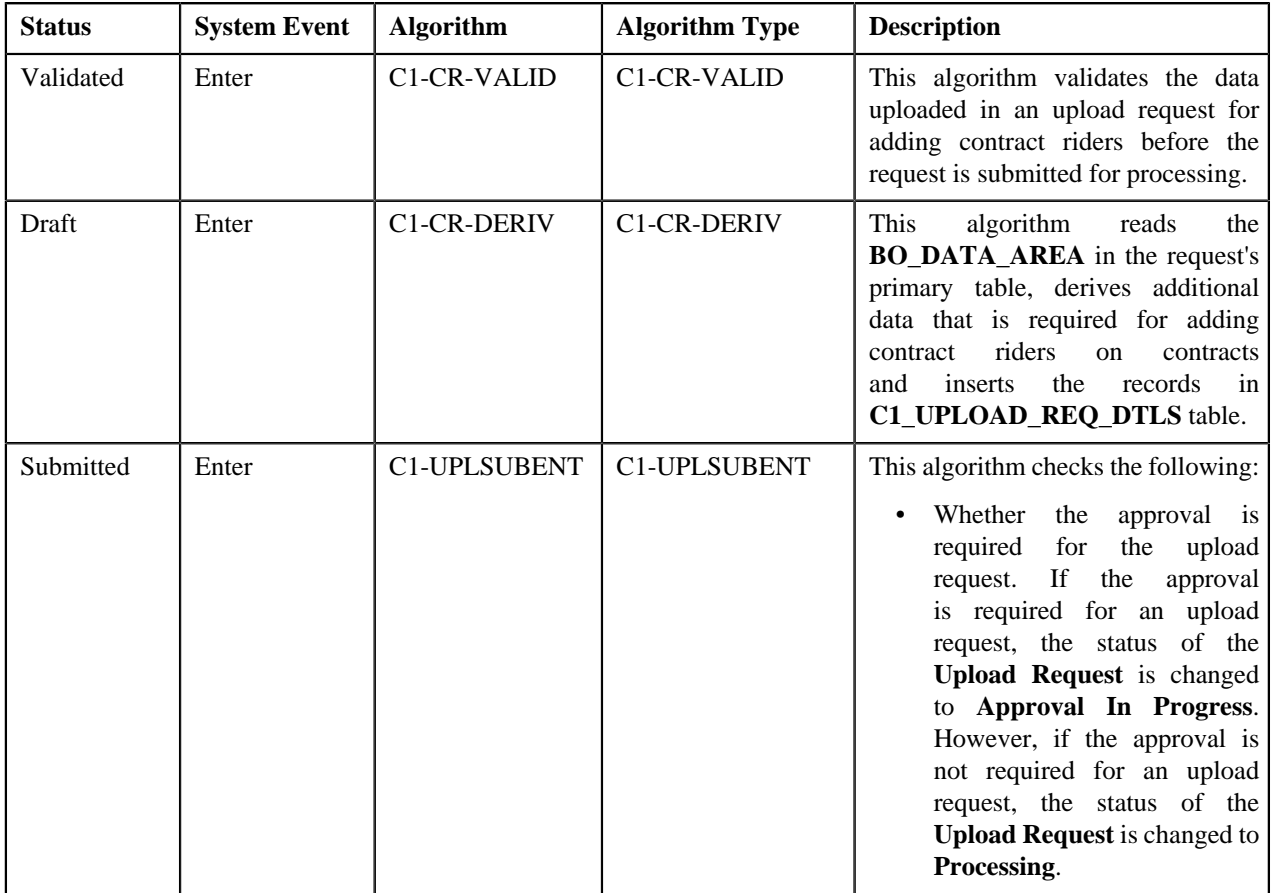

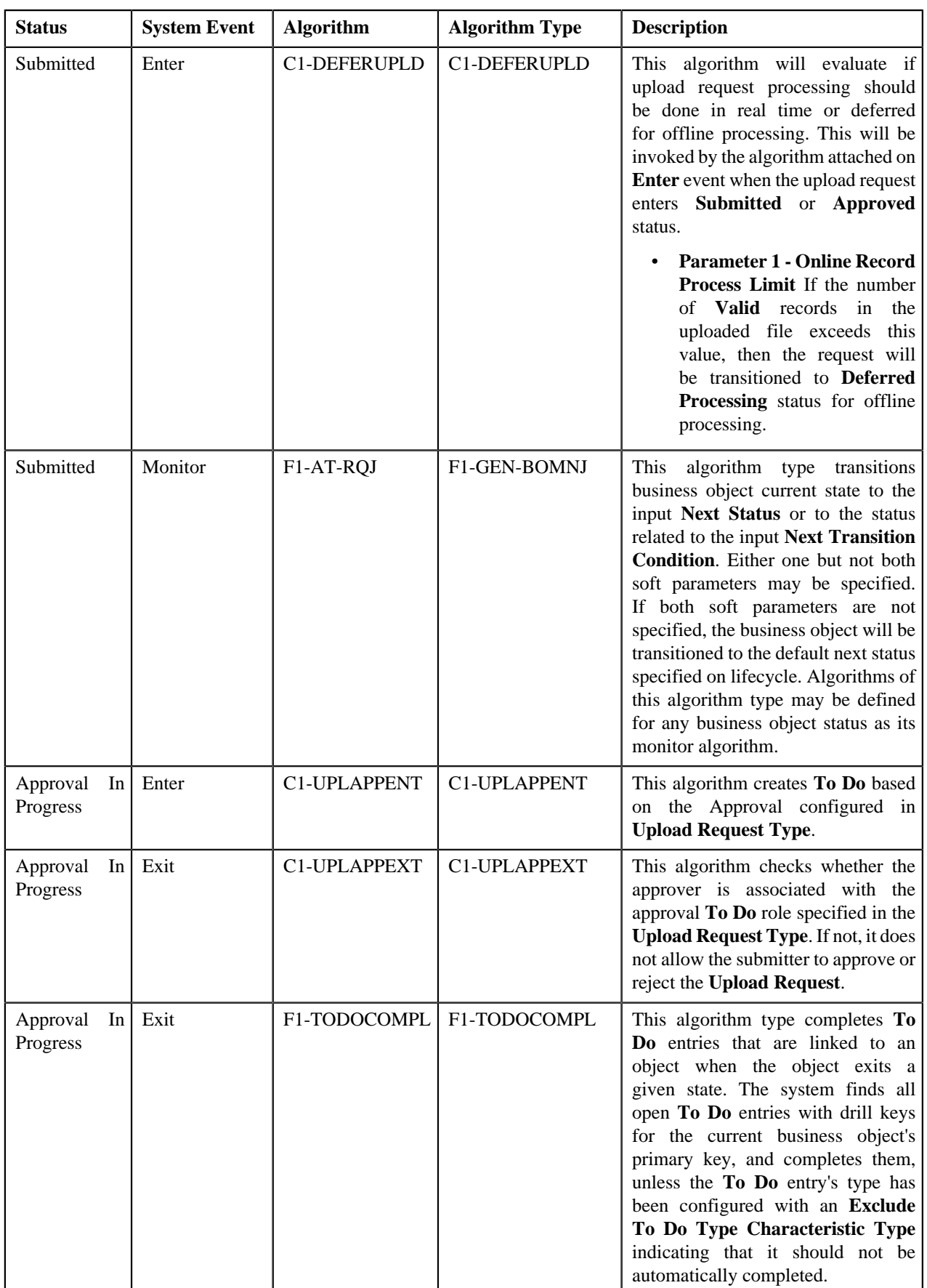

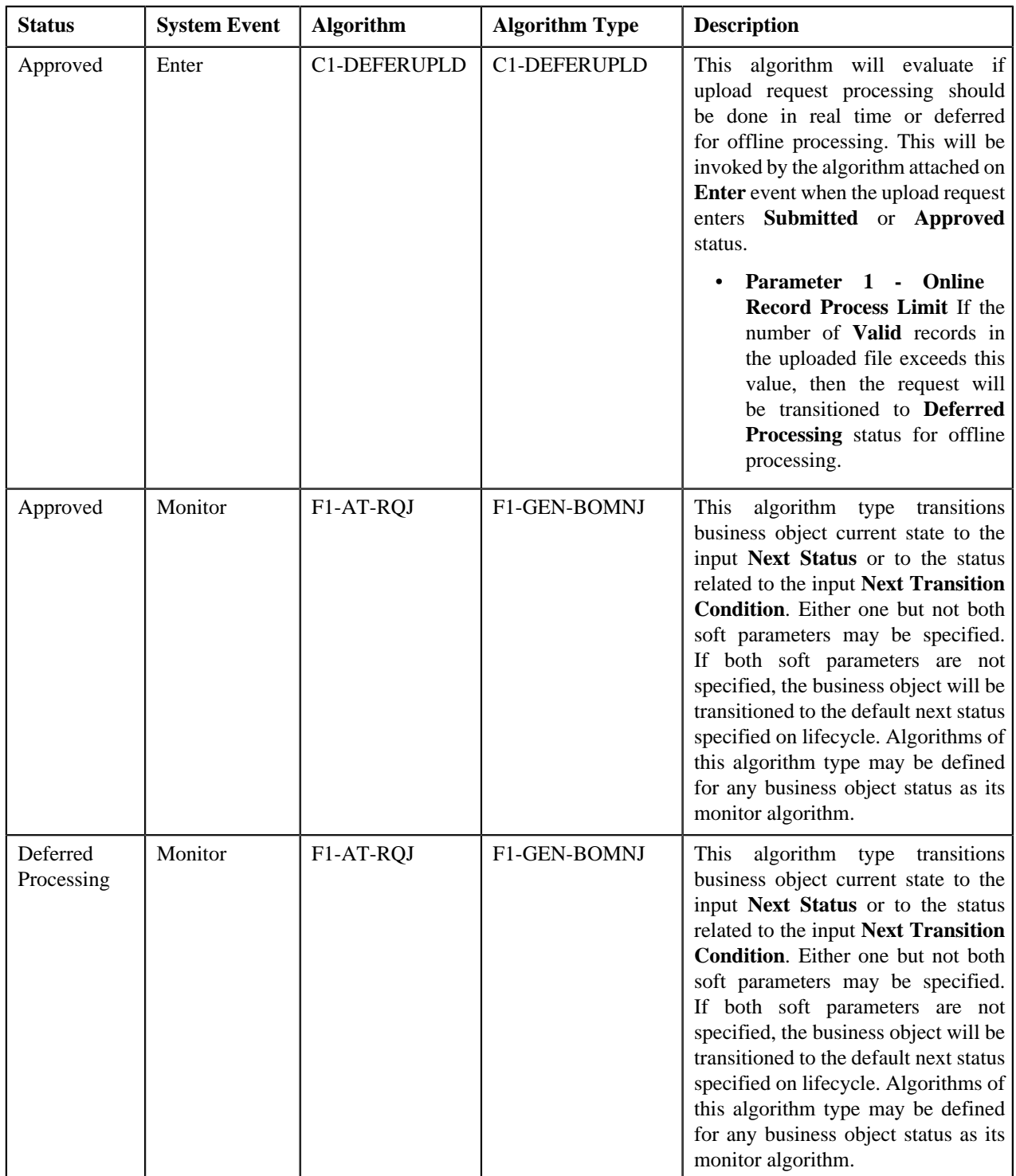

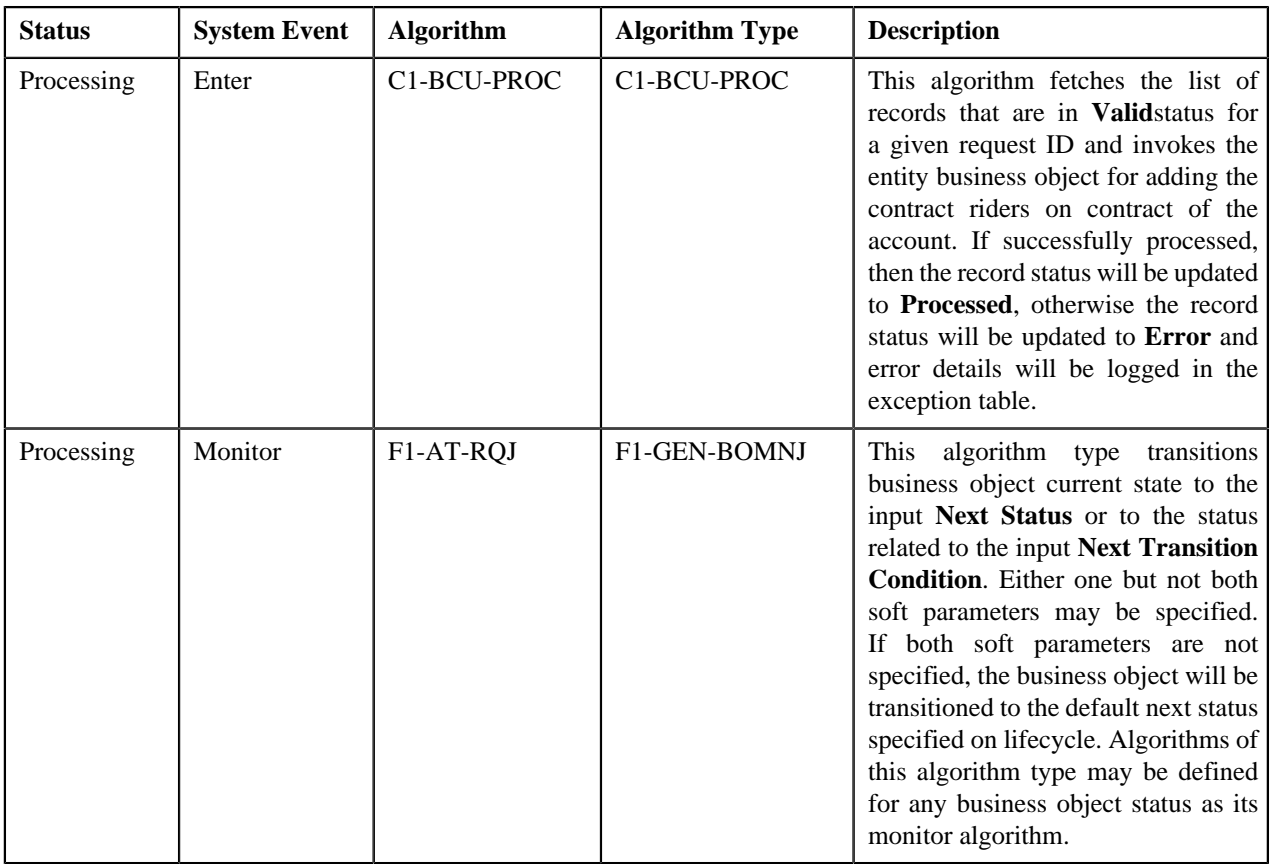

# **Algorithms Used in C1-HoldUploadRequest**

The following table lists the algorithms which are used in the lifecycle of the **C1-HoldUploadRequest** business object:

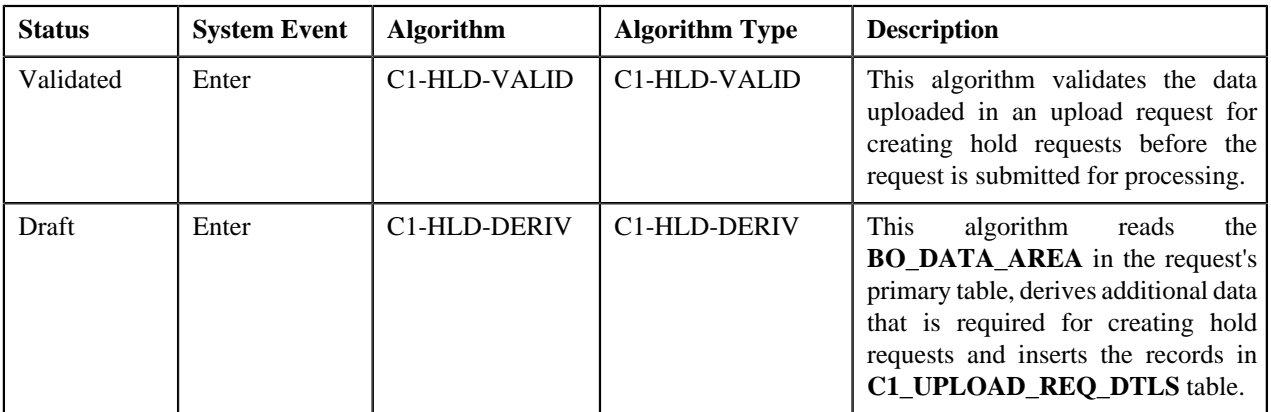

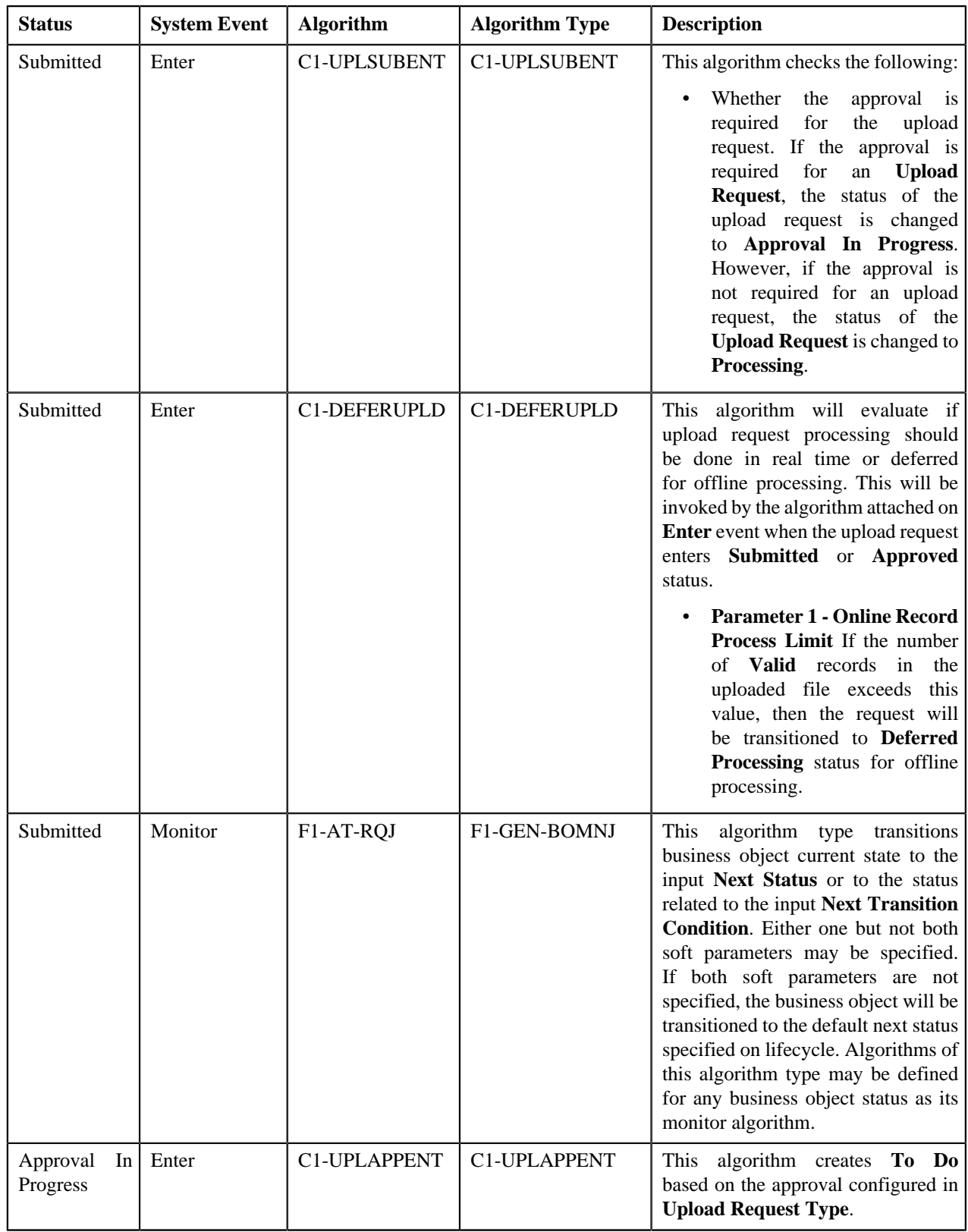

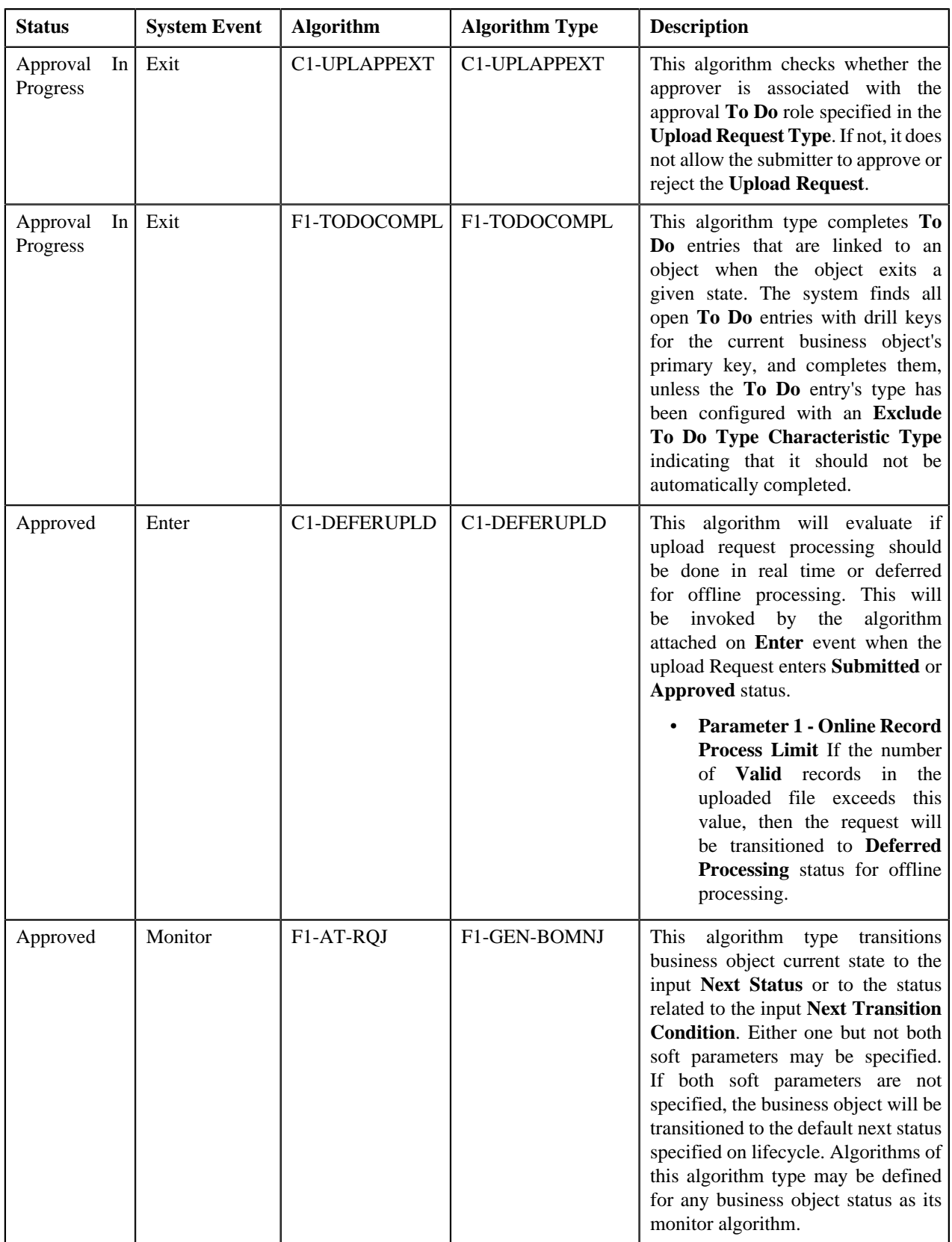

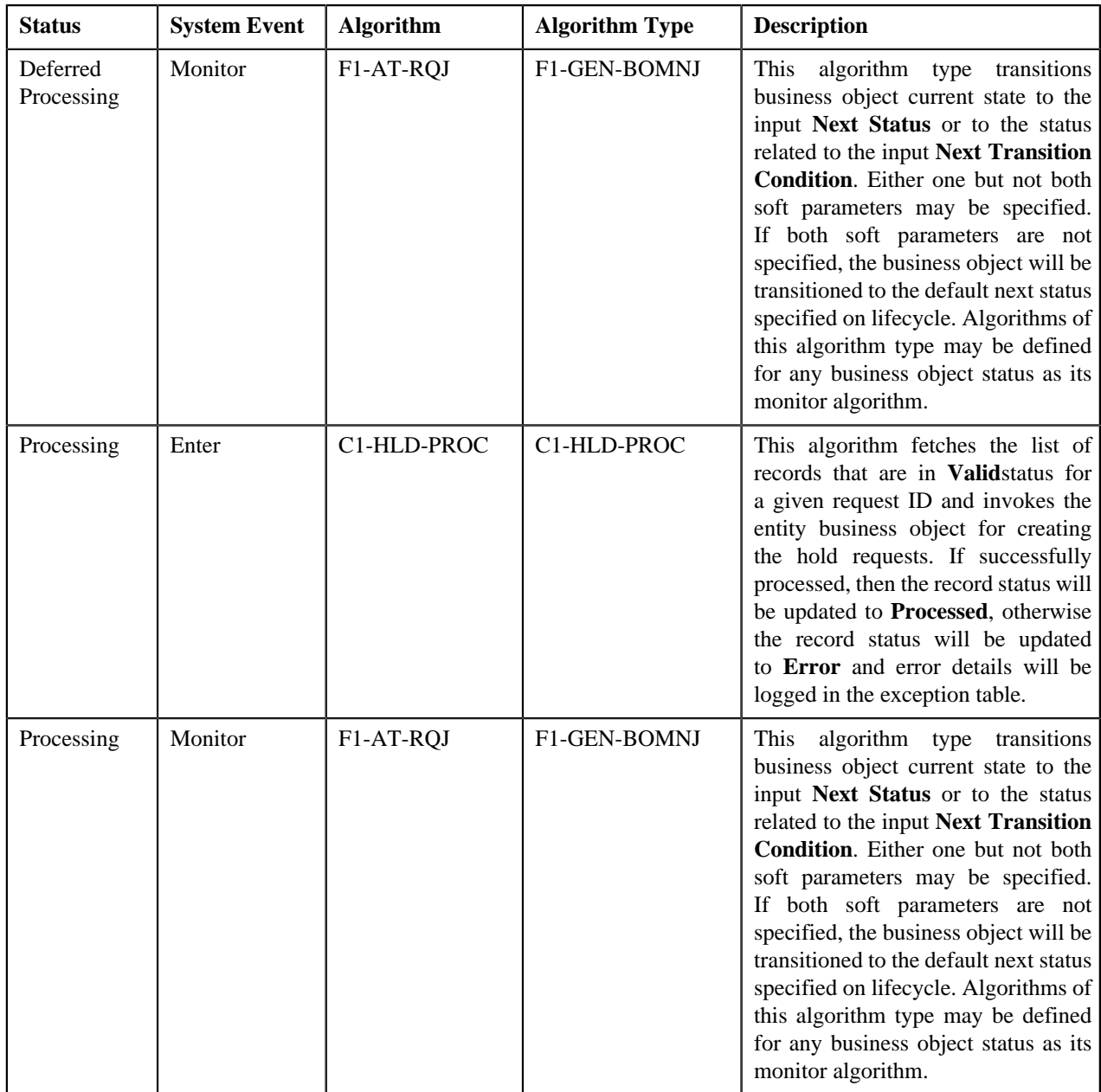

# **Algorithms Used in C1-RefundUploadRequest**

The following table lists the algorithms which are used in the lifecycle of the **C1-RefundUploadRequest** business object:

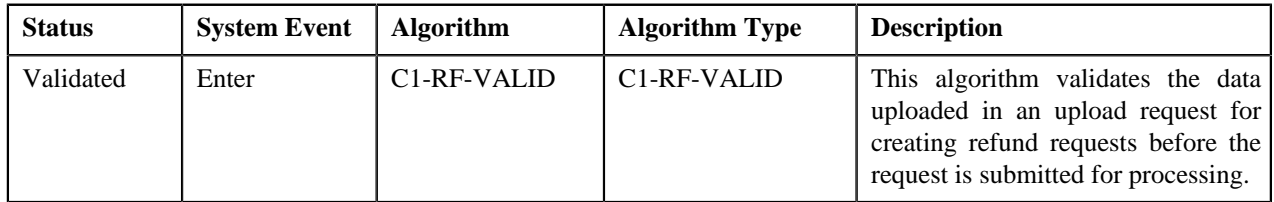

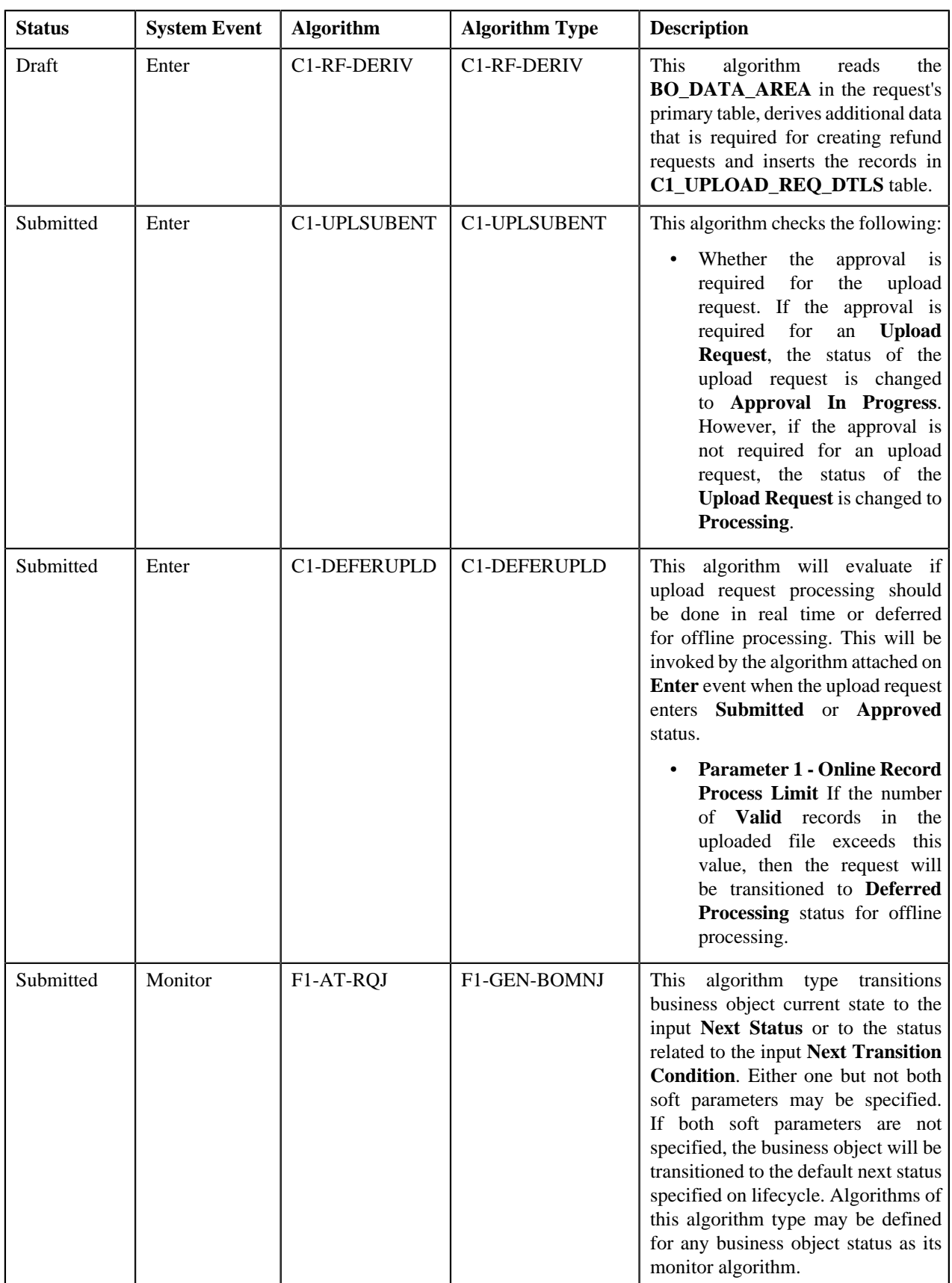

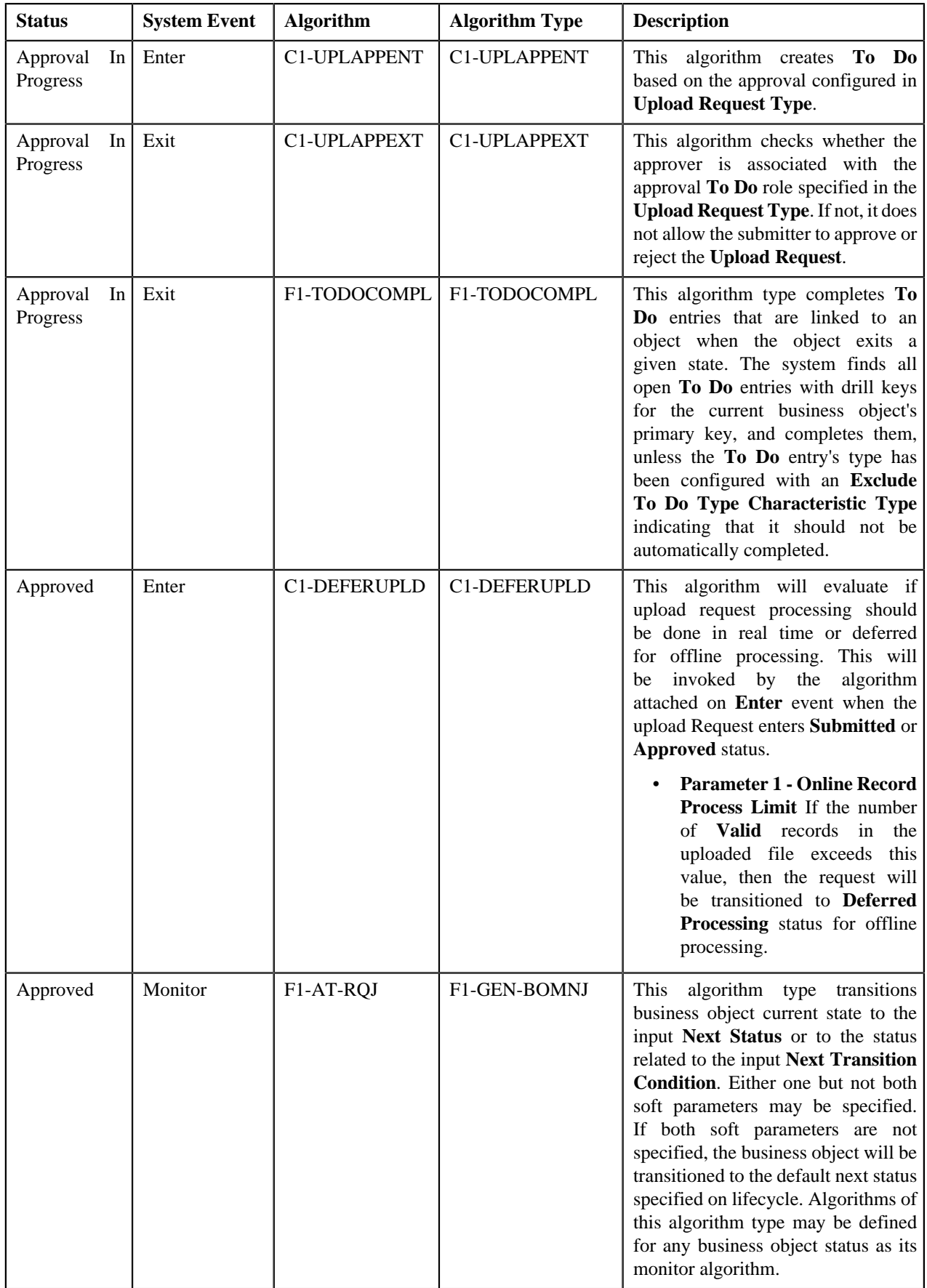

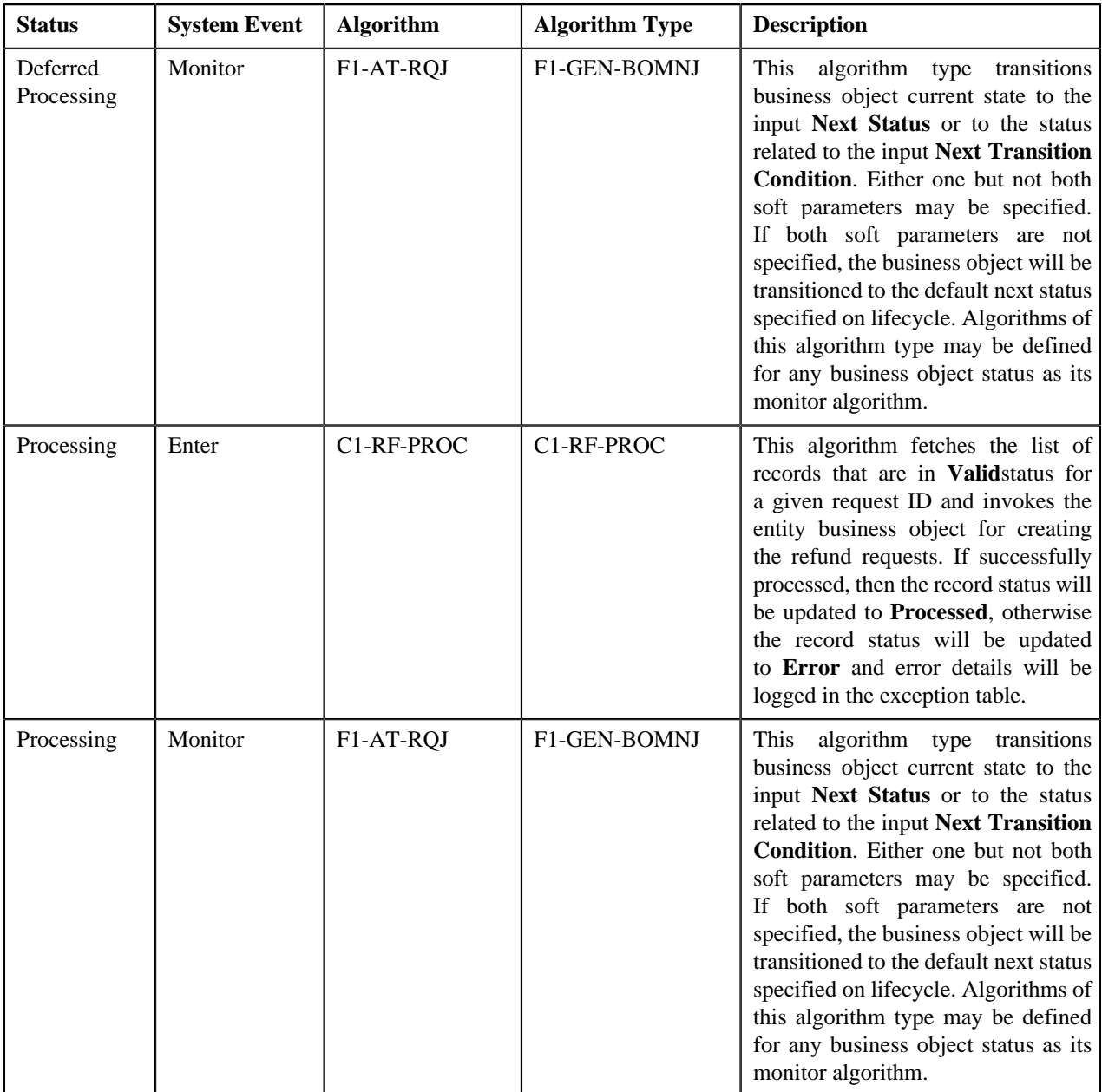

# **Algorithms Used in C1-WriteOffUploadRequest**

The following table lists the algorithms which are used in the lifecycle of the **C1-WriteOffUploadRequest** business object:

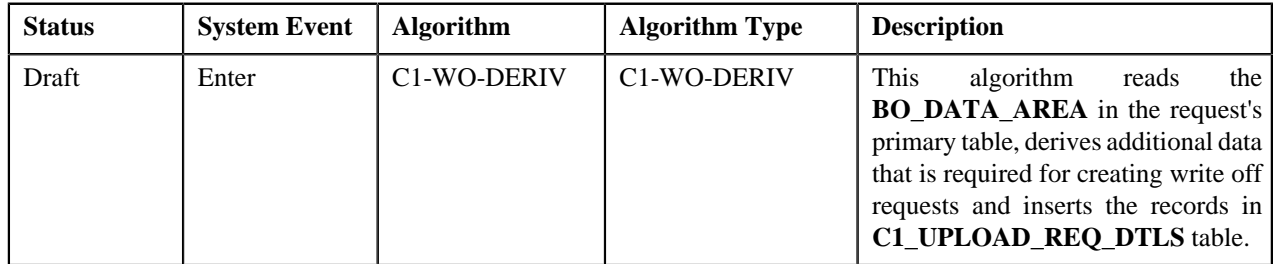

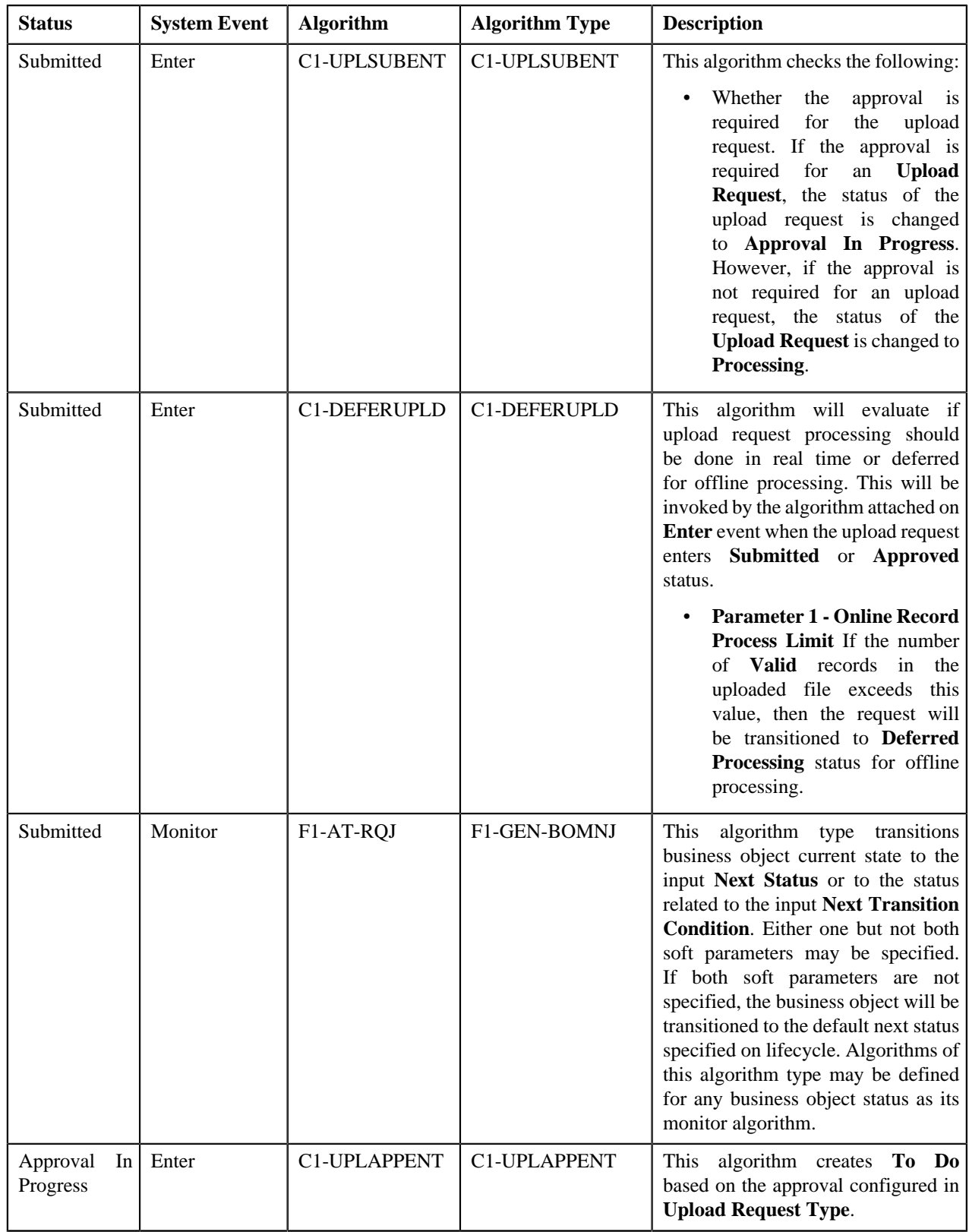

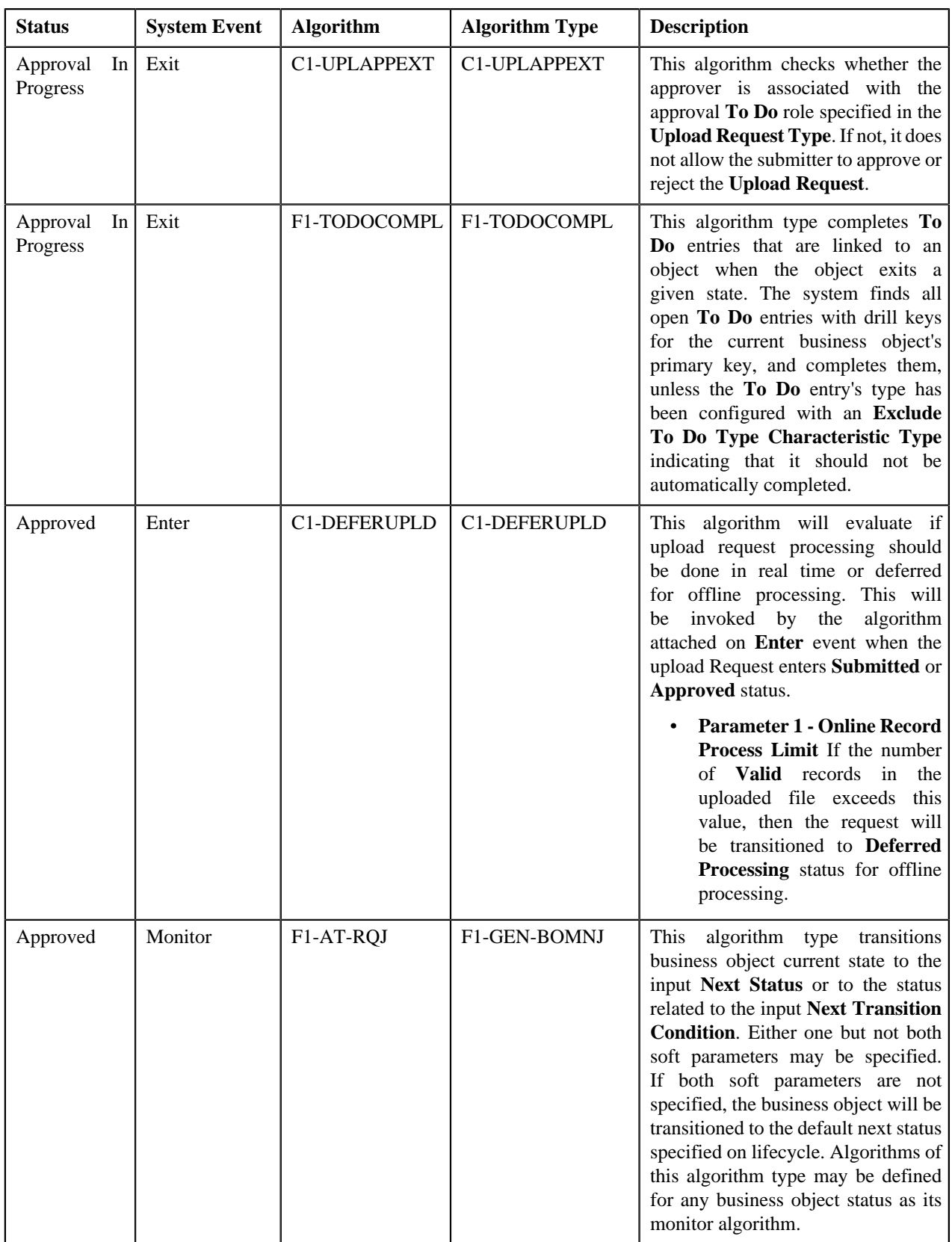

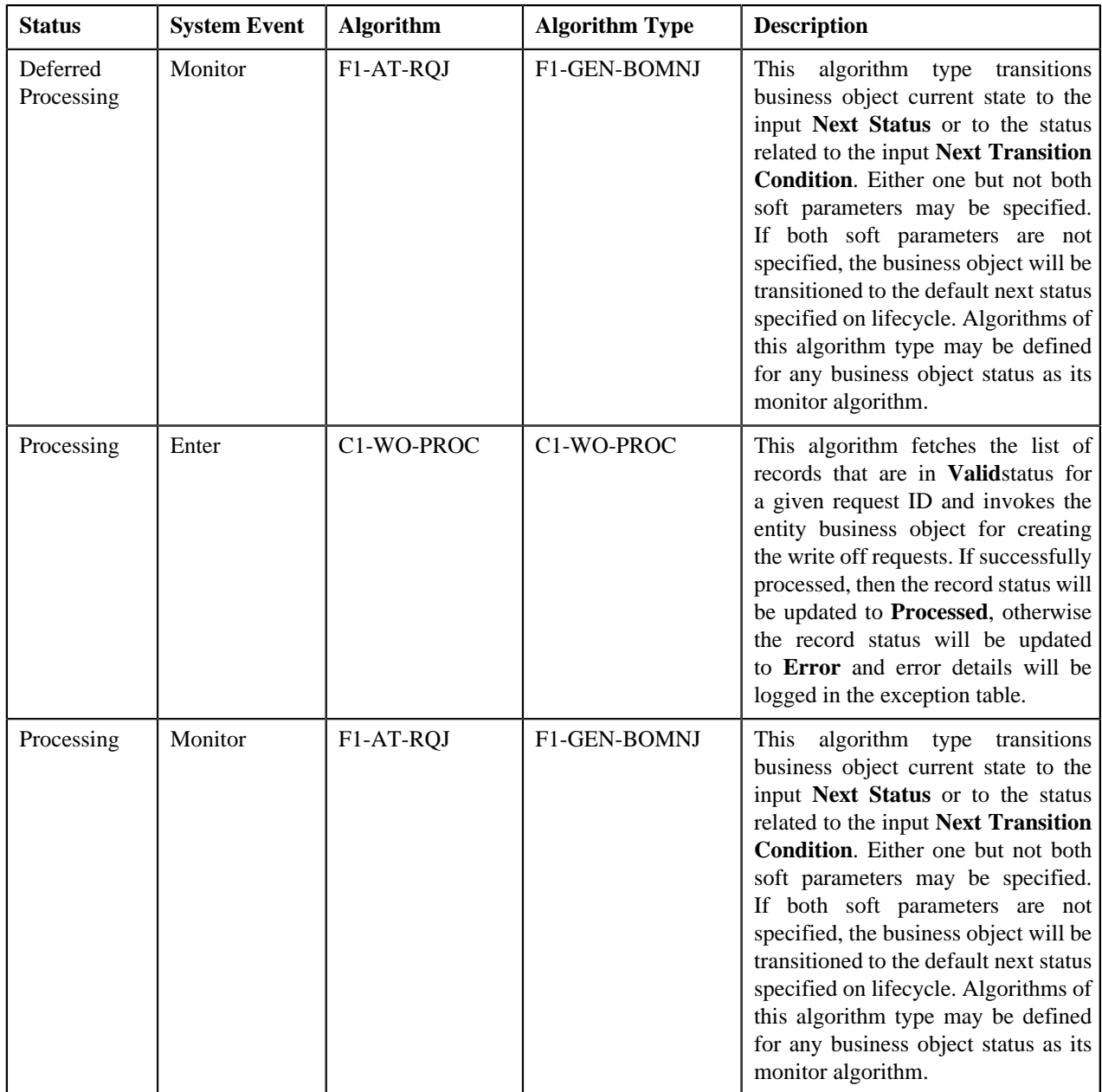

# **Algorithms Used in C1-BillableChargeUploadRequest**

The following table lists the algorithms which are used in the lifecycle of the **C1-BillableChargeUploadRequest** business object:

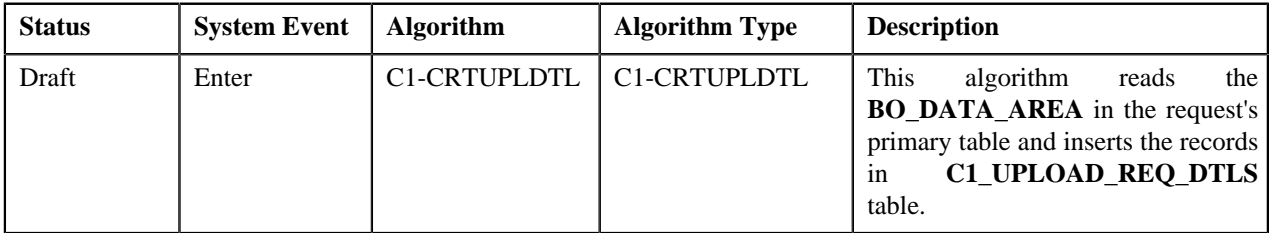

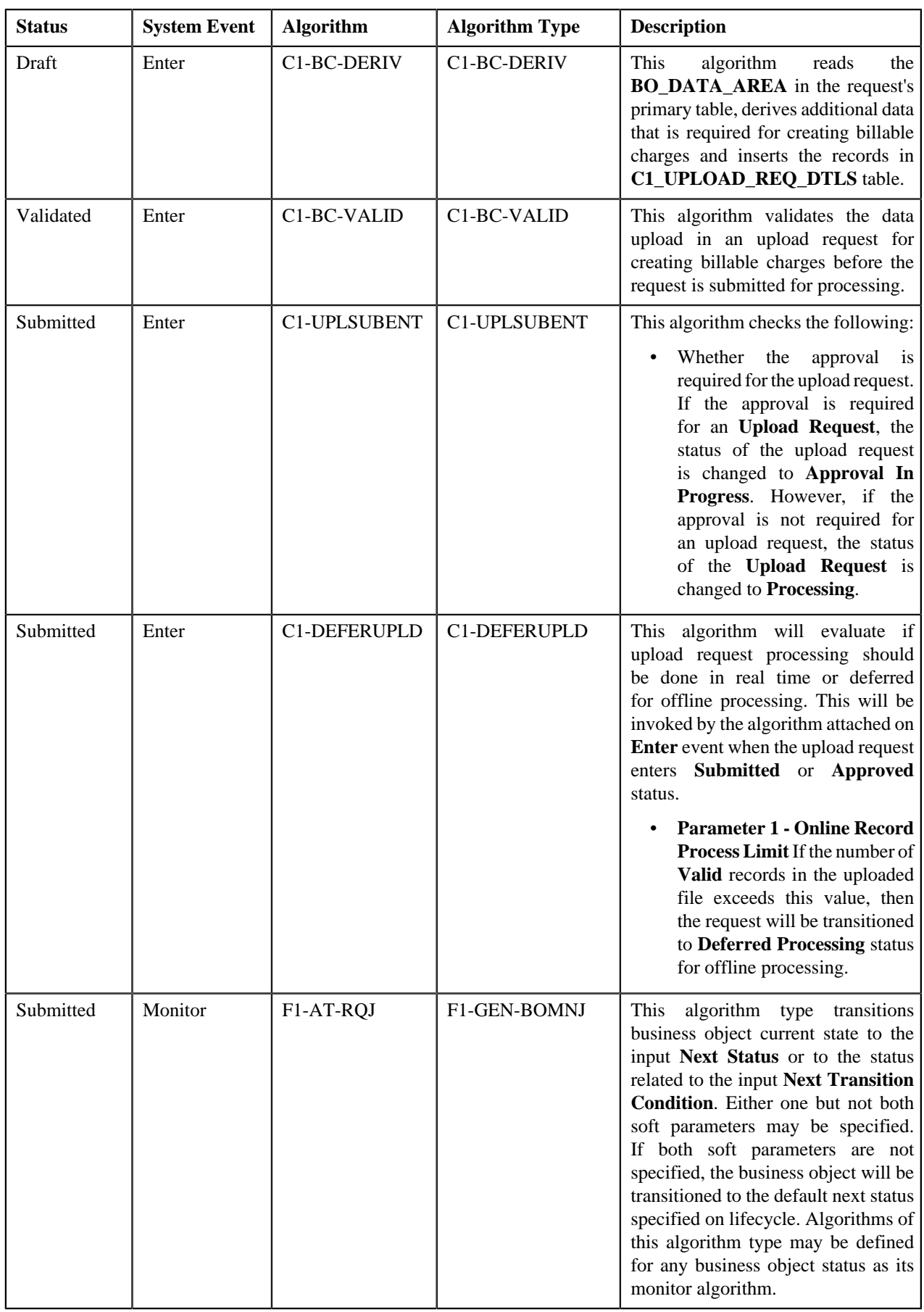

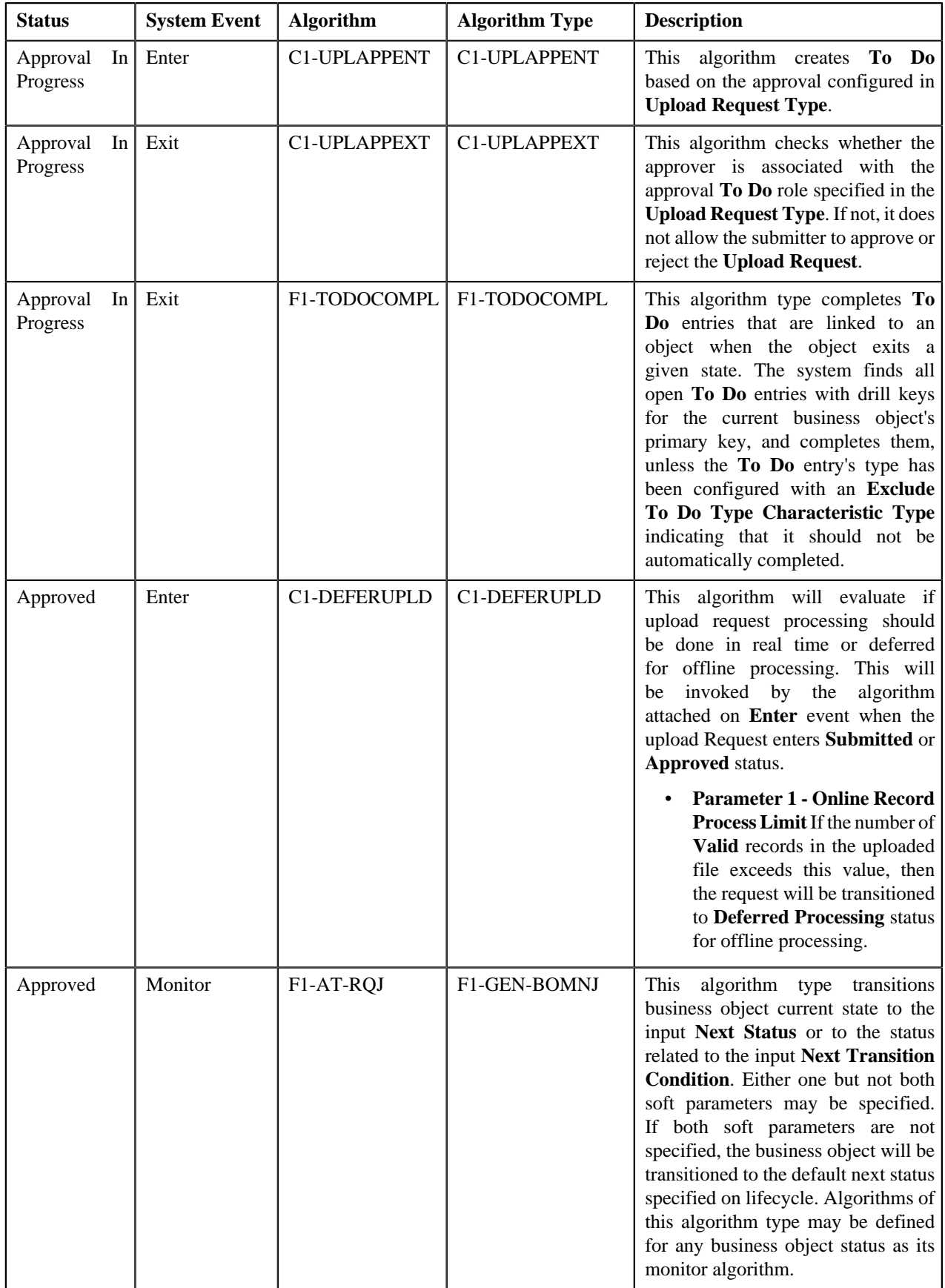

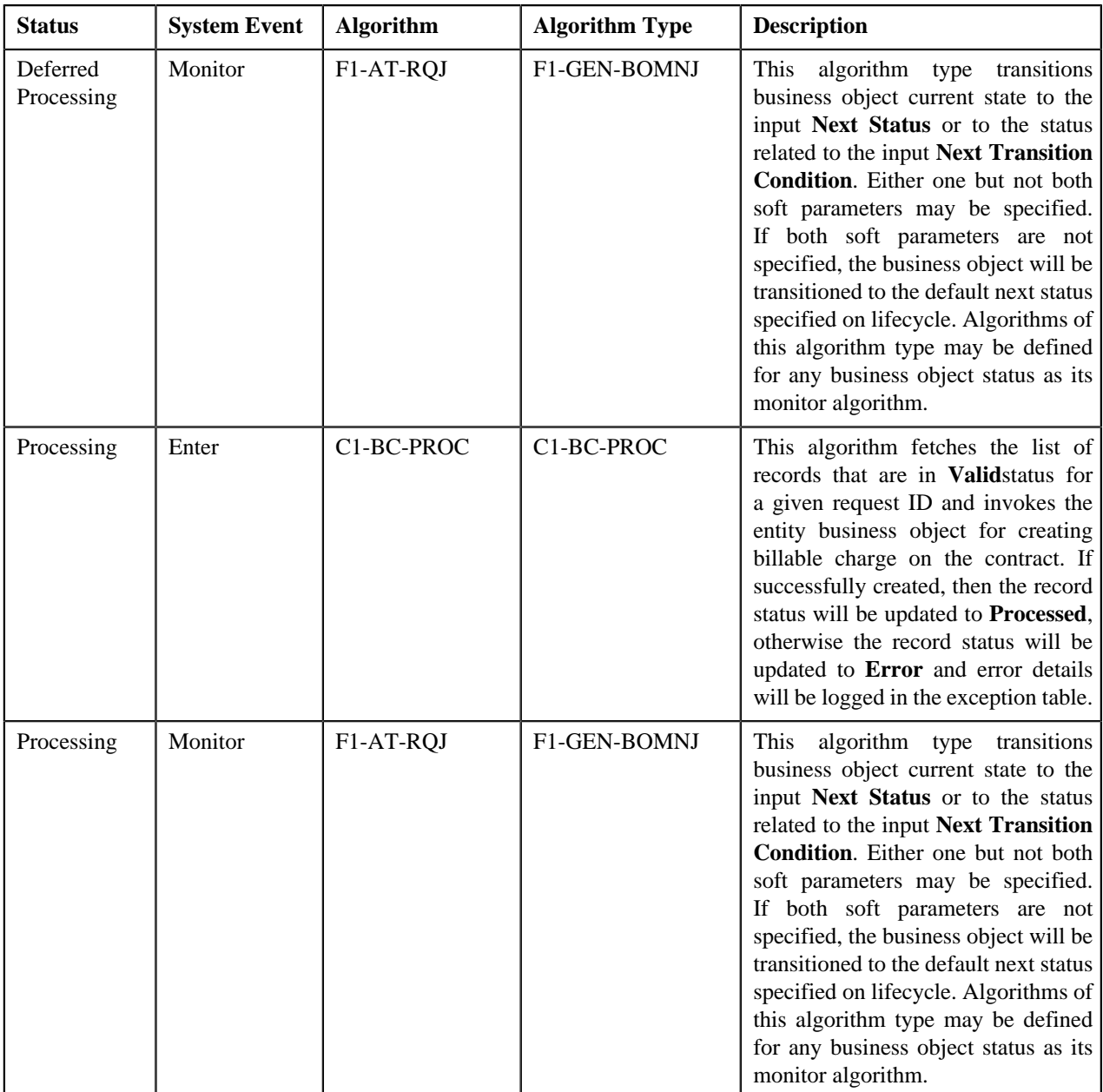

# <span id="page-1347-0"></span>**Upload Request Type**

Oracle Revenue Management and Billing allows you to define an upload request type using which you can upload a file. An upload request of the specified upload request type is created on uploading the file. It is the upload request type which helps the system to understand how to process the file. If you upload a file which exceeds the maximum file size, the system will not allow you to upload the file.

The **Adjustment Upload Request Type (C1-AdjRequestType)** business object is used for the maintainance of upload request types for uploading CSV data. Configurations like upload file size, approval workflow can be configured using this object. If you are going to upload adjustment data files using an upload request type, you need to specify the match types (using which the adjustments must be created) in the upload request type. At present, the following two match types are shipped with the product:

- **Contract**
- Contract Type

You can also define custom match types, if required. You must use the **ADJ\_MATCH\_TYPE** lookup field to add a new match type. You need to attach an algorithm to each match type to determine the contract against which the adjustment must be created. At present, the following algorithm types and sample algorithms are shipped with the product:

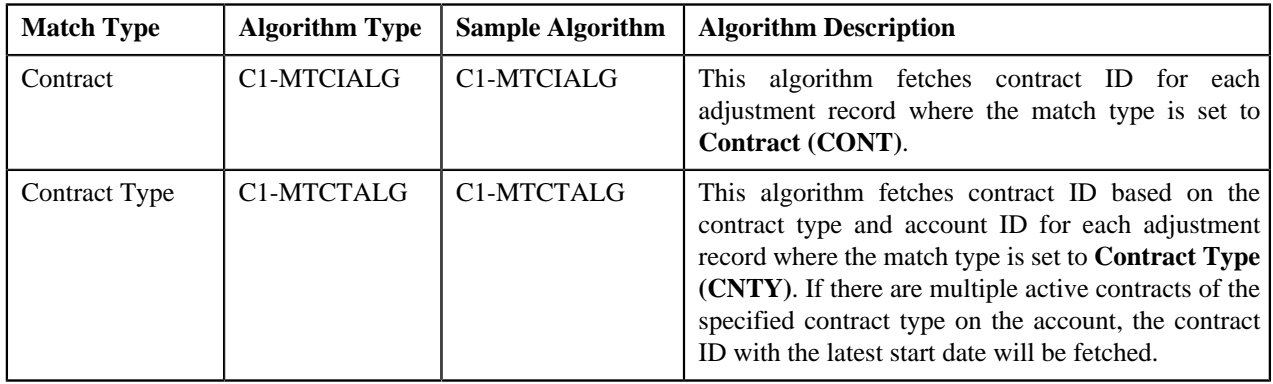

The **Upload Request Type (C1-UplRequestType)** business object will be used for the maintainance of upload request types for uploading CSV data. Configurations like upload file size, approval workflow can be configured using this object. The system enables you to upload data for the following entities using the **Upload Request** feature:

- Billable Charge (Adhoc and Regular)
- Hold Request
- Refund Request
- Write Off Request
- Contract Rider
- Bill Cycle

It is the upload request type which helps the system to determine:

- Whether the file must be approved by the approver before creating or updating the entities
- Which business object must be used for creating the upload request
- Which business object must be used for creating or updating entities through an upload request
- Which foreign key reference must be used for generating information string for the entity
- A set of fields using which you can search records uploaded through an upload request

You can also define custom algorithm types and algorithms, if required. The **Upload Request Type** screen allows you to define, edit, copy, and delete an upload request type. This screen consists of the following zones:

- *[Upload Request Type List](#page-1348-0)* on page 1349
- *[Upload Request Type](#page-1349-0)* on page 1350

# <span id="page-1348-0"></span>**Upload Request Type List**

The **Upload Request Type List** zone lists upload request types that are already defined in the system. You can add, edit, copy, and delete an upload request type through this zone.

This zone contains the following columns:

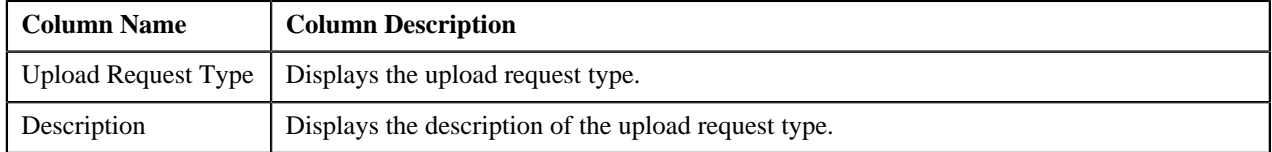

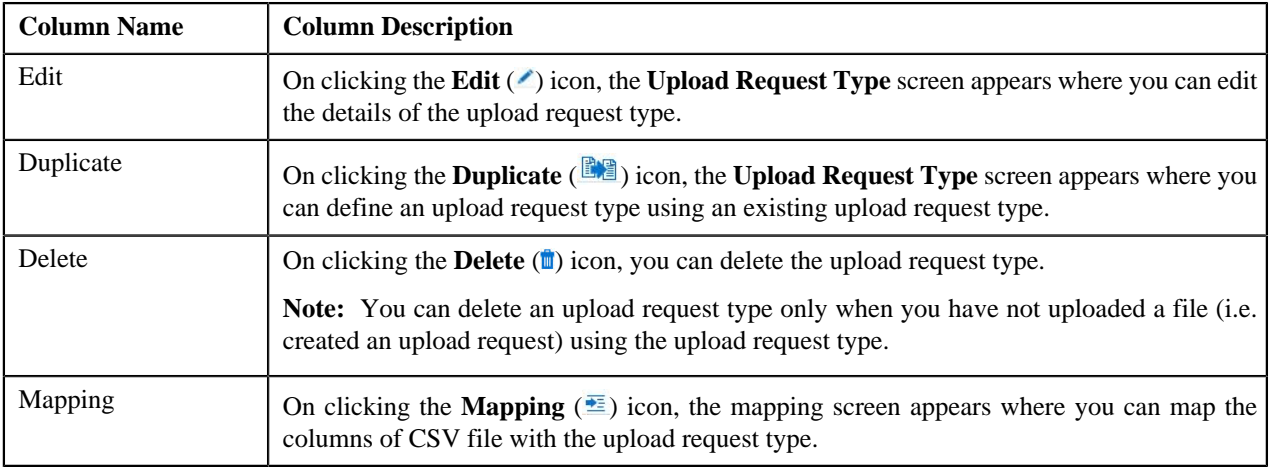

On clicking the **Broadcast** (a) icon corresponding to an upload request type, the **Upload Request Type** zone appears with the details of the respective upload request type.

# **Related Topics**

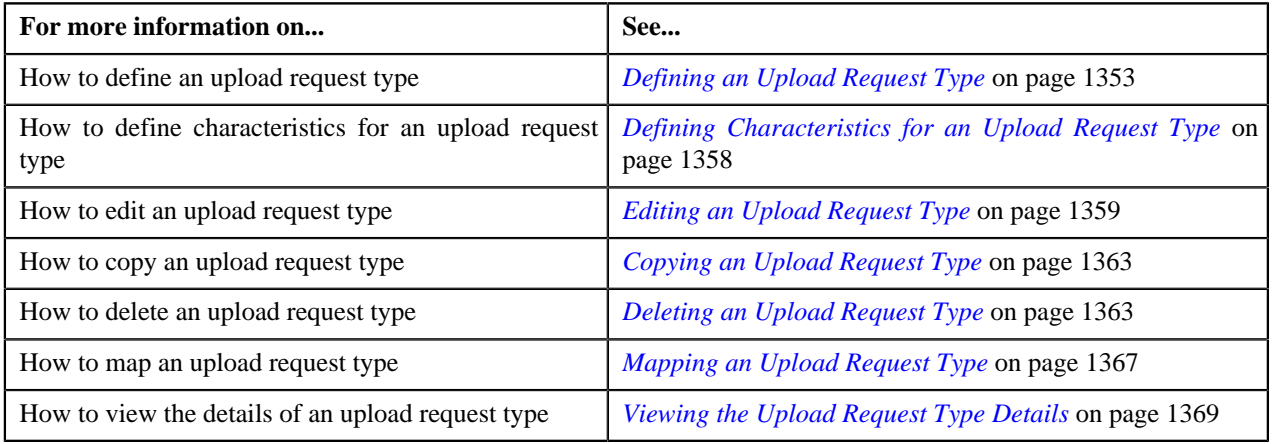

# <span id="page-1349-0"></span>**Upload Request Type**

The **Upload Request Type** zone displays the details of the upload request type. This zone contains the following sections:

• **Main** — This section provides basic information about the upload request type. It contains the following fields:

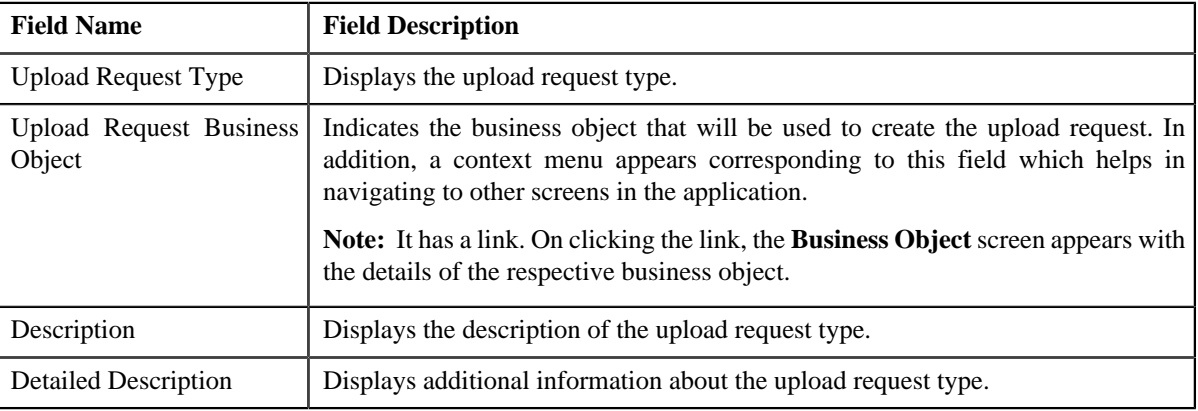

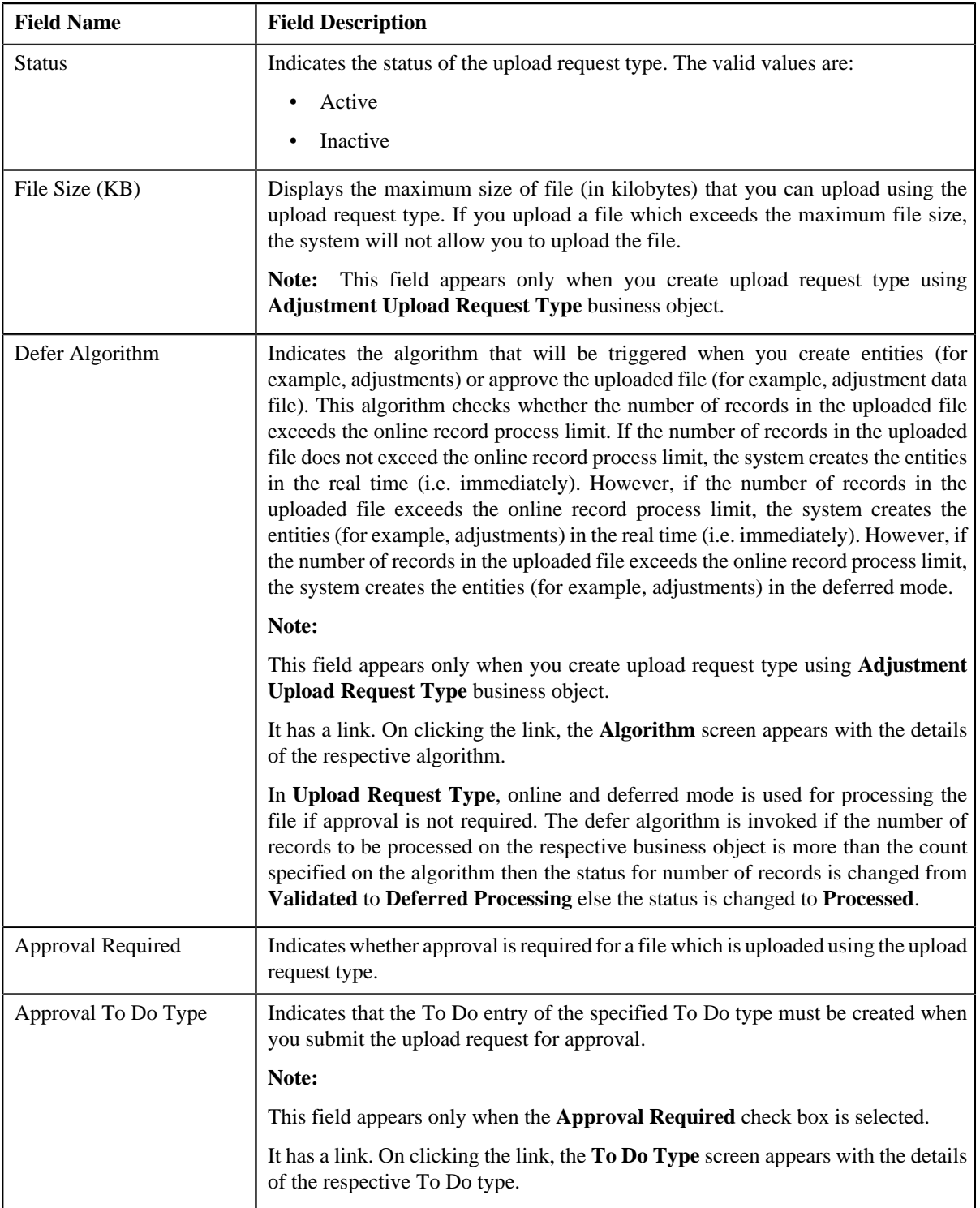

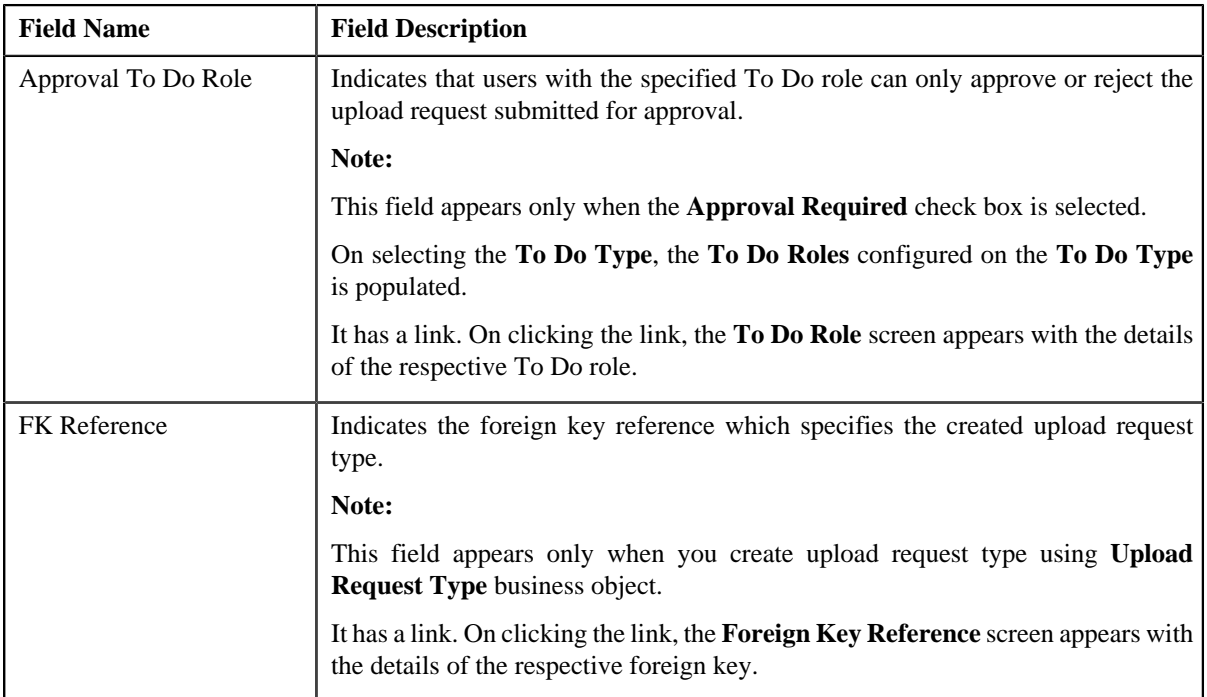

In addition, this section has the following columns:

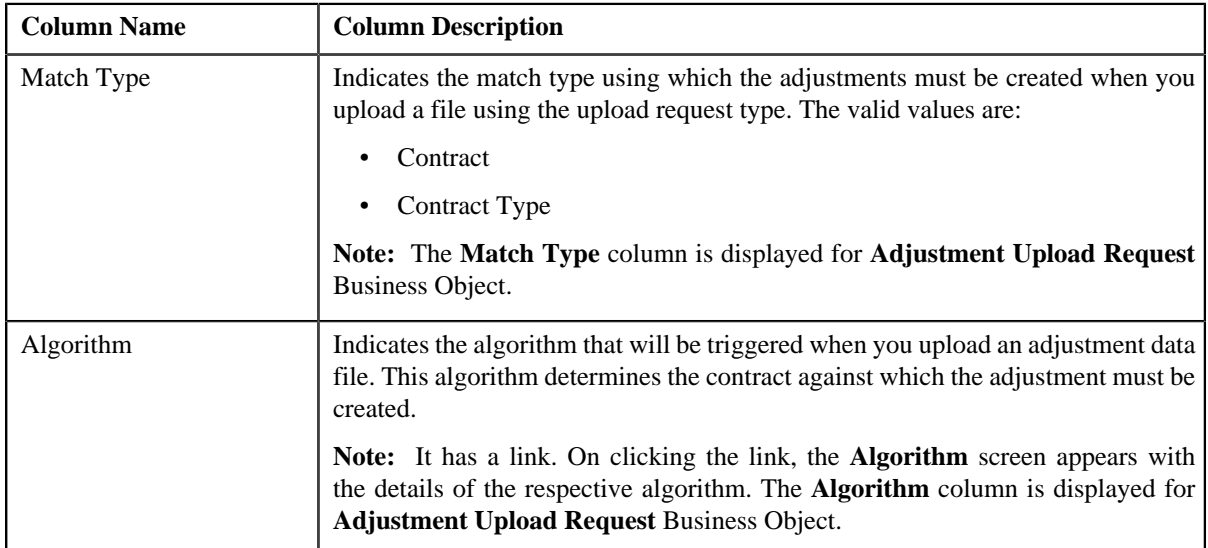

• **Characteristics** — This section lists the characteristics defined for the upload request type. It contains the following columns:

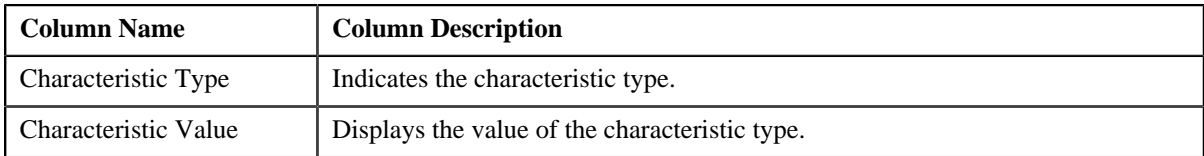

# • **Record Actions** — This section contains the following buttons:

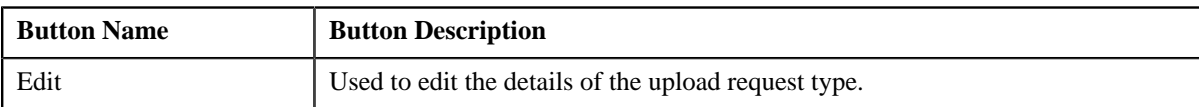

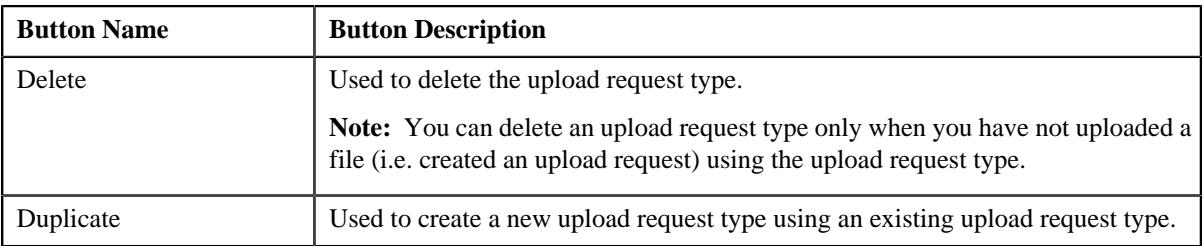

• **Record Information** — This section contains the following fields:

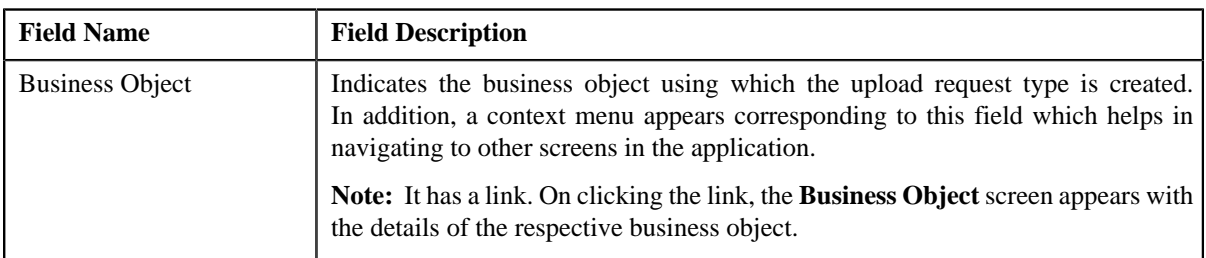

By default, the **Upload Request Type** zone does not appear in the **Upload Request Type** screen. It appears only when you click the **Broadcast** (**a**) icon corresponding to an upload request type in the **Upload Request Type List** zone.

## **Related Topics**

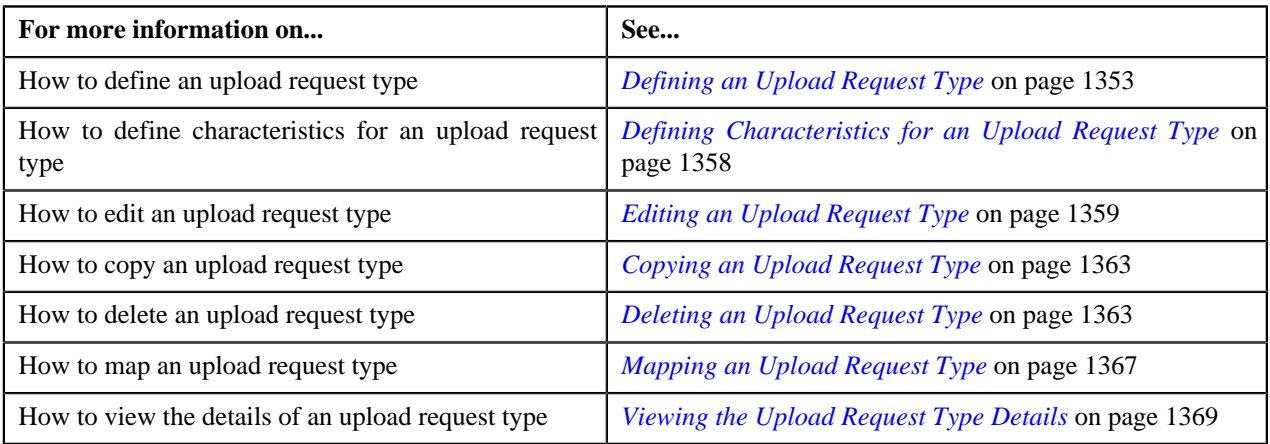

# <span id="page-1352-0"></span>**Defining an Upload Request Type**

# **Prerequisites**

To define an upload request type, you should have:

- Upload request business objects defined in the application
- Defer algorithm for adjustment is defined using the **C1-UPLDEFEVL** algorithm type
- Defer algorithm for upload is defined using the **C1–DEFERUPLD** algorithm type
- Algorithm defined using the **C1-MTCIALG** algorithm type when you want to create adjustment using the Contract match type
- **C1-ADJUP** To Do type assigned to a To Do role whose users must receive To Do entries generated while submitting an adjustment upload request for approval
- **C1-UPLAPPENT** To Do type assigned to a To Do role whose users must receive To Do generated while submitting an upload request for approval

## **Procedure**

To define an upload request type:

**1.** Click the **Admin** link in the **Application** toolbar.

A list appears.

**2.** From the **Admin** menu, select **U** and then click **Upload Request Type**.

A sub-menu appears.

**3.** Click the **Add** option from the **Upload Request Type** sub-menu.

The **Select Business Object** screen appears. It contains the following field:

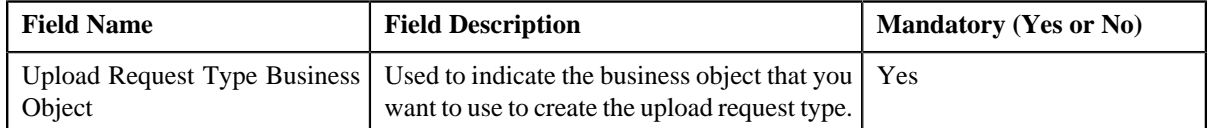

**Tip:** Alternatively, you can access the **Select Business Object** screen by clicking the **Add** button in the **Page Title** area of **Upload Request Type** screen.

**Note:** The **Select Business Object** screen appears only when there are multiple upload request type business objects defined in the application. If there is only one upload request type business object defined in the application, the **Upload Request Type** screen appears.

- **4.** Select the required upload request type business object from the respective field.
- **5.** Click **OK**.

The **Upload Request Type** screen appears. It contains the following sections:

- **Main** Used to specify basic details about the upload request type.
- **Characteristics** Used to define characteristics for the upload request type.

The **Main** section contains the following fields:

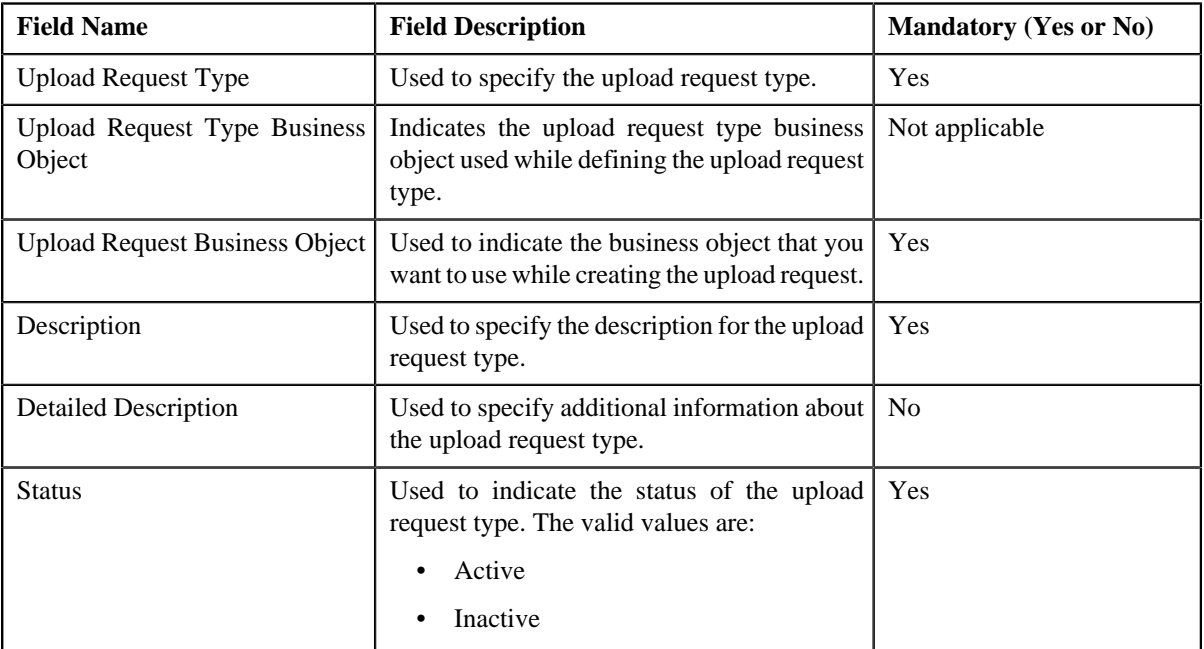

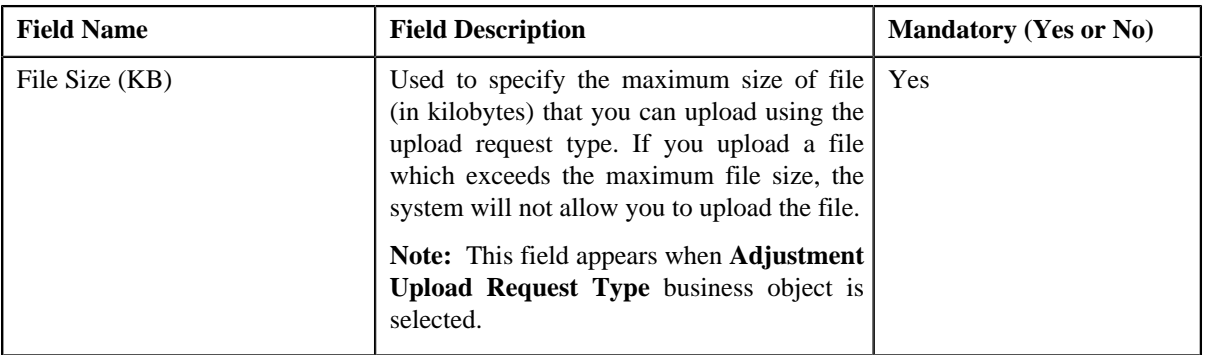

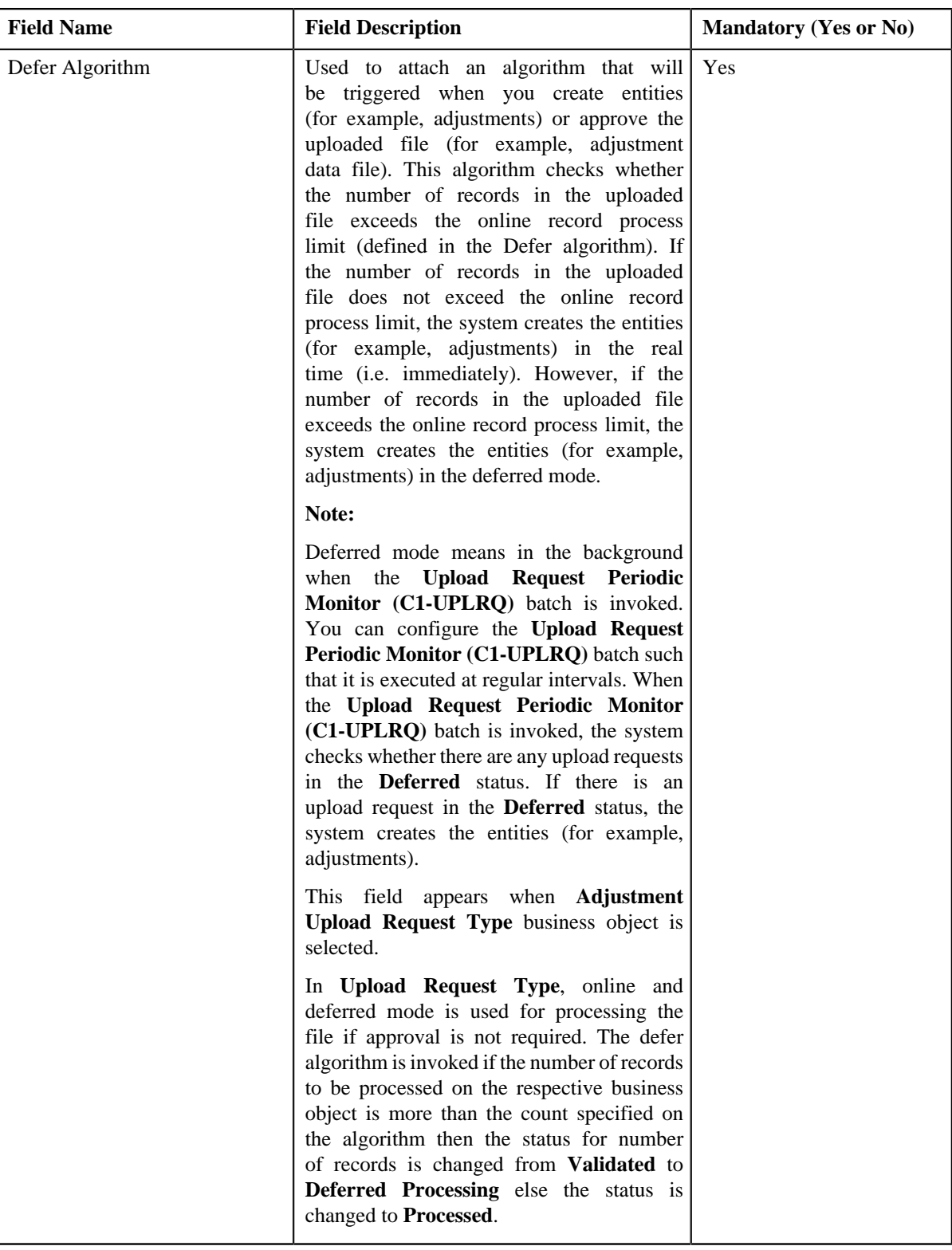

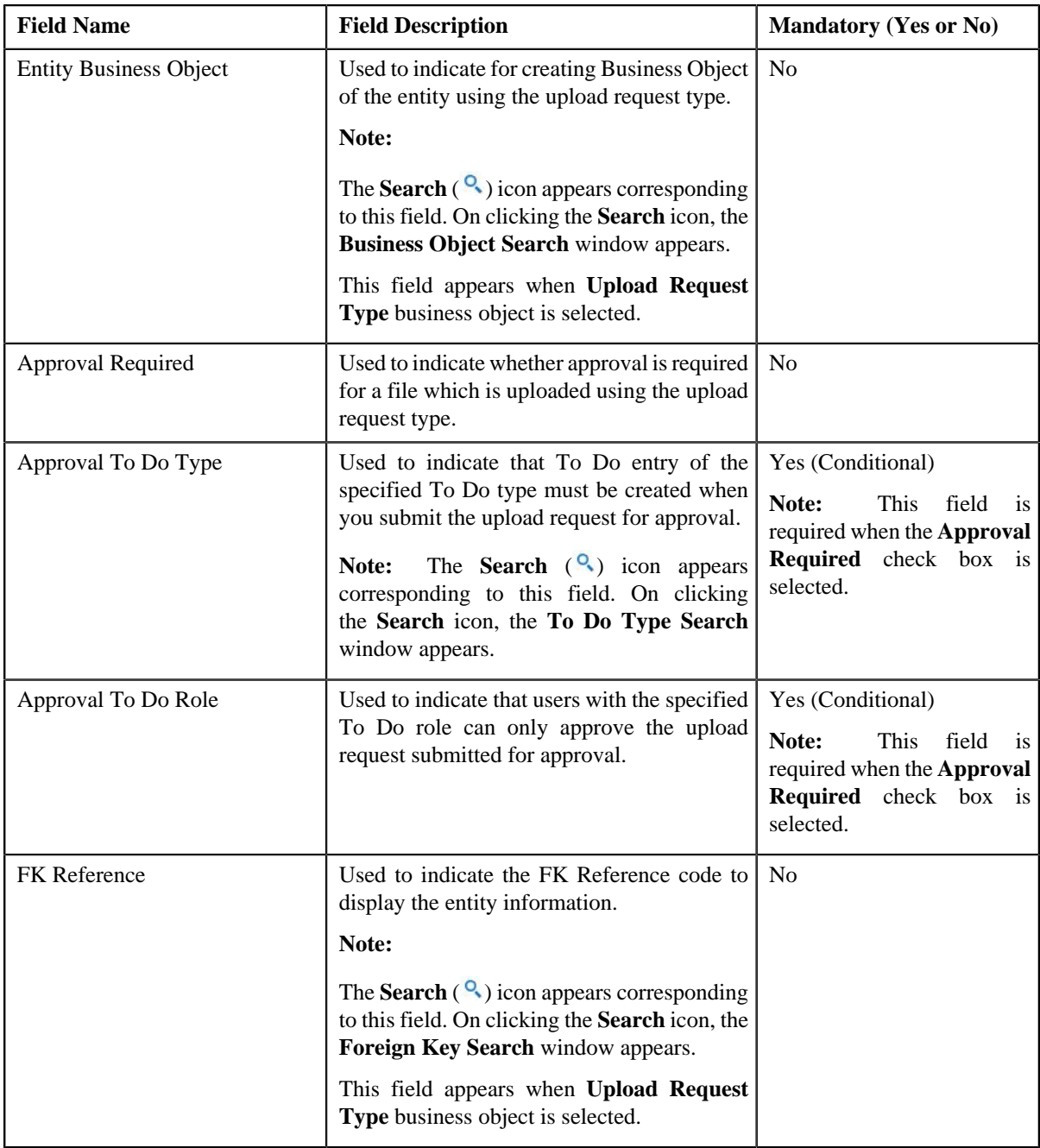

In addition, this section contains the following fields in the grid:

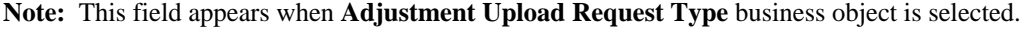

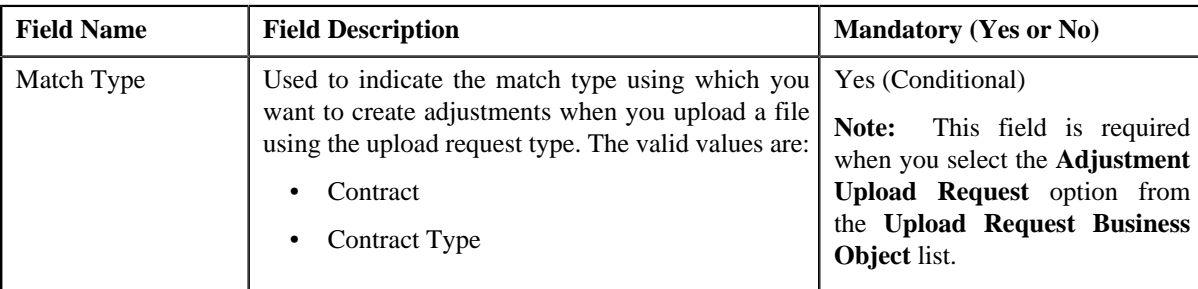

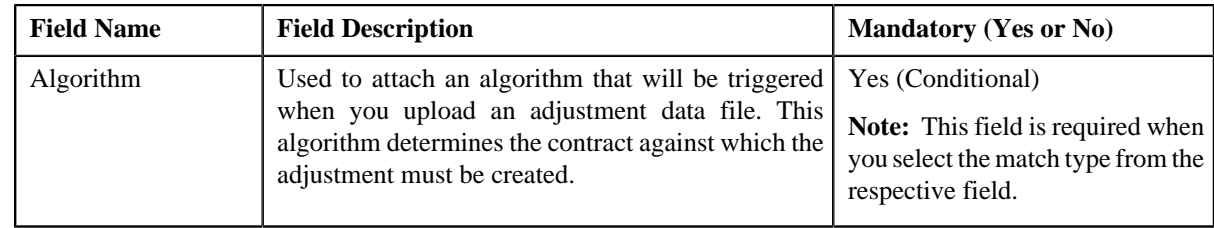

**6.** Enter the required details.

**Note:**

You can search for an algorithm by clicking the **Search** (<sup>o</sup>) icon corresponding to the respective field.

If you want to associate more than one match type with the upload request type, click the **Add** ( $\dot{\bullet}$ ) icon and then specify the details. However, if you want to remove a match type from the upload request type, click the **Delete**  $\left( \blacksquare \right)$  icon corresponding to the match type.

- **7.** Define characteristics for the upload request type, if required.
- **8.** Click **Save**.

The upload request type is defined.

#### **Related Topics**

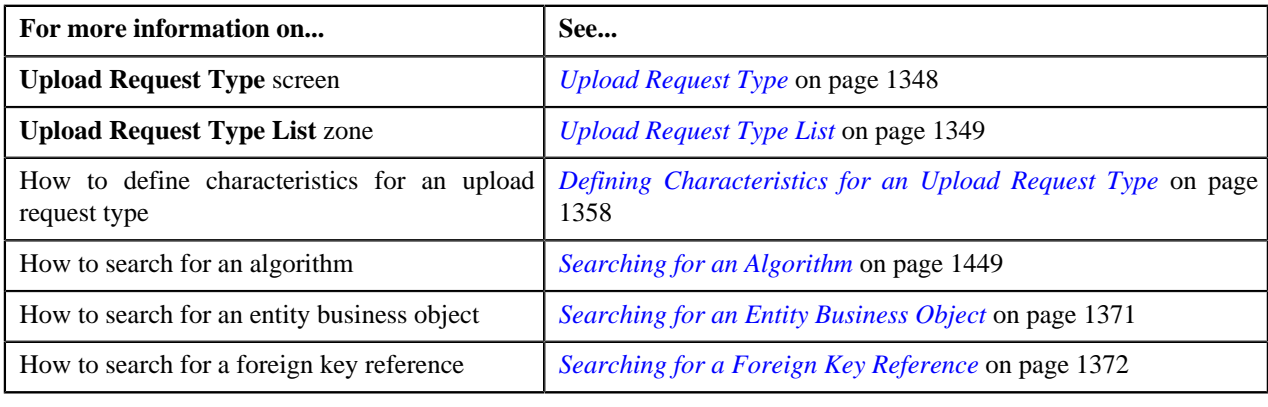

# <span id="page-1357-0"></span>**Defining Characteristics for an Upload Request Type**

## **Prerequisites**

To define characteristics for an upload request type, you should have:

• Characteristic types defined in the application (where the characteristic entity is set to Upload Request Type)

#### **Procedure**

To define characteristics for an upload request type:

**1.** Ensure that the **Characteristics** section is expanded when you are defining, editing, or copying an upload *r*equest type.

The **Characteristics** section contains the following fields:

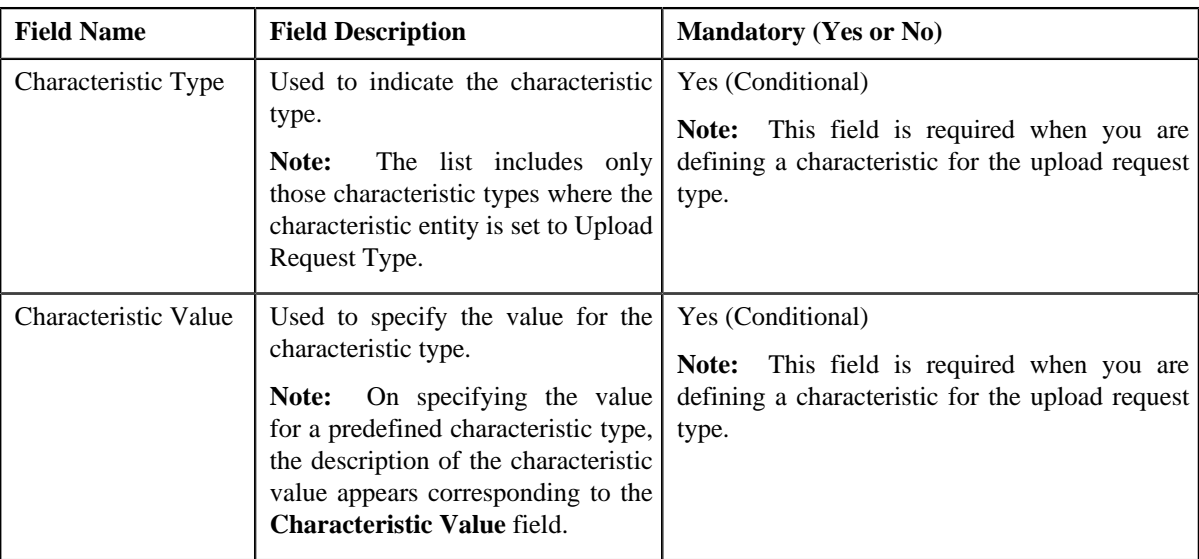

**2.** Enter the required details.

**Note:** If you select a predefined characteristic type, the **Search**  $(\alpha)$  icon appears corresponding to the **Characteristic Value** field. On clicking the **Search** icon, you can search for a predefined characteristic value.

**3.** If you want to define more than one characteristic for the upload request type, click the **Add** ( $\dot{\bullet}$ ) icon and then *r*epeat step *2*.

**Note:** However, if you want to remove a characteristic from the upload request type, click the **Delete** ( $\mathbf{r}$ ) icon corresponding to the characteristic.

#### **Related Topics**

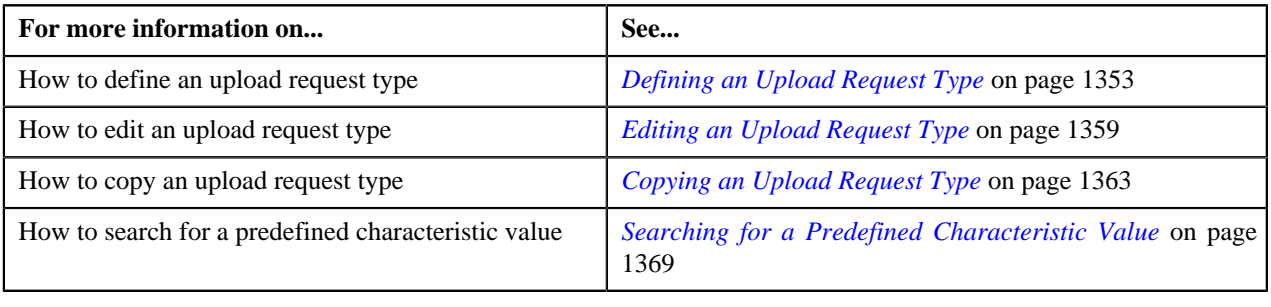

# <span id="page-1358-0"></span>**Editing an Upload Request Type**

## **Prerequisites**

To edit an upload request type, you should have:

- Upload request business objects defined in the application
- Defer algorithm for adjustment is defined using the **C1-UPLDEFEVL** algorithm type
- Defer algorithm for upload is defined using the **C1–DEFERUPLD** algorithm type
- Algorithm defined using the **C1-MTCIALG** algorithm type when you want to create adjustment using the Contract match type
- Algorithm defined using the **C1-MTCTALG** algorithm type when you want to create adjustment using the Contract Type match type
- **C1-ADJUP** To Do type assigned to a To Do role whose users must receive To Do entries generated while submitting an adjustment upload request for approval
- **C1-UPLAPPENT** To Do type assigned to a To Do role whose users must receive To Do generated while submitting an upload request for approval

## **Procedure**

To edit an upload request type:

**1.** Click the **Admin** link in the **Application** toolbar.

A list appears.

**2.** From the **Admin** menu, select **U** and then click **Upload Request Type**.

A sub-menu appears.

**3.** In the **Upload Request Type List** zone, click the **Edit** ( $\bullet$ ) icon in the **Edit** column corresponding to the *u*pload request type whose details you want to edit.

The **Upload Request Type** screen appears. It contains the following sections:

- **Main** Used to specify basic details about the upload request type.
- **Characteristics** Used to define characteristics for the upload request type.

The **Main** section contains the following fields:

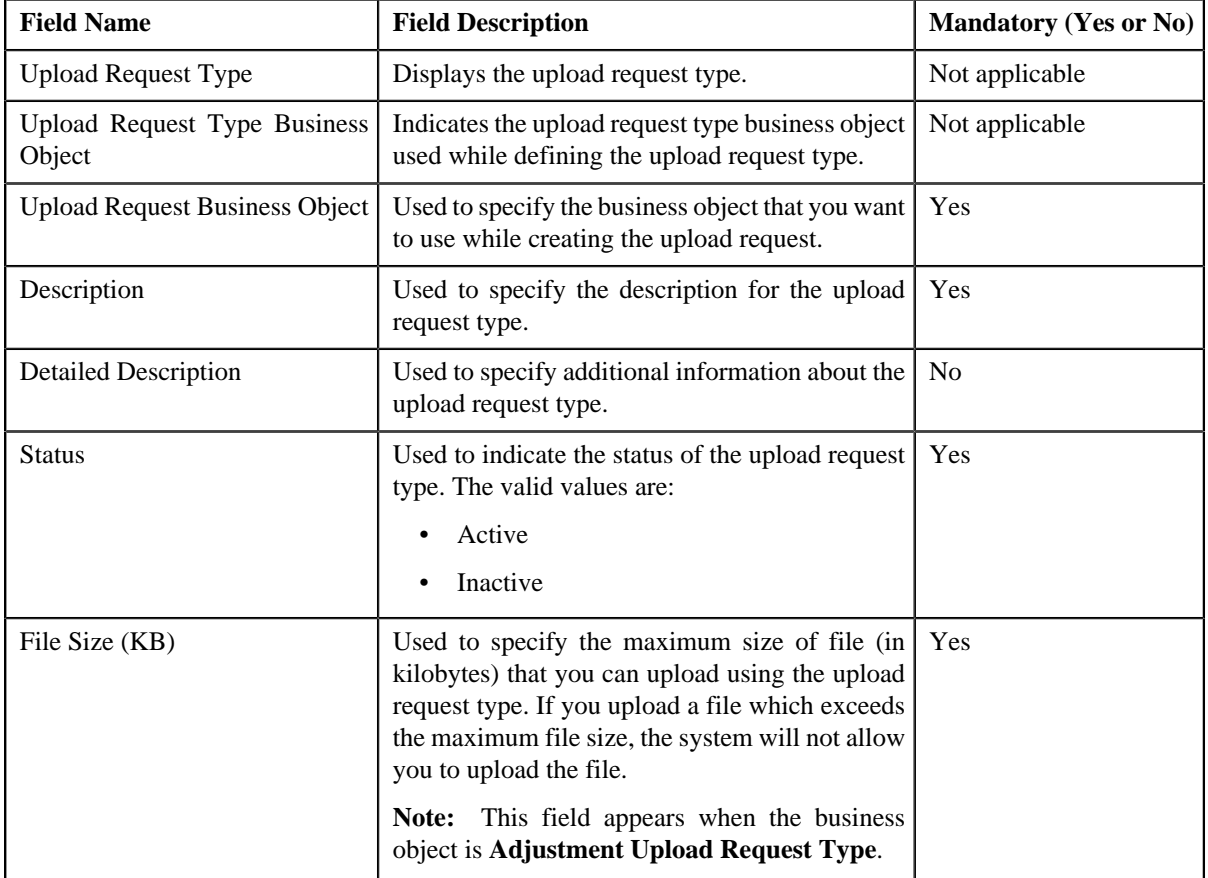

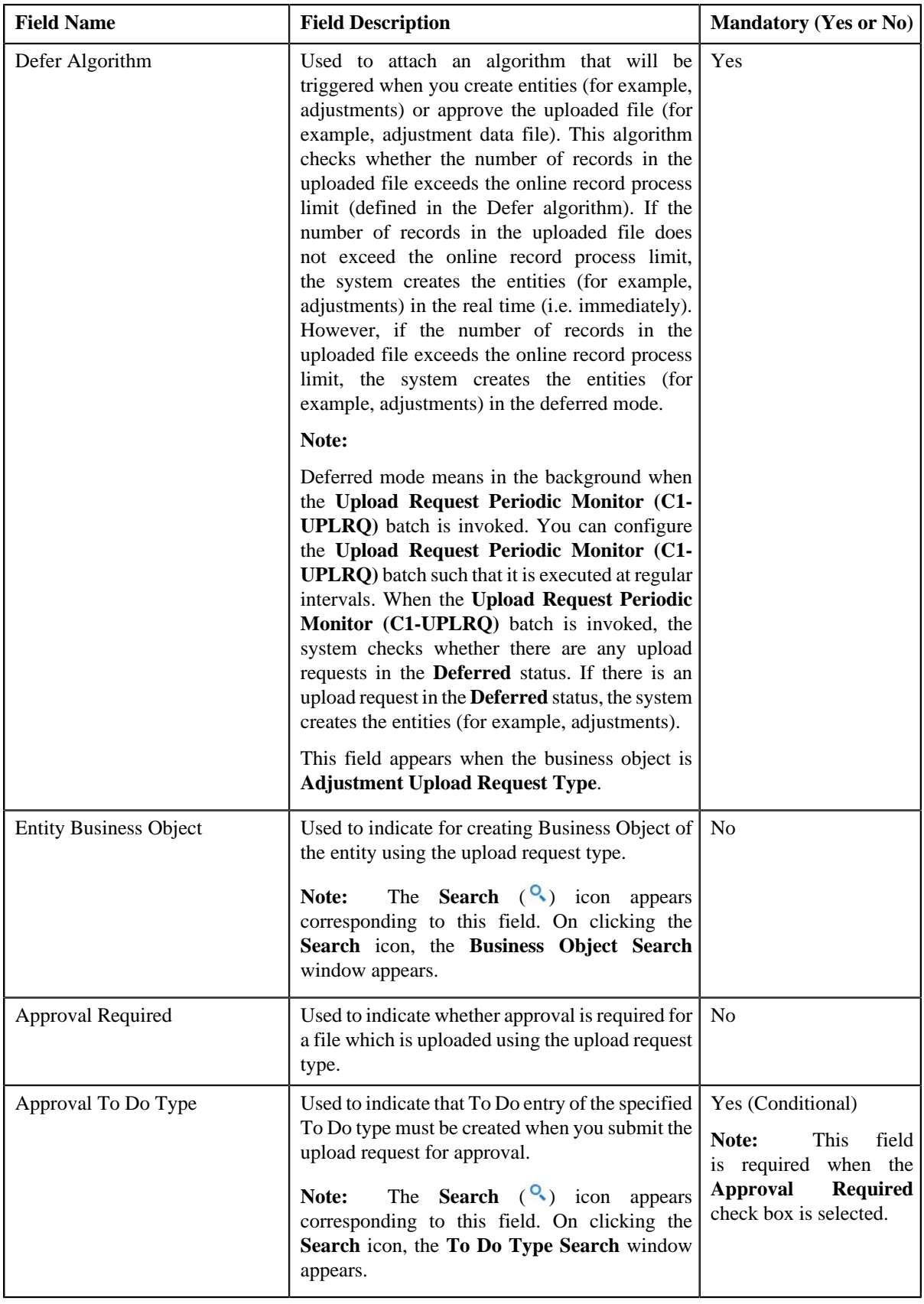

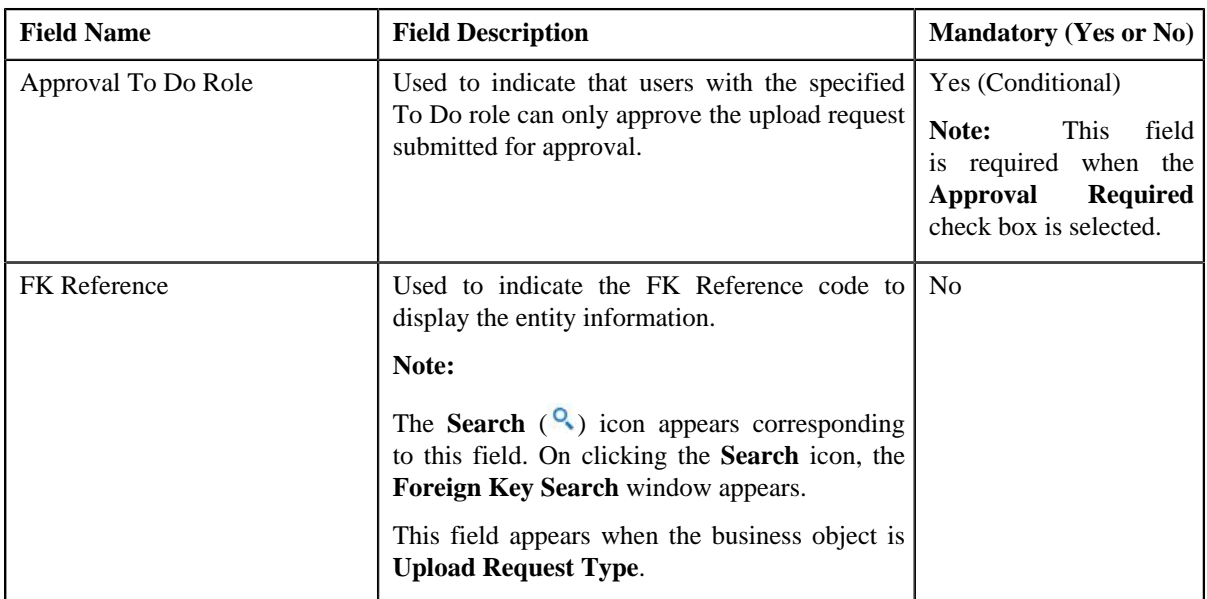

In addition, this section contains the following fields in the grid:

**Note:** The below section appears when the business object is **Adjustment Upload Request Type**.

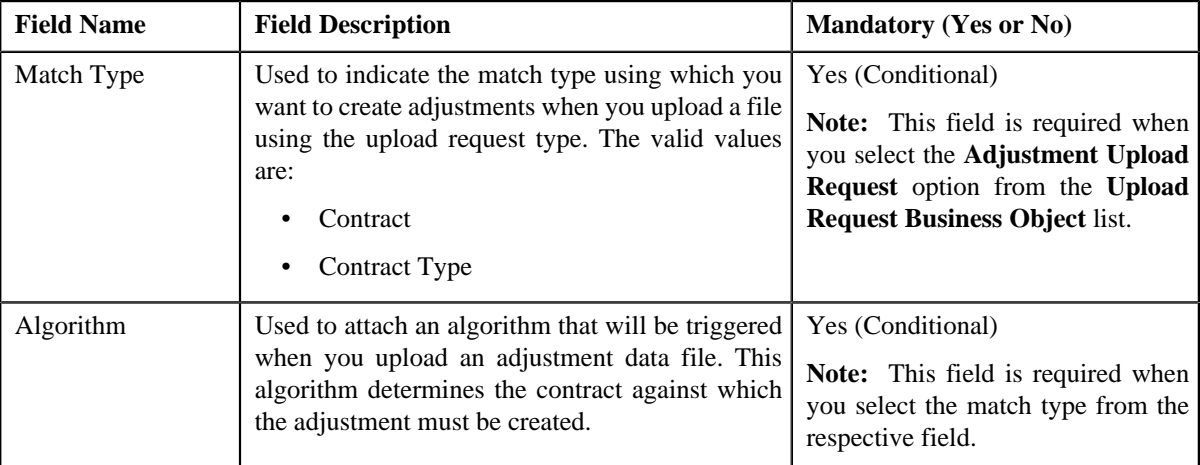

**Tip:** Alternatively, you can click the **Edit** button in the **Upload Request Type** zone to edit the details of the upload request type.

**4.** Modify the required details.

**Note:**

You can search for an algorithm by clicking the **Search** (<sup>Q</sup>) icon corresponding to the respective field.

If you want to associate more than one match type with the upload request type, click the **Add** ( $\bigstar$ ) icon and then specify the details. However, if you want to remove a match type from the upload request type, click the **Delete**  $\left( \blacksquare \right)$  icon corresponding to the match type.

- **5.** Define, edit, or remove characteristics from the upload request type, if required.
- **6.** Click **Save**.

The changes made to the upload request type are saved.

## **Related Topics**

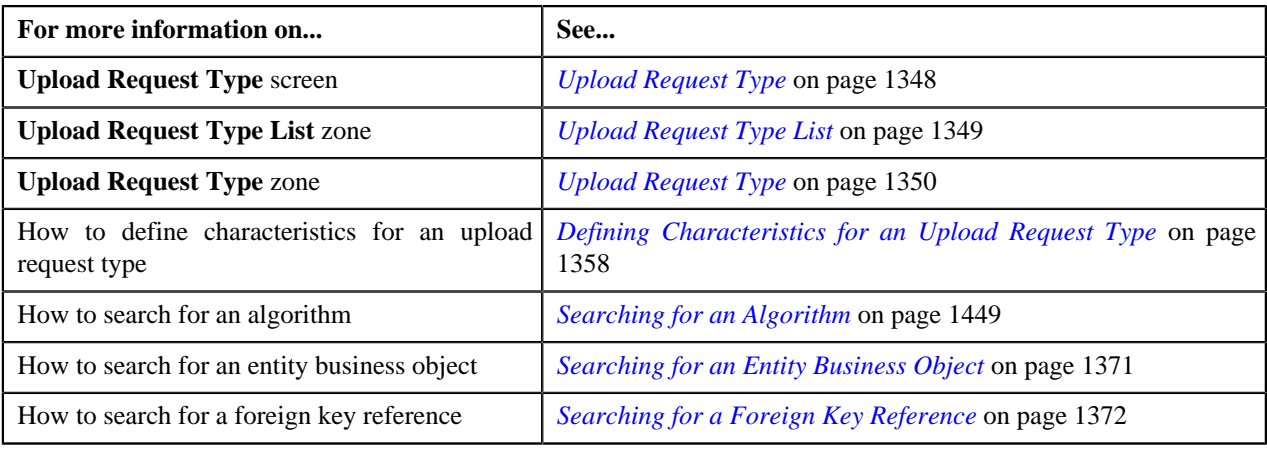

# <span id="page-1362-1"></span>**Deleting an Upload Request Type**

## **Procedure**

To delete an upload request type:

**1.** Click the **Admin** link in the **Application** toolbar.

A list appears.

**2.** From the **Admin** menu, select **U** and then click **Upload Request Type**.

A sub-menu appears.

**3.** In the **Upload Request Type List** zone, click the **Delete** ( ) icon in the **Delete** column corresponding to the *u*pload request type that you want to delete.

A message appears confirming whether you want to delete the upload request type.

**Note:** You can delete an upload request type only when you have not uploaded a file (i.e. created an upload request) using the upload request type.

**Tip:** Alternatively, you can click the **Delete** button in the **Upload Request Type** zone to delete the upload request type.

**4.** Click **OK**.

The upload request type is deleted.

### **Related Topics**

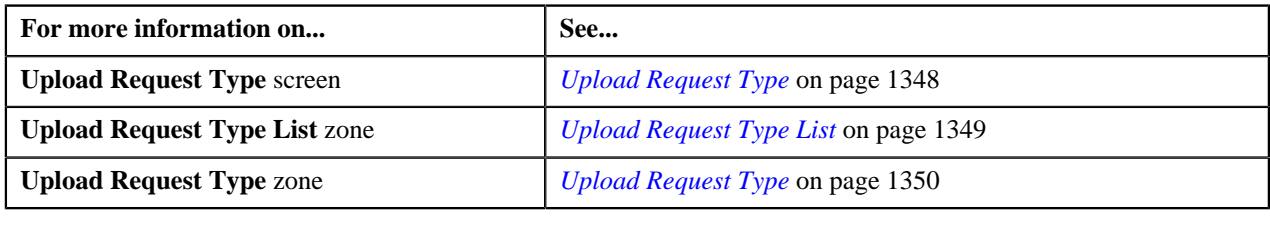

# <span id="page-1362-0"></span>**Copying an Upload Request Type**

Instead of creating an upload request type from scratch, you can create a new upload request type using an existing upload request type. This is possible through copying an upload request type. On copying an upload request type, the details including the match types (only for adjustments) and characteristics are copied to the new upload request type. You can then edit the details, if required.

## **Prerequisites**

To copy an upload request type, you should have:

- Upload request type (whose copy you want to create) defined in the application
- Upload request business objects defined in the application
- Defer algorithm defined using the **C1-UPLDEFEVL** algorithm type
- Defer algorithm for upload is defined using the **C1–DEFERUPLD** algorithm type
- Algorithm defined using the **C1-MTCIALG** algorithm type when you want to create adjustment using the Contract match type
- Algorithm defined using the **C1-MTCTALG** algorithm type when you want to create adjustment using the Contract Type match type
- **C1-ADJUP** To Do type assigned to a To Do role whose users must receive To Do entries generated while submitting an upload request for approval
- **C1-UPLAPPENT** To Do type assigned to a To Do role whose users must receive To Do generated while submitting an upload request for approval

## **Procedure**

To copy an upload request type:

**1.** Click the **Admin** link in the **Application** toolbar.

A list appears.

- **2.** From the **Admin** menu, select **U** and then click **Upload Request Type**.
	- A sub-menu appears.
- **3.** In the **Upload Request Type List** zone, click the **Duplicate**( ) icon in the **Duplicate** column *c*orresponding to the upload request type whose copy you want to create.

The **Upload Request Type** screen appears. It contains the following sections:

- **Main** Used to specify basic details about the upload request type.
- **Characteristics** Used to define characteristics for the upload request type.

The **Main** section contains the following fields:

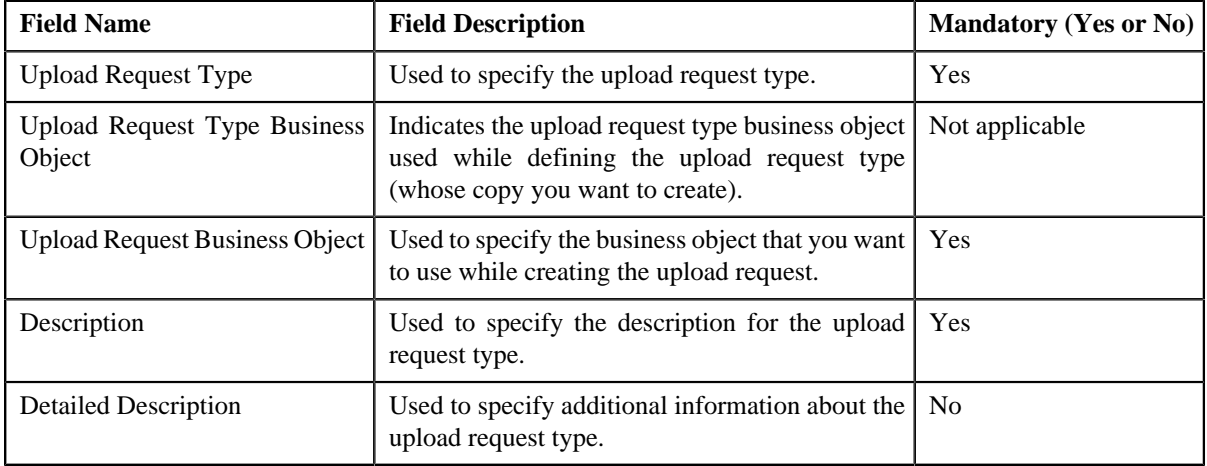

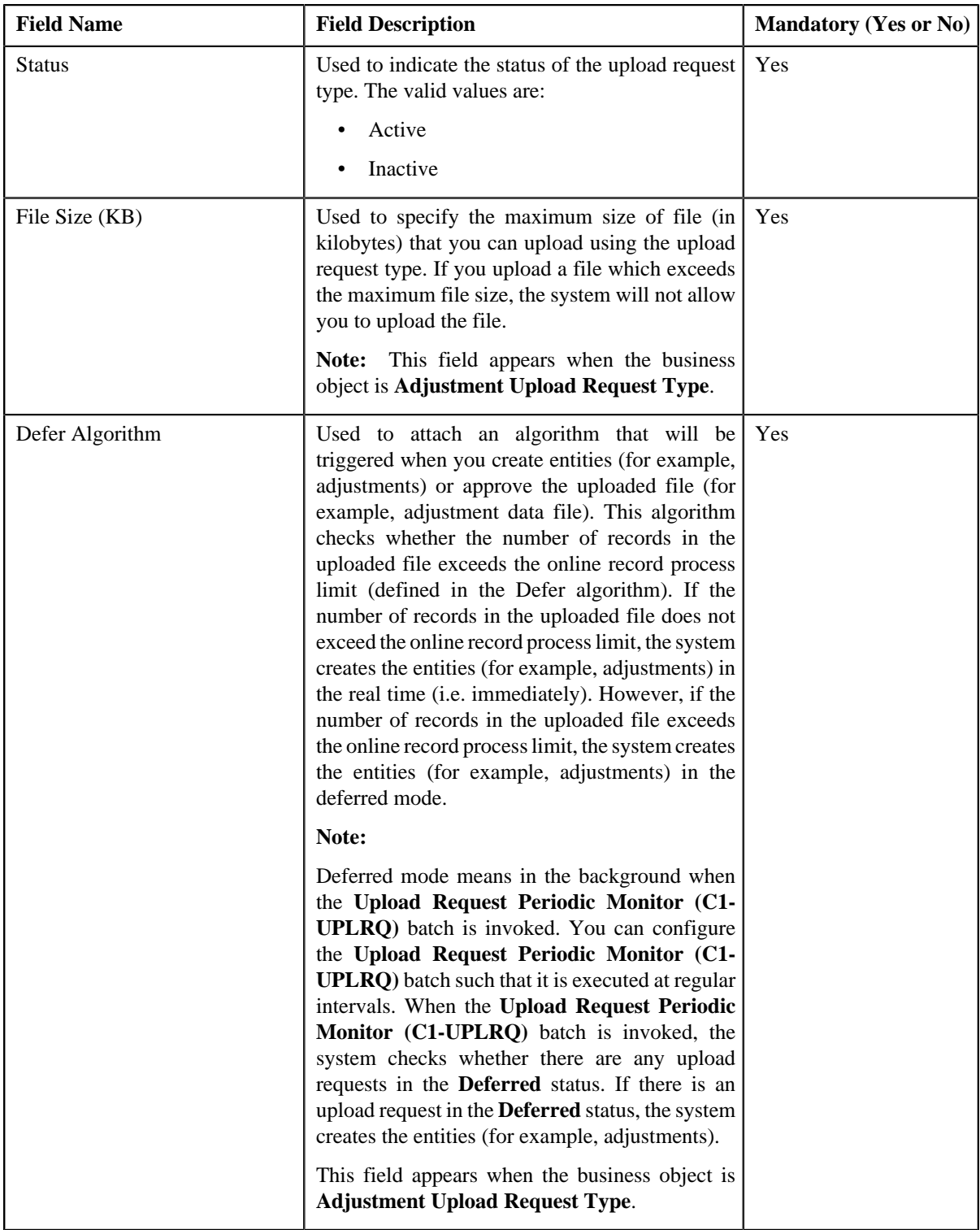

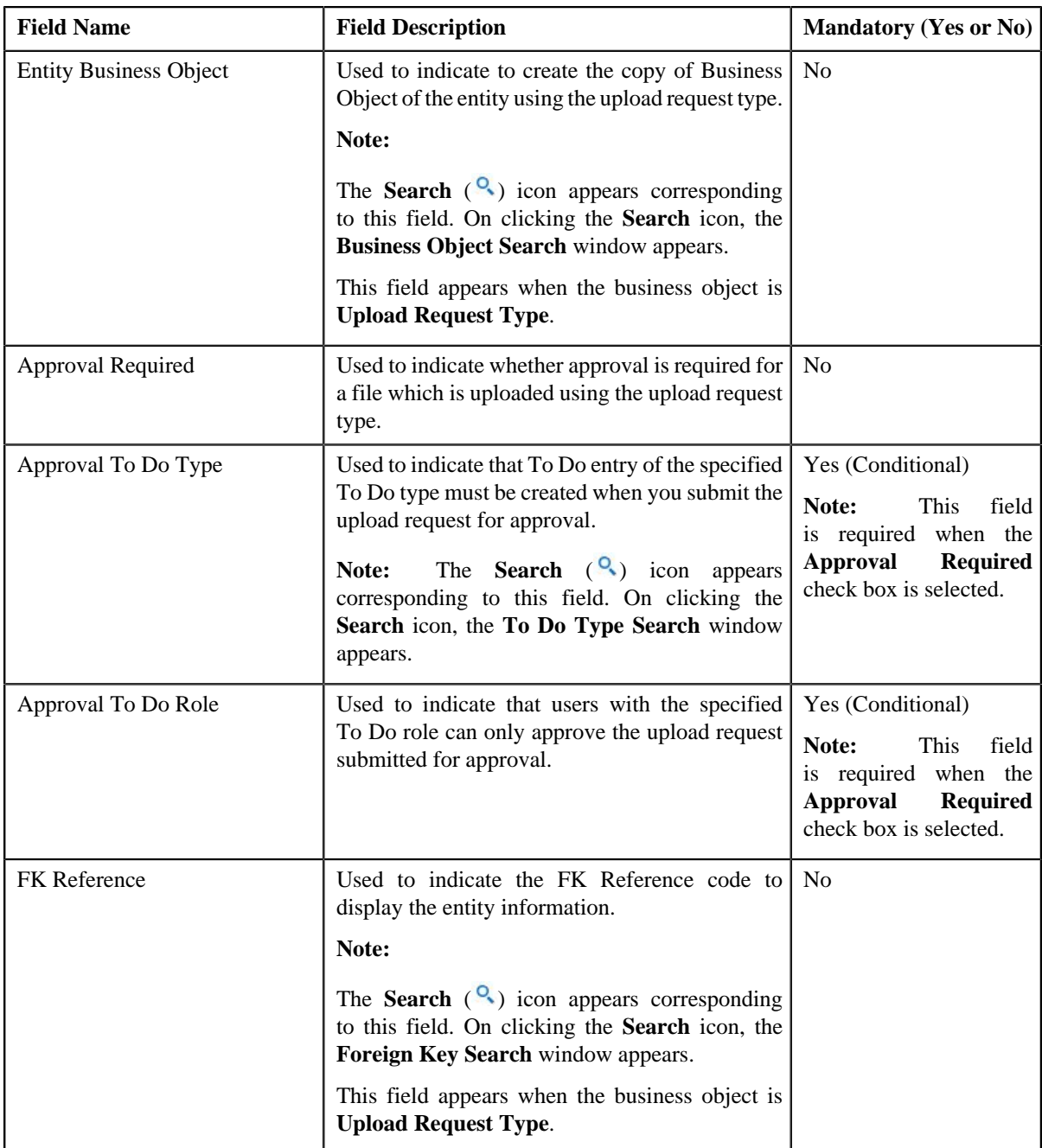

In addition, this section contains the following fields in the grid:

**Note:** The below section appears when the business object is **Adjustment Upload Request Type**.

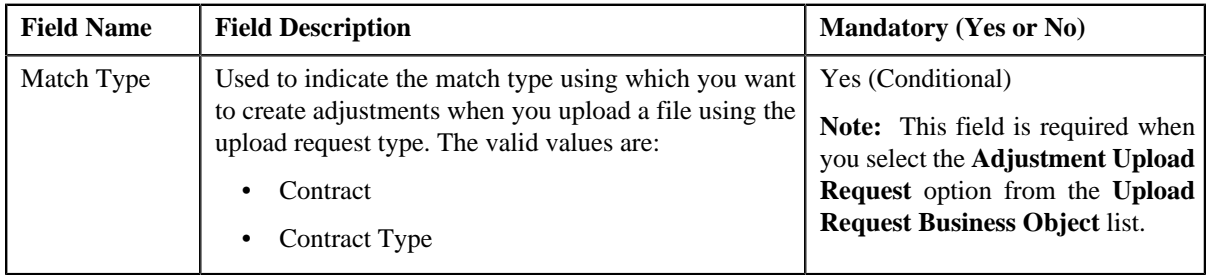

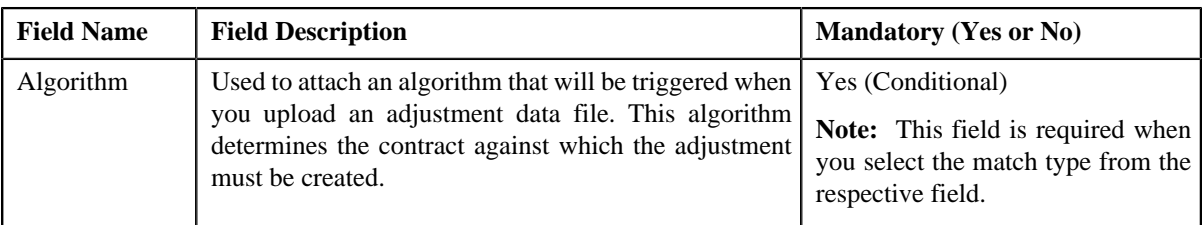

**Tip:** Alternatively, you can click the **Duplicate** button in the **Upload Request Type** zone to create a copy of the upload request type.

**4.** Enter the required details.

**Note:**

You can search for an algorithm by clicking the **Search**  $(\frac{Q}{\cdot})$  icon corresponding to the respective field.

If you want to associate more than one match type with the upload request type, click the **Add** ( $\biguparrow$ ) icon and then specify the details. However, if you want to remove a match type from the upload request type, click the **Delete**  $\left( \blacksquare \right)$  icon corresponding to the match type.

- **5.** Define, edit, or remove characteristics from the upload request type, if required.
- **6.** Click **Save**.

The new upload request type is defined.

### **Related Topics**

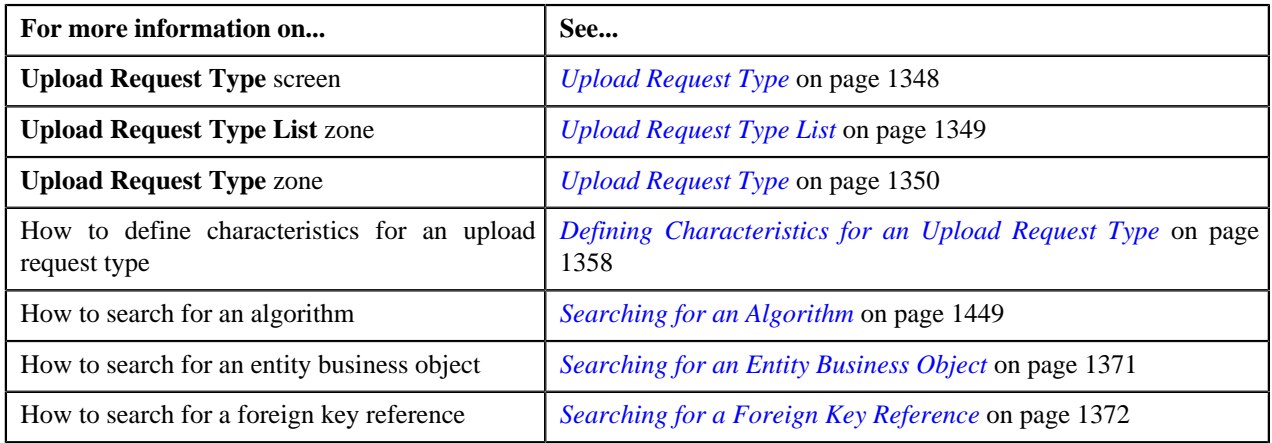

# <span id="page-1366-0"></span>**Mapping an Upload Request Type**

## **Prerequisites**

To map an upload request type, you should have:

- Upload request type (whose columns you want to map with the CSV file) defined in the application
- Upload request business objects defined in the application

**Note:** Once an upload request type is used for creating an upload request, then mapping for the same cannot be edited. Duplicating the upload request type will not duplicate the mapping data. You have to add the mapping details manually after duplicating an upload request type.

## **Procedure**

To map an upload request type:

**1.** Click the **Admin** link in the **Application** toolbar.

A list appears.

**2.** From the **Admin** menu, select **U** and then click **Upload Request Type**.

A sub-menu appears.

**3.** In the **Upload Request Type List** zone, click the **Mapping** $(\frac{1}{2})$  icon in the **Mapping** column *c*orresponding to the upload request type whose columns you want to map with the CSV file.

The **Upload Request Type Mapping** screen appears. It contains the following field:

**Note:** The **Mapping** icon is applicable only for upload request type created using **Upload Request Type (C1- UplRequestType)** business object, and it is not applicable for upload request type created using **Adjustment Upload Request Type (C1-AdjRequestType)** business object.

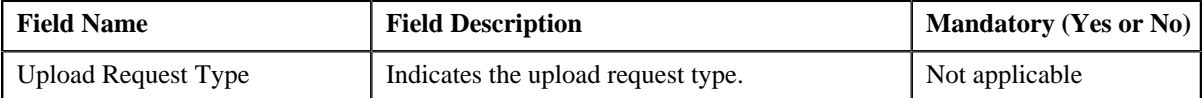

The **Upload Request Type Mapping** screen also contains the following columns:

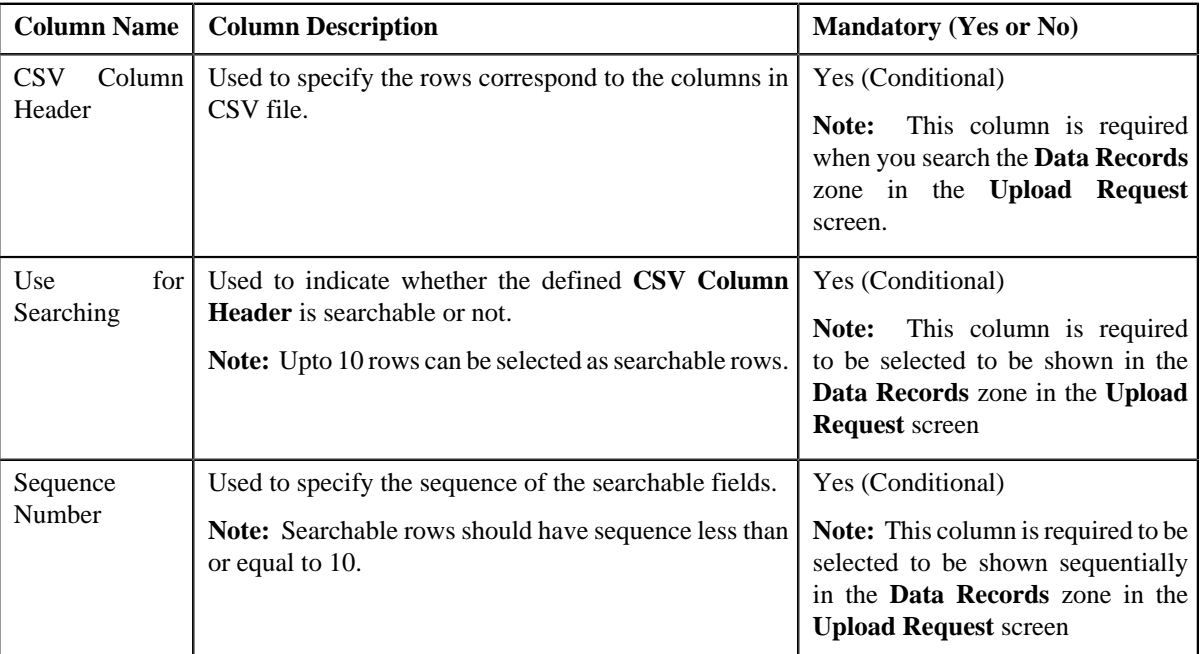

**4.** Enter the required details.

**Note:**

If you want to add more than one column names mapped to the upload request type, click the **Add** ( ) icon and then specify the details. However, if you want to remove a column name mapped to the upload request type, click the **Delete**  $(\blacksquare)$  icon corresponding to the column header.

**5.** Click **Save**.

The columns are mapped to the CSV files for upload request type.

#### **Related Topics**

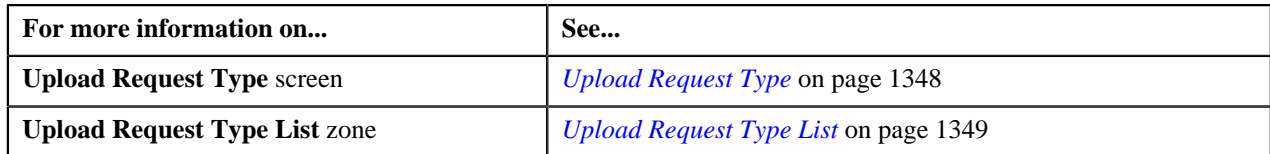
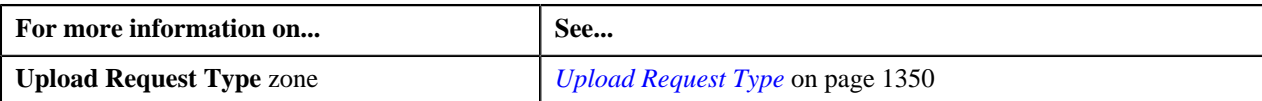

## **Viewing the Upload Request Type Details**

## **Procedure**

To view the details of an upload request type:

**1.** Click the **Admin** link in the **Application** toolbar.

A list appears.

**2.** From the **Admin** menu, select **U** and then click **Upload Request Type**.

A sub-menu appears.

**3.** In the **Upload Request Type List** zone, click the **Broadcast** (**a**) icon corresponding to the upload request type *w*hose details you want to view.

The **Upload Request Type** zone appears.

**4.** View the details of the upload request type in the **Upload Request Type** zone.

#### **Related Topics**

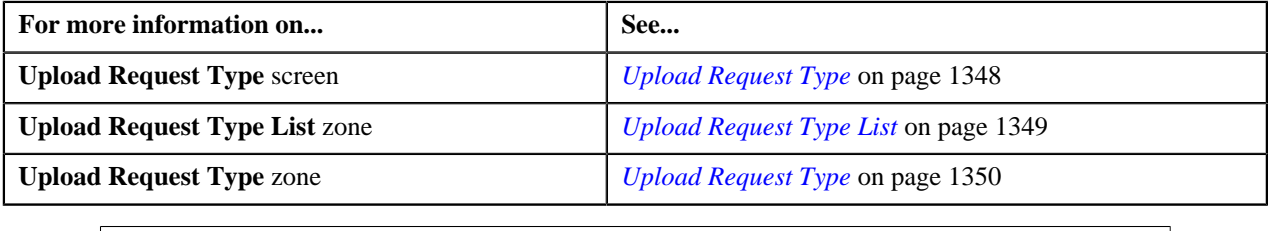

## <span id="page-1368-0"></span>**Searching for a Predefined Characteristic Value**

## **Procedure**

To search for a predefined characteristic value:

**1.** Click the **Search**  $\left(\frac{Q}{\cdot}\right)$  icon corresponding to the **Characteristic Value** field.

The **Predefined Characteristic Search** window appears. It contains the following fields:

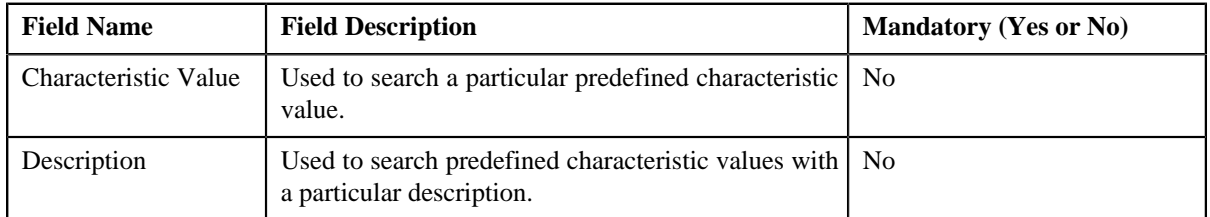

**2.** Enter the search criteria in the **Predefined Characteristic Search** window.

**Note:** ORMB search engine supports wildcard search, where you can substitute the percentage (%) symbol as a stand in for any word or letter in a search criteria. You can use the '%' wildcard character in all input fields except the date fields. The '%' wildcard character is suffixed automatically at the end of the partial search criteria. Therefore, you may or may not specify the wildcard character at the end of the partial search criteria. However, you have to prefix the wildcard character manually wherever required.

**3.** Click **Search**.

The predefined characteristic values are filtered based on the specified search criteria. The **Search Results** section contains the following columns:

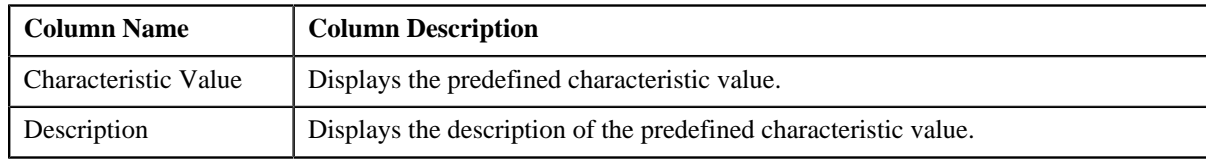

#### **Related Topics**

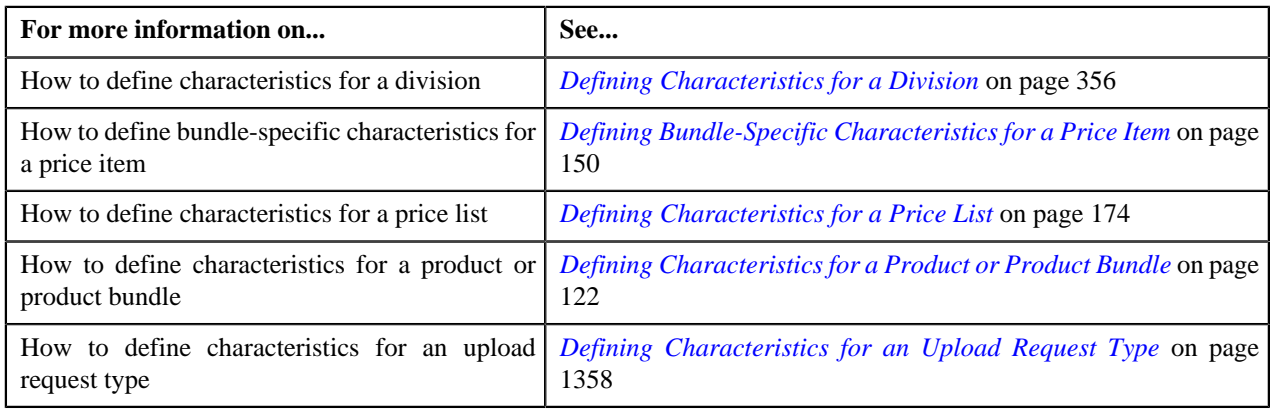

## **Searching for a To Do Type**

## **Procedure**

To search for a To Do type:

**1.** Click the **Search** ( $\infty$ ) icon corresponding to the respective field.

The **To Do Type Search** screen appears. It contains the following fields:

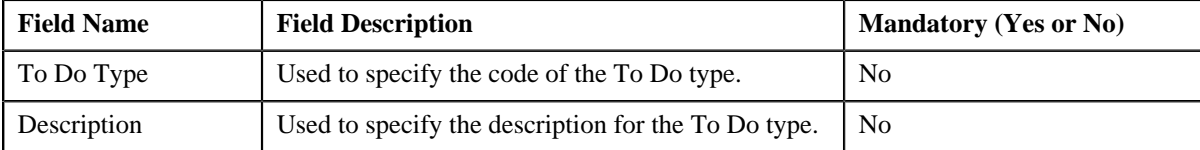

**2.** Enter the search criteria.

#### **Note:**

You must specify at least one search criterion while searching for a To Do type.

ORMB search engine supports wildcard search, where you can substitute the percentage (%) symbol as a stand in for any word or letter in a search criteria. You can use the '%' wildcard character in all input fields except the date fields. The '%' wildcard character is suffixed automatically at the end of the partial search criteria. Therefore, you may or may not specify the wildcard character at the end of the partial search criteria. However, you have to prefix the wildcard character manually wherever required.

#### **3.** Click **Search**.

A list of To Do types that meet the search criteria appears in the search results. The **Search Results** section contains the following columns:

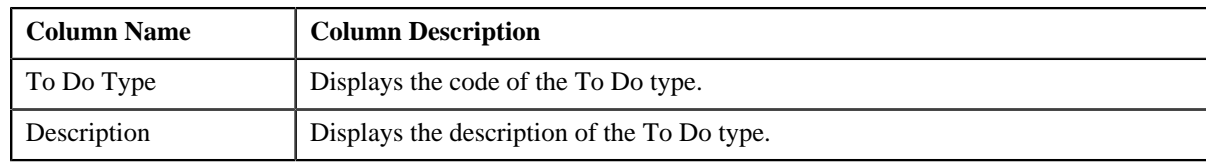

#### **Related Topics**

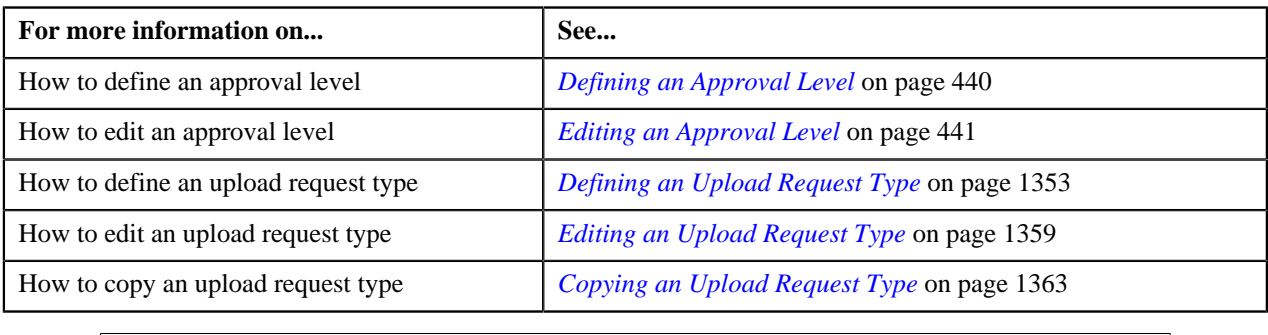

## **Searching for an Entity Business Object**

## **Procedure**

To search for an entity business object:

**1.** Click the **Search**  $(\alpha)$  icon corresponding to the respective field.

The **Business Object Search** screen appears. It contains the following fields:

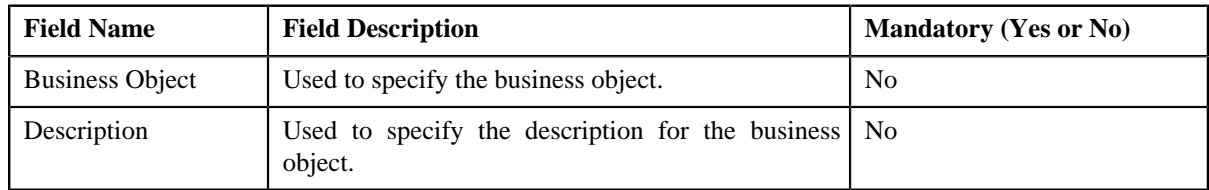

**2.** Enter the search criteria.

#### **Note:**

You must specify at least one search criterion while searching for a business object.

ORMB search engine supports wildcard search, where you can substitute the percentage (%) symbol as a stand in for any word or letter in a search criteria. You can use the '%' wildcard character in all input fields except the date fields. The '%' wildcard character is suffixed automatically at the end of the partial search criteria. Therefore, you may or may not specify the wildcard character at the end of the partial search criteria. However, you have to prefix the wildcard character manually wherever required.

## **3.** Click **Search**.

A list of entity business objects that meet the search criteria appears in the search results. The **Search Results** section contains the following columns:

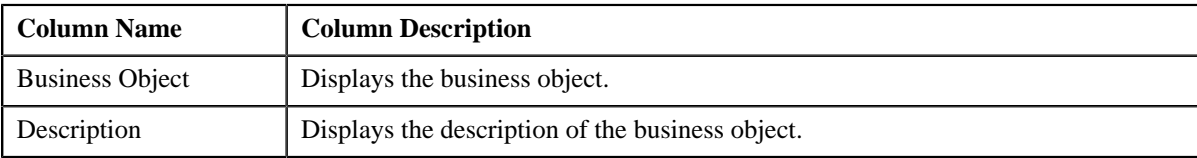

## **Related Topics**

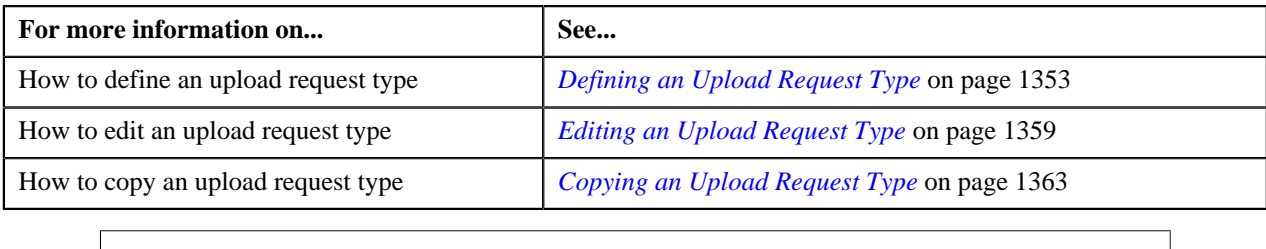

## **Searching for a Foreign Key Reference**

## **Procedure**

To search for a foreign key reference:

**1.** Click the **Search**  $(\alpha)$  icon corresponding to the respective field.

The **Foreign Key Search** screen appears. It contains the following fields:

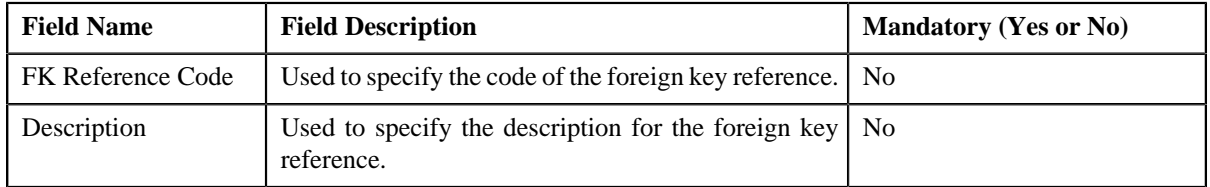

**2.** Enter the search criteria.

## **Note:**

You must specify at least one search criterion while searching for a foreign key reference.

ORMB search engine supports wildcard search, where you can substitute the percentage (%) symbol as a stand in for any word or letter in a search criteria. You can use the '%' wildcard character in all input fields except the date fields. The '%' wildcard character is suffixed automatically at the end of the partial search criteria. Therefore, you may or may not specify the wildcard character at the end of the partial search criteria. However, you have to prefix the wildcard character manually wherever required.

## **3.** Click **Search**.

A list of foreign key references that meet the search criteria appears in the search results. The **Search Results** section contains the following columns:

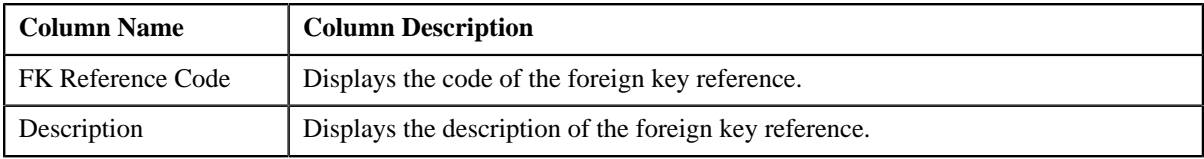

## **Related Topics**

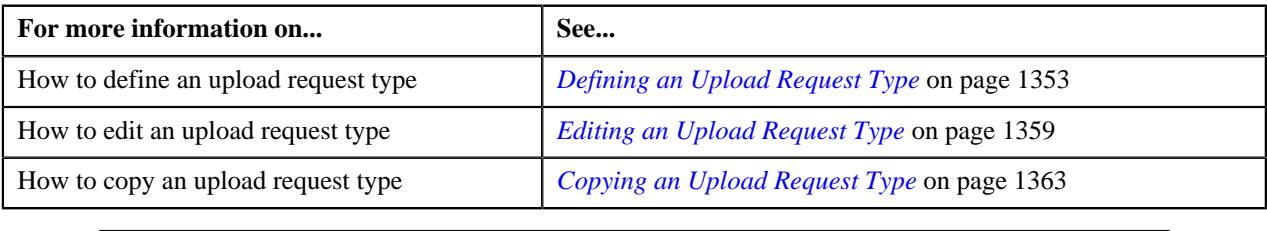

## <span id="page-1372-1"></span>**Upload Request**

The **Upload Request** screen allows you to upload, validate and process the transaction data. Through this screen, you can navigate to the following screen:

• *[Upload Request](#page-1386-0)* on page 1387

This screen consists of the following zone:

• *[Search Upload Request](#page-1372-0)* on page 1373

## <span id="page-1372-0"></span>**Search Upload Request**

The **Search Upload Request** zone allows you to search for a upload request using various search criteria. This zone contains the following two sections:

• **Search Criteria** — The **Search Criteria** section contains the following fields:

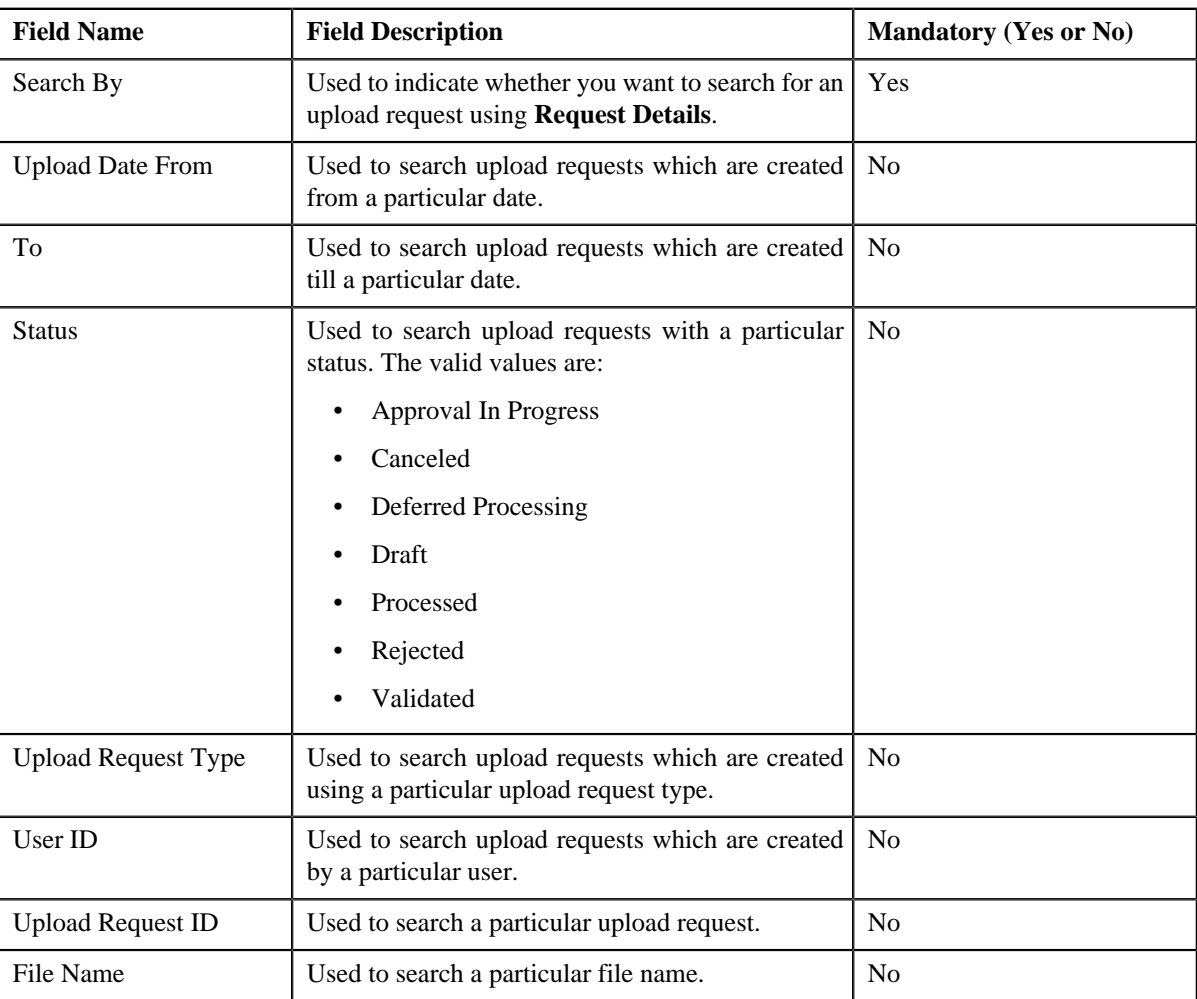

**Note:** You must specify at least one search criterion while searching for an upload request.

• **Search Results** — On clicking the **Search** button, the search results appear based on the specified search criteria. The **Search Results** section contains the following columns:

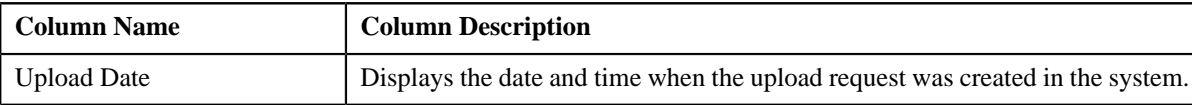

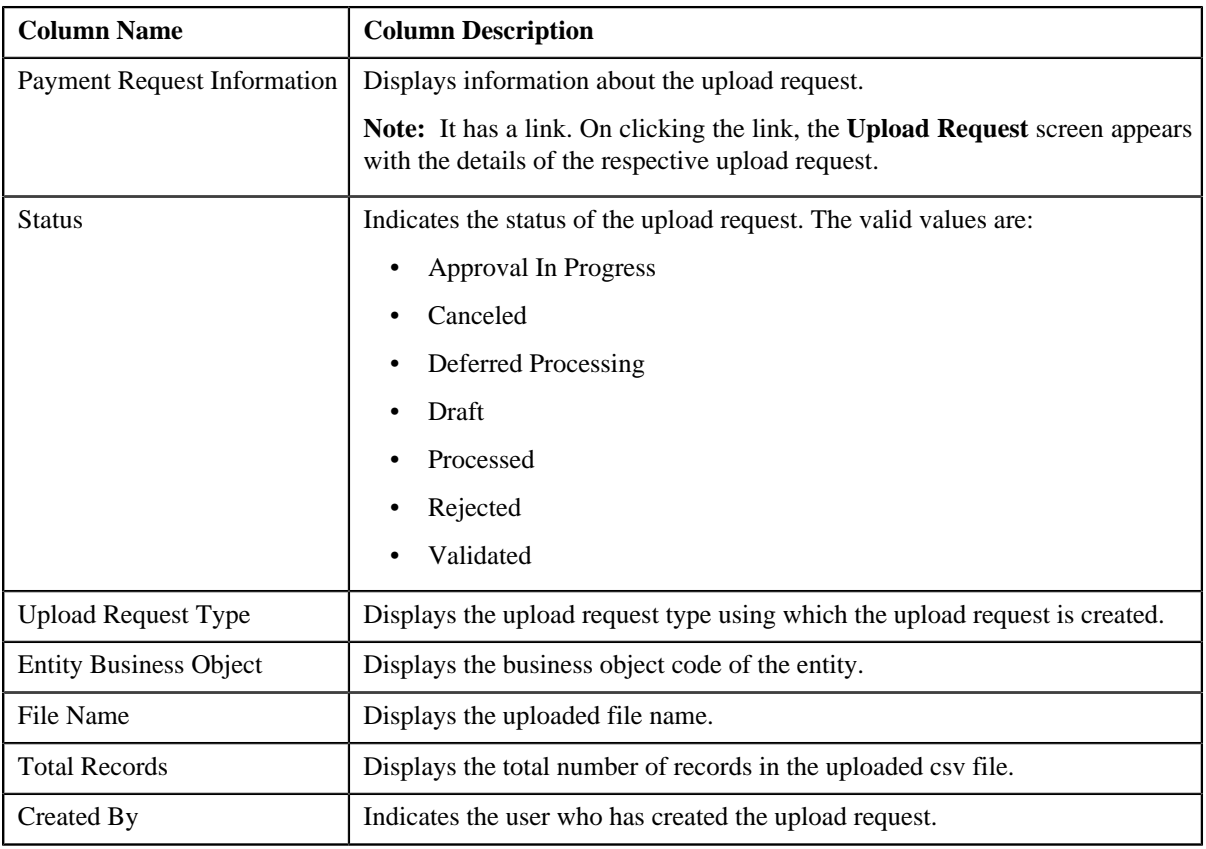

## **Related Topics**

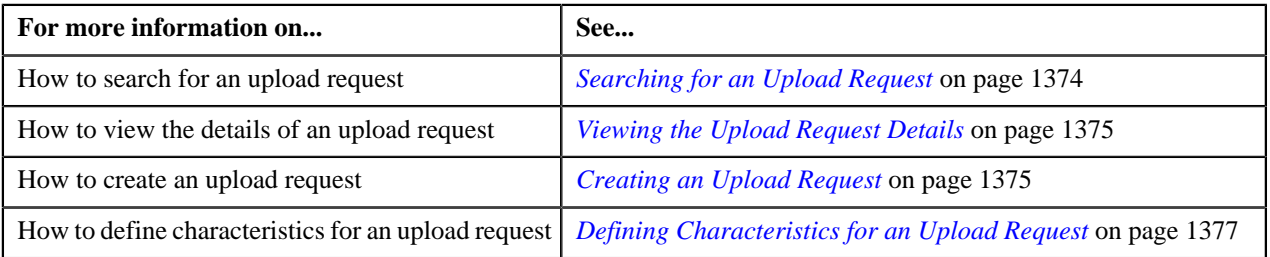

# <span id="page-1373-0"></span>**Searching for an Upload Request**

## **Prerequisites**

To search for an upload request, you should have:

• Upload request types defined in the application

## **Procedure**

To search for an upload request:

**1.** Click the **Menu** link in the **Application** toolbar.

A list appears.

**2.** From the **Main** menu, select **Tools** and then click **Upload Request**.

A sub-menu appears.

**3.** Click the **Search** option from the **Upload Request** sub-menu.

The **Upload Request** screen appears.

**4.** Enter the search criteria in the **Search Upload Request** zone.

**Note:** ORMB search engine supports wildcard search, where you can substitute the percentage (%) symbol as a stand in for any word or letter in a search criteria. You can use the '%' wildcard character in all input fields except the date fields. The '%' wildcard character is suffixed automatically at the end of the partial search criteria. Therefore, you may or may not specify the wildcard character at the end of the partial search criteria. However, you have to prefix the wildcard character manually wherever required.

#### **5.** Click **Search**.

A list of upload requests that meet the search criteria appears in the **Search Results** section.

#### **Related Topics**

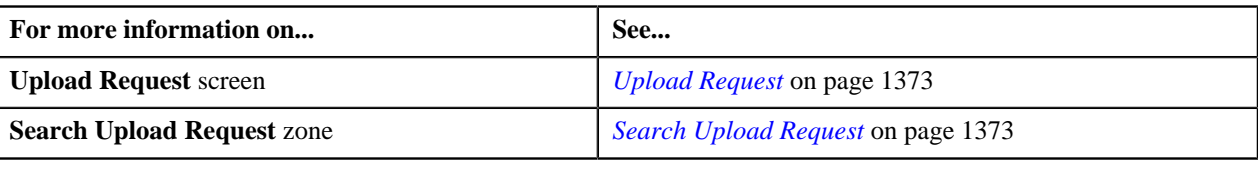

## <span id="page-1374-0"></span>**Viewing the Upload Request Details**

#### **Procedure**

To view the details of an upload request:

- **1.** Search for the upload request in the **Upload Request** screen.
- **2.** In the **Search Results** section, click the link in the **Upload Request Information** column corresponding to *t*he upload request whose details you want to view.

The **Upload Request** screen appears. It consists of the following tabs:

- **Main** This tab contains the following two zones:
	- **Upload Request** Displays the details of the upload request.
	- **Data Records** Lists the details of data records uploaded in the csv file.
- **Log** This tab lists the complete trail of actions performed on the upload request.
- **3.** View the details of the upload request in the **Upload Request** zone.
- **4.** View the data records in the csv file of the upload request in the **Data Records** zone.

#### **Related Topics**

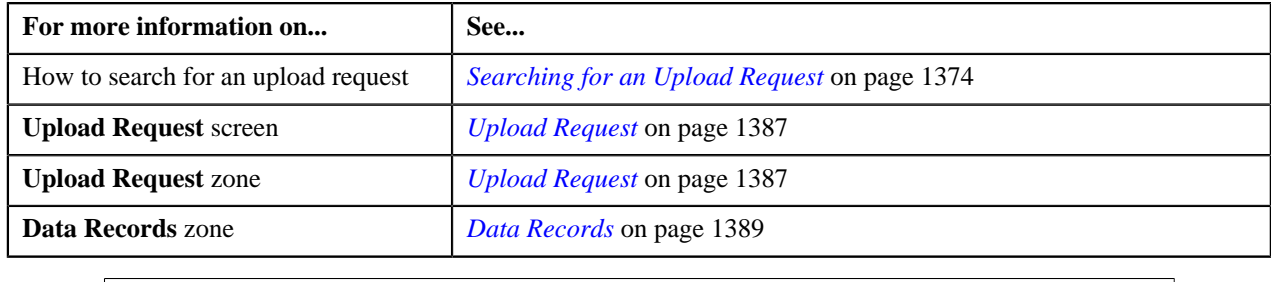

## <span id="page-1374-1"></span>**Creating an Upload Request**

#### **Prerequisites**

To define an upload request type, you should have:

• Upload request types defined in the application

#### **Procedure**

To create an upload request:

**1.** Click the **Menu** link in the **Application** toolbar.

A list appears.

**2.** From the **Main** menu, select **Tools** and then click **Upload Request**.

A sub-menu appears.

**3.** Click the **Search** option from the **Upload Request** sub-menu.

The **Upload Request** screen appears.

**4.** Click the **Add** option from the **Upload Request** sub-menu.

The **Select Upload Request Type** screen appears. It contains the following field:

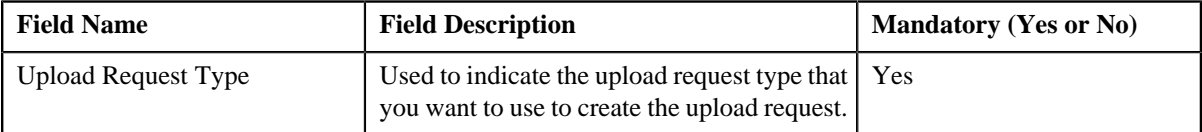

**Tip:** Alternatively, you can access the **Select Upload Request Type** screen by clicking the **Upload** button in the **Page Title** area of **Upload Request** screen.

**Note:** The **Select Upload Request Type** screen appears only when there are multiple upload request types defined in the application. If there is only one upload request type defined in the application, then **Upload Request** screen appears for that particular upload request type.

- **5.** Select the required upload request type from the respective field.
- **6.** Click **OK**.

The **Upload Request** screen appears for the selected upload request type. It contains the following sections:

- **Main** Used to specify basic details about the upload request.
- **Characteristics** Used to define characteristics for the upload request.

The **Main** section contains the following fields:

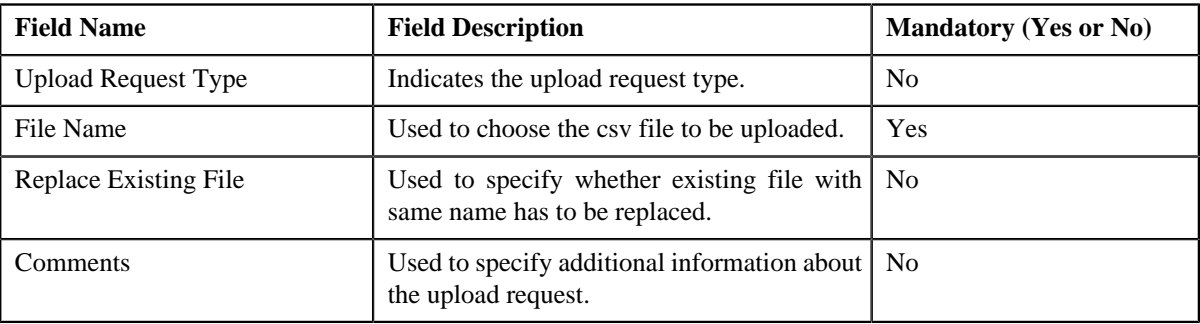

- **7.** Enter the required details.
- **8.** Define characteristics for the upload request, if required.
- **9.** Click **Save**.

The upload request is created.

## **Related Topics**

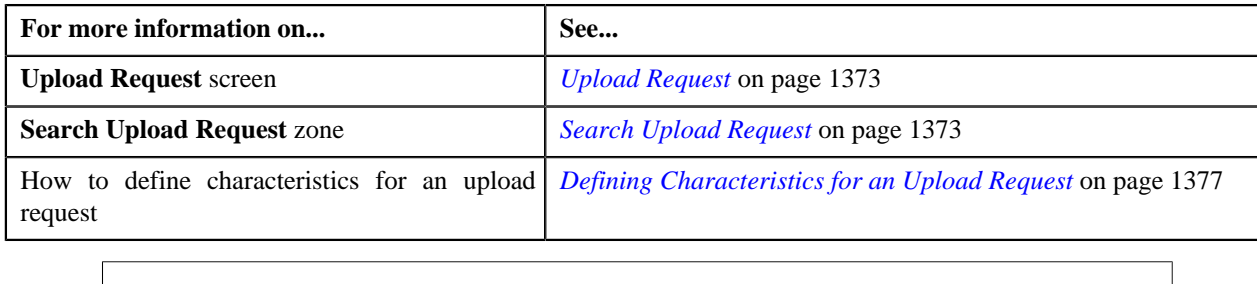

## <span id="page-1376-0"></span>**Defining Characteristics for an Upload Request**

## **Prerequisites**

To define characteristics for an upload request:

• Characteristic types defined in the application (where the characteristic entity is set to **Upload Request**)

## **Procedure**

To define characteristics for an upload request:

**1.** Ensure that the

Characteristics section is expanded when you are defining, editing, validating, cancelling, submitting, approving or rejecting *r*equest.

The **Characteristics** section contains the following fields:

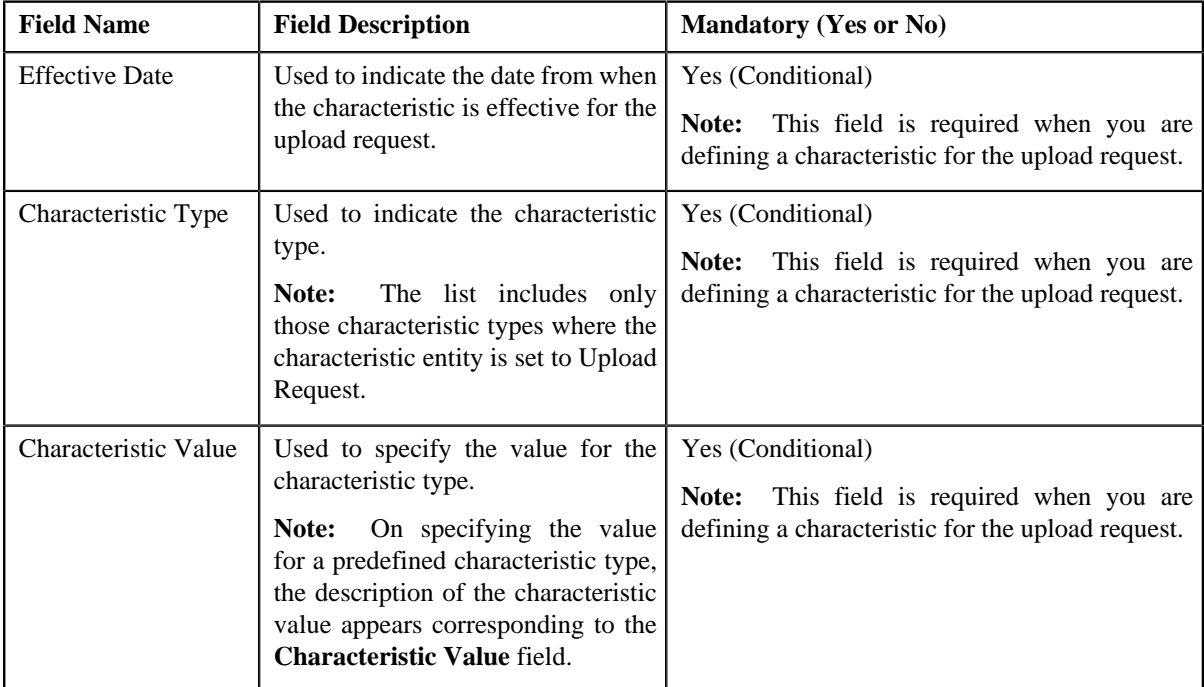

**2.** Enter the required details.

**Note:** If you select a predefined characteristic type, the **Search**  $(\alpha)$  icon appears corresponding to the **Characteristic Value** field. On clicking the **Search** icon, you can search for a predefined characteristic value.

**3.** If you want to define more than one characteristic for the upload request, click the **Add** ( $\triangle$ ) icon and then *r*epeat step *2*.

**Note:** However, if you want to remove a characteristic from the upload request, click the **Delete** (**ii**) icon corresponding to the characteristic.

## **Related Topics**

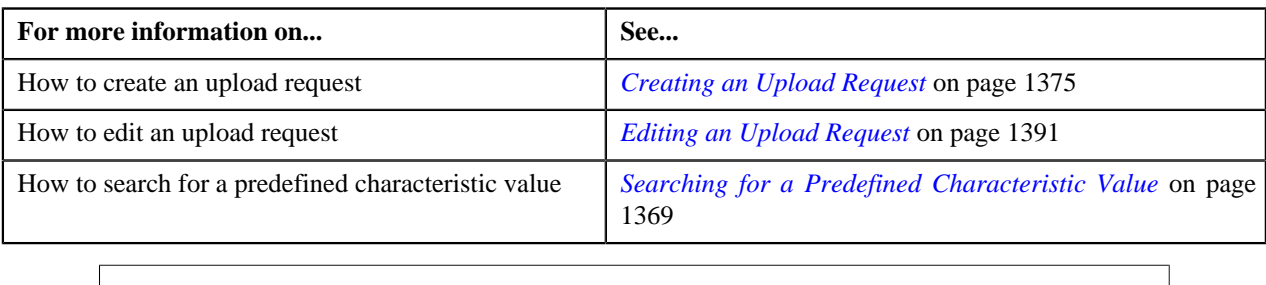

## **CSV File Format for Bill Cycle Update**

Before uploading a bill cycle update file, you need to ensure that the CSV file contains the following columns:

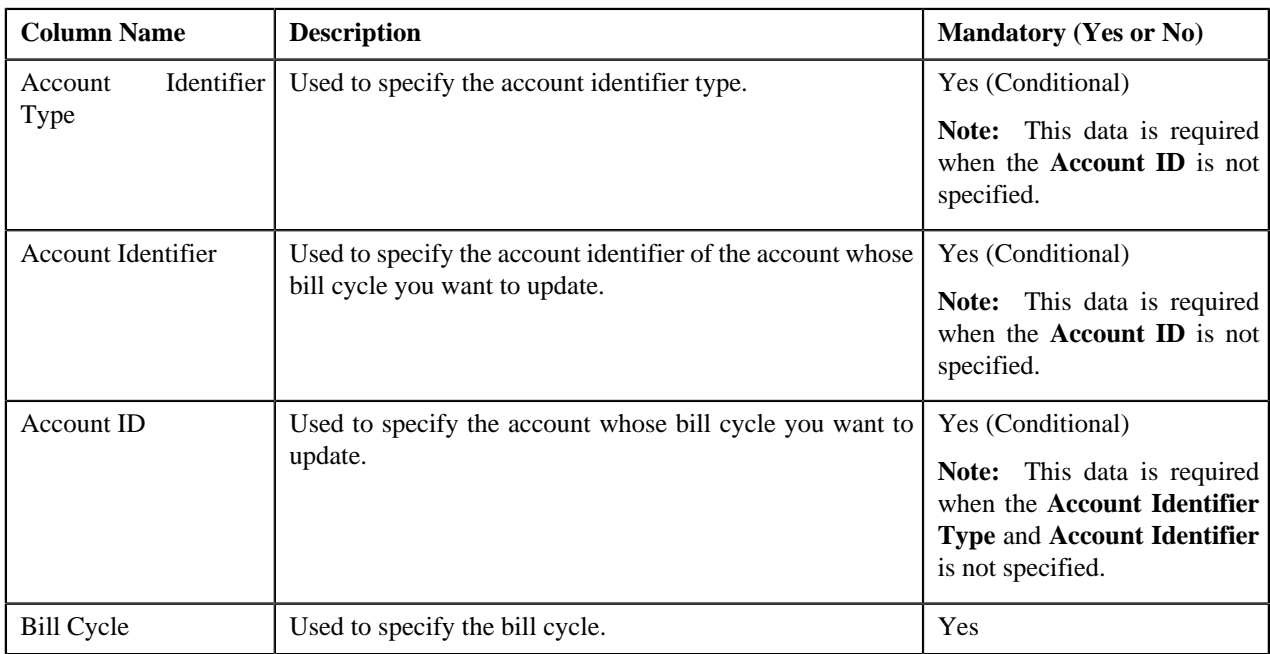

## **CSV File Format for Contract Rider Update**

Before uploading a contract rider file, you need to ensure that the CSV file contains the following columns:

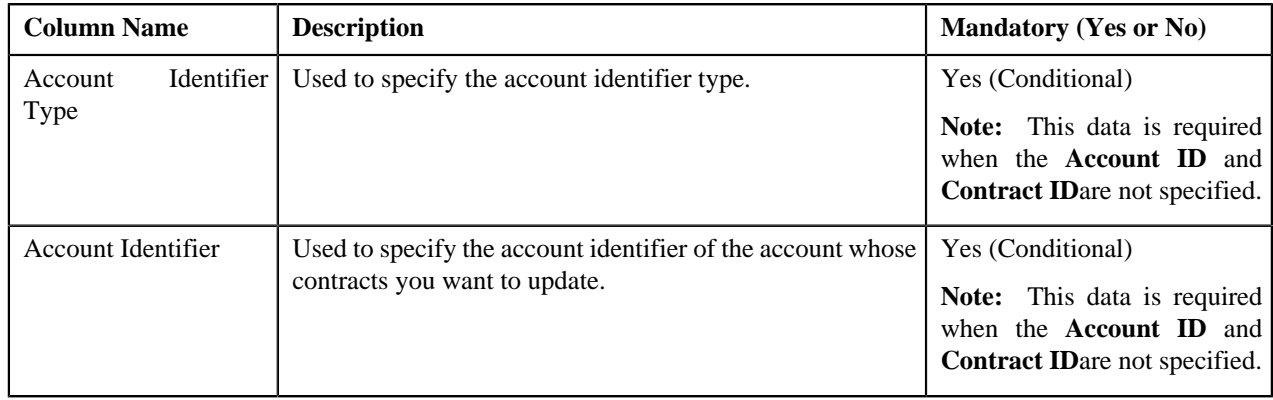

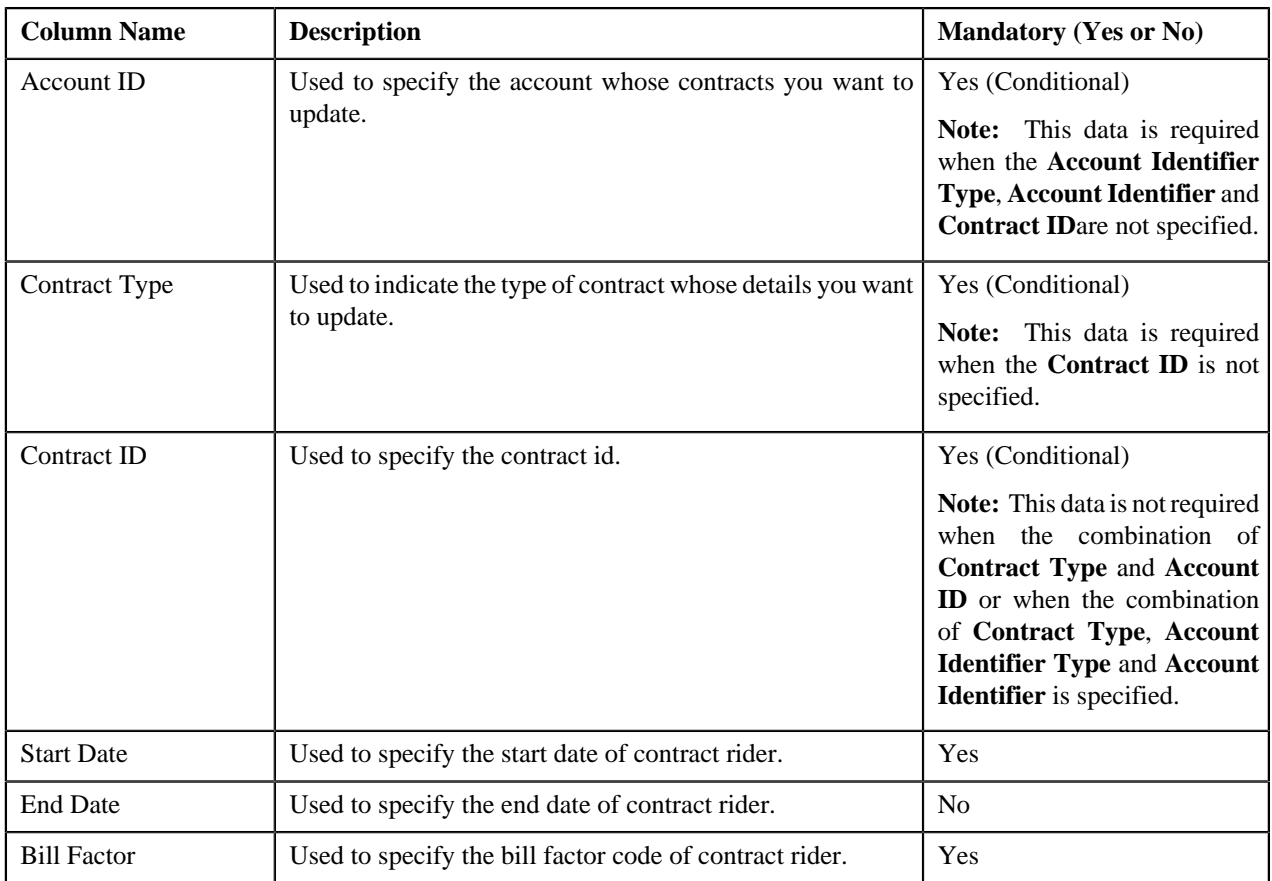

# **CSV File Format for Billable Charge Upload**

Before uploading a billable charge file, you need to ensure that the CSV file contains the following columns:

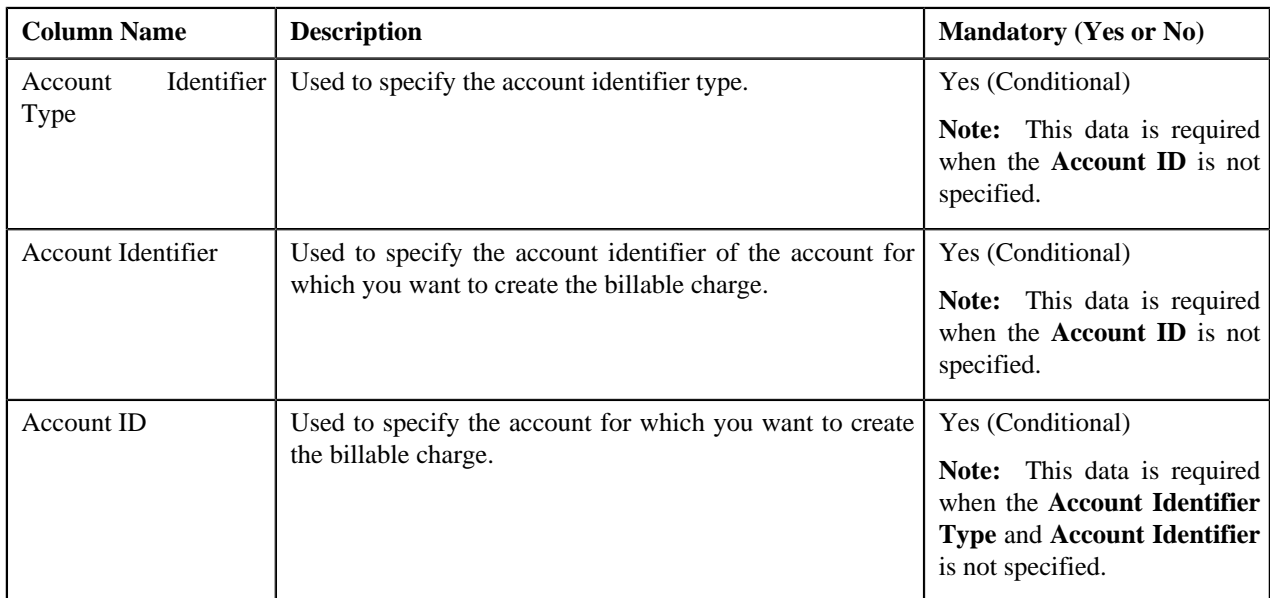

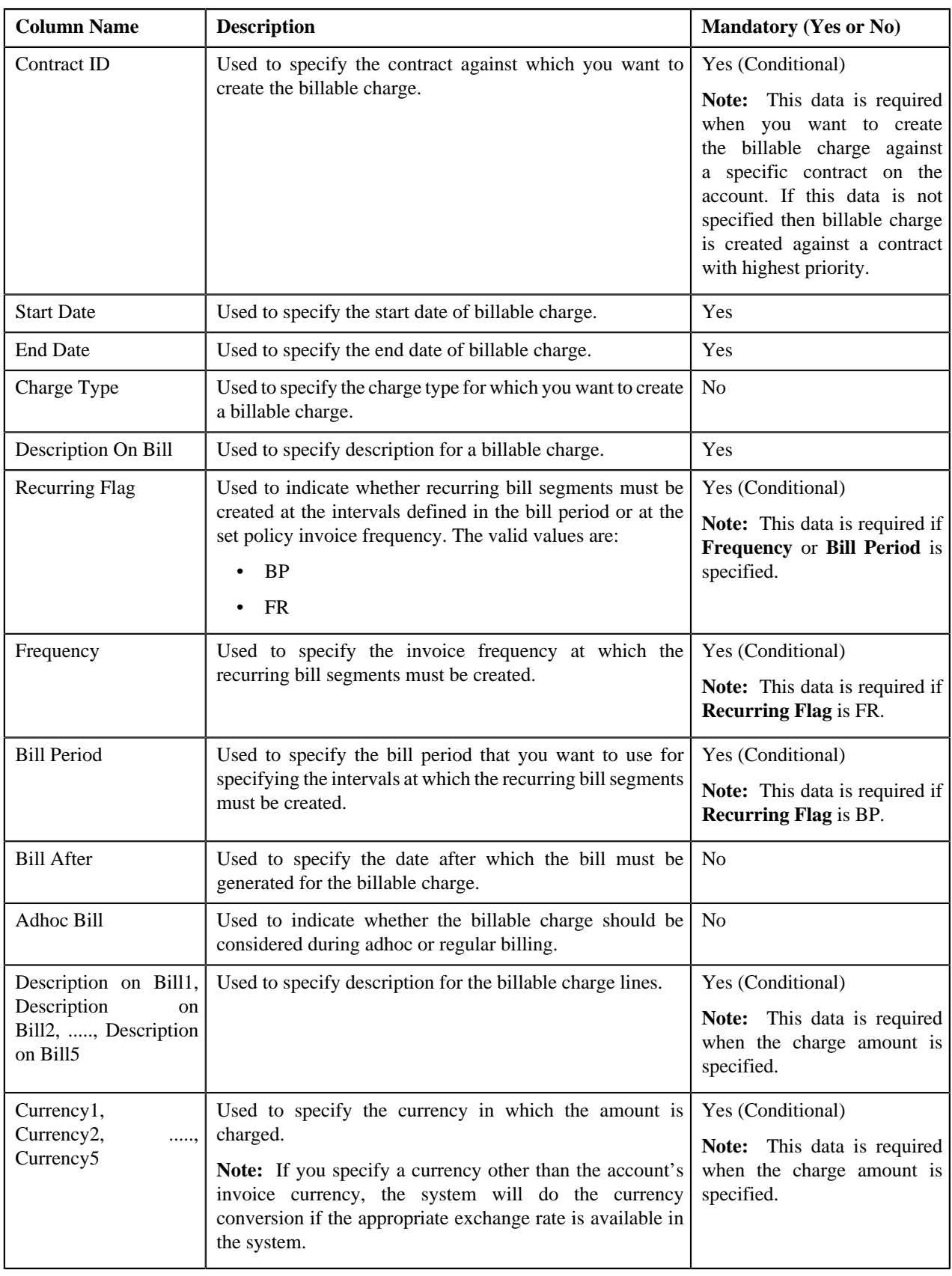

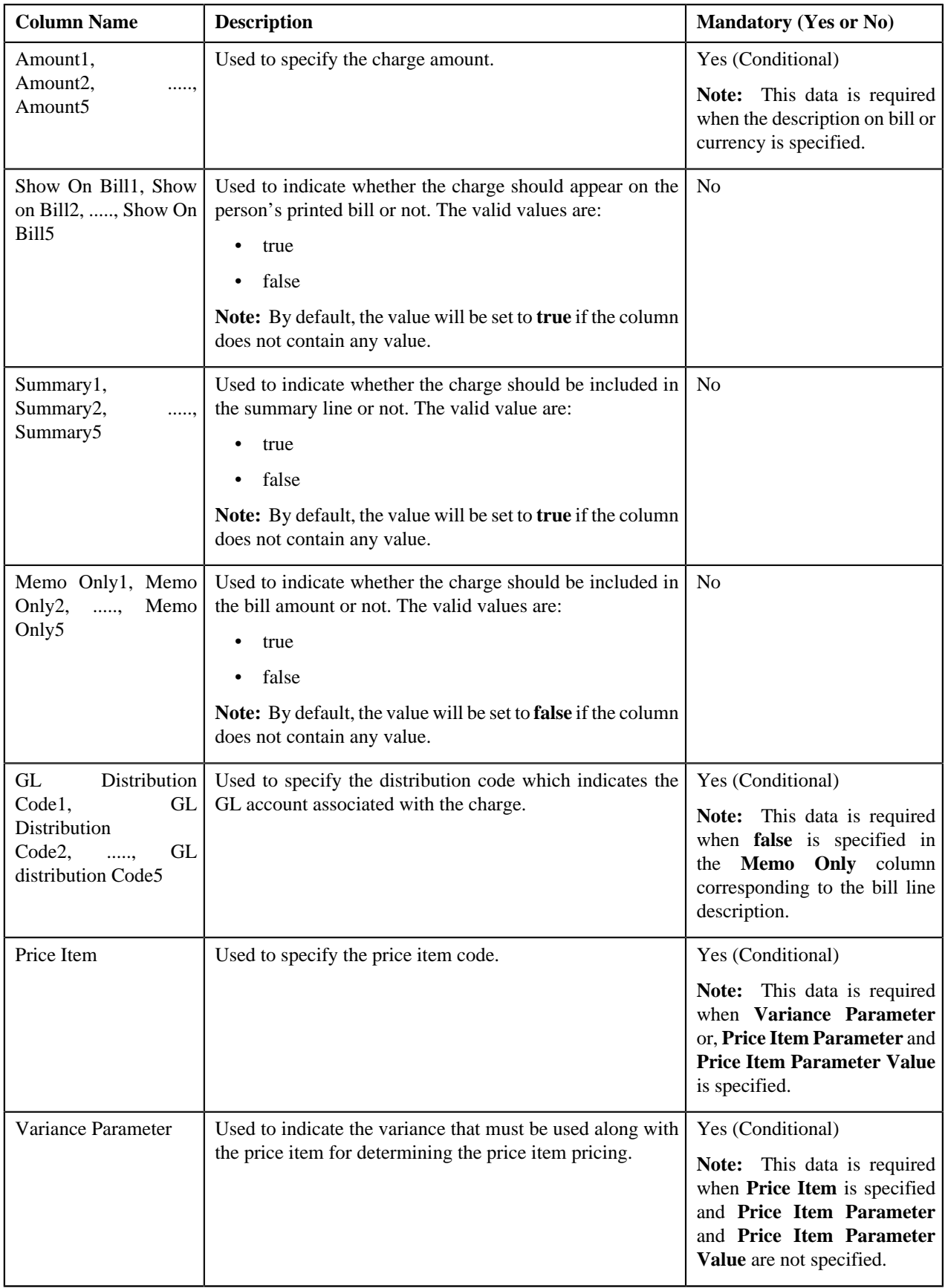

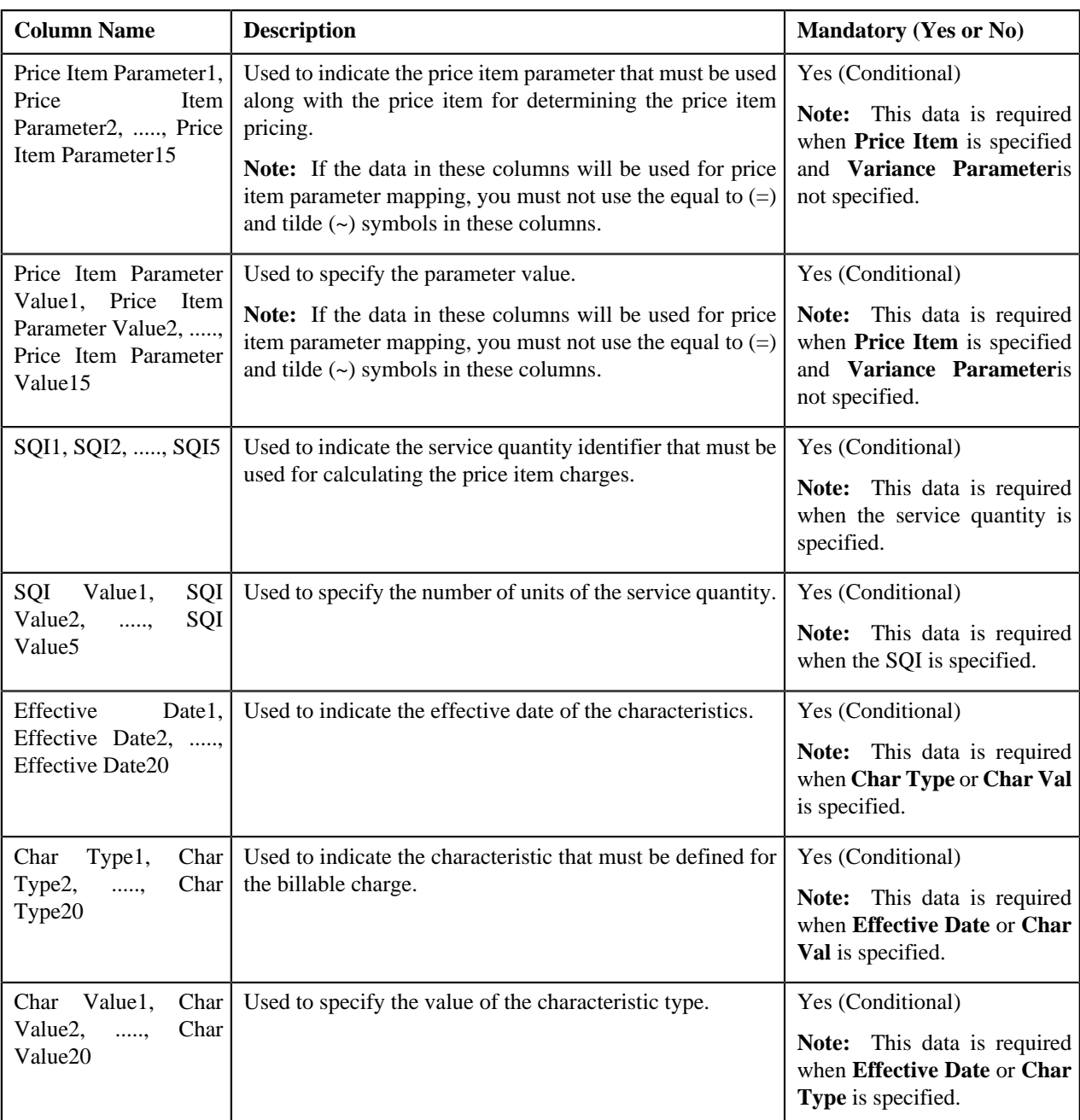

## **CSV File Format for Hold Request Upload**

Before uploading a hold request file, you need to ensure that the CSV file contains the following columns:

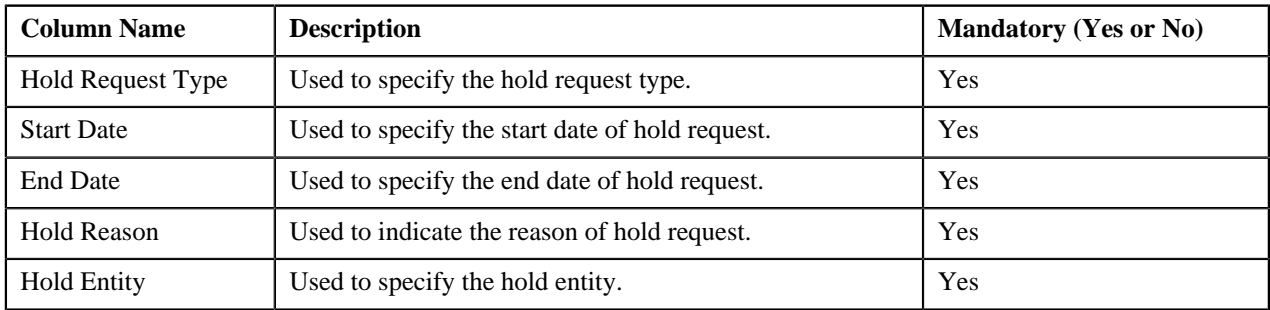

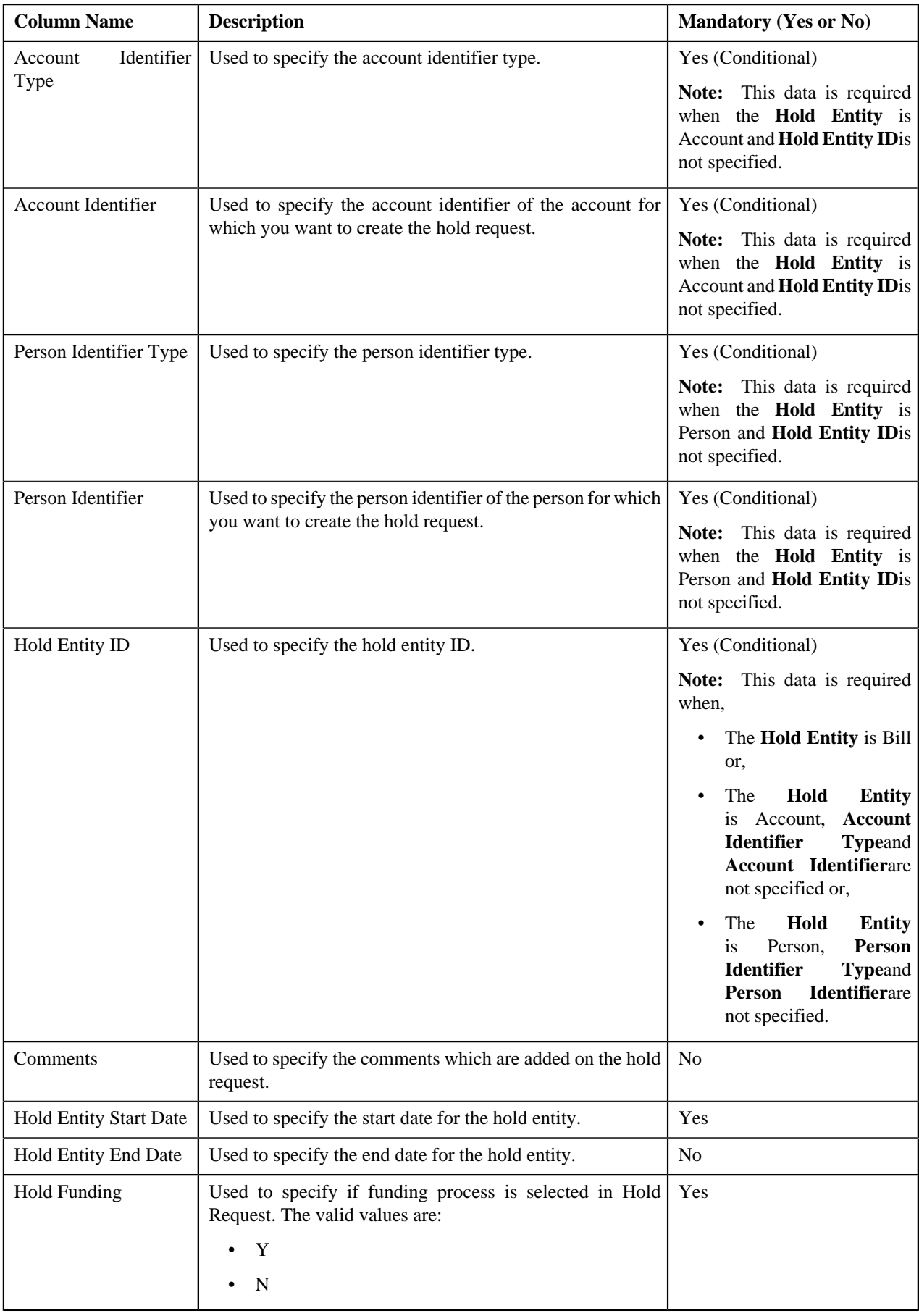

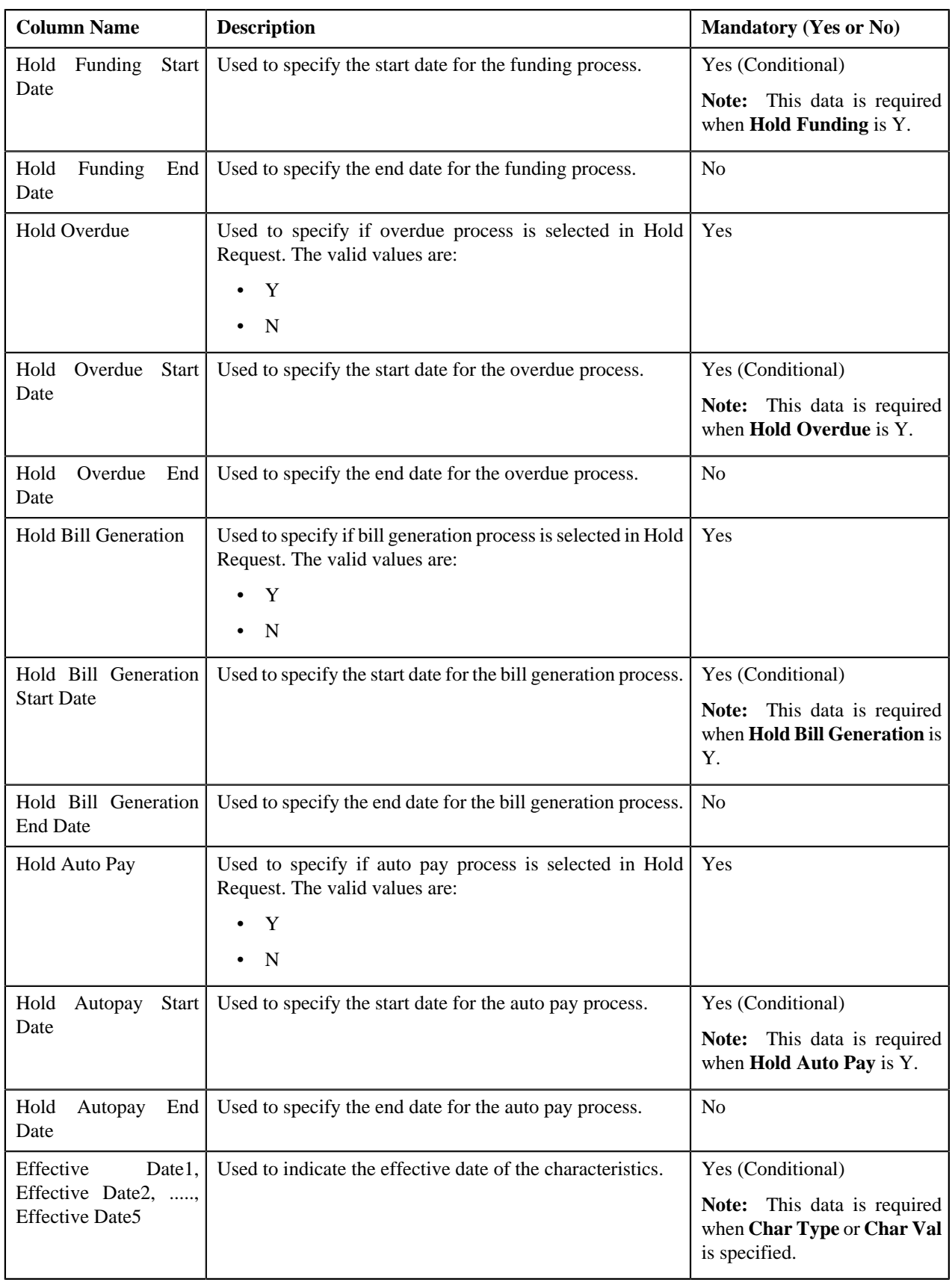

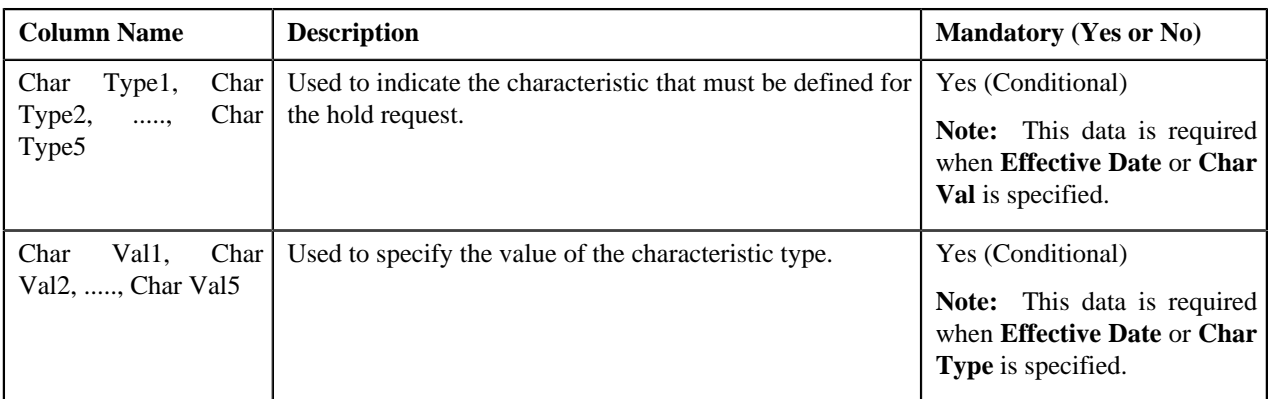

# **CSV File Format for Refund Request Upload**

Before uploading a refund request file, you need to ensure that the CSV file contains the following columns:

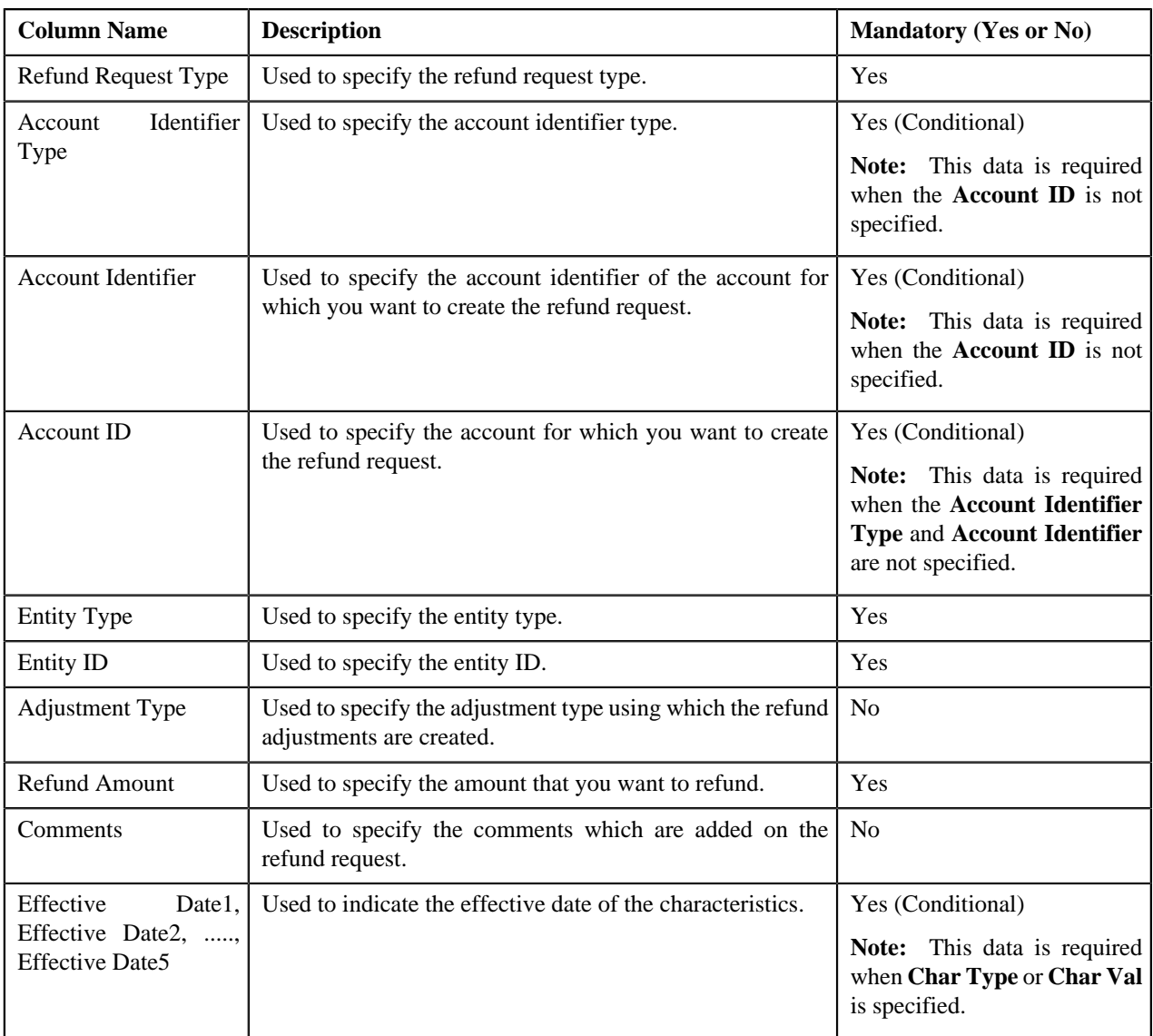

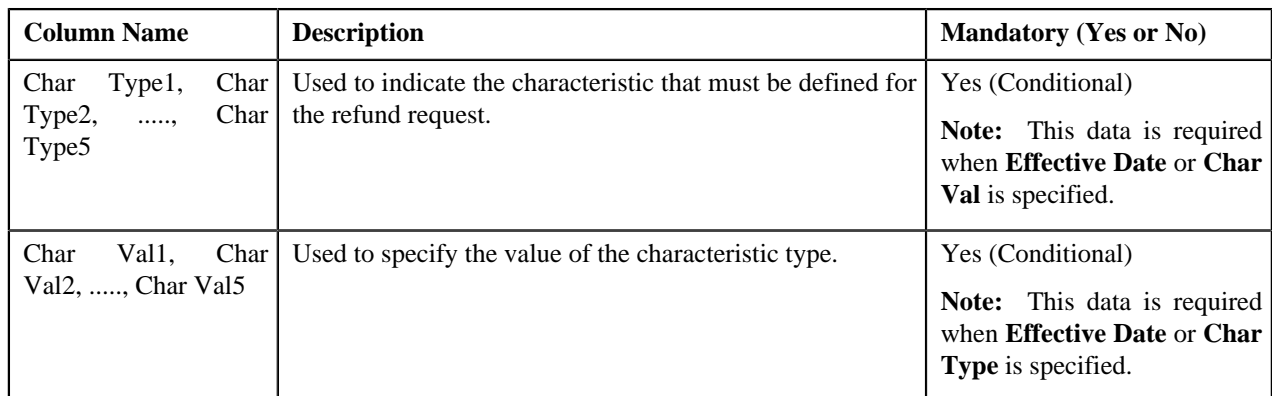

# **CSV File Format for Write Off Request Upload**

Before uploading a write off request file, you need to ensure that the CSV file contains the following columns:

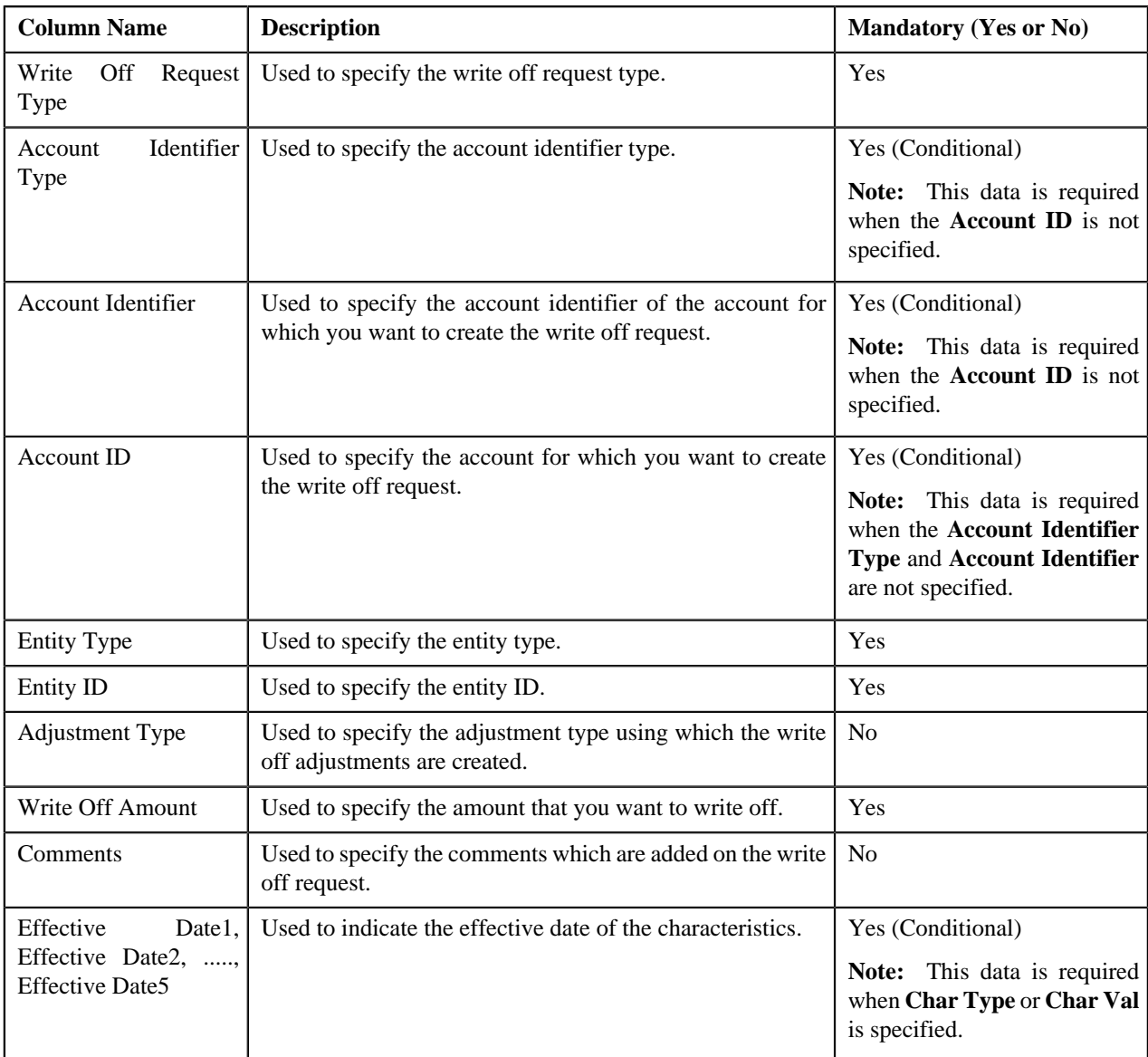

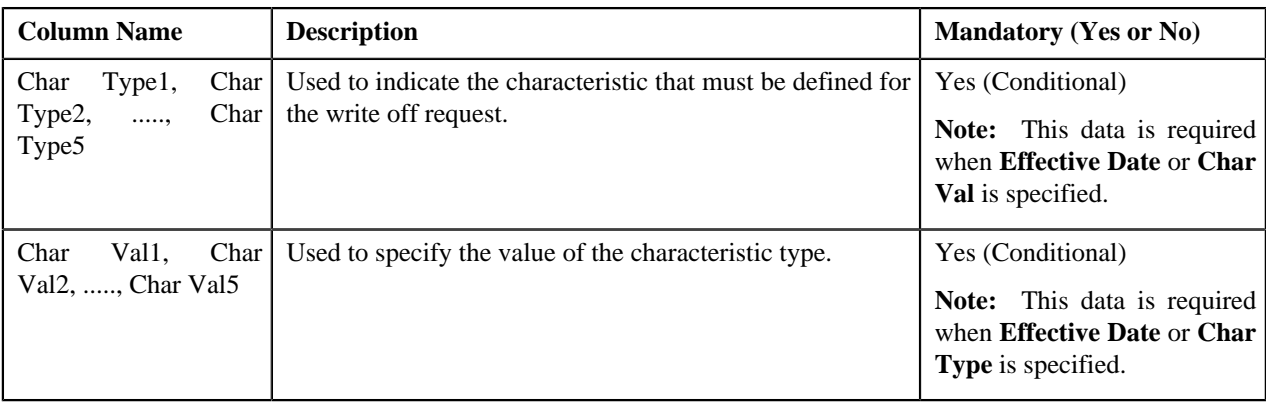

## <span id="page-1386-0"></span>**Upload Request**

Once you create an upload request, the **Upload Request** screen allows you to:

- Edit the details of an upload request
- Delete an upload request
- View the details of an upload request
- Validate an upload request
- Cancel an upload request
- Submit an upload request
- Approve or reject an upload request
- View the data uploaded to a request
- View the log of an upload request
- Add a log entry for an upload request

This screen consists of the following tabs:

- **Main** This tab contains the following two zones:
	- **Upload Request** Displays the details of the upload request.
	- **Data Records** Lists the data records of the upload request.
- **Log** This tab lists the complete trail of actions performed on the upload request.

## **Upload Request - Main**

The **Main** tab contains the following zones:

- *[Upload Request](#page-1386-1)* on page 1387
- *[Data Records](#page-1388-0)* on page 1389

#### <span id="page-1386-1"></span>**Upload Request**

The **Upload Request** zone displays the details of the upload request. This zone contains the following sections:

• **Main** — This section provides basic information about the upload request. It contains the following fields:

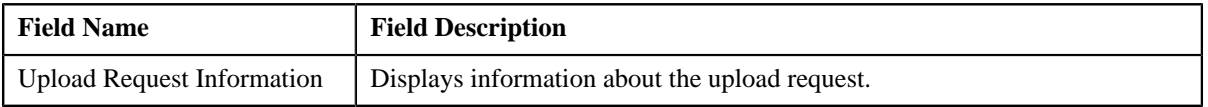

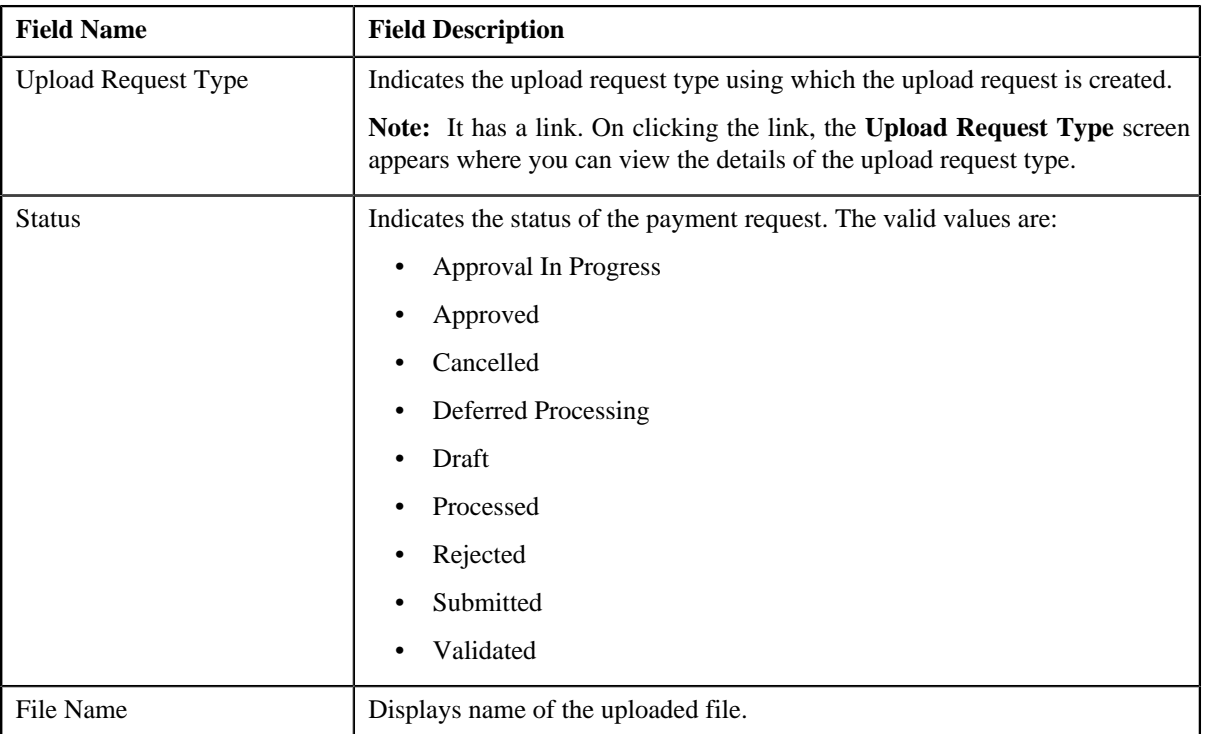

• **Statistics** — This section lists the statistics of records in the upload request. It contains the following fields:

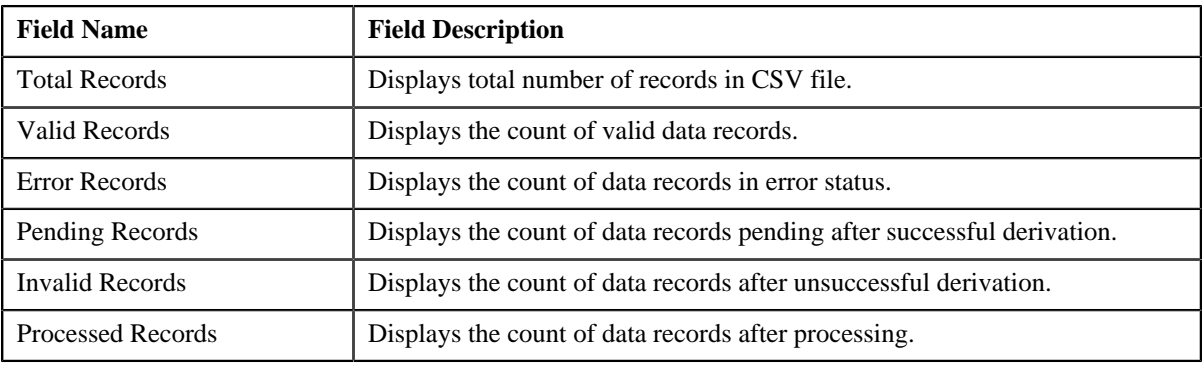

• **Characteristics** — This section lists the characteristics defined for the upload request. It contains the following columns:

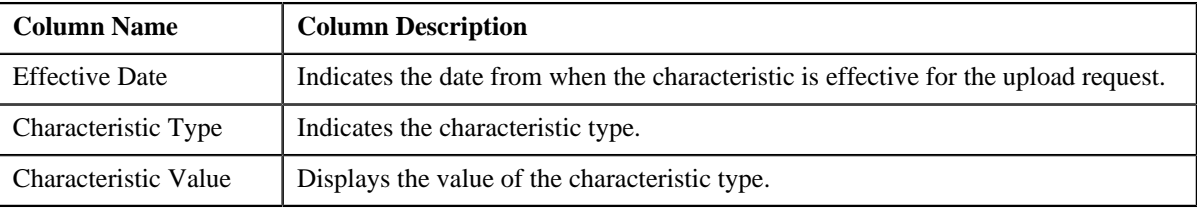

• **Record Actions** — This section contains the following buttons:

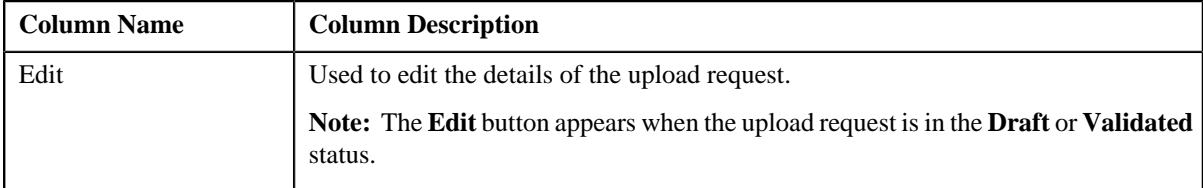

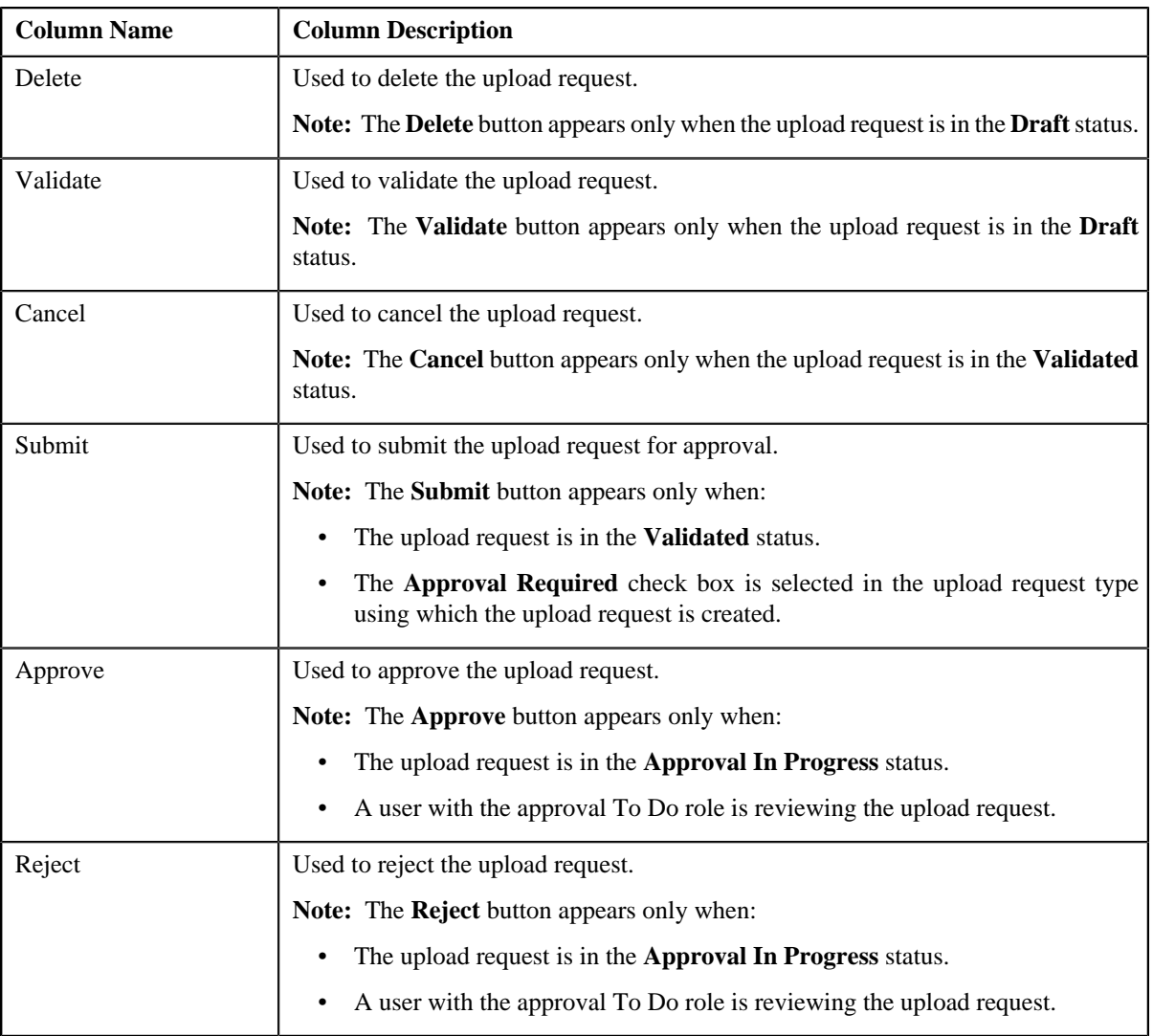

## • **Record Information** — This section contains the following fields:

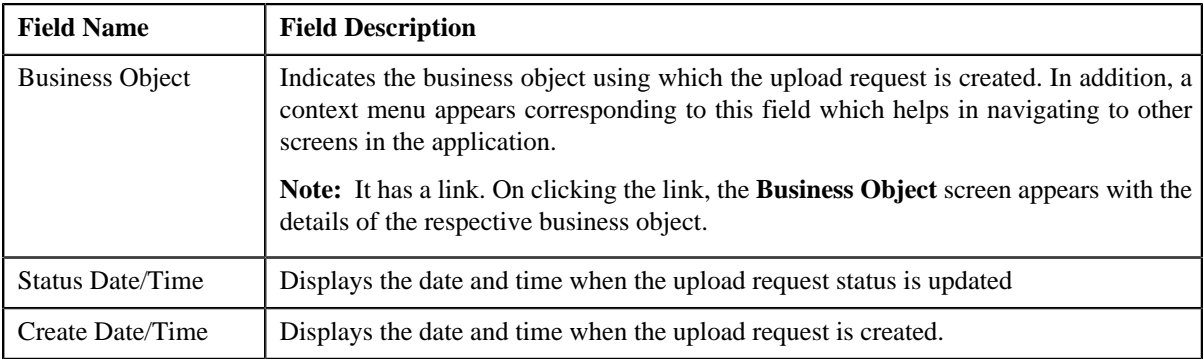

## <span id="page-1388-0"></span>**Data Records**

The **Data Records** zone lists the data records of the upload request. This zone contains the following two sections:

• **Search Criteria** — The **Search Criteria** section contains the following fields:

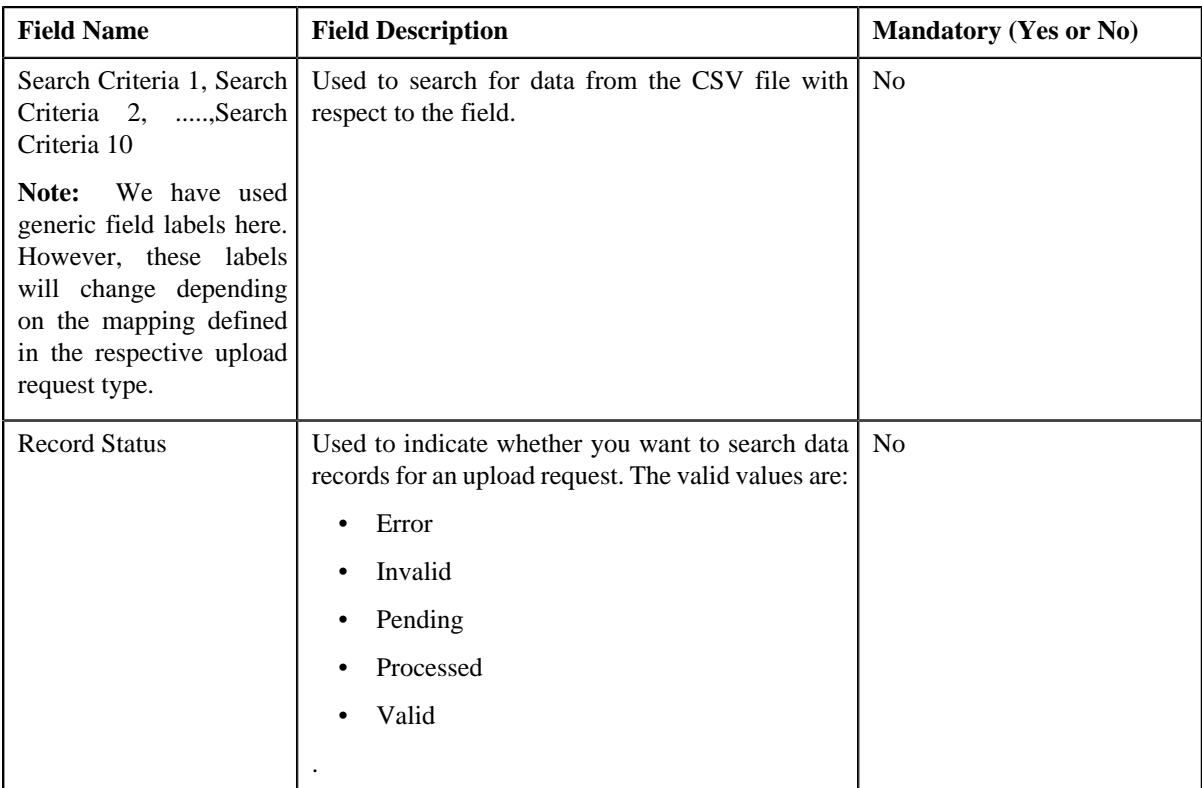

• **Search Results** — On clicking the **Search** button, the search results appear based on the specified search criteria. The **Search Results** section contains the following columns:

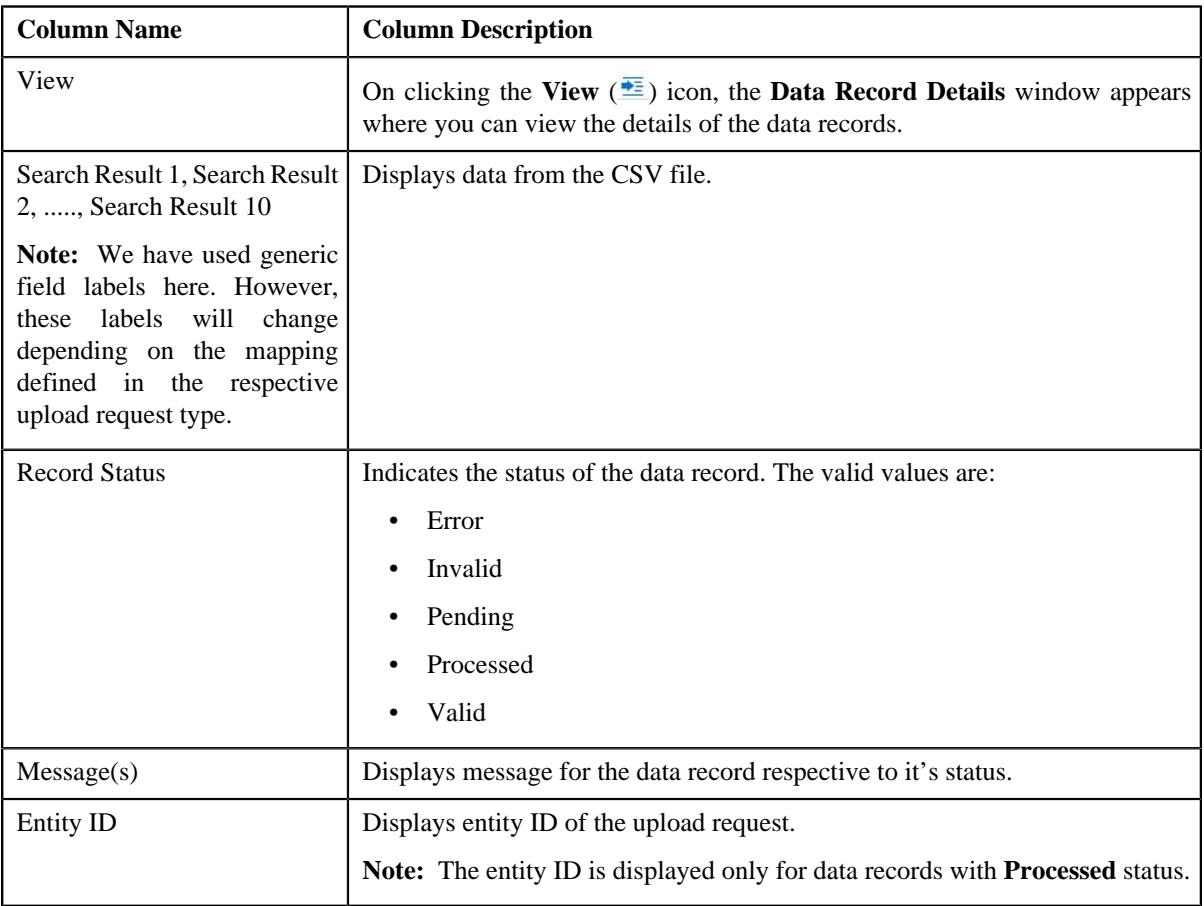

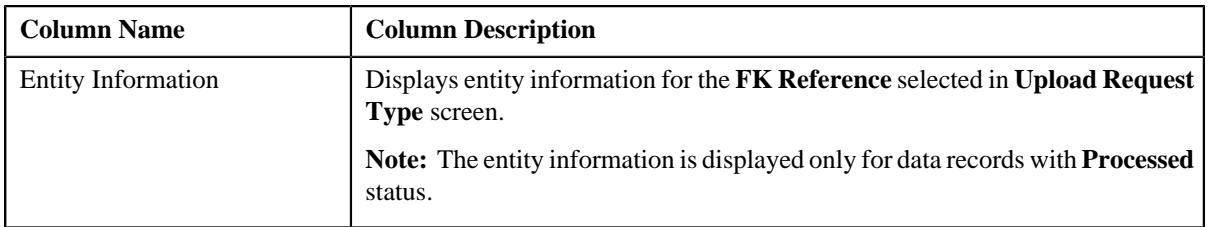

**Note:** By default the **Search Results** section displays data records for all the statuses though data is not added or selected to any of the fields and are searched through the **Search Criteria** section.

## **Related Topics**

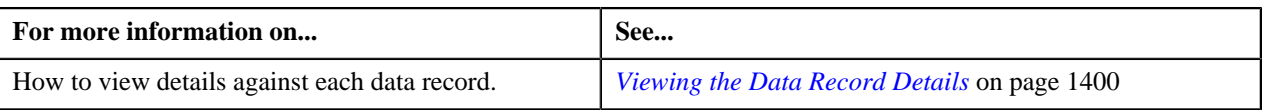

## **Upload Request - Log**

The **Log** tab contains the following zone:

• *[Upload Request Log](#page-1390-1)* on page 1391

## <span id="page-1390-1"></span>**Upload Request Log**

The **Upload Request Log** zone on the **Upload Request** screen lists the complete trail of actions performed on the upload request. This zone contains the following columns:

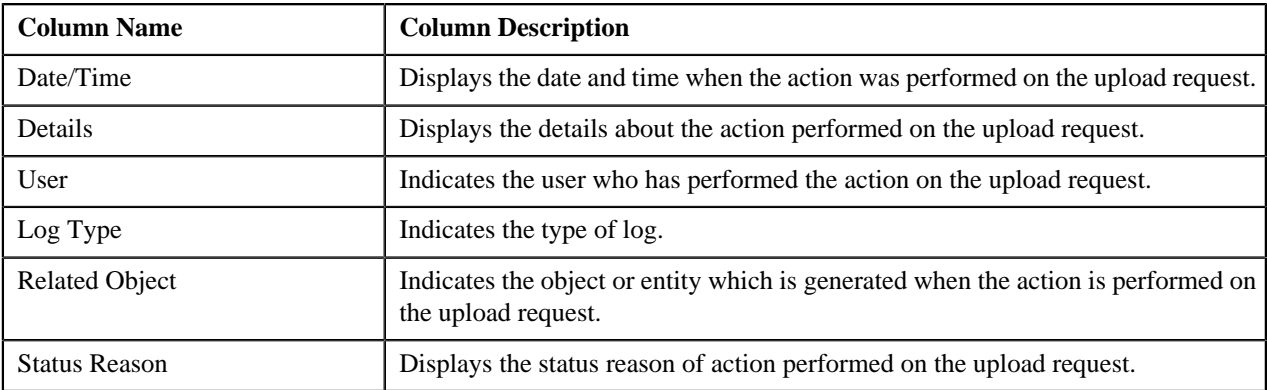

**Note:** You can manually add a log entry for the upload request by clicking the **Add Log Entry** link in the upper right corner of the **Upload Request Log** zone.

The **Add Upload Request Log** window appears. Enter **Log Details** and click **Save**. The upload request log is added.

## **Related Topics**

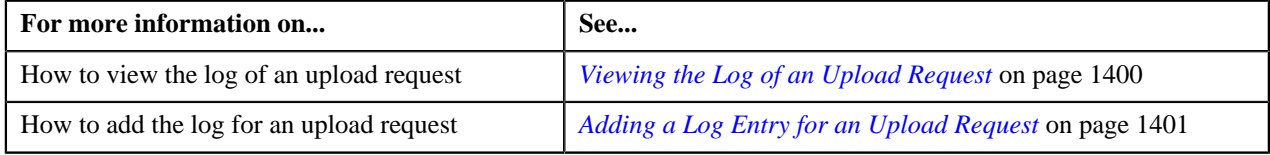

## <span id="page-1390-0"></span>**Editing an Upload Request**

## **Procedure**

To edit an upload request:

**1.** Search for the upload request in the **Upload Request** screen.

**2.** In the **Search Results** section, click the link in the **Upload Request Information** column *c*orresponding to the upload request whose details you want to edit.

The **Upload Request** screen appears.

**3.** Click the **Edit** button in the **Upload Request** zone.

**Note:** The **Edit** button appears only when the upload request is in the **Draft** or **Validated** status.

The entity **Upload Request** screen appears. It contains the following sections:

• Main — Used to specify basic details about the upload request. This section contains the following fields:

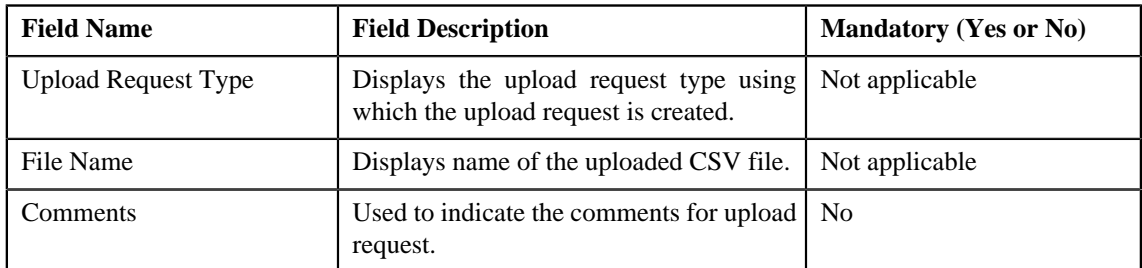

• **Characteristics** — Used to define characteristics for the upload request. This section contains the following fields:

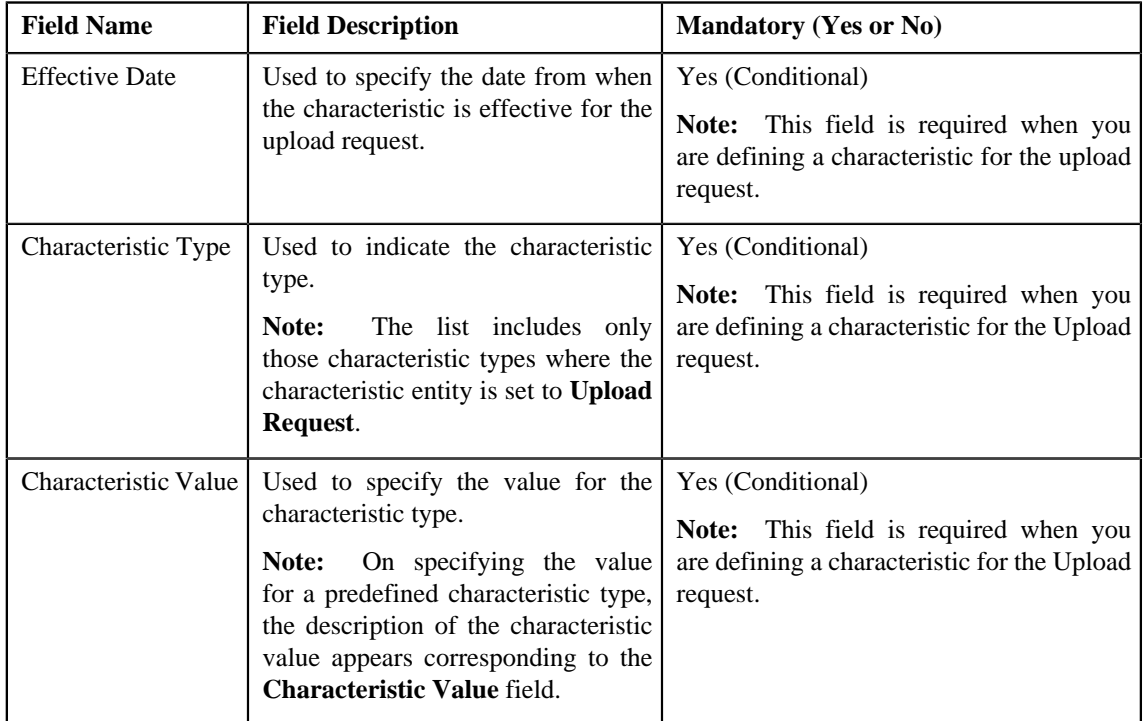

- **4.** Modify the details of the upload request, if required.
- **5.** Define, edit, or remove characteristics from the upload request, if required.
- **6.** Click **Save**.

The changes made to the upload request are saved.

## **Related Topics**

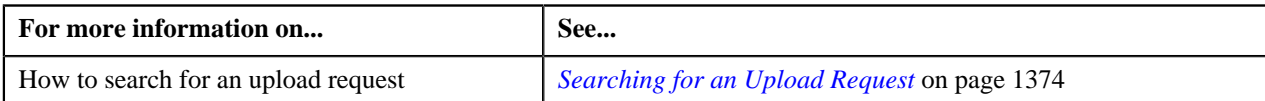

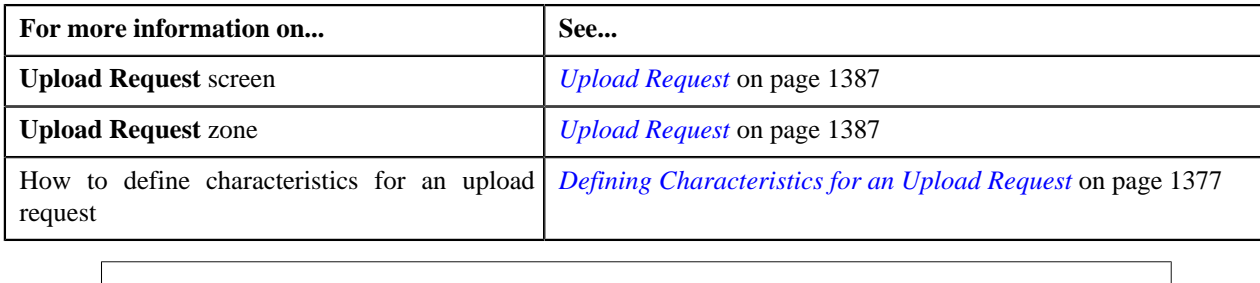

## **Deleting an Upload Request**

#### **Procedure**

To delete an upload request:

- **1.** Search for the upload request in the **Upload Request** screen.
- **2.** In the **Search Results** section, click the link in the **Upload Request Information** column *c*orresponding to the upload request that you want to delete.

The **Upload Request** screen appears.

**3.** Click the **Delete** button in the **Upload Request** zone.

A message appears confirming whether you want to delete the upload request.

**Note:** The **Delete** button appears only when the upload request is in the **Draft** status.

**4.** Click **OK**.

The upload request is deleted.

#### **Related Topics**

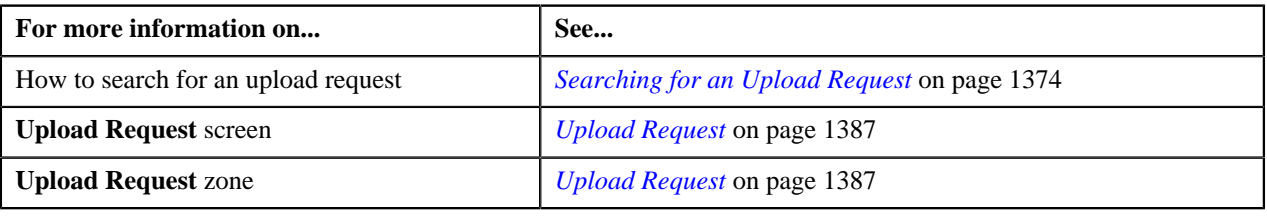

## **Validating an Upload Request**

#### **Prerequisites**

To validate an upload request, you should have:

• Upload Request Types defined in the request.

## **Procedure**

To validate an upload request:

- **1.** Search for the upload request in the **Upload Request** screen.
- **2.** In the **Search Results** section, click the link in the **Upload Request Information** column *c*orresponding to the upload request that you want to validate.

The **Upload Request** screen appears.

**3.** Click the **Validate** button in the **Upload Request** zone.

**Note:** The **Validate** button appears only when the upload request is in the **Draft** status.

For more information about the **Upload Request Periodic Monitor (C1–UPLRQ)** batch, refer to Oracle Revenue Management and Billing Batch Guide.

The status of the upload request is changed to **Validated**.

#### **Related Topics**

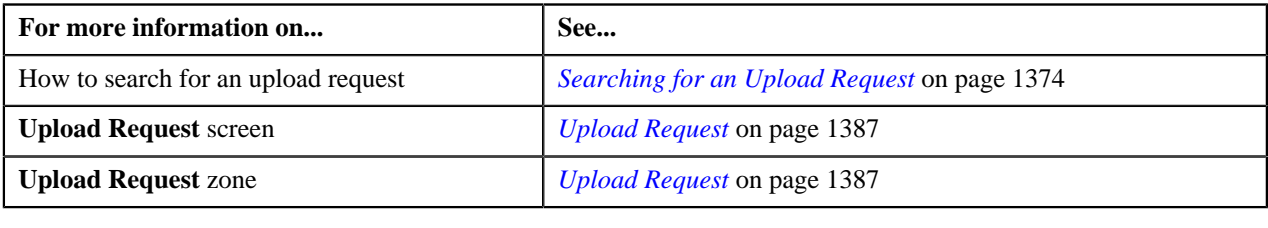

## **Cancelling an Upload Request**

#### **Prerequisites**

To cancel an upload request, you should have:

• Cancelation reasons defined in the application

**Note:** While cancelling an upload request, you need to specify the reason why you want to cancel the upload request. You can select the appropriate cancellation reason only when you have defined the reasons for the **Canceled** status of the **C1–UplRequestType** business object in the **Status Reason** screen.

#### **Procedure**

To cancel an upload request:

**1.** Do either of the following:

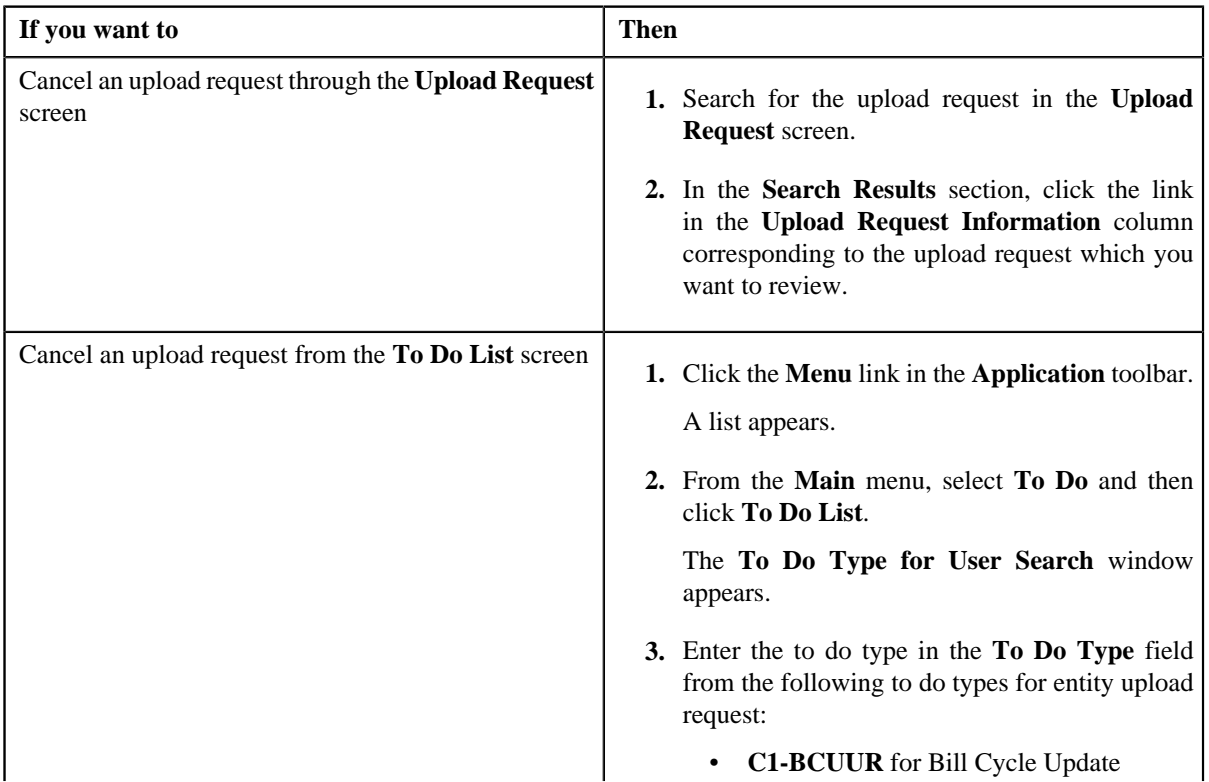

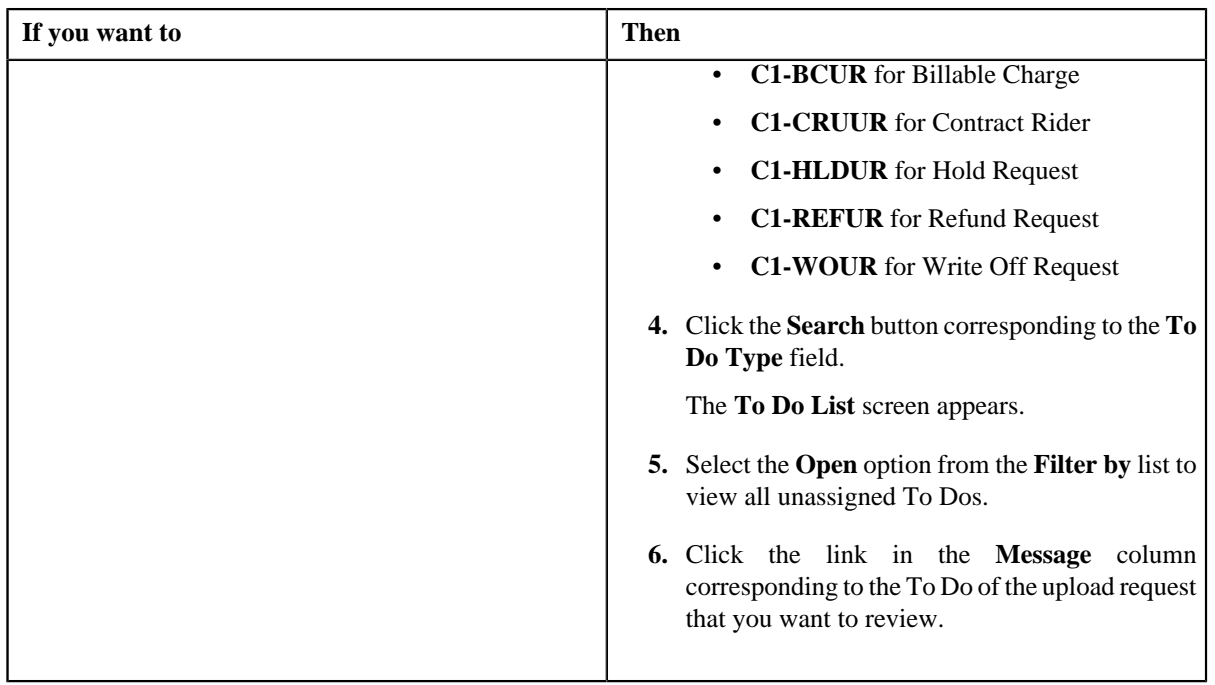

The **Upload Request** screen appears.

- **2.** Review the upload request details.
- **3.** Click the **Cancel** button in the **Upload Request** zone.

The **Cancel Reason** window appears. It contains following fields:

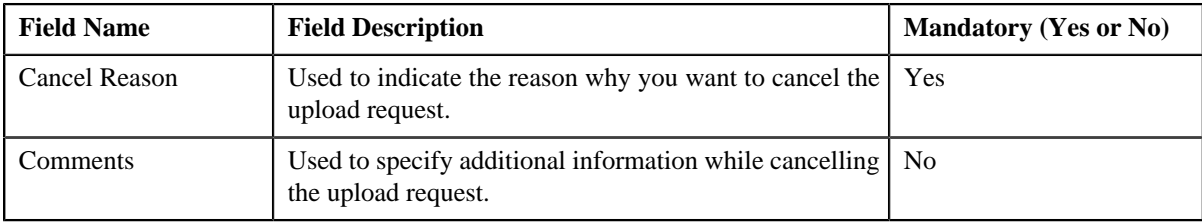

**Note:** The **Cancel** button appears only when the upload request is in the **Validated** status.

- **4.** Select the cancellation reason from the **Cancel Reason** list.
- **5.** Click **Save**.

The status of the upload request is changed to **Canceled**.

## **Related Topics**

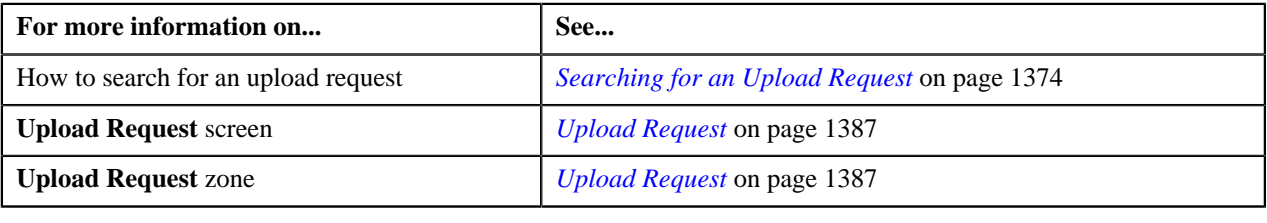

## **Submitting an Upload Request**

## **Prerequisites**

To submit an upload request, you should have:

• Upload Request Types defined in the request.

## **Procedure**

To submit an upload request:

- **1.** Search for the upload request in the **Upload Request** screen.
- **2.** In the **Search Results** section, click the link in the **Upload Request Information** column *c*orresponding to the upload request that you want to submit.

The **Upload Request** screen appears.

**3.** Click the **Submit** button in the **Upload Request** zone.

The system behaves in the following manner:

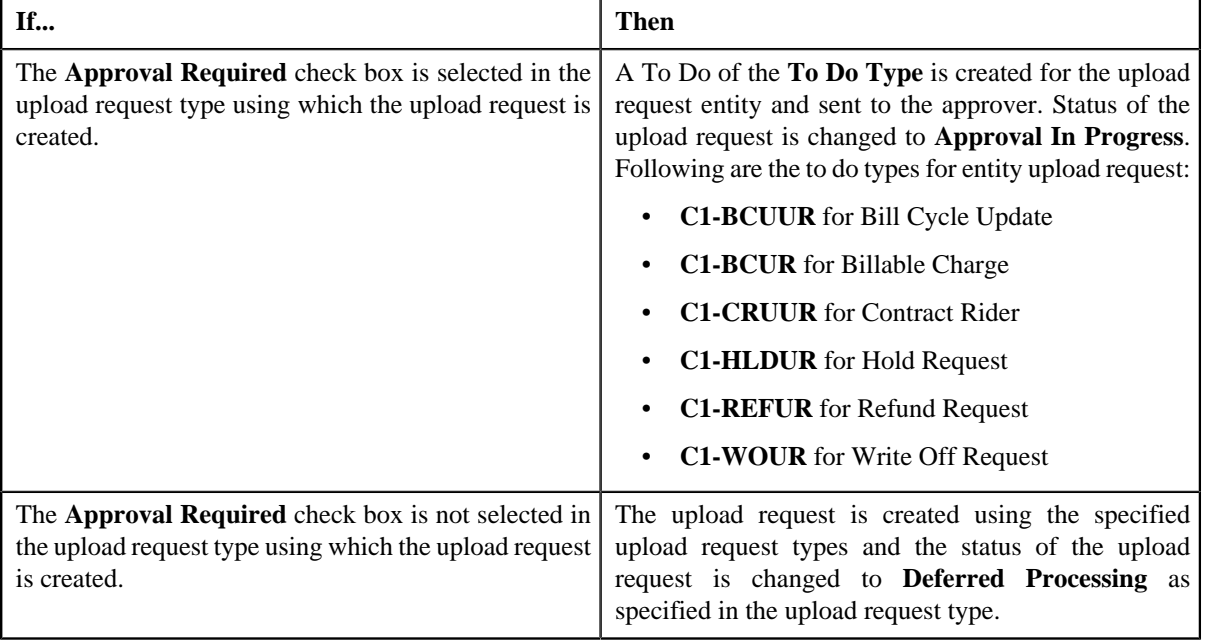

#### **Note:**

The **Submit** button appears only when the upload request is in the **Validated** status.

For more information about the **Upload Request Periodic Monitor (C1–UPLRQ)** batch, refer to Oracle Revenue Management and Billing Batch Guide.

#### **Related Topics**

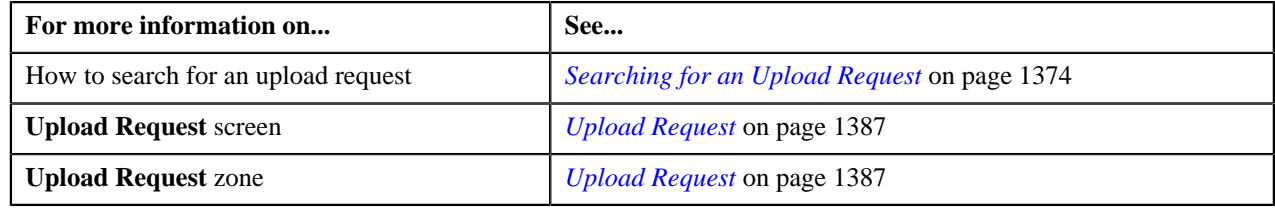

## **Approving an Upload Request**

You can view the number of upload requests which are pending for approval in the **Upload Request** screen. The approver can review, and accordingly approve or reject the upload request based on the observations.

**Note:** The system will not allow you to approve or reject an upload request submitted by you.

## **Procedure**

To approve an upload request:

**1.** Do either of the following:

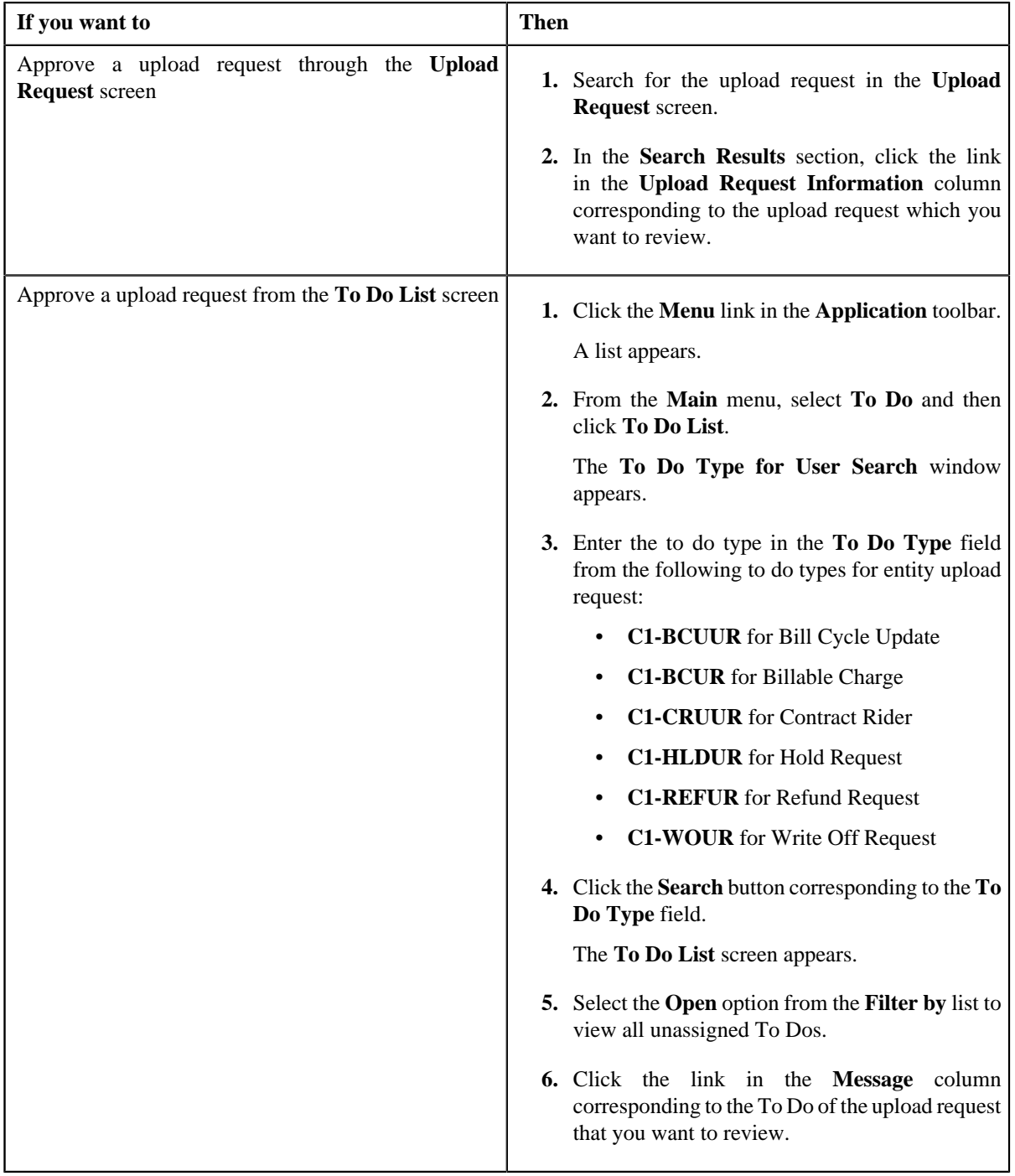

The **Upload Request** screen appears.

- **2.** Review the upload request details.
- **3.** Click the **Approve** button in the **Upload Request** zone.

The system behaves in the following manner:

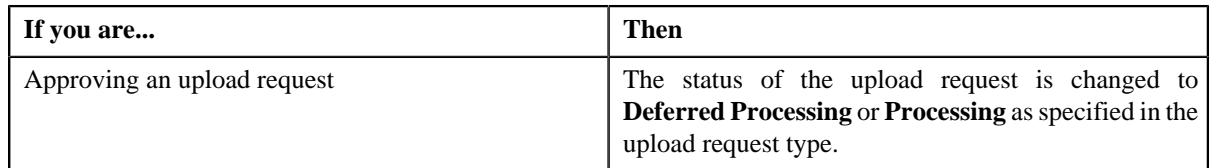

**Note:** The **Approve** button appears only when:

- The upload request is in the **Approval In Progress** status.
- A user with the approval To Do role is reviewing the upload request.

#### **Related Topics**

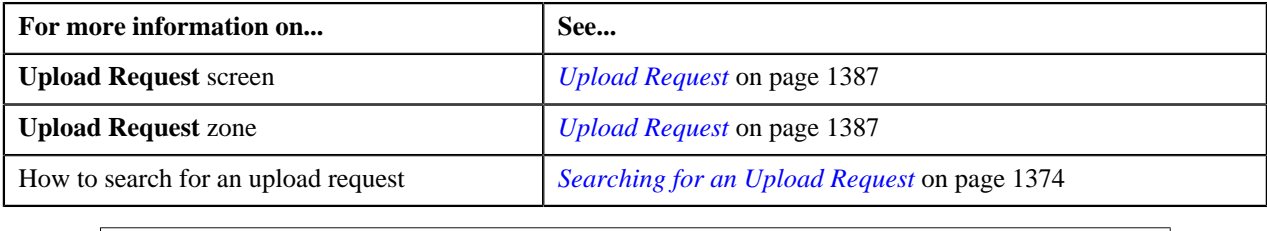

## **Rejecting an Upload Request**

## **Prerequisites**

To reject an upload request, you should have:

• Rejection reasons defined in the application

## **Note:**

While rejecting an upload request, you need to specify the reason why you want to reject the upload request. You can select the appropriate rejection reason only when you have defined the reasons for the **Rejected** status of the **C1– UplRequestType** business object in the **Status Reason** screen.

The system will not allow you to approve or reject an upload request submitted by you.

## **Procedure**

To reject an upload request:

**1.** Do either of the following:

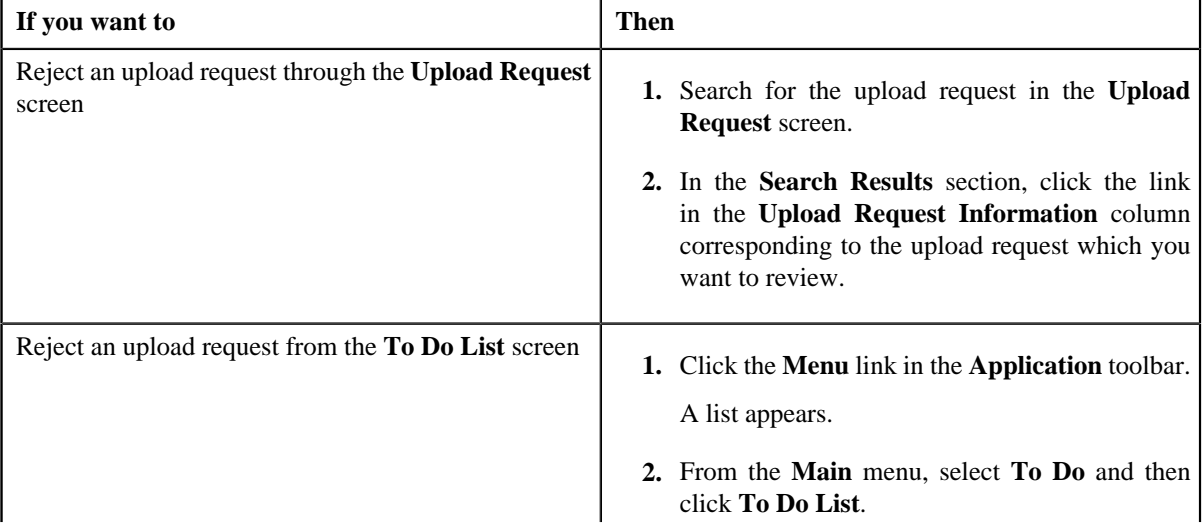

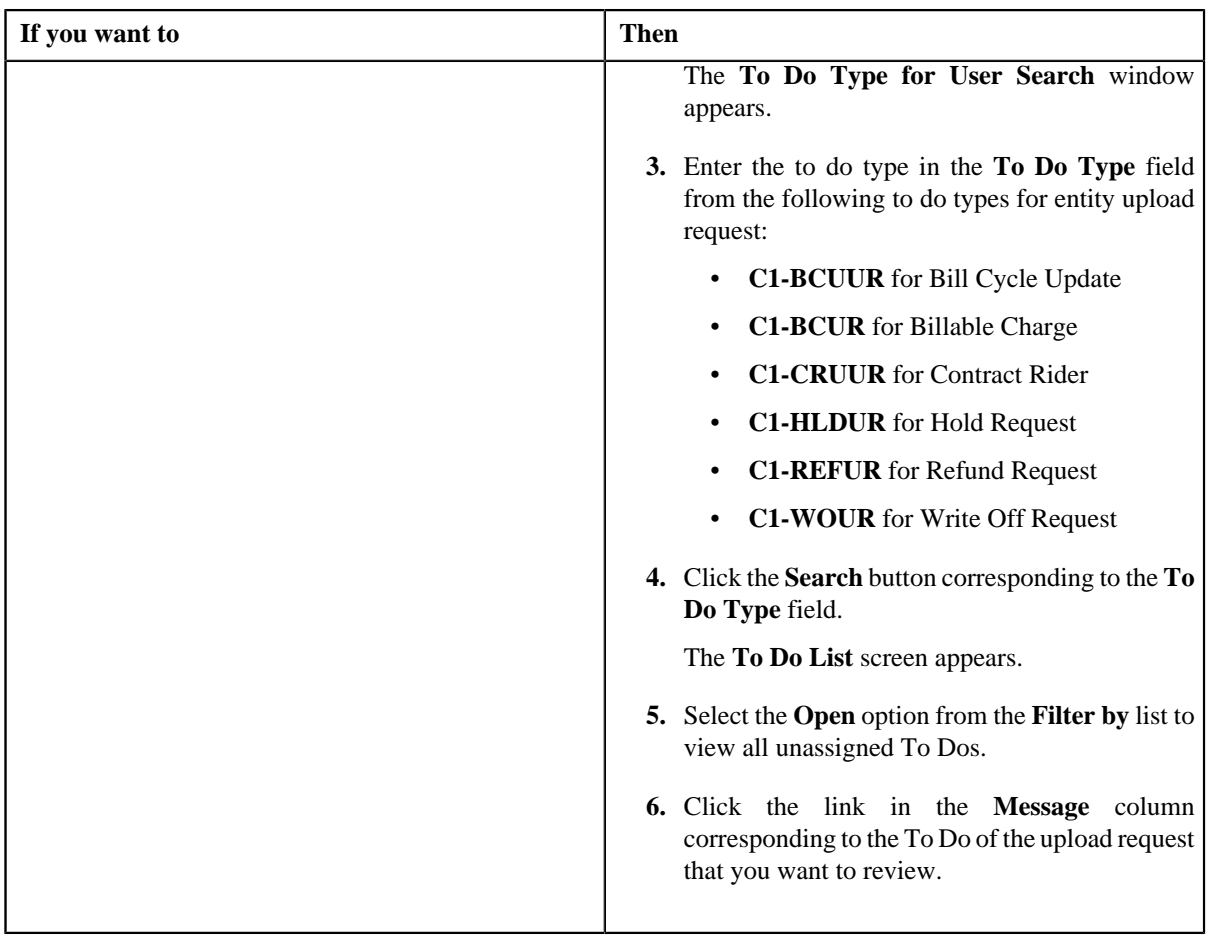

The **Upload Request** screen appears.

- **2.** Review the upload request details.
- **3.** Click the **Reject** button in the **Upload Request** zone.

The **Reject Upload Request** window appears. It contains following fields:

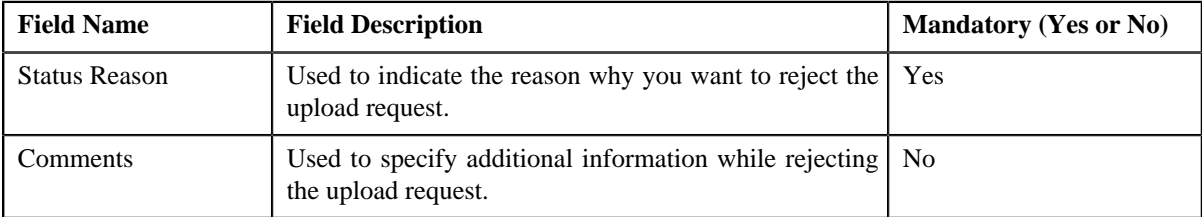

**Note:** The **Reject** button appears only when:

- The upload request is in the **Approval In Progress** status.
- A user with the approval To Do role is reviewing the upload request.
- **4.** Select the rejection reason from the **Status Reason** list.
- **5.** Click **Save**.

The status of the upload request is changed to **Rejected**.

#### **Related Topics**

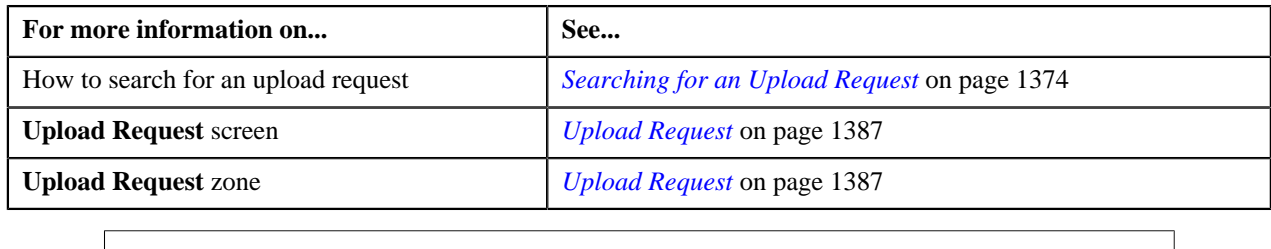

## <span id="page-1399-0"></span>**Viewing the Data Record Details**

## **Procedure**

To view the details of a data record:

- **1.** Search for the data record in the **Data Records** zone in the **Upload Request** screen.
- **2.** In the **Search Results** section, click the **View** ( $\equiv$ ) icon in the **View** column corresponding to the data record *w*hose details you want to view.

The **Data Record Details** window appears. It contains the following fields:

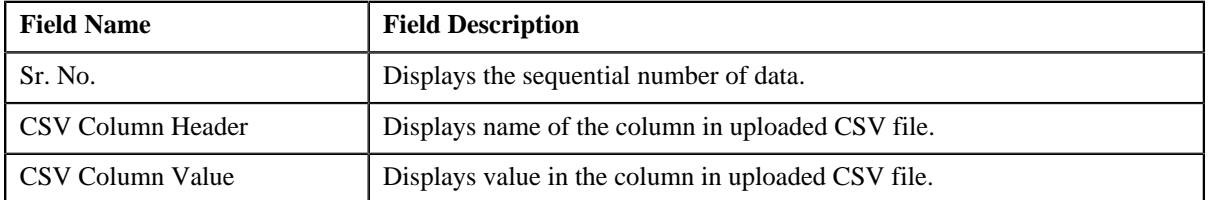

**3.** View the details of the data record in the **Data Record Details** window.

## **Related Topics**

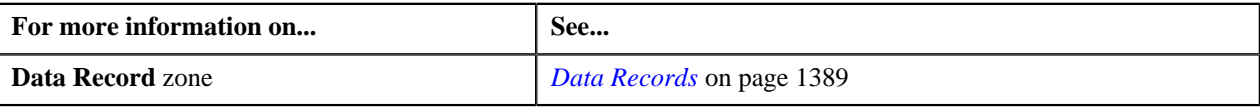

## <span id="page-1399-1"></span>**Viewing the Log of an Upload Request**

## **Procedure**

To view the log of an upload request:

- **1.** Search for the upload request in the **Upload Request** screen.
- **2.** In the **Search Results** section, click the link in the **Upload Request Information** column *c*orresponding to the Upload request whose log you want to view.

The **Upload Request** screen appears. It consists of the following tabs:

- **Main** Displays information about the upload request. It contains the following zones:
	- **Upload Request** Displays the details of the upload request.
	- **Data Records** Lists the data records of the upload request.
- **Log** Lists the complete trail of actions performed on the upload request. This tab contains the following zone:
	- **Upload Request Log** Displays the trail of actions performed on the particular upload request.

#### **3.** Click the **Log** tab.

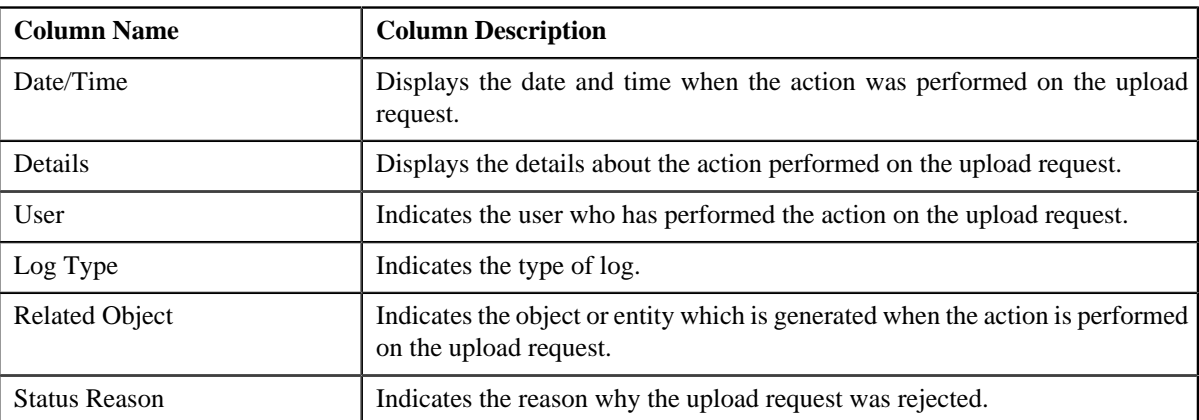

The **Upload Request Log** zone in the **Log** tab contains the following columns:

**Note:** You can manually add a log entry for the upload request by clicking the **Add Log Entry** link in the upper right corner of the **Upload Request Log** zone.

#### **Related Topics**

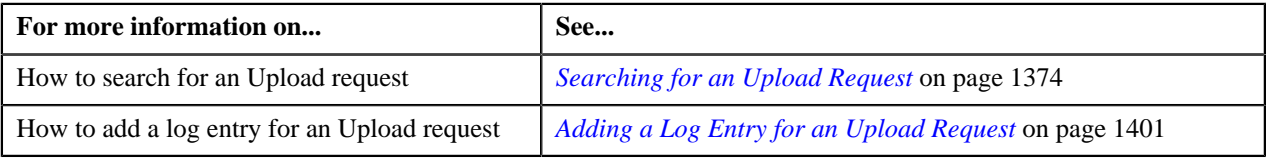

## <span id="page-1400-0"></span>**Adding a Log Entry for an Upload Request**

#### **Procedure**

To add a log entry for an upload request:

- **1.** Search for the upload request in the **Upload Request** screen.
- **2.** In the **Search Results** section, click the link in the **Upload Request Information** column *c*orresponding to the upload request whose log you want to edit.

The **Upload Request** screen appears. It consists of the following tabs:

- Main Displays information about the upload request. It contains the following zones:
	- **Upload Request** Displays the details of the upload request.
	- **Data Records** Lists the data records of the upload request.
- **Log** Lists the complete trail of actions performed on the upload request. This tab contains the following zone:
	- **Upload Request Log** Displays the trail of actions performed on the particular upload request.
- **3.** Click the **Log** tab.

The **Log** tab appears.

**4.** Click the **Add Log Entry** link in the upper right corner of the **Upload Request Log** zone.

The **Add Upload Request Log** window appears. It contains the following fields:

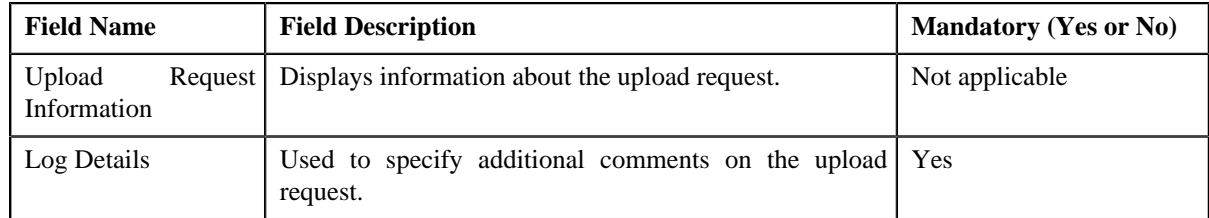

- **5.** Enter the comments in the **Log Details** field.
- **6.** Click **Save**.

The log entry is added in the **Upload Request Log** zone.

## **Related Topics**

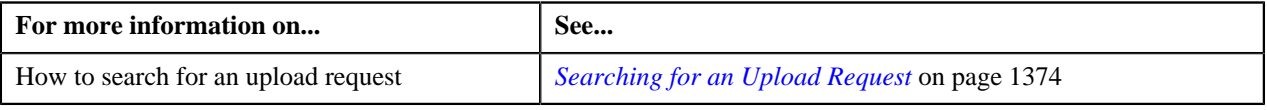

# **Chapter 28**

# **General Ledger (GL) Accounting Template**

## **Topics:**

- **[GL Accounting Template](#page-1407-0)** [\(Without Approval Workflow\)](#page-1407-0) [Status Transition](#page-1407-0)
- **[GL Accounting Template \(With](#page-1407-1)** [Approval Workflow\) Status](#page-1407-1) **[Transition](#page-1407-1)**
- [Algorithms Used in C1- GLAT](#page-1408-0)
- **[Prerequisites](#page-1410-0)**
- **[GL Accounting Template](#page-1410-1)**
- **[GL Accounting Template](#page-1416-0)**

Oracle Revenue Management and Billing until now created FT GL entries while generating the financial transactions for adjustments, payments, and bill segments. The FT GL entries were created using the distribution codes from the adjustment type, rate component, billable charge pass through line, or contract type depending on the type of financial transaction. Now, the system enables you to override the distribution code used for creating FT GL entries using the GL Accounting Template feature.

The system allows you to define a GL Accounting template for each process and sub processes combination for a date range. Based on the parameters defined in the **FT Generation** algorithms, the system either uses the standard process or GL Accounting Template for FT GL creation. The GL Accounting template for the specified process and sub processes combination which is effective on the accounting date is used for FT GL creation.

There should be at least one debit and credit lines in the GL Accounting template. You can define maximum 10 lines in the GL Accounting template. Each line should contain the following information:

- Whether the line should be used to create a debit FT GL entry or credit FT GL entry
- Conditional algorithm (created using the **C1-GLATLC** algorithm type) to indicate whether the line should be used to create the FT GL entry or not
- Distribution code to indicate the GL Account against which the FT GL entry should be created
- User defined amount, such as Amount 01, Amount 02, or Amount 03

The line with the Amount 01 user defined amount is used to create balancing FT GL entry against the contract type. The line with the Amount 02, Amount 03, …, and Amount 10 user defined amount is used to create FT GL entries for bill segment calculation lines, non-calculated adjustments, adjustment calculation lines, or payments. In case of bill segments and calculated adjustments, the lines with the Amount 02, Amount 03, …, Amount 10 user defined amount are mapped to calculation line amounts based on the rate component sequence.

You can optionally configure the system to use the approval workflow process while activating or deactivating the GL Accounting templates. If you want to enable the approval workflow process, you need to define algorithms using the following algorithm types:

- C1-GLATAPPEN
- C1-GLATSUB

If the **Approval Required Flag** parameter in an algorithm created using the **C1-GLATSUB** algorithm type is set to **Y**, then on submitting or deactivating the GL Accounting template, the approval workflow process creates a To Do

for the approver to review the GL Accounting template. Once the approver approves a GL Accounting template, the status of the GL Accounting template is set to **Active** or **Inactive**.

We are supporting the following process and sub processes combinations while creating the GL Accounting template:

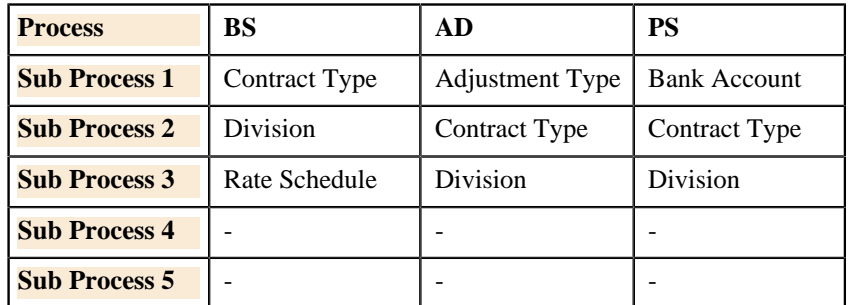

For example, you can define the following the GL Accounting templates using the above supported process and sub processes combinations:

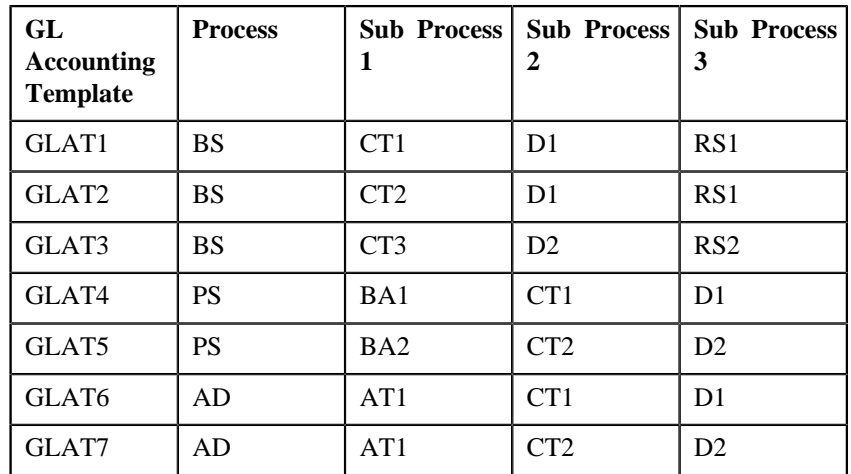

While creating the GL Accounting template for BS and AD processes, you need to ensure that the line with the Amount 1 user defined amount is a debit line. However, while creating the GL Accounting template for PS process, you need to ensure that the line with the Amount 1 user defined amount is a credit line.

Based on the customer requirements, you can define GL Accounting template for various custom process and sub processes combinations.

The **Generate Conditional GL Entries Switch** parameter is added in the **Assign GL Account to Financial Transaction (C1-GLASN)** and **Assign GL Account to Financial Transaction (GLASSGN2)** batches. If you set this parameter to **Y**, the **C1-GLCE** algorithm is invoked. Based on the parameters defined in the algorithm, the system checks whether there is a GL Accounting template which is effective on the accounting date for the specified process and sub processes combination. If the effective GL Accounting template is available, the system creates additional FT GL entries for the financial transactions. If the financial transaction's currency is different from the division's base currency, the algorithm will create FT GL extension for the respective financial transaction.

Two new parameters are added in the **ADJT-NM**, **ADJT-AC**, **ADJT-TA**, **ADJT-TC**, **ADJT-AD**, **ADJT-GL**, **PSEG-NM**, **PSEG-AC**, **PSEG-CA**, **BSBF-BA**, **BSBF-LO** algorithm types:
- **GL Accounting Template override required (Y/N)** Indicates whether the FT GL entries should be created using the lines in the GL Accounting template. The valid values are **Y** and **N**.
- **Return the GL Accounting Template error of 'Header Record Not Found' back (Y/N)** - Indicates whether you want to show error message when the effective GL Accounting template is not available for the process and sub processes combination. If you set the value of this parameter to **N**, the algorithm uses the standard process for FT GL creation when the effective GL Accounting template is not available.

The following table explains how the algorithms created using the following algorithm types create FT GL entries:

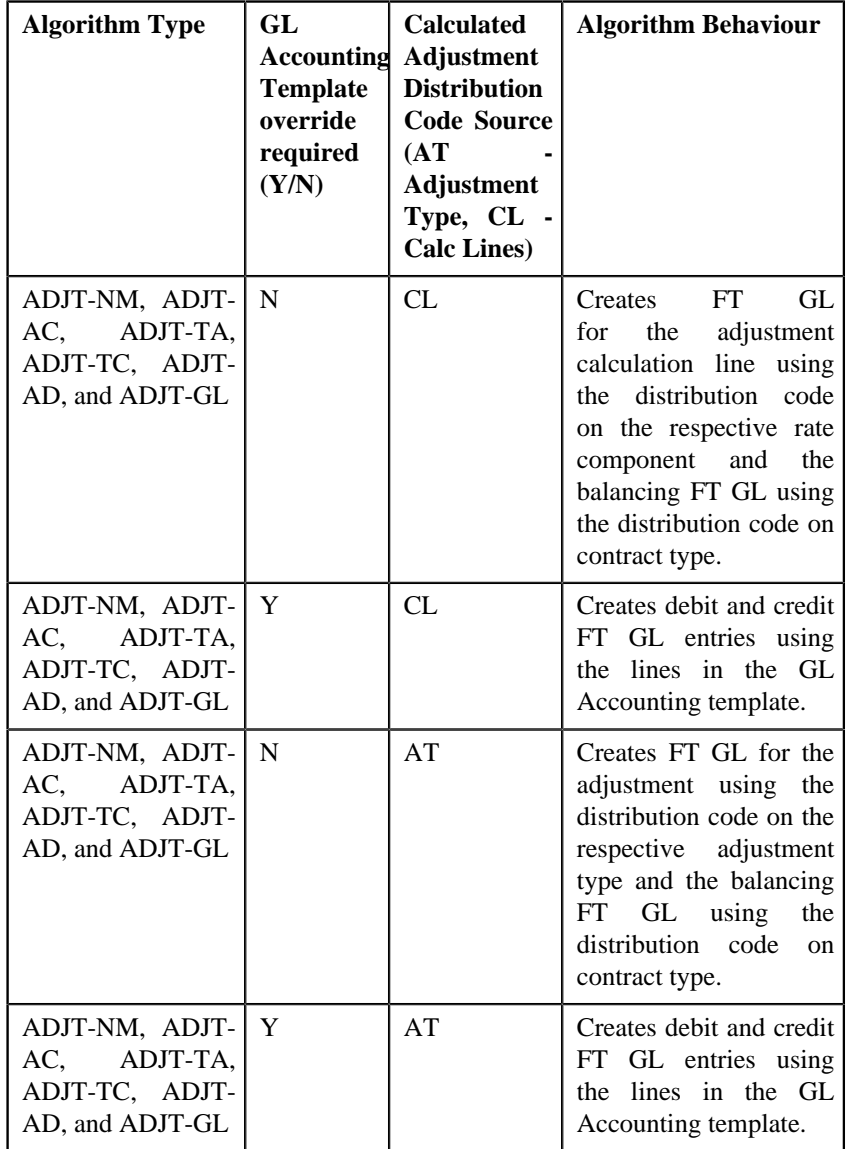

If the **GL Accounting Template override required (Y/N)** parameter is set to **N** in the algorithms created using the **PSEG-NM**, **PSEG-AC**, and **PSEG-CA** algorithm types, the system creates FT GL for the payment segment using the distribution code on the respective payment segment type and the balancing FT GL using the distribution code on contract type. However, if the **GL Accounting Template override required (Y/N)** parameter is set to **Y**,

the system creates debit and credit FT GL entries using the lines in the GL Accounting template.

If the **GL Accounting Template override required (Y/N)** parameter is set to **N** in the algorithms created using the **BSBF-BA** and **BSBF-LO** algorithm types, the system behaves in the following manner:

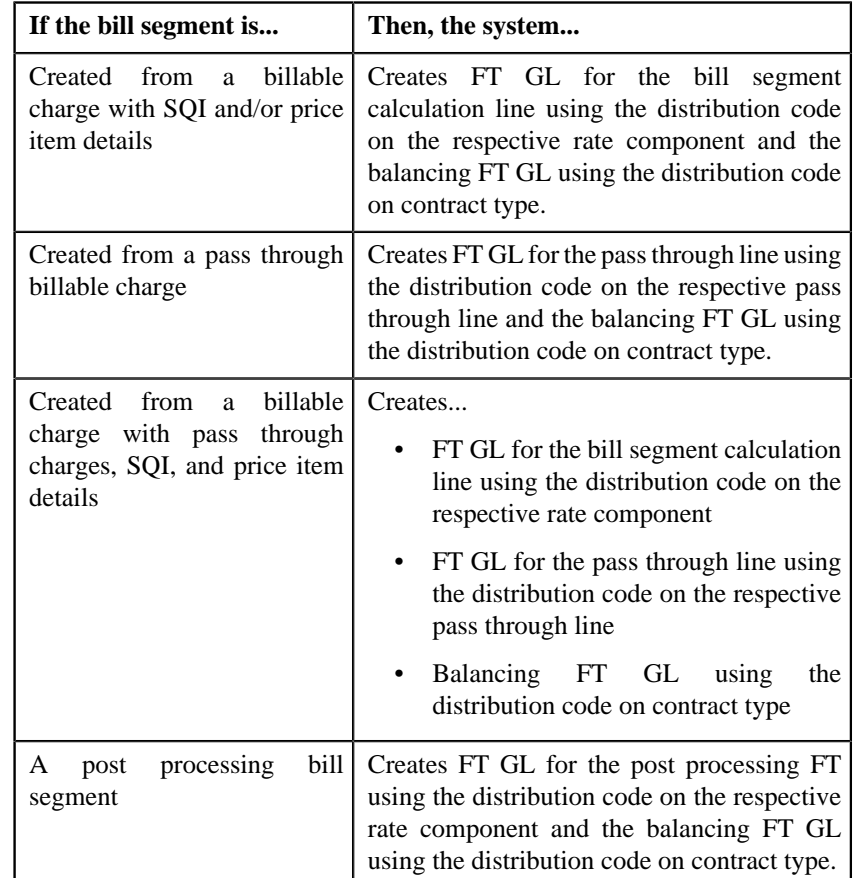

However, if the **GL Accounting Template override required (Y/N)** parameter is set to **Y** in the algorithms created using the **BSBF-BA** and **BSBF-LO** algorithm types, the system behaves in the following manner:

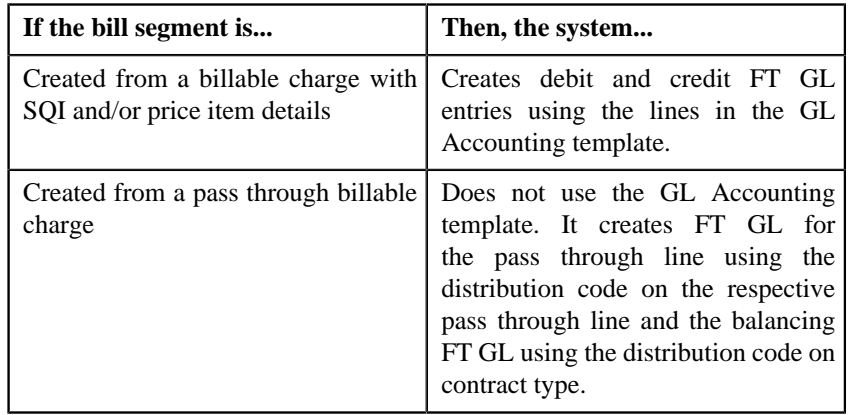

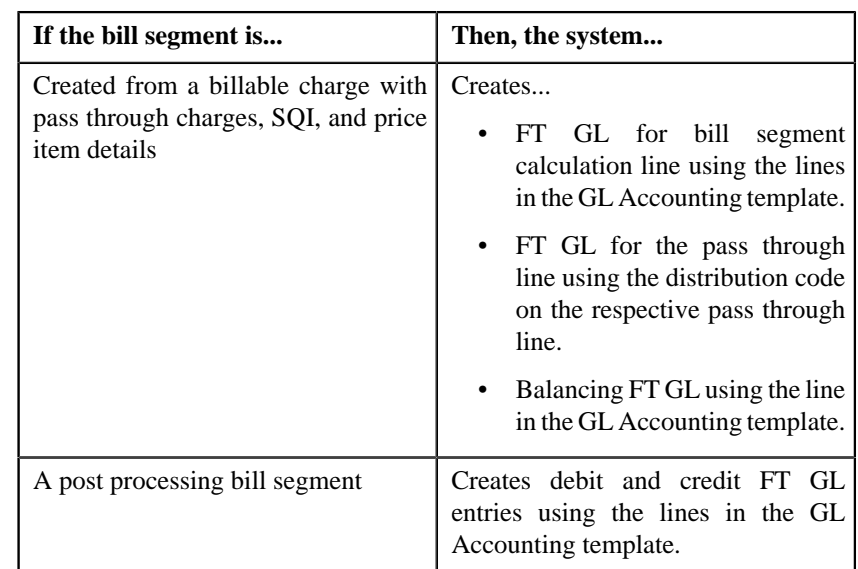

# **GL Accounting Template (Without Approval Workflow) Status Transition**

The following figure graphically indicates how a GL Accounting Template moves from one status to another when approval workflow is off:

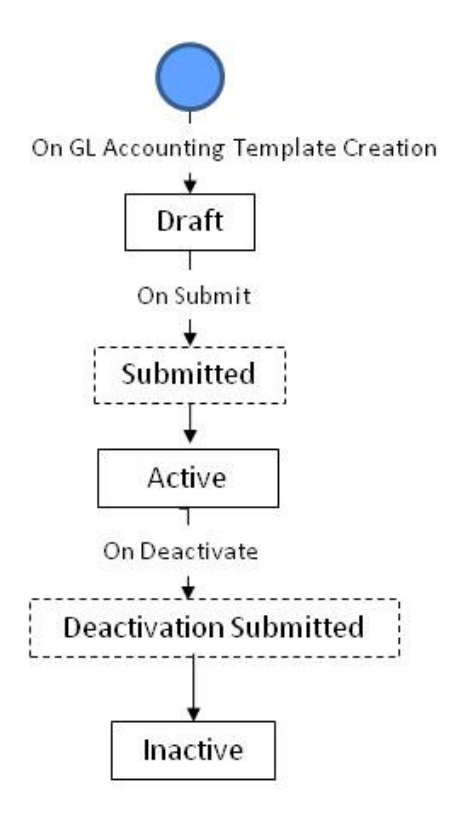

# **GL Accounting Template (With Approval Workflow) Status Transition**

The following figure graphically indicates how a GL Accounting Template moves from one status to another when approval workflow is on:

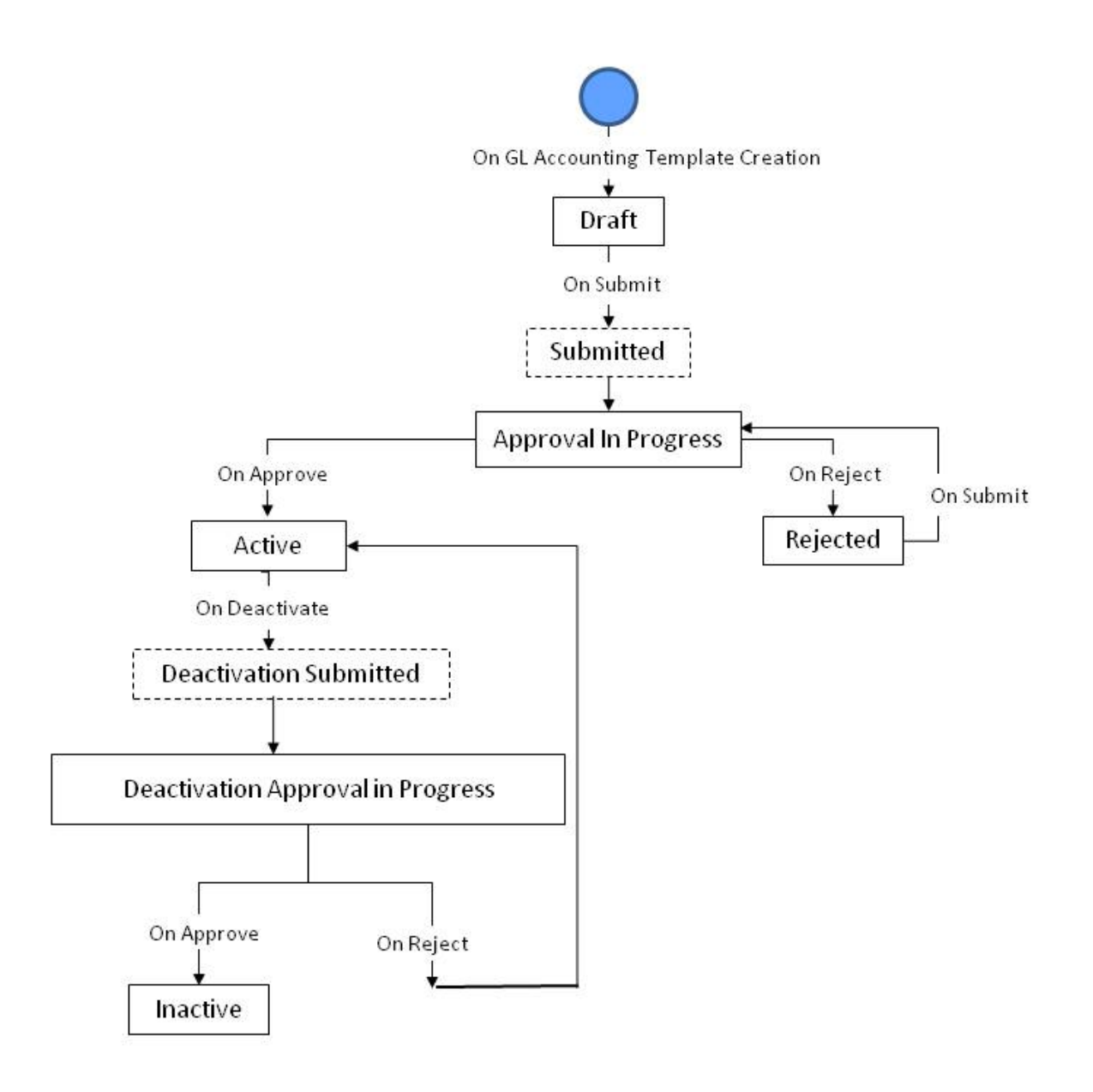

# **Algorithms Used in C1- GLAT**

The following table lists the algorithms which are attached to the **C1-GLAT** business object:

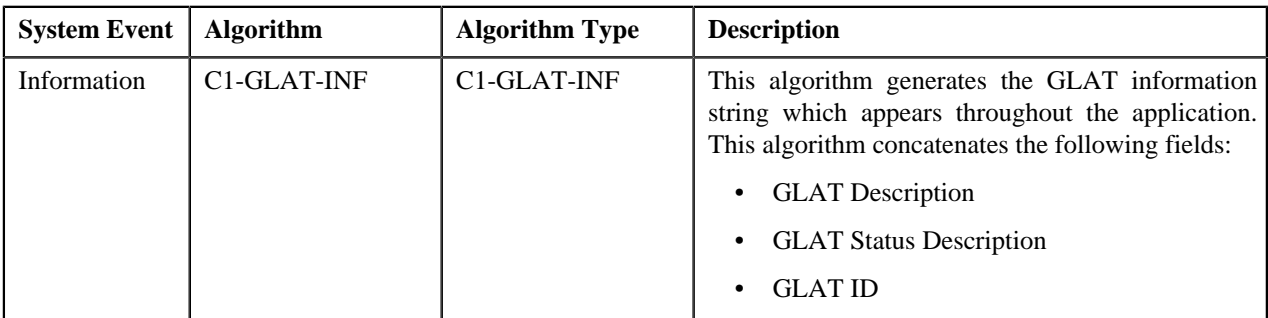

The following table lists the algorithms which are used in the lifecycle of the **C1-GLAT** business object:

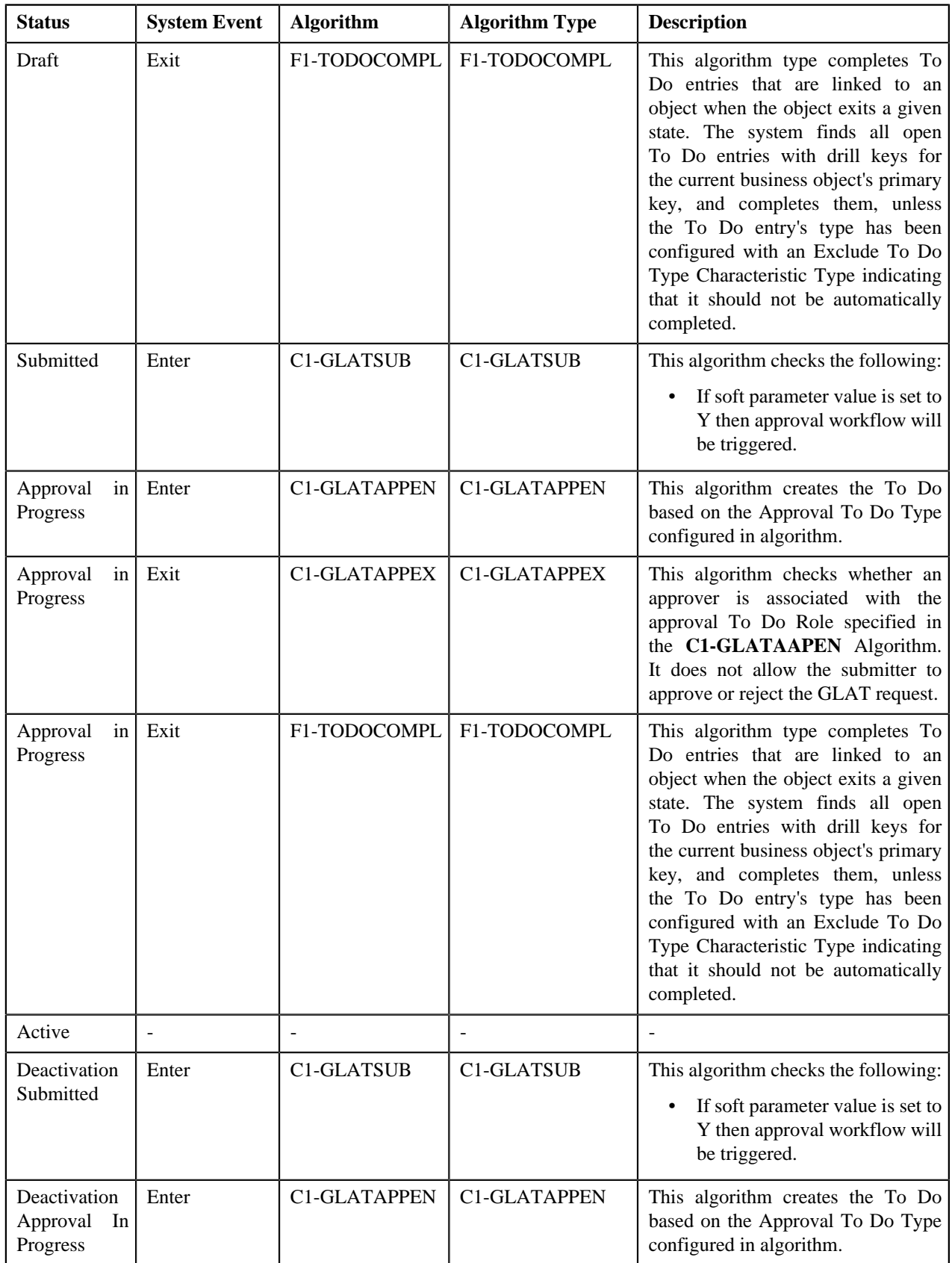

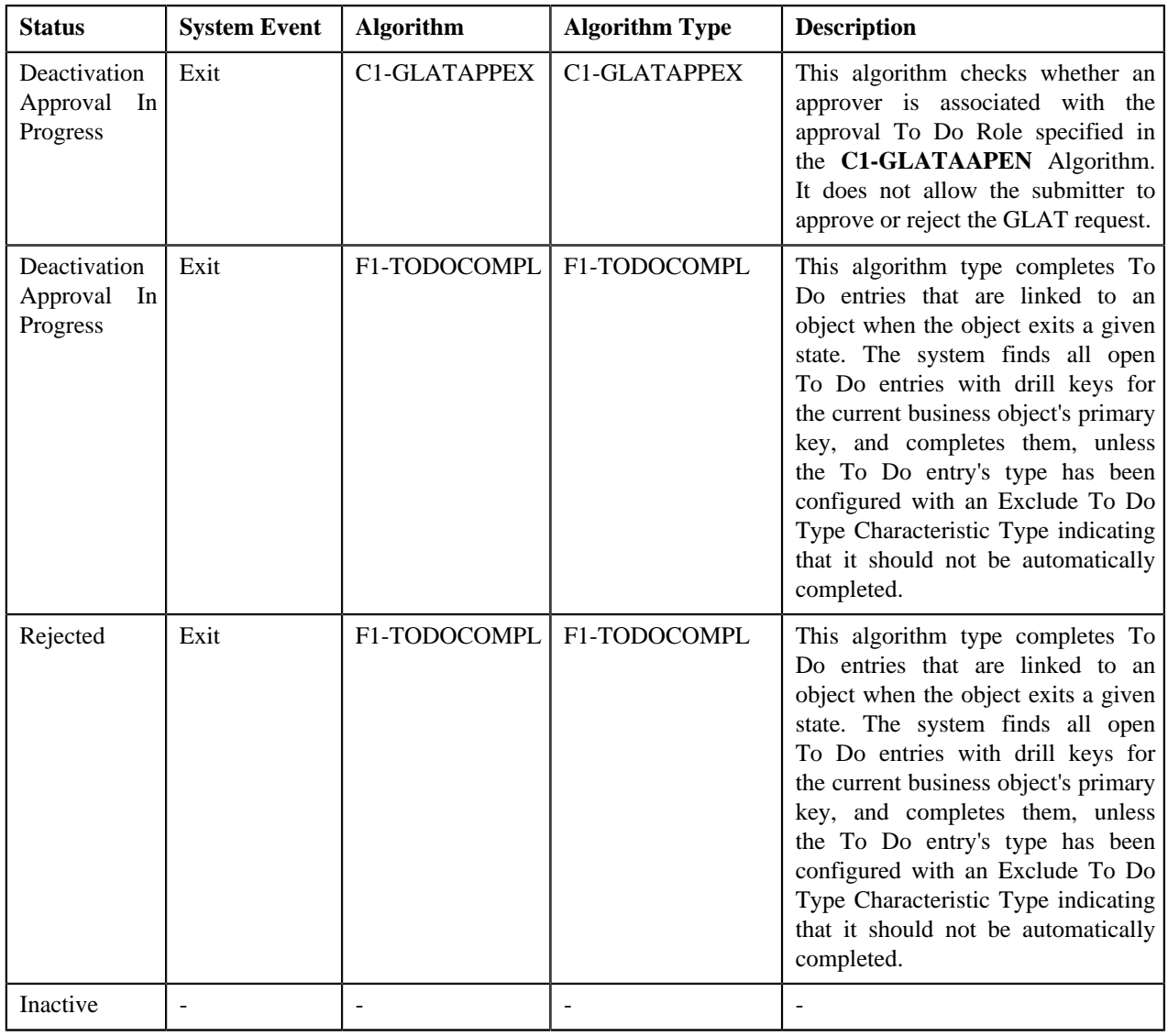

# **Prerequisites**

To setup the GL Accounting Template, you need to do the following:

- Define rejected status reasons for the **C1-GLAT** business object
- Define deactivated status reasons for the **C1-GLAT** business object
- Assign the **C1-GLAT** To Do type to a To Do role whose users must receive To Do generated while submitting a template for approval
- Define the required algorithms, for approval and To Do type role and configurations

# <span id="page-1410-0"></span>**GL Accounting Template**

The **GL Accounting Template** screen allows you to search for a template using various search criteria. It also allows you to create template. Through this screen, you can navigate to the following screen:

• *[GL Accounting Template](#page-1416-0)* on page 1417

This screen consists of the following zones:

- *[Search GL Accounting Template](#page-1411-0)* on page 1412
- *[GL Accounting Template Lines](#page-1412-0)* on page 1413

# <span id="page-1411-0"></span>**Search GL Accounting Template**

The **Search GL Accounting Template** zone allows you to search for GL accounting templates using various search criteria. This zone contains the following two sections:

• **Search Criteria** — The **Search Criteria** section contains the following fields:

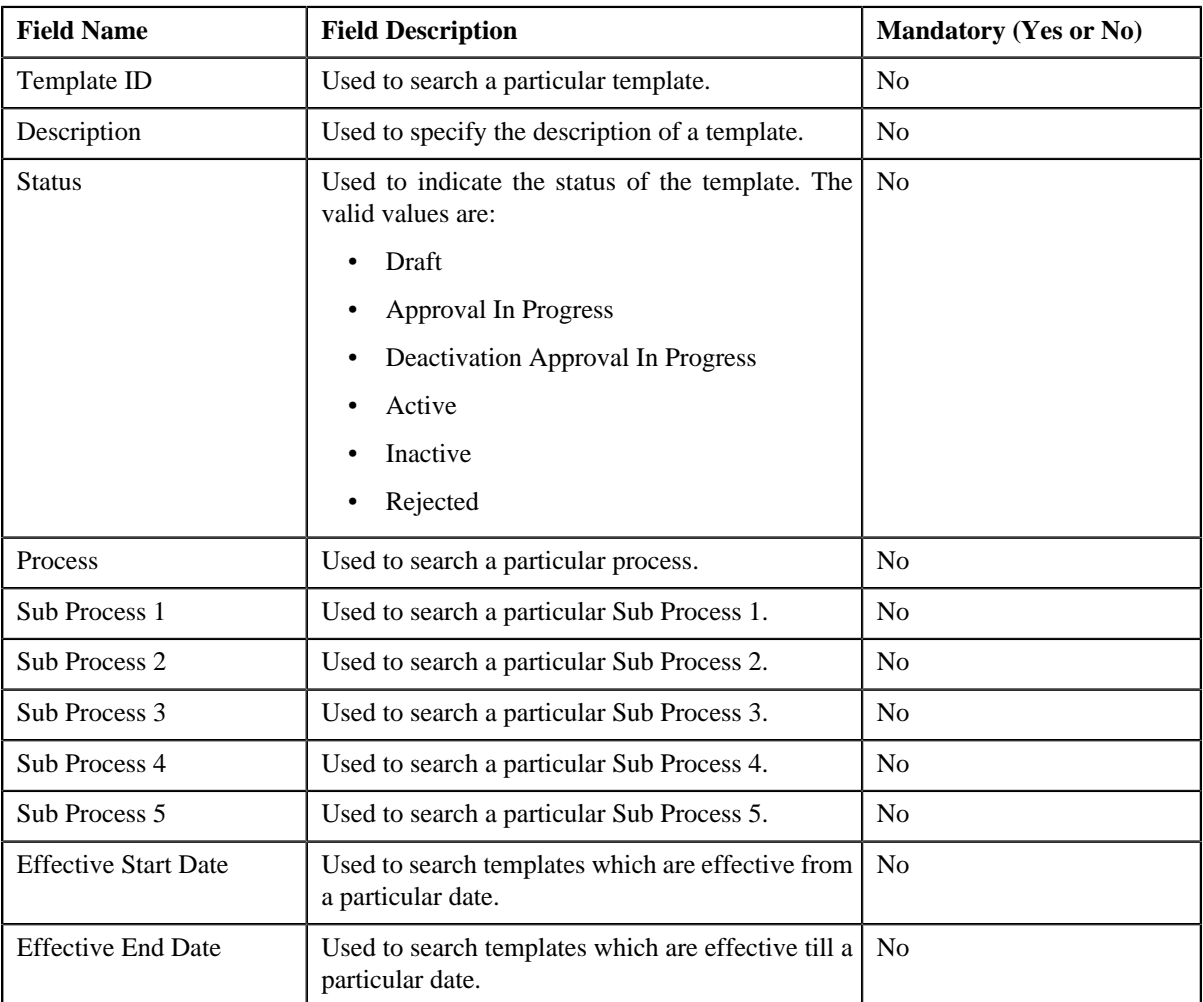

**Note:** You must specify at least one search criterion while searching for a template.

• **Search Results** — On clicking the **Search** button, the search results appear based on the specified search criteria. The **Search Results** section contains the following columns:

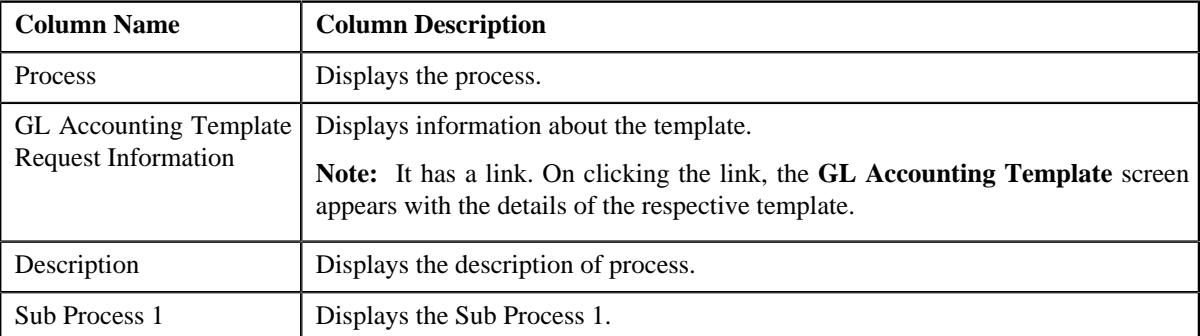

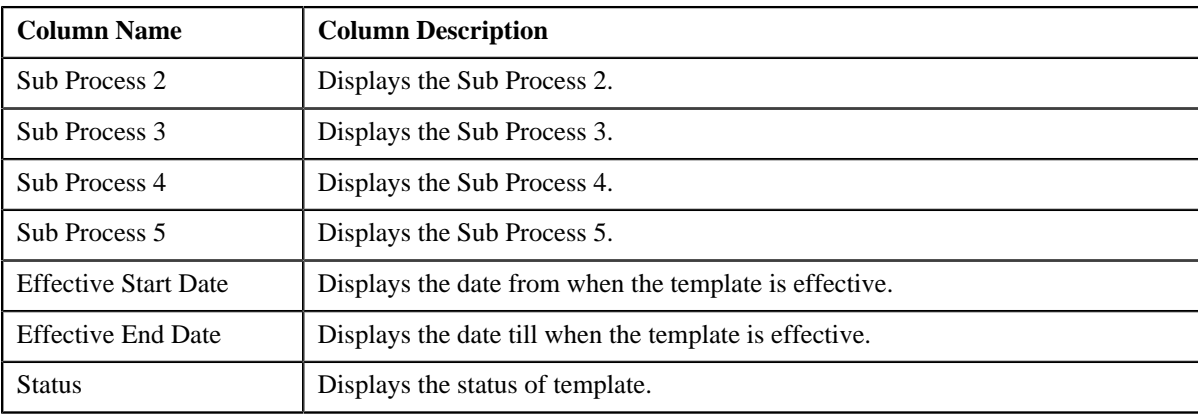

# **Related Topics**

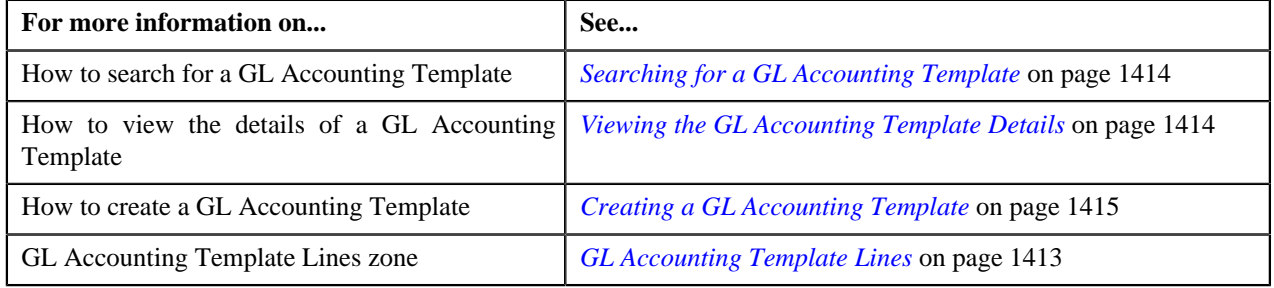

# <span id="page-1412-0"></span>**GL Accounting Template Lines**

The **GL Accounting Template Lines** zone displays the details of the template lines. This zone contains the following columns:

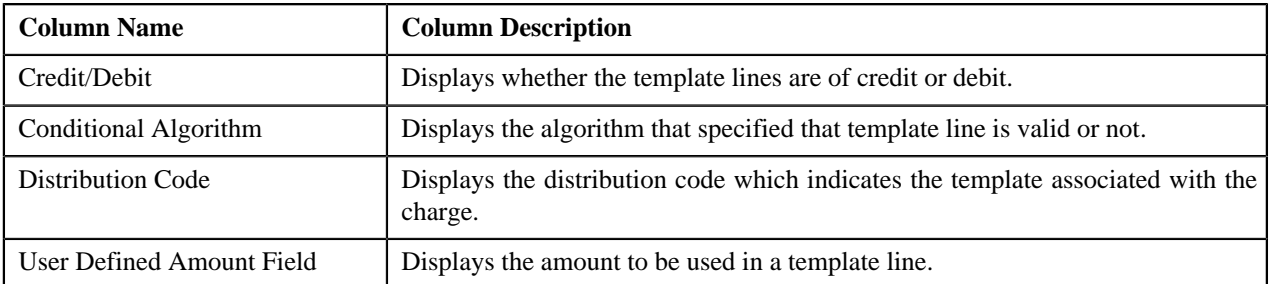

**Note:** By default, the **GL Accounting Template Lines** zone does not appear in the **GL Accounting Template** screen. It appears only when you click the **Broadcast** (  $\lambda$  ) icon corresponding to the template in the **Search Results** section.

## **Related Topics**

.

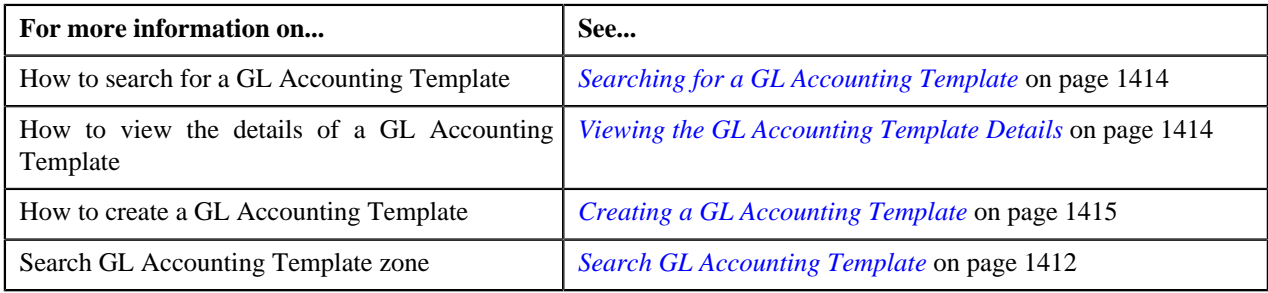

# <span id="page-1413-0"></span>**Searching for a GL Accounting Template**

# **Procedure**

To search for a GL Accounting template:

**1.** Click the **Admin** link in the **Application** toolbar.

A list appears.

**2.** From the **Admin** menu, select **G** and then click **GL Accounting Template**.

The **GL Accounting Template** screen appears.

**3.** Enter the search criteria in the **Search GL Accounting Template** zone depending on whether you want to *s*earch for a template

**Note:** ORMB search engine supports wildcard search, where you can substitute the percentage (%) symbol as a stand in for any word or letter in a search criteria. You can use the '%' wildcard character in all input fields except the date fields. The '%' wildcard character is suffixed automatically at the end of the partial search criteria. Therefore, you may or may not specify the wildcard character at the end of the partial search criteria. However, you have to prefix the wildcard character manually wherever required.

**4.** Click **Search**.

A list of templates that meet the search criteria appears in the **Search Results** section.

## **Related Topics**

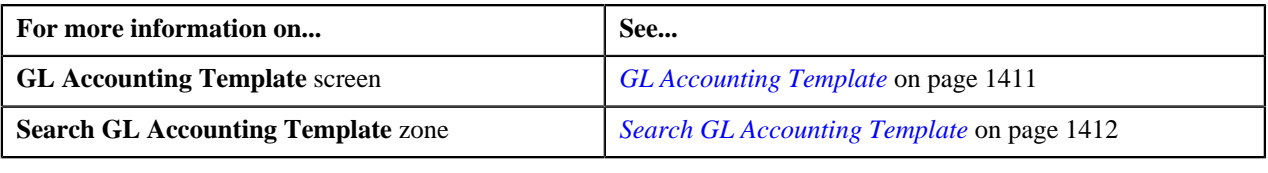

# <span id="page-1413-1"></span>**Viewing the GL Accounting Template Details**

# **Procedure**

To view the details of a GL Accounting Template:

- **1.** Search for the template in the **GL Accounting Template** screen.
- **2.** In the **Search Results** section, click the link in the **GL Accounting Template Information** column *c*orresponding to the template whose details you want to view.

The **GL Accounting Template** screen appears. It consists of the following tabs:

- **Main** Displays information about the template. It contains the following zone:
	- **GL Accounting Template** Displays the details of the template.
- **Log** Lists the complete trail of actions performed on the template. This tab contains the following zone:
	- **GL Accounting Template Log** Displays the trail of actions performed on the particular template.
- **3.** View the details of the template in the **GL Accounting Template** zone.

## **Related Topics**

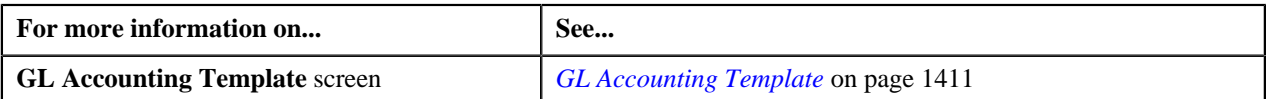

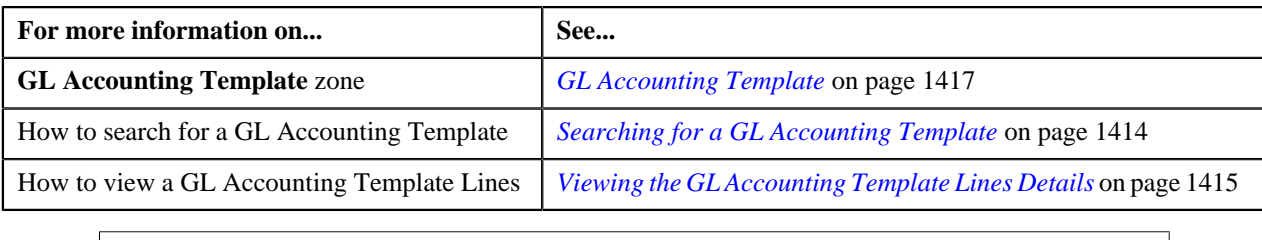

# <span id="page-1414-1"></span>**Viewing the GL Accounting Template Lines Details**

## **Procedure**

To view the details of a GL Accounting Template Lines:

- **1.** Search for the template in the **GL Accounting Template** screen.
- **2.** In the **Search Results** section, click the **Broadcast**  $(\lambda)$  icon corresponding to the template in the **Search Results** section.

#### The **GL Accounting Template Lines** zone appears in the**GL Accounting Template** screen.

**3.** View the details of the template lines in the **GL Accounting Template Lines** zone.

#### **Related Topics**

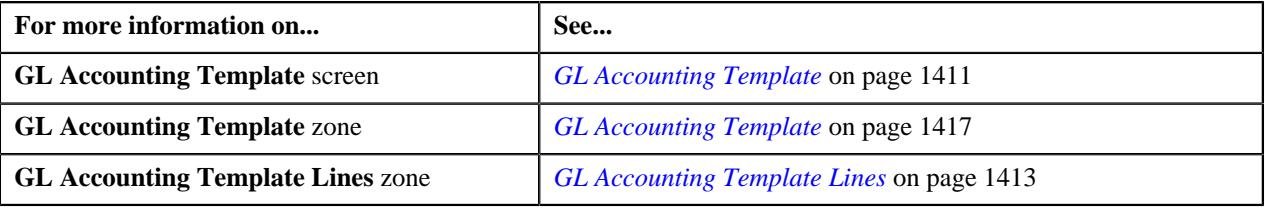

# <span id="page-1414-0"></span>**Creating a GL Accounting Template**

#### **Prerequisites**

To create a GL Accounting template, you should have:

• Conditional Algorithms and Distribution codes defined in the application.

## **Procedure**

To create a GL Accounting template:

**1.** Click the **Admin** link in the **Application** toolbar.

A list appears.

**2.** From the **Admin** menu, select **G** and then click **GL Accounting Template**.

The **GL Accounting Template** screen appears.

**3.** Click the **Add** button in the **Page Title** area of **GL Accounting Template** screen.

The **GL Accounting Template** screen for adding appears. It contains the following sections:

• **Main** — Used to specify basic details about the template. This section contains the following fields:

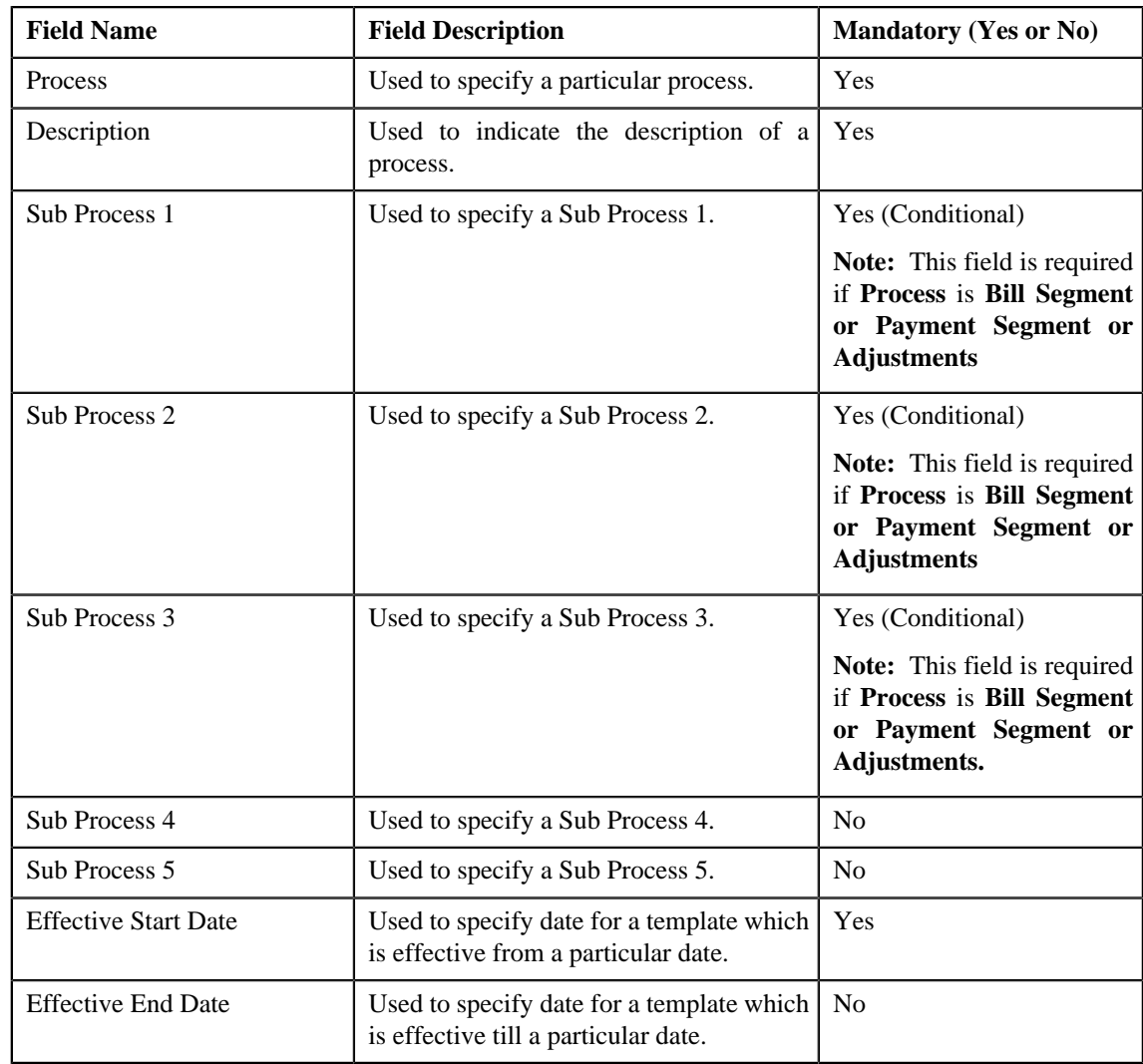

• **GL Accounting Template Lines** —Used to specify the template lines in a GL accounting template. This section contains the following columns:

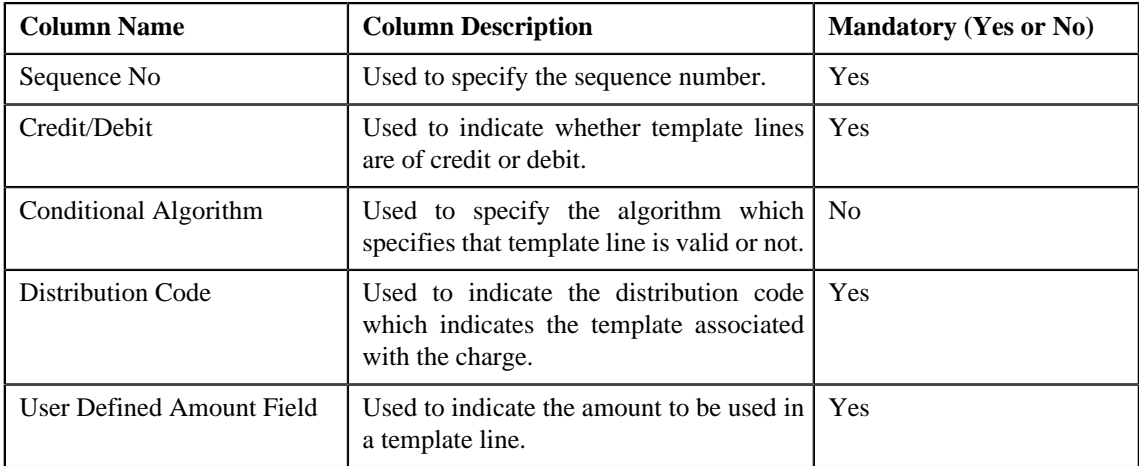

**4.** Enter the required details

**Note:**

You can search for a conditional algorithm and distribution code by clicking the **search** (<sup> $\circ$ </sup>) icon corresponding to the respective field.

At least one credit and one debit line is required while defining a template.

System will not allow to add a template having same set of process, sub processes and effective date. If there is a template already created and its status is Inactive, then only template can be created with same set of process, sub processes and effective date.

Each conditional line must have unique User Defined Amount Field value.

- **5.** Add template lines for a template defined.
- **6.** Click **Save**.

The GL Accounting template is created and the status of the template is set to **Draft**. The **GL Accounting Template** screen appears with the details of template.

#### **Related Topics**

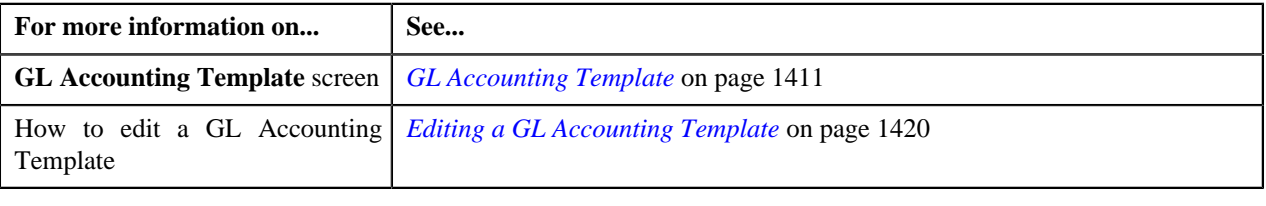

# <span id="page-1416-0"></span>**GL Accounting Template**

Once you create a template, the **GL Accounting Template** screen allows you to:

- View the details of a template
- Edit the details of a template
- Delete a template
- Submit a template for approval
- Approve or reject a template
- Deactivate a template

This screen consists of the following tabs:

- **Main** Displays information about the template. It contains the following zone:
	- **GL Accounting Template** Displays the details of the template.
- **Log** Lists the complete trail of actions performed on the template. This tab contains the following zone:
	- **GL Accounting Template Log** Displays the trail of actions performed on the particular template.

## **GL Accounting Template — Main**

The **Main** tab on the **GL Accounting Template** contains the following zone:

*[GL Accounting Template](#page-1416-1)* on page 1417

#### <span id="page-1416-1"></span>**GL Accounting Template**

The **GL Accounting Template** zone displays the details of the template. This zone contains the following sections:

• **Main** — This section provides basic information about the GL Accounting template. It contains the following fields:

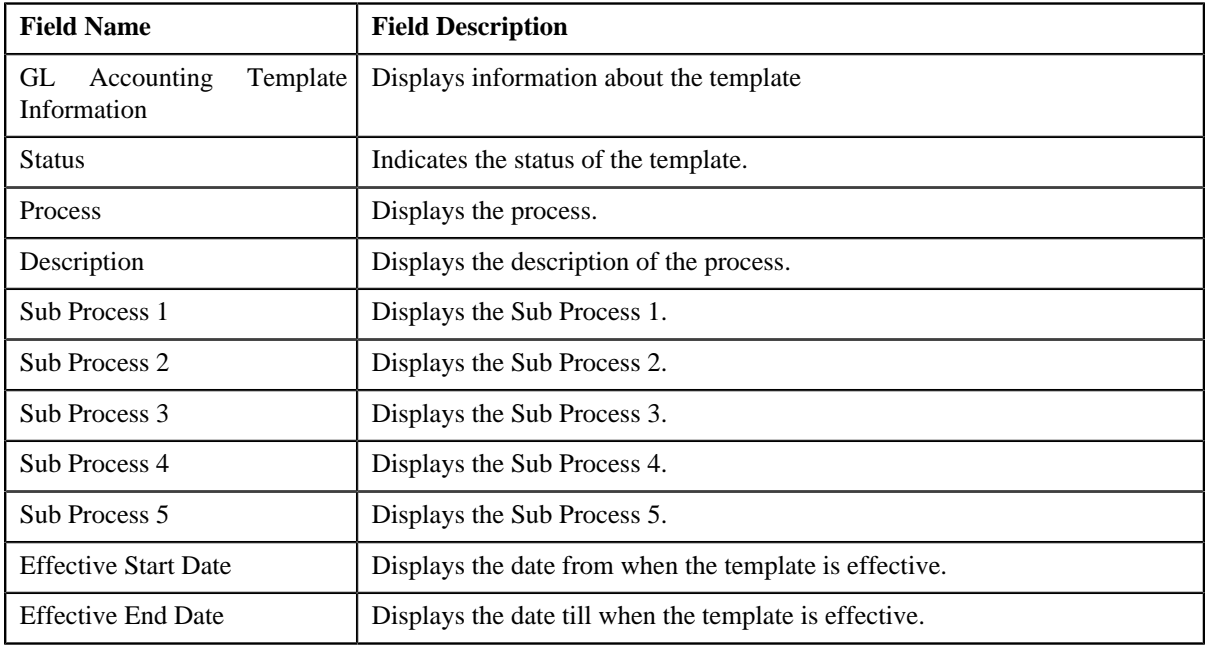

• **GL Accounting Template Lines** — Lists the GL Accounting template lines. It contains the following columns:

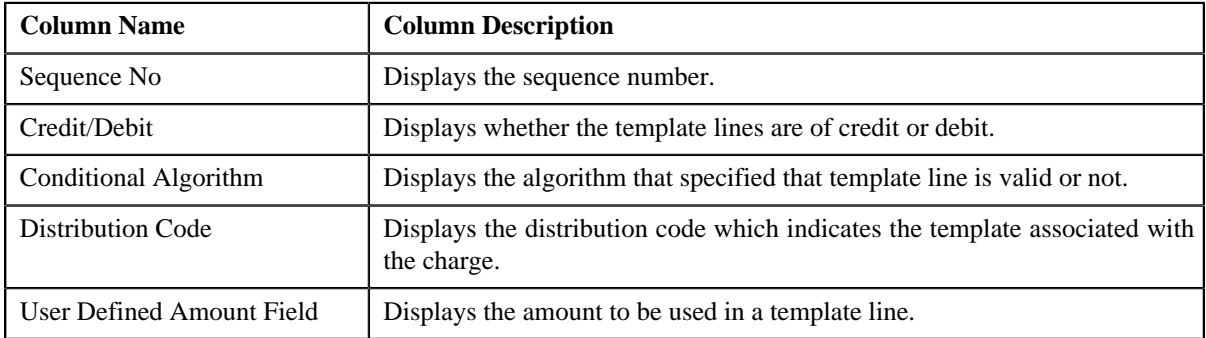

• **Record Actions** — This section contains the following buttons:

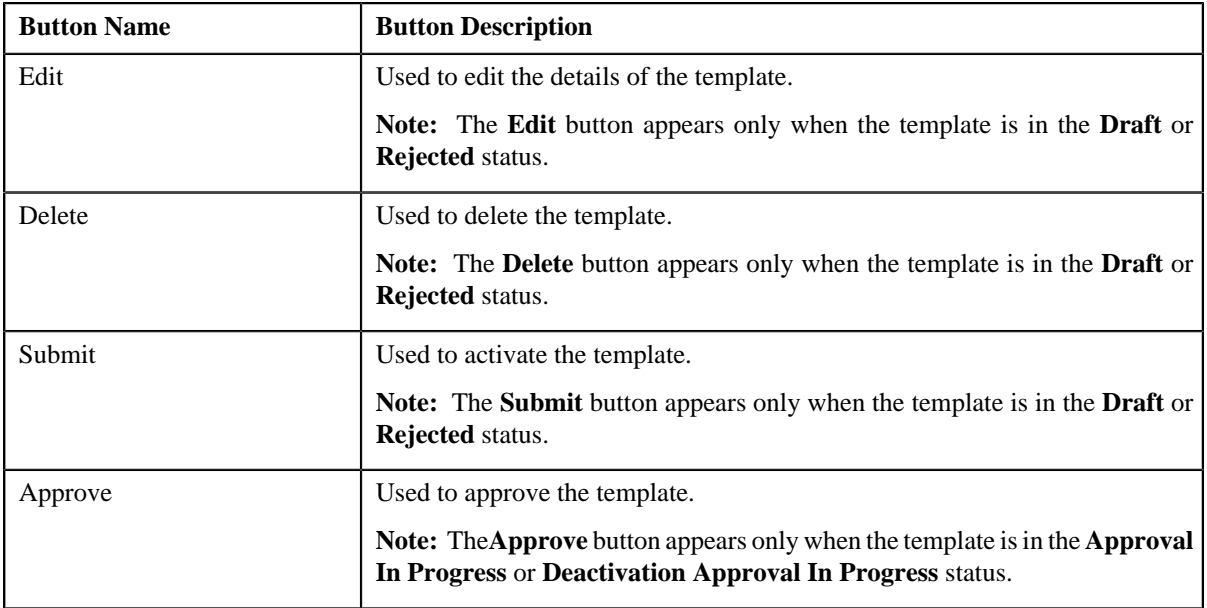

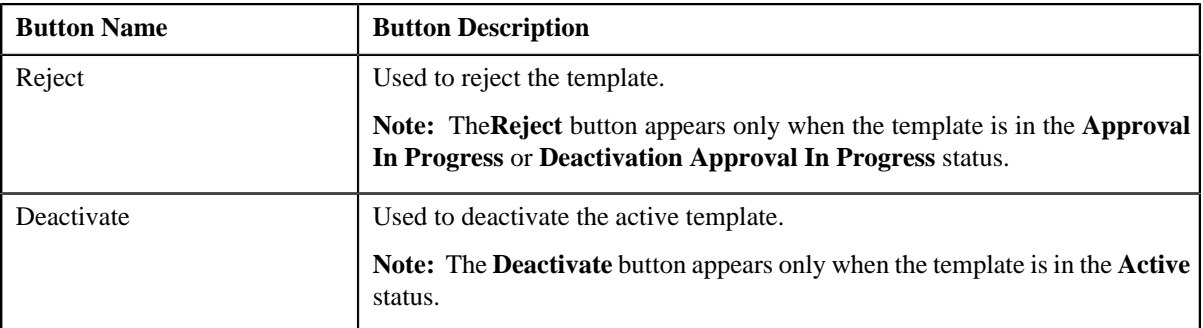

• **Record Information** — This section contains the following fields:

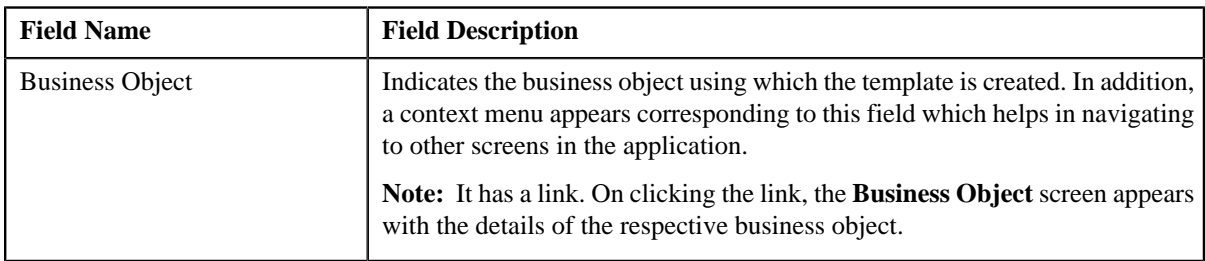

# **GL Accounting Template — Log**

The **Log** tab on the **GL Accounting Template** screen contains the following zone:

*[GL Accounting Template Log](#page-1418-0)* on page 1419

# <span id="page-1418-0"></span>**GL Accounting Template Log**

The **GL Accounting Template Log** zone on the **GL Accounting Template** screen lists the complete trail of actions performed on the GL Accounting template. This zone contains the following columns:

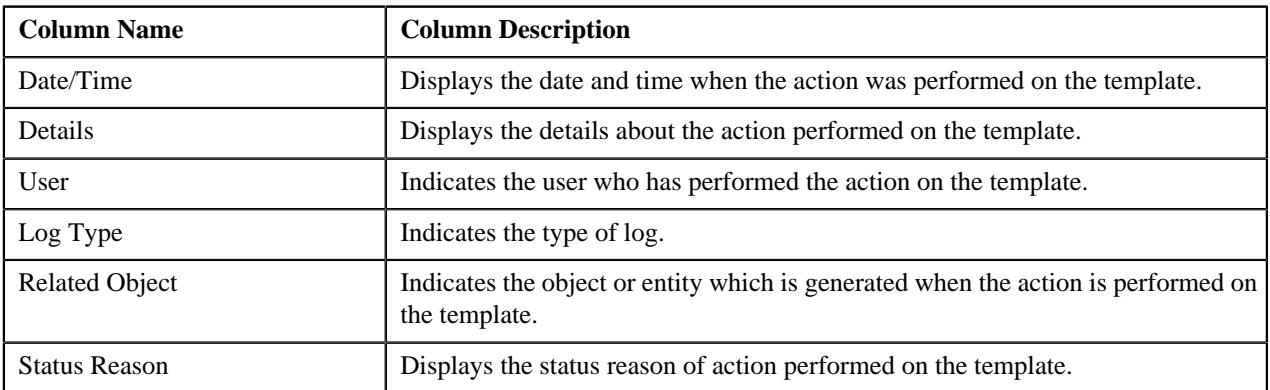

**Note:** You can manually add a log entry for the template by clicking the **Add Log Entry** link in the upper right corner of the **GL Accounting Template Log** zone.

The **Add GL Accounting Template Log** window appears. Enter **Log Details** and click **Save**. The GL Accounting Template log is added.

# **Related Topics**

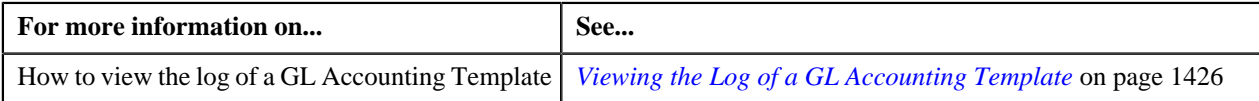

# <span id="page-1419-0"></span>**Editing a GL Accounting Template**

# **Procedure**

To edit a GL Accounting Template:

- **1.** Search for the template in the **GL Accounting Template** screen.
- **2.** In the **Search Results** section, click the link in the **GL Accounting Template Information** column *c*orresponding to the template whose details you want to edit.

The **GL Accounting Template** screen for editing appears.

**3.** Click the **Edit** button in the **GL Accounting Template** zone.

**Note:** The **Edit** button appears only when the template is in the **Draft** or **Rejected** status.

The **GL Accounting Template** screen appears. It contains the following sections:

• Main — Used to specify basic details about the template. This section contains the following fields:

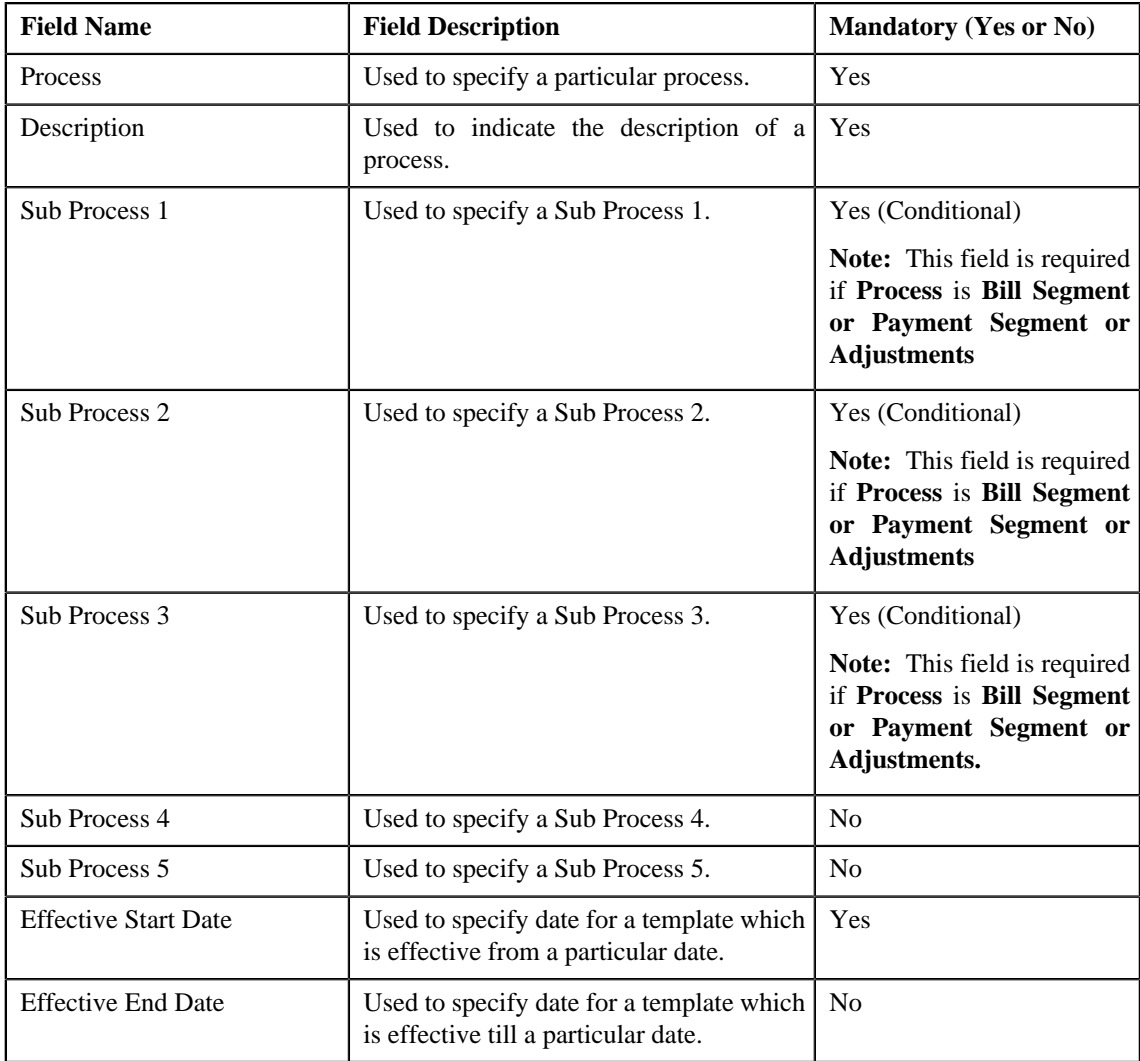

• **GL Accounting Template Lines** — Used to specify the template lines in a GL accounting template. This section contains the following columns:

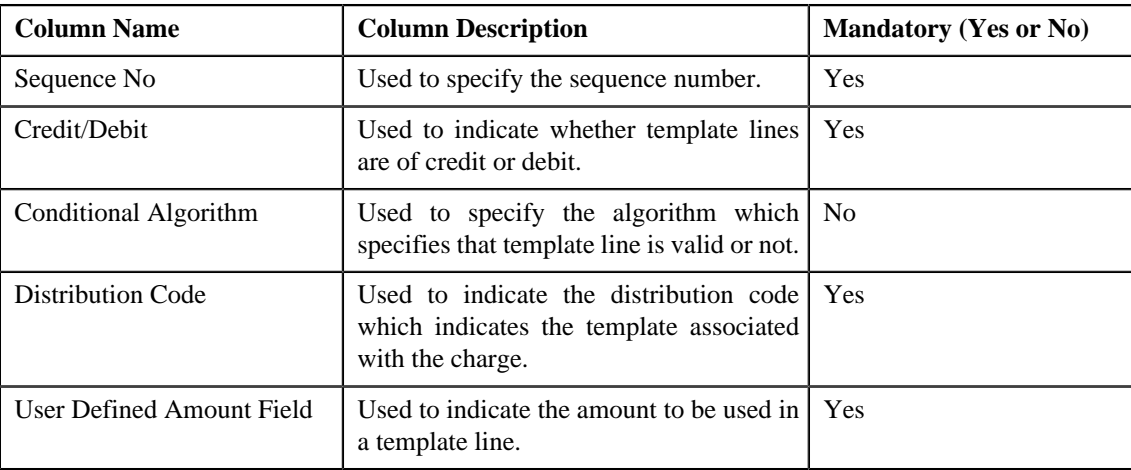

#### **Note:**

If you want to specify more than one template lines, click the **Add**  $(\triangle$ ) icon corresponding to the sequence No and then specify the details.

However, if you want to remove a template line from the template, click the **Delete** (**ii**) icon corresponding to the sequence No.

You can search for a conditional algorithm and distribution code by clicking the **search**  $(2)$  icon corresponding to the respective field.

At least one credit and one debit line is required while defining a template.

- **4.** Modify the details of the template, if required.
- **5.** Click **Save**.

The changes made to the GL Accounting template are saved.

#### **Related Topics**

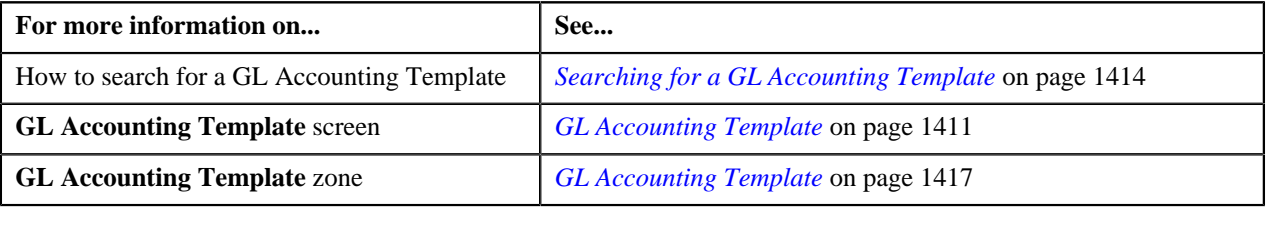

# <span id="page-1420-0"></span>**Deleting a GL Accounting Template**

## **Procedure**

To delete a GL Accounting Template:

- **1.** Search for the template in the **GL Accounting Template** screen.
- **2.** In the **Search Results** section, click the link in the **GL Accounting Template Information** column *c*orresponding to the template that you want to delete.

The **GL Accounting Template** screen appears.

**3.** Click the **Delete** button in the **GL Accounting Template** zone.

A message appears confirming whether you want to delete the template.

**Note:** The **Delete** button appears only when the template is in the **Draft** or **Rejected** status.

**4.** Click **OK**.

The GL Accounting template is deleted.

**Note:**

You can delete a template only when its status is **Draft**.

#### **Related Topics**

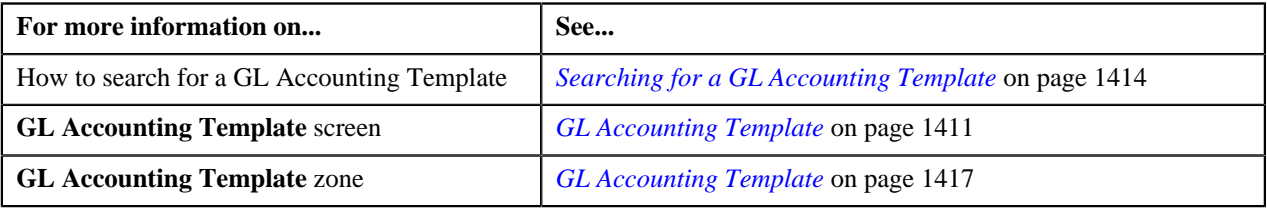

# **Submitting a GL Accounting Template**

## **Prerequisites**

To submit a GL Accounting Template, you should have:

• Process and GL Accounting template lines defined in the template.

#### **Procedure**

To submit a GL Accounting Template:

- **1.** Search for the template in the **GL Accounting Template** screen.
- **2.** In the **Search Results** section, click the link in the **GL Accounting Template Information** column *c*orresponding to the template that you want to submit.

The **GL Accounting Template** screen appears.

**3.** Click the **Submit** button in the **GL Accounting Template** zone.

The system behaves in the following manner:

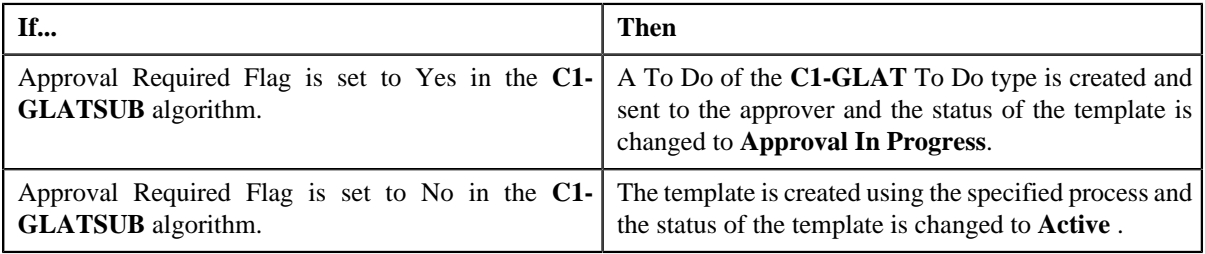

**Note:**

The **Submit** button appears only when the template is in the **Draft** or **Rejected** status.

## **Related Topics**

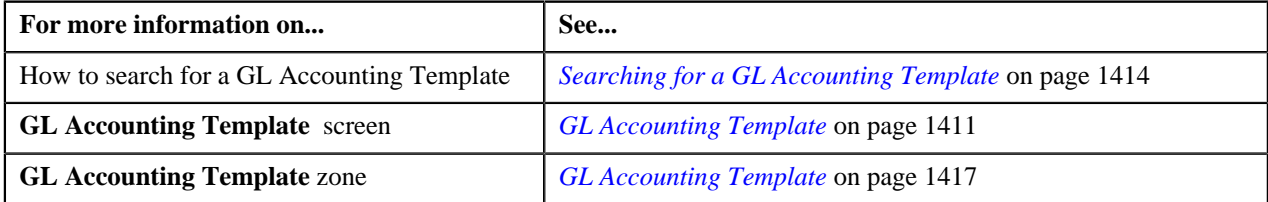

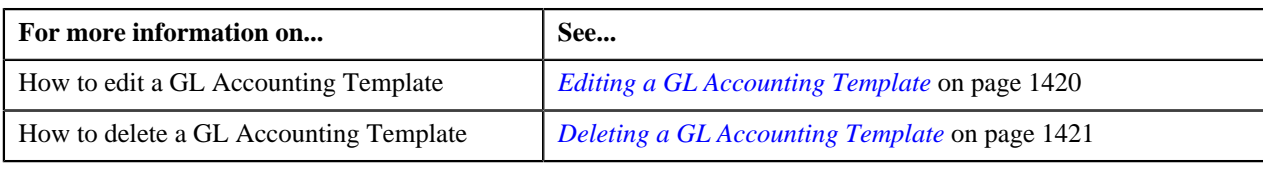

# <span id="page-1422-0"></span>**Approving a GL Accounting Template**

You can view the number of GL Accounting templates which are pending for approval in the **GL Accounting Template** screen. The approver can review, and accordingly approve or reject the template based on the observations.

**Note:** The system will not allow you to approve or reject a template submitted by you.

#### **Procedure**

To approve a template:

**1.** Do either of the following:

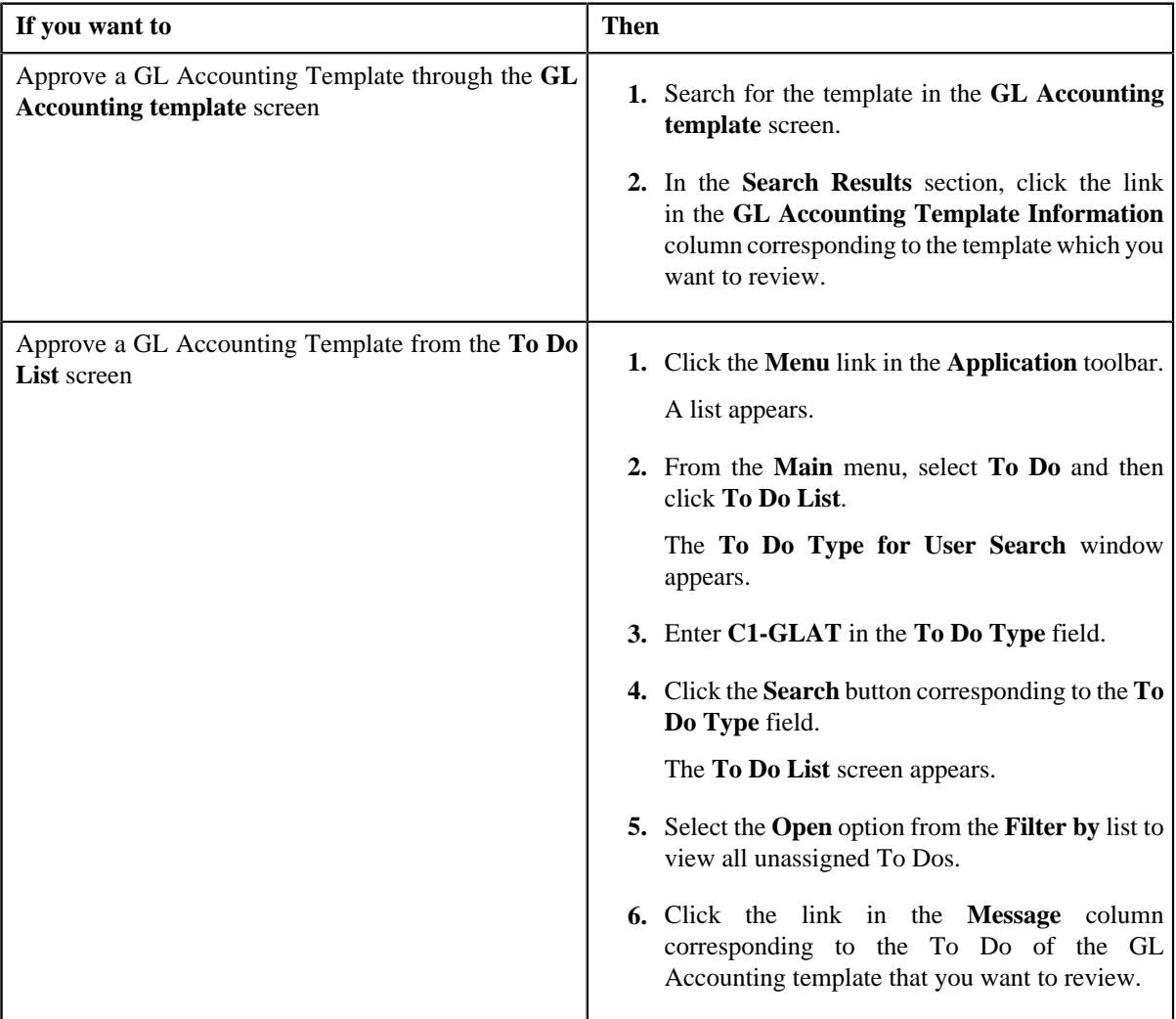

The **GL Accounting Template** screen appears.

- **2.** Review the template details.
- **3.** Click the **Approve** button in the **GL Accounting Template** zone.

The system behaves in the following manner:

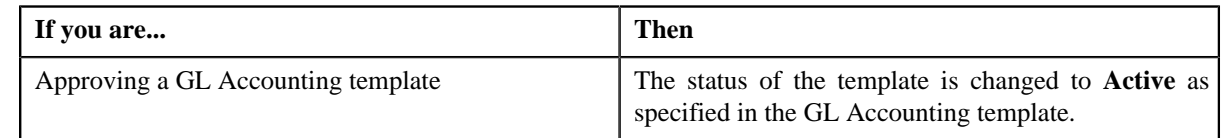

**Note:** The **Approve** button appears only when the template is in the **Approval In Progress** or **Deactivation Approval In Progress** status.

#### **Related Topics**

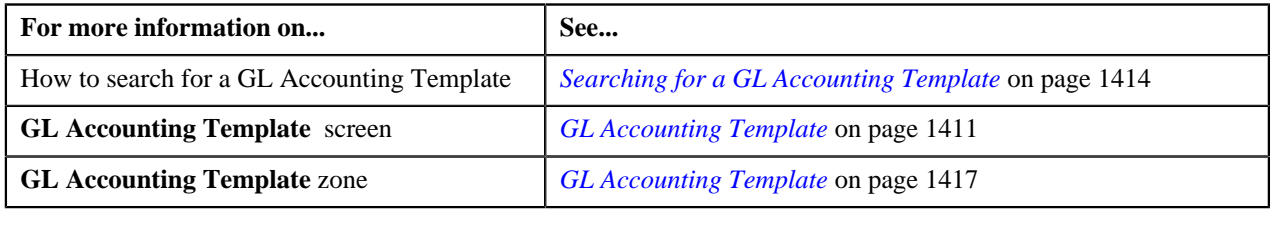

# **Rejecting a GL Accounting Template**

# **Prerequisites**

To reject a GL Accounting template, you should have:

• Rejection reasons defined in the application

# **Note:**

While rejecting a GL Accounting template, you need to specify the reason why you want to reject the template. You can select the appropriate rejection reason only when you have defined the reasons for the **Rejected** status of the **C1- GLAT** business object in the **Status Reason** screen.

The system will not allow you to approve or reject a template submitted by you.

## **Procedure**

To reject a GL Accounting template

**1.** Do either of the following:

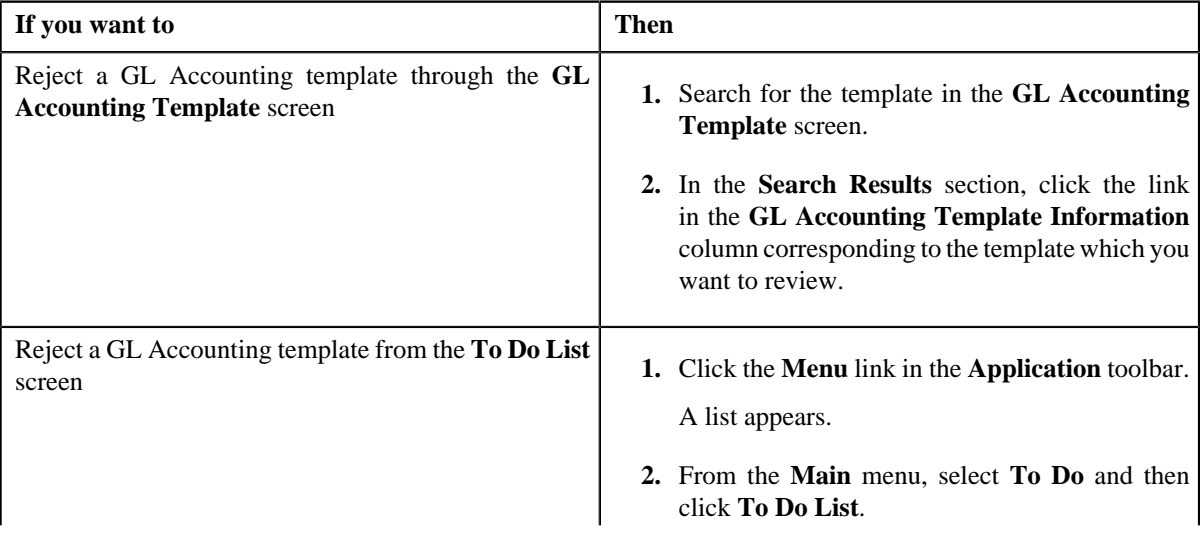

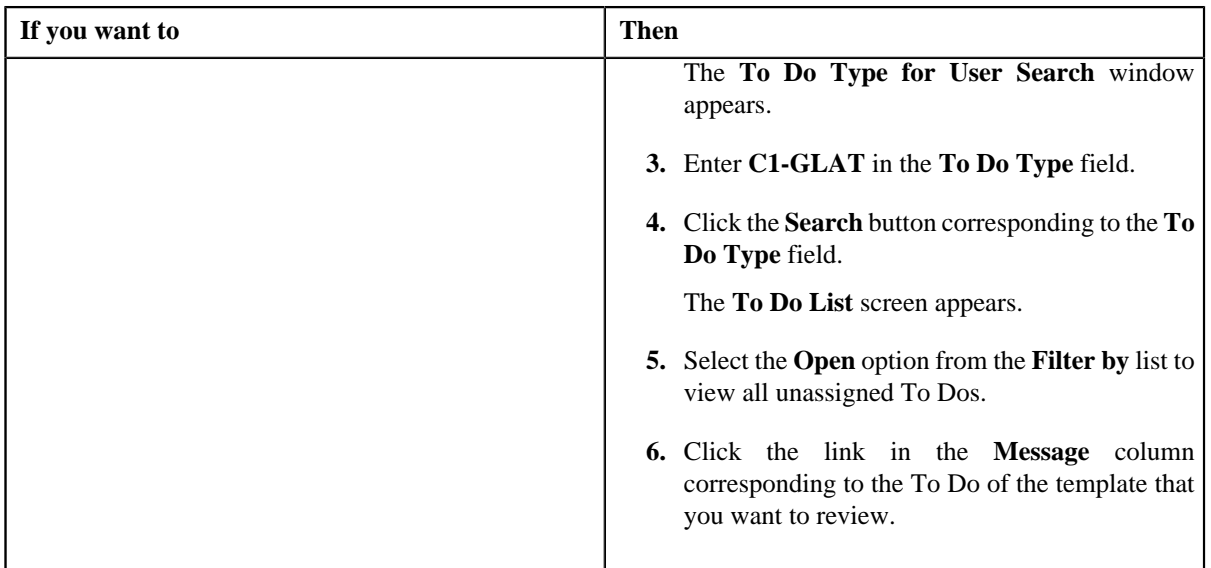

The **GL Accounting Template** screen appears.

- **2.** Review the template details.
- **3.** Click the **Reject** button in the **GL Accounting Template** zone.

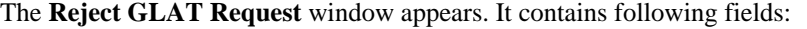

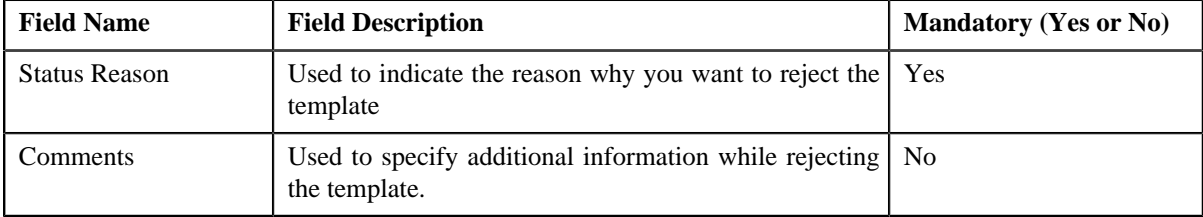

**Note:** The **Reject** button appears only when:

- The template is in the **Approval In Progress** or **Deactivation Approval In Progress** status.
- A user with the approval To Do role is reviewing the template.
- **4.** Select the rejection reason from the **Status Reason** list.
- **5.** Click **Save**.

The status of the template is changed to **Rejected**.

# **Related Topics**

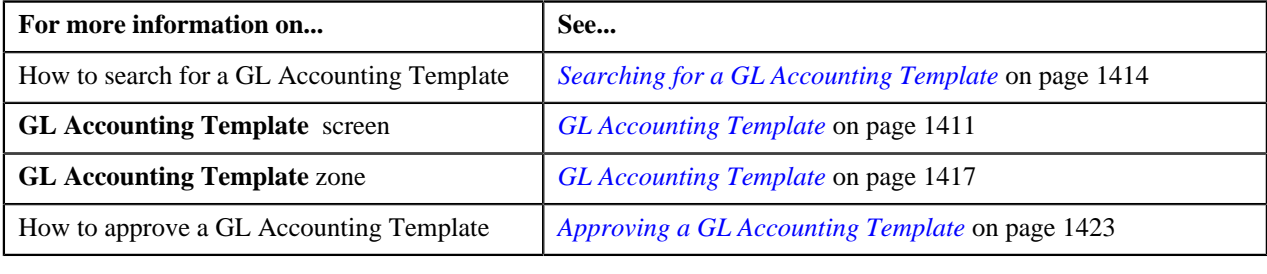

# **Deactivating a GL Accounting Template**

# **Prerequisites**

To deactivate a GL Accounting template, you should have:

• Deactivation reasons defined in the application.

#### **Note:**

While deactivating a GL Accounting template, you need to specify the reason why you want to deactivate the template. You can select the appropriate deactivation reason only when you have defined the reasons for the deactivation status of the **C1-GLAT** business object in the **Status Reason** screen.

#### **Procedure**

To deactivate a GL Accounting template:

- **1.** Search for the template in the **GL Accounting Template** screen.
- **2.** In the **Search Results** section, click the link in the **GL Accounting Template Information** column *c*orresponding to the template that you want to deactivate.

The **GL Accounting Template** screen appears.

**3.** Click the **Deactivate** button in the **GL Accounting Template** zone.

**Note:** The **Deactivate** button appears only when the template is in the **Active** status.

The **Deactivate GLAT Request** window appears. It contains the following fields:

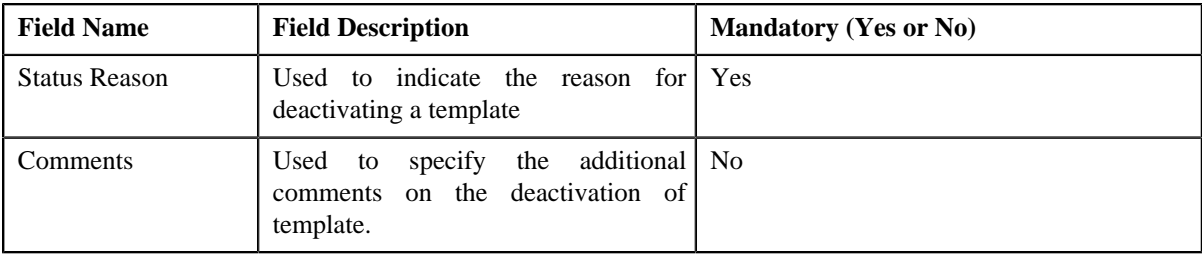

#### **4.** Click **OK**.

The GL Accounting template status is changed to **Deactivation Approval In Progress** .

#### **Related Topics**

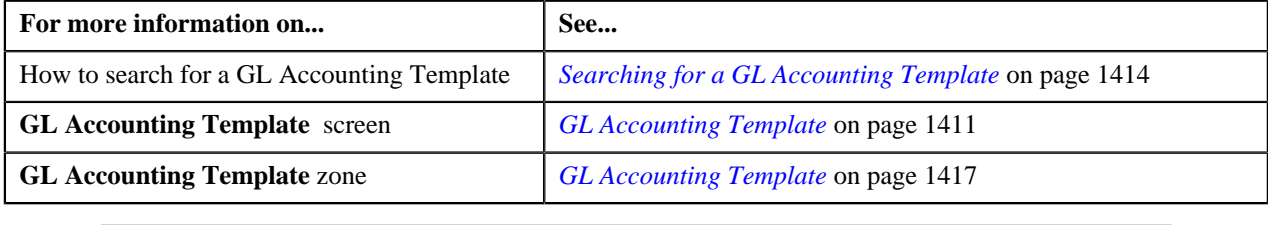

# <span id="page-1425-0"></span>**Viewing the Log of a GL Accounting Template**

## **Procedure**

To view the log of a GL Accounting template:

**1.** Search for the template in the **GL Accounting template** screen.

**2.** In the **Search Results** section, click the link in the **GL Accounting Template Information** column *c*orresponding to the template whose log you want to view.

The **GL Accounting Template** screen appears. It consists of the following tabs:

- **Main** Displays information about the template. It contains the following zone:
	- **GL Accounting Template** Displays the details of the template.
- **Log** Lists the complete trail of actions performed on the template. This tab contains the following zone:
	- **GL Accounting Template Log** Displays the trail of actions performed on the particular template.
- **3.** Click the **Log** tab.

The **GL Accounting Template Log** zone in the **Log** tab contains the following columns:

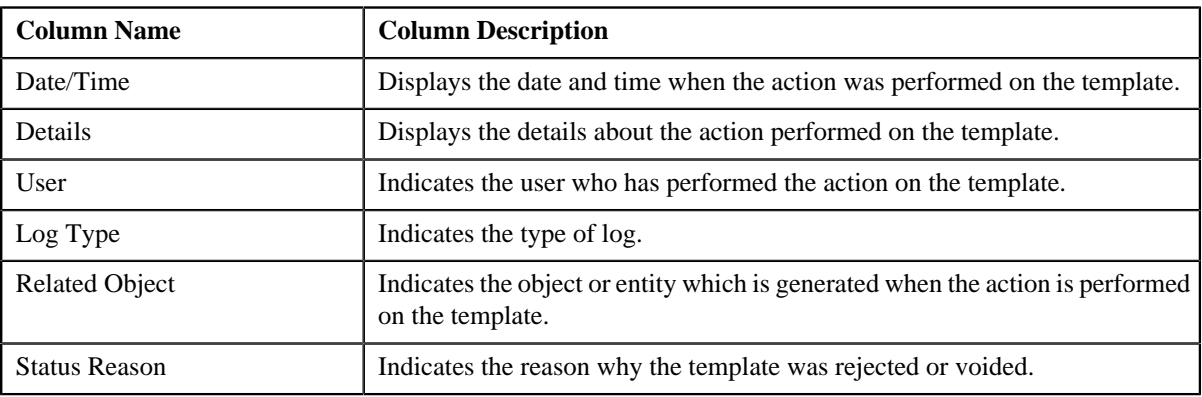

**Note:** You can manually add a log entry for the template by clicking the **Add Log Entry** link in the upper right corner of the **GL Accounting Template Log** zone.

#### **Related Topics**

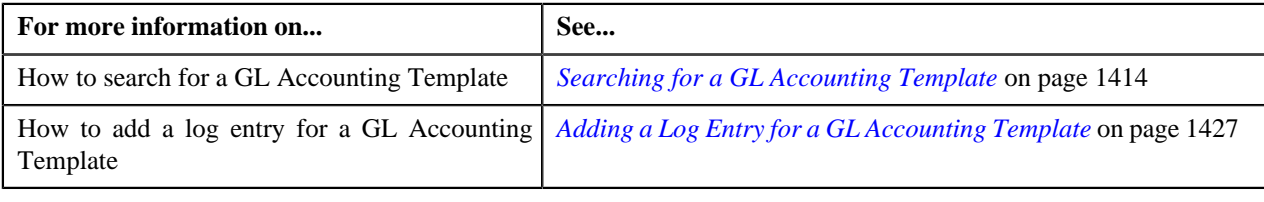

# <span id="page-1426-0"></span>**Adding a Log Entry for a GL Accounting Template**

## **Procedure**

To add a log entry for a GL Accounting Template:

- **1.** Search for the template in the **GL Accounting Template** screen.
- **2.** In the **Search Results** section, click the link in the **GL Accounting Template Information** column *c*orresponding to the template whose log you want to edit.

The **GL Accounting Template** screen appears. It consists of the following tabs:

- **Main** Displays information about the template. It contains the following zone:
	- **GL Accounting Template** Displays the details of the template.
- **Log** Lists the complete trail of actions performed on the template. This tab contains the following zone:
	- **GL Accounting Template Log** Displays the trail of actions performed on the particular template.

**3.** Click the **Log** tab.

The **Log** tab appears.

**4.** Click the **Add Log Entry** link in the upper right corner of the **GL Accounting Template Log** zone.

The **Add GL Accounting Template Log** window appears. It contains the following fields:

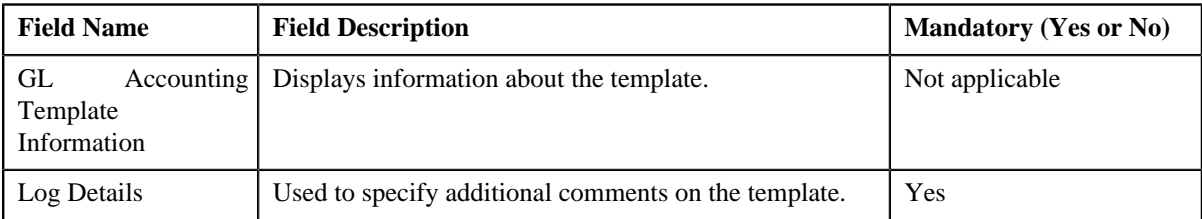

- **5.** Enter the comments in the **Log Details** field.
- **6.** Click **Save**.

The log entry is added in the **GL Accounting Template Log** zone.

# **Related Topics**

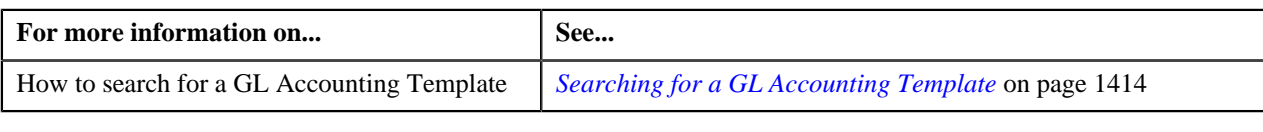

# **Chapter 29**

# **Reporting**

# **Topics:**

- **[Report Search](#page-1429-0)**
- **[Report Submission](#page-1429-1)**

Oracle Revenue Management and Billing (ORMB) can optionally be configured to use the reporting feature where Oracle Business Intelligence Publisher (BI Publisher) is used as a reporting tool. ORMB provides you with 10 sample reports that you can use for reporting or as a starting point for creating a new report. While generating the report, data is extracted from ORMB database and presented in the predefined format to the user. Oracle BI Publisher is used for creating the format in which the data in the report needs to be presented to the user.

You can generate reports from ORMB only if Oracle BI Publisher is integrated with ORMB. You can also schedule the reports that you want to execute at a predefined time and interval in Oracle BI Publisher. Once the reports are generated, you can view these reports in Oracle BI Publisher.

To use the reporting feature, you need to:

- **1.** Install Oracle Business Intelligence Publisher.
- **2.** Configure ORMB to use the reporting feature. For more information on how to install and configure reports in ORMB, refer to the *Oracle Revenue Management and Billing Reports Installation Guide*.
- **3.** Import report specific metadata from the ORMB sample database and/or manually enter the metadata for reports. For more information on how to import the metadata, refer to the *Oracle Revenue Management and Billing Reports Installation Guide*.

# <span id="page-1429-0"></span>**Report Search**

The **Report Search** window allows you to search for a report. This screen contains the following two sections:

• **Search Criteria** — The **Search Criteria** section contains the following fields:

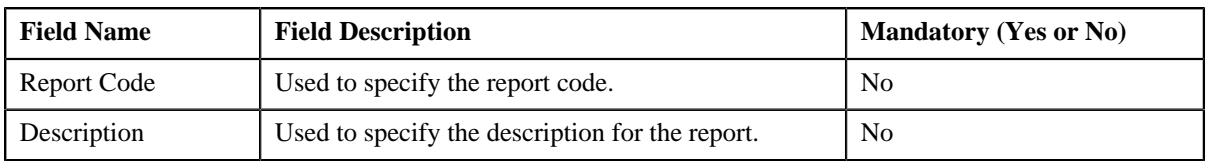

• **Search Results** — On clicking the **Search** button corresponding to the respective field, the search results appear based on the specified search criteria. The **Search Results** section contains the following columns:

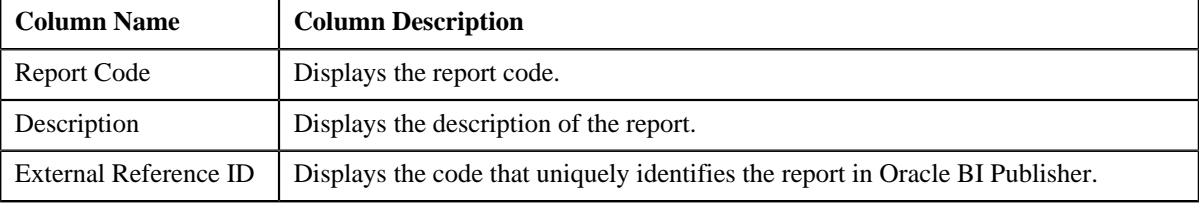

# <span id="page-1429-1"></span>**Report Submission**

Oracle Revenue Management and Billing provides you with the following reports that you can use for reporting or as a starting point for creating a new report:

- Open Cases by Type (CI\_CSEOPN)
- Case Statistics for a Given Status (CI\_CSESGS)
- Case Statistics by Case Type (CI\_CSESTS)
- Customer Contact by Type (CI\_CUSTCN)
- GL Accounting Summary (CI\_GLACSM)
- Letter Print Sample Welcome Letter (CI\_LTRGN\_ENG)
- Payments Balance (CI\_PMTBAL)
- Receivables Aging (CI\_RCVAGA)
- To Do Entries (CI\_TDENTR)
- Tax Payables Analysis (CI\_TXPYBL)

The **Report Submission** screen allows you to generate these reports. This screen is available only if the system is integrated with the third party reporting system. This screen contains the following fields:

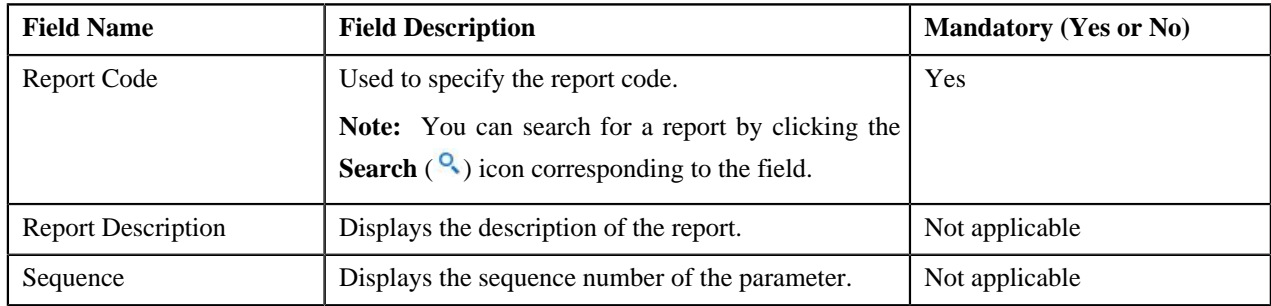

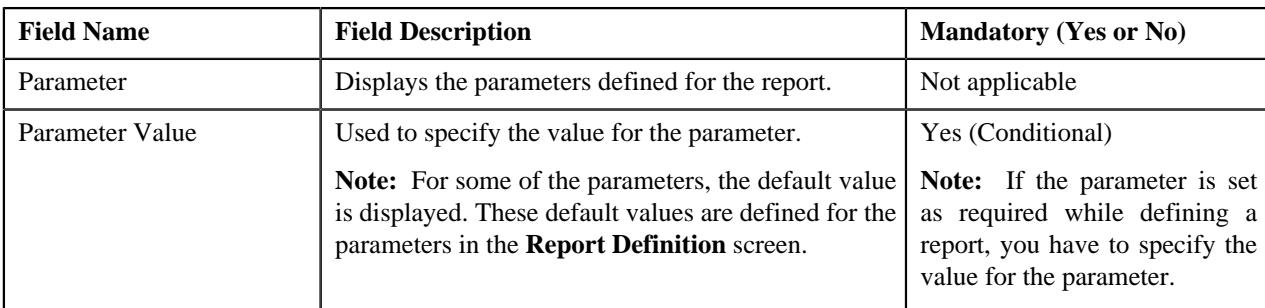

This screen contains the following buttons:

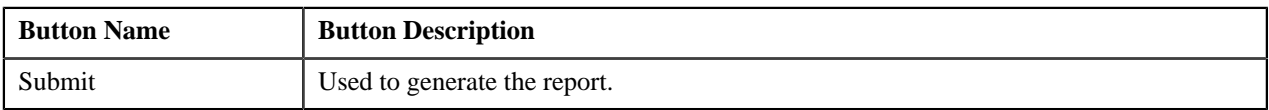

## **Related Topics**

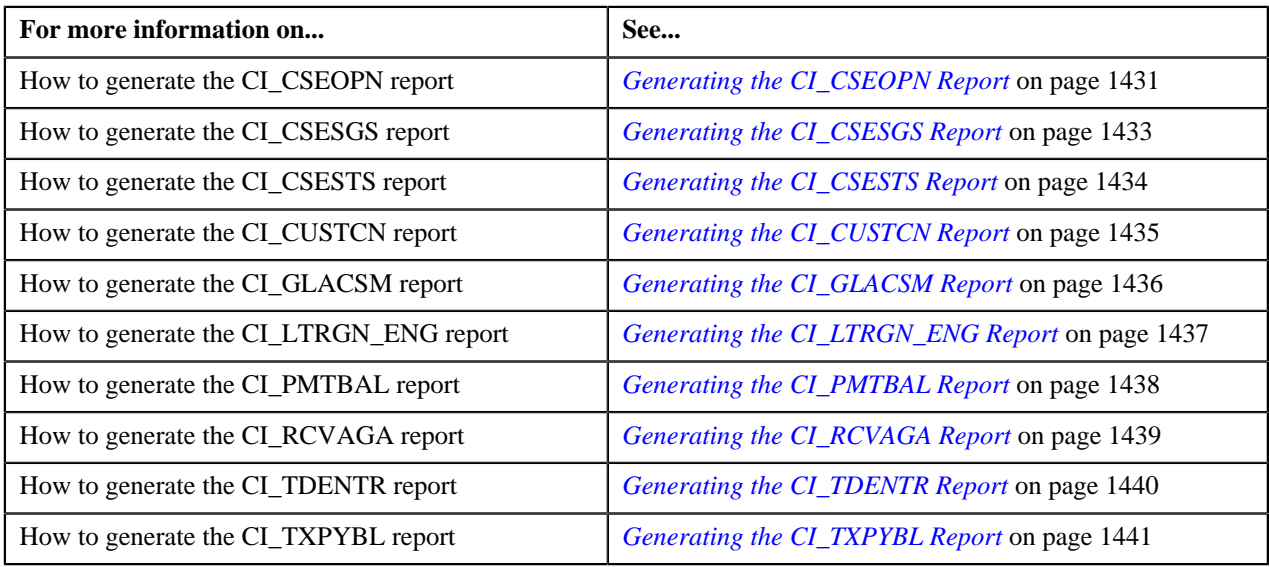

# <span id="page-1430-0"></span>**Generating the CI\_CSEOPN Report**

The **Open Cases by Type (CI\_CSEOPN)** report allows you to view cases that are currently open. The data is grouped based on the case type. For each case type, the report shows:

- Number of open cases in various age buckets (the last three parameters control the size (in days) of each bucket)
- Percentage of open cases in various age buckets
- Details of the open cases

# **Procedure**

To generate the CI\_CSEOPN report:

**1.** Click the **Menu** link in the **Application** toolbar.

A list appears.

**2.** From the **Main** menu, select **Batch** and then click **Report Submission**.

The **Report Search** window appears.

- **3.** Enter **CI\_CSEOPN** in the **Report Code** field.
- **4.** Click the **Search** button corresponding to the **Report Code** field.

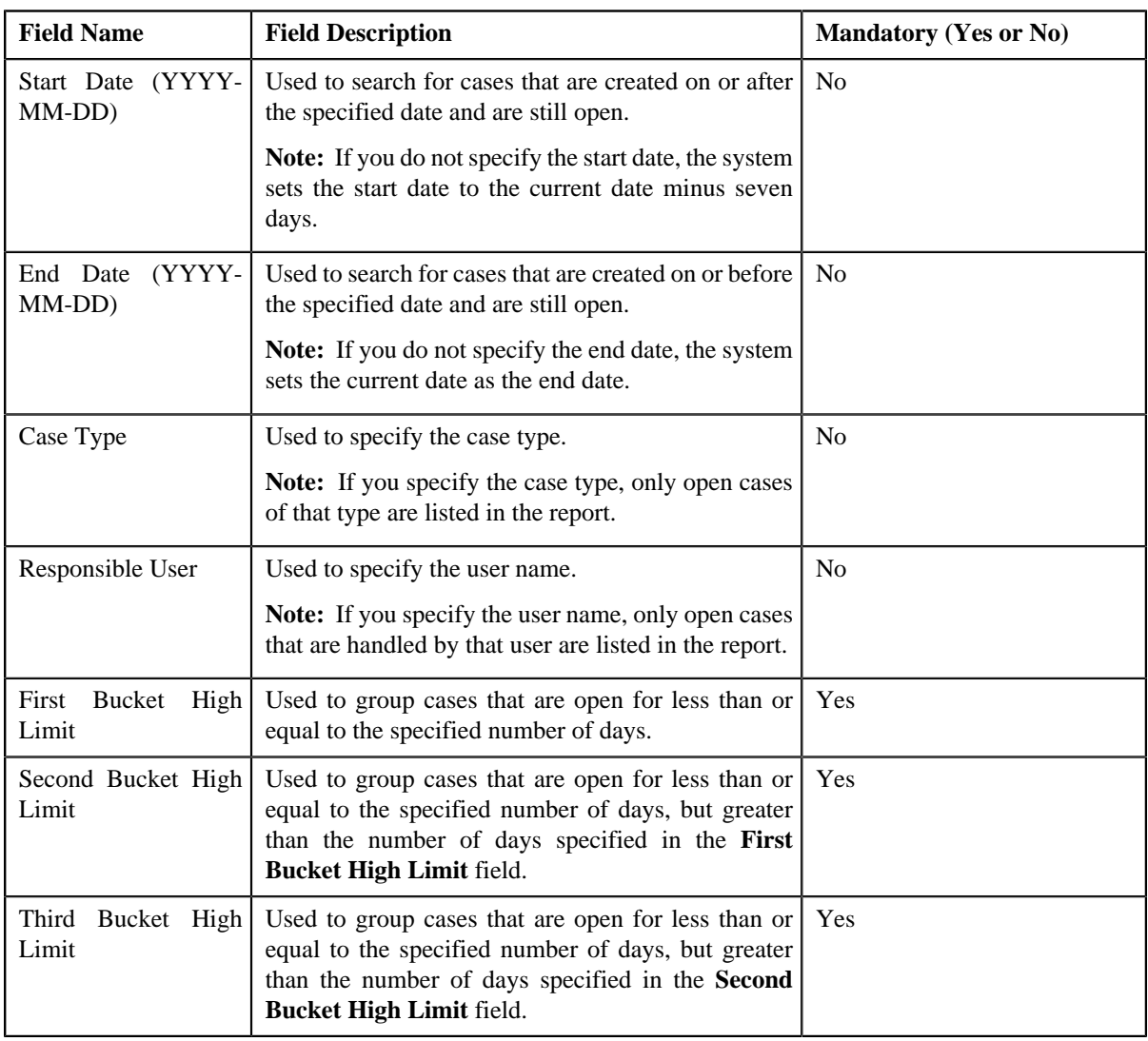

The **Report Submission** screen appears with the following parameters:

- **5.** Enter the parameters based on which you want to generate the report.
- **6.** Click **Submit**.

The **Oracle BI Publisher Enterprise Login** page appears.

- **7.** Enter the BI publisher user name and password.
- **8.** Click **Login**.

The report appears in Oracle BI Publisher.

# **Related Topics**

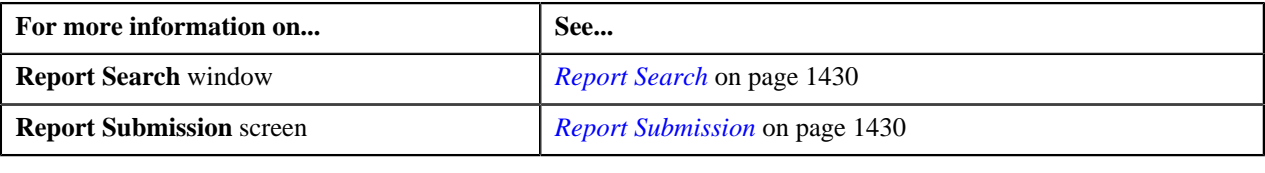

# <span id="page-1432-0"></span>**Generating the CI\_CSESGS Report**

The **Case Statistics for a Given Status (CI\_CSESGS)** report allows you to view cases of a given case type that transitioned to a given status within a given date range. It also shows the number and percentage of cases grouped by the time it took to reach the status in the graphical format. These statistics are grouped into age buckets whose size (in days) is controlled by the following parameters:

- First Bucket High Limit
- Second Bucket High Limit
- Third Bucket High Limit

In addition, this report shows the minimum, maximum, average, and median time taken to reach the status.

#### **Procedure**

To generate the CI\_CSESGS report:

- **1.** Click the **Menu** link in the **Application** toolbar.
	- A list appears.
- **2.** From the **Main** menu, select **Batch** and then click **Report Submission**.

The **Report Search** window appears.

- **3.** Enter **CI\_CSESGS** in the **Report Code** field.
- **4.** Click the **Search** button corresponding to the **Report Code** field.

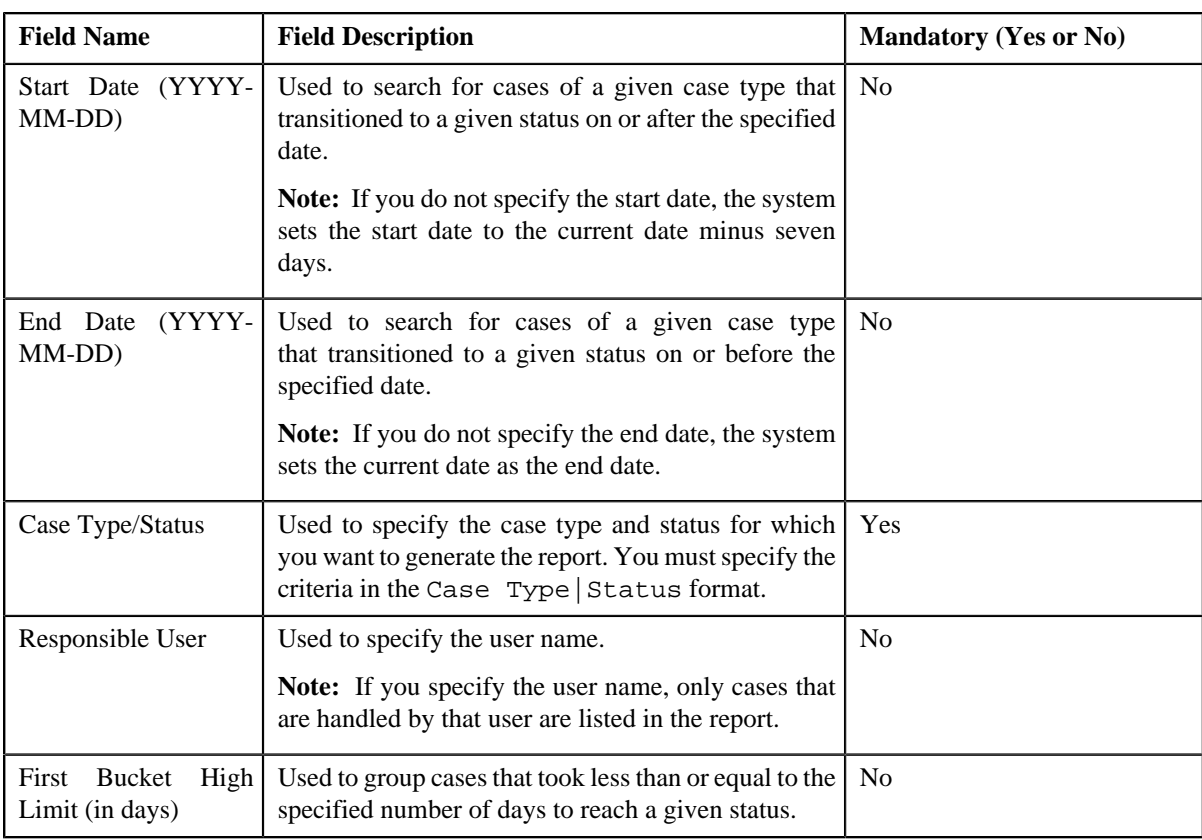

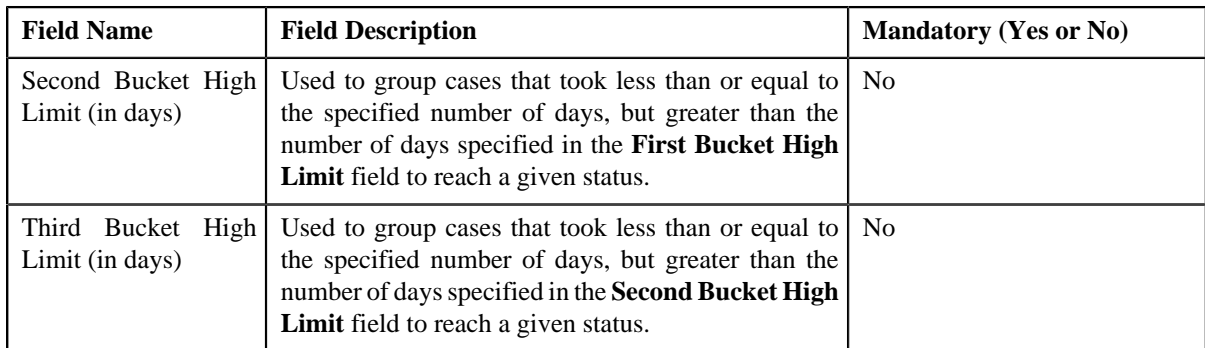

- **5.** Enter the parameters based on which you want to generate the report.
- **6.** Click **Submit**.

- **7.** Enter the BI publisher user name and password.
- **8.** Click **Login**.

The report appears in Oracle BI Publisher.

#### **Related Topics**

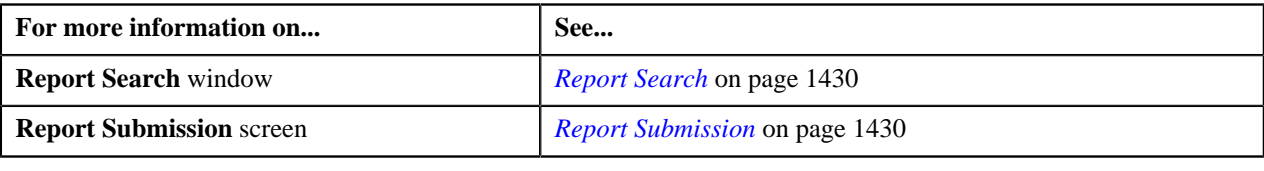

# <span id="page-1433-0"></span>**Generating the CI\_CSESTS Report**

The **Case Statistics by Case Type (CI\_CSESTS)** report allows you to view the number and percentage of cases that are open and/or closed. The data is grouped based on the case type.

## **Procedure**

To generate the CI\_CSESTS report:

**1.** Click the **Menu** link in the **Application** toolbar.

A list appears.

**2.** From the **Main** menu, select **Batch** and then click **Report Submission**.

The **Report Search** window appears.

- **3.** Enter **CI\_CSESTS** in the **Report Code** field.
- **4.** Click the **Search** button corresponding to the **Report Code** field.

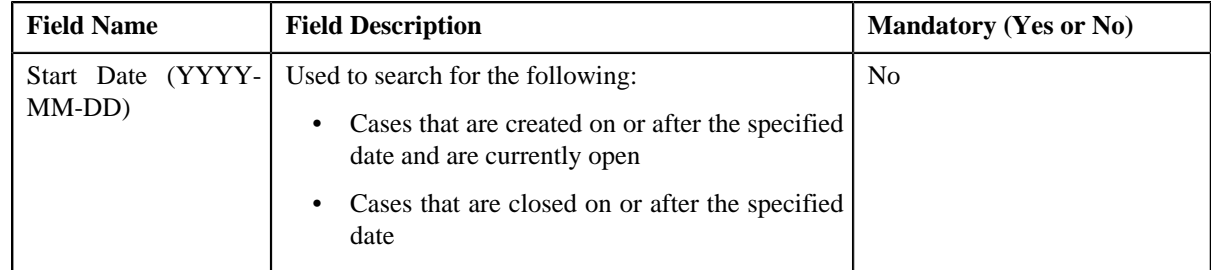

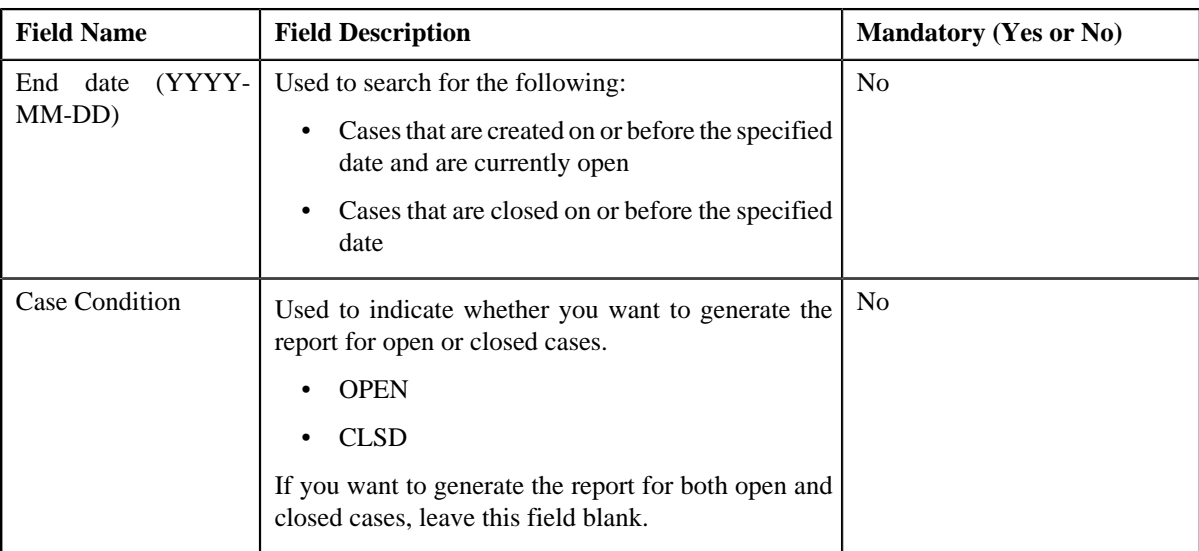

- **5.** Enter the parameters based on which you want to generate the report.
- **6.** Click **Submit**.

- **7.** Enter the BI publisher user name and password.
- **8.** Click **Login**.

The report appears in Oracle BI Publisher.

#### **Related Topics**

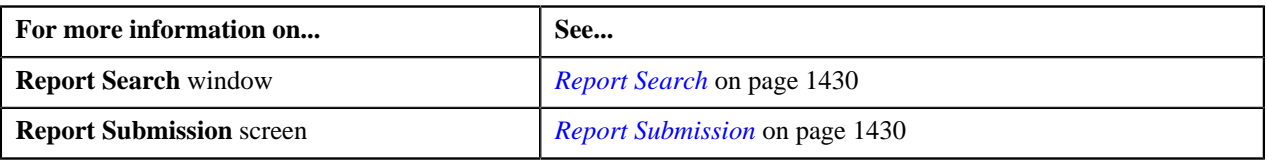

# <span id="page-1434-0"></span>**Generating the CI\_CUSTCN Report**

The **Customer Contact by Type (CI\_CUSTCN)** report allows you to view all customer contacts that are created for a given contact class and contact type within a given date range. It displays information both in textual and graphical formats.

## **Procedure**

To generate the CI\_CUSTCN report:

**1.** Click the **Menu** link in the **Application** toolbar.

A list appears.

**2.** From the **Main** menu, select **Batch** and then click **Report Submission**.

The **Report Search** window appears.

- **3.** Enter **CI\_CUSTCN** in the **Report Code** field.
- **4.** Click the **Search** button corresponding to the **Report Code** field.

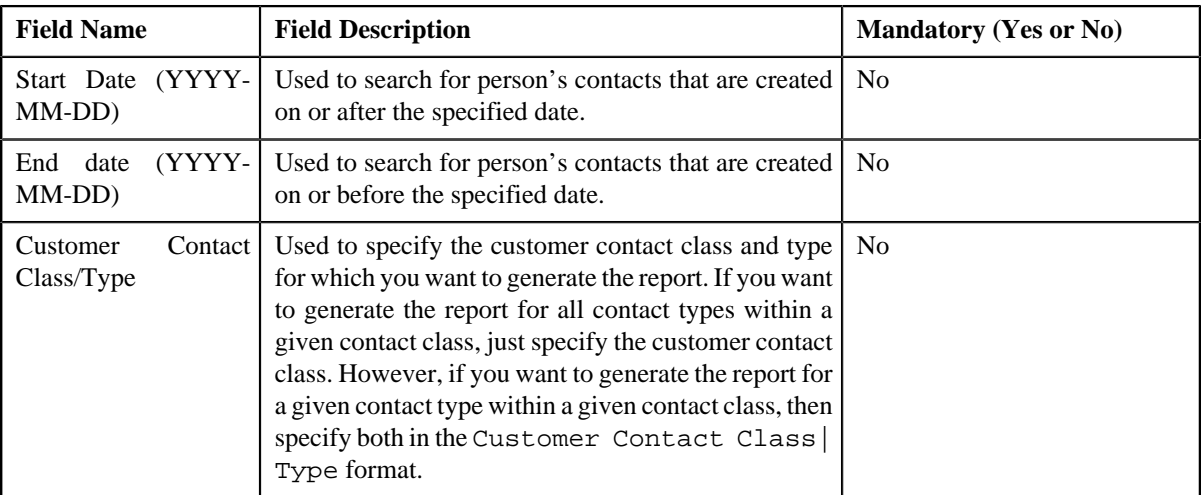

- **5.** Enter the parameters based on which you want to generate the report.
- **6.** Click **Submit**.

- **7.** Enter the BI publisher user name and password.
- **8.** Click **Login**.

The report appears in Oracle BI Publisher.

#### **Related Topics**

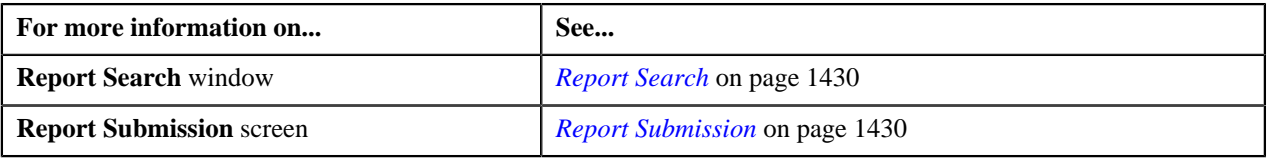

# <span id="page-1435-0"></span>**Generating the CI\_GLACSM Report**

The **GL Accounting Summary (CI\_GLACSM)** report allows you to view the financial transactions created in ORMB for a given accounting period. The data is grouped based on the GL account types, divisions, and GL divisions.

#### **Procedure**

To generate the CI\_GLACSM report:

**1.** Click the **Menu** link in the **Application** toolbar.

A list appears.

**2.** From the **Main** menu, select **Batch** and then click **Report Submission**.

The **Report Search** window appears.

- **3.** Enter **CI\_GLACSM** in the **Report Code** field.
- **4.** Click the **Search** button corresponding to the **Report Code** field.

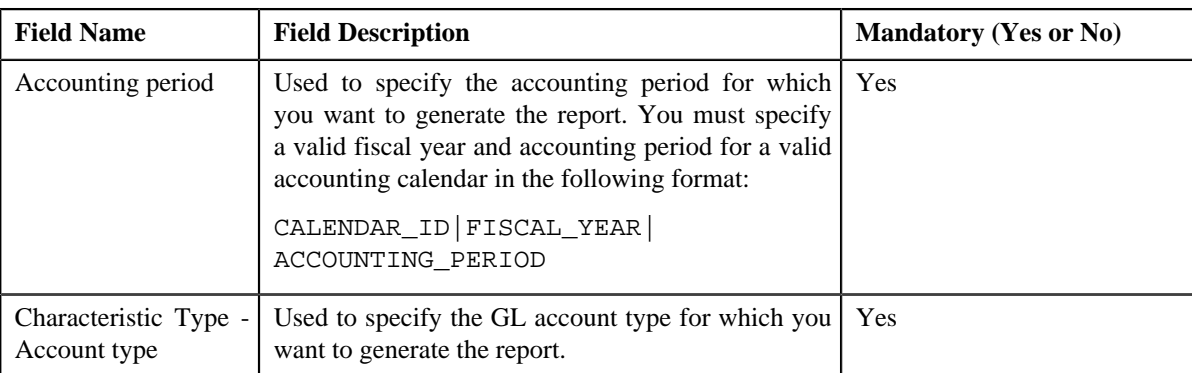

- **5.** Enter the parameters based on which you want to generate the report.
- **6.** Click **Submit**.

- **7.** Enter the BI publisher user name and password.
- **8.** Click **Login**.

The report appears in Oracle BI Publisher.

## **Related Topics**

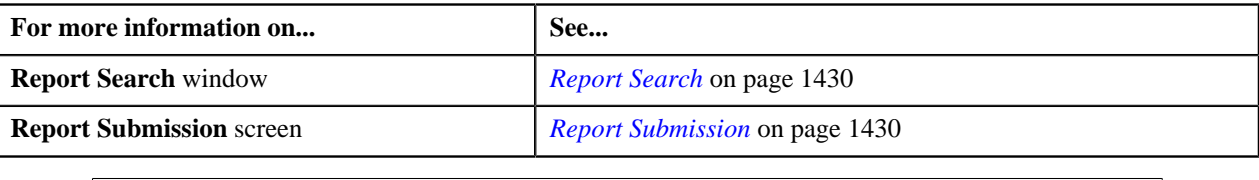

# <span id="page-1436-0"></span>**Generating the CI\_LTRGN\_ENG Report**

The **Letter Print - Sample Welcome Letter (CI\_LTRGN\_ENG)** report allows you to produce a sample welcome letter for a new person. The letter contains the name and address of the company which is extracted from the installation options. The text for the letter is defined in the report layout. The report is printed according to the person's language definition, and not based on the user's language definition.

This report contains the following text:

"Welcome to <Company Name>. You have been filed with ID Number <Person ID>.

We hope to provide you with our best possible service. If you experience any problems or have any questions, please contact one of our customer service representatives at (800)1234567."

**Note:** The <Company Name> is stored as a message in the installation options, and the <Person ID> is stored in the person contact.

#### **Procedure**

To generate the CI\_LTRGN\_ENG report:

**1.** Click the **Menu** link in the **Application** toolbar.

A list appears.

**2.** From the **Main** menu, select **Batch** and then click **Report Submission**.

The **Report Search** window appears.

**3.** Enter **CI\_LTRGN\_ENG** in the **Report Code** field.

**4.** Click the **Search** button corresponding to the **Report Code** field.

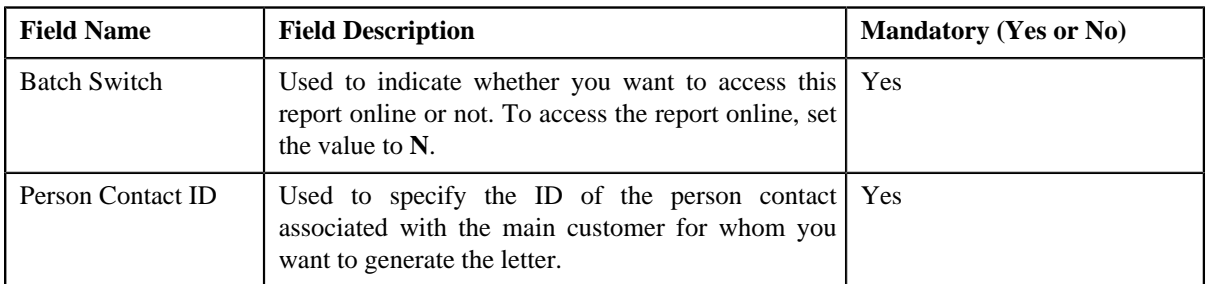

The **Report Submission** screen appears with the following parameters:

**5.** Enter the parameters based on which you want to generate the report.

**6.** Click **Submit**.

# The **Oracle BI Publisher Enterprise Login** page appears.

- **7.** Enter the BI publisher user name and password.
- **8.** Click **Login**.

The report appears in Oracle BI Publisher.

#### **Related Topics**

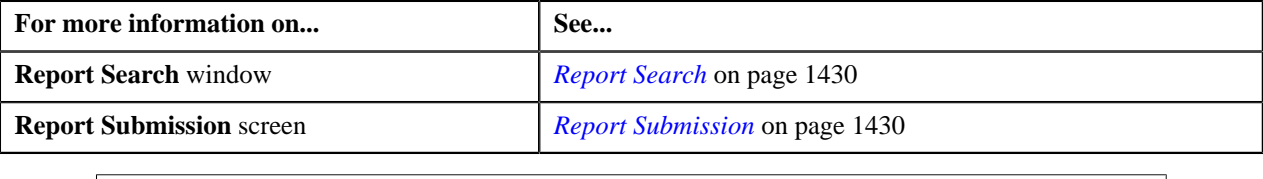

# <span id="page-1437-0"></span>**Generating the CI\_PMTBAL Report**

The **Payments Balance (CI\_PMTBAL)** report allows you to view all payments received and cancelled within a given date range. The data is grouped based on the tender source and type of payment. This report is used for financial control and audit purposes.

#### **Procedure**

To generate the CI\_PMTBAL report:

**1.** Click the **Menu** link in the **Application** toolbar.

A list appears.

**2.** From the **Main** menu, select **Batch** and then click **Report Submission**.

The **Report Search** window appears.

- **3.** Enter **CI\_PMTBAL** in the **Report Code** field.
- **4.** Click the **Search** button corresponding to the **Report Code** field.

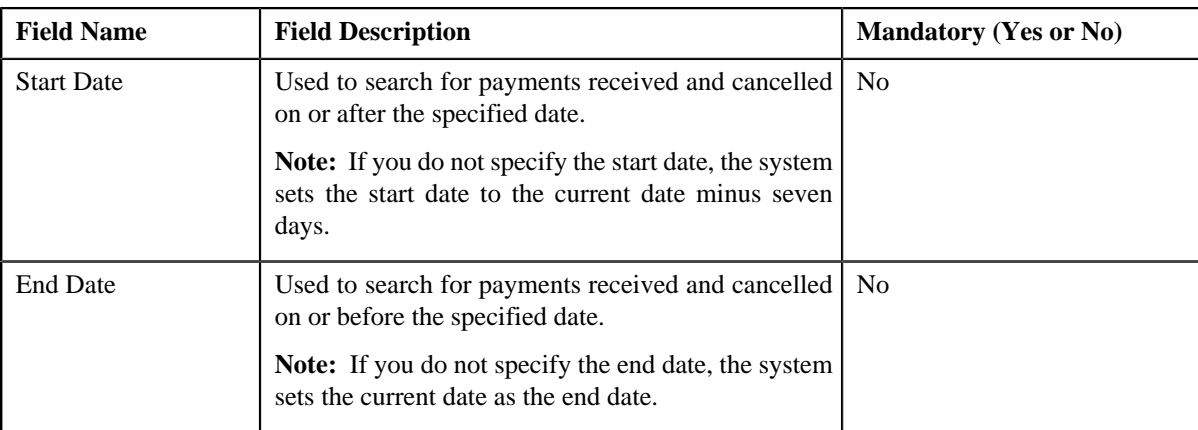

- **5.** Enter the parameters based on which you want to generate the report.
- **6.** Click **Submit**.

- **7.** Enter the BI publisher user name and password.
- **8.** Click **Login**.

The report appears in Oracle BI Publisher.

#### **Related Topics**

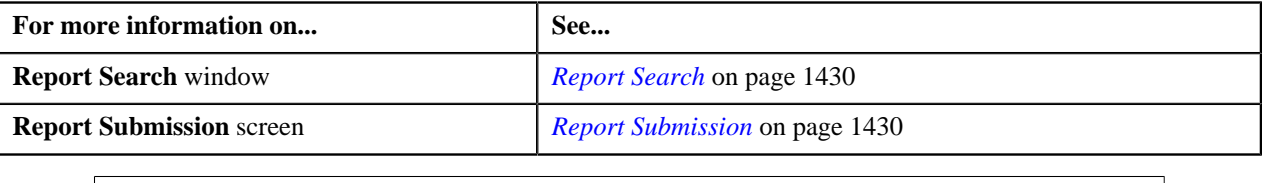

# <span id="page-1438-0"></span>**Generating the CI\_RCVAGA Report**

The **Receivables Aging (CI\_RCVAGA)** report lists all accounts and their arrears information as of the input cutoff date using the balance forward accounting method. Outstanding debt is placed into the buckets provided as input using the age of the debt as of the cutoff date. For each account, charges that are not yet billed are displayed in the **Unbilled A/R (\$)** column.

## **Procedure**

To generate the CI\_RCVAGA report:

**1.** Click the **Menu** link in the **Application** toolbar.

A list appears.

**2.** From the **Main** menu, select **Batch** and then click **Report Submission**.

The **Report Search** window appears.

- **3.** Enter **CI\_RCVAGA** in the **Report Code** field.
- **4.** Click the **Search** button corresponding to the **Report Code** field.

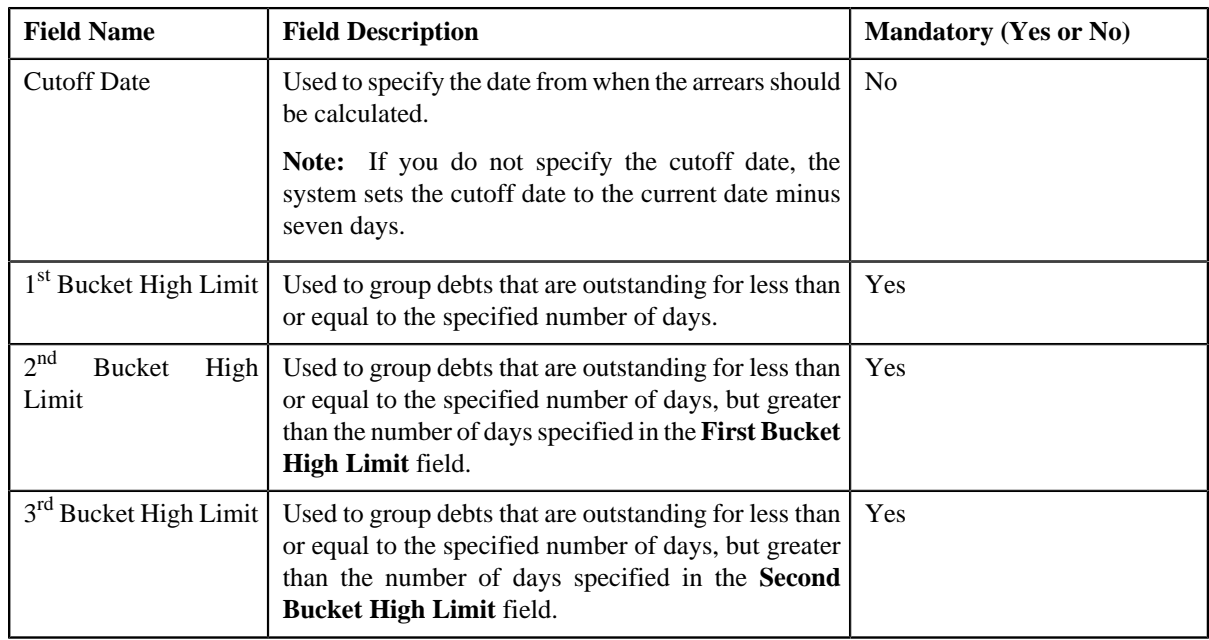

**5.** Enter the parameters based on which you want to generate the report.

## **6.** Click **Submit**.

The **Oracle BI Publisher Enterprise Login** page appears.

- **7.** Enter the BI publisher user name and password.
- **8.** Click **Login**.

The report appears in Oracle BI Publisher.

#### **Related Topics**

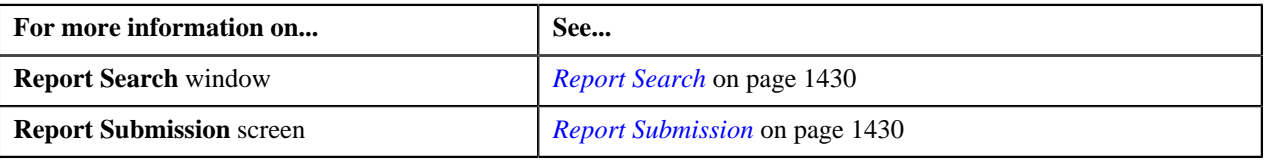

# <span id="page-1439-0"></span>**Generating the CI\_TDENTR Report**

The **To Do Entries (CI\_TDENTR)** report allows you to view the total number of To Do entries that are open or being worked on for each To Do type. It displays information both in textual and graphical formats.

#### **Procedure**

To generate the CI\_TDENTR report:

**1.** Click the **Menu** link in the **Application** toolbar.

A list appears.

**2.** From the **Main** menu, select **Batch** and then click **Report Submission**.

The **Report Search** window appears.

- **3.** Enter **CI\_TDENTR** in the **Report Code** field.
- **4.** Click the **Search** button corresponding to the **Report Code** field.
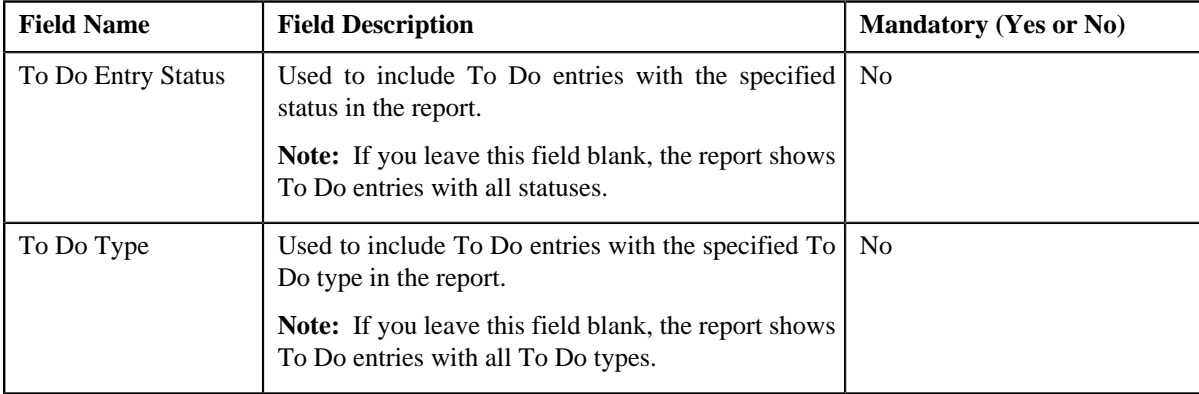

The **Report Submission** screen appears with the following parameters:

- **5.** Enter the parameters based on which you want to generate the report.
- **6.** Click **Submit**.

#### The **Oracle BI Publisher Enterprise Login** page appears.

- **7.** Enter the BI publisher user name and password.
- **8.** Click **Login**.

The report appears in Oracle BI Publisher.

#### **Related Topics**

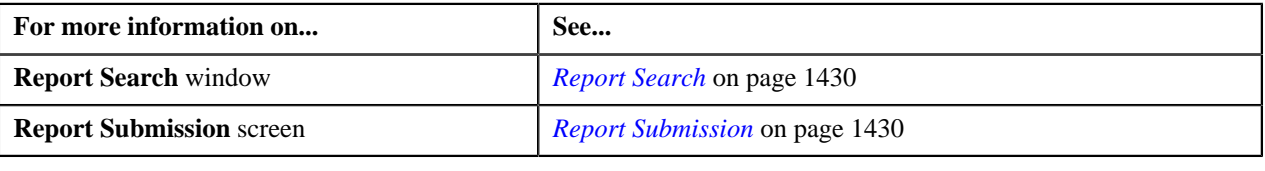

### **Generating the CI\_TXPYBL Report**

The **Tax Payables Analysis (CI\_TXPYBL)** report allows you to view the tax amounts that were levied by the company to persons within a given date range. It also shows the tax exempted during that period.

This report considers tax amounts of only those financial transactions which satisfy the following criteria:

- The financial transaction is frozen.
- The accounting date of the financial transaction is within a given date range.
- The distribution code associated with the financial transaction has a characteristic type and value that matches the one specified as the input parameters.

The report also provides tax exemption information for bill segments whose financial transactions satisfy the above criteria. The tax exemption information is retrieved by looking at the bill calculation lines associated with the financial transaction's bill segment.

#### **Procedure**

To generate the CI\_TXPYBL report:

**1.** Click the **Menu** link in the **Application** toolbar.

A list appears.

**2.** From the **Main** menu, select **Batch** and then click **Report Submission**.

The **Report Search** window appears.

- **3.** Enter **CI\_TXPYBL** in the **Report Code** field.
- **4.** Click the **Search** button corresponding to the **Report Code** field.

The **Report Submission** screen appears with the following parameters:

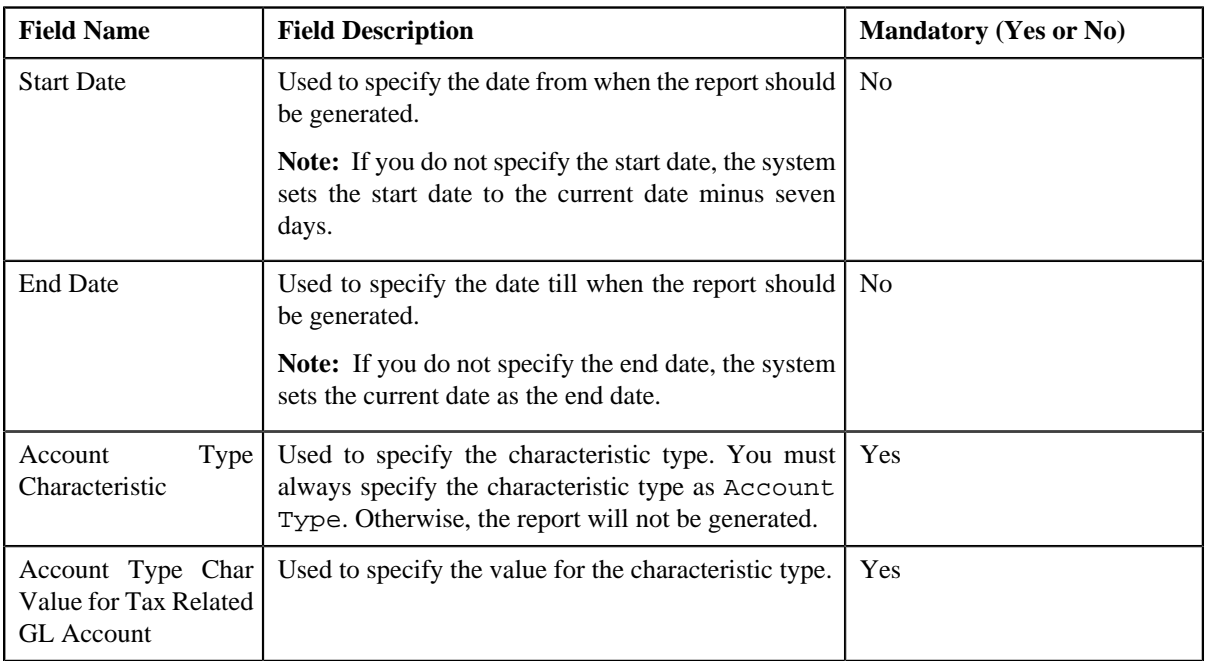

- **5.** Enter the parameters based on which you want to generate the report.
- **6.** Click **Submit**.

### The **Oracle BI Publisher Enterprise Login** page appears.

- **7.** Enter the BI publisher user name and password.
- **8.** Click **Login**.

The report appears in Oracle BI Publisher.

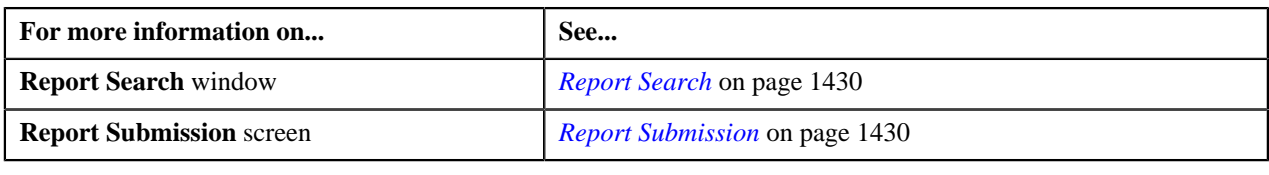

# **Appendix**

# **A**

## **Most Commonly Used Tasks**

### **Topics:**

- [Changing the Layout](#page-1444-0)
- [Searching for an Access Group](#page-1445-0)
- [Searching for an Account](#page-1446-0)
- [Searching for an Adjustment](#page-1448-0) [Type](#page-1448-0)
- [Searching for an Algorithm](#page-1448-1)
- [Searching for an Approval](#page-1450-0) **[Workflow Chain](#page-1450-0)**
- [Searching for an Approval](#page-1450-1) [Workflow Criteria Type](#page-1450-1)
- **[Searching for an Approval](#page-1451-0) [Workflow Group](#page-1451-0)**
- [Searching for an Auto Pay](#page-1452-0) **[Source](#page-1452-0)**
- [Searching for an Auto Pay](#page-1453-0) [Route Type](#page-1453-0)
- [Searching for a Bill Message](#page-1454-0)
- [Searching for a Business Object](#page-1455-0)
- [Searching for a Dependent Rule](#page-1456-0)
- [Searching for a Field](#page-1457-0)
- [Searching for a Parameter](#page-1457-1)
- [Searching for a Payment Event](#page-1458-0)
- [Searching for a Person](#page-1460-0)
- [Searching for a Predefined](#page-1461-0) [Characteristic Value](#page-1461-0)
- [Searching for a Predefined](#page-1462-0) [Parameter Value](#page-1462-0)
- [Searching for a Price List](#page-1463-0)
- [Searching for a Price Item](#page-1464-0)
- [Searching for a Rate Schedule](#page-1465-0)

This section lists some of the common tasks that are performed while using various functionality in the application.

- [Searching for a Table](#page-1466-0)
- [Searching for a Template](#page-1467-0)
- [Searching for a To Do Role](#page-1468-0)
- [Searching for a To Do Type](#page-1469-0)
- [Searching for a UI Map](#page-1470-0)

### <span id="page-1444-0"></span>**Changing the Layout**

You can change the layout of the zone by:

- *[Removing a Column from the Zone](#page-1444-1)* on page 1445
- *[Adding a Column to the Zone](#page-1444-2)* on page 1445
- *[Rearranging Columns in the Zone](#page-1444-3)* on page 1445

### <span id="page-1444-2"></span>**Adding a Column to the Zone**

Once you have removed the columns from the zone, you can add them back to the zone. To add a column to the zone:

**1.** Click the **Column Configuration**  $(\mathbb{F})$  icon in the upper right corner of the zone.

A panel appears at the bottom of the zone with a list of column names.

**Note:** The column names with the white background in the panel are currently not displayed in the zone.

**2.** Drag and drop the column name from the panel to the location where you want to add the column in the zone.

The white background of the column name in the panel changes to the grey background indicating that the column is currently displayed in the zone.

**3.** If you want to add another column name from the panel to the zone, repeat the second step. Click the **Refresh** *b*utton, data will be displayed to the columns added in the zone.

#### **Related Topics**

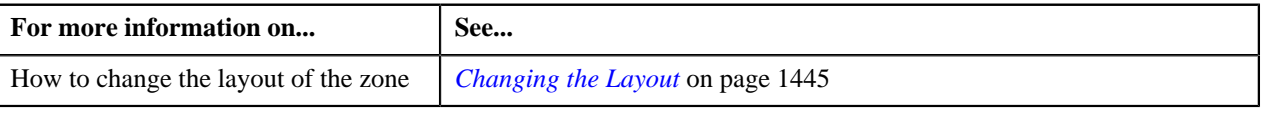

### <span id="page-1444-3"></span>**Rearranging Columns in the Zone**

You can change the order in which the columns are displayed in the zone. To change the position of a column in the zone:

- **1.** Click the column name whose position you want to change in the zone.
- **2.** Drag and drop the column name between the columns where you want to place the selected column.

The position of the column changes in the zone.

#### **Related Topics**

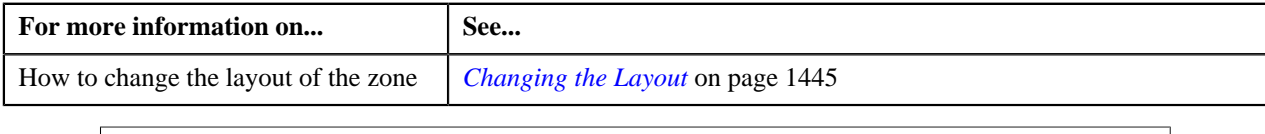

### <span id="page-1444-1"></span>**Removing a Column from the Zone**

To remove a column from the zone:

Click the **Delete**  $(\blacksquare)$  icon corresponding to the column name that you want to remove from the zone.

The column is removed from the zone and is currently displayed with white background in the panel.

Note: Alternatively you can remove the column from the zone by clicking the Delete (**ii**) icon corresponding to the column name in the panel.

### **Related Topics**

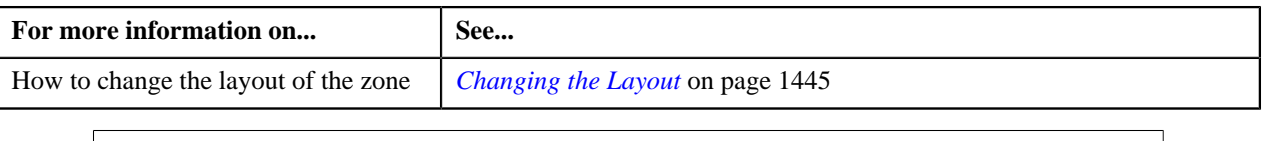

### <span id="page-1445-0"></span>**Searching for an Access Group**

### **Procedure**

To search for an access group:

**1.** Click the **Search**  $\left( \begin{array}{c} 0 \\ 1 \end{array} \right)$  icon corresponding to the **Access Group** field.

The **Access Group Search** window appears. It contains the following fields:

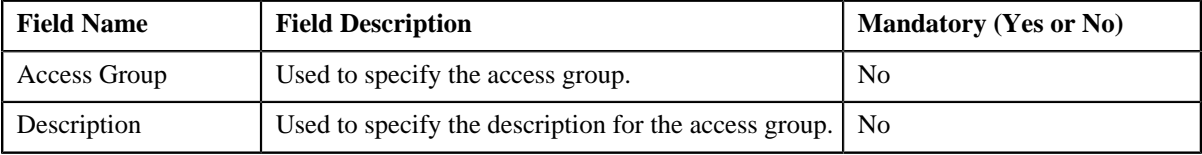

**2.** Enter the search criteria.

**Note:** ORMB search engine supports wildcard search, where you can substitute the percentage (%) symbol as a stand in for any word or letter in a search criteria. You can use the '%' wildcard character in all input fields except the date fields. The '%' wildcard character is suffixed automatically at the end of the partial search criteria. Therefore, you may or may not specify the wildcard character at the end of the partial search criteria. However, you have to prefix the wildcard character manually wherever required.

#### **3.** Click **Search**.

A list of access groups that meet the search criteria appears in the search results. The **Search Results** section contains the following columns:

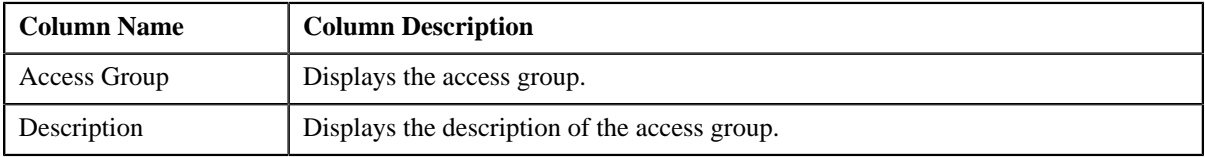

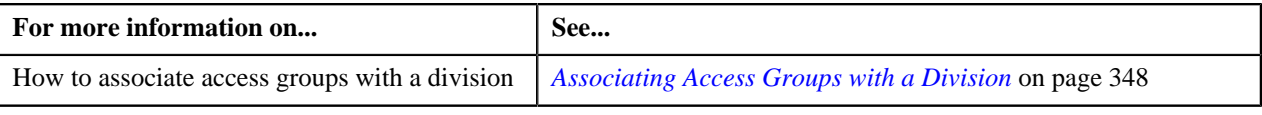

### <span id="page-1446-0"></span>**Searching for an Account**

### **Prerequisites**

To search for an account, you should have:

• Bill cycles, currencies, divisions, and account identifier types defined in the application

### **Procedure**

To search for an account:

**1.** Do either of the following:

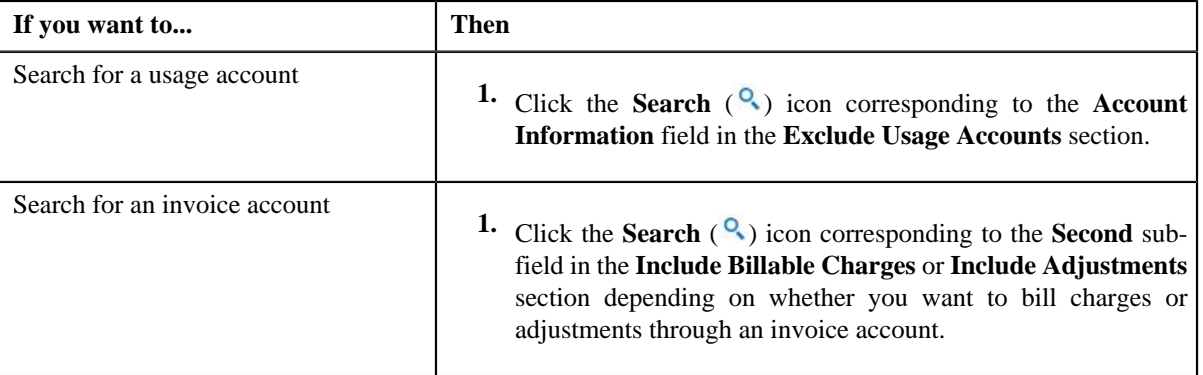

The **Search Account** window appears. It contains the following fields:

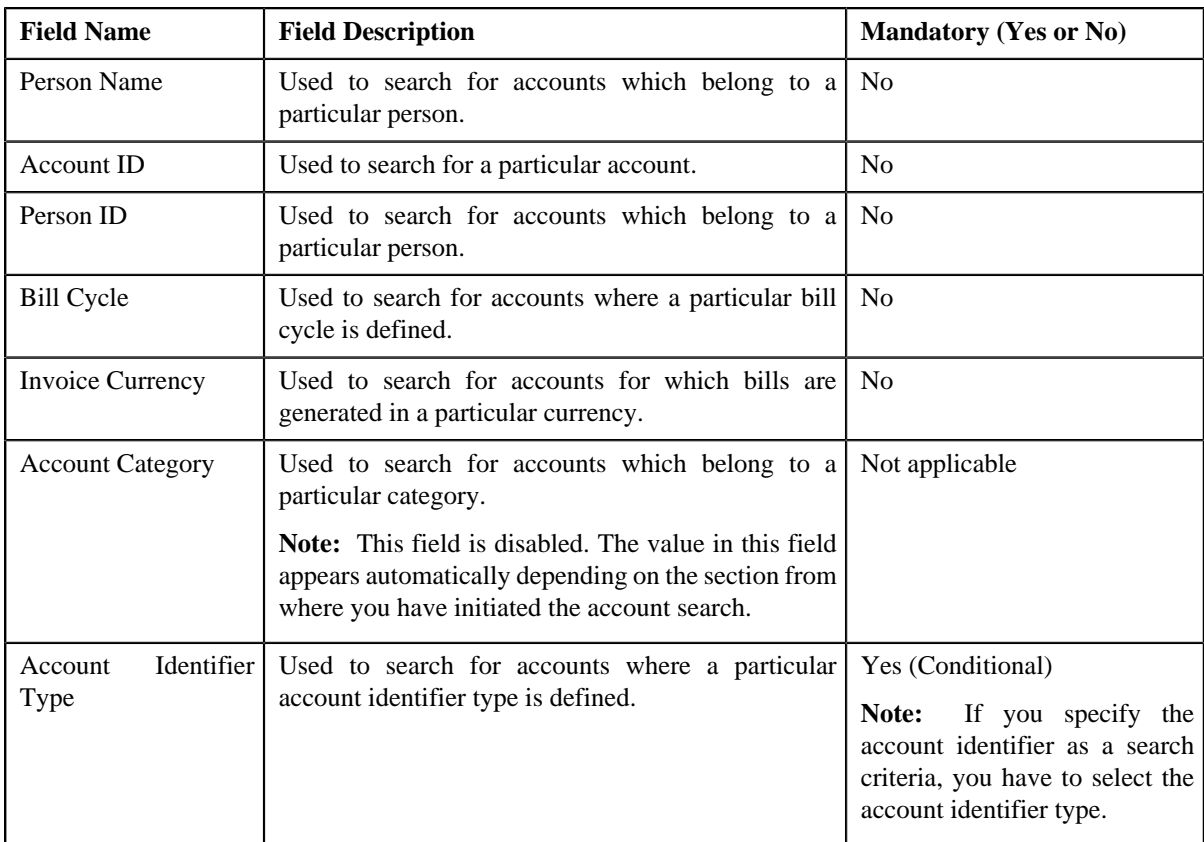

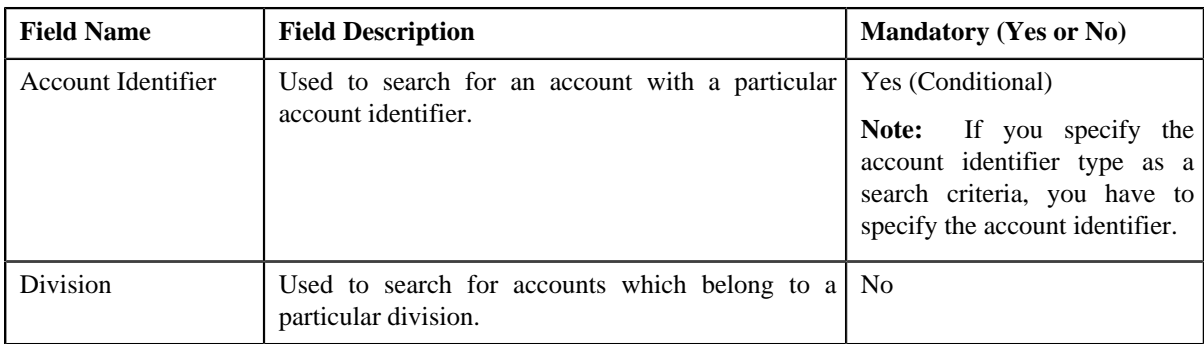

**Note:** You must specify at least one search criterion while searching for an account.

**2.** Enter the search criteria.

**Note:** ORMB search engine supports wildcard search, where you can substitute the percentage (%) symbol as a stand in for any word or letter in a search criteria. You can use the '%' wildcard character in all input fields except the date fields. The '%' wildcard character is suffixed automatically at the end of the partial search criteria. Therefore, you may or may not specify the wildcard character at the end of the partial search criteria. However, you have to prefix the wildcard character manually wherever required.

**3.** Click **Search**.

A list of accounts that meet the search criteria appears in the search results. The **Search Results** section contains the following columns:

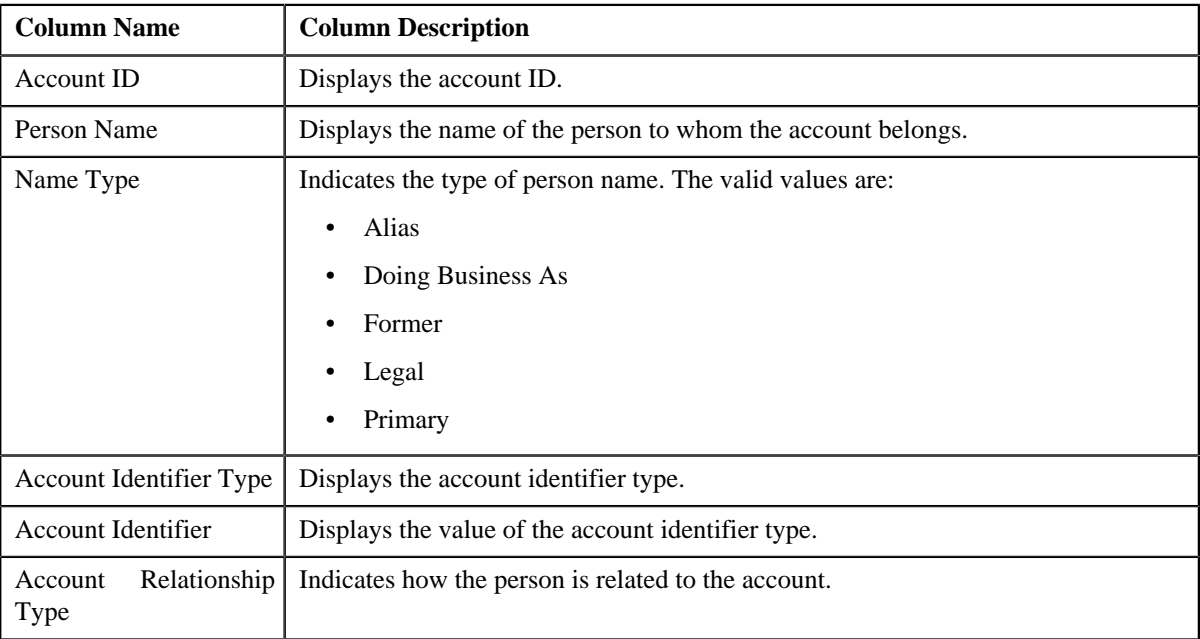

**4.** Select the required account in the **Search Results** section.

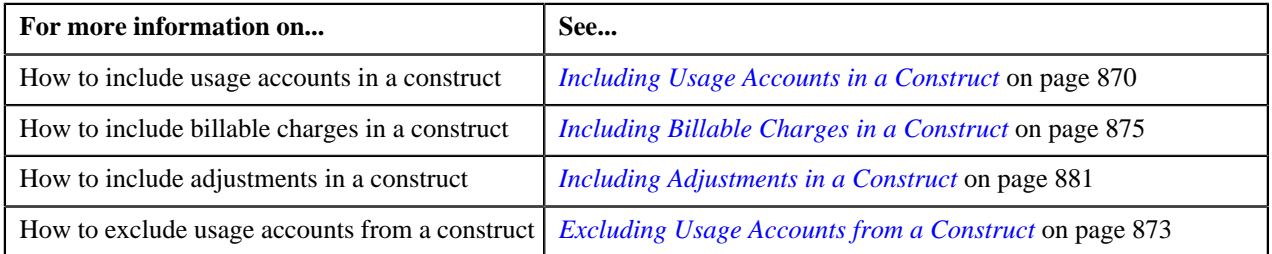

### <span id="page-1448-0"></span>**Searching for an Adjustment Type**

### **Procedure**

To search for an adjustment type:

**1.** Click the **Search**  $\left( \begin{array}{c} 0 \\ 1 \end{array} \right)$  icon corresponding to the **Adjustment Type** field.

The **Adjustment Type Search** window appears. It contains the following fields:

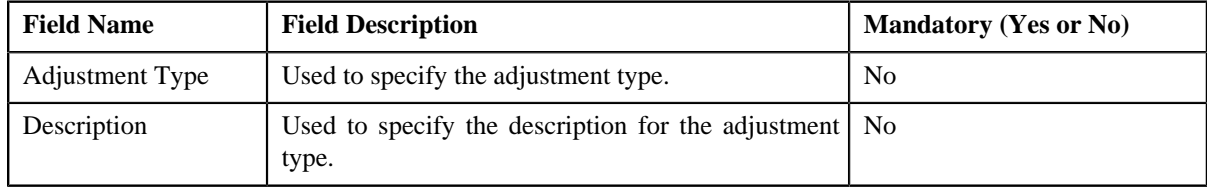

**Note:** You must specify at least one search criterion while searching for an adjustment type.

**2.** Enter the search criteria.

**Note:** ORMB search engine supports wildcard search, where you can substitute the percentage (%) symbol as a stand in for any word or letter in a search criteria. You can use the '%' wildcard character in all input fields except the date fields. The '%' wildcard character is suffixed automatically at the end of the partial search criteria. Therefore, you may or may not specify the wildcard character at the end of the partial search criteria. However, you have to prefix the wildcard character manually wherever required.

**3.** Click **Search**.

A list of adjustment types that meet the search criteria appears in the search results. The**Search Results** section contains the following columns:

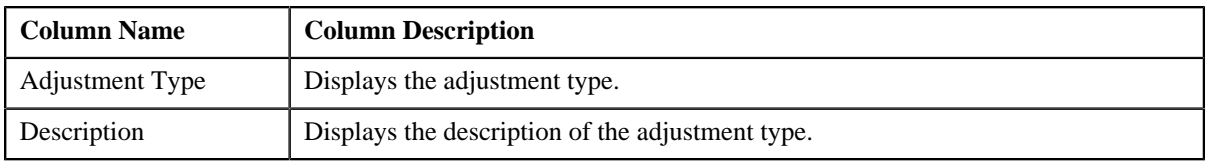

### **Related Topics**

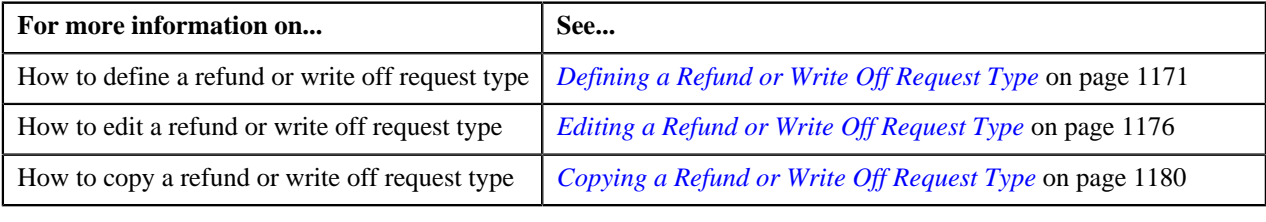

### <span id="page-1448-1"></span>**Searching for an Algorithm**

### **Procedure**

To search for an algorithm:

**1.** Click the **Search**  $(\alpha)$  icon corresponding to the respective field.

The **Search Algorithm** screen appears. It contains the following fields:

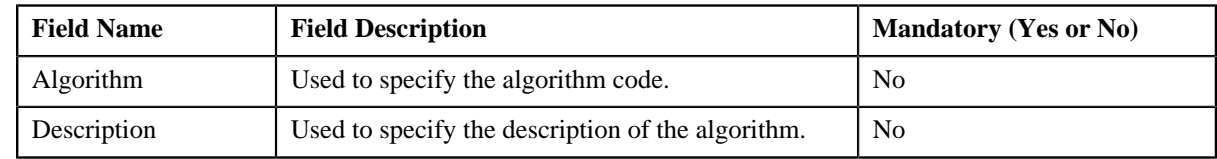

**2.** Enter the search criteria.

#### **Note:**

You must specify at least one search criterion while searching for an algorithm.

ORMB search engine supports wildcard search, where you can substitute the percentage (%) symbol as a stand in for any word or letter in a search criteria. You can use the '%' wildcard character in all input fields except the date fields. The '%' wildcard character is suffixed automatically at the end of the partial search criteria. Therefore, you may or may not specify the wildcard character at the end of the partial search criteria. However, you have to prefix the wildcard character manually wherever required.

#### **3.** Click **Search**.

A list of algorithms that meet the search criteria appears in the search results. The **Search Results** section contains the following columns:

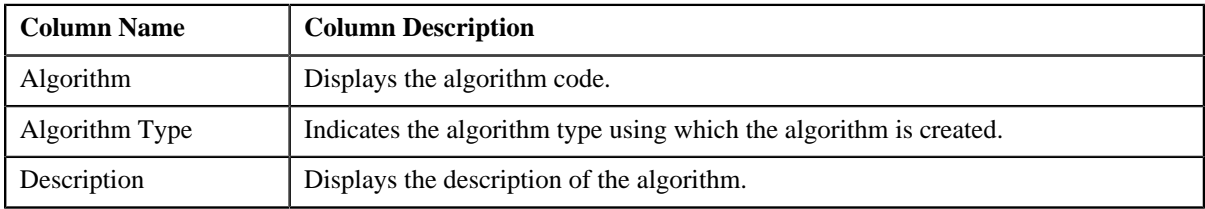

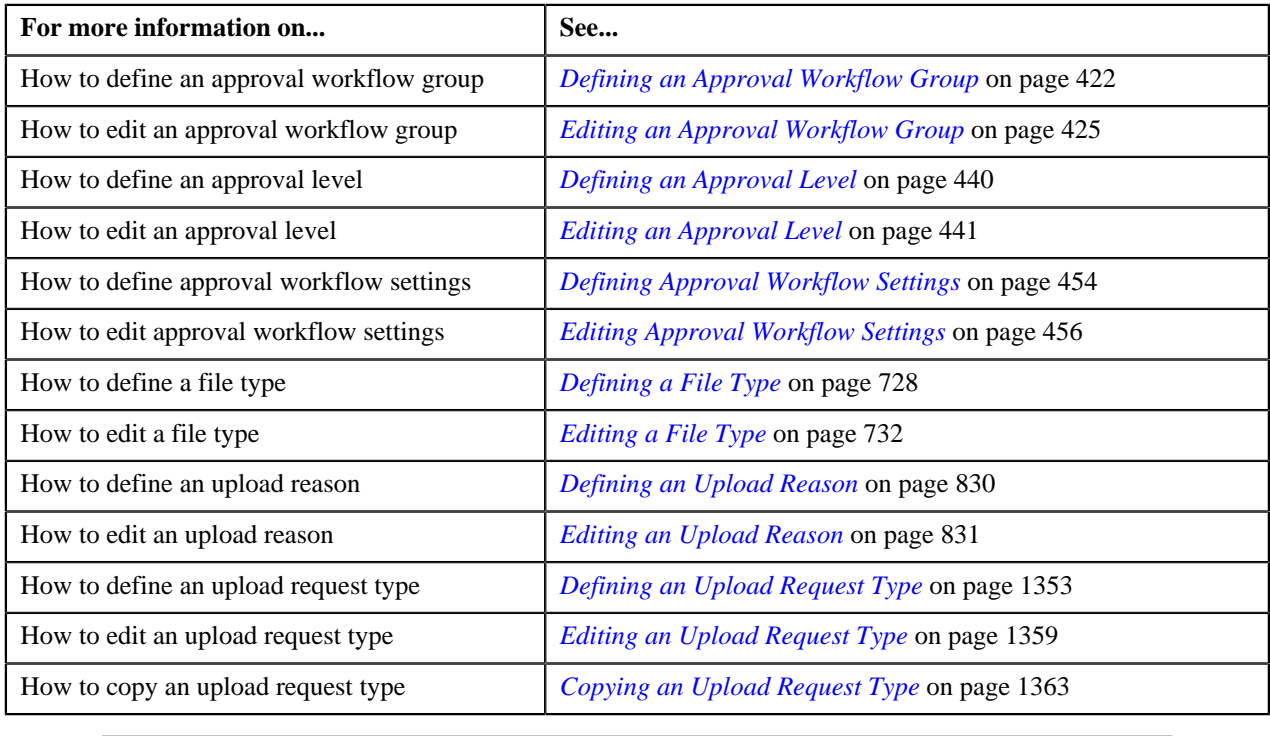

### <span id="page-1450-0"></span>**Searching for an Approval Workflow Chain**

### **Procedure**

To search for an approval workflow chain:

**1.** Click the **Search**  $(\alpha)$  icon corresponding to the respective field.

The **Search Approval Workflow Chain** screen appears. It contains the following fields:

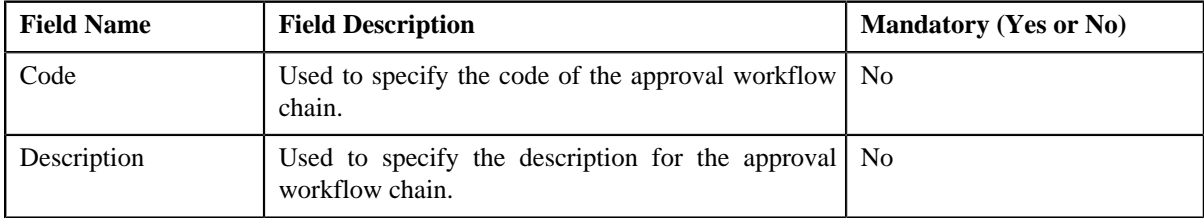

**2.** Enter the search criteria.

### **Note:**

You must specify at least one search criterion while searching for an approval workflow chain.

ORMB search engine supports wildcard search, where you can substitute the percentage (%) symbol as a stand in for any word or letter in a search criteria. You can use the '%' wildcard character in all input fields except the date fields. The '%' wildcard character is suffixed automatically at the end of the partial search criteria. Therefore, you may or may not specify the wildcard character at the end of the partial search criteria. However, you have to prefix the wildcard character manually wherever required.

**3.** Click the **Search**  $(\mathbb{D})$  icon corresponding to the field in which you have specified the criteria.

A list of approval workflow chains that meet the search criteria appears in the search results. The **Search Results** section contains the following columns:

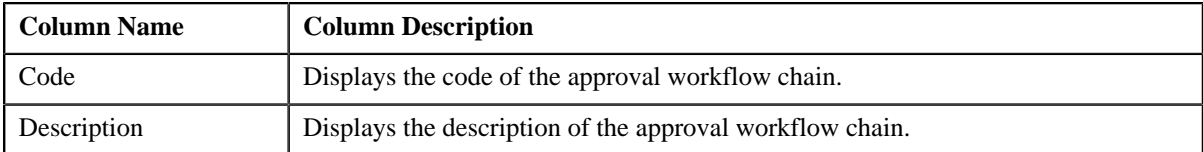

### **Related Topics**

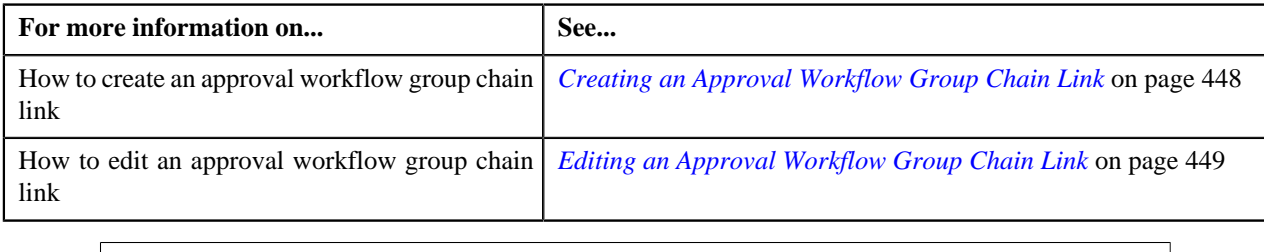

### <span id="page-1450-1"></span>**Searching for an Approval Workflow Criteria Type**

### **Procedure**

To search for an approval workflow criteria type:

**1.** Click the **Search**  $\left( \frac{Q}{\epsilon} \right)$  icon corresponding to the respective field.

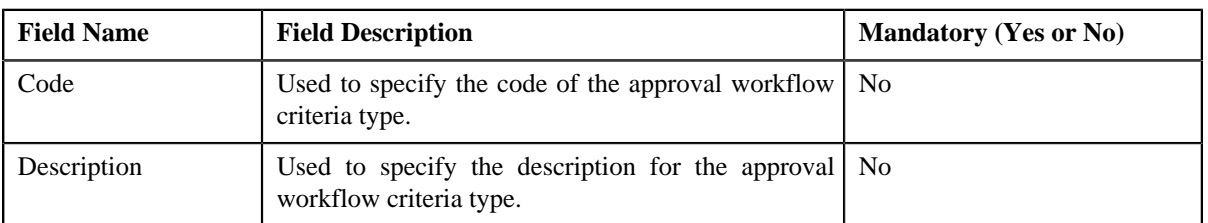

The **Search Approval Workflow Criteria Type** screen appears. It contains the following fields:

**2.** Enter the search criteria.

**Note:**

You must specify at least one search criterion while searching for an approval workflow criteria type.

ORMB search engine supports wildcard search, where you can substitute the percentage (%) symbol as a stand in for any word or letter in a search criteria. You can use the '%' wildcard character in all input fields except the date fields. The '%' wildcard character is suffixed automatically at the end of the partial search criteria. Therefore, you may or may not specify the wildcard character at the end of the partial search criteria. However, you have to prefix the wildcard character manually wherever required.

**3.** Click the **Search** ( $\odot$ ) icon corresponding to the field in which you have specified the criteria.

A list of approval workflow criteria types that meet the search criteria appears in the search results. The **Search Results** section contains the following columns:

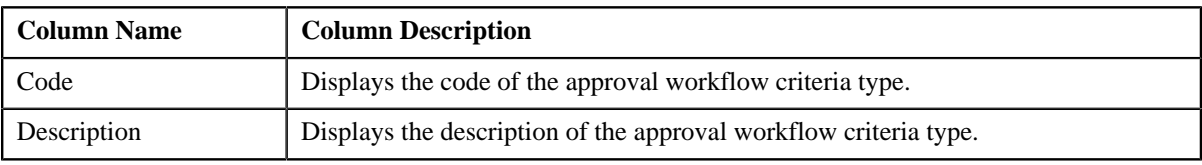

#### **Related Topics**

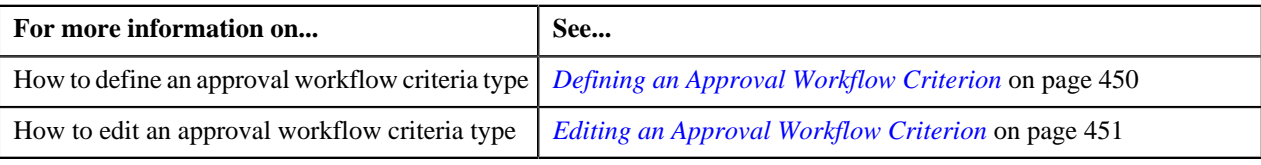

### <span id="page-1451-0"></span>**Searching for an Approval Workflow Group**

### **Procedure**

To search for an approval workflow group:

**1.** Click the **Search**  $(\alpha)$  icon corresponding to the respective field.

The **Search Approval Workflow Group** screen appears. It contains the following fields:

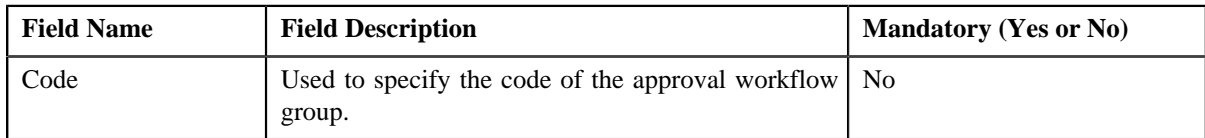

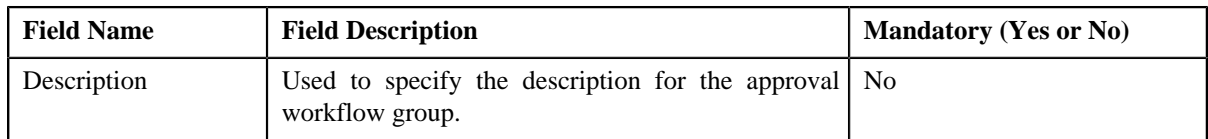

**2.** Enter the search criteria.

**Note:**

You must specify at least one search criterion while searching for an approval workflow group.

ORMB search engine supports wildcard search, where you can substitute the percentage (%) symbol as a stand in for any word or letter in a search criteria. You can use the '%' wildcard character in all input fields except the date fields. The '%' wildcard character is suffixed automatically at the end of the partial search criteria. Therefore, you may or may not specify the wildcard character at the end of the partial search criteria. However, you have to prefix the wildcard character manually wherever required.

**3.** Click the **Search**  $(\mathbf{D})$  icon corresponding to the field in which you have specified the criteria.

A list of approval workflow groups that meet the search criteria appears in the search results. The **Search Results** section contains the following columns:

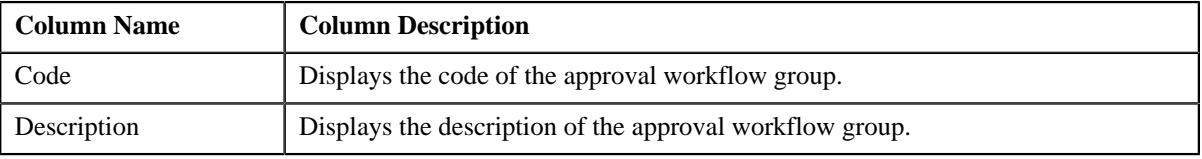

**Related Topics**

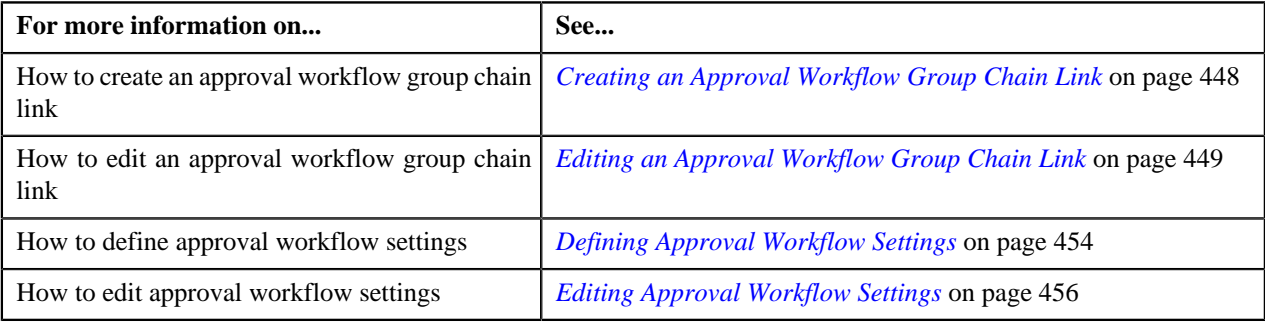

### <span id="page-1452-0"></span>**Searching for an Auto Pay Source**

### **Procedure**

To search for an auto pay source:

**1.** Click the **Search** ( $\Omega$ ) icon corresponding to the **Auto Pay Source Code** field.

The **Search Auto Pay Source** window appears. It contains the following fields:

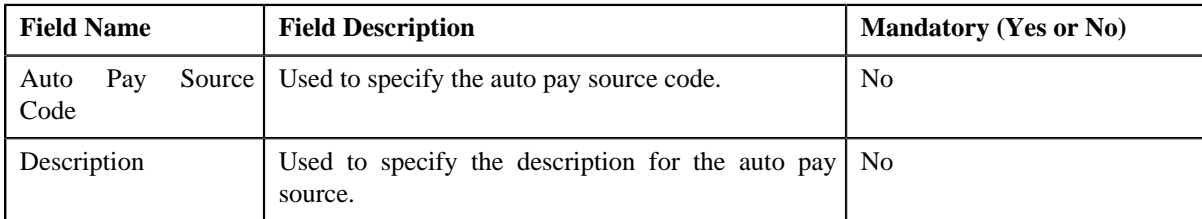

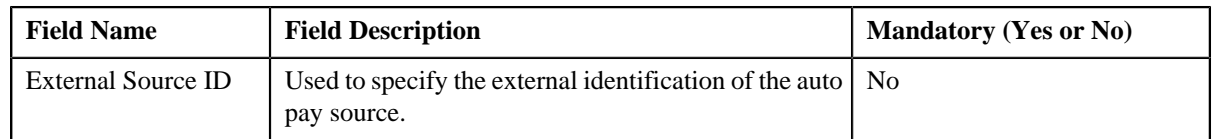

**Note:** You must specify at least one search criterion while searching for an auto pay source.

**2.** Enter the search criteria.

**Note:** ORMB search engine supports wildcard search, where you can substitute the percentage (%) symbol as a stand in for any word or letter in a search criteria. You can use the '%' wildcard character in all input fields except the date fields. The '%' wildcard character is suffixed automatically at the end of the partial search criteria. Therefore, you may or may not specify the wildcard character at the end of the partial search criteria. However, you have to prefix the wildcard character manually wherever required.

**3.** Click **Search**.

A list of auto pay sources that meet the search criteria appears in the search results. The **Search Results** section contains the following columns:

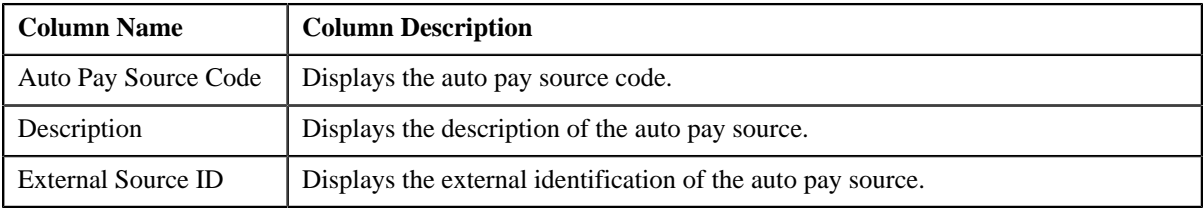

**4.** Select the required auto pay source in the **Search Results** section.

### **Related Topics**

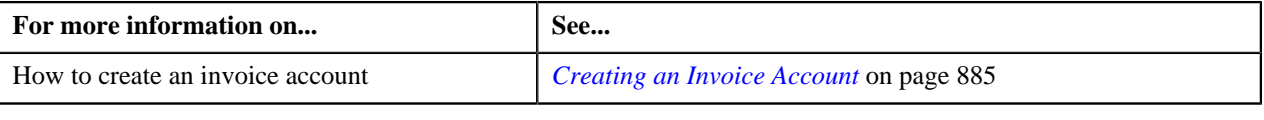

### <span id="page-1453-0"></span>**Searching for an Auto Pay Route Type**

### **Procedure**

To search for an auto pay route type:

**1.** Click the **Search**  $\left( \frac{Q}{\cdot} \right)$  icon corresponding to the **Auto Pay Route Type Code** field.

The **Auto Pay Route Type** window appears. It contains the following fields:

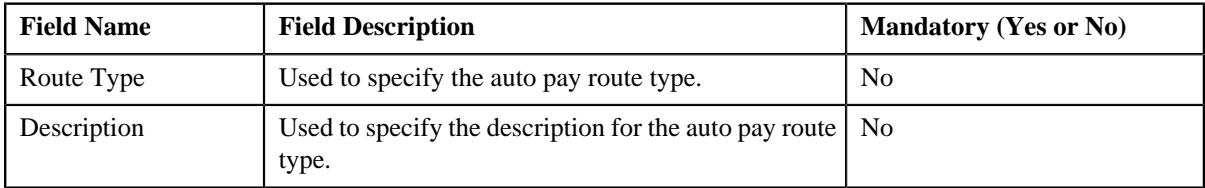

**Note:** You must specify at least one search criterion while searching for an auto pay route type.

**2.** Enter the search criteria.

**Note:** ORMB search engine supports wildcard search, where you can substitute the percentage (%) symbol as a stand in for any word or letter in a search criteria. You can use the '%' wildcard character in all input fields except the date fields. The '%' wildcard character is suffixed automatically at the end of the partial search criteria. Therefore, you may or may not specify the wildcard character at the end of the partial search criteria. However, you have to prefix the wildcard character manually wherever required.

### **3.** Click **Search**.

A list of auto pay route types that meet the search criteria appears in the search results. The **Search Results** section contains the following columns:

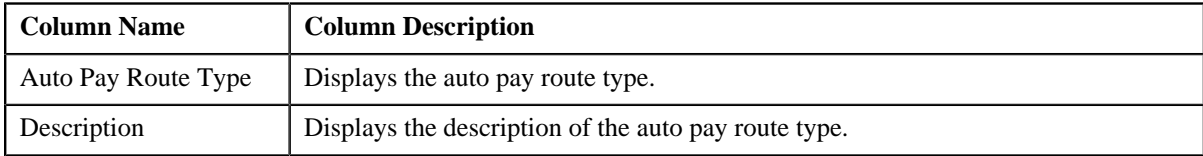

**4.** Select the required auto pay route type in the **Search Results** section.

#### **Related Topics**

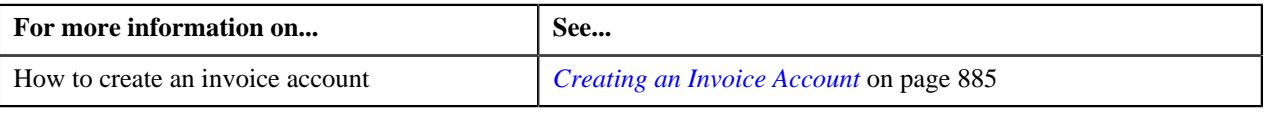

### <span id="page-1454-0"></span>**Searching for a Bill Message**

#### **Procedure**

To search for a bill message:

**1.** Click the **Search** ( $\sqrt{Q}$ ) icon corresponding to the **Bill Message** field.

The **Bill Message Search** window appears. It contains the following fields:

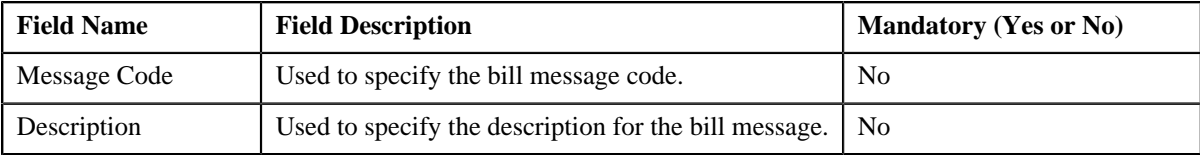

**2.** Enter the search criteria.

**Note:** ORMB search engine supports wildcard search, where you can substitute the percentage (%) symbol as a stand in for any word or letter in a search criteria. You can use the '%' wildcard character in all input fields except the date fields. The '%' wildcard character is suffixed automatically at the end of the partial search criteria. Therefore, you may or may not specify the wildcard character at the end of the partial search criteria. However, you have to prefix the wildcard character manually wherever required.

**3.** Click **Search**.

A list of bill messages that meet the search criteria appears in the search results. The **Search Results** section contains the following columns:

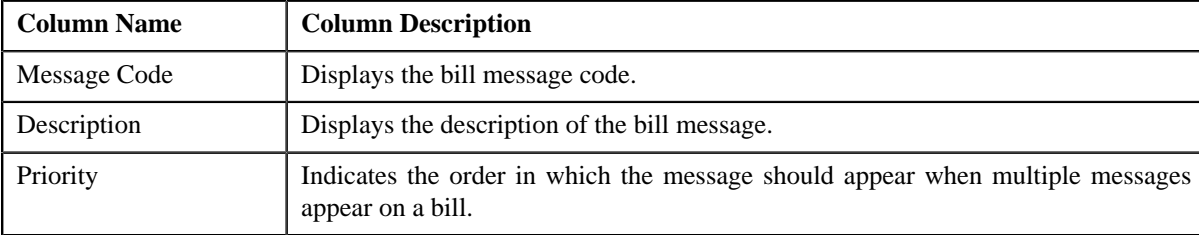

### **Related Topics**

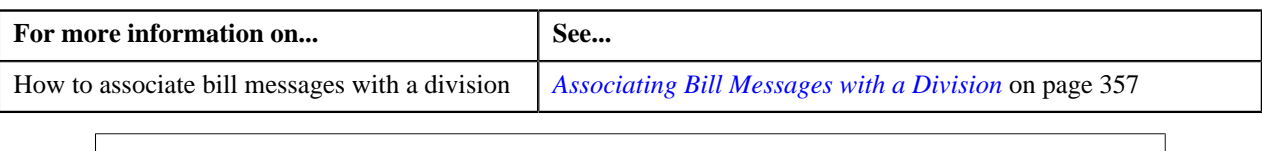

### <span id="page-1455-0"></span>**Searching for a Business Object**

### **Procedure**

To search for a business object:

**1.** Click the **Search**  $(\infty)$  icon corresponding to the respective field.

The **Search Business Object** screen appears. It contains the following fields:

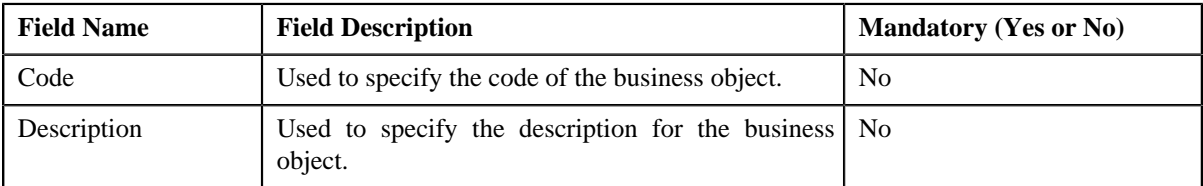

**2.** Enter the search criteria.

**Note:**

You must specify at least one search criterion while searching for a business object.

ORMB search engine supports wildcard search, where you can substitute the percentage (%) symbol as a stand in for any word or letter in a search criteria. You can use the '%' wildcard character in all input fields except the date fields. The '%' wildcard character is suffixed automatically at the end of the partial search criteria. Therefore, you may or may not specify the wildcard character at the end of the partial search criteria. However, you have to prefix the wildcard character manually wherever required.

**3.** Click the **Search**  $(\mathbb{D})$  icon corresponding to the field in which you have specified the criteria.

A list of business objects that meet the search criteria appears in the search results. The **Search Results** section contains the following columns:

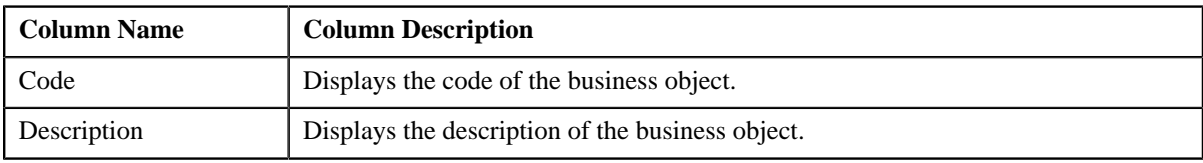

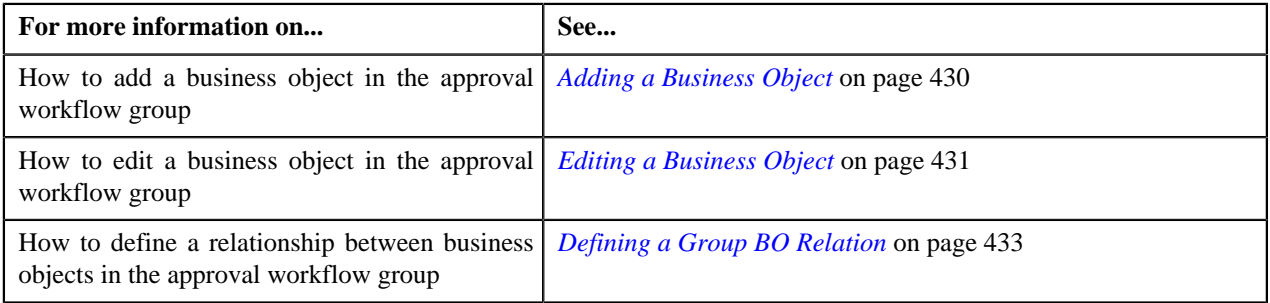

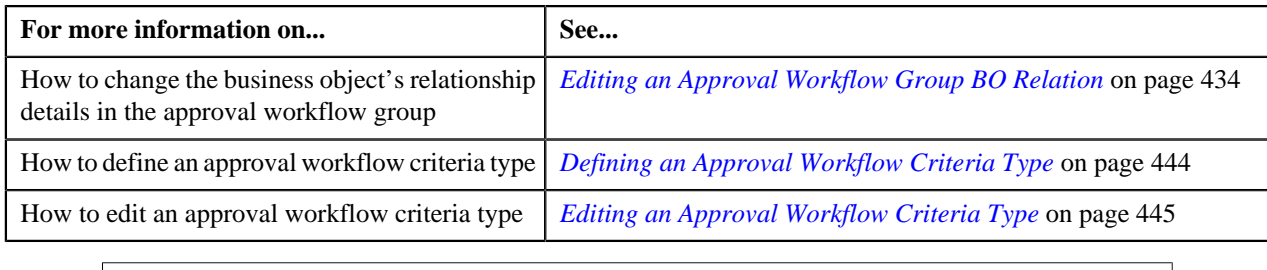

### <span id="page-1456-0"></span>**Searching for a Dependent Rule**

### **Procedure**

To search for a dependent rule:

**1.** Click the **Search** (<sup> $\circ$ </sup>) icon corresponding to the **Dependent Rule** field.

The **Dependent Rule Search** screen appears. It contains the following fields:

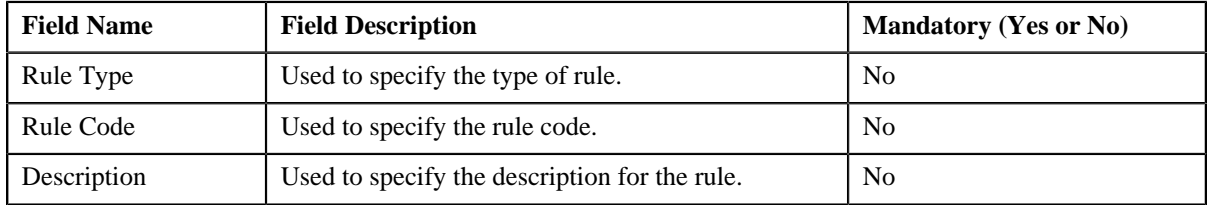

**2.** Enter the search criteria.

**Note:** ORMB search engine supports wildcard search, where you can substitute the percentage (%) symbol as a stand in for any word or letter in a search criteria. You can use the '%' wildcard character in all input fields except the date fields. The '%' wildcard character is suffixed automatically at the end of the partial search criteria. Therefore, you may or may not specify the wildcard character at the end of the partial search criteria. However, you have to prefix the wildcard character manually wherever required.

**3.** Click **Search**  $(\alpha)$  icon corresponding to the field in which you have specified the criteria.

A list of rules that meet the search criteria appears in the search results. The **Search Results** section contains the following columns:

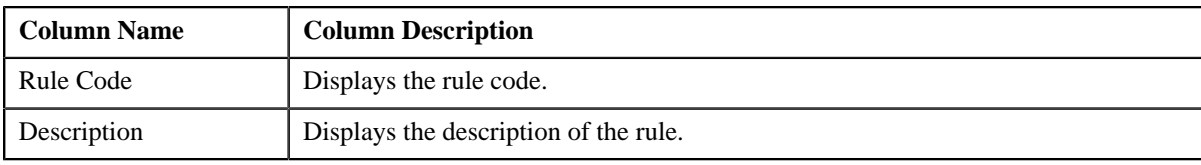

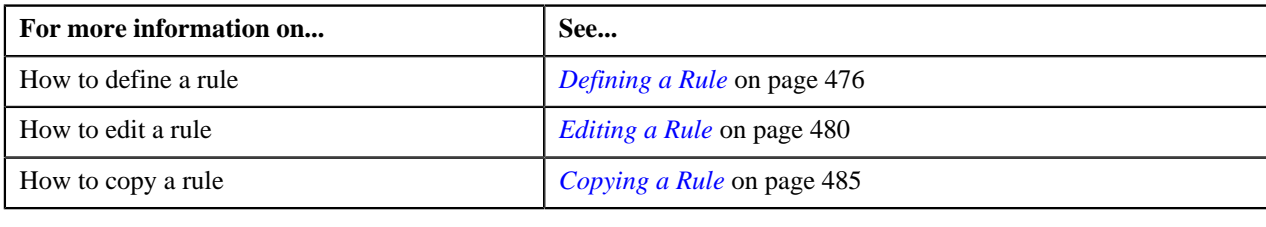

### <span id="page-1457-0"></span>**Searching for a Field**

### **Procedure**

To search for a field:

**1.** Click the **Search**  $(\alpha)$  icon corresponding to the respective field.

The **Search Field** screen appears. It contains the following fields:

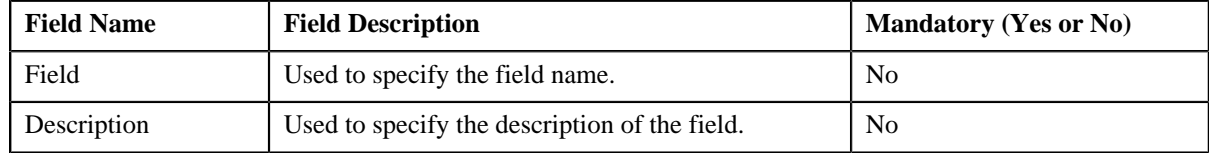

**Note:** You must specify at least one search criterion while searching for a field.

**2.** Enter the search criteria.

**Note:** ORMB search engine supports wildcard search, where you can substitute the percentage (%) symbol as a stand in for any word or letter in a search criteria. You can use the '%' wildcard character in all input fields except the date fields. The '%' wildcard character is suffixed automatically at the end of the partial search criteria. Therefore, you may or may not specify the wildcard character at the end of the partial search criteria. However, you have to prefix the wildcard character manually wherever required.

**3.** Click the **Search** ( $\odot$ ) icon corresponding to the field in which you have specified the criteria.

A list of fields that meet the search criteria appears in the search results. The **Search Results** section contains the following columns:

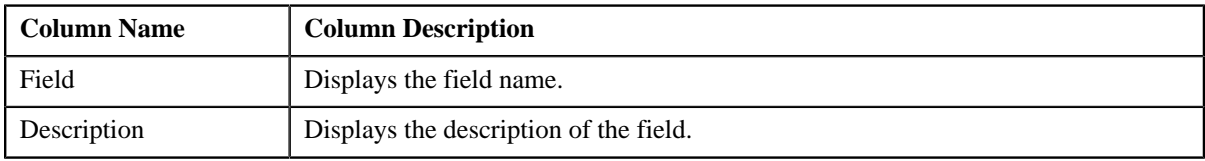

#### **Related Topics**

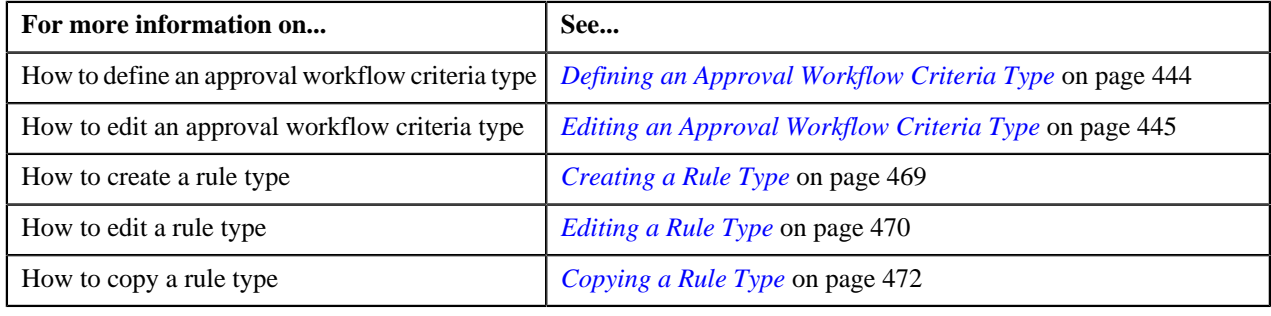

### <span id="page-1457-1"></span>**Searching for a Parameter**

### **Procedure**

To search for a parameter:

**1.** Click the **Search**  $\left( \begin{array}{c} 0 \\ 1 \end{array} \right)$  icon corresponding to the **Parameter Name** field.

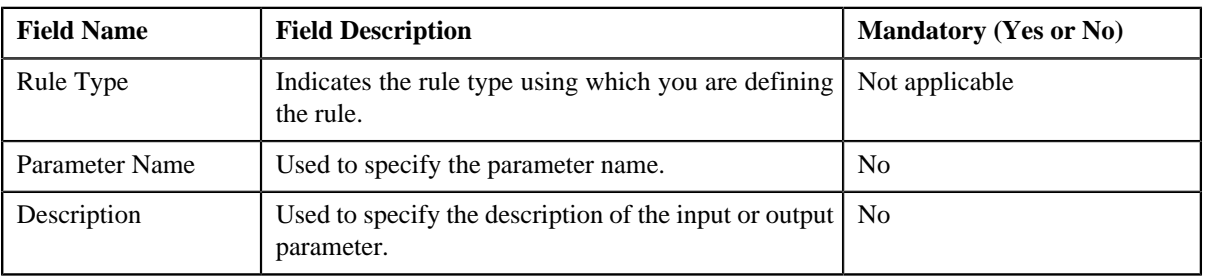

The **Search Parameter** window appears. It contains the following fields:

**2.** Enter the search criteria.

**Note:** ORMB search engine supports wildcard search, where you can substitute the percentage (%) symbol as a stand in for any word or letter in a search criteria. You can use the '%' wildcard character in all input fields except the date fields. The '%' wildcard character is suffixed automatically at the end of the partial search criteria. Therefore, you may or may not specify the wildcard character at the end of the partial search criteria. However, you have to prefix the wildcard character manually wherever required.

**3.** Click the **Search**  $(\mathbf{D})$  icon corresponding to the field in which you have specified the criteria.

A list of input or output parameters of the rule type that meet the search criteria appears in the search results depending on whether you are searching for input or output parameters. The **Search Results** section contains the following columns:

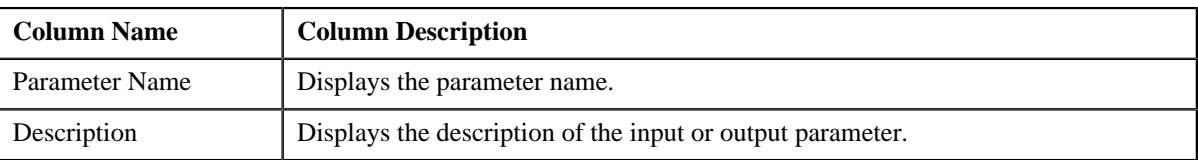

### **Related Topics**

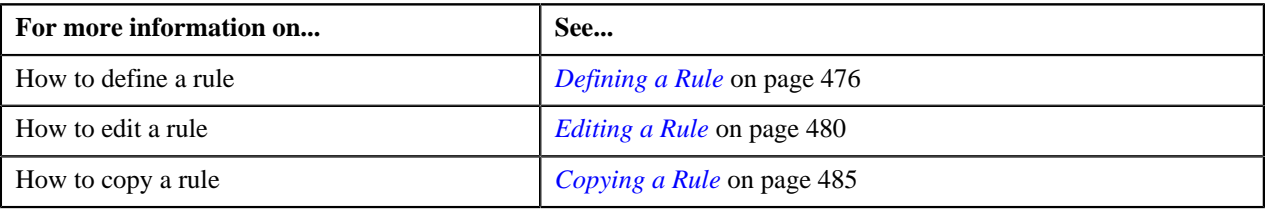

### <span id="page-1458-0"></span>**Searching for a Payment Event**

### **Procedure**

To search for a payment event:

**1.** Click the **Search**  $\left( \frac{Q}{r} \right)$  icon corresponding to the **Payment Event ID** field.

The **Payment Event Search** window appears. It contains the following fields:

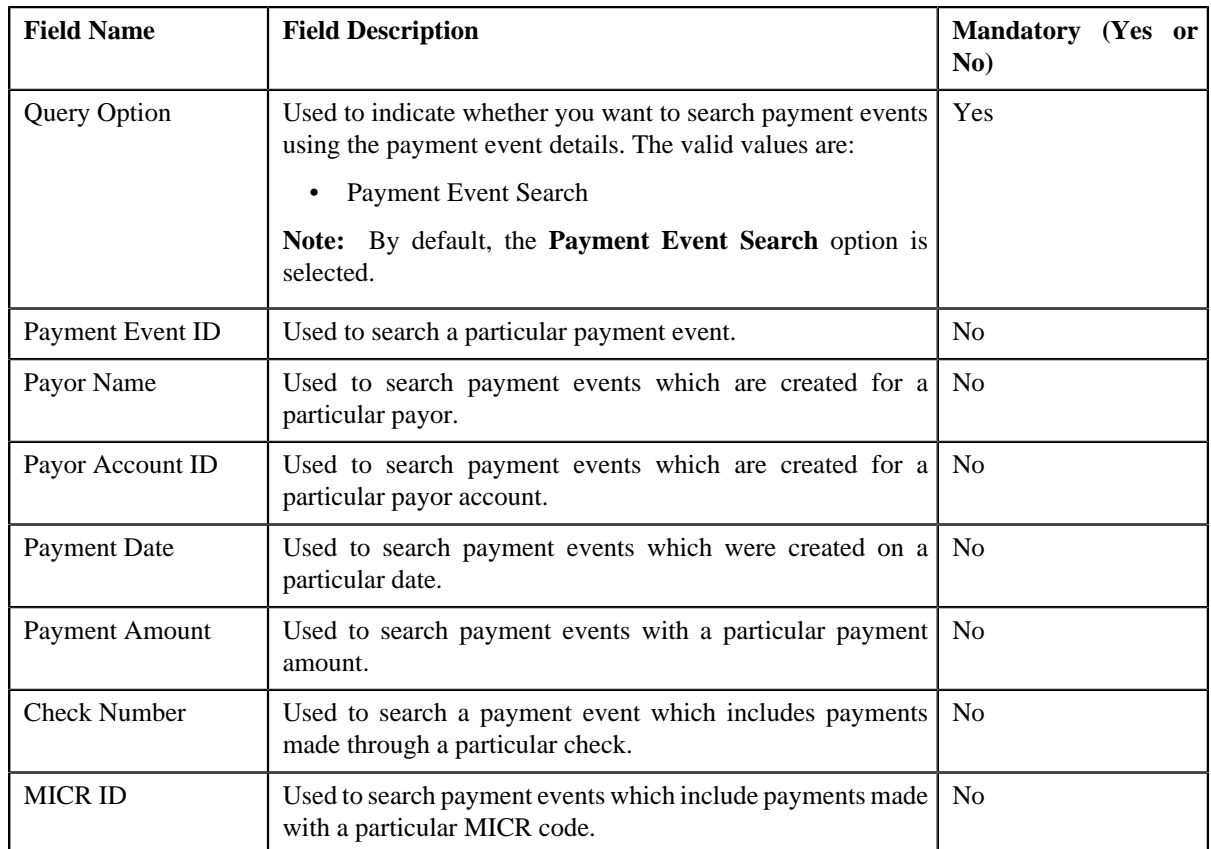

**Note:** You must specify at least one search criterion while searching for a payment event.

**2.** Enter the search criteria.

Note: ORMB search engine supports wildcard search, where you can substitute the percentage (%) symbol as a stand in for any word or letter in a search criteria. You can use the '%' wildcard character in all input fields except the date fields. The '%' wildcard character is suffixed automatically at the end of the partial search criteria. Therefore, you may or may not specify the wildcard character at the end of the partial search criteria. However, you have to prefix the wildcard character manually wherever required.

**3.** Click **Search**.

A list of payment events that meet the search criteria appears in the search results. The **Search Results** section contains the following columns:

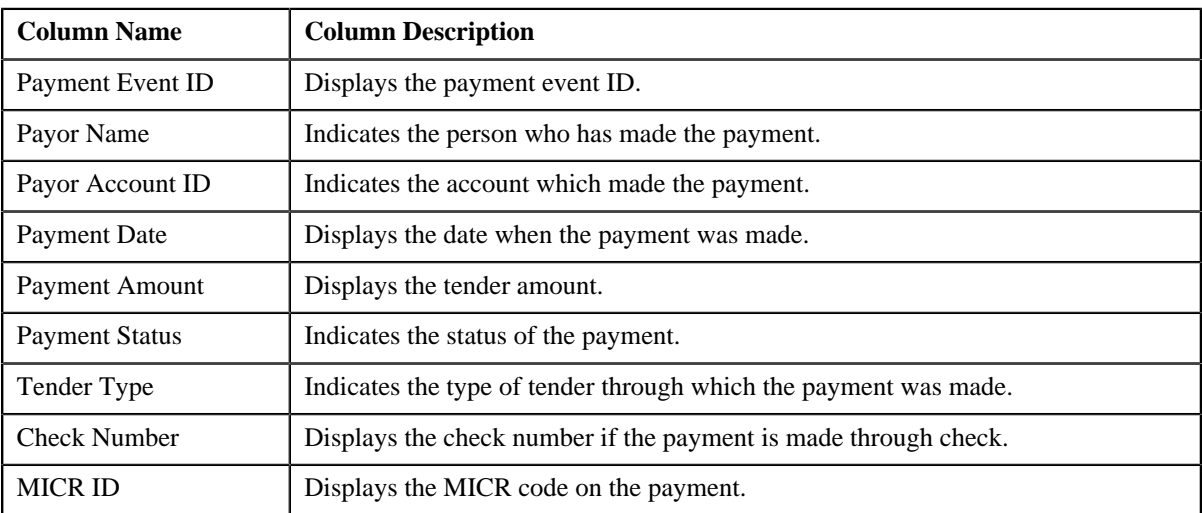

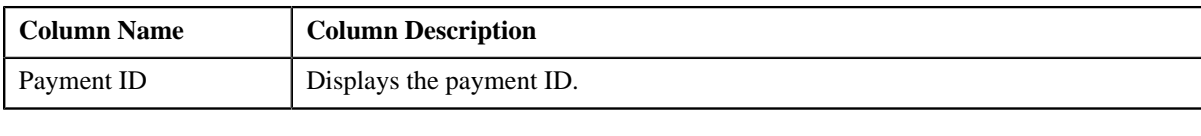

### <span id="page-1460-0"></span>**Searching for a Person**

### **Prerequisites**

To search for a person, you should have:

• Person identifier types defined in the application

### **Procedure**

To search for a person:

**1.** Click the **Search** ( $\alpha$ ) icon corresponding to the **Person Information** field.

The **Search Person** window appears. It contains the following fields:

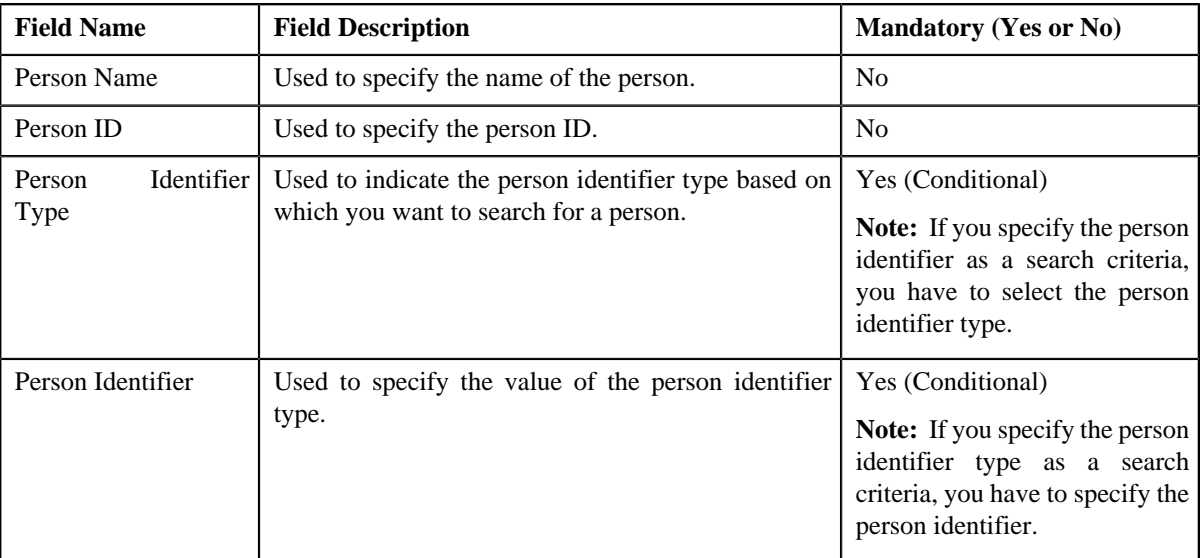

**Note:** You must specify at least one search criterion while searching for a person.

**2.** Enter the search criteria.

**Note:** ORMB search engine supports wildcard search, where you can substitute the percentage (%) symbol as a stand in for any word or letter in a search criteria. You can use the '%' wildcard character in all input fields except the date fields. The '%' wildcard character is suffixed automatically at the end of the partial search criteria. Therefore, you may or may not specify the wildcard character at the end of the partial search criteria. However, you have to prefix the wildcard character manually wherever required.

**3.** Click **Search**.

A list of persons that meet the search criteria appears in the search results. The **Search Results** section contains the following columns:

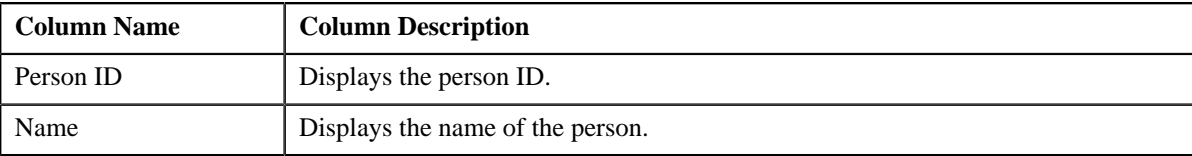

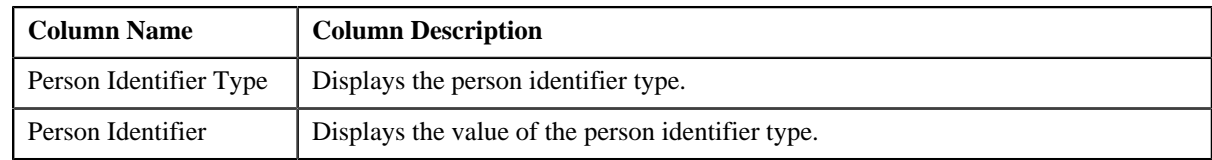

**4.** Select the required person in the **Search Results** section.

### **Related Topics**

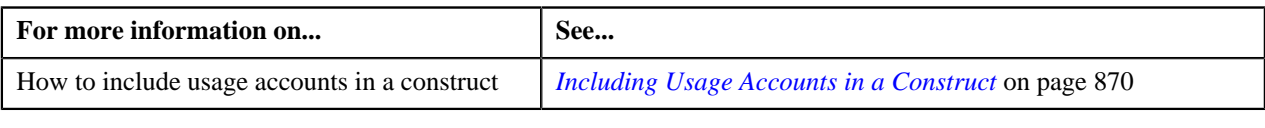

### <span id="page-1461-0"></span>**Searching for a Predefined Characteristic Value**

### **Procedure**

To search for a predefined characteristic value:

**1.** Click the **Search**  $(\alpha)$  icon corresponding to the **Characteristic Value** field.

The **Predefined Characteristic Search** window appears. It contains the following fields:

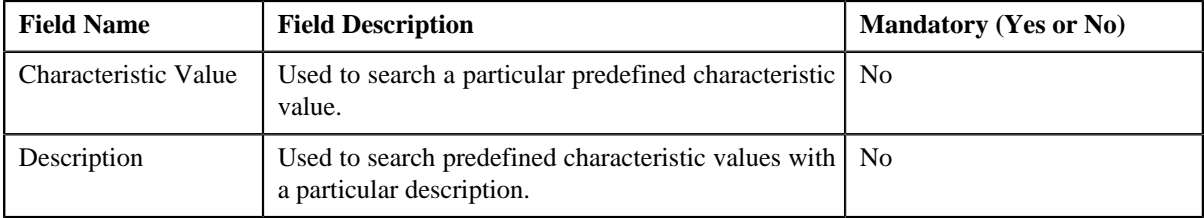

**2.** Enter the search criteria in the **Predefined Characteristic Search** window.

**Note:** ORMB search engine supports wildcard search, where you can substitute the percentage (%) symbol as a stand in for any word or letter in a search criteria. You can use the '%' wildcard character in all input fields except the date fields. The '%' wildcard character is suffixed automatically at the end of the partial search criteria. Therefore, you may or may not specify the wildcard character at the end of the partial search criteria. However, you have to prefix the wildcard character manually wherever required.

**3.** Click **Search**.

The predefined characteristic values are filtered based on the specified search criteria. The **Search Results** section contains the following columns:

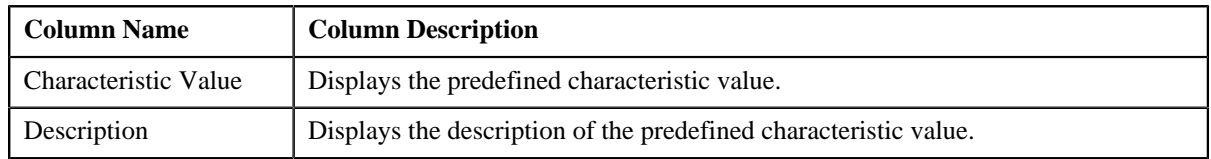

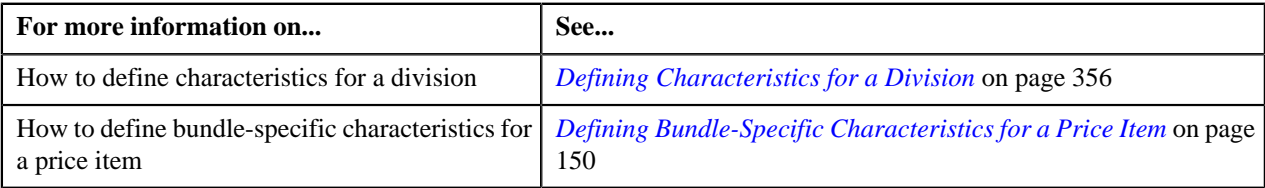

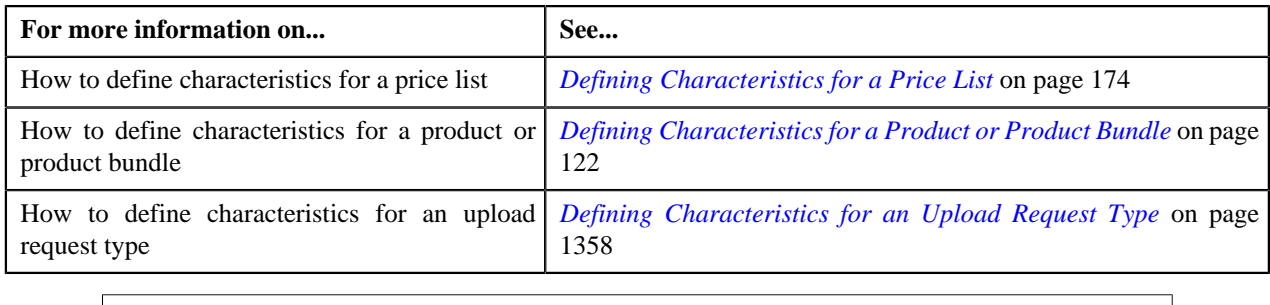

### <span id="page-1462-0"></span>**Searching for a Predefined Parameter Value**

### **Procedure**

To search for a predefined parameter value:

**1.** Click the **Search**  $\left( \frac{Q}{r} \right)$  icon corresponding to the **Value** field.

**Note:** The **Search** icon appears corresponding to the **Value** field only when the parameter value type is set to **Predefined**.

The **Search Parameter Value** screen appears. It contains the following fields:

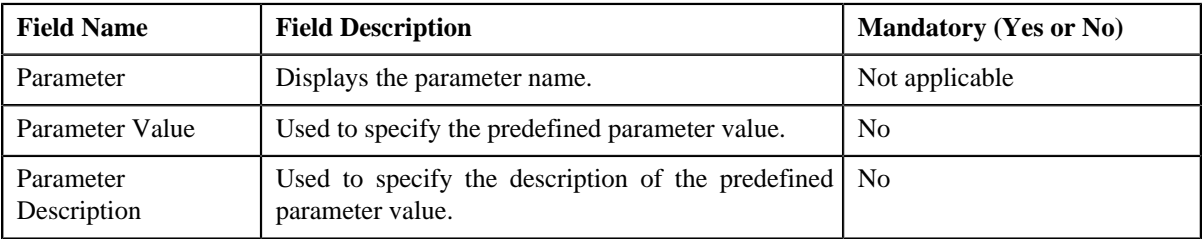

**2.** Enter the search criteria.

**Note:** ORMB search engine supports wildcard search, where you can substitute the percentage (%) symbol as a stand in for any word or letter in a search criteria. You can use the '%' wildcard character in all input fields except the date fields. The '%' wildcard character is suffixed automatically at the end of the partial search criteria. Therefore, you may or may not specify the wildcard character at the end of the partial search criteria. However, you have to prefix the wildcard character manually wherever required.

**3.** Click the **Search**  $(\mathbb{D})$  icon corresponding to the **Parameter Value** field in which you have specified the *c*riteria.

A list of predefined values that meet the search criteria appears in the search results. The **Search Results** section contains the following columns:

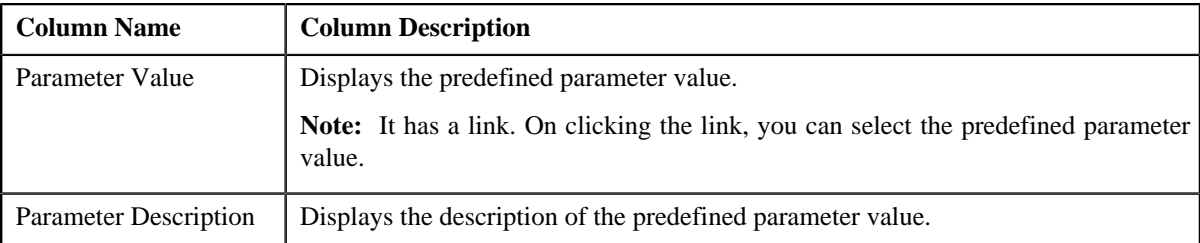

**4.** Select the required predefined value for the parameter.

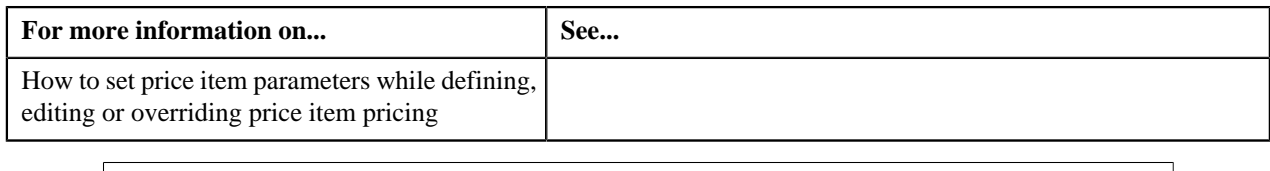

### <span id="page-1463-0"></span>**Searching for a Price List**

### **Procedure**

To search for a price list:

**1.** Click the **Search**  $(\infty)$  icon corresponding to the respective field.

The **Price List Search** window appears. It contains the following fields:

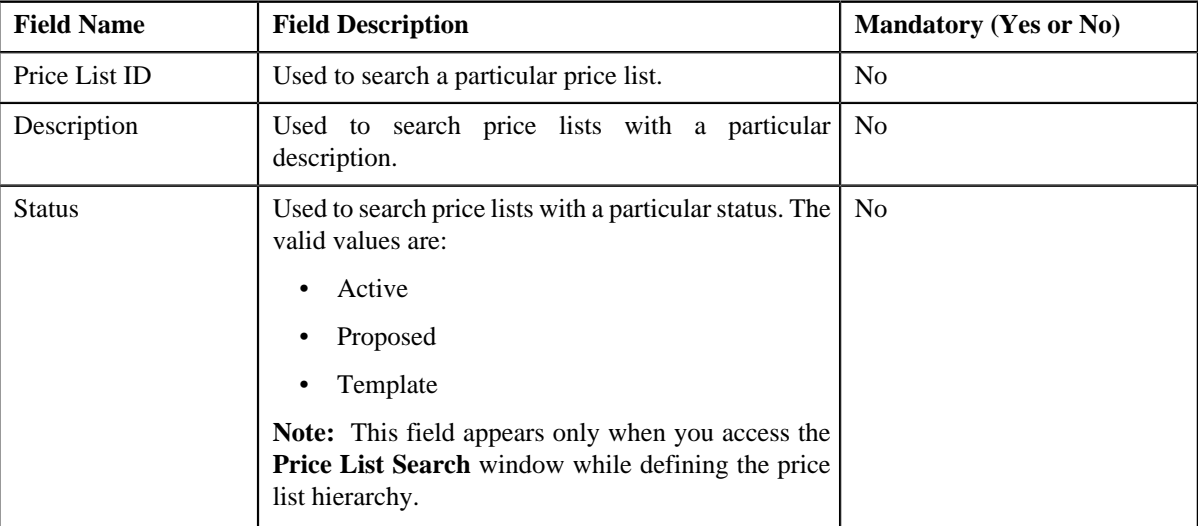

**Note:** You must specify at least one search criterion while searching for a price list.

**2.** Enter the search criteria in the **Price List Search** window.

**Note:** ORMB search engine supports wildcard search, where you can substitute the percentage (%) symbol as a stand in for any word or letter in a search criteria. You can use the '%' wildcard character in all input fields except the date fields. The '%' wildcard character is suffixed automatically at the end of the partial search criteria. Therefore, you may or may not specify the wildcard character at the end of the partial search criteria. However, you have to prefix the wildcard character manually wherever required.

**3.** Click **Search**.

A list of price lists that meet the search criteria appears in the search results. The **Search Results** section contains the following columns:

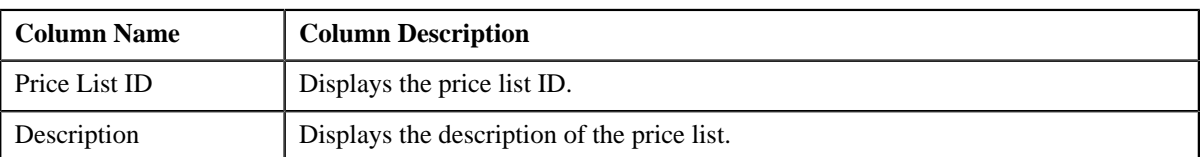

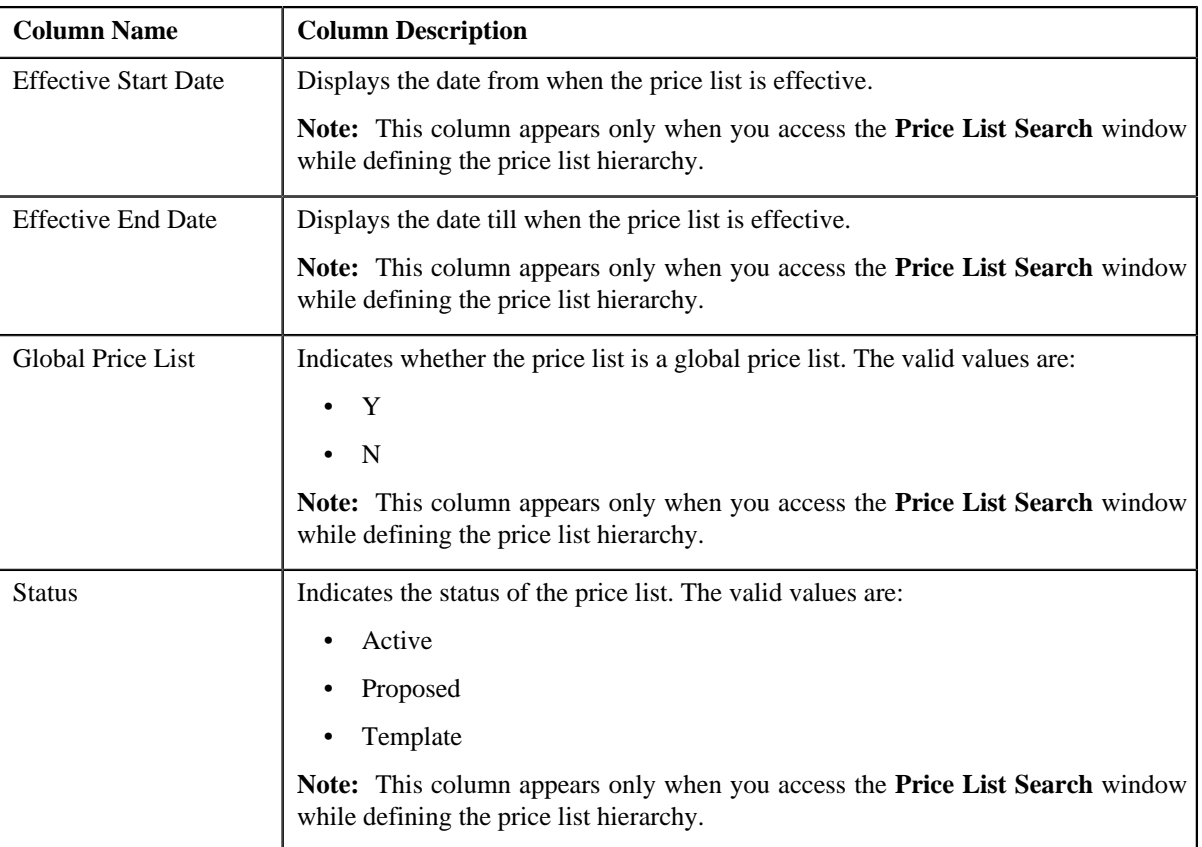

**Note:** On searching a price list in the **Price List Search** window while defining the price list hierarchy, the price lists which are effective during the specified duration (i.e. between parent price list effective from date and parent price list effective to date) are listed in the search results.

### **Related Topics**

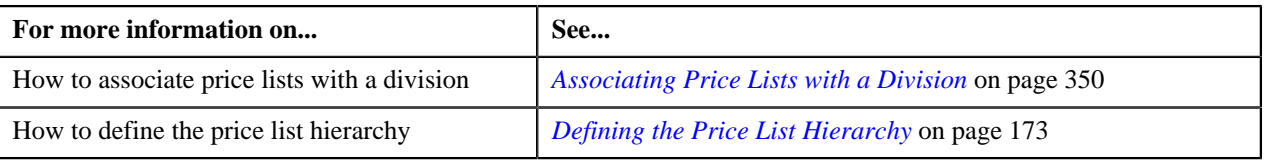

### <span id="page-1464-0"></span>**Searching for a Price Item**

### **Procedure**

To search for a price item:

**1.** Click the **Search** ( $\sqrt{Q}$ ) icon corresponding to the **Price Item** field.

The **Search Price Item** window appears. It contains the following fields:

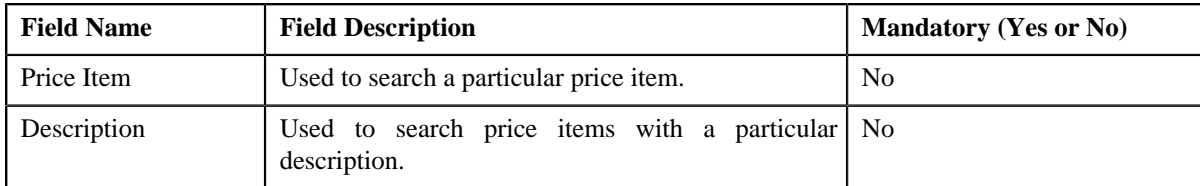

**Note:** You must specify at least one search criterion while searching for a price item.

**2.** Enter the search criteria in the **Search Price Item** window.

**Note:** ORMB search engine supports wildcard search, where you can substitute the percentage (%) symbol as a stand in for any word or letter in a search criteria. You can use the '%' wildcard character in all input fields except the date fields. The '%' wildcard character is suffixed automatically at the end of the partial search criteria. Therefore, you may or may not specify the wildcard character at the end of the partial search criteria. However, you have to prefix the wildcard character manually wherever required.

### **3.** Click **Search**.

A list of price items that meet the search criteria appears in the search results. The **Search Results** section contains the following columns:

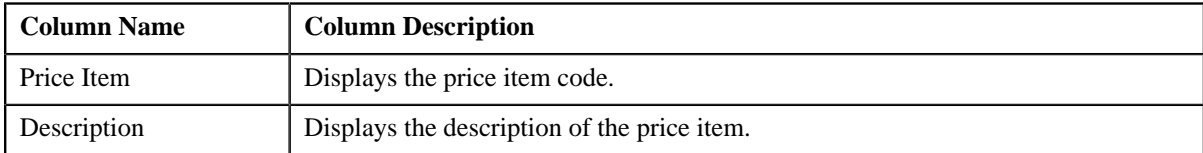

#### **Related Topics**

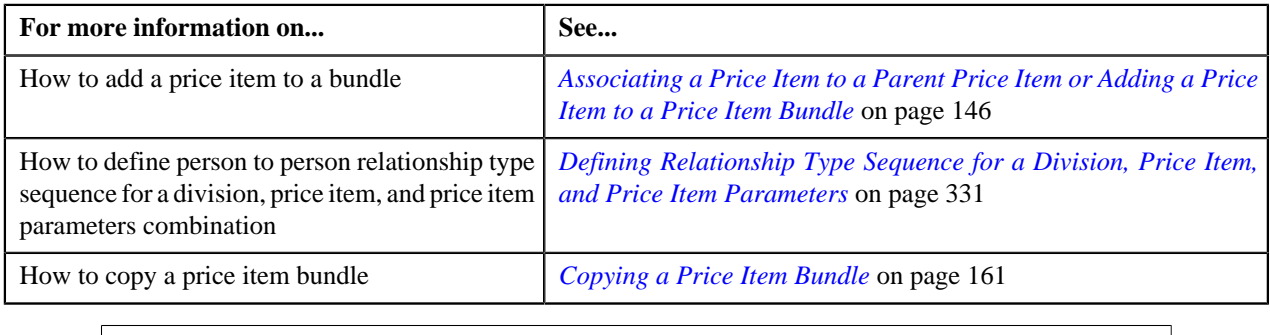

### <span id="page-1465-0"></span>**Searching for a Rate Schedule**

### **Procedure**

To search for a rate schedule:

**1.** Click the **Search**  $(\alpha)$  icon corresponding to the **Rate Schedule** field.

The **Search Rate Schedule** screen appears. It contains the following fields:

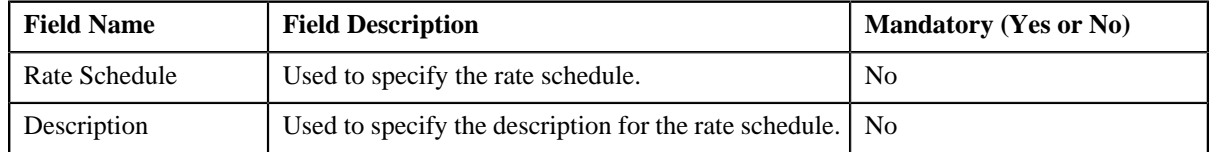

**2.** Enter the search criteria.

#### **Note:**

You must specify at least one search criterion while searching for a rate schedule.

ORMB search engine supports wildcard search, where you can substitute the percentage (%) symbol as a stand in for any word or letter in a search criteria. You can use the '%' wildcard character in all input fields except the date fields. The '%' wildcard character is suffixed automatically at the end of the partial search criteria. Therefore, you may or may not specify the wildcard character at the end of the partial search criteria. However, you have to prefix the wildcard character manually wherever required.

**3.** Click the **Search**  $(\mathcal{D})$  icon corresponding to the field in which you have specified the criteria.

A list of rate schedules that meet the search criteria appears in the search results. The **Search Results** section contains the following columns:

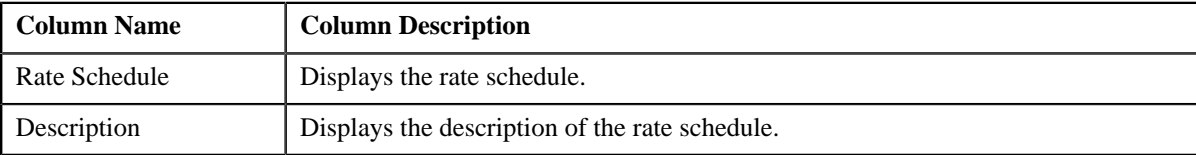

### **Related Topics**

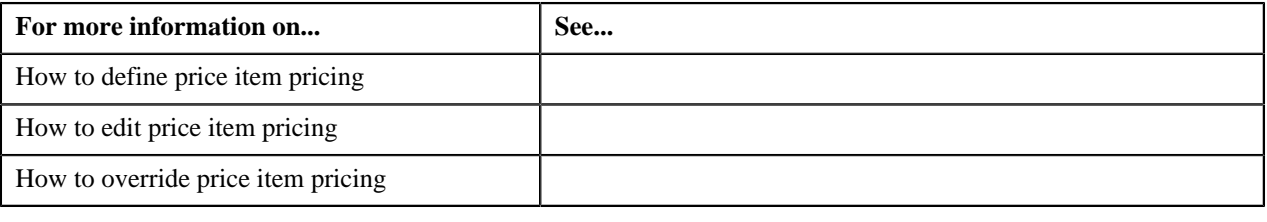

### <span id="page-1466-0"></span>**Searching for a Table**

### **Procedure**

To search for a table:

**1.** Click the **Search**  $(\infty)$  icon corresponding to the **Reference Entity** field.

The **Reference Table Search** window appears. It contains the following fields:

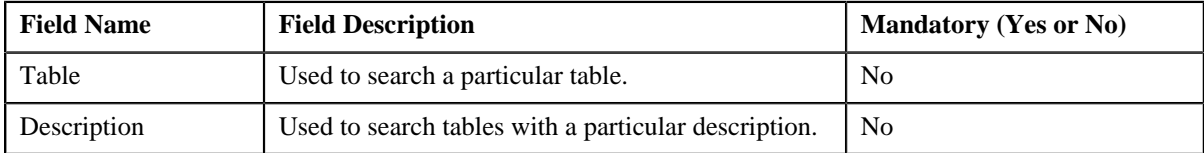

### **2.** Enter the search criteria in the **Reference Table Search** window

#### **Note:**

ORMB search engine supports wildcard search, where you can substitute the percentage (%) symbol as a stand in for any word or letter in a search criteria. You can use the '%' wildcard character in all input fields except the date fields. The '%' wildcard character is suffixed automatically at the end of the partial search criteria. Therefore, you may or may not specify the wildcard character at the end of the partial search criteria. However, you have to prefix the wildcard character manually wherever required.

**3.** Click **Search**.

A list of language tables where the **DESCR** column is available and that meet the search criteria appears in the search results. The **Search Results** section contains the following columns:

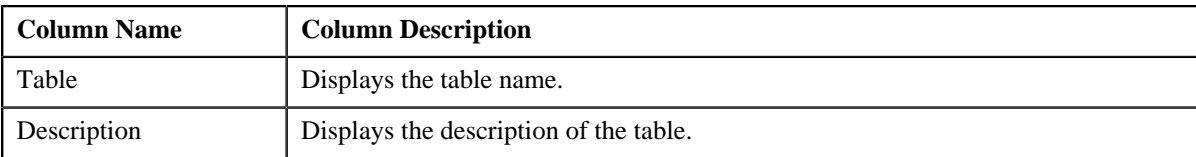

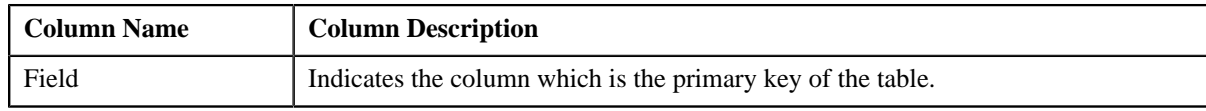

### **Related Topics**

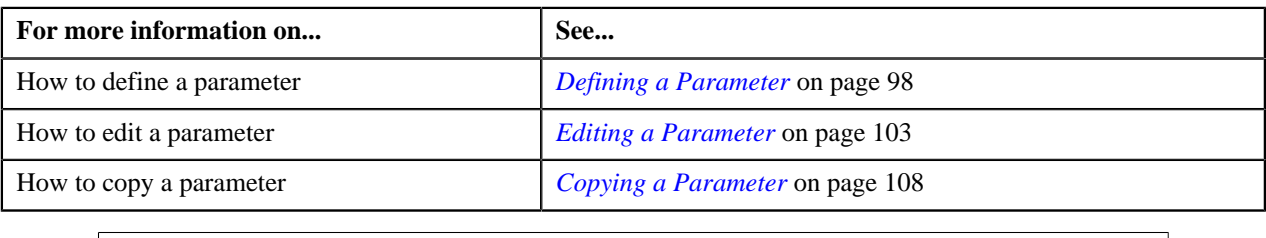

### <span id="page-1467-0"></span>**Searching for a Template**

### **Procedure**

To search for a template:

**1.** Do either of the following:

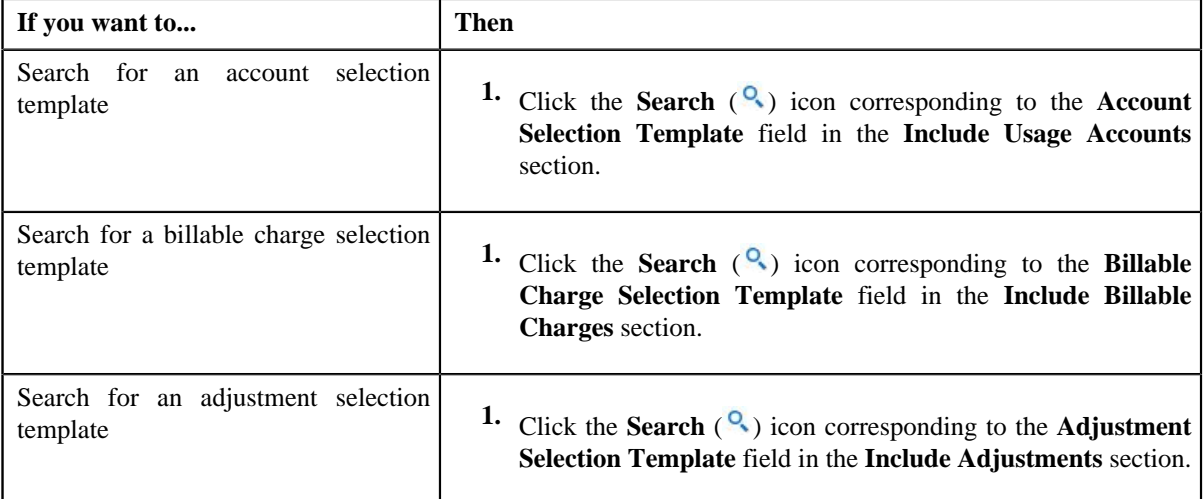

The **Template Search** window appears. It contains the following fields:

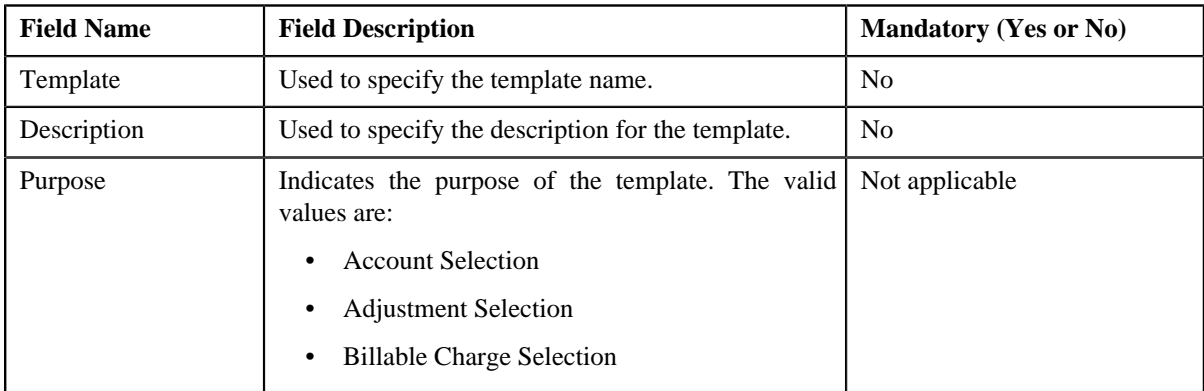

**Note:** You must specify at least one search criterion while searching for a template.

**2.** Enter the search criteria.

**Note:** ORMB search engine supports wildcard search, where you can substitute the percentage (%) symbol as a stand in for any word or letter in a search criteria. You can use the '%' wildcard character in all input fields except the date fields. The '%' wildcard character is suffixed automatically at the end of the partial search criteria. Therefore, you may or may not specify the wildcard character at the end of the partial search criteria. However, you have to prefix the wildcard character manually wherever required.

#### **3.** Click **Search**.

A list of templates that meet the search criteria appears in the search results. The **Search Results** section contains the following columns:

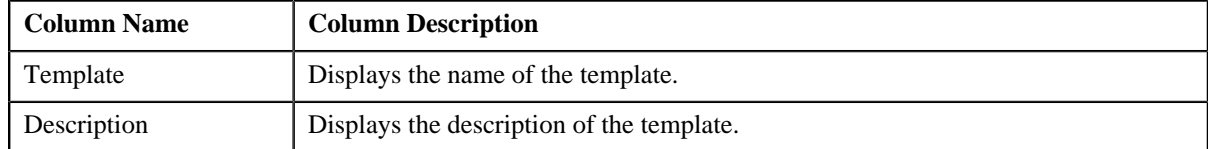

**4.** Select the required template in the **Search Results** section.

#### **Related Topics**

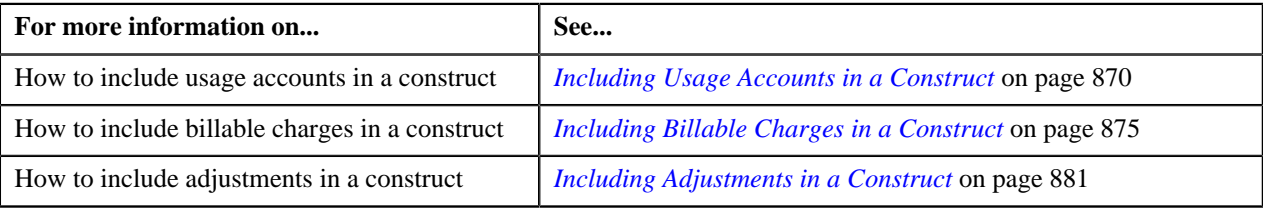

### <span id="page-1468-0"></span>**Searching for a To Do Role**

### **Procedure**

To search for a To Do role:

**1.** Click the **Search**  $(\infty)$  icon corresponding to the respective field.

The **Search To Do Role** screen appears. It contains the following fields:

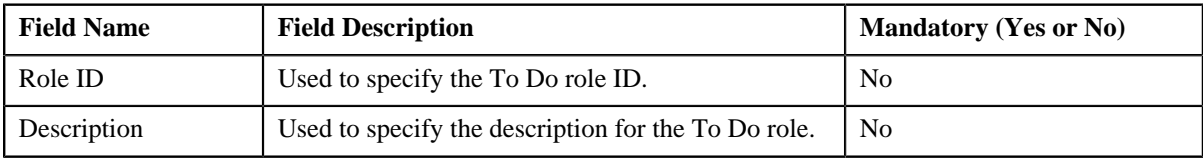

**2.** Enter the search criteria.

**Note:**

You must specify at least one search criterion while searching for a To Do role.

ORMB search engine supports wildcard search, where you can substitute the percentage (%) symbol as a stand in for any word or letter in a search criteria. You can use the '%' wildcard character in all input fields except the date fields. The '%' wildcard character is suffixed automatically at the end of the partial search criteria. Therefore, you may or may not specify the wildcard character at the end of the partial search criteria. However, you have to prefix the wildcard character manually wherever required.

**3.** Click the **Search**  $(\mathbb{D})$  icon corresponding to the field in which you have specified the criteria.

A list of To Do roles that meet the search criteria appears in the search results. The **Search Results** section contains the following columns:

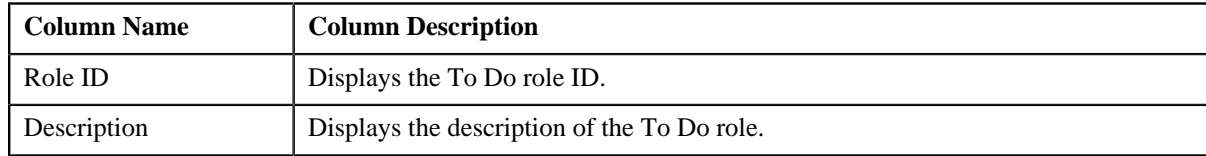

### **Related Topics**

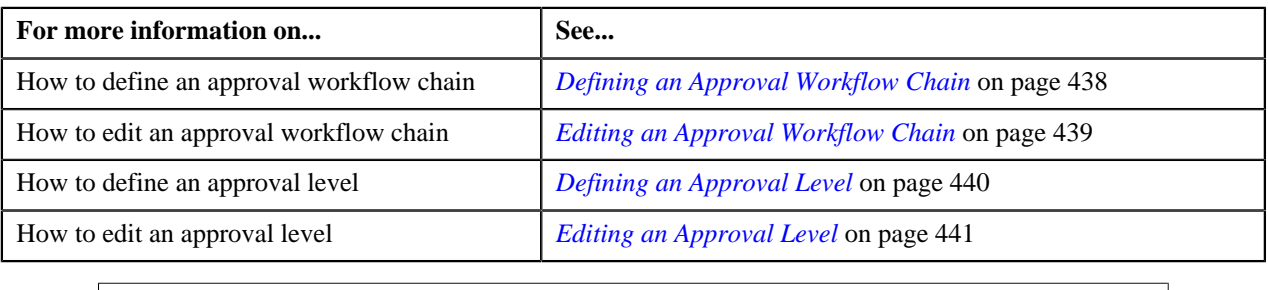

### <span id="page-1469-0"></span>**Searching for a To Do Type**

### **Procedure**

To search for a To Do type:

**1.** Click the **Search**  $(\alpha)$  icon corresponding to the respective field.

The **To Do Type Search** screen appears. It contains the following fields:

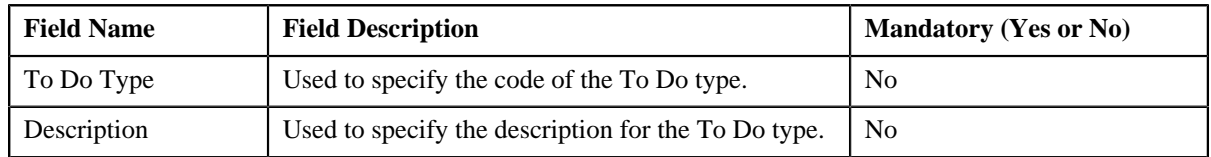

**2.** Enter the search criteria.

#### **Note:**

You must specify at least one search criterion while searching for a To Do type.

ORMB search engine supports wildcard search, where you can substitute the percentage (%) symbol as a stand in for any word or letter in a search criteria. You can use the '%' wildcard character in all input fields except the date fields. The '%' wildcard character is suffixed automatically at the end of the partial search criteria. Therefore, you may or may not specify the wildcard character at the end of the partial search criteria. However, you have to prefix the wildcard character manually wherever required.

### **3.** Click **Search**.

A list of To Do types that meet the search criteria appears in the search results. The **Search Results** section contains the following columns:

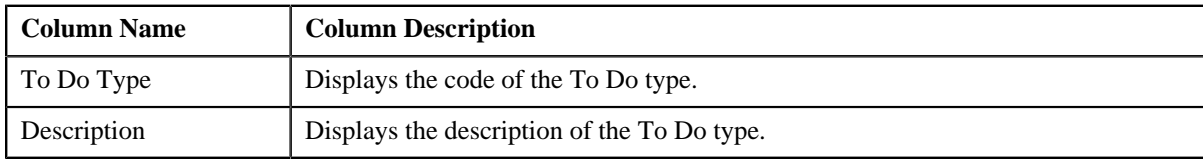

### **Related Topics**

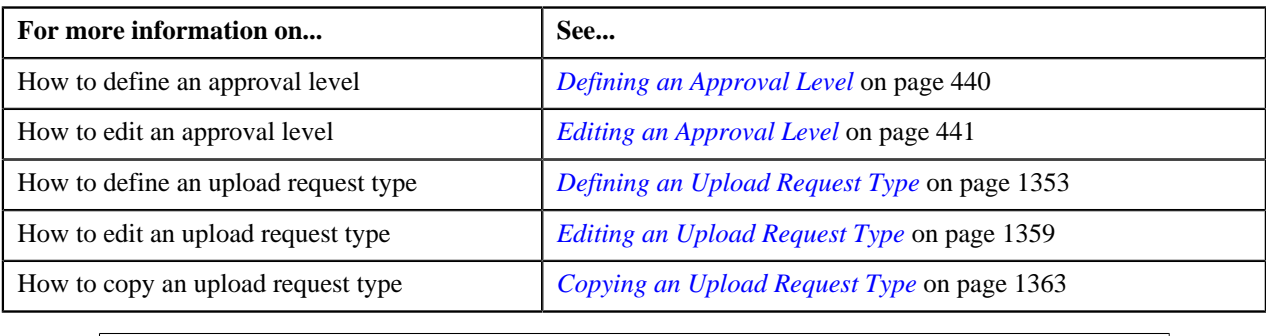

### <span id="page-1470-0"></span>**Searching for a UI Map**

### **Procedure**

To search for a UI map:

**1.** Click the **Search**  $(\infty)$  icon corresponding to the respective field.

The **Search UI Map** screen appears. It contains the following fields:

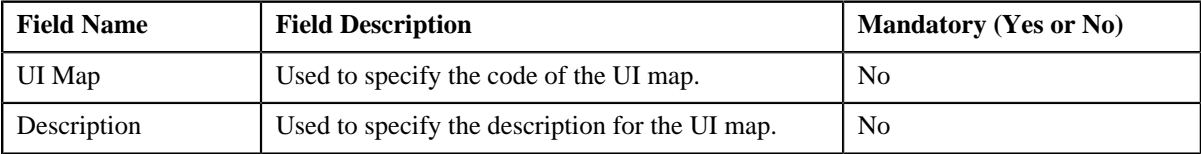

**2.** Enter the search criteria.

#### **Note:**

You must specify at least one search criterion while searching for a UI map.

ORMB search engine supports wildcard search, where you can substitute the percentage (%) symbol as a stand in for any word or letter in a search criteria. You can use the '%' wildcard character in all input fields except the date fields. The '%' wildcard character is suffixed automatically at the end of the partial search criteria. Therefore, you may or may not specify the wildcard character at the end of the partial search criteria. However, you have to prefix the wildcard character manually wherever required.

**3.** Click the **Search**  $(\overline{0})$  icon corresponding to the field in which you have specified the criteria.

A list of UI maps that meet the search criteria appears in the search results. The **Search Results** section contains the following columns:

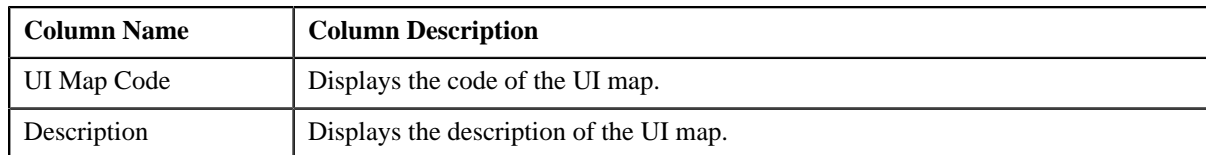

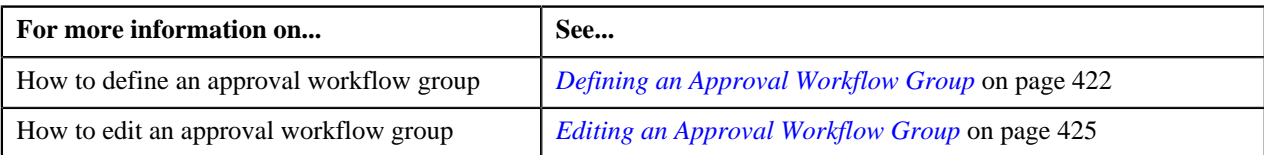

Copyright  $^\copyright$  2017, Oracle and/or its affiliates. All rights reserved.

# **Appendix B**

## **Administration**

### **Topics:**

- [UI Maps](#page-1473-0)
- [Feature Configurations](#page-1475-0)

This section lists some of the administrative tasks.

### <span id="page-1473-0"></span>**UI Maps**

This section explains how to create the UI maps for viewing and modifying data of the business objects within the approval workflow group.

### **Creating Display UI Map for an Approval Workflow Group**

The system provides you with the ability to automatically generate a Display UI map, and associate it with the approval workflow group. Alternatively, you can create a Display UI map manually, and attach it to the approval workflow group.

#### **Procedure**

To create a Display UI map manually:

**1.** Click the **Admin** link in the **Application** toolbar.

A list appears.

**2.** From the **Admin** menu, select **U** and then click **UI Map**.

A sub-menu appears.

**3.** Click the **Search** option from the **UI Map** sub-menu.

The **UI Map** screen appears.

**4.** In the **Main** tab, enter the name and description of the Display UI map.

**Note:** The system uses the CM\_<Approval Workflow Group Code>\_AppTxn\_Display naming convention while automatically generating a Display UI map. Therefore, do not use this naming convention while creating a Display UI map manually.

- **5.** Select **Complete HTML Document** from the **UI Map Type** list.
- **6.** Click the **Schema** tab.

The **Schema** tab appears.

**7.** Add the following schema in the **Scheme Editor** zone:

```
<schema>
  <<Business Object Name> type="group">
  <includeBO name="<Business Object Name>"/>
  </<Business Object Name>>
</schema>
```
In the above schema, you must replace <Business Object Name> with the name of the business object. For example, if you want to create a Display UI map for account, you must use the following schema:

```
<schema>
 <account type="group">
  <includeBO name="Account"/>
 </account>
</schema>
```
**8.** Click the **Save** link in the **Actions/Navigation** area.

The **Display Only** and **Input Map** buttons are enabled on the dashboard.

**9.** Click the **Display Only** button.

The HTML code is generated in the **HTML Editor** zone.

**10.** Click the **Save** link in the **Actions/Navigation** area.

The changes are saved.

#### **Related Topics**

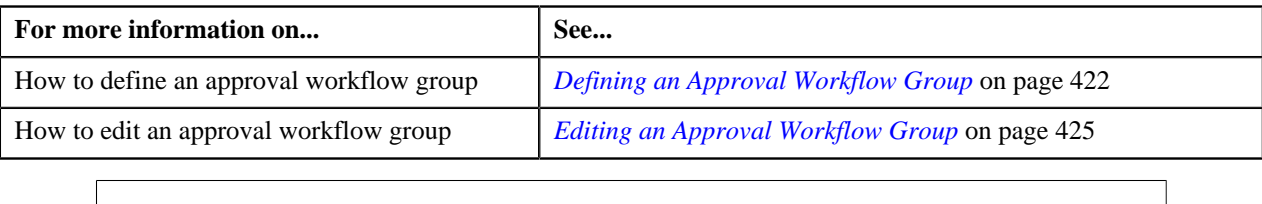

### **Creating Input UI Map for an Approval Workflow Group**

The system provides you with the ability to automatically generate an Input UI map, and associate it with the approval workflow group. Alternatively, you can create an Input UI map manually, and attach it to the approval workflow group.

#### **Procedure**

To create an Input UI map manually:

**1.** Click the **Admin** link in the **Application** toolbar.

A list appears.

**2.** From the **Admin** menu, select **U** and then click **UI Map**.

A sub-menu appears.

**3.** Click the **Search** option from the **UI Map** sub-menu.

The **UI Map** screen appears.

**4.** In the **Main** tab, enter the name and description of the Input UI map.

Note: The system uses the CM\_<Approval Workflow Group Code>\_AppTxn\_Input naming convention while automatically generating an Input UI map. Therefore, do not use this naming convention while creating an Input UI map manually.

- **5.** Select **Complete HTML Document** from the **UI Map Type** list.
- **6.** Click the **Schema** tab.

The **Schema** tab appears.

**7.** Add the following schema in the **Scheme Editor** zone:

```
<schema>
  <approvalTransactionId/>
 \texttt{cation} <<Business Object Name> type="group">
   <includeBO name="<Business Object Name>"/>
  </<Business Object Name>>
</schema>
```
In the above schema, you must replace <Business Object Name> with the name of the business object. For example, if you want to create an Input UI map for account, you must use the following schema:

```
<schema>
  <approvalTransactionId/>
 \alphaction/>
  <account type="group">
  <includeBO name="Account"/>
  </account>
</schema>
```
The  $\epsilon$ approvalTransactionId/ $>$  tag is used in the schema to retrieve the approval transaction ID of the respective business object. The <action/> tag is used in the schema to retrieve the action performed by the submitter.

**8.** Click the **Save** link in the **Actions/Navigation** area.

The **Display Only** and **Input Map** buttons are enabled on the dashboard.

**9.** Click the **Input Map** button.

The HTML code is generated in the **HTML Editor** zone.

**10.** Add the following tag in the head tag:

```
<script language="javascript" type="text/javascript" src="code/
approvalWorkflow.js"></script>
```
**11.** Add the text highlighted in bold within the tag as shown below:

```
<td>
<input onClick="performAction('<Approval Workflow Group Code>');"
 oraMdLabel="SAVE_BTN_LBL" class="oraButton" type="button">
<input onClick="oraSubmitMap('CANCEL', false);" oraMdLabel="CANCEL_LBL"
 class="oraButton" type="button">
</td>
```
In the above HTML code, you must replace <Approval Workflow Group Code> with the code of the approval workflow group for which you are creating a UI map.

**12.** Click the **Save** link in the **Actions/Navigation** area.

The changes are saved.

#### **Related Topics**

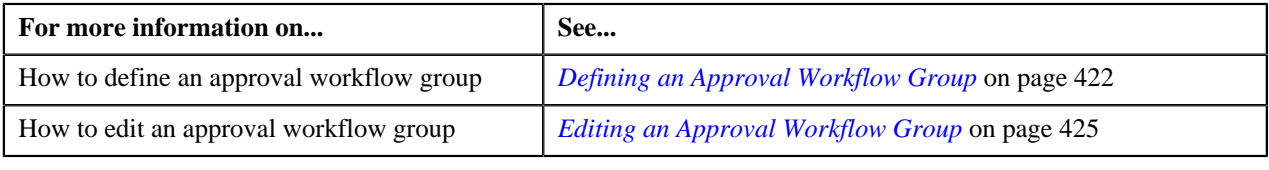

### <span id="page-1475-0"></span>**Feature Configurations**

This section explains how to set various feature configurations which are required for implementing various features in the Banking module.

### **Setting the Multi-Currency Accounts (C1\_MLTCURACC) Feature Configuration**

#### **Prerequisites**

To set the Multi-Currency Accounts (C1\_MLTCURACC) feature configuration, you should have:

• Adjustment types defined in the application

#### **Procedure**

To set the Multi-Currency Accounts (C1\_MLTCURACC) feature configuration:

**1.** Click the **Admin** link in the **Application** toolbar.

A list appears.

**2.** From the **Admin** menu, select **F** and then click **Feature Configuration**.

A sub-menu appears.

**3.** Click the **Search** option from the **Feature Configuration** sub-menu.

The **Feature Configuration** screen appears.
- **4.** Enter **C1\_MLTCURACC** in the **Feature Name** field.
- **5.** Click the **Search**  $(\bigcirc$  icon corresponding to the **Feature Name** field.

The **Feature Configuration** screen appears. It contains the following option types:

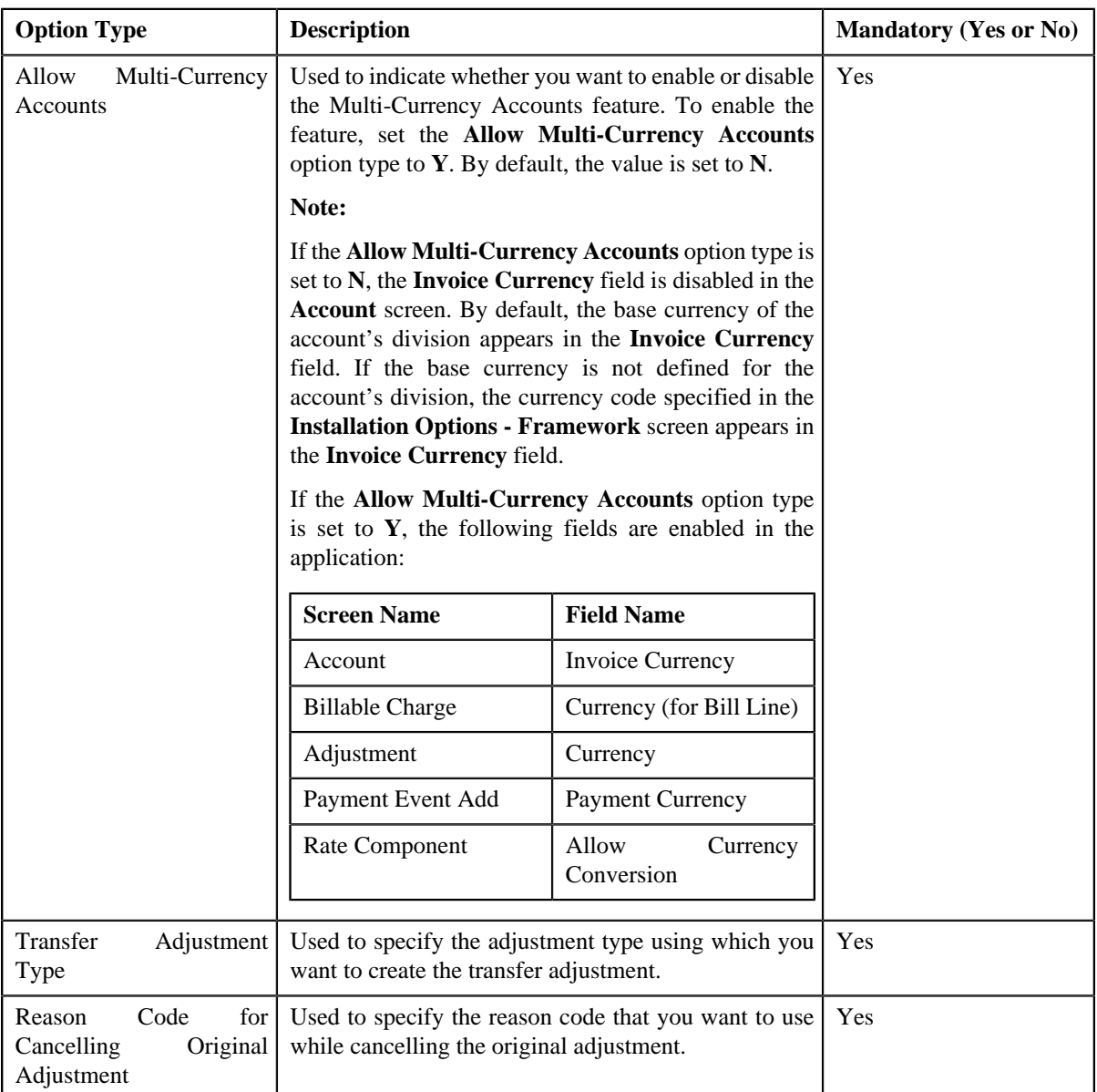

- **6.** Enter the values for the required option types.
- **7.** Click the **Save** link in the **Actions/Navigation** area.

The changes made to the feature configuration are saved.

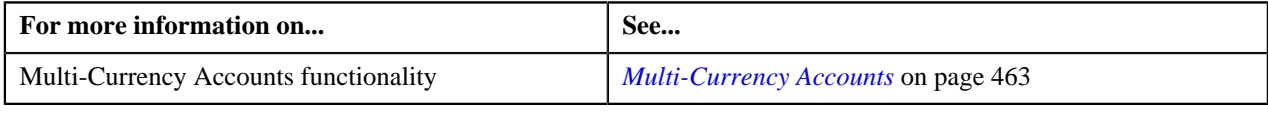

# **Setting the On Demand Billing (C1-ODBFC) Feature Configuration**

## **Procedure**

To set the On Demand Billing (C1-ODBFC) feature configuration:

**1.** Click the **Admin** link in the **Application** toolbar.

A list appears.

**2.** From the **Admin** menu, select **F** and then click **Feature Configuration**.

A sub-menu appears.

**3.** Click the **Search** option from the **Feature Configuration** sub-menu.

The **Feature Configuration** screen appears.

- **4.** Enter **C1-ODBFC** in the **Feature Name** field.
- **5.** Click the **Search**  $(\bigcirc$  icon corresponding to the **Feature Name** field.

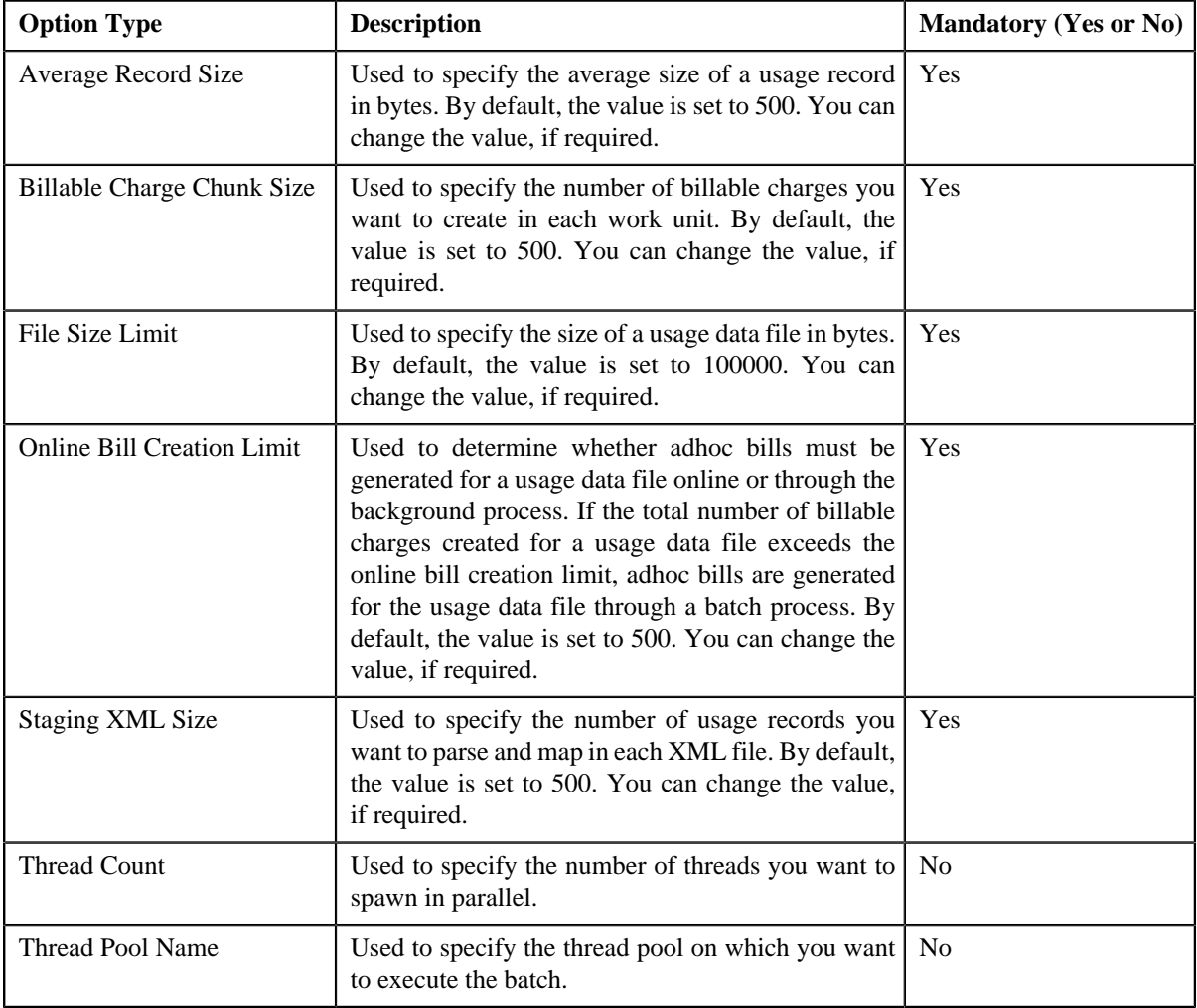

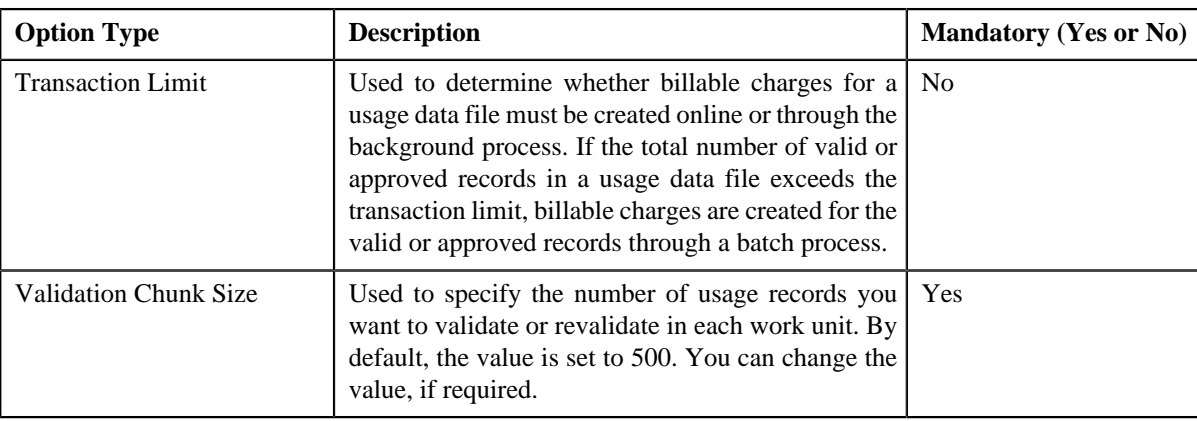

- **6.** Enter the value for the option types.
- **7.** Click the **Save** link in the **Actions/Navigation** area.

### **Related Topics**

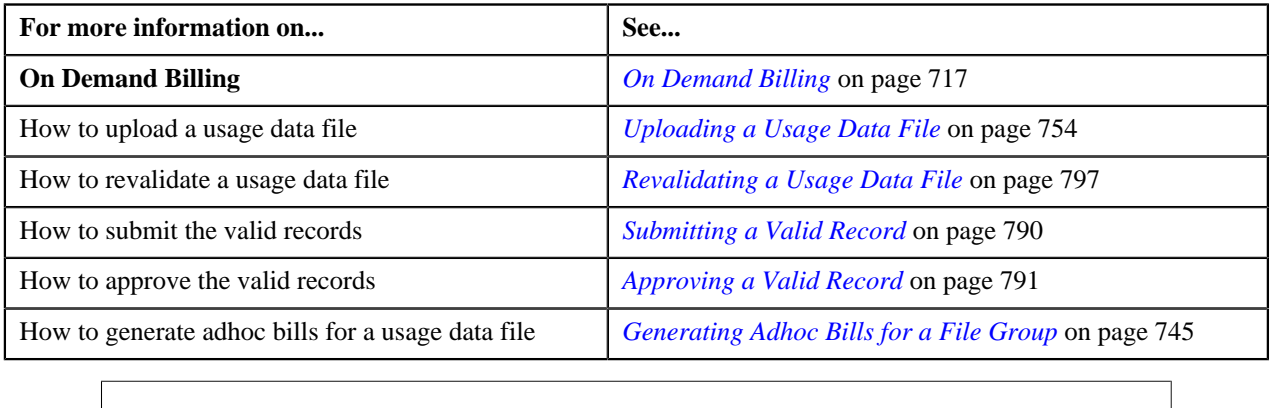

# **Setting the Multi Parameter Based Pricing (C1\_PPARM\_FLG) Feature Configuration**

### **Procedure**

To set the Multi Parameter Based Pricing (C1\_PPARM\_FLG) feature configuration:

**1.** Click the **Admin** link in the **Application** toolbar.

A list appears.

**2.** From the **Admin** menu, select **F** and then click **Feature Configuration**.

A sub-menu appears.

**3.** Click the **Search** option from the **Feature Configuration** sub-menu.

The **Feature Configuration** screen appears.

- **4.** Enter **C1\_PPARM\_FLG** in the **Feature Name** field.
- **5.** Click the **Search**  $(\bigcirc$  icon corresponding to the **Feature Name** field.

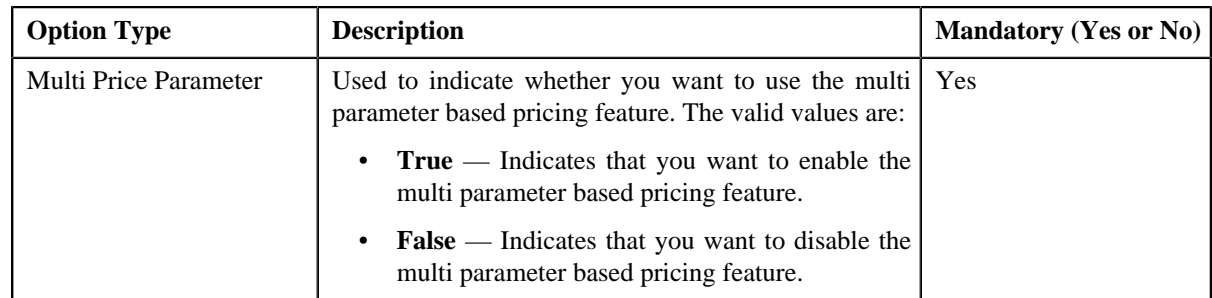

- **6.** Enter the value for the option type.
- **7.** Click the **Save** link in the **Actions/Navigation** area.

### **Related Topics**

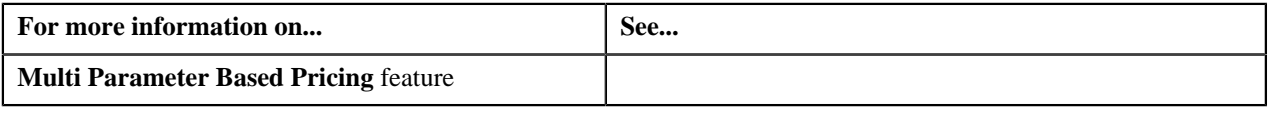

# **Setting the Rule Engine (C1\_RLENG) Feature Configuration**

### **Procedure**

To set the Rule Engine (C1\_RLENG) feature configuration:

**1.** Click the **Admin** link in the **Application** toolbar.

A list appears.

**2.** From the **Admin** menu, select **F** and then click **Feature Configuration**.

A sub-menu appears.

**3.** Click the **Search** option from the **Feature Configuration** sub-menu.

The **Feature Configuration** screen appears.

- **4.** Enter **C1\_RLENG** in the **Feature Name** field.
- **5.** Click the **Search**  $(\mathbf{\odot})$  icon corresponding to the **Feature Name** field.

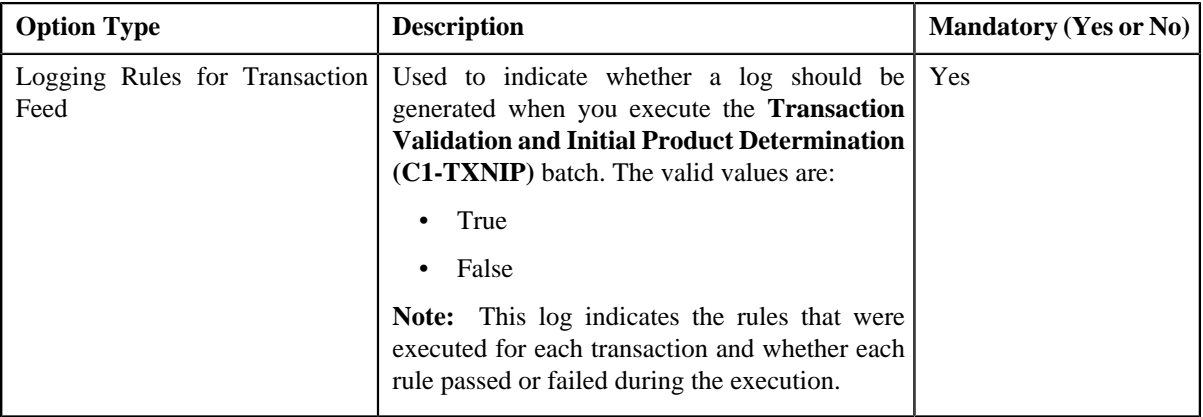

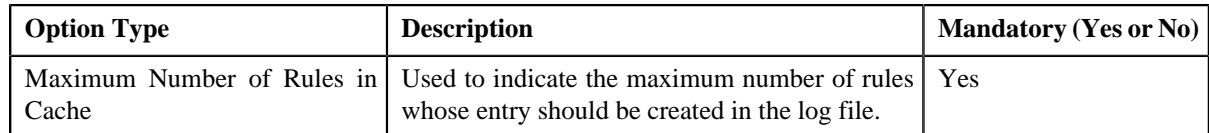

- **6.** Enter the values for the required option types.
- **7.** Click the **Save** link in the **Actions/Navigation** area.

#### **Related Topics**

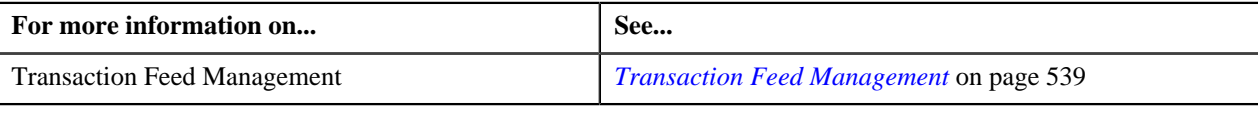

## **Setting the Dummy Header (C1-TXNDMYID) Feature Configuration**

For manually added transactions, the system can generate header details including the header ID automatically if you set the option types in the **Dummy Header (C1-TXNDMYID)** feature configuration.

### **Procedure**

To set the Dummy Header (C1-TXNDMYID) feature configuration:

**1.** Click the **Admin** link in the **Application** toolbar.

A list appears.

**2.** From the **Admin** menu, select **F** and then click **Feature Configuration**.

A sub-menu appears.

**3.** Click the **Search** option from the **Feature Configuration** sub-menu.

The **Feature Configuration** screen appears.

- **4.** Enter **C1-TXNDMYID** in the **Feature Name** field.
- **5.** Click the **Search**  $(\bigcirc$  icon corresponding to the **Feature Name** field.

The **Feature Configuration** screen appears. It contains the following option types:

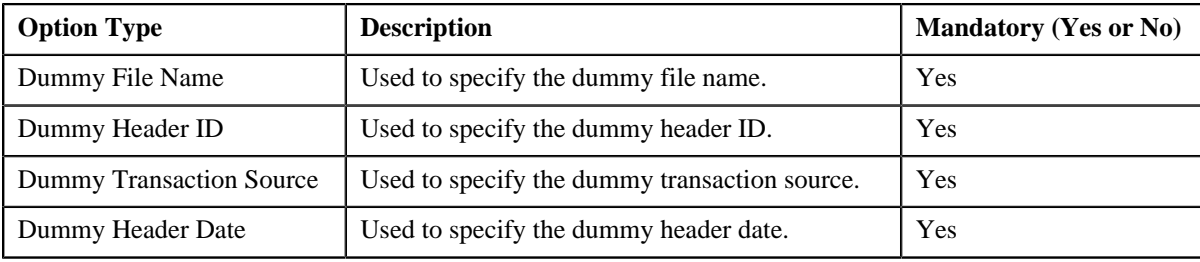

- **6.** Enter the values for the required option types.
- **7.** Click the **Save** link in the **Actions/Navigation** area.

The changes made to the feature configuration are saved.

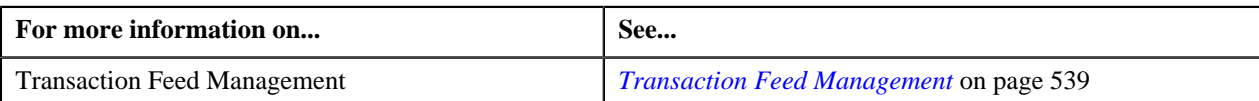

## **Setting the C1\_PER\_REL Feature Configuration**

You can define person to person relationship type sequence in the C1. PER, REL feature configuration. This sequence is used while searching for effective price item pricing at the parent customer level.

#### **Procedure**

To set the C1\_PER\_REL feature configuration:

**1.** Click the **Admin** link in the **Application** toolbar.

A list appears.

**2.** From the **Admin** menu, select **F** and then click **Feature Configuration**.

A sub-menu appears.

**3.** Click the **Search** option from the **Feature Configuration** sub-menu.

The **Feature Configuration** screen appears.

- **4.** Enter **C1\_PER\_REL** in the **Feature Name** field.
- **5.** Click the **Search**  $(\mathbf{D})$  icon corresponding to the **Feature Name** field.

The **Feature Configuration** screen appears. It contains the following option types:

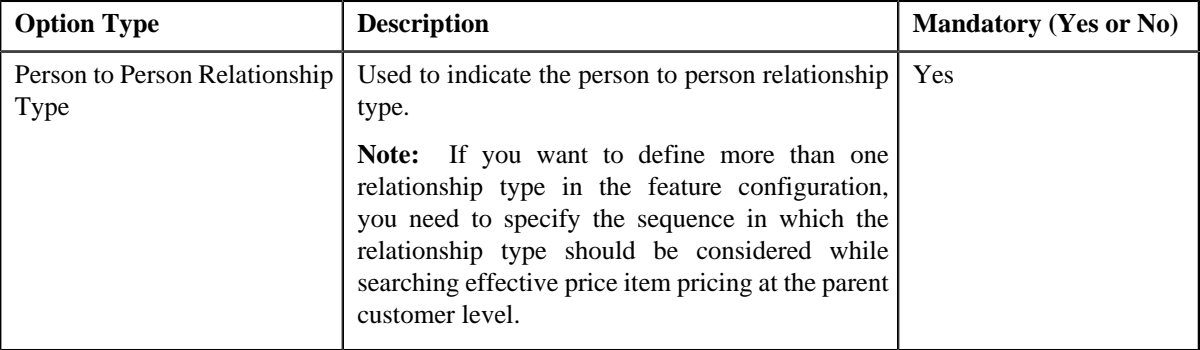

- **6.** Enter the value for the option type.
- **7.** Click the **Save** link in the **Actions/Navigation** area.

The changes made to the feature configuration are saved.

### **Related Topics**

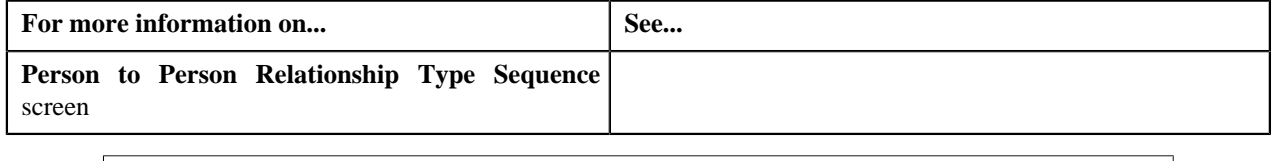

## **Setting the C1\_PR\_REC Feature Configuration**

#### **Procedure**

To set the C1\_PR\_REC feature configuration:

**1.** Click the **Admin** link in the **Application** toolbar.

A list appears.

- **2.** From the **Admin** menu, select **F** and then click **Feature Configuration**.
	- A sub-menu appears.
- **3.** Click the **Search** option from the **Feature Configuration** sub-menu.

The **Feature Configuration** screen appears.

- **4.** Enter **C1\_PR\_REC** in the **Feature Name** field.
- **5.** Click the **Search**  $(\mathbf{0})$  icon corresponding to the **Feature Name** field.

The **Feature Configuration** screen appears. It contains the following option types:

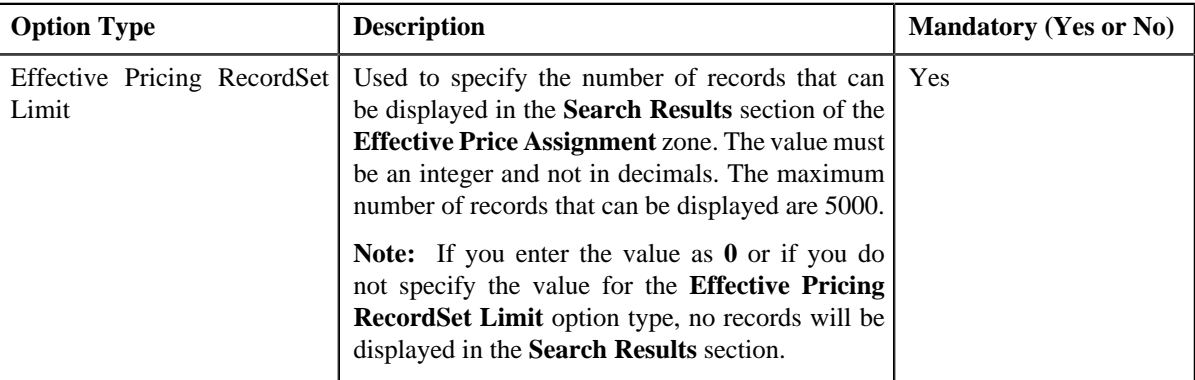

- **6.** Enter the values for the required option types.
- **7.** Click the **Save** link in the **Actions/Navigation** area.

The changes made to the feature configuration are saved.

### **Related Topics**

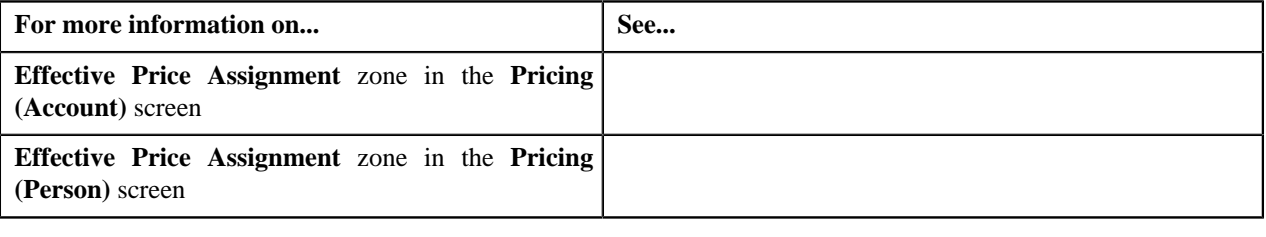

## **Setting the C1\_PRASNORDR Feature Configuration**

### **Procedure**

To set the C1\_PRASNORDR feature configuration:

**1.** Click the **Admin** link in the **Application** toolbar.

A list appears.

**2.** From the **Admin** menu, select **F** and then click **Feature Configuration**.

A sub-menu appears.

**3.** Click the **Search** option from the **Feature Configuration** sub-menu.

The **Feature Configuration** screen appears.

**4.** Enter **C1\_PRASNORDR** in the **Feature Name** field.

**5.** Click the **Search**  $(\mathbf{D})$  icon corresponding to the **Feature Name** field.

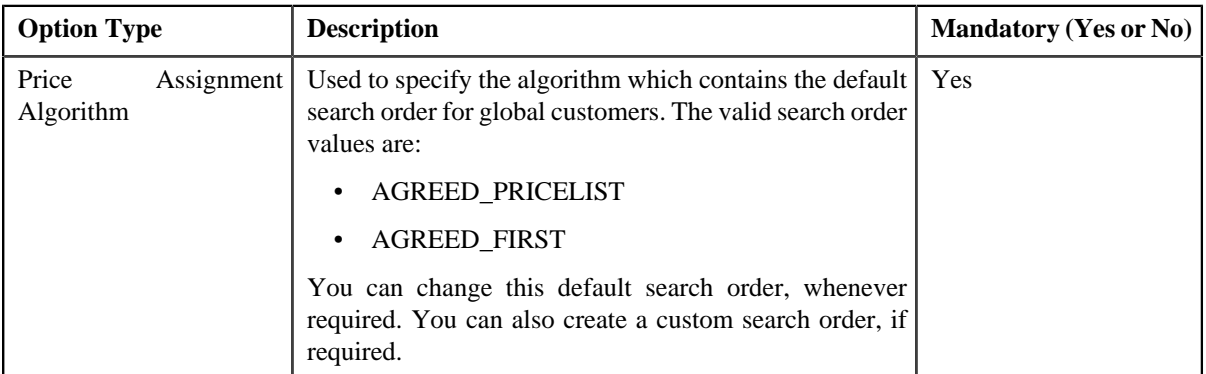

The **Feature Configuration** screen appears. It contains the following option types:

- **6.** Enter the values for the required option types.
- **7.** Click the **Save** link in the **Actions/Navigation** area.

The changes made to the feature configuration are saved.

### **Related Topics**

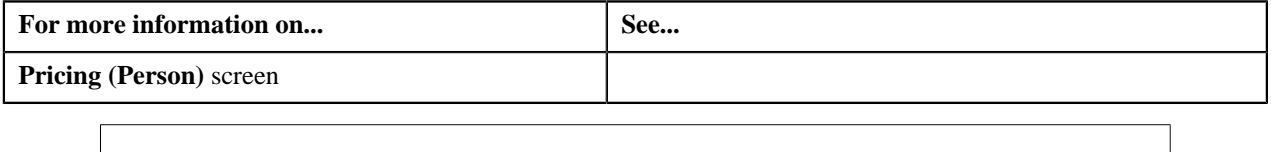

# **Setting the C1\_DIVFUNCT Feature Configuration**

### **Procedure**

To set the C1\_DIVFUNCT feature configuration:

**1.** Click the **Admin** link in the **Application** toolbar.

A list appears.

**2.** From the **Admin** menu, select **F** and then click **Feature Configuration**.

A sub-menu appears.

**3.** Click the **Search** option from the **Feature Configuration** sub-menu.

The **Feature Configuration** screen appears.

- **4.** Enter **C1\_DIVFUNCT** in the **Feature Name** field.
- **5.** Click the **Search**  $(\bigcirc$  icon corresponding to the **Feature Name** field.

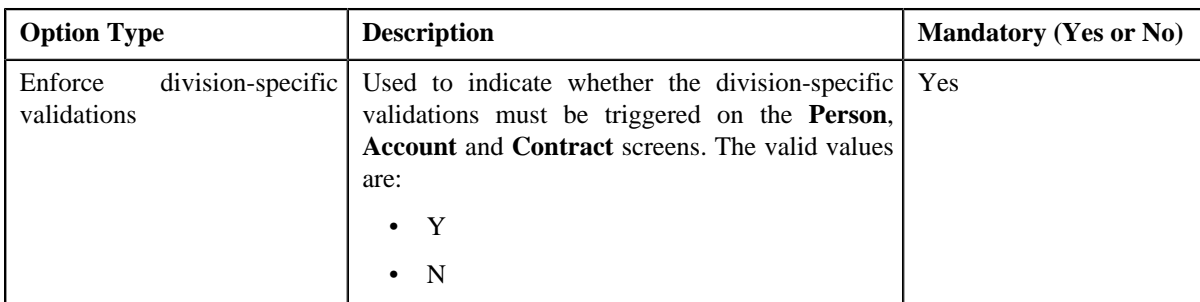

- **6.** Enter the values for the required option types.
- **7.** Click the **Save** link in the **Actions/Navigation** area.

# **Setting the C1\_PERACCT Feature Configuration**

### **Procedure**

To set the C1\_PERACCT feature configuration:

**1.** Click the **Admin** link in the **Application** toolbar.

A list appears.

**2.** From the **Admin** menu, select **F** and then click **Feature Configuration**.

A sub-menu appears.

**3.** Click the **Search** option from the **Feature Configuration** sub-menu.

The **Feature Configuration** screen appears.

- **4.** Enter **C1\_PERACCT** in the **Feature Name** field.
- **5.** Click the **Search**  $(\mathbf{D})$  icon corresponding to the **Feature Name** field.

The **Feature Configuration** screen appears. It contains the following option types:

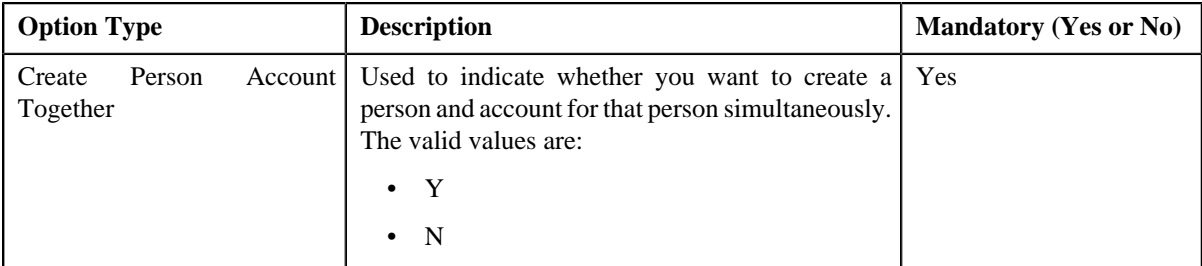

- **6.** Enter the values for the required option types.
- **7.** Click the **Save** link in the **Actions/Navigation** area.

The changes made to the feature configuration are saved.

# **Setting the C1\_FINTRANOP Feature Configuration**

### **Procedure**

To set the C1\_FINTRANOP feature configuration:

**1.** Click the **Admin** link in the **Application** toolbar.

A list appears.

**2.** From the **Admin** menu, select **F** and then click **Feature Configuration**.

A sub-menu appears.

**3.** Click the **Search** option from the **Feature Configuration** sub-menu.

The **Feature Configuration** screen appears.

- **4.** Enter **C1\_FINTRANOP** in the **Feature Name** field.
- **5.** Click the **Search**  $(\bigcirc$  icon corresponding to the **Feature Name** field.

The **Feature Configuration** screen appears. It contains the following option types:

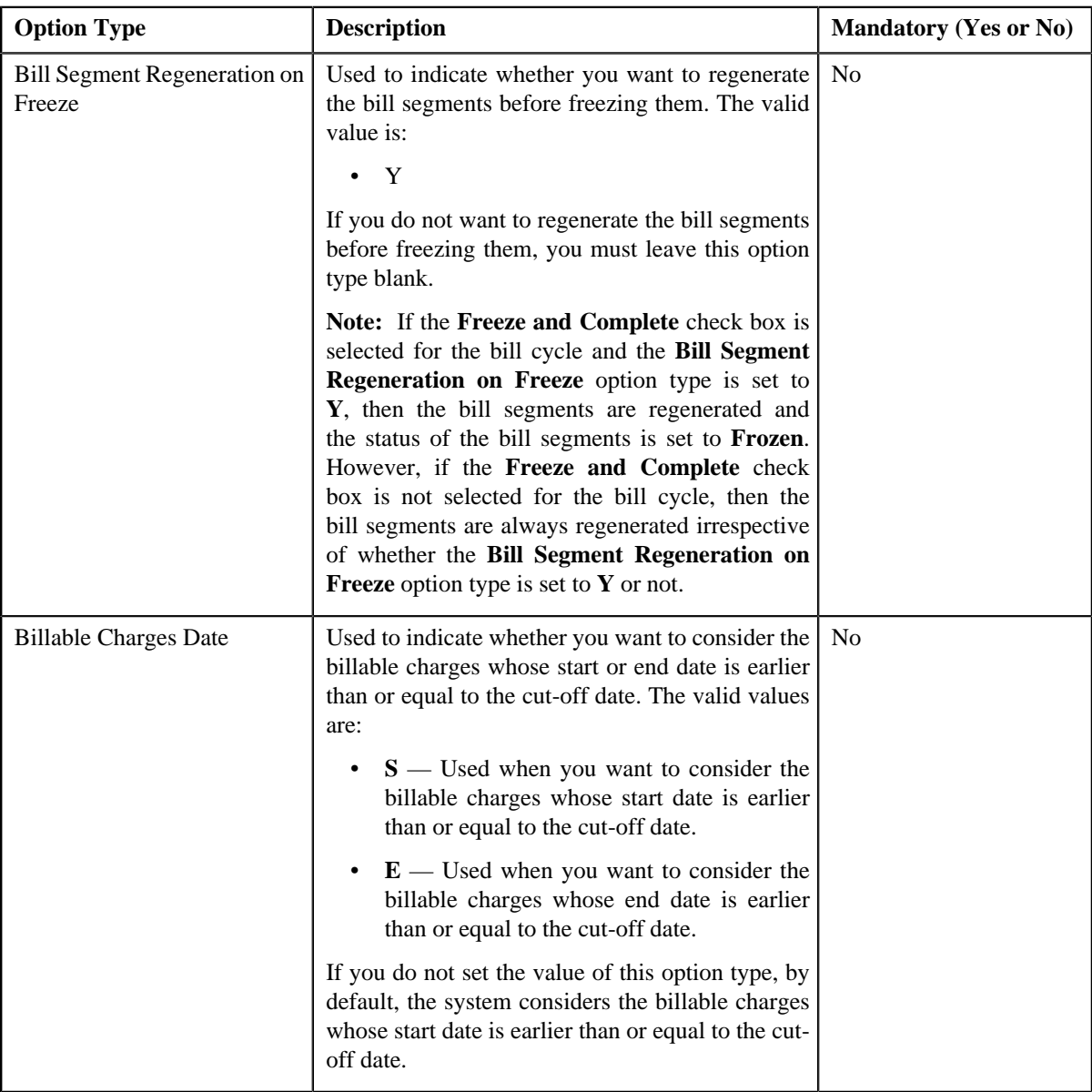

**6.** Enter the values for the required option types.

**7.** Click the **Save** link in the **Actions/Navigation** area.

The changes made to the feature configuration are saved.

## **Setting the C1\_EXP\_OVRD Feature Configuration**

## **Procedure**

To set the C1\_EXP\_OVRD feature configuration:

**1.** Click the **Admin** link in the **Application** toolbar.

A list appears.

- **2.** From the **Admin** menu, select **F** and then click **Feature Configuration**. A sub-menu appears.
- **3.** Click the **Search** option from the **Feature Configuration** sub-menu.

The **Feature Configuration** screen appears.

- **4.** Enter **C1\_EXP\_OVRD** in the **Feature Name** field.
- **5.** Click the **Search**  $(\mathbf{D})$  icon corresponding to the **Feature Name** field.

The **Feature Configuration** screen appears. It contains the following option types:

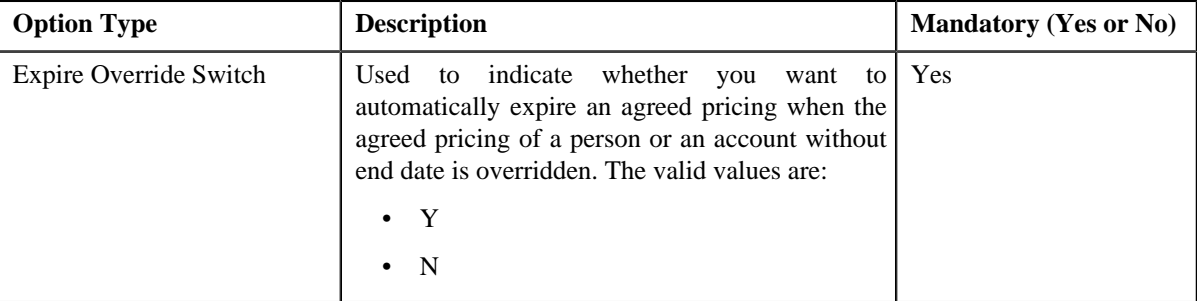

- **6.** Enter the values for the required option types.
- **7.** Click the **Save** link in the **Actions/Navigation** area.

The changes made to the feature configuration are saved.

### **Related Topics**

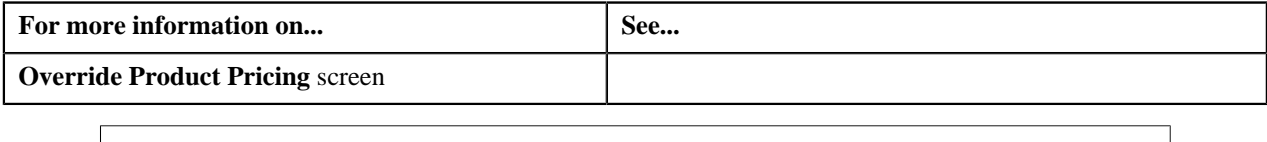

# **Setting the C1\_EXCHRATE Feature Configuration**

## **Procedure**

To set the C1\_EXCHRATE feature configuration:

**1.** Click the **Admin** link in the **Application** toolbar.

A list appears.

**2.** From the **Admin** menu, select **F** and then click **Feature Configuration**.

A sub-menu appears.

**3.** Click the **Search** option from the **Feature Configuration** sub-menu.

The **Feature Configuration** screen appears.

- **4.** Enter **C1\_EXCHRATE** in the **Feature Name** field.
- **5.** Click the **Search**  $(\mathbf{\odot})$  icon corresponding to the **Feature Name** field.

The **Feature Configuration** screen appears. It contains the following option types:

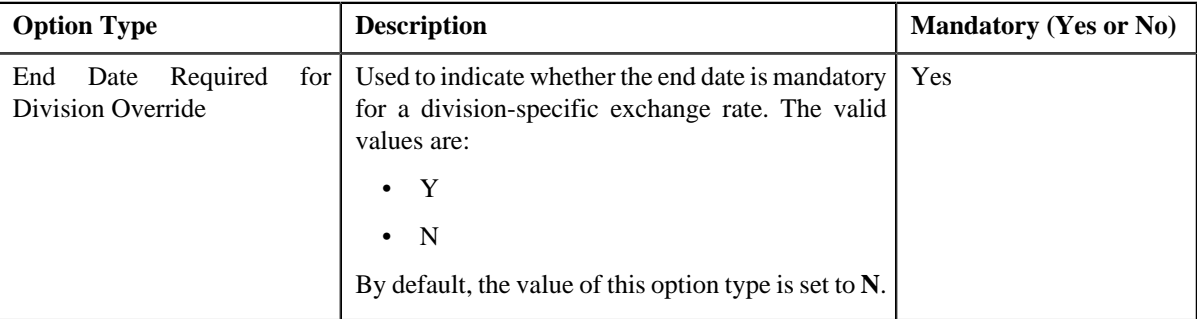

- **6.** Enter the values for the required option types.
- **7.** Click the **Save** link in the **Actions/Navigation** area.

The changes made to the feature configuration are saved.

### **Related Topics**

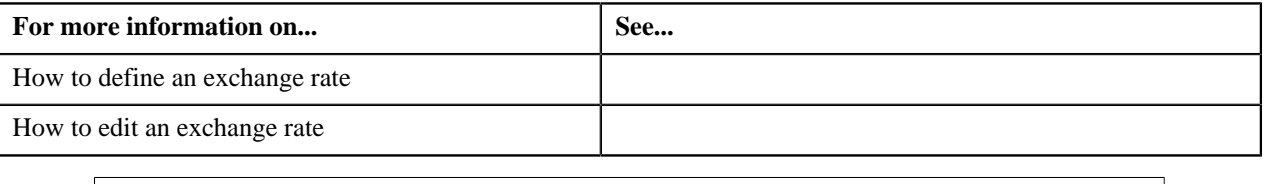

## **Setting the C1\_AXENTITY Feature Configuration**

#### **Procedure**

To set the C1\_AXENTITY feature configuration:

**1.** Click the **Admin** link in the **Application** toolbar.

A list appears.

**2.** From the **Admin** menu, select **F** and then click **Feature Configuration**.

A sub-menu appears.

**3.** Click the **Search** option from the **Feature Configuration** sub-menu.

The **Feature Configuration** screen appears.

- **4.** Enter **C1\_AXENTITY** in the **Feature Name** field.
- **5.** Click the **Search**  $(\bigcirc$  icon corresponding to the **Feature Name** field.

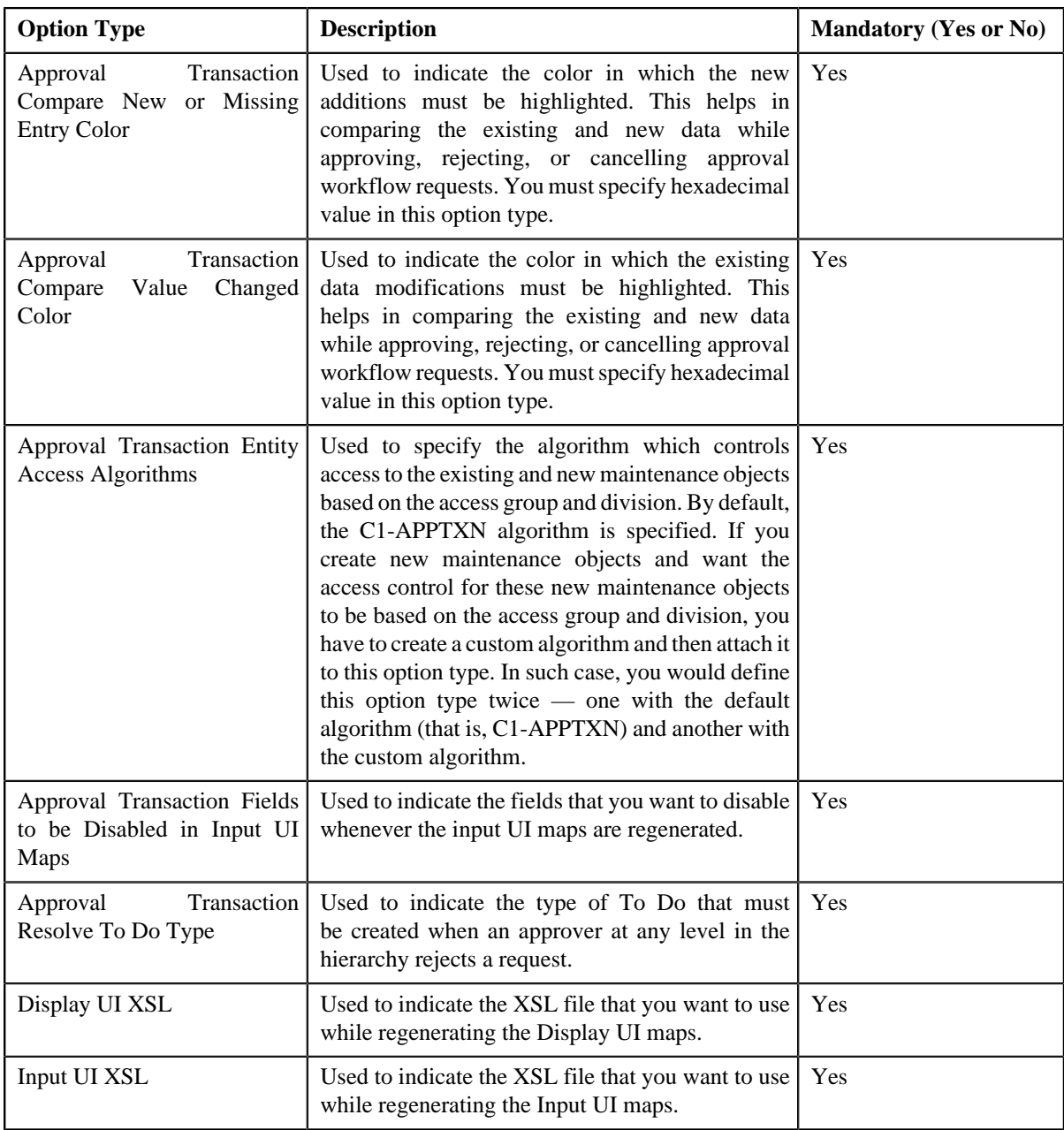

- **6.** Enter the values for the required option types.
- **7.** Click the **Save** link in the **Actions/Navigation** area.

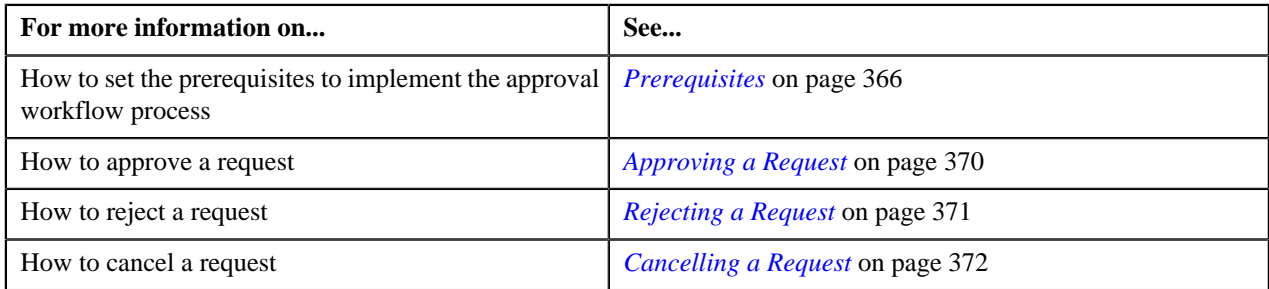

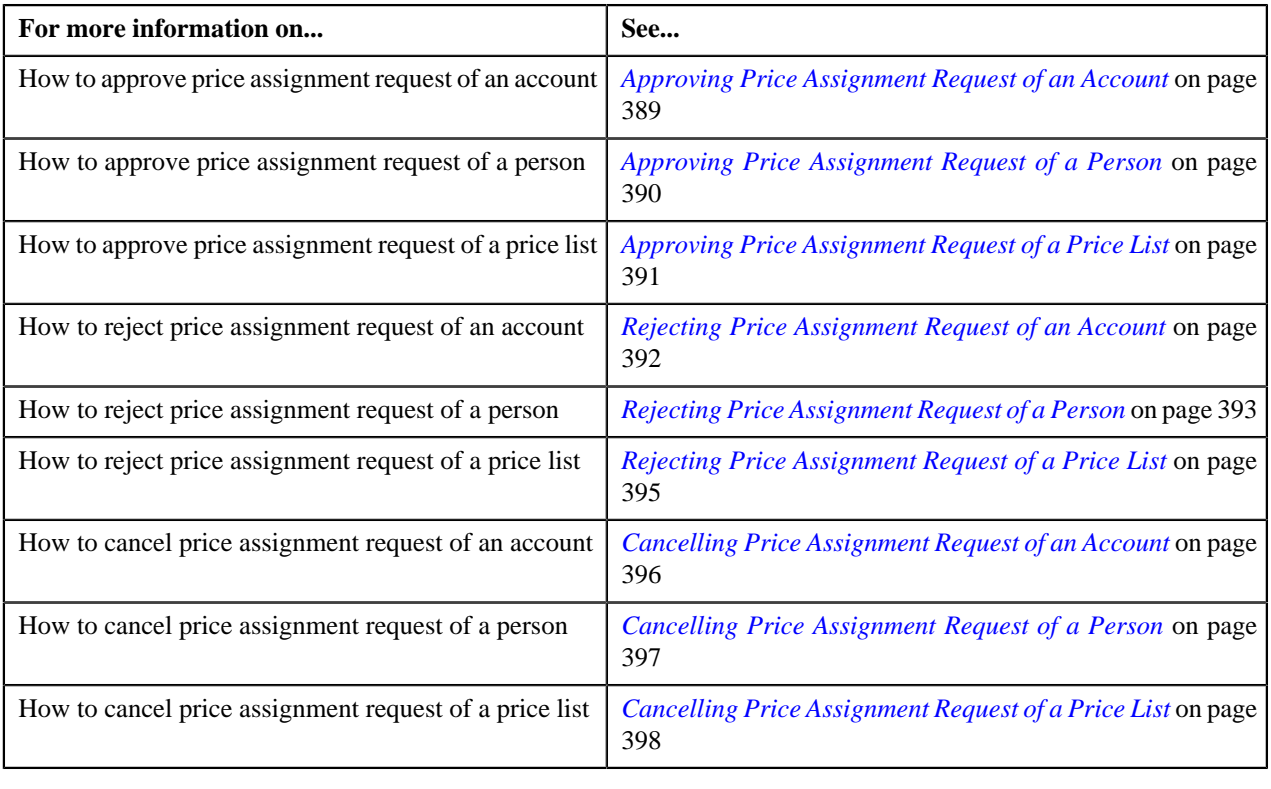

# **Setting the C1\_FM Feature Configuration**

## **Procedure**

To set the C1\_FM feature configuration:

- **1.** Click the **Menu** link in the **Actions/Navigation** area. A list appears.
- **2.** Select the **Admin Menu** option from the list.
- **3.** From the **Admin Menu**, select **F** and then click **Feature Configuration**.

The **Feature Configuration Search** window appears.

- **4.** Enter **C1\_FM** in the **Feature Name** field.
- **5.** Click the **Search** ( $\circledast$ ) icon corresponding to the **Feature Name** field.

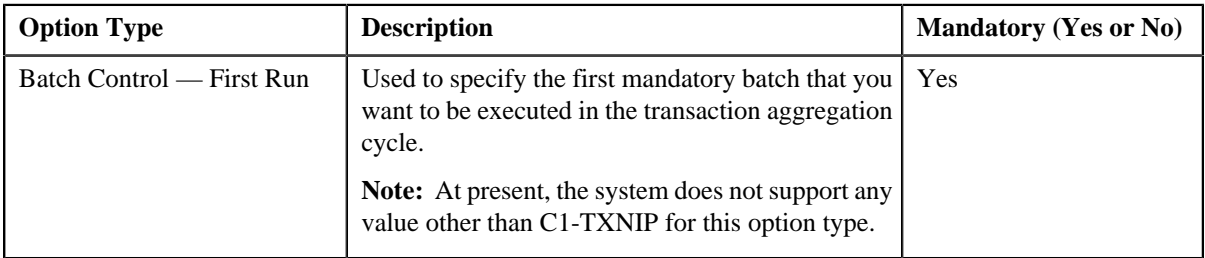

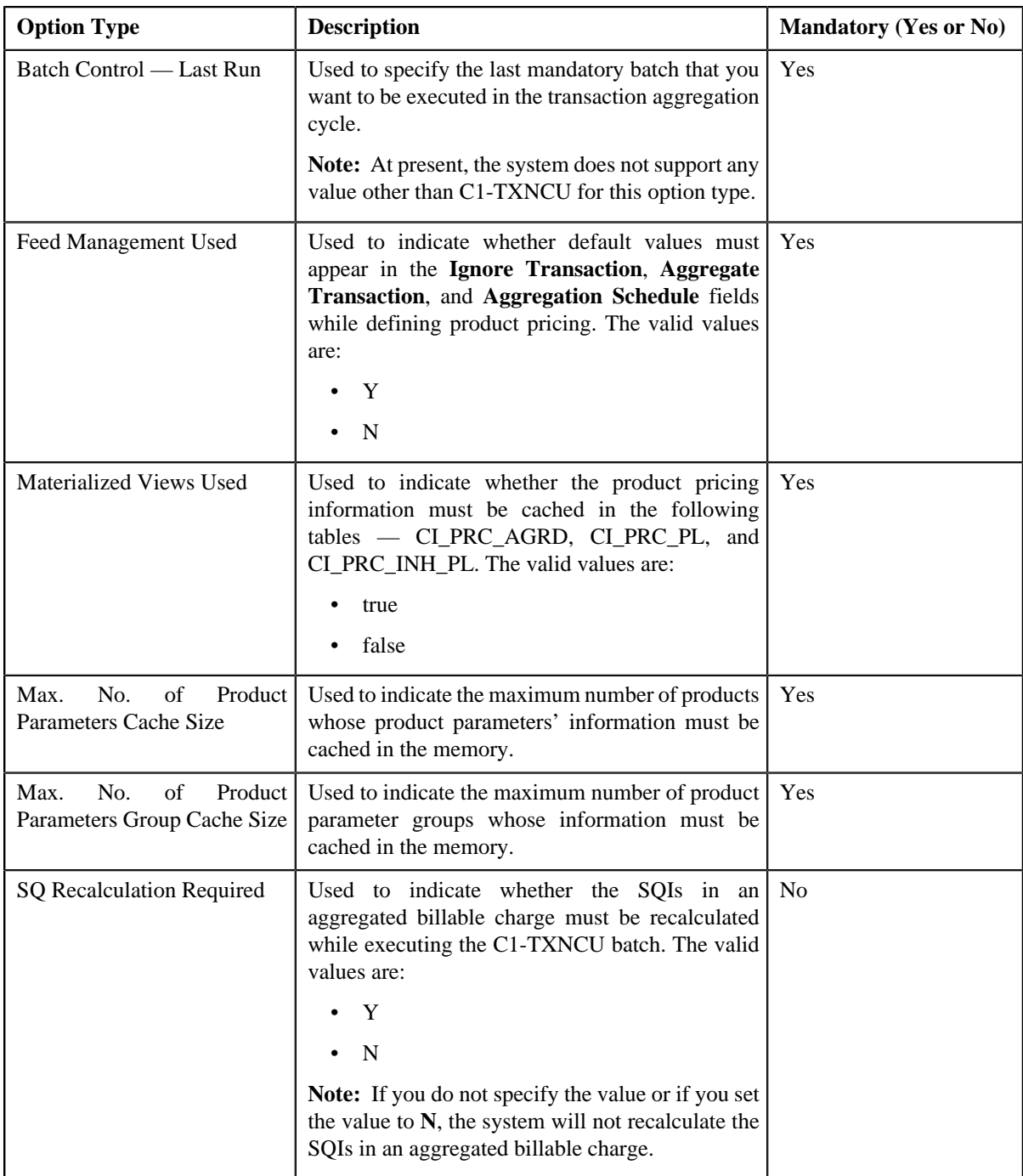

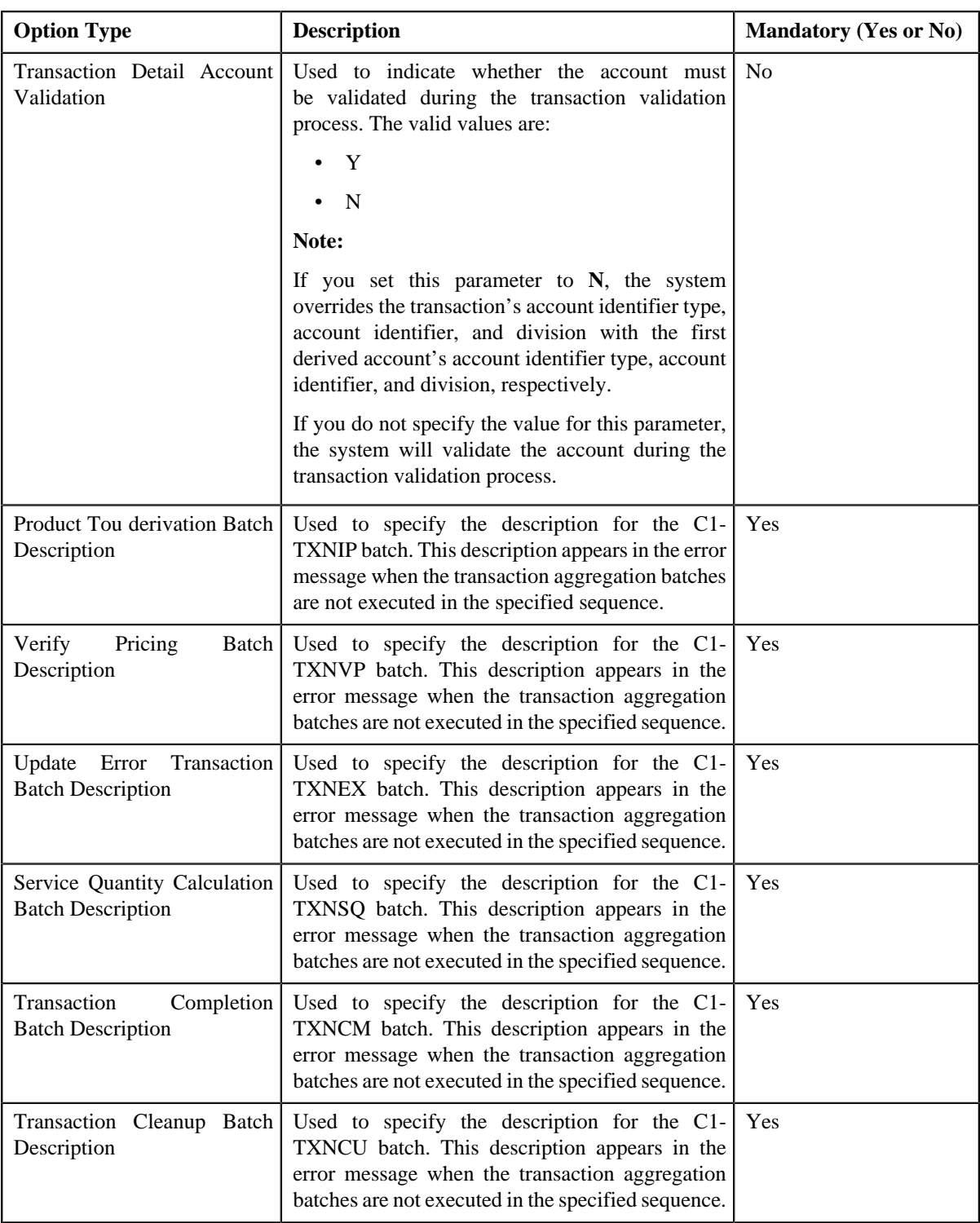

- **6.** Enter the values for the required option types.
- **7.** Click the **Save** link in the **Actions/Navigation** area.

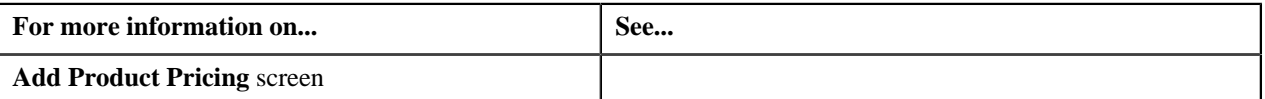

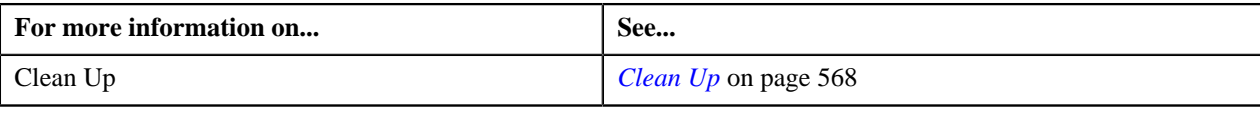

# **Setting the C1-PAYPORTAL Feature Configuration**

### **Procedure**

To set the C1-PAYPORTAL feature configuration:

**1.** Click the **Admin** link in the **Application** toolbar.

A list appears.

**2.** From the **Admin** menu, select **F** and then click **Feature Configuration**.

A sub-menu appears.

**3.** Click the **Search** option from the **Feature Configuration** sub-menu.

The **Feature Configuration** screen appears.

- **4.** Enter **C1-PAYPORTAL** in the **Feature Name** field.
- **5.** Click the **Search**  $(\bigcirc$  icon corresponding to the **Feature Name** field.

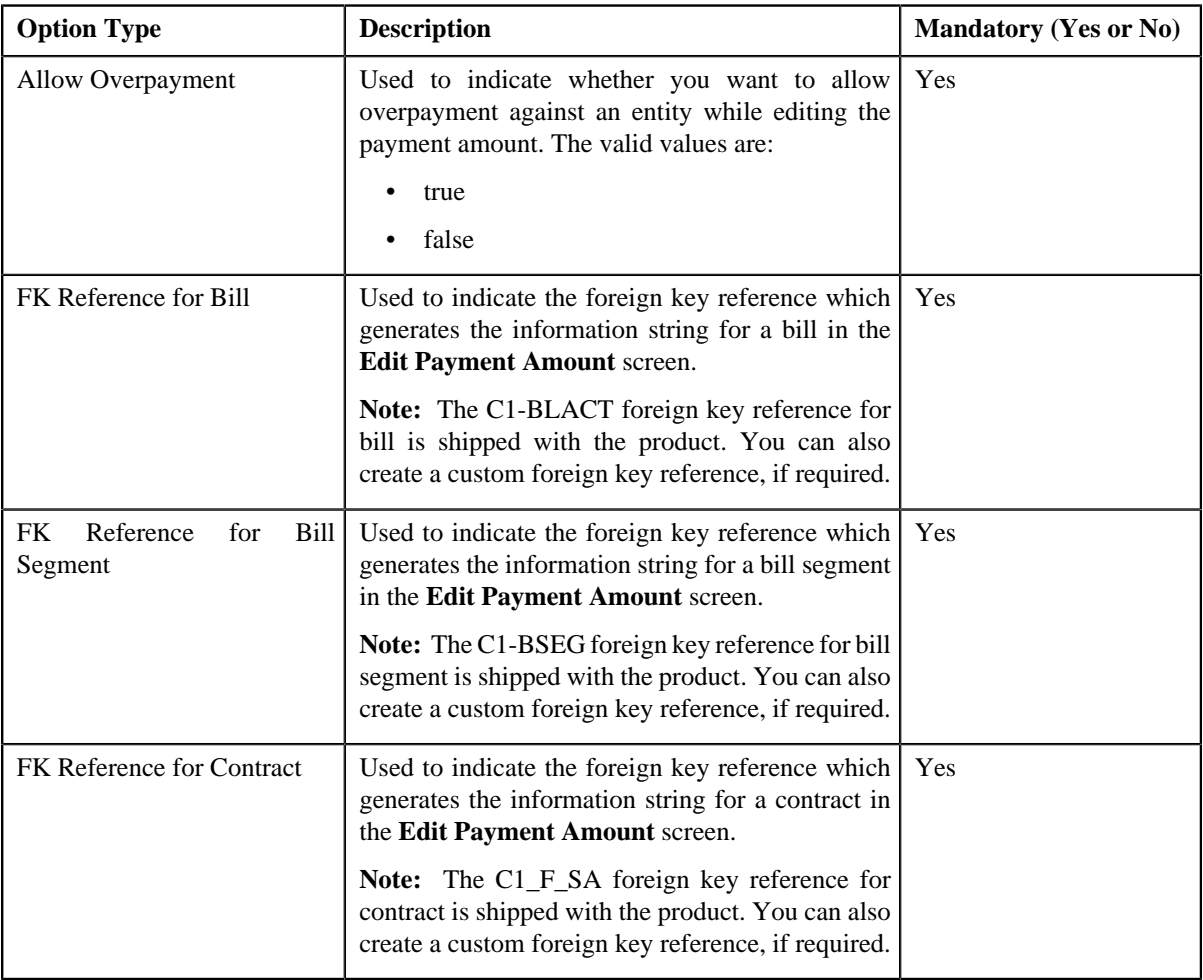

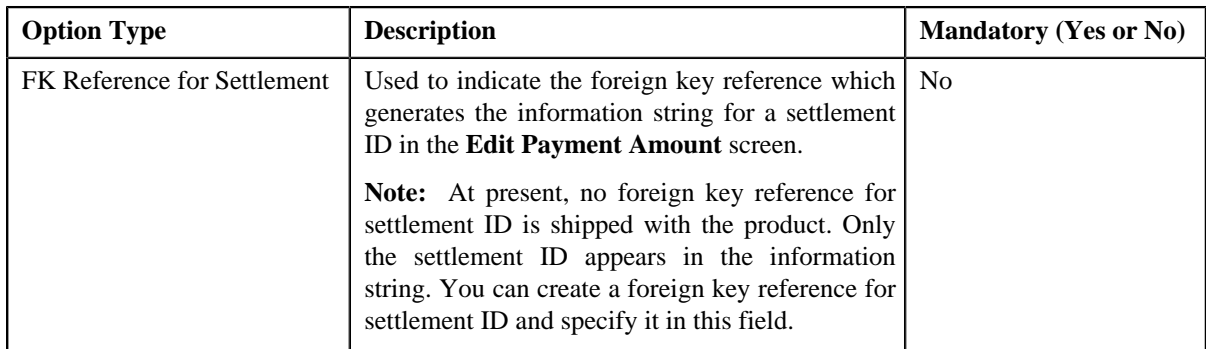

- **6.** Enter the values for the required option types.
- **7.** Click the **Save** link in the **Actions/Navigation** area.

### **Related Topics**

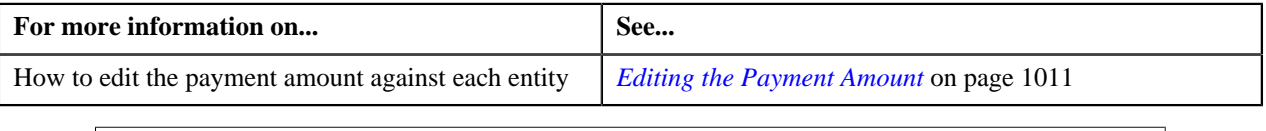

# **Setting the C1-PYREQSRT Feature Configuration**

### **Procedure**

To set the C1-PYREQSRT feature configuration:

**1.** Click the **Admin** link in the **Application** toolbar.

A list appears.

**2.** From the **Admin** menu, select **F** and then click **Feature Configuration**.

A sub-menu appears.

**3.** Click the **Search** option from the **Feature Configuration** sub-menu.

The **Feature Configuration** screen appears.

- **4.** Enter **C1-PYREQSRT** in the **Feature Name** field.
- **5.** Click the **Search**  $(\bigcirc$  icon corresponding to the **Feature Name** field.

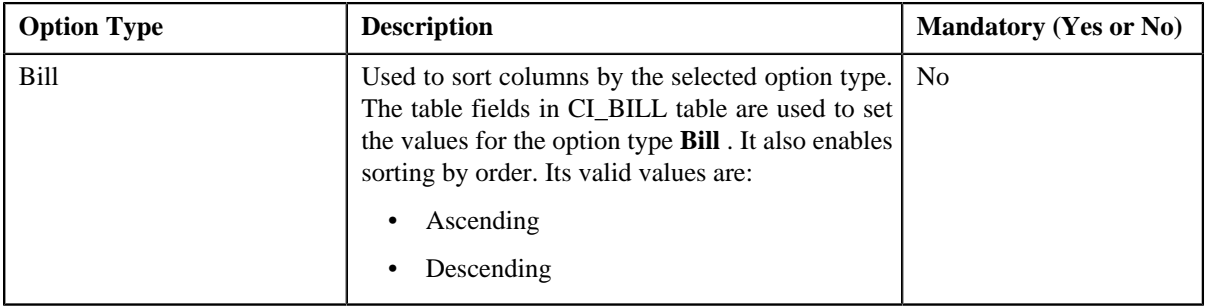

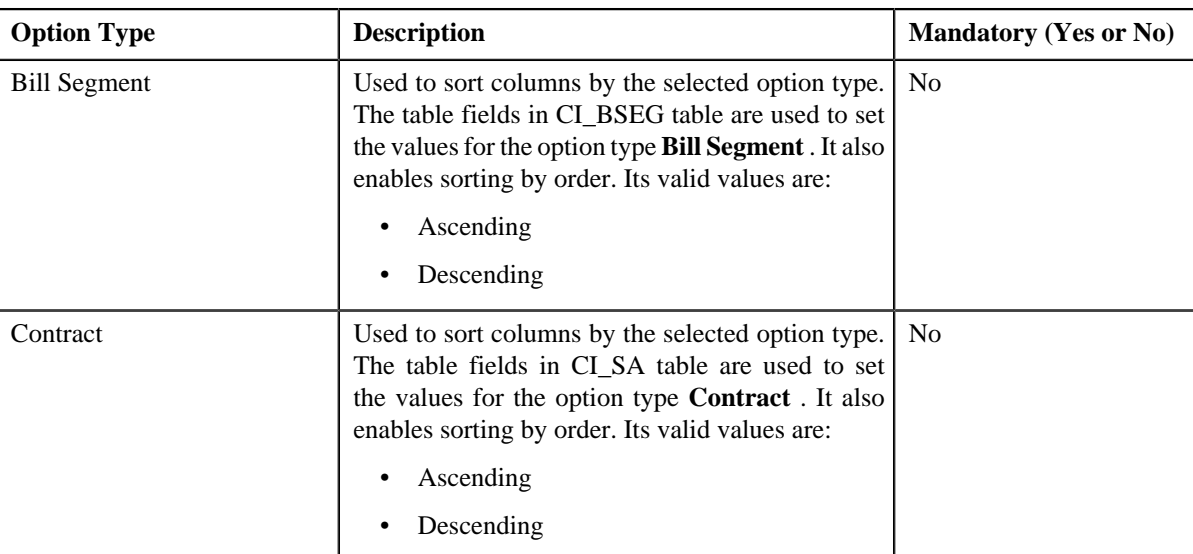

**Note:** Above options types are configured for the **Sort By** field for sorting columns on the **Edit Payment Amount** screen.

- **6.** Enter the values for the required option types.
- **7.** Click the **Save** link in the **Actions/Navigation** area.

The changes made to the feature configuration are saved.

## **Setting the C1\_ACCTINFO Feature Configuration**

### **Prerequisites**

To set the C1\_ACCTINFO feature configuration, you should have:

- Account Type characteristic type defined in the application (where the characteristic entity is set to Account)
- Invoice Group Account characteristic type defined in the application (where the characteristic entity is set to Account)

#### **Procedure**

To set the C1\_ACCTINFO feature configuration:

**1.** Click the **Admin** link in the **Application** toolbar.

A list appears.

**2.** From the **Admin** menu, select **F** and then click **Feature Configuration**.

A sub-menu appears.

**3.** Click the **Search** option from the **Feature Configuration** sub-menu.

The **Feature Configuration** screen appears.

- **4.** Enter **C1\_ACCTINFO** in the **Feature Name** field.
- **5.** Click the **Search**  $(\mathbf{0})$  icon corresponding to the **Feature Name** field.

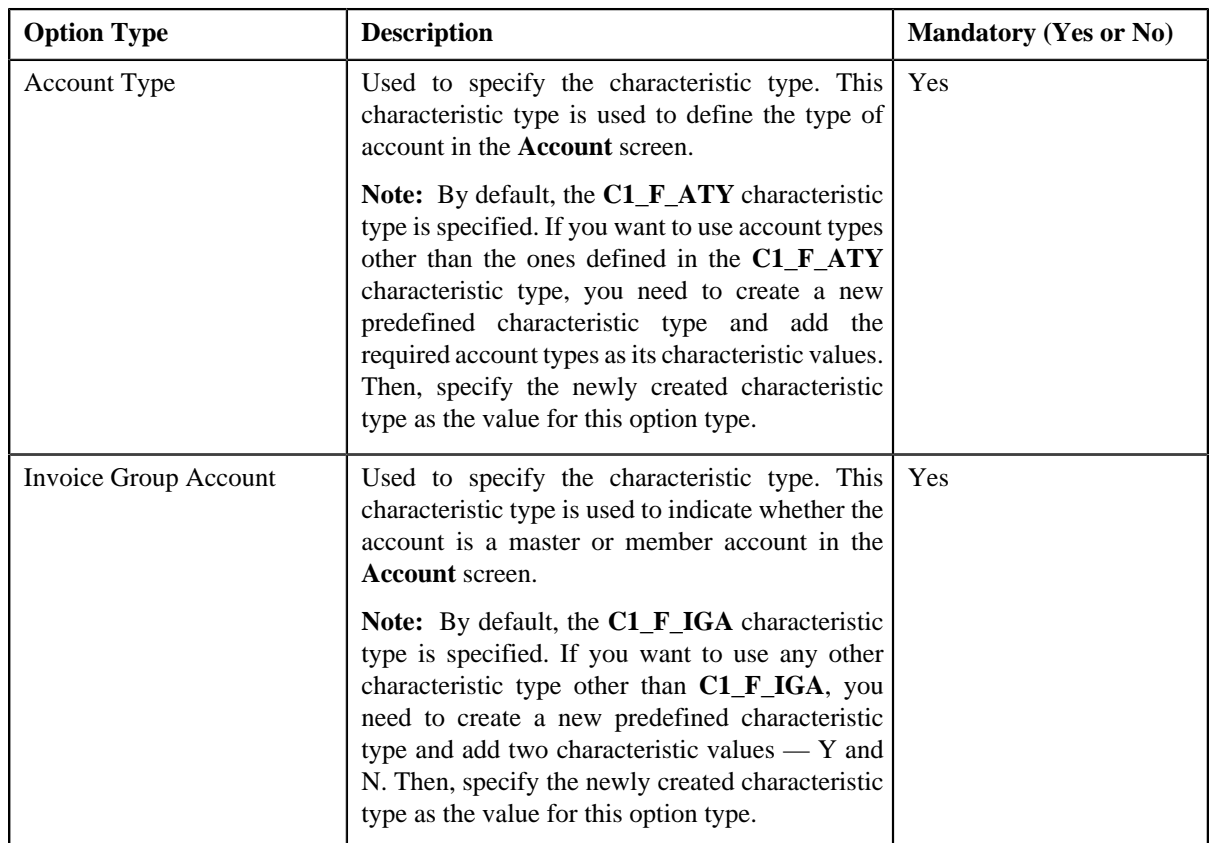

- **6.** Enter the values for the required option types.
- **7.** Click the **Save** link in the **Actions/Navigation** area.

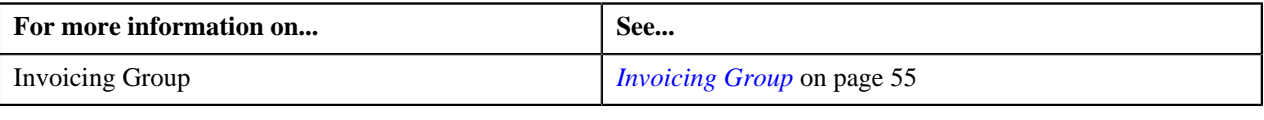